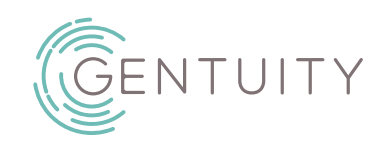

# **Gentuity® High-Frequency OCT Imaging System**

User Manual

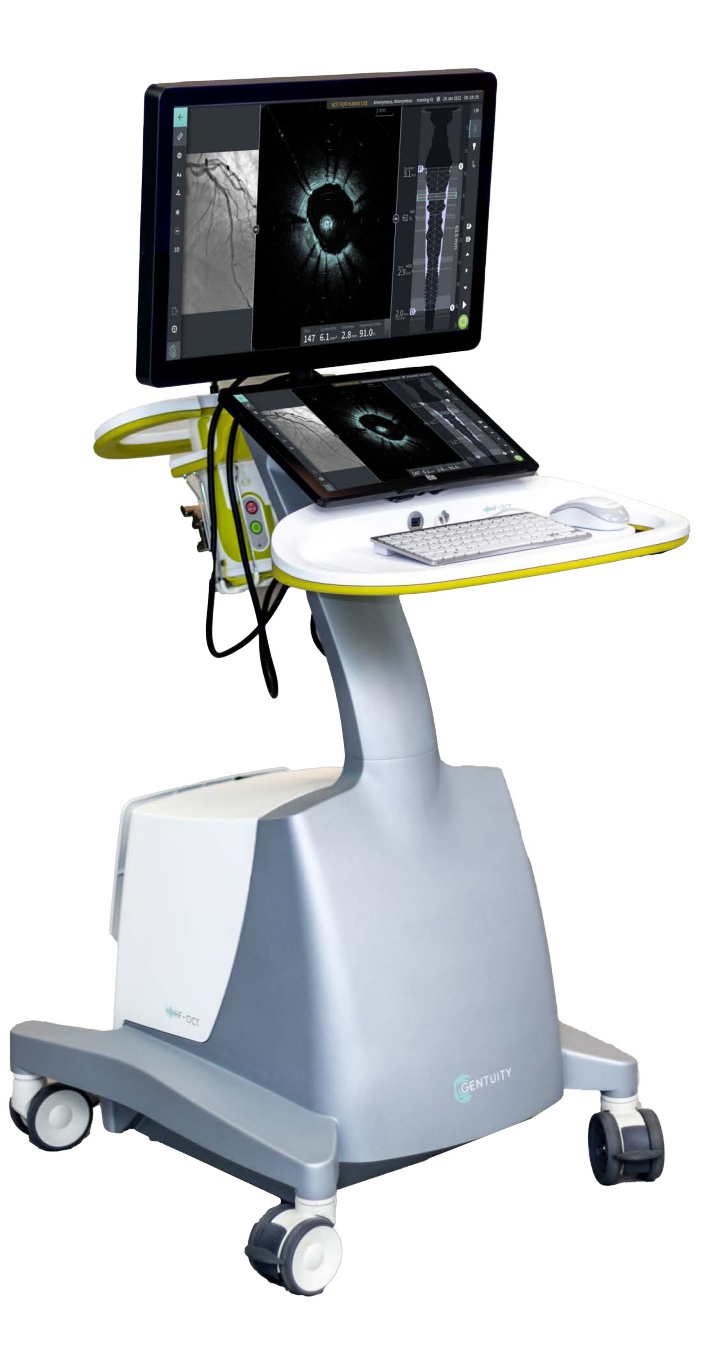

003907-EN Rev B June 2023

Information provided within this document is subject to change without notice.

Gentuity, LLC shall not be liable for errors contained herein, or any omissions, or for incremental or consequential damages in connection with the furnishing, performance, or use of this material.

This document contains proprietary information, which is protected by copyright.

The "Limited Warranty" shipped with Gentuity, LLC products serves as the sole and exclusive warranty provided by Gentuity, LLC with respect to the products contained herein.

Copyright © 2023 Gentuity, LLC.

All Rights Reserved.

Product names mentioned in this manual may be trademarks of their respective owners. Names and data used in examples are fictitious unless otherwise noted.

Patents and Trademarks: gentuity.com/patents-trademarks.

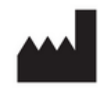

**Manufacturer**

Gentuity, LLC 142 North Road Suite G Sudbury, MA 01776-1142 USA

**Telephone:** 888-967-7628 **FAX:** 978-319-4632 **General Inquiries:**  info@gentuity.com **Support and Service:** support@gentuity.com **Website:** www.gentuity.com

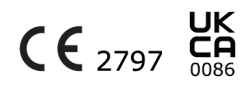

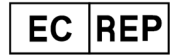

**EU Authorized Representative** Emergo Europe Westervoortsedijk 60, 6827 AT Arnhem The Netherlands

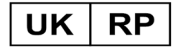

**UK Responsible Person**

Emergo Consulting (UK) Limited c/o Cr360-UL International Compass House, Vision Park Histon Cambridge CB24 9BZ United Kingdom

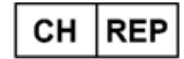

INNOVA HTS srl Como - Succursale di Chiasso Via Volta 2 - 6830 Chiasso, Switzerland

Any serious incident that has occurred in relation to the device should be reported to the manufacturer and competent authority of the Member State in which the user and/or patient is established.

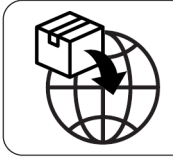

NIPRO MEDICAL EUROPE Blokhuisstraat 42 2800 Mechelen Belgium

# **Contents**

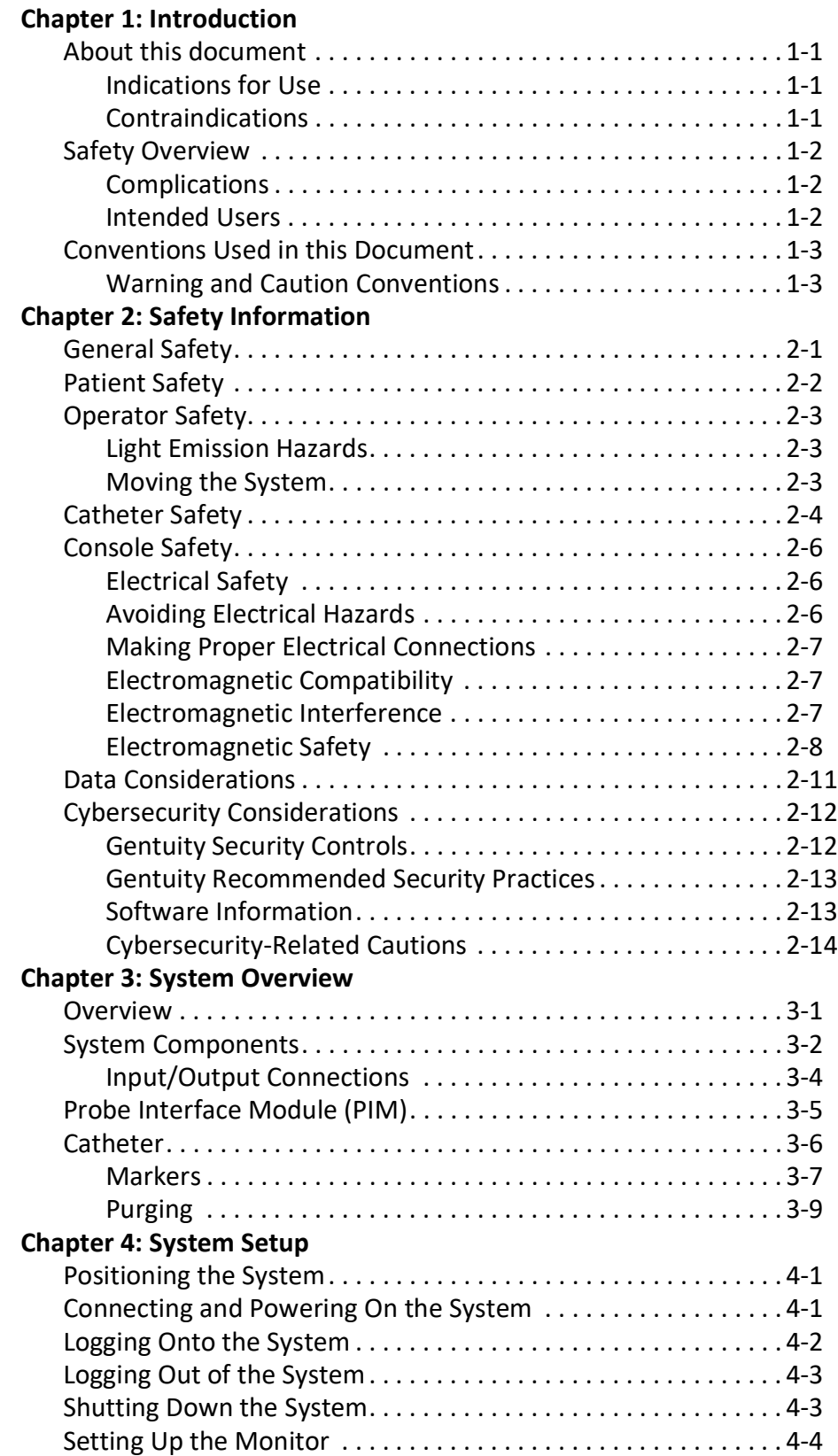

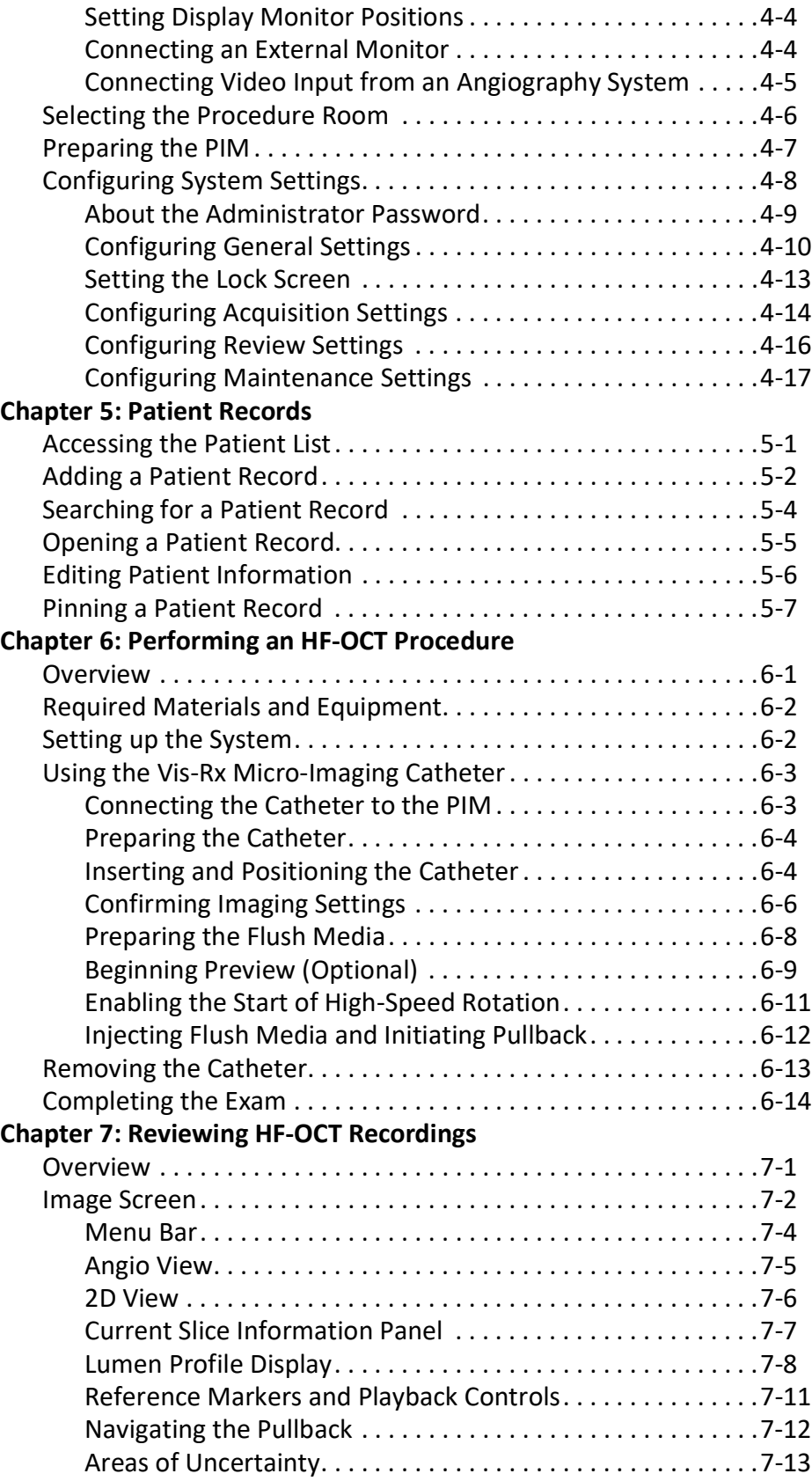

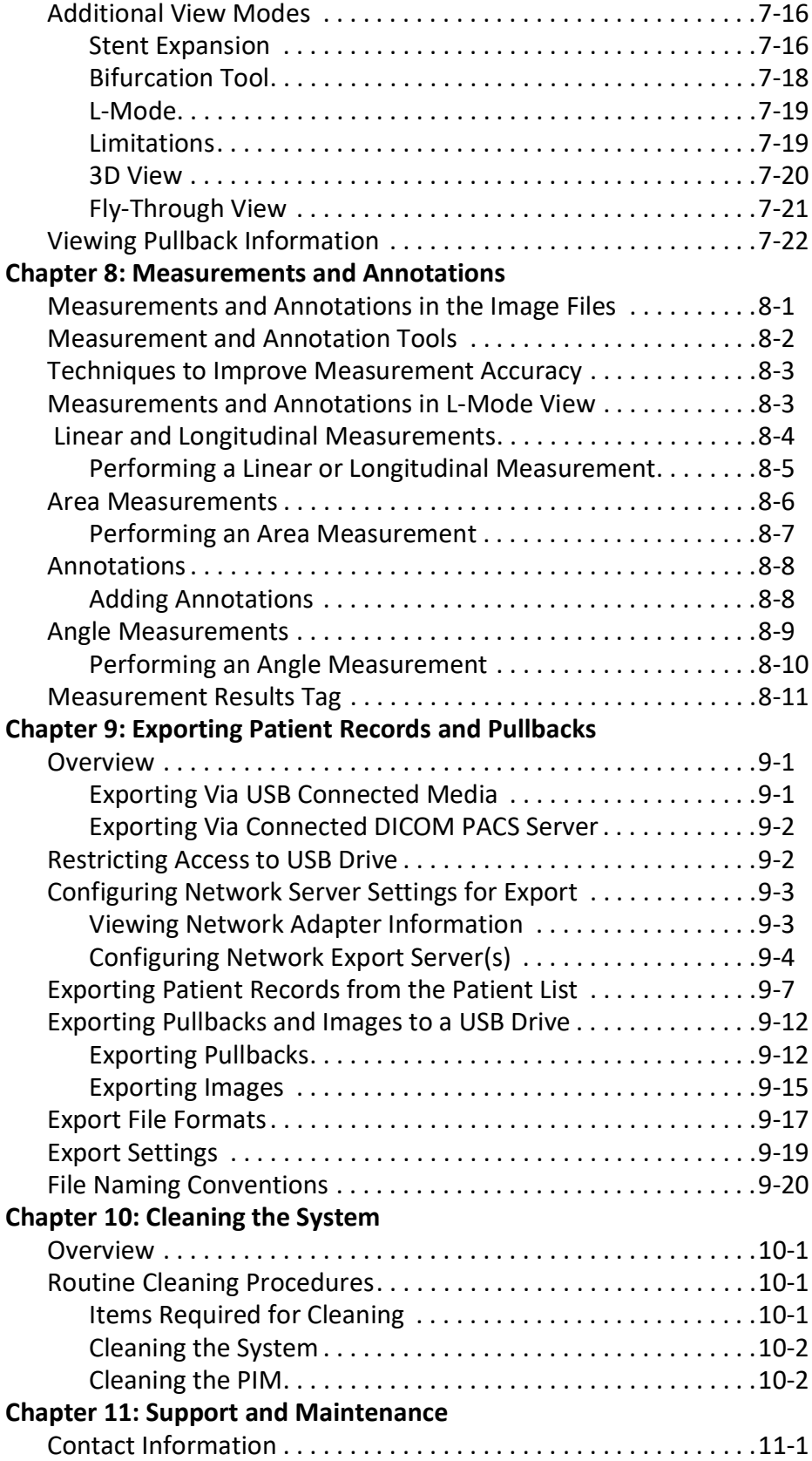

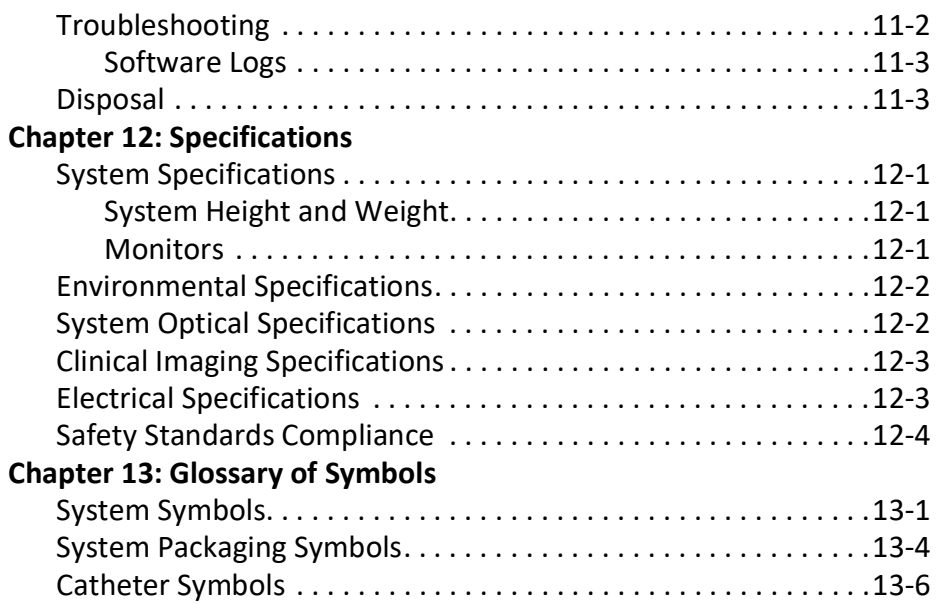

# **Chapter 1 Introduction**

<span id="page-8-0"></span>This chapter provides an introduction to the Gentuity® High-Frequency OCT Imaging System.

## <span id="page-8-1"></span>**About this document**

This document describes the Gentuity High-Frequency OCT Imaging System and includes:

- Descriptions of the system components and user interface
- Procedures for using the Optical Coherence Tomography (OCT) imaging system
- System safety and cleaning information
- System specifications

### <span id="page-8-2"></span>**Indications for Use**

The Gentuity® HF-OCT Imaging System with Vis-Rx® Micro-Imaging Catheter is intended for intravascular imaging and is indicated for use in coronary arteries in patients who are candidates for transluminal interventional procedures. The Vis-Rx Micro-Imaging Catheter is intended for use in vessels 1.3 to 6.0 mm in diameter. The Vis-Rx Micro-Imaging Catheter is not intended for use in a target vessel that has undergone a previous bypass procedure.

#### <span id="page-8-3"></span>**Contraindications**

Contraindications for use of the Gentuity High-Frequency OCT Imaging System include:

- Bacteremia or sepsis
- Major coagulation system abnormalities
- Coronary artery spasm
- Severe hemodynamic instability or shock
- Total occlusion
- Large thrombus
- Acute renal failure
- Patients disqualified for CABG surgery
- Patients disqualified for PTCA

## <span id="page-9-0"></span>**Safety Overview**

This section lists safety-related information. For detailed safety-related information, see ["Safety Information" on page 2](#page-12-2)-1.

**Note —** Before creating an OCT recording, review ["Performing an HF-OCT Procedure" on](#page-62-2)  [page 6](#page-62-2)-1 for additional cautions and warnings.

## <span id="page-9-1"></span>**Complications**

The risks involved in vascular imaging include those associated with all catheterization procedures. The following complications (listed alphabetically) may occur as a consequence of intravascular imaging and may necessitate additional medical treatment including surgical intervention.

- Acute myocardial infarction or unstable angina
- Allergic reaction to the contrast media
- Arterial dissection, injury, or perforation
- Cardiac arrhythmias
- Coronary artery spasm
- Death
- Embolism
- Myocardial ischemia
- Renal insufficiency from contrast usage
- Thrombus formation

#### <span id="page-9-2"></span>**Intended Users**

The device is intended to be used by physicians and technicians trained in the performance of catheter-based intracoronary interventional procedures. These physicians are interventional cardiologists. The interventional cardiologist will frequently be assisted by an interventional cardiology fellow, catheterization laboratory technician, or nurse.

## <span id="page-10-0"></span>**Conventions Used in this Document**

In addition to the traditional mouse and keyboard, the Gentuity High-Frequency OCT Imaging System uses a touchscreen for user interaction with the system.

The following conventions, abbreviations, and shortened expressions are used throughout this manual.

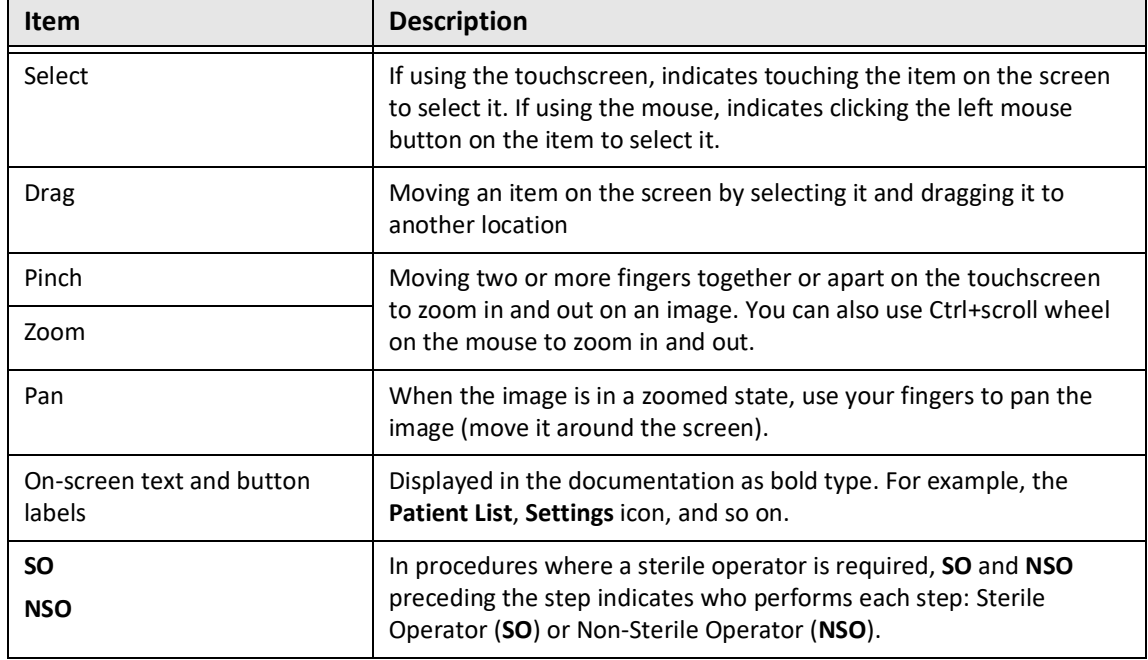

#### **Table 1-1 Document Conventions**

### <span id="page-10-1"></span>**Warning and Caution Conventions**

The following conventions are used throughout this manual to highlight safety concerns:

**WARNING!** A warning indicates conditions, hazards, or unsafe practices that may result in injury or death.

**CAUTION!** A caution indicates conditions, hazards, or unsafe practices that may result in damage to the device, loss of data, or image misinterpretation.

Conventions Used in this Document

# <span id="page-12-2"></span>**Chapter 2 Safety Information**

<span id="page-12-0"></span>This chapter provides important safety information for using the Gentuity High-Frequency OCT Imaging System. For quick reference, this Safety Information chapter lists all of the warnings and cautions that are listed throughout the manual. Be sure to pay attention to the warnings and cautions as listed in the chapters that follow in the context in which they apply.

# <span id="page-12-1"></span>**General Safety**

To avoid potential hazards to patients, operators, equipment, and data loss, follow the warnings and cautions listed in this section and throughout the manual.

#### **WARNINGS!**

- The Gentuity High-Frequency OCT Imaging System is intended for use only by medical personnel trained in its operation and skilled in the clinical procedures to be used.
- Medical personnel who use the Gentuity High-Frequency OCT Imaging System must be aware of the system's limitations. Only trained operators can determine if the use of the Gentuity High-Frequency OCT Imaging System is appropriate.
- Always use controls, make adjustments, and perform procedures as specified in this User Manual.
- Always read and follow the *Instructions for Use* supplied with the Vis-Rx Micro-Imaging Catheter.

#### **CAUTIONS!**

- The system components are integral parts of the Gentuity High-Frequency OCT Imaging System. The Gentuity High-Frequency OCT Imaging System hardware and software must not be modified in any way by the user. Making such modifications may interfere with correct operation and will void system warranties. Contact Gentuity Support for more information.
- The Gentuity High-Frequency OCT Imaging System can only be connected to angiography systems that have been set up by Gentuity Support.

# <span id="page-13-0"></span>**Patient Safety**

To avoid any potential hazard to patients, follow the warnings and cautions outlined in this section, in ["Catheter Safety" on page 2](#page-15-0)-4, and throughout this manual.

#### **WARNINGS!**

- Appropriate anticoagulant and vasodilator therapy must be used during the procedure as needed.
- Refer to the contrast media's instructions for general warnings and precautions relating to contrast media.
- The catheter is sterilized by irradiation and is intended for one time use only. Do not reuse, re-sterilize, or reprocess. Reuse or re-processing could result in a degradation of catheter material or patient infection.
- Non-pyrogenic. Do not use the catheter if the package is opened or damaged.
- Do not use the catheter after the expiration date, or if there is not a date on the package.
- Make sure to use the contrast media and injectors according to injection specifications given by the manufacturers. Excessive flow rate and pressure may damage the blood vessel or devices used with the catheter. Low flush rate may result in a faint image.
- Selecting the wrong flush media can cause measurement errors which could lead to incorrect treatment. Prior to acquisition, make sure the media identified in the **Pullback Settings** window matches the media you are using.

**Note —** Prior to use, please review the *Instructions for Use* supplied with the Vis-Rx Micro-Imaging Catheter for more information.

## <span id="page-14-0"></span>**Operator Safety**

To avoid any potential hazard to operators and patients, follow the warnings, cautions, and statements outlined in this section and throughout this manual.

### <span id="page-14-1"></span>**Light Emission Hazards**

This product has been determined under IEC 60825-1:2014 to be a Class 1 Laser Product.

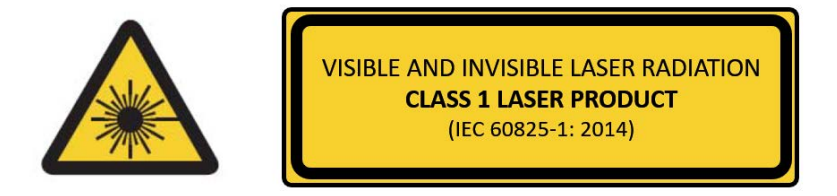

Complies with 21 CFR 1040.10 and 1040.11 except for conformance with IEC 60825-1 Ed. 3 and IEC 60601-2-22 Ed. 3.1, as described in Laser Notice No. 56, dated May 8, 2019

#### <span id="page-14-2"></span>**Moving the System**

To avoid potential hazards to operators and equipment when moving the system, follow the warnings and cautions outlined in this section and throughout this manual.

#### **WARNINGS!**

- The system weighs up to 70 kg (154 lb). Use caution when moving the system.
- To avoid a potential tripping hazard and possible equipment damage, before beginning a system move, make sure the system is off, the Ethernet cable is disconnected from the console (if applicable), the system's power cord is disconnected from the wall outlet, and the power cord is secured on the cord wrap on the back of the system.
- To avoid a potential tripping hazard and possible equipment damage, position the PIM cable appropriately before moving the system.
- To eliminate the potential danger of the system tipping over, make sure that the system's wheels roll freely before beginning the move. Resolve any wheel problems before you move the system. Be sure the system brakes are in the up position (unlocked).
- To eliminate the potential danger of the system tipping over, avoid ramps that are steeper than 10 degrees. Wheelchair ramps usually have an incline of less than 5 degrees.
- To eliminate the potential danger of the system tipping over, use two people if you must move the system up or down ramps with an incline of more than 10 degrees.

# <span id="page-15-0"></span>**Catheter Safety**

To avoid any potential hazards to patients, operators, or equipment when using the Vis-Rx Micro-Imaging Catheter, follow the warnings and cautions outlined in this section, in ["Patient](#page-13-0)  [Safety" on page 2](#page-13-0)-2, and throughout this manual.

#### **WARNINGS!**

- The catheter is intended for one time use only. Do not reuse, re-sterilize, or reprocess.
- Observe sterile technique when connecting the catheter to the PIM, which is outside of the sterile field.
- Observe all advancement and movement of the Vis-Rx Micro-Imaging Catheter under fluoroscopy. Always advance and withdraw the catheter slowly. Failure to observe device movement fluoroscopically may result in vessel injury or device damage.
- Leave the guidewire engaged with the catheter at all times during use. Do not withdraw or advance the guidewire prior to withdrawing the catheter.
- If resistance is encountered during advancement or withdrawal of the Vis-Rx Micro-Imaging Catheter, stop manipulation and evaluate under fluoroscopy. If the cause of resistance cannot be determined or mitigated, carefully remove the catheter and guidewire together.
- The catheter should never be forced into lumens that are narrower than the catheter body.
- When advancing or withdrawing a catheter with a minirail tip through a stented vessel, the catheter may engage the stent between the junction of the catheter and guidewire, resulting in entrapment of catheter/guidewire, catheter tip separation, and/or stent dislocation.
- To avoid vessel damage or catheter damage, do not push the guide catheter further into the blood vessel when removing the catheter.
- Before injecting flush media, be sure that the hemostasis valve is tightened to reduce the risk of unintended catheter movement or leaking of flush media during injection.
- Excessive flush rate and pressure may damage the blood vessel or devices used with the Vis-Rx Micro-Imaging Catheter. Low flush rate may result in a faint image.
- If the imaging catheter becomes kinked, stop manipulating it to avoid vessel injury or imaging catheter damage.
- To avoid vessel damage, leave the guidewire engaged with the catheter at all times during use.
- To avoid vessel damage, maintain the position of the guidewire when manipulating the imaging catheter in the vessel.
- Do not disconnect the Vis-Rx Micro-Imaging Catheter from the PIM until the procedure is complete to avoid a sterility breach.

#### **CAUTIONS!**

- The purge must be performed prior to insertion and imaging. The syringe should be left attached to the side-arm to allow repeated purging throughout the imaging procedure.
- Do not remove the syringe from the catheter purge port to prevent air from entering the purge lumen and to allow repurging as necessary.
- Use a guidewire with a maximum outer diameter of 0.014" (0.36 mm) and a guide catheter with a minimum inner diameter of 0.068" (1.73 mm).
- To avoid catheter damage, make sure the PIM motor is NOT running when inserting the Vis-Rx Micro-Imaging Catheter into the guide catheter.
- To help ensure successful imaging, the guide catheter should be oriented to preferentially direct the flush media flow to the target artery.
- To help ensure successful imaging, do not use a guide catheter with side holes.
- To ensure imaging of selected anatomy, do not move the guidewire after the imaging catheter is in position.
- If the optical imaging core encounters resistance while returning to the distal position within the sheath (due to a kink or breakage), the Advance Force Limiter will buckle to absorb the forward motion. If this occurs, carefully remove the imaging catheter from the guide catheter. Replace with a new catheter if further imaging is required.

# <span id="page-17-0"></span>**Console Safety**

The Gentuity High-Frequency OCT Imaging System disables light output and disables all PIM motors in the following situations:

- Catheter breakage is detected
- A critical system error is detected
- Pressing the **STOP** button on the PIM or the stop button on the touchscreen

#### **CAUTIONS!**

- When there is no catheter connected to the PIM, be sure the PIM connector cover is securely in place to protect from dirt and damage.
- Always store the PIM with the PIM connector cover facing down.
- Do not touch the internal optics of the optical connector on the catheter or on the PIM.
- Protect the PIM connection ports and the catheter connectors from fluids.

#### <span id="page-17-1"></span>**Electrical Safety**

To avoid any potential hazards to patients, operators, or equipment when using the Gentuity High-Frequency OCT Imaging System, follow the electrical safety warnings and cautions outlined in this section and throughout this manual.

## <span id="page-17-2"></span>**Avoiding Electrical Hazards**

**WARNING!** Do NOT remove system covers. Only personnel qualified by Gentuity should service the system. Accidentally contacting the electrical circuits inside the housing could cause serious injury or death.

#### <span id="page-18-0"></span>**Making Proper Electrical Connections**

Ensure the electrical connection for the system is properly rated. Carefully follow the safety guidelines described in this section when connecting the Gentuity High-Frequency OCT Imaging System's power cord to the hospital or lab's AC outlet.

#### **WARNINGS!**

Failure to follow the electrical connection warnings below causes the system and its use to be out of compliance with regulations and places the patient and the operator at risk of injury or death and may damage the equipment.

- Connect the system only to properly grounded (three-hole) hospital-grade AC outlets.
- Do not use extension cords.
- The circuit must accommodate an additional load of up to 600 VA.
- **Note** If the Gentuity High-Frequency OCT Imaging System is used with peripherals that are powered from a separate wall outlet, then the combination is considered to be a Medical System. It is the user's responsibility to comply with IEC 60601-1 and test the Medical System according to the requirements.

#### <span id="page-18-1"></span>**Electromagnetic Compatibility**

The Gentuity High-Frequency OCT Imaging System is designed to meet the following electromagnetic compatibility standard: IEC 60601-1-2 (US and International)

#### <span id="page-18-2"></span>**Electromagnetic Interference**

The system produces images by using digital signal processing techniques that operate in the radio frequency (RF) energy range. The system is therefore susceptible to interference generated by other RF energy sources such as medical devices, information technology products, or radio/television transmission towers. Tracing the source of radiated interference can be difficult.

In accordance with the standards identified in this user manual, no interference was observed. However, the trained user must determine if an artifact caused by electromagnetic disturbances will negatively impact image quality and the subsequent study results.

To help identify the source of electromagnetic interference, answer the following questions before contacting Gentuity Support. The answers will help Gentuity determine if the problem is in the system or in the imaging environment.

- Is the interference intermittent or constant?
- Does the interference occur with one catheter only, or with every Vis-Rx Micro-Imaging Catheter?
- Is the interference present if the system is moved to a different location in the facility?

## <span id="page-19-0"></span>**Electromagnetic Safety**

The Gentuity High-Frequency OCT Imaging System has been tested for compliance with the Safety Requirements of International Electromagnetic standard IEC 60601-1-2 (2014) and EN 60601-1-2 (2015) for use in the Hospital Environment. This means the Essential Performance, listed below, has been verified in the presence of reasonably expected Electromagnetic Disturbances that may occur in a Hospital.

The Essential Performance (safety related performance) of the Gentuity High-Frequency OCT Imaging System is to perform pullback acquisition when and only when initiated by the operator. A pullback acquisition comprises catheter rotation, pullback, and re-advance.

In addition to the requirements of International Electromagnetic Safety standard IEC 60601-1- 2, the Gentuity High-Frequency OCT Imaging System has been tested for compatibility with Radio Frequency Identification Devices (RFID).

In order to ensure Electromagnetic Safety, the following warnings must be followed:

#### **WARNINGS**

- Use of this equipment adjacent to or stacked with other equipment should be avoided because it could result in improper operation. If such use is necessary, this equipment and the other equipment should be observed to verify that they are operating normally.
- The Gentuity High-Frequency OCT Imaging System was not tested for compatibility with HF Surgical Equipment or Magnetic Resonance Imaging Systems and should not be used near this equipment without first testing for proper operation.
- Portable RF communications equipment (including peripherals such as antenna cables and external antennas) should be used no closer than 30 cm (12 inches) to any part of the Gentuity High-Frequency OCT Imaging System, including cables specified by Gentuity. Otherwise, degradation of the performance of this equipment could result.
- **Note** The radiated and conducted EMISSIONS characteristics of the Gentuity High-Frequency OCT Imaging System make it suitable for use in industrial areas and hospitals (CISPR 11 class A). If it is used in a residential environment (for which CISPR 11 class B is normally required) this equipment might not offer adequate protection to radio-frequency communication services. The user might need to take mitigation measures, such as relocating or re-orienting the equipment. (CISPR 11 is an International Standard for Radiated and Conducted Emissions).

[Table 2-1](#page-20-0) provides information regarding electromagnetic disturbances and the immunity levels of each disturbance for the Gentuity High-Frequency OCT Imaging System. These levels are the reasonably expected level for the Hospital Environment.

<span id="page-20-0"></span>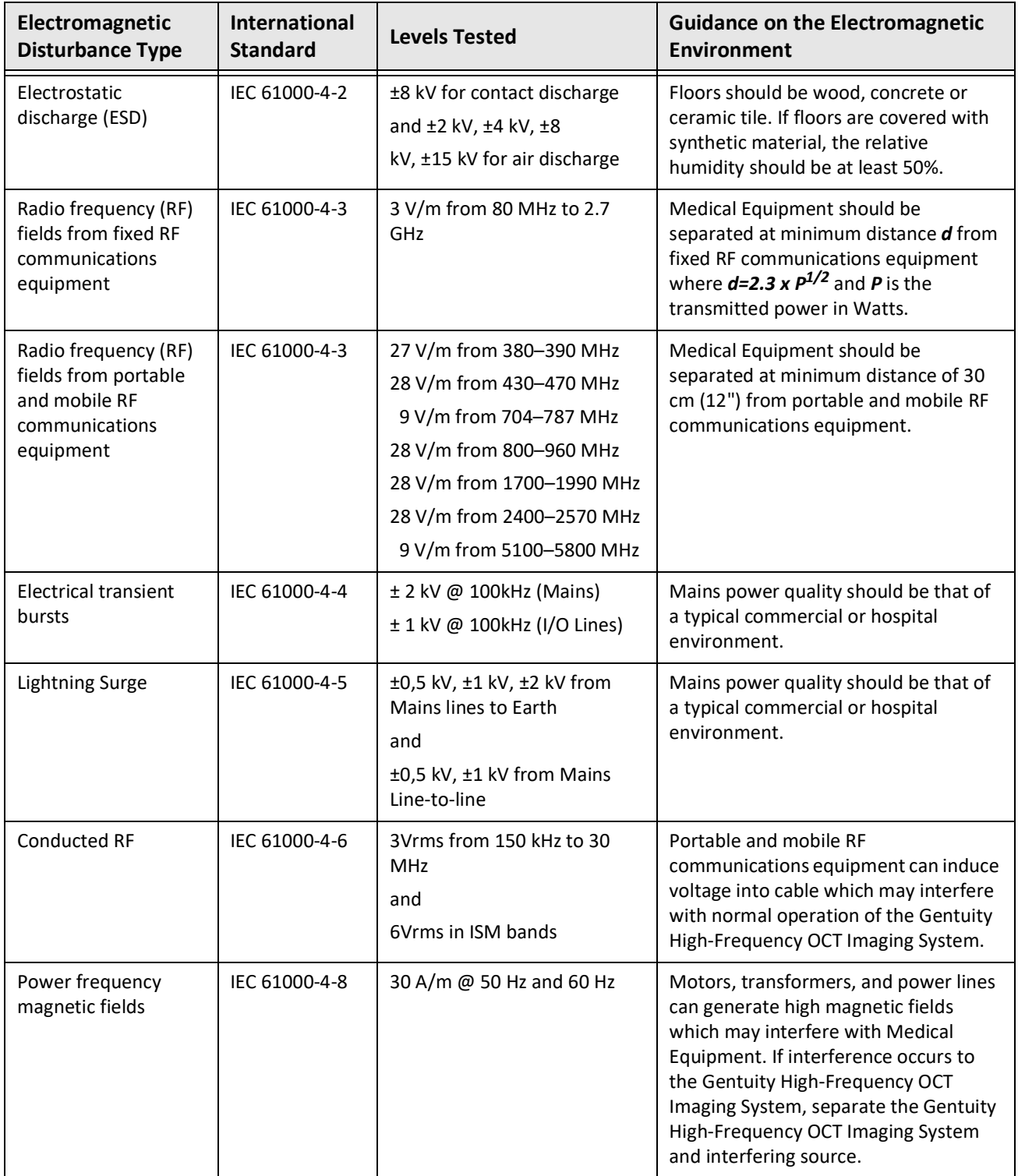

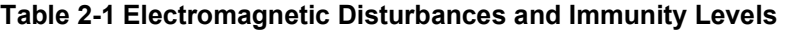

| Electromagnetic<br><b>Disturbance Type</b> | <b>International</b><br><b>Standard</b> | <b>Levels Tested</b>                      | <b>Guidance on the Electromagnetic</b><br>Environment                                                                                                    |
|--------------------------------------------|-----------------------------------------|-------------------------------------------|----------------------------------------------------------------------------------------------------|
| Magnetic fields from<br><b>RFID</b>        | IEC 61000-4-39                          | 65 A/m @ 134.2 kHz<br>7.5 A/m @ 13.56 MHz | Radio Frequency Identification Devices<br>(RFID) can cause interference with<br>Medical Equipment. If interference<br>occurs to the Gentuity High-Frequency<br>OCT Imaging System, separate the<br><b>Gentuity High-Frequency OCT Imaging</b><br>System and RFID. |
| Voltage dips                               | IEC 61000-4-11                          | 100 V @ 60 Hz<br>and<br>230 V @ 50 Hz     | Short interruptions in the AC power<br>may cause Medical Equipment to stop<br>functioning. The Gentuity High-<br>Frequency OCT Imaging System is<br>immune to most Voltage dips.                                                                                  |
| Power interruptions                        | IEC 61000-4-11                          | 100 V @ 60 Hz<br>and<br>230 V @ 50 Hz     | Interruptions in the AC power will<br>cause the Gentuity High-Frequency<br>OCT Imaging System to stop<br>functioning if not backed up by battery<br>power.                                                                                                    |

**Table 2-1 Electromagnetic Disturbances and Immunity Levels (Continued)**

**Note —** The Gentuity High-Frequency OCT Imaging System transmits and receives radio frequency energy at 13.56 MHz +/- 7 kHz and is used as a Radio Frequency Identification Device (RFID) for identifying the catheter being used. The RFID system utilizes on-off keying modulation which has a bandwidth of approximately 500 kHz. The transmitting field level is approximately 7.5 A/ m. The transmitter is only active during the setup procedure to read the RFID tag in the catheter.

## <span id="page-22-0"></span>**Data Considerations**

To avoid any possible image misinterpretation or potential data loss when using the Gentuity High-Frequency OCT Imaging System, follow the warnings, cautions, and statements outlined in this section and throughout this manual.

#### **CAUTIONS!**

- Cardiac motion relative to the catheter can cause lengthening and shortening of longitudinal segments of the Lumen Profile and L-Mode, or can create a jagged appearance of the reconstructed image. Do not rely solely on the Lumen Profile or L-Mode for longitudinal measurements.
- Use caution when interpreting the low confidence slices. If measurements are present, you can manually adjust the lumen trace to more accurately identify the lumen boundary.
- Because image data is displayed centered around the catheter, off-center catheter locations can make the lumen appear significantly smaller than actual diameter in some L-Mode views. When viewing in L-Mode, rotate the cut-plane to avoid image misinterpretation.
- Deleting files from the system frees up storage space on the system but the deleted files cannot be imported back into the system.
- Do not use images that have been exported in standard formats (such as MP4, JPEG, and PDF) for clinical decision making. This format uses compression methods that may degrade the image quality.
- Files exported using the Gentuity format have .g2raw and .patient file extensions. Changing the filename or extension of files exported using the Gentuity format may result in the loss of exported information. Gentuity recommends not changing these filenames or extensions.
- Using non-OCT software to measure standard format images will not produce accurate measurements.
- If you want to make measurements on files which will be exported in standard formats (such as MP4, JPEG, and PDF), you must make the measurements BEFORE exporting the images.

# <span id="page-23-0"></span>**Cybersecurity Considerations**

Gentuity follows an established security product development framework, including threat modeling, to assess threats and security risks, and identify and implement appropriate security controls to mitigate risks. The Gentuity High-Frequency OCT Imaging System primary security controls are summarized below under Gentuity Security Controls. For additional security information, contact support@gentuity.com to request the Manufacturer Disclosure Statement for Medical Device Security (MDS2) document.

## <span id="page-23-1"></span>**Gentuity Security Controls**

The Gentuity High-Frequency OCT Imaging System includes the following primary security controls:

- System Hardening: The system is configured to operate in an embedded kiosk mode to restrict access to the underlying operating system.
- Access Control: The system provides user authentication controls to prevent unintended access to data and configuration settings.
- Anti-Malware: The file system includes an active anti-malware program with updated anti-malware definitions.
- Network Controls: The system is configured to restrict unauthorized access, including a firewall configured to allow only the minimum required inbound and outbound traffic.
- Encryption: Patient data saved on the file system is encrypted using standard AES256 symmetric encryption. The system includes configurable options for Transport Layer Security (TLS) encryption for patient data transmitted over the network.
- Peripheral Devices: The system is configured to limit connection to allowed device types and USB mass storage access can be password protected.

#### <span id="page-24-0"></span>**Gentuity Recommended Security Practices**

Gentuity recommends the following security practices:

- Administrator and User Passwords: Gentuity recommends the system is initially set up with Administrator and User passwords that meet the local hospital IT password requirements.
- TLS Encryption and Network: Gentuity recommends protecting server configuration settings with the Administrator password and using TLS encryption for data exported via network.
- USB Drive Access: Gentuity recommends configuring USB drive access to require the Administrator password.
- Log Off Timer: Gentuity recommends configuring the log off timer to meet the local hospital IT requirements.
- Physical Storage: Gentuity recommends that the system is physically stored in an accesscontrolled environment.
- USB Management: Gentuity recommends using USB drives only with trusted computers running anti-malware software. For additional protection of patient information, use a USB drive with hardware encryption and restrict access to the USB drive by requiring a password.

#### <span id="page-24-1"></span>**Software Information**

To view the full list of commercial and open source off-the-shelf software used in this device, see **System Information** in **Maintenance** settings (described in [Table 4-4 on page 4](#page-52-1)-17).

## <span id="page-25-0"></span>**Cybersecurity-Related Cautions**

#### **CAUTIONS!**

- If you believe that your system has been compromised by a cybersecurity breach, stop using the system and contact Gentuity immediately at support@gentuity.com.
- To minimize the risk of cybersecurity threats, only use USB drives with trusted computers running anti-virus and anti-malware software.
- To prevent unauthorized access, do not use a password that can be easily guessed. Use a combination of letters, numbers, and symbols when creating a password.
- Passwords are encrypted and cannot be recovered once they are set. If necessary, contact Gentuity Support to help reset the password.
- Gentuity makes no representation or warranty that use of the Gentuity High-Frequency OCT Imaging System complies with applicable privacy, security and confidentiality laws, but encourages you to assess your own risk as you use, disclose, control, process or transfer patient health information with the Gentuity High-Frequency OCT Imaging System.
- Do not use personally identifiable information in annotations. Annotations do NOT get anonymized.
- Deleting a patient record deletes all pullback data for that patient, and cannot be recovered.
- To help protect the system from unauthorized access, Gentuity strongly recommends the use of the lock screen feature.

# **Chapter 3 System Overview**

<span id="page-26-0"></span>This chapter provides an overview of the Gentuity High-Frequency OCT Imaging System. It includes information about its features, the components that are included in the system, the input and output connections on the system, the Probe Interface Module (PIM), and the Vis-Rx Micro-Imaging Catheter.

## <span id="page-26-1"></span>**Overview**

The Gentuity High-Frequency OCT Imaging System is an intravascular Optical Coherence Tomography (OCT) imaging system. It uses near-infrared light to create high-resolution, in vivo images of coronary arteries.

**WARNING!** Medical personnel who use the Gentuity High-Frequency OCT Imaging System must be aware of the system's limitations. Only trained operators can determine if the use of the Gentuity High-Frequency OCT Imaging System is appropriate.

# <span id="page-27-0"></span>**System Components**

The Gentuity High-Frequency OCT Imaging System consists of the following components, as shown in [Figure 3-1](#page-179-0). [Table 3-1](#page-27-1) lists and describes the components.

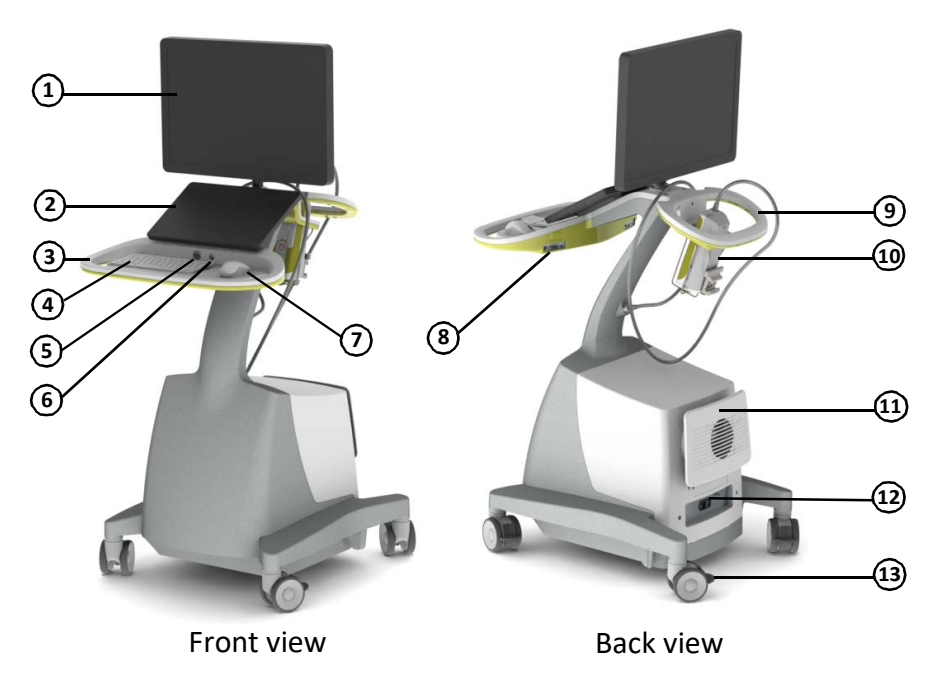

**Figure 3-1 Gentuity High-Frequency OCT Imaging System Components**

<span id="page-27-1"></span>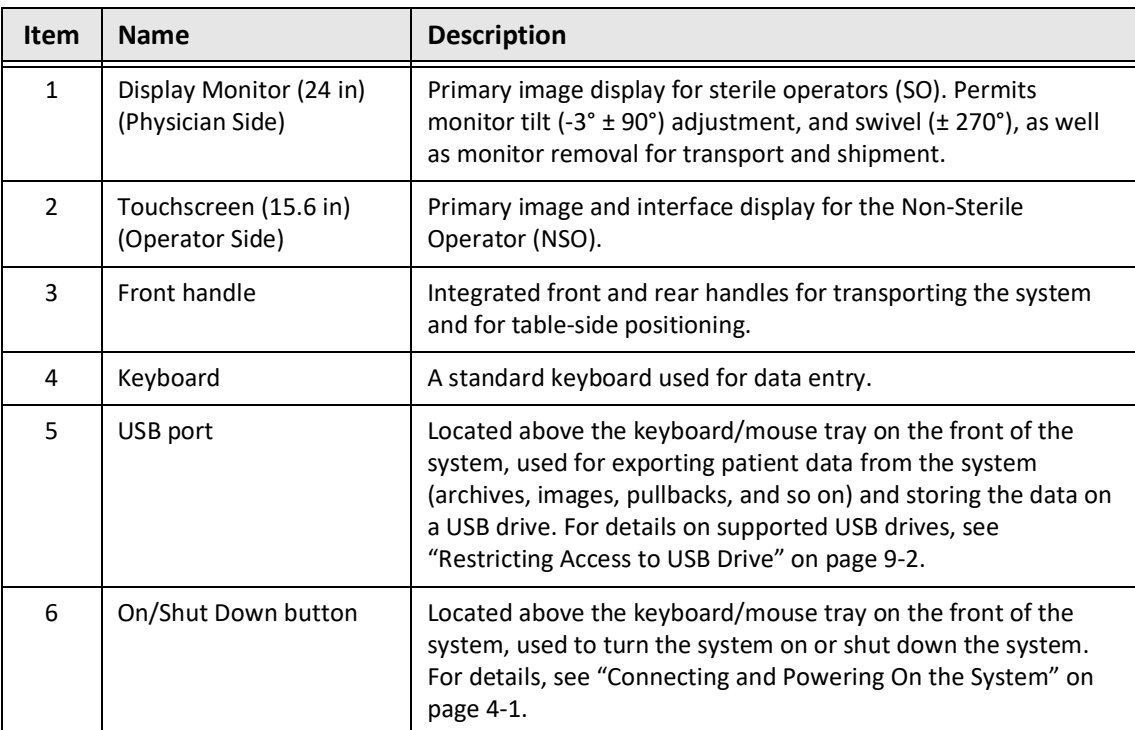

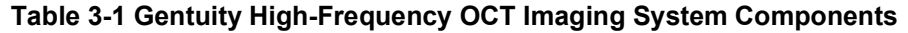

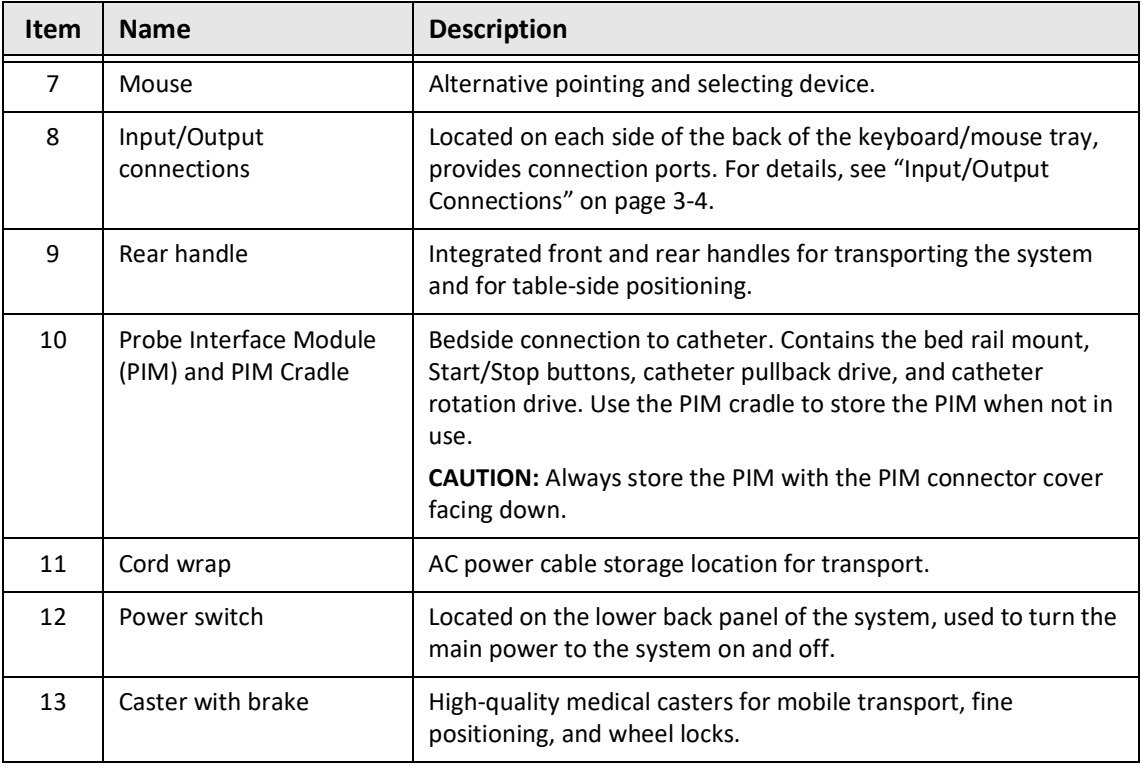

#### **Table 3-1 Gentuity High-Frequency OCT Imaging System Components (Continued)**

**CAUTION!** The system components are integral parts of the Gentuity High-Frequency OCT Imaging System. The Gentuity High-Frequency OCT Imaging System hardware and software must not be modified in any way by the user. Making such modifications may interfere with correct operation and will void system warranties. Contact Gentuity Support for more information.

## <span id="page-29-0"></span>**Input/Output Connections**

The Input/Output (I/O) connections are located on both sides of the back of the keyboard/ mouse tray. As you face the touchscreen, the Ethernet and video input and output connections are on the right side, as shown in Figure 3-2.

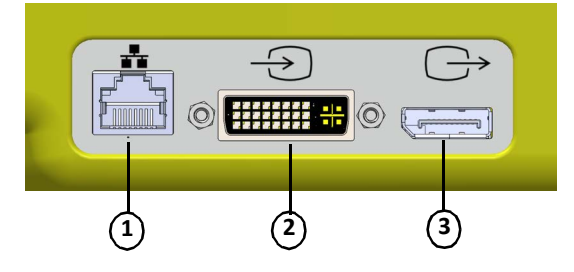

#### **Figure 3-2 I/O Connections (Ethernet and External Video Input/Output)**

#### **Table 3-2 I/O Connections (Ethernet and External Video Input/Output)**

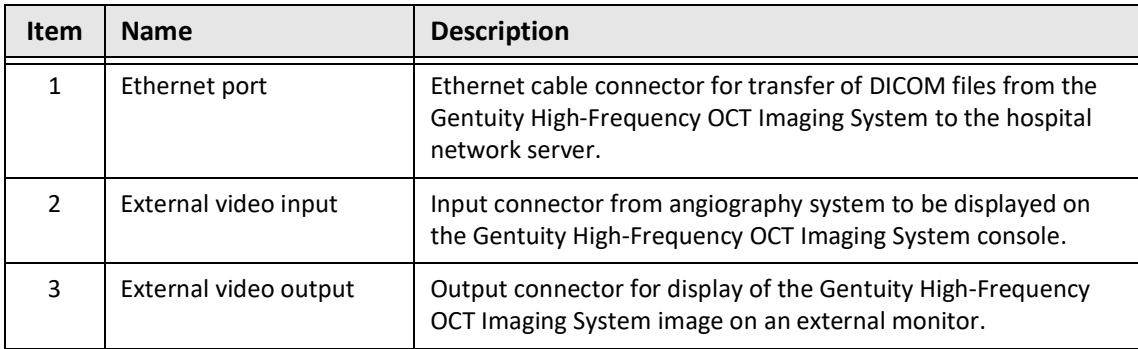

As you face the touchscreen, the trigger, USB port, and remote connections are on the left side, as shown in [Figure 3-3.](#page-649-0)

#### **Figure 3-3 I/O Connections (Trigger, USB, and Remote)**

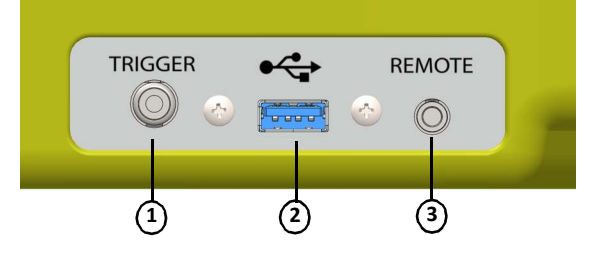

#### **Table 3-3 I/O Connections (Trigger, USB, and Remote)**

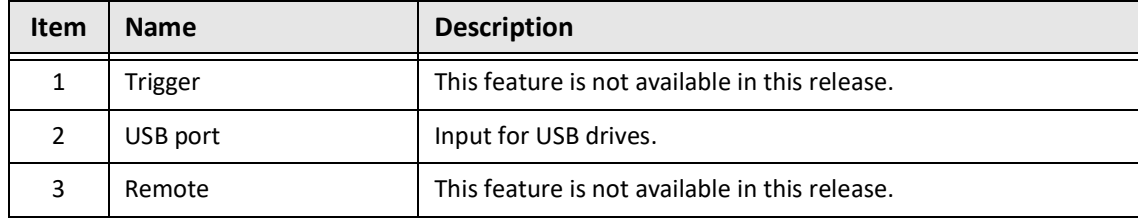

# <span id="page-30-0"></span>**Probe Interface Module (PIM)**

The PIM provides both automated rotation and longitudinal pullback of the imaging core within the Vis-Rx Micro-Imaging Catheter. The PIM is rail-mountable and can be placed outside of the sterile field so that a Non-Sterile Operator (NSO) can connect the catheter to the PIM and operate it during the procedure.

The Vis-Rx Micro-Imaging Catheter connects to the Gentuity High-Frequency OCT Imaging System through the PIM. All imaging core rotation and translational pullback is driven by the PIM and occurs inside the catheter sheath.

Rotational speeds of the imaging core in the catheter range from 0 to 250 revolutions per second (rps). 100 rps (Preview mode) is possible and pullback imaging is conducted at 250 rps.

**Figure 3-4 PIM MANARIT** A B ◯ D F  $E$   $\qquad$   $\sqcup$  G

**CAUTION!** Always store the PIM with the PIM connector cover facing down.

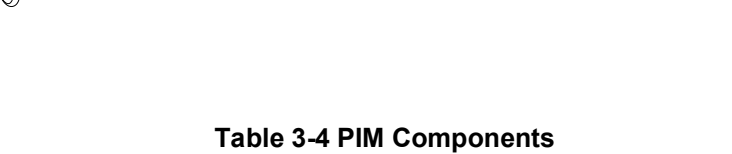

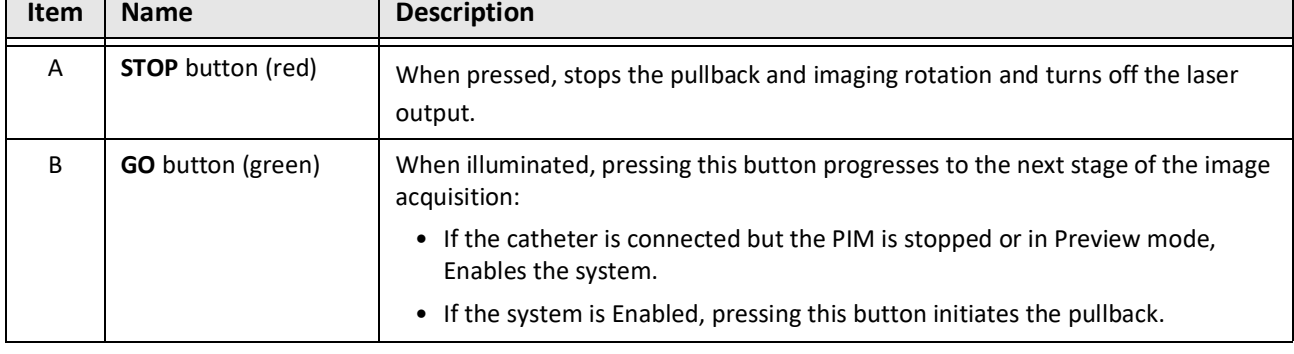

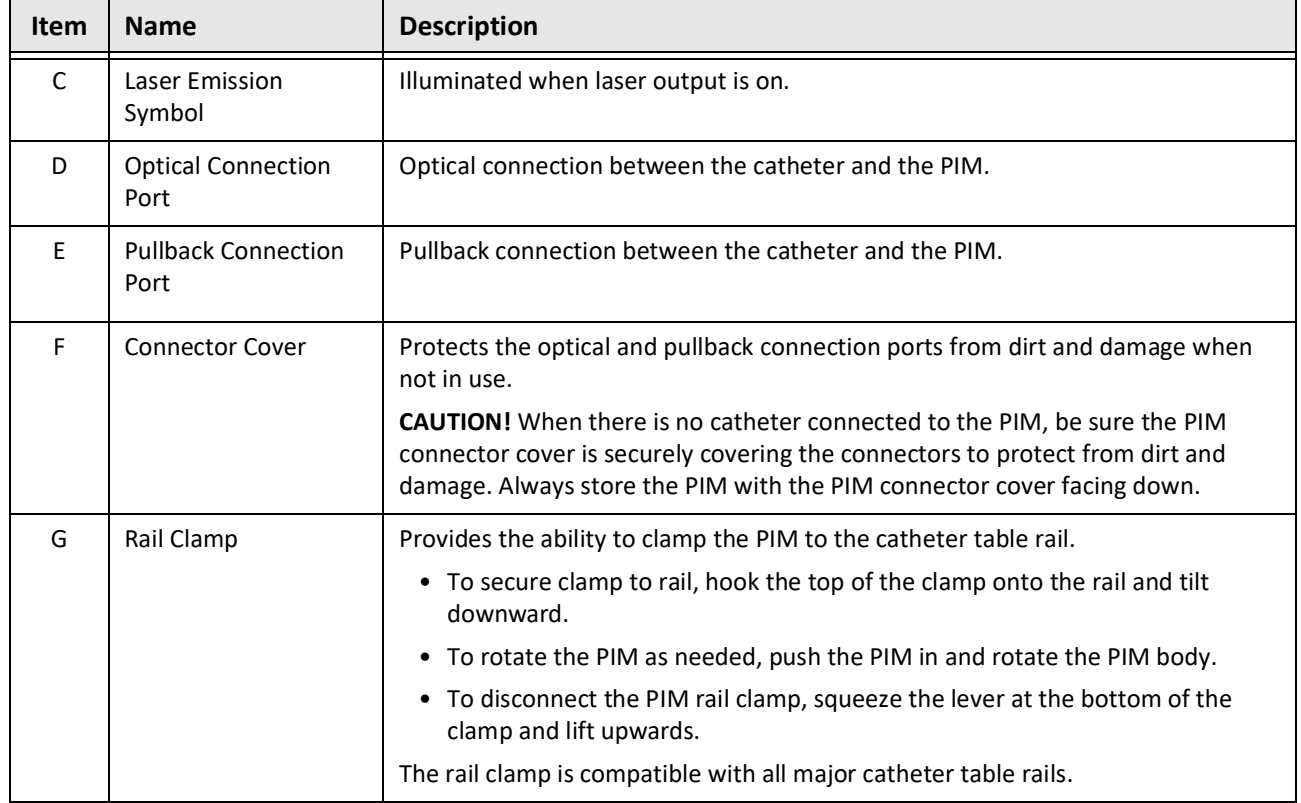

#### **Table 3-4 PIM Components (Continued)**

## <span id="page-31-0"></span>**Catheter**

The Vis-Rx Micro-Imaging Catheter is a rapid exchange (RX) catheter with a 17 mm minirail tip designed for compatibility with a 0.014" (0.356 mm) guidewire. The catheter is 1.8 Fr in size, except at the insertion depth markers, where it is 2.0 Fr. The effective length of the catheter is 165 cm. The distal 30 cm has a hydrophilic coating applied to improve lubricity.

The Vis-Rx Micro-Imaging Catheter consists of two assemblies: an external catheter sheath and an imaging core (housing an optical fiber and lens assembly).

Proximal to the minirail tip is the imaging area. During image acquisition, the lens rotates within the imaging core to obtain a 360° image of the surface layer of the artery wall. The imaging core is automatically retracted within the external catheter sheath to obtain a continuous pullback image of the arterial segment.

#### <span id="page-32-0"></span>**Markers**

There are three radiopaque markers on the catheter:

- 1. The most distal marker, the **tip marker**, is located 4 mm proximal to the tip of the catheter and is affixed to the catheter sheath.
- 2. The **lens marker** is located 5 mm distal to the lens on the imaging core. Place the lens marker distal to your target image area. The lens marker and tip marker are 16 mm apart when the imaging core is in its fully advanced, ready-to-image position.
- 3. There is an additional **pullback marker** placed 50 mm proximal to the lens on the imaging core.

Together, these markers help locate the catheter distal end, lens location, and imaging region. The lens and pullback markers move with the pullback, while the tip marker remains stationary.

The catheter sheath has two insertion depth markers at 90 cm and 100 cm from the distal tip that provide an indication of insertion depth.

Figure 3-5 shows the Vis-Rx Micro-Imaging Catheter and Table 3-5 describes the parts of the catheter.

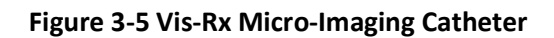

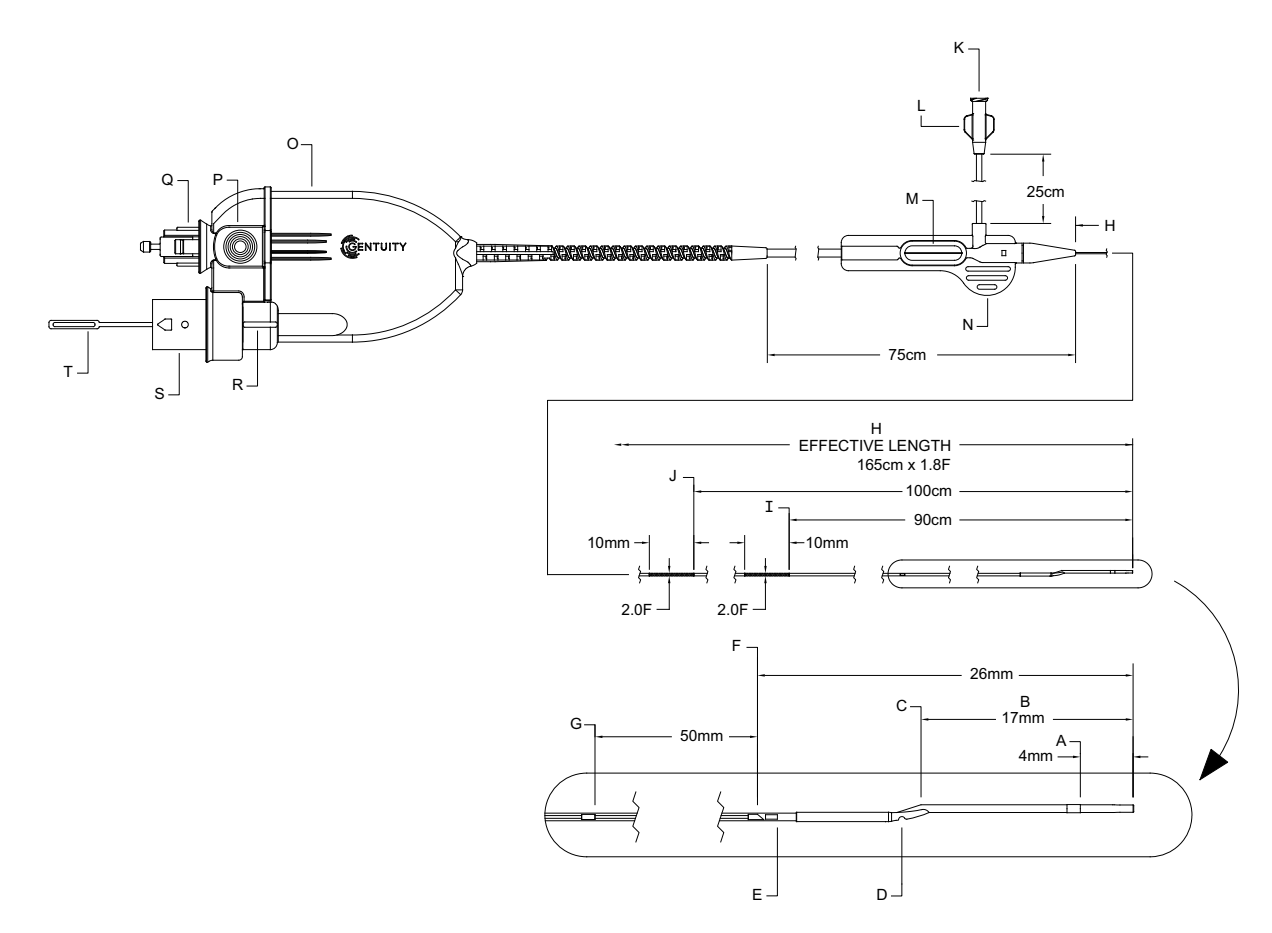

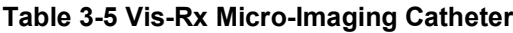

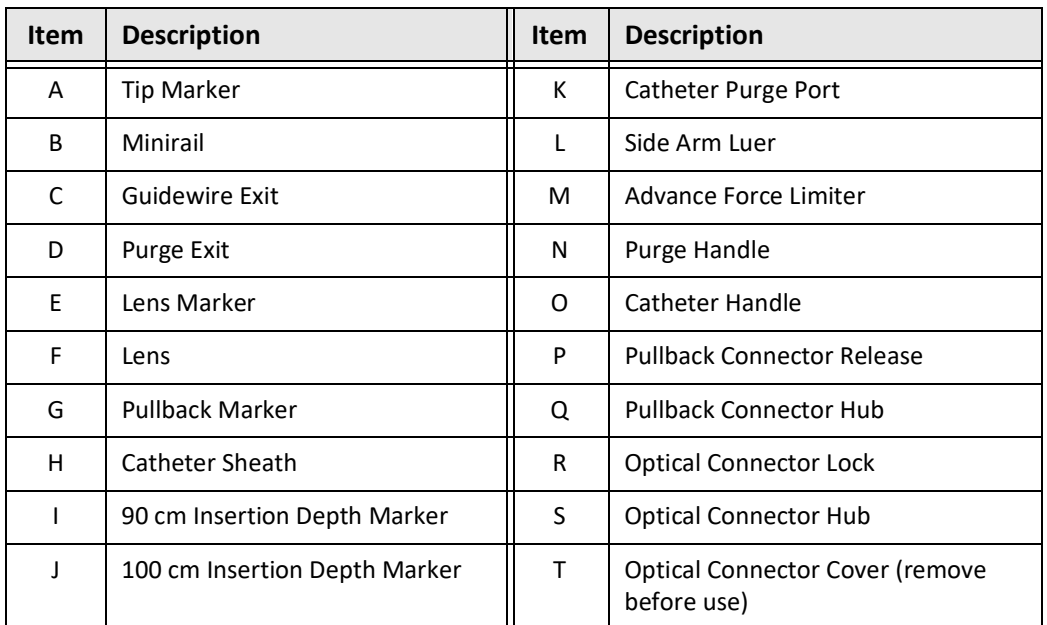

## <span id="page-34-0"></span>**Purging**

A luer fitting on the side-arm (L in Table 3-5) at the proximal end of the catheter facilitates purging the central catheter lumen of the Vis-Rx Micro-Imaging Catheter with heparinized saline prior to use. A 3 ml syringe is provided to perform the catheter purge.

**CAUTION!** The purge must be performed prior to insertion and imaging. The syringe should be left attached to the side-arm to allow repeated purging throughout the imaging procedure.

For details on the catheter and its use, see ["Using the Vis-Rx Micro-Imaging Catheter" on](#page-64-2)  [page 6](#page-64-2)-3 and the instructions included with each catheter package.

**Catheter**
# **Chapter 4 System Setup**

This chapter provides information and instructions for positioning the Gentuity High-Frequency OCT Imaging System, connecting and powering on the system, shutting down the system, setting up the monitor(s), and configuring system settings.

# <span id="page-36-1"></span>**Positioning the System**

Use the following guidelines when positioning the system:

- Position the Gentuity High-Frequency OCT Imaging System at the foot of the patient table with the display monitor facing the sterile operator. The Gentuity High-Frequency OCT Imaging System may be placed at other locations, however care must be taken to ensure the system is clear of any moving equipment, including the angiography system. It is the responsibility of the attending physician to ensure that collisions do not occur.
- Ensure that the physician is able to see and confirm information displayed on the system.
- Ensure the power cord and any other connections to the Gentuity High-Frequency OCT Imaging System are routed to prevent a tripping hazard.
- Ensure that the main power switch and power plug are accessible at all times during the procedure.

# <span id="page-36-2"></span><span id="page-36-0"></span>**Connecting and Powering On the System**

Make sure the power cord is connected to the system and is plugged into a grounded electrical outlet. For detailed information on electrical requirements, see ["Making Proper](#page-18-0)  [Electrical Connections" on page 2](#page-18-0)-7.

## **To connect and power on the system:**

- 1. Connect the power cord to the power connection on the lower back of the system. The power cord will click into place.
- 2. Connect the other end to a hospital grade outlet.
- 3. If necessary, toggle the main power switch at the base of the cart to the ON position to turn on system power.
- 4. If necessary, press the On/Shut Down button located above the keyboard tray to start the system. The **Patient List** or **Log On** screen is displayed.

# **Logging Onto the System**

<span id="page-37-0"></span>If your system is configured to require a password upon login, the **Log On** window is displayed prompting you to enter the password, as shown in [Figure 4-1](#page-37-0).

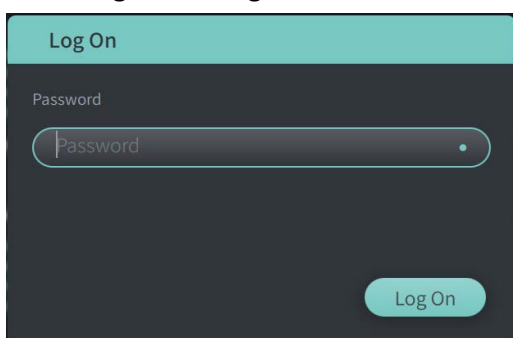

#### **Figure 4-1 Log On Window**

## **To log onto the system:**

- 1. Enter the password.
- 2. Select **Log On**. The **Patient List** is displayed. For more information, see ["Patient Records"](#page-54-0)  [on page 5](#page-54-0)-1.

**Note —** For details on configuring a log on password, see ["Configuring General Settings" on](#page-45-0)  [page 4](#page-45-0)-10.

# **Logging Out of the System**

- <span id="page-38-0"></span> **To log out of the system:**
	- 1. Select the **Shut Down** button (1) located at the top left corner of the screen. The **Shut Down Options** window is displayed, as shown in [Figure 4-2.](#page-38-0)

**Figure 4-2 Shut Down Options Window**

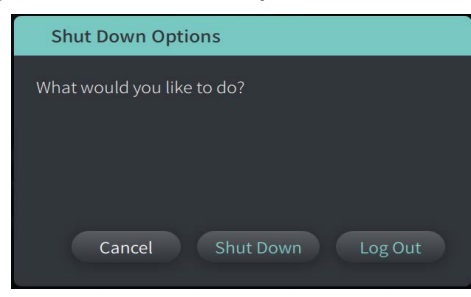

2. Select **Log Out.**

**Note —** The **Log Out** button is only displayed if the **User Password** is configured as **Required for Log On**. For more information, see ["Configuring General Settings" on page 4](#page-45-0)-10.

# <span id="page-38-1"></span>**Shutting Down the System**

There are two methods to shut down the Gentuity High-Frequency OCT Imaging System:

- By pushing the On/Shut Down button on the front of the system above the keyboard tray.
- By selecting the Shut Down button on the touchscreen:  $\begin{pmatrix} 1 \end{pmatrix}$
- **To shut down the system using the On/Shut Down button:**
	- 1. Press the **On/Shut Down** button on the front of the system, above the keyboard tray. The system shuts down immediately.
- **To shut down the system using the touchscreen Shut Down button:**
	- 1. Select the **Shut Down** button (1) located at the top left corner of the screen. The **Shut Down Options** window is displayed, as shown in [Figure 4-2](#page-38-0) above.
	- 2. Do one of the following:
		- To shut down the system, select **Shut Down**.
		- To log out of the current session, but keep the system powered on, select **Log Out**.
		- To continue using the system, select **Cancel**.

**Note —** The **Log Out** button is only displayed if the **User Password** is configured as **Required for Log On**. For more information, see ["Configuring General Settings" on page 4](#page-45-0)-10.

# <span id="page-39-2"></span>**Setting Up the Monitor**

This section provides instructions for adjusting positions of the Gentuity High-Frequency OCT Imaging System display monitor, connecting an external monitor, and connecting video input from an angiography system.

# **Setting Display Monitor Positions**

You can adjust the angle and tilt of the display monitor (Physician side monitor). You cannot adjust the position of the touchscreen (Operator) monitor.

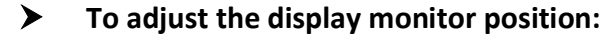

- 1. Grasp the monitor firmly with one hand on each side of the screen.
- 2. Rotate the monitor as needed.
- 3. Adjust the viewing angle by tilting the monitor.

### <span id="page-39-1"></span>**Connecting an External Monitor**

<span id="page-39-0"></span>You can connect an external monitor to the Gentuity High-Frequency OCT Imaging System through the video output on the I/O Panel [\(Figure 4-3\)](#page-39-0) on the right back side of the system's keyboard/mouse tray (as you face the touchscreen). When connected, the monitor duplicates the display of the Physician side monitor.

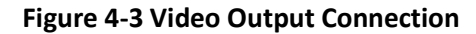

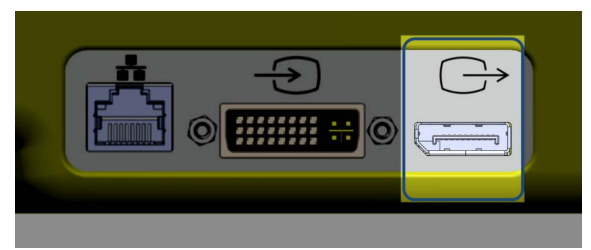

#### **To connect an external monitor:**

- 1. Connect the external monitor's cable to the port highlighted in [Figure 4-3.](#page-39-0)
- 2. Make sure the external monitor is plugged in and powered on.

# <span id="page-40-2"></span><span id="page-40-1"></span>**Connecting Video Input from an Angiography System**

The Gentuity High-Frequency OCT Imaging System may be connected to an external angiography system using its video input cable.

**CAUTION!** The Gentuity High-Frequency OCT Imaging System can only be connected to angiography systems that have been set up by Gentuity Support.

You can connect the angiography monitor cable to the Gentuity High-Frequency OCT Imaging System through the video input connector on the I/O panel [\(Figure 4-4](#page-40-0)) located on the back right side of the system's keyboard/mouse tray. When connected, the current angio image displays during live imaging and is captured during pullback acquisition.

When connecting the cable from the angiography system, note the following:

- Align the connector *before* seating to avoid damaging the connectors.
- <span id="page-40-0"></span>• Ensure all connectors are properly seated and fully tighten the thumb screws.

#### **Figure 4-4 Angiography Monitor Input Connection**

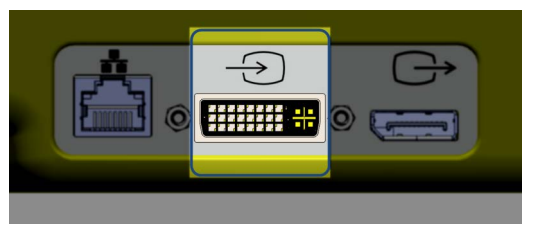

#### **To connect an angio monitor:**

- 1. Connect the angiography monitor's cable to the port highlighted in [Figure 4-4.](#page-40-0)
- 2. Make sure the angiography monitor is plugged in and powered on.

# **Selecting the Procedure Room**

The **Procedure Room** information is configured by Gentuity Support during the system installation.

If more than one room is configured for use for the system, you are prompted to select the room after pressing the  $\log$  button. If only one room is configured for use, you do not need to select or specify the room information.

### **To select the Procedure Room:**

- 1. After entering a new patient record, or opening an existing patient record, select  $\frac{1}{Acquire}$
- 2. In the left lower corner of the screen, tap the **Procedure Room** drop-down and select the room.

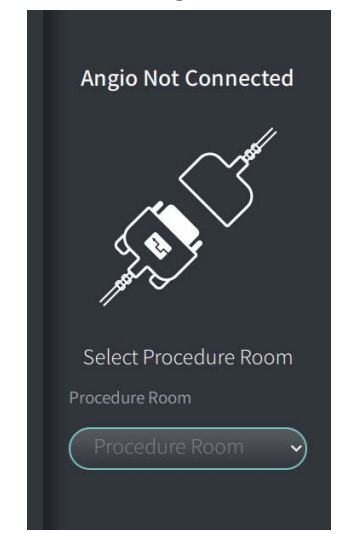

#### **Figure 4-5 Selecting the Procedure Room**

3. If the angio monitor is not yet connected, follow the instructions in ["Connecting Video](#page-40-1)  [Input from an Angiography System" on page 4](#page-40-1)-5.

Once connected, the current angio image displays on the monitor during live imaging, and is captured during pullback acquisition.

# <span id="page-42-0"></span>**Preparing the PIM**

## **To prepare the PIM:**

1. Remove the PIM from its cradle on the back of the system.

**CAUTION!** When there is no catheter connected to the PIM, be sure the PIM connector cover is securely in place to protect from dirt and damage.

- 2. Attach the PIM to the surgical bed rail.
	- To secure clamp to rail, hook the top of the clamp onto the rail and tilt downward.
	- To rotate the PIM as needed, push the PIM in and rotate the PIM body.

# **Configuring System Settings**

Use the **Settings** screen, shown in [Figure 4-6,](#page-43-0) to configure the following types of settings in the Gentuity High-Frequency OCT Imaging System:

- **General Settings** to:
	- Set the date, time, time zone, and date format
	- Enter and configure hospital information including name, address, and logo
	- Enter, edit, or delete physician names
	- View the system's storage capacity
	- Access Training Mode
	- Configure the log off timer
	- Specify what information is required when entering patient record data
- **Acquisition Settings** to:
	- Specify the types of flush media that can be used with the system
	- Set the default flush media
	- Show or hide the Repurge Reminder during acquisition
- **Review Settings** to select the color map
- <span id="page-43-0"></span>• **Maintenance Settings** to:
	- Back up data
	- Export software logs
	- View System Information (third party attribution information (Open Source Software Notices), and to export the Software Bill of Materials (SBOM) to a USB drive)
	- View Network Adapter Information
	- Add, edit, and test Network Export Server(s)

#### **Figure 4-6 Settings Screen**

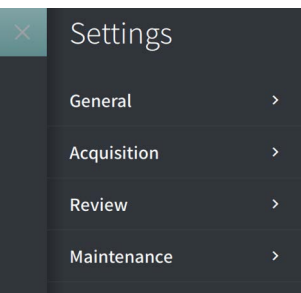

# **To access the Settings screen:**

- 1. Select the **Settings**  $\mathbb{S}^3$  icon to open the **Settings** screen.
- 2. Use the  $\rightarrow$  icon to expand (view) settings. Use the  $\rightarrow$  icon to collapse (hide) settings.
- 3. Configure the following settings as needed:
	- **General**
	- **Acquisition**
	- **Review**
	- **Maintenance**

## **About the Administrator Password**

To prevent unintended changes, some settings can be protected by an Administrator password. When the Administrator password is configured, the Administrator password must be entered to:

- Change or disable the log off time
- Change or disable the user password
- Change the required patient information in the **General** settings
- Change the available and default flush media settings in the **Acquisition** settings
- Restrict USB drive access in **General** settings
- Configure Network Export Servers in **Maintenance** settings

If the Administrator password is not configured, these settings are available to all users.

#### **CAUTION!**

- Passwords are encrypted and cannot be recovered once they are set. If necessary, contact Gentuity Support to help reset the password.
- To prevent unauthorized access, do not use a password that can be easily guessed. Use a combination of letters, numbers, and symbols when creating a password.

## **To configure the Administrator password:**

1. In the relevant settings section, select **Configure** to open the **Configure Administrator Password** window.

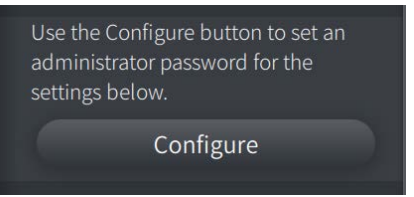

- 2. Select **Administrator Password Required** to indicate that a password is required to access the settings.
- 3. Enter the **Administrator Password** and reenter the password in the **Confirm Password** field.
- 4. Select **Save**.

# <span id="page-45-3"></span><span id="page-45-0"></span>**Configuring General Settings**

[Figure 4-7](#page-45-2) shows the **General** section of the **Settings** screen and [Table 4-1](#page-45-1) lists and describes the **General** settings that you can configure.

## **To access the General settings:**

- 1. Select the **Settings** icon to open the **Settings** screen.
- <span id="page-45-2"></span>2. Select **General**.

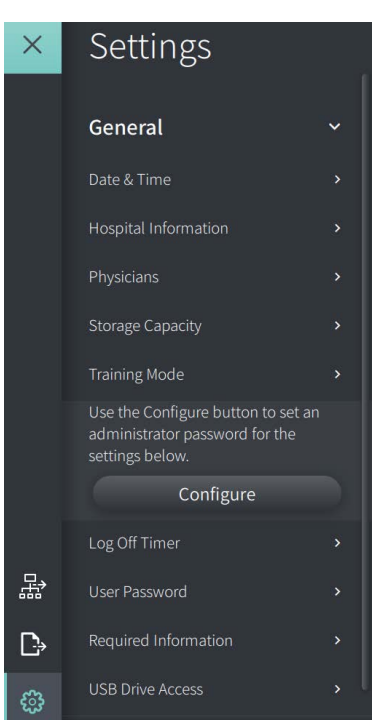

## **Figure 4-7 General Settings Screen**

#### **Table 4-1 General Settings**

<span id="page-45-1"></span>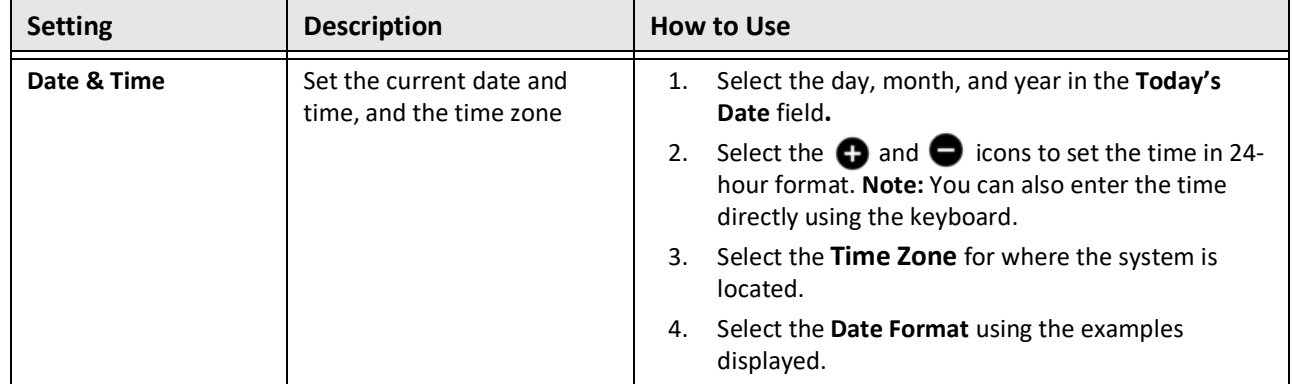

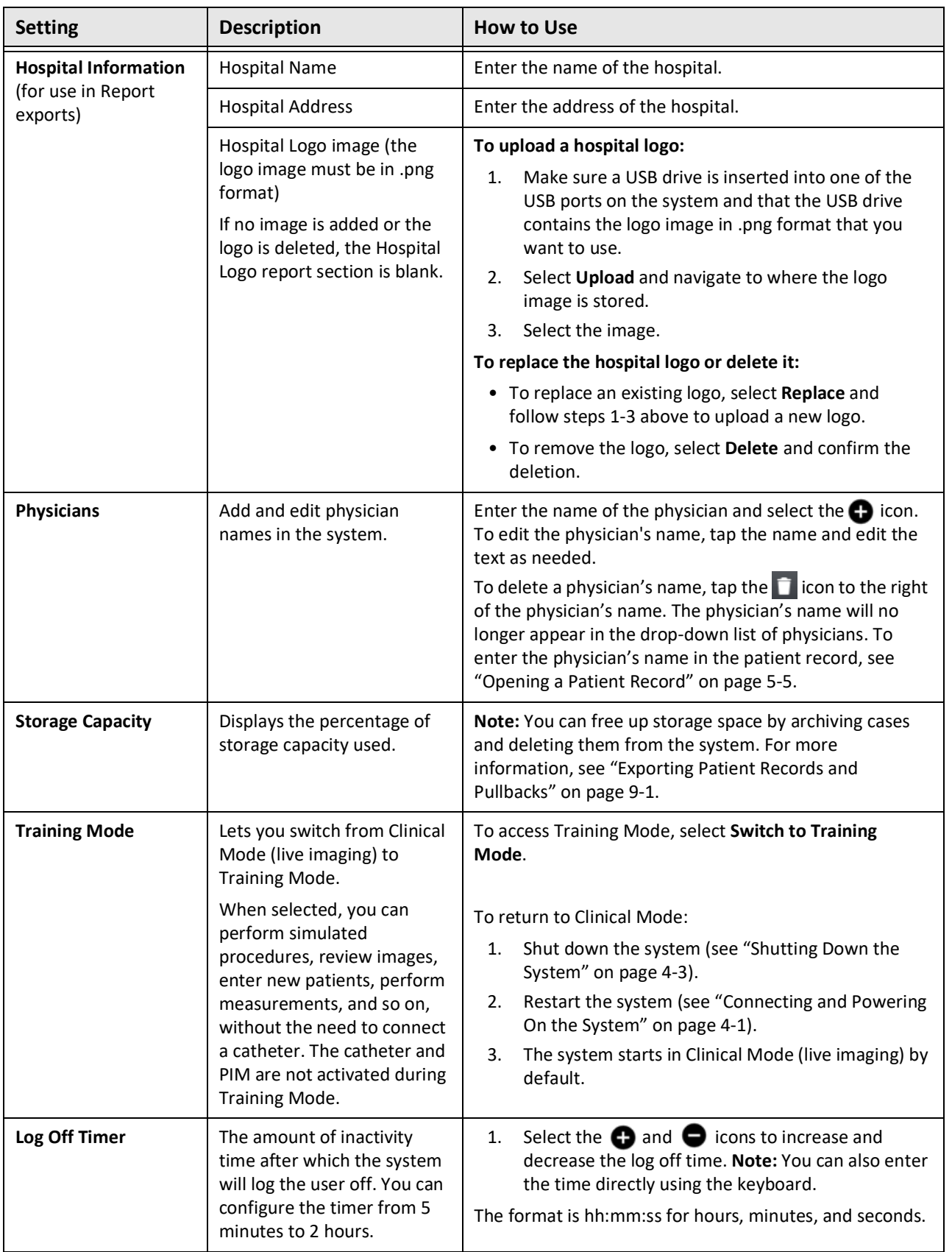

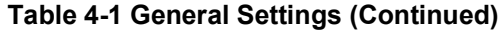

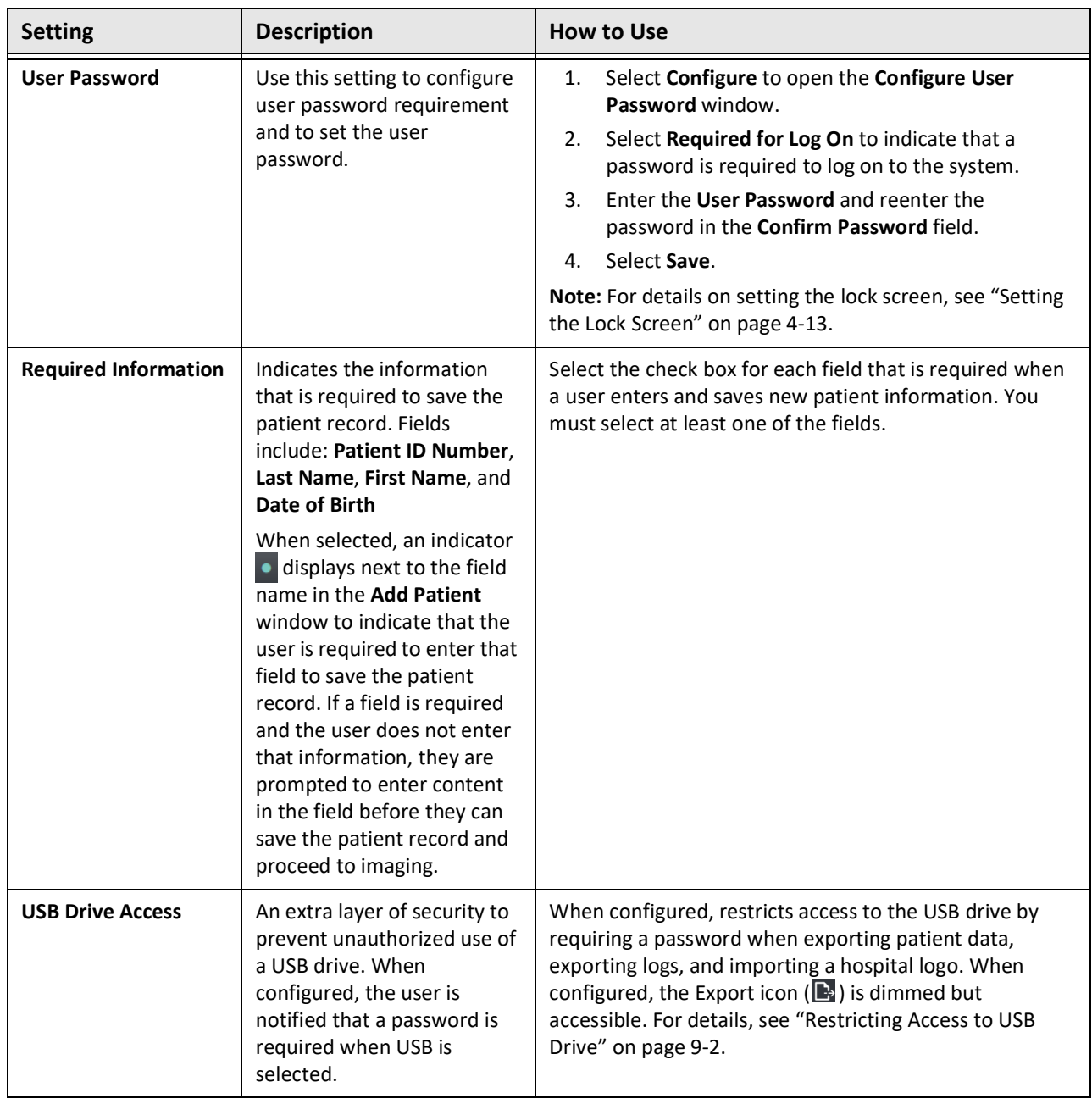

# **Table 4-1 General Settings (Continued)**

## <span id="page-48-0"></span>**Setting the Lock Screen**

**CAUTION!** To help protect the system from unauthorized access, Gentuity strongly recommends the use of the lock screen feature.

For added security, you can configure the Gentuity High-Frequency OCT Imaging System to use a lock screen for when a user may be away from the system for a short period of time.

#### **To configure the lock screen:**

- 1. Select the **Settings** icon to open the **Settings** screen.
- 2. Select **General**.
- 3. Enter the Administrator password (if required) and press **Enter** on the keyboard, or tap **Log On**. The **Log Off** and **Configure** buttons are displayed.
- 4. Select **User Password** and then select **Configure**.
- 5. Select **Required for Log On** and enter the User password.
- 6. Enter the password again in the **Confirm New Password** field.
- 7. Select **Save**.
- 8. Select  $X$  in the upper left of the screen to close the **Settings** screen.
- 9. Select  $\bigcirc$ .
- 10. In the **Shut Down Options** window, select **Log Out**.

# <span id="page-49-2"></span>**Configuring Acquisition Settings**

[Figure 4-8](#page-49-0) shows the **Acquisition** section of the **Settings** screen and [Table 4-2](#page-49-1) lists and describes the **Acquisition** settings that you can configure.

# **To access the Acquisition settings:**

- 1. Select the **Settings**  $\mathbb{S}^3$  icon to open the **Settings** screen.
- <span id="page-49-0"></span>2. Select **Acquisition**.

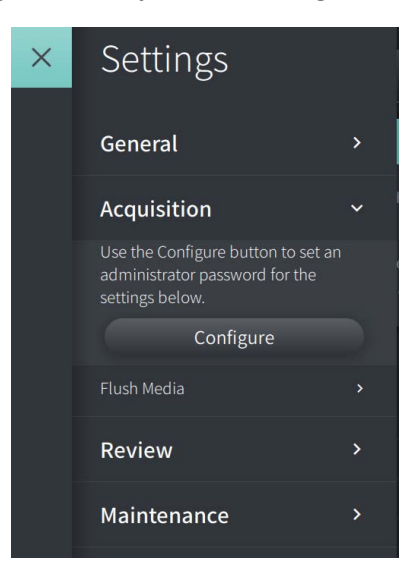

#### **Figure 4-8 Acquisition Settings Screen**

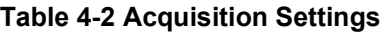

<span id="page-49-1"></span>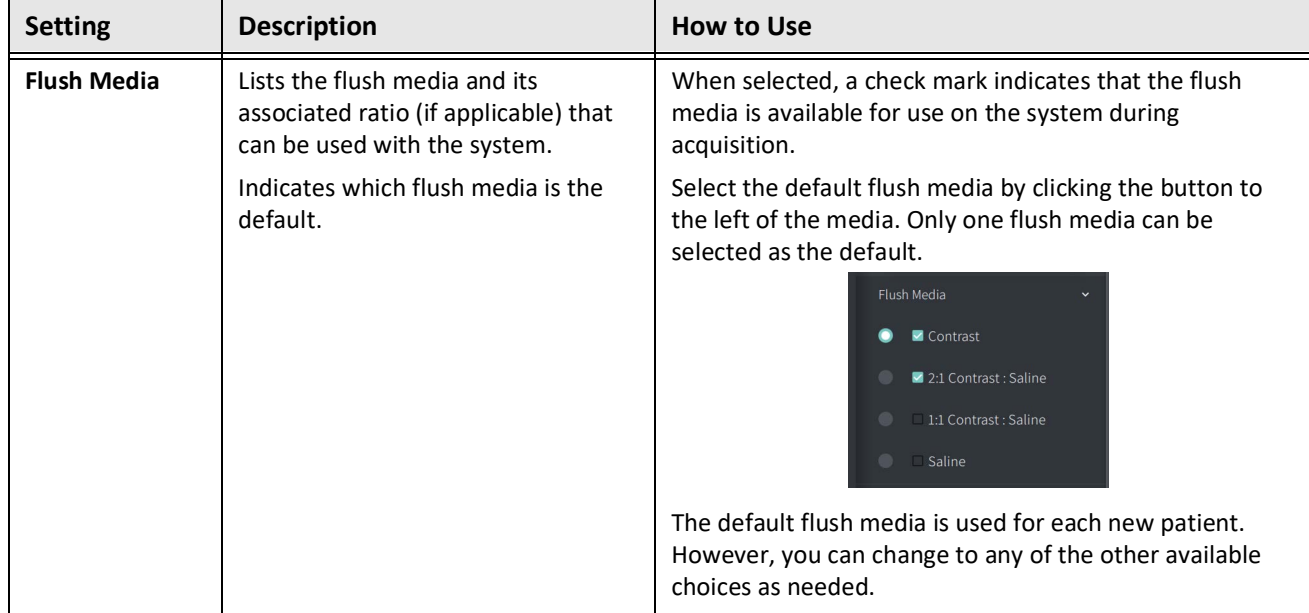

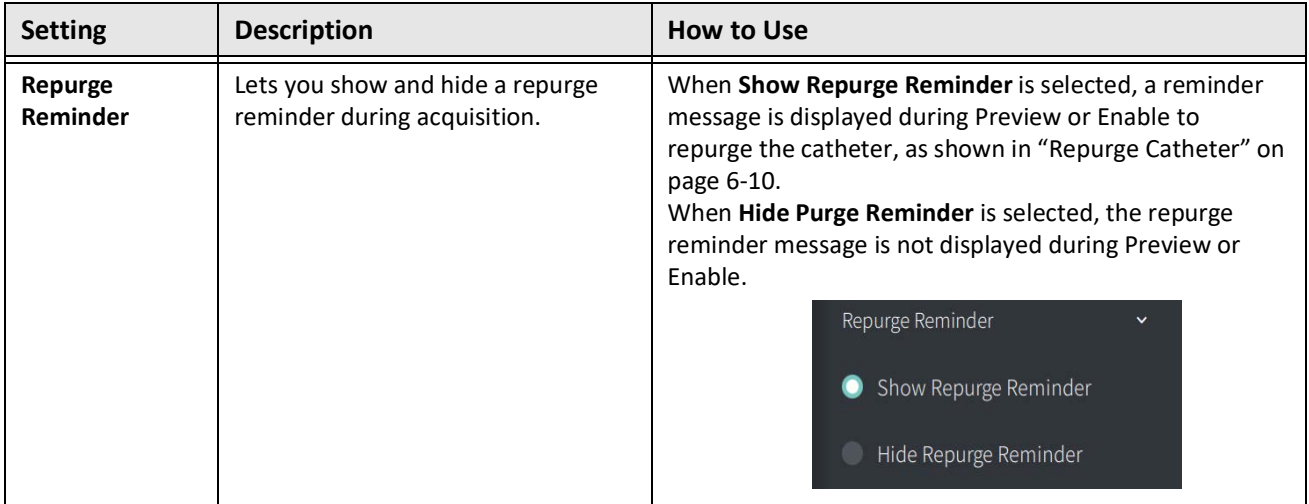

### **Table 4-2 Acquisition Settings (Continued)**

**WARNING!** Selecting the wrong flush media can cause measurement errors which could lead to incorrect treatment. Prior to acquisition, make sure the media identified in the **Pullback Settings** window matches the media you are using.

# **Configuring Review Settings**

[Figure 4-9](#page-51-0) shows the **Review** section of the **Settings** screen and [Table 4-3](#page-51-1) lists and describes the **Review** settings that you can configure.

# **To access the Review settings:**

- 1. Select the **Settings**  $\mathbb{S}^3$  icon to open the **Settings** screen.
- <span id="page-51-0"></span>2. Select **Review**.

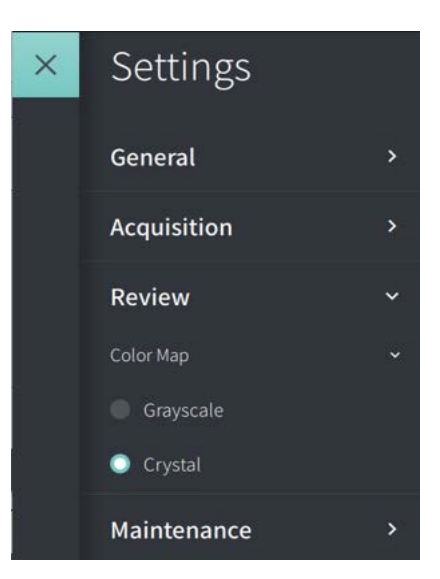

#### **Figure 4-9 Review Settings Screen**

**Table 4-3 Review Settings**

<span id="page-51-1"></span>

| <b>Setting</b>   | <b>Description</b>                                                          | How to Use                                                                                                    |
|------------------|-----------------------------------------------------------------------------|----------------------------------------------------------------------------------------------------|
| <b>Color Map</b> | Lets you select the color map that is<br>used to display the OCT image data | Select Grayscale or Crystal to change the color map.<br>Gentuity HF-OCT images use the Crystal color map by<br>default, but certain applications may require a simple<br>Grayscale color map. |

# **Configuring Maintenance Settings**

[Figure 4-10](#page-52-0) shows the **Maintenance** section of the **Settings** screen and [Table 4-4](#page-52-1) lists and describes the **Maintenance** settings.

# **To access the Maintenance settings:**

- 1. Select the **Settings**  $\mathbb{S}^3$  icon to open the **Settings** screen.
- <span id="page-52-0"></span>2. Select **Maintenance**.

# Maintenance  $\ddotmark$ Backup  $\mathbf{\hat{z}}$ Software Logs × System Information Network Adapter Information × Network Export Server ×

### **Figure 4-10 Maintenance Settings Screen**

#### **Table 4-4 Maintenance Settings**

<span id="page-52-1"></span>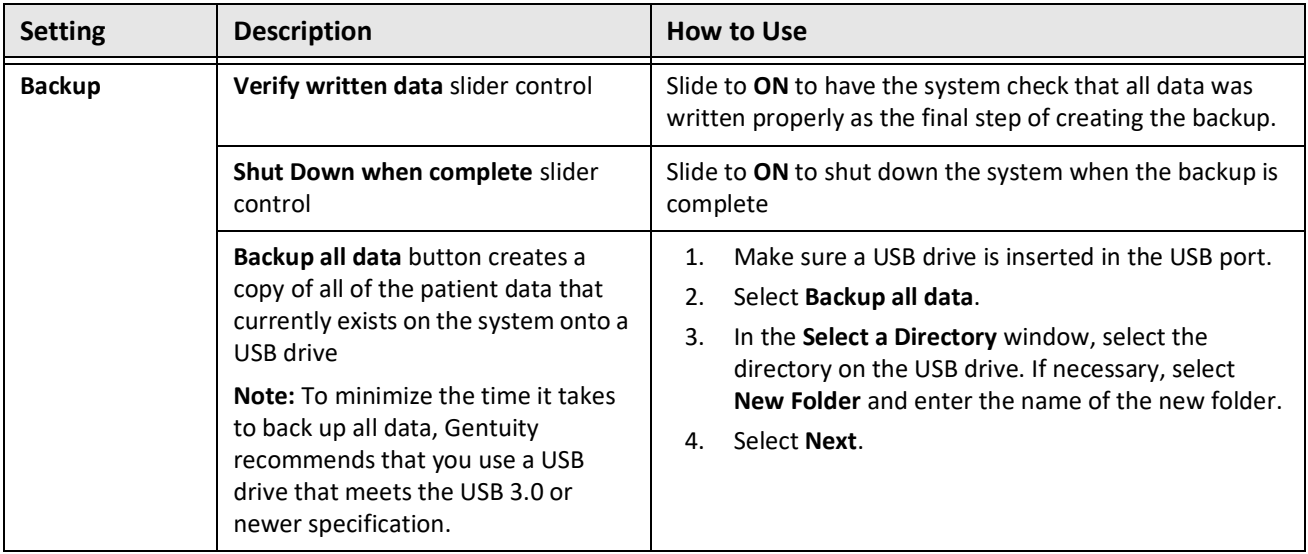

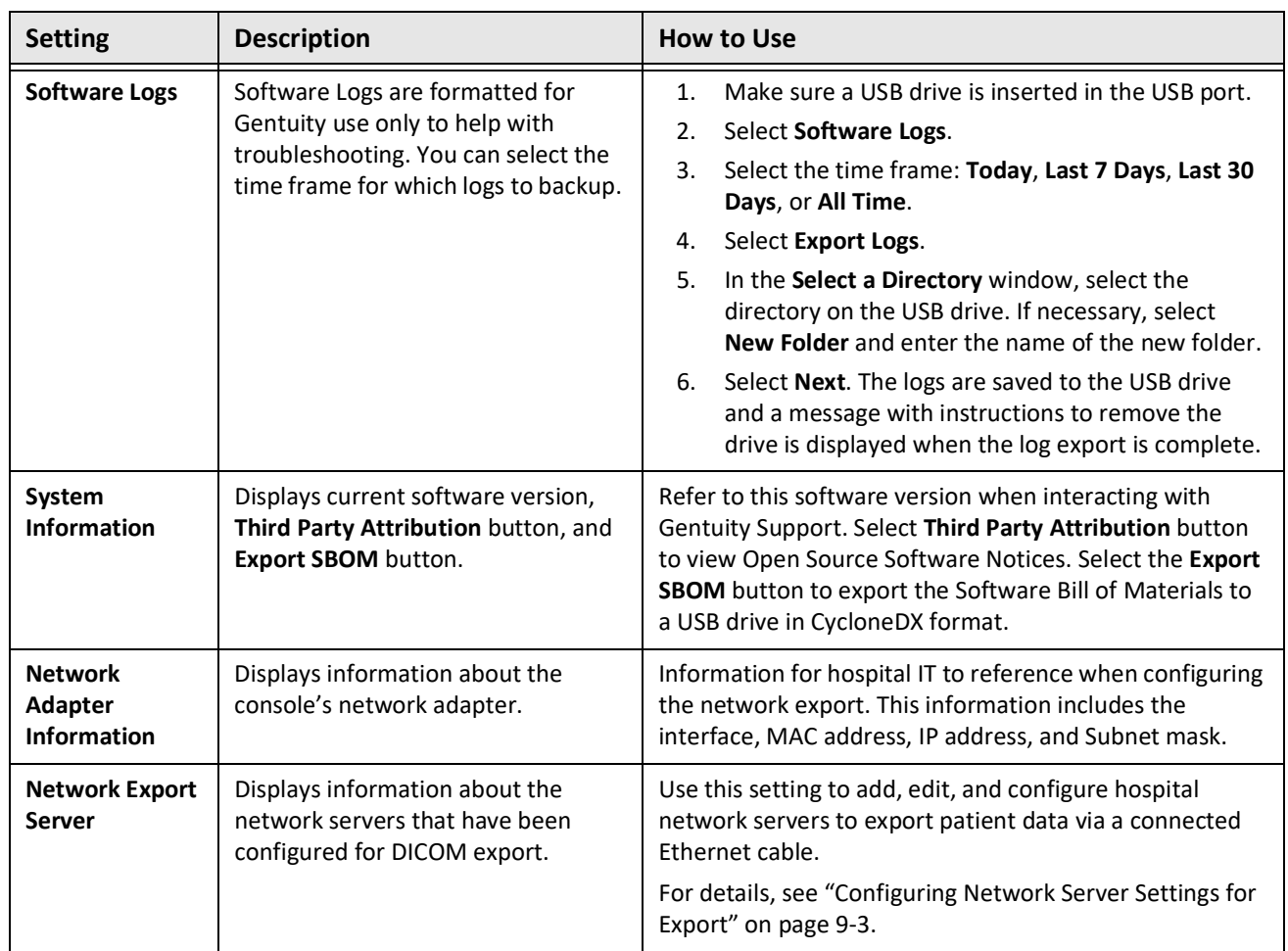

### **Table 4-4 Maintenance Settings (Continued)**

**Note —** The **Backup** setting is not used to archive patient records. It is only for use in creating a backup that can be restored by Gentuity Support in the event of an issue. For details on archiving patient records, see ["Exporting Patient Records and Pullbacks" on](#page-110-0)  [page 9](#page-110-0)-1.

# <span id="page-54-0"></span>**Chapter 5 Patient Records**

This chapter provides information and instructions for accessing the **Patient List**, adding a patient record, and searching for, editing, and pinning patient records.

A patient record contains all pullbacks and image files obtained by the Gentuity High-Frequency OCT Imaging System.

For details on exporting patient records, the export formats and options, and compatible devices to use for exporting, see ["Exporting Patient Records and Pullbacks" on page 9](#page-110-0)-1.

# **Accessing the Patient List**

<span id="page-54-1"></span>When you first turn on the system, the **Patient List** is displayed, as shown in [Figure 5-1](#page-54-1). Each patient record contains the patient's HF-OCT images acquired from previous exams, if available, as well as the Patient ID Number. [Table 5-1](#page-55-0) lists and describes the parts of **Patient List** screen.

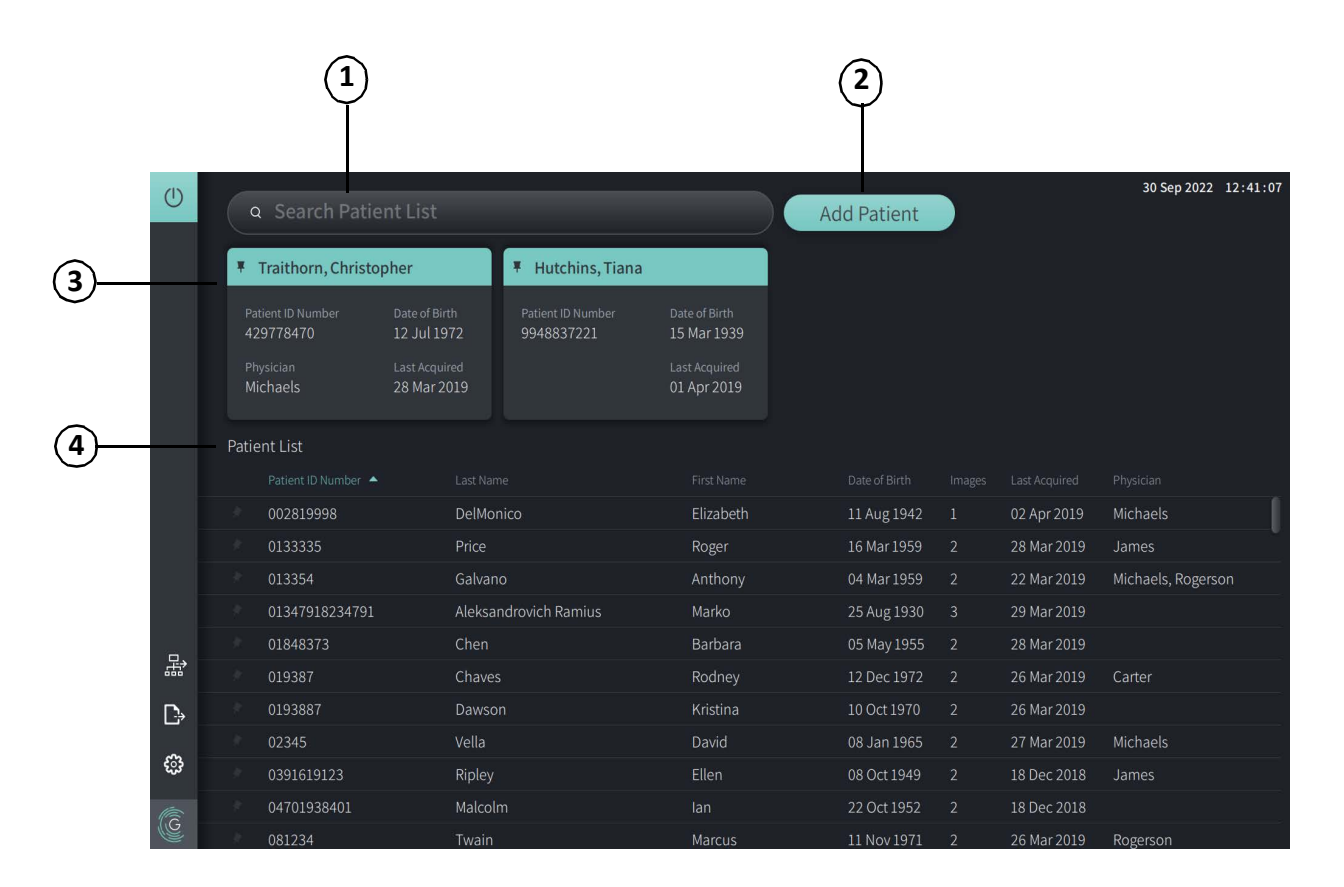

**Figure 5-1 Patient List Screen**

## **Table 5-1 Patient List Screen**

<span id="page-55-0"></span>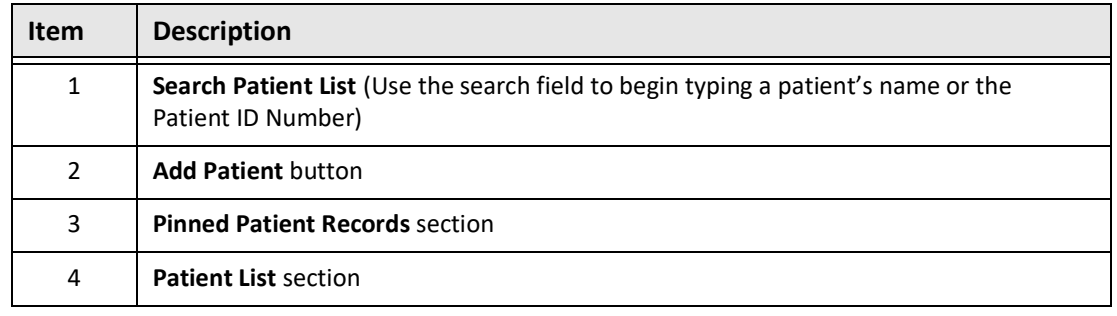

# <span id="page-55-2"></span>**Adding a Patient Record**

You can add a patient by typing the patient's name or number in the search  $\overline{Q}$  field. If no matching patient record is found, a message is displayed, as shown in [Figure 5-2.](#page-55-1)

<span id="page-55-1"></span>**Figure 5-2 Patient Search** 

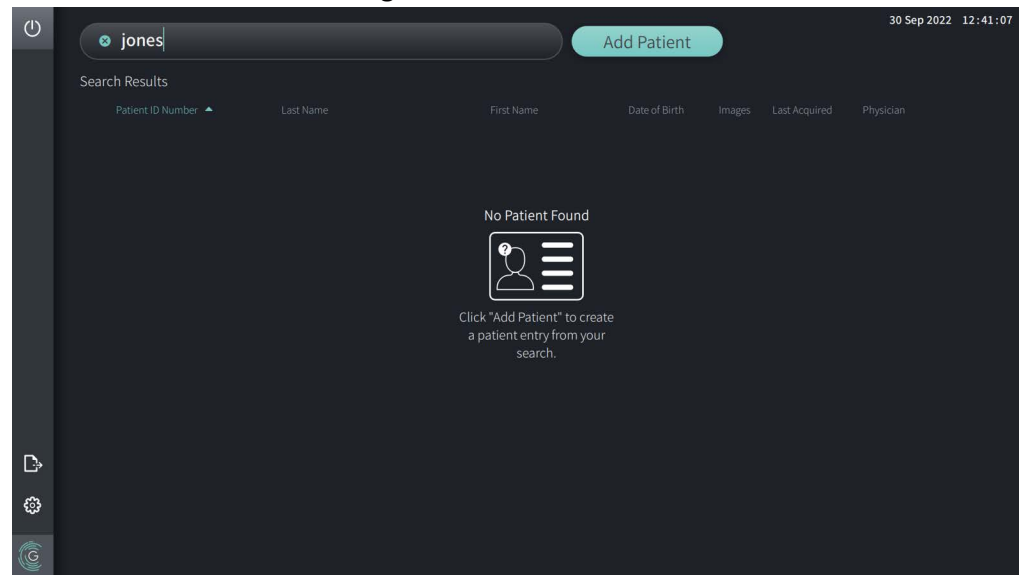

#### **To add a patient record:**

- 1. Select **Add Patient**. The **Add Patient** window is displayed, as shown in [Figure 5-3.](#page-56-0)
- <span id="page-56-0"></span>2. Enter the following information (fields with \* denote required information):
	- **Patient ID Number**
	- **Last Name**
	- **First Name**
	- Patient's **Date of Birth**. You can enter the date directly, or select the date by clicking or tapping  $\vee$  to display the drop-down options.

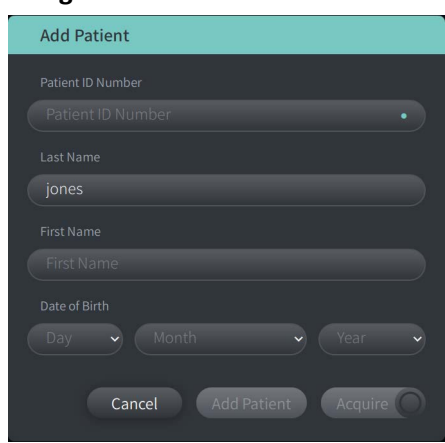

#### **Figure 5-3 Add Patient Window**

- 3. Do any of the following:
	- Select **Add Patient** to add the patient information to the database for later imaging. The patient record is automatically pinned in the **Patient List**. For details, see ["Pinning a](#page-60-0)  [Patient Record" on page 5](#page-60-0)-7.
	- Select  $\left[\begin{array}{cc} \text{Acquire} \ \text{O} \end{array}\right]$  to immediately start the patient exam.
	- Select **Cancel** to cancel adding the patient information.

# **Searching for a Patient Record**

Search for an existing patient record using either of the following methods:

- Using the search **Q** field (**Search Patient List**)
- Sorting the columns in the **Patient List** to easily find a record

# **Using the search field**

Enter any identifying information about the patient record to locate the record in the database. For example, enter the patient's name, part of their name, their Patient ID Number, or other information to narrow the search. As you type, the system displays a list of items that match.

### **To use the search field:**

- 1. Enter any identifying information about the patient in the search  $\overline{Q}$  field at the top of the screen.
- 2. If the patient record is found in the database, you can select the record from the **Patient List**.
- 3. If the patient record is not found, the system displays a message and prompts you to select the **Add Patient** button. For more information on adding a new patient record, see ["Adding a Patient Record" on page 5](#page-55-2)-2.

# **Sorting Patient List Columns**

<span id="page-57-0"></span>You can sort any of the columns in the **Patient List** to help find a patient record. The current sort order is indicated by a blue column heading and a  $\blacktriangle$  or  $\blacktriangledown$  icon, as shown in [Figure 5-4](#page-57-0).

| Patient List |  |                   |                       |            |               |                         |               |                    |  |
|--------------|--|-------------------|-----------------------|------------|---------------|-------------------------|---------------|--------------------|--|
|              |  | Patient ID Number | Last Name             | First Name | Date of Birth | Images                  | Last Acquired | Physician          |  |
|              |  | 002819998         | DelMonico             | Elizabeth  | 11 Aug 1942   | $\mathbf{1}$            | 02 Apr 2019   | Michaels           |  |
|              |  | 0133335           | Price                 | Roger      | 16 Mar 1959   | $\overline{2}$          | 28 Mar 2019   | James              |  |
|              |  | 013354            | Galvano               | Anthony    | 04 Mar 1959   | $\overline{2}$          | 22 Mar 2019   | Michaels, Rogerson |  |
|              |  | 01347918234791    | Aleksandrovich Ramius | Marko      | 25 Aug 1930   | $\overline{\mathbf{3}}$ | 29 Mar 2019   |                    |  |
|              |  | 01848373          | Chen                  | Barbara    | 05 May 1955   | $\overline{2}$          | 28 Mar 2019   |                    |  |
|              |  | 019387            | Chaves                | Rodney     | 12 Dec 1972   | $\overline{2}$          | 26 Mar 2019   | Carter             |  |
|              |  | 0193887           | Dawson                | Kristina   | 10 Oct 1970   | $\mathcal{L}$           | 26 Mar 2019   |                    |  |
|              |  | 02345             | Vella                 | David      | 08 Jan 1965   | $\overline{2}$          | 27 Mar 2019   | Michaels           |  |
|              |  | 0391619123        | Ripley                | Ellen      | 08 Oct 1949   | $\overline{2}$          | 18 Dec 2018   | James              |  |
|              |  | 04701938401       | Malcolm               | lan        | 22 Oct 1952   | $\overline{2}$          | 18 Dec 2018   |                    |  |
|              |  |                   |                       |            |               |                         |               |                    |  |

**Figure 5-4 Patient List Sort Order**

For example, you can sort the **Patient ID Number** column in ascending or descending order to find the patient, as shown above.

#### **To sort the Patient List columns:**

- 1. Select the column heading to sort the list by the information in the column. A blue heading indicates the current sort order of the list.
- 2. To switch from ascending or descending order, tap  $\blacktriangle$  or  $\blacktriangledown$  or tap the column heading.

# <span id="page-58-0"></span>**Opening a Patient Record**

Each patient record contains the patient's HF-OCT images acquired from previous exams, if available. The pullbacks are organized by date with the most recent exam listed first, as shown in [Figure 5-5](#page-58-1).

<span id="page-58-1"></span>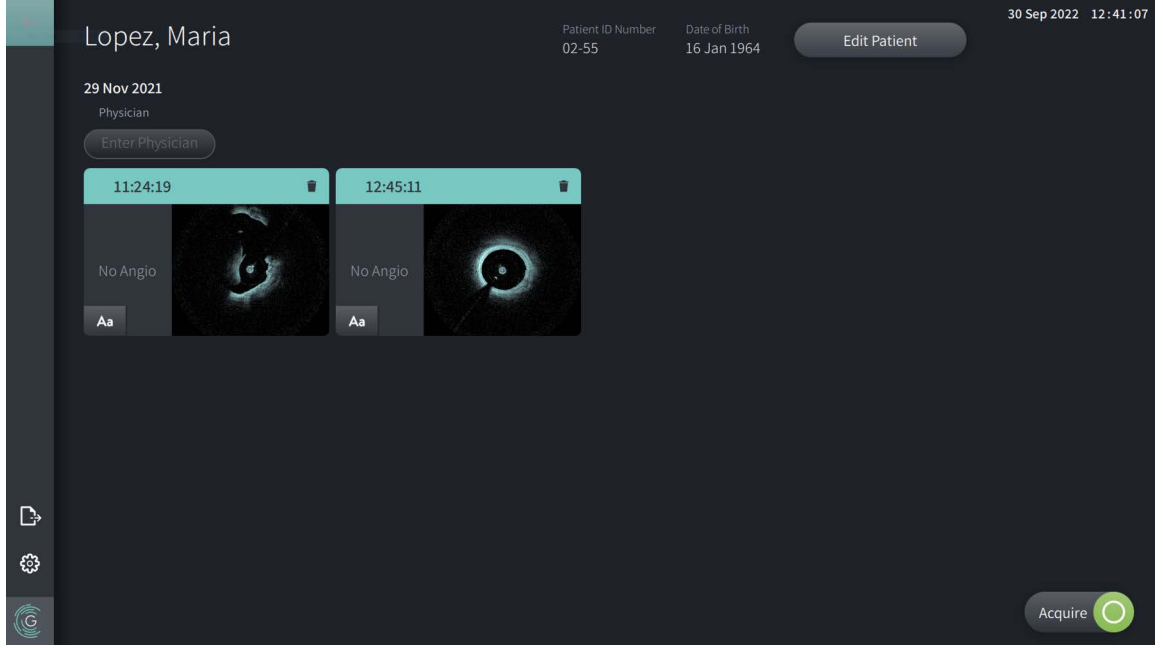

**Figure 5-5 Patient Record** 

#### **To open a patient record:**

- 1. Select the patient record from the **Patient List**. If necessary, use the search  $\mathbb{Q}$  field to locate the patient in the list, or sort the list by clicking a column heading to help locate the patient in the **Patient List**.
- 2. Do any of the following:
	- To review existing images, select the image from the patient records section.
	- To edit the patient's information, select **Edit Patient** in the upper section of the screen. See ["Editing Patient Information" on page 5](#page-59-0)-6 for more information.
	- To edit/add the attending physician for the case, tap the **Enter Physician** button or the **Select Physician** button and type the name or choose the physician's name from the list.

**Note —** The list of physician's names can also be entered in the **Settings** screen. For more information, see ["Configuring General Settings" on page 4](#page-45-3)-10.

- To acquire a new image for the current patient, select **Acquire**
- To add a note to an existing image, tap  $\overline{A}a$  in the bottom panel of the pullback and enter the text for the note.

**CAUTION!** Do not use personally identifiable information in annotations. Annotations do NOT get anonymized.

• To delete a pullback image from the patient record, select the delete  $\Box$  icon and confirm the deletion.

# <span id="page-59-0"></span>**Editing Patient Information**

Use the **Edit Patient** window to edit the patient's information or to delete a patient record.

**Figure 5-6 Edit Patient** 

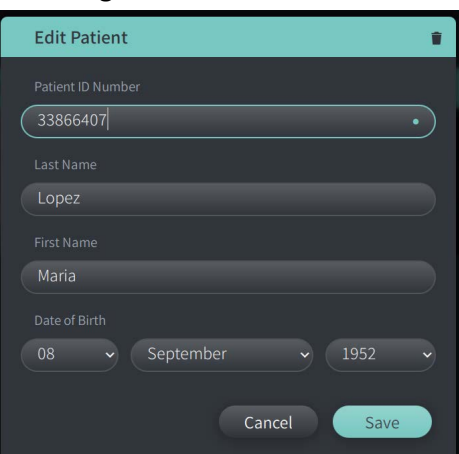

## **To edit a patient record:**

- 1. Select the patient record from the **Patient List** or from the pinned records section, if applicable.
- 2. Select the **Edit Patient** button.
- 3. Edit the patient's information as needed.
- 4. Do either of the following:
	- To save the changes, select **Save**.
	- To discard the changes, select **Cancel**.

#### **To delete a patient record:**

**CAUTION!** Deleting a patient record deletes all pullback data and cannot be recovered.

- 1. Select the patient record from the **Patient List** or from the pinned records section, if applicable.
- 2. Select the **Edit Patient** button.
- 3. To delete the patient record, select in the upper right corner of the Edit Patient window, and confirm the deletion.
- 4. Do either of the following:
	- To delete the record, select **Delete**.
	- To discard the changes and keep the record, select **Cancel**.

# <span id="page-60-0"></span>**Pinning a Patient Record**

Pinning a patient record lets you add it to the area above the **Patient List**, as shown in [Figure 5-](#page-60-1) [7.](#page-60-1) This is helpful for setting up the list of patients for the day, or keeping the patient record in view for easy reference. The highlighted pin icon  $\vert \psi \vert$  indicates that the patient record is pinned.

<span id="page-60-1"></span>**Note —** When you initially add a new patient without acquiring, the patient record is automatically pinned.

| $\circ$ | Search Patient List<br>$\bullet$ |                             |                              |                                                       |                                |                                     | 30 Sep 2022 12:41:07<br><b>Add Patient</b> |                                 |                                     |               |                    |  |
|---------|----------------------------------|-----------------------------|------------------------------|-------------------------------------------------------|--------------------------------|-------------------------------------|--------------------------------------------|---------------------------------|-------------------------------------|---------------|--------------------|--|
|         | # Twain, Marcus                  |                             |                              |                                                       | Traithorn, Christopher<br>¥    |                                     |                                            | Hutchins, Tiana<br>¥            |                                     |               |                    |  |
|         |                                  | Patient ID Number<br>081234 | Date of Birth<br>11 Nov 1971 |                                                       | Patient ID Number<br>429778470 | Date of Birth<br>12 Jul 1972        |                                            | Patient ID Number<br>9948837221 | Date of Birth<br>15 Mar 1939        |               |                    |  |
|         | Physician<br>Rogerson            |                             |                              | Physician<br>Last Acquired<br>Michaels<br>26 Mar 2019 |                                | <b>Last Acquired</b><br>28 Mar 2019 |                                            |                                 | <b>Last Acquired</b><br>01 Apr 2019 |               |                    |  |
|         |                                  | Patient List                |                              |                                                       |                                |                                     |                                            |                                 |                                     |               |                    |  |
|         |                                  | Patient ID Number           |                              | Last Name                                             |                                | First Name                          |                                            | Date of Birth                   | Images                              | Last Acquired | Physician          |  |
|         |                                  | 002819998                   |                              | DelMonico                                             |                                | Elizabeth                           |                                            | 11 Aug 1942                     | $\overline{1}$                      | 02 Apr 2019   | Michaels           |  |
|         |                                  | 0133335                     |                              | Price                                                 |                                | Roger                               |                                            | 16 Mar 1959                     | $\overline{2}$                      | 28 Mar 2019   | James              |  |
|         |                                  | 013354                      |                              | Galvano                                               |                                | Anthony                             |                                            | 04 Mar 1959                     | $\overline{2}$                      | 22 Mar 2019   | Michaels, Rogerson |  |
|         |                                  | 01347918234791              |                              |                                                       | Aleksandrovich Ramius          | Marko                               |                                            | 25 Aug 1930                     | $\overline{\mathbf{3}}$             | 29 Mar 2019   |                    |  |
| 묣       |                                  | 01848373                    |                              | Chen                                                  |                                | Barbara                             |                                            | 05 May 1955                     | $\overline{2}$                      | 28 Mar 2019   |                    |  |
|         |                                  | 019387                      |                              | Chaves                                                |                                | Rodney                              |                                            | 12 Dec 1972                     | $\overline{2}$                      | 26 Mar 2019   | Carter             |  |
| D       |                                  | 0193887                     |                              | Dawson                                                |                                | Kristina                            |                                            | 10 Oct 1970                     | $\overline{2}$                      | 26 Mar 2019   |                    |  |
|         |                                  | 02345                       |                              | Vella                                                 |                                | David                               |                                            | 08 Jan 1965                     | $\overline{2}$                      | 27 Mar 2019   | Michaels           |  |
| ි       |                                  | 0391619123                  |                              | Ripley                                                |                                | Ellen                               |                                            | 08 Oct 1949                     | $\overline{2}$                      | 18 Dec 2018   | James              |  |
| C       |                                  | 04701938401                 |                              | Malcolm                                               |                                | lan                                 |                                            | 22 Oct 1952                     | $\overline{2}$                      | 18 Dec 2018   |                    |  |
|         |                                  | 081234                      |                              | Twain                                                 |                                | Marcus                              |                                            | 11 Nov 1971                     | $\overline{2}$                      | 26 Mar 2019   | Rogerson           |  |

**Figure 5-7 Pinned Patient Records**

## **To pin a patient record:**

- 1. Select the dark pin  $\blacktriangleright$  icon to the left of the patient's ID number. The pin changes to green and the patient's record is displayed in the pinned records section.
- 2. To scroll through the pinned records, use your finger to swipe right and left, or use the mouse to drag right and left in the pinned records section.
- 3. To unpin a record, select the highlighted pin  $\vert \mathbf{F} \vert$  or select the pin in the pinned records section. The patient record is removed from the pinned records section, but remains in the **Patient List**.

# **Chapter 6 Performing an HF-OCT Procedure**

This chapter provides information and instructions for performing an HF-OCT procedure. It includes an overview of the procedure, the materials and equipment required for the procedure, how to set up the system and prepare the PIM and catheter, and how to insert the catheter and acquire images.

# **Overview**

The following summarizes the general steps to image using the Gentuity High-Frequency OCT Imaging System with the Vis-Rx Micro-Imaging Catheter:

- 1. Set up the system for imaging.
- 2. Enter or select the patient record.
- 3. Prepare the PIM and catheter.
- 4. Prepare flush media.
- 5. Insert and position the catheter.
- 6. Begin the acquisition sequence.
- 7. (Optional) Preview to confirm position of catheter within the vessel.
- 8. (Optional) Deliver approximately 5 ml of flush media to confirm alignment.
- 9. Enable the start of high-speed rotation.
- 10. Inject the flush media.
- 11. Acquire the pullback.
- 12. Confirm that the acquired images are acceptable.
- 13. Remove the catheter.

This chapter provides detailed instructions on each step.

The HF-OCT procedure requires two operators:

- **Sterile Operator (SO):** All steps that require contact with the Vis-Rx Micro-Imaging Catheter must be performed by the sterile operator.
- **Non-Sterile Operator (NSO):** All steps that are performed in direct contact with the Gentuity High-Frequency OCT Imaging System or the PIM are performed by the Non-Sterile Operator.

After the HF-OCT pullback has been recorded, it is immediately available for review. For more information, see "Reviewing HF-OCT Recordings" on page 7-1.

# **Required Materials and Equipment**

The following materials and equipment are required to perform the HF-OCT procedure:

- Gentuity High-Frequency OCT Imaging System
- Vis-Rx Micro-Imaging Catheter
- 3 ml purge syringe (included with the Vis-Rx Micro-Imaging Catheter)
- Contrast media indicated for coronary use, for flush (allow 15 ml for each pullback planned)
- .014" (0.36mm) guidewire (with torque device if desired)
- Guide catheter (6 French, 0.068" (1.73mm) ID or larger, with no side holes)
- Sheath introducer (to match guide catheter)
- Hemostatic Y-Adapter/Connector
- Heparinized saline for hydrophilic catheter preparation and catheter purging
- Power injector pump for coronary angiography or coronary control syringe (minimum 10 ml)

# **Setting up the System**

Setting up the system for performing an HF-OCT procedure includes the following steps:

- 1. Position the system for use as described in ["Positioning the System" on page 4](#page-36-1)-1.
- 2. Turn the system on, as described in ["Connecting and Powering On the System" on](#page-36-2)  [page 4](#page-36-2)-1.
- 3. Adjust the display monitor as needed, as described in ["Setting Up the Monitor" on](#page-39-2)  [page 4](#page-39-2)-4.
- 4. Prepare the PIM, as described in ["Preparing the PIM" on page 4](#page-42-0)-7.
- 5. Optionally, connect the angiography input, as described in ["Connecting Video Input from](#page-40-2)  [an Angiography System" on page 4](#page-40-2)-5.
- 6. Optionally, connect to an external display monitor, as described in ["Connecting an](#page-39-1)  [External Monitor" on page 4](#page-39-1)-4.

# **Using the Vis-Rx Micro-Imaging Catheter**

**Note —** The procedures in the following sections indicate who performs each step: Sterile Operator (**SO**) or Non-Sterile Operator (**NSO**).

## **Connecting the Catheter to the PIM**

The system provides illustrated instructions for connecting the catheter to the PIM, as shown in Figure 6-1.

The instructions are displayed when you select the  $\Box$  button if the catheter is not yet connected to the PIM.

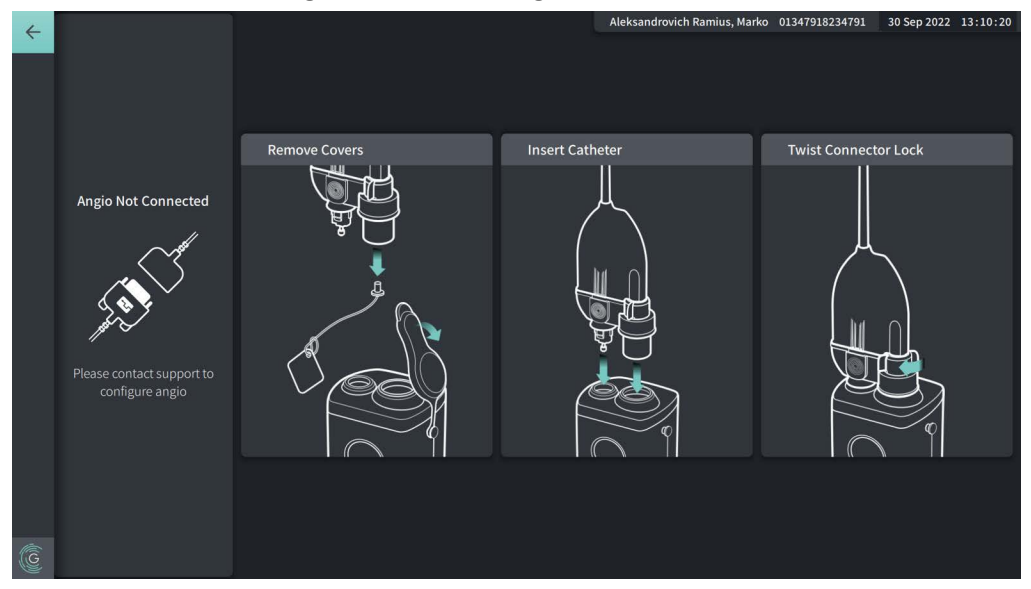

#### **Figure 6-1 Connecting Catheter to PIM**

#### **To connect the Vis-Rx Micro-Imaging Catheter to the PIM:**

- 1. **NSO:** Attach the PIM to the surgical bed rail.
	- To secure clamp to rail, hook the top of the clamp onto the rail and tilt downward.
	- To rotate the PIM as needed, push the PIM in and rotate the PIM body.
- 2. **NSO:** Carefully open the catheter and syringe pouches and transfer the contents into the sterile field using sterile techniques.
- 3. **SO:** Using sterile techniques, pass the catheter connector to the **NSO** near the PIM.
- 4. **NSO:** Remove the cover from the PIM connector and the cover from the catheter optical connector. (See Figure 6-1 for details)
- 5. **NSO:** Align the catheter connectors to the connection ports on the PIM and insert the catheter into the PIM until it snaps into place.
- 6. **NSO:** Rotate the optical connector clockwise to the LOCKED position.

#### **CAUTIONS!**

- Protect the PIM connection ports and the catheter connectors from fluids.
- Do not touch the internal optics of the optical connector on the catheter or on the PIM.
- Observe sterile technique when connecting the catheter to the PIM, which is outside of the sterile field.

Once properly connected, the system progresses to the next stage of readiness. The red light on the catheter remains on to indicate that the catheter is connected, the optical pathway is complete, and that the system is active.

## **Preparing the Catheter**

- **To prepare the catheter:**
	- 1. **SO:** When ready to perform imaging, activate the hydrophilic coating by injecting saline into the hoop or wiping the distal segment with gauze moistened with saline.
	- 2. **SO:** Fill the provided 3 ml syringe with heparinized saline and attach to the catheter purge port. Purge the lumen of the catheter with saline until 3-5 drops exit the distal purge exit.
	- 3. **SO:** Leave the purge syringe connected so that the catheter lumen can be repurged if necessary.

**CAUTION!** Do not remove the syringe from the catheter purge port to prevent air from entering the purge lumen and to allow repurging as necessary.

# **Inserting and Positioning the Catheter**

- **To insert the Vis-Rx Micro-Imaging Catheter:**
	- 1. **SO:** Insert the guidewire into the guidewire lumen of the Vis-Rx Micro-Imaging Catheter and advance the imaging catheter over the guidewire. Use the insertion depth gauges at 90 cm and 100 cm as guides for when the imaging catheter will exit the guide catheter.

**WARNING!** Leave the guidewire engaged with this catheter at all times during use.

#### **CAUTIONS!**

- Use a guidewire with a maximum outer diameter of 0.014" (0.36 mm) and a guide catheter with a minimum inner diameter of 0.068" (1.73 mm).
- To avoid catheter damage, make sure the PIM motor is NOT running when inserting the Vis-Rx Micro-Imaging Catheter into the guide catheter.

## **To advance and position the imaging catheter:**

**Note —** There are three radiopaque markers on the catheter:

- 1. The most distal marker, the **tip marker**, is located 4 mm proximal to the tip of the catheter and is affixed to the catheter sheath.
- 2. The **lens marker** is located 5 mm distal to the lens on the imaging core. Place the lens marker distal to your target image area.
- 3. There is an additional **pullback marker** placed 50 mm proximal to the lens on the imaging core. For more information, see ["Catheter" on page 3](#page-31-0)-6.
- 1. **SO:** Using fluoroscopy, position the imaging catheter in the region of interest, using the radiopaque markers at the tip, imaging lens, and 50 mm marker proximal to the lens for guidance.

## **WARNINGS!**

- If resistance is encountered during advancement or withdrawal of the Vis-Rx Micro-Imaging Catheter stop manipulation and evaluate under fluoroscopy. If the cause of resistance cannot be determined or mitigated, carefully remove the catheter and guidewire together.
- Always advance and withdraw the catheter slowly. Failure to observe device movement fluoroscopically may result in vessel injury or device damage.
- If the imaging catheter becomes kinked, stop manipulating it to avoid vessel injury or imaging catheter damage.
- To avoid blood vessel damage, maintain the position of the guidewire when manipulating the imaging catheter in the vessel
- To avoid vessel damage, leave the guidewire engaged with the catheter at all times during use.

#### **CAUTIONS!**

- Always advance and withdraw the imaging catheter slowly.
- To ensure imaging of the selected anatomy, do not move the guide wire after the imaging catheter is in position.

# **Confirming Imaging Settings**

This section provides instructions for confirming imaging settings.

When confirming imaging settings, you are prompted to select the **Pullback Settings**. **Pullback Settings** include:

- One Second Imaging™: 100mm, 1 second
- Survey: 100mm, 2 seconds
- Short Survey: 50mm, 1 second
- High Density: 50mm, 2 seconds

## **To confirm imaging settings:**

1. **NSO:** When ready, select  $\alpha$  acquire  $\overline{O}$  on the touchscreen. If the catheter has not yet been connected, the system provides user guidance, as shown in Figure 6-1 on page 6-3.

The **Imaging Settings** window is displayed, as shown in [Figure 6-2.](#page-693-0)

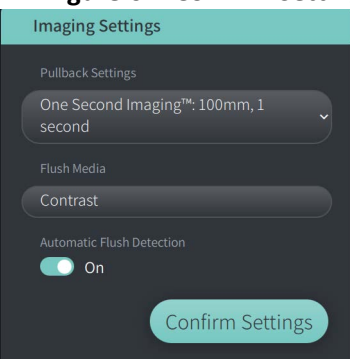

## **Figure 6-2 Confirm Settings**

- 2. **NSO:** Specify the following settings in the **Imaging Settings** window:
	- Select the **Pullback Settings**, as described above.
	- Confirm the default **Flush Media** type or select another **Flush Media** type.
	- In the **Automatic Flush Detection** section, select **ON** (the default setting) for automatic detection, or **OFF** for manual detection.

#### **Notes**

- **Automatic Flush Detection (ON)** is the default setting in which the system triggers a pullback automatically when a brief sequence of clearing is detected as a result of contrast injection. If clearing is not detected within 15 seconds after being enabled, the system displays a Timeout error. You can initiate pullback manually when in Automatic mode by selecting  $\alpha_{\text{equile}}$  on the touchscreen or by pressing the **GO** button on the PIM.
- **Automatic Flush Detection (OFF)** is the manual setting. After clearing is observed, select **CACQUITE O** on the touchscreen or press the **GO** button on the PIM to start the pullback. If you do not initiate the pullback within 15 seconds after the system is enabled, the system displays a Timeout error.

**WARNING!** Selecting the wrong flush media can cause measurement errors which could lead to incorrect treatment. Prior to acquisition, make sure the media identified in the **Pullback Settings** window matches the media you are using.

3. **NSO:** Select **Confirm Settings** to continue.

# **Preparing the Flush Media**

#### **CAUTIONS!**

- Refer to the contrast media's instructions for general warnings and precautions relating to contrast media.
- Make sure to use the contrast media and injectors according to injection specifications given by the manufacturers.

**Note —** The flush media source (injector or syringe) should be connected to the Y-connector on the guide catheter.

### **To prepare the flush media:**

- 1. **SO:** Depending on the type of flush media injection, do one of the following:
	- If using an **automated injector**, ensure the selected flush media is loaded in the injector and set the flush rate to 4 ml/sec or less, with a total volume of 16 ml or less and pressure limit of 300 psi (2068 kPa).
	- If using a **manual injection**, prepare a coronary control syringe capable of injecting up to 4 ml/sec for 3 to 4 seconds.

**WARNING!** Excessive flush rate and pressure may damage the blood vessel or devices used with the Vis-Rx Micro-Imaging Catheter. Low flush rate may result in a faint image.

# **Beginning Preview (Optional)**

Perform the following *optional* steps in **Preview** to confirm the position of the catheter within the vessel.

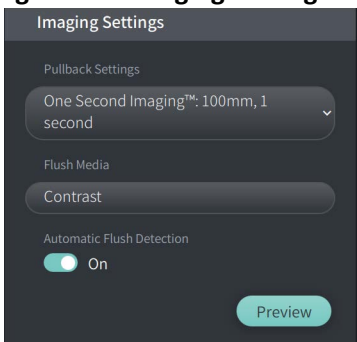

**Figure 6-3 Imaging Settings-Preview**

1. **NSO:** When the catheter is in position, select **Preview** (Figure 6-3). Upon selecting **Preview**, the PIM will activate and the HF-OCT image is displayed. A **Calibration** window (Figure 6-4) is also briefly displayed.

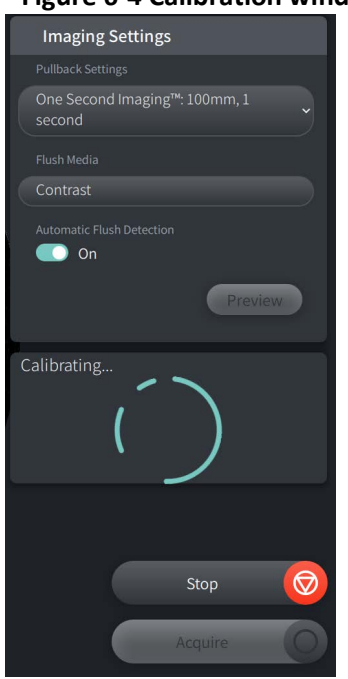

#### **Figure 6-4 Calibration window**

<span id="page-71-1"></span>The **Repurge Catheter** reminder message is displayed [\(Figure 6-5](#page-71-1)). Note, the display of this reminder is configurable. For details, see ["Configuring Acquisition Settings" on page 4](#page-49-2)-14.

<span id="page-71-0"></span>**Figure 6-5 Repurge Catheter**

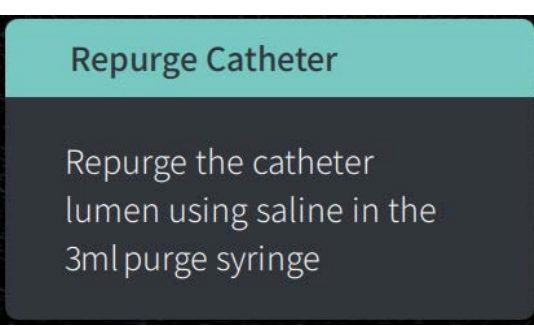

2. **SO:** If necessary, use the 3 ml purge syringe to eliminate any blood from the catheter lumen.

#### **Delivering 5 ml Flush Media to Confirm Alignment**

Optionally, you can deliver flush media to confirm alignment of the guide catheter with the vessel.
### **To deliver flush media and confirm alignment:**

1. **SO:** Deliver approximately 5 ml of flush media via the Y-connector to fill the guide catheter with the flush media and to ensure proper guide catheter alignment with the ostium under fluoroscopic guidance.

#### **CAUTIONS!**

- To help ensure successful imaging, the guide catheter should be oriented to preferentially direct the flush media flow to the target artery.
- To help ensure successful imaging, do not use a guide catheter with side holes.
- 2. Proceed to **Enable** step, or press **STOP** on the touchscreen (or on the PIM) to exit Preview mode.

## **Enabling the Start of High-Speed Rotation**

#### **To enable the system to start high-speed rotation:**

1. **NSO:** With confirmation of proper guide position and imaging catheter position, select **ENABLE** on the Gentuity High-Frequency OCT Imaging System touchscreen (or press the green **GO** button on the PIM) to start high-speed PIM rotation.

When the PIM reaches full speed and the catheter is calibrated, the system is ready for pullback. The 15-second clock begins, and the system prompts for injection of the flush media.

**Note —** If you do not inject the flush media and initiate pullback within 15 seconds, the PIM rotation stops completely and a Timeout window is displayed. Select **Okay** and then select **Enable** to enable the system when ready to image.

# **Injecting Flush Media and Initiating Pullback**

**WARNING!** Before injecting flush media, be sure that the hemostasis valve is tightened to reduce the risk of unintended catheter movement or leaking of flush media during injection.

#### **To inject the flush media and initiate pullback:**

- 1. **SO:** Inject the flush media into the target artery via the Y-connector on the guide catheter.
- 2. **NSO:** Depending on the selected Automatic Flush Detection setting, do one of the following:
	- **Automatic Flush Detection (ON)**: The system automatically initiates pullback when clearing is detected. Alternatively, you can manually initiate pullback prior to the automatic trigger by selecting  $\left[\begin{array}{c} \sqrt{2} & \text{on the touchescreen or by pressing the green}\end{array}\right]$ **GO** button on the PIM.
	- **Automatic Flush Detection (OFF)**: Select  $\alpha$  agaire  $\overline{O}$  on the touchscreen or press the green **GO** button on the PIM to initiate pullback and start capturing images once the blood is removed and a clear image displays (1-2 seconds after injecting the flush media).

The image displays after completion of the pullback. The optical imaging core returns to the distal position within the sheath for further imaging.

### **CAUTION!** If the optical imaging core encounters resistance while returning to the distal position within the sheath (due to a kink or blockage), the Advance Force Limiter will buckle to absorb the forward motion. If this occurs, carefully remove the imaging catheter from the guide catheter. Replace with a new catheter if further imaging is required.

#### **Notes**

- **SO:** Do not remove the catheter until you confirm the image is acceptable.
- **NSO:** Do not disconnect the catheter from the PIM until no more HF-OCT images are required.

# **Removing the Catheter**

After confirming that the image or images are acceptable, perform the steps in this section to remove the catheter.

## **To remove the catheter**

1. **SO:** Under fluoroscopy, carefully remove the catheter from the guide catheter, checking the condition of the catheter, guidewire, and guide catheter during withdrawal.

**WARNING!** To avoid vessel damage or catheter damage, do not push the guide catheter further into the blood vessel when removing the catheter.

- 2. **SO:** After removing the catheter from the patient, use the 3 ml purge syringe to purge the Vis-Rx Micro-Imaging Catheter until 3-5 drops of saline exit from the purge exit. Keep the purge syringe connected throughout the procedure.
- 3. **SO:** Wipe the distal section of the catheter with saline to remove the external blood and flush media.

**WARNING!** Do not disconnect the Vis-Rx Micro-Imaging Catheter from the PIM until the procedure is complete to avoid a sterility breach.

When the catheter is removed the from the guide catheter and no further imaging is required, it may be disconnected from the PIM.

## **To disconnect the catheter from the PIM**

- 1. **NSO:** Hold the catheter connector and unlock the optical connection by turning it counter-clockwise to the UNLOCKED position.
- 2. **NSO:** Grasp the pullback connector (by squeezing both sides) to remove the catheter from the PIM.
- 3. **NSO:** Place the protective port cover on the PIM to prevent damage to the catheter and pullback connection ports on the PIM.

#### **CAUTIONS!**

- When there is no catheter connected to the PIM, be sure the PIM connector cover is securely in place to protect from dirt and damage.
- Do not touch the internal optics of the optical connector on the catheter or on the PIM.
- Protect the PIM connection ports and the catheter connectors from fluids.
- 4. **NSO:** Dispose of the catheter in accordance with accepted medical practice and applicable laws and regulations.

**WARNING!** The catheter is intended for one time use only. Do not reuse, re-sterilize, or reprocess.

# **Completing the Exam**

**Note —** Images and all measurements and annotations are automatically saved with the patient record and are available when the record is reopened.

When the exam is complete, perform the following steps:

- 1. Shut down the system using the **Shut Down** button.
- 2. Before moving the system:
	- Release the PIM from the bed rail and place it in the PIM cradle on the Gentuity High-Frequency OCT Imaging System. The PIM must be placed in the cradle so that the connection ports are facing down.

**CAUTION!** Always store the PIM with the PIM connector cover facing down.

- If necessary, disconnect the power cord from AC power.
- Wrap the PIM cord around the rear handle so that it does not drag on the floor.

**Note —** To save time powering up the system, it is recommended that you leave the power switch on the back of the system in the ON position when finished using the system.

# **Chapter 7 Reviewing HF-OCT Recordings**

This chapter provides information and instructions for reviewing the HF-OCT recordings. It includes details about the Image screen used to view and review pullback images, and the view modes.

# **Overview**

Review mode is immediately available following a pullback.

When reviewing recordings, the default Image screen shows a 2D image of the pullback, the Lumen Profile display, and if connected, the angio image acquired during pullback. Lateral (L-Mode) and 3D views are also available.

#### **Notes**

- To optimize the view of the lumen/vessel and surrounding tissue, use the pinch and zoom gestures to zoom in and out of the 2D image. You can also use Ctrl+scroll wheel on the mouse to zoom in on an image and the Lumen Profile.
- You can also size the panels in the Image screen to increase or reduce the size of the content in the panel.

# **Image Screen**

<span id="page-77-0"></span>Use the Image screen to view the pullback images. [Figure 7-1](#page-77-0) shows the Image screen and its elements, and [Table 7-1](#page-77-0) lists and describes each item in the Image screen.

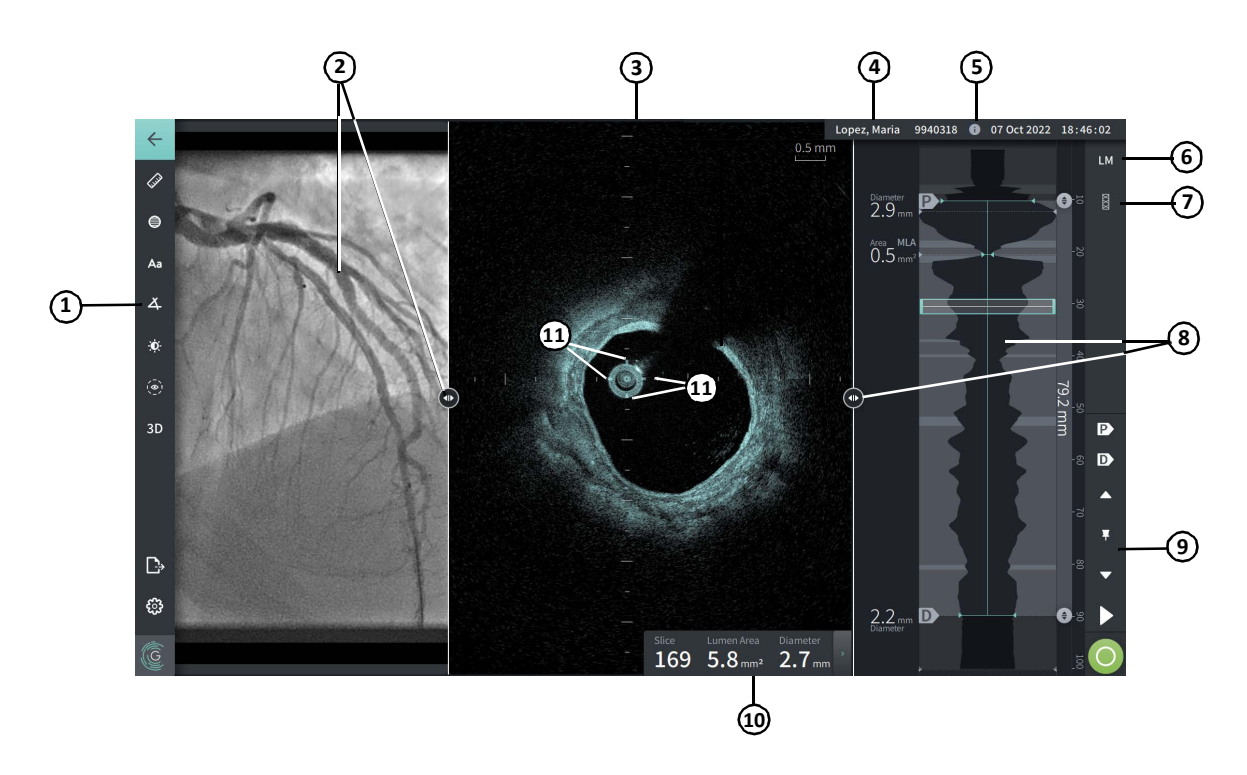

## **Figure 7-1 Image Screen**

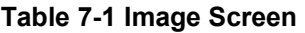

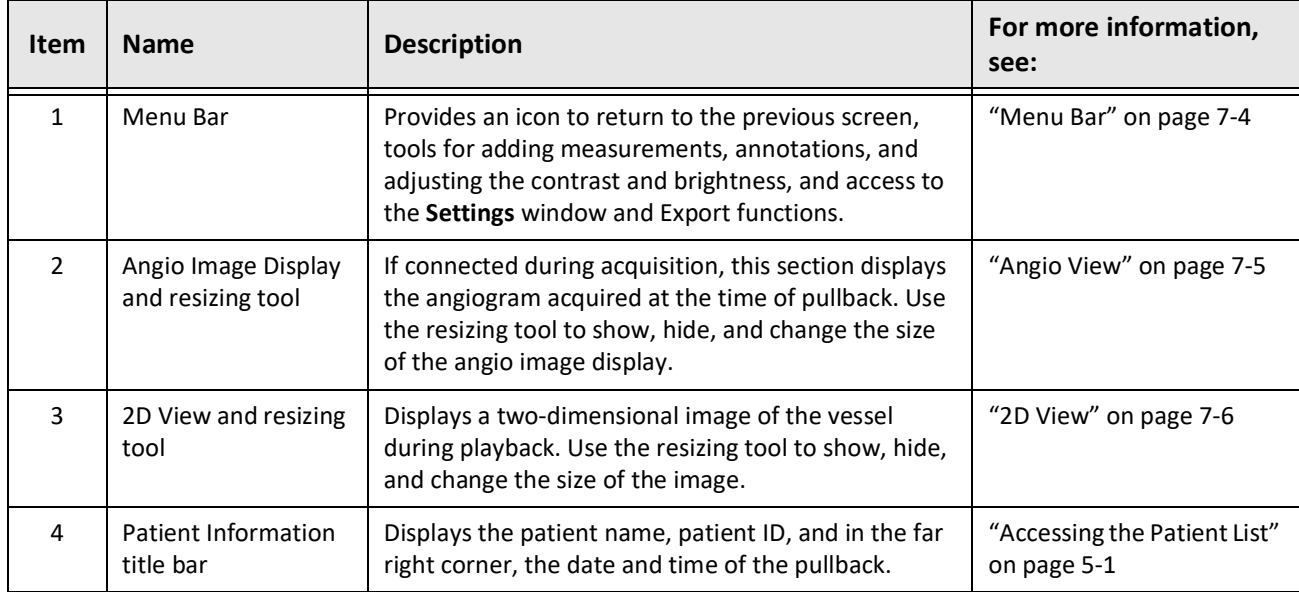

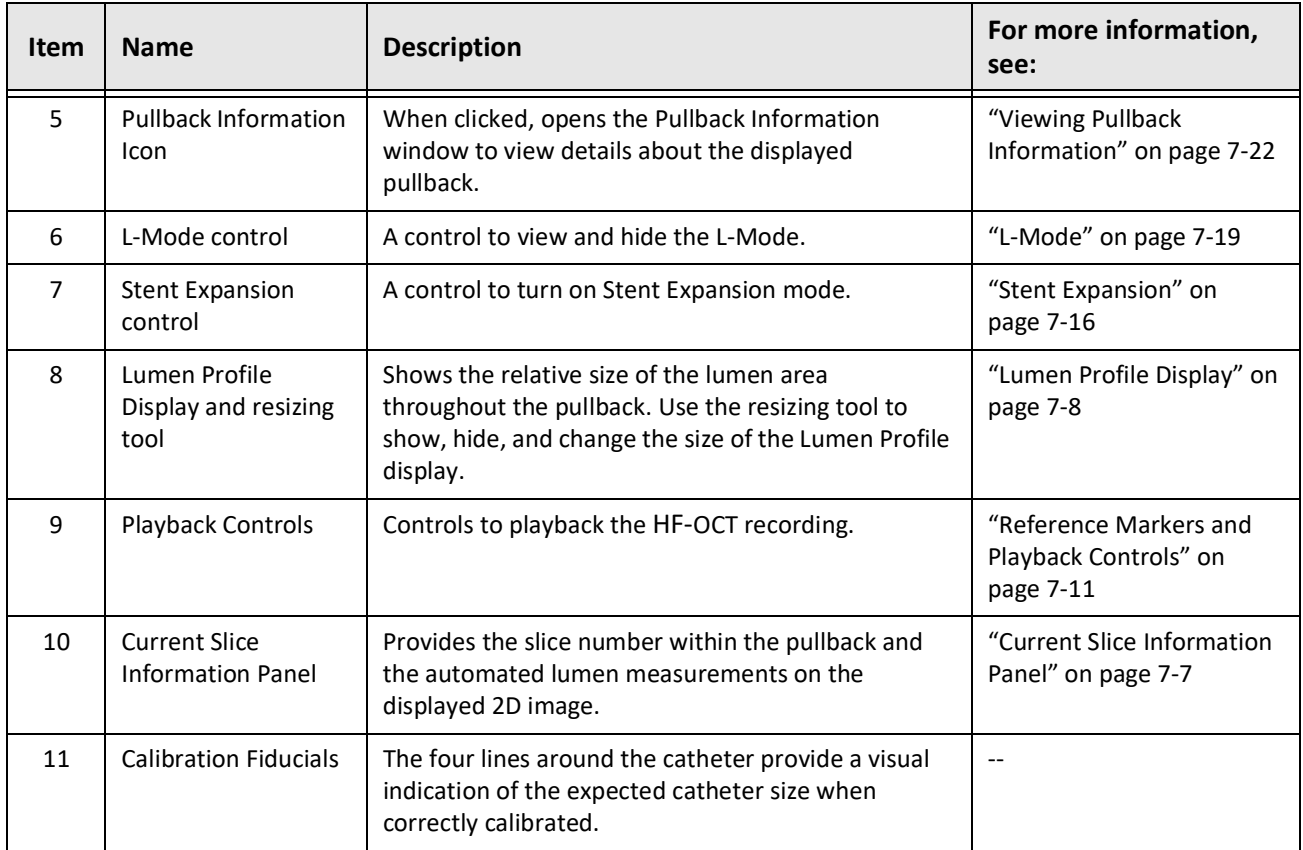

# **Table 7-1 Image Screen (Continued)**

# <span id="page-79-0"></span>**Menu Bar**

The Menu Bar, shown in Figure 7-2, is located on the left side of screens in the Gentuity High-Frequency OCT Imaging System during review. [Table 7-2](#page-79-1) lists and describes the elements of the Menu Bar.

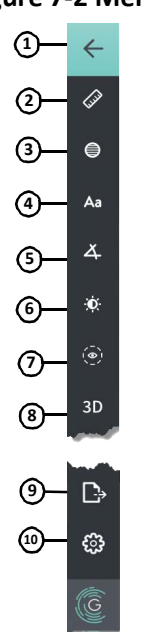

## **Figure 7-2 Menu Bar**

**Table 7-2 Menu Bar**

<span id="page-79-1"></span>

| <b>Item</b>   | <b>Name</b>                | <b>Description</b>                                                                                                    |
|---------------|----------------------------|----------------------------------------------------------------------------------------------------|
| $\mathbf{1}$  | Back icon                  | Returns to the previous screen                                                                                                    |
| $\mathcal{P}$ | Linear measurement<br>tool | Provides tools to add linear, longitudinal, area, and angle<br>measurements and annotations to the image. You can also add<br>longitudinal measurements on the Lumen Profile and L-Mode. For<br>more information about the tools, see "Measurements and<br>Annotations" on page 8-1. |
| 3             | Area measurement<br>tool   |                                                                                                    |
| 4             | Annotation tool            |                                                                                                    |
| 5             | Angle Measurement<br>tool  |                                                                                                    |
| 6             | Image Adjustment           | Lets you adjust the contrast and brightness of the displayed image.                                                                                                    |
| 7             | Lumen Trace icon           | Lets you view and hide the Lumen Trace on the image.                                                                                                    |
| 8             | 3D control                 | A control to view the 3-dimensional image display. For details, see<br>"3D View" on page 7-20.                                                                                                    |
| 9             | Export icon                | An icon to export patient records and pullback images to a USB drive.<br>For more information about exporting patient records, see<br>"Exporting Patient Records from the Patient List" on page 9-7.                                                                                 |
| 10            | Settings icon              | Opens the Settings window to configure system settings. For more<br>information, see "Configuring System Settings" on page 4-8.                                                                                                    |

# <span id="page-80-0"></span>**Angio View**

If connected to an angiography system video output during acquisition, the left side of the Image screen displays the time-synchronized angiogram acquired at the time of pullback.

Use the resizing tool  $\bullet$  to resize, expand, and collapse the Angio view.

For more information on connecting an angiography system video output, see ["Connecting](#page-40-0)  [Video Input from an Angiography System" on page 4](#page-40-0)-5.

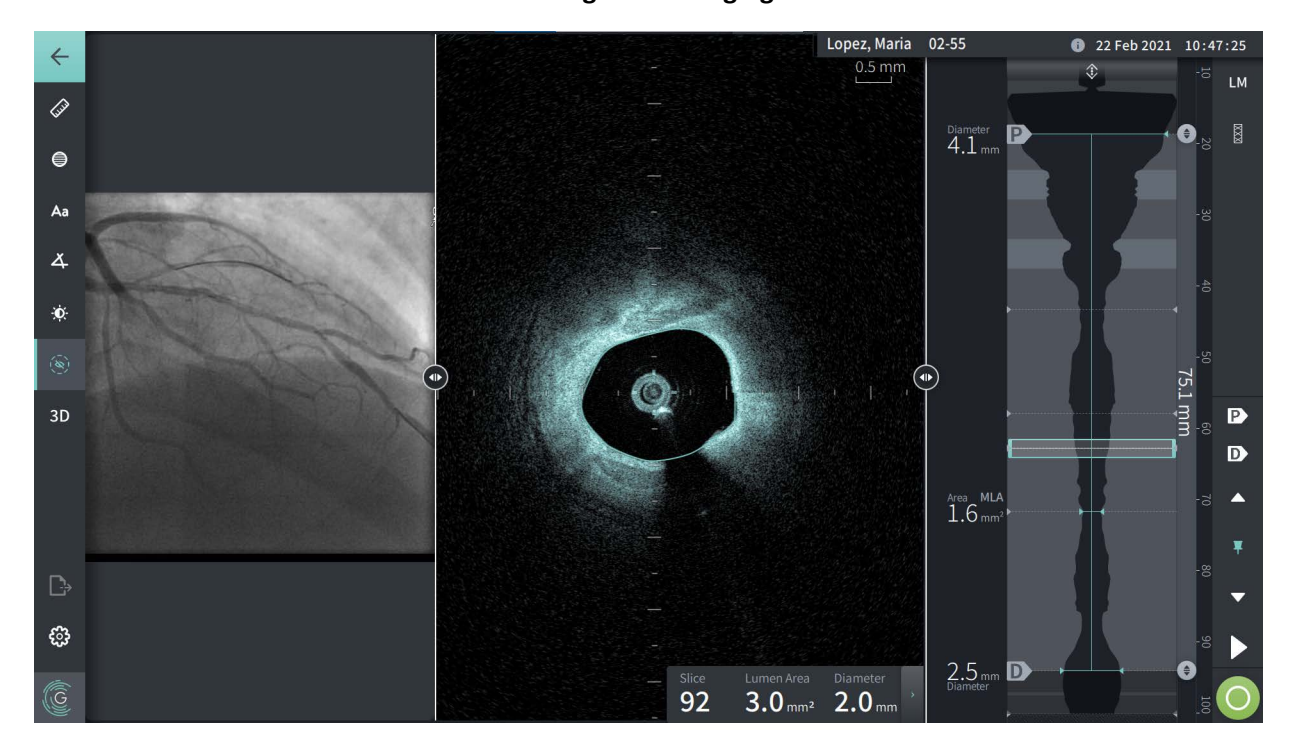

**Figure 7-3 Angiogram View**

## <span id="page-81-0"></span>**2D View**

During the HF-OCT pullback recording, the system captures a 3-dimensional volume which is rendered into 2-dimensional slices, or cross-sections, for viewing.

<span id="page-81-1"></span>In each 2D slice, the system identifies the lumen boundary and draws a lumen trace. The lumen area and diameter are determined from this trace.

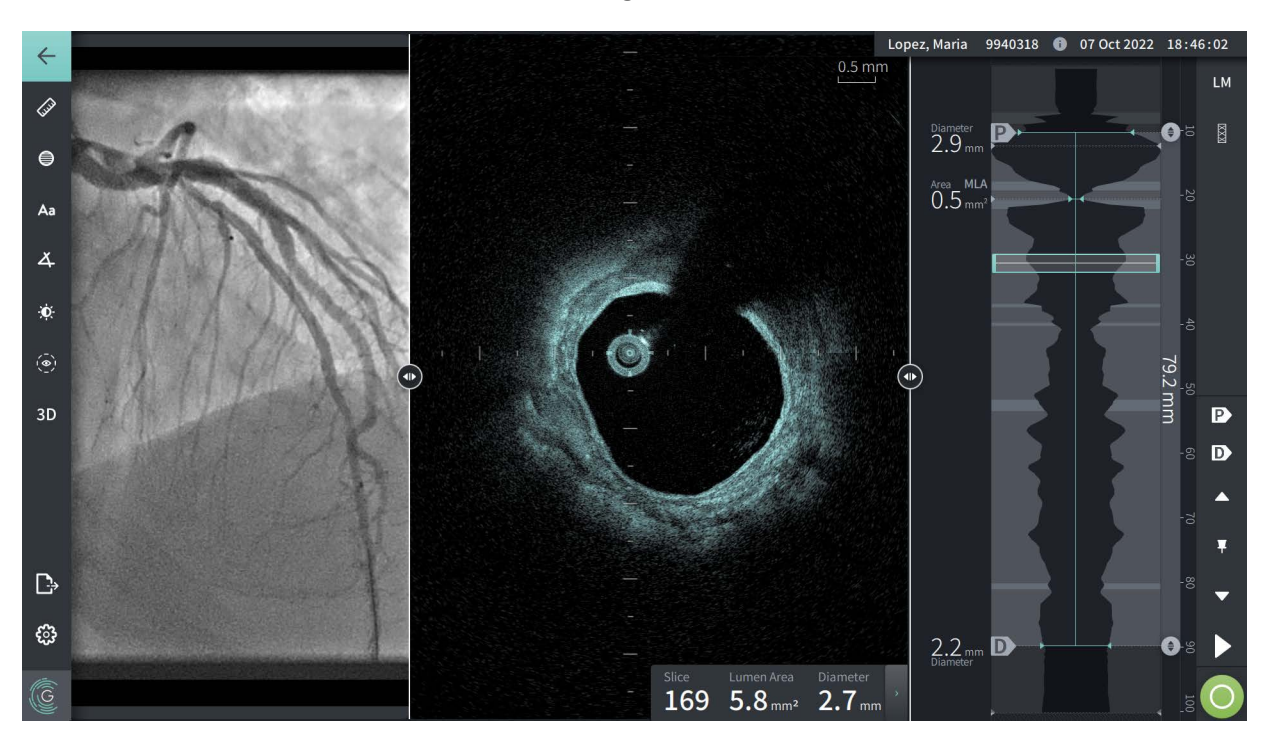

**Figure 7-4 2D View**

**To view the lumen trace and edit the points:**

**Note —** The lumen trace is off (not shown) by default.

- 1. Tap or click on the lumen trace tool  $(\odot)$  on the left side of the screen to show the lumen trace control points and to enable editing. You can also tap or click near the lumen boundary on the image to view the lumen trace.
- 2. To make adjustments, press and hold a move point and then drag the point to the new location as needed. You can eliminate an unwanted point by dragging it to a neighboring point to combine the two points. Add additional points by tapping or clicking the area in which you want to add a point.
- 3. Tap or click somewhere else on the screen to hide the control points.

### <span id="page-82-0"></span>**Current Slice Information Panel**

After the HF-OCT image is acquired, the software automatically detects the lumen boundary in each cross-sectional slice and displays the area and the diameter for each slice based on the displayed lumen trace, as shown in [Figure 7-4](#page-81-1) and [Figure 7-5](#page-82-1).

Based on the lumen trace, the system calculates the area. The diameter is derived from a circle with the same area as the trace.

#### **Notes**

- The number of slices may vary slightly for pullbacks that are of the same distance and duration.
- Image artifacts, such as residual blood from incomplete flushing or sew-up artifact, can affect individual slices of the image. When making a precise measurement, select a slice that is free from artifacts.

<span id="page-82-1"></span>[Table 7-3](#page-82-2) lists and describes the elements in the Current Slice Information Panel.

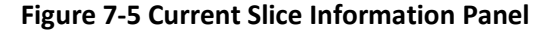

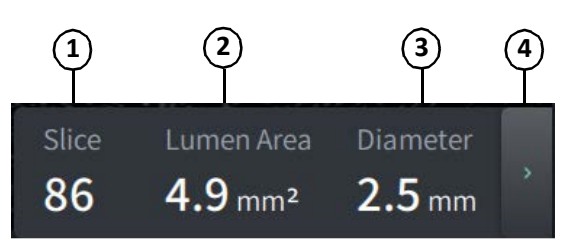

#### **Table 7-3 Current Slice Information Panel**

<span id="page-82-2"></span>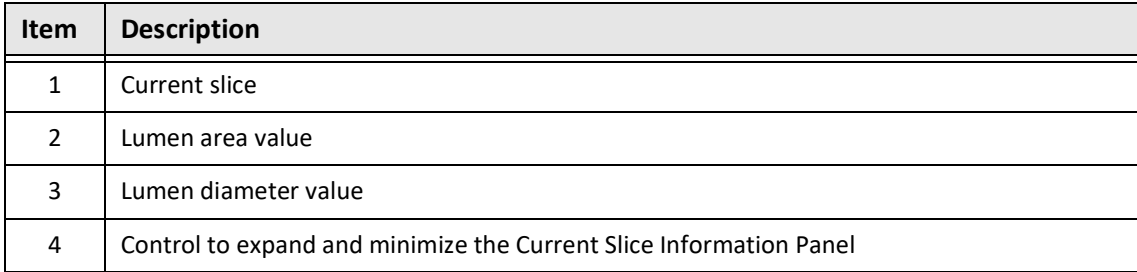

## <span id="page-83-0"></span>**Lumen Profile Display**

The Lumen Profile display, on the right side of the Image screen, shows the relative area of the vessel lumen along the length of the vessel based on the automatically detected lumen boundary for each 2D view.

The Lumen Profile display is shown with the proximal portion of the vessel at the top and the distal at the bottom of the screen. The guide catheter is automatically detected in the image, and the Lumen Profile is zoomed to show the portion of the pullback in the vessel, outside of the guide catheter.

**CAUTION!** Cardiac motion relative to the catheter can cause lengthening and shortening of longitudinal segments of the Lumen Profile and L-Mode, or can create a jagged appearance of the reconstructed image. Do not rely solely on the Lumen Profile or L-Mode for longitudinal measurements.

You can perform the following actions on the Lumen Profile display:

- Zoom in on the Lumen Profile by pinching out on the touchscreen or by using Ctrl+scroll wheel on the mouse (press the **Ctrl** key while scrolling the mouse wheel). When you zoom on the Lumen Profile, the most distal portion of the pullback always remains in view and you cannot zoom in past the proximal marker.
- You can adjust the current slice by:
	- Dragging the Current Slice Marker (shown in [Figure 7-6](#page-1794-0) below) to the desired location
	- Touching an area in the Lumen Profile to move directly to that location
	- Scrolling the mouse wheel
- Identify a region or regions of interest within the Lumen Profile by adjusting the Proximal or Distal reference slices. When adjusting the reference slice location, the corresponding 2D view is displayed.
- Designate a slice as proximal or distal by navigating to the desired slice and use the P and D markers in the Reference Markers and Playback Controls Panel accordingly. For details, see ["Reference Markers and Playback Controls" on page 7](#page-86-0)-11.
- Bookmark a slice of interest on the Lumen Profile for reference.
- Use the Stent Expansion feature to automatically detect and display a stent pattern on the Lumen Profile and to display stent expansion. For details, see ["Stent Expansion" on](#page-91-0)  [page 7](#page-91-0)-16.

The Lumen Profile display shows the lumen diameter at the Proximal and Distal reference slices and the longitudinal distance between these references. In addition, the system identifies the slice with the smallest lumen area between these two references, labeled as the **MLA** (Minimum Lumen Area) on the Lumen Profile display.

[Figure 7-6](#page-1794-0) shows the elements in Lumen Profile. [Table 7-4](#page-84-0) lists and describes the elements.

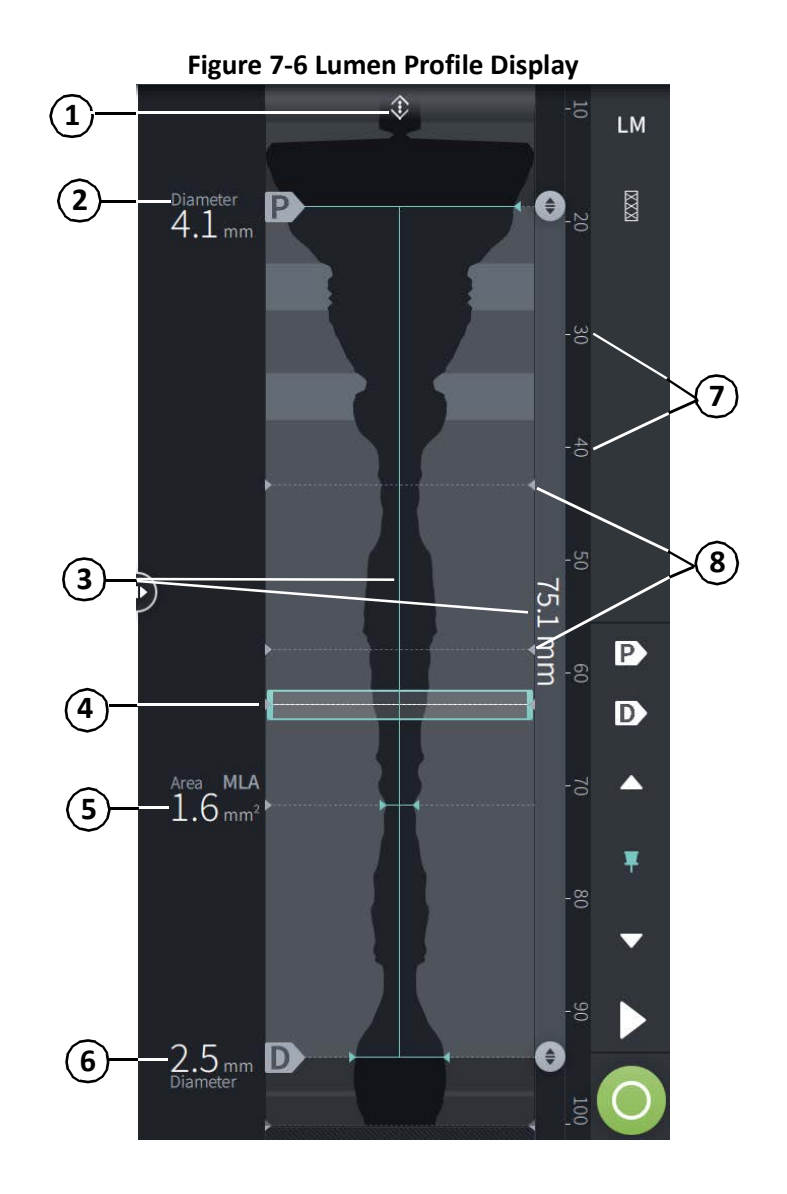

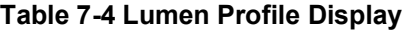

<span id="page-84-0"></span>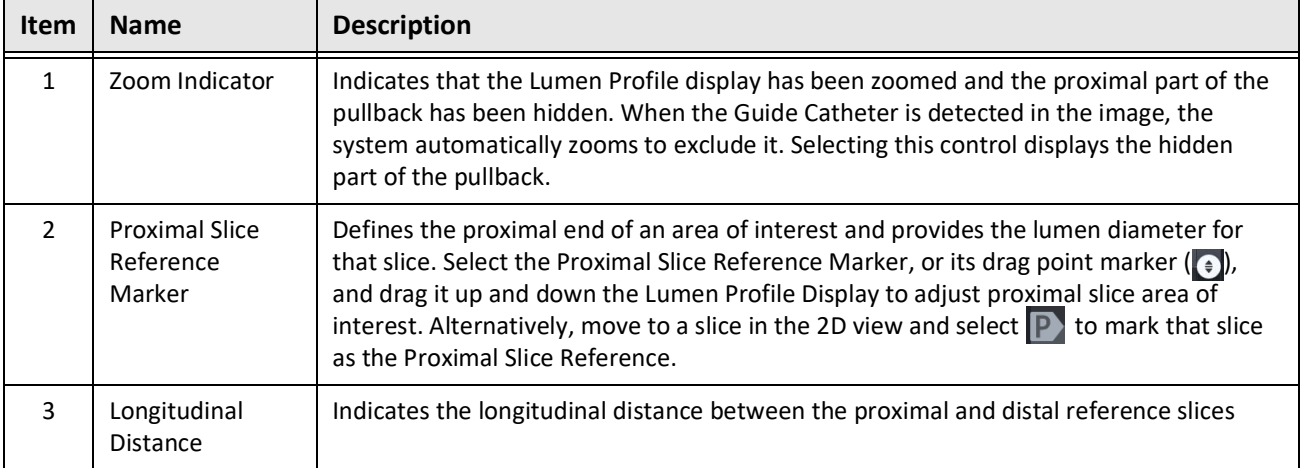

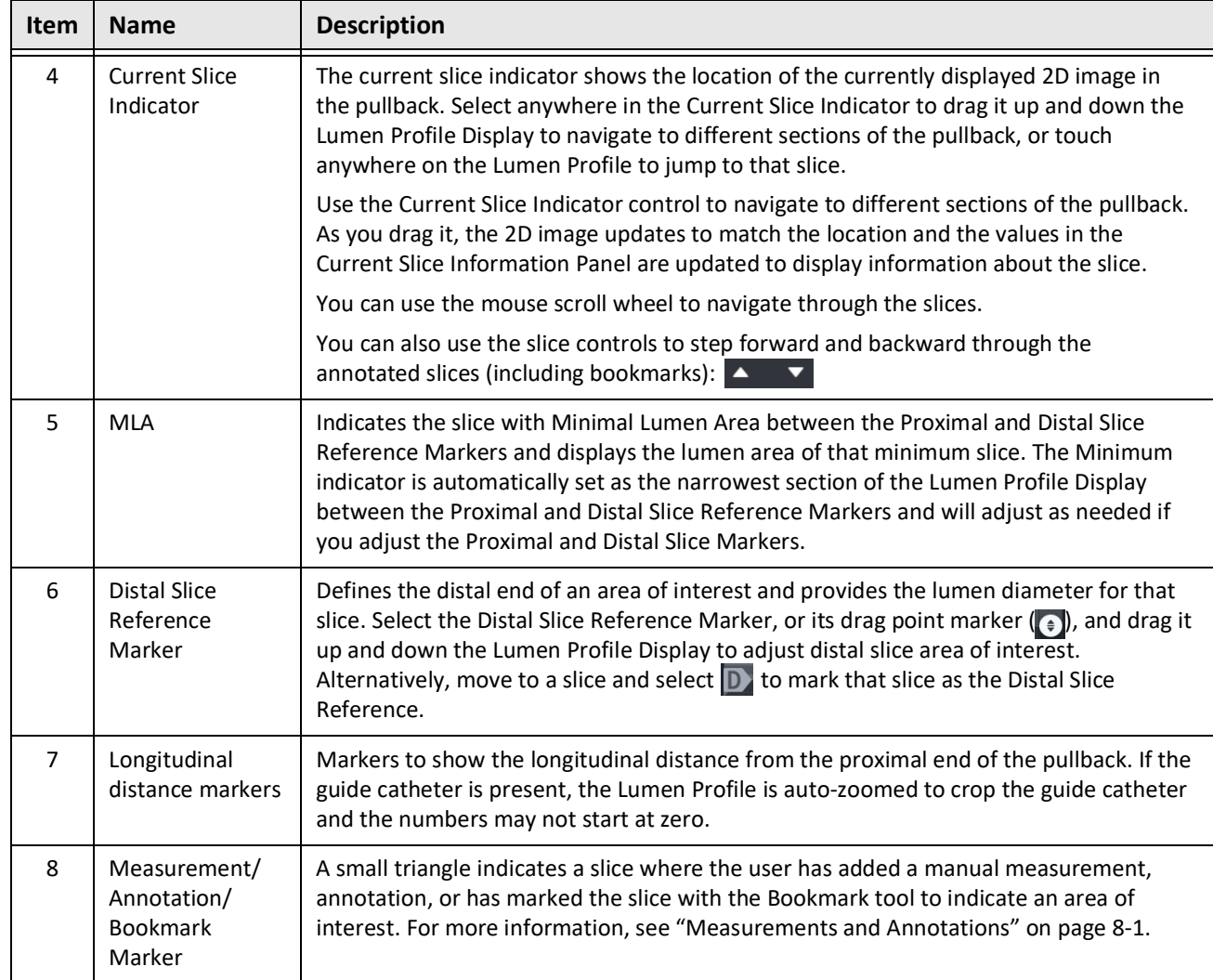

# **Table 7-4 Lumen Profile Display (Continued)**

# <span id="page-86-0"></span>**Reference Markers and Playback Controls**

<span id="page-86-1"></span>[Figure 7-7](#page-86-1) shows the Reference Markers and Playback controls that are displayed on the right side of the image screen and [Table 7-5](#page-86-2) lists and describes each component.

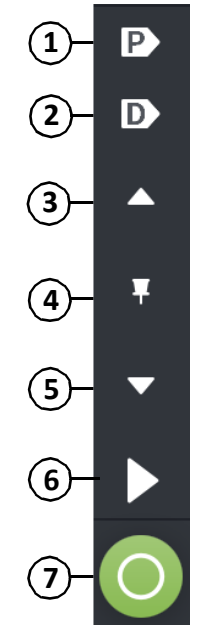

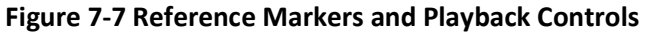

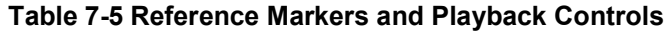

<span id="page-86-2"></span>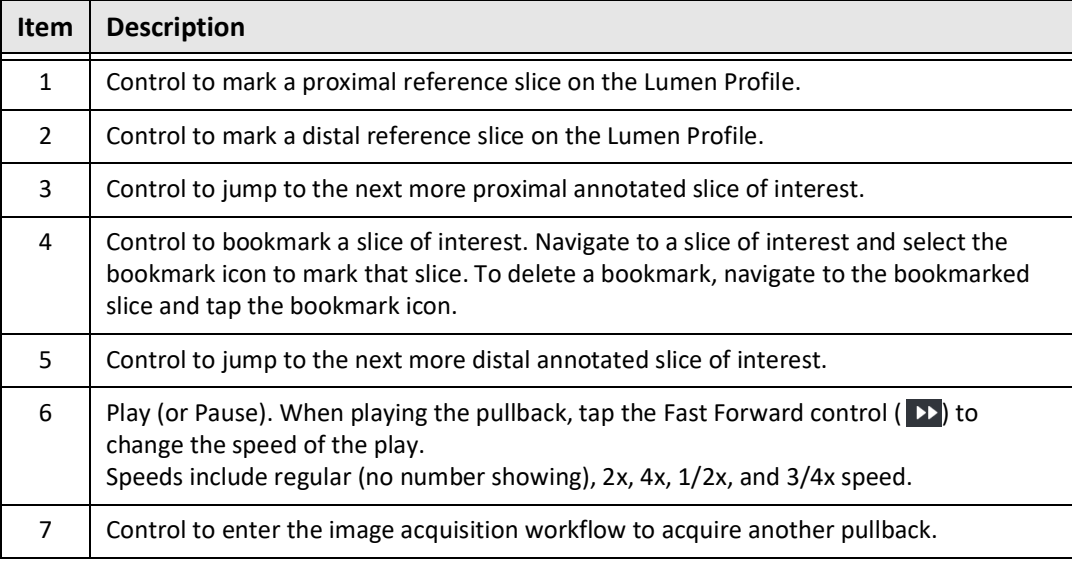

# **Navigating the Pullback**

There are several ways to navigate in the pullback:

- Scroll the mouse wheel forward or backward over the B-mode or longitudinal views to advance one slice at a time.
- Scroll the mouse wheel forward and backward with the cursor on the angio view to advance approximately one angio frame at a time.
- Touch anywhere in the Lumen Profile to navigate to a specific slice. See [Table 7-4 on](#page-84-0)  [page 7](#page-84-0)-9 for more information.
- Drag the Current Slice Indicator to navigate to a different section of the pullback. See ["Current Slice Information Panel" on page 7](#page-82-0)-7 for more information.
- Use the Play and Pause controls as described in ["Reference Markers and Playback](#page-86-0)  [Controls" on page 7](#page-86-0)-11.
- Use the Bookmark control to navigate to bookmarked locations as described in [Table 7-5](#page-86-2)  [on page 7](#page-86-2)-11.
- Use the arrow keys on the keyboard to navigate the pullback. The Up and Right arrow keys move proximal in the pullback, and the Down and Left arrows move distal.

#### **Areas of Uncertainty**

When the software detects an unusual lumen shape, such as where a side branch originates or where residual blood obscures the lumen, the slice is identified as *low confidence.*

[Figure 7-8](#page-88-0) shows an example of an area of uncertainty. In 2D images, the system has several indicators to display low confidence in the automatically detected lumen boundary. Table 7-6 describes the indicators.

You can manually adjust the lumen boundary by touching the boundary and adjusting the control points. When you have adjusted the boundary, it is no longer marked as low confidence.

**CAUTION!** Use caution when interpreting the low confidence slices or placing reference markers on a low confidence slice. If measurements are present, you can manually adjust the lumen trace to more accurately identify the lumen boundary.

<span id="page-88-0"></span>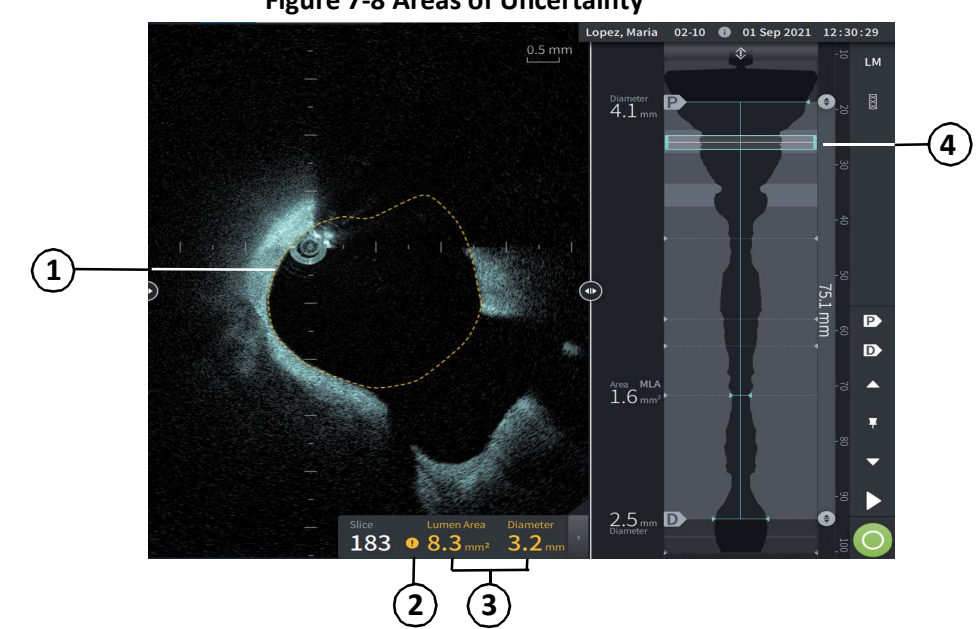

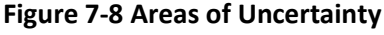

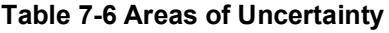

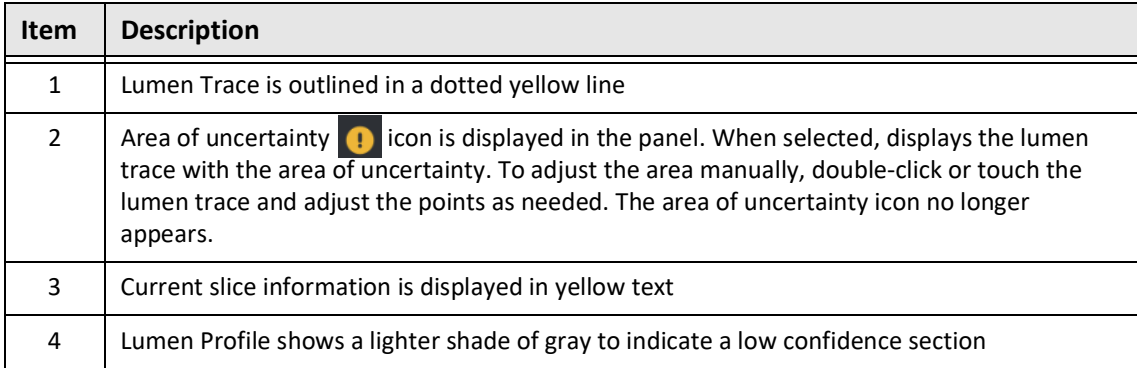

<span id="page-90-0"></span>In some rare cases, one or more slices of the pullback may have *very low confidence*. If this occurs, automated and manual measurements are disabled for those individual slices, and those slices cannot be used as the references or identified as the minimum. There are several indicators of a very low confidence slice, as shown in [Figure 7-9](#page-90-0). [Table 7-7](#page-90-1) describes the indicators.

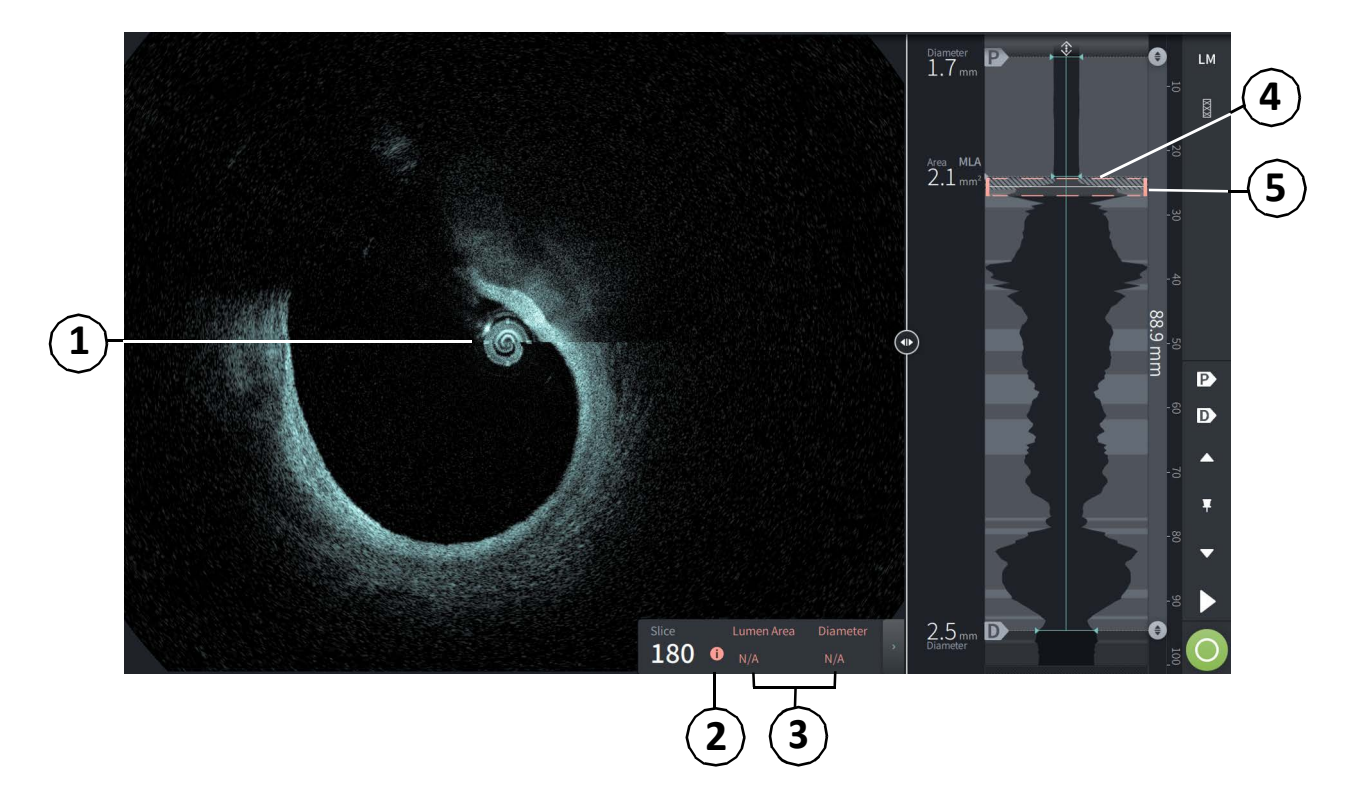

### **Figure 7-9 Very Low Confidence Slice**

**Table 7-7 Very Low Confidence Slice**

<span id="page-90-1"></span>

| <b>Item</b>    | <b>Description</b>                                                                                                    |  |
|----------------|----------------------------------------------------------------------------------------------------|--|
| 1              | No Lumen Trace is displayed.                                                                                                    |  |
| $\mathcal{P}$  | Very low confidence $\bullet$ icon is displayed in the panel. You cannot manually adjust the<br>lumen boundary on a very low confidence slice. |  |
| 3              | Current slice information is marked N/A.                                                                                                    |  |
| $\overline{4}$ | Lumen Profile shows a cross-hatch pattern to indicate a very low confidence section.                                                           |  |
| 5              | Current slice indicator is outlined in dotted red.                                                                                             |  |

# **Additional View Modes**

The Gentuity High-Frequency OCT Imaging System lets you select from the following additional viewing modes:

- Stent Expansion
- L-Mode
- 3D Mode

# <span id="page-91-0"></span>**Stent Expansion**

Use the Stent Expansion  $\frac{18}{12}$  control to detect and display the stented region on the Lumen Profile, and indicate areas of under-expansion calculated from the Proximal and Distal reference slices, as shown in [Figure 7-10.](#page-91-1) If a stent is not automatically detected, no stent pattern is shown, however you can use the Stent Edit control to indicate a known stent location. [Table 7-8](#page-92-0) lists and describes the Stent Expansion components.

<span id="page-91-1"></span>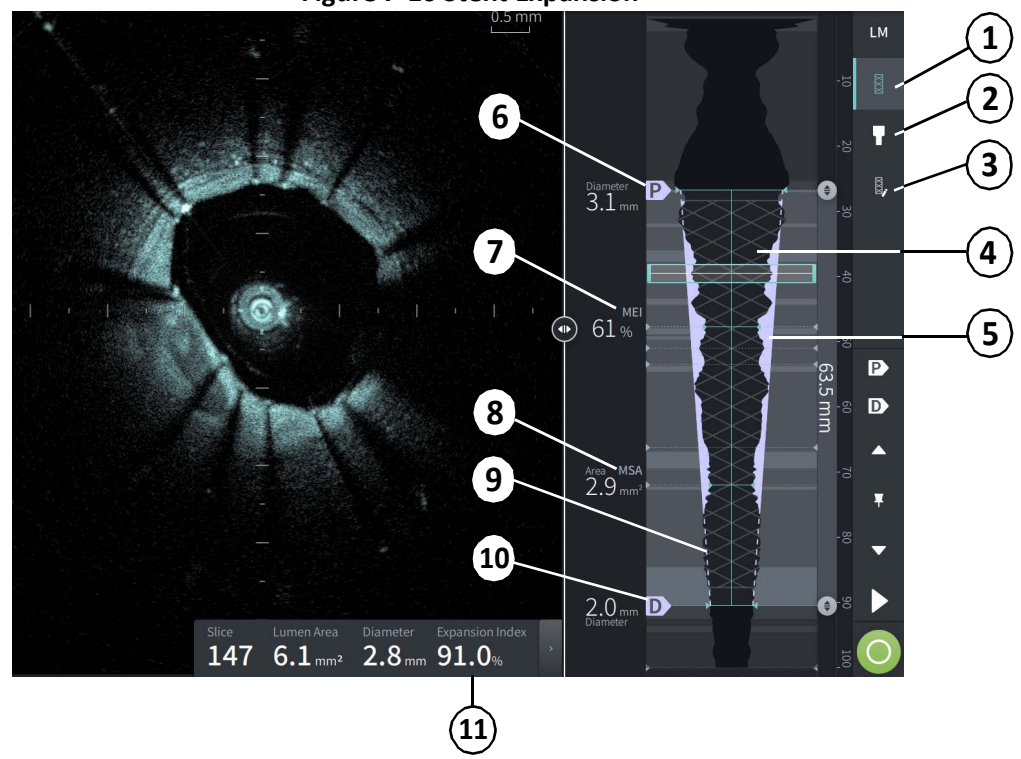

#### **Figure 7-10 Stent Expansion**

#### **Notes**

- The system only displays a single stented region, which may encompass more than one stent. You can use the Stent Edit control to modify the start and end of the stented region.
- Stent detection is optimized to detect freshly implanted stents, but may also identify an older stent as part of the stented region.

<span id="page-92-0"></span>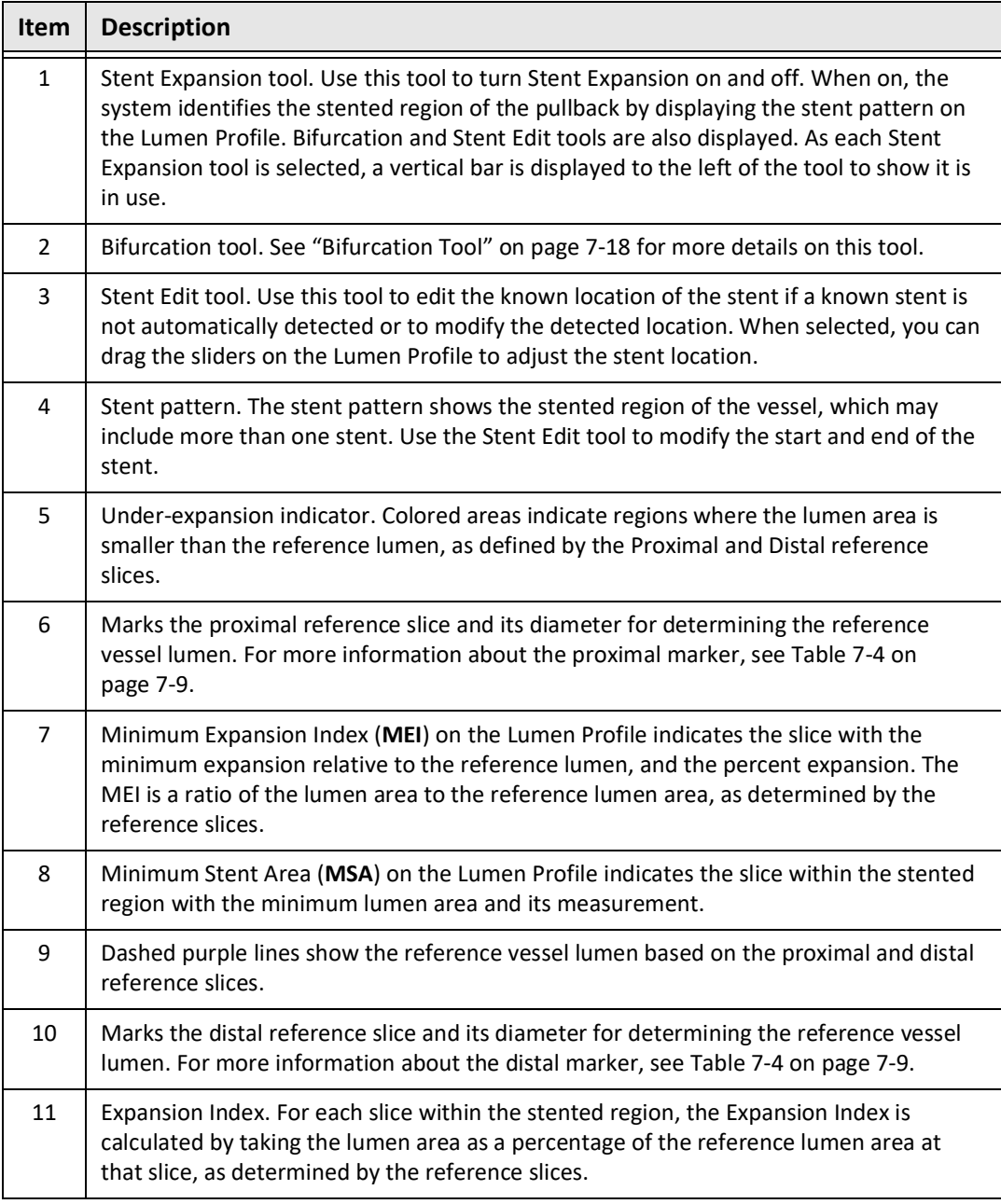

#### **Table 7-8 Stent Expansion Components**

For more information on the derivation and use of stent expansion, expansion index and MEI, see the following paper: New Volumetric Analysis Method for Stent Expansion and its Correlation with Final Fractional Flow Reserve and Clinical Outcome: An ILUMIEN I Substudy<sup>1</sup>

<sup>&</sup>lt;sup>1.</sup> Daisuke Nakamura, William Wijns, Matthew J. Price, Michael R. Jones, Emanuele Barbato, Takashi Akasaka, Stephen W.-L. Lee, Sandeep M. Patel, Setsu Nishino, Wei Wang, Ajay Gopinath, Guilherme F. Attizzani, David Holmes, and Hiram G. Bezerra; J Am Coll Cardiol Intv. 2018 Aug, 11 (15) 1467– 1478

# <span id="page-93-0"></span>**Bifurcation Tool**

Use the Bifurcation tool ( $\Box$ ) to indicate a vessel bifurcation within the stented segment. When in bifurcation mode ([Figure 7-11\)](#page-93-1), the reference lumen is determined by the proximal reference for the segment proximal to the bifurcation, and by the distal reference for the segment distal to the bifurcation. Slide the control to adjust the location of the bifurcation. To return to the default (tapered) reference lumen, click the bifurcation tool icon.

<span id="page-93-1"></span>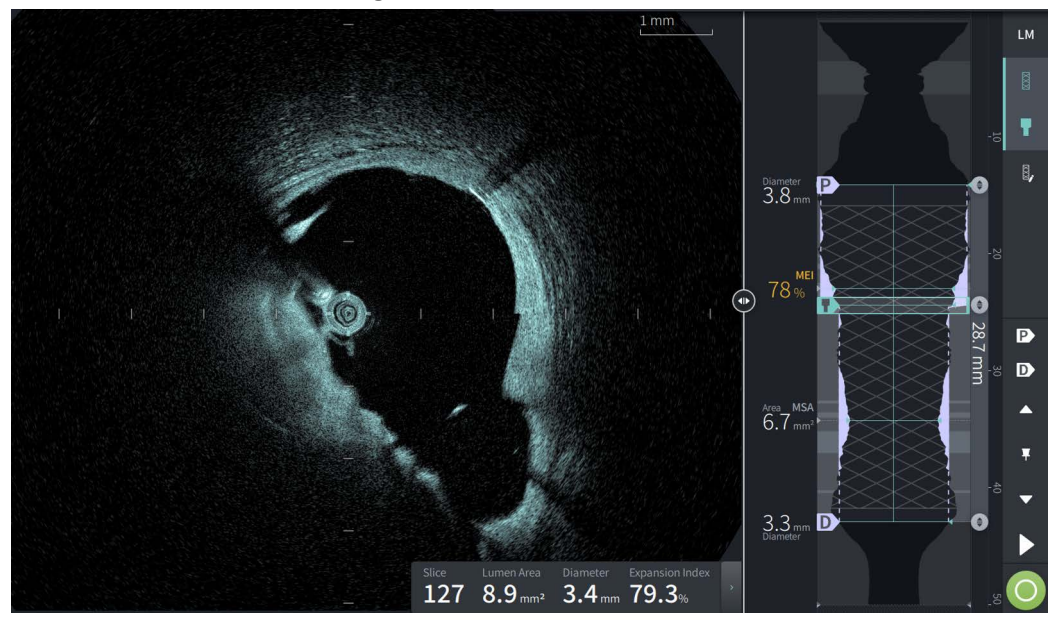

**Figure 7-11 Bifurcation Tool**

#### <span id="page-94-0"></span>**L-Mode**

L-Mode displays a user-selectable, single cut plane image centered on the catheter, made along the length of the pullback and orthogonal to the 2D image. You may change the cut plane by dragging the cut plane indicator on the 2D image.

To show and hide the L-Mode, use the LM control in the upper right section of the screen, as shown.

You can zoom in on the L-Mode and Lumen Profile by using Ctrl+Scroll on the mouse wheel.

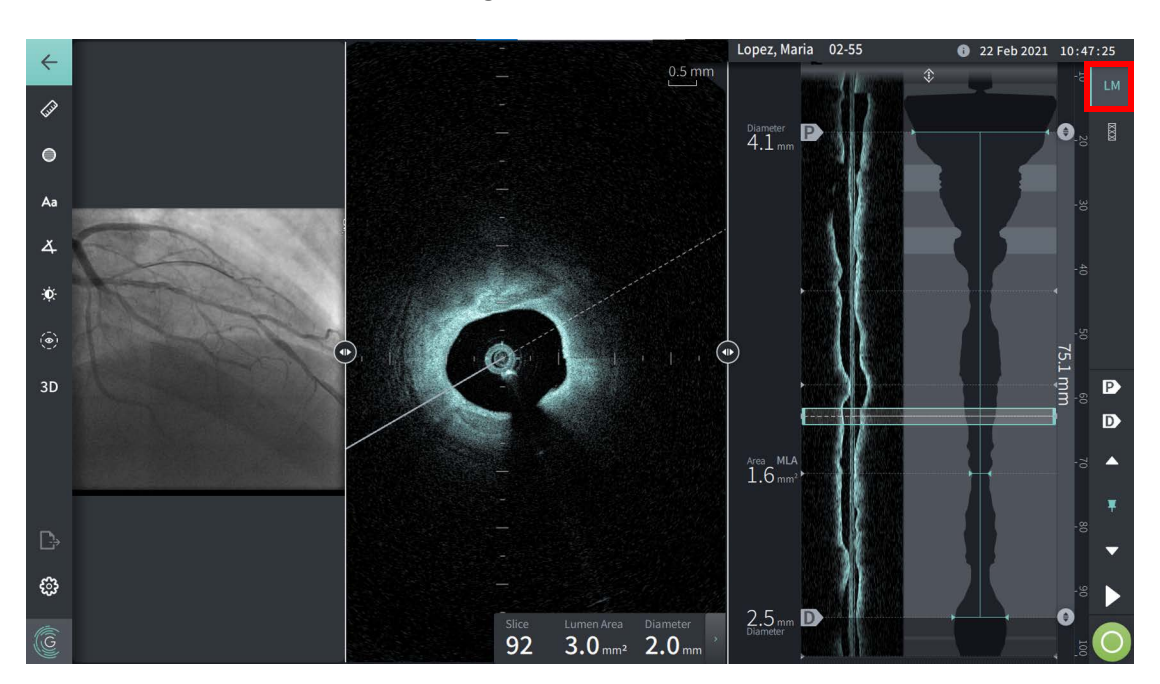

#### **Figure 7-12 L-Mode**

#### **Limitations**

Consider the following limitations when viewing the L-Mode:

- When viewing the pullback, note that the display appears aligned rotationally around the catheter and straight. This is due to the method of image reconstruction.
- Note that the center of the catheter, not the center of the lumen, is the center of the image.

**CAUTION!** Because image data is displayed centered around the catheter, off-center catheter locations can make the lumen appear significantly smaller than actual diameter in some L-Mode views. When viewing in L-Mode, rotate the cut-plane to avoid image misinterpretation.

## <span id="page-95-2"></span><span id="page-95-0"></span>**3D View**

The 3D view [\(Figure 7-13\)](#page-95-1) is based on the longitudinal cut line and gives you a view of the vessel as if it was cut open length-wise.

- Use the 3D control in the Menu Bar on the left side of the screen to switch between 3D view and 2D view.
- Rotate the 3D image by rotating the cut plane line or dragging the 3D image.
- Maximize the zoom setting to display Fly-Through view. For more information, see ["Fly-](#page-96-0)[Through View" on page 7](#page-96-0)-21.

**Note —** You can zoom the 3D view as needed.

<span id="page-95-1"></span>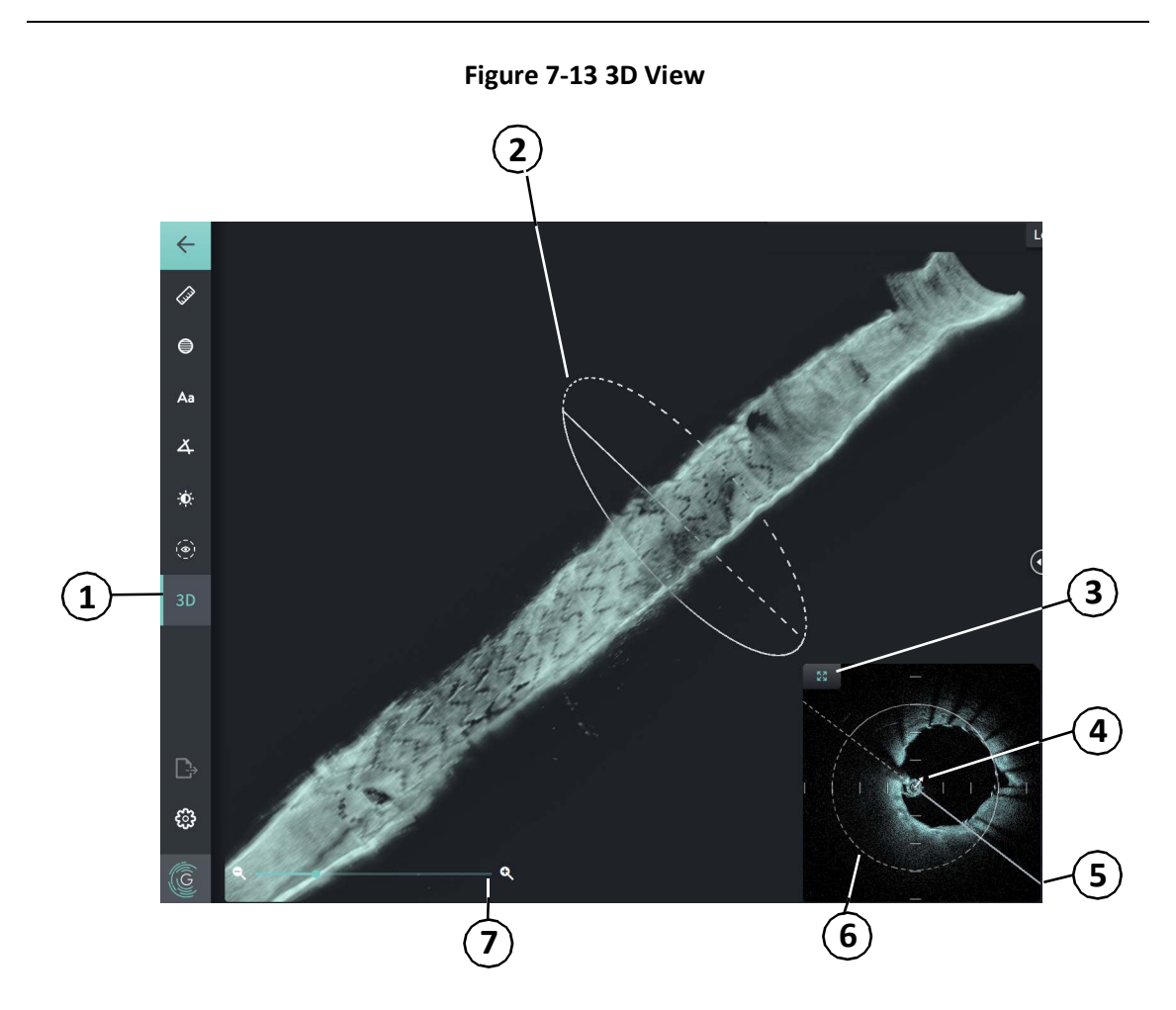

#### **Table 7-9 3D View Components**

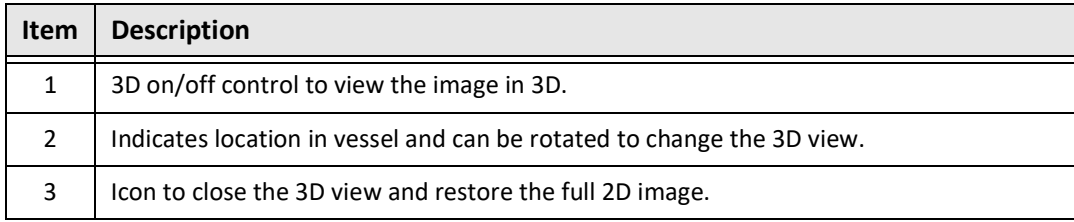

## Reviewing HF-OCT Recordings

**7-20** Gentuity High-Frequency OCT Imaging System *User Manual*

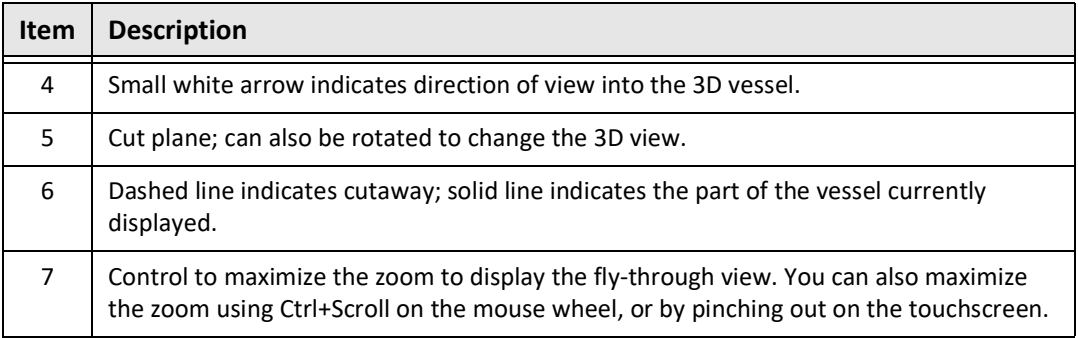

#### **Table 7-9 3D View Components (Continued)**

# <span id="page-96-0"></span>**Fly-Through View**

The Fly-Through view (Figure 7-14) is displayed when zoom is maximized in 3D view. Fly-Through view enables you to see the inside of the Lumen wall and move through the vessel by adjusting the location on the Lumen Profile display or by scrolling the mouse wheel.

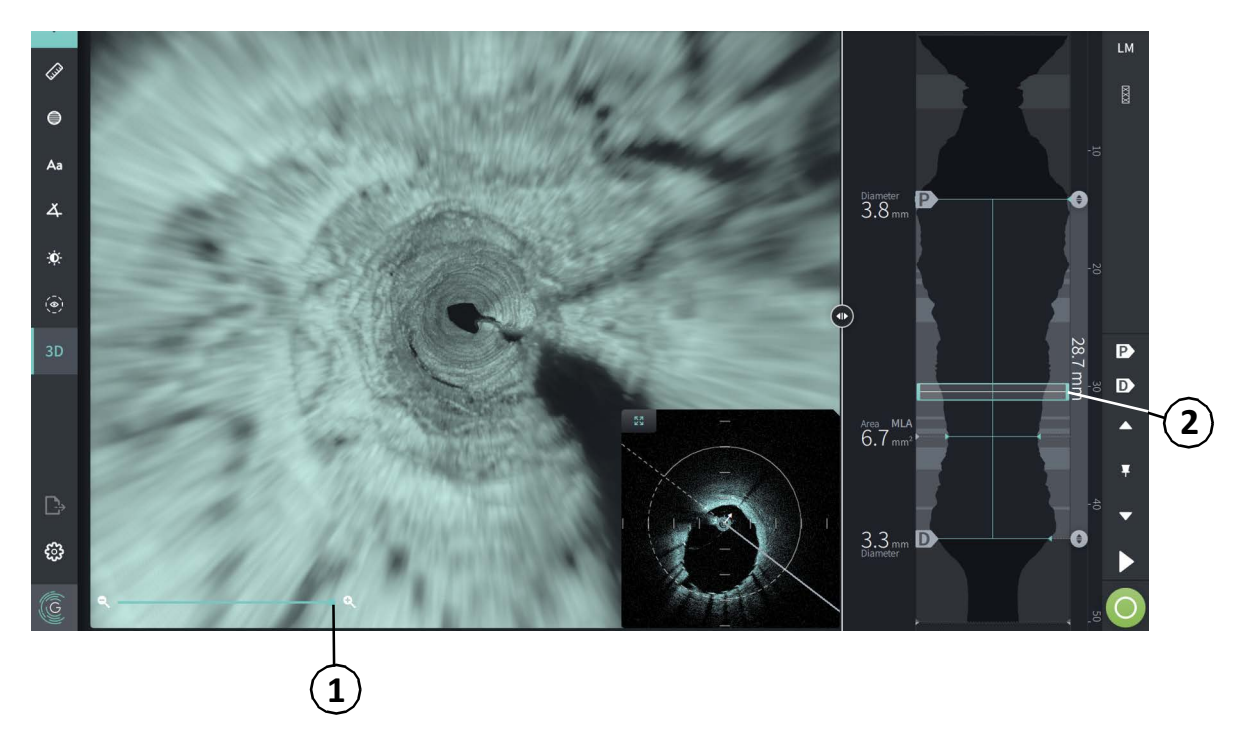

**Figure 7-14 Fly-Through View**

## **Table 7-10 Fly-Through Components**

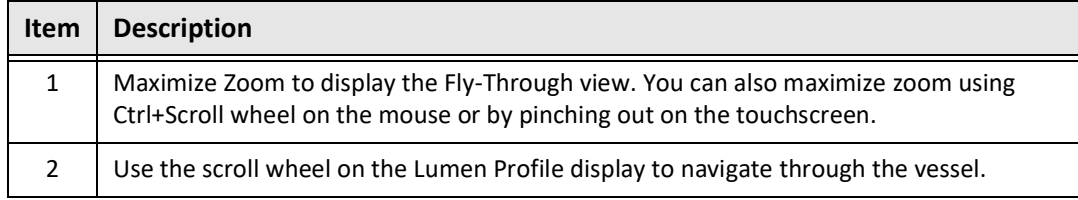

# <span id="page-97-0"></span>**Viewing Pullback Information**

Use the Pullback Information icon (**iii**) to view the **Pullback Information** window as shown in [Figure 7-15](#page-97-1). The icon is located in the upper right corner of the Image screen, to the left of the pullback date and time.

<span id="page-97-1"></span>The **Pullback Information** window shows detail about the pullback including the date and time it was acquired, the flush medium, pullback setting, slice spacing, trigger method, and the serial number of the acquisition console.

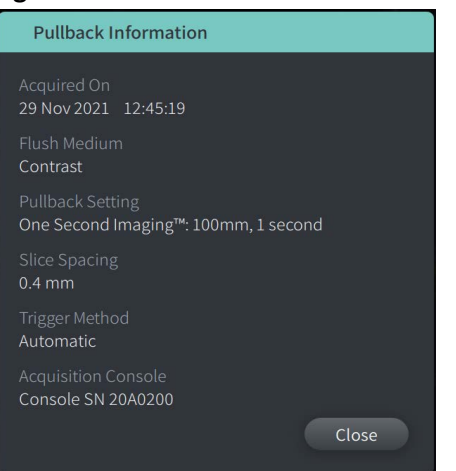

#### **Figure 7-15 Pullback Information window**

# <span id="page-98-0"></span>**Chapter 8 Measurements and Annotations**

This chapter provides information and instructions for performing linear, longitudinal, area, and angle measurements and for adding annotations to images in the pullback.

# **Measurements and Annotations in the Image Files**

Measurements and annotations that are added to images do not change the underlying image data. The unannotated image is always preserved and can be reviewed without the measurements and annotations. Measurements and annotations added during the procedure are preserved in the file.

#### **CAUTIONS!**

- If you want to make measurements on files which will be exported in standard formats (such as MP4, JPEG, and PDF), you must make the measurements BEFORE exporting the images.
- Using non-OCT software to measure standard format images will not produce accurate measurements.
- Do not use images that have been exported in standard formats (such as MP4, JPEG, and PDF) for clinical decision making. This format uses compression methods that may degrade the image quality.

#### **Notes**

- All measurements and annotations can be made in the 2D view of the HF-OCT image, but only longitudinal measurements can be made in the Lumen Profile and the L-Mode views. No measurements are allowed in the 3D view.
- Measurements are not allowed in slices with very low confidence (see "Areas of Uncertainty" on page 7-11). Move to an adjacent slice to make measurements.

# **Measurement and Annotation Tools**

As measurements and annotations are added to the image, they are labeled with successive control letters (A, B, C, and so on). [Table 8-1](#page-99-0) lists and describes the measurement and annotation tools.

<span id="page-99-0"></span>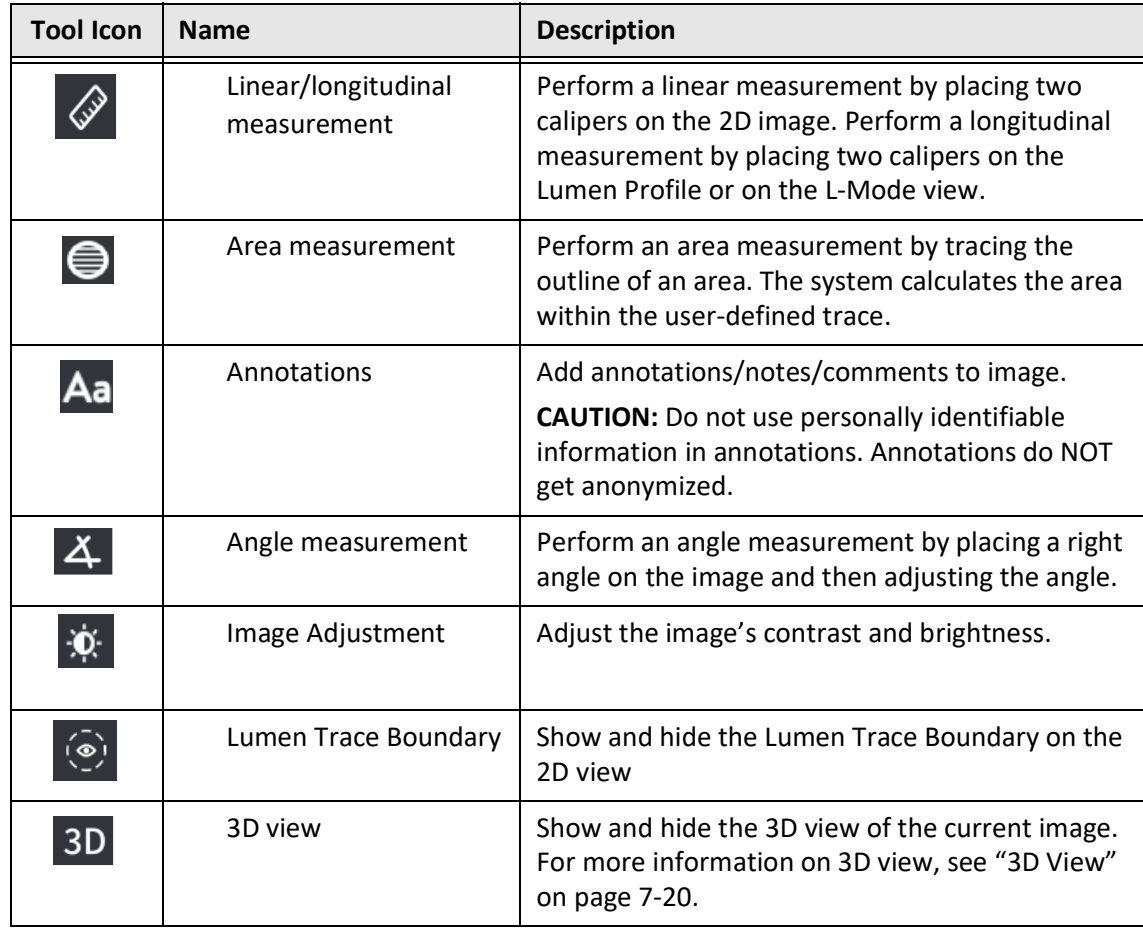

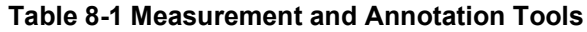

**Note —** Measurements are indicated with a small marker in the Lumen Profile display on the right side of the screen.

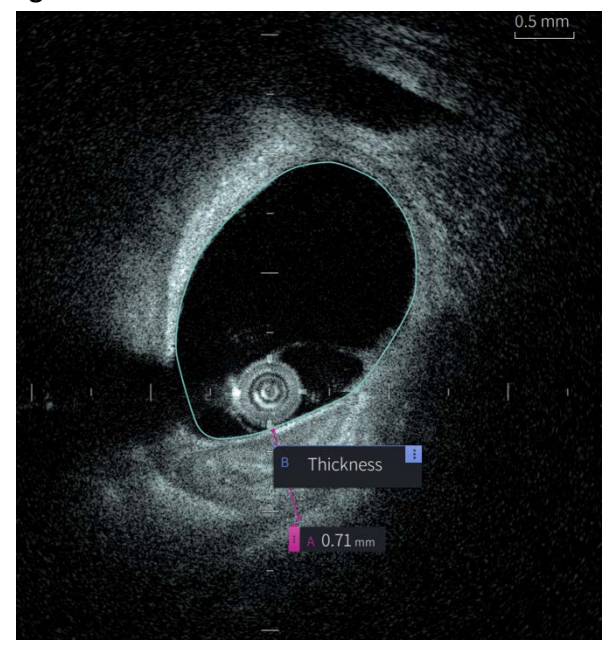

**Figure 8-1 Measurements and Annotations** 

# **Techniques to Improve Measurement Accuracy**

Follow these guidelines to improve measurement accuracy:

- Before making measurements, use the zoom function to zoom into the region of interest until you can clearly see borders and other features you want to measure.
- Place the measurement cursor on the image, using the same measurement technique each time you perform the same type of measurement.
- Use the mouse to make fine adjustments when placing endpoints.

# **Measurements and Annotations in L-Mode View**

All annotations and measurements can be made in the 2D area of the image window. Only longitudinal measurements, useful for determining vessel segment length, are permitted in the L-Mode view and Lumen Profile view.

# **Linear and Longitudinal Measurements**

The system calculates and displays length as the distance in millimeters (mm) between two points placed on an image in the 2D, Lumen Profile, or L-Mode views.

As you perform each linear or longitudinal measurement, the results are labeled alphabetically and shown in a Measurement Result Tag associated with that measurement, as shown in [Figure 8-2](#page-101-0) and [Figure 8-3](#page-101-1).

<span id="page-101-0"></span>For more information, see ["Measurement Results Tag" on page 8](#page-108-0)-11.

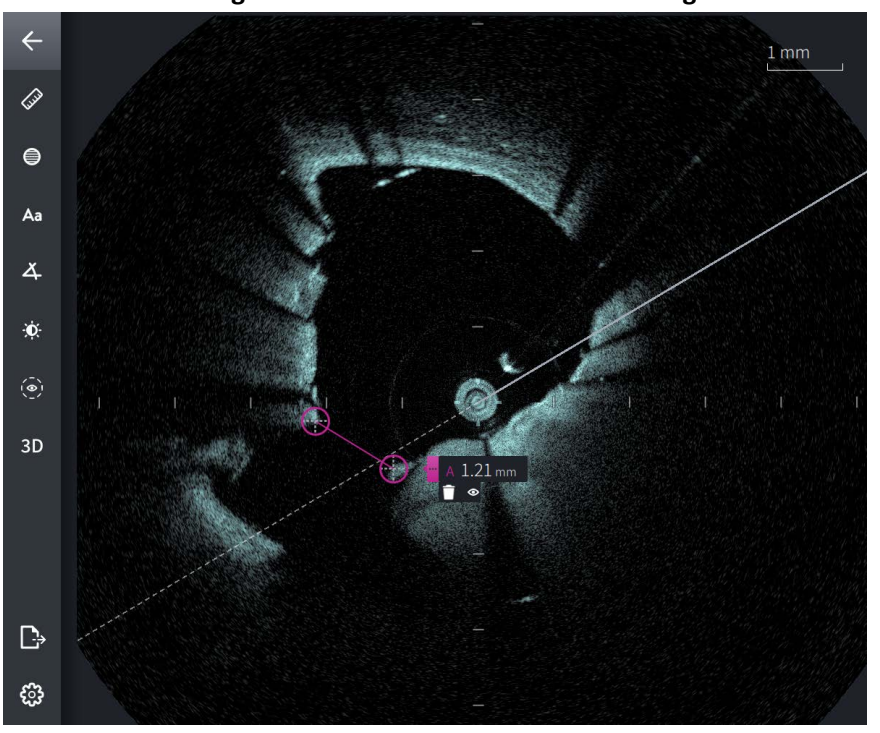

**Figure 8-2 Linear Measurement on Image** 

<span id="page-101-1"></span>**Figure 8-3 Linear Measurement on Lumen Profile** 

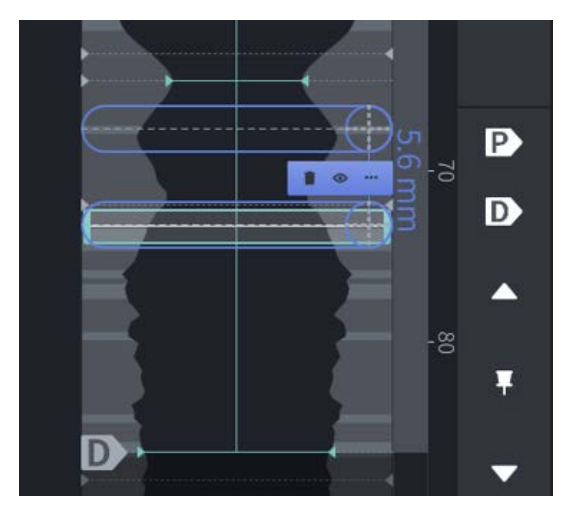

#### **Performing a Linear or Longitudinal Measurement**

Measurement markers are displayed on the Lumen Profile Display, as shown in Figure 7-6 on page 7-8.

You can perform a linear measurement on the 2D image, or longitudinal measurements on the Lumen Profile or L-Mode views.

**Tip —** Zoom the image in the area of interest before making any measurements.

**To perform a linear or longitudinal measurement:**

- 1. With the slice displayed in image review, select the linear/longitudinal measurement icon: **A**
- 2. Do either of the following:
	- To start a linear measurement, touch or click the start of the linear measurement on the 2D image.
	- To start a longitudinal measurement, touch or click the start of the longitudinal measurement on the Lumen Profile or on the L-Mode.

A caliper is displayed on the image.

- 3. Touch or click the end of the linear or longitudinal measurement. A second caliper is displayed, connecting the line. The measurement tag is displayed with the value, as shown in [Figure 8-2](#page-101-0) and [Figure 8-3](#page-101-1).
- 4. Do any of the following:
	- To make adjustments to either end point, touch and hold to display the caliper and then drag the point to the new location.
	- To delete the measurement, touch or click the measurement's delete  $\Box$  icon.
	- To show or hide the measurement tag tools, touch or click the  $\mathbf{E}$  icon.
	- To show or hide only the measurement tag (for example, F 3.56 mm) touch or click the show  $\circ$  icon or hide  $\circ$  icon.
	- To complete the measurement, touch or click in another area of the image or Lumen Profile.
- 5. To perform another linear or longitudinal measurement, repeat the steps above.

# **Area Measurements**

You can manually create a closed area trace of a feature in 2D view. The area is calculated using Green's Theorem, and is displayed in the slice in mm<sup>2</sup>.

As you perform each area measurement, the results are shown in the Measurements Results Tag, as shown in [Figure 8-4](#page-103-0).

<span id="page-103-0"></span>For more information, see ["Measurement Results Tag" on page 8](#page-108-0)-11.

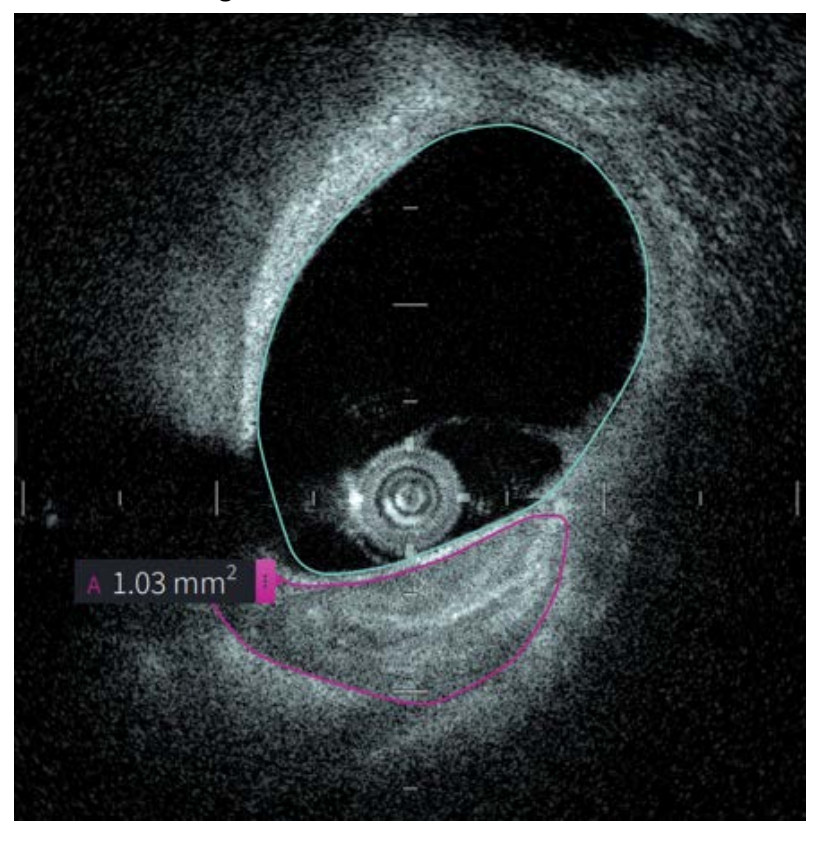

#### **Figure 8-4 Area Measurements**

### **Performing an Area Measurement**

Measurement markers are displayed on the Lumen Profile Display, as shown in Figure 7-6 on page 7-8.

**Tip —** Zoom the image in the area of interest before making any measurements.

**To perform an area measurement:**

- 1. With the slice displayed in image review, select the area measurement icon:  $\epsilon$
- 2. Drag your finger around the area to be defined or click and drag the mouse.
- 3. To make adjustments, press and hold a caliper point  $\bigoplus$  and then drag the point to the new location as needed. You can eliminate an unwanted point by dragging it to a neighboring point to combine the two points. Add additional points by tapping or clicking the area in which you want to add a point.
- 4. Do any of the following:
	- To delete the area measurement, touch or click the measurement's delete  $\Box$  icon.
	- To show or hide the measurement tag tools, touch or click the  $\mathbf{E}$  icon.
	- To show or hide only the measurement tag (for example, F 3.56 mm) touch or click the show  $\bullet$  icon or hide  $\bullet$  icon.
	- To complete the measurement, touch or click in another area of the image.
- 5. To perform another area measurement, repeat the steps above.

# **Annotations**

Use the annotation tool  $\mathsf{A}$  and system keyboard to add notes to the image.

As you enter each annotation, the annotations are labeled alphabetically in the Measurements Results Tag, starting with the next available letter, as shown in [Figure 8-5](#page-105-0).

For more information, see ["Measurement Results Tag" on page 8](#page-108-0)-11.

<span id="page-105-0"></span>**CAUTION!** Do not use personally identifiable information in annotations. Annotations are not changed for an anonymized export.

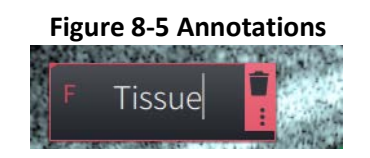

# **Adding Annotations**

Annotations and measurement markers are displayed on the Lumen Profile Display, as shown in Figure 7-6 on page 7-8.

If necessary, zoom the image in the area of interest before adding any annotations.

#### **To add an annotation:**

- 1. With the slice displayed in image review, select the annotation tool icon:  $Aa$ .
- 2. Touch or click the area where you want to add the annotation. The annotation tag is displayed on the image.
- 3. Enter the annotation text in the note field. To add a line break, press the **Shift** + **Enter** keys.
- 4. Do any of the following:
	- To edit the text, touch or click the text area and re-enter the text.
	- To delete the annotation, select the annotation and touch or click the delete  $\Box$ icon.
	- To complete the annotation, touch or click in another area of the image.
	- To move the annotation, drag it to the new location.
- 5. To add another annotation, repeat the steps above.

# **Angle Measurements**

You can create an angle measurement on the image and adjust the center vertex and angle degrees as needed.

As you perform each angle measurement, the results are shown in the Measurement Results Tag, as shown in [Figure 8-6.](#page-106-0)

<span id="page-106-0"></span>For more information, see ["Measurement Results Tag" on page 8](#page-108-0)-11.

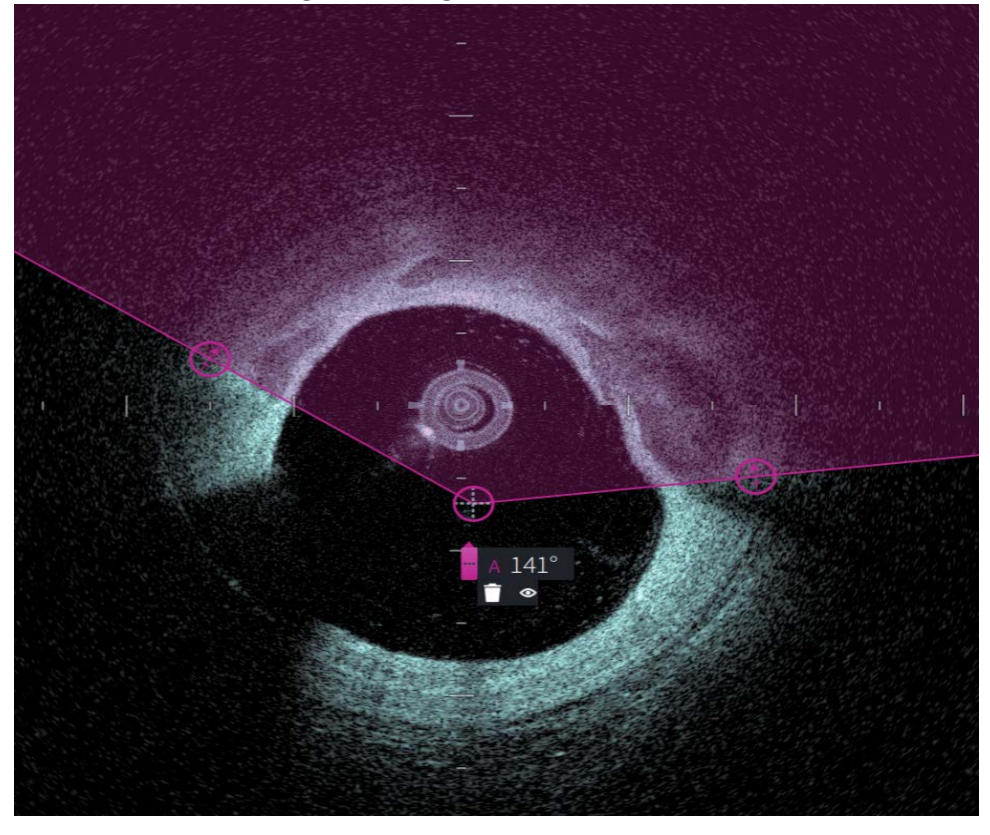

**Figure 8-6 Angle Measurements** 

## **Performing an Angle Measurement**

Measurement markers are displayed on the Lumen Profile Display, as shown in Figure 7-6 on page 7-8.

**Tip —** Zoom the image in the area of interest before making any measurements.

#### **To perform an angle measurement:**

- 1. With the slice displayed in image review, select the angle measurement icon:  $\Delta$
- 2. A 90-degree angle is displayed on the screen with the vertex at the center of the lumen. You can adjust the vertex location by moving the center control point.
- 3. Drag the caliper points  $\Box$  to adjust the angle width. The shaded area indicates the angle being measured.
- 4. Do any of the following:
	- To delete the angle measurement, touch or click the measurement's delete icon.
	- To show or hide the measurement tag tools, touch or click the  $\mathbf{E}$  icon.
	- To show or hide only the measurement tag (for example, A 18°) touch or click the show  $\bullet$  icon or hide  $\bullet$  icon.
	- To complete the measurement, touch or click in another area of the image.
- 5. To perform another angle measurement, repeat the steps above.

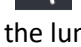
## **Measurement Results Tag**

<span id="page-108-0"></span>As you perform each measurement or add an annotation, the Measurement Results Tag is displayed, as shown in [Figure 8-7](#page-108-0). [Table 8-2](#page-108-1) lists and describes the tag.

### **Figure 8-7 Measurement Results Tag**

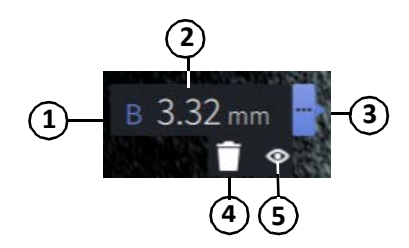

### **Table 8-2 Measurement Results Tag**

<span id="page-108-1"></span>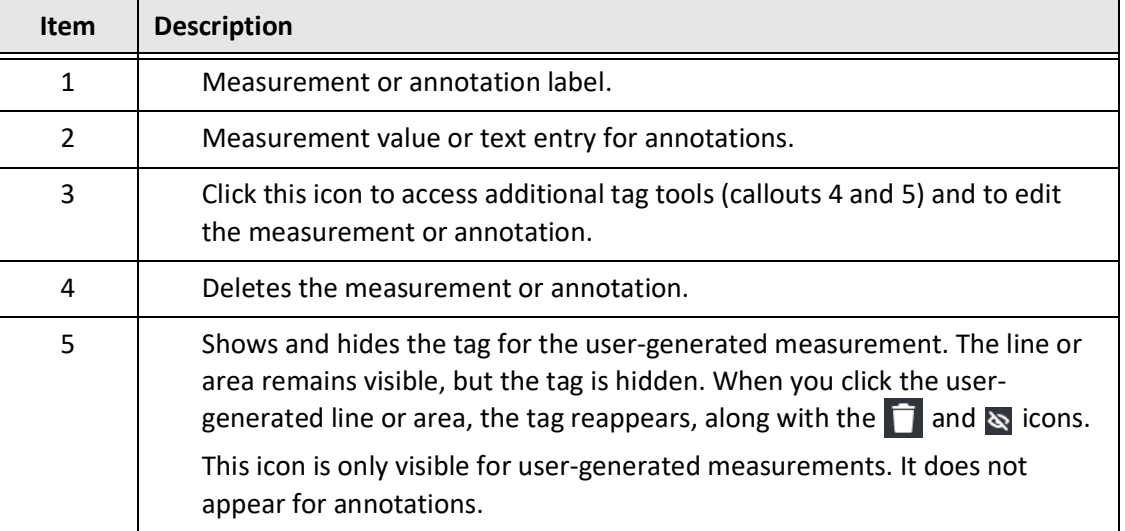

Measurement Results Tag

## **Chapter 9 Exporting Patient Records and Pullbacks**

This chapter provides information and instructions for exporting patient records, exporting pullbacks and image files, and configuring the Gentuity High-Frequency OCT Imaging System to allow export via USB and network transfer.

### **Overview**

The system allows export of full patient records, selected pullbacks, or selected images from pullbacks.

There are two methods for exporting data: to USB connected media or via network transfer to a configured network server. Only full patient records in DICOM format can be exported via network transfer.

**CAUTION!** Gentuity makes no representation or warranty that use of the Gentuity High-Frequency OCT Imaging System complies with applicable privacy, security and confidentiality laws, but encourages you to assess your own risk as you use, disclose, control, process or transfer patient health information with the Gentuity High-Frequency OCT Imaging System.

### **Exporting Via USB Connected Media**

You can export individual and multiple patient records, and image files (pullbacks) via USB connected media in a range of file formats. For details on exporting patient records via USB, see [page 9-7.](#page-116-0) For details on exporting pullbacks and image files, see [page 9-12.](#page-121-0)

#### **Notes**

- To improve export speed of the large Gentuity image files, Gentuity recommends using a USB drive that meets the USB 3.0 or newer specification.
- Exporting patient records requires that a USB drive be inserted into the USB port on the Gentuity High-Frequency OCT Imaging System. If the USB drive is not detected, the **Export** icon  $\Box$  is visible but dimmed and not available until a USB drive is detected.
- Do not remove the USB drive during the export function. Verify that the data transfer is complete before removing media.

### **Exporting Via Connected DICOM PACS Server**

You can export individual and multiple patient records in DICOM format to a connected DICOM PACS server. For details on adding, configuring, testing, and editing DICOM PACS servers, see ["Configuring Network Server Settings for Export" on page 9](#page-112-0)-3. For details on exporting patient records to a network server, see [page 9-7.](#page-116-0)

### **Restricting Access to USB Drive**

Access to the USB drive can be restricted such that patient data export, log export, and hospital logo upload require the Administrator password.

When USB Drive Access is configured to require a password, the Export icon  $(\Box)$  in the left side panel is dimmed but accessible, and the user is notified that a password is required when USB is selected as the export media type. For details on configuring the Administrator password, see ["About the Administrator Password" on page 4](#page-44-0)-9.

## <span id="page-112-0"></span>**Configuring Network Server Settings for Export**

This section provides information and instructions for viewing **Network Adapter Information** and configuring the Gentuity High-Frequency OCT Imaging System to allow export of patient records to the hospital's DICOM PACS server.

When you export patient records to the hospital's network server, the data is exported in DICOM SC format. You can configure network exports to use TLS encryption. For details, see ["Configuring Network Export Server\(s\)" on page 9](#page-113-0)-4.

### <span id="page-112-2"></span>**Viewing Network Adapter Information**

<span id="page-112-1"></span>The **Network Adapter Information** shows the interface name, MAC address, and IP address, as shown in [Figure 9-1.](#page-112-1) Provide this information to your hospital IT department when configuring network settings.

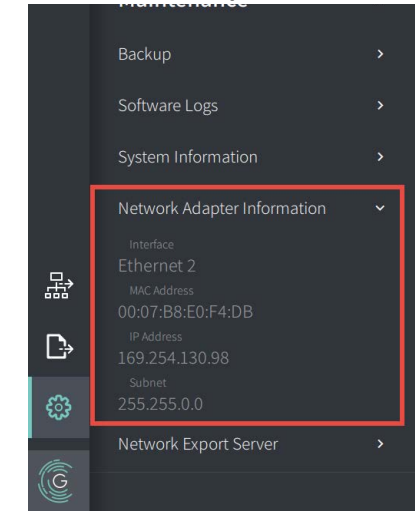

### **Figure 9-1 Network Adapter Information**

To view **Network Adapter Information**:

- 1. Select **Settings** and then **Maintenance**.
- 2. Select **Network Adapter Information**.

### <span id="page-113-0"></span>**Configuring Network Export Server(s)**

Use the **Network Export Server** settings to add a new server, edit existing server information, and test a server's connection. You can configure multiple servers. When only one server is configured, it is automatically labeled as the default server. When multiple network servers are configured, you must specify which server is the default.

For added security, you can configure an Administrator password to prevent unauthorized server configuration changes. For details on configuring the Administrator password, see ["About the Administrator Password" on page 4](#page-44-0)-9.

**Note —** An Ethernet cable connection is required to export patient data to a network. For details, see ["Input/Output Connections" on page 3](#page-29-0)-4.

### **Adding a Network Server**

To add a new network server:

- 1. Select **Settings** and then **Maintenance**.
- <span id="page-113-1"></span>2. Select **Network Export Server** [\(Figure 9-2\)](#page-113-1).

### **Figure 9-2 Network Export Server Settings**

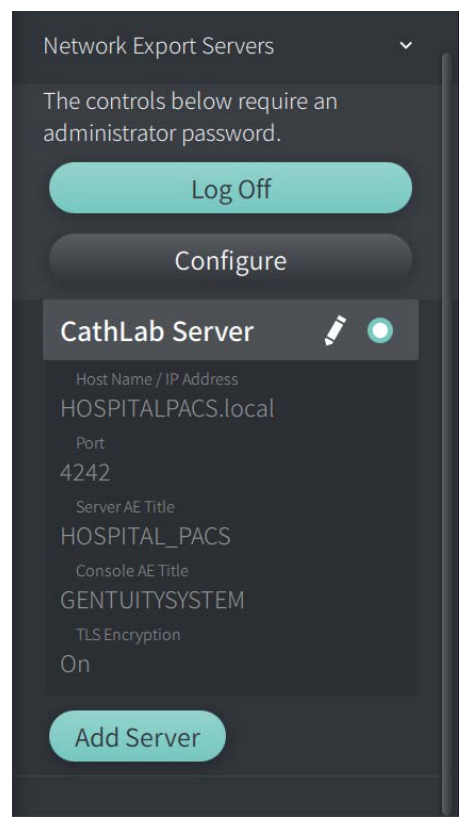

3. To prevent unauthorized configuration changes to the network server, tap **Configure** to configure an Administrator password. Follow the on-screen prompts and then click **Save**. <span id="page-114-0"></span>4. Select **Add Server**. The **Add Network Export Server** window is displayed ([Figure 9-3\)](#page-114-0).

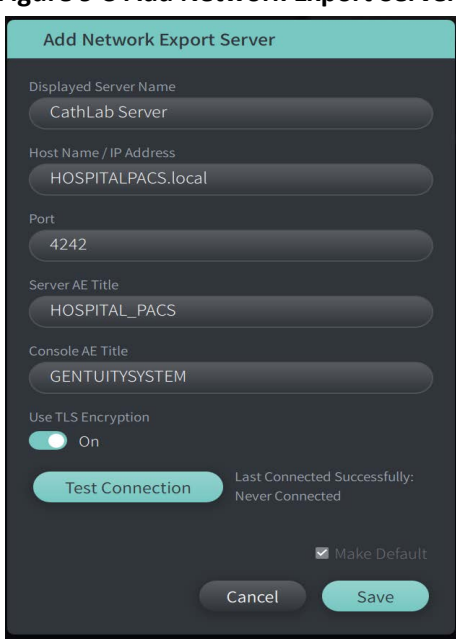

**Figure 9-3 Add Network Export Server**

- 5. Enter the following server information. Consult your hospital IT department for more information.
	- **Displayed Server Name**: Name as displayed to users
	- **Host Name/IP Address**: Host name or IP Address
	- **Port**: Port number
	- **Server AE Title**: Application Entity (AE) Title for destination server
	- **Console AE Title**: Application Entity (AE) Title for the HF-OCT console
	- **Use TLS Encryption** (On or Off): To enable Transport Layer Security (TLS) Encryption, your hospital server must be configured to use this extended encryption of network data transfers. Consult with your hospital IT department for details.
	- **Make Default**: If more than one server is configured, you must specify which is the default server. If only one server is configured, it is automatically the default.
- 6. Select **Test Connection** to test the settings.
- 7. Select **Save** to save the server settings.

### **Editing and Testing a Network Export Server**

To edit a network server and test its connection:

- 1. Select **Settings** and then **Maintenance**.
- 2. Select **Network Export Server**.
- 3. Select the server to edit and tap the pencil icon ( $\rightarrow$ ) associated with the server ([Figure 9-](#page-115-0) [4](#page-115-0)).

<span id="page-115-0"></span>**Note —** The green and white circle icon (**O**) in [Figure 9-4](#page-115-0) indicates this server is the default network server.

### **Figure 9-4 Edit Network Export Server**

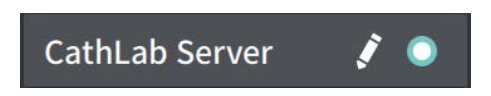

- 4. To test the network connection, tap **Test Connection**.
- 5. Edit the server information as needed and then tap **Save**.

## <span id="page-116-0"></span>**Exporting Patient Records from the Patient List**

The system allows export of full patient records, selected pullbacks, or selected images from pullbacks.

Each patient record contains all pullbacks and image files obtained by the Gentuity High-Frequency OCT Imaging System.

There are two methods for exporting data: to USB connected media or via network transfer to a configured network server. Only full patient records in DICOM format can be exported via network transfer.

### **Notes**

- Use the Export icon ( $\ket{\div}$  to export to a USB drive. If the icon is visible but dimmed, it indicates that the Administrator password is required to access the USB drive, or that a USB drive is not inserted.
- Use the Network icon ( $\frac{1}{100}$ ) to export to a network export server. If the icon is visible but dimmed, it indicates that a network server has not been added and configured for your system, or the Ethernet cable is not connected to the console. Contact your hospital IT department for more information.

When exporting patient records, the system prompts you to select options.

[Figure 9-5](#page-422-0) shows the **Database Export** screen where you select whether to export patient records by patient or by date of acquisition.

| $\times$ | Database Export                                           | Q Search Patient List |                                |                   |             |               | 30 Sep 2022 12:41:07 |                 |              |
|----------|-----------------------------------------------------------|-----------------------|--------------------------------|-------------------|-------------|---------------|----------------------|-----------------|--------------|
|          | <b>Export Method</b><br>Export by Patient File or Date of |                       | Select Patient Files to Export |                   |             |               |                      |                 |              |
|          | Acquisition?                                              | 腐                     | Patient ID Number - Last Name  |                   | First Name  | Date of Birth | Images               | Last Acquired   | Physician    |
|          | Patient<br>Date                                           | ▦                     | 002819998                      | DelMonico         | Elizabeth   | 11 Aug 1942   | $\mathbf{1}$         | 02 Apr 2019     | Michaels     |
|          | Select Archive Option                                     | ▥                     | 0133335                        | Price             | Roger       | 16 Mar 1959   | $\overline{2}$       | 28 Mar 2019     | James        |
|          | Leave as is                                               | 画                     | 013354                         | Galvano           | Anthony     | 04 Mar 1959   | $\overline{2}$       | 22 Mar 2019     | Michaels, Ro |
|          | Delete from system                                        | ▥                     | 01347918234                    | Aleksandrovich Ra | Marko       | 25 Aug 1930   | 3                    | 29 Mar 2019     |              |
|          | <b>Export File Type</b>                                   | ▥                     | 01848373                       | Chen              | Barbara     | 05 May 1955   | $\overline{2}$       | 28 Mar 2019     |              |
|          | Select Export File Type<br>$\checkmark$                   | 冊                     | 019387                         | Chaves            | Rodney      | 12 Dec 1972   | $\overline{2}$       | 26 Mar 2019     | Carter       |
|          | <b>Gentuity Format</b>                                    | ▥                     | 0193887                        | Dawson            | Kristina    | 10 Oct 1970   | $\overline{2}$       | 26 Mar 2019     |              |
|          | <b>DICOM SC</b>                                           | ▥                     | 02149713829                    | Howlett           | James       | 12 Oct 1968   | $\overline{2}$       | 18 Dec 2018     |              |
|          |                                                           | 目                     | 02345                          | Vella             | David       | 08 Jan 1965   | $\overline{2}$       | 27 Mar 2019     | Michaels     |
|          |                                                           | ▥                     | 0289903716                     | Ortiz             | Jaime       | 05 Apr 1948   | $7\phantom{.}$       | 16 Apr 2019     | Michaels, Ro |
| 뫎        |                                                           | ▥                     | 0391619123                     | Ripley            | Ellen       | 08 Oct 1949   | $\overline{2}$       | 18 Dec 2018     | James        |
|          |                                                           | 冊                     | 0398745                        | Mason             | Mary        | 09 Mar 1969   | $\overline{2}$       | 28 Mar 2019     | James        |
| ₿        |                                                           | ▥                     | 04164336788                    | Fortition         | Aaron       | 11 May 1955   | $\overline{2}$       | 28 Mar 2019     | Carter       |
| ි        |                                                           | ▥                     | 0429778470                     | Traithorn         | Christopher | 12 Jul 1972   | $\overline{2}$       | 28 Mar 2019     | Michaels     |
|          |                                                           | 冊                     | 0463889201                     | <b>Burns</b>      | Phillip     | 16 Sep 1976   | $\overline{2}$       | 25 Apr 2019     | James        |
| C        |                                                           | ▥                     | 04701938401                    | Malcolm           | lan         | 22 Oct 1952   | $\overline{2}$       | 18 Dec 2018     |              |
|          |                                                           |                       | 0.177101000                    |                   |             | 0.013300      |                      | $0.011 - 0.010$ |              |

**Figure 9-5 Database Export** 

### **To export patient records from the Patient List:**

- 1. Do either of the following:
	- If exporting to a USB drive, make sure the USB drive is inserted into the USB port on the system.
	- If exporting to a network server, make sure the Ethernet cable is connected to the Gentuity High-Frequency OCT Imaging System and to the network server.
- 2. With the **Patient List** displayed, select  $\Box$  or  $\Box$  to display the **Database Export** menu, as shown in [Figure 9-5.](#page-422-0) If configured, a message may be displayed that the Administrator password is required to export.
- 3. Do either of the following:
	- To export specific patient records, select the **Patient** button and then select each patient record to include in the export. A check box is displayed in the **Patient List** for each patient record that you select. You can also select the **ALL** button (located at the top of the first column) to select all patient records:

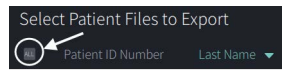

• To export patient records by the date of their last acquisition, select the **Date** button and select the date range. A calendar is displayed where you can select the < and > icons to view other months. Select the first date and then select the second date to specify the range. The date range is displayed on the calendar.

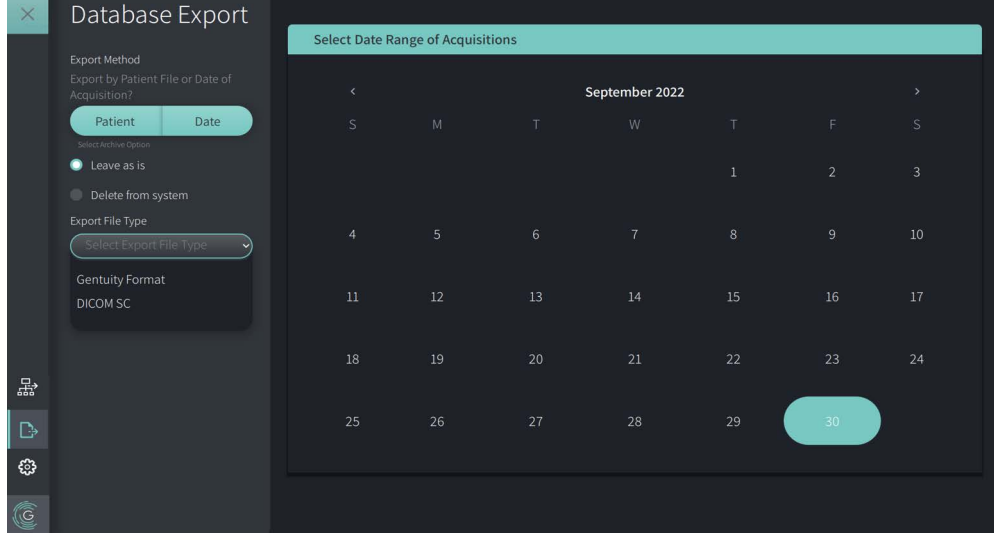

#### **Figure 9-6 Export by Date**

- 4. Choose one of the following **Archive Options**:
	- To export the patient records without making any changes to the record, select **Leave as is**.
	- To export the patient records and delete the records from the system, select **Delete from system**.

**CAUTION!** Deleting files from the system frees up storage space on the system but the deleted files cannot be imported back into the system.

- 5. Do either of the following:
	- If exporting to a USB drive, select the **Export File Type** drop-down and then select the file format and the export options. For details on each, see ["Export File](#page-126-0)  [Formats" on page 9](#page-126-0)-17 and ["Export Settings" on page 9](#page-128-0)-19.

Proceed to Step 1 in ["Exporting to a USB Drive" on page 9](#page-119-0)-10 to continue.

• If exporting to a network server, select the network server from the **Network Server** drop-down and specify the **Export Settings** [\(Figure 9-7\)](#page-118-0). When exporting to a network server, files are only exported as the DICOM SC file type.

<span id="page-118-0"></span>Proceed to Step 1 in ["Exporting to a Network Server" on page 9](#page-120-0)-11 to continue.

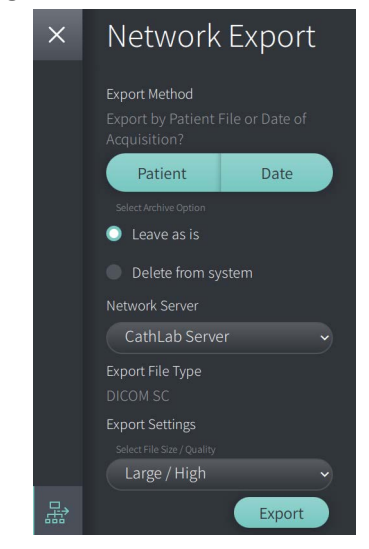

**Figure 9-7 Select a Network Server**

### <span id="page-119-0"></span>**Exporting to a USB Drive**

1. Select **Export**. If configured, you may be prompted to enter the Administrator password to continue.

The **Select a Directory** window is displayed [\(Figure 9-8\)](#page-1829-0), prompting you to select a directory or to create a new folder for the archive.

# Select a directory Export Logs 30-SEP-2022 **O** New Folder Cancel Export

### **Figure 9-8 Select a Directory**

- 2. Select an existing directory on the USB drive, or select **New Folder** and enter the name of the new folder.
- <span id="page-119-1"></span>3. Select **Export**. The **Progress** screen is displayed as the records are exported from the system to the USB drive [\(Figure 9-9\)](#page-119-1).

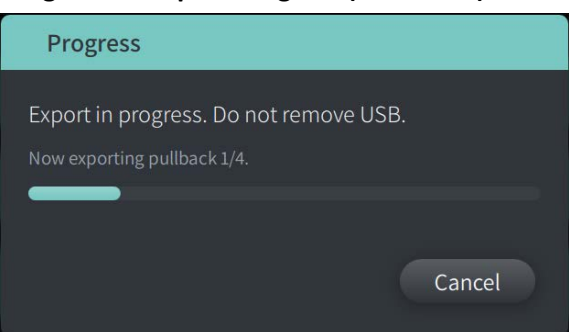

### **Figure 9-9 Export Progress (USB Drive)**

- 4. Allow the export to continue or select **Cancel** to cancel the export.
- 5. When the export is complete, the **Export Complete** screen is displayed, as shown in Figure 9-10. You may remove the USB drive and then click **OK**.

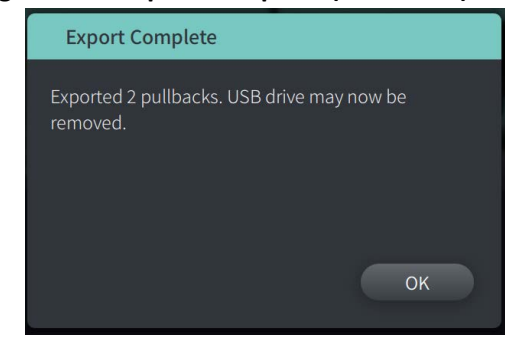

**Figure 9-10 Export Complete (USB Drive)**

### <span id="page-120-0"></span>**Exporting to a Network Server**

<span id="page-120-2"></span>1. Select **Export**. The **Progress** screen is displayed as the selected records are exported from the system to the network server ([Figure 9-11](#page-120-2)).

**Figure 9-11 Export Progress (Network Server)**

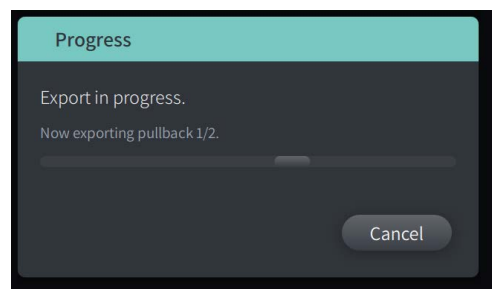

- 2. Allow the export to continue or select **Cancel** to cancel the export.
- <span id="page-120-1"></span>3. When the export is complete, the **Export Complete** screen is displayed, as shown in [Figure 9-12.](#page-120-1) Click **OK**.

### **Figure 9-12 Export Complete (Network Server)**

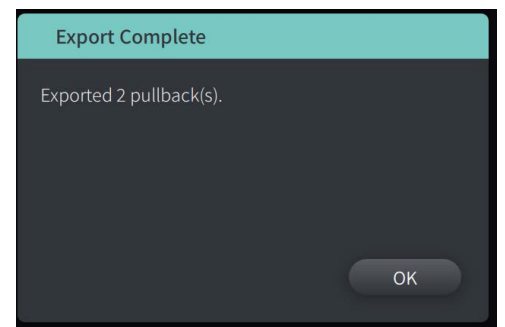

## <span id="page-121-0"></span>**Exporting Pullbacks and Images to a USB Drive**

When viewing the patient record, you can export all or selected pullbacks, and export still images or movies from a particular pullback. This type of export lets you select from various formats to export to a USB drive.

**Note —** To improve export speed of the large Gentuity image files, Gentuity recommends using a USB drive that meets the USB 3.0 or newer specification.

### **Exporting Pullbacks**

This section provides information and instructions for exporting pullbacks to a USB drive.

### **To export pullbacks:**

- 1. Make sure the USB drive is inserted into the USB port on the system.
- 2. With the patient record displayed, select  $\mathbb{R}_2$ .

<span id="page-121-1"></span>If the Administrator password is configured, a message is displayed, as shown in [Figure 9-](#page-121-1) [13](#page-121-1). Click **Proceed** to continue. The system will prompt you for the Administrator password when you select **Export** in Step 5 below.

#### **Figure 9-13 Administrator Password Required**

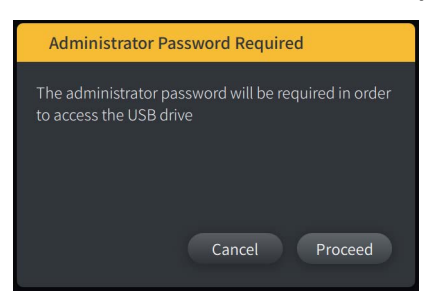

The **Patient Export** menu is displayed when you select a single patient record to export, as shown in Figure 9-14.

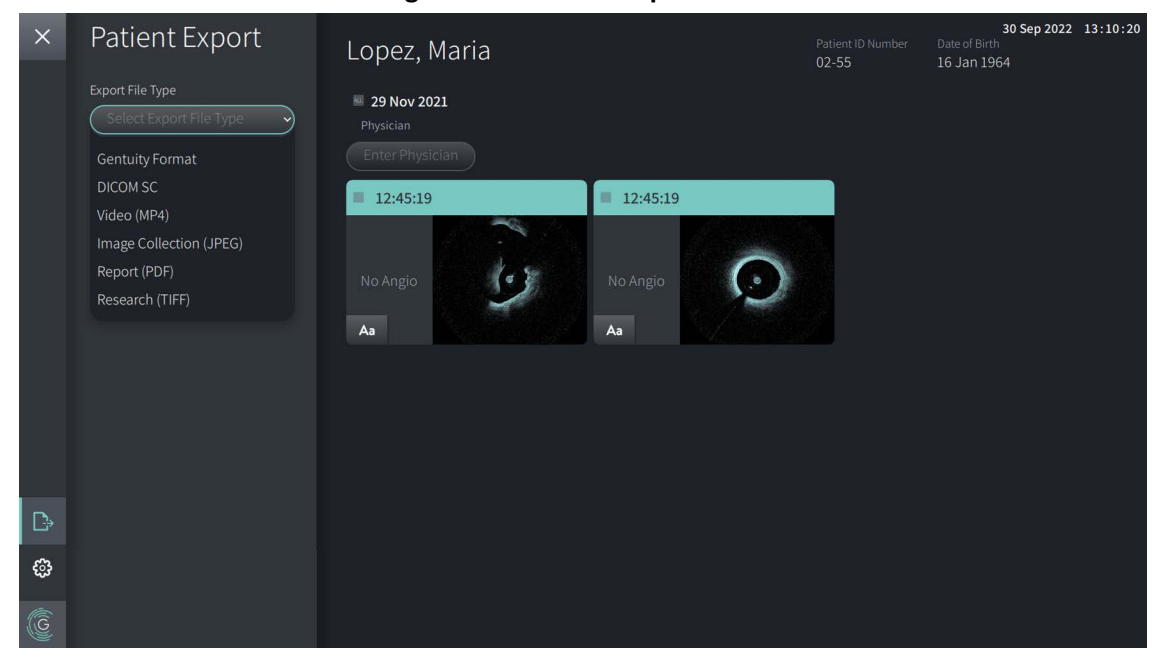

**Figure 9-14 Patient Export Menu**

- 3. Do either of the following:
	- To export specific patient pullbacks, select the check box associated with each pullback. A check box is displayed in each pullback that you select.
	- To export all pullbacks, select the **ALL** button (located to the left of the date):

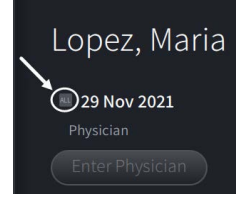

- 4. In the **Export Settings** section, select the file format and the export options. For details on each, see ["Export File Formats" on page 9](#page-126-0)-17 and ["Export Settings" on page 9](#page-128-0)-19.
- 5. Select **Export**. If the Administrator password is configured, the system prompts you to enter the Administrator password.

The **Select a Directory** window is displayed ([Figure 9-15\)](#page-749-0), prompting you to select a directory or to create a new folder for the archive.

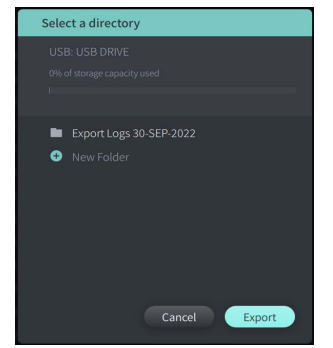

### **Figure 9-15 Select a Directory**

- 6. Select an existing directory on the USB drive, or select **New Folder** and enter the name of the new folder.
- 7. Click **Export**. The **Progress** screen is displayed as the records are exported from the system to the USB drive.
- 8. Allow the export to continue or select **Cancel** in the **Progress** screen to cancel the export.
- 9. When the export is complete, the **Export Complete** screen is displayed. You may remove the USB drive and then click **OK**.

### **Exporting Images**

This section provides information and instructions for exporting images to a USB drive.

When viewing an individual patient's pullbacks, you can configure and export the images to a USB drive. The system displays the **Configure Image** screen which shows the currently displayed image and allows you to change the composition of the display before exporting it.

### **To export specific images:**

- 1. Open the image to export.
- 2. Zoom the image for better clarity.

**Note —** You can adjust the image as needed before exporting.

- 3. Perform measurements and annotations as needed. For details, see ["Measurements and](#page-98-0)  [Annotations" on page 8](#page-98-0)-1.
- 4. Make sure the USB drive is inserted into the USB port on the system.
- 5. Select display the **Image Export** menu ([Figure 9-16](#page-124-0)).

### **Figure 9-16 Image Export Window**

<span id="page-124-0"></span>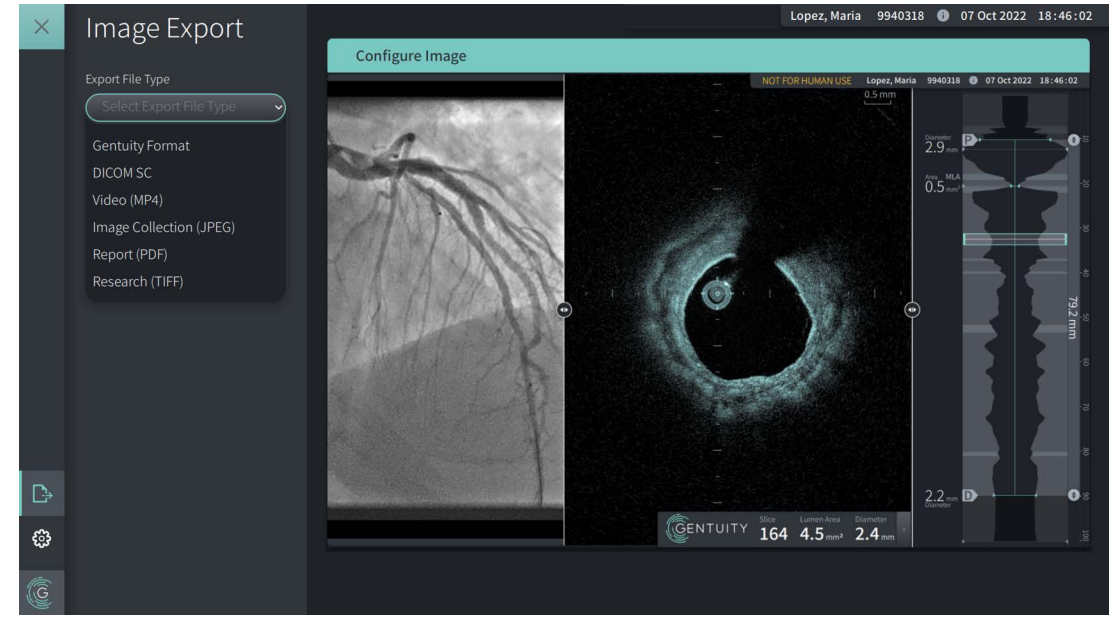

- 6. In the **Configure Image** window, zoom and make adjustments as needed.
- 7. In the **Image Export** section, select the **Export Settings** drop-down menu and then select the file format and export options. For details, see ["Export File Formats" on page 9](#page-126-0)-17 and ["Export Settings" on page 9](#page-128-0)-19.
- 8. Select **Export**. The **Select a Directory** window is displayed, prompting you to select a directory or to create a new folder for the archive.

## **Figure 9-17 Select a Directory window** Select a directory Export Logs 30-SEP-2022 **O** New Folder Cancel Export

- 9. Select an existing directory on the USB drive, or select **New Folder** and enter the name of the new folder.
- 10. Select **Export**. The **Progress** window is displayed as the record is exporting from the system to the USB drive.

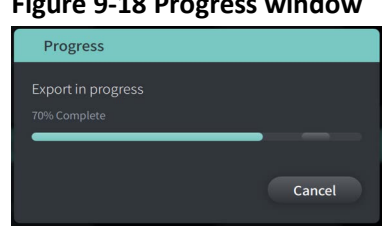

**Figure 9-18 Progress window** 

- 11. Allow the export to continue, or select **Cancel** to cancel the export.
- **Note** For details on file naming conventions for exported files, see ["File Naming](#page-129-0)  [Conventions" on page 9](#page-129-0)-20.

## <span id="page-126-0"></span>**Export File Formats**

An exported file can contain exactly the same data as the original file, including any measurements and annotation additions, and all patient information associated with each file. For details on what you can include and exclude in exported files, see ["Export Settings" on](#page-128-0)  [page 9](#page-128-0)-19.

**Note —** When exporting to a network server, exports are always initiated from the **Patient List** and are always in DICOM file format.

### Table 9-1 lists the formats that you can select when exporting patient records.

### **Table 9-1 Export File Formats**

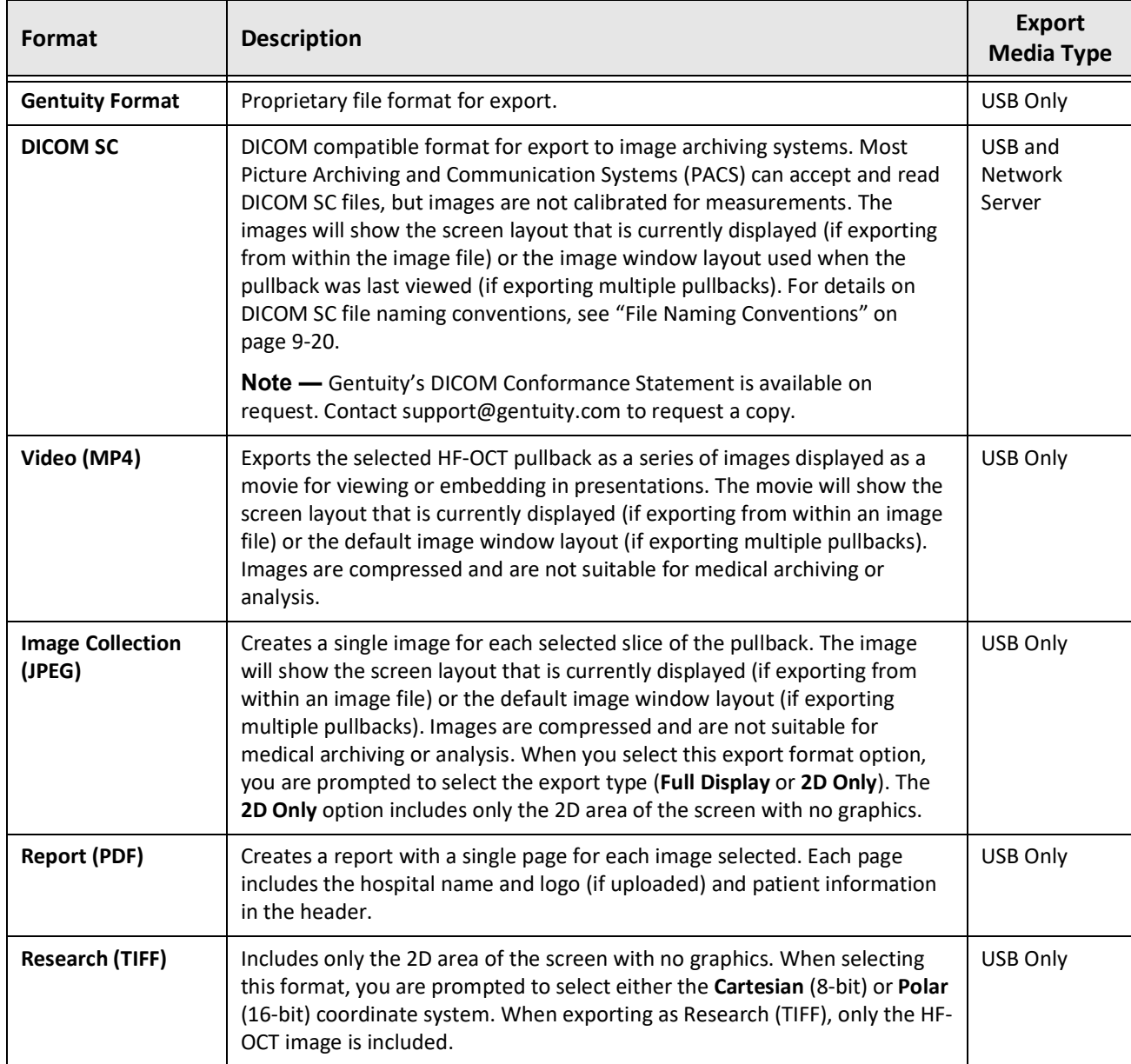

## <span id="page-128-0"></span>**Export Settings**

Table 9-2 lists and describes the export settings in the **Export Review/Configure Export** window when you export single or multiple patient records.

**Note —** When exporting to a network server, the only available file type option is DICOM SC.

| <b>Option</b>                                                                                                    | Option available when<br>selecting this File Type                                                                                                    | <b>Description</b>                                                                                                    |  |  |
|----------------------------------------------------------------------------------------------------|----------------------------------------------------------------------------------------------------|----------------------------------------------------------------------------------------------------|--|--|
| Select File Type<br>Choose from:<br>Gentuity, DICOM SC, Image<br>Collection (JPEG), Video<br>(MP4), Report (PDF), or<br>Research (TIFF) |                                                                                                    | Specifies the file format. See<br>"Export File Formats" on page 9-17<br>for details.                                                                                                    |  |  |
| Select File Size/Quality                                                                                                    | DICOM SC, Image Collection,<br>Report, and Video                                                                                                    | Specifies the size and quality of the<br>exported files.<br>Select Large/High or Small/Low.<br>Note: The larger the file size, the<br>more space it consumes on the USB<br>drive.                                                                                                    |  |  |
|                                                                                                    | Research (TIFF)                                                                                                    | Specifies the size and quality of the<br>exported files. Select 768 or 1200.                                                                                                    |  |  |
| Anonymize                                                                                                    | Gentuity Format, DICOM SC,<br>Image Collection, Report, and<br>Video<br>Note: There is no option to<br>include patient information in<br>a Research export, and no<br>option to anonymize a<br>network export. | Specifies whether Anonymize is on<br>or off when exporting.<br>On hides (excludes) patient<br>information in the exported files<br>and enables the Subject Identifier<br>field to enter an alternative<br>identifier to an anonymous file.<br>Off retains (includes) patient<br>information in the exported files. |  |  |
| Select Format                                                                                                    | Research                                                                                                    | Specifies the grid type for the<br>Research export format.<br>Select Cartesian to export using a<br>rectilinear grid. Select Polar to use<br>a 2D polar grid.                                                                                                    |  |  |
|                                                                                                    | Video and Image Collection                                                                                                    | Select from Full Display or 2D Only.                                                                                                    |  |  |

**Table 9-2 Export Settings**

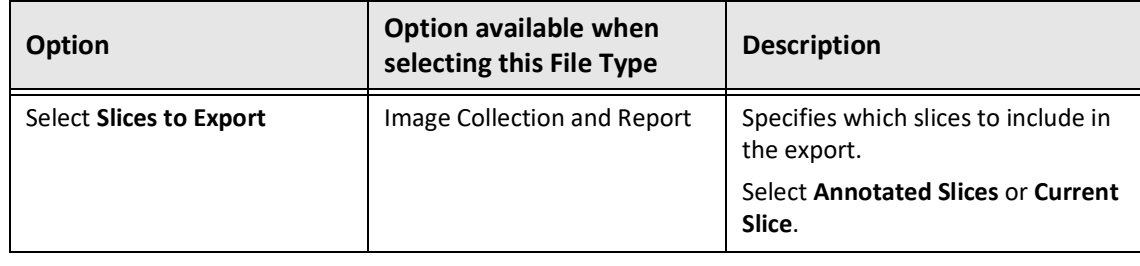

## <span id="page-129-0"></span>**File Naming Conventions**

When you export files to a USB drive or network server, the system generates the filenames and extensions based on the type of export and file.

For generated reports, the filename includes the date and time that the report was generated. The format is year, month, day, hour, minute, and second. To view actual patient and pullback information in the generated report, you must open the file using any PDF viewer application (not provided by Gentuity). You can rename the generated report file as long as you preserve the .PDF file extension.

Files other than reports and DICOM SC exports can contain patient and pullback information in the filename. The format is: patient ID, last name, and first name, patient year of birth, month, and day, pullback year, month, day, hour, minute, second, and pullback slice number. Not all of this information is present in every filename. For example, the patient's date of birth may not have been entered in the patient record, or the Anonymize option was selected during the export. You can rename these files as long as you preserve the original file extension.

When using the **Anonymize** option to hide patient information on exported files, you can use the **Subject Identifier** option to enter alternative text as needed. For details, see Table 9-2 on page 9-19.

When exporting DICOM SC files, the system includes a file for each pullback in the export selection. The file format is GTY*#####*, where *#####* is a sequential 5-digit number for each pullback in the export selection. For example, if you select two pullbacks for export, the files are named GTY00001 and GTY00002. The DICOM SC export also includes a DICOMDIR file along with the associated GTY files.

**CAUTION!** Files exported using the Gentuity format have .g2raw and .patient file extensions. Changing the filename or extension of files exported using the Gentuity format may result in the loss of exported information. Gentuity recommends not changing these filenames or extensions.

## **Chapter 10 Cleaning the System**

This chapter provides information and instructions for cleaning the Gentuity High-Frequency OCT Imaging System and the PIM.

### **Overview**

Cleaning the Gentuity High-Frequency OCT Imaging System consists of:

- Cleaning the system surfaces
- Cleaning the PIM and its cable

## **Routine Cleaning Procedures**

Follow your facility's standard cleaning schedule for medical devices, or clean the Gentuity High-Frequency OCT Imaging System at least every 30 days under normal operation.

### **Items Required for Cleaning**

The following items are recommended for cleaning the Gentuity High-Frequency OCT Imaging System:

- Dry cloth
- Lint-free, non-abrasive cloth
- Mild detergent
- Disinfectant wipe, Glutaraldehyde 3.4% Cidex Solution, or 70% Isopropyl Alcohol (IPA)

### **Cleaning the System**

### **To clean the system:**

- 1. Turn off the Gentuity High-Frequency OCT Imaging System and unplug the power cable from the wall outlet.
- 2. Using a dry cloth, or a dry cloth that is slightly dampened with water, clean the system surfaces, keyboard, mouse, and keyboard/mouse tray.
- 3. Using a lint-free, non-abrasive cloth, clean the monitors' LCD surface.
- 4. Clean exposed system cables with a soft cloth, moistened with water or a mild detergent.

### **Cleaning the PIM**

### **CAUTIONS!**

- When there is no catheter connected to the PIM, be sure the PIM connector cover is securely in place to protect from dirt and damage.
- Protect the PIM connection ports and the catheter connectors from fluids.

### **To clean the PIM:**

- 1. Make sure the cover is on to protect the optical connections.
- 2. Clean the PIM and the PIM optical cable with a disinfectant wipe or with Glutaraldehyde 3.4% Cidex Solution or 70% IPA, and a soft cloth.
- 3. Use the PIM cradle to store the PIM when not in use.

**CAUTION!** Always store the store the PIM with the PIM connector cover facing down.

## **Chapter 11 Support and Maintenance**

This chapter provides information about service and support for the Gentuity High-Frequency OCT Imaging System. It also includes details on troubleshooting.

**Note —** There are no user-serviceable parts or user-required maintenance on the Gentuity High-Frequency OCT Imaging System or the catheter. All service and maintenance is performed by Gentuity service representatives.

### <span id="page-132-0"></span>**Contact Information**

Gentuity, LLC 142 North Road Suite G Sudbury, MA 01776-1142 USA

**Telephone:** 888-967-7628 **FAX:** 978-319-4632 **General Inquiries:** info@gentuity.com **Support and Service:** support@gentuity.com **Website:** www.gentuity.com

## **Troubleshooting**

Table 11-1 lists issues and resolutions for troubleshooting during an HF-OCT procedure.

**Note —** If there are any concerns or issues while the PIM motor is spinning, use the red **STOP** button on the PIM or the **STOP** button on the touchscreen to stop all PIM rotation and pullback.

| <b>Issue</b>                         | <b>Resolution</b>                                                                                                    |  |  |  |
|--------------------------------------|----------------------------------------------------------------------------------------------------|--|--|--|
| No image                             | Ensure adequate amount of flush delivery. For details, see<br>"Preparing the Flush Media" on page 6-8 and "Delivering 5 ml Flush<br>Media to Confirm Alignment" on page 6-10.<br>If the problem persists, remove the catheter and replace it with a<br>new catheter.                                                                                                    |  |  |  |
| Unstable image                       |                                                                                                    |  |  |  |
| Vibration                            |                                                                                                    |  |  |  |
| Faint image                          | Disconnect and reconnect the catheter to the PIM.                                                                                                    |  |  |  |
| System does not power on<br>properly | Remove the PIM from the PIM cradle and try restarting the system<br>again.                                                                                                    |  |  |  |
|                                      | The fuse(s) may need replacement. Replacement fuses are available<br>(T5.0 (240V) - 5x20mm). Contact Gentuity Support.                                                                                                    |  |  |  |
| Catheter connection error            | Disconnect and reconnect the catheter from the PIM.<br>1.<br>If step 1 does not resolve the issue, disconnect the catheter<br>2.<br>from the PIM and turn off the system. Power the system back<br>on and re-connect the catheter to the PIM. If the problem<br>persists, contact Gentuity Support.                                                                                      |  |  |  |
| Forgotten password                   | If an Administrator Password has been set, that password will also<br>allow you to log on. An Administrator can reset the password. For<br>details, see "About the Administrator Password" on page 4-9.<br>If an Administrator Password has not be set, contact Gentuity<br>Support to reset the password. For details on contacting support,<br>see "Contact Information" on page 11-1. |  |  |  |
| Network issues                       | Make sure the Ethernet cable is securely connected to the<br>$\bullet$<br>console and the wall or network switch.                                                                                                    |  |  |  |
|                                      | Make sure the console is allowed to connect to the hospital<br>$\bullet$<br>network. If a whitelist is employed, locate the MAC address as<br>described in "Viewing Network Adapter Information" on<br>page 9-3. By default, the control network adapter is configured<br>for automatic (DHCP) IP address assignment. If a static IP<br>address is needed, contact Gentuity Support.     |  |  |  |
|                                      | • External networking adapters (including USB WiFi adapters, USB<br>Ethernet Adapters, and USB modems) are not supported.                                                                                                    |  |  |  |

**Table 11-1 Troubleshooting**

### **Software Logs**

In the event of an issue that requires Gentuity Support, you may be asked to send software logs to further assist with the issue. For more information, see ["Configuring Maintenance](#page-52-0)  [Settings" on page 4](#page-52-0)-17.

## **Disposal**

**WARNING!** The Vis-Rx Micro-Imaging Catheter is intended for one time use only. Do not reuse, re-sterilize, or reprocess.

The Vis-Rx Micro-Imaging Catheter is a single-use item and should be disposed of after use according to your institution's biomedical waste disposal policies.

When the Gentuity High-Frequency OCT Imaging System reaches its end-of-life, disposal must be in accordance with local laws.

Disposal

## **Chapter 12 Specifications**

This chapter lists the technical specifications for the Gentuity High-Frequency OCT Imaging System.

## **System Specifications**

This section lists the system specifications.

### **System Height and Weight**

### **Table 12-1 System Height and Weight**

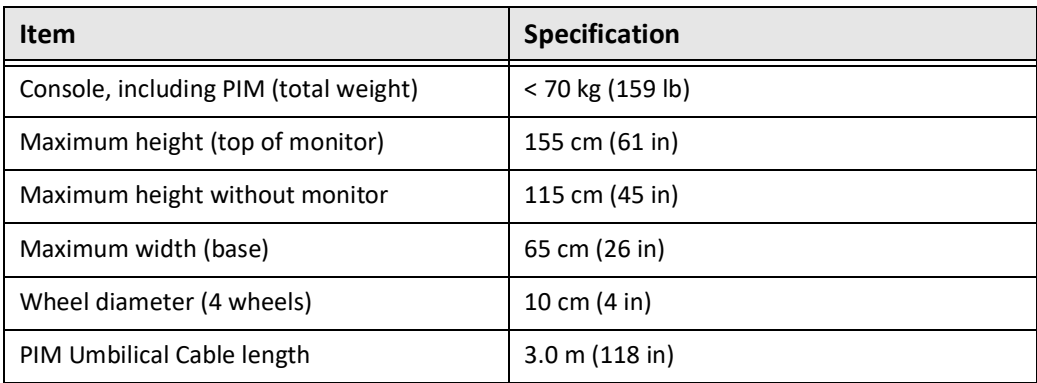

### **Monitors**

### **Table 12-2 Monitors**

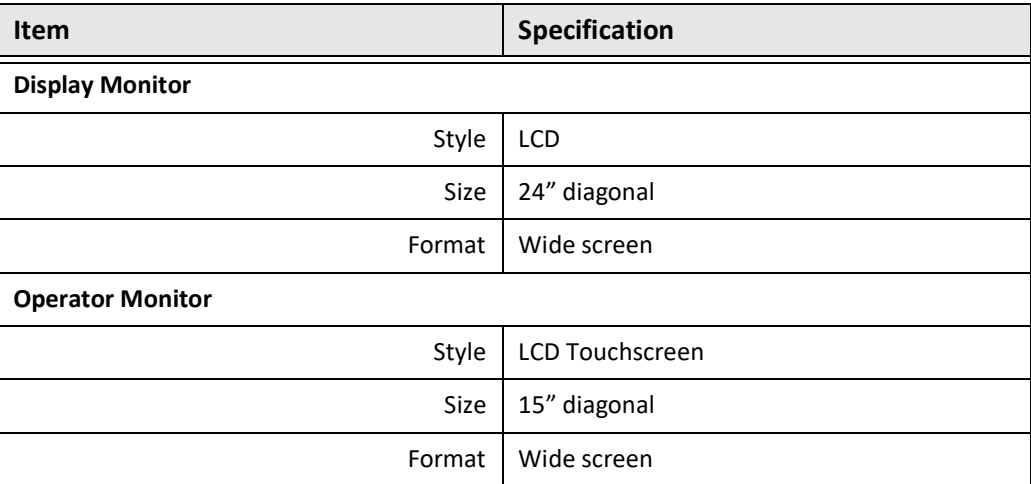

## **Environmental Specifications**

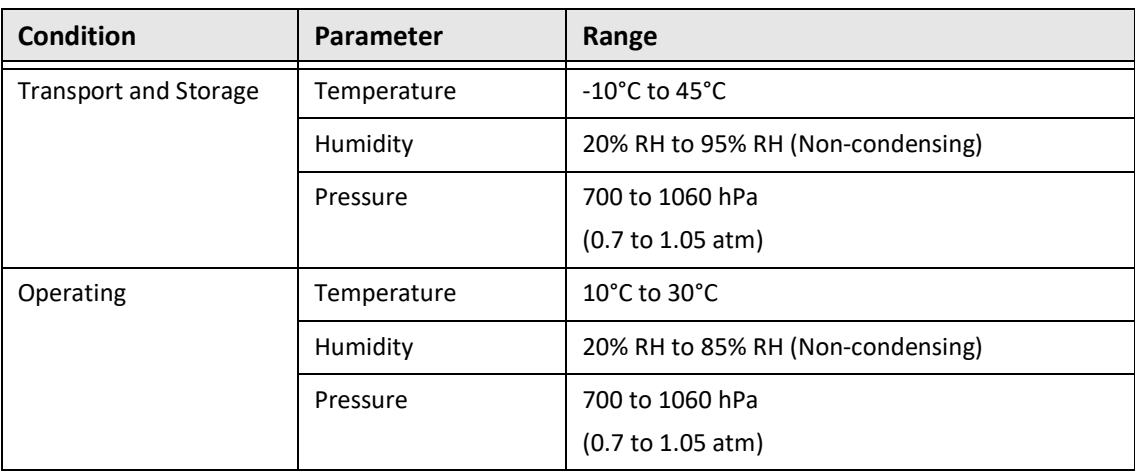

### **Table 12-3 Environmental Specifications**

## **System Optical Specifications**

### **Table 12-4 System Optical Specifications: Swept Source and Visible Laser**

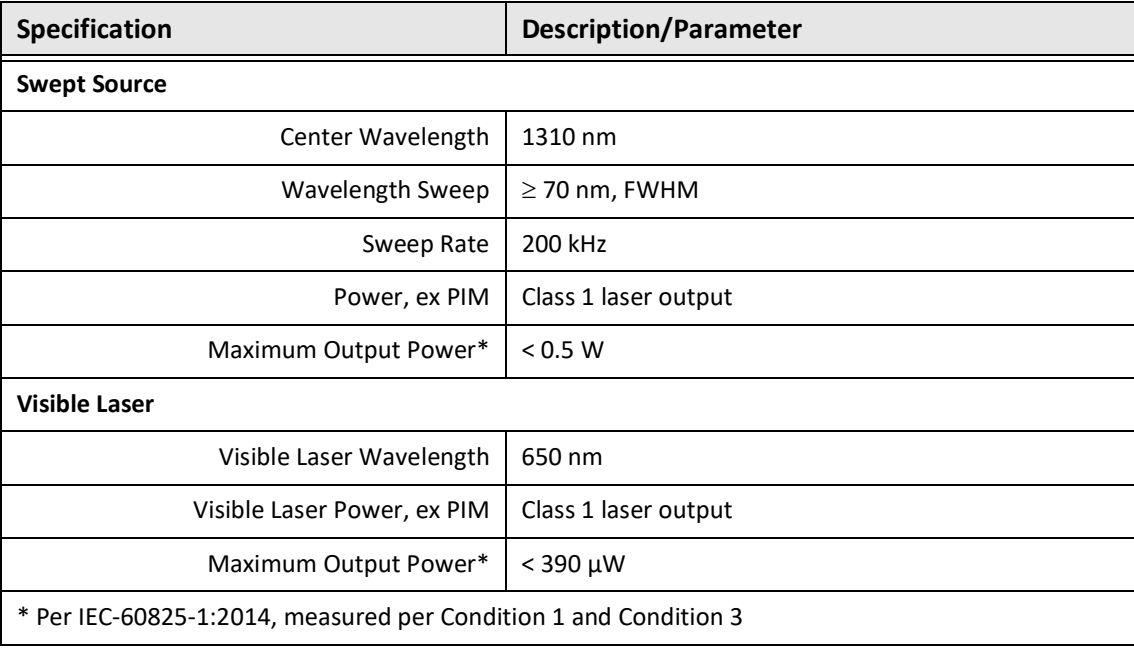

## **Clinical Imaging Specifications**

#### **Table 12-5 Clinical Imaging Specifications**

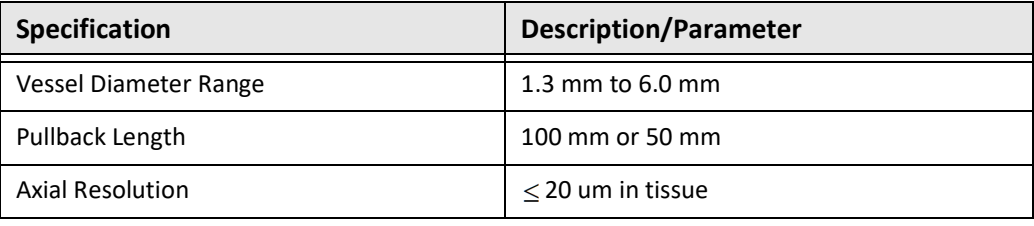

## **Electrical Specifications**

### **Table 12-6 Electrical Specifications**

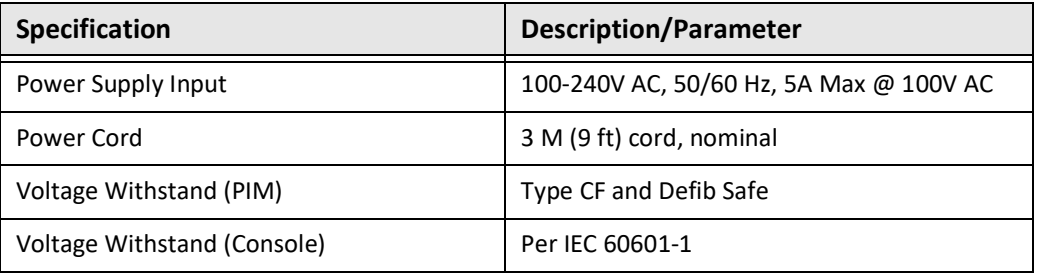

**Note —** Replacement fuses are available (T5.0 (240V) - 5x20mm). The system console requires two fuses. For more information, contact Gentuity Customer Support.

## **Safety Standards Compliance**

The Gentuity High-Frequency OCT Imaging System complies with the following national and international standards:

- EN 60601-1-2 (2015) (Europe)
- IEC 60601-1-2 (2014) (US and International)

## **Chapter 13 Glossary of Symbols**

This chapter lists and describes the symbols and icons that may appear on the Gentuity High-Frequency OCT Imaging System and the Vis-Rx Micro-Imaging Catheter and their packaging.

## **System Symbols**

[Table 13-1](#page-140-0) lists and describes the symbols that may appear on the Gentuity High-Frequency OCT Imaging System.

<span id="page-140-0"></span>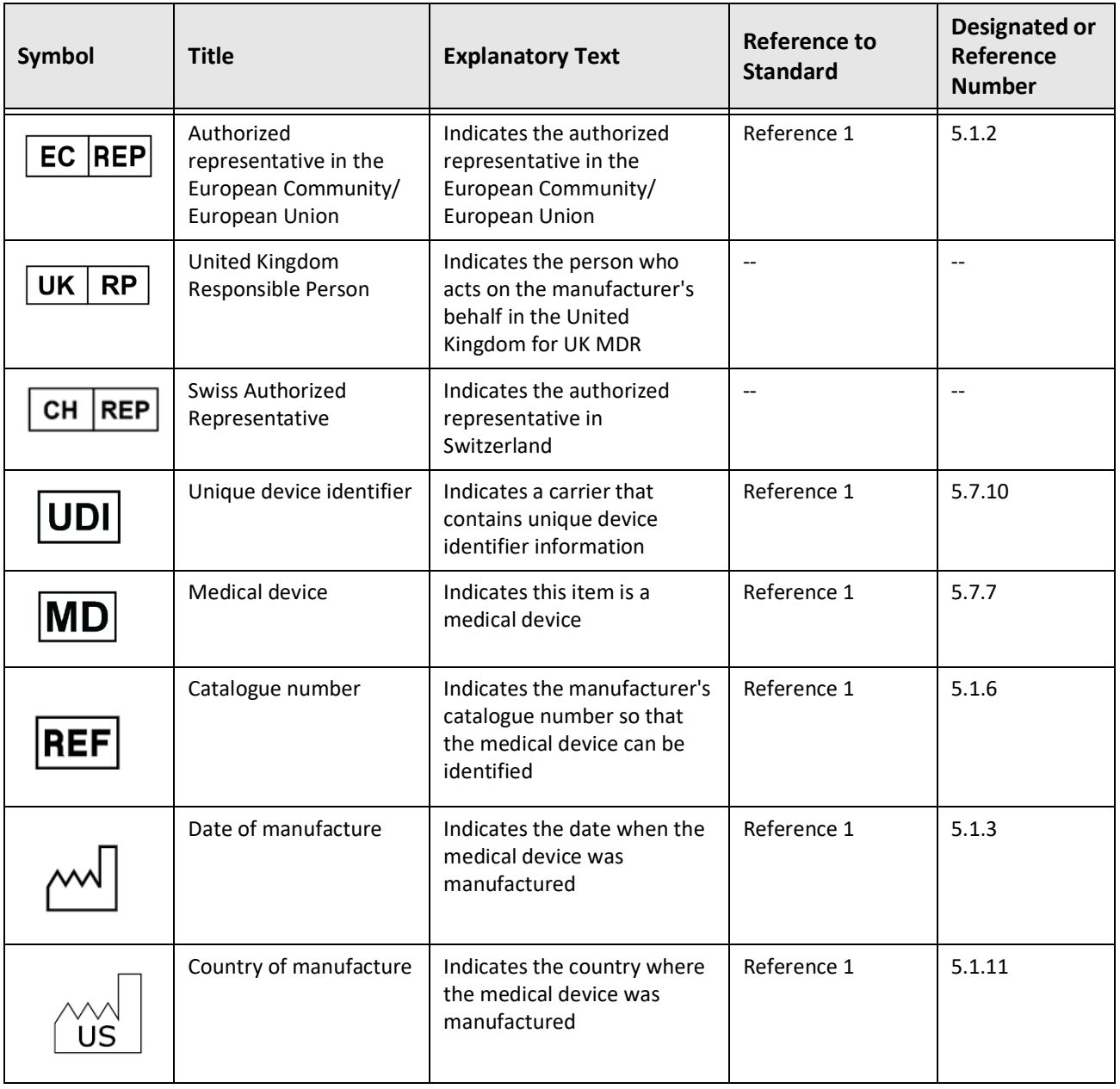

### **Table 13-1 System Symbols**

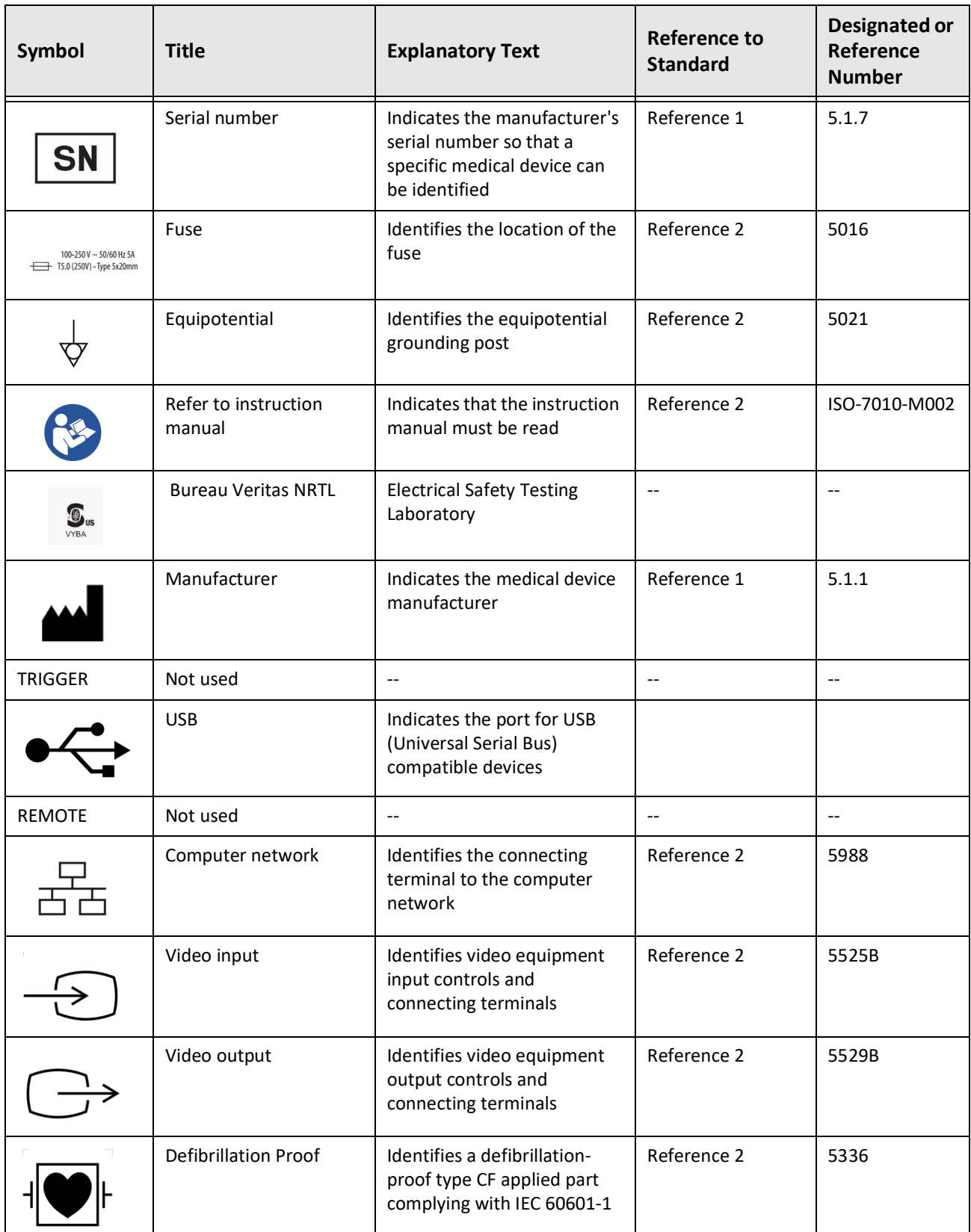

### **Table 13-1 System Symbols (Continued)**

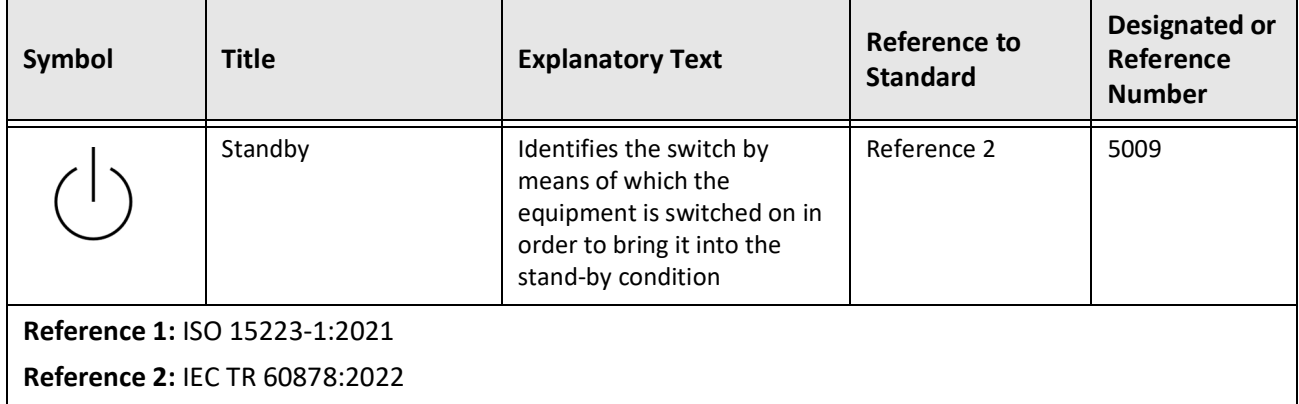

### **Table 13-1 System Symbols (Continued)**

## **System Packaging Symbols**

[Table 13-2](#page-143-0) lists and describes the symbols that may appear on the Gentuity High-Frequency OCT Imaging System packaging.

<span id="page-143-0"></span>

| Symbol     | <b>Title</b>                       | <b>Explanatory Text</b>                                                                             | <b>Reference to</b><br><b>Standard</b> | <b>Designated or</b><br>Reference<br><b>Number</b> |
|------------|------------------------------------|----------------------------------------------------------------------------------------------------|----------------------------------------|----------------------------------------------------|
| <b>REF</b> | Catalogue number                   | Indicates the manufacturer's<br>catalogue number so that<br>the medical device can be<br>identified | Reference 1                            | 5.1.6                                              |
|            | Keep dry                           | Indicates a medical device<br>that needs to be protected<br>from moisture                           | Reference 1                            | 5.3.4                                              |
|            | This way up                        | Indicates the correct upright<br>position                                                           | Reference 2                            | 0623                                               |
|            | Fragile, handle with<br>care       | Indicates a medical device<br>that can be broken or<br>damaged if not handled<br>carefully          | Reference 1                            | 5.3.1                                              |
| 50°C       | Temperature limit                  | Indicates the temperature<br>limits to which the medical<br>device can be safely exposed            | Reference 1                            | 5.3.7                                              |
|            | Humidity limitation                | Indicates the range of<br>humidity to which the<br>medical device can be safely<br>exposed          | Reference 2                            | 5.3.8                                              |
|            | Atmospheric pressure<br>limitation | Indicates the range of<br>atmospheric pressure to<br>which the medical device<br>can be exposed     | Reference 2                            | 5.3.9                                              |
|            | Date of manufacture                | Indicates the date when the<br>medical device was<br>manufactured                                   | Reference 1                            | 5.1.3                                              |

**Table 13-2 System Packaging Symbols**
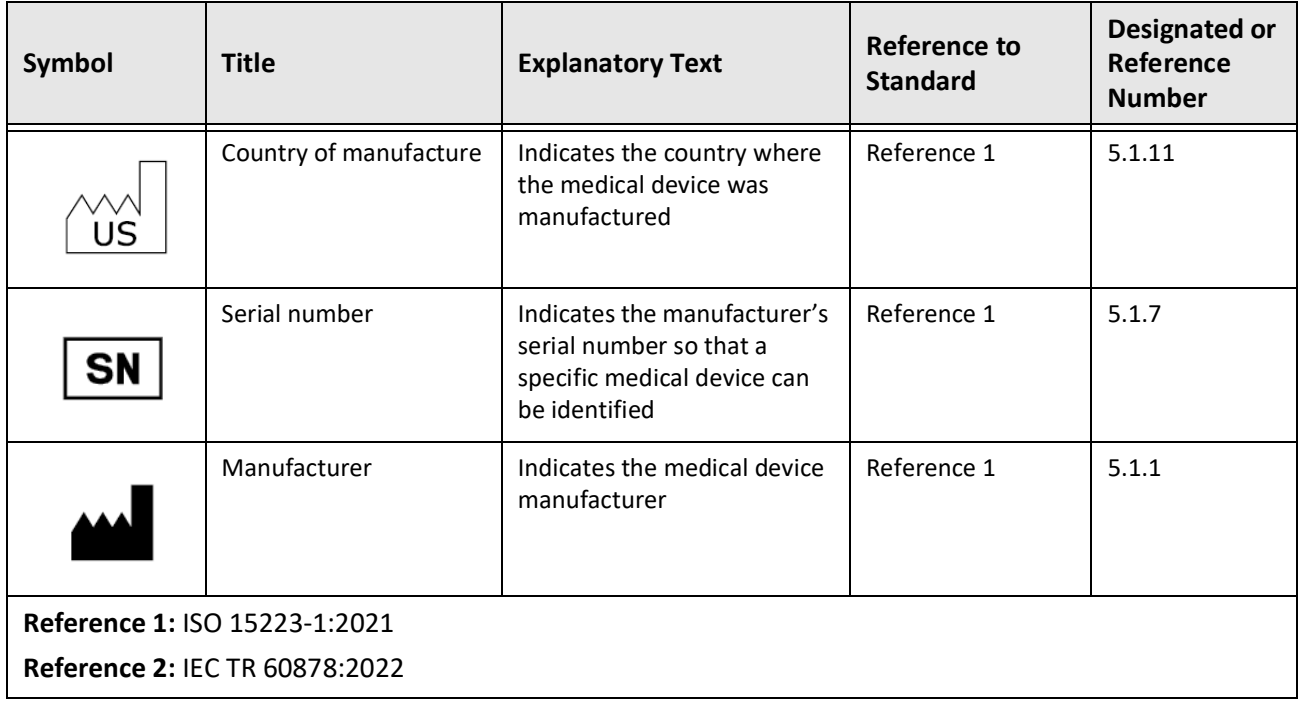

#### **Table 13-2 System Packaging Symbols (Continued)**

## **Catheter Symbols**

<span id="page-145-1"></span>[Table 13-3](#page-145-0) lists and describes the symbols that may appear on the Vis-Rx Micro-Imaging Catheter or its packaging or labeling.

<span id="page-145-0"></span>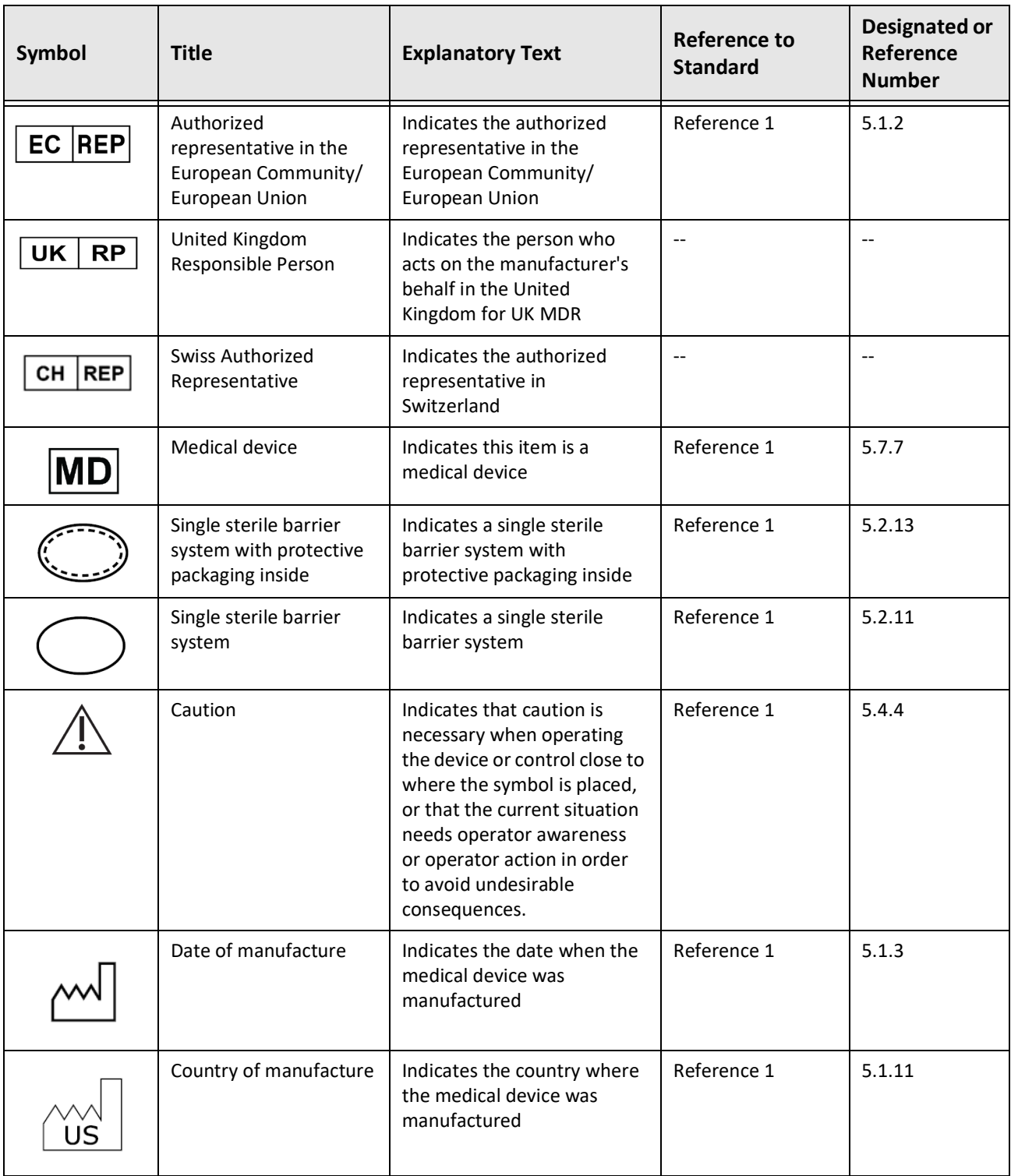

#### **Table 13-3 Catheter Symbols**

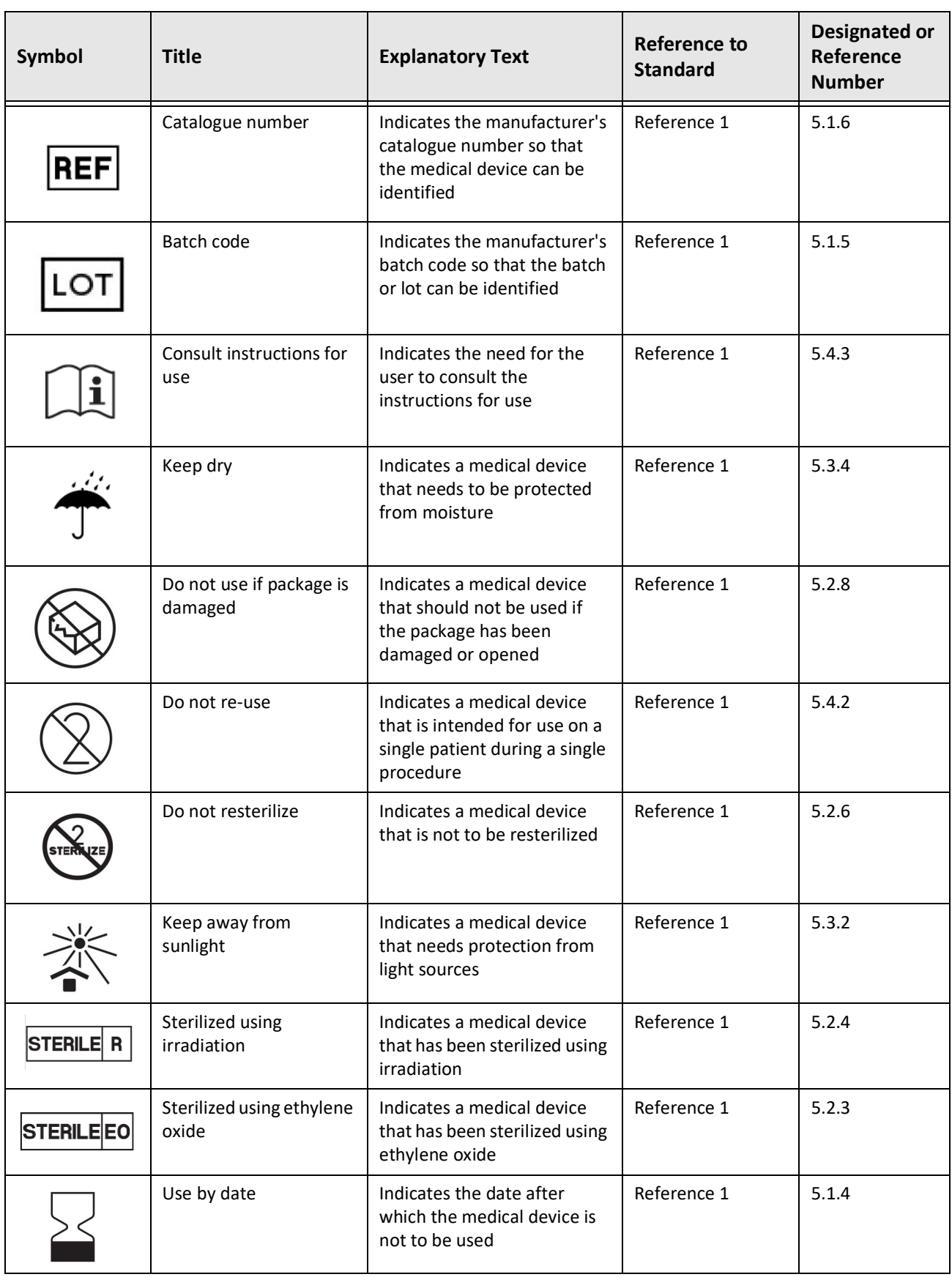

#### **Table 13-3 Catheter Symbols (Continued)**

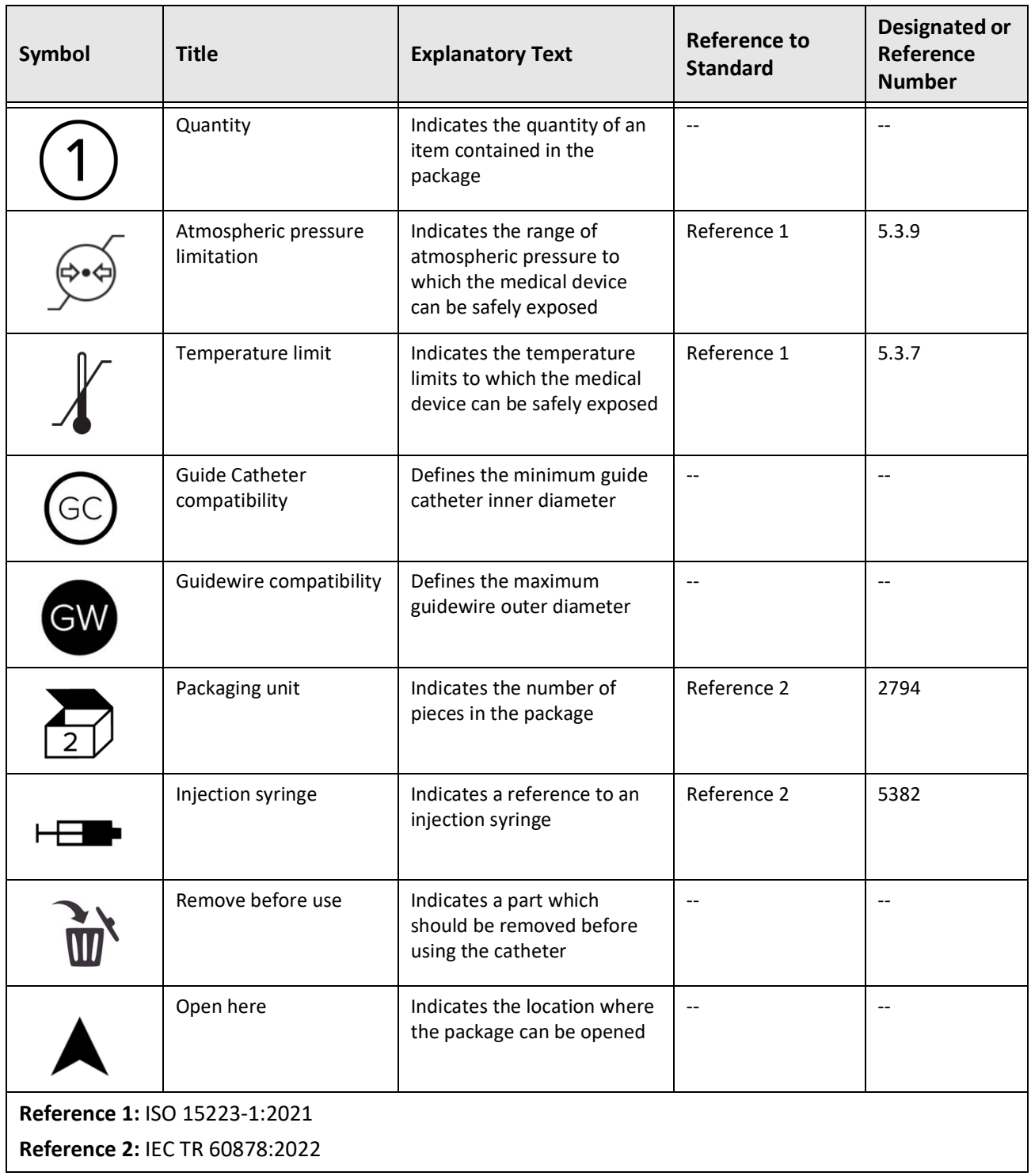

#### **Table 13-3 Catheter Symbols (Continued)**

#### **Numerics**

2D view, [7-6](#page-81-0) 3D view, [7-20](#page-95-0), [7-21](#page-96-0)

#### **A**

Accessing Patient List, [5-1](#page-54-0) Acquisition sequence, beginning, [6-6](#page-67-0) Acquisition settings, configuring, [4-14](#page-49-0) Adding a patient record, [5-2](#page-55-0) Adding annotations, [8-8](#page-105-0) Administrator password, configuring, [4-9](#page-44-0) Advancing the catheter, [6-5](#page-66-0) Alignment, delivering flush media to confirm, [2-4](#page-15-0), [6-8](#page-69-0) Angio view, [7-4](#page-79-0) Angiography connecting video from, [4-5](#page-40-0) image view, [7-5](#page-80-0) Angle measurements, [8-9](#page-106-0) Annotations adding, [8-8](#page-105-0) overview, [8-8](#page-105-1) Anonymize, [9-19](#page-128-0) Area measurements overview, [8-6](#page-103-0) performing, editing, and deleting, [8-7](#page-104-0), [8-10](#page-107-0) Areas of Uncertainty, [7-8](#page-83-0) Automated injector, [6-8](#page-69-1) Automatic Flush Detection, [6-7](#page-68-0), [6-12](#page-73-0)

#### **B**

Backup settings, configuring, [4-17](#page-52-0) Bifurcation tool, [7-18](#page-93-0) Bookmark, [7-11](#page-86-0)

#### **C**

Cartesian, [9-19](#page-128-1) Catheter advancing, [6-5](#page-66-0) components, [3-7](#page-32-0) connecting to PIM, [6-3](#page-64-0) disconnecting from PIM, [6-13](#page-74-0) inserting, [6-4](#page-65-0) markers, [3-7](#page-32-1), [6-5](#page-66-1) packaging symbols, [13-4](#page-143-0), [13-6](#page-145-1) purging, [3-9](#page-34-0) removing, [6-13](#page-74-1) troubleshooting connection error, [11-2](#page-133-0) Cleaning items required for, [10-1](#page-130-0)

PIM, [10-2](#page-131-0) routine procedures, [10-1](#page-130-1) system, [10-2](#page-131-1) Clinical imaging specifications, [12-3](#page-138-0) Color Map, selecting, [4-16](#page-51-0) Completing the exam, [6-14](#page-75-0) Complications, [1-2](#page-9-0) Components catheter, [3-7](#page-32-0) PIM, [3-5](#page-30-0) system, [3-2](#page-27-0) Configuring Acquisition settings, [4-14](#page-49-0) Administrator password, [4-9](#page-44-0) backup settings, [4-17](#page-52-0) Color Map, [4-16](#page-51-0) Date & Time, [4-10](#page-45-0) General settings, [4-10](#page-45-1) Hospital Information, [4-11](#page-46-0) Lock Screen, [4-13](#page-48-0) Log Off Timer, [4-11](#page-46-1) Maintenance settings, [4-17](#page-52-1) Network Export Server(s), [9-4](#page-113-0) Physician names, [4-11](#page-46-2) required information, [4-12](#page-47-0) Review settings, [4-16](#page-51-1) system settings, [4-8](#page-43-0) User password, [4-12](#page-47-1) Connecting external monitor, [4-4](#page-39-0) video input from angiography system, [4-5](#page-40-0) Connections, system input/output, [3-4](#page-29-0) Contacting Gentuity, [11-1](#page-132-0) Contraindications, [1-1](#page-8-0) Conventions, documentation, [1-3](#page-10-0) Current Slice Indicator, [7-10](#page-85-0) Current Slice Information Panel, [7-7](#page-82-0) Cybersecurity, [2-12](#page-23-0)

#### **D**

Database Export screen, [9-7](#page-116-0) Date & Time, configuring, [4-10](#page-45-0) Date, exporting patient records by, [9-8](#page-117-0) Deleting annotations, [8-8](#page-105-2) area measurements, [8-7](#page-104-1), [8-10](#page-107-1) linear measurements, [8-5](#page-102-0) Patient Record, [5-6](#page-59-0), [5-7](#page-60-0) patient records after export, [9-9](#page-118-0)

pullbacks, [5-6](#page-59-1) Delivering flush media to confirm alignment, [6-8](#page-69-0) Device requirements, [12-1](#page-136-0) DICOM PACS server, configuring, [9-3](#page-112-0) DICOM SC, [9-18](#page-127-0) Display monitor, adjusting, [4-4](#page-39-1) Disposal, [11-3](#page-134-0) Distal Slice Reference Marker, [7-10](#page-85-1) Document conventions, [1-3](#page-10-0)

#### **E**

Editing a patient record, [5-6](#page-59-2) Electrical specifications, [12-3](#page-138-1) Electromagnetic emissions, [2-9](#page-20-0) Electromagnetic immunity, [12-3](#page-138-2) Electromagnetic Interference, [2-7](#page-18-0) Enabling high-speed rotation, [6-11](#page-72-0) Environmental specifications, [12-2](#page-137-0) Equipment, required materials and, [6-2](#page-63-0) Ethernet port, [3-4](#page-29-1) Exam, completing, [6-14](#page-75-0) Export icon, [7-4](#page-79-0) Export settings, [9-19](#page-128-2) Exporting Anonymizing patient records, [9-19](#page-128-0) deleting patient records after, [9-9](#page-118-0) file formats, [9-17](#page-126-0) images to USB drive, [9-15](#page-124-0) patient records by date, [9-8](#page-117-0) patient records (multiple), [9-7](#page-116-1) pullbacks, [9-12](#page-121-0) pullbacks and images to USB drive, [9-12](#page-121-1) via USB connected media, [9-1](#page-110-0) External monitor, connecting, [4-4](#page-39-0)

#### **F**

File formats, [9-17](#page-126-0) File Size/Quality, [9-19](#page-128-3) Flush Media confirming type, [6-7](#page-68-1) delivering to confirm alignment, [6-8](#page-69-0) injecting, [6-12](#page-73-1) preparing, [6-8](#page-69-1) Fly-Through view, [7-21](#page-96-1) Fuses, replacement, [12-3](#page-138-3)

#### **G**

General settings, configuring, [4-10](#page-45-1) Gentuity Format, [9-18](#page-127-1) Guide catheter, [7-8](#page-83-1) Guidewire compatibility, [3-6](#page-31-0) inserting, [6-4](#page-65-1)

#### **H**

High-speed rotation, enabling, [6-11](#page-72-0) Hospital Information, configuring, [4-11](#page-46-0)

#### **I**

Image Collection (JPEG), [9-18](#page-127-2) Image screen, [7-2](#page-77-0) Images exporting, [9-15](#page-124-1) reviewing pullback, [7-1](#page-76-0) Imaging Settings window, [6-7](#page-68-2), [6-9](#page-70-0), [6-10](#page-71-0) Indications for use, [1-1](#page-8-1) Initiating pullback, [6-12](#page-73-1) Injecting flush media, [6-12](#page-73-1) Injection type, [6-8](#page-69-1) Inserting catheter, [6-4](#page-65-1) guidewire, [6-4](#page-65-1) Intended use, [1-1](#page-8-1)

#### **J**

JPEG, [9-18](#page-127-3)

#### **L**

Limitations, view mode, [7-19](#page-94-0) Linear measurements Measurements Results Tag, [8-11](#page-108-0) overview, [8-4](#page-101-0) performing, editing, and deleting, [8-5](#page-102-1) L-Mode view, [7-19](#page-94-1) Lock Screen, setting, [4-13](#page-48-0) Log Off Timer, configuring, [4-11](#page-46-1) Log On window, [4-2](#page-37-0) Logging onto system, [4-2](#page-37-0) Logging out of system, [4-3](#page-38-0) Longitudinal Distance, [7-9](#page-84-0) Lumen boundary, [7-6](#page-81-1) Lumen Profile display, [7-8](#page-83-0) Lumen trace, [7-6](#page-81-2)

#### **M**

Maintenance settings, configuring, [4-17](#page-52-1) Manual injection, [6-8](#page-69-1) Markers Annotation, [7-10](#page-85-2) Bookmark, [7-10](#page-85-2) catheter, [3-7](#page-32-1), [6-5](#page-66-1) Distal Slice Reference, [7-10](#page-85-1) Longitudinal distance, [7-10](#page-85-3) Measurement, [7-10](#page-85-2) Proximal Slice Reference, [7-9](#page-84-1) Reference, [7-11](#page-86-1) Measurements performing angle, [8-9](#page-106-0)

performing area, [8-7](#page-104-0), [8-10](#page-107-0) performing linear, [8-5](#page-102-1) techniques to improve accuracy, [8-3](#page-100-0) Menu Bar, [7-4](#page-79-1) Minimum, [7-8](#page-83-2), [7-10](#page-85-4) Monitor adjusting display, [4-4](#page-39-1) connecting external, [4-4](#page-39-0) specifications, [12-1](#page-136-1) Moving the system, [2-6](#page-17-0)

#### **N**

Navigating the pullback, [7-12](#page-87-0) Network Adapter Information, viewing, [4-18](#page-53-0), [9-3](#page-112-1) Network Export Server adding, [9-4](#page-113-0) configuring, [4-18](#page-53-1) editing and testing, [9-6](#page-115-0) Network issues, troubleshooting, [11-2](#page-133-1)

#### **O**

OCT procedure beginning acquisition sequence, [6-6](#page-67-0) completing, [6-14](#page-75-0) overview, [6-1](#page-62-0) required materials and equipment, [6-2](#page-63-0) setting up system for, [6-2](#page-63-1) OCT recordings, reviewing, [7-1](#page-76-1) On/Shut Down button, [4-3](#page-38-1) Opening a patient record, [5-5](#page-58-0)

#### **P**

Passwords Administrator, [4-9](#page-44-0) troubleshooting forgotten, [11-2](#page-133-2) User, [4-12](#page-47-1) Patient List accessing, [5-1](#page-54-0) exporting patient records from, [9-8](#page-117-1) sorting columns, [5-4](#page-57-0) Patient Records adding, [5-2](#page-55-0) anonymizing during export, [9-19](#page-128-0) configuring required information, [4-12](#page-47-2) deleting, [5-6](#page-59-0), [5-7](#page-60-0) deleting a pullback, [5-6](#page-59-1) deleting after export, [9-9](#page-118-0) editing, [5-6](#page-59-2) exporting by date, [9-8](#page-117-0) exporting multiple, [9-7](#page-116-1) opening, [5-5](#page-58-0) overview, [5-1](#page-54-1) pinning, [5-7](#page-60-1) searching for, [5-4](#page-57-1)

Patient safety, [2-1](#page-12-0), [2-2](#page-13-0) PDF, [9-18](#page-127-4) Physicians, configuring names, [4-11](#page-46-2) Pinning a patient record, [5-7](#page-60-1) Positioning the system, [4-1](#page-36-0) Preparing Flush Media, [6-8](#page-69-1) Probe Interface Module (PIM), [3-5](#page-30-1) cleaning, [10-2](#page-131-0) components, [3-5](#page-30-0) connecting catheter to, [6-3](#page-64-0) disconnecting catheter from, [6-13](#page-74-0) enabling start of high-speed rotation, [6-11](#page-72-0) Procedure Room, selecting, [4-6](#page-41-0) Proximal Slice Reference Marker, [7-9](#page-84-1) Pullback Settings, [6-6](#page-67-1) Pullbacks adding annotations, [8-1](#page-98-0), [8-8](#page-105-0) deleting, [5-6](#page-59-1) exporting, [9-12](#page-121-2) exporting to USB drive, [9-12](#page-121-0) initiating, [6-12](#page-73-1) navigating, [7-12](#page-87-0) performing a linear measurement, [8-5](#page-102-2) performing an area measurement, [8-7](#page-104-2), [8-10](#page-107-2) performing measurements, [8-1](#page-98-0) reviewing images, [7-1](#page-76-0) settings, [6-7](#page-68-3) viewing information, [7-22](#page-97-0) Purging, catheter, [3-9](#page-34-0)

#### **R**

Removing the catheter, [6-13](#page-74-1) Replacement fuses, [12-3](#page-138-3) Report (PDF), [9-18](#page-127-5) Repurge Reminder, [4-15](#page-50-0) Required Information, configuring, [4-12](#page-47-0) Requirements, device, [12-1](#page-136-0) Research (TIFF), [9-18](#page-127-6) Review settings, configuring, [4-16](#page-51-1) Reviewing OCT recordings, [7-1](#page-76-1)

#### **S**

Safety patient, [2-1](#page-12-0), [2-2](#page-13-0) Safety Standards Compliance, [12-4](#page-139-0) Searching for patient records, [5-4](#page-57-1) Security Gentuity controls, [2-12](#page-23-1) recommended practices, [2-13](#page-24-0) Selecting procedure room, [4-6](#page-41-0) Separation distances, [2-9](#page-20-0) Settings

configuring Acquisition, [4-14](#page-49-0) configuring General, [4-10](#page-45-1) configuring Maintenance, [4-17](#page-52-1) configuring Review, [4-16](#page-51-1) export, [9-19](#page-128-2) Settings icon, [7-4](#page-79-2) Settings screen, [4-8](#page-43-1) Shut Down button, [4-3](#page-38-2) Slow-speed live imaging, beginning, [6-5](#page-66-0) Software, viewing current version, [4-17](#page-52-0) Sorting Patient List columns, [5-4](#page-57-0) Specifications clinical imaging, [12-3](#page-138-0) device requirements, [12-1](#page-136-0) electrical, [12-3](#page-138-1) environmental, [12-2](#page-137-0) monitor, [12-1](#page-136-1) overview, [12-1](#page-136-2) Stent Expansion, [7-16](#page-91-0) Stopping high-speed rotation, [6-11](#page-72-1) Storage Capacity, viewing, [4-11](#page-46-3) Subject Identifier, [9-19](#page-128-4) Survey, 100mm, 2 seconds, [6-6](#page-67-2) Symbols, [13-1](#page-140-0) catheter packaging, [13-4](#page-143-0), [13-6](#page-145-1) system, [13-1](#page-140-1) System built-in safety functions, [2-6](#page-17-1) cleaning, [10-2](#page-131-1) cleaning and maintaining, [10-1](#page-130-2) components, [3-1](#page-26-0), [3-2](#page-27-1) configuring settings, [4-8](#page-43-0) fuses, [12-3](#page-138-3) height and weight, [12-1](#page-136-3) input/output connections, [3-4](#page-29-0) logging in, [4-2](#page-37-0) logging out, [4-3](#page-38-0) Menu Bar, [7-4](#page-79-1) moving, [2-6](#page-17-0) OCT procedure overview, [6-1](#page-62-0) overview, [3-1](#page-26-0) positioning, [4-1](#page-36-0) setting up for OCT procedure, [6-2](#page-63-1) specifications, [12-1](#page-136-2) symbols, [13-1](#page-140-1) troubleshooting, [11-2](#page-133-3) viewing current software version, [4-17](#page-52-0) viewing storage capacity, [4-11](#page-46-3) System Information, viewing, [4-17](#page-52-0)

#### **T**

Testing Network Export Server, [9-6](#page-115-1) TIFF, [9-18](#page-127-7) TLS Encryption, [9-5](#page-114-0) Tools

Angle measurements, [8-9](#page-106-0) Annotation, [8-8](#page-105-1) Area measurement, [8-6](#page-103-0) Bifurcation, [7-18](#page-93-0) linear measurement, [8-4](#page-101-0) measurement and annotation, [8-2](#page-99-0) Stent Edit, [7-17](#page-92-0) Stent Expansion, [7-16](#page-91-0), [7-17](#page-92-1) Training Mode, [4-11](#page-46-4) Transport Layer Security (TLS) Encryption, [9-5](#page-114-0) Troubleshooting, [11-2](#page-133-4)

#### **U**

USB Media, [9-2](#page-111-0), [9-12](#page-121-3) exporting via, [9-1](#page-110-0) restricting access, [9-2](#page-111-1) User password, configuring, [4-12](#page-47-1)

#### **V**

Very low confidence slice, [7-15](#page-90-0) Vibration, troubleshooting, [11-2](#page-133-4) Video input, connecting from angiography system, [4-5](#page-40-0) View modes 3D, [7-20](#page-95-0), [7-21](#page-96-0) limitations, [7-19](#page-94-0) L-Mode, [7-19](#page-94-1) overview, [7-16](#page-91-1) Viewing pullback information, [7-22](#page-97-0) system information, [4-17](#page-52-0) system storage capacity, [4-11](#page-46-3) Views 2D, [7-6](#page-81-0) 3D, [7-20](#page-95-0), [7-21](#page-96-0) Angio, [7-4](#page-79-0) L-Mode, [7-19](#page-94-1)

#### **Z**

Zoom Indicator, [7-9](#page-84-2)

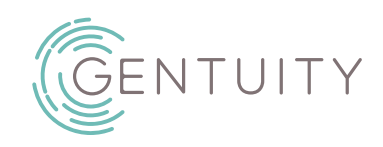

## **Vysokofrekvenční OCT zobrazovací systém Gentuity®**

Uživatelský manuál

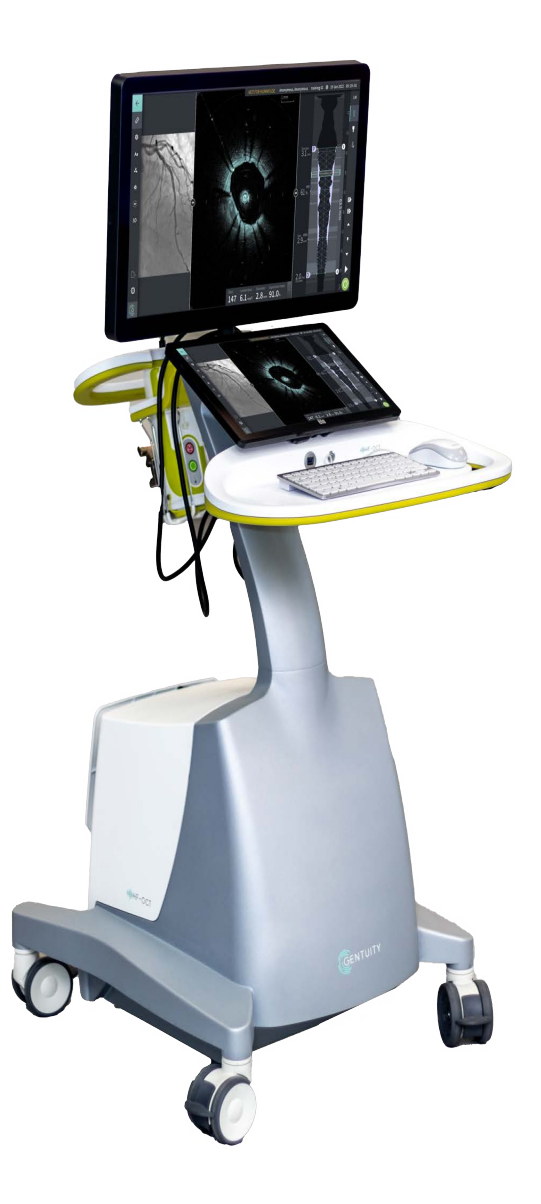

003907-CS Rev B Červen 2023

Informace obsažené v tomto dokumentu se mohou bez upozornění změnit.

Společnost Gentuity, LLC nenese odpovědnost za chyby zde obsažené, ani za dodatečné nebo následné škody v souvislosti s poskytnutím, výkonem nebo použitím tohoto materiálu.

Tento dokument obsahuje vlastnické informace, které jsou chráněny autorským právem.

"Omezená záruka" dodávaná s produkty Gentuity, LLC slouží jako jediná a výhradní záruka poskytovaná společností Gentuity, LLC s ohledem na produkty zde obsažené.

Copyright © 2023 Gentuity, LLC.

Všechna práva vyhrazena.

Názvy produktů uvedené v této příručce mohou být ochrannými známkami příslušných vlastníků.

Není-li uvedeno jinak, jsou jména a data použitá v příkladech fiktivní.

Patenty a ochranné známky: gentuity.com/patents-trademarks.

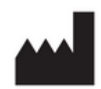

**Výrobce** Gentuity, LLC 142 North Road Suite G Sudbury, MA 01776-1142 USA

**Telefon:** 888-967-7628 **FAX:** 978-319-4632 **Obecné dotazy:**  info@gentuity.com **Podpora a servis:** support@gentuity.com **Web:** www.gentuity.com

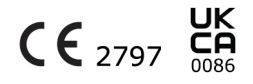

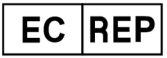

**Autorizovaný zástupce EU** Emergo Europe Westervoortsedijk 60, 6827 AT Arnhem Nizozemsko

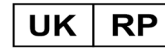

**Odpovědná osoba ve Spojeném království** Emergo Consulting (UK) Limited c/o Cr360-UL International Compass House, Vision Park Histon Cambridge CB24 9BZ Spojené království

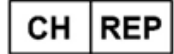

INNOVA HTS srl Como - Succursale di Chiasso Via Volta 2 - 6830 Chiasso, Switzerland

Jakýkoli vážný incident, ke kterému došlo v souvislosti s prostředkem, by měl být nahlášen výrobci a příslušnému orgánu členského státu, ve kterém je uživatel a/nebo pacient usazen.

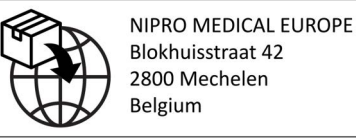

Blokhuisstraat 42

# **Obsah**

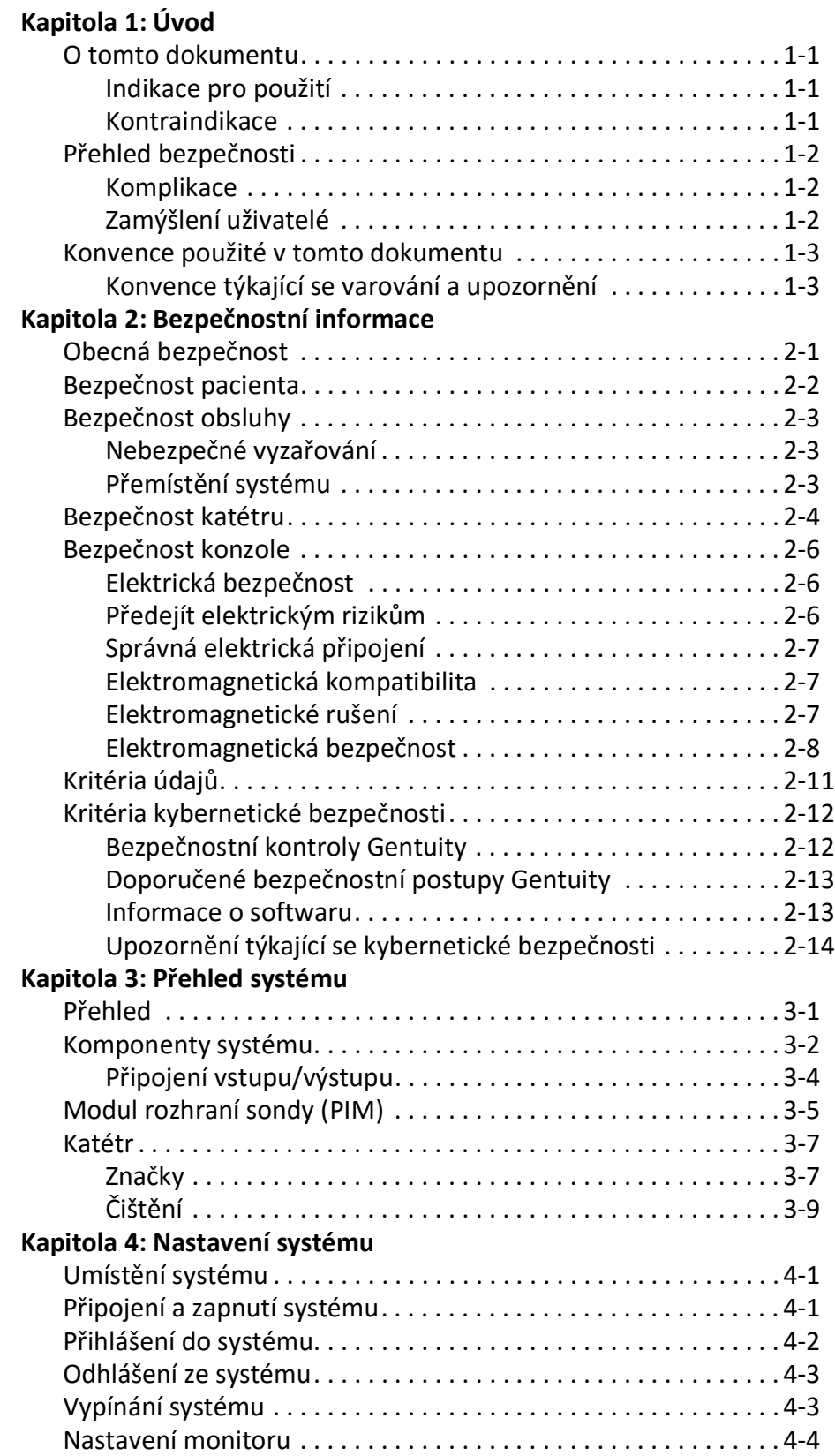

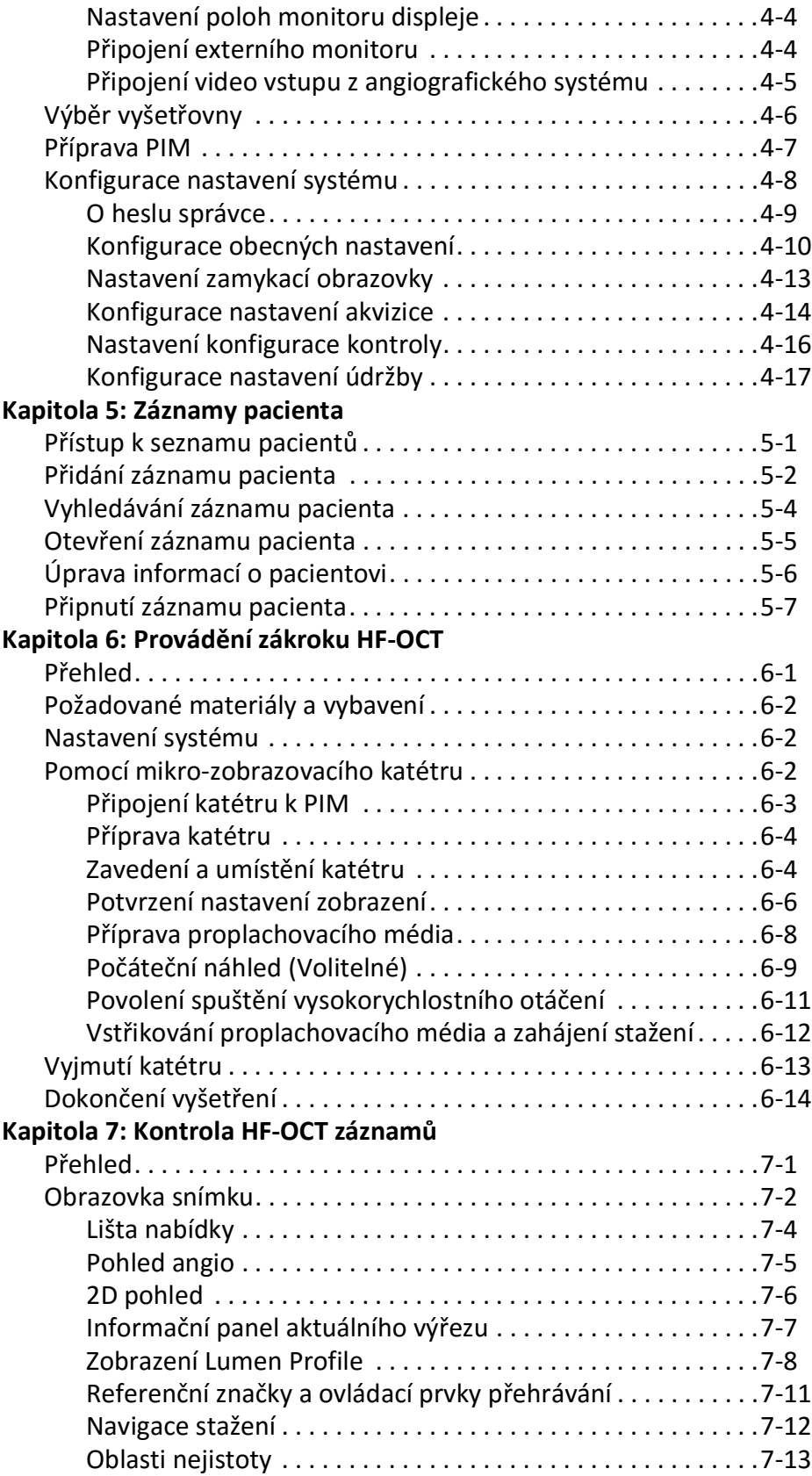

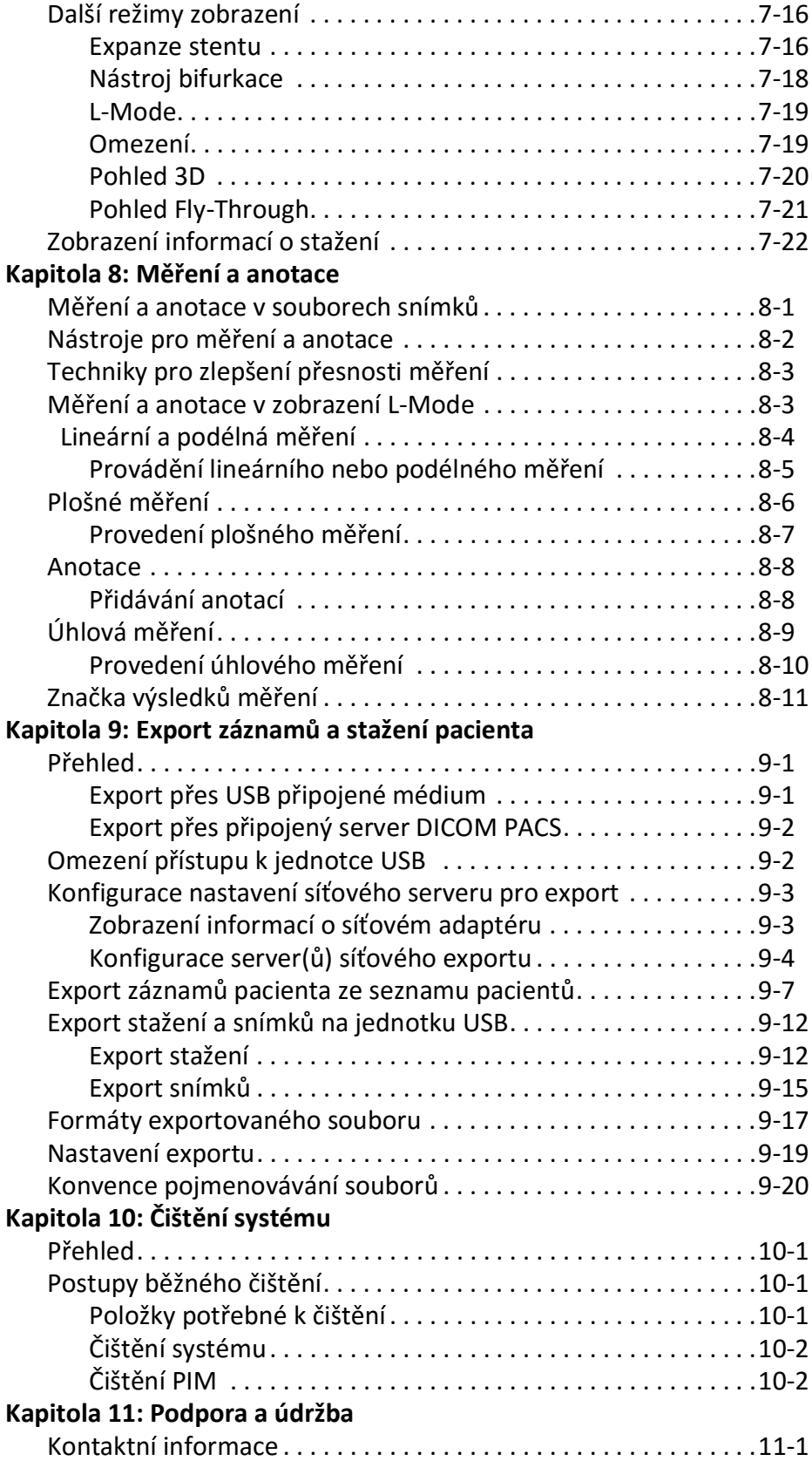

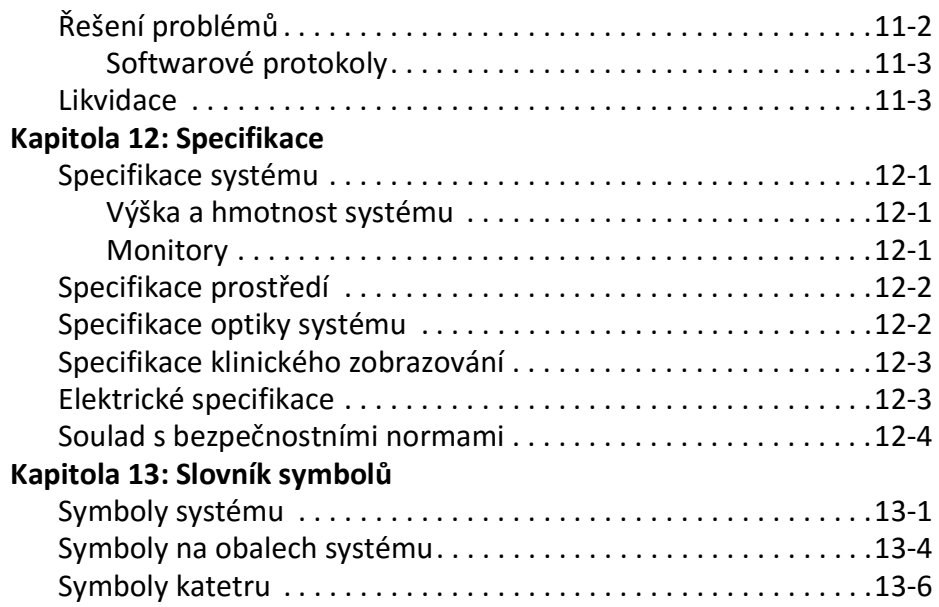

## **Kapitola 1 Úvod**

<span id="page-160-0"></span>V této kapitole naleznete úvod do vysokofrekvenčního OCT zobrazovacího systému Gentuity®.

## <span id="page-160-1"></span>**O tomto dokumentu**

V tomto dokumentu je pospán Vysokofrekvenční OCT zobrazovací systém Gentuity a zahrnuje:

- Popisy součástí systému a uživatelského rozhraní
- Postupy pro použití zobrazovacího systému optické koherentní tomografie (OCT).
- Informace o bezpečnosti a čištění systému
- Specifikace systému

#### <span id="page-160-2"></span>**Indikace pro použití**

Zobrazovací systém Gentuity® HF-OCT s mikro-zobrazovacím katétrem Vis-Rx® je určen k intravaskulárnímu zobrazování a je indikován k použití v koronárních tepnách u pacientů, kteří jsou kandidáty na transluminální intervenční zákroky. Mikro-zobrazovací katétr Vis-Rx je určen k použití v cévách o průměru 1,3 až 6,0 mm. Mikro-zobrazovací katétr Vis-Rx není určen k použití v cílové cévě, na níž byl dříve proveden bypass.

#### <span id="page-160-3"></span>**Kontraindikace**

Kontraindikace pro použití Vysokofrekvenční OCT zobrazovací systém Gentuity zahrnují:

- Bakterémie nebo sepse
- Závažné abnormality koagulačního systému
- Spazmus koronární tepny
- Závažná hemodynamická nestabilita nebo šok
- Kompletní okluze
- Velký trombus
- Akutní selhání ledvin
- Pacienti, kteří nemohou podstoupit operaci CABG
- Pacienti, kteří nemohou podstoupit PTCA

## <span id="page-161-0"></span>**Přehled bezpečnosti**

Tato část obsahuje informace týkající se bezpečnosti. Podrobné informace týkající se bezpečnosti naleznete v části ["Bezpečnostní informace" na straně 2-1](#page-164-2).

Poznámka — Před vytvořením záznamu OCT zkontrolujte "Provádění zákroku HF-OCT" na [straně 6-1](#page-214-2), kde naleznete další upozornění a varování.

#### <span id="page-161-1"></span>**Komplikace**

Rizika spojená s vaskulárním zobrazováním zahrnují rizika spojená se všemi katetrizačními zákroky. Následující komplikace (uvedené abecedně) se mohou vyskytnout jako důsledek intravaskulárního zobrazení a mohou vyžadovat další lékařské ošetření včetně chirurgického zákroku.

- Akutní infarkt myokardu nebo nestabilní angina pectoris
- Alergická reakce na kontrastní médium
- Disekce, poranění nebo perforace aorty
- Srdeční arytmie
- Spazmus koronární tepny
- Úmrtí
- Embolie
- Ischémie myokardu
- Renální insuficience v důsledku použití kontrastního média
- Tvorba trombů

#### <span id="page-161-2"></span>**Zamýšlení uživatelé**

Zařízení by měli používat lékaři a technici vyškolení v postupech intrakoronárních intervenčních zákroků pomocí katétru. Těmito lékaři jsou intervenční kardiologové. Intervenčnímu kardiologovi bude často pomáhat intervenční kardiolog spolupracovník, katetrizační laborant nebo sestra.

## <span id="page-162-0"></span>**Konvence použité v tomto dokumentu**

Kromě tradiční myši a klávesnice používá Vysokofrekvenční OCT zobrazovací systém Gentuity pro interakci uživatele se systémem dotykovou obrazovku.

V této příručce se používají následující konvence, zkratky a zkrácené výrazy.

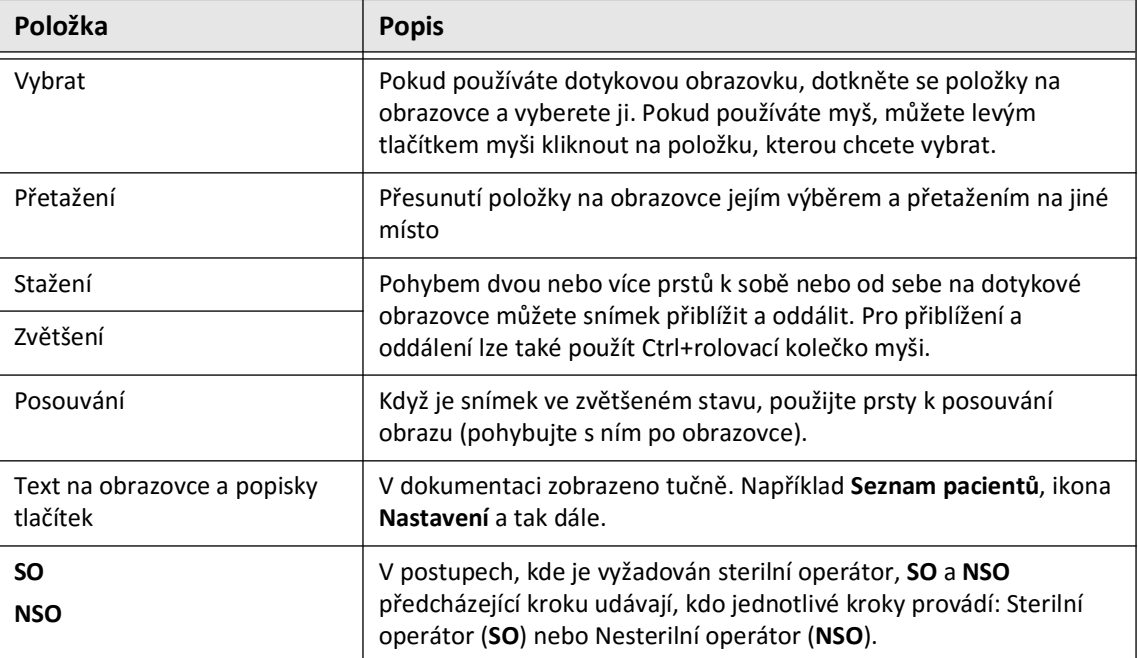

#### **Tabulka 1–1 Konvence dokumentu**

#### <span id="page-162-1"></span>**Konvence týkající se varování a upozornění**

Následující konvence jsou v této příručce používány ke zdůraznění bezpečnostních problémů:

**VAROVÁNÍ!** Varování označuje podmínky, nebezpečí nebo nebezpečné postupy, které mohou mít za následek zranění nebo smrt.

**UPOZORNĚNÍ!** Upozornění označuje podmínky, nebezpečí nebo nebezpečné postupy, které mohou vést k poškození zařízení, ztrátě dat nebo nesprávné interpretaci snímku.

Konvence použité v tomto dokumentu

## <span id="page-164-2"></span>**Kapitola 2 Bezpečnostní informace**

<span id="page-164-0"></span>V této kapitole naleznete důležité bezpečnostní informace týkající se používání Vysokofrekenčního OCT zobrazovvacího systému Gentuity. Pro rychlou orientaci je v této kapitole Bezpečnostní informace uveden seznam všech varování a upozornění, která jsou uvedena v této příručce. Nezapomeňte věnovat pozornost varováním a upozorněním uvedeným v následujících kapitolách v kontextu, ve kterém platí.

## <span id="page-164-1"></span>**Obecná bezpečnost**

Abyste předešli potenciálnímu nebezpečí hrozícímu pacientům, operátorům, zařízení a ztrátě dat, dodržujte varování a upozornění uvedená v této části a v celé příručce.

#### **VAROVÁNÍ!**

- Zařízení Vysokofrekenční OCT zobrazovvací systému Gentuity smí používat pouze zdravotnický personál vyškolený v jeho obsluze a zkušený v klinických postupech, které se mají používat.
- Zdravotnický personál, který používá Vysokofrekenční OCT zobrazovvací systému Gentuity, si musí být vědom omezení systému. Pouze vyškolení operátoři mohou určit, zda je použití Vysokofrekenčního OCT zobrazovvacího systému Gentuity vhodné.
- Vždy používejte ovládací prvky, provádějte úpravy a postupy uvedené v této uživatelské příručce.
- Vždy si přečtěte a dodržujte *Návod k použití* dodaný s Mikro-zobrazovacím katétrem Vis-Rx.

#### **UPOZORNĚNÍ!**

- Komponenty systému jsou nedílnou součástí Vysokofrekenčního OCT zobrazovvacího systému Gentuity. Hardware a software Vysokofrekenčního OCT zobrazovvacího systému Gentuity nesmí uživatel žádným způsobem upravovat. Provedení takových úprav může narušit správnou funkci a zneplatnit záruku na systém. Více informací získáte u podpory Gentuity.
- Zařízení Vysokofrekenční OCT zobrazovvací systému Gentuity lze připojit pouze k angiografickým systémům, které byly nastaveny podporou Gentuity.

## <span id="page-165-0"></span>**Bezpečnost pacienta**

Abyste předešli jakémukoli potenciálnímu nebezpečí pro pacienty, dodržujte varování a upozornění uvedená v této části, části ["Bezpečnost katétru" na straně 2-4](#page-167-0) a v celé této příručce.

#### **VAROVÁNÍ!**

- Během výkonu je nutné podle potřeby použít vhodnou antikoagulační a vazodilatační terapii.
- Obecná varování a bezpečnostní opatření týkající se kontrastních médií najdete v pokynech pro kontrastní média.
- Katétr je sterilizován ozářením a je určen pouze k jednorázovému použití. Nepoužívejte opakovaně, nesterilizujte ani opakovaně nezpracovávejte. Opětovné použití nebo zpracování může vést k degradaci materiálu katétru nebo infekci pacienta.
- Nepyrogenní. Katétr nepoužívejte, je-li balení otevřené nebo poškozené.
- Katétr nepoužívejte po uplynutí doby použitelnosti nebo pokud není na obalu uvedeno datum.
- Ujistěte se, že používáte kontrastní média a injektory podle specifikací daných výrobci. Nadměrný průtok a tlak mohou poškodit krevní cévu nebo zařízení používaná s katétrem. Nízká frekvence proplachování může způsobit nezřetelný snímek.
- Výběr nesprávného proplachovacího média může způsobit chyby měření, které by mohly vést k nesprávnému ošetření. Před akvizicí se ujistěte, že médium uvedené v okně **Nastavení stažení** odpovídá médiu, které používáte.

**Poznámka —** Před použitím si prosím zkontrolujte *Návod k použití* dodaný s Mikrozobrazovacím katétrem Vis-Rx, kde najdete další informace.

### <span id="page-166-0"></span>**Bezpečnost obsluhy**

Abyste předešli jakémukoli potenciálnímu nebezpečí pro obsluhu a pacienty, dodržujte varování, upozornění a prohlášení uvedená v této části a v celém tomto návodu.

#### <span id="page-166-1"></span>**Nebezpečné vyzařování**

Tento produkt byl podle normy IEC 60825-1:2014 stanoven jako laserový produkt třídy 1.

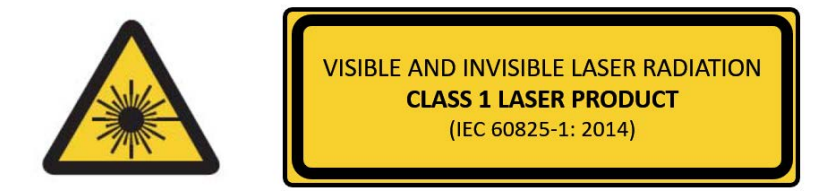

Vyhovuje 21 CFR 1040.10 a 1040.11 kromě shody s IEC 60825-1 Ed. 3 a IEC 60601-2-22 Ed. 3.1, jak je popsáno v oznámení laseru č. 56 ze dne 8. května 2019

#### <span id="page-166-2"></span>**Přemístění systému**

Abyste předešli potenciálnímu nebezpečí pro obsluhu a zařízení při přemisťování systému, dodržujte varování a upozornění uvedená v této části a v celém tomto návodu.

#### **VAROVÁNÍ!**

- Systém váží až 70 kg (154 lb). Při přemisťování systému buďte opatrní.
- Abyste předešli potenciálnímu nebezpečí zakopnutí a možnému poškození zařízení, před zahájením přesunu systému se ujistěte, že je systém vypnutý, ethernetový kabel je odpojen od konzoly (je-li k dispozici), napájecí kabel systému je odpojen ze zásuvky ve zdi a napájecí kabel je zajištěn na pouzdru kabelu na zadní straně systému.
- Abyste předešli možnému nebezpečí zakopnutí a možnému poškození zařízení, před přemístěním systému umístěte kabel PIM správně.
- Abyste předešli potenciálnímu nebezpečí převrácení systému, ujistěte se, že se kola systému před zahájením přemístění volně otáčejí. Před přemístěním systému vyřešte všechny problémy s koly. Ujistěte se, že brzdy systému jsou v horní poloze (odjištěné).
- Chcete-li vyloučit potenciální nebezpečí převrácení systému, vyhněte se rampám, které jsou strmější než 10 stupňů. Rampy pro invalidní vozíky mají obvykle sklon menší než 5 stupňů.
- Chcete-li předejít riziku převrácení systému, musí se systémem při pohybu nahoru nebo dolů po rampě se sklonem větším než 10 stupňů manipulovat dvě osoby.

## <span id="page-167-0"></span>**Bezpečnost katétru**

Abyste se při používání Mikro-zobrazovacího katétru Vis-Rx vyhnuli případným rizikům pro pacienty, operátory nebo zařízení, dodržujte varování a upozornění uvedená v této části, v části ["Bezpečnost pacienta" na straně 2-2](#page-165-0) a v celé této příručce.

#### **VAROVÁNÍ!**

- Katétr je určen pouze k jednorázovému použití. Nepoužívejte opakovaně, nesterilizujte ani opakovaně nezpracovávejte.
- Při připojování katétru k PIM, který je mimo sterilní pole, dodržujte sterilní techniku.
- Veškeré posouvání a pohyby Mikro-zobrazovacího katétru Vis-Rx sledujte pomocí skiaskopie. Katétr zavádějte a vytahujte vždy pomalu. Nebudete-li pohyb katétru sledovat pomocí skiaskopie, může to mít za následek poškození cévy nebo poškození prostředku.
- Po celou dobu používání nechte vodicí drát zapojený s katétrem. Nevytahujte ani nezavádějte zaváděcí drát před vytažením katétru.
- Pokud při zavádění nebo vytahování Mikro-zobrazovacího katétru Vis-Rx ucítíte odpor, zastavte manipulaci a vyhodnoťte pomocí skiaskopie. Pokud nelze zjistit či zmírnit odpor, opatrně katétr společně s vodicím drátem vyjměte.
- Katétr by se nikdy neměl silou zasunovat do lumenů, které jsou užší než tělo katétru.
- Při zavádění nebo vytahování katétru s minikolejnicovým hrotem ze stentované cévy může katétr posunout stent do spojení katétru a vodícího drátu, což může vyústit v zachycení katétru/vodícího drátu, oddělení hrotu katétru a/nebo dislokaci stentu.
- Abyste předešli poškození cévy nebo katétru, nezasunujte při vyjímání katétru vodicí katétr dále do krevní cévy.
- Před vstříknutím proplachovacího média se ujistěte, že je hemostatický ventil utažen, aby se snížilo riziko nechtěného pohybu katétru nebo úniku kontrastní látky během vstřikování.
- Nadměrná rychlost proplachování a tlak mohou poškodit krevní cévu nebo zařízení používané s Mikro-zobrazovacím katétrem Vis-Rx. Nízká frekvence proplachování může způsobit nezřetelný snímek.
- Pokud se zobrazovací katétr zalomí, přestaňte s ním manipulovat, abyste předešli poranění cévy nebo poškození zobrazovacího katétru.
- Abyste předešli poškození cévy, ponechejte vodicí drát v kontaktu s katétrem po celou dobu používání.
- Abyste předešli poškození cévy, udržujte při manipulaci se zobrazovacím katétrem v cévě polohu vodícího drátu.
- Neodpojujte Mikro-zobrazovací katétr Vis-Rx od PIM, dokud není procedura dokončena, aby nedošlo k porušení sterility.

#### **UPOZORNĚNÍ!**

- Proplachování se musí provádět před zavedením a zobrazováním. Stříkačka by měla zůstat připojená k bočnímu rameni, aby bylo možné během procesu zobrazování opakovat proplachování.
- Nevyjímejte stříkačku z portu proplachování katétru, abyste zabránili vniknutí vzduchu do proplachovacího lumenu a umožnili v případě potřeby propláchnutí.
- Použijte vodicí drát s maximálním vnějším průměrem 0,014" (0,36 mm) a vodicí katétr s minimálním vnitřním průměrem 0,068" (1,73 mm).
- Abyste předešli poškození katétru, ujistěte se, že motor PIM NENÍ spuštěn při zavádění Mikro-zobrazovacího katétru Vis-Rx do vodícího katétru.
- Pro zajištění úspěšného zobrazení by měl být vodicí katétr orientován tak, aby přednostně směroval tok proplachovacího média do cílové tepny.
- Chcete-li zajistit úspěšné zobrazení, nepoužívejte vodicí katétr s bočními otvory.
- Abyste zajistili zobrazení vybrané anatomie, nepohybujte vodicím drátem poté, co je zobrazovací katétr na svém místě.
- Pokud optické zobrazovací jádro při návratu do distální polohy v plášti narazí na odpor (v důsledku zalomení nebo zlomení), omezovač síly předsunutí se vyboulí, aby absorboval dopředný pohyb. Pokud k tomu dojde, opatrně vyjměte zobrazovací katétr z vodícího katetru. Vyměňte katétr za nový, je-li nutné další zobrazení.

## <span id="page-169-0"></span>**Bezpečnost konzole**

Vysokofrekenční OCT zobrazovvací systému Gentuity deaktivuje světelný výstup a deaktivuje všechny motory PIM v následujících situacích:

- Bylo zjištěno poškození katétru
- Je zjištěna kritická chyba systému
- Stisknutím tlačítka **STOP** na PIM nebo tlačítka stop na dotykové obrazovce

#### **UPOZORNĚNÍ!**

- Pokud k PIM není připojen žádný katétr, ujistěte se, že kryt konektoru PIM je bezpečně na svém místě, aby byl chráněn před nečistotami a poškozením.
- PIM vždy skladujte tak, aby kryt konektoru PIM směřoval dolů.
- Nedotýkejte se vnitřní optiky optického konektoru na katétru nebo na PIM.
- Chraňte připojovací porty PIM a konektory katétru před tekutinami.

#### <span id="page-169-1"></span>**Elektrická bezpečnost**

Abyste se vyhnuli jakémukoli potenciálnímu nebezpečí pro pacienty, operátory nebo zařízení při používání Vysokofrekenčního OCT zobrazovvacího systému Gentuity, dodržujte elektrická bezpečnostní varování a upozornění uvedená v této části a v celé této příručce.

#### <span id="page-169-2"></span>**Předejít elektrickým rizikům**

**VAROVÁNÍ!** NEODSTRAŇUJTE kryty systému. Servis systému by měl provádět pouze personál kvalifikovaný společností Gentuity. Náhodný kontakt s elektrickými obvody uvnitř krytu může způsobit vážné zranění nebo smrt.

#### <span id="page-170-0"></span>**Správná elektrická připojení**

Ujistěte se, že elektrické připojení systému je správně dimenzováno. Při připojování napájecího kabelu zařízení Vysokofrekenční OCT zobrazovvací systému Gentuity do síťové zásuvky v nemocnici nebo laboratoři pečlivě dodržujte bezpečnostní pokyny popsané v této části.

#### **VAROVÁNÍ!**

Nedodržení níže uvedených varování týkajících se elektrického připojení způsobí, že systém a jeho použití nesplňují předpisy a vystavují pacienta a operátora riziku zranění nebo smrti a mohou poškodit zařízení.

- Systém zapojujte pouze do řádně uzemněných (tříděrových) nemocničních zásuvek AC.
- Nepoužívejte prodlužovací kabely.
- Obvod musí pojmout dodatečné zatížení až 600 VA.

**Poznámka —** Pokud se Vysokofrekenční OCT zobrazovvací systému Gentuity používá s periferními zařízeními, která jsou napájena ze samostatné nástěnné zásuvky, pak se kombinace považuje za lékařský systém. Je odpovědností uživatele, aby vyhověl normě IEC 60601-1 a testoval lékařský systém podle požadavků.

#### <span id="page-170-1"></span>**Elektromagnetická kompatibilita**

Zařízení Vysokofrekenční OCT zobrazovvací systému Gentuity je navrženo tak, aby splňovalo následující standard elektromagnetické kompatibility: IEC 60601-1-2 (USA a mezinárodní)

#### <span id="page-170-2"></span>**Elektromagnetické rušení**

Systém vytváří snímky pomocí technik digitálního zpracování signálu, které pracují v oblasti rádiové frekvence (RF). Systém je proto citlivý na rušení generované jinými zdroji RF energie, jako jsou lékařské přístroje, produkty informačních technologií nebo rádiové/televizní vysílací věže. Vysledování zdroje vyzařovaného rušení může být obtížné.

V souladu se standardy uvedenými v této uživatelské příručce nebylo pozorováno žádné rušení. Vyškolený uživatel však musí určit, zda artefakt způsobený elektromagnetickým rušením negativně neovlivní kvalitu obrazu a následné výsledky studie.

Abyste pomohli identifikovat zdroj elektromagnetického rušení než budete kontaktovat podporu Gentuity, odpovězte na následující otázky. Odpovědi pomohou Gentuity určit, zda je problém v systému nebo v zobrazovacím prostředí.

- Je rušení přerušované nebo konstantní?
- Dochází k interferenci pouze s jedním katétrem nebo s každým Mikro-zobrazovacím katétrem Vis-Rx?
- Dochází k rušení, pokud je systém přemístěn na jiné místo v zařízení?

#### <span id="page-171-0"></span>**Elektromagnetická bezpečnost**

Zařízení Vysokofrekenční OCT zobrazovvací systému Gentuity bylo testováno na shodu s bezpečnostními požadavky mezinárodního elektromagnetického standardu IEC 60601-1-2 (2014) a EN 60601-1-2 (2015) pro použití v nemocničním prostředí. To znamená, že základní výkon, uvedený níže, byl ověřen za přítomnosti přiměřeně očekávaného elektromagnetického rušení, které se může vyskytnout v nemocnici.

Základním výkonem (výkon související s bezpečností) Vysokofrekenčního OCT zobrazovvacího systému Gentuity je provádět získávání stažení pouze tehdy, když je iniciováno operátorem. Akvizice stažení zahrnuje otáčení katétru, stažení a opětovné zasunutí.

Kromě požadavků mezinárodní normy pro elektromagnetickou bezpečnost IEC 60601-1-2 byl Vysokofrekenční OCT zobrazovvací systému Gentuity testován na kompatibilitu s radiofrekvenčními identifikačními zařízeními (RFID).

Aby byla zajištěna elektromagnetická bezpečnost, je třeba dodržovat následující varování:

#### **VAROVÁNÍ**

- Je třeba se vyvarovat použití tohoto zařízení v blízkosti nebo naskládané s jiným zařízením, protože by mohlo vést k nesprávnému provozu. Pokud je takové použití nutné, je třeba toto zařízení a ostatní zařízení pozorovat a ověřit, zda fungují normálně.
- Zařízení Vysokofrekenční OCT zobrazovvací systému Gentuity nebylo testováno na kompatibilitu s vysokofrekvenčním chirurgickým zařízením nebo systémy magnetické rezonance a nemělo by být používáno v blízkosti tohoto zařízení bez předchozího testování správné funkce.
- Přenosné RF komunikační zařízení (včetně periferních zařízení, jako jsou anténní kabely a externí antény) by nemělo být používáno blíže než 30 cm (12 palců) k jakékoli části Vysokofrekenčního OCT zobrazovvacího systému Gentuity, včetně kabelů specifikovaných společností Gentuity. Jinak by mohlo dojít ke snížení výkonu tohoto zařízení.
- **Poznámka** Charakteristiky vyzařovaných a řízených EMISÍ Vysokofrekenčního OCT zobrazovvacího systému Gentuity jej činí vhodným pro použití v průmyslových oblastech a nemocnicích (CISPR 11 třída A). Pokud je zařízení používáno v obytném prostředí (pro které je normálně vyžadována CISPR 11 třída B), nemusí poskytovat dostatečnou ochranu radiofrekvenčním komunikačním službám. Uživatel možná bude muset přijmout zmírňující opatření, jako je přemístění nebo změna orientace zařízení. (CISPR 11 je mezinárodní norma pro vyzařované a vedené emise).

[Tabulka 2–1](#page-172-0) poskytuje informace týkající se elektromagnetického rušení a úrovně odolnosti každého rušení pro Vysokofrekenční OCT zobrazovvací systému Gentuity. Tyto úrovně jsou rozumně očekávanou úrovní pro prostředí nemocnice.

<span id="page-172-0"></span>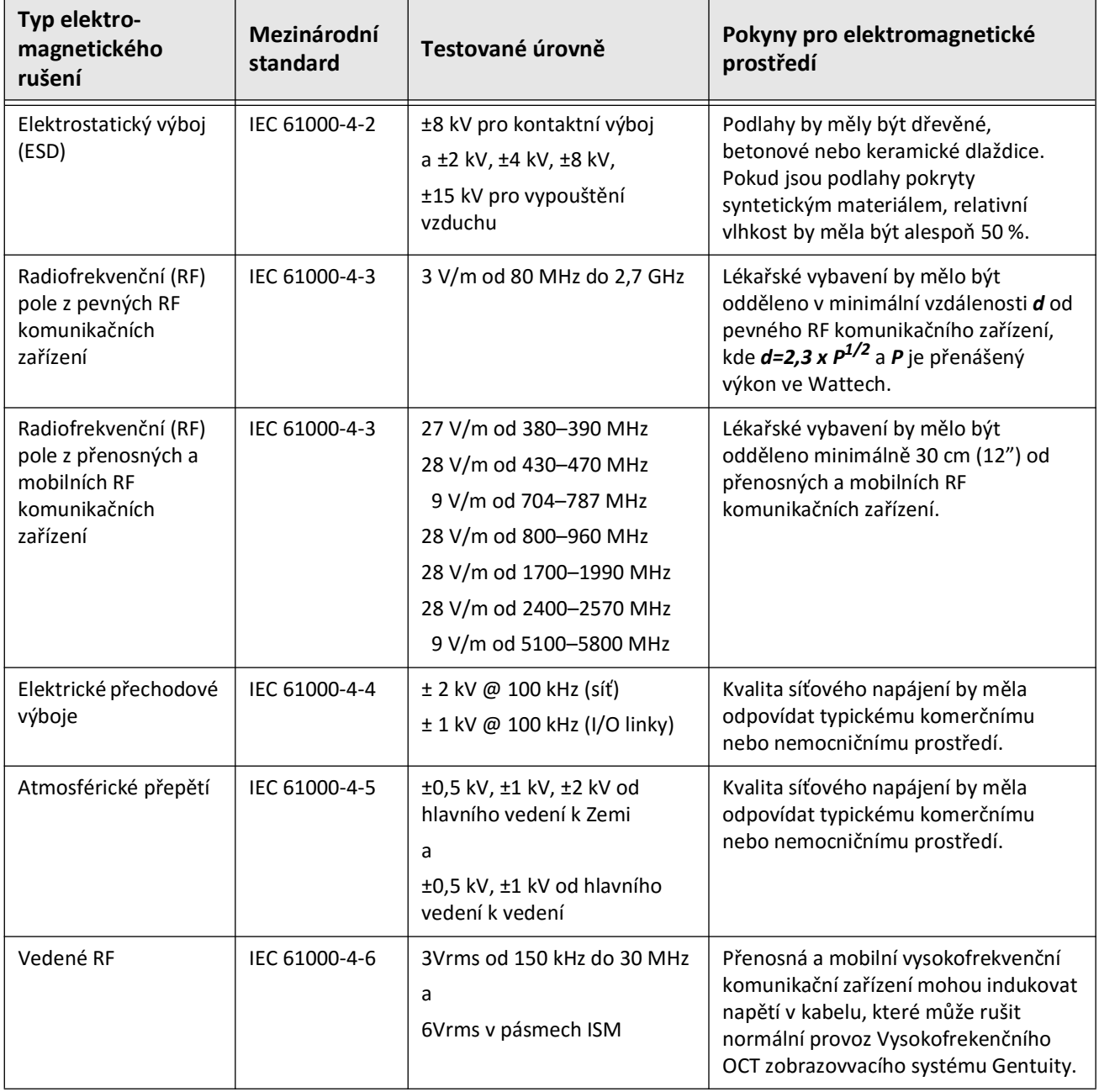

#### **Tabulka 2–1 Elektromagnetické poruchy a úrovně imunity**

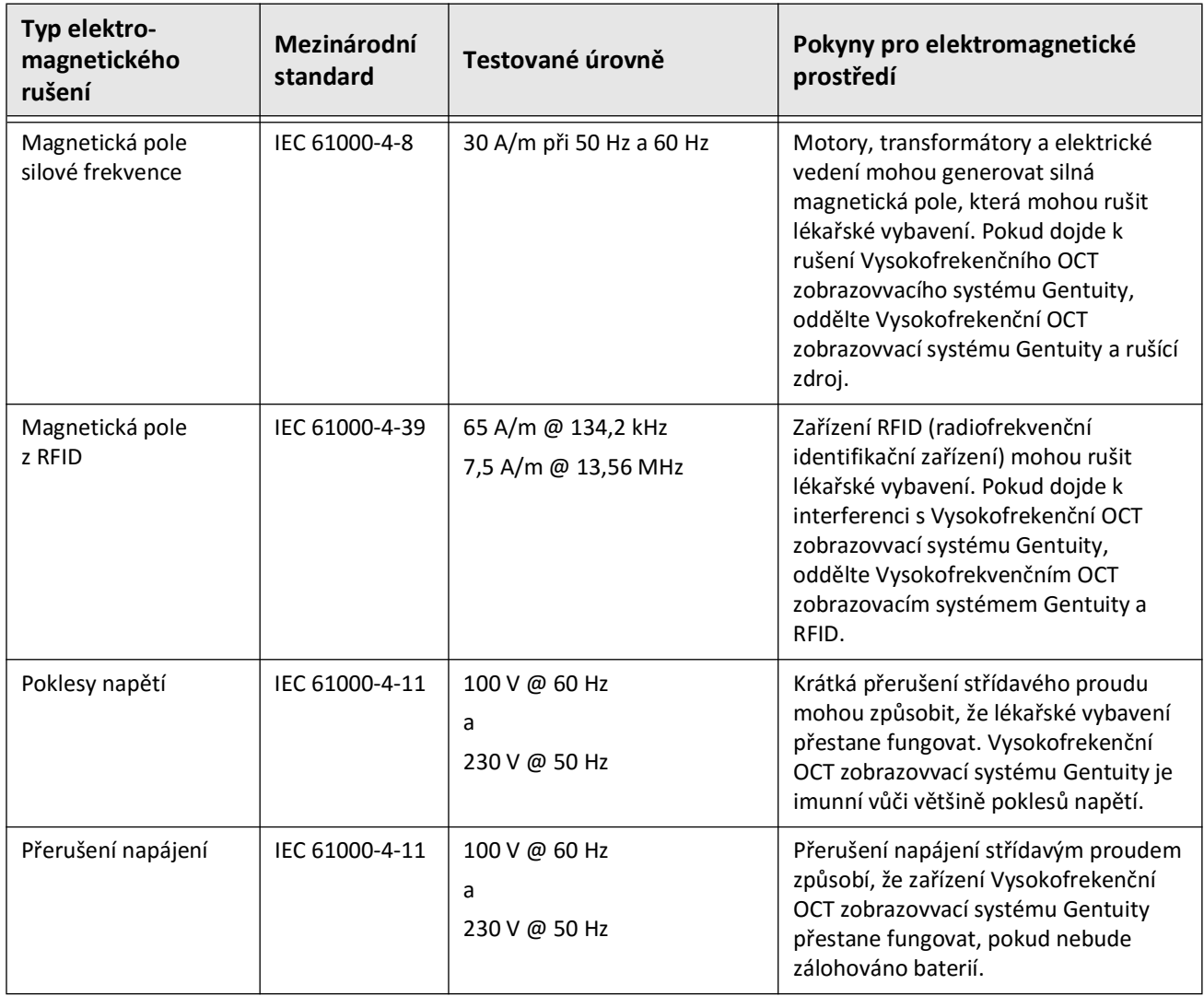

#### **Tabulka 2–1 Elektromagnetické poruchy a úrovně imunity (Pokračování)**

**Poznámka —** Vysokofrekenční OCT zobrazovvací systému Gentuity vysílá a přijímá vysokofrekvenční energii na 13,56 MHz +/- 7 kHz a používá se jako radiofrekvenční identifikační zařízení (RFID) pro identifikaci používaného katétru. Systém RFID využívá modulaci on-off klíčování, která má šířku pásma přibližně 500 kHz. Úroveň vysílacího pole je přibližně 7,5 A/m. Vysílač je aktivní pouze během procesu nastavení pro čtení štítku RFID v katétru.

## <span id="page-174-0"></span>**Kritéria údajů**

Abyste se vyhnuli jakékoli možné chybné interpretaci snímku nebo potenciální ztrátě dat při používání Vysokofrekenční OCT zobrazovvací systému Gentuity, dodržujte varování, upozornění a prohlášení uvedená v této části a v celém tomto návodu.

#### **UPOZORNĚNÍ!**

- Srdeční pohyb vzhledem ke katétru může způsobit prodloužení a zkrácení podélných segmentů Lumen Profile a L-Mode, nebo může vytvořit zubatý vzhled rekonstruovaného obrazu.Při podélných měřeních se nespoléhejte pouze na Lumen Profile nebo L-Mode.
- Při interpretaci výřezů s nízkou spolehlivostí buďte opatrní. Jsou-li k dispozici měření, můžete ručně upravit stopu lumenu, abyste přesněji identifikovali hranici lumenu.
- Vzhledem k tomu, že jsou data snímku zobrazena uprostřed katétru, umístění katétru mimo střed může způsobit, že se lumen v některých zobrazeních v režimu L jeví výrazně menší, než je skutečný průměr. Při prohlížení v režimu L otočte rovinu výřezu, abyste zabránili nesprávné interpretaci snímku.
- Vymazáním souborů ze systému se uvolní úložný prostor v systému, ale vymazané soubory nelze importovat zpět do systému.
- Pro klinické rozhodování nepoužívejte snímky, které byly exportovány ve standardních formátech (jako MP4, JPEG a PDF). Tento formát používá kompresní metody, které mohou snížit kvalitu snímku.
- Soubory exportované pomocí formátu Gentuity mají přípony souborů .g2raw a .patient. Změna názvu souboru nebo přípony souborů exportovaných pomocí formátu Gentuity může vést ke ztrátě exportovaných informací. Gentuity doporučuje tyto názvy souborů nebo přípony neměnit.
- Použití jiného softwaru než OCT k měření snímků ve standardním formátu neposkytuje přesná měření.
- Chcete-li provést měření na souborech, které budou exportovány ve standardních formátech (jako MP4, JPEG a PDF), musíte provést měření PŘED exportem snímků.

## <span id="page-175-0"></span>**Kritéria kybernetické bezpečnosti**

Společnost Gentuity se řídí zavedeným rámcem vývoje bezpečnostních produktů, včetně modelování hrozeb, aby vyhodnotila hrozby a bezpečnostní rizika a identifikovala a implementovala vhodné bezpečnostní kontroly ke zmírnění rizik. Vysokofrekenční OCT zobrazovvací systému GentuityPrimární ovládací prvky zabezpečení jsou shrnuty níže v části Ovládací prvky zabezpečení Gentuity. Další informace o zabezpečení získáte na adrese support@gentuity.com a vyžádejte si dokument MDS2 (Prohlášení výrobce o zabezpečení lékařského zařízení).

#### <span id="page-175-1"></span>**Bezpečnostní kontroly Gentuity**

Vysokofrekenční OCT zobrazovvací systému Gentuity obsahuje následující primární bezpečnostní kontroly:

- Zajištění systému: Systém je nakonfigurován tak, aby fungoval v režimu vestavěného kiosku, který omezuje přístup k základnímu operačnímu systému.
- Řízení přístupu: Systém poskytuje ovládací prvky ověření uživatele, aby se zabránilo nechtěnému přístupu k datům a konfiguračním nastavením.
- Ochrana proti malwaru: Systém souborů obsahuje aktivní programu na ochranu proti malwaru s aktualizovanými definicemi ochrany proti malwaru.
- Ovládací prvky sítě: Systém je nakonfigurován tak, aby omezoval neoprávněný přístup, včetně brány firewall nakonfigurované tak, aby umožňovala pouze minimální požadovaný příchozí a odchozí provoz.
- Šifrování: Data pacienta uložená v systému souborů jsou šifrována pomocí standardního symetrického šifrování AES256. Systém obsahuje konfigurovatelné možnosti pro šifrování Transport Layer Security (TLS) pro data pacienta přenášená přes síť.
- Periferní zařízení: Systém je nakonfigurován tak, aby omezil připojení na povolené typy zařízení a přístup k velkokapacitnímu úložišti USB lze chránit heslem.

#### <span id="page-176-0"></span>**Doporučené bezpečnostní postupy Gentuity**

Gentuity doporučuje následující bezpečnostní postupy:

- Heslo administrátora a uživatele: Společnost Gentuity doporučuje, aby byl systém zpočátku nastaven s hesly správce a uživatele, která splňují místní požadavky na hesla IT nemocnice.
- Šifrování a síť TLS: Společnost Gentuity doporučuje chránit nastavení konfigurace serveru heslem správce a používat šifrování TLS pro data exportovaná přes síť.
- Přístup k jednotce USB: Společnost Gentuity doporučuje nakonfigurovat přístup k jednotce USB tak, aby vyžadoval heslo správce.
- Časovač odhlášení: Společnost Gentuity doporučuje nakonfigurovat časovač odhlášení tak, aby splňoval místní požadavky na IT nemocnice.
- Fyzické úložiště: Společnost Gentuity doporučuje, aby byl systém fyzicky uložen v prostředí s řízeným přístupem.
- Správa USB: Společnost Gentuity doporučuje používat jednotky USB pouze s důvěryhodnými počítači se softwarem s ochranou proti malwaru. Na další ochranu informací o pacientech použijte jednotku USB s hardwarovým šifrováním a omezte přístup k jednotce USB vyžádáním hesla.

#### <span id="page-176-1"></span>**Informace o softwaru**

Úplný seznam komerčního a volně dostupného softwaru s otevřeným zdrojovým kódem používaného v tomto zařízení naleznete v části **Informace o systému** v nastavení **Údržby** (popsané v části [Tabulka 4–4 na straně 4-17](#page-204-1)).

### <span id="page-177-0"></span>**Upozornění týkající se kybernetické bezpečnosti**

#### **UPOZORNĚNÍ!**

- Pokud se domníváte, že byl váš systém ohrožen porušením kybernetické bezpečnosti, přestaňte systém používat, okamžitě kontaktujte Gentuity na adrese support@gentuity.com.
- Abyste minimalizovali riziko kybernetických bezpečnostních hrozeb, používejte USB disky pouze s důvěryhodný počítačem vybaveným antivirovým a antimalwarovým softwarem.
- Abyste zabránili neoprávněnému přístupu, nepoužívejte heslo, které lze snadno uhodnout. Při vytváření hesla použijte kombinaci písmen, číslic a symbolů.
- Hesla jsou šifrována a po nastavení je nelze obnovit. V případě potřeby se obraťte na podporu Gentuity, která vám pomůže resetovat heslo.
- Gentuity neposkytuje žádné prohlášení ani záruku, že je používání Vysokofrekenční OCT zobrazovvací systému Gentuity v souladu s platnými zákony na ochranu soukromí, zabezpečení a důvěrnosti, ale doporučuje vám, abyste při používání, zveřejňování, kontrole, zpracování nebo přenosu informací o zdravotním stavu pacienta pomocí Vysokofrekenční OCT zobrazovvací systému Gentuity sami posoudili riziko.
- V anotacích nepoužívejte informace umožňující zjištění totožnosti. Anotace NEJSOU anonymizovány.
- Odstraněním záznamu pacienta se vymažou všechna data stažení pro daného pacienta a nelze je obnovit.
- Pro ochranu systému před neoprávněným přístupem Gentuity důrazně doporučuje použití funkci zamykací obrazovky.

## **Kapitola 3 Přehled systému**

<span id="page-178-0"></span>V této kapitole naleznete přehled Vysokofrekenčního OCT zobrazovvacího systému Gentuity. Obsahuje informace o jeho funkcích, komponentách, které jsou součástí systému, připojeních vstupu a výstupu v systému, modulu rozhraní sondy (PIM) a Mikrozobrazovacího katétru Vis-Rx.

## <span id="page-178-1"></span>**Přehled**

Vysokofrekvenční OCT zobrazovací systém Gentuity je intravaskulární zobrazovací systém optické koherentní tomografie (OCT).Využívá blízké infračervené světlo k vytvoření in vivo snímků koronárních tepen s vysokým rozlišením.

**VAROVÁNÍ!** Zdravotnický personál, který používá Vysokofrekvenční OCT zobrazovací systém Gentuity, si musí být vědom omezení systému. Pouze vyškolení operátoři mohou určit, zda je použití Vysokofrekenčního OCT zobrazovvacího systému Gentuity vhodné.

## <span id="page-179-0"></span>**Komponenty systému**

Vysokofrekvenční OCT zobrazovací systém Gentuity se skládá z následujících komponent, jak je uvedeno na [Obrázku 3–1](#page-179-1). Tabulka 3-1 uvádí a popisuje komponenty.

<span id="page-179-1"></span>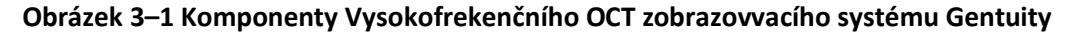

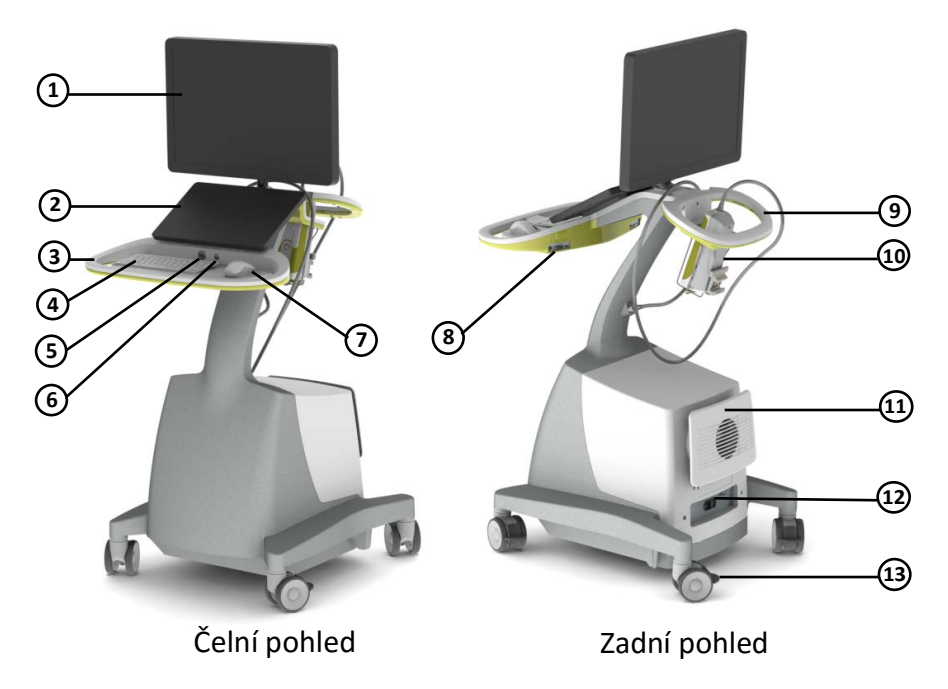

#### **Tabulka 3-1 Komponenty Vysokofrekenčního OCT zobrazovvacího systému Gentuity**

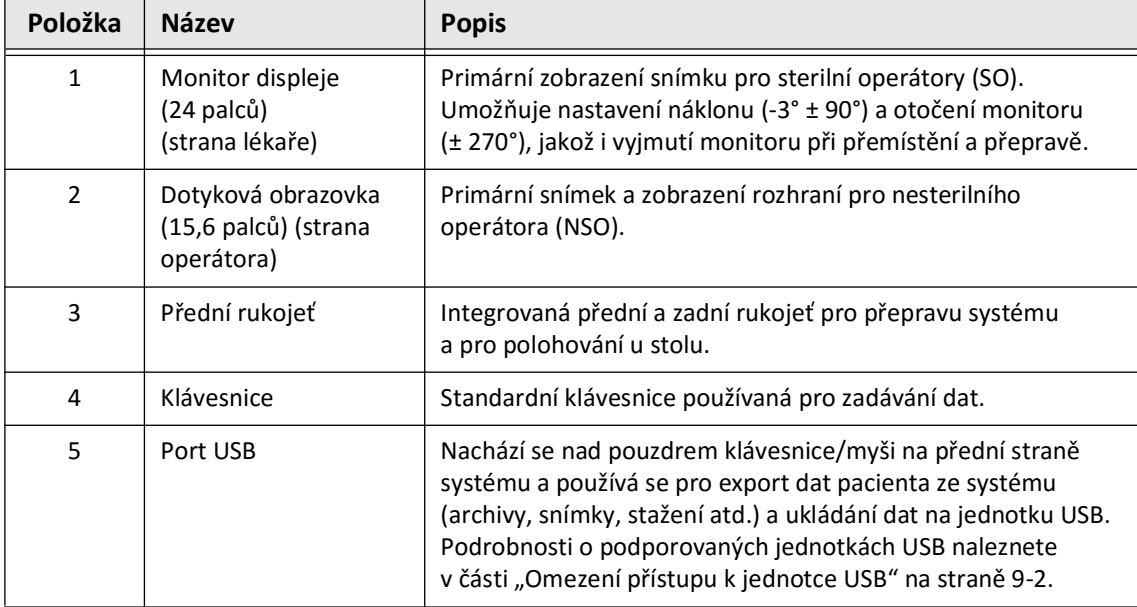
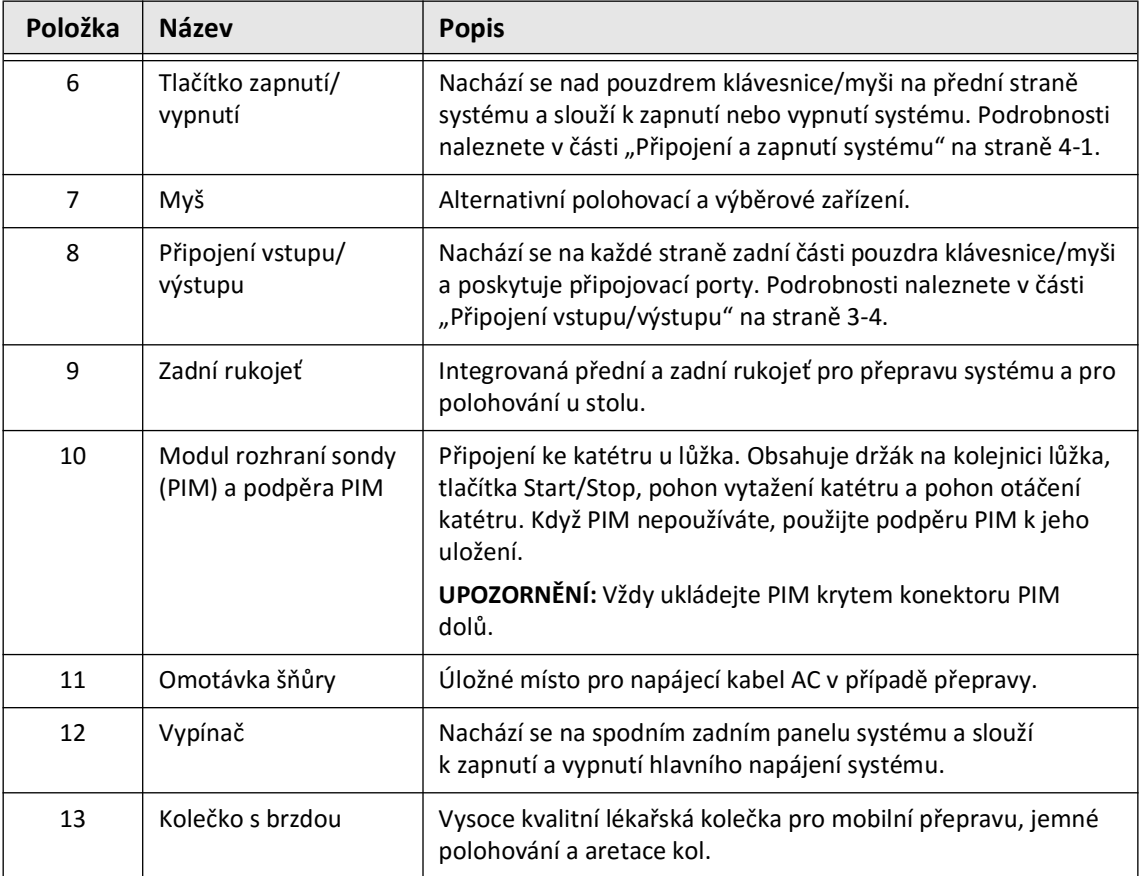

#### **Tabulka 3-1 Komponenty Vysokofrekenčního OCT zobrazovvacího systému Gentuity (Pokračování)**

**UPOZORNĚNÍ!** Systémové komponenty jsou nedílnou součástí Vysokofrekenčního OCT zobrazovvacího systému Gentuity. Hardware a software Vysokofrekenčního OCT zobrazovvacího systému Gentuity nesmí uživatel žádným způsobem upravovat. Provedení takových úprav může narušit správnou funkci a zneplatnit záruku poskytovanou na systém. Více informací získáte u podpory Gentuity.

## <span id="page-181-0"></span>**Připojení vstupu/výstupu**

Připojení vstupu/výstupu (I/O) jsou umístěny na obou stranách zadní části pouzdra klávesnice/ myši. Máte-li dotykovou obrazovku před sebou, jsou připojení ethernet a videa vstup a výstup zobrazena na pravé straně, jak znázorněno na Obrázku 3–2.

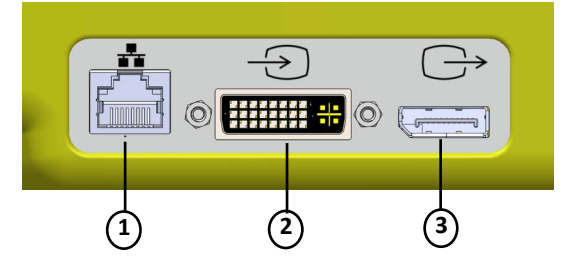

## **Obrázek 3–2 Připojení I/O (ethernet a externí video vstup/výstup)**

## **Tabulka 3–2 Připojení I/O (ethernet a externí video vstup/výstup)**

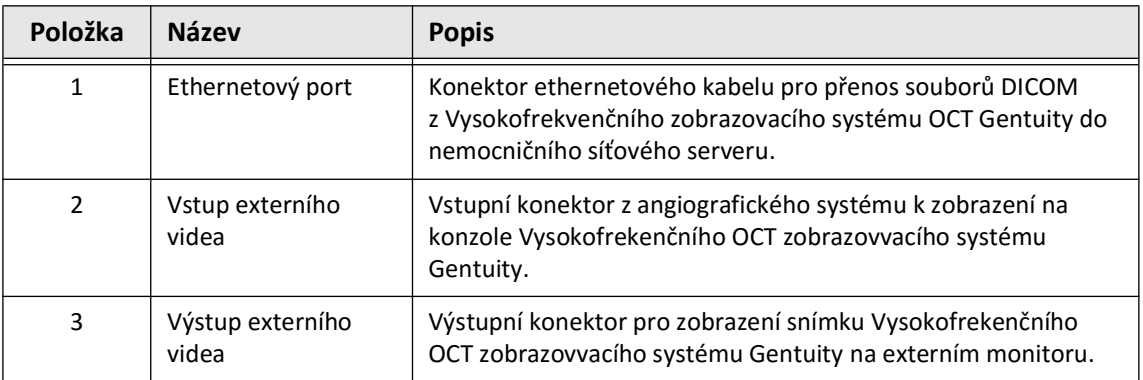

Máte-li dotykovou obrazovku před sebou, jsou připojení spouštěče, portu USB a dálkového ovladače na levé straně, jak je znázorněno na [Obrázku 3–3](#page-649-0).

## **Obrázek 3–3 Připojení I/O (spouštěč, USB a dálkový ovladač)**

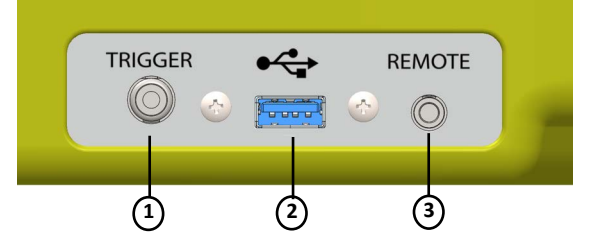

#### **Tabulka 3–3 Připojení I/O (spouštěč, USB a dálkový ovladač)**

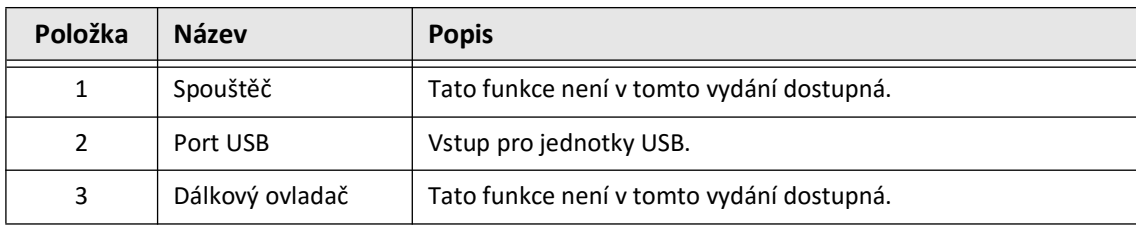

# **Modul rozhraní sondy (PIM)**

PIM poskytuje jak automatizované otáčení, tak podélné stažení zobrazovacího jádra v rámci Mikro-zobrazovací katétr Vis-Rx. PIM lze namontovat na kolejnici a lze jej umístit mimo sterilní pole, takže nesterilní operátor (NSO) může připojit katetr k PIM a ovládat jej během procedury.

Mikro-zobrazovací katétr Vis-Rx se připojí k Vysokofrekvenčnímu OCT zobrazovacímu systému Gentuity prostřednictvím PIM. Veškerá otáčení zobrazovacího jádra a translační stažení je řízeno PIM a probíhá uvnitř pláště katétru.

Rychlosti otáčení zobrazovacího jádra v katétru se pohybují od 0 do 250 otáček za vteřinu (ot./s). Možnost 100 ot./s (režim kontroly) a stažení probíhá při 250 ot./s.

**UPOZORNĚNÍ!** PIM vždy skladujte tak, aby kryt konektoru PIM směřoval dolů.

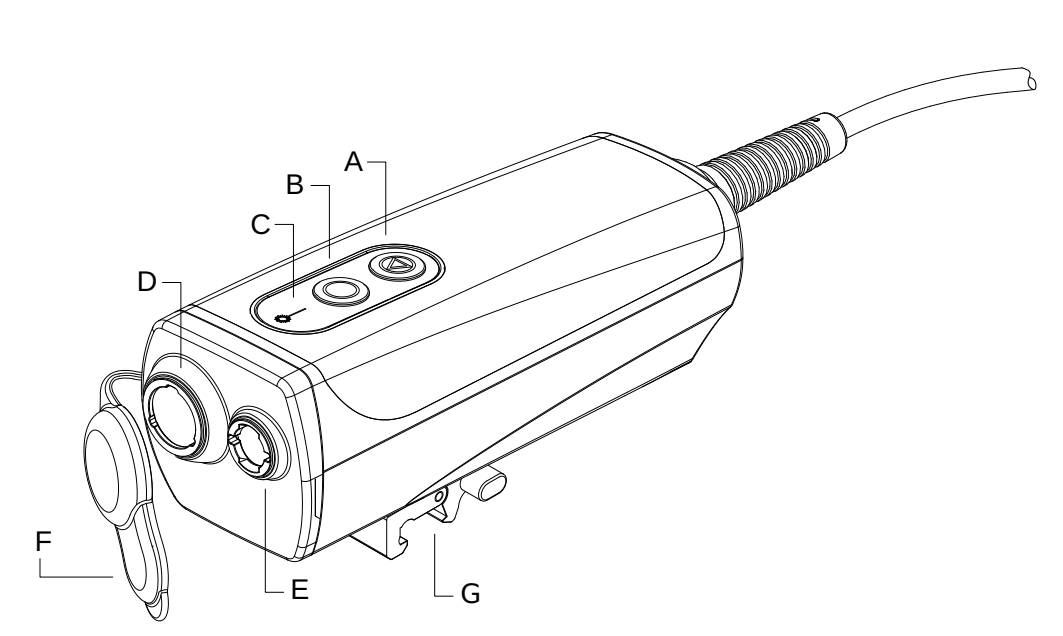

**Obrázek 3–4 PIM**

## **Tabulka 3–4Komponenty PIM**

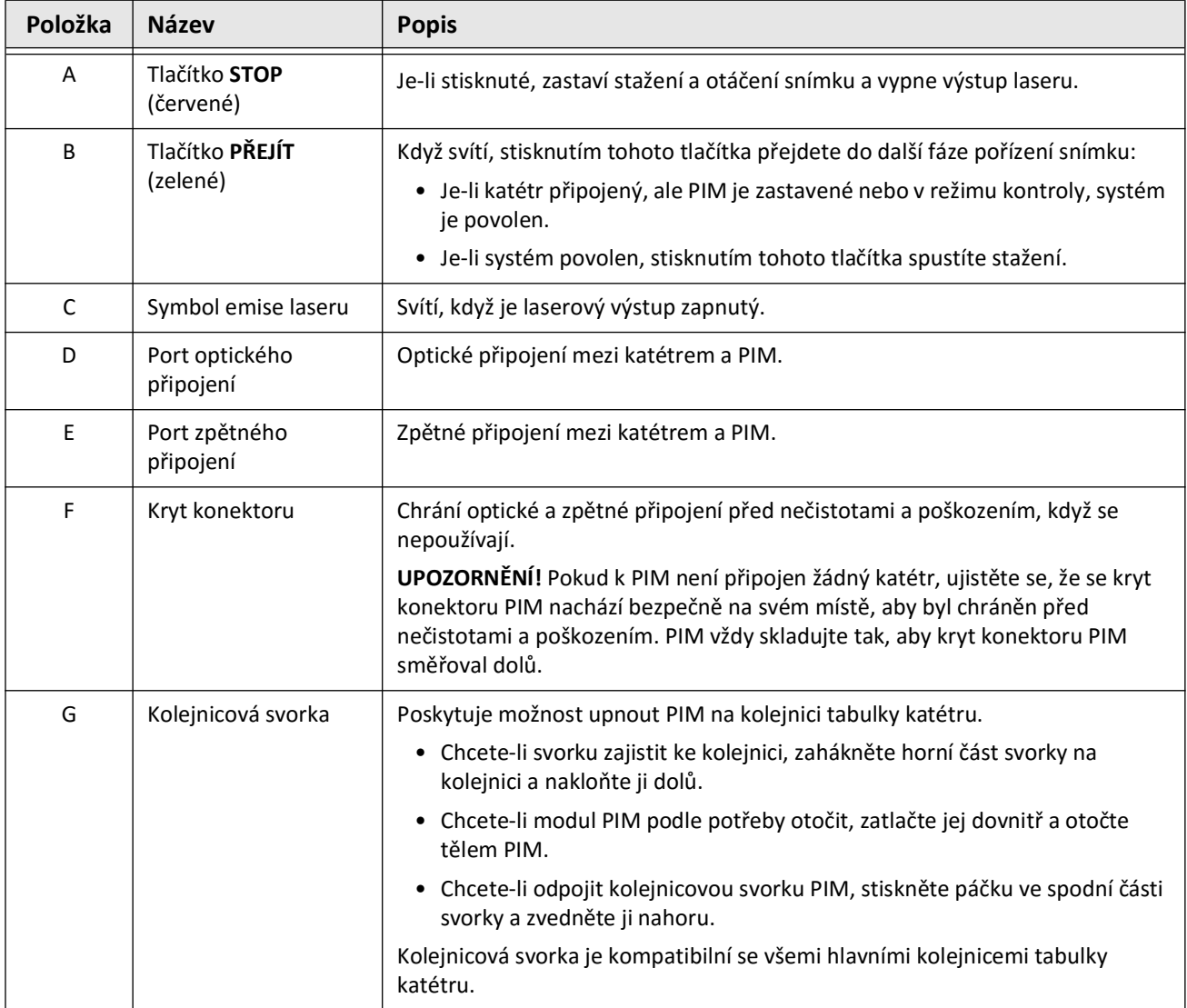

## **Katétr**

Mikro-zobrazovací katétr Vis-Rx je katétr s rychlou výměnou (RX) se 17mm minikolejnicovým hrotem navržený pro kompatibilitu s vodícím drátem 0,014" (0,356 mm). Velikost katétru je 1,8 Fr, s výjimkou značek hloubky zavedení, kde je 2,0 Fr. Použitelná délka katétru je 165 cm. Na distálních 30 cm je aplikován hydrofilní povlak pro zlepšení kluznosti.

Mikro-zobrazovací katétr Vis-Rx se skládá ze dvou sestav: vnější plášť katétru a zobrazovací jádro (ukrývající sestavu optického vlákna a čočky).

Proximálně od minikolejnicového hrotu je zobrazovací oblast. Při pořizování snímku se čočka otáčí uvnitř zobrazovacího jádra, aby bylo možné získat snímek povrchové vrstvy stěny tepny v rozsahu 360°. Zobrazovací jádro se automaticky zatáhne do vnějšího pouzdra katétru, aby bylo možné získat kontinuální snímek arteriálního segmentu.

## **Značky**

Na katétru jsou tři rentgenokontrastní značky:

- 1. Nejvzdálenější značka, **značka hrotu**, se nachází 4 mm proximálně od hrotu katétru a je připevněna k plášti katétru.
- 2. **Značka čočky** se nachází 5 mm distálně od čočky na zobrazovacím jádru. Umístěte značku čočky distálně k cílové oblasti snímku. Značka čočky a značka hrotu jsou od sebe vzdáleny 16 mm, když je zobrazovací jádro ve své plně vysunuté poloze připravené ke snímání.
- 3. Na zobrazovacím jádru je umístěna další **značka stažení** 50 mm proximálně od čočky.

Společně tyto značky pomáhají lokalizovat distální konec katétru, umístění čočky a zobrazovanou oblast. Čočka a značky stažení se pohybují se stažením, zatímco značka hrotu zůstává nehybná.

Plášť katétru má dvě značky hloubky zavedení ve vzdálenosti 90 cm a 100 cm od distálního hrotu, které označují hloubky zavedení.

Obrázek 3–5 ukazuje Mikro-zobrazovací katétr Vis-Rx a Tabulka 3–5 popisuje části katétru.

## **Obrázek 3–5 Mikro-zobrazovací katétr Vis-Rx**

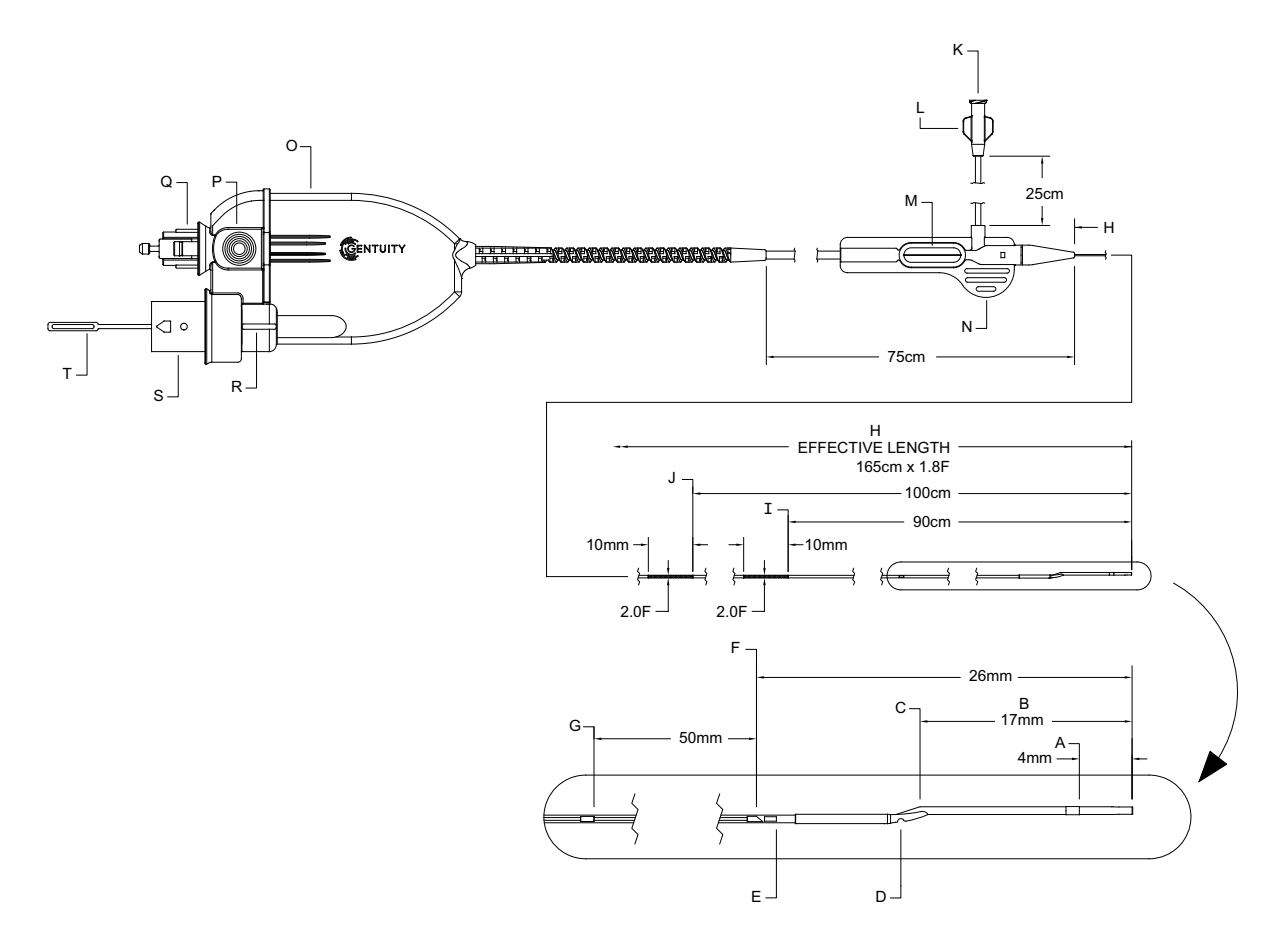

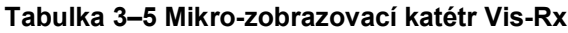

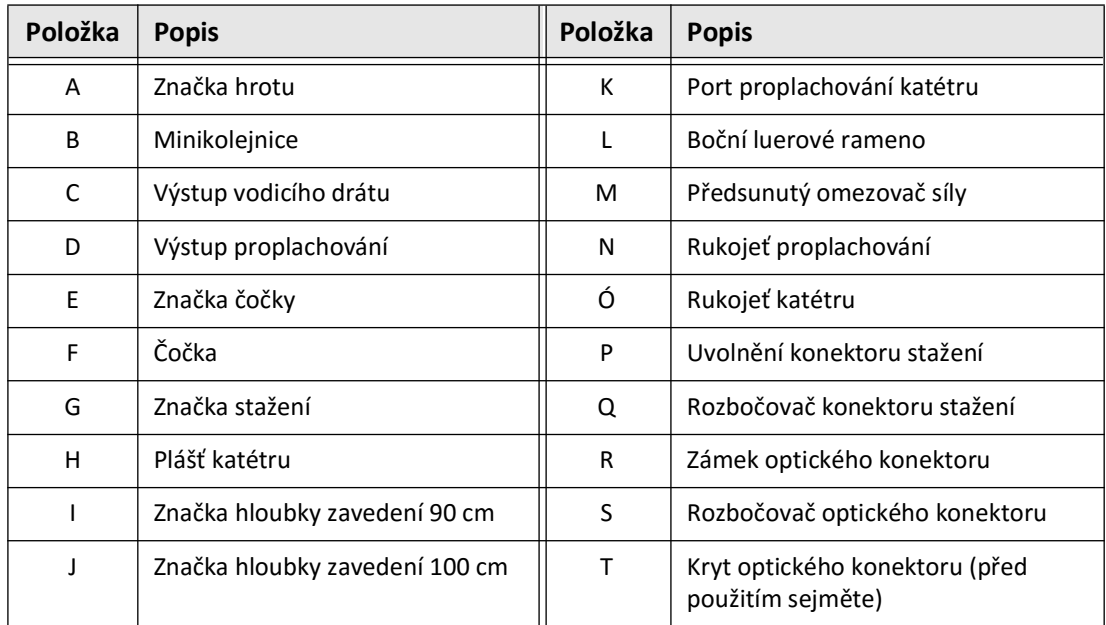

# **Čištění**

Luerový spoj ne bočním rameni (L v Tabulka 3–5) na proximálním konci katétru usnadňuje před použitím propláchnout lumen centrálního katétru Mikro-zobrazovacího katétru Vis-Rx heparinizovaným fyziologickým roztokem. K proplachování katétru je dodávána 3ml stříkačka.

**UPOZORNĚNÍ!** Proplachování se musí provádět před zaváděním a zobrazováním. Stříkačka by měla zůstat připojená k bočnímu rameni, aby bylo možné opakovaně proplachovat během postupu zobrazování.

Podrobnosti o katétru a jeho použití naleznete v části "Pomocí mikro-zobrazovacího [katétru" na straně 6-2](#page-215-0) a příbalovém letáku v každém balení katétru.

Katétr

# **Kapitola 4 Nastavení systému**

V této kapitole naleznete informace a pokyny týkající se umístění Vysokofrekvenčního OCT zobrazovacího systému Gentuity, připojení a zapnutí systému, vypnutí systému, nastavení monitorů a konfigurace nastavení systému.

# <span id="page-188-2"></span>**Umístění systému**

Při umístění systému dodržujte následující pokyny:

- Umístěte Vysokofrekvenční OCT zobrazovací systém Gentuity k noze pacientského stolu tak, aby zobrazovací monitor směřoval k sterilnímu operátorovi. Zařízení Vysokofrekvenční OCT zobrazovací systém Gentuity lze umístit na jiná místa, je však třeba dbát na to, aby byl systém mimo jakékoli pohybující se zařízení, včetně angiografického systému. Za to, aby nedocházelo ke kolizím, zodpovídá ošetřující lékař.
- Ujistěte se, že lékař může vidět a potvrdit informace zobrazené v systému.
- Ujistěte se, že napájecí kabel a všechna ostatní připojení k Vysokofrekvenčnímu OCT zobrazovacímu systému Gentuity jsou vedena tak, aby se zabránilo nebezpečí zakopnutí.
- Ujistěte se, že hlavní vypínač a zástrčka jsou během postupu vždy přístupné.

# <span id="page-188-1"></span><span id="page-188-0"></span>**Připojení a zapnutí systému**

Ujistěte se, že je napájecí kabel připojen k systému a že je zapojen do uzemněné elektrické zásuvky. Podrobné informace o elektrických požadavcích naleznete v části "Správná [elektrická připojení" na straně 2-7](#page-170-0).

## **Jak a systém zapojit a zapnout:**

- 1. Připojte napájecí kabel ke konektoru napájení na spodní zadní straně systému. Napájecí kabel se zacvakne.
- 2. Druhý konec připojte do nemocniční zásuvky.
- 3. V případě potřeby přepněte hlavní vypínač na základně vozíku do polohy Zapnout, abyste zapnuli napájení systému.
- 4. V případě potřeby spusťte systém stisknutím tlačítka Zapnout/Vypnout umístěného nad pouzdrem klávesnice. Zobrazí se obrazovka **Seznam pacientů** nebo **Přihlášení**.

# **Přihlášení do systému**

<span id="page-189-0"></span>Pokud je váš systém nakonfigurován tak, aby při přihlášení vyžadoval heslo, zobrazí se okno **Přihlášení** s výzvou k zadání hesla, jak je znázorněno na [Obrázku 4–1](#page-189-0).

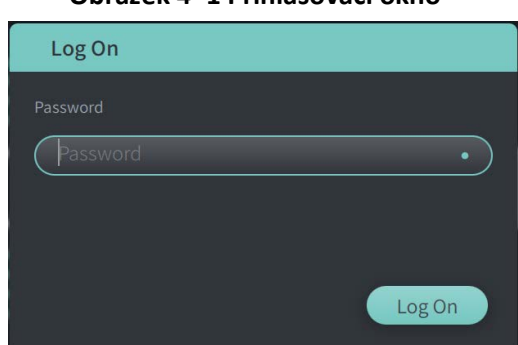

#### **Obrázek 4–1 Přihlašovací okno**

## **Chcete-li se přihlásit do systému:**

- 1. Zadejte heslo.
- 2. Vyberte **Přihlásit se**. Zobrazí se **Seznam pacientů**. Další informace naleznete v části ["Záznamy pacienta" na straně 5-1.](#page-206-0)

Poznámka — Podrobnosti o konfiguraci přihlašovacího hesla naleznete v části "Konfigurace [obecných nastavení" na straně 4-10](#page-197-0).

# **Odhlášení ze systému**

- <span id="page-190-0"></span> **Chcete-li se ze systému odhlásit:**
	- 1. Vyberte tlačítko **Vypnout** (V) umístěné v levém horním rohu obrazovky. Zobrazí se okno **Možnosti vypnutí**, jak je znázorněno na [Obrázku 4–2.](#page-190-0)

**Obrázek 4–2 Okno Možnosti vypnutí**

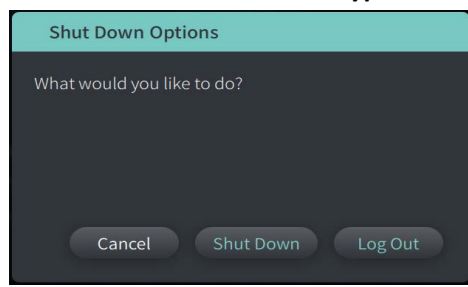

2. Vyberte možnost **Odhlásit se.**

**Poznámka —** Tlačítko **Odhlásit se** se zobrazí pouze v případě, že je **Heslo uživatele**  nakonfigurováno jako **Vyžadováno pro přihlášení**. Další informace naleznete v části ["Konfigurace obecných nastavení" na straně 4-10](#page-197-0).

# <span id="page-190-1"></span>**Vypínání systému**

Existují dva způsoby, jak vypnout Vysokofrekvenční OCT zobrazovací systém Gentuity:

- Stisknutím tlačítka Zapnout/Vypnout na přední straně systému nad pouzdrem klávesnice.
- Výběrem tlačítka Vypnout na dotykové obrazovce:  $\Box$

**Vypnutí systému pomocí tlačítka Zapnout/Vypnout:**

1. Stiskněte tlačítko **Zapnout/Vypnout** na přední straně systému nad pouzdrem klávesnice. Systém se okamžitě vypne.

**Vypnutí systému pomocí tlačítka Vypnout na dotykové obrazovce:**

- 1. Vyberte tlačítko **Vypnout** (V) umístěné v levém horním rohu obrazovky. Zobrazí se okno **Možnosti vypnutí**, jak je znázorněno na [Obrázku 4–2](#page-190-0) výše.
- 2. Proveďte jeden z následujících kroků:
	- Chcete-li systém vypnout, vyberte **Vypnout**.
	- Chcete-li se odhlásit z aktuální relace, ale ponechat systém zapnutý, vyberte **Odhlásit se**.
	- Chcete-li systém nadále používat, vyberte **Zrušit**.

**Poznámka —** Tlačítko **Odhlásit se** se zobrazí pouze v případě, že je **Heslo uživatele**  nakonfigurováno jako **Vyžadováno pro přihlášení**. Další informace naleznete v části ["Konfigurace obecných nastavení" na straně 4-10](#page-197-0).

# <span id="page-191-1"></span>**Nastavení monitoru**

Tato část obsahuje pokyny pro úpravu poloh zobrazovacího monitoru Vysokofrekvenčního OCT zobrazovacího systému Gentuity, připojení externího monitoru a připojení video vstupu z angiografického systému.

## **Nastavení poloh monitoru displeje**

Úhel a sklon monitoru displeje lze upravit (postranní monitor s lékařem). Polohu dotykové obrazovky (obsluha) nelze upravit.

- **Chcete-li upravit polohu monitoru:**
	- 1. Uchopte monitor pevně jednou rukou na každé straně obrazovky.
	- 2. Otočte monitor podle potřeby.
	- 3. Nastavte úhel pohledu nakloněním monitoru.

## <span id="page-191-2"></span>**Připojení externího monitoru**

<span id="page-191-0"></span>K Vysokofrekvenčnímu OCT zobrazovacímu monitoru Gentuity lze připojit externí monitor prostřednictvím video výstupu na I/O panelu [\(Obrázek 4–3\)](#page-191-0) na pravé zadní straně systémového pouzdra klávesnice/myši (máte-li dotykovou obrazovku před sebou). Po připojení monitor duplikuje zobrazení na monitoru na straně lékaře.

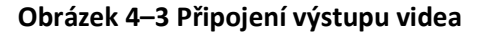

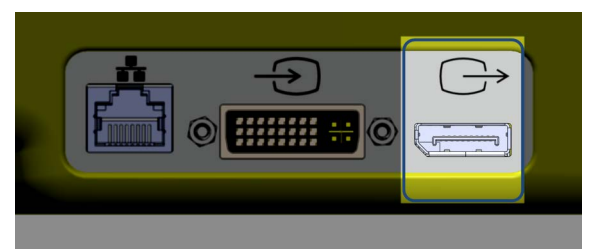

## **Chcete-li připojit externí monitor:**

- 1. Připojte kabel externího monitoru k portu zvýrazněnému na [Obrázku 4–3](#page-191-0).
- 2. Ujistěte se, že je externí monitor zapojený a zapnutý.

## <span id="page-192-2"></span><span id="page-192-1"></span>**Připojení video vstupu z angiografického systému**

Zařízení Vysokofrekvenční OCT zobrazovací systém Gentuity lze připojit k externímu angiografickému systému pomocí jeho vstupního video kabelu.

**UPOZORNĚNÍ!** Zařízení Vysokofrekvenční OCT zobrazovací systém Gentuity lze připojit pouze k angiografickým systémům, které byly nastaveny podporou Gentuity.

Kabel angiografického monitoru lze připojit k Vysokofrekvenční OCT zobrazovací systém Gentuity prostřednictvím vstupního video konektoru na I/O panelu [\(Obrázek 4–4](#page-192-0)) umístěném na zadní pravé straně systémového pouzdra klávesnice/myši. Po připojení se aktuální angiosnímek zobrazuje během živého zobrazování a je zachycen během akvizice stažení.

Při připojování kabelu z angiografického systému mějte na paměti následující:

- Zarovnejte konektor *před* usazením, aby nedošlo k poškození konektorů.
- <span id="page-192-0"></span>• Ujistěte se, že jsou všechny konektory správně usazeny a zcela utáhněte křídlové šrouby.

#### **Obrázek 4–4 Připojení vstupu Angiografického monitoru**

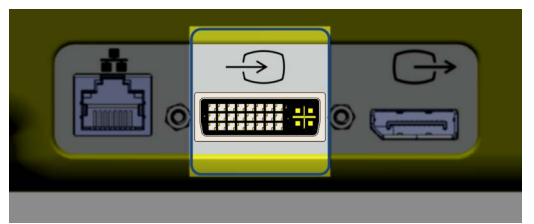

#### **Chcete-li připojit angiomonitor:**

- 1. Připojte kabel angiografického monitoru k portu zvýrazněnému v [Obrázek 4–4](#page-192-0).
- 2. Ujistěte se, že je angiografický monitor zapojený a zapnutý.

# **Výběr vyšetřovny**

Informace o **vyšetřovně** konfiguruje podpora Gentuity během instalace systému.

Pokud je pro systém nakonfigurováno použití více než jedné místnosti, budete po stisknutí tlačítka **v<sub>eguje</sub> o** vyzváni k výběru místnosti. Pokud je k použití nakonfigurována pouze jedna místnost, nemusíte vybírat ani specifikovat informace o místnosti.

## **Jak vybrat vyšetřovnu:**

- 1. Po zadání nového záznamu pacienta nebo otevření existujícího záznamu pacienta vyberte Acquire<sup>(</sup>O)
- 2. V levém dolním rohu obrazovky klepněte na rozbalovací nabídku **vyšetřovna** a vyberte místnost.

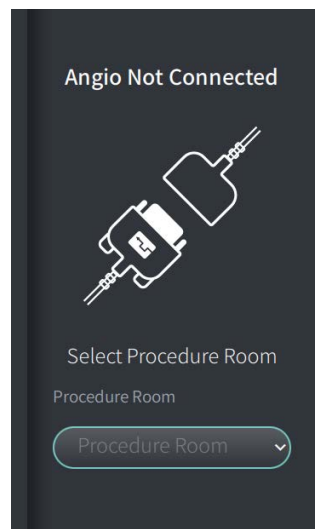

#### **Obrázek 4–5 Výběr vyšetřovny**

3. Pokud angiomonitor ještě není připojen, postupujte podle pokynů v části "Připojení video [vstupu z angiografického systému" na straně 4-5](#page-192-1).

Po připojení se aktuální angiosnímek zobrazuje na monitoru během živého zobrazování a je zachycen během akvizice stažení.

# <span id="page-194-0"></span>**Příprava PIM**

## **Jak připravit PIM:**

1. Vyjměte PIM z jeho podpěry na zadní straně systému.

**UPOZORNĚNÍ!** Pokud k PIM není připojen žádný katétr, ujistěte se, že je kryt konektoru PIM bezpečně na svém místě, aby byl chráněn před nečistotami a poškozením.

- 2. Připojte PIM k zábradlí chirurgického lůžka.
	- Chcete-li svorku zajistit na kolejnici, zahákněte horní část svorky na kolejnici a sklopte ji dolů.
	- Chcete-li modul PIM podle potřeby otočit, zatlačte jej dovnitř a otočte tělem PIM.

# **Konfigurace nastavení systému**

Pomocí obrazovky **Nastavení** zobrazené na [Obrázku 4–6](#page-195-0) můžete nakonfigurovat následující typy nastavení ve Vysokofrekvenčním OCT zobrazovacím systému Gentuity:

- **Obecná nastavení** pro:
	- Nastavte datum, čas, časové pásmo a formát data
	- Zadejte a nakonfigurujte informace o nemocnici včetně názvu, adresy a loga
	- Zadání, úpravu nebo smazání jmen lékařů
	- Zobrazení kapacity úložiště systému
	- Vstup do režimu školení
	- Konfigurace časovače odhlášení
	- Určení, jaké informace jsou vyžadovány při zadávání dat záznamu pacienta
- **Nastavení akvizice** pro:
	- Určení typů proplachovacích médií, které lze v systému použít
	- Nastavení výchozího proplachovacího média
	- Zobrazte nebo skryjte připomenutí Vyčištění během akvizice
- **Nastavení kontroly** pro výběr barevné mapy
- **Nastavení údržby** na:
	- Záložní data
	- Exportujte softwarové protokoly
	- Zobrazení systémových informací (informace o atribuci třetí strany (Oznámení o softwaru s otevřeným zdrojovým kódem) a export softwaru Bill of Materials (SBOM) na jednotku USB)
	- Zobrazení informací o síťovém adaptéru
	- Přidat, upravit a otestovat servery síťového exportu

#### <span id="page-195-0"></span>**Obrázek 4–6 Obrazovka Nastavení**

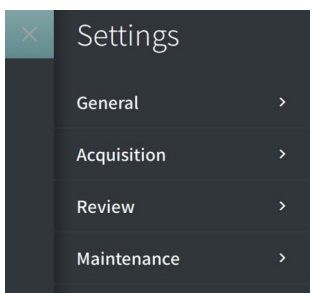

## **Přístup na obrazovku Nastavení:**

- 1. Výběrem ikony **Nastavení**  $\{0, 3\}$  otevřete obrazovku **Nastavení**.
- 2. Pomocí ikony > rozbalíte (zobrazíte) nastavení. Pomocí ikony  $\sim$  sbalíte (skryjete) nastavení.
- 3. Podle potřeby nakonfigurujte následující nastavení:
	- **Obecné**
	- **Akvizice**
	- **Kontrola**
	- **Údržba**

## **O heslu správce**

Aby se předešlo nechtěným změnám, mohou být některá nastavení chráněna heslem správce. Když je nakonfigurováno heslo správce, musí být heslo správce zadáno, aby:

- Chcete-li změnit nebo zakázat čas odhlášení
- Chcete-li změnit nebo deaktivovat heslo uživatele
- Chcete-li změnit požadované informace o pacientovi v nastavení **Obecné**
- Chcete-li změnit dostupná a výchozí nastavení proplachovacích médií v nastavení **Akvizice**
- Se omezil přístup k jednotce USB v nastavení **Obecné**
- Se nakonfigurovaly servery síťového exportu v nastavení **Údržby**

Pokud není nakonfigurováno heslo správce, jsou tato nastavení dostupná všem uživatelům.

#### **UPOZORNĚNÍ!**

- Hesla jsou šifrována a po nastavení je nelze obnovit. V případě potřeby se obraťte na podporu Gentuity, která vám pomůže resetovat heslo.
- Abyste zabránili neoprávněnému přístupu, nepoužívejte heslo, které lze snadno uhodnout. Při vytváření hesla použijte kombinaci písmen, číslic a symbolů.

## **Chcete-li nakonfigurovat heslo správce:**

1. V příslušné části nastavení vyberte možnost **Konfigurovat**, otevře se okno **Konfigurovat heslo správce**.

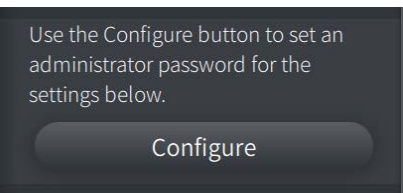

- 2. Výběrem **Vyžadováno heslo správce** označíte, že pro přístup k nastavení je vyžadováno heslo.
- 3. Zadejte **Heslo správce** a znovu zadejte heslo do pole **Potvrdit heslo**.
- 4. Vyberte **Uložit**.

## <span id="page-197-3"></span><span id="page-197-0"></span>**Konfigurace obecných nastavení**

[Obrázek 4–7](#page-197-1) zobrazuje sekci **Obecné** obrazovky **Nastavení** a seznamy [Tabulka 4–1](#page-197-2) a popisuje **Obecná** nastavení, která lze konfigurovat.

#### **Přístup k obecným nastavením:**

- 1. Výběrem ikony **Nastavení ۞ otevřete obrazovku Nastavení.**
- <span id="page-197-1"></span>2. Vyberte **Obecné**.

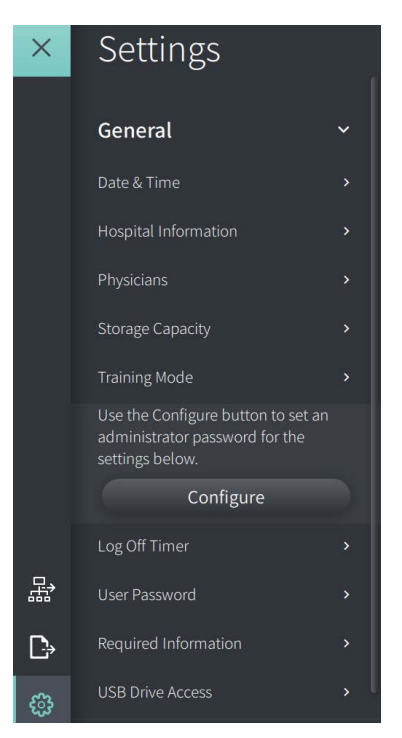

#### **Obrázek 4–7 Obrazovka Obecná nastavení**

#### **Tabulka 4–1 Obecná nastavení**

<span id="page-197-2"></span>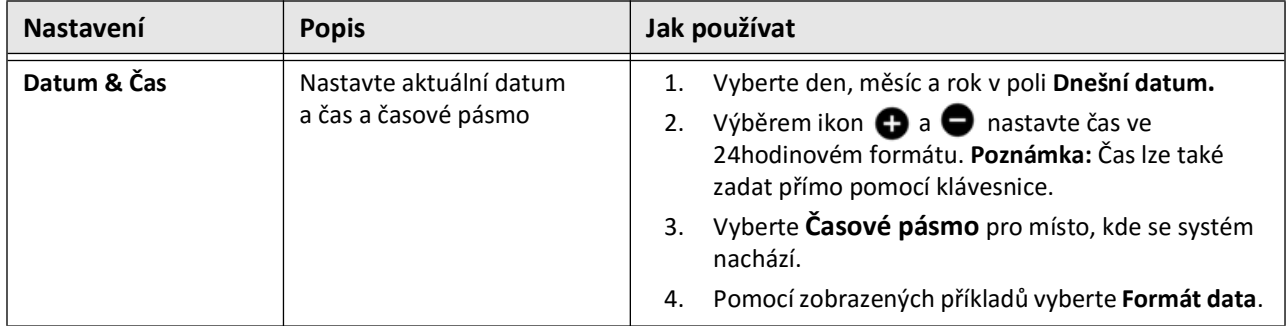

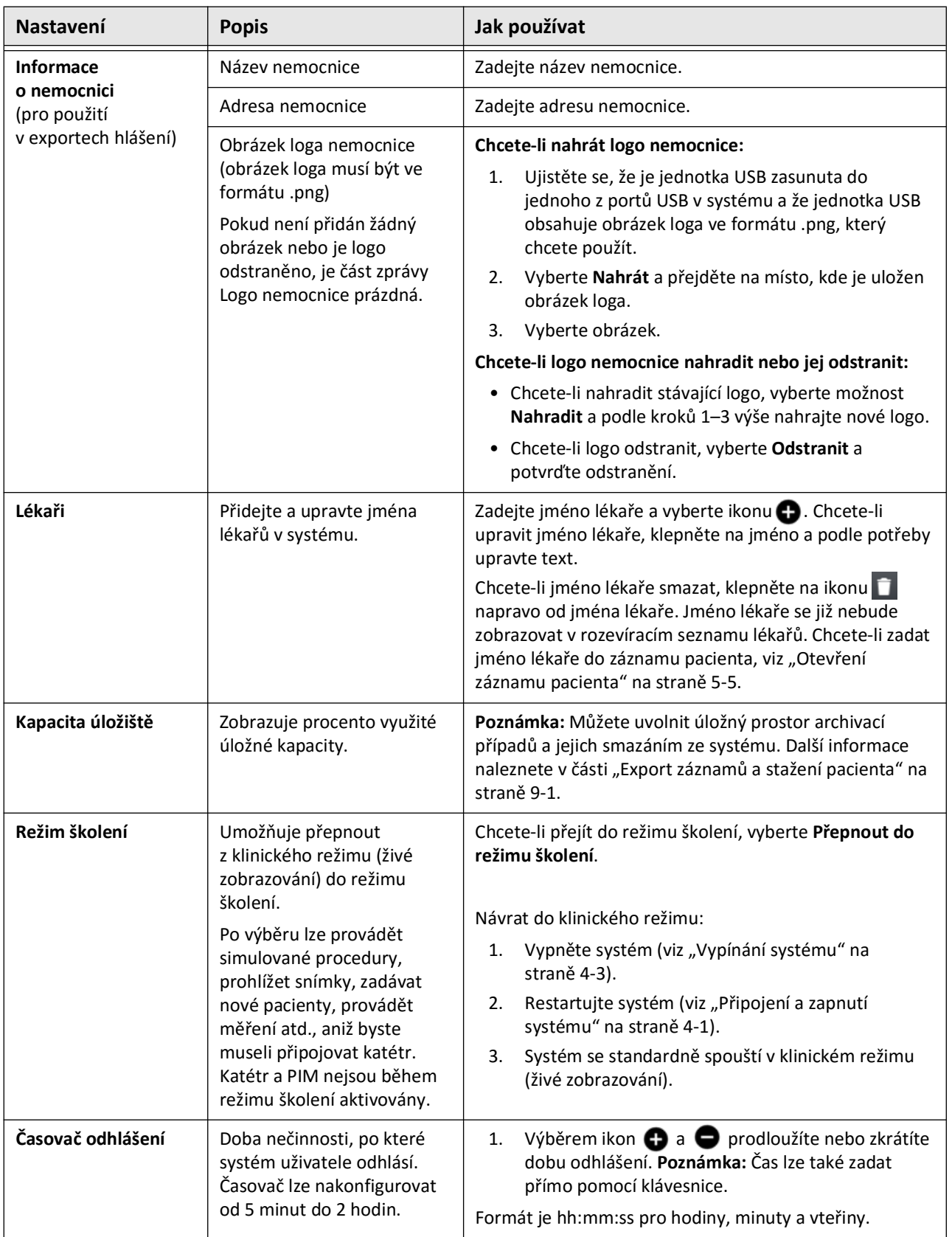

## **Tabulka 4–1 Obecná nastavení (Pokračování)**

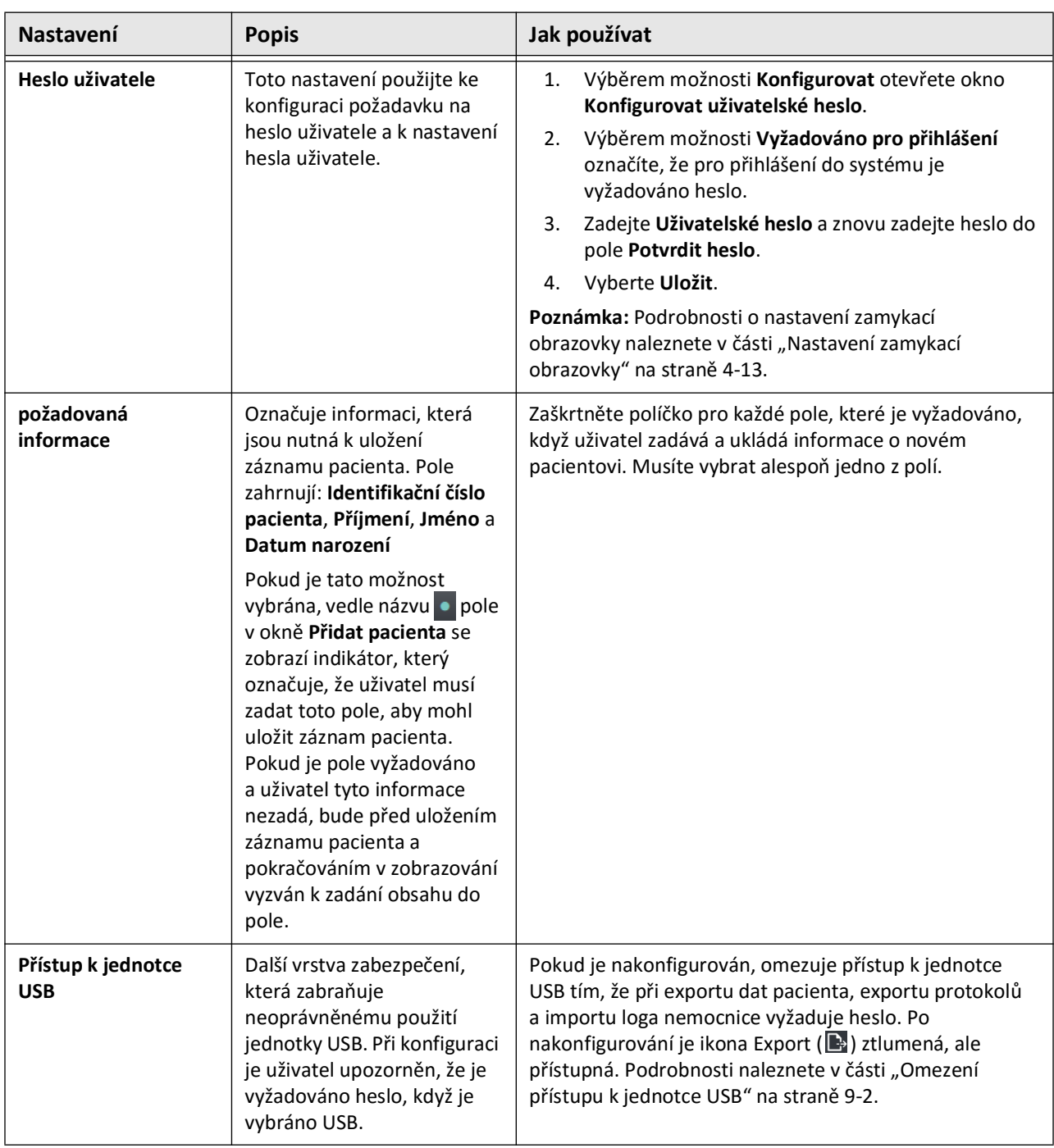

## **Tabulka 4–1 Obecná nastavení (Pokračování)**

## <span id="page-200-0"></span>**Nastavení zamykací obrazovky**

**UPOZORNĚNÍ!** Pro ochranu systému před neoprávněným přístupem Gentuity důrazně doporučuje použití funkci zamykací obrazovky.

Pro větší zabezpečení lze nakonfigurovat Vysokofrekvenční OCT zobrazovací systém Gentuity tak, aby používal zamykací obrazovku, když může být uživatel na krátkou dobu mimo systém.

#### **Konfigurace zamykací obrazovky:**

- 1. Výběrem ikony **Nastavení ۞ otevřete obrazovku Nastavení.**
- 2. Vyberte **Obecné**.
- 3. Zadejte heslo správce (je-li vyžadováno) a stiskněte **Enter** na klávesnici nebo klepněte na **Přihlásit se**. Zobrazí se tlačítka **Odhlásit** a **Konfigurovat**.
- 4. Vyberte **Heslo uživatele** a poté vyberte **Konfigurovat**.
- 5. Vyberte **Vyžadováno pro přihlášení** a zadejte uživatelské heslo.
- 6. Znovu zadejte heslo do pole **Potvrdit nové heslo**.
- 7. Vyberte **Uložit**.
- 8. Výběrem X v levém horním rohu obrazovky zavřete obrazovku Nastavení.
- 9. Vyberte  $\bigcirc$ .
- 10. V okně **Možnosti vypnutí** vyberte **Odhlásit se**.

## **Konfigurace nastavení akvizice**

[Obrázek 4–8](#page-201-0) zobrazuje sekci **Akvizice** obrazovky **Nastavení** a [Tabulka 4–2](#page-201-1) zahrnuje a popisuje nastavení **Akvizice**, která lze konfigurovat.

## **Přístup k nastavení akvizice:**

- 1. Výběrem ikony **Nastavení ۞** otevřete obrazovku Nastavení.
- <span id="page-201-0"></span>2. Vyberte **Akvizice**.

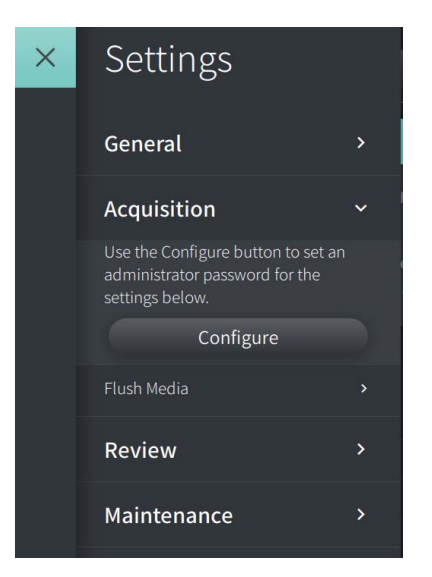

#### **Obrázek 4–8 Obrazovka Nastavení akvizice**

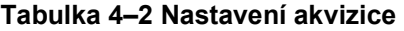

<span id="page-201-1"></span>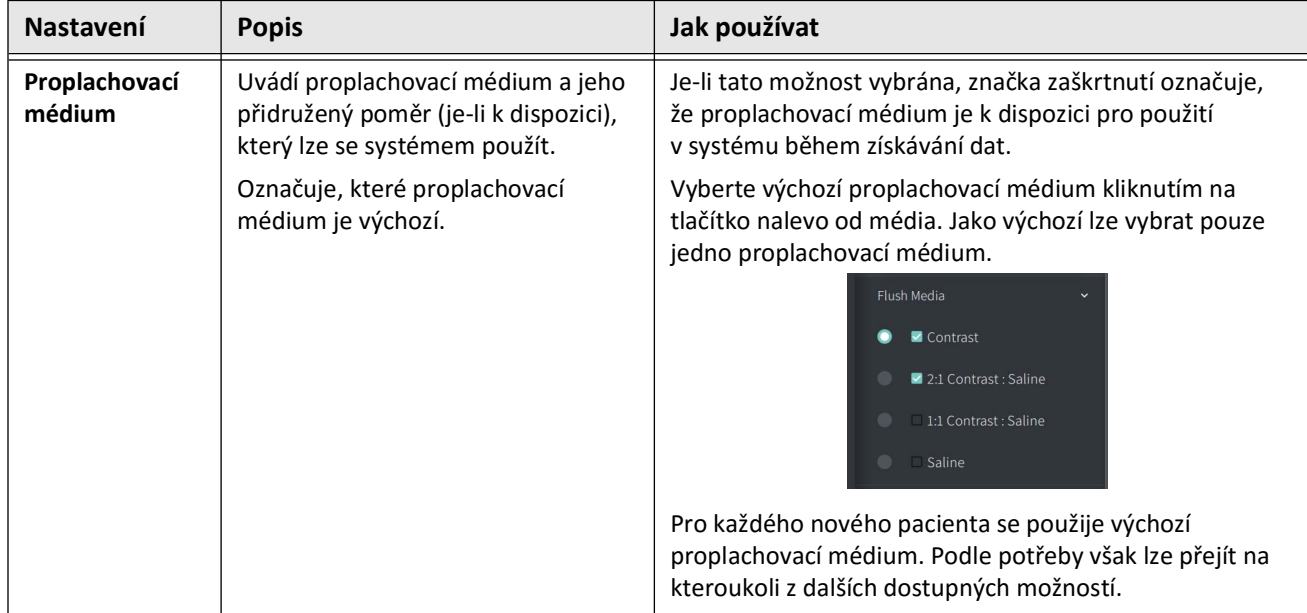

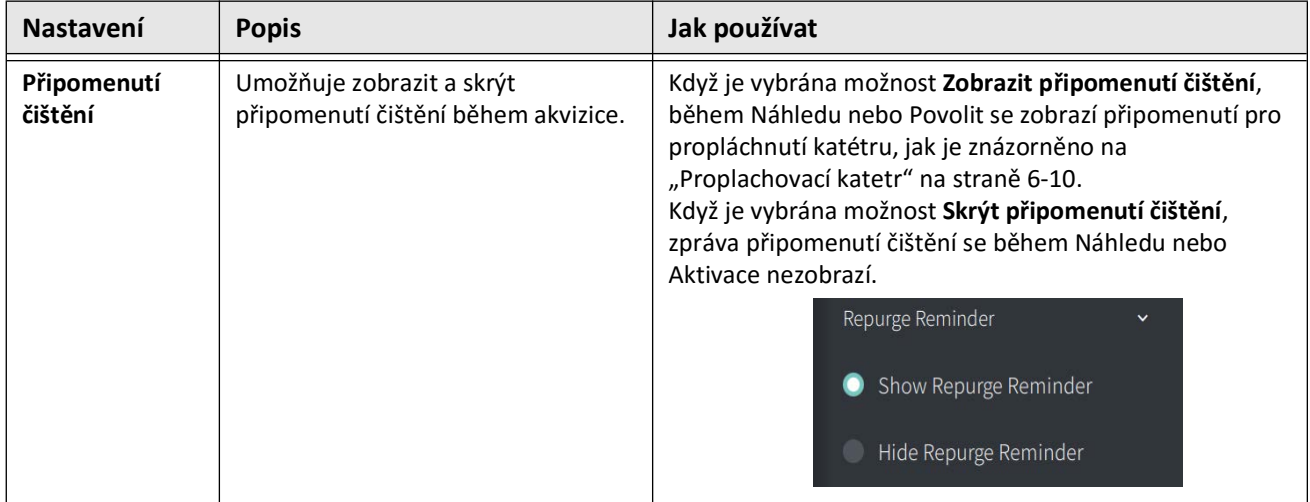

## **Tabulka 4–2 Nastavení akvizice (Pokračování)**

**VAROVÁNÍ!** Výběr nesprávného proplachovacího média může způsobit chyby měření, které by mohly vést k nesprávnému ošetření. Před akvizicí se ujistěte, že média uvedená v okně **Nastavení stažení** odpovídají médiím, která používáte.

## **Nastavení konfigurace kontroly**

[Obrázek 4–9](#page-203-0) zobrazuje část **Kontrola** obrazovky **Nastavení** a [Tabulka 4–3](#page-203-1) zahrnuje a popisuje nastavení **Kontroly**, která lze konfigurovat.

## **Přístup k nastavení kontroly:**

- 1. Výběrem ikony **Nastavení ۞** otevřete obrazovku Nastavení.
- <span id="page-203-0"></span>2. Vyberte **Kontrola**.

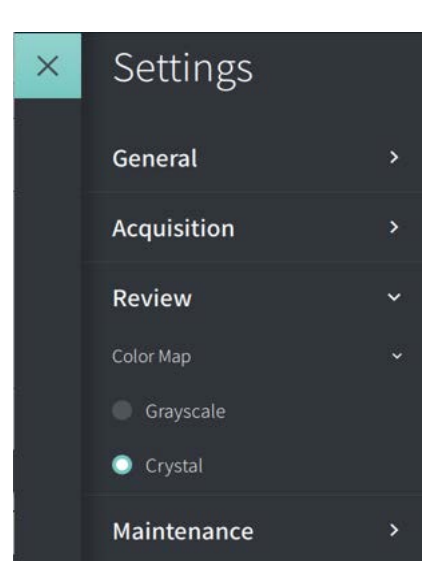

#### **Obrázek 4–9 Obrazovka nastavení kontroly**

**Tabulka 4–3 Nastavení kontroly**

<span id="page-203-1"></span>

| Nastavení    | <b>Popis</b>                                                                     | Jak používat                                                                                                    |
|--------------|----------------------------------------------------------------------------------|----------------------------------------------------------------------------------------------------|
| Barevná mapa | Umožňuje vybrat barevnou mapu,<br>která se používá k zobrazení dat<br>snímků OCT | Chcete-li změnit barevnou mapu, vyberte šedá škála<br>nebo Crystal. Snímky Gentuity HF-OCT používají ve<br>výchozím nastavení barevnou mapu Crystal, ale některé<br>aplikace mohou vyžadovat jednoduchou barevnou mapu<br>v šedé škále. |

## **Konfigurace nastavení údržby**

[Obrázek 4–10](#page-204-0) zobrazuje část **Údržba** obrazovky **Nastavení** a [Tabulka 4–4](#page-204-1) zahrnuje a popisuje nastavení **Údržby**.

## **Přístup k nastavení údržby:**

- 1. Výběrem ikony **Nastavení ۞ otevřete obrazovku Nastavení**.
- <span id="page-204-0"></span>2. Vyberte **Údržbu**.

# Maintenance  $\checkmark$ Backup  $\mathbf{\Sigma}$ Software Logs × System Information Network Adapter Information × Network Export Server ×

## **Obrázek 4–10 Obrazovka Nastavení údržby**

#### **Tabulka 4–4 Nastavení údržby**

<span id="page-204-1"></span>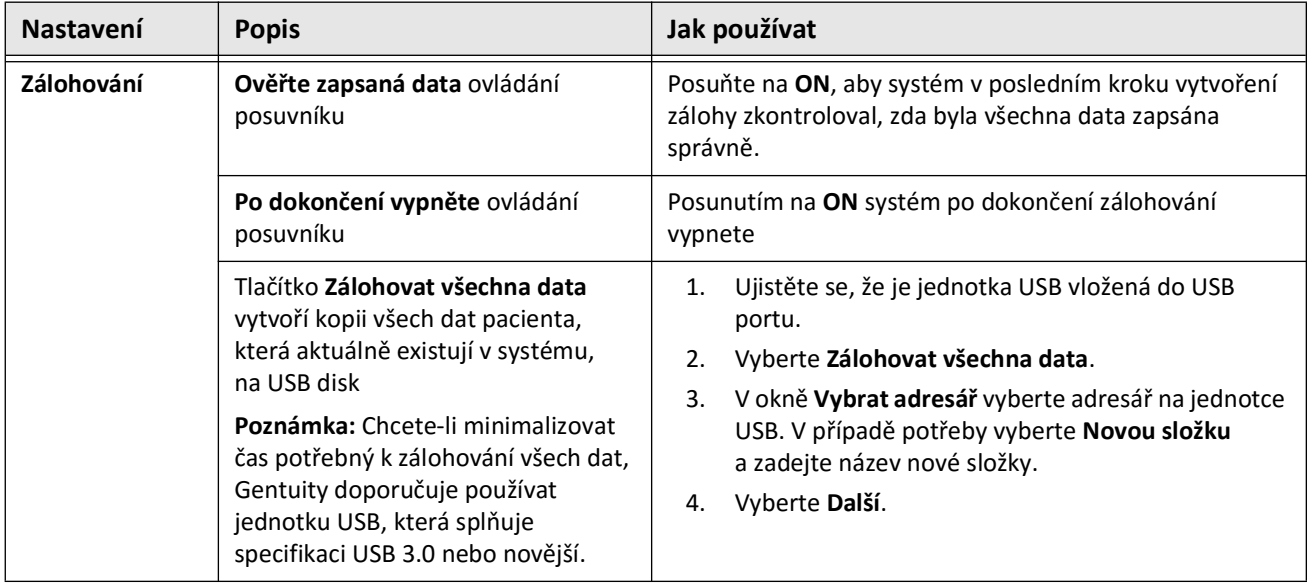

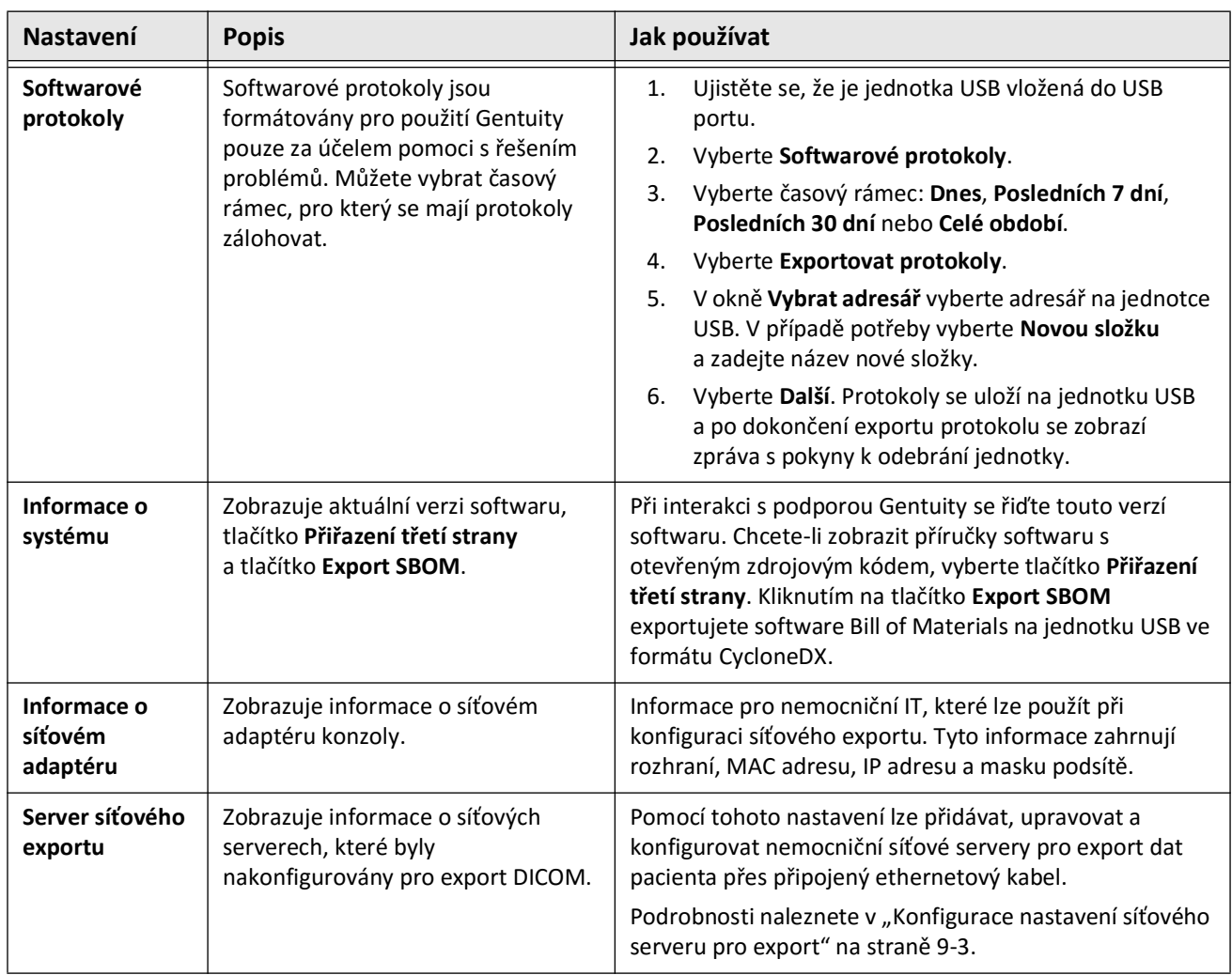

## **Tabulka 4–4 Nastavení údržby (Pokračování)**

**Poznámka —** Nastavení **Zálohy** se nepoužívá k archivaci záznamů pacienta. Slouží pouze k vytvoření zálohy, kterou může podpora Gentuity v případě problému obnovit. Podrobnosti o archivaci záznamů pacienta naleznete v části "Export záznamů a [stažení pacienta" na straně 9-1.](#page-262-0)

# <span id="page-206-0"></span>**Kapitola 5 Záznamy pacienta**

V této kapitole naleznete informace a pokyny týkající se přístupu k **Seznamu pacientů**, přidávání záznamu pacienta, editování a tisku záznamů pacienta.

Záznam pacienta obsahuje všechny stažení a soubory snímků získaných pomocí Vysokofrekvenčního zobrazovacího systému OCT Gentuity.

Podrobnosti o exportu záznamů pacienta, formátech a možnostech exportu a kompatibilních zařízeních pro export naleznete v ["Export záznamů a stažení pacienta" na straně 9-1.](#page-262-0)

# **Přístup k seznamu pacientů**

<span id="page-206-1"></span>Při prvním zapnutí systému se zobrazí **Seznam pacientů**, jak je znázorněno na [Obrázku 5-1.](#page-206-1) Každý záznam pacienta obsahuje HF-OCT snímky pacienta získané při předchozích vyšetření, jsou-li k dispozici, a také identifikační číslo pacienta. [Tabulka 5-1](#page-207-0) uvádí a popisuje části obrazovky **Seznam pacientů**.

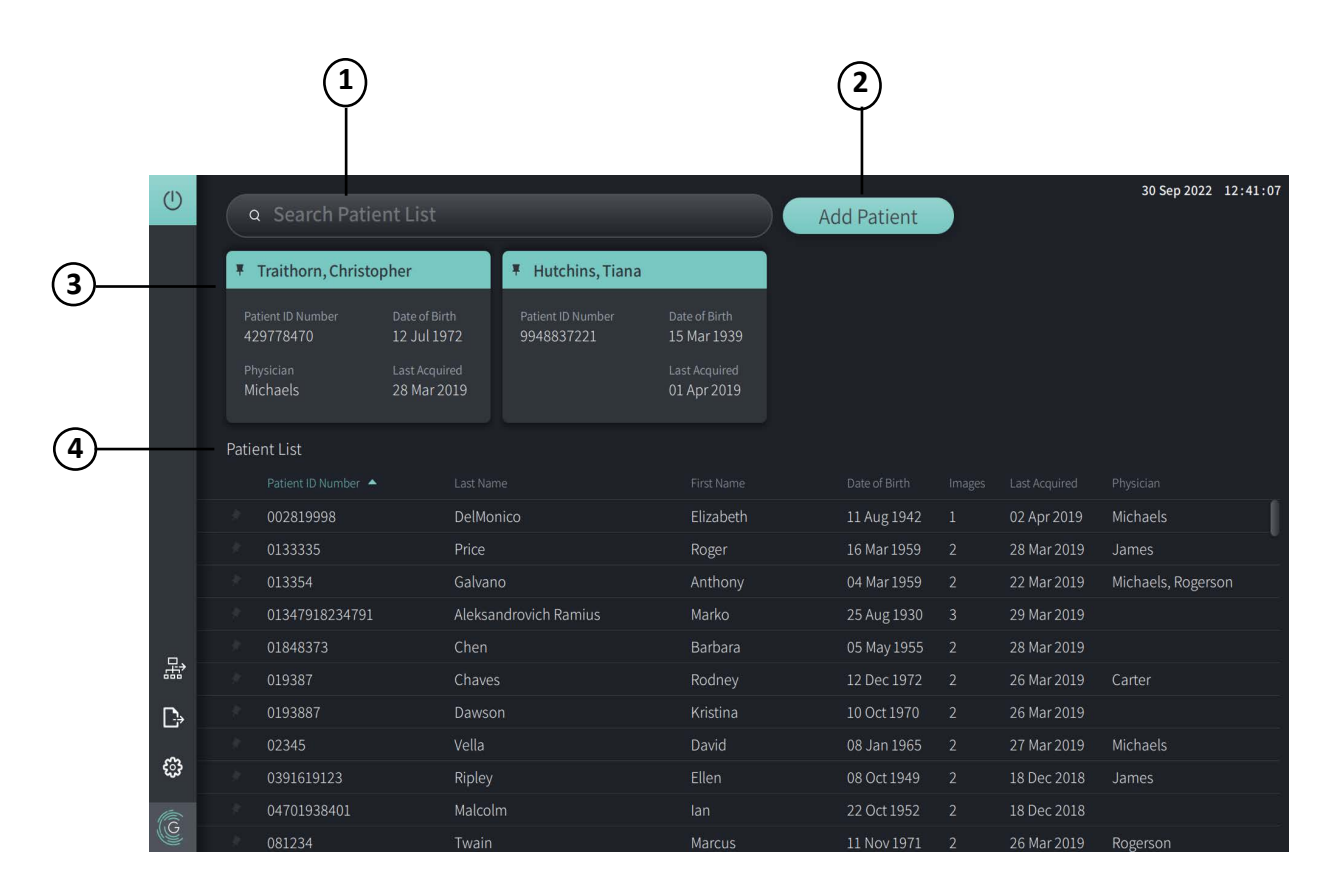

#### **Obrázek 5-1 Obrazovka Seznam pacientů**

<span id="page-207-0"></span>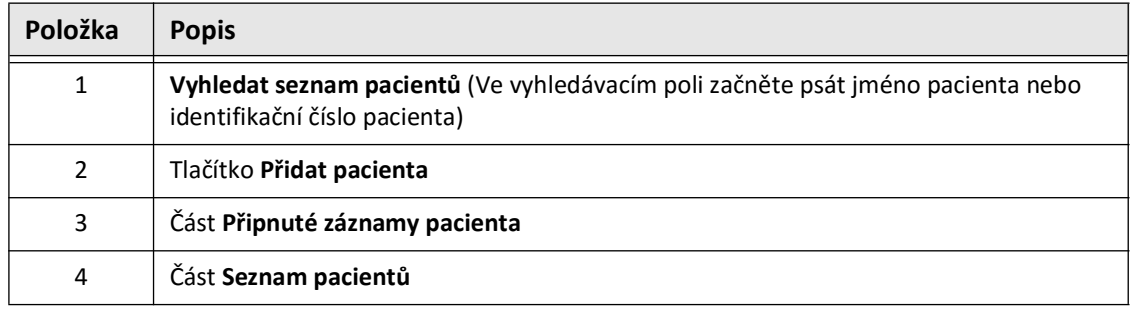

#### **Tabulka 5-1 Obrazovka Seznam pacientů**

# <span id="page-207-2"></span>**Přidání záznamu pacienta**

Pacienta lze přidat zadáním jeho jména nebo čísla do pole vyhledávání Q. Není-li nalezen žádný odpovídající záznam pacienta, zobrazí se zpráva, jak je znázorněno na [Obrázku 5-2](#page-207-1).

**Obrázek 5-2 Vyhledávání pacienta** 

<span id="page-207-1"></span>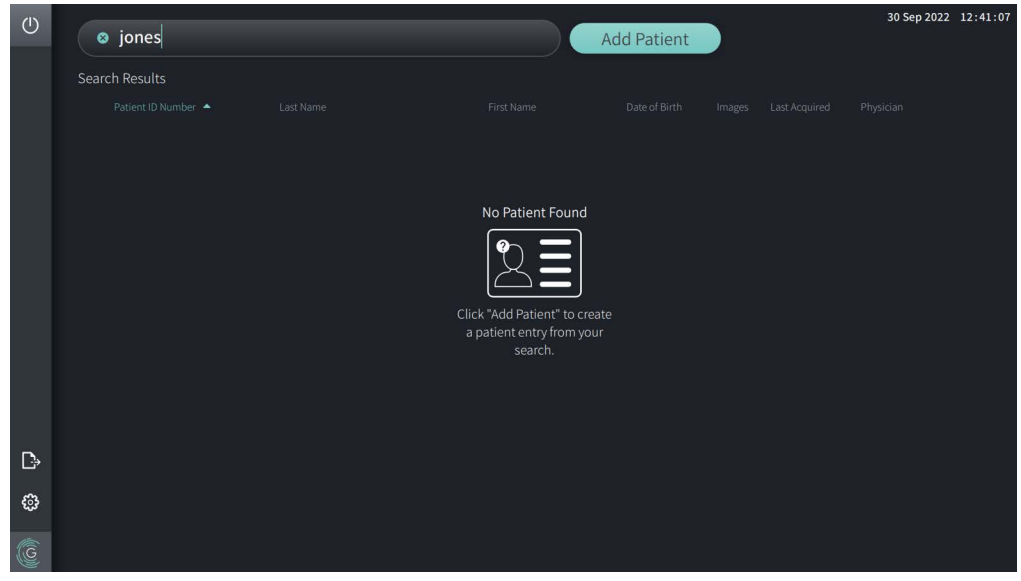

#### **Chcete-li přidat záznam pacienta:**

- 1. Vyberte **Přidat pacienta**. Zobrazí se okno **Přidat pacienta**, jak je znázorněno na [Obrázku 5-3.](#page-208-0)
- <span id="page-208-0"></span>2. Zadejte následující informace (pole s \* označují povinné informace):
	- **Identifikační číslo pacienta**
	- **Příjmení**
	- **Jméno**
	- Datum narození **pacienta**. Datum lze zadat přímo, nebo jej vyberte kliknutím nebo klepnutím na  $\vee$ , čímž se zobrazí možnosti rozevírací nabídky.

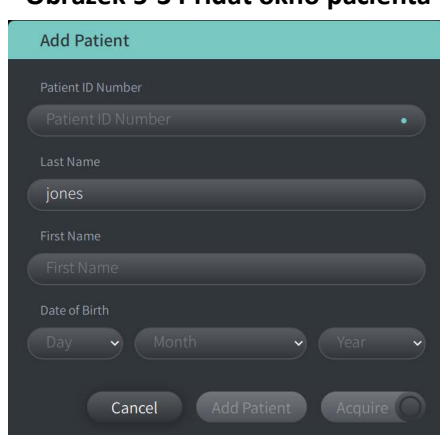

## **Obrázek 5-3 Přidat okno pacienta**

- 3. Proveďte jeden z následujících kroků:
	- Výběrem **Přidat pacienta** přidejte informace o pacientovi do databáze pro pozdější zobrazení. Záznam pacienta se automaticky připne do **Seznamu pacientů**. Podrobnosti naleznete v části ["Připnutí záznamu pacienta" na straně 5-7.](#page-212-0)
	- Výběrem **okamžitě zahájíte vyšetření pacienta.**
	- Výběrem **Zrušit** zrušíte přidávání informací o pacientovi.

# **Vyhledávání záznamu pacienta**

Vyhledejte existující záznam pacienta jedním z následujících způsobů:

- Pomocí vyhledávacího pole (**Vyhledat seznam pacientů**)
- Seřazením sloupců v **Seznamu pacientů** pro snadné nalezení záznamu

## **Pomocí vyhledávacího pole**

Zadejte jakékoli identifikační informace o záznamu pacienta, které vám pomohou najít záznam v databázi.Zadejte například jméno pacienta, část jeho jména, jeho identifikační číslo nebo jiné informace umožňující zúžení vyhledávání. Při psaní systém zobrazuje seznam položek, které se shodují.

## **Chcete-li použít vyhledávací pole:**

- 1. Do vyhledávacího pole v horní části obrazovky zadejte jakékoli  $\Omega$  identifikační údaje o pacientovi.
- 2. Není-li záznam pacienta nalezen v databázi, můžete jej vybrat ze **Seznamu pacientů**.
- 3. Není-li záznam pacienta nalezen, systém zobrazí zprávu a vyzve vás, abyste vybrali tlačítko **Přidat pacienta**. Další informace o přidání nového záznamu pacienta naleznete v části ["Přidání záznamu pacienta" na straně 5-2.](#page-207-2)

## **Třídění sloupců seznamu pacientů**

Kterýkoli ze sloupců v **Seznamu pacientů** lze seřadit, což vám pomůže najít záznam pacienta. Aktuální pořadí řazení je označeno modrým záhlavím sloupce a ikonou  $\blacktriangle$  nebo  $\blacktriangledown$ , jak je znázorněno na [Obrázku 5-4](#page-209-0).

<span id="page-209-0"></span>

|   |   | Patient List |                   |                       |                   |               |              |                |                    |  |  |
|---|---|--------------|-------------------|-----------------------|-------------------|---------------|--------------|----------------|--------------------|--|--|
|   |   |              | Patient ID Number | Last Name             | First Name        | Date of Birth | Images       | Last Acquired  | Physician          |  |  |
| G |   |              | 002819998         | DelMonico             | Elizabeth         | 11 Aug 1942   | 1            | 02 Apr 2019    | Michaels           |  |  |
|   |   |              | 0133335           | Price                 | Roger             | 16 Mar 1959   | 2            | 28 Mar 2019    | James              |  |  |
|   |   |              | 013354            | Galvano               | Anthony           | 04 Mar 1959   | -2           | 22 Mar 2019    | Michaels, Rogerson |  |  |
|   |   |              | 01347918234791    | Aleksandrovich Ramius | Marko             | 25 Aug 1930   | <b>B.</b>    | 29 Mar 2019    |                    |  |  |
|   |   |              | 01848373          | Chen                  | <b>Barbara</b>    | 05 May 1955   | $\bullet$    | 28 Mar 2019    |                    |  |  |
|   |   |              | 019387            | Chaves                | Rodney            | 12 Dec 1972   | -2           | 26 Mar 2019    | Carter             |  |  |
|   | ₿ |              | 0193887           | Dawson                | Kristina          | 10 Oct 1970   | -2           | 26 Mar 2019    |                    |  |  |
|   |   |              | 02345             | Vella                 | David             | 08 Jan 1965   | $\mathbf{Z}$ | 27 Mar 2019    | Michaels           |  |  |
|   | ි |              | 0391619123        | Ripley                | Ellen             | 08 Oct 1949   | <sup>2</sup> | 18 Dec 2018    | James              |  |  |
|   |   |              | 04701938401       | Malcolm               | lan               | 22 Oct 1952   | -2           | 18 Dec 2018    |                    |  |  |
|   |   |              | 001221            | $T_{\text{total}}$    | $1.1 - 1.1 - 1.1$ | 1111107121    |              | $20.11 - 2010$ | $D - C - C - C$    |  |  |

**Obrázek 5-4 Pořadí řazení seznamu pacientů**

Lze například seřadit sloupec **Identifikační číslo pacienta** ve vzestupném nebo sestupném pořadí a vyhledat pacienta, jak je uvedeno výše.

#### **Chcete-li seřadit sloupce seznamu pacientů:**

- 1. Vyberte záhlaví sloupce, což vám umožní seřadit seznam podle informací ve sloupci. Modré záhlaví označuje aktuální pořadí řazení seznamu.
- 2. Chcete-li přepnout ze vzestupného nebo sestupného pořadí, klepněte na  $\blacktriangle$  nebo  $\blacktriangledown$ nebo klepněte na záhlaví sloupce.

## <span id="page-210-0"></span>**Otevření záznamu pacienta**

Každý záznam pacienta obsahuje HF-OCT snímky pacienta získané během předchozích vyšetření, jsou-li k dispozici. Stažení jsou uspořádána podle data, přičemž nejnovější vyšetření je uvedeno jako první, jak je znázorněno na [Obrázku 5-5.](#page-210-1)

<span id="page-210-1"></span>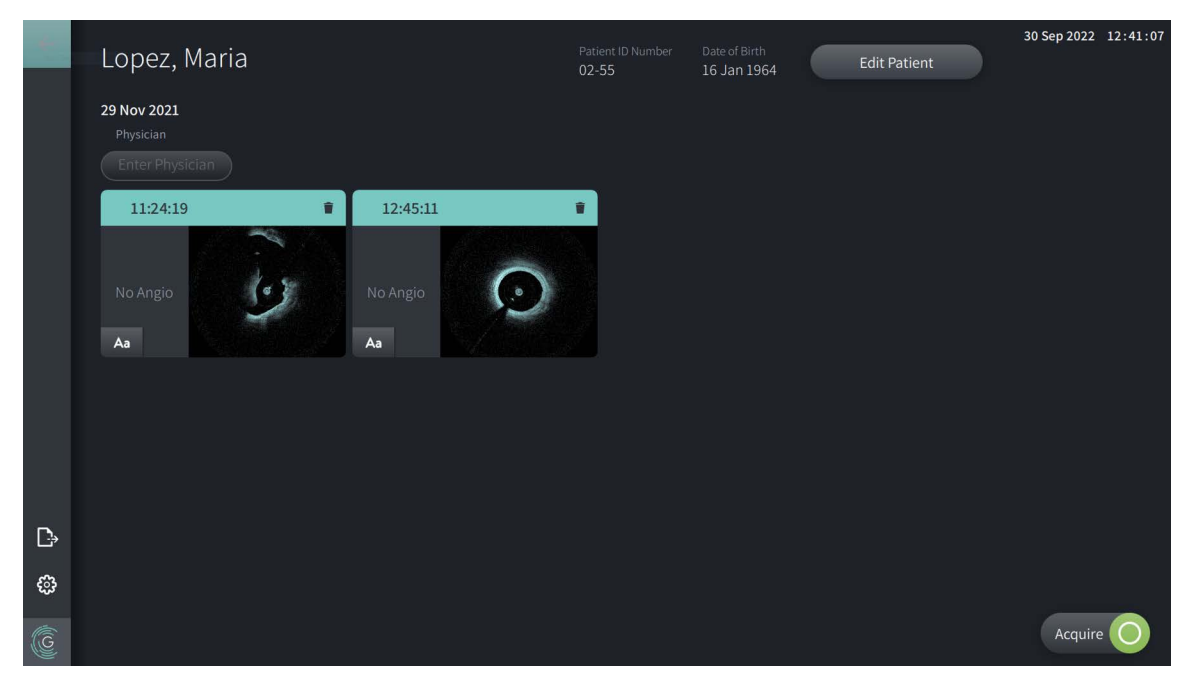

#### **Obrázek 5-5 Záznam pacienta**

#### **Chcete-li otevřít záznam pacienta:**

- 1. Vyberte záznam pacienta ze **Seznamu pacientů**. V případě potřeby použijte vyhledávací pole k lokalizaci pacienta v seznamu, nebo seznam seřaďte kliknutím na záhlaví sloupce, abyste pacienta našli v **Seznamu pacientů**.
- 2. Proveďte jeden z následujících kroků:
	- Chcete-li zkontrolovat existující snímky, vyberte snímek v části záznamů pacienta.
	- Chcete-li upravit informace o pacientovi, vyberte v horní části obrazovky **Upravit**  pacienta. Další informace naleznete v části části "Úprava informací o pacientovi" na [straně 5-6.](#page-211-0)
	- Chcete-li upravit/přidat k případu ošetřujícího lékaře, klepněte na tlačítko **Zadat lékaře** nebo na tlačítko **Vybrat lékaře** a zadejte jméno nebo vyberte jméno lékaře ze seznamu.

**Poznámka —** Seznam jmen lékařů lze zadat také na obrazovce **Nastavení**. Další informace naleznete v části ["Konfigurace obecných nastavení" na straně 4-10.](#page-197-3)

• Chcete-li získat nový snímek aktuálního pacienta, vyberte

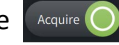

• Chcete-li přidat poznámku k existujícímu snímku, klepněte na Aa ve spodním panelu stažení a zadejte text poznámky.

**UPOZORNĚNÍ!** V anotacích nepoužívejte informace umožňující zjištění totožnosti. Anotace NEJSOU anonymizovány.

• Chcete-li ze záznamu pacienta odstranit stažení, vyberte ikonu smazání a potvrďte smazání.

# <span id="page-211-0"></span>**Úprava informací o pacientovi**

Pomocí okna **Upravit pacienta** lze upravit informace o pacientovi, nebo smazat záznam pacienta.

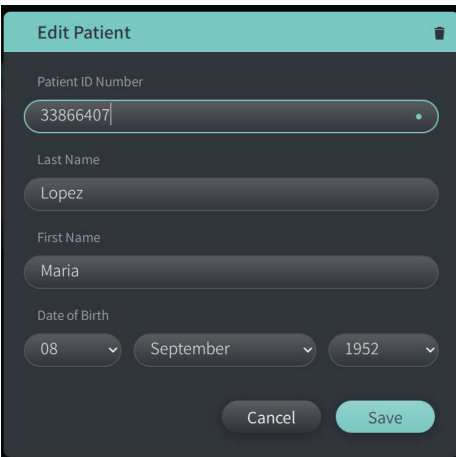

#### **Obrázek 5-6 Upravit pacienta**

#### **Chcete-li upravit záznam pacienta:**

- 1. Vyberte záznam pacienta ze **Seznamu pacientů** nebo z části připnutých záznamů, je-li to možné.
- 2. Vyberte tlačítko **Upravit pacienta**.
- 3. Podle potřeby upravte informace o pacientovi.
- 4. Proveďte jeden z následujících kroků:
	- Chcete-li změny uložit, vyberte **Uložit**.
	- Chcete-li změny zrušit, vyberte **Zrušit**.

## **Chcete-li smazat záznam pacienta:**

**UPOZORNĚNÍ!** Smazáním záznamu pacienta smažete všechna data stažení a nelze je obnovit.

- 1. Vyberte záznam pacienta ze **Seznamu pacientů** nebo z části připnutých záznamů, je-li to možné.
- 2. Vyberte tlačítko **Upravit pacienta**.
- 3. Chcete-li smazat záznam pacienta, vyberte v pravém horním rohu okna Upravit **pacienta** a potvrďte smazání.
- 4. Proveďte jeden z následujících kroků:
	- Chcete-li záznam smazat, vyberte **Smazat**.
	- Chcete-li změny zrušit a záznam zachovat, vyberte **Zrušit**.

## <span id="page-212-0"></span>**Připnutí záznamu pacienta**

Připnutí záznamu pacienta vám umožní přidat jej do oblasti nad **Seznamem pacientů**, jak je znázorněno na [Obrázku 5-7](#page-212-1). To je užitečné pro nastavení seznamu pacientů pro daný den nebo pro uchování záznamu pacienta pro snadnou orientaci. Zvýrazněná ikona špendlíku označuje, že je záznam pacienta připnutý.

<span id="page-212-1"></span>**Poznámka —** Když na začátku přidáte nového pacienta bez získání, záznam pacienta se automaticky připne.

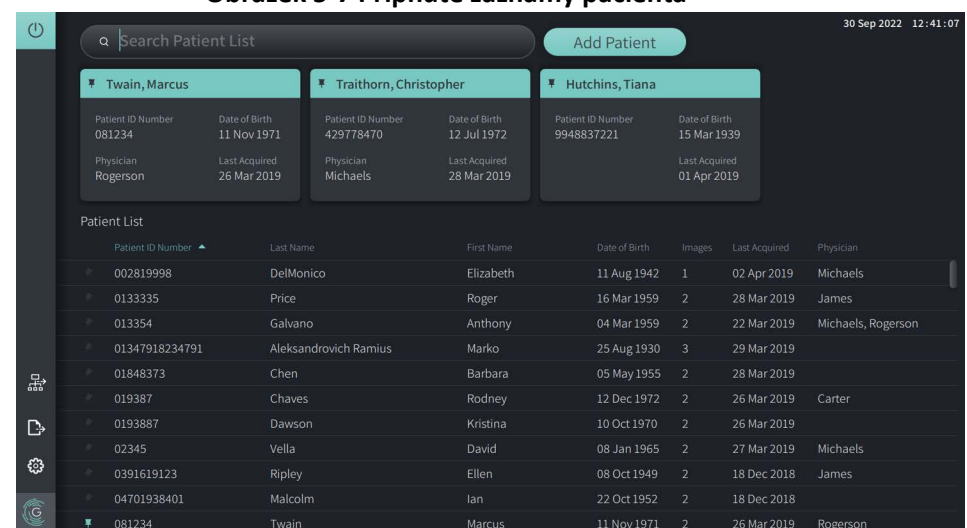

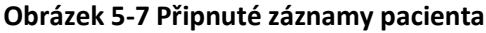

## **Připnutí záznamu pacienta:**

- 1. Vyberte ikonu tmavého špendlíku nalevo od identifikačního čísla pacienta. Špendlík se změní na zelený a záznam pacienta se zobrazí v části připnutých záznamů.
- 2. Chcete-li procházet připnuté záznamy, přejeďte prstem doprava a doleva nebo pomocí myši přetáhněte vpravo a vlevo v části připnutých záznamů.
- 3. Chcete-li záznam odepnout, vyberte zvýrazněný špendlík  $\vert \overline{\mathbf{r}} \vert$  nebo vyberte špendlík v části připnutých záznamů. Záznam pacienta se odstraní z části připnutých záznamů, ale zůstane v **Seznamu pacientů**.

# **Kapitola 6 Provádění zákroku HF-OCT**

V této kapitole naleznete informace a pokyny týkající provádění zákroku HF-OCT. Zahrnuje přehled zákroku, materiálů a vybavení potřebného k zákroku, jak nastavit systém a připravit PIM a katétr, a jak zavést katétr a získat snímky.

## **Přehled**

Níže naleznete shrnutí obecných kroků týkajících se zobrazování pomocí Vysokofrekvenčního OCT zobrazovacího systému Gentuity s Mikro-zobrazovacím katétrem Vis-Rx:

- 1. Nastavte systém pro zobrazování.
- 2. Zadejte nebo vyberte záznam pacienta.
- 3. Připravte PIM a katétr.
- 4. Připravte proplachovací médium.
- 5. Zaveďte a umístěte katétr.
- 6. Zahajte sekvenci akvizice.
- 7. (Volitelné) Kontrola pro potvrzení polohy katétru v cévě.
- 8. (Volitelné) Dodáním cca 5 ml proplachovacího média potvrdíte zarovnání.
- 9. Povolte spuštění vysokorychlostního otáčení.
- 10. Vstříkněte proplachovací médium.
- 11. Získejte stažení.
- 12. Potvrďte, že jsou získané snímky přijatelné.
- 13. Vyjměte katétr.

Tato kapitola obsahuje podrobné pokyny ke každému kroku.

Zákrok HF-OCT vyžaduje dva operátory:

- **Sterilní operátor (SO):** Veškeré kroky, které vyžadují kontakt s Mikro-zobrazovacím katétrem Vis-Rx, musí být provedeny sterilním operátorem.
- **Nesterilní operátor (NSO):** Veškeré kroky, které jsou prováděny v přímém kontaktu s Vysokofrekvenčním OCT zobrazovacím systémem Gentuity nebo PIM, jsou prováděny nesterilním operátorem.

Poté, co HF-OCT zaznamená stažení, je okamžitě k dispozici ke kontrole. Další informace naleznete na stránce ["Kontrola HF-OCT záznamů" na straně 7-1](#page-228-0).

# **Požadované materiály a vybavení**

K provedení HF-OCT zákroku jsou nutné následující materiály a vybavení:

- Vysokofrekvenční OCT zobrazovací systém Gentuity
- Mikro-zobrazovací katétr Vis-Rx
- 3ml proplachovací stříkačka (součástí balení Mikro-zobrazovacího katétru Vis-Rx)
- Kontrastní média indikovaná pro koronární použití, proplachování (ponechte 15 ml na každé plánované stažení)
- Vodicí drát 0,36 mm (v případě potřeby s momentovým zařízením)
- Vodicí katétr (6 fr, 0,068" (1,73 mm) ID nebo větší, bez bočních otvorů)
- Zavaděč pláště (aby odpovídal vodícímu katétru)
- Hemostatický Y-adaptér/konektor
- Heparinizovaný fyziologický roztok pro přípravu hydrofilního katétru a proplachování katétru
- Elektrická injektorová pumpa pro koronární angiografii nebo koronární kontrolní stříkačka (minimálně 10 ml)

# **Nastavení systému**

Nastavení systému pro provedení HF-OCT zákroku zahrnuje následující kroky:

- 1. Umístěte systém pro použití, jak je popsáno v části ["Umístění systému" na straně 4-1](#page-188-2).
- 2. Zapněte systém, jak je popsáno v části ["Připojení a zapnutí systému" na straně 4-1](#page-188-0).
- 3. Upravte zobrazovací monitor podle potřeby, jak je popsáno v "Nastavení monitoru" na [straně 4-4](#page-191-1).
- 4. Připravte PIM, jak je popsáno v části ["Příprava PIM" na straně 4-7.](#page-194-0)
- 5. Volitelně připojte angiografický vstup, jak je popsáno v části "Připojení video vstupu z [angiografického systému" na straně 4-5.](#page-192-2)
- 6. Volitelně připojte externí monitor, jak je popsáno v části "Připojení externího monitoru" [na straně 4-4.](#page-191-2)

# <span id="page-215-0"></span>**Pomocí mikro-zobrazovacího katétru**

**Poznámka —** Zákroky v následujících částech udávají, kdo jednotlivé kroky provádí: Sterilní operátor (**SO**) nebo nesterilní operátor (**NSO**).
## **Připojení katétru k PIM**

Systém poskytuje ilustrované pokyny pro připojení katétru k PIM, jak je znázorněno na Obrázek 6–1.

Pokyny se zobrazí, když vyberete tlačítko  $\lceil \frac{A_{\text{cque}}}{A_{\text{cque}}} \rceil$ , pokud katétr ještě není připojen k PIM.

#### **Obrázek 6–1 Připojení katétru k PIM**

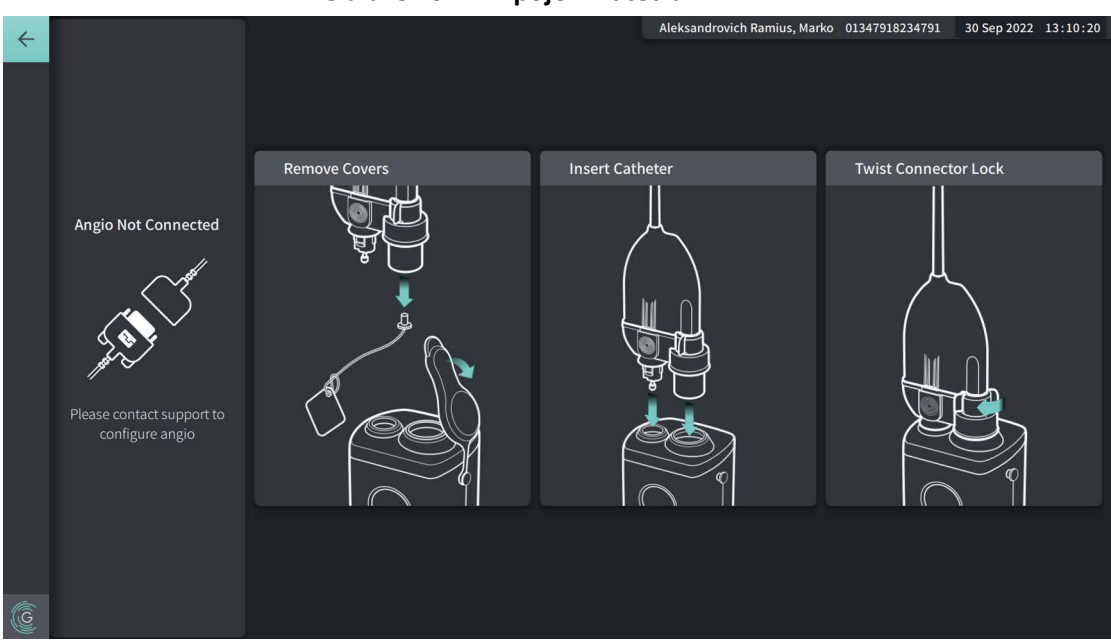

#### **Chcete-li připojit Mikro-zobrazovací katétr Vis-Rx k PIM:**

- 1. **NSO:** Připojte PIM ke kolejnici chirurgického lůžka.
	- Chcete-li svorku zajistit na kolejnici, zahákněte horní část svorky na kolejnici a sklopte ji dolů.
	- Chcete-li modul PIM podle potřeby otočit, zatlačte jej dovnitř a otočte tělem PIM.
- 2. **NSO:** Opatrně otevřete sáčky katétru a stříkačky a přeneste obsah do sterilního pole pomocí sterilních technik.
- 3. **SO:** Za použití sterilních technik podejte konektor katétru **NSO** poblíž PIM.
- 4. **NSO:** Odstraňte kryt z konektoru PIM a kryt z optického konektoru katétru. (Podrobnosti viz Obrázek 6–1)
- 5. **NSO:** Zarovnejte konektory katétru s připojovacími porty na PIM a zasuňte katétr do PIM, dokud nezapadne na místo.
- 6. **NSO:** Otočte optický konektor ve směru hodinových ručiček do polohy ZAMKNUTO.

#### **UPOZORNĚNÍ!**

- Chraňte připojovací porty PIM a konektory katétru před tekutinami.
- Nedotýkejte se vnitřní optiky optického konektoru na katétru nebo na PIM.
- Při připojování katétru k PIM, který je mimo sterilní pole, dodržujte sterilní techniku.

Po správném připojení systém postoupí do další fáze připravenosti. Červené světlo na katétru zůstane svítit, což znamená, že katétr je připojen, optická dráha je dokončena a systém je aktivní.

## **Příprava katétru**

#### **Jak připravit katétr:**

- 1. **SO:** Až budete připraveni k provedení zobrazení, aktivujte hydrofilní povlak vstříknutím fyziologického roztoku do svinutého pouzdra nebo otřete distální segment gázou navlhčenou fyziologickým roztokem.
- 2. **SO:** Naplňte dodanou 3 ml stříkačku heparinizovaným fyziologickým roztokem a připojte k portu propláchnutí katétru. Proplachujte lumen katétru fyziologickým roztokem, dokud z distálního výstupu nevyteče 3–5 kapek.
- 3. **SO:** Nechte proplachovací stříkačku připojenou, aby bylo možné v případě potřeby propláchnout lumen katétru.

**UPOZORNĚNÍ!** Nevyjímejte stříkačku z portu proplachování katétru, abyste zabránili vniknutí vzduchu do proplachovacího lumenu a umožnili v případě potřeby propláchnutí.

#### **Zavedení a umístění katétru**

#### **Jak zavést Mikro-zobrazovací katétr Vis-Rx:**

1. **SO:** Zaveďte vodicí drát do lumenu vodícího drátu Mikro-zobrazovacího katétru Vis-Rx a posuňte zobrazovací katétr přes vodicí drát. Použijte hloubkoměry pro zasunutí na 90 cm a 100 cm jako vodítka zobrazovacího katétru při jeho vyjmutí z vodicího katétru.

**VAROVÁNÍ!** Po celou dobu používání nechte vodicí drát zapojený s tímto katétrem.

#### **UPOZORNĚNÍ!**

- Použijte vodicí drát s maximálním vnějším průměrem 0,014" (0,36 mm) a vodicí katétr s minimálním vnitřním průměrem 0,068" (1,73 mm).
- Aby nedošlo k poškození katétru, ujistěte se, že při zavádění mikro-zobrazovacího katétru Vis-Rx do vodicího katétru motor PIM NEBĚŽÍ.

#### **Postup posunutí a umístění zobrazovacího katétru:**

**Poznámka —** Na katétru jsou tři rentgenokontrastní značky:

- 1. Nejvzdálenější značka, **značka na hrotu**, se nachází 4 mm proximálně od hrotu katétru a je připojena k pouzdru katétru.
- 2. **Značka čočky** je umístěna 5 mm distálně od čočky na zobrazovacím jádru. Umístěte značku čočky distálně k cílové oblasti snímku.
- 3. Na zobrazovacím jádru je 50 mm proximálně od čočky umístěna další **značka stažení**. Další informace naleznete v části ["Katétr" na straně 3-7.](#page-184-0)
- 1. **SO:** Pomocí skiaskopie umístěte zobrazovací katétr do oblasti zájmu, přičemž jako vodítko použijte rentgenokontrastní značky na hrotu, zobrazovací čočce a 50 mm značku proximálně od čočky.

#### **VAROVÁNÍ!**

- Pokud se během zavádění nebo vytahování Mikro-zobrazovacího katétru Vis-Rx setkáte s odporem, zastavte manipulaci a vyhodnoťte pod skiaskopií. Pokud nelze příčinu odporu určit nebo zmírnit, opatrně zároveň vyjměte katétr a vodicí drát.
- Katétr zavádějte a vytahujte vždy pomalu. Nebudete-li pohyb katétru sledovat pomocí skiaskopie, může to mít za následek poškození cévy nebo poškození prostředku.
- Pokud se zobrazovací katétr zalomí, přestaňte s ním manipulovat, abyste předešli poranění cévy nebo poškození zobrazovacího katétru.
- Aby nedošlo k poškození krevní cévy, udržujte při manipulaci se zobrazovacím katétrem v cévě polohu vodícího drátu.
- Abyste předešli poškození cévy, ponechejte vodicí drát v kontaktu s katétrem po celou dobu používání.

#### **UPOZORNĚNÍ!**

- Vždy zavádějte a vytahujte zobrazovací katétr pomalu.
- Abyste zajistili zobrazení vybrané anatomie, nepohybujte vodicím drátem poté, co je zobrazovací katétr na svém místě.

## **Potvrzení nastavení zobrazení**

Tato část obsahuje pokyny týkající se potvrzení nastavení zobrazení.

Při potvrzování nastavení zobrazení budete vyzváni, abyste vybrali **Nastavení stažení**. **Nastavení stažení** zahrnuje:

- One Second Imaging™: 100 mm, 1 vteřina
- Průzkum: 100 mm, 2 vteřiny
- Krátký průzkum: 50 mm, 1 vteřina
- Vysoká hustota: 50 mm, 2 vteřiny

#### **Chcete-li potvrdit nastavení zobrazování:**

1. **NSO:** Až budete připraveni, vyberte **na produkové obrazovce.** Pokud katétr ještě nebyl připojen, systém poskytuje návod pro uživatele, jak je znázorněno v Obrázku 6–1 na strana 6–3.

Zobrazí se okno **Nastavení zobrazení**, jak je znázorněno na [Obrázku 6–2](#page-693-0).

## **Imaging Settings Pullback Settings** One Second Imaging™: 100mm, 1 Contrast  $\bullet$  On **Confirm Settings**

**Obrázek 6–2 Potvrďte nastavení**

- 2. **NSO:** Zadejte následující nastavení v okně **Nastavení zobrazení**:
	- Vyberte **Nastavení stažení**, jak je popsáno výše.
	- Potvrďte výchozí typ **proplachovacího média**, nebo vyberte jiný typ **proplachovacího média**.
	- V části **Automatická detekce proplachování** vyberte **ZAPNUTO** (výchozí nastavení) pro automatickou detekci nebo **VYPNUTO** pro ruční detekci.

#### **Poznámky**

- **Automatická detekce proplachování (ZAPNUTO)** je výchozí nastavení, při nemž systém automaticky spustí stažení, když je v důsledku vstříknutí kontrastu detekována krátká sekvence čištění. Není-li čištění detekováno do 15 vteřin po aktivaci, systém zobrazí chybu časový limit. V automatickém režimu lze stažení spustit ručně výběrem Acquire O na dotykové obrazovce nebo stisknutím tlačítka **PŘEJÍT** na PIM.
- **Automatická detekce propláchnutí (vypnuto)** je ruční nastavení. Po čištění vyberte na dotykové obrazovce **progujíc** nebo stiskněte tlačítko PŘEJÍT na PIM pro zahájení stažení. Pokud nezahájíte stažení do 15 vteřin po aktivaci systému, systém zobrazí chybu časový limit.

**VAROVÁNÍ!** Výběr nesprávného proplachovacího média může způsobit chyby měření, které by mohly vést k nesprávnému ošetření. Před akvizicí se ujistěte, že média uvedená v okně **Nastavení stažení** odpovídají médiím, které používáte.

3. **NSO:** Pokračujte výběrem **Potvrdit nastavení**.

## **Příprava proplachovacího média**

#### **UPOZORNĚNÍ!**

- Obecná varování a bezpečnostní opatření týkající se kontrastních médií naleznete v pokynech pro kontrastní média.
- Ujistěte se, že používáte kontrastní média a injektory podle specifikací daných výrobci.

**Poznámka —** Zdroj proplachovacího média (injektor nebo stříkačka) by měl být připojen k Y-konektoru na vodícím katétru.

#### **Příprava proplachovacího média:**

- 1. **SO:** V závislosti na typu vstřikování proplachovacího média proveďte jeden z následujících kroků:
	- Pokud používáte **automatický injektor**, ujistěte se, že je do injektoru vloženo vybrané proplachovací médium, a nastavte rychlost proplachování na 4 ml/s nebo méně, s celkovým objemem 16 ml nebo méně a tlakovým limitem 300 psi (2068 kPa).
	- Pokud používáte **ruční vstřikování**, připravte si stříkačku pro koronární kontrolu schopnou aplikovat až 4 ml/s po dobu 3 až 4 vteřin.

**VAROVÁNÍ!** Nadměrná rychlost proplachování a tlak mohou poškodit krevní cévu nebo prostředky používané s Mikro-zobrazovacím katétrem Vis-Rx. Nízká frekvence proplachování může způsobit nezřetelný obraz.

## **Počáteční náhled (Volitelné)**

Proveďte následující *volitelné* kroky v části **Kontrola** a potvrďte polohu katétru v cévě.

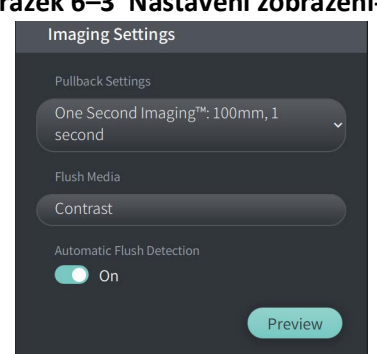

## **Obrázek 6–3 Nastavení zobrazení-Kontrola**

1. **NSO:** Když je katétr na svém místě, vyberte **Náhled** (Obrázek 6–3). Po výběru **Náhled** se aktivuje PIM a zobrazí se HF-OCT snímek. Krátce se také zobrazí okno **Kalibrace** (Obrázek 6–4).

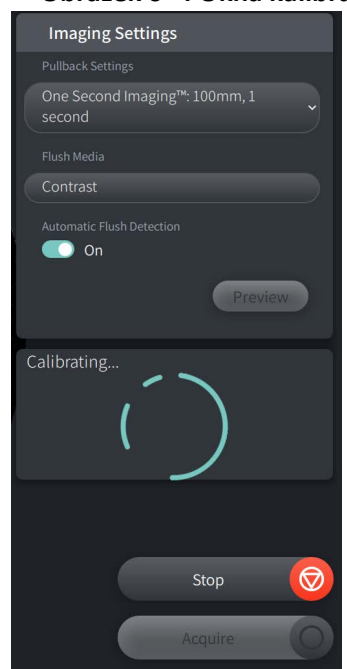

#### **Obrázek 6–4 Okna kalibrace**

Zobrazí se zpráva s připomenutím **Opětovné čištění katétru** (Obrázek 6–5). Poznámka, zobrazení této připomínky je konfigurovatelné. Podrobnosti naleznete v "Konfigurace [nastavení akvizice" na straně 4-14](#page-201-0).

#### **Obrázek 6–5 Proplachovací katetr**

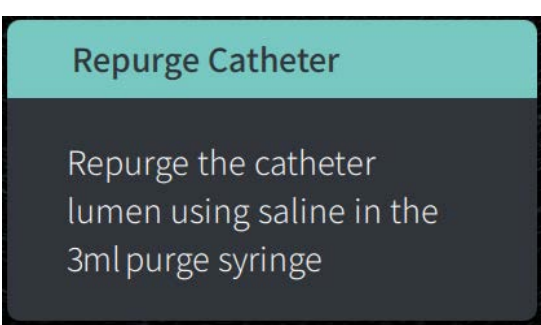

2. **SO:** V případě potřeby použijte 3 ml proplachovací stříkačku k odstranění veškeré krve z lumenu katétru.

#### **Dodání 5 ml proplachovacího média pro potvrzení zarovnání**

Volitelně můžete dodat proplachovací médium pro potvrzení zarovnání vodícího katetru s cévou.

#### **Dodání proplachovacího média a potvrzení zarovnání:**

1. **SO:** Aplikujte přibližně 5 ml proplachovacího média pomocí Y-konektoru, abyste naplnili vodicí katétr proplachovacím médiem a zajistili správné vyrovnání vodícího katétru s ústím pod skiaskopickým vedením.

#### **UPOZORNĚNÍ!**

- K zajištění úspěšného zobrazení by měl být vodicí katétr orientován tak, aby přednostně směroval tok proplachovacího média do cílové tepny.
- Chcete-li zajistit úspěšné zobrazení, nepoužívejte vodicí katétr s bočními otvory.
- 2. Pokračujte krokem **Povolit** nebo stisknutím **STOP** na dotykové obrazovce (nebo na PIM), čímž ukončíte režim kontroly.

#### **Povolení spuštění vysokorychlostního otáčení**

**Chcete-li systému umožnit spuštění vysokorychlostního otáčení:**

1. **NSO:** Po potvrzení správné polohy vodítka a polohy zobrazovacího katétru vyberte na dotykové obrazovce **POVOLIT** (nebo stiskněteVysokofrekvenční OCT zobrazovací systém Gentuity zelené tlačítko **PŘEJÍT** na PIM) a spusťte vysokorychlostní otáčení PIM.

Když PIM dosáhne plné rychlosti a katétr je zkalibrován, systém je připraven ke stažení. Spustí se 15vteřinové hodiny a systém vyzve k vstříknutí proplachovacího média.

**Poznámka —** Pokud nevstříknete proplachovací médium a nezahájíte stažení do 15 vteřin, otáčení PIM se úplně zastaví a zobrazí se okno časový limit. Vyberte **OK** a poté vyberte **Povolit**, abyste povolili systém, až bude připraven k vytvoření bitové kopie.

## **Vstřikování proplachovacího média a zahájení stažení**

**VAROVÁNÍ!** Před vstříknutím proplachovacího média se ujistěte, že je hemostatický ventil utažen, aby se snížilo riziko nechtěného pohybu katétru nebo úniku proplachovacího média během vstřikování.

#### **Chcete-li vstříknout proplachovací médium a zahájit stažení:**

- 1. **SO:** Vstříkněte proplachovací médium do cílové tepny pomocí Y-konektoru na vodícím katétru.
- 2. **NSO:** V závislosti na vybraném nastavení automatické detekce propláchnutí proveďte jeden z následujících kroků:
	- **Automatická detekce propláchnutí (ON)**: Systém automaticky zahájí stažení, když je detekováno čištění. Případně lze před automatickým spuštěním ručně spustit stažení výběrem <sub>seguire</sub> na dotykové obrazovce nebo stisknutím zeleného tlačítka **PŘEJÍT** na PIM.
	- **Automatická detekce propláchnutí (OFF)**: Na dotykové obrazovce vyberte <u>Require</u> nebo stiskněte zelené tlačítko **PŘEJÍT** na PIM, čímž spustíte stažení a začnete pořizovat snímky, jakmile bude krev odstraněna a zobrazí se čistý snímek (1–2 vteřiny po vstříknutí proplachovacího média).

Snímek se zobrazí po dokončení stažení. Optické zobrazovací jádro se vrátí do distální polohy uvnitř pláště pro další zobrazování.

**UPOZORNĚNÍ!** Pokud optické zobrazovací jádro při návratu do distální polohy v plášti narazí na odpor (v důsledku zalomení nebo zablokování), omezovač síly předsunutí se vyboulí, aby absorboval dopředný pohyb. Pokud k tomu dojde, opatrně vyjměte zobrazovací katétr z vodícího katétru. Vyměňte katétr za nový, pokud je nutné další zobrazení.

#### **Poznámky**

- **SO:** Neodstraňujte katétr, dokud si neověříte, že je snímek přijatelný.
- **NSO:** Neodpojujte katétr od PIM, dokud nebudou vyžadovány další snímky HF-OCT.

## **Vyjmutí katétru**

Jakmile potvrdíte, že je snímek přijatelný, proveďte kroky v této části k vyjmutí katétru.

#### **Chcete-li katétr vyjmout**

1. **SO:** Pod skiaskopií opatrně vyjměte katétr ze zaváděcího katétru a během vytahování zkontrolujte stav katétru, zaváděcího drátu a zaváděcího katétru.

**VAROVÁNÍ!** Aby nedošlo k poškození cévy nebo katétru, nezasunujte při vyjímání katétru vodicí katétr dále do cévy.

- 2. **SO:** Po vyjmutí katétru z těla pacienta použijte 3ml proplachovací stříkačku k proplachování Mikro-zobrazovacího katétru Vis-Rx, dokud z proplachovacího výstupu nevyteče 3–5 kapek fyziologického roztoku. Po celou dobu postupu mějte proplachovací stříkačku připojenou.
- 3. **SO:** Otřete distální část katétru fyziologickým roztokem, abyste odstranili vnější krev a proplachovací médium.

**VAROVÁNÍ!** Neodpojujte Mikro-zobrazovací katétr Vis-Rx od PIM, dokud není postup dokončen, aby nedošlo k porušení sterility.

Když je katétr vyjmutý ze zaváděcího katétru a není potřeba žádné další zobrazování, může být odpojen od PIM.

#### **Odpojení katétru od PIM**

- 1. **NSO:** Uchopte konektor katétru a odemkněte optické připojení jeho otočením proti směru hodinových ručiček do polohy ODEMKNUTO.
- 2. **NSO:** Uchopte zpětný konektor (stlačením obou stran) a vyjměte katétr z PIM.
- 3. **NSO:** Umístěte ochranný kryt portu na PIM, abyste zabránili poškození katétru a portů připojení stažení na PIM.

#### **UPOZORNĚNÍ!**

- Pokud k PIM není připojen žádný katétr, ujistěte se, že se kryt konektoru PIM nachází bezpečně na svém místě, aby byl chráněn před nečistotami a poškozením.
- Nedotýkejte se vnitřní optiky optického konektoru na katétru nebo na PIM.
- Chraňte připojovací porty PIM a konektory katétru před tekutinami.
- 4. **NSO:** Katétr zlikvidujte v souladu s uznávanou lékařskou praxí a platnými zákony a předpisy.

**VAROVÁNÍ!** Katétr je určen pouze k jednorázovému použití. Nepoužívejte opakovaně, nesterilizujte ani opakovaně nezpracovávejte.

## **Dokončení vyšetření**

**Poznámka —** Snímky a všechna měření a anotace se automaticky ukládají se záznamem pacienta a jsou k dispozici při novém otevření záznamu.

Po dokončení vyšetření proveďte následující kroky:

- 1. Vypněte systém pomocí tlačítka **Vypnout**.
- 2. Před přemístěním systému:
	- Uvolněte PIM z kolejnice chirurgického lůžka a umístěte jej do podpěry PIM na Vysokofrekvenčním OCT zobrazovacím systému Gentuity. PIM musí být umístěn do podpěry tak, aby připojovací porty směřovaly dolů.

**UPOZORNĚNÍ!** PIM vždy skladujte tak, aby kryt konektoru PIM směřoval dolů.

- V případě potřeby odpojte napájecí kabel od napájení střídavým proudem.
- Omotejte kabel PIM kolem zadní rukojeti tak, aby neležel na podlaze.

**Poznámka —** Chcete-li ušetřit čas při zapínání systému, doporučuje se po ukončení používání systému ponechat hlavní vypínač na zadní straně systému v poloze ZAPNUTO.

## **Kapitola 7 Kontrola HF-OCT záznamů**

V této kapitole naleznete informace a pokyny týkající se kontroly HF-OCT záznamů. Zahrnuje podrobnosti o obrazovce snímku používané k prohlížení a kontrole snímků stažení a režimech zobrazení.

## **Přehled**

Režim kontroly je k dispozici ihned po stažení.

Při kontrole záznamů zobrazuje výchozí obrazovka snímku 2D snímek stažení, zobrazení Lumen Profile a je-li připojen, angiosnímek získaný během stažení. Boční (L-Mode) a 3D náhledy jsou rovněž k dispozici.

#### **Poznámky**

- Chcete-li optimalizovat zobrazení lumenu/cévy a okolní tkáně, použijte k přiblížení a oddálení 2D snímku gesta přiblížení a oddálení. K přiblížení snímky a Lumen Profile lze také použít Ctrl+rolovací kolečko na myši.
- Lze také upravit velikost panelů na obrazovce snímek a zvětšit nebo zmenšit velikost obsahu v panelu.

## **Obrazovka snímku**

Pro zobrazení snímků stažení použijte obrazovku snímku. [Obrázek 7–1](#page-229-0) zobrazuje obrazovku snímku a její prvky a [Tabulka 7–1](#page-229-0) uvádí a popisuje každou položku na obrazovce snímku.

<span id="page-229-0"></span>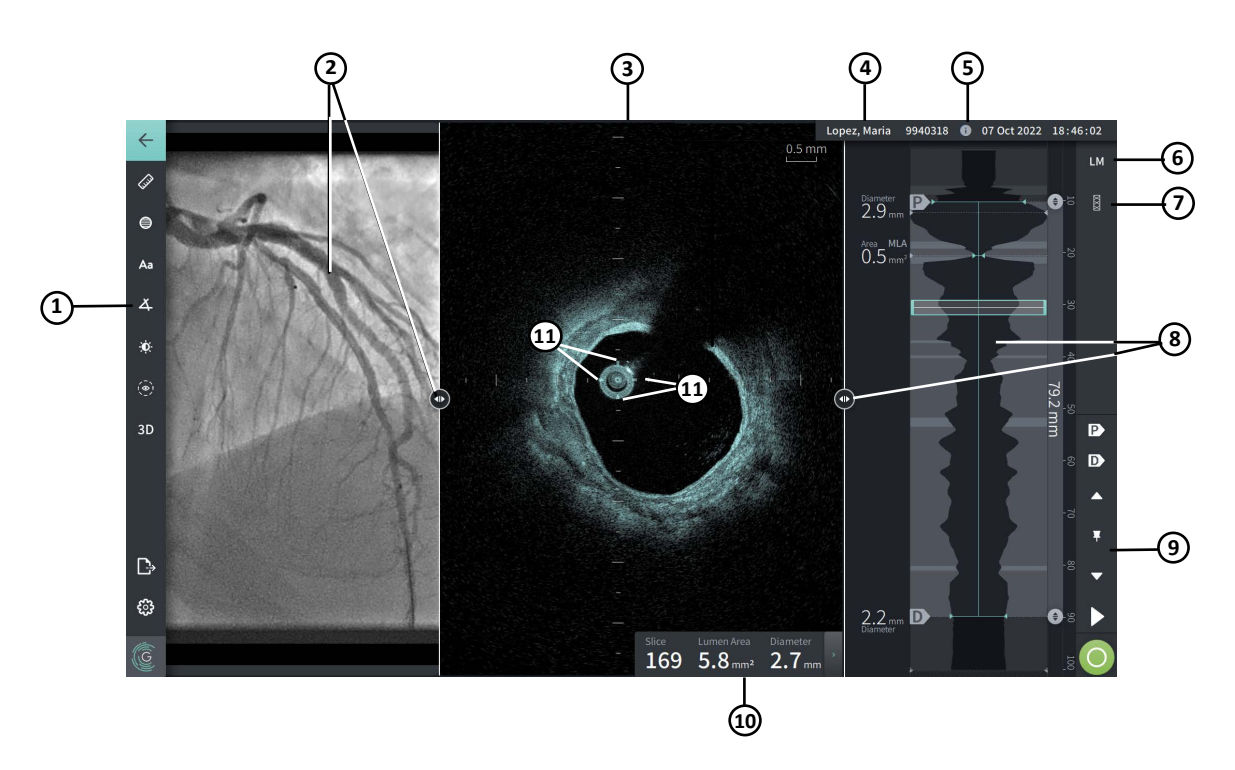

**Obrázek 7–1 Obrazovka snímku**

**Tabulka 7–1 Obrazovka snímku** 

| Položka       | <b>Název</b>                                                            | <b>Popis</b>                                                                                                    | Další informace<br>naleznete v:                   |
|---------------|-------------------------------------------------------------------------|----------------------------------------------------------------------------------------------------|---------------------------------------------------|
| 1             | Lišta nabídky                                                           | Poskytuje ikonu pro návrat na předchozí obrazovku,<br>nástroje pro přidávání měření, anotaci a úpravu<br>kontrastu a jasu a přístup k oknu Nastavení<br>a k funkcím Export.                                  | "Lišta nabídky" na<br>straně 7-4                  |
| $\mathcal{P}$ | Zobrazení<br>angiografického<br>snímku a nástroj pro<br>změnu velikosti | Pokud je připojen během akvizice, tato část<br>zobrazuje angiogram získaný v době stažení. Pomocí<br>nástroje pro změnu velikosti lze zobrazit, skrýt a<br>změnit velikost zobrazení angiografického snímku. | "Pohled angio" na<br>straně 7-5                   |
| 3             | Nástroj pro 2D<br>zobrazení a změnu<br>velikosti                        | Zobrazuje během přehrávání dvourozměrný snímek<br>cévy. Pomocí nástroje pro změnu velikosti lze<br>zobrazit, skrýt a změnit velikost snímku.                                                                 | "2D pohled" na<br>straně 7-6                      |
| 4             | Titulní lišta informací<br>o pacientovi                                 | Zobrazuje jméno pacienta, identifikační číslo<br>pacienta a v pravém rohu datum a čas stažení.                                                                                                    | "Přístup k seznamu<br>pacientů" na straně 5-1     |
| 5             | Ikona informace<br>o stažení                                            | Po kliknutí se otevře okno Informace o stažení, kde<br>se zobrazí podrobnosti o zobrazeném stažení.                                                                                                    | "Zobrazení informací o<br>stažení" na straně 7-22 |

#### Kontrola HF-OCT záznamů

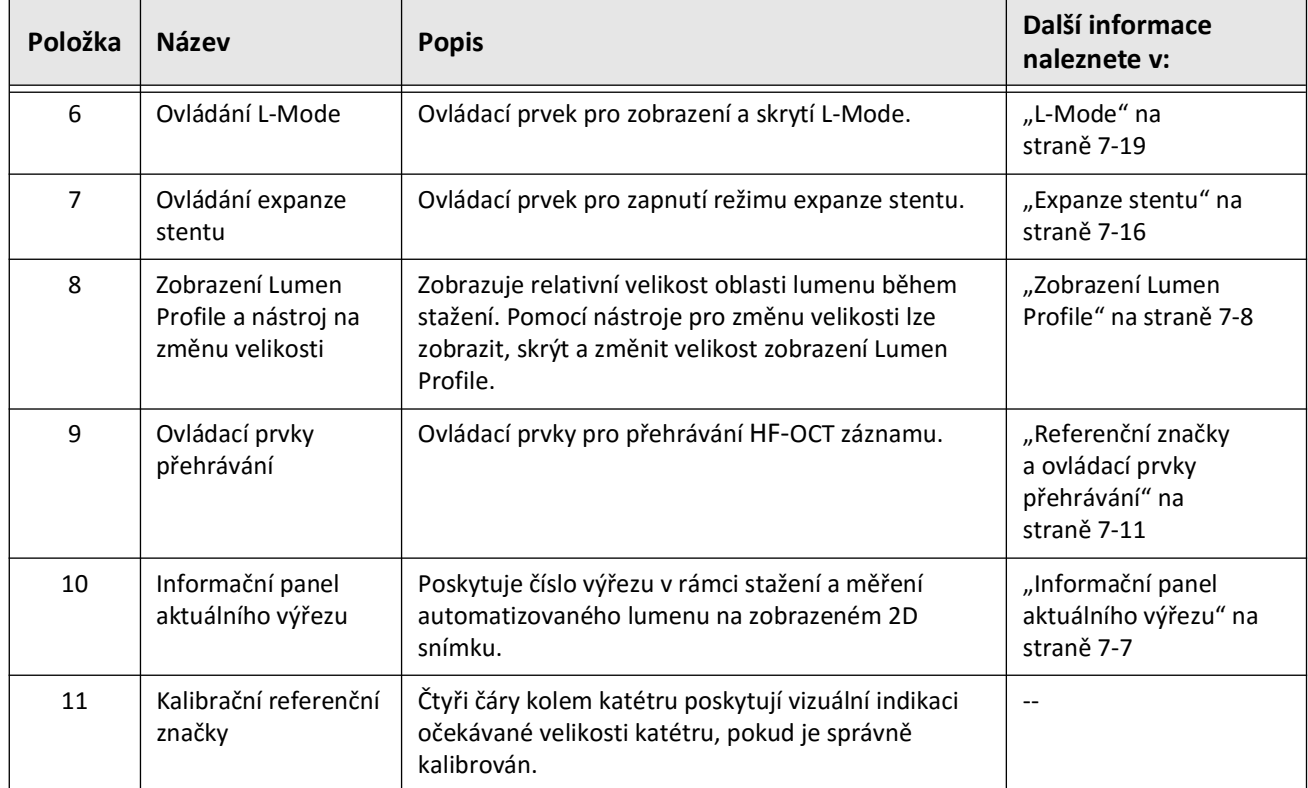

## **Tabulka 7–1 Obrazovka snímku (Pokračování)**

## <span id="page-231-0"></span>**Lišta nabídky**

Lišta nabídek zobrazená na Obrázku 7–2 se během kontroly nachází na levé straně obrazovek v Vysokofrekvenčním OCT zobrazovacím systému Gentuity. [Tabulka 7–2](#page-231-1) uvádí a popisuje prvky lišty nabídky.

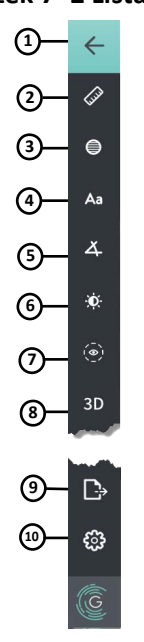

#### **Obrázek 7–2 Lišta nabídky**

**Tabulka 7–2 Lišta nabídky**

<span id="page-231-1"></span>

| Položka        | <b>Název</b>                   | <b>Popis</b>                                                                                                    |  |
|----------------|--------------------------------|----------------------------------------------------------------------------------------------------|--|
| 1              | Ikona zpět                     | Vrátí se na předchozí obrazovku                                                                                                    |  |
| $\overline{2}$ | Nástroj pro lineární<br>měření | Poskytuje nástroje pro přidání lineárních, podélných, plošných<br>a úhlových měření a anotací snímku. Můžete také přidat podélná měření<br>na Lumen Profile a L-Mode. Další informace o nástrojích naleznete v části<br>"Měření a anotace" na straně 8-1. |  |
| 3              | Nástroj pro plošné<br>měření   |                                                                                                    |  |
| 4              | Nástroj pro anotace            |                                                                                                    |  |
| 5              | Nástroj úhlového<br>měření     |                                                                                                    |  |
| 6              | Úprava snímku                  | Umožňuje upravit kontrast a jas zobrazeného snímku.                                                                                                    |  |
| 7              | Ikona dráhy lumenu             | Umožňuje zobrazit a skrýt dráhu lumenu na snímku.                                                                                                    |  |
| 8              | 3D ovládání                    | Ovládací prvek pro zobrazení 3rozměrného zobrazení snímku.<br>Podrobnosti naleznete v části "Pohled 3D" na straně 7-20.                                                                                                    |  |
| 9              | Ikona exportu                  | Ikona pro export záznamů pacienta a snímků stažení na USB jednotku.<br>Další informace o exportu záznamů pacienta naleznete v části "Export<br>záznamů pacienta ze seznamu pacientů" na straně 9-7.                                                       |  |
| 10             | Ikona nastavení                | Otevře okno Nastavení pro konfiguraci nastavení systému.<br>Další informace naleznete v části "Konfigurace nastavení systému" na<br>straně 4-8.                                                                                                    |  |

## <span id="page-232-0"></span>**Pohled angio**

Pokud je během akvizice připojen k video výstupu angiografického systému, na levé straně obrazovky snímku se zobrazí časově synchronizovaný angiogram získaný v době stažení.

Pomocí nástroje pro změnu velikosti  $\odot$  lze změnit velikost, rozbalit a sbalit pohled angio.

Další informace o připojení video výstupu angiografického systému naleznete v části "Připojení [video vstupu z angiografického systému" na straně 4-5.](#page-192-0)

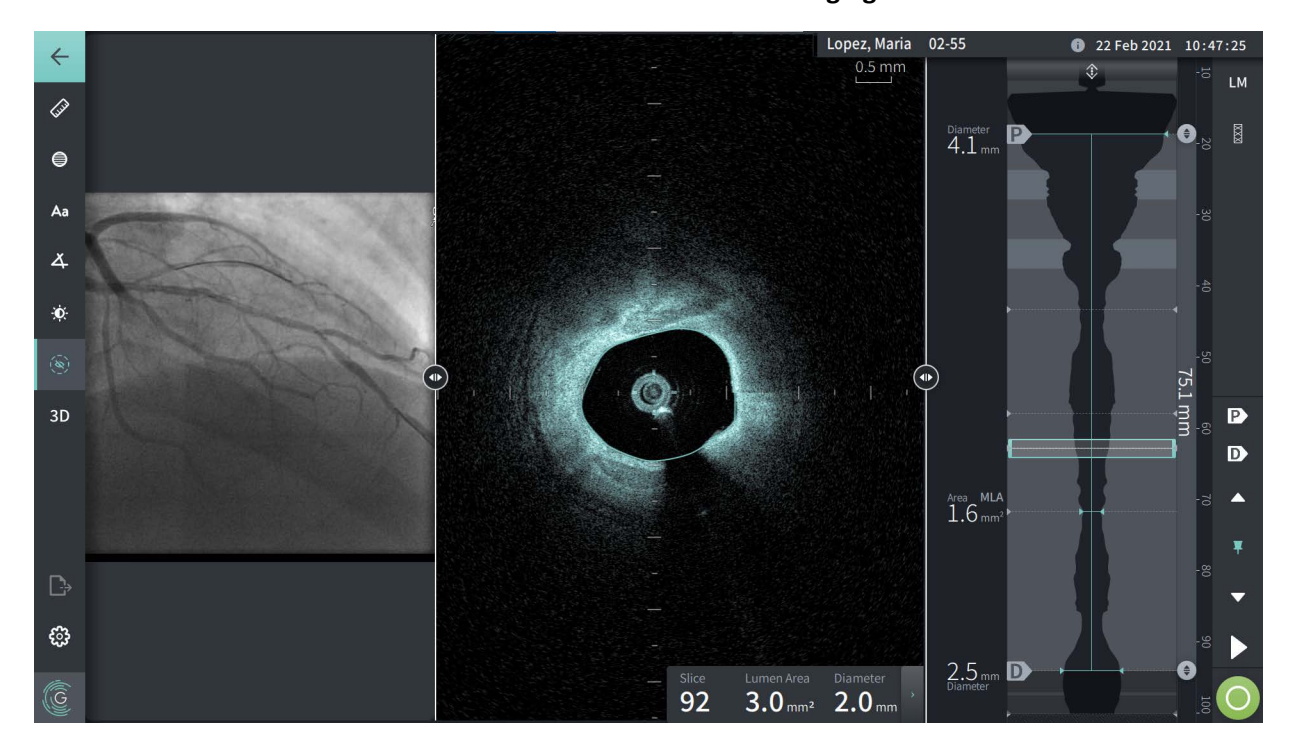

**Obrázek 7–3 Zobrazení angiogramu**

## <span id="page-233-0"></span>**2D pohled**

Během HF-OCT záznamu stažení systém zachytí 3-rozměrný objem, který je vykreslen do 2-rozměrných výřezů nebo průřezů pro prohlížení.

<span id="page-233-1"></span>V každém 2D výřezu systém identifikuje hranici lumenu a nakreslí trasu lumenu. Podle této trasy se určí oblast lumenu a průměr.

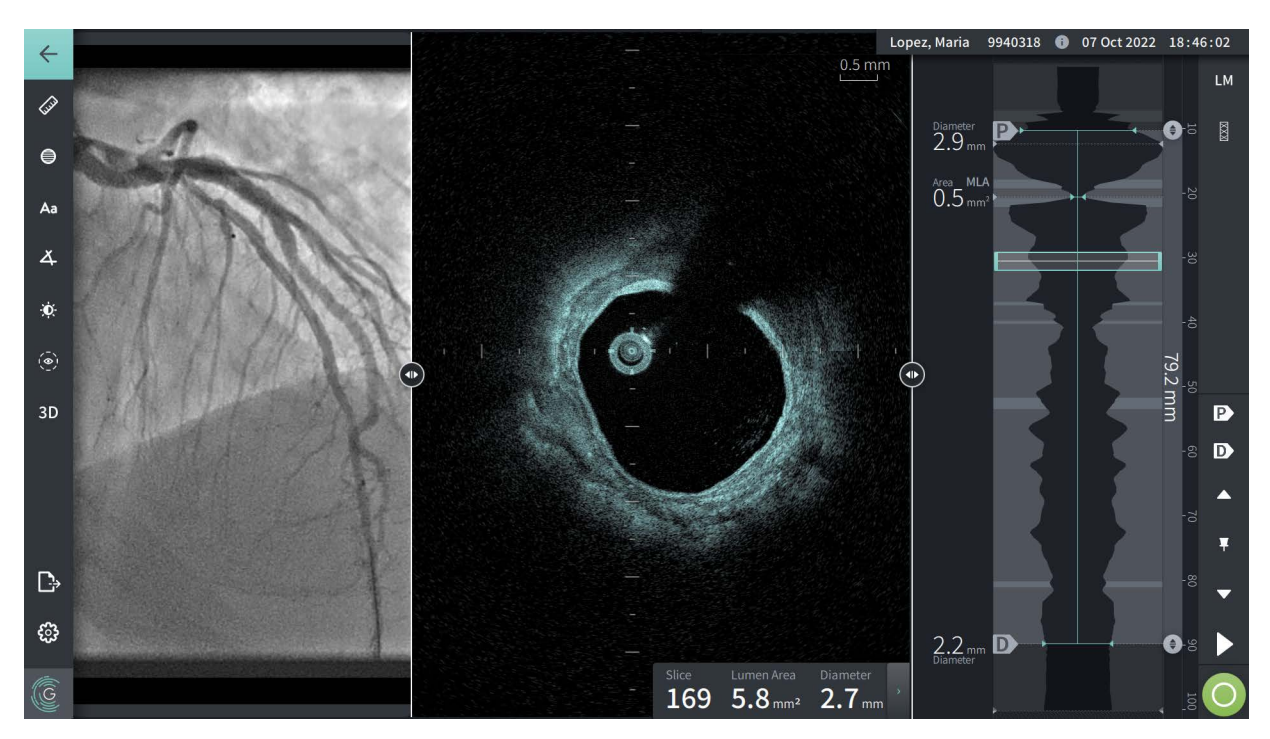

#### **Obrázek 7–4 2D pohled**

**Chcete-li zobrazit dráhu lumenu a upravit body:**

**Poznámka —** Dráha lumenu je ve výchozím nastavení vypnutá (nezobrazeno).

- 1. Klepnutím nebo kliknutím na nástroj dráhy lumenu  $(\bullet)$  na levé straně obrazovky zobrazíte kontrolní body dráhy lumenu a povolíte úpravy. Můžete také klepnout nebo kliknout poblíž hranice lumenu na snímku a zobrazit tak dráhu lumenu.
- 2. Chcete-li provést úpravy, stiskněte a podržte bod přesunu a podle potřeby bod přetáhněte do nového umístění. Nechtěný bod lze odstranit přetažením do sousedního bodu tak, že se oba body spojí. Přidejte další body klepnutím nebo kliknutím na oblast, do které chcete přidat bod.
- 3. Klepnutím nebo kliknutím někam jinam na obrazovce skryjte kontrolní body.

#### <span id="page-234-0"></span>**Informační panel aktuálního výřezu**

Po pořízení HF-OCT snímku software automaticky detekuje trasu lumenu v každém výřezu a zobrazí oblast a průměr každého výřezu na základě zobrazené stopy lumenu, jak je znázorněno na [Obrázku 7–4](#page-233-1) a [Obrázku 7–5](#page-234-1).

Na základě trasy lumenu systém vypočítá oblast. Průměr je odvozen z kruhu se stejnou oblastí jako trasa.

#### **Poznámky**

- Počet výřezů se může mírně lišit pro stažení, která mají stejnou vzdálenost a trvání.
- Artefakty snímku, jako je zbytková krev z neúplného proplachování nebo artefakt sešití, mohou ovlivnit jednotlivé výřezy snímku. Když provádíte přesné měření, vyberte výřez, který je bez artefaktů.

<span id="page-234-1"></span>[Tabulka 7–3](#page-234-2) uvádí a popisuje prvky na informačním panelu aktuálního výřezu.

**Obrázek 7–5 Informační panel aktuálního výřezu**

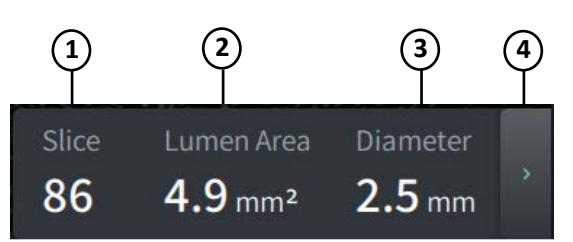

#### **Tabulka 7–3Informační panel aktuálního výřezu**

<span id="page-234-2"></span>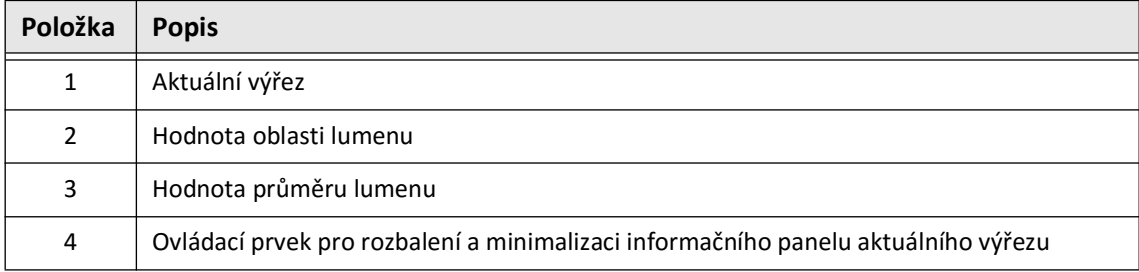

## <span id="page-235-0"></span>**Zobrazení Lumen Profile**

Displej Lumen Profile na pravé straně obrazovky Snímek zobrazuje relativní plochu lumenu cévy po délce cévy na základě automaticky detekované hranice lumenu pro každý 2D pohled.

Zobrazení Lumen Profile je zobrazeno s proximální částí cévy nahoře a distální ve spodní části obrazovky. Vodicí katétr je na snímku automaticky detekován a Lumen Profile je přiblížen, aby se zobrazila část stažení v cévě mimo vodicí katétr.

**UPOZORNĚNÍ!** Srdeční pohyb vzhledem ke katétru může způsobit prodloužení a zkrácení podélných segmentů Lumen Profile a L-Mode, nebo může vytvořit zubatý vzhled rekonstruovaného obrazu.Při podélných měřeních se nespoléhejte pouze na Lumen Profile nebo L-Mode.

Na obrazovce Lumen Profile lze provádět následující kroky:

- Lumen Profile přiblížíte stažením prstů na dotykové obrazovce nebo pomocí Ctrl+rolovací kolečko na myši (stisknutím klávesy **Ctrl** při rolování kolečkem myši). Když přiblížíte Lumen Profile, nejvzdálenější část stažení vždy zůstane v náhledu a nemůžete přiblížit za proximální značku.
- Aktuální výřez lze upravit:
	- Přetažením aktuální značky výřezu (zobrazeno na [Obrázku 7–6](#page-1794-0) níže) na požadované místo
	- Klepnutím na oblast v Lumen Profile se přesunete přímo na toto místo
	- Posouváním kolečka myši
- Určete oblast nebo oblasti zájmu v Lumen Profile úpravou proximálních nebo distálních referenčních výřezů.Při úpravě umístění referenčního výřezu se zobrazí odpovídající 2D pohled.
- Označte výřez jako proximální nebo distální navigací na požadovaný výřez a použijte odpovídajícím způsobem značky P a D na panelu referenčních značek a ovládacích prvků přehrávání. Podrobnosti naleznete v části "Referenční značky a ovládací prvky [přehrávání" na straně 7-11.](#page-238-0)
- Uložte si výřez zájmu v Lumen Profile jako referenci.
- Použijte funkci expanze stentu k automatické detekci a zobrazení vzoru stentu v Lumen Profile a zobrazení expanze stentu. Podrobnosti naleznete v části "Expanze [stentu" na straně 7-16](#page-243-0).

Zobrazení Lumen Profile zobrazuje průměr lumenu v proximálních a distálních referenčních výřezech a podélnou vzdálenost mezi těmito referencemi.Kromě toho systém identifikuje výřez s nejmenší oblastí lumenů mezi těmito dvěma referencemi, označený jako **MLA** (minimální oblast lumenů) na displeji Lumen Profile.

[Obrázek 7–6](#page-1794-0) zobrazuje prvky v Lumen Profile. [Tabulka 7–4](#page-236-0) uvádí a popisuje prvky.

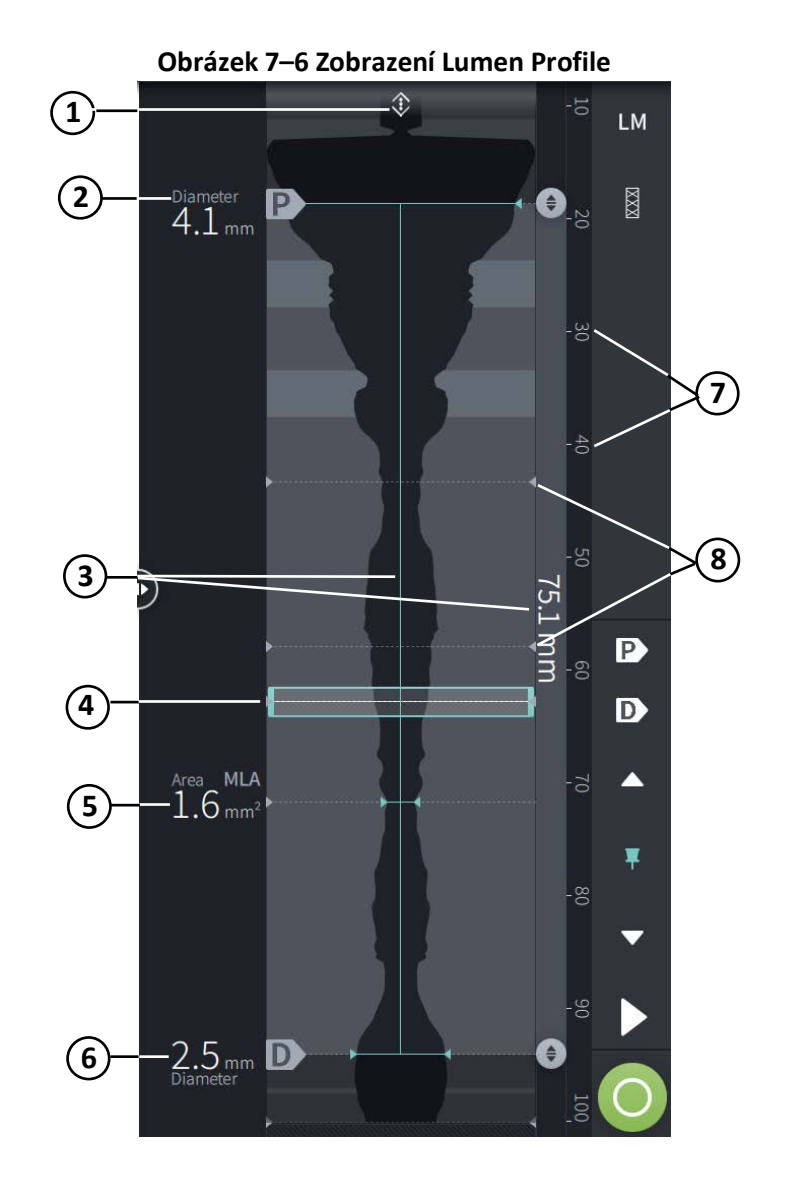

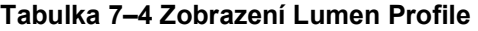

<span id="page-236-0"></span>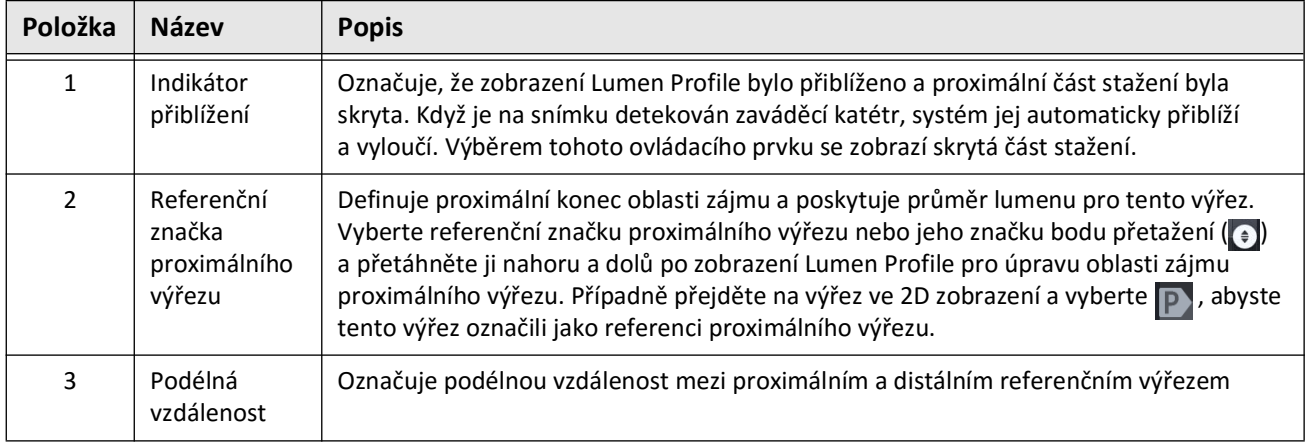

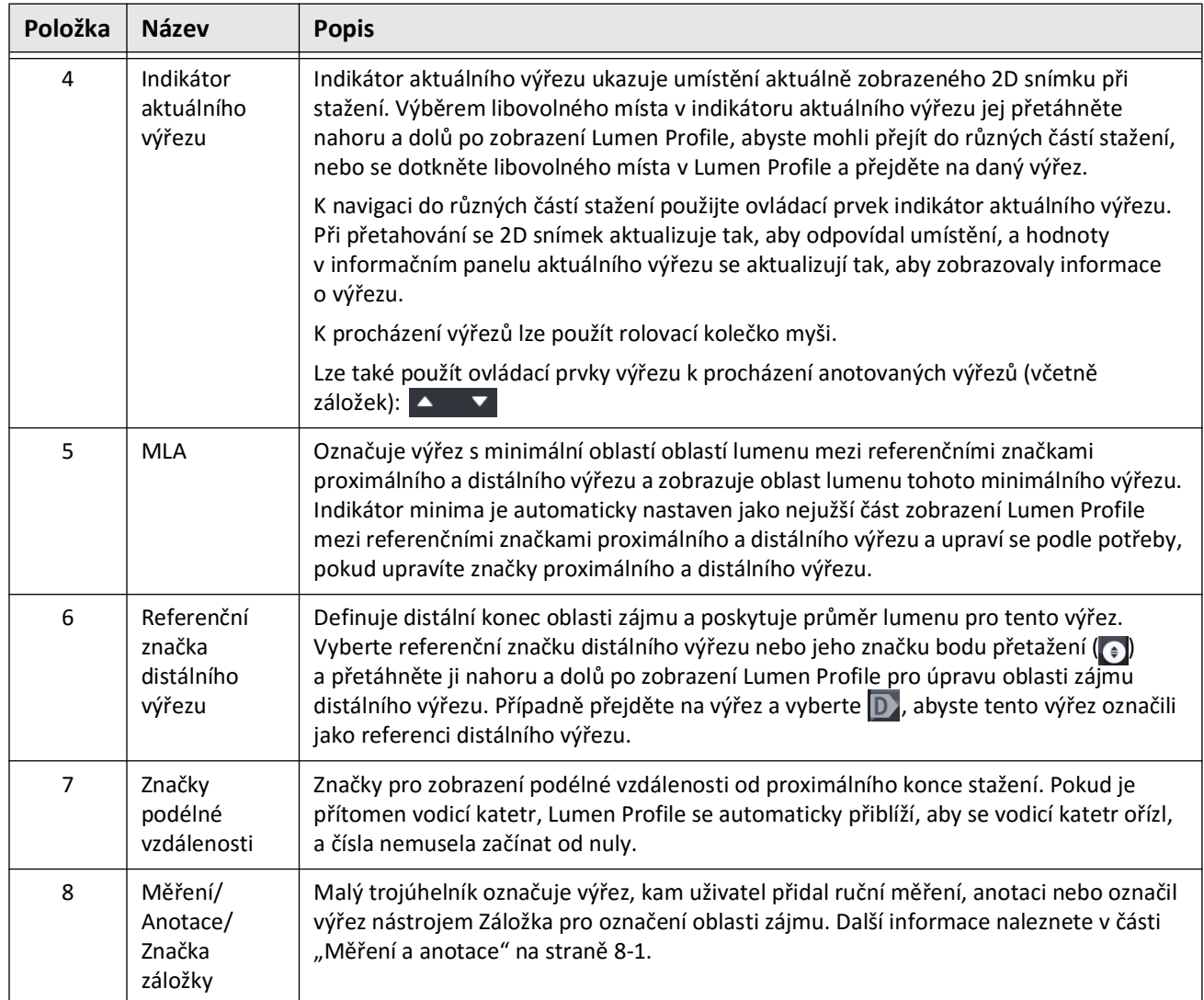

## **Tabulka 7–4 Zobrazení Lumen Profile (Pokračování)**

## <span id="page-238-0"></span>**Referenční značky a ovládací prvky přehrávání**

<span id="page-238-1"></span>[Obrázek 7–7](#page-238-1) zobrazuje referenční značky a ovládací prvky přehrávání, které jsou zobrazeny na pravé straně obrazovky snímku, a [Tabulka 7–5](#page-238-2) uvádí a popisuje jednotlivé komponenty.

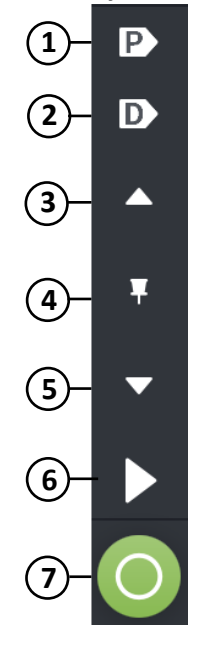

#### **Obrázek 7–7 Referenční značky a ovládací prvky přehrávání**

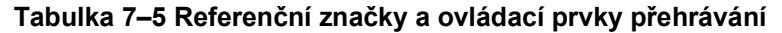

<span id="page-238-2"></span>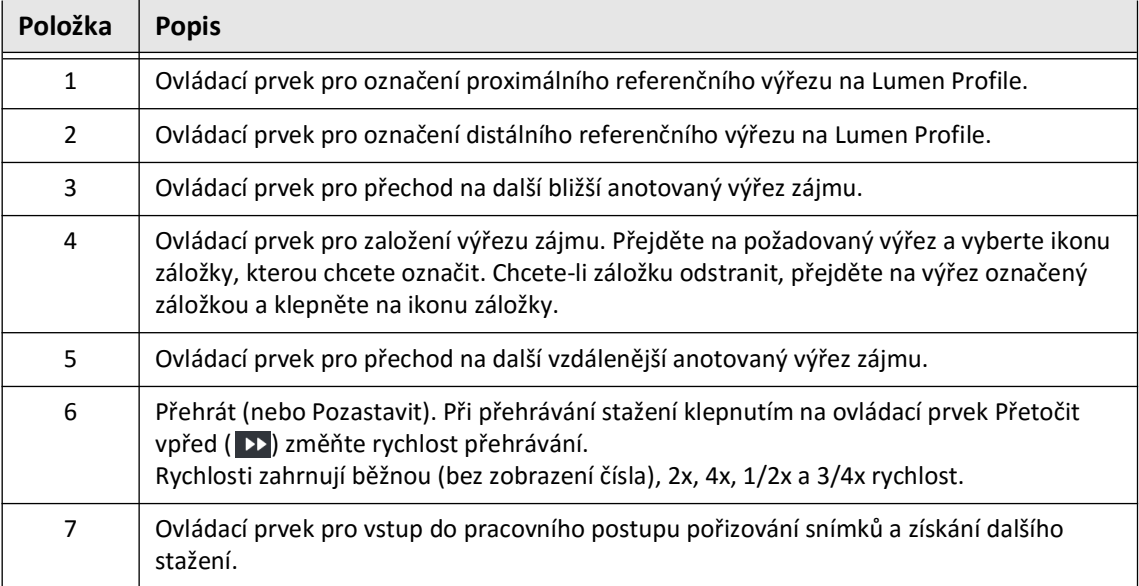

## **Navigace stažení**

Existuje několik způsobů, jak navigovat ve stažení:

- Posouváním kolečka myši dopředu nebo dozadu přes B-režim nebo podélné pohledy lze posouvat jeden výřez po druhém.
- Posouváním kolečka myši dopředu a dozadu s kurzorem na angio zobrazení se posunete přibližně o jeden angiosnímek najednou.
- Klepnutím na libovolné místo v Lumen Profile přejděte na konkrétní výřez. Další informace naleznete v [Tabulce 7–4 na straně 7-9.](#page-236-0)
- Přetažením indikátoru aktuálního výřezu přejděte do jiné části stažení. Další informace naleznete v části ["Informační panel aktuálního výřezu" na straně 7-7](#page-234-0).
- Použijte ovládací prvky přehrát a pozastavit, jak je popsáno v části "Referenční [značky a ovládací prvky přehrávání" na straně 7-11](#page-238-0).
- Pomocí ovládacího prvku Záložka přejděte na místa uložená v záložkách, jak je popsáno v [Tabulce 7–5 na straně 7-11](#page-238-2).
- Pomocí kláves se šipkami na klávesnici procházejte stažením. Klávesy se šipkami nahoru a doprava se při stažení pohybují proximálně a šipky dolů a doleva se pohybují distálně.

#### <span id="page-240-1"></span>**Oblasti nejistoty**

Když software detekuje neobvyklý tvar lumenu, například místo, kde pochází postranní větev nebo kde zbytková krev zakrývá lumen, je výřez identifikován jako *nízce spolehlivý.*

[Obrázek 7–8](#page-240-0) ukazuje příklad oblasti nejistoty. Ve 2D snímcích má systém několik indikátorů pro zobrazení nízké spolehlivosti automaticky detekované hranice lumenu. Tabulka 7–6 popisuje indikátory.

Hranici lumenu můžete ručně upravit tak, že se dotknete hranice a upravíte kontrolní body. Po úpravě hranice již není označena jako nízká spolehlivost.

**UPOZORNĚNÍ!** Při interpretaci výřezů s nízkou spolehlivostí nebo umístění referenčních značek na výřezy s nízkou spolehlivostí buďte opatrní. Pokud jsou k dispozici měření, můžete ručně upravit stopu lumenu, abyste přesněji identifikovali hranici lumenu.

<span id="page-240-0"></span>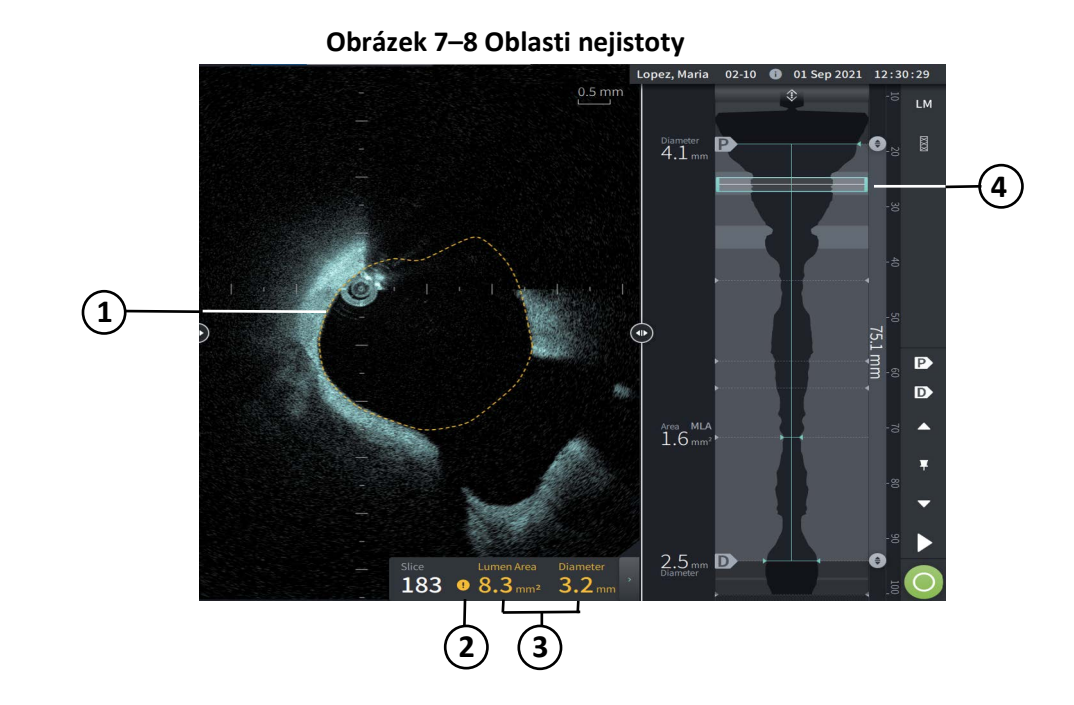

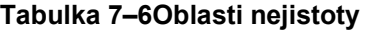

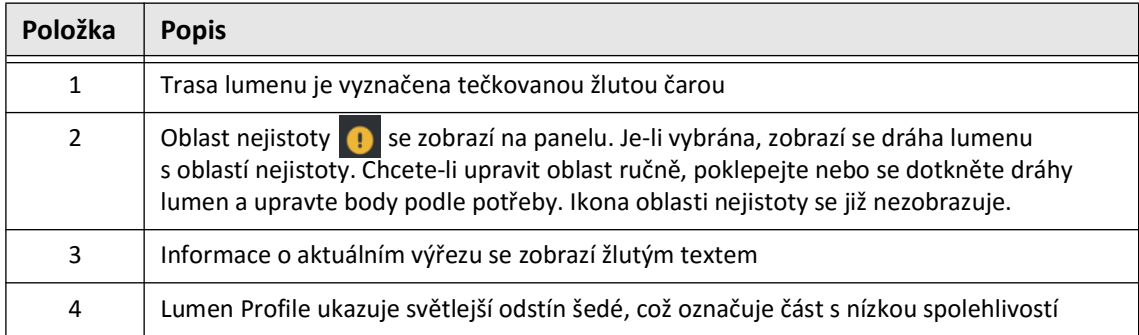

<span id="page-242-0"></span>V některých vzácných případech může mít jeden nebo více výřezů stažení *velmi nízkou spolehlivost*. Pokud k tomu dojde, automatická a manuální měření jsou pro tyto jednotlivé výřezy deaktivována a tyto výřezy nelze použít jako referenční ani identifikovat jako minimum. Existuje několik indikátorů velmi nízké spolehlivosti, jak ukazuje [Obrázek 7–9.](#page-242-0) [Tabulka 7–7](#page-242-1)  popisuje indikátory.

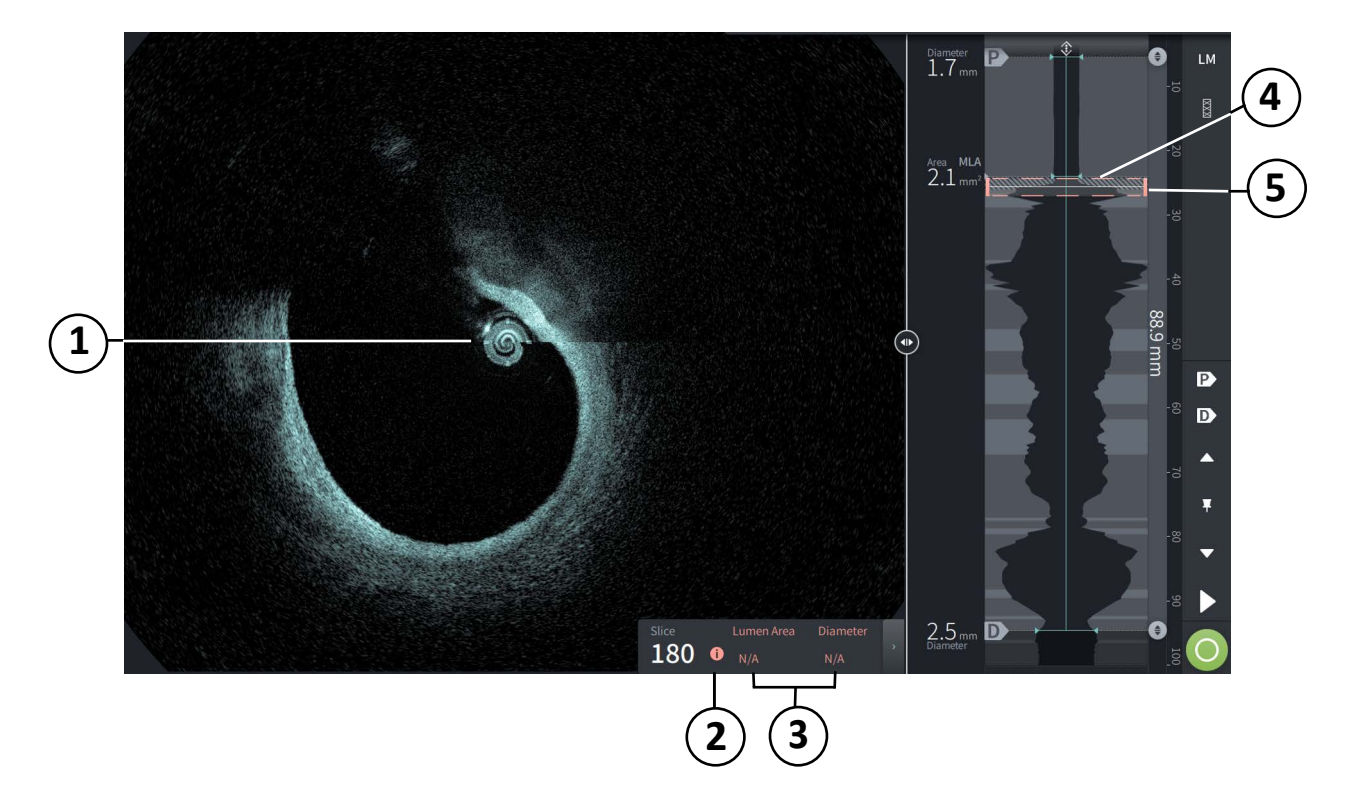

#### **Obrázek 7–9 Velmi nízká spolehlivost výřezu**

**Tabulka 7–7 Velmi nízká spolehlivost výřezu**

<span id="page-242-1"></span>

| Položka      | <b>Popis</b>                                                                                                    |  |
|--------------|----------------------------------------------------------------------------------------------------|--|
| $\mathbf{1}$ | Není zobrazena žádná dráha lumenu.                                                                                                   |  |
| 2            | velmi nízké spolehlivosti <b>O</b> se zobrazí na panelu. Na výřezu s velmi nízkou spolehlivostí<br>nelze ručně upravit křivku lumen. |  |
| 3            | Informace o aktuálním výřezu jsou označeny N/A.                                                                                      |  |
| 4            | Lumen Profile ukazuje šrafovaný vzor, který označuje část s velmi nízkou spolehlivostí.                                              |  |
| 5            | Indikátor aktuálního výřezu je vyznačen tečkovanou červenou barvou.                                                                  |  |

## **Další režimy zobrazení**

Vysokofrekvenční OCT zobrazovací systém Gentuity vám umožňuje vybrat si z následujících dalších režimů zobrazení:

- Expanze stentu
- L-Mode
- 3D režim

### <span id="page-243-0"></span>**Expanze stentu**

Pomocí ovládacího prvku Expanze stentu  $\frac{3}{2}$  detekujte a zobrazte oblast stentu v Lumen Profile a označte oblasti podexpanze vypočítané z proximálních a distálních referenčních výřezů, jak je znázorněno na [Obrázku 7–10](#page-243-1). Pokud není stent automaticky detekován, nezobrazí se žádný vzor stentu, ale můžete použít ovládací prvek Úprava stentu k označení známého umístění stentu. [Tabulka 7–8](#page-244-0) uvádí a popisuje komponenty expanze stentu.

<span id="page-243-1"></span>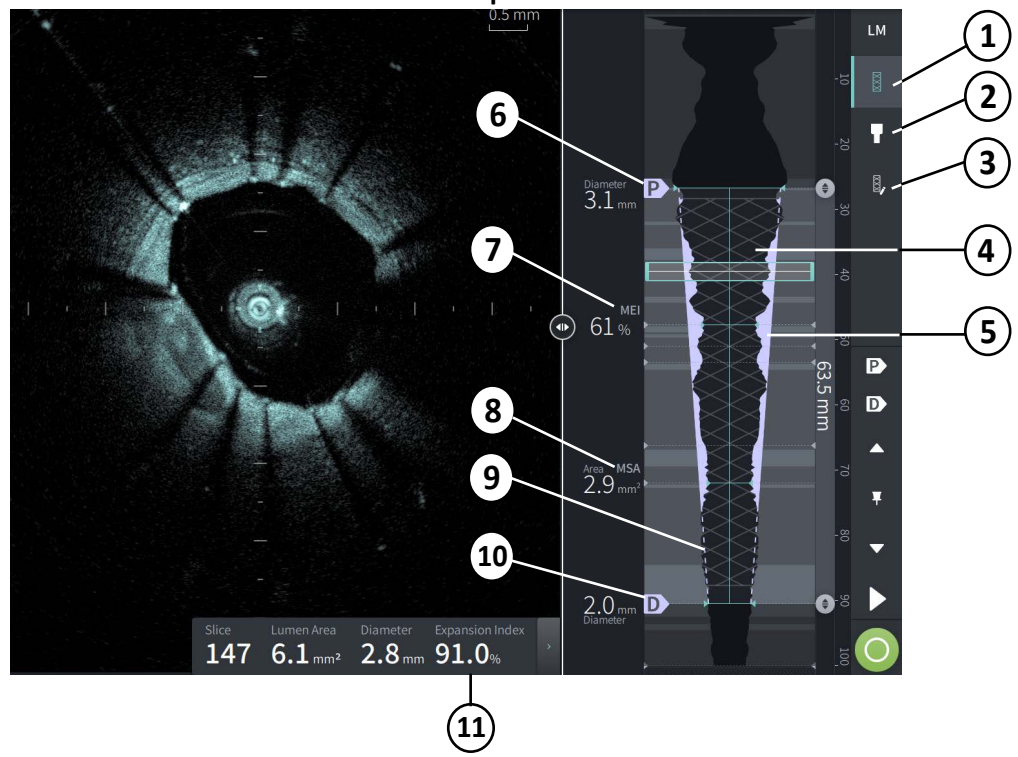

**Obrázek 7–10 Expanze stentu**

#### **Poznámky**

- Systém zobrazuje pouze jednu oblast stentu, která může zahrnovat více než jeden stent. Ovládací prvek Úprava stentu lze použít k úpravě začátku a konce oblasti stentu.
- Detekce stentu je optimalizována pro detekci čerstvě implantovaných stentů, ale může také identifikovat starší stent jako součást oblasti stentu.

<span id="page-244-0"></span>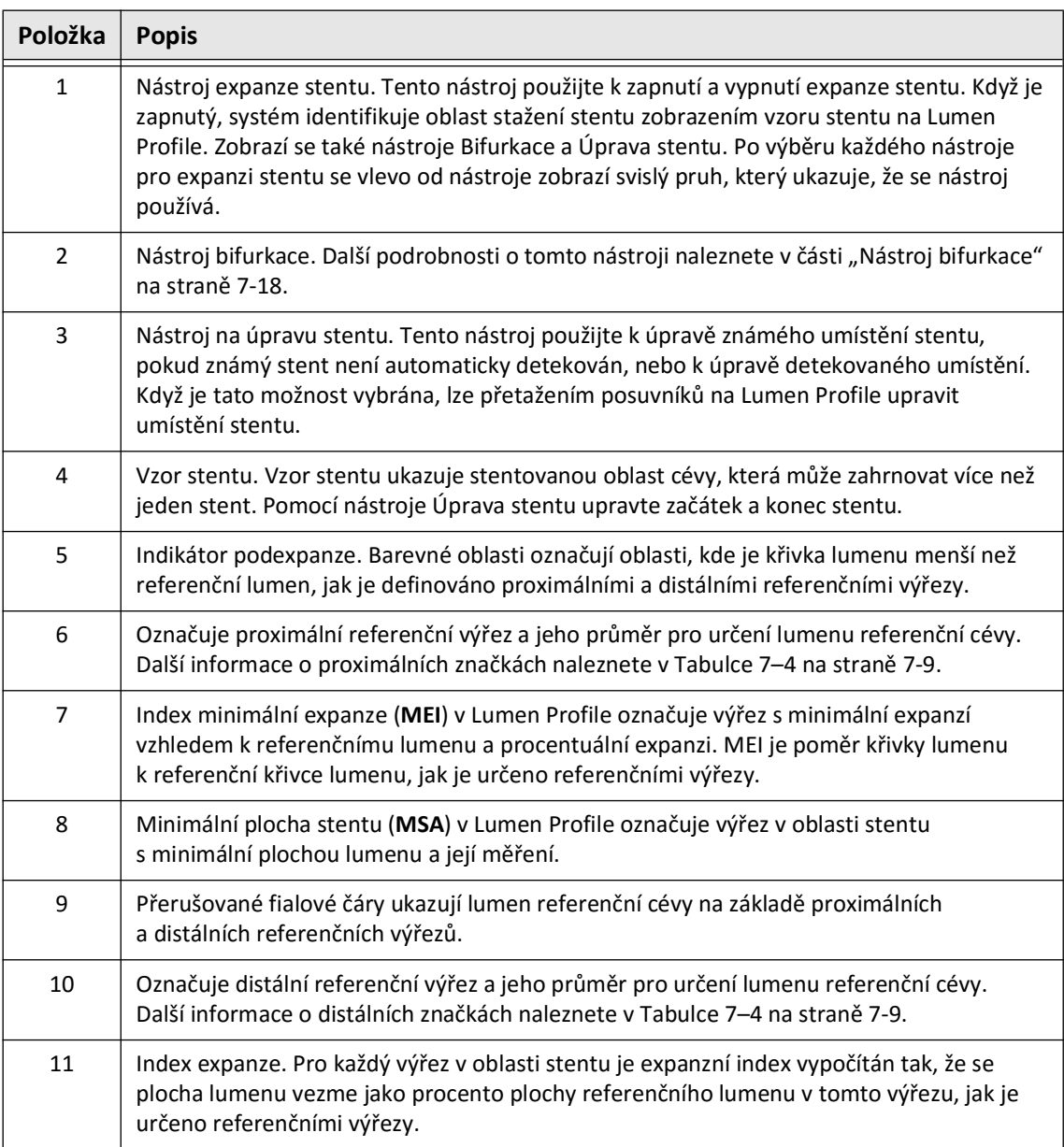

#### **Tabulka 7–8 Komponenty expanze stentu**

Další informace o derivaci a použití expanze stentu, expanzního indexu a MEI naleznete v následujícím článku: Nová metoda volumetrické analýzy pro expanzi stentu a její korelace s konečnou frakční průtokovou rezervou a klinickým výsledkem: Podstudie ILUMIEN  $I^1$ 

<sup>&</sup>lt;sup>1.</sup> Daisuke Nakamura, William Wijns, Matthew J. Price, Michael R. Jones, Emanuele Barbato, Takashi Akasaka, Stephen W.-L. Lee, Sandeep M. Patel, Setsu Nishino, Wei Wang, Ajay Gopinath, Guilherme F. Attizzani, David Holmes, and Hiram G. Bezerra; J Am Coll Cardiol Intv. 2018 Aug, 11 (15) 1467– 1478

## <span id="page-245-0"></span>**Nástroj bifurkace**

Použijte nástroj Bifurkace ( ) k označení bifurkace cévy v segmentu stentu. V režimu bifurkace ([Obrázek 7–11\)](#page-245-1) je referenční lumen určen proximální referencí pro segment proximální k bifurkaci a distální referencí pro segment distálně k bifurkaci. Posunutím ovládacího prvku upravte umístění bifurkace. Chcete-li se vrátit k výchozímu (kuželovému) referenčnímu lumenu, klikněte na ikonu nástroje bifurkace.

<span id="page-245-1"></span>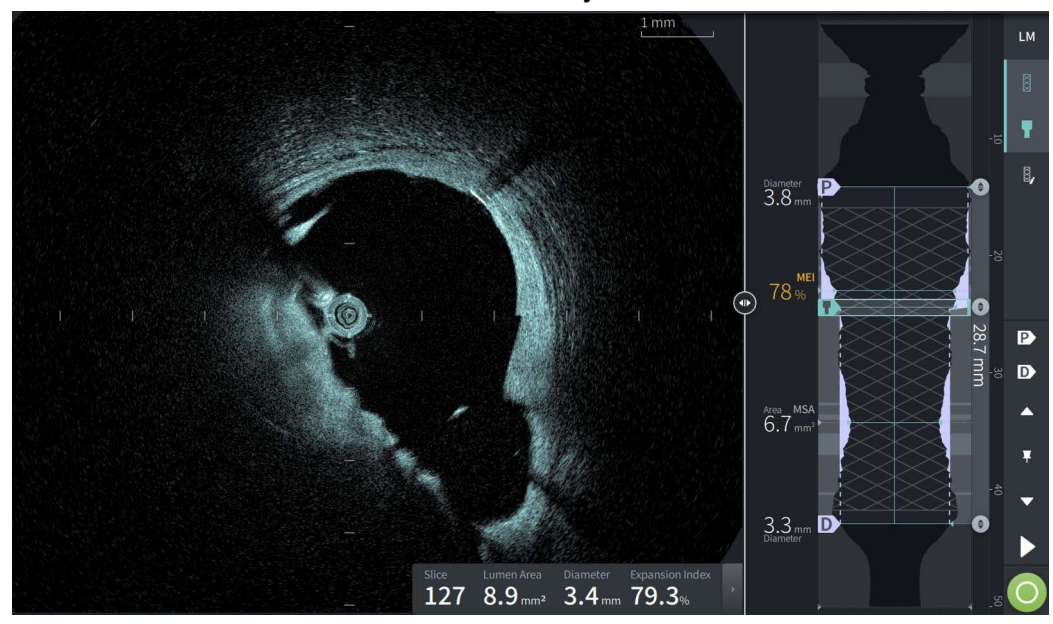

**Obrázek 7–11 Nástroj bifurkace**

#### <span id="page-246-0"></span>**L-Mode**

L-Mode zobrazuje uživatelem volitelný, jednoduchý snímek roviny výřezu vycentrovaný na katétru, vytvořený podél délky stažení a kolmo k 2D snímku. Rovinu výřezu lze změnit přetažením indikátoru roviny výřezu na 2D snímku.

Chcete-li zobrazit a skrýt L-Mode, použijte ovládací prvek LM v pravé horní části obrazovky, jak je znázorněno.

L-Mode a Lumen Profile lze přiblížit pomocí Ctrl+rolování kolečka myši.

#### **Obrázek 7–12 L-Mode**

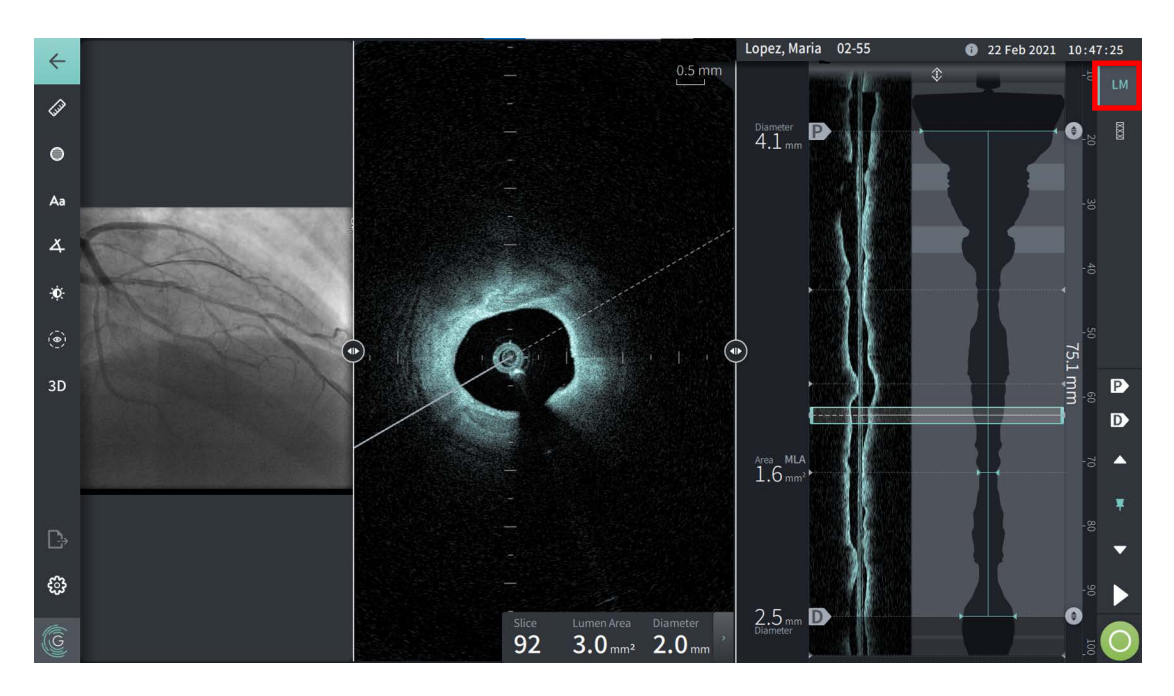

#### **Omezení**

Při sledování L-Mode zvažte následující omezení:

- Při sledování stažení si všimněte, že se displej jeví otočený kolem katétru a rovný. To je způsobeno metodou rekonstrukce snímku.
- Všimněte si, že středem snímku je střed katétru, nikoli střed lumenu.
- **UPOZORNĚNÍ!** Vzhledem k tomu, že jsou obrazová data zobrazena uprostřed katétru, umístění katétru mimo střed může způsobit, že se lumen v některých zobrazeních v L-Mode jeví výrazně menší, než je skutečný průměr. Při prohlížení v L-Mode otočte rovinu výřezu, abyste zabránili nesprávné interpretaci snímku.

## <span id="page-247-2"></span><span id="page-247-0"></span>**Pohled 3D**

Pohled 3D [\(Obrázek 7–13\)](#page-247-1) je založen na podélné linii výřezu a poskytuje pohled na cévu, jako by byla podélně rozříznuta.

- Mezi 3D zobrazením a 2D zobrazením lze přepínat pomocí ovládacího prvku 3D v panelu nabídek na levé straně obrazovky.
- Otočte 3D snímek otočením čáry roviny výřezu nebo přetažením 3D snímku.
- Maximalizujte nastavení zoomu, abyste zobrazili pohled Fly-Through. Další informace naleznete v části ["Pohled Fly-Through" na straně 7-21](#page-248-0).

**Poznámka —** Pohled 3D lze podle potřeby přiblížit.

<span id="page-247-1"></span>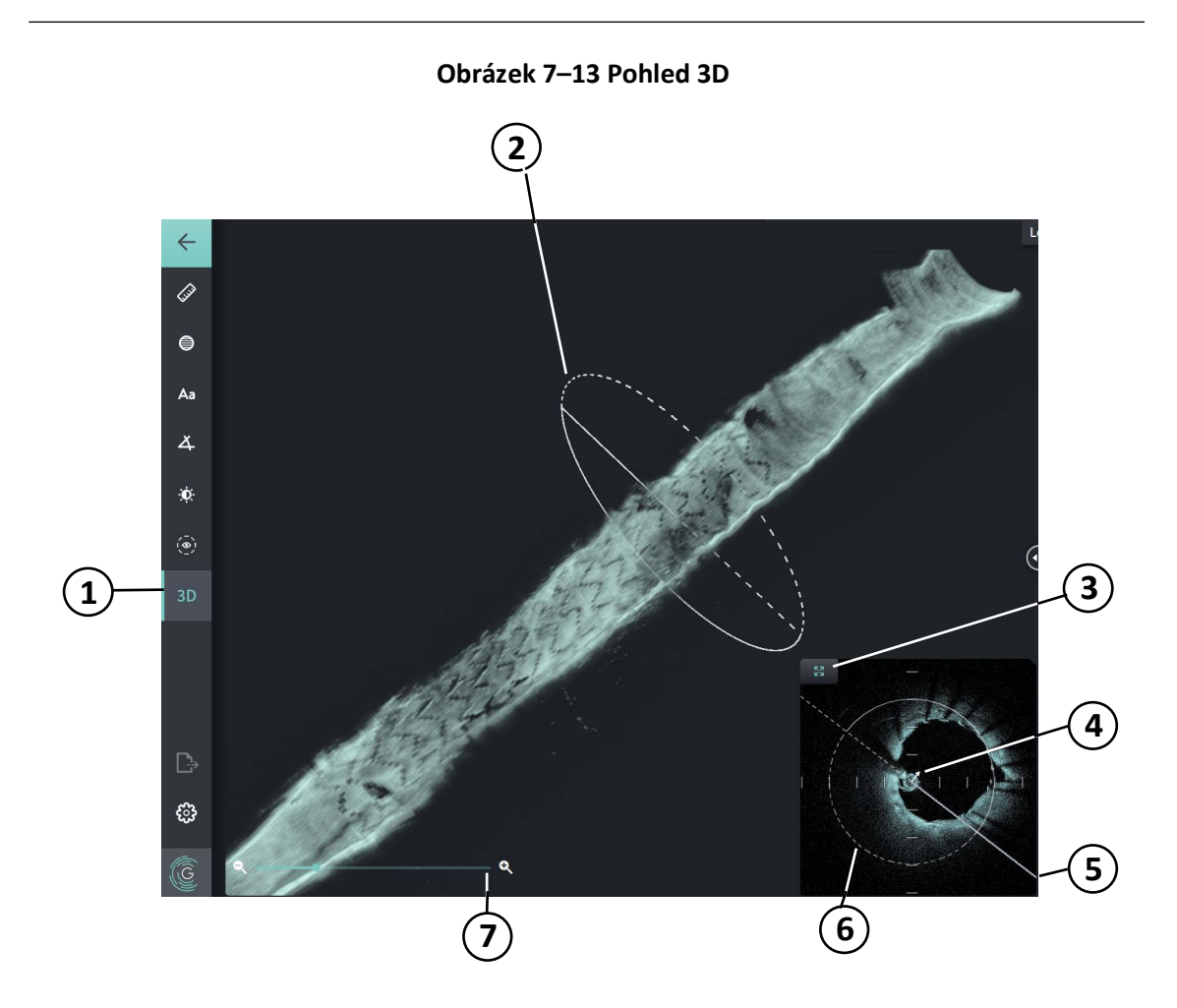

#### **Tabulka 7–9 Komponenty 3D pohledu**

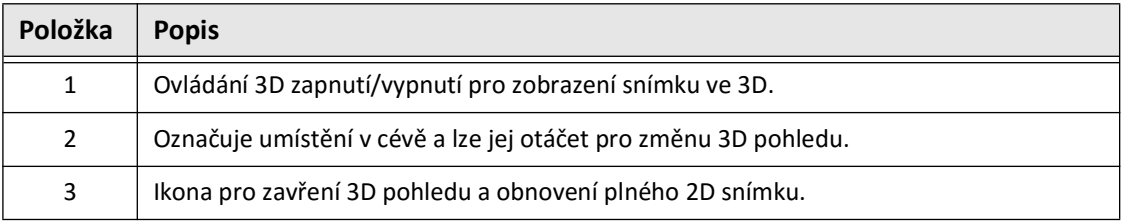

Kontrola HF-OCT záznamů **7-20** Vysokofrekvenční OCT zobrazovací systém Gentuity *Uživatelská příručka*

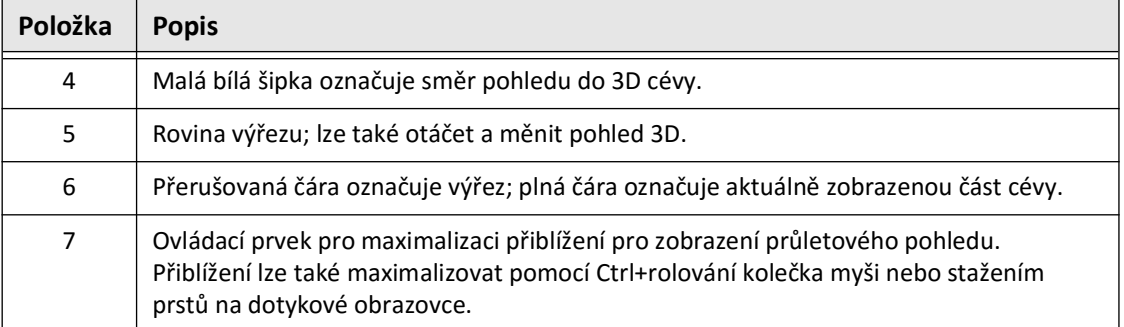

#### **Tabulka 7–9 Komponenty 3D pohledu (Pokračování)**

## <span id="page-248-0"></span>**Pohled Fly-Through**

Pohled Fly-Through (Obrázek 7–14) se zobrazí, když je v pohledu 3D maximalizováno přiblížení. Průletový pohled umožňuje pozorovat vnitřek stěny lumenu a pohybovat se skrz cévu úpravou umístění na displeji Lumen Profile nebo rolováním kolečka myši.

## LM Ô 図  $\bullet$ Aa Diameter  $3.8<sub>mm</sub>$  $\overline{A}$ Ŷ.  $\odot$ 28.7 mg D  $\mathbf{D}$ Area MLA<br> $6.7$  mm<sup>2</sup> **2**  $\mathbb{D}$  $3.3<sub>mm</sub>$  D ి  $\overline{G}$ **1**

#### **Obrázek 7–14 Pohled Fly-Through**

#### **Tabulka 7–10 Komponenty Fly-Through**

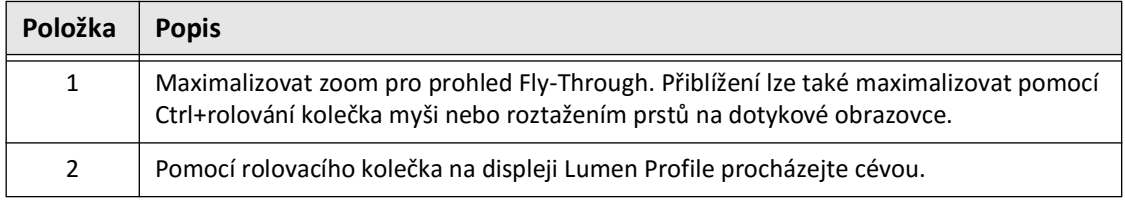

## <span id="page-249-0"></span>**Zobrazení informací o stažení**

Pomocí ikony Informace o stažení (**ii**) zobrazte okno **Informace o stažení**, jak je znázorněno na [Obrázek 7–15.](#page-249-1) Ikona se nachází v pravém horním rohu obrazovky snímku, vlevo od data a času stažení.

<span id="page-249-1"></span>Okno **Informace o stažení** zobrazuje podrobnosti o stažení, včetně data a času, kdy bylo pořízeno, proplachovacího média, nastavení stažení, rozteče výřezu, metody spouštění a sériového čísla akviziční konzole.

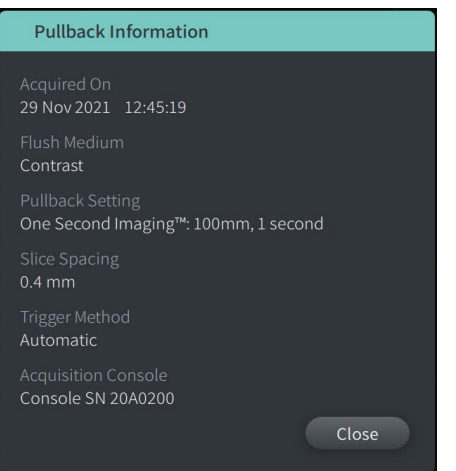

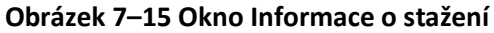

# <span id="page-250-0"></span>**Kapitola 8 Měření a anotace**

V této kapitole naleznete informace a pokyny týkající se provádění lineárních, podélných, plošných a úhlových měření a přidávání anotací k snímkům při stažení.

## **Měření a anotace v souborech snímků**

Měření a anotace přidané ke snímkům nemění podkladová data snímku. Snímek bez anotací je vždy zachován a lze jej kontrolovat bez měření a anotací. Měření a anotace přidané během zákroku jsou v souboru zachovány.

#### **UPOZORNĚNÍ!**

- Chcete-li provést měření na souborech, které budou exportovány ve standardních formátech (jako MP4, JPEG a PDF), musíte provést měření PŘED exportem snímků.
- Použití jiného softwaru než OCT k měření snímků ve standardním formátu neposkytuje přesná měření.
- Pro klinické rozhodování nepoužívejte snímky, které byly exportovány ve standardních formátech (jako MP4, JPEG a PDF). Tento formát používá kompresní metody, které mohou snížit kvalitu snímku.

#### **Poznámky**

- Všechna měření a anotace lze provádět ve 2D zobrazení snímku HF-OCT, ale pouze podélná měření lze provádět v zobrazení Lumen Profile a L-Mode. Ve 3D zobrazení nejsou povolena žádná měření.
- Měření nejsou povolena ve výřezech s velmi nízkou spolehlivostí (viz "Oblasti [nejistoty" na straně 7-13\)](#page-240-1). Přesuňte se na sousední výřez a proveďte měření.

## **Nástroje pro měření a anotace**

Když jsou ke snímku přidávána měření a anotace, jsou označeny po sobě jdoucími řídicími písmeny (A, B, C atd.). [Tabulka 8–1](#page-251-0) uvádí a popisuje nástroje pro měření a anotace.

<span id="page-251-0"></span>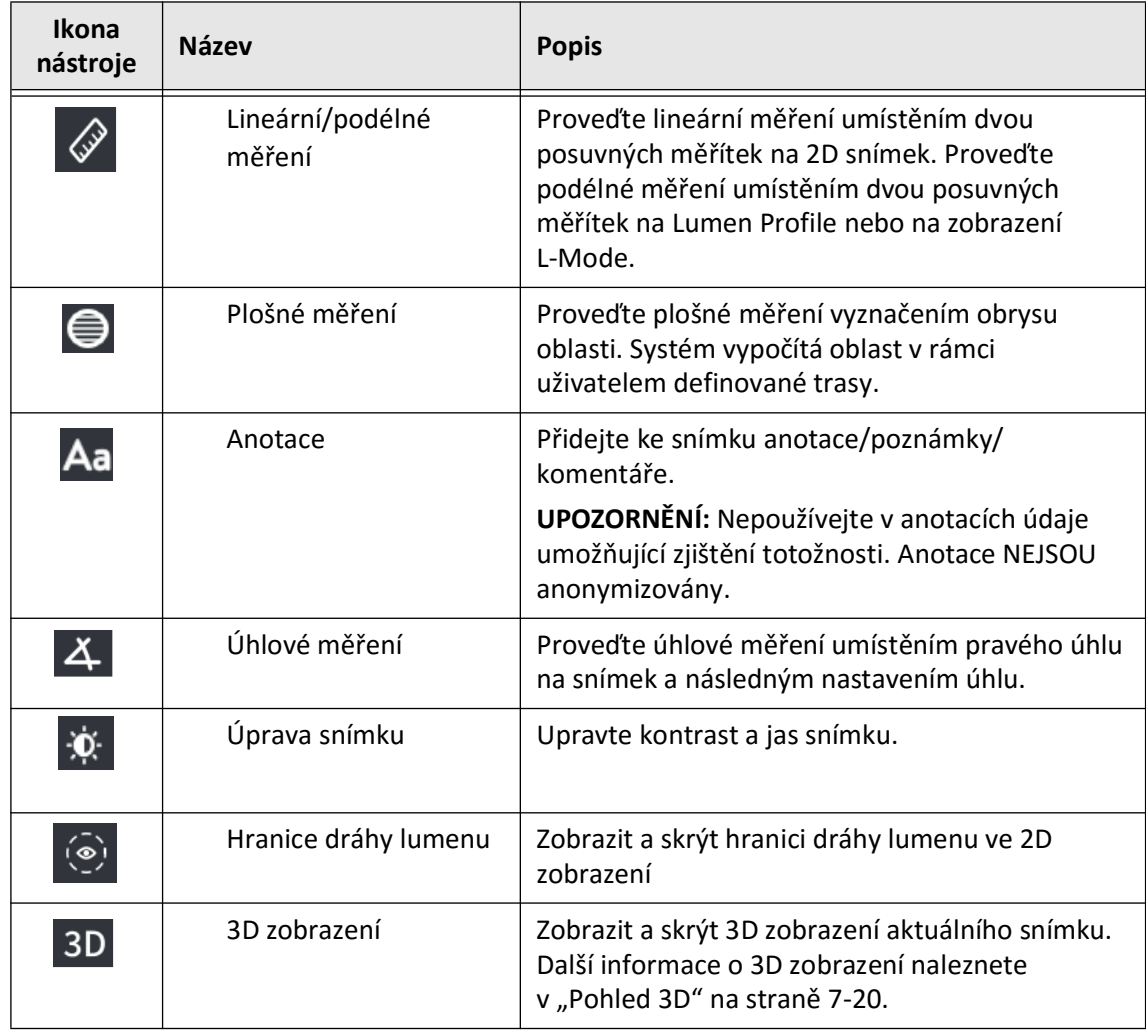

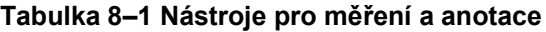

**Poznámka —** Měření jsou označena malou značkou na displeji Lumen Profile na pravé straně obrazovky.
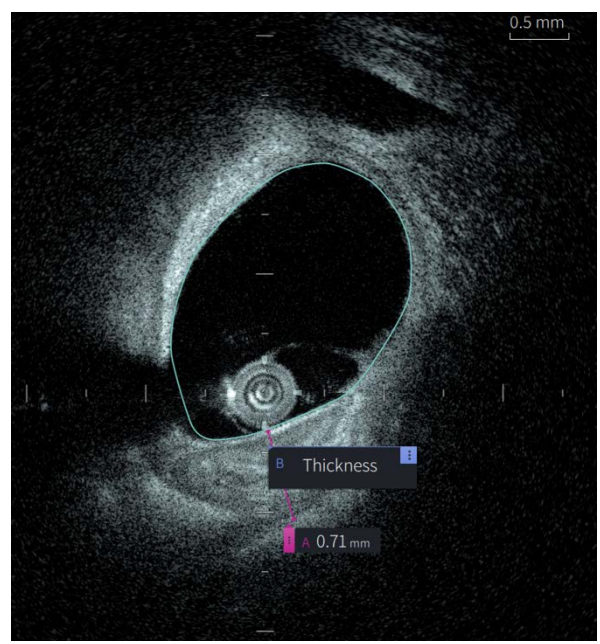

**Obrázek 8–1 Měření a anotace** 

## **Techniky pro zlepšení přesnosti měření**

Chcete-li zlepšit přesnost měření, postupujte podle těchto pokynů:

- Před měřením použijte funkci zoom k přiblížení oblasti zájmu, dokud jasně neuvidíte okraje a další prvky, které chcete měřit.
- Umístěte kurzor měření na snímek a použijte stejnou techniku měření pokaždé, když provedete stejný typ měření.
- Pomocí myši provádějte jemné úpravy při umisťování koncových bodů.

## **Měření a anotace v zobrazení L-Mode**

Všechny anotace a měření lze provádět ve 2D oblasti okna snímku. V zobrazení L-Mode a zobrazení Lumen Profile jsou povolena pouze podélná měření, která jsou užitečná pro určení délky segmentu cévy.

## **Lineární a podélná měření**

Systém vypočítá a zobrazí délku jako vzdálenost v milimetrech (mm) mezi dvěma body umístěnými na snímku ve 2D zobrazení nebo L-Mode.

Při každém lineárním nebo podélném měření jsou výsledky označeny abecedně a zobrazují se ve štítku výsledků měření spojeného s daným měřením, jak je znázorněno na [Obrázku 8–2](#page-253-0)  a [Tabulka 8–3 na straně 84](#page-253-1).

<span id="page-253-0"></span>Další informace naleznete v části ["Značka výsledků měření" na straně 8-11.](#page-260-0)

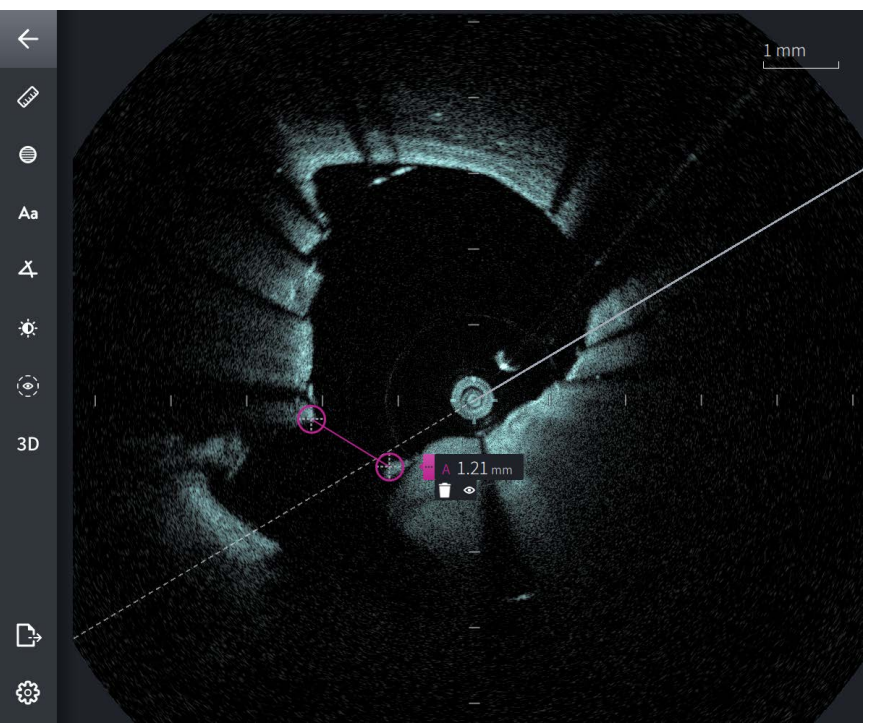

**Obrázek 8–2 Lineární měření na snímku** 

<span id="page-253-1"></span>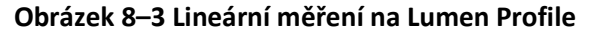

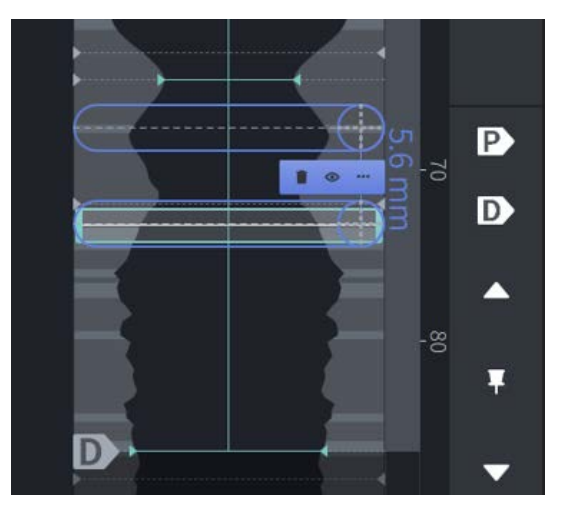

#### **Provádění lineárního nebo podélného měření**

Značky měření se zobrazují na displeji Lumen Profile, jak je znázorněno na [Obrázku 7–6](#page-236-0) na [straně 7–9](#page-236-0).

Můžete provést lineární měření na 2D snímku nebo podélná měření na zobrazeních Lumen Profile nebo L-Mode.

**Tip —** Před provedením jakéhokoli měření přibližte snímek v oblasti zájmu.

**Chcete-li provést lineární nebo podélné měření:**

- 1. S výřezem zobrazeným v náhledu snímku vyberte ikonu lineárního/podélného měření: ᢙ
- 2. Proveďte jeden z následujících kroků:
	- Chcete-li zahájit lineární měření, dotkněte se nebo klikněte na začátek lineárního měření na 2D snímku.
	- Chcete-li zahájit podélné měření, dotkněte se nebo klikněte na začátek podélného měření v Lumen Profile nebo v L-Mode.

Na snímku se zobrazí posuvné měřítko.

- 3. Dotkněte se nebo klikněte na konec lineárního měření. Zobrazí se druhé posuvné měřítko, které spojuje linku. Značka měření se zobrazí s hodnotou, jak je znázorněno na [Obrázku 8–2](#page-253-0) a [Obrázku 8–3](#page-253-1).
- 4. Proveďte některý z následujících kroků:
	- Chcete-li upravit kterýkoli koncový bod, dotykem a podržením zobrazte posuvné měřítko a poté přetáhněte bod do nového umístění.
	- Chcete-li měření smazat, klepněte nebo klikněte na ikonu smazání měření .
	- Chcete-li zobrazit nebo skrýt nástroje značek měření, klepněte nebo klikněte na  $ikonu$   $\uparrow$  .
	- Chcete-li zobrazit nebo skrýt pouze značku měření (například F 3,56 mm), klepněte nebo klikněte na ikonu zobrazit o nebo skrýt a ikonu.
	- Měření dokončíte dotknutím nebo kliknutím na jinou oblast snímku nebo Lumen Profile.
- 5. Chcete-li provést další lineární nebo podélné měření, opakujte výše uvedené kroky.

## **Plošné měření**

Můžete ručně vytvořit trasu uzavřené oblasti prvku ve 2D pohledu. Oblast se vypočítá pomocí Greenovy věty a zobrazí se na výřezu v mm2.

Při provádění každého plošného měření se výsledky zobrazují ve značce výsledků měření, jak je znázorněno na [Obrázku 8–4](#page-255-0).

<span id="page-255-0"></span>Další informace naleznete v části ["Značka výsledků měření" na straně 8-11.](#page-260-0)

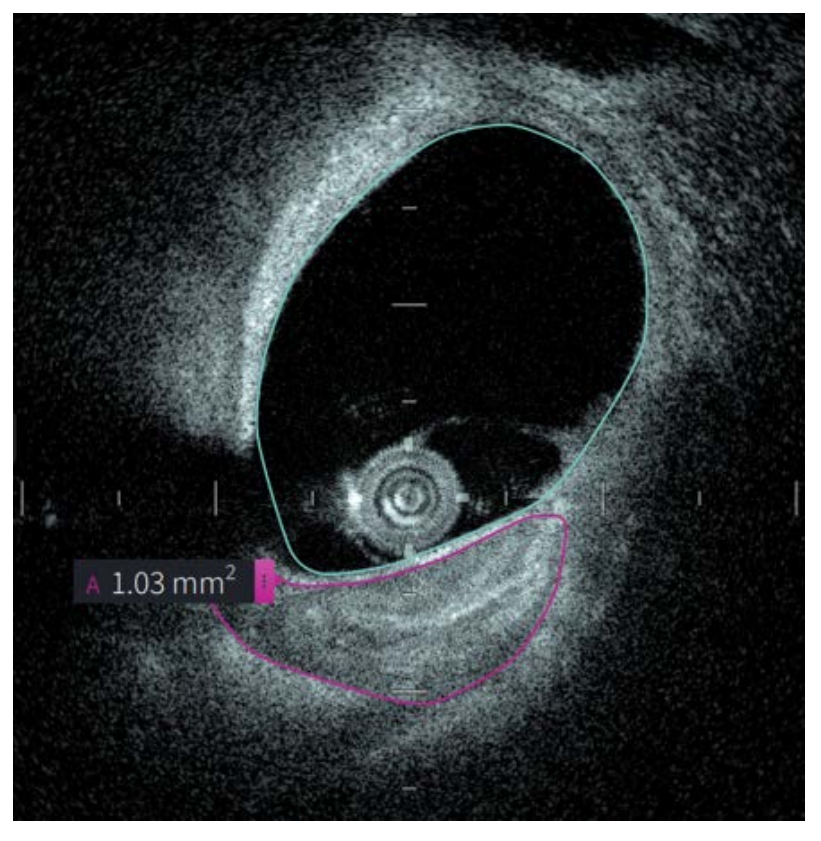

#### **Obrázek 8–4 Plošné měření**

#### **Provedení plošného měření**

Značky měření se zobrazují na displeji Lumen Profile, jak je znázorněno na [Obrázku 7–6](#page-236-0) na [straně 7–9](#page-236-0).

**Tip —** Před provedením jakéhokoli měření přibližte snímek v oblasti zájmu.

**Chcete-li provést plošné měření:**

- 1. Když se při kontrole snímku zobrazí výřez, vyberte ikonu plošní měření:
- 2. Táhněte prstem po oblasti, kterou chcete definovat, nebo klikněte a táhněte myší.
- 3. Chcete-li provést úpravy, stiskněte a podržte bod posuvného měřítka  $\Box$  a podle potřeby bod přetáhněte na nové místo. Nechtěný bod můžete smazat přetažením do sousedního bodu, abyste oba body spojili. Přidejte další body klepnutím nebo kliknutím na oblast, do které chcete přidat bod.
- 4. Proveďte některý z následujících kroků:
	- Chcete-li plošné měření smazat, klepněte nebo klikněte na ikonu smazání měření **h**
	- Chcete-li zobrazit nebo skrýt nástroje značek měření, klepněte nebo klikněte na  $ikonu$   $|3|$
	- Chcete-li zobrazit nebo skrýt pouze značku měření (například F 3,56 mm), klepněte nebo klikněte na ikonu zobrazit o nebo skrýt ikonu.
	- Pro dokončení měření se dotkněte nebo klikněte na jinou oblast snímku.
- 5. Chcete-li provést další plošné měření, opakujte výše uvedené kroky.

## **Anotace**

K přidání anotace ke snímku použijte nástroj pro anotace **Aa** a systémovou klávesnici.

Při zadávání každé anotace jsou anotace označeny abecedně ve štítku výsledků měření, počínaje dalším dostupným písmenem, jak je znázorněno na [Obrázku 8–5](#page-257-0).

Další informace naleznete v části ["Značka výsledků měření" na straně 8-11.](#page-260-0)

<span id="page-257-0"></span>**UPOZORNĚNÍ!** V anotacích nepoužívejte informace umožňující zjištění totožnosti. U anonymizovaného exportu se anotace nemění.

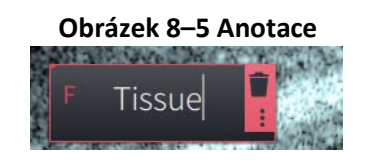

## **Přidávání anotací**

Poznámky a anotace měření se zobrazují na displeji Lumen Profile, jak je znázorněno na [Obrázku 7–6](#page-236-0) na [straně 7–9](#page-236-0).

V případě potřeby před přidáním jakýchkoli anotací přibližte snímek v oblasti zájmu.

#### **Chcete-li přidat anotaci:**

- 1. Když se při kontrole snímku zobrazí výřez, vyberte ikonu nástroje pro anotace: Aa.
- 2. Klepněte nebo klikněte na oblast, kam chcete anotaci přidat. Na snímku se zobrazí značka anotace.
- 3. Do pole anotace zadejte text anotace. Chcete-li přidat konec řádku, stiskněte klávesy **Shift** + **Enter**.
- 4. Proveďte některý z následujících kroků:
	- Chcete-li text upravit, klepněte nebo klikněte na oblast textu a zadejte text znovu.
	- Chcete-li anotaci smazat, vyberte ji a klepněte nebo klikněte na ikonu smazání .
	- Chcete-li anotaci doplnit, klepněte nebo klikněte na jinou oblast snímku.
	- Chcete-li anotaci přesunout, přetáhněte ji do nového umístění.
- 5. Chcete-li přidat další anotaci, opakujte výše uvedené kroky.

## **Úhlová měření**

Na snímku lze vytvořit úhlové měření a podle potřeby upravit středový vrchol a stupně úhlu.

Při provádění každého úhlového měření se výsledky zobrazují ve značce výsledků měření, jak je znázorněno na [Obrázku 8–6.](#page-258-0)

<span id="page-258-0"></span>Další informace naleznete v části ["Značka výsledků měření" na straně 8-11](#page-260-0).

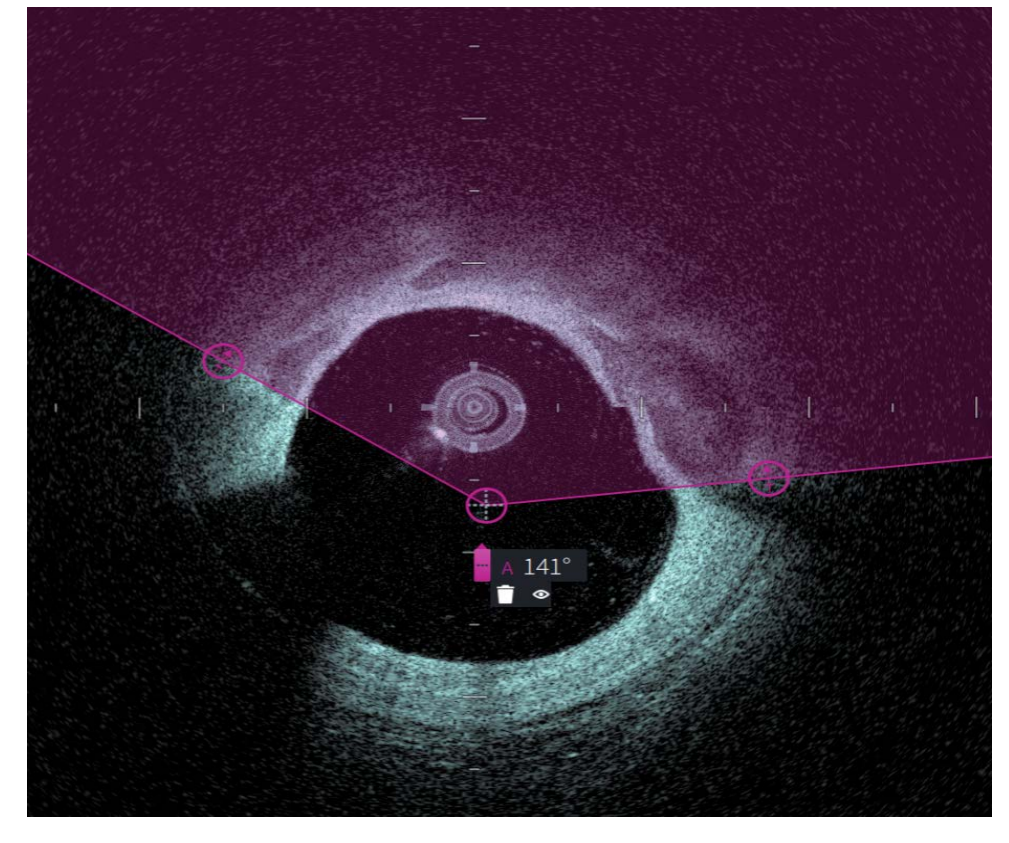

**Obrázek 8–6 Úhlová měření** 

#### **Provedení úhlového měření**

Značky měření se zobrazují na displeji Lumen Profile, jak je znázorněno na [Obrázku 7–6](#page-236-0) na [straně 7–9](#page-236-0).

**Tip —** Před provedením jakéhokoli měření přibližte snímek v oblasti zájmu.

#### **Chcete-li provést úhlové měření:**

- 1. Když se v náhledu snímku zobrazí výřez, vyberte ikonu úhlové měření:  $\Delta$
- 2. Na obrazovce se zobrazí 90 stupňový úhel s vrcholem ve středu lumenu. Umístění vrcholu lze upravit posunutím středového ovládacího bodu.
- 3. Přetažením bodů posuvného měřítka v upravte šířku úhlu. Stínovaná oblast označuje měřený úhel.
- 4. Proveďte některý z následujících kroků:
	- Chcete-li úhlové měření smazat, klepněte nebo klikněte na ikonu smazání měření .
	- Chcete-li zobrazit nebo skrýt nástroje značek měření, klepněte nebo klikněte na  $ikonu$   $|3|$
	- Chcete-li zobrazit nebo skrýt pouze značku měření (například 18°), dotkněte se nebo klikněte na o ikonu zobrazit nebo na ikonu skrýt &
	- Pro dokončení měření se dotkněte nebo klikněte na jinou oblast snímku.
- 5. Chcete-li provést další úhlové měření, opakujte výše uvedené kroky.

## <span id="page-260-0"></span>**Značka výsledků měření**

<span id="page-260-1"></span>Když provádíte každého měření nebo přidáváte anotaci, zobrazí se značka výsledků měření, jak je znázorněno na [Obrázku 8–7.](#page-260-1) [Tabulka 8–2](#page-260-2) uvádí a popisuje značku.

#### **Obrázek 8–7 Výsledky měření Štítek**

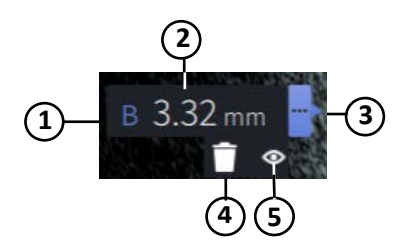

#### **Tabulka 8–2 Značka výsledků měření**

<span id="page-260-2"></span>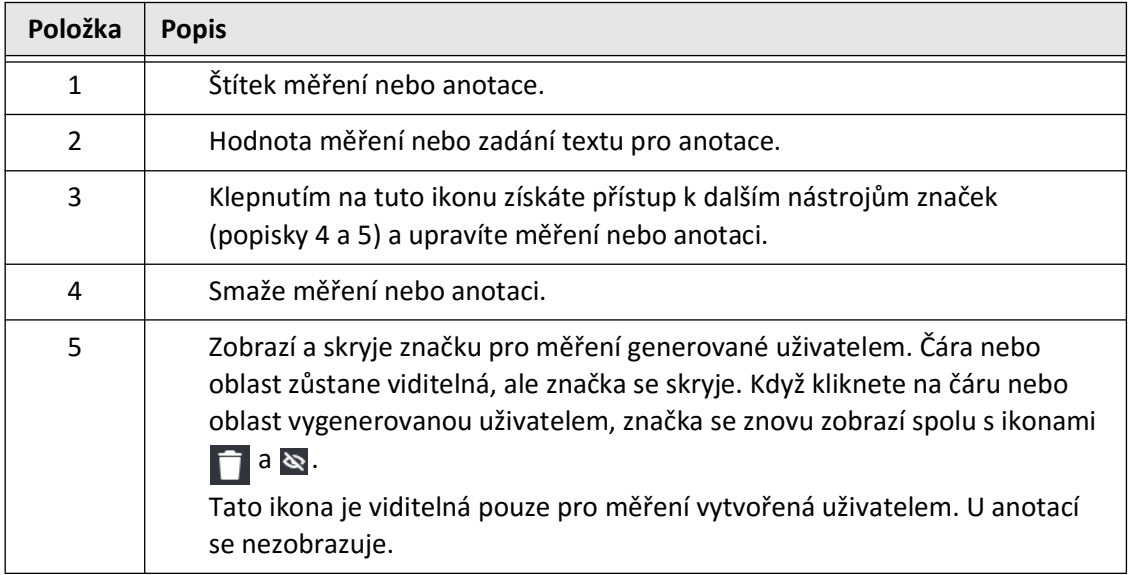

Značka výsledků měření

## **Kapitola 9 Export záznamů a stažení pacienta**

V této kapitole naleznete informace a pokyny týkající se exportu záznamů pacienta, exportu stažení a souborů snímků, a konfigurace Vysokofrekvenční OCT zobrazovací systém Gentuity tak, aby bylo možné exportovat přes USB a síťový přenos.

## **Přehled**

Systém umožňuje export kompletních záznamů pacienta, vybraných stažení nebo vybraných snímků ze stažení.

Existují dva způsoby exportu dat: na médium připojené přes USB nebo prostřednictvím síťového přenosu na nakonfigurovaný síťový server. Prostřednictvím síťového přenosu lze exportovat pouze kompletní záznamy pacienta ve formátu DICOM.

**UPOZORNĚNÍ!** Gentuity neposkytuje žádné prohlášení ani záruku, že je používání Vysokofrekvenční OCT zobrazovací systém Gentuity v souladu s platnými zákony na ochranu soukromí, zabezpečení a důvěrnosti, ale doporučuje vám, abyste při používání, zveřejňování, kontrole, zpracování nebo přenosu informací o zdravotním stavu pacienta pomocí Vysokofrekvenční OCT zobrazovací systém Gentuity sami posoudili riziko.

#### **Export přes USB připojené médium**

Prostřednictvím médií připojených přes USB lze exportovat jednotlivé a vícenásobné záznamy pacienta a soubory snímků (stažení) v řadě formátů souborů. Podrobnosti o exportu záznamů pacienta přes USB naleznete na [straně 9–7](#page-268-0). Podrobnosti o exportu stažení a souborů snímků naleznete na [straně 9–12](#page-273-0).

#### **Poznámky**

- Pro zvýšení rychlosti exportu velkých souborů snímků Gentuity společnost Gentuity doporučuje používat USB jednotku, která splňuje specifikaci USB 3.0 nebo novější.
- Export záznamů pacienta vyžaduje, aby byla do USB portu na Vysokofrekvenční OCT zobrazovací systém Gentuity vložena USB jednotka. Není-li USB jednotka detekována, ikona **Export**  $\Box$  je viditelná, ale ztlumená a není dostupná, dokud nebude USB jednotka rozpoznána.
- Během funkce exportu USB jednotku nevyjímejte. Před vyjmutím média ověřte, zda je přenos dat dokončen.

## **Export přes připojený server DICOM PACS**

Jednotlivé a vícenásobné záznamy pacienta lze exportovat ve formátu DICOM na připojený server DICOM PACS. Podrobnosti o přidávání, konfiguraci, testování a editování serverů DICOM PACS naleznete v části ["Konfigurace nastavení síťového serveru pro export" na straně 9-3.](#page-264-0) Podrobnosti o exportu záznamů pacienta na síťový server naleznete na [straně 9–7](#page-268-0).

## **Omezení přístupu k jednotce USB**

Přístup k jednotce USB lze omezit tím, že je export dat pacienta, export protokolu a nahrání loga nemocnice omezen heslem správce.

Když je **přístup k jednotce USB** nakonfigurován tak, aby vyžadoval heslo, ikona Export (**199**) na levém postranním panelu bude ztlumená, ale přístupná a uživatel bude upozorněn, že je vyžadováno heslo, když je USB vybrán jako typ exportovaného média. Podrobnosti o konfiguraci hesla správce naleznete v části ["O heslu správce" na straně 4-9.](#page-196-0)

## <span id="page-264-0"></span>**Konfigurace nastavení síťového serveru pro export**

V této části naleznete informace a pokyny týkající se zobrazení **Informací o síťovém adaptéru** a konfiguraci Vysokofrekvenční OCT zobrazovací systém Gentuity, aby bylo možné exportovat záznamy pacienta na nemocniční server DICOM PACS.

Když exportujete záznamy pacienta na nemocniční síťový server, data se exportují ve formátu DICOM SC. Síťové exporty lze nakonfigurovat tak, aby používaly šifrování TLS. Podrobnosti naleznete v části ["Konfigurace server\(ů\) síťového exportu" na straně 9-4.](#page-265-0)

#### <span id="page-264-2"></span>**Zobrazení informací o síťovém adaptéru**

<span id="page-264-1"></span>**Informace o síťovém adaptéru** zobrazují název rozhraní, MAC adresu a IP adresu, jak je uvedeno na [Obrázku 9–1](#page-264-1). Poskytněte tyto informace oddělení IT vaší nemocnice při konfiguraci síťových nastavení.

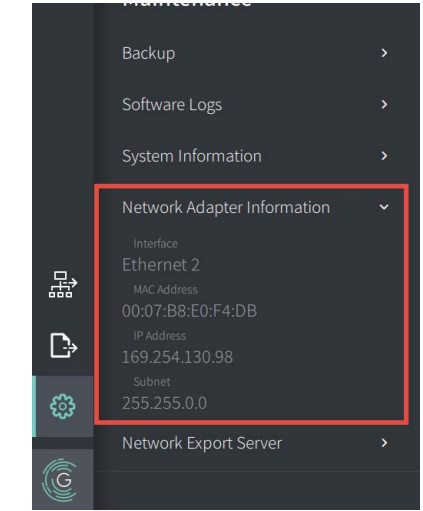

#### **Obrázek 9–1 Informace o síťovém adaptéru**

Chcete-li zobrazit **Informace o síťovém adaptéru**:

- 1. Vyberte **Nastavení** a poté **Údržba**.
- 2. Vyberte **Informace o síťovém adaptéru**.

#### <span id="page-265-0"></span>**Konfigurace server(ů) síťového exportu**

Pomocí nastavení **Server síťového exportu** lze přidat nový server, upravit informace o existujícím serveru a otestovat připojení k serveru. Můžete nakonfigurovat více serverů. Pokud je nakonfigurován pouze jeden server, je automaticky označen jako výchozí server. Pokud je nakonfigurováno více síťových serverů, musíte určit, který server je výchozí.

Pro zvýšení bezpečnosti lze nakonfigurovat heslo správce, abyste zabránili neoprávněným změnám konfigurace serveru. Podrobnosti o konfiguraci hesla správce naleznete v části ["O heslu správce" na straně 4-9.](#page-196-0)

**Poznámka —** K exportu dat pacienta do sítě je nutné připojení ethernetovým kabelem. Podrobnosti naleznete v části ["Připojení vstupu/výstupu" na straně 3-4.](#page-181-0)

#### **Přidání síťového serveru**

Chcete-li přidat nový síťový server:

- 1. Vyberte **Nastavení** a poté **Údržba**.
- <span id="page-265-1"></span>2. Vyberte **Server síťového exportu** [\(Obrázek 9–2](#page-265-1)).

#### **Obrázek 9–2 Nastavení serveru síťového exportu**

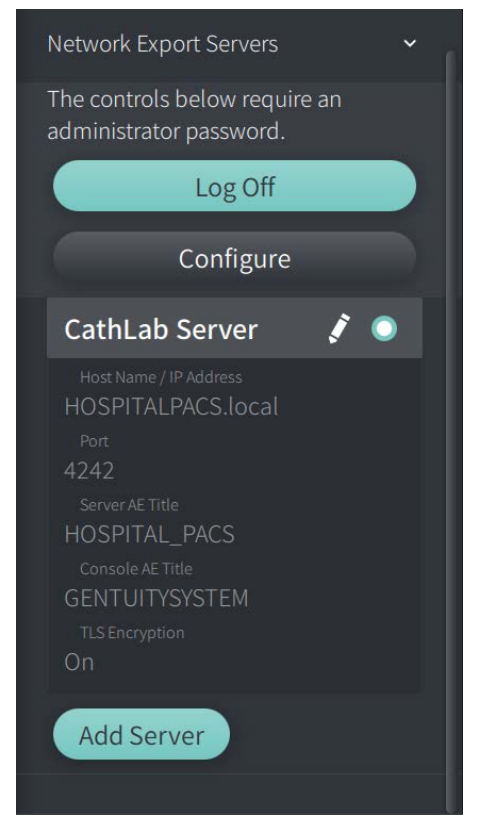

3. Chcete-li zabránit neoprávněným změnám konfigurace síťového serveru, klepněte na **Konfigurovat** a nakonfigurujte heslo správce. Postupujte podle pokynů na obrazovce a poté klikněte na **Uložit**.

<span id="page-266-0"></span>4. Vyberte **Přidat server**. Zobrazí se okno **Přidat server síťového exportu** [\(Obrázek 9–3](#page-266-0)).

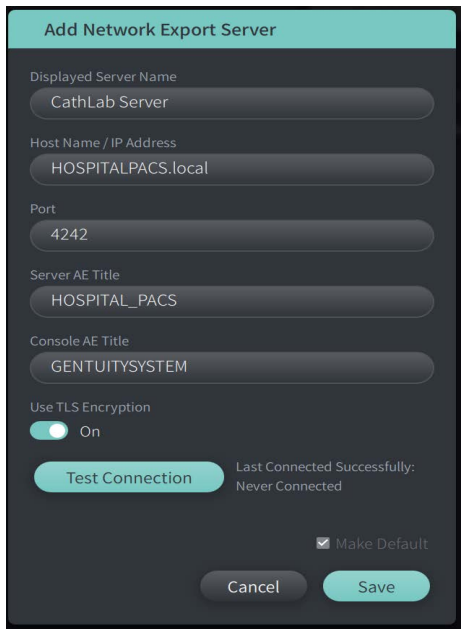

**Obrázek 9–3 Přidejte server síťového exportu**

- 5. Zadejte následující informace o serveru. Další informace vám poskytne IT oddělení vaší nemocnice.
	- **Zobrazovaný název serveru**: Název, jak se zobrazuje uživatelům
	- **Název hostitele/IP adresy**: Název hostitele nebo IP adresy
	- **Port**: Číslo portu
	- **Název AE serveru**: Název aplikační entity (AE) pro cílový server
	- **Název AE konzole**: Název entity aplikace (AE) pro konzolu HF-OCT
	- **Použijte šifrování TLS** (zapnuto nebo vypnuto): Chcete-li povolit šifrování Transport Layer Security (TLS), váš nemocniční server musí být nakonfigurován tak, aby používal toto rozšířené šifrování síťových datových přenosů. Podrobnosti konzultujte s IT oddělením vaší nemocnice.
	- **Nastavte jako výchozí**: Pokud je nakonfigurováno více než jeden server, musíte určit, který server je výchozí. Pokud je nakonfigurován pouze jeden server, je automaticky výchozí.
- 6. Chcete-li nastavení otestovat, vyberte možnost **Test připojení**.
- 7. Výběrem možnosti **Uložit** uložte nastavení serveru.

#### **Úpravy a testování serveru síťového exportu**

Chcete-li upravit síťový server a otestovat jeho připojení:

- 1. Vyberte **Nastavení** a poté **Údržba**.
- 2. Vyberte **Server síťového exportu**.
- 3. Vyberte server, který chcete upravit, a klepněte na ikonu tužky  $(\mathcal{F})$  přidruženou k serveru ([Obrázek 9–4\)](#page-267-0).

<span id="page-267-0"></span>**Poznámka —** Ikona zeleného a bílého kruhu ( **O** ) v [Obrázek 9–4](#page-267-0) označuje, že tento server je výchozí síťový server.

#### **Obrázek 9–4 Upravit server síťového exportu**

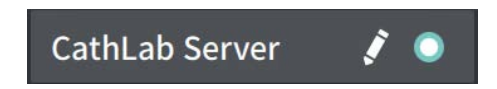

- 4. Chcete-li otestovat připojení k síti, klepněte na **Test připojení**.
- 5. Podle potřeby upravte informace o serveru a poté klepněte na **Uložit**.

## <span id="page-268-0"></span>**Export záznamů pacienta ze seznamu pacientů**

Systém umožňuje export kompletních záznamů pacienta, vybraných stažení nebo vybraných snímků ze stažení.

Každý záznam pacienta obsahuje všechna stažení a soubory snímků získané pomocí Vysokofrekvenční OCT zobrazovací systém Gentuity.

Existují dva způsoby exportu dat: na médium připojené přes USB nebo prostřednictvím síťového přenosu na nakonfigurovaný síťový server. Prostřednictvím síťového přenosu lze exportovat pouze kompletní záznamy pacienta ve formátu DICOM.

#### **Poznámky**

- K exportu na jednotku USB použijte ikonu Export ( $\left| \cdot \right|$ ). Pokud je ikona viditelná, ale ztlumená, znamená to, že pro přístup k jednotce USB je vyžadováno heslo správce nebo že jednotka USB není vložena.
- použijte ikonu Síť ( ). Pokud je ikona viditelná, ale ztlumená, znamená to, že síťový server nebyl přidán a nakonfigurován pro váš systém nebo že ethernetový kabel není připojen ke konzole. Pro více informací kontaktujte IT oddělení vaší nemocnice.

Při exportu záznamů pacienta vás systém vyzve k výběru možností.

[Obrázek 9–5](#page-422-0) zobrazí obrazovku **Export databáze**, kde lze vybrat, zda chcete exportovat záznamy pacienta podle pacienta nebo podle data pořízení.

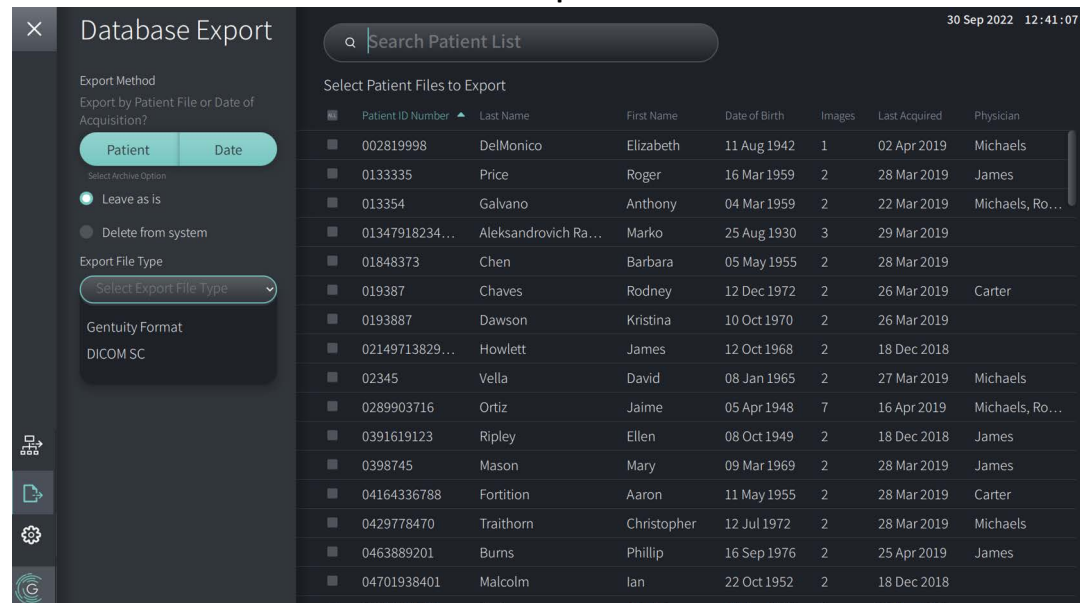

#### **Obrázek 9–5 Export databáze**

#### **Export záznamů pacienta ze seznamu pacientů:**

- 1. Proveďte jeden z následujících kroků:
	- Pokud exportujete na jednotku USB, ujistěte se, že je jednotka USB zasunuta do portu USB v systému.
	- Pokud exportujete na síťový server, ujistěte se, že je ethernetový kabel připojen k Vysokofrekvenční OCT zobrazovací systém Gentuity a k síťovému serveru.
- 2. Se zobrazeným **Seznamem pacientů** vyberte  $\left[\rightarrow$  nebo  $\frac{1}{60}$ , zobrazí se nabídka **Export databáze**, jak je znázorněno na [Obrázku 9–5.](#page-422-0) Vyžaduje-li to konfigurace, může se zobrazit zpráva, že pro export je vyžadováno heslo správce.
- 3. Proveďte jeden z následujících kroků:
	- Chcete-li exportovat konkrétní záznamy pacienta, vyberte tlačítko **Pacient** a poté vyberte každý záznam pacienta, který chcete exportovat. U každého vybraného záznamu pacienta se v **seznamu pacientů** zobrazí zaškrtávací políčko. Lze také vybrat tlačítko **VŠE** (nacházející se v horní části prvního sloupce) a vybrat všechny záznamy pacienta:

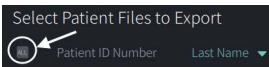

• Chcete-li exportovat záznamy pacienta podle data jejich poslední akvizice, vyberte tlačítko **Datum** a vyberte časové období. Zobrazí se kalendář, kde lze vybrat ikony < a > pro zobrazení dalších měsíců. Vyberte první datum a poté vyberte druhé datum a určete rozsah. Časové období se zobrazí v kalendáři.

| $\times$ | Database Export                                   |                                          |                |                 |                |              |                 |              |  |
|----------|---------------------------------------------------|------------------------------------------|----------------|-----------------|----------------|--------------|-----------------|--------------|--|
|          |                                                   | <b>Select Date Range of Acquisitions</b> |                |                 |                |              |                 |              |  |
|          | Export Method                                     |                                          |                |                 |                |              |                 |              |  |
|          | Export by Patient File or Date of<br>Acquisition? | $\epsilon$                               |                |                 | September 2022 |              |                 | $\lambda$    |  |
|          | Patient<br><b>Date</b>                            |                                          |                |                 |                |              |                 |              |  |
|          | Select Archive Option                             | $\mathsf S$                              | $\mathbf M$    | T               | W              | T            | F               | $\mathsf{S}$ |  |
|          | Leave as is                                       |                                          |                |                 |                |              |                 |              |  |
|          |                                                   |                                          |                |                 |                | $\mathbf{1}$ | $\mathbf{2}$    | 3            |  |
|          | Delete from system                                |                                          |                |                 |                |              |                 |              |  |
|          | Export File Type                                  | $\overline{4}$                           | 5 <sup>°</sup> | $6\overline{6}$ | 7              | $\bf 8$      | 9               | $10\,$       |  |
|          | Select Export File Type<br>$\vee)$                |                                          |                |                 |                |              |                 |              |  |
|          | <b>Gentuity Format</b>                            |                                          |                |                 |                |              |                 |              |  |
|          | <b>DICOM SC</b>                                   | $11\,$                                   | $12\,$         | 13              | 14             | 15           | 16              | $17\,$       |  |
|          |                                                   |                                          |                |                 |                |              |                 |              |  |
|          |                                                   |                                          |                |                 |                |              |                 |              |  |
|          |                                                   | 18                                       | 19             | 20              | 21             | 22           | 23              | 24           |  |
| 뫊        |                                                   |                                          |                |                 |                |              |                 |              |  |
|          |                                                   | 25                                       | 26             | 27              | 28             | 29           | 30 <sub>1</sub> |              |  |
| D        |                                                   |                                          |                |                 |                |              |                 |              |  |
| 调        |                                                   |                                          |                |                 |                |              |                 |              |  |
|          |                                                   |                                          |                |                 |                |              |                 |              |  |
| G        |                                                   |                                          |                |                 |                |              |                 |              |  |
|          |                                                   |                                          |                |                 |                |              |                 |              |  |

**Obrázek 9–6 Export podle data**

- 4. Vyberte jednu z následujících **možností archivace**:
	- Chcete-li exportovat záznamy pacienta, aniž byste v záznamu provedli jakékoli změny, vyberte **Ponechat beze změny**.
	- Chcete-li exportovat záznamy pacienta a vymazat záznamy ze systému, vyberte **Vymazat ze systému**.

**UPOZORNĚNÍ!** Vymazáním souborů ze systému se uvolní úložný prostor v systému, ale vymazané soubory nelze importovat zpět do systému.

- 5. Proveďte jeden z následujících kroků:
	- Pokud exportujete na jednotku USB, vyberte rozbalovací nabídku **Exportovat typ souboru** a poté vyberte formát souboru a možnosti exportu. Podrobnosti o každé možnosti naleznete v části "Formáty exportovaného souboru" na straně [9-17](#page-278-0) a ["Nastavení exportu" na straně 9-19](#page-280-0).

Pokračujte krokem 1 v části ["Export na jednotku USB" na straně 9-10.](#page-271-0)

• Pokud exportujete na síťový server, vyberte síťový server z rozbalovací nabídky **Síťový server** a zadejte **Nastavení exportu** ([Obrázek 9–7\)](#page-270-0). Při exportu na síťový server se soubory exportují pouze jako typ souboru DICOM SC.

<span id="page-270-0"></span>Pokračujte krokem 1 v části ["Export na síťový server" na straně 9-11](#page-272-0).

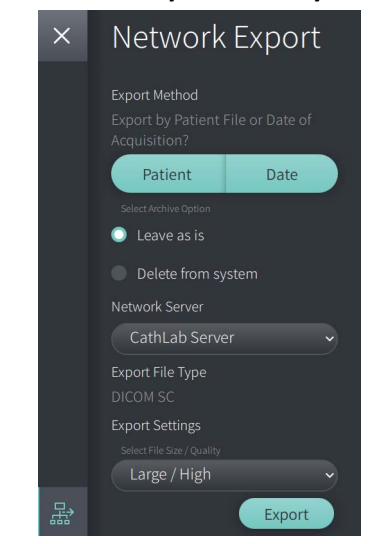

**Obrázek 9–7 Vyberte síťový server**

#### <span id="page-271-0"></span>**Export na jednotku USB**

1. Vyberte **Exportovat**. Vyžaduje-li to konfigurace, můžete být pro pokračování vyzváni k zadání hesla správce.

Zobrazí se okno **Vybrat adresář** ([Obrázek 9–8\)](#page-1829-0), které vás vyzve k výběru adresáře nebo k vytvoření nové složky pro archiv.

# Select a directory Export Logs 30-SEP-2022 **O** New Folder Cancel Export

#### **Obrázek 9–8 Vyberte adresář**

- 2. Vyberte existující adresář na USB jednotce nebo vyberte **Novou složku** a zadejte název nové složky.
- <span id="page-271-1"></span>3. Vyberte **Exportovat**. Při exportu záznamů ze systému na jednotku USB [\(Obrázek 9–9](#page-271-1)) se zobrazí obrazovka **Průběh**.

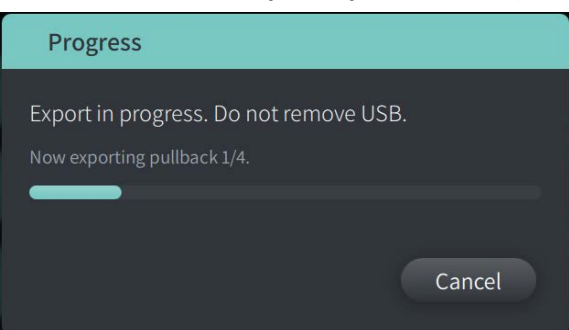

#### **Obrázek 9–9 Průběh exportu (jednotka USB)**

- 4. Nechte export pokračovat nebo vyberte **Zrušit** a export zrušte.
- 5. Po dokončení exportu se zobrazí obrazovka **Export dokončen**, jak je znázorněno na Obrázek 9–10. Můžete vyjmout jednotku USB a poté kliknout na tlačítko **OK**.

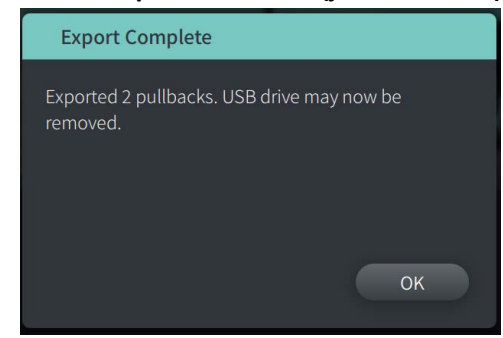

#### **Obrázek 9–10 Export dokončen (jednotka USB)**

#### <span id="page-272-0"></span>**Export na síťový server**

<span id="page-272-1"></span>1. Vyberte **Exportovat**. Při exportu vybraných záznamů ze systému na síťový server ([Obrázek 9–11](#page-272-1)) se zobrazí obrazovka **Průběh**.

**Obrázek 9–11 Průběh exportu (síťový server)**

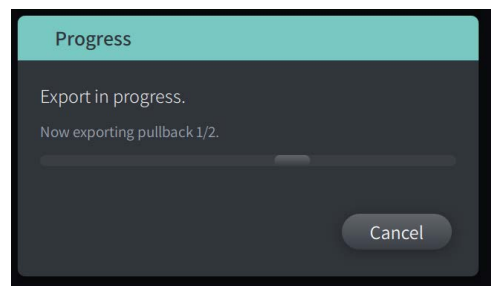

- 2. Nechte export pokračovat nebo vyberte **Zrušit** a export zrušte.
- <span id="page-272-2"></span>3. Po dokončení exportu se zobrazí obrazovka **Export dokončen**, jak je znázorněno na [Obrázku 9–12](#page-272-2). Klikněte na **OK**.

**Obrázek 9–12 Export dokončen (síťový server)**

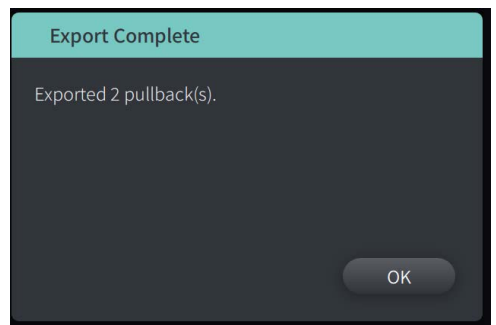

## <span id="page-273-0"></span>**Export stažení a snímků na jednotku USB**

Při prohlížení záznamu pacienta lze exportovat všechna nebo vybraná stažení a exportovat statické snímky nebo filmy z konkrétního stažení. Tento typ exportu vám umožňuje vybrat z různých formátů pro export na jednotku USB.

**Poznámka —** Pro zvýšení rychlosti exportu velkých souborů snímků Gentuity společnost Gentuity doporučuje používat jednotku USB, která splňuje specifikaci USB 3.0 nebo novější.

## **Export stažení**

V této části naleznete informace a pokyny týkající se exportu stažení na jednotku USB.

#### **Chcete-li exportovat stažení:**

- 1. Ujistěte se, že je USB jednotka zasunutá v USB portu systému.
- 2. Se zobrazeným záznamem pacienta vyberte  $\Box$

<span id="page-273-1"></span>Pokud je nakonfigurováno heslo správce, zobrazí se zpráva, jak je znázorněno na [Obrázku 9–13.](#page-273-1) Pokračujte kliknutím na **Pokračovat**. Když v kroku 5 níže vyberete možnost **Export**, systém vás vyzve k zadání hesla správce.

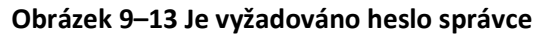

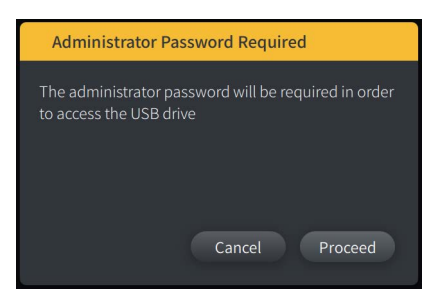

Nabídka **Exportovat pacienta** se zobrazí, když vyberete jeden záznam pacienta k exportu, jak je znázorněno na Obrázku 9–14.

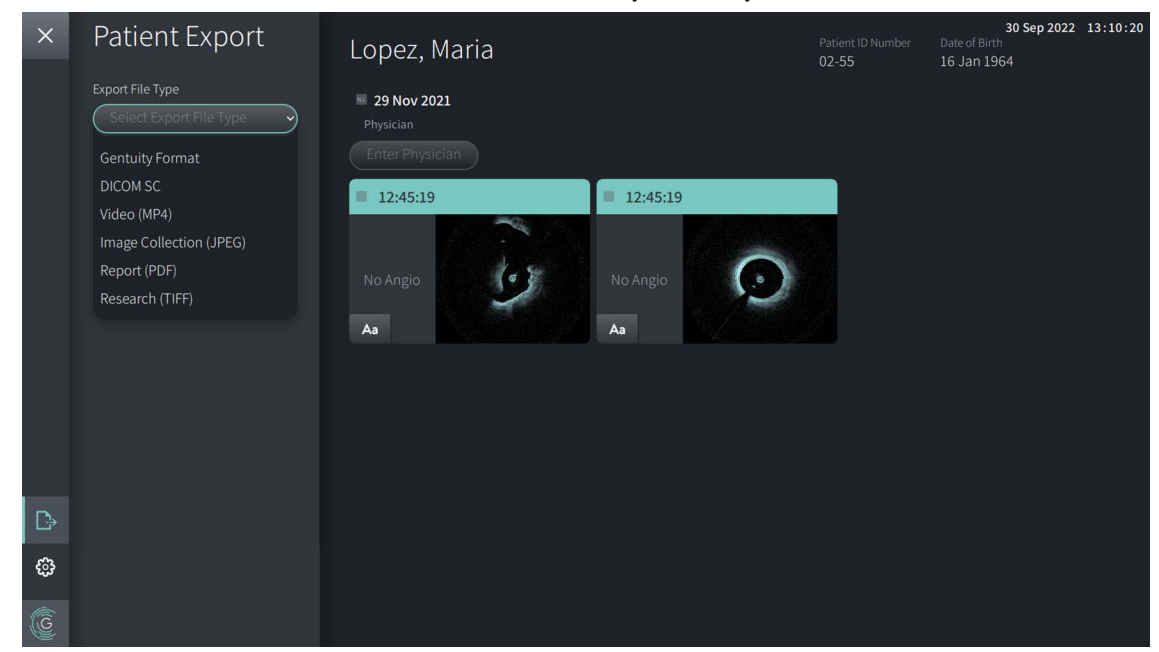

**Obrázek 9–14 Nabídka Exportovat pacienta**

- 3. Proveďte jeden z následujících kroků:
	- Chcete-li exportovat konkrétní stažení pacienta, zaškrtněte políčko spojené s každým stažením. V každém stažení, které vyberete, se zobrazí zaškrtávací políčko.
	- Chcete-li exportovat všechna stažení, vyberte tlačítko **VŠE** (nachází se vlevo od data):

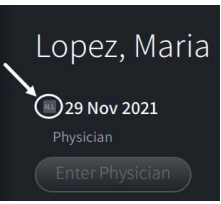

- 4. V části **Nastavení exportu** vyberte formát souboru a možnosti exportu. Podrobnosti o každé možnosti naleznete v části "Formáty exportovaného souboru" na straně 9-17 a ["Nastavení exportu" na straně 9-19](#page-280-0).
- 5. Vyberte **Exportovat**. Pokud je nakonfigurováno heslo správce, systém vás vyzve k zadání hesla správce.

Zobrazí se okno **Vybrat adresář** ([Obrázek 9–15\)](#page-749-0), které vás vyzve k výběru adresáře nebo k vytvoření nové složky pro archiv.

#### **Obrázek 9–15 Vyberte adresář**

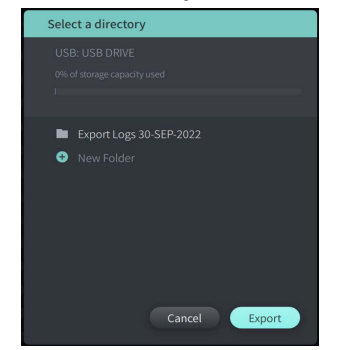

- 6. Vyberte existující adresář na USB jednotce nebo vyberte **Novou složku** a zadejte název nové složky.
- 7. Klikněte na **Exportovat**. Při exportu záznamů ze systému na USB jednotku se zobrazí obrazovka **Průběh**.
- 8. Povolte pokračování exportu nebo vyberte **Zrušit** na obrazovce **Průběh** a export zrušte.
- 9. Po dokončení exportu se zobrazí obrazovka **Export dokončen**. Můžete vyjmout jednotku USB a poté kliknout na **OK**.

### **Export snímků**

V této části naleznete informace a pokyny týkající se exportu snímků na jednotku USB.

Při prohlížení stažení jednotlivých pacientů lze nakonfigurovat a exportovat snímky na jednotku USB. Systém zobrazí obrazovku **Konfigurovat snímek**, která zobrazuje aktuálně zobrazený snímek a umožňuje před exportem změnit kompozici zobrazení.

**Chcete-li exportovat konkrétní snímky:**

- 1. Otevřete snímek, který chcete exportovat.
- 2. Přibližte snímek pro lepší přehlednost.

**Poznámka —** Před exportem lze obrázek upravit podle potřeby.

- 3. Podle potřeby proveďte měření a anotace. Podrobnosti naleznete v části "Měření [a anotace" na straně 8-1.](#page-250-0)
- 4. Ujistěte se, že je jednotka USB zasunutá v USB portu systému.
- 5. Výběrem  $\Box$  zobrazíte nabídku **Export snímku** [\(Obrázek 9–16\)](#page-276-0).

**Obrázek 9–16 Okno Export snímku** 

<span id="page-276-0"></span>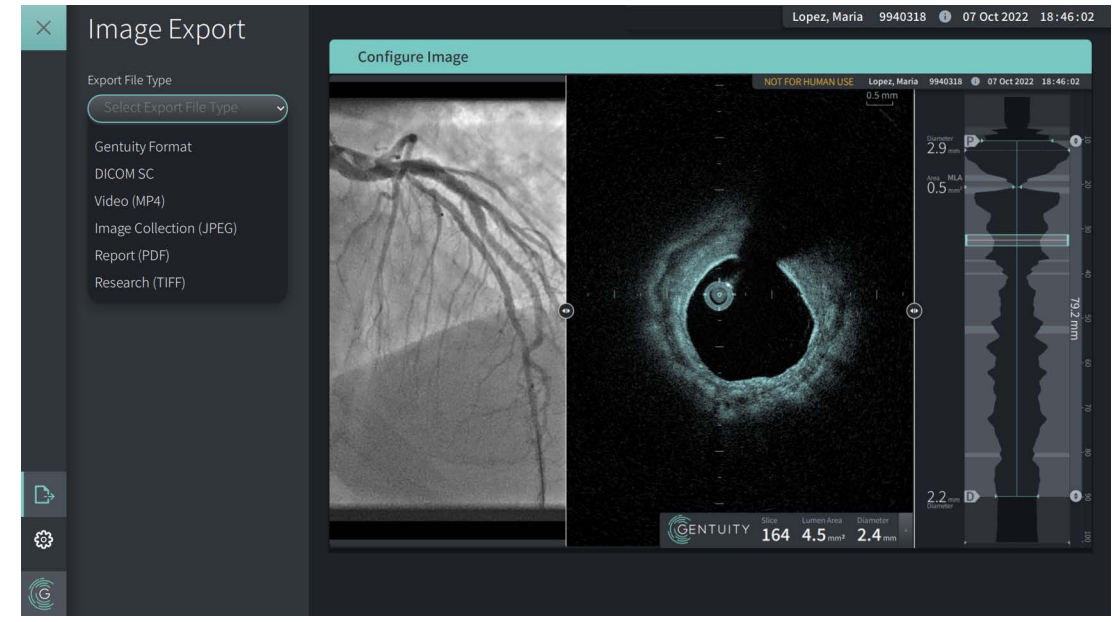

- 6. V okně **Konfigurovat snímek** přibližte a proveďte potřebné úpravy.
- 7. V části **Export snímku** vyberte rozbalovací nabídku **Nastavení exportu** a poté vyberte formát souboru a možnosti exportu. Podrobnosti naleznete v části "Formáty [exportovaného souboru" na straně 9-17](#page-278-0) a ["Nastavení exportu" na straně 9-19.](#page-280-0)
- 8. Vyberte **Exportovat**. Zobrazí se okno **Vybrat adresář** s výzvou k výběru adresáře nebo k vytvoření nové složky pro archiv.

## **Obrázek 9–17 Okno Vybrat adresář** Select a directory Export Logs 30-SEP-2022 **O** New Folder Cancel Export

- 9. Vyberte existující adresář na jednotce USB nebo vyberte **Nová složka** a zadejte název nové složky.
- 10. Vyberte **Exportovat**. Při exportu záznamu ze systému na jednotku USB se zobrazí okno **Postup**.

**Obrázek 9–18 Okno postupu** 

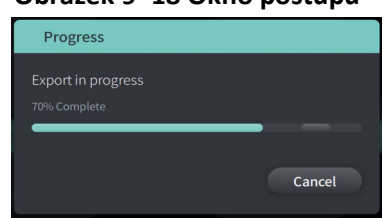

11. Nechte export pokračovat, nebo vyberte **Zrušit** a export zrušte.

**Poznámka —** Podrobnosti o konvencích pojmenovávání exportovaných souborů naleznete v části ["Konvence pojmenovávání souborů" na straně 9-20.](#page-281-0)

## <span id="page-278-0"></span>**Formáty exportovaného souboru**

Exportovaný soubor může obsahovat naprosto stejná data jako původní soubor, včetně všech měření a dodatků anotací a všech informací o pacientovi spojených s každým souborem. Podrobnosti o tom, co lze do exportovaných souborů zahrnout a vyloučit, naleznete v části ["Nastavení exportu" na straně 9-19](#page-280-0).

**Poznámka —** Při exportu na síťový server jsou exporty vždy iniciovány ze **seznamu pacientů** a jsou vždy ve formátu souboru DICOM.

Tabulka 9–1 uvádí formáty, které lze vybrat při exportu záznamů pacienta.

#### **Tabulka 9–1 Formáty exportovaného souborů**

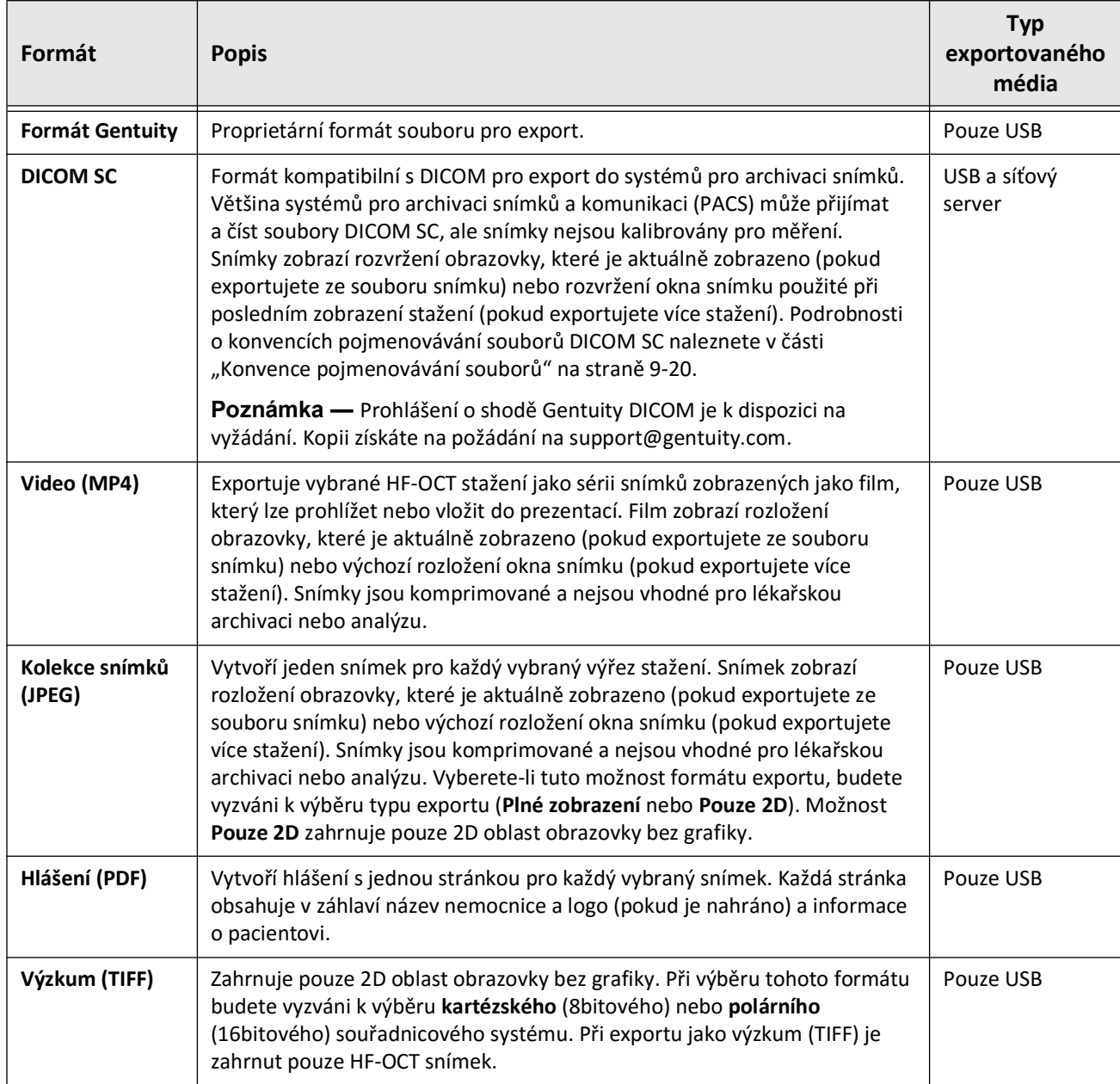

## <span id="page-280-0"></span>**Nastavení exportu**

Tabulka 9–2 uvádí a popisuje nastavení exportu v okně **Kontrola exportu/Konfigurace exportu** při exportu jednoho nebo více záznamů pacienta.

**Poznámka —** Při exportu na síťový server je jedinou dostupnou možností typ souboru DICOM SC.

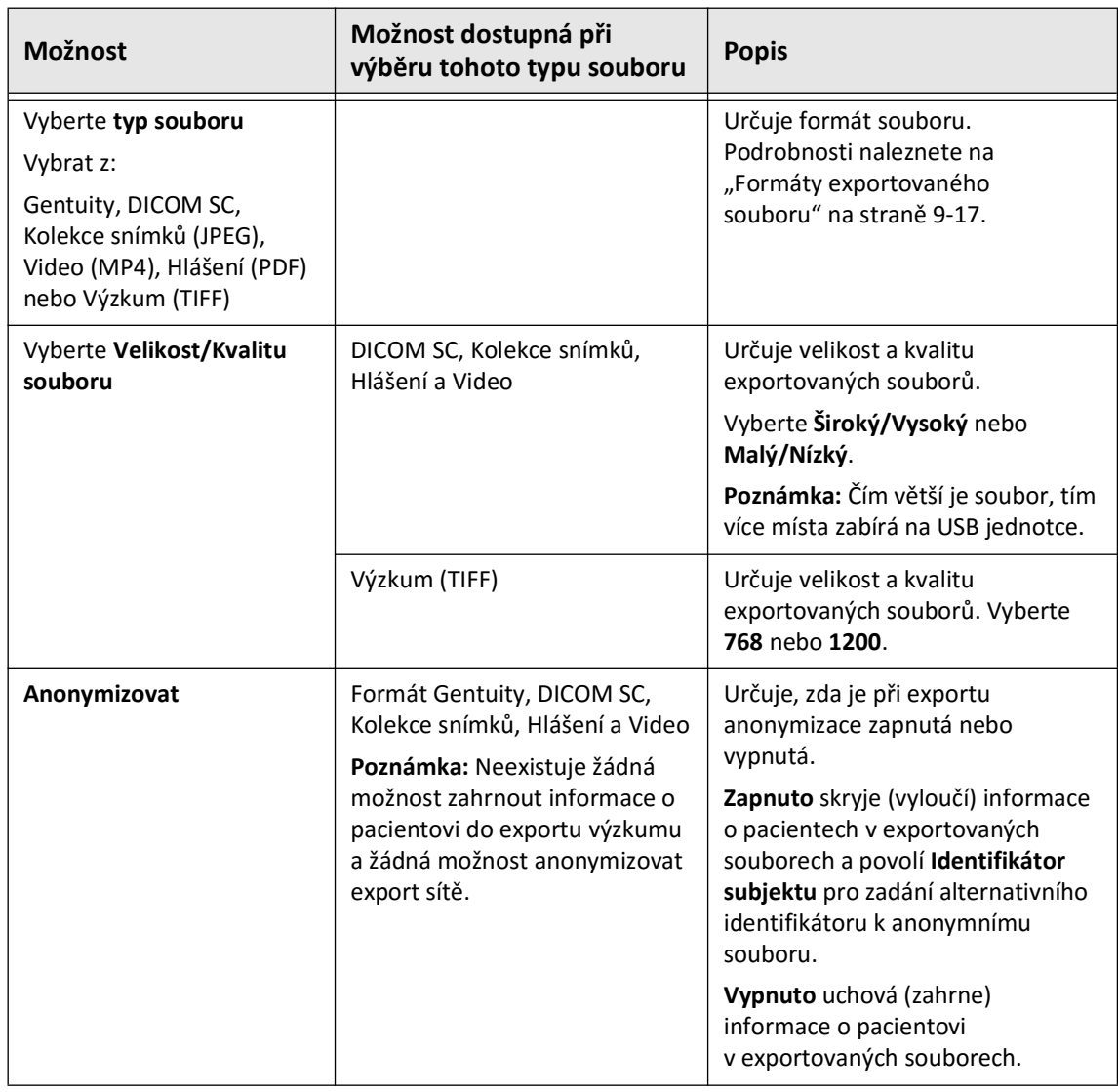

#### **Tabulka 9–2 Nastavení exportu**

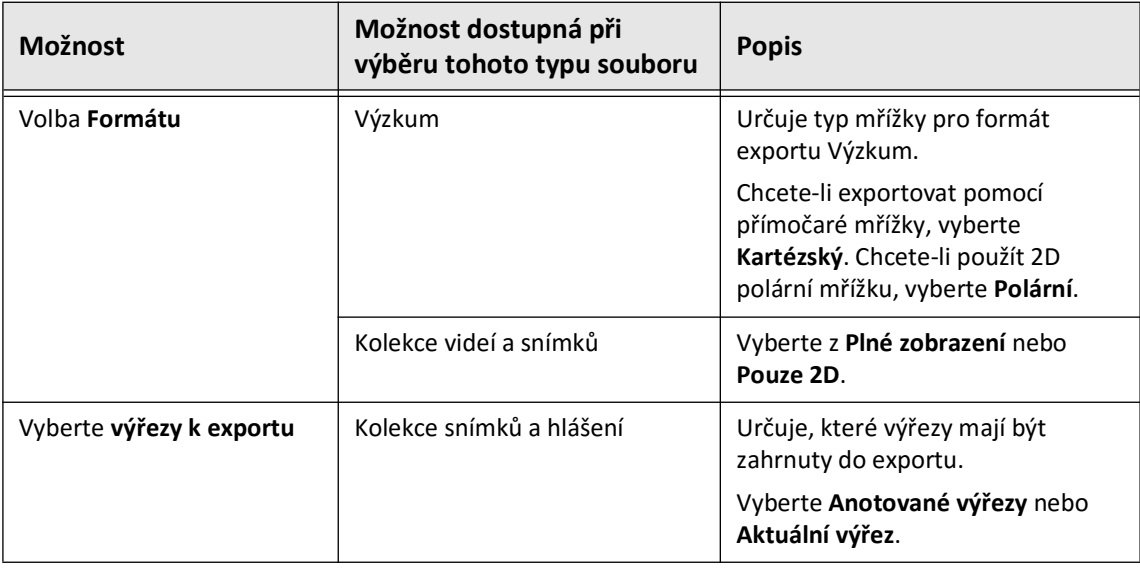

## <span id="page-281-0"></span>**Konvence pojmenovávání souborů**

Když exportujete soubory na jednotku USB nebo síťový server, systém vygeneruje názvy souborů a přípony na základě typu exportu a souboru.

U generovaných hlášení název souboru obsahuje datum a čas, kdy bylo hlášení vygenerováno. Formát je rok, měsíc, den, hodina, minuta a vteřina. Chcete-li zobrazit skutečné informace o pacientovi a stažení ve vygenerovaném hlášení, musíte soubor otevřít pomocí libovolné aplikace pro prohlížení PDF (neposkytována společností Gentuity). Vygenerovaný soubor hlášení lze přejmenovat, pokud zachováte příponu souboru .PDF.

Jiné soubory, než hlášení a exporty DICOM mohou v názvu souboru obsahovat informace o pacientovi a stažení. Formát je: Identifikační číslo pacienta, příjmení a jméno, rok narození pacienta, měsíc a den, rok, měsíc, den, hodina, minuta, vteřina a číslo výřezu stažení. Ne všechny tyto informace jsou přítomny v každém souboru. Například datum narození pacienta možná nebylo zadáno do záznamu pacienta, nebo byla během exportu vybrána možnost Anonymizovat. Tyto soubory lze přejmenovat, pokud zachováte původní příponu souboru.

Při použití možnosti **Anonymizovat** ke skrytí informací o pacientech v exportovaných souborech lze pomocí možnosti **Identifikátor subjektu** zadat alternativní text podle potřeby. Podrobnosti naleznete v Tabulka 9–2 na straně 9-19.

Při exportu souborů DICOM SC systém zahrne soubor pro každé stažení ve výběru exportu. Formát souboru je GTY*#####*, kde *#####* je sekvenční 5místné číslo pro každé stažení ve výběru exportu. Pokud například pro export vyberete dvě stažení, budou soubory pojmenovány GTY00001 a GTY00002. Export DICOM SC také obsahuje soubor DICOMDIR spolu s přidruženými soubory GTY.

#### **UPOZORNĚNÍ!** Soubory exportované pomocí formátu Gentuity mají přípony souborů .g2raw a .patient. Změna názvu souboru nebo přípony souborů exportovaných pomocí formátu Gentuity může vést ke ztrátě exportovaných informací. Gentuity doporučuje tyto názvy souborů nebo přípony neměnit.

## **Kapitola 10 Čištění systému**

V této kapitole naleznete informace a pokyny týkající se čištění Vysokofrekvenčního OCT zobrazovacího systému Gentuity a PIM.

## **Přehled**

Součástí čištění Vysokofrekvenčního OCT zobrazovacího systému Gentuity je:

- Čištění povrchů systému
- Čištění PIM a jeho kabelu

## **Postupy běžného čištění**

Dodržujte standardní plán čištění lékařských prostředků ve vašem zařízení, nebo Vysokofrekvenční OCT zobrazovací systém Gentuity čistěte alespoň každých 30 dní při běžném provozu.

## **Položky potřebné k čištění**

K čištění Vysokofrekvenčního OCT zobrazovacího systému Gentuity se doporučují následující položky:

- Suchý hadřík
- Utěrka nepouštějící vlákna, neabrazivní
- Jemný čisticí prostředek
- Dezinfekční ubrousek, glutaraldehyd 3,4 % roztok Cidex nebo 70 % izopropylalkohol (IPA)

## **Čištění systému**

#### **Chcete-li systém vyčistit:**

- 1. Vypněte Vysokofrekvenční OCT zobrazovací systém Gentuity a odpojte napájecí kabel ze zásuvky.
- 2. Pomocí suchého hadříku nebo suchého hadříku mírně navlhčeného ve vodě očistěte povrchy systému, klávesnici, myš a pouzdro klávesnice/myši.
- 3. Povrch LCD monitorů očistěte neabrazivním hadříkem, který nepouští vlákna.
- 4. Odkryté systémové kabely čistěte jemným hadříkem navlhčeným ve vodě nebo jemným čisticím prostředkem.

## **Čištění PIM**

#### **UPOZORNĚNÍ!**

- Když k PIM není připojen žádný katétr, ujistěte se, že je kryt konektoru PIM chránící před nečistotami a poškozením bezpečně na svém místě.
- Chraňte připojovací porty PIM a konektory katétru před tekutinami.

#### **Chcete-li PIM vyčistit:**

- 1. Ujistěte se, že je nasazen kryt chránící optická připojení.
- 2. Očistěte PIM a optický kabel PIM dezinfekčním ubrouskem nebo roztokem glutaraldehydu 3,4 % Cidex nebo 70 % IPA a jemným hadříkem.
- 3. Když PIM nepoužíváte, uložte jej do jeho podpěry.

**UPOZORNĚNÍ!** PIM skladujte vždy tak, aby kryt konektoru PIM směřoval dolů.

## **Kapitola 11 Podpora a údržba**

V této kapitole naleznete informace o servisu a podpoře pro Vysokofrekvenční OCT zobrazovací systém Gentuity. Obsahuje také podrobnosti o řešení problémů.

**Poznámka —** Na Vysokofrekvenční OCT zobrazovací systém Gentuity nebo katétru se nevyskytují žádné části, které by mohl uživatel opravit, či provádět jejich údržbu. Veškerý servis a údržbu provádějí servisní zástupci společnosti Gentuity.

## <span id="page-284-0"></span>**Kontaktní informace**

Gentuity, LLC 142 North Road Suite G Sudbury, MA 01776-1142 USA

**Telefon:** 888-967-7628 **FAX:** 978-319-4632 **Obecné dotazy:** info@gentuity.com **Podpora a servis:** support@gentuity.com **Web:** www.gentuity.com

## **Řešení problémů**

Tabulka 11–1 uvádí seznam problémů a řešení pro řešení problémů během zákroků HF-OCT.

**Poznámka —** Pokud se během otáčení motoru PIM vyskytnou nějaké obavy nebo problémy, použijte červené tlačítko **STOP** na PIM nebo tlačítko **STOP** na dotykové obrazovce a zastavte všechna otáčení a stažení PIM.

| Problém                    | Rozlišení                                                                                                    |  |  |  |  |
|----------------------------|----------------------------------------------------------------------------------------------------|--|--|--|--|
| Žádný snímek               | Zajistěte dostatečné množství proplachování. Podrobnosti<br>naleznete v části "Příprava proplachovacího média" na straně 6-8 a<br>"Dodání 5 ml proplachovacího média pro potvrzení zarovnání" na<br>straně 6-10.<br>Pokud problém přetrvává, vyjměte katétr a nahraďte jej novým<br>katétrem.<br>Odpojte a znovu připojte katétr k PIM.                                                                              |  |  |  |  |
| Nestabilní snímek          |                                                                                                    |  |  |  |  |
| Vibrace                    |                                                                                                    |  |  |  |  |
|                            |                                                                                                    |  |  |  |  |
| Nezřetelný snímek          |                                                                                                    |  |  |  |  |
| Systém se nezapíná správně | Vyjměte PIM z podpěry PIM a zkuste znovu restartovat systém.                                                                                                    |  |  |  |  |
|                            | Pojistka(y) může vyžadovat výměnu. K dispozici jsou náhradní<br>pojistky (T5.0 (240V) - 5x20mm). Kontaktujte podporu Gentuity.                                                                                                    |  |  |  |  |
| Chyba připojení katétru    | Odpojte katétr z PIM a znovu jej k němu připojte.<br>1.                                                                                                    |  |  |  |  |
|                            | Pokud krok 1 problém nevyřeší, odpojte katétr od PIM<br>2.<br>a vypněte systém. Znovu zapněte systém a znovu připojte<br>katétr k PIM. Pokud problém přetrvává, kontaktujte podporu<br>Gentuity.                                                                                                    |  |  |  |  |
| Zapomenuté heslo           | Pokud bylo nastaveno heslo správce, toto heslo vám také umožní<br>přihlásit se. Správce může resetovat heslo. Podrobnosti naleznete<br>v části části "O heslu správce" na straně 4-9.                                                                                                    |  |  |  |  |
|                            | Pokud heslo správce nebylo nastaveno, kontaktujte podporu<br>Gentuity a heslo resetujte. Podrobnosti o tom, jak kontaktovat<br>podporu, naleznete v části "Kontaktní informace" na straně 11-1.                                                                                                    |  |  |  |  |
| Problémy se sítí           | · Ujistěte se, že je ethernetový kabel pevně připojen ke konzole<br>a nástěnnému nebo síťovému přepínači.                                                                                                    |  |  |  |  |
|                            | · Ujistěte se, že lze konzoli připojit k nemocniční síti. Pokud je<br>použit seznam povolených, vyhledejte MAC adresu, jak je<br>popsáno v části "Zobrazení informací o síťovém adaptéru" na<br>straně 9-3. Řídicí systémový adaptér je ve výchozím<br>nastavení nakonfigurován pro automatické (DHCP)<br>přidělování IP adresy. Pokud potřebujete statickou IP adresu,<br>kontaktujte podporu společnosti Gentuity. |  |  |  |  |
|                            | · Externí síťové adaptéry (včetně USB Wi-Fi adaptérů, USB<br>ethernetových adaptérů a USB modemů) nejsou podporovány.                                                                                                    |  |  |  |  |

**Tabulka 11–1 Řešení problémů**

#### **Softwarové protokoly**

V případě problému, který vyžaduje podporu společnosti Gentuity, můžete být požádáni o zaslání softwarových protokolů, které vám pomohou s problémem. Další informace naleznete v části ["Konfigurace nastavení údržby" na straně 4-17.](#page-204-0)

## **Likvidace**

**VAROVÁNÍ!** Zařízení Mikro-zobrazovací katétr Vis-Rx je určeno pouze k jednorázovému použití. Nepoužívejte opakovaně, nesterilizujte ani opakovaně nezpracovávejte.

Mikro-zobrazovací katétr Vis-Rx je jednorázová položka a měla by být po použití zlikvidována v souladu se zásadami pro likvidaci biomedicínského odpadu vaší instituce.

Když Vysokofrekvenční OCT zobrazovací systém Gentuity dosáhne konce své životnosti, musí být zlikvidován v souladu s místními zákony.

Likvidace
# **Kapitola 12 Specifikace**

<span id="page-288-2"></span>V této kapitole naleznete technické specifikace pro Vysokofrekvenční OCT zobrazovací systém Gentuity.

# **Specifikace systému**

V této části jsou uvedeny specifikace systému.

## <span id="page-288-3"></span>**Výška a hmotnost systému**

#### <span id="page-288-1"></span>**Tabulka 12–1 Výška a hmotnost systému**

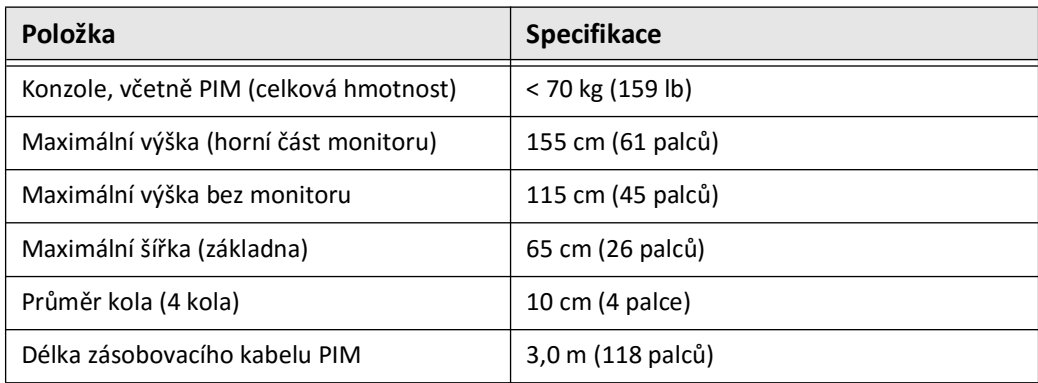

# <span id="page-288-0"></span>**Monitory**

#### **Tabulka 12–2 Monitory**

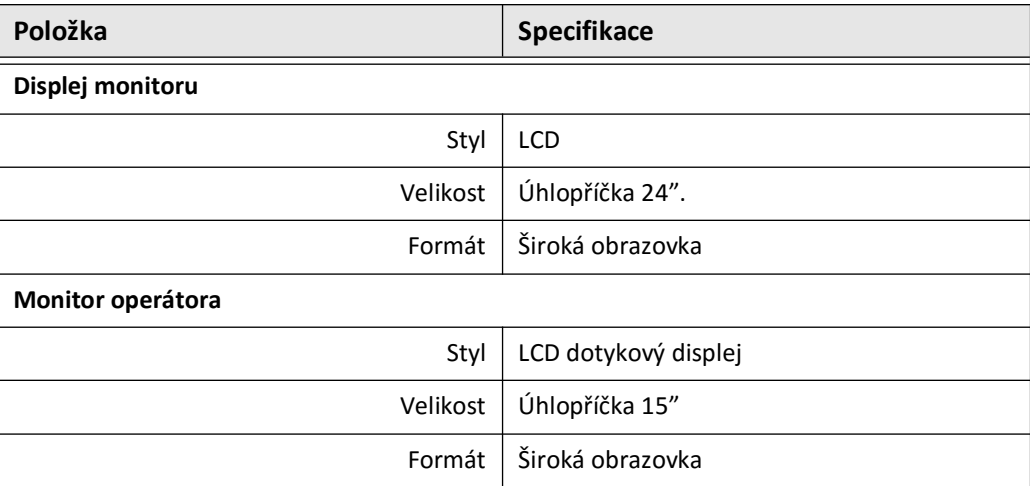

# **Specifikace prostředí**

| <b>Stav</b>          | Parametr        | Rozsah                              |
|----------------------|-----------------|-------------------------------------|
| Doprava a skladování | Teplota         | $-10$ °C až 45 °C                   |
|                      | Vlhkost vzduchu | 20% RH až 95% RH (Bez kondenzace)   |
|                      | Tlak            | 700 až 1060 hPa                     |
|                      |                 | $(0,7 a\text{Z } 1,05 atm)$         |
| Provozní             | Teplota         | 10 °C až 30 °C                      |
|                      | Vlhkost vzduchu | 20 % RH až 85 % RH (Bez kondenzace) |
|                      | <b>Tlak</b>     | 700 až 1060 hPa                     |
|                      |                 | $(0,7 a\check{z} 1,05 atm)$         |

<span id="page-289-0"></span>**Tabulka 12–3 Specifikace prostředí**

# **Specifikace optiky systému**

#### **Tabulka 12–4 Specifikace optiky systému: Zdroj rozmítání a viditelný laser**

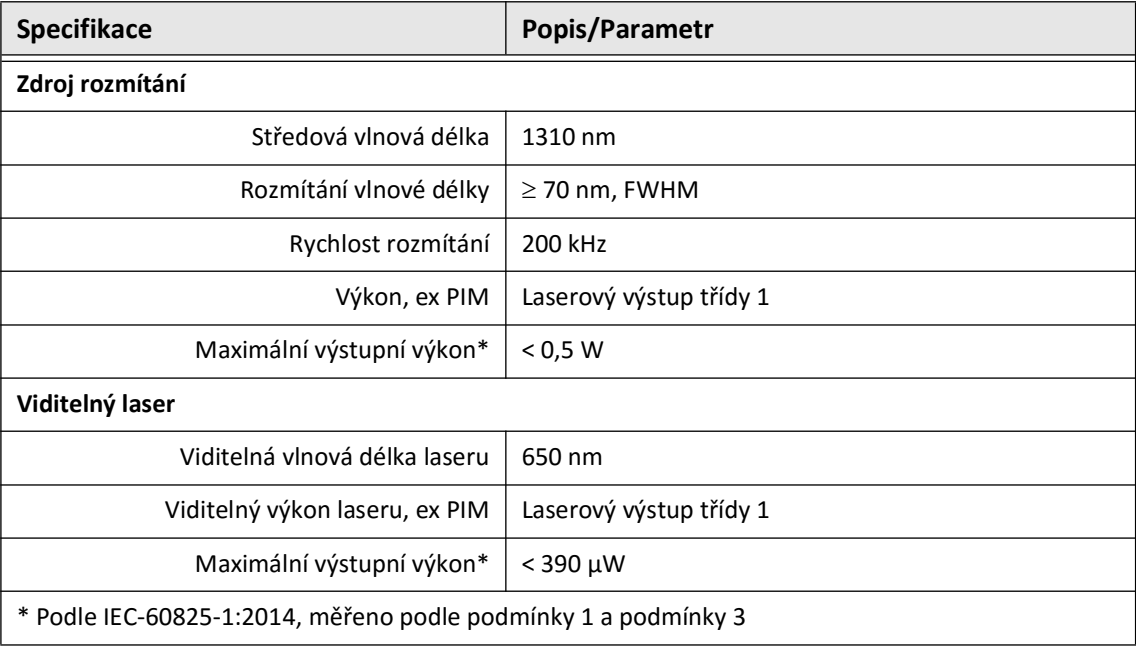

# **Specifikace klinického zobrazování**

#### <span id="page-290-3"></span>**Tabulka 12–5 Specifikace klinického zobrazování**

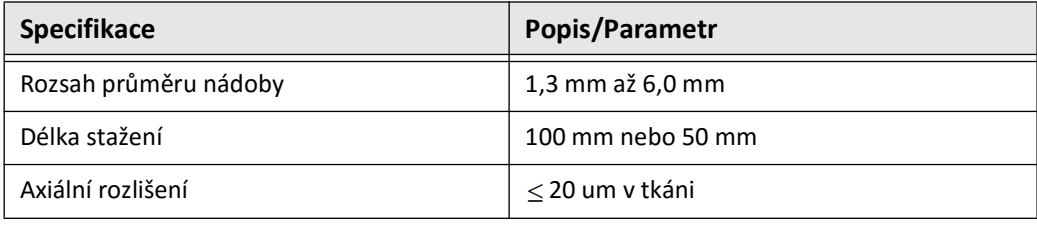

# **Elektrické specifikace**

#### <span id="page-290-1"></span><span id="page-290-0"></span>**Tabulka 12–6 Elektrické specifikace**

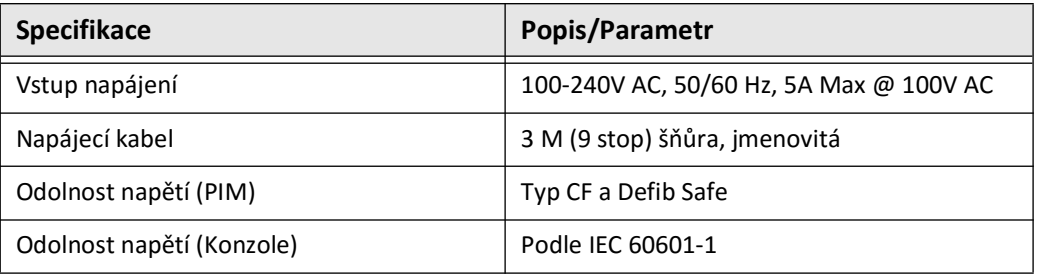

<span id="page-290-2"></span>**Poznámka —** K dispozici jsou náhradní pojistky (T5.0 (240V) - 5x20mm). Konzola systému vyžaduje dvě pojistky. Více informací naleznete u zákaznické podpory Gentuity.

# <span id="page-291-0"></span>**Soulad s bezpečnostními normami**

Vysokofrekvenční OCT zobrazovací systém Gentuity vyhovuje následujícím národním a mezinárodním standardům:

- EN 60601-1-2 (2015) (Evropa)
- IEC 60601-1-2 (2014) (USA a mezinárodní)

# **Kapitola 13 Slovník symbolů**

V této kapitole jsou uvedeny a popsány symboly a ikony, které se mohou objevit na Vysokofrekvenčním OCT zobrazovacím systému Gentuity a Mikro-zobrazovacím katétru Vis-Rx a jejich balení.

# <span id="page-292-2"></span>**Symboly systému**

<span id="page-292-1"></span>[Tabulka 13–1](#page-292-0) uvádí a popisuje symboly, které se mohou na Vysokofrekvenčním OCT zobrazovacím systému Gentuity objevit.

<span id="page-292-0"></span>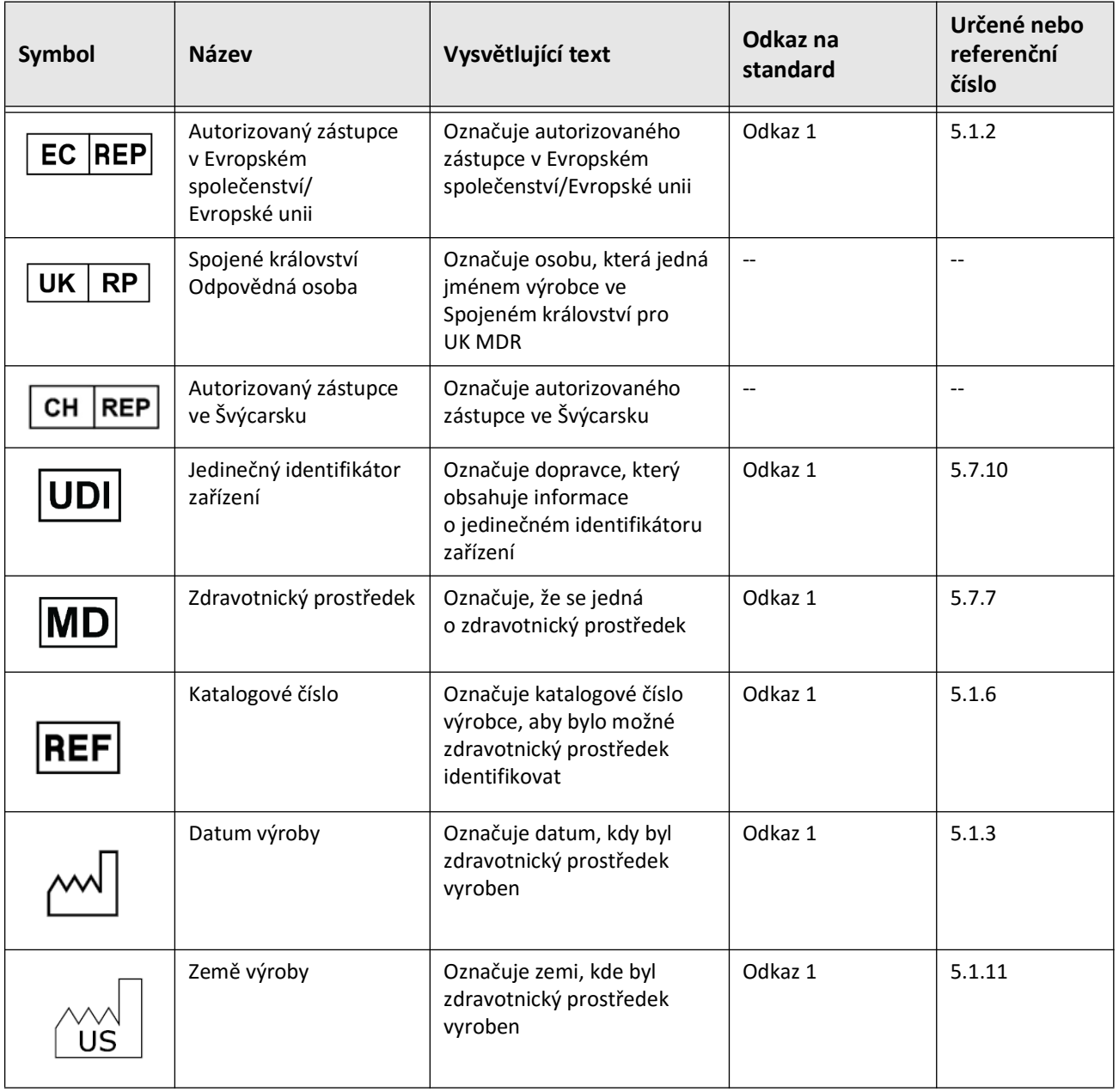

#### **Tabulka 13–1 Symboly systému**

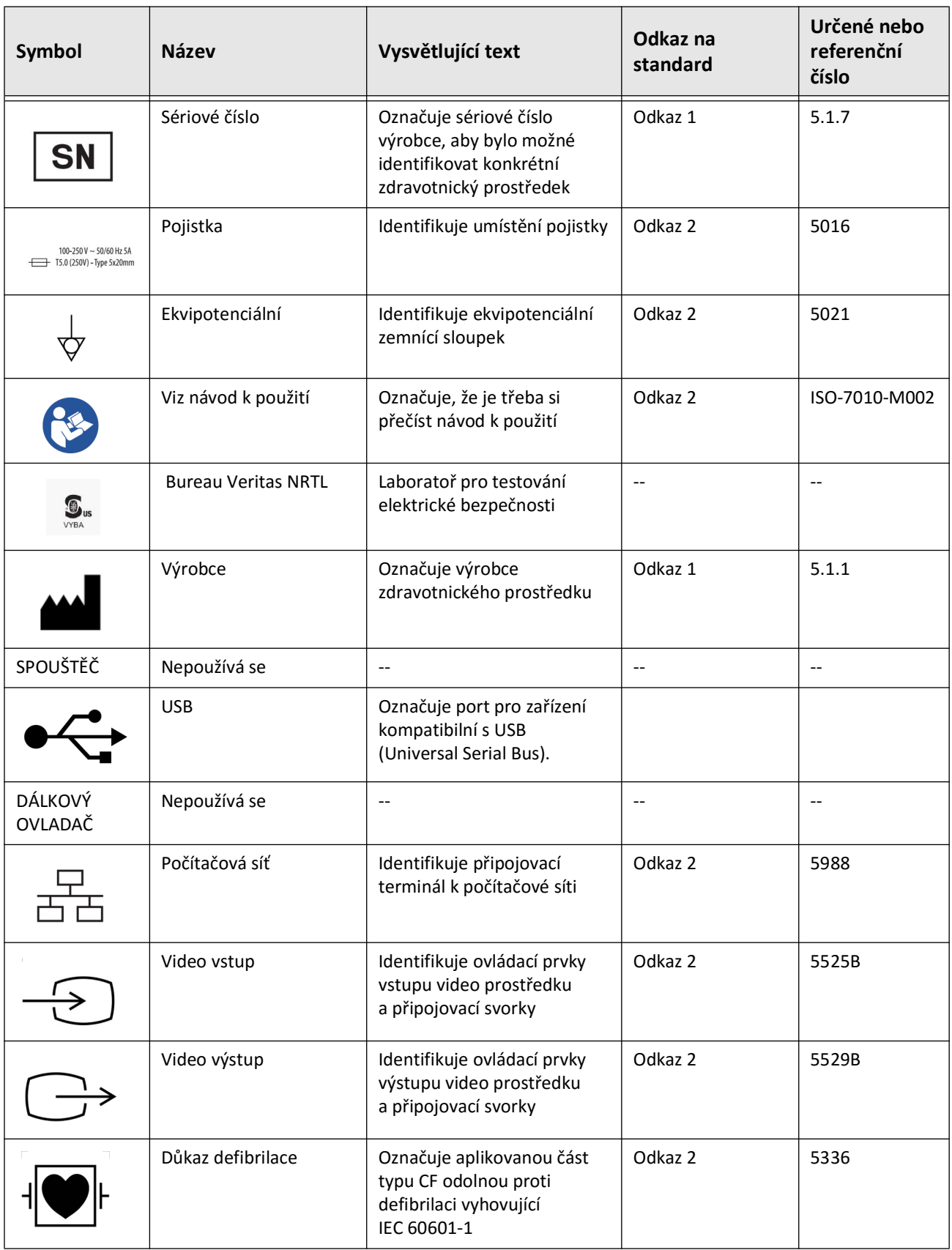

## **Tabulka 13–1 Symboly systému (Pokračování)**

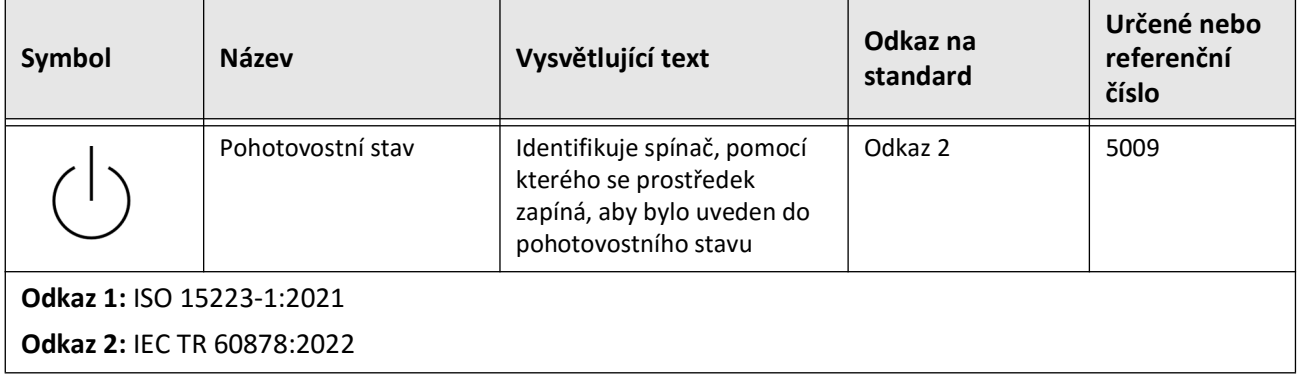

## **Tabulka 13–1 Symboly systému (Pokračování)**

# **Symboly na obalech systému**

<span id="page-295-1"></span>[Tabulka 13–2](#page-295-0) uvádí a popisuje symboly, které se mohou objevit na balení Vysokofrekvenčním OCT zobrazovacím systému Gentuity.

<span id="page-295-0"></span>

| <b>Symbol</b> | <b>Název</b>                    | Vysvětlující text                                                                                               | Odkaz na<br>standard | Určené nebo<br>referenční<br>číslo |
|---------------|---------------------------------|----------------------------------------------------------------------------------------------------|----------------------|------------------------------------|
| REF           | Katalogové číslo                | Označuje katalogové číslo<br>výrobce, aby bylo možné<br>zdravotnický prostředek<br>identifikovat                | Odkaz 1              | 5.1.6                              |
|               | Udržujte v suchu                | Označuje zdravotnický<br>prostředek, který je třeba<br>chránit před vlhkostí                                    | Odkaz 1              | 5.3.4                              |
|               | Tímto směrem nahoru             | Označuje správnou<br>vzpřímenou polohu                                                                          | Odkaz 2              | 0623                               |
|               | Křehké, zacházejte<br>opatrně   | Označuje zdravotnický<br>prostředek, který se může<br>rozbít nebo poškodit, pokud<br>se s ním nezachází opatrně | Odkaz 1              | 5.3.1                              |
| 50°C          | Teplotní limit                  | Označuje teplotní limity,<br>kterým může být<br>zdravotnický prostředek<br>bezpečně vystaven                    | Odkaz 1              | 5.3.7                              |
|               | Omezení vlhkosti                | Označuje rozsah vlhkosti,<br>kterému může být<br>zdravotnický prostředek<br>bezpečně vystaven                   | Odkaz 2              | 5.3.8                              |
|               | Omezení<br>atmosférického tlaku | Označuje rozsah<br>atmosférického tlaku,<br>kterému může být<br>zdravotnický prostředek<br>vystaven             | Odkaz 2              | 5.3.9                              |
|               | Datum výroby                    | Označuje datum, kdy byl<br>zdravotnický prostředek<br>vyroben                                                   | Odkaz 1              | 5.1.3                              |

**Tabulka 13–2 Symboly na obalech systému** 

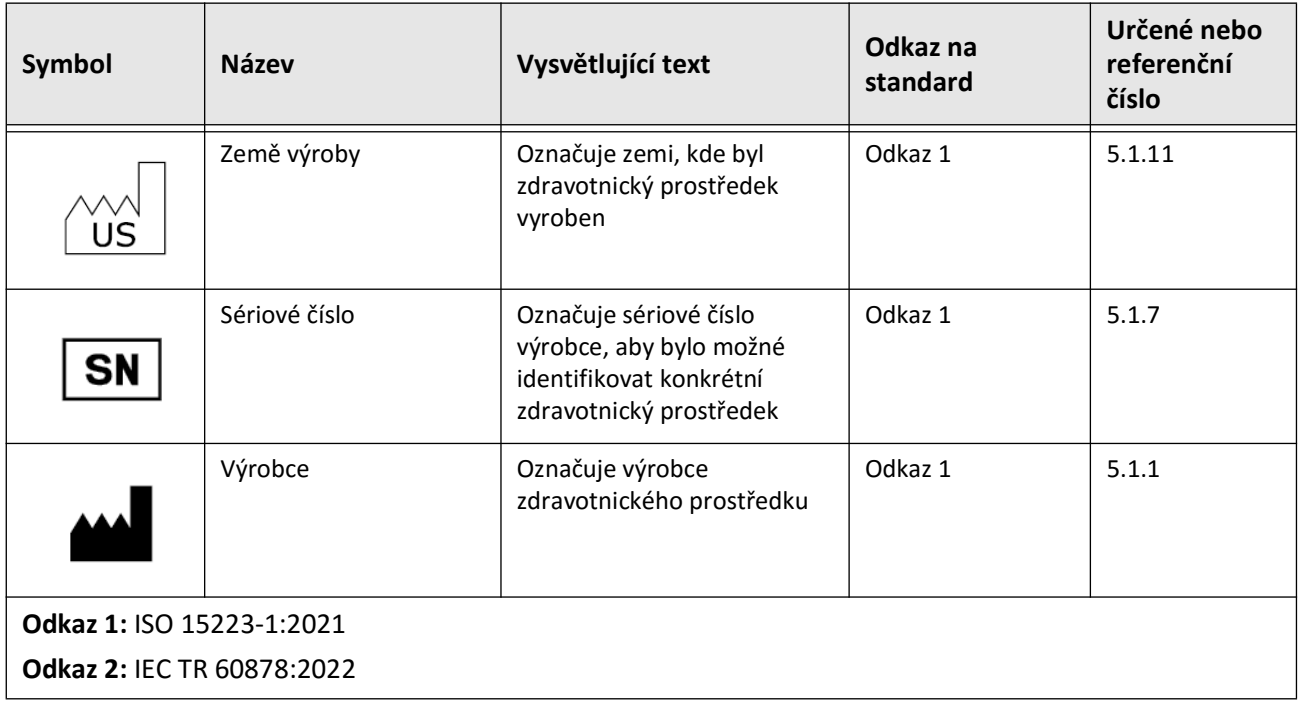

### **Tabulka 13–2 Symboly na obalech systému (Pokračování)**

# **Symboly katetru**

<span id="page-297-1"></span>[Tabulka 13–3](#page-297-0) uvádí a popisuje symboly, které se mohou objevit na Mikro-zobrazovacím katétru Vis-Rx nebo jejich baleních či štítku.

<span id="page-297-0"></span>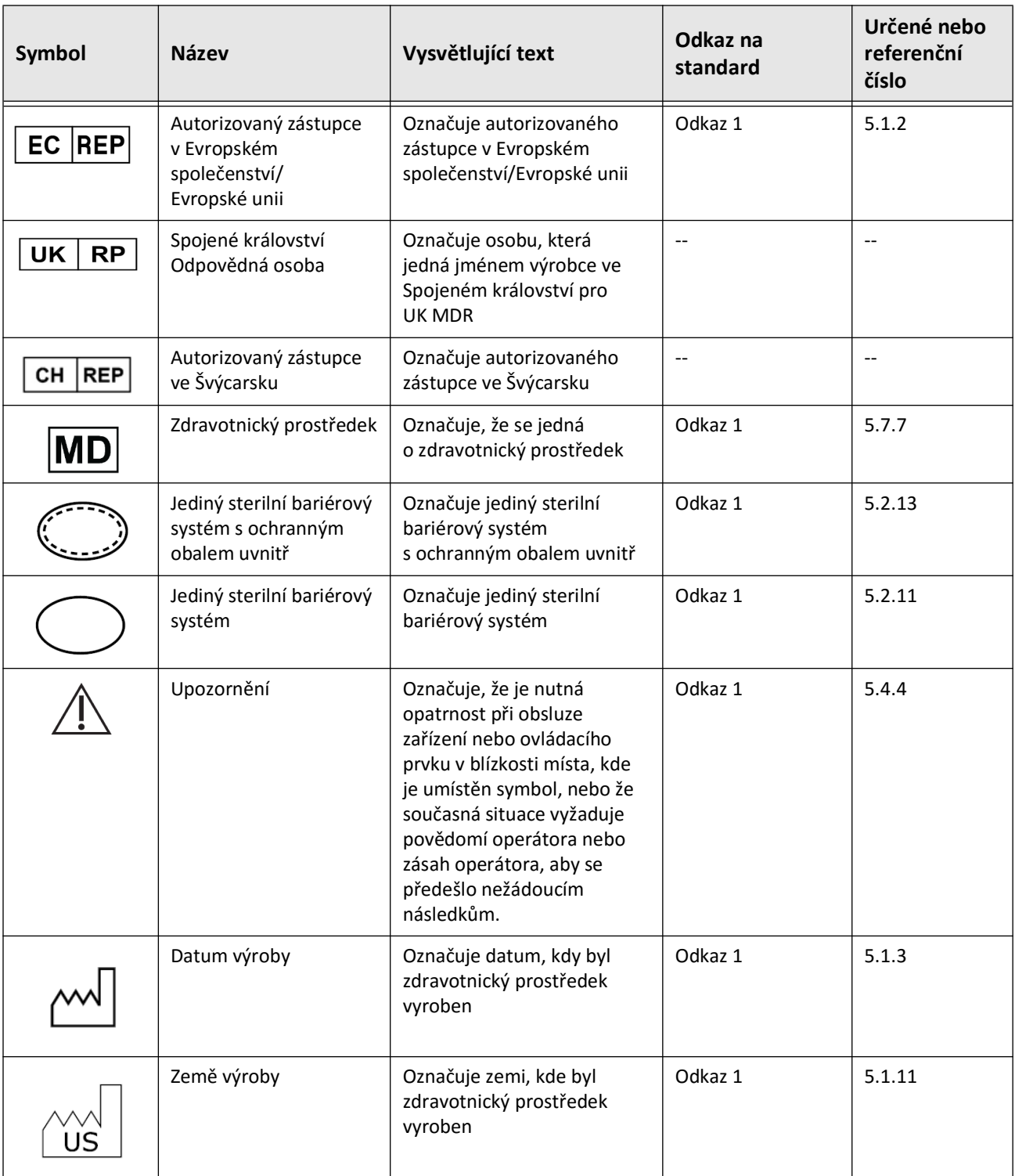

### **Tabulka 13–3 Symboly katetru**

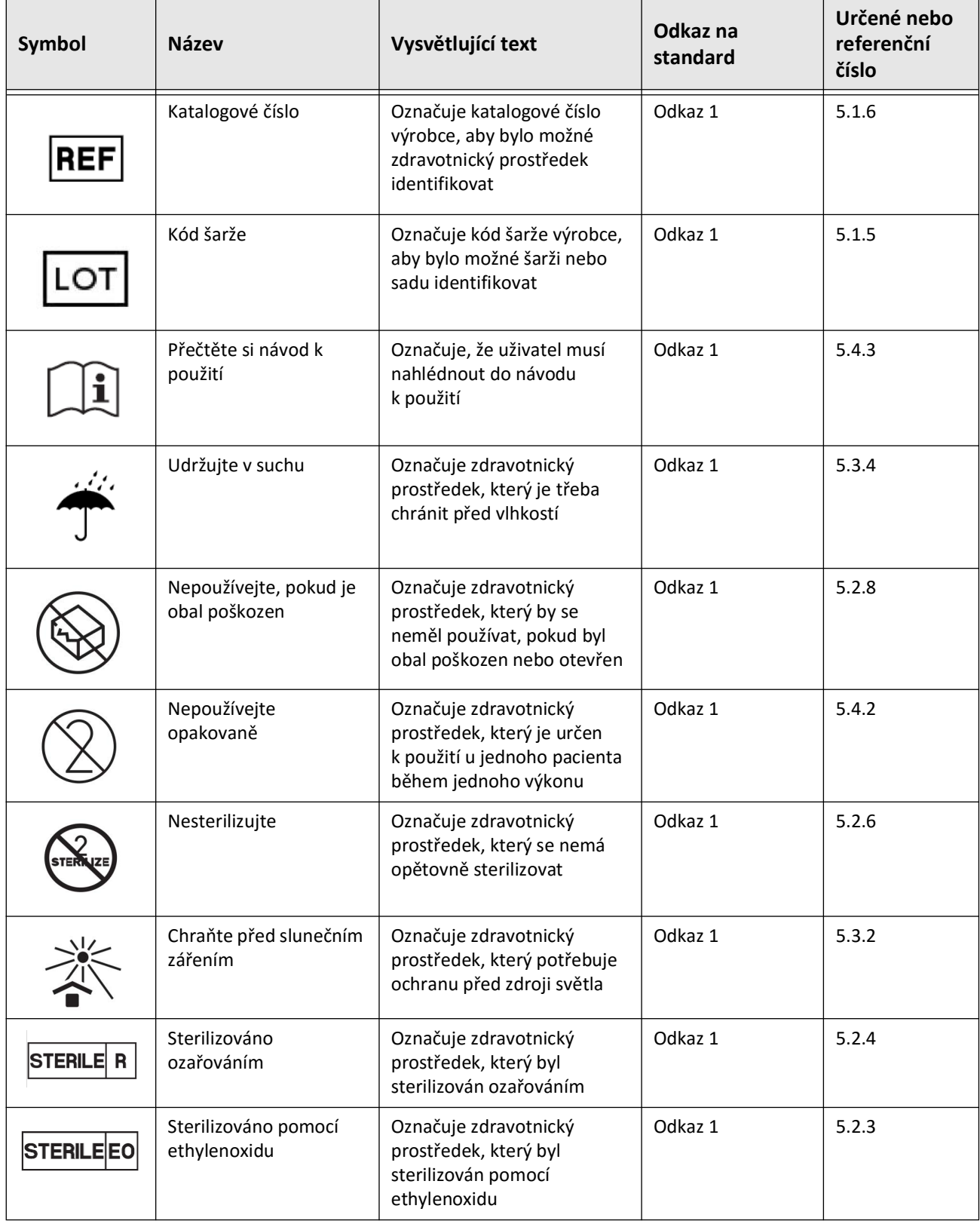

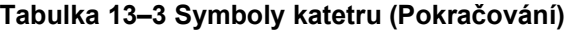

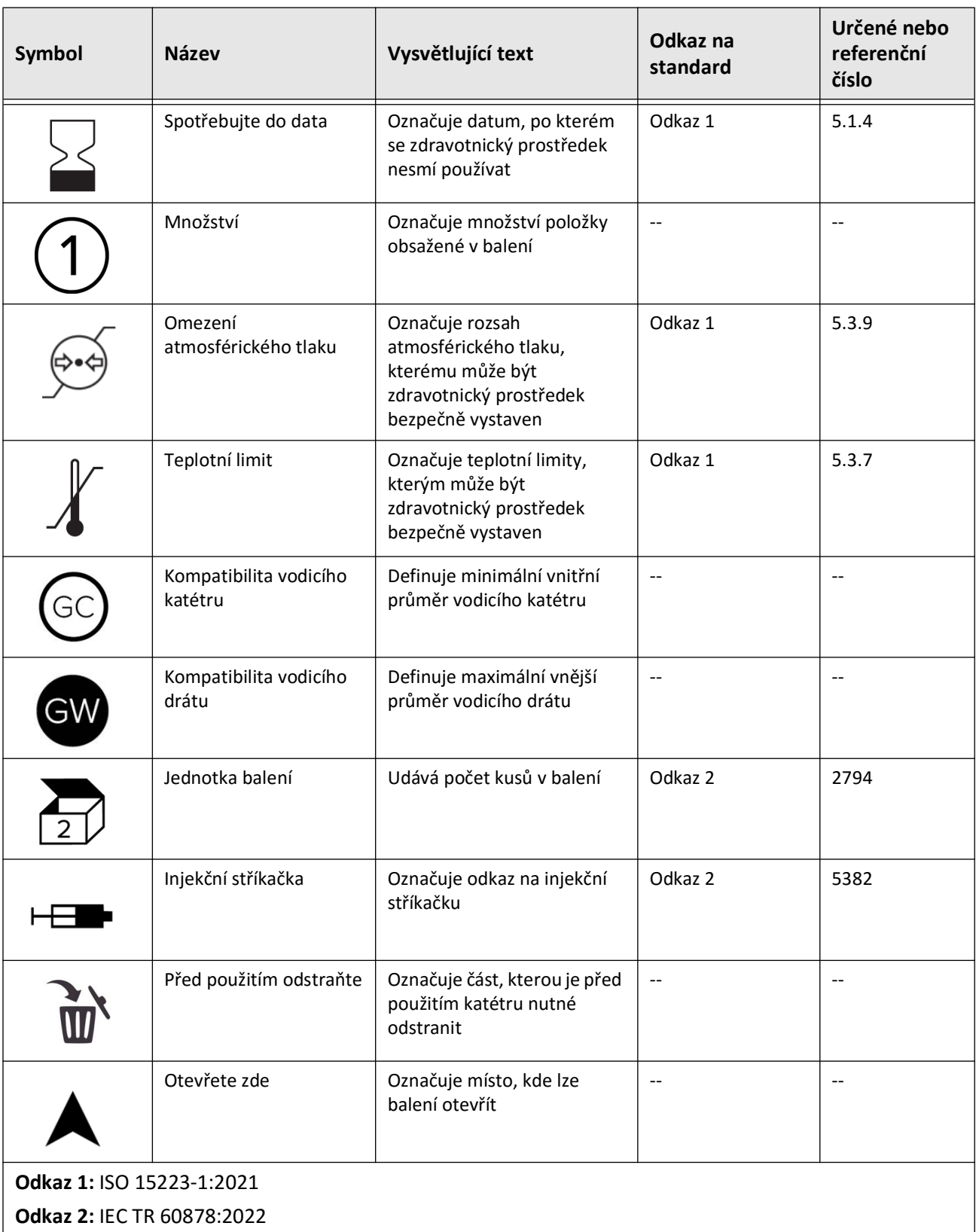

### **Tabulka 13–3 Symboly katetru (Pokračování)**

#### **Numerics**

2D pohled, [7-6](#page-233-0)

# **A**

Akviziční sekvence, zahájení, [6-6](#page-219-0) Angio pohled, [7-4](#page-231-0) Angiografie připojení videa z, [4-5](#page-192-0) zobrazení snímku, [7-5](#page-232-0) Anonymizovat, [9-19](#page-280-0) Anotace přehled, [8-8](#page-257-0) přidávání, [8-8](#page-257-1) Automatická detekce propláchnutí, [6-12](#page-225-0) Automatická detekce proplachování, [6-7](#page-220-0) Automatický injektor, [6-8](#page-221-0)

# **B**

Barevná mapa,výběr, [4-16](#page-203-0) Bezbečnost kontroly Gentuity, [2-12](#page-175-0) Bezpečnost doporučené postupy, [2-13](#page-176-0) pacient, [2-1](#page-164-0) varování, [2-4,](#page-167-0) [6-5](#page-218-0) Bezpečnost pacienta, [2-1](#page-164-0)

# **C**

Časovač odhlášení, konfigurace, [4-11](#page-198-0) Čištění běžné postupy, [10-1](#page-282-0) PIM, [10-2](#page-283-0) položky potřebné k, [10-1](#page-282-1) systém, [10-2](#page-283-1)

# **D**

Datum a čas,konfigurace, [4-10](#page-197-0) Datum, export záznamů pacienta podle, [9-8](#page-269-0) DICOM SC, [9-18](#page-279-0) Dodání proplachovacího média pro potvrzení zarovnání, [6-8](#page-221-1) Dokončení vyšetření, [6-14](#page-227-0)

# **E**

Elektrické specifikace, [12-3](#page-290-0) Elektromagnetická odolnost, [12-3](#page-290-1) Elektromagnetické emise, [2-9](#page-172-0) Elektromagnetické rušení, [2-7](#page-170-0) Expanze stentu, [7-16](#page-243-0)

Export

Anonymizace záznamů pacienta, [9-19](#page-280-0) formáty souboru, [9-17](#page-278-0) mazání záznamů pacientů po, [9-9](#page-270-0) přes USB připojené médium, [9-1](#page-262-0) snímky na jednotku USB, [9-15](#page-276-0) stažení, [9-12](#page-273-0) stažení a snímky na jednotku USB, [9-12](#page-273-1) záznamy pacienta (několik), [9-7](#page-268-0) záznamy pacienta podle data, [9-8](#page-269-0) Externí monitor,připojení, [4-4](#page-191-0)

## **F**

Formát Gentuity, [9-18](#page-279-1) Formáty souboru, [9-17](#page-278-0)

## **H**

Hesla řešení problémů zapomenuté, [11-2](#page-285-0) Správce, [4-9](#page-196-0) Uživatele, [4-12](#page-199-0) Heslo správce, konfigurace, [4-9](#page-196-0) Heslo uživatele, konfigurace, [4-12](#page-199-0) Hlášení (PDF), [9-18](#page-279-2) Hranice lumenu, [7-6](#page-233-1)

## **I**

Identifikátor subjektu, [9-19](#page-280-1) Ikona exportu, [7-4](#page-231-0) Ikona nastavení, [7-4](#page-231-1) Indikace pro použití, [1-1](#page-160-0) Indikátor aktuálního výřezu, [7-10](#page-237-0) Indikátor přiblížení, [7-9](#page-236-0) Informace o nemocnici, konfigurace, [4-11](#page-198-1) Informace o síťovém adaptéru, prohlížení, [4-18](#page-205-0), [9-3](#page-264-0) Informace o systému, prohlížení, [4-17](#page-204-0) Informační panel aktuálního výřezu, [7-7](#page-234-0)

# **J**

JPEG, [9-18](#page-279-3)

## **K**

Kapacita úložiště, prohlížení, [4-11](#page-198-2) Kartézský, [9-20](#page-281-0) Katetr zavedení, [6-4](#page-217-0) Katétr katétr, [3-7](#page-184-0) komponenty, [3-7](#page-184-0) odpojení od PIM, [6-13](#page-226-0)

posouvání, [6-5](#page-218-1) připojení k PIM, [6-3](#page-216-0) proplachování, [3-9](#page-186-0) řešení problémů s, [11-2](#page-285-1) symboly na balení, [13-4](#page-295-1), [13-6](#page-297-1) vyjmutí, [6-13](#page-226-1) značky, [3-7](#page-184-1), [6-5](#page-218-2) Kolekce snímků (JPEG), [9-18](#page-279-4) Komplikace, [1-2](#page-161-0) Komponenty PIM, [3-5](#page-182-0) systém, [3-2](#page-179-0) Konfigurace Barevná mapa, [4-16](#page-203-0) Časovač odhlášení, [4-11](#page-198-0) Datum a čas, [4-10](#page-197-0) Heslo správce, [4-9](#page-196-0) Heslo uživatele, [4-12](#page-199-0) Informace o nemocnici, [4-11](#page-198-1) Jména lékařů, [4-11](#page-198-3) Kontrola nastavení, [4-16](#page-203-1) Nastavení akvizice, [4-14](#page-201-0) nastavení systému, [4-8](#page-195-0) Nastavení údržby, [4-17](#page-204-1) nastavení zálohování, [4-17](#page-204-0) Obecná nastavení, [4-10](#page-197-1) požadovaná informace, [4-12](#page-199-1) Server(y) síťového exportu, [9-4](#page-265-0) zamykací obrazovka, [4-13](#page-200-0) Konfigurace serveru DICOM PACS, [9-3](#page-264-1) Kontaktovat Gentuity, [11-1](#page-284-0) Kontraindikace, [1-1](#page-160-1) Kontrola nastavení, konfigurace, [4-16](#page-203-1) Kontrola OCT záznamů, [7-1](#page-228-0) Konvence dokumentu, [1-3](#page-162-0) Konvence, dokumentace, [1-3](#page-162-0) Krátký průzkum, 50 mm, 1 vteřina, [6-6](#page-219-1) Kybernetická bezpečnost, [2-12](#page-175-1)

#### **L**

Lékaři, konfigurace jmen, [4-11](#page-198-3) Likvidace, [11-3](#page-286-0) Lineární měření přehled, [8-4](#page-253-0) provádění, úpravy a mazání, [8-5](#page-254-0) Štítek výsledků měření, [8-11](#page-260-0) Lišta nabídky, [7-4](#page-231-2)

#### **M**

Mazání anotace, [8-8](#page-257-2) lineární měření, [8-5](#page-254-1) plošné měření, [8-7,](#page-256-0) [8-10](#page-259-0) Záznam pacienta, [5-6](#page-211-0), [5-7](#page-212-0) záznamy pacienta po exportu, [9-9](#page-270-0) Měření provádění lineárního, [8-5](#page-254-0) provedení plošného, [8-7,](#page-256-1) [8-10](#page-259-1) provedení úhlu, [8-9](#page-258-0) techniky pro zlepšení přesnosti, [8-3](#page-252-0) Minimální, [7-8,](#page-235-0) [7-10](#page-237-1) Modul rozhraní sondy (PIM), [3-5](#page-182-1) čištění, [10-2](#page-283-0) komponenty, [3-5](#page-182-0) odpojení katétru od, [6-13](#page-226-0) povolení spuštění vysokorychlostního otáčení, [6-11](#page-224-0) připojení katétru k, [6-3](#page-216-0) Monitor nastavení displeje, [4-4](#page-191-1) připojení externího, [4-4](#page-191-0) specifikace, [12-1](#page-288-0)

#### **N**

Náhradní pojistky, [12-3](#page-290-2) Nastavení export, [9-19](#page-280-2) konfigurace akvizice, [4-14](#page-201-0) konfigurace Kontrola, [4-16](#page-203-1) konfigurace Obecné, [4-10](#page-197-1) konfigurace údržby, [4-17](#page-204-1) Nastavení akvizice, konfigurace, [4-14](#page-201-0) Nastavení exportu, [9-19](#page-280-2) Nastavení stažení, [6-6](#page-219-2) Nastavení údržby, konfigurace, [4-17](#page-204-1) Nastavení zálohování,konfigurace, [4-17](#page-204-0) Nástroj Bifurkace, [7-18](#page-245-0) Nástroje Anotace, [8-8](#page-257-0) Bifurkace, [7-18](#page-245-0) Expanze stentu, [7-16,](#page-243-0) [7-17](#page-244-0) lineární měření, [8-4](#page-253-0) měření a anotace, [8-2](#page-251-0) Plošné měření, [8-6](#page-255-0) Úhlová měření, [8-9](#page-258-0) Úprava stentu, [7-17](#page-244-1) Navigace stažení, [7-12](#page-239-0)

Monitor displeje, nastavení, [4-4](#page-191-1)

## **O**

Obecná nastavení, konfigurace, [4-10](#page-197-1) Oblasti nejistoty, [7-8](#page-235-1) Obrazovka Export databáze, [9-7](#page-268-1) Obrazovka Nastavení, [4-8](#page-195-1) Obrazovka snímku, [7-2](#page-229-0) OCT zákrok dokončení, [6-14](#page-227-0) nastavení systému pro, [6-2](#page-215-0) požadované materiály a vybavení, [6-2](#page-215-1) zahájení akviziční sekvence, [6-6](#page-219-0) OCT záznamy, kontrola, [7-1](#page-228-0)

Odhlášení ze systému, [4-3](#page-190-0) Okno Nastavení zobrazení, [6-9](#page-222-0), [6-10](#page-223-0) Okno nastavení zobrazení, [6-7](#page-220-1) Omezení, režim zobrazení, [7-19](#page-246-0) One Second Imaging™ 100 mm, 1 vteřina, [6-6](#page-219-3) Otevření záznamu pacienta, [5-5](#page-210-0)

#### **P**

PDF, [9-18](#page-279-5) Plošné měření přehled, [8-6](#page-255-0) provádění, úprava a mazání, [8-7](#page-256-1), [8-10](#page-259-1) Podélná vzdálenost, [7-9](#page-236-1) Pohled 3D, [7-21](#page-248-0) Pohled 3D, [7-20,](#page-247-0) [7-21](#page-248-0) Pohled Fly-Through, [7-21](#page-248-1) Pohledy 2D, [7-6](#page-233-0) 3D, [7-20](#page-247-0) Angio, [7-4](#page-231-0) Pojistky, výměna, [12-3](#page-290-2) Pomalá rychlost živého zobrazování, začátek, [6-5](#page-218-1) Posouvání katétru, [6-5](#page-218-1) Povolení vysokorychlostního otáčení, [6-11](#page-224-0) Požadavky na zařízení, [12-1](#page-288-1) Požadavky, zařízení, [12-1](#page-288-1) Požadovaná informace,konfigurace, [4-12](#page-199-1) Přehled Modul rozhraní sondy (PIM), [3-5](#page-182-1) specifikace systému, [12-1](#page-288-2) systém, [3-1](#page-178-0) Zákrok OCT, [6-1](#page-214-0) přehled, [3-5](#page-182-1) Přesun systému, [2-6](#page-169-0) Přidání záznamu pacienta, [5-2](#page-207-0) Přidávání anotací, [8-8](#page-257-1) Přihlášení do systému, [4-2](#page-189-0) Přihlašovací okno, [4-2](#page-189-0) Připnutí záznamu pacienta, [5-7](#page-212-1) Připojení externí monitor, [4-4](#page-191-0) video vstup z angiografického systému, [4-5](#page-192-0) Připojení, vstup/výstup systému, [3-4](#page-181-0) Připomenutí čištění, [4-15](#page-202-0) Příprava proplachovacího média, [6-8](#page-221-0) Přístup k seznamu pacientů, [5-1](#page-206-0) Problémy se sítí, řešení problémů, [11-2](#page-285-2) Prohlížení informace o systému, [4-17](#page-204-0)

informací o stažení, [7-22](#page-249-0) Proplachovací médium dodání pro potvrzení zarovnání, [6-8](#page-221-1) potvrzení typu, [6-7](#page-220-2) příprava, [6-8](#page-221-0) vstřikování, [6-12](#page-225-1) Proplachování, katétr, [3-9](#page-186-0) Průzkum, 100 mm, 2 vteřiny, [6-6](#page-219-4)

### **R**

Řazení sloupců seznamu pacientů, [5-4](#page-209-0) Referenční značka distálního výřezu, [7-10](#page-237-2) Referenční značka proximálního výřezu, [7-9](#page-236-2) Řešení problémů, [11-2](#page-285-3) Režim školení, [4-11](#page-198-4) Režimy pohledu 3D, [7-20](#page-247-0), [7-21](#page-248-0) Režimy zobrazení L-Mode, [7-19](#page-246-1) omezení, [7-19](#page-246-0) přehled, [7-16](#page-243-1) Ruční vstřikování, [6-8](#page-221-0)

#### **S**

Separační vzdálenosti, [2-9](#page-172-0) Server síťového exportu konfigurace, [4-18](#page-205-1) přidání, [9-4](#page-265-0) úpravy a testování, [9-6](#page-267-0) Seznam pacientů export záznamů pacienta z, [9-8](#page-269-1) Přístup, [5-1](#page-206-0) třídění sloupců, [5-4](#page-209-0) Šifrování TLS, [9-5](#page-266-0) Šifrování Transport Layer Security (TLS)., [9-5](#page-266-0) Smazání stažení, [5-6](#page-211-1) Snímky export, [9-15](#page-276-1) Snímky,kontrola stažení, [7-1](#page-228-1) Software, prohlížení aktuální verze, [4-17](#page-204-0) Soulad s bezpečnostními normami, [12-4](#page-291-0) Specifikace elektrické, [12-3](#page-290-0) klinické zobrazování, [12-3](#page-290-3) monitor, [12-1](#page-288-0) požadavky na zařízení, [12-1](#page-288-1) přehled, [12-1](#page-288-2) prostředí, [12-2](#page-289-0) Specifikace klinického zobrazování, [12-3](#page-290-3) Specifikace prostředí, [12-2](#page-289-0) Staženhí přidání anotací, [8-1](#page-250-0)

Stažení export, [9-12](#page-273-2) export na jednotku USB, [9-12](#page-273-0) kontrola snímků, [7-1](#page-228-1) nastavení, [6-7](#page-220-3) navigace, [7-12](#page-239-0) přidávání anotací, [8-8](#page-257-1) prohlížení informací, [7-22](#page-249-0) provádění lineárního měření, [8-5](#page-254-2) provedení měření, [8-1](#page-250-0) provedení plošného měření, [8-7,](#page-256-2) [8-10](#page-259-2) smazání, [5-6](#page-211-1) zahájení, [6-12](#page-225-1) Symboly, [13-1](#page-292-1) balení katetru, [13-4,](#page-295-1) [13-6](#page-297-1) systém, [13-1](#page-292-2) Systém čištění, [10-2](#page-283-1) čištění a údržba, [10-1](#page-282-2) komponenty, [3-1](#page-178-0), [3-2](#page-179-1) konfigurace nastavení, [4-8](#page-195-0) Lišta nabídky, [7-4](#page-231-2) nastavení pro postup OCT, [6-2](#page-215-0) odhlášení, [4-3](#page-190-0) pojistky, [12-3](#page-290-2) přehled, [3-1](#page-178-0) Přehled zákroku OCT, [6-1](#page-214-0) přesun, [2-6](#page-169-0) přihlášení, [4-2](#page-189-0) připojení vstupu/výstupu, [3-4](#page-181-0) prohlížení aktuální verze softwaru, [4-17](#page-204-0) řešení problémů, [11-2](#page-285-4) specifikace, [12-1](#page-288-2) symboly, [13-1](#page-292-2) umístění, [4-1](#page-188-0) vestavěné bezpečnostní funkce, [2-6](#page-169-1) výška a hmotnost, [12-1](#page-288-3) zobrazení kapacity úložiště, [4-11](#page-198-2)

# **T**

Testování serveru síťového exportu, [9-6](#page-267-1) TIFF, [9-18](#page-279-6) Tlačítko Vypnout, [4-3](#page-190-1) Tlačítko Zapnout/Vypnout, [4-3](#page-190-2) Trasa lumenu, [7-6](#page-233-1) Typ vstřikování, [6-8](#page-221-0)

# **U**

Úhlová měření, [8-9](#page-258-0) Umístění systému, [4-1](#page-188-0) Úprava záznamu pacienta, [5-6](#page-211-2) USB média, [9-2,](#page-263-0) [9-12](#page-273-3) export přes, [9-1](#page-262-0) USB médium omezení přístupu, [9-2](#page-263-1)

## **V**

Varování, bezpečnost, [6-5](#page-218-0) Varování,bezpečnost, [2-4](#page-167-0) Velikost/Kvalita souboru, [9-19](#page-280-3) Velmi nízká spolehlivost výřezu, [7-15](#page-242-0) Vibrace, řešení problémů, [11-2](#page-285-3) Video vstup,připojení z angiografického systému, [4-5](#page-192-0) Vodicí drát kompatibilita, [3-7](#page-184-2) zavádění, [6-4](#page-217-1) Vodicí katetr, [7-8](#page-235-2) Vstřikování proplachovacího média, [6-12](#page-225-1) Vybavení, požadované materiály a, [6-2](#page-215-1) Výběr vyšetřovny, [4-6](#page-193-0) Vyhledávání záznamů pacienta, [5-4](#page-209-1) Vyjmutí katétru, [6-13](#page-226-1) Vyšetřovna,výběr, [4-6](#page-193-0) Vysoká hustota 50 mm, 2 vteřiny, [6-6](#page-219-5) Vysokorychlostní otáčení, povolení, [6-11](#page-224-0) Výzkum (TIFF), [9-18](#page-279-7)

# **Z**

Zahájení stažení, [6-12](#page-225-1) Zákrok OCT přehled, [6-1](#page-214-0) Záložka, [7-11](#page-238-0) Zamykací obrazovka,nastavení, [4-13](#page-200-0) Zamýšlené použití, [1-1](#page-160-0) Zarovnání, dodání proplachovacího média pro potvrzení, [2-4](#page-167-1), [6-8](#page-221-1) Zastavení vysokorychlostního otáčení, [6-11](#page-224-1) Zavádění katétr, [6-4](#page-217-1) vodicí drát, [6-4](#page-217-1) Záznamy pacienta anonymizace během exportu, [9-19](#page-280-0) export podle data, [9-8](#page-269-0) konfigurace požadované informace, [4-12](#page-199-2) mazání, [5-6,](#page-211-0) [5-7](#page-212-0) mazání po exportu, [9-9](#page-270-0) otevření, [5-5](#page-210-0) přehled,Přehled záznamy pacienta, [5-1](#page-206-1) přidání, [5-2](#page-207-0) připnutí, [5-7](#page-212-1) smazání stažení, [5-6](#page-211-1) úprava, [5-6](#page-211-2) vícenásobný export, [9-7](#page-268-0) Záznamy pacientů vyhledávání, [5-4](#page-209-1) Značky Anotace, [7-10](#page-237-3)

Měření, [7-10](#page-237-3) Podélná vzdálenost, [7-10](#page-237-4) Reference, [7-11](#page-238-1) Reference proximálního výřezu, [7-9](#page-236-2) Referenční značka distálního výřezu, [7-10](#page-237-2) Záložka, [7-10](#page-237-3) Značky, katétr, [3-7](#page-184-1) Značky,katétr, [6-5](#page-218-2) Zobrazení kapacita úložiště systému, [4-11](#page-198-2) L-Mode, [7-19](#page-246-1) Zobrazení L-Mode, [7-19](#page-246-1) Zobrazení Lumen Profile, [7-8](#page-235-1)

Index 6 Vysokofrekvenční OCT zobrazovací systém Gentuity *Uživatelská příručka*

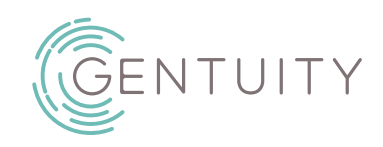

# **Gentuity® højfrekvent OCT-billeddannelsessystem**

Brugervejledning

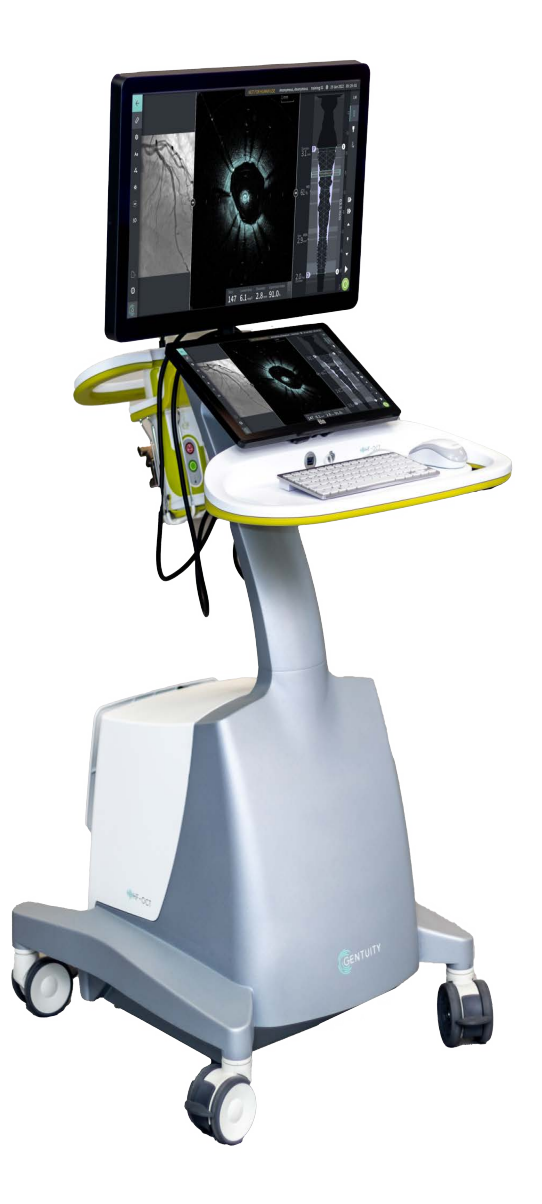

003907-DA Rev B Juni, 2023

Oplysningerne i dette dokument kan ændres uden varsel.

Gentuity, LLC er ikke ansvarlig for fejl indeholdt heri, eller eventuelle udeladelser, eller for ekstra eller følgeskader i forbindelse med levering, udførelse eller brug af dette materiale.

Dette dokument indeholder oplysninger, som er beskyttet af ophavsret.

Den "begrænsede garanti", der leveres sammen med Gentuity, LLC-produkter, tjener som den eneste og eksklusive garanti fra Gentuity, LLC med hensyn til de produkter, der er indeholdt heri.

Copyright © 2023 Gentuity, LLC.

Alle rettigheder forbeholdes.

Produktnavne, der er nævnt i denne vejledning, kan være varemærker tilhørende deres respektive ejere. Navne og data, der anvendes i eksemplerne, er fiktive, medmindre andet er angivet.

Patenter og varemærker: gentuity.com/patents-trademarks.

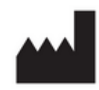

**Producent**

Gentuity, LLC 142 North Road Suite G Sudbury, MA 01776-1142 USA

**Telefon:** 888-967-7628 **FAX:** 978-319-4632 **Generelle forespørgsler:**  info@gentuity.com **Support og service:** support@gentuity.com **Webside:** www.gentuity.com

 $C \in 2797$  CA

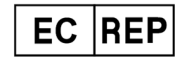

**EU's bemyndigede repræsentant** Emergo Europe Westervoortsedijk 60, 6827 AT Arnhem Holland

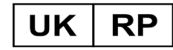

**Ansvarlig person i Storbritannien** Emergo Consulting (UK) Limited c/o Cr360-UL International Compass House, Vision Park Histon Cambridge CB24 9BZ Storbritannien

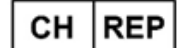

INNOVA HTS srl Como - Succursale di Chiasso Via Volta 2 - 6830 Chiasso, Switzerland

Enhver alvorlig hændelse, der er sket i forbindelse med udstyret, bør indberettes til fabrikanten og den kompetente myndighed i den medlemsstat, hvor brugeren og/eller patienten er etableret.

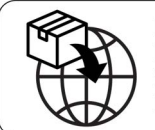

NIPRO MEDICAL EUROPE **Blokhuisstraat 42** 2800 Mechelen Belgium

# **Indhold**

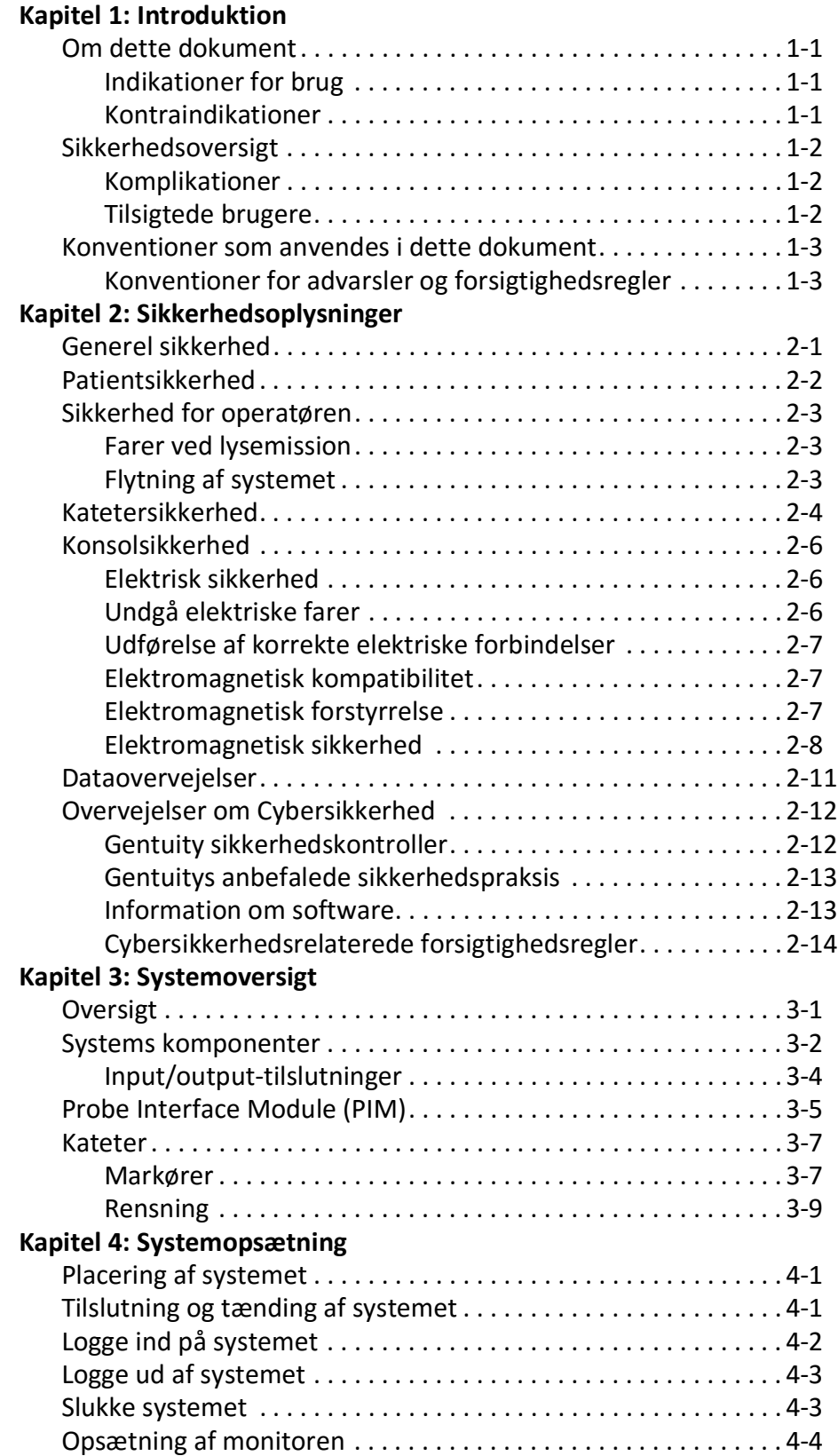

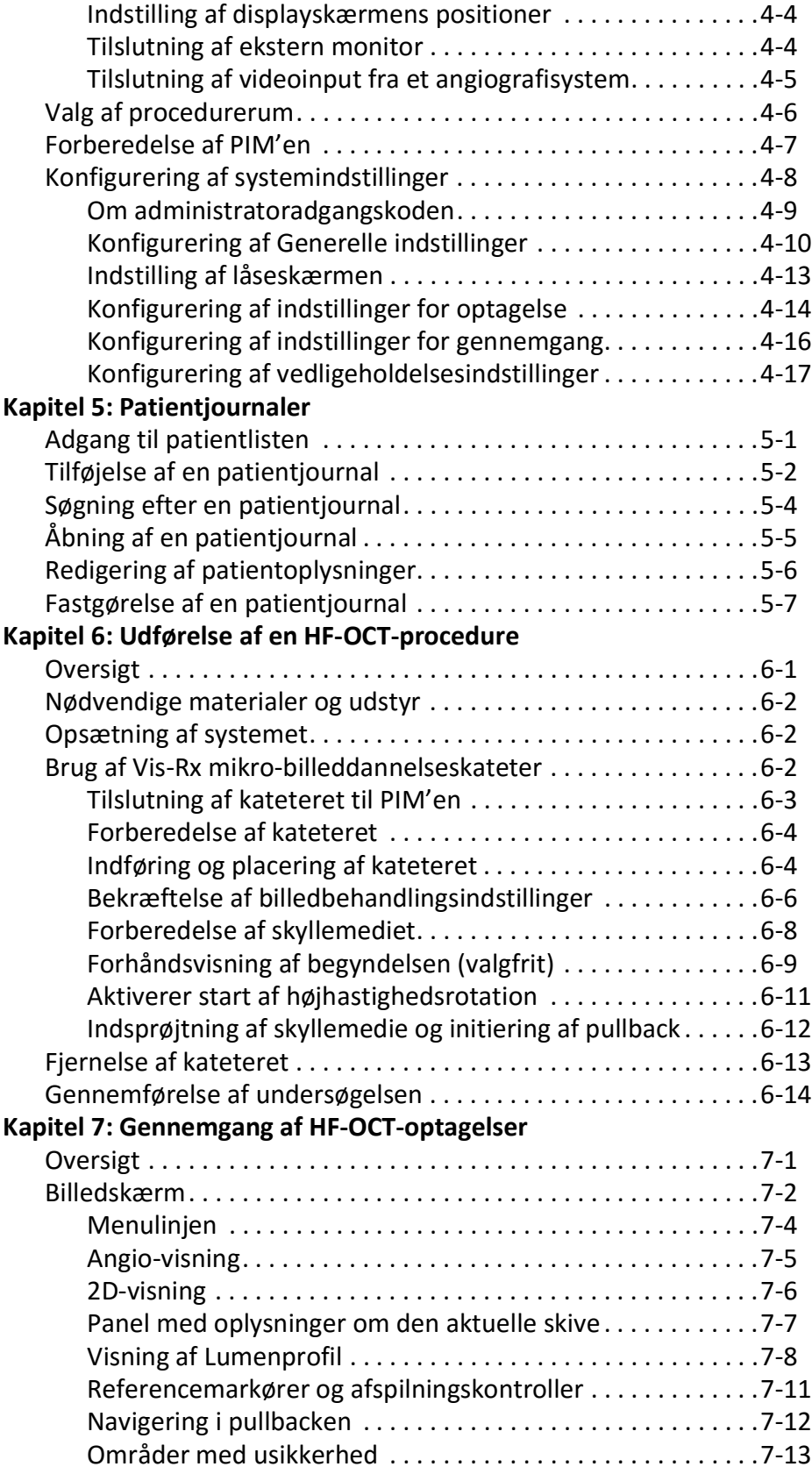

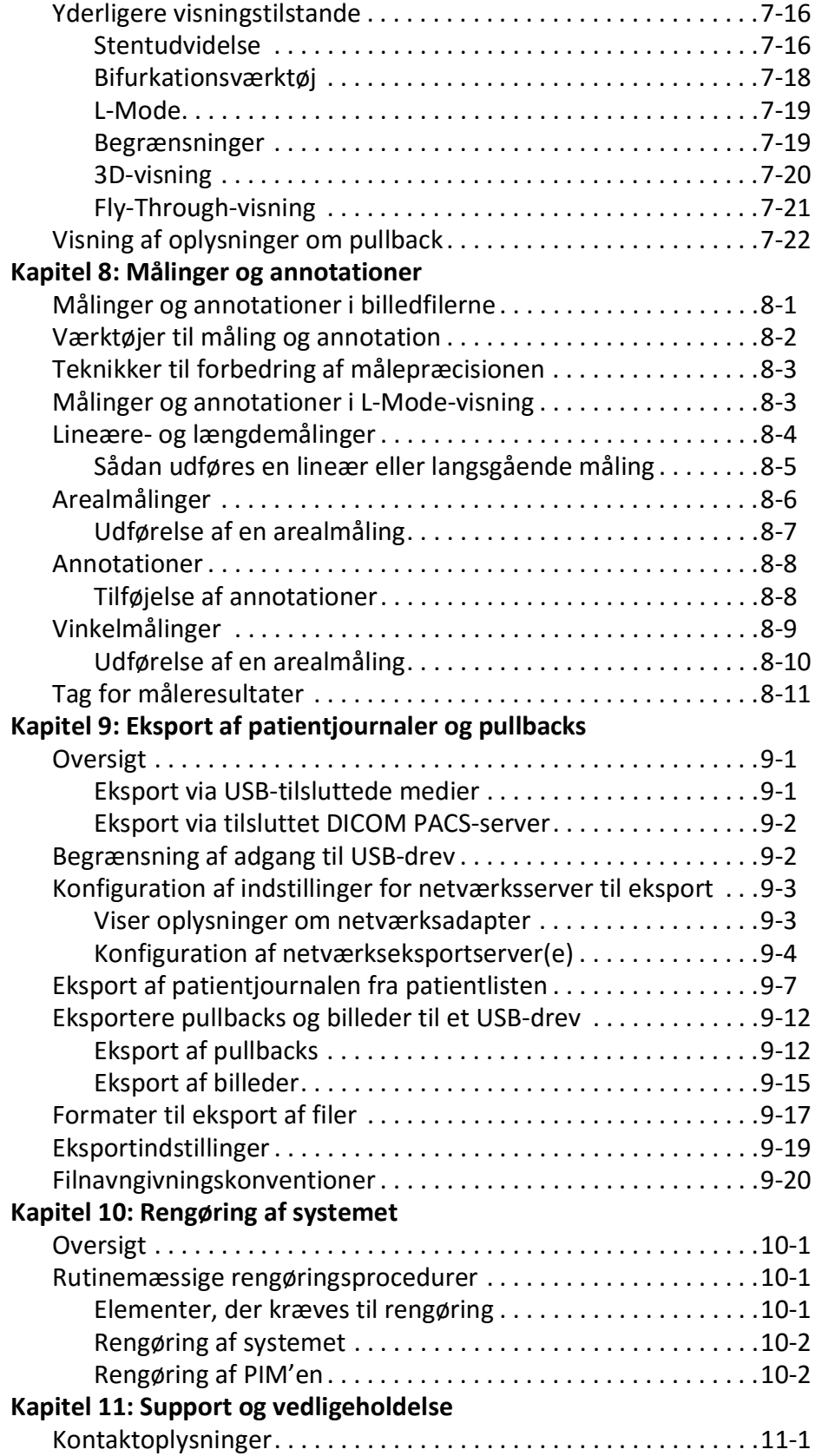

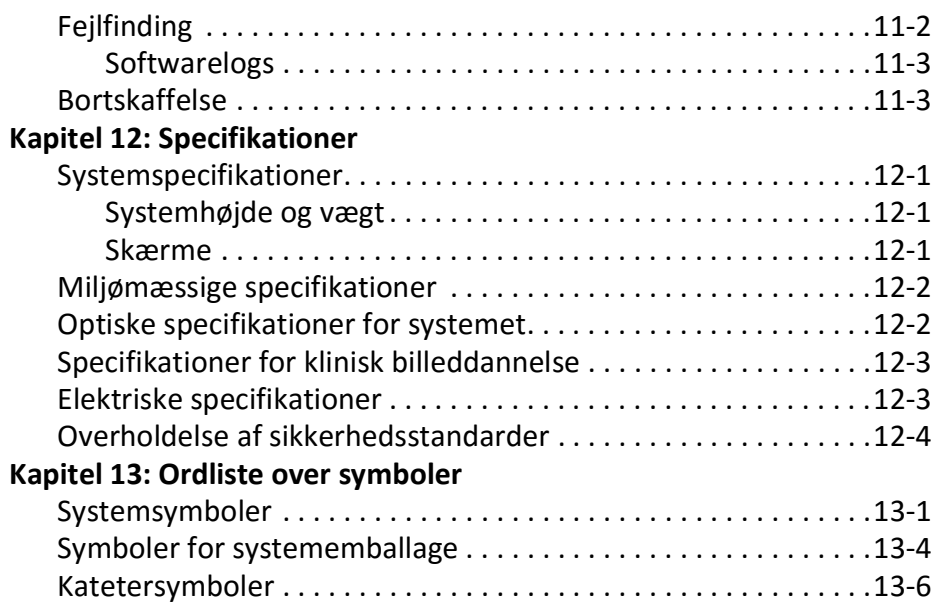

# **Kapitel 1 Introduktion**

<span id="page-314-0"></span>Dette kapitel indeholder en introduktion til Gentuity® High-Frequency OCT Imaging System.

# <span id="page-314-1"></span>**Om dette dokument**

Dette dokument beskriver Gentuity højfrekvent OCT-billeddannelsessystem og omfatter:

- Beskrivelser af systemets komponenter og brugergrænseflade
- Procedurer for anvendelse af OCT-billeddannelsessystemet (Optical Coherence Tomography)
- Oplysninger om systemsikkerhed og rengøring
- Systemspecifikationer

### <span id="page-314-2"></span>**Indikationer for brug**

Gentuity® HF-OCT-billeddannelsessystemet med Vis-Rx® mikro-billeddannelseskateter er beregnet til intravaskulær billeddannelse og er indiceret til brug i koronararterier hos patienter, der er kandidater til transluminale interventionelle procedurer. Vis-Rx mikrobilleddannelseskateteret er beregnet til brug i kar med en diameter på 1,3 til 6,0 mm. Vis-Rx mikro-billeddannelseskateteret er ikke beregnet til brug i et målkar, der har været underkastet en tidligere bypass-procedure.

#### <span id="page-314-3"></span>**Kontraindikationer**

Kontraindikationer for brug af Gentuity højfrekvent OCT-billeddannelsessystem omfatter:

- Bakteriæmi eller sepsis
- Større abnormiteter i koagulationssystemet
- Spasme i kranspulsåren
- Alvorlig hæmodynamisk ustabilitet eller chok
- Total okklusion
- Stor trombe
- Akut nyresvigt
- Patienter, der er diskvalificeret til CABG-kirurgi
- Patienter, der er diskvalificeret til PTCA

# <span id="page-315-0"></span>**Sikkerhedsoversigt**

Dette afsnit indeholder sikkerhedsrelaterede oplysninger. For detaljerede sikkerhedsrelaterede oplysninger, se ["Sikkerhedsoplysninger" på side 2-1](#page-318-2).

**Note –** Før du opretter en OCT-optagelse, skal du gennemgå ["Udførelse af en HF-OCT](#page-368-2)[procedure" på side 6-1](#page-368-2) for yderligere forsigtighedsregler og advarsler.

#### <span id="page-315-1"></span>**Komplikationer**

De risici, der er forbundet med vaskulær billeddannelse, omfatter dem, der er forbundet med alle kateteriseringsprocedurer. Følgende komplikationer (i alfabetisk rækkefølge) kan opstå som følge af intravaskulær billeddannelse og kan kræve yderligere medicinsk behandling, herunder kirurgisk indgreb.

- Akut myokardieinfarkt eller ustabil angina
- Allergisk reaktion på kontrastmidlet
- Arteriel dissektion, skade eller perforation
- Hjertearytmier
- Spasme i kranspulsåren
- Død
- Emboli
- Myokardieiskæmi
- Nyreinsufficiens som følge af brug af kontrast
- Trombedannelse

#### <span id="page-315-2"></span>**Tilsigtede brugere**

Enheden er beregnet til at blive brugt af læger og teknikere, der er uddannet i udførelse af kateterbaserede intrakoronar interventionelle procedurer. Disse læger er interventionelle kardiologer. Den interventionelle kardiolog vil ofte blive assisteret af en kardiologisk kollega, en kateterlaboratorietekniker eller en sygeplejerske.

# <span id="page-316-0"></span>**Konventioner som anvendes i dette dokument**

Ud over den traditionelle mus og det traditionelle tastatur bruger Gentuity højfrekvent OCTbilleddannelsessystem en berøringsskærm til brugerinteraktion med systemet.

Følgende konventioner, forkortelser og forkortede udtryk anvendes i hele denne manual.

| <b>Element</b>                        | <b>Beskrivelse</b>                                                                                                    |  |
|---------------------------------------|----------------------------------------------------------------------------------------------------|--|
| Vælg                                  | Hvis du bruger berøringsskærmen, indikerer du, at du skal røre ved<br>elementet på skærmen for at vælge det. Hvis du bruger musen, skal<br>du klikke på den venstre museknap på elementet for at vælge det. |  |
| Træk                                  | Flytning af et element på skærmen ved at vælge det og trække det<br>til et andet sted                                                                                                    |  |
| Knib                                  | Du kan flytte to eller flere fingre sammen eller fra hinanden på<br>berøringsskærm for at zoome ind og ud på et billede. Du kan også<br>bruge rullehjulet (Ctrl+scroll) på musen til at zoome ind og ud.    |  |
| Zoom                                  |                                                                                                    |  |
| Panorering                            | Når der er zoomet ind på billedet, kan du bruge dine fingre til at<br>panorere billedet (flytte det rundt på skærmen).                                                                                      |  |
| Tekst og knappetiketter på<br>skærmen | Vises i dokumentationen som fed skrift. F.eks. Patient List, Settings<br>ikon, osv.                                                                                                    |  |
| SO.<br><b>NSO</b>                     | Ved procedurer, hvor der kræves en steril operatør, går SO og NSO<br>forud for hvert trin, og angiver, hvem der udfører hvert trin: Steril<br>operatør (SO) eller ikke-steril operatør (NSO).               |  |

**Tabel 1-1 Dokumentkonventioner**

#### <span id="page-316-1"></span>**Konventioner for advarsler og forsigtighedsregler**

Følgende konventioner anvendes i hele denne vejledning for at fremhæve sikkerhedshensyn:

**ADVARSEL!** En advarsel angiver forhold, farer eller usikker praksis, der kan føre til personskade eller død.

**FORSIGTIG!** En forsigtighedsregel angiver forhold, farer eller usikker praksis, der kan medføre skader på enheden, tab af data eller fejlfortolkning af billeder.

Konventioner som anvendes i dette dokument

# <span id="page-318-2"></span>**Kapitel 2 Sikkerhedsoplysninger**

<span id="page-318-0"></span>Dette kapitel indeholder vigtige sikkerhedsoplysninger om brugen af Gentuity højfrekvent OCT-billeddannelsessystem. Som en hurtig reference indeholder dette kapitel om sikkerhedsoplysninger en liste over alle de advarsler og forsigtighedsregler, der er anført i hele manualen. Sørg for at være opmærksom på de advarsler og forsigtighedsregler, der er anført i de efterfølgende kapitler, i den sammenhæng, hvor de gælder.

# <span id="page-318-1"></span>**Generel sikkerhed**

For at undgå potentielle farer for patienter, operatører, udstyr og tab af data skal du følge de advarsler og forsigtighedsregler, der er anført i dette afsnit og i hele manualen.

## **ADVARSLER!**

- Gentuity højfrekvent OCT-billeddannelsessystem er kun beregnet til brug af medicinsk personale, der er uddannet i betjening af den og har erfaring med de kliniske procedurer, der skal anvendes.
- Medicinsk personale, der bruger Gentuity højfrekvent OCT-billeddannelsessystem skal være opmærksom på systemets begrænsninger. Kun uddannede operatører kan afgøre, om brugen af Gentuity højfrekvent OCT-billeddannelsessystem er hensigtsmæssig.
- Brug altid kontrolelementer, foretag justeringer og udfør procedurer som angivet i denne brugervejledning.
- Læs og følg altid *Brugsanvisningen* suppleret med Vis-Rx mikro-billeddannelseskateter.

#### **FORSIGTIGHEDSREGLER!**

- Systemets komponenter er en integreret del af Gentuity højfrekvent OCTbilleddannelsessystem. Hardware og software i Gentuity højfrekvent OCTbilleddannelsessystem må ikke ændres på nogen måde af brugeren. Sådanne ændringer kan forstyrre den korrekte funktion og vil medføre, at systemgarantier bortfalder. Kontakt Gentuity-support for at få flere oplysninger.
- Gentuity højfrekvent OCT-billeddannelsessystem kan kun tilsluttes til angiografisystemer, der er blevet oprettet af Gentuity Support.

# <span id="page-319-0"></span>**Patientsikkerhed**

For at undgå enhver potentiel fare for patienterne skal du følge de advarsler og forsigtighedsregler, der er beskrevet i dette afsnit, i ["Katetersikkerhed" på side 2-4](#page-321-0) og i hele denne manual.

#### **ADVARSLER!**

- Der skal anvendes passende antikoagulerende og vasodilaterende behandling under proceduren efter behov.
- Se kontrastmidlets brugsanvisning for generelle advarsler og forholdsregler vedrørende kontrastmedier.
- Kateteret er steriliseret ved bestråling og er kun beregnet til engangsbrug. Må ikke genbruges, steriliseres eller genbehandles. Genbrug eller genbehandling kan resultere i en nedbrydning af katetermaterialet eller patientinfektion.
- Ikke-pyrogen. Du må ikke bruge kateteret, hvis pakken er åbnet eller beskadiget.
- Brug ikke kateteret efter udløbsdatoen, eller hvis der ikke er en dato på pakken.
- Sørg for, at kontrastmidlerne og injektorerne anvendes i overensstemmelse med producenternes injektionsspecifikationer. For høj skyllehastighed og for højt indstrømningstryk kan beskadige blodkarret eller de enheder, der anvendes sammen med kateteret. En lav skyllehastighed kan resultere i et svagt billede.
- Hvis du vælger det forkerte skyllemedie, kan det medføre målefejl, som kan føre til fejlbehandling. Inden optagelsen skal du sikre dig, at det medie, der er angivet i vinduet **Pullback Settings**, svarer til det medie, du bruger.

**Note –** Før brug skal du gennemgå *Brugsanvisningen* suppleret med Vis-Rx mikrobilleddannelseskateter for yderligere oplysninger.

## <span id="page-320-0"></span>**Sikkerhed for operatøren**

For at undgå enhver potentiel fare for operatører og patienter skal du følge de advarsler, forsigtighedsregler og erklæringer, der er beskrevet i dette afsnit og i hele denne manual.

#### <span id="page-320-1"></span>**Farer ved lysemission**

Dette produkt er i henhold til IEC 60825-1:2014 blevet klassificeret som et klasse 1 laserprodukt.

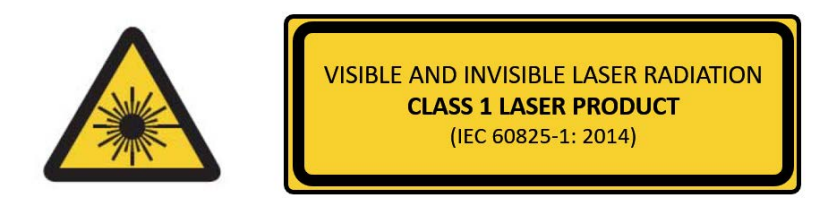

Overholder 21 CFR 1040.10 og 1040.11 med undtagelse af overensstemmelse med IEC 60825-1 Ed. 3 og IEC 60601-2-22 Ed. 3.1, som beskrevet i lasermeddelelse nr. 56, dateret 8. maj 2019

#### <span id="page-320-2"></span>**Flytning af systemet**

For at undgå potentielle farer for operatører og udstyr, når systemet flyttes, skal du følge de advarsler og forsigtighedsregler, der er beskrevet i dette afsnit og i hele denne manual.

#### **ADVARSLER!**

- Systemet vejer op til 70 kg (154 lb). Vær forsigtig, når du flytter systemet.
- For at undgå potentiel snublefare og mulig skade på udstyret skal du, før du begynder at flytte systemet, sørge for, at systemet er slukket, at Ethernet-kablet er taget ud af konsollen (hvis relevant), at systemets netledning er taget ud af stikkontakten, og at netledningen er fastgjort til ledningsomviklingen på bagsiden af systemet.
- For at undgå potentiel risiko for at snuble og mulig beskadigelse af udstyret skal du placere PIM-kablet korrekt, før du flytter systemet.
- For at eliminere den potentielle fare for, at systemet vælter, skal du sikre dig, at systemets hjul ruller frit, før du begynder flytningen. Løs eventuelle hjulproblemer, før du flytter systemet. Sørg for, at systemets bremser er i opadrettet position (ulåst).
- For at eliminere den potentielle fare for, at systemet vælter, skal du undgå ramper, der er stejlere end 10 grader. Kørestolsramper har normalt en hældning på mindre end 5 grader.
- For at eliminere den potentielle fare for, at systemet vælter, skal du bruge to personer, hvis du skal flytte systemet op eller ned ad ramper med en hældning på mere end 10 grader.

# <span id="page-321-0"></span>**Katetersikkerhed**

For at undgå potentielle farer for patienter, operatører eller udstyr ved brug af Vis-Rx mikrobilleddannelseskateter, skal du følge de advarsler og forsigtighedsregler, der er beskrevet i dette afsnit, i ["Patientsikkerhed" på side 2-2,](#page-319-0) og i hele denne manual.

#### **ADVARSLER!**

- Kateteret er kun beregnet til engangsbrug. Må ikke genbruges, steriliseres eller genbehandles.
- Overhold steril teknik ved tilslutning af kateteret til PIM'en, som befinder sig uden for det sterile felt.
- Overvåg al fremføring og bevægelse af Vis-Rx mikro-billeddannelseskateter under fluoroskopi. Før altid kateteret langsomt frem og tilbage. Manglende fluoroskopisk observation af enhedens bevægelser kan resultere i skader på kar eller beskadige udstyret.
- Lad guidewiren være i forbindelse med katetret hele tiden under brug. Guidewiren må ikke trækkes tilbage eller fremføres, før kateteret trækkes tilbage.
- Hvis der opstår modstand under fremføring eller tilbagetrækning af Vis-Rx mikrobilleddannelseskateter, skal manipulationen standses og vurderes under fluoroskopi. Hvis årsagen til modstanden ikke kan bestemmes eller afhjælpes, skal kateteret og guidewiren fjernes forsigtigt sammen.
- Kateteret må aldrig tvinges ind i lumener, der er smallere end katetrets krop.
- Ved fremføring eller tilbagetrækning af et kateter med en miniskinne-spids gennem et stentet kar kan kateteret komme i kontakt med stenten mellem samlingspunktet for katetret og guidewiren, hvilket kan resultere i fastklemning af kateter/guidewire, adskillelse af kateterets spids og/eller dislokation af stenten.
- For at undgå skader på karet eller katetret må du ikke skubbe guidekatetret længere ind i blodkarret, mens du fjerner katetret.
- Før du injicerer skyllemediet, skal du sikre dig, at hæmostaseventilen er strammet for at reducere risikoen for utilsigtet kateterbevægelse eller udsivning af kontrastmedie under injektionen.
- For høj skyllehastighed og for højt tryk kan beskadige blodkarret eller de enheder, der anvendes sammen med Vis-Rx mikro-billeddannelseskateter. En lav skyllehastighed kan resultere i et svagt billede.
- Hvis billedbehandlingskatetret får et knæk, skal du stoppe med at manipulere det for at undgå skader på kar eller billedbehandlingskatetret.
- For at undgå karskader skal du lade guidewiren være i forbindelse med kateteret hele tiden under brug.
- For at undgå karskader skal man holde guidewirens position, når man manipulerer det billeddannende kateter i karret.
- Afbryd ikke Vis-Rx mikro-billeddannelseskateter fra PIM'en, før proceduren er afsluttet, for at undgå et brud på steriliteten.

#### **FORSIGTIGHEDSREGLER!**

- Rensningen skal udføres før indføring og billeddannelse. Sprøjten skal forblive fastgjort til sidearmen for at muliggøre gentagne rensninger under hele billeddannelsesproceduren.
- Fjern ikke sprøjten fra kateterets skylleport for at forhindre, at der kommer luft ind i skyllelumen, og for at muliggøre genskylning om nødvendigt.
- Brug en guidewire med en maksimal ydre diameter på 0,36 mm (0,014") og et guidekateter med en mindste indre diameter på 1,73 mm (0,068").
- For at undgå at beskadige kateteret skal du sikre dig, at PIM-motoren IKKE kører, når du indsætter Vis-Rx mikro-billeddannelseskateter i guidekatetret.
- For at sikre, at billeddannelsen lykkes, skal guidekatetret være orienteret således, at strømmen af skyllemedier fortrinsvis ledes til målarterien.
- For at sikre, at billeddannelsen lykkes, må du ikke bruge et guidekateter med sidehuller.
- For at sikre billeddannelse af den valgte anatomi må man ikke flytte guidewiren, efter at billeddannelseskateteret er på plads.
- Hvis den optiske billeddannelseskerne møder modstand, mens den vender tilbage til den distale position i sheathen (på grund af et knæk eller en blokering), vil Advance Force Limiteren bukke for at absorbere den fremadrettede bevægelse. Hvis dette sker, skal du forsigtigt fjerne billeddannelseskateteret fra førerkateteret. Udskift med et nyt kateter, hvis yderligere billeddannelse er påkrævet.

# <span id="page-323-0"></span>**Konsolsikkerhed**

Gentuity højfrekvent OCT-billeddannelsessystem deaktiverer lysudgangen og deaktiverer alle PIM-motorer i følgende situationer:

- Der opdages brud på kateteret
- Der er registreret en kritisk systemfejl
- Tryk på **STOP**-knappen på PIM'en eller på stop-knappen på berøringsskærmærmen

#### **FORSIGTIGHEDSREGLER!**

- Når der ikke er et kateter tilsluttet til PIM'en, skal du sikre dig, at PIM-tilslutningsdækslet er forsvarligt på plads for at beskytte mod snavs og skader.
- Opbevar altid PIM'en med PIM-tilslutningsdækslet vendt nedad.
- Rør ikke ved den indre optik i det optiske stik på kateteret eller på PIM'en.
- Beskyt PIM-tilslutningsportene og katetertilslutningerne mod væsker.

#### <span id="page-323-1"></span>**Elektrisk sikkerhed**

For at undgå potentielle farer for patienter, operatører eller udstyr ved brug af Gentuity højfrekvent OCT-billeddannelsessystem, skal du følge de advarsler og forsigtighedsregler for elektricitet der er beskrevet i dette afsnit og i hele denne manual.

#### <span id="page-323-2"></span>**Undgå elektriske farer**

**ADVARSEL!** Fjern IKKE systemdæksler. Kun personale, der er kvalificeret af Gentuity, må servicere systemet. Hvis du ved et uheld kommer i kontakt med de elektriske kredsløb inde i huset, kan det medføre alvorlig personskade eller død.
### <span id="page-324-0"></span>**Udførelse af korrekte elektriske forbindelser**

Sørg for, at den elektriske tilslutning til systemet er korrekt dimensioneret. Følg omhyggeligt de sikkerhedsretningslinjer, der er beskrevet i dette afsnit, når du tilslutter Gentuity højfrekvent OCT-billeddannelsessystems strømkabel til hospitalets eller laboratoriets stikkontakt.

### **ADVARSLER!**

Hvis du ikke følger nedenstående advarsler om elektrisk tilslutning, er systemet og dets anvendelse ikke i overensstemmelse med forskrifterne og udsætter patienten og operatøren for risiko for personskade eller død og kan beskadige udstyret.

- Systemet må kun tilsluttes korrekt jordede (trehullede) stikkontakter i hospitalskvalitet.
- Brug ikke forlængerledninger.
- Kredsløbet skal kunne rumme en ekstra belastning på op til 600 VA.

**Note –** Hvis Gentuity højfrekvent OCT-billeddannelsessystem bruges sammen med periferiudstyr, der får strøm fra en separat stikkontakt, betragtes kombinationen som et medicinsk system. Det er brugerens ansvar at overholde IEC 60601-1 og teste det medicinske system i overensstemmelse med kravene.

### **Elektromagnetisk kompatibilitet**

Gentuity højfrekvent OCT-billeddannelsessystem er designet til at opfylde følgende standard for elektromagnetisk kompatibilitet: IEC 60601-1-2 (USA og Internationalt)

### **Elektromagnetisk forstyrrelse**

Systemet producerer billeder ved hjælp af digitale signalbehandlingsteknikker, der opererer inden for radiofrekvensområdet (RF). Systemet er derfor modtageligt for interferens fra andre RF-energikilder som f.eks. medicinsk udstyr, informationsteknologiske produkter eller radio-/ tv-sendemaster. Det kan være vanskeligt at opspore kilden til udstrålede interferens.

I overensstemmelse med de standarder, der er angivet i denne brugervejledning, blev der ikke observeret nogen interferens. Den uddannede bruger skal imidlertid afgøre, om en artefakt forårsaget af elektromagnetiske forstyrrelser vil have en negativ indvirkning på billedkvaliteten og de efterfølgende undersøgelsesresultater.

For at hjælpe med at identificere kilden til den elektromagnetiske interferens skal du besvare følgende spørgsmål, før du kontakter Gentuity Support. Svarene vil hjælpe Gentuity med at afgøre, om problemet ligger i systemet eller i billedbehandlingsmiljøet.

- Er forstyrrelsen periodisk eller konstant?
- Opstår forstyrrelsen kun med ét kateter eller med alle Vis-Rx mikrobilleddannelseskateter?
- Er forstyrrelsen til stede, hvis systemet flyttes til et andet sted i centeret?

### **Elektromagnetisk sikkerhed**

Gentuity højfrekvent OCT-billeddannelsessystem er blevet testet for overensstemmelse med sikkerhedskravene i den internationale elektromagnetiske standard IEC 60601-1-2 (2014) og EN 60601-1-2 (2015) til brug i hospitalsmiljøet. Dette betyder, at den væsentlige ydeevne, som er anført nedenfor, er blevet verificeret under tilstedeværelse af rimeligt forventede elektromagnetiske forstyrrelser, som kan forekomme på et hospital.

Den væsentlige præstation (sikkerhedsrelateret præstation) for Gentuity højfrekvent OCTbilleddannelsessystem er at udføre tilbagekobling, når og kun når operatøren har taget initiativ til det. En pullback-optagelse omfatter rotation af kateteret, pullback og genfremføring.

Ud over kravene i den internationale standard for elektromagnetisk sikkerhed IEC 60601-1-2 er Gentuity højfrekvent OCT-billeddannelsessystem blevet testet for kompatibilitet med radiofrekvensidentifikationsenheder (RFID).

For at sikre elektromagnetisk sikkerhed skal følgende advarsler følges:

#### **ADVARSLER**

- Brug af dette udstyr ved siden af eller stablet sammen med andet udstyr bør undgås, da det kan resultere i ukorrekt drift. Hvis en sådan brug er nødvendig, skal dette udstyr og det øvrige udstyr observeres for at kontrollere, at de fungerer normalt.
- Gentuity højfrekvent OCT-billeddannelsessystem er ikke testet for kompatibilitet med HFkirurgisk udstyr eller magnetisk resonansbilleddannelsessystemer og bør ikke anvendes i nærheden af dette udstyr uden først at være testet for korrekt funktion.
- Bærbart RF-kommunikationsudstyr (herunder periferiudstyr som f.eks. antennekabler og eksterne antenner) bør ikke anvendes tættere end 30 cm (12 tommer) på nogen del af Gentuity højfrekvent OCT-billeddannelsessystem, herunder kabler, der er specificeret af Gentuity. I modsat fald kan dette udstyrs ydeevne blive forringet.
- **Note** De udstrålede og ledningsbestemte EMISSIONS-egenskaber fra Gentuity højfrekvent OCT-billeddannelsessystem gør den egnet til brug i industriområder og på hospitaler (CISPR 11 klasse A). Hvis det anvendes i et boligmiljø (hvor CISPR 11 klasse B normalt er påkrævet), kan dette udstyr muligvis ikke yde tilstrækkelig beskyttelse mod radiofrekvente kommunikationstjenester. Brugeren kan være nødt til at træffe afhjælpende foranstaltninger, f.eks. ved at flytte eller omorientere udstyret. (CISPR 11 er en international standard for udstrålede og ledede emissioner).

[Tabel 2-1](#page-326-0) indeholder oplysninger om elektromagnetiske forstyrrelser og immunitetsniveauerne for hver enkelt forstyrrelse for Gentuity højfrekvent OCT-billeddannelsessystem. Disse niveauer er det niveau, der med rimelighed kan forventes for hospitalsmiljøet.

<span id="page-326-0"></span>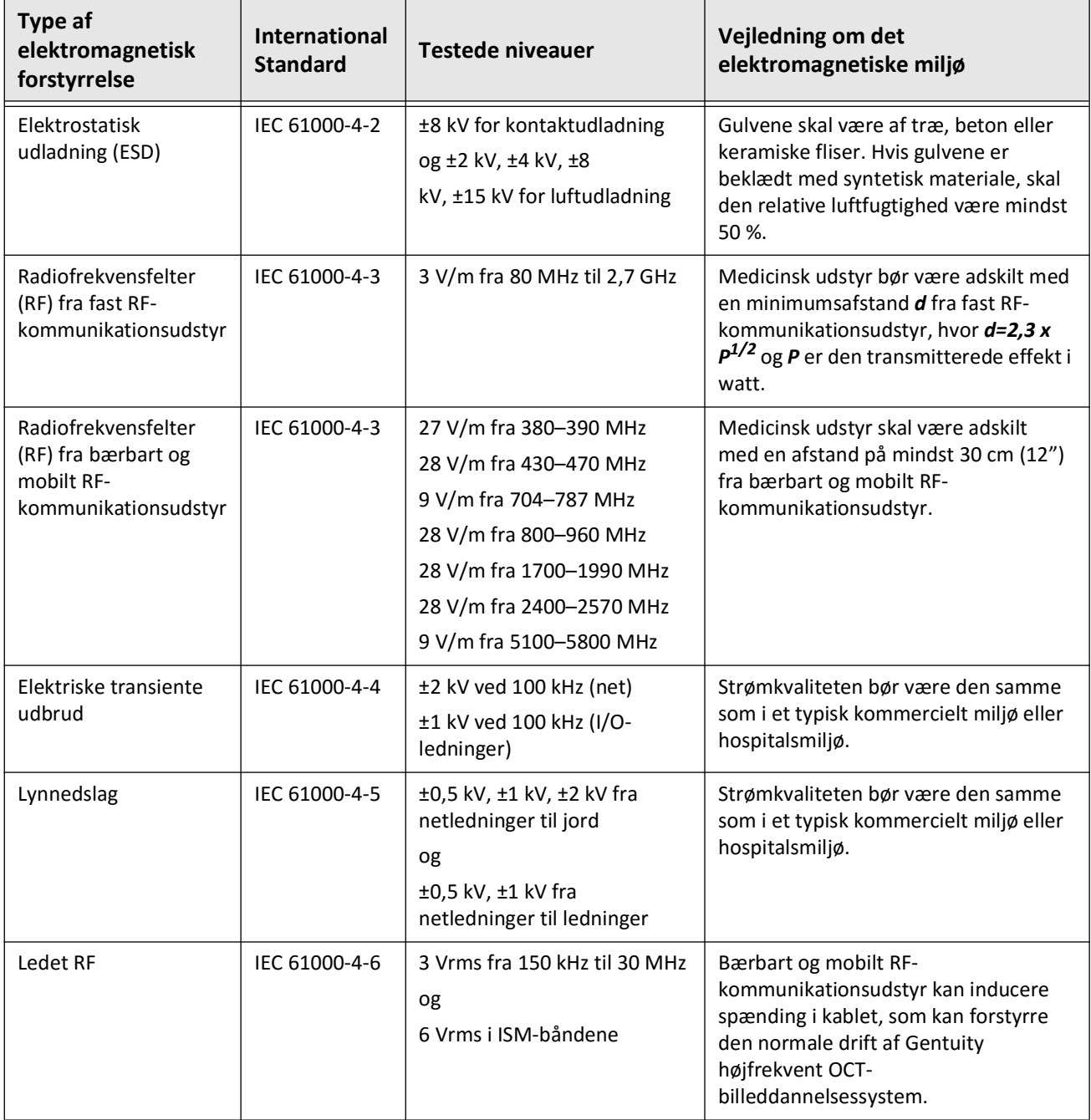

#### **Tabel 2-1 Elektromagnetiske forstyrrelser og immunitetsniveauer**

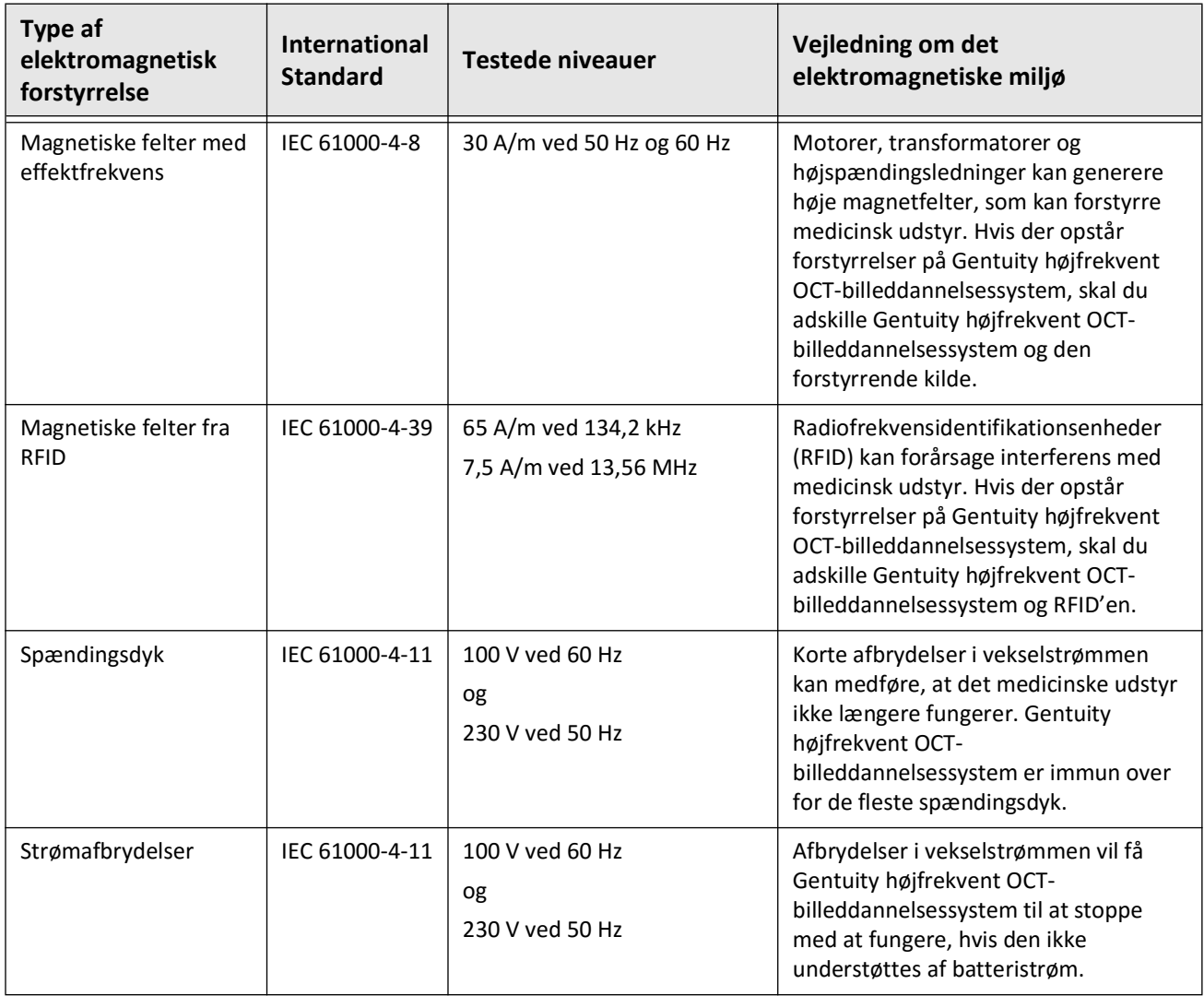

### **Tabel 2-1 Elektromagnetiske forstyrrelser og immunitetsniveauer (Fortsat)**

**Note –** Gentuity højfrekvent OCT-billeddannelsessystem sender og modtager radiofrekvensenergi ved 13,56 MHz +/- 7 kHz og anvendes som en RFID-enhed (Radio Frequency Identification Device) til identifikation af det anvendte kateter. RFID-systemet anvender on-off keying-modulation, som har en båndbredde på ca. 500 kHz. Det transmitterende feltniveau er ca. 7,5 A/m. Senderen er kun aktiv under opsætningsproceduren for at læse RFID-tag'et i kateteret.

## **Dataovervejelser**

For at undgå eventuel fejlfortolkning af billeder eller potentielt tab af data, når du bruger Gentuity højfrekvent OCT-billeddannelsessystem, skal du følge de advarsler, forsigtighedsregler og udsagn, der er beskrevet i dette afsnit og i hele denne manual.

### **FORSIGTIGHEDSREGLER!**

- Hjertebevægelse i forhold til kateteret kan forårsage forlængelse og forkortelse af langsgående segmenter af lumenprofilen og L-mode, eller kan skabe et ujævnt udseende af det rekonstruerede billede.Du må ikke udelukkende stole på Lumenprofilen eller L-Mode til målinger i længderetningen.
- Vær forsigtig, når du fortolker skiverne med lav tillid. Hvis der er målinger til stede, kan du manuelt justere lumenoptegnelsen for at identificere lumengrænsen mere nøjagtigt.
- Da billeddata vises centreret omkring kateteret, kan kateterplaceringer, der ikke er centreret, få lumenet til at fremstå betydeligt mindre end den faktiske diameter i nogle L-Mode-visninger. Ved visning i L-Mode skal du rotere snitplanet for at undgå fejlfortolkning af billedet.
- Når du sletter filer fra systemet, frigøres der lagerplads på systemet, men de slettede filer kan ikke importeres tilbage til systemet.
- Brug ikke billeder, der er blevet eksporteret i standardformater (f.eks. MP4, JPEG og PDF) til klinisk beslutningstagning. Dette format anvender komprimeringsmetoder, som kan forringe billedkvaliteten.
- Filer, der eksporteres med Gentuity-formatet, har filendelserne .g2raw og .patient. Ændring af filnavn eller filendelsen, der er eksporteret med Gentuity-formatet, kan medføre tab af eksporterede oplysninger. Gentuity anbefaler, at du ikke ændrer disse filnavne eller filendelser.
- Hvis du bruger software, der ikke er OCT-software, til at måle billeder i standardformat, vil du ikke få nøjagtige målinger.
- Hvis du ønsker at foretage målinger på filer, der skal eksporteres i standardformater (f.eks. MP4, JPEG og PDF), skal du foretage målingerne FØR du eksporterer billederne.

# **Overvejelser om Cybersikkerhed**

Gentuity følger en etableret ramme for udvikling af sikkerhedsprodukter, herunder trusselsmodellering, for at vurdere trusler og sikkerhedsrisici og identificere og implementere passende sikkerhedskontroller for at afbøde risici. De Gentuity højfrekvent OCTbilleddannelsessystem primære sikkerhedskontroller er opsummeret nedenfor under Gentuity sikkerhedskontroller. For yderligere sikkerhedsoplysninger, kontakt support@gentuity.com for at anmode om dokumentet Manufacturer Disclosure Statement for Medical Device Security (MDS2).

### **Gentuity sikkerhedskontroller**

 Gentuity højfrekvent OCT-billeddannelsessystem Omfatter følgende primære sikkerhedskontroller:

- Systemhærdning: Systemet er konfigureret til at fungere i en indlejret kiosktilstand for at begrænse adgangen til det underliggende operativsystem.
- Adgangskontrol: Systemet giver brugergodkendelseskontrol for at forhindre utilsigtet adgang til data og konfigurationsindstillinger.
- Anti-malware: Filsystemet indeholder et aktivt anti-malware-program med opdaterede anti-malware-definitioner.
- Netværkskontrol: Systemet er konfigureret til at begrænse uautoriseret adgang, herunder en firewall, der er konfigureret til kun at tillade det nødvendige minimum af ind- og udgående trafik.
- Kryptering: Patientdata, der gemmes på filsystemet, er krypteret med standard AES256 symmetrisk kryptering. Systemet indeholder konfigurerbare muligheder for TLSkryptering (Transport Layer Security) til patientdata, der overføres via netværket.
- Perifere enheder: Systemet er konfigureret til at begrænse forbindelsen til tilladte enhedstyper, og adgang til USB-masselagring kan beskyttes med adgangskode.

### **Gentuitys anbefalede sikkerhedspraksis**

Gentuity anbefaler følgende sikkerhedspraksisser:

- Administrator- og brugeradgangskoder: Gentuity anbefaler, at systemet oprindeligt opsættes med administrator- og brugeradgangskoder, der opfylder det lokale hospitals IT-adgangskodekrav.
- TLS-kryptering og netværk: Gentuity anbefaler at beskytte serverens konfigurationsindstillinger med administratoradgangskoden og bruge TLS-kryptering til data, der eksporteres via netværket.
- Adgang til USB-drev: Gentuity anbefaler at konfigurere adgang til USB-drev, så det kræver administratoradgangskoden.
- Log af-timer: Gentuity anbefaler at konfigurere log off-timeren, så den opfylder de lokale hospitalers IT-krav.
- Fysisk opbevaring: Gentuity anbefaler, at systemet fysisk opbevares i et adgangskontrolleret miljø.
- USB-håndtering: Gentuity anbefaler, at man kun bruger USB-drev med betroede computere, der kører anti-malware-software. For yderligere beskyttelse af patientoplysninger skal du bruge et USB-drev med hardwarekryptering og begrænse adgangen til USB-drevet ved at kræve en adgangskode.

### **Information om software**

Du kan se den fulde liste over kommerciel og open source off-the-shelf software, der bruges i denne enhed, under **System Information** i **Maintenance settings** (beskrevet i [Tabel 4-4 på](#page-358-0)  [side 417](#page-358-0)).

### **Cybersikkerhedsrelaterede forsigtighedsregler**

#### **FORSIGTIGHEDSREGLER!**

- Hvis du mener, at dit system er blevet kompromitteret af et brud på cybersikkerheden, skal du stoppe med at bruge systemet og straks kontakte Gentuity på support@gentuity.com.
- For at minimere risikoen for trusler mod cybersikkerheden skal du kun bruge USB-drev på betroede computere, der kører antivirus- og anti-malware-software.
- For at forhindre uautoriseret adgang må du ikke bruge en adgangskode, der let kan gættes. Brug en kombination af bogstaver, tal og symboler, når du opretter en adgangskode.
- Adgangskoder er krypterede og kan ikke genfindes, når de først er indstillet. Om nødvendigt kan du kontakte Gentuity Support for at få hjælp til at nulstille adgangskoden.
- Gentuity giver ingen erklæring eller garanti for, at brugen af Gentuity højfrekvent OCTbilleddannelsessystem overholder gældende love om beskyttelse af personlige oplysninger, sikkerhed og fortrolighed, men opfordrer dig til at vurdere din egen risiko, når du bruger, videregiver, kontrollerer, behandler eller overfører patienters sundhedsoplysninger med Gentuity højfrekvent OCT-billeddannelsessystem.
- Du må ikke bruge personligt identificerbare oplysninger i annotationer. Annotationer bliver IKKE anonymiseret.
- Ved at slette en patientjournal slettes alle pullback-data for den patient, og de kan ikke genoprettes.
- For at beskytte systemet mod uautoriseret adgang anbefaler Gentuity på det kraftigste, at du bruger låseskærmsfunktionen.

# **Kapitel 3 Systemoversigt**

Dette kapitel indeholder en oversigt over Gentuity højfrekvent OCT-billeddannelsessystem. Den indeholder oplysninger om systemets funktioner, de komponenter, der indgår i systemet, ind- og udgangsforbindelserne på systemet, Probe Interface Modulet (PIM) og Vis-Rx mikro-billeddannelseskateter.

# **Oversigt**

Gentuity højfrekvent OCT-billeddannelsessystem er et intravaskulært OCTbilleddannelsessystem (Optical Coherence Tomography).Det bruger nær-infrarødt lys til at skabe in vivo-billeder af kranspulsårer med høj opløsning.

**ADVARSEL!** Medicinsk personale, der bruger Gentuity højfrekvent OCTbilleddannelsessystem skal være opmærksom på systemets begrænsninger. Kun uddannede operatører kan afgøre, om brugen af Gentuity højfrekvent OCT-billeddannelsessystem er hensigtsmæssig.

# **Systems komponenter**

Gentuity højfrekvent OCT-billeddannelsessystem består af følgende komponenter, som vist i [Figur 3-1](#page-179-0). Tabel 3-1 viser og beskriver komponenterne.

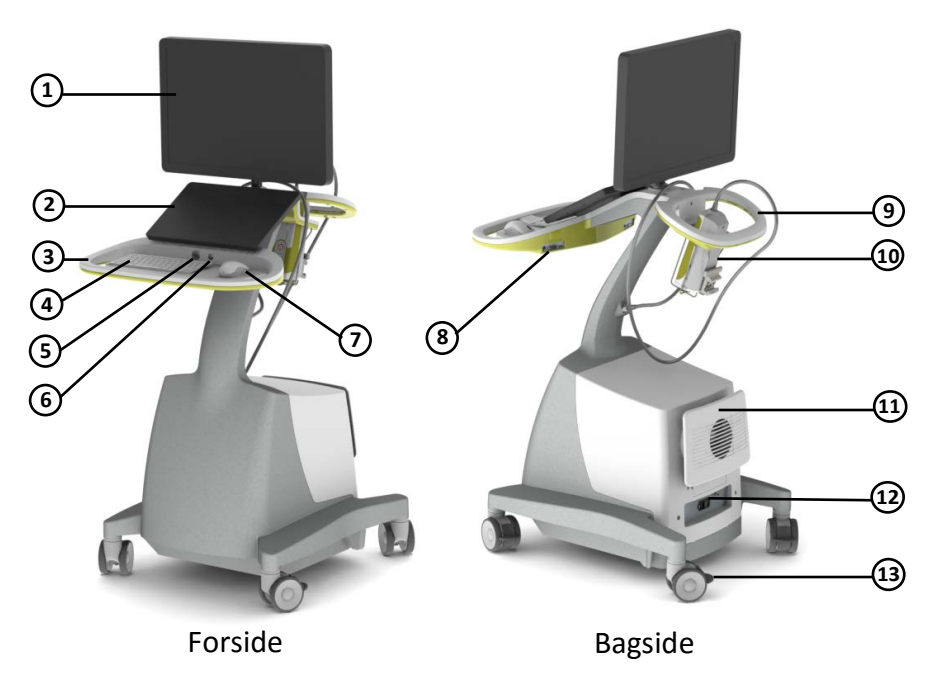

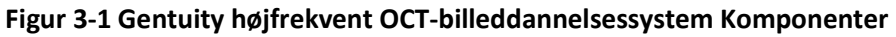

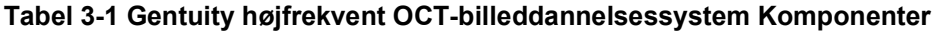

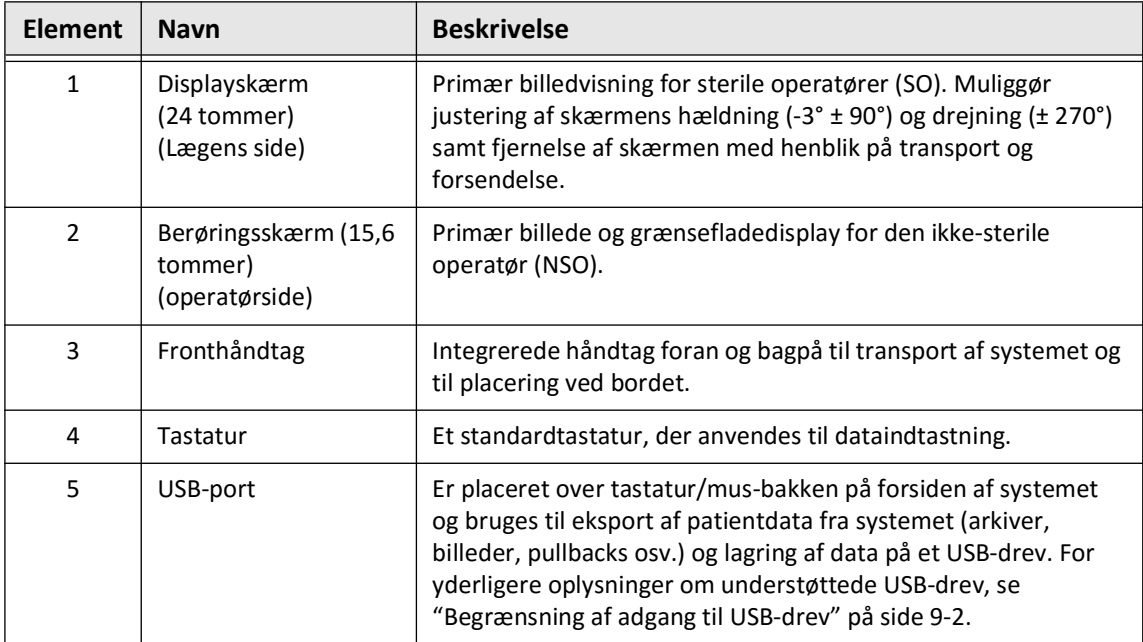

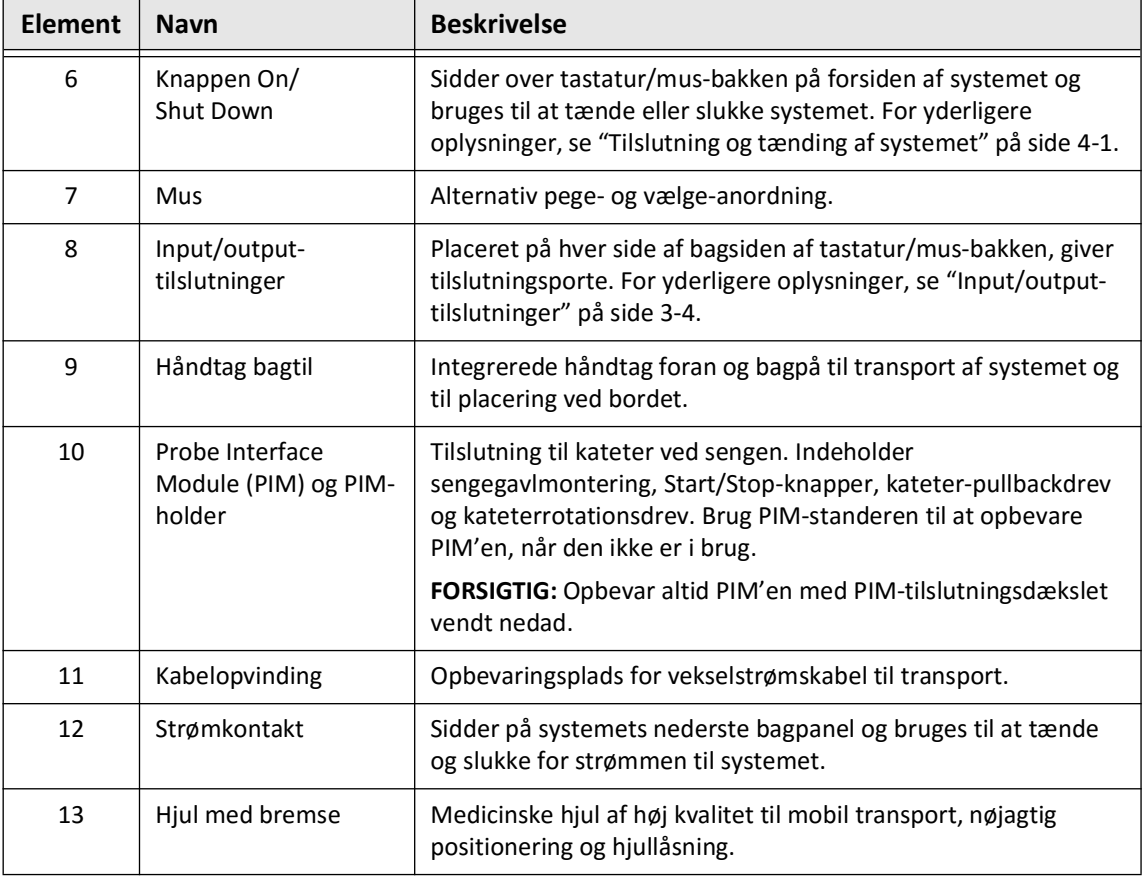

#### **Tabel 3-1 Gentuity højfrekvent OCT-billeddannelsessystem Komponenter (Fortsat)**

**FORSIGTIG!** Systemets komponenter er en integreret del af Gentuity højfrekvent OCTbilleddannelsessystem. Hardware og software i Gentuity højfrekvent OCTbilleddannelsessystem må ikke ændres på nogen måde af brugeren. Sådanne ændringer kan forstyrre den korrekte funktion og vil medføre, at systemgarantier bortfalder. Kontakt Gentuity-support for at få flere oplysninger.

### <span id="page-335-0"></span>**Input/output-tilslutninger**

Input/Output-tilslutningerne (I/O) er placeret på begge sider af bagsiden af tastatur/ mus-bakken. Når du vender mod berøringsskærmen, er Ethernet- og video-input og -outputtilslutningerne på højre side, som vist i Figur 3-2.

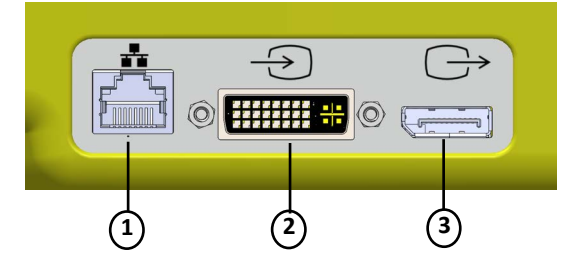

### **Figur 3-2 I/O-tilslutninger (Ethernet og ekstern video-input/-output)**

### **Tabel 3-2 I/O-tilslutninger (Ethernet og ekstern video-input/output)**

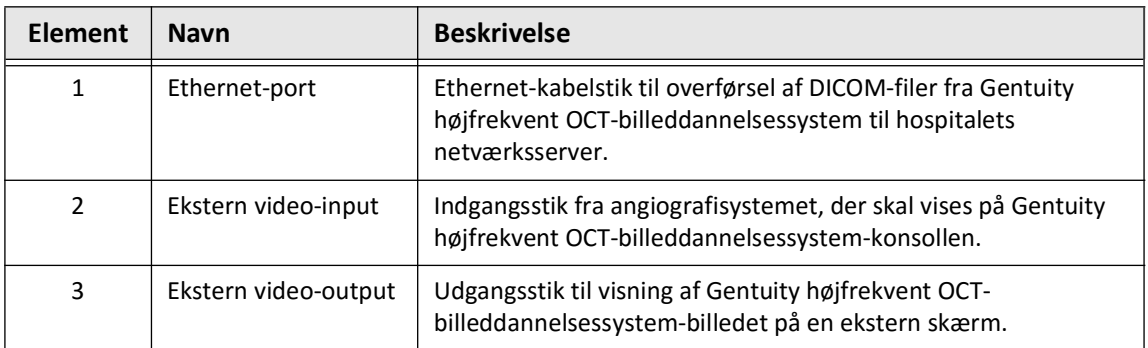

Når du vender mod berøringsskærmen, er udløseren, USB-porten og fjernbetjeningen placeret i venstre side, som vist i [Figur 3-3.](#page-649-0)

### **Figur 3-3 I/O-tilslutninger (udløser, USB og fjernbetjening)**

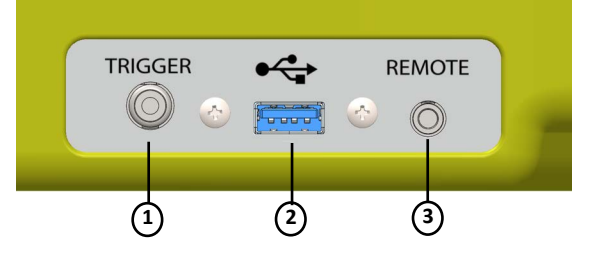

#### **Tabel 3-3 I/O-tilslutninger (Udløser, USB og fjernbetjening)**

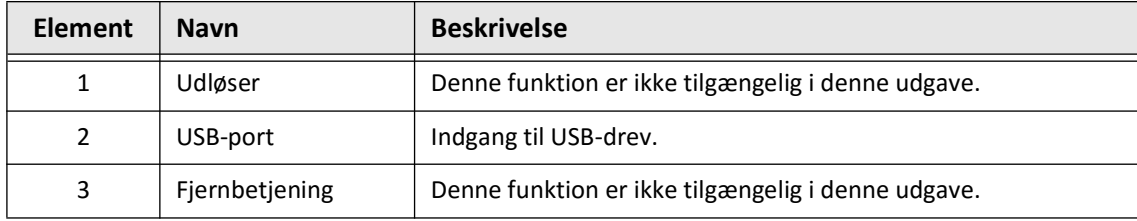

# **Probe Interface Module (PIM)**

PIM'en giver både automatiseret rotation og langsgående tilbagetrækning af billeddannelseskernen i Vis-Rx mikro-billeddannelseskateter. PIM'en kan monteres på skinner og kan placeres uden for det sterile område, så en ikke-steril operatør (NSO) kan tilslutte kateteret til PIM'en og betjene den under proceduren.

Vis-Rx mikro-billeddannelseskateter opretter forbindelse til Gentuity højfrekvent OCTbilleddannelsessystem gennem PIM'en. Al rotation af billeddannelseskernen og translationel pullback drives af PIM'en og sker inde i kateter-sheathen.

Rotationshastigheden for billeddannelseskernen i kateteret varierer fra 0 til 250 omdrejninger pr. sekund (rps). 100 rps (Forhåndsvisningstilstand) er muligt, og der udføres pullbackbilleddannelse med 250 rps.

**FORSIGTIG!** Opbevar altid PIM'en med PIM-tilslutningsdækslet vendt nedad.

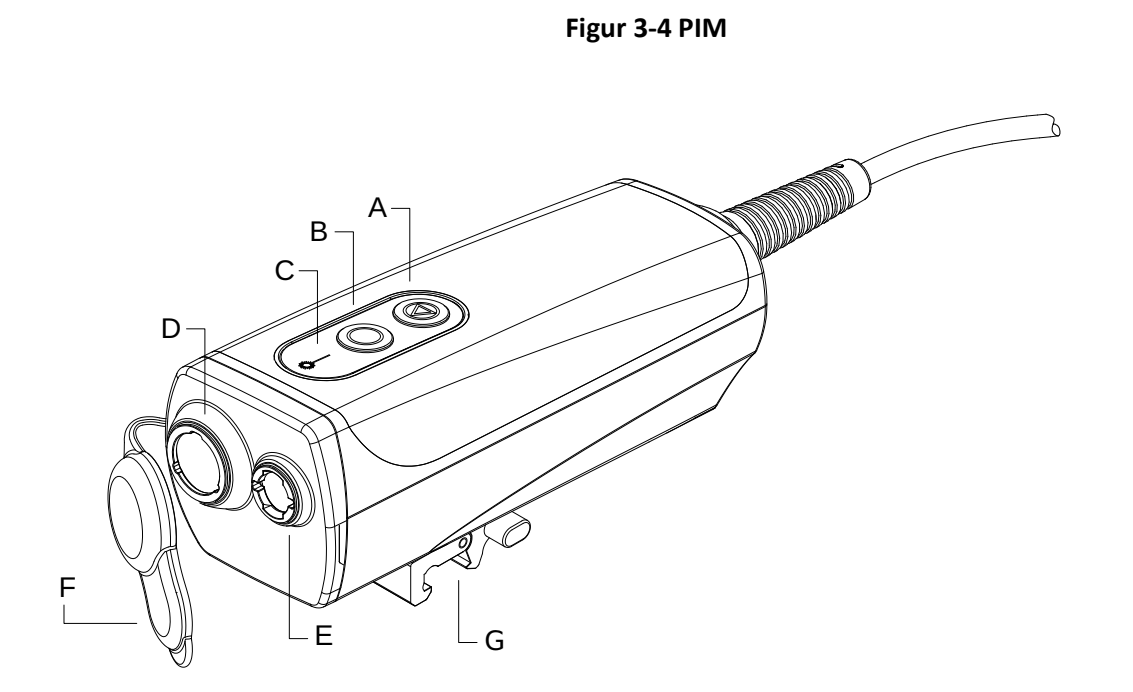

### **Tabel 3-4 PIM-komponenter**

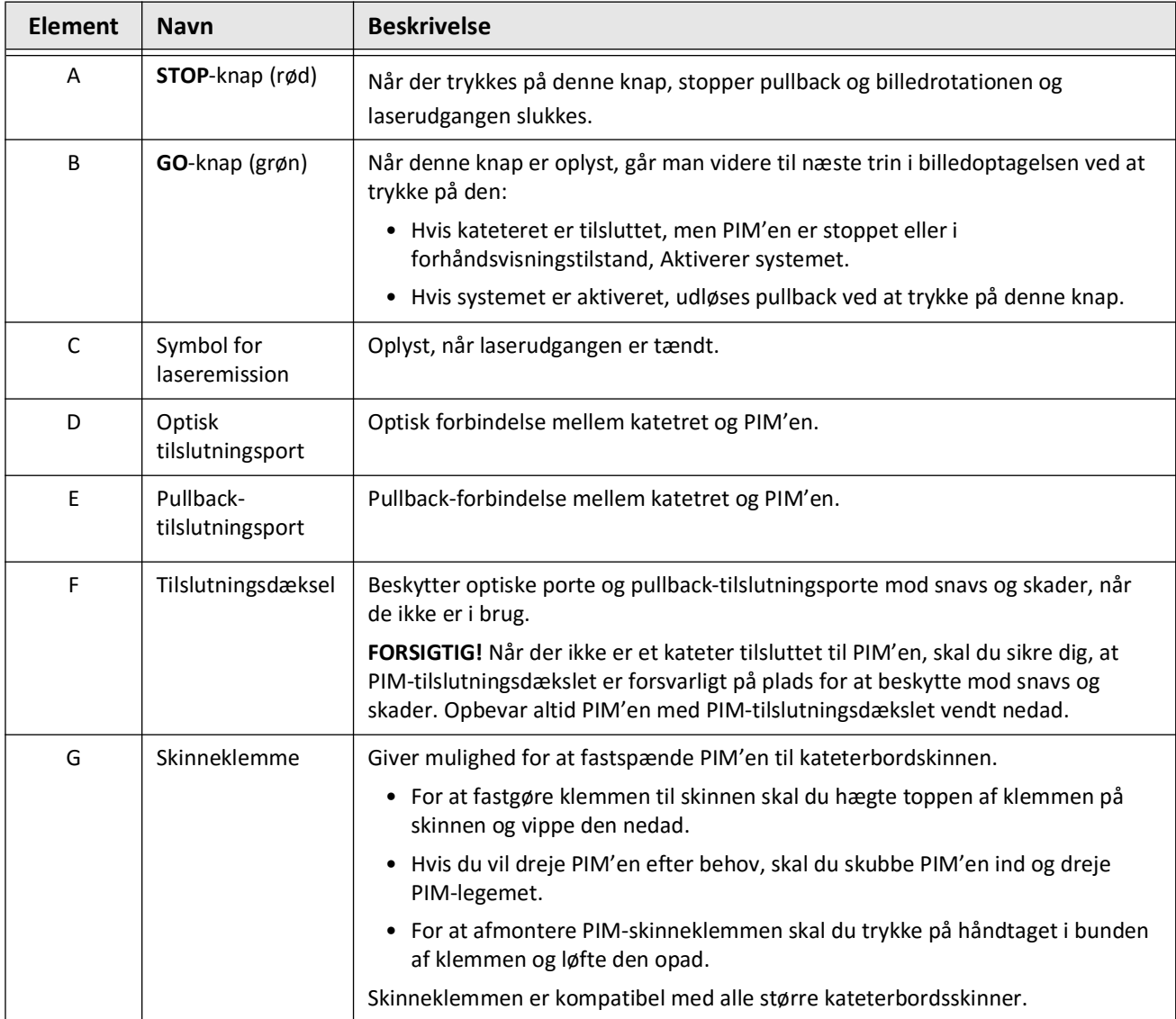

# **Kateter**

Vis-Rx mikro-billeddannelseskateter er et kateter til hurtig udveksling (RX) med en 17 mm minirailspids, der er designet til kompatibilitet med en 0,356 mm (0,014") guidewire. Kateteret har en størrelse på 1,8 Fr, undtagen ved indføringsdybdemarkørerne, hvor det har en størrelse på 2,0 Fr. Den effektive længde af kateteret er 165 cm. De distale 30 cm er forsynet med en hydrofil belægning for at forbedre smøreevnen.

Vis-Rx mikro-billeddannelseskateter består af to samlinger: en ekstern kateter-sheath og en billeddannelseskerne (med en optisk fiber og linsesamling).

Proximalt for spidsen af miniskinnen er billeddannelsesområdet. Under billedoptagelsen roterer linsen i billeddannelseskernen for at opnå et 360°-billede af arterievæggenes overfladelag. Billeddannelseskernen trækkes automatisk tilbage i den eksterne kateterskakt for at opnå et kontinuerligt pullback-billede af det arterielle segment.

### **Markører**

Der er tre røntgenfaste markører på kateteret:

- 1. Den mest distale markør, **spidsmarkøren**, er placeret 4 mm proksimalt for kateterets spids og er fastgjort til kateter-sheathen.
- 2. **Linsemarkøren** er placeret 5 mm distalt fra linsen på den billeddannende kerne. Placer linsemarkøren distalt i forhold til det ønskede billedområde. Linsemarkøren og spidsmarkøren er 16 mm fra hinanden, når billeddannelseskernen er i sin helt fremskudte position, klar til at tage billeder.
- 3. Der er en ekstra **pullback-markør** placeret 50 mm proksimalt for linsen på billeddannelseskernen.

Tilsammen hjælper disse markører med at lokalisere den distale ende af katetret, linsens placering og billeddannelsesområdet. Linse- og tilbagetrækningsmarkørerne bevæger sig i takt med tilbagetrækningen, mens spidsmarkøren forbliver stationær.

Kateter-sheathen har to dybdemarkører 90 cm og 100 cm fra den distale spids, som giver en indikation af indføringsdybden.

Figur 3-5 viser Vis-Rx mikro-billeddannelseskateter og Tabel 3-5 beskriver kateterets dele.

### **Figur 3-5 Vis-Rx mikro-billeddannelseskateter**

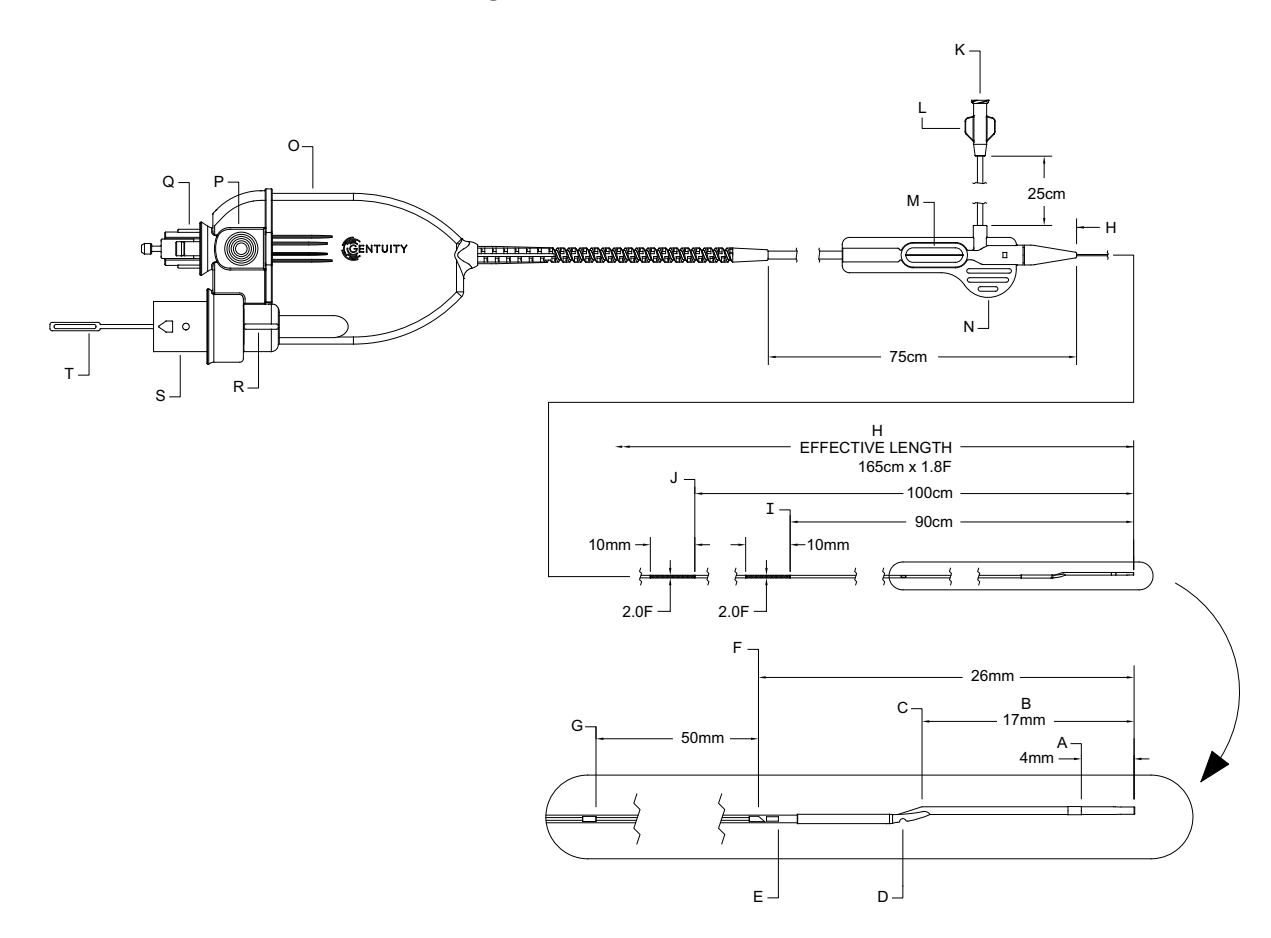

**Tabel 3-5 Vis-Rx mikro-billeddannelseskateter**

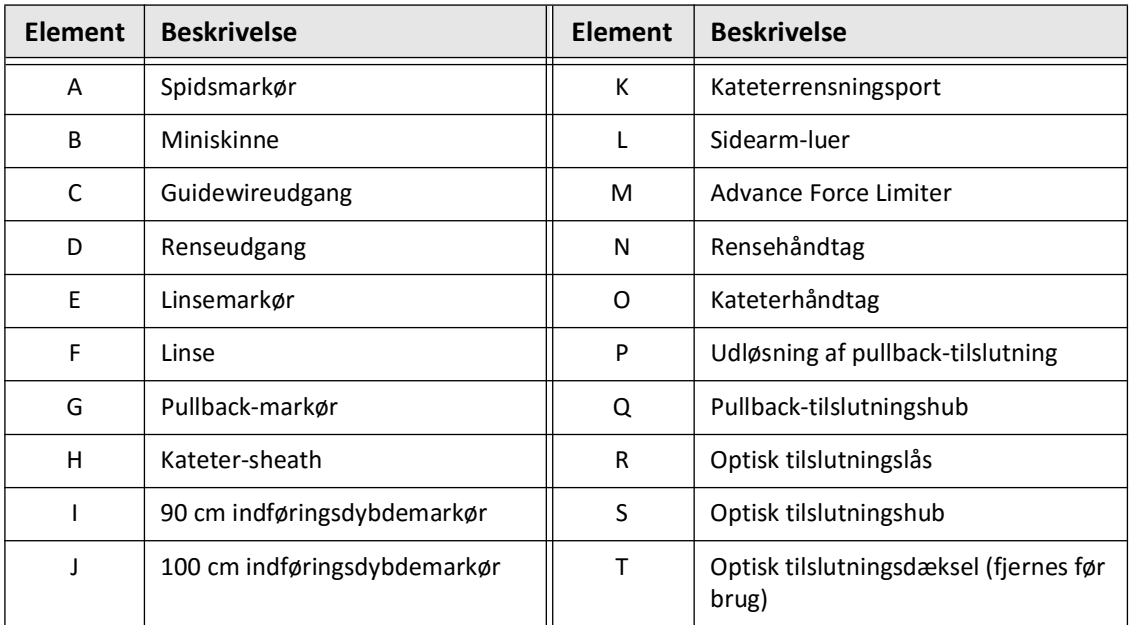

### **Rensning**

En luerkobling på sidearmen (L i Tabel 3-5) i den proksimale ende af kateteret gør det lettere at rense det centrale kateterlumen af Vis-Rx mikro-billeddannelseskateter for hepariniseret saltvand før brug. Der medfølger en 3 ml sprøjte til udførelse af kateterrensningen.

**FORSIGTIG!** Rensningen skal udføres før indføring og billeddannelse. Sprøjten skal forblive fastgjort til sidearmen for at muliggøre gentagne rensninger under hele billeddannelsesproceduren.

Du kan finde flere oplysninger om katetret og dets anvendelse i ["Brug af Vis-Rx mikro](#page-369-0)[billeddannelseskateter" på side 6-2](#page-369-0) og den vejledning, der følger med hver kateterpakke. Kateter

# **Kapitel 4 Systemopsætning**

Dette kapitel indeholder oplysninger og anvisninger om placering af Gentuity højfrekvent OCT-billeddannelsessystem, tilslutning og tænding af systemet, nedlukning af systemet, opsætning af skærm(e) og konfiguration af systemindstillinger.

# **Placering af systemet**

Følg følgende retningslinjer, når du placerer systemet:

- Placer Gentuity højfrekvent OCT-billeddannelsessystem ved foden af patientbordet med skærmbilledet vendt mod den sterile operatør. Gentuity højfrekvent OCTbilleddannelsessystem kan placeres andre steder, men det skal sikres, at systemet ikke er i nærheden af bevægeligt udstyr, herunder angiografisystemet. Det er den behandlende læge, der har ansvaret for at sikre, at der ikke sker kollisioner.
- Sørg for, at lægen kan se og bekræfte de oplysninger, der vises på systemet.
- Sørg for, at strømkablet og alle andre tilslutninger til Gentuity højfrekvent OCTbilleddannelsessystem føres således, at der ikke er risiko for at snuble.
- Sørg for, at hovedafbryderen og strømstikket er tilgængelige hele tiden under proceduren.

# <span id="page-342-1"></span><span id="page-342-0"></span>**Tilslutning og tænding af systemet**

Sørg for, at strømkablet er tilsluttet systemet og er tilsluttet en stikkontakt med jordforbindelse. For detaljerede oplysninger om elektriske krav, se ["Udførelse af korrekte](#page-324-0)  [elektriske forbindelser" på side 2-7.](#page-324-0)

### **For at tilslutte og tænde systemet:**

- 1. Tilslut strømkablet til strømtilslutningen nederst på bagsiden af systemet. Strømkablet klikker på plads.
- 2. Tilslut den anden ende til en stikkontakt i hospitalskvalitet.
- 3. Hvis det er nødvendigt, skal hovedafbryderen i bunden af vognen sættes i positionen TIL for at tænde for strømmen til systemet.
- 4. Tryk om nødvendigt på knappen On/Shut Down, der er placeret over tastaturbakken, for at starte systemet. Skærmen **Patient List** eller **Log On** vises.

# **Logge ind på systemet**

<span id="page-343-0"></span>Hvis systemet er konfigureret til at kræve en adgangskode ved login, vises vinduet **Log On**, hvor du bliver bedt om at indtaste adgangskoden, som vist i [Figur 4-1](#page-343-0).

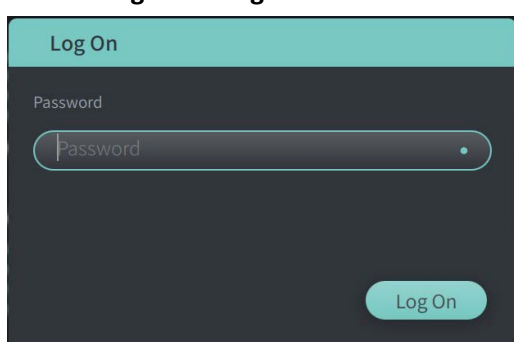

### **Figur 4-1 Log On-vindue**

### **For at logge ind på systemet:**

- 1. Indtast adgangskoden.
- 2. Vælg **Log On**. **Patient List** vises. Du kan finde flere oplysninger under ["Patientjournaler"](#page-360-0)  [på side 5-1](#page-360-0).

**Note –** For yderligere oplysninger om konfiguration af en adgangskode til logon, se ["Konfigurering af Generelle indstillinger" på side 4-10.](#page-351-0)

# **Logge ud af systemet**

- <span id="page-344-0"></span> **For at logge ud af systemet:**
	- 1. Vælg **Shut Down**-knappen (U) placeret i øverste venstre hjørne af skærmen. Vinduet med **Shut Down Options** vises, som vist i [Figur 4-2.](#page-344-0)

**Figur 4-2 Vinduet Shut down Options**

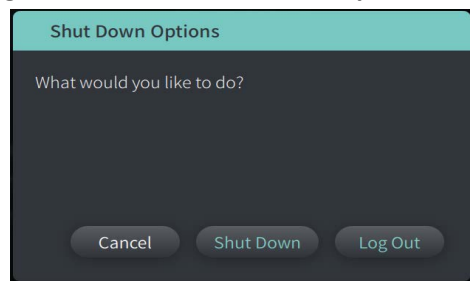

- 2. Vælg **Log Out.**
- **Note** Knappen **Log Out** vises kun, hvis **brugeradgangskoden er konfigureret som** nødvendigt for at logge på. Du kan finde flere oplysninger under ["Konfigurering af Generelle](#page-351-0)  [indstillinger" på side 4-10](#page-351-0).

# <span id="page-344-1"></span>**Slukke systemet**

Der er to metoder til at slukke Gentuity højfrekvent OCT-billeddannelsessystem:

- Ved at trykke på knappen On/Shut Down på forsiden af systemet over tastaturbakken.
- Ved at vælge knappen Shut Down på berøringsskærmen:  $\Box$

**For at slukke systemet ved hjælp af knappen On/Shut Down:**

1. Ved at trykke på knappen **On/Shut Down** på forsiden af systemet over tastaturbakken. Systemet lukker straks ned.

**For at slukke systemet ved hjælp af knappen Shut Down:**

- 1. Vælg **Shut Down**-knappen (U) placeret i øverste venstre hjørne af skærmen. Vinduet med **Shut Down Options** vises, som vist i [Figur 4-2](#page-344-0) for oven.
- 2. Gør en af følgende ting:
	- Hvis du vil lukke systemet ned, skal du vælge **Shut Down**.
	- Hvis du vil logge ud af den aktuelle session, men lade systemet forblive tændt, skal du vælge **Log Out**.
	- Hvis du vil fortsætte med at bruge systemet, skal du vælge **Cancel**.
- **Note** Knappen **Log Out** vises kun, hvis **brugeradgangskoden er konfigureret som** Nødvendigt for at logge på. Du kan finde flere oplysninger under ["Konfigurering af Generelle](#page-351-0)  [indstillinger" på side 4-10](#page-351-0).

# **Opsætning af monitoren**

Dette afsnit indeholder instruktioner om justering af positioner for Gentuity højfrekvent OCTbilleddannelsessystem-displayskærmen, tilslutning af en ekstern skærm og tilslutning af videoindgang fra et angiografisystem.

### **Indstilling af displayskærmens positioner**

Du kan justere vinklen og hældningen af skærmbilledet (skærm på lægens side). Du kan ikke justere placeringen af berøringsskærmen (operatør).

### **Sådan justerer du displayskærmens position:**

- 1. Hold godt fast i skærmen med en hånd på hver side af skærmen.
- 2. Drej skærmen efter behov.
- 3. Juster visningsvinklen ved at vippe skærmen.

### **Tilslutning af ekstern monitor**

<span id="page-345-0"></span>Du kan tilslutte en ekstern skærm til Gentuity højfrekvent OCT-billeddannelsessystem via videoudgangen på I/O-panelet ([Figur 4-3](#page-345-0)) på højre bagside af systemets tastatur/mus-bakke (når du vender mod touch-skærmen). Når skærmen er tilsluttet, duplikerer den skærmen på lægesiden skærmbilledet.

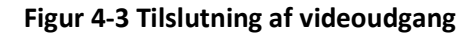

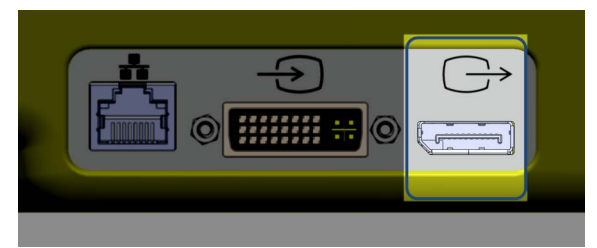

### **For at tilslutte en ekstern skærm:**

- 1. Tilslut den eksterne skærms kabel til den port, der er markeret i [Figur 4-3](#page-345-0).
- 2. Sørg for, at den eksterne skærm er tilsluttet og tændt.

### <span id="page-346-1"></span>**Tilslutning af videoinput fra et angiografisystem**

Gentuity højfrekvent OCT-billeddannelsessystem kan tilsluttes til et eksternt angiografisystem ved hjælp af dens videoindgangskabel.

**FORSIGTIG!** Gentuity højfrekvent OCT-billeddannelsessystem kan kun tilsluttes til angiografisystemer, der er blevet oprettet af Gentuity Support.

Du kan tilslutte angiografimonitorkablet til Gentuity højfrekvent OCT-billeddannelsessystem gennem videoindgangsstikket på I/O-panelet [\(Figur 4-4\)](#page-346-0), der er placeret på bagsiden til højre for systemets tastatur/mus-bakke. Når det er tilsluttet, vises det aktuelle angio-billede under live-billeddannelse og optages under tilbagekobling.

Når du tilslutter kablet fra angiografisystemet, skal du være opmærksom på følgende:

- Juster stikket, *før* det sættes på plads, for at undgå at beskadige stikkene.
- <span id="page-346-0"></span>• Sørg for, at alle tilslutninger sidder korrekt, og stram tommelfingerboltene helt til.

### **Figur 4-4 Indgangsforbindelse til angiografi-skærm**

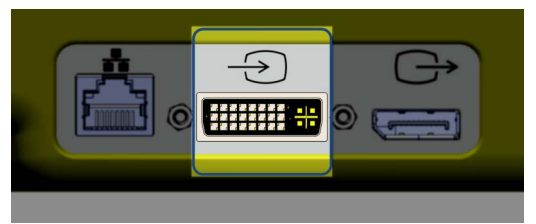

**For at tilslutte en angio-skærm:**

- 1. Tilslut kablet til angiografi-skærmen til den port, der er markeret i [Figur 4-4.](#page-346-0)
- 2. Sørg for, at angiografi-skærmen er tilsluttet og tændt.

# **Valg af procedurerum**

Oplysningerne om **Procedurerummet** konfigureres af Gentuity Support under systeminstallationen.

Hvis der er konfigureret mere end ét rum til brug for systemet, bliver du bedt om at vælge rummet, når du har trykket på <sub>sagnie</sub> -knappen. Hvis der kun er konfigureret ét rum til brug, behøver du ikke at vælge eller angive rumoplysningerne.

### **For at vælge procedurerum:**

- 1. Når du har indtastet en ny patientjournal eller åbnet en eksisterende patientjournal, skal du vælge **Acquire**
- 2. I skærmens venstre nederste hjørne skal du trykke på **Procedurerum**-rullemenuen og vælge rummet.

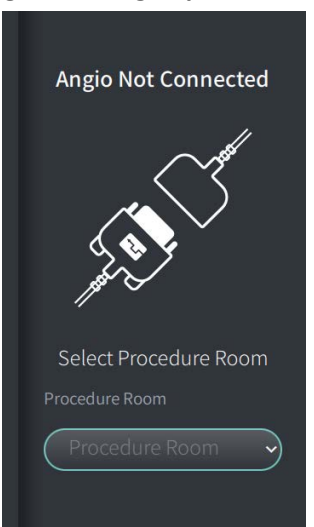

#### **Figur 4-5 Valg af procedurerum**

3. Hvis Angio-skærmen endnu ikke er tilsluttet, skal du følge instruktionerne i ["Tilslutning af](#page-346-1)  [videoinput fra et angiografisystem" på side 4-5.](#page-346-1)

Når det er tilsluttet, vises det aktuelle angio-billede under live-billeddannelse og optages under pullback-optagelse.

# **Forberedelse af PIM'en**

#### **For at forberede PIM'en:**

1. Fjern PIM'en fra dens holder på bagsiden af systemet.

**FORSIGTIG!** Når der ikke er et kateter tilsluttet til PIM'en, skal du sikre dig, at PIMtilslutningsdækslet er forsvarligt på plads for at beskytte mod snavs og skader.

- 2. Fastgør PIM'en til den kirurgiske sengeskinne.
	- For at fastgøre klemmen til skinnen skal du hægte toppen af klemmen på skinnen og vippe den nedad.
	- Hvis du vil dreje PIM'en efter behov, skal du skubbe PIM'en ind og dreje PIMlegemet.

# **Konfigurering af systemindstillinger**

Brug skærmen **Settings**, vist i [Figur 4-6](#page-349-0), for at konfigurere følgende typer af indstillinger i Gentuity højfrekvent OCT-billeddannelsessystem:

- **General Settings** til at:
	- Indstil dato, klokkeslæt, tidszoneog datoformat
	- Indtast oplysninger om hospitalet, herunder navn, adresse og logo
	- Indtast, rediger eller slet lægenavne
	- Se systemets lagerkapacitet
	- Adgang til træningstilstand
	- Konfigurer log af-timeren
	- Angiv, hvilke oplysninger der kræves ved indtastning af patientjournaldata
- **Acquisition Settings** til:
	- Angiv de typer af skyllemedier, der kan bruges med systemet
	- Indstil standardmediet til skylning
	- Vis eller skjul påmindelse om genskylning under optagelsen
- **Indstillinger for gennemgang** for at vælge farvekortet
- <span id="page-349-0"></span>• **Vedligeholdelsesindstillinger** for at:
	- Sikkerhedskopiere data
	- Eksportere softwarelogs
	- Vis systemoplysninger (oplysninger om tredjepartstilskrivning (Open Source Software-meddelelser) og eksport af softwarens materialeliste (SBOM) til et USBdrev)
	- Vis oplysninger om netværksadapter
	- Tilføj, rediger og test netværkseksport-servere

### **Figur 4-6 Skærmen Indstillinger**

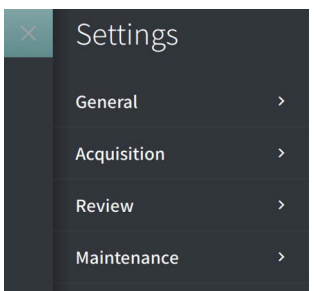

### **Sådan får du adgang til skærmbilledet Indstillinger:**

- 1. Vælg ikonet **Settings** for at åbne skærmen **Settings**.
- 2. Brug  $\rightarrow$  -ikonet til at udvide (se) indstillingerne. Brug  $\sim$  -ikonet til at lukke (skjule) indstillingerne.
- 3. Konfigurer følgende indstillinger efter behov:
	- **Generelt**
	- **Optagelse**
	- **Gennemgang**
	- **Vedligeholdelse**

### **Om administratoradgangskoden**

For at forhindre utilsigtede ændringer kan nogle indstillinger beskyttes med en administratoradgangskode. Når administratoradgangskoden er konfigureret,skal den indtastes for at:

- Ændre eller deaktivere tidspunktet for at logge af
- Ændre eller deaktivere brugeradgangskoden
- Ændre de nødvendige patientoplysninger i de **General** indstillinger
- Ændre de tilgængelige og standardindstillingerne for skyllemedier i indstillingerne for **Optagelse**
- Nægte adgang for USB-drev i **Generelle indstillinger**
- Konfigurer netværkseksport-servere i **vedligeholdelsesindstillingerne**

Hvis administratoradgangskoden ikke er konfigureret, er disse indstillinger tilgængelige for alle brugere.

#### **FORSIGTIG!**

- Adgangskoder er krypterede og kan ikke genfindes, når de først er indstillet. Om nødvendigt kan du kontakte Gentuity Support for at få hjælp til at nulstille adgangskoden.
- For at forhindre uautoriseret adgang må du ikke bruge en adgangskode, der let kan gættes. Brug en kombination af bogstaver, tal og symboler, når du opretter en adgangskode.

### **Sådan konfigureres administratoradgangskoden:**

1. Vælg **Konfigurer** for at åbne vinduet **Konfigurer administratoradgangskode**.

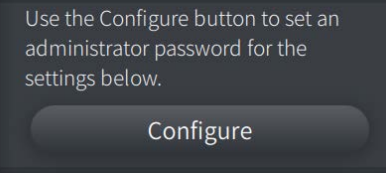

- 2. Vælg **Administrator Password Required** for at angive, at der kræves en adgangskode for at få adgang til indstillingerne.
- 3. Indtast **Administratoradgangskode** og indtast adgangskoden igen i feltet Confirm Password.
- 4. Vælg **Save**.

### <span id="page-351-0"></span>**Konfigurering af Generelle indstillinger**

[Figur 4-7](#page-351-1) Viser det **General** afsnit af skærmen **Settings** og [Tabel 4-1](#page-351-2) viser og beskriver de **General** indstillinger som du kan konfigurere.

### **For at få adgang til de General indstillinger:**

- 1. Vælg ikonet **Settings** for at åbne skærmen **Settings**.
- <span id="page-351-1"></span>2. Vælg **General**.

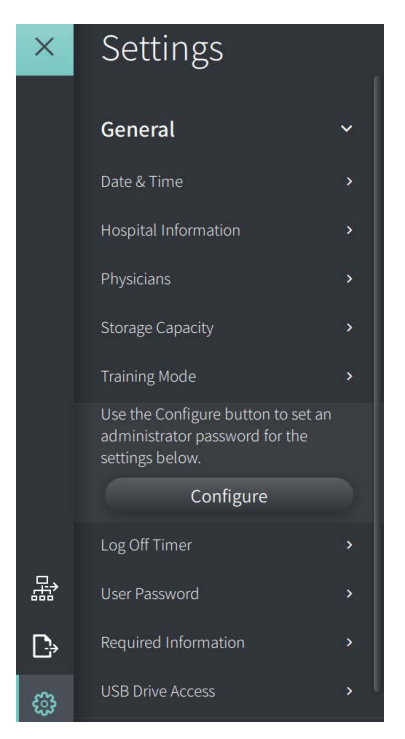

### **Figur 4-7 Skærm for generelle indstillinger**

**Tabel 4-1 Generelle indstillinger** 

<span id="page-351-2"></span>

| <b>Indstilling</b> | <b>Beskrivelse</b>                                     | Hvordan man bruger                                                                                                    |
|--------------------|--------------------------------------------------------|----------------------------------------------------------------------------------------------------|
| Dato og tid        | Indstille den aktuelle dato,<br>klokkeslæt og tidszone | Vælg dag, måned og år i feltet Today's Date.<br>Vælg ikonerne $\bigodot$ og $\bigodot$ for at indstille tiden i<br>2.<br>24-timers format. Bemærk: Du kan også indtaste<br>tiden direkte ved hjælp af tastaturet.<br>Vælg tidszonen for det sted, hvor systemet er<br>3.<br>placeret.<br>Vælg Datoformatet ved hjælp af de viste<br>eksempler. |

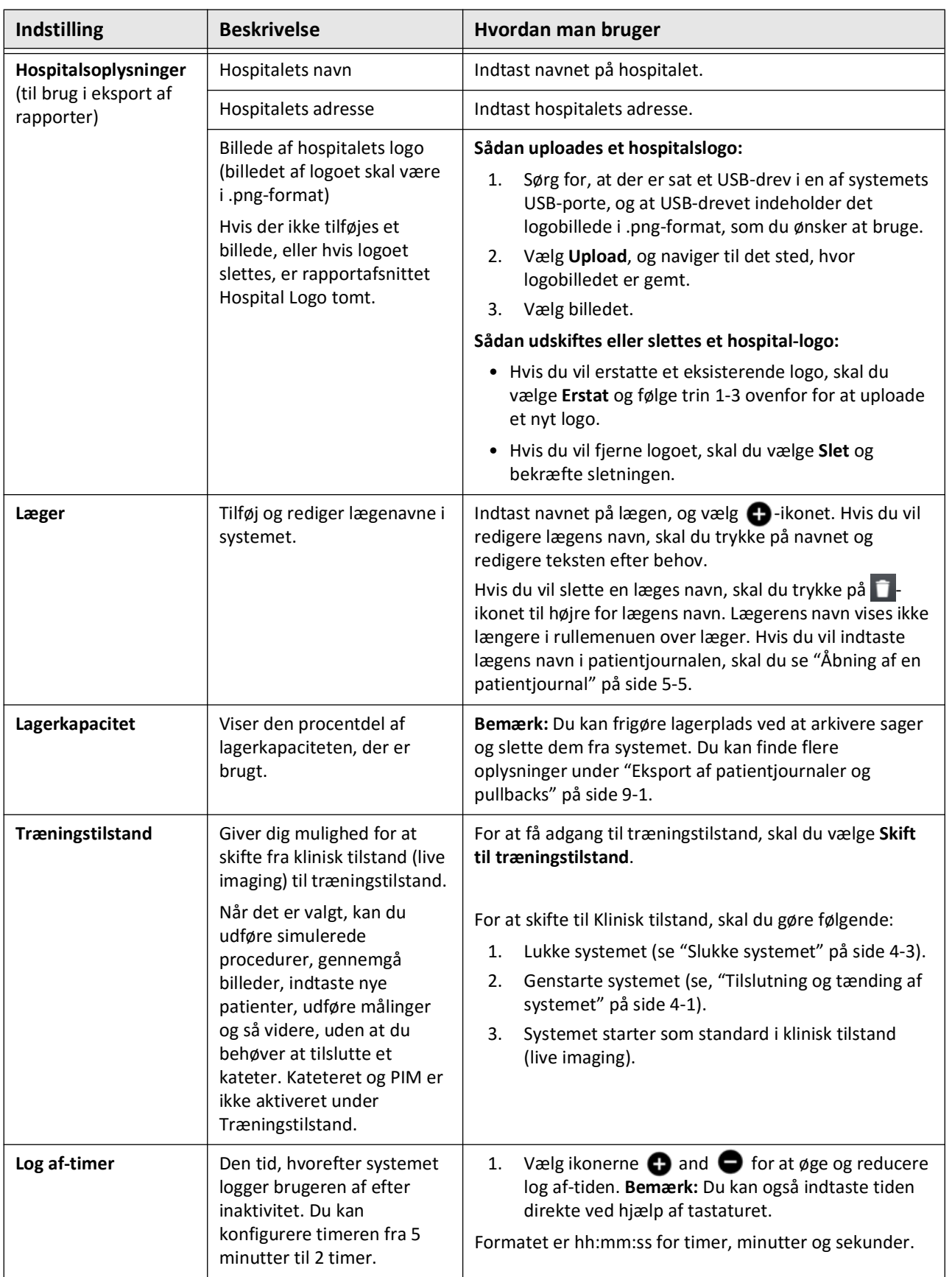

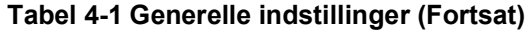

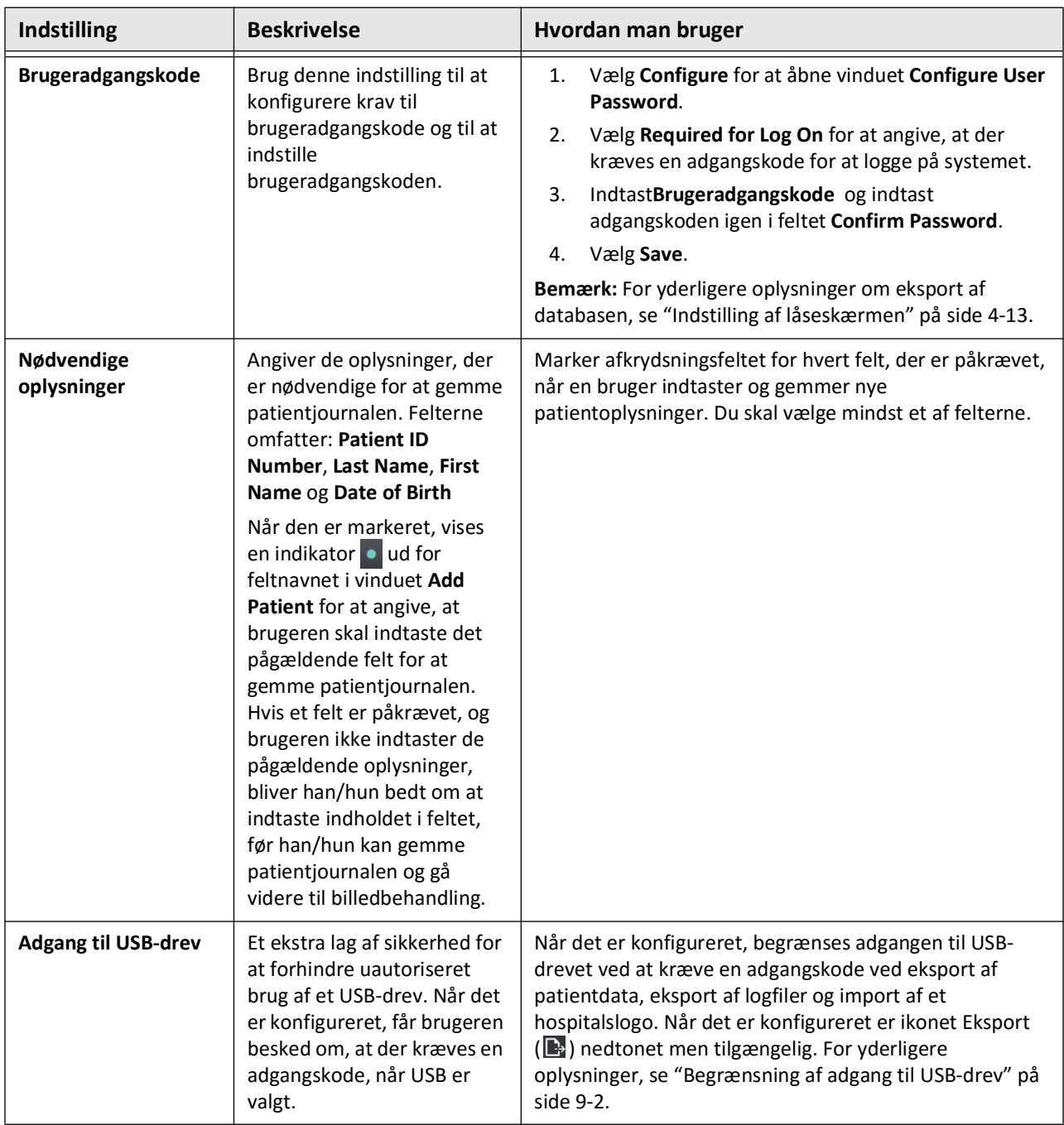

### **Tabel 4-1 Generelle indstillinger (Fortsat)**

### <span id="page-354-0"></span>**Indstilling af låseskærmen**

**FORSIGTIG!** For at beskytte systemet mod uautoriseret adgang anbefaler Gentuity på det kraftigste, at du bruger låseskærmsfunktionen.

For at øge sikkerheden kan du konfigurere Gentuity højfrekvent OCT-billeddannelsessystem til at bruge en låseskærm, når en bruger er væk fra systemet i en kort periode.

#### **For at konfigurere låseskærmen:**

- 1. Vælg ikonet **Settings** for at åbne skærmen **Settings**.
- 2. Vælg **General**.
- 3. Indtast administratoradgangskoden (hvis det er nødvendigt), og tryk på **Enter** på tastaturet, eller tryk på **Log On**. Knapperne **Log Off** og **Configure** vises.
- 4. Vælg **User Password** og vælg derefter **Configure**.
- 5. Vælg **Påkrævet for Log On** og indtast brugeradgangskoden.
- 6. Indtast adgangskoden igen i feltet **Confirm New Password**.
- 7. Vælg **Save**.
- 8. Vælg  $\times$  i øverste venstre hjørne af skærmen for at lukke skærmen **Settings**.
- 9. Vælg $\bigcirc$ .
- 10. I vinduet **Shut Down Options** skal du vælge **Log Out**.

# **Konfigurering af indstillinger for optagelse**

[Figur 4-8](#page-355-0) viser afsnittet **Acquisition** af skærmen **Settings** og [Tabel 4-2](#page-355-1) viser og beskriver indstillingerne for **Acquisition** som du kan konfigurere.

### **For at få adgang til indstillingerne for optagelse:**

- 1. Vælg ikonet **Settings** for at åbne skærmen **Settings**.
- <span id="page-355-0"></span>2. Vælg **Acquisition**.

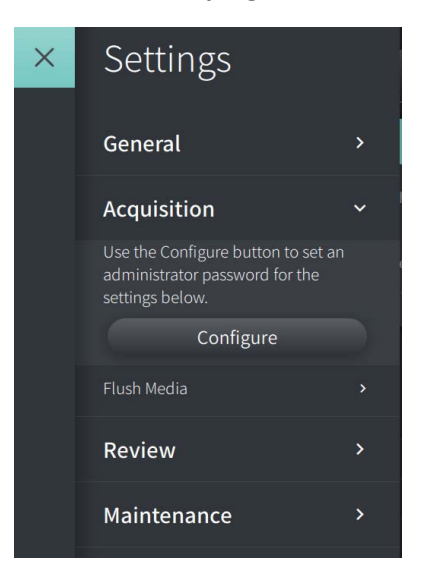

**Figur 4-8 Skærm for optagelsesindstillinger**

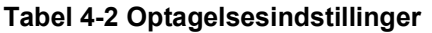

<span id="page-355-1"></span>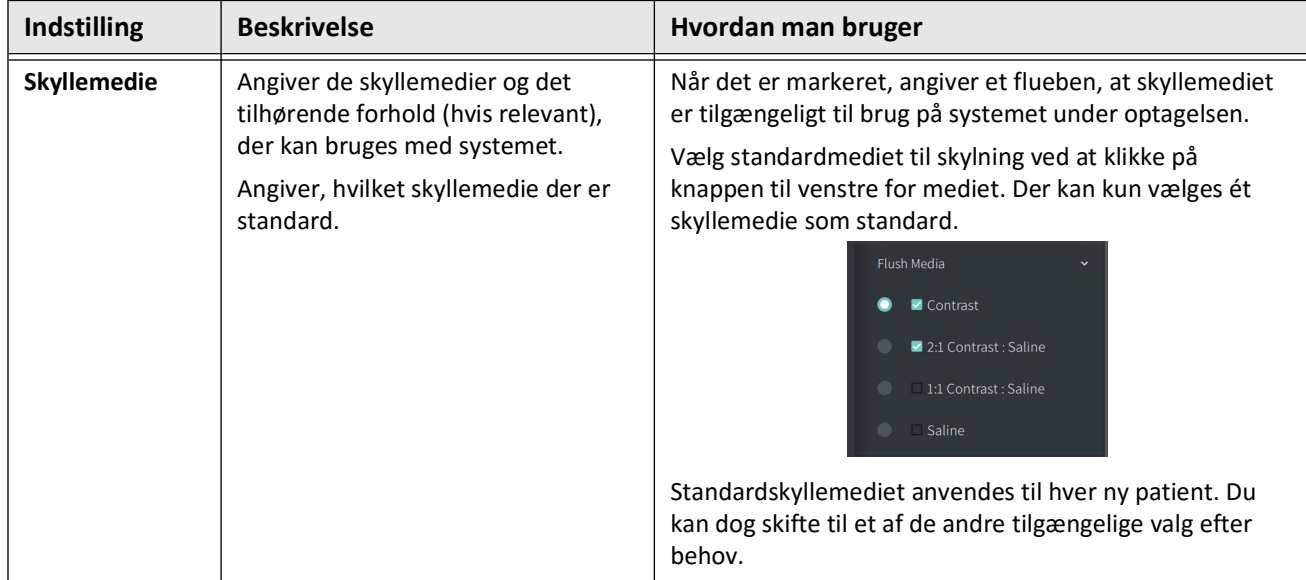

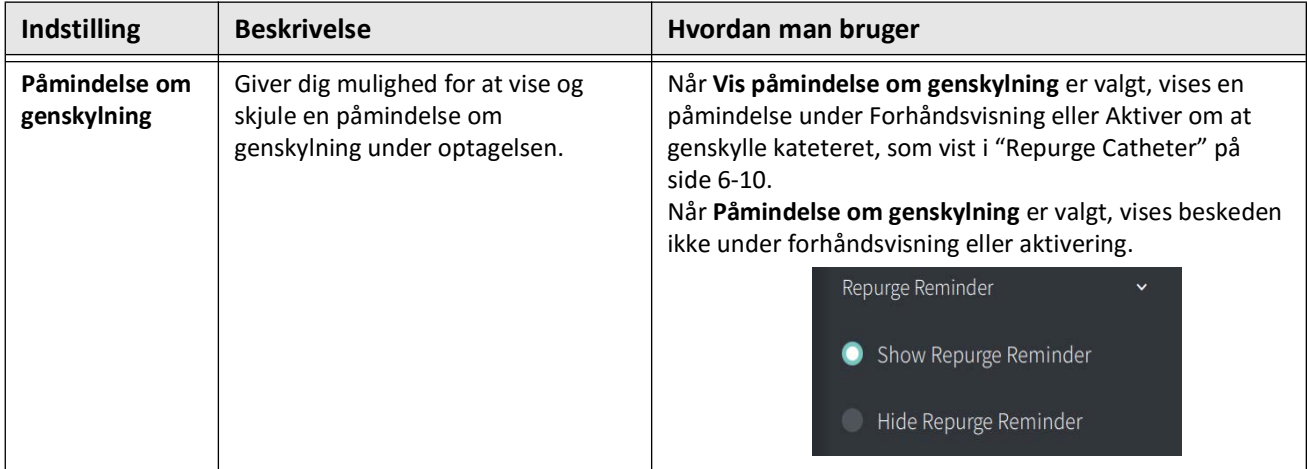

#### **Tabel 4-2 Optagelsesindstillinger (Fortsat)**

**ADVARSEL!** Hvis du vælger det forkerte skyllemedie, kan det medføre målefejl, som kan føre til fejlbehandling. Før du foretager optagelsen, skal du sikre dig, at det medie, der er angivet i vinduet **Pullback Settings**, svarer til det medie, du bruger.

# **Konfigurering af indstillinger for gennemgang**

[Figur 4-9](#page-357-0) viser afsnittet **Review** af skærmen **Settings** og [Tabel 4-3](#page-357-1) viser og beskriver indstillingerne for **Review** som du kan konfigurere.

### **For at få adgang til indstillingerne for gennemgang:**

- 1. Vælg ikonet **Settings** for at åbne skærmen **Settings**.
- <span id="page-357-0"></span>2. Vælg **Review**.

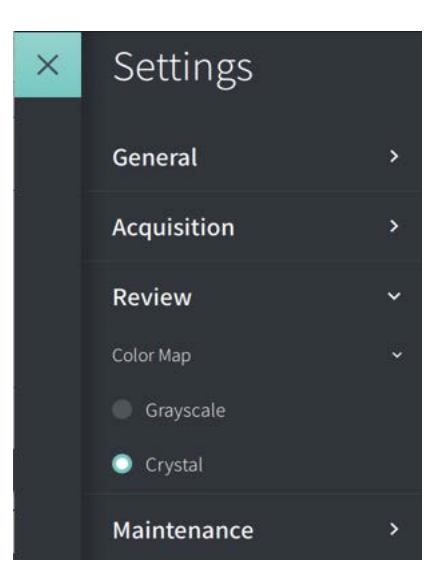

**Figur 4-9 Skærm for indstillinger for gennemgang**

**Tabel 4-3 Indstillinger for gennemgang**

<span id="page-357-1"></span>

| <b>Indstilling</b> | <b>Beskrivelse</b>                                                                             | Hvordan man bruger                                                                                                    |
|--------------------|------------------------------------------------------------------------------------------------|----------------------------------------------------------------------------------------------------|
| Farvekort          | Giver dig mulighed for at vælge det<br>farvekort, der bruges til at vise OCT-<br>billeddataene | Vælg Grayscale or Crystal for at ændre farvekortet.<br>Gentuity HF-OCT-billeder anvender som standard<br>Crystal-farvekortet, men visse applikationer kan kræve et<br>simpelt gråskala-farvekort. |

# **Konfigurering af vedligeholdelsesindstillinger**

[Figur 4-10](#page-358-1) viser afsnittet **Maintenance** på skærmen **Settings** og [Tabel 4-4](#page-358-2) viser og beskriver **Maintenance**-indstillinger.

# **For at få adgang til vedligeholdelsesindstillinger:**

- 1. Vælg ikonet **Settings** for at åbne skærmen **Settings**.
- <span id="page-358-1"></span>2. Vælg **Maintenance**.

#### **Figur 4-10 Skærm for vedligeholdelsesindstillinger**

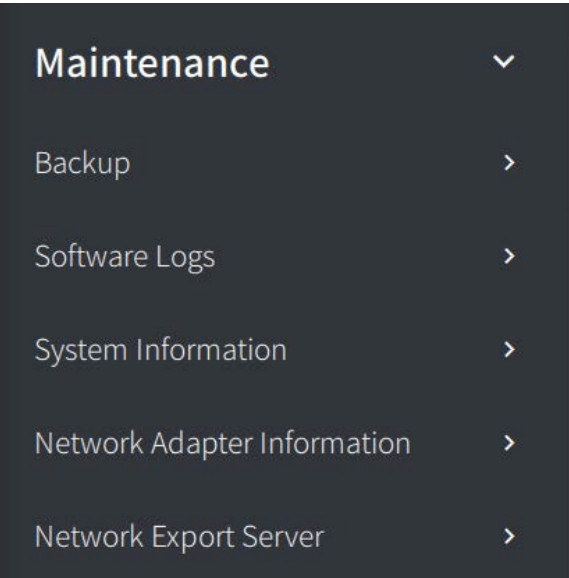

### <span id="page-358-0"></span>**Tabel 4-4 Vedligeholdelsesindstillinger**

<span id="page-358-2"></span>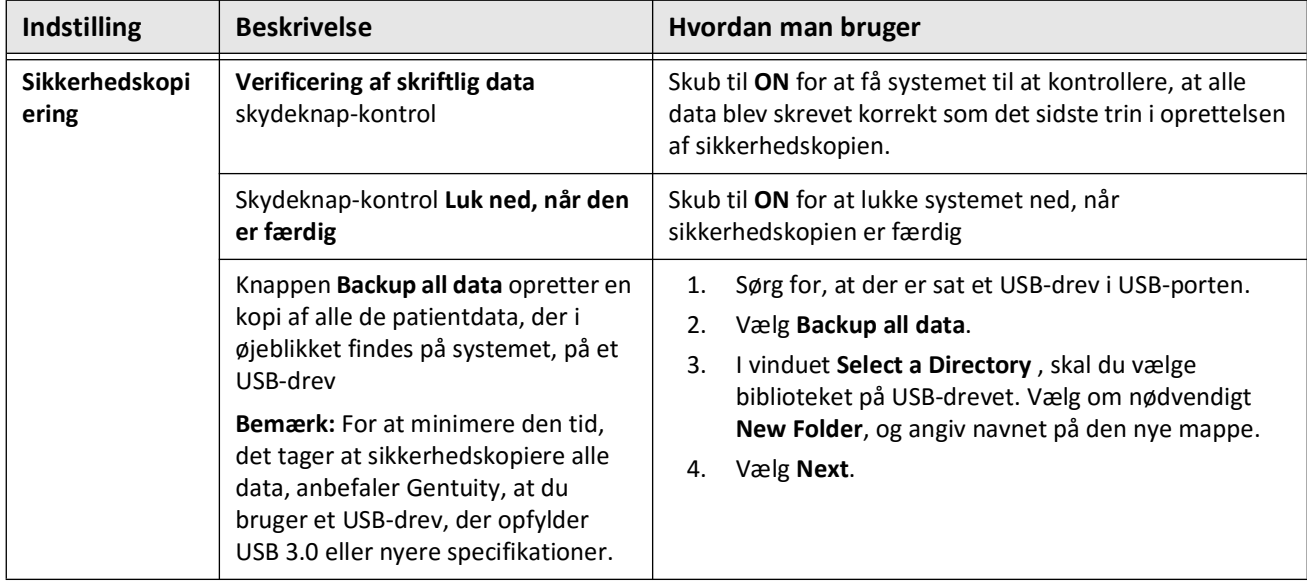

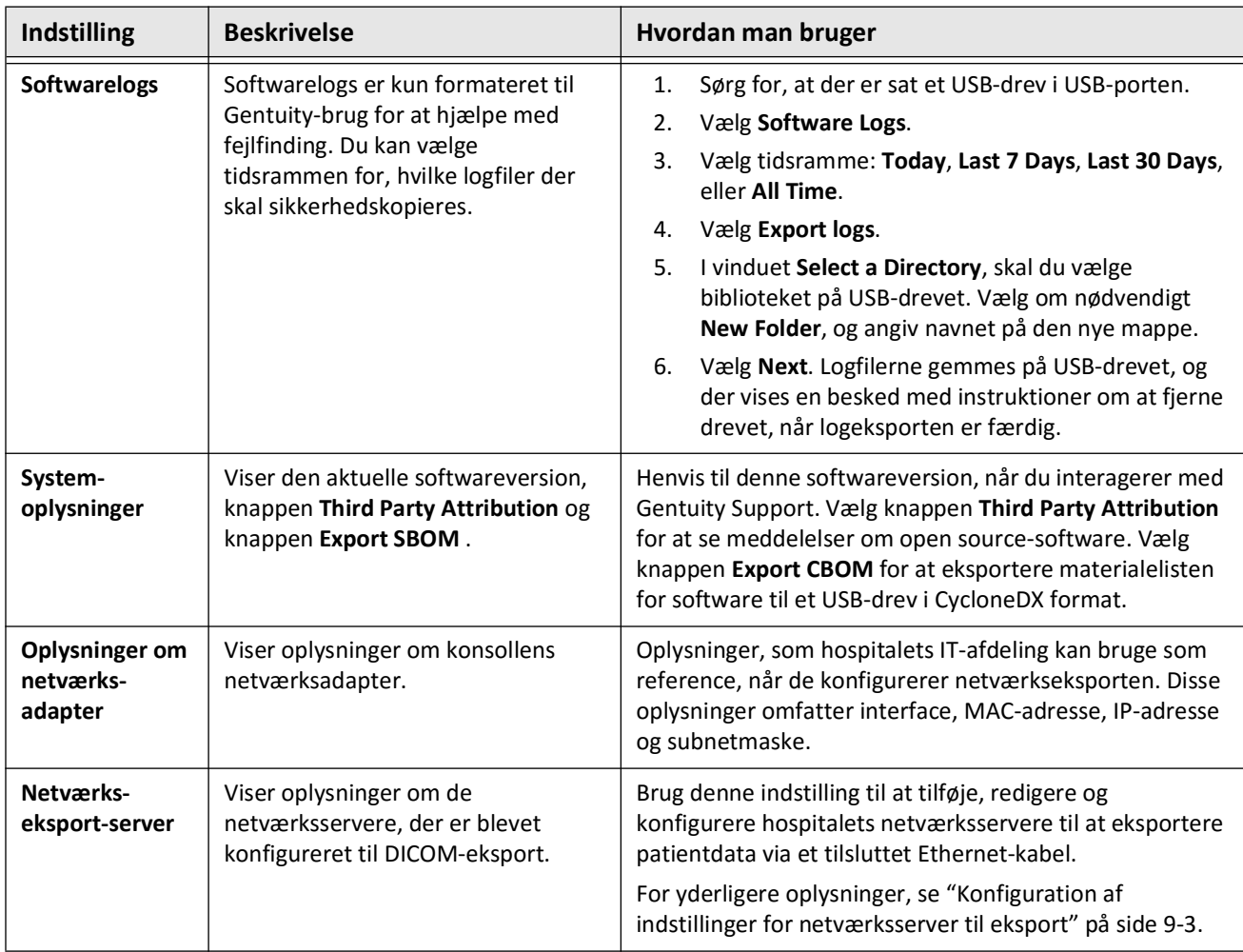

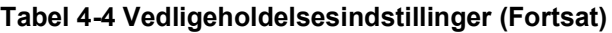

**Note –** Indstillingen **Backup** bruges ikke til at arkivere patientjournaler. Det er kun til brug for at oprette en sikkerhedskopi, som Gentuity Support kan gendanne i tilfælde af et problem. For nærmere oplysninger om arkivering af patientjournaler, se ["Eksport af](#page-416-0)  [patientjournaler og pullbacks" på side 9-1](#page-416-0).
# **Kapitel 5 Patientjournaler**

Dette kapitel indeholder oplysninger og instruktioner om adgang til **Patient List**, tilføjelse af en patientjournal og søgning efter, redigering og fastgørelse af patientjournaler.

En patientjournal indeholder alle pullbacks og billedfiler fra Gentuity højfrekvent OCTbilleddannelsessystem.

Se ["Eksport af patientjournaler og pullbacks" på side 9-1](#page-416-0) for at få flere oplysninger om eksport af patientjournaler, eksportformater og -muligheder samt kompatible enheder, der skal bruges til eksport.

# <span id="page-360-1"></span>**Adgang til patientlisten**

<span id="page-360-0"></span>Når du tænder systemet første gang, vises **Patient List**, som vist i [Figur 5-1.](#page-360-0) Hver patientjournal indeholder patientens HF-OCT-billeder fra tidligere undersøgelser, hvis de er tilgængelige, samt patient-id-nummeret. [Tabel 5-1](#page-361-0) viser og beskriver de forskellige dele af skærmbilledet **Patient List**.

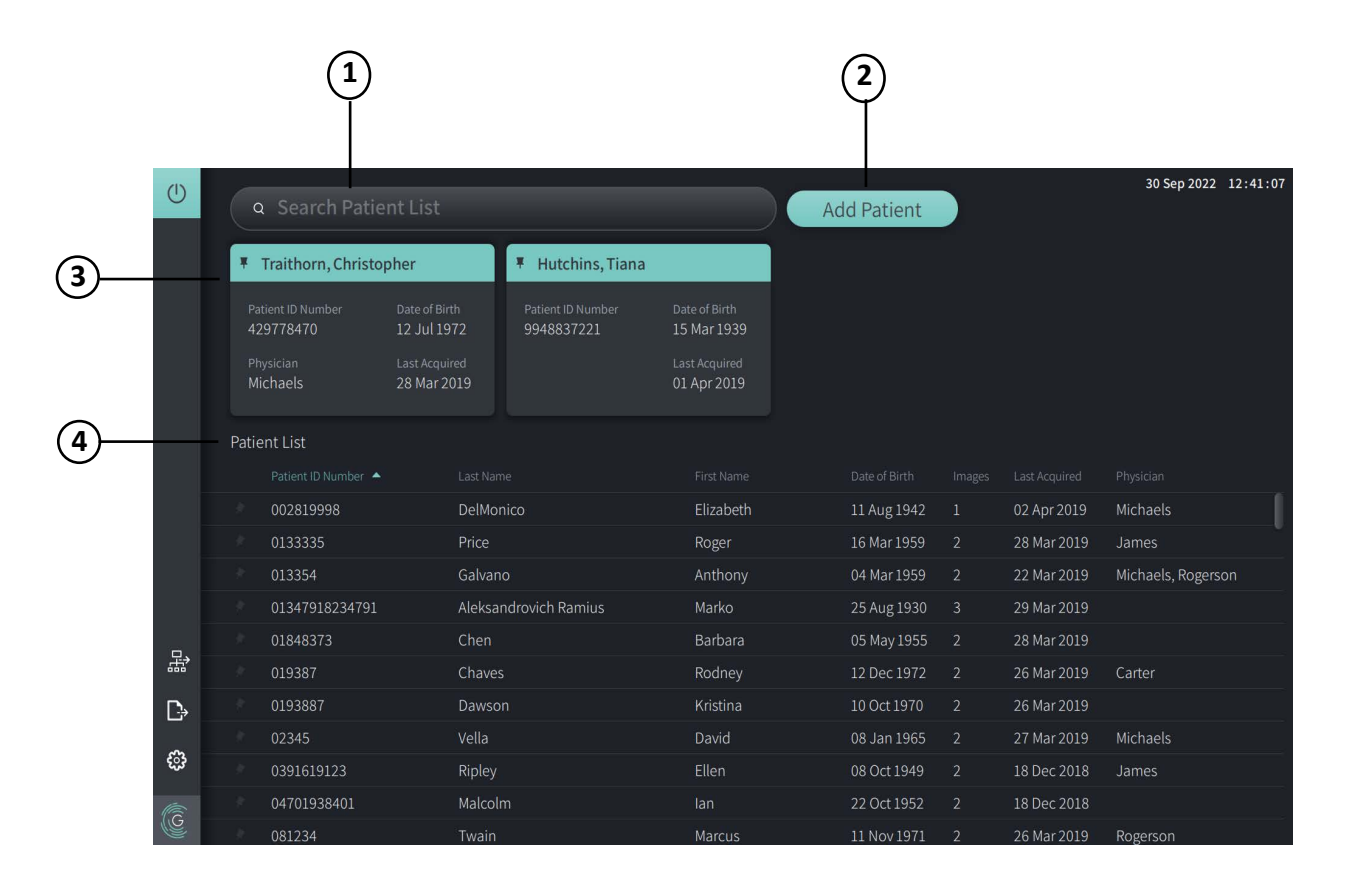

**Figur 5-1 Skærmbilledet Patient List**

<span id="page-361-0"></span>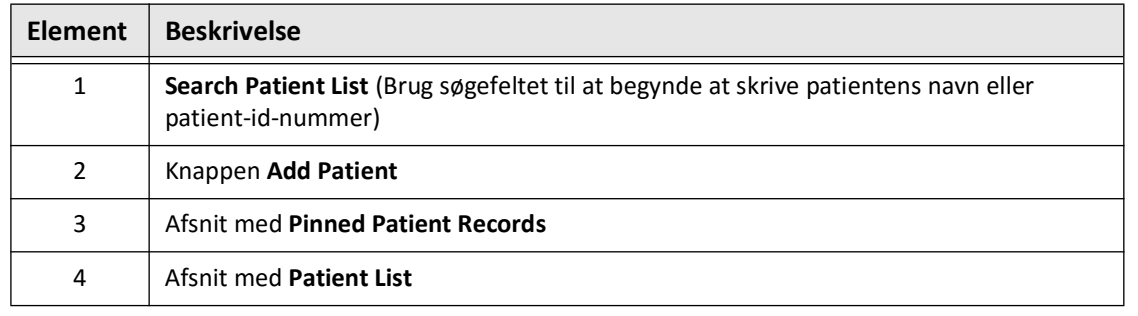

#### **Tabel 5-1 Skærmbilledet Patient List**

# <span id="page-361-2"></span>**Tilføjelse af en patientjournal**

Du kan tilføje en patient ved at indtaste patientens navn eller nummer i søgefeltet Q. Hvis der ikke findes nogen matchende patientjournal, vises en meddelelse, som vist i [Figur 5-2](#page-361-1).

<span id="page-361-1"></span>**Figur 5-2 Patientsøgning** 

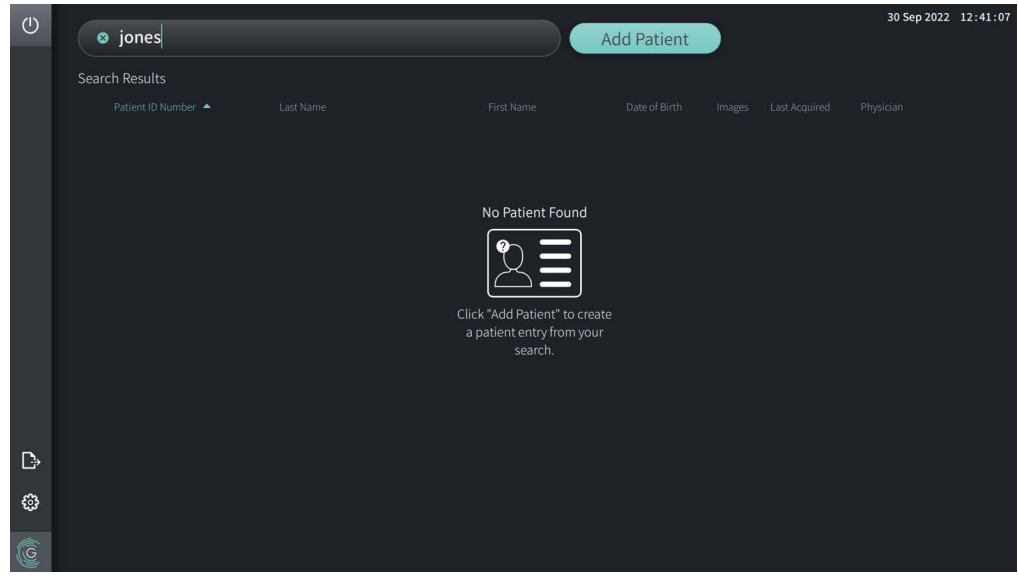

#### **Sådan tilføjer du en patientjournal:**

- 1. Vælg **Add Patient**. Vinduet **Add Patient** vises, som vist i [Figur 5-3](#page-362-0).
- <span id="page-362-0"></span>2. Indtast følgende oplysninger (felter med \* angiver obligatoriske oplysninger):
	- **Patient id-nummer**
	- **Efternavn**
	- **Fornavn**
	- Patientens **fødselsdato**. Du kan indtaste datoen direkte, eller vælge datoen ved at klikke eller trykke på  $\vee$  for at få vist rullemenuerne.

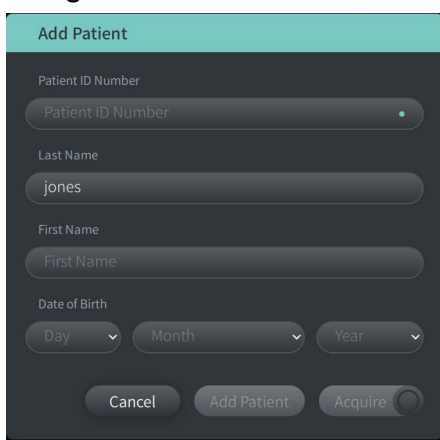

#### **Figur 5-3 Vinduet Add Patient**

- 3. Gør et af følgende:
	- Vælg **Add Patient** for at tilføje patientoplysningerne til databasen med henblik på senere billedbehandling. Patientjournalen fastgøres automatisk i **Patient List**. For yderligere oplysninger, se ["Fastgørelse af en patientjournal" på side 5-7.](#page-366-0)
	- Vælg  $\left[$  Acquire  $\bigcirc$  for at starte patientundersøgelsen med det samme.
	- Vælg **Cancel** for at annullere tilføjelsen af patientoplysningerne.

# **Søgning efter en patientjournal**

Søg efter en eksisterende patientjournal ved hjælp af en af følgende metoder:

- Brug af søgefeltet (**Search Patient List**)
- Sortering af kolonnerne i **Patient List** for nemt at finde en post

## **Brug af søgefeltet**

Indtast eventuelle identifikationsoplysninger om patientjournalen for at finde journalen i databasen.Du kan f.eks. indtaste patientens navn, en del af patientens navn, patientnummer eller andre oplysninger for at indsnævre søgningen. I takt med at du skriver, viser systemet en liste over de emner, der passer.

### **For at bruge søgefeltet:**

- 1. Indtast eventuelle identifikationsoplysninger om patienten i søgefeltet  $\mathsf Q$  øverst på skærmen.
- 2. Hvis patientjournalen findes i databasen, kan du vælge journalen fra **Patient List**.
- 3. Hvis patientjournalen ikke kan findes, viser systemet en meddelelse og beder dig om at vælge knappen **Add Patient**. Du kan finde flere oplysninger om tilføjelse af en ny patientjournal under ["Tilføjelse af en patientjournal" på side 5-2](#page-361-2).

## **Sortering af kolonner i patientlisten**

Du kan sortere alle kolonnerne i **Patient List** for at hjælpe dig med at finde en patientpost. Den aktuelle sorteringsrækkefølge er angivet med en blå kolonneoverskrift og et  $\blacktriangle$  eller  $\blacktriangledown$ -ikon, som vist i [Figur 5-4](#page-363-0).

<span id="page-363-0"></span>

|   |              | Patient List      |                          |                 |               |                         |               |                    |  |  |
|---|--------------|-------------------|--------------------------|-----------------|---------------|-------------------------|---------------|--------------------|--|--|
|   |              | Patient ID Number | Last Name                | First Name      | Date of Birth | Images                  | Last Acquired | Physician          |  |  |
|   |              | 002819998         | DelMonico                | Elizabeth       | 11 Aug 1942   |                         | 02 Apr 2019   | Michaels           |  |  |
|   |              | 0133335           | Price                    | Roger           | 16 Mar 1959   | <sup>2</sup>            | 28 Mar 2019   | James              |  |  |
|   |              | 013354            | Galvano                  | Anthony         | 04 Mar 1959   | 2                       | 22 Mar 2019   | Michaels, Rogerson |  |  |
|   |              | 01347918234791    | Aleksandrovich Ramius    | Marko           | 25 Aug 1930   | $\overline{\mathbf{3}}$ | 29 Mar 2019   |                    |  |  |
| G |              | 01848373          | Chen                     | <b>Barbara</b>  | 05 May 1955   | <sup>2</sup>            | 28 Mar 2019   |                    |  |  |
|   |              | 019387            | Chaves                   | Rodney          | 12 Dec 1972   | -2                      | 26 Mar 2019   | Carter             |  |  |
|   | $\mathbb{D}$ | 0193887           | Dawson                   | Kristina        | 10 Oct 1970   | -2                      | 26 Mar 2019   |                    |  |  |
|   |              | 02345             | Vella                    | David           | 08 Jan 1965   | 2                       | 27 Mar 2019   | Michaels           |  |  |
|   | ි            | 0391619123        | Ripley                   | Ellen           | 08 Oct 1949   | $\overline{2}$          | 18 Dec 2018   | James              |  |  |
|   |              | 04701938401       | Malcolm                  | lan             | 22 Oct 1952   | -2                      | 18 Dec 2018   |                    |  |  |
|   |              | 0.01001           | The Contract of the Con- | <b>ALCOHOL:</b> |               |                         | 0.011 0.010   | <b>CONTRACTOR</b>  |  |  |

**Figur 5-4 Sorteringsrækkefølge for patientliste**

Du kan f.eks. sortere kolonnen **Patient-id-nummer** i stigende eller faldende rækkefølge for at finde patienten, som vist ovenfor.

### **Sådan sorterer du kolonnerne i Patientlisten:**

- 1. Vælg kolonneoverskriften for at sortere listen efter oplysningerne i kolonnen. En blå overskrift angiver den aktuelle sorteringsrækkefølge på listen.
- 2. Hvis du vil skifte mellem stigende og faldende rækkefølge, skal du trykke på  $\blacktriangle$  eller  $\blacktriangledown$ eller trykke på kolonneoverskriften.

# **Åbning af en patientjournal**

Hver patientjournal indeholder patientens HF-OCT-billeder fra tidligere undersøgelser, hvis de er tilgængelige. Pullbacks er organiseret efter dato med den seneste undersøgelse først, som vist i [Figur 5-5](#page-364-0).

<span id="page-364-0"></span>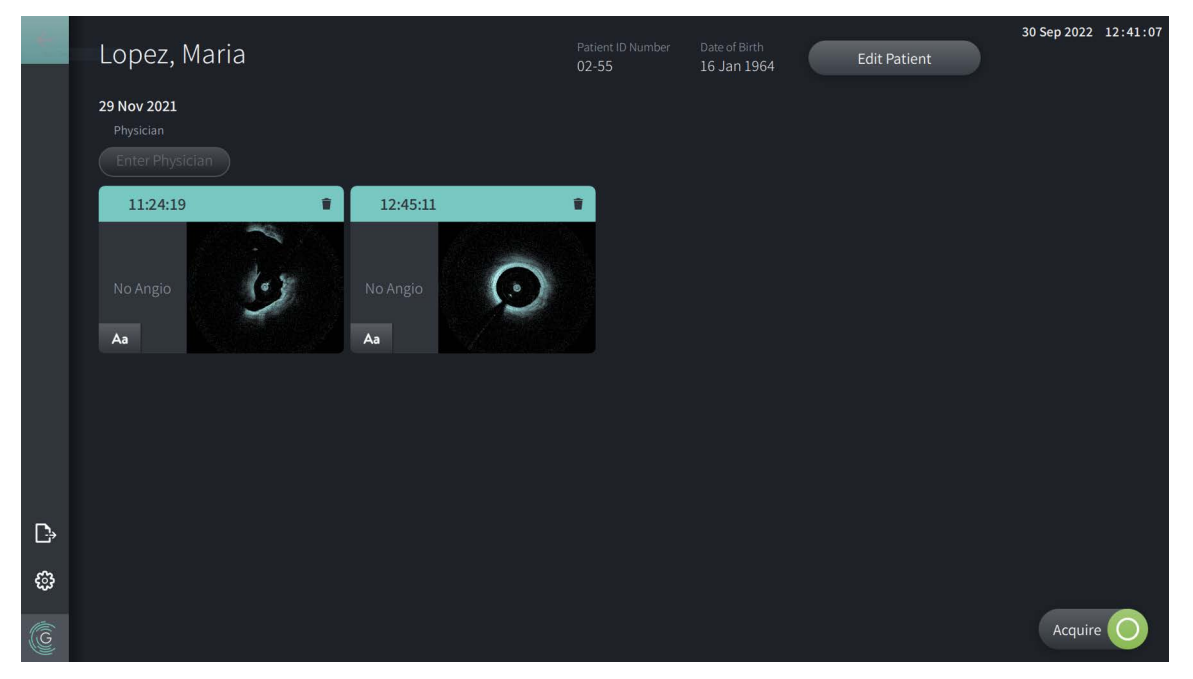

#### **Figur 5-5 Patientjournal**

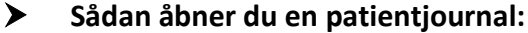

- 1. Vælg patientjournalen på Patient List. Brug om nødvendigt søgefeltet Q til at finde patienten på listen, eller sorter listen ved at klikke på en kolonneoverskrift for at hjælpe med at finde patienten i **Patient List**.
- 2. Gør et af følgende:
	- Hvis du vil se eksisterende billeder, skal du vælge billedet i afsnittet om patientjournaler.
	- Hvis du vil redigere patientoplysningerne, skal du vælge **Edit Patient** i den øverste del af skærmen. Se ["Redigering af patientoplysninger" på side 5-6](#page-365-0) for yderligere oplysninger.
	- Hvis du vil redigere/tilføje den behandlende læge for sagen, skal du trykke på knappen **Enter Physician** eller knappen **Select Physician** og skrive navnet eller vælge lægens navn fra listen.

**Note –** Listen over lægens navne kan også indtastes i skærmbilledet **Settings**. Du kan finde flere oplysninger under ["Konfigurering af Generelle indstillinger" på side 4-10](#page-351-0).

• For at optage et nyt billede for den aktuelle patient skal du vælge .

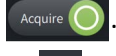

• Hvis du vil tilføje en note til et eksisterende billede, skal du trykke på  $\overline{A}$ a i det nederste panel i pullbacken og indtaste teksten til noten.

**FORSIGTIG!** Du må ikke bruge personligt identificerbare oplysninger i annotationer. Annotationer bliver IKKE anonymiseret.

• Hvis du vil slette et pullback-billede fra patientjournalen, skal du vælge sletteikonet og bekræfte sletningen.

# <span id="page-365-0"></span>**Redigering af patientoplysninger**

Brug vinduet **Edit Patient** til at redigere patientoplysningerne eller til at slette en patientpost.

**Figur 5-6 Edit Patient** 

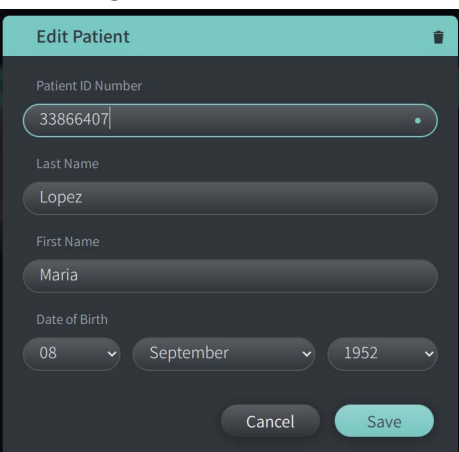

### **Sådan redigerer du en patientjournal:**

- 1. Vælg patientjournalen fra **Patient List** eller fra afsnittet med fastgjorte journaler, hvis det er relevant.
- 2. Vælg knappen **Edit Patient**.
- 3. Rediger patientoplysningerne efter behov.
- 4. Gør et af følgende:
	- Hvis du vil gemme ændringerne, skal du vælge **Save**.
	- Hvis du vil annullere ændringerne, skal du vælge **Cancel**.

#### **Sådan sletter du en patientjournal:**

**FORSIGTIG!** Ved at slette en patientjournal slettes alle pullback-data, og de kan ikke genoprettes.

- 1. Vælg patientjournalen fra **Patient List** eller fra afsnittet med fastgjorte journaler, hvis det er relevant.
- 2. Vælg knappen **Edit Patient**.
- 3. Hvis du vil slette patientjournalen, skal du vælge i det øverste højre hjørne af vinduet **Edit Patient** og bekræfte sletningen.
- 4. Gør et af følgende:
	- Hvis du vil slette journalen, skal du vælge **Delete**.
	- Hvis du vil kassere ændringerne og beholde posten, skal du vælge **Cancel**.

## <span id="page-366-0"></span>**Fastgørelse af en patientjournal**

Ved at fastgøre en patientjournal kan du tilføje den til området over **Patient List**, som vist i [Figur 5-7.](#page-366-1) Det er nyttigt, når du skal oprette en liste over patienter for dagen eller holde patientjournalen synlig, så du nemt kan referere til den. Det fremhævede fastgørelsesikon angiver, at patientjournalen er fastgjort.

<span id="page-366-1"></span>**Note –** Når du første gang tilføjer en ny patient uden at erhverve en patient, bliver patientjournalen automatisk fastgjort.

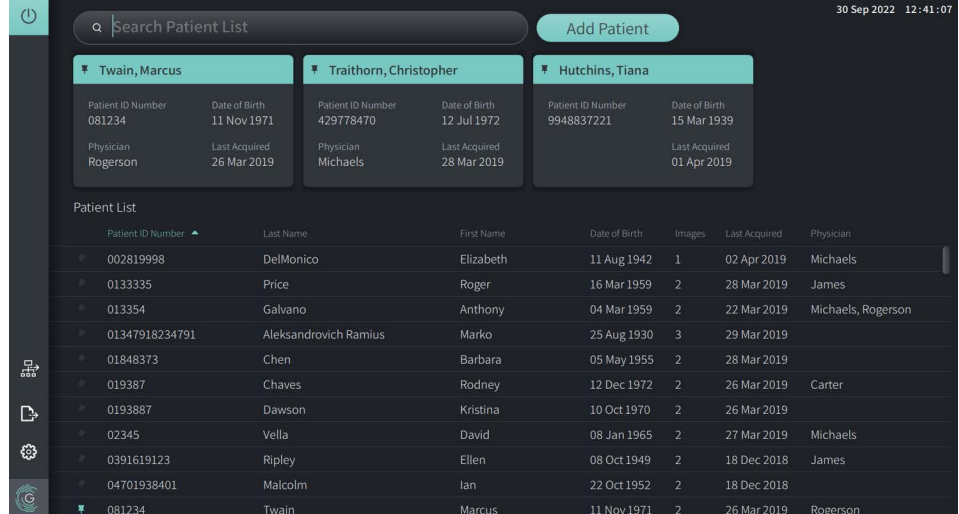

#### **Figur 5-7 Fastgjorte patientjournaler**

### **Sådan fastgør du en patientjournal:**

- 1. Vælg det mørke fastgørelsesikon til venstre for patientens id-nummer. Fastgørelsesikonet ændres til grøn, og patientens journal vises i afsnittet med fastgjorte journaler.
- 2. Hvis du vil rulle gennem de fastgjorte poster, skal du bruge din finger til at stryge til højre og venstre, eller du kan bruge musen til at trække til højre og venstre i sektionen med fastgjorte poster.
- 3. Hvis du vil fjerne fastgørelsen af en journal, skal du vælge den fremhævede fastgørelse eller vælge fastgørelsen i afsnittet med fastgjorte journaler. Patientjournalen fjernes fra afsnittet med fastgjorte journaler, men forbliver i **Patient List**.

# **Kapitel 6 Udførelse af en HF-OCT-procedure**

Dette kapitel indeholder oplysninger og instruktioner om udførelse af en HF-OCT-procedure. Den indeholder en oversigt over proceduren, de materialer og det udstyr, der kræves til proceduren, hvordan man opstiller systemet og forbereder PIM'en og kateteret, og hvordan man indsætter kateteret og optager billeder.

# **Oversigt**

I det følgende opsummeres de generelle trin til billedbehandling ved hjælp af Gentuity højfrekvent OCT-billeddannelsessystem med Vis-Rx mikro-billeddannelseskateter:

- 1. Opsætning af systemet til billeddannelse.
- 2. Indtast eller vælg patientjournalen.
- 3. Forbered PIM'en og katetret.
- 4. Forbered skyllemedier.
- 5. Indsæt og placer kateteret.
- 6. Påbegynd optagelsessekvensen.
- 7. (Valgfrit) Vis et eksempel for at bekræfte kateterets placering i karret.
- 8. (Valgfrit) Afgiv ca. 5 ml skyllemedie for at bekræfte tilpasning.
- 9. Aktiverer start af højhastighedsrotation.
- 10. Injicer skyllemediet.
- 11. Optag pullback.
- 12. Bekræft, at de optagne billeder er acceptable.
- 13. Fjern kateteret.

Dette kapitel indeholder detaljerede instruktioner om hvert enkelt trin.

HF-OCT-proceduren kræver to operatører:

- **Steril operatør (SO):** Alle trin, der kræver kontakt med Vis-Rx mikrobilleddannelseskateter, skal udføres af den sterile operatør.
- **Ikke-steril operatør (NSO):** Alle trin, der udføres i direkte kontakt med Gentuity højfrekvent OCT-billeddannelsessystem eller PIM'en, udføres af den ikke-sterile operatør.

Efter at HF-OCT-pullback-optagelsen er blevet registreret, er den straks tilgængelig til gennemsyn. Du kan finde flere oplysninger under ["Gennemgang af HF-OCT-optagelser" på](#page-382-0)  [side 7-1](#page-382-0).

# **Nødvendige materialer og udstyr**

Følgende materialer og udstyr er nødvendige for at udføre HF-OCT-proceduren:

- Gentuity højfrekvent OCT-billeddannelsessystem
- Vis-Rx mikro-billeddannelseskateter
- 3 ml rensningssprøjte (følger med Vis-Rx mikro-billeddannelseskateter)
- Kontrastmiddel til koronar brug, til skylning (tillad 15 ml for hver planlagt pullback)
- 0,36 mm (0,014") guidewire (evt. med drejeværktøj hvis det ønskes)
- Guidekateter (6 Fr, 1,73 mm (0,068") id eller større, uden sidehuller)
- Sheath-introducer (som passer til guidekatetret)
- Hæmostatisk Y-adapter/forbindelse
- Hepariniseret saltvand til forberedelse af hydrofilt kateter og kateterrensning
- Elektrisk injektionspumpe til koronar angiografi eller koronar kontrolsprøjte (mindst 10 ml)

# **Opsætning af systemet**

Opsætning af systemet til udførelse af en HF-OCT-procedure omfatter følgende trin:

- 1. Placer systemet til brug som beskrevet i ["Placering af systemet" på side 4-1](#page-342-0).
- 2. Tænd systemet, som beskrevet i ["Tilslutning og tænding af systemet" på side 4-1.](#page-342-1)
- 3. Juster skærmbilledet efter behov, som beskrevet i ["Opsætning af monitoren" på side 4-4.](#page-345-0)
- 4. Forbered PIM'en, som beskrevet i ["Forberedelse af PIM'en" på side 4-7.](#page-348-0)
- 5. Tilslut eventuelt angiografiindgangen, som beskrevet i ["Tilslutning af videoinput fra et](#page-346-0)  [angiografisystem" på side 4-5.](#page-346-0)
- 6. Tilslut eventuelt til en ekstern skærm som beskrevet i ["Tilslutning af ekstern monitor" på](#page-345-1)  [side 4-4.](#page-345-1)

# **Brug af Vis-Rx mikro-billeddannelseskateter**

**Note –** Procedurerne i de følgende afsnit angiver, hvem der udfører de enkelte trin: Steril operatør (**SO**) eller ikke-steril operatør (**NSO**).

### **Tilslutning af kateteret til PIM'en**

Systemet indeholder en illustreret vejledning til tilslutning af kateteret til PIM'en, som vist i Figur 6-1.

Vejledningen vises, når du vælger knappen  $\left($  Acquire  $\bigcirc$ , hvis katetret endnu ikke er tilsluttet til PIM'en.

#### **Figur 6-1 Tilslutning af kateter til PIM**

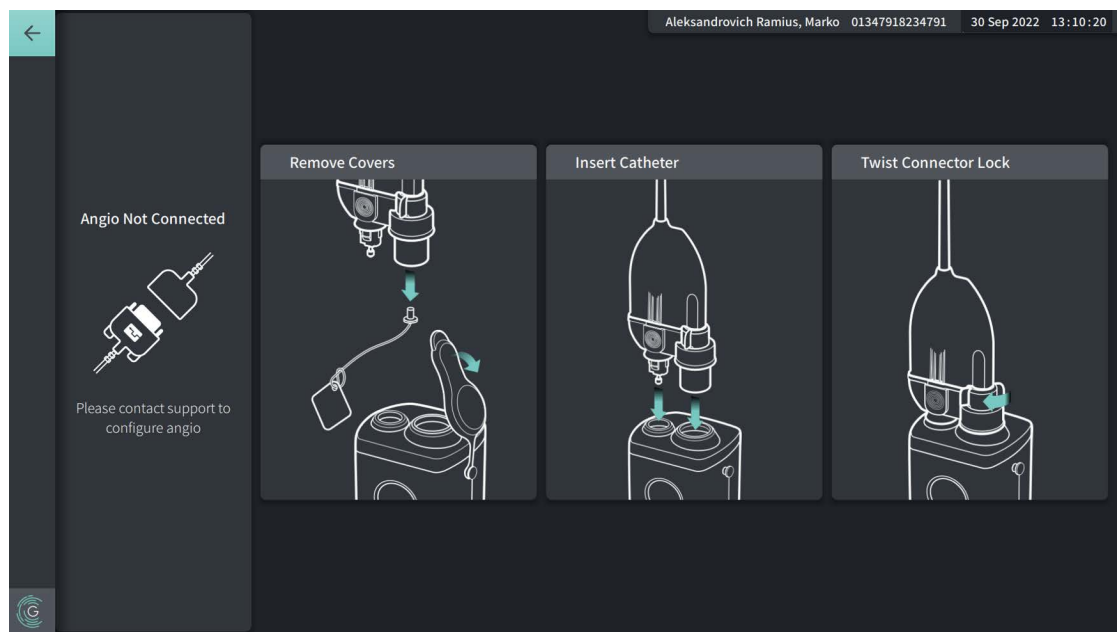

#### **Sådan forbinder du Vis-Rx mikro-billeddannelseskatetertil PIM'en:**

- 1. **NSO:** Fastgør PIM'en til den kirurgiske sengeskinne.
	- For at fastgøre klemmen til skinnen skal du hægte toppen af klemmen på skinnen og vippe den nedad.
	- Hvis du vil dreje PIM'en efter behov, skal du skubbe PIM'en ind og dreje PIMlegemet.
- 2. **NSO:** Åbn forsigtigt kateter- og sprøjteposerne, og overfør indholdet til det sterile felt ved hjælp af sterile teknikker.
- 3. **SO:** Ved hjælp af sterile teknikker føres kateterkonnektoren til **NSO'en** nær PIM'en.
- 4. **NSO:** Fjern dækslet fra PIM-stikket og dækslet fra kateterets optiske stik. (Se Figur 6-1 for yderligere oplysninger)
- 5. **NSO:** Juster kateterkonnektorne til tilslutningsportene på PIM'en, og sæt kateteret ind i PIM'en, indtil det klikker på plads.
- 6. **NSO:** Drej det optiske stik med uret til positionen LÅST.

#### **FORSIGTIGHEDSREGLER!**

- Beskyt PIM-tilslutningsportene og katetertilslutningerne mod væsker.
- Rør ikke ved den indre optik i det optiske stik på kateteret eller på PIM'en.
- Overhold steril teknik ved tilslutning af kateteret til PIM'en, som befinder sig uden for det sterile felt.

Når systemet er korrekt tilsluttet, går det videre til næste trin i klargøringsfasen. Det røde lys på kateteret forbliver tændt for at indikere, at kateteret er tilsluttet, at den optiske bane er færdig, og at systemet er aktivt.

#### **Forberedelse af kateteret**

#### **For at forberede kateteret:**

- 1. **SO:** Når du er klar til at udføre billeddannelse, aktiveres den hydrofile belægning ved at injicere saltvand i bøjlen eller tørre det distale segment af med gaze fugtet med saltvand.
- 2. **SO:** Fyld den medfølgende 3 ml sprøjte med hepariniseret saltvand, og sæt den fast til kateterets udluftningsport. Skyl kateterets lumen med saltvand, indtil der kommer 3–5 dråber ud af den distale skylleudgang.
- 3. **SO:** Lad skyllesprøjten forblive tilsluttet, så kateterlumen kan spules igen, hvis det er nødvendigt.

**FORSIGTIG!** Du må ikke fjerne sprøjten fra kateterets spuleport for at forhindre, at der kommer luft ind i spulelumen, og for at muliggøre genudskylning om nødvendigt.

### **Indføring og placering af kateteret**

- **For at indsætte Vis-Rx mikro-billeddannelseskateter:**
	- 1. **SO:** Før guidewiren ind i guidewire-lumenet på kateteret, Vis-Rx mikrobilleddannelseskateter og før billeddannelseskateteret hen over guidewiren. Brug indføringsdybdemålerne ved 90 cm og 100 cm som vejledning for, hvornår billeddannelseskateteret skal forlade førerkateteret.

**ADVARSEL!** Lad guidewiren være i forbindelse med dette kateter hele tiden under brug.

#### **FORSIGTIGHEDSREGLER!**

- Brug en guidewire med en maksimal ydre diameter på 0,36 mm (0,014") og et guidekateter med en mindste indre diameter på 1,73 mm (0,068").
- For at undgå skader på kateteret skal du sikre dig, at PIM-motoren IKKE er i gang, når du indsætter Vis-Rx mikro-billeddannelseskateteret i guidekateteret.

#### **Til fremføring og placering af billeddannelseskateteret:**

**Note –** Der er tre røntgenfaste markører på kateteret:

- 1. Den mest distale markør, **spidsmarkøren**, er placeret 4 mm proksimalt for kateterets spids og er fastgjort til kateter-sheathen.
- 2. **Linsemarkøren** er placeret 5 mm distalt fra linsen på den billeddannende kerne. Placer linsemarkøren distalt i forhold til det ønskede billedområde.
- 3. Der er en ekstra **pullback-markør** placeret 50 mm proksimalt for linsen på billeddannelseskernen. Du kan finde flere oplysninger under ["Kateter" på side 3-7.](#page-338-0)
- 1. **SO:** Ved hjælp af fluoroskopi placeres det billeddannende kateter i det pågældende område ved hjælp af de røntgenfaste markører ved spidsen, den billeddannende linse og 50 mm markøren proksimalt for linsen som vejledning.

#### **ADVARSLER!**

- Hvis der opstår modstand under fremføring eller tilbagetrækning af den, skal Vis-Rx mikro-billeddannelseskateter manipulationen standses og vurderes under fluoroskopi. Hvis årsagen til modstanden ikke kan bestemmes eller afhjælpes, skal kateteret og guidewiren fjernes forsigtigt sammen.
- Før altid kateteret langsomt frem og tilbage. Manglende fluoroskopisk observation af enhedens bevægelser kan resultere i skader på kar eller beskadige enheden.
- Hvis billedbehandlingskatetret får et knæk, skal du stoppe med at manipulere det for at undgå skader på kar eller billedbehandlingskatetret.
- For at undgå skader på blodkaret skal man holde styretrådens position, når man manipulerer det billeddannende kateter i karret.
- For at undgå skader i blodkar skal du lade guidewiren være i forbindelse med kateteret hele tiden under brug.

#### **FORSIGTIGHEDSREGLER!**

- Til fremføring og placering af billeddannelseskateteret.
- For at sikre billeddannelse af den valgte anatomi må man ikke flytte guidewiren, efter at billeddannelseskateteret er på plads.

## **Bekræftelse af billedbehandlingsindstillinger**

Dette afsnit indeholder instruktioner til bekræftelse af billedbehandlingsindstillinger.

Når du bekræfter billedbehandlingsindstillingerne, bliver du bedt om at vælge **Pullback Settings**. **Pullback Settings** inkluderer:

- One Second Imaging™: 100mm, 1 sekund
- Undersøgelse: 100 mm, 2 sekunder
- Kort undersøgelse: 50mm, 1 sekund
- Høj densitet: 50 mm, 2 sekunder

#### **Bekræftelse af billedbehandlingsindstillinger:**

1. **NSO:** Når du er klar, skal du vælge **på skalige og på berøringsskærmen. Hvis kateteret endnu** ikke er blevet tilsluttet, giver systemet brugeren vejledning, som vist i Figur 6-1 på side 6-3.

Vinduet **Imaging Settings** vises, som vist i [Figur 6-2](#page-693-0).

#### **Figur 6-2 Confirm Settings**

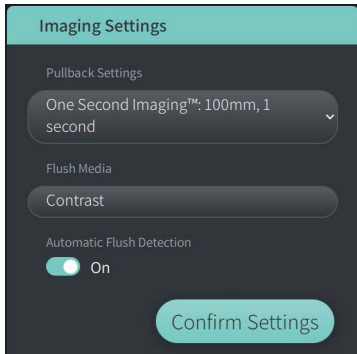

- 2. **NSO:** Angiv følgende indstillinger i vinduet **Imaging Settings**:
	- Vælg **Pullback Settings**, som beskrevet ovenfor.
	- Bekræft standardtypen for **Flush Media**, eller vælg en anden type **Flush Media**.
	- I afsnittet **Automatic Flush Detection** skal du vælge **ON** (standardindstillingen) for automatisk detektion, eller **OFF** for manuel detektion.

#### **Noter**

- **Automatic Flush Detection (ON)** er en indstilling, hvor systemet automatisk udløser en pullback, når der registreres en kort sekvens af clearing som følge af kontrastinjektion. Hvis der ikke registreres clearing inden for 15 sekunder efter aktivering, viser systemet en Timeout-fejl. Du kan starte pullback manuelt, når du er i automatisk tilstand, ved at vælge på berøringsskærmen eller ved at trykke på **GO**-knappen på PIM'en.
- **Automatic Flush Detection (OFF)** er den manuelle indstilling. Når der er konstateret clearing, skal du vælge på berøringsskærmen eller trykke på **GO**-knappen på PIM'en for at starte pullback. Hvis du ikke starter pullback inden for 15 sekunder efter systemet er aktiveret, viser systemet en Timeout-fejl.

**ADVARSEL!** Hvis du vælger det forkerte skyllemedie, kan det medføre målefejl, som kan føre til fejlbehandling. Før du foretager optagelsen, skal du sikre dig, at det medie, der er angivet i vinduet **Pullback Settings**, svarer til det medie, du bruger.

3. **NSO:** Vælg **Confirm Settings** for at fortsætte.

## **Forberedelse af skyllemediet**

#### **FORSIGTIGHEDSREGLER!**

- Se kontrastmidlets brugsanvisning for generelle advarsler og forholdsregler vedrørende kontrastmedier.
- Sørg for, at kontrastmidlerne og injektorerne anvendes i overensstemmelse med producenternes injektionsspecifikationer.

**Note –** Skyllemediekilden (injektor eller sprøjte) skal tilsluttes Y-konnektoren på føringskatetret.

#### **Forberedelse af skyllemediet:**

- 1. **SO:** Afhængigt af typen af skyllemedieinjektion skal du gøre et af følgende:
	- Hvis der anvendes en **automatiseret injektor**, skal du sikre, at det valgte skyllemedie er fyldt i injektoren, og indstille skyllehastigheden til 4 ml/sek. eller mindre med et samlet volumen på 16 ml eller mindre og en trykgrænse på 300 psi (2068 kPa).
	- Hvis der anvendes **manuel injektion**, skal du forberede en koronar kontrolsprøjte, der kan injicere op til 4 ml/sek. i 3 til 4 sekunder.

**ADVARSEL!** For høj skyllehastighed og for højt tryk kan beskadige blodkarret eller de enheder, der anvendes sammen med Vis-Rx mikro-billeddannelseskateter. En lav skyllehastighed kan resultere i et svagt billede.

## **Forhåndsvisning af begyndelsen (valgfrit)**

Udfør følgende *valgfrie* trin i **Preview** for at bekræfte kateterets placering i karret.

#### **Figur 6-3 Imaging Settings – Forhåndsvisning**

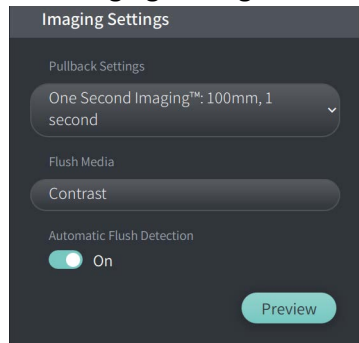

1. **NSO:** Når kateteret er på plads, skal du vælge **Preview** (Figur 6-3). Når du har valgt **Preview**, aktiveres PIM'en, og HF-OCT-billedet vises. Et **kalibrerings** vindue (Figur 6-4) vises også kortvarigt.

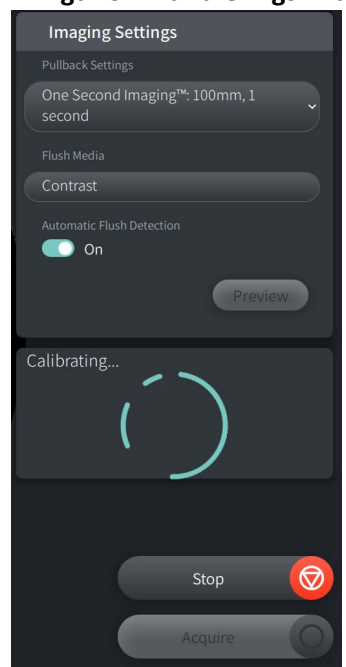

#### **Figur 6-4 Kalibreringsvindue**

Påmindelsesmeddelelsen **Repurge Catheter** vises (Figur 6-5). Bemærk, at visningen af denne påmindelse kan konfigureres. Find flere oplysninger under ["Konfigurering af indstillinger for](#page-355-0)  [optagelse" på side 4-14](#page-355-0).

#### **Figur 6-5 Repurge Catheter**

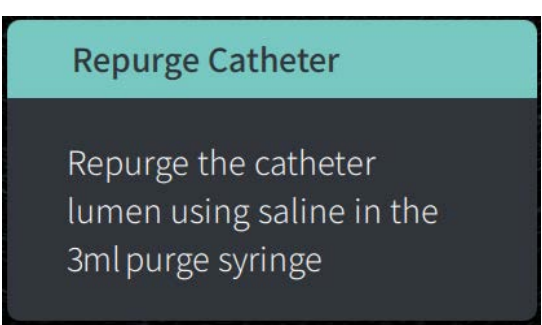

2. **SO:** Hvis det er nødvendigt, skal du bruge 3 ml skyllesprøjten til at fjerne eventuelt blod fra kateterlumen.

#### **Afgivelse af 5 ml skyllemedie for at bekræfte justeringen**

Du kan eventuelt afgive skyllemedier for at bekræfte, at styrekateteret er på linje med karret.

#### **For at aflevere skyllemedier og bekræfte tilpasningen:**

1. **SO:** Afgiv ca. 5 ml skyllemedie via Y-konnektoren for at fylde guidekatetret med skyllemedie og for at sikre korrekt tilpasning af guidekatetret i forhold til ostium under fluoroskopisk vejledning.

#### **FORSIGTIGHEDSREGLER!**

- For at sikre, at billeddannelsen lykkes, skal guidekatetret være orienteret således, at strømmen af skyllemedier fortrinsvis ledes til målarterien.
- For at sikre, at billeddannelsen lykkes, må du ikke bruge et guidekateter med sidehuller.
- 2. Fortsæt til trinnet **Enable**, eller tryk på **STOP** på berøringsskærmen (eller på PIM'en) for at afslutte tilstanden Forhåndsvisning.

### **Aktiverer start af højhastighedsrotation**

#### **For at gøre det muligt for systemet at starte højhastighedsrotation:**

1. **NSO:** Når det er bekræftet, at guidens og billeddannelseskatetrets position er korrekt, skal du vælge **ENABLE** på berøringsskærmen Gentuity højfrekvent OCTbilleddannelsessystem eller trykke på den grønne **GO**-knap på PIM'en for at starte PIMhøjhastighedsrotationen.

Når PIM'en når fuld hastighed, og katetret er kalibreret, er systemet klar til pullback. 15 sekunders uret starter, og systemet beder om indsprøjtning af skyllemediet.

**Note –** Hvis du ikke injicerer skyllemediet og starter pullback inden for 15 sekunder, stopper PIM-rotationen helt, og der vises et Timeout-vindue. Vælg **Okay**, og vælg derefter **Enable** for at aktivere systemet, når det er klar til at billeddanne.

## **Indsprøjtning af skyllemedie og initiering af pullback**

**ADVARSEL!** Før du injicerer skyllemediet, skal du sikre dig, at hæmostaseventilen er strammet for at reducere risikoen for utilsigtet kateterbevægelse eller udsivning af skyllemedie under injektionen.

#### **For at injicere skyllemediet og igangsætte pullback:**

- 1. **SO:** Injicer skyllemediet i målarterien via Y-konnektoren på guidekatetret.
- 2. **NSO:** Afhængigt af den valgte indstilling for Automatic Flush Detection skal du gøre en af følgende ting:
	- **Automatic Flush Detection (ON)**: Systemet indleder automatisk tilbagetrækning, når der registreres clearing. Alternativt kan du manuelt igangsætte pullback før den automatiske udløsning ved at vælge **på berøringsskærm eller ved at** trykke på den grønne **GO**-knap på PIM'en.
	- **Automatic Flush Detection (OFF)**: Vælg **på berøringsskærm eller tryk på** den grønne **GO**-knap på PIM'en for at starte pullback og begynde at optage billeder, når blodet er fjernet, og der vises et klart billede (1–2 sekunder efter indsprøjtning af skyllemediet).

Billedet vises efter afslutningen af pullback. Den optiske billeddannelseskerne vender tilbage til den distale position i sheathen til yderligere billeddannelse.

**FORSIGTIG!** Hvis den optiske billeddannelseskerne møder modstand, mens den vender tilbage til den distale position i hylsteret (på grund af et knæk eller en blokering), vil Advance Force Limiter bukke for at absorbere den fremadrettede bevægelse. Hvis dette sker, skal du forsigtigt fjerne billeddannelseskateteret fra førerkateteret. Udskift med et nyt kateter, hvis yderligere billeddannelse er påkrævet.

#### **Noter**

- **SO:** Fjern ikke kateteret, før du har bekræftet, at billedet er acceptabelt.
- **NSO:** Kateteret må ikke frakobles fra PIM'en, før der ikke er behov for flere HF-OCTbilleder.

# **Fjernelse af kateteret**

Når det er bekræftet, at billedet eller billederne er acceptable, skal du udføre trinene i dette afsnit for at fjerne kateteret.

#### **For at fjerne kateteret**

1. **SO:** Under fluoroskopi fjernes kateteret forsigtigt fra guidekatetret, idet man kontrollerer katetrets, guidewirens og guidekatetrets tilstand under tilbagetrækning.

**ADVARSEL!** For at undgå skader på karet eller katetret må du ikke skubbe guidekatetret længere ind i blodkarret, mens du fjerner katetret.

- 2. **SO:** Når du har fjernet katetret fra patienten, skal du bruge 3 ml skyllesprøjten til at skylle Vis-Rx mikro-billeddannelseskateter, indtil der kommer 3–5 dråber saltvand ud af skylleudgangen. Hold rensesprøjten tilsluttet under hele proceduren.
- 3. **SO:** Tør den distale del af kateteret af med saltvand for at fjerne eksternt blod og skyllemedie.

**ADVARSEL!** Afbryd ikke Vis-Rx mikro-billeddannelseskateter fra PIM'en, før proceduren er afsluttet, for at undgå et brud på steriliteten.

Når katetret er fjernet fra guidekatetret, og der ikke er behov for yderligere billeddannelse, kan det frakobles fra PIM'en

#### **Sådan afmonteres kateteret fra PIM'en**

- 1. **NSO:** Hold fast i kateterkonnektoren, og lås den optiske forbindelse op ved at dreje den mod uret til positionen ULÅST.
- 2. **NSO:** Tag fat i pullback-tilslutningen (ved at klemme på begge sider) for at fjerne kateteret fra PIM'en.
- 3. **NSO:** Placer det beskyttende portdæksel på PIM'en for at forhindre skader på kateter- og pullback-tilslutningsportene på PIM'en.

#### **FORSIGTIGHEDSREGLER!**

- Når der ikke er et kateter tilsluttet til PIM'en, skal du sikre dig, at PIM-tilslutningsdækslet er forsvarligt på plads for at beskytte mod snavs og skader.
- Rør ikke ved den indre optik i det optiske stik på kateteret eller på PIM'en.
- Beskyt PIM-tilslutningsportene og katetertilslutningerne mod væsker.
- 4. **NSO:** Bortskaf kateteret i overensstemmelse med anerkendt medicinsk praksis og gældende love og bestemmelser.

**ADVARSEL!** Kateteret er kun beregnet til engangsbrug. Må ikke genbruges, steriliseres eller genbehandles.

# **Gennemførelse af undersøgelsen**

**Note –** Billeder og alle målinger og annotationer gemmes automatisk sammen med patientjournalen og er tilgængelige, når journalen genåbnes.

Når undersøgelsen er afsluttet, skal du udføre følgende trin:

- 1. Sluk systemet ved hjælp af knappen **Shut Down**.
- 2. Før systemet flyttes:
	- Frigør PIM'en fra sengeskinnen og placer den i PIM-holderen på Gentuity højfrekvent OCT-billeddannelsessystem. PIM'en skal placeres i holderen, så forbindelsesportene vender nedad.

**FORSIGTIG!** Opbevar altid PIM'en med PIM-tilslutningsdækslet vendt nedad.

- Træk om nødvendigt netledningen ud af stikkontakten.
- Bind PIM-kablet rundt om det bageste håndtag, så det ikke trækkes hen ad gulvet.

**Note –** For at spare tid ved opstart af systemet anbefales det, at du lader afbryderen på bagsiden af systemet stå i positionen TIL, når du er færdig med at bruge systemet.

# <span id="page-382-0"></span>**Kapitel 7 Gennemgang af HF-OCT-optagelser**

Dette kapitel indeholder oplysninger og instruktioner om gennemgang af HF-OCToptagelser. Det indeholder oplysninger om billedskærmen, der bruges til at se og gennemgå pullback-billeder, og visningstilstandene.

# **Oversigt**

Tilstanden Gennemgang er tilgængelig straks efter en pullback.

Når du gennemgår optagelser, viser standardskærmen Billede et 2D-billede af pullback, visningen af lumenprofilen og, hvis den er tilsluttet, det angio-billede, der blev optaget under pullback. Lateral (L-Mode) og 3D-visninger er også tilgængelige.

#### **Noter**

- For at optimere visningen af lumen/karret og det omkringliggende væv kan du bruge knibe- og zoombevægelserne til at zoome ind og ud af 2D-billedet. Du kan også bruge rullehjulet (Crtl+scroll) på musen til at zoome ind på et billede og i Lumenprofilen.
- Du kan også ændre størrelsen på panelerne i billedskærmen for at øge eller reducere størrelsen af indholdet i panelet.

# **Billedskærm**

<span id="page-383-0"></span>Brug Billedskærmen til at få vist pullback-billederne. [Figur 7-1](#page-383-0) viser Billedskærmen og dens elementer og [Tabel 7-1](#page-383-0) viser og beskriver de enkelte elementer på Billedskærmen.

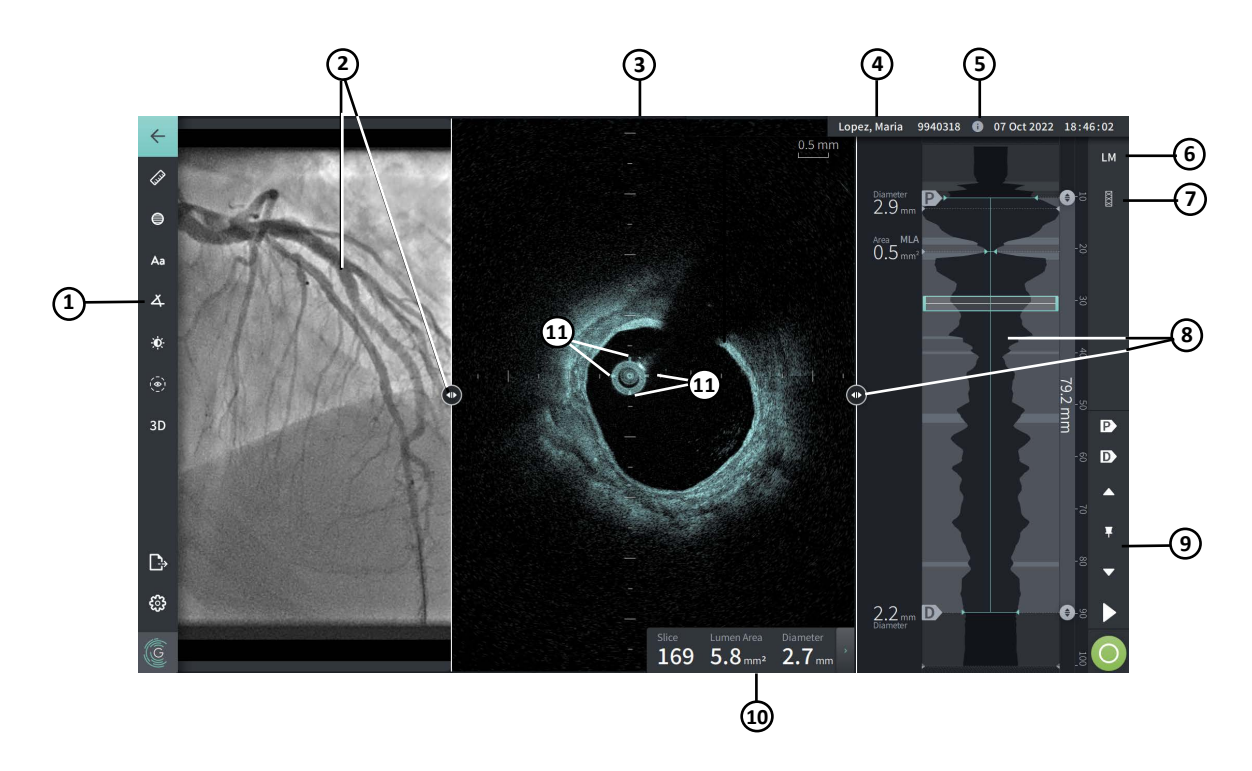

#### **Figur 7-1 Billedskærm**

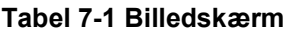

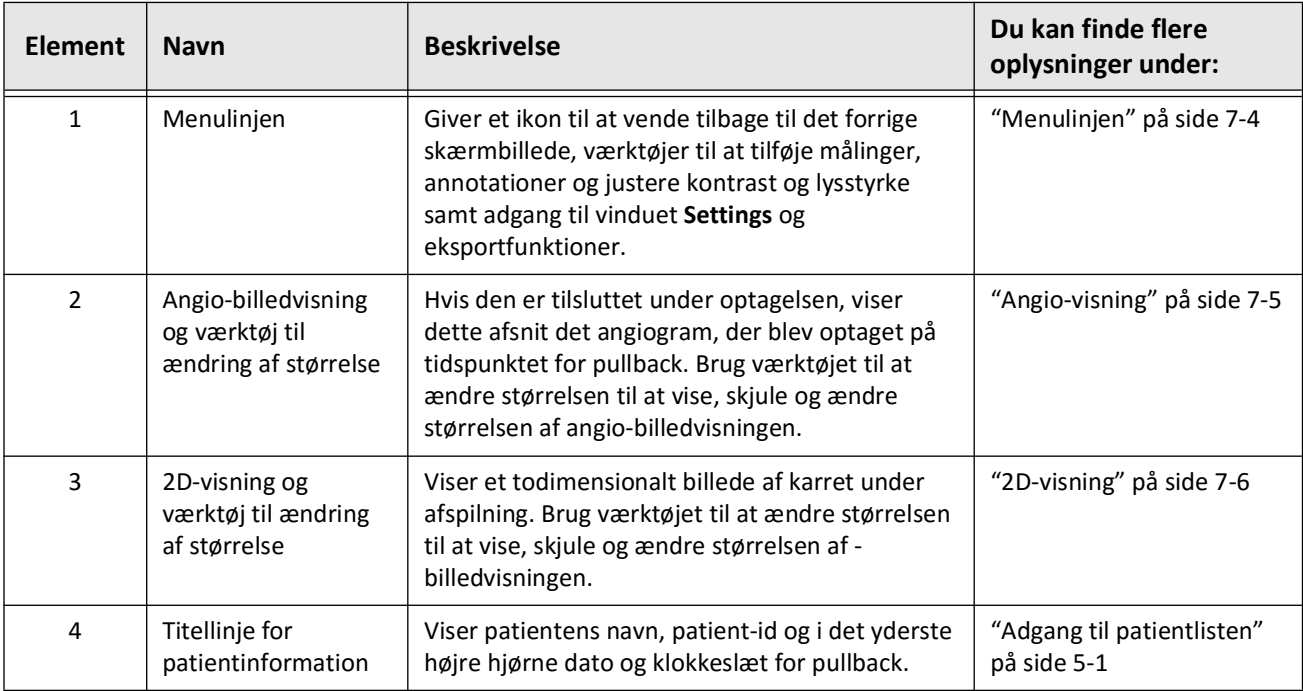

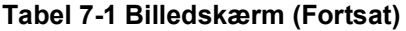

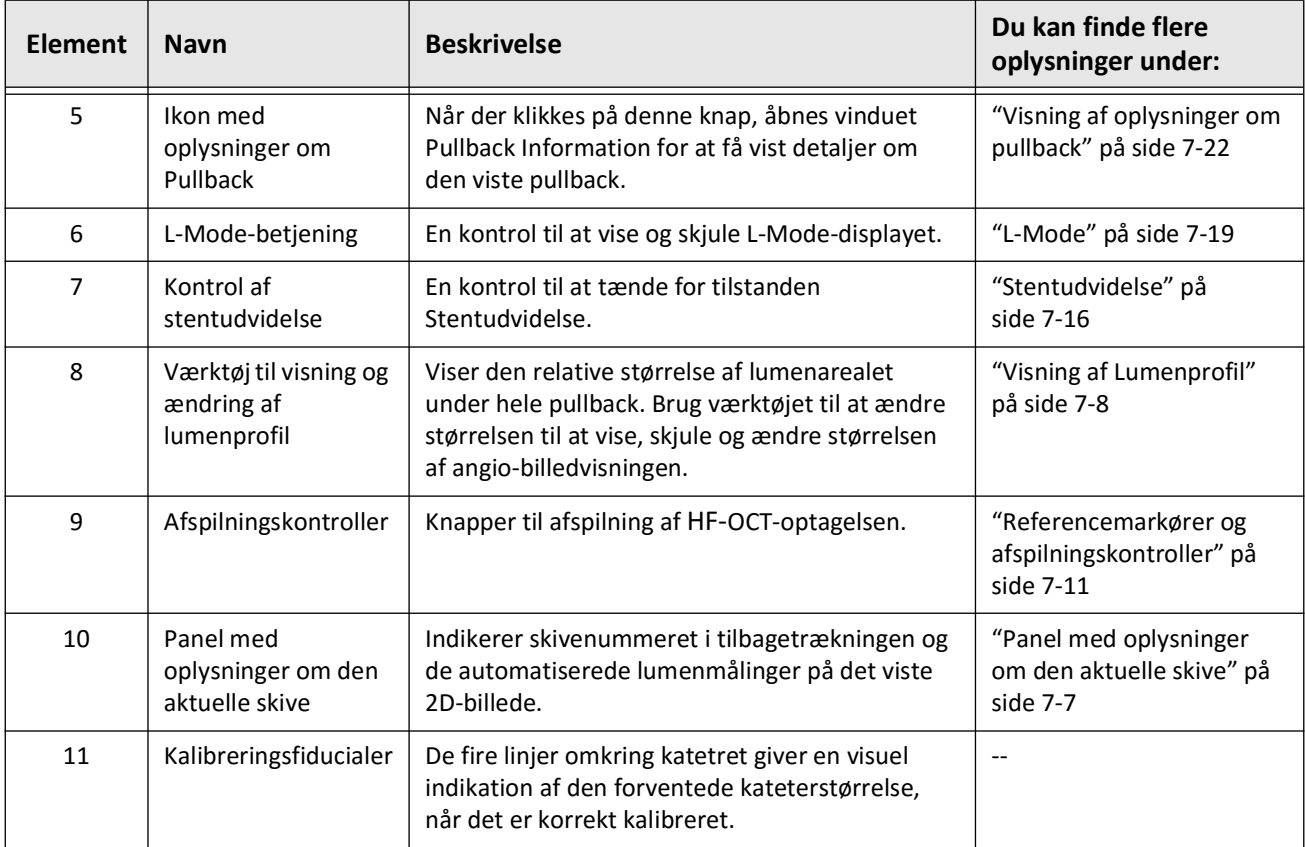

## <span id="page-385-0"></span>**Menulinjen**

Menulinjen, som er vist i Figur 7-2, er placeret på venstre side af skærmene i Gentuity højfrekvent OCT-billeddannelsessystem under gennemgangen. [Tabel 7-2](#page-385-1) viser og beskriver elementerne i menulinjen.

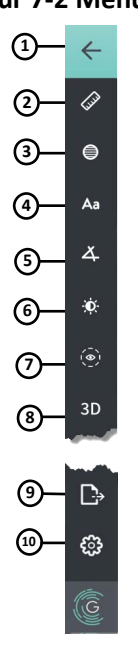

#### **Figur 7-2 Menulinjen**

**Tabel 7-2 Menulinje**

<span id="page-385-1"></span>

| <b>Element</b> | <b>Navn</b>                      | <b>Beskrivelse</b>                                                                                                    |  |  |  |  |
|----------------|----------------------------------|----------------------------------------------------------------------------------------------------|--|--|--|--|
| 1              | Tilbage-ikon                     | Vender tilbage til det forrige skærmbillede                                                                                                    |  |  |  |  |
| $\overline{2}$ | Værktøj til lineær<br>måling     |                                                                                                    |  |  |  |  |
| 3              | Redskab til arealmåling          | Giver værktøjer til at tilføje lineære, langsgående, areal- og vinkelmålinger                                                                                                    |  |  |  |  |
| 4              | Redskab til annotation           | og annoteringer til billedet. Du kan også tilføje længdemålinger på<br>Lumenprofilen og L-Mode. Du kan finde flere oplysninger om værktøjerne                                                                           |  |  |  |  |
| 5              | Værktøj til måling af<br>vinkler | under "Målinger og annotationer" på side 8-1.                                                                                                    |  |  |  |  |
| 6              | Billedjustering                  | Giver dig mulighed for at justere kontrast og lysstyrke for det viste billede.                                                                                                    |  |  |  |  |
| $\overline{7}$ | Lumensporings-ikon               | Giver dig mulighed for at se og skjule Lumenoptegnelse på billedet.                                                                                                    |  |  |  |  |
| 8              | 3D-kontrol                       | En kontrol til visning af det 3-dimensionelle billede. For yderligere<br>oplysninger, se "3D-visning" på side 7-20.                                                                                                    |  |  |  |  |
| 9              | Ikon for Eksport                 | Et ikon til at eksportere patientjournaler og pullback-billeder til et USB-drev.<br>Du kan finde flere oplysninger om eksport af patientjournaler under "Eksport<br>af patientjournalen fra patientlisten" på side 9-7. |  |  |  |  |
| 10             | Ikon for indstillinger           | Åbner vinduet Settings for at konfigurere systemindstillingerne. Du kan finde<br>flere oplysninger under "Konfigurering af systemindstillinger" på side 4-8.                                                            |  |  |  |  |

## <span id="page-386-0"></span>**Angio-visning**

Hvis der er forbindelse til et angiografisystems videoudgang under optagelsen, viser venstre side af billedskærmen det tidssynkroniserede angiogram, der blev optaget på tidspunktet for pullback.

Brug størrelsesværktøjet  $\odot$  til at ændre størrelsen, udvide og lukke Angio-visningen.

Du kan finde flere oplysninger om tilslutning af en videoudgang til et angiografisystem under ["Tilslutning af videoinput fra et angiografisystem" på side 4-5](#page-346-0).

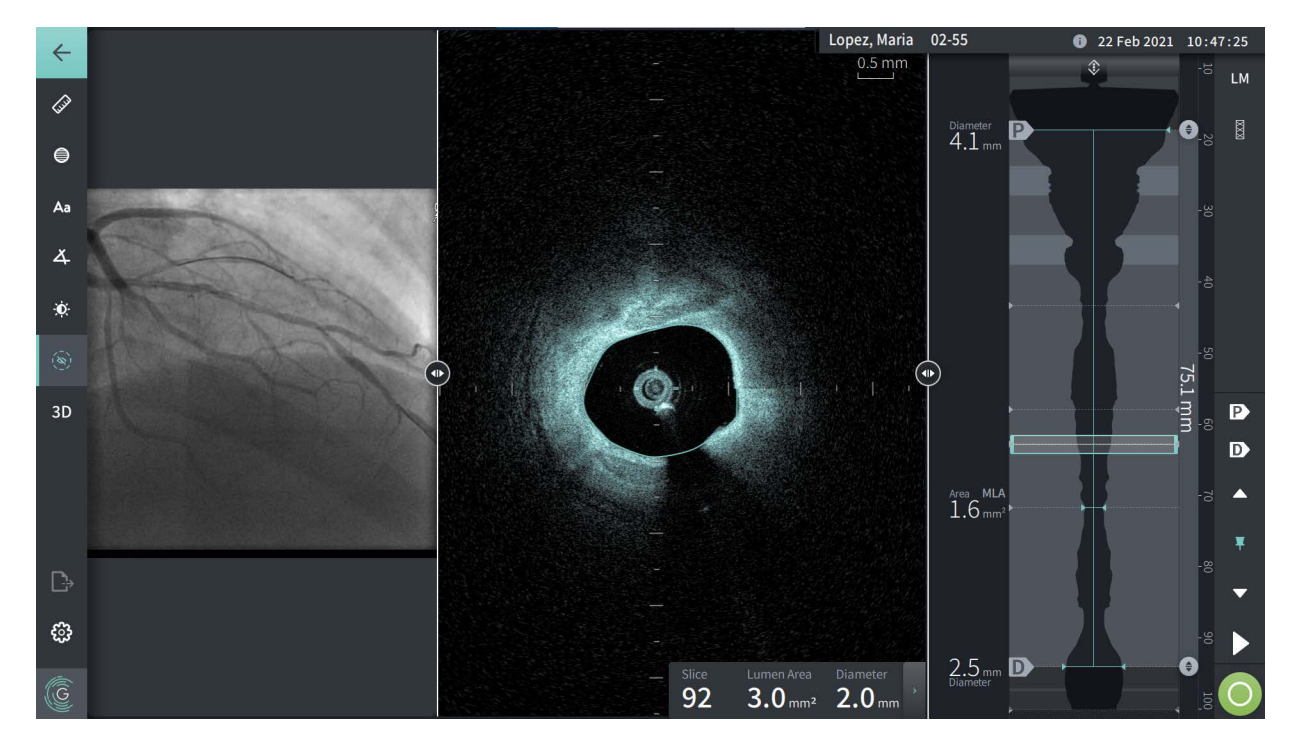

#### **Figur 7-3 Angiogram-visning**

#### <span id="page-387-0"></span>**2D-visning**

Under HF-OCT-pullback-optagelsen optager systemet et 3-dimensionalt volumen, som gengives i 2-dimensionale skiver eller tværsnit til visning.

<span id="page-387-1"></span>I hvert 2D-skærmbillede identificerer systemet lumenoptegnelsen og tegner et lumenspor. Lumenarealet og -diameteren bestemmes ud fra denne optegnelse.

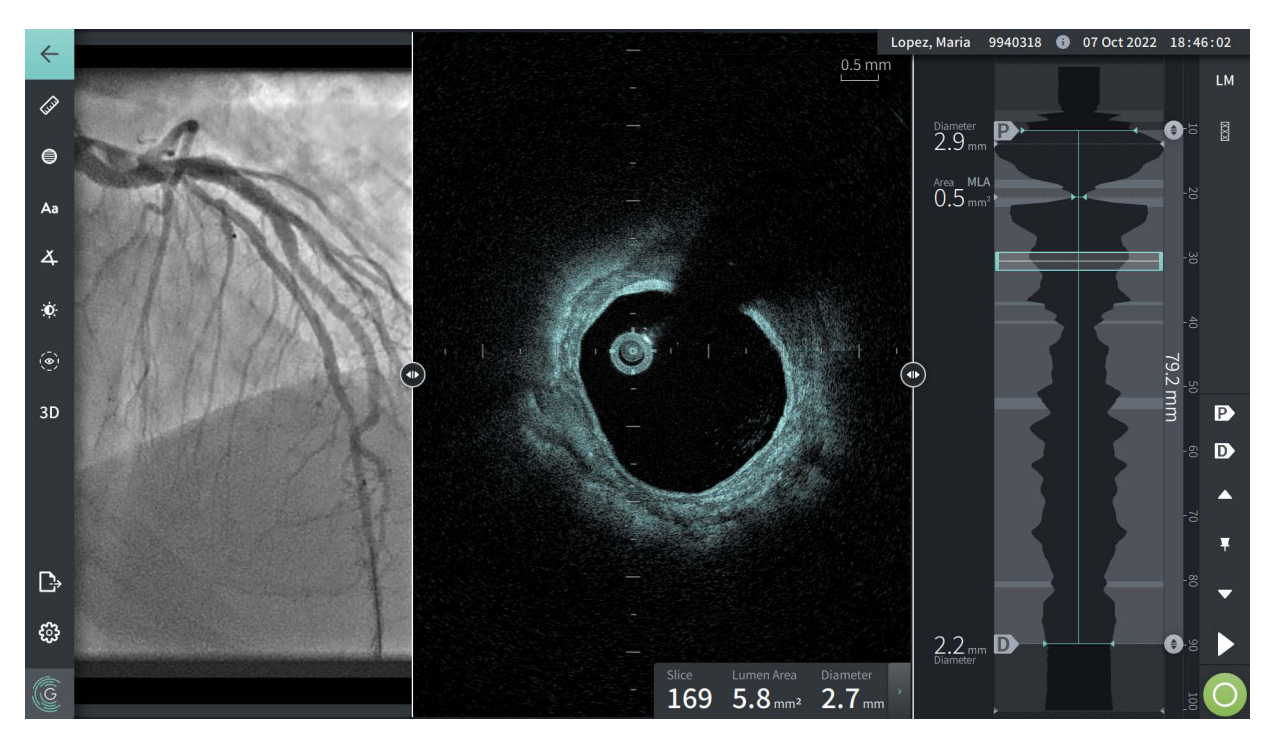

**Figur 7-4 2D-visning**

**Sådan redigerer du lumenoptegnelsen og redigerer punkterne:**

**Note –** Lumen-sporet er som standard slået fra (vises ikke).

- 1. Tryk eller klik på lumensporings-værktøjet ( $\langle \hat{\odot} \rangle$ ) i venstre side af skærmen for at vise kontrolpunkterne for lumensporing og for at aktivere redigering. Du kan også trykke eller klikke i nærheden af lumengrænsen på billedet for at se lumensporet.
- 2. Hvis du vil foretage justeringer, skal du trykke på og holde et flyttepunkt og derefter trække punktet til den nye placering efter behov. Du kan fjerne et uønsket punkt ved at trække det til et nabopunkt for at kombinere de to punkter. Tilføj yderligere punkter ved at trykke på eller klikke på det område, hvor du vil tilføje et punkt.
- 3. Tryk eller klik på et andet sted på skærmen for at skjule kontrolpunkterne.

### <span id="page-388-0"></span>**Panel med oplysninger om den aktuelle skive**

Når HF-OCT-billedet er optaget, registrerer softwaren automatisk lumengrænsen i hver tværsnitsskive og viser arealet og diameteren for hver skive baseret på den viste lumenoptegnelse, som vist i [Figur 7-4o](#page-387-1)g [Figur 7-5.](#page-388-1)

Systemet beregner arealet på grundlag af lumenoptegnelsen. Diameteren beregnes ud fra en cirkel med samme areal som optegnelsen.

#### **Noter**

- Antallet af skiver kan variere en smule for pullbacks af samme længde og varighed.
- Billedartefakter, f.eks. restblod fra ufuldstændig skylning eller syningsartefakter, kan påvirke de enkelte skiver af billedet. Når du foretager en præcis måling, skal du vælge en skive, der er fri for artefakter.

<span id="page-388-1"></span>[Tabel 7-3](#page-388-2) viser og beskriver elementerne i panelet Information om den aktuelle skive.

#### **Figur 7-5 Panel med oplysninger om den aktuelle skive**

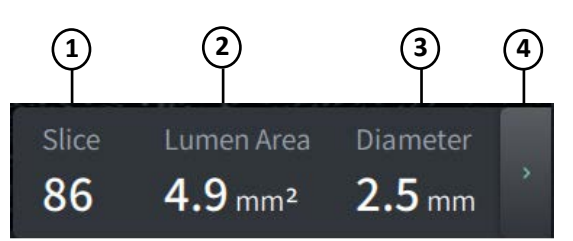

#### **Tabel 7-3 Panel med oplysninger om den aktuelle skive**

<span id="page-388-2"></span>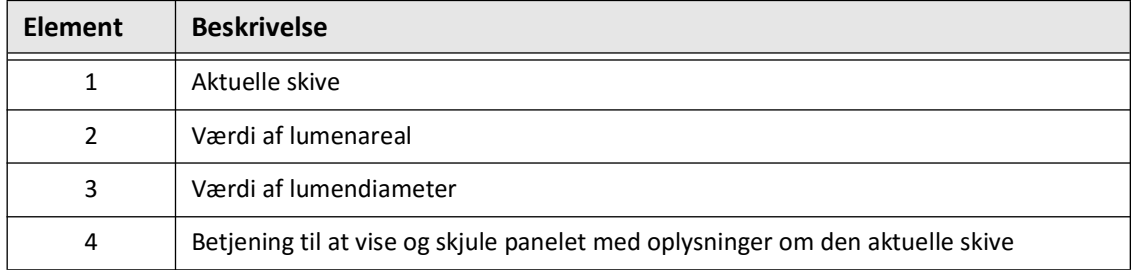

## <span id="page-389-0"></span>**Visning af Lumenprofil**

Visningen af Lumenprofilen i højre side af billedskærmen viser det relative område af karlumen langs karrets længde baseret på den automatisk registrerede lumengrænse for hvert 2Dvisningsbillede.

Visningen af Lumenprofilen vises med den proksimale del af karret øverst og den distale del nederst på skærmen. Styrekateteret registreres automatisk på billedet, og lumenprofilen zoomes, så den viser den del af tilbagetrækningen i karret, der ligger uden for styrekateteret.

**FORSIGTIG!** Bevægelser i hjertet i forhold til kateteret kan forårsage forlængelse og afkortning af langsgående segmenter af Lumenprofilen og L-Mode eller kan give et ujævnt udseende af det rekonstruerede billede. Du må ikke udelukkende stole på Lumenprofilen eller L-Mode til målinger i længderetningen.

Du kan udføre følgende handlinger på displayet Lumenprofil:

- Zoom ind på lumenprofilen ved at knibe ud på touchskærmen eller ved at bruge Ctrl+scrollhjulet på musen (tryk på **Ctrl** -tasten, mens du scroller med musehjulet). Når du zoomer på lumenprofilen, forbliver den mest distale del af pullbacken altid i visningen, og du kan ikke zoome ind forbi den proksimale markør.
- Du kan justere den aktuelle skive ved at:
	- Trække markøren for det aktuelle snit (vist i [Figur 7-6](#page-1794-0) nedenfor) til den ønskede placering
	- Tryk på et område i lumenprofilen for at flytte direkte til det pågældende sted
	- Rulle med musehjulet
- Identificer et område eller områder af interesse i lumenprofilen ved at justere de proksimale eller distale referenceskiver.Når du justerer referenceskivens placering, vises den tilsvarende 2D-visning.
- Udpeg et udsnit som proksimalt eller distalt ved at navigere til den ønskede skive og bruge P- og D-markørerne i panelet Referencemarkører og Afspilningskontrol i overensstemmelse hermed. For yderligere oplysninger, se ["Referencemarkører og](#page-392-0)  [afspilningskontroller" på side 7-11.](#page-392-0)
- Bogmærk en skive af interesse på lumenprofilen til reference.
- Brug funktionen Stentudvidelse til automatisk at registrere og vise et stentmønster på lumenprofilen og til at vise stentens udvidelse. For yderligere oplysninger, se ["Stentudvidelse" på side 7-16.](#page-397-0)

Visningen af Lumenprofilen viser lumendiameteren ved de proksimale og distale referenceskiver og Længdeafstanden mellem disse referencer. Desuden identificerer systemet den skive med den mindste lumendiameter mellem disse to referencer, der betegnes som **Minimum** (mindste lumendiameter) på displayet Lumenprofil.

[Figur 7-6](#page-1794-0) viser elementerne i Lumen-profilen. [Tabel 7-4](#page-390-0) viser og beskriver elementerne.

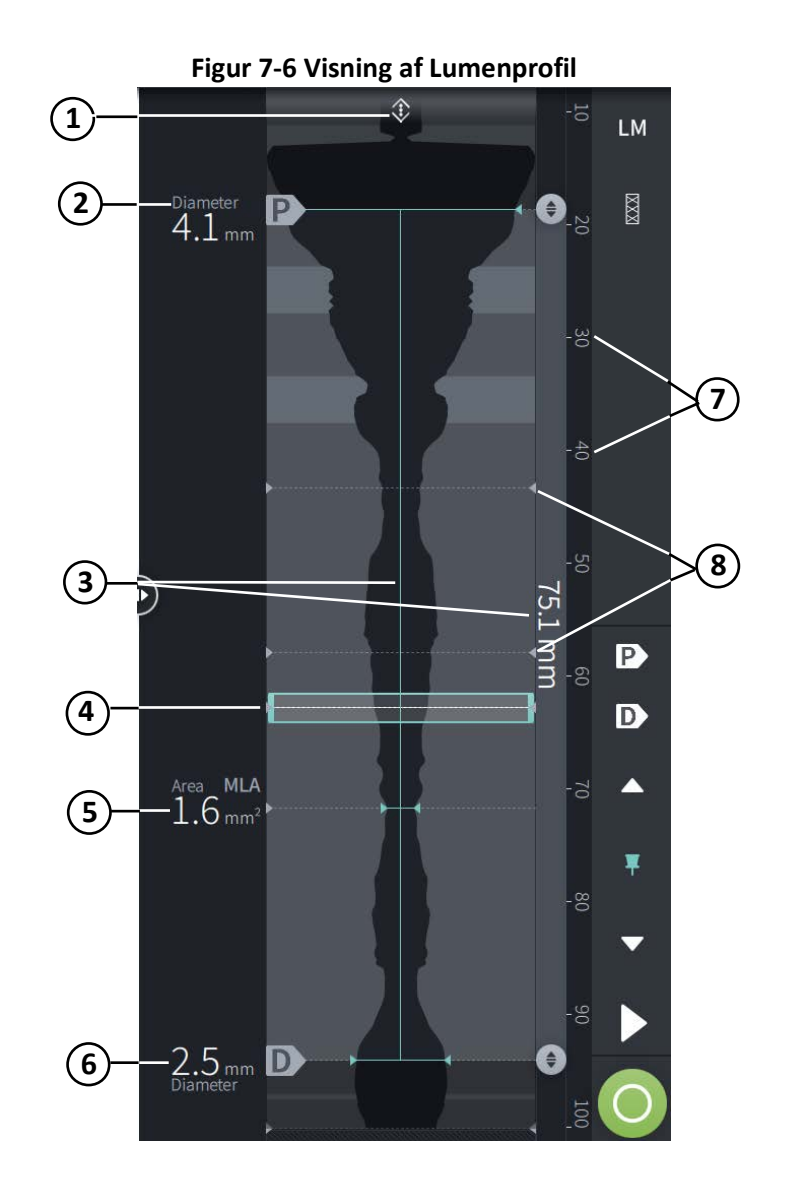

### **Tabel 7-4 Visning af Lumenprofil**

<span id="page-390-0"></span>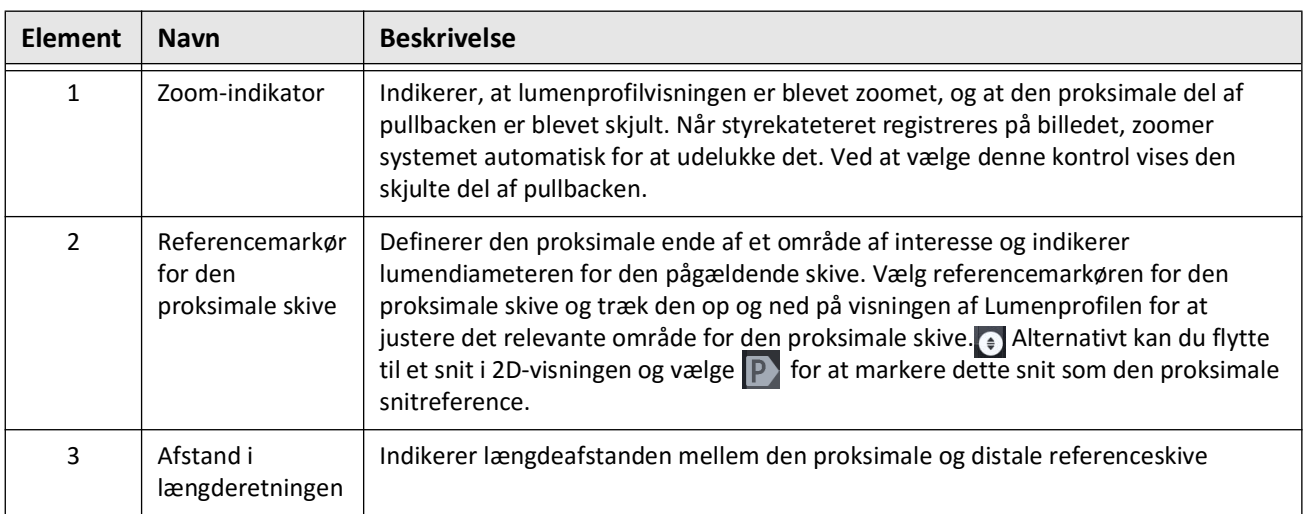

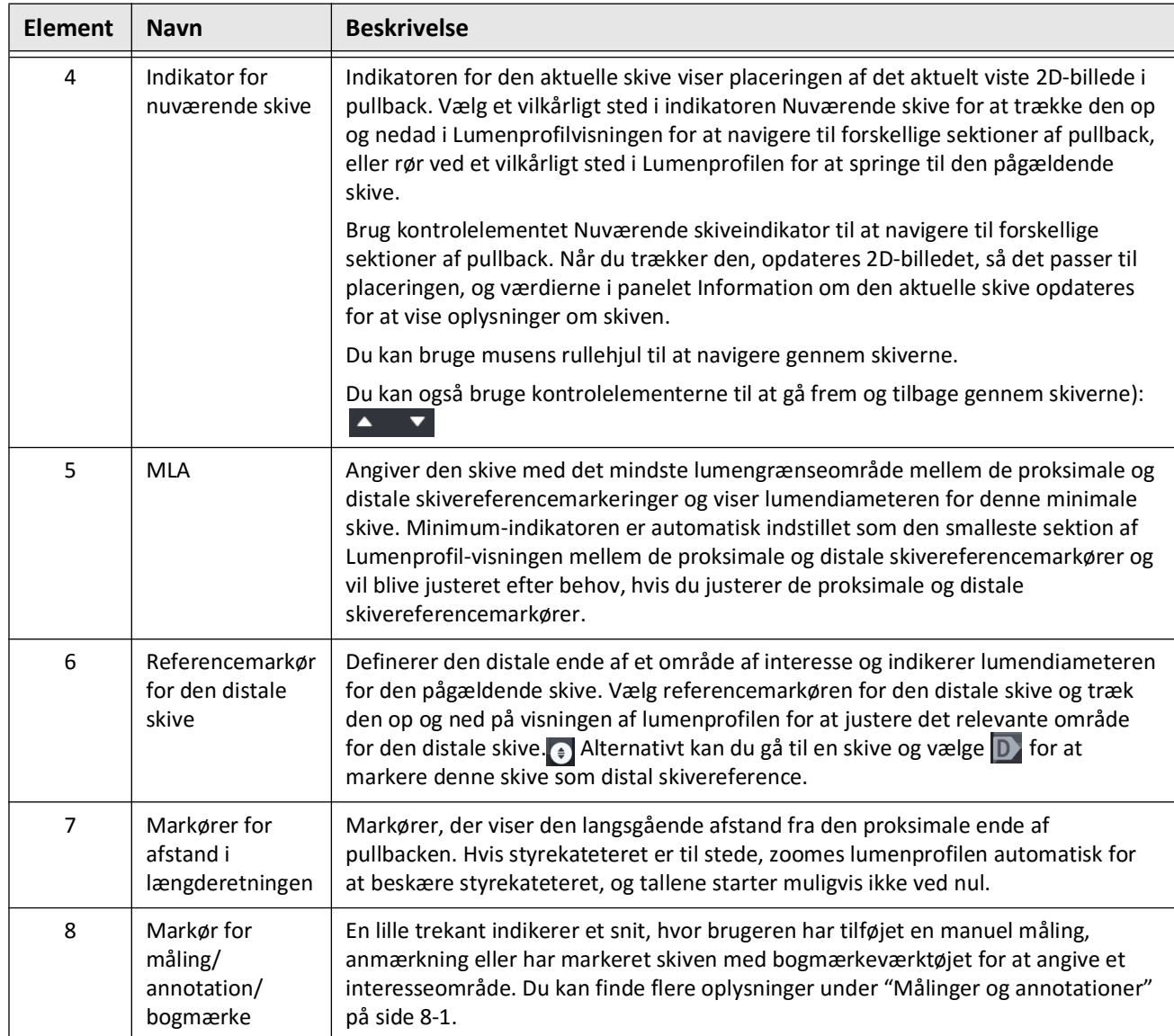

## **Tabel 7-4 Visning af Lumenprofil (Fortsat)**

## <span id="page-392-0"></span>**Referencemarkører og afspilningskontroller**

<span id="page-392-1"></span>[Figur 7-7](#page-392-1) viser referencemarkørerne og afspilningsknapperne, der vises i højre side af billedskærmen, og [Tabel 7-5](#page-392-2) lister og beskriver hver komponent.

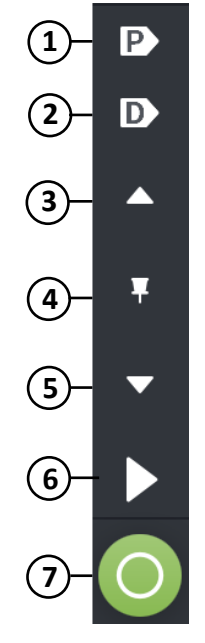

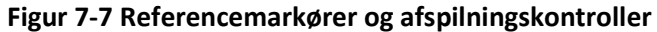

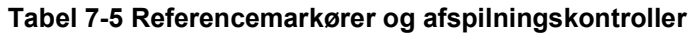

<span id="page-392-2"></span>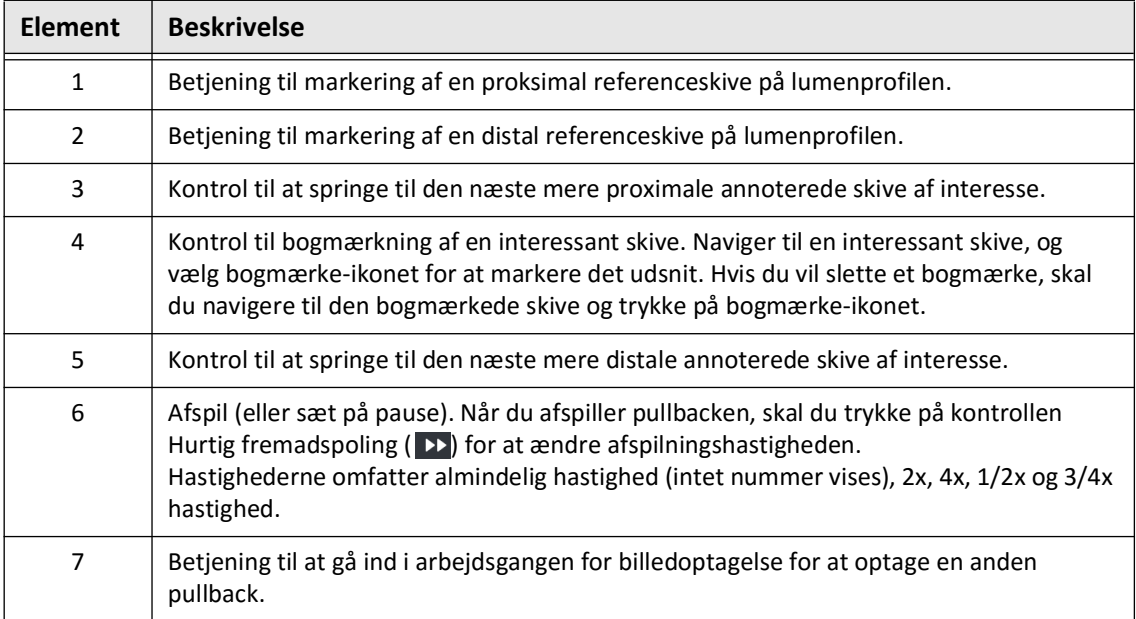

## **Navigering i pullbacken**

Der er flere måder til at navigere i pullbacken:

- Rul musehjulet frem eller tilbage over visningerne B-tilstand eller længderetningen for at gå et udsnit frem ad gangen.
- Rul musehjulet frem og tilbage med markøren på angio-visningen for at rykke ca.et angio-billede frem ad gangen.
- Tryk på et vilkårligt sted i Lumen-profilen for at navigere til en bestemt del af en bestemt del. Se [Tabel 7-4 på side 7-9](#page-390-0) for yderligere oplysninger.
- Træk i indikatoren Nuværende skive for at navigere til et andet afsnit af pullback. Se ["Panel med oplysninger om den aktuelle skive" på side 7-7](#page-388-0) for yderligere oplysninger.
- Brug kontrollerne Afspil og Pause som beskrevet i ["Referencemarkører og](#page-392-0)  [afspilningskontroller" på side 7-11.](#page-392-0)
- Brug kontrolelementet Bogmærke til at navigere til bogmærkeplaceringer som beskrevet i [Tabel 7-5 på side 7-11](#page-392-2).
- Brug piletasterne på tastaturet til at navigere i pullbacken. Piletasterne op og højre bevæger sig proksimalt i pullbacken, og pil ned og venstre pil bevæger sig distalt.

#### **Områder med usikkerhed**

Når softwaren registrerer en usædvanlig lumenform, f.eks. hvor en sidegren stammer fra en sideforgrening, eller hvor blodrester skjuler lumenet, identificeres skiven som værende af *lav tillid.*

[Figur 7-8](#page-394-0) viser et eksempel på et område med usikkerhed. I 2D-billeder har systemet flere indikatorer, der viser lav tillid til den automatisk detekterede lumengrænse. Tabel 7-6 beskriver indikatorerne.

Du kan manuelt justere lumenafgrænsningen ved at berøre afgrænsningen og justere kontrolpunkterne. Når du har justeret grænsen, er den ikke længere markeret som lav tillid.

**FORSIGTIG!** Vær forsigtig, når du fortolker en skive med lav tillid eller placerer referencemærker på et udsnit med lav tillid. Hvis der er målinger til stede, kan du manuelt justere lumenoptegnelsen for at identificere lumengrænsen mere nøjagtigt.

<span id="page-394-0"></span>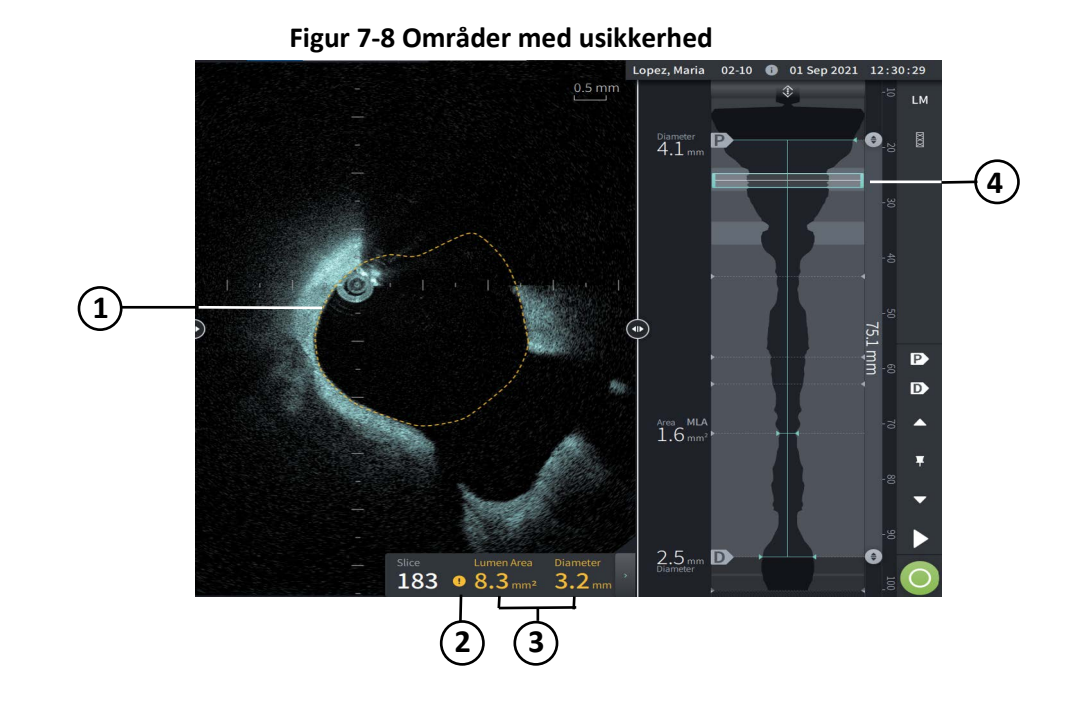

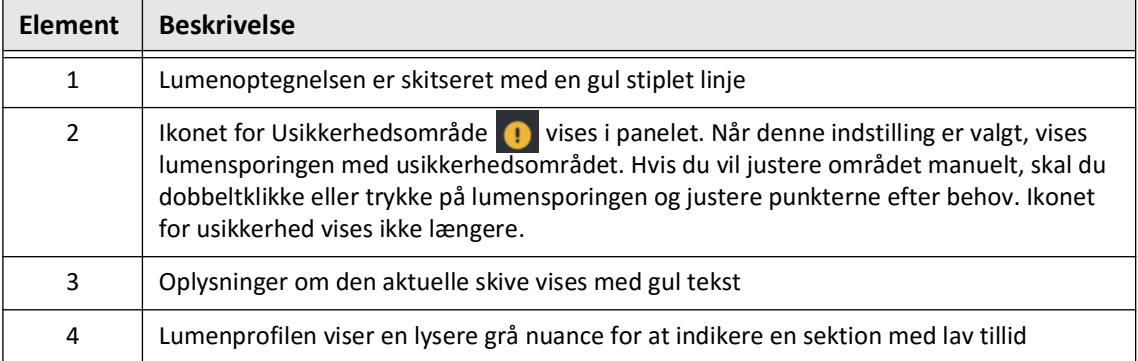

#### **Tabel 7-6Områder med usikkerhed**
<span id="page-396-0"></span>I nogle sjældne tilfælde kan en eller flere dele af pullback have *meget lav tillid*. Hvis dette sker, deaktiveres automatiserede og manuelle målinger for de enkelte skiver, og disse skiver kan ikke anvendes som referencer eller identificeres som minimum. Der er flere indikatorer for en skive med meget lav tillid, som vist i [Figur 7-9](#page-396-0). [Tabel 7-7](#page-396-1) beskriver indikatorerne.

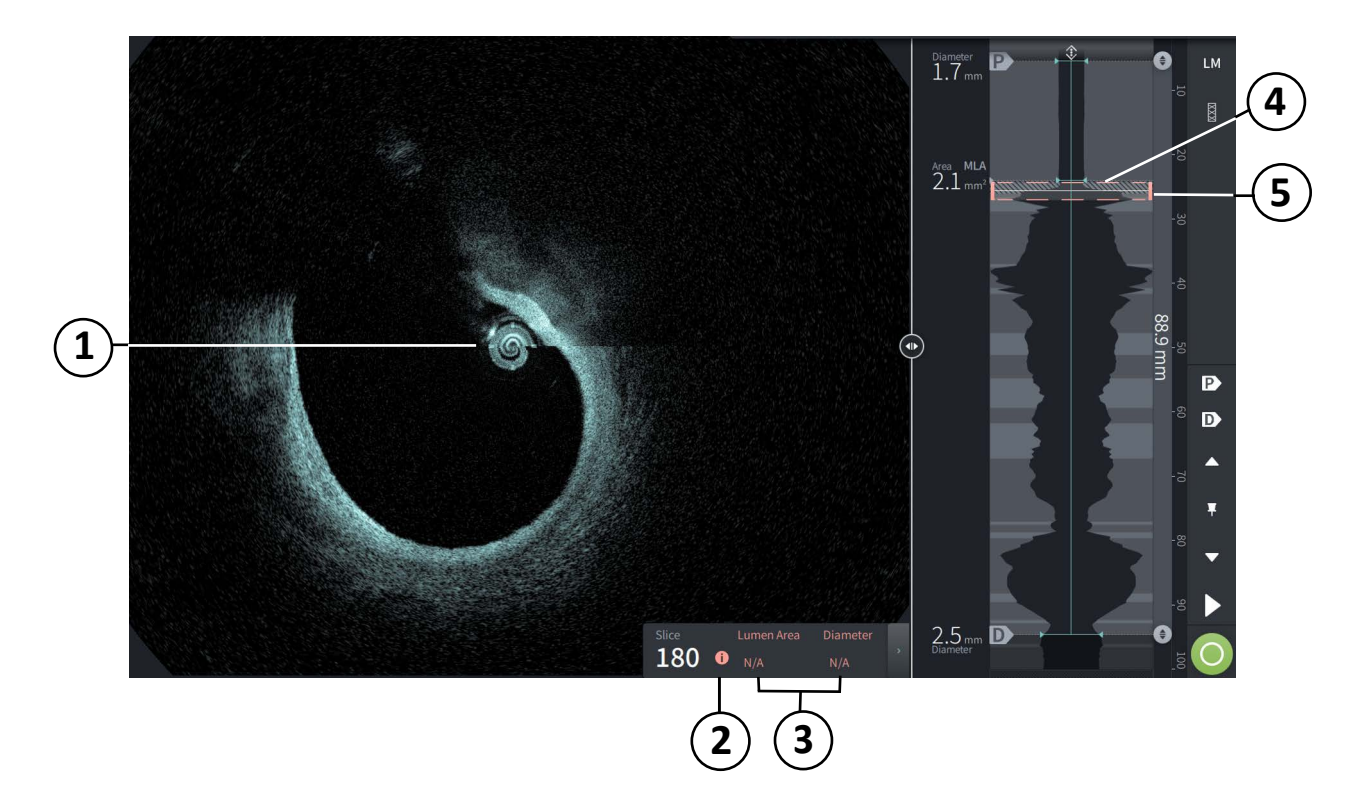

**Figur 7-9 Skive med meget lav tillid**

**Tabel 7-7 Skive med meget lav tillid**

<span id="page-396-1"></span>

| <b>Element</b> | <b>Beskrivelse</b>                                                                                                    |
|----------------|----------------------------------------------------------------------------------------------------|
| 1              | Der vises ingen Lumenoptegnelse.                                                                                          |
| 2              | Meget lav tillid $\bullet$ vises i panelet. Du kan ikke manuelt justere lumengrænsen på en<br>skive med meget lav tillid. |
| 3              | Oplysninger om den aktuelle skive er markeret som ikke relevant.                                                          |
| 4              | Lumenprofilen viser et skraveringsmønster, der angiver en sektion med meget lav tillid.                                   |
| 5              | Indikatoren for den aktuelle skive er skitseret med røde prikker.                                                         |

# **Yderligere visningstilstande**

Gentuity højfrekvent OCT-billeddannelsessystem giver dig mulighed for at vælge mellem følgende yderligere visningstilstande:

- **Stentudvidelse**
- L-Mode
- 3D-tilstand

# **Stentudvidelse**

Brug kontrollen Stentudvidelse  $\frac{8}{3}$  til at registrere og vise det stentede område på Lumenprofilen og angive områder med underudvidelse beregnet ud fra de proksimale og distale referenceskiver, som vist i [Figur 7-10.](#page-397-0) Hvis der ikke automatisk registreres en stent, vises der ikke noget stentmønster, men du kan bruge kontrollen Rediger stent til at angive en kendt stentplacering. [Tabel 7-8](#page-398-0) viser og beskriver Stent Expansion komponenterne.

<span id="page-397-0"></span>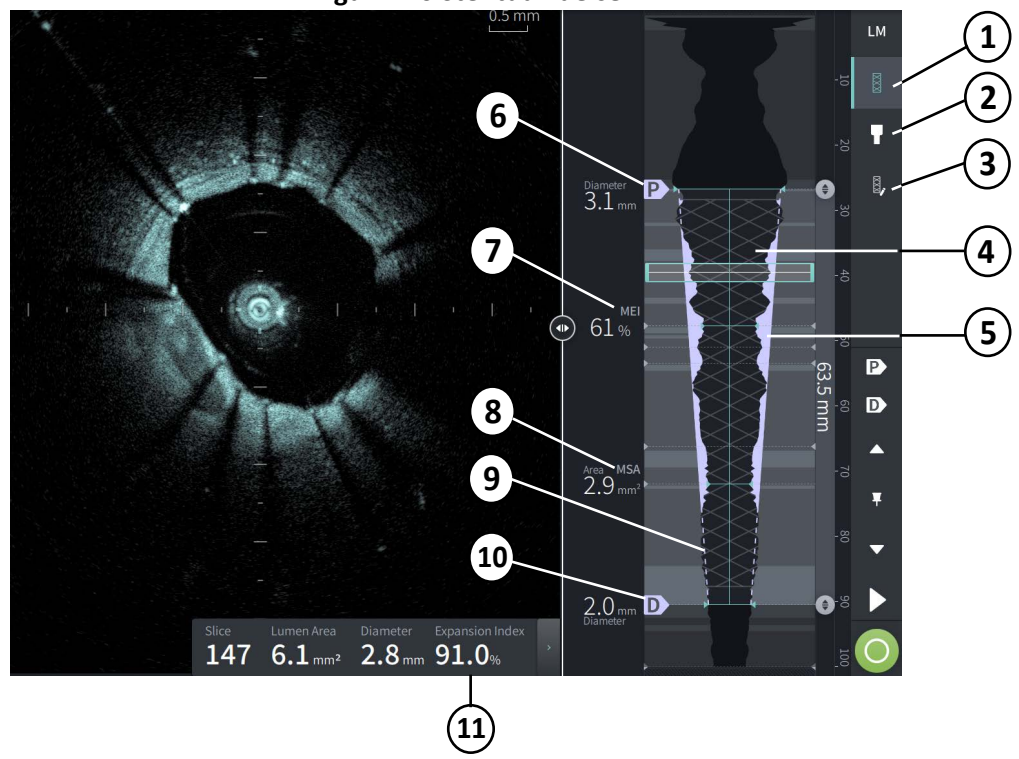

**Figur 7-10 Stentudvidelse**

### **Noter**

- Systemet viser kun et enkelt stentet område, som kan omfatte mere end en stent. Du kan bruge kontrollen Rediger stent til at ændre starten og slutningen af det stentede område.
- Stentregistrering er optimeret til at detektere nyligt implanterede stenter, men kan også identificere en ældre stent som en del af det stentede område.

### **Tabel 7-8Stentudvidelseskomponenter**

<span id="page-398-0"></span>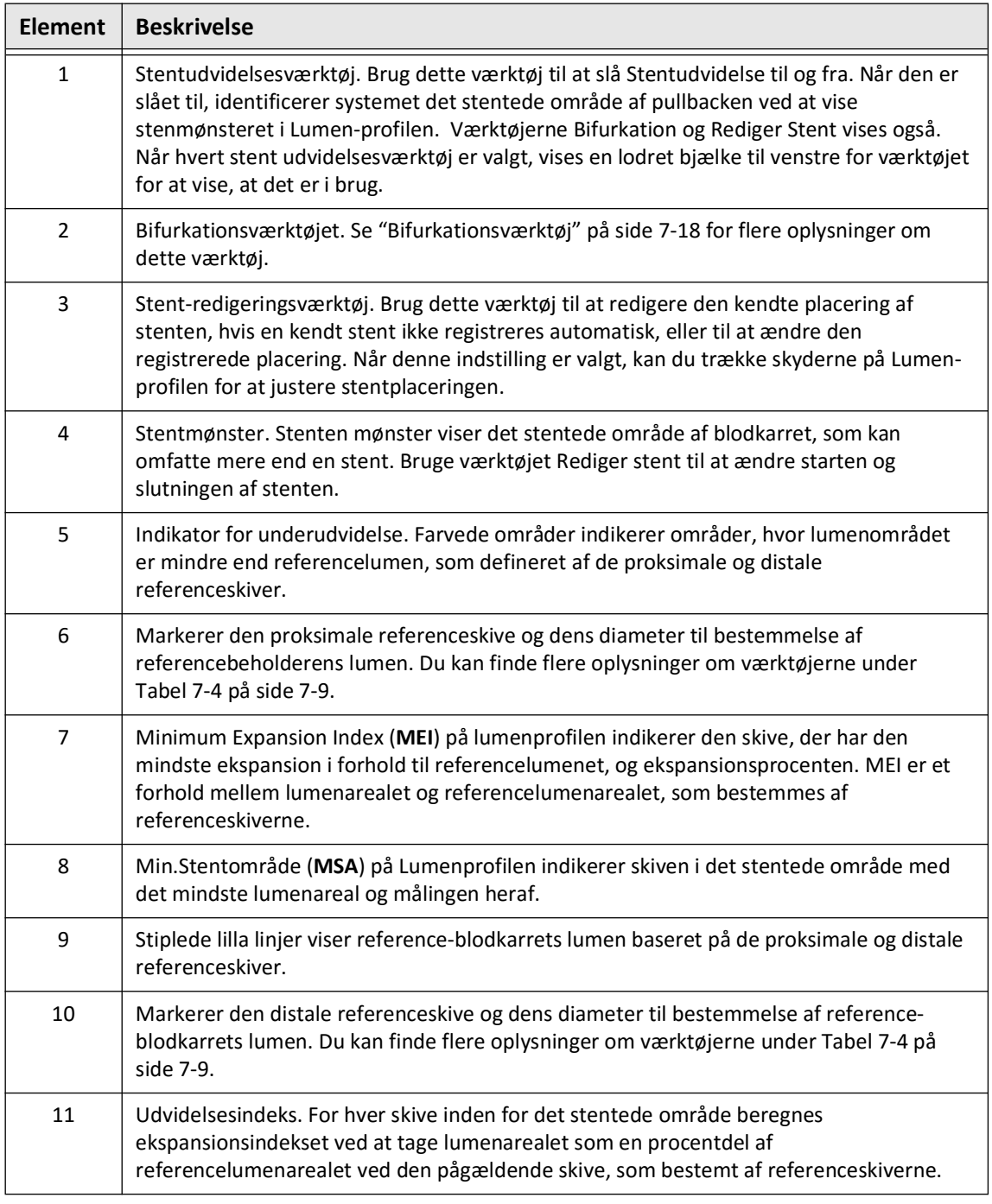

For flere oplysninger om udledning og brug af stentekspansion, ekspansionsindeks og MEI, se følgende artikel: Ny volumetrisk analysemetode for stentudvidelse og dens korrelation med endelig fraktioneret flowreserve og klinisk resultat (New Volumetric Analysis Method for Stent Expansion and its Correlation with Final Fractional Flow Reserve and Clinical Outcome): Et ILUMIEN I-understudie<sup>1</sup>

<sup>1.</sup> Daisuke Nakamura, William Wijns, Matthew J. Price, Michael R. Jones, Emanuele Barbato, Takashi Akasaka, Stephen W.-L. Lee, Sandeep M. Patel, Setsu Nishino, Wei Wang, Ajay Gopinath, Guilherme F. Attizzani, David Holmes, and Hiram G. Bezerra; J Am Coll Cardiol Intv. 2018 Aug, 11 (15) 1467–1478

# <span id="page-399-0"></span>**Bifurkationsværktøj**

Brug bifurkationsværktøjet ( $\Box$ ) til at indikere en blodkarbifurkation med det stentede segment. I bifurkationstilstand ([Figur 7-11\)](#page-399-1) bestemmes referencelumen af den proksimale reference for det segment, der ligger proksimalt for bifurkationen, og af den distale reference for det segment, der ligger distalt for bifurkationen. Stryg kontrollen for at justere bifurkationens placering. For at vende tilbage til standardreferencelumen (konisk) skal du klikke på ikonet for bifurkationsværktøjet.

<span id="page-399-1"></span>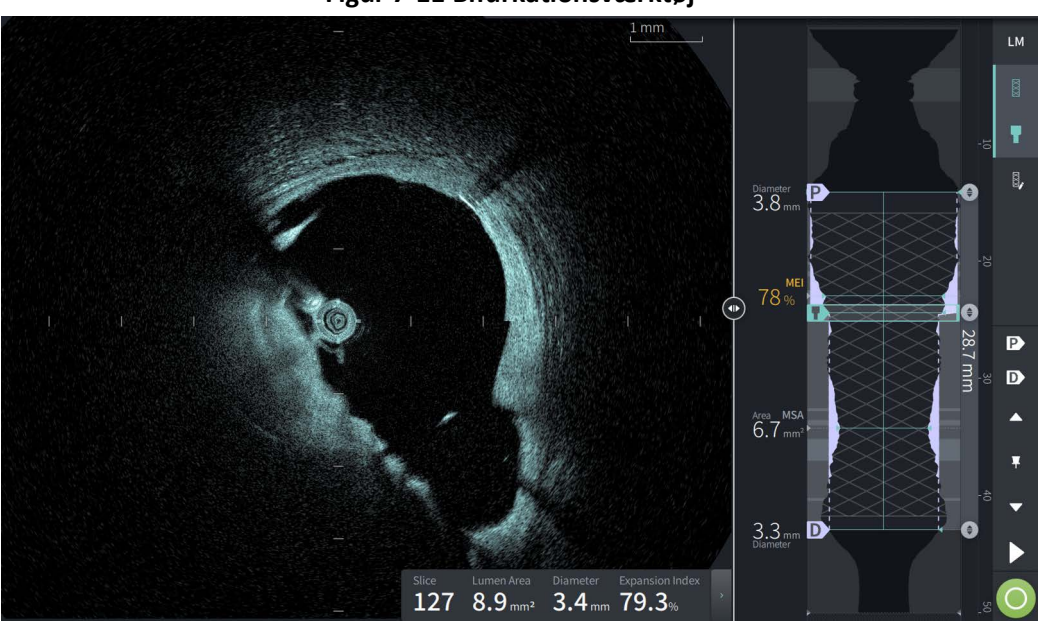

**Figur 7-11 Bifurkationsværktøj**

# **L-Mode**

L-Mode-visning viser et brugervalgbart billede med et enkelt snitplan centreret på kateteret, som er lavet langs længden af pullback og ortogonal til 2D-billedet. Du kan ændre snitplanet ved at trække i indikatoren for snitplanet på 2D-billedet.

For at vise og skjule L-Mode skal du bruge LM-kontrollen i øverste højre del af skærmen, som vist.

Du kan zoome ind på L-Mode og Lumenprofilen ved at bruge Ctrl+Scroll på musehjulet.

### **Figur 7-12 L-Mode**

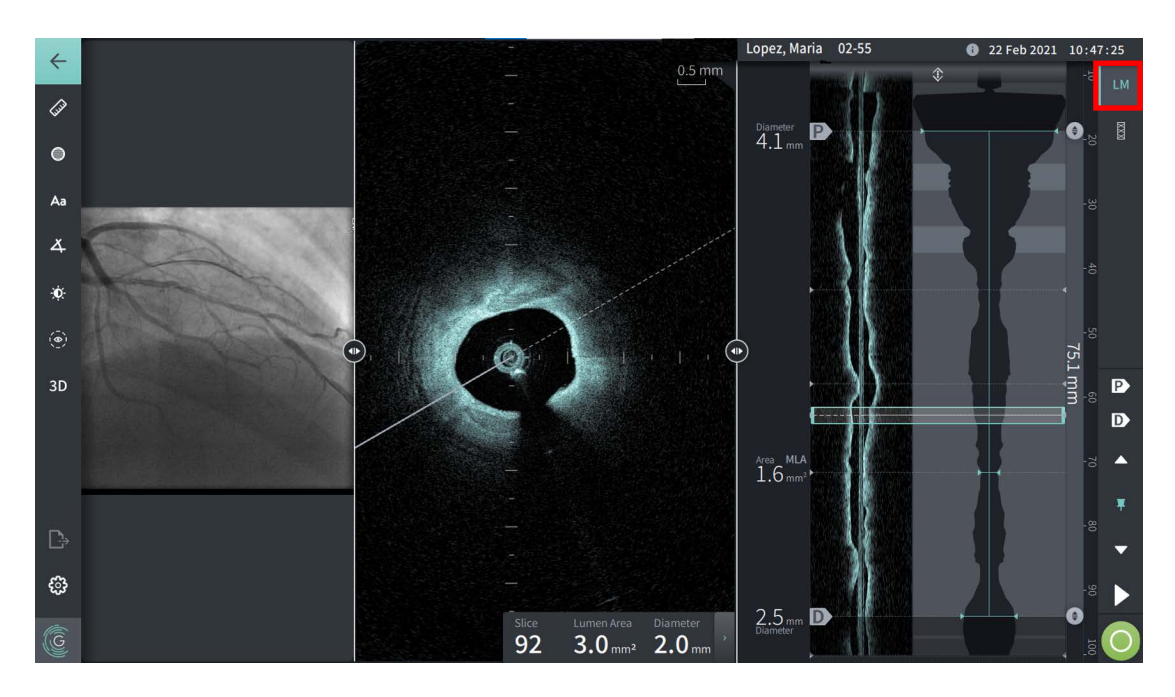

# **Begrænsninger**

Tag hensyn til følgende begrænsninger, når du ser L-Mode:

- Når du ser pullback, skal du bemærke, at displayet vises roterende rundt om kateteret og lige. Dette skyldes metoden til billedrekonstruktion.
- Bemærk, at det er kateterets centrum og ikke lumenets centrum, der er centrum for billedet.

**FORSIGTIG!** Da billeddata vises centreret omkring kateteret, kan kateterplaceringer, der ikke er centreret, få lumenet til at fremstå betydeligt mindre end den faktiske diameter i nogle L-Mode-visninger. Ved visning i L-Mode skal du rotere snitplanet for at undgå fejlfortolkning af billedet.

# <span id="page-401-1"></span>**3D-visning**

3D-visningen ([Figur 7-13](#page-401-0)) er baseret på den langsgående snitlinje og giver dig en visning af karret, som om det blev skåret op på langs.

- Brug 3D-kontrollen i menulinjen i venstre side af skærmen til at skifte mellem 3D-visning og 2D-visning.
- Roter 3D-billedet ved at dreje snitfladelinjen eller trække i 3D-billedet.
- Maksimer zoomindstillingen for at få vist Fly-Through-visning. Du kan finde flere oplysninger under ["Fly-Through-visning" på side 7-21.](#page-402-0)

**Note –** Du kan zoome ind på 3D-visningen efter behov.

<span id="page-401-0"></span>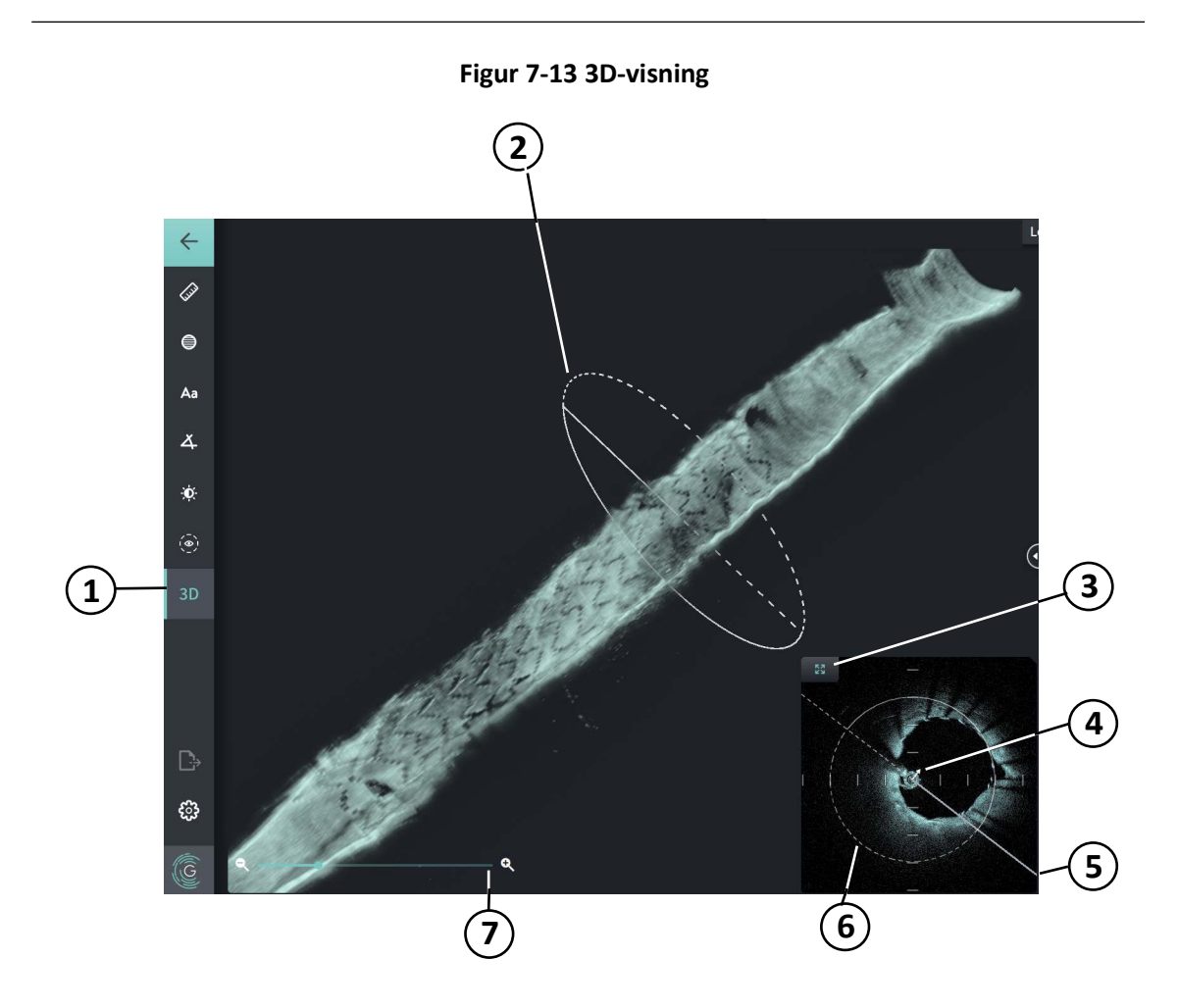

### **Tabel 7-9 Komponenter i 3D-visning**

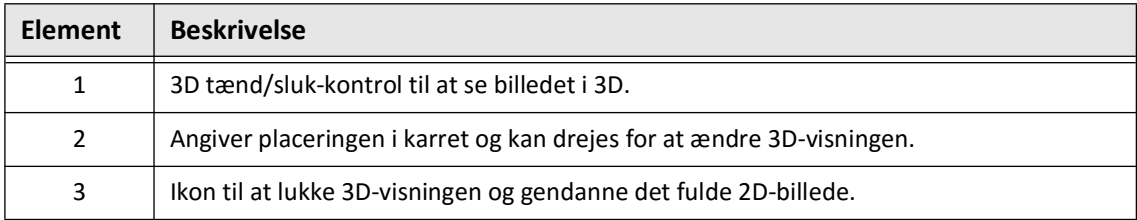

Gennemgang af HF-OCT-optagelser **7-20** Gentuity højfrekvent OCT-billeddannelsessystem *Brugervejledning*

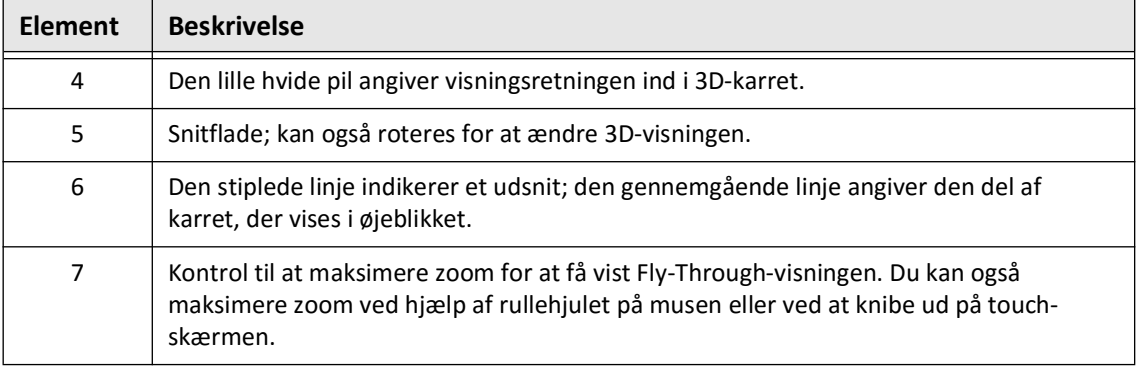

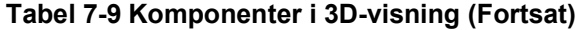

# <span id="page-402-0"></span>**Fly-Through-visning**

Fly-Through-visning (Figur 7-14) vises, når zoom er maksimeret i 3D-visning. Fly-Through visning giver dig mulighed for at se indersiden af lumens væg og bevæge dig gennem karret ved at justere placeringen på visningen af Lumenprofilen .

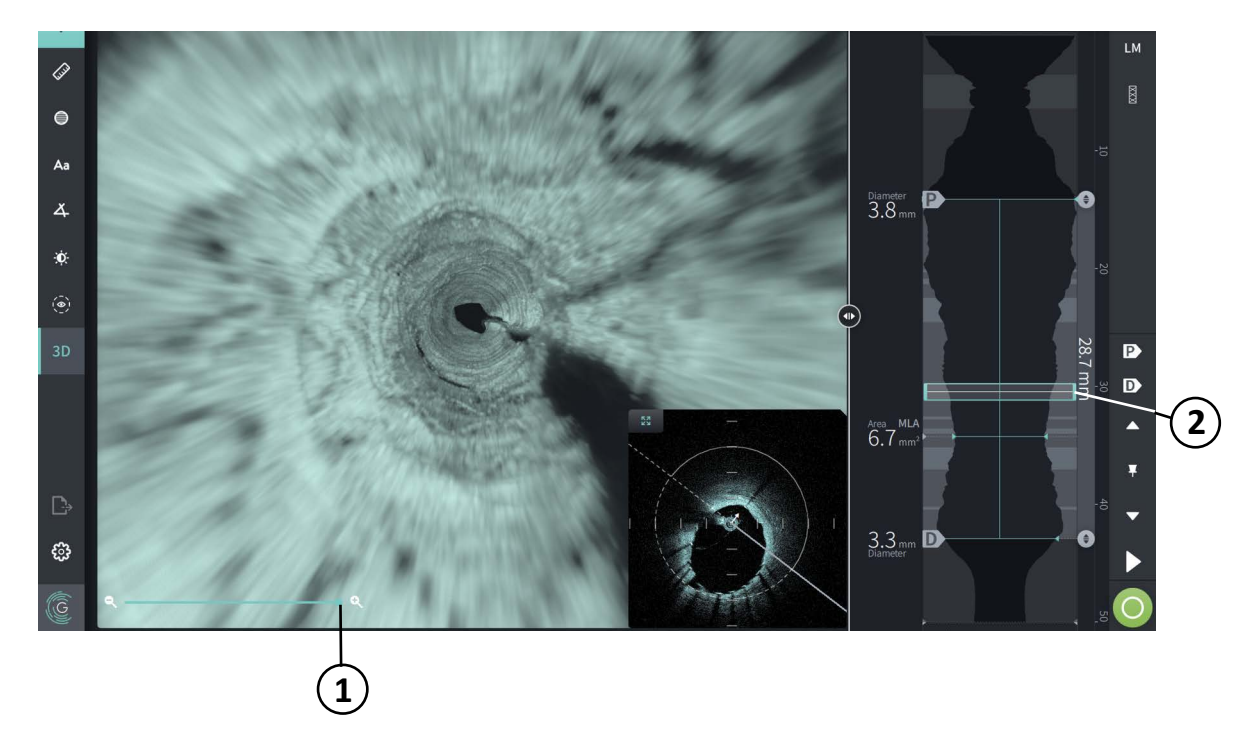

**Figur 7-14 Fly-Through-visning**

# **Tabel 7-10 Fly-Through-komponenter**

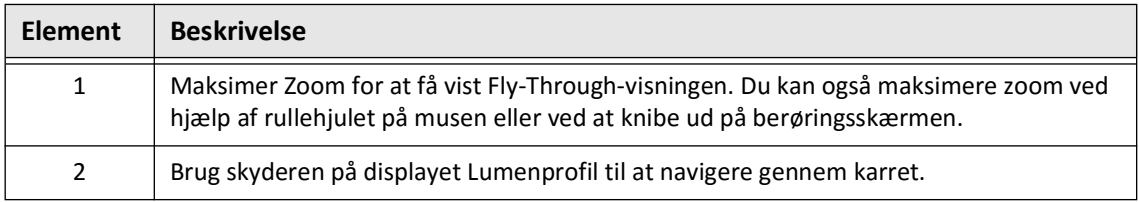

# **Visning af oplysninger om pullback**

Brug ikonet Pullback Information (**ii**) for at få vist vinduet **Pullback Information** som vist i [Figur 7-15.](#page-403-0) Ikonet er placeret i øverste højre hjørne af billedskærmen, til venstre for datoen og klokkeslættet for pullback.

<span id="page-403-0"></span>Vinduet **Pullback Information** viser detaljer om pullback, herunder dato og klokkeslæt for optagelsen, skyllemediet, pullback-afstand, skiveafstand, udløsermetode og optagelseskonsollens serienummer.

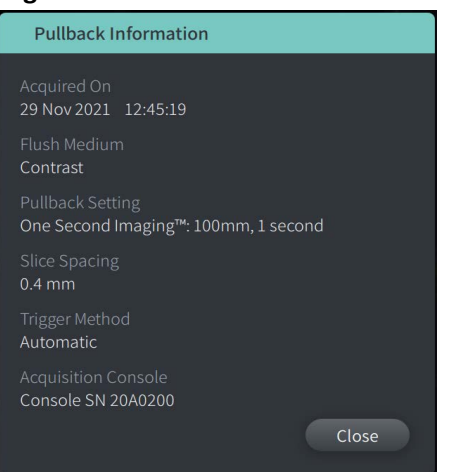

### **Figur 7-15 Vinduet Pullback Information**

# <span id="page-404-0"></span>**Kapitel 8 Målinger og annotationer**

Dette kapitel indeholder oplysninger og instruktioner til udførelse af lineære målinger, længdemålinger, areal- og vinkelmålinger og til tilføjelse af annotationer til billeder i pullback.

# **Målinger og annotationer i billedfilerne**

Målinger og annotationer, der tilføjes til billeder, ændrer ikke de underliggende billeddata. Det ikke-annoterede billede er altid bevaret og kan gennemgås uden målinger og annotationer. Målinger og annotationer, der tilføjes under proceduren, bevares i filen.

# **FORSIGTIGHEDSREGLER!**

- Hvis du ønsker at foretage målinger på filer, der skal eksporteres i standardformater (f.eks. MP4, JPEG og PDF), skal du foretage målingerne FØR du eksporterer billederne.
- Hvis du bruger software, der ikke er OCT-software, til at måle billeder i standardformat, vil du ikke få nøjagtige målinger.
- Brug ikke billeder, der er blevet eksporteret i standardformater (f.eks. MP4, JPEG og PDF) til klinisk beslutningstagning. Dette format anvender komprimeringsmetoder, som kan forringe billedkvaliteten.

# **Noter**

- Alle målinger og annotationer kan foretages i 2D-visningen af HF-OCT-billedet, men kun målinger i længderetningen kan foretages i Lumenprofilen og L-Mode-visningerne. Ingen målinger er tilladt i 3D-visningen.
- Målinger er ikke tilladt i skiver med meget lav tillid (se ["Områder med usikkerhed" på](#page-394-0)  [side 7-13\)](#page-394-0). Flyt til en tilstødende skive for at foretage målinger.

# **Værktøjer til måling og annotation**

Efterhånden som målinger og annotationer tilføjes til billedet, mærkes de med på hinanden følgende kontrolbogstaver (A, B, C osv.). [Tabel 8-1](#page-405-0) viser og beskriver måle- og annotationsværktøjerne.

<span id="page-405-0"></span>

| Værktøjsikon | <b>Navn</b>                | <b>Beskrivelse</b>                                                                                                    |  |  |  |  |
|--------------|----------------------------|----------------------------------------------------------------------------------------------------|--|--|--|--|
|              | Lineær/<br>længdemåling    | Udfør en lineær måling ved at placere to<br>skydelærer på 2D-billedet. Udfør en<br>længdemåling ved at placere to skydelærer på<br>lumenprofilen eller på L-Mode-visningen. |  |  |  |  |
|              | Arealmåling                | Udfør en arealmåling ved at tegne omridset af et<br>område. . Systemet beregner arealet inden for<br>den brugerdefinerede optegnelse.                                       |  |  |  |  |
|              | Annotationer               | Tilføj annotationer/noter/kommentarer til<br>billedet.                                                                                                    |  |  |  |  |
|              |                            | FORSIGTIG: Du må ikke bruge personligt<br>identificerbare oplysninger i annotationer.<br>Annotationer bliver IKKE anonymiseret.                                             |  |  |  |  |
|              | Vinkelmåling               | Udfør en vinkelmåling ved at placere en ret vinkel<br>på billedet og derefter justere vinklen.                                                                              |  |  |  |  |
|              | Billedjustering            | Justere billedets kontrast og lysstyrke.                                                                                                    |  |  |  |  |
| ∣ဇ⊳          | Grænse for<br>lumensporing | Kontrol til at vise og skjule lumenoptegnelsen i<br>2D-visningen                                                                                                    |  |  |  |  |
| 3D           | 3D-visning                 | Vis og skjul 3D-visningen af det aktuelle billede.<br>Du kan finde flere oplysninger om 3D-visning<br>under "3D-visning" på side 7-20.                                      |  |  |  |  |

**Tabel 8-1 Værktøjer til måling og annotation**

**Note –** Målingerne vises med en lille markør i Visning af lumenprofil i højre side af skærmen.

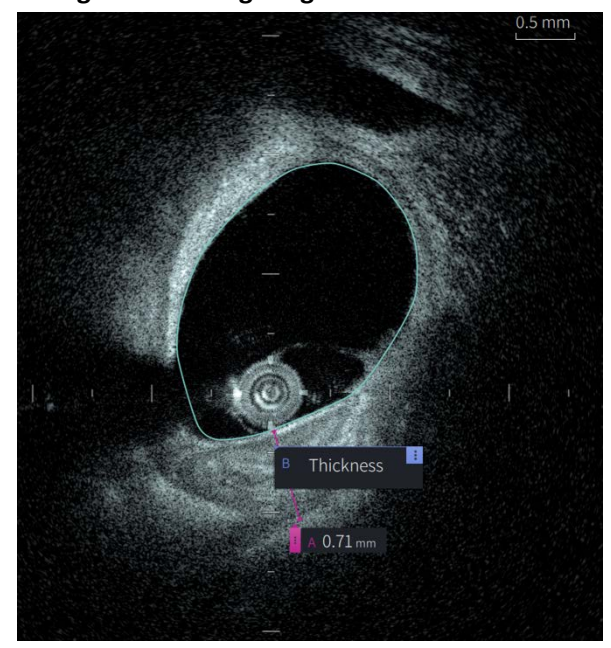

**Figur 8-1 Målinger og annotationer** 

# **Teknikker til forbedring af målepræcisionen**

Følg disse retningslinjer for at forbedre målingens nøjagtighed:

- Før du foretager målinger, skal du bruge zoomfunktionen til at zoome ind i det område, du er interesseret i, indtil du tydeligt kan se grænser og andre elementer, du vil måle.
- Placer målemarkøren på billedet og brug den samme måleteknik, hver gang du udfører den samme type måling.
- Brug musen til at foretage finjusteringer, når du placerer endepunkter.

# **Målinger og annotationer i L-Mode-visning**

Alle annotationer og målinger kan foretages i 2D-området i billedvinduet. Kun målinger i længderetningen, der er nyttige til bestemmelse af kar-segmentets længde, er tilladt i L-Mode-visning og Lumen Profile-visning.

# **Lineære- og længdemålinger**

Systemet beregner og viser længden som afstanden i millimeter (mm) mellem to punkter placeret på et billede i 2D-, Lumenprofil- eller L-Mode-visningen.

Når du udfører hver lineær eller langsgående måling, mærkes resultaterne alfabetisk og vises i et måleresultattag, der er knyttet til den pågældende måling, som vist i [Figur 8-2](#page-407-0) og [Figur 8-3](#page-407-1).

<span id="page-407-0"></span>Du kan finde flere oplysninger under ["Tag for måleresultater" på side 8-11.](#page-414-0)

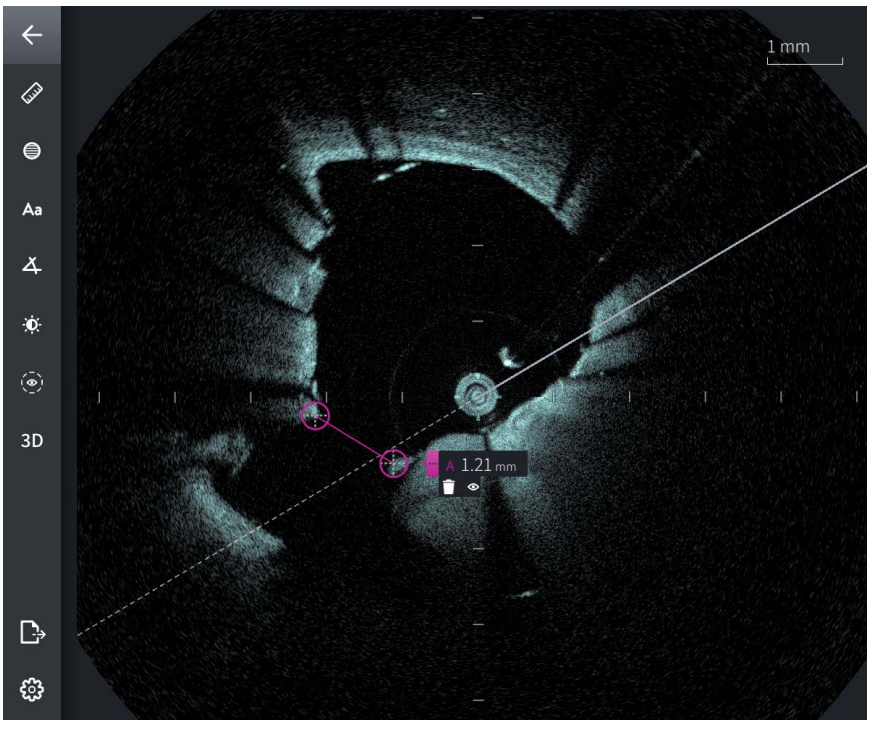

# **Figur 8-2 Lineær måling på billede**

**Figur 8-3 Lineær måling på Lumenprofil** 

<span id="page-407-1"></span>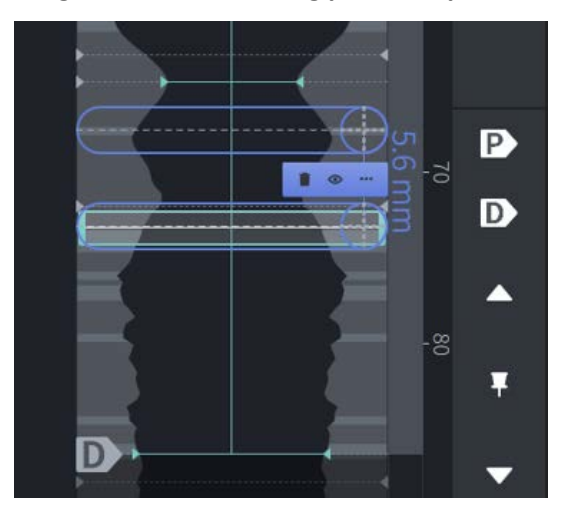

# **Sådan udføres en lineær eller langsgående måling**

Målemarkører vises i Lumenprofilvisningen, som vist i [Figur 7-6](#page-390-1) på [side 7-9.](#page-390-1)

Du kan udføre en lineær måling på 2D-billedet eller langsgående målinger i visningerne Lumenprofil eller L-Mode.

**Tip –** Zoom billedet ind på det område, der har interesse, før du foretager nogen målinger.

**Sådan udføres en lineær eller langsgående måling:**

- 1. Vælg ikonet for lineær måling, mens skiven vises i billedgennemgangen:  $\gg$
- 2. Gør et af følgende:
	- For at starte en lineær måling skal du trykke eller klikke på starten af den lineære måling på 2D-billedet.
	- For at starte en langsgående måling skal du trykke eller klikke på starten af den langsgående måling på Lumenprofilen eller på L-Mode.

Der vises en skydelære på billedet.

- 3. Berør eller klik på enden af den lineære måling. Der vises en anden skydelære, som forbinder linjen. Målemærket vises med værdien, som vist i [Figur 8-2](#page-407-0) og [Figur 8-3.](#page-407-1)
- 4. Gør et af følgende:
	- Hvis du vil foretage justeringer på et af endepunkterne, skal du berøre og holde nede for at få vist skydelæren og derefter trække punktet til den nye placering.
	- Hvis du vil slette målingen, skal du berøre eller klikke på målingens sletteikonet 61
	- Hvis du vil vise eller skjule værktøjerne til målemærker, skal du berøre eller klikke på **i** ikonet.
	- Hvis du kun vil vise eller skjule målemærket (f.eks. F 3,56 mm), skal du berøre eller klikke på vis  $\bullet$  -ikonet eller skjul  $\bullet$  -ikonet.
	- For at fuldføre målingen skal du berøre eller klikke på et andet område af billedet.
- 5. Gentag ovenstående trin for at udføre en anden lineær måling.

# **Arealmålinger**

Du kan manuelt oprette en optegnelse af et lukket område af et element i 2D-visning. Arealet beregnes ved hjælp af Green's Theorem og vises på skiven i mm2.

Efterhånden som du udfører hver områdeopmåling, vises resultaterne i tagget Resultater af målinger, som vist i [Figur 8-4.](#page-409-0)

<span id="page-409-0"></span>Du kan finde flere oplysninger under ["Tag for måleresultater" på side 8-11.](#page-414-0)

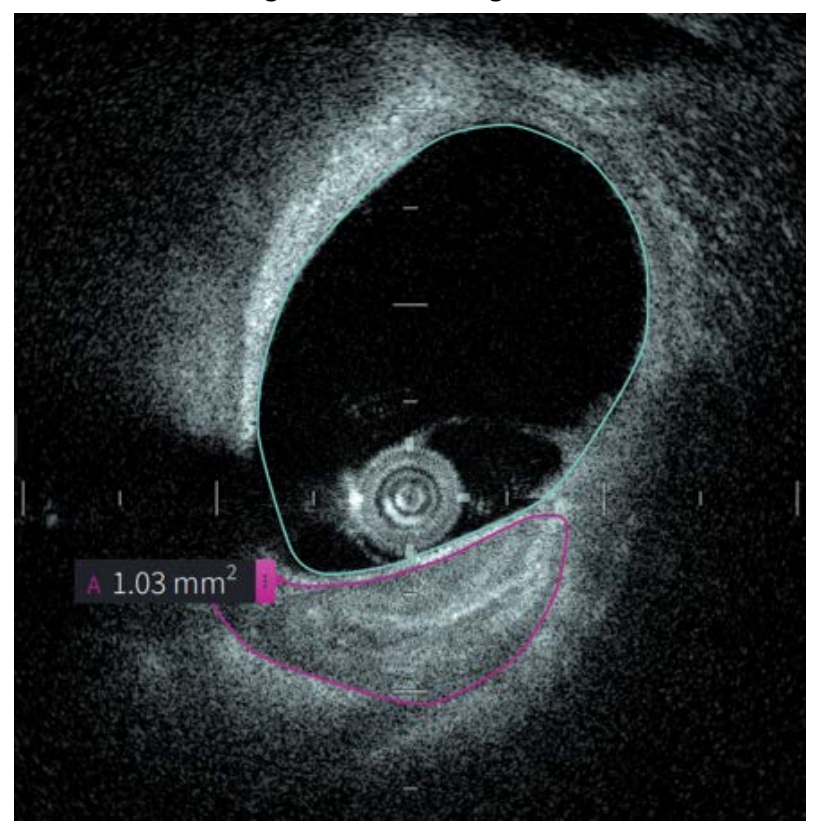

### **Figur 8-4 Arealmålinger**

# **Udførelse af en arealmåling**

Målemarkører vises på displayet Lumenprofil, som vist i [Figur 7-6](#page-390-1) på [side 7-9](#page-390-1).

**Tip –** Zoom billedet ind på det område, der har interesse, før du foretager nogen målinger.

# **For at udføre en arealmåling:**

- 1. Vælg ikonet for arealmåling, mens skiven vises i billedgennemgangen:  $\equiv$
- 2. Træk din finger rundt om det område, der skal defineres, eller klik og træk med musen.
- 3. Hvis du vil foretage justeringer, skal du trykke på og holde et skydelærepunkt  $\bigoplus$  og derefter trække punktet til den nye placering efter behov. Du kan fjerne et uønsket punkt ved at trække det til et nabopunkt for at kombinere de to punkter. Tilføj yderligere punkter ved at trykke på eller klikke på det område, hvor du vil tilføje et punkt.
- 4. Gør et af følgende:
	- Hvis du vil slette arealmålingen, skal du trykke eller klikke på målingens sletteikonet . n
	- Hvis du vil vise eller skjule værktøjerne til målemærker, skal du berøre eller klikke på **i** ikonet.
	- Hvis du kun vil vise eller skjule målemærket (f.eks. F 3,56 mm), skal du berøre eller klikke på vis  $\bullet$ -ikonet eller skjul  $\bullet$ -ikonet.
	- For at fuldføre målingen skal du berøre eller klikke på et andet område af billedet.
- 5. Gentag ovenstående trin for at udføre en anden arealmåling.

# **Annotationer**

Brug annotationsværktøjet Aa og systemtastaturet til at tilføje noter til billedet.

Efterhånden som du indtaster hver enkelt annotation, bliver annotationerne mærket alfabetisk i tagget Måleresultater, begyndende med det næste tilgængelige bogstav, som vist i [Figur 8-5](#page-411-0).

Du kan finde flere oplysninger under ["Tag for måleresultater" på side 8-11.](#page-414-0)

<span id="page-411-0"></span>**FORSIGTIG!** Du må ikke bruge personligt identificerbare oplysninger i annotationer. Annotationer ændres ikke ved anonymiseret eksport.

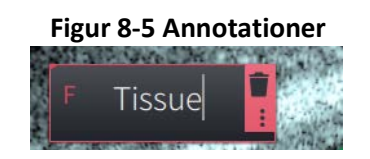

# **Tilføjelse af annotationer**

Annotationer og målemarkører vises på displayet Lumenprofil, som vist i [Figur 7-6](#page-390-1) på [side 7-9](#page-390-1).

Om nødvendigt, skal du zoome billedet ind på det område, der har interesse, før du tilføjer nogen annotationer.

# **For at tilføje en annotation:**

- 1. Vælg ikonet for annotationer, mens skiven vises i billedgennemgangen: Aa.
- 2. Berør eller klik på det område, hvor du ønsker at tilføje annotationen. Tagget annotation vises på billedet.
- 3. Indtast teksten til annotationen i notatfeltet. Hvis du vil tilføje et linjeskift, skal du trykke på tasterne **Shift** + **Enter**.
- 4. Gør et af følgende:
	- Hvis du vil redigere teksten, skal du berøre eller klikke på tekstområdet og indtaste teksten igen.
	- Hvis du vil slette annotationen, skal du vælge annotationen og berøre eller klikke  $p$ å sletteikonet  $\Box$
	- For at fuldføre annotationen skal du berøre eller klikke på et andet område af billedet.
	- Hvis du vil flytte annotationen, skal du trække den til den nye placering.
- 5. Gentag ovenstående trin for at tilføje en anden annotation.

# **Vinkelmålinger**

Du kan oprette en vinkelmåling på billedet og justere det midterste toppunkt og vinkelgraderne efter behov.

Efterhånden som du udfører hver områdeopmåling, vises resultaterne i tagget Resultater af målinger, som vist i [Figur 8-6](#page-412-0).

<span id="page-412-0"></span>Du kan finde flere oplysninger under ["Tag for måleresultater" på side 8-11](#page-414-0).

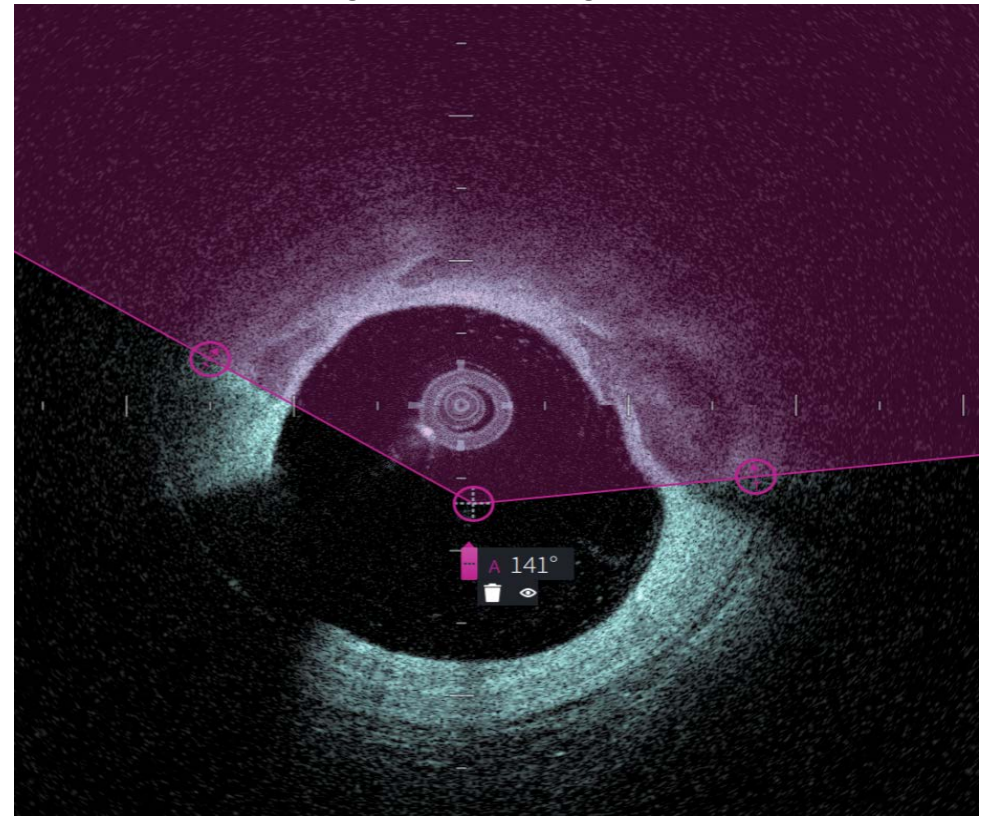

**Figur 8-6 Vinkelmålinger** 

# **Udførelse af en arealmåling**

Målemarkører vises på displayet Lumenprofil, som vist i [Figur 7-6](#page-390-1) på [side 7-9](#page-390-1).

**Tip –** Zoom billedet ind på det område, der har interesse, før du foretager nogen målinger.

# **For at udføre en arealmåling:**

- 1. Vælg ikonet for arealmåling, mens skiven vises i billedgennemgangen:  $\Delta$
- 2. En 90-graders vinkel vises på skærmen med toppunktet i midten af lumen. Du kan justere toppunktets placering ved at flytte det midterste kontrolpunkt.
- 3. Træk i målepunkterne  $\bigotimes$  for at justere vinkelbredden. Det skraverede område indikerer den vinkel, der måles.
- 4. Gør et af følgende:
	- Hvis du vil slette arealmålingen, skal du trykke eller klikke på målingens sletteikonet . Ħ.
	- Hvis du vil vise eller skjule værktøjerne til målemærker, skal du berøre eller klikke på **i** ikonet.
	- Hvis du kun vil vise eller skjule målemærket (f.eks. A18°) , skal du berøre eller klikke på vis ·ikonet eller skjul &-ikonet.
	- For at fuldføre målingen skal du berøre eller klikke på et andet område af billedet.
- 5. Gentag ovenstående trin for at udføre en anden arealmåling.

# <span id="page-414-0"></span>**Tag for måleresultater**

<span id="page-414-1"></span>Når du foretager hver enkelt lineær- eller optegnelsesmåling eller tilføjer en annotation, vises mærket Måleresultater, som vist i [Figur 8-7](#page-414-1). [Tabel 8-2](#page-414-2) viser og beskriver tagget.

**Figur 8-7 Måleresultater Tag**

# **1 2 3 4 5**

### **Tabel 8-2 Tag for måleresultater in file**

<span id="page-414-2"></span>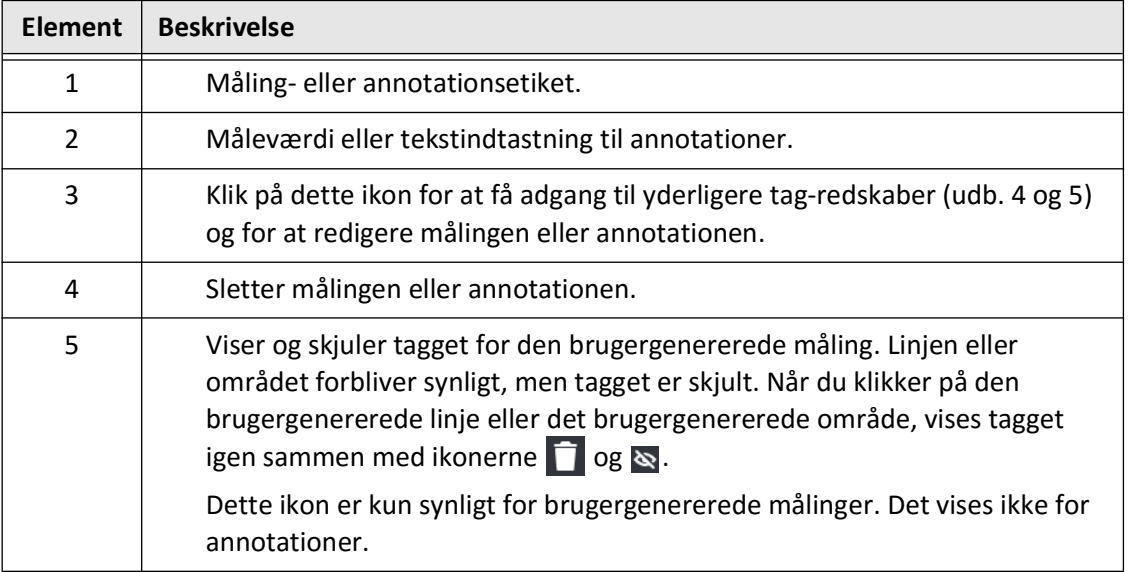

Tag for måleresultater

# **Kapitel 9 Eksport af patientjournaler og pullbacks**

Dette kapitel indeholder oplysninger og instruktioner om eksport af patientjournaler, eksport af pullbacks og billedfiler samt konfiguration af Gentuity højfrekvent OCTbilleddannelsessystem , så det kan eksporteres via USB og netværksoverførsel.

# **Oversigt**

Systemet tillader eksport af hele patientjournaler, udvalgte pullbacks eller udvalgte billeder fra pullbacks.

Der er to metoder til eksport af data: til USB-tilsluttede medier eller via netværksoverførsel til en konfigureret netværksserver. Kun komplette patientjournaler i DICOM-format kan eksporteres via netværksoverførsel.

**FORSIGTIG!** Gentuity giver ingen erklæring eller garanti for, at brugen af Gentuity højfrekvent OCT-billeddannelsessystemoverholder gældende love om beskyttelse af personlige oplysninger, sikkerhed og fortrolighed, men opfordrer dig til at vurdere din egen risiko, når du bruger, videregiver, kontrollerer, behandler eller overfører patienters sundhedsoplysninger med Gentuity højfrekvent OCT-billeddannelsessystem.

# **Eksport via USB-tilsluttede medier**

Du kan eksportere individuelle og multiple patientjournaler og billedfiler (pullbacks) via USBtilsluttede medier i en række filformater. For oplysninger om eksport af patientjournaler via USB, se [side 9-7.](#page-422-0) For oplysninger om eksport af pullbacks og billedfiler, se [side 9-12.](#page-427-0)

### **Noter**

- For at forbedre eksporthastigheden af de store Gentuity-billedfiler anbefaler Gentuity at bruge et USB-drev, der opfylder USB 3.0 eller nyere specifikationer.
- Eksport af patientjournaler kræver, at der sættes et USB-drev i USB-porten på Gentuity højfrekvent OCT-billeddannelsessystem. Hvis USB-drevet ikke registreres, er ikonet **Export**  $\Box$  synligt, men dæmpet og ikke tilgængeligt, før der registreres et USB-drev.
- Du må ikke fjerne USB-drevet under eksportfunktionen. Kontroller, at dataoverførslen er afsluttet, før du fjerner mediet.

# **Eksport via tilsluttet DICOM PACS-server**

Du kan eksportere individuelle og multiple patientjournaler i DICOM-format til en tilsluttet DICOM PACS-server. For oplysninger om tilføjelse, konfiguration, test og redigering af DICOM PACS-servere, se ["Konfiguration af indstillinger for netværksserver til eksport" på side 9-3.](#page-418-0) For oplysninger om eksport af patientjournaler til en netværksserver, se [side 9-7.](#page-422-0)

# **Begrænsning af adgang til USB-drev**

Adgangen til USB-drevet kan begrænses, så eksport af patientdata, eksport af logfiler og upload af hospitalslogo kræver anvendelse af administratoradgangskoden.

Når USB-drevadgang er konfigureret til at kræve en adgangskode, er eksport-ikonet (**B**) i venstre sidepanel dæmpet, men tilgængeligt, og brugeren får besked om, at der kræves en adgangskode, når USB er valgt som eksportmedietype. For yderligere oplysninger om konfiguration af en administratoradgangskode, se ["Om administratoradgangskoden" på](#page-350-0)  [side 4-9.](#page-350-0)

# <span id="page-418-0"></span>**Konfiguration af indstillinger for netværksserver til eksport**

Dette afsnit indeholder oplysninger og instruktioner til visning af **oplysninger om netværksadapter** og konfiguration af Gentuity højfrekvent OCT-billeddannelsessystem for at tillade eksport af patientjournaler til hospitalets DICOM PACS-server.

Når du eksporterer patientjournaler til hospitalets netværksserver, eksporteres dataene i DICOM SC-format. Du kan konfigurere netværkseksport til at bruge TLS-kryptering. For yderligere oplysninger, se ["Konfiguration af netværkseksportserver\(e\)" på side 9-4](#page-419-0).

### **Viser oplysninger om netværksadapter**

<span id="page-418-1"></span>Oplysninger om **netværksadapter** viser interface-navnet, MAC-adressen og IP-adressen, som vist i [Figur 9-1](#page-418-1). Giv disse oplysninger til hospitalets IT-afdeling, når du konfigurerer netværksindstillingerne.

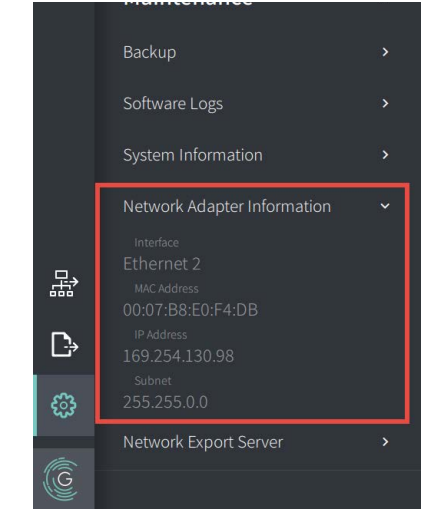

**Figur 9-1 Oplysninger om netværksadapter** 

Sådan får du vist **oplysninger om netværksadapter**:

- 1. Vælg **Indstillinger** og derefter **Vedligeholdelse**.
- 2. Vælg **oplysninger om netværksadapter**.

# <span id="page-419-0"></span>**Konfiguration af netværkseksportserver(e)**

Anvend indstillingerne for **netværkseksportserver** til at tilføje en ny server, redigere eksisterende serveroplysninger, og teste en servers forbindelse. Du kan konfigurere flere servere Når der kun er konfigureret én server, bliver den automatisk markeret som standardserver. Når flere netværksservere er konfigureret, skal du angive, hvilken server der er standard.

For ekstra sikkerhed kan du konfigurere en administratoradgangskode for at forhindre uautoriserede ændringer af serverkonfigurationen. For yderligere oplysninger om konfiguration af administratoradgangskoden, se ["Om administratoradgangskoden" på side 4-9.](#page-350-0)

**Note –** En Ethernet-kabelforbindelse er nødvendig for at eksportere patientdata til et netværk. For yderligere oplysninger, se ["Input/output-tilslutninger" på side 3-4](#page-335-0).

# **Tilføjelse af en netværksserver**

Sådan tilføjer du en ny netværksserver:

- 1. Vælg **Indstillinger** og derefter **Vedligeholdelse**.
- <span id="page-419-1"></span>2. Vælg **Netværkseksportserver** ([Figur 9-2\)](#page-419-1).

**Figur 9-2 Indstillinger for netværkseksportserver** 

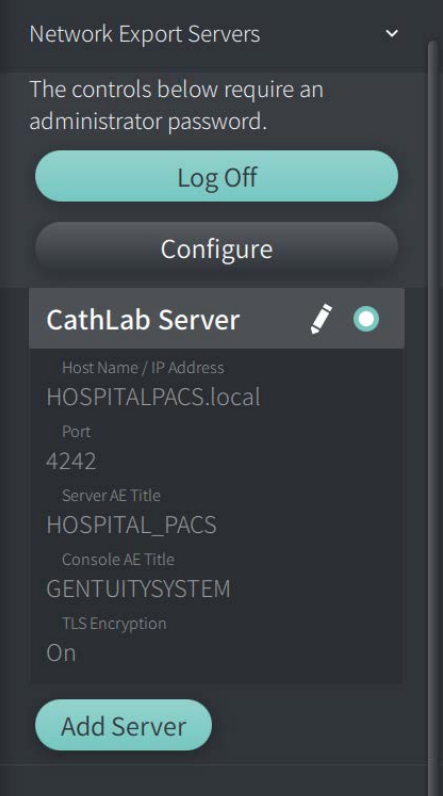

3. For at forhindre uautoriserede konfigurationsændringer på netværksserveren skal du trykke på **Konfigurer** for at konfigurere en administratoradgangskode. Følg anvisningerne på skærmen, og klik derefter på **Gem**.

<span id="page-420-0"></span>4. Vælg **Tilføj server**. Vinduet **Tilføj netværkseksportserver** vises [\(Figur 9-3\)](#page-420-0).

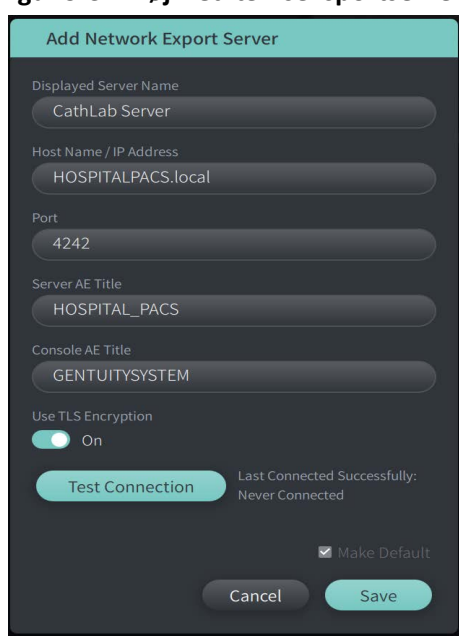

**Figur 9-3 Tilføj Netværkseksportserver**

- 5. Indtast de følgende serveroplysninger. Kontakt dit hospitals it-afdeling for flere oplysninger
	- **Vist servernavn**: Navnet, som det vises til brugere
	- **Værtsnavn/ IP-adresse**: Værtsnavn eller IP-adresse
	- **Port**: Portnummer
	- **Titel på Server AE**: Application Entity (AE)-titel for destinationsserveren
	- **Konsollens AE-titel**: Application Entity (AE)-titel for HF-OCT-konsollen
	- **Anvend TLS-kryptering** (Til eller Fra): For at aktivere TLS-kryptering (Transport Layer Security) skal din hospitalsserver være konfigureret til at bruge denne udvidede kryptering af netværksdataoverførsler. Kontakt dit hospitals it-afdeling for oplysninger
	- **Gør til standard**: Hvis der er konfigureret mere end én server, skal du angive, hvilken server der er standard. Hvis der kun er konfigureret én server, er den automatisk standard.
- 6. Vælg **Test forbindelse** for at teste indstillingerne.
- 7. Vælg **Gem** for at gemme serverindstillingerne.

### **Redigering og test af en netværkseksportserver**

Sådan gør du for at redigere en netværksserver og teste dens forbindelse:

- 1. Vælg **Indstillinger** og derefter **Vedligeholdelse**.
- 2. Vælg **Netværkseksportserver**.
- 3. Vælg den server, der skal redigeres, og tryk på blyantikonet ( $\langle \cdot \rangle$ ), der er knyttet til serveren ([Figur 9-4](#page-421-0)).

<span id="page-421-0"></span>**Note –** Det grønne og hvide cirkelikon (**O**) i [Figur 9-4](#page-421-0) angiver, at denne server er standardnetværksserveren.

### **Figur 9-4 Rediger netværkseksportserver**

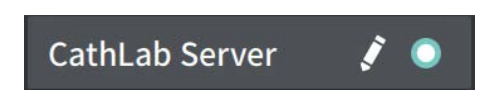

- 4. Tryk på **Test forbindelse**
- 5. Rediger serveroplysningerne efter behov, og tryk derefter på **Gem**.

# <span id="page-422-0"></span>**Eksport af patientjournalen fra patientlisten**

Systemet tillader eksport af hele patientjournaler, udvalgte pullbacks eller udvalgte billeder fra pullbacks.

Hver patientjournal indeholder alle pullbacks og billedfiler, der er indhentet af Gentuity højfrekvent OCT-billeddannelsessystem.

Der er to metoder til eksport af data: til USB-tilsluttede medier eller via netværksoverførsel til en konfigureret netværksserver. Kun komplette patientjournaler i DICOM-format kan eksporteres via netværksoverførsel.

### **Noter**

- Anvend ikonet Eksport ( $\left[\cdot\right]$ ) til at eksportere til et USB-drev Hvis ikonet er synligt, men nedtonet, betyder det, at administratoradgangskoden er påkrævet for at få adgang til USB-drevet, eller at der ikke er isat et USB-drev.
- Brug netværksikonet (品) til at eksportere til en netværkseksportserver. Hvis ikonet er synligt, men nedtonet, angiver det, at en netværksserver ikke er blevet tilføjet og konfigureret til dit system, eller at Ethernet-kablet ikke er tilsluttet konsollen. Kontakt dit hospitals it-afdeling for flere oplysninger.

Når du eksporterer patientjournaler, beder systemet dig om at vælge indstillinger.

[Figur 9-5](#page-422-1) viser skærmbilledet **Database Export**, hvor du vælger, om du vil eksportere patientjournaler efter patient eller efter optagelsesdato.

<span id="page-422-1"></span>

| $\times$ | Database Export                                           | Q Search Patient List |                                                     |                   |                |               |                |               | 30 Sep 2022 12:41:07 |  |
|----------|-----------------------------------------------------------|-----------------------|-----------------------------------------------------|-------------------|----------------|---------------|----------------|---------------|----------------------|--|
|          | <b>Export Method</b><br>Export by Patient File or Date of |                       | Select Patient Files to Export<br>Patient ID Number | Last Name         | First Name     | Date of Birth | Images         | Last Acquired |                      |  |
|          | Acquisition?                                              | 腐                     |                                                     |                   |                |               |                |               | Physician            |  |
|          | Patient<br>Date                                           | ▦                     | 002819998                                           | DelMonico         | Elizabeth      | 11 Aug 1942   | $\mathbf{1}$   | 02 Apr 2019   | Michaels             |  |
|          | Select Archive Option                                     | ▥                     | 0133335                                             | Price             | Roger          | 16 Mar 1959   | $\overline{2}$ | 28 Mar 2019   | James                |  |
|          | $\bullet$<br>Leave as is                                  | 画                     | 013354                                              | Galvano           | Anthony        | 04 Mar 1959   | $\overline{2}$ | 22 Mar 2019   | Michaels, Ro         |  |
|          | Delete from system                                        | ▥                     | 01347918234                                         | Aleksandrovich Ra | Marko          | 25 Aug 1930   | 3              | 29 Mar 2019   |                      |  |
|          | <b>Export File Type</b>                                   | ▥                     | 01848373                                            | Chen              | Barbara        | 05 May 1955   | $\overline{2}$ | 28 Mar 2019   |                      |  |
|          | Select Export File Type<br>$\checkmark$                   | 冊                     | 019387                                              | Chaves            | Rodney         | 12 Dec 1972   | $\overline{2}$ | 26 Mar 2019   | Carter               |  |
|          | <b>Gentuity Format</b>                                    | ▥                     | 0193887                                             | Dawson            | Kristina       | 10 Oct 1970   | $\overline{2}$ | 26 Mar 2019   |                      |  |
|          | <b>DICOM SC</b>                                           | ▥                     | 02149713829                                         | Howlett           | James          | 12 Oct 1968   | $\overline{2}$ | 18 Dec 2018   |                      |  |
|          |                                                           | 目                     | 02345                                               | Vella             | David          | 08 Jan 1965   | $\overline{2}$ | 27 Mar 2019   | Michaels             |  |
|          |                                                           | ▥                     | 0289903716                                          | Ortiz             | Jaime          | 05 Apr 1948   | 7              | 16 Apr 2019   | Michaels, Ro         |  |
| 뫎        |                                                           | ▥                     | 0391619123                                          | Ripley            | Ellen          | 08 Oct 1949   | $\overline{2}$ | 18 Dec 2018   | James                |  |
|          |                                                           | 冊                     | 0398745                                             | Mason             | Mary           | 09 Mar 1969   | 2              | 28 Mar 2019   | James                |  |
| D        |                                                           |                       | 04164336788                                         | Fortition         | Aaron          | 11 May 1955   | $\overline{2}$ | 28 Mar 2019   | Carter               |  |
| ි        |                                                           | ▥                     | 0429778470                                          | Traithorn         | Christopher    | 12 Jul 1972   | $\overline{2}$ | 28 Mar 2019   | Michaels             |  |
|          |                                                           | 冊                     | 0463889201                                          | <b>Burns</b>      | Phillip        | 16 Sep 1976   | $\overline{2}$ | 25 Apr 2019   | James                |  |
| C        |                                                           | ▥                     | 04701938401                                         | Malcolm           | lan            | 22 Oct 1952   | $\overline{2}$ | 18 Dec 2018   |                      |  |
|          |                                                           |                       |                                                     |                   | $-14.4$ $-1.4$ |               |                |               |                      |  |

**Figur 9-5 Database Export** 

# **Sådan eksporterer du patientjournaler fra patientlisten:**

- 1. Gør et af følgende:
	- Hvis du eksporterer til et USB-drev, skal du sørge for, at USB-drevet er sat i USBporten på systemet.
	- Hvis du eksporterer til en netværksserver, skal du sørge for, at Ethernet-kablet er tilsluttet til Gentuity højfrekvent OCT-billeddannelsessystem og til netværksserveren.
- 2. Når **patientlisten** vises, skal du vælge  $\Box$  eller  $\Box$  for at få vist menuen **Databaseeksport,** som vist i [Figur 9-5.](#page-422-1) Hvis det er konfigureret, kan der blive vist en meddelelse om, at administratoradgangskoden er påkrævet for at eksportere.
- 3. Gør et af følgende:
	- Hvis du vil eksportere specifikke patientjournaler, skal du vælge knappen **Patient** og derefter vælge hver enkelt patientjournal, der skal medtages i eksporten. Der vises et afkrydsningsfelt i **Patient List** for hver patientpost, som du vælger. Du kan også vælge knappen **ALLE** (øverst i den første kolonne) for at vælge alle patientjournaler:

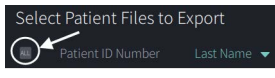

• Hvis du vil eksportere patientjournaler efter datoen for deres seneste optagelse, skal du vælge knappen **Date** og vælge datointervallet. Der vises en kalender, hvor du kan vælge ikonerne < og > for at få vist andre måneder. Vælg den første dato, og vælg derefter den anden dato for at angive intervallet. Datointervallet vises i kalenderen.

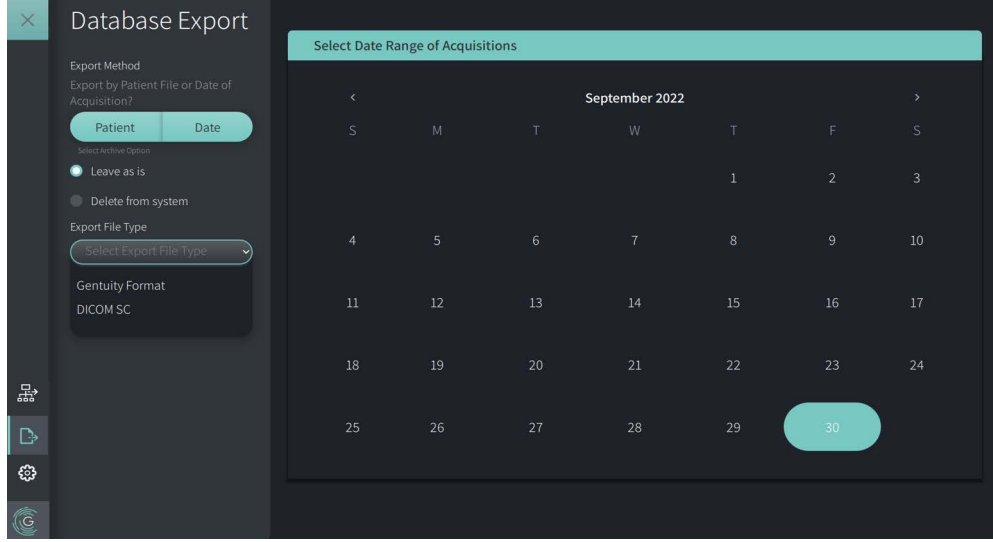

### **Figur 9-6 Eksport efter dato**

- 4. Vælg en af følgende **arkivindstillinger**:
	- Hvis du vil eksportere patientjournalerne uden at foretage ændringer i journalen, skal du vælge **Leave as is**.
	- Hvis du vil eksportere patientjournalerne og slette dem fra systemet, skal du vælge **Delete from system**.

**FORSIGTIG!** Hvis du sletter filer fra systemet, frigør du lagerplads på systemet, men de slettede filer kan ikke importeres tilbage til systemet.

- 5. Gør et af følgende:
	- Hvis du eksporterer til et USB-drev, skal du vælge rullemenuen **Eksport-filtype** og derefter vælge filformatet og eksportindstillingerne. For nærmere oplysninger om hver enkelt, se ["Formater til eksport af filer" på side 9-17](#page-432-0) og ["Eksportindstillinger"](#page-434-0)  [på side 9-19](#page-434-0).

Fortsæt til trin 1 i ["Sådan eksporterer du til et USB-drev" på side 9-10](#page-425-0) for at fortsætte.

• Hvis du eksporterer til en netværksserver, skal du vælge netværksserveren i rullemenuen **Netværksserver** og angive **eksportindstillingerne** ([Figur 9-7\)](#page-424-0). Når du eksporterer til en netværksserver, eksporteres filerne kun som DICOM SC-filtypen.

<span id="page-424-0"></span>Fortsæt til trin 1 i ["Sådan eksporterer du til en netværksserver" på side 9-11](#page-426-0) for at fortsætte.

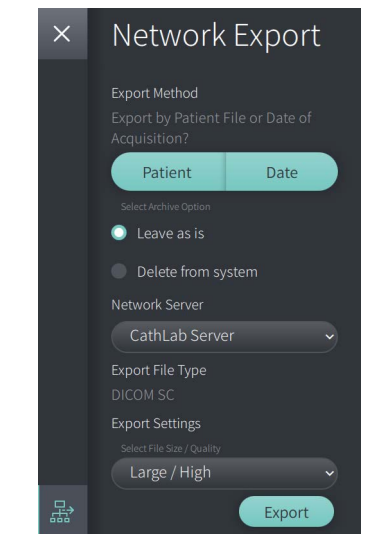

### **Figur 9-7 Vælg en netværksserver**

### <span id="page-425-0"></span>**Sådan eksporterer du til et USB-drev**

1. Vælg **Export**. Hvis det er konfigureret, kan du blive bedt om at indtaste administratoradgangskoden for at fortsætte.

Vinduet **Select a Directory** vises ([Figur 9-8](#page-1829-0)), hvor du bliver bedt om at vælge et bibliotek eller oprette en ny mappe til arkivet.

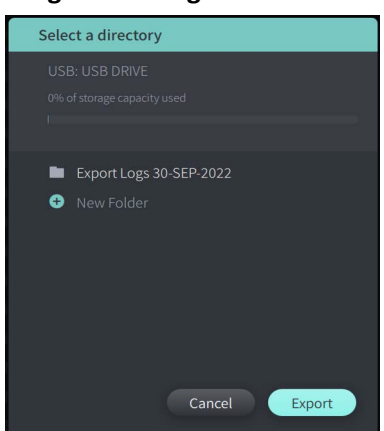

### **Figur 9-8 Vælg et bibliotek**

- 2. Vælg en eksisterende mappe på USB-drevet, eller vælg **New Folder**, og angiv navnet på den nye mappe.
- <span id="page-425-1"></span>3. Vælg **Export**. Skærmbilledet **Fremskridt** vises, efterhånden som registreringerne eksporteres fra systemet til USB-drevet ([Figur 9-9](#page-425-1)).

# **Figur 9-9 Eksportfremskridt( USB-drev)**

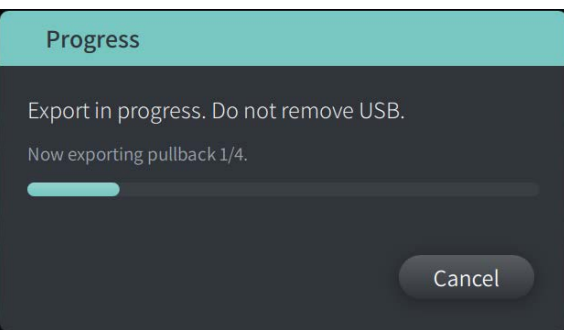

- 4. Tillad eksporten at fortsætte, eller vælg **Cancel** for at annullere eksporten.
- 5. Når eksporten er gennemført vises skærmbilledet **Eksport gennemført**, som vist i Figur 9-10. Du kan fjerne USB-drevet og derefter klikke på **OK**.

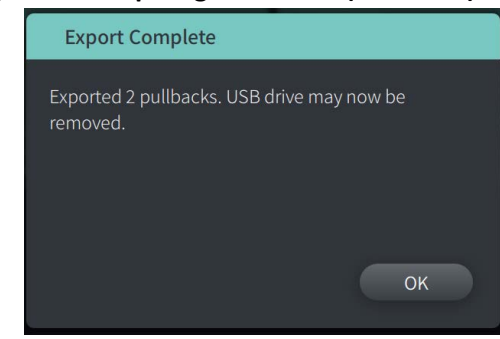

**Figur 9-10 Eksport gennemført (USB-drev)**

### <span id="page-426-0"></span>**Sådan eksporterer du til en netværksserver**

<span id="page-426-1"></span>1. Vælg **Export**. Skærmbilledet **Fremskridt** vises, efterhånden som posterne eksporteres fra systemet til netværksserveren ([Figur 9-11](#page-426-1)).

**Figur 9-11 Eksportfremskridt (netværksserver)**

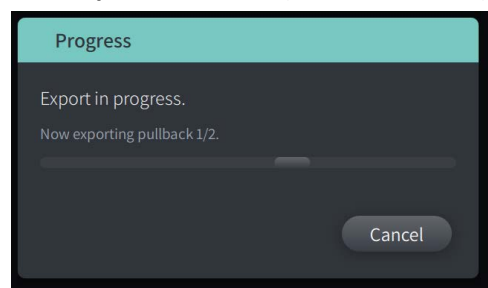

- 2. Tillad eksporten at fortsætte, eller vælg **Cancel** for at annullere eksporten.
- <span id="page-426-2"></span>3. Når eksporten er gennemført vises skærmbilledet **Eksport gennemført**, som vist i [Figur 9-12](#page-426-2). Klik på **OK**.

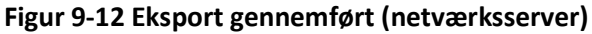

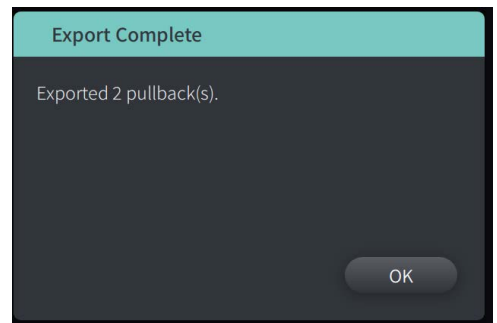

# <span id="page-427-0"></span>**Eksportere pullbacks og billeder til et USB-drev**

Når du ser patientjournalen, kan du eksportere alle eller udvalgte pullbacks og eksportere stillbilleder eller film fra en bestemt pullback. Denne type eksport giver dig mulighed for at vælge mellem forskellige formater til eksport til et USB-drev.

**Note –** For at forbedre eksporthastigheden af de store Gentuity-billedfiler anbefaler Gentuity at bruge et USB-drev, der opfylder USB 3.0 eller nyere specifikationer.

# **Eksport af pullbacks**

Dette afsnit indeholder oplysninger og instruktioner til eksport af pullbacks til et USB-drev.

# **Sådan eksporterer du pullbacks:**

- 1. Sørg for, at USB-drevet er sat i USB-porten på systemet.
- 2. Når patientjournalen vises, skal du vælge  $\left[\cdot\right]$ .

<span id="page-427-1"></span>Hvis administratoradgangskoden er konfigureret, vises der en meddelelse som vist i [Figur 9-13.](#page-427-1) Klik på **Fortsæt** for at fortsætte. Systemet vil bede dig om administratoradgangskoden, når du vælger **Eksport** i trin 5 nedenfor.

### **Figur 9-13 Administratoradgangskode påkrævet**

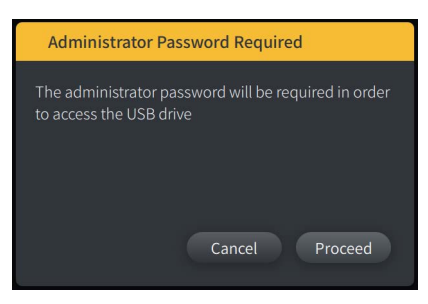

Menuen **Patient Export** vises, når du vælger en enkelt patientpost, der skal eksporteres, som vist i Figur 9-14.

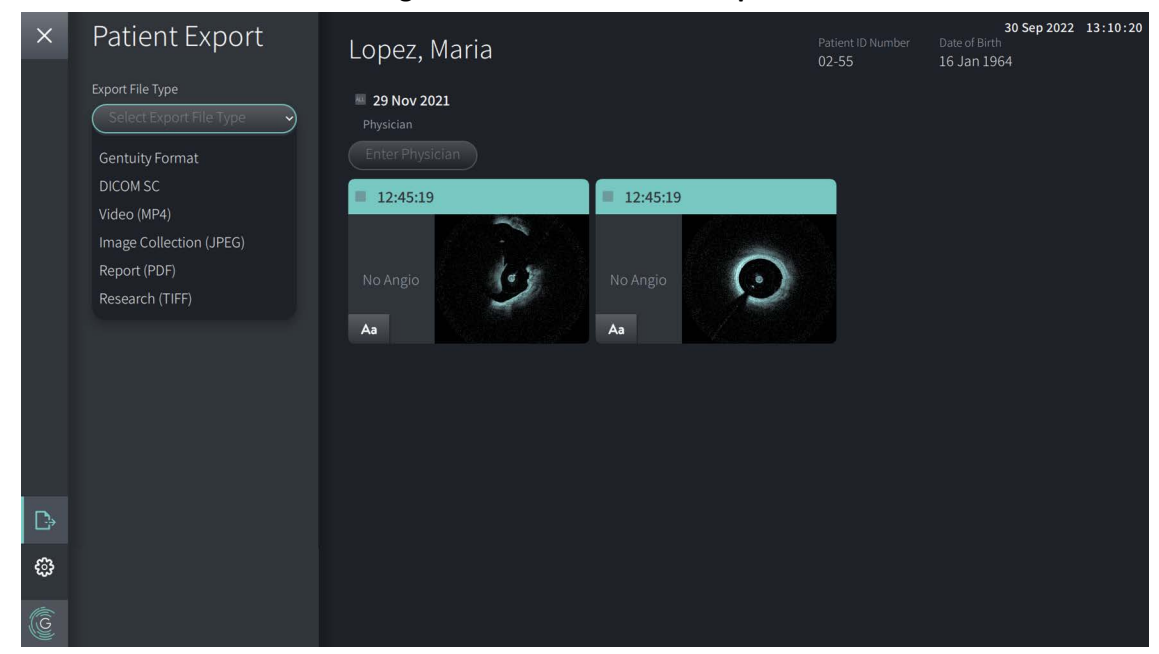

**Figur 9-14 Menuen Patient Export**

- 3. Gør et af følgende:
	- Hvis du vil eksportere specifikke patient-pullbacks, skal du markere afkrydsningsfeltet i forbindelse med hvert udtræk. Der vises et afkrydsningsfelt i hver pullback, som du vælger.
	- Hvis du vil eksportere alle pullbacks, skal du vælge knappen **ALL** (placeret til venstre for datoen):

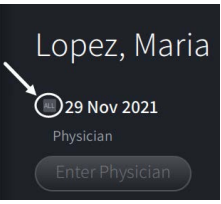

- 4. I afsnittet **Export Settings** skal du vælge filformatet og eksportindstillingerne. For nærmere oplysninger om hver enkelt, se ["Formater til eksport af filer" på side 9-17](#page-432-0) og ["Eksportindstillinger" på side 9-19](#page-434-0).
- 5. Vælg **Export**. Hvis administratoradgangskoden er konfigureret, beder systemet dig om at indtaste administratoradgangskoden.

Vinduet **Select a Directory** vises [\(Figur 9-15](#page-749-0)), hvor du bliver bedt om at vælge et bibliotek eller oprette en ny mappe til arkivet.

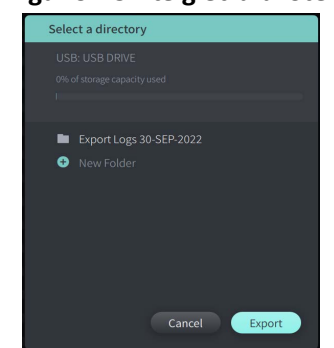

### **Figur 9-15 Vælg et bibliotek**

- 6. Vælg en eksisterende mappe på USB-drevet, eller vælg **New Folder**, og angiv navnet på den nye mappe.
- 7. Klik på **Export**. Skærmbilledet **Progress** vises, efterhånden som registreringerne eksporteres fra systemet til USB-drevet.
- 8. Tillad eksporten at fortsætte, eller vælg **Cancel** i skærmbilledet **Fremskridt** for at annullere eksporten.
- 9. Når eksporten er gennemført vises skærmbilledet **Eksport gennemført**. Du kan fjerne USB-drevet og derefter klikke på **OK**.

# **Eksport af billeder**

Dette afsnit indeholder oplysninger og instruktioner til eksport af billeder til et USB-drev.

Når du ser en individuel patients pullbacks, kan du konfigurere og eksportere billederne til et USB-drev. Systemet viser skærmbilledet **Konfigurer billede**, som viser det aktuelt viste billede og giver dig mulighed for at ændre sammensætningen af visningen, før du eksporterer den.

**Sådan eksporterer du specifikke billeder:**

- 1. Åbn det billede, der skal eksporteres.
- 2. Zoom ind på billedet for at opnå bedre klarhed.

**Note –** Du kan justere billedet efter behov, inden du eksporterer det.

- 3. Udføre målinger og annotationer efter behov. For yderligere oplysninger, se ["Målinger og](#page-404-0)  [annotationer" på side 8-1.](#page-404-0)
- 4. Sørg for, at USB-drevet er sat i USB-porten på systemet.
- 5. Vælg **+** skærmbilledet for at få vist menuen **Billedeksport** [\(Figur 9-16\)](#page-430-0).

**Figur 9-16 Vinduet Export Review** 

<span id="page-430-0"></span>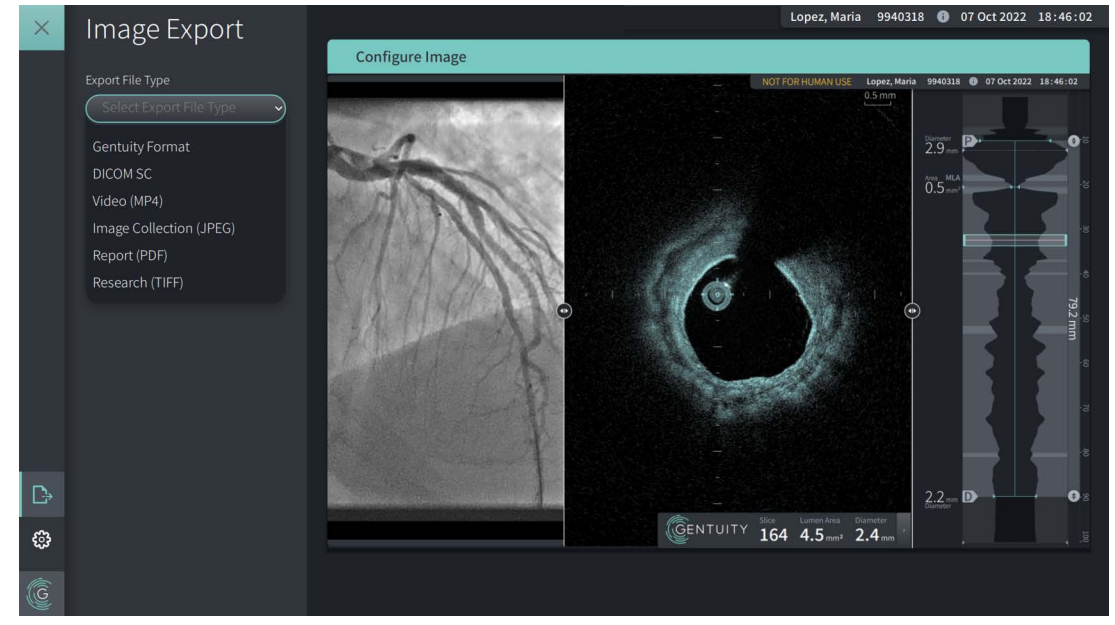

- 6. I vinduet **Configure Image** skal du zoome og foretage de nødvendige justeringer.
- 7. I afsnittet **Image export** skal du vælge rullemenuen **eksportindstillinger** og derefter vælge filformat og eksportindstillinger. For nærmere oplysninger, se ["Formater til eksport](#page-432-0)  [af filer" på side 9-17](#page-432-0) og ["Eksportindstillinger" på side 9-19](#page-434-0).
- 8. Vælg **Export**. Vinduet **Select a Directory** vises, hvor du bliver bedt om at vælge et bibliotek eller oprette en ny mappe til arkivet.

### **Figur 9-17 Vælg et biblioteksvindue**

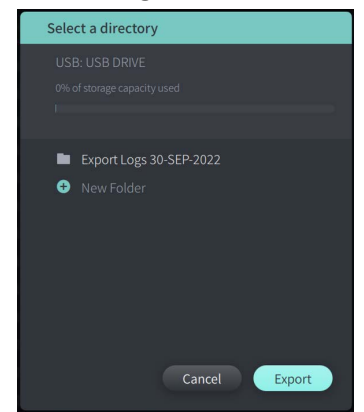

- 9. Vælg en eksisterende mappe på USB-drevet, eller vælg **Ny mappe ,** og angiv navnet på den nye mappe.
- 10. Vælg **Export**. Skærmbilledet **Progress** vises, efterhånden som registreringen eksporteres fra systemet til USB-drevet.

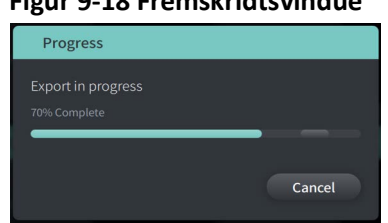

**Figur 9-18 Fremskridtsvindue** 

- 11. Tillad eksporten at fortsætte, eller vælg **Cancel** for at annullere eksporten.
- **Note** Du kan finde oplysninger om navngivningskonventioner for eksporterede filer under ["Filnavngivningskonventioner" på side 9-20](#page-435-0).
# <span id="page-432-0"></span>**Formater til eksport af filer**

<span id="page-432-1"></span>En eksporteret fil kan indeholde nøjagtigt de samme data som den oprindelige fil, herunder eventuelle målinger og annotationer samt alle patientoplysninger, der er tilknyttet hver enkelt fil. Du kan finde oplysninger om, hvad du kan inkludere og ekskludere i eksporterede filer, under ["Eksportindstillinger" på side 9-19](#page-434-0).

**Note –** Når der eksporteres til en netværksserver, startes eksporten altid fra **patientlisten** og er altid i DICOM-filformat.

Tabel 9-1 viser de formater, du kan vælge, når du eksporterer patientjournaler.

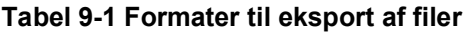

<span id="page-433-7"></span><span id="page-433-6"></span><span id="page-433-5"></span><span id="page-433-4"></span><span id="page-433-3"></span><span id="page-433-2"></span><span id="page-433-1"></span><span id="page-433-0"></span>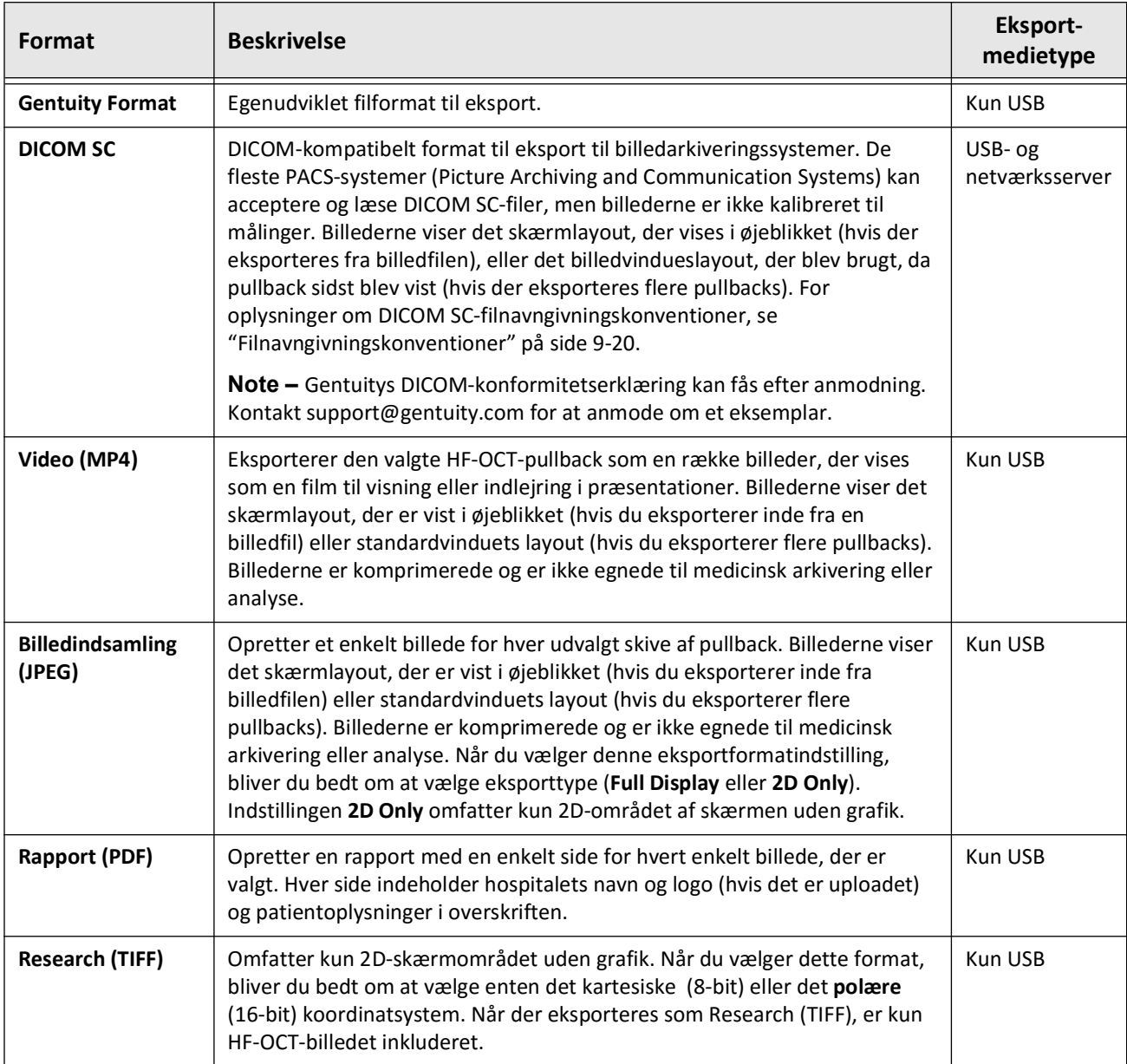

# <span id="page-434-0"></span>**Eksportindstillinger**

<span id="page-434-2"></span>Tabel 9-2 viser og beskriver eksportindstillingerne i vinduet **Export Review/Configure Export**, når du eksporterer enkelte eller flere patientjournaler.

**Note –** Når du eksporterer til en netværksserver, er den eneste tilgængelige filtype DICOM SC.

<span id="page-434-1"></span>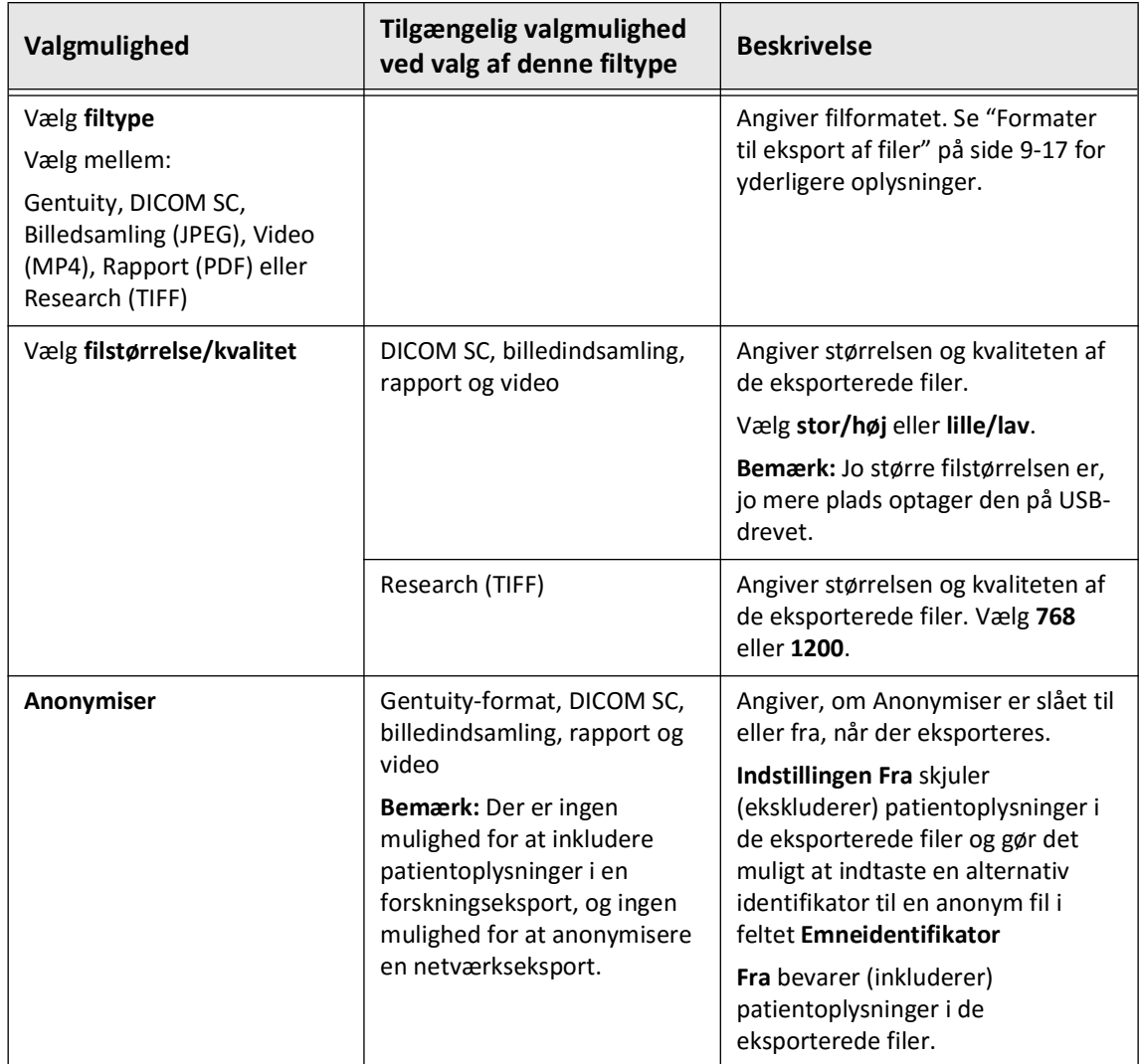

#### <span id="page-434-4"></span><span id="page-434-3"></span>**Tabel 9-2 Eksportindstillinger**

<span id="page-435-1"></span>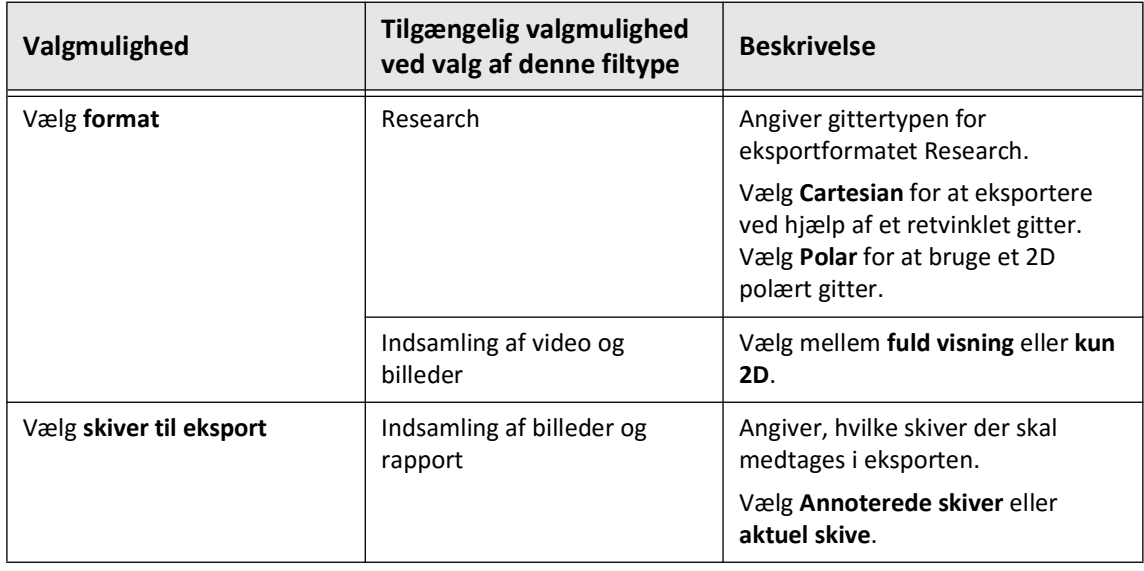

# <span id="page-435-0"></span>**Filnavngivningskonventioner**

Når du eksporterer filer til et USB-drev eller en netværksserver, genererer systemet filnavne og filtypenavne baseret på typen af eksport og fil.

For genererede rapporter indeholder filnavnet den dato og det tidspunkt, hvor rapporten blev genereret. Formatet er år, måned, dag, time, minut og sekund. Hvis du vil se de faktiske patient- og pullback-oplysninger i den genererede rapport, skal du åbne filen ved hjælp af et program til visning af PDF-filer (ikke leveret af Gentuity). Du kan omdøbe den genererede rapportfil, så længe du bevarer .PDF-filendelsen.

Andre filer end rapporter og DICOM SC-eksport kan indeholde patient- og pullback-oplysninger i filnavnet. Formatet er: patient-id, efternavn og fornavn, patientens fødselsår, -måned og dag, pullback-år, -måned, -dag, -time, -minut, -sekund og pullback-skivenummer. Ikke alle disse oplysninger findes i alle filnavne. Det kan f.eks. være, at patientens fødselsdato ikke er blevet indtastet i patientjournalen, eller at indstillingen Anonymize blev valgt under eksporten. Du kan omdøbe disse filer, så længe du bevarer den oprindelige filendelse.

Når du bruger indstillingen **Anonymiser** til at skjule patientoplysninger i eksporterede filer, kan du bruge indstillingen **Emneidentifikator** til at indtaste alternativ tekst efter behov. For yderligere oplysninger, se Tabel 9-2 på side 9-19.

Ved eksport af DICOM SC-filer inkluderer systemet en fil for hver pullback i eksportvalget. Filformatet er GTY*#####*, når *#####* er et fortløbende 5-cifret nummer for hver pullback i eksportudvalget. Hvis du f.eks. vælger to pullbacks til eksport, hedder filerne GTY00001 og GTY00002. DICOM SC-eksporten indeholder også en DICOMDIR-fil sammen med de tilknyttede GTY-filer.

**FORSIGTIG!** Filer, der eksporteres med Gentuity-formatet, har filendelserne .g2raw og .patient. Ændring af filnavn eller filendelsen, der er eksporteret med Gentuityformatet, kan medføre tab af eksporterede oplysninger. Gentuity anbefaler, at du ikke ændrer disse filnavne eller filendelser.

# **Kapitel 10 Rengøring af systemet**

<span id="page-436-2"></span>Dette kapitel indeholder oplysninger og instruktioner om rengøring af Gentuity højfrekvent OCT-billeddannelsessystem og PIM'en.

# **Oversigt**

Rengøring af Gentuity højfrekvent OCT-billeddannelsessystem består af:

- Rengøring af systemets overflader
- Rengøring af PIM'en og dens kabel

# **Rutinemæssige rengøringsprocedurer**

<span id="page-436-1"></span>Følg dit centers standardrengøringsplan for medicinsk udstyr, eller rengør Gentuity højfrekvent OCT-billeddannelsessystem mindst hver 30. dag under normal drift.

## **Elementer, der kræves til rengøring**

<span id="page-436-0"></span>Følgende genstande anbefales til rengøring af Gentuity højfrekvent OCTbilleddannelsessystem:

- Tør klud
- Fnugfri, ikke-slibende klud
- Mildt rengøringsmiddel
- Desinficerende klud, glutaraldehyd 3,4 % Cidex-opløsning eller 70 % isopropylalkohol (IPA)

# **Rengøring af systemet**

#### <span id="page-437-1"></span>**Sådan rengøres systemet:**

- 1. Sluk for Gentuity højfrekvent OCT-billeddannelsessystem, og tag strømkablet ud af stikkontakten.
- 2. Rengør systemets overflader, tastaturet, musen og tastatur/musebakken med en tør klud eller en tør klud, der er let fugtet med vand.
- 3. Brug en fnugfri, ikke-slibende klud til at rengøre monitorens LCD-overflade.
- 4. Rengør udsatte systemkabler med en blød klud, der er fugtet med vand eller et mildt rengøringsmiddel.

## **Rengøring af PIM'en**

#### **FORSIGTIGHEDSREGLER!**

- Når der ikke er et kateter tilsluttet til PIM'en, skal du sikre dig, at PIM-tilslutningsdækslet er forsvarligt på plads for at beskytte mod snavs og skader.
- Beskyt PIM-tilslutningsportene og katetertilslutningerne mod væsker.

#### <span id="page-437-0"></span>**Sådan rengøres PIM'en:**

- 1. Sørg for, at dækslet er på for at beskytte de optiske forbindelser.
- 2. Rengør PIM'en og det optiske PIM-kabel med en desinficerende klud eller med glutaraldehyd 3,4 % Cidex-opløsning eller 70 % IPA og en blød klud.
- 3. Brug PIM-standeren til at opbevare PIM'en, når den ikke er i brug.

**FORSIGTIG!** Opbevar altid PIM'en med PIM-stikdækslet vendt nedad.

# **Kapitel 11 Support og vedligeholdelse**

Dette kapitel indeholder oplysninger om service og support for Gentuity højfrekvent OCTbilleddannelsessystem. Den indeholder også oplysninger om fejlfinding.

**Note –** Der er ingen dele, der kan serviceres af brugeren på Gentuity højfrekvent OCTbilleddannelsessystem , eller brugerkrævet vedligeholdelse på kateteret. Al service og vedligeholdelse udføres af Gentuitys servicerepræsentanter.

# <span id="page-438-1"></span><span id="page-438-0"></span>**Kontaktoplysninger**

Gentuity, LLC 142 North Road Suite G Sudbury, MA 01776-1142 USA

**Telefon:** 888-967-7628 **FAX:** 978-319-4632 **Generelle forespørgsler:** info@gentuity.com **Support og service:** support@gentuity.com **Webside:** www.gentuity.com

# **Fejlfinding**

Tabel 11-1 viser en liste over problemer og løsninger til fejlfinding under en HF-OCT-procedure.

**Note –** Hvis der opstår problemer, mens PIM-motoren drejer rundt, skal du bruge den røde **STOP**-knap på PIM'en eller **STOP**-knappen på berøringsskærm for at stoppe al rotation og pullback.

<span id="page-439-3"></span><span id="page-439-2"></span><span id="page-439-1"></span><span id="page-439-0"></span>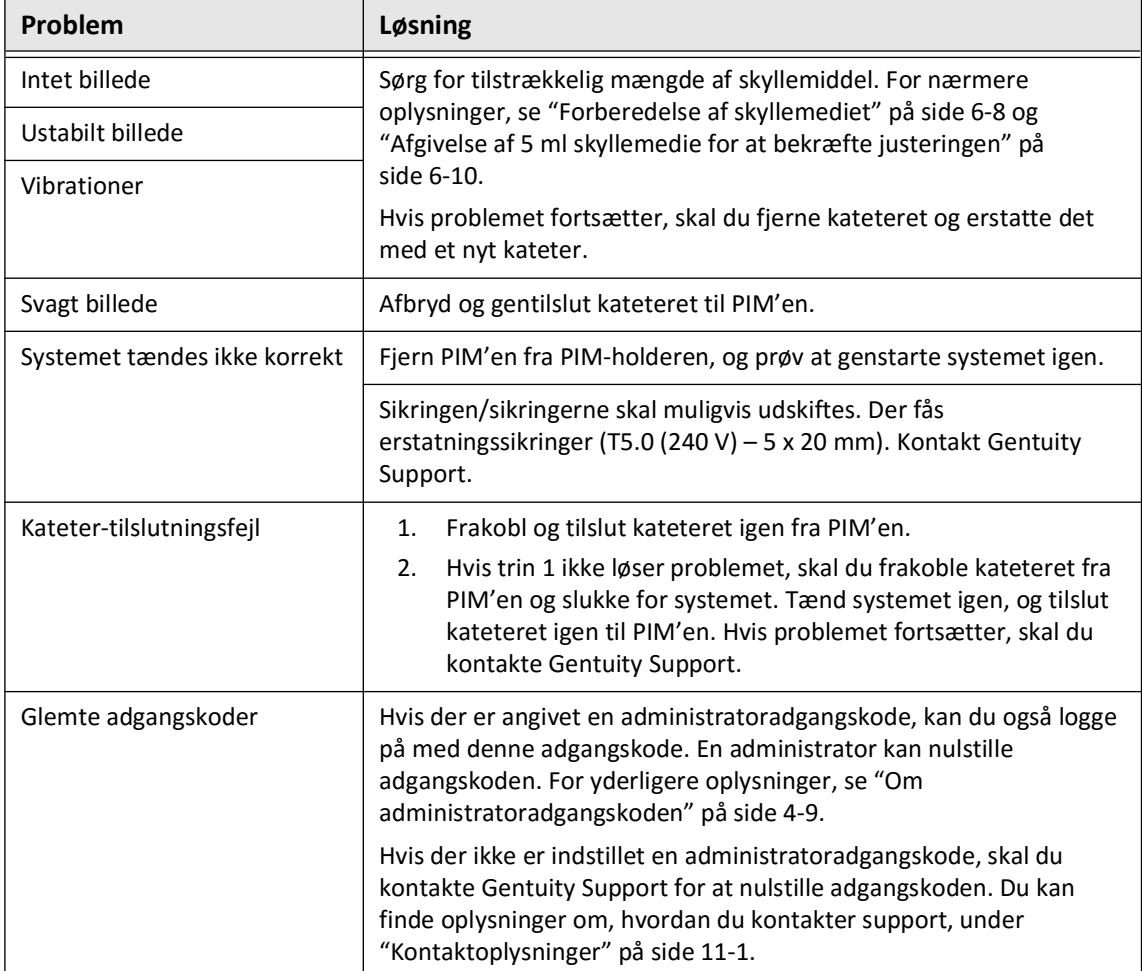

#### **Tabel 11-1 Fejlfinding**

<span id="page-440-1"></span>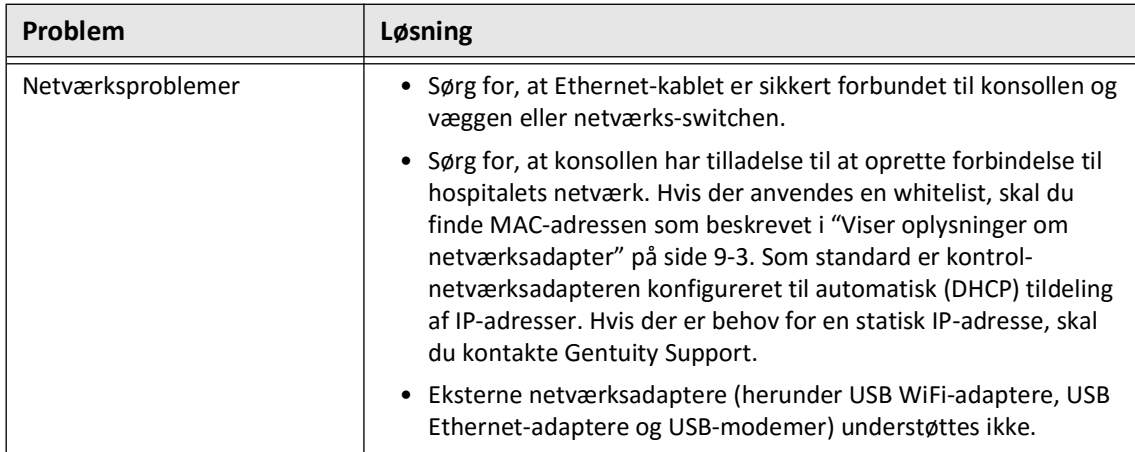

## **Softwarelogs**

I tilfælde af et problem, der kræver Gentuity Support, kan du blive bedt om at sende softwarelogs for at hjælpe yderligere med problemet. Du kan finde flere oplysninger under ["Konfigurering af vedligeholdelsesindstillinger" på side 4-17](#page-358-0).

# **Bortskaffelse**

**ADVARSEL!** Vis-Rx mikro-billeddannelseskateter er kun beregnet til engangsbrug. Må ikke genbruges, steriliseres eller genbehandles.

<span id="page-440-0"></span>Vis-Rx mikro-billeddannelseskateter er engangsudstyr og skal bortskaffes efter brug i henhold til din institutions politik for bortskaffelse af biomedicinsk affald.

Når Gentuity højfrekvent OCT-billeddannelsessystem har udtjent sin levetid, skal det bortskaffes i overensstemmelse med den lokale lovgivning.

Bortskaffelse

# **Kapitel 12 Specifikationer**

<span id="page-442-1"></span>Dette kapitel indeholder en liste over de tekniske specifikationer for Gentuity højfrekvent OCT-billeddannelsessystem.

# **Systemspecifikationer**

Dette afsnit indeholder en liste over systemspecifikationer.

# <span id="page-442-3"></span>**Systemhøjde og vægt**

<span id="page-442-0"></span>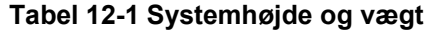

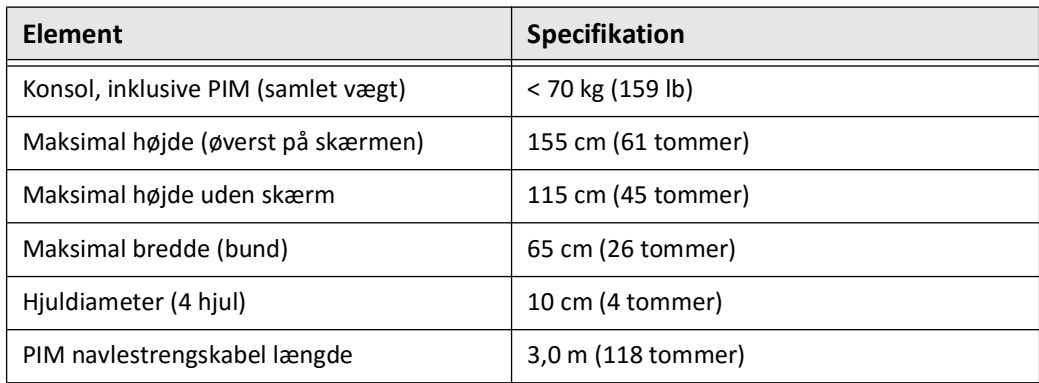

## <span id="page-442-2"></span>**Skærme**

#### **Tabel 12-2 Skærme**

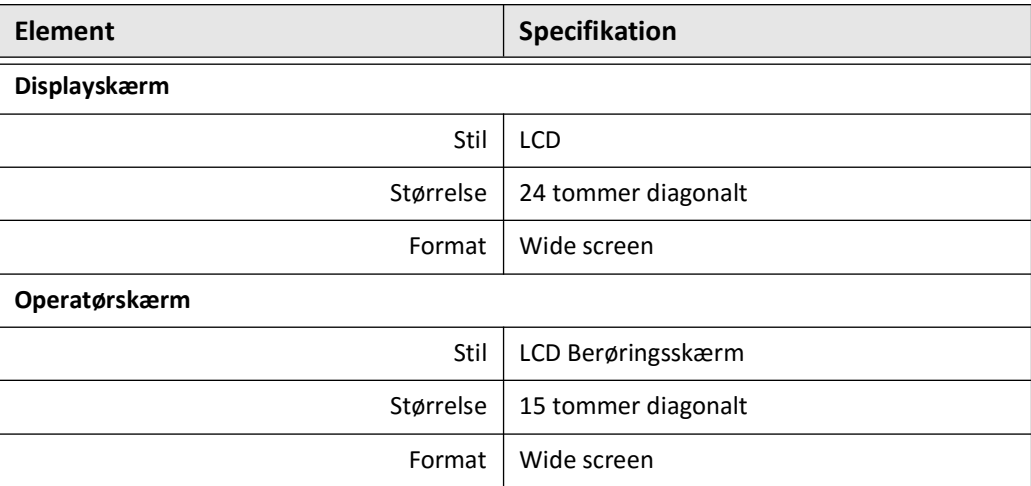

# **Miljømæssige specifikationer**

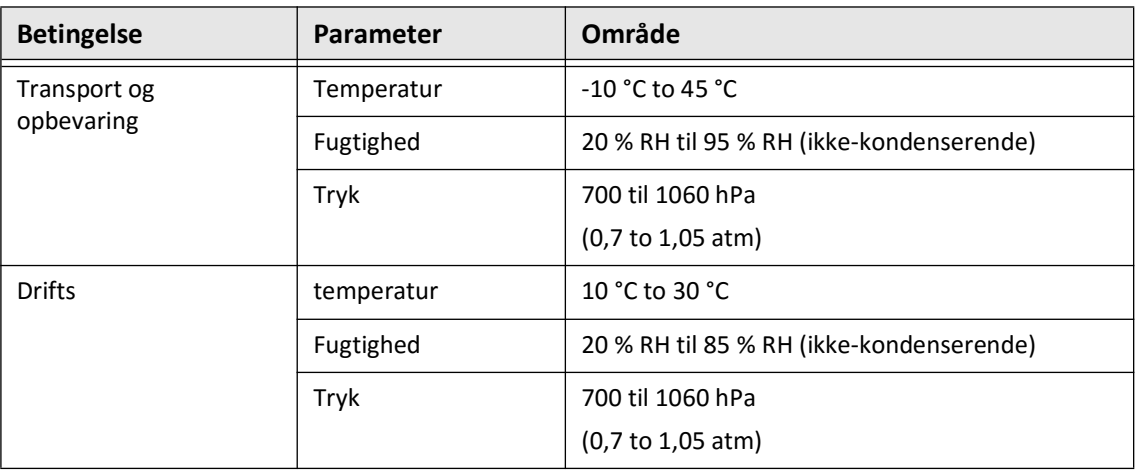

#### <span id="page-443-0"></span>**Tabel 12-3 Miljømæssige specifikationer**

# **Optiske specifikationer for systemet**

#### **Tabel 12-4 Optiske specifikationer for systemet: Swept Source og synlig laser**

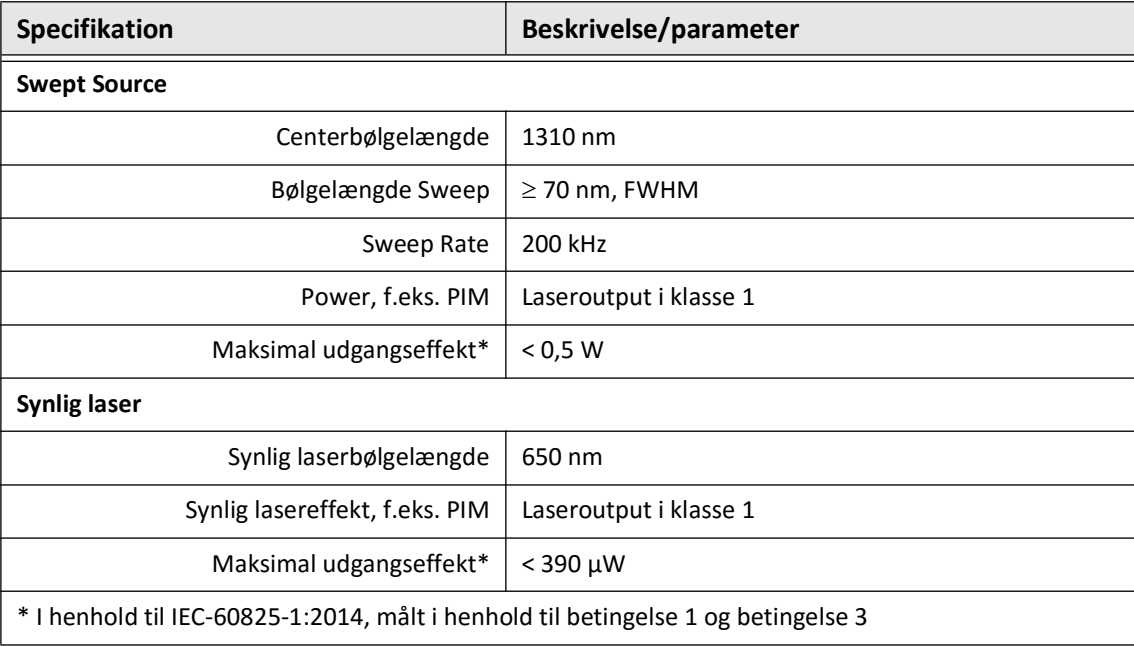

# **Specifikationer for klinisk billeddannelse**

#### <span id="page-444-3"></span>**Tabel 12-5 Specifikationer for klinisk billeddannelse**

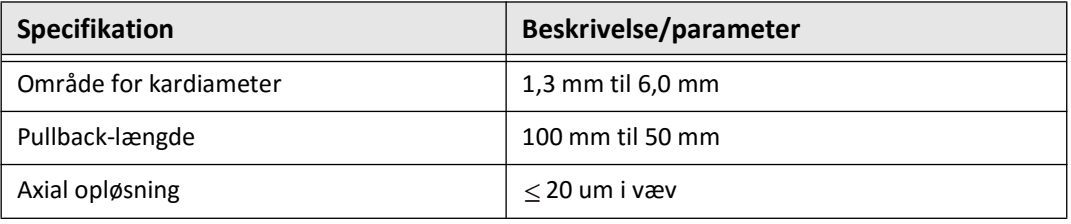

# **Elektriske specifikationer**

#### <span id="page-444-1"></span><span id="page-444-0"></span>**Tabel 12-6 Elektriske specifikationer**

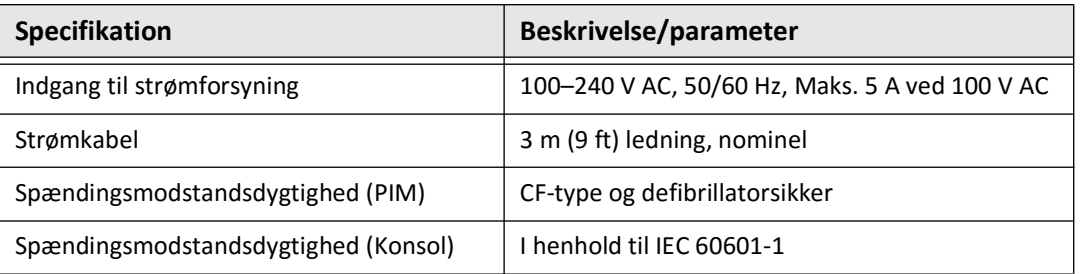

<span id="page-444-2"></span>**Note –** Der fås erstatningssikringer (T5.0 (240 V) – 5 x 20 mm). Systemkonsollen kræver to sikringer. Du kan få flere oplysninger ved at kontakte Gentuity kundeservice.

# <span id="page-445-0"></span>**Overholdelse af sikkerhedsstandarder**

Gentuity højfrekvent OCT-billeddannelsessystem er i overensstemmelse med følgende nationale og internationale standarder:

- EN 60601-1-2 (2015) (Europa)
- IEC 60601-1-2(2014) (USA og Internationalt)

# **Kapitel 13 Ordliste over symboler**

Dette kapitel indeholder en liste og en beskrivelse af de symboler og ikoner, der kan være vist på Gentuity højfrekvent OCT-billeddannelsessystem og på Vis-Rx mikrobilleddannelseskateter deres emballage.

# <span id="page-446-2"></span>**Systemsymboler**

<span id="page-446-1"></span>[Tabel 13-1](#page-446-0) viser og beskriver de symboler, der kan forekomme på Gentuity højfrekvent OCTbilleddannelsessystem.

<span id="page-446-0"></span>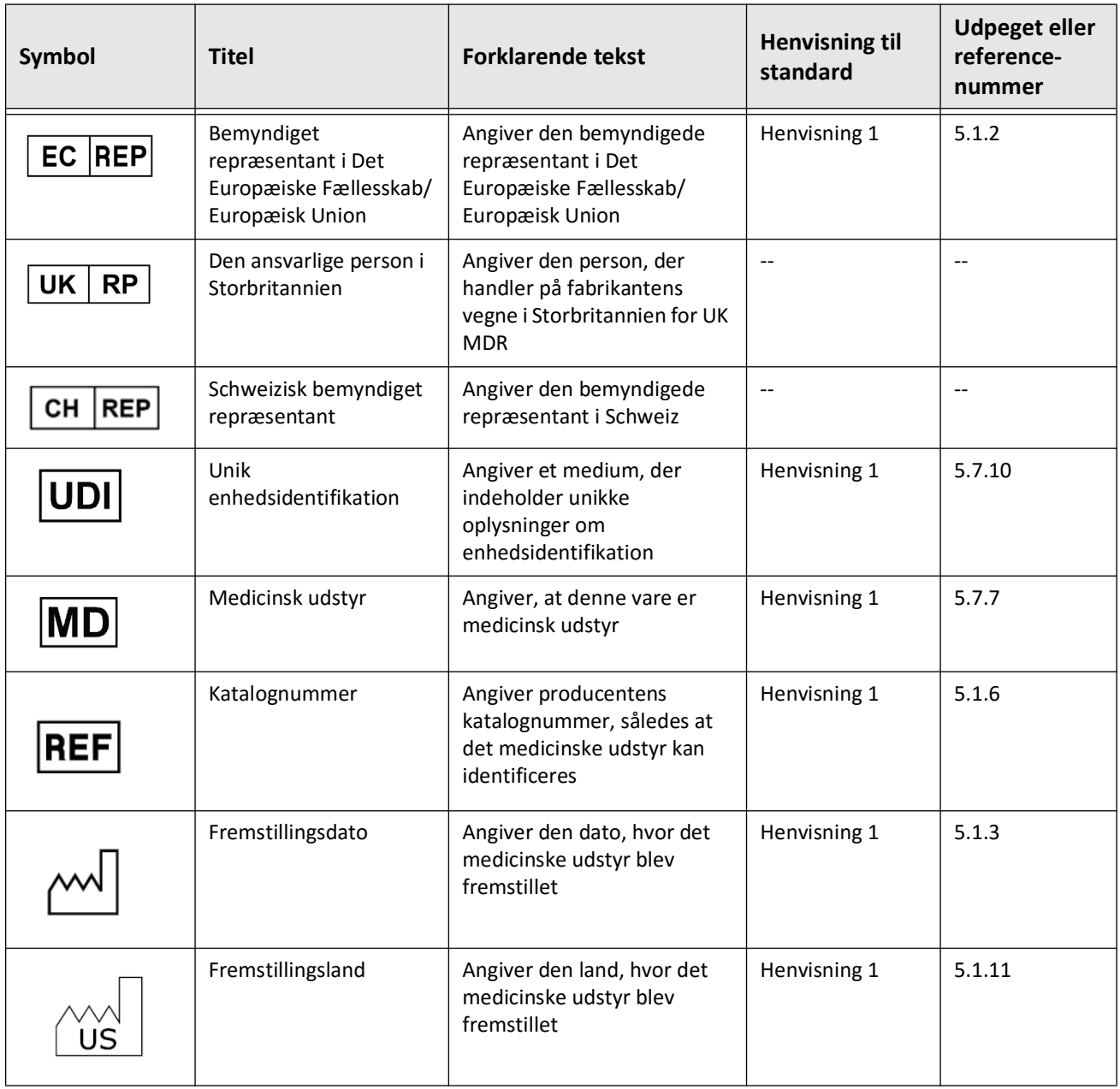

#### **Tabel 13-1 Systemsymboler**

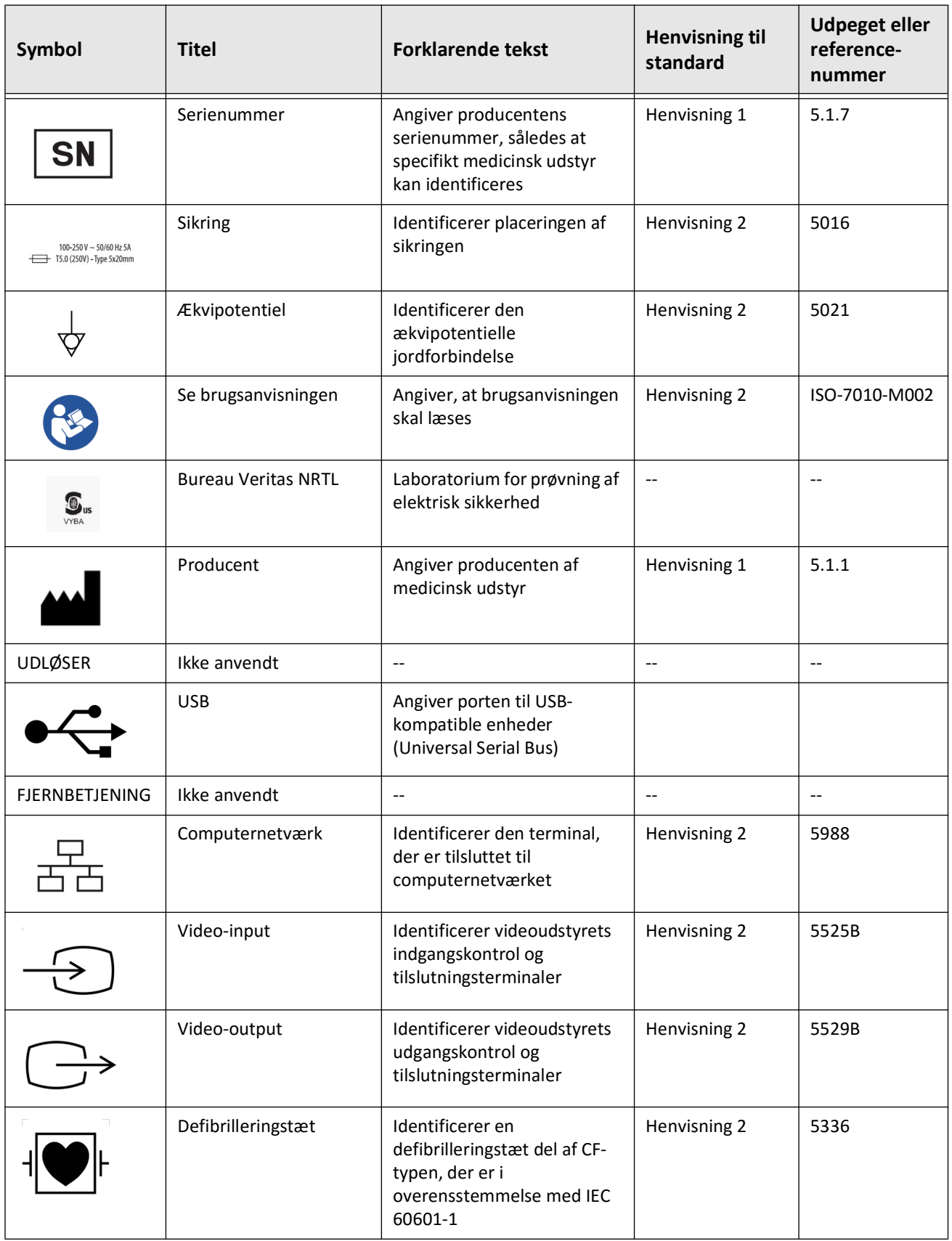

# **Tabel 13-1 Systemsymboler (Fortsat)**

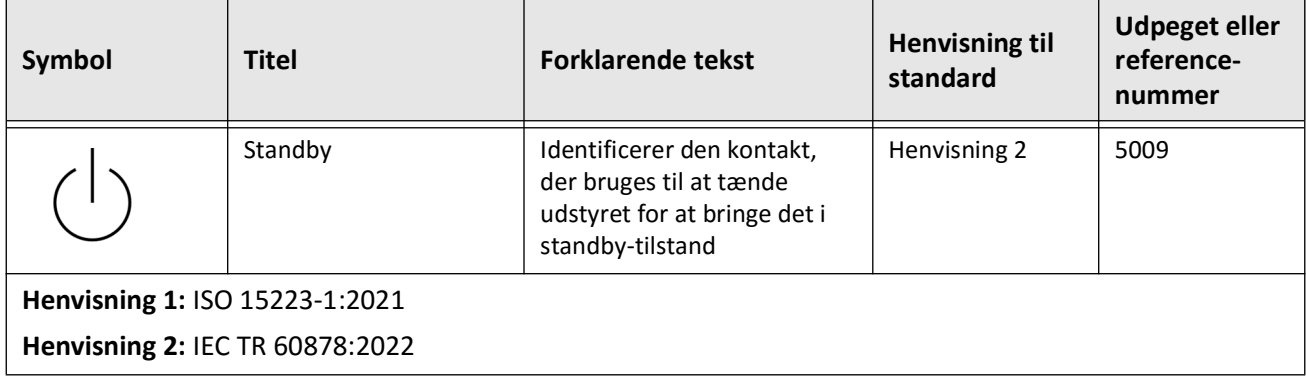

# **Tabel 13-1 Systemsymboler (Fortsat)**

# **Symboler for systememballage**

<span id="page-449-1"></span>[Tabel 13-2](#page-449-0) viser og beskriver de symboler, der kan forekomme på Gentuity højfrekvent OCTbilleddannelsessystem emballagen.

<span id="page-449-0"></span>

| Symbol | <b>Titel</b>                             | <b>Forklarende tekst</b>                                                                                           | <b>Henvisning til</b><br>standard | <b>Udpeget eller</b><br>reference-<br>nummer |
|--------|------------------------------------------|----------------------------------------------------------------------------------------------------|-----------------------------------|----------------------------------------------|
| REF    | Katalognummer                            | Angiver producentens<br>katalognummer, således at<br>det medicinske udstyr kan<br>identificeres                    | Henvisning 1                      | 5.1.6                                        |
|        | Hold tør                                 | Angiver, at der er tale om<br>medicinsk udstyr, der skal<br>beskyttes mod fugt                                     | Henvisning 1                      | 5.3.4                                        |
|        | Denne vej op                             | Angiver den korrekte oprejst<br>stilling                                                                           | Henvisning 2                      | 0623                                         |
|        | Skrøbelig, håndteres<br>med forsigtighed | Angiver medicinsk udstyr,<br>der kan gå i stykker eller<br>blive beskadiget, hvis det<br>ikke håndteres forsigtigt | Henvisning 1                      | 5.3.1                                        |
| 50°C   | Temperaturgrænse                         | Angiver de<br>temperaturgrænser, som det<br>medicinske udstyr kan<br>udsættes for uden risiko                      | Henvisning 1                      | 5.3.7                                        |
|        | Fugtighedsbegrænsning                    | Angiver det<br>fugtighedsområde, som det<br>medicinske udstyr kan<br>udsættes for uden risiko                      | Henvisning 2                      | 5.3.8                                        |
|        | Begrænsning af det<br>atmosfæriske tryk  | Angiver det område af<br>atmosfærisk tryk, som det<br>medicinske udstyr kan<br>udsættes for                        | Henvisning 2                      | 5.3.9                                        |
|        | Fremstillingsdato                        | Angiver den dato, hvor det<br>medicinske udstyr blev<br>fremstillet                                                | Henvisning 1                      | 5.1.3                                        |

**Tabel 13-2 Symboler på systememballage** 

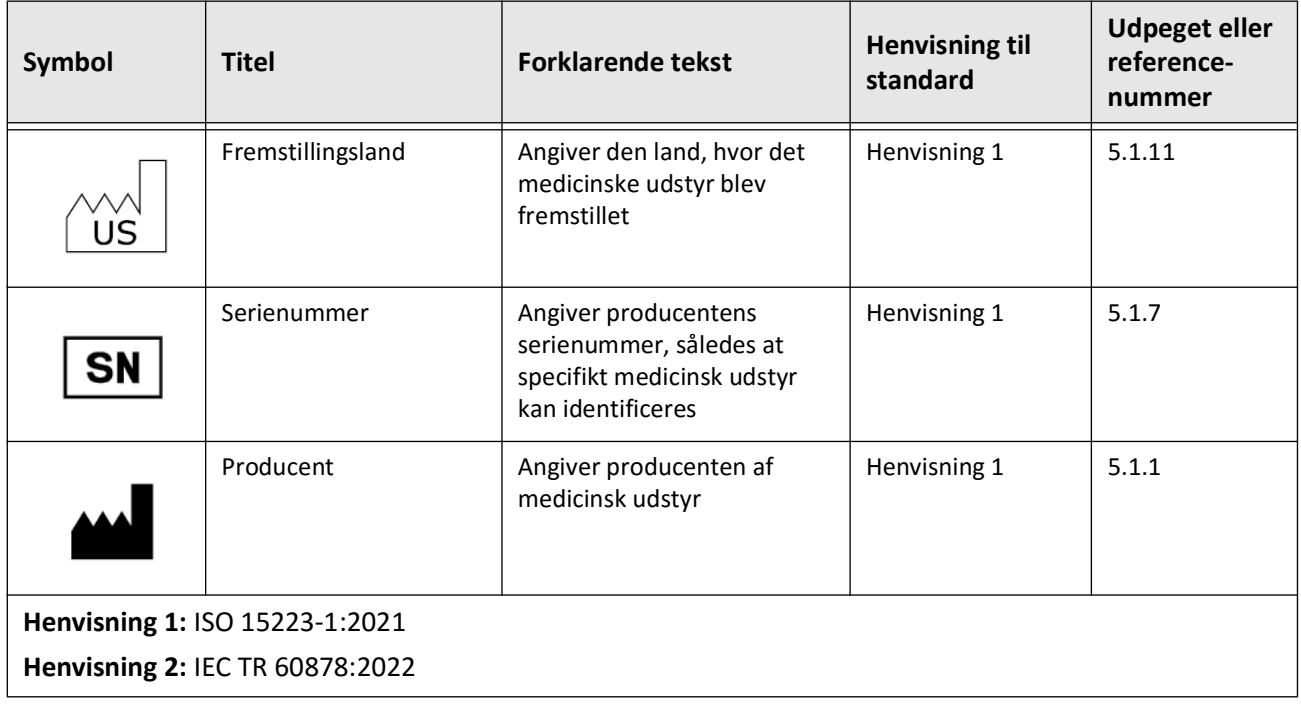

# **Tabel 13-2 Symboler på systememballage (Fortsat)**

# **Katetersymboler**

<span id="page-451-1"></span>[Tabel 13-3](#page-451-0) indeholder en liste og en beskrivelse af de symboler og ikoner, der kan være vist på Vis-Rx mikro-billeddannelseskateter eller dens emballage eller etikettering.

<span id="page-451-0"></span>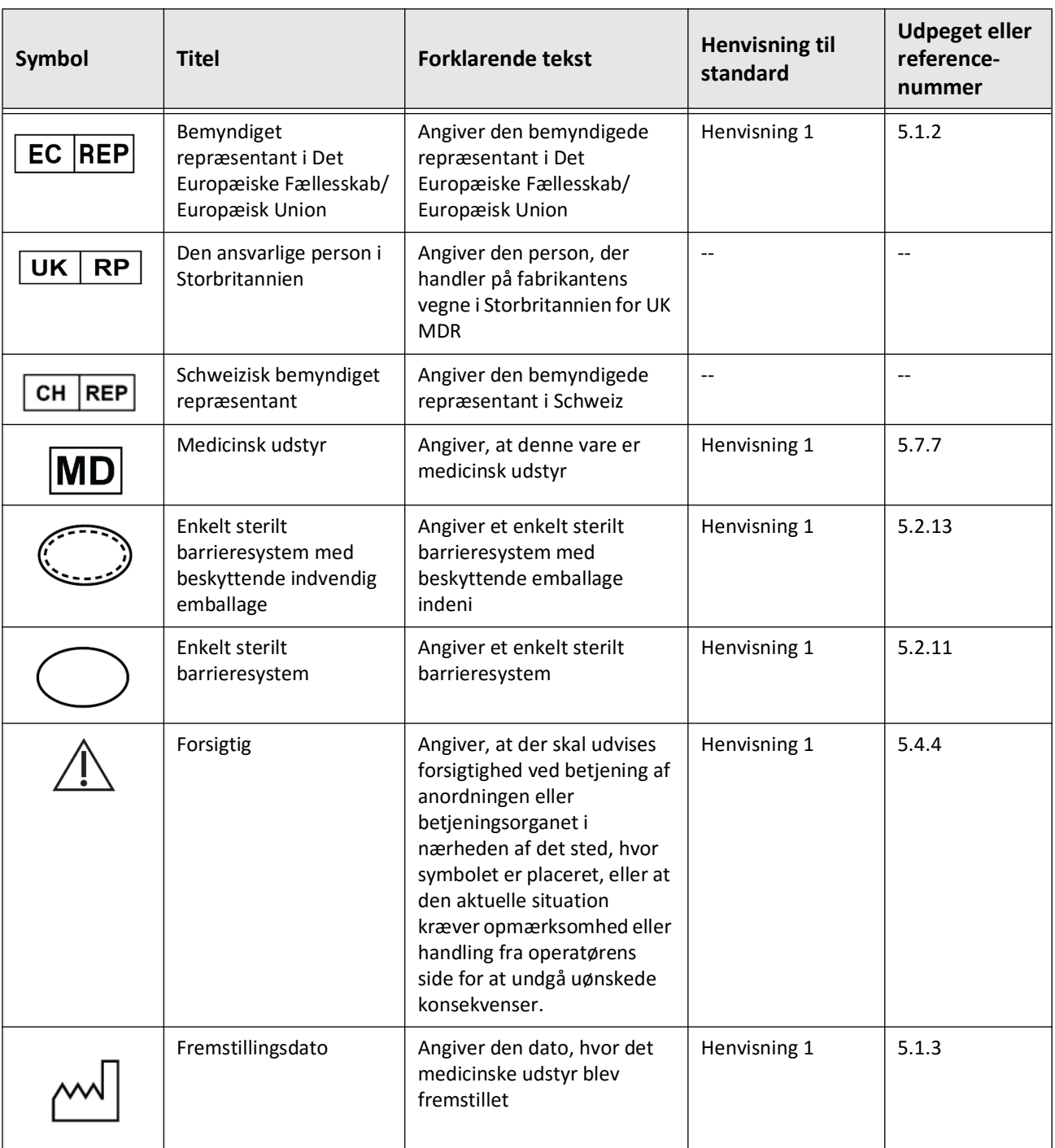

#### **Tabel 13-3 Katetersymboler**

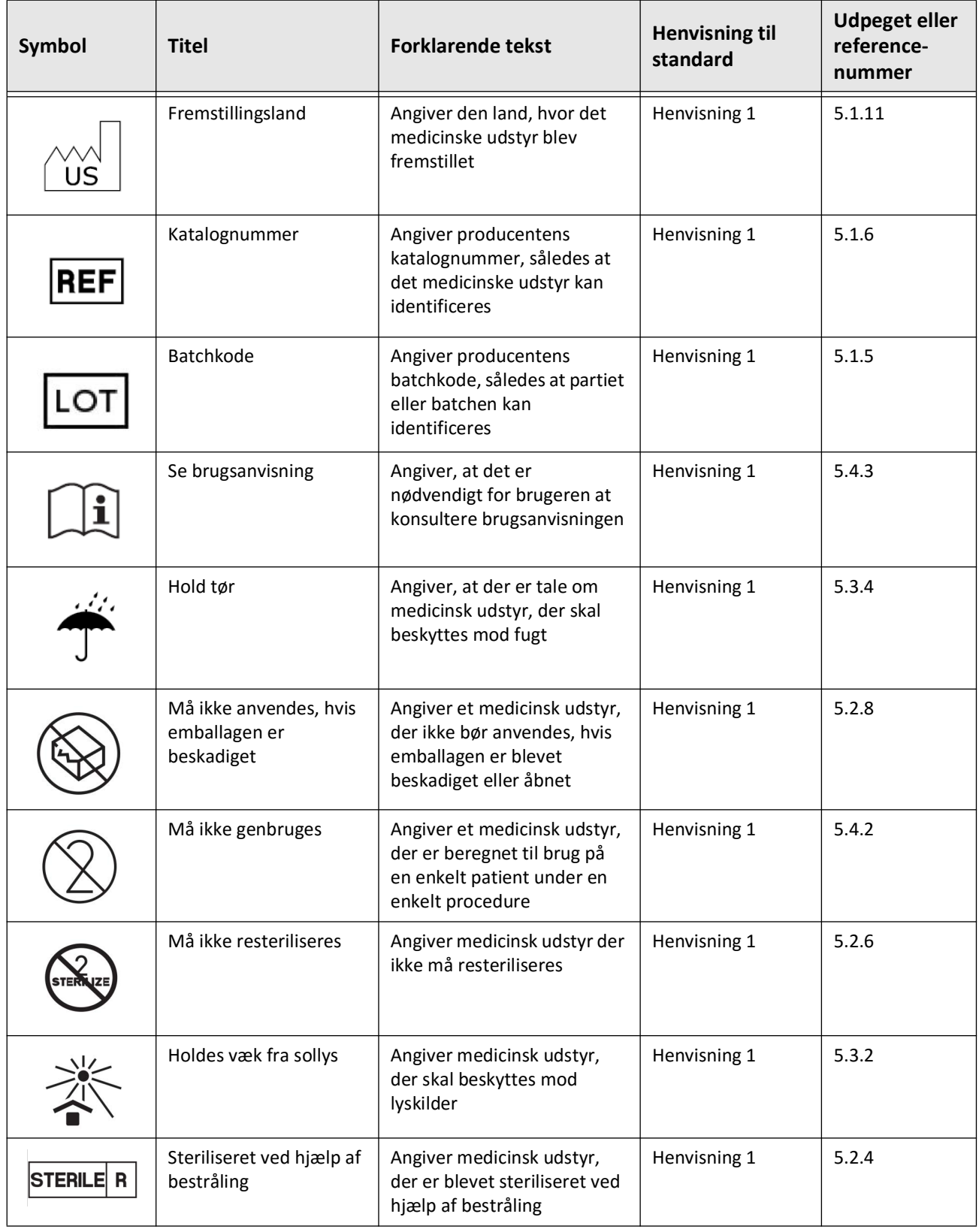

## **Tabel 13-3 Katetersymboler (Fortsat)**

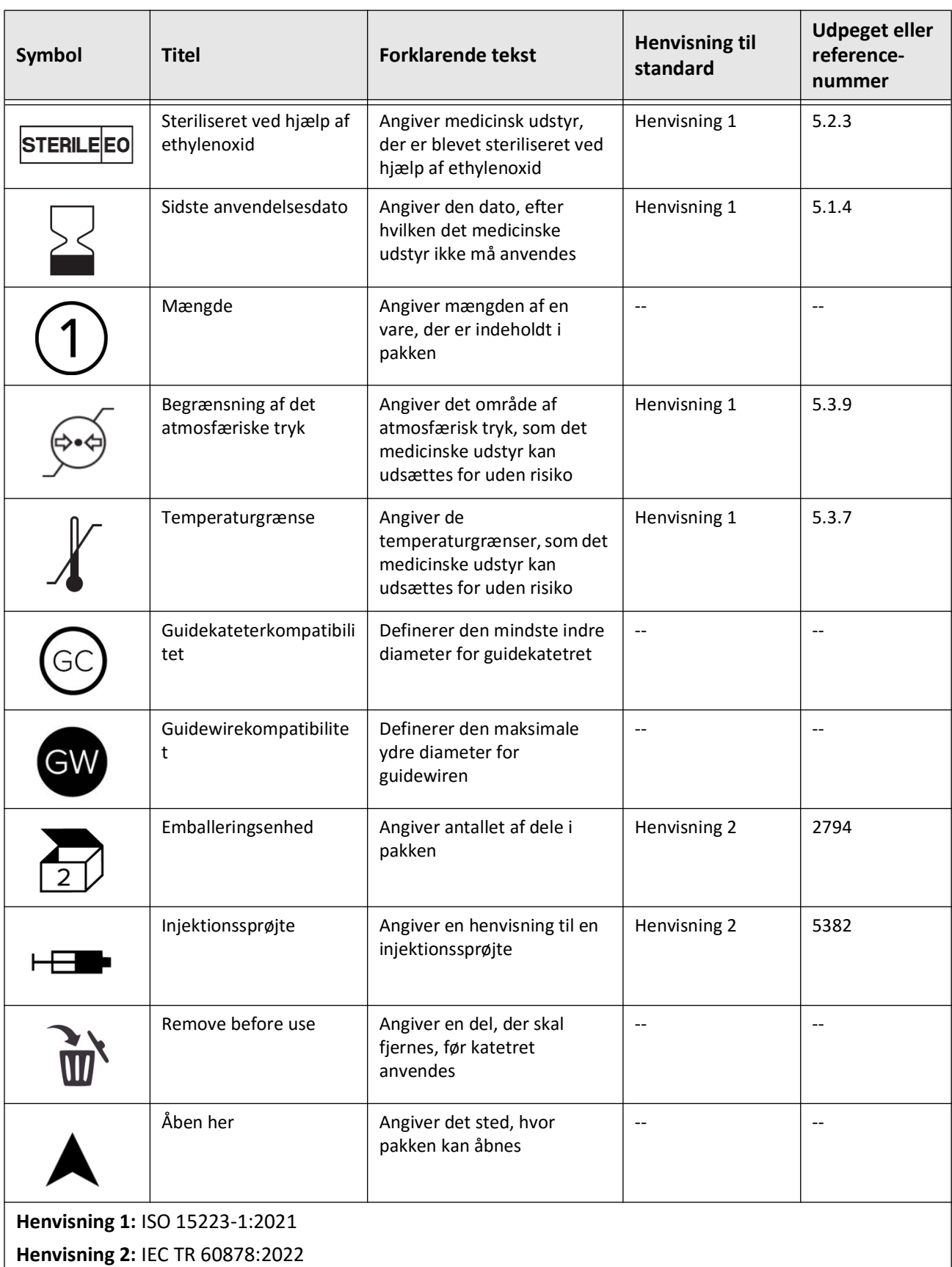

## **Tabel 13-3 Katetersymboler (Fortsat)**

#### **Symbols**

, konfigurering, [4-12](#page-353-0)

#### **Numerics**

2D-visning, [7-6](#page-387-0) 3D-visning, [7-20](#page-401-0), [7-21](#page-402-0)

# **A**

Åbning af en patientjournal, [5-5](#page-364-0) Adgang til patientliste, [5-1](#page-360-0) Adgangskoder Administrator, [4-9](#page-350-1) fejlfinding af glemte, [11-2](#page-439-0) konfigurering af bruger, [4-12](#page-353-0) Administratoradgangskode, konfigurering, [4-9](#page-350-1) Adskillelsesafstande, [2-9](#page-326-0) Advarsler, sikkerhed, [2-4](#page-321-0), [6-5](#page-372-0) Afgivelse af skyllemedier for at bekræfte tilpasning, [6-8](#page-375-1) Afslutning af undersøgelse, [6-14](#page-381-0) Afstand i længderetningen, [7-9](#page-390-0) Aktivering af højhastighedsrotation, [6-11](#page-378-0) Angiografi billedvisning, [7-5](#page-386-0) tilslutning af video fra, [4-5](#page-346-0) Angio-visning, [7-4](#page-385-0) Annotationer oversigt, [8-8](#page-411-0) tilføjelse, [8-8](#page-411-1) Anonymiser, [9-19](#page-434-1) Anvendelsesformål, [1-1](#page-314-0) Arealmålinger udførelse, redigering og sletning, [8-7](#page-410-0), [8-10](#page-413-0) arealmålinger oversigt, [8-6](#page-409-0) Automatic Flush Detection, [6-7](#page-374-0), [6-12](#page-379-0) Automatiseret injektor, [6-8](#page-375-2)

### **B**

Begrænsninger, visningstilstand, [7-19](#page-400-0) Bifurkationsværktøj, værktøjer Bifurkation, [7-18](#page-399-0) Billeder eksport, [9-15](#page-430-0) Billeder, gennemgang af pullback, [7-1](#page-382-0) Billedindsamling (JPEG), [9-18](#page-433-0) Billedskærm, [7-2](#page-383-0) Bogmærke, [7-11](#page-392-0) Bortskaffelse, [11-3](#page-440-0)

# **C**

Cybersikkerhed, [2-12](#page-329-0)

#### **D**

Dato og tid, konfigurering, [4-10](#page-351-0) Dato, eksport af patientjournaler efter, [9-8](#page-423-0) DICOM PACS server, konfiguration, [9-3](#page-418-1) DICOM SC, [9-18](#page-433-1) Displayskærm, justering, [4-4](#page-345-0) Dokumentkonventioner, [1-3](#page-316-0)

# **E**

Eksport Anonymisering af patientjournaler, [9-19](#page-434-1) billeder til USB-drev, [9-15](#page-430-1) filformater, [9-17](#page-432-1) patientjournaler (flere), [9-7](#page-422-0) patientjournaler efter dato, [9-8](#page-423-0) pullbacks, [9-12](#page-427-0) sletning af patientjournaler efter, [9-9](#page-424-0) via USB-tilsluttede medier, [9-1](#page-416-0) Eksporterer pullbacks og billeder til USB-drev, [9-12](#page-427-1) Eksportindstillinger, [9-19](#page-434-2) Ekstern skærm, tilslutning, [4-4](#page-345-1) Elektriske specifikationer, [12-3](#page-444-0) Elektromagnetisk forstyrrelse, [2-7](#page-324-0) Elektromagnetisk immunitet, [12-3](#page-444-1) Elektromagnetiske emissioner, [2-9](#page-326-0) Emneidentifikator, [9-19](#page-434-3) Erstatningssikringer, [12-3](#page-444-2)

### **F**

Farvekort, vælge, [4-16](#page-357-0) Fastgørelse af en patientjournal, [5-7](#page-366-0) Fejlfinding, [11-2](#page-439-1) Filformater, [9-17](#page-432-1) Filstørrelse/kvalitet, [9-19](#page-434-4) Fjernelse af katetret, [6-13](#page-380-0) Fly-Through-visning, [7-21](#page-402-1) Flytning af systemet, [2-6](#page-323-0) Forberedelse af skyllemedier, [6-8](#page-375-2) Fremføring af kateteret, [6-5](#page-372-1)

## **G**

Generelle indstillinger, konfigurering, [4-10](#page-351-1) Gentuity Format, [9-18](#page-433-2) Guidewire

indføring, [6-4](#page-371-0) kompatibilitet, [3-7](#page-338-0)

#### **H**

Høj densitet 50 mm, 2 sekunder, [6-6](#page-373-0) Højhastighedsrotation, aktivering, [6-11](#page-378-0) Hospitalsoplysninger, konfigurering, [4-11](#page-352-0)

#### **I**

Ikon for Eksport, [7-4](#page-385-0) Ikon for indstillinger, [7-4](#page-385-1) Indføring guidewire, [6-4](#page-371-0) kateter, [6-4](#page-371-0) Indikationer for brug, [1-1](#page-314-0) Indikator for nuværende skive, [7-10](#page-391-0) Indledning af pullback, [6-12](#page-379-1) Indstillinger eksport, [9-19](#page-434-2) konfiguration af optagelse, [4-14](#page-355-0) konfiguration af vedligeholdelse, [4-17](#page-358-1) Konfigurering af generelle, [4-10](#page-351-1) konfigurering af gennemgang, [4-16](#page-357-1) Indstillinger for gennemgang, konfigurering, [4-16](#page-357-1) Indstillinger for optagelse, konfigurering, [4-14](#page-355-0) Injektion af skyllemedier, [6-12](#page-379-1) Injektionstype, [6-8](#page-375-2)

# **J**

JPEG, [9-18](#page-433-3)

#### **K**

Kartesisk, [9-20](#page-435-1) Kateter afbrydelse af PIM, [6-13](#page-380-1) emballagesymboler, [13-4](#page-449-1), [13-6](#page-451-1) fejlfinding af tilslutningsfejl, [11-2](#page-439-2) fjernelse, [6-13](#page-380-0) fremføring, [6-5](#page-372-1) indføring, [6-4](#page-371-1) komponenter, [3-7](#page-338-1) markører, [3-7](#page-338-2), [6-5](#page-372-2) rensning, [3-9](#page-340-0) tilslutning til PIM, [6-3](#page-370-0) Knappen On/Shut Down, [4-3](#page-344-0) Knappen Shut Down, [4-3](#page-344-1) Komplikationer, [1-2](#page-315-0) Komponenter kateter, [3-7](#page-338-1) PIM, [3-5](#page-336-0) system, [3-2](#page-333-0) Konfiguration af netværkseksportserver(e), [9-4](#page-419-0) Konfigurere

Dato og tid, [4-10](#page-351-0) Konfigurering Administratoradgangskode, [4-9](#page-350-1) Brugeradgangskode, [4-12](#page-353-0) Farvekort, [4-16](#page-357-0) Generelle indstillinger, [4-10](#page-351-1) Hospitalsoplysninger, [4-11](#page-352-0) Indstillinger for gennemgang, [4-16](#page-357-1) Indstillinger for optagelse, [4-14](#page-355-0) Låseskærm, [4-13](#page-354-0) Lægenavne, [4-11](#page-352-1) Log af-timer, [4-11](#page-352-2) nødvendige oplysninger, [4-12](#page-353-1) sikkerhedskopiindstillinger, [4-17](#page-358-2) systemindstillinger, [4-8](#page-349-0) Vedligeholdelsesindstillinger, [4-17](#page-358-1) Kontakt Gentuity, [11-1](#page-438-1) Kontraindikationer, [1-1](#page-314-1) Konventioner, dokumentation, [1-3](#page-316-0) Kort undersøgelse, 50 mm, 1 sekund, [6-6](#page-373-1) Krav til enheden, [12-1](#page-442-0) Krav, enhed, [12-1](#page-442-0)

#### **L**

Lagerkapacitet, visning, [4-11](#page-352-3) Låseskærm, indstilling, [4-13](#page-354-0) Læger, konfigurering af navne, [4-11](#page-352-1) Lineære målinger Målinger Resultater Tag, [8-11](#page-414-0) oversigt, [8-4](#page-407-0) Lineære målinger, udførelse, redigering og sletning, [8-5](#page-408-0) Live-billeddannelse i langsom hastighed, begynder, [6-5](#page-372-1) L-Mode-visning, [7-19](#page-400-1) Log af-timer, konfigurering, [4-11](#page-352-2) Logge på systemet, [4-2](#page-343-0) Logge på vinduet, [4-2](#page-343-0) Logge ud af systemet, [4-3](#page-344-2) Lumengrænse, [7-6](#page-387-1) Lumenoptegnelse, [7-6](#page-387-1)

#### **M**

Målinger teknikker til forbedring af målepræcisionen, [8-3](#page-406-0) udførelse af areal, [8-7](#page-410-0), [8-10](#page-413-0) udførelse af lineære målinger, [8-5](#page-408-0) udførelsesvinkel, [8-9](#page-412-0) Manuel injektion, [6-8](#page-375-2) Markører Afstand i længderetningen, [7-10](#page-391-1) Annotation, [7-10](#page-391-2) Bogmærke, [7-10](#page-391-2) Måling, [7-10](#page-391-2) Reference, [7-11](#page-392-1) Referencemarkør for den distale skive, [7-10](#page-391-3)

Markører, kateter, [3-7](#page-338-2), [6-5](#page-372-2) Menulinjen, [7-4](#page-385-2) Miljøspecifikationer, [12-2](#page-443-0) Minimum, [7-8](#page-389-0), [7-10](#page-391-4)

#### **N**

Navigering af pullback, [7-12](#page-393-0) Navigering i pullback, [7-12](#page-393-0) Netværkseksport-server konfigurerer, [4-18](#page-359-0) Netværkseksportserver redigering og test, [9-6](#page-421-0) tilføjelse, [9-4](#page-419-0) Netværksproblemer, fejlfinding, [11-3](#page-440-1) Nødvendige oplysninger, konfigurering, [4-12](#page-353-1)

#### **O**

OCT-optagelser, gennemgang, gennemgang af OCToptagelser, [7-1](#page-382-1) OCT-procedure afslutning af, [6-14](#page-381-0) begynde optagelsessekvens, [6-6](#page-373-2) nødvendige materialer og udstyr, [6-2](#page-369-0) opsætning af system til, [6-2](#page-369-1) oversigt, [6-1](#page-368-0) Områder med usikkerhed, [7-8](#page-389-1) One Second Imaging™ 100mm, 1 sekund, [6-6](#page-373-3) Oplysninger om netværksadapter, visning, [4-18](#page-359-1), [9-3](#page-418-2) Optagelsessekvens, begyndelse, [6-6](#page-373-2) Overholdelse af sikkerhedsstandarder, [12-4](#page-445-0) Oversigt OCT-procedure, [6-1](#page-368-0) Patientjournaler, [5-1](#page-360-1) Probe Interface Module (PIM), [3-5](#page-336-1) system, [3-1](#page-332-0) systemspecifikationer, [12-1](#page-442-1) oversigt, [3-5](#page-336-1)

#### **P**

Påmindelse om genskylning, [4-15](#page-356-0) Panel med oplysninger om den aktuelle skive, [7-7](#page-388-0) Patient List Adgang, [5-1](#page-360-0) Patientjournaler åbning, [5-5](#page-364-0) anonymisering under eksport, [9-19](#page-434-1) eksport af flere, [9-7](#page-422-0) eksport efter dato, [9-8](#page-423-0) fastgørelse, [5-7](#page-366-0) konfiguration af nødvendige oplysninger, [4-12](#page-353-2) oversigt, [5-1](#page-360-1) redigering, [5-6](#page-365-0) sletning, [5-6](#page-365-1), [5-7](#page-366-1)

sletning af en pullback, [5-6](#page-365-2) sletning efter eksport, [9-9](#page-424-0) søgning efter, [5-4](#page-363-0) Tilføjelse, [5-2](#page-361-0) Patientliste eksport af patientjournaler fra, [9-8](#page-423-1) sortering af kolonner, [5-4](#page-363-1) Patientsikkerhed, [2-1](#page-318-0), [2-2](#page-319-0) PDF, [9-18](#page-433-4) Placering af systemet, [4-1](#page-342-0) Probe Interface Module (PIM), [3-5](#page-336-1) afbrydelse af kateteret fra, [6-13](#page-380-1) aktivering af start af højhastighedsrotation, [6-11](#page-378-0) komponenter, [3-5](#page-336-0) rengøring, [10-2](#page-437-0) tilslutning af kateter til, [6-3](#page-370-0) Procedurerum, valg, [4-6](#page-347-0) Pullback indstillinger, [6-7](#page-374-1) Pullback Settings, [6-6](#page-373-4) Pullbacks eksport, [9-12](#page-427-2) eksport til USB-drev, [9-12](#page-427-0) gennemgang af billeder, [7-1](#page-382-0) indledning af pullback, [6-12](#page-379-1) navigering, [7-12](#page-393-0) oplysninger om visning, [7-22](#page-403-0) sletning, [5-6](#page-365-2) tilføjelse af annotationer, [8-1](#page-404-0), [8-8](#page-411-1) udførelse af en arealmåling, [8-7](#page-410-1), [8-10](#page-413-1) udførelse af en lineær måling, [8-5](#page-408-1) udførelse af målinger, [8-1](#page-404-0)

#### **R**

Rapport (PDF), [9-18](#page-433-5) Redigering af en patientjournal, [5-6](#page-365-0) Referencemarkør for den distale skive, [7-10](#page-391-3) Referencemarkør for den proksimale skive,Markører,Referencemarkør for den proksimale skive, [7-9](#page-390-1) Rengøring nødvendige artikler til, [10-1](#page-436-0) PIM, [10-2](#page-437-0) rutineprocedurer, [10-1](#page-436-1) system, [10-2](#page-437-1) Rensning, kateter, [3-9](#page-340-0) Research (TIFF), [9-18](#page-433-6)

#### **S**

Sikkerhed advarsler, [2-4](#page-321-0), [6-5](#page-372-0) anbefalede praksisser, [2-13](#page-330-0) Gentuity kontroller, [2-12](#page-329-1) patient, [2-1](#page-318-0), [2-2](#page-319-0)

Sikkerhedskopiindstillinger, konfigurering, [4-17](#page-358-2) Sikringer, udskiftning, [12-3](#page-444-2) Skærm justering af display, [4-4](#page-345-0) specifikationer, [12-1](#page-442-2) tilslutning af ekstern skærm, [4-4](#page-345-1) Skærmbilledet Databaseeksport, [9-7](#page-422-1) Skærmen indstillinger, [4-8](#page-349-1) Skive med meget lav tillid, [7-15](#page-396-0) Skyllemedier afgivelse for at bekræfte tilpasning, [6-8](#page-375-1) bekræfte type, [6-7](#page-374-2) forberedelse, [6-8](#page-375-2) injektion, [6-12](#page-379-1) Sletning annotationer, [8-8](#page-411-2) arealmålinger, [8-7](#page-410-2), [8-10](#page-413-2) lineære målinger, [8-5](#page-408-2) Patientjournal, [5-6](#page-365-1), [5-7](#page-366-1) patientjournaler efter eksport, [9-9](#page-424-0) pullbacks, [5-6](#page-365-2) Software, visning af aktuel version, [4-17](#page-358-2) Søgning efter patientjournaler, [5-4](#page-363-0) Sortering af kolonner i patientlisten, [5-4](#page-363-1) Specifikationer elektrisk, [12-3](#page-444-0) klinisk billeddannelse, [12-3](#page-444-3) krav til enheden, [12-1](#page-442-0) miljømæssige, [12-2](#page-443-0) oversigt, [12-1](#page-442-1) skærm, [12-1](#page-442-2) Specifikationer for klinisk billeddannelse, [12-3](#page-444-3) Stentudvidelse, [7-16](#page-397-0) Stop af højhastighedsrotation, [6-11](#page-378-1) Styrekateter, [7-8](#page-389-2) Symboler, [13-1](#page-446-1) kateteremballage, [13-4](#page-449-1), [13-6](#page-451-1) system, [13-1](#page-446-2) System fejlfinding, [11-2](#page-439-3) flytning, [2-6](#page-323-0) højde og vægt, [12-1](#page-442-3) indbyggede sikkerhedsfunktioner, [2-6](#page-323-1) input/output-tilslutninger, [3-4](#page-335-0) komponenter, [3-1](#page-332-0), [3-2](#page-333-1) konfigurering af indstillinger, [4-8](#page-349-0) lagerkapacitet for visning, [4-11](#page-352-3) logge ind, [4-2](#page-343-0) logge ud, [4-3](#page-344-2) Menulinjen, [7-4](#page-385-2) opsætning til OCT-procedure, [6-2](#page-369-1) oversigt, [3-1](#page-332-0) oversigt over OCT-procedure, [6-1](#page-368-0) placering, [4-1](#page-342-0) rengøring, [10-2](#page-437-1)

rengøring og vedligeholdelse, [10-1](#page-436-2) sikringer, [12-3](#page-444-2) specifikationer, [12-1](#page-442-1) symboler, [13-1](#page-446-2) visning af aktuel softwareversion, [4-17](#page-358-2) Systeminformation, visning, [4-17](#page-358-2)

### **T**

Test af netværkseksportserver, [9-6](#page-421-1) TIFF, [9-18](#page-433-7) Tilføjelse af annotationer, [8-8](#page-411-1) Tilføjelse af en patientjournal, [5-2](#page-361-0) Tilpasning, afgivelse af skyllemedier til bekræftelse, [2-4](#page-321-1), [6-8](#page-375-1) **Tilslutning** ekstern skærm, [4-4](#page-345-1) videoindgang fra angiografisystem, [4-5](#page-346-0) Tilslutninger, system input/output, [3-4](#page-335-0) TLS-kryptering, [9-5](#page-420-0) Transport Layer Security (TLS)-kryptering, [9-5](#page-420-0) Træningstilstand, [4-11](#page-352-4)

## **U**

Udstyr, nødvendige materialer og, [6-2](#page-369-0) Undersøgelse, 100 mm, 2 sekunder, [6-6](#page-373-5) Undersøgelse, afslutning, [6-14](#page-381-0) USB-medie eksport via, [9-1](#page-416-0) USB-medier, [9-2](#page-417-0), [9-12](#page-427-3) Begrænsning af adgang, [9-2](#page-417-1)

### **V**

Valg af procedurerum, [4-6](#page-347-0) Værktøj Vinkelmålinger, [8-9](#page-412-0) Værktøjer Annotation, [8-8](#page-411-0) arealmåling, [8-6](#page-409-0) lineær måling, [8-4](#page-407-0) måling og annotation, [8-2](#page-405-0) Rediger stent, [7-17](#page-398-0) Stentudvidelse, [7-16](#page-397-0), [7-17](#page-398-1) Vedligeholdelsesindstillinger, konfiguration, [4-17](#page-358-1) Vibrationer, fejlfinding, [11-2](#page-439-1) Videoindgang, tilslutning fra angiografisystem, [4-5](#page-346-0) Vinduet Imaging Settings, [6-7](#page-374-3), [6-9](#page-376-0), [6-10](#page-377-1) Vinkelmålinger, [8-9](#page-412-0) Visning oplysninger om pullback, [7-22](#page-403-0) systeminformation, [4-17](#page-358-2) systemlagerkapacitet, [4-11](#page-352-3) Visning af Lumenprofil, [7-8](#page-389-1) Visninger 2D, [7-6](#page-387-0)

```
3D, 7-20, 7-21
   Angio, 7-4
   L-Mode, 7-19
Visningstilstande
   3D, 7-20, 7-21
    begrænsninger, 7-19
   L-Mode, 7-19
    oversigt, 7-16
```
# **Z**

Zoom-indikator, [7-9](#page-390-2)

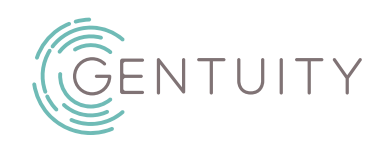

# **Gentuity Hochfrequenz-OCT-Bildgebungssystem**

# Benutzerhandbuch

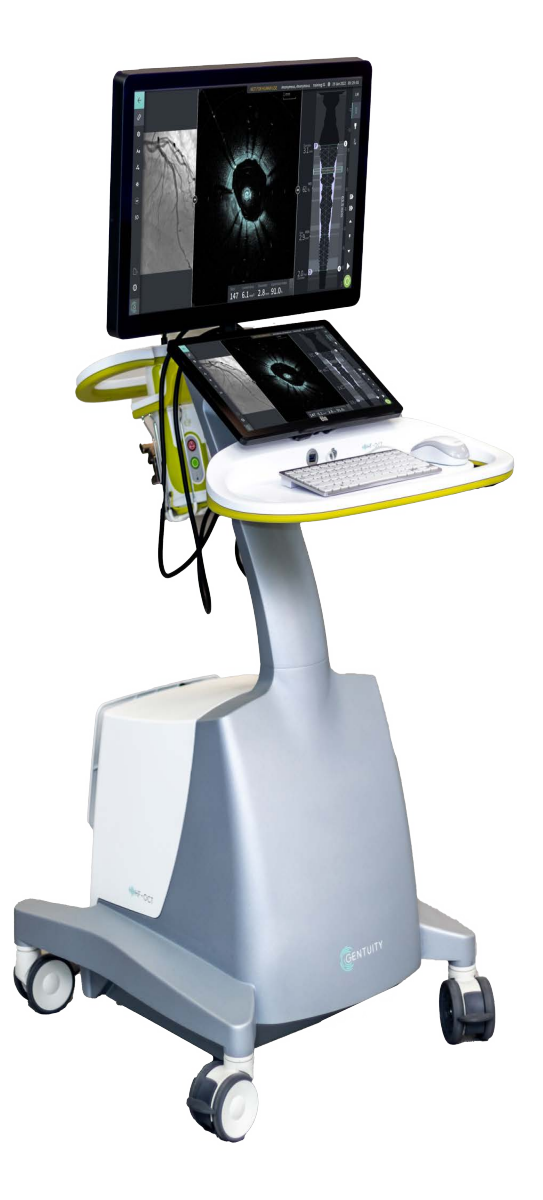

003907-DE Rev B Juni 2023

Die in diesem Dokument enthaltenen Informationen können ohne vorherige Ankündigung geändert werden.

Gentuity LLC haftet nicht für hierin enthaltene Fehler, Auslassungen oder für Zusatz- oder Folgeschäden in Verbindung mit der Bereitstellung, Leistung oder Verwendung dieses Materials.

Dieses Dokument enthält proprietäre Informationen, die urheberrechtlich geschützt sind. Die "Eingeschränkte Garantie", die mit den Produkten von Gentuity, LLC geliefert wird, ist die einzige und ausschließliche Garantie, die Gentuity, LLC in Bezug auf die hierin enthaltenen Produkte gewährt.

Copyright © 2023 Gentuity, LLC.

Alle Rechte vorbehalten.

Die in diesem Handbuch erwähnten Produktnamen können Marken der jeweiligen Eigentümer sein. Die in den Beispielen verwendeten Namen und Daten sind fiktiv, sofern nicht anders angegeben.

Patente und Warenzeichen: gentuity.com/patents-trademarks.

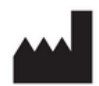

# **Hersteller**

Gentuity, LLC 142 North Road Suite G Sudbury, MA 01776-1142 USA

**Telefon:** 888-967-7628 **FAX:** 978-319-4632 **Allgemeine Anfragen:**  info@gentuity.com **Support und Service:** support@gentuity.com **Website:** www.gentuity.com

 $\mathsf{CE}_{2797}$  CA

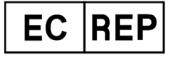

**Autorisierter Vertreter in der EU** Emergo Europe Westervoortsedijk 60, 6827 AT Arnhem Niederlande

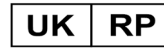

**Verantwortliche Person im Vereinigten Königreich** Emergo Consulting (UK) Limited c/o Cr360-UL International Compass House, Vision Park Histon Cambridge CB24 9BZ Vereinigtes Königreich

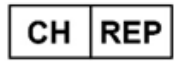

INNOVA HTS srl Como - Succursale di Chiasso Via Volta 2 - 6830 Chiasso, Switzerland

Jeder schwerwiegende Vorfall, der im Zusammenhang mit dem Produkt aufgetreten ist, muss dem Hersteller und der zuständigen Behörde des Mitgliedstaats, in dem der Anwender und/oder Patient niedergelassen oder wohnhaft ist, gemeldet werden.

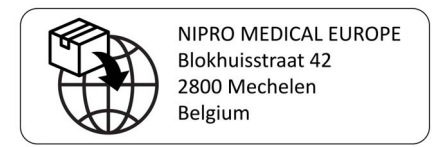

# **Inhalt**

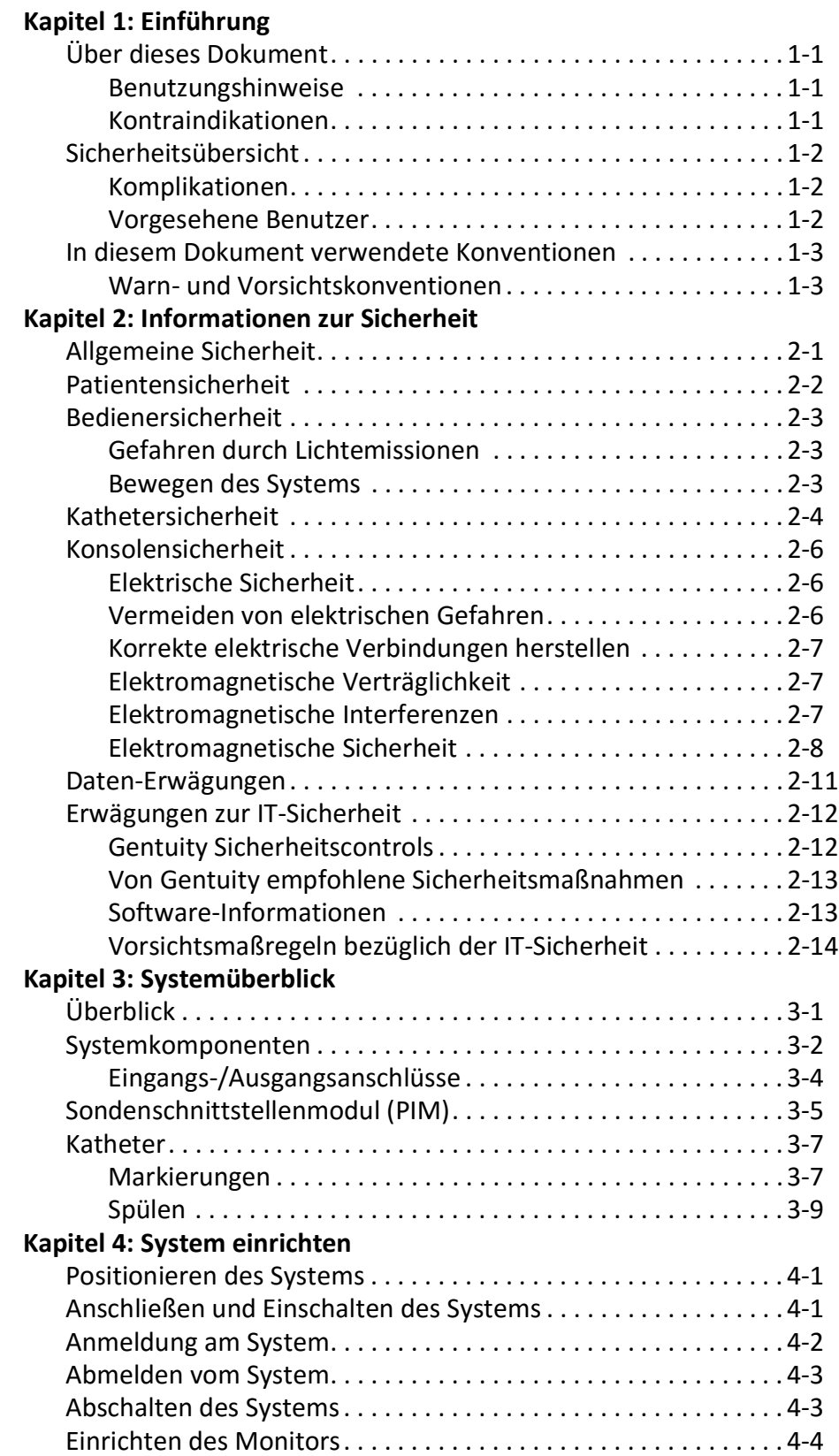

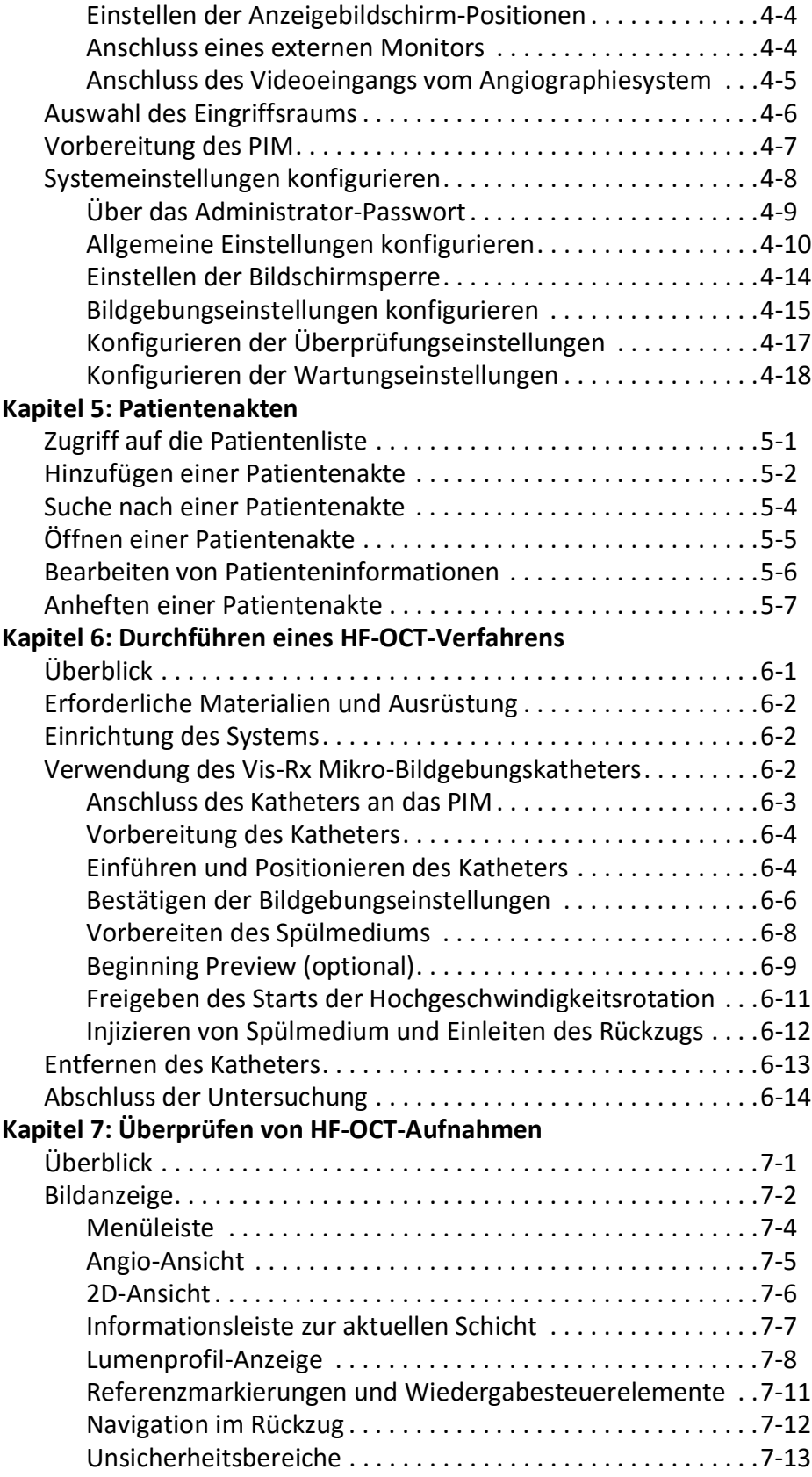

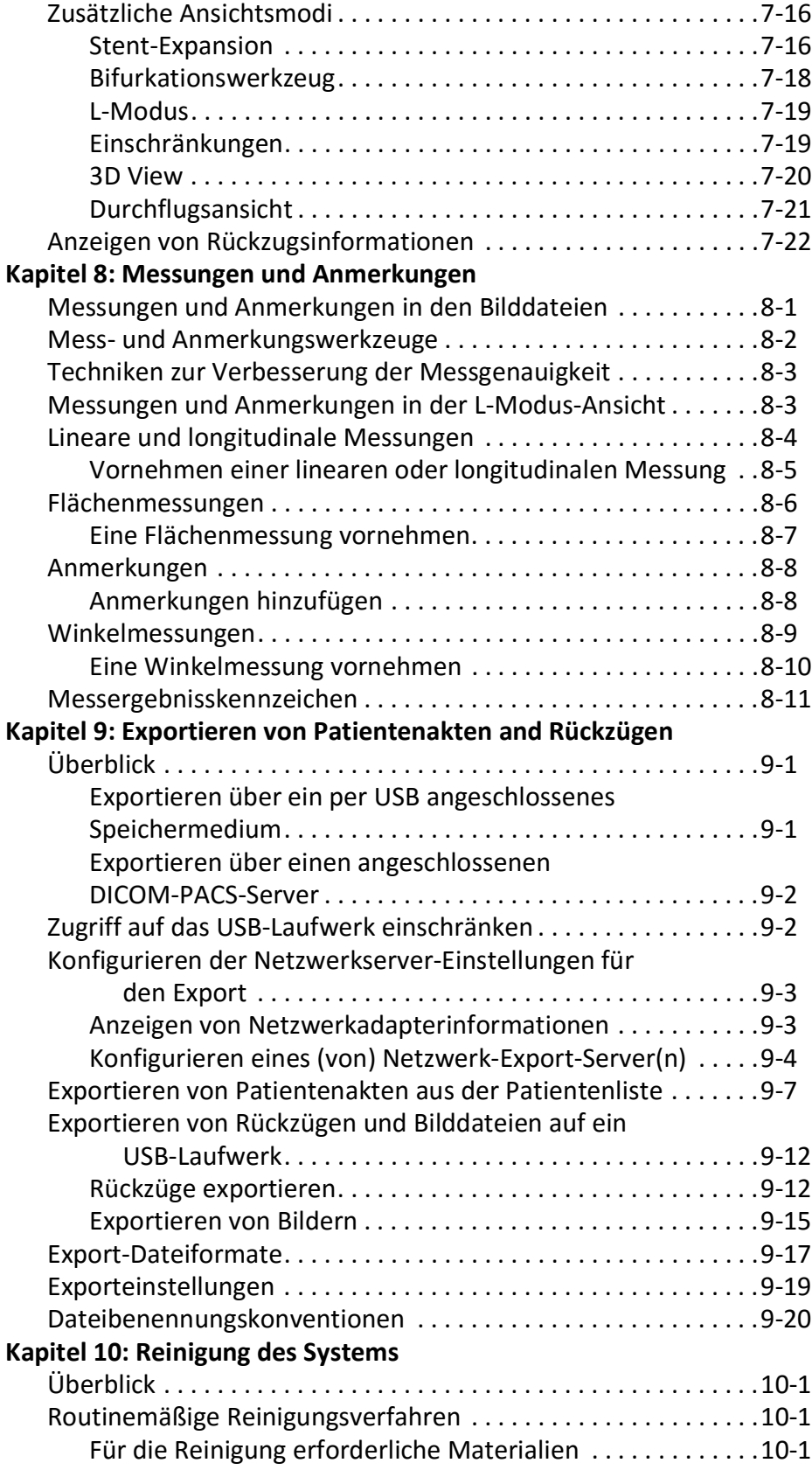

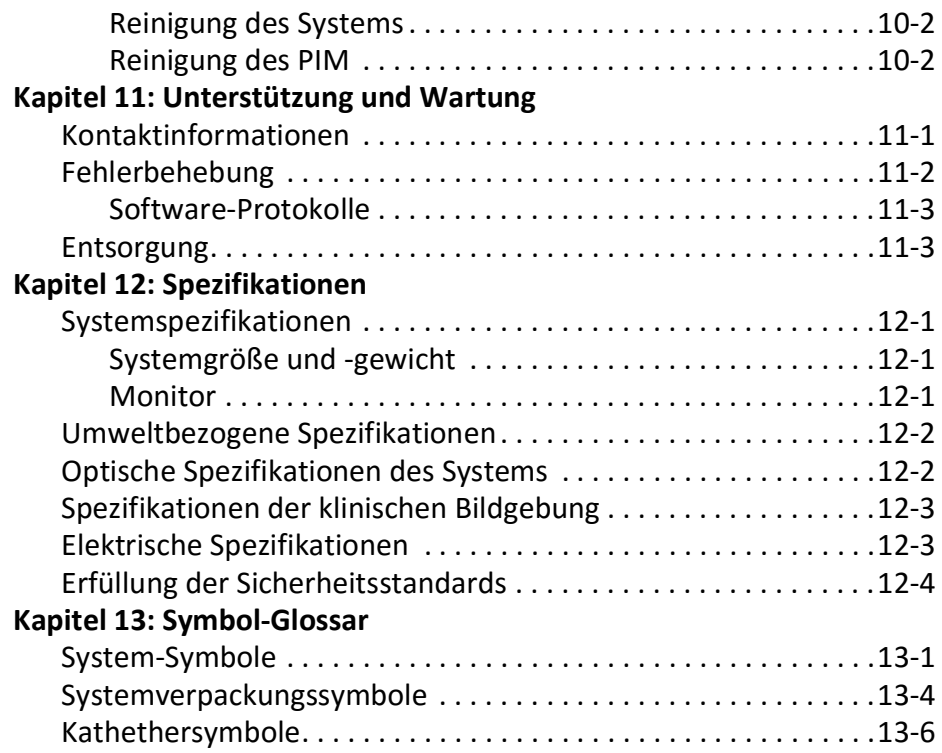
# **Kapitel 1 Einführung**

Dieses Kapitel bietet eine Einführung in das Gentuity® Hochfrequenz-OCT-Bildgebungssystem.

### **Über dieses Dokument**

Dieses Dokument beschreibt das Gentuity Hochfrequenz-OCT-Bildgebungssystem und enthält:

- Beschreibungen der Systemkomponenten sowie der Benutzeroberfläche
- Verfahren zur Verwendung des optischen Kohärenztomographie (OCT)- Bildgebungssystems
- Informationen zur Sicherheit und Reinigung des Systems
- Systemspezifikationen

### **Benutzungshinweise**

Das Gentuity® HF-OCT-Bildgebungssystem mit Vis-Rx® Mikro-Bildgebungskatheter ist für die intravaskuläre Bildgebung bestimmt und für die Verwendung in den Koronararterien von Patienten indiziert, die Kandidaten für transluminale interventionelle Verfahren sind. Der Vis-Rx Mikro-Bildgebungskatheter ist für die Verwendung in Gefäßen mit einem Durchmesser von 1,3 bis 6,0 mm vorgesehen. Der Vis-Rx Mikro-Bildgebungskatheter ist nicht für die Verwendung in einem Zielgefäß vorgesehen, das zuvor einem Bypass-Verfahren unterzogen wurde.

### **Kontraindikationen**

Zu den Kontraindikationen für die Verwendung von Gentuity Hochfrequenz-OCT-Bildgebungssystems gehören:

- Bakteriämie oder Sepsis
- Größere Anomalien des Koagulationssystems
- Spasmen der Koronararterien
- Schwere hämodynamische Instabilität oder Schock
- Vollständiger Verschluss
- Großer Thrombus
- Akutes Nierenversagen
- Patienten, die für einen Koronararterien-Bypass nicht infrage kommen
- Patienten, die für eine perkutane transluminale Koronar-Angioplastie nicht infrage kommen

### **Sicherheitsübersicht**

In diesem Abschnitt finden Sie sicherheitsrelevante Informationen. Ausführliche Informationen zur Sicherheit finden Sie unter ["Informationen zur Sicherheit" auf Seite 2-1.](#page-472-0)

Anmerkung - Bevor Sie eine OCT-Aufnahme erstellen, informieren Sie sich in "Durchführen [eines HF-OCT-Verfahrens" auf Seite 6-1](#page-524-0) über weitere Vorsichtsmaßregeln und Warnhinweise.

### **Komplikationen**

Die Risiken der vaskulären Bildgebung umfassen die Risiken, die mit allen Katheterisierungsverfahren verbunden sind. Die folgenden Komplikationen (in alphabetischer Reihenfolge) können als Folge der intravaskulären Bildgebung auftreten und eine zusätzliche medizinische Behandlung einschließlich eines chirurgischen Eingriffs erforderlich machen.

- Akuter Myokardinfarkt oder instabile Angina Pectoris
- Allergische Reaktion auf das Kontrastmittel
- Arterielle Dissektion, Verletzung oder Perforation
- Embolie
- Herzrhythmusstörungen
- Myokardiale Ischämie
- Niereninsuffizienz aufgrund der Verwendung von Kontrastmitteln
- Spasmen der Koronararterien
- **Thrombusbildung**
- Tod

### **Vorgesehene Benutzer**

Das Gerät ist für Ärzte und Techniker bestimmt, die in der Durchführung von kathetergestützten intrakoronaren Eingriffen geschult sind. Diese Ärzte sind interventionelle Kardiologen. Der interventionelle Kardiologe wird häufig von einem Kollegen für interventionelle Kardiologie, einem Katheterlaboranten oder einer Pflegekraft unterstützt.

### **In diesem Dokument verwendete Konventionen**

Zusätzlich zur herkömmlichen Maus und Tastatur verwendet das Gentuity Hochfrequenz-OCT-Bildgebungssystem einen Touchscreen für die Benutzerinteraktion mit dem System.

In diesem Handbuch werden die folgenden Konventionen, Abkürzungen und verkürzten Ausdrücke verwendet.

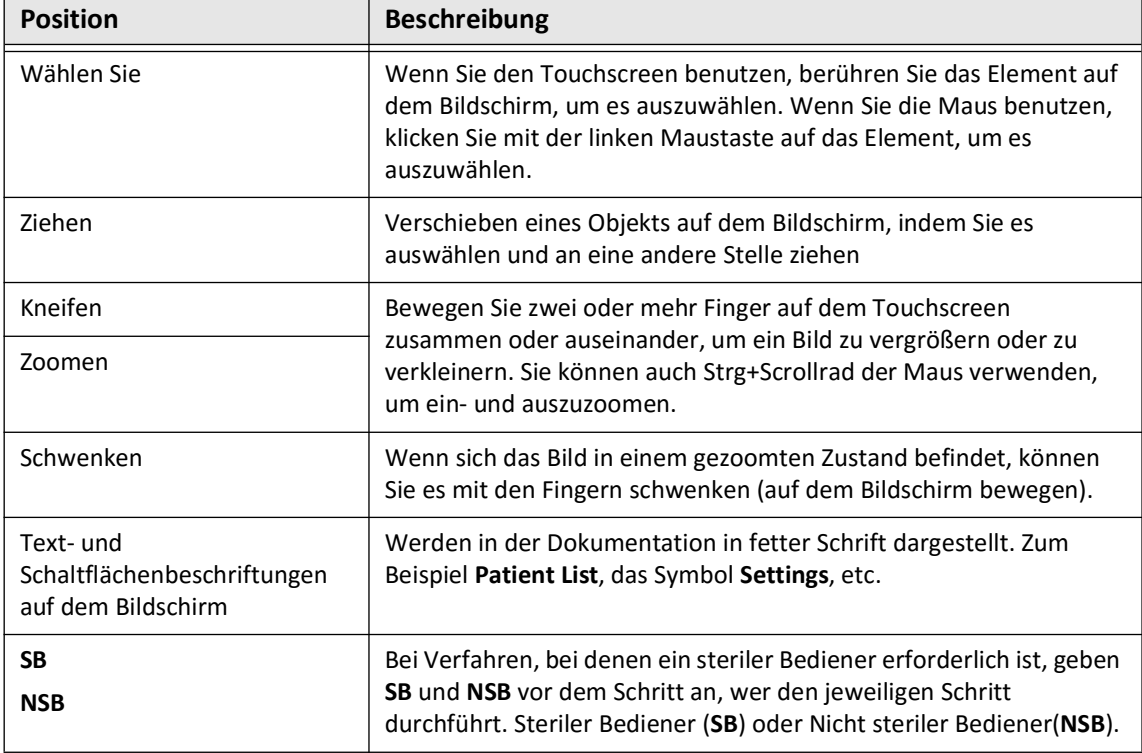

#### **Tabelle 1-1 Dokumentenkonventionen**

### **Warn- und Vorsichtskonventionen**

Die folgenden Konventionen werden in diesem Handbuch verwendet, um Sicherheitsaspekte hervorzuheben:

**WARNUNG!** Eine Warnung weist auf Bedingungen, Gefahren oder unsichere Praktiken hin, die zu Verletzungen oder zum Tod führen können.

**VORSICHT!** Eine Vorsichtsmaßregel weist auf Bedingungen, Gefahren oder unsichere Praktiken hin, die zu einer Beschädigung des Geräts, Datenverlust oder einer Fehlinterpretation des Bildes führen können.

In diesem Dokument verwendete Konventionen

## <span id="page-472-0"></span>**Kapitel 2 Informationen zur Sicherheit**

In diesem Kapitel finden Sie wichtige Informationen zur Sicherheit zur Verwendung des Gentuity Hochfrequenz-OCT-Bildgebungssystems. Zum schnellen Nachschlagen finden Sie in diesem Kapitel zu den Informationen zur Sicherheit alle Warnungen und Vorsichtsmaßregeln, die in diesem Handbuch aufgeführt sind. Beachten Sie unbedingt die Warnungen und Vorsichtsmaßregeln, die in den folgenden Kapiteln in dem jeweiligen Kontext aufgeführt sind, in dem sie gelten.

### **Allgemeine Sicherheit**

Um mögliche Gefahren für Patienten, Bediener, Geräte und Datenverluste zu vermeiden, beachten Sie die in diesem Abschnitt und im gesamten Handbuch aufgeführten Warnungen und Vorsichtsmaßregeln.

### **WARNUNGEN!**

- Das Gentuity Hochfrequenz-OCT-Bildgebungssystem darf nur von medizinischem Personal verwendet werden, das in der Bedienung des Geräts geschult ist und die klinischen Verfahren beherrscht, die verwendet werden sollen.
- Medizinisches Personal, das das Gentuity Hochfrequenz-OCT-Bildgebungssystem verwendet, muss sich der Grenzen des Systems bewusst sein. Nur geschulte Bediener können feststellen, ob die Verwendung des Gentuity Hochfrequenz-OCT-Bildgebungssystems angemessen ist.
- Benutzen Sie die Steuerelemente, nehmen Sie Einstellungen vor und führen Sie Verfahren stets wie in diesem Benutzerhandbuch beschrieben durch.
- Lesen und befolgen Sie stets die *Gebrauchsanweisung*, die dem Vis-Rx Mikro-Bildgebungskatheterbeiliegt.

### **VORSICHTSMASSREGELN!**

- Die Systemkomponenten sind integraler Bestandteil des Gentuity Hochfrequenz-OCT-Bildgebungssystems. Die Hard- und Software des Gentuity Hochfrequenz-OCT-Bildgebungssystems darf vom Benutzer in keiner Weise verändert werden. Jede Änderung kann den korrekten Betrieb beeinträchtigen und führt zum Erlöschen der Systemgarantie. Kontaktieren Sie den Gentuity Support für weitere Informationen.
- Das Gentuity Hochfrequenz-OCT-Bildgebungssystem darf nur an Angiographiesysteme angeschlossen werden, die vom Gentuity Support eingerichtet wurden.

### <span id="page-473-0"></span>**Patientensicherheit**

Um eine mögliche Gefährdung von Patienten zu vermeiden, beachten Sie bitte die Warnungen und Vorsichtsmaßregeln in diesem Abschnitt unter ["Kathetersicherheit" auf Seite 2-4](#page-475-0) und in diesem Handbuch.

#### **WARNUNGEN!**

- Während des Eingriffs müssen je nach Bedarf geeignete gerinnungshemmende und gefäßerweiternde Maßnahmen ergriffen werden.
- Allgemeine Warnhinweise und Vorsichtsmaßnahmen im Zusammenhang mit Kontrastmitteln finden Sie in der Gebrauchsanweisung des Kontrastmittels.
- Der Katheter ist durch Bestrahlung sterilisiert und nur für den einmaligen Gebrauch bestimmt. Nicht wiederverwenden, erneut sterilisieren oder wiederaufbereiten. Die Wiederverwendung oder Wiederaufbereitung könnte zu einer Minderung des Kathetermaterials oder einer Infektion des Patienten führen.
- Nicht pyrogen. Verwenden Sie den Katheter nicht, wenn dessen Verpackung bereits geöffnet oder beschädigt ist.
- Verwenden Sie den Katheter nicht nach Ablauf des Verfallsdatums oder wenn auf der Packung kein Datum angegeben ist.
- Vergewissern Sie sich, dass Sie das Kontrastmittel und die Injektoren gemäß den Injektionsspezifikationen der Hersteller verwenden. Eine zu hohe Durchflussrate und ein zu hoher Einlassdruck können das Blutgefäß oder die mit dem Katheter verwendeten Geräte beschädigen. Ein zu geringer Spüldurchsatz kann zu einem undeutlichen Bild führen.
- Die Wahl des falschen Spülmediums kann Messfehler verursachen, die zu einer falschen Behandlung führen können. Vergewissern Sie sich vor der Bildgebung, dass das im Fenster **Pullback Settings** angegebene Medium mit dem von Ihnen verwendeten übereinstimmt.

**Anmerkung –** Vor dem Gebrauch lesen Sie bitte die *Gebrauchsanweisung*, die mit dem Vis-Rx Mikro-Bildgebungskatheter geliefert wird, um weitere Informationen zu erhalten.

### **Bedienersicherheit**

Um mögliche Gefahren für Bediener und Patienten zu vermeiden, beachten Sie die in diesem Abschnitt und im gesamten Handbuch aufgeführten Warnungen, Vorsichtsmaßregeln und Erklärungen.

### **Gefahren durch Lichtemissionen**

Dieses Produkt wurde gemäß IEC 60825-1:2014 als Laserprodukt der Klasse 1 eingestuft.

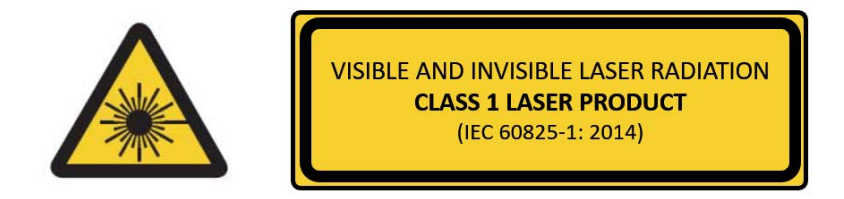

Es entspricht den Normen 21 CFR 1040.10 und 1040.11 mit Ausnahme der Konformität mit IEC 60825-1 Ed. 3 und IEC 60601-2-22 Ed. 3.1, wie in der Laser Notice Nr. 56 vom 8. Mai 2019 beschrieben.

### **Bewegen des Systems**

Um mögliche Gefahren für Bediener und Geräte zu vermeiden, wenn Sie das System bewegen, beachten Sie die in diesem Abschnitt und im gesamten Handbuch aufgeführten Warnhinweise und Vorsichtsmaßregeln.

#### **WARNUNGEN!**

- Das System kann bis zu 70 kg (154 lb) wiegen. Lassen Sie Vorsicht walten, wenn Sie das System bewegen.
- Um Stolperfallen und mögliche Geräteschäden zu vermeiden, vergewissern Sie sich vor dem Bewegen des Systems, dass das Ethernet-Kabel von der Konsole abgetrennt ist (falls zutreffend), das Netzkabel aus der Steckdose gezogen ist und an der Kabelaufwicklung auf der Rückseite des Systems befestigt ist.
- Um mögliche Stolpergefahren und Geräteschäden zu vermeiden, positionieren Sie das PIM-Kabel an der richtigen Stelle, bevor Sie das System bewegen.
- Um die Gefahr des Umkippens des Systems zu vermeiden, vergewissern Sie sich, dass die Räder des Systems frei rollen, bevor Sie es zu bewegen beginnen. Beheben Sie alle Probleme mit den Rädern, bevor Sie das System bewegen. Vergewissern Sie sich, dass sich die Systembremsen in der oberen Position (entriegelt) befinden.
- Um die Gefahr des Umkippens des Systems auszuschließen, vermeiden Sie Rampen, die eine Neigung von mehr als 10 Grad aufweisen. Rollstuhlrampen weisen normalerweise eine Neigung von weniger als 5 Grad auf.
- Um die Gefahr des Umkippens des Systems auszuschließen, sollten Sie das System mit zwei Personen auf Rampen mit einer Neigung von mehr als 10 Grad hinauf- oder hinunterbewegen.

### <span id="page-475-0"></span>**Kathetersicherheit**

Um mögliche Gefahren für Patienten, Bediener oder Geräte bei der Verwendung des Vis-Rx Mikro-Bildgebungskatheters zu vermeiden, beachten Sie die Warnungen und Vorsichtsmaßregeln in diesem Abschnitt, in ["Patientensicherheit" auf Seite 2-2](#page-473-0) und im restlichen Handbuch.

### **WARNUNGEN!**

- Der Katheter ist nur für den einmaligen Gebrauch bestimmt. Nicht wiederverwenden, erneut sterilisieren oder wiederaufbereiten.
- Achten Sie darauf, sterile Techniken anzuwenden, wenn Sie den Katheter an das PIM anschließen, das sich außerhalb des sterilen Bereichs befindet.
- Beobachten Sie den Vorschub und die Bewegungen des Vis-Rx Mikro-Bildgebungskatheters unter Durchleuchtung. Bewegen Sie den Katheter stets langsam vor und zurück. Wenn Sie die Bewegung des Geräts nicht mittels Durchleuchtung beobachten, kann dies zu Gefäßverletzungen oder Schäden am Gerät führen.
- Lassen Sie den Führungsdraht während der Anwendung stets im Katheter. Ziehen Sie den Führungsdraht nicht zurück und schieben Sie ihn nicht vor, bevor Sie den Katheter zurückgezogen haben.
- Wenn beim Vorschieben oder Zurückziehen des Vis-Rx Mikro-Bildgebungskatheters Widerstand auftritt, bewegen Sie ihn nicht weiter und nehmen Sie unter Durchleuchtung eine Bewertung vor. Wenn die Ursache des Widerstands nicht ermittelt oder gemildert werden kann, entfernen Sie vorsichtig den Katheter mitsamt Führungsdraht.
- Der Katheter sollte niemals in Lumen gezwängt werden, die schmaler als der Katheterkörper sind.
- Beim Vorschieben oder Zurückziehen eines Katheters mit einer Minirail-Spitze durch ein gestentetes Gefäß kann der Katheter den Stent zwischen der Verbindungsstelle von Katheter und Führungsdraht berühren, was zu einem Einklemmen von Katheter/ Führungsdraht, einer Abtrennung der Katheterspitze und/oder einer Dislokation des Stents führen kann.
- Um Gefäß- oder Katheterschäden zu vermeiden, schieben Sie den Führungskatheter beim Entfernen des Katheters nicht tiefer in das Blutgefäß.
- Vergewissern Sie sich vor der Injektion des Spülmediums, dass das Hämostaseventil festgezogen ist, um das Risiko einer unbeabsichtigten Bewegung des Katheters oder des Austritts von Spülmedium während der Injektion zu verringern.
- Ein übermäßig hoher Spüldurchsatz und ein zu hoher Druck können das Blutgefäß oder die mit dem Vis-Rx Mikro-Bildgebungskatheter verwendeten Geräte beschädigen. Ein zu geringer Spüldurchsatz kann zu einem undeutlichen Bild führen.
- Wenn der Bildgebungskatheter geknickt wird, stellen Sie dessen Manipulationen ein, um Gefäßverletzungen oder Schäden am Bildgebungskatheter zu vermeiden.
- Um Gefäßschäden zu vermeiden, lassen Sie den Führungsdraht während der Anwendung stets im Katheter.
- Um Gefäßschäden zu vermeiden, sollten Sie die Position des Führungsdrahtes beibehalten, wenn Sie den Bildgebungskatheter im Gefäß manipulieren.
- Trennen Sie den Vis-Rx Mikro-Bildgebungskatheter erst nach Abschluss des Verfahrens vom PIM, um eine mögliche Verletzung der Sterilität zu vermeiden.

#### **VORSICHTSMASSREGELN!**

- Die Spülung muss vor dem Einführen und der Bildgebung durchgeführt werden. Die Spritze sollte am Seitenarm befestigt bleiben, um eine wiederholte Spülung während des gesamten Bildgebungsverfahrens zu ermöglichen.
- Entfernen Sie die Spritze nicht vom Katheterspülanschluss, um zu verhindern, dass Luft in das Spüllumen eindringt, und um bei Bedarf eine Spülung erneut möglich zu machen.
- Verwenden Sie einen Führungsdraht mit einem maximalen Außendurchmesser von 0,014" (0,36 mm) sowie einen Führungskatheter mit einem Mindestinnendurchmesser von 0,068" (1,73 mm).
- Um Schäden am Katheter zu vermeiden, stellen Sie sicher, dass der PIM-Motor NICHT läuft, wenn Sie den Vis-Rx Mikro-Bildgebungskatheter in den Führungskatheter einführen.
- Um eine erfolgreiche Bildgebung zu gewährleisten, sollte der Führungskatheter so ausgerichtet werden, dass der Fluss des Spülmediums bevorzugt zur Zielarterie geleitet wird.
- Um eine erfolgreiche Bildgebung zu gewährleisten, sollten Sie keinen Führungskatheter mit seitlichen Öffnungen verwenden.
- Um die Bildgebung der ausgewählten Anatomie zu gewährleisten, bewegen Sie den Führungsdraht nicht mehr, nachdem der Bildgebungskatheter in Position ist.
- Wenn der optische Bildgebungskern bei der Rückkehr in die distale Position innerhalb der Hülse auf Widerstand stößt (aufgrund eines Knicks oder einer Blockade), wird der Vorschubkraftbegrenzer einknicken, um die Vorwärtsbewegung zu absorbieren. Geschieht dies, entfernen Sie den Bildgebungskatheter vorsichtig aus dem Führungskatheter. Ersetzen Sie den Katheter durch einen neuen, wenn eine weitere Bildgebung erforderlich ist.

### **Konsolensicherheit**

Das Gentuity Hochfrequenz-OCT-Bildgebungssystem deaktiviert in den folgenden Situationen die Lichtausgabe und alle PIM-Motoren:

- Ein Katheterbruch wird entdeckt
- Ein kritischer Systemfehler wird entdeckt
- Drücken Sie die Taste **STOP** auf dem PIM oder der Stopptaste auf dem Touchscreen.

#### **VORSICHTSMASSREGELN!**

- Wenn kein Katheter an das PIM angeschlossen ist, vergewissern Sie sich, dass die Abdeckung des PIM-Anschlusses sicher sitzt, um ihn vor Schmutz und Beschädigung zu schützen.
- Bewahren Sie das PIM immer mit der Abdeckung des PIM-Anschlusses nach unten weisend auf.
- Berühren Sie nicht die interne Optik des Optikanschlusses des Katheters oder des PIM.
- Schützen Sie die PIM-Anschlussbuchsen und die Katheteranschlüsse vor Flüssigkeiten.

### **Elektrische Sicherheit**

Um mögliche Gefahren für Patienten, Bediener oder Geräte bei der Verwendung des Gentuity Hochfrequenz-OCT-Bildgebungssystem zu vermeiden, beachten Sie die Warnungen und Vorsichtsmaßregeln bezüglich der elektrischen Sicherheit in diesem Abschnitt und im restlichen Handbuch.

### **Vermeiden von elektrischen Gefahren**

**WARNUNG!** Entfernen Sie NICHT die Systemabdeckungen. Nur von Gentuity autorisiertes Personal sollte das System warten. Ein versehentlicher Kontakt mit den Stromkreisen im Inneren des Gehäuses kann zu schweren Verletzungen oder zum Tod führen.

### <span id="page-478-0"></span>**Korrekte elektrische Verbindungen herstellen**

Vergewissern Sie sich, dass der elektrische Anschluss für das System korrekt ausgelegt ist. Befolgen Sie sorgfältig die in diesem Abschnitt beschriebenen Sicherheitsrichtlinien, wenn Sie das Netzkabel des Gentuity Hochfrequenz-OCT-Bildgebungssystem an Steckdosen im Krankenhaus oder Labor anschließen.

#### **WARNUNGEN!**

Die Nichtbeachtung der nachstehenden Warnhinweise für den elektrischen Anschluss führt dazu, dass das System und seine Verwendung nicht den Vorschriften entsprechen, und setzt den Patienten sowie den Bediener den Risiken von Verletzungen oder Tod aus und kann zu Schäden am Gerät führen.

- Schließen Sie das System nur an ordnungsgemäß geerdete (Dreiloch-) Steckdosen in Krankenhausqualität an.
- Verwenden Sie keine Verlängerungskabel.
- Der Stromkreis muss eine zusätzliche Last von bis zu 600 VA aufnehmen können
- **Anmerkung** Wenn das Gentuity Hochfrequenz-OCT-Bildgebungssystem mit Peripheriegeräten betrieben wird, die über eine separate Steckdose mit Strom versorgt werden, gilt die Kombination als medizinisches System. Es obliegt der Verantwortung des Bedieners, den Standard IEC 60601-1 einzuhalten und das medizinische System gemäß den Anforderungen zu testen.

### **Elektromagnetische Verträglichkeit**

Das Gentuity Hochfrequenz-OCT-Bildgebungssystem ist so konzipiert, dass es den folgenden elektromagnetischen Verträglichkeitsstandard erfüllt: IEC 60601-1-2 (US und international)

#### **Elektromagnetische Interferenzen**

Das System erzeugt Bilder mit Hilfe digitaler Signalverarbeitungstechniken, die im Radiofrequenz (RF)-Energiebereich liegen. Das System ist daher anfällig für Störungen, die von anderen hochfrequenten Energiequellen wie Medizinprodukte, IT-Produkte oder Radio-/ Fernsehsendemasten ausgehen. Störstrahlungsquellen können schwer zu ermitteln sein.

In Übereinstimmung mit den in diesem Benutzerhandbuch angegebenen Standards wurden keine Störungen beobachtet. Der geschulte Anwender muss jedoch feststellen, ob ein durch elektromagnetische Störungen verursachtes Artefakt die Bildqualität und die nachfolgenden Untersuchungsergebnisse negativ beeinflusst.

Um die Quelle der elektromagnetischen Störung zu identifizieren, beantworten Sie bitte die folgenden Fragen, bevor Sie sich an den Gentuity Support wenden. Anhand der Antworten kann Gentuity feststellen, ob das Problem im System oder in der Bildgebungsumgebung begründet ist.

- Ist die Störung intermittierend oder konstant?
- Tritt die Störung nur bei einem oder bei allen Vis-Rx Mikro-Bildgebungskathetern auf?
- Tritt die Störung ebenfalls auf, wenn das System an einen anderen Ort in der Einrichtung gebracht wird?

### **Elektromagnetische Sicherheit**

Das Gentuity Hochfrequenz-OCT-Bildgebungssystem wurde auf die Einhaltung der Sicherheitsanforderungen der internationalen elektromagnetischen Normen IEC 60601-1-2 (2014) und EN 60601-1-2 (2015) für die Verwendung in Krankenhausumgebungen getestet. Das bedeutet, dass die unten aufgeführte wesentliche Leistung unter von realistischerweise zu erwartenden elektromagnetischen Störungen, die in einem Krankenhaus auftreten können, überprüft wurden.

Die wesentliche Leistung (sicherheitsrelevante Leistung) des Gentuity Hochfrequenz-OCT-Bildgebungssystems besteht darin, dann und nur dann die Rückzugsbildgebung durchzuführen, wenn sie vom Bediener eingeleitet wird. Eine Rückzugsbildgebung umfasst eine Katheterdrehung, einen Rückzug und einen erneuten Vorschub.

Zusätzlich zu den Anforderungen der internationalen elektromagnetischen Sicherheitsnorm IEC 60601-1-2 wurde das Gentuity Hochfrequenz-OCT-Bildgebungssystem auf Kompatibilität mit Radiofrequenz-Identifikationsgeräten (RFID) getestet.

Um die elektromagnetische Sicherheit zu gewährleisten, müssen die folgenden Warnungen beachtet werden:

#### **WARNUNGEN**

- Verwenden Sie dieses Gerät nicht neben oder mit anderen Geräten gestapelt, da dies zu einem unsachgemäßen Betrieb führen kann. Wenn eine solche Verwendung notwendig ist, sollten dieses Gerät und die anderen Geräte beobachtet werden, um deren normale Funktion zu prüfen.
- Das Gentuity Hochfrequenz-OCT-Bildgebungssystem wurde nicht auf Kompatibilität mit HF-Chirurgiegeräten oder Magnetresonanztomografiesystemen getestet und sollte nicht in der Nähe dieser Geräte verwendet werden, ohne dass zuvor ein Test auf ordnungsgemäßen Betrieb vorgenommen wurde.
- Tragbare HF-Kommunikationsgeräte (einschließlich Peripheriegeräte wie Antennenkabel und externe Antennen) sollten nicht näher als 30 cm (12 Zoll) zu irgendeinem Teil des Gentuity Hochfrequenz-OCT-Bildgebungssystem verwendet werden. Dazu zählen auch die von Gentuity spezifizierten Kabel. Andernfalls kann es zu einer Beeinträchtigung der Leistung dieses Geräts kommen.
- **Anmerkung** Die ausgestrahlten und leitungsgebundenen EMISSIONS-Eigenschaften des Gentuity Hochfrequenz-OCT-Bildgebungssystems machen es geeignet für den Einsatz in industriellen Bereichen und Krankenhäusern (CISPR 11 Klasse A). Wenn es in einer Wohnumgebung verwendet wird (für die normalerweise die CISPR 11 Klasse B erforderlich ist), bietet dieses Gerät möglicherweise keinen ausreichenden Schutz für Hochfrequenz-Kommunikationsdienste. Der Benutzer muss möglicherweise Minderungsmaßnahmen ergreifen, wie z. B. die Verlegung oder Neuausrichtung des Geräts. (CISPR 11 ist eine internationale Norm für ausgestrahlte und leitungsgebundene Emissionen).

[Tabelle 2-1](#page-480-0) bietet Informationen über elektromagnetische Störungen und die Schutzgrade gegen die einzelnen Störungen für das Gentuity Hochfrequenz-OCT-Bildgebungssystem. Diese Werte sind die nach vernünftigem Ermessen zu erwartenden Werte für das Umfeld in einem Krankenhaus.

<span id="page-480-0"></span>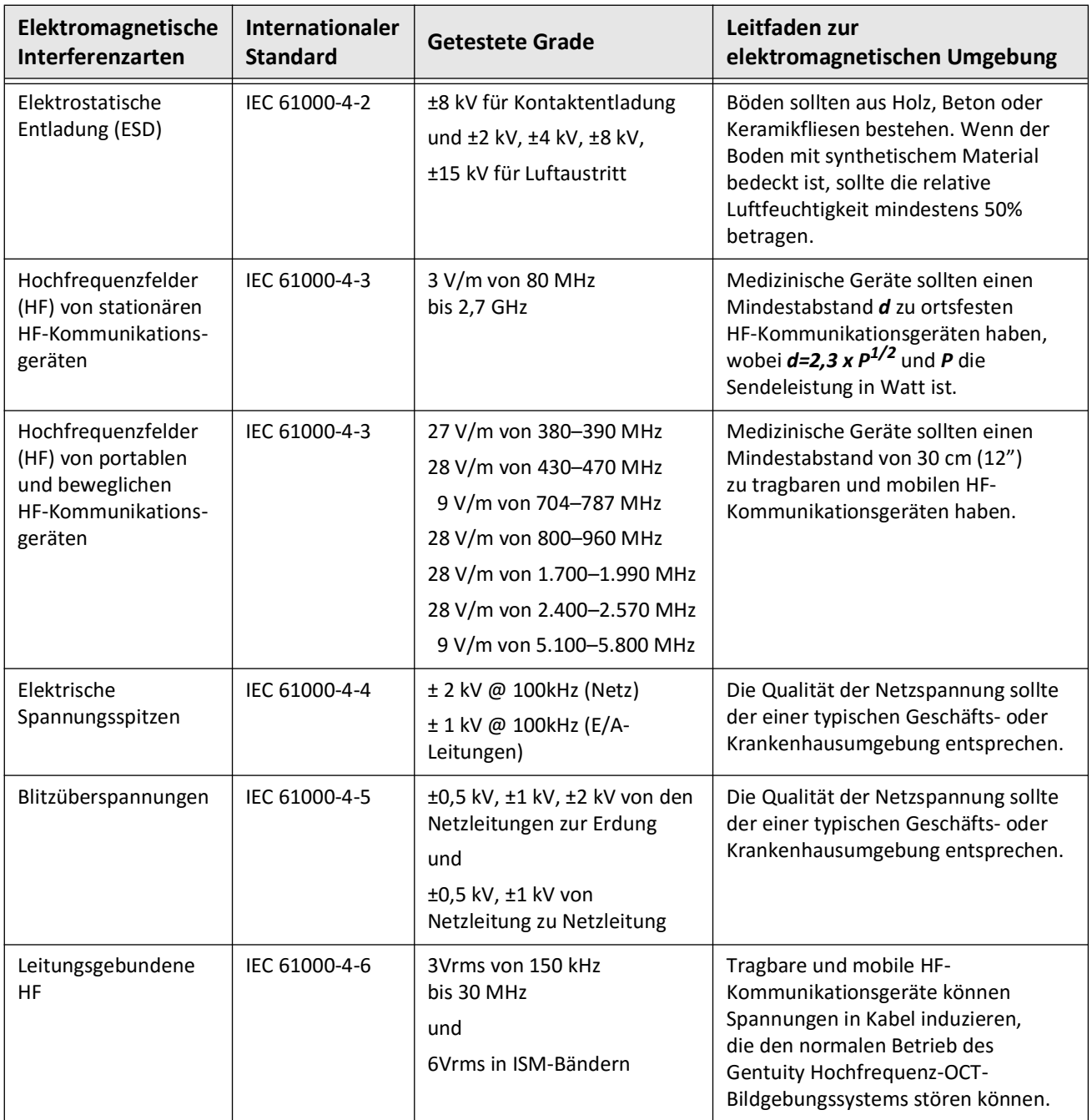

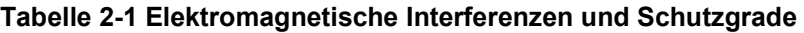

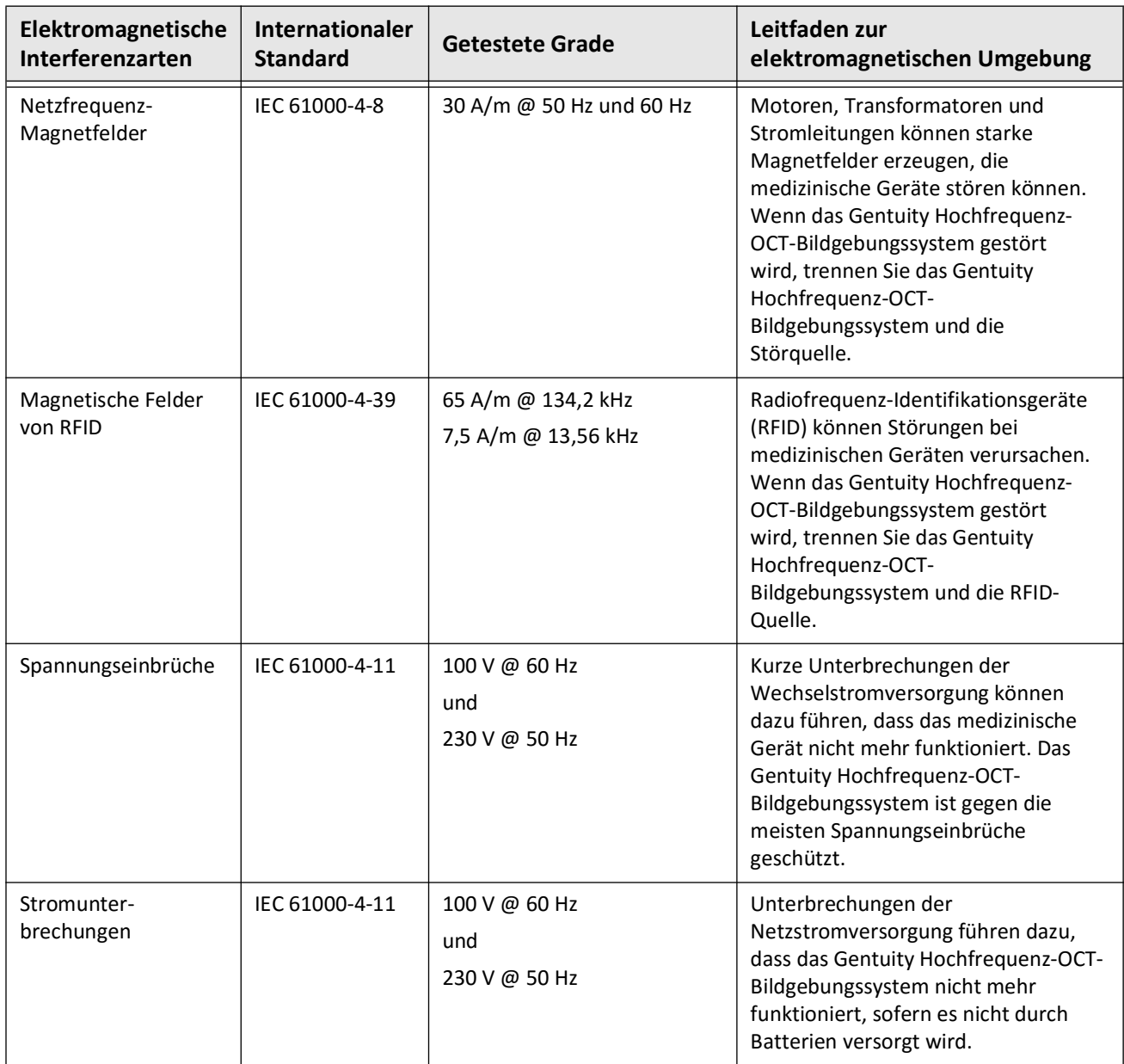

#### **Tabelle 2-1 Elektromagnetische Interferenzen und Schutzgrade (Fortgesetzt)**

**Anmerkung –** Die Gentuity Hochfrequenz-OCT-Bildgebungssystem sendet und empfängt Hochfrequenzenergie mit 13,56 MHz +/- 7 kHz und wird als Radiofrequenz-Identifikationsgerät (RFID) zur Identifizierung des verwendeten Katheters verwendet. Das RFID-System verwendet eine Ein-Aus-Codiermodulation mit einer Bandbreite von etwa 500 kHz. Das Sendefeld beträgt etwa 7,5 A/m. Der Sender ist nur während des Einrichtungsvorgangs aktiv, um den RFID-Etikett im Katheter zu lesen.

### **Daten-Erwägungen**

Um mögliche Fehlinterpretation der Bilder oder einen möglichen Datenverlust bei der Verwendung des Gentuity Hochfrequenz-OCT-Bildgebungssystems zu vermeiden, beachten Sie die in diesem Abschnitt und im gesamten Handbuch aufgeführten Warnungen, Vorsichtsmaßregeln und Erklärungen.

#### **VORSICHTSMASSREGELN!**

- Die Herzbewegungen relativ zum Katheter können zu einer Verlängerung und Verkürzung von Längssegmenten im Lumenprofil und L-Modus führen oder ein zerrissenes Aussehen des rekonstruierten Bildes verursachen.Verlassen Sie sich nicht ausschließlich auf das Lumenprofil oder den L-Modus für Längenmessungen.
- Lassen Sie bei der Interpretation von Schichten mit geringem Maß an Vertrauen Vorsicht walten. Wenn Messungen vorhanden sind, können Sie die Lumenbildspur manuell anpassen, um die Lumengrenze genauer zu identifizieren.
- Da die Bilddaten zentriert um den Katheter angezeigt werden, kann eine außermittige Lage des Katheters dazu führen, dass das Lumen in einigen L-Modus-Ansichten deutlich kleiner als der tatsächliche Durchmesser erscheint. Drehen Sie beim Betrachten im L-Modus die Schnittebene, um eine Fehlinterpretation des Bildes zu vermeiden.
- Das Löschen von Dateien aus dem System gibt Speicherplatz auf dem System frei. Die gelöschten Dateien können jedoch nicht erneut in das System importiert werden.
- Verwenden Sie keine Bilder, die in Standardformaten (wie MP4, JPEG und PDF) exportiert wurden, um klinische Entscheidungen zu treffen. Diese Formate verwenden Komprimierungsmethoden, die die Bildqualität beeinträchtigen können.
- Dateien, die mit dem Gentuity-Format exportiert werden, haben die Dateierweiterungen .g2raw und .patient. Eine Änderung des Dateinamens oder der Dateierweiterung von Dateien, die mit dem Gentuity-Format exportiert wurden, kann zum Verlust der exportierten Informationen führen. Gentuity empfiehlt, die Dateinamen oder Erweiterungen nicht zu ändern.
- Die Verwendung von Nicht-OCT-Software zur Messung von Bildern im Standardformat führt nicht zu exakten Messungen.
- Wenn Sie Messungen an Dateien vornehmen möchten, die in Standardformaten (wie MP4, JPEG und PDF) exportiert werden sollen, müssen Sie die Messungen VOR dem Export der Bilder vornehmen.

### **Erwägungen zur IT-Sicherheit**

Gentuity folgt einem etablierten Rahmen für die Entwicklung von Sicherheitsprodukten, einschließlich Bedrohungsmodellierung, um Bedrohungen und Sicherheitsrisiken zu bewerten und geeignete Sicherheitscontrols zur Risikominderung zu identifizieren und zu implementieren. Die primären Sicherheitscontrols von Gentuity Hochfrequenz-OCT-Bildgebungssystem sind im Folgenden unter Gentuity Sicherheitscontrols zusammengefasst. Für zusätzliche Informationen in Sachen Sicherheit wenden Sie sich bitte an support@gentuity.com und fordern Sie das Dokument Manufacturer Disclosure Statement for Medical Device Security (MDS2) an.

### **Gentuity Sicherheitscontrols**

Das Gentuity Hochfrequenz-OCT-Bildgebungssystem enthält die folgenden primären Sicherheitscontrols:

- Systemhärtung: Das System ist so konfiguriert, dass es in einem eingebetteten Kioskmodus arbeitet, um den Zugriff auf das zugrundeliegende Betriebssystem einzuschränken.
- Zugangscontrol: Das System bietet Controls zur Benutzerauthentifizierung, um unbeabsichtigten Zugriff auf Daten und Konfigurationseinstellungen zu verhindern.
- Anti-Malware: Das Dateisystem enthält ein aktives Anti-Malware-Programm mit aktualisierten Anti-Malware-Definitionen.
- Netzwerk-Controls: Das System ist so konfiguriert, dass der unbefugte Zugriff eingeschränkt wird, einschließlich einer Firewall, die so konfiguriert ist, dass nur der minimal erforderliche ein- und ausgehende Datenverkehr zugelassen wird.
- Verschlüsselung: Auf dem Dateisystem gespeicherte Patientendaten sind mit der symmetrischen Standardverschlüsselung AES256 verschlüsselt. Das System enthält konfigurierbare Optionen für die Transport Layer Security (TLS)-Verschlüsselung für über das Netzwerk übertragene Patientendaten.
- Peripheriegeräte: Das System ist so konfiguriert, dass die Verbindung auf zulässige Gerätetypen beschränkt wird und der Zugriff auf USB-Massenspeicher durch ein Passwort geschützt werden kann.

### **Von Gentuity empfohlene Sicherheitsmaßnahmen**

Gentuity empfiehlt die folgenden Sicherheitsmaßnahmen:

- Administrator- und Benutzer-Passwörter: Gentuity empfiehlt, das System zunächst mit Administrator- und Benutzer-Passwörtern einzurichten, die den lokalen IT-Anforderungen in Bezug auf Passwörter des Krankenhauses entsprechen.
- TLS-Verschlüsselung und Netzwerk: Gentuity empfiehlt, die Konfigurationseinstellungen des Servers mit dem Administrator-Passwort zu schützen und TLS-Verschlüsselung für Daten zu verwenden, die über das Netzwerk exportiert werden.
- Zugriff auf das USB-Laufwerk: Gentuity empfiehlt, den Zugriff auf USB-Laufwerke so zu konfigurieren, dass dafür das Administrator-Passwort erforderlich ist.
- Abmelde-Timer: Gentuity empfiehlt, den Abmelde-Timer so zu konfigurieren, dass er den lokalen IT-Anforderungen des Krankenhauses entspricht.
- Physische Speicherung: Gentuity empfiehlt, das System physisch in einer zugangskontrollierten Umgebung zu lagern.
- USB-Verwaltung: Gentuity empfiehlt, USB-Laufwerke nur an vertrauenswürdigen Computern mit Anti-Malware-Software zu verwenden. Verwenden Sie zum zusätzlichen Schutz von Patientendaten ein USB-Laufwerk mit Hardware-Verschlüsselung und schränken Sie den Zugriff auf das USB-Laufwerk durch ein Passwort ein.

### **Software-Informationen**

Eine vollständige Liste der in diesem Gerät verwendeten kommerziellen und quelloffenen Software finden Sie unter **System Information** in den Einstellungen unter **Maintenance** (beschrieben in [Tabelle 4-4 auf Seite 418\)](#page-513-0).

### **Vorsichtsmaßregeln bezüglich der IT-Sicherheit**

#### **VORSICHTSMASSREGELN!**

- Wenn Sie der Meinung sind, dass Ihr System durch eine Verletzung der IT-Sicherheit kompromittiert wurde, stellen Sie die Nutzung des Systems ein und kontaktieren Sie sofort Gentuity unter support@gentuity.com.
- Um das Risiko von IT-Sicherheitsbedrohungen zu minimieren, verwenden Sie USB-Laufwerke nur mit vertrauenswürdigen Computern, auf denen Antiviren- und Anti-Malware-Software läuft.
- Um unbefugten Zugriff zu verhindern, verwenden Sie kein Passwort, das leicht zu erraten ist. Verwenden Sie beim Erstellen eines Passworts stets eine Kombination aus Buchstaben, Zahlen und Symbolen.
- Passwörter sind verschlüsselt und können nicht wiederhergestellt werden, sobald sie einmal festgelegt wurden. Wenden Sie sich falls erforderlich an den Gentuity Support, um das Passwort zurückzusetzen.
- Gentuity gibt keine Versicherung oder Garantie, dass die Nutzung von Gentuity Hochfrequenz-OCT-Bildgebungssystem mit den geltenden Datenschutz-, Sicherheits- und Vertraulichkeitsgesetzen konform ist, sondern fordert Sie auf, Ihr eigenes Risiko abzuschätzen, wenn Sie Gesundheitsdaten von Patienten mit dem Gentuity Hochfrequenz-OCT-Bildgebungssystem nutzen, offenlegen, kontrollieren, verarbeiten oder übertragen.
- Verwenden Sie in Anmerkungen keine personenbezogenen Daten. Anmerkungen werden NICHT anonymisiert.
- Wenn Sie eine Patientenakte löschen, werden alle Rückzugsdaten für diesen Patienten gelöscht und können nicht wiederhergestellt werden.
- Um das System vor unbefugtem Zugriff zu schützen, empfiehlt Gentuity nachdrücklich die Verwendung der Bildschirmsperrfunktion.

## **Kapitel 3 Systemüberblick**

Dieses Kapitel bietet einen Überblick über das Gentuity Hochfrequenz-OCT-Bildgebungssystem. Es enthält Informationen über die Funktionen, die im System enthaltenen Komponenten, die Eingangs- und Ausgangsanschlüsse des Systems, das Sondenschnittstellenmodul (PIM) und den Vis-Rx Mikro-Bildgebungskatheter.

## **Überblick**

Das Gentuity Hochfrequenz-OCT-Bildgebungssystem ist ein intravaskuläres optisches Kohärenztomographie (OCT) Bildgebungssystem. Es verwendet Nah-Infrarot-Licht, um hochauflösende In-vivo-Bilder der Koronararterien zu erstellen.

**WARNUNG!** Medizinisches Personal, das das Gentuity Hochfrequenz-OCT-Bildgebungssystem verwendet, muss sich der Grenzen des Systems bewusst sein. Nur geschulte Bediener können feststellen, ob die Verwendung des Gentuity Hochfrequenz-OCT-Bildgebungssystems angemessen ist.

### **Systemkomponenten**

Das Gentuity Hochfrequenz-OCT-Bildgebungssystem besteht aus den folgenden Komponenten, wie in [Abbildung 3-1](#page-179-0) gezeigt Tabelle 3-1 listet und beschreibt die Komponenten.

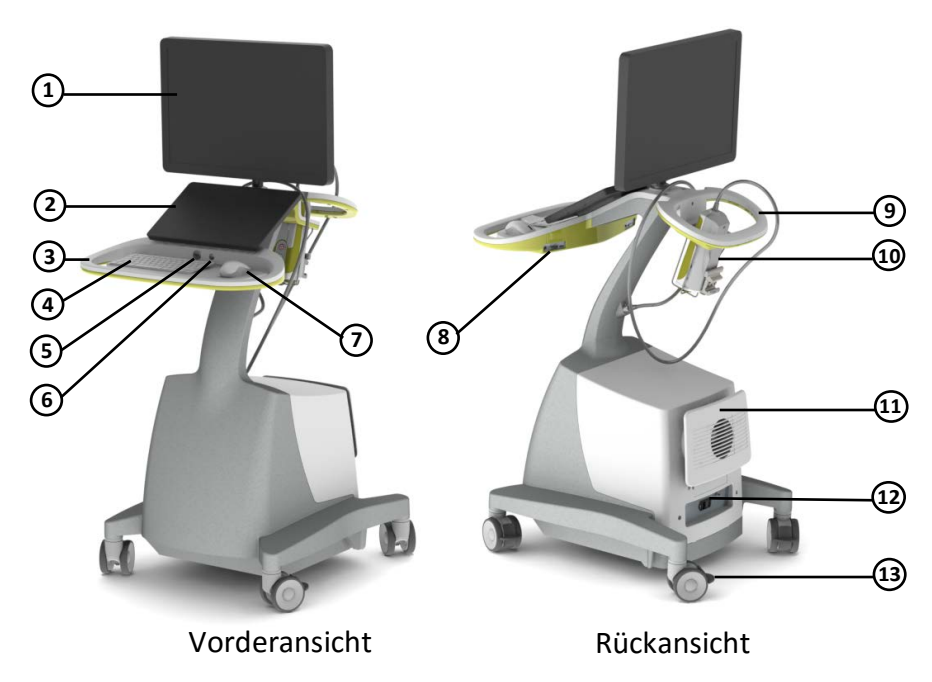

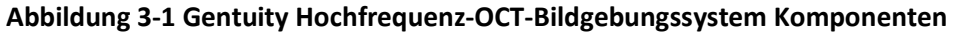

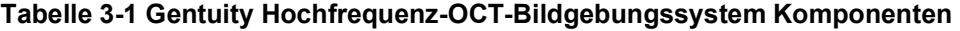

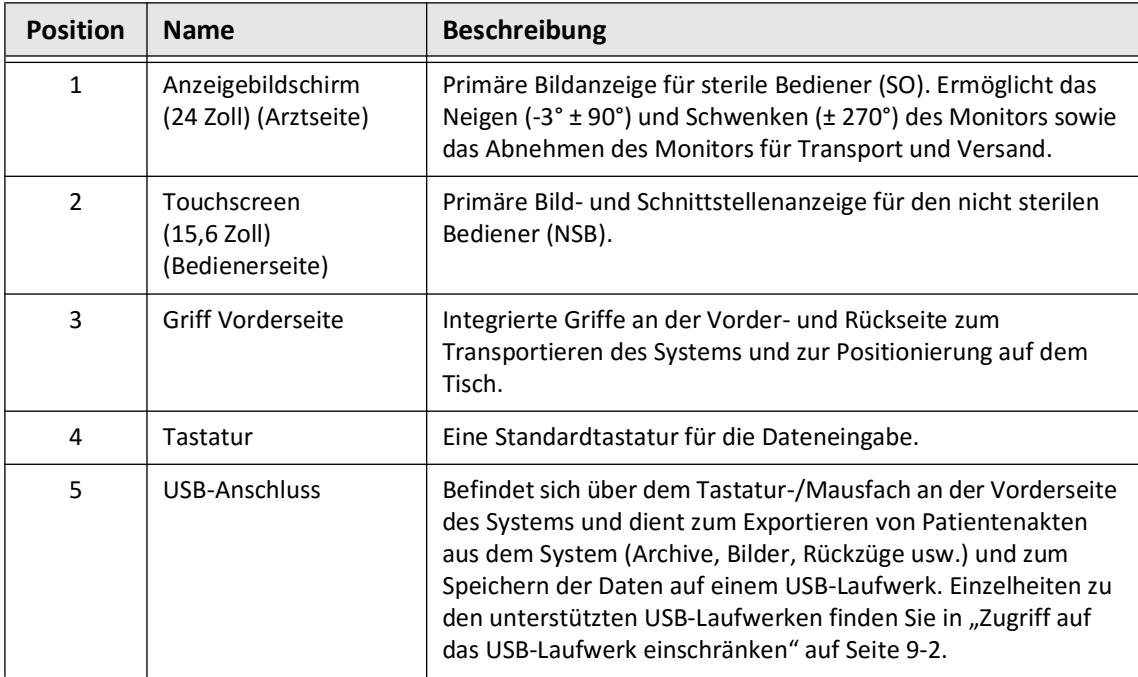

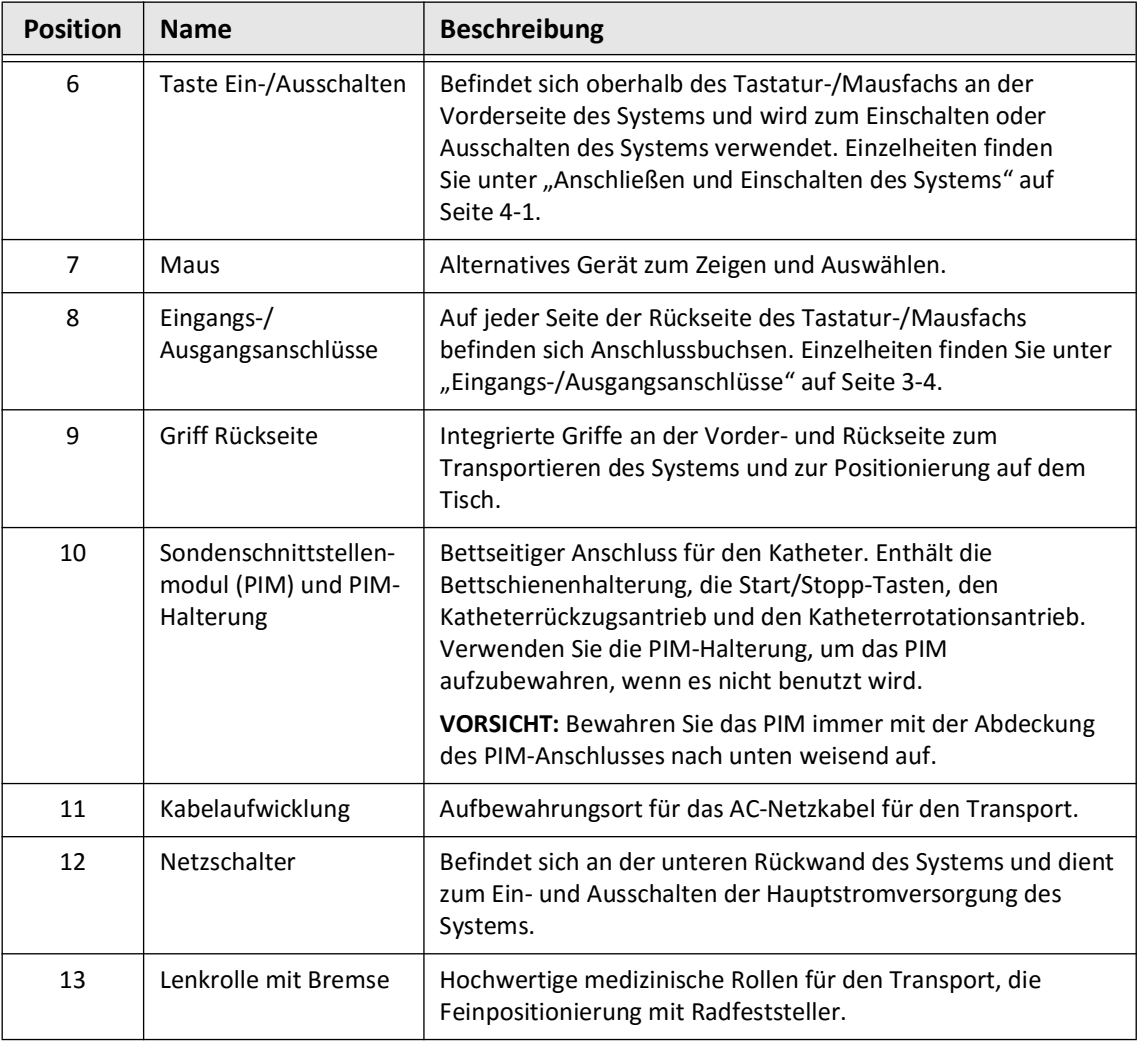

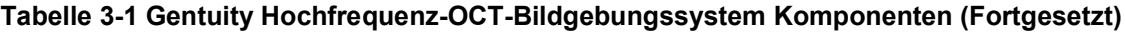

**VORSICHT!** Die Systemkomponenten sind integraler Bestandteil des Gentuity Hochfrequenz-OCT-Bildgebungssystems. Die Hard- und Software des Gentuity Hochfrequenz-OCT-Bildgebungssystems darf vom Benutzer in keiner Weise verändert werden. Jede Änderung kann den korrekten Betrieb beeinträchtigen und führt zum Erlöschen der Systemgarantie. Kontaktieren Sie den Gentuity Support für weitere Informationen.

### <span id="page-489-0"></span>**Eingangs-/Ausgangsanschlüsse**

Die Eingangs-/Ausgangs-Anschlüsse (I/O) befinden sich auf beiden Seiten der Rückseite des Tastatur/Mausfachs. Wenn Sie auf den Touchscreen blicken, befinden sich der Ethernet-Anschluss sowie die Videoeingangs- und -ausgangsanschlüsse auf der rechten Seite, wie in Abbildung 3-2 dargestellt.

> **Abbildung 3-2 Eingangs-/Ausgangsanschlüsse (Ethernet und externer Videoeingang/-ausgang)**

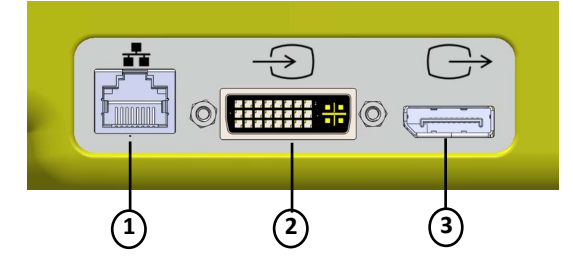

#### **Tabelle 3-2Eingangs-/Ausgangsanschlüsse (Ethernet und externer Videoeingang/-ausgang)**

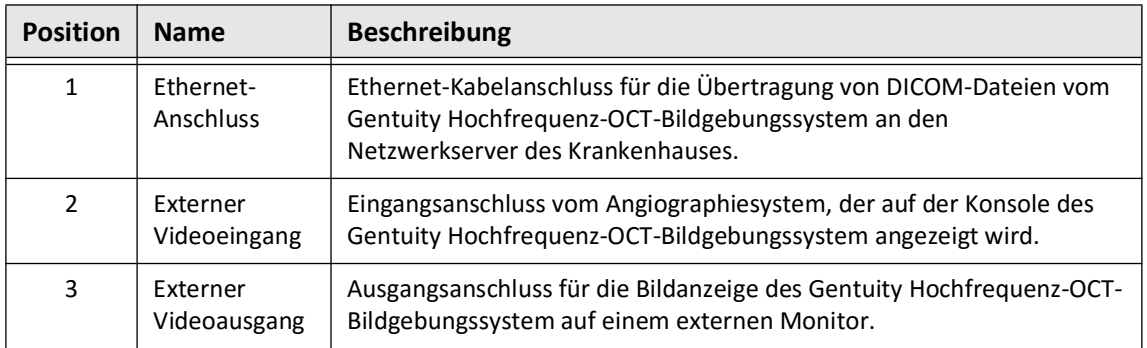

Wenn Sie auf den Touchscreen schauen, befinden sich der Auslöser, der USB-Anschluss und die Fernbedienungsanschlüsse auf der linken Seite, wie in [Abbildung 3-3](#page-649-0) dargestellt.

**Abbildung 3-3 Eingangs-/Ausgangsanschlüsse (Auslöser, USB, und Fernbedienung)**

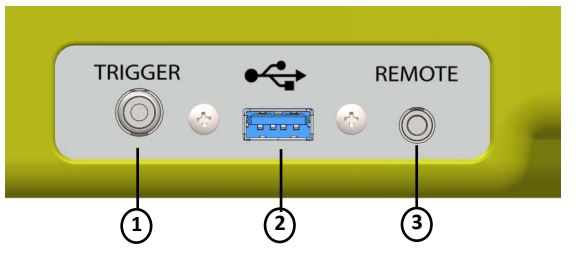

### **Tabelle 3-3 Eingangs-/Ausgangsanschlüsse (Auslöser, USB, und Fernbedienung)**

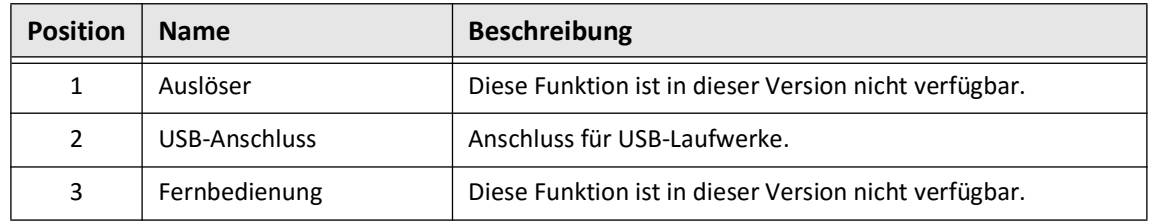

### **Sondenschnittstellenmodul (PIM)**

Das PIM ermöglicht sowohl die automatische Drehung als auch den Längsrückzug des Bildgebungskerns innerhalb des Vis-Rx Mikro-Bildgebungskatheters. Das PIM ist schienenmontierbar und kann außerhalb des sterilen Bereichs platziert werden, sodass ein nicht steriler Bediener (NSB) den Katheter an das PIM anschließen und während des Eingriffs bedienen kann.

Der Vis-Rx Mikro-Bildgebungskatheter ist über das PIM mit dem Gentuity Hochfrequenz-OCT-Bildgebungssystem verbunden. Alle Drehungen des Bildgebungskerns und der translatorische Rückzug werden vom PIM angetrieben und erfolgen innerhalb der Katheterhülse.

Die Rotationsgeschwindigkeit des Bildgebungskerns im Katheter liegt zwischen 0 und 250 Umdrehungen pro Sekunde (UPS). 100 Bilder pro Sekunde (Vorschaumodus) sind möglich, die Rückzugsbildgebung wird mit 250 Bildern pro Sekunde durchgeführt.

**VORSICHT!** Bewahren Sie das PIM immer mit der Abdeckung des PIM-Anschlusses nach unten weisend auf.

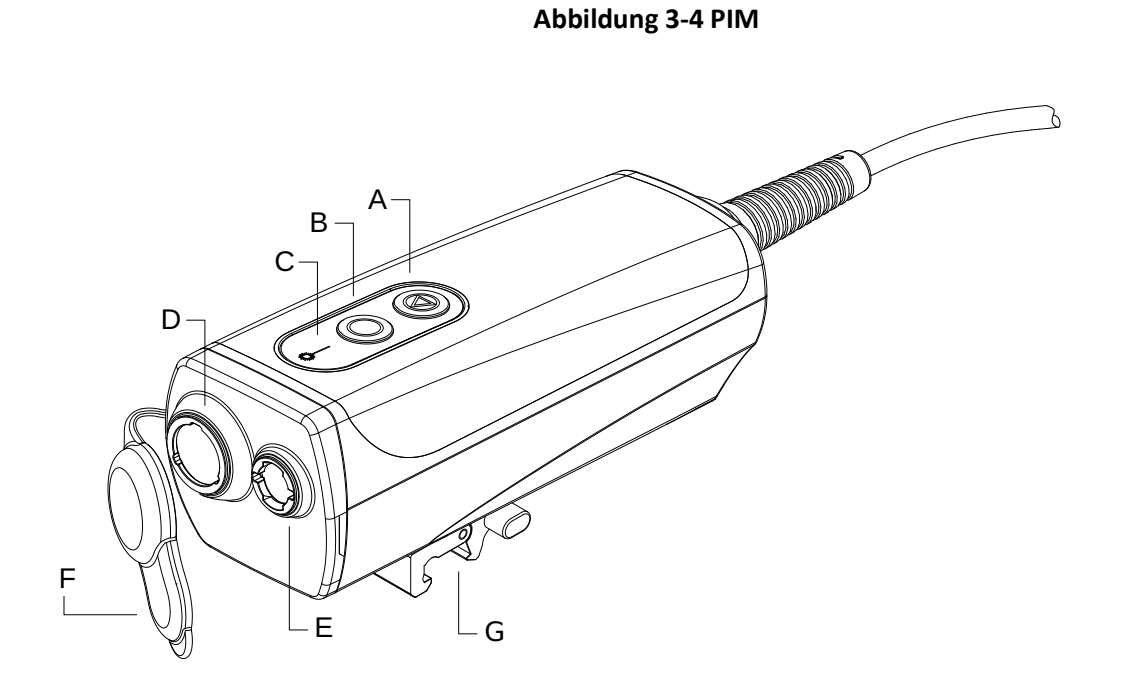

### **Position** | Name | Beschreibung A **STOP**-Taste (rot) Wenn Sie diese Taste drücken, werden der Rückzug und die Bildrotation gestoppt und der Laser ausgeschaltet. B **GO**-Taste (grün) Wenn diese Taste leuchtet, wird durch Drücken dieser Taste die nächste Phase der Bildgebung eingeleitet: • Wenn der Katheter angeschlossen aber das PIM gestoppt ist oder sich im Vorschaumodus befindet, wird das System aktiviert. • Wenn das System aktiviert ist, wird durch Drücken dieser Taste der Rückzug eingeleitet. C | Laseremissionssymbol | Leuchtet, wenn der Laser eingeschaltet ist. D | Optik-Steckanschluss | Optische Verbindung zwischen dem Katheter und dem PIM. E Rückzugssteckanschluss Rückzugsverbindung zwischen dem Katheter und dem PIM. F | Anschlussabdeckung | Schützt die optischen und Rückzugsanschlüsse vor Schmutz und Beschädigung, wenn sie nicht benutzt werden. **VORSICHT!** Wenn kein Katheter an das PIM angeschlossen ist, stellen Sie bitte sicher, dass die Abdeckung des PIM-Anschlusses korrekt sitzt, um ihn vor Schmutz und Beschädigung zu schützen. Bewahren Sie das PIM immer mit der Abdeckung des PIM-Anschlusses nach unten weisend auf. G Schienenklemme Bietet die Möglichkeit, das PIM an der Kathetertischschiene festzuklemmen. • Um die Klammer an der Schiene zu befestigen, haken Sie die Oberseite der Klammer an der Schiene ein und kippen Sie sie nach unten. • Um das PIM nach Bedarf zu drehen, schieben Sie das PIM ein und drehen Sie das Gehäuse des PIM. • Um die PIM-Schienenklemme zu lösen, drücken Sie den Hebel an der Unterseite der Klemme und heben Sie es an. Die Schienenklammer ist mit allen gängigen Kathetertischschienen kompatibel.

#### **Tabelle 3-4 PIM-Komponenten**

### **Katheter**

Der Vis-Rx Mikro-Bildgebungskatheter ist ein Schnellwechselkatheter (RX) mit einer 17 mm Minirail-Spitze, die für die Kompatibilität mit einem 0,014" (0,356 mm) Führungsdraht ausgelegt ist. Der Katheter hat eine Größe von 1,8 Charr, außer an den Einschubtiefenmarkierungen, wo er 2,0 Charr groß ist. Die effektive Länge des Katheters beträgt 165 cm. Die distalen 30 cm sind mit einer hydrophilen Beschichtung versehen, um die Gleitfähigkeit zu verbessern.

Der Vis-Rx Mikro-Bildgebungskatheter besteht aus zwei Baugruppen: einer externen Katheterhülse und einem Bildgebungskern (der einen Lichtleiter und eine Linseneinheit enthält).

Der Bildgebungsbereich befindet sich in der Nähe der Minirail-Spitze. Während der Bildaufnahme dreht sich die Linse innerhalb des Bildgebungskerns, um ein 360°-Bild der Oberflächenschicht der Arterienwand zu erfassen. Der Bildgebungskern wird automatisch in die externe Katheterhülse zurückgezogen, um ein kontinuierliches Rückzugsbild des Arteriensegments zu erhalten.

### **Markierungen**

Auf dem Katheter sind drei röntgendichte Markierungen angebracht:

- 1. Die distalste Markierung, die **Spitzenmarkierung**, befindet sich 4 mm proximal zur Katheterspitze auf der Katheterhülse.
- 2. Die **Linsenmarkierung** befindet sich 5 mm distal zur Linse auf dem Bildgebungskern. Platzieren Sie die Linsenmarkierung distal zu Ihrem Bildgebungszielbereich. Die Linsenmarkierung und die Spitzenmarkierung sind 16 mm voneinander entfernt, wenn sich der Bildgebungskern in seiner vollständig ausgefahrenen, bildgebungsbereiten Position befindet.
- 3. Es gibt eine zusätzliche **Rückzugsmarkierung** , die 50 mm proximal der Linse auf dem Bildgebungskern platziert ist.

Gemeinsam helfen diese Markierungen das distale Ende des Katheters, die Linse sowie den Bildgebungsbereich zu finden. Die Linsen- und Rückzugsmarkierungen bewegen sich während des Rückzugs, während die Spitzenmarkierung stationär bleibt.

Die Katheterhülse verfügt in 90 cm und 100 cm Entfernung von der distalen Spitze über zwei Einschubtiefenmarkierungen, die die Einführungstiefe anzeigen.

Abbildung 3-5 zeigt den Vis-Rx Mikro-Bildgebungskatheter und Tabelle 3-5 beschreibt die Bestandteile des Katheters.

### **Abbildung 3-5 Vis-Rx Mikro-Bildgebungskatheter**

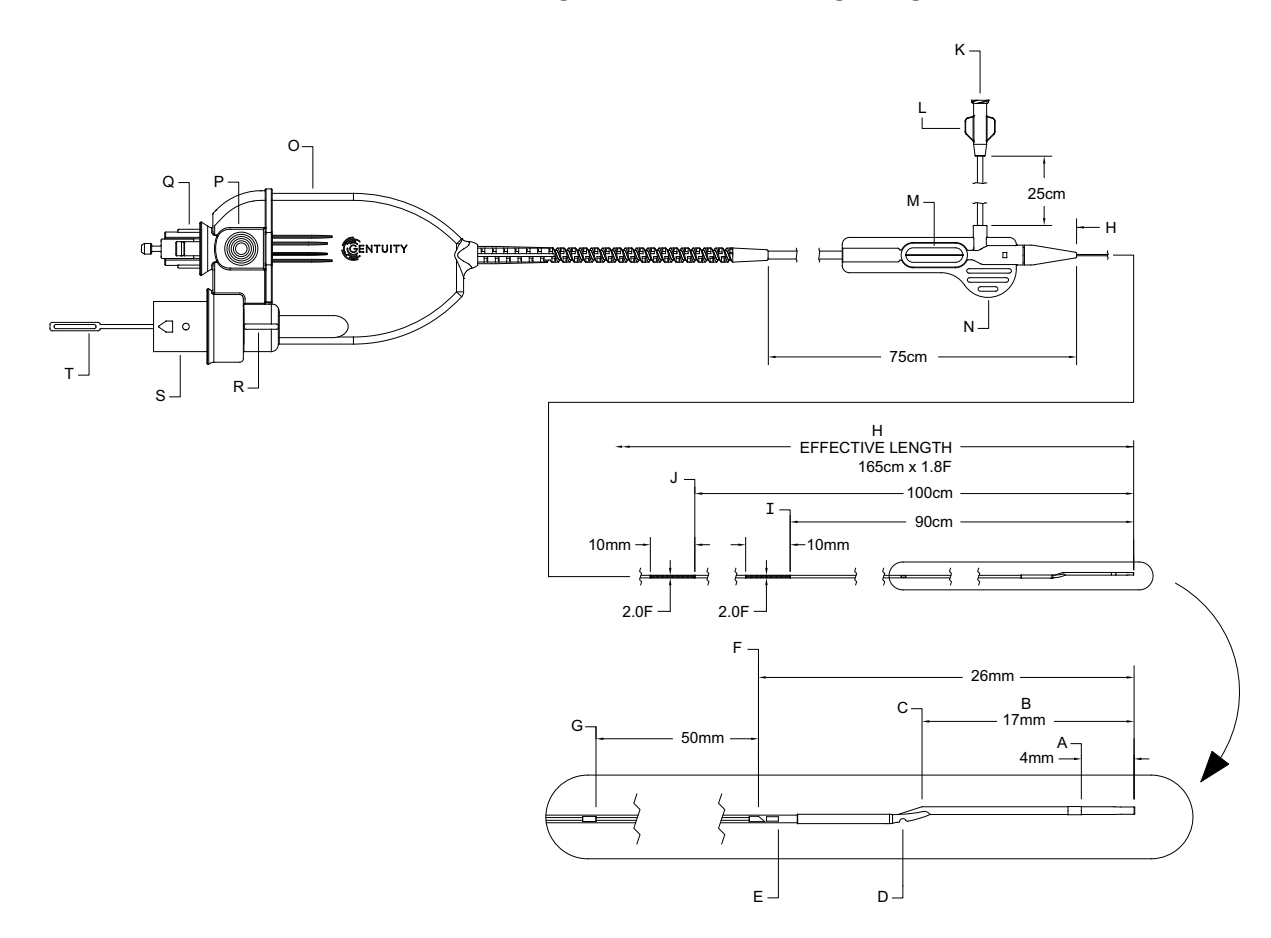

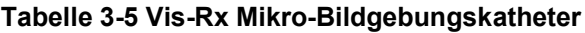

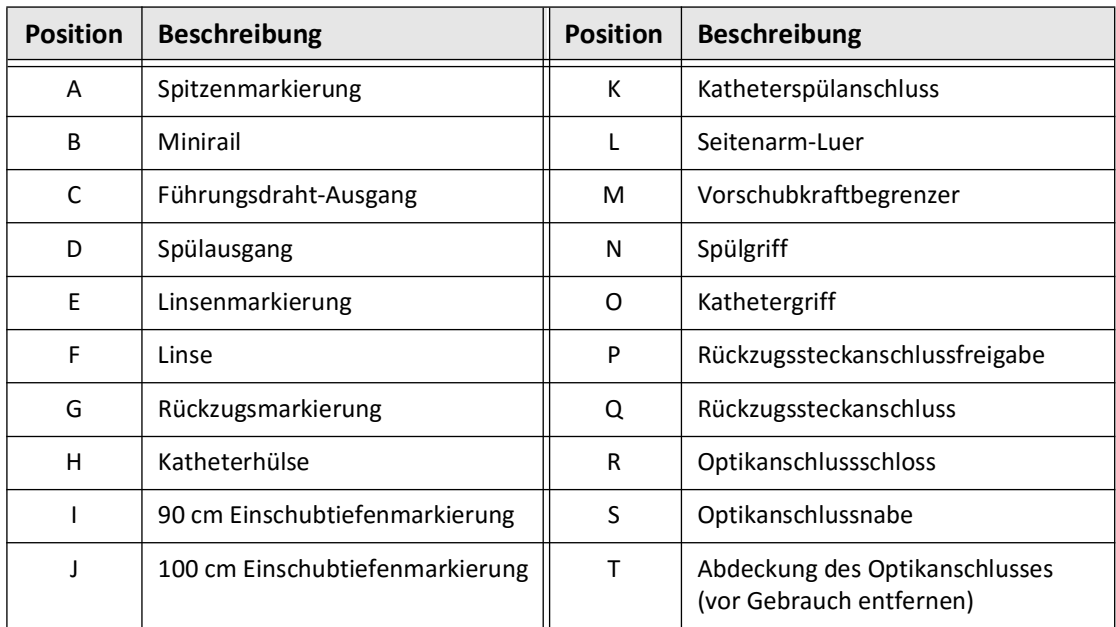

### **Spülen**

Ein Luer-Anschluss am Seitenarm des proximalen Endes des Katheters (L in Tabelle 3-5) erleichtert das Spülen des zentralen Katheterlumens des Vis-Rx Mikro-Bildgebungskatheters mit heparinisierter Kochsalzlösung vor der Verwendung. Für die Katheterspülung wird eine 3-ml-Spritze mitgeliefert.

**VORSICHT!** Die Spülung muss vor dem Einführen und der Bildgebung durchgeführt werden. Die Spritze sollte am Seitenarm befestigt bleiben, um eine wiederholte Spülung während des gesamten Bildgebungsverfahrens zu ermöglichen.

Einzelheiten über den Katheter und dessen Verwendung finden Sie unter "Verwendung des [Vis-Rx Mikro-Bildgebungskatheters" auf Seite 6-2](#page-525-0) sowie in der Anleitung, die jeder Katheterpackung beiliegt.

Katheter

## **Kapitel 4 System einrichten**

In diesem Kapitel finden Sie Informationen und Anleitungen zur Positionierung des Gentuity Hochfrequenz-OCT-Bildgebungssystems, zum Anschließen und Einschalten des Systems, zum Abschalten des Systems, zum Einrichten des/der Monitors/Monitore und zum Konfigurieren der Systemeinstellungen

### **Positionieren des Systems**

Beachten Sie bei der Positionierung des Systems die folgenden Richtlinien:

- Positionieren Sie das Gentuity Hochfrequenz-OCT-Bildgebungssystem am Fußende des Patiententisches derart, dass der Anzeigebildschirm dem sterilen Bediener zugewendet ist. Das Gentuity Hochfrequenz-OCT-Bildgebungssystem kann auch an anderen Stellen platziert werden. Dabei muss jedoch darauf geachtet werden, dass sich das System nicht in der Nähe von beweglichen Geräten, einschließlich des Angiographiesystems, befindet. Es liegt in der Verantwortung des behandelnden Arztes, dafür zu sorgen, dass es nicht zu Kollisionen kommt.
- Stellen Sie sicher, dass der Arzt die auf dem System angezeigten Informationen sehen und bestätigen kann.
- Vergewissern Sie sich, dass das Netzkabel und alle anderen Anschlüsse an das Gentuity Hochfrequenz-OCT-Bildgebungssystem so verlegt sind, dass keine Stolperfallen entstehen können.
- Stellen Sie sicher, dass der Hauptschalter und der Netzstecker während des Vorgangs jederzeit zugänglich sind.

### <span id="page-496-0"></span>**Anschließen und Einschalten des Systems**

Vergewissern Sie sich, dass das Netzkabel mit dem System verbunden und an eine geerdete Steckdose angeschlossen ist. Ausführliche Informationen zu den elektrischen Anforderungen finden Sie in ["Korrekte elektrische Verbindungen herstellen" auf Seite 2-7](#page-478-0).

### **So schließen Sie das System an und schalten es ein**

- 1. Schließen Sie das Netzkabel an den Netzanschluss unten an der Rückseite des Systems an. Das Netzkabel rastet ein.
- 2. Schließen Sie das andere Ende an eine Steckdose in Krankenhausqualität an.
- 3. Schalten Sie gegebenenfalls den Hauptschalter an der Unterseite des Wagens auf ON, um das System mit Strom zu versorgen.
- 4. Drücken Sie sofern notwendig die Taste Ein/Aus, die sich über dem Tastaturfach befindet, um das System zu starten. Der Bildschirm **Patient List** oder **Log On** wird angezeigt.

### **Anmeldung am System**

<span id="page-497-0"></span>Wenn Ihr System so konfiguriert ist, dass bei der Anmeldung ein Passwort erforderlich ist, wird das Fenster **Log On** angezeigt, in dem Sie zur Eingabe des Passworts aufgefordert werden, wie in [Abbildung 4-1](#page-497-0) dargestellt.

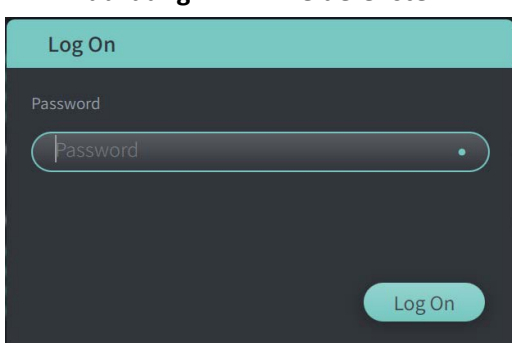

#### **Abbildung 4-1 Anmeldefenster**

#### **So melden Sie sich am System an:**

- 1. Geben Sie das Passwort ein.
- 2. Wählen Sie **Log On** aus. Das Fenster **Patient List** wird angezeigt. Weiterführende Informationen finden Sie in ["Patientenakten" auf Seite 5-1.](#page-516-0)

**Anmerkung –** Einzelheiten zur Konfiguration eines Passworts zur Anmeldung finden Sie unter ["Allgemeine Einstellungen konfigurieren" auf Seite 4-10](#page-505-0).

### **Abmelden vom System**

- <span id="page-498-0"></span> **So melden Sie sich vom System ab:**
	- 1. Wählen Sie die Schaltfläche **Shut Down** (U), die sich in der oberen linken Ecke des Bildschirms befindet. Das Fenster **Shut Down Options** wird angezeigt, wie in [Abbildung 4-2](#page-498-0) dargestellt.

#### **Abbildung 4-2 Das Fenster Shut Down Options**

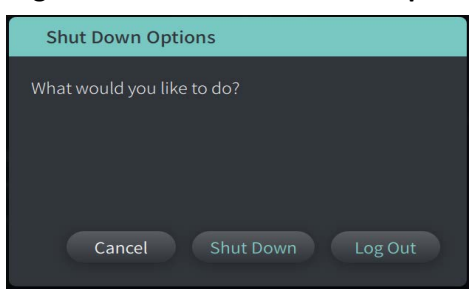

2. Wählen Sie **Log Out**.

**Anmerkung –** Die Schaltfläche **Log Out** wird nur angezeigt, wenn das **Benutzer-Passwort als**  für die Anmeldung erforderlich konfiguriert ist. Weiterführende Informationen finden Sie in ["Allgemeine Einstellungen konfigurieren" auf Seite 4-10](#page-505-0).

### **Abschalten des Systems**

Es gibt zwei Methoden zum Abschalten des Gentuity Hochfrequenz-OCT-Bildgebungssystems:

- Indem Sie die Ein/Aus-Taste an der Vorderseite des Systems über der Tastaturablage drücken.
- Indem Sie die Schaltfläche zum Abschalten auf dem Touchscreen auswählen:

### **So schalten Sie das System über die Ein/Aus-Taste ab:**

1. Drücken Sie die Taste **On/Shut Down** an der Vorderseite des Systems, oberhalb des Tastaturfachs. Das System schaltet sich sofort ab.

**So schalten Sie das System über die Schaltfläche Shut Down des Touchscreens aus.**

- 1. Wählen Sie die Schaltfläche **Shut Down** (<sup>1</sup>), die sich in der oberen linken Ecke des Bildschirms befindet. Das Fenster **Shut Down Options** wird wie in [Abbildung 4-2](#page-498-0) gezeigt dargestellt.
- 2. Führen Sie einen der folgenden Schritte aus:
	- Um das System herunterzufahren, wählen Sie **Shut Down**.
	- Um sich von der aktuellen Sitzung abzumelden, aber das System eingeschaltet zu lassen, wählen Sie **Log Out**.
	- Um das System weiter zu verwenden, wählen Sie **Cancel**

**Anmerkung –** Die Schaltfläche **Log Out** wird nur angezeigt, wenn das Benutzer-Passwort als für die Anmeldung erforderlich konfiguriert ist. Weiterführende Informationen finden Sie in ["Allgemeine Einstellungen konfigurieren" auf Seite 4-10.](#page-505-0)

### **Einrichten des Monitors**

In diesem Abschnitt finden Sie Anweisungen zum Einstellen der Positionen des Anzeigebildschirms des Gentuity Hochfrequenz-OCT-Bildgebungssystems, zum Anschließen eines externen Monitors und des Videoeingangs von einem Angiographiesystem.

### **Einstellen der Anzeigebildschirm-Positionen**

Sie können den Winkel und die Neigung des Anzeigebildschirms (Seitenmonitor des Arztes) einstellen. Sie können die Position des Touchscreen-Monitors (Bediener) nicht einstellen.

#### **So stellen Sie die Position des Anzeigebildschirms ein:**

- 1. Halten Sie den Monitor mit einer Hand auf jeder Seite des Bildschirms fest.
- 2. Drehen Sie den Monitor nach Bedarf.
- 3. Stellen Sie den Blickwinkel ein, indem Sie den Monitor kippen.

### **Anschluss eines externen Monitors**

<span id="page-499-0"></span>Sie können einen externen Monitor über den Videoausgang am E/A-Bedienfeld [\(Abbildung 4-3](#page-499-0)) rechts auf der Rückseite des Tastatur-/Mausfachs des Systems (wenn Sie auf den Touchscreen schauen) an das Gentuity Hochfrequenz-OCT-Bildgebungssystem anschließen. Wenn der Monitor angeschlossen ist, dupliziert er die Anzeige des Seitenmonitors des Arztes.

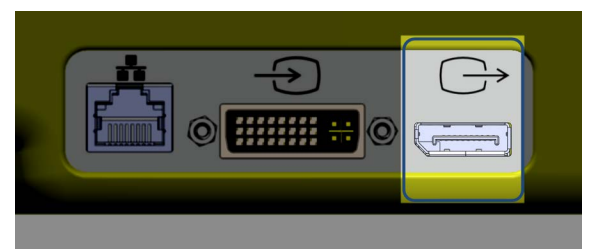

#### **Abbildung 4-3 Anschluss Videoausgang**

#### **So schließen Sie einen externen Monitor an:**

- 1. Schließen Sie das Kabel des externen Monitors an den in [Abbildung 4-3](#page-499-0) markierten Anschluss an.
- 2. Vergewissern Sie sich, dass der externe Monitor mit einer Stromquelle verbunden und eingeschaltet ist.

### <span id="page-500-1"></span>**Anschluss des Videoeingangs vom Angiographiesystem**

Das Gentuity Hochfrequenz-OCT-Bildgebungssystem kann über sein Videoeingangskabel an ein externes Angiographiesystem angeschlossen werden.

**VORSICHT!** Das Gentuity Hochfrequenz-OCT-Bildgebungssystem darf nur an Angiographiesysteme angeschlossen werden, die vom Gentuity Support eingerichtet wurden.

Sie können das Kabel des Angiographie-Monitors über den Videoeingangsanschluss auf dem E/A-Bedienfeld [\(Abbildung 4-4\)](#page-500-0), das sich hinten rechts an der Tastatur/Mausablage des Systems befindet, an das Gentuity Hochfrequenz-OCT-Bildgebungssystem anschließen. Wenn es angeschlossen ist, wird das aktuelle Angio-Bild bei der Echtzeitbildgebung angezeigt und während der Rückzugsbildgebung erfasst.

Wenn Sie das Kabel des Angiographiesystems anschließen, beachten Sie bitte Folgendes:

- Richten Sie den Stecker aus, *bevor* Sie ihn einstecken, um eine Beschädigung zu vermeiden.
- <span id="page-500-0"></span>• Vergewissern Sie sich, dass alle Anschlüsse richtig sitzen, und ziehen Sie die Rändelschrauben fest an.

**Abbildung 4-4 Angiographie-Monitor-Eingangsanschluss**

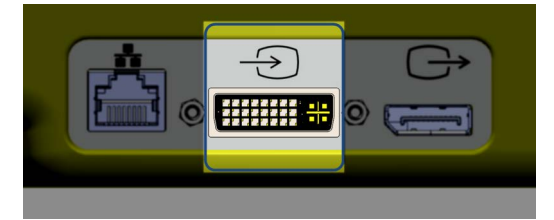

**So schließen Sie einen Angio-Monitor an:**

- 1. Schließen Sie das Kabel des Angiographie-Monitors an den in [Abbildung 4-4](#page-500-0) markierten Anschluss an.
- 2. Vergewissern Sie sich, dass der Angiographie-Monitor mit einer Stromquelle verbunden und eingeschaltet ist.

### **Auswahl des Eingriffsraums**

Die Informationen über **Eingriffsräume** werden vom Gentuity Support während der Systeminstallation konfiguriert.

Wenn mehr als ein Raum für die Nutzung des Systems konfiguriert ist, werden Sie nach dem Drücken der Taste **Auguine O**uaufgefordert, den Raum auszuwählen. Wenn nur ein Raum für die Nutzung konfiguriert ist, müssen Sie die Rauminformationen nicht auswählen oder angeben.

#### **So wählen Sie den Eingriffsraum aus:**

- 1. Wählen Sie nach der Eingabe einer neuen Patientenakte oder dem Öffnen einer vorhandenen Patientenakte
- 2. Tippen Sie in der linken unteren Ecke des Bildschirms auf die Dropdown-Liste **Procedure Room** und wählen Sie den Raum aus.

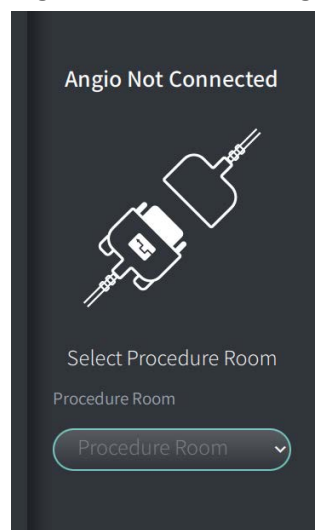

#### **Abbildung 4-5 Auswahl des Eingriffsraums**

3. Wenn der Angio-Monitor noch nicht angeschlossen ist, befolgen Sie die Anweisungen in ["Anschluss des Videoeingangs vom Angiographiesystem" auf Seite 4-5](#page-500-1).

Sobald er angeschlossen ist, wird das aktuelle Angio-Bild bei der Echtzeitbildgebung angezeigt und während der Rückzugsbildgebung erfasst.

### **Vorbereitung des PIM**

### **So bereiten Sie das PIM vor:**

1. Nehmen Sie den PIM aus seiner Halterung an der Rückseite des Systems.

**VORSICHT!** Wenn kein Katheter an das PIM angeschlossen ist, vergewissern Sie sich, dass die Abdeckung des PIM-Anschlusses sicher sitzt, um ihn vor Schmutz und Beschädigung zu schützen.

- 2. Befestigen Sie das PIM an der Schiene des Operationstischs.
	- Um die Klammer an der Schiene zu befestigen, haken Sie die Oberseite der Klammer an der Schiene ein und kippen Sie sie nach unten.
	- Um das PIM nach Bedarf zu drehen, schieben Sie das PIM ein und drehen Sie das Gehäuse des PIM.

### **Systemeinstellungen konfigurieren**

Verwenden Sie den Bildschirm **Settings**, der in [Abbildung 4-6](#page-503-0) gezeigt wird, um die folgenden Arten von Einstellungen im Gentuity Hochfrequenz-OCT-Bildgebungssystem zu konfigurieren:

- **General Settings** zum:
	- Einstellen von Datum, Uhrzeit, Zeitzone und Datumsformat
	- Eingeben und konfigurieren von Krankenhausinformationen wie Name, Adresse und Logo
	- Eingeben, bearbeiten und löschen von Arztnamen
	- Anzeige der Systemspeicherkapazität
	- Zugang zum Schulungsmodus
	- Konfigurieren des Abmelde-Timers
	- Festlegen, welche Informationen bei der Eingabe von Patientenakten erforderlich sind
- **Acquisition Settings** um:
	- Die Arten der Spülmedien anzugeben, die mit dem System verwendet werden können
	- Das Standard-Spülmedium festzulegen
	- Anzeigen oder Ausblenden der Spülwiederholungserinnerung während der Bildgebung
- **Review Settings**, um die Farbkarte auszuwählen
- **Maintenance Settings** zum:
	- Sichern von Daten
	- Exportieren von Software-Protokollen
	- View Sytem Information (Informationen über die Zuweisung von Drittanbietern (Open Source Software Notices) und zum Exportieren der Software Bill of Materials (SBOM) auf ein USB-Laufwerk)
	- View Network Adapter Information
	- Hinzufügen, Bearbeiten und Testen von Netzwerk-Export-Servern

#### <span id="page-503-0"></span>**Abbildung 4-6 Einstellungsbildschirm**

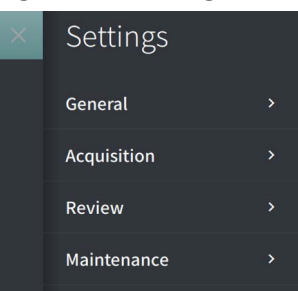
### **So greifen Sie auf den Einstellungsbildschirm zu:**

- 1. Wählen Sie das Symbol **Settings** , um den Bildschirm **Settings** zu öffnen.
- 2. Verwenden Sie das Symbol  $\rightarrow$  , um die Darstellung der Einstellungen zu erweitern (anzuzeigen). Verwenden Sie das Symbol , um die Darstellung der Einstellungen einzuklappen (auszublenden).
- 3. Konfigurieren Sie nach Bedarf die folgenden Einstellungen:
	- **General**
	- **Bildgebung**
	- **Review**
	- **Maintenance**

# **Über das Administrator-Passwort**

Um unbeabsichtigte Änderungen zu verhindern, können einige Einstellungen durch ein Administrator-Passwort geschützt werden. Wenn das Administrator-Passwort konfiguriert ist, muss es eingegeben werden, um:

- Den Abmelde-Timer zu ändern oder abzuschalten
- Benutzer-Passwörter zu ändern oder zu deaktivieren
- Die Einstellungen der erforderlichen Patienteninformationen in **General** zu ändern
- Die Einstellungen für verfügbare und standardmäßige Spülmedien in den Einstellungen unter **Acquisition** zu ändern
- Den Zugriff auf USB-Laufwerke in den Einstellungen unter **General** einzuschränken
- Netzwerk-Exportserver in den Einstellungen unter **Maintenance** zu konfigurieren

Wenn das Administrator-Passwort nicht konfiguriert ist, sind diese Einstellungen für alle Benutzer zugänglich.

#### **VORSICHT!**

- Passwörter sind verschlüsselt und können nicht wiederhergestellt werden, sobald sie einmal festgelegt wurden. Wenden Sie sich bei Bedarf an den Gentuity Support, um das Passwort zurückzusetzen
- Um unbefugten Zugriff zu verhindern, verwenden Sie kein Passwort, das leicht zu erraten ist. Verwenden Sie beim Erstellen eines Passworts stets eine Kombination aus Buchstaben, Zahlen und Symbolen.

### **So konfigurieren Sie das Administrator-Passwort:**

1. Wählen Sie im entsprechenden Einstellungsabschnitt **Configure**, um das Fenster **Configure Administrator Password** zu öffnen.

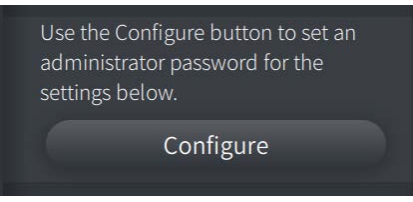

- 2. Wählen Sie **Administrator Password Required** , um anzugeben, dass für den Zugriff auf die Einstellungen ein Passwort erforderlich ist.
- 3. Geben Sie das Passwort in das Feld **Administrator Password** ein und wiederholen Sie die Eingabe im Feld **Confirm Password**.
- 4. Wählen Sie **Save**.

# <span id="page-505-1"></span>**Allgemeine Einstellungen konfigurieren**

[Abbildung 4-7](#page-505-0) zeigt den Abschnitt **General** des Bildschirms **Settings** und [Tabelle 4-1](#page-506-0) listet die allgemeinen Einstellungen unter **General**, die Sie konfigurieren können.

#### **So greifen Sie auf die allgemeinen Einstellungen zu:**

- 1. Wählen Sie das Symbol **Settings**  $\ddot{\mathbf{C}}$ , um den Bildschirm **Settings** zu öffnen.
- <span id="page-505-0"></span>2. Wählen Sie **General**.

#### **Abbildung 4-7 Einstellungsbildschirm**

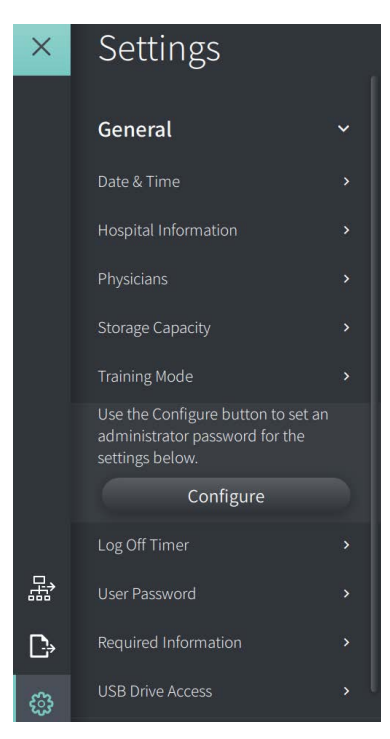

<span id="page-506-0"></span>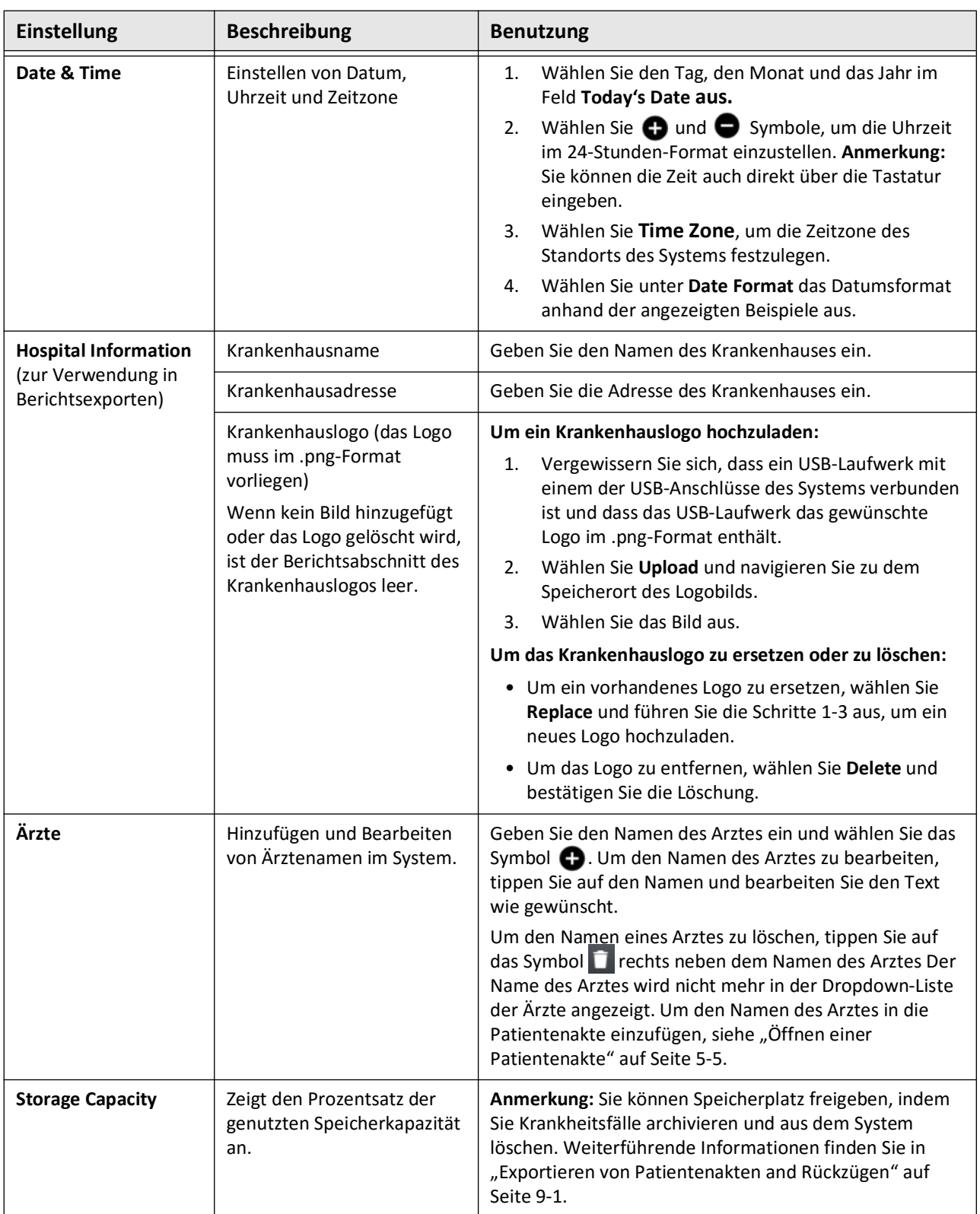

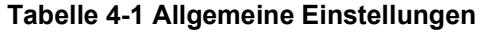

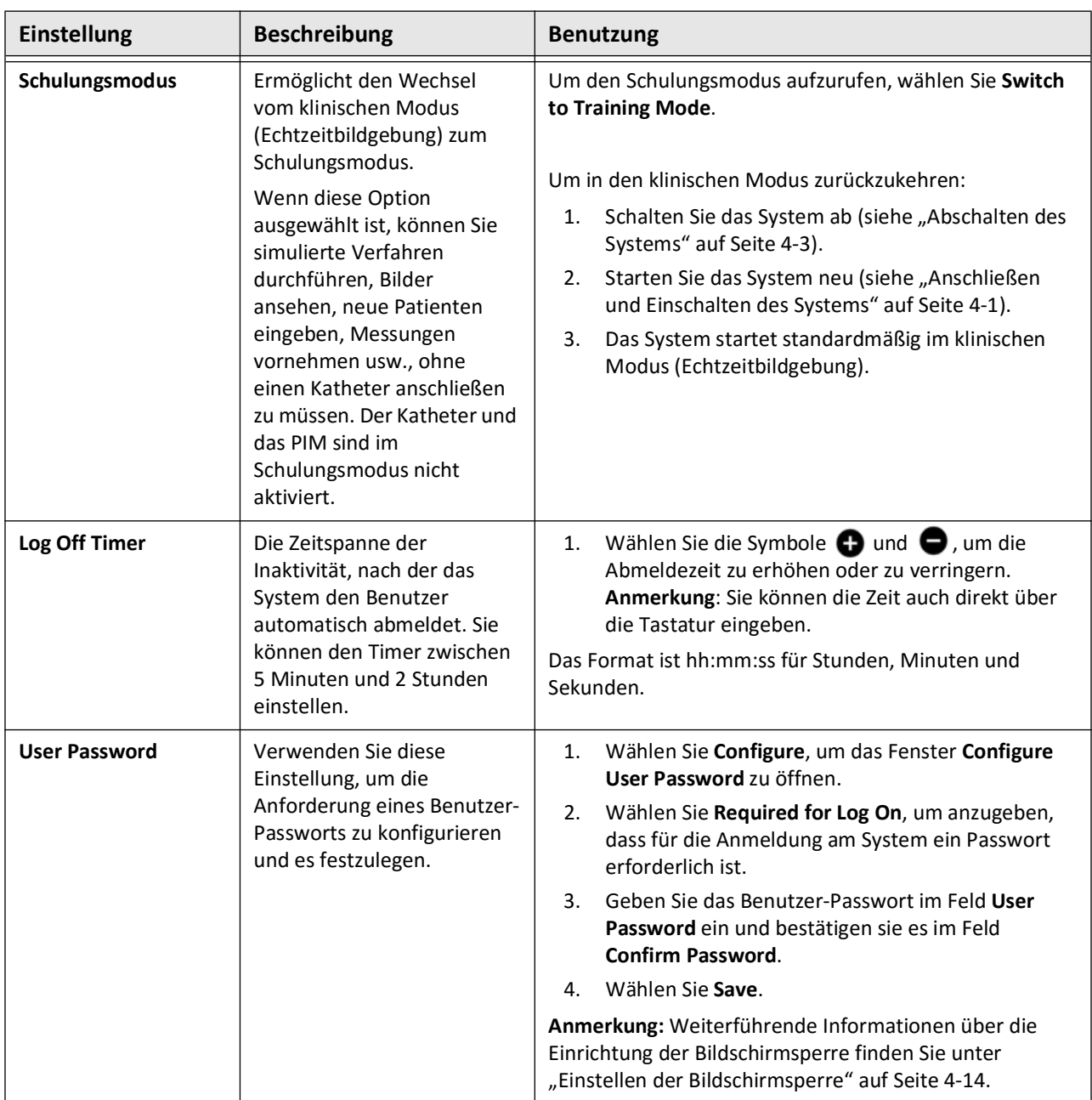

# **Tabelle 4-1 Allgemeine Einstellungen (Fortgesetzt)**

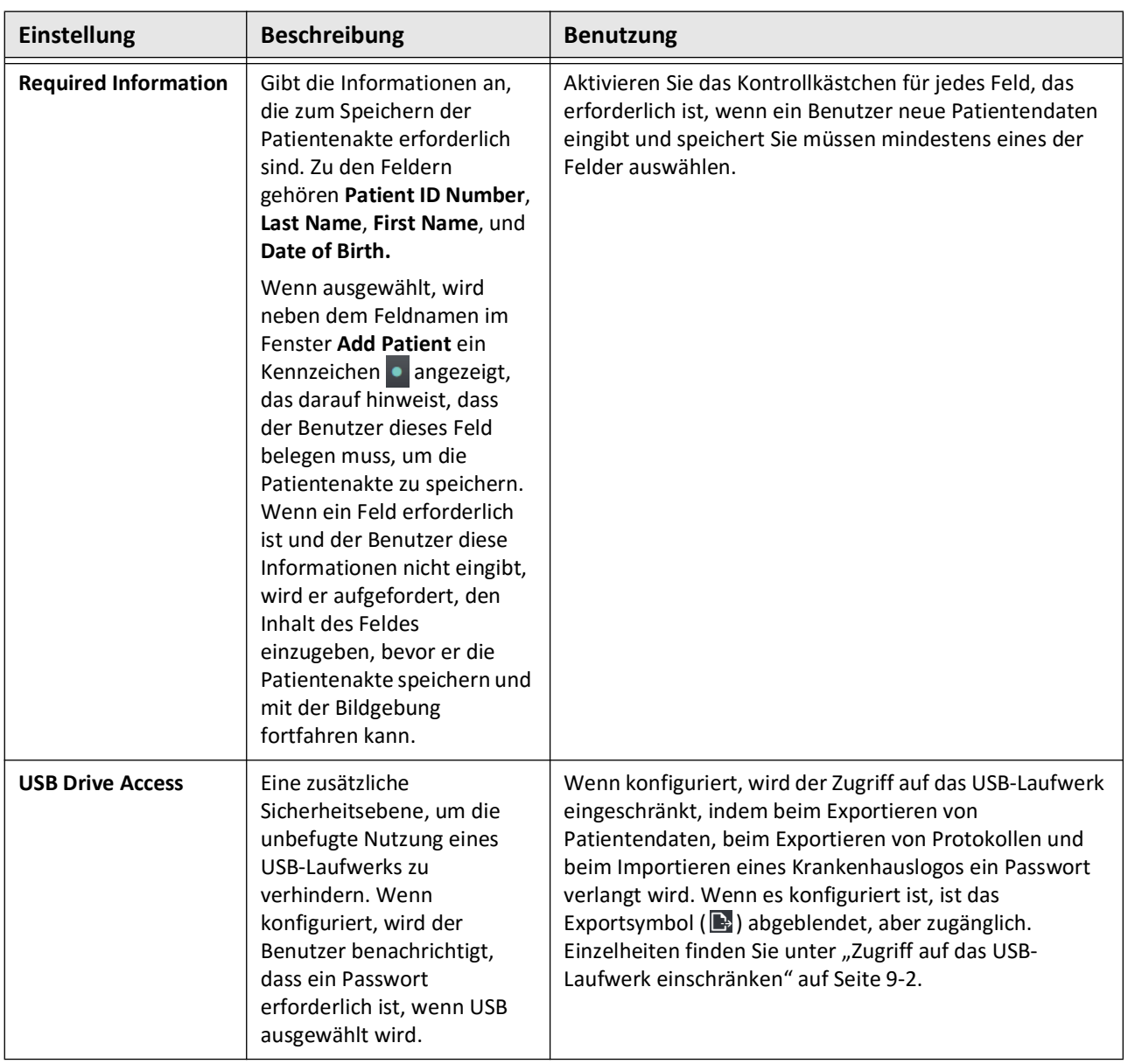

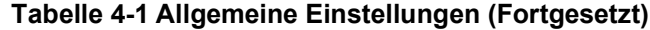

# <span id="page-509-0"></span>**Einstellen der Bildschirmsperre**

**VORSICHT!** Um das System vor unbefugtem Zugriff zu schützen, empfiehlt Gentuity dringend die Verwendung der Bildschirmsperrfunktion.

Für zusätzliche Sicherheit können Sie das Gentuity Hochfrequenz-OCT-Bildgebungssystem so konfigurieren, dass eine Bildschirmsperre angewandt wird, wenn ein Benutzer für einen kurzen Zeitraum nicht am System ist.

#### **So konfigurieren Sie die Bildschirmsperre:**

- 1. Wählen Sie das Symbol **Settings**  $\ddot{\mathbf{Q}}$ , um den Bildschirm **Settings** zu öffnen.
- 2. Wählen Sie **General**.
- 3. Geben Sie das Administrator-Passwort ein (falls erforderlich) und drücken Sie **Enter** auf der Tastatur oder tippen Sie auf **Log On**. Die Schaltflächen **Log Off** und **Configure** werden angezeigt.
- 4. Wählen Sie **User Password** und dann **Configure**.
- 5. Wählen Sie **Required for Log On** und geben Sie das Benutzer-Passwort ein.
- 6. Geben Sie das Passwort erneut in das Feld **Confirm New Password** ein.
- 7. Wählen Sie **Save**.
- 8. Wählen Sie  $\times$  oben links auf dem Bildschirm, um den Bildschirm **Settings** zu schließen.
- 9. Wählen Sie  $\bigcirc$ .
- 10. Im Fenster **Shut Down Options** die Option **Log Out** aus.

# <span id="page-510-2"></span>**Bildgebungseinstellungen konfigurieren**

[Abbildung 4-8](#page-510-0) zeigt den Bereich **Acquisition** des Bildschirms **Settings** und [Tabelle 4-2](#page-510-1) listet unter **Acquisition** die Bildgebungseinstellungen auf, die Sie konfigurieren können, und beschreibt sie.

### **So greifen Sie auf die Bildgebungseinstellungen zu:**

- 1. Wählen Sie das Symbol **Settings**  $\mathbb{C}$ , um den Bildschirm **Settings** zu öffnen.
- <span id="page-510-0"></span>2. Wählen Sie **Acquisition** aus.

### **Abbildung 4-8 Bildschirm Acquisition Settings**

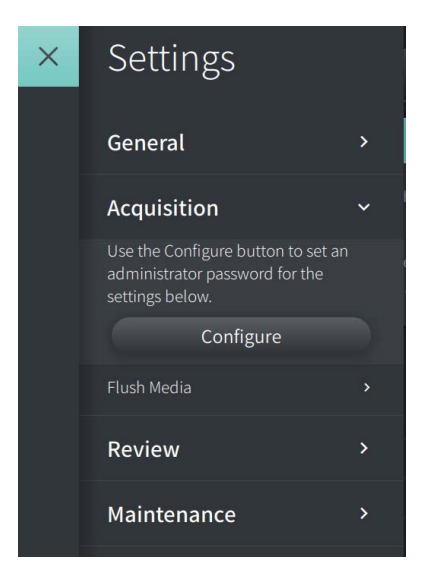

**Tabelle 4-2 Bildgebungseinstellungen** 

<span id="page-510-1"></span>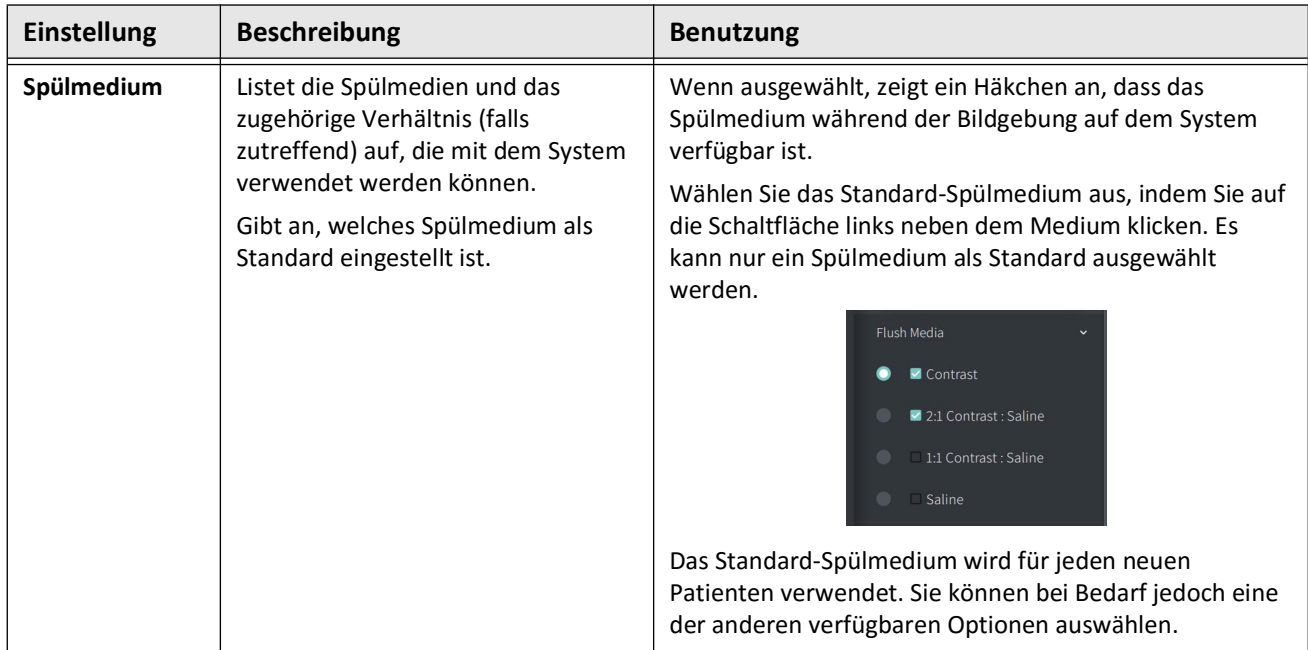

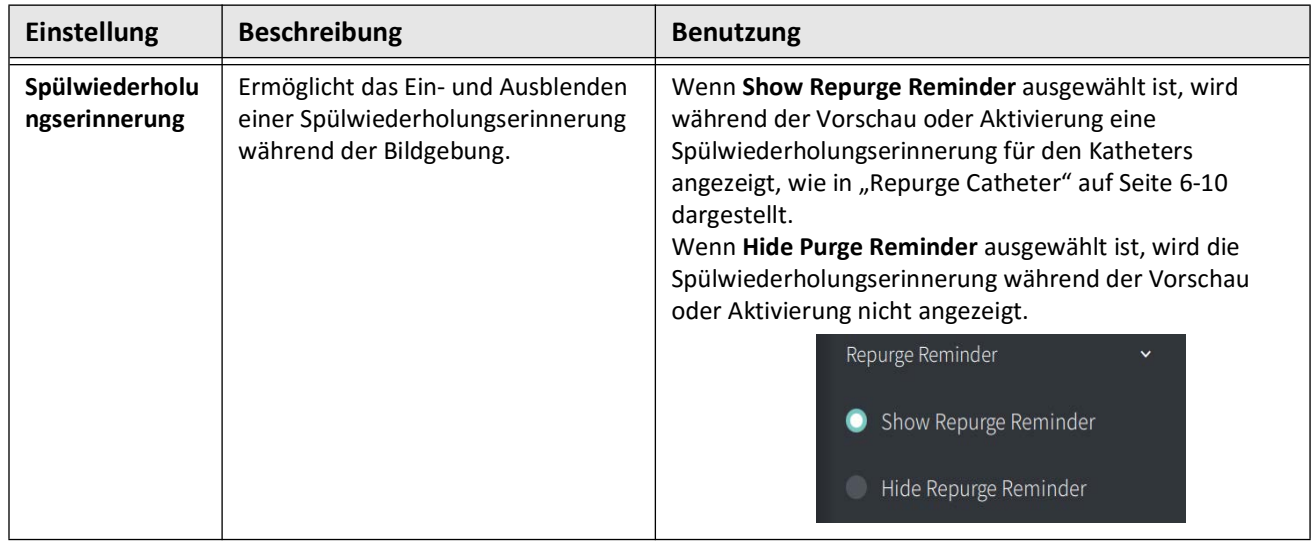

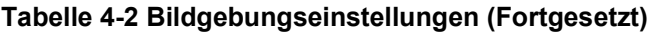

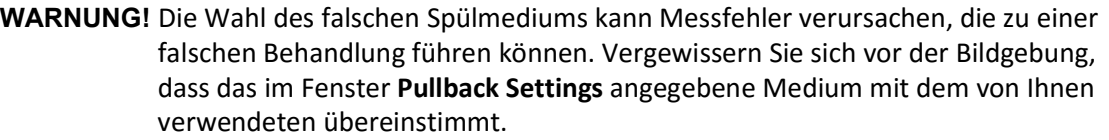

Ξ

# **Konfigurieren der Überprüfungseinstellungen**

[Abbildung 4-9](#page-512-0) zeigt den Bereich **Review** des Bildschirms **Settings** und [Tabelle 4-3](#page-512-1) listet die **Überprüfungseinstellungen** auf, die Sie konfigurieren können, und beschreibt sie.

# **So greifen Sie auf die Überprüfungseinstellungen zu:**

- 1. Wählen Sie das Symbol **Settings**  $\mathbb{S}^3$ , um den Bildschirm **Settings** zu öffnen.
- <span id="page-512-0"></span>2. Wählen Sie **Review** aus.

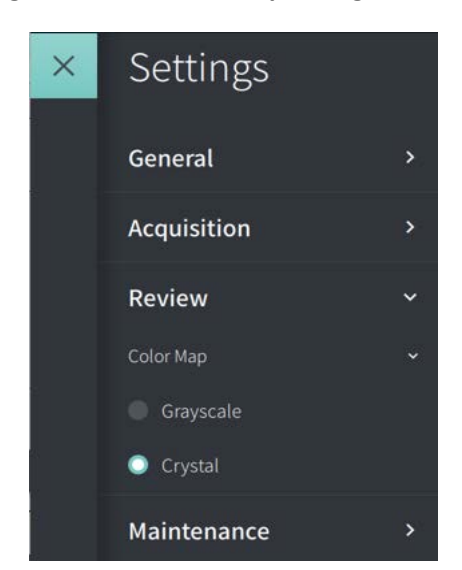

### **Abbildung 4-9 Bildschirm Überprüfungseinstellungen**

**Tabelle 4-3 Überprüfungseinstellungen**

<span id="page-512-1"></span>

| <b>Einstellung</b> | <b>Beschreibung</b>                                                                              | <b>Benutzung</b>                                                                                                    |
|--------------------|--------------------------------------------------------------------------------------------------|----------------------------------------------------------------------------------------------------|
| <b>Color Map</b>   | Hier können Sie die Farbkarte<br>auswählen, die zur Anzeige der OCT-<br>Bilddaten verwendet wird | Wählen Sie Grayscale oder Crystal, um die Farbkarte zu<br>ändern. Gentuity HF-OCT-Bilder verwenden<br>standardmäßig die Crystal-Farbkarte, bestimmte<br>Anwendungen können jedoch eine einfache Graustufen-<br>Farbkarte erfordern. |

# **Konfigurieren der Wartungseinstellungen**

[Abbildung 4-10](#page-513-0) zeigt den Bereich **Maintenance** des Bildschirms **Settings** und [Tabelle 4-4](#page-513-1) listet in **Maintenance Settings** Wartungseinstellungen auf, die Sie konfigurieren können, und beschreibt sie.

# **So greifen Sie auf die Wartungseinstellungen zu:**

- 1. Wählen Sie das Symbol **Settings** , um den Bildschirm **Settings** zu öffnen.
- <span id="page-513-0"></span>2. Wählen Sie **Maintenance** aus.

# **Abbildung 4-10 Bildschirm Maintenance Settings**

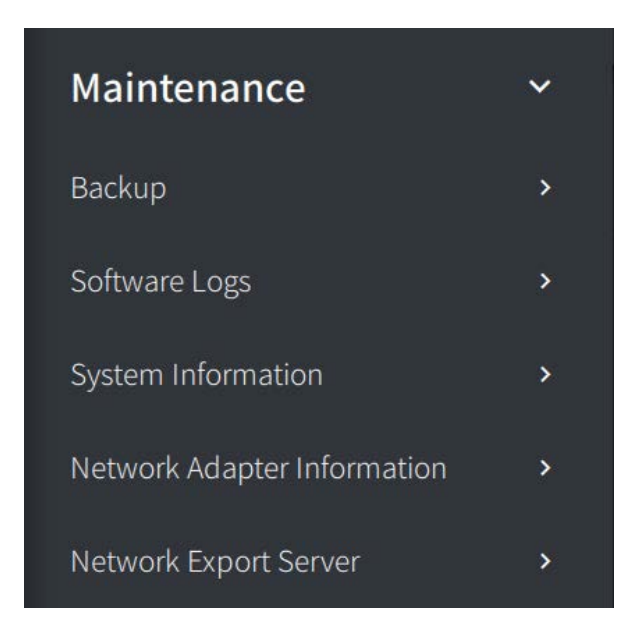

#### **Tabelle 4-4 Wartungseinstellungen**

<span id="page-513-1"></span>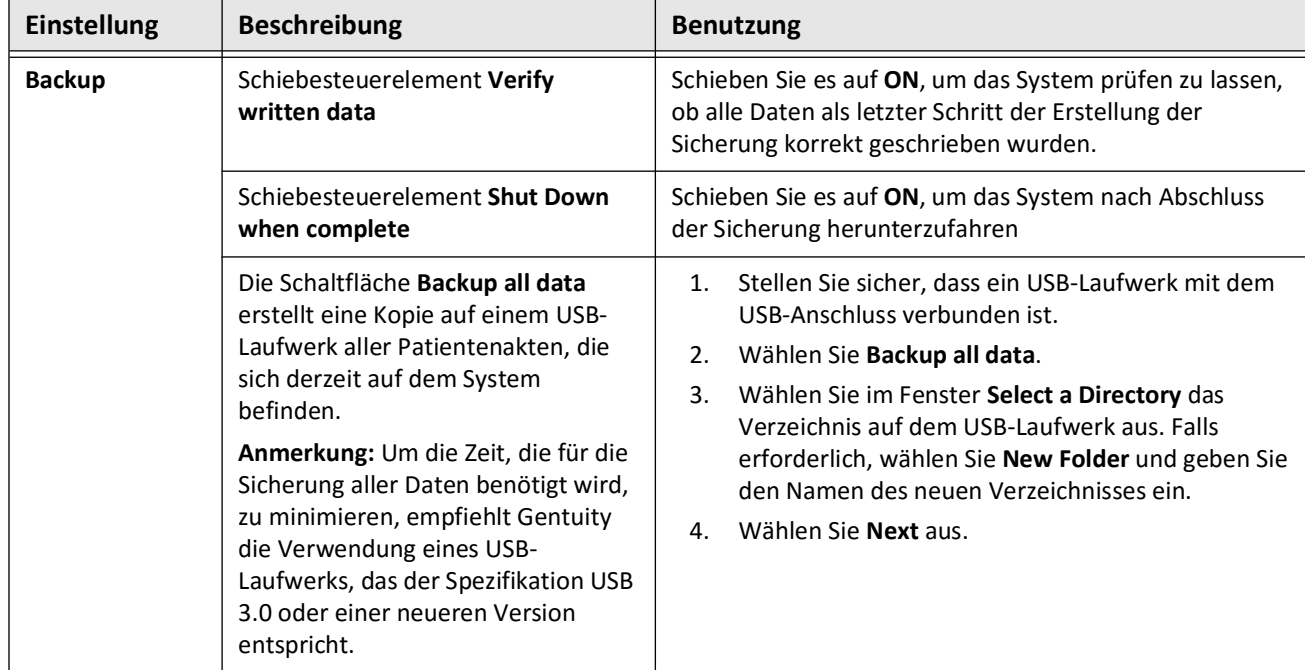

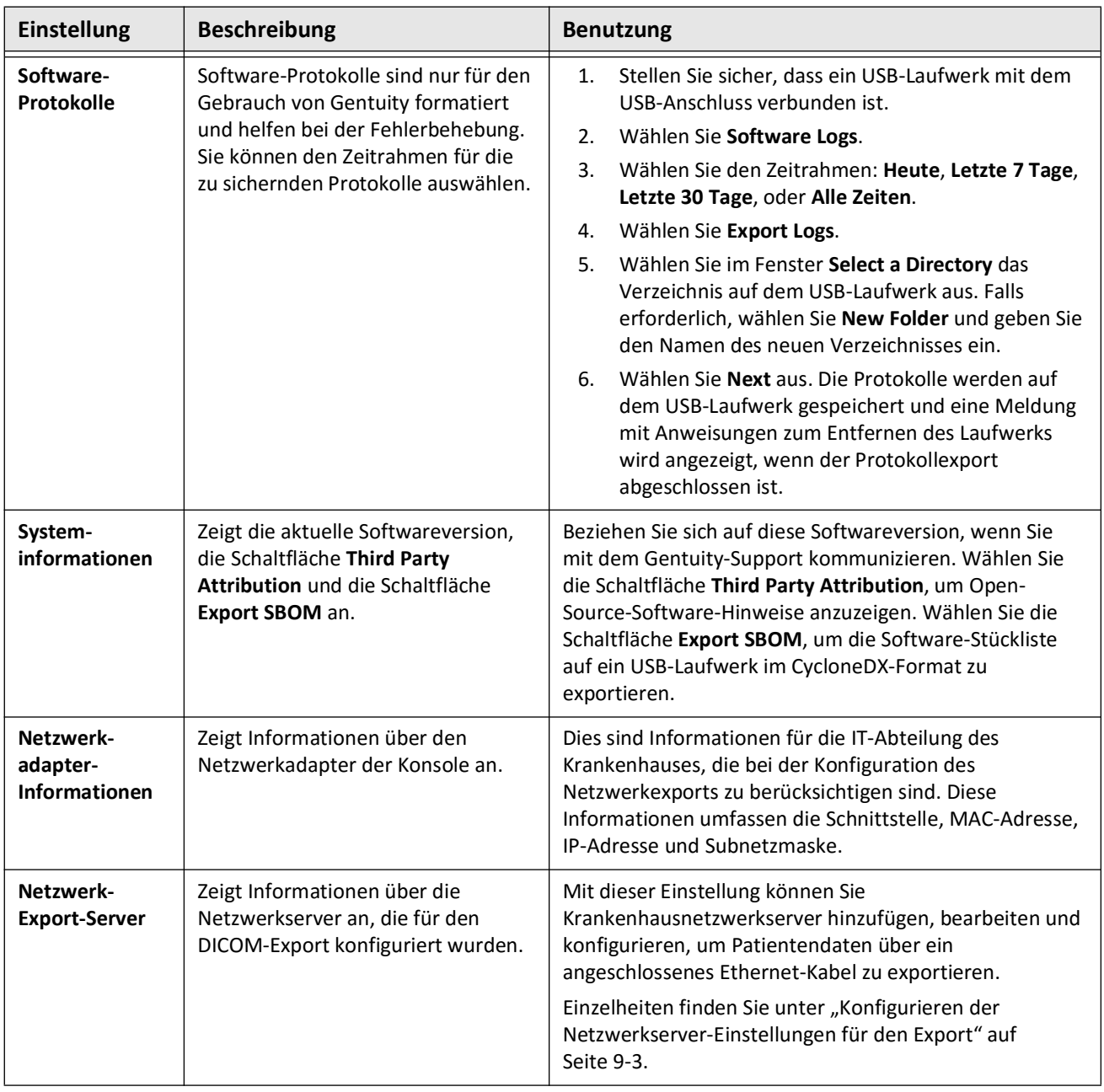

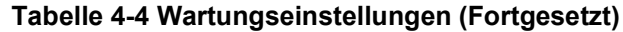

**Anmerkung –** Die Einstellung **Backup** dient nicht zur Archivierung von Patientenakten. Sie dient ausschließlich dazu, eine Sicherung zu erstellen, die im Falle eines Problems vom Gentuity Support wiederhergestellt werden kann. Weiterführend Informationen zur Archivierung von Patientenakten finden Sie in "Exportieren [von Patientenakten and Rückzügen" auf Seite 9-1.](#page-572-0)

Systemeinstellungen konfigurieren

# **Kapitel 5 Patientenakten**

Dieses Kapitel enthält Informationen und Anleitungen für den Zugriff auf den Bereich **Patient List**, das Hinzufügen einer Patientenakte und das Suchen, Bearbeiten und Anheften von Patientenaktes.

Eine Patientenakte enthält alle Rückzüge und Bilddateien, die mit dem Gentuity Hochfrequenz-OCT-Bildgebungssystem erzeugt wurden.

Einzelheiten zum Exportieren von Patientenakten, zu den Exportformaten und -optionen sowie zu kompatiblen Geräten, die für den Export verwendet werden können, finden Sie unter ["Exportieren von Patientenakten and Rückzügen" auf Seite 9-1.](#page-572-0)

# **Zugriff auf die Patientenliste**

Bei der erstmaligen Inbetriebnahme des Systems, wird der Bereich **Patient List** angezeigt, wie in [Abbildung 5-1](#page-516-0) dargestellt. Jede Patientenakte enthält, sofern verfügbar, die HF-OCT-Bilder des Patienten, die bei früheren Untersuchungen aufgenommen wurden, sowie die Patienten-ID-Nummer. [Tabelle 5-1](#page-517-0) zeigt und beschreibt die Teile des Bilderschirms **Patient List**.

<span id="page-516-0"></span>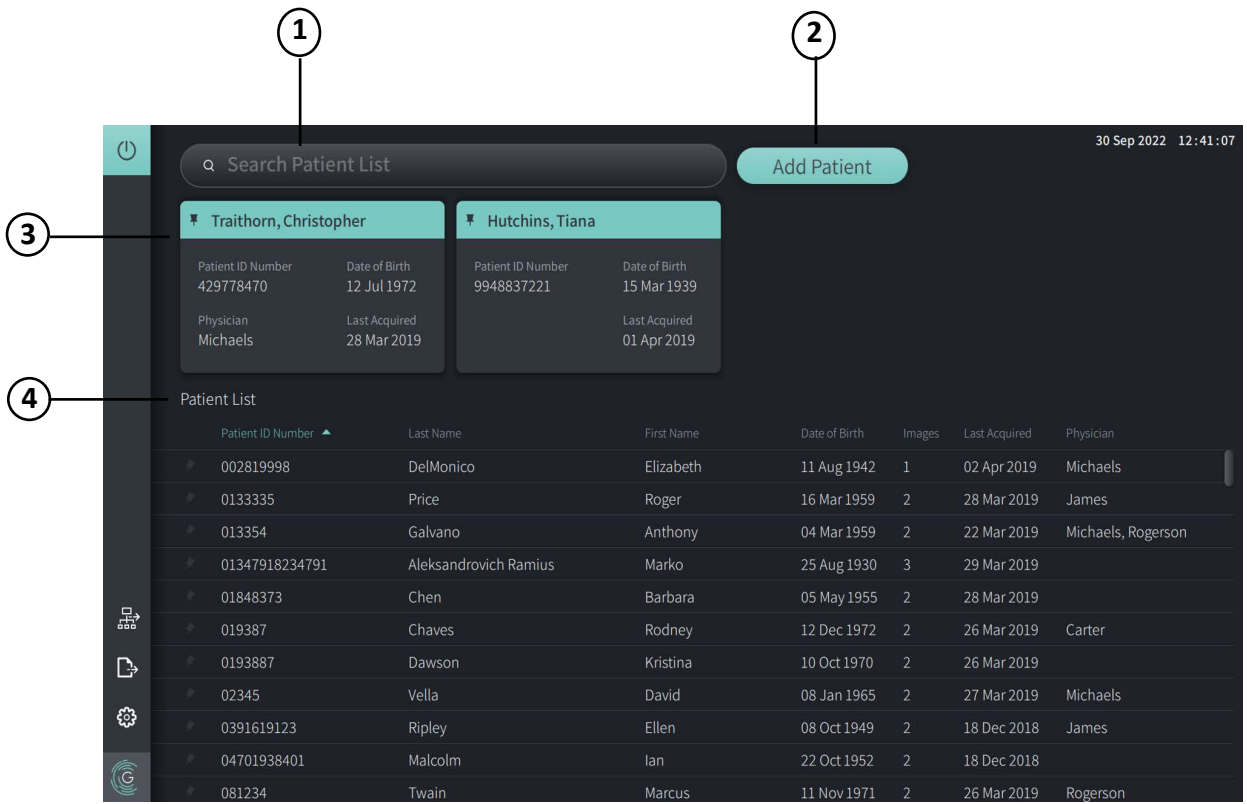

### **Abbildung 5-1 Bildschirm Patientenliste**

<span id="page-517-0"></span>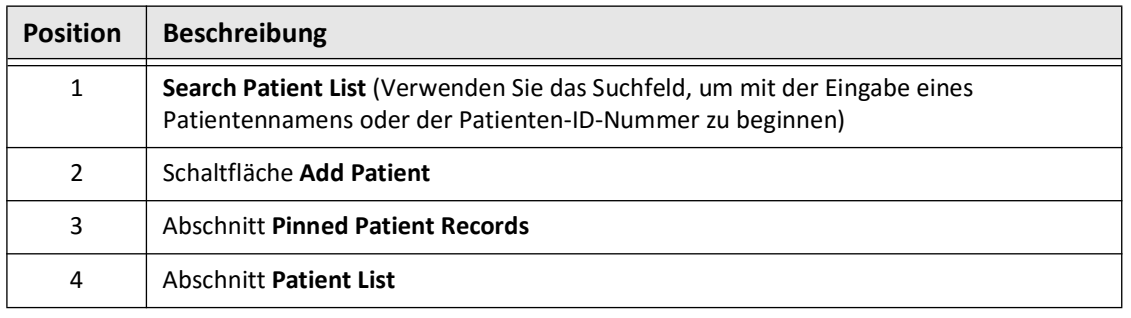

#### **Tabelle 5-1 Bildschirm Patientenliste**

# <span id="page-517-2"></span>**Hinzufügen einer Patientenakte**

Sie können einen Patienten hinzufügen, indem Sie den Namen oder die Nummer des Patienten in das Suchfeld  $\overline{Q}$  eingeben. Wenn keine passende Patientenakte gefunden wird, wird eine Meldung angezeigt, wie in [Abbildung 5-2](#page-517-1) dargestellt.

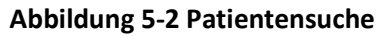

<span id="page-517-1"></span>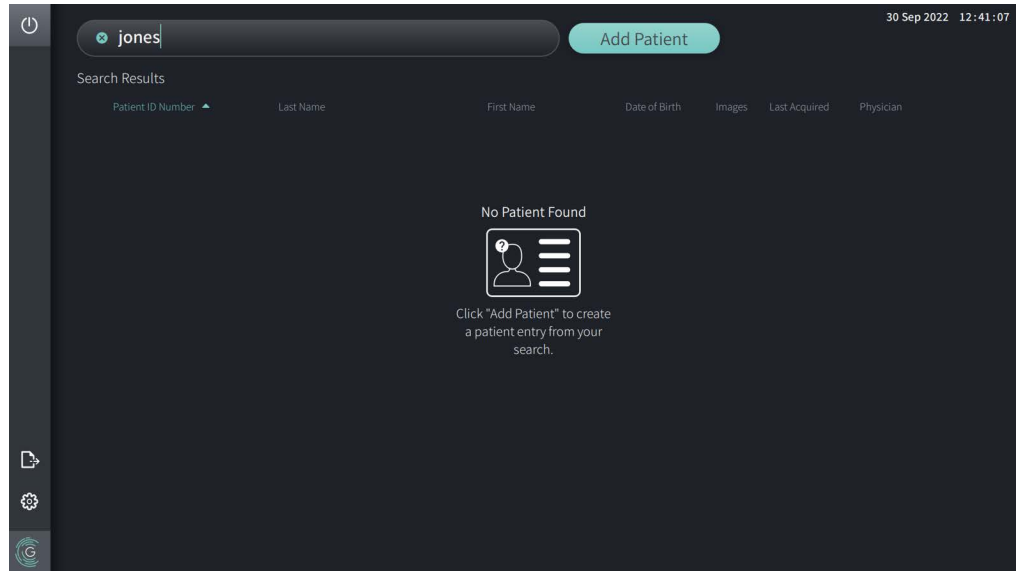

#### **Um eine Patientenakte hinzuzufügen:**

- 1. Wählen Sie **Add Patient** aus. Das Fenster **Add Patient** wird wie in [Abbildung 5-3](#page-518-0) dargestellt angezeigt.
- 2. Geben Sie die folgenden Informationen ein (mit \* gekennzeichnete Felder sind Pflichtfelder):
	- **Patienten-ID-Nummer**
	- **Nachname**
	- **Vornahme**
	- Geburtsdatum **des Patienten**. Sie können das Datum direkt eingeben oder das Datum durch Klicken oder Tippen auf  $\vee$  auswählen, um die Dropdown-Optionen anzuzeigen.

<span id="page-518-0"></span>**Abbildung 5-3 Bildschirm Patient hinzufügen**

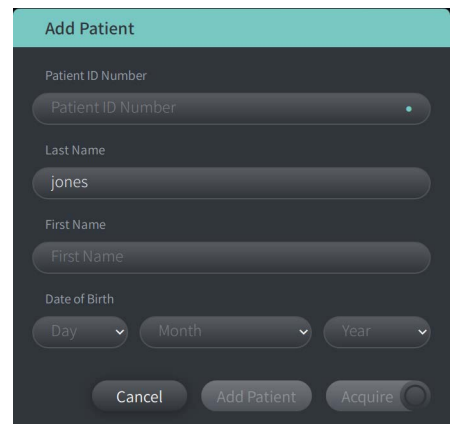

- 3. Führen Sie einen der folgenden Schritte aus:
	- Wählen Sie **Add Patient** aus, um die Patienteninformationen für spätere Bildgebungen der Datenbank hinzuzufügen. Der Patientendatensatz wird in **Patient List** automatisch hinzugefügt. Einzelheiten finden Sie unter ["Anheften einer Patientenakte" auf Seite 5-7](#page-522-0).
	- Wählen Sie  $\lceil \frac{\text{Acquire}}{\text{O}} \rceil$ , um sofort mit der Untersuchung des Patienten zu beginnen.
	- Wählen Sie **Cancel**, um das Hinzufügen der Patienteninformationen abzubrechen.

# **Suche nach einer Patientenakte**

Suchen Sie mit einer der folgenden Methoden nach einer vorhandenen Patientenakte:

- Verwenden Sie das Q Suchfeld (Search Patient List)
- Sortieren Sie die Spalten in **Patient List** zum einfacheren Auffinden eines Datensatzes

# **Verwenden des Suchfelds**

Geben Sie alle identifizierenden Informationen für die Patientenakte ein, um den Datensatz in der Datenbank zu finden. Geben Sie zum Beispiel den Namen des Patienten, einen Teil des Namens, die Patienten-ID-Nummer oder andere Informationen ein, um die Suche einzugrenzen. Während Sie tippen, zeigt das System eine Liste der übereinstimmenden Einträge an.

### **Um das Suchfeld zu verwenden:**

- 1. Geben Sie alle identifizierenden Informationen über den Patienten in das  $\overline{Q}$  Suchfeld oben auf dem Bildschirm ein.
- 2. Wird die Patientenakte in der Datenbank gefunden, können Sie den Datensatz im Bereich **Patient List** auswählen.
- 3. Wird die Patientenakte nicht gefunden wird, zeigt das System eine Meldung an und fordert Sie auf, die Schaltfläche **Add Patient** zu wählen. Weitere Informationen zum Hinzufügen eines neuen Patientenakte finden Sie unter "Hinzufügen einer Patientenakte" [auf Seite 5-2.](#page-517-2)

# **Sortieren der Spalten der Patientenliste**

Sie können jede der Spalten in Bereich **Patient List** sortieren, um die Suche nach einer Patientenakte zu erleichtern. Die aktuelle Sortierreihenfolge wird durch eine blau gefärbte Spaltenüberschrift und ein  $\blacktriangle$  oder  $\blacktriangledown$  Symbol angezeigt, wie in [Abbildung 5-4](#page-519-0) zu sehen ist.

<span id="page-519-0"></span>

|   |  | Patient List      |                       |                |                 |                         |                 |                    |  |
|---|--|-------------------|-----------------------|----------------|-----------------|-------------------------|-----------------|--------------------|--|
|   |  | Patient ID Number | Last Name             | First Name     | Date of Birth   | Images                  | Last Acquired   | Physician          |  |
|   |  | 002819998         | DelMonico             | Elizabeth      | 11 Aug 1942     |                         | 02 Apr 2019     | Michaels           |  |
|   |  | 0133335           | Price                 | Roger          | 16 Mar 1959     | 2                       | 28 Mar 2019     | James              |  |
|   |  | 013354            | Galvano               | Anthony        | 04 Mar 1959     | $\overline{2}$          | 22 Mar 2019     | Michaels, Rogerson |  |
|   |  | 01347918234791    | Aleksandrovich Ramius | Marko          | 25 Aug 1930     | $\overline{\mathbf{3}}$ | 29 Mar 2019     |                    |  |
|   |  | 01848373          | Chen                  | <b>Barbara</b> | 05 May 1955     | <sup>2</sup>            | 28 Mar 2019     |                    |  |
|   |  | 019387            | Chaves                | Rodney         | 12 Dec 1972     | -2                      | 26 Mar 2019     | Carter             |  |
| B |  | 0193887           | Dawson                | Kristina       | 10 Oct 1970     | -2                      | 26 Mar 2019     |                    |  |
|   |  | 02345             | Vella                 | David          | 08 Jan 1965     | 2                       | 27 Mar 2019     | Michaels           |  |
| ි |  | 0391619123        | Ripley                | Ellen          | 08 Oct 1949     | -2                      | 18 Dec 2018     | James              |  |
| C |  | 04701938401       | Malcolm               | lan            | 22 Oct 1952     | $\overline{2}$          | 18 Dec 2018     |                    |  |
|   |  | 001224            | Turnin                | Marcuc         | $11$ Mou $1071$ | ാ                       | $26$ Mar $2010$ | <b>Pogorcon</b>    |  |

**Abbildung 5-4 Sortierreihenfolge der Patientenliste**

Sie können, wie oben gezeigt, zum Beispiel die Spalte **Patienten-ID-Nummer** in aufsteigender oder absteigender Reihenfolge sortieren, um einen Patienten zu finden.

#### **So sortieren Sie die Spalten der Patientenliste:**

- 1. Wählen Sie die Spaltenüberschrift, um die Liste nach den Informationen in der Spalte zu sortieren. Eine blaue gefärbte Überschrift zeigt die aktuelle Sortierreihenfolge der Liste an.
- 2. Um zwischen aufsteigender und absteigender Reihenfolge zu wechseln, tippen Sie auf  $\triangle$ oder oder auf die Spaltenüberschrift.

# <span id="page-520-0"></span>**Öffnen einer Patientenakte**

Jede Patientenakte enthält, sofern verfügbar, die HF-OCT-Bilder des Patienten, die bei früheren Untersuchungen aufgenommen wurden. Die Rückzüge sind nach Datum geordnet, wobei, wie in [Abbildung 5-5](#page-520-1) gezeigt, die jüngste Untersuchung zuerst aufgeführt wird.

<span id="page-520-1"></span>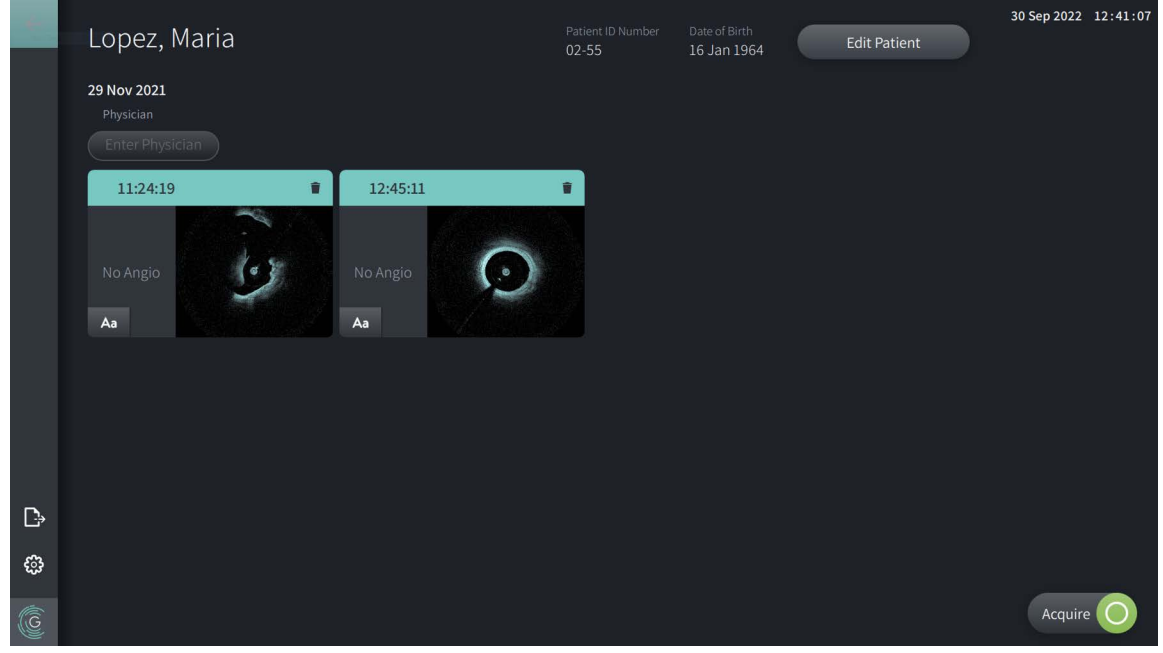

#### **Abbildung 5-5 Patientenakte**

#### **So öffnen Sie eine Patientenakte:**

- 1. Wählen Sie die Patientenakte im Bereich **Patient List** aus. Verwenden Sie gegebenenfalls das Q Suchfeld, um den Patienten in der Liste zu finden, oder sortieren Sie die Liste, indem Sie auf eine Spaltenüberschrift klicken, um die Suche nach dem Patienten im Bereich **Patient List** zu erleichtern.
- 2. Führen Sie einen der folgenden Schritte aus:
	- Um vorhandene Bilder einzusehen, wählen Sie das Bild aus dem Bereich Patientenakten aus.
	- Um die Informationen des Patienten zu bearbeiten, wählen Sie **Edit Patient** im oberen Bereich des Bildschirms. Siehe ["Bearbeiten von Patienteninformationen" auf Seite 5-6](#page-521-0) für weiterführende Informationen.
	- Um den behandelnden Arzt für den Krankheitsfall zu bearbeiten/hinzuzufügen, tippen Sie auf die Schaltfläche **Enter Physician** oder auf die Schaltfläche **Select Physician** und geben Sie den Namen ein oder wählen Sie den Namen des Arztes aus der Liste aus.

**Anmerkung –** Die Liste mit den Namen der Ärzte kann auch auf dem Bildschirm **Settings** eingegeben werden. Weiterführende Informationen finden Sie in "Allgemeine [Einstellungen konfigurieren" auf Seite 4-10](#page-505-1).

• Um ein neues Bild für den aktuellen Patienten aufzunehmen, wählen Sie lacquire

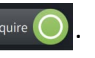

• Um einem vorhandenen Bild eine Notiz hinzuzufügen, tippen Sie auf Aa im unteren Bereich des Rückzugs und geben Sie den Notiztext ein.

**VORSICHT!** Verwenden Sie in Anmerkungen keine personenbezogenen Daten. Anmerkungen werden NICHT anonymisiert.

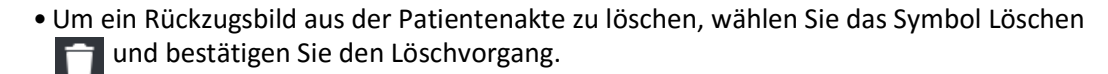

# <span id="page-521-0"></span>**Bearbeiten von Patienteninformationen**

Verwenden Sie das Fenster **Edit Patient**, um die Daten des Patienten zu bearbeiten oder eine Patientenakte zu löschen.

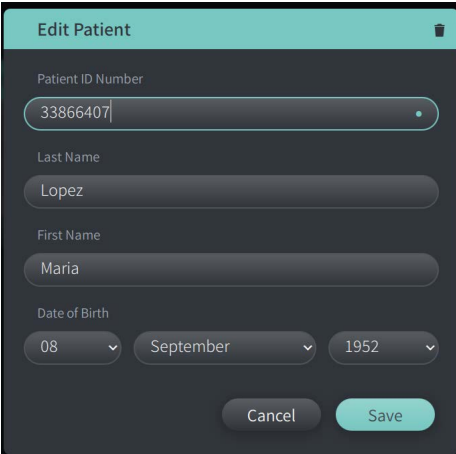

#### **Abbildung 5-6 Patient bearbeiten**

#### **So bearbeiten Sie eine Patientenakte:**

- 1. Wählen Sie die Patientenakte im Bereich **Patient List** oder ggf. im Bereich für angeheftete Datensätze aus.
- 2. Wählen Sie die Schaltfläche **Edit Patient** aus.
- 3. Bearbeiten Sie die Informationen des Patienten nach Bedarf.
- 4. Führen Sie einen der folgenden Schritte aus:
	- Um die Änderungen zu speichern, wählen Sie **Save**.
	- Um die Änderungen zu verwerfen, wählen Sie **Cancel**.

#### **So löschen Sie eine Patientenakte:**

**VORSICHT!** Wenn Sie eine Patientenakte löschen, werden alle Rückzugsdaten gelöscht und können nicht wiederhergestellt werden.

- 1. Wählen Sie die Patientenakte im Bereich **Patient List** oder ggf. im Bereich für angeheftete Datensätze aus.
- 2. Wählen Sie die Schaltfläche **Edit Patient** aus.
- 3. Um die Patientenakte zu löschen, wählen Sie in der oberen rechten Ecke des Fensters **Edit Patient** aus und bestätigen Sie die Löschung.
- 4. Führen Sie einen der folgenden Schritte aus:
	- Um den Datensatz zu löschen, wählen Sie **Delete** aus.
	- Um die Änderungen zu verwerfen und die Patientenakte zu behalten, wählen Sie **Cancel** aus.

# <span id="page-522-0"></span>**Anheften einer Patientenakte**

Durch das Anheften einer Patientenakte wird sie, wie in **gezeigt, dem Bereich über** Patient Lis[tAbbildung 5-7](#page-522-1) hinzugefügt. Dies ist hilfreich, um eine Patientenliste für den Tag zu erstellen oder die Patientenakte zum einfachen Nachschlagen im Blick zu behalten. Das hervorgehobene Pinsymbol z zeigt an, dass die Patientenakte angeheftet ist.

<span id="page-522-1"></span>**Anmerkung –** Wenn Sie einen neuen Patienten hinzufügen, ohne Aufnahmen zu erstellen, wird die Patientenakte automatisch angeheftet.

| $\circ$ | Q Search Patient List                                                                                                |                   |  |                                                         |                                                                     |                                 | <b>Add Patient</b>   |                                                                     |                |               | 30 Sep 2022 12:41:07 |  |
|---------|----------------------------------------------------------------------------------------------------|-------------------|--|---------------------------------------------------------|---------------------------------------------------------------------|---------------------------------|----------------------|---------------------------------------------------------------------|----------------|---------------|----------------------|--|
|         | ¥<br>Twain, Marcus                                                                                                   |                   |  |                                                         | Traithorn, Christopher<br>¥                                         |                                 | 旱<br>Hutchins, Tiana |                                                                     |                |               |                      |  |
|         | Date of Birth<br>Patient ID Number<br>081234<br>11 Nov 1971<br>Physician<br>Last Acquired<br>26 Mar 2019<br>Rogerson |                   |  | Patient ID Number<br>429778470<br>Physician<br>Michaels | Date of Birth<br>12 Jul 1972<br><b>Last Acquired</b><br>28 Mar 2019 | Patient ID Number<br>9948837221 |                      | Date of Birth<br>15 Mar 1939<br><b>Last Acquired</b><br>01 Apr 2019 |                |               |                      |  |
|         |                                                                                                    | Patient List      |  |                                                         |                                                                     |                                 |                      |                                                                     |                |               |                      |  |
|         |                                                                                                    | Patient ID Number |  | Last Name                                               |                                                                     | First Name                      |                      | Date of Birth                                                       | Images         | Last Acquired | Physician            |  |
|         |                                                                                                    | 002819998         |  | DelMonico                                               |                                                                     | Elizabeth                       |                      | 11 Aug 1942                                                         | $\mathbf{1}$   | 02 Apr 2019   | Michaels             |  |
|         |                                                                                                    | 0133335           |  | Price                                                   |                                                                     | Roger                           |                      | 16 Mar 1959                                                         | $\overline{2}$ | 28 Mar 2019   | James                |  |
|         |                                                                                                    | 013354            |  | Galvano                                                 |                                                                     | Anthony                         |                      | 04 Mar 1959                                                         | $\overline{2}$ | 22 Mar 2019   | Michaels, Rogerson   |  |
|         |                                                                                                    | 01347918234791    |  |                                                         | Aleksandrovich Ramius                                               | Marko                           |                      | 25 Aug 1930                                                         | $\overline{3}$ | 29 Mar 2019   |                      |  |
| 똶       |                                                                                                    | 01848373          |  | Chen                                                    |                                                                     | Barbara                         |                      | 05 May 1955                                                         | $\overline{2}$ | 28 Mar 2019   |                      |  |
|         |                                                                                                    | 019387            |  | Chaves                                                  |                                                                     | Rodney                          |                      | 12 Dec 1972                                                         | $\overline{2}$ | 26 Mar 2019   | Carter               |  |
| D       |                                                                                                    | 0193887           |  | Dawson                                                  |                                                                     | Kristina                        |                      | 10 Oct 1970                                                         | $\overline{2}$ | 26 Mar 2019   |                      |  |
|         |                                                                                                    | 02345             |  | Vella                                                   |                                                                     | David                           |                      | 08 Jan 1965                                                         | $\overline{2}$ | 27 Mar 2019   | Michaels             |  |
| ස       |                                                                                                    | 0391619123        |  | Ripley                                                  |                                                                     | Ellen                           |                      | 08 Oct 1949                                                         | $\overline{2}$ | 18 Dec 2018   | James                |  |
|         |                                                                                                    | 04701938401       |  | Malcolm                                                 |                                                                     | lan                             |                      | 22 Oct 1952                                                         | $\overline{2}$ | 18 Dec 2018   |                      |  |
| G       | т                                                                                                    | 081234            |  | Twain                                                   |                                                                     | Marcus                          |                      | 11 Nov 1971                                                         | $\overline{2}$ | 26 Mar 2019   | Rogerson             |  |

**Abbildung 5-7 Angeheftete Patientenakten**

#### **So gehen Sie vor, um eine Patientenakte anzuheften:**

- 1. Wählen Sie das dunkle Pinsymbol and links neben der ID-Nummer des Patienten. Das Pinsymbol wird grün und die Patientenakte im Bereich der angehefteten Patientenakten angezeigt.
- 2. Um durch die angehefteten Patientenakten zu blättern, streichen Sie im Bereich der angehefteten Patientenakten mit dem Finger nach links oder rechts oder ziehen Sie mit der Maus nach links oder rechts.
- 3. Um die Anheftung eines Datensatzes aufzuheben, wählen Sie die hervorgehobene Anheftung  $\vert \psi \vert$  oder wählen Sie die Anheftung im Bereich der angehefteten Patientenakten. Der Patientendatensatz wird aus dem Bereich mit den angehefteten Patientenakten entfernt, verbleibt jedoch im Bereich **Patient List**.

# **Kapitel 6 Durchführen eines HF-OCT-Verfahrens**

Dieses Kapitel enthält Informationen und Anleitungen zur Durchführung eines HF-OCT-Verfahrens. Es enthält einen Überblick über das Verfahren, die für das Verfahren erforderlichen Materialien und Geräte, die Einrichtung des Systems, die Vorbereitung des PIM und des Katheters sowie das Einführen des Katheters und die Bildgebung.

# **Überblick**

Im Folgenden finden Sie eine Zusammenfassung der allgemeinen Schritte für die Bildgebung mit dem Gentuity Hochfrequenz-OCT-Bildgebungssystem und dem Vis-Rx Mikro-Bildgebungskatheter:

- 1. Vorbereitung des Systems für die Bildgebung.
- 2. Auswahl oder Erstellung einer Patientenakte.
- 3. Vorbereiten des PIM und des Katheters.
- 4. Vorbereiten des Spülmediums
- 5. Einführen und Positionieren des Katheters
- 6. Einleiten der Bildgebungssequenz.
- 7. (Optional) Erstellen einer Vorschau zur Bestätigung der Position des Katheters im Gefäß.
- 8. (Optional) Abgabe von ca. 5 ml Spülmedium, um die Ausrichtung zu bestätigen.
- 9. Freigabe des Starts der Hochgeschwindigkeitsrotation.
- 10. Injizieren des Spülmediums.
- 11. Aufnahme des Rückzugs.
- 12. Überprüfung, dass die aufgenommenen Bilder akzeptabel sind.
- 13. Entfernen des Katheters.

In diesem Kapitel finden Sie detaillierte Anweisungen zu jedem Schritt.

Das HF-OCT-Verfahren erfordert zwei Bediener:

- **Steriler Bediener (SB):** Alle Schritte, die einen Kontakt mit dem Vis-Rx Mikro-Bildgebungskatheter erfordern, müssen von einem sterilen Bediener durchgeführt werden.
- **Nicht steriler Bediener (NSB):** Alle Schritte, die einen direkten Kontakt mit dem Gentuity Hochfrequenz-OCT-Bildgebungssystem oder dem PIM erfordern, werden von dem nicht sterilen Bediener durchgeführt.

Nachdem der HF-OCT-Rückzug aufgezeichnet wurde, ist er sofort zur Überprüfung verfügbar. Weiterführende Informationen finden Sie in"Überprüfen von HF-OCT-Aufnahmen" [auf Seite 7-1.](#page-538-0)

# **Erforderliche Materialien und Ausrüstung**

Die folgenden Materialien und Ausrüstungsgegenstände werden für die Durchführung des HF-OCT-Verfahrens benötigt:

- Gentuity Hochfrequenz-OCT-Bildgebungssystem
- Vis-Rx Mikro-Bildgebungskatheter
- 3-ml-Spülspritze (enthalten im Lieferumfang des Vis-Rx Mikro-Bildgebungskatheters)
- Kontrastmittel für Koronaranwendungen zum Klären (15 ml für jeden geplanten Rückzug vorsehen)
- .014" (0,36mm) Führungsdraht (falls gewünscht mit Drehmomentvorrichtung)
- Führungskatheter (6 Charrière, 0,068" (1,73mm) ID oder größer, ohne Seitenöffnungen)
- Einführschleuse (passend zum Führungskatheter)
- Hämostatischer Y-Adapter/Anschluss
- Heparinisierte Kochsalzlösung für die Vorbereitung hydrophiler Katheter und Katheterspülungen
- Elektrische Injektionspumpe für die Koronarangiographie oder Koronarkontrollspritze (mindestens 10 ml)

# **Einrichtung des Systems**

Das Einrichten des Systems für die Durchführung eines HF-OCT-Verfahrens umfasst die folgenden Schritte:

- 1. Positionieren Sie das System für die Verwendung wie in "Positionieren des Systems" auf [Seite 4-1](#page-496-1) beschrieben.
- 2. Schalten Sie das System ein, wie in "Anschließen und Einschalten des Systems" auf [Seite 4-1](#page-496-2) beschrieben.
- 3. Stellen Sie den Anzeigebildschirm nach Bedarf ein, wie in "Einrichten des Monitors" auf [Seite 4-4](#page-499-0) beschrieben.
- 4. Bereiten Sie das PIM wie in ["Vorbereitung des PIM" auf Seite 4-7](#page-502-0) beschrieben vor.
- 5. Schließen Sie optional den Angiographie-Eingang an, wie in "Anschluss des Videoeingangs [vom Angiographiesystem" auf Seite 4-5](#page-500-0) beschrieben.
- 6. Optional können Sie einen externen Anzeigebildschirm anschließen, wie in "Anschluss [eines externen Monitors" auf Seite 4-4](#page-499-1) beschrieben.

# **Verwendung des Vis-Rx Mikro-Bildgebungskatheters**

**Anmerkung –** Die Verfahren in den folgenden Abschnitten geben an, wer die einzelnen Schritte durchführt: Steriler Bediener (**SB**) oder Nicht steriler Bediener(**NSB**).

# **Anschluss des Katheters an das PIM**

Das System bietet eine bebilderte Anleitung zum Anschluss des Katheters an das PIM, wie gezeigt in Abbildung 6-1.

Die Anweisungen werden angezeigt, wenn Sie die Schaltfläche wählen und der Katheter noch nicht mit dem PIM verbunden ist.

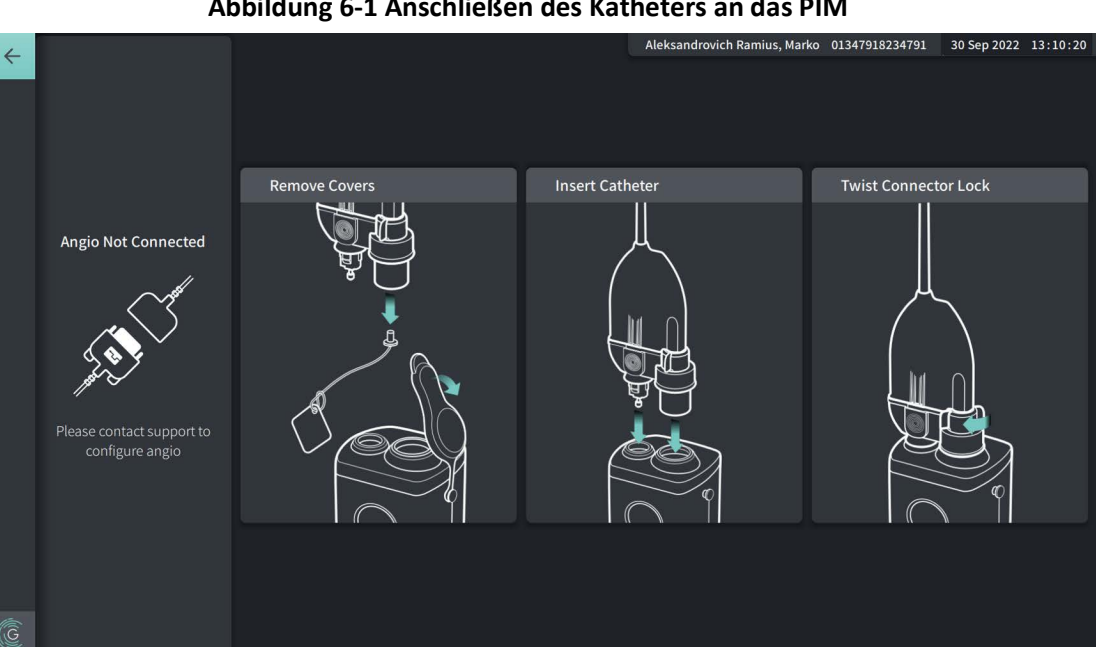

#### **Abbildung 6-1 Anschließen des Katheters an das PIM**

#### **So schließen Sie den Vis-Rx Mikro-Bildgebungskatheter an das PIM an:**

- 1. **NSB:** Befestigen Sie das PIM an der Schiene des Operationstischs.
	- Um die Klammer an der Schiene zu befestigen, haken Sie die Oberseite der Klammer an der Schiene ein und kippen Sie sie nach unten.
	- Um das PIM nach Bedarf zu drehen, schieben Sie das PIM ein und drehen Sie das Gehäuse des PIM.
- 2. **NSB:** Öffnen Sie vorsichtig die Katheter- und Spritzenbeutel und bringen Sie den Inhalt unter Anwendung steriler Techniken in das sterile Feld.
- 3. **SB:** Reichen Sie den Katheteranschluss unter Verwendung steriler Techniken an den **NSB** in der Nähe des PIM weiter.
- 4. **NSB:** Entfernen Sie die Abdeckung des PIM-Anschlusses sowie die Abdeckung des Optikanschlusses des Katheters. Siehe Abbildung 6-1 für weiterführende Informationen.
- 5. **NSB:** Richten Sie die Katheteranschlüsse auf die Anschlussbuchsen des PIM aus und führen Sie den Katheter in das PIM ein, bis er einrastet.
- 6. **NSB:** Drehen Sie den Optikanschluss im Uhrzeigersinn in die Position LOCKED.

#### **VORSICHTSMASSREGELN!**

- Schützen Sie die PIM-Anschlussbuchsen und die Katheteranschlüsse vor Flüssigkeiten.
- Berühren Sie niemals die interne Optik der Optikanschlüsse am Katheter oder PIM.
- Achten Sie darauf, sterile Techniken anzuwenden, wenn Sie den Katheter an das PIM anschließen, das sich außerhalb des sterilen Bereichs befindet.

Sobald das System ordnungsgemäß angeschlossen ist, wechselt das System automatisch in die nächste Bereitschaftsphase. Das rote Licht am Katheter bleibt an, um anzuzeigen, dass der Katheter angeschlossen, der optische Pfad hergestellt und das System aktiv ist.

# **Vorbereitung des Katheters**

### **So bereiten Sie den Katheter vor:**

- 1. **SB:** Sobald Sie für die Bildgebung bereit sind, aktivieren Sie die hydrophile Beschichtung, indem Sie heparinisierte Kochsalzlösung in den Kreislauf injizieren oder das distale Segment mit Gaze abwischen, die mit heparinisierter Kochsalzlösung befeuchtet ist.
- 2. **SB:** Füllen Sie die mitgelieferte 3-ml-Spritze mit heparinisierter Kochsalzlösung und schließen Sie sie an den Katheterspülanschluss an. Spülen Sie das Lumen des Katheters mit Kochsalzlösung, bis 3-5 Tropfen aus dem distalen Spülausgang austreten.
- 3. **SB:** Lassen Sie die Spülspritze angeschlossen, damit das Katheterlumen bei Bedarf erneut gespült werden kann.

**VORSICHT!** Entfernen Sie die Spritze nicht vom Katheterspülanschluss, um zu verhindern, dass Luft in das Spüllumen eindringt, und um bei Bedarf eine Spülung erneut möglich zu machen.

# **Einführen und Positionieren des Katheters**

- **So führen Sie den Vis-Rx Mikro-Bildgebungskatheter ein:**
	- 1. **SB:** Führen Sie den Führungsdraht in das Führungsdrahtlumen des Vis-Rx Mikro-Bildgebungskatheters ein und schieben Sie den Bildgebungskatheter über den Führungsdraht. Verwenden Sie die Einschubtiefenlehren bei 90 cm und 100 cm als Anhaltspunkte dafür, wann der Bildgebungskatheter den Führungskatheter verlassen wird.

**WARNUNG!** Belassen Sie den Führungsdraht während der Verwendung stets mit dem Katheter verbunden.

#### **VORSICHTSMASSREGELN!**

- Verwenden Sie einen Führungsdraht mit einem maximalen Außendurchmesser von 0,014" (0,36 mm) sowie einen Führungskatheter mit einem Mindestinnendurchmesser von 0,068" (1,73 mm).
- Um Schäden am Katheter zu vermeiden, stellen Sie sicher, dass der PIM-Motor NICHT läuft, wenn Sie den Vis-Rx Mikro-Bildgebungskatheter in den Führungskatheter einführen.

# **Zum Vorschieben und Positionieren des Bildgebungskatheters:**

**Anmerkung –** Auf dem Katheter sind drei röntgendichte Markierungen angebracht:

- 1. Die distalste Markierung, die **Spitzenmarkierung**, befindet sich 4 mm proximal zur Katheterspitze auf der Katheterhülse.
- 2. Die **Linsenmarkierung** befindet sich 5 mm distal zur Linse auf dem Bildgebungskern. Platzieren Sie die Linsenmarkierung distal zu Ihrem Bildgebungszielbereich.
- 3. Es gibt eine zusätzliche **Rückzugsmarkierung**, die 50 mm proximal zur Linse auf dem Bildgebungskern platziert ist. Weiterführende Informationen finden Sie in "Katheter" auf [Seite 3-7.](#page-492-0)
- 1. **SB:** Positionieren Sie den Bildgebungskatheter unter Durchleuchtung und unter Nutzung der röntgendichten Markierungen an der Spitze und der Bildgebungslinse sowie der 50-mm-Markierung proximal zur Linse zur Orientierung in der gewünschten Region.

# **WARNUNGEN!**

- Wenn beim Vorschieben oder Zurückziehen des Vis-Rx Mikro-Bildgebungskatheters Widerstand auftritt, bewegen Sie ihn nicht weiter und nehmen Sie unter Durchleuchtung eine Bewertung vor. Wenn die Ursache des Widerstands nicht ermittelt oder gemildert werden kann, entfernen Sie vorsichtig den Katheter mitsamt Führungsdraht.
- Bewegen Sie den Katheter stets langsam vor und zurück. Wenn Sie die Bewegung des Geräts nicht mittels Durchleuchtung beobachten, kann dies zu Gefäßverletzungen oder Schäden am Gerät führen.
- Wenn der Bildgebungskatheter geknickt wird, stellen Sie dessen Manipulationen ein, um Gefäßverletzungen oder Schäden am Bildgebungskatheter zu vermeiden.
- Um Schäden an den Blutgefäßen zu vermeiden, sollten Sie die Position des Führungsdrahtes beibehalten, wenn Sie den Bildgebungskatheter im Gefäß manipulieren.
- Um Gefäßschäden zu vermeiden, lassen Sie den Führungsdraht während der Anwendung stets im Katheter.

#### **VORSICHTSMASSREGELN!**

- Bewegen Sie den Bildgebungskatheter stets nur langsam vor- und rückwärts.
- Um die Bildgebung der ausgewählten Anatomie zu gewährleisten, bewegen Sie den Führungsdraht nicht mehr, nachdem der Bildgebungskatheter in Position ist.

# **Bestätigen der Bildgebungseinstellungen**

Dieser Abschnitt enthält Anweisungen zur Bestätigung der Bildgebungseinstellungen.

Wenn Sie die Bildgebungseinstellungen bestätigen, werden Sie aufgefordert, **Pullback Settings** auszuwählen. Auswahlmöglichkeiten in **Pullback Settings**:

- One Second Imaging™: 100mm, 1 Sekunde
- Erkundung: 100mm, 2 Sekunden
- Schnellerkundung: 50mm, 1 Sekunde
- Hohe Dichte: 50mm, 2 Sekunden

# **Zum Bestätigen der Bildgebungseinstellungen:**

1. **NSB:** Wenn Sie bereit sind, wählen Sie **Auguine O** auf dem Touchscreen. Wenn der Katheter noch nicht angeschlossen ist, bietet das System eine Benutzerführung an, wie in Abbildung 6-1 auf Seite 6-3 gezeigt.

Das Fenster **Imaging Settings** wird wie in [Abbildung 6-2](#page-693-0) dargestellt angezeigt.

#### **Abbildung 6-2 Einstellungen bestätigen**

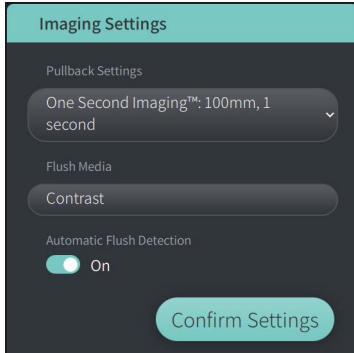

- 2. **NSB:** Wählen Sie im Fenster **Image Settings** die folgenden Einstellungen aus:
	- Wählen Sie wie oben beschrieben die **Rückzugseinstellungen** aus.
	- Bestätigen Sie die Vorgabe in **Flush Media** oder wählen Sie einen anderen Spülmitteltyp in **Flush Media** aus.
	- Wählen Sie im Abschnitt **Automatic Flush Detection ON** (Standardeinstellung) für die automatische Erkennung oder **OFF** für manuelle Erkennung.

#### **Anmerkungen**

- **Automatic Flush Detection (ON)** ist die Standardeinstellung, bei der das System einen automatischen Rückzug auslöst, wenn eine kurze Klärungssequenz als Ergebnis der Kontrastmittelinjektion erkannt wird. Wenn innerhalb von 15 Sekunden nach der Aktivierung keine Klärung erkannt wird, zeigt das System einen Timeout-Fehler an. Im Automatikmodus können Sie den Rückzug manuell einleiten, indem Sie auf dem auf dem Touchscreen wählen, oder auf die Taste **GO** auf dem PIM drücken.
- **Automatic Flush Detection (OFF)** ist die manuelle Einstellung. Nachdem eine Klärung erkannt wird, wählen Sie  $\alpha_{\text{source}}$  auf dem Touchscreen oder drücken Sie auf die Taste **GO** auf dem PIM, um den Rückzug einzuleiten. Wenn Sie den Rückzug nicht innerhalb von 15 Sekunden nach Aktivierung des Systems einleiten, zeigt das System einen Timeout-Fehler an.

**WARNUNG!** Die Wahl des falschen Spülmediums kann Messfehler verursachen, die zu einer falschen Behandlung führen können. Vergewissern Sie sich vor der Bildgebung, dass das im Fenster **Pullback Settings** angegebene Medium mit dem von Ihnen verwendeten übereinstimmt.

3. **NSB:** Wählen Sie **Confirm Settings** um fortzufahren.

# **Vorbereiten des Spülmediums**

#### **VORSICHTSMASSREGELN!**

- Beachten Sie die Warnhinweise und Vorsichtsmaßnahmen im Zusammenhang mit Kontrastmitteln der Gebrauchsanweisung des Kontrastmittels.
- Vergewissern Sie sich, dass Sie das Kontrastmittel und die Injektoren gemäß den Injektionsspezifikationen des Herstellers verwenden.

**Anmerkung –** Die Quelle des Spülmediums (Injektor oder Spritze) sollte an den Y-Anschluss des Führungskatheters angeschlossen werden.

#### **So bereiten Sie die Spülmedien vor:**

- 1. **SB:** Je nach Art der Spülmittelinjektion führen Sie einen der folgenden Schritte aus:
	- Bei Verwendung eines **automatischen Injektors** stellen Sie sicher, dass der Injektor mit dem ausgewählten Spülmedium befüllt ist und stellen Sie den Spüldurchsatz auf 4 ml/Sek. oder weniger mit einem Gesamtvolumen von 16 ml oder weniger und einem Drucklimit von 300 Psi (2068 kPa) ein.
	- Wenn Sie eine **manuelle Injektion** vornehmen, bereiten Sie eine Koronarkontrollspritze vor, die bis zu 4 ml/Sek. für 3 bis 4 Sekunden injizieren kann.

**WARNUNG!** Ein übermäßig hoher Spüldurchsatz und ein zu hoher Druck können das Blutgefäß oder die mit dem Vis-Rx Mikro-Bildgebungskatheter verwendeten Geräte beschädigen. Ein zu geringer Spüldurchsatz kann zu einem undeutlichen Bild führen.

# **Beginning Preview (optional)**

Führen Sie die folgenden *optionalen* Schritte in **Preview** durch, um die Position des Katheters im Gefäß zu bestätigen.

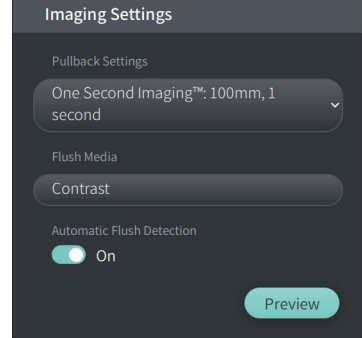

#### **Abbildung 6-3 Bildgebungseinstellungen-Preview**

1. **NSB:** Sobald der Katheter in Position ist, wählen Sie **Preview** (Abbildung 6-3). Nach Auswahl von **Preview**, wird der PIM aktiviert und das HF-OCT-Bild angezeigt. Das Fenster **Calibration** (Abbildung 6-4) wird ebenfalls kurz angezeigt.

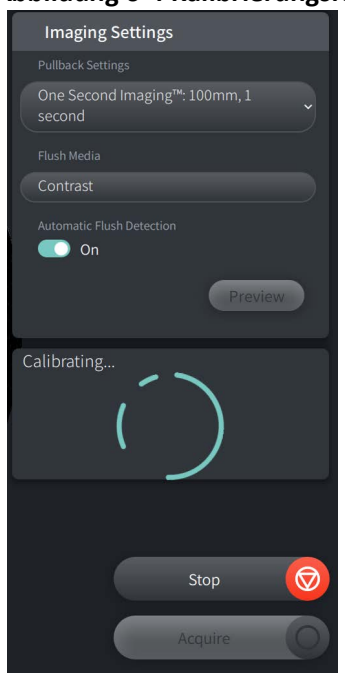

#### **Abbildung 6-4 Kalibrierungsfenster**

Die Erinnerungsmeldung **Repurge Catheter** wird angezeigt (Abbildung 6-5). Beachten Sie, dass die Anzeige dieser Erinnerung konfigurierbar ist. Einzelheiten finden Sie unter ["Bildgebungseinstellungen konfigurieren" auf Seite 4-15](#page-510-2).

# <span id="page-533-0"></span>**Abbildung 6-5 Repurge Catheter**

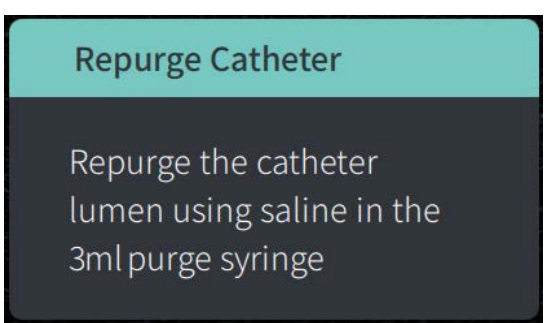

2. **SB:** Verwenden Sie bei Bedarf die 3-ml-Spülspritze, um Blut aus dem Katheterlumen zu entfernen.

### **Abgabe von 5 ml Spülmedium, um die Ausrichtung zu bestätigen**

Optional können Sie Spülmedium verabreichen, um die Ausrichtung des Führungskatheters mit dem Gefäß zu bestätigen.

### **So geben Sie Spülmedium ab, um die Ausrichtung zu bestätigen:**

1. **SB:** Geben Sie etwa 5 ml Spülmedium über den Y-Konnektor ab, um den Führungskatheter mit dem Spülmedium zu füllen und die korrekte Ausrichtung des Führungskatheters mit dem Ostium unter durchleuchteter Führung sicherzustellen.

#### **VORSICHTSMASSREGELN!**

- Um eine erfolgreiche Bildgebung zu gewährleisten, sollte der Führungskatheter so ausgerichtet werden, dass der Fluss des Spülmediums bevorzugt zur Zielarterie geleitet wird.
- Um eine erfolgreiche Bildgebung zu gewährleisten, sollten Sie keinen Führungskatheter mit seitlichen Öffnungen verwenden.
- 2. Fahren Sie mit dem Schritt **Enable** fort, oder drücken Sie **STOP** auf dem Touchscreen (oder dem PIM), um den Vorschaumodus zu verlassen.

### **Freigeben des Starts der Hochgeschwindigkeitsrotation**

- **Für die Freigabe der Hochgeschwindigkeitsrotation des Systems:**
	- 1. **NSB:** Wenn Sie die korrekte Position des Führungs- und Bildgebungskatheters bestätigt haben, wählen Sie **ENABLE** auf dem Touchscreen Gentuity Hochfrequenz-OCT-Bildgebungssystems (oder drücken Sie die grüne Taste **GO** auf dem PIM), um die Hochgeschwindigkeitsrotation des PIM zu starten.

Wenn das PIM die volle Geschwindigkeit erreicht und der Katheter kalibriert ist, ist das System bereit für den Rückzug. Das 15-Sekunden-Intervall beginnt, und das System fordert Sie zur Injektion des Spülmediums auf.

**Anmerkung –** Wenn Sie das Spülmedium nicht innerhalb der 15 Sekunden injizieren und den Rückzug einleiten, wird die PIM-Rotation vollständig gestoppt und ein Timeout-Meldung angezeigt. Wählen Sie **Okay** und dann **Enable**, um das System zu aktivieren, wenn Sie für die Bildgebung bereit sind.

# **Injizieren von Spülmedium und Einleiten des Rückzugs**

**WARNUNG!** Vergewissern Sie sich vor der Injektion des Spülmediums, dass das Hämostaseventil festgezogen ist, um das Risiko einer unbeabsichtigten Bewegung des Katheters oder des Austritts von Spülmedium während der Injektion zu verringern.

#### **So injizieren Sie das Spülmedium und leiten den Rückzug ein:**

- 1. **SB:** Injizieren Sie das Spülmedium über den Y-Konnektor am Führungskatheter in die Zielarterie.
- 2. **NSB:** Je nach Art der gewählten Einstellung unter Automatic Flush Detection führen Sie einen der folgenden Schritte aus:
	- **Automatic Flush Detection (ON)**: Das System leitet automatisch den Rückzug ein, wenn eine Klärung erkannt wird. Alternativ können Sie den Rückzug vor dem automatischen Auslösen manuell einleiten, indem Sie **Auguire on auf dem** Touchscreen wählen oder die grüne Taste **GO** auf dem PIM drücken.
	- Automatic Flush Detection (OFF): Wählen Sie **Auguine** auf dem Touchscreen oder drücken Sie die grüne Taste **GO** auf dem PIM, um den Rückzug einzuleiten und mit der Aufnahme von Bildern zu beginnen, sobald das Blut geklärt wurde und ein deutliches Bild angezeigt wird (1-2 Sekunden nach der Injektion des Spülmediums).

Die Bildgebung wird nach Abschluss des Rückzugs angezeigt. Der optische Bildgebungskern kehrt für die weitere Bildgebung in die distale Position innerhalb der Hülse zurück.

**VORSICHT!** Wenn der optische Bildgebungskern bei der Rückkehr in die distale Position innerhalb der Hülse auf Widerstand stößt (aufgrund eines Knicks oder einer Blockade), wird der Vorschubkraftbegrenzer einknicken, um die Vorwärtsbewegung zu absorbieren. Geschieht dies, entfernen Sie den Bildgebungskatheter vorsichtig aus dem Führungskatheter. Ersetzen Sie den Katheter durch einen neuen, wenn eine weitere Bildgebung erforderlich ist.

#### **Anmerkungen**

- **SB:** Entfernen Sie den Katheter erst dann, wenn Sie sicher sind, dass die Bildgebung akzeptabel ist.
- **NSB:** Trennen Sie den Katheter erst dann vom PIM, wenn keine weiteren HF-OCT-Bildgebungen mehr benötigt werden.

# **Entfernen des Katheters**

Nachdem Sie sich vergewissert haben, dass das Bild oder die Bilder akzeptabel sind, führen Sie die folgenden Schritte durch, um den Katheter zu entfernen:

# **So entfernen Sie den Katheter**

1. **SB:** Entfernen Sie den Katheter unter Durchleuchtung vorsichtig aus dem Führungskatheter und überprüfen Sie dabei den Zustand von Katheter, Führungsdraht und Führungskatheter.

**WARNUNG!** Um Gefäß- oder Katheterschäden zu vermeiden, schieben Sie den Führungskatheter beim Entfernen des Katheters nicht tiefer in das Blutgefäß.

- 2. **SB:** Nachdem Sie den Katheter aus dem Patienten entfernt haben, verwenden Sie die 3-ml-Spülspritze, um den Vis-Rx Mikro-Bildgebungskatheter zu spülen, bis 3-5 Tropfen Kochsalzlösung aus dem Spülausgang austreten. Lassen Sie die Spülspritze während des gesamten Verfahrens angeschlossen.
- 3. **SB:** Wischen Sie den distalen Abschnitt des Katheters mit Kochsalzlösung ab, um das externe Blut und Spülmedium zu entfernen.

**WARNUNG!** Trennen Sie den Vis-Rx Mikro-Bildgebungskatheter erst nach Abschluss des Verfahrens vom PIM, um eine mögliche Verletzung der Sterilität zu vermeiden.

Sobald der Katheter aus dem Führungskatheter entfernt wird und keine weitere Bildgebung mehr erforderlich ist, kann er vom PIM getrennt werden.

#### **So trennen Sie den Katheter vom PIM**

- 1. **NSB:** Halten Sie den Katheteranschluss fest und entriegeln Sie den Optikanschluss, indem Sie ihn gegen den Uhrzeigersinn in die Position UNLOCKED drehen.
- 2. **NSB:** Ergreifen Sie den Rückzugsanschluss (indem Sie beide Seiten zusammendrücken), um den Katheter vom PIM zu trennen.
- 3. **NSB:** Bringen Sie die Schutzabdeckung für den Anschluss am PIM an, um eine Beschädigung der Katheter- und Rückzugsanschlussbuchsen am PIM zu verhindern.

#### **VORSICHTSMASSREGELN!**

- Wenn kein Katheter an das PIM angeschlossen ist, vergewissern Sie sich, dass die Abdeckung des PIM-Anschlusses sicher sitzt, um ihn vor Schmutz und Beschädigung zu schützen.
- Berühren Sie nicht die interne Optik des Optikanschlusses des Katheters oder des PIM.
- Schützen Sie die PIM-Anschlussbuchsen und die Katheteranschlüsse vor Flüssigkeiten.
- 4. **NSB:** Entsorgen Sie den Katheter in Übereinstimmung mit der anerkannten medizinischen Praxis sowie den geltenden Gesetzen und Vorschriften.

**WARNUNG!** Der Katheter ist nur für den einmaligen Gebrauch bestimmt. Nicht wiederverwenden, erneut sterilisieren oder wiederaufbereiten.

# **Abschluss der Untersuchung**

**Anmerkung –** Bilder sowie alle Messungen und Anmerkungen werden automatisch in der Patientenakte gespeichert und sind verfügbar, wenn die Akte erneut geöffnet wird.

Wenn die Untersuchung abgeschlossen ist, führen Sie die folgenden Schritte durch:

- 1. Schalten Sie das System über die Schaltfläche **Shut Down** aus.
- 2. Bevor Sie das System bewegen:
	- Lösen Sie das PIM von der Bettschiene und platzieren Sie es in der PIM-Halterung des Gentuity Hochfrequenz-OCT-Bildgebungssystems. Das PIM muss so in der Halterung platziert werden, dass die Anschlussbuchsen nach unten zeigen.

**VORSICHT!** Bewahren Sie das PIM immer mit der Abdeckung des PIM-Anschlusses nach unten weisend auf.

- Trennen Sie ggf. das Netzkabel vom Stromnetz.
- Wickeln Sie das PIM-Kabel um den hinteren Griff, damit es nicht auf dem Boden schleift.

**Anmerkung –** Um Zeit beim Einschalten des Systems zu sparen, empfehlen wir Ihnen, den Netzschalter auf der Rückseite des Systems in der Position ON zu belassen, wenn Sie das System nicht mehr benutzen.

# <span id="page-538-0"></span>**Kapitel 7 Überprüfen von HF-OCT-Aufnahmen**

Dieses Kapitel enthält Informationen und Anleitungen zum Überprüfen von HF-OCT-Aufnahmen. Es enthält Einzelheiten über die Bildanzeige, die zum Betrachten und Überprüfen von Rückzugsbildern verwendet wird, sowie über die Ansichtsmodi.

# **Überblick**

Der Überprüfungsmodus ist sofort nach der Vornahme eines Rückzugs verfügbar.

Beim Überprüfen von Bildgebungen zeigt die standardmäßige Bildanzeige ein 2D-Bild des Rückzugs, die Lumenprofil-Anzeige und, falls verbunden, das während des Rückzugs aufgenommene Angio-Bild. Lateral (L-Modus) und 3D-Ansichten sind ebenfalls verfügbar.

#### **Anmerkungen**

- Um die Ansicht des Lumens/Gefäßes und des umgebenden Gewebes zu optimieren, verwenden Sie die Gesten zum Auf- und Zuziehen, um das 2D-Bild zu vergrößern und zu verkleinern. Sie können auch Strg+Scrollrad der Maus verwenden, um ein Bild und das Lumenprofil zu vergrößern.
- Sie können die Größe der Bereiche in der Bildanzeige ebenfalls anpassen, um den Inhalt im Bereich zu vergrößern oder zu verkleinern.

# **Bildanzeige**

Verwenden Sie die Bildanzeige, um die Rückzugsbilder einzusehen. [Abbildung 7-1](#page-539-0) zeigt die Bildanzeige und deren Elemente, und [Tabelle 7-1](#page-539-0) listet die einzelnen Elemente des Bildschirms auf und beschreibt sie.

<span id="page-539-0"></span>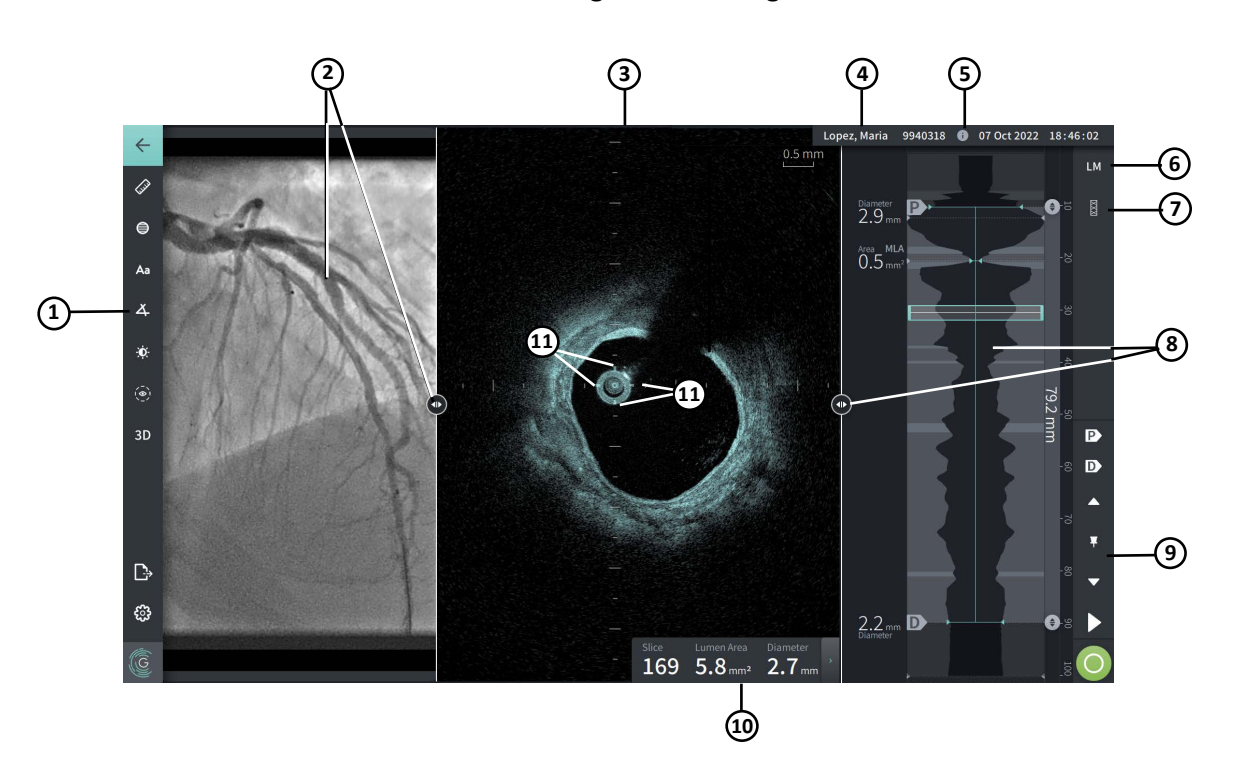

#### **Abbildung 7-1 Bildanzeige**

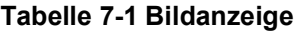

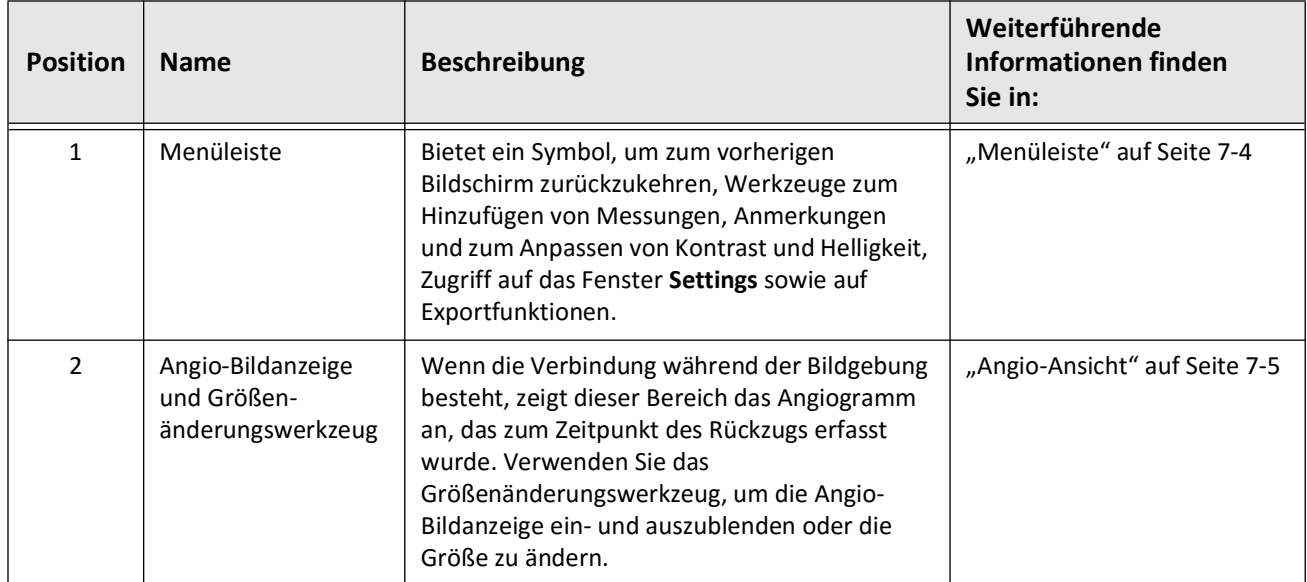
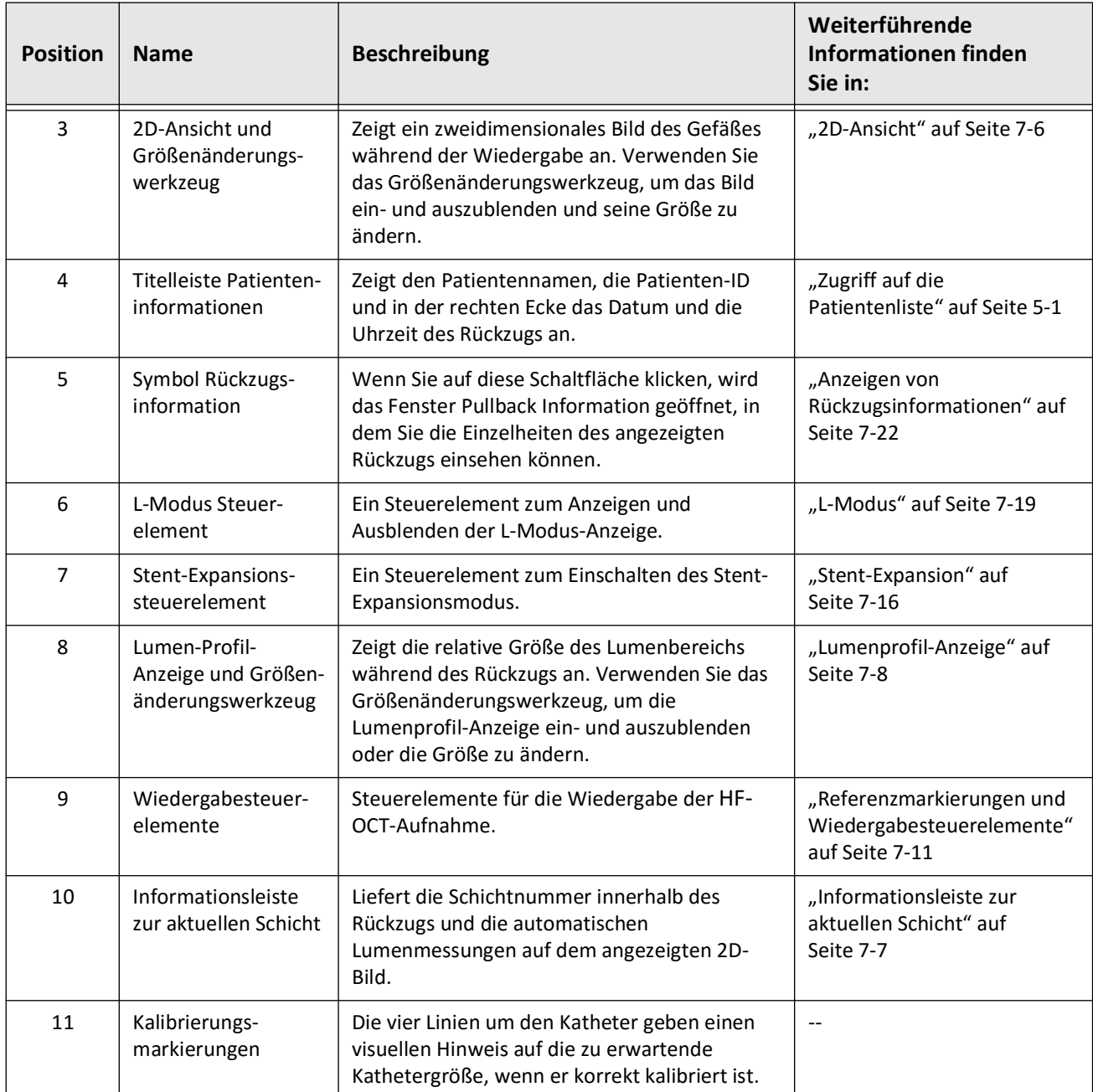

# **Tabelle 7-1 Bildanzeige (Fortgesetzt)**

## **Menüleiste**

Die Menüleiste, die in Abbildung 7-2 zu sehen ist, befindet sich während der Überprüfung auf der linken Seite der Bildschirme im Gentuity Hochfrequenz-OCT-Bildgebungssystem. [Tabelle 7-2](#page-541-0) listet die Elemente der Menüleiste auf und beschreibt sie.

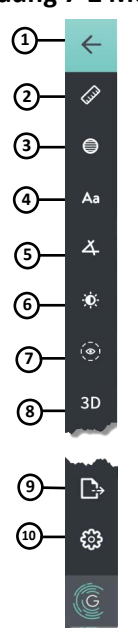

### **Abbildung 7-2 Menüleiste**

**Tabelle 7-2 Menüleiste**

<span id="page-541-0"></span>

| <b>Position</b> | <b>Name</b>             | <b>Beschreibung</b>                                                                                                    |
|-----------------|-------------------------|----------------------------------------------------------------------------------------------------|
| 1               | Zurück-Symbol           | Kehrt zum vorherigen Bildschirm zurück                                                                                                    |
| $\overline{2}$  | Lineares Messwerkzeug   | Bietet Werkzeuge zum Hinzufügen von linearen, longitudinalen, Flächen-<br>und Winkelmessungen und Anmerkungen zum Bild. Sie können<br>Längsmessungen ebenfalls im Lumenprofil und im L-Modus hinzufügen.<br>Für weiterführende Informationen siehe "Messungen und<br>Anmerkungen" auf Seite 8-1. |
| 3               | Flächenmessungswerkzeug |                                                                                                    |
| 4               | Anmerkungswerkzeug      |                                                                                                    |
| 5               | Winkelmessungswerkzeug  |                                                                                                    |
| 6               | Bildanpassung           | Hier können Sie den Kontrast und die Helligkeit des angezeigten Bildes<br>anpassen.                                                                                                    |
| $\overline{7}$  | Lumenbildspur-Symbol    | Ermöglicht das Anzeigen und Ausblenden der Lumenbildspur.                                                                                                    |
| 8               | 3D-Steuerelement        | Ein Steuerelement zur Anzeige der 3-dimensionalen Bilddarstellung.<br>Einzelheiten finden Sie unter "3D View" auf Seite 7-20.                                                                                                    |
| 9               | Exportsymbol            | Ein Symbol zum Exportieren von Patientenakten und Rückzugsbildern auf<br>ein USB-Laufwerk. Weitere Informationen zum Exportieren von<br>Patientenakten finden Sie unter "Exportieren von Patientenakten aus der<br>Patientenliste" auf Seite 9-7.                                                |
| 10              | Einstellungssymbol      | Öffnet das Fenster Settings um die Systemeinstellungen zu<br>konfigurieren. Weiterführende Informationen finden Sie in<br>"Systemeinstellungen konfigurieren" auf Seite 4-8.                                                                                                    |

#### **Angio-Ansicht**

Wenn Sie während der Bildgebung an den Videoausgang eines Angiographiesystems angeschlossen sind, wird auf der linken Seite der Bildanzeige das zeitlich synchronisierte Angiogramm gezeigt, das zum Zeitpunkt des Rückzugs aufgenommen wurde.

Verwenden Sie das Größenänderungswerkzeug (D), um die Größe der Angio-Ansicht zu ändern, auszudehnen oder zu schließen.

Weitere Informationen zum Anschluss des Videoausgangs eines Angiographiesystems finden Sie unter ["Anschluss des Videoeingangs vom Angiographiesystem" auf Seite 4-5](#page-500-0).

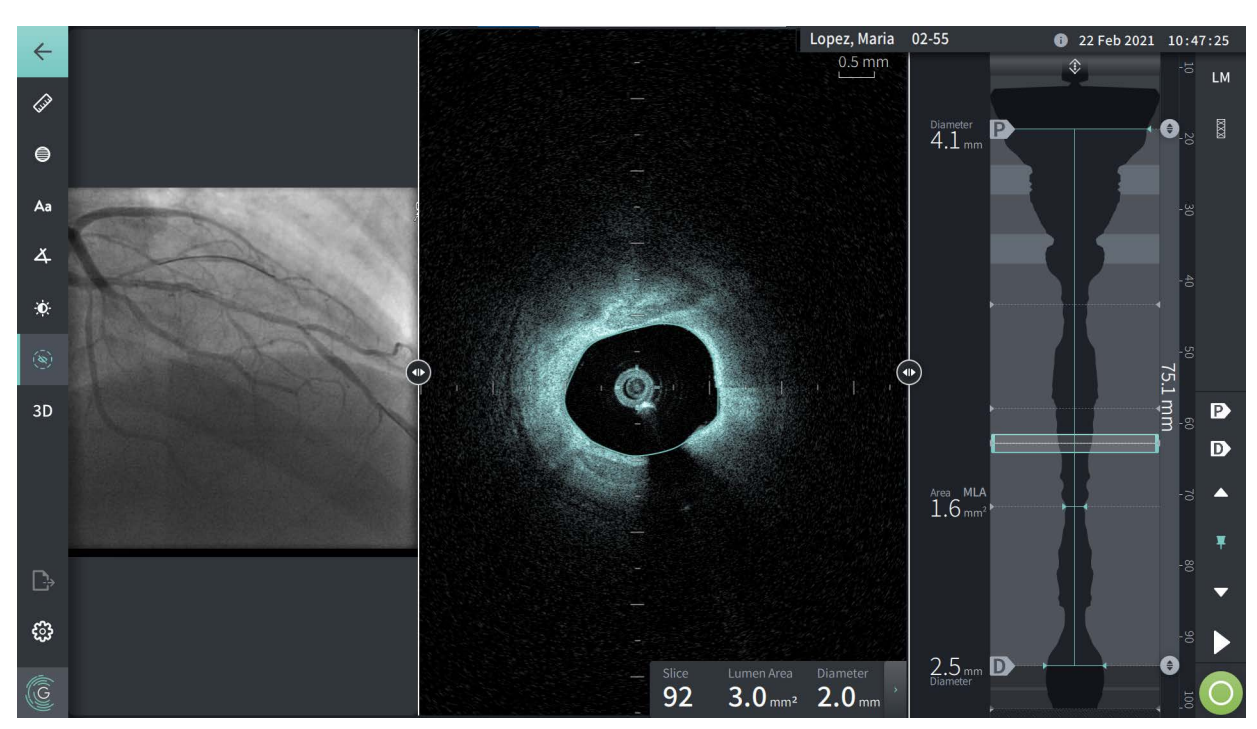

## **Abbildung 7-3 Angiogrammansicht**

## <span id="page-543-0"></span>**2D-Ansicht**

Während der HF-OCT-Rückzugsaufnahme erfasst das System ein 3D-Volumen, das zur Betrachtung in 2D-Schichten oder Querschnitte umgewandelt wird.

<span id="page-543-1"></span>In jeder 2D-Schicht identifiziert das System die Lumengrenze und zeichnet eine Lumenbildspur ein. Die Lumenfläche und der Durchmesser werden aus dieser Bildspur bestimmt.

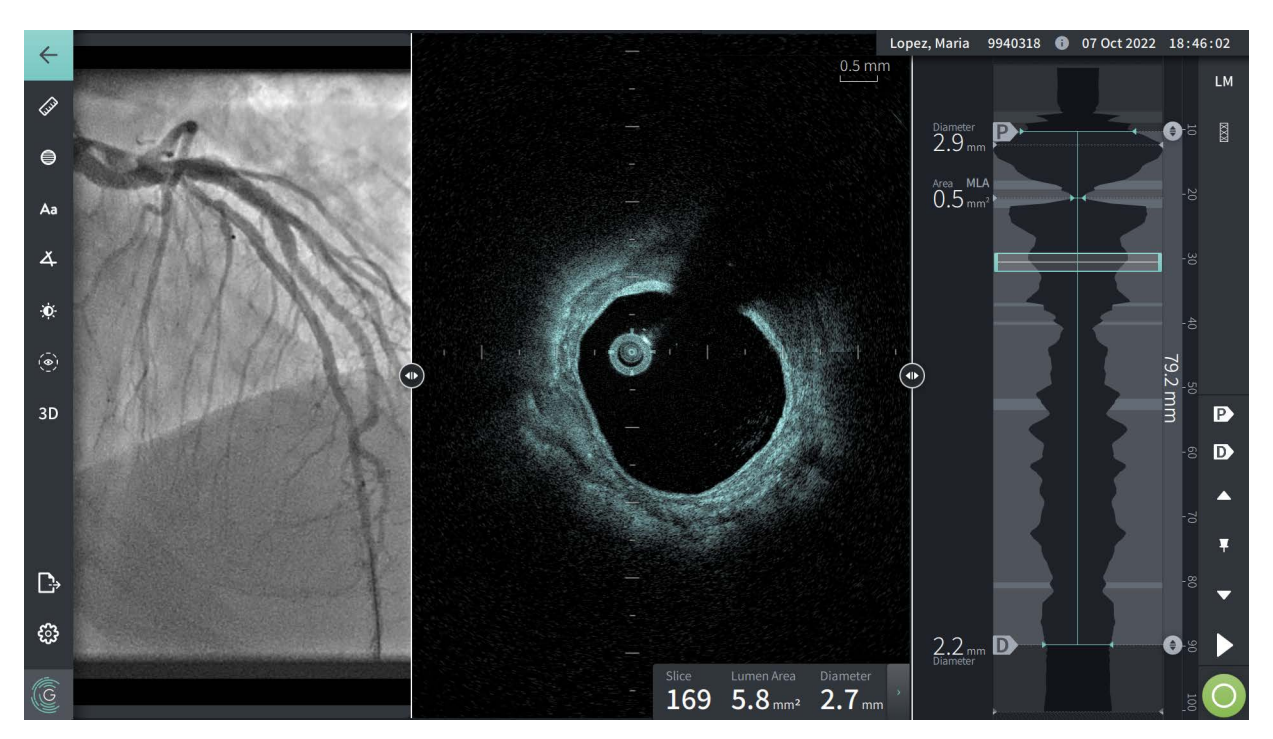

**Abbildung 7-4 2D-Ansicht**

**So zeigen Sie die Lumenbildspur an und bearbeiten die Punkte:**

**Anmerkung –** Die Lumenbildspur ist standardmäßig ausgeschaltet (nicht angezeigt).

- 1. Tippen oder klicken Sie auf das Lumenbildspurwerkzeug ( $\odot$ ) auf der linken Seite des Bildschirms, um die Lumenbildspurkontrollpunkte anzuzeigen und die Bearbeitung zu aktivieren. Sie können auch in der Nähe der Lumengrenze auf das Bild tippen oder klicken, um die Lumenbildspur anzuzeigen.
- 2. Um Anpassungen vorzunehmen, halten Sie einen Bezugspunkt fest und ziehen Sie ihn dann nach Bedarf an die neue Position. Sie können einen unerwünschten Punkt löschen, indem Sie ihn auf einen benachbarten Punkt ziehen, um die beiden Punkte zu kombinieren. Fügen Sie weitere Punkte hinzu, indem Sie auf den Bereich tippen oder klicken, in dem Sie einen Punkt hinzufügen möchten.
- 3. Tippen oder klicken Sie auf eine andere Stelle des Bildschirms, um die Kontrollpunkte auszublenden.

## <span id="page-544-0"></span>**Informationsleiste zur aktuellen Schicht**

Nach der Erfassung des HF-OCT-Bildes erkennt die Software automatisch die Lumengrenze in jeder Querschnittsschicht und zeigt die Fläche und den Durchmesser für jede Schicht auf Grundlage der angezeigten Lumenbildspur an, wie in [Abbildung 7-4](#page-543-1) und [Abbildung 7-5](#page-544-1)  dargestellt.

Auf der Grundlage der Lumenbildspur berechnet das System die Fläche. Der Durchmesser wird von einem Kreis mit der gleichen Fläche wie die Bildspur abgeleitet.

#### **Anmerkungen**

- Die Anzahl der Schichten kann bei Rückzügen mit gleicher Distanz und Dauer in geringem Maß variieren.
- Bildartefakte, wie z. B. Restblut von unvollständigen Klärungen oder Nähartefakte, können einzelne Schichten des Bildes beeinträchtigen. Wählen Sie für eine präzise Messung eine Schicht, die frei von Artefakten ist.

<span id="page-544-1"></span>[Tabelle 7-3](#page-544-2) listet und beschreibt die Elemente in der Informationsleiste für die aktuelle Schicht.

#### **Abbildung 7-5 Informationsleiste zur aktuellen Schicht**

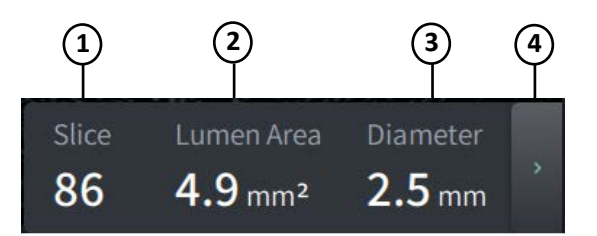

#### **Tabelle 7-3 Informationsleiste zur aktuellen Schicht**

<span id="page-544-2"></span>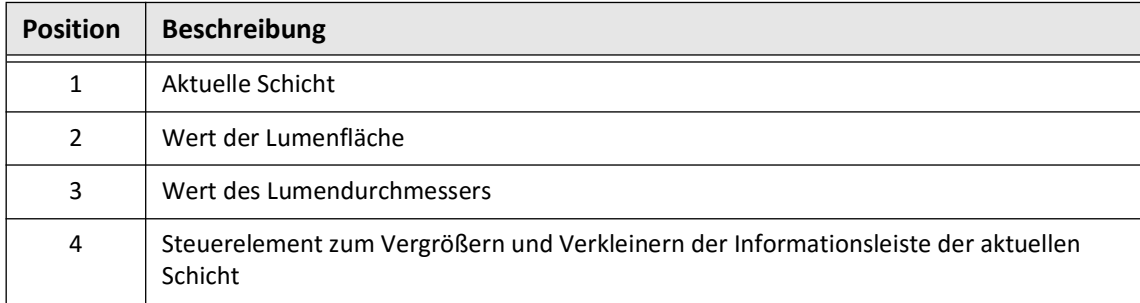

## <span id="page-545-0"></span>**Lumenprofil-Anzeige**

Die Lumenprofil-Anzeige auf der rechten Seite der Bildanzeige zeigt die relative Fläche des Gefäßlumens entlang der Länge des Gefäßes, basierend auf der automatisch erkannten Lumengrenze für jede 2D-Ansicht.

Die Lumenprofil-Anzeige wird mit dem proximalen Teil des Gefäßes oben und dem distalen Teil unten auf dem Bildschirm dargestellt. Der Führungskatheter wird automatisch im Bild erkannt, und die Größe des Lumenprofils angepasst, um den Teil des Rückzugs im Gefäß außerhalb des Führungskatheters zu zeigen.

**VORSICHT!** Die Herzbewegungen relativ zum Katheter können zu einer Verlängerung und Verkürzung von Längssegmenten im Lumenprofil und L-Modus führen oder ein zerrissenes Aussehen des rekonstruierten Bildes verursachen.Verlassen Sie sich nicht ausschließlich auf das Lumenprofil oder den L-Modus für Längenmessungen.

In der Lumenprofil-Anzeige können Sie die folgenden Aktionen vornehmen:

- Zoomen Sie das Lumenprofil, indem Sie auf dem Touchscreen drücken oder Strg+Scrollrad auf der Maus verwenden (drücken Sie die Taste **Strg** während Sie das Mausrad drehen). Wenn Sie in das Lumenprofil zoomen, bleibt der distalste Teil des Rückzugs immer im Blickfeld und Sie können nicht über die proximale Markierung hinaus zoomen.
- Sie können die aktuelle Schicht anpassen, indem Sie:
	- Die Markierung der aktuellen Schicht (siehe [Abbildung 7-6](#page-1794-0) unten) an die gewünschte Stelle ziehen
	- Einen Bereich im Lumenprofil berühren, um direkt zu dieser Stelle zu gelangen
	- Mit dem Mausrad scrollen
- Eine Region oder Regionen von Interesse innerhalb des Lumenprofils identifizieren, indem Sie die proximalen oder distalen Referenzschichten anpassen. Wenn Sie die Position der Referenzschicht anpassen, wird die entsprechende 2D-Ansicht angezeigt.
- Legen Sie eine Schicht als proximal oder distal fest, indem Sie zu der gewünschten Schicht navigieren und die Markierungen P und D in den Referenzmarker- und Wiedergabesteuerelementen entsprechend verwenden. Einzelheiten finden Sie unter ["Referenzmarkierungen und Wiedergabesteuerelemente" auf Seite 7-11](#page-548-0).
- Markieren Sie eine Schicht als interessanten Bereich im Lumenprofil als Referenz.
- Verwenden Sie die Funktion Stent-Expansion, um ein Stentmuster automatisch zu erkennen und auf dem Lumenprofil anzuzeigen und die Stent-Expansion anzuzeigen. Einzelheiten finden Sie unter ["Stent-Expansion" auf Seite 7-16](#page-553-0).

Die Lumenprofil-Anzeige zeigt den Lumendurchmesser an den proximalen und distalen Referenzschichten und der Distanz in Längsrichtung zwischen diesen Referenzen an. Zudem identifiziert das System die Schicht mit der geringsten Lumenfläche zwischen diesen beiden Referenzen, die auf der Lumenprofil-Anzeige als **MLA** (Minimum Lumen Area) gekennzeichnet wird.

[Abbildung 7-6](#page-1794-0) zeigt die Elemente im Lumenprofil [Tabelle 7-4](#page-546-0) listet und beschreibt die Elemente.

<span id="page-546-1"></span>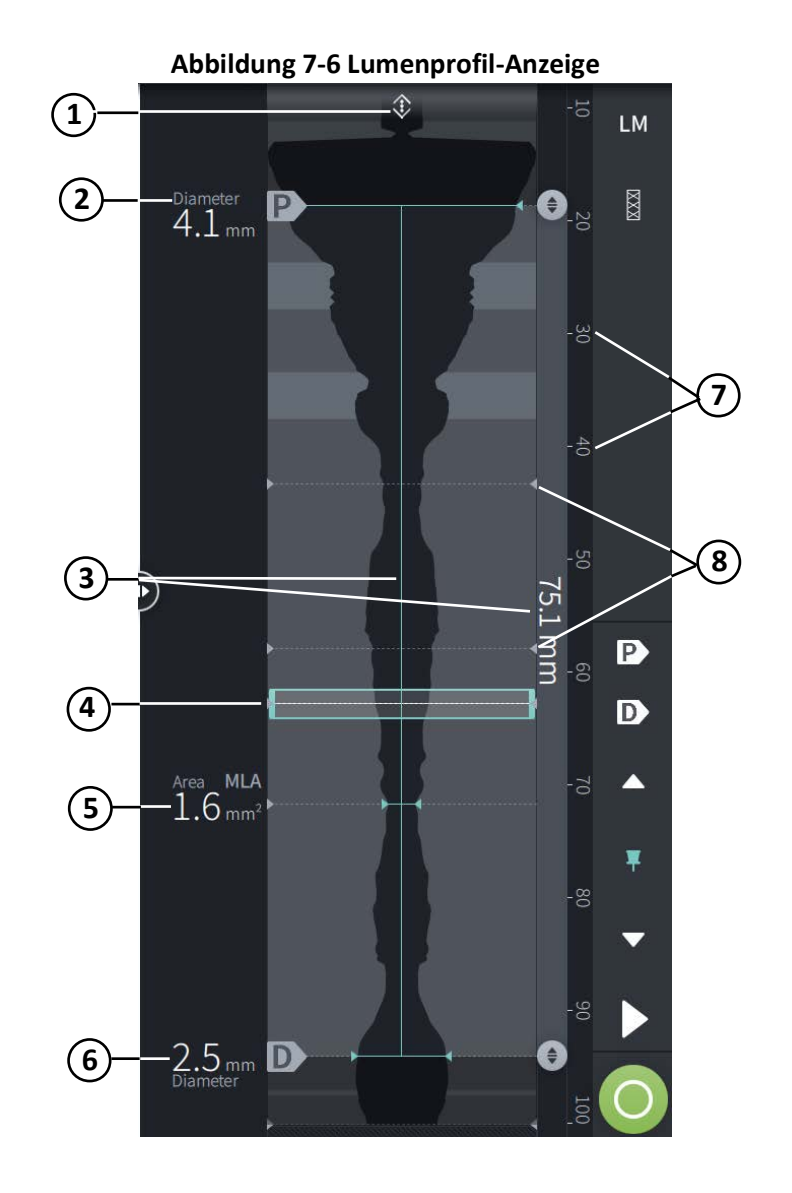

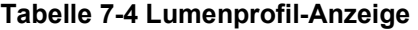

<span id="page-546-0"></span>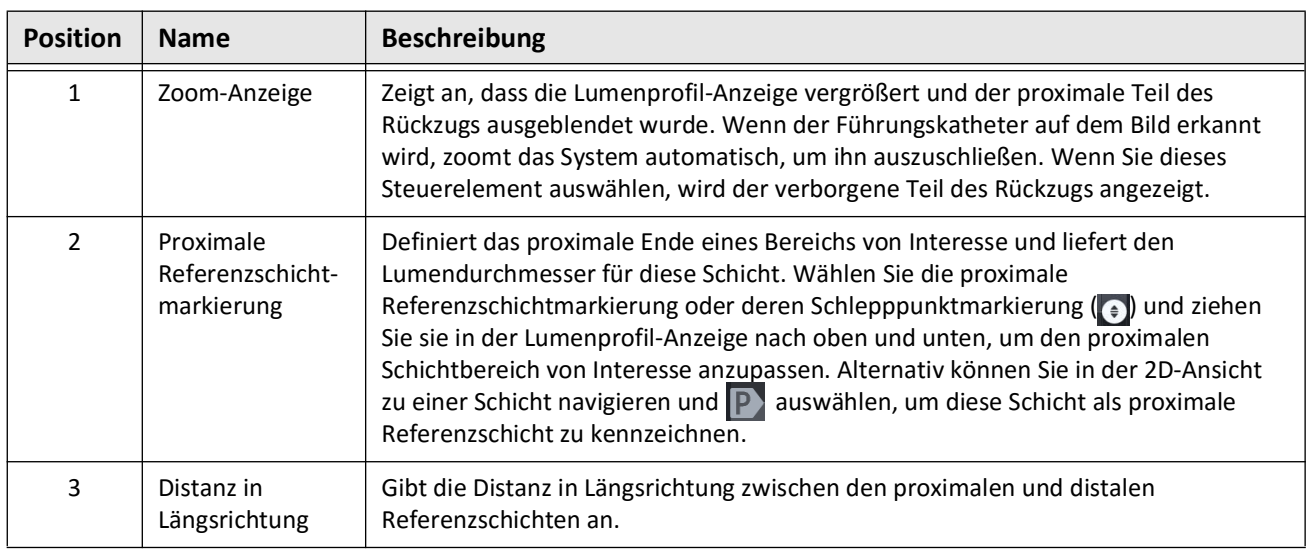

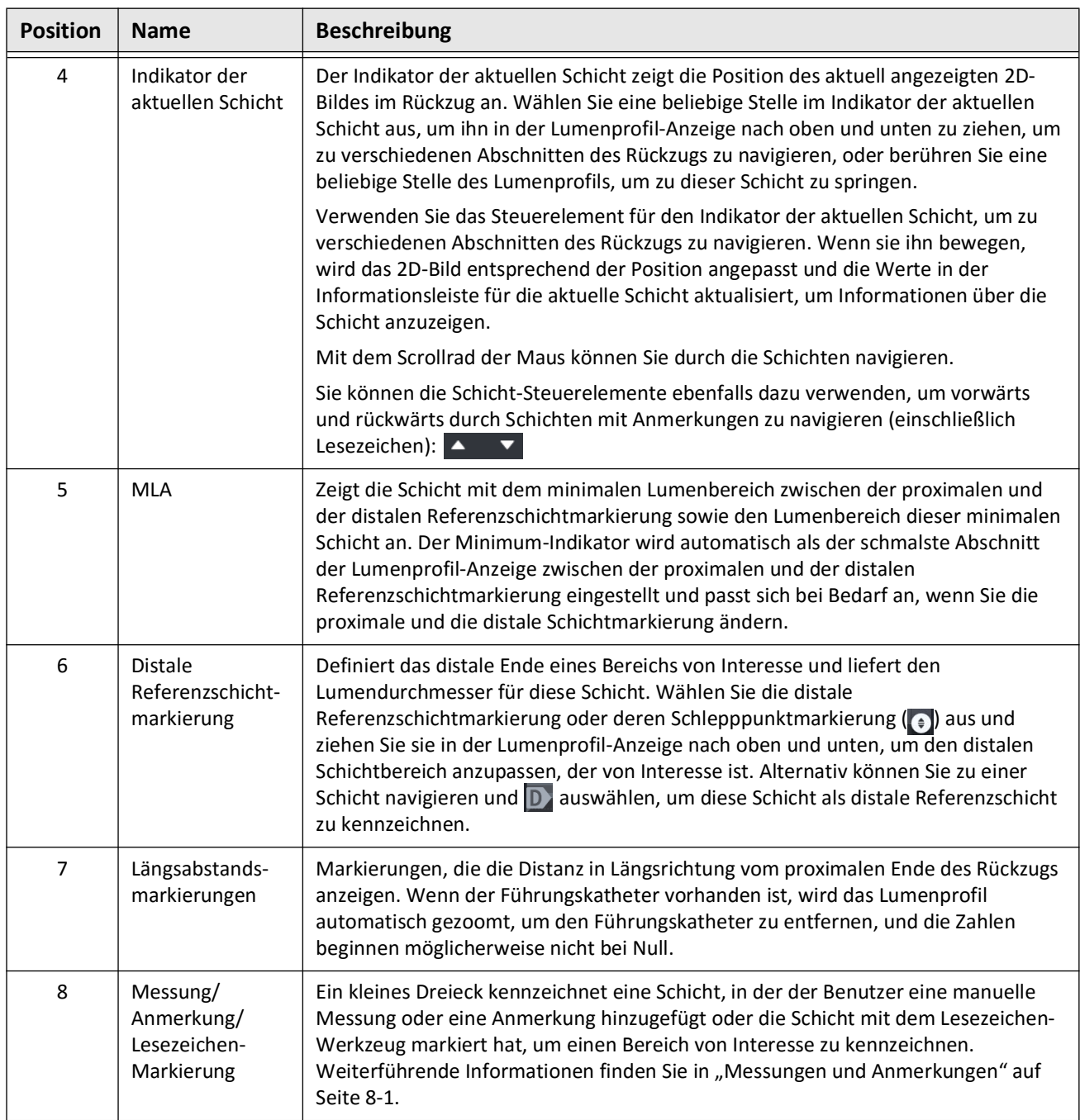

# **Tabelle 7-4 Lumenprofil-Anzeige (Fortgesetzt)**

## <span id="page-548-0"></span>**Referenzmarkierungen und Wiedergabesteuerelemente**

[Abbildung 7-7](#page-548-1) zeigt die Referenzmarkierungen und Wiedergabesteuerelemente, die auf der rechten Seite der Bildanzeige angezeigt werden, und [Tabelle 7-5](#page-548-2) listet und beschreibt jede Komponente.

<span id="page-548-1"></span>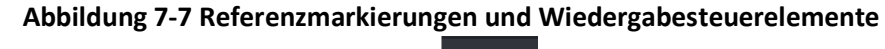

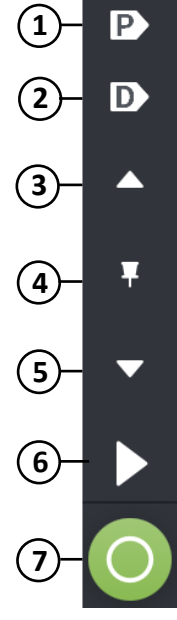

**Tabelle 7-5 Referenzmarkierungen und Wiedergabesteuerelemente**

<span id="page-548-2"></span>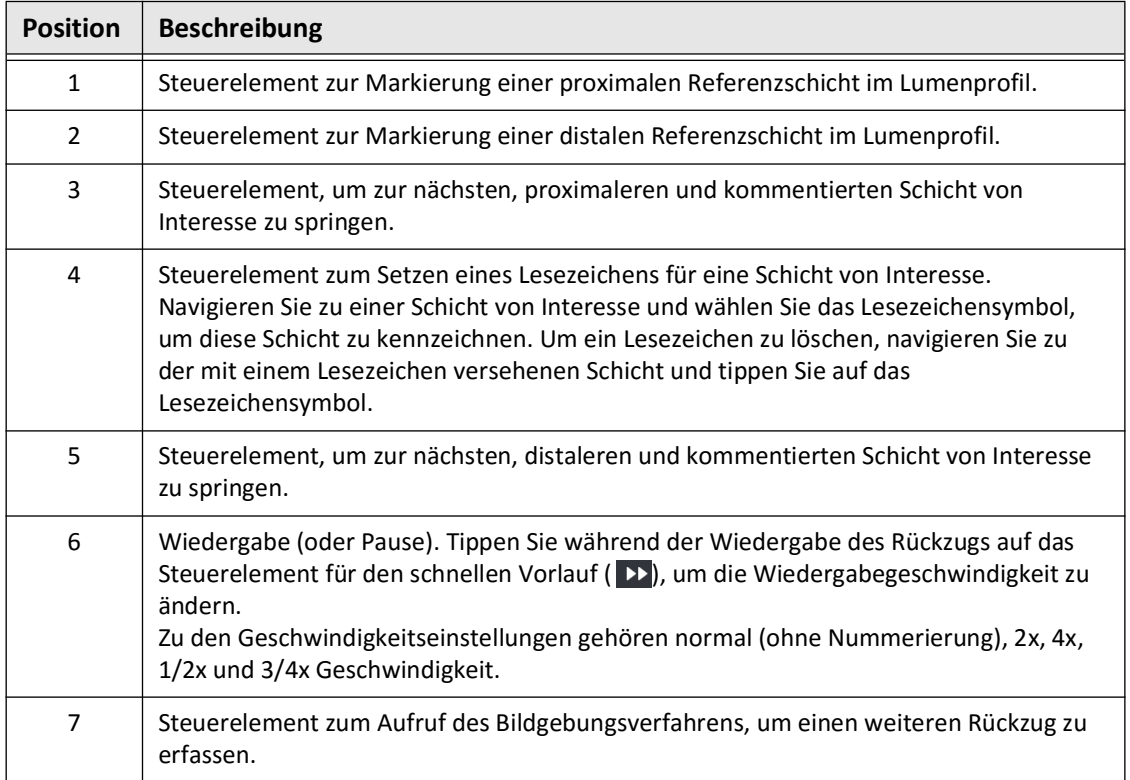

# **Navigation im Rückzug**

Es bestehen mehrere Möglichkeiten, sich in einem Rückzug zurechtzufinden:

- Scrollen Sie mit dem Mausrad vorwärts oder rückwärts in den B-Modus- oder Longitudinalansichten, um eine Schicht nach der anderen anzuzeigen.
- Scrollen Sie das Mausrad vorwärts und rückwärts mit dem Cursor auf der Angio-Ansicht, um jeweils etwa ein Angio-Bild weiterzublättern.
- Berühren Sie eine beliebige Stelle im Lumenprofil, um zu einer bestimmten Schicht zu navigieren. Siehe [Tabelle 7-4 auf Seite 7-9](#page-546-0) für weiterführende Informationen.
- Verwenden Sie das Steuerelement für den Indikator der aktuellen Schicht, um zu einem anderen Abschnitt des Rückzugs zu navigieren. Siehe "Informationsleiste zur aktuellen [Schicht" auf Seite 7-7](#page-544-0) für weiterführende Informationen.
- Verwenden Sie die Steuerelemente für Wiedergabe und Pausieren wie unter ["Referenzmarkierungen und Wiedergabesteuerelemente" auf Seite 7-11](#page-548-0) beschrieben.
- Verwenden Sie das Lesezeichen-Steuerelement, um zu mit Lesezeichen versehenen Stellen wie unter [Tabelle 7-5 auf Seite 7-11](#page-548-2) beschrieben zu navigieren.
- Verwenden Sie die Pfeiltasten auf der Tastatur, um im Rückzug zu navigieren Mit den Pfeiltasten nach oben und rechts bewegen Sie sich proximal im Rückzug, mit den Pfeiltasten nach unten und links distal.

#### <span id="page-550-1"></span>**Unsicherheitsbereiche**

Wenn die Software eine ungewöhnliche Lumenform feststellt, z. B. dort, wo ein Seitenast entsteht oder Restblut das Lumen verdeckt, wird die Schicht als eine Schicht mit *geringem Maß an Vertrauen identifiziert.*

[Abbildung 7-8](#page-550-0) zeigt ein Beispiel für einen Unsicherheitsbereich. In 2D-Bildern bietet das System mehrere Kennzeichen an, die ein geringes Maß an Vertrauen in die automatisch erkannte Lumengrenze anzeigen. Tabelle 7-6 beschreibt diese Kennzeichen.

Sie können die Lumengrenze manuell anpassen, indem Sie die Grenze berühren und die Kontrollpunkte verändern. Sobald Sie die Grenze angepasst haben, wird sie nicht mehr als mit geringem Maß an Vertrauen gekennzeichnet.

**VORSICHT!** Lassen Sie bei der Interpretation von Schichten mit einem geringen Maß an Vertrauen Vorsicht walten oder setzten Sie Referenzmarkierungen in einer Schicht mit einem geringen Maß an Vertrauen. Wenn Messungen vorhanden sind, können Sie die Lumenbildspur manuell anpassen, um die Lumengrenze genauer zu identifizieren.

<span id="page-550-0"></span>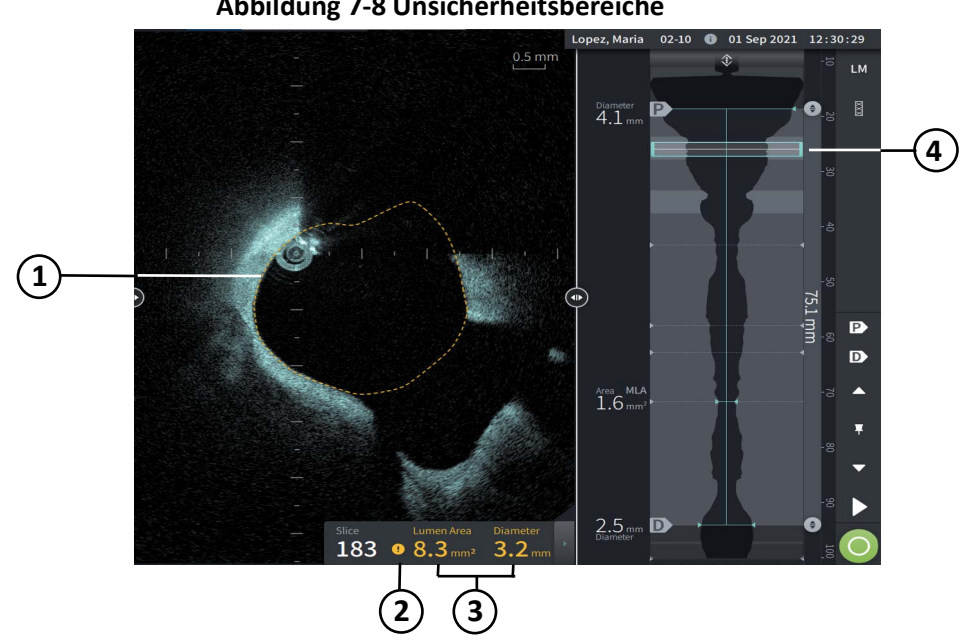

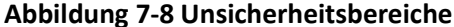

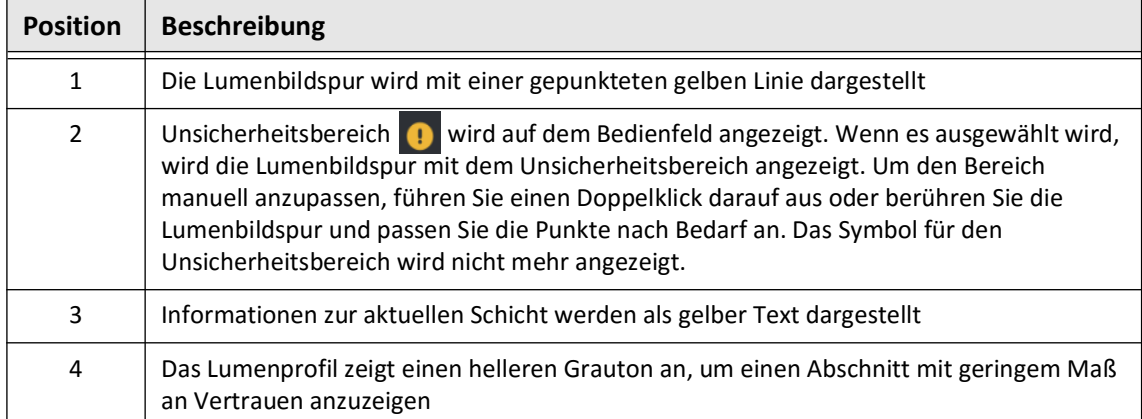

#### **Tabelle 7-6 Unsicherheitsbereiche**

In einigen seltenen Fällen kann es vorkommen, dass ein oder mehrere Schichten des Rückzugs als mit einem *sehr geringen Maß an Vertrauen* gekennzeichnet sind. Ist dies der Fall, werden automatische und manuelle Messungen für diese einzelnen Schichten deaktiviert und diese Schichten können nicht als Referenz verwendet oder als Minimum festgelegt werden. Es gibt mehrere Kennzeichen für Schichten mit geringem Maß an Vertrauen, wie in [Abbildung 7-9](#page-552-0) dargestellt. [Tabelle 7-7](#page-552-1) beschreibt diese Kennzeichen.

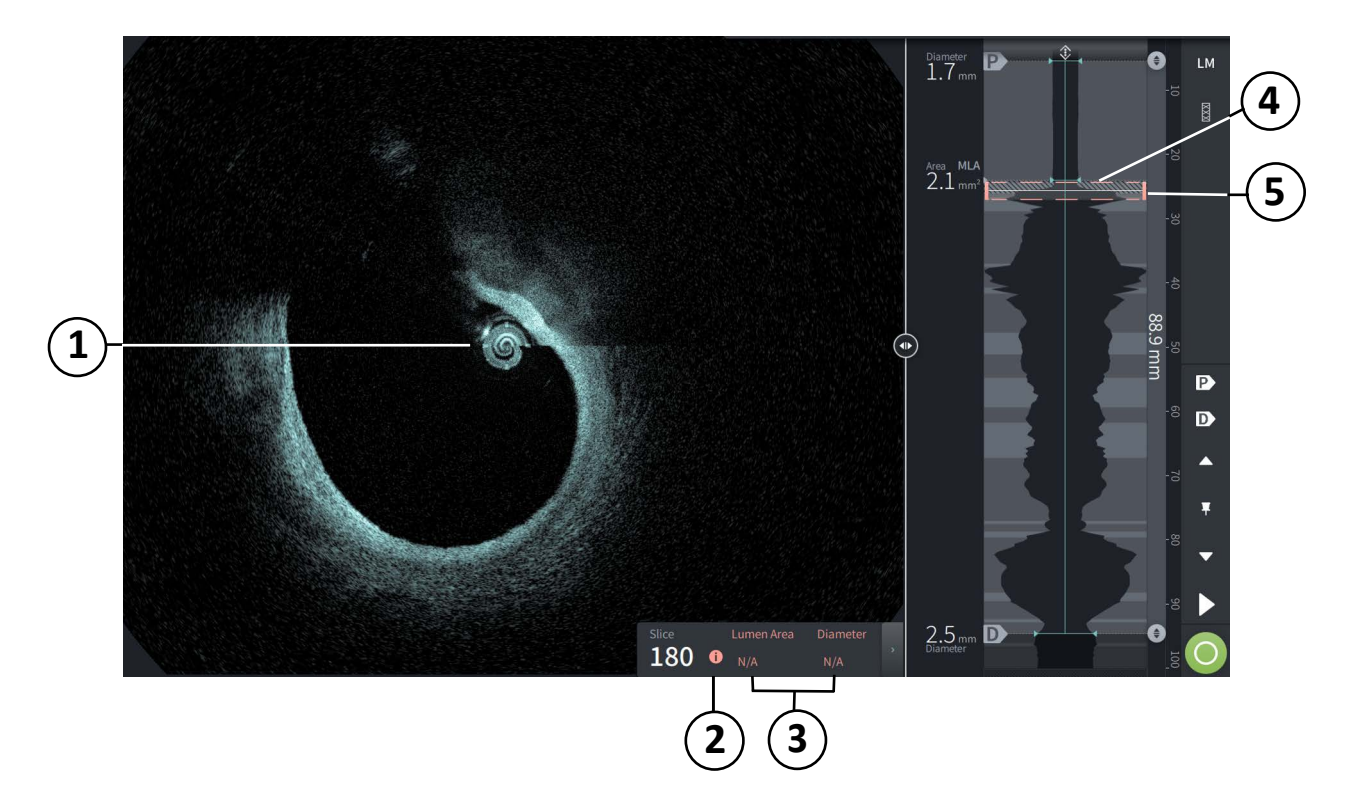

#### <span id="page-552-0"></span>**Abbildung 7-9 Schicht mit sehr geringem Maß an Vertrauen**

**Tabelle 7-7 Schicht mit sehr geringem Maß an Vertrauen**

<span id="page-552-1"></span>

| <b>Position</b> | <b>Beschreibung</b>                                                                                                    |  |
|-----------------|----------------------------------------------------------------------------------------------------|--|
| 1               | Keine Lumenbildspur wird angezeigt.                                                                                                    |  |
| 2               | ein sehr geringes Maß an Vertrauen $\bullet$ wird in der Leiste angezeigt. Die Lumengrenze<br>für eine Schicht mit einem sehr geringen Maß an Vertrauen kann nicht manuell<br>angepasst werden. |  |
| 3               | Informationen über die aktuelle Schicht sind mit N/A markiert.                                                                                                    |  |
| 4               | Das Lumenprofil zeigt ein schraffiertes Muster, das auf einen Bereich mit einem sehr<br>geringen Maß an Vertrauen hinweist.                                                                     |  |
| 5               | Der Indikator der aktuellen Schicht ist rot gestrichelt umrandet.                                                                                                    |  |

# **Zusätzliche Ansichtsmodi**

Das Gentuity Hochfrequenz-OCT-Bildgebungssystem erlaubt es Ihnen zwischen den folgenden zusätzlichen Anzeigemodi auszuwählen:

- Stent-Expansion
- L-Modus
- 3D-Modus

## <span id="page-553-0"></span>**Stent-Expansion**

Verwenden Sie das Stent-Expansionssteuerelement  $\left[\frac{\boxtimes}{4}\right]$ , um den gestenteten Bereich auf dem Lumenprofil zu erkennen und anzuzeigen und Bereiche der Unterexpansion anzuzeigen, die anhand der proximalen und distalen Referenzschichten berechnet wurden, wie in [Abbildung 7-10](#page-553-1) dargestellt. Wenn ein Stent nicht automatisch erkannt wird, wird kein Stentmuster angezeigt. Sie können jedoch das Stent-Bearbeitungssteuerelement verwenden, um eine bekannte Stentposition anzugeben. [Tabelle 7-8](#page-554-0) listet und beschreibt die Komponenten der Stent-Expansion.

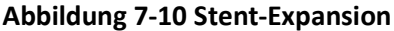

<span id="page-553-1"></span>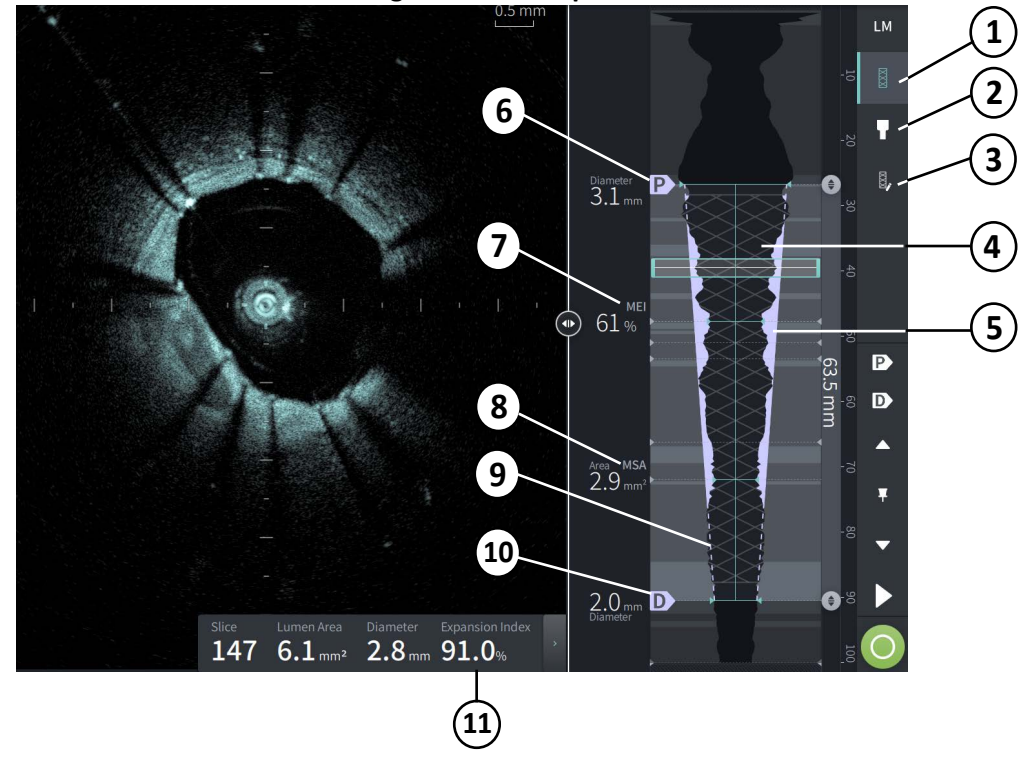

#### **Anmerkungen**

- Das System zeigt nur einen einzigen gestenteten Bereich an, der jedoch mehr als einen Stent umfassen kann. Sie können das Stent-Bearbeitungssteuerelement verwenden, um den Anfang und das Ende des gestenteten Bereichs zu ändern.
- Die Stent-Erkennung ist für die Erkennung frisch implantierter Stents optimiert, kann aber auch einen älteren Stent als Teil der Stentregion erkennen.

<span id="page-554-0"></span>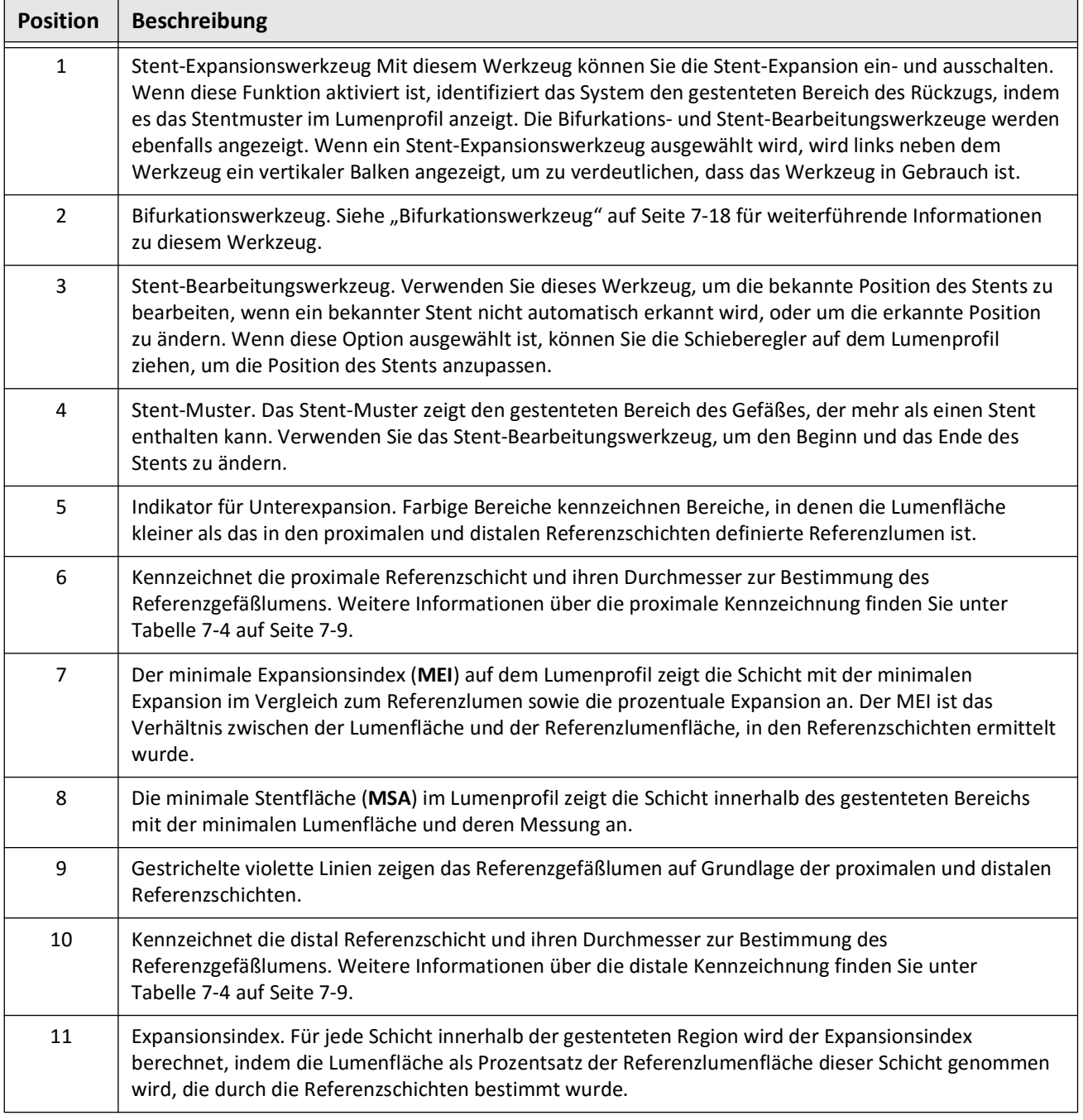

#### **Tabelle 7-8 Stent-Expansion-Komponenten**

Weitere Informationen über die Herleitung und Verwendung der Stent-Expansion, des Expansionsindexes und des MEI finden Sie in dem folgenden Dokument: New Volumetric Analysis Method for Stent Expansion and its Correlation with Final Fractional Flow Reserve and Clinical Outcome: An ILUMIEN I Substudy<sup>1</sup>

<sup>1.</sup> Daisuke Nakamura, William Wijns, Matthew J. Price, Michael R. Jones, Emanuele Barbato, Takashi Akasaka, Stephen W.-L. Lee, Sandeep M. Patel, Setsu Nishino, Wei Wang, Ajay Gopinath, Guilherme F. Attizzani, David Holmes, and Hiram G. Bezerra; J Am Coll Cardiol Intv. 2018 Aug, 11 (15) 1467–1478

# <span id="page-555-0"></span>**Bifurkationswerkzeug**

Verwenden Sie das Bifurkationswerkzeug ( $\Box$ ), um eine Gefäßverzweigung innerhalb des gestenteten Bereichs anzuzeigen. Im Bifurkationsmodus ([Abbildung 7-11\)](#page-555-1) wird das Referenzlumen durch die proximale Referenz für den Bereich proximal zur Bifurkation und durch die distale Referenz für den Bereich distal zur Bifurkation bestimmt. Verschieben Sie das Steuerelement, um die Position der Verzweigung einzustellen. Um zum Standard-Referenzlumen (verjüngt) zurückzukehren, klicken Sie auf das Symbol für das Bifurkationswerkzeug.

<span id="page-555-1"></span>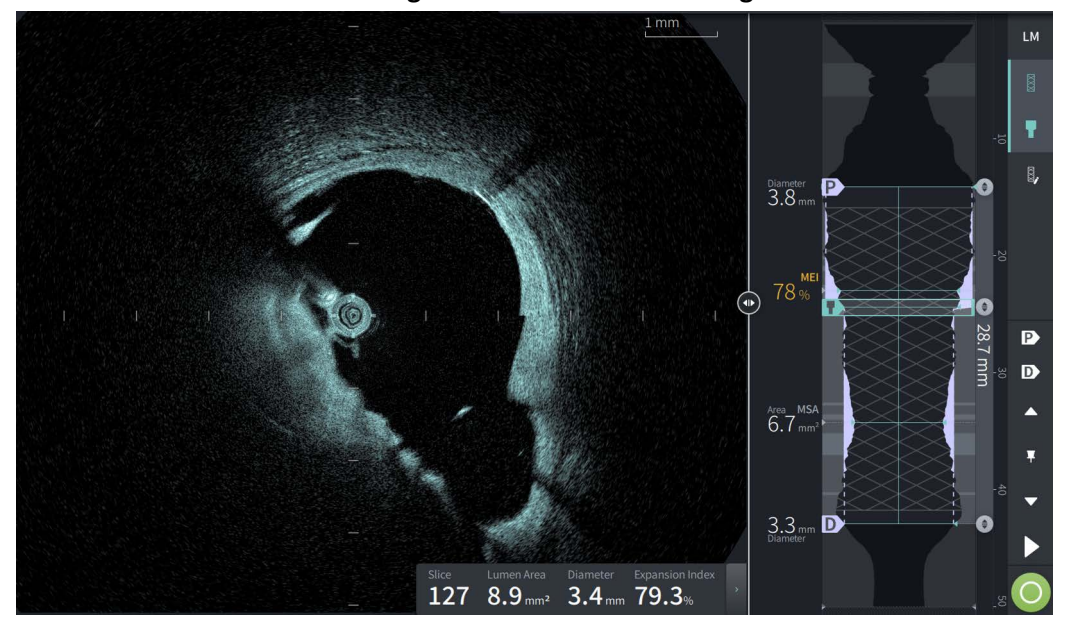

#### **Abbildung 7-11 Bifurkationswerkzeug**

## <span id="page-556-0"></span>**L-Modus**

Der L-Modus zeigt ein vom Benutzer auswählbares, auf den Katheter zentriertes Bild einer einzigen Schnittebene, die entlang der Länge des Rückzugs und orthogonal zum 2D-Bild erstellt wird. Sie können die Schnittebene ändern, indem Sie den Indikator für die Schnittebene im 2D-Bild ziehen.

Um den L-Modus ein- und auszublenden, verwenden Sie das LM-Steuerelement im oberen rechten Bereich des Bildschirms, wie abgebildet.

Sie können den L-Modus und das Lumenprofil mit Strg+scrollen mit dem Mausrad vergrößern.

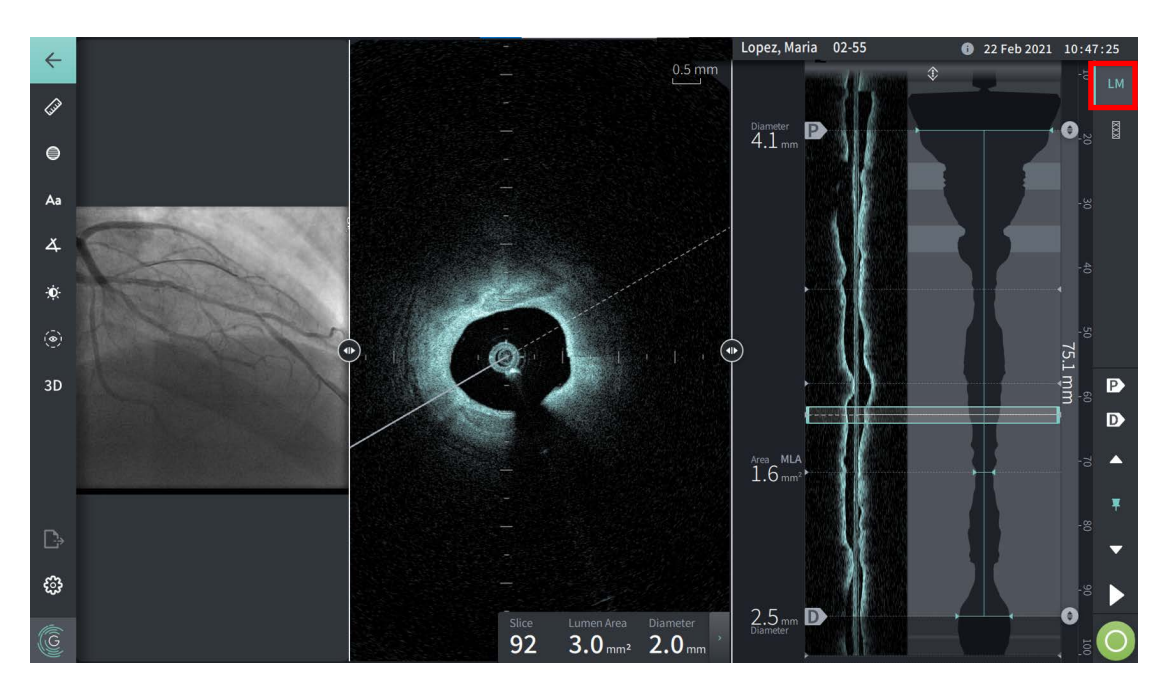

#### **Abbildung 7-12 L-Modus**

## **Einschränkungen**

Beachten Sie die folgenden Einschränkungen, wenn Sie den L-Modus betrachten:

- Beachten Sie beim Betrachten des Rückzugs, dass die Anzeige um den Katheter rotierend und gerade ausgerichtet erscheint. Dies ist auf die Methode der Bildrekonstruktion zurückzuführen.
- Beachten Sie, dass zum Bestimmen der Bildmitte die Mitte des Katheters und nicht die Mitte des Lumens herangezogen wird.

**VORSICHT!** Da die Bilddaten zentriert um den Katheter angezeigt werden, kann eine außermittige Lage des Katheters dazu führen, dass das Lumen in einigen L-Modus-Ansichten deutlich kleiner als der tatsächliche Durchmesser erscheint. Drehen Sie beim Betrachten im L-Modus die Schnittebene, um eine Fehlinterpretation des Bildes zu vermeiden.

## <span id="page-557-2"></span><span id="page-557-0"></span>**3D View**

Die 3D-Ansicht [\(Abbildung 7-13](#page-557-1)) beruht auf der Längsschnittlinie und stellt Ihnen eine Ansicht des Gefäßes zur Verfügung, als wäre es in Längsrichtung aufgeschnitten.

- Verwenden Sie das 3D-Steuerelement in der Menüleiste auf der linken Seite des Bildschirms, um zwischen 3D- und 2D-Ansicht zu wechseln.
- Sie können das 3D-Bild drehen, indem Sie die Linie der Schnittebene drehen oder das 3D-Bild ziehen.
- Maximieren Sie die Zoomeinstellung, um die Durchflugsansicht anzuzeigen. Weiterführende Informationen finden Sie in ["Durchflugsansicht" auf Seite 7-21.](#page-558-0)

**Anmerkung –** Die 3D-Ansicht kann nach Bedarf gezoomt werden.

<span id="page-557-1"></span>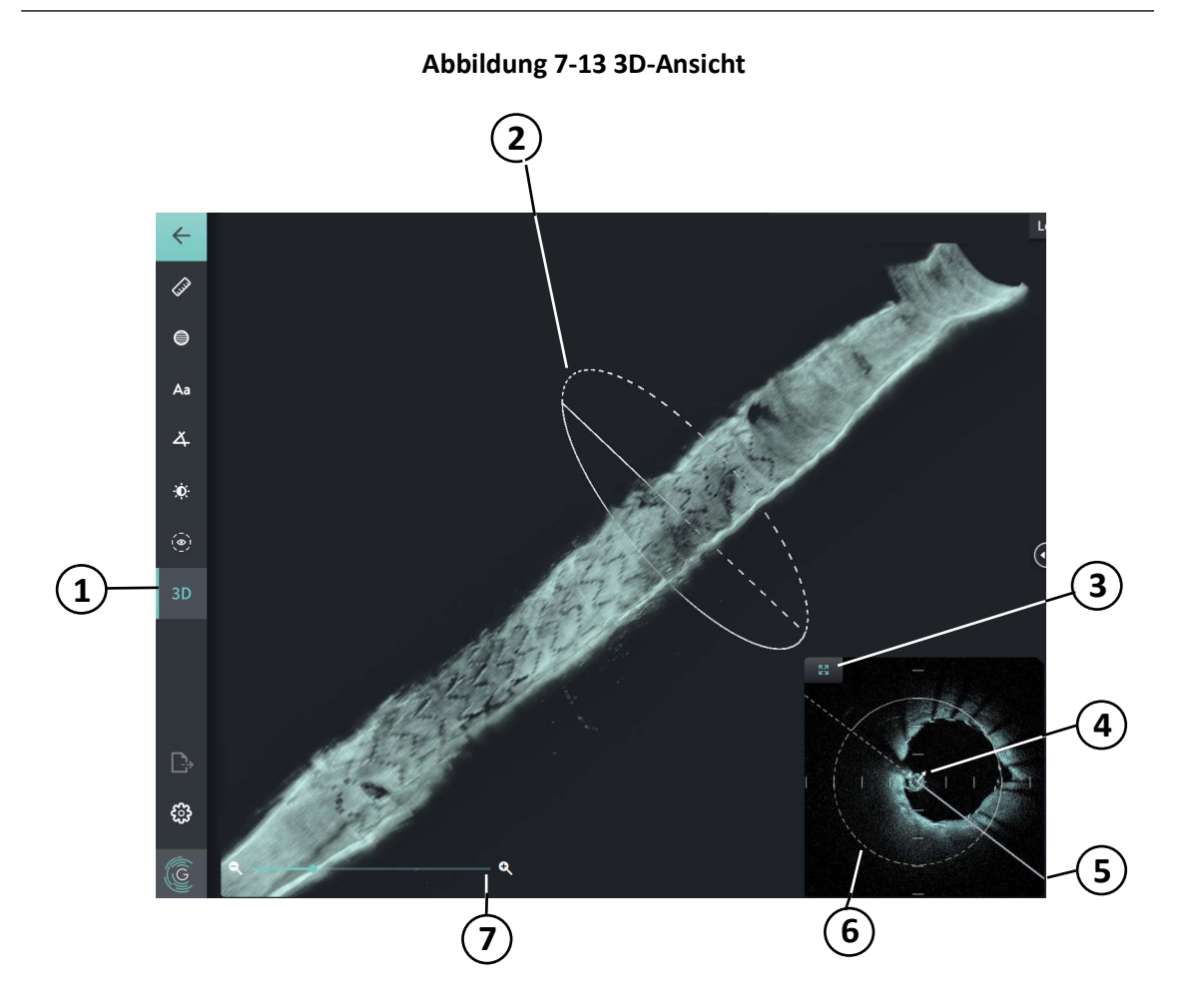

**Tabelle 7-9 Komponenten der 3D-Ansicht** 

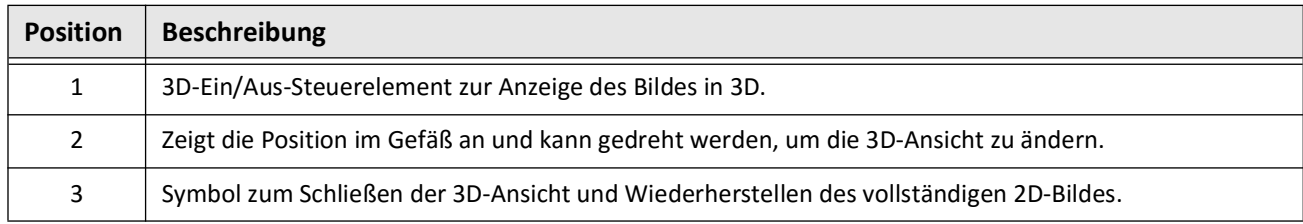

Überprüfen von HF-OCT-Aufnahmen

**7-20** Gentuity Hochfrequenz-OCT-Bildgebungssystem *Benutzerhandbuch*

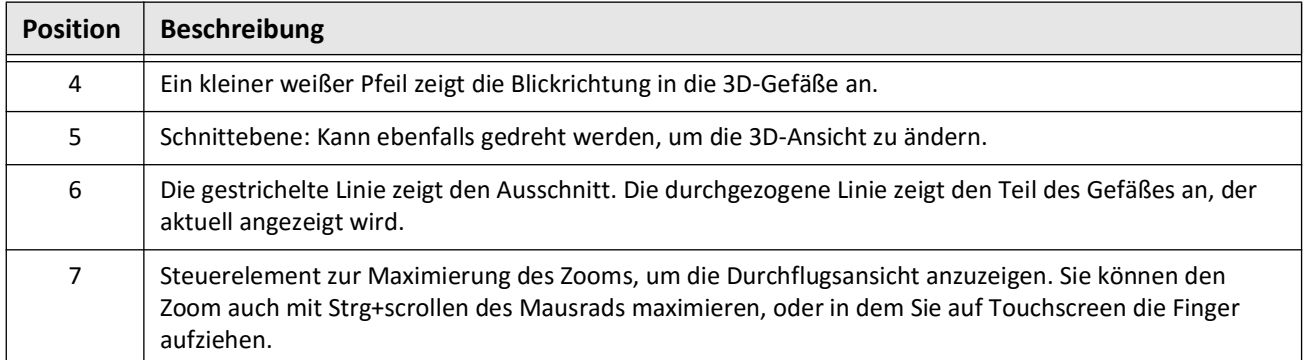

#### **Tabelle 7-9 Komponenten der 3D-Ansicht (Fortgesetzt)**

# <span id="page-558-0"></span>**Durchflugsansicht**

Die Durchflugsansicht (Abbildung 7-14) wird angezeigt, wenn der Zoom in der 3D-Ansicht maximiert ist. Die Durchflugsansicht ermöglicht es Ihnen, sich das Innere der Lumenwand anzusehen und sich durch das Gefäß zu bewegen, indem Sie die Position in der Lumenprofil-Anzeige anpassen oder mit dem Mausrad scrollen.

#### **Abbildung 7-14 Durchflugsansicht**

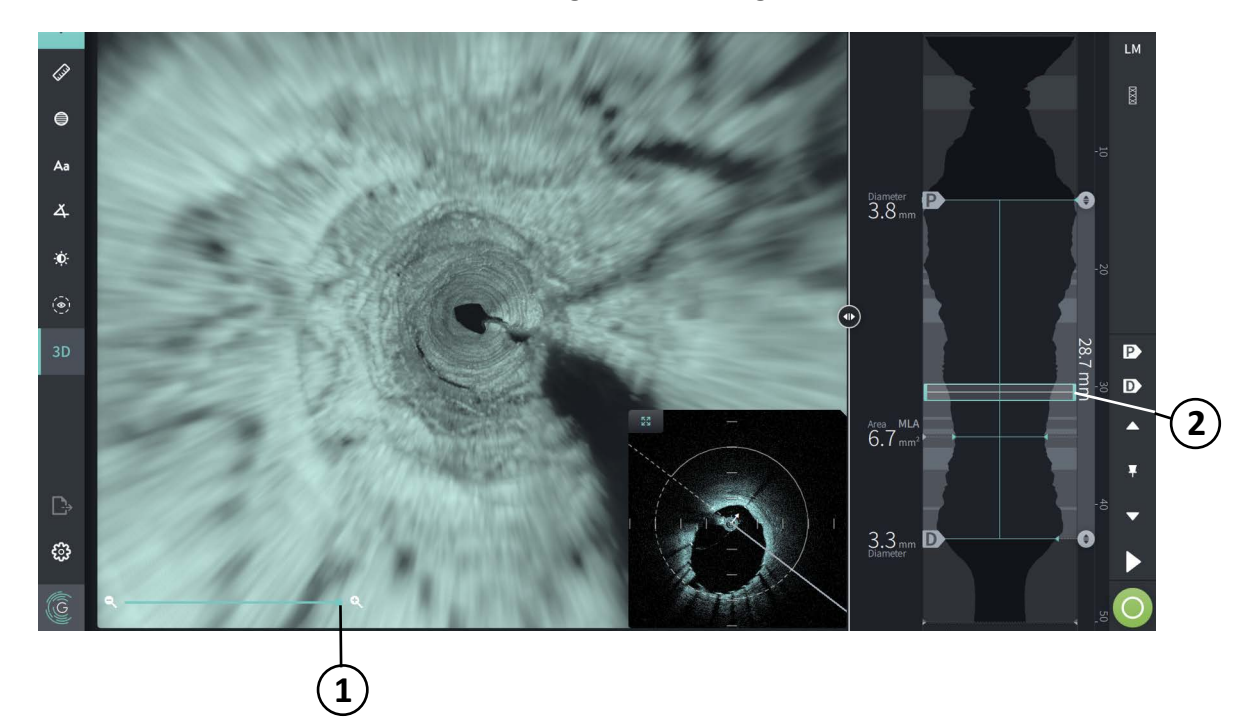

#### **Tabelle 7-10 Komponenten der Durchflugsansicht**

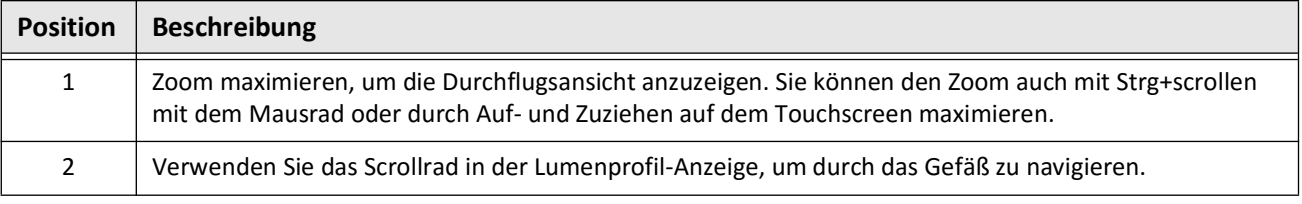

# <span id="page-559-0"></span>**Anzeigen von Rückzugsinformationen**

Verwenden Sie das Symbol für Rückzugsinformationen (**iii**), um das Fenster Pullback **Information** wie in [Abbildung 7-15](#page-559-1) dargestellt anzuzeigen. Das Symbol befindet sich in der oberen rechten Ecke der Bildanzeige, links neben den Datums- und Uhrzeitinformationen des Rückzugs.

<span id="page-559-1"></span>Das Fenster **Pullback Information** zeigt Details zum Rückzug an, darunter Datum und Uhrzeit der Bildgebung, das Spülmedium, die Rückzugseinstellung, den Schichtabstand, die Auslösemethode und die Seriennummer der Erfassungskonsole.

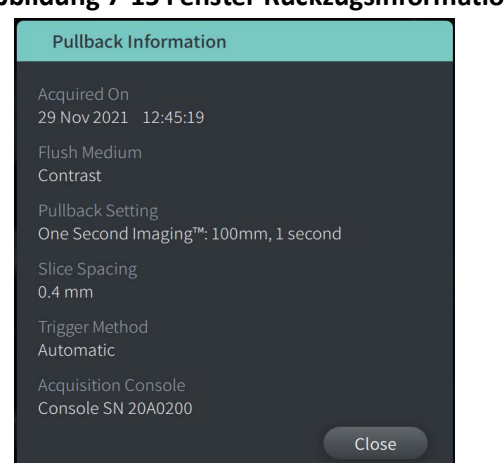

#### **Abbildung 7-15 Fenster Rückzugsinformationen**

# <span id="page-560-0"></span>**Kapitel 8 Messungen und Anmerkungen**

Dieses Kapitel enthält Informationen und Anleitungen zur Durchführung von Linear, Längs, und Flächenmessungen und zum Hinzufügen von Anmerkungen zu Bildern im Rückzug.

# **Messungen und Anmerkungen in den Bilddateien**

Messungen und Anmerkungen, die zu Bildern hinzugefügt werden, verändern die zugrunde liegenden Bildgebungsdaten nicht. Das unkommentierte Bild bleibt immer erhalten und kann ohne die Messungen und Anmerkungen betrachtet werden. Die während des Verfahrens hinzugefügten Messungen und Anmerkungen bleiben in der Datei erhalten.

#### **VORSICHTSMASSREGELN!**

- Wenn Sie Messungen an Dateien vornehmen möchten, die in Standardformaten (wie MP4, JPEG und PDF) exportiert werden sollen, müssen Sie die Messungen VOR dem Export der Bilder vornehmen.
- Die Verwendung von Nicht-OCT-Software zur Messung von Bildern im Standardformat führt nicht zu exakten Messungen.
- Verwenden Sie keine Bilder, die in Standardformaten (wie MP4, JPEG und PDF) exportiert wurden, um klinische Entscheidungen zu treffen. Diese Formate verwenden Komprimierungsmethoden, die die Bildqualität beeinträchtigen können.

#### **Anmerkungen**

- Alle Messungen und Anmerkungen können in der 2D-Ansicht des HF-OCT-Bildes vorgenommen werden, longitudinale Messungen jedoch nur in den Ansichten Lumenprofil und L-Modus. In der 3D-Ansicht sind keine Messungen erlaubt.
- Messungen sind in Schichten mit sehr geringem Maß an Vertrauen nicht erlaubt (siehe ["Unsicherheitsbereiche" auf Seite 7-13\)](#page-550-1). Wechseln Sie zu einer benachbarten Schicht, um Messungen vorzunehmen.

# **Mess- und Anmerkungswerkzeuge**

Wenn Messungen und Anmerkungen zum Bild hinzugefügt werden, werden sie mit aufeinanderfolgenden Kontrollbuchstaben (A, B, C usw.) gekennzeichnet. [Tabelle 8-1](#page-561-0) listet die Mess- und Anmerkungswerkzeuge auf und beschreibt sie.

<span id="page-561-0"></span>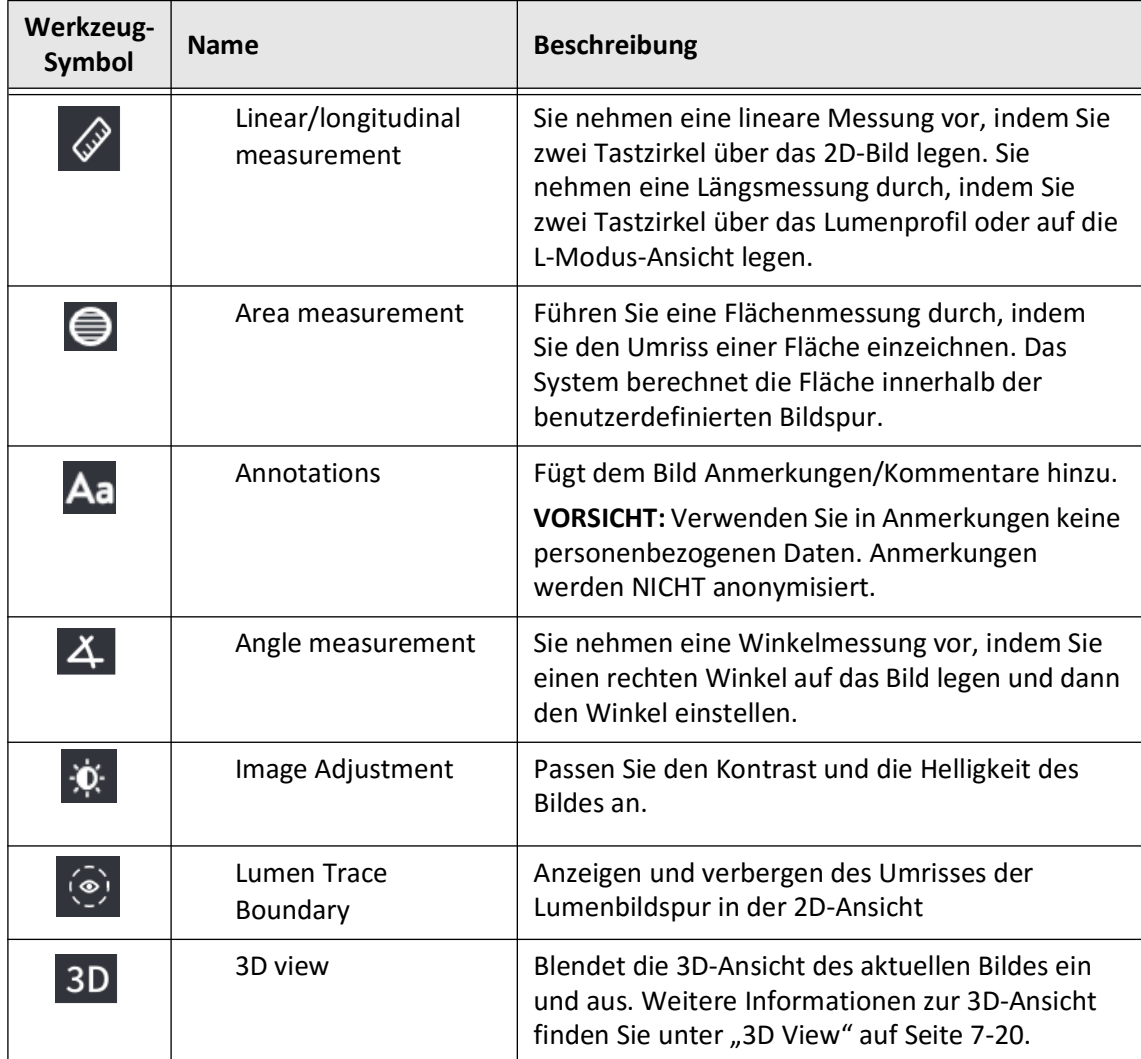

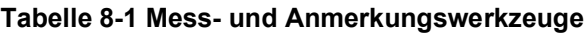

**Anmerkung –** Vorhandene Messungen werden mit einem kleinen Kennzeichen in der Lumenprofil-Anzeige auf der rechten Seite des Bildschirms angezeigt.

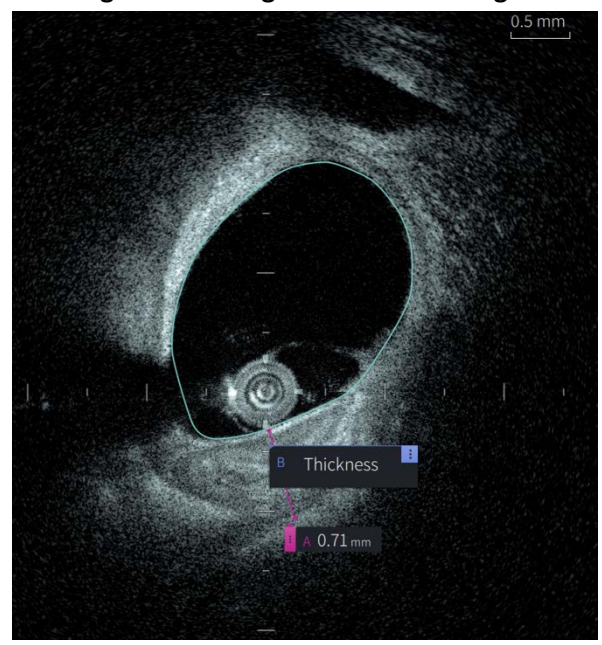

**Abbildung 8-1 Messungen und Anmerkungen** 

# **Techniken zur Verbesserung der Messgenauigkeit**

Befolgen Sie diese Richtlinien, um die Messgenauigkeit zu verbessern:

- Bevor Sie Messungen vornehmen, zoomen Sie mit der Zoomfunktion in den zu messenden Bereich hinein, bis Sie die Grenzen und andere Merkmale, die Sie messen möchten, deutlich erkennen können.
- Platzieren Sie den Messcursor auf dem Bild und verwenden Sie jedes Mal die gleiche Messtechnik, wenn Sie die gleiche Art von Messung durchführen.
- Bewegen Sie die Maus, um beim Platzieren der Endpunkte Feineinstellungen vorzunehmen.

# **Messungen und Anmerkungen in der L-Modus-Ansicht**

Alle Anmerkungen und Messungen können im 2D-Bereich des Bildfensters vorgenommen werden. In der L-Modus-Ansicht und der Lumenprofil-Ansicht sind nur Längsmessungen zulässig, die für die Bestimmung der Gefäßsegmentlänge nützlich sind.

# **Lineare und longitudinale Messungen**

Das System berechnet und zeigt die Länge als den Abstand in Millimetern (mm) zwischen zwei auf einem Bild im 2D-, Lumenprofil oder L-Modus-Ansicht platzierten Punkten an.

Bei jeder durchgeführten Linear- oder Längsmessung werden die Ergebnisse alphabetisch gekennzeichnet und mit einem Messergebniskennzeichen angezeigt, das mit dieser Messung verknüpft ist, wie gezeigt in [Abbildung 8-2](#page-563-0) und [Abbildung 8-3](#page-563-1).

<span id="page-563-0"></span>Weiterführende Informationen finden Sie in ["Messergebnisskennzeichen" auf Seite 8-11.](#page-570-0)

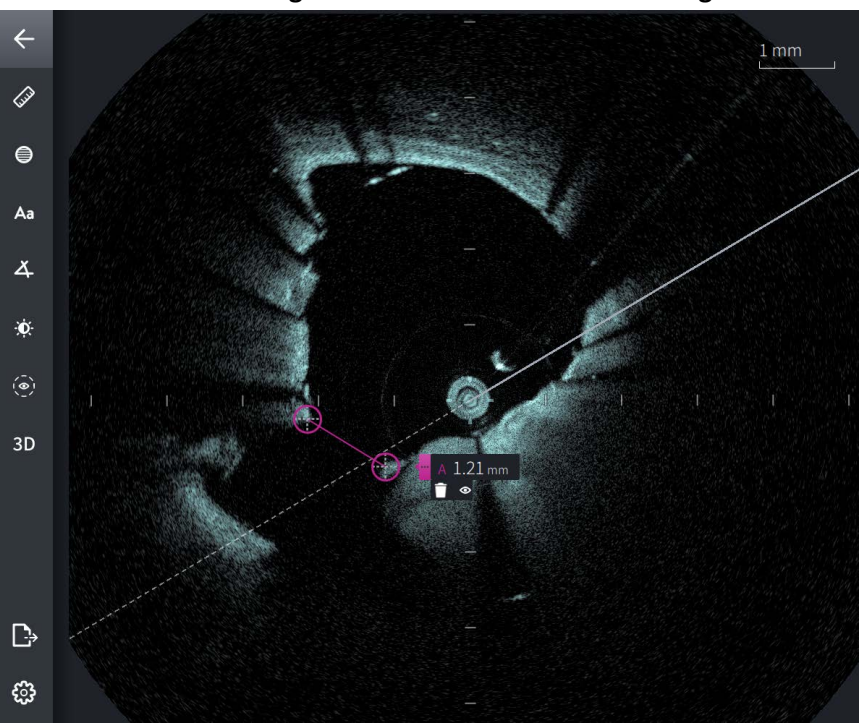

#### **Abbildung 8-2 Linear Measurement on Image**

<span id="page-563-1"></span>**Abbildung 8-3 Linear Measurement on Lumen Profile** 

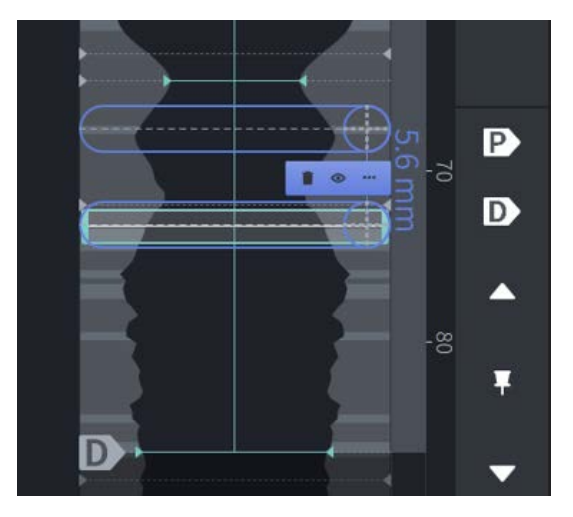

## **Vornehmen einer linearen oder longitudinalen Messung**

Die Messmarkierungen werden, wie in [Abbildung 7-6](#page-546-1) auf [Seite 7-9](#page-546-1) zu sehen ist, in der Lumenprofil-Anzeige angezeigt.

Sie können eine lineare Messung im 2D-Bild oder Längsmessungen in den Lumenprofil- oder L-Modus-Ansichten vornehmen.

**Tipp –** Zoomen Sie das Bild in den Bereich, der Sie interessiert, bevor Sie Messungen vornehmen.

#### **So nehmen Sie eine Linear- oder Längsmessung vor:**

- 1. Mit der angezeigten Schicht in der Bildvorschau wählen Sie das Symbol für die lineare Messung:  $\gg$
- 2. Führen Sie einen der folgenden Schritte aus:
	- Um mit einer Linearmessung zu beginnen, tippen oder klicken Sie auf den Anfangspunkt der linearen Messung im 2D-Bild.
	- Um mit einer Längsmessung zu beginnen, tippen oder klicken Sie auf den Anfangspunkt der Längsmessung im Lumenprofil oder L-Modus.

Ein Tastzirkel wird auf dem Bild angezeigt.

- 3. Tippen oder klicken Sie auf den Endpunkt der Linear- oder Längsmessung. Ein zweiter Tastzirkel wird angezeigt und die Linie verbunden. Das Messkennzeichen wird mit dem Wert angezeigt, wie in [Abbildung 8-2](#page-563-0) und [Abbildung 8-3](#page-563-1) dargestellt.
- 4. Führen Sie einen der folgenden Schritte aus:
	- Um Anpassungen an den beiden Endpunkten vorzunehmen, berühren und halten Sie die Taste, um den Tastzirkel anzuzeigen, und ziehen Sie dann den Punkt an die neue Position.
	- Um die Messung zu löschen, tippen oder Klicken Sie auf das Symbol  $\Box$ .
	- Um nur die Werkzeuge für die Messkennzeichen ein- oder auszublenden, tippen oder klicken Sie auf das Symbol 3.
	- Um nur die Messkennzeichen ein- oder auszublenden (z. B. F 3,56 mm), tippen oder klicken Sie auf das Symbol zum Anzeigen  $\bullet$  oder das Symbol zum Verbergen  $\bullet$ .
	- Um die Messung abzuschließen, tippen oder klicken Sie in einen anderen Bereich des Bildes oder Lumenprofils.
- 5. Um eine weitere Linear- oder Längsmessung vorzunehmen, wiederholen Sie die vorgenannten Schritte.

# **Flächenmessungen**

Sie können in der 2D-Ansicht manuell eine geschlossene Bildspur um ein Merkmal erstellen. Die Fläche wird mit dem Green'schen Theorem berechnet und in der Schicht in mm2 angezeigt.

Wenn Sie eine Messung vornehmen oder eine Anmerkung einfügen, werden die Ergebnisse alphabetisch geordnet und, wie in [Abbildung 8-4](#page-565-0) gezeigt, mit einem Messergebniskennzeichen angezeigt, das mit dieser Messung verknüpft ist.

<span id="page-565-0"></span>Weiterführende Informationen finden Sie in ["Messergebnisskennzeichen" auf Seite 8-11.](#page-570-0)

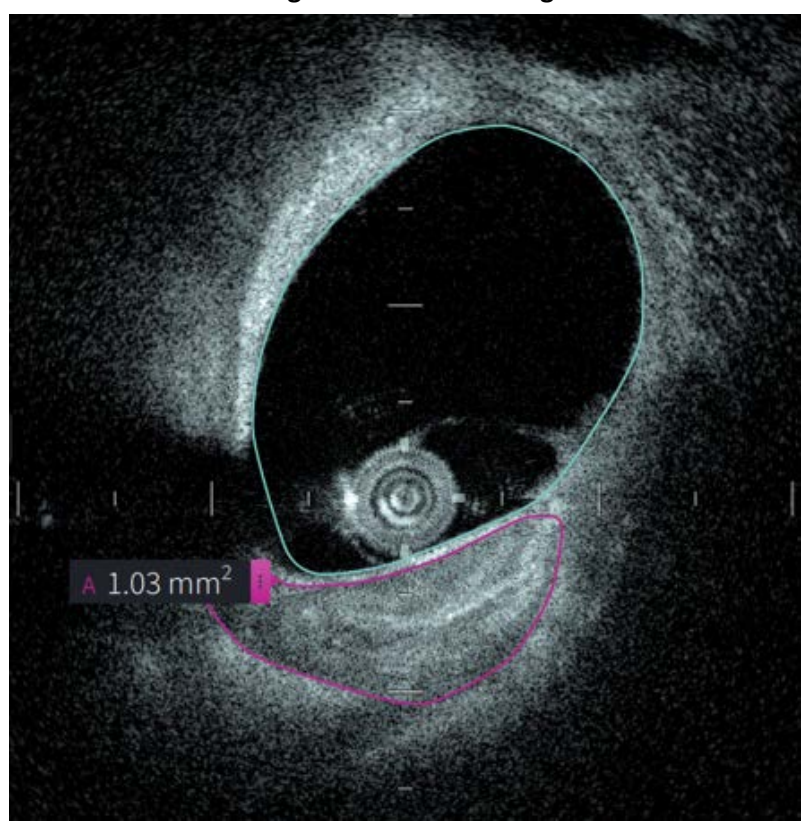

**Abbildung 8-4 Flächenmessungen** 

#### **Eine Flächenmessung vornehmen**

Die Messmarkierungen werden, wie in [Abbildung 7-6](#page-546-1) auf [Seite 7-9](#page-546-1) zu sehen ist, in der Lumenprofil-Anzeige angezeigt.

**Tipp –** Zoomen Sie das Bild in den Bereich, der Sie interessiert, bevor Sie Messungen vornehmen.

#### **So führen Sie eine Flächenmessung vor:**

- 1. Mit der Schicht in der Bildübersicht angezeigt, wählen Sie das Symbol für die Flächenmessung:
- 2. Ziehen Sie mit dem Finger über den zu definierenden Bereich oder klicken und ziehen Sie mit der Maus.
- 3. Um Anpassungen vorzunehmen, drücken und halten Sie einen Tastzirkelpunkt  $\left(\frac{1}{k}\right)$ , und ziehen Sie den Punkt anschließend an die gewünschte Stelle. Sie können einen unerwünschten Punkt löschen, indem Sie ihn auf einen benachbarten Punkt ziehen, um die beiden Punkte zu kombinieren. Fügen Sie weitere Punkte hinzu, indem Sie auf den Bereich tippen oder klicken, in dem Sie einen Punkt hinzufügen möchten.
- 4. Führen Sie einen der folgenden Schritte aus:
	- $\bullet$  Um die Messung zu löschen, berühren oder klicken Sie auf das Symbol  $\Box$ .
	- Um nur die Werkzeuge für die Messkennzeichen ein- oder auszublenden, tippen oder klicken Sie auf das Symbol  $\blacksquare$ .
	- Um nur die Messkennzeichen ein- oder auszublenden (z. B. F 3,56 mm), tippen oder klicken Sie auf das Symbol zum Anzeigen  $\circ$  oder das Symbol zum Verbergen  $\circledast$ .
	- Um die Messung abzuschließen, tippen oder klicken Sie in einen anderen Bereich des Bildes.
- 5. Um eine weitere Flächenmessung vorzunehmen, wiederholen Sie die vorgenannten Schritte.

# **Anmerkungen**

Verwenden Sie das Anmerkungswerkzeug Aa und die Systemtastatur, um dem Bild Anmerkungen hinzuzufügen.

Während Sie die jeweiligen Anmerkungen eingeben, werden, wie in [Abbildung 8-5](#page-567-0) gezeigt, alphabetische Messergebniskennzeichen hinzugefügt, beginnend mit dem nächsten verfügbaren Buchstaben.

Weiterführende Informationen finden Sie in ["Messergebnisskennzeichen" auf Seite 8-11.](#page-570-0)

<span id="page-567-0"></span>**VORSICHT!** Verwenden Sie in Anmerkungen keine personenbezogenen Daten. Bei einem anonymisierten Export werden die Anmerkungen nicht geändert.

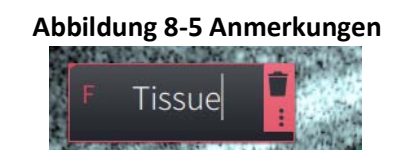

## **Anmerkungen hinzufügen**

Anmerkungen und Messkennzeichen werden in der Lumenprofil-Anzeige angezeigt, wie in [Abbildung 7-6](#page-546-1) auf [Seite 7-9](#page-546-1) dargestellt.

Falls notwendig, zoomen Sie das Bild in den Bereich, der Sie interessiert, bevor Sie Anmerkungen hinzufügen.

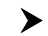

#### **So fügen Sie eine Anmerkung hinzu:**

- 1. Mit der Schicht in der Bildübersicht angezeigt, wählen Sie das Symbol für das Anmerkungswerkzeug: Aa.
- 2. Tippen oder klicken Sie auf den Bereich, in dem Sie die Anmerkung hinzufügen möchten. Das Anmerkungskennzeichen wird auf dem Bild angezeigt.
- 3. Geben Sie den Anmerkungstext in das Notizfeld ein. Um einen Zeilenumbruch hinzuzufügen, drücken Sie die Tasten **Umschalten** + **Enter** (Eingabe).
- 4. Führen Sie einen der folgenden Schritte aus:
	- Um den Text zu bearbeiten, tippen oder klicken Sie auf den Textbereich und geben Sie den Text erneut ein.
	- Um die Anmerkung zu löschen, wählen Sie die Anmerkung aus und berühren Sie oder klicken Sie auf das Symbol **in Alla**.
	- Um die Anmerkung abzuschließen, tippen oder klicken Sie in einen anderen Bereich des Bildes.
	- Um die Anmerkung zu verschieben, ziehen Sie sie an die neue Position.
- 5. Um eine weitere Anmerkung hinzuzufügen, wiederholen Sie die vorgenannten Schritte.

# **Winkelmessungen**

Sie können eine Winkelmessung auf dem Bild erstellen und den mittleren Scheitelpunkt sowie die Winkelgrade nach Bedarf anpassen.

Während Sie die einzelnen Winkelmessungen vornehmen, werden die Ergebnisse im Messergebnisskennzeichen angezeigt, wie in [Abbildung 8-6](#page-568-0) dargestellt.

<span id="page-568-0"></span>Weiterführende Informationen finden Sie in ["Messergebnisskennzeichen" auf Seite 8-11](#page-570-0).

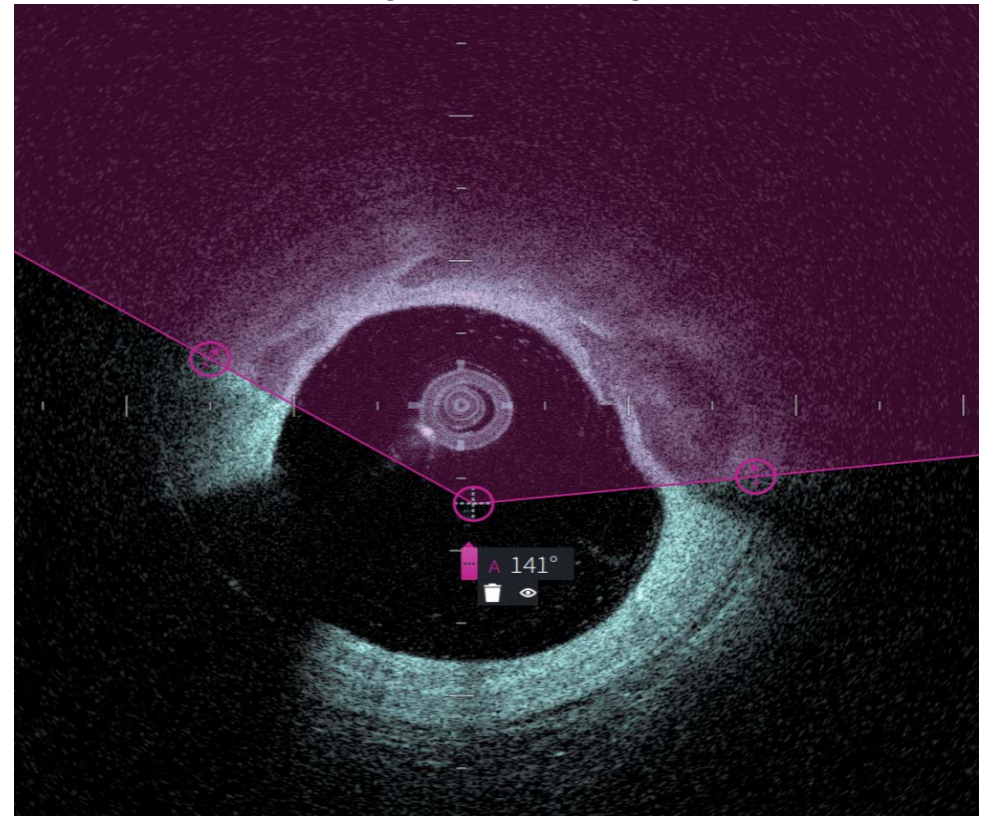

#### **Abbildung 8-6 Winkelmessungen**

### **Eine Winkelmessung vornehmen**

Die Messmarkierungen werden, wie in [Abbildung 7-6](#page-546-1) auf [Seite 7-9](#page-546-1) zu sehen ist, in der Lumenprofil-Anzeige angezeigt.

**Tipp –** Zoomen Sie das Bild in den Bereich, der Sie interessiert, bevor Sie Messungen vornehmen.

**So nehmen Sie eine Winkelmessung vor:**

- 1. Mit der Schicht in der Bildübersicht angezeigt, wählen Sie das Symbol für die Winkelmessung:  $\Delta$
- 2. Auf dem Bildschirm wird ein 90-Grad-Winkel angezeigt, wobei sich der Scheitelpunkt in der Mitte des Lumens befindet. Sie können die Scheitelpunktposition anpassen, indem Sie den mittleren Kontrollpunkt verschieben.
- 3. Ziehen Sie die Tastzirkelpunkte (S), um die Winkelbreite einzustellen. Der schattierte Bereich zeigt den zu messenden Winkel an.
- 4. Führen Sie einen der folgenden Schritte aus:
	- Um die Messung zu löschen, berühren oder klicken Sie auf das Löschen Symbol.
	- Um nur die Werkzeuge für die Messkennzeichen ein- oder auszublenden, tippen oder klicken Sie auf das Symbol
	- Um nur die Messkennzeichen ein- oder auszublenden (z. B. A 18°), tippen oder klicken Sie auf das Anzeigen 
	I Symbol oder das Verbergen 
	Symbol.
	- Um die Messung abzuschließen, tippen oder klicken Sie in einen anderen Bereich des Bildes.
- 5. Um eine weitere Winkelmessung vorzunehmen, wiederholen Sie die vorgenannten Schritte.

# <span id="page-570-0"></span>**Messergebnisskennzeichen**

<span id="page-570-1"></span>Wenn Sie eine Messung durchführen oder eine Anmerkung hinzufügen, wird das Messergebnisskennzeichen wie in [Abbildung 8-7](#page-570-1) dargestellt angezeigt. [Tabelle 8-2](#page-570-2) listet und beschreibt das Kennzeichen.

#### **Abbildung 8-7 Messergebnisse Kennzeichen**

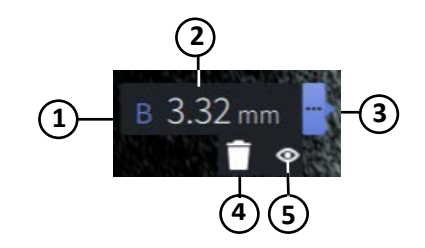

#### **Tabelle 8-2 Messergebnisskennzeichen**

<span id="page-570-2"></span>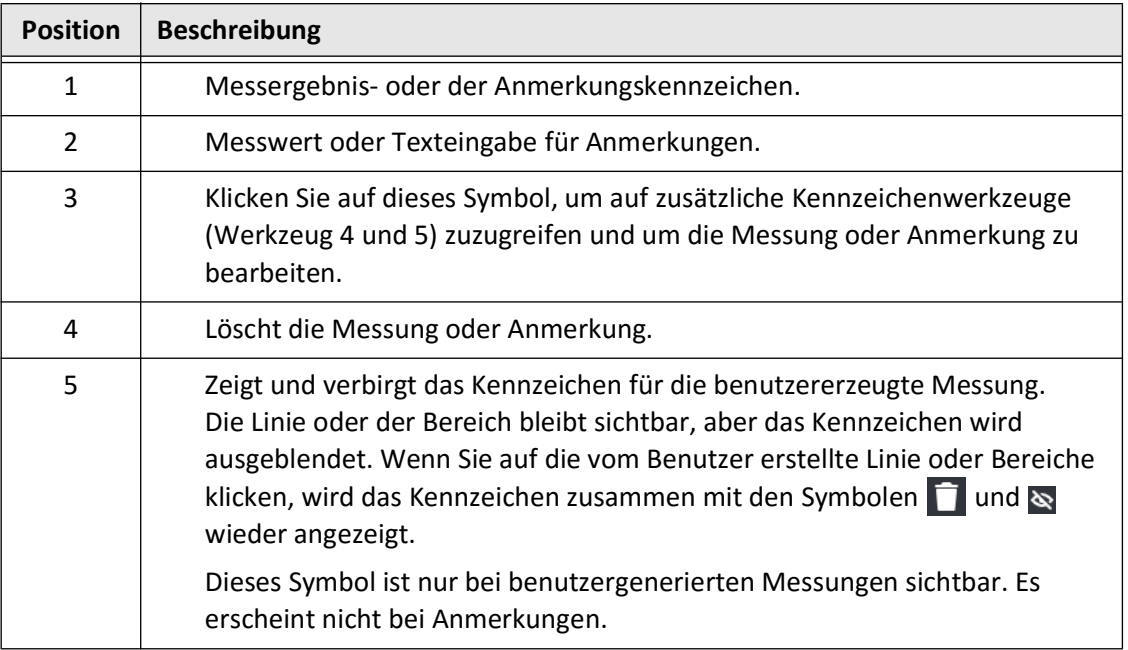

Messergebnisskennzeichen

# **Kapitel 9 Exportieren von Patientenakten and Rückzügen**

Dieses Kapitel enthält Informationen und Anleitungen zum Export von Patientenakten, zum Export von Rückzügen und Bilddateien sowie zur Konfiguration des Gentuity Hochfrequenz-OCT-Bildgebungssystems, um den Export über USB und Netzwerk zu ermöglichen.

# **Überblick**

Das System ermöglicht den Export kompletter Patientenakten, ausgewählter Rückzüge oder Bilddateien aus Rückzügen.

Zwei Methoden stehen für den Export von Daten zur Verfügung: Über USB angeschlossene Speichermedien oder per Übertragung über das Netzwerk auf einen konfigurierten Netzwerkserver. Nur komplette Patientenakten im DICOM-Format können per Netzwerkübertragung exportiert werden.

**VORSICHT!** Gentuity gibt keine Versicherung oder Garantie, dass die Nutzung des Gentuity Hochfrequenz-OCT-Bildgebungssystems mit den geltenden Datenschutz-, Sicherheits- und Vertraulichkeitsgesetzen konform ist, sondern fordert Sie auf, Ihr eigenes Risiko abzuschätzen, wenn Sie Gesundheitsdaten von Patienten mit dem Gentuity Hochfrequenz-OCT-Bildgebungssystem nutzen, offenlegen, kontrollieren, verarbeiten oder übertragen.

## **Exportieren über ein per USB angeschlossenes Speichermedium**

Sie können einzelne und mehrere Patientenakten sowie Bilddateien (Rückzüge) über ein über USB angeschlossenes Speichermedium in einer Reihe von Dateiformaten exportieren. Einzelheiten zum Exportieren von Patientenakten via USB finden Sie unter [Seite 9-7](#page-578-1). Einzelheiten zum Exportieren von Rückzügen und Bilddateien finden Sie unter [Seite 9-12](#page-583-0).

#### **Anmerkungen**

- Um die Exportgeschwindigkeit der großen Gentuity-Bilddateien zu verbessern, empfiehlt Gentuity die Verwendung eines USB-Laufwerks, das der Spezifikation USB 3.0 oder aktueller entspricht.
- Für den Export von Patientenakten muss ein USB-Laufwerk mit dem USB-Anschluss des Gentuity Hochfrequenz-OCT-Bildgebungssystems verbunden werden. Wird das USB-Laufwerk nicht erkannt, ist das Symbol **Export**  $\Box$  zwar sichtbar, aber abgeblendet und nicht verfügbar, bis ein USB-Laufwerk erkannt wird.
- Entfernen Sie das USB-Laufwerk nicht während des Exportvorgangs. Vergewissern Sie sich, dass die Datenübertragung abgeschlossen ist, bevor Sie das Speichermedium entfernen.

#### **Exportieren über einen angeschlossenen DICOM-PACS-Server**

Sie können einzelne und mehrere Patientenakten im DICOM-Format an einen angeschlossenen DICOM-PACS-Server exportieren. Einzelheiten zum Hinzufügen, Konfigurieren, Testen und Bearbeiten von DICOM-PACS-Servern finden Sie unter ["Konfigurieren der Netzwerkserver-](#page-574-0)[Einstellungen für den Export" auf Seite 9-3.](#page-574-0) Einzelheiten zum Exportieren von Patientenakten auf einen Netzwerkserver finden Sie unter [Seite 9-7.](#page-578-1)

# **Zugriff auf das USB-Laufwerk einschränken**

Der Zugriff auf das USB-Laufwerk kann so eingeschränkt werden, dass für den Export von Patientendaten, den Export von Protokollen und den Upload des Krankenhauslogos das Administrator-Passwort erforderlich ist.

Wenn **USB Drive Access** so konfiguriert ist, dass ein Passwort erforderlich ist, ist das Exportsymbol ( $\Box$ ) im linken Seitenbereich abgeblendet, aber zugänglich, und der Benutzer wird darauf hingewiesen, dass ein Passwort erforderlich ist, wenn USB als Exportmedientyp ausgewählt ist. Einzelheiten zum Konfigurieren des Administrator-Passworts finden Sie unter ["Über das Administrator-Passwort" auf Seite 4-9.](#page-504-0)

# <span id="page-574-0"></span>**Konfigurieren der Netzwerkserver-Einstellungen für den Export**

Dieser Abschnitt enthält Informationen und Anleitungen zur Anzeige von **Netzwerkadapter-Informationen** und zur Konfiguration des Gentuity Hochfrequenz-OCT-Bildgebungssystems, um den Export von Patientenakten an den DICOM-PACS-Server des Krankenhauses zu ermöglichen.

Wenn Sie Patientenakten auf den Netzwerkserver des Krankenhauses exportieren, werden die Daten im DICOM-SC-Format exportiert. Sie können Netzwerkexporte so konfigurieren, dass sie TLS-Verschlüsselung verwenden. Einzelheiten finden Sie unter ["Konfigurieren eines \(von\)](#page-575-0)  [Netzwerk-Export-Server\(n\)" auf Seite 9-4.](#page-575-0)

#### **Anzeigen von Netzwerkadapterinformationen**

<span id="page-574-1"></span>**Network Adapter Information** zeigt den Schnittstellennamen, die MAC-Adresse und die IP-Adresse, wie in [Abbildung 9-1](#page-574-1) dargestellt an. Leiten Sie diese Informationen bei der Konfiguration der Netzwerkeinstellungen an die IT-Abteilung Ihres Krankenhauses weiter.

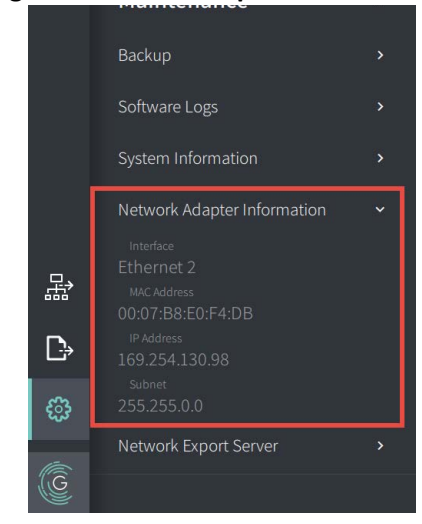

#### **Abbildung 9-1 Netzwerkadapter-Informationen**

So zeigen Sie die **Netzwerkadapter-Informationen** an:

- 1. Wählen Sie **Settings** und dann **Maintenance** aus.
- 2. Wählen Sie **Network Adapter Information** aus.

## <span id="page-575-0"></span>**Konfigurieren eines (von) Netzwerk-Export-Server(n)**

Verwenden Sie die Einstellungen unter **Network Export Server**, um einen neuen Server hinzuzufügen, vorhandene Serverinformationen zu bearbeiten und die Verbindung eines Servers zu testen. Sie können mehrere Server konfigurieren. Wenn nur ein Server konfiguriert ist, wird dieser automatisch als Standardserver ausgewiesen. Wenn mehrere Netzwerkserver konfiguriert sind, müssen Sie angeben, welcher der Standardserver ist.

Um die Sicherheit zu erhöhen, können Sie ein Administrator-Passwort konfigurieren, um unbefugte Änderungen der Serverkonfiguration zu verhindern. Einzelheiten zum Konfigurieren des Administrator-Passworts finden Sie unter ["Über das Administrator-Passwort" auf Seite 4-9.](#page-504-0)

**Anmerkung –** Für den Export von Patientendaten in ein Netzwerk ist eine Ethernet-Kabelverbindung erforderlich. Einzelheiten finden Sie unter ["Eingangs-/](#page-489-0) [Ausgangsanschlüsse" auf Seite 3-4](#page-489-0).

#### **Hinzufügen eines Netzwerkservers**

So fügen Sie einen neuen Netzwerkserver hinzu:

- 1. Wählen Sie **Settings** und dann **Maintenance** aus.
- <span id="page-575-1"></span>2. Wählen Sie **Network Export Server** [\(Abbildung 9-2\)](#page-575-1) aus.

**Abbildung 9-2 Netzwerk-Export-Server-Einstellungen**

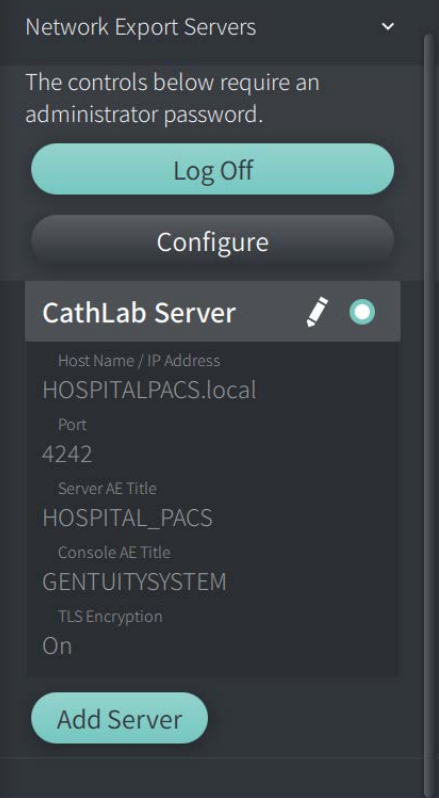
- 3. Um unbefugte Änderungen an der Konfiguration des Netzwerkservers zu verhindern, tippen Sie auf **Configure**, um ein Administrator-Passwort zu konfigurieren. Befolgen Sie die Anweisungen auf dem Bildschirm und klicken Sie dann auf **Save**.
- <span id="page-576-0"></span>4. Wählen Sie **Add Server** aus. Das Fenster **Add Network Export Server** wird angezeigt ([Abbildung 9-3](#page-576-0)).

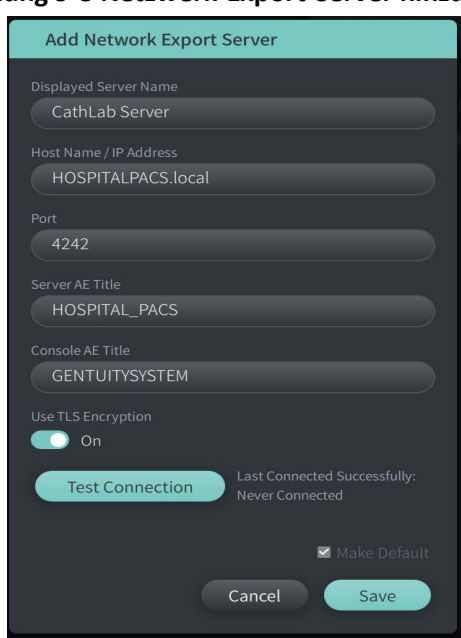

#### **Abbildung 9-3 Netzwerk-Export-Server hinzufügen**

- 5. Geben Sie die folgenden Serverinformationen ein. Wenden Sie sich für weitere Informationen an die IT-Abteilung Ihres Krankenhauses.
	- **Displayed Server Name**: Name des Servers, wie er den Benutzern angezeigt wird
	- **Host Name/IP Address**: Hostname oder IP-Adresse
	- **Port**: Portnummer
	- **Server AE Title**: Titel der Anwendungsentität (AE) für den Zielserver
	- **Console AE Title**: Titel der Anwendungsentität (AE) für die HF-OCT-Konsole
	- **Use TLS Encryption** (ON oder OFF): Um die Transport Layer Security (TLS)- Verschlüsselung zu aktivieren, muss Ihr Krankenhausserver so konfiguriert sein, dass er diese erweiterte Verschlüsselung von Netzwerkdatenübertragungen verwendet. Wenden Sie sich an die IT-Abteilung Ihres Krankenhauses, um Einzelheiten zu erfahren.
	- **Make Default**: Wenn mehr als ein Server konfiguriert ist, müssen Sie angeben, welcher der Standardserver ist. Wenn nur ein Server konfiguriert ist, wird dieser automatisch als Standardserver ausgwiesen.
- 6. Wählen Sie **Test Connection**, um die Einstellungen zu testen.
- 7. Wählen Sie **Save**, um die Servereinstellungen zu speichern.

#### **Bearbeiten und Testen eines Netzwerk-Export-Servers**

So bearbeiten Sie einen Netzwerkserver und testen die Verbindung:

- 1. Wählen Sie **Settings** und dann **Maintenance** aus.
- 2. Wählen Sie **Network Export Server** aus.
- 3. Wählen Sie den zu bearbeitenden Server aus, indem Sie auf das mit dem Server verbundene Bleistiftsymbol tippen ( ) ([Abbildung 9-4](#page-577-0)).

<span id="page-577-0"></span>**Anmerkung –** Das grün-weiße Kreissymbol (**C**) in [Abbildung 9-4](#page-577-0) zeigt an, dass dieser Server der Standard-Netzwerkserver ist.

#### **Abbildung 9-4 Bearbeitenes eines Netzwerk-Export-Servers**

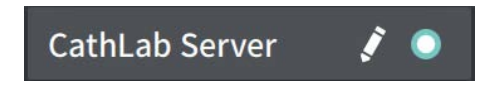

- 4. Um die Netzwerkverbindung zu testen, tippen Sie auf **Test Connection**.
- 5. Bearbeiten Sie die Serverinformationen nach Bedarf und tippen Sie dann auf **Save**.

## **Exportieren von Patientenakten aus der Patientenliste**

Das System ermöglicht den Export kompletter Patientenakten, ausgewählter Rückzüge oder Bilddateien aus Rückzügen.

Jede Patientenakte enthält alle Rückzüge und Bilddateien, die vom Gentuity Hochfrequenz-OCT-Bildgebungssystem erzeugt wurden.

Zwei Methoden stehen für den Export von Daten zur Verfügung: Über USB angeschlossene Speichermedien oder per Übertragung über das Netzwerk auf einen konfigurierten Netzwerkserver. Nur komplette Patientenakten im DICOM-Format können per Netzwerkübertragung exportiert werden.

#### **Anmerkungen**

- Verwenden Sie das Exportsymbol ( $\Box$ ), um auf ein USB-Laufwerk zu exportieren. Wenn das Symbol sichtbar, aber abgeblendet ist, bedeutet dies, dass das Administrator-Passwort erforderlich ist, um auf das USB-Laufwerk zuzugreifen, oder dass kein USB-Laufwerk angeschlossen ist.
- Verwenden Sie das Netzwerksymbol ( ), um auf einen Netzwerk-Export-Server zu exportieren. Wenn das Symbol sichtbar, aber abgeblendet ist, bedeutet dies, dass ein Netzwerkserver nicht hinzugefügt und für Ihr System konfiguriert wurde oder dass das Ethernet-Kabel nicht an die Konsole angeschlossen ist. Wenden Sie sich an die IT-Abteilung Ihres Krankenhauses, um weitere Informationen zu erhalten.

Beim Exportieren von Patientenakten werden Sie vom System aufgefordert, Optionen auszuwählen.

[Abbildung 9-5](#page-422-0) zeigt den Bildschirm **Database Export** an, in dem Sie auswählen können, ob die Patientenakten nach Patienten oder nach Datum der Bildgebung geordnet exportiert werden sollen.

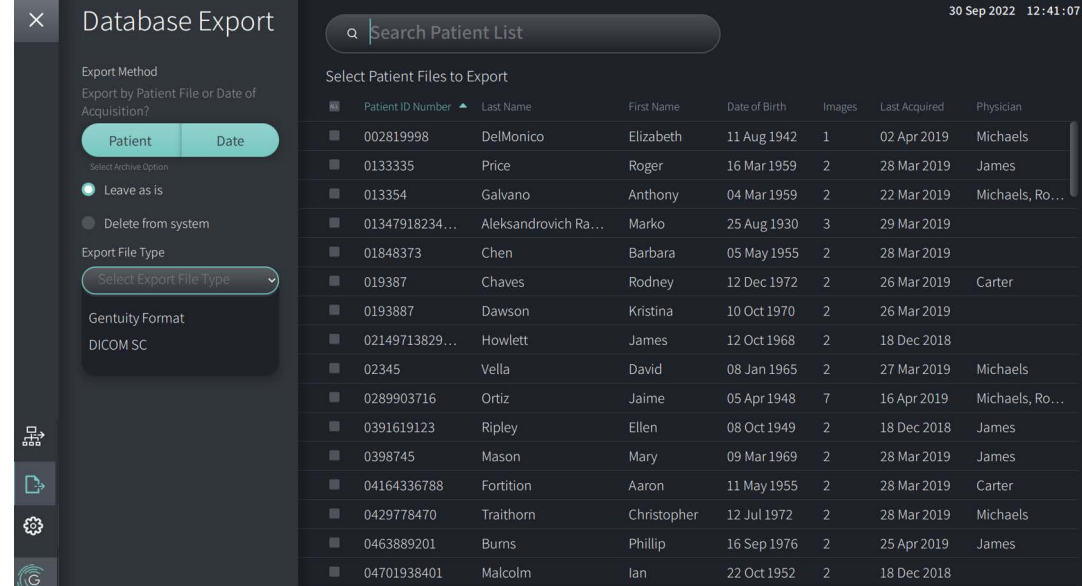

#### **Abbildung 9-5 Datenbank-Export**

#### **So exportieren Sie Patientenakten aus der Patientenliste:**

- 1. Führen Sie einen der folgenden Schritte aus:
	- Wenn Sie auf ein USB-Laufwerk exportieren, stellen Sie sicher, dass das USB-Laufwerk mit dem USB-Anschluss des Systems verbunden ist.
	- Wenn Sie auf einen Netzwerkserver exportieren, vergewissern Sie sich, dass das Ethernet-Kabel an das Gentuity Hochfrequenz-OCT-Bildgebungssystem sowie an den Netzwerkserver angeschlossen ist.
- 2. Wenn die **Patientenliste** angezeigt wird, wählen Sie Deboder <sub>品</sub>。 **Datenbankexport** anzuzeigen, wie in [Abbildung 9-5](#page-422-0) dargestellt. Falls konfiguriert, kann eine Meldung angezeigt werden, dass das Administrator-Passwort für den Export erforderlich ist.
- 3. Führen Sie einen der folgenden Schritte aus:
	- Um bestimmte Patientenakten zu exportieren, klicken Sie auf die Schaltfläche **Patient** und wählen Sie dann die Patientenakten aus, die Sie in den Export aufnehmen möchten. In **Patient List** wird für jede ausgewählte Patientenakte ein Kontrollkästchen angezeigt. Sie können auch die Schaltfläche **ALL** (oben in der ersten Spalte) wählen, um alle Patientenakten auszuwählen.

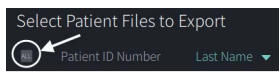

• Um Patientenakten nach dem Datum der letzten Bildgebung zu exportieren, tippen Sie auf die Schaltfläche **Date** und wählen Sie den gewünschten Datumsbereich aus. Ein Kalender wird angezeigt, in dem Sie über die Symbole < und > andere Monate anzeigen können. Wählen Sie das Startdatum und dann das Enddatum, um den Bereich festzulegen. Der Datumsbereich wird im Kalender angezeigt.

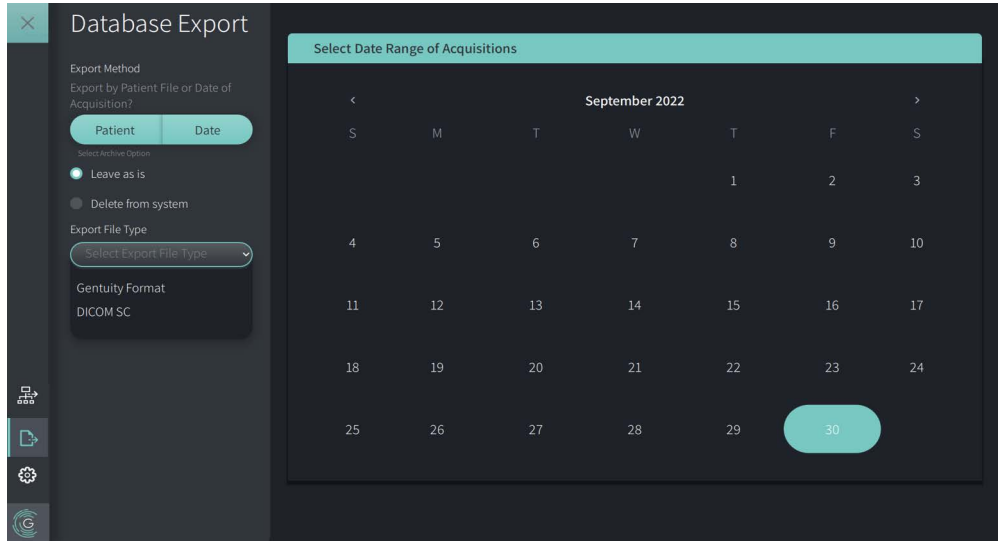

#### **Abbildung 9-6 Exportieren nach Datum**

- 4. Wählen Sie eine der folgenden **Archive Options** (Archivierungsoptionen):
	- Um die Patientenakten zu exportieren, ohne Änderungen an den Datensätzen vorzunehmen, wählen Sie **Leave as is** aus.
	- Um die Patientenakten zu exportieren und aus dem System zu löschen, wählen Sie **Delete from system**.

**VORSICHT!** Das Löschen von Dateien aus dem System gibt Speicherplatz auf dem System frei. Die gelöschten Dateien können jedoch nicht erneut in das System importiert werden.

- 5. Führen Sie einen der folgenden Schritte aus:
	- Wenn Sie auf ein USB-Laufwerk exportieren, wählen Sie das Dropdown-Menü **Export File Type** und anschließend das Dateiformat und die Exportoptionen aus. Weiterführend Informationen dazu finden Sie unter "Export-Dateiformate" auf [Seite 9-17](#page-588-0) und ["Exporteinstellungen" auf Seite 9-19.](#page-590-0)

Fahren Sie mit Schritt 1 unter ["Exportieren auf ein USB-Laufwerk" auf Seite 9-10](#page-581-0) fort.

• Wenn Sie auf einen Netzwerkserver exportieren, wählen Sie den Netzwerkserver in der Dropdown-Liste **Network Server** aus und geben Sie die Exporteinstellungen in **Export Settings** ([Abbildung 9-7\)](#page-580-0) an. Beim Export auf einen Netzwerkserver werden die Dateien nur als DICOM-SC-Dateityp exportiert.

<span id="page-580-0"></span>Fahren Sie mit Schritt 1 unter "Exportieren auf einen Netzwerkserver" auf [Seite 9-11](#page-582-0) fort.

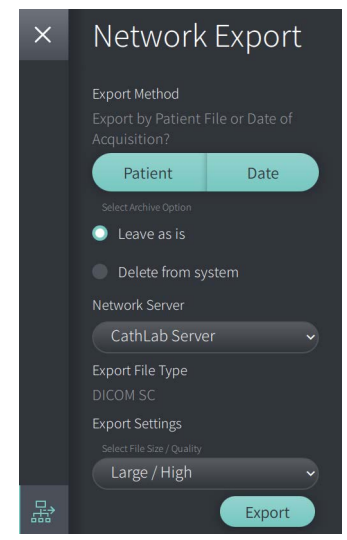

#### **Abbildung 9-7 Auswählen eines Nertzwerkservers**

#### <span id="page-581-0"></span>**Exportieren auf ein USB-Laufwerk**

1. Wählen Sie **Export**. Falls konfiguriert, werden Sie möglicherweise aufgefordert, das Administrator-Passwort einzugeben, um fortfahren zu können.

Das Fenster **Select a Directory** wird angezeigt [\(Abbildung 9-8](#page-1829-0)) und Sie erhalten die Aufforderung, ein Verzeichnis auszuwählen oder für das Archiv ein neues Verzeichnis zu erstellen.

#### **Abbildung 9-8 Verzeichnis auswählen**

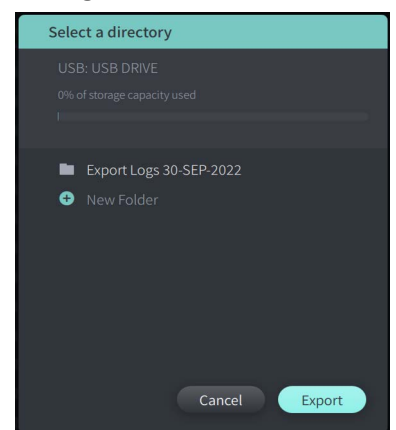

- 2. Wählen Sie ein vorhandenes Verzeichnis auf dem USB-Laufwerk oder wählen Sie **New Folder** und geben Sie den Namen des neuen Verzeichnisses ein.
- <span id="page-581-1"></span>3. Wählen Sie **Export**. Der Bildschirm **Progress** wird angezeigt, während die Patientenakten vom System auf das USB-Laufwerk exportiert werden ([Abbildung 9-9](#page-581-1)).

**Abbildung 9-9 Exportfortschritt (USB-Laufwerk)**

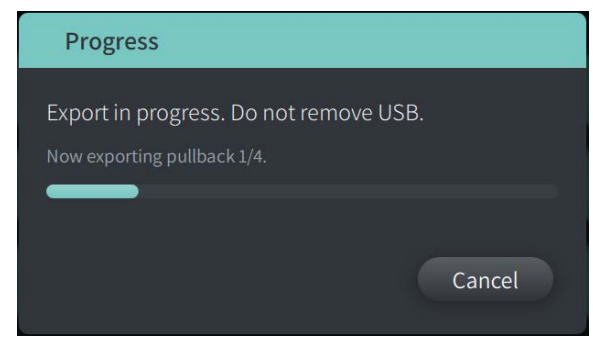

- 4. Lassen Sie zu, dass der Export fortgesetzt wird, oder wählen Sie **Cancel**, um den Export abzubrechen.
- 5. Sobald der Export abgeschlossen ist, wird der Bildschirm **Export Complete** angezeigt, wie in Abbildung 9-10 dargestellt. Sie können das USB-Laufwerk entfernen und dann auf **OK** klicken.

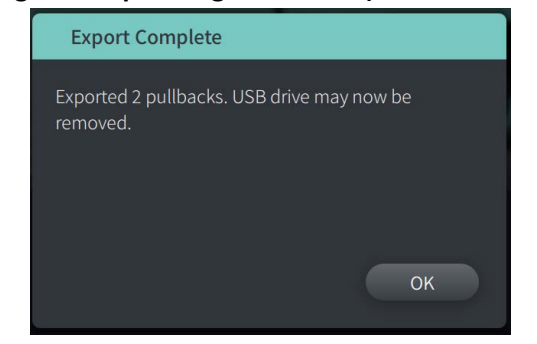

#### **Abbildung 9-10 Export abgeschlossen (USB-Laufwerk)**

#### <span id="page-582-0"></span>**Exportieren auf einen Netzwerkserver**

<span id="page-582-1"></span>1. Wählen Sie **Export**. Der Bildschirm **Progress** wird angezeigt, während die Patientenakten vom System auf das USB-Laufwerk exportiert werden ([Abbildung 9-11](#page-582-1)).

# Progress Export in progress. Now exporting pullback 1/2. Cancel

**Abbildung 9-11 Exportfortschritt (Netzwerkserver)**

- 2. Lassen Sie zu, dass der Export fortgesetzt wird, oder wählen Sie **Cancel**, um den Export abzubrechen.
- <span id="page-582-2"></span>3. Sobald der Export abgeschlossen ist, wird der Bildschirm **Export Complete** angezeigt, wie in [Abbildung 9-12](#page-582-2) dargestellt. Klicken Sie auf **OK**.

#### **Abbildung 9-12 Export abgeschlossen (Netzwerkserver)**

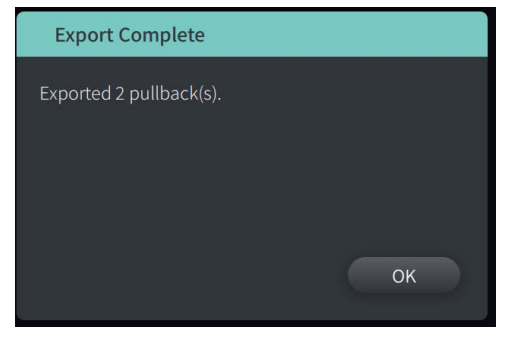

# **Exportieren von Rückzügen und Bilddateien auf ein USB-Laufwerk**

Bei der Anzeige der Patientenakte können Sie alle oder nur ausgewählte Rückzüge exportieren und Standbilddateien oder Filme eines bestimmten Rückzugs exportieren. Bei dieser Art des Exports können Sie aus verschiedenen Formaten für den Export auf ein USB-Laufwerk wählen.

**Anmerkung –** Um die Exportgeschwindigkeit der großen Gentuity-Bilddateien zu verbessern, empfiehlt Gentuity die Verwendung eines USB-Laufwerks, das der Spezifikation USB 3.0 oder aktueller entspricht.

#### **Rückzüge exportieren**

Dieser Abschnitt enthält Informationen und Anweisungen zum Exportieren von Rückzügen auf ein USB-Laufwerk.

#### **So exportieren Sie Rückzüge:**

- 1. Stellen Sie sicher, dass das USB-Laufwerk mit dem USB-Anschluss des Systems verbunden ist.
- 2. Mit angezeigter Patientenakte, wählen Sie  $\left[\cdot\right]$ .

<span id="page-583-0"></span>Wenn das Administrator-Passwort konfiguriert ist, wird eine Meldung angezeigt, wie in [Abbildung 9-13](#page-583-0) dargestellt. Klicken Sie auf **Proceed** um fortzufahren. Das System fordert Sie zur Eingabe des Administrator-Passworts auf, wenn Sie in Schritt 5 unten **Export** wählen.

#### **Abbildung 9-13 Administrator-Passwort erforderlich**

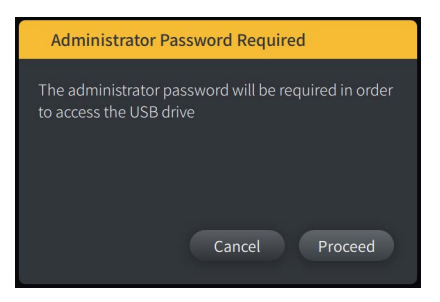

Das Menü **Patient Export** wird angezeigt, wenn Sie, wie in Abbildung 9-14 gezeigt, eine einzelne Patientenakte zum Exportieren auswählen.

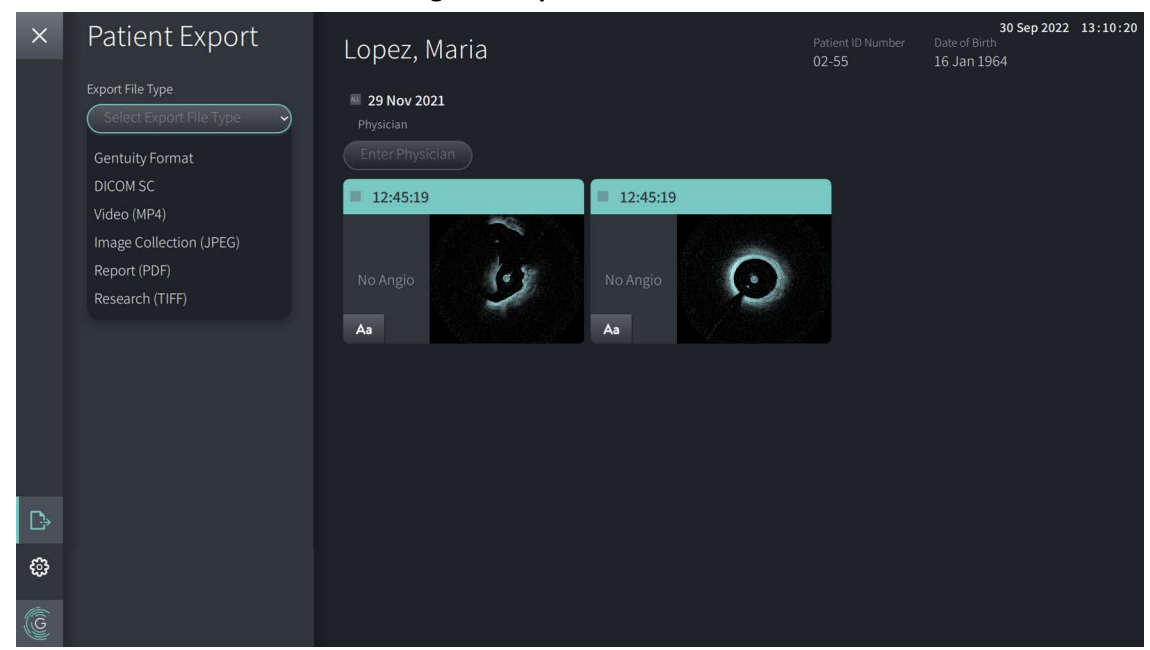

#### **Abbildung 9-14 Exportmenü Patientenakte**

- 3. Führen Sie einen der folgenden Schritte aus:
	- Um bestimmte Patienten-Rückzüge zu exportieren, aktivieren Sie das Kontrollkästchen für die gewünschten Rückzüge. Bei jedem Rückzug, den Sie auswählen, wird ein Kontrollkästchen angezeigt.
	- Um alle Rückzüge zu exportieren, wählen Sie die Schaltfläche **ALL** (links neben dem Datum):

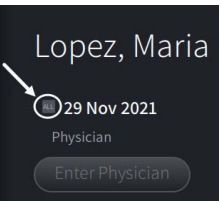

- 4. Wählen Sie im Bereich **Export Settings** das Dateiformat und die Exportoptionen aus. Weiterführend Informationen dazu finden Sie unter ["Export-Dateiformate" auf Seite 9-17](#page-588-0) und ["Exporteinstellungen" auf Seite 9-19.](#page-590-0)
- 5. Wählen Sie **Export**. Wenn das Administrator-Passwort konfiguriert ist, fordert das System Sie zur Eingabe des Administrator-Passworts auf.

Das Fenster **Select a Directory** wird angezeigt [\(Abbildung 9-15](#page-749-0)) und Sie erhalten die Aufforderung, ein Verzeichnis auszuwählen oder für das Archiv ein neues Verzeichnis zu erstellen.

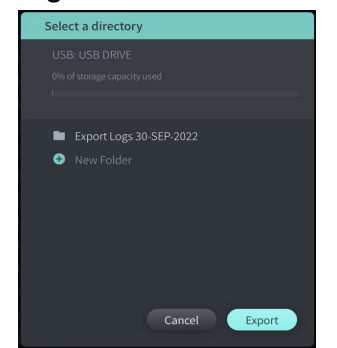

#### **Abbildung 9-15 Verzeichnis auswählen**

- 6. Wählen Sie ein vorhandenes Verzeichnis auf dem USB-Laufwerk oder wählen Sie **New Folder** und geben Sie den Namen des neuen Verzeichnisses ein.
- 7. Klick auf **Export**. Der Bildschirm **Progress** wird angezeigt, während die Patientenakten vom System auf das USB-Laufwerk exportiert werden.
- 8. Lassen Sie zu, dass der Export fortgesetzt wird, oder wählen Sie **Cancel** im Bildschirm **Progress**, um den Export abzubrechen.
- 9. Wenn der Export abgeschlossen ist, wird der Bildschirm **Export Complete** angezeigt. Sie können das USB-Laufwerk entfernen und dann auf **OK** klicken.

#### **Exportieren von Bildern**

Dieser Abschnitt enthält Informationen und Anweisungen zum Exportieren von Bildern auf ein USB-Laufwerk.

Wenn Sie die Rückzüge eines einzelnen Patienten betrachten, können Sie die Bilder konfigurieren und auf ein USB-Laufwerk exportieren. Das System zeigt den Bildschirm **Configure Image** an, in dem das aktuell angezeigte Bild zu sehen ist und in dem Sie die Komposition der Anzeige vor dem Exportieren ändern können.

**Um bestimmte Bilder zu exportieren:**

- 1. Öffnen Sie das zu exportierende Bild.
- 2. Zoomen Sie das Bild für eine deutlichere Ansicht.

**Anmerkung –** Sie können das Bild vor dem Exportieren nach Bedarf anpassen.

- 3. Nehmen sie nach Bedarf Messungen vor und fügen Sie Anmerkungen ein. Einzelheiten finden Sie unter ["Messungen und Anmerkungen" auf Seite 8-1.](#page-560-0)
- 4. Stellen Sie sicher, dass das USB-Laufwerk mit dem USB-Anschluss des Systems verbunden ist.
- 5. Wählen Sie **De**, um das Menü **Image Export** anzuzeigen ([Abbildung 9-16\)](#page-586-0).

<span id="page-586-0"></span>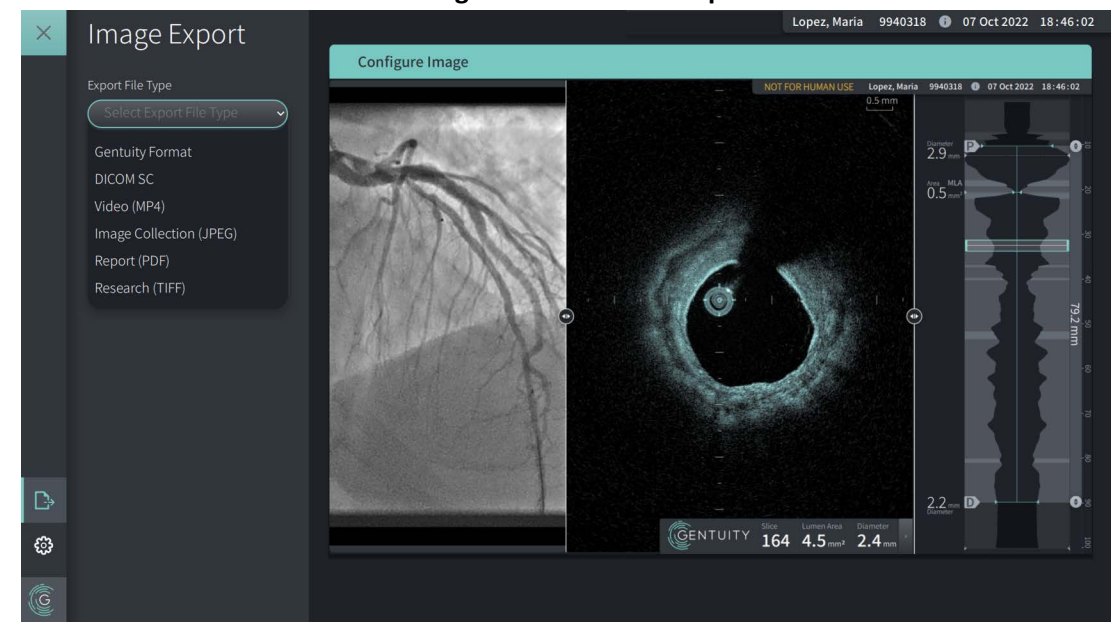

**Abbildung 9-16 Fenster Bildexport** 

- 6. Zoomen Sie im Fenster **Configure Image** und nehmen Sie die erforderlichen Einstellungen vor.
- 7. Wählen Sie im Abschnitt **Image Export** das Dropdown-Menü **Export Settings** und dort das Dateiformat und die Exportoptionen aus. Weiterführende Informationen finden Sie unter ["Export-Dateiformate" auf Seite 9-17](#page-588-0) und ["Exporteinstellungen" auf Seite 9-19](#page-590-0).
- 8. Wählen Sie **Export**. Das Fenster **Select a Directory** wird angezeigt und Sie erhalten die Aufforderung, ein Verzeichnis auszuwählen oder ein neues Verzeichnis für das Archiv zu erstellen.

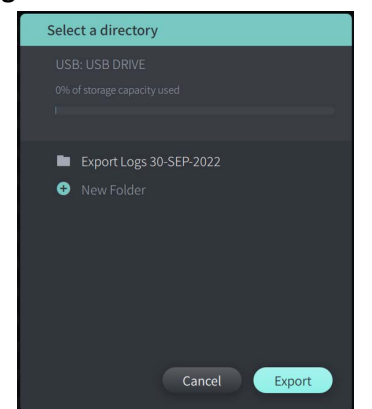

#### **Abbildung 9-17 Fenster der Verzeichnisauswahl**

- 9. Wählen Sie ein vorhandenes Verzeichnis auf dem USB-Laufwerk oder wählen Sie **New Folder** und geben Sie den Namen des neuen Verzeichnisses ein.
- 10. Wählen Sie **Export**. Das Fenster **Progress** wird angezeigt, während die Daten vom System auf das USB-Laufwerk exportiert werden.

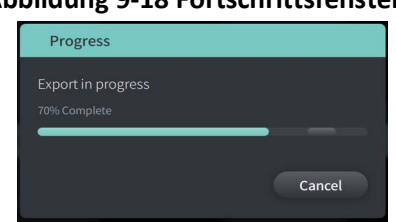

**Abbildung 9-18 Fortschrittsfenster** 

11. Lassen Sie zu, dass der Export fortgesetzt wird, oder wählen Sie **Cancel**, um den Export abzubrechen.

**Anmerkung –** Einzelheiten zu den Dateinamenskonventionen für exportierte Dateien finden Sie unter ["Dateibenennungskonventionen" auf Seite 9-20](#page-591-0)

### <span id="page-588-0"></span>**Export-Dateiformate**

Eine exportierte Datei kann genau dieselben Daten wie die Originaldatei enthalten, einschließlich aller Messungen und Anmerkungen sowie allen mit jeder Datei verbundenen Patienteninformationen. Einzelheiten dazu, was Sie in exportierte Dateien ein- und ausschließen können, finden Sie unter ["Exporteinstellungen" auf Seite 9-19](#page-590-0).

**Anmerkung –** Beim Export auf einen Netzwerkserver wird der Export immer über **Patient List** ausgelöst und erfolgt immer im DICOM-Dateiformat.

Tabelle 9-1 listet die Formate auf, die Sie beim Export von Patientenakten auswählen können.

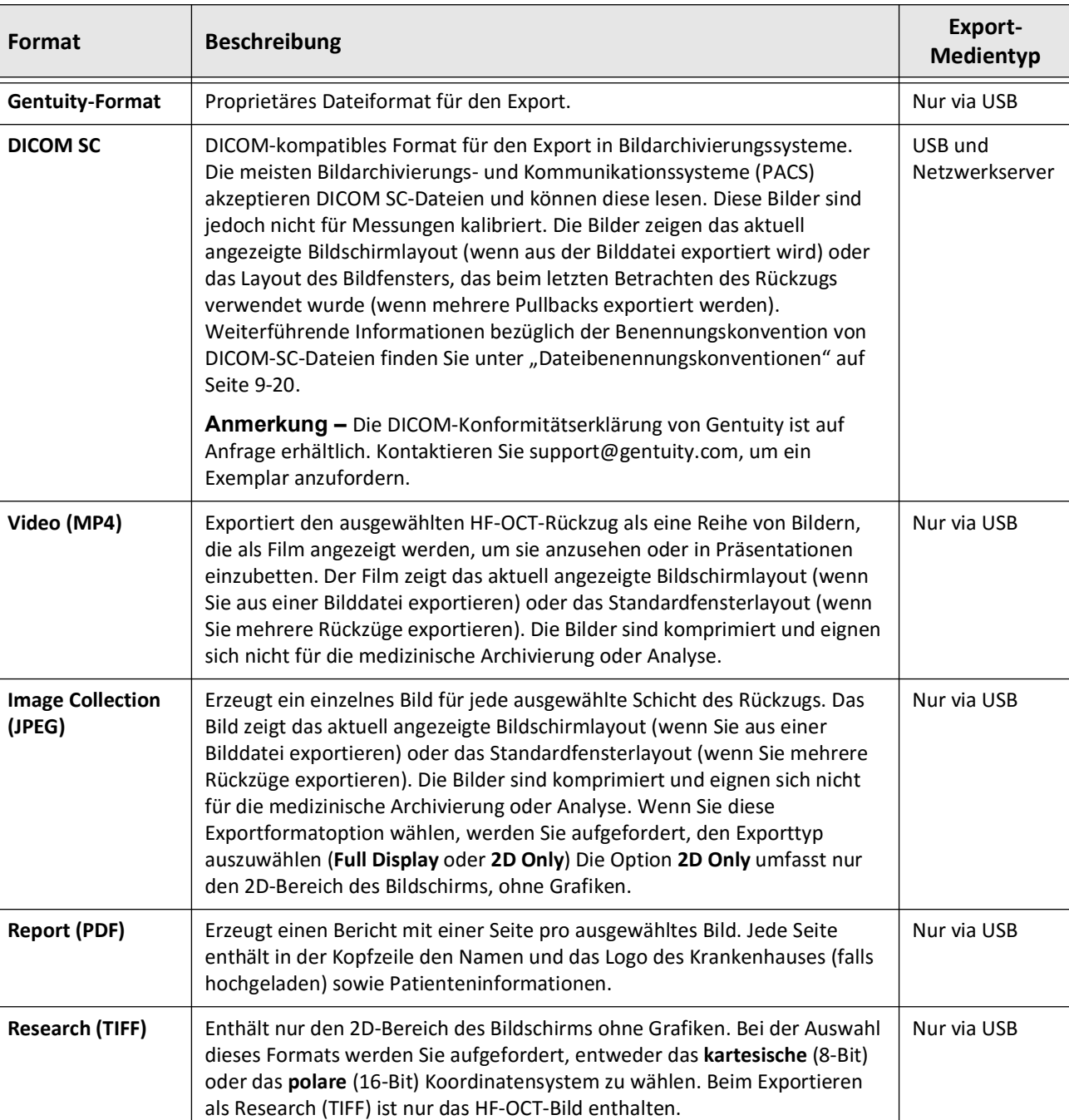

#### **Tabelle 9-1 Export-Dateiformate**

## <span id="page-590-0"></span>**Exporteinstellungen**

Tabelle 9-2 listet und beschreibt die Exporteinstellungen im Fenster **Export Review/Configure Export**, wenn Sie einzelne oder mehrere Patientenakten exportieren.

**Anmerkung –** Beim Export auf einen Netzwerkserver ist die einzige verfügbare Dateitypoption DICOM SC.

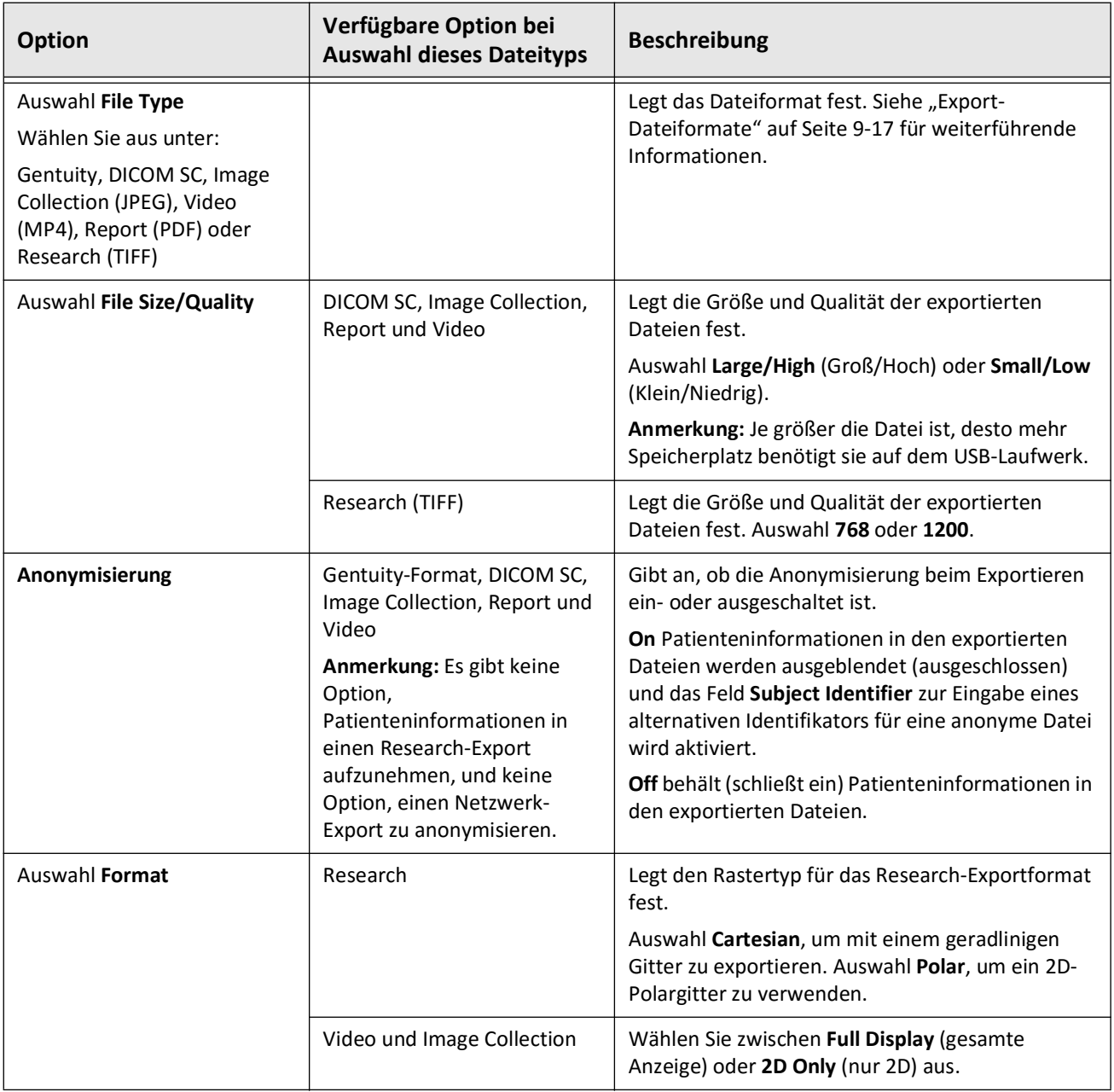

#### **Tabelle 9-2 Exporteinstellungen**

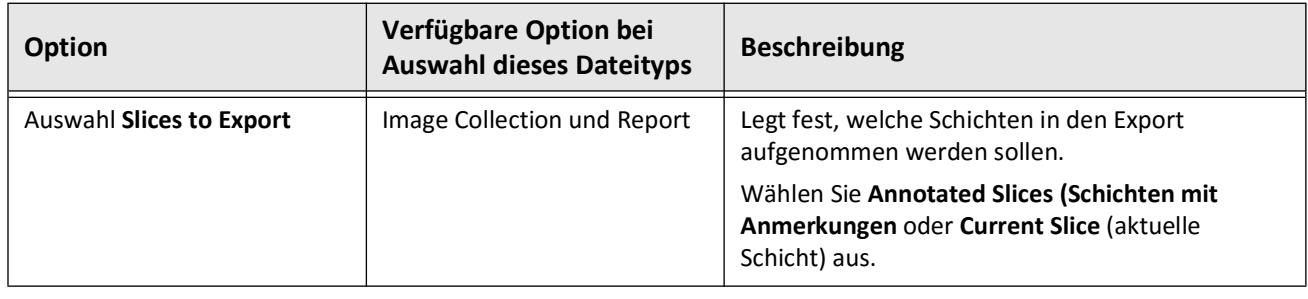

## <span id="page-591-0"></span>**Dateibenennungskonventionen**

Wenn Sie Dateien auf ein USB-Laufwerk oder einen Netzwerkserver exportieren, erzeugt das System die Dateinamen und -erweiterungen je nach Art des Exports und der Datei.

Bei Berichten enthält der Dateiname das Datum sowie die Uhrzeit, an dem der Bericht erzeugt wurde. Das Format ist Jahr, Monat, Tag, Stunde, Minute und Sekunde. Um die tatsächlichen Patienten- und Rückzugsinformationen im erzeugten Bericht zu sehen, müssen Sie die Datei mit einer beliebigen Anwendung zur Anzeige von Dateien im Format PDF öffnen (nicht von Gentuity bereitgestellt). Sie können die erzeugte Berichtsdatei umbenennen, solange Sie die Dateierweiterung .PDF beibehalten.

Andere Dateien als Berichte und DICOM-SC-Exporte können Patienten- und Rückzugsinformationen im Dateinamen enthalten. Das Format ist: Patienten-ID, Nachname und Vorname, Jahr, Monat und Tag der Geburt des Patienten, Jahr, Monat, Tag, Stunde, Minute, Sekunde des Rückzugs sowie Nummer der Rückzugsschicht. Nicht alle diese Informationen sind in jedem Dateinamen enthalten. Zum Beispiel kann es sein, dass das Geburtsdatum des Patienten nicht in die Patientenakte aufgenommen wurde, oder dass die Option Anonymisierung während des Exports ausgewählt wurde. Sie können die Dateien umbenennen, solange Sie die ursprüngliche Dateierweiterung beibehalten.

Wenn Sie die Option **Anonymisierungsoption** verwenden, um Patienteninformationen in exportierten Dateien zu verbergen, können Sie die Option **Subject Identifier** verwenden, um bei Bedarf alternativen Text einzugeben. Einzelheiten finden Sie unter Tabelle 9-2 auf Seite 9-19.

Beim Export von DICOM-SC-Dateien nimmt das System für jeden Rückzug eine Datei in die Exportauswahl auf. Das Dateiformat lautet GTY*#####*, wobei *#####* eine fortlaufende 5-stellige Nummer für jeden Rückzug in der Exportauswahl ist. Wenn Sie zum Beispiel zwei Rückzüge für den Export auswählen, lauten die Dateinamen GTY00001 und GTY00002. Der DICOM-SC-Export enthält auch eine DICOMDIR-Datei mit den zugehörigen GTY-Dateien.

**VORSICHT!** Dateien, die im Gentuity-Format exportiert werden, haben die Dateierweiterungen .g2raw und .patient. Eine Änderung des Dateinamens oder der Dateierweiterung von Dateien, die mit dem Gentuity-Format exportiert wurden, kann zum Verlust der exportierten Informationen führen. Gentuity empfiehlt, die Dateinamen oder Erweiterungen nicht zu ändern.

# **Kapitel 10 Reinigung des Systems**

Dieses Kapitel enthält Informationen und Anweisungen zur Reinigung des Gentuity Hochfrequenz-OCT-Bildgebungssystems sowie des PIM.

# **Überblick**

Die Reinigung des Gentuity Hochfrequenz-OCT-Bildgebungssystems umfasst:

- Reinigung der Oberflächen des Systems
- Reinigung des PIM und seines Kabels

# **Routinemäßige Reinigungsverfahren**

Befolgen Sie den Reinigungsplan Ihrer Einrichtung für Medizinprodukte oder reinigen Sie das Gentuity Hochfrequenz-OCT-Bildgebungssystem bei normalem Betrieb mindestens alle 30 Tage.

### **Für die Reinigung erforderliche Materialien**

Die folgenden Materialien werden für die Reinigung des Gentuity Hochfrequenz-OCT-Bildgebungssystems empfohlen:

- Trockenes Tuch
- Flusenfreies, nicht scheuerndes Tuch
- Mildes Reinigungsmittel
- Desinfektionstuch, Glutaraldehyd 3,4% Cidex-Lösung oder 70 % Isopropylalkohol (IPA)

## **Reinigung des Systems**

#### **So reinigen Sie das System:**

- 1. Schalten Sie das Gentuity Hochfrequenz-OCT-Bildgebungssystem aus und ziehen Sie das Netzkabel aus der Steckdose.
- 2. Reinigen Sie die Oberflächen des Systems, die Tastatur, die Maus und das Tastatur-/ Mausfach mit einem trockenen oder leicht mit Wasser angefeuchteten Tuch.
- 3. Reinigen Sie die LCD-Oberfläche des Monitors mit einem fusselfreien, nicht scheuernden Tuch.
- 4. Reinigen Sie die freiliegenden Kabel des Systems mit einem weichen, mit Wasser oder einem milden Reinigungsmittel angefeuchteten Tuch.

### **Reinigung des PIM**

#### **VORSICHTSMASSREGELN!**

- Wenn kein Katheter an das PIM angeschlossen ist, vergewissern Sie sich, dass die Abdeckung des PIM-Anschlusses sicher sitzt, um ihn vor Schmutz und Beschädigung zu schützen.
- Schützen Sie die Anschlussbuchsen des PIM und die Katheteranschlüsse vor Flüssigkeiten.

#### **Um das PIM zu reinigen:**

- 1. Vergewissern Sie sich, dass die Abdeckung angebracht ist, um die optischen Anschlüsse zu schützen.
- 2. Reinigen Sie das PIM und das optische PIM-Kabel mit einem Desinfektionstuch oder mit Glutaraldehyd 3,4% Cidex-Lösung oder 70% IPA und einem weichen Tuch.
- 3. Verwenden Sie die PIM-Halterung, um das PIM aufzubewahren, wenn es nicht benutzt wird.

**VORSICHT!** Bewahren Sie das PIM immer mit der Abdeckung des PIM-Anschlusses nach unten auf.

# **Kapitel 11 Unterstützung und Wartung**

Dieses Kapitel enthält Informationen zu Service und Support für das Gentuity Hochfrequenz-OCT-Bildgebungssystem. Es enthält auch Einzelheiten zur Fehlerbehebung.

**Anmerkung –** Es gibt keine vom Benutzer zu wartenden Teile und keine vom Benutzer durchzuführenden Wartungsarbeiten am Gentuity Hochfrequenz-OCT-Bildgebungssystem oder dem Katheter. Alle Service- und Wartungsarbeiten werden von Gentuity-Kundendienstmitarbeitern durchgeführt.

# <span id="page-594-0"></span>**Kontaktinformationen**

Gentuity, LLC 142 North Road Suite G Sudbury, MA 01776-1142 USA

**Telefon:** 888-967-7628 **FAX:** 978-319-4632 **Allgemeine Anfragen:** info@gentuity.com **Support und Service:** support@gentuity.com **Website:** www.gentuity.com

## **Fehlerbehebung**

Tabelle 11-1 listet Probleme und Lösungsansätze für die Fehlerbehebung während eines HF-OCT-Verfahrens auf.

**Anmerkung –** Wenn Sie Bedenken haben oder Probleme auftreten, während sich der PIM-Motor dreht, verwenden Sie die rote Taste **STOP** auf dem PIM oder die Taste **STOP** auf dem Touchscreen, um die Drehung und den Rückzug des PIM zu stoppen.

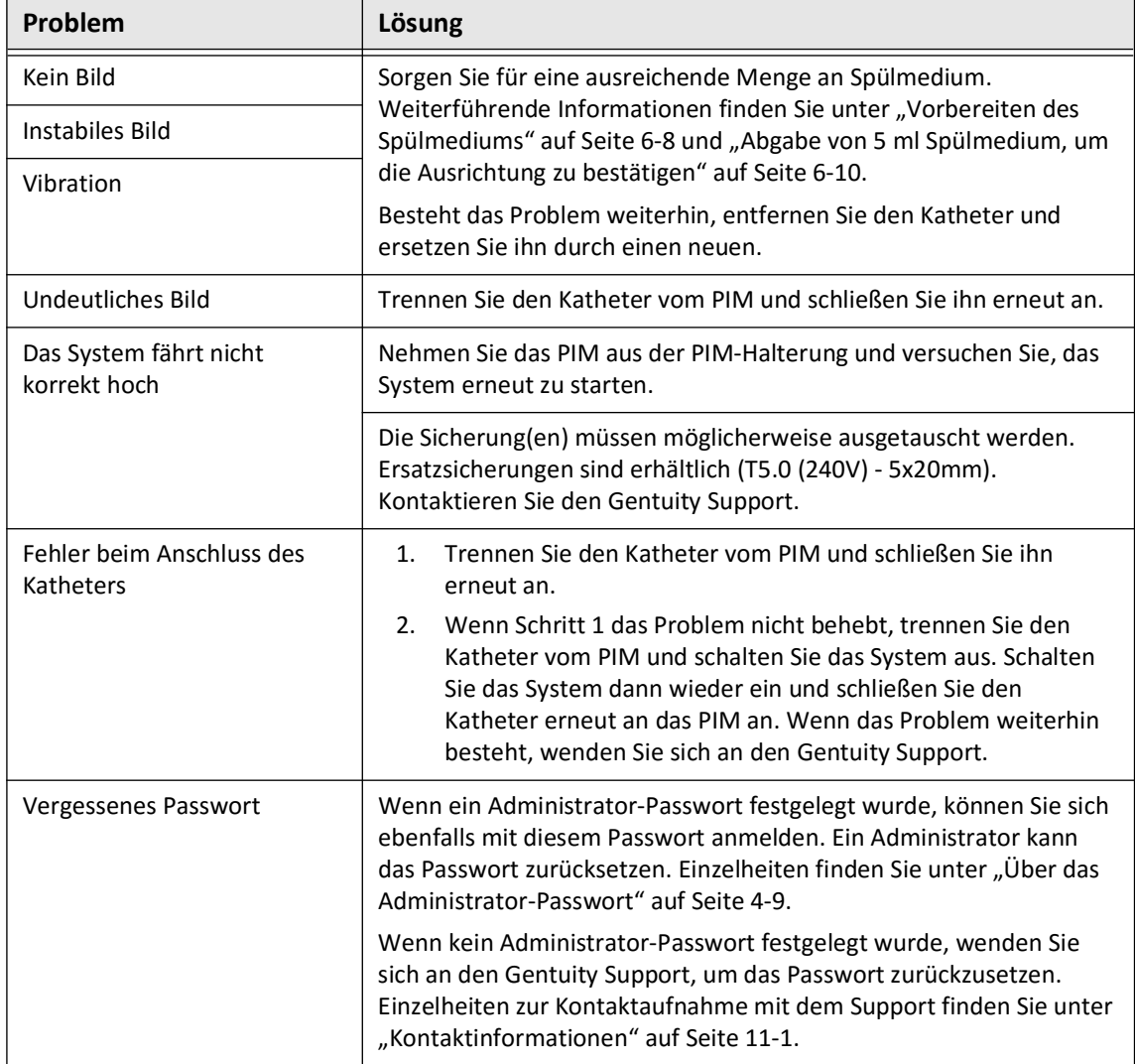

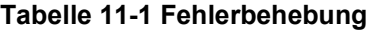

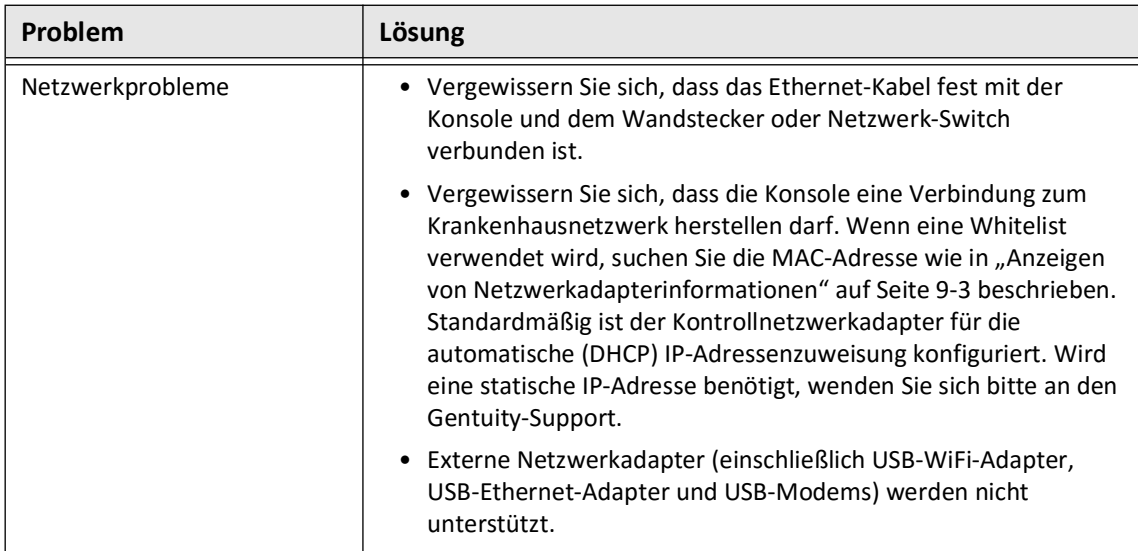

#### **Software-Protokolle**

Im Falle des notwendigen Eingreifens des Gentuity-Support zur Problemlösung, können Sie aufgefordert werden, Software-Protokolle zu übermitteln, um das Problem lösen zu können. Weiterführende Informationen finden Sie in "Konfigurieren der Wartungseinstellungen" auf [Seite 4-18.](#page-513-0)

# **Entsorgung**

**WARNUNG!** Der Vis-Rx Mikro-Bildgebungskatheter ist nur für den einmaligen Gebrauch bestimmt. Nicht wiederverwenden, erneut sterilisieren oder wiederaufbereiten.

Der Vis-Rx Mikro-Bildgebungskatheter ist ein Einwegartikel und sollte nach Gebrauch gemäß den Richtlinien Ihrer Einrichtung für die Entsorgung biomedizinischer Abfälle entsorgt werden.

Wenn das Gentuity Hochfrequenz-OCT-Bildgebungssystem sein Lebensende erreicht hat, müssen Sie es gemäß den geltenden örtlichen Gesetzen und Vorschriften entsorgen.

Entsorgung

# **Kapitel 12 Spezifikationen**

In diesem Kapitel finden Sie die technischen Spezifikationen des Gentuity Hochfrequenz-OCT-Bildgebungssystems.

## **Systemspezifikationen**

Dieser Abschnitt listet die technischen Spezifikationen des Systems auf.

## **Systemgröße und -gewicht**

#### **Tabelle 12-1 Systemgröße und -gewicht**

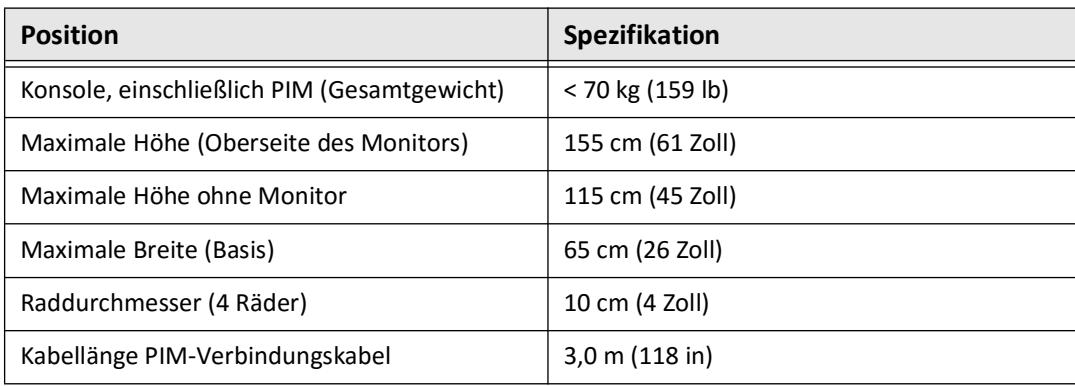

#### **Monitor**

#### **Tabelle 12-2 Monitore**

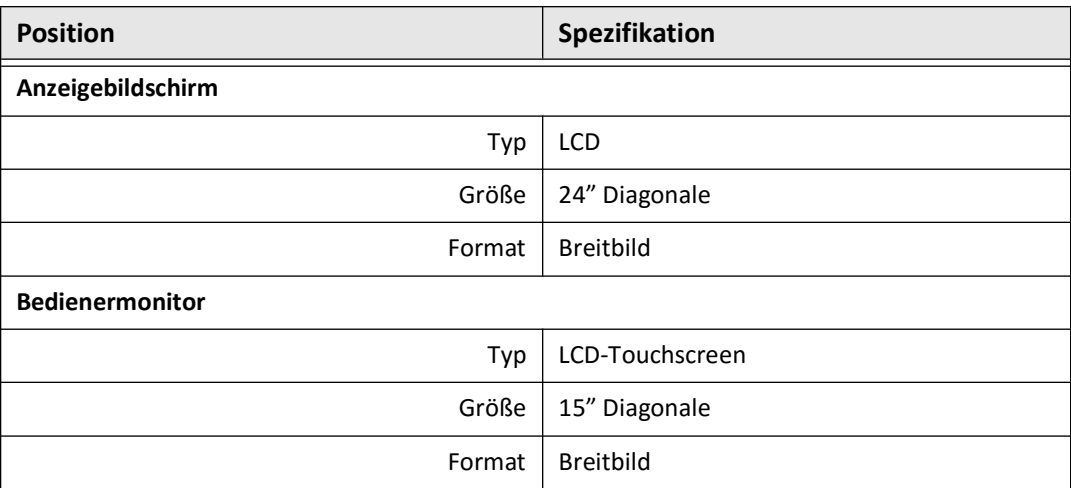

# **Umweltbezogene Spezifikationen**

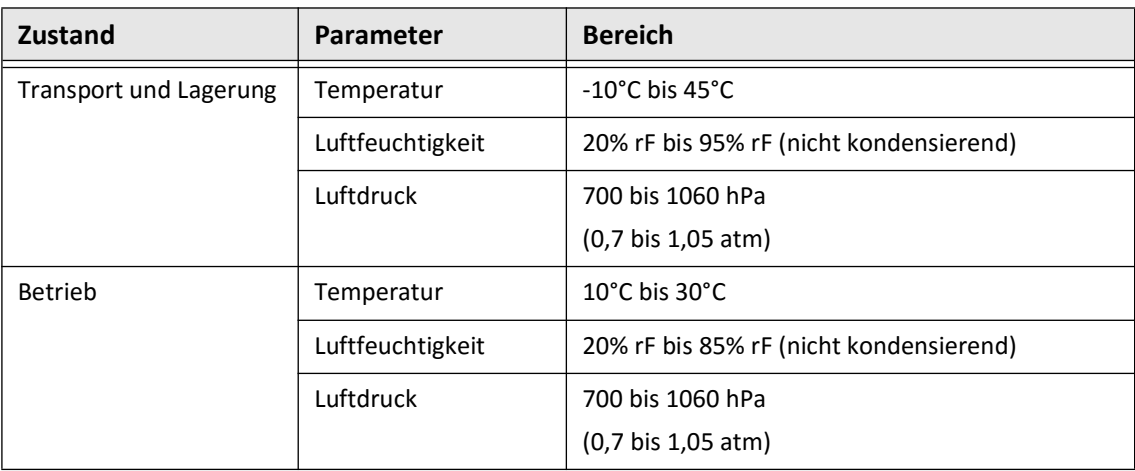

#### **Tabelle 12-3 Umweltbezogene Spezifikationen**

# **Optische Spezifikationen des Systems**

#### **Tabelle 12-4 Optische Spezifikationen des Systems Swept Source und sichtbarer Laser**

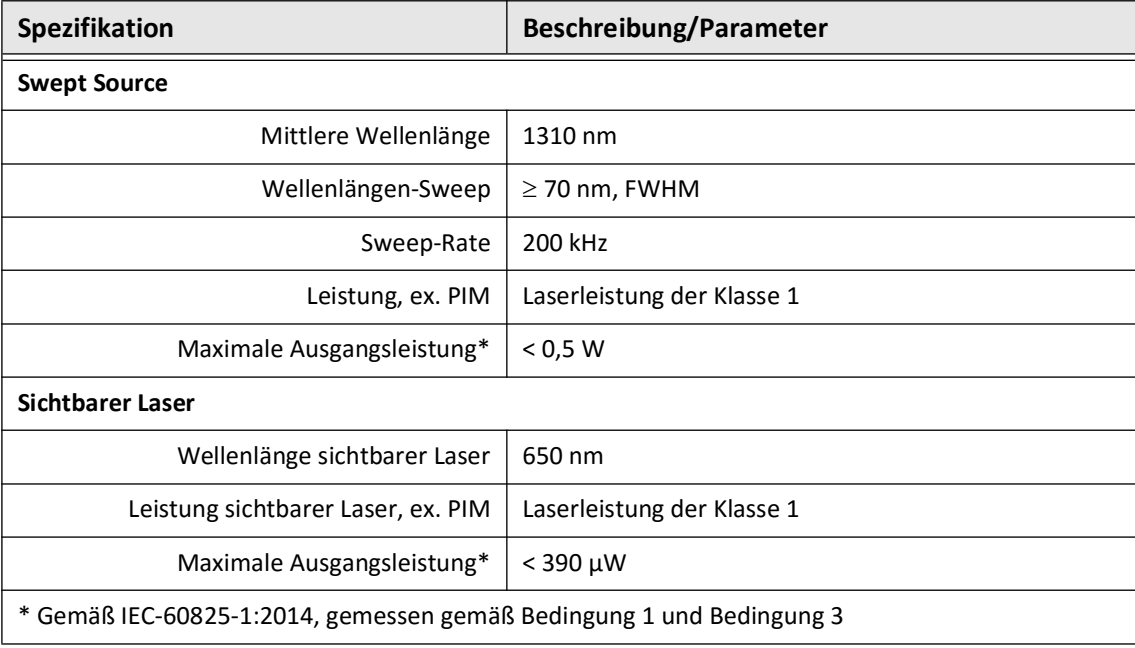

# **Spezifikationen der klinischen Bildgebung**

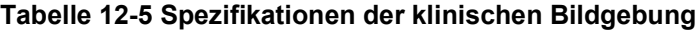

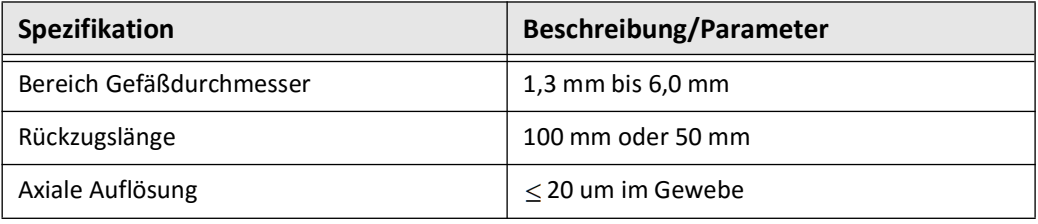

# **Elektrische Spezifikationen**

#### **Tabelle 12-6 Elektrische Spezifikationen**

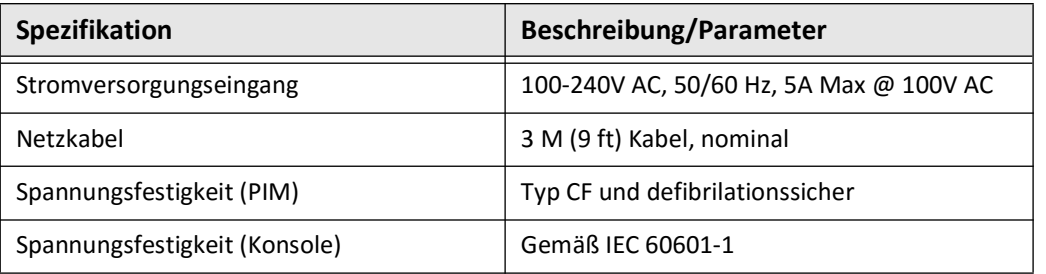

**Anmerkung –** Ersatzsicherungen sind erhältlich (T5.0 (240V) - 5x20mm). Die Systemkonsole benötigt zwei Sicherungen. Für weiterführende Informationen setzen Sie sich bitte mit dem Gentuity Support in Verbindung.

# **Erfüllung der Sicherheitsstandards**

Das Gentuity Hochfrequenz-OCT-Bildgebungssystem entspricht den folgenden nationalen und internationalen Normen:

- EN 60601-1-2 (2015) (Europa)
- IEC 60601-1-2 (2014) (US und international)

# **Kapitel 13 Symbol-Glossar**

In diesem Kapitel werden die Symbole und Icons aufgelistet und beschrieben, die auf dem Gentuity Hochfrequenz-OCT-Bildgebungssystem und dem Vis-Rx Mikro-Bildgebungskatheter sowie auf den Verpackungen erscheinen.

# **System-Symbole**

[Tabelle 13-1](#page-602-0) listet und beschreibt die Symbole, die auf dem Gentuity Hochfrequenz-OCT-Bildgebungssystem erscheinen können.

<span id="page-602-0"></span>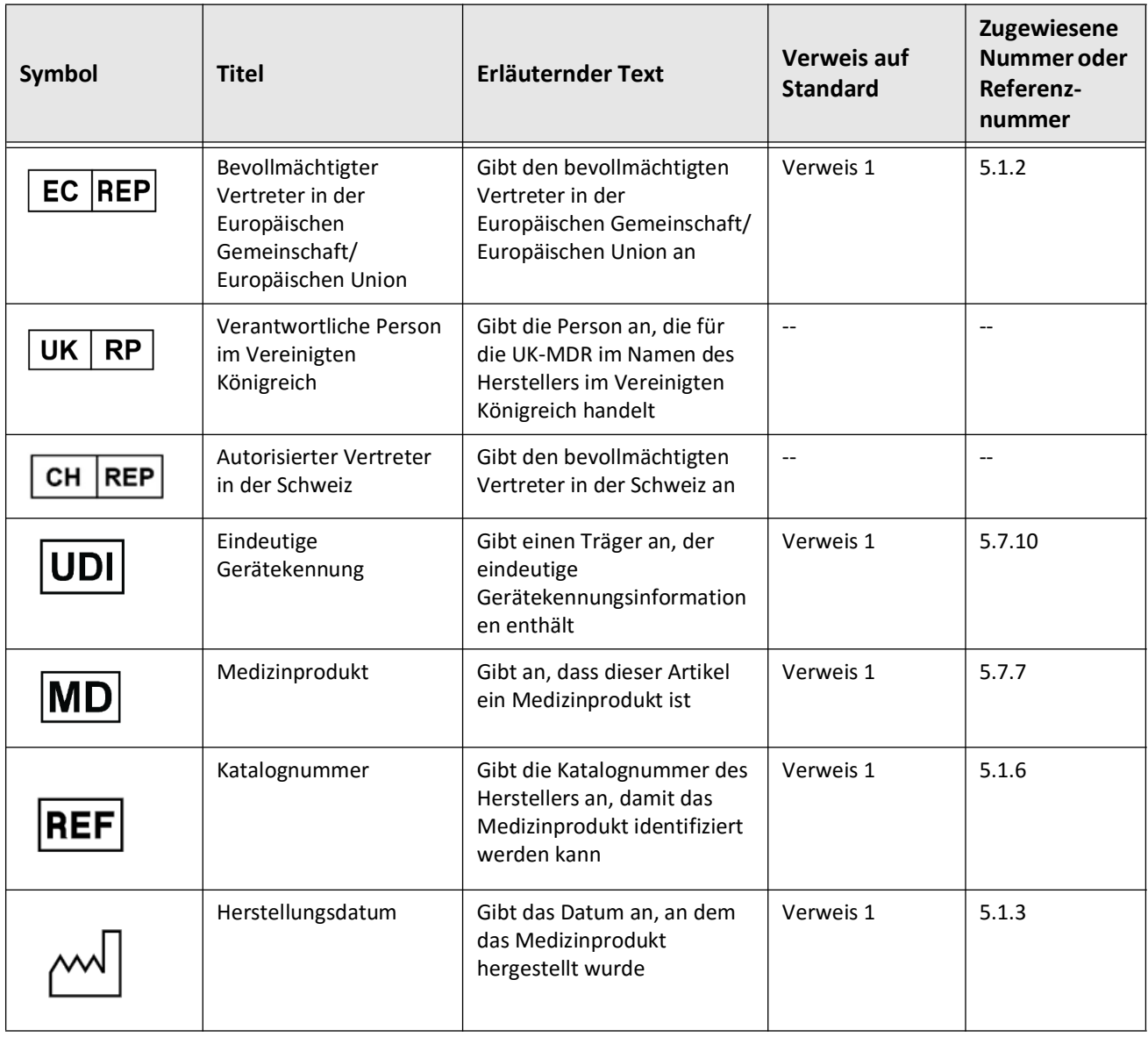

#### **Tabelle 13-1 System-Symbole**

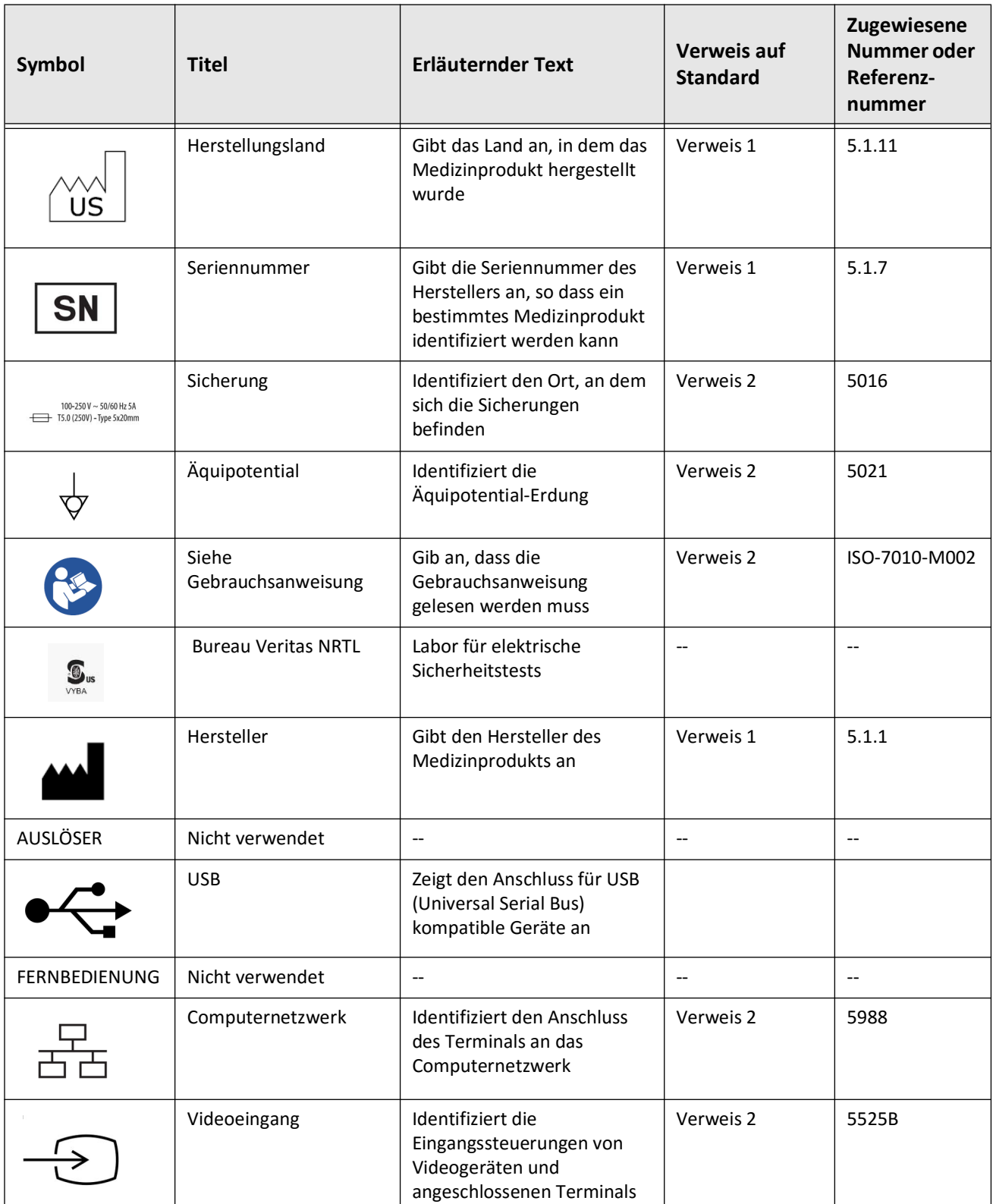

### **Tabelle 13-1 System-Symbole (Fortgesetzt)**

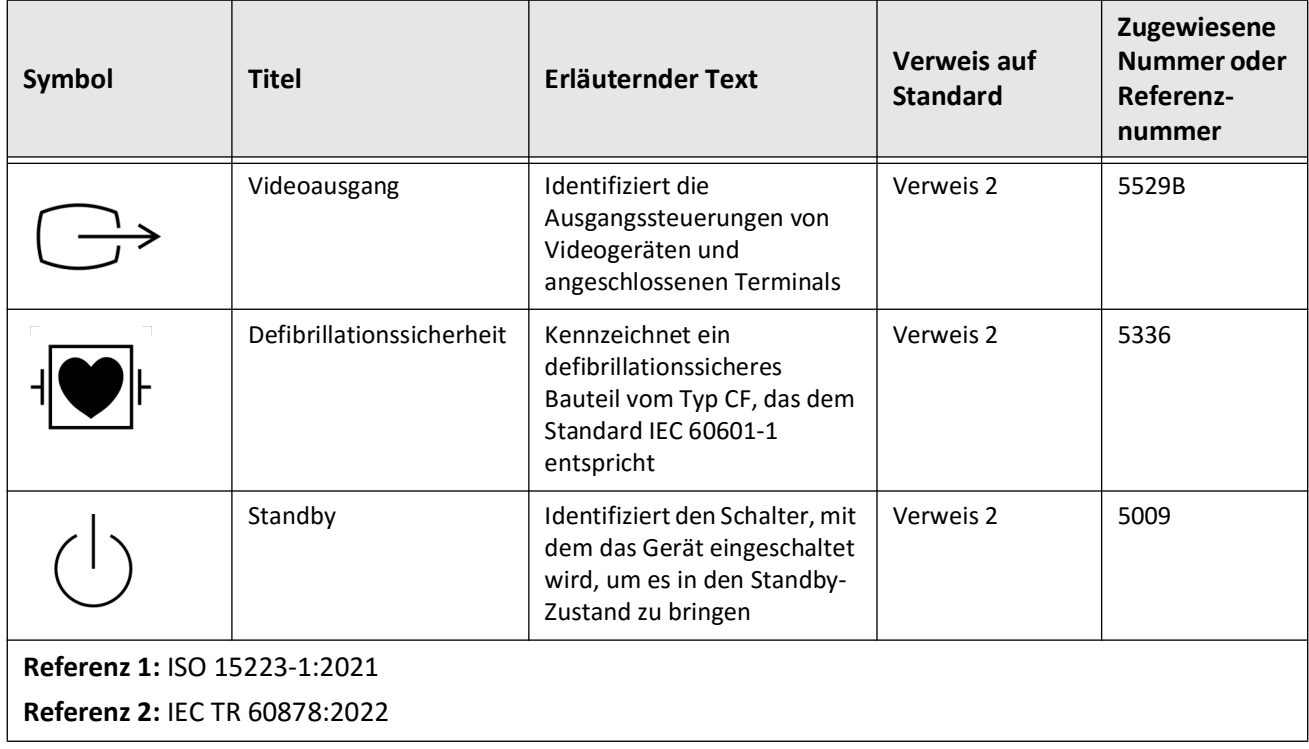

# **Tabelle 13-1 System-Symbole (Fortgesetzt)**

# **Systemverpackungssymbole**

[Tabelle 13-2](#page-605-0) listet und beschreibt die Symbole, die auf der Verpackung des Gentuity Hochfrequenz-OCT-Bildgebungssystems erscheinen können.

<span id="page-605-0"></span>

| Symbol | <b>Titel</b>                            | <b>Erläuternder Text</b>                                                                                               | <b>Verweis auf</b><br><b>Standard</b> | Zugewiesene<br>Nummer oder<br>Referenz-<br>nummer |
|--------|-----------------------------------------|----------------------------------------------------------------------------------------------------|---------------------------------------|---------------------------------------------------|
| REF    | Katalognummer                           | Gibt die Katalognummer des<br>Herstellers an, damit das<br>Medizinprodukt identifiziert<br>werden kann                 | Verweis 1                             | 5.1.6                                             |
|        | <b>Trocken halten</b>                   | Weist auf ein<br>Medizinprodukt hin, das vor<br>Feuchtigkeit geschützt<br>werden muss                                  | Verweis 1                             | 5.3.4                                             |
|        | Hier oben                               | Gibt die korrekte aufrechte<br>Position an                                                                             | Verweis 2                             | 0623                                              |
|        | Zerbrechlich, mit<br>Vorsicht behandeln | Weist auf ein<br>Medizinprodukt hin, das bei<br>unvorsichtiger Handhabung<br>zerbrechen oder beschädigt<br>werden kann | Verweis 1                             | 5.3.1                                             |
| 50°C   | Temperaturgrenze                        | Gibt die Temperaturgrenzen<br>an, in denen das<br>Medizinprodukt sicher<br>eingesetzt werden kann                      | Verweis 1                             | 5.3.7                                             |
|        | Luftfeuchtigkeitsbegren<br>zung         | Gibt den Bereich der<br>Luftfeuchtigkeit an, im dem<br>das Medizinprodukt sicher<br>eingesetzt werden kann             | Verweis 2                             | 5.3.8                                             |
|        | Atmosphärendruckbegr<br>enzung          | Gibt den Bereich des<br>atmosphärischen Drucks an,<br>in dem das Medizinprodukt<br>eingesetzt werden kann              | Verweis 2                             | 5.3.9                                             |
|        | Herstellungsdatum                       | Gibt das Datum an, an dem<br>das Medizinprodukt<br>hergestellt wurde                                                   | Verweis 1                             | 5.1.3                                             |

**Tabelle 13-2 Systemverpackungssymbole** 

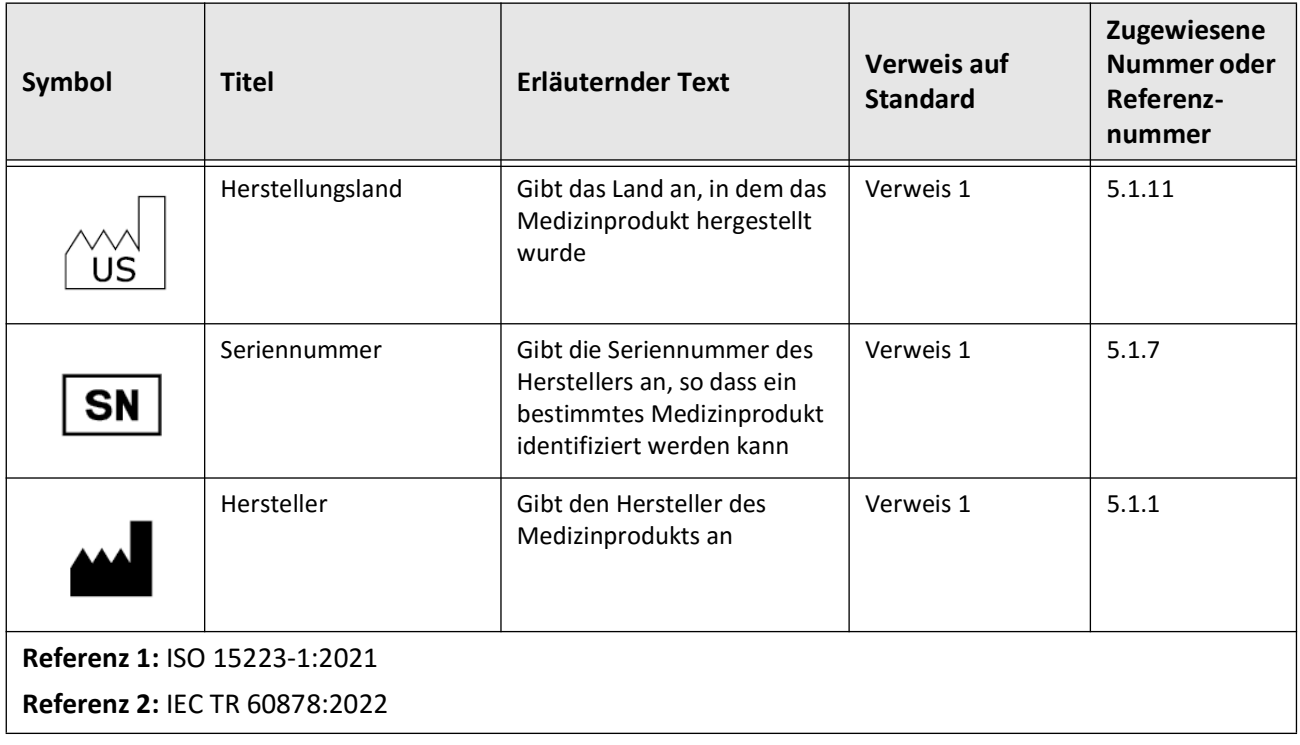

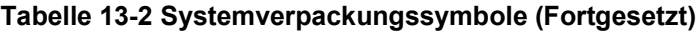

# **Kathethersymbole**

[Tabelle 13-3](#page-607-0) listet und beschreibt die Symbole, die auf dem Vis-Rx Mikro-Bildgebungskatheter oder der Verpackung oder den Etiketten erscheinen können.

<span id="page-607-0"></span>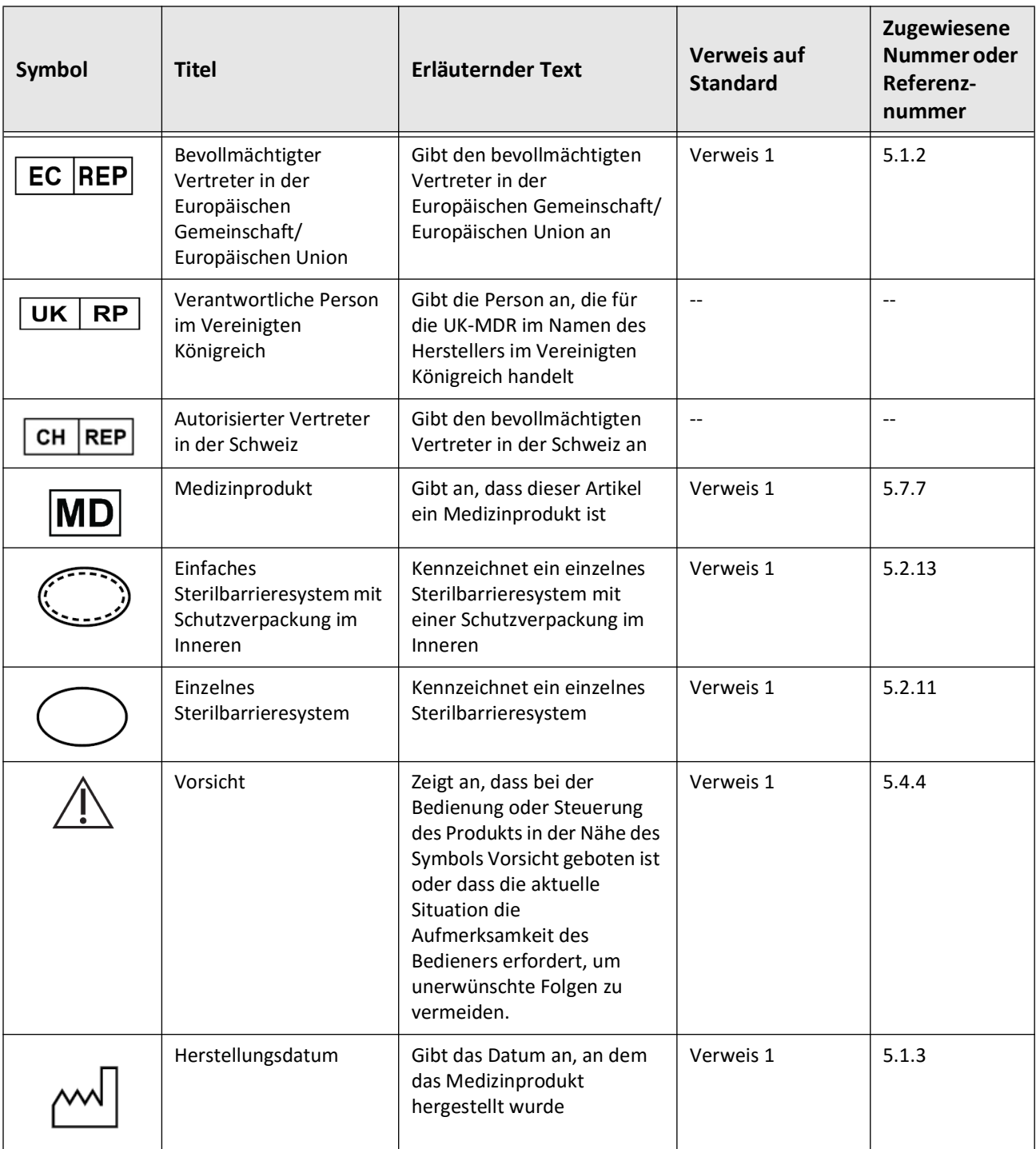

#### **Tabelle 13-3 Kathethersymbole**

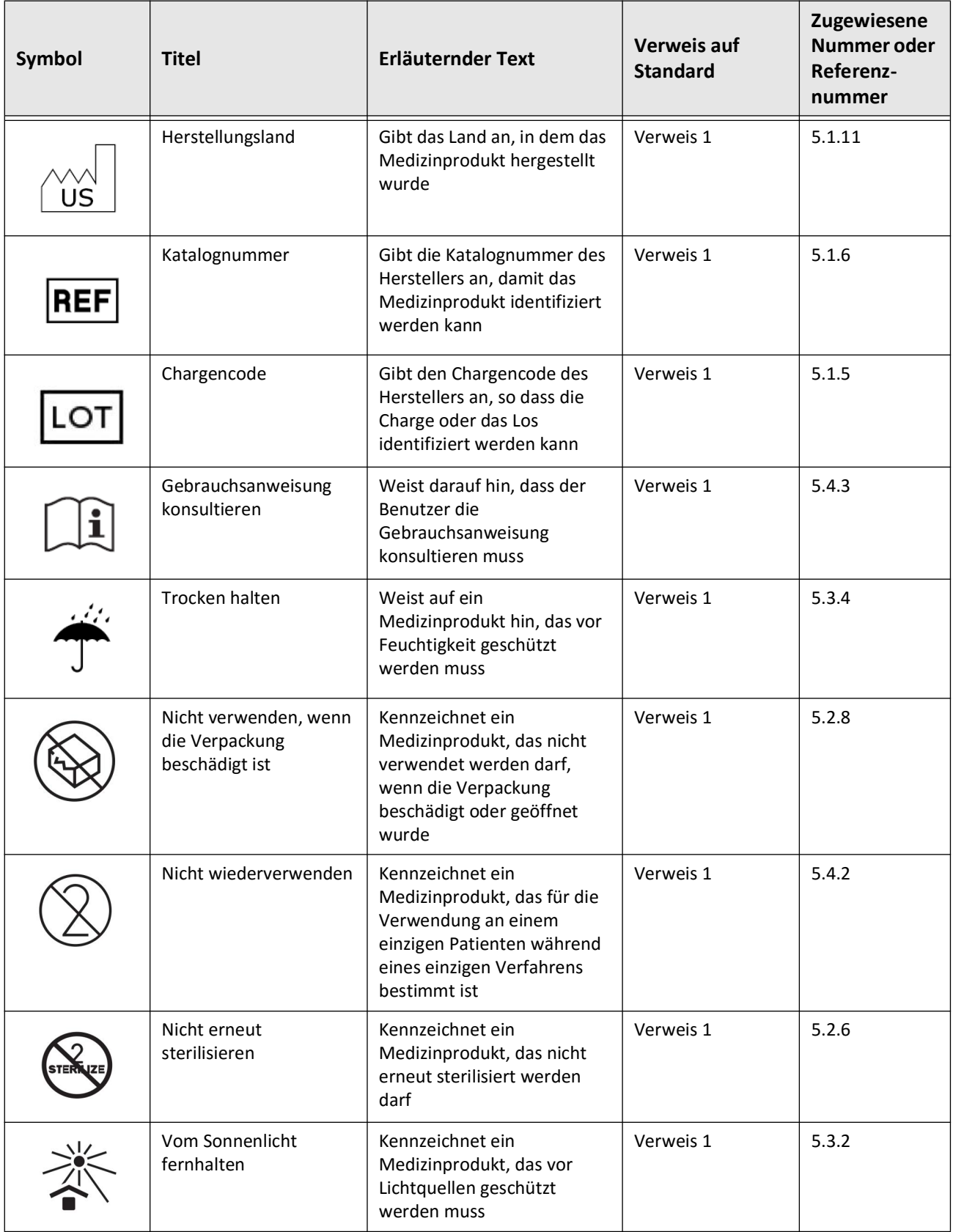

#### **Tabelle 13-3 Kathethersymbole (Fortgesetzt)**

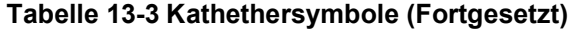

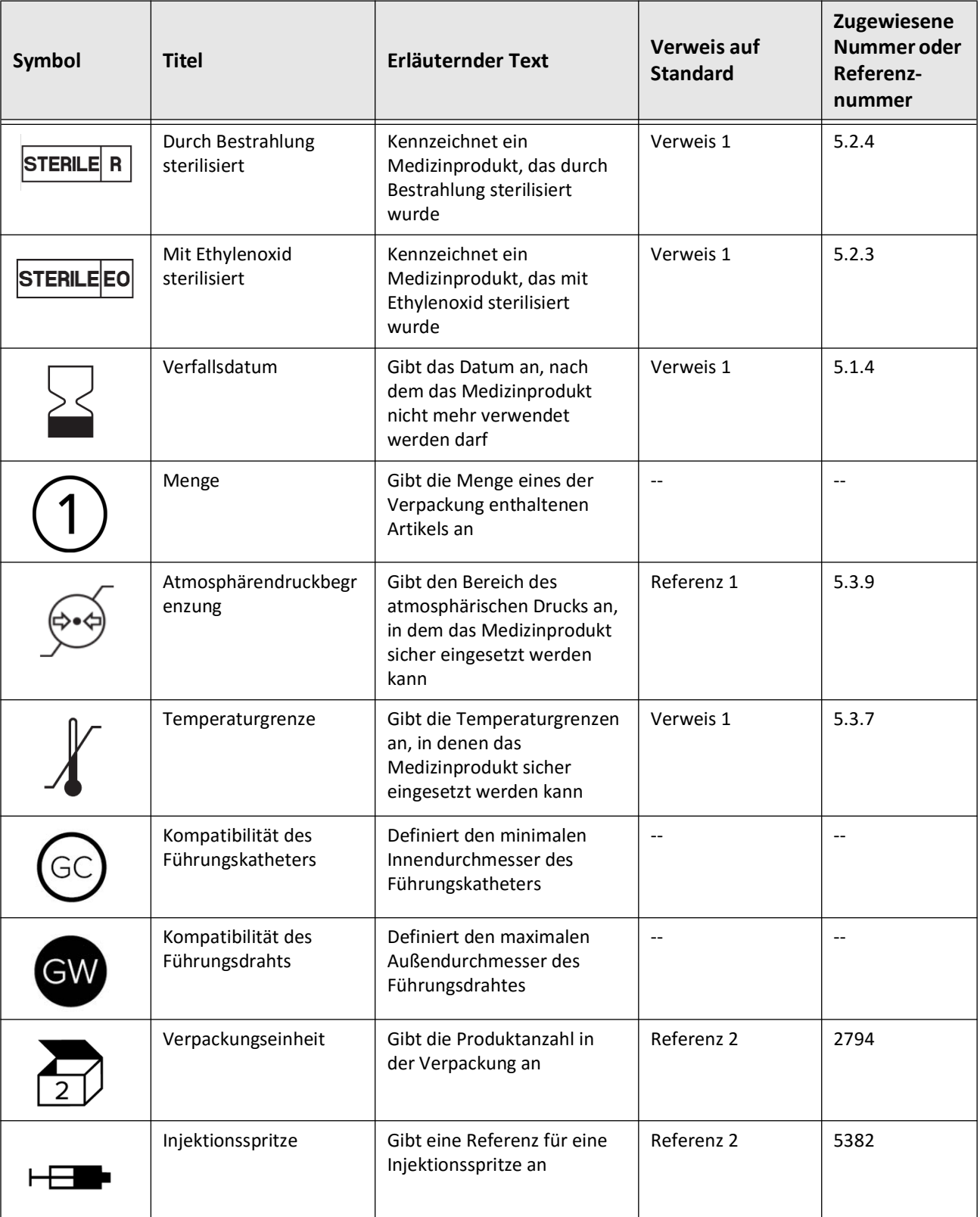

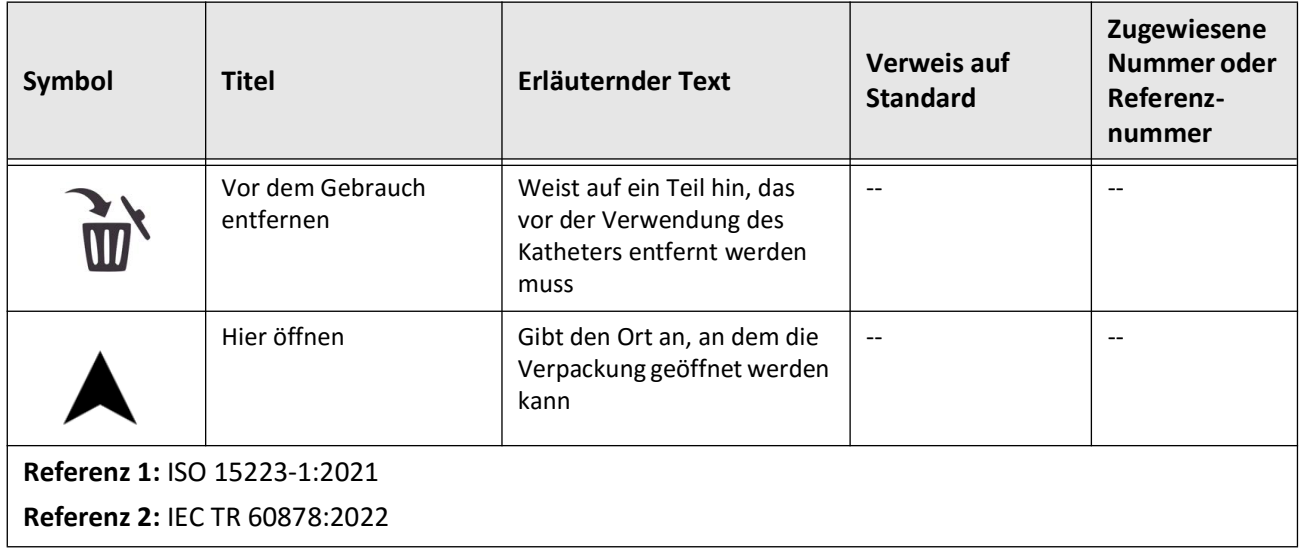

#### **Tabelle 13-3 Kathethersymbole (Fortgesetzt)**

Kathethersymbole
#### **Numerics**

2D-Ansicht, [7-6](#page-543-0) 3D-Ansicht, [7-20](#page-557-0), [7-21](#page-558-0)

#### **A**

Abmelden vom System, [4-3](#page-498-0), [4-4](#page-499-0) Abmelde-Timer, konfigurieren, [4-12](#page-507-0) Abschluss der Untersuchung, [6-14](#page-537-0) Administrator-Passwort, Konfigurieren, [4-9](#page-504-0) Allgemeine Einstellungen, konfigurieren, [4-10](#page-505-0) Anforderungen, Gerät, [12-1](#page-598-0) Angio-Ansicht, [7-4](#page-541-0) Angiographie Bildansicht, [7-5](#page-542-0) Videoanschluss von, [4-5](#page-500-0) Anhalten der Hochgeschwindigkeitsrotation, [6-11](#page-534-0) Anheften einer Patientenakte, [5-7](#page-522-0) Anmeldefenster, [4-2](#page-497-0) Anmelden am System, [4-2](#page-497-0) Anmerkungen hinzufügen,Hinzufügen von Anmerkungen, [8-8](#page-567-0) Übersicht, [8-8](#page-567-1) Anonymisierung, [9-19](#page-590-0) Anschließen externer Monitor, [4-4](#page-499-1) Videoeingang vom Angiographiesystem, [4-5](#page-500-0) Anschlüsse, System Eingang/Ausgang, [3-4](#page-489-0) Ansicht System Speicherkapazität, [4-11](#page-506-0) Ansichten 2D, [7-6](#page-543-0) 3D, [7-20](#page-557-0), [7-21](#page-558-0) Angio, [7-4](#page-541-0) L-Modus, [7-19](#page-556-0) Ansichtsmodi 3D, [7-20](#page-557-0), [7-21](#page-558-0) Einschränkungen, [7-19](#page-556-1) L-Modus, [7-19](#page-556-0) Übersicht, [7-16](#page-553-0) Anzeigebildschirm, einstellen, [4-4](#page-499-2) Anzeigen Rückzugsinformationen, [7-22](#page-559-0) Systeminformationen, [4-18](#page-513-0) Ärzte, Namen konfigurieren, [4-11](#page-506-1) Ausrichtung, injizieren von Spülmedium zur Bestätigung, [2-4](#page-475-0), [6-8](#page-531-0) Ausrüstung, erforderliche Materialien und, [6-2](#page-525-0) Automatische Spülerkennung, [6-7](#page-530-0), [6-12](#page-535-0)

automatischer Injektor, [6-8](#page-531-1)

## **B**

Benutzer-Passwort, konfigurieren, [4-12](#page-507-1) Benutzungshinweise, [1-1](#page-468-0) Bewegen des Systems, [2-6](#page-477-0) Bifurkationswerkzeug, [7-18](#page-555-0) Bildanzeige, [7-2](#page-539-0) Bilder exportieren, [9-15](#page-586-0) Bilder, überprüfen von Rückzügen, [7-1](#page-538-0) Bildgebungseinstellungen, konfigurieren, [4-15](#page-510-0) Bildgebungssequenz, Beginn, [6-6](#page-529-0) Bildschirm Datenbank-Export, [9-7](#page-578-0) Bildschirmsperre, Einstellung, [4-14](#page-509-0)

## **C**

Cartesian, [9-19](#page-590-1)

### **D**

Dateiformate, [9-17](#page-588-0) Datum & Uhrzeit, konfigurieren, [4-11](#page-506-2) Datum, exportieren von Patientenakten nach, [9-8](#page-579-0) DICOM SC, [9-18](#page-589-0) DICOM-PACS-Server, konfigurieren, [9-3](#page-574-0) Distale Referenzschichtmarkierung, [7-10](#page-547-0) Distanz in Längsrichtung, [7-9](#page-546-0) Dokumentenkonventionen, [1-3](#page-470-0) Durchflugsansicht, [7-21](#page-558-1)

## **E**

Einführen Führungsdraht, [6-4](#page-527-0) Katheter, [6-4](#page-527-0) Eingriffsraum,, [4-6](#page-501-0) Einleitung des Rückzugs, [6-12](#page-535-1) Einschränkungen, Ansichtsmodus, [7-19](#page-556-1) Einstellungen allgemeine konfigurieren, [4-10](#page-505-0) Export, [9-19](#page-590-2) konfigurieren Bildgebung, [4-15](#page-510-0) konfigurieren Überprüfung, [4-17](#page-512-0) Wartung konfigurieren, [4-18](#page-513-1) Einstellungsbildschirm, [4-8](#page-503-0) Einstellungssymbol, [7-4](#page-541-1) Elektrische Spezifikationen, [12-3](#page-600-0) Elektromagnetische Emissionen, [2-9](#page-480-0) Elektromagnetische Interferenzen, [2-7](#page-478-0)

Elektromagnetische Störfestigkeit, [12-3](#page-600-1) Entfernen des Katheters, [6-13](#page-536-0) Entsorgung, [11-3](#page-596-0) Erforderliche Informationen, konfigurieren, [4-13](#page-508-0) Erfüllung der Sicherheitsstandards, [12-4](#page-601-0) Erkundung, 100mm, 2 Sekunden, [6-6](#page-529-1) Ersatzsicherungen, [12-3](#page-600-2) Exporteinstellungen, [9-19](#page-590-2) Exportieren Anonymisierung von Patientenakten, [9-19](#page-590-0) Bilder auf USB-Laufwerk, [9-15](#page-586-1) Dateiformate, [9-17](#page-588-0) löschen von Patientenakten nach, [9-9](#page-580-0) Patientenakten (mehrere), [9-7](#page-578-1) Patientenakten nach Datum, [9-8](#page-579-0) Rückzüge, [9-12](#page-583-0) Rückzüge und Bilddateien auf USB-Laufwerk, [9-12](#page-583-1) über ein per USB angeschlossenes Speichermedium, [9-1](#page-572-0) Exportieren einer Patientenakte, [9-8](#page-579-0) Exportsymbol, [7-4](#page-541-0) externen Monitor, anschließen, [4-4](#page-499-1)

### **F**

Farbkarte, auswählen, [4-17](#page-512-1) Fehlerbehebung, [11-2](#page-595-0) Fenster für Bildgebungseinstellungen, [6-7](#page-530-1) Fenster Image Settings, [6-9](#page-532-0), [6-10](#page-533-0) File Size/Quality, [9-19](#page-590-3) Flächenmessungen Übersicht, [8-6](#page-565-0) vornehmen, bearbeiten und löschen, [8-7](#page-566-0), [8-10](#page-569-0) Freigeben der Hochgeschwindigkeitsrotation, [6-11](#page-534-1) Führungsdraht einführen, [6-4](#page-527-0) Kompatibilität, [3-7](#page-492-0) Führungskatheter, [7-8](#page-545-0)

#### **G**

Gentuity kontaktieren, [11-1](#page-594-0) Gentuity-Format, [9-18](#page-589-1) Geräteanforderungen, [12-1](#page-598-0)

#### **H**

Hinzufügen einer Patientenakte, [5-2](#page-517-0), [5-6](#page-521-0) Hochgeschwindigkeitsrotation, freigeben, [6-11](#page-534-1) Hohe Dichte 50mm, 2 Sekunden, [6-6](#page-529-2)

#### **I**

Image Collection (JPEG), [9-18](#page-589-2) Indikator der aktuellen Schicht, [7-10](#page-547-1) Informationsleiste zur aktuellen Schicht, [7-7](#page-544-0) Injektionsart, [6-8](#page-531-1)

injizieren von Spülmedien, [6-12](#page-535-1) IT-Sicherheit, [2-12](#page-483-0)

#### **J**

JPEG, [9-18](#page-589-3)

# **K**

Katheter anschließen an PIM, [6-3](#page-526-0) einführen, [6-4](#page-527-1) entfernen, [6-13](#page-536-0) Fehlerbehebung bei Anschlussfehlern, [11-2](#page-595-1) Komponenten, [3-7](#page-492-1) Markierungen, [3-7](#page-492-2), [6-5](#page-528-0) spülen, [3-9](#page-494-0) Verpackungssymbole, [13-4](#page-605-0), [13-6](#page-607-0) vom PIM trennen, [6-13](#page-536-1) vorschieben, [6-5](#page-528-1) Komplikationen, [1-2](#page-469-0) Komponenten Katheter, [3-7](#page-492-1) PIM, [3-5](#page-490-0) System, [3-2](#page-487-0) Konfigurieren Abmelde-Timer, [4-12](#page-507-0) Administrator-Passwort, [4-9](#page-504-0) allgemeine Einstellungen, [4-10](#page-505-0) Ärztenamen, [4-11](#page-506-1) Benutzer-Passwort, [4-12](#page-507-1) Bildgebungseinstellungen, [4-15](#page-510-0) Bildschirmsperre, [4-14](#page-509-0) Datum & Uhrzeit, [4-11](#page-506-2) erforderliche Informationen, [4-13](#page-508-0) Farbkarte, [4-17](#page-512-1) Krankenhausinformationen, [4-11](#page-506-3) Netzwerk-Export-Server, [9-4](#page-575-0) Sicherungseinstellungen, [4-18](#page-513-0) Systemeinstellungen, [4-8](#page-503-1) Überprüfungseinstellungen, [4-17](#page-512-0) Wartungseinstellungen, [4-18](#page-513-1) Kontraindikationen, [1-1](#page-468-1) Konventionen, Dokumentation, [1-3](#page-470-0) Krankenhausinformationen, konfigurieren, [4-11](#page-506-3)

## **L**

langsame Echtzeitbildgebung, Beginn, [6-5](#page-528-1) Lesezeichen, [7-11](#page-548-0) Lineare Messungen Messergebnisskennzeichen, [8-11](#page-570-0) Überblick, [8-4](#page-563-0) Lineare Messungen, durchführen, bearbeiten, und löschen, [8-5](#page-564-0) L-Modus-Ansicht, [7-19](#page-556-0) Löschen Anmerkungen, [8-8](#page-567-2) Flächenmessungen, [8-7](#page-566-1), [8-10](#page-569-1)

lineare Messungen, [8-5](#page-564-1) Patientenakte, [5-6](#page-521-1), [5-7](#page-522-1) Patientenakten nach Export, [9-9](#page-580-0) Rückzüge, [5-6](#page-521-2) Lumenbildspur, [7-6](#page-543-1) Lumengrenze, [7-6](#page-543-1) Lumenprofil-Anzeige, [7-8](#page-545-1)

#### **M**

manuelle Injektion, [6-8](#page-531-1) Markierung Lesezeichen, [7-10](#page-547-2) Markierungen Anmerkung, [7-10](#page-547-2) distale Referenzschicht, [7-10](#page-547-0) Längsabstand, [7-10](#page-547-3) Messung, [7-10](#page-547-2) proximale Referenzschicht, [7-9](#page-546-1) Referenz, [7-11](#page-548-1) Markierungen, Katheter, [3-7](#page-492-2), [6-5](#page-528-0) Menüleiste, [7-4](#page-541-2) Messungen Aufnahmewinkel, [8-9](#page-568-0) Flächenmessung vornehmen, [8-7](#page-566-0), [8-10](#page-569-0) linear vornehmen, [8-5](#page-564-0) Techniken zur Verbesserung der Genauigkeit, [8-3](#page-562-0) Minimum, [7-8](#page-545-2), [7-10](#page-547-4) Monitor

Anzeige einstellen, [4-4](#page-499-2) externen anschließen, [4-4](#page-499-1) Spezifikationen, [12-1](#page-598-1)

#### **N**

Navigation im Rückzug, [7-12](#page-549-0) Netzwerkadapter-Informationen, anzeigen, [4-19](#page-514-0), [9-3](#page-574-1) Netzwerk-Export-Server Bearbeiten und Testen, [9-6](#page-577-0) hinzufügen, [9-4](#page-575-0) konfigurieren, [4-19](#page-514-1) Netzwerkprobleme, Fehlerbehebung, [11-3](#page-596-1)

## **O**

OCT-Aufnahmen, überprüfen, [7-1](#page-538-1) OCT-Verfahren abschließen, [6-14](#page-537-0) Beginn der Bildgebungssequenz, [6-6](#page-529-0) einrichten des Systems für, [6-2](#page-525-1) erforderliche Materialien und Ausrüstung, [6-2](#page-525-0) Übersicht, [6-1](#page-524-0) Öffnen einer Patientenakte, [5-5](#page-520-0) One Second Imaging™ 100mm, 1 Sekunde, [6-6](#page-529-3)

#### **P**

Passwörter Administrator, [4-9](#page-504-0) Benutzer, [4-12](#page-507-1) Fehlerbehebung vergessen, [11-2](#page-595-2) Patientenakten anheften, [5-7](#page-522-0) Anonymisierung beim Export, [9-19](#page-590-0) exportieren, [9-8](#page-579-0) hinzufügen, [5-2](#page-517-0), [5-6](#page-521-0) konfigurieren der erforderlichen Informationen,[4-13](#page-508-1) löschen, [5-6](#page-521-1), [5-7](#page-522-1) löschen eines Rückzugs, [5-6](#page-521-2) löschen nach Export, [9-9](#page-580-0) mehrere exportieren, [9-7](#page-578-1) öffnen, [5-5](#page-520-0) suchen nach, [5-4](#page-519-0) Übersicht, [5-1](#page-516-0) Patientenliste exportieren von Patientenakten aus, [9-8](#page-579-1) Spalten sortieren, [5-4](#page-519-1) zugreifen auf, [5-1](#page-516-1) Patientensicherheit, [2-1](#page-472-0), [2-2](#page-473-0) PDF, [9-18](#page-589-4) Positionieren des Systems, [4-1](#page-496-0) Proximale Referenzschichtmarkierung, [7-9](#page-546-1)

### **R**

Reinigung erforderliche Materialien, [10-1](#page-592-0) PIM, [10-2](#page-593-0) Routineverfahren, [10-1](#page-592-1) System, [10-2](#page-593-1) Report (PDF), [9-18](#page-589-5) Research (TIFF), [9-18](#page-589-6) Review-Überprüfungseinstellungen, konfigurieren, [4-17](#page-512-0) Rückzug navigieren in, [7-12](#page-549-0) Rückzüge Anmerkungen hinzufügen, [8-1](#page-560-0), [8-8](#page-567-0) anzeigen von Informationen, [7-22](#page-559-0) einleiten, [6-12](#page-535-1) Einstellungen, [6-7](#page-530-2) exportieren, [9-12](#page-583-2) exportieren auf USB-Laufwerk, [9-12](#page-583-0) löschen, [5-6](#page-521-2) Messungen vornehmen, [8-1](#page-560-0) überprüfen von Bildern, [7-1](#page-538-0) vornehmen einer Flächenmessung, [8-7](#page-566-2), [8-10](#page-569-2) vornehmen einer linearen Messung, [8-5](#page-564-2) Rückzugseinstellungen, [6-6](#page-529-4)

### **S**

Schicht mit sehr geringem Maß an Vertrauen, [7-15](#page-552-0) Schnellerkundung, 50mm, 1 Sekunde, [6-6](#page-529-5) Schulungsmodus, [4-12](#page-507-2) Sicherheit empfohlene Maßnahmen, [2-13](#page-484-0) Gentuity-Controls, [2-12](#page-483-1) Patient, [2-1](#page-472-0), [2-2](#page-473-0) Warnungen, [2-4](#page-475-1), [6-5](#page-528-2) Sicherungen, ersetzen, [12-3](#page-600-2) Sicherungseinstellungen, konfigurieren, [4-18](#page-513-0) Software, aktuelle Version anzeigen, [4-18](#page-513-0) Sondenschnittstellenmodul (PIM), [3-5](#page-490-1) anschließen des Katheters an, [6-3](#page-526-0) Freigeben des Starts der Hochgeschwindigkeitsrotation, [6-11](#page-534-1) Katheter trennen, [6-13](#page-536-1) Komponenten, [3-5](#page-490-0) reinigen, [10-2](#page-593-0) Sortieren der Spalten der Patientenliste, [5-4](#page-519-1) Speicherkapazität, ansehen, [4-11](#page-506-0) Spezifikationen elektrische, [12-3](#page-600-0) Geräteanforderungen, [12-1](#page-598-0) klinische Bildgebung, [12-3](#page-600-3) Monitor, [12-1](#page-598-1) Übersicht, [12-1](#page-598-2) umweltbezogene, [12-2](#page-599-0) Spezifikationen der klinischen Bildgebung, [12-3](#page-600-3) Spülen, Katheter, [3-9](#page-494-0) Spülmedien injizieren, [6-12](#page-535-1) vorbereiten der Spülmedien, [6-8](#page-531-1) Spülmedium bestätigen des Typs, [6-7](#page-530-3) injizieren zur Ausrichtungskontrolle, [6-8](#page-531-0) Spülmedium injizieren um die Ausrichtung zu kontrollieren, [6-8](#page-531-0) Spülwiederholungserinnerung, [4-16](#page-511-0) Stent-Expansion, [7-16](#page-553-1) Subject Identifier, [9-19](#page-590-4) Suchen nach Patientenakten, [5-4](#page-519-0) Symbole, [13-1](#page-602-0) Katheterverpackung, [13-4](#page-605-0), [13-6](#page-607-0) System, [13-1](#page-602-1) System abmelden vom, [4-3](#page-498-0), [4-4](#page-499-0) aktuelle Softwareversion anzeigen, [4-18](#page-513-0) anmelden am, [4-2](#page-497-0) Ansicht Speicherkapazität, [4-11](#page-506-0) bewegen, [2-6](#page-477-0) Eingangs-/Ausgangsanschlüsse, [3-4](#page-489-0) einrichten für OCT-Verfahren, [6-2](#page-525-1) Einstellungen konfigurieren, [4-8](#page-503-1)

Fehlerbehebung, [11-2](#page-595-3) integrierte Sicherheitsfunktionen, [2-6](#page-477-1) Komponenten, [3-1](#page-486-0), [3-2](#page-487-1) Menüleiste, [7-4](#page-541-2) positionieren, [4-1](#page-496-0) reinigen und warten, [10-1](#page-592-2) Reinigung, [10-2](#page-593-1) Sicherungen, [12-3](#page-600-2) Spezifikationen, [12-1](#page-598-2) Symbole, [13-1](#page-602-1) Überblick, [3-1](#page-486-0) Übersicht OCT-Verfahren, [6-1](#page-524-0) Systemgröße und -gewicht, [12-1](#page-598-3) Systeminformationen, anzeigen, [4-18](#page-513-0)

### **T**

Taste Ein-/Ausschalten, [4-3](#page-498-1) Taste Ein/Ausschalten, [4-3](#page-498-2) Testen eines Netzwerk-Export-Servers, [9-6](#page-577-1) TIFF, [9-18](#page-589-7) TLS-Verschlüsselung, [9-5](#page-576-0) Transport Layer Security (TLS)-Verschlüsselung, [9-5](#page-576-0) Trennabstände, [2-9](#page-480-0)

#### **U**

Überblick System, [3-1](#page-486-0) Überprüfen von OCT-Aufnahmen, [7-1](#page-538-1) Übersicht, [3-5](#page-490-1) OCT-Verfahren, [6-1](#page-524-0) Patientenakten, [5-1](#page-516-0) Sondenschnittstellenmodul (PIM), [3-5](#page-490-1) Systemspezifikationen, [12-1](#page-598-2) Umweltbezogene Spezifikationen, [12-2](#page-599-0) Unsicherheitsbereiche, [7-8](#page-545-1) USB-Speichermedien exportieren über, [9-1](#page-572-0) Zugriff einschränken, [9-2](#page-573-0) USB-SpeichermedienUSB-Speichermedien, [9-2](#page-573-1), [9-12](#page-583-3)

#### **V**

Verwendungszweck, [1-1](#page-468-0) Vibration, Fehlerbehebung, [11-2](#page-595-0) Videoeingang, Anschluss vom Angiographiesystem, [4-5](#page-500-0) Vorschieben des Katheters, [6-5](#page-528-1)

#### **W**

Warnungen, Sicherheit, [2-4](#page-475-1), [6-5](#page-528-2) Wartungseinstellungen, konfigurieren, [4-18](#page-513-1) Werkzeuge Anmerkung, [8-8](#page-567-1) Bifurkation, [7-18](#page-555-0) Flächenmessung, [8-6](#page-565-0) lineare Messung, [8-4](#page-563-0) messen und anmerken, [8-2](#page-561-0)

Stentbearbeitung, [7-17](#page-554-0) Stent-Expansion, [7-16](#page-553-1), [7-17](#page-554-1) Winkelmessungen, [8-9](#page-568-0) Winkelmessungen, [8-9](#page-568-0)

## **Z**

Zoom-Anzeige, [7-9](#page-546-2) Zugriff auf die Patientenliste, [5-1](#page-516-1)

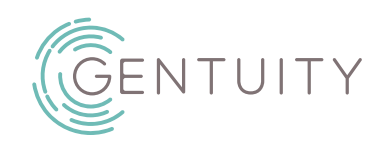

# **Σύστημα απεικόνισης OCT υψηλής συχνότητας της Gentuity®** Εγχειρίδιο χρήστη

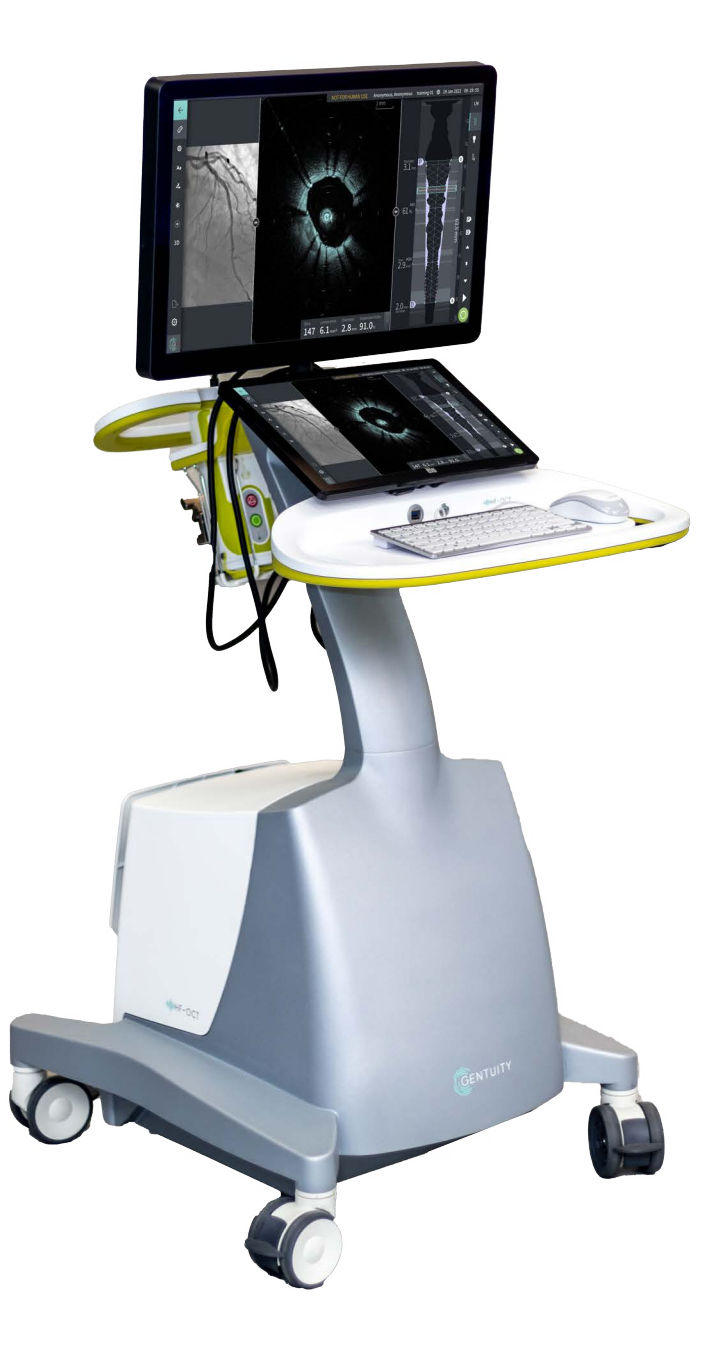

003907-ΕΛ Αναθ. Β Ιούνιος 2023

Οι πληροφορίες που παρέχονται στο παρόν έγγραφο υπόκεινται σε αλλαγή χωρίς ειδοποίηση. Η Gentuity, LLC δεν ευθύνεται για τα σφάλματα ή τις παραλείψεις που περιέχει το παρόν έγγραφο ή για τις πρόσθετες ή επακόλουθες ζημίες που σχετίζονται με τον εφοδιασμό, την εκτέλεση ή τη χρήση αυτού του προϊόντος.

Το παρόν έγγραφο περιέχει πληροφορίες αποκλειστικής εκμετάλλευσης που προστατεύονται από πνευματικά δικαιώματα.

Η «Περιορισμένη εγγύηση» που συνοδεύει τα προϊόντα της Gentuity, LLC συνιστά τη μοναδική και αποκλειστική εγγύηση που παρέχει η Gentuity, LLC αναφορικά με τα προϊόντα που περιέχονται στο παρόν.

Copyright © 2023 Gentuity, LLC.

Με την επιφύλαξη παντός δικαιώματος.

Οι ονομασίες προϊόντων που αναφέρονται στο παρόν εγχειρίδιο ενδέχεται να είναι εμπορικά σήματα των αντίστοιχων κατόχων τους. Τα ονόματα και τα δεδομένα που χρησιμοποιούνται στα παραδείγματα είναι εικονικά, εκτός εάν αναφέρεται διαφορετικά.

Διπλώματα ευρεσιτεχνίας και εμπορικά σήματα: gentuity.com/patents-trademarks.

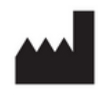

**Κατασκευαστής**

Gentuity, LLC 142 North Road Suite G Sudbury, MA 01776-1142 Η.Π.Α.

**Τηλέφωνο:** 888-967-7628 **Φαξ:** 978-319-4632 **Γενικές πληροφορίες:**  info@gentuity.com **Υποστήριξη και σέρβις:** support@gentuity.com **Ιστοσελίδα:** www.gentuity.com

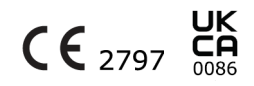

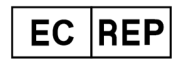

**Εξουσιοδοτημένος Αντιπρόσωπος της ΕΕ** Emergo Europe Westervoortsedijk 60, 6827 AT Arnhem Ολλανδία

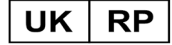

**Υπεύθυνος για το Η.Β.**

Emergo Consulting (UK) Limited c/o Cr360-UL International Compass House, Vision Park Histon Cambridge CB24 9BZ Ηνωμένο Βασίλειο

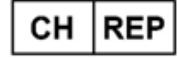

INNOVA HTS srl Como - Succursale di Chiasso Via Volta 2 - 6830 Chiasso, Ελβετία

Κάθε σοβαρό περιστατικό που λαμβάνει χώρα σε σχέση με το προϊόν θα πρέπει να αναφέρεται στον κατασκευαστή και στην αρμόδια αρχή του κράτους μέλους στο οποίο είναι εγκατεστημένος ο χρήστης και/ή ο ασθενής.

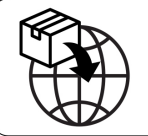

NIPRO MEDICAL EUROPE Blokhuisstraat 42 2800 Mechelen Belgium

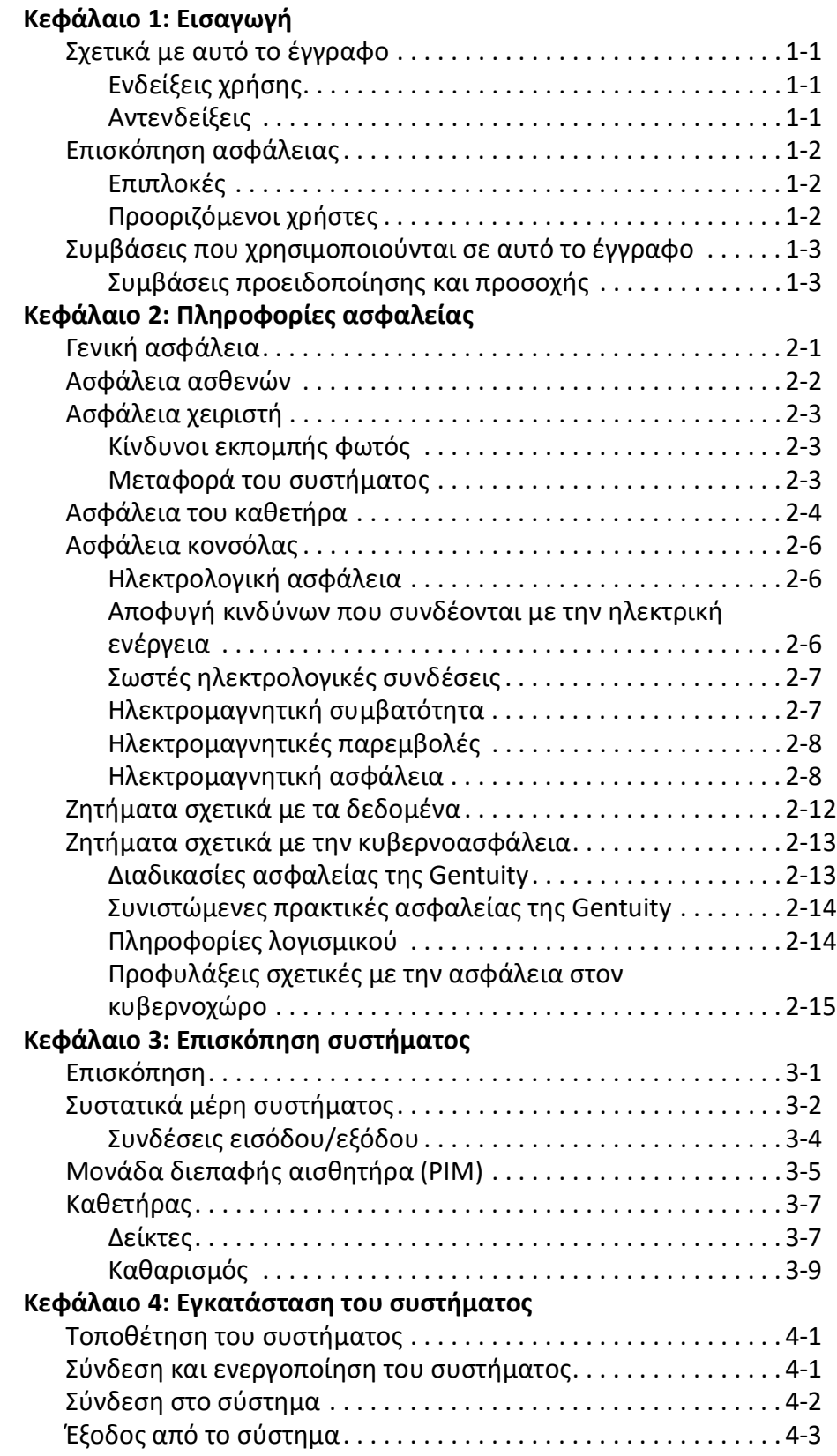

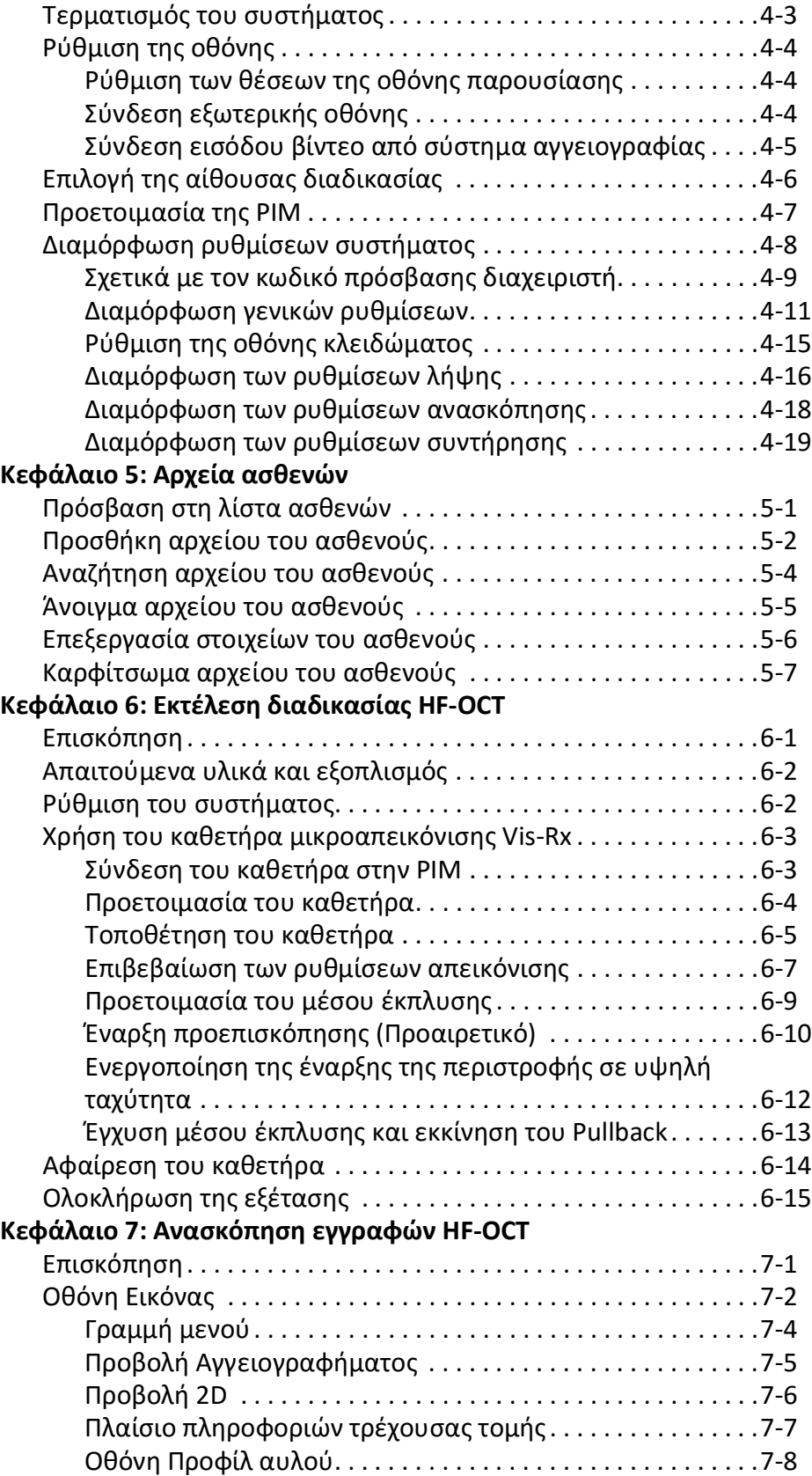

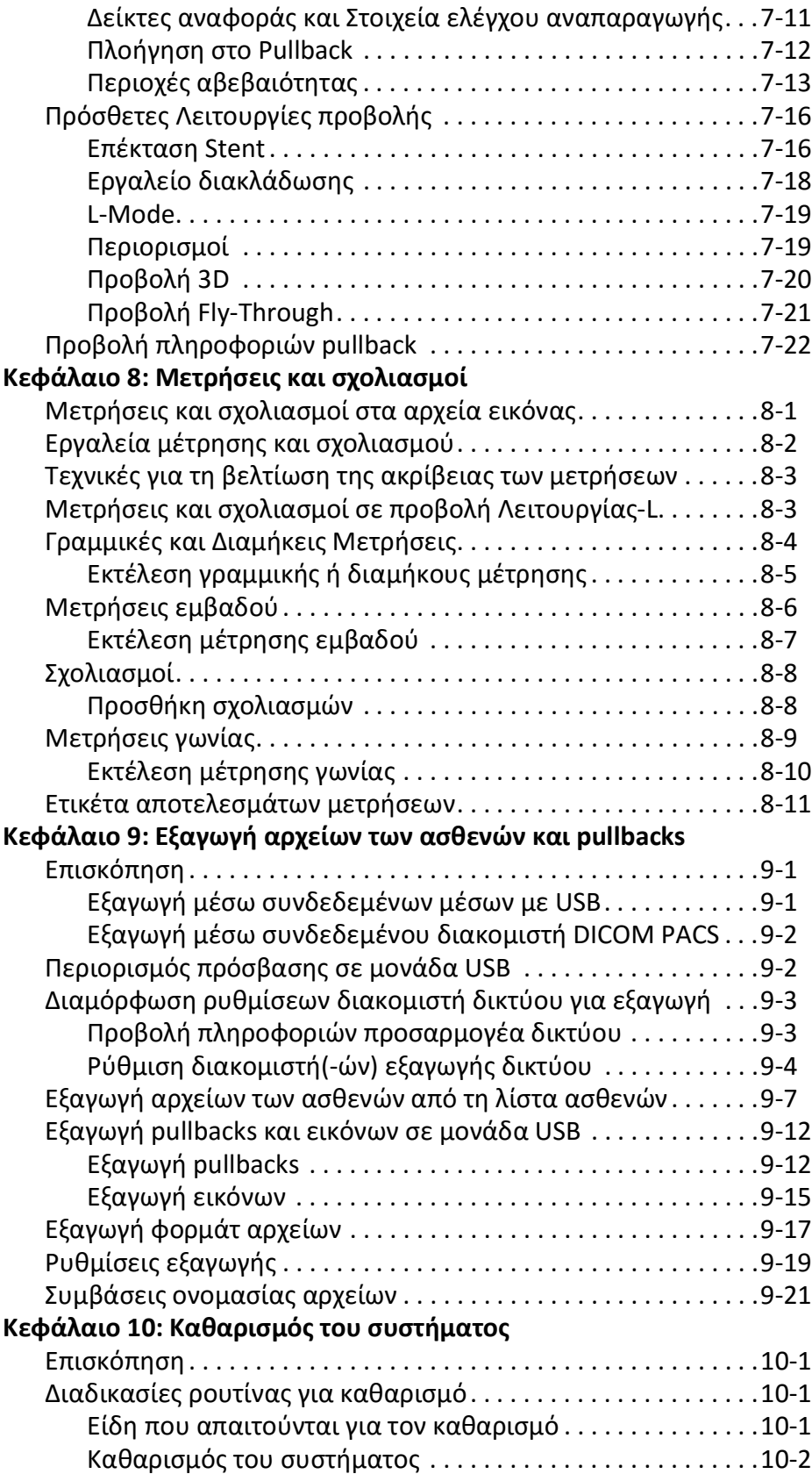

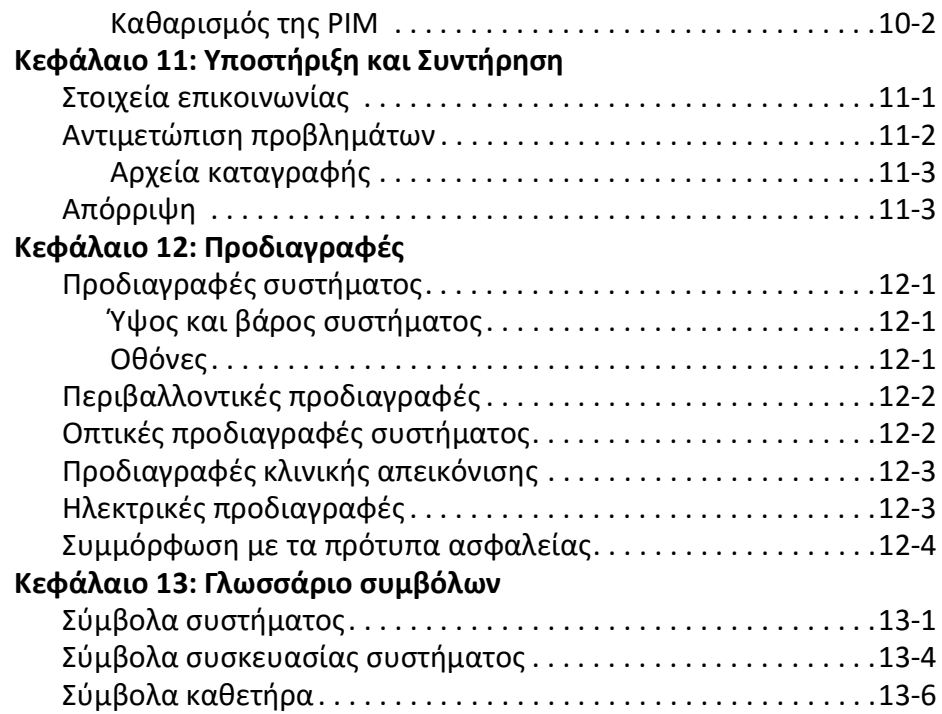

# **Κεφάλαιο 1 Εισαγωγή**

<span id="page-626-0"></span>Αυτό το κεφάλαιο παρέχει μια εισαγωγή στο σύστημα απεικόνισης OCT υψηλής συχνότητας της Gentuity®.

## <span id="page-626-1"></span>**Σχετικά με αυτό το έγγραφο**

Αυτό το έγγραφο περιγράφει το Σύστημα απεικόνισης OCT υψηλής συχνότητας της Gentuity και περιλαμβάνει:

- Περιγραφές των εξαρτημάτων του συστήματος και της διεπαφής χρήστη
- Διαδικασίες για τη χρήση του συστήματος απεικόνισης οπτικής τομογραφίας συνοχής (OCT).
- Πληροφορίες για την ασφάλεια και τον καθαρισμό του συστήματος
- Προδιαγραφές συστήματος

## <span id="page-626-2"></span>**Ενδείξεις χρήσης**

Το σύστημα απεικόνισης OCT υψηλής συχνότητας της Gentuity® που συνδέεται στον καθετήρα μικροαπεικόνισης Vis-Rx® προορίζεται για χρήση στις στεφανιαίες αρτηρίες ασθενών που είναι υποψήφιοι για διαυλική αγγειοπλαστική. Ο καθετήρας μικροαπεικόνισης Vis-Rx προορίζεται για χρήση σε αγγεία με διάμετρο από 1,3 έως 6,0mm. Ο καθετήρας μικροαπεικόνισης Vis-Rx δεν προορίζεται για χρήση σε αγγείο-στόχο που έχει υποβληθεί προηγουμένως σε διαδικασία παράκαμψης (bypass).

## <span id="page-626-3"></span>**Αντενδείξεις**

Οι αντενδείξεις για τη χρήση του συστήματος απεικόνισης OCT υψηλής συχνότητας της Gentuity περιλαμβάνουν:

- Βακτηραιμία ή σήψη
- Μείζονες ανωμαλίες του συστήματος πήξης
- Σπασμός της στεφανιαίας αρτηρίας
- Σοβαρή αιμοδυναμική αστάθεια ή σοκ
- Ολική απόφραξη
- Μεγάλος θρόμβος
- Οξεία νεφρική ανεπάρκεια
- Ασθενείς που δεν πληρούν τα κριτήρια για αορτοστεφανιαία παράκαμψη (ΑΣΠ)
- Ασθενείς που δεν πληρούν τα κριτήρια για διαδερμική διαυλική αγγειοπλαστική των στεφανιαίων (PTCA)

## <span id="page-627-0"></span>**Επισκόπηση ασφάλειας**

Αυτή η ενότητα παραθέτει πληροφορίες σχετικά με την ασφάλεια. Για λεπτομερείς πληροφορίες σχετικά με την ασφάλεια, βλ. ["Πληροφορίες ασφαλείας" στη σελίδα 2-1](#page-630-2).

**Σημείωση —** Πριν δημιουργήσετε μια καταγραφή OCT, ελέγξτε την ενότητα ["Εκτέλεση](#page-686-2)  [διαδικασίας HF-OCT" στη σελίδα 6-1](#page-686-2) για πρόσθετες προφυλάξεις και προειδοποιήσεις.

## <span id="page-627-1"></span>**Επιπλοκές**

Στους κινδύνους που σχετίζονται με την αγγειακή απεικόνιση περιλαμβάνονται οι κίνδυνοι που αφορούν όλες τις διαδικασίες καθετηριασμού. Οι παρακάτω επιπλοκές (που παρατίθενται σε αλφαβητική σειρά) είναι πιθανές λόγω ενδαγγειακής απεικόνισης και ενδέχεται να χρειαστούν πρόσθετη ιατρική αγωγή, περιλαμβανομένης της χειρουργικής επέμβασης.

- Αλλεργική αντίδραση στο σκιαγραφικό
- Ανατομία, τραυματισμός ή διάτρηση της αρτηρίας
- Εμβολή
- Θάνατος
- Ισχαιμία του μυοκαρδίου
- Καρδιακές αρρυθμίες
- Νεφρική ανεπάρκεια από τη χρήση σκιαγραφικού
- Οξύ έμφραγμα του μυοκαρδίου ή ασταθής στηθάγχη
- Σπασμός της στεφανιαίας αρτηρίας
- Σχηματισμός θρόμβου

## <span id="page-627-2"></span>**Προοριζόμενοι χρήστες**

Η ιατρική συσκευή προορίζεται για χρήση από ιατρούς και τεχνικούς που έχουν εκπαιδευτεί στην εκτέλεση ενδοστεφανιαίων επεμβατικών διαδικασιών μέσω καθετήρα. Οι ιατροί αυτοί είναι εξειδικευμένοι στην επεμβατική καρδιολογία. Ο επεμβατικός καρδιολόγος συχνά έχει μαζί του έναν/μια βοηθό επεμβατικό καρδιολόγο, έναν τεχνικό εργαστηρίου καθετηριασμού ή έναν νοσηλευτή/νοσηλεύτρια.

## <span id="page-628-0"></span>**Συμβάσεις που χρησιμοποιούνται σε αυτό το έγγραφο**

Εκτός από το παραδοσιακό ποντίκι και πληκτρολόγιο, το Σύστημα απεικόνισης OCT υψηλής συχνότητας της Gentuity χρησιμοποιεί μια οθόνη αφής για την αλληλεπίδραση του χρήστη με το σύστημα.

Οι ακόλουθες συμβάσεις, συντμήσεις, και συντομευμένες εκφράσεις χρησιμοποιούνται σε αυτό το εγχειρίδιο.

| Στοιχείο                                     | Περιγραφή                                                                                                    |  |
|----------------------------------------------|----------------------------------------------------------------------------------------------------|--|
| Επιλέξτε                                     | Εάν χρησιμοποιείτε την οθόνη αφής, υποδεικνύει ότι αγγίζετε το<br>στοιχείο στην οθόνη για να το επιλέξετε. Εάν χρησιμοποιείτε το<br>ποντίκι, υποδηλώνει ότι κάνετε κλικ στο αριστερό κουμπί του<br>ποντικιού στο στοιχείο για να το επιλέξετε. |  |
| Σύρσιμο                                      | Μετακίνηση ενός στοιχείου στην οθόνη επιλέγοντάς το και<br>σύροντάς το σε άλλη θέση                                                                                                    |  |
| Τσίμπημα                                     | Μετακινώντας δύο ή περισσότερα δάχτυλα μαζί ή χωριστά στην<br>οθόνη αφής για μεγέθυνση και σμίκρυνση σε μια εικόνα. Μπορείτε<br>επίσης να χρησιμοποιήσετε Ctrl+ροδέλα κύλισης στο ποντίκι για<br>μεγέθυνση και σμίκρυνση.                      |  |
| Μεγέθυνση                                    |                                                                                                    |  |
| Μετακίνηση                                   | Όταν η εικόνα είναι σε κατάσταση μεγέθυνσης, χρησιμοποιήστε τα<br>δάχτυλά σας για να μετακινήσετε την εικόνα (μετακινήστε την στην<br>οθόνη).                                                                                                  |  |
| Ετικέτες κειμένου και<br>κουμπιών στην οθόνη | Εμφανίζεται στην τεκμηρίωση με έντονη γραφή. Για παράδειγμα,<br>το εικονίδιο Λίστα ασθενών, Ρυθμίσεις και ούτω καθεξής.                                                                                                    |  |
| <b>SO</b><br><b>NSO</b>                      | Σε διαδικασίες όπου απαιτείται αποστειρωμένος χειριστής, τα SO<br>και NSO που προηγούνται του βήματος υποδεικνύουν ποιος<br>εκτελεί κάθε βήμα: Αποστειρωμένος χειριστής (SO) ή μη<br>αποστειρωμένος χειριστής (NSO).                           |  |

**Πίνακας 1-1 Συμβάσεις εγγράφων**

## <span id="page-628-1"></span>**Συμβάσεις προειδοποίησης και προσοχής**

Οι ακόλουθες συμβάσεις χρησιμοποιούνται σε αυτό το εγχειρίδιο για να τονιστούν τα ζητήματα ασφάλειας:

**ΠΡΟΕΙΔΟΠΟΙΗΣΗ!** Μια προειδοποίηση υποδεικνύει συνθήκες, κινδύνους ή μη ασφαλείς πρακτικές που μπορεί να οδηγήσουν σε τραυματισμό ή θάνατο.

**ΠΡΟΣΟΧΗ!** Η προειδοποίηση υποδεικνύει συνθήκες, κινδύνους ή μη ασφαλείς πρακτικές που μπορεί να προκαλέσουν ζημιά στη συσκευή, απώλεια δεδομένων ή παρερμηνεία εικόνας.

Συμβάσεις που χρησιμοποιούνται σε αυτό το έγγραφο

# <span id="page-630-2"></span>**Κεφάλαιο 2 Πληροφορίες ασφαλείας**

<span id="page-630-0"></span>Αυτό το κεφάλαιο παρέχει σημαντικές πληροφορίες ασφαλείας για τη χρήση του συστήματος απεικόνισης OCT υψηλής συχνότητας της Gentuity. Για λόγους διευκόλυνσης, το κεφάλαιο «Πληροφορίες ασφαλείας» παραθέτει όλες τις προειδοποιήσεις και προφυλάξεις που αναφέρονται σε όλο το εγχειρίδιο. Δώστε προσοχή στις προειδοποιήσεις και τις προφυλάξεις που θα συναντήσετε στα κεφάλαια που ακολουθούν, λαμβάνοντας υπόψη σας το πλαίσιο στο οποίο ισχύουν.

## <span id="page-630-1"></span>**Γενική ασφάλεια**

Για να εξαλείψετε κάθε ενδεχόμενο πρόκλησης σωματικής βλάβης στους ασθενείς, τους χειριστές, ή ζημιάς στον εξοπλισμό, και απώλειας δεδομένων, τηρήστε τις προφυλάξεις και τις προειδοποιήσεις που παρατίθενται τόσο σε αυτό το κεφάλαιο όσο και σε ολόκληρο το εγχειρίδιο.

## **ΠΡΟΕΙΔΟΠΟΙΗΣΕΙΣ!**

- Το Σύστημα απεικόνισης OCT υψηλής συχνότητας της Gentuity προορίζεται για χρήση αποκλειστικά από ιατρικό προσωπικό που είναι εκπαιδευμένο στη χρήση του και καταρτισμένο στις κλινικές διαδικασίες που πρέπει να εφαρμοστούν.
- Το ιατρικό προσωπικό που χρησιμοποιεί το Σύστημα απεικόνισης OCT υψηλής συχνότητας της Gentuity πρέπει να γνωρίζει τους περιορισμούς του συστήματος. Μόνο οι εκπαιδευμένοι χειριστές μπορούν να κρίνουν κατά πόσο η χρήση του συστήματος απεικόνισης OCT υψηλής συχνότητας της Gentuity είναι κατάλληλη.
- Χρησιμοποιείτε πάντα τα στοιχεία ελέγχου, πραγματοποιήστε ρυθμίσεις και εκτελείτε τις διαδικασίες σύμφωνα με τις οδηγίες που παρέχονται στο παρόν εγχειρίδιο χρήσης.
- Να διαβάζετε και να ακολουθείτε πάντα τις *οδηγίες χρήσης* που παρέχονται με τον καθετήρα μικροαπεικόνισης Vis-Rx.

#### **ΠΡΟΦΥΛΑΞΕΙΣ!**

- Τα συστατικά στοιχεία του συστήματος αποτελούν αναπόσπαστα μέρη του συστήματος απεικόνισης OCT υψηλής συχνότητας της Gentuity. Απαγορεύεται η με οποιονδήποτε τρόπο τροποποίηση του υλικού και του λογισμικού του συστήματος απεικόνισης OCT υψηλής συχνότητας της Gentuity από τον χρήστη. Η πραγματοποίηση τέτοιων τροποποιήσεων μπορεί να επηρεάσει τη σωστή λειτουργία και να καταστήσει άκυρες τις εγγυήσεις του συστήματος. Επικοινωνήστε με την υποστήριξη πελατών της Gentuity για περισσότερες πληροφορίες.
- Το Σύστημα απεικόνισης OCT υψηλής συχνότητας της Gentuity μπορεί να συνδεθεί μόνο σε συστήματα αγγειογραφίας που έχουν εγκατασταθεί από την υποστήριξη πελατών της Gentuity.

## <span id="page-631-0"></span>**Ασφάλεια ασθενών**

Για να αποφύγετε κάθε ενδεχόμενο πρόκλησης σωματικής βλάβης στους ασθενείς, τηρήστε τις προειδοποιήσεις και τις προφυλάξεις που περιγράφονται σε αυτή την ενότητα, στην ενότητα ["Ασφάλεια του καθετήρα" στη σελίδα 2-4](#page-633-0), και σε όλο το παρόν εγχειρίδιο.

### **ΠΡΟΕΙΔΟΠΟΙΗΣΕΙΣ!**

- Κατά τη διάρκεια της επέμβασης, πρέπει να χορηγείται η κατάλληλη αγωγή με αντιπηκτικά και αγγειοδιασταλτικά, ανάλογα με τις ανάγκες.
- Ανατρέξτε στις οδηγίες του σκιαγραφικού μέσου για γενικές προειδοποιήσεις και προφυλάξεις που αφορούν τα σκιαγραφικά μέσα.
- Ο καθετήρας έχει υποβληθεί σε αποστείρωση με ακτινοβολία και προορίζεται για μία χρήση μόνο. Μην επαναχρησιμοποιείτε, επαναποστειρώνετε και μην υποβάλλετε σε εκ νέου επεξεργασία. Η εκ νέου χρήση ή η επανεπεξεργασία μπορεί να οδηγήσει σε υποβάθμιση της ποιότητας των υλικών του καθετήρα ή σε μόλυνση του ασθενή.
- Μη πυρετογόνο. Μη χρησιμοποιείτε τον καθετήρα εάν η συσκευασία έχει παραβιαστεί ή φέρει σημάδια αλλοίωσης.
- Μην χρησιμοποιείτε τον καθετήρα μετά την ημερομηνία λήξης, ή εάν δεν αναγράφεται ημερομηνία στη συσκευασία.
- Βεβαιωθείτε ότι χρησιμοποιείτε το σκιαγραφικό μέσο και τους εγχυτήρες σύμφωνα με τις προδιαγραφές έγχυσης των κατασκευαστών τους. Ο υπερβολικός ρυθμός έκπλυσης και η υπερβολική πίεση μπορεί να προκαλέσουν ζημιά στο αιμοφόρο αγγείο ή στα ιατροτεχνολογικά προϊόντα που χρησιμοποιούνται σε συνδυασμό με τον καθετήρα. Ο χαμηλός ρυθμός έκπλυσης μπορεί να οδηγήσει στην εμφάνιση θολής εικόνας.
- Η επιλογή ακατάλληλου μέσου έκπλυσης μπορεί να οδηγήσει σε σφάλματα μέτρησης που θα μπορούσαν να οδηγήσουν σε χορήγηση ακατάλληλης αγωγής. Πριν από την αγορά, βεβαιωθείτε ότι το μέσο έκπλυσης που προσδιορίζεται στο παράθυρο **Ρυθμίσεις Pullback** είναι το ίδιο με το προϊόν έκπλυσης που χρησιμοποιείτε.

**Σημείωση —** Πριν από τη χρήση, διαβάστε τις *Οδηγίες χρήσης* που παρέχονται με τον καθετήρα μικροαπεικόνισης Vis-Rx για περισσότερες πληροφορίες.

## <span id="page-632-0"></span>**Ασφάλεια χειριστή**

Για να αποφύγετε κάθε ενδεχόμενο πρόκλησης σωματικής βλάβης στους χειριστές και τους ασθενείς, τηρήστε τις προειδοποιήσεις, τις προφυλάξεις και τις δηλώσεις που περιγράφονται σε αυτή την ενότητα και σε όλο το παρόν εγχειρίδιο.

## <span id="page-632-1"></span>**Κίνδυνοι εκπομπής φωτός**

Αυτό το προϊόν έχει χαρακτηριστεί σύμφωνα με το πρότυπο IEC 60825-1:2014 ως προϊόν λέιζερ κατηγορίας 1.

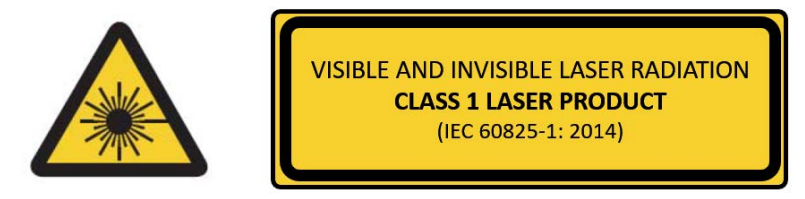

Συμμορφώνεται με τα πρότυπα 21 CFR 1040.10 και 1040.11 αλλά όχι με τα πρότυπα IEC 60825-1 έκδ. 3 και IEC 60601-2-22 έκδ. 3.1, όπως περιγράφεται στη Γνωστοποίηση λέιζερ υπ' αριθμόν 56, με ημερομηνία 8 Μαΐου 2019

## <span id="page-632-2"></span>**Μεταφορά του συστήματος**

Για να εξαλείψετε κάθε ενδεχόμενο πρόκλησης σωματικής βλάβης στους χειριστές και ζημιάς στον εξοπλισμό κατά τη μεταφορά του συστήματος, ακολουθήστε τις προφυλάξεις και τις προειδοποιήσεις που παρατίθενται σε αυτή την ενότητα και σε ολόκληρο το εγχειρίδιο.

## **ΠΡΟΕΙΔΟΠΟΙΗΣΕΙΣ!**

- Το σύστημα ζυγίζει έως 70 kg (154 lb). Να είστε προσεκτικοί κατά τη μεταφορά του συστήματος.
- Για να εξαλείψετε κάθε ενδεχόμενο παραπατήματος και πρόκλησης ζημιάς στον εξοπλισμό, πριν ξεκινήσετε τη μεταφορά του συστήματος, βεβαιωθείτε ότι είναι εκτός λειτουργίας, ότι το καλώδιο Ethernet έχει αποσυνδεθεί από την κονσόλα (εάν υπάρχει), ότι το καλώδιο τροφοδοσίας του συστήματος έχει αποσυνδεθεί από την πρίζα και ότι το καλώδιο τροφοδοσίας είναι στερεωμένο στη θέση περιτυλίγματος καλωδίου που βρίσκεται στο πίσω μέρος του συστήματος.
- Για να αποφύγετε την πιθανότητα να παραπατήσετε και να προκαλέσετε ζημιά στον εξοπλισμό, τοποθετήστε το καλώδιο της PIM κατάλληλα πριν ξεκινήσετε να μεταφέρετε το σύστημα.
- Για να εξαλείψετε την πιθανότητα ανατροπής του συστήματος, βεβαιωθείτε ότι οι τροχοί του συστήματος κυλούν ελεύθερα πριν ξεκινήσετε τη μεταφορά. Επιλύστε τυχόν προβλήματα με τους τροχούς προτού ξεκινήσετε τη μεταφορά του συστήματος. Βεβαιωθείτε ότι τα φρένα του συστήματος βρίσκονται στην επάνω θέση (ξεκλειδωμένα).
- Για να εξαλείψετε την πιθανότητα ανατροπής του συστήματος, αποφύγετε ράμπες με κλίση μεγαλύτερη από 10 μοίρες. Οι ράμπες για αναπηρικά αμαξίδια έχουν συνήθως κλίση μικρότερη από 5 μοίρες.
- Για να εξαλείψετε την πιθανότητα ανατροπής του συστήματος, δύο άτομα είναι απαραίτητα εάν πρέπει να μεταφέρετε το σύστημα σε ράμπες με κλίση μεγαλύτερη από 10 μοίρες.

## <span id="page-633-0"></span>**Ασφάλεια του καθετήρα**

Για να εξαλείψετε κάθε ενδεχόμενο πρόκλησης σωματικής βλάβης στους ασθενείς, τους χειριστές ή πρόκλησης ζημιάς στον εξοπλισμό κατά τη χρήση του καθετήρα μικροαπεικόνισης Vis-Rx, τηρήστε τις προφυλάξεις και τις προειδοποιήσεις που παρατίθενται σε αυτή την ενότητα, στην ενότητα ["Ασφάλεια ασθενών" στη σελίδα 2-2](#page-631-0) και σε ολόκληρο το εγχειρίδιο.

#### **ΠΡΟΕΙΔΟΠΟΙΗΣΕΙΣ!**

- Ο καθετήρας προορίζεται για μία χρήση μόνο. Μην επαναχρησιμοποιείτε, επαναποστειρώνετε και μην υποβάλλετε σε εκ νέου επεξεργασία.
- Εφαρμόστε τεχνική αποστείρωσης όταν συνδέετε τον καθετήρα στην PIM, η οποία βρίσκεται εκτός χειρουργικού πεδίου.
- Παρακολουθήστε όλη τη διαδικασία προώθησης και μετακίνησης του καθετήρα μικροαπεικόνισης Vis-Rx μέσω ακτινοσκοπικού εξοπλισμού. Φροντίζετε πάντα η διαδικασία προώθησης και αφαίρεσης του καθετήρα να γίνεται αργά. Η μη παρακολούθηση της κίνησης του ιατροτεχνολογικού προϊόντος μέσω ακτινοσκοπικού εξοπλισμού μπορεί να οδηγήσει σε τραυματισμό του αγγείου ή σε ζημιά του προϊόντος.
- Κατά τη διάρκεια της χρήσης, το σύρμα-οδηγός θα πρέπει να είναι συνδεδεμένο μόνιμα στον καθετήρα. Μην αποσύρετε και μην προωθείτε το σύρμα-οδηγό πριν αφαιρέσετε τον καθετήρα.
- Εάν συναντήσετε αντίσταση κατά την προώθηση ή την αφαίρεση του καθετήρα μικροαπεικόνισης Vis-Rx, διακόψτε τους χειρισμούς και αξιολογήστε την κατάσταση με ακτινοσκοπικό εξοπλισμό. Εάν δεν είναι δυνατό να καθοριστεί ή να αντιμετωπιστεί η αιτία της αντίστασης, αφαιρέστε προσεκτικά τον καθετήρα μαζί με το σύρμα-οδηγό.
- Αποφύγετε σε κάθε περίπτωση τη βίαιη εισαγωγή του καθετήρα σε αυλούς που είναι στενότεροι από το σώμα του καθετήρα.
- Κατά την προώθηση ή την αφαίρεση του καθετήρα με άκρο τύπου «monorail» μέσω ενός αγγείου διαστελλόμενου μέσω stent, ο καθετήρας μπορεί να αγκιστρώσει το stent μεταξύ της συμβολής του καθετήρα και του σύρματος-οδηγού, με αποτέλεσμα τον εγκλωβισμό του καθετήρα και του σύρματος-οδηγού, την αποκόλληση του άκρου του καθετήρα και/ή τη μετατόπιση του stent.
- Για να αποφύγετε την πρόκληση ζημιάς στο αγγείο ή στον καθετήρα, μην πιέζετε τον καθετήρα-οδηγό πιο μέσα στο αιμοφόρο αγγείο όταν αφαιρείτε τον καθετήρα.
- Πριν εγχύσετε το μέσο έκπλυσης, βεβαιωθείτε ότι η βαλβίδα αιμόστασης είναι σφιγμένη, για να μειώσετε τον κίνδυνο ακούσιας κίνησης του καθετήρα ή διαρροής του μέσου έκπλυσης κατά την έγχυση.
- Ο υπερβολικός ρυθμός έκπλυσης και η υπερβολική πίεση μπορεί να προκαλέσουν ζημιά στο αιμοφόρο αγγείο ή στα ιατροτεχνολογικά προϊόντα που χρησιμοποιούνται σε συνδυασμό με τον καθετήρα μικροαπεικόνισης Vis-Rx. Ο χαμηλός ρυθμός έκπλυσης μπορεί να οδηγήσει στην εμφάνιση θολής εικόνας.
- Εάν ο καθετήρας απεικόνισης στραβώσει, διακόψτε τους χειρισμούς για να μην προκληθεί τραυματισμός στο αγγείο ή ζημιά στον καθετήρα απεικόνισης.
- Για να αποφύγετε την πρόκληση ζημιάς στο αγγείο, κατά τη διάρκεια της χρήσης, το σύρμα-οδηγός θα πρέπει να είναι συνδεδεμένο μόνιμα στον καθετήρα.

#### Πληροφορίες ασφαλείας

- Για να αποφύγετε την πρόκληση ζημιάς στο αγγείο, διατηρήστε τη θέση του σύρματοςοδηγού ενώ χειρίζεστε τον καθετήρα απεικόνισης στο αγγείο.
- Μην αποσυνδέετε τον καθετήρα μικροαπεικόνισης Vis-Rx από την PIM μέχρι να ολοκληρωθεί η διαδικασία, για να αποφύγετε μόλυνση του αποστειρωμένου πεδίου.

#### **ΠΡΟΦΥΛΑΞΕΙΣ!**

- Ο καθαρισμός πρέπει να πραγματοποιείται πριν από την εισαγωγή και την απεικόνιση. Η σύριγγα θα πρέπει να είναι προσαρτημένη στον πλευρικό βραχίονα, για να επιτρέπει την επανάληψη του καθαρισμού καθ' όλη τη διαδικασία της απεικόνισης.
- Μην αφαιρείτε τη σύριγγα από τη θύρα καθαρισμού καθετήρα για να μην εισέλθει αέρας στον αυλό καθαρισμού και για να είναι δυνατή η επανάληψη του καθαρισμού εάν χρειαστεί.
- Χρησιμοποιήστε ένα σύρμα-οδηγό με μέγιστη εξωτερική διάμετρο 0,014" (0,36mm) και έναν καθετήρα-οδηγό με ελάχιστη εσωτερική διάμετρο 0,068" (1,73mm).
- Για να αποφύγετε ζημιά στον καθετήρα, βεβαιωθείτε ότι το μοτέρ της PIM ΔΕΝ λειτουργεί όταν εισάγετε τον καθετήρα μικροαπεικόνισης Vis-Rx στον καθετήρα-οδηγό.
- Για να εξασφαλίσετε την επιτυχία της απεικόνισης, ο οδηγός-καθετήρας θα πρέπει να είναι προσανατολισμένος έτσι ώστε να κατευθύνει κατά προτίμηση τη ροή του μέσου έκπλυσης στην αρτηρία-στόχο.
- Για να εξασφαλίσετε την επιτυχία της απεικόνισης, μη χρησιμοποιήσετε οδηγόκαθετήρα με πλαϊνές οπές.
- Για να εξασφαλίσετε την απεικόνιση της επιλεγμένης ανατομίας, μην μετακινείτε το σύρμα-οδηγό αφού μπει στη θέση του ο καθετήρας απεικόνισης.
- Εάν η κεντρική διάταξη οπτικής απεικόνισης συναντήσει αντίσταση κατά την επιστροφή στην άπω θέση εντός του περιβλήματος (λόγω στραβώματος ή θραύσης), ο Περιοριστής δύναμης προώθησης θα καμφθεί για να απορροφήσει την κίνηση εμπρός. Εάν συμβεί αυτό, αφαιρέστε προσεκτικά τον καθετήρα απεικόνισης από τον καθετήρα-οδηγό. Τοποθετήστε νέο καθετήρα εάν απαιτείται να συνεχιστεί η απεικόνιση.

## <span id="page-635-0"></span>**Ασφάλεια κονσόλας**

Το Σύστημα απεικόνισης OCT υψηλής συχνότητας της Gentuity απενεργοποιεί την έξοδο φωτός και όλα τα μοτέρ της PIM στις ακόλουθες περιπτώσεις:

- Ανιχνεύεται θραύση του καθετήρα
- Ανιχνεύεται κρίσιμο σφάλμα συστήματος
- Όταν πατηθεί το κουμπί **STOP** στην PIM ή το κουμπί STOP στην οθόνη αφής

#### **ΠΡΟΦΥΛΑΞΕΙΣ!**

- Όταν δεν υπάρχει καθετήρας συνδεδεμένος στην PIM, βεβαιωθείτε ότι το κάλυμμα του συνδέσμου της PIM είναι σωστά τοποθετημένο. Έτσι προστατεύεται από ρύπους και ζημιά.
- Αποθηκεύετε πάντα την PIM με το κάλυμμα συνδέσμου της PIM στραμμένο προς τα κάτω.
- Μην αγγίζετε την εσωτερική οπτική ίνα του οπτικού συνδέσμου που φέρει ο καθετήρας ή η PIM.
- Προστατεύστε τις θύρες σύνδεσης της PIM και τους συνδέσμους του καθετήρα από υγρά.

## <span id="page-635-1"></span>**Ηλεκτρολογική ασφάλεια**

Για να εξαλείψετε κάθε ενδεχόμενο πρόκλησης σωματικής βλάβης στους ασθενείς και τους χειριστές ή ζημιάς στον εξοπλισμό κατά τη χρήση του συστήματος απεικόνισης OCT υψηλής συχνότητας της Gentuity, τηρήστε τις προφυλάξεις και τις προειδοποιήσεις για την ηλεκτρολογική ασφάλεια που παρατίθενται σε αυτή την ενότητα και σε ολόκληρο το εγχειρίδιο.

## <span id="page-635-2"></span>**Αποφυγή κινδύνων που συνδέονται με την ηλεκτρική ενέργεια**

**ΠΡΟΕΙΔΟΠΟΙΗΣΗ!** ΜΗΝ αφαιρείτε τα καλύμματα του συστήματος. Μόνο εξουσιοδοτημένο από την Gentuity προσωπικό θα πρέπει να εκτελεί εργασίες σέρβις στο σύστημα. Η τυχαία επαφή με τα ηλεκτρικά κυκλώματα στο εσωτερικό του περιβλήματος μπορεί να προκαλέσει σοβαρό τραυματισμό ή θάνατο.

## <span id="page-636-0"></span>**Σωστές ηλεκτρολογικές συνδέσεις**

Βεβαιωθείτε ότι η ονομαστική τάση της ηλεκτρολογικής σύνδεσης που χρησιμοποιείτε για το σύστημα είναι η σωστή. Ακολουθήστε προσεκτικά τις οδηγίες ασφαλείας, που περιγράφονται σε αυτήν την ενότητα, όταν συνδέετε το καλώδιο τροφοδοσίας του συστήματος απεικόνισης OCT υψηλής συχνότητας της Gentuity με την πρίζα εναλλασσόμενου ρεύματος του νοσοκομείου ή του εργαστηρίου.

#### **ΠΡΟΕΙΔΟΠΟΙΗΣΕΙΣ!**

Η μη τήρηση των παρακάτω προειδοποιήσεων σχετικά με τις ηλεκτρολογικές συνδέσεις ακυρώνει αυτόματα τη συμμόρφωση του συστήματος και της χρήσης του σύμφωνα με τους κανονισμούς και εγκυμονεί κίνδυνο τραυματισμού ή θανάτου για τον ασθενή και τον χειριστή και βλάβης στον εξοπλισμό.

- Συνδέστε το σύστημα μόνο σε κατάλληλα γειωμένες πρίζες εναλλασσόμενου ρεύματος (με τρεις οπές), που είναι εγκεκριμένες για νοσοκομειακή χρήση.
- Μην χρησιμοποιείτε καλώδια επέκτασης.
- Το κύκλωμα πρέπει να δέχεται πρόσθετο φορτίο έως 600 VA.

**Σημείωση —** Εάν το Σύστημα απεικόνισης OCT υψηλής συχνότητας της Gentuity χρησιμοποιείται με περιφερειακές συσκευές που τροφοδοτούνται από ξεχωριστή πρίζα, τότε ο συνδυασμός του συστήματος και των περιφερειακών συσκευών θεωρείται Ιατρικό Σύστημα. Είναι ευθύνη του χρήστη να συμμορφώνεται με το IEC 60601-1 και να υποβάλλει το Ιατρικό Σύστημα σε δοκιμές σύμφωνα με τις ισχύουσες απαιτήσεις.

## <span id="page-636-1"></span>**Ηλεκτρομαγνητική συμβατότητα**

Το Σύστημα απεικόνισης OCT υψηλής συχνότητας της Gentuity έχει σχεδιαστεί για να πληροί το ακόλουθο πρότυπο ηλεκτρομαγνητικής συμβατότητας: IEC 60601-1-2 (ΗΠΑ και διεθνώς)

## <span id="page-637-0"></span>**Ηλεκτρομαγνητικές παρεμβολές**

Το σύστημα παράγει εικόνες με τη χρήση τεχνικών ψηφιακής επεξεργασίας σήματος που λειτουργούν εντός του εύρους ενέργειας ραδιοσυχνοτήτων (RF). Συνεπώς, το σύστημα είναι ευαίσθητο σε παρεμβολές που δημιουργούνται από άλλες πηγές ενέργειας ραδιοσυχνοτήτων, όπως ιατροτεχνολογικά προϊόντα, προϊόντα πληροφορικής ή πύργους μετάδοσης ραδιοφωνίας/τηλεόρασης. Ο εντοπισμός της πηγής των παρεμβολών που μεταδίδονται μέσω ακτινοβολίας μπορεί να μην είναι εύκολος.

Σύμφωνα με τα πρότυπα που προσδιορίζονται σε αυτό το εγχειρίδιο χρήσης, δεν παρατηρήθηκαν παρεμβολές. Ωστόσο, ο εκπαιδευμένος χρήστης θα πρέπει να κρίνει εάν ένα σφάλμα που προκαλείται από ηλεκτρομαγνητικές διαταραχές θα επηρεάσει αρνητικά την ποιότητα της εικόνας και τα αποτελέσματα μεταγενέστερων μελετών.

Για να βοηθήσετε στον εντοπισμό της πηγής των ηλεκτρομαγνητικών παρεμβολών, απαντήστε στις ακόλουθες ερωτήσεις πριν επικοινωνήσετε με την υποστήριξη πελατών της Gentuity. Οι απαντήσεις θα βοηθήσουν την Gentuity να αποφασίσει κατά πόσον το πρόβλημα έγκειται στο ίδιο το σύστημα ή στο περιβάλλον απεικόνισης.

- Είναι οι παρεμβολές διαλείπουσες ή συνεχείς;
- Οι παρεμβολές εμφανίζονται μόνο με έναν καθετήρα ή με κάθε καθετήρα μικροαπεικόνισης Vis-Rx;
- Συνεχίζονται οι παρεμβολές εάν το σύστημα μετακινηθεί σε διαφορετική θέση στο νοσοκομείο/εργαστήριο;

## <span id="page-637-1"></span>**Ηλεκτρομαγνητική ασφάλεια**

Το Σύστημα απεικόνισης OCT υψηλής συχνότητας της Gentuity έχει ελεγχθεί ως προς τη συμμόρφωση με τις απαιτήσεις ασφαλείας του διεθνούς ηλεκτρομαγνητικού προτύπου IEC 60601-1-2 (2014) και EN 60601-1-2 (2015) για χρήση σε νοσοκομειακό περιβάλλον. Αυτό σημαίνει ότι οι βασικές επιδόσεις, που παρατίθενται παρακάτω, έχουν επαληθευτεί υπό την επενέργεια εύλογα αναμενόμενων ηλεκτρομαγνητικών διαταραχών που ενδέχεται να εμφανιστούν σε νοσοκομειακό περιβάλλον.

Οι βασικές επιδόσεις (επιδόσεις που σχετίζονται με την ασφάλεια) του συστήματος απεικόνισης OCT υψηλής συχνότητας της Gentuity είναι να εκτελεί λήψη pullback μόνο όταν εκκινείται από τον χειριστή. Η λήψη pullback περιλαμβάνει την περιστροφή, το pullback και την επαναπροώθηση του καθετήρα.

Εκτός από τις απαιτήσεις του διεθνούς προτύπου ηλεκτρομαγνητικής ασφάλειας IEC 60601-1-2, το συστήματος απεικόνισης OCT υψηλής συχνότητας της Gentuity έχει ελεγχθεί ως προς τη συμβατότητα με συσκευές αναγνώρισης ραδιοσυχνοτήτων (RFID).

Προϋπόθεση για την ηλεκτρομαγνητική ασφάλεια είναι να τηρούνται οι ακόλουθες προειδοποιήσεις:

#### **ΠΡΟΕΙΔΟΠΟΙΗΣΕΙΣ**

- Πρέπει να αποφεύγεται η χρήση αυτού του εξοπλισμού δίπλα σε άλλο εξοπλισμό ή πάνω ή κάτω από άλλο εξοπλισμό, καθώς κάτι τέτοιο μπορεί να επηρεάσει την ορθή λειτουργία του εξοπλισμού. Εάν η χρήση αυτή είναι απαραίτητη, θα πρέπει να παρακολουθούνται οι δύο εξοπλισμοί προκειμένου να εξακριβωθεί ότι λειτουργούν κανονικά.
- Το Σύστημα απεικόνισης OCT υψηλής συχνότητας της Gentuity δεν έχει ελεγχθεί ως προς τη συμβατότητα με χειρουργικό εξοπλισμό υψηλής συχνότητας ή με συστήματα απεικόνισης μαγνητικού συντονισμού, και δεν θα πρέπει να χρησιμοποιείται κοντά σε τέτοιου είδους εξοπλισμό χωρίς να έχει προηγηθεί δοκιμή ορθής λειτουργίας.
- Ο φορητός εξοπλισμός ραδιοσυχνοτήτων (συμπεριλαμβανομένων περιφερειακών συσκευών όπως καλώδια κεραίας και εξωτερικές κεραίες) δεν πρέπει να χρησιμοποιείται εγγύτερα από 30 cm (12 ίντσες) σε οποιοδήποτε μέρος του συστήματος απεικόνισης OCT υψηλής συχνότητας της Gentuity, η εν λόγω απόσταση περιλαμβάνει και τα καλώδια που συνιστώνται από την Gentuity. Σε αντίθετη περίπτωση, μπορεί να υποβαθμιστούν οι επιδόσεις του εξοπλισμού.
- **Σημείωση** Τα χαρακτηριστικά των ακτινοβολούμενων και αγώγιμων ΕΚΠΟΜΠΩΝ του συστήματος απεικόνισης OCT υψηλής συχνότητας της Gentuity το καθιστούν κατάλληλο για χρήση σε βιομηχανικές περιοχές και νοσοκομεία (CISPR 11 κλάση A). Εάν χρησιμοποιηθεί σε οικιακό περιβάλλον (για το οποίο συνήθως απαιτείται η κλάση B του CISPR 11), ο εξοπλισμός αυτός ενδέχεται να μην προσφέρει επαρκή προστασία στις υπηρεσίες επικοινωνίας μέσω ραδιοσυχνοτήτων. Ο χρήστης ενδέχεται να χρειαστεί να λάβει αντισταθμιστικά μέτρα, όπως είναι η εγκατάσταση σε άλλη θέση ή ο αναπροσανατολισμός του εξοπλισμού. (Το CISPR 11 είναι ένα διεθνές πρότυπο για τις ακτινοβολούμενες και αγώγιμες εκπομπές).

Ο [Πίνακας 2-1](#page-639-0) παρέχει πληροφορίες σχετικά με τις ηλεκτρομαγνητικές διαταραχές και τα επίπεδα ατρωσίας κάθε διαταραχής για το Σύστημα απεικόνισης OCT υψηλής συχνότητας της Gentuity. Τα επίπεδα αυτά είναι τα εύλογα αναμενόμενα για το νοσοκομειακό περιβάλλον.

<span id="page-639-0"></span>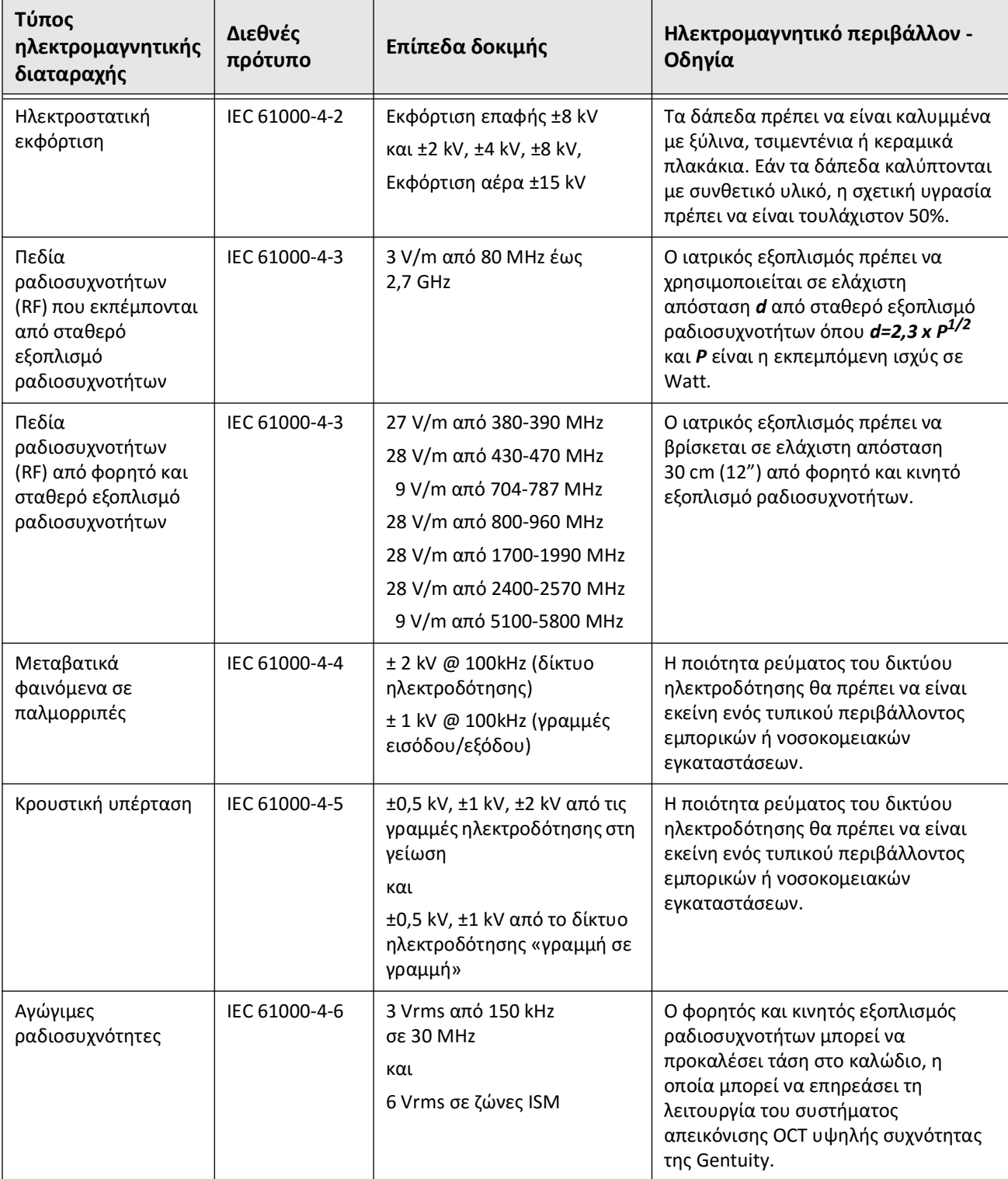

#### **Πίνακας 2-1 Ηλεκτρομαγνητικές διαταραχές και επίπεδα ατρωσίας**

| Τύπος<br>ηλεκτρομαγνητικής<br>διαταραχής | Διεθνές<br>πρότυπο | Επίπεδα δοκιμής                           | Ηλεκτρομαγνητικό περιβάλλον -<br>Οδηγία                                                                                                    |
|------------------------------------------|--------------------|-------------------------------------------|----------------------------------------------------------------------------------------------------|
| Μαγνητικά πεδία<br>συχνότητας ισχύος     | IEC 61000-4-8      | 30 A/m @ 50 Hz και 60 Hz                  | Τα μοτέρ, οι μετασχηματιστές και οι<br>γραμμές ρεύματος μπορούν να<br>δημιουργήσουν υψηλά μαγνητικά<br>πεδία που ενδέχεται να προκαλέσουν<br>παρεμβολές στον ιατρικό εξοπλισμό.<br>Εάν παρουσιαστούν παρεμβολές στο<br>Σύστημα απεικόνισης ΟCT υψηλής<br>συχνότητας της Gentuity, διαχωρίστε<br>το Σύστημα απεικόνισης ΟCT υψηλής<br>συχνότητας της Gentuity και την πηγή<br>παρεμβολής. |
| Μαγνητικά πεδία από<br><b>RFID</b>       | IEC 61000-4-39     | 65 A/m @ 134,2 kHz<br>7,5 A/m @ 13,56 MHz | Οι συσκευές αναγνώρισης<br>ραδιοσυχνοτήτων (RFID) μπορούν να<br>προκαλέσουν παρεμβολές στον<br>ιατρικό εξοπλισμό. Εάν<br>παρουσιαστούν παρεμβολές στο<br>Σύστημα απεικόνισης ΟCT υψηλής<br>συχνότητας της Gentuity, διαχωρίστε<br>το Σύστημα απεικόνισης ΟCT υψηλής<br>συχνότητας της Gentuity και το RFID.                                                                              |
| Φαινόμενα βύθισης<br>τάσης               | IEC 61000-4-11     | 100 V @ 60 Hz<br>και<br>230 V @ 50 Hz     | Σύντομες διακοπές στο<br>εναλλασσόμενο ρεύμα μπορούν να<br>προκαλέσουν διακοπή λειτουργίας του<br>Ιατρικού Εξοπλισμού. Το Σύστημα<br>απεικόνισης OCT υψηλής συχνότητας<br>της Gentuity έχει ατρωσία στα<br>περισσότερα φαινόμενα βύθισης<br>τάσης.                                                                                                    |
| Διακοπές ρεύματος                        | IEC 61000-4-11     | 100 V @ 60 Hz<br>και<br>230 V @ 50 Hz     | Διακοπές στην τροφοδοσία<br>εναλλασσόμενου ρεύματος θα<br>προκαλέσουν τη διακοπή της<br>λειτουργίας του συστήματος<br>απεικόνισης OCT υψηλής συχνότητας<br>της Gentuity εάν δεν είναι<br>συνδεδεμένο σε εφεδρική μπαταρία.                                                                                                    |

**Πίνακας 2-1 Ηλεκτρομαγνητικές διαταραχές και επίπεδα ατρωσίας (Συνεχίζεται)**

**Σημείωση —** Το Σύστημα απεικόνισης OCT υψηλής συχνότητας της Gentuity εκπέμπει και λαμβάνει ραδιοσυχνότητες στα 13,56 MHz +/- 7 kHz και χρησιμοποιείται ως συσκευή αναγνώρισης ραδιοσυχνοτήτων (RFID) που αναγνωρίζει τον καθετήρα που χρησιμοποιείται. Το σύστημα RFID χρησιμοποιεί διαμόρφωση ανοιγοκλεισίματος φέροντος (On-off Keying, OOK) που έχει εύρος ζώνης περίπου 500 kHz. Το επίπεδο πεδίου εκπομπής είναι περίπου 7,5 A/m. Ο πομπός είναι ενεργός μόνο κατά τη διαδικασία εγκατάστασης, για την ανάγνωση της ετικέτας RFID στον καθετήρα.

## <span id="page-641-0"></span>**Ζητήματα σχετικά με τα δεδομένα**

Για να αποφύγετε πιθανή παρερμηνεία της εικόνας ή ενδεχόμενη απώλεια δεδομένων κατά τη χρήση του συστήματος απεικόνισης OCT υψηλής συχνότητας της Gentuity, τηρήστε τις προειδοποιήσεις, τις προφυλάξεις και τις δηλώσεις που περιγράφονται σε αυτή την ενότητα και σε όλο το παρόν εγχειρίδιο.

### **ΠΡΟΦΥΛΑΞΕΙΣ!**

- Η κίνηση της καρδιάς σε σχέση με τον καθετήρα μπορεί να προκαλέσει επιμήκυνση και σύντμηση των διαμήκων τμημάτων του Προφίλ αυλού και της L-Mode ή να απεικονίσει την ανασυγκροτημένη εικόνα με ακανόνιστο σχήμα.Μην βασίζεστε αποκλειστικά στο Προφίλ αυλού ή στην L-Mode για διαμήκεις μετρήσεις.
- Να είστε προσεκτικοί όταν ερμηνεύετε τις τομές χαμηλής εμπιστοσύνης. Εάν υπάρχουν μετρήσεις, μπορείτε να ρυθμίσετε χειροκίνητα το ίχνος του αυλού για να προσδιορίσετε με μεγαλύτερη ακρίβεια το όριο του αυλού.
- Επειδή τα δεδομένα της εικόνας εμφανίζονται κεντραρισμένα γύρω από τον καθετήρα, οι εκτός κέντρου θέσεις του καθετήρα μπορεί να κάνουν τον αυλό να φαίνεται σημαντικά μικρότερος από την πραγματική διάμετρο σε ορισμένες προβολές L-Mode. Κατά την προβολή σε L-Mode, περιστρέψτε το επίπεδο κοπής για να αποφύγετε την παρερμηνεία της εικόνας.
- Η διαγραφή αρχείων από το σύστημα απελευθερώνει χώρο αποθήκευσης στο σύστημα, αλλά δεν είναι δυνατή η επαναφορά των διαγεγραμμένων αρχείων.
- Μην χρησιμοποιείτε εικόνες που έχουν εξαχθεί σε τυποποιημένους μορφότυπους (όπως MP4, JPEG και PDF) όταν θέλετε να πάρετε μια κλινική απόφαση. Ο μορφότυπος χρησιμοποιεί μεθόδους συμπίεσης που ενδέχεται να υποβαθμίσουν την ποιότητα της εικόνας.
- Τα αρχεία που εξάγονται με τη χρήση του μορφότυπου της Gentuity έχουν επεκτάσεις αρχείων .g2raw και .patient. Η αλλαγή του ονόματος αρχείου ή η επέκταση των εξαχθέντων αρχείων με τη χρήση του μορφότυπου της Gentuity μπορεί να οδηγήσει σε απώλεια των εξαχθεισών πληροφοριών. Η Gentuity συνιστά να μην αλλάζετε τα ονόματα ή τις επεκτάσεις των αρχείων.
- Η χρήση λογισμικού που δεν είναι OCT για τη μέτρηση εικόνων τυποποιημένης μορφής δεν παράγει ακριβείς μετρήσεις.
- Αν θέλετε να κάνετε μετρήσεις σε αρχεία που θα εξαχθούν σε τυποποιημένες μορφές (όπως MP4, JPEG και PDF), πρέπει να κάνετε τις μετρήσεις ΠΡΙΝ εξαγάγετε τις εικόνες.

## <span id="page-642-0"></span>**Ζητήματα σχετικά με την κυβερνοασφάλεια**

Η Gentuity ακολουθεί ένα καθιερωμένο πλαίσιο ανάπτυξης προϊόντων ασφαλείας, συμπεριλαμβανομένης της μοντελοποίησης απειλών (threat modeling), που της επιτρέπει να εκτιμά τις απειλές και τους κινδύνους για την ασφάλεια, καθώς και να εφαρμόζει τις κατάλληλες διαδικασίες ασφαλείας που συμβάλλουν στον μετριασμό των κινδύνων. Οι κυριότερες διαδικασίες ελέγχου ασφαλείας του συστήματος απεικόνισης OCT υψηλής συχνότητας της Gentuity συνοψίζονται παρακάτω, στην ενότητα Διαδικασίες ασφαλείας της Gentuity. Για περισσότερες πληροφορίες ασφαλείας, επικοινωνήστε με την support@gentuity.com για να ζητήσετε το έγγραφο «Δήλωση γνωστοποίησης κατασκευαστή για την ασφάλεια των ιατροτεχνολογικών προϊόντων (MDS2)».

## <span id="page-642-1"></span>**Διαδικασίες ασφαλείας της Gentuity**

Ακολουθούν οι κυριότερες διαδικασίες ασφαλείας που ισχύουν για το Σύστημα απεικόνισης OCT υψηλής συχνότητας της Gentuity:

- Θωράκιση συστήματος: Το σύστημα έχει ρυθμιστεί ώστε να λειτουργεί ως ενσωματωμένο kiosk, έτσι ώστε να περιορίζεται η πρόσβαση στο υποκείμενο λειτουργικό σύστημα.
- Έλεγχος πρόσβασης: Το σύστημα χρησιμοποιεί ελέγχους πρόσβασης για την αποτροπή της ανεπιθύμητης πρόσβασης σε δεδομένα και σε ρυθμίσεις διαμόρφωσης.
- Προστασία από κακόβουλο λογισμικό: Το σύστημα αρχείων περιλαμβάνει ένα ενεργό πρόγραμμα προστασίας από κακόβουλο λογισμικό με επικαιροποιημένους ορισμούς προστασίας από κακόβουλο λογισμικό.
- Έλεγχοι δικτύου: Η διαμόρφωση του συστήματος περιορίζει τη μη εξουσιοδοτημένη πρόσβαση, ενώ το τείχος προστασίας του συστήματος έχει διαμορφωθεί έτσι ώστε να επιτρέπει μόνο την ελάχιστη απαιτούμενη εισερχόμενη και εξερχόμενη κυκλοφορία.
- Κρυπτογράφηση: Τα δεδομένα των ασθενών που αποθηκεύονται στο σύστημα αρχείων κρυπτογραφούνται με τη χρήση τυπικής συμμετρικής κρυπτογράφησης AES256. Το σύστημα διαθέτει ακόμα διαμορφώσιμες επιλογές κρυπτογράφησης Transport Layer Security (TLS) για τα δεδομένα ασθενών που μεταδίδονται μέσω του δικτύου.
- Περιφερειακές συσκευές: Η διαμόρφωση του συστήματος περιορίζει τη σύνδεση μόνο σε επιτρεπόμενους τύπους συσκευών, και η πρόσβαση σε μονάδα αποθήκευσης USB μπορεί να προστατεύεται με κωδικό πρόσβασης.

## <span id="page-643-0"></span>**Συνιστώμενες πρακτικές ασφαλείας της Gentuity**

Η Gentuity συνιστά τις παρακάτω πρακτικές ασφαλείας:

- Κωδικοί πρόσβασης για διαχειριστή και χρήστες: Η Gentuity συνιστά την αρχική ρύθμιση του συστήματος με κωδικούς πρόσβασης διαχειριστή και χρήστη, που θα πληρούν τις απαιτήσεις μηχανογράφησης του τοπικού νοσοκομείου όσον αφορά τους κωδικούς πρόσβασης.
- Κρυπτογράφηση και δίκτυο TLS: H Gentuity συνιστά την προστασία των ρυθμίσεων διαμόρφωσης του διακομιστή με τον κωδικό πρόσβασης διαχειριστή και τη χρήση κρυπτογράφησης TLS για τα δεδομένα που εξάγονται μέσω δικτύου.
- Πρόσβαση σε μονάδα USB: Η Gentuity συνιστά η πρόσβαση στη μονάδα USB να γίνεται μόνο με κωδικό πρόσβασης διαχειριστή.
- Χρονοδιακόπτης αποσύνδεσης: Η Gentuity συνιστά τη διαμόρφωση του χρονοδιακόπτη αποσύνδεσης ώστε να ανταποκρίνεται στις απαιτήσεις μηχανογράφησης του τοπικού νοσοκομείου.
- Φυσικός χώρος αποθήκευσης: Η Gentuity συνιστά την αποθήκευση του συστήματος σε περιβάλλον με ελεγχόμενη πρόσβαση.
- Διαχείριση μονάδων USB: Η Gentuity συνιστά τη χρήση μονάδων USB μόνο με αξιόπιστους υπολογιστές που διαθέτουν λογισμικό προστασίας από κακόβουλο λογισμικό. Ως επιπλέον προστασία των πληροφοριών των ασθενών, χρησιμοποιήστε μια μονάδα USB με κρυπτογράφηση υλικού και επιτρέψτε την πρόσβαση στη μονάδα USB μόνο με κωδικό πρόσβασης.

## <span id="page-643-1"></span>**Πληροφορίες λογισμικού**

Για να δείτε τον πλήρη κατάλογο του εμπορικού λογισμικού και του λογισμικού ανοικτού κώδικα που χρησιμοποιείται σε αυτή τη συσκευή, ανατρέξτε στην ενότητα **Πληροφορίες συστήματος** στις ρυθμίσεις **συντήρησης** (περιγράφεται στον [Πίνακα 4-4 στη σελίδα 4-20](#page-675-0)).

## <span id="page-644-0"></span>**Προφυλάξεις σχετικές με την ασφάλεια στον κυβερνοχώρο**

#### **ΠΡΟΦΥΛΑΞΕΙΣ!**

- Εάν πιστεύετε ότι το σύστημά σας έχει δεχτεί επίθεση λόγω παραβίασης της κυβερνοασφάλειας, σταματήστε να χρησιμοποιείτε το σύστημα και επικοινωνήστε άμεσα με την Gentuity στο support@gentuity.com.
- Για να ελαχιστοποιήσετε τον κίνδυνο απειλών για την ασφάλεια στον κυβερνοχώρο, χρησιμοποιείτε μονάδες USB μόνο σε αξιόπιστους υπολογιστές που διαθέτουν λογισμικό προστασίας από ιούς και από κακόβουλο λογισμικό.
- Για να αποτρέψετε τη μη εξουσιοδοτημένη πρόσβαση, μην χρησιμοποιείτε κωδικό πρόσβασης που μπορεί να γίνει εύκολα αντιληπτός. Χρησιμοποιήστε έναν συνδυασμό γραμμάτων, αριθμών και συμβόλων.
- Οι κωδικοί πρόσβασης είναι κρυπτογραφημένοι και δεν μπορούν να ανακτηθούν άπαξ και οριστούν. Εάν χρειαστεί, επικοινωνήστε με την υποστήριξη πελατών της Gentuity για βοήθεια με την επαναφορά του κωδικού πρόσβασης.
- Η Gentuity δεν προβαίνει σε καμία δήλωση ούτε εγγυάται ότι η χρήση του συστήματος απεικόνισης OCT υψηλής συχνότητας της Gentuity με τους ισχύοντες νόμους περί απορρήτου, ασφάλειας και εμπιστευτικότητας, αλλά σας συνιστά να εκτιμήσετε τον κίνδυνο που εγκυμονεί για εσάς η χρήση, η κοινολόγηση, ο έλεγχος, η επεξεργασία ή η διαβίβαση πληροφοριών υγείας ασθενών με το Σύστημα απεικόνισης OCT υψηλής συχνότητας της Gentuity.
- Μην χρησιμοποιείτε προσωπικά αναγνωρίσιμες πληροφορίες σε σχολιασμούς. Οι σχολιασμοί ΔΕΝ ανωνυμοποιούνται.
- Η ενέργεια διαγραφής ενός αρχείου ασθενούς συνεπάγεται τη διαγραφή όλων των δεδομένων pullback για τον εν λόγω ασθενή. Τα δεδομένα αυτά δεν είναι δυνατό να ανακτηθούν.
- Η Gentuity συνιστά τη χρήση της λειτουργίας οθόνης κλειδώματος ως μέσου προστασίας του συστήματος από μη εξουσιοδοτημένη πρόσβαση.

Ζητήματα σχετικά με την κυβερνοασφάλεια

# **Κεφάλαιο 3 Επισκόπηση συστήματος**

<span id="page-646-0"></span>Αυτό το κεφάλαιο παρέχει μια επισκόπηση του συστήματος απεικόνισης OCT υψηλής συχνότητας της Gentuity. Περιλαμβάνει πληροφορίες σχετικά με τα χαρακτηριστικά του, τα εξαρτήματα που περιλαμβάνονται στο σύστημα, τις συνδέσεις εισόδου και εξόδου στο σύστημα, τη μονάδα διεπαφής αισθητήρα (PIM) και τον καθετήρα μικροαπεικόνισης Vis-Rx.

## <span id="page-646-1"></span>**Επισκόπηση**

Το Σύστημα απεικόνισης OCT υψηλής συχνότητας της Gentuity είναι ένα ενδοαγγειακό σύστημα απεικόνισης τομογραφίας οπτικής συνοχής (OCT). Χρησιμοποιεί φως στην εγγύς υπέρυθρη ακτινοβολία για τη δημιουργία in vivo εικόνων υψηλής ανάλυσης των στεφανιαίων αρτηριών.

**ΠΡΟΕΙΔΟΠΟΙΗΣΗ!** Το ιατρικό προσωπικό που χρησιμοποιεί το Σύστημα απεικόνισης OCT υψηλής συχνότητας της Gentuity πρέπει να γνωρίζει τους περιορισμούς του συστήματος. Μόνο οι εκπαιδευμένοι χειριστές μπορούν να κρίνουν κατά πόσο η χρήση του στήματος απεικόνισης OCT υψηλής συχνότητας της Gentuity είναι κατάλληλη.

## <span id="page-647-0"></span>**Συστατικά μέρη συστήματος**

Το Σύστημα απεικόνισης OCT υψηλής συχνότητας της Gentuity αποτελείται από τα ακόλουθα συστατικά μέρη, όπως φαίνεται στην [Εικόνα 3-1](#page-179-0). Στον [Πίνακα 3-1](#page-647-1) παρατίθενται λεπτομερώς τα συστατικά μέρη.

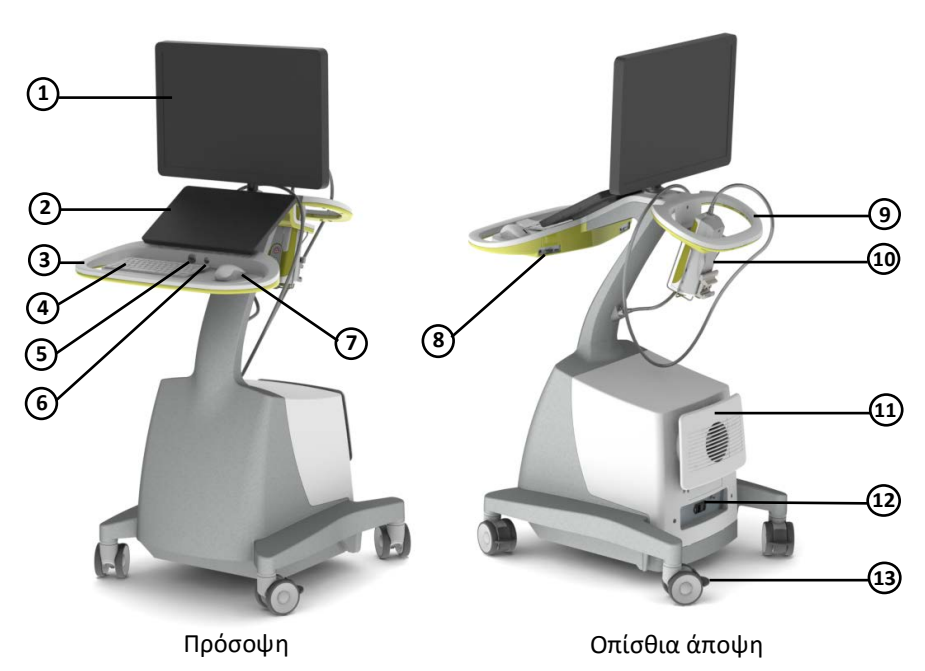

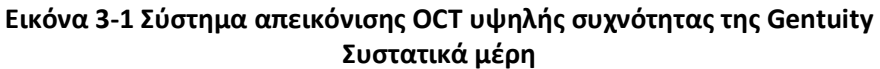

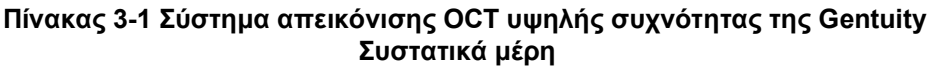

<span id="page-647-1"></span>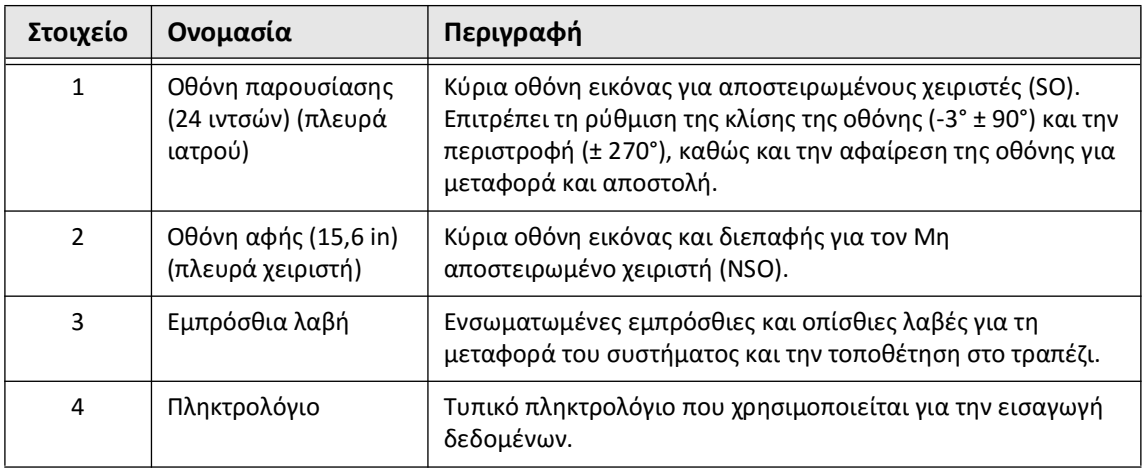
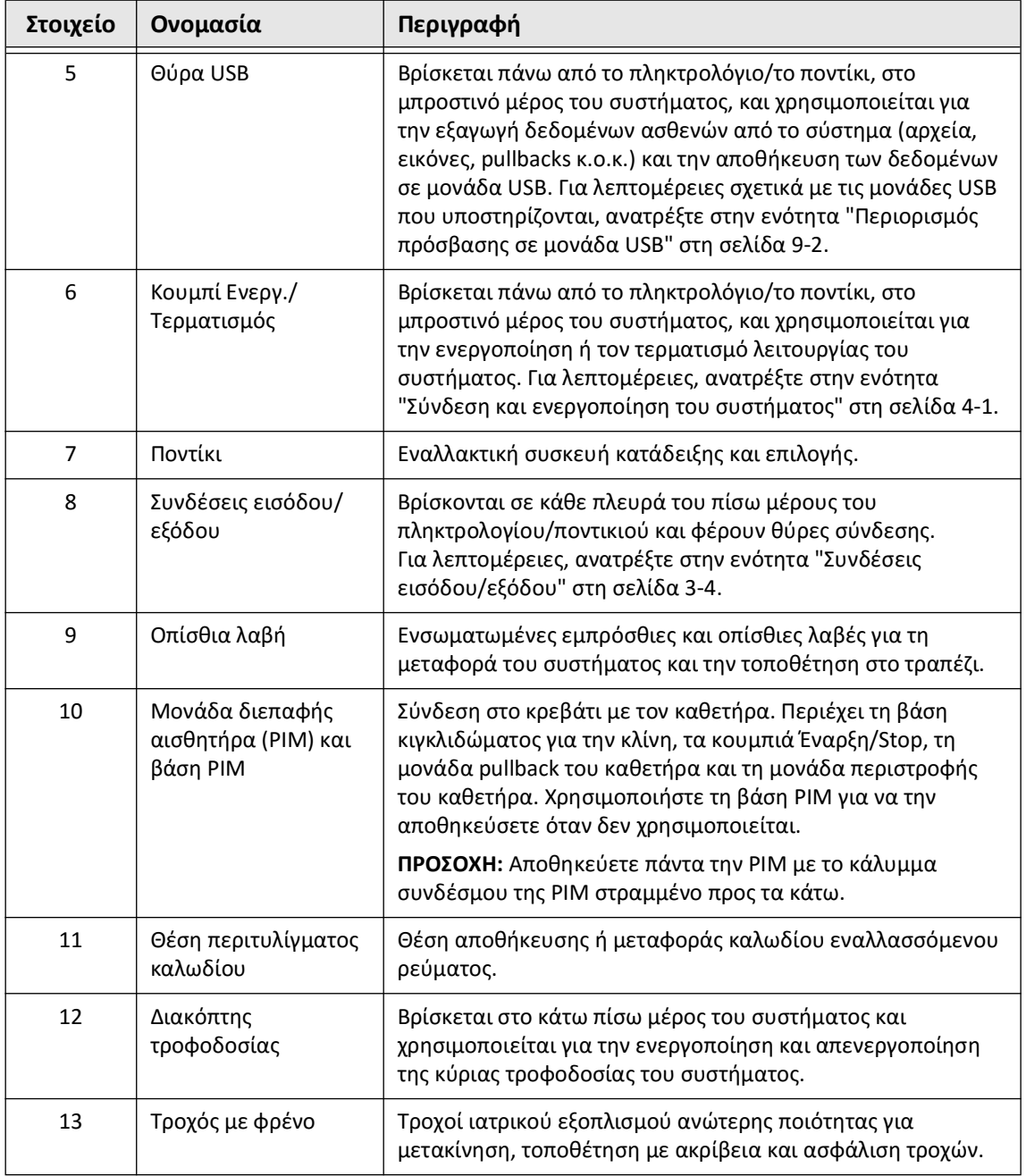

#### **Πίνακας 3-1 Σύστημα απεικόνισης OCT υψηλής συχνότητας της Gentuity Συστατικά μέρη (Συνεχίζεται)**

**ΠΡΟΣΟΧΗ!** Τα συστατικά στοιχεία του συστήματος αποτελούν αναπόσπαστα μέρη του συστήματος απεικόνισης OCT υψηλής συχνότητας της Gentuity. Απαγορεύεται η με οποιονδήποτε τρόπο τροποποίηση του υλικού και του λογισμικού του συστήματος απεικόνισης OCT υψηλής συχνότητας της Gentuity από τον χρήστη. Η πραγματοποίηση τέτοιων τροποποιήσεων μπορεί να επηρεάσει τη σωστή λειτουργία και να καταστήσει άκυρες τις εγγυήσεις του συστήματος. Επικοινωνήστε με την υποστήριξη πελατών της Gentuity για περισσότερες πληροφορίες.

# <span id="page-649-0"></span>**Συνδέσεις εισόδου/εξόδου**

Οι συνδέσεις εισόδου/εξόδου (I/O) βρίσκονται και στις δύο πλευρές του πίσω μέρους του πληκτρολογίου/ποντικιού. Καθώς κοιτάτε προς την οθόνη αφής, η θύρα Ethernet και οι συνδέσεις εισόδου και εξόδου βίντεο βρίσκονται στη δεξιά πλευρά, όπως φαίνεται στην Εικόνα 3-2.

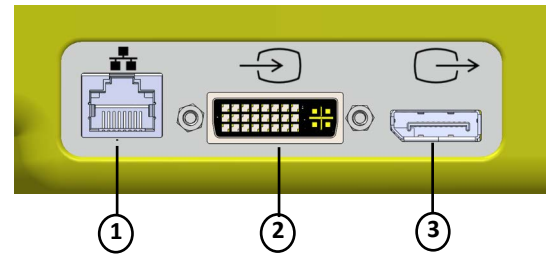

**Εικόνα 3-2 Συνδέσεις I/O (Ethernet και εξωτερική είσοδος/έξοδος βίντεο)** 

#### **Πίνακας 3-2 Συνδέσεις I/O (Ethernet και εξωτερική είσοδος/έξοδος βίντεο)**

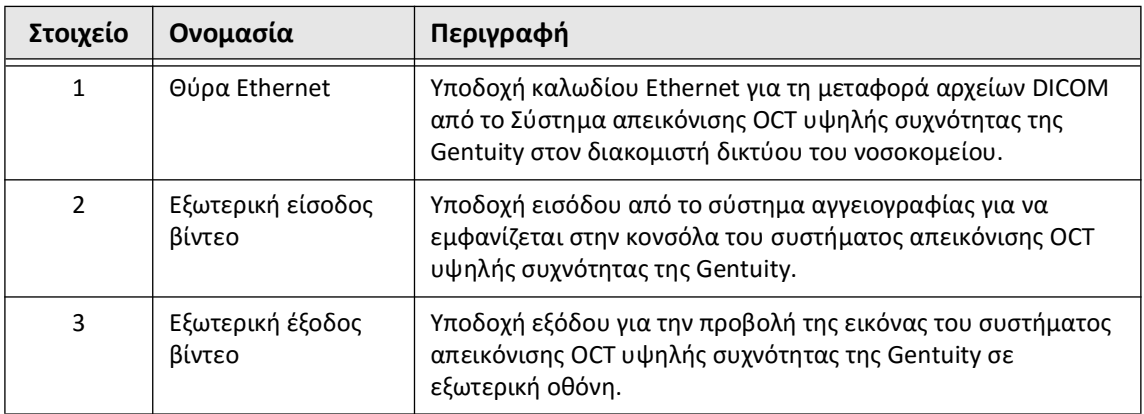

<span id="page-649-1"></span>Καθώς κοιτάτε προς την οθόνη αφής, οι συνδέσεις Trigger, θύρας USB και Remote βρίσκονται στην αριστερή πλευρά, όπως φαίνεται στην εικόνα [Εικόνα 3-3](#page-649-1).

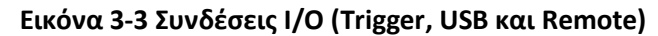

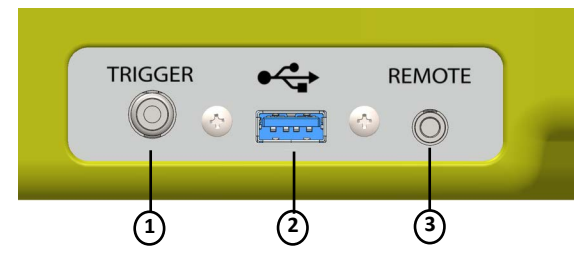

#### **Πίνακας 3-3 Συνδέσεις I/O (Trigger, USB και Remote)**

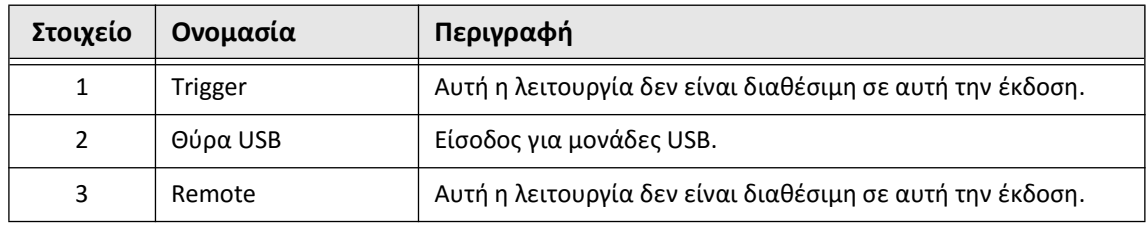

Επισκόπηση συστήματος

**3-4** Σύστημα απεικόνισης OCT υψηλής συχνότητας της Gentuity *Εγχειρίδιο χρήστη*

# **Μονάδα διεπαφής αισθητήρα (PIM)**

Η PIM παρέχει ταυτόχρονα αυτοματοποιημένη περιστροφή και κατά μήκος pullback της κεντρικής διάταξης απεικόνισης εντός του καθετήρα μικροαπεικόνισης Vis-Rx. Η PIM μπορεί να στερεωθεί πάνω στο κιγκλίδωμα και να τοποθετηθεί εκτός του αποστειρωμένου πεδίου επιτρέποντας έτσι στον Μη αποστειρωμένο χειριστή (NSO) να συνδέσει τον καθετήρα στην PIM και να τον λειτουργήσει ενώ εκτελείται η διαδικασία.

O Καθετήρας μικροαπεικόνισης Vis-Rx συνδέεται στο Σύστημα απεικόνισης OCT υψηλής συχνότητας της Gentuity μέσω της PIM. Η περιστροφή της κεντρικής διάταξης απεικόνισης και το μεταφορικό pullback κατευθύνονται από την PIM και πραγματοποιούνται στο εσωτερικό του περιβλήματος του καθετήρα.

Οι ταχύτητες περιστροφής του πυρήνα απεικόνισης στον καθετήρα κυμαίνονται από 0 έως 250 στροφές ανά δευτερόλεπτο (rps). Είναι δυνατή η ταχύτητα περιστροφής 100 στροφών ανά δευτερόλεπτο (Λειτουργία προεπισκόπησης) και η απεικόνιση pullback πραγματοποιείται στις 250 στροφές ανά δευτερόλεπτο.

**ΠΡΟΣΟΧΗ!** Αποθηκεύετε πάντα την PIM με το κάλυμμα συνδέσμου της PIM στραμμένο προς τα κάτω.

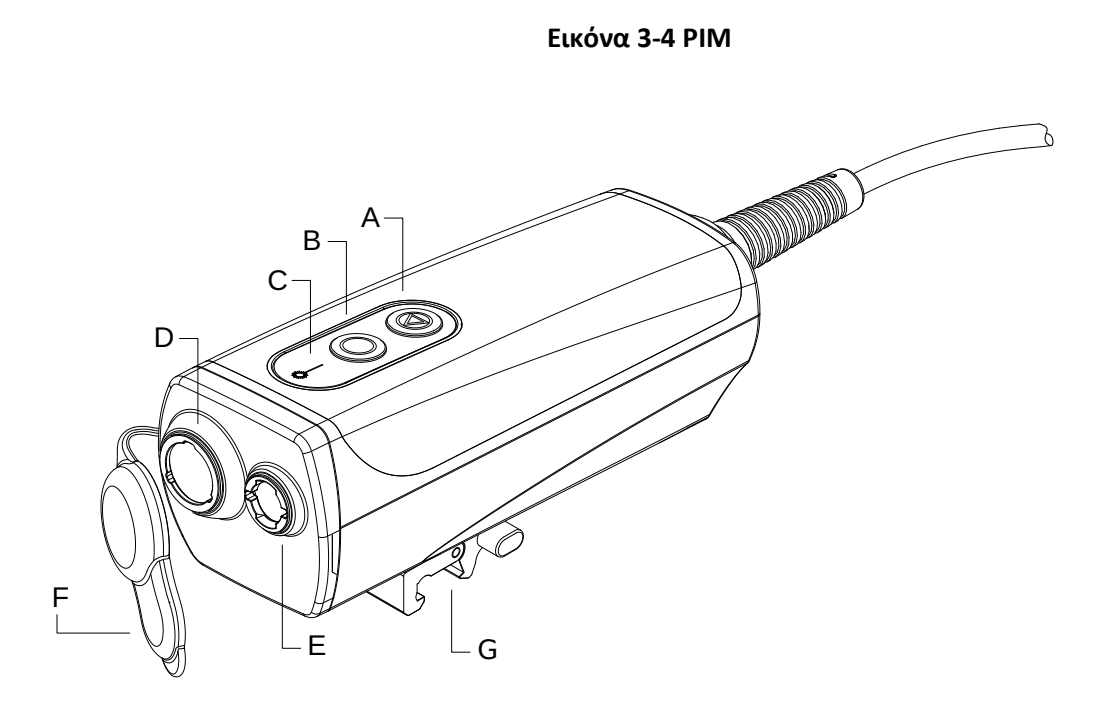

#### **Πίνακας 3-4 Συστατικά μέρη της PIM**

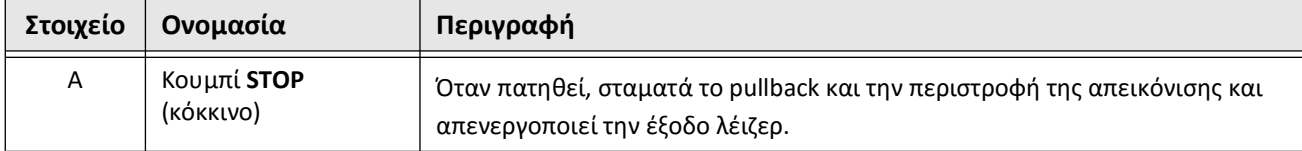

Επισκόπηση συστήματος Σύστημα απεικόνισης OCT υψηλής συχνότητας της Gentuity *Εγχειρίδιο χρήστη* **3-5**

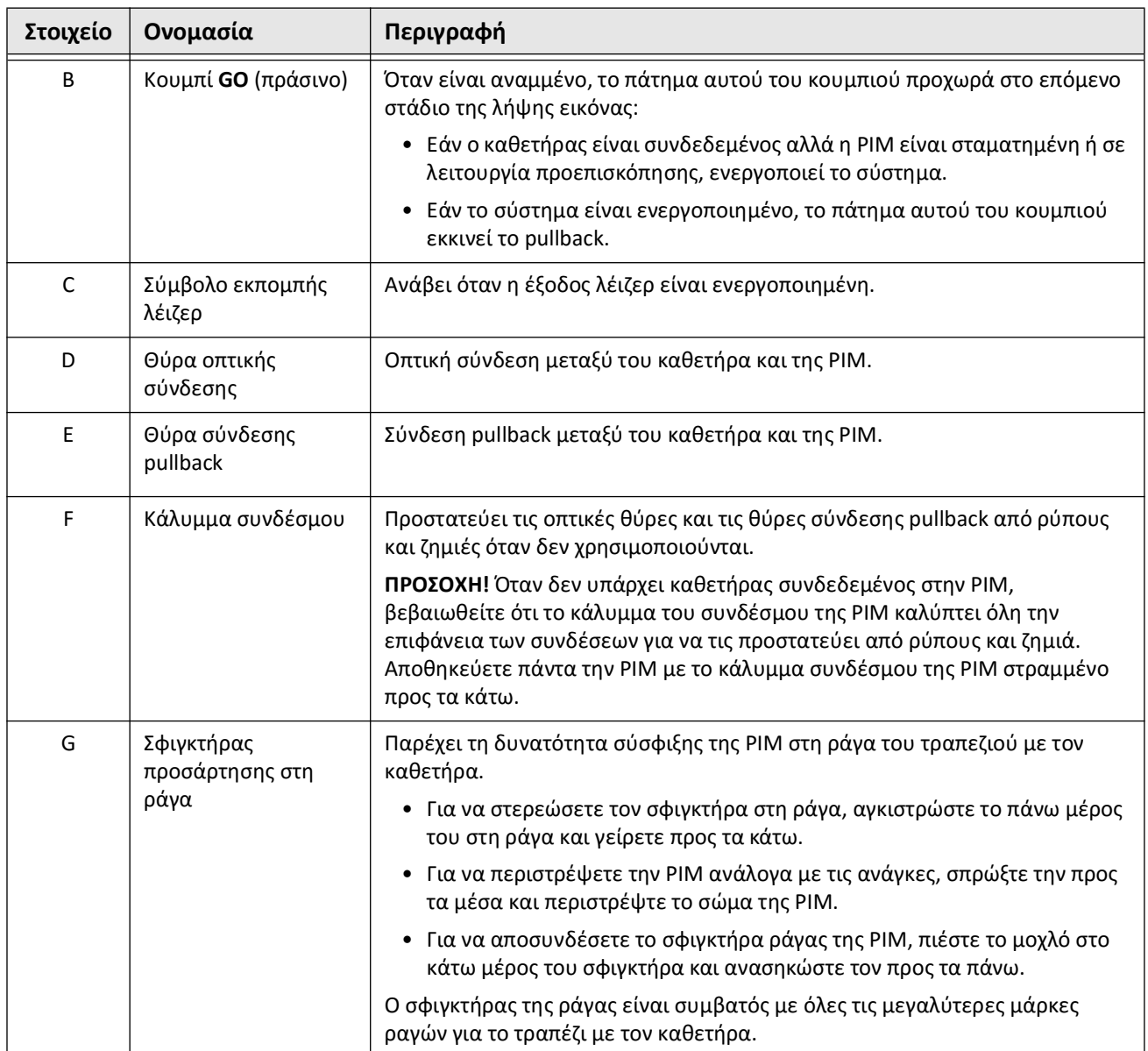

## **Πίνακας 3-4 Συστατικά μέρη της PIM (Συνεχίζεται)**

# **Καθετήρας**

Ο Καθετήρας μικροαπεικόνισης Vis-Rx είναι ένας καθετήρας ταχείας ανταλλαγής (RX) αποτελούμενος από ένα άκρο τύπου «monorail» μήκους 17mm συμβατό με ένα σύρμα-οδηγό 0,014" (0,356mm). Ο καθετήρας έχει μέγεθος 1,8Fr, εκτός από τα σημεία των δεικτών βάθους εισαγωγής όπου το μέγεθός του φτάνει τα 2,0Fr. Το ωφέλιμο μήκος του καθετήρα είναι 165cm. Το άπω άκρο στα 30cm διαθέτει υδρόφιλη επικάλυψη για καλύτερη λίπανση.

Ο Καθετήρας μικροαπεικόνισης Vis-Rx αποτελείται από δύο συγκροτήματα: ένα εξωτερικό περίβλημα καθετήρα και μια κεντρική διάταξη απεικόνισης (που φέρει μια οπτική ίνα και μια διάταξη φακού).

Η ζώνη απεικόνισης βρίσκεται κοντά στο άκρο τύπου «monorail». Κατά την αποτύπωση της εικόνας, ο φακός περιστρέφεται εντός της κεντρικής διάταξης απεικόνισης για να λάβει μια εικόνα 360° του επιφανειακού στρώματος του τοιχώματος της αρτηρίας. Με την αυτόματη συστολή της κεντρικής διάταξης εντός του εξωτερικού περιβλήματος του καθετήρα, λαμβάνεται μια συνεχόμενη εικόνα του pullback του τμήματος της αρτηρίας.

## **Δείκτες**

Ο καθετήρας φέρει τρεις ακτινοσκιερούς δείκτες:

- 1. Τον απώτατο δείκτη, ή **δείκτη σημείου τέλους**, που βρίσκεται 4mm από το άκρο του καθετήρα και είναι προσαρτημένος στο περίβλημα του καθετήρα.
- 2. Τον **δείκτη φακού** που βρίσκεται 5mm από τον φακό πάνω στην κεντρική διάταξη απεικόνισης. Τοποθετήστε τον δείκτη φακού σε απόσταση από την περιοχή της εικόναςστόχου σας. Ο δείκτης φακού και ο δείκτης σημείου τέλους απέχουν μεταξύ τους 16mm όταν ο πυρήνας απεικόνισης βρίσκεται στην πλήρως προωθημένη, έτοιμη για απεικόνιση θέση.
- 3. Υπάρχει και ένας ακόμη **δείκτης Pullback** που είναι τοποθετημένος 50mm από το φακό, πάνω στην κεντρική διάταξη απεικόνισης.

Μαζί, αυτοί οι δείκτες επιτρέπουν την επιβεβαίωση της θέσης του άπω άκρου του καθετήρα, της θέσης του φακού και της ζώνης απεικόνισης. Οι δείκτες φακού και Pullback μετακινούνται μαζί με το pullback, ενώ ο δείκτης σημείου τέλους παραμένει σταθερός.

Το περίβλημα του καθετήρα φέρει δύο δείκτες εισαγωγής βάθους στα 90cm και στα 100cm αντίστοιχα από το άπω άκρο, που παρέχουν μια ένδειξη του βάθους εισαγωγής.

Η Εικόνα 3-5 αναπαριστά τον καθετήρα μικροαπεικόνισης Vis-Rx και ο Πίνακας 3-5 περιγράφει τα συστατικά μέρη του καθετήρα.

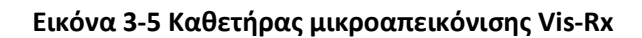

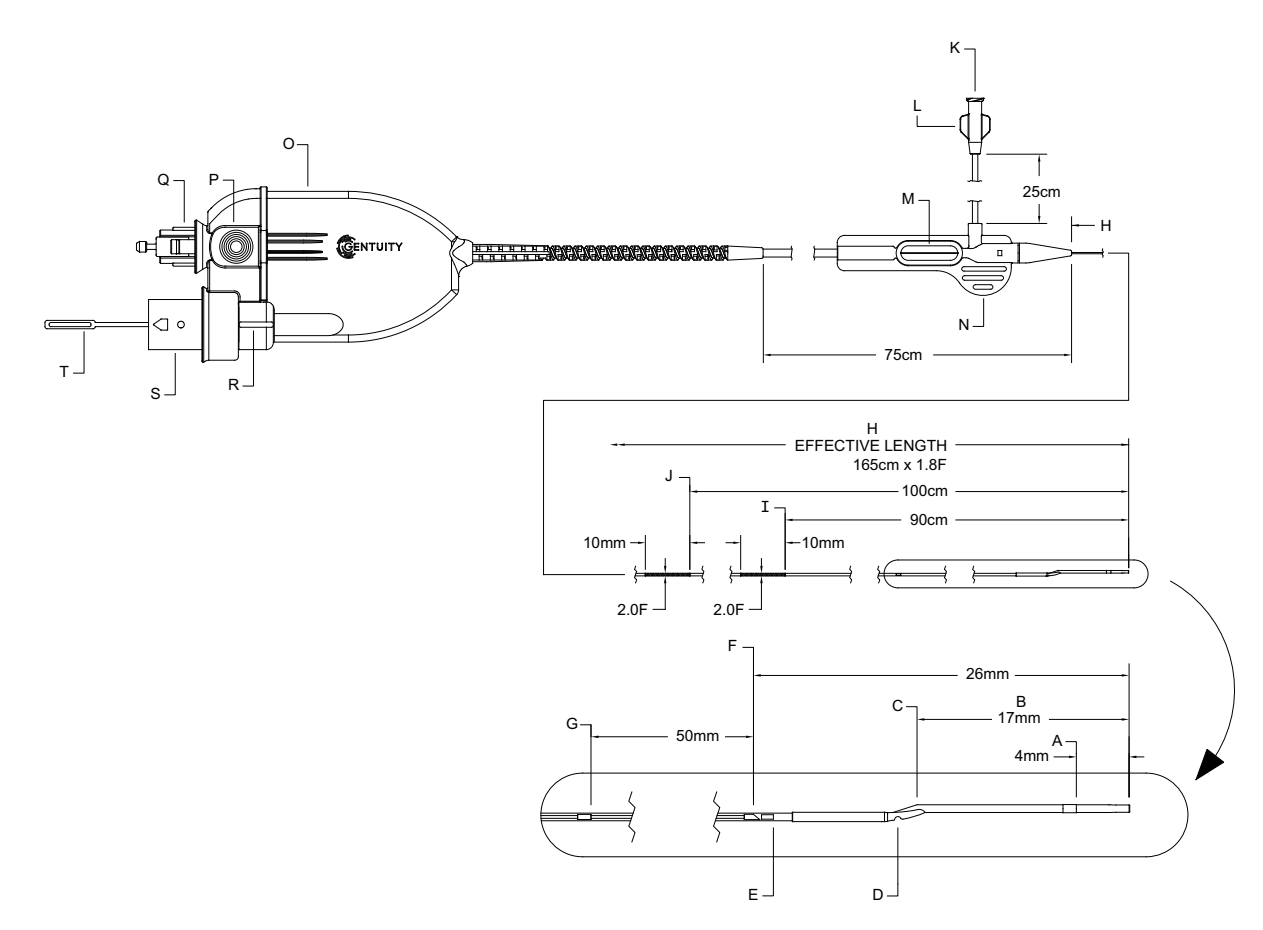

**Πίνακας 3-5 Καθετήρας μικροαπεικόνισης Vis-Rx**

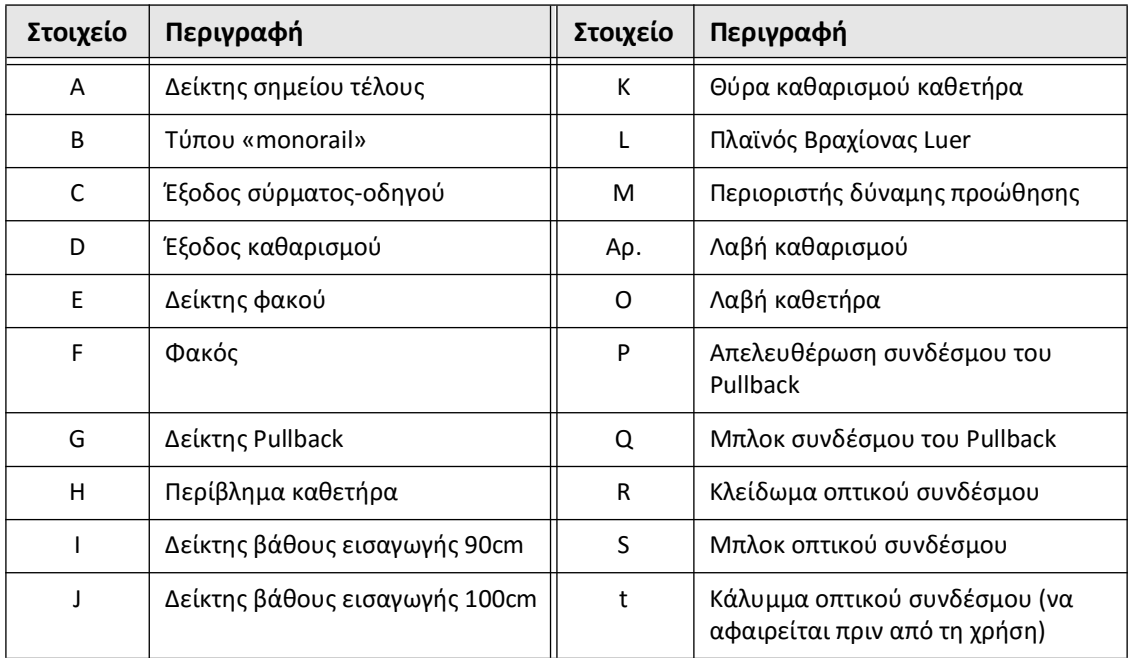

## **Καθαρισμός**

Ένας σύνδεσμος Luer στον πλευρικό βραχίονα (L στον Πίνακας 3-5), στο εγγύς άκρο του καθετήρα, διευκολύνει τον καθαρισμό του κεντρικού αυλού του καθετήρα του καθετήρα μικροαπεικόνισης Vis-Rx με ηπαρινισμένο φυσιολογικό ορό πριν από τη χρήση. Για τον καθαρισμό του καθετήρα παρέχεται σύριγγα 3ml.

**ΠΡΟΣΟΧΗ!** Ο καθαρισμός πρέπει να πραγματοποιείται πριν από την εισαγωγή και την απεικόνιση. Η σύριγγα θα πρέπει να είναι προσαρτημένη στον πλευρικό βραχίονα, για να επιτρέπει την επανάληψη του καθαρισμού καθ' όλη τη διαδικασία της απεικόνισης.

Για λεπτομέρειες σχετικά με τον καθετήρα και τη χρήση του, ανατρέξτε στην ενότητα ["Χρήση](#page-688-0)  [του καθετήρα μικροαπεικόνισης Vis-Rx" στη σελίδα 6-3](#page-688-0) και στις οδηγίες που περιλαμβάνονται στη συσκευασία κάθε καθετήρα.

Καθετήρας

# **Κεφάλαιο 4 Εγκατάσταση του συστήματος**

Αυτό το κεφάλαιο παρέχει πληροφορίες και οδηγίες σχετικά με την τοποθέτηση του συστήματος απεικόνισης OCT υψηλής συχνότητας της Gentuity, τη σύνδεση και την ενεργοποίηση του συστήματος, τον τερματισμό λειτουργίας του συστήματος, τη ρύθμιση της οθόνης (ή των οθονών) και τη διαμόρφωση των ρυθμίσεων του συστήματος.

# **Τοποθέτηση του συστήματος**

Τηρήστε τις ακόλουθες οδηγίες κατά την τοποθέτηση του συστήματος:

- Τοποθετήστε το Σύστημα απεικόνισης OCT υψηλής συχνότητας της Gentuity στα πόδια του τραπεζιού εξέτασης ασθενούς με την οθόνη απεικόνισης στραμμένη προς τον αποστειρωμένο χειριστή. Το Σύστημα απεικόνισης OCT υψηλής συχνότητας της Gentuity μπορεί να τοποθετηθεί και σε άλλες θέσεις, ωστόσο πρέπει να λαμβάνεται μέριμνα ώστε το σύστημα να βρίσκεται μακριά από κάθε φορητό εξοπλισμό, συμπεριλαμβανομένου του συστήματος αγγειογραφίας. Ο θεράπων ιατρός οφείλει να διασφαλίσει ότι το σύστημα δεν θα προσκρούσει σε άλλα αντικείμενα.
- Βεβαιωθείτε ότι ο ιατρός είναι σε θέση να βλέπει και να επιβεβαιώνει τις πληροφορίες που εμφανίζονται στο σύστημα.
- Βεβαιωθείτε ότι το καλώδιο τροφοδοσίας και τυχόν άλλες συνδέσεις στο Σύστημα απεικόνισης OCT υψηλής συχνότητας της Gentuity έχουν στερεωθεί σωστά ώστε να αποκλειστεί το ενδεχόμενο παραπατήματος.
- Βεβαιωθείτε ότι ο κύριος διακόπτης και το φις τροφοδοσίας είναι προσβάσιμα ανά πάσα στιγμή κατά τη διάρκεια της διαδικασίας.

# <span id="page-656-1"></span><span id="page-656-0"></span>**Σύνδεση και ενεργοποίηση του συστήματος**

Βεβαιωθείτε ότι το καλώδιο τροφοδοσίας είναι συνδεδεμένο στο σύστημα και ότι είναι συνδεδεμένο σε γειωμένη πρίζα. Για περισσότερες πληροφορίες σχετικά με τις ηλεκτρολογικές απαιτήσεις, ανατρέξτε στην ενότητα ["Σωστές ηλεκτρολογικές συνδέσεις"](#page-636-0)  [στη σελίδα 2-7](#page-636-0).

#### **Για να συνδέσετε και να ενεργοποιήσετε το σύστημα:**

- 1. Συνδέστε το καλώδιο τροφοδοσίας στη σύνδεση τροφοδοσίας στο πίσω, κάτω μέρος του συστήματος. Το καλώδιο τροφοδοσίας θα ασφαλίσει στη θέση του με έναν χαρακτηριστικό ήχο.
- 2. Συνδέστε το άλλο άκρο σε μια πρίζα κατάλληλη για νοσοκομειακή χρήση.
- 3. Εάν είναι απαραίτητο, γυρίστε τον κύριο διακόπτη τροφοδοσίας, που βρίσκεται στη βάση του καροτσιού, στη θέση ON, για να ενεργοποιήσετε το σύστημα.
- 4. Εάν είναι απαραίτητο, πατήστε το κουμπί Ενεργ./Τερματισμός, που βρίσκεται πάνω από το πληκτρολόγιο, για να ξεκινήσει το σύστημα. Εμφανίζεται η οθόνη **Κατάλογος ασθενών** ή **Σύνδεση**.

# **Σύνδεση στο σύστημα**

<span id="page-657-0"></span>Εάν το σύστημά σας έχει ρυθμιστεί έτσι ώστε να απαιτεί κωδικό πρόσβασης κατά την είσοδο, εμφανίζεται το παράθυρο **Σύνδεση** που σας ζητά να εισαγάγετε τον κωδικό πρόσβασης, όπως φαίνεται στην εικόνα [Εικόνα 4-1](#page-657-0).

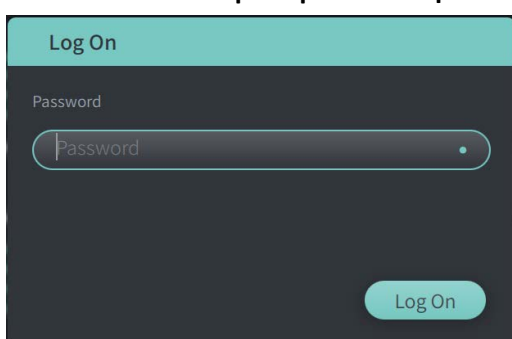

#### **Εικόνα 4-1 Παράθυρο Σύνδεση**

#### **Για να συνδεθείτε στο σύστημα:**

- 1. Καταχωρίστε τον κωδικό.
- 2. Επιλέξτε **Σύνδεση**. Εμφανίζεται η **Λίστα ασθενών**. Για περισσότερες πληροφορίες, ανατρέξτε στην ενότητα ["Αρχεία ασθενών" στη σελίδα 5-1.](#page-678-0)

**Σημείωση —** Για λεπτομέρειες σχετικά με τον τρόπο ρύθμισης ενός κωδικού σύνδεσης, ανατρέξτε στην ενότητα ["Διαμόρφωση γενικών ρυθμίσεων" στη σελίδα 4-11](#page-666-0).

# **Έξοδος από το σύστημα**

- <span id="page-658-0"></span> **Για να πραγματοποιήσετε έξοδο από το σύστημα:**
	- 1. Επιλέξτε το κουμπί **Τερματισμός** που βρίσκεται στην επάνω αριστερή γωνία της οθόνης. Εμφανίζεται το παράθυρο **Επιλογές τερματισμού**, όπως φαίνεται στην [Εικόνα 4-2.](#page-658-0)

#### **Εικόνα 4-2 Παράθυρο Επιλογές τερματισμού**

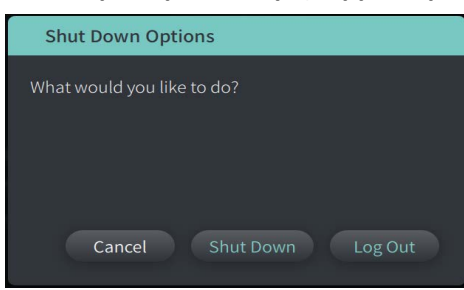

2. Επιλέξτε **Έξοδος.**

**Σημείωση —** Το κουμπί **Έξοδος** εμφανίζεται μόνο εάν η ρύθμιση **Κωδικός χρήστη** έχει διαμορφωθεί ως **Απαιτείται για σύνδεση**. Για περισσότερες πληροφορίες, ανατρέξτε στην ενότητα ["Διαμόρφωση γενικών ρυθμίσεων" στη σελίδα 4-11.](#page-666-0)

# <span id="page-658-1"></span>**Τερματισμός του συστήματος**

Υπάρχουν δύο τρόποι για να τερματίσετε το Σύστημα απεικόνισης OCT υψηλής συχνότητας της Gentuity:

- Πιέζοντας το κουμπί Ενεργ./Τερματισμός στο μπροστινό μέρος του συστήματος πάνω από το πληκτρολόγιο.
- Επιλέγοντας το κουμπί Τερματισμός στην οθόνη αφής:
- **Για να κλείσετε το σύστημα χρησιμοποιώντας το κουμπί Ενεργ./Τερματισμός:**
	- 1. Πιέστε το κουμπί **Ενεργ./Τερματισμός** στην πρόσοψη του συστήματος, πάνω από το πληκτρολόγιο. Το σύστημα απενεργοποιείται αμέσως.
- **Για να τερματίστε το σύστημα μέσω του κουμπιού Τερματισμός της οθόνης αφής:**
	- 1. Επιλέξτε το κουμπί **Τερματισμός (V)** που βρίσκεται στην επάνω αριστερή γωνία της οθόνης. Εμφανίζεται το παράθυρο **Επιλογές τερματισμού**, όπως φαίνεται στην [Εικόνα 4-2](#page-658-0) παραπάνω.
	- 2. Κάντε ένα από τα εξής:
		- Για να τερματίσετε το σύστημα, επιλέξτε **Τερματισμός**.
		- Για να πραγματοποιήσετε έξοδο από την τρέχουσα περίοδο λειτουργίας, χωρίς να τερματίσετε το σύστημα, επιλέξτε **Έξοδος**.
		- Για να συνεχίσετε να χρησιμοποιείτε το σύστημα, επιλέξτε **Άκυρο**.

Εγκατάσταση του συστήματος Σύστημα απεικόνισης OCT υψηλής συχνότητας της Gentuity *Εγχειρίδιο χρήστη* **4-3**

#### **Σημείωση —** Το κουμπί **Έξοδος** εμφανίζεται μόνο εάν η ρύθμιση **Κωδικός χρήστη** έχει διαμορφωθεί ως **Απαιτείται για σύνδεση**. Για περισσότερες πληροφορίες, ανατρέξτε στην ενότητα ["Διαμόρφωση γενικών ρυθμίσεων" στη σελίδα 4-11](#page-666-0).

# **Ρύθμιση της οθόνης**

Αυτή η ενότητα παρέχει οδηγίες για τη ρύθμιση των θέσεων της οθόνης παρουσίασης του συστήματος απεικόνισης OCT υψηλής συχνότητας της Gentuity, τη σύνδεση μιας εξωτερικής οθόνης και τη σύνδεση εισόδου βίντεο από ένα σύστημα αγγειογραφίας.

## **Ρύθμιση των θέσεων της οθόνης παρουσίασης**

Μπορείτε να ρυθμίσετε τη γωνία και την κλίση της οθόνης παρουσίασης (οθόνη του ιατρού). Δεν μπορείτε να ρυθμίσετε τη θέση της οθόνης αφής (οθόνη χειριστή).

## **Για να ρυθμίσετε τη θέση της οθόνης παρουσίασης:**

- 1. Πιάστε σταθερά την οθόνη ακουμπώντας ένα χέρι σε κάθε πλευρά της οθόνης.
- 2. Περιστρέψτε την οθόνη ανάλογα.
- 3. Ρυθμίστε τη γωνία προβολής με κλίση της οθόνης.

## **Σύνδεση εξωτερικής οθόνης**

<span id="page-659-0"></span>Μπορείτε να συνδέσετε μια εξωτερική οθόνη στο Σύστημα απεικόνισης OCT υψηλής συχνότητας της Gentuity μέσω της εξόδου βίντεο στον πίνακα I/O ([Εικόνα 4-3](#page-659-0)) που βρίσκεται πίσω δεξιά από το πληκτρολόγιο/ποντίκι του συστήματος (όπως κοιτάτε προς την οθόνη αφής). Μόλις συνδεθεί, η οθόνη αναπαράγει την εικόνα της οθόνης του ιατρού.

**Εικόνα 4-3 Έξοδος βίντεο**

## **Για να συνδέσετε μια εξωτερική οθόνη:**

- 1. Συνδέστε το καλώδιο της εξωτερικής οθόνης στη θύρα που επισημαίνεται στην [Εικόνα 4-3](#page-659-0).
- 2. Βεβαιωθείτε ότι η εξωτερική οθόνη είναι συνδεδεμένη στην πρίζα και ενεργοποιημένη.

## <span id="page-660-1"></span>**Σύνδεση εισόδου βίντεο από σύστημα αγγειογραφίας**

Το Σύστημα απεικόνισης OCT υψηλής συχνότητας της Gentuity μπορεί να συνδεθεί σε ένα εξωτερικό σύστημα αγγειογραφίας μέσω του καλωδίου εισόδου βίντεο.

**ΠΡΟΣΟΧΗ!** Το Σύστημα απεικόνισης OCT υψηλής συχνότητας της Gentuity μπορεί να συνδεθεί μόνο σε συστήματα αγγειογραφίας που έχουν εγκατασταθεί από την υποστήριξη πελατών της Gentuity.

Μπορείτε να συνδέσετε το καλώδιο οθόνης αγγειογραφίας στο Σύστημα απεικόνισης OCT υψηλής συχνότητας της Gentuity μέσω της εξόδου βίντεο στον πίνακα I/O ([Εικόνα 4-4](#page-660-0)) που βρίσκεται πίσω δεξιά στο πληκτρολόγιο/ποντίκι του συστήματος. Μόλις συνδεθεί, εμφανίζεται η τρέχουσα εικόνα αγγειογραφήματος κατά τη διάρκεια της ζωντανής απεικόνισης και καταγράφεται ενώ γίνεται η λήψη pullback.

Όταν συνδέετε το καλώδιο του συστήματος αγγειογραφίας, λάβετε υπόψη τα εξής:

- Ευθυγραμμίστε το βύσμα *πριν* από την τοποθέτηση, για να αποφύγετε την πρόκληση ζημιάς στις υποδοχές.
- <span id="page-660-0"></span>• Βεβαιωθείτε ότι όλα τα βύσματα έχουν τοποθετηθεί σωστά και σφίξτε εντελώς τις χειρόβιδες.

### **Εικόνα 4-4 Είσοδος οθόνης αγγειογραφίας**

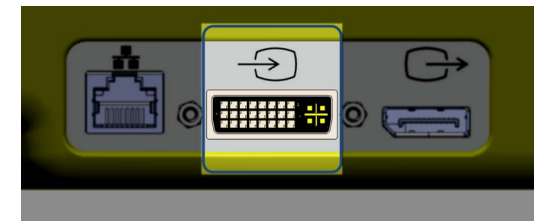

**Για να συνδέσετε μια οθόνη αγγειογραφίας:**

- 1. Συνδέστε το καλώδιο της οθόνης αγγειογραφίας στη θύρα που επισημαίνεται στην [Εικόνα 4-4.](#page-660-0)
- 2. Βεβαιωθείτε ότι η οθόνη αγγειογραφίας είναι συνδεδεμένη στην πρίζα και ενεργοποιημένη.

# **Επιλογή της αίθουσας διαδικασίας**

Οι πληροφορίες για την **Αίθουσα διαδικασίας** διαμορφώνονται από την υποστήριξη πελατών της Gentuity κατά την εγκατάσταση του συστήματος.

Εάν έχουν διαμορφωθεί περισσότερες από μία αίθουσες για χρήση από το σύστημα, σας ζητείται να επιλέξετε την αίθουσα μετά το πάτημα του κουμπιού **Γραφία Ο.** Εάν έχει διαμορφωθεί μόνο μία αίθουσα για χρήση, δεν χρειάζεται να επιλέξετε ή να προσδιορίσετε τις πληροφορίες της αίθουσας.

#### **Για να επιλέξετε την αίθουσα διαδικασίας:**

- 1. Αφού καταχωρίσετε νέο αρχείο ασθενούς, ή ανοίξετε ένα υπάρχον αρχείο ασθενούς, επιλέξτε **Acquire**
- 2. Στην αριστερή κάτω γωνία της οθόνης, πατήστε το αναπτυσσόμενο μενού **Αίθουσα διαδικασίας** και επιλέξτε την αίθουσα.

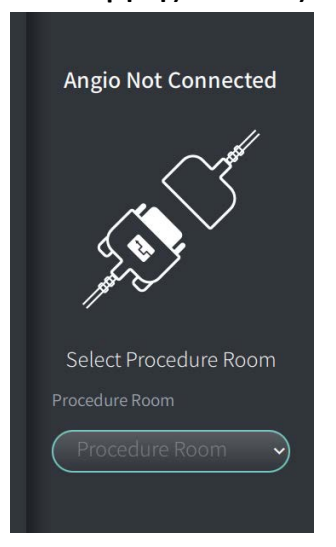

#### **Εικόνα 4-5 Επιλογή της αίθουσας διαδικασίας**

3. Εάν δεν έχει ακόμη συνδεθεί η οθόνη αγγειογραφίας, ακολουθήστε τις οδηγίες στην ενότητα ["Σύνδεση εισόδου βίντεο από σύστημα αγγειογραφίας" στη σελίδα 4-5.](#page-660-1)

Μόλις συνδεθεί, εμφανίζεται η τρέχουσα εικόνα αγγειογραφήματος στην οθόνη κατά τη διάρκεια της ζωντανής απεικόνισης και καταγράφεται ενώ γίνεται η λήψη pullback.

# **Προετοιμασία της PIM**

#### **Για να προετοιμάσετε την PIM:**

1. Αφαιρέστε την PIM από τη βάση της στο πίσω μέρος του συστήματος.

**ΠΡΟΣΟΧΗ!** Όταν δεν υπάρχει καθετήρας συνδεδεμένος στην PIM, βεβαιωθείτε ότι το κάλυμμα του συνδέσμου της PIM είναι σωστά τοποθετημένο. Έτσι προστατεύεται από ρύπους και ζημιά.

- 2. Προσαρτήστε την PIM στη ράγα της χειρουργικής κλίνης.
	- Για να στερεώσετε τον σφιγκτήρα στη ράγα, αγκιστρώστε το πάνω μέρος του στη ράγα και γείρετε προς τα κάτω.
	- Για να περιστρέψετε την PIM ανάλογα με τις ανάγκες, σπρώξτε την προς τα μέσα και περιστρέψτε το σώμα της PIM.

# **Διαμόρφωση ρυθμίσεων συστήματος**

Χρησιμοποιήστε την οθόνη **Ρυθμίσεις**, που φαίνεται στην [Εικόνα 4-6,](#page-663-0) για να πραγματοποιήσετε τους ακόλουθους τύπους ρυθμίσεων στο Σύστημα απεικόνισης OCT υψηλής συχνότητας της Gentuity:

- **Γενικές ρυθμίσεις** για:
	- Ρύθμιση της ημερομηνίας, της ώρας, της ζώνης ώρας και της μορφής ημερομηνίας
	- Εισαγωγή και διαμόρφωση πληροφοριών νοσοκομείου, όπως όνομα, διεύθυνση και λογότυπο
	- Εισαγωγή, επεξεργασία ή διαγραφή ονομάτων ιατρών
	- Προβολή της χωρητικότητας αποθήκευσης του συστήματος
	- Πρόσβαση στη λειτουργία εκπαίδευσης
	- Ρύθμιση του χρονοδιακόπτη αποσύνδεσης
	- Προσδιορισμό των πληροφοριών που απαιτούνται κατά την εισαγωγή των δεδομένων του αρχείου ασθενούς
- **Ρυθμίσεις λήψης** για:
	- Προσδιορισμό των τύπων μέσων έκπλυσης που μπορούν να χρησιμοποιηθούν με το σύστημα
	- Ορισμό του προεπιλεγμένου μέσου έκπλυσης
	- Εμφάνιση ή απόκρυψη της Υπενθύμισης επανάληψης καθαρισμού κατά τη διάρκεια της λήψης
- **Ρυθμίσεις ανασκόπησης** για επιλογή του χρωματικού χάρτη
- <span id="page-663-0"></span>• **Ρυθμίσεις συντήρησης** για:
	- Εφεδρικά δεδομένα
	- Εξαγωγή αρχείων καταγραφής
	- Προβολή πληροφοριών συστήματος [πληροφορίες για την απόδοση δικαιωμάτων σε τρίτους (ανακοινώσεις λογισμικού ανοικτού κώδικα) και εξαγωγή του Καταλόγου Υλικών Λογισμικού (SBOM) σε μονάδα USB]
	- Προβολή πληροφοριών προσαρμογέα δικτύου
	- Προσθήκη, επεξεργασία και δοκιμή διακομιστή(-ών) εξαγωγής δικτύου

#### **Εικόνα 4-6 Οθόνη Ρυθμίσεις**

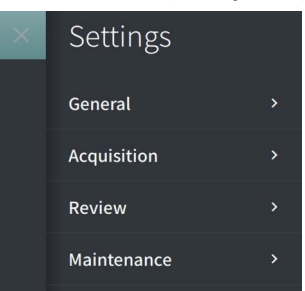

### **Για να αποκτήσετε πρόσβαση στην οθόνη Ρυθμίσεις:**

- 1. Επιλέξτε το εικονίδιο **Ρυθμίσεις** για να ανοίξετε την οθόνη **Ρυθμίσεις**.
- 2. Χρησιμοποιήστε το εικονίδιο > για να αναπτύξετε (προβάλετε) τις ρυθμίσεις. Χρησιμοποιήστε το εικονίδιο για να συμπτύξετε (αποκρύψετε) τις ρυθμίσεις.
- 3. Προβείτε στις ακόλουθες ρυθμίσεις ανάλογα με τις ανάγκες σας:
	- **Γενικά**
	- **Λήψη**
	- **Ανασκόπηση**
	- **Συντήρηση**

## **Σχετικά με τον κωδικό πρόσβασης διαχειριστή**

Για να αποφευχθούν οι ακούσιες αλλαγές, ορισμένες ρυθμίσεις μπορούν να προστατευτούν με κωδικό πρόσβασης διαχειριστή. Αφού διαμορφωθεί ο κωδικός πρόσβασης διαχειριστή, πρέπει να εισαχθεί ο κωδικός πρόσβασης διαχειριστή για να είναι δυνατές οι ακόλουθες ενέργειες:

- Αλλαγή ή απενεργοποίηση του χρονοδιακόπτη αποσύνδεσης
- Αλλαγή ή απενεργοποίηση του κωδικού πρόσβασης χρήστη
- Αλλαγή των απαιτούμενων πληροφοριών ασθενούς στις **Γενικές** ρυθμίσεις
- Αλλαγή των διαθέσιμων και προεπιλεγμένων ρυθμίσεων μέσων έκπλυσης στις ρυθμίσεις **Λήψη**
- Περιορισμός της πρόσβασης στη μονάδα USB στις **Γενικές** ρυθμίσεις
- Διαμόρφωση των διακομιστών δικτύου με ρόλο εξαγωγής στις ρυθμίσεις **Συντήρηση**

Εάν δεν έχει ρυθμιστεί ο κωδικός πρόσβασης διαχειριστή, αυτές οι ρυθμίσεις είναι διαθέσιμες σε όλους τους χρήστες.

#### **ΠΡΟΣΟΧΗ!**

- Οι κωδικοί πρόσβασης είναι κρυπτογραφημένοι και δεν μπορούν να ανακτηθούν άπαξ και οριστούν. Εάν χρειαστεί, επικοινωνήστε με την υποστήριξη πελατών της Gentuity για βοήθεια με την επαναφορά του κωδικού πρόσβασης.
- Για να αποτρέψετε τη μη εξουσιοδοτημένη πρόσβαση, μην χρησιμοποιείτε κωδικό πρόσβασης που μπορεί να γίνει εύκολα αντιληπτός. Χρησιμοποιήστε έναν συνδυασμό γραμμάτων, αριθμών και συμβόλων.
- **Για να ρυθμίσετε τον κωδικό πρόσβασης διαχειριστή:**
	- 1. Στη σχετική ενότητα ρυθμίσεων, επιλέξτε **Διαμόρφωση** για να ανοίξει το παράθυρο **Διαμόρφωση κωδικού πρόσβασης διαχειριστή**.

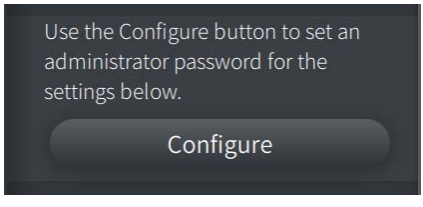

- 2. Επιλέξτε **Απαιτείται κωδικός πρόσβασης διαχειριστή** για να υποδείξετε ότι απαιτείται κωδικός πρόσβασης για την πρόσβαση στις ρυθμίσεις.
- 3. Εισαγάγετε τον **κωδικό πρόσβασης διαχειριστή** και πληκτρολογήστε τον κωδικό πρόσβασης εκ νέου στο πεδίο **Επιβεβαίωση κωδικού πρόσβασης**.
- 4. Επιλέξτε **Αποθήκευση**.

## <span id="page-666-3"></span><span id="page-666-0"></span>**Διαμόρφωση γενικών ρυθμίσεων**

Στην [Εικόνα 4-7](#page-666-1) φαίνεται η ενότητα **Γενικά** της οθόνης **Ρυθμίσεις** και στον [Πίνακα 4-1](#page-666-2) παρατίθενται λεπτομερώς οι **Γενικές** ρυθμίσεις που μπορείτε να διαμορφώσετε.

## **Για να αποκτήσετε πρόσβαση στις Γενικές ρυθμίσεις:**

- 1. Επιλέξτε το εικονίδιο **Ρυθμίσεις** για να ανοίξετε την οθόνη **Ρυθμίσεις**.
- <span id="page-666-1"></span>2. Επιλέξτε **Γενικά**.

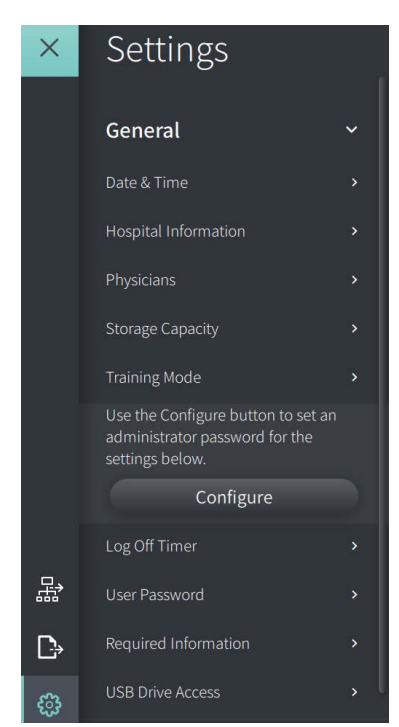

### **Εικόνα 4-7 Οθόνη Γενικές ρυθμίσεις**

#### **Πίνακας 4-1 Γενικές ρυθμίσεις**

<span id="page-666-2"></span>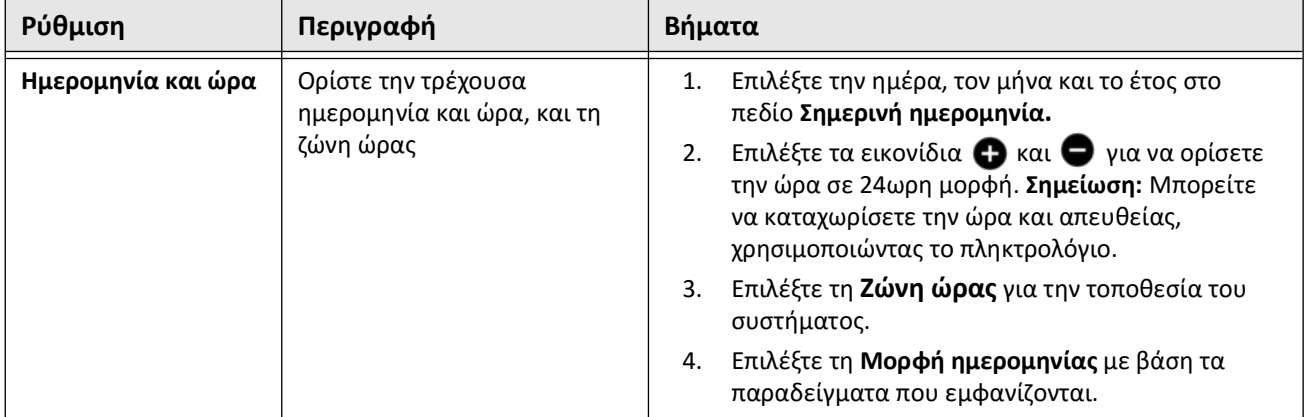

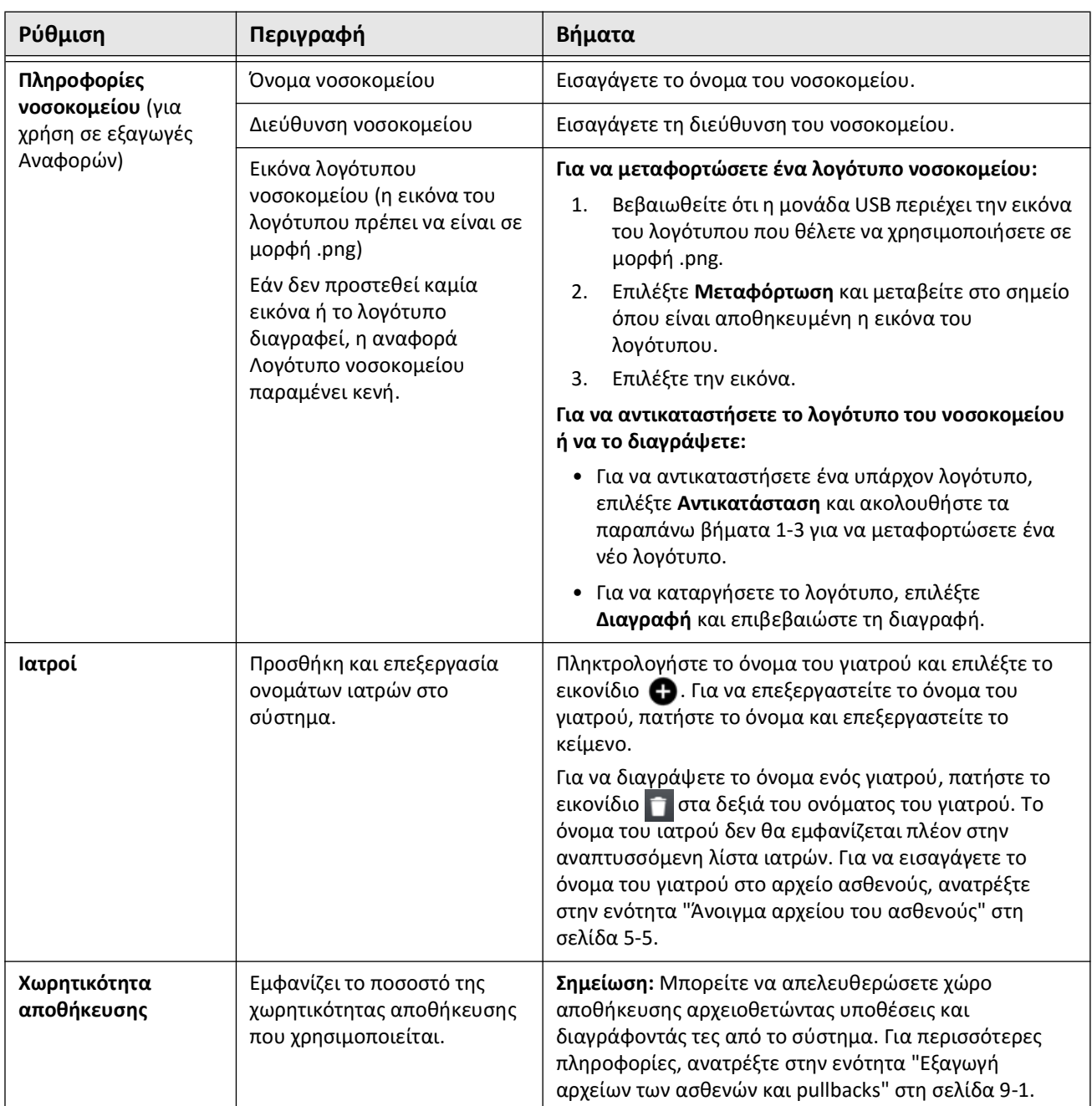

## **Πίνακας 4-1 Γενικές ρυθμίσεις (Συνεχίζεται)**

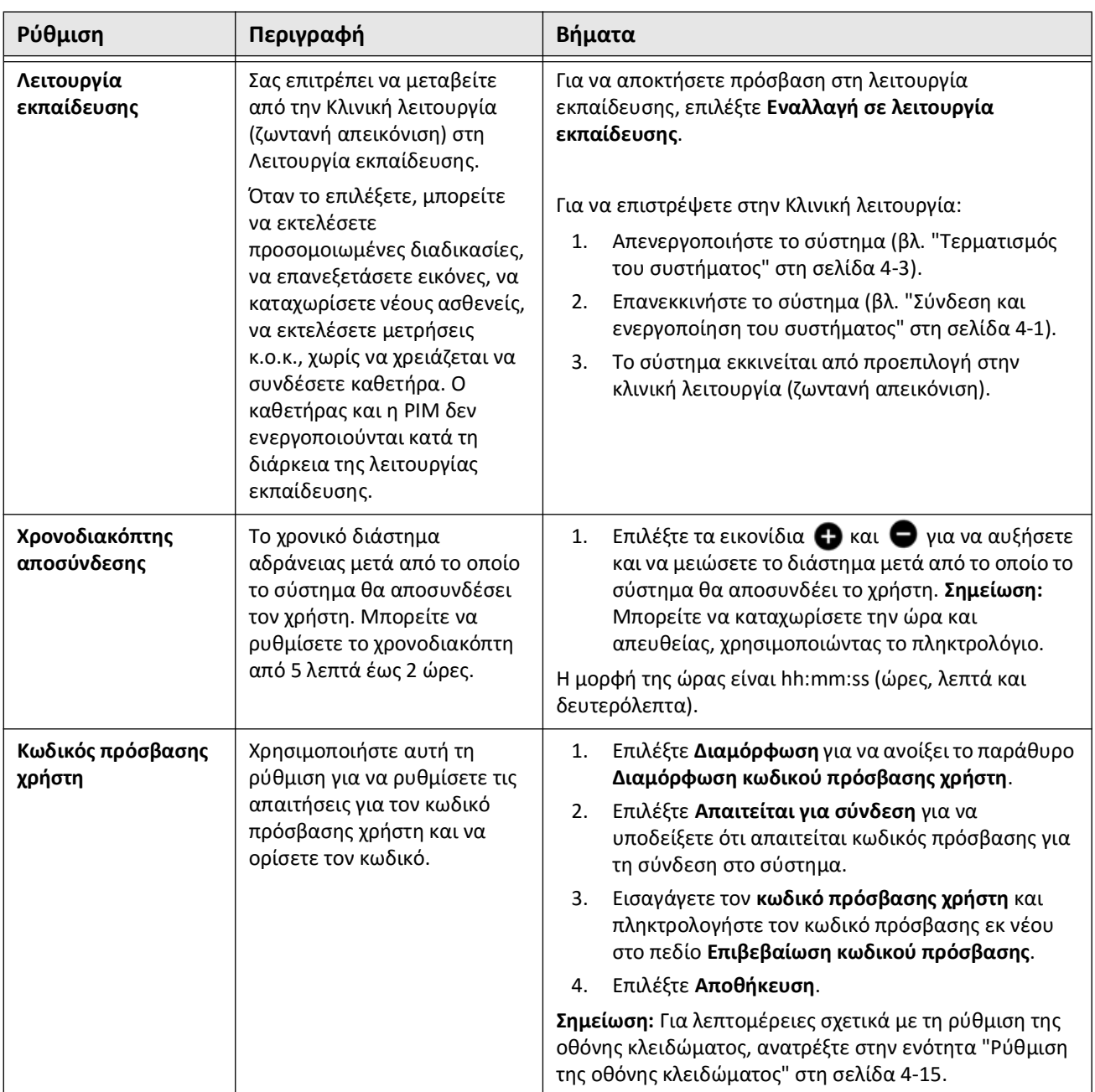

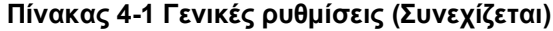

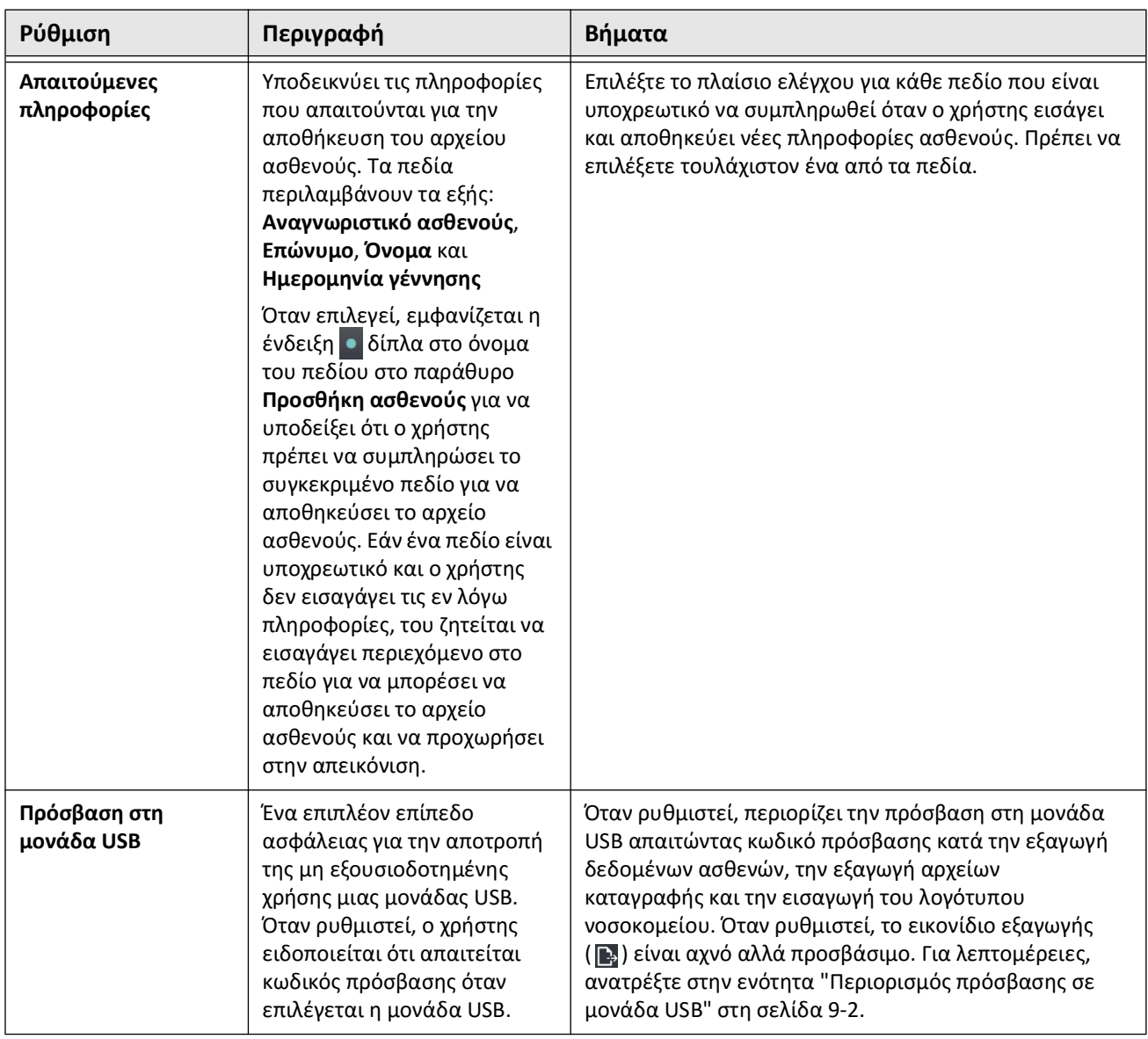

## **Πίνακας 4-1 Γενικές ρυθμίσεις (Συνεχίζεται)**

## <span id="page-670-0"></span>**Ρύθμιση της οθόνης κλειδώματος**

**ΠΡΟΣΟΧΗ!** Η Gentuity συνιστά τη χρήση της λειτουργίας οθόνης κλειδώματος ως μέσου προστασίας του συστήματος από μη εξουσιοδοτημένη πρόσβαση.

Για πρόσθετη ασφάλεια, μπορείτε να ρυθμίσετε το Σύστημα απεικόνισης OCT υψηλής συχνότητας της Gentuity έτσι ώστε να χρησιμοποιεί οθόνη κλειδώματος όταν ο χρήστης απομακρυνθεί από το σύστημα για μικρό χρονικό διάστημα.

#### **Για να ρυθμίσετε τις παραμέτρους της οθόνης κλειδώματος:**

- 1. Επιλέξτε το εικονίδιο **Ρυθμίσεις** για να ανοίξετε την οθόνη **Ρυθμίσεις**.
- 2. Επιλέξτε **Γενικά**.
- 3. Εισαγάγετε τον κωδικό πρόσβασης διαχειριστή (εάν απαιτείται) και πατήστε **Enter** στο πληκτρολόγιο ή πατήστε **Σύνδεση**. Εμφανίζονται τα κουμπιά **Αποσύνδεση** και **Διαμόρφωση**.
- 4. Επιλέξτε **Κωδικός πρόσβασης χρήστη** και, στη συνέχεια, επιλέξτε **Διαμόρφωση**.
- 5. Επιλέξτε **Απαιτείται για σύνδεση** και πληκτρολογήστε τον κωδικό πρόσβασης χρήστη.
- 6. Εισαγάγετε ξανά τον κωδικό πρόσβασης στο πεδίο **Επιβεβαίωση νέου κωδικού πρόσβασης**.
- 7. Επιλέξτε **Αποθήκευση**.
- 8. Επιλέξτε  $\times$  στο επάνω αριστερό μέρος της οθόνης για να κλείσετε την οθόνη **Ρυθμίσεις**.
- 9. Επιλέξτε  $\bigcirc$ .
- 10. Στο παράθυρο **Επιλογές τερματισμού λειτουργίας**, επιλέξτε **Έξοδος**.

# **Διαμόρφωση των ρυθμίσεων λήψης**

Στην [Εικόνα 4-8](#page-671-0) φαίνεται η ενότητα **Λήψη** από την οθόνη **Ρυθμίσεις** και στον [Πίνακα 4-2](#page-671-1) παρατίθενται λεπτομερώς οι ρυθμίσεις **Λήψη** που μπορείτε να διαμορφώσετε.

## **Για να αποκτήσετε πρόσβαση στις Ρυθμίσεις λήψης:**

- 1. Επιλέξτε το εικονίδιο **Ρυθμίσεις** για να ανοίξετε την οθόνη **Ρυθμίσεις**.
- <span id="page-671-0"></span>2. Επιλέξτε **Λήψη**.

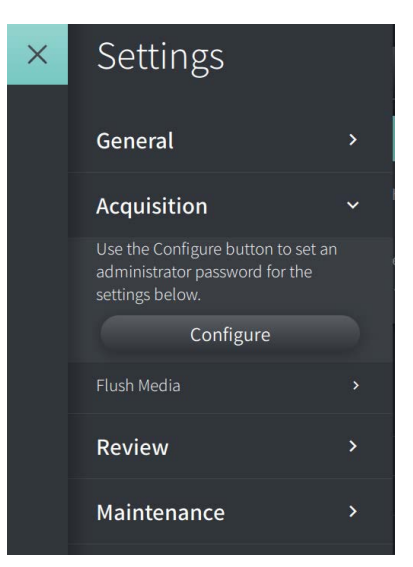

#### **Εικόνα 4-8 Οθόνη Ρυθμίσεις λήψης**

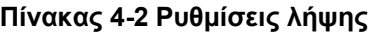

<span id="page-671-1"></span>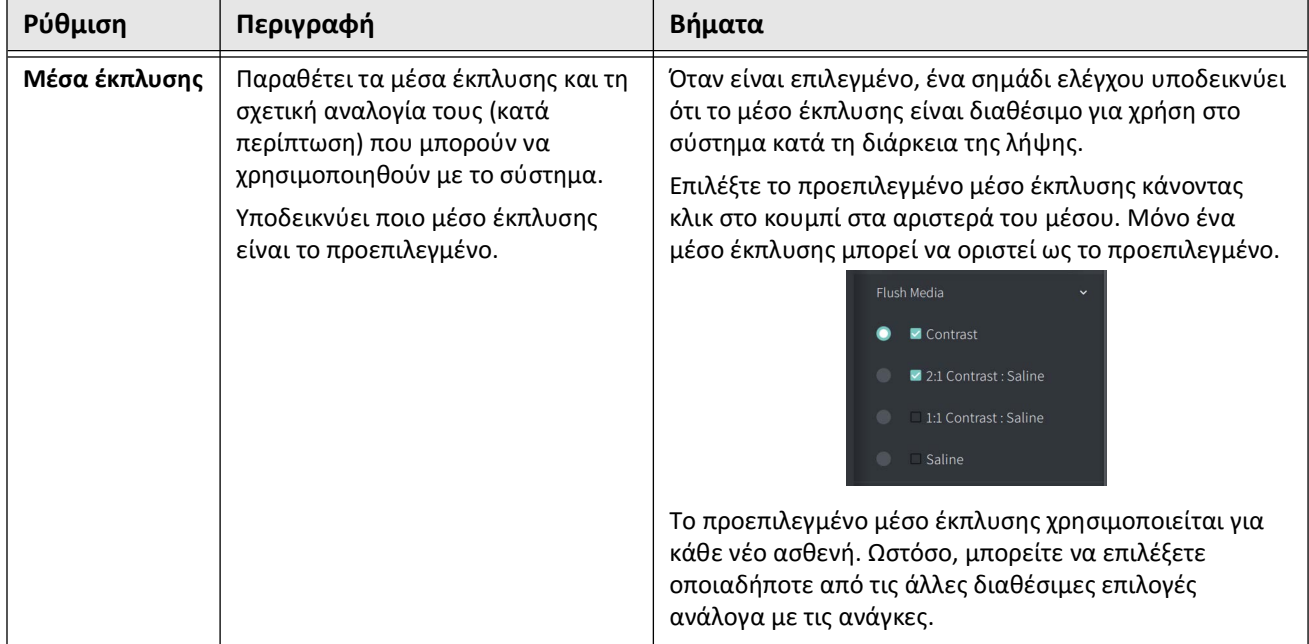

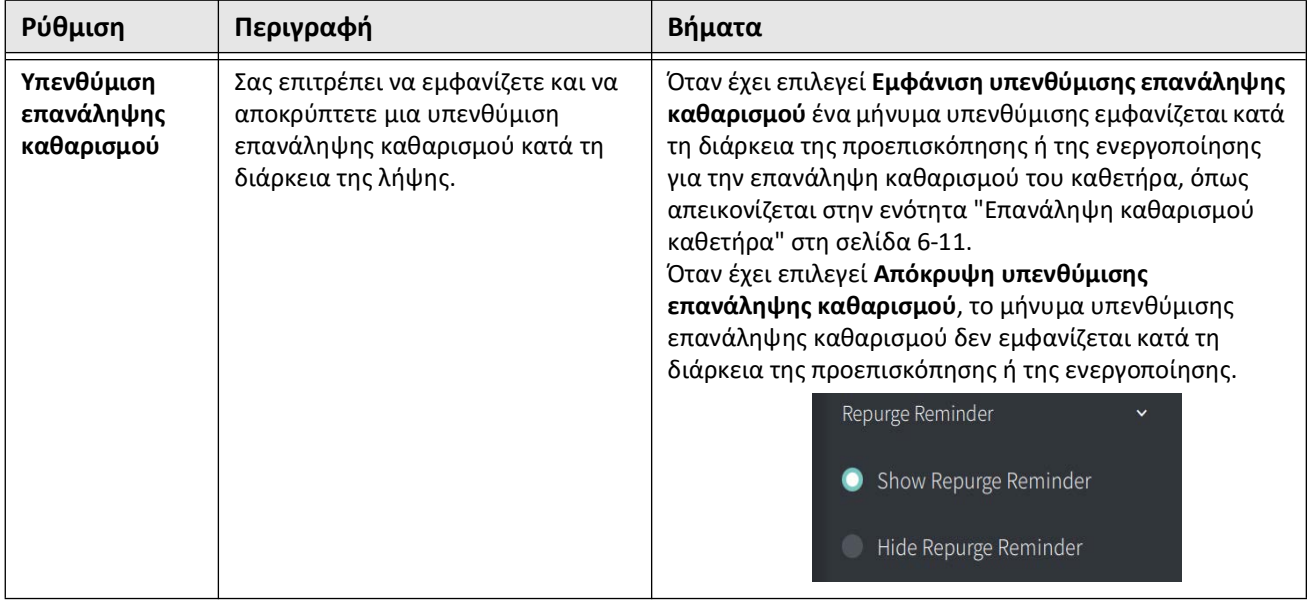

#### **Πίνακας 4-2 Ρυθμίσεις λήψης (Συνεχίζεται)**

**ΠΡΟΕΙΔΟΠΟΙΗΣΗ!** Η επιλογή ακατάλληλου μέσου έκπλυσης μπορεί να οδηγήσει σε σφάλματα μέτρησης που θα μπορούσαν να οδηγήσουν σε χορήγηση ακατάλληλης αγωγής. Πριν από την αγορά, βεβαιωθείτε ότι το μέσο έκπλυσης που προσδιορίζεται στο παράθυρο **Ρυθμίσεις Pullback** είναι το ίδιο με το προϊόν έκπλυσης που χρησιμοποιείτε.

# **Διαμόρφωση των ρυθμίσεων ανασκόπησης**

Στην [Εικόνα 4-9](#page-673-0) φαίνεται η ενότητα **Ανασκόπηση** από την οθόνη **Ρυθμίσεις** και στον [Πίνακα 4-3](#page-673-1) παρατίθενται λεπτομερώς οι ρυθμίσεις **Ανασκόπηση** που μπορείτε να διαμορφώσετε.

**Για να αποκτήσετε πρόσβαση στις ρυθμίσεις ανασκόπησης:**

- 1. Επιλέξτε το εικονίδιο **Ρυθμίσεις** για να ανοίξετε την οθόνη **Ρυθμίσεις**.
- <span id="page-673-0"></span>2. Επιλέξτε **Ανασκόπηση**.

#### **Εικόνα 4-9 Οθόνη Ρυθμίσεις ανασκόπησης**

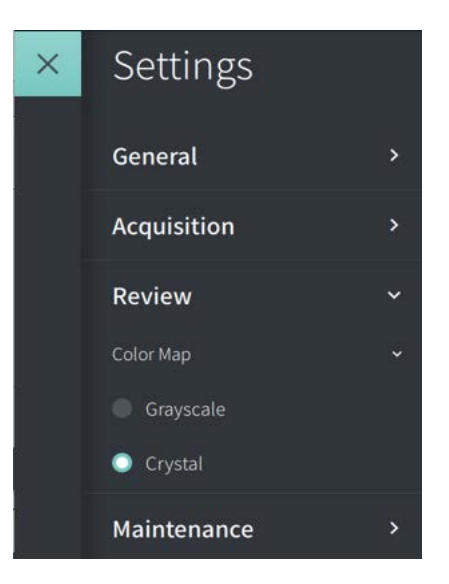

**Πίνακας 4-3 Ρυθμίσεις ανασκόπησης**

<span id="page-673-1"></span>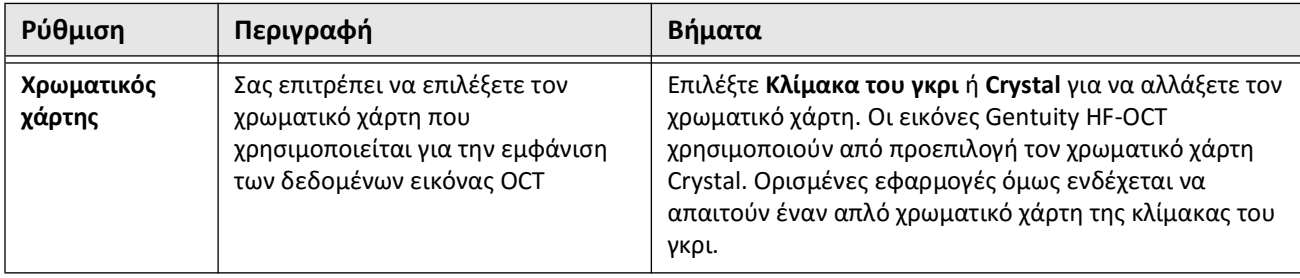

## **Διαμόρφωση των ρυθμίσεων συντήρησης**

Στην [Εικόνα 4-10](#page-674-0) φαίνεται η ενότητα **Συντήρηση** από την οθόνη **ρυθμίσεων** και στον [Πίνακα 4-4](#page-675-0) παρατίθενται λεπτομερώς οι ρυθμίσεις **Συντήρηση**.

# **Για να αποκτήσετε πρόσβαση στις ρυθμίσεις συντήρησης:**

- 1. Επιλέξτε το εικονίδιο **Ρυθμίσεις** για να ανοίξετε την οθόνη **Ρυθμίσεις**.
- <span id="page-674-0"></span>2. Επιλέξτε **Συντήρηση**.

#### **Εικόνα 4-10 Οθόνη Ρυθμίσεις συντήρησης**

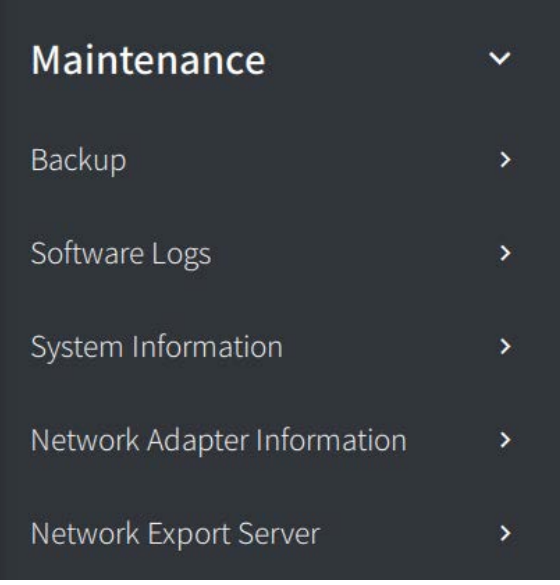

<span id="page-675-0"></span>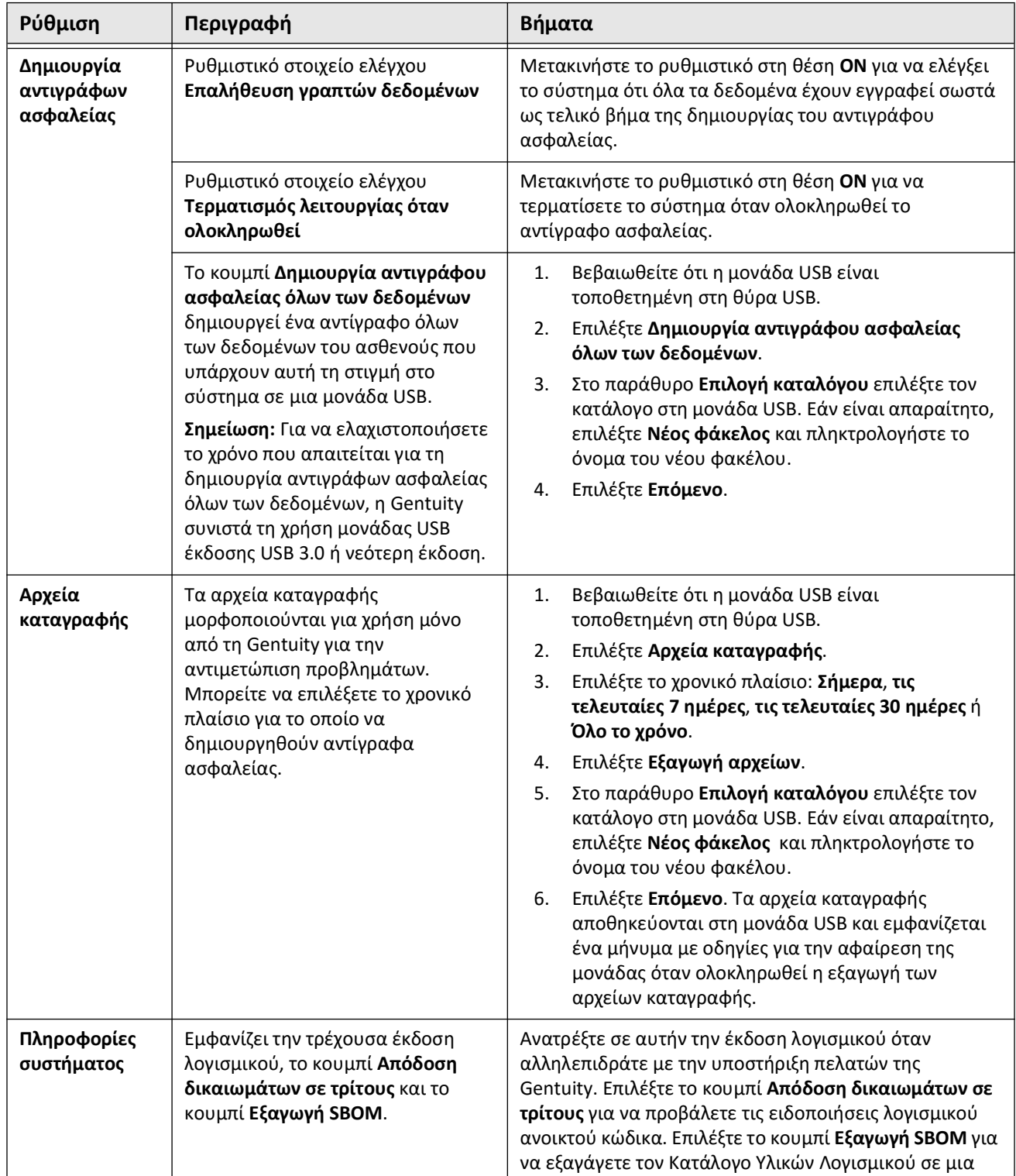

μονάδα USB σε μορφή CycloneDX.

#### **Πίνακας 4-4 Ρυθμίσεις συντήρησης**

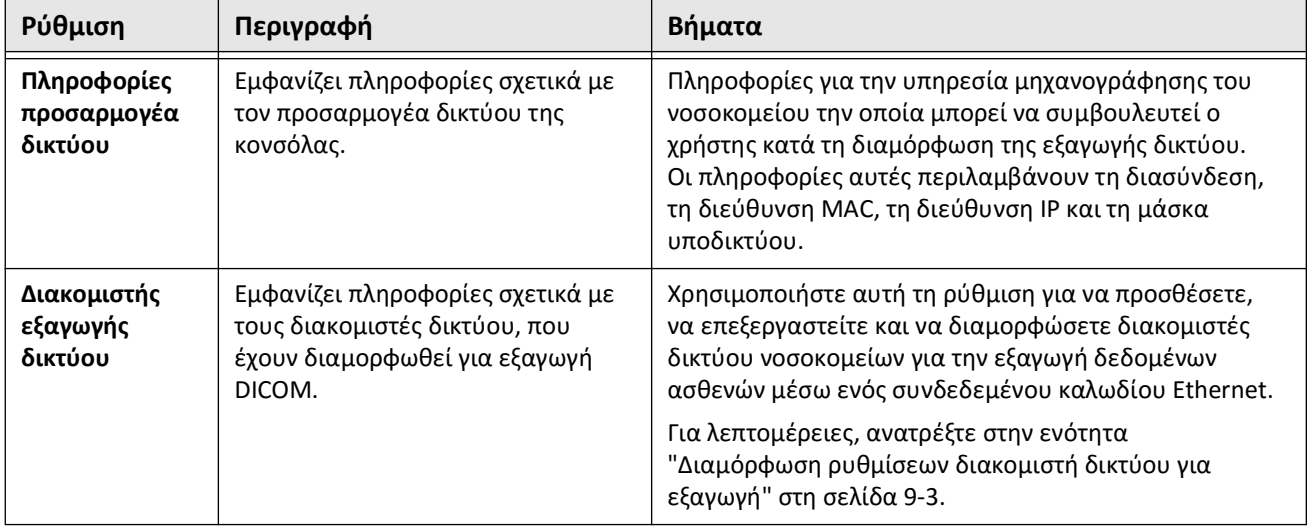

#### **Πίνακας 4-4 Ρυθμίσεις συντήρησης (Συνεχίζεται)**

**Σημείωση —** Η ρύθμιση **Δημιουργία αντιγράφων ασφαλείας** δεν χρησιμοποιείται για την αρχειοθέτηση αρχείων ασθενών. Χρησιμοποιείται μόνο για τη δημιουργία ενός αντιγράφου ασφαλείας με δυνατότητα ανάκτησης από την υποστήριξη πελατών Gentuity σε περίπτωση προβλήματος. Για λεπτομέρειες σχετικά με την αρχειοθέτηση αρχείων ασθενών, ανατρέξτε στην ενότητα ["Εξαγωγή αρχείων](#page-736-0)  [των ασθενών και pullbacks" στη σελίδα 9-1](#page-736-0).

Διαμόρφωση ρυθμίσεων συστήματος

# <span id="page-678-0"></span>**Κεφάλαιο 5 Αρχεία ασθενών**

Αυτό το κεφάλαιο παρέχει πληροφορίες και οδηγίες για την πρόσβαση στη **Λίστα ασθενών**, την προσθήκη αρχείου ασθενούς και την αναζήτηση, την επεξεργασία και το καρφίτσωμα των αρχείων των ασθενών.

Κάθε αρχείο ασθενούς περιέχει όλα τα pullbacks και τα αρχεία εικόνων που λαμβάνονται από το Σύστημα απεικόνισης OCT υψηλής συχνότητας της Gentuity.

Για λεπτομέρειες σχετικά με την εξαγωγή αρχείων ασθενών, τις μορφές και τις επιλογές εξαγωγής και τις συμβατές συσκευές που θα χρησιμοποιηθούν για εξαγωγή, βλ. ["Εξαγωγή](#page-736-0)  [αρχείων των ασθενών και pullbacks" στη σελίδα 9-1.](#page-736-0)

# **Πρόσβαση στη λίστα ασθενών**

<span id="page-678-1"></span>Όταν ενεργοποιείτε για πρώτη φορά το σύστημα, εμφανίζεται η **Λίστα ασθενών**, όπως φαίνεται στην [Εικόνα 5-1](#page-678-1). Κάθε αρχείο ασθενούς περιέχει τις εικόνες HF-OCT του ασθενούς που αποκτήθηκαν από προηγούμενες εξετάσεις, εάν είναι διαθέσιμες, καθώς και τον Αριθμό Αναγνώρισης του Ασθενούς. Ο [Πίνακας 5-1](#page-679-0) παραθέτει και περιγράφει τα μέρη της οθόνης της **Λίστας ασθενών**.

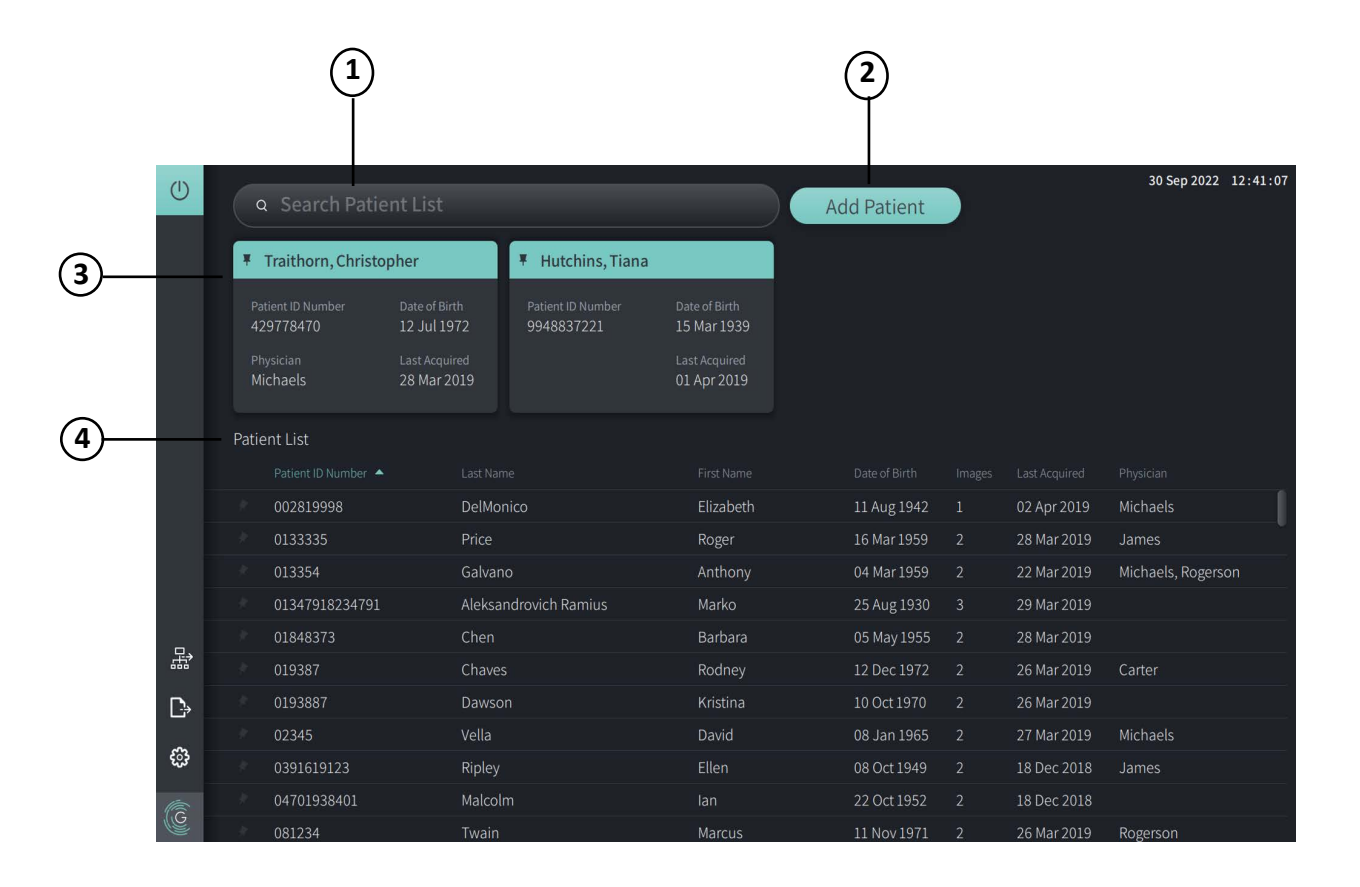

#### **Εικόνα 5-1 Οθόνη λίστας ασθενών**

<span id="page-679-0"></span>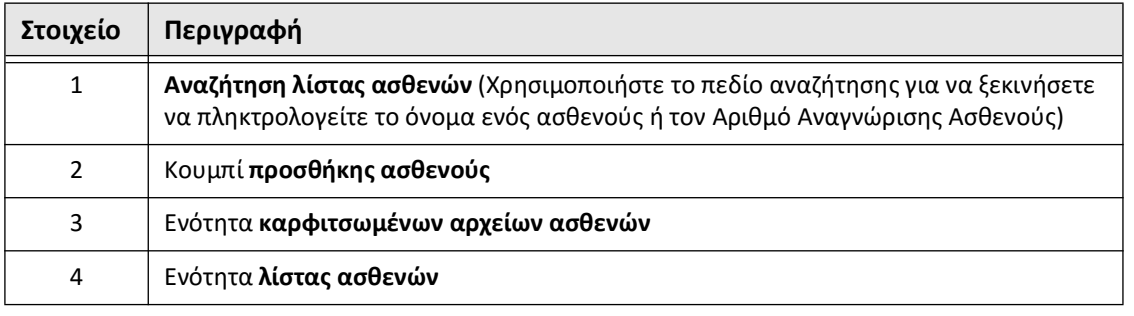

#### **Πίνακας 5-1 Οθόνη λίστας ασθενών**

# <span id="page-679-2"></span>**Προσθήκη αρχείου του ασθενούς**

Μπορείτε να προσθέσετε έναν ασθενή πληκτρολογώντας το όνομα ή τον αριθμό του ασθενούς στο πεδίο αναζήτησης. Εάν δεν βρεθεί αντίστοιχο αρχείο ασθενούς, εμφανίζεται ένα μήνυμα, όπως φαίνεται στην [Εικόνα 5-2](#page-679-1).

**Εικόνα 5-2 Αναζήτηση ασθενών** 

<span id="page-679-1"></span>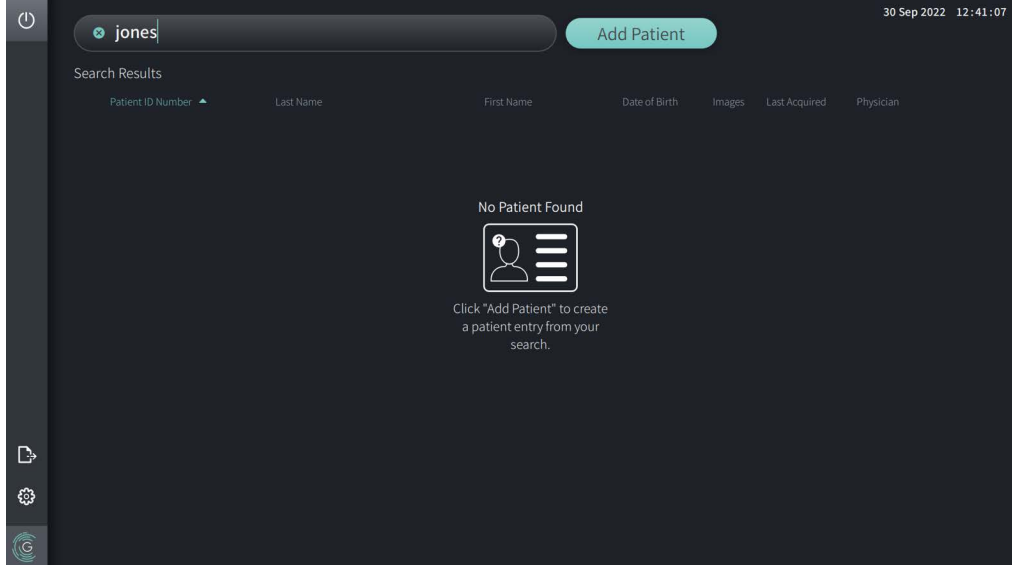

#### **Για να προσθέσετε ένα αρχείο ασθενούς:**

- 1. Επιλέξτε **Προσθήκη ασθενούς**. Εμφανίζεται το παράθυρο **Προσθήκη ασθενούς**, όπως φαίνεται στην [Εικόνα 5-3.](#page-680-0)
- 2. Εισαγάγετε τις ακόλουθες πληροφορίες (τα πεδία με \* υποδηλώνουν τις απαιτούμενες πληροφορίες):
	- **Αναγνωριστικό ασθενούς**
	- **Επώνυμο**
	- **Όνομα**
	- •**Ημερομηνία Γέννησης** Ασθενούς. Μπορείτε να εισάγετε την ημερομηνία απευθείας ή να επιλέξετε την ημερομηνία κάνοντας κλικ ή πατώντας  $\blacktriangledown$  για να εμφανιστούν οι επιλογές στο αναπτυσσόμενο μενού.

<span id="page-680-0"></span>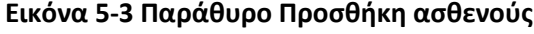

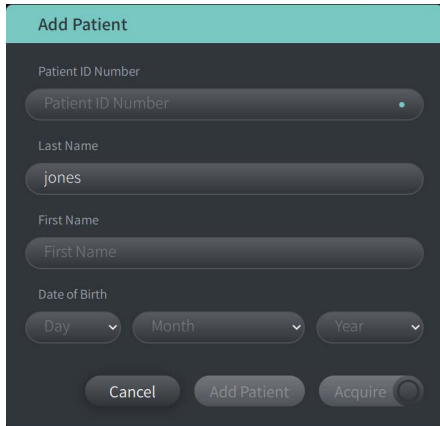

- 3. Κάντε ένα από τα παρακάτω:
	- Επιλέξτε **Προσθήκη ασθενούς** για να προσθέσετε τις πληροφορίες ασθενούς στη βάση δεδομένων για μεταγενέστερη απεικόνιση. Το αρχείο ασθενούς καρφιτσώνεται αυτόματα στη **Λίστα ασθενών**. Για λεπτομέρειες, ανατρέξτε στην ενότητα ["Καρφίτσωμα](#page-684-0)  [αρχείου του ασθενούς" στη σελίδα 5-7.](#page-684-0)
	- Επιλέξτε <sup>για άμεση έναρξη της εξέτασης του ασθενούς.</sup>
	- Επιλέξτε **Ακύρωση** για να ακυρώσετε την προσθήκη των πληροφοριών ασθενούς.

# **Αναζήτηση αρχείου του ασθενούς**

Αναζητήστε ένα υπάρχον αρχείο ασθενούς χρησιμοποιώντας μία από τις ακόλουθες μεθόδους:

- Χρησιμοποιώντας το πεδίο αναζήτησης (**Αναζήτηση λίστας ασθενών**)
- Ταξινόμηση των στηλών στη **Λίστα ασθενών** για να βρείτε εύκολα μια καταγραφή

## **Χρησιμοποιώντας το πεδίο αναζήτησης**

Εισαγάγετε τυχόν πληροφορίες αναγνώρισης σχετικά με το αρχείο του ασθενούς για να εντοπίσετε το αρχείο στη βάση δεδομένων. Για παράδειγμα, εισαγάγετε το όνομα του ασθενούς, μέρος του ονόματός του, το αναγνωριστικό του ασθενούς ή άλλες πληροφορίες για να περιορίσετε την αναζήτηση. Καθώς πληκτρολογείτε, το σύστημα εμφανίζει μια λίστα με στοιχεία που ταιριάζουν.

#### **Για να χρησιμοποιήσετε το πεδίο αναζήτησης:**

- 1. Εισανάνετε τυχόν πληροφορίες αναγνώρισης για τον ασθενή στο πεδίο  $\Omega$  αναζήτησης στο επάνω μέρος της οθόνης.
- 2. Εάν το αρχείο ασθενούς βρίσκεται στη βάση δεδομένων, μπορείτε να επιλέξετε το αρχείο από τη **Λίστα ασθενών**.
- 3. Εάν δεν βρεθεί το αρχείο του ασθενούς, το σύστημα εμφανίζει ένα μήνυμα και σας ζητά να επιλέξετε το κουμπί **Προσθήκη ασθενούς**. Για περισσότερες πληροφορίες σχετικά με την προσθήκη νέου αρχείου ασθενούς, βλ. ["Προσθήκη αρχείου του ασθενούς" στη](#page-679-2)  [σελίδα 5-2.](#page-679-2)

## **Ταξινόμηση στηλών της λίστας ασθενών**

Μπορείτε να ταξινομήσετε οποιαδήποτε από τις στήλες στη **Λίστα ασθενών** για να βρείτε εύκολα μια καταγραφή. Η τρέχουσα σειρά ταξινόμησης υποδεικνύεται από μια μπλε επικεφαλίδα στήλης και το εικονίδιο  $\blacktriangle$  ή  $\blacktriangledown$ , όπως φαίνεται στην [Εικόνα 5-4.](#page-681-0)

<span id="page-681-0"></span>

|        |   | Patient List |                   |                       |            |               |                         |                 |                    |
|--------|---|--------------|-------------------|-----------------------|------------|---------------|-------------------------|-----------------|--------------------|
|        |   |              | Patient ID Number | Last Name             | First Name | Date of Birth | Images                  | Last Acquired   | Physician          |
|        |   |              | 002819998         | <b>DelMonico</b>      | Elizabeth  | 11 Aug 1942   | 1                       | 02 Apr 2019     | <b>Michaels</b>    |
| ි<br>Ġ |   |              | 0133335           | Price                 | Roger      | 16 Mar 1959   | 2                       | 28 Mar 2019     | James              |
|        |   |              | 013354            | Galvano               | Anthony    | 04 Mar 1959   | 2                       | 22 Mar 2019     | Michaels, Rogerson |
|        |   |              | 01347918234791    | Aleksandrovich Ramius | Marko      | 25 Aug 1930   | $\overline{\mathbf{3}}$ | 29 Mar 2019     |                    |
|        |   |              | 01848373          | Chen                  | Barbara    | 05 May 1955   | 2                       | 28 Mar 2019     |                    |
|        |   |              | 019387            | Chaves                | Rodney     | 12 Dec 1972   | 2                       | 26 Mar 2019     | Carter             |
|        | D |              | 0193887           | Dawson                | Kristina   | 10 Oct 1970   | 2                       | 26 Mar 2019     |                    |
|        |   |              | 02345             | Vella                 | David      | 08 Jan 1965   | $\mathbb{Z}$            | 27 Mar 2019     | <b>Michaels</b>    |
|        |   |              | 0391619123        | Ripley                | Ellen      | 08 Oct 1949   | $\overline{2}$          | 18 Dec 2018     | James              |
|        |   |              | 04701938401       | Malcolm               | lan        | 22 Oct 1952   | $\overline{2}$          | 18 Dec 2018     |                    |
|        |   |              | 001224            | Turnin                | Marcuc     | 11 Mou 1071   | ാ                       | $26$ Mar $2010$ | <b>Pogorcon</b>    |

**Εικόνα 5-4 Σειρά ταξινόμησης λίστας ασθενών**

Για παράδειγμα, μπορείτε να ταξινομήσετε τη στήλη **Αναγνωριστικό ασθενούς** σε αύξουσα ή φθίνουσα σειρά για να αναζητήσετε τον ασθενή, όπως φαίνεται παραπάνω.

### **Για ταξινόμηση στηλών της λίστας ασθενών:**

- 1. Επιλέξτε την επικεφαλίδα της στήλης για να ταξινομήσετε τη λίστα με βάση τις πληροφορίες στη στήλη. Μια μπλε επικεφαλίδα υποδεικνύει την τρέχουσα σειρά ταξινόμησης της λίστας.
- 2. Για εναλλαγή από αύξουσα ή φθίνουσα σειρά, πατήστε  **ή τη** ή πατήστε την επικεφαλίδα της στήλης.

# <span id="page-682-0"></span>**Άνοιγμα αρχείου του ασθενούς**

Κάθε αρχείο ασθενούς περιέχει τις εικόνες HF-OCT του ασθενούς που αποκτήθηκαν από προηγούμενες εξετάσεις, εάν είναι διαθέσιμες. Τα pullbacks οργανώνονται κατά ημερομηνία με την πιο πρόσφατη εξέταση να αναφέρεται πρώτη, όπως φαίνεται στην [Εικόνα 5-5](#page-682-1).

<span id="page-682-1"></span>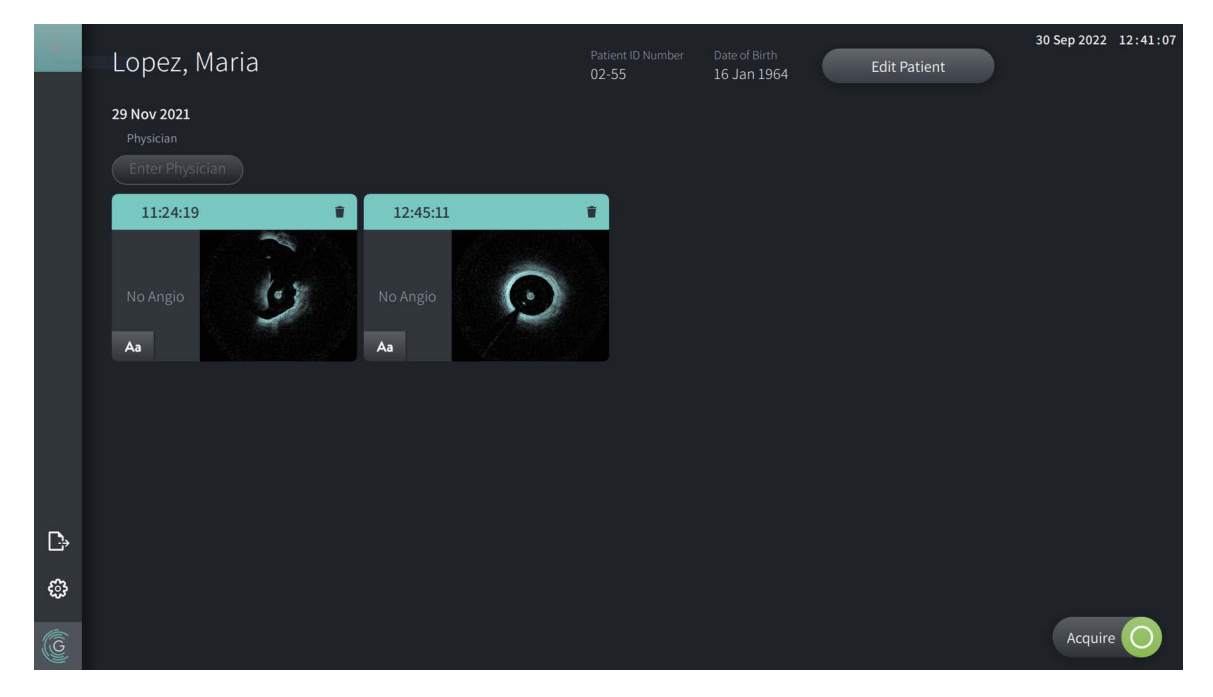

#### **Εικόνα 5-5 Αρχείο ασθενούς**

#### **Για να ανοίξετε ένα αρχείο ασθενούς:**

- 1. Επιλέξτε το αρχείο ασθενούς από τη **Λίστα ασθενών**. Εάν είναι απαραίτητο, χρησιμοποιήστε το πεδίο  $\overline{Q}$  αναζήτησης για να εντοπίσετε τον ασθενή στη λίστα ή ταξινομήστε τη λίστα κάνοντας κλικ σε μια επικεφαλίδα στήλης για να εντοπίσετε τον ασθενή στη **Λίστα ασθενών**.
- 2. Κάντε ένα από τα παρακάτω:
	- Για να ελέγξετε τις υπάρχουσες εικόνες, επιλέξτε την εικόνα από την ενότητα Αρχεία ασθενών.
	- Για να επεξεργαστείτε τις πληροφορίες του ασθενούς, επιλέξτε **Επεξεργασία ασθενούς** στο επάνω τμήμα της οθόνης. Ανατρέξτε στην ενότητα ["Επεξεργασία στοιχείων του](#page-683-0)  [ασθενούς" στη σελίδα 5-6](#page-683-0) για περισσότερες πληροφορίες.

• Για να επεξεργαστείτε/προσθέσετε τον θεράποντα ιατρό για την περίπτωση, πατήστε το κουμπί **Προσθήκη ιατρού** ή το κουμπί **Επιλογή ιατρού** και πληκτρολογήστε το όνομα ή επιλέξτε το όνομα του ιατρού από τη λίστα.

**Σημείωση —** Η λίστα με τα ονόματα των ιατρών μπορεί επίσης να εισαχθεί στην οθόνη **Ρυθμίσεις**. Για περισσότερες πληροφορίες, ανατρέξτε στην ενότητα ["Διαμόρφωση γενικών ρυθμίσεων" στη σελίδα 4-11](#page-666-3).

- Για να αποκτήσετε μια νέα εικόνα για τον τρέχοντα ασθενή, επιλέξτε <sup>[ Αcquin</sup>
- Για να προσθέσετε μια σημείωση σε μια υπάρχουσα εικόνα, πατήστε στο Δa στο κάτω πλαίσιο του pullback και εισαγάγετε το κείμενο για τη σημείωση.

**ΠΡΟΣΟΧΗ!** Μην χρησιμοποιείτε προσωπικά αναγνωρίσιμες πληροφορίες σε σχολιασμούς. Οι σχολιασμοί ΔΕΝ ανωνυμοποιούνται.

• Για να διαγράψετε μι<u>α εικ</u>όνα pullback από το αρχείο του ασθενούς, επιλέξτε το εικονίδιο διαγραφής και επιβεβαιώστε τη διαγραφή.

# <span id="page-683-0"></span>**Επεξεργασία στοιχείων του ασθενούς**

Χρησιμοποιήστε το παράθυρο **Επεξεργασία ασθενούς** για να επεξεργαστείτε τις πληροφορίες του ασθενούς ή για να διαγράψετε ένα αρχείο ασθενούς.

#### **Εικόνα 5-6 Επεξεργασία ασθενούς**

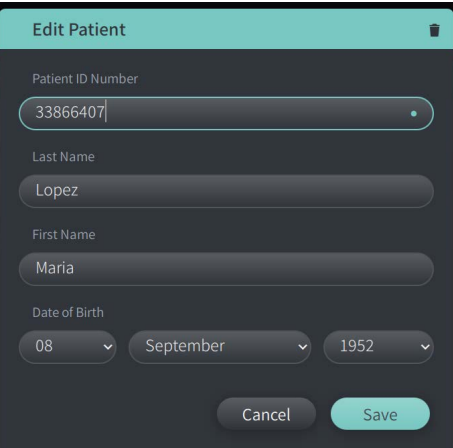

#### **Για να επεξεργαστείτε ένα αρχείο ασθενούς:**

- 1. Επιλέξτε το αρχείο ασθενούς από τη **Λίστα ασθενών** ή από την ενότητα των καρφιτσωμένων αρχείων, εάν υπάρχει.
- 2. Πατήστε το κουμπί **Επεξεργασία ασθενούς**.
- 3. Επεξεργαστείτε τις πληροφορίες του ασθενούς όπως χρειάζεται.
- 4. Κάντε ένα από τα παρακάτω:
	- Για να αποθηκεύσετε τις αλλαγές, επιλέξτε **Αποθήκευση**.
	- Για να ακυρώσετε τις αλλαγές, επιλέξτε **Ακύρωση**.

#### Αρχεία ασθενών
## **Για να διαγράψετε ένα αρχείο ασθενούς:**

**ΠΡΟΣΟΧΗ!** Η διαγραφή ενός αρχείου ασθενούς διαγράφει όλα τα δεδομένα pullback και δεν είναι δυνατή η ανάκτησή τους.

- 1. Επιλέξτε το αρχείο ασθενούς από τη **Λίστα ασθενών** ή από την ενότητα των καρφιτσωμένων αρχείων, εάν υπάρχει.
- 2. Πατήστε το κουμπί **Επεξεργασία ασθενούς**.
- 3. Για να διαγράψετε το αρχείο ασθενούς, επιλέξτε **στης επάνω δεξιά γωνία του** παραθύρου **Επεξεργασία ασθενούς** και επιβεβαιώστε τη διαγραφή.
- 4. Κάντε ένα από τα παρακάτω:
	- Για να διαγράψετε το αρχείο, επιλέξτε **Διαγραφή**.
	- Για να ακυρώσετε τις αλλαγές και να διατηρήσετε το αρχείο, επιλέξτε **Ακύρωση**.

# **Καρφίτσωμα αρχείου του ασθενούς**

Το καρφίτσωμα ενός αρχείου ασθενούς σάς επιτρέπει να το προσθέσετε στην περιοχή πάνω από τη **Λίστα ασθενών**, όπως φαίνεται στην [Εικόνα 5-7.](#page-684-0) Αυτό είναι χρήσιμο εάν θέλετε να δημιουργήσετε μια λίστα ασθενών για την ημέρα ή να διατηρήσετε ένα αρχείο ασθενούς για εύκολη αναφορά. Το επισημασμένο εικονίδιο καρφίτσας **το πε**υποδεικνύει ότι το αρχείο ασθενούς είναι καρφιτσωμένο.

<span id="page-684-0"></span>**Σημείωση —** Όταν προσθέτετε για πρώτη φορά έναν νέο ασθενή χωρίς να κάνετε λήψη, το αρχείο ασθενούς καρφιτσώνεται αυτόματα.

| $\circ$      |                           | Search Patient List<br>$\alpha$                      |                                                              |                                                         |                                                                     | <b>Add Patient</b>              |                                                                     |               | 30 Sep 2022 12:41:07 |  |
|--------------|---------------------------|------------------------------------------------------|--------------------------------------------------------------|---------------------------------------------------------|---------------------------------------------------------------------|---------------------------------|---------------------------------------------------------------------|---------------|----------------------|--|
|              | <b>Twain, Marcus</b><br>П |                                                      |                                                              | # Traithorn, Christopher                                |                                                                     | Hutchins, Tiana<br>Ŧ            |                                                                     |               |                      |  |
|              |                           | Patient ID Number<br>081234<br>Physician<br>Rogerson | Date of Birth<br>11 Nov 1971<br>Last Acquired<br>26 Mar 2019 | Patient ID Number<br>429778470<br>Physician<br>Michaels | Date of Birth<br>12 Jul 1972<br><b>Last Acquired</b><br>28 Mar 2019 | Patient ID Number<br>9948837221 | Date of Birth<br>15 Mar 1939<br><b>Last Acquired</b><br>01 Apr 2019 |               |                      |  |
|              |                           | Patient List<br>Patient ID Number                    | Last Name                                                    |                                                         | First Name                                                          | Date of Birth                   | Images                                                              | Last Acquired | Physician            |  |
|              |                           | 002819998                                            |                                                              | DelMonico                                               | Elizabeth                                                           | 11 Aug 1942                     | $\mathbf{1}$                                                        | 02 Apr 2019   | Michaels             |  |
|              |                           | 0133335                                              | Price                                                        |                                                         | Roger                                                               | 16 Mar 1959                     | $\overline{2}$                                                      | 28 Mar 2019   | James                |  |
|              |                           | 013354                                               | Galvano                                                      |                                                         | Anthony                                                             | 04 Mar 1959                     | $\overline{2}$                                                      | 22 Mar 2019   | Michaels, Rogerson   |  |
|              |                           | 01347918234791                                       |                                                              | <b>Aleksandrovich Ramius</b>                            | Marko                                                               | 25 Aug 1930                     | $\overline{3}$                                                      | 29 Mar 2019   |                      |  |
| 묣            |                           | 01848373                                             | Chen                                                         |                                                         | Barbara                                                             | 05 May 1955                     | $\overline{2}$                                                      | 28 Mar 2019   |                      |  |
|              |                           | 019387                                               | Chaves                                                       |                                                         | Rodney                                                              | 12 Dec 1972                     | $\overline{2}$                                                      | 26 Mar 2019   | Carter               |  |
| $\mathbb{D}$ |                           | 0193887                                              | Dawson                                                       |                                                         | Kristina                                                            | 10 Oct 1970                     | $\overline{2}$                                                      | 26 Mar 2019   |                      |  |
|              |                           | 02345                                                | Vella                                                        |                                                         | David                                                               | 08 Jan 1965                     | $\overline{2}$                                                      | 27 Mar 2019   | Michaels             |  |
| ස            |                           | 0391619123                                           | Ripley                                                       |                                                         | Ellen                                                               | 08 Oct 1949                     | $\overline{2}$                                                      | 18 Dec 2018   | James                |  |
| G            |                           | 04701938401                                          | Malcolm                                                      |                                                         | lan                                                                 | 22 Oct 1952                     | $\overline{2}$                                                      | 18 Dec 2018   |                      |  |
|              |                           | 081234                                               | Twain                                                        |                                                         | Marcus                                                              | 11 Nov 1971                     | $\overline{2}$                                                      | 26 Mar 2019   | Rogerson             |  |

**Εικόνα 5-7 Καρφιτσωμένα αρχεία ασθενών**

## **Για να καρφιτσώσετε ένα αρχείο ασθενούς:**

- 1. Επιλέξτε το σκοτεινό εικονίδιο καρφίτσας στα αριστερά του αναγνωριστικού του ασθενούς. Η καρφίτσα αλλάζει σε πράσινο και το αρχείο του ασθενούς εμφανίζεται στην ενότητα των καρφιτσωμένων αρχείων.
- 2. Για κύλιση στις καρφιτσωμένες καταγραφές, χρησιμοποιήστε το δάχτυλό σας για να σύρετε προς τα δεξιά και προς τα αριστερά ή χρησιμοποιήστε το ποντίκι για να σύρετε δεξιά και αριστερά στην ενότητα καρφιτσωμένων αρχείων.
- 3. Για να ξεκαρφιτσώσετε ένα αρχείο, επιλέξτε την επισημασμένη καρφίτσα <mark>Τ</mark> ή επιλέξτε την καρφίτσα στην ενότητα των καρφιτσωμένων αρχείων. Το αρχείο ασθενούς αφαιρείται από την ενότητα καρφιτσωμένων αρχείων, αλλά παραμένει στη **Λίστα ασθενών**.

# **Κεφάλαιο 6 Εκτέλεση διαδικασίας HF-OCT**

Αυτό το κεφάλαιο παρέχει πληροφορίες και οδηγίες για την Εκτέλεση μιας διαδικασίας HF-OCT. Περιλαμβάνει μια επισκόπηση της διαδικασίας, τα υλικά και τον εξοπλισμό που απαιτούνται για τη διαδικασία, τον τρόπο ρύθμισης του συστήματος και προετοιμασίας της PIM και του καθετήρα και τον τρόπο εισαγωγής του καθετήρα και λήψης εικόνων.

# **Επισκόπηση**

Τα παρακάτω συνοψίζουν τα γενικά βήματα για την εικόνα χρησιμοποιώντας το Σύστημα απεικόνισης OCT υψηλής συχνότητας της Gentuity με το καθετήρα μικροαπεικόνισης Vis-Rx:

- 1. Ρυθμίστε το σύστημα για απεικόνιση.
- 2. Εισαγάγετε ή επιλέξτε το αρχείο του ασθενούς.
- 3. Προετοιμάστε την PIM και τον καθετήρα.
- 4. Προετοιμάστε τα μέσα έκπλυσης.
- 5. Τοποθετήστε τον καθετήρα.
- 6. Ξεκινήστε την ακολουθία λήψης.
- 7. (Προαιρετικό) Προεπισκόπηση για επιβεβαίωση της θέσης του καθετήρα μέσα στο αγγείο.
- 8. (Προαιρετικό) Εγχύστε περίπου 5 ml μέσου έκπλυσης για να επιβεβαιώσετε την ευθυγράμμιση.
- 9. Ενεργοποιήστε την έναρξη της περιστροφής σε υψηλή ταχύτητα.
- 10. Εγχύστε το μέσο έκπλυσης.
- 11. Εκτελέστε λήψη του pullback.
- 12. Επιβεβαιώστε ότι οι ληφθείσες εικόνες είναι αποδεκτές.
- 13. Αφαιρέστε τον καθετήρα.

Αυτό το κεφάλαιο παρέχει λεπτομερείς οδηγίες για κάθε βήμα.

Η διαδικασία HF-OCT απαιτεί δύο χειριστές:

- **Αποστειρωμένος χειριστής (SO):** Όλα τα βήματα που απαιτούν επαφή με το καθετήρα μικροαπεικόνισης Vis-Rx πρέπει να εκτελούνται από τον αποστειρωμένο χειριστή.
- **Μη αποστειρωμένος χειριστής (NSO):** Όλα τα βήματα που εκτελούνται σε άμεση επαφή με το Σύστημα απεικόνισης OCT υψηλής συχνότητας της Gentuity ή την PIM εκτελούνται από τον Μη αποστειρωμένο χειριστή.

Αφού καταγραφεί το pullback του HF-OCT, είναι άμεσα διαθέσιμο για έλεγχο. Για περισσότερες πληροφορίες, ανατρέξτε στην ενότητα ["Ανασκόπηση εγγραφών HF-OCT"](#page-702-0)  [στη σελίδα 7-1](#page-702-0).

# **Απαιτούμενα υλικά και εξοπλισμός**

Τα ακόλουθα υλικά και εξοπλισμός απαιτούνται για την εκτέλεση της διαδικασίας HF-OCT:

- Σύστημα απεικόνισης OCT υψηλής συχνότητας της Gentuity
- Καθετήρας μικροαπεικόνισης Vis-Rx
- Σύριγγα καθαρισμού 3 ml (περιλαμβάνεται με τον καθετήρα μικροαπεικόνισης Vis-Rx)
- Σκιαγραφική ουσία που ενδείκνυται για στεφανιαία χρήση, για έκπλυση (επιτρέψτε 15 ml για κάθε προγραμματισμένο pullback)
- 0,014" (0,36mm) σύρμα οδηγό (με συσκευή ροπής αν χρειάζεται)
- Καθετήρα οδηγός (6 French, 0,068" (1,73 mm) ID ή μεγαλύτερος, χωρίς πλευρικές οπές)
- Εισαγωγέας θηκών (για να ταιριάζει με τον καθετήρα οδηγό)
- Αιμοστατικός αντάπτορας Υ/Συνδετήρας
- Ηπαρινισμένος ορός για την παρασκευή υδρόφιλου καθετήρα και τον καθαρισμό του καθετήρα
- Ηλεκτρική αντλία έγχυσης για στεφανιαία αγγειογραφία ή σύριγγα ελέγχου στεφανιαίων (τουλάχιστον 10 ml)

# **Ρύθμιση του συστήματος**

Η ρύθμιση του συστήματος για την εκτέλεση μιας διαδικασίας HF-OCT περιλαμβάνει τα ακόλουθα βήματα:

- 1. Τοποθετήστε το σύστημα για χρήση όπως περιγράφεται στην ενότητα ["Τοποθέτηση του](#page-656-0)  [συστήματος" στη σελίδα 4-1.](#page-656-0)
- 2. Ενεργοποιήστε το σύστημα, όπως περιγράφεται στην ενότητα ["Σύνδεση και](#page-656-1)  [ενεργοποίηση του συστήματος" στη σελίδα 4-1.](#page-656-1)
- 3. Ρυθμίστε την οθόνη όπως απαιτείται, όπως περιγράφεται στην ενότητα ["Ρύθμιση της](#page-659-0)  [οθόνης" στη σελίδα 4-4.](#page-659-0)
- 4. Προετοιμάστε την PIM, όπως περιγράφεται στην ενότητα ["Προετοιμασία της PIM" στη](#page-662-0)  [σελίδα 4-7.](#page-662-0)
- 5. Προαιρετικά, συνδέστε την είσοδο αγγειογραφίας, όπως περιγράφεται στην ενότητα ["Σύνδεση εισόδου βίντεο από σύστημα αγγειογραφίας" στη σελίδα 4-5](#page-660-0).
- 6. Προαιρετικά, συνδεθείτε σε μια εξωτερική οθόνη, όπως περιγράφεται στην ενότητα ["Σύνδεση εξωτερικής οθόνης" στη σελίδα 4-4.](#page-659-1)

# **Χρήση του καθετήρα μικροαπεικόνισης Vis-Rx**

**Σημείωση —** Οι διαδικασίες στις ακόλουθες ενότητες υποδεικνύουν ποιος εκτελεί κάθε βήμα: Αποστειρωμένος χειριστής (**SO**) ή μη αποστειρωμένος χειριστής (**NSO**).

## **Σύνδεση του καθετήρα στην PIM**

Το σύστημα παρέχει εικονογραφημένες οδηγίες χρήσης για τη σύνδεση του καθετήρα στην PIM, όπως φαίνεται στην Εικόνα 6-1.

Οι οδηγίες εμφανίζονται όταν επιλέγετε το κουμπί εκαιών Οεάν ο καθετήρας δεν είναι ακόμη συνδεδεμένος στην PIM.

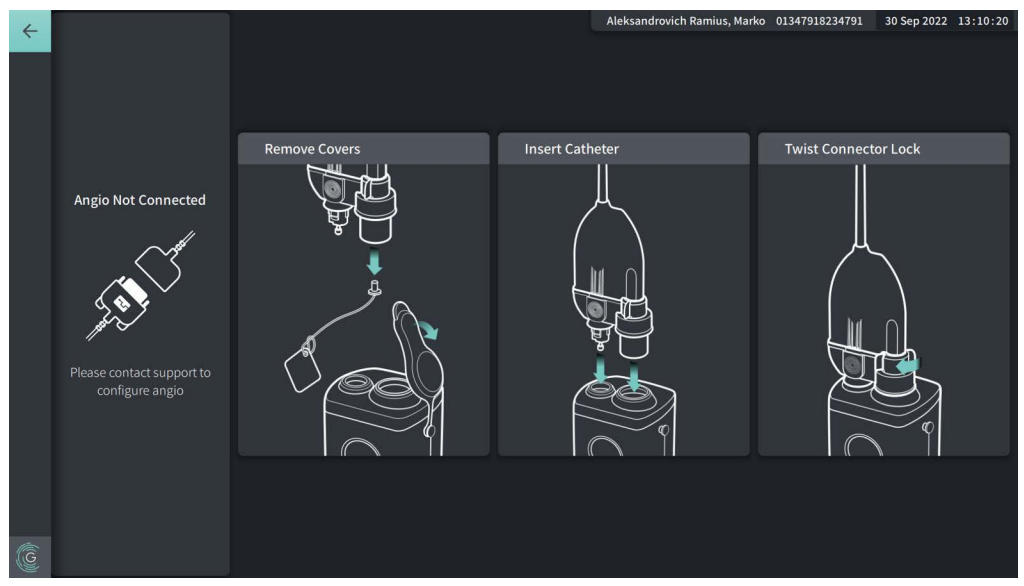

### **Εικόνα 6-1 Σύνδεση του καθετήρα στην PIM**

## **Για να συνδέσετε το καθετήρα μικροαπεικόνισης Vis-Rx στην PIM:**

- 1. **NSO:** Προσαρτήστε την PIM στη ράγα της χειρουργικής κλίνης.
	- Για να στερεώσετε τον σφιγκτήρα στη ράγα, αγκιστρώστε το πάνω μέρος του στη ράγα και γείρετε προς τα κάτω.
	- Για να περιστρέψετε την PIM ανάλογα με τις ανάγκες, σπρώξτε την προς τα μέσα και περιστρέψτε το σώμα της PIM.
- 2. **NSO:** Ανοίξτε προσεκτικά τις σακούλες με τον καθετήρα και τη σύριγγα και μεταφέρετε το περιεχόμενο στο αποστειρωμένο πεδίο εφαρμόζοντας αποστειρωμένες τεχνικές.
- 3. **SO:** Χρησιμοποιώντας αποστειρωμένες τεχνικές, περάστε τον σύνδεσμο του καθετήρα στο **NSO** κοντά στην PIM.
- 4. **NSO:** Αφαιρέστε το κάλυμμα από τον σύνδεσμο της PIM και το κάλυμμα από τον οπτικό σύνδεσμο του καθετήρα. (Δείτε Εικόνα 6-1 για λεπτομέρειες)
- 5. **NSO:** Ευθυγραμμίστε τους συνδέσμους καθετήρα στις θύρες σύνδεσης με την PIM και εισαγάγετε τον καθετήρα στην PIM μέχρι να ασφαλίσει.
- 6. **NSO:** Περιστρέψτε το σύστημα κλειδώματος του οπτικού συνδέσμου προς τα δεξιά σε θέση «LOCKED».

## **ΠΡΟΦΥΛΑΞΕΙΣ!**

- Προστατεύστε τις θύρες σύνδεσης της PIM και τους συνδέσμους του καθετήρα από υγρά.
- Μην αγγίζετε την εσωτερική οπτική ίνα του οπτικού συνδέσμου που φέρει ο καθετήρας ή η PIM.
- Εφαρμόστε τεχνική αποστείρωσης όταν συνδέετε τον καθετήρα στην PIM, η οποία βρίσκεται εκτός χειρουργικού πεδίου.

Αφού συνδεθεί σωστά, το σύστημα μεταβαίνει στο επόμενο στάδιο ετοιμότητας. Η κόκκινη λυχνία στον καθετήρα παραμένει αναμμένη για να υποδεικνύει ότι ο καθετήρας είναι συνδεδεμένος, η οπτική οδός έχει ολοκληρωθεί και ότι το σύστημα είναι ενεργό.

## **Προετοιμασία του καθετήρα**

- **Για την προετοιμασία του καθετήρα:**
	- 1. **SO:** Όταν είστε έτοιμοι για την απεικόνιση, ενεργοποιήστε την υδρόφιλη επικάλυψη εγχύοντας ηπαρινισμένο φυσιολογικό ορό στη στεφάνη ή σκουπίζοντας το άπω τμήμα με μια γάζα νοτισμένη σε ηπαρινισμένο φυσιολογικό ορό.
	- 2. **SO:** Γεμίστε την παρεχόμενη σύριγγα 3ml με ηπαρινισμένο φυσιολογικό ορό και προσαρτήστε στη θύρα καθαρισμού καθετήρα. Καθαρίστε τον αυλό του καθετήρα με φυσιολογικό ορό μέχρι να βγουν 3-5 σταγόνες από την άπω έξοδο καθαρισμού.
	- 3. **SO:** Αφήστε τη σύριγγα καθαρισμού συνδεδεμένη, ώστε να είναι δυνατή η επανάληψη του καθαρισμού του αυλού του καθετήρα, εάν χρειαστεί.

**ΠΡΟΣΟΧΗ!** Μην αφαιρείτε τη σύριγγα από τη θύρα καθαρισμού καθετήρα για να μην εισέλθει αέρας στον αυλό καθαρισμού και για να είναι δυνατή η επανάληψη του καθαρισμού εάν χρειαστεί.

# **Τοποθέτηση του καθετήρα**

## **Για να εισαγάγετε το καθετήρα μικροαπεικόνισης Vis-Rx:**

1. **SO:** Εισαγάγετε το σύρμα-οδηγό στον αυλό του καθετήρα μικροαπεικόνισης Vis-Rx και προωθήστε τον καθετήρα απεικόνισης πάνω από το σύρμα-οδηγό. Χρησιμοποιήστε τους μετρητές βάθους εισαγωγής στα 90 cm και 100 cm ως οδηγούς για το πότε ο καθετήρας απεικόνισης θα εξέλθει από τον καθετήρα-οδηγό.

**ΠΡΟΕΙΔΟΠΟΙΗΣΗ!** Κατά τη διάρκεια της χρήσης, το σύρμα-οδηγός θα πρέπει να είναι συνδεδεμένο μόνιμα στον καθετήρα.

#### **ΠΡΟΦΥΛΑΞΕΙΣ!**

- Χρησιμοποιήστε ένα σύρμα-οδηγό με μέγιστη εξωτερική διάμετρο 0,014" (0,36mm) και έναν καθετήρα-οδηγό με ελάχιστη εσωτερική διάμετρο 0,068" (1,73mm).
- Για να αποφύγετε ζημιά στον καθετήρα, βεβαιωθείτε ότι το μοτέρ της PIM ΔΕΝ λειτουργεί όταν εισάγετε τον καθετήρα μικροαπεικόνισης Vis-Rx στον καθετήρα-οδηγό.

## **Για να προωθήσετε και να τοποθετήσετε τον καθετήρα απεικόνισης:**

**Σημείωση —** Ο καθετήρας φέρει τρεις ακτινοσκιερούς δείκτες:

- 1. Τον απώτατο δείκτη, ή **δείκτη σημείου τέλους**, που βρίσκεται 4mm από το άκρο του καθετήρα και είναι προσαρτημένος στο περίβλημα του καθετήρα.
- 2. Τον **δείκτη φακού** που βρίσκεται 5mm από τον φακό πάνω στην κεντρική διάταξη απεικόνισης. Τοποθετήστε τον δείκτη φακού σε απόσταση από την περιοχή της εικόναςστόχου σας.
- 3. Υπάρχει και ένας ακόμη **δείκτης Pullback** που είναι τοποθετημένος 50mm από το φακό, πάνω στην κεντρική διάταξη απεικόνισης. Για περισσότερες πληροφορίες, ανατρέξτε στην ενότητα ["Καθετήρας" στη σελίδα 3-7.](#page-652-0)
- 1. **SO:** Με τη βοήθεια ακτινοσκοπικού εξοπλισμού, τοποθετήστε τον καθετήρα απεικόνισης στην περιοχή ενδιαφέροντος, χρησιμοποιώντας τους ακτινοσκιερούς δείκτες του σημείου τέλους, του φακού απεικόνισης και του δείκτη που βρίσκεται 50mm από τον φακό.

## **ΠΡΟΕΙΔΟΠΟΙΗΣΕΙΣ!**

- Εάν συναντήσετε αντίσταση κατά την προώθηση ή την αφαίρεση του καθετήρα μικροαπεικόνισης Vis-Rx διακόψτε τους χειρισμούς και αξιολογήστε την κατάσταση με ακτινοσκοπικό εξοπλισμό. Εάν δεν είναι δυνατό να καθοριστεί ή να αντιμετωπιστεί η αιτία της αντίστασης, αφαιρέστε προσεκτικά τον καθετήρα μαζί με το σύρμα-οδηγό.
- Φροντίζετε πάντα η διαδικασία προώθησης και αφαίρεσης του καθετήρα να γίνεται αργά. Η μη παρακολούθηση της κίνησης του ιατροτεχνολογικού προϊόντος μέσω ακτινοσκοπικού εξοπλισμού μπορεί να οδηγήσει σε τραυματισμό του αγγείου ή σε ζημιά του προϊόντος.
- Εάν ο καθετήρας απεικόνισης στραβώσει, διακόψτε τους χειρισμούς για να μην προκληθεί τραυματισμός στο αγγείο ή ζημιά στον καθετήρα απεικόνισης.
- Για να αποφύγετε την αιμορραγία στο αγγείο, διατηρήστε τη θέση του σύρματοςοδηγού ενώ χειρίζεστε τον καθετήρα απεικόνισης στο αγγείο.
- Για να αποφύγετε την πρόκληση ζημιάς στο αγγείο, κατά τη διάρκεια της χρήσης, το σύρμα-οδηγός θα πρέπει να είναι συνδεδεμένο μόνιμα στον καθετήρα.

#### **ΠΡΟΦΥΛΑΞΕΙΣ!**

- Φροντίζετε πάντα να προωθείτε και να αποσύρετε τον καθετήρα αργά.
- Για να εξασφαλίσετε την απεικόνιση της επιλεγμένης ανατομίας, μην μετακινείτε το σύρμα-οδηγό αφού μπει στη θέση του ο καθετήρας απεικόνισης.

# **Επιβεβαίωση των ρυθμίσεων απεικόνισης**

Αυτή η ενότητα παρέχει οδηγίες για την επιβεβαίωση των ρυθμίσεων απεικόνισης.

Κατά την επιβεβαίωση των ρυθμίσεων απεικόνισης, σας ζητείται να επιλέξετε τις **Ρυθμίσεις Pullback**. **Οι ρυθμίσεις Pullback** περιλαμβάνουν:

- One Second Imaging™: 100mm, 1 δευτερόλεπτο
- Έρευνα: 100mm, 2 δευτερόλεπτα
- Σύντομη έρευνα: 50mm, 1 δευτερόλεπτο
- Υψηλή πυκνότητα: 50mm, 2 δευτερόλεπτα

## **Για επιβεβαίωση των ρυθμίσεων απεικόνισης**

1. **NSO:** Όταν είστε έτοιμος, επιλέξτε το **διαρμία Ο στην οθόνη αφής. Εάν ο καθετήρας** δεν έχει συνδεθεί ακόμα, το σύστημα παρέχει σχετικές οδηγίες, όπως φαίνεται στην Εικόνα 6-1 στη σελίδα 6-3.

<span id="page-693-0"></span>Εμφανίζεται το παράθυρο **Ρυθμίσεις απεικόνισης**, όπως φαίνεται στην [Εικόνα 6-2.](#page-693-0)

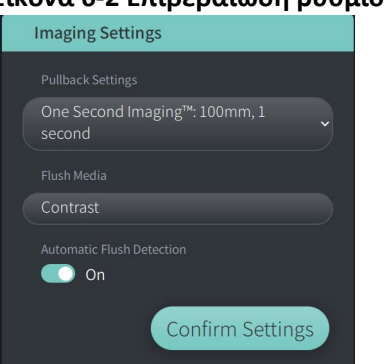

## **Εικόνα 6-2 Επιβεβαίωση ρυθμίσεων**

- 2. **NSO:** Ακολουθήστε τα παρακάτω βήματα στο παράθυρο **Ρυθμίσεις απεικόνισης**:
	- Επιλέξτε τις **Ρυθμίσεις Pullback**, όπως περιγράφεται παραπάνω.
	- Επιβεβαιώστε τον προεπιλεγμένο τύπο **Μέσου έκπλυσης** ή επιλέξτε άλλο τύπο **Μέσου έκπλυσης**.
	- Στην ενότητα **Αυτόματη ανίχνευση έκπλυσης**, επιλέξτε **ON** για αυτόματη ανίχνευση, ή **OFF** για χειροκίνητη ανίχνευση.

### **Σημειώσεις**

- **Αυτόματη ανίχνευση έκπλυσης (ON)** είναι η ρύθμιση όπου το σύστημα πυροδοτεί αυτόματα ένα pullback όταν ανιχνευτεί μια σύντομη ακολουθία έκπλυσης ως αποτέλεσμα της έγχυσης σκιαγραφικού. Εάν δεν ανιχνευτεί έκπλυση εντός 15 δευτερολέπτων μετά την ενεργοποίησή του, το σύστημα εμφανίζει ένα μήνυμα Timeout. Μπορείτε να ξεκινήσετε το pullback χειροκίνητα σε αυτόματη λειτουργία επιλέγοντας στην οθόνη αφής ή το κουμπί **GO** στην PIM.
- **Αυτόματη ανίχνευση έκπλυσης (OFF)** είναι η χειροκίνητη ρύθμιση. Μετά την έκπλυση, πατήστε το στην οθόνη αφής ή **Go** στην PIM για να ξεκινήσει το pullback. Εάν δεν εκκινήσετε το pullback εντός 15 δευτερολέπτων μετά την ενεργοποίηση του συστήματος, το σύστημα εμφανίζει ένα μήνυμα Timeout.

**ΠΡΟΕΙΔΟΠΟΙΗΣΗ!** Η επιλογή ακατάλληλου μέσου έκπλυσης μπορεί να οδηγήσει σε σφάλματα μέτρησης που θα μπορούσαν να οδηγήσουν σε χορήγηση ακατάλληλης αγωγής. Πριν από την αγορά, βεβαιωθείτε ότι το μέσο έκπλυσης που προσδιορίζεται στο παράθυρο **Ρυθμίσεις Pullback** είναι το ίδιο με το προϊόν έκπλυσης που χρησιμοποιείτε.

3. **NSO:** Επιλέξτε **Επιβεβαίωση ρυθμίσεων** για να συνεχίσετε.

# **Προετοιμασία του μέσου έκπλυσης**

### **ΠΡΟΦΥΛΑΞΕΙΣ!**

- Ανατρέξτε στις οδηγίες του σκιαγραφικού μέσου για γενικές προειδοποιήσεις και προφυλάξεις που αφορούν τα σκιαγραφικά μέσα.
- Βεβαιωθείτε ότι χρησιμοποιείτε το σκιαγραφικό μέσο και τους εγχυτήρες σύμφωνα με τις προδιαγραφές έγχυσης των κατασκευαστών τους.

**Σημείωση —** Η πηγή του μέσου έκπλυσης (ένεση ή σύριγγα) θα πρέπει να συνδεθεί στον σύνδεσμο Υ στον καθετήρα-οδηγό.

## **Για να προετοιμάσετε τα μέσα έκπλυσης:**

- 1. **SO:** Ανάλογα με τον τύπο έγχυσης του σκιαγραφικού μέσου, προβείτε σε ένα από τα εξής:
	- Εάν χρησιμοποιείτε **αυτόματο εγχυτήρα**, βεβαιωθείτε ότι το επιλεγμένο μέσο έκπλυσης έχει φορτωθεί στον εγχυτήρα και ορίστε τον ρυθμό έκπλυσης σε 4ml/δευτ. ή λιγότερο, με συνολικό όγκο 16ml ή λιγότερο και όριο πίεσης τα 300psi (2068kPa).
	- Εάν χρησιμοποιείτε **χειροκίνητο εγχυτήρα**, προετοιμάστε μια σύριγγα ελέγχου στεφανιαίας αρτηρίας με δυνατότητα έγχυσης έως και 4ml/δευτ. για 3 έως 4 δευτερόλεπτα.

**ΠΡΟΕΙΔΟΠΟΙΗΣΗ!** Ο υπερβολικός ρυθμός έκπλυσης και η υπερβολική πίεση μπορεί να προκαλέσουν ζημιά στο αιμοφόρο αγγείο ή στα ιατροτεχνολογικά προϊόντα που χρησιμοποιούνται σε συνδυασμό με τον καθετήρα μικροαπεικόνισης Vis-Rx. Ο χαμηλός ρυθμός έκπλυσης μπορεί να οδηγήσει στην εμφάνιση θολής εικόνας.

# **Έναρξη προεπισκόπησης (Προαιρετικό)**

Ακολουθήστε τα προαιρετικά *βήματα* στην **Επισκόπηση** για να επιβεβαιώσετε τη θέση του καθετήρα στο εσωτερικό του αγγείου.

## **Εικόνα 6-3 Παράθυρο ρυθμίσεων απεικόνισης**

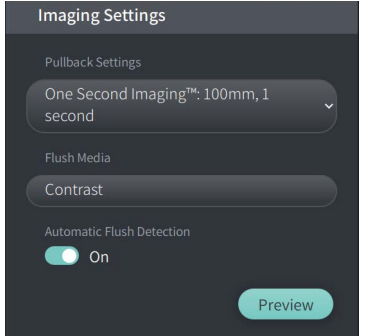

1. **NSO:** Με τοποθετημένο τον καθετήρα, επιλέξτε **Επισκόπηση** (Εικόνα 6-3). Με την επιλογή **Επισκόπησης**, η PIM θα ενεργοποιηθεί και θα εμφανιστεί η εικόνα του HF-OCT. Ένα παράθυρο **βαθμονόμησης** (Εικόνα 6-4) εμφανίζεται επίσης για λίγο.

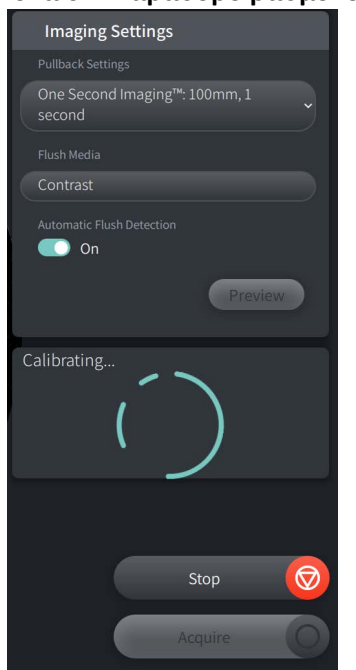

#### **Εικόνα 6-4 Παράθυρο βαθμονόμησης**

<span id="page-696-0"></span>Εμφανίζεται το μήνυμα υπενθύμισης **Επανάληψη καθαρισμού καθετήρα** [\(Εικόνα 6-5](#page-696-0)). Σημειώστε ότι η εμφάνιση αυτής της υπενθύμισης είναι διαμορφώσιμη. Για λεπτομέρειες, ανατρέξτε στην ενότητα ["Διαμόρφωση των ρυθμίσεων λήψης" στη σελίδα 4-16.](#page-671-0)

**Εικόνα 6-5 Επανάληψη καθαρισμού καθετήρα**

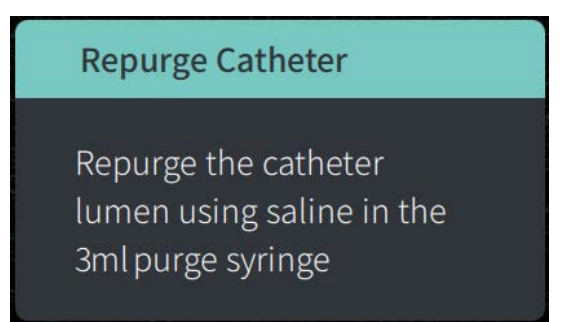

2. **SO:** Εάν κριθεί απαραίτητο, χρησιμοποιήστε τη σύριγγα καθαρισμού 3ml για να απομακρύνετε τυχόν αίμα από τον αυλό του καθετήρα.

## **Χορήγηση μέσου έκπλυσης 5ml για επιβεβαίωση ευθυγράμμισης**

Προαιρετικά, μπορείτε να χορηγήσετε μέσο έκπλυσης για να επιβεβαιώσετε την ευθυγράμμιση του καθετήρα-οδηγού με το αγγείο.

## **Για χορήγηση μέσων έκπλυσης και επιβεβαίωση της ευθυγράμμισης:**

1. **SO:** Χορηγήστε περίπου 5ml μέσου έκπλυσης μέσω του συνδέσμου σε σχήμα Y για να γεμίσετε τον καθετήρα-οδηγό με μέσο έκπλυσης και να διασφαλίσετε την κατάλληλη ευθυγράμμιση του καθετήρα-οδηγού με το στόμιο, με τη βοήθεια του ακτινοσκιερού μέσου.

### **ΠΡΟΦΥΛΑΞΕΙΣ!**

- Για να εξασφαλίσετε την επιτυχία της απεικόνισης, ο οδηγός-καθετήρας θα πρέπει να είναι προσανατολισμένος έτσι ώστε να κατευθύνει κατά προτίμηση τη ροή του μέσου έκπλυσης στην αρτηρία-στόχο.
- Για να εξασφαλίσετε την επιτυχία της απεικόνισης, μη χρησιμοποιήσετε οδηγόκαθετήρα με πλαϊνές οπές.
- 2. Προχωρήστε στο βήμα **Enable** ή πιέστε **STOP** στην οθόνη αφής (ή στην PIM) για να εξέλθετε από τη λειτουργία Επισκόπησης.

## **Ενεργοποίηση της έναρξης της περιστροφής σε υψηλή ταχύτητα**

## **Για να μπορέσει το σύστημα να ξεκινήσει την περιστροφή υψηλής ταχύτητας**

1. **NSO:** Αφού επιβεβαιώσετε τη σωστή θέση του οδηγού και του καθετήρα απεικόνισης, επιλέξτε **ENABLE** στο Σύστημα απεικόνισης OCT υψηλής συχνότητας της Gentuity οθόνη αφής ή πατήστε το πράσινο κουμπί **GO** στην PIM για να ξεκινήσει η περιστροφή υψηλής ταχύτητας της PIM.

Όταν η PIM φτάσει σε πλήρη ταχύτητα και έχει ολοκληρωθεί η βαθμονόμηση του καθετήρα, το σύστημα είναι έτοιμο για pullback. Ξεκινά το ρολόι των 15 δευτερολέπτων, και το σύστημα δίνει εντολή για την έγχυση του μέσου έκπλυσης.

**Σημείωση —** Εάν δεν εγχύσετε το μέσο έκπλυσης και εκκινήσετε το pullback εντός των 15 δευτερολέπτων, η περιστροφή της PIM διακόπτεται εντελώς και εμφανίζεται ένα μήνυμα Timeout. Επιλέξτε **OK** και ύστερα επιλέξτε **Enable** για να ενεργοποιήσετε το σύστημα όταν είστε έτοιμοι για την απεικόνιση.

# **Έγχυση μέσου έκπλυσης και εκκίνηση του Pullback**

**ΠΡΟΕΙΔΟΠΟΙΗΣΗ!** Πριν εγχύσετε το μέσο έκπλυσης, βεβαιωθείτε ότι η βαλβίδα αιμόστασης είναι σφιγμένη, για να μειώσετε τον κίνδυνο ακούσιας κίνησης του καθετήρα ή διαρροής του μέσου έκπλυσης κατά την έγχυση.

## **Για να εγχύσετε το μέσο έκπλυσης και να εκκινήσετε το Pullback:**

- 1. **SO:** Εγχύστε το μέσο έκπλυσης στην αρτηρία-στόχο μέσω του συνδέσμου σε σχήμα Y στον καθετήρα-οδηγό.
- 2. **NSO:** NSO: Ανάλογα με τη ρύθμιση Αυτόματη ανίχνευση έκπλυσης που έχετε επιλέξει, κάντε ένα από τα εξής:
	- **Αυτόματη ανίχνευση έκπλυσης(ON)**: Το σύστημα ξεκινά αυτόματα pullback όταν ανιχνευτεί εκκαθάριση. Εναλλακτικά, μπορείτε να εκκινήσετε χειροκίνητα το pullback πριν από την αυτόματη πυροδότηση επιλέγοντας *καφικε* Ο στην οθόνη αφής ή πατώντας το πράσινο κουμπί **GO** στην PIM.
	- **Αυτόματη ανίχνευση έκπλυσης(OFF)**: Επιλέξτε **Δεαμίε Ο** στην οθόνη αφής ή πατήστε το πράσινο κουμπί **GO** στην PIM για να εκκινήσετε το pullback και να ξεκινήσετε να αποτυπώνετε τις εικόνες μόλις αφαιρεθεί το αίμα και εμφανιστεί μια καθαρή εικόνα (1-2 δευτερόλεπτα μετά την έγχυση του μέσου έκπλυσης).

Η εικόνα εμφανίζεται μετά την ολοκλήρωση του pullback. Η κεντρική διάταξη οπτικής απεικόνισης επιστρέφει στην άπω θέση εντός του περιβλήματος για να συνεχιστεί η απεικόνιση.

**ΠΡΟΣΟΧΗ!** Εάν η κεντρική διάταξη οπτικής απεικόνισης συναντήσει αντίσταση κατά την επιστροφή στην άπω θέση εντός του περιβλήματος (λόγω στραβώματος ή εμπλοκής), ο Περιοριστής δύναμης προώθησης θα καμφθεί για να απορροφήσει την κίνηση εμπρός. Εάν συμβεί αυτό, αφαιρέστε προσεκτικά τον καθετήρα απεικόνισης από τον καθετήρα-οδηγό. Τοποθετήστε νέο καθετήρα εάν απαιτείται να συνεχιστεί η απεικόνιση.

#### **Σημειώσεις**

- **SO:** Μην αφαιρείτε τον καθετήρα μέχρι να επιβεβαιώσετε ότι η εικόνα είναι αποδεκτή.
- **NSO:** Μην αποσυνδέετε τον καθετήρα από την PIM έως ότου δεν απαιτούνται άλλες εικόνες του HF-OCT.

# **Αφαίρεση του καθετήρα**

Αφού επιβεβαιώσετε ότι η εικόνα ή οι εικόνες είναι καλές, ακολουθήστε την παρακάτω διαδικασία για να αφαιρέσετε τον καθετήρα:

## **Για αφαίρεση του καθετήρα**

1. **SO:** Με τη βοήθεια ακτινοσκοπικού εξοπλισμού, αφαιρέστε προσεκτικά τον καθετήρα από τον καθετήρα-οδηγό, ελέγχοντας την κατάσταση του καθετήρα, το σύρμα-οδηγό και τον καθετήρα-οδηγό κατά την απομάκρυνση.

**ΠΡΟΕΙΔΟΠΟΙΗΣΗ!** Για να αποφύγετε την πρόκληση ζημιάς στο αγγείο ή στον καθετήρα, μην πιέζετε τον καθετήρα-οδηγό πιο μέσα στο αιμοφόρο αγγείο όταν αφαιρείτε τον καθετήρα.

- 2. **SO:** Αφού αφαιρέσετε τον καθετήρα από τον ασθενή, χρησιμοποιήστε τη σύριγγα καθαρισμού 3ml για να καθαρίσετε το καθετήρα μικροαπεικόνισης Vis-Rx μέχρι να τρέξουν 3-5 σταγόνες φυσιολογικού ορού από την έξοδο καθαρισμού. Κρατήστε τη σύριγγα καθαρισμού συνδεδεμένη κατά την εκτέλεση της διαδικασίας.
- 3. **SO:** Καθαρίστε το άπω τμήμα του καθετήρα με φυσιολογικό ορό για να αφαιρέσετε το εξωτερικό αίμα και το μέσο έκπλυσης.

**ΠΡΟΕΙΔΟΠΟΙΗΣΗ!** Μην αποσυνδέετε τον καθετήρα μικροαπεικόνισης Vis-Rx από την PIM μέχρι να ολοκληρωθεί η διαδικασία, για να αποφύγετε πιθανή μόλυνση του αποστειρωμένου πεδίου.

Όταν αφαιρεθεί ο καθετήρας από τον καθετήρα-οδηγό και δεν απαιτείται άλλη απεικόνιση, μπορεί να αποσυνδεθεί από την PIM.

## **Για να αποσυνδέσετε τον καθετήρα από την PIM**

- 1. **NSO:** Κρατήστε τον σύνδεσμο του καθετήρα και ξεκλειδώστε τον οπτικό σύνδεσμο στρίβοντάς τον προς τα αριστερά σε θέση UNLOCKED.
- 2. **NSO:** Πιάστε τον σύνδεσμο του pullback (πιέζοντας και από τις δύο πλευρές) για να αφαιρέσετε τον καθετήρα από την PIM.
- 3. **NSO:** Τοποθετήστε το προστατευτικό κάλυμμα της θύρας στην PIM για να αποτρέψετε ζημιά στον καθετήρα και στις θύρες σύνδεσης του pullback στην PIM.

### **ΠΡΟΦΥΛΑΞΕΙΣ!**

- Όταν δεν υπάρχει καθετήρας συνδεδεμένος στην PIM, βεβαιωθείτε ότι το κάλυμμα του συνδέσμου της PIM είναι σωστά τοποθετημένο. Έτσι προστατεύεται από ρύπους και ζημιά.
- Μην αγγίζετε την εσωτερική οπτική ίνα του οπτικού συνδέσμου που φέρει ο καθετήρας ή η PIM.
- Προστατεύστε τις θύρες σύνδεσης της PIM και τους συνδέσμους του καθετήρα από υγρά.

4. **NSO:** Απορρίψτε τον καθετήρα σύμφωνα με τους κανόνες της ιατρικής πρακτικής και τις ισχύουσες νομικές και κανονιστικές διατάξεις.

**ΠΡΟΕΙΔΟΠΟΙΗΣΗ!** Ο καθετήρας προορίζεται για μία χρήση μόνο. Μην επαναχρησιμοποιείτε, επαναποστειρώνετε και μην υποβάλλετε σε εκ νέου επεξεργασία.

# **Ολοκλήρωση της εξέτασης**

**Σημείωση —** Οι εικόνες και όλες οι μετρήσεις και οι σχολιασμοί αποθηκεύονται αυτόματα με το αρχείο ασθενούς και είναι διαθέσιμα όταν ανοίξει ξανά η καταγραφή.

Όταν ολοκληρωθεί η εξέταση, ακολουθήστε τα παρακάτω βήματα:

- 1. Τερματίστε το σύστημα χρησιμοποιώντας το κουμπί **Τερματισμός λειτουργίας**.
- 2. Πριν μετακινήσετε το σύστημα:
	- Απελευθερώστε την PIM από το κιγκλίδωμα και τοποθετήστε την στη βάση της PIM στο Σύστημα απεικόνισης OCT υψηλής συχνότητας της Gentuity. Η PIM πρέπει να τοποθετηθεί στη βάση έτσι ώστε οι θύρες σύνδεσης να είναι στραμμένες προς τα κάτω.

**ΠΡΟΣΟΧΗ!** Αποθηκεύετε πάντα την PIM με το κάλυμμα συνδέσμου της PIM στραμμένο προς τα κάτω.

- Εάν είναι απαραίτητο, αποσυνδέστε το καλώδιο τροφοδοσίας.
- Τυλίξτε το καλώδιο της PIM γύρω από την πίσω λαβή έτσι ώστε να μην σέρνεται στο πάτωμα.

**Σημείωση —** Για να εξοικονομήσετε χρόνο κατά την ενεργοποίηση του συστήματος, συνιστάται να αφήνετε το διακόπτη λειτουργίας στο πίσω μέρος του συστήματος στη θέση ΟΝ όταν τελειώσετε τη χρήση του συστήματος.

Ολοκλήρωση της εξέτασης

# <span id="page-702-0"></span>**Κεφάλαιο 7 Ανασκόπηση εγγραφών HF-OCT**

Αυτό το κεφάλαιο παρέχει πληροφορίες και οδηγίες σχετικά με την ανασκόπηση των εγγραφών HF-OCT. Περιέχει λεπτομέρειες σχετικά με την οθόνη εικόνας, που χρησιμοποιείται για την προβολή και την ανασκόπηση των εικόνων pullback, καθώς και σχετικά με τις λειτουργίες προβολής.

# **Επισκόπηση**

Η λειτουργία ανασκόπησης είναι διαθέσιμη αμέσως μόλις πραγματοποιηθεί ένα pullback.

Κατά την ανασκόπηση εγγραφών, η προεπιλεγμένη οθόνη Εικόνας εμφανίζει μια εικόνα 2D του pullback, την οθόνη Προφίλ αυλού και, εάν είναι συνδεδεμένη, την εικόνα αγγειογραφήματος που λήφθηκε κατά τη διάρκεια του pullback. Διατίθενται επίσης πλαϊνές (L-Mode) προβολές και προβολές 3D.

## **Σημειώσεις**

- Για να βελτιώσετε την προβολή του αυλού/αγγείου και του περιβάλλοντος ιστού, χρησιμοποιήστε τις κινήσεις τσιμπήματος και ζουμ που σας επιτρέπουν να μεγεθύνετε και να σμικρύνετε την εικόνα 2D. Μπορείτε επίσης να χρησιμοποιήσετε το πλήκτρο Ctrl μαζί με την κύλιση της ροδέλας στο ποντίκι για να μεγεθύνετε μια εικόνα και το Προφίλ αυλού.
- Μπορείτε επίσης να μεγεθύνετε τα πλαίσια στην οθόνη Εικόνας για να αυξήσετε ή να μειώσετε το μέγεθος του περιεχομένου στο πλαίσιο.

# **Οθόνη Εικόνας**

Από την οθόνη Εικόνας μπορείτε να προβάλλετε τις εικόνες pullback: Στην [Εικόνα 7-1](#page-703-0) παρουσιάζεται η οθόνη Εικόνας και τα μέρη της και στον [Πίνακα 7-1](#page-703-0) παρατίθεται και περιγράφεται κάθε στοιχείο της οθόνης Εικόνας.

<span id="page-703-0"></span>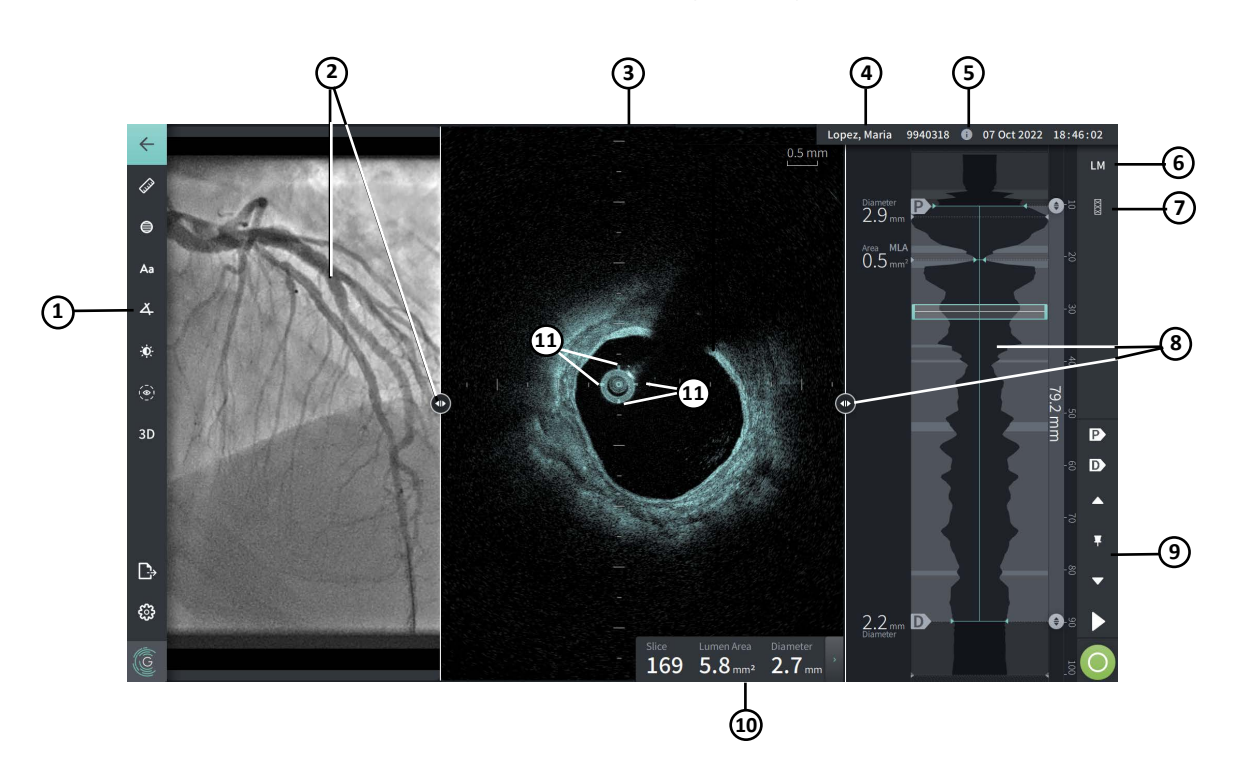

**Εικόνα 7-1 Οθόνη Εικόνας**

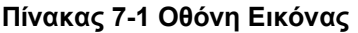

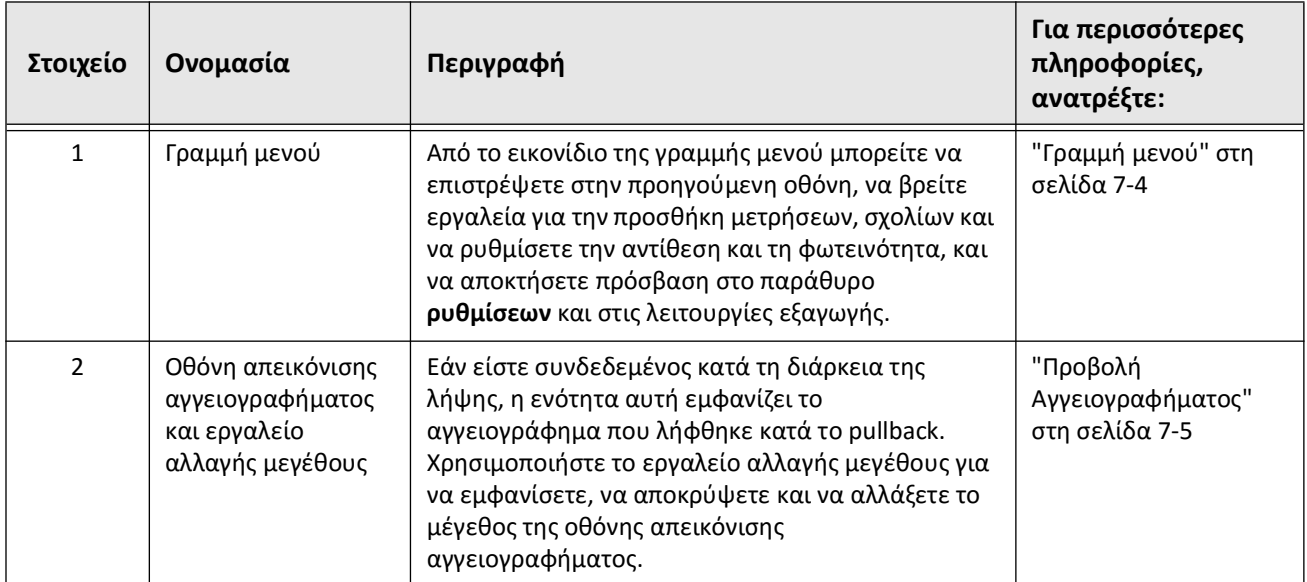

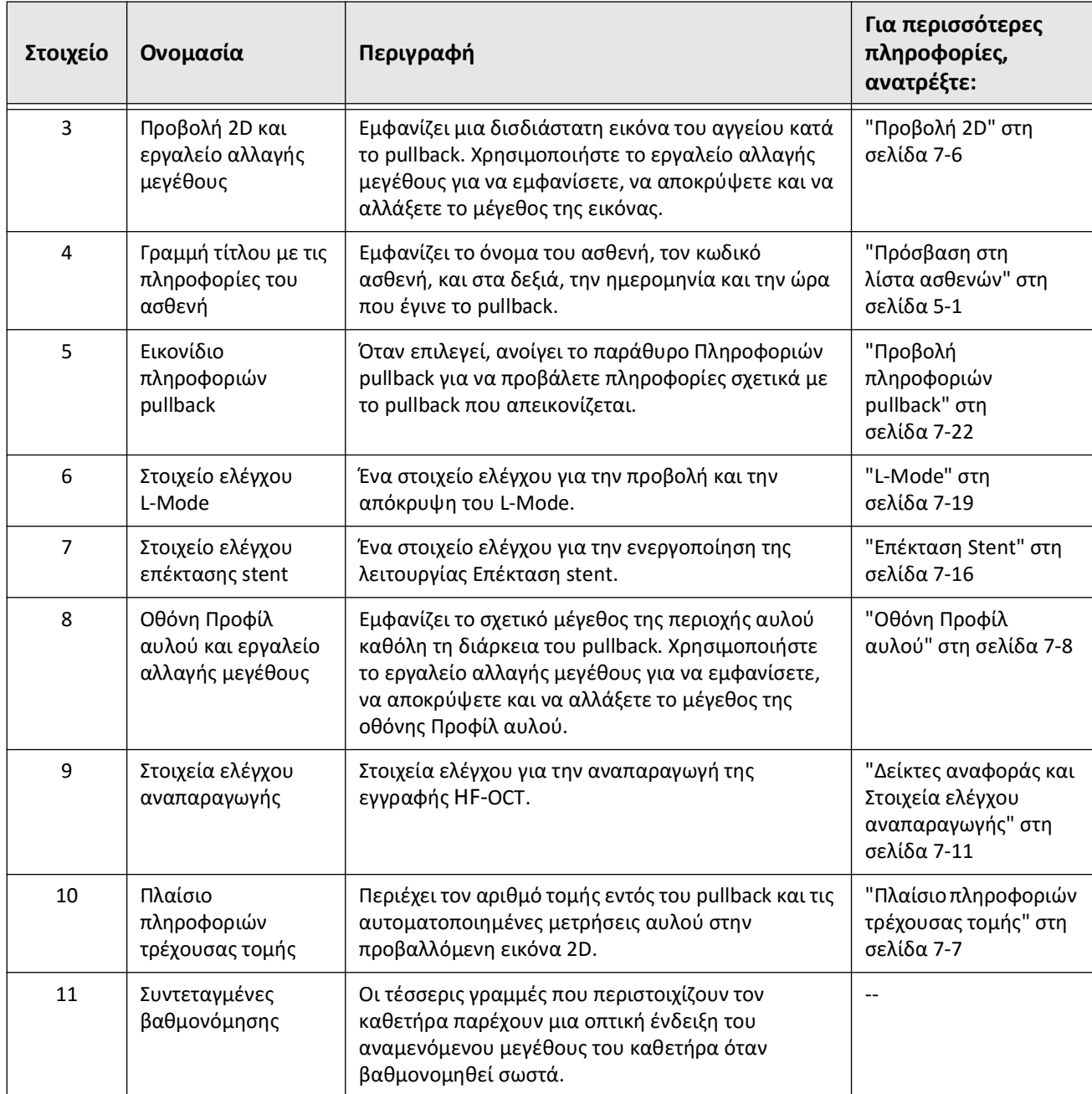

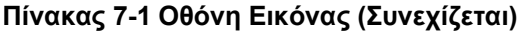

# <span id="page-705-0"></span>**Γραμμή μενού**

Η Γραμμή μενού, που απεικονίζεται στην Εικόνα 7-2, βρίσκεται στα αριστερά των οθονών στο Σύστημα απεικόνισης OCT υψηλής συχνότητας της Gentuity κατά τη διάρκεια της ανασκόπησης. Στον [Πίνακα 7-2](#page-705-1) παρατίθενται αναλυτικά τα στοιχεία της Γραμμής μενού.

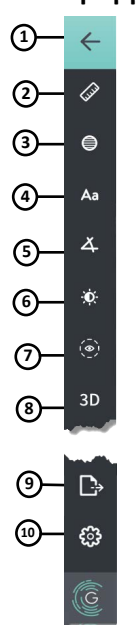

## **Εικόνα 7-2 Γραμμή μενού**

**Πίνακας 7-2 Γραμμή μενού**

<span id="page-705-1"></span>

| Στοιχείο       | Ονομασία                         | Περιγραφή                                                                                                    |  |  |  |  |
|----------------|----------------------------------|----------------------------------------------------------------------------------------------------|--|--|--|--|
| $\mathbf{1}$   | Εικονίδιο «Πίσω»                 | Επιστρέφει τον χρήστη στην προηγούμενη οθόνη.                                                                                                    |  |  |  |  |
| 2              | Εργαλείο γραμμικής<br>μέτρησης   | Παρέχει εργαλεία για την προσθήκη γραμμικών, διαμήκων,<br>εμβαδικών και γωνιακών μετρήσεων και σχολίων στην εικόνα.<br>Μπορείτε επίσης να προσθέσετε διαμήκεις μετρήσεις στο<br>Προφίλ αυλού και στη λειτουργία L-Mode. Για περισσότερες |  |  |  |  |
| 3              | Εργαλείο μέτρησης<br>εμβαδού     |                                                                                                    |  |  |  |  |
| 4              | Εργαλείο σχολίων                 | πληροφορίες σχετικά με τα εργαλεία, ανατρέξτε στην ενότητα<br>"Μετρήσεις και σχολιασμοί" στη σελίδα 8-1.                                                                                                    |  |  |  |  |
| 5              | Εργαλείο μέτρησης<br>γωνίας      |                                                                                                    |  |  |  |  |
| 6              | Προσαρμογή<br>εικόνας            | Σας επιτρέπει να προσαρμόσετε την αντίθεση και τη<br>φωτεινότητα της προβαλλόμενης εικόνας.                                                                                                    |  |  |  |  |
| $\overline{7}$ | Εικονίδιο Ίχνους<br>αυλού        | Σας επιτρέπει να προβάλλετε και να αποκρύπτετε το Ίχνος<br>αυλού στην εικόνα.                                                                                                    |  |  |  |  |
| 8              | Τρισδιάστατο<br>στοιχείο ελέγχου | Στοιχείο ελέγχου για να προβάλλετε την οθόνη τρισδιάστατης<br>εικόνας. Για λεπτομέρειες, ανατρέξτε στην ενότητα "Προβολή<br>3D" στη σελίδα 7-20.                                                                                         |  |  |  |  |

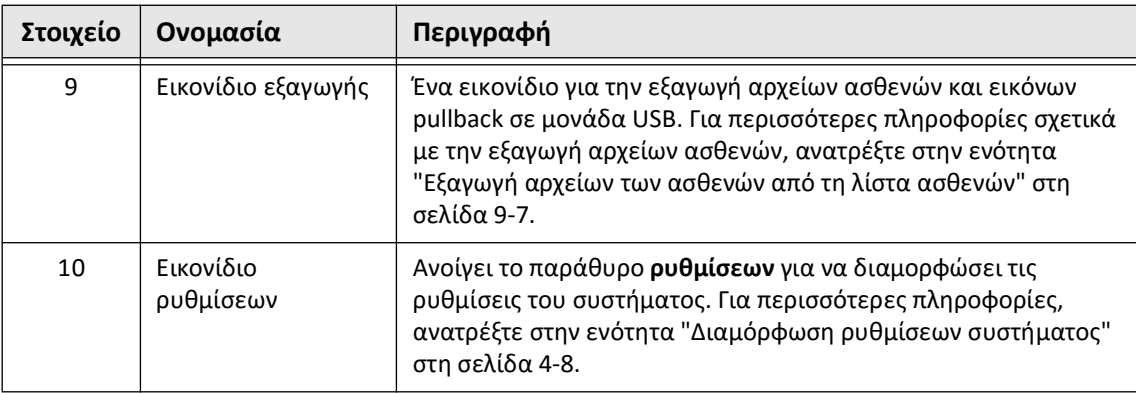

# <span id="page-706-0"></span>**Προβολή Αγγειογραφήματος**

Εάν είστε συνδεδεμένοι σε έξοδο βίντεο του συστήματος αγγειογραφίας κατά τη λήψη, η αριστερή πλευρά της οθόνης Εικόνας εμφανίζει το συγχρονισμένο αγγειογράφημα που λήφθηκε τη στιγμή του pullback.

Χρησιμοποιήστε το εργαλείο αλλαγής μεγέθους  $\bullet$  για να προσαρμόσετε το μέγεθος, να αναπτύξετε και να συμπτύξετε την προβολή Αγγειογραφήματος.

Για περισσότερες πληροφορίες σχετικά με τη σύνδεση εξόδου βίντεο ενός συστήματος αγγειογραφίας, ανατρέξτε στην ενότητα ["Σύνδεση εισόδου βίντεο από σύστημα](#page-660-0)  [αγγειογραφίας" στη σελίδα 4-5.](#page-660-0)

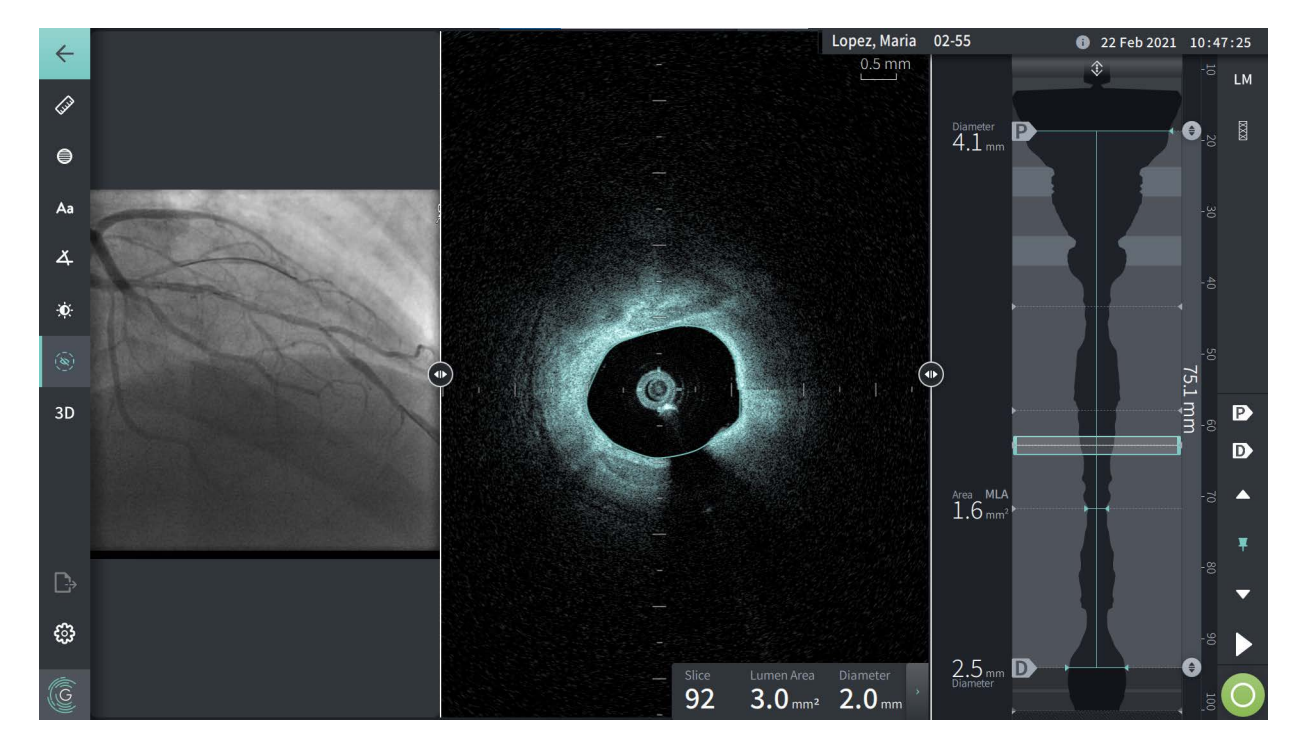

**Εικόνα 7-3 Προβολή αγγειογραφήματος**

# <span id="page-707-0"></span>**Προβολή 2D**

Κατά τη διάρκεια της εγγραφής του pullback HF-OCT, το σύστημα καταγράφει έναν τρισδιάστατο όγκο, ο οποίος αποδίδεται σε δισδιάστατες τομές ή διατομές, και μπορείτε να τον προβάλετε.

<span id="page-707-1"></span>Σε κάθε δισδιάστατη τομή, το σύστημα εντοπίζει το όριο του αυλού και σχεδιάζει ένα ίχνος αυλού.Το εμβαδόν και η διάμετρος του αυλού προσδιορίζονται από αυτό το ίχνος.

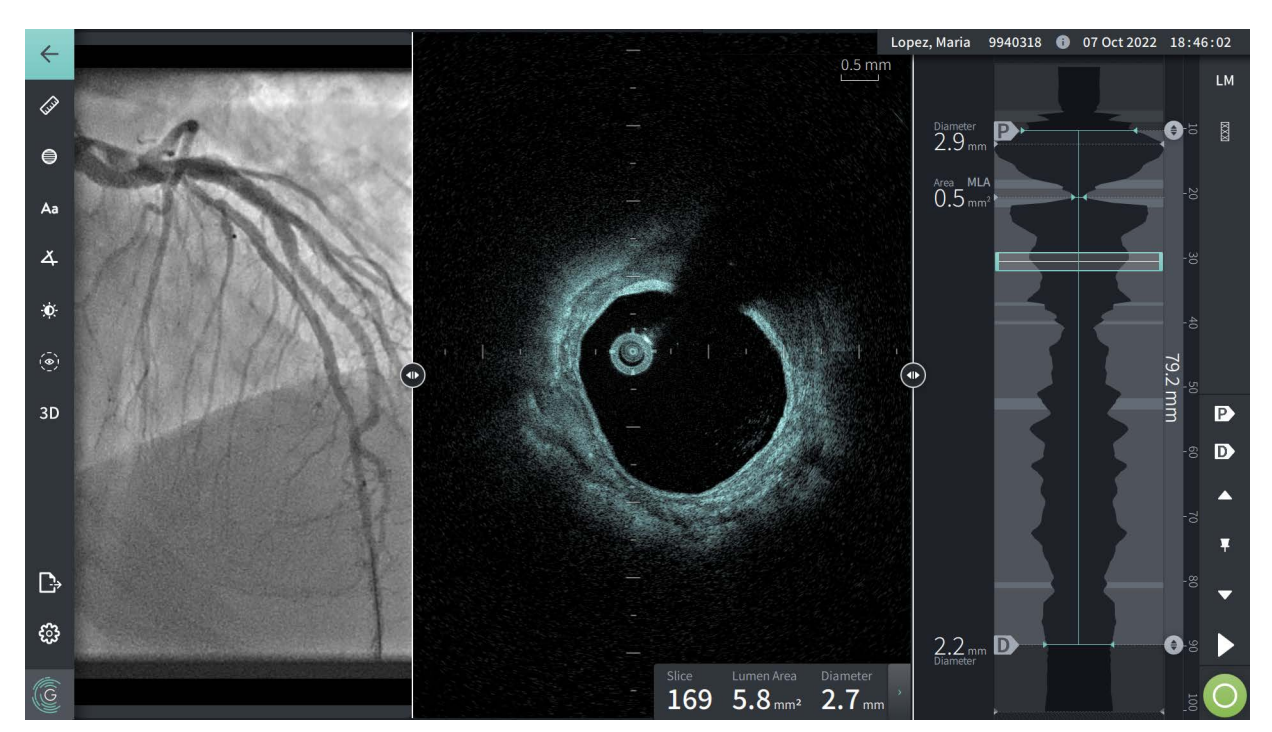

#### **Εικόνα 7-4 Προβολή 2D**

**Για να προβάλετε το ίχνος του αυλού και να επεξεργαστείτε τα σημεία:**

**Σημείωση —** Το ίχνος αυλού είναι απενεργοποιημένο (δεν εμφανίζεται) από προεπιλογή.

- 1. Πατήστε ή κάντε κλικ στο εργαλείο ίχνους αυλού ((<sup>6)</sup>), που βρίσκεται στην αριστερή πλευρά της οθόνης, για να εμφανιστούν τα σημεία ελέγχου του ίχνους αυλού και να ενεργοποιηθεί η επεξεργασία. Μπορείτε επίσης να πατήσετε ή να κάνετε κλικ κοντά στο όριο του αυλού, στην εικόνα, για να προβάλετε το ίχνος του αυλού.
- 2. Για να κάνετε προσαρμογές, πατήστε παρατεταμένα ένα σημείο μετακίνησης και, στη συνέχεια, σύρετέ το ανάλογα στη νέα θέση. Μπορείτε να εξαλείψετε ένα ανεπιθύμητο σημείο σύροντάς το σε ένα γειτονικό σημείο για να συνδυάσετε τα δύο σημεία. Προσθέστε σημεία πατώντας ή κάνοντας κλικ στην περιοχή στην οποία θέλετε να προσθέσετε ένα σημείο.
- 3. Πατήστε ή κάντε κλικ κάπου αλλού στην οθόνη για να αποκρύψετε τα σημεία ελέγχου.

## <span id="page-708-0"></span>**Πλαίσιο πληροφοριών τρέχουσας τομής**

Αφού αποκτηθεί η εικόνα HF-OCT, το λογισμικό ανιχνεύει αυτόματα το όριο του αυλού σε κάθε εγκάρσια τομή και εμφανίζει το εμβαδόν και τη διάμετρο για κάθε τομή με βάση το εμφανιζόμενο ίχνος του αυλού, όπως φαίνεται στην [Εικόνα 7-4](#page-707-1) και στην [Εικόνα 7-5.](#page-708-1)

Με βάση το ίχνος του αυλού, το σύστημα υπολογίζει το εμβαδόν. Η διάμετρος υπολογίζεται με βάση έναν κύκλο με το ίδιο εμβαδόν με το ίχνος.

#### **Σημειώσεις**

- Ο αριθμός των τομών μπορεί να διαφέρει ελάχιστα για τα pullback που έχουν την ίδια απόσταση και διάρκεια.
- Τα σφάλματα της εικόνας, όπως το υπολειπόμενο αίμα από ατελή έκπλυση ή το σφάλμα της συρραφής, μπορούν να επηρεάσουν τις επιμέρους τομές της εικόνας. Όταν πραγματοποιείτε ακριβή μέτρηση, επιλέξτε μια τομή που δεν περιέχει σφάλματα.

<span id="page-708-1"></span>Στον [Πίνακα 7-3](#page-708-2) παρατίθενται λεπτομερώς στα στοιχεία που απεικονίζονται στο Πλαίσιο πληροφοριών τρέχουσας τομής.

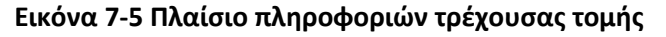

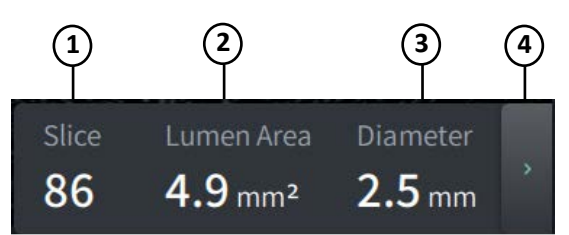

### **Πίνακας 7-3 Πλαίσιο πληροφοριών τρέχουσας τομής**

<span id="page-708-2"></span>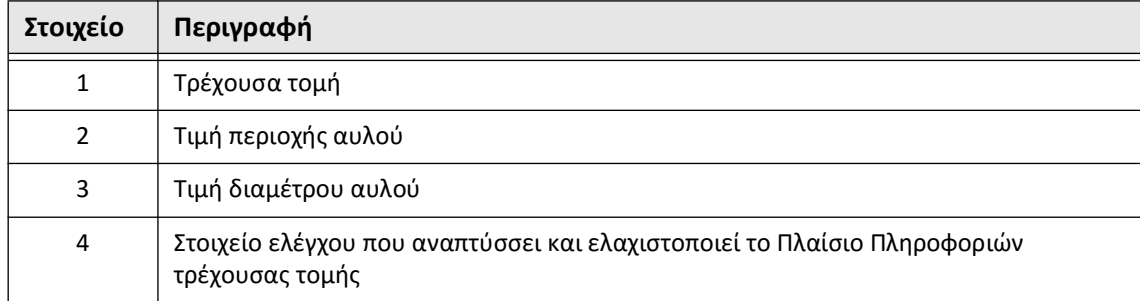

# <span id="page-709-0"></span>**Οθόνη Προφίλ αυλού**

Η οθόνη Προφίλ αυλού, στη δεξιά πλευρά της οθόνης Εικόνας, δείχνει τη σχετική περιοχή του αυλού του αγγείου κατά μήκος του, με βάση το όριο αυλού που ανιχνεύεται αυτόματα για κάθε προβολή 2D.

Η οθόνη Προφίλ αυλού απεικονίζεται με το εγγύς τμήμα του αγγείου στην κορυφή και το άπω τμήμα στο κάτω μέρος της οθόνης. Ο καθετήρας-οδηγός ανιχνεύεται αυτόματα στην εικόνα και το προφίλ αυλού μεγεθύνεται ώστε να εμφανιστεί το τμήμα του pullback που βρίσκεται στο αγγείο, εκτός του καθετήρα-οδηγού.

**ΠΡΟΣΟΧΗ!** Η κίνηση της καρδιάς σε σχέση με τον καθετήρα μπορεί να προκαλέσει επιμήκυνση και σύντμηση των διαμήκων τμημάτων του Προφίλ αυλού και της L-Mode ή να απεικονίσει την ανασυγκροτημένη εικόνα με ακανόνιστο σχήμα. Μην βασίζεστε αποκλειστικά στο Προφίλ αυλού ή στην L-Mode για διαμήκεις μετρήσεις

Μπορείτε να εκτελέσετε τις ακόλουθες ενέργειες στην οθόνη Προφίλ αυλού:

- Μεγεθύνετε το Προφίλ αυλού τσιμπώντας την οθόνη αφής ή πατώντας το πλήκτρο Ctrl και κυλώντας τη ροδέλα στο ποντίκι (πατήστε το πλήκτρο **Ctrl** ενώ πραγματοποιείτε κύλιση με τη ροδέλα στο ποντίκι). Όταν κάνετε ζουμ στο Προφίλ αυλού, το απώτατο τμήμα του pullback παραμένει πάντα σε προβολή και δεν μπορείτε να κάνετε ζουμ πέρα από τον εγγύς δείκτη.
- Μπορείτε να ρυθμίσετε την τρέχουσα τομή κάνοντας τα εξής:
	- Σύροντας τον Δείκτη τρέχουσας τομής (που φαίνεται στην [Εικόνα 7-6](#page-1794-0) παρακάτω) στην επιθυμητή θέση
	- Αγγίζοντας μια περιοχή στο προφίλ αυλού για να μετακινηθείτε απευθείας στη συγκεκριμένη θέση
	- Κάνοντας Κύλιση της ροδέλας στο ποντίκι
- Προσδιορίστε μια περιοχή ή περιοχές ενδιαφέροντος εντός του Προφίλ αυλού προσαρμόζοντας τις Εγγύς ή Απώτερες τομές αναφοράς.Όταν προσαρμόζετε τη θέση της τομής αναφοράς, εμφανίζεται η αντίστοιχη προβολή 2D.
- Ορίστε μια τομή ως εγγύς ή άπω με πλοήγηση στην επιθυμητή τομή και χρησιμοποιώντας ανάλογα τους δείκτες P (Εγγύς) και D (Άπω) στα πλαίσια Δείκτες αναφοράς και Στοιχεία ελέγχου αναπαραγωγής. Για λεπτομέρειες, ανατρέξτε στην ενότητα ["Δείκτες αναφοράς και Στοιχεία ελέγχου αναπαραγωγής" στη σελίδα 7-11](#page-712-0).
- Για γρήγορη αναφορά, προσθέστε σελιδοδείκτη σε μια τομή που σας ενδιαφέρει στο Προφίλ αυλού.
- Χρησιμοποιήστε τη λειτουργία Επέκταση stent για να εντοπιστεί και να εμφανιστεί αυτόματα ένα μοτίβο stent στο Προφίλ αυλού και για να εμφανιστεί η επέκταση του stent. Για λεπτομέρειες, ανατρέξτε στην ενότητα ["Επέκταση Stent" στη σελίδα 7-16](#page-717-0).

Η οθόνη Προφίλ αυλού δείχνει τη διάμετρο του αυλού στην Εγγύς και την Άπω τομή αναφοράς και τη διαμήκη απόσταση μεταξύ αυτών των αναφορών. Επιπλέον, το σύστημα προσδιορίζει τη τομή με το μικρότερο εμβαδόν αυλού μεταξύ αυτών των δύο αναφορών, η οποία επισημαίνεται ως **MLA** (Ελάχιστο Εμβαδόν Αυλού) στην οθόνη Προφίλ αυλού.

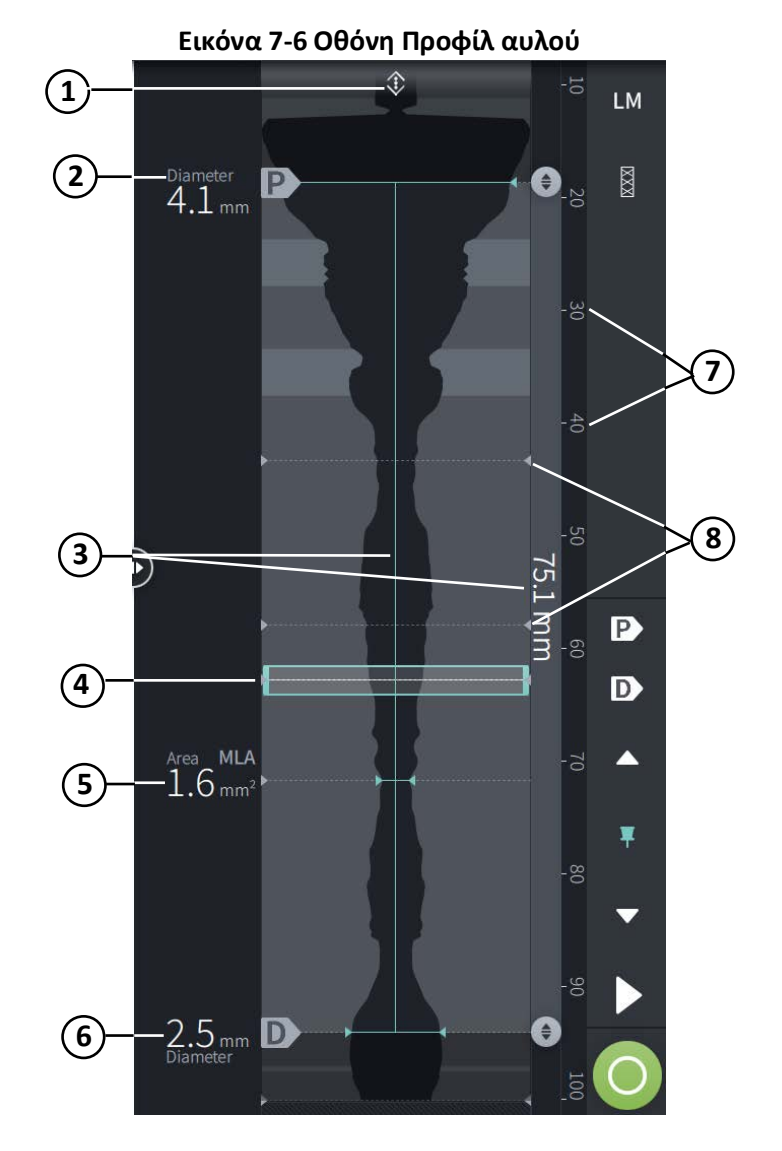

Στην [Εικόνα 7-6](#page-1794-0) εμφανίζονται τα στοιχεία του Προφίλ αυλού και στον [Πίνακα 7-4](#page-710-0)  παρατίθενται λεπτομερώς τα συστατικά του στοιχεία.

**Πίνακας 7-4 Οθόνη Προφίλ αυλού** 

<span id="page-710-0"></span>

| Στοιχείο | Ονομασία                           | Περιγραφή                                                                                                    |
|----------|------------------------------------|----------------------------------------------------------------------------------------------------|
|          | Ένδειξη ζουμ                       | Δείχνει ότι η οθόνη του Προφίλ αυλού έχει μεγεθυνθεί και το εγγύς τμήμα του<br>pullback είναι κρυφό. Όταν ο Καθετήρας-οδηγός ανιχνεύεται στην εικόνα, το σύστημα<br>κάνει αυτόματα ζουμ για να τον αποκλείσει. Επιλέγοντας αυτό το στοιχείο ελέγχου<br>εμφανίζεται το κρυφό τμήμα του pullback.                                                                                                    |
|          | Εγγύς δείκτης<br>τομής<br>αναφοράς | Ορίζει το εγγύς άκρο μιας περιοχής ενδιαφέροντος και παρέχει τη διάμετρο αυλού για<br>τη συγκεκριμένη τομή. Επιλέξτε τον Εγγύς δείκτη τομής αναφοράς ή τον δείκτη<br>σημείου μεταφοράς του (ε), και σύρετέ τον προς τα πάνω και προς τα κάτω στην<br>οθόνη Προφίλ αυλού για να ρυθμίσετε την εγγύς περιοχή τομής που σας ενδιαφέρει.<br>Εναλλακτικά, μετακινηθείτε σε μια τομή στην προβολή 2D και επιλέξτε <b>p</b> για να<br>επισημάνετε τη συγκεκριμένη τομή ως την Εγγύς τομή αναφοράς. |

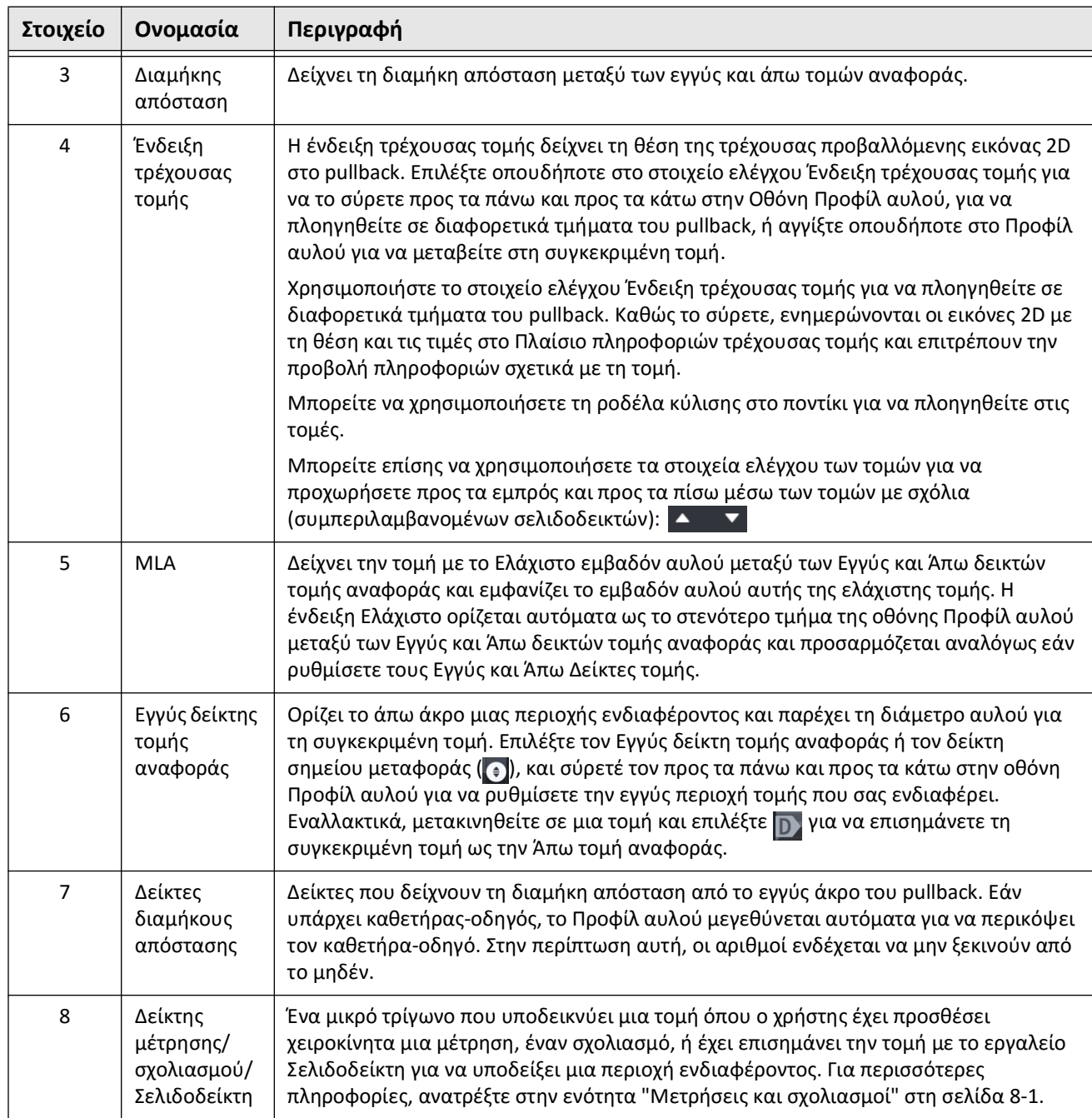

# **Πίνακας 7-4 Οθόνη Προφίλ αυλού (Συνεχίζεται)**

# <span id="page-712-0"></span>**Δείκτες αναφοράς και Στοιχεία ελέγχου αναπαραγωγής**

<span id="page-712-1"></span>Στην [Εικόνα 7-7](#page-712-1) φαίνονται οι Δείκτες αναφοράς και τα Στοιχεία ελέγχου αναπαραγωγής που εμφανίζονται στα δεξιά πλευρά της οθόνης εικόνας. Στον [Πίνακα 7-5](#page-712-2) παρατίθεται λεπτομερώς κάθε στοιχείο.

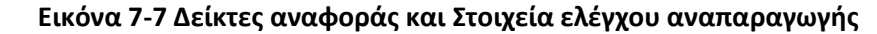

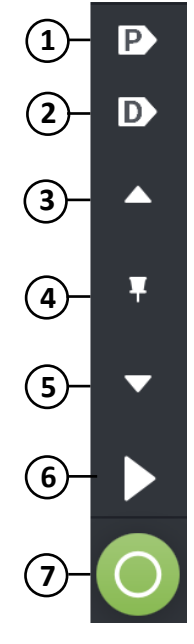

#### **Πίνακας 7-5 Δείκτες αναφοράς και Στοιχεία ελέγχου αναπαραγωγής**

<span id="page-712-2"></span>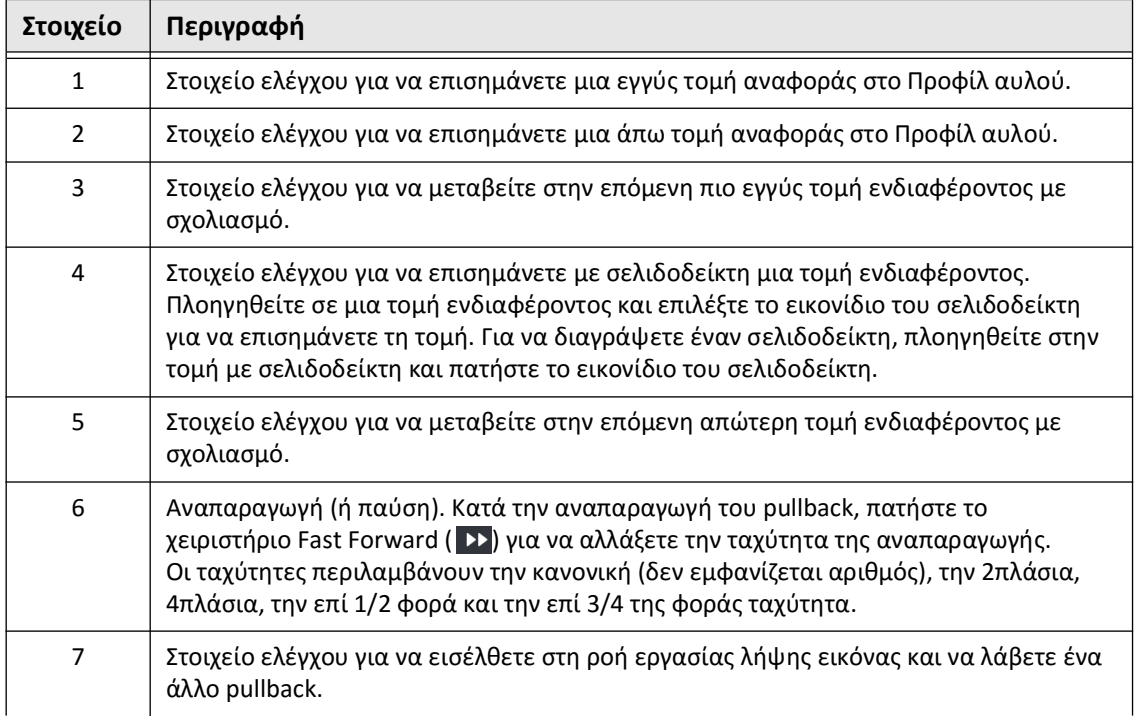

# **Πλοήγηση στο Pullback**

Υπάρχουν διάφοροι τρόποι για να πλοηγηθείτε στο pullback:

- Μετακινηθείτε με τη ροδέλα στο ποντίκι προς τα εμπρός ή προς τα πίσω στην προβολή της λειτουργίας B-mode ή στις διαμήκες προβολές για να προχωρήσετε μία τομή κάθε φορά.
- Μετακινηθείτε με τη ροδέλα στο ποντίκι προς τα εμπρός και προς τα πίσω με τον κέρσορα πάνω στην προβολή αγγειογραφήματος για να προχωρήσετε περίπου ένα καρέ αγγειογραφήματος κάθε φορά.
- Αγγίξτε οπουδήποτε στο Προφίλ αυλού για να πλοηγηθείτε σε μια συγκεκριμένη τομή. Ανατρέξτε στον [Πίνακα 7-4](#page-710-0) για περισσότερες πληροφορίες.
- Σύρετε την Ένδειξη τρέχουσας τομής για να πλοηγηθείτε σε ένα διαφορετικό τμήμα του pullback. Ανατρέξτε στον ["Πλαίσιο πληροφοριών τρέχουσας τομής" στη σελίδα 7-7](#page-708-0) για περισσότερες πληροφορίες.
- Χρησιμοποιήστε τα στοιχεία ελέγχου αναπαραγωγής και παύσης όπως περιγράφεται στην ενότητα ["Δείκτες αναφοράς και Στοιχεία ελέγχου αναπαραγωγής" στη σελίδα 7-11](#page-712-0).
- Χρησιμοποιήστε το στοιχείο ελέγχου σελιδοδείκτη για να πλοηγηθείτε σε θέσεις με σελιδοδείκτη, όπως περιγράφεται στον [Πίνακα 7-5 στη σελίδα 711](#page-712-2).
- Χρησιμοποιήστε τα πλήκτρα βέλους του πληκτρολογίου για να πλοηγηθείτε στο pullback. Τα βέλη πάνω και δεξιά μετακινούνται κοντά στο pullback, ενώ τα βέλη κάτω και αριστερά μετακινούνται μακριά από το pullback.

## **Περιοχές αβεβαιότητας**

Όταν το λογισμικό ανιχνεύει ένα ασυνήθιστο σχήμα αυλού, όπως το σημείο από το οποίο προέρχεται ένας πλευρικός κλάδος ή όπου υπολείμματα αίματος επισκιάζουν τον αυλό, η τομή χαρακτηρίζεται ως *χαμηλής εμπιστοσύνης.*

Στην [Εικόνα 7-8](#page-714-0) παρουσιάζεται ένα παράδειγμα με περιοχή αβεβαιότητας. Στις εικόνες 2D, το σύστημα διαθέτει αρκετές ενδείξεις για να χαρακτηρίζει ως χαμηλής εμπιστοσύνης το όριο του αυλού που ανιχνεύεται αυτόματα. Ο Πίνακας 7-6 περιγράφει τις ενδείξεις.

Μπορείτε να ρυθμίσετε χειροκίνητα το όριο του αυλού αγγίζοντας το όριο και ρυθμίζοντας τα σημεία ελέγχου. Εάν προσαρμόσετε το όριο, δεν επισημαίνεται πλέον ως χαμηλής εμπιστοσύνης.

**ΠΡΟΣΟΧΗ!** Να είστε προσεκτικοί όταν ερμηνεύετε τις τομές χαμηλής εμπιστοσύνης ή τοποθετείτε δείκτες αναφοράς σε τομές χαμηλής εμπιστοσύνης. Εάν υπάρχουν μετρήσεις, μπορείτε να ρυθμίσετε χειροκίνητα το ίχνος του αυλού για να προσδιορίσετε με μεγαλύτερη ακρίβεια το όριο του αυλού.

<span id="page-714-0"></span>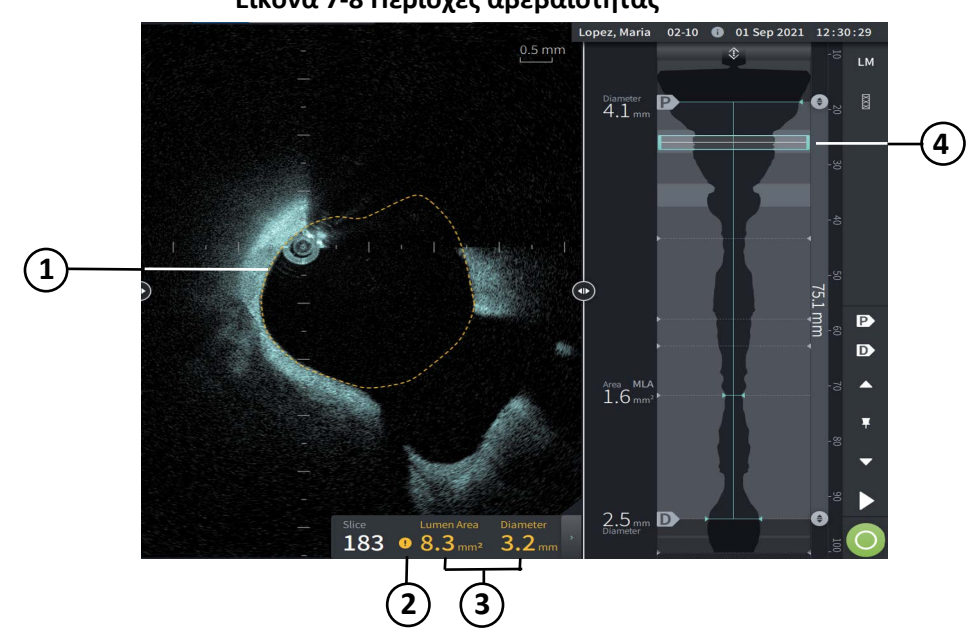

**Εικόνα 7-8 Περιοχές αβεβαιότητας**

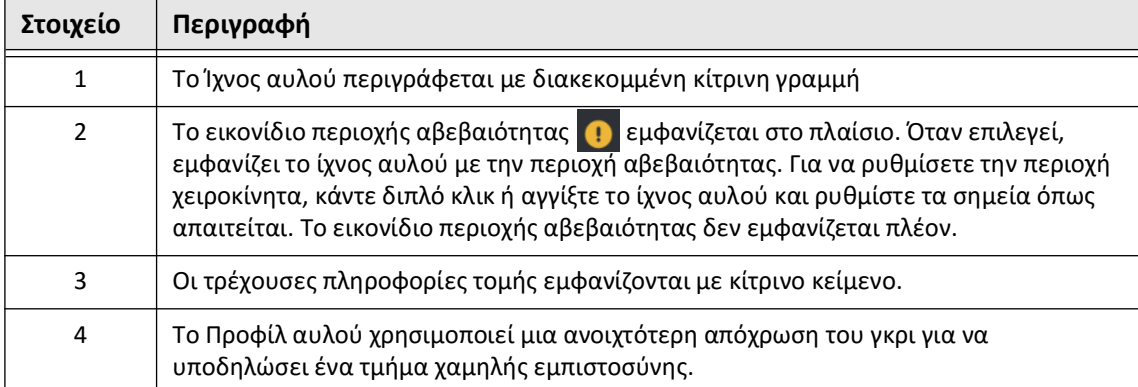

# **Πίνακας 7-6 Περιοχές αβεβαιότητας**

Σε ορισμένες σπάνιες περιπτώσεις, μία ή περισσότερες τομές του pullback μπορεί να χαρακτηρίζονται ως *πολύ χαμηλής εμπιστοσύνης*. Εάν συμβεί κάτι τέτοιο, οι αυτοματοποιημένες και χειροκίνητες μετρήσεις απενεργοποιούνται για αυτές τις επιμέρους τομές, και οι τομές αυτές δεν μπορούν να χρησιμοποιηθούν ως αναφορές ή να προσδιοριστούν ως ελάχιστες. Υπάρχουν διάφορες ενδείξεις μιας τομής πολύ χαμηλής εμπιστοσύνης, όπως φαίνεται στην [Εικόνα 7-9](#page-716-0). Ο [Πίνακας 7-7](#page-716-1) περιγράφει τις ενδείξεις.

<span id="page-716-0"></span>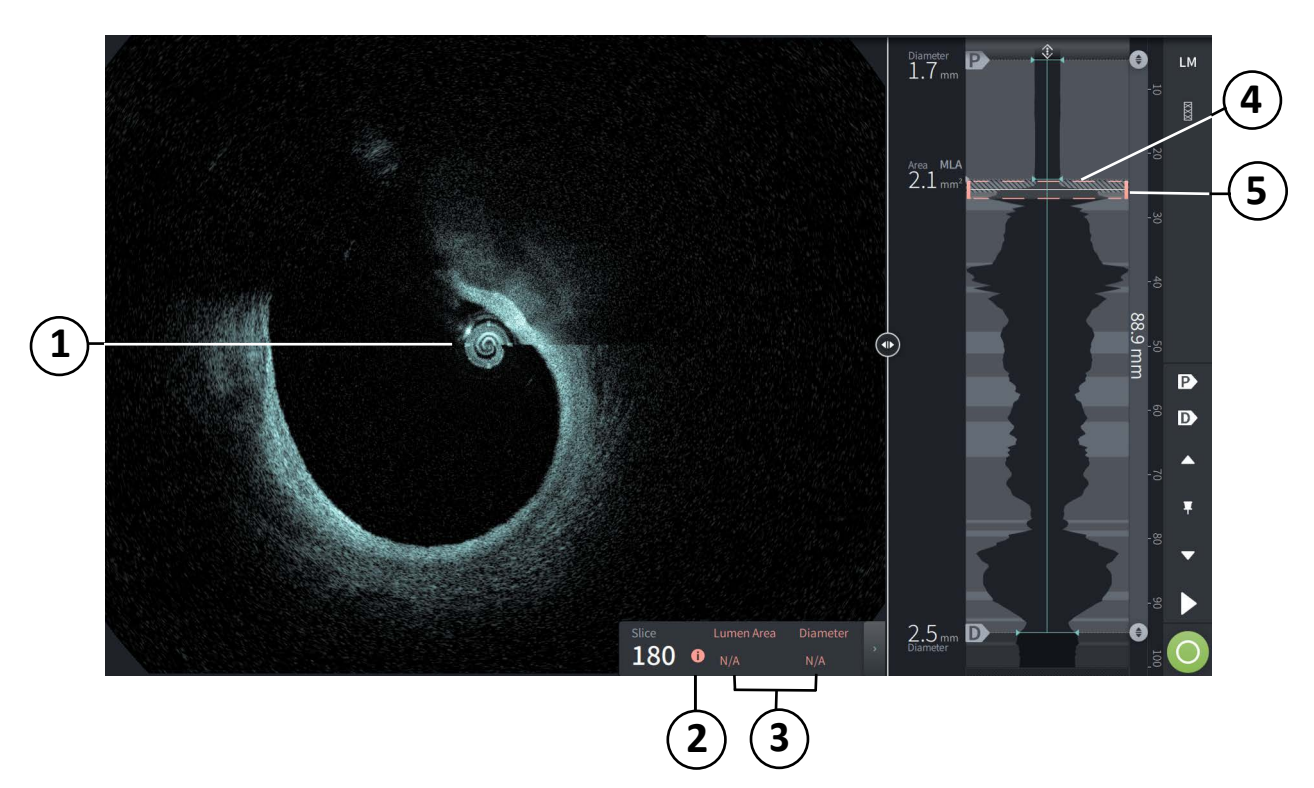

## **Εικόνα 7-9 Τομή πολύ χαμηλής εμπιστοσύνης**

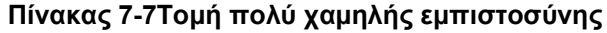

<span id="page-716-1"></span>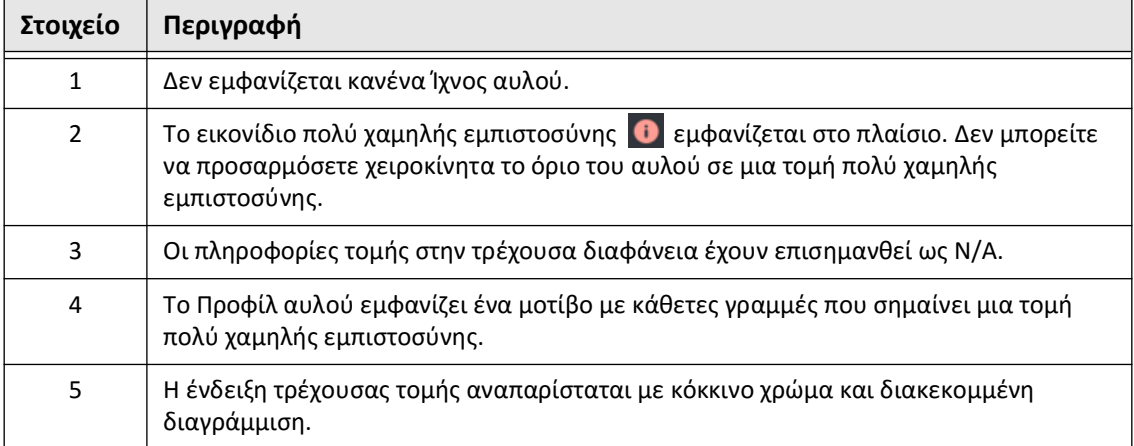

# **Πρόσθετες Λειτουργίες προβολής**

Το Σύστημα απεικόνισης OCT υψηλής συχνότητας της Gentuity σάς επιτρέπει να επιλέγετε ανάμεσα στις παρακάτω πρόσθετες λειτουργίες προβολής:

- Επέκταση Stent
- L-Mode
- 3D Mode

# <span id="page-717-0"></span>**Επέκταση Stent**

Χρησιμοποιήστε το στοιχείο ελέγχου Επέκταση stent **Σηγια να εντοπίσετε και να εμφανίσετε** την περιοχή με το stent στο Προφίλ αυλού και να υποδείξετε τις περιοχές υποεπέκτασης που υπολογίζονται από τις Εγγύς και Άπω τομές αναφοράς, όπως φαίνεται στην [Εικόνα 7-10](#page-717-1). Εάν δεν ανιχνευθεί αυτόματα ένα stent, δεν εμφανίζεται μοτίβο stent, ωστόσο, μπορείτε να χρησιμοποιήσετε το στοιχείο ελέγχου Επεξεργασία stent για να υποδείξετε μια γνωστή θέση με stent. Στον [Πίνακα 7-8](#page-718-0) παρατίθενται λεπτομερώς τα συστατικά στοιχεία της επέκτασης Stent.

<span id="page-717-1"></span>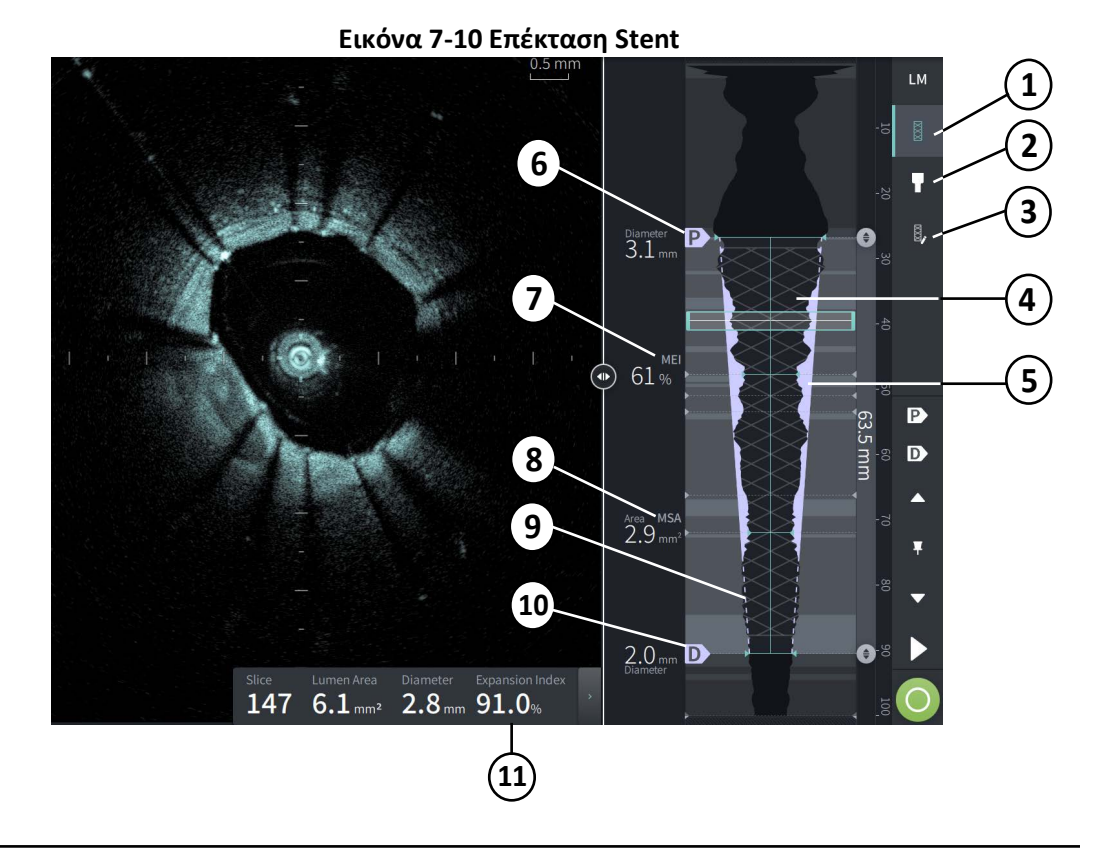

### **Σημειώσεις**

- Το σύστημα εμφανίζει μόνο μία περιοχή με stent, η οποία μπορεί να περιλαμβάνει περισσότερα από ένα stent. Μπορείτε να χρησιμοποιήσετε το στοιχείο ελέγχου Επεξεργασία stent για να τροποποιήσετε την αρχή και το τέλος της περιοχής με stent.
- Η ανίχνευση stent έχει βελτιστοποιηθεί για να εντοπίζει πρόσφατα εμφυτευμένα stent, αλλά μπορεί επίσης να εντοπίσει ένα παλαιότερο stent σε μια περιοχή με stent.

<span id="page-718-0"></span>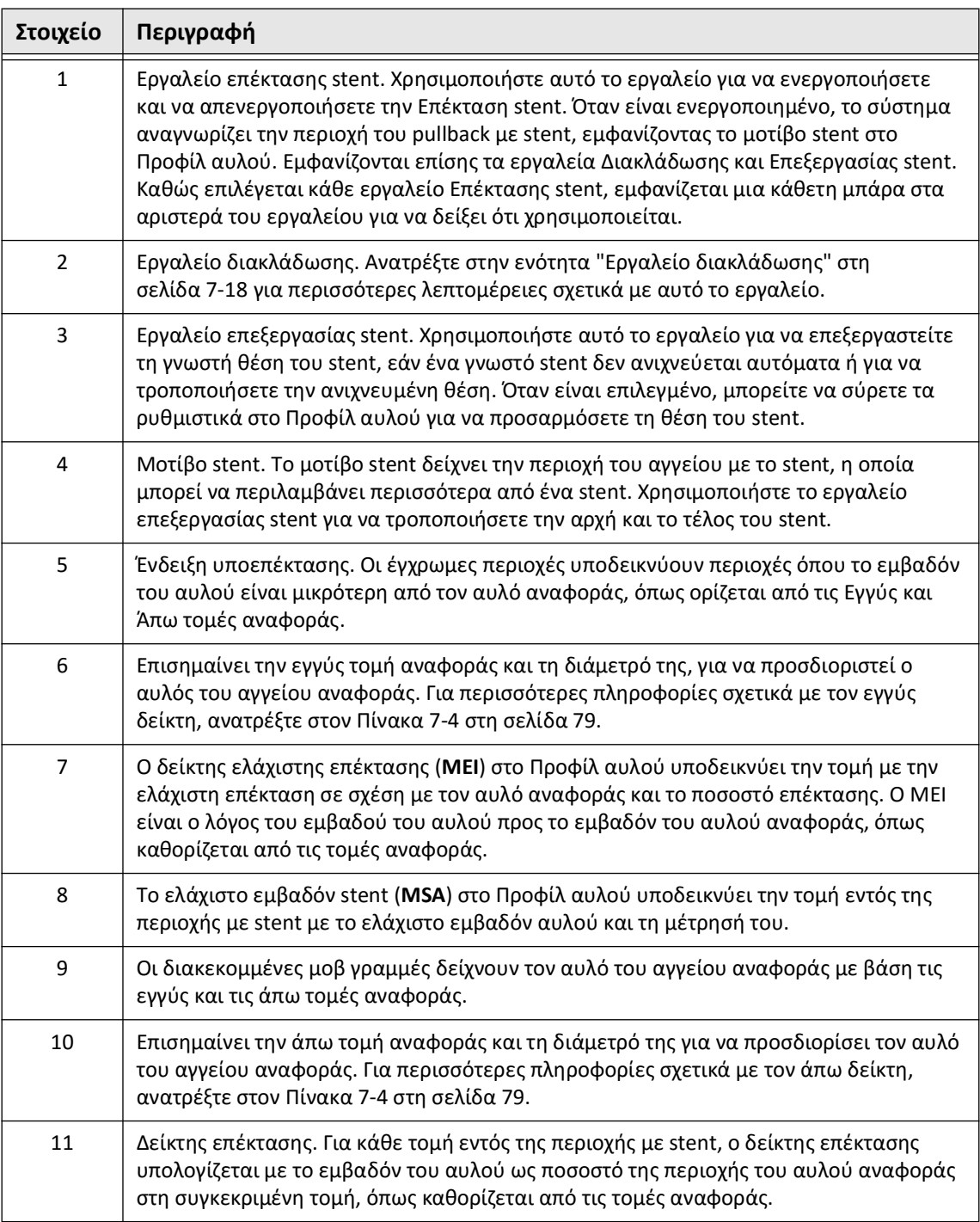

## **Πίνακας 7-8 Συστατικά μέρη επέκτασης stent**

Για περισσότερες πληροφορίες σχετικά με την προέλευση και τη χρήση της επέκτασης stent, τον δείκτη επέκτασης και το MEI, διαβάστε την παρακάτω εργασία: New Volumetric Analysis Method for Stent Expansion and its Correlation with Final Fractional Flow Reserve and Clinical Outcome (Νέα μέθοδος ογκομετρικής ανάλυσης για τη διαστολή του stent και η συσχέτισή της με το τελικό αποθεματικό κλασματικής ροής και την κλινική έκβαση): An ILUMIEN I Substudy $^{\vec{1}}$ 

<sup>1.</sup> Daisuke Nakamura, William Wijns, Matthew J. Price, Michael R. Jones, Emanuele Barbato, Takashi Akasaka, Stephen W.-L. Lee, Sandeep M. Patel, Setsu Nishino, Wei Wang, Ajay Gopinath, Guilherme F. Attizzani, David Holmes, and Hiram G. Bezerra; J Am Coll Cardiol Intv. 2018 Aug, 11 (15) 1467–1478

# <span id="page-719-0"></span>**Εργαλείο διακλάδωσης**

Χρησιμοποιήστε το εργαλείο διακλάδωσης ( ) για να υποδείξετε μια διακλάδωση του αγγείου εντός του τμήματος με το stent. Σε λειτουργία διακλάδωσης ([Εικόνα 7-11\)](#page-719-1), ο αυλός αναφοράς καθορίζεται από την εγγύς αναφορά για το τμήμα που βρίσκεται εγγύς της διακλάδωσης και από την άπω αναφορά για το τμήμα που βρίσκεται άπω της διακλάδωσης. Σύρετε το στοιχείο ελέγχου για να προσαρμόσετε τη θέση της διακλάδωσης. Για να επιστρέψετε στον προεπιλεγμένο (κωνικό) αυλό αναφοράς, πατήστε το εικονίδιο του εργαλείου διακλάδωσης.

<span id="page-719-1"></span>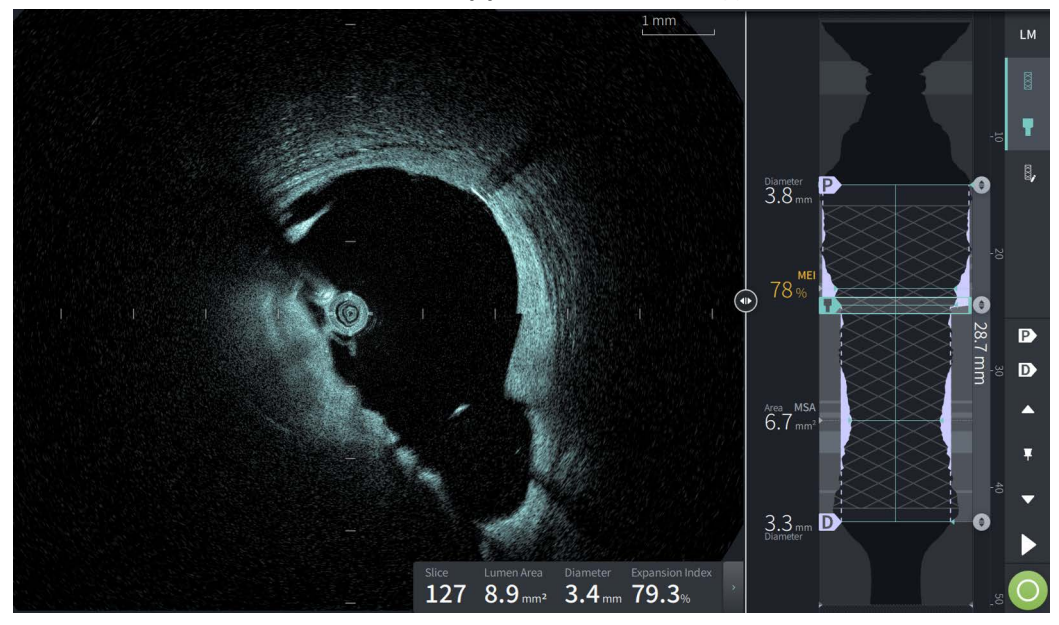

### **Εικόνα 7-11 Εργαλείο διακλάδωσης**
## **L-Mode**

Η λειτουργία L-Mode εμφανίζει μια εικόνα που επιλέγει ο χρήστης, ένα μόνο επίπεδο τομής, με κέντρο τον καθετήρα, κατά μήκος του μήκους του pullback και κάθετα προς την εικόνα 2D. Μπορείτε να αλλάξετε το επίπεδο κοπής σύροντας την ένδειξη του επιπέδου κοπής στην εικόνα 2D.

Για να εμφανίσετε και να αποκρύψετε τη λειτουργία L-Mode, χρησιμοποιήστε το στοιχείο ελέγχου LM που βλέπετε παρακάτω, στην επάνω δεξιά της οθόνης.

Μπορείτε να μεγεθύνετε στη λειτουργία L-Mode και το Προφίλ αυλού με το πλήκτρο Ctrl και κυλώντας τη ροδέλα του ποντικιού.

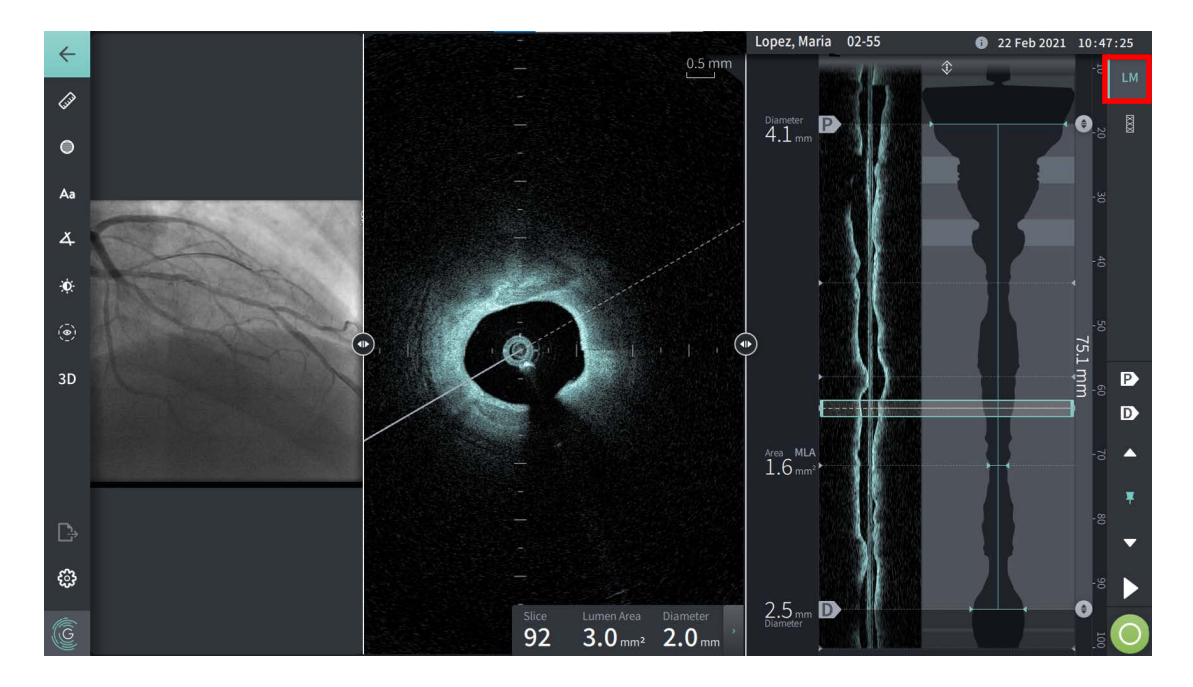

## **Εικόνα 7-12 L-Mode**

## **Περιορισμοί**

Λάβετε υπόψη τους ακόλουθους περιορισμούς κατά την προβολή του L-Mode:

- Κατά την προβολή του pullback, σημειώστε ότι η οθόνη εμφανίζεται ευθυγραμμισμένη περιστροφικά γύρω από τον καθετήρα και ευθεία. Αυτό οφείλεται στη μέθοδο ανασυγκρότησης της εικόνας.
- Σημειώστε ότι το κέντρο του καθετήρα και όχι το κέντρο του αυλού είναι το κέντρο της εικόνας.

**ΠΡΟΣΟΧΗ!** Επειδή τα δεδομένα της εικόνας εμφανίζονται κεντραρισμένα γύρω από τον καθετήρα, οι εκτός κέντρου θέσεις του καθετήρα μπορεί να κάνουν τον αυλό να φαίνεται σημαντικά μικρότερος από την πραγματική διάμετρο σε ορισμένες προβολές L-Mode. Κατά την προβολή σε L-Mode, περιστρέψτε το επίπεδο κοπής για να αποφύγετε την παρερμηνεία της εικόνας.

## <span id="page-721-1"></span>**Προβολή 3D**

Η προβολή 3D ([Εικόνα 7-13\)](#page-721-0) βασίζεται στη διαμήκη γραμμή τομής και σας δίνει μια εικόνα του αγγείου σαν να έχει ανοιχτεί κατά μήκος.

- Χρησιμοποιήστε το στοιχείο ελέγχου 3D, που βρίσκεται στη γραμμή μενού στην αριστερή πλευρά της οθόνης, για να μεταβείτε μεταξύ της προβολής 3D και της προβολής 2D.
- Περιστρέψτε την εικόνα 3D περιστρέφοντας τη γραμμή του επιπέδου κοπής ή σύροντας την εικόνα 3D.
- Μεγιστοποιήστε τη ρύθμιση ζουμ για να εμφανιστεί η προβολή Fly-Through. Για περισσότερες πληροφορίες, ανατρέξτε στην ενότητα ["Προβολή Fly-Through" στη](#page-722-0)  [σελίδα 7-21](#page-722-0).

<span id="page-721-0"></span>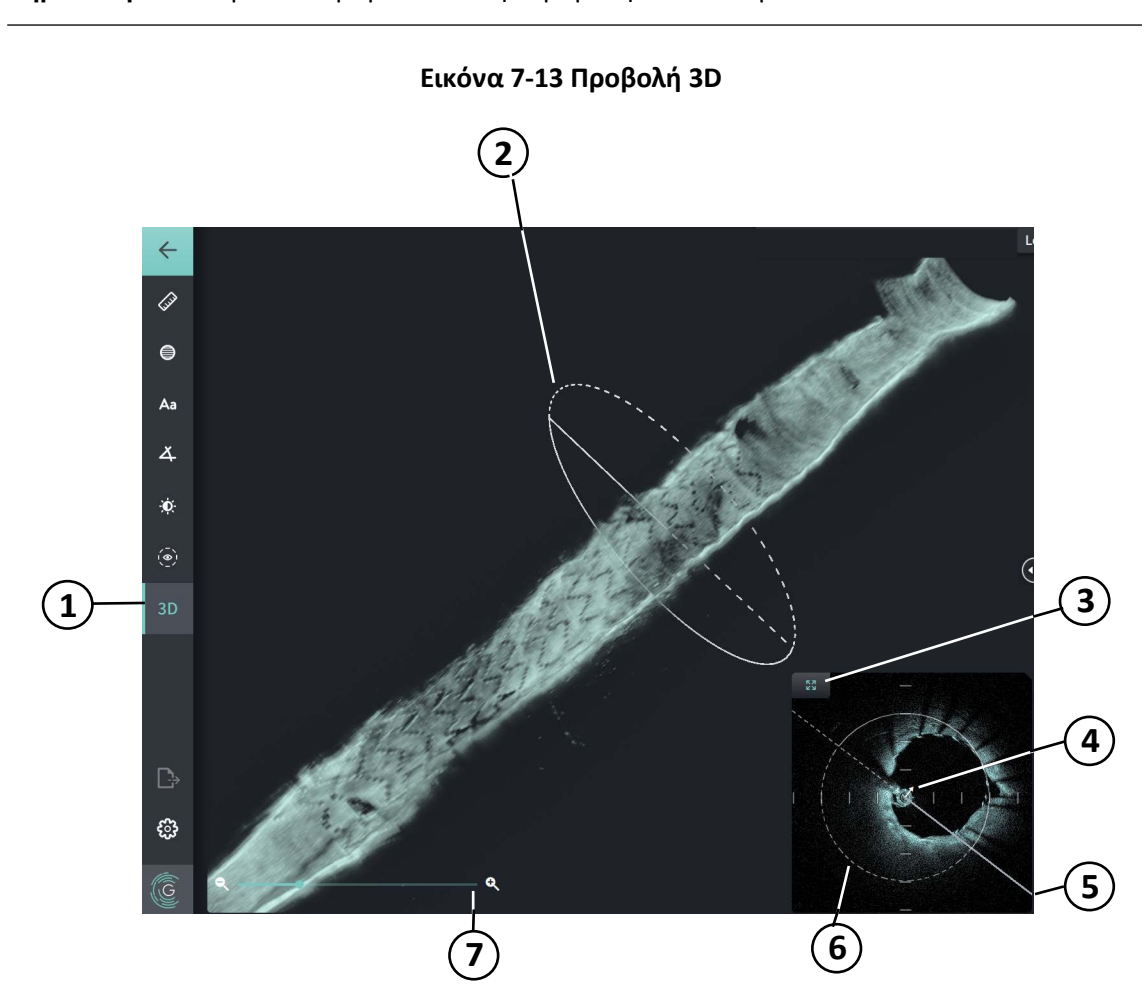

**Σημείωση —** Μπορείτε να μεγεθύνετε την προβολή 3D ανάλογα.

**Πίνακας 7-9 Συστατικά στοιχεία Προβολής 3D** 

| Στοιχείο                   | Περιγραφή                                                                             |
|----------------------------|---------------------------------------------------------------------------------------|
|                            | Στοιχείο ελέγχου ενεργοποίησης/απενεργοποίησης 3D για την προβολή της εικόνας σε 3D.  |
|                            | Υποδεικνύει τη θέση στο αγγείο και μπορεί να περιστραφεί για να αλλάξει η προβολή 3D. |
| Ανασκόπηση εγγραφών ΗΕ-ΟCΤ |                                                                                       |

**7-20** Σύστημα απεικόνισης OCT υψηλής συχνότητας της Gentuity *Εγχειρίδιο χρήστη*

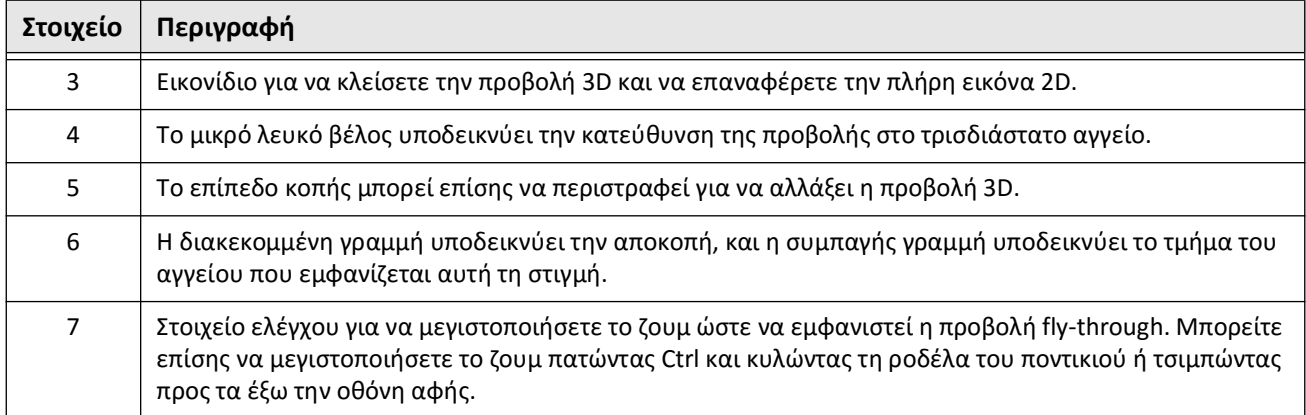

## **Πίνακας 7-9 Συστατικά στοιχεία Προβολής 3D (Συνεχίζεται)**

## <span id="page-722-0"></span>**Προβολή Fly-Through**

Η προβολή Fly-Through (Εικόνα 7-14) εμφανίζεται όταν μεγιστοποιείται το ζουμ στην προβολή 3D. Η προβολή Fly-Through σάς επιτρέπει να βλέπετε το εσωτερικό του τοιχώματος του αυλού και να μετακινείστε μέσα στο αγγείο ρυθμίζοντας τη θέση στην οθόνη Προφίλ αυλού ή κυλώντας τη ροδέλα στο ποντίκι.

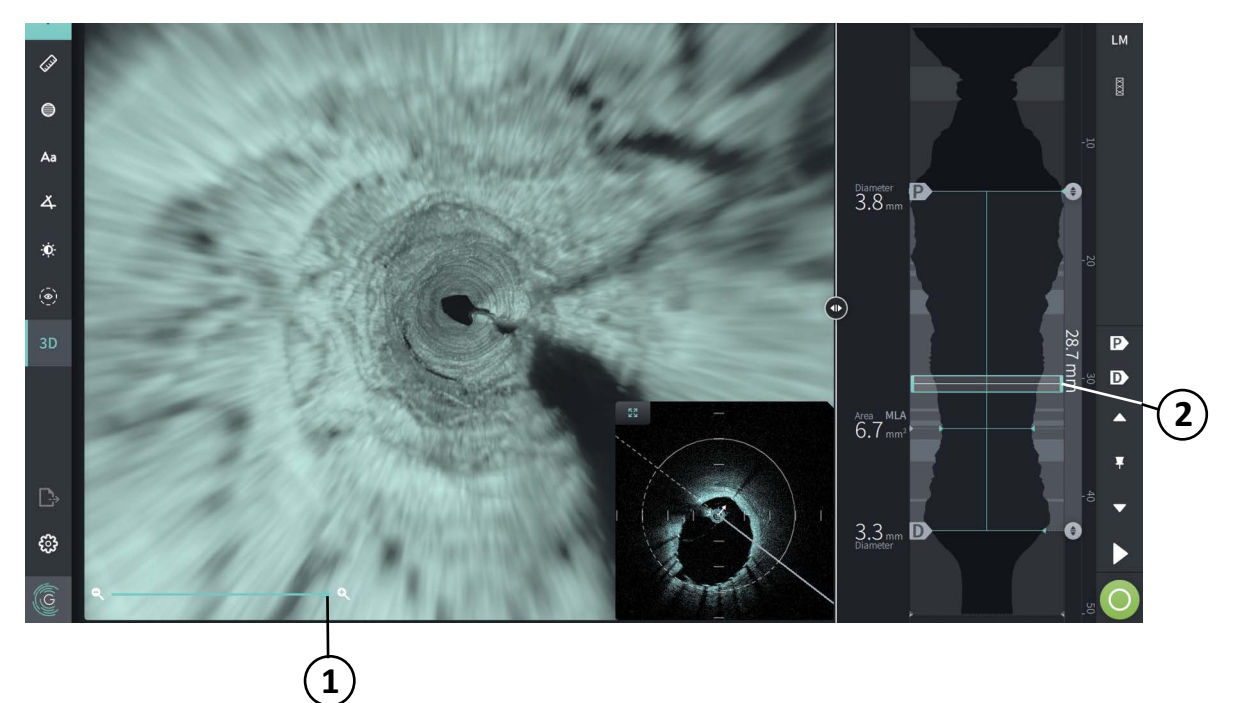

**Εικόνα 7-14 Προβολή Fly-Through**

#### **Πίνακας 7-10 Συστατικά στοιχεία προβολής Fly-Through**

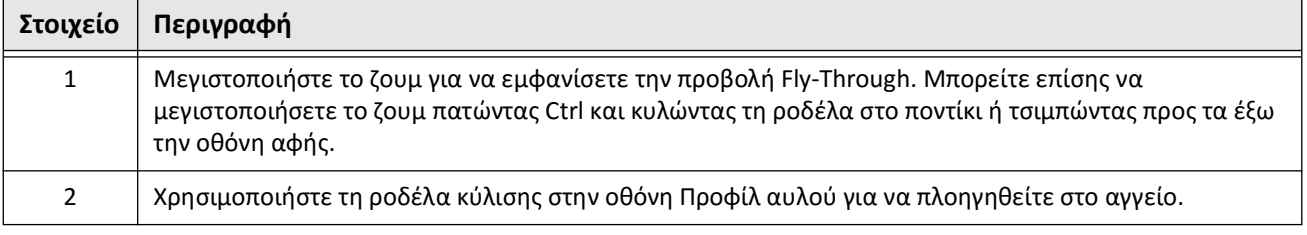

Ανασκόπηση εγγραφών HF-OCT Σύστημα απεικόνισης OCT υψηλής συχνότητας της Gentuity *Εγχειρίδιο χρήστη* **7-21**

# **Προβολή πληροφοριών pullback**

Χρησιμοποιήστε το εικονίδιο πληροφοριών pullback (**iii**) για να προβάλετε το παράθυρο **Πληροφορίες Pullback** όπως φαίνεται στην [Εικόνα 7-15](#page-723-0). Το εικονίδιο βρίσκεται στην επάνω δεξιά γωνία της οθόνης Εικόνας, στα αριστερά της ημερομηνίας και της ώρας pullback.

<span id="page-723-0"></span>Το παράθυρο **Πληροφορίες pullback** εμφανίζει λεπτομέρειες σχετικά με το pullback, συμπεριλαμβανομένης της ημερομηνίας και της ώρας λήψης, του μέσου έκπλυσης, της ρύθμισης pullback, του διαστήματος τομών, της μεθόδου πυροδότησης (trigger) και του σειριακού αριθμού της κονσόλας λήψης.

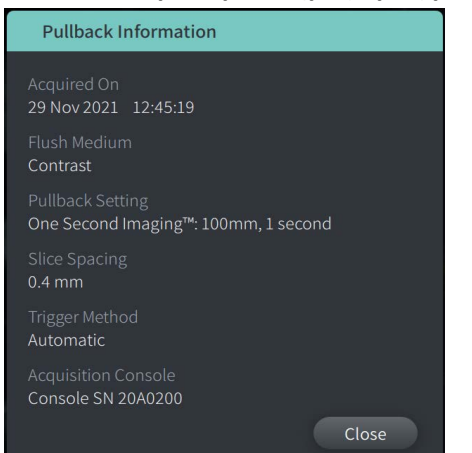

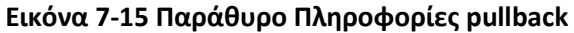

# <span id="page-724-0"></span>**Κεφάλαιο 8 Μετρήσεις και σχολιασμοί**

Αυτό το κεφάλαιο παρέχει πληροφορίες και οδηγίες για την εκτέλεση γραμμικών, διαμήκων μετρήσεων, εμβαδού και γωνίας και για την προσθήκη σχολιασμών σε εικόνες στο pullback.

## **Μετρήσεις και σχολιασμοί στα αρχεία εικόνας**

Οι μετρήσεις και οι σχολιασμοί που προστίθενται σε εικόνες δεν αλλάζουν τα υποκείμενα δεδομένα εικόνας. Η μη σχολιασμένη εικόνα διατηρείται πάντα και μπορεί να ελεγχθεί χωρίς τις μετρήσεις και τους σχολιασμούς. Οι μετρήσεις και οι σχολιασμοί που προστέθηκαν κατά τη διάρκεια της διαδικασίας διατηρούνται στο αρχείο.

#### **ΠΡΟΦΥΛΑΞΕΙΣ!**

- Αν θέλετε να κάνετε μετρήσεις σε αρχεία που θα εξαχθούν σε τυποποιημένες μορφές (όπως MP4, JPEG και PDF), πρέπει να κάνετε τις μετρήσεις ΠΡΙΝ εξαγάγετε τις εικόνες.
- Η χρήση λογισμικού που δεν είναι OCT για τη μέτρηση εικόνων τυποποιημένης μορφής δεν παράγει ακριβείς μετρήσεις.
- Μην χρησιμοποιείτε εικόνες που έχουν εξαχθεί σε τυποποιημένους μορφότυπους (όπως MP4, JPEG και PDF) όταν θέλετε να πάρετε μια κλινική απόφαση. Ο μορφότυπος χρησιμοποιεί μεθόδους συμπίεσης που ενδέχεται να υποβαθμίσουν την ποιότητα της εικόνας.

#### **Σημειώσεις**

- Όλες οι μετρήσεις και οι σχολιασμοί μπορούν να γίνουν στην προβολή 2D της εικόνας HF-OCT, αλλά μόνο διαμήκεις μετρήσεις μπορούν να γίνουν στις προβολές Προφίλ αυλού και L-Mode. Δεν επιτρέπονται μετρήσεις σε 3D προβολή.
- Δεν επιτρέπονται μετρήσεις σε κομμάτια με πολύ χαμηλή εμπιστοσύνη (βλ. ["Περιοχές](#page-714-0)  [αβεβαιότητας" στη σελίδα 7-13](#page-714-0)). Μετακινηθείτε σε διπλανό κομμάτι για να κάνετε μετρήσεις.

# **Εργαλεία μέτρησης και σχολιασμού**

Καθώς προστίθενται μετρήσεις και σχολιασμοί στην εικόνα, επισημαίνονται με διαδοχικά γράμματα ελέγχου (A, B, C και ούτω καθεξής). Ο [Πίνακας 8-1](#page-725-0) παραθέτει και περιγράφει τα εργαλεία μέτρησης και σχολιασμού.

<span id="page-725-0"></span>

| Εικονίδιο<br>εργαλείου | Ονομασία                     | Περιγραφή                                                                                                    |
|------------------------|------------------------------|----------------------------------------------------------------------------------------------------|
|                        | Γραμμική/διαμήκης<br>μέτρηση | Εκτελέστε μια γραμμική μέτρηση τοποθετώντας<br>δύο παχύμετρα στην εικόνα 2D. Εκτελέστε μια<br>διαμήκη μέτρηση τοποθετώντας δύο δαγκάνες<br>στο προφίλ αυλού ή στην προβολή L-Mode.          |
|                        | Μετρήσεις εμβαδού            | Εκτελέστε μια μέτρηση εμβαδού ιχνηλατώντας<br>το περίγραμμα μιας περιοχής. Το σύστημα<br>υπολογίζει το εμβαδόν εντός του ίχνους που<br>ορίζει ο χρήστης.                                    |
|                        | Σχολιασμοί                   | Προσθέστε σχολιασμούς/σημειώσεις/σχόλια<br>στην εικόνα.<br><b>ΠΡΟΣΟΧΗ:</b> Μην χρησιμοποιείτε προσωπικά<br>αναγνωρίσιμες πληροφορίες σε σχολιασμούς. Οι<br>σχολιασμοί ΔΕΝ ανωνυμοποιούνται. |
|                        | Μετρήσεις γωνίας             | Εκτελέστε μια μέτρηση γωνίας τοποθετώντας μια<br>ορθή γωνία στην εικόνα και στη συνέχεια<br>προσαρμόζοντας τη γωνία.                                                                        |
| $\bullet$              | Προσαρμογή εικόνας           | Προσαρμόστε την αντίθεση και τη φωτεινότητα<br>της εικόνας.                                                                                                    |
| 10                     | Όριο ίχνους αυλού            | Εμφάνιση και απόκρυψη του ορίου ίχνους αυλού<br>στην προβολή 2D                                                                                                    |
| 3D                     | Προβολή 3D                   | Εμφάνιση και απόκρυψη της 3D προβολής της<br>τρέχουσας εικόνας. Για περισσότερες<br>πληροφορίες σχετικά με την τρισδιάστατη<br>προβολή, βλ. "Προβολή 3D" στη σελίδα 7-20.                   |

**Πίνακας 8-1 Εργαλεία μέτρησης και σχολιασμού**

**Σημείωση —** Οι μετρήσεις υποδεικνύονται με έναν μικρό δείκτη στην οθόνη Προφίλ αυλού στη δεξιά πλευρά της οθόνης.

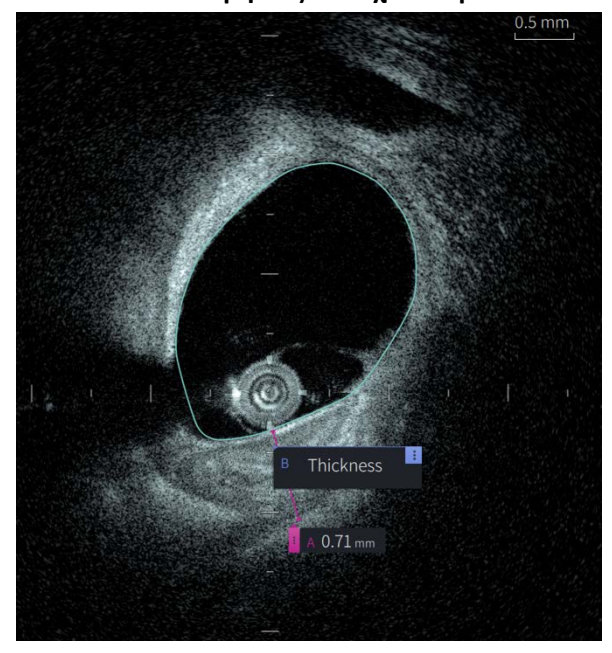

**Εικόνα 8-1 Μετρήσεις και σχολιασμοί** 

# **Τεχνικές για τη βελτίωση της ακρίβειας των μετρήσεων**

Ακολουθήστε αυτές τις οδηγίες για να βελτιώσετε την ακρίβεια μέτρησης:

- Πριν κάνετε μετρήσεις, χρησιμοποιήστε τη λειτουργία ζουμ για να κάνετε μεγέθυνση στην περιοχή που σας ενδιαφέρει μέχρι να δείτε καθαρά τα περιγράμματα και άλλες λειτουργίες που θέλετε να μετρήσετε.
- Τοποθετήστε τον κέρσορα μέτρησης στην εικόνα, χρησιμοποιώντας την ίδια τεχνική μέτρησης κάθε φορά που εκτελείτε τον ίδιο τύπο μέτρησης.
- Χρησιμοποιήστε το ποντίκι για να κάνετε ωραίες προσαρμογές κατά την τοποθέτηση τελικών σημείων.

# **Μετρήσεις και σχολιασμοί σε προβολή Λειτουργίας-L**

Όλοι οι σχολιασμοί και οι μετρήσεις μπορούν να γίνουν στη 2D περιοχή του παραθύρου εικόνας. Μόνο διαμήκεις μετρήσεις, χρήσιμες για τον προσδιορισμό του μήκους του τμήματος του σκάφους, επιτρέπονται στην προβολή L-Mode και στην προβολή Προφίλ αυλού.

# **Γραμμικές και Διαμήκεις Μετρήσεις**

Το σύστημα υπολογίζει και εμφανίζει το μήκος ως την απόσταση σε χιλιοστά (mm) μεταξύ δύο σημείων που τοποθετούνται σε μια εικόνα στις προβολές 2D, Προφίλ αυλού ή L-Mode.

Καθώς εκτελείτε κάθε γραμμική ή διαμήκη μέτρηση, τα αποτελέσματα επισημαίνονται αλφαβητικά και εμφανίζονται σε μια ετικέτα αποτελεσμάτων μέτρησης που σχετίζεται με αυτήν τη μέτρηση, όπως φαίνεται στην [Εικόνα 8-2](#page-727-0) και [Εικόνα 8-3.](#page-727-1)

<span id="page-727-0"></span>Για περισσότερες πληροφορίες, ανατρέξτε στην ενότητα ["Ετικέτα αποτελεσμάτων μετρήσεων"](#page-734-0)  [στη σελίδα 8-11.](#page-734-0)

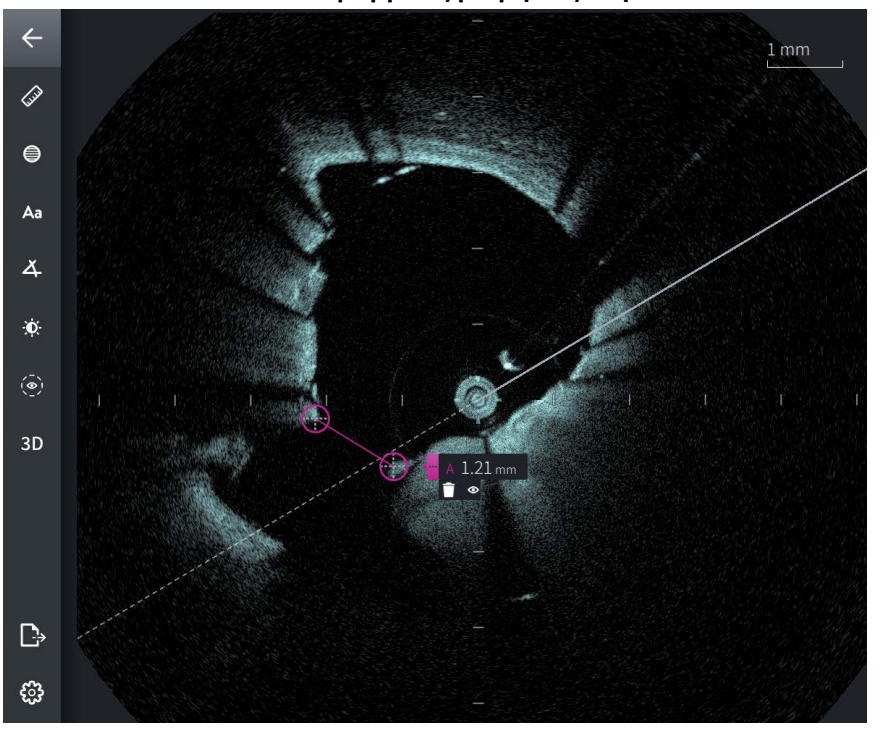

**Εικόνα 8-2 Γραμμικές μετρήσεις στην εικόνα** 

<span id="page-727-1"></span>**Εικόνα 8-3 Γραμμική μέτρηση στο προφίλ αυλού** 

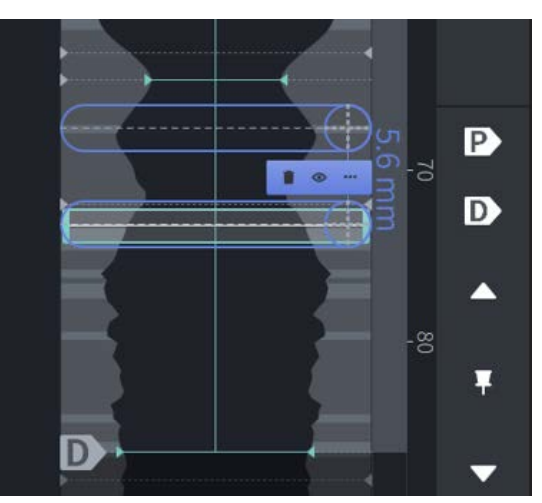

## **Εκτέλεση γραμμικής ή διαμήκους μέτρησης**

Οι δείκτες μέτρησης εμφανίζονται στην οθόνη προφίλ αυλού, όπως φαίνεται στην [Εικόνα 7-6](#page-710-0) στη [σελίδα 7-9](#page-710-0).

Μπορείτε να εκτελέσετε γραμμική μέτρηση στην εικόνα 2D ή διαμήκεις μετρήσεις στις προβολές Προφίλ αυλού ή L-Mode.

**Συμβουλή -** Μεγεθύνετε την εικόνα στην περιοχή ενδιαφέροντος πριν κάνετε οποιεσδήποτε μετρήσεις.

## **Για εκτέλεση γραμμικής ή διαμήκους μέτρησης:**

- 1. Με το κομμάτι να εμφανίζεται στην ανασκόπηση εικόνας, επιλέξτε το εικονίδιο γραμμικής/διαμήκους μέτρησης:
- 2. Κάντε ένα από τα παρακάτω:
	- Για να ξεκινήσετε μια γραμμική μέτρηση, αγγίξτε ή κάντε κλικ στην αρχή της γραμμικής μέτρησης στην εικόνα 2D.
	- Για να ξεκινήσετε μια διαμήκη μέτρηση, αγγίξτε ή κάντε κλικ στην αρχή της διαμήκους μέτρησης στο Προφίλ αυλού ή στο L-Mode.

Στην εικόνα εμφανίζεται ένα παχύμετρο.

- 3. Αγγίξτε ή κάντε κλικ στο τέλος της γραμμικής ή διαμήκους μέτρησης. Εμφανίζεται ένα δεύτερο παχύμετρο που συνδέει τη γραμμή. Η ετικέτα μέτρησης εμφανίζεται με την τιμή, όπως φαίνεται στις [Εικόνα 8-2](#page-727-0) και [Εικόνα 8-3](#page-727-1).
- 4. Κάντε ένα από τα παρακάτω:
	- Για να κάνετε προσαρμογές σε οποιοδήποτε τελικό σημείο, αγγίξτε παρατεταμένα για να εμφανιστεί το παχύμετρο και, στη συνέχεια, σύρετε το σημείο στη νέα θέση.
	- Για να διαγράψετε τη μέτρηση, αγγίξτε ή κάντε κλικ στο εικονίδιο διαγραφής της μέτρησης.
	- Για να εμφανίσετε ή να αποκρύψετε τα εργαλεία ετικετών μέτρησης, αγγίξτε ή κάντε κλικ στο εικονίδιο  $\overline{\mathbf{B}}$ .
	- Για να εμφανίσετε ή να αποκρύψετε μόνο την ετικέτα μέτρησης (για παράδειγμα, 3,56 mm) αγγίξτε ή κάντε κλικ στο εικονίδιο <sub>και</sub> εμφάνισης ή απόκρυψης  $\blacktriangleright$ .
	- Για να ολοκληρώσετε τη μέτρηση, αγγίξτε ή κάντε κλικ σε άλλη περιοχή της εικόνας ή του Προφίλ αυλού.
- 5. Για να εκτελέσετε μια άλλη γραμμική ή διαμήκη μέτρηση, επαναλάβετε τα παραπάνω βήματα.

# **Μετρήσεις εμβαδού**

Μπορείτε να δημιουργήσετε με μη αυτόματο τρόπο ένα ίχνος κλειστής περιοχής ενός στοιχείου σε προβολή 2D. Το εμβαδόν υπολογίζεται χρησιμοποιώντας το Θεώρημα του Green και εμφανίζεται στην τομή σε mm2.

Καθώς εκτελείτε κάθε μέτρηση εμβαδού, τα αποτελέσματα εμφανίζονται στην ετικέτα Αποτελέσματα Μετρήσεων, όπως φαίνεται στην [Εικόνα 8-4.](#page-729-0)

<span id="page-729-0"></span>Για περισσότερες πληροφορίες, ανατρέξτε στην ενότητα ["Ετικέτα αποτελεσμάτων μετρήσεων"](#page-734-0)  [στη σελίδα 8-11.](#page-734-0)

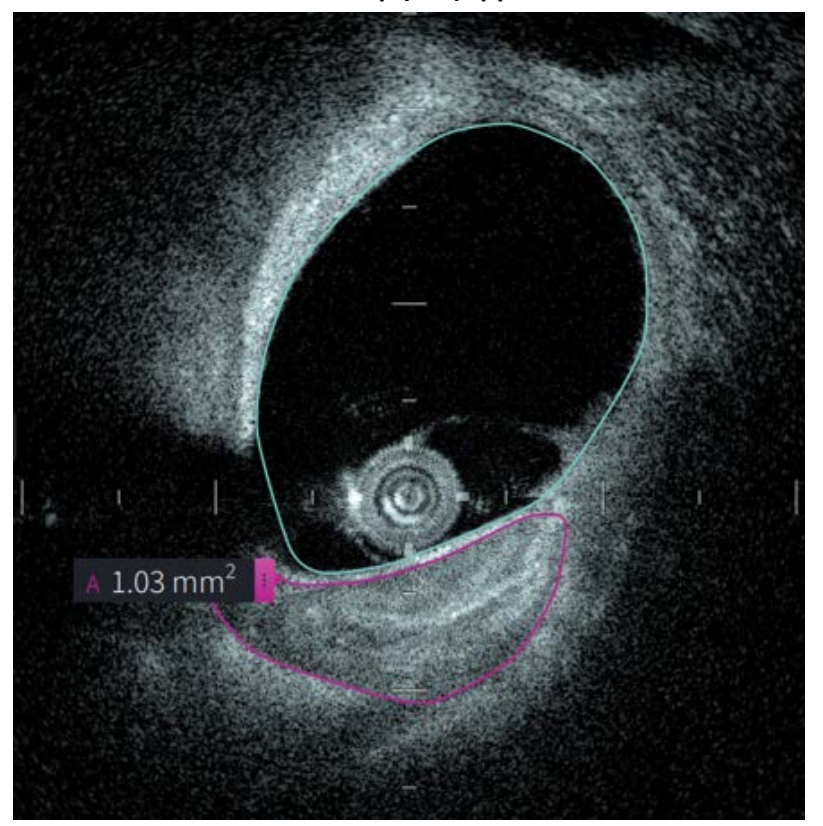

#### **Εικόνα 8-4 Μετρήσεις εμβαδού**

## **Εκτέλεση μέτρησης εμβαδού**

Οι δείκτες μέτρησης εμφανίζονται στην οθόνη προφίλ αυλού, όπως φαίνεται στην [Εικόνα 7-6](#page-710-0) στη [σελίδα 7-9](#page-710-0).

**Συμβουλή -** Μεγεθύνετε την εικόνα στην περιοχή ενδιαφέροντος πριν κάνετε οποιεσδήποτε μετρήσεις.

## **Για εκτέλεση μέτρησης εμβαδού:**

- 1. Με το κομμάτι να εμφανίζεται στην ανασκόπηση εικόνας, επιλέξτε το εικονίδιο μέτρησης εμβαδού:
- 2. Σύρετε το δάχτυλό σας γύρω από την περιοχή που θέλετε να ορίσετε ή κάντε κλικ και σύρετε το ποντίκι.
- 3. Για να κάνετε προσαρμογές, πατήστε παρατεταμένα ένα σημείο διαβήτη (+) και, στη συνέχεια, σύρετε το σημείο στη νέα θέση όπως απαιτείται. Μπορείτε να εξαλείψετε ένα ανεπιθύμητο σημείο σύροντάς το σε ένα γειτονικό σημείο για να συνδυάσετε τα δύο σημεία. Προσθέστε σημεία πατώντας ή κάνοντας κλικ στην περιοχή στην οποία θέλετε να προσθέσετε ένα σημείο.
- 4. Κάντε ένα από τα παρακάτω:
	- Για να διαγράψετε τη μέτρηση, αγγίξτε ή κάντε κλικ στο εικονίδιο διαγραφής της μέτρησης.
	- Για να εμφανίσετε ή να αποκρύψετε τα εργαλεία ετικετών μέτρησης, αγγίξτε ή κάντε κλικ στο εικονίδιο  $\cdot$ .
	- Για να εμφανίσετε ή να αποκρύψετε μόνο την ετικέτα μέτρησης (για παράδειγμα, 3,56 mm) αγγίξτε ή κάντε κλικ στο εικονίδιο **επειστολιστικό απόκρυψης &**.
	- Για να ολοκληρώσετε τη μέτρηση, αγγίξτε ή κάντε κλικ σε άλλη περιοχή της εικόνας.
- 5. Για να εκτελέσετε μια άλλη μέτρηση εμβαδού, επαναλάβετε τα παραπάνω βήματα.

# **Σχολιασμοί**

Χρησιμοποιήστε το εργαλείο σχολιασμού **Aa** και το πληκτρολόγιο συστήματος για να προσθέσετε σημειώσεις στην εικόνα.

Καθώς εισάγετε κάθε σχολιασμό, οι σχολιασμοί επισημαίνονται αλφαβητικά στην ετικέτα Αποτελέσματα Μετρήσεων, ξεκινώντας με το επόμενο διαθέσιμο γράμμα, όπως φαίνεται στην [Εικόνα 8-5.](#page-731-0)

Για περισσότερες πληροφορίες, ανατρέξτε στην ενότητα ["Ετικέτα αποτελεσμάτων μετρήσεων"](#page-734-0)  [στη σελίδα 8-11.](#page-734-0)

<span id="page-731-0"></span>**ΠΡΟΣΟΧΗ!** Μην χρησιμοποιείτε προσωπικά αναγνωρίσιμες πληροφορίες σε σχολιασμούς. Οι σχολιασμοί δεν δεν ανωνυμοποιούνται για να εξαχθούν.

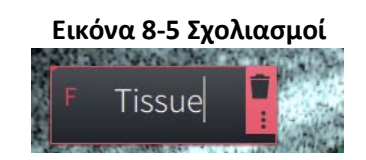

## **Προσθήκη σχολιασμών**

Οι Σχολιασμοί και δείκτες μέτρησης εμφανίζονται στην οθόνη προφίλ αυλού, όπως φαίνεται στην [Εικόνα 7-6](#page-710-0) στη [σελίδα 7-9](#page-710-0).

Εάν είναι απαραίτητο, μεγεθύνετε την εικόνα στην περιοχή ενδιαφέροντος πριν προσθέσετε τυχόν σχολιασμούς.

## **Για να προσθέσετε έναν σχολιασμό:**

- 1. Με το κομμάτι να εμφανίζεται στην ανασκόπηση εικόνας, επιλέξτε το εικονίδιο του εργαλείου σχολιασμού: Δ<sub>ει</sub>.
- 2. Αγγίξτε ή κάντε κλικ στην περιοχή όπου θέλετε να προσθέσετε τον σχολιασμό. Η ετικέτα σχολιασμού εμφανίζεται στην εικόνα.
- 3. Εισάγετε το κείμενο σχολιασμού στο πεδίο σημείωσης. Για να προσθέσετε μια αλλαγή γραμμής, πατήστε τα πλήκτρα **Shift** + **Enter**.
- 4. Κάντε ένα από τα παρακάτω:
	- Για να επεξεργαστείτε το κείμενο, αγγίξτε ή κάντε κλικ στην περιοχή κειμένου και εισάγετε ξανά το κείμενο.
	- Για να διαγράψετε τον σχολιασμό, επιλέξτε τον σχολιασμό και αγγίξτε ή κάντε κλικ στο εικονίδιο διαγραφής .
	- Για να ολοκληρώσετε τον σχολιασμό, αγγίξτε ή κάντε κλικ σε άλλη περιοχή της εικόνας.
	- Για να μετακινήσετε τον σχολιασμό, σύρετέ τον στη νέα θέση.
- 5. Για να προσθέσετε έναν άλλο σχολιασμό, επαναλάβετε τα παραπάνω βήματα.

# **Μετρήσεις γωνίας**

Μπορείτε να δημιουργήσετε μια μέτρηση γωνίας στην εικόνα και να προσαρμόσετε τις μοίρες της κεντρικής κορυφής και της γωνίας όπως απαιτείται.

Καθώς εκτελείτε κάθε μέτρηση γωνίας, τα αποτελέσματα εμφανίζονται στην ετικέτα Αποτελέσματα Μετρήσεων, όπως φαίνεται στην [Εικόνα 8-6](#page-732-0).

<span id="page-732-0"></span>Για περισσότερες πληροφορίες, ανατρέξτε στην ενότητα ["Ετικέτα αποτελεσμάτων μετρήσεων"](#page-734-0)  [στη σελίδα 8-11](#page-734-0).

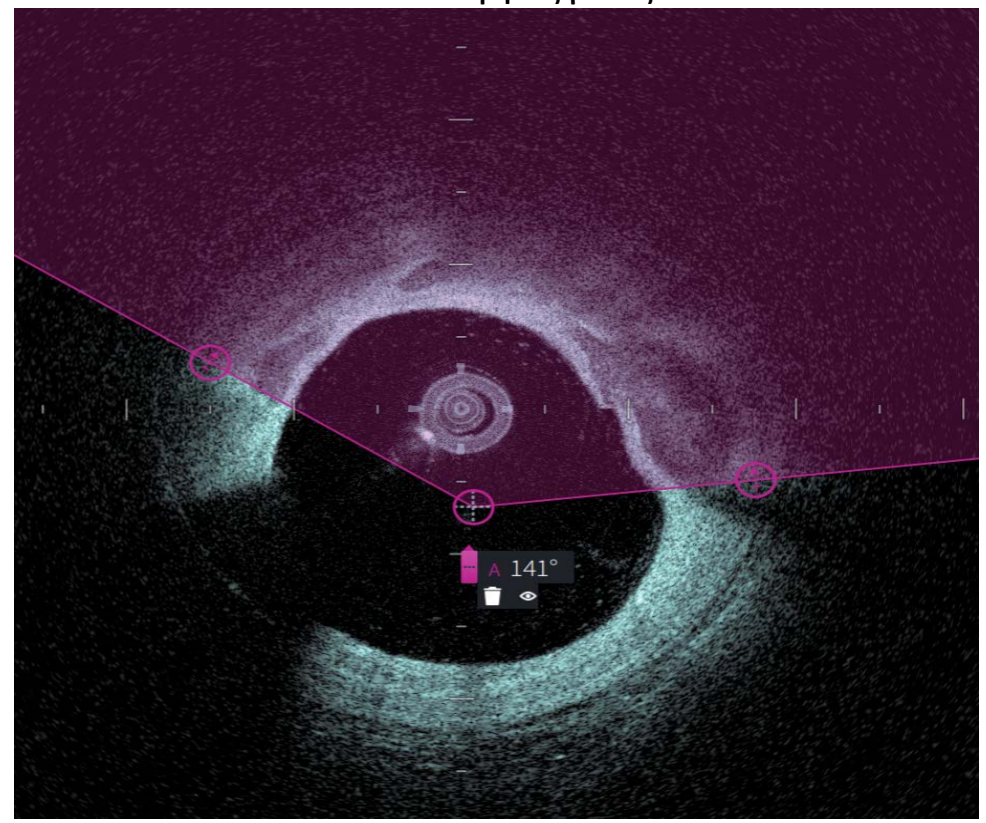

**Εικόνα 8-6 Μετρήσεις γωνίας** 

## **Εκτέλεση μέτρησης γωνίας**

Οι δείκτες μέτρησης εμφανίζονται στην οθόνη προφίλ αυλού, όπως φαίνεται στην [Εικόνα 7-6](#page-710-0) στη [σελίδα 7-9](#page-710-0).

**Συμβουλή -** Μεγεθύνετε την εικόνα στην περιοχή ενδιαφέροντος πριν κάνετε οποιεσδήποτε μετρήσεις.

## **Για εκτέλεση μέτρησης γωνίας:**

- 1. Με το κομμάτι να εμφανίζεται στην ανασκόπηση εικόνας, επιλέξτε το εικονίδιο μέτρησης γωνίας: Δ.
- 2. Μια γωνία 90 μοιρών εμφανίζεται στην οθόνη με την κορυφή στο κέντρο του αυλού. Μπορείτε να προσαρμόσετε τη θέση της κορυφής μετακινώντας το κεντρικό σημείο ελέγχου.
- 3. Σύρετε τα σημεία του διαβήτη **θα για να προσαρμόσετε το πλάτος της γωνίας**. Η σκιασμένη περιοχή υποδεικνύει τη γωνία που μετράται.
- 4. Κάντε ένα από τα παρακάτω:
	- Για να διαγράψετε τη μέτρηση γωνίας, αγγίξτε ή κάντε κλικ στο εικονίδιο διαγραφής της μέτρησης.
	- Για να εμφανίσετε ή να αποκρύψετε τα εργαλεία ετικετών μέτρησης, αγγίξτε  $\mathcal{L}$  κάντε κλικ στο εικονίδιο  $\mathcal{L}$ .
	- Για να εμφανίσετε ή να αποκρύψετε μόνο την ετικέτα μέτρησης (για παράδειγμα, A18°) αγγίξτε ή κάντε κλικ στο ο εικονίδιο εμφάνισης ή απόκρυψης  $\infty$ .
	- Για να ολοκληρώσετε τη μέτρηση, αγγίξτε ή κάντε κλικ σε άλλη περιοχή της εικόνας.
- 5. Για να εκτελέσετε μια άλλη μέτρηση γωνίας, επαναλάβετε τα παραπάνω βήματα.

# <span id="page-734-0"></span>**Ετικέτα αποτελεσμάτων μετρήσεων**

<span id="page-734-1"></span>Καθώς εκτελείτε κάθε μέτρηση ή προσθέτετε έναν σχολιασμό, εμφανίζεται η ετικέτα αποτελεσμάτων μέτρησης, όπως φαίνεται στην [Εικόνα 8-7.](#page-734-1) Στον [Πίνακα 8-2](#page-734-2) παρατίθενται λεπτομερώς τα στοιχεία που αποτελούν την ετικέτα.

### **Εικόνα 8-7 Ετικέτα αποτελεσμάτων μετρήσεων**

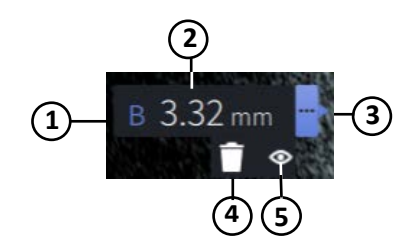

#### **Πίνακας 8-2 Ετικέτα αποτελεσμάτων μετρήσεων**

<span id="page-734-2"></span>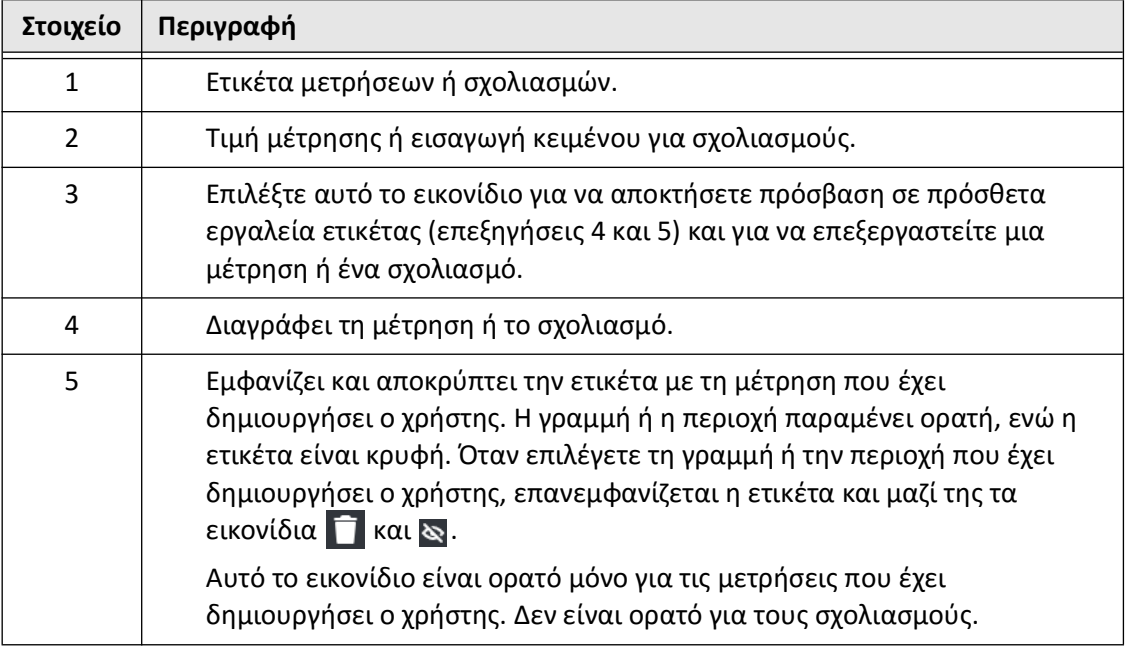

Ετικέτα αποτελεσμάτων μετρήσεων

# **Κεφάλαιο 9 Εξαγωγή αρχείων των ασθενών και pullbacks**

Αυτό το κεφάλαιο παρέχει πληροφορίες και οδηγίες για την εξαγωγή αρχείων των ασθενών, την εξαγωγή pullbacks και αρχείων εικόνας και τη ρύθμιση παραμέτρων στο Σύστημα απεικόνισης OCT υψηλής συχνότητας της Gentuity ώστε να επιτρέπεται η εξαγωγή μέσω USB και η μεταφορά μέσω δικτύου.

## **Επισκόπηση**

Το σύστημα επιτρέπει την εξαγωγή πλήρων αρχείων των ασθενών, επιλεγμένων pullbacks ή επιλεγμένων εικόνων από αυτές.

Υπάρχουν δύο μέθοδοι για την εξαγωγή δεδομένων: σε συνδεδεμένα μέσα μέσω USB ή με μεταφορά μέσω δικτύου σε διαμορφωμένο διακομιστή δικτύου. Μόνο τα πλήρη αρχεία ασθενών σε μορφή DICOM μπορούν να εξαχθούν με μεταφορά μέσω δικτύου.

**ΠΡΟΣΟΧΗ!** Η Gentuity δεν προβαίνει σε καμία δήλωση ούτε εγγυάται ότι η χρήση του συστήματος απεικόνισης OCT υψηλής συχνότητας της Gentuity με τους ισχύοντες νόμους περί απορρήτου, ασφάλειας και εμπιστευτικότητας, αλλά σας συνιστά να εκτιμήσετε τον κίνδυνο που εγκυμονεί για εσάς η χρήση, η κοινολόγηση, ο έλεγχος, η επεξεργασία ή η διαβίβαση πληροφοριών υγείας ασθενών με το Σύστημα απεικόνισης OCT υψηλής συχνότητας της Gentuity.

## **Εξαγωγή μέσω συνδεδεμένων μέσων με USB**

 Μπορείτε να εξάγετε μεμονωμένα και πολλαπλά αρχεία ασθενών και αρχεία εικόνας (pullbacks) μέσω συνδεδεμένων μέσων USB σε μια σειρά από φορμάτ αρχείων. Για λεπτομέρειες σχετικά με την εξαγωγή αρχείων ασθενών με USB, βλ. [σελίδα 9-7](#page-742-0). Για λεπτομέρειες σχετικά με την εξαγωγή pullbacks και αρχείων εικόνας, βλ. [σελίδα 9-12.](#page-747-0)

#### **Σημειώσεις**

- Για να βελτιώσετε την ταχύτητα εξαγωγής μεγάλων αρχείων εικόνας τύπου Gentuity, η Gentuity συνιστά τη χρήση μονάδας USB που υποστηρίζει θύρα USB 3.0 ή νεότερη έκδοση
- Η εξαγωγή αρχείων των ασθενών απαιτεί την εισαγωγή μιας μονάδας USB σε θύρα USB του συστήματος απεικόνισης OCT υψηλής συχνότητας της Gentuity. Εάν η μονάδα USB δεν εντοπιστεί, το εικονίδιο **Εξαγωγή** παραμένει ορατό αλλά θαμπό και δεν είναι διαθέσιμο έως ότου εντοπιστεί μία μονάδα USB.
- Μην αφαιρείτε τη μονάδα USB κατά τη λειτουργία εξαγωγής. Βεβαιωθείτε ότι η μεταφορά δεδομένων έχει ολοκληρωθεί πριν αφαιρέσετε τα μέσα.

## **Εξαγωγή μέσω συνδεδεμένου διακομιστή DICOM PACS**

Μπορείτε να εξάγετε μεμονωμένα και πολλαπλά αρχεία ασθενών σε μορφή DICOM μέσω ενός συνδεδεμένου διακομιστή DICOM PACS. Για λεπτομέρειες σχετικά με την προσθήκη, τη ρύθμιση, τη δοκιμή και την επεξεργασία σε διακομιστές DICOM PACS, βλ. ["Διαμόρφωση](#page-738-0)  [ρυθμίσεων διακομιστή δικτύου για εξαγωγή" στη σελίδα 9-3](#page-738-0). Για λεπτομέρειες σχετικά με την εξαγωγή αρχείων των ασθενών σε διακομιστή δικτύου, βλ. [σελίδα 9-7](#page-742-0).

## **Περιορισμός πρόσβασης σε μονάδα USB**

Η πρόσβαση σε μονάδα USB μπορεί να περιοριστεί έτσι ώστε η εξαγωγή δεδομένων του ασθενούς, η εξαγωγή αρχείων καταγραφής και η μεταφόρτωση του λογότυπου του νοσοκομείου να απαιτούν τον κωδικό πρόσβασης διαχειριστή.

Όταν **η πρόσβαση σε μονάδα USB** έχει ρυθμιστεί ώστε να απαιτεί κωδικό πρόσβασης, το εικονίδιο Εξαγωγής ( $\Box$ ) στο αριστερό πλαίσιο είναι αχνό αλλά προσβάσιμο και ο χρήστης ειδοποιείται ότι απαιτείται κωδικός πρόσβασης όταν επιλέγεται το USB ως ο τύπος μέσου για εξαγωγή. Για λεπτομέρειες σχετικά με τη ρύθμιση του κωδικού πρόσβασης Διαχειριστή, βλ. ["Σχετικά με τον κωδικό πρόσβασης διαχειριστή" στη σελίδα 4-9](#page-664-0).

# <span id="page-738-0"></span>**Διαμόρφωση ρυθμίσεων διακομιστή δικτύου για εξαγωγή**

Αυτή η ενότητα παρέχει πληροφορίες και οδηγίες για την προβολή πληροφοριών για τον **Προσαρμογέα δικτύου** και τη ρύθμιση του συστήματος απεικόνισης OCT υψηλής συχνότητας της Gentuity των παραμέτρων ώστε να επιτρέπεται η εξαγωγή αρχείων των ασθενών στον διακομιστή DICOM PACS του νοσοκομείου.

Όταν εξάγετε αρχεία των ασθενών στον διακομιστή δικτύου του νοσοκομείου, τα δεδομένα εξάγονται σε μορφή DICOM SC. Μπορείτε να ρυθμίσετε τις εξαγωγές μέσω δικτύου για χρήση πρωτοκόλλου TLS. Για λεπτομέρειες, ανατρέξτε στην ενότητα ["Ρύθμιση διακομιστή\(-ών\)](#page-739-0)  [εξαγωγής δικτύου" στη σελίδα 9-4.](#page-739-0)

## **Προβολή πληροφοριών προσαρμογέα δικτύου**

<span id="page-738-1"></span>Οι πληροφορίες για τον **προσαρμογέα δικτύου** εμφανίζουν το όνομα της διεπαφής, τη διεύθυνση MAC και τη διεύθυνση IP, όπως φαίνεται στην [Εικόνα 9-1.](#page-738-1) Παρέχετε αυτές τις πληροφορίες στο τμήμα πληροφορικής του νοσοκομείου σας κατά τη διαμόρφωση των ρυθμίσεων δικτύου.

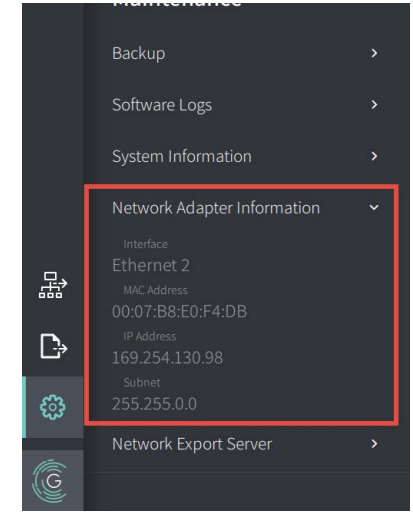

## **Εικόνα 9-1 Πληροφορίες προσαρμογέα δικτύου**

Για να προβάλετε **τις πληροφορίες προσαρμογέα δικτύου:**

- 1. Επιλέξτε **Ρυθμίσεις** και έπειτα **Συντήρηση**.
- 2. Επιλέξτε **Πληροφορίες για προσαρμογέα δικτύου.**

## <span id="page-739-0"></span>**Ρύθμιση διακομιστή(-ών) εξαγωγής δικτύου**

Χρησιμοποιήστε τις ρυθμίσεις **Διακομιστή εξαγωγής δικτύου** για να προσθέσετε έναν νέο διακομιστή, να επεξεργαστείτε τις υπάρχουσες πληροφορίες του διακομιστή και να δοκιμάσετε τη σύνδεση ενός διακομιστή. Μπορείτε να διαμορφώσετε πολλαπλούς διακομιστές. Όταν έχει ρυθμιστεί μόνο ένας διακομιστής, ρυθμίζεται αυτόματα ως ο προεπιλεγμένος διακομιστής. Όταν γίνεται διαμόρφωση πολλαπλών διακομιστών δικτύου, θα πρέπει να καθορίσετε τον καθορισμένο διακομιστή.

Για πρόσθετη ασφάλεια, μπορείτε να ρυθμίσετε έναν κωδικό πρόσβασης διαχειριστή για να αποτρέψετε μη εξουσιοδοτημένες αλλαγές στην ρύθμιση του διακομιστή. Για λεπτομέρειες σχετικά με τη ρύθμιση του κωδικού πρόσβασης διαχειριστή, βλ. ["Σχετικά με τον κωδικό πρόσβασης διαχειριστή" στη σελίδα 4-9](#page-664-0).

**Σημείωση —** Απαιτείται σύνδεση με καλώδιο Ethernet για την εξαγωγή δεδομένων του ασθενούς σε δίκτυο. Για λεπτομέρειες, ανατρέξτε στην ενότητα ["Συνδέσεις](#page-649-0)  [εισόδου/εξόδου" στη σελίδα 3-4.](#page-649-0)

## **Προσθήκη διακομιστή δικτύου**

Για να προσθέσετε έναν νέο διακομιστή δικτύου:

- 1. Επιλέξτε **Ρυθμίσεις** και έπειτα **Συντήρηση**.
- <span id="page-739-1"></span>2. Επιλέξτε **Διακομιστή εξαγωγής δικτύου** ([Εικόνα 9-2](#page-739-1)).

**Εικόνα 9-2 Ρυθμίσεις διακομιστή εξαγωγής δικτύου**

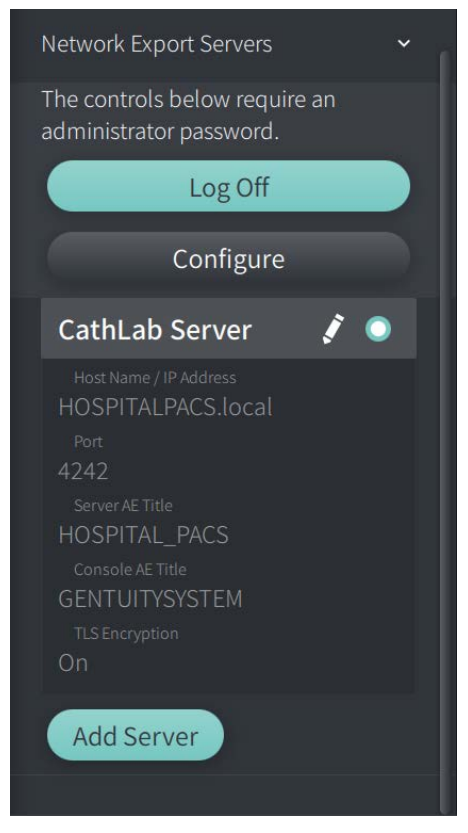

- 3. Για να αποτρέψετε μη εξουσιοδοτημένες αλλαγές διαμόρφωσης στον διακομιστή δικτύου, πατήστε **Ρύθμιση** για να ρυθμίσετε έναν κωδικό πρόσβασης διαχειριστή. Ακολουθήστε τα μηνύματα που εμφανίζονται στην οθόνη και, στη συνέχεια, κάντε κλικ στην επιλογή **Αποθήκευση**.
- <span id="page-740-0"></span>4. Επιλέξτε **Προσθήκη διακομιστή**. Εμφανίζεται το παράθυρο **Προσθήκη διακομιστή** για εξαγωγή δικτύου ([Εικόνα 9-3](#page-740-0)).

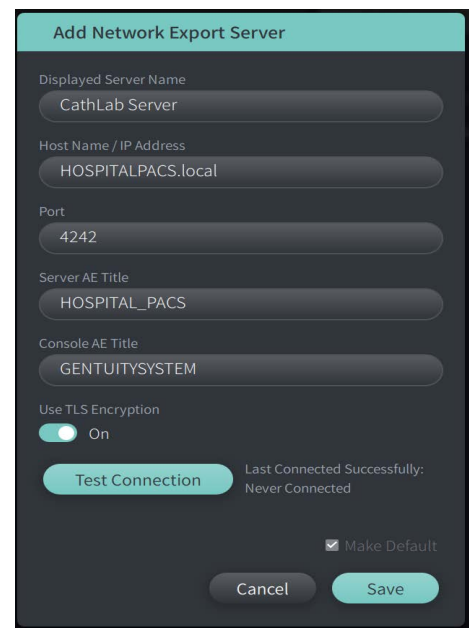

### **Εικόνα 9-3 Προσθήκη διακομιστή εξαγωγής δικτύου**

- 5. Εισάγετε τις ακόλουθες πληροφορίες διακομιστή. Συμβουλευτείτε το τμήμα πληροφορικής του νοσοκομείου σας για περισσότερες πληροφορίες.
	- **Εμφανιζόμενο όνομα διακομιστή**: Η ονομασία όπως εμφανίζεται στους χρήστες
	- **Όνομα κεντρικού υπολογιστή/Διεύθυνση IP**: Όνομα κεντρικού υπολογιστή ή Διεύθυνση IP
	- **Θύρα**: Αριθμός θύρας
	- **Τίτλος διακομιστή AE**: Τίτλος Οντότητας εφαρμογής (ΑΕ) για διακομιστή προορισμού
	- **Τίτλος κονσόλας AE**: Τίτλος Οντότητας εφαρμογής (ΑΕ) για κονσόλα HF-OCT
	- **Χρήση πρωτοκόλλου κρυπτογράφησης TLS** (Ενεργό ή Απενεργοποιημένο): Για να ενεργοποιήσετε την Κρυπτογράφηση επιπέδου μεταφοράς (TLS), ο διακομιστής του νοσοκομείου σας θα πρέπει να ρυθμιστεί ώστε να χρησιμοποιεί αυτήν την εκτεταμένη κρυπτογράφηση των μεταφορών για δεδομένα δικτύου. Συμβουλευτείτε το τμήμα πληροφορικής του νοσοκομείου σας για λεπτομέρειες.
	- **Ορισμός ως προεπιλογή**: Εάν έχουν ρυθμιστεί περισσότεροι από ένας διακομιστές, θα πρέπει να καθορίσετε ποιος είναι ο προεπιλεγμένος διακομιστής. Όταν έχει ρυθμιστεί μόνο ένας διακομιστής, ορίζεται αυτόματα ως ο προεπιλεγμένος.
- 6. Επιλέξτε **Δοκιμή σύνδεσης** για να ελέγξετε τις ρυθμίσεις.
- 7. Επιλέξτε **Αποθήκευση** για να αποθηκεύσετε τις ρυθμίσεις διακομιστή.

## **Επεξεργασία και δοκιμή ενός Διακομιστή εξαγωγής δικτύου**

Για να επεξεργαστείτε έναν διακομιστή δικτύου και να δοκιμάσετε τη σύνδεσή του:

- 1. Επιλέξτε **Ρυθμίσεις** και έπειτα **Συντήρηση**.
- 2. Επιλέξτε **Διακομιστής εξαγωγής δικτύου**.
- 3. Επιλέξτε τον διακομιστή που θέλετε να επεξεργαστείτε και πατήστε το εικονίδιο με το μολύβι ( ) που σχετίζεται με τον διακομιστή [\(Εικόνα 9-4\)](#page-741-0).

<span id="page-741-0"></span>**Σημείωση —** Το πράσινο και άσπρο εικονίδιο κύκλου ( ) στην [Εικόνα 9-4](#page-741-0) υποδεικνύει ότι ο συγκεκριμένος διακομιστής είναι ο προεπιλεγμένος διακομιστής δικτύου.

## **Εικόνα 9-4 Επεξεργασία διακομιστή εξαγωγής δικτύου**

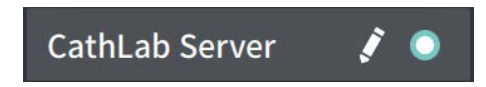

- 4. Για να δοκιμάσετε τη σύνδεση στο δίκτυο, πατήστε **Δοκιμή σύνδεσης**.
- 5. Επεξεργαστείτε τις πληροφορίες διακομιστή όπως απαιτείται και, στη συνέχεια, πατήστε **Αποθήκευση**.

# <span id="page-742-0"></span>**Εξαγωγή αρχείων των ασθενών από τη λίστα ασθενών**

Το σύστημα επιτρέπει την εξαγωγή πλήρων αρχείων των ασθενών, επιλεγμένων pullbacks ή επιλεγμένων εικόνων από αυτές.

Κάθε αρχείο ασθενούς περιέχει όλα τα pullbacks και τα αρχεία εικόνων που λαμβάνονται από το Σύστημα απεικόνισης OCT υψηλής συχνότητας της Gentuity.

Υπάρχουν δύο μέθοδοι για την εξαγωγή δεδομένων: σε συνδεδεμένα μέσα μέσω USB ή με μεταφορά μέσω δικτύου σε διαμορφωμένο διακομιστή δικτύου. Μόνο τα πλήρη αρχεία ασθενών σε μορφή DICOM μπορούν να εξαχθούν με μεταφορά μέσω δικτύου.

#### **Σημειώσεις**

- Χρησιμοποιήστε το εικονίδιο Εξαγωγή ( ) για εξαγωγή σε μονάδα USB. Εάν το εικονίδιο είναι ορατό αλλά θαμπό, υποδηλώνει ότι απαιτείται ο κωδικός πρόσβασης διαχειριστή για πρόσβαση στη μονάδα USB ή ότι δεν έχει τοποθετηθεί η μονάδα USB.
- Χρησιμοποιήστε το εικονίδιο δικτύου ( $\frac{1}{100}$ ) για εξαγωγή σε διακομιστή εξαγωγής δικτύου. Εάν το εικονίδιο είναι ορατό αλλά θαμπό, υποδηλώνει ότι δεν έχει προστεθεί και διαμορφωθεί διακομιστής δικτύου για το σύστημά σας ή ότι το καλώδιο Ethernet δεν είναι συνδεδεμένο στην κονσόλα. Επικοινωνήστε με το τμήμα πληροφορικής του νοσοκομείου σας για περισσότερες πληροφορίες.

Κατά την εξαγωγή αρχείων των ασθενών, το σύστημα σας ζητά να επιλέξετε.

Η [Εικόνα 9-5](#page-422-0) εμφανίζει την οθόνη **Εξαγωγής της βάσης δεδομένων** όπου επιλέγετε εάν θα εξάγονται αρχεία των ασθενών ανά ασθενή ή κατά ημερομηνία απόκτησης.

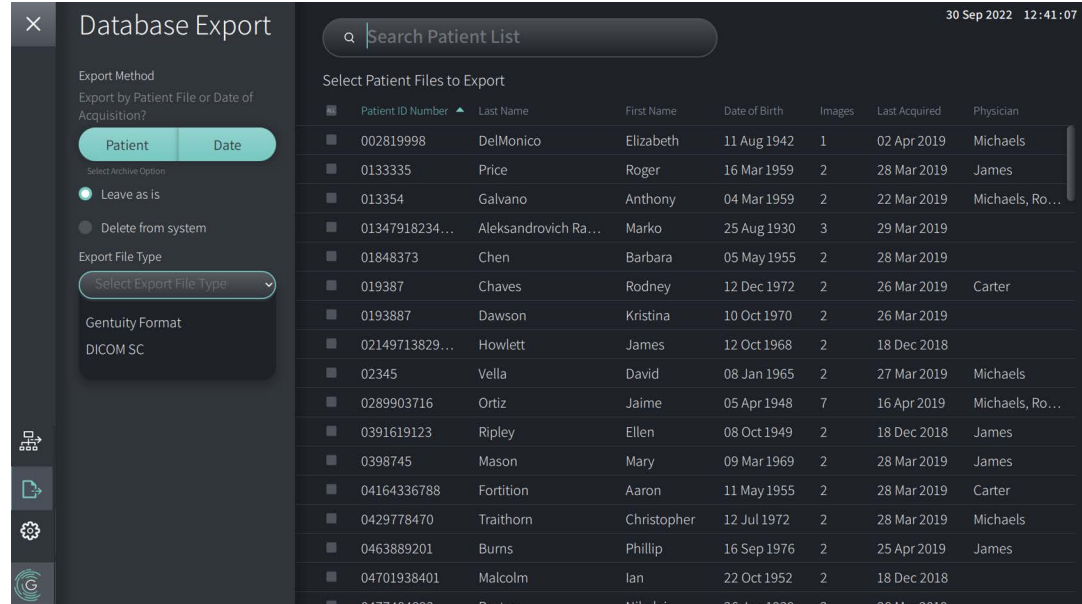

#### **Εικόνα 9-5 Εξαγωγή της βάσης δεδομένων**

## **Για να εξάγετε αρχεία ασθενών από τη Λίστα ασθενών:**

- 1. Κάντε ένα από τα παρακάτω:
	- Εάν κάνετε εξαγωγή σε μονάδα USB, βεβαιωθείτε ότι η μονάδα USB είναι τοποθετημένη στη θύρα USB του συστήματος.
	- Εάν κάνετε εξαγωγή σε διακομιστή δικτύου, βεβαιωθείτε ότι το καλώδιο Ethernet είναι συνδεδεμένο στο Σύστημα απεικόνισης OCT υψηλής συχνότητας της Gentuity και στον διακομιστή δικτύου.
- 2. Όταν εμφανίζεται η **Λίστα ασθενών**, επιλέξτε **φορ**ή εξείνα να εμφανίσετε το μενού **Εξαγωγή της βάσης δεδομένων**, όπως φαίνεται στο [Εικόνα 9-5](#page-422-0). Εάν έχει ρυθμιστεί, ενδέχεται να εμφανιστεί ένα μήνυμα ότι απαιτείται η εξαγωγή κωδικού πρόσβασης διαχειριστή.
- 3. Κάντε ένα από τα παρακάτω:
	- Για να εξάγετε συγκεκριμένα αρχεία ασθενών, πατήστε το κουμπί **Ασθενής** και, στη συνέχεια, επιλέξτε κάθε αρχείο ασθενούς που θα συμπεριληφθεί στην εξαγωγή. Εμφανίζεται ένα πλαίσιο ελέγχου στη **Λίστα ασθενών** για κάθε αρχείο ασθενούς που επιλέγετε. Μπορείτε επίσης να πατήσετε το κουμπί **ALL** (που βρίσκεται στο επάνω μέρος της πρώτης στήλης) για να επιλέξετε όλα τα αρχεία των ασθενών:

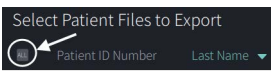

• Για να εξάγετε αρχεία ασθενών μέχρι την ημερομηνία της τελευταίας απόκτησής τους, πατήστε το κουμπί **Ημερομηνία** και επιλέξτε το εύρος ημερομηνιών. Εμφανίζεται ένα ημερολόγιο όπου μπορείτε να επιλέξετε τα εικονίδια < και > για να προβάλετε διαφορετικούς μήνες. Επιλέξτε την πρώτη ημερομηνία και, στη συνέχεια, επιλέξτε τη δεύτερη ημερομηνία για να καθορίσετε το εύρος. Το εύρος των ημερομηνιών εμφανίζεται στο ημερολόγιο.

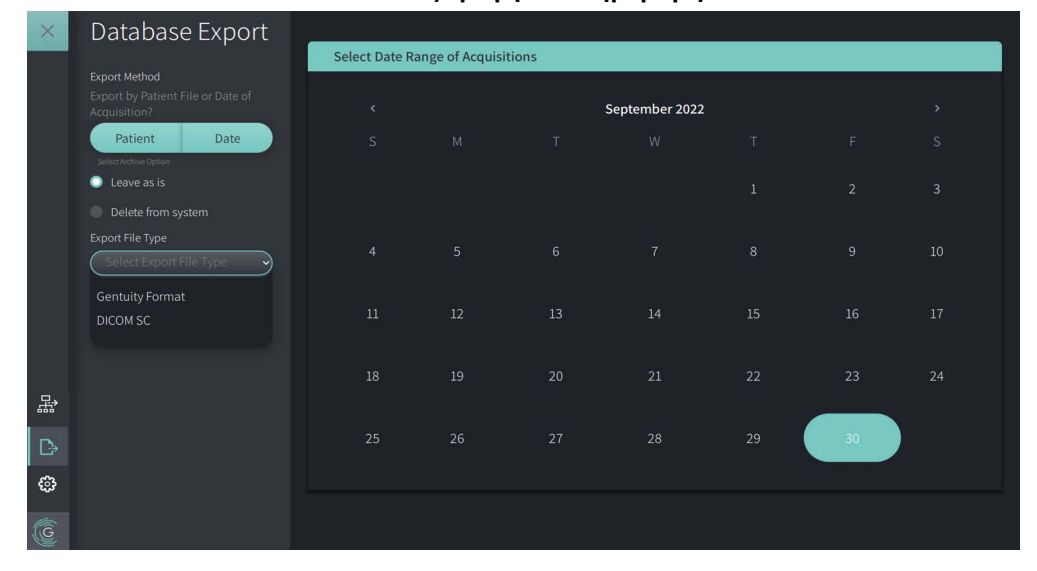

**Εικόνα 9-6 Εξαγωγή κατά ημερομηνία**

- 4. Επιλέξτε μία από τις ακόλουθες **Επιλογές αρχειοθέτησης**:
	- Για να εξάγετε τα αρχεία ασθενών χωρίς να κάνετε αλλαγές στην καταγραφή, επιλέξτε **Αφήστε ως έχει**.
	- Για να εξαγάγετε τα αρχεία των ασθενών και να διαγράψετε τα αρχεία από το σύστημα, επιλέξτε **Διαγραφή από το σύστημα**.

**ΠΡΟΣΟΧΗ!** Η διαγραφή αρχείων από το σύστημα απελευθερώνει χώρο αποθήκευσης στο σύστημα, αλλά δεν είναι δυνατή η επαναφορά των διαγεγραμμένων αρχείων.

- 5. Κάντε ένα από τα παρακάτω:
	- Εάν κάνετε εξαγωγή σε μονάδα USB, επιλέξτε το αναπτυσσόμενο μενού **Εξαγωγή τύπου αρχείου** και, στη συνέχεια, επιλέξτε το φορμάτ αρχείου και τις επιλογές εξαγωγής. Για λεπτομέρειες σχετικά με το καθένα, βλέπε ["Εξαγωγή φορμάτ](#page-752-0)  [αρχείων" στη σελίδα 9-17](#page-752-0) και ["Ρυθμίσεις εξαγωγής" στη σελίδα 9-19](#page-754-0).

Προχωρήστε στο Βήμα 1 στο ["Εξαγωγή σε μονάδα USB" στη σελίδα 9-10](#page-745-0) για να συνεχίσετε.

• Εάν κάνετε εξαγωγή σε διακομιστή δικτύου, επιλέξτε τον διακομιστή δικτύου από το αναπτυσσόμενο μενού **Διακομιστής δικτύου** και καθορίστε τις **Ρυθμίσεις εξαγωγής** ([Εικόνα 9-7\)](#page-744-0). Κατά την εξαγωγή σε διακομιστή δικτύου, τα αρχεία εξάγονται μόνο ως τύπος αρχείου DICOM SC.

<span id="page-744-0"></span>Προχωρήστε στο Βήμα 1 στο ["Εξαγωγή σε διακομιστή δικτύου" στη σελίδα](#page-746-0)  [9-11](#page-746-0) για να συνεχίσετε.

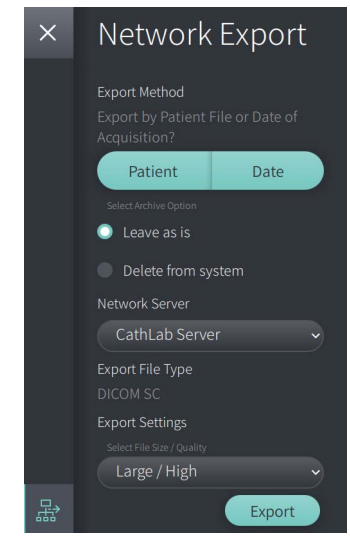

#### **Εικόνα 9-7 Επιλέξτε έναν διακομιστή δικτύου**

#### <span id="page-745-0"></span>**Εξαγωγή σε μονάδα USB**

1. Επιλέξτε **Εξαγωγή**. Εάν έχει ρυθμιστεί, ενδέχεται να σας ζητηθεί να εισάγετε κωδικό πρόσβασης διαχειριστή για να συνεχίσετε.

Εμφανίζεται το παράθυρο **Επιλογή καταλόγου** [\(Εικόνα 9-8](#page-1829-0)), ζητώντας σας να επιλέξετε έναν κατάλογο ή να δημιουργήσετε έναν νέο φάκελο για το αρχείο.

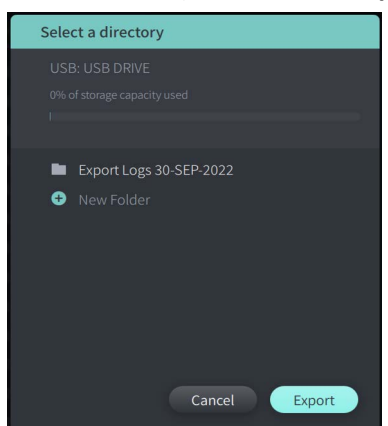

**Εικόνα 9-8 Επιλέξτε έναν Κατάλογο**

- 2. Επιλέξτε έναν υπάρχοντα κατάλογο στη μονάδα USB ή επιλέξτε **Νέος φάκελος** και εισάγετε το όνομα του νέου φακέλου.
- <span id="page-745-1"></span>3. Επιλέξτε **Εξαγωγή**. Η οθόνη **Προόδου** εμφανίζεται καθώς οι καταγραφές εξάγονται από το σύστημα στη μονάδα USB ([Εικόνα 9-9](#page-745-1)).

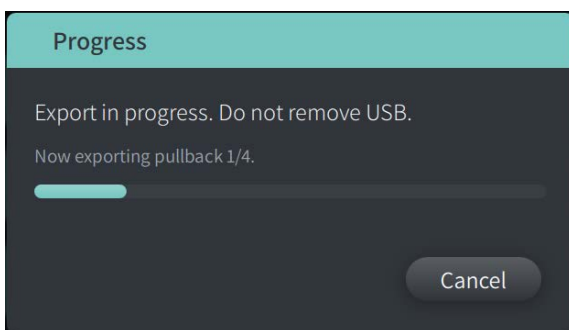

**Εικόνα 9-9 Πρόοδος εξαγωγής (Μονάδα USB)**

- 4. Επιτρέψτε τη συνέχιση της εξαγωγής ή επιλέξτε **Ακύρωση** για να ακυρώσετε την εξαγωγή.
- 5. Όταν ολοκληρωθεί η εξαγωγή, εμφανίζεται η οθόνη **Ολοκληρωμένη εξαγωγή**, όπως φαίνεται στην Εικόνα 9-10. Μπορείτε να αφαιρέσετε τη μονάδα USB και στη συνέχεια να κάνετε κλικ στο **OK**.

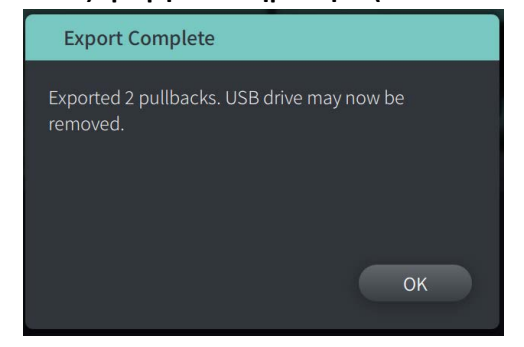

### **Εικόνα 9-10 Η εξαγωγή ολοκληρώθηκε (Μονάδα USB)**

#### <span id="page-746-0"></span>**Εξαγωγή σε διακομιστή δικτύου**

<span id="page-746-1"></span>1. Επιλέξτε **Εξαγωγή**. Η οθόνη **Προόδου** εμφανίζεται καθώς οι επιλεγμένες καταγραφές εξάγονται από το σύστημα στον διακομιστή δικτύου [\(Εικόνα 9-11\)](#page-746-1).

## **Εικόνα 9-11 Πρόοδος εξαγωγής (Διακομιστής δικτύου)**

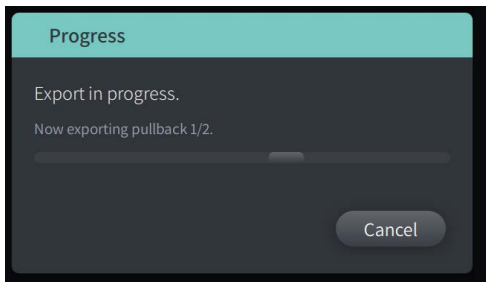

- 2. Επιτρέψτε τη συνέχιση της εξαγωγής ή επιλέξτε **Ακύρωση** για να ακυρώσετε την εξαγωγή.
- <span id="page-746-2"></span>3. Όταν ολοκληρωθεί η εξαγωγή, εμφανίζεται η οθόνη **Ολοκληρωμένη εξαγωγή**, όπως φαίνεται στην [Εικόνα 9-12.](#page-746-2) Κάντε κλικ στο **OK**.

#### **Εικόνα 9-12 Η εξαγωγή ολοκληρώθηκε (Διακομιστής δικτύου)**

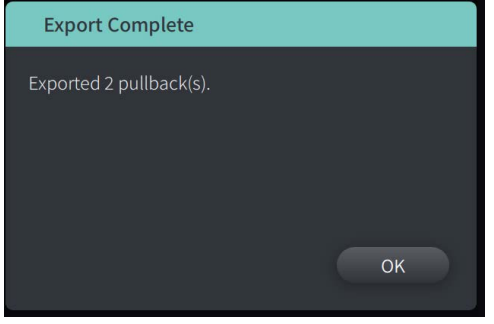

# <span id="page-747-0"></span>**Εξαγωγή pullbacks και εικόνων σε μονάδα USB**

Κατά την προβολή του αρχείου του ασθενούς, μπορείτε να εξάγετε όλα ή επιλεγμένα pullback και να εξαγάγετε φωτογραφίες ή βίντεο από ένα συγκεκριμένο pullback. Αυτός ο τύπος εξαγωγής σάς επιτρέπει να επιλέξετε μεταξύ διάφορων φορμάτ για εξαγωγή σε μονάδα USB.

**Σημείωση —** Για να βελτιώσετε την ταχύτητα εξαγωγής μεγάλων αρχείων εικόνας τύπου Gentuity, η Gentuity συνιστά τη χρήση μονάδας USB που υποστηρίζει θύρα USB 3.0 ή νεότερη έκδοση.

## **Εξαγωγή pullbacks**

Αυτή η ενότητα παρέχει πληροφορίες και οδηγίες για την εξαγωγή pullback σε μονάδα USB.

## **Για εξαγωγή pullbacks:**

- 1. Βεβαιωθείτε ότι η μονάδα USB είναι τοποθετημένη στη θύρα USB του συστήματος.
- 2. Όταν εμφανίζεται το αρχείο του ασθενούς, επιλέξτε  $\left[\right. \right. \left. \right. \left. \right\}$ .

<span id="page-747-1"></span>Εάν έχει ρυθμιστεί ο κωδικός πρόσβασης διαχειριστή, εμφανίζεται ένα μήνυμα, όπως φαίνεται στην [Εικόνα 9-13](#page-747-1). Κάντε κλικ στο κουμπί **Συνέχεια** για να συνεχίσετε. Το σύστημα θα σας ζητήσει τον κωδικό πρόσβασης διαχειριστή όταν επιλέξετε **Εξαγωγή** στο Βήμα 5 παρακάτω.

#### **Εικόνα 9-13 Απαιτείται κωδικός πρόσβασης διαχειριστή**

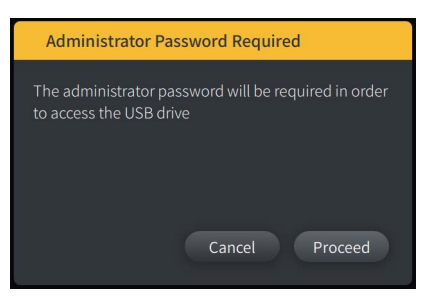

Το μενού **Εξαγωγή ασθενούς** εμφανίζεται όταν επιλέγετε ένα μόνο αρχείο ασθενούς για εξαγωγή, όπως φαίνεται στην Εικόνα 9-14.

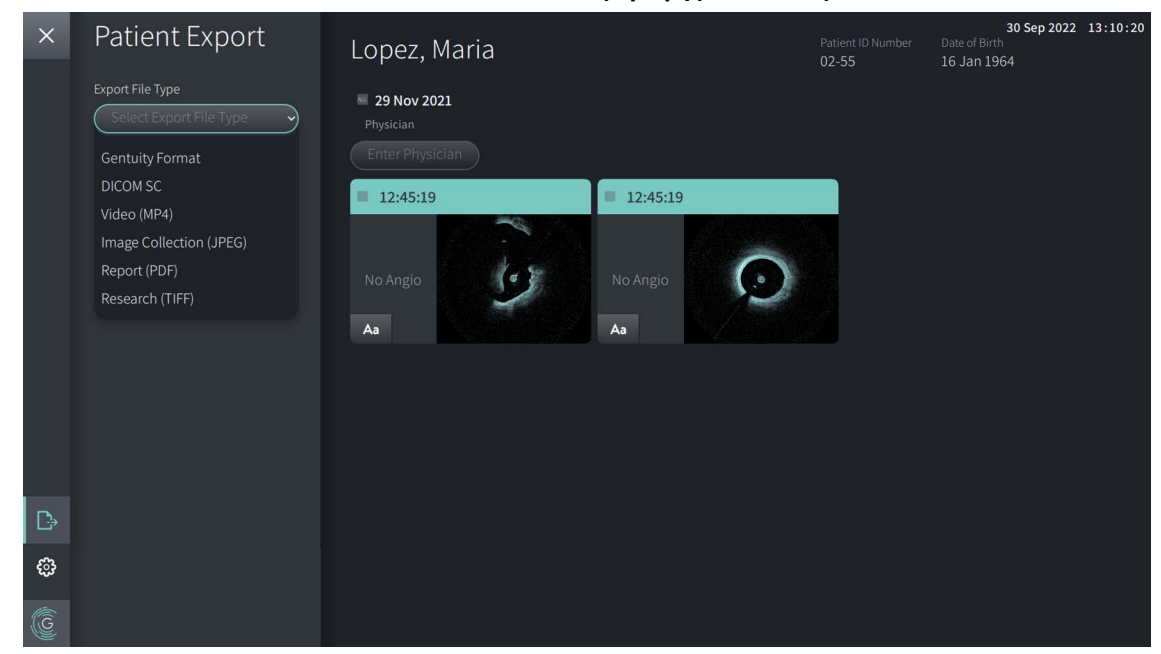

**Εικόνα 9-14 Μενού εξαγωγής ασθενούς**

- 3. Κάντε ένα από τα παρακάτω:
	- Για να εξαγάγετε συγκεκριμένα pullbacks ασθενών, επιλέξτε το πλαίσιο ελέγχου που σχετίζεται με κάθε pullback. Σε κάθε pullback που επιλέγετε εμφανίζεται ένα πλαίσιο ελέγχου.
	- Για να εξάγετε όλα τα pullbacks, πατήστε το κουμπί **ALL** (βρίσκεται στα αριστερά του ημερολογίου):

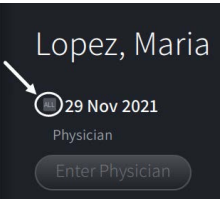

- 4. Στην ενότητα **Ρυθμίσεις εξαγωγής**, επιλέξτε το φορμάτ του αρχείου και τις επιλογές εξαγωγής. Για λεπτομέρειες σχετικά με το καθένα, βλέπε ["Εξαγωγή φορμάτ αρχείων"](#page-752-0)  [στη σελίδα 9-17](#page-752-0) και ["Ρυθμίσεις εξαγωγής" στη σελίδα 9-19](#page-754-0).
- 5. Επιλέξτε **Εξαγωγή**. Εάν έχει ρυθμιστεί ο κωδικός πρόσβασης διαχειριστή, το σύστημα σας ζητά να εισάγετε τον κωδικό πρόσβασης διαχειριστή.

Εμφανίζεται το παράθυρο **Επιλογή καταλόγου** ([Εικόνα 9-15](#page-749-0)), ζητώντας σας να επιλέξετε έναν κατάλογο ή να δημιουργήσετε έναν νέο φάκελο για το αρχείο.

#### <span id="page-749-0"></span>**Εικόνα 9-15 Επιλογή καταλόγου**

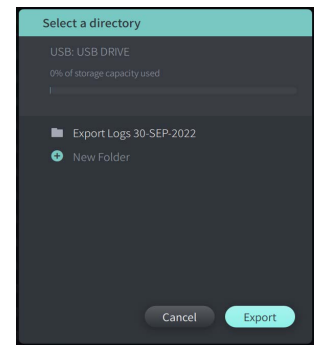

- 6. Επιλέξτε έναν υπάρχοντα κατάλογο στη μονάδα USB ή επιλέξτε **Νέος φάκελος** και εισάγετε το όνομα του νέου φακέλου.
- 7. Κάντε κλικ στην **Εξαγωγή**. Η οθόνη **Προόδου** εμφανίζεται καθώς οι καταγραφές εξάγονται από το σύστημα στη μονάδα USB.
- 8. Επιτρέψτε τη συνέχιση της εξαγωγής ή επιλέξτε **Ακύρωση** στην οθόνη **Προόδου** για να ακυρώσετε την εξαγωγή.
- 9. Όταν ολοκληρωθεί η εξαγωγή, εμφανίζεται η οθόνη **Ολοκληρωμένη εξαγωγή**. Μπορείτε να αφαιρέσετε τη μονάδα USB και στη συνέχεια να κάνετε κλικ στο **OK**.

## **Εξαγωγή εικόνων**

Αυτή η ενότητα παρέχει πληροφορίες και οδηγίες για την εξαγωγή εικόνων σε μονάδα USB.

Κατά την προβολή των pullbacks ενός ασθενούς, μπορείτε να ρυθμίσετε και να εξάγετε τις εικόνες σε μια μονάδα USB. Το σύστημα εμφανίζει την οθόνη **Ρύθμιση παραμέτρων εικόνας** που δείχνει την τρέχουσα εμφανιζόμενη εικόνα και σας επιτρέπει να αλλάξετε τα στοιχεία πριν την εξαγωγή.

**Για εξαγωγή συγκεκριμένων εικόνων:**

- 1. Ανοίξτε την εικόνα προς εξαγωγή.
- 2. Μεγεθύνετε την εικόνα για καλύτερη ευκρίνεια.

**Σημείωση —** Μπορείτε να προσαρμόσετε την εικόνα όσο απαιτείται πριν την εξαγωγή.

- 3. Εκτελέστε μετρήσεις και σχολιασμούς όπως απαιτείται. Για λεπτομέρειες, ανατρέξτε στην ενότητα ["Μετρήσεις και σχολιασμοί" στη σελίδα 8-1](#page-724-0).
- 4. Βεβαιωθείτε ότι η μονάδα USB είναι τοποθετημένη στη θύρα USB του συστήματος.
- 5. Επιλέξτε **-** εμφάνιση του μενού **Εξαγωγή εικόνας** ([Εικόνα 9-16](#page-750-0)).

**Εικόνα 9-16 Παράθυρο εξαγωγής εικόνας** 

<span id="page-750-0"></span>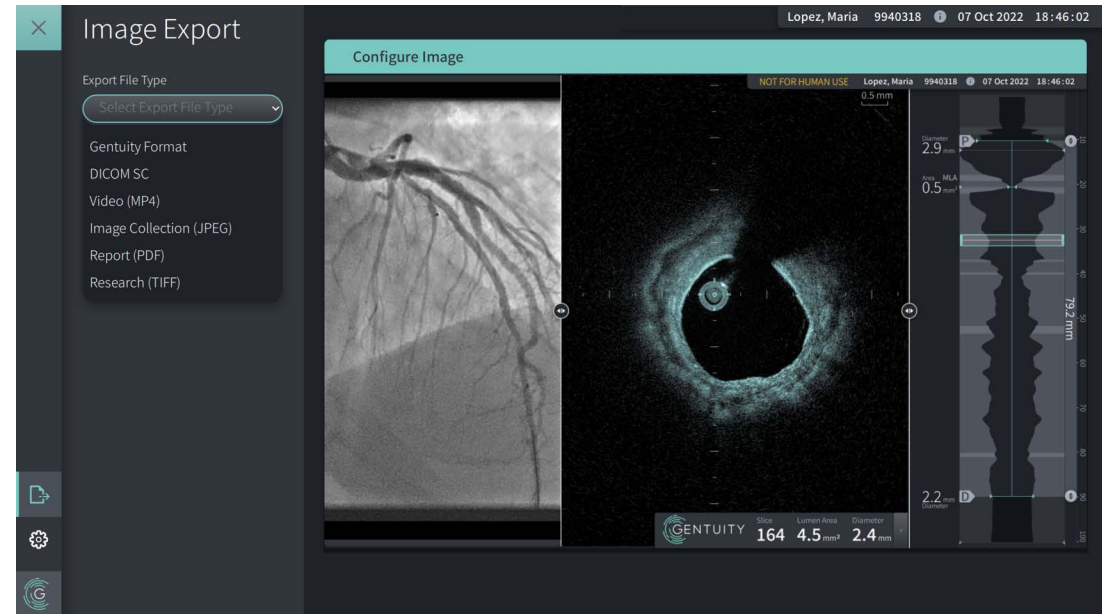

- 6. Στο παράθυρο **Ρύθμιση παραμέτρων εικόνας** κάντε μεγέθυνση και προσαρμογές όπως απαιτείται.
- 7. Στην ενότητα **Εξαγωγή εικόνας** , επιλέξτε το αναπτυσσόμενο μενού **Ρυθμίσεις εξαγωγής** και, στη συνέχεια, επιλέξτε το φορμάτ του αρχείου και τις επιλογές εξαγωγής. Για λεπτομέρειες ανατρέξτε στις ενότητες ["Εξαγωγή φορμάτ αρχείων" στη σελίδα 9-17](#page-752-0) και ["Ρυθμίσεις εξαγωγής" στη σελίδα 9-19](#page-754-0).
- 8. Επιλέξτε **Εξαγωγή**. Εμφανίζεται το παράθυρο **Επιλογή καταλόγου** , ζητώντας σας να επιλέξετε έναν κατάλογο ή να δημιουργήσετε έναν νέο φάκελο για το αρχείο.

# **Εικόνα 9-17 Παράθυρο Επιλογή καταλόγου** Select a directory Export Logs 30-SEP-2022 **O** New Folder Cancel Export

## 9. Επιλέξτε έναν υπάρχοντα κατάλογο στη μονάδα USB ή επιλέξτε **Νέος φάκελος** και εισάγετε το όνομα του νέου φακέλου.

10. Επιλέξτε **Εξαγωγή**. Η οθόνη **Προόδου** εμφανίζεται καθώς οι καταγραφές εξάγονται από το σύστημα στη μονάδα USB.

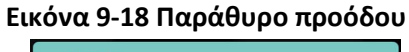

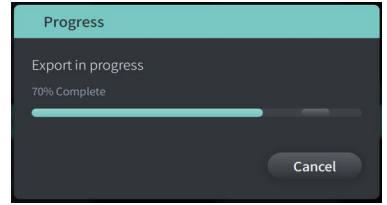

11. Επιτρέψτε τη συνέχιση της εξαγωγής ή επιλέξτε **Ακύρωση** για να ακυρώσετε την εξαγωγή.

**Σημείωση —** Για λεπτομέρειες σχετικά με τις συμβάσεις ονομασίας αρχείων για εξαγόμενα αρχεία, βλ. ["Συμβάσεις ονομασίας αρχείων" στη σελίδα 9-21.](#page-756-0)

# <span id="page-752-0"></span>**Εξαγωγή φορμάτ αρχείων**

Ένα εξαγόμενο αρχείο μπορεί να περιέχει ακριβώς τα ίδια δεδομένα με το αρχικό αρχείο, συμπεριλαμβανομένων τυχόν μετρήσεων και προσθηκών σχολιασμού, καθώς και όλες τις πληροφορίες ασθενούς που σχετίζονται με κάθε αρχείο. Για λεπτομέρειες σχετικά με το τι μπορείτε να συμπεριλάβετε και να εξαιρέσετε σε εξαγόμενα αρχεία, ανατρέξτε βλ. ["Ρυθμίσεις](#page-754-0)  [εξαγωγής" στη σελίδα 9-19](#page-754-0).

**Σημείωση —** Κατά την εξαγωγή σε διακομιστή δικτύου, οι εξαγωγές εκκινούνται πάντα από τη **Λίστα ασθενών** και είναι πάντα σε μορφή DICOM.

Ο Πίνακας 9-1 παραθέτει τα φορμάτ που μπορείτε να επιλέξετε κατά την εξαγωγή αρχείων των ασθενών.

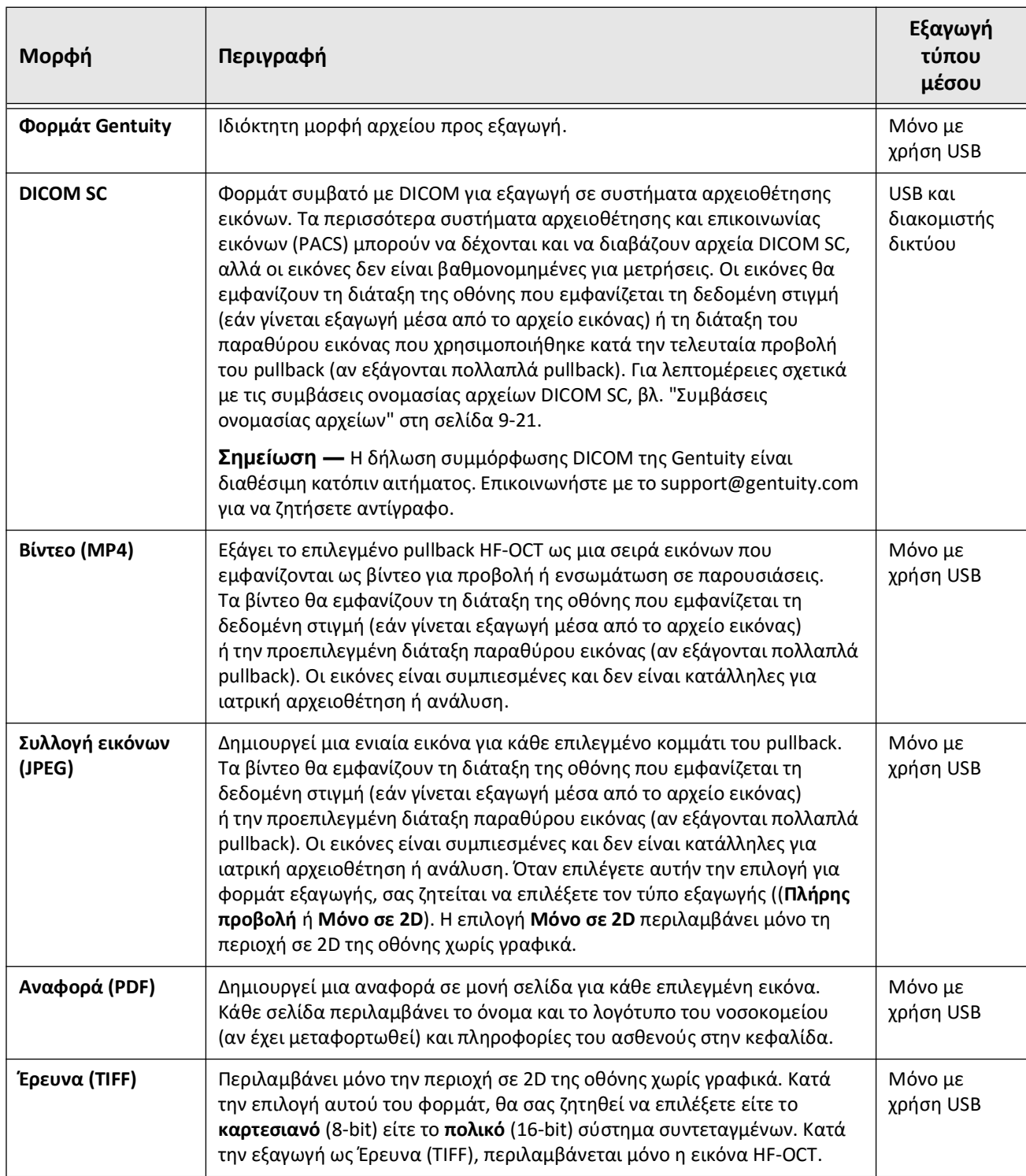

## **Πίνακας 9-1 Εξαγωγή φορμάτ αρχείων**

# <span id="page-754-0"></span>**Ρυθμίσεις εξαγωγής**

Ο Πίνακας 9-2 παραθέτει και περιγράφει τις ρυθμίσεις εξαγωγής στο παράθυρο **Αναθεώρηση εξαγωγής/Διαμόρφωση εξαγωγής** όταν εξάγετε μεμονωμένα ή πολλαπλά αρχεία ασθενών.

**Σημείωση —** Κατά την εξαγωγή σε διακομιστή δικτύου, η μόνη διαθέσιμη επιλογή τύπου αρχείου είναι το DICOM SC.

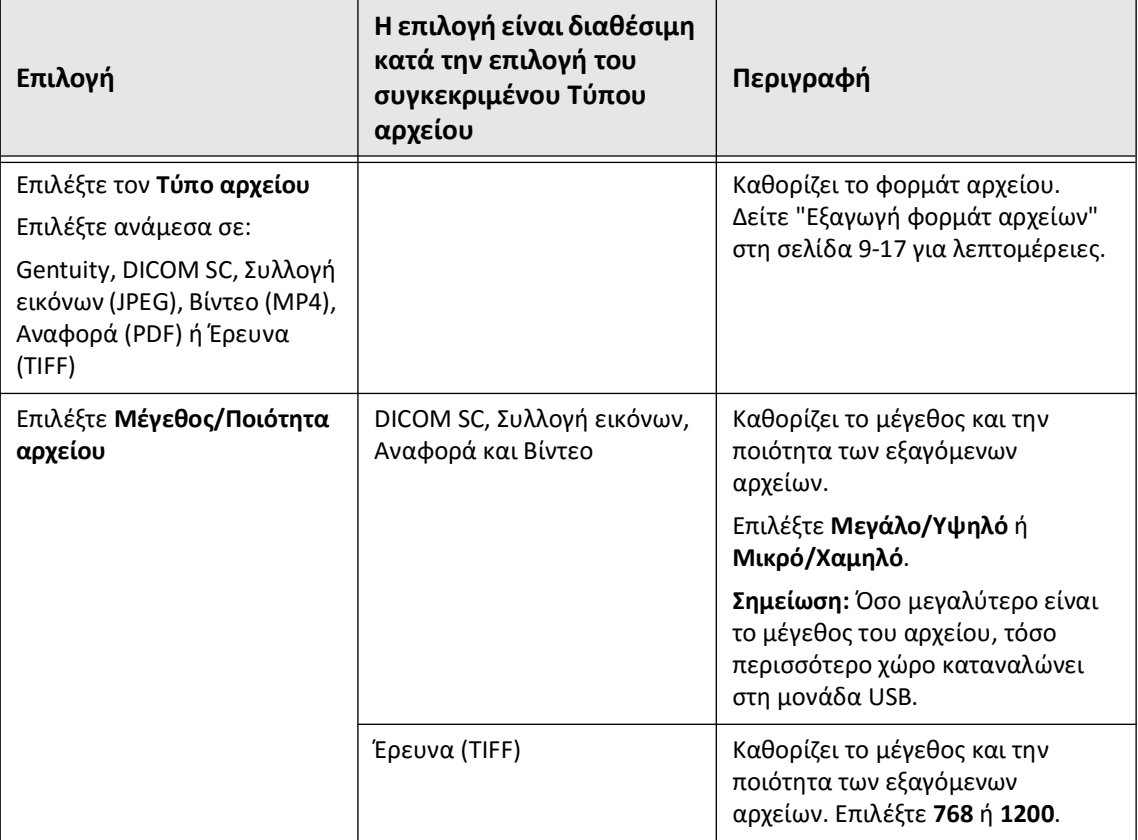

## **Πίνακας 9-2 Ρυθμίσεις εξαγωγής**

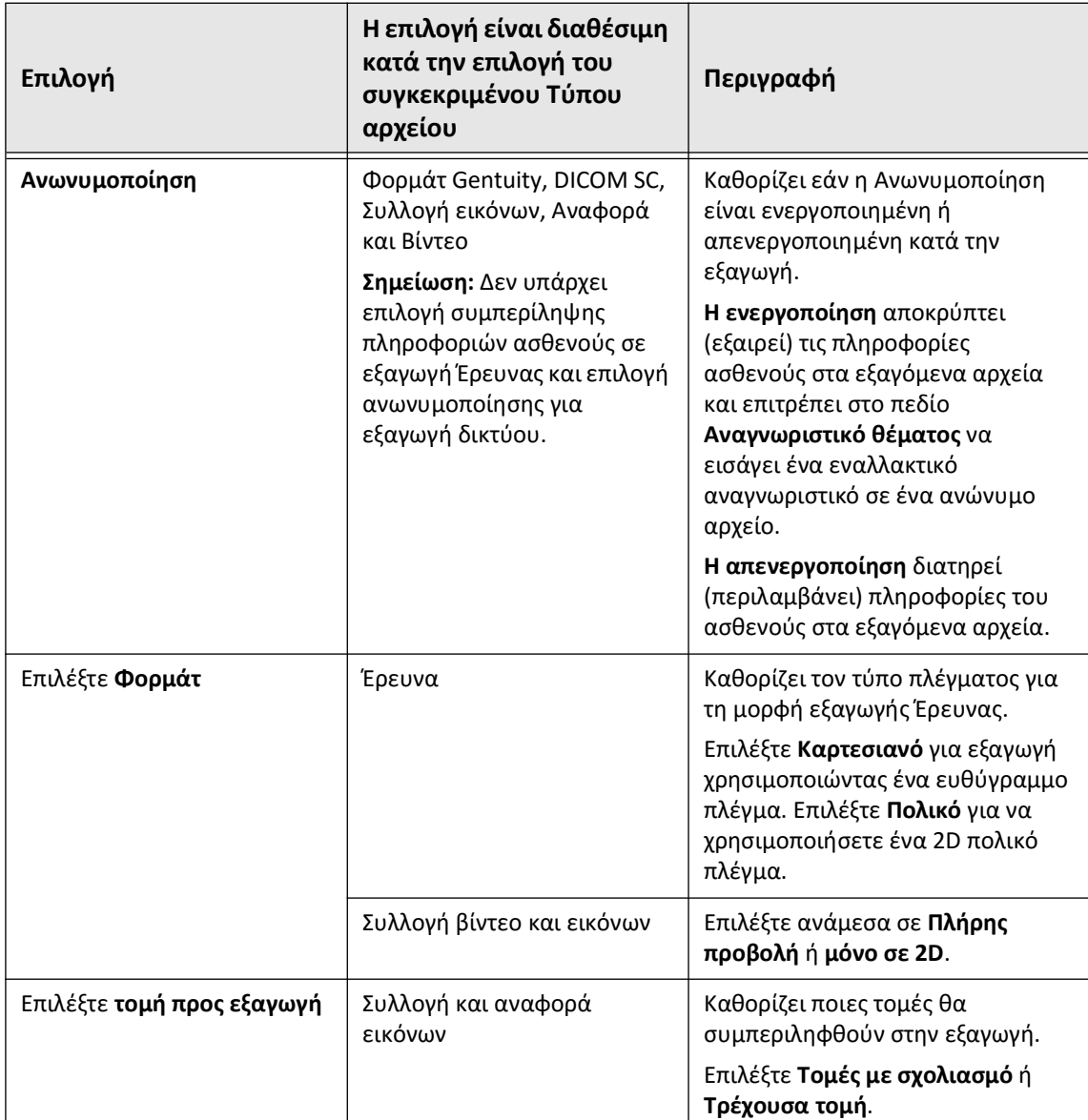
# **Συμβάσεις ονομασίας αρχείων**

Όταν εξάγετε αρχεία σε μονάδα USB ή διακομιστή δικτύου, το σύστημα δημιουργεί τα ονόματα και τις επεκτάσεις αρχείων με βάση τον τύπο της εξαγωγής και του αρχείου.

Για αναφορές που δημιουργούνται, το όνομα αρχείου περιλαμβάνει την ημερομηνία και την ώρα που δημιουργήθηκε η αναφορά. Το φορμάτ είναι έτος, μήνας, ημέρα, ώρα, λεπτό και δευτερόλεπτο. Για να δείτε τις πραγματικές πληροφορίες ασθενούς και pullback στην αναφορά που δημιουργήθηκε, θα πρέπει να ανοίξετε το αρχείο χρησιμοποιώντας οποιαδήποτε εφαρμογή προβολής PDF (δεν παρέχεται από την Gentuity). Μπορείτε να μετονομάσετε το αρχείο αναφοράς που δημιουργήθηκε, αρκεί να διατηρήσετε την επέκταση αρχείου .PDF.

Τα αρχεία εκτός από τις αναφορές και τις εξαγωγές DICOM SC μπορούν να περιέχουν πληροφορίες ασθενών και pullback στο όνομα του αρχείου. Το φορμάτ είναι: αναγνωριστικό ασθενούς, επώνυμο και όνομα, έτος γέννησης ασθενούς, μήνας και ημέρα, έτος pullback, μήνας, ημέρα, ώρα, λεπτό, δευτερόλεπτο και αριθμός τομών pullback. Δεν υπάρχουν όλες αυτές οι πληροφορίες σε κάθε όνομα αρχείου. Για παράδειγμα, η ημερομηνία γέννησης του ασθενούς μπορεί να μην έχει καταχωριστεί στο αρχείο ασθενούς ή επιλέχθηκε η επιλογή Ανωνυμοποίηση κατά την εξαγωγή. Μπορείτε να μετονομάσετε αυτά τα αρχεία αρκεί να διατηρήσετε την αρχική επέκταση του αρχείου.

Όταν χρησιμοποιείτε την επιλογή **Ανωνυμοποίηση** για απόκρυψη πληροφοριών ασθενούς σε εξαγόμενα αρχεία, μπορείτε να χρησιμοποιήσετε την επιλογή **Αναγνωριστικό θέματος** για να εισάγετε εναλλακτικό κείμενο όπως απαιτείται. Για λεπτομέρειες, ανατρέξτε στην ενότητα Πίνακας 9-2 στη σελίδα 9-19.

Κατά την εξαγωγή αρχείων DICOM SC, το σύστημα περιλαμβάνει ένα αρχείο για κάθε pullback στην επιλογή εξαγωγής. Το φορμάτ αρχείου είναι GTY*#####*, όπου το *#####* είναι ένας διαδοχικός 5ψήφιος αριθμός για κάθε pullback στην επιλογή εξαγωγής. Για παράδειγμα, εάν επιλέξετε δύο pullbacks για εξαγωγή, τα αρχεία ονομάζονται GTY00001 και GTY00002. Η εξαγωγή DICOM SC περιλαμβάνει επίσης ένα αρχείο DICOMDIR μαζί με τα σχετικά αρχεία GTY.

**ΠΡΟΣΟΧΗ!** Τα αρχεία που εξάγονται με τη χρήση του μορφότυπου της Gentuity έχουν επεκτάσεις αρχείων .g2raw και .patient. Η αλλαγή του ονόματος αρχείου ή η επέκταση των εξαχθέντων αρχείων με τη χρήση του μορφότυπου της Gentuity μπορεί να οδηγήσει σε απώλεια των εξαχθεισών πληροφοριών. Η Gentuity συνιστά να μην αλλάζετε τα ονόματα ή τις επεκτάσεις των αρχείων.

Συμβάσεις ονομασίας αρχείων

# **Κεφάλαιο 10 Καθαρισμός του συστήματος**

<span id="page-758-2"></span>Αυτό το κεφάλαιο παρέχει πληροφορίες και οδηγίες για τον καθαρισμό του συστήματος απεικόνισης OCT υψηλής συχνότητας της Gentuity και της PIM.

## **Επισκόπηση**

Ο καθαρισμός του συστήματος απεικόνισης OCT υψηλής συχνότητας της Gentuity περιλαμβάνει:

- Καθαρισμό των επιφανειών του συστήματος
- Καθαρισμό της PIM και του καλωδίου της

# **Διαδικασίες ρουτίνας για καθαρισμό**

<span id="page-758-0"></span>Ακολουθήστε το τυπικό πρόγραμμα καθαρισμού της νοσοκομειακής εγκατάστασής σας για ιατρικές συσκευές, ή να καθαρίζετε το Σύστημα απεικόνισης OCT υψηλής συχνότητας της Gentuity κάθε 30 ημέρες τουλάχιστον υπό κανονική λειτουργία.

### **Είδη που απαιτούνται για τον καθαρισμό**

<span id="page-758-1"></span>Συνιστώνται τα ακόλουθα είδη για τον καθαρισμό του συστήματος απεικόνισης OCT υψηλής συχνότητας της Gentuity:

- Στεγνό πανί
- Πανί χωρίς χνούδι, μη λειαντικό
- Ηπιο απορρυπαντικό
- Απολυμαντικό μαντηλάκι, Διάλυμα Γλουταραλδεΰδης 3,4% Cidex ή 70% Ισοπροπυλικής Αλκοόλης (IPA)

## **Καθαρισμός του συστήματος**

### <span id="page-759-1"></span>**Για καθαρισμό του συστήματος:**

- 1. Απενεργοποιήστε το Σύστημα απεικόνισης OCT υψηλής συχνότητας της Gentuity και αποσυνδέστε το καλώδιο τροφοδοσίας από την πρίζα.
- 2. Χρησιμοποιώντας ένα στεγνό πανί ή ένα πανί με λίγο νερό νερό, καθαρίστε τις επιφάνειες του συστήματος, το πληκτρολόγιο, το ποντίκι και την βάση πληκτρολογίου/ ποντικιού.
- 3. Χρησιμοποιώντας ένα πανί που δεν αφήνει χνούδια, καθαρίστε την LCD επιφάνεια της οθόνης.
- 4. Καθαρίστε τα εκτεθειμένα καλώδια του συστήματος με ένα μαλακό πανί, βρεγμένο με νερό ή με ήπιο απορρυπαντικό.

## **Καθαρισμός της PIM**

#### **ΠΡΟΦΥΛΑΞΕΙΣ!**

- Όταν δεν υπάρχει καθετήρας συνδεδεμένος στην PIM, βεβαιωθείτε ότι το κάλυμμα του συνδέσμου της PIM είναι σωστά τοποθετημένο. Έτσι προστατεύεται από ρύπους και ζημιά.
- Προστατεύστε τις θύρες σύνδεσης της PIM και τους συνδέσμους του καθετήρα από υγρά.

### <span id="page-759-0"></span>**Για τον καθαρισμό της PIM:**

- 1. Βεβαιωθείτε ότι το καλύπτετε για να προστατεύσετε τις οπτικές συνδέσεις.
- 2. Καθαρίστε την PIM και το οπτικό καλώδιο της PIM με ένα απολυμαντικό μαντηλάκι ή με διάλυμα γλουταραλδευδη 3,4% Cidex ή 70% IPA και ένα μαλακό πανί.
- 3. Χρησιμοποιήστε τη βάση PIM για να την αποθηκεύσετε όταν δεν χρησιμοποιείται.

**ΠΡΟΣΟΧΗ!** Να αποθηκεύετε πάντα την PIM με το κάλυμμα της υποδοχής της PIM στραμμένο προς τα κάτω.

# **Κεφάλαιο 11 Υποστήριξη και Συντήρηση**

Αυτό το κεφάλαιο παρέχει πληροφορίες σχετικά με το σέρβις και την υποστήριξη που παρέχεται στο Σύστημα απεικόνισης OCT υψηλής συχνότητας της Gentuity. Περιλαμβάνει επίσης πληροφορίες σχετικά με την αντιμετώπιση προβλημάτων.

**Σημείωση —** Δεν υπάρχουν εξαρτήματα που μπορούν να συντηρηθούν από τον χρήστη ή εργασίες συντήρησης που πρέπει να γίνουν από τον χρήστη στο Σύστημα απεικόνισης OCT υψηλής συχνότητας της Gentuity ή στον καθετήρα. Το σέρβις και οι εργασίες συντήρησης πραγματοποιούνται από τους τεχνικούς σέρβις της Gentuity.

## <span id="page-760-1"></span><span id="page-760-0"></span>**Στοιχεία επικοινωνίας**

Gentuity, LLC 142 North Road Suite G Sudbury, MA 01776-1142 Η.Π.Α.

**Τηλέφωνο:** 888-967-7628 **ΦΑΞ:** 978-319-4632 **Γενικές πληροφορίες:** info@gentuity.com **Υποστήριξη και σέρβις:** support@gentuity.com **Ιστοσελίδα:** www.gentuity.com

# **Αντιμετώπιση προβλημάτων**

Στον Πίνακα 11-1 παρατίθενται τα προβλήματα, που μπορεί να προκύψουν κατά τη διαδικασία HF-OCT, και οι αντίστοιχες λύσεις τους.

**Σημείωση —** Εάν κάτι σας προβληματίζει ή αντιμετωπίζετε κάποιο πρόβλημα με την περιστροφή του μοτέρ της PIM, χρησιμοποιήστε το κόκκινο κουμπί **STOP** πάνω στην PIM ή το κουμπί **STOP** στην οθόνη αφής για να σταματήσετε την περιστροφή της PIM και οποιοδήποτε pullback.

<span id="page-761-3"></span><span id="page-761-2"></span><span id="page-761-1"></span><span id="page-761-0"></span>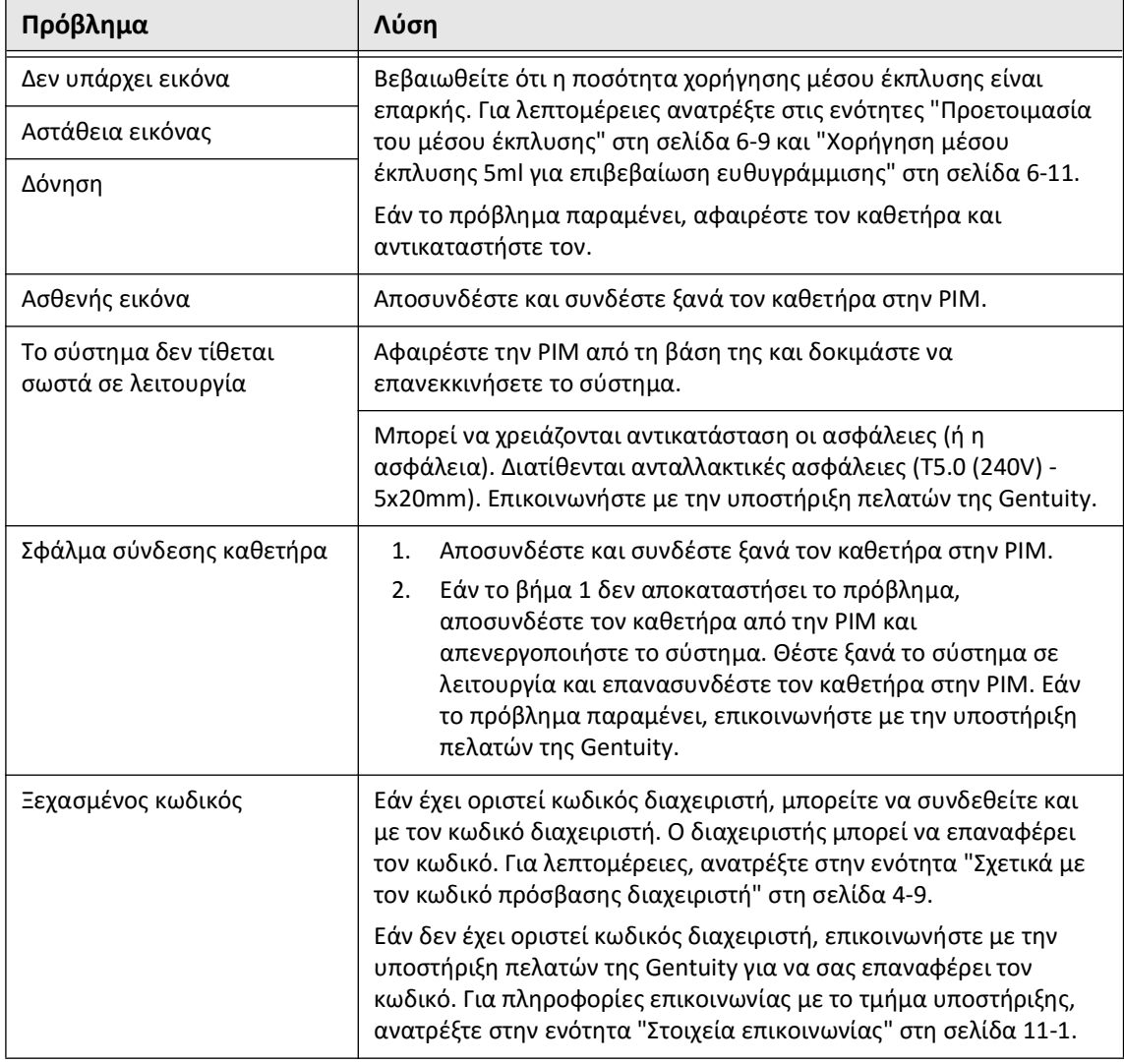

### **Πίνακας 11-1 Αντιμετώπιση προβλημάτων**

<span id="page-762-1"></span>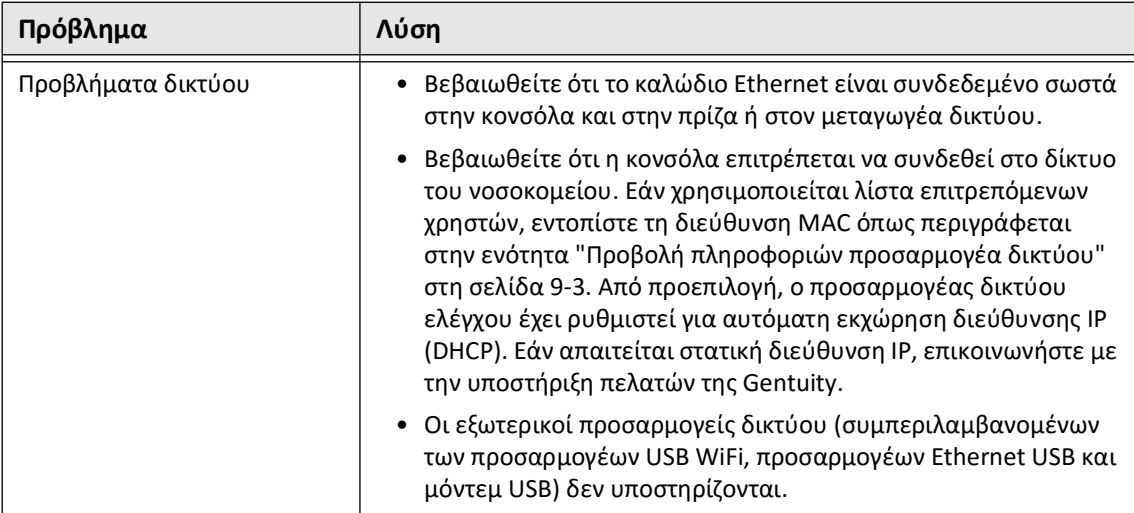

## **Αρχεία καταγραφής**

Σε περίπτωση που ανακύψει κάποιο πρόβλημα που απαιτεί τη βοήθεια της υποστήριξης πελατών της Gentuity, μπορεί να σας ζητηθεί να στείλετε αρχεία καταγραφής για να διευκολύνετε το τμήμα στη διερεύνηση του συμβάντος. Για περισσότερες πληροφορίες, ανατρέξτε στην ενότητα ["Διαμόρφωση των ρυθμίσεων συντήρησης" στη σελίδα 4-19.](#page-674-0)

# **Απόρριψη**

**ΠΡΟΕΙΔΟΠΟΙΗΣΗ!** Ο Καθετήρας μικροαπεικόνισης Vis-Rx προορίζεται για μία χρήση μόνο. Μην επαναχρησιμοποιείτε, επαναποστειρώνετε και μην υποβάλλετε σε εκ νέου επεξεργασία.

<span id="page-762-0"></span>Ο Καθετήρας μικροαπεικόνισης Vis-Rx είναι αντικείμενο μίας χρήσης και πρέπει να απορρίπτεται μετά τη χρήση σύμφωνα με τις πολιτικές απόρριψης των βιοϊατρικών αποβλήτων που εφαρμόζει το νοσοκομειακό ίδρυμα.

Όταν το Σύστημα απεικόνισης OCT υψηλής συχνότητας της Gentuity φτάσει στο τέλος της ζωής του, απορρίψτε το σύμφωνα με τους τοπικούς νόμους και κανονισμούς.

Απόρριψη

# **Κεφάλαιο 12 Προδιαγραφές**

<span id="page-764-2"></span>Σε αυτό το κεφάλαιο παρατίθενται οι τεχνικές προδιαγραφές για το Σύστημα απεικόνισης OCT υψηλής συχνότητας της Gentuity.

# **Προδιαγραφές συστήματος**

Σε αυτό το κεφάλαιο παρατίθενται οι προδιαγραφές του συστήματος.

## <span id="page-764-3"></span>**Ύψος και βάρος συστήματος**

### <span id="page-764-0"></span>**Πίνακας 12-1 Ύψος και βάρος συστήματος**

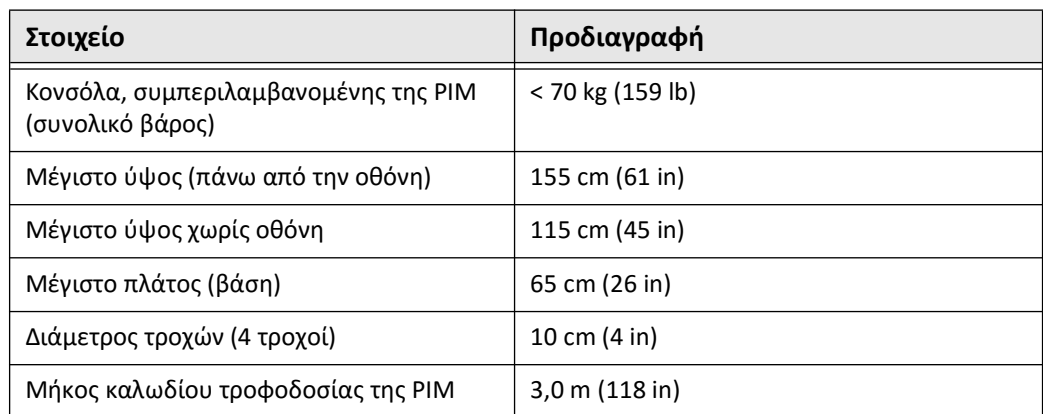

## <span id="page-764-1"></span>**Οθόνες**

### **Πίνακας 12-2 Οθόνες**

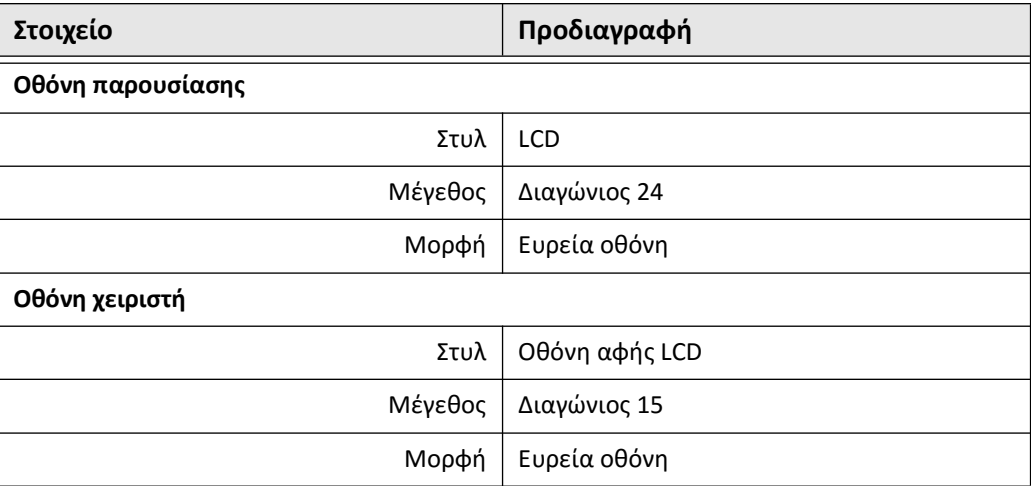

# **Περιβαλλοντικές προδιαγραφές**

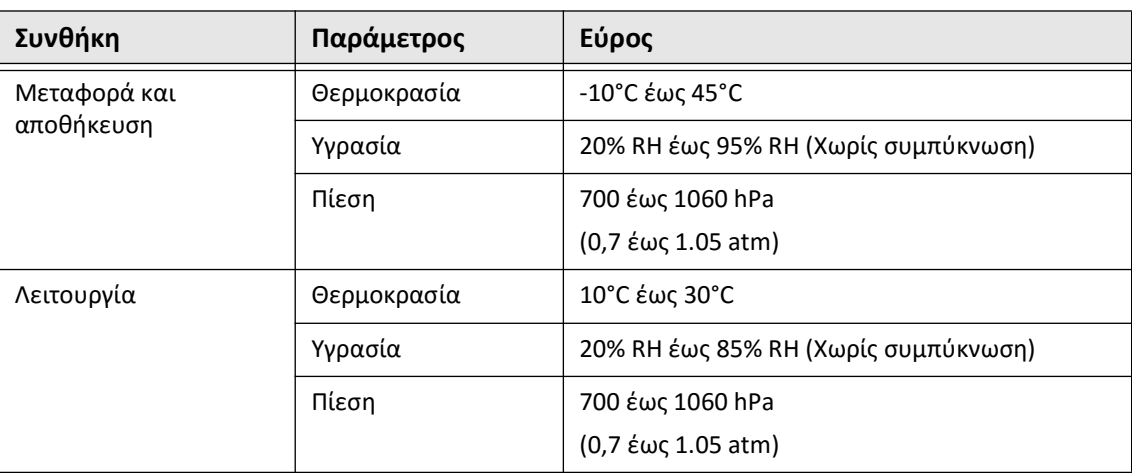

#### <span id="page-765-0"></span>**Πίνακας 12-3 Περιβαλλοντικές προδιαγραφές**

# **Οπτικές προδιαγραφές συστήματος**

### **Πίνακας 12-4 Οπτικές προδιαγραφές συστήματος: Swept Source (SS) και ορατό λέιζερ**

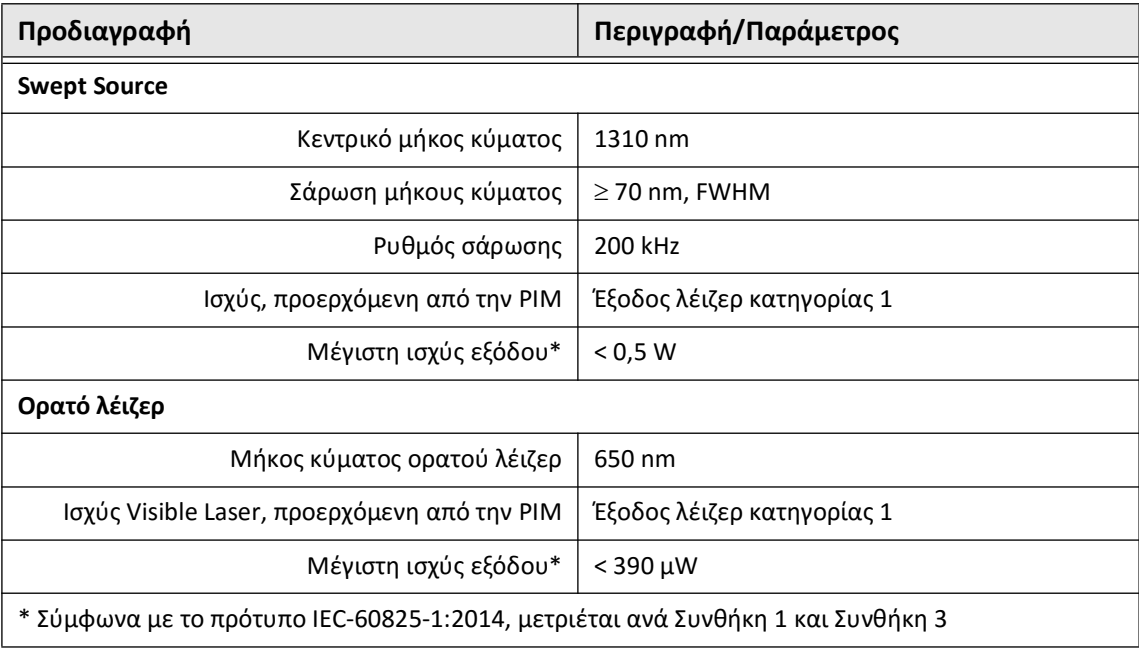

# **Προδιαγραφές κλινικής απεικόνισης**

#### <span id="page-766-3"></span>**Πίνακας 12-5 Προδιαγραφές κλινικής απεικόνισης**

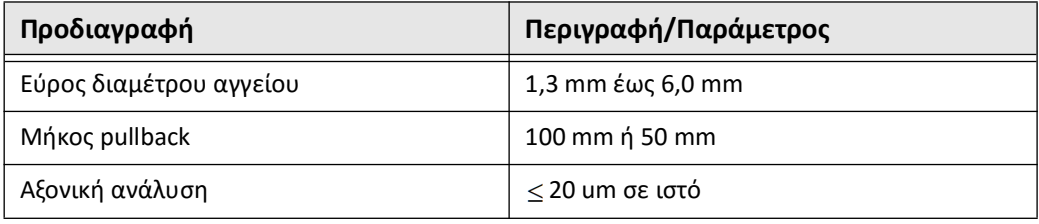

# **Ηλεκτρικές προδιαγραφές**

### <span id="page-766-2"></span><span id="page-766-1"></span>**Πίνακας 12-6 Ηλεκτρικές προδιαγραφές**

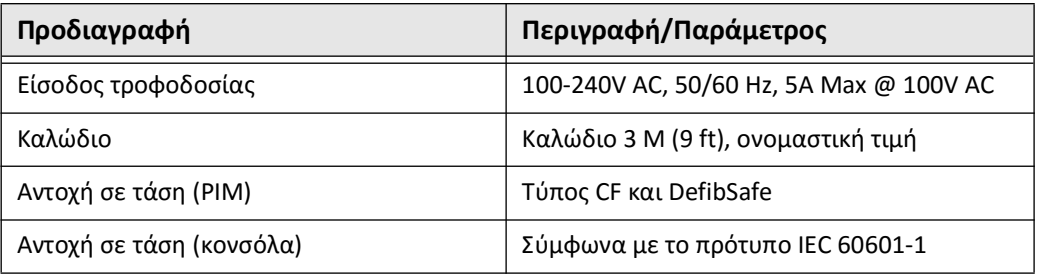

<span id="page-766-0"></span>**Σημείωση —** Διατίθενται ανταλλακτικές ασφάλειες (T5.0 (240V) - 5x20mm). Η κονσόλα του συστήματος απαιτεί δύο ασφάλειες. Για περισσότερες πληροφορίες, επικοινωνήστε με την υποστήριξη πελατών της Gentuity.

# <span id="page-767-0"></span>**Συμμόρφωση με τα πρότυπα ασφαλείας**

Το Σύστημα απεικόνισης OCT υψηλής συχνότητας της Gentuity συμμορφώνεται με τα ακόλουθα εθνικά και διεθνή πρότυπα:

- EN 60601-1-2 (2015) (Ευρώπη)
- IEC 60601-1-2 (2014) (ΗΠΑ και διεθνώς)

# **Κεφάλαιο 13 Γλωσσάριο συμβόλων**

Αυτό το κεφάλαιο παραθέτει και περιγράφει τα σύμβολα και τα εικονίδια που μπορεί να εμφανίζονται στο Σύστημα απεικόνισης OCT υψηλής συχνότητας της Gentuity και τον καθετήρα μικροαπεικόνισης Vis-Rx και στη συσκευασία τους.

# <span id="page-768-2"></span>**Σύμβολα συστήματος**

Ο [Πίνακας 13-1](#page-768-0) παραθέτει και περιγράφει τα σύμβολα που ενδέχεται να εμφανίζονται στο Σύστημα απεικόνισης OCT υψηλής συχνότητας της Gentuity.

<span id="page-768-0"></span>

| Σύμβολο                | Τίτλος                                                                           | Επεξηγηματικό κείμενο                                                                                                    | Αναφορά<br>στο Πρότυπο   | Προκαθορισμένος<br>αριθμός ή αριθμός<br>αναφοράς |
|------------------------|----------------------------------------------------------------------------------|----------------------------------------------------------------------------------------------------|--------------------------|--------------------------------------------------|
| $EC$ $ REF $           | Εξουσιοδοτημένος<br>αντιπρόσωπος στην<br>Ευρωπαϊκή Κοινότητα/<br>Ευρωπαϊκή Ένωση | Υποδεικνύει τον<br>εξουσιοδοτημένο<br>αντιπρόσωπο στην<br>Ευρωπαϊκή Κοινότητα/<br>Ευρωπαϊκή Ένωση                                        | Αναφορά 1                | 5.1.2                                            |
| <b>UK</b><br><b>RP</b> | Υπεύθυνος για το<br>Ηνωμένο Βασίλειο                                             | Υποδεικνύει το πρόσωπο<br>που ενεργεί για λογαριασμό<br>του κατασκευαστή στο<br>Ηνωμένο Βασίλειο για την<br>UK MDR                       | $\overline{\phantom{a}}$ | $\sim$                                           |
| <b>REP</b><br>CН       | Εξουσιοδοτημένος<br>Αντιπρόσωπος στην<br>Ελβετία                                 | Υποδεικνύει τον<br>εξουσιοδοτημένο<br>αντιπρόσωπο στην Ελβετία                                                                           | $\overline{\phantom{a}}$ | $\sim$                                           |
| UDI                    | Αποκλειστικό<br>αναγνωριστικό<br>συσκευής                                        | Υποδεικνύει μια εταιρεία<br>κινητής τηλεφωνίας που<br>περιέχει αποκλειστικές<br>πληροφορίες<br>αναγνωριστικού συσκευής                   | Αναφορά 1                | 5.7.10                                           |
| МL                     | Ιατροτεχνολογικό<br>προϊόν                                                       | Υποδεικνύει ότι αυτό το<br>προϊόν είναι<br>ιατροτεχνολογικό προϊόν                                                                       | Αναφορά 1                | 5.7.7                                            |
|                        | Αριθμός καταλόγου                                                                | Υποδεικνύει τον αριθμό<br>καταλόγου του<br>κατασκευαστή, ώστε να<br>γίνεται δυνατή η<br>αναγνώριση του<br>ιατροτεχνολογικού<br>προϊόντος | Αναφορά 1                | 5.1.6                                            |

<span id="page-768-1"></span>**Πίνακας 13-1 Σύμβολα συστήματος** 

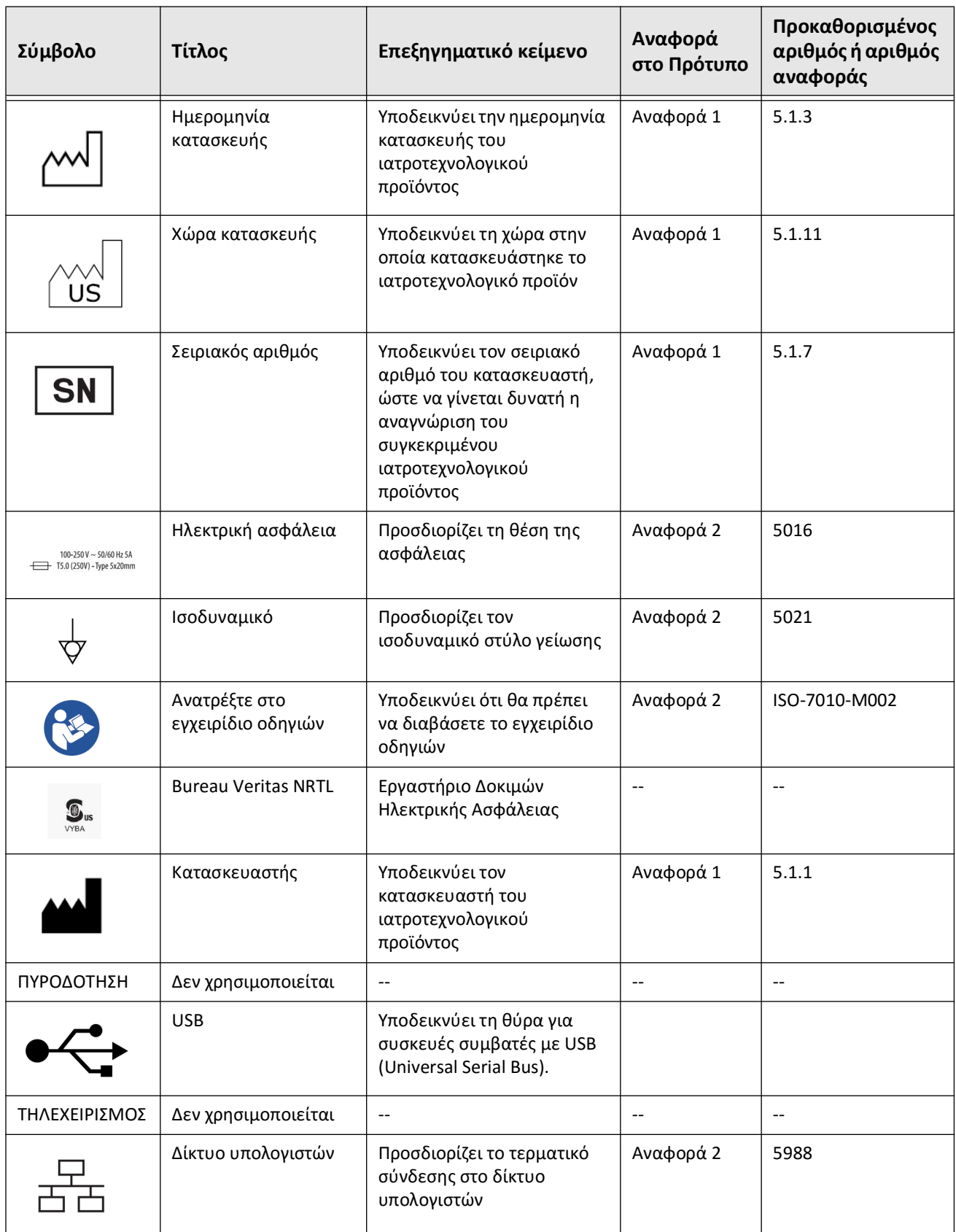

## **Πίνακας 13-1 Σύμβολα συστήματος (Συνεχίζεται)**

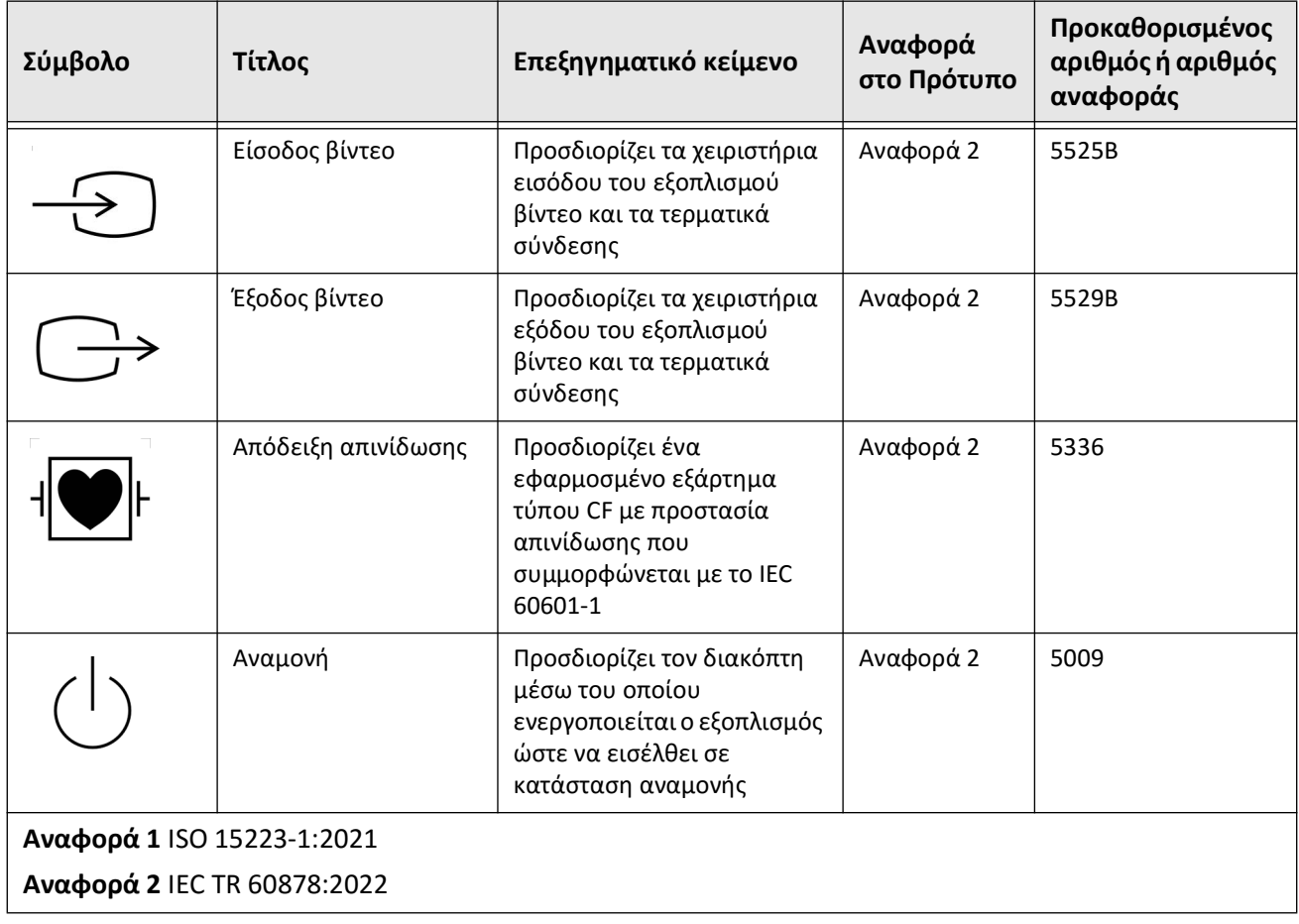

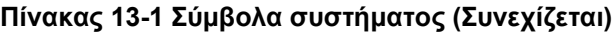

# **Σύμβολα συσκευασίας συστήματος**

<span id="page-771-1"></span>Ο [Πίνακας 13-2](#page-771-0) παραθέτει και περιγράφει τα σύμβολα που ενδέχεται να εμφανίζονται στο Σύστημα απεικόνισης OCT υψηλής συχνότητας της Gentuity.

<span id="page-771-0"></span>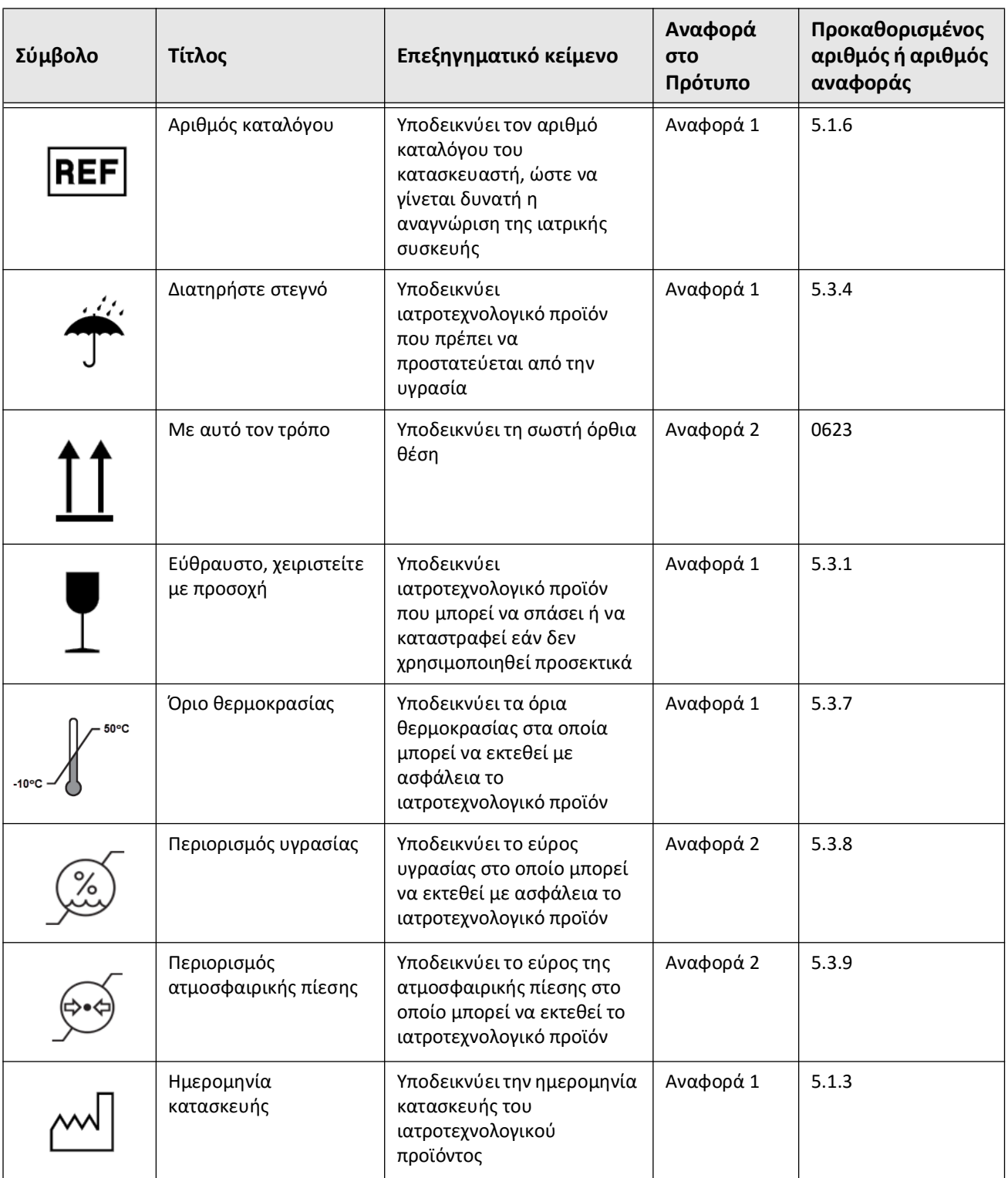

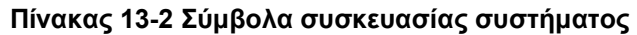

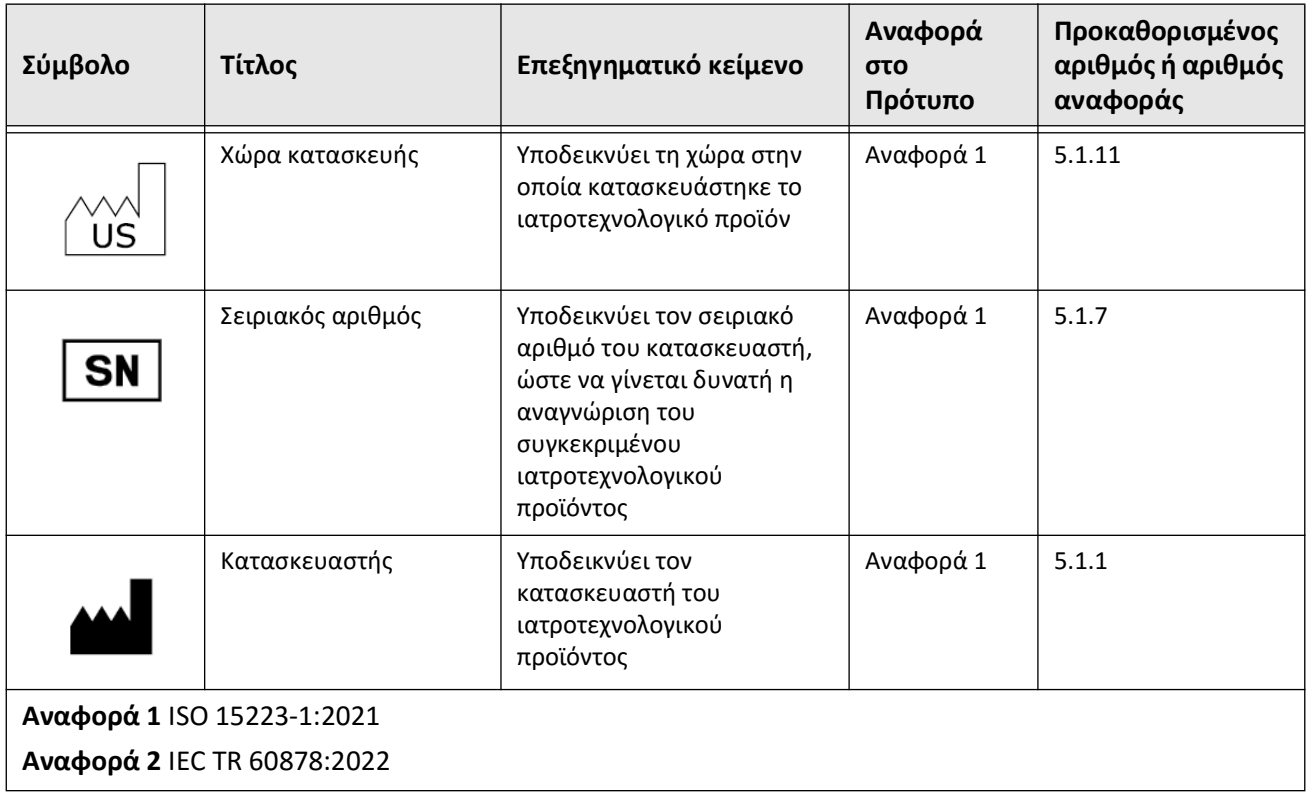

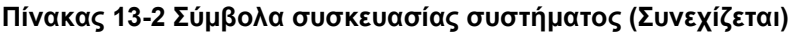

# **Σύμβολα καθετήρα**

<span id="page-773-1"></span>Ο [Πίνακας 13-3](#page-773-0) παραθέτει και περιγράφει τα σύμβολα που ενδέχεται να εμφανίζονται στο Καθετήρας μικροαπεικόνισης Vis-Rx ή τη συσκευασία ή την επισήμανση του.

<span id="page-773-0"></span>

| Σύμβολο                | Τίτλος                                                                              | Επεξηγηματικό κείμενο                                                                                                    | Αναφορά<br>στο<br>Πρότυπο | Προκαθορισμένος<br>αριθμός ή αριθμός<br>αναφοράς |
|------------------------|-------------------------------------------------------------------------------------|----------------------------------------------------------------------------------------------------|---------------------------|--------------------------------------------------|
| $EC$ REP               | Εξουσιοδοτημένος<br>αντιπρόσωπος στην<br>Ευρωπαϊκή Κοινότητα/<br>Ευρωπαϊκή Ένωση    | Υποδεικνύει τον<br>εξουσιοδοτημένο<br>αντιπρόσωπο στην<br>Ευρωπαϊκή Κοινότητα/<br>Ευρωπαϊκή Ένωση                                                                                                    | Αναφορά 1                 | 5.1.2                                            |
| <b>UK</b><br><b>RP</b> | Υπεύθυνος για το<br>Ηνωμένο Βασίλειο                                                | Υποδεικνύει το πρόσωπο<br>που ενεργεί για λογαριασμό<br>του κατασκευαστή στο<br>Ηνωμένο Βασίλειο για την<br>UK MDR                                                                                                    | $-$                       | $\overline{\phantom{a}}$                         |
| CН<br><b>REP</b>       | Εξουσιοδοτημένος<br>Αντιπρόσωπος στην<br>Ελβετία                                    | Υποδεικνύει τον<br>εξουσιοδοτημένο<br>αντιπρόσωπο στην Ελβετία                                                                                                    |                           | $\hspace{0.05cm} -\hspace{0.05cm}$               |
|                        | Ιατροτεχνολογικό<br>προϊόν                                                          | Υποδεικνύει ότι αυτό το<br>προϊόν είναι<br>ιατροτεχνολογικό προϊόν                                                                                                    | Αναφορά 1                 | 5.7.7                                            |
|                        | Ενιαίο αποστειρωμένο<br>σύστημα φραγμού με<br>προστατευτική<br>συσκευασία εσωτερικά | Υποδεικνύει ένα ενιαίο<br>αποστειρωμένο σύστημα<br>φραγμού με προστατευτική<br>συσκευασία εσωτερικά                                                                                                    | Αναφορά 1                 | 5.2.13                                           |
|                        | Ενιαίο αποστειρωμένο<br>σύστημα φραγμού                                             | Υποδεικνύει ένα ενιαίο<br>αποστειρωμένο σύστημα<br>φραγμού                                                                                                    | Αναφορά 1                 | 5.2.11                                           |
|                        | Προσοχή                                                                             | Υποδεικνύει ότι απαιτείται<br>προσοχή όταν χειρίζεστε τη<br>συσκευή ή το χειριστήριο<br>κοντά στο σημείο που έχει<br>τοποθετηθεί το σύμβολο ή<br>ότι η τρέχουσα κατάσταση<br>χρειάζεται ενημέρωση του<br>χειριστή ή δράση του<br>χειριστή προκειμένου να<br>αποφευχθούν ανεπιθύμητες<br>συνέπειες. | Αναφορά 1                 | 5.4.4                                            |
|                        | Ημερομηνία<br>κατασκευής                                                            | Υποδεικνύει την ημερομηνία<br>κατασκευής της ιατρικής<br>συσκευής                                                                                                    | Αναφορά 1                 | 5.1.3                                            |

**Πίνακας 13-3 Σύμβολα καθετήρα** 

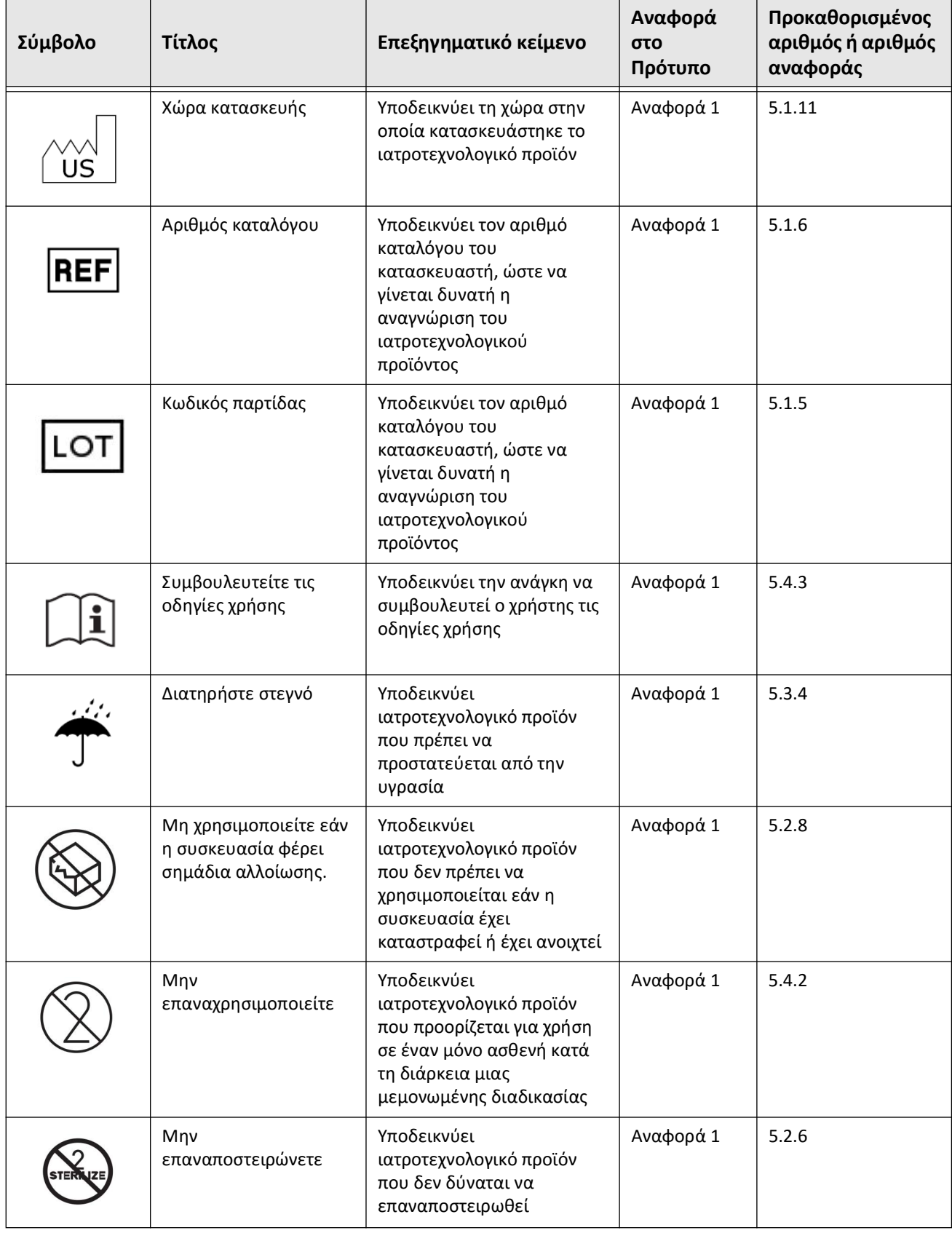

### **Πίνακας 13-3 Σύμβολα καθετήρα (Συνεχίζεται)**

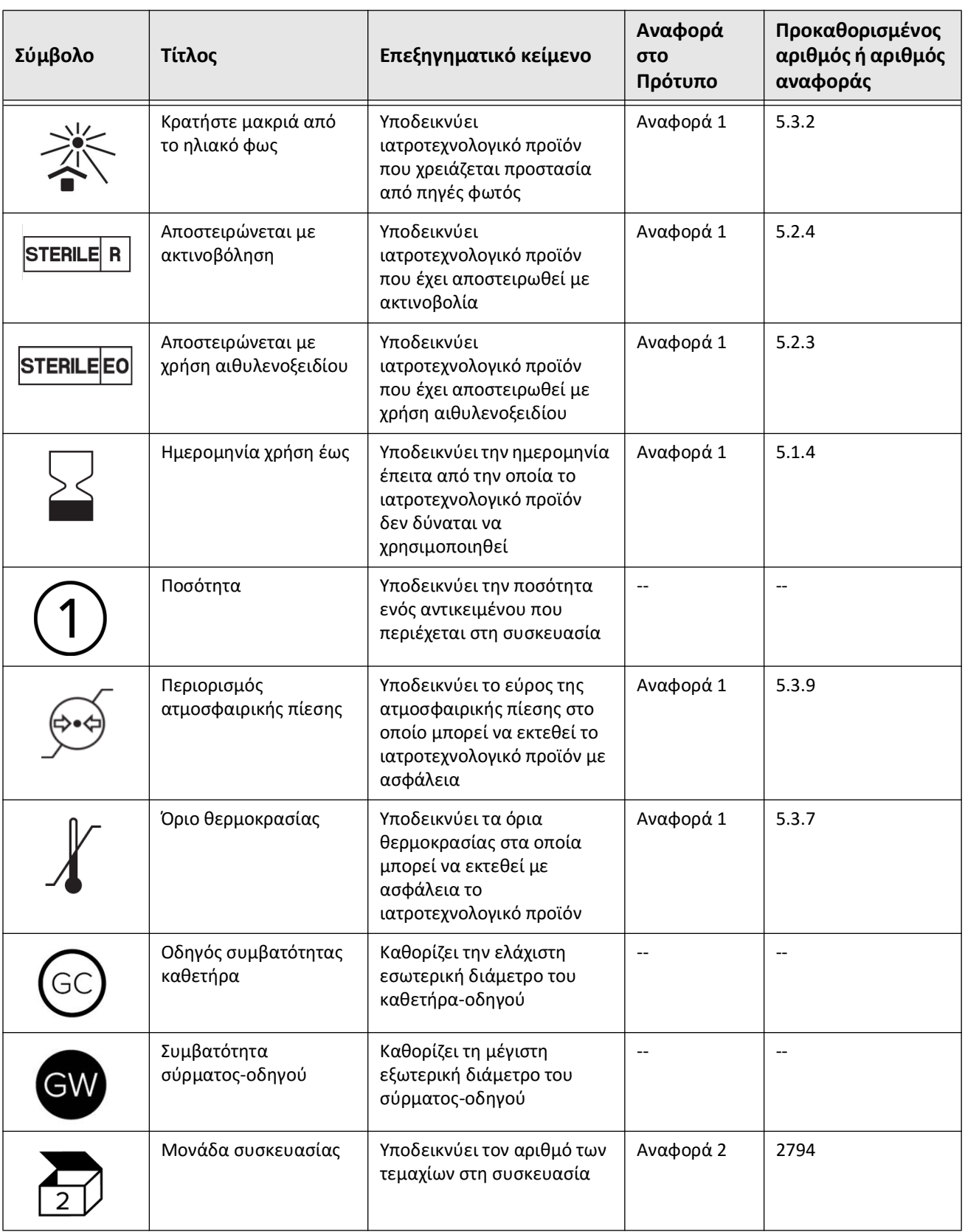

# **Πίνακας 13-3 Σύμβολα καθετήρα (Συνεχίζεται)**

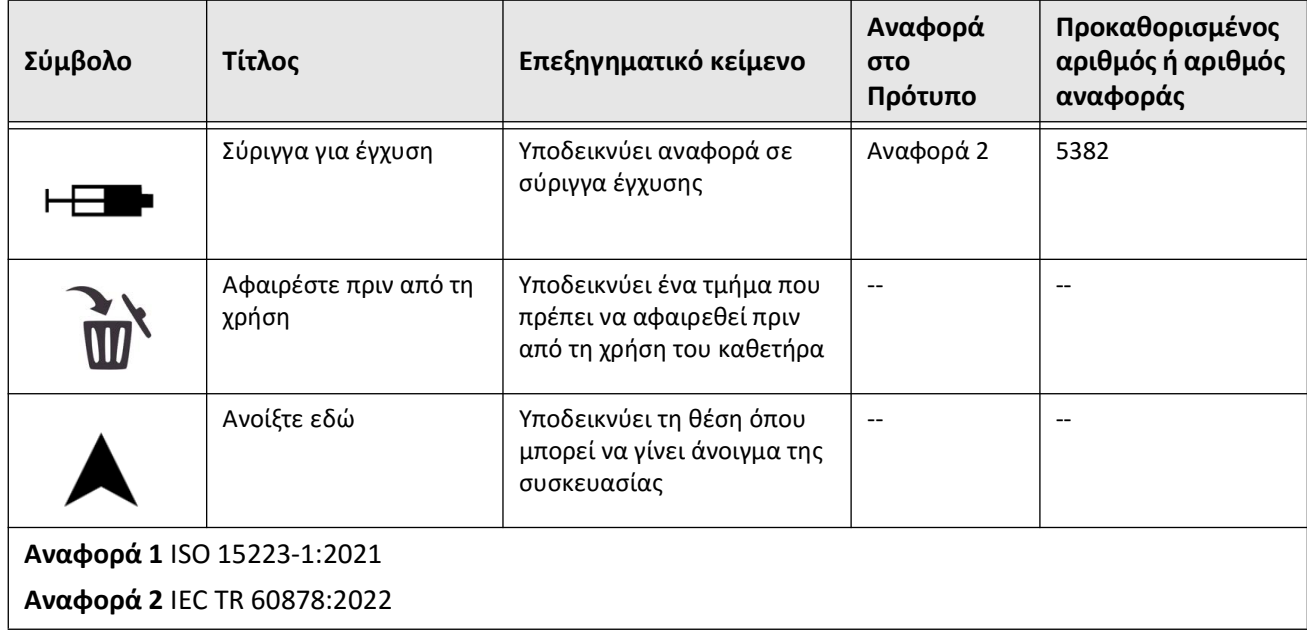

### **Πίνακας 13-3 Σύμβολα καθετήρα (Συνεχίζεται)**

Σύμβολα καθετήρα

# Ευρετήριο

### **D**

DICOM SC, [9-18](#page-753-0)

#### **J**

JPEG, [9-18](#page-753-1)

### **P**

PDF, [9-18](#page-753-2)

Pullbacks

ανασκόπηση εικόνων-Εικόνες ανασκόπηση pullback, [7-1](#page-702-0) Εκτέλεση γραμμικής μέτρησης, [8-5](#page-728-0) εκτέλεση μετρήσεων. Pullbacks προσθήκη σχολιασμών, [8-1](#page-724-0) εκτέλεση μέτρησης επιφάνειας, [8-7](#page-730-0), [8-10](#page-733-0) εξαγωγή, [9-12](#page-747-0) εξαγωγή σε μονάδα USB, [9-12](#page-747-1) πλοήγηση, [7-12](#page-713-0) πλοήγηση --Πλοήγηση του pullback, [7-12](#page-713-0) προβολή πληροφοριών - Προβολή πληροφορίες pullback, [7-22](#page-723-0) ρυθμίσεις, [6-8](#page-693-0)

### **T**

TIFF, [9-18](#page-753-3)

## **Α**

Αγγειογραφία προβολή εικόνας, [7-5](#page-706-0) Αίθουσα διαδικασίας, επιλογή-Επιλογή αίθουσας διαδικασίας, [4-6](#page-661-0) Αναγνωριστικό θέματος, [9-20](#page-755-0) Αναφορά (PDF), [9-18](#page-753-4) Αντενδείξεις, [1-1](#page-626-0) Αντιμετώπιση προβλημάτων-Δόνηση, αντιμετώπιση προβλημάτων, [11-2](#page-761-0) Ανωνυμοποίηση, [9-20](#page-755-1) Απαιτήσεις συσκευής-Προδιαγραφές απαιτήσεις συσκευής-Απαιτήσεις, συσκευή, [12-1](#page-764-0) Απαιτούμενες πληροφορίες, διαμόρφωση-Διαμόρφωση απαιτούμενες πληροφορίες, [4-14](#page-669-0) Απόρριψη, [11-3](#page-762-0) Αποστάσεις διαχωρισμού, [2-10](#page-639-0) Άπω δείκτης τομής αναφοράς-Δείκτες Αναφορά εγγύς τομής, [7-10](#page-711-0) Αρχεία ασθενούς διαγραφή pullback. Pullbacks διαγραφή-Διαγραφή pullbacks, [5-6](#page-683-0)

Αρχεία ασθενών αναζήτηση. Αναζήτηση αρχείων των ασθενών, [5-4](#page-681-0) άνοιγμα. Άνοιγμα αρχείου ασθενούς, [5-5](#page-682-0) διαγραφή. Διαγραφή Αρχείο ασθενούς, [5-6](#page-683-1), [5-7](#page-684-0) διαμόρφωση απαιτούμενων πληροφοριών, [4-14](#page-669-1) εξαγωγή κατά ημερομηνία, [9-8](#page-743-0) επεξεργασία. Επεξεργασία αρχείου του ασθενούς, [5-6](#page-683-2) επισκόπηση, [5-1](#page-678-0) καρφίτσωμα. Καρφίτσωμα αρχείου του ασθενούς, [5-7](#page-684-1) προσθήκη. Προσθήκη αρχείου ασθενούς, [5-2](#page-679-0) Ασφάλεια ασθενής-Ασφάλεια ασθενών, [2-1](#page-630-0), [2-2](#page-631-0) Διαδικασίες της Gentuity, [2-13](#page-642-0) συνιστώμενες πρακτικές, [2-14](#page-643-0) Ασφάλειες αντικατάστασης-Ασφάλειες αντικατάστασης-Σύστημα ασφάλειες, [12-3](#page-766-0) Αυτόματη ανίχνευση έκπλυσης, [6-8](#page-693-1), [6-13](#page-698-0)

## **Γ**

Γενικές ρυθμίσεις, διαμόρφωση-Διαμόρφωση Γενικές ρυθμίσεις-Ρυθμίσεις διαμόρφωση γενικών, [4-11](#page-666-0) Γραμμή μενού, [7-4](#page-705-0) Γραμμικές μετρήσεις

Ετικέτα αποτελεσμάτων μέτρησης, [8-11](#page-734-0)

επισκόπηση, [8-4](#page-727-0), [8-6](#page-729-0)

# **Δ**

Δείκτες Αναφορά, [7-11](#page-712-0) Διαμήκης απόσταση, [7-10](#page-711-1) Μέτρηση-Δείκτες Σχόλιο-Δείκτες Σελιδοδείκτης, [7-10](#page-711-2) Διαγραφή αρχεία ασθενών μετά την εξαγωγή.Αρχεία ασθενών διαγραφή μετά την εξαγωγή.Εξαγωγή διαγραφή αρχείων των ασθενών, [9-9](#page-744-0) γραμμικές μετρήσεις, [8-5](#page-728-1) μετρήσεις επιφάνειας, [8-7](#page-730-1), [8-10](#page-733-1) σχολιασμοί, [8-8](#page-731-0) Διαδικασία OCT απαιτούμενα υλικά και εξοπλισμός. Εξοπλισμός, απαιτούμενα υλικά, [6-2](#page-687-0) αρχική ακολουθία απόκτησης. Ακολουθία απόκτησης, αρχή, [6-7](#page-692-0)

επισκόπηση. Σύστημα Επισκόπηση διαδικασίας OCT, [6-1](#page-686-0) ολοκλήρωση, [6-15](#page-700-0)

Διακομιστής DICOM PACS, ρύθμιση, [9-3](#page-738-1)

Διακομιστής εξαγωγής διαδικτύου επεξεργασία και δοκιμή, [9-6](#page-741-0) προσθήκη, [9-4](#page-739-0)

Διακομιστής εξαγωγής δικτύου διαμόρφωση παραμέτρων, [4-21](#page-676-0) Διαμήκης απόσταση, [7-10](#page-711-3)

Δοκιμή διακομιστή εξαγωγής διαδικτύου, [9-6](#page-741-1)

### **Ε**

Εγγραφές OCT, ανασκόπηση-Ανασκόπηση εγγραφών OCT, [7-1](#page-702-1) Εγγύς δείκτης τομής αναφοράς-Δείκτες Εγγύς τομή αναφοράς, [7-9](#page-710-0) Εικόνες εξαγωγή, [9-15](#page-750-0) Εικονίδιο εξαγωγής, [7-5](#page-706-1) Εικονίδιο ρυθμίσεων, [7-5](#page-706-2) Εισαγωγή σύρμα-οδηγός. Εισαγωγή καθετήρας, [6-5](#page-690-0) Εκκίνηση pullback. Pullbacks εκκίνηση, [6-13](#page-698-1) Ελάχιστο, [7-10](#page-711-4) Ενδείξεις χρήσης. Προβλεπόμενη χρήση, [1-1](#page-626-1) Ένδειξη ζουμ, [7-9](#page-710-1) Ένδειξη τρέχουσας τομής, [7-10](#page-711-5) Εξαγωγή pullbacks, [9-12](#page-747-1) pullbacks και εικόνες σε μονάδα USB, [9-12](#page-747-2) Ανωνυμοποίηση αρχείων ασθενών. Αρχεία ασθενών ανωνυμοποίηση κατά την εξαγωγή, [9-20](#page-755-1) αρχεία ασθενών (πολλαπλά).Αρχεία ασθενών εξαγωγή πολλαπλών, [9-7](#page-742-0) αρχεία ασθενών κατά ημερομηνία.Ημερομηνία, εξαγωγή αρχείων των ασθενών, [9-8](#page-743-0) εικόνων σε μονάδα USB, [9-15](#page-750-1) μέσω συνδεδεμένων μέσων με USB, [9-1](#page-736-0) φορμάτ αρχείων. Φορμάτ αρχείων, [9-17](#page-752-0) Εξέταση, ολοκλήρωση. Ολοκλήρωση της εξέτασης, [6-15](#page-700-0) Επέκταση Stent, [7-16](#page-717-0) Επικοινωνία με την Gentuity, [11-1](#page-760-1) Επιπλοκές, [1-2](#page-9-0) Εργαλεία γραμμική μέτρηση, [8-4](#page-727-0), [8-6](#page-729-0) Επέκταση stent, [7-16](#page-717-0), [7-17](#page-718-0) Επεξεργασία stent, [7-17](#page-718-1) μέτρηση και σχολιασμός, [8-2](#page-725-0) Σχολιασμός, [8-8](#page-731-1)

Εργαλείο διακλάδωσης-Εργαλεία Διακλάδωση, [7-18](#page-719-0) Έρευνα (TIFF), [9-18](#page-753-5) Έρευνα, 100mm, 2 δευτερόλεπτα, [6-7](#page-692-1) Ευθυγράμμιση, χορήγηση μέσου έκπλυσης για επιβεβαίωση, [2-4](#page-633-0), [6-9](#page-694-1)

### **Η**

Ηλεκτρικές προδιαγραφές-Προδιαγραφές ηλεκτρικές, [12-3](#page-766-1) Ηλεκτρομαγνητικές εκπομπές, [2-10](#page-639-0) Ηλεκτρομαγνητικές παρεμβολές, [2-8](#page-637-0) Ηλεκτρομαγνητική ατρωσία, [12-3](#page-766-2) Ημερομηνία και ώρα, διαμόρφωση-Διαμόρφωση Ημερομηνία και ώρα, [4-11](#page-666-1)

## **Θ**

Θύρα Ethernet, [3-4](#page-649-0)

### **Ι**

Ιατροί, διαμόρφωση ονομάτων-Διαμόρφωση Ονόματα ιατρών, [4-12](#page-667-0) Ίχνος αυλού, [7-6](#page-707-0)

## **Κ**

Καθαρισμός PIM. Μονάδα διεπαφής ανιχνευτή (PIM) καθαρισμός, [10-2](#page-759-0) διαδικασίες ρουτίνας, [10-1](#page-758-0) είδη που απαιτούνται, [10-1](#page-758-1) σύστημα. Σύστημα καθαρισμός, [10-2](#page-759-1) Καθετήρας αντιμετώπιση σφάλματος σύνδεσης, [11-2](#page-761-1) αφαίρεση. Αφαίρεση του καθετήρα, [6-14](#page-699-0) δείκτες-Δείκτες καθετήρας, [3-7](#page-652-0), [6-5](#page-690-1) εισαγωγή, [6-5](#page-690-2) καθαρισμός-Καθαρισμός, καθετήρας, [3-9](#page-654-0) προώθηση. Προώθηση του καθετήρα. Ζωντανή απεικόνιση αργής ταχύτητας, έναρξη, [6-5](#page-690-3) σύμβολα συσκευασίας. Σύμβολα συσκευασία καθετήρα, [13-4](#page-771-1), [13-6](#page-773-1) σύνδεση με PIM- Μονάδα διεπαφής ανιχνευτή (PIM) σύνδεση καθετήρα, [6-3](#page-688-0) συστατικά μέρη-Συστατικά μέρη καθετήρας, [3-7](#page-652-1) Καθετήρας-οδηγός, [7-8](#page-709-0) Καρτεσιανό, [9-20](#page-755-2) Κατάλογος ασθενών στήλες ταξινόμησης. Ταξινόμηση στηλών λίστας των ασθενών, [5-4](#page-681-1) Κουμπί Ενεργ./Τερματισμός, [4-3](#page-658-0) Κουμπί τερματισμού λειτουργίας, [4-3](#page-658-1)

Κρυπτογράφηση με πρωτόκολλο TLS - Κρυπτογράφηση επιπέδου μεταφοράς (TLS)., [9-5](#page-740-0)

Κυβερνοασφάλεια, [2-13](#page-642-1)

Κωδικοί πρόσβασης αντιμετώπιση ξεχασμένου κωδικού, [11-2](#page-761-2) Διαχειριστής-Κωδικός πρόσβασης διαχειριστή, διαμόρφωση-Διαμόρφωση Κωδικός πρόσβασης διαχειριστή, [4-9](#page-664-1)

Κωδικός πρόσβασης χρήστη, διαμόρφωση-Διαμόρφωση Κωδικός πρόσβασης χρήστη-Κωδικοί πρόσβασης Χρήστης, [4-13](#page-668-0)

### **Λ**

Λειτουργία εκπαίδευσης, [4-13](#page-668-1)

Λειτουργίες προβολής επισκόπηση, [7-16](#page-717-1)

Λίστα ασθενών εξαγωγή των αρχείων ασθενών, [9-8](#page-743-1) πρόσβαση. Πρόσβαση στη λίστα ασθενών, [5-1](#page-678-1)

### **Μ**

Μέγεθος/Ποιότητα αρχείου, [9-19](#page-754-0) Μέσα USB, [9-2](#page-737-0), [9-12](#page-747-3) περιορισμός πρόσβασης, [9-2](#page-737-1) Μέσα έκπλυσης έγχυση. Έγχυση μέσων έκπλυσης, [6-13](#page-698-1) παράδοση για επιβεβαίωση της ευθυγράμμισης-Παράδοση μέσων έκπλυσης για

επιβεβαίωση της ευθυγράμμισης, [6-9](#page-694-1) προετοιμασία. Προετοιμασία μέσων έκπλυσης, [6-9](#page-694-2) τύπος επιβεβαίωσης, [6-8](#page-693-2)

Μέσα με USB

εξαγωγή μέσω, [9-1](#page-736-0)

Μετρήσεις

γωνία εκτέλεσης, [8-9](#page-732-0) εκτέλεση γραμμικών. Γραμμικές μετρήσεις εκτέλεση, επεξεργασία και διαγραφή, [8-5](#page-728-2) τεχνικές για τη βελτίωση της ακρίβειας, [8-3](#page-726-0)

Μετρήσεις γωνίας. Εργαλεία Μετρήσεις γωνίας, [8-9](#page-732-0)

Μετρήσεις επιφάνειας εκτέλεση, επεξεργασία και διαγραφή- Μετρήσεις περιοχή εκτέλεσης, [8-7](#page-730-2), [8-10](#page-733-2)

Μονάδα διεπαφής αισθητήρα (PIM), [3-5](#page-650-0)

Μονάδα διεπαφής ανιχνευτή (PIM) αποσύνδεση καθετήρα. Καθετήρας αποσύνδεση από την PIM, [6-14](#page-699-1)

### **Ο**

Οθόνη ρύθμιση της οθόνης, [4-4](#page-659-0) σύνδεση εξωτερικής-Σύνδεση

εξωτερική οθόνη-Εξωτερική οθόνη, σύνδεση, [4-](#page-659-1) [4](#page-659-1) Οθόνη Εικόνας, [7-2](#page-703-0) Οθόνη εξαγωγής της βάσης δεδομένων, [9-7](#page-742-1) Οθόνη κλειδώματος, ρύθμιση-Διαμόρφωση Οθόνη κλειδώματος, [4-15](#page-670-0) Οθόνη παρουσίασης, ρύθμιση, [4-4](#page-659-0) Οθόνη Προφίλ αυλού, [7-8](#page-709-1) Οθόνη Ρυθμίσεις, [4-8](#page-663-0) Όριο αυλού, [7-6](#page-707-0)

### **Π**

Παράθυρο ρυθμίσεων απεικόνισης, [6-8](#page-693-3), [6-10](#page-695-0), [6-11](#page-696-1) Περιβαλλοντικές προδιαγραφές-Προδιαγραφές περιβαλλοντικές, [12-2](#page-765-0) Περιορισμοί, λειτουργία προβολής-Λειτουργίες προβολής περιορισμοί, [7-19](#page-720-0) Περιοχές αβεβαιότητας, [7-8](#page-709-1) Περιστροφή υψηλής ταχύτητας, ενεργοποίηση. Ενεργοποίηση περιστροφής υψηλής ταχύτητας. Μονάδα διεπαφής ανιχνευτή (PIM) ενεργοποίηση έναρξης περιστροφής υψηλής ταχύτητας, [6-12](#page-697-0) Πλαίσιο πληροφοριών τρέχουσας τομής, [7-7](#page-708-0) Πληροφορίες νοσοκομείου, διαμόρφωση-Διαμόρφωση Πληροφορίες νοσοκομείου, [4-12](#page-667-1) Πληροφορίες προσαρμογέα δικτύου, προβολή, [4-21](#page-676-1), [9-3](#page-738-2) Πληροφορίες συστήματος, προβολή-Προβολή πληροφοριών συστήματος-Σύστημα προβολή τρέχουσας έκδοσης λογισμικού-Λογισμικό, προβολή τρέχουσας έκδοσης, [4-20](#page-675-0) Πλοήγηση στο Pullback, [7-12](#page-713-0) Προβλήματα δικτύου, αντιμετώπιση προβλημάτων, [11-3](#page-762-1) Προβολές 2D-προβολή 2D, [7-6](#page-707-1) Αγγειογράφημα-Προβολή αγγειογραφήματος, [7-5](#page-706-1) Προβολή 3D-Λειτουργίες προβολής 3D-Προβολές 3D, [7-20](#page-721-0), [7-21](#page-722-0) Προβολή Fly-Through, [7-21](#page-722-1) Προβολή L-Mode-Λειτουργίες προβολής L-Mode-Προβολές L-Mode, [7-19](#page-720-1) Προδιαγραφές οθόνη-Οθόνη προδιαγραφές, [12-1](#page-764-1) Προδιαγραφές κλινικής απεικόνισης-Προδιαγραφές

κλινική απεικόνιση, [12-3](#page-766-3)

#### **Ρ**

Ρυθμίσεις Pullback, [6-7](#page-692-2) Ρυθμίσεις ανασκόπησης, διαμόρφωση-Διαμόρφωση Ρυθμίσεις ανασκόπησης-Ρυθμίσεις διαμόρφωση ανασκόπησης, [4-18](#page-673-0) Ρυθμίσεις αντιγράφων ασφαλείας, διαμόρφωση-Διαμόρφωση ρυθμίσεις αντιγράφων ασφαλείας, [4-20](#page-675-0) Ρυθμίσεις εξαγωγής. Ρυθμίσεις εξαγωγή, [9-19](#page-754-1) Ρυθμίσεις λήψης, διαμόρφωση-Διαμόρφωση Ρυθμίσεις λήψης-Ρυθμίσεις διαμόρφωση Λήψης, [4-16](#page-671-0) Ρυθμίσεις Συντήρηση, διαμόρφωση-Διαμόρφωση Ρυθμίσεις Συντήρηση-Ρυθμίσεις διαμόρφωση συντήρησης, [4-19](#page-674-1) Ρύθμιση Διακομιστής(-ες) εξαγωγής διαδικτύου, [9-4](#page-739-0)

### **Σ**

Σελιδοδείκτης, [7-11](#page-712-1) Σταμάτημα περιστροφής υψηλής ταχύτητας, [6-12](#page-697-1) Συλλογή εικόνων (JPEG), [9-18](#page-753-6) Συμβάσεις εγγράφων, [1-3](#page-628-0) Συμβάσεις, τεκμηρίωση, [1-3](#page-628-0) Σύμβολα, [13-1](#page-768-1) Συμμόρφωση με τα πρότυπα ασφαλείας, [12-4](#page-767-0) Σύνδεση είσοδος βίντεο από σύστημα αγγειογραφίας-Αγγειογραφία σύνδεση βίντεο από-Είσοδος βίντεο, σύνδεση από σύστημα αγγειογραφίας, [4-5](#page-660-0) Σύρμα οδηγός εισαγωγή, [6-5](#page-690-0) Σύρμα-οδηγός συμβατότητα, [3-7](#page-652-2) Συστατικά μέρη PIM - Μονάδα διεπαφής αισθητήρα (PIM) συστατικά μέρη, [3-5](#page-650-1) σύστημα, [3-2](#page-647-0) Σύστημα αντιμετώπιση προβλημάτων, [11-2](#page-761-3) Γραμμή μενού, [7-4](#page-705-0) διαμόρφωση ρυθμίσεων-Διαμόρφωση ρυθμίσεις συστήματος, [4-8](#page-663-1) ενσωματωμένες λειτουργίες ασφαλείας, [2-6](#page-635-0) έξοδος-Έξοδος από το σύστημα, [4-3](#page-658-2), [4-4](#page-659-2) επισκόπηση, [3-1](#page-646-0) καθαρισμός και συντήρηση, [10-1](#page-758-2) μεταφορά-Μεταφορά του συστήματος, [2-6](#page-635-1) προδιαγραφές-Προδιαγραφές επισκόπηση, [12-1](#page-764-2)

ρύθμιση για τη διαδικασία OCT. Διαδικασία OCT ρύθμιση συστήματος, [6-2](#page-687-1) σύμβολα.Σύμβολα σύστημα, [13-1](#page-768-2) συνδέσεις εισόδου/εξόδου-Συνδέσεις, είσοδος/ έξοδος συστήματος, [3-4](#page-649-1) σύνδεση-Σύνδεση στο σύστημα-Παράθυρο Σύνδεση, [4-2](#page-657-0) συστατικά μέρη, [3-1](#page-646-0), [3-2](#page-647-1) τοποθέτηση-Τοποθέτηση του συστήματος, [4-1](#page-656-0) ύψος και βάρος, [12-1](#page-764-3) Σχολιασμοί

επισκόπηση, [8-8](#page-731-1) προσθήκη-Προσθήκη σχολιασμών. Pullbacks προσθήκη σχολιασμών, [8-8](#page-731-2)

## **Τ**

Τομή πολύ χαμηλής εμπιστοσύνης, [7-15](#page-716-0) Τύπος έγχυσης. Αυτόματη έγχυση. Χειροκίνητη έγχυση, [6-9](#page-694-2)

### **Υ**

Υπενθύμιση επανάληψης καθαρισμού, [4-17](#page-672-0)

### **Φ**

Φορμάτ Gentuity, [9-18](#page-753-7)

#### **Χ**

Χρονοδιακόπτης αποσύνδεσης, διαμόρφωση-Διαμόρφωση Χρονοδιακόπτης αποσύνδεσης, [4-13](#page-668-2)

Χρωματικός χάρτης, επιλογή-Διαμόρφωση Χρωματικός χάρτης, [4-18](#page-673-1)

Χωρητικότητα αποθήκευσης, προβολή-Προβολή χωρητικότητα αποθήκευσης συστήματος-Σύστημα προβολή χωρητικότητας αποθήκευσης., [4-12](#page-667-2)

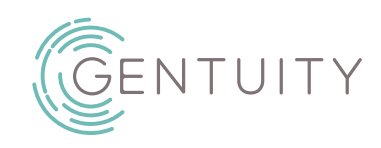

# **Sistema Gentuity® para la obtención de imágenes de TCO de alta frecuencia**

Manual del usuario

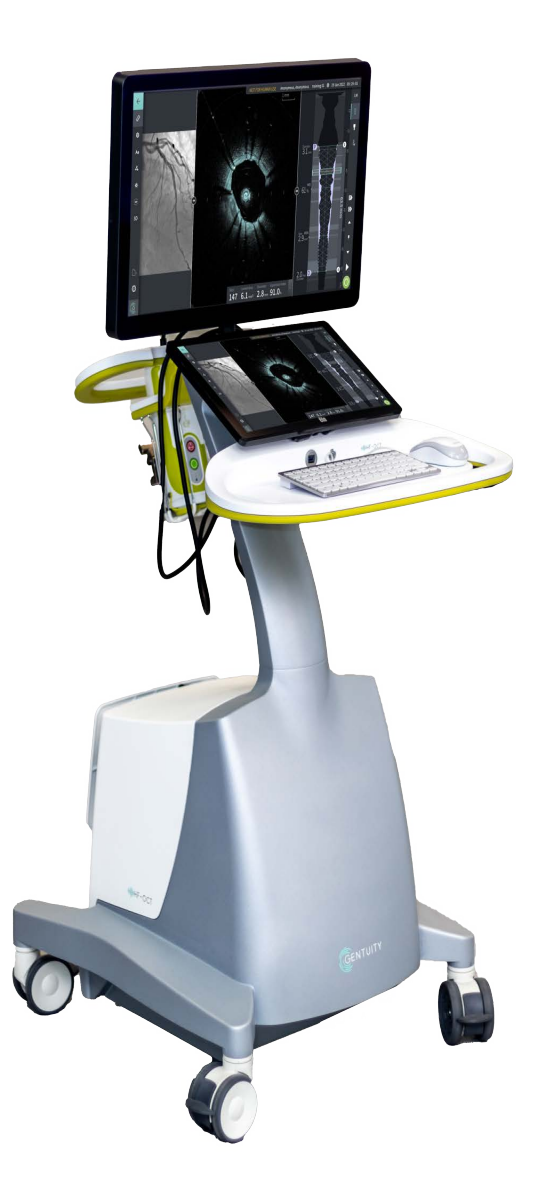

003907-ES Rev B Junio de 2023

La información proporcionada en este documento está sujeta a cambios sin previo aviso.

Gentuity, LLC no se responsabilizará de ningún error u omisión de la información, ni de los daños accidentales o indirectos relacionados con la provisión, rendimiento o uso de este material.

Este documento contiene información protegida por la propiedad intelectual y derechos de autor.

La "Garantía limitada" incluida en los productos de Gentuity, LLC es la única y exclusiva garantía que proporciona Gentuity, LLC con respecto a los productos en ella incluidos.

Copyright © 2023 Gentuity, LLC.

Todos los derechos reservados.

Los nombres de los productos mencionados en este manual pueden ser marcas registradas de sus respectivos propietarios.

Los nombres y datos utilizados en los ejemplos son ficticios, salvo que se indique lo contrario.

Patentes y marcas registradas: gentuity.com/patents-trademarks.

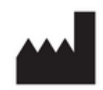

#### **Manufacturer**

Gentuity, LLC 142 North Road Suite G Sudbury, MA 01776-1142 Estados Unidos

**Teléfono:** 888-967-7628 **FAX:** 978-319-4632 **Cuestiones generales:**  info@gentuity.com **Ayuda y asistencia técnica:** support@gentuity.com **Página web:** www.gentuity.com

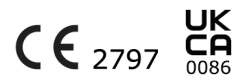

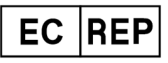

**Representante autorizado en la UE** Emergo Europe Westervoortsedijk 60, 6827 AT Arnhem Países Bajos

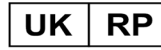

**Persona responsable para el Reino Unido** Emergo Consulting (UK) Limited c/o Cr360-UL International Compass House, Vision Park Histon Cambridge CB24 9BZ Reino Unido

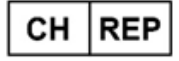

INNOVA HTS srl Como - Succursale di Chiasso Via Volta 2 - 6830 Chiasso, Switzerland

Cualquier incidente grave que haya ocurrido en relación con el dispositivo debe notificarse al fabricante y a la autoridad competente del Estado Miembro en el que el usuario y/o el paciente esté establecido.

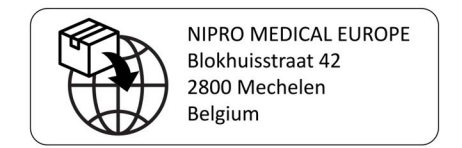

# **Índice**

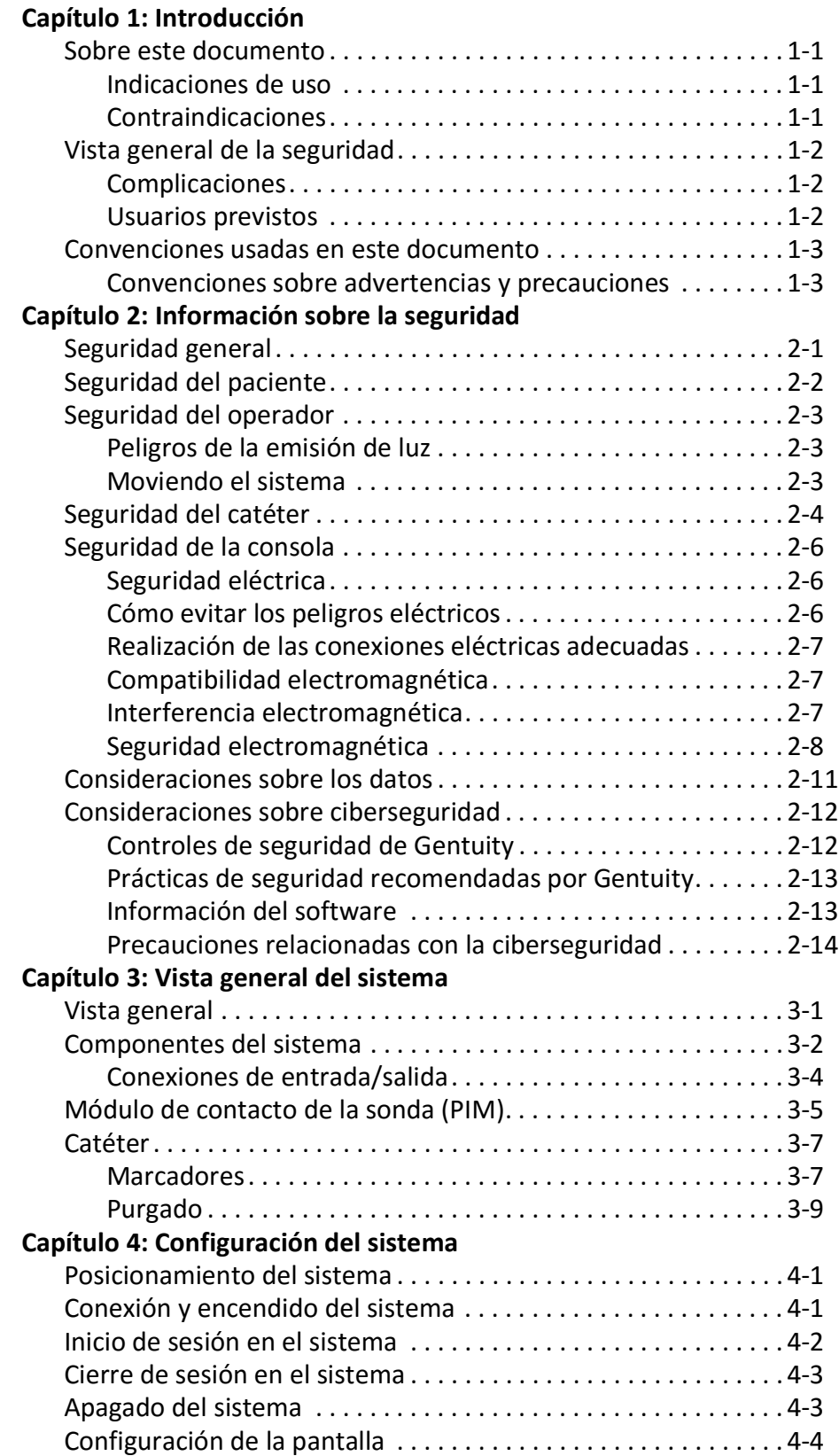

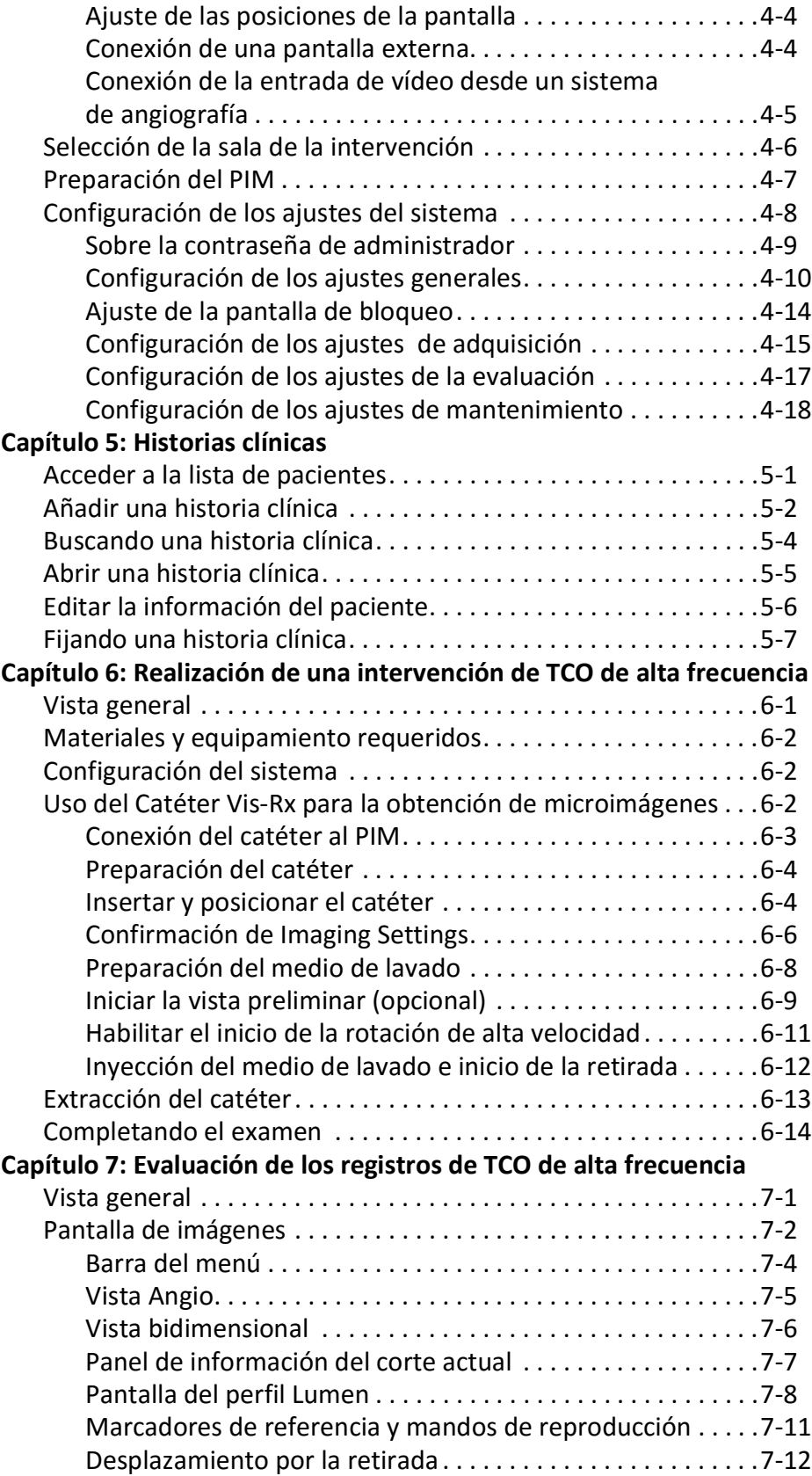

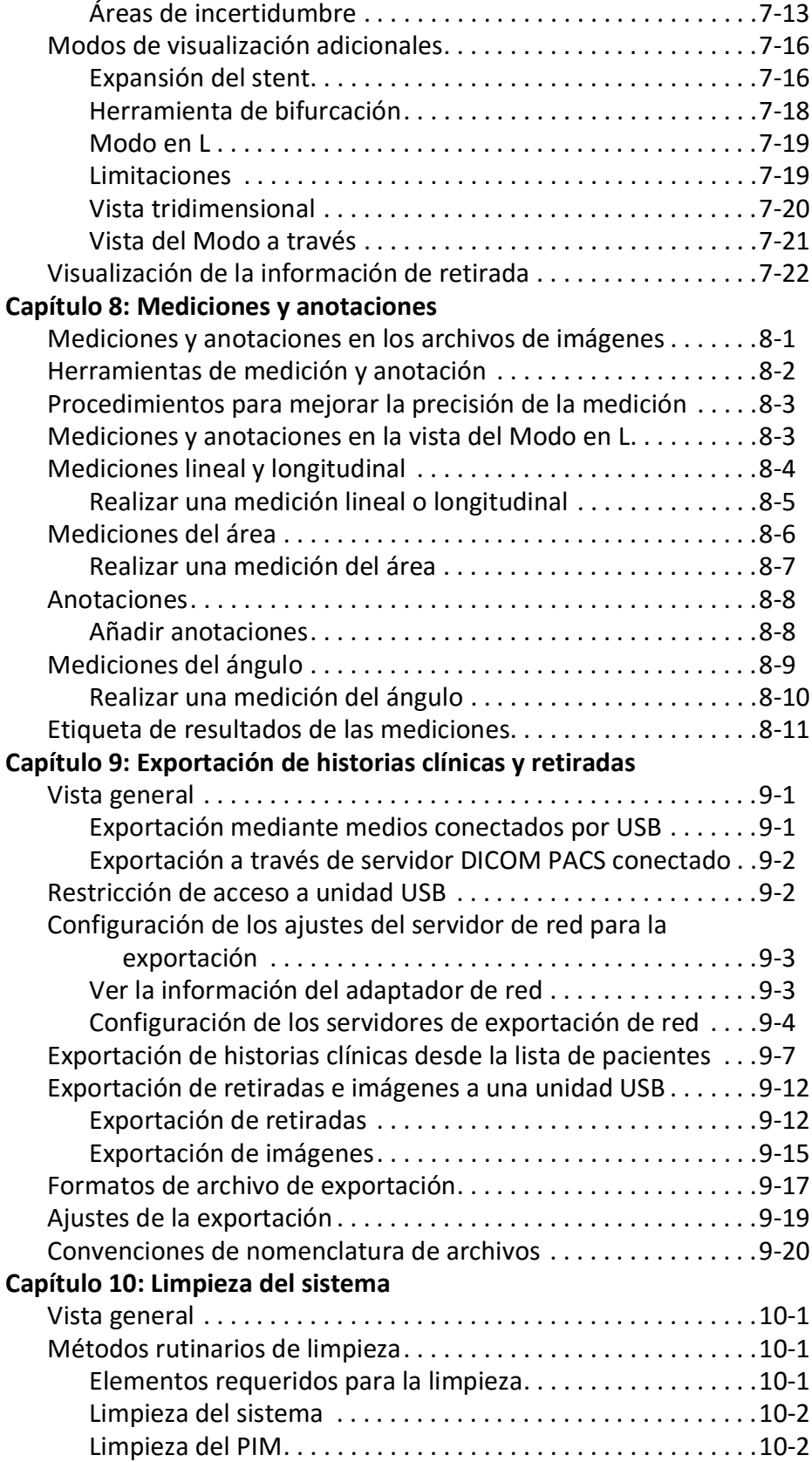

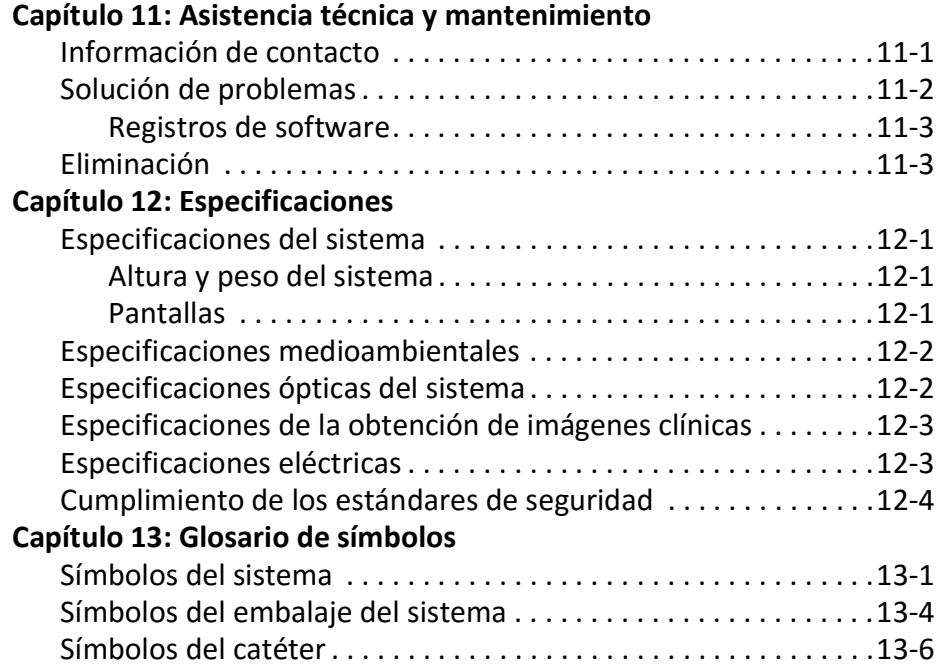

# **Capítulo 1 Introducción**

<span id="page-790-0"></span>Este capítulo es una introducción al Sistema Gentuity® para la obtención de imágenes de TCO de alta frecuencia.

## <span id="page-790-1"></span>**Sobre este documento**

Este documento describe Sistema Gentuity para la obtención de imágenes de TCO de alta frecuencia e incluye:

- Descripciones de los componentes del sistema y las interfaces de usuario
- Método de uso del sistema de obtención de imágenes de la Tomografía de Coherencia Óptica (TCO)
- Seguridad del sistema e información de limpieza
- Especificaciones del sistema

### <span id="page-790-2"></span>**Indicaciones de uso**

El sistema Gentuity® para la obtención de imágenes de TCO de alta frecuencia con Vis-Rx® para la obtención de microimágenes está previsto para la obtención de imágenes intravasculares e indicado para su uso en arterias coronarias de pacientes que sean candidatos a la intervención transluminal. El catéter Vis-Rx de microimágenes está previsto para su uso en vasos con un diámetro de entre 1,3 y 6,0 mm. El catéter Vis-Rx de microimágenes no está previsto para su uso en un vaso objetivo que se haya sometido a cirugía de revascularización.

### <span id="page-790-3"></span>**Contraindicaciones**

Entre las contraindicaciones para el uso del Sistema Gentuity para la obtención de imágenes de TCO de alta frecuencia:

- Bacteriemia o sepsis
- Anomalías importantes del sistema de coagulación
- Espasmo de la arteria coronaria
- Choque o inestabilidad hemodinámica grave
- Oclusión total
- Trombos grandes
- Insuficiencia renal aguda
- Pacientes no aptos para la crujía de revascularización coronaria
- Pacientes no aptos para la angioplastia coronaria transluminal percutánea

## <span id="page-791-0"></span>**Vista general de la seguridad**

En esta sección se enumera información relacionada con la seguridad. Para información detallada relacionada con la seguridad, consulte ["Información sobre la seguridad" en la](#page-794-2)  [página 2-1.](#page-794-2)

**Nota —** Antes de crear un registro de TCO, consulte ["Realización de una intervención de TCO](#page-846-2)  [de alta frecuencia" en la página 6-1](#page-846-2) para conocer precauciones y advertencias adicionales.

### <span id="page-791-1"></span>**Complicaciones**

Los riesgos relacionados con la obtención de imágenes vasculares incluyen los relacionados con todas las intervenciones de cateterismo. Las siguientes complicaciones (indicadas por orden alfabético) pueden ocurrir como consecuencia de la obtención de imágenes intravasculares y pueden requerir tratamiento médico adicional, incluyendo intervenciones quirúrgicas.

- Infarto agudo de miocardio o angina inestable
- Reacción alérgica al medio de contraste
- Disección, lesión o perforación arterial
- **Arritmias**
- Espasmo de la arteria coronaria
- Muerte
- Embolia
- Isquemia miocárdica
- Insuficiencia renal por el uso de medios de contraste
- Formación de trombos

### <span id="page-791-2"></span>**Usuarios previstos**

El dispositivo está previsto para ser utilizado por médicos y técnicos formados en la realización intervenciones intracoronarias con catéter. Dichos médicos son cardiólogos intervencionistas. Los cardiólogos intervencionistas a menudo reciben la asistencia de otro cardiólogo intervencionista, un técnico de laboratorio de cateterizaciones o de una enfermera.
# **Convenciones usadas en este documento**

Además del ratón y el teclado tradicionales, el Sistema Gentuity para la obtención de imágenes de TCO de alta frecuencia utiliza una pantalla táctil para la interacción del usuario con el sistema.

A lo largo de este manual se utilizan las siguientes convenciones, abreviaturas y expresiones acortadas.

| <b>Elemento</b>                             | Descripción                                                                                                    |  |
|---------------------------------------------|----------------------------------------------------------------------------------------------------|--|
| Seleccionar                                 | Si se está utilizando la pantalla táctil, indica que se toque el<br>elemento de la pantalla para seleccionarlo. Si se está utilizando el<br>ratón, indica que se haga clic con el botón izquierdo del ratón sobre<br>el elemento para seleccionarlo. |  |
| Arrastrar                                   | Mover un elemento de la pantalla seleccionándolo y arrastrándolo a<br>otra ubicación.                                                                                                    |  |
| Pellizcar                                   | Mover dos o más dedos juntándolos o separándolos en la pantalla<br>táctil para acercar o alejar el zum de una imagen. También puede<br>utilizar Ctrl+desplazamiento hacia abajo del ratón para ampliar y<br>reducir.                                 |  |
| Zoom                                        |                                                                                                    |  |
| Pan                                         | Si la imagen está en estado ampliado, utilice los dedos para hacer<br>panorámica la imagen (muévala alrededor de la pantalla).                                                                                                    |  |
| Texto en pantalla y etiquetas<br>de botones | Se muestra en la documentación como negrita. Por ejemplo, la Lista<br>de pacientes, el icono de Ajustes etc.                                                                                                    |  |
| SΟ                                          | En las intervenciones en las que es necesario un operador estéril,<br>SO y NSO antes del paso indican quién realiza cada paso: Operador<br>estéril (SO) u operador no esterilizado (NSO).                                                            |  |
| <b>NSO</b>                                  |                                                                                                    |  |

**Tabla 1-1 Convenciones del documento**

# **Convenciones sobre advertencias y precauciones**

A lo largo de este manual se utilizan las siguientes convenciones para destacar las preocupaciones sobre seguridad:

**¡ADVERTENCIA!** Una advertencia indica las condiciones, los peligros o las prácticas inseguras que pueden tener como resultado lesiones o la muerte.

**¡PRECAUCIÓN!** Una precaución indica condiciones, peligros o prácticas inseguras que pueden tener como consecuencia daños al dispositivo, pérdida de datos o una mala interpretación de las imágenes.

Convenciones usadas en este documento

# **Capítulo 2 Información sobre la seguridad**

Este capítulo ofrece información importante de seguridad para utilizar el Sistema Gentuity para la obtención de imágenes de TCO de alta frecuencia. Para facilitar la consulta, este capítulo de información sobre la seguridad enumera todas las advertencias y precauciones enumeradas a lo largo del manual. Asegúrese de prestar atención a las advertencias y precauciones enumeradas en los capítulos que siguen, en el contexto correspondiente.

# **Seguridad general**

Para evitar peligros potenciales a pacientes, usuarios, equipamiento y la pérdida de datos, siga las advertencias y precauciones enumeradas en esta sección y a lo largo del manual.

# **¡ADVERTENCIAS!**

- El Sistema Gentuity para la obtención de imágenes de TCO de alta frecuencia está previsto para ser usado únicamente por personal médico formado en esta operación y que conoce los métodos clínicos que deben aplicarse.
- El personal médico que utilice el Sistema Gentuity para la obtención de imágenes de TCO de alta frecuencia debe ser consciente de las limitaciones del sistema. Solo los usuarios formados pueden determinar si el uso del Sistema Gentuity para la obtención de imágenes de TCO de alta frecuencia es apropiado.
- Utilice los mandos, haga los ajustes y realice las intervenciones siempre como se especifica en este manual del usuario.
- Siempre lea y siga las *Instrucciones de uso* incluidas con el Catéter Vis-Rx para la obtención de microimágenes.

### **¡PRECAUCIONES!**

- Los componentes del sistema forman parte del Sistema Gentuity para la obtención de imágenes de TCO de alta frecuencia. El hardware y el software del Sistema Gentuity para la obtención de imágenes de TCO de alta frecuencia no deben modificarse de ningún modo por el usuario. Hacer tales modificaciones podría interferir en el funcionamiento correcto y anulará las garantías del sistema. Póngase en contacto con el departamento de asistencia al cliente de Gentuity para obtener más información.
- El Sistema Gentuity para la obtención de imágenes de TCO de alta frecuencia solo puede conectarse a sistemas de angiografía que hayan sido configurados por el servicio técnico de Gentuity.

# <span id="page-795-0"></span>**Seguridad del paciente**

Para evitar cualquier peligro potencial para los pacientes, siga las advertencias y precauciones resumidas en esta sección en ["Seguridad del catéter" en la página 2-4](#page-797-0) y a lo largo de este manual.

### **¡ADVERTENCIAS!**

- Durante la intervención debe utilizarse el tratamiento anticoagulante y vasodilatador adecuado que sea necesario.
- Consulte las instrucciones sobre el medio de contraste para conocer las advertencias y precauciones generales relativas a los medios de contraste.
- El catéter está esterilizado mediante irradiación y está previsto para un solo uso. No lo reutilice, reesterilice ni reprocese. La reutilización o el reprocesamiento podrían provocar la degradación del material del catéter o una infección en el paciente.
- Apirógeno. No utilice el catéter si el embalaje está abierto o dañado.
- No utilice el catéter después de la fecha de caducidad o si no hay una fecha en el envase.
- Asegúrese de utilizar los medios de contraste y los inyectores de acuerdo con las especificaciones de inyección indicadas por los fabricantes. Un flujo y presión excesivos pueden provocar daños al vaso sanguíneo o a los dispositivos utilizados con el catéter. Y el flujo reducido puede dar lugar a una imagen tenue.
- Seleccionar el medio de lavado incorrecto puede provocar errores de medición que podrían llevar a un tratamiento incorrecto. Antes de la obtención, asegúrese de que el medio identificado en la ventana **Ajustes de la retirada** coincida con el medio que esté utilizando.

**Nota —** Antes del uso, evalúe las *Instrucciones de uso* incluidas con el Catéter Vis-Rx para la obtención de microimágenes para obtener más información.

# **Seguridad del operador**

Para evitar cualquier peligro potencial para los usuarios y los pacientes, siga las advertencias, precauciones y afirmaciones resumidas en esta sección y a lo largo de este manual.

### **Peligros de la emisión de luz**

La norma IEC 60825-1:2014 ha determinado que este producto es un producto láser de clase 1.

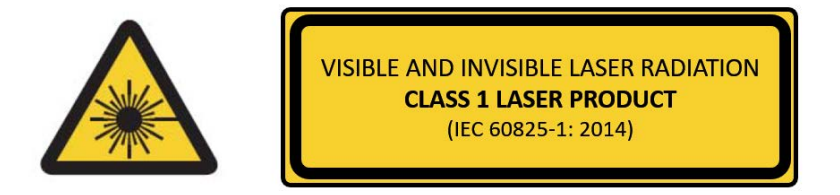

Cumple los estándares 21 CFR 1040.10 y 1040.11, excepto la conformidad de IEC 60825-1 Ed. 3 e IEC 60601-2-22 Ed. 3.1, como se describe en el aviso sobre láser n.º 56 con fecha de 8 de mayo de 2019

### **Moviendo el sistema**

Para evitar peligros potenciales a usuarios y equipamiento al mover el sistema, siga las advertencias y precauciones resumidas en esta sección y a lo largo de este manual.

### **¡ADVERTENCIAS!**

- El sistema pesa hasta 70 kg (154 lb). Tenga cuidado cuando mueva el sistema.
- Para evitar posibles riesgos de tropiezo y posibles daños al equipo, antes de empezar un movimiento del sistema, asegúrese de que esté apagado, el cable Ethernet esté desconectado de la consola (si procede) y el cable de alimentación del sistema esté desconectado de la toma de pared y asegurado en su soporte en la parte posterior del sistema.
- Para evitar un riesgo potencial de tropiezo y un posible daño al equipamiento, coloque el cable PIM correctamente antes de mover el sistema.
- Para descartar el peligro potencial de que el sistema se vuelque, asegúrese de que las ruedas del sistema rueden libremente antes de iniciar el movimiento. Resuelva cualquier problema de las ruedas antes de mover el sistema. Asegúrese de que los frenos del sistema estén colocados hacia arriba (desbloqueados).
- Para descartar el peligro potencial de que el sistema se vuelque, evite las rampas con una inclinación mayor de 10 grados. Las rampas para sillas de ruedas suelen tener una inclinación de menos de 5 grados.
- Para descartar el peligro potencial de que el sistema se vuelque, asegúrese de el sistema sea movido por dos personas para subir o bajar rampas con una inclinación mayor de 10 grados.

# <span id="page-797-0"></span>**Seguridad del catéter**

Para evitar cualquier peligro potencial a pacientes, usuarios o equipamiento al utilizar el Catéter Vis-Rx para la obtención de microimágenes, siga las advertencias y precauciones resumidas en esta sección, en ["Seguridad del paciente" en la página 2-2](#page-795-0) y a lo largo de este manual.

### **¡ADVERTENCIAS!**

- El catéter está previsto para un solo uso. No lo reutilice, reesterilice ni reprocese.
- Cumpla los procedimientos de esterilización al conectar el catéter al PIM, que se encuentra fuera del campo estéril.
- Observe todos los avances y movimientos del Catéter Vis-Rx para la obtención de microimágenes con fluoroscopia. Siempre mueva el catéter hacia delante y hacia atrás lentamente. Si no se observa el movimiento del dispositivo mediante fluoroscopia, podría lesionarse el vaso o dañarse el dispositivo.
- Mantenga acoplado el cable guía al catéter en todo momento durante el uso. No retire ni avance el cable guía antes de retirar el catéter.
- Si detecta resistencia durante el avance o la retirada del Catéter Vis-Rx para la obtención de microimágenes, deje de manipularlo y consulte la fluoroscopia. Si la causa de la resistencia no puede determinarse ni mitigarse, retire cuidadosamente el catéter y el cable guía juntos.
- El catéter nunca debe forzarse en lúmenes que sean más estrechos que el cuerpo del catéter.
- Al hacer avanzar o retroceder un catéter con una punta de monorraíl a través de un vaso con stent, el catéter podría acoplar el stent entre la unión del catéter y el cable guía, provocando una compresión del catéter/el cable guía, la separación de la punta del catéter y/o el desplazamiento del stent.
- Para no lesionar los vasos ni dañar el catéter, no empuje el catéter guía hacia el vaso sanguíneo cuando quite el catéter.
- Antes de inyectar el medio de lavado, asegúrese de que la válvula hemostática esté apretada, para reducir el riesgo de movimientos no deseados del catéter o de fugas de medio de contraste durante la inyección.
- Una tasa y una presión de lavado excesivos podría dañar el vaso sanguíneo o los dispositivos utilizados con el Catéter Vis-Rx para la obtención de microimágenes. Una tasa de lavado reducida puede tener como resultado una imagen débil.
- Si el catéter de obtención de imágenes se curva, deje de manipularlo para evitar una lesión en el vaso o daños en el catéter de obtención de imágenes.
- Para evitar dañar el vaso, mantenga acoplado el cable guía al catéter en todo momento durante el uso.
- Para evitar dañar el vaso, mantenga la posición del cable guía al manipular el catéter de obtención de imágenes en el vaso.
- No desconecte el Catéter Vis-Rx para la obtención de microimágenes del PIM hasta que la intervención no haya finalizado, para evitar la pérdida de esterilidad.

#### **¡PRECAUCIONES!**

- La purga debe realizarse antes de la inserción y la obtención de imágenes. La jeringuilla debe dejarse colocada en el brazo lateral para permitir la purga reiterada a lo largo del protocolo de obtención de imágenes.
- No retire la jeringa del puerto de limpieza del catéter para evitar que entre aire en la luz de limpieza y permitir la nueva limpieza cuando sea necesario.
- Utilice un cable guía con un diámetro externo máximo de 0,014" (0,36 mm) y un catéter guía con un diámetro interno mínimo de 0,068" (1,73 mm).
- Para evitar daños en el catéter, asegúrese de que el motor del PIM NO esté funcionando cuando inserte el Catéter Vis-Rx para la obtención de microimágenes en el catéter guía.
- Para ayudar a asegurar una obtención de imágenes satisfactoria, el catéter guía debe orientarse para dirigir el caudal del medio de lavado preferiblemente a la arteria objetivo.
- Para ayudar a asegurar una obtención de imágenes satisfactoria, no utilice un catéter guía con orificios laterales.
- Para asegurarse de obtener las imágenes de la anatomía seleccionada, no mueva el cable guía una vez que el catéter de obtención de imágenes esté en su posición.
- Si el núcleo óptico para la obtención de imágenes detecta resistencia al volver a la posición distal dentro de la vaina (debido a una curva o rotura), el Advance Force Limiter se combará para absorber el movimiento hacia delante. Si esto ocurre, quite con cuidado el catéter de obtención de imágenes del catéter guía. Sustitúyalo con un catéter nuevo si tiene que seguir obteniendo imágenes.

# **Seguridad de la consola**

El Sistema Gentuity para la obtención de imágenes de TCO de alta frecuencia desactiva la emisión de luz y todos los motores PIM en las siguientes situaciones:

- Si se detecta la ruptura del catéter
- Si se detecta un error crítico del sistema
- Al pulsar el botón **STOP** en el PIM o el botón de detención en la pantalla táctil

### **¡PRECAUCIONES!**

- Si no hay ningún catéter conectado al PIM, asegúrese de que la cubierta del conector PIM esté bien colocada para proteger de la suciedad y el daño.
- Guarde siempre el PIM con la funda del conector del PIM hacia abajo.
- No toque los sistemas ópticos internos del conector óptico en el catéter o en el PIM.
- Proteja los puertos de conexión del PIM y los conectores del catéter de los líquidos.

# **Seguridad eléctrica**

Para evitar cualquier peligro potencial a pacientes, usuarios o equipamiento al utilizar el Sistema Gentuity para la obtención de imágenes de TCO de alta frecuencia, siga las advertencias y precauciones de seguridad eléctrica resumidas en esta sección y a lo largo de este manual.

# **Cómo evitar los peligros eléctricos**

**¡ADVERTENCIA!** NO quite las tapas del sistema. Solo el personal cualificado por Gentuity debe reparar el sistema. El contacto accidental de los circuitos eléctricos dentro de la carcasa podría provocar lesiones graves o la muerte.

# <span id="page-800-0"></span>**Realización de las conexiones eléctricas adecuadas**

Asegúrese de que la conexión eléctrica del sistema sea de la clasificación correcta. Siga detenidamente las pautas de seguridad descritas en esta sección al conectar el cable de alimentación del Sistema Gentuity para la obtención de imágenes de TCO de alta frecuencia a la toma de CA del hospital o el laboratorio.

#### **¡ADVERTENCIAS!**

El incumplimiento de las advertencias de conexión eléctricas siguientes es causa de que el sistema y su uso incumplan las normas y pone en riesgo de lesión o muerte al paciente y al usuario, y podría dañar el equipamiento.

- Conecte el sistema únicamente a tomas de CA de categoría hospitalaria conectadas a tierra (tres orificios).
- No utilice cables alargadores.
- El circuito de alojar una carga adicional de hasta 600 VA.
- **Nota** Si el Sistema Gentuity para la obtención de imágenes de TCO de alta frecuencia se utiliza con periféricos alimentados en otra toma de pared distinta, entonces la combinación se considera un "sistema médico". Es responsabilidad del usuario cumplir la norma IEC 60601-1 y probar el sistema médico de acuerdo con los requisitos.

### **Compatibilidad electromagnética**

El Sistema Gentuity para la obtención de imágenes de TCO de alta frecuencia está diseñado para cumplir la siguiente norma de compatibilidad electromagnética: IEC 60601-1-2 (Estados Unidos e internacional)

### **Interferencia electromagnética**

El sistema genera imágenes utilizando técnicas digitales de tratamiento de las señales que operan en el rango energético de radiofrecuencia (RF). Por lo tanto, el sistema puede sufrir interferencias generadas por otras fuentes de energía de RF como productos sanitarios, productos informáticos o torres de transmisión de radio/televisión. El trazado de la fuente de interferencia radiada puede ser difícil.

De acuerdo con las normas identificadas en este manual de usuario, no se observó ninguna interferencia. Sin embargo, el usuario formado debe determinar si un artefacto provocado por perturbaciones electromagnéticas influirá negativamente en la calidad de la imagen y los posteriores resultados del estudio.

Para ayudar a identificar la fuente de la interferencia electromagnética, conteste a las siguientes preguntas antes de contactar con la asistencia técnica de Gentuity. Las respuestas ayudarán a Gentuity a determinar si el problema está en el sistema o en el entorno de la obtención de imágenes.

• ¿La interferencia es intermitente o constante?

- ¿La interferencia se produce solo con un catéter, o con cada Catéter Vis-Rx para la obtención de microimágenes?
- ¿La interferencia se produce si el sistema se mueve a una ubicación distinta del centro?

# **Seguridad electromagnética**

Se ha probado que el Sistema Gentuity para la obtención de imágenes de TCO de alta frecuencia cumple los Requisitos de Seguridad de la Norma Electromagnética Internacional IEC 60601-1-2 (2014) y EN 60601-1-2 (2015) para su uso en los entornos de los hospitales. Esto significa que el funcionamiento esencial, indicado más abajo, se ha verificado en presencia de perturbaciones electromagnéticas razonablemente posibles que podrían ocurrir en un hospital.

El funcionamiento esencial (funcionamiento relacionado con la seguridad) del Sistema Gentuity para la obtención de imágenes de TCO de alta frecuencia es realizar la adquisición de la retirada solo cuando lo inicie el usuario, y únicamente en ese caso. Una adquisición de retirada comprende el giro del catéter, la retirada y de nuevo el avance.

Además de los requisitos de la Norma Internacional de Seguridad Electromagnética IEC 60601-1-2, se ha probado la compatibilidad del Sistema Gentuity para la obtención de imágenes de TCO de alta frecuencia con los dispositivos de identificación de radiofrecuencia (RFID).

Con el fin de asegurar la seguridad electromagnética, deben seguirse las siguientes advertencias:

#### **¡ADVERTENCIAS**

- Debe evitarse el uso de este equipamiento junto a o apilado con otro equipamiento porque podría tener como resultado un funcionamiento inadecuado. Si dicho uso es necesario, este equipamiento y el otro equipamiento deberían observarse para comprobar que funcionan con normalidad.
- No se ha probado la compatibilidad del Sistema Gentuity para la obtención de imágenes de TCO de alta frecuencia con equipamiento quirúrgico de alta frecuencia o sistemas de obtención de imágenes por resonancia magnética y no debe utilizarse cerca de dicho equipamiento sin probar primero su correcto funcionamiento.
- Los equipamientos de comunicación de RF portátiles (incluyendo los periféricos como los cables de antena y las antenas externas) no deben utilizarse a menos de 30 cm (12 pulgadas) de cualquier parte del Sistema Gentuity para la obtención de imágenes de TCO de alta frecuencia, incluyendo los cables especificados por Gentuity. De lo contrario, podría producirse la degradación de este equipamiento.
- **Nota** Las características de las EMISIONES radiadas y dirigidas del Sistema Gentuity para la obtención de imágenes de TCO de alta frecuencia lo hacen adecuado para su uso en zonas industriales y hospitales (CISPR 11, clase A). Si se utiliza en un entorno residencial (en el que normalmente se exige la norma CISPR 11, clase B), este equipamiento podría no ofrecer protección adecuada a los servicios de comunicación de radiofrecuencia. El usuario podría tener que tomar medidas de atenuación, como la reubicación o la reorientación del equipamiento. (CISPR 11 es una Norma Internacional para las Emisiones Radiadas y Dirigidas).

La [Tabla 2-1](#page-802-0) proporciona información relativa a las perturbaciones electromagnéticas y a los niveles de inmunidad de cada perturbación del Sistema Gentuity para la obtención de imágenes de TCO de alta frecuencia. Estos niveles son razonablemente esperados en los entornos de los hospitales.

<span id="page-802-0"></span>

| Tipo de<br>perturbación<br>electromagnética                                                         | Estándar<br>internacional | <b>Niveles probados</b>                                                                                                    | Pautas sobre el entorno<br>electromagnético                                                                                                    |  |
|----------------------------------------------------------------------------------------------------|---------------------------|----------------------------------------------------------------------------------------------------|----------------------------------------------------------------------------------------------------|--|
| Descarga<br>electrostática (ESD)                                                                    | IEC 61000-4-2             | ±8 kV para la descarga de<br>contacto<br>y ±2 kV, ±4 kV, ±8 kV,<br>±15 kV para la descarga de<br>aire                                                                                                | Los suelos deben ser de madera,<br>cemento o baldosa cerámica. Si los<br>suelos están cubiertos con material<br>sintético, la humedad relativa debe ser<br>de al menos el 50 %.                                                                |  |
| Campos de<br>radiofrecuencia (RF)<br>de equipamiento de<br>comunicaciones de RF<br>fijo             | IEC 61000-4-3             | 3 V/m desde 80 MHz hasta 2,7<br>GHz                                                                                                    | El equipamiento médico debe estar<br>separado a una distancia mínima d de<br>equipamiento fijo de comunicaciones<br>de RF, donde $d=2.3 \times P^{1/2}$ y P es la<br>potencia transmitida en vatios.                                           |  |
| Campos de<br>radiofrecuencia (RF)<br>de equipamiento de<br>comunicaciones de RF<br>portátil y móvil | IEC 61000-4-3             | 27 V/m desde 380-390 MHz<br>28 V/m desde 430-470 MHz<br>9 V/m desde 704-787 MHz<br>28 V/m desde 800-960 MHz<br>28 V/m desde 1700-1990 MHz<br>28 V/m desde 2400-2570 MHz<br>9 V/m desde 5100-5800 MHz | El equipamiento médico debe<br>separarse a una distancia mínima de<br>30 cm (12") del equipamiento de<br>comunicación de RF portátil y móvil.                                                                                                  |  |
| Ráfagas eléctricas<br>transitorias                                                                  | IEC 61000-4-4             | ±2 kV @ 100 kHz<br>(red eléctrica)<br>±1 kV @ 100 kHz<br>(líneas de entrada/salida)                                                                                                    | La calidad de la tensión de red debe<br>ser la de un entorno habitual<br>comercial o de hospital.                                                                                                    |  |
| Sobretensiones por<br>rayos                                                                         | IEC 61000-4-5             | ±0,5 kV, ±1 kV, ±2 kV de la red<br>eléctrica a tierra<br>у<br>±0,5 kV, ±1 kV de la red<br>eléctrica ras con ras                                                                                      | La calidad de la tensión de red debe<br>ser la de un entorno habitual<br>comercial o de hospital.                                                                                                    |  |
| RF dirigida                                                                                         | IEC 61000-4-6             | 3 Vrms desde 150 kHz hasta<br>30 MHz<br>у<br>6 Vrms en bandas ISM                                                                                                    | El equipamiento portátil y móvil de<br>comunicación de RF puede generar<br>voltaje en el cable, lo que podría<br>interferir en el funcionamiento normal<br>del Sistema Gentuity para la obtención<br>de imágenes de TCO de alta<br>frecuencia. |  |

**Tabla 2-1 Perturbaciones electromagnéticas y niveles de inmunidad** 

| <b>Tipo de</b><br>perturbación<br>electromagnética | <b>Estándar</b><br>internacional | <b>Niveles probados</b>                   | Pautas sobre el entorno<br>electromagnético                                                                                                    |
|----------------------------------------------------|----------------------------------|-------------------------------------------|----------------------------------------------------------------------------------------------------|
| Campos magnéticos<br>de frecuencia de la<br>red    | IEC 61000-4-8                    | 30 A/m @ 50 Hz y 60 Hz                    | Los motores, los transformadores y las<br>líneas de potencia pueden generar<br>campos magnéticos altos, lo que<br>puede interferir en el funcionamiento<br>del equipamiento médico. Si se<br>producen interferencias con el<br>Sistema Gentuity para la obtención de<br>imágenes de TCO de alta frecuencia,<br>separe el Sistema Gentuity para la<br>obtención de imágenes de TCO de alta<br>frecuencia y la fuente de interferencia. |
| Campos magnéticos<br>de los RFID                   | IEC 61000-4-39                   | 65 A/m @ 134.2 kHz<br>7,5 A/m @ 13.56 MHz | Los dispositivos de identificación de<br>radiofrecuencia (RFID) pueden<br>interferir en el funcionamiento del<br>equipamiento médico. Si se producen<br>interferencias con el Sistema Gentuity<br>para la obtención de imágenes de TCO<br>de alta frecuencia, separe el Sistema<br>Gentuity para la obtención de<br>imágenes de TCO de alta frecuencia y<br>el RFID.                                                                  |
| Bajadas de tensión                                 | IEC 61000-4-11                   | 100 V @ 60 Hz<br>y<br>230 V @ 50 Hz       | Las interrupciones cortas de la<br>alimentación de CA pueden provocar<br>que el equipamiento médico deje de<br>funcionar. El Sistema Gentuity para la<br>obtención de imágenes de TCO de alta<br>frecuencia es inmune a las principales<br>bajadas de tensión.                                                                                                    |
| Interrupciones de<br>tensión                       | IEC 61000-4-11                   | 100 V @ 60 Hz<br>v<br>230 V @ 50 Hz       | Las interrupciones de la alimentación<br>de CA causarán que el Sistema<br>Gentuity para la obtención de<br>imágenes de TCO de alta frecuencia<br>deje de funcionar si no tiene el<br>respaldo de la alimentación de<br>batería.                                                                                                    |

**Tabla 2-1 Perturbaciones electromagnéticas y niveles de inmunidad (Continuación)**

**Nota —** El Sistema Gentuity para la obtención de imágenes de TCO de alta frecuencia transmite y recibe energía de radiofrecuencia de 13,56 MHz +/-7 kHz y se utiliza como dispositivo de identificación de radiofrecuencia (RFID) para identificar el catéter que se está utilizando. El sistema del RFID utiliza la modulación del tecleado de encendido-apagado que tiene un ancho de banda de unos 500 kHz. El nivel de campo de transmisión es de aproximadamente 7,5 A/m. El transmisor solo está activo durante el modo de configuración para leer la etiqueta del RFID del catéter.

# **Consideraciones sobre los datos**

Para evitar cualquier posible mala interpretación de las imágenes o una pérdida de datos potencial al utilizar el Sistema Gentuity para la obtención de imágenes de TCO de alta frecuencia, siga las advertencias, precauciones y afirmaciones resumidas en esta sección y a lo largo de este manual.

#### **PRECAUCIONES**

- El movimiento cardiaco en relación con el catéter puede provocar el alargamiento y acortamiento de segmentos longitudinales del perfil Lumen y del Modo en L, o puede generar un aspecto dentado de la imagen reconstruida.No se base únicamente en el perfil Lumen o el Modo en L para las mediciones longitudinales.
- Tenga precaución cuando interprete los cortes de baja confianza. Si hay mediciones, puede ajustar manualmente el rastro de la luz para identificar de forma más precisa el límite de la luz.
- Debido a que los datos de la imagen aparecen centrados alrededor del catéter, las ubicaciones del catéter que no estén centradas pueden provocar que la luz aparezca considerablemente más pequeña que el diámetro real en algunas vistas del Modo en L. Al mirar en el Modo en L, gire el plano de corte para evitar una interpretación incorrecta de la imagen.
- Borrar archivos del sistema libera espacio de almacenamiento en el sistema, pero los archivos borrados no pueden importarse de vuelta al sistema.
- No utilice imágenes que se hayan exportado en formatos estándar (como MP4, JPEG y PDF) para la toma de decisiones clínicas. Este formato utiliza métodos de compresión que pueden degradar la calidad de la imagen.
- Los archivos exportados usando el formato Gentuity tienen las extensiones de archivo .g2raw y .patient. El cambio del nombre de archivo o de la extensión de los archivos exportados utilizando el formato de Gentuity podría tener como consecuencia la pérdida de la información exportada. Gentuity recomienda no cambiar estos nombres de archivo o extensiones.
- Utilizar software no específico para TCO para medir imágenes de formato estándar no generará mediciones exactas.
- Si desea hacer mediciones en los archivos que se exportarán en los formatos estándar (como MP4, JPEG y PDF), debe hacer las mediciones ANTES de exportar las imágenes.

# **Consideraciones sobre ciberseguridad**

Gentuity sigue un marco de desarrollo de productos con seguridad establecida, incluida la modelización de las amenazas, para evaluar las amenazas y los riesgos de seguridad e identificar e implementar los controles de seguridad pertinentes para mitigar riesgos. Los Sistema Gentuity para la obtención de imágenes de TCO de alta frecuencia principales controles de seguridad se resumen a continuación en el apartado de Controles de seguridad de Gentuity. Para obtener más información sobre seguridad, póngase en contacto con support@gentuity.com para solicitar la Declaración de divulgación del fabricante del documento del producto sanitario (MDS2).

# **Controles de seguridad de Gentuity**

El Sistema Gentuity para la obtención de imágenes de TCO de alta frecuencia incluye los siguientes controles de seguridad principales:

- Endurecimiento del sistema: El sistema está configurado para funcionar en un modo de kiosco integrado, para restringir el acceso al sistema operativo subyacente.
- Control de acceso: El sistema proporciona controles de autenticación para evitar el acceso involuntario a los datos y a los ajustes de configuración.
- Antimalware: El sistema incluye un programa antimalware activo con definiciones antimalware actualizadas.
- Controles de red: El sistema está configurado para restringir el acceso no autorizado, incluido un cortafuegos configurado para permitir solo el tráfico de entrada y de salida mínimo necesario.
- Cifrado: Los datos de los pacientes guardados en el sistema de archivos está cifrado mediante cifrado simétrico AES256 estándar. El sistema incluye opciones configurables para cifrado de seguridad de capa de transporte para los datos de los pacientes transmitidos a través de la red.
- Dispositivos periféricos: El sistema está configurado para limitar la conexión a tipos de dispositivos permitidos y el acceso al almacenamiento masivo USB puede protegerse con contraseña.

## **Prácticas de seguridad recomendadas por Gentuity**

Gentuity recomienda las siguientes prácticas de seguridad:

- Contraseñas de administrador y de usuario: Gentuity recomienda que el sistema esté configurado inicialmente con contraseñas de administrador y usuario que cumplan los requisitos para las contraseñas establecidos por el departamento informático del hospital.
- Cifrado TLS y red: Gentuity recomienda proteger los ajustes de configuración del servidor con la contraseña de administrador y el uso de cifrado TLS para los datos exportados a través de la red.
- Acceso a la unidad USB: Gentuity recomienda configurar el acceso a la unidad USB para que requiera la contraseña de administrador.
- Temporizador del cierre de sesión: Gentuity recomienda configurar el temporizador del cierre de sesión para que cumpla los requisitos del departamento informático local del hospital.
- Almacenamiento físico: Gentuity recomienda almacenar físicamente el sistema en un entorno con control de acceso.
- Gestión de USB: Gentuity recomienda el uso de unidades USB solo con ordenadores de confianza en los que se ejecute software antimalware. Para mayor protección de la información de los pacientes, utilice una unidad USB con cifrado de hardware y restrinja el acceso a la unidad USB solicitando una contraseña.

### **Información del software**

Para consultar la lista completa de software comercial y de fuente abierta utilizado en este dispositivo, consulte **Información del sistema** en ajustes de **Mantenimiento** (descritos en [Tabla 4-4 en la página 4-18](#page-835-0)).

# **Precauciones relacionadas con la ciberseguridad**

#### **PRECAUCIONES**

- Si cree que su sistema se ha puesto en riesgo por una violación de la ciberseguridad, deje de utilizar el sistema y póngase en contacto con Gentuity de inmediato en support@gentuity.com.
- Para minimizar el riesgo de las amenazas de ciberseguridad, utilice únicamente unidades USB con ordenadores fiables con software antivirus y antimalware.
- Para evitar el acceso no autorizado, no utilice una contraseña que puedan adivinarse fácilmente. Utilice una combinación de letras, números y símbolos cuando cree la contraseña.
- Las contraseñas están cifradas y no pueden recuperarse una vez creadas. En caso de que sea necesario, póngase en contacto con la asistencia técnica de Gentuity para poder restablecer la contraseña.
- Gentuity no hace declaraciones ni garantías de que el uso de Sistema Gentuity para la obtención de imágenes de TCO de alta frecuencia cumpla las leyes aplicables de privacidad, seguridad y confidencialidad, pero le invita a evaluar su propio riesgo cuando utilice, revele, controle, trate o transmita información sobre la salud del paciente con Sistema Gentuity para la obtención de imágenes de TCO de alta frecuencia.
- No utilice información de identificación personal en las anotaciones. Las anotaciones NO se anonimizan.
- Al borrar una historia clínica, se borran todos los datos de retirada de dicho paciente y no pueden recuperarse.
- Para reforzar la protección del sistema contra el acceso no autorizado, Gentuity recomienda encarecidamente el uso de la característica de la pantalla de bloqueo.

# **Capítulo 3 Vista general del sistema**

Este capítulo proporciona una vista general del Sistema Gentuity para la obtención de imágenes de TCO de alta frecuencia. Incluye información sobre sus características, los componentes incluidos en el sistema, las conexiones de entrada y salida en el sistema, el módulo de contacto de la sonda (PIM) y el Catéter Vis-Rx para la obtención de microimágenes.

# **Vista general**

El Sistema Gentuity para la obtención de imágenes de TCO de alta frecuencia es un sistema de obtención de imágenes por Tomografía de Coherencia Óptica (TCO). Utiliza luz infrarroja cercana para crear imágenes in vivo de gran resolución de las arterias coronarias.

**¡ADVERTENCIA!** El personal médico que utilice el Sistema Gentuity para la obtención de imágenes de TCO de alta frecuencia debe ser consciente de las limitaciones del sistema. Solo los usuarios formados pueden determinar si el uso del Sistema Gentuity para la obtención de imágenes de TCO de alta frecuencia es apropiado.

# **Componentes del sistema**

El Sistema Gentuity para la obtención de imágenes de TCO de alta frecuencia consiste en los siguientes componentes, como se muestra en la [Figura 3-1.](#page-809-0) La Tabla 3-1 enumera y describe los componentes.

### <span id="page-809-0"></span>**Figura 3-1 Componentes del Sistema Gentuity para la obtención de imágenes de TCO de alta frecuencia**

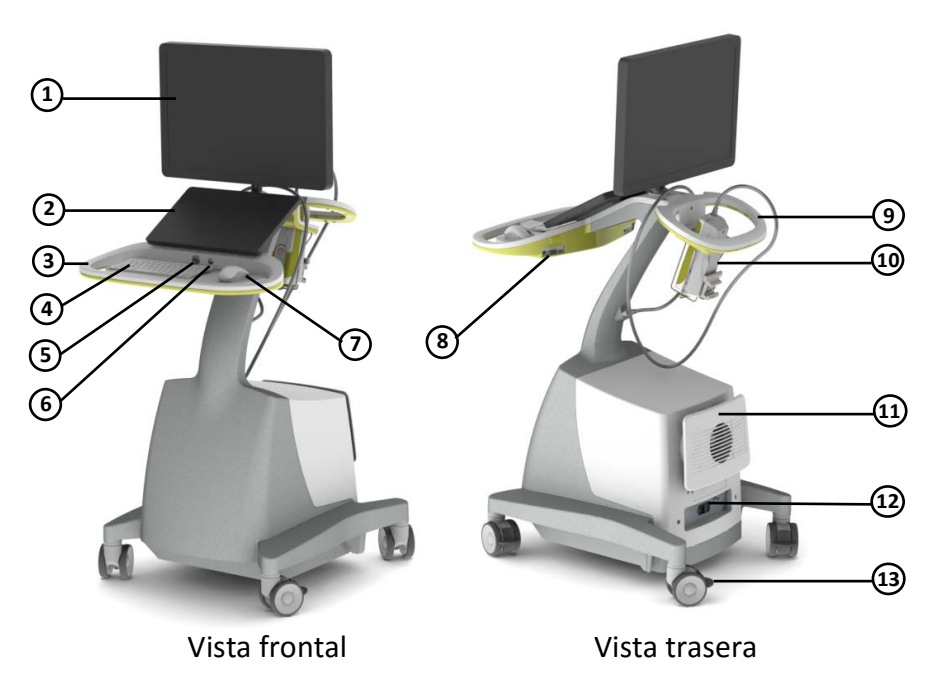

#### **Table 3-1 Componentes del Sistema Gentuity para la obtención de imágenes de TCO de alta frecuencia**

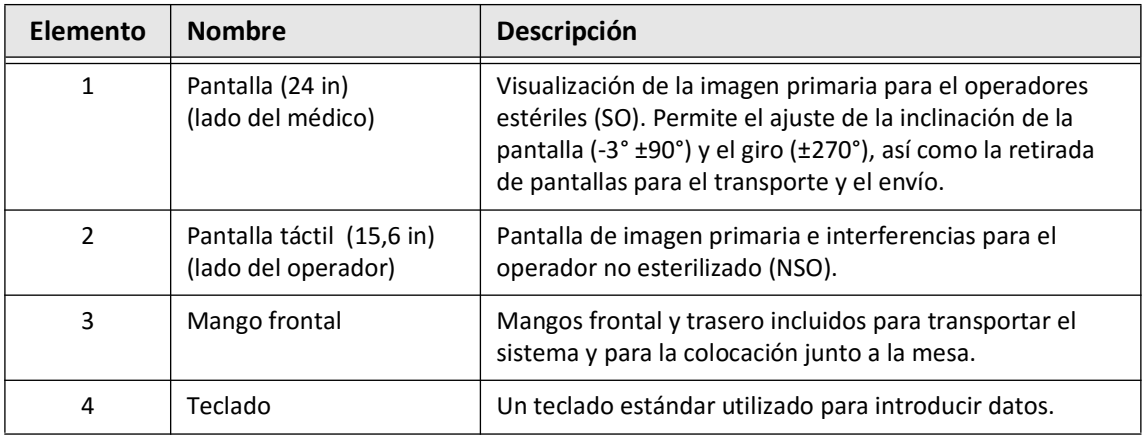

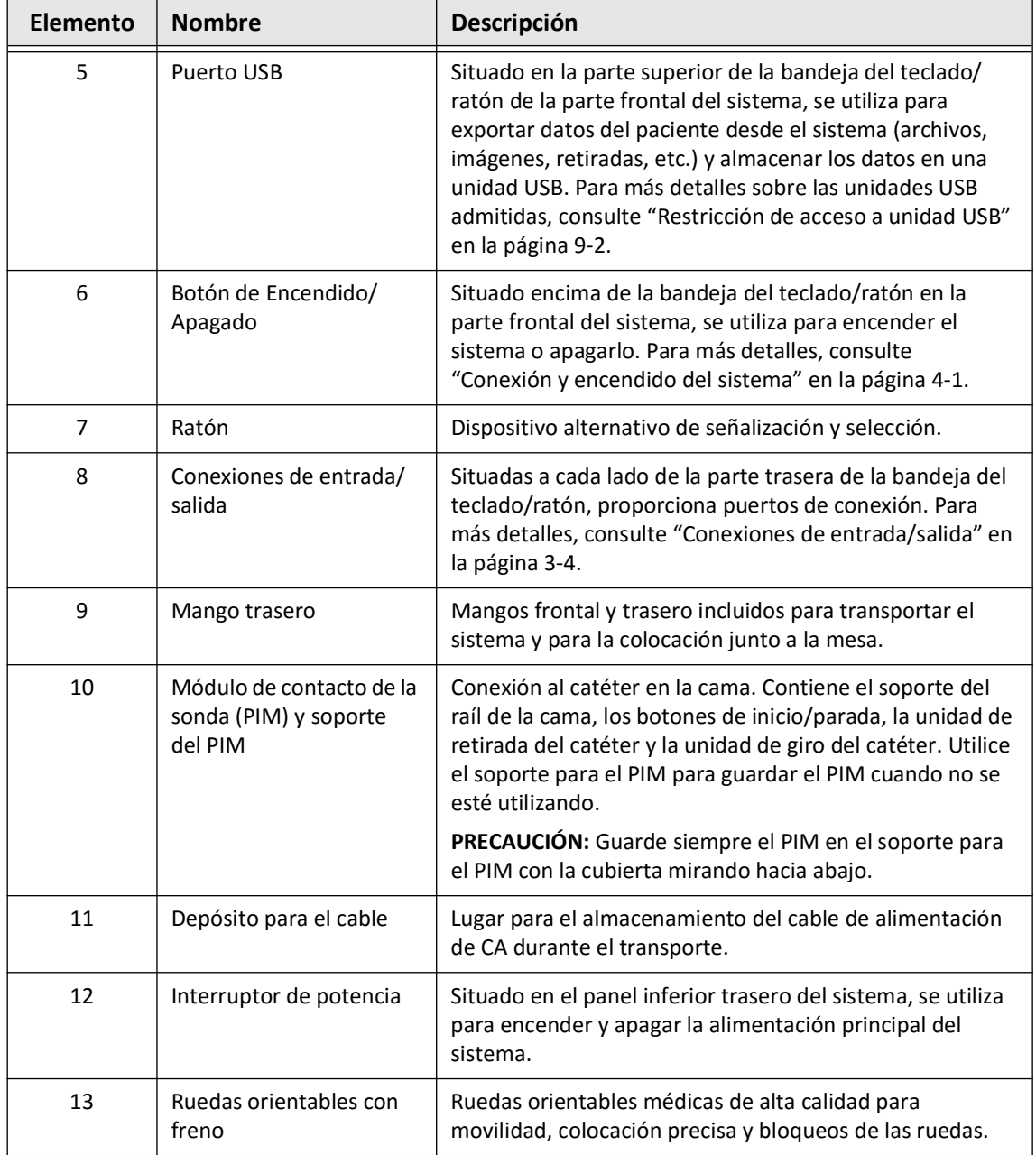

### **Table 3-1 Componentes del Sistema Gentuity para la obtención de imágenes de TCO de alta frecuencia (Continuación)**

**¡PRECAUCIÓN!** Los componentes del sistema forman parte del Sistema Gentuity para la obtención de imágenes de TCO de alta frecuencia. El hardware y el software del Sistema Gentuity para la obtención de imágenes de TCO de alta frecuencia no deben modificarse de ningún modo por el usuario. Hacer tales modificaciones podría interferir en el funcionamiento correcto y anulará las garantías del sistema. Contacte con la asistencia técnica de Gentuity para obtener más información.

# <span id="page-811-0"></span>**Conexiones de entrada/salida**

Las conexiones de entrada/salida (I/O) se encuentran a ambos lados de la parte trasera de la bandeja del teclado/ratón. En la parte frontal de la pantalla táctil, verá las conexiones de entrada y salida de Ethernet y vídeo en la parte derecha, tal como se muestra en la Figura 3-2.

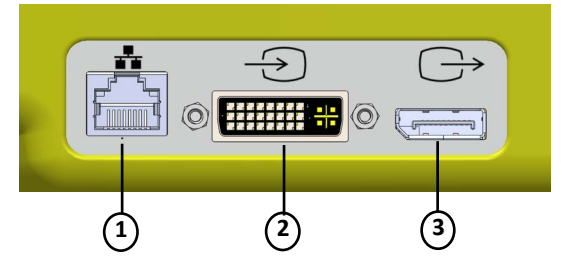

#### **Figura 3-2 Conexiones de entrada y salida (Ethernet y entrada/salida de vídeo externo)**

#### **Tabla 3-2 Conexiones de entrada y salida (Ethernet y entrada/salida de vídeo externo)**

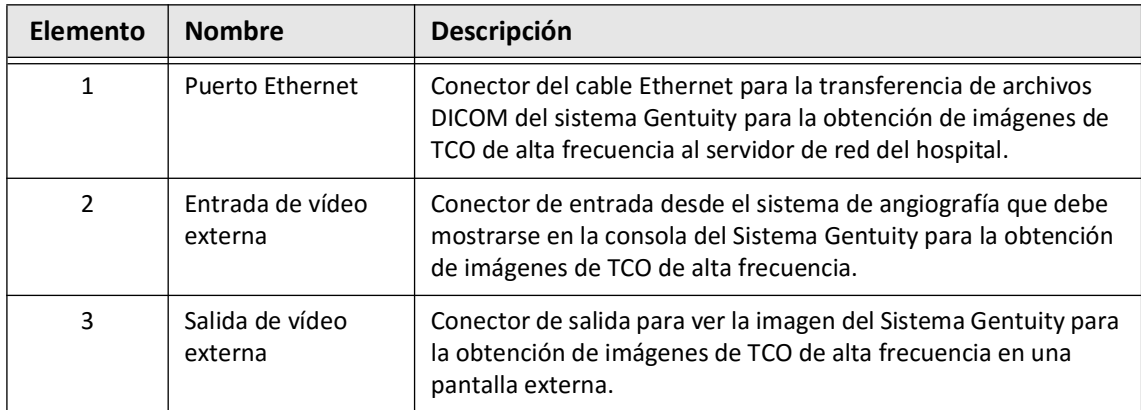

Si mira hacia la pantalla táctil, el activador, el puerto USB, y las conexiones remotas se encuentran a la izquierda, como se muestra en la [Figura 3-3](#page-649-0).

#### **Figura 3-3 Conexiones de entrada/salida (activador, USB y remoto)**

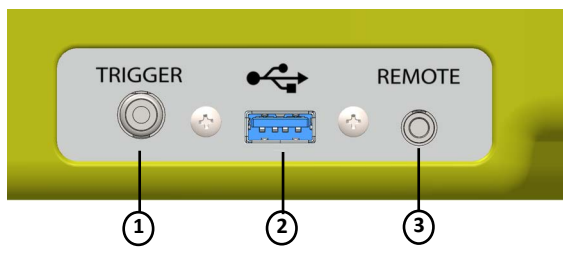

#### **Tabla 3-3 Conexiones de entrada/salida (activador, USB y remoto)**

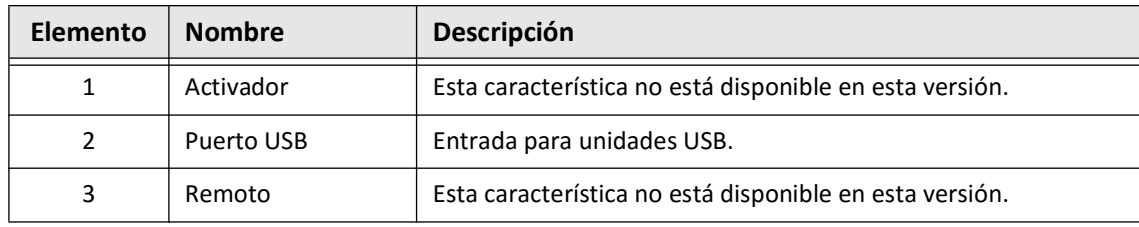

Vista general del sistema

**3-4** Sistema Gentuity para la obtención de imágenes de TCO de alta frecuencia *Manual del usuario*

# **Módulo de contacto de la sonda (PIM)**

El PIM proporciona tanto rotación automatizada como retirada longitudinal del núcleo de obtención de imágenes dentro del Catéter Vis-Rx para la obtención de microimágenes. El PIM está montado sobre raíles y puede colocarse fuera del campo estéril, de forma que un operador no esterilizado (NSO) pueda conectar el catéter al PIM y utilizarlo durante la intervención.

El Catéter Vis-Rx para la obtención de microimágenes se conecta al Sistema Gentuity para la obtención de imágenes de TCO de alta frecuencia a través del PIM. Toda la rotación del núcleo de obtención de imágenes y la retracción traslacional son impulsados por el PIM y se producen dentro de la vaina del catéter.

Las velocidades giratorias del núcleo de obtención de imágenes del catéter abarcan de 0 a 250 revoluciones por segundo (rps). 100 rps (modo Preview) son posibles y la obtención de imágenes de retirada es realizada a 250 rps.

**¡PRECAUCIÓN!** Guarde siempre el PIM con el conector PIM con la cubierta mirando hacia abajo.

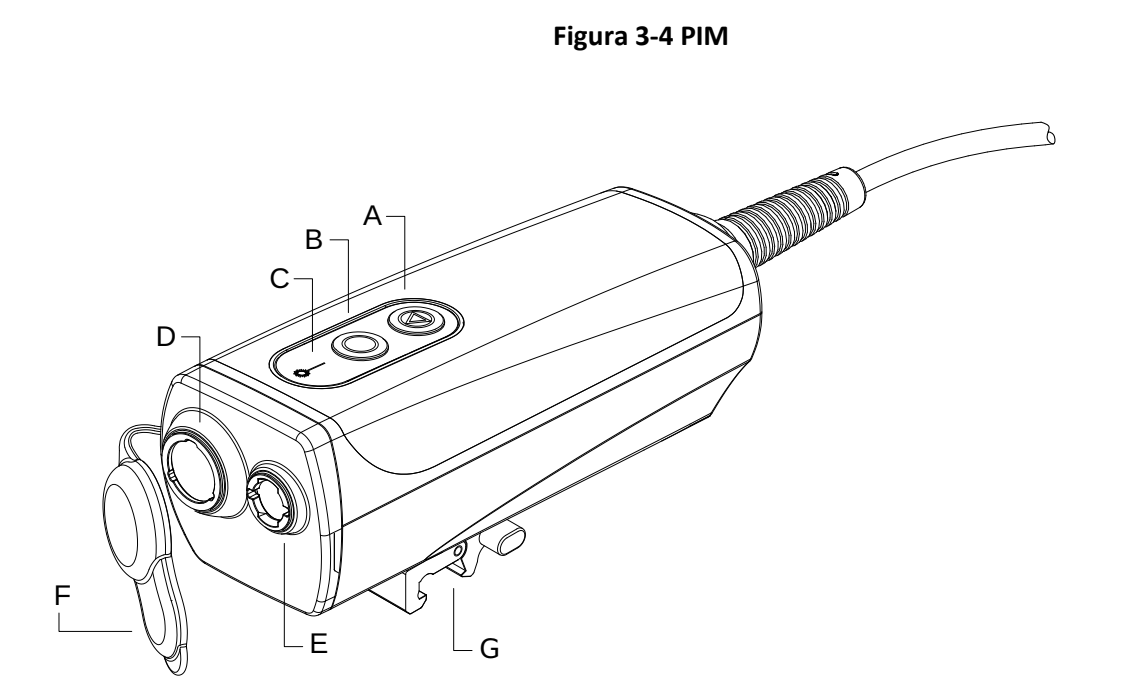

# **Tabla 3-4 Componentes del PIM**

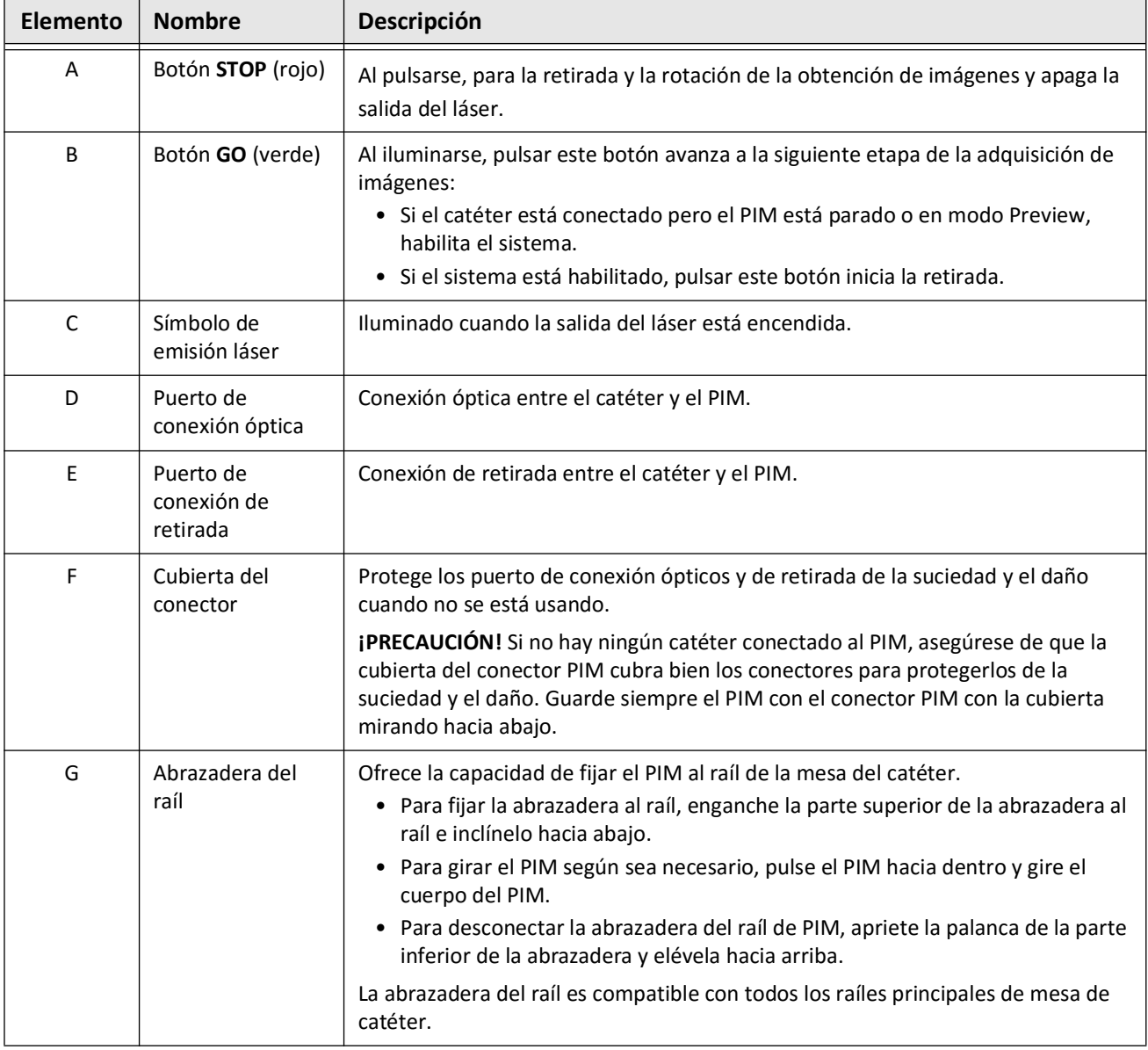

# **Catéter**

El Catéter Vis-Rx para la obtención de microimágenes es un catéter de intercambio rápido (RX) con una punta de monorraíl de 17 mm diseñada para ser compatible con un cable guía de 0,014" (0,356 mm). El catéter tiene un tamaño de 1,8 Fr, excepto en los marcadores de profundidad de la inserción, donde es de 2,0 Fr. La longitud real del catéter es de 165 cm. A los 30 cm distales se les aplica un recubrimiento hidrófilo para mejorar la lubricación.

El Catéter Vis-Rx para la obtención de microimágenes consiste en dos módulos: una vaina de catéter externa y un núcleo para la obtención de imágenes (que aloja un conjunto de fibra óptica y lente).

El área de obtención de imágenes se encuentra proximal a la punta del monorraíl. Durante la obtención de las imágenes, la lente gira dentro del núcleo de obtención de imágenes para lograr una imagen de 360° de la capa superficial de la pared de la arteria. El núcleo de obtención de imágenes se retrae automáticamente dentro de la vaina externa del catéter para obtener una imagen de retirada continua del segmento arterial.

### **Marcadores**

Hay tres marcadores radiopacos en el catéter:

- 1. El marcador más distal, el **marcador de punta**, se encuentra a 4 mm proximales de la punta del catéter y está fijado a la vaina del catéter.
- 2. El **marcador de la lente** se encuentra a 5 mm distales de la lente en el núcleo de obtención de imágenes. Coloque el marcador de lente de forma distal con respecto a su zona de imagen de destino. El marcador de lente y el marcador de punta están a 16 mm de distancia cuando el núcleo la obtención de imágenes están en una posición totalmente avanzada y lista para la obtención.
- 3. Hay un **marcador de retirada** adicional situado a 50 mm proximales de la lente en el núcleo de obtención de imágenes.

Juntos, estos marcadores ayudan a ubicar el extremo distal del catéter, la ubicación de la lente y la región de obtención de las imágenes. La lente y los marcadores de retirada se mueven con la retirada, mientras que el marcador de punta permanece fijo.

La vaina del catéter tiene dos marcadores de profundidad de la inserción situados a 90 cm y 100 cm de la punta distal, que proporcionan una indicación de la profundidad de la inserción.

La Figura 3-5 muestra el Catéter Vis-Rx para la obtención de microimágenes y la Tabla 3-5 describe las partes del catéter.

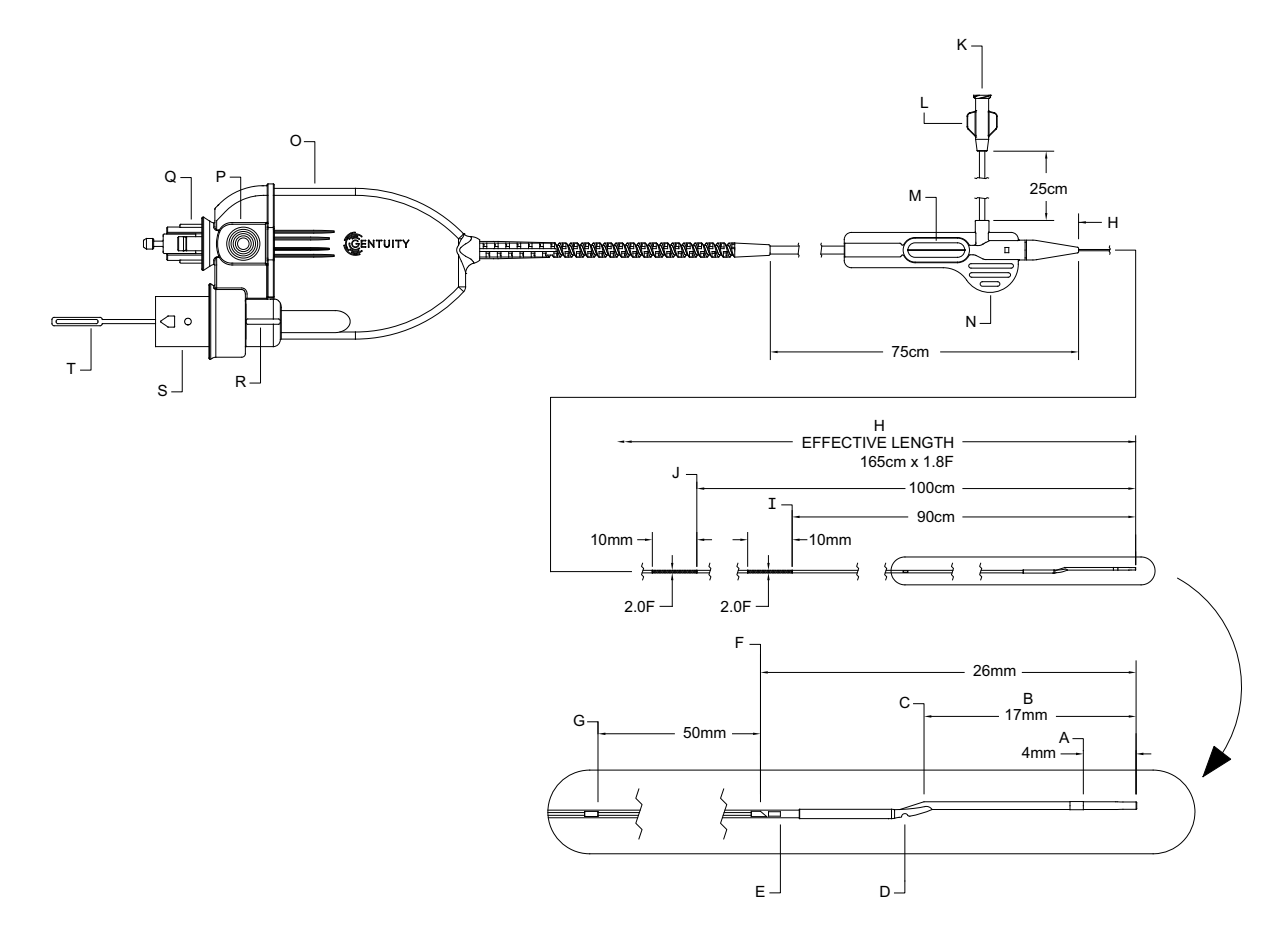

**Figura 3-5 Catéter Vis-Rx para la obtención de microimágenes**

**Tabla 3-5 Catéter Vis-Rx para la obtención de microimágenes**

| Elemento | Descripción                                          | Elemento | Descripción                                            |
|----------|------------------------------------------------------|----------|--------------------------------------------------------|
| A        | Marcador de punta                                    | К        | Puerto de purga del catéter                            |
| B        | Monorraíl                                            | L        | Luer del brazo lateral                                 |
| C        | Salida del cable guía                                | M        | Advance Force Limiter                                  |
| D        | Salida de purga                                      | N        | Mango de purga                                         |
| Ε        | Marcador de lente                                    | 0        | Mango del catéter                                      |
| F        | Lente                                                | P        | Liberación del conector de retirada                    |
| G        | Marcador de retirada                                 | Q        | Elevación del conector de retirada                     |
| H        | Vaina del catéter                                    | R        | Bloqueo del conector óptico                            |
|          | Marcador de profundidad de la<br>inserción de 90 cm  | S        | Elevación del conector óptico                          |
|          | Marcador de profundidad de la<br>inserción de 100 cm | т        | Cubierta del conector óptico (quitar<br>antes de usar) |

# **Purgado**

El acoplamiento Luer en el brazo lateral (L en la Tabla 3-5) situado en el extremo proximal del catéter facilita el purgado de la luz del catéter central del Catéter Vis-Rx para la obtención de microimágenes con suero salino heparinizado antes del uso. Se incluye una jeringuilla de 3 ml para hacer la purga del catéter.

**¡PRECAUCIÓN!** La purga debe realizarse antes de la inserción y la obtención de imágenes. La jeringuilla debe dejarse colocada en el brazo lateral para permitir la purga reiterada a lo largo del protocolo de obtención de imágenes.

Para más detalles sobre el catéter y su uso, consulte ["Uso del Catéter Vis-Rx para la obtención](#page-847-0)  [de microimágenes" en la página 6-2](#page-847-0) y las instrucciones incluidas en cada paquete de catéter.

Catéter

# **Capítulo 4 Configuración del sistema**

Este capítulo proporciona información e instrucciones para posicionar el Sistema Gentuity para la obtención de imágenes de TCO de alta frecuencia, conectar y encender el sistema, apagar el sistema, configurar la(s) pantalla(s) y configurar los ajustes del sistema.

# **Posicionamiento del sistema**

Utilice las siguientes pautas cuando posicione el sistema:

- Posicione el Sistema Gentuity para la obtención de imágenes de TCO de alta frecuencia a los pies de la mesa de operaciones con la pantalla mirando hacia el operador estéril. El Sistema Gentuity para la obtención de imágenes de TCO de alta frecuencia puede colocarse en otras ubicaciones, pero debe prestarse atención para asegurarse de que en el sistema no haya equipo en movimiento, incluyendo el sistema de angiografía. Es responsabilidad del médico responsable asegurarse de que no se produzcan colisiones.
- Asegúrese de que el médico pueda ver y confirmar la información que se muestra en el sistema.
- Asegúrese de que el cable de alimentación y cualquier otra conexión con el Sistema Gentuity para la obtención de imágenes de TCO de alta frecuencia estén aplanados para prevenir un riesgo de tropiezo.
- Asegúrese de que el interruptor de potencia principal y el enchufe de alimentación sean accesibles en todo momento durante el procedimiento.

# <span id="page-818-0"></span>**Conexión y encendido del sistema**

Asegúrese de que el cable de alimentación esté conectado al sistema y enchufado a una salida eléctrica con conexión a tierra. Para obtener información detallada sobre los requisitos eléctricos, consulte ["Realización de las conexiones eléctricas adecuadas" en la](#page-800-0)  [página 2-7.](#page-800-0)

### **Para conectar y encender el sistema:**

- 1. Conecte el cable de alimentación a la conexión de alimentación de la parte inferior trasera del sistema. El cable de alimentación se encajará en su lugar.
- 2. Conecte el otro extremo a una salida de nivel de hospital.
- 3. En caso de que sea necesario, cambie el interruptor principal de encendido de la base del carro a la posición Activado para encender la alimentación del sistema.
- 4. Si es necesario, pulse el botón Encendido/Apagado situado encima de la bandeja de teclado para arrancar el sistema. Aparecen las pantallas de **Lista de pacientes** o **Inicio de sesión**.

# **Inicio de sesión en el sistema**

<span id="page-819-0"></span>Si su sistema está configurado para pedir una contraseña al iniciar sesión, aparece la ventana de **Inicio de sesión** y le pide que introduzca la contraseña, como se muestra en la [Figura 4-1](#page-819-0).

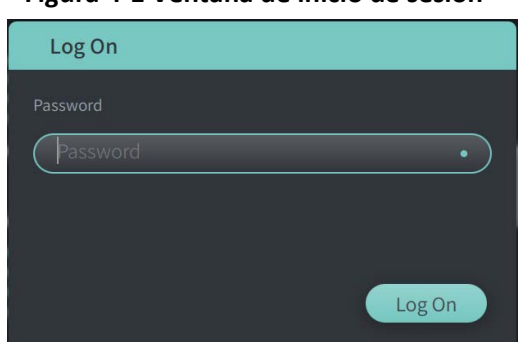

### **Figura 4-1 Ventana de inicio de sesión**

#### **Para iniciar sesión en el sistema:**

- 1. Introduzca la contraseña.
- 2. Seleccione **Inicio de sesión**. Se abre la **Lista de pacientes**. Para obtener más información, consulte ["Historias clínicas" en la página 5-1](#page-838-0).

**Nota —** Para obtener más información sobre cómo configurar la contraseña de inicio de sesión, consulte ["Configuración de los ajustes generales" en la página 4-10.](#page-827-0)

# **Cierre de sesión en el sistema**

- <span id="page-820-0"></span> **Para cerrar la sesión en el sistema:**
	- 1. Seleccione el botón de **Apagado** situado **(U)** en la esquina superior izquierda de la pantalla. La ventana de **Opciones de apagado** se abre, como se muestra en la [Figura 4-2.](#page-820-0)

**Figura 4-2 Ventana de opciones de apagado**

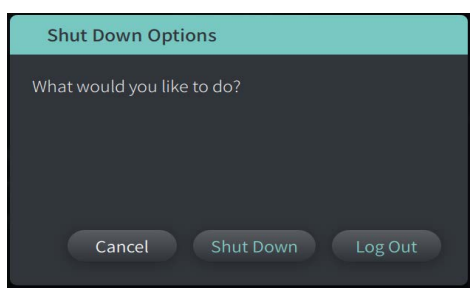

- 2. Seleccione **Cierre de sesión.**
- **Nota** El botón de **Cierre de sesión** solo se muestra si la **Contraseña del usuariose configura como** Requerida para iniciar sesión. Para obtener más información, consulte ["Configuración de los ajustes generales" en la página 4-10](#page-827-0).

# **Apagado del sistema**

Hay dos métodos para apagar el Sistema Gentuity para la obtención de imágenes de TCO de alta frecuencia:

- Pulsando el botón Encendido/Apagado de la parte frontal del sistema sobre la bandeja del teclado.
- Seleccionando el botón de Apagado de la pantalla táctil: (U)

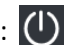

### **Para apagar el sistema utilizando el botón de Apagado:**

1. Pulse el botón de **Encendido/Apagado** de la parte frontal del sistema sobre la bandeja del teclado. El sistema se apaga de inmediato.

**Para apagar el sistema utilizando el botón de Apagado de la pantalla táctil:**

- 1. Seleccione el botón de **Apagado** situado  $\Box$  en la esquina superior izquierda de la pantalla. La ventana de **Opciones de apagado** se abre, como se muestra en la [Figura 4-2](#page-820-0)  más arriba.
- 2. Haga una de las acciones siguientes:
	- Para apagar el sistema, seleccione el botón de **Apagado**.
	- Para salir de la sesión actual, pero mantener el sistema encendido, seleccione **Cerrar sesión**.
	- Para seguir utilizando el sistema, seleccione **Cancelar**.

**Nota —** El botón de **Cierre de sesión** solo se muestra si la **Contraseña del usuariose configura como** Requerida para iniciar sesión. Para obtener más información, consulte ["Configuración de los ajustes generales" en la página 4-10.](#page-827-0)

# **Configuración de la pantalla**

Esta sección proporciona instrucciones para ajustar las posiciones de la pantalla del Sistema Gentuity para la obtención de imágenes de TCO de alta frecuencia, conectando una pantalla, y conectando una entrada de vídeo desde un sistema de angiografía.

# **Ajuste de las posiciones de la pantalla**

Puede ajustar el ángulo y la inclinación de la pantalla (pantalla del médico). No puede ajustar la posición de la pantalla táctil (operador).

## **Para ajustar la posición de la pantalla:**

- 1. Agarre la pantalla firmemente con una mano a cada lado de la pantalla.
- 2. Gire la pantalla según sea necesario.
- 3. Ajuste el ángulo de visualización inclinando la pantalla.

# **Conexión de una pantalla externa**

<span id="page-821-0"></span>Puede conectar una pantalla externa al Sistema Gentuity para la obtención de imágenes de TCO de alta frecuencia a través de la salida de vídeo del panel de entrada/salida ([Figura 4-3\)](#page-821-0) en el lado derecho de la bandeja de teclado/ratón del sistema (si mira hacia la pantalla táctil). Al conectarse, la pantalla duplica la pantalla del médico.

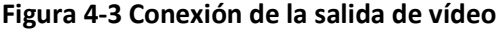

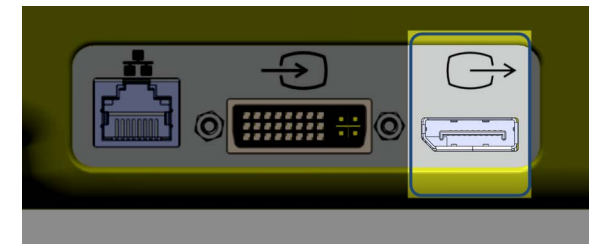

### **Para conectar una pantalla externa:**

- 1. Conecte el cable externo de la pantalla al puerto destacado en la [Figura 4-3.](#page-821-0)
- 2. Asegúrese de que la pantalla externa esté conectada y encendida.

# <span id="page-822-1"></span>**Conexión de la entrada de vídeo desde un sistema de angiografía**

El Sistema Gentuity para la obtención de imágenes de TCO de alta frecuencia podría conectarse a un sistema externo de angiografía mediante su cable de entrada de vídeo.

**¡PRECAUCIÓN!** El Sistema Gentuity para la obtención de imágenes de TCO de alta frecuencia solo puede conectarse a sistemas de angiografía que hayan sido configurados por el servicio técnico de Gentuity.

Puede conectar el cable de la pantalla de la angiografía al Sistema Gentuity para la obtención de imágenes de TCO de alta frecuencia a través del conector del panel de entrada/salida ([Figura 4-4](#page-822-0)) ubicado en la parte trasera derecha de la bandeja del teclado/ratón del sistema. Al conectarse, la imagen angiográfica actual se muestra durante la obtención de imágenes en directo y se captura durante la adquisición de la retirada.

Al conectar el cable desde el sistema de angiografía, tenga en cuenta lo siguiente:

- Alinee el conector *antes* del ajuste para evitar dañar los conectores.
- <span id="page-822-0"></span>• Asegúrese de que todos los conectores estén bien ajustados y apriete del todo los tornillos de aletas.

#### **Figura 4-4 Conexión de entrada de la pantalla de angiografía**

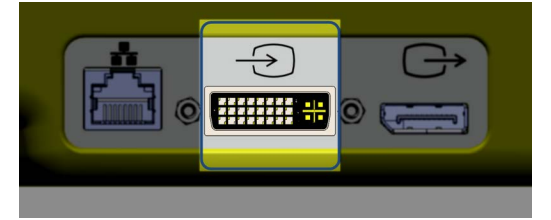

### **Para conectar una pantalla de angiografía:**

- 1. Conecte el cable de la pantalla de angiografía al puerto destacado en la [Figura 4-4.](#page-822-0)
- 2. Asegúrese de que la pantalla de angiografía esté conectada y encendida.

# **Selección de la sala de la intervención**

La información de la **Sala de la intervención** la configura el equipo de asistencia técnica de Gentuity durante la instalación del sistema.

Si se configura más de una sala para el uso del sistema, se le pedirá que seleccione la sala tras pulsar el botón **Require o .** Si solo se ha configurado una sala para el uso, no necesita seleccionar ni especificar la información de la sala.

## **Para seleccionar la sala de la intervención:**

- 1. Tras introducir una nueva historia clínica o abrir una historia clínica existente, seleccione .  $A$ couire
- 2. En la esquina inferior izquierda de la pantalla, toque el menú desplegable de la **Sala de la intervención** y seleccione la sala.

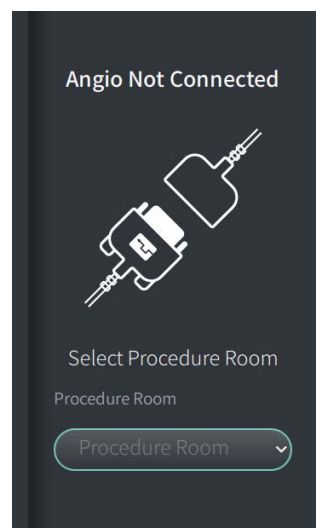

#### **Figura 4-5 Selección de la sala de la intervención**

3. Si la pantalla de angiografía todavía no está conectada, siga las instrucciones de ["Conexión de la entrada de vídeo desde un sistema de angiografía" en la página 4-5](#page-822-1).

Una vez conectada, la imagen angiográfica actual se muestra en la pantalla durante la obtención de imágenes en directo y se captura durante la adquisición de la retirada.

# **Preparación del PIM**

# **Para preparar el PIM:**

1. Extraiga el PIM de su soporte en la parte trasera del sistema.

**¡PRECAUCIÓN!** Si no hay ningún catéter conectado al PIM, asegúrese de que la cubierta del conector PIM esté bien colocada para proteger de la suciedad y el daño.

- 2. Fije el PIM al raíl de la cama quirúrgica.
	- Para fijar la abrazadera al raíl enganche la parte superior de la abrazadera al raíl e inclínelo hacia abajo.
	- Para girar el PIM según sea necesario, pulse el PIM hacia dentro y gire el cuerpo del PIM.

# **Configuración de los ajustes del sistema**

Utilice la pantalla **Ajustes** que se muestra en la [Figura 4-6](#page-825-0) para configurar los siguientes tipos de ajustes del Sistema Gentuity para la obtención de imágenes de TCO de alta frecuencia:

- **Ajustes generales** para:
	- Establecer la fecha, la hora, la zona horaria y el formato de fecha
	- Introducir la información del hospital incluyendo el nombre, la dirección y el logotipo
	- Introducir, editar o eliminar los nombres de los médicos
	- Consultar la capacidad de almacenamiento del sistema
	- Acceder al Modo de entrenamiento
	- Configurar el temporizador del cierre de sesión
	- Especificar qué información es necesaria al acceder a los datos de las historias clínicas
- **Ajustes de la adquisición** para:
	- Especificar los tipos de medio de lavado que pueden utilizarse con el sistema
	- Configurar los medios de lavado predeterminados
	- Mostrar u ocultar el Recordatorio de volver a limpiar durante la adquisición
- **Ajustes de la evaluación** para seleccionar el mapa de colores
- <span id="page-825-0"></span>• **Ajustes de mantenimiento** para:
	- Realizar copias de seguridad de datos
	- Exportar registros de software
	- Ver información del sistema [información de atribución de terceros, (avisos de software de fuente abierta) y exportar la lista de materiales de software (SBOM) a una unidad USB].
	- Ver la información del adaptador de red
	- Añadir, editar y comprobar servidores de exportación de red

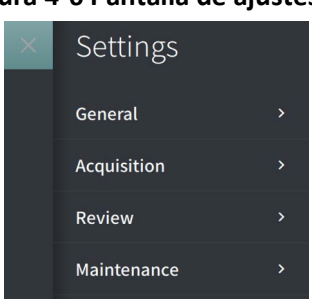

#### **Figura 4-6 Pantalla de ajustes**

## **Para acceder a la pantalla de Ajustes:**

- 1. Seleccione el icono de **Ajustes** para abrir la pantalla de **Ajustes**.
- 2. Utilice el icono  $\rightarrow$  para ampliar (ver) los ajustes. Utilice el icono  $\rightarrow$  para minimizar (ocultar) los ajustes.
- 3. Configure los siguientes ajustes según sea necesario:
	- **General**
	- **Adquisición**
	- **Evaluación**
	- **Mantenimiento**

### **Sobre la contraseña de administrador**

Para evitar cambios involuntarios, algunos ajustes pueden protegerse con una contraseña de administrador. Si se ha configurado la contraseña de administrador, debe introducirse para:

- Cambiar o desactivar el tiempo de cierre de sesión
- Cambiar o desactivar la contraseña del usuario
- Cambiar la información requerida del paciente en los ajustes **generales**
- Cambiar los ajustes disponibles y predeterminados del medio de lavado en los ajustes de la **Adquisición**
- Restringir el acceso a la unidad USB en los ajustes **generales**
- Configurar servidores de exportación de red en los ajustes de **Mantenimiento**

Si la contraseña del administrador no se ha configurado, estos ajustes están disponibles para todos los usuarios.

#### **¡PRECAUCIÓN!**

- Las contraseñas están cifradas y no pueden recuperarse una vez creadas. En caso necesario, póngase en contacto con la asistencia técnica de Gentuity para poder restablecer la contraseña.
- Para evitar el acceso no autorizado, no utilice una contraseña que pueda adivinarse fácilmente. Utilice una combinación de letras, números y símbolos cuando cree la contraseña.

# **Para configurar la contraseña de administrador:**

1. En el apartado de los ajustes pertinente, seleccione **Configurar** para abrir la ventana de **Configuración de la contraseña de administrador**.

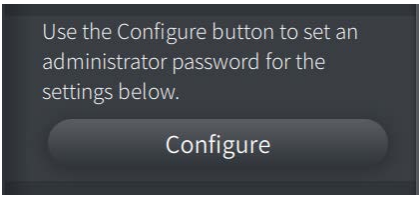

- 2. Seleccione **Contraseña de administrador requerida** para indicar que es necesaria una contraseña para acceder a los ajustes.
- 3. Introduzca la **Contraseña de administrador** y vuelva a introducir la contraseña en el campo **Confirmar contraseña**.
- 4. Seleccione **Guardar**.

# <span id="page-827-0"></span>**Configuración de los ajustes generales**

La [Figura 4-7](#page-827-1) muestra la sección **General** de la pantalla **Ajustes** y la [Tabla 4-1](#page-828-0) enumera y describe los ajustes **generales** que puede configurar.

### **Para acceder a los ajustes generales:**

- 1. Seleccione el icono de Ajustes  $\ddot{Q}$  para abrir la pantalla de Ajustes.
- <span id="page-827-1"></span>2. Seleccione **General**.

### **Figura 4-7 Pantalla de ajustes generales**

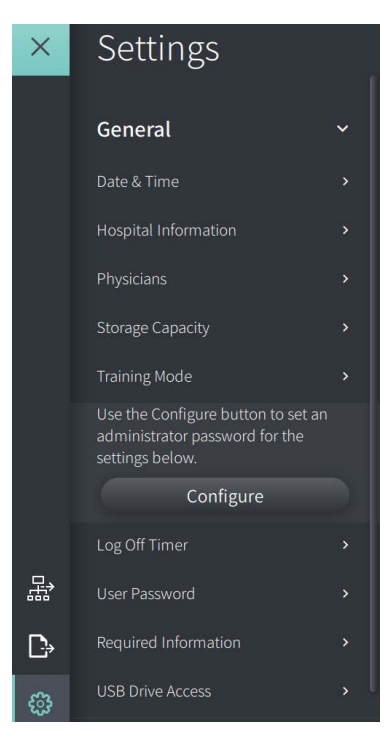
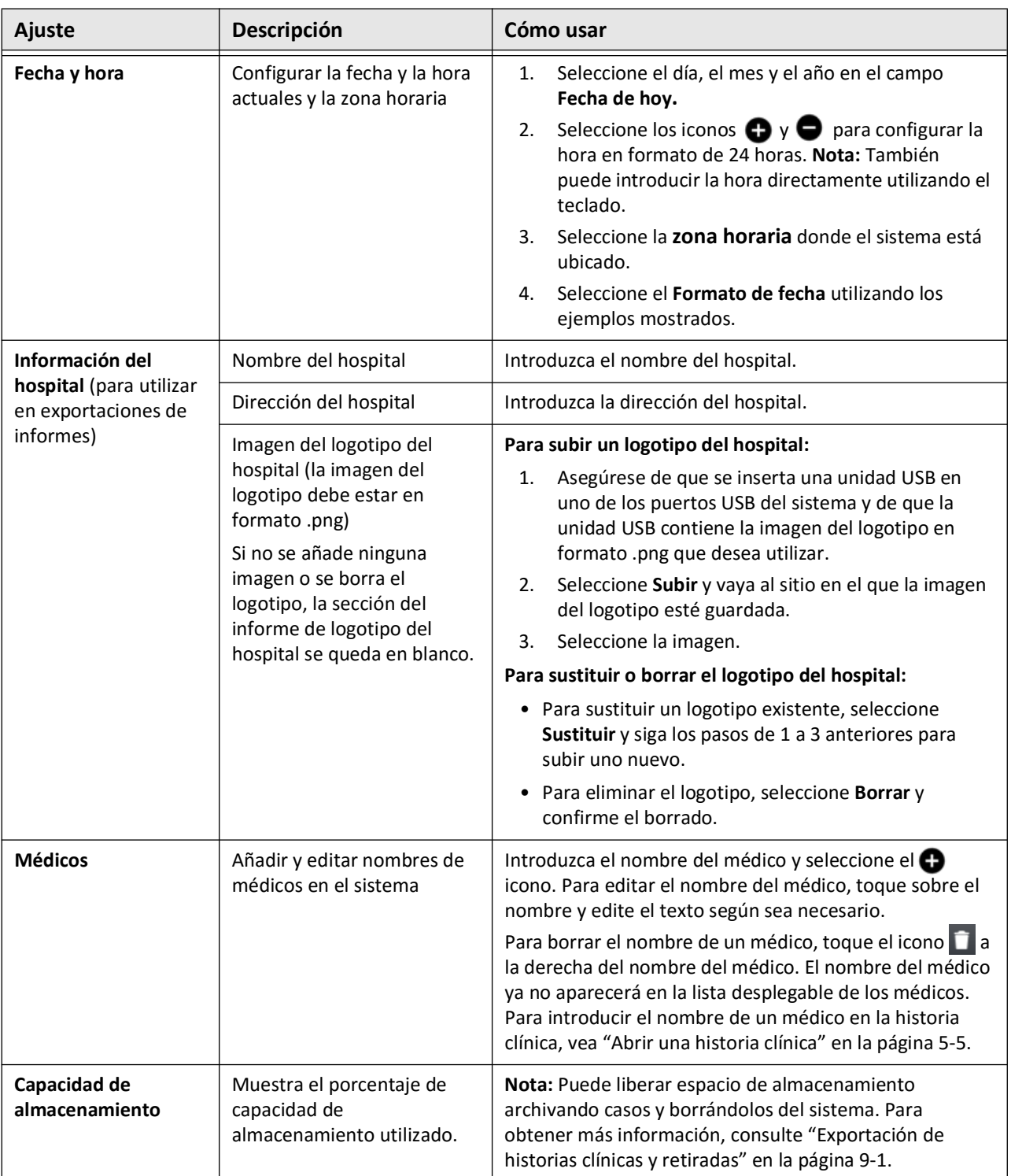

## **Tabla 4-1 Ajustes generales**

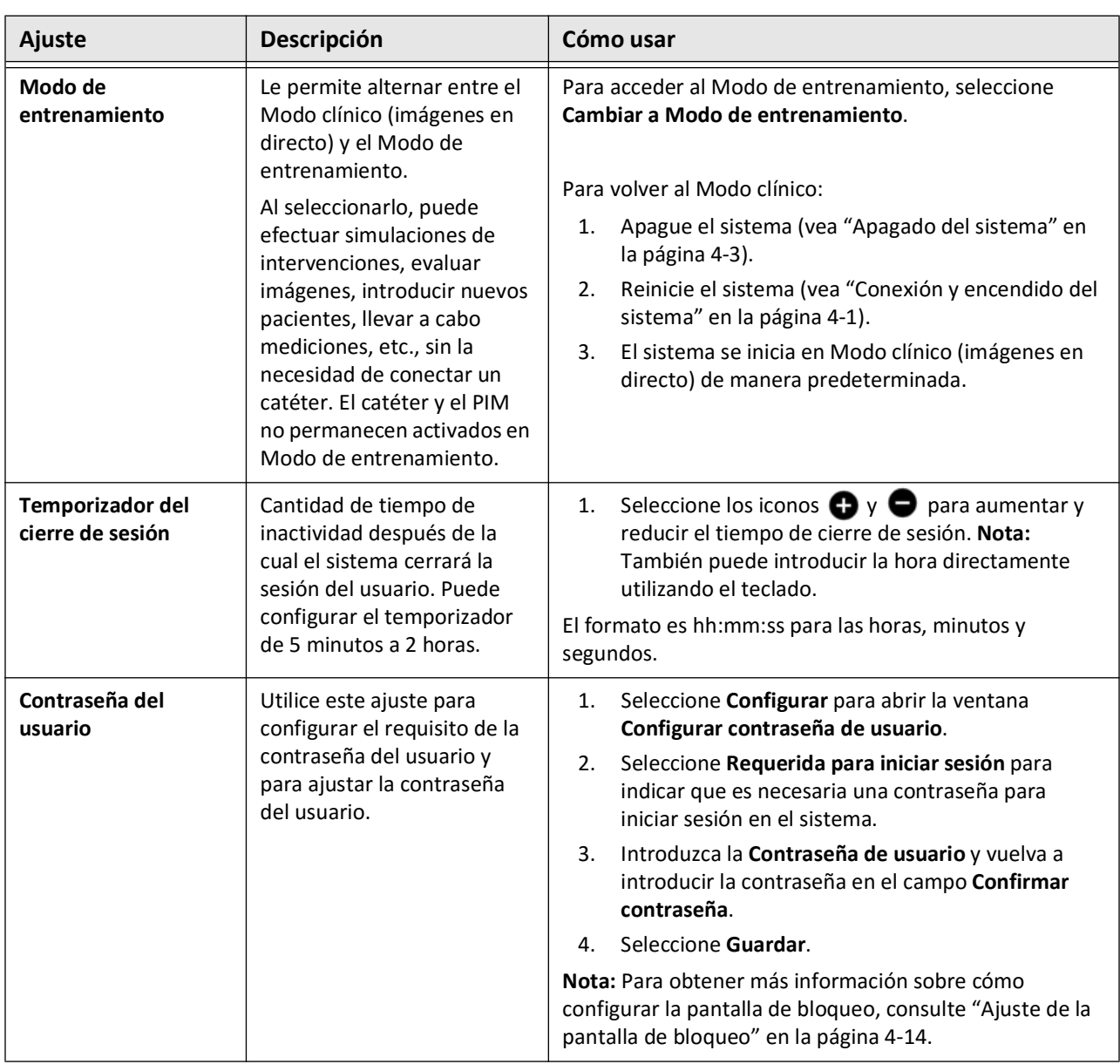

## **Tabla 4-1 Ajustes generales (Continuación)**

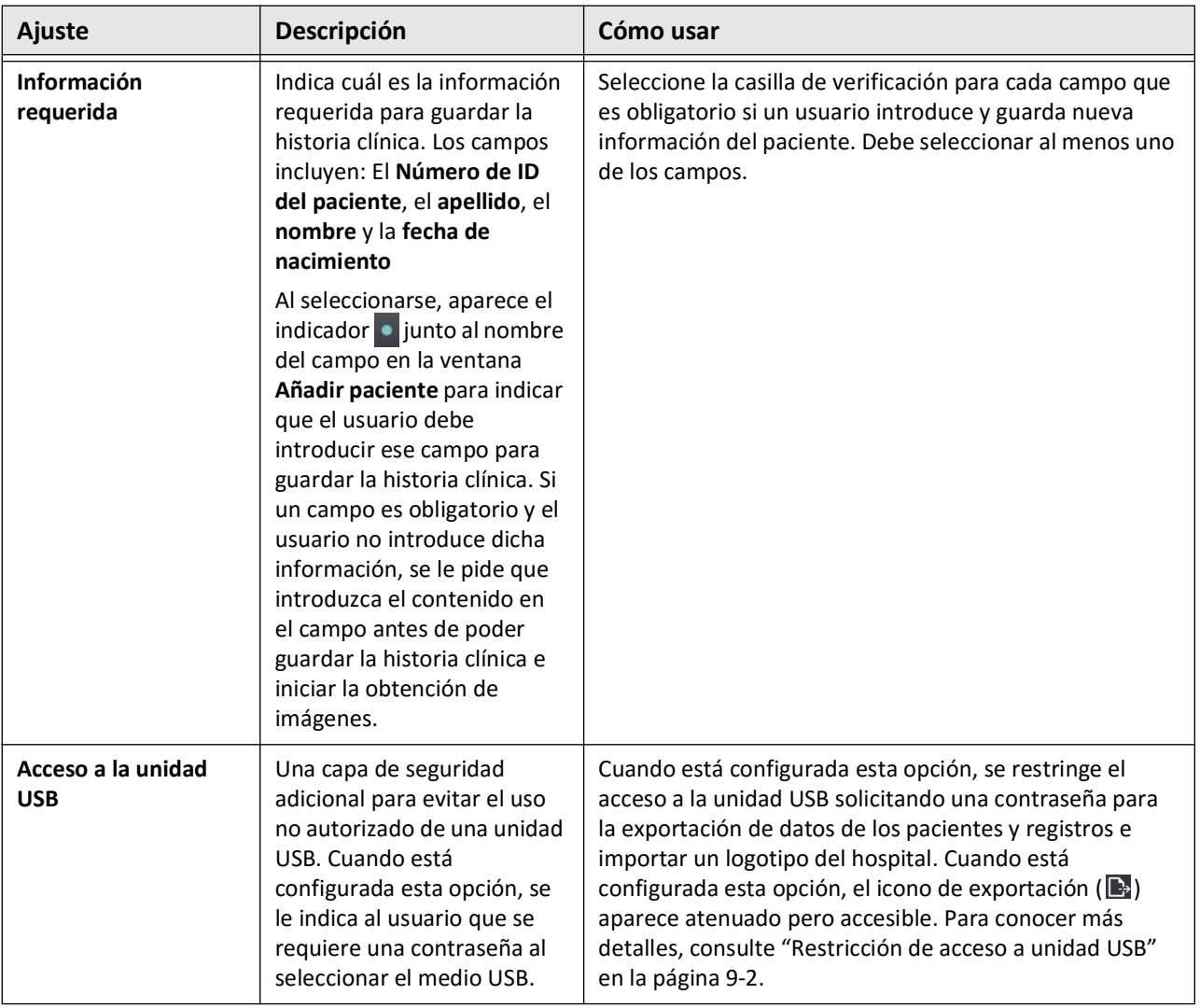

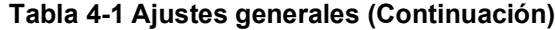

## <span id="page-831-0"></span>**Ajuste de la pantalla de bloqueo**

**¡PRECAUCIÓN!** Para reforzar la protección del sistema contra el acceso no autorizado, Gentuity recomienda encarecidamente el uso de la característica de la pantalla de bloqueo.

Para más seguridad, puede configurar el Sistema Gentuity para la obtención de imágenes de TCO de alta frecuencia para utilizar una pantalla de bloqueo si un usuario se ausenta del sistema durante un breve espacio de tiempo.

## **Para configurar la pantalla de bloqueo:**

- 1. Seleccione el icono de **Ajustes** para abrir la pantalla de **Ajustes**.
- 2. Seleccione **General**.
- 3. Introduzca la contraseña de administrador (si se le pide) y pulse **Intro** en el teclado o toque **Iniciar sesión**. Aparecen los botones de **Cierre de sesión** y **Configuración**.
- 4. Seleccione la **Contraseña de usuario** y, después, **Configurar**.
- 5. Seleccione **Requerido para el inicio de sesión** e introduzca la contraseña de usuario.
- 6. Introduzca de nuevo la contraseña en el campo **Confirmar la nueva contraseña**.
- 7. Seleccione **Guardar**.
- 8. Seleccione  $\times$  en la esquina superior izquierda de la pantalla para cerrar la pantalla **Ajustes**.
- 9. Seleccionar  $\bigcirc$ .
- 10. En la ventana de **Opciones de apagado**, seleccione **Cerrar sesión**.

# <span id="page-832-2"></span>**Configuración de los ajustes de adquisición**

La [Figura 4-8](#page-832-0) muestra la sección **Adquisición** de la pantalla **Ajustes** y la [Tabla 4-2](#page-832-1) enumera y describe los ajustes de **adquisición** que puede configurar.

## **Para acceder a los ajustes de adquisición:**

- 1. Seleccione el icono de **Ajustes**  $\mathbb{C}$  para abrir la pantalla de **Ajustes**.
- <span id="page-832-0"></span>2. Seleccione **Adquisición**.

#### Settings  $\times$ General  $\overline{\phantom{0}}$ Acquisition  $\checkmark$ Use the Configure button to set an administrator password for the settings below. Configure Flush Media  $\overline{ }$ Review  $\mathbf{\bar{z}}$ Maintenance  $\rightarrow$

## **Figura 4-8 Pantalla de ajustes de adquisición**

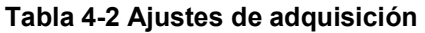

<span id="page-832-1"></span>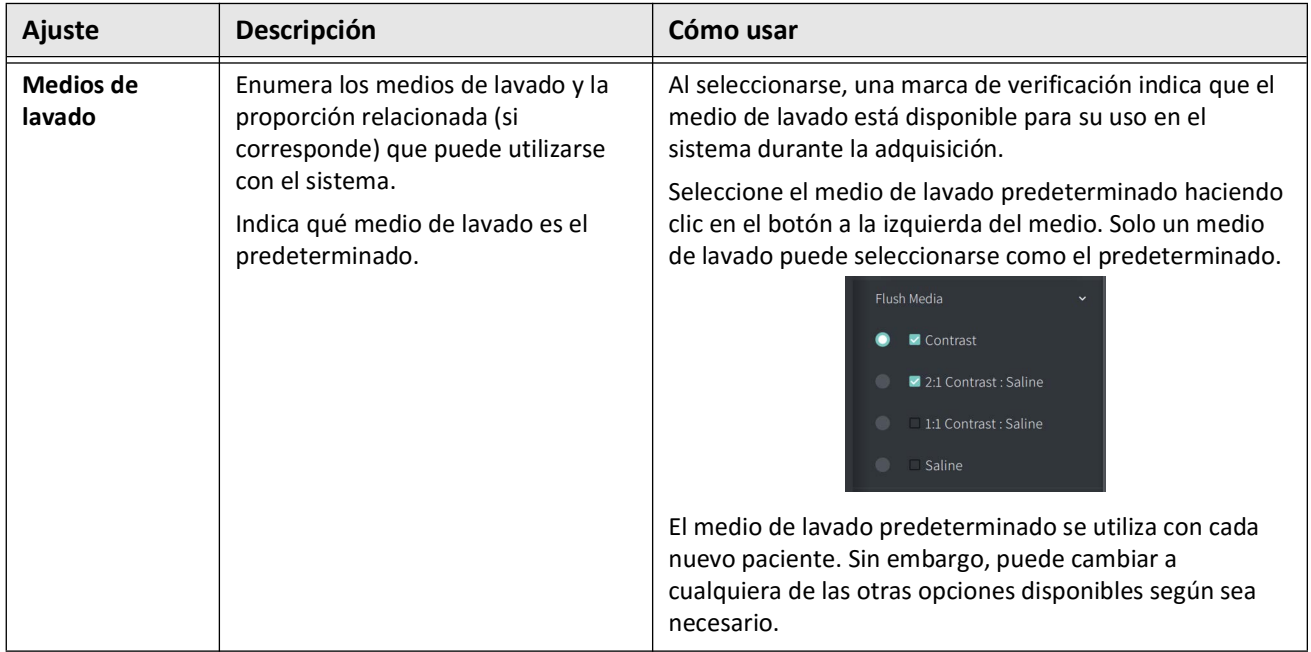

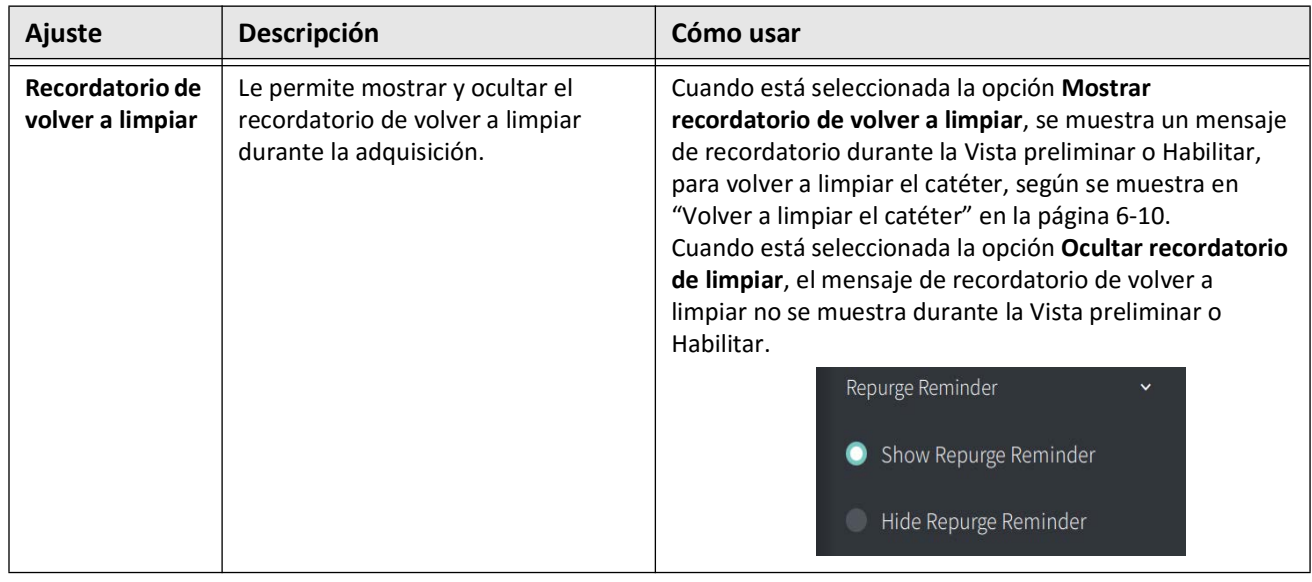

#### **Tabla 4-2 Ajustes de adquisición (Continuación)**

**¡ADVERTENCIA!** Seleccionar el medio de lavado incorrecto puede provocar errores de medición que podrían llevar a un tratamiento incorrecto. Antes de la obtención, asegúrese de que el medio identificado en la ventana **Ajustes de la retirada** coincida con el medio que esté utilizando.

## **Configuración de los ajustes de la evaluación**

La [Figura 4-9](#page-834-0) muestra la sección **Evaluación** de la pantalla **Ajustes** y la [Tabla 4-3](#page-834-1) enumera y describe los ajustes de la **evaluación** que puede configurar.

### **Para acceder a los ajustes de la evaluación:**

- 1. Seleccione el icono de **Ajustes**  $\mathbb{C}$  para abrir la pantalla de **Ajustes**.
- <span id="page-834-0"></span>2. Seleccione **Evaluación**.

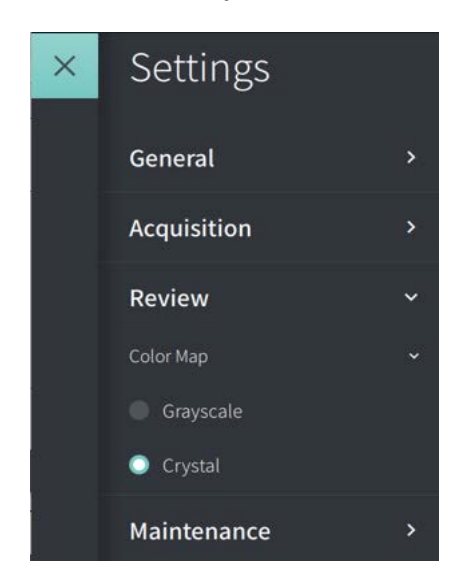

#### **Figura 4-9 Pantalla de ajustes de la evaluación**

**Tabla 4-3Ajustes de la evaluación**

<span id="page-834-1"></span>

| <b>Ajuste</b>      | Descripción                                                                                              | Cómo usar                                                                                                    |
|--------------------|----------------------------------------------------------------------------------------------------|----------------------------------------------------------------------------------------------------|
| Mapa de<br>colores | Le permite seleccionar el mapa de<br>colores utilizado para mostrar los<br>datos de la imagen de la TCO. | Seleccione Escala de grises o Cristal para cambiar el<br>mapa de colores. Las imágenes de TCO de alta frecuencia<br>de Gentuity utilizan el mapa de colores Cristal de forma<br>predeterminada, pero determinadas aplicaciones pueden<br>requerir un mapa simple de escala de grises. |

## **Configuración de los ajustes de mantenimiento**

La [Figura 4-10](#page-835-0) muestra la sección **Mantenimiento** de la pantalla **Ajustes** y la [Tabla 4-4](#page-835-1) enumera y describe los ajustes de **mantenimiento**.

### **Para acceder a los ajustes de mantenimiento:**

- 1. Seleccione el icono de **Ajustes**  $\mathbb{C}$  para abrir la pantalla de **Ajustes**.
- <span id="page-835-0"></span>2. Seleccione **Mantenimiento**.

Maintenance  $\checkmark$ Backup  $\mathbf{\bar{}}$ Software Logs Ŷ, System Information  $\rightarrow$ Network Adapter Information  $\rightarrow$ Network Export Server  $\rightarrow$ 

#### **Figura 4-10 Pantalla de ajustes de mantenimiento**

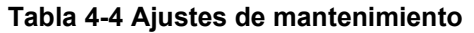

<span id="page-835-1"></span>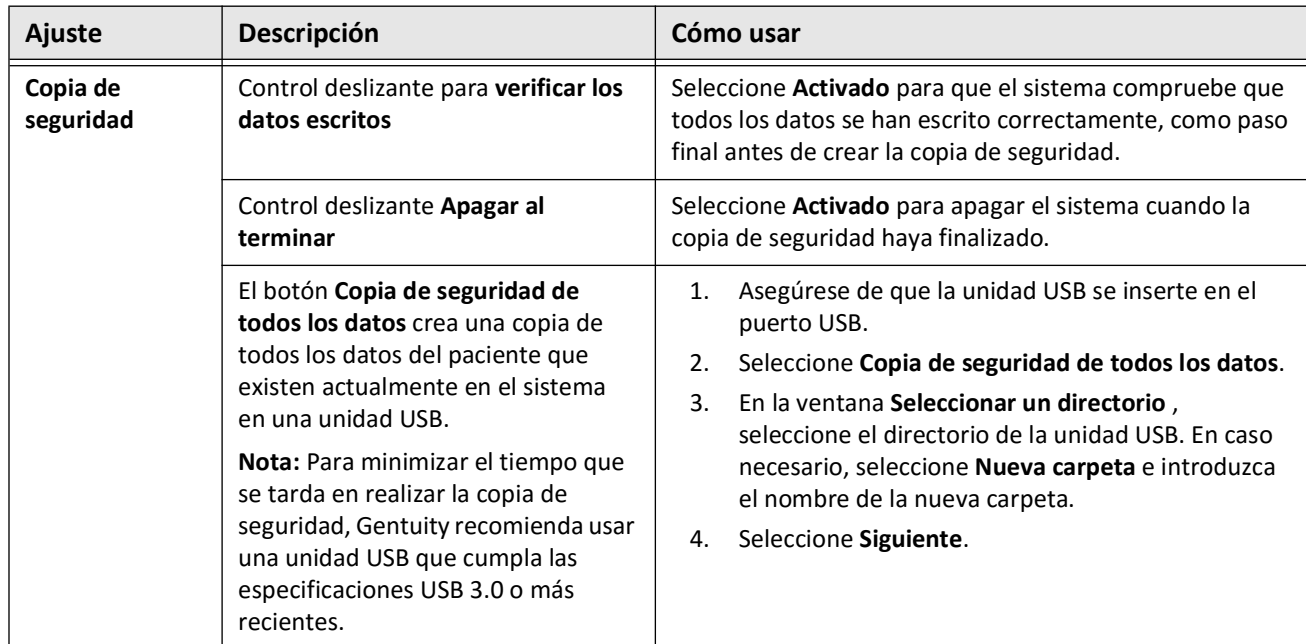

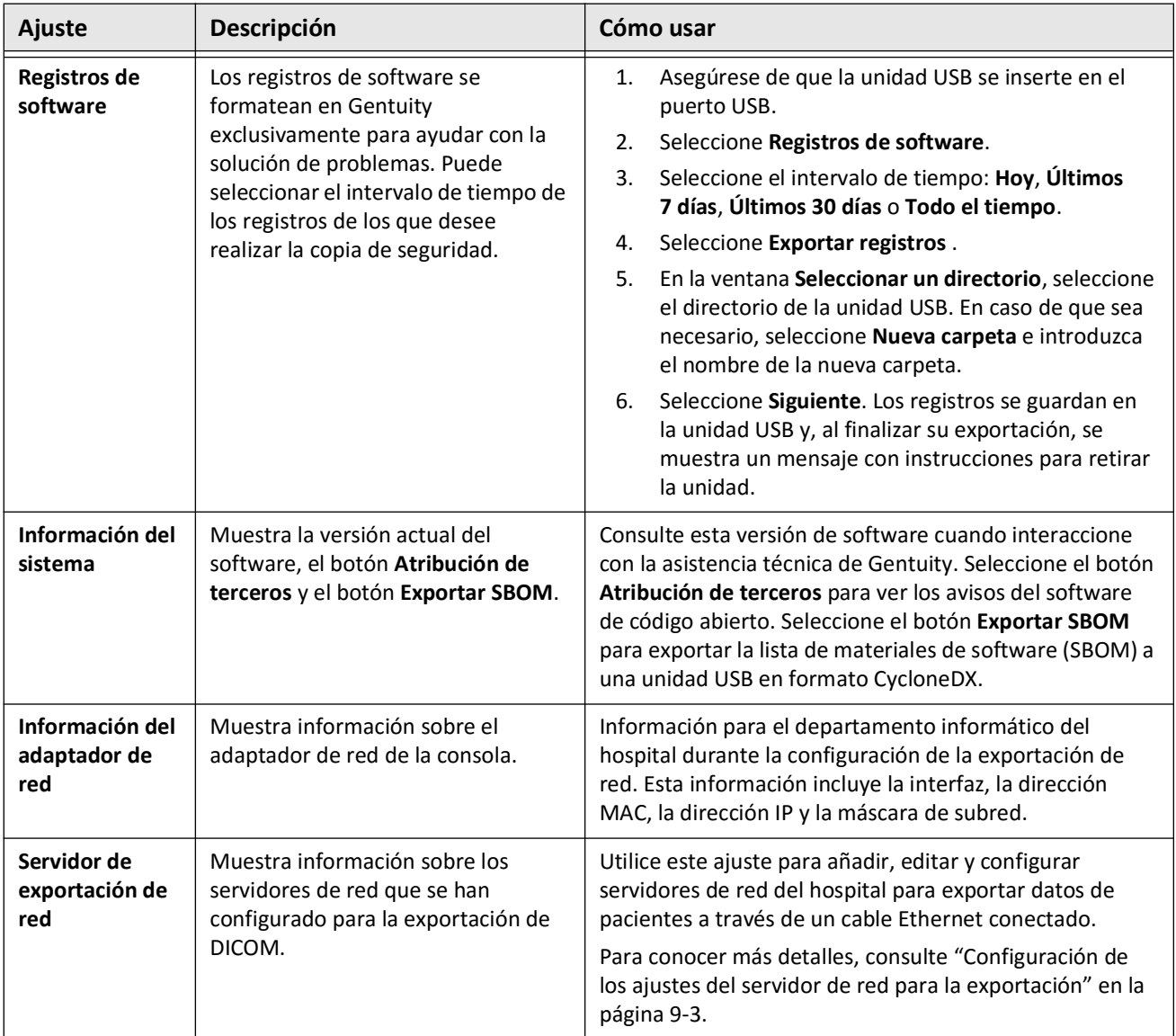

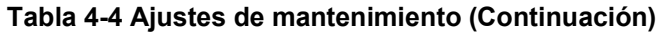

**Nota —** El ajuste de la **Copia de seguridad** no se utiliza para archivar historias clínicas. Solo se utiliza para crear una copia de seguridad que pueda ser restaurada por la asistencia técnica de Gentuity en caso de que haya un problema. Para conocer toda la información sobre el archivado de de historias clínicas, consulte ["Exportación de](#page-894-0)  [historias clínicas y retiradas" en la página 9-1](#page-894-0).

Configuración de los ajustes del sistema

# **Capítulo 5 Historias clínicas**

Este capítulo proporciona información e instrucciones para acceder a la **Lista de pacientes**, añadir una historia clínica y buscar, editar y fijar las historias clínicas.

En la historia clínica se incluyen todas las retiradas y archivos de imagen obtenidos por el sistema Gentuity para la obtención de imágenes de TCO de alta frecuencia.

Para obtener más información sobre cómo exportar historias clínicas, los formatos y las opciones de exportación y los dispositivos empleados para la exportación, consulte ["Exportación de historias clínicas y retiradas" en la página 9-1.](#page-894-0)

## <span id="page-838-1"></span>**Acceder a la lista de pacientes**

<span id="page-838-0"></span>Cuando encienda por primera vez el sistema, la **lista de pacientes** se muestra, como aparece en la [Figura 5-1.](#page-838-0) Cada historia clínica contiene las imágenes de TCO de alta frecuencia del paciente adquiridas de exámenes previos, si están disponibles, así como el número de identificación del paciente. La [Tabla 5-1](#page-839-0) enumera y describe las partes de la pantalla de la **lista de pacientes**.

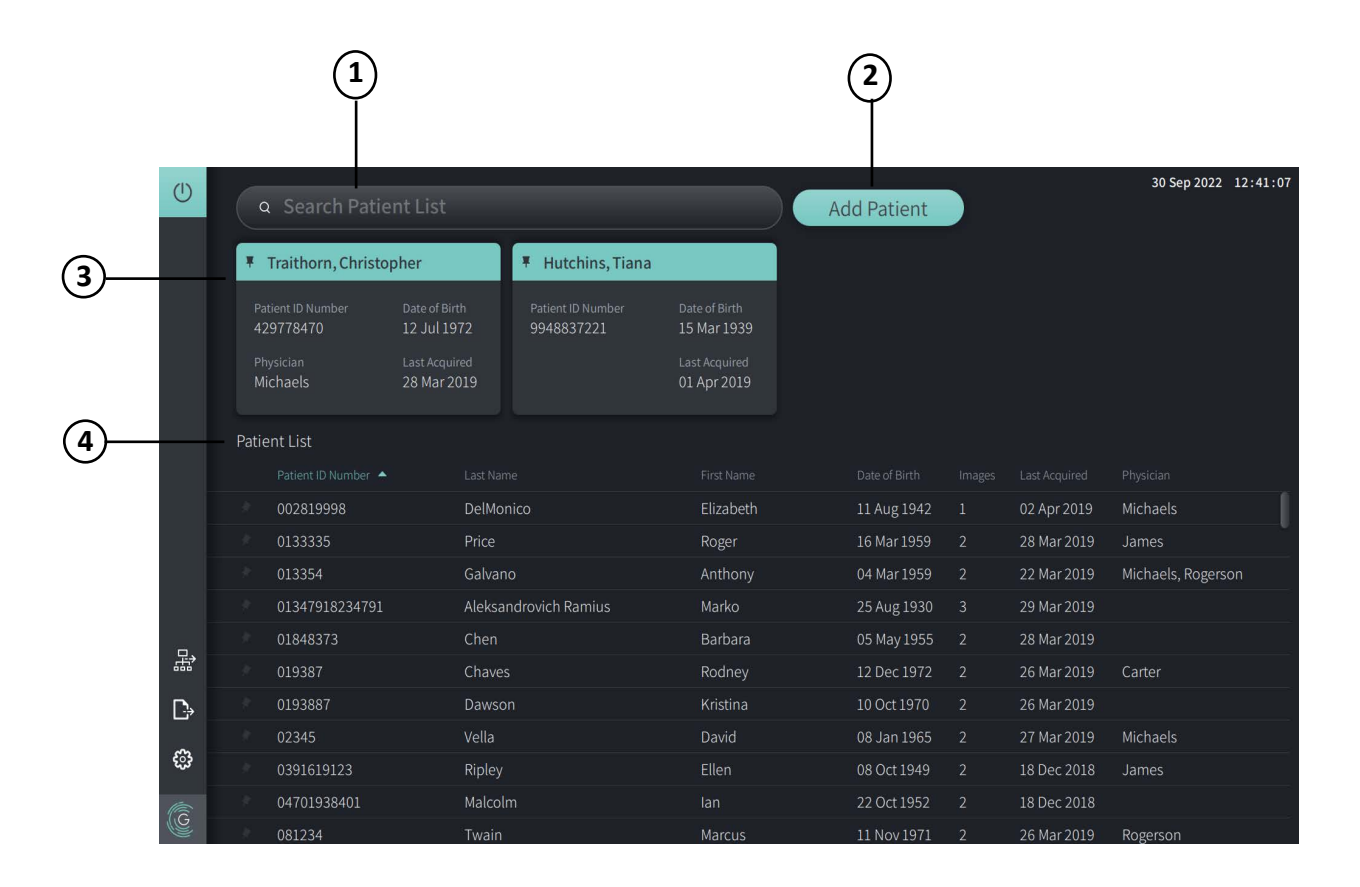

#### **Figura 5-1 Pantalla de la lista de pacientes**

<span id="page-839-0"></span>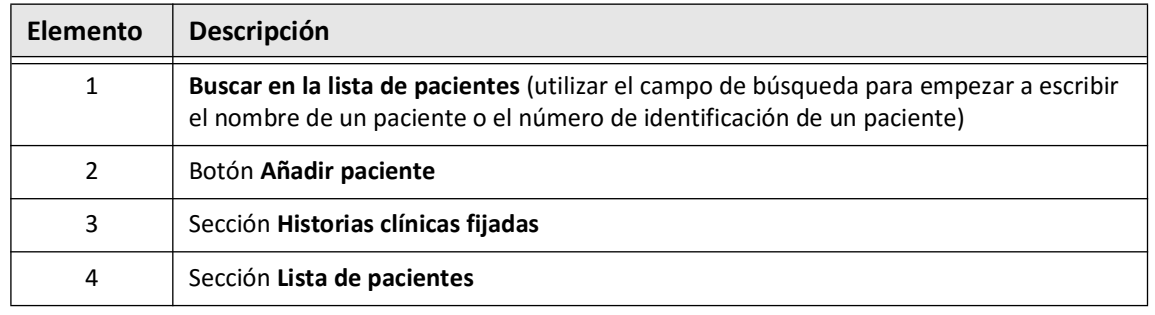

#### **Tabla 5-1 Pantalla de la lista de pacientes**

# <span id="page-839-2"></span>**Añadir una historia clínica**

Puede añadir un paciente escribiendo el nombre o el número del paciente en el campo de búsqueda  $\overline{Q}$ . Si no se encuentra ninguna historia clínica coincidente, aparece un mensaje, como se muestra en la [Figura 5-2.](#page-839-1)

#### **Figura 5-2 Búsqueda de pacientes**

<span id="page-839-1"></span>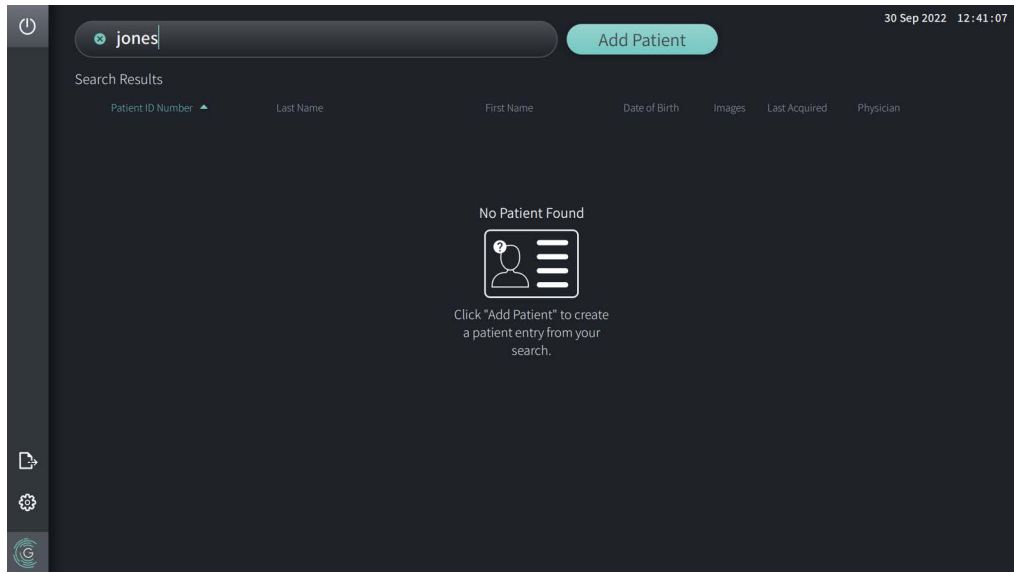

#### **Añadir una historia clínica:**

- 1. Seleccione **Añadir paciente**. La ventana **Añadir paciente** se abre, como se muestra en la [Figura 5-3.](#page-840-0)
- 2. Introduzca la siguiente información (los campos con \* indican que la información es obligatoria):
	- **Número de ID del paciente**
	- **Apellido**
	- **Nombre**
	- Fecha de nacimiento **del paciente**. Puede introducir la fecha directamente o seleccionar la fecha haciendo clic o pulsando en  $\vee$  para mostrar las opciones desplegables.

<span id="page-840-0"></span>**Figura 5-3 Ventana para añadir un paciente**

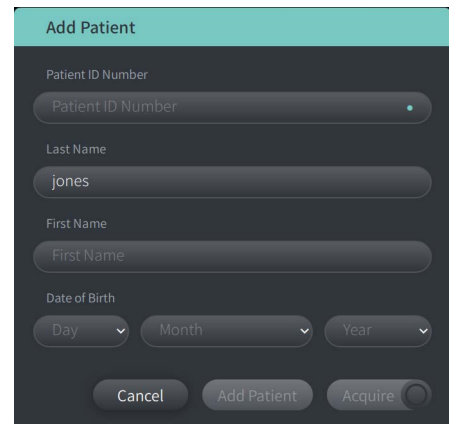

- 3. Haga una de las acciones siguientes:
	- Seleccione **Añadir paciente** para añadir la información del paciente a la base de datos para una obtención de imágenes posterior. La historia clínica está fijada automáticamente en la **Lista de pacientes**. Para más detalles, consulte ["Fijando una](#page-844-0)  [historia clínica" en la página 5-7](#page-844-0).
	- Seleccione  $\sqrt{P_{\text{a}}P_{\text{c}}P_{\text{c}}P_{\text{c}}}$  para empezar de inmediato el examen del paciente.
	- Seleccione **Cancel** para cancelar la adición de la información del paciente.

# **Buscando una historia clínica**

Buscar una historia clínica existente utilizando uno de los siguientes métodos:

- Utilizando el campo de búsqueda (**Buscar una lista de pacientes**)
- Clasificar las columnas de la **Lista de pacientes** para encontrar fácilmente una historia clínica

## **Utilizar el campo de búsqueda**

Introducir cualquier información de identificación sobre la historia clínica para ubicar el registro en la base de datos. Por ejemplo, introduzca el nombre del paciente, parte del nombre, su número de ID de paciente u otra información que afine la búsqueda. Mientras escribe, el sistema muestra una lista de elementos que coinciden.

#### **Para utilizar el campo de búsqueda:**

- 1. Introduzca cualquier información de identificación sobre el paciente en el campo de búsqueda  $\mathbf{Q}$  de la parte superior de la pantalla.
- 2. Si se encuentra la historia clínica en la base de datos, puede seleccionar la historia de la **Lista de pacientes**.
- 3. Si no se encuentra la historia clínica, el sistema muestra un mensaje y le pide que seleccione el botón **Añadir paciente**. Para más información sobre cómo añadir un nuevo paciente, consulte ["Añadir una historia clínica" en la página 5-2.](#page-839-2)

## **Clasificando las columnas de la lista de pacientes**

Puede clasificar cualquiera de las columnas de la **Lista de pacientes** para ayudar a encontrar una historia clínica. El orden de clasificación actual se indica mediante un encabezamiento de columna azul y un icono  $\triangle$  o  $\triangledown$ , como se muestra en la [Figura 5-4.](#page-841-0)

<span id="page-841-0"></span>

|     | Patient List      |                       |            |               |                         |               |                    |
|-----|-------------------|-----------------------|------------|---------------|-------------------------|---------------|--------------------|
|     | Patient ID Number | Last Name             | First Name | Date of Birth | Images                  | Last Acquired | Physician          |
|     | 002819998         | <b>DelMonico</b>      | Elizabeth  | 11 Aug 1942   |                         | 02 Apr 2019   | Michaels           |
|     | 0133335           | Price                 | Roger      | 16 Mar 1959   | -2                      | 28 Mar 2019   | James              |
|     | 013354            | Galvano               | Anthony    | 04 Mar 1959   | -2                      | 22 Mar 2019   | Michaels, Rogerson |
|     | 01347918234791    | Aleksandrovich Ramius | Marko      | 25 Aug 1930   | $\overline{\mathbf{3}}$ | 29 Mar 2019   |                    |
|     | 01848373          | Chen                  | Barbara    | 05 May 1955   | <sup>2</sup>            | 28 Mar 2019   |                    |
|     | 019387            | Chaves                | Rodney     | 12 Dec 1972   | $\overline{2}$          | 26 Mar 2019   | Carter             |
| D   | 0193887           | Dawson                | Kristina   | 10 Oct 1970   | -2                      | 26 Mar 2019   |                    |
|     | 02345             | Vella                 | David      | 08 Jan 1965   | <sup>2</sup>            | 27 Mar 2019   | <b>Michaels</b>    |
| ్రప | 0391619123        | Ripley                | Ellen      | 08 Oct 1949   | -2                      | 18 Dec 2018   | James              |
| G   | 04701938401       | Malcolm               | lan        | 22 Oct 1952   | 2                       | 18 Dec 2018   |                    |
|     |                   |                       |            |               |                         |               |                    |

**Figura 5-4 Orden de clasificación de la lista de pacientes**

Por ejemplo, puede clasificar la columna del **número de ID del paciente** en orden ascendente o descendente para encontrar al paciente, como se muestra más arriba.

## **Para clasificar las columnas de la lista de pacientes:**

- 1. Seleccione el encabezamiento de la columna para clasificar la lista según la información de la columna. Un encabezamiento azul indica el orden de clasificación actual de la lista.
- 2. Para cambiar al orden ascendente o descendente, toque  $\triangle$  o  $\blacktriangledown$  o toque el encabezamiento de la columna.

#### Historias clínicas

# <span id="page-842-0"></span>**Abrir una historia clínica**

Cada historia clínica contiene las imágenes de TCO de alta frecuencia del paciente adquiridas de exámenes previos, si están disponibles. Las retiradas se organizan por fecha, con el examen más reciente primero, como se muestra en la [Figura 5-5.](#page-842-1)

<span id="page-842-1"></span>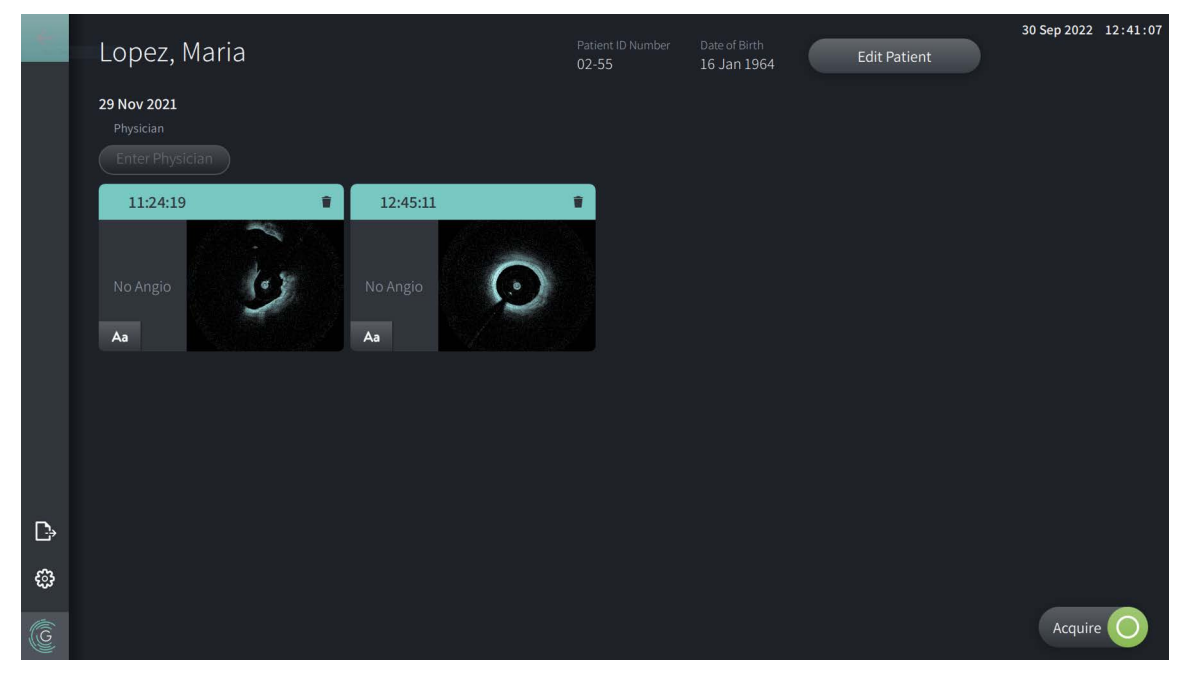

#### **Figura 5-5 Historia clínica**

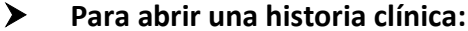

- 1. Seleccione la historia clínica de la **Lista de pacientes**. En caso necesario, utilice el campo de búsqueda  $\mathsf Q$  para ubicar al paciente en la lista, o clasifique la lista haciendo clic en un encabezamiento de la columna para ayudar a ubicar al paciente en la **Lista de pacientes**.
- 2. Haga una de las acciones siguientes:
	- Para evaluar las imágenes existentes, seleccione la imagen de la sección de la historia clínica.
	- Para editar la información del paciente, seleccione **Editar paciente** en la sección superior de la pantalla. Consulte ["Editar la información del paciente" en la página 5-6](#page-843-0) para obtener más información.
	- Para editar/añadir al médico responsable del caso, toque el botón **Introducir médico** o el botón **Seleccionar médico** y escriba el nombre o elija el nombre del médico de la lista.
- **Nota** La lista de nombres de médicos también puede introducirse en la pantalla **Ajustes**. Para obtener más información, consulte ["Configuración de los ajustes generales" en la](#page-827-0)  [página 4-10.](#page-827-0)
- Para adquirir una nueva imagen para el paciente actual, seleccione  $\sqrt{2}$  Acquire (
- Para añadir una nota a una imagen existente, toque  $\Delta$ a en el panel inferior de la retirada e introduzca el texto para la nota.

**¡PRECAUCIÓN!** No utilice información identificable personalmente en las anotaciones. Las anotaciones NO se anonimizan.

• Para eliminar una imagen de retirada de la historia clínica, seleccione el icono de eliminación  $\Box$  y confirme la eliminación.

# <span id="page-843-0"></span>**Editar la información del paciente**

Utilice la ventana **Editar paciente** para editar la información del paciente o eliminar una historia clínica.

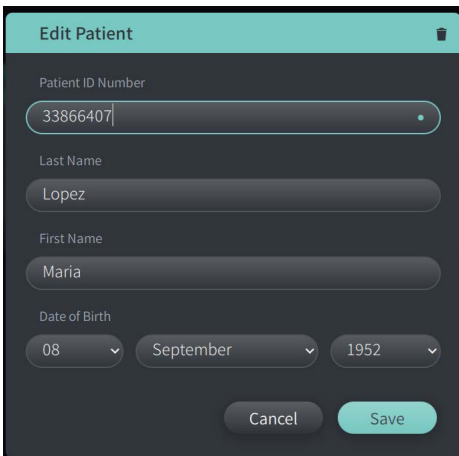

#### **Figura 5-6 Editar paciente**

#### **Para editar una historia clínica:**

- 1. Seleccione la historia clínica de la **Lista de pacientes** o de la sección de los registros fijados, si corresponde.
- 2. Seleccione el botón **Editar paciente**.
- 3. Edite la información del paciente según sea necesario.
- 4. Haga una de las acciones siguientes:
	- Para guardar los cambios, seleccione **Guardar**.
	- Para descartar los cambios, seleccione **Cancelar**.

#### **Para eliminar una historia clínica:**

**¡PRECAUCIÓN!** Borrar una historia clínica borra todos los datos de retirada y no puede recuperarse.

- 1. Seleccione la historia clínica de la **Lista de pacientes** o de la sección de los registros fijados, si corresponde.
- 2. Seleccione el botón **Editar paciente**.
- 3. Para borrar la historia clínica, seleccione  $\Box$  de la esquina superior derecha de la ventana **Editar paciente** , y confirme el borrado.
- 4. Haga una de las acciones siguientes:
	- Para borrar el registro, seleccione **Borrar**.
	- Para descartar los cambios y mantener el registro, seleccione **Cancelar**.

# <span id="page-844-0"></span>**Fijando una historia clínica**

Fijar una historia clínica le permite añadirla a la zona por encima de la **Lista de pacientes**, como se muestra en la [Figura 5-7](#page-844-1). Esto es útil para configurar la lista de pacientes del día, o para mantener la historia clínica a la vista para consultarla fácilmente. El icono de fijación destacado **I** indica que la historia clínica está fijada.

<span id="page-844-1"></span>**Nota —** Si añade inicialmente a un nuevo paciente sin adquirir imágenes, la historia clínica se fija automáticamente.

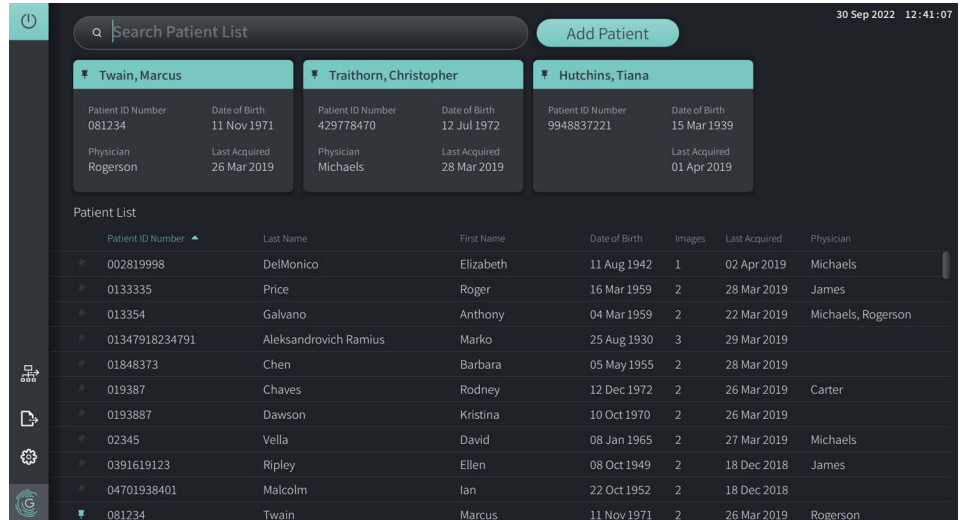

#### **Figura 5-7 Historias clínicas fijadas**

## **Fijar una historia clínica:**

- 1. Seleccione el icono de fijación oscura a la izquierda del número de ID del paciente. La fijación cambia a verde y la historia clínica se muestra en la sección de historias fijadas.
- 2. Para desplazarse por las historias fijadas, utilice el dedo para deslizar a derecha e izquierda, o utilice el ratón para arrastrar a derecha e izquierda en la sección de historias fijadas.
- 3. Para quitar la fijación de una historia, seleccione la fijación destacada  $\vert \psi \vert$ o seleccione la fijación en la sección de historias fijadas. La historia clínica se elimina de la sección de historias fijadas, pero permanece en la **Lista de pacientes**.

# **Capítulo 6 Realización de una intervención de TCO de alta frecuencia**

Este capítulo proporciona información e instrucciones para llevar a cabo la intervención de TCO de alta frecuencia. Incluye una vista general de la intervención, los materiales y el equipo requerido para la intervención, cómo configurar el sistema y preparar el PIM y el catéter, y cómo insertar el catéter y obtener las imágenes.

## **Vista general**

A continuación se resumen los pasos generales para la obtención de imágenes utilizando el Sistema Gentuity para la obtención de imágenes de TCO de alta frecuencia con el Catéter Vis-Rx para la obtención de microimágenes:

- 1. Configure el sistema para la obtención de imágenes.
- 2. Introduzca o seleccione la historia clínica.
- 3. Prepare el PIM y el catéter.
- 4. Preparar del medio de lavado.
- 5. Inserte y posicione el catéter.
- 6. Inicie la secuencia de adquisición.
- 7. Preview (opcional) para confirmar la posición del catéter dentro del vaso.
- 8. Envío (opcional) de unos 5 ml de medio de lavado para confirmar la alineación.
- 9. Habilitar el inicio de la rotación de alta velocidad.
- 10. Inyectar el medio de lavado.
- 11. Obtenga la retirada.
- 12. Confirme que las imágenes adquiridas son aceptables.
- 13. Retirar el catéter.

Este capítulo ofrece instrucciones detalladas sobre cada paso.

La intervención de TCO de alta frecuencia exige dos operadores:

- **El operador estéril (SO):** Todas las etapas que requieren contacto con el Catéter Vis-Rx para la obtención de microimágenes deben ser realizadas por el operador estéril.
- **El operador no esterilizado (NSO):** Todos los pasos realizados en contacto directo con el Sistema Gentuity para la obtención de imágenes de TCO de alta frecuencia o el PIM son realizados por el operador no esterilizado.

Una vez que la retirada de TCO de alta frecuencia se ha registrado, está inmediatamente disponible para su evaluación. Para obtener más información, consulte ["Evaluación de los](#page-860-0)  [registros de TCO de alta frecuencia" en la página 7-1.](#page-860-0)

# **Materiales y equipamiento requeridos**

Los materiales y el equipamiento siguientes son necesarios para llevar a cabo la intervención de TCO de alta frecuencia:

- Sistema Gentuity para la obtención de imágenes de TCO de alta frecuencia
- Catéter Vis-Rx para la obtención de microimágenes
- Jeringuilla de purga de 3 ml (incluida con el Catéter Vis-Rx para la obtención de microimágenes)
- Medios de contraste indicados para uso coronario, para lavado (dejar 15 ml para cada retirada planificada)
- Cable guía de 0,014" (0,36 mm) (con un dispositivo de torsión si fuera necesario)
- Catéter guía (diámetro interior de 6 French, 0,068" [1,73 mm] o superior, sin orificios laterales)
- Vaina introductora (debe coincidir con el catéter guía)
- Adaptador/Conector en Y hemostático
- Suero salino heparinizado para la preparación de catéteres hidrófilos y la purga de catéteres
- Bomba de inyección automática para coronariografía o jeringuilla de control coronario (mínimo 10 ml)

# **Configuración del sistema**

La configuración del sistema para realizar una intervención de TCO de alta frecuencia incluye los siguientes pasos:

- 1. Posicione el sistema para utilizarlo como se describe en ["Posicionamiento del sistema" en](#page-818-1)  [la página 4-1.](#page-818-1)
- 2. Encender el sistema, como se describe en ["Conexión y encendido del sistema" en la](#page-818-2)  [página 4-1.](#page-818-2)
- 3. Ajuste la pantalla de visualización según sea necesario, como se describe en ["Configuración de la pantalla" en la página 4-4.](#page-821-0)
- 4. Prepare el PIM como se describe en ["Preparación del PIM" en la página 4-7](#page-824-0).
- 5. Opcionalmente, conecte la entrada de la angiografía como se describe en ["Conexión de](#page-822-0)  [la entrada de vídeo desde un sistema de angiografía" en la página 4-5.](#page-822-0)
- 6. Opcionalmente, conéctese a una pantalla de visualización externa, como se describe en ["Conexión de una pantalla externa" en la página 4-4](#page-821-1).

# **Uso del Catéter Vis-Rx para la obtención de microimágenes**

**Nota —** Las intervenciones de las siguientes secciones indican quién realiza cada paso: Operador estéril (**SO**) u operador no esterilizado (**NSO**).

#### **Conexión del catéter al PIM**

El sistema proporciona instrucciones ilustradas para conectar el catéter al PIM, como se muestra en la Figura 6-1.

Las instrucciones aparecen si selecciona el botón  $\left[\right]$   $\left[\right]$  cuando el catéter todavía no está conectado al PIM.

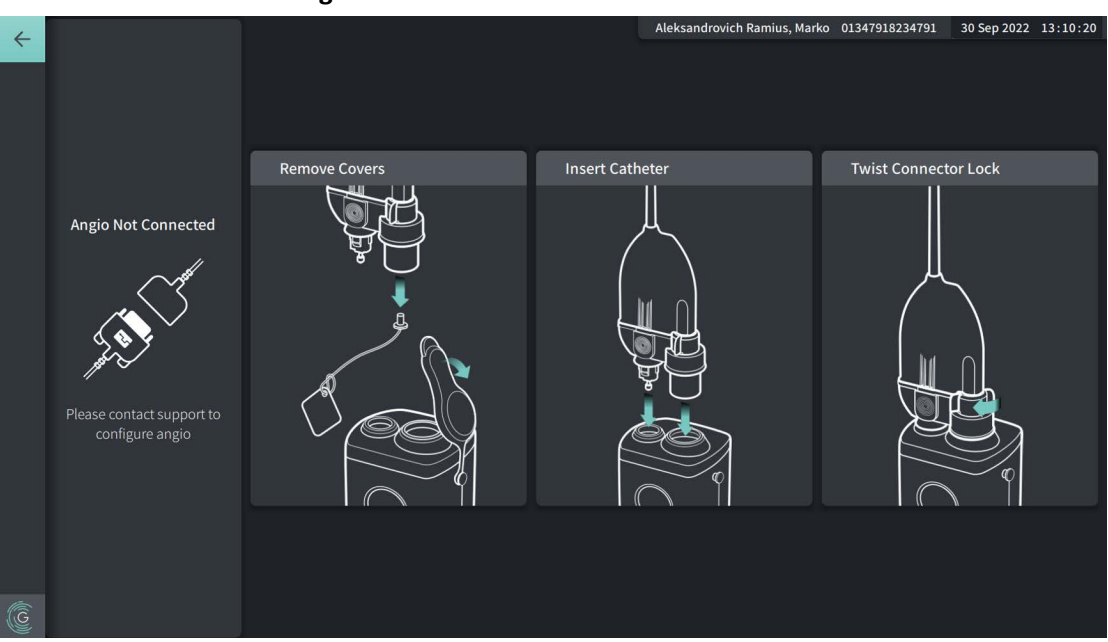

#### **Figura 6-1 Conectando el catéter al PIM**

#### **Para conectar el Catéter Vis-Rx para la obtención de microimágenes al PIM:**

- 1. **NSO:** Fije el PIM al raíl de la cama quirúrgica.
	- Para fijar la abrazadera al raíl enganche la parte superior de la abrazadera al raíl e inclínelo hacia abajo.
	- Para girar el PIM según sea necesario, pulse el PIM hacia dentro y gire el cuerpo del PIM.
- 2. **NSO:** Abra cuidadosamente el catéter y las bolsas de jeringuilla y transfiera el contenido al campo estéril mediante procedimientos estériles.
- 3. **SO:** Aplicando procedimientos estériles, pase el conector del catéter al **NSO** junto al PIM.
- 4. **NSO:** Quite la cubierta del conector PIM y la cubierta del conector óptico del catéter. (Consulte la Figura 6-1 para más detalles)
- 5. **NSO:** Alinee los conectores del catéter con los puertos de conexión en el PIM e inserte el catéter en el PIM hasta que encaje en su lugar.
- 6. **NSO:** Gire el conector óptico del conector en sentido horario hasta la posición BLOQUEADA.

#### **¡PRECAUCIONES!**

- Proteja los puertos de conexión del PIM y los conectores del catéter de los líquidos.
- No toque los sistemas ópticos internos del conector óptico en el catéter o en el PIM.
- Cumpla los procedimientos de esterilización al conectar el catéter al PIM, que se encuentra fuera del campo estéril.

Una vez bien conectado, el sistema avanza hasta la siguiente fase de preparación. La luz roja del catéter permanece encendida para indicar que el catéter está conectado, la vía óptica está completada y el sistema está activo.

## **Preparación del catéter**

## **Preparar el catéter:**

- 1. **SO:** Cuando esté listo para obtener las imágenes, active el recubrimiento hidrófilo inyectando suero salino en el aro o limpiando el segmento distal con gasa humedecida con suero salino.
- 2. **SO:** Cargue la jeringuilla incluida de 3 ml con suero salino heparinizado y fíjela al puerto de purga del catéter. Purgue la luz del catéter con suero salino hasta que salgan 3-5 gotas de la salida de purga distal.
- 3. **SO:** Deje la jeringuilla de purga conectada de forma que la luz del catéter pueda volver a purgarse si es necesario.

**¡PRECAUCIÓN!** No retire la jeringuilla del puerto de purga del catéter para impedir que entre aire en la luz de purga y para permitir la repetición del purgado si es necesario.

## **Insertar y posicionar el catéter**

- **Para insertar el Catéter Vis-Rx para la obtención de microimágenes:**
	- 1. **SO:** Inserte el cable guía en la luz del cable guía del Catéter Vis-Rx para la obtención de microimágenes y avance el catéter de obtención de imágenes por el cable guía. Utilice los calibres de profundidad de inserción de 90 cm y 100 cm como guías para el momento en que el catéter de obtención de imágenes salga del catéter guía.

**¡ADVERTENCIA!** Mantenga acoplado el cable guía a este catéter en todo momento durante el uso.

#### **¡PRECAUCIONES!**

- Utilice un cable guía con un diámetro externo máximo de 0,014" (0,36 mm) y un catéter guía con un diámetro interno mínimo de 0,068" (1,73 mm).
- Para evitar que el catéter sufra daños, asegúrese de que el motor del PIM NO esté funcionando al insertar el catéter Vis-Rx para la obtención de microimágenes en el catéter guía.

**<sup>6-4</sup>** Sistema Gentuity para la obtención de imágenes de TCO de alta frecuencia *Manual del usuario*

## **Mueva y posicione el catéter de obtención de imágenes:**

**Nota —** Hay tres marcadores radiopacos en el catéter:

- 1. El marcador más distal, el **marcador de punta**, se encuentra a 4 mm proximales de la punta del catéter y está fijado a la vaina del catéter.
- 2. El **marcador de la lente** se encuentra a 5 mm distales de la lente en el núcleo de obtención de imágenes. Coloque el marcador de lente de forma distal con respecto a su zona de imagen de destino.
- 3. Hay un **marcador de retirada** adicional situado a 50 mm proximales de la lente en el núcleo de obtención de imágenes. Para obtener más información, consulte la sección ["Catéter" en la página 3-7](#page-814-0).
- 1. **SO:** Utilizando radioscopia, coloque el catéter de obtención de imágenes en la zona de interés utilizando marcadores radiopacos en la punta, lentes de obtención de imágenes y marcador de 50 mm proximales a la lente para orientarse.

# **¡ADVERTENCIAS!**

- Si detecta resistencia durante el avance o la retirada del Catéter Vis-Rx para la obtención de microimágenes, deje de manipularlo y consulte la fluoroscopia. Si la causa de la resistencia no puede determinarse ni mitigarse, retire cuidadosamente el catéter y el cable guía juntos.
- Avance y retire el catéter siempre lentamente. Si no se respeta el movimiento del dispositivo de manera fluoroscópica, se pueden producir daños en el vaso o el dispositivo.
- Si el catéter de obtención de imágenes se curva, deje de manipularlo para evitar una lesión en el vaso o daños en el catéter de obtención de imágenes.
- Para evitar dañar los vasos sanguíneos, mantenga la posición del cable guía al manipular el catéter de obtención de imágenes en el vaso.
- Para evitar daños en el vaso, deje el cable guía conectado con el catéter en todo momento durante el uso.

#### **¡PRECAUCIONES!**

- Siempre mueva el catéter de obtención de imágenes hacia delante y hacia atrás lentamente.
- Para asegurarse de obtener las imágenes de la anatomía seleccionada, no mueva el cable guía una vez que el catéter de obtención de imágenes esté en su posición.

## **Confirmación de Imaging Settings**

Esta sección proporciona instrucciones para confirmar los ajustes de la obtención de imágenes.

Al confirmar los ajustes de la obtención de imágenes, se le pide que seleccione los **Pullback Settings**. Los **Pullback Settings** incluyen:

- One Second Imaging™: 100 mm, 1 segundo
- Examen: 100 mm, 2 segundos
- Examen corto: 50 mm, 1 segundo
- Alta densidad: 50 mm, 2 segundos

## **Para confirmar los ajustes de la obtención de imágenes:**

1. **NSO:** Cuando esté listo, seleccione **en la pantalla tactil.** Si el catéter todavía no se ha conectado, el sistema proporciona orientación al usuario, como se muestra en la Figura 6-1 de la página 6-3.

La ventana **Imaging Settings** se abre, como se muestra en la [Figura 6-2.](#page-693-0)

# **Figura 6-2 Confirm Settings Imaging Settings Pullback Settings** One Second Imaging<sup>™</sup>: 100mm, 1 Contrast  $\bullet$  On **Confirm Settings**

- 2. **NSO:** Especifique lo siguiente en la ventana **Ajustes de la obtención de imágenes**:
	- Seleccione los **Pullback Settings**, como se describe más arriba.
	- Confirme el tipo predeterminado de **Flush Media** o seleccione otro tipo de **Flush Media**.
	- En la sección **Automatic Flush Detection**, seleccione **ON** (el valor predeterminado) para la detección automática, u **OFF** para la detección manual.

#### **Notas**

- **Automatic Flush Detection (ON)** es el ajuste predeterminado con el sistema activa automáticamente una retirada cuando se detecta una breve secuencia de limpieza como consecuencia de una inyección de contraste. Si la limpieza no se detecta en un plazo de 15 segundos después de haberse habilitado, el sistema muestra un error de Timeout. Puede iniciar la retirada manualmente en el Modo automático seleccionando  $\alpha_{\text{equiv}}$  en la pantalla táctil o pulsando el botón **GO** en el PIM.
- **Automatic Flush Detection (OFF)** es el ajuste manual. Después de que se ha observado la limpieza, seleccione **en agato en la pantalla táctil o pulse el botón GO** en el PIM para iniciar la retirada. Si no inicia la retirada en un plazo de 15 segundos después de que el sistema se haya habilitado, el sistema muestra un error de Timeout.

**¡ADVERTENCIA!** Seleccionar el medio de lavado incorrecto puede provocar errores de medición que podrían llevar a un tratamiento incorrecto. Antes de la obtención, asegúrese de que el medio identificado en la ventana **Pullback Settings** coincida con el medio que esté utilizando.

3. **NSO:** Seleccione **Confirm Settings** para continuar.

## **Preparación del medio de lavado**

#### **¡PRECAUCIONES!**

- Consulte las instrucciones sobre el medio de contraste para conocer las advertencias y precauciones generales relativas a los medios de contraste.
- Asegúrese de utilizar medios de contraste e inyectores de acuerdo con las especificaciones de inyección indicadas por los fabricantes.

**Nota —** La fuente del medio de lavado (inyector o jeringuilla) debe conectarse al conector en Y del catéter guía.

#### **Preparación del medio de lavado:**

- 1. **SO:** Dependiendo del tipo de inyección de medio de lavado, realice una de las acciones siguientes:
	- Si utiliza un **inyector automatizado**, asegúrese de que el medio de lavado seleccionado se cargue en el inyector y fije la tasa de lavado en 4 ml/seg o menos, con un volumen total de 16 ml o menos y un límite de presión de 300 psi (2068 kPa).
	- Si utiliza una **inyección manual**, prepare una jeringuilla de control coronario capaz de inyectar hasta 4 ml/seg durante 3 o 4 segundos.

**¡ADVERTENCIA!** Una tasa y una presión de lavado excesivos podría dañar el vaso sanguíneo o los dispositivos utilizados con el Catéter Vis-Rx para la obtención de microimágenes. Una tasa de lavado reducida puede tener como resultado una imagen débil.

### **Iniciar la vista preliminar (opcional)**

Realice los pasos *opcionales* siguientes en **Vista preliminar** para confirmar la posición del catéter dentro del vaso.

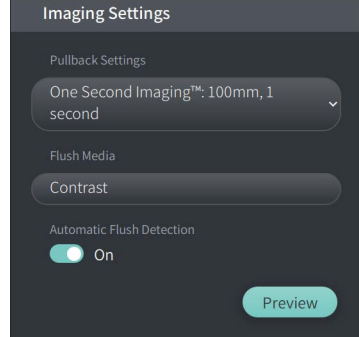

#### **Figura 6-3 Vista preliminar de los ajustes de las imágenes**

1. **NSO:** Cuando el catéter esté en su posición, seleccione **Vista preliminar** (Figura 6-3). Al seleccionar **Vista preliminar**, el PIM se activará y la imagen de TCO de alta frecuencia se muestra. También se muestra brevemente una ventana de **calibración** (Figura 6-4).

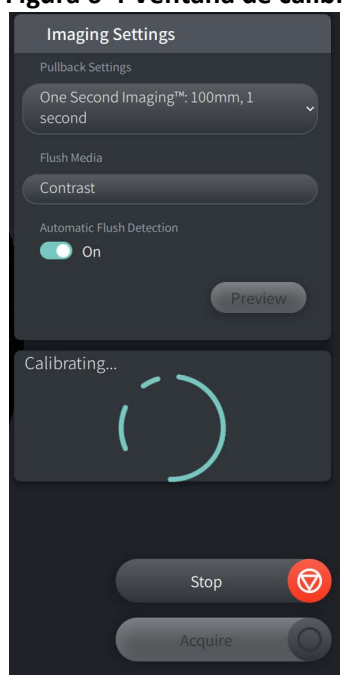

#### **Figura 6-4 Ventana de calibración**

El mensaje de recordatorio de **volver a limpiar el catéter** se muestra (Figura 6-5). Tenga en cuenta que la pantalla de este recordatorio es configurable. Para conocer más detalles, consulte ["Configuración de los ajustes de adquisición" en la página 4-15.](#page-832-2)

<span id="page-855-0"></span>**Figura 6-5 Volver a limpiar el catéter**

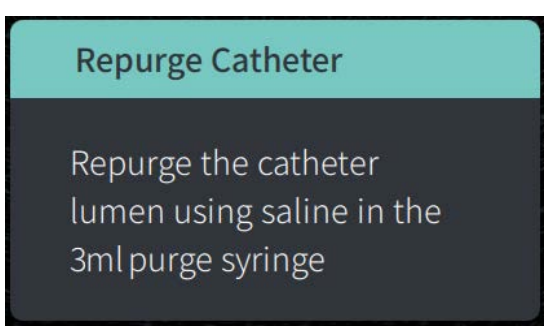

2. **SO:** En caso de que sea necesario, utilice la jeringuilla de limpieza de 3 ml para eliminar la sangre de la luz del catéter.

#### **Administrar 5 ml de medio de lavado para confirmar la alineación**

Opcionalmente, puede administrar medio de lavado para confirmar la alineación del catéter guía con el vaso.

#### **Para enviar medio de lavado y confirmar la alineación:**

1. **SO:** Envíe unos 5 ml de medio de lavado a través del conector en Y para cargar el catéter guía con medio de lavado y asegurar una alienación adecuada del catéter guía con el ostium bajo la guía fluoroscópica.

#### **¡PRECAUCIONES!**

- Para ayudar a asegurar una obtención de imágenes satisfactoria, el catéter guía debe orientarse para dirigir el caudal del medio de lavado preferiblemente a la arteria objetivo.
- Para ayudar a asegurar una obtención de imágenes satisfactoria, no utilice un catéter guía con orificios laterales.
- 2. Continúe con el paso **Enable** o pulse **STOP** en la pantalla táctil (o en el PIM) para salir del modo Preview.

## **Habilitar el inicio de la rotación de alta velocidad**

- **Para habilitar el sistema para iniciar la rotación de alta velocidad:**
	- 1. **NSO:** Tras la confirmación de la posición adecuada de la guía y el catéter de obtención de imágenes, seleccione **ENABLE** en el Sistema Gentuity para la obtención de imágenes de TCO de alta frecuencia pantalla táctil (o pulse el botón verde **GO** en el PIM) para iniciar la rotación a alta velocidad del PIM.

Cuando el PIM alcance la máxima velocidad y el catéter esté calibrado, el sistema está listo para la retirada. El recuento de 15 segundos empieza y el sistema solicita la inyección del medio de lavado.

**Nota —** Si no inyecta el medio de lavado e inicia la retirada en un plazo de 15 segundos, la rotación del PIM para completamente y aparece la ventana de Timeout. Seleccione **Aceptar** y después seleccione **Enable** para habilitar el sistema cuando esté listo para la obtención de imágenes.

## **Inyección del medio de lavado e inicio de la retirada**

**¡ADVERTENCIA!** Antes de inyectar el medio de lavado, asegúrese de que la válvula hemostática esté apretada, para reducir el riesgo de movimientos no deseados del catéter o de fugas de medio de lavado durante la inyección.

#### **Inyección del medio de lavado e inicio de la retirada:**

- 1. **SO:** Inyecte el medio de lavado en la arteria objetivo a través del conector en Y en el catéter guía.
- 2. **NSO:** Dependiendo del ajuste seleccionado de Automatic Flush Detection, haga una de las acciones siguientes:
	- **Automatic Flush Detection (ON)**: El sistema inicia automáticamente la retirada cuando se detecta la limpieza. Alternativamente, puede iniciar la retirada manualmente antes de la activación automática seleccionando  $\log_{\text{P}}$ en la pantalla táctil o pulsando el botón verde **GO** en el PIM.
	- **Automatic Flush Detection (OFF)**: Seleccione  $\left(\frac{\text{Acquire}}{\text{Ca}^{\text{surface}}} \right)$  en la pantalla táctil o pulse el botón verde **GO** en el PIM para iniciar la retirada y empezar a capturar imágenes una vez que la sangre se ha quitado y aparece una imagen clara (1-2 segundos después de haber inyectado el medio de lavado).

La imagen se muestra tras la finalización de la retirada. El núcleo óptico de obtención de imágenes vuelve a la posición distal dentro de la vaina para seguir obteniendo imágenes.

**¡PRECAUCIÓN!** Si el núcleo óptico para la obtención de imágenes detecta resistencia al volver a la posición distal dentro de la vaina (debido a una curva o bloqueo), el Advance Force Limiter se combará para absorber el movimiento hacia delante. Si esto ocurre, quite con cuidado el catéter de obtención de imágenes del catéter guía. Sustitúyalo con un catéter nuevo si tiene que seguir obteniendo imágenes.

#### **Notas**

- **SO:** No quite el catéter hasta que no haya confirmado que la imagen es aceptable.
- **NSO:** No desconecte el catéter del PIM hasta que no sean necesarias más imágenes de TCO de alta frecuencia.

# **Extracción del catéter**

Tras confirmar que la imagen o imágenes son aceptables, realice los pasos de esta sección para extraer el catéter.

## **Extracción del catéter**

1. **SO:** Bajo fluoroscopia, retire con cuidado el catéter del catéter guía, comprobando el estado del catéter, el cable guía y el catéter guía durante la retirada.

**¡ADVERTENCIA!** Para no lesionar los vasos ni dañar el catéter, no empuje el catéter guía hacia el vaso sanguíneo cuando quite el catéter.

- 2. **SO:** Después de quitar el catéter al paciente, utilice la jeringuilla de purgado de 3 ml para purgar el Catéter Vis-Rx para la obtención de microimágenes hasta que salgan 3-5 gotas de solución salina por la salida. Mantenga la jeringuilla de purga conectada a lo largo de la intervención.
- 3. **SO:** Limpie la sección distal del catéter con solución salina para eliminar la sangre externa y el medio de lavado.

**¡ADVERTENCIA!** No desconecte el Catéter Vis-Rx para la obtención de microimágenes del PIM hasta que la intervención no haya finalizado, para evitar la pérdida de esterilidad.

Cuando el catéter se ha quitado del catéter guía y ya no es necesario obtener más imágenes, puede desconectarse del PIM.

#### **Desconexión del catéter del PIM**

- 1. **NSO:** Sostenga el conector del catéter y desbloquee la conexión óptica girándola en sentido antihorario hacia la posición DESBLOQUEADA.
- 2. **NSO:** Sujete el conector de retirada (apretando por ambos lados) para quitar el catéter del PIM.
- 3. **NSO:** Coloque la cubierta de protección del puerto en el PIM para evitar dañar el catéter y retire los puertos de conexión del PIM.

#### **¡PRECAUCIONES!**

- Si no hay ningún catéter conectado al PIM, asegúrese de que la cubierta del conector PIM esté bien colocada para proteger de la suciedad y el daño.
- No toque los sistemas ópticos internos del conector óptico en el catéter o en el PIM.
- Proteja los puertos de conexión del PIM y los conectores del catéter de los líquidos.
- 4. **NSO:** Tire el catéter de acuerdo con la práctica médica válida y las leyes y normas aplicables.

**¡ADVERTENCIA!** El catéter está previsto para un solo uso. No lo reutilice, reesterilice ni reprocese.

# **Completando el examen**

**Nota —** Las imágenes y todas las mediciones y anotaciones se guardan automáticamente con la historia clínica y están disponibles cuando la historia se reabre.

Cuando el examen esté completo, lleve a cabo los siguientes pasos:

- 1. Apague el sistema utilizando el botón de **Apagado**.
- 2. Antes de mover el sistema:
	- Libere el PIM del raíl de la cama y colóquela en soporte para el PIM en el Sistema Gentuity para la obtención de imágenes de TCO de alta frecuencia. El PIM debe colocarse en el soporte, de forma que los puertos de conexión miren hacia abajo.

**¡PRECAUCIÓN!** Guarde siempre el PIM con el conector PIM con la cubierta mirando hacia abajo.

- En caso necesario, desconecte el cable de alimentación de la potencia de CA.
- Envuelva el cable del PIM en torno al mango trasero de forma que no se arrastre por el suelo.
- **Nota** Para ahorrar tiempo al encender el sistema, se recomienda que deje el interruptor de encendido en la parte trasera del sistema en la posición de encendido cuando termine de utilizar el sistema.

# **Capítulo 7 Evaluación de los registros de TCO de alta frecuencia**

<span id="page-860-0"></span>Este capítulo proporciona información e instrucciones para evaluar los registros de TCO de alta frecuencia. Incluye detalles sobre la pantalla de imágenes usada para ver y evaluar imágenes de retiradas y los modos de vista.

# **Vista general**

El modo de evaluación está inmediatamente disponible después de una retirada.

Al evaluar los registros, la pantalla predeterminada de imágenes muestra una imagen bidimensional de la retirada, la pantalla del perfil Lumen y, si está conectada, la imagen angiográfica adquirida durante la retirada. Las vistas lateral (Modo en L) y tridimensional también están disponibles.

#### **Notas**

- Para optimizar la vista de la luz/el vaso y el tejido circundante, utilice gestos de pellizco y ampliación para acercar y alejar la imagen bidimensional. También puede utilizar Control + desplazamiento hacia abajo del ratón para ampliar la imagen y el perfil Lumen.
- También puede cambiar el tamaño de los paneles de la pantalla de imágenes para aumentar o reducir el tamaño del contenido del panel.

# **Pantalla de imágenes**

Utilice la pantalla de imágenes para ver las imágenes de la retirada. La [Figura 7-1](#page-861-0) muestra la pantalla de imágenes y sus elementos, y la [Tabla 7-1](#page-861-0) enumera y describe cada elemento en la pantalla de imágenes.

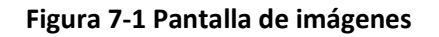

<span id="page-861-0"></span>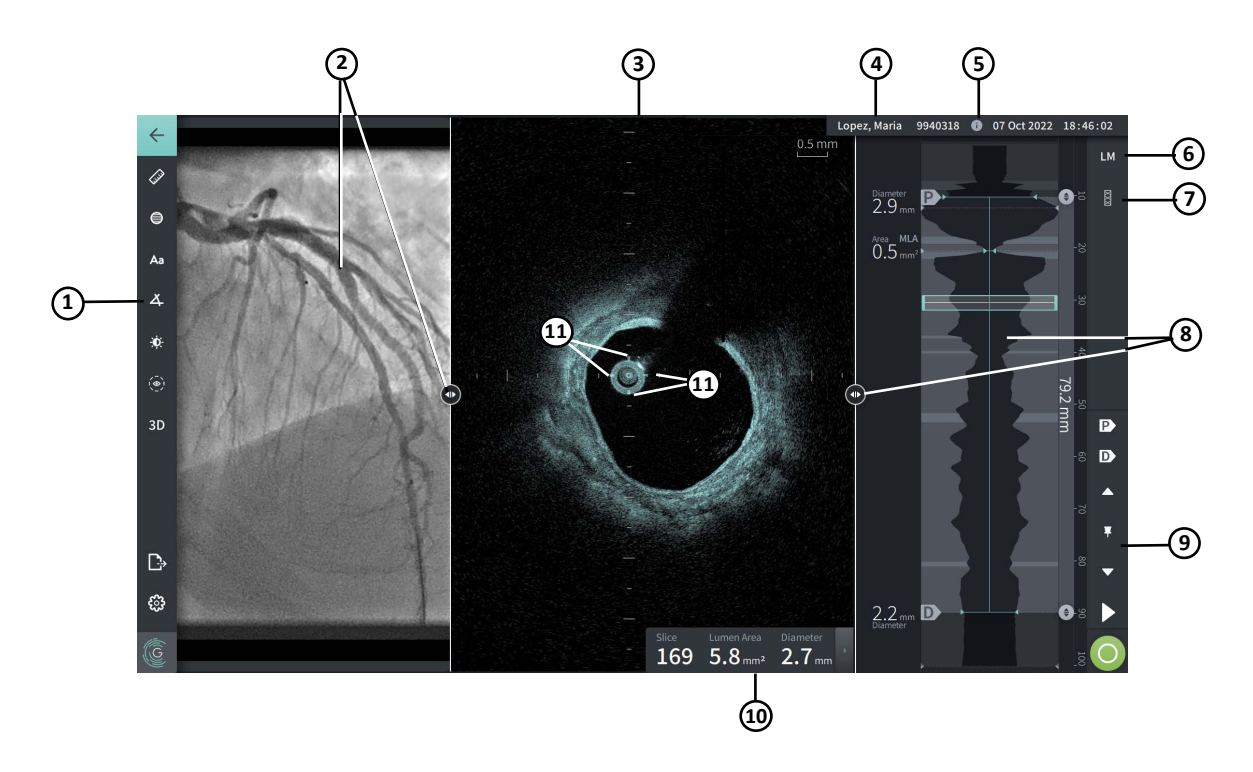

**Tabla 7-1 Pantalla de imágenes** 

| Elemento      | <b>Nombre</b>                                                                       | Descripción                                                                                                    | Para obtener más<br>información,<br>consulte: |
|---------------|-------------------------------------------------------------------------------------|----------------------------------------------------------------------------------------------------|-----------------------------------------------|
| 1             | Barra del menú                                                                      | Proporciona un icono para volver a la pantalla<br>anterior, herramientas para añadir mediciones,<br>anotaciones y para ajustar el contraste y el brillo, y<br>para acceder a la ventana de Ajustes y a las<br>funciones de exportación.                      | "Barra del menú" en<br>la página 7-4          |
| $\mathcal{P}$ | Pantalla de<br>imágenes<br>angiográficas y<br>herramienta para<br>cambiar el tamaño | Si se conecta durante la adquisición, esta sección<br>muestra la angiografía adquirida en el momento de<br>la retirada. Utilice la herramienta de cambio de<br>tamaño para mostrar, ocultar y cambiar el tamaño<br>de la pantalla de imágenes angiográficas. | "Vista Angio" en la<br>página 7-5             |
| 3             | Vista bidimensional<br>y herramienta de<br>cambio de tamaño                         | Muestra una imagen bidimensional del vaso durante<br>la reproducción. Utilice la herramienta de cambio de<br>tamaño para mostrar, ocultar y cambiar el tamaño<br>de la imagen.                                                                               | "Vista bidimensional"<br>en la página 7-6     |

Evaluación de los registros de TCO de alta frecuencia

**7-2** Sistema Gentuity para la obtención de imágenes de TCO de alta frecuencia *Manual del usuario*

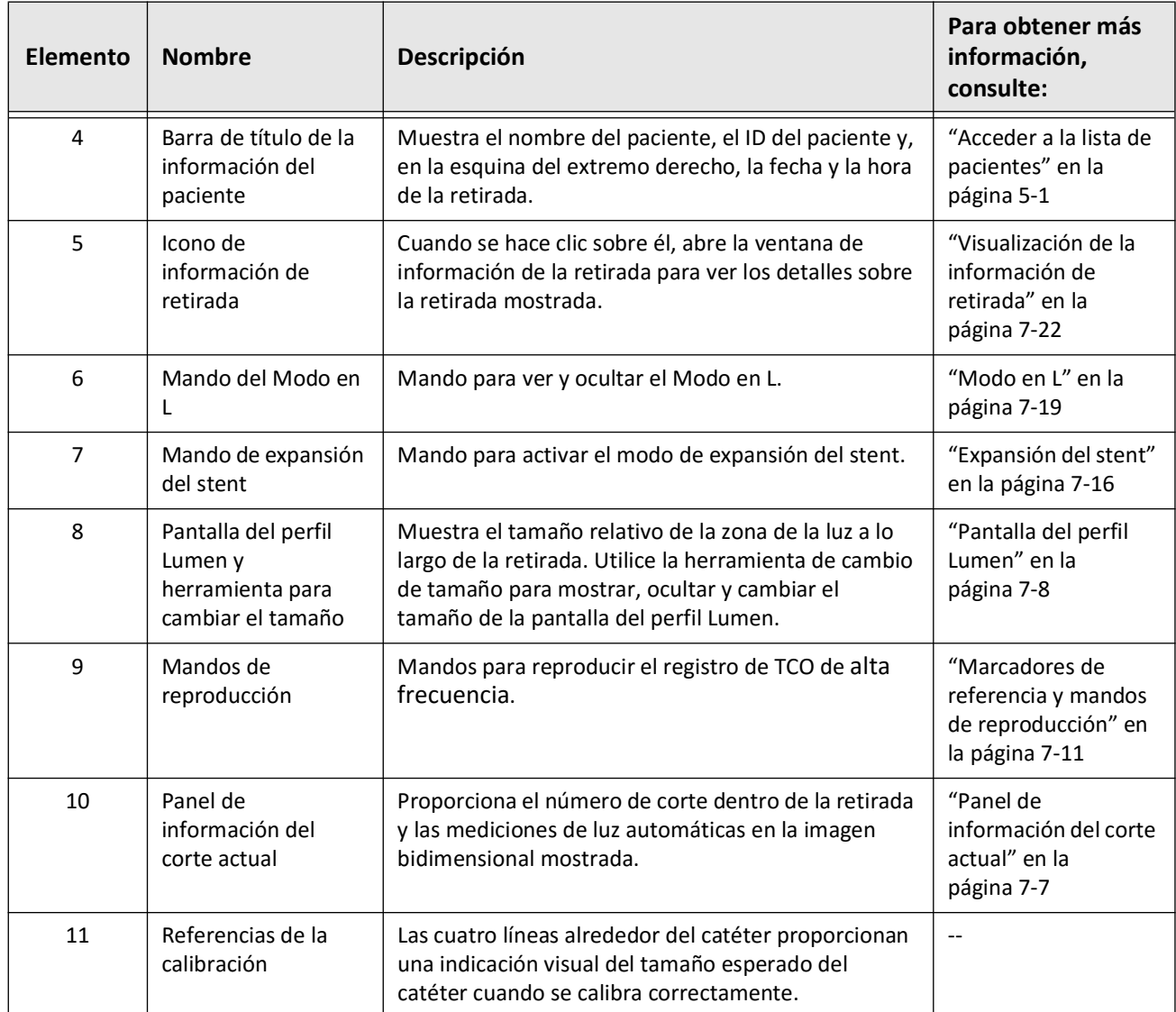

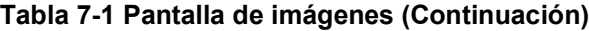

## <span id="page-863-0"></span>**Barra del menú**

La barra del menú, mostrada en la Figura 7-2, se sitúa a la izquierda de las pantallas del Sistema Gentuity para la obtención de imágenes de TCO de alta frecuencia durante la evaluación. La [Tabla 7-2](#page-863-1) enumera y describe los elementos de la barra del menú.

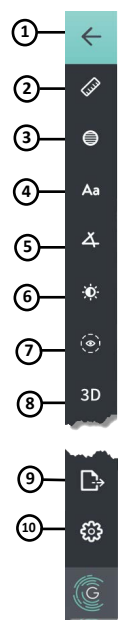

#### **Figura 7-2 Barra del menú**

**Tabla 7-2 Barra del menú**

<span id="page-863-1"></span>

| Elemento | <b>Nombre</b>                         | Descripción                                                                                                    |  |
|----------|---------------------------------------|----------------------------------------------------------------------------------------------------|--|
| 1        | Icono hacia atrás                     | Vuelve a la pantalla anterior                                                                                                    |  |
| 2        | Herramienta de medición lineal        | Proporciona herramientas para añadir mediciones lineales, longitudinales, de<br>zona y de ángulo y anotaciones a la imagen. También puede añadir<br>mediciones longitudinales en el perfil Lumen y el Modo en L. Para obtener<br>más información sobre las herramientas, consulte "Mediciones y<br>anotaciones" en la página 8-1. |  |
| 3        | Herramienta de medición del<br>área   |                                                                                                    |  |
| 4        | Herramienta de anotación              |                                                                                                    |  |
| 5        | Herramienta de medición del<br>ángulo |                                                                                                    |  |
| 6        | Ajuste de la imagen                   | Le permite ajustar el contraste y el brillo de la imagen mostrada.                                                                                                    |  |
| 7        | Icono de rastro de la luz             | Le permite ver y ocultar el rastro de la luz en la imagen.                                                                                                    |  |
| 8        | Mando tridimensional                  | Mando para ver la pantalla de la imagen tridimensional. Para conocer más<br>detalles, consulte "Vista tridimensional" en la página 7-20.                                                                                                    |  |
| 9        | Icono de exportación                  | Icono para exportar historias clínicas y e imágenes de retiradas a una unidad<br>USB. Para obtener más información sobre la exportación de historias clínicas,<br>consulte "Exportación de historias clínicas desde la lista de pacientes" en la<br>página 9-7.                                                                   |  |
| 10       | Icono de ajustes                      | Abre la ventana Ajustes para configurar los ajustes del sistema. Para obtener<br>más información, consulte "Configuración de los ajustes del sistema" en la<br>página 4-8.                                                                                                    |  |
### **Vista Angio**

Si se conecta a una salida de vídeo del sistema de angiografía durante la adquisición, el lado izquierdo de la pantalla de imágenes muestra la angiografía adquirida en el momento de la retirada.

Utilice la herramienta de cambio de tamaño  $\odot$  para cambiar el tamaño, ampliar y comprimir la vista Angio.

Para obtener más información sobre la conexión a una salida de vídeo de un sistema de angiografía, consulte ["Conexión de la entrada de vídeo desde un sistema de angiografía" en la](#page-822-0)  [página 4-5.](#page-822-0)

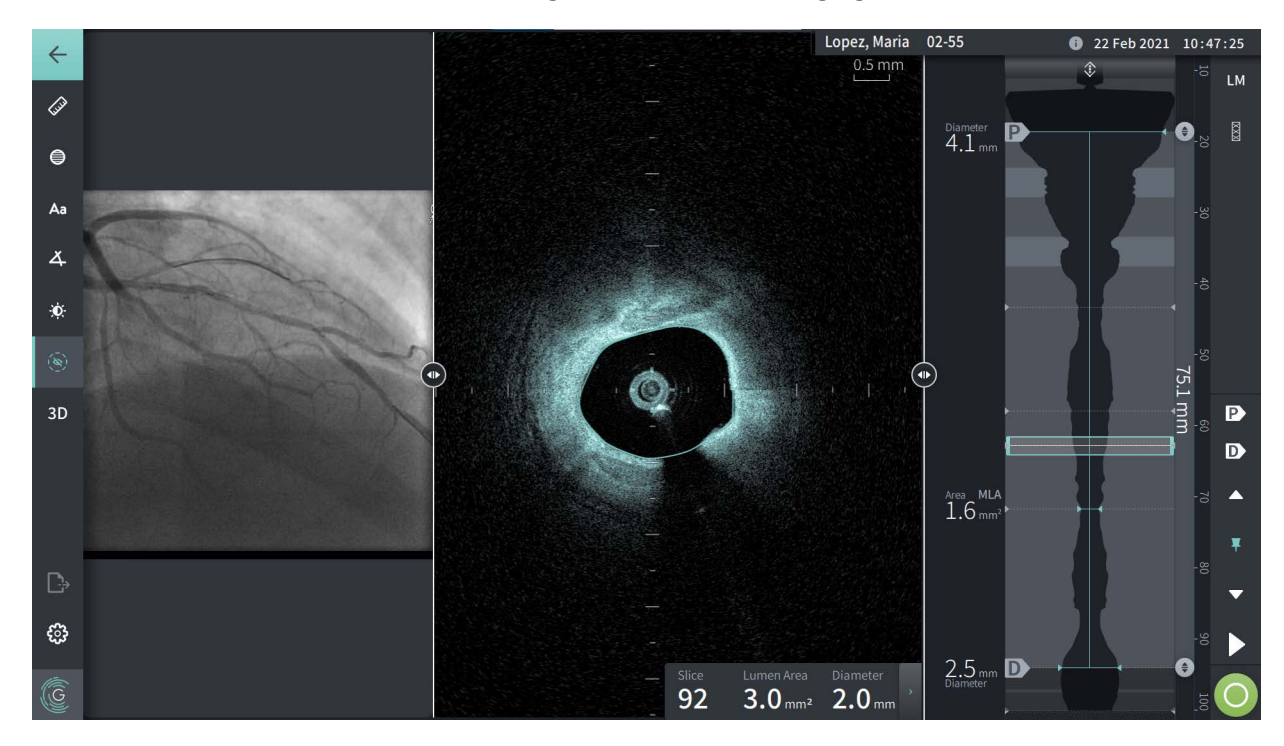

**Figura 7-3 Vista de la angiografía**

### **Vista bidimensional**

Durante el registro de la retirada de TCO de alta frecuencia, el sistema captura un volumen tridimensional, que se restituye en cortes bidimensionales o cortes transversales para su visualización.

<span id="page-865-0"></span>En cada corte bidimensional, el sistema identifica el límite de la luz y dibuja un rastro de la luz. El área y el diámetro de la luz se determinan a partir de este rastro.

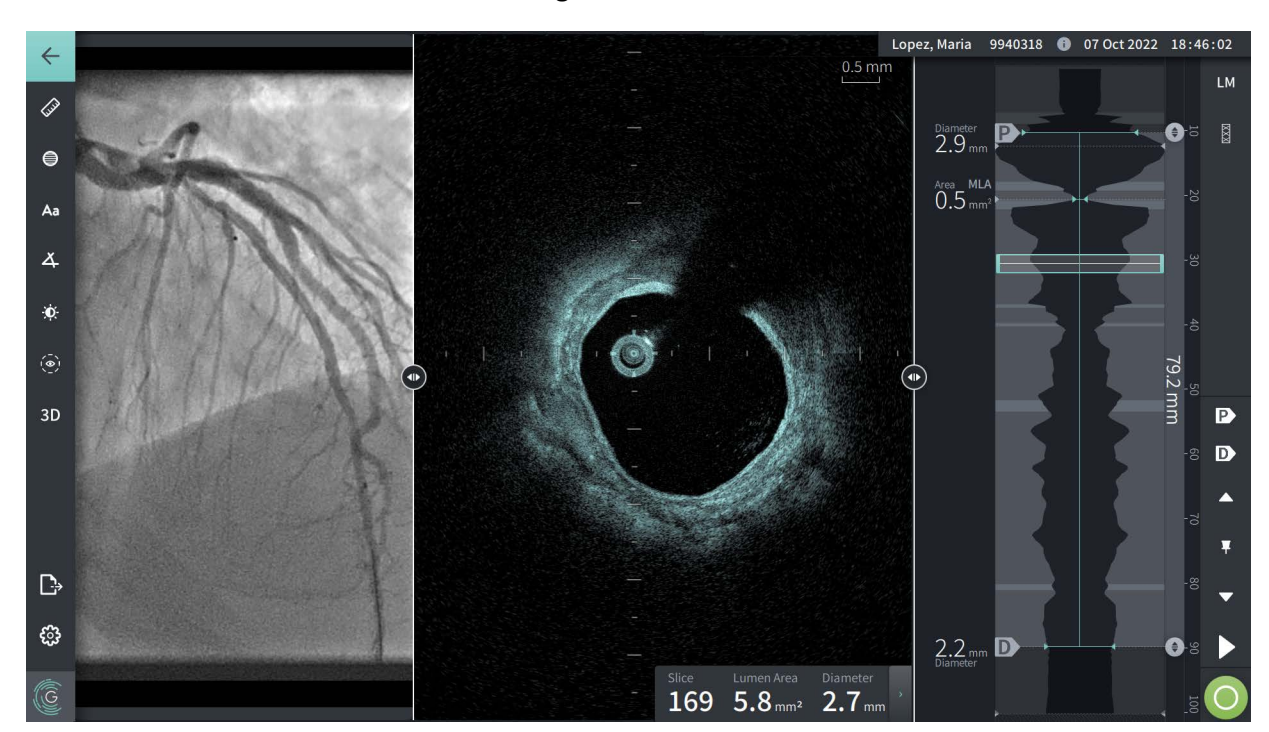

#### **Figura 7-4 Vista bidimensional**

**Para ver el rastro de la luz y editar los puntos:**

**Nota —** El rastro de la luz está desactivado (no se muestra) de manera predeterminada.

- 1. Toque o haga clic en la herramienta de rastro de la luz  $(\circ)$  a la izquierda de la pantalla para mostrar los puntos de control del rastro de la luz y permitir la edición. También puede tocar o hacer clic cerca del límite de la luz en la imagen para ver el rastro de la luz.
- 2. Para hacer ajustes, mantenga presionado un punto de movimiento y después arrastre el punto a la nueva ubicación según sea necesario. Puede eliminar un punto no deseado arrastrándolo hasta un punto vecino para combinar los dos puntos. Añada puntos adicionales tocando o haciendo clic en la zona en la que desee añadir un punto.
- 3. Toque o haga clic en algún otro sitio de la pantalla para ocultar los puntos de control.

### <span id="page-866-2"></span>**Panel de información del corte actual**

Una vez que la imagen de TCO de alta frecuencia se ha adquirido, el software detecta automáticamente el límite de la luz en cada corte transversal y muestra el área y el diámetro de cada corte en función del rastro de la luz mostrado, como se ve en la [Figura 7-4](#page-865-0) y la [Figura 7-5.](#page-866-0)

En función del rastro de la luz, el sistema calcula el área. El diámetro se deriva de un círculo con la misma área que el rastro.

#### **Notas**

- El número de cortes puede variar ligeramente para las retiradas con la misma distancia y duración.
- Los artefactos de la imagen, como la sangre residual por un lavado incompleto o un artefacto de sutura, pueden afectar a los cortes individuales de la imagen. Al hacer una medición precisa, seleccione un corte que no tenga artefactos.

<span id="page-866-0"></span>La [Tabla 7-3](#page-866-1) enumera y describe los elementos del panel de información del corte actual.

#### **Figura 7-5 Panel de información del corte actual**

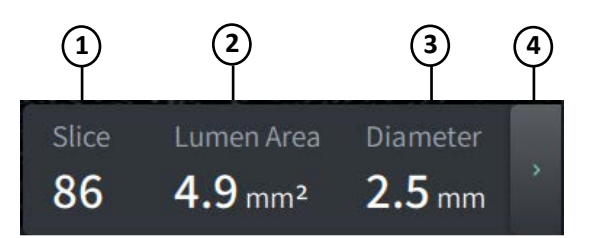

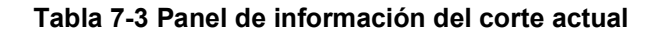

<span id="page-866-1"></span>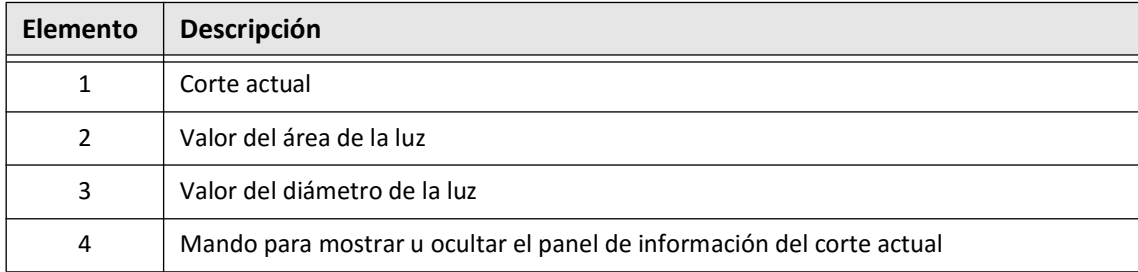

### **Pantalla del perfil Lumen**

La pantalla del perfil Lumen, a la derecha de la pantalla de imágenes, muestra el área relativa de la luz del vaso a lo largo del mismo en función del límite de la luz detectado automáticamente para cada vista bidimensional.

La pantalla del perfil Lumen se muestra con la porción proximal del vaso en la parte superior y distal de la parte inferior de la pantalla. El catéter guía se detecta automáticamente en la imagen y se amplía el perfil Lumen para mostrar la porción de la retirada en el vaso, fuera del catéter guía.

**¡PRECAUCIÓN!** El movimiento cardiaco en relación con el catéter puede provocar el alargamiento y acortamiento de segmentos longitudinales del perfil Lumen y del Modo en L, o puede generar un aspecto dentado de la imagen reconstruida.No se base únicamente en el perfil Lumen o el Modo en L para las mediciones longitudinales.

Puede realizar las siguientes acciones en la pantalla del perfil Lumen:

- Amplíe el perfil Lumen pellizcando en la pantalla táctil o usando Ctrl+desplazamiento hacia abajo del ratón (pulse la tecla **Ctrl** mientras desplaza la rueda del ratón). Al ampliar el perfil Lumen, la parte más distal de la retirada siempre permanece a la vista y no puede ampliar más allá del marcador proximal.
- Puede ajustar el corte actual:
	- Arrastrando el marcador de corte actual (mostrado en la [Figura 7-6](#page-1794-0) a continuación) hacia la ubicación deseada
	- Tocando una zona del perfil Lumen para moverse directamente hacia esa ubicación
	- Desplazando la rueda del ratón
- Identifique una región o regiones de interés con el perfil Lumen ajustando los cortes de referencia proximal o distal.Al ajustar la ubicación del corte de referencia, se muestra la vista bidimensional correspondiente.
- Designe un corte como proximal o distal desplazándose hacia el corte deseado y utilice los marcadores P y D de los marcadores de referencia y el panel de mandos de reproducción en consecuencia. Para conocer más detalles, consulte ["Marcadores de](#page-870-0)  [referencia y mandos de reproducción" en la página 7-11](#page-870-0).
- Señale como marcador un corte de interés del perfil Lumen como referencia.
- Utilice la función de expansión de stent para detectar y mostrar automáticamente un patrón de stent en el perfil Lumen y para mostrar la expansión del stent. Para conocer más detalles, consulte ["Expansión del stent" en la página 7-16](#page-875-0).

La pantalla del perfil Lumen muestra el diámetro de la luz en los cortes de referencia proximal y distal y la distancia longitudinal entre estas referencias.Además, el sistema identifica el corte con la zona de luz más pequeña entre estas dos referencias, etiquetadas como **MLA** (zona mínima de la luz) en la pantalla del perfil Lumen.

La [Figura 7-6](#page-1794-0) muestra los elementos del perfil Lumen. La [Tabla 7-4](#page-868-0) enumera y describe los elementos.

<span id="page-868-1"></span>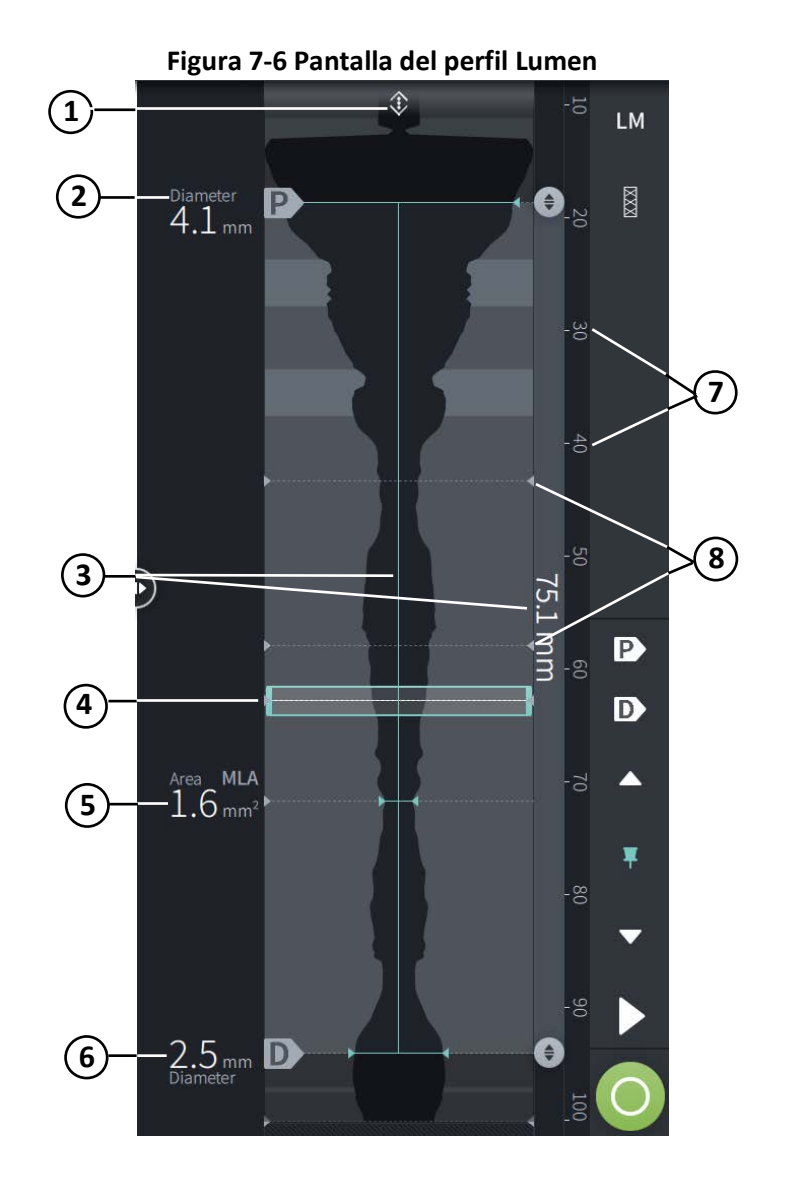

**Tabla 7-4 Pantalla del perfil Lumen** 

<span id="page-868-0"></span>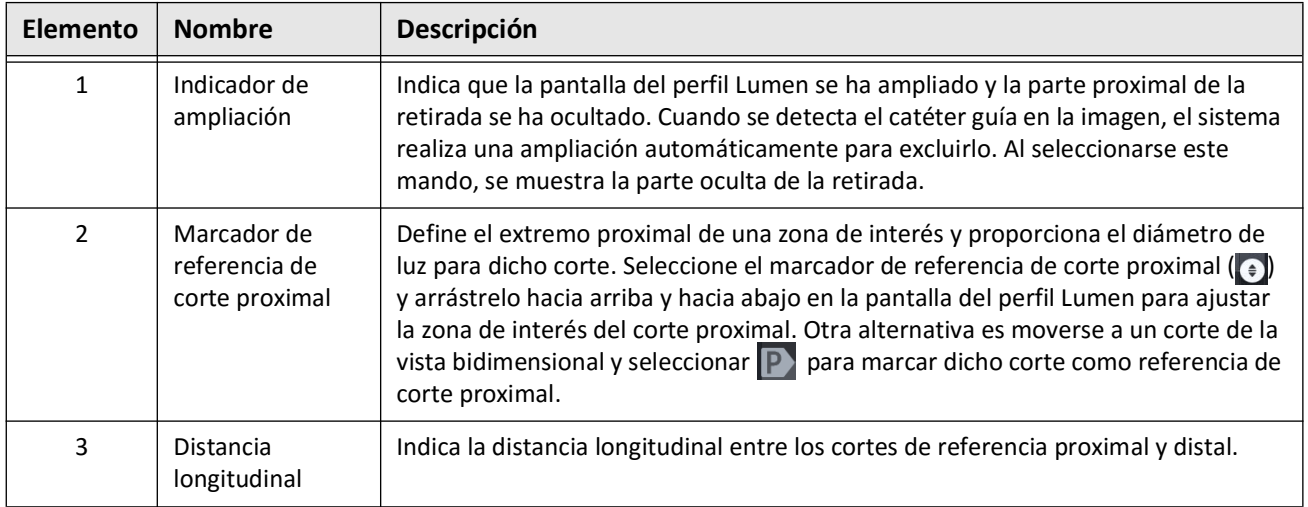

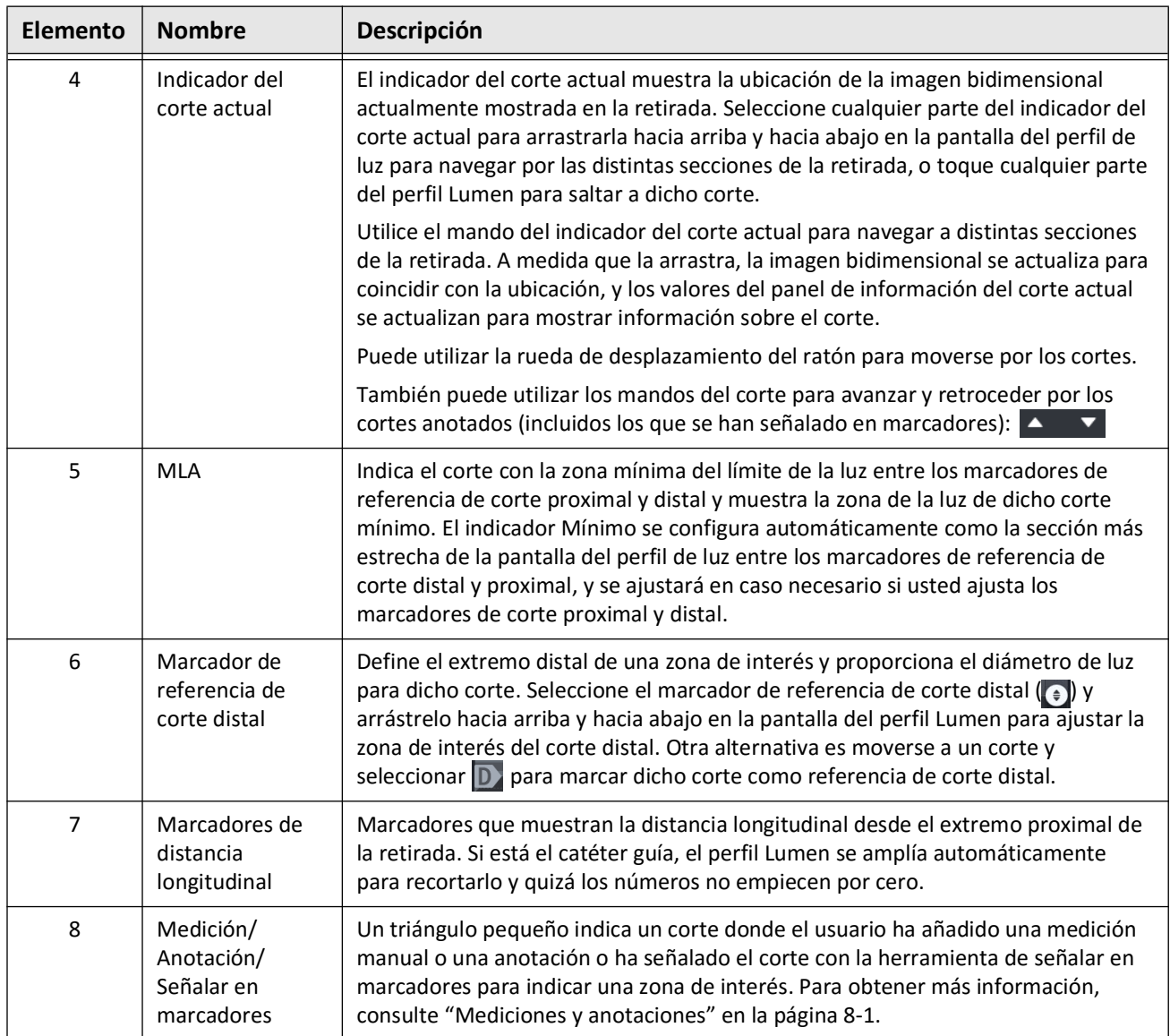

### **Tabla 7-4 Pantalla del perfil Lumen (Continuación)**

### <span id="page-870-0"></span>**Marcadores de referencia y mandos de reproducción**

<span id="page-870-1"></span>La [Figura 7-7](#page-870-1) muestra los marcadores de referencia y mandos de reproducción que aparecen en la parte derecha de la pantalla de imágenes y la [Tabla 7-5](#page-870-2) enumera y describe cada componente.

### **Figura 7-7 Marcadores de referencia y mandos de reproducción**

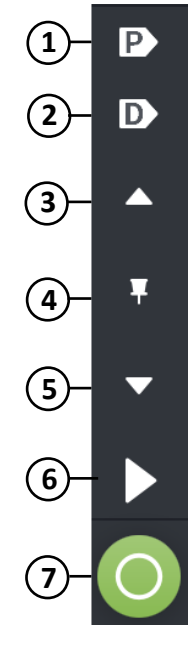

**Tabla 7-5 Marcadores de referencia y mandos de reproducción**

<span id="page-870-2"></span>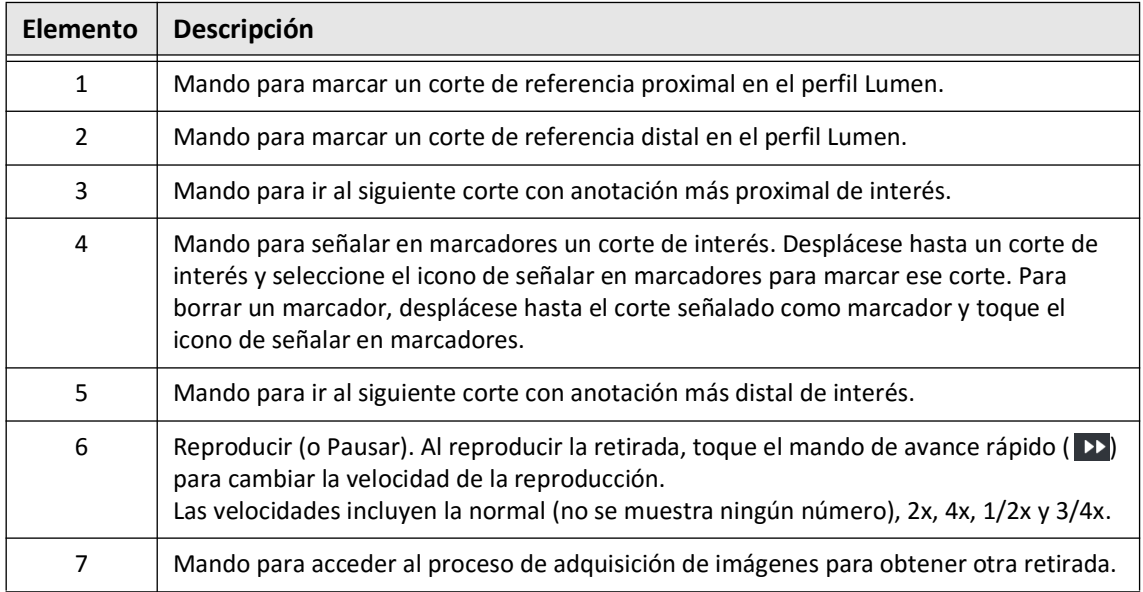

### **Desplazamiento por la retirada**

Hay distintas formas de desplazarse por la retirada:

- Desplace la rueda del ratón hacia adelante o hacia atrás y sobre el Modo en B o las vistas longitudinales para avanzar corte a corte.
- Desplace la rueda del ratón hacia adelante y hacia atrás con el cursor sobre la vista angiográfica para avanzar aproximadamente un fotograma angiográfico cada vez.
- Toque cualquier parte del perfil Lumen para desplazarse hasta un corte concreto. Consulte la [Tabla 7-4 en la página 7-9](#page-868-0) para obtener más información.
- Arrastre el indicador de corte actual para desplazarse hacia distintas secciones de la retirada. Consulte ["Panel de información del corte actual" en la página 7-7](#page-866-2) para obtener más información.
- Utilice los mandos de reproducción y pausa como se describe en ["Marcadores de](#page-870-0)  [referencia y mandos de reproducción" en la página 7-11](#page-870-0).
- Utilice el mando para señalar en marcadores para desplazarse hasta ubicaciones señaladas como marcadores según lo descrito en [Tabla 7-5 en la página 7-11](#page-870-2).
- Utilice las teclas de flecha del teclado para desplazarse por la retirada. Las teclas de flecha hacia arriba y hacia la derecha permiten el desplazamiento en sentido proximal en la retirada y las flechas hacia abajo y hacia la izquierda, en sentido distal.

### <span id="page-872-1"></span>**Áreas de incertidumbre**

Cuando el software detecta una forma inusual de la luz, como un lugar en el que se origina una rama lateral o la sangre residual oscurece la luz, el corte se identifica como de *baja confianza.*

La [Figura 7-8](#page-872-0) muestra un ejemplo de un área de incertidumbre. En las imágenes bidimensionales, el sistema tiene varios indicadores para mostrar la confianza baja en el límite de la luz detectado automáticamente. La Tabla 7-6 describe los indicadores.

Puede ajustar manualmente el límite de la luz tocando el límite y ajustando los puntos de control. Cuando ha ajustado el límite, ya no se marca como de baja confianza.

**¡PRECAUCIÓN!** Tenga cuidado al interpretar los cortes de baja confianza o colocar marcadores de referencia en un corte de baja confianza. Si hay mediciones, puede ajustar manualmente el rastro de la luz para identificar de forma más precisa el límite de la luz.

<span id="page-872-0"></span>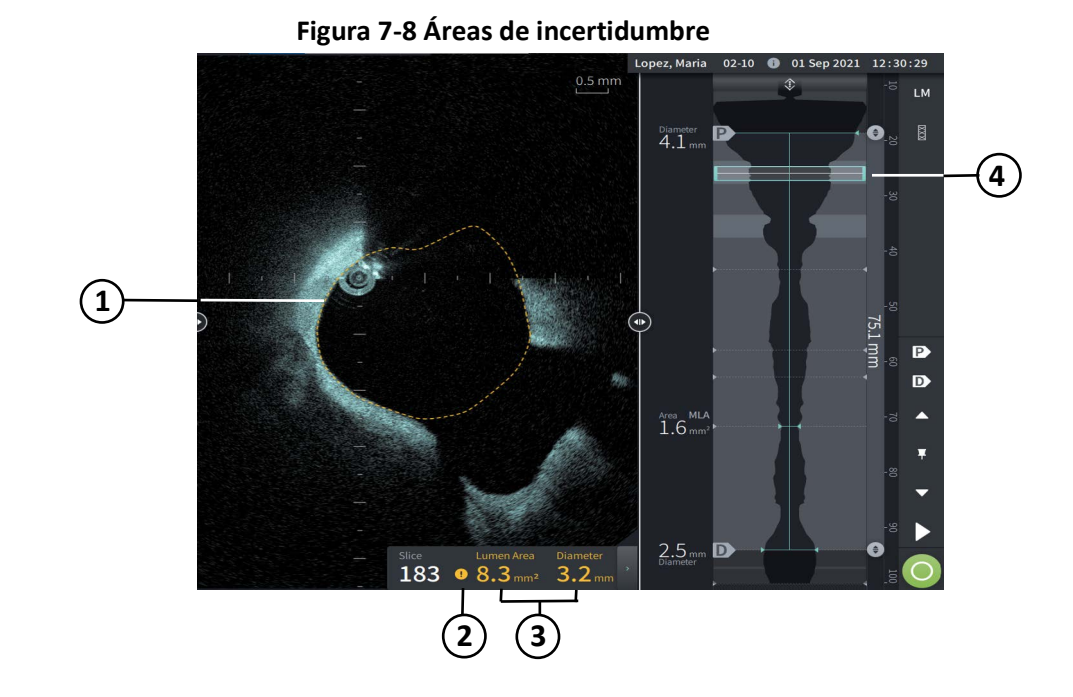

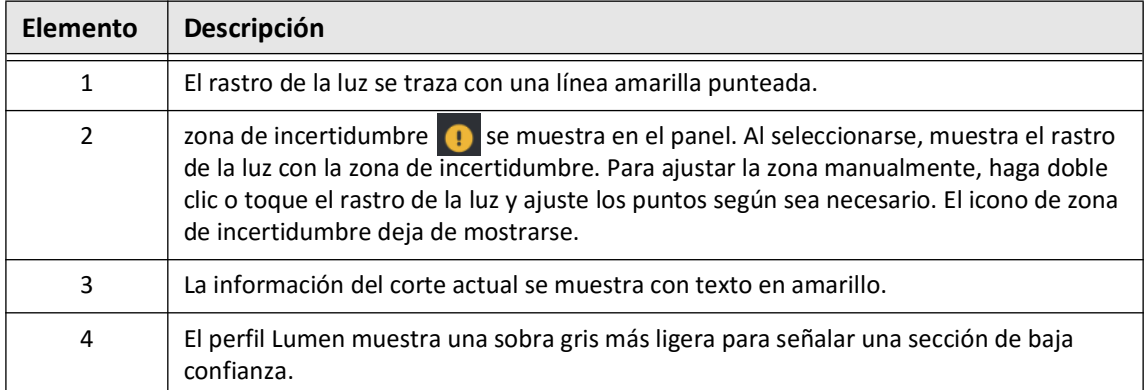

### **Tabla 7-6 Áreas de incertidumbre**

<span id="page-874-0"></span>En algunos casos poco frecuentes, uno o más cortes de la retirada podrían tener una *confianza muy baja*. De ser así, las mediciones automáticas y manuales se desactivan en dichos cortes individuales, y dichos cortes no pueden utilizarse como referencias ni identificarse como el mínimo. Existen diversos indicadores para un corte de confianza muy baja, como se muestra en la [Figura 7-9.](#page-874-0) La [Tabla 7-7](#page-874-1) describe los indicadores.

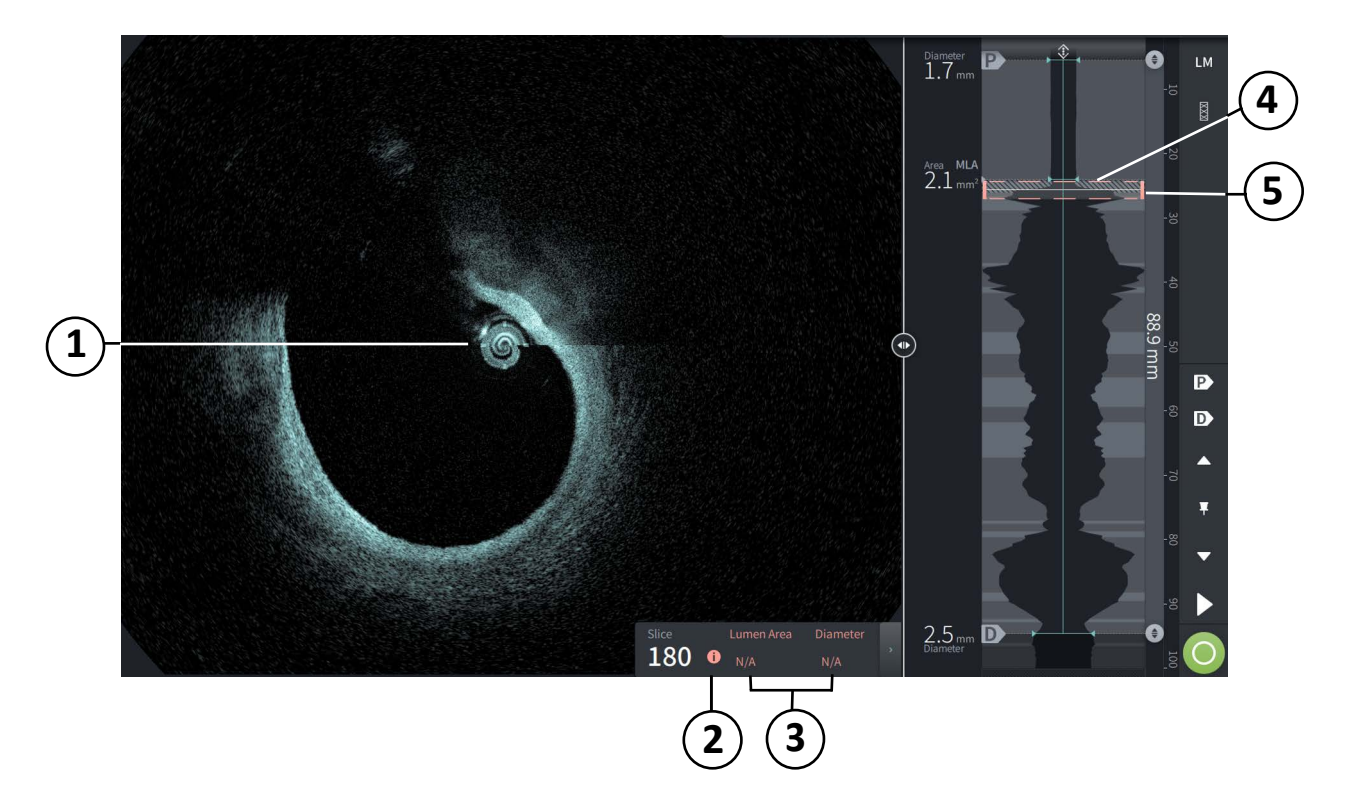

### **Figura 7-9 Corte de confianza muy baja**

**Tabla 7-7 Corte de confianza muy baja**

<span id="page-874-1"></span>

| Elemento | Descripción                                                                                                    |  |
|----------|----------------------------------------------------------------------------------------------------|--|
|          | No se muestra ningún rastro de la luz.                                                                                                  |  |
| 2        | Confianza muy baja <b>O</b> aparece en el panel. No puede ajustar manualmente el límite<br>de la luz en un corte de confianza muy baja. |  |
| 3        | La información actual del corte aparece marcada como no aplicable.                                                                      |  |
| 4        | El perfil Lumen muestra un patrón sombreado con rayas cruzadas para indicar una<br>sección de confianza muy baja.                       |  |
| 5        | El indicador del corte actual se traza punteado en rojo.                                                                                |  |

### **Modos de visualización adicionales**

El Sistema Gentuity para la obtención de imágenes de TCO de alta frecuencia le permite elegir entre los siguientes modos de visualización adicionales:

- Expansión del stent
- Modo en L
- Modo tridimensional

### <span id="page-875-0"></span>**Expansión del stent**

Expansión del stent  $\boxed{8}$  para detectar y mostrar la región con stent en el perfil Lumen e indicar zonas de subexpansión calculadas a partir de los cortes de referencia proximal y distal, tal como se muestra en la [Figura 7-10](#page-875-1). Si no se detecta automáticamente un stent, no se muestra ningún patrón de stent, sin embargo, puede utilizar el control de edición de stent para indicar una ubicación de stent conocida. La [Tabla 7-8](#page-876-0) enumera y describe los componentes de la expansión del stent.

<span id="page-875-1"></span>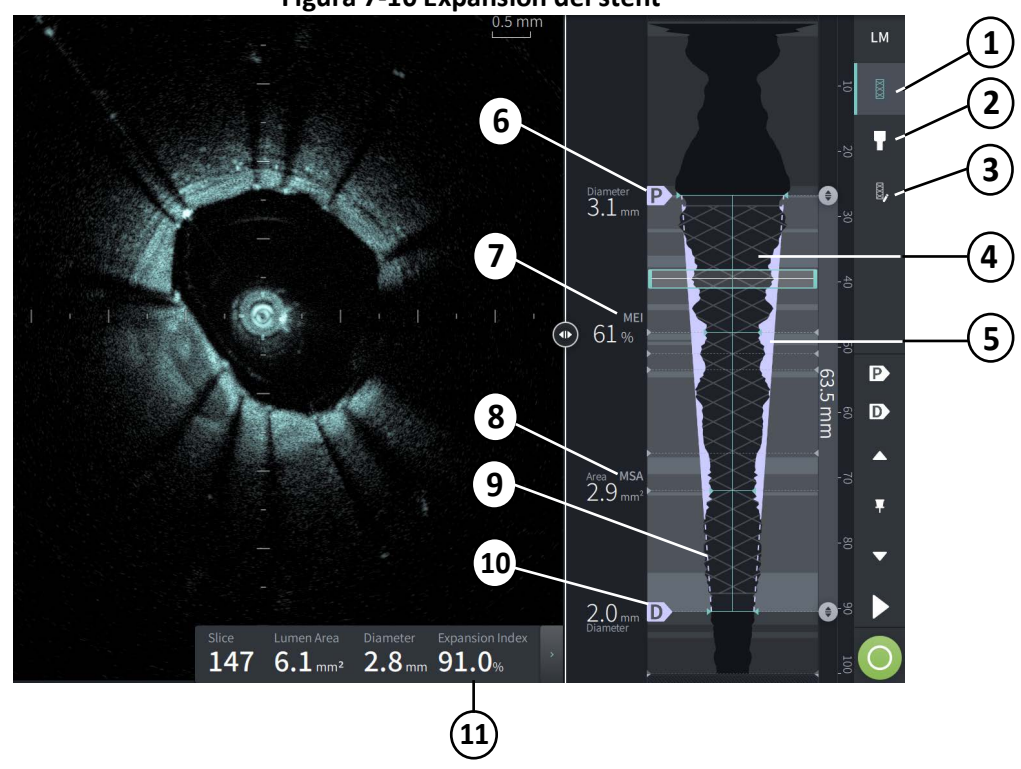

**Figura 7-10 Expansión del stent**

#### **Notas**

- El sistema solo muestra una sola región con stent, que puede abarcar más de un stent. Puede utilizar el control de edición de stent para modificar el inicio y el final de la región con stent.
- La detección de stent se optimiza para detectar stents recién implantados, aunque también puede identificar stents anteriores como parte de la región con stent.

<span id="page-876-0"></span>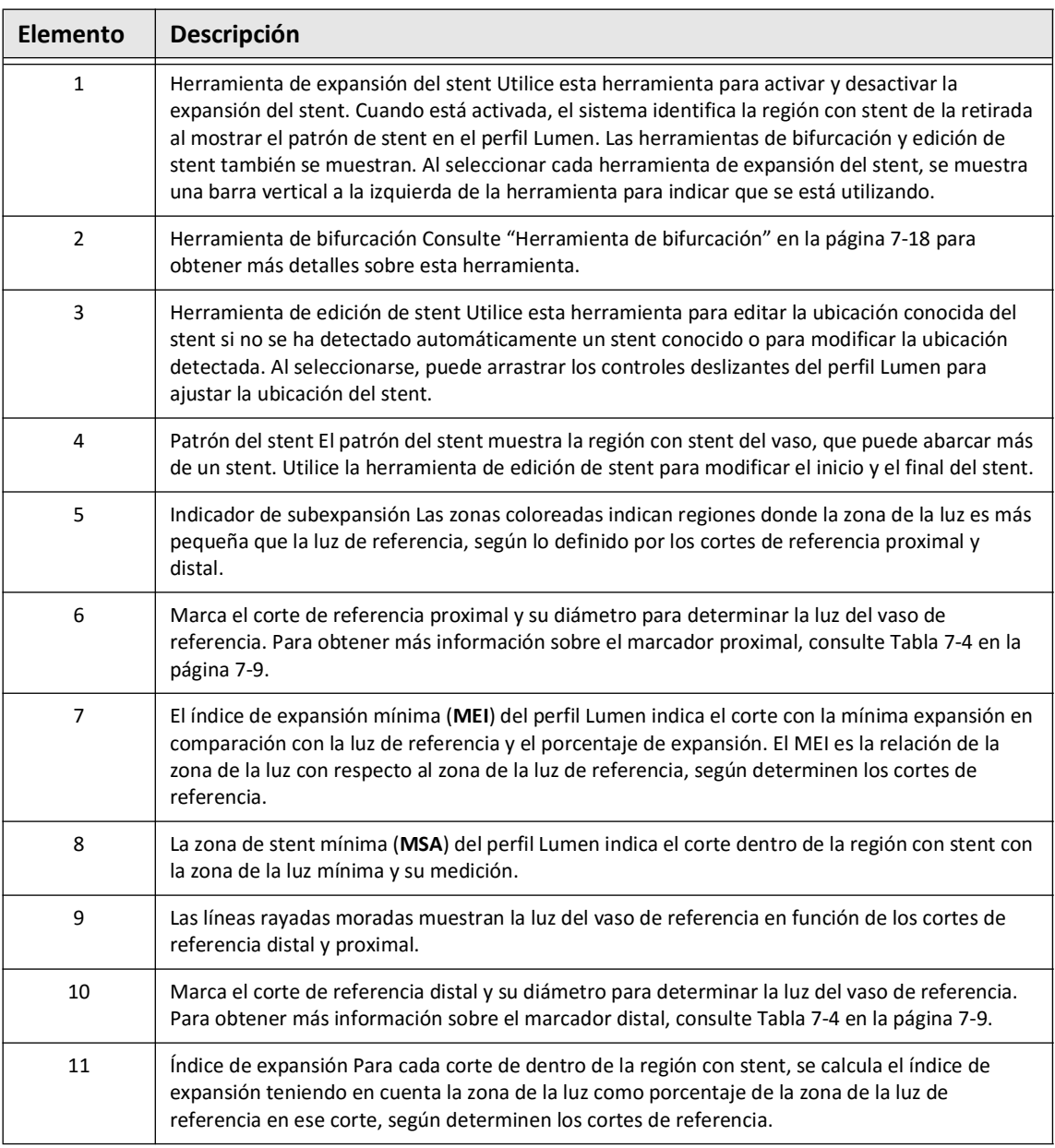

#### **Tabla 7-8 Componentes de la expansión del stent**

Para obtener más información sobre la derivación y el uso de la expansión del stent, el índice de expansión y el MEI, consulte el siguiente artículo: New Volumetric Analysis Method for Stent Expansion and its Correlation with Final Fractional Flow Reserve and Clinical Outcome: An ILUMIEN I Substudy (Nuevo método de análisis volumétrico para la expansión del stent y su correlación con el flujo de reserva fraccional final y resultado clínico: Un Subestudio de ILUMIEN I).<sup>1</sup>

<sup>1.</sup> Daisuke Nakamura, William Wijns, Matthew J. Price, Michael R. Jones, Emanuele Barbato, Takashi Akasaka, Stephen W.-L. Lee, Sandeep M. Patel, Setsu Nishino, Wei Wang, Ajay Gopinath, Guilherme F. Attizzani, David Holmes, and Hiram G. Bezerra; J Am Coll Cardiol Intv. 2018 Aug, 11 (15) 1467– 1478

### <span id="page-877-0"></span>**Herramienta de bifurcación**

Utilice la herramienta de bifurcación ( $\Box$ ) para indicar la bifurcación de un vaso dentro del segmento con stent. En el modo de bifurcación [\(Figura 7-11\)](#page-877-1), la luz de referencia se determina mediante la referencia proximal para el segmento proximal a la bifurcación y mediante la referencia distal para el segmento distal a la bifurcación. Deslice el mando para ajustar la ubicación de la bifurcación. Para volver a la luz de referencia (reducida) predeterminada, haga clic en el icono de la herramienta de bifurcación.

<span id="page-877-1"></span>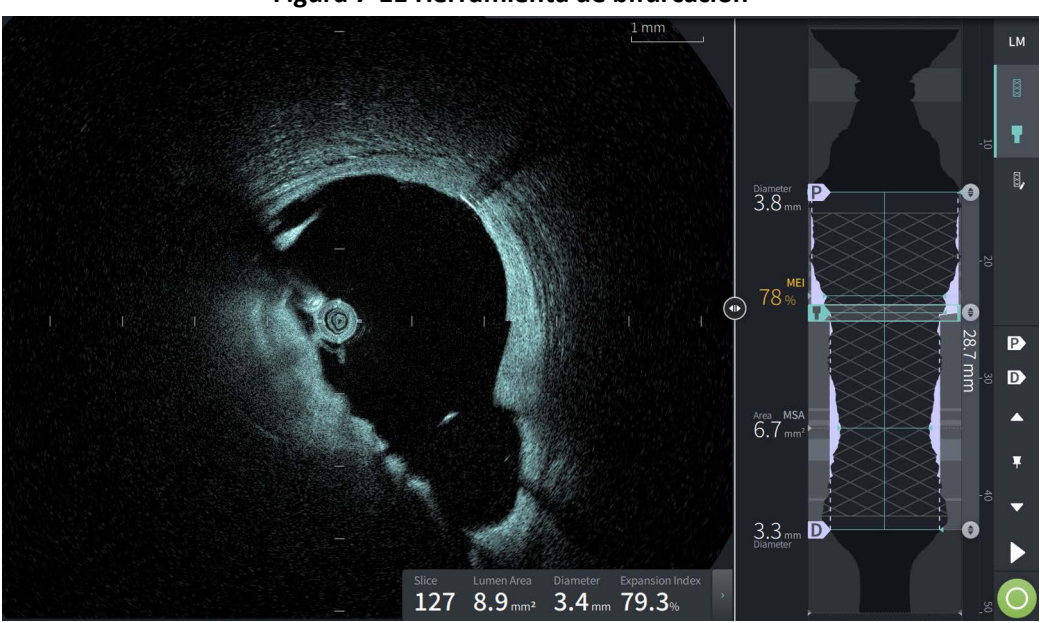

**Figura 7-11 Herramienta de bifurcación**

### **Modo en L**

La vista del Modo en L muestra una imagen de plano de corte individual seleccionable por el usuario centrada en el catéter, hecha a lo largo de la retirada y en perpendicular a la imagen bidimensional. Puede cambiar el plano de corte arrastrando el indicador del plano de corte de la imagen bidimensional.

Para mostrar y ocultar el Modo en L, utilice el mando LM de la parte superior derecha de la pantalla, tal como se muestra.

Puede ampliar en el Modo en L y el perfil Lumen utilizando la tecla Ctrl y la rueda de desplazamiento del ratón.

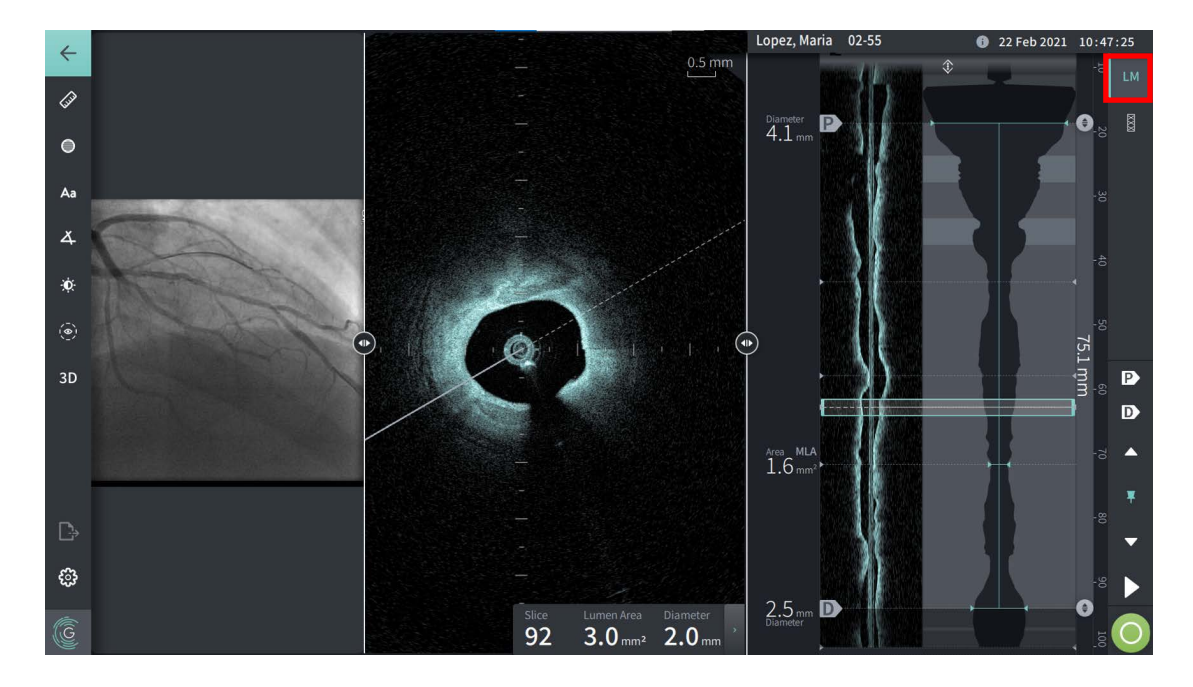

#### **Figura 7-12 Modo en L**

### **Limitaciones**

Tenga en cuenta las siguientes limitaciones cuando visualice el Modo en L:

- Al visualizar la retirada, observe que la pantalla aparece alineada desde el punto de vista giratorio alrededor del catéter y recta. Esto se debe al método de reconstrucción de la imagen.
- Observe que el centro del catéter, y no el centro de la luz, es el centro de la imagen.

**¡PRECAUCIÓN!** Debido a que los datos de la imagen aparecen centrados alrededor del catéter, las ubicaciones del catéter que no estén centradas pueden provocar que la luz aparezca significativamente más pequeña que el diámetro real en vistas del Modo en L. Al mirar en el Modo en L, gire el plano de corte para evitar una interpretación incorrecta de la imagen.

### <span id="page-879-1"></span>**Vista tridimensional**

La vista tridimensional ([Figura 7-13\)](#page-879-0) se basa en la línea del corte longitudinal y le proporciona una vista del vaso como si estuviera cortado a lo largo.

- Utilice el mando tridimensional en la barra del menú de la parte izquierda de la pantalla para alternar entre las vistas tridimensional y bidimensional.
- Gire la imagen tridimensional girando la línea del plano de corte o arrastrando la imagen tridimensional.
- Maximice el ajuste de ampliación para abrir la vista del Modo a través. Para obtener más información, consulte ["Vista del Modo a través" en la página 7-21.](#page-880-0)

<span id="page-879-0"></span>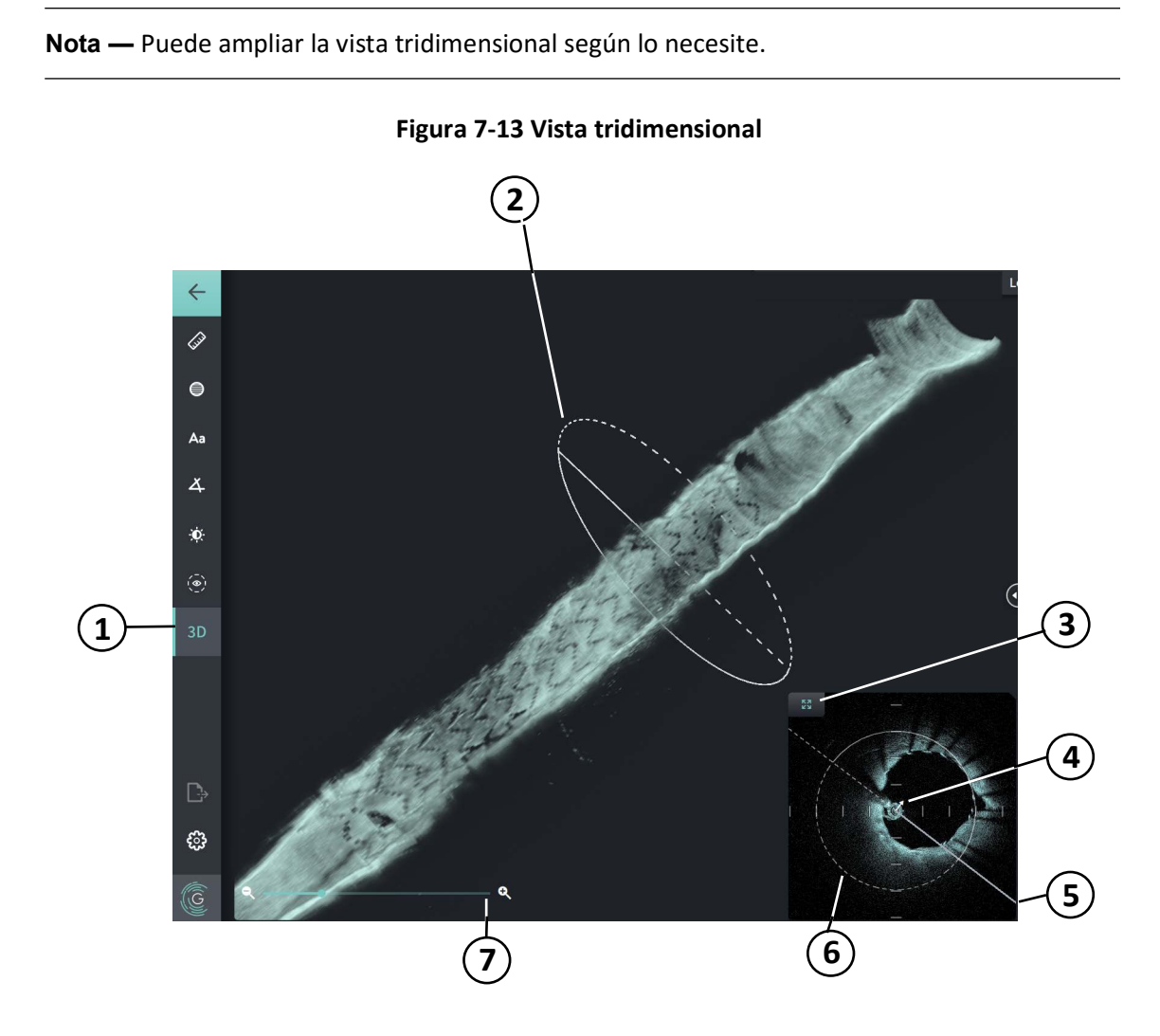

**Tabla 7-9 Componentes de la Vista tridimensional** 

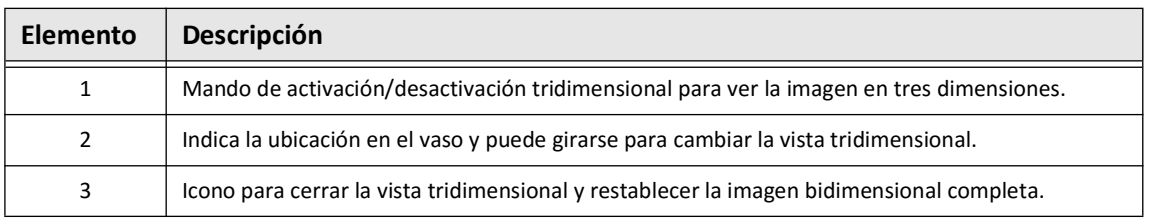

Evaluación de los registros de TCO de alta frecuencia **7-20** Sistema Gentuity para la obtención de imágenes de TCO de alta frecuencia *Manual del usuario*

| Elemento | Descripción                                                                                                    |  |  |
|----------|----------------------------------------------------------------------------------------------------|--|--|
| 4        | Una flecha blanca pequeña indica la dirección de la vista en el vaso tridimensional.                                                                                                    |  |  |
| 5        | Plano de corte; también puede girarse para cambiar la vista tridimensional.                                                                                                    |  |  |
| 6        | La línea discontinua indica una eliminación; la línea continua indica la parte del vaso que se<br>muestra actualmente.                                                                                                    |  |  |
| 7        | Mando para maximizar la ampliación y mostrar la vista del modo a través. También puede<br>maximizar la ampliación utilizando la tecla Ctrl y la rueda de desplazamiento del ratón o<br>pellizcando en la pantalla táctil. |  |  |

**Tabla 7-9 Componentes de la Vista tridimensional (Continuación)**

### <span id="page-880-0"></span>**Vista del Modo a través**

La vista del Modo a través (Figura 7-14) se muestra al maximizarse la ampliación en la vista tridimensional. La vista del modo a través le permite ver en interior de la pared de la luz y moverse por el vaso ajustando la ubicación en la pantalla del perfil Lumen o desplazando la rueda del ratón.

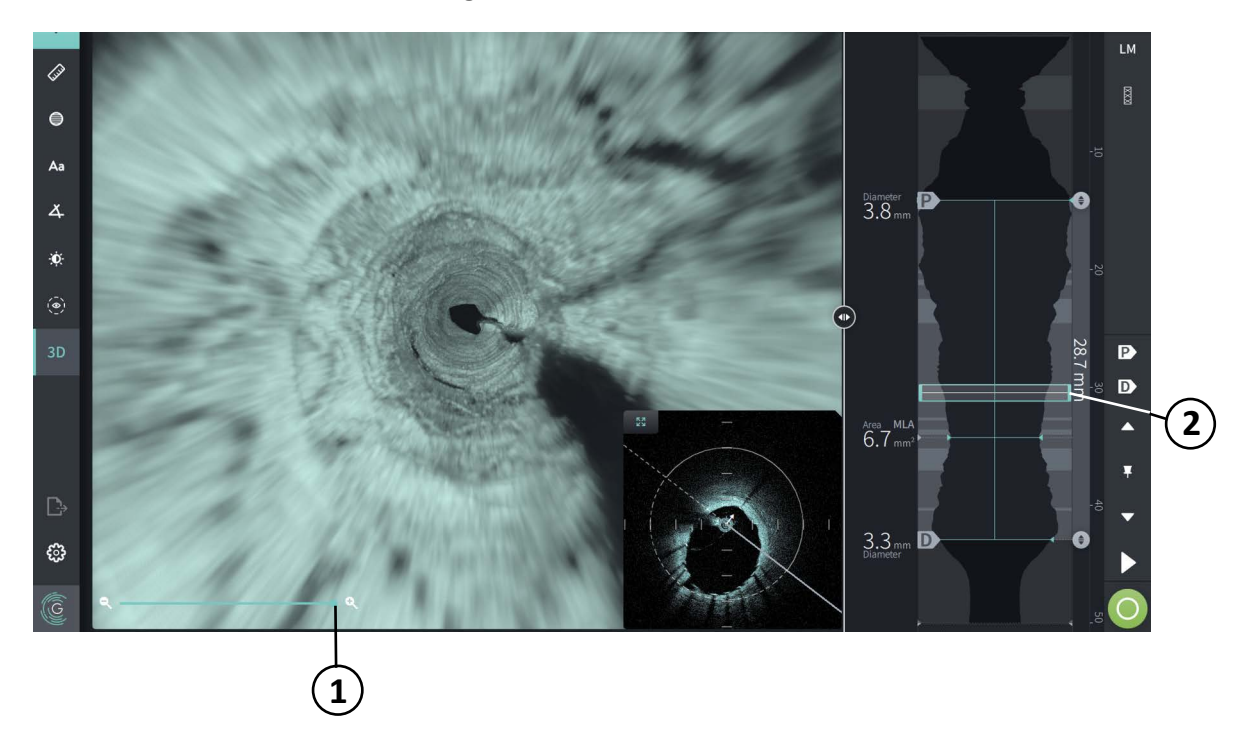

**Figura 7-14 Vista del Modo a través**

### **Tabla 7-10 Componentes del Modo a través**

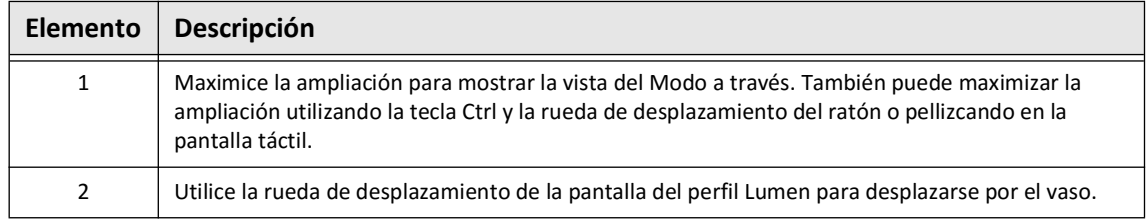

### **Visualización de la información de retirada**

Utilice el icono de información de la retirada ( i ) para ver la ventana de **Información de la retirada** como se muestra en la [Figura 7-15](#page-881-0). El icono se encuentra en la esquina superior derecha de la pantalla de imágenes, a la izquierda de la fecha y la hora de la retirada.

<span id="page-881-0"></span>La ventana de **Información de la retirada** muestra datos de la retirada como la fecha y la hora de obtención, el medio de lavado, la distancia de la retirada, el espaciado entre cortes, el método de activación y el número de serie de la consola de adquisición.

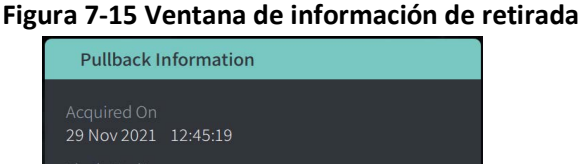

# Contrast One Second Imaging™: 100mm, 1 second Automatic **Acquisition Console** Console SN 20A0200 Close

# <span id="page-882-0"></span>**Capítulo 8 Mediciones y anotaciones**

Este capítulo proporciona información e instrucciones para realizar mediciones lineales, longitudinales y de ángulo para añadir anotaciones a las imágenes en la retirada.

### **Mediciones y anotaciones en los archivos de imágenes**

Las mediciones y anotaciones que se añadan a las imágenes no cambian los datos de las imágenes subyacentes. La imagen no anotada siempre se guarda y puede evaluarse sin las mediciones y anotaciones. Las mediciones y anotaciones añadidas durante la intervención se conservan en el archivo.

### **PRECAUCIONES**

- Si desea hacer mediciones en los archivos que se exportarán en los formatos estándar (como MP4, JPEG y PDF), debe hacer las mediciones ANTES de exportar las imágenes.
- Utilizar el software no TCO para medir imágenes de formato estándar no generará mediciones exactas.
- No utilice imágenes que se hayan exportado en formatos estándar (como MP4, JPEG y PDF) para la toma de decisiones clínicas. Este formato utiliza métodos de compresión que pueden degradar la calidad de la imagen.

### **Notas**

- Todas las mediciones y anotaciones pueden hacerse en la vista bidimensional de la imagen de TCO de alta frecuencia, pero las mediciones longitudinales solo pueden hacerse en el perfil Lumen y en las vistas del Modo en L. No se permite ninguna medición en la vista tridimensional.
- No se permiten las mediciones en cortes con muy baja confianza (consulte ["Áreas de](#page-872-1)  [incertidumbre" en la página 7-13\)](#page-872-1). Vaya a un corte adyacente para hacer las mediciones.

### **Herramientas de medición y anotación**

A medida que las mediciones y anotaciones se añaden a la imagen, se etiquetan con letras de control sucesivas (A, B, C, etc.). La [Tabla 8-1](#page-883-0) enumera y describe las herramientas de medición y anotación.

<span id="page-883-0"></span>

| Icono de<br>herramienta | <b>Nombre</b>                    | Descripción                                                                                                    |
|-------------------------|----------------------------------|----------------------------------------------------------------------------------------------------|
|                         | Medición lineal/<br>longitudinal | Efectúe una medición lineal colocando dos<br>compases calibradores sobre la imagen<br>bidimensional. Efectúe una medición longitudinal<br>colocando dos compases calibradores sobre el<br>perfil Lumen en la vista del Modo en L. |
|                         | Medición de la<br>zona           | Efectúe una medición de la zona trazando el<br>perfil de una zona. El sistema calcula el área<br>dentro del rastro definido por el usuario.                                                                                       |
|                         | Anotaciones                      | Añadir anotaciones/notas/comentarios a la<br>imagen.<br><b>PRECAUCIÓN:</b> No utilice información de<br>identificación personal en las anotaciones. Las<br>anotaciones NO se anonimizan.                                          |
| ∡                       | Medición del<br>ángulo           | Efectúe una medición del ángulo colocando un<br>ángulo recto sobre la imagen y, a continuación,<br>ajustándolo.                                                                                                    |
|                         | Ajuste de la<br>imagen           | Ajuste el contraste y el brillo de la imagen.                                                                                                    |
| $(\bullet)$             | Límite del rastro<br>de la luz   | Muestre y oculte el límite del rastro de la luz en<br>la vista bidimensional.                                                                                                    |
| 3D                      | Vista<br>tridimensional          | Muestre y oculte la vista tridimensional de la<br>imagen actual. Para obtener más información<br>sobre la vista tridimensional, consulte "Vista<br>tridimensional" en la página 7-20.                                             |

**Tabla 8-1 Herramientas de medición y anotación**

**Nota —** Las mediciones se indican con un pequeño marcador en la pantalla del perfil Lumen a la derecha de la pantalla.

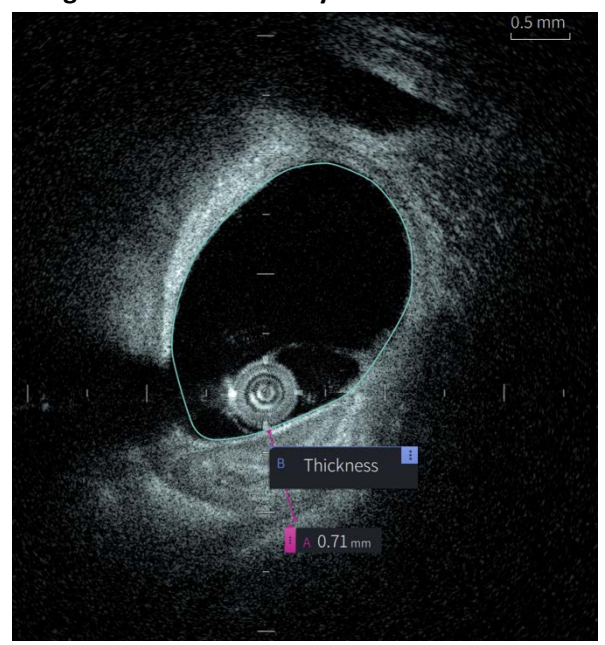

**Figura 8-1 Mediciones y anotaciones** 

### **Procedimientos para mejorar la precisión de la medición**

Siga estas pautas para mejorar la precisión de la medición:

- Antes de hacer mediciones, utilice la función de ampliación para ampliar a la región de interés hasta que vea claramente los bordes y otras características que desee medir.
- Coloque el cursor de medición en la imagen, utilizando el mismo procedimiento de medición cada vez que realice el mismo tipo de medición.
- Utilice el ratón para hacer correcciones precisas al poner los valores extremos.

### **Mediciones y anotaciones en la vista del Modo en L**

Todas las anotaciones y mediciones pueden hacerse en la zona bidimensional de la ventana de la imagen. En la vista del Modo en L y del perfil Lumen solo se permiten mediciones longitudinales, útiles para determinar la longitud del segmento.

### **Mediciones lineal y longitudinal**

El sistema calcula y muestra la longitud como la distancia en milímetros (mm) entre dos puntos situados en una imagen ya sea en las vistas bidimensional, perfil Lumen o el Modo en L.

Cuando realiza cada medición o anotación, los resultados se etiquetan alfabéticamente y se muestran en una etiqueta de resultados de las mediciones relacionados con dicha medición, como se muestra en la [Figura 8-2](#page-885-0) y la [Figura 8-3](#page-885-1).

<span id="page-885-0"></span>Para obtener más información, consulte ["Etiqueta de resultados de las mediciones" en la](#page-892-0)  [página 8-11](#page-892-0).

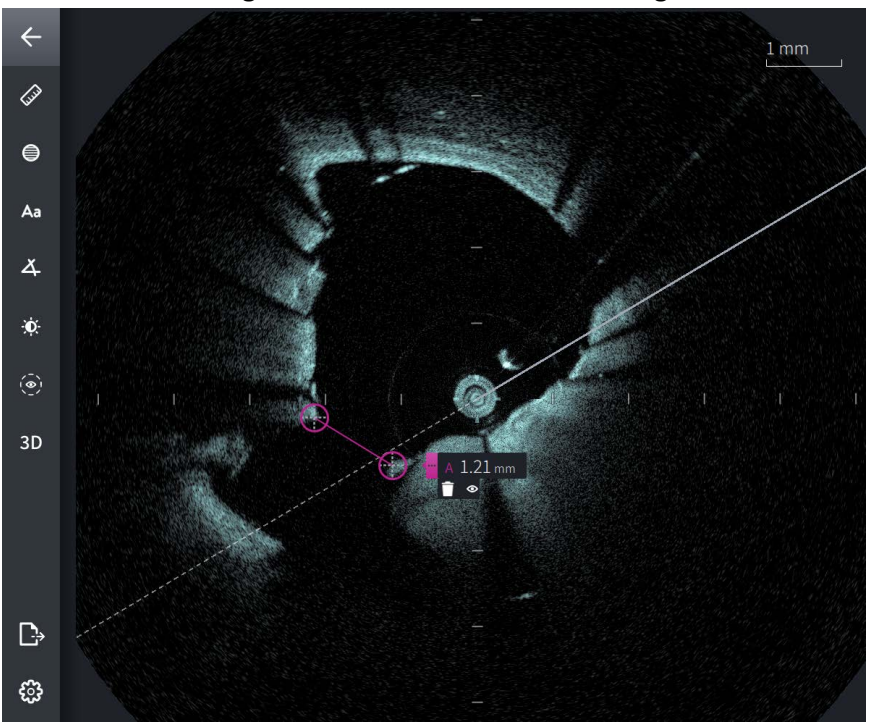

**Figura 8-2 Medición lineal en la imagen** 

<span id="page-885-1"></span>**Figura 8-3 Medición lineal en el perfil Lumen** 

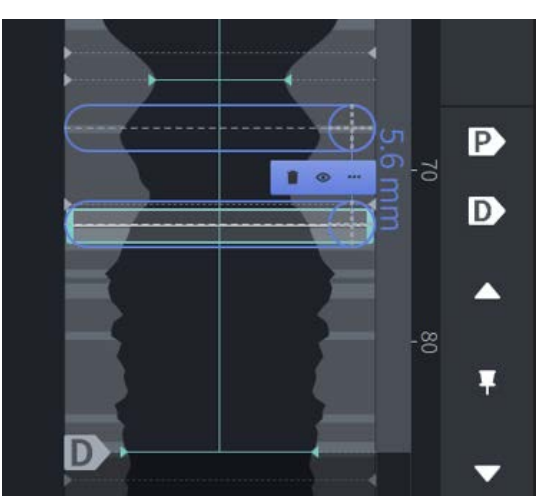

Mediciones y anotaciones

### **Realizar una medición lineal o longitudinal**

Los marcadores de medición se muestran en la pantalla del perfil Lumen, como se muestra en la [Figura 7-6](#page-868-1) en [página 7-9](#page-868-1).

Puede efectuar una medición lineal en la imagen bidimensional, o mediciones longitudinales en las vistas del perfil Lumen o del Modo en L.

**Consejo —** Amplíe la imagen en la zona de interés antes de hacer cualquier medición.

### **Para realizar una medición lineal o longitudinal:**

- 1. Con el corte mostrado en la evaluación de la imagen, seleccione el icono de medición lineal:  $\gg$
- 2. Haga una de las acciones siguientes:
	- Para iniciar una medición lineal, toque o haga clic en empezar la medición lineal en la imagen bidimensional.
	- Para iniciar una medición longitudinal, toque o haga clic en empezar la medición longitudinal en el perfil Lumen o el Modo en L.

En la imagen se muestra un compás calibrador.

- 3. Toque o haga clic sobre el final de la medición lineal. Se muestra un segundo compás calibrador, conectando la línea. La etiqueta de medición se muestra junto con el valor, tal como aparece en la [Figura 8-2](#page-885-0) y la [Figura 8-3](#page-885-1).
- 4. Haga una de las acciones siguientes:
	- Para hacer correcciones en cualquier valor extremo, toque de forma continuada para mostrar el compás calibrador y después arrastre el punto a la nueva ubicación.
	- Para borrar la medición, toque o haga clic en el icono de borrado de la medición **.**
	- Para mostrar u ocultar las herramientas de etiqueta de medición, toque o haga clic en el icono  $\frac{1}{2}$ .
	- Para mostrar u ocultar solo la etiqueta de medición (por ejemplo, F 3,56 mm), toque o haga clic en el icono de visualización  $\bullet$  u oculte el  $\bullet$  icono.
	- Para completar la medición, toque o haga clic en otra zona de la imagen o el perfil Lumen.
- 5. Para realizar otra medición lineal o longitudinal repita los pasos anteriores.

## **Mediciones del área**

Puede crear manualmente un rastro de área cerrada de una característica en la vista bidimensional. El área se calcula utilizando el teorema de Green y se muestra en el corte en  $mm<sup>2</sup>$ .

A medida que realiza cada medición del área, los resultados se muestran en la etiqueta de resultados de las mediciones, como se muestra en la [Figura 8-4](#page-887-0).

<span id="page-887-0"></span>Para obtener más información, consulte ["Etiqueta de resultados de las mediciones" en la](#page-892-0)  [página 8-11](#page-892-0).

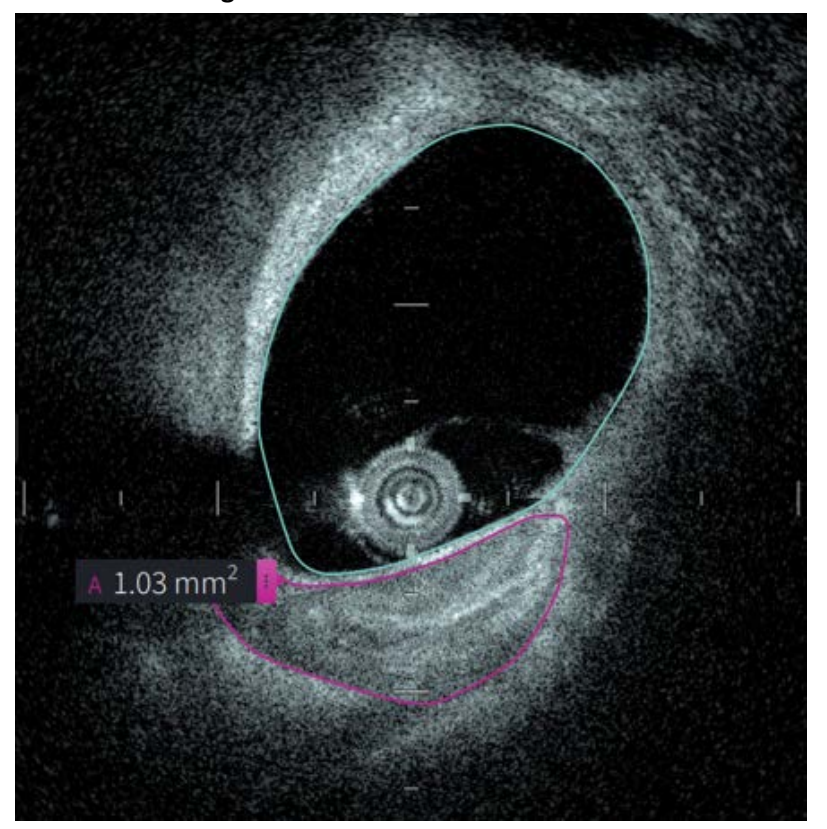

**Figura 8-4 Mediciones del área** 

### **Realizar una medición del área**

Los marcadores de medición se muestran en la pantalla del perfil Lumen, como se muestra en la [Figura 7-6](#page-868-1) en [página 7-9.](#page-868-1)

**Consejo —** Amplíe la imagen en la zona de interés antes de hacer cualquier medición.

**Para realizar una medición del área:**

- 1. Con el corte mostrado en la evaluación de la imagen, seleccione el icono de medición del área:  $\equiv$
- 2. Arrastre el dedo alrededor del área que vaya a definir o haga clic y arrastre el ratón.
- 3. Para hacer ajustes, mantenga presionado un punto del compás calibrador  $\leftrightarrow$  y después arrastre el punto a la nueva ubicación según sea necesario. Puede eliminar un punto no deseado arrastrándolo hasta un punto vecino para combinar los dos puntos. Añada puntos adicionales tocando o haciendo clic en la zona en la que desee añadir un punto.
- 4. Haga una de las acciones siguientes:
	- Para borrar la medición del área, toque o haga clic en el icono de borrado de la medición  $\Box$
	- Para mostrar u ocultar las herramientas de etiqueta de medición, toque o haga clic en el icono  $\frac{1}{2}$ .
	- Para mostrar u ocultar solo la etiqueta de medición (por ejemplo, F 3,56 mm), toque o haga clic en el icono de visualización  $\circ$  u oculte el  $\circ$  icono.
	- Para completar la medición, toque o haga clic en otra zona de la imagen.
- 5. Para realizar otra medición del área, repita los pasos anteriores.

### **Anotaciones**

Utilice la herramienta de anotación  $A^a$  y el teclado del sistema para añadir notas a la imagen.

A medida que accede a cada anotación, estas se marcan alfabéticamente en la etiqueta de resultados de las mediciones, empezando por la siguiente letra disponible, como se muestra en la [Figura 8-5.](#page-889-0)

Para obtener más información, consulte ["Etiqueta de resultados de las mediciones" en la](#page-892-0)  [página 8-11](#page-892-0).

<span id="page-889-0"></span>**¡PRECAUCIÓN!** No utilice información de identificación personal en las anotaciones. Las anotaciones no se cambian por una exportación anonimizada.

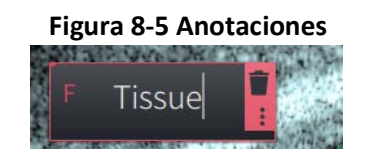

### **Añadir anotaciones**

Las anotaciones y los marcadores de medición se muestran en la pantalla del perfil Lumen, como se muestra en la [Figura 7-6](#page-868-1) en [página 7-9](#page-868-1).

Cuando sea necesario, amplíe la imagen en la zona de interés antes de añadir cualquier anotación.

### **Para añadir una anotación:**

- 1. Con el corte mostrado en la evaluación de la imagen, seleccione el icono de la herramienta de anotaciones. Aa.
- 2. Toque o haga clic en la zona en la que desee añadir la anotación. En la imagen se muestra una etiqueta de anotación.
- 3. Introduzca el texto de la anotación en el campo de nota. Para añadir un salto de línea, pulse las teclas **Alt.** + **Intro**.
- 4. Haga una de las acciones siguientes:
	- Para editar el texto, toque o haga clic en la zona del texto y vuelva a introducirlo.
	- Para borrar la anotación, selecciónela y toque o haga clic en el icono  $\Box$  de borrado.
	- Para completar la anotación, toque o haga clic en otra zona de la imagen.
	- Para mover la anotación, arrástrela hasta la nueva ubicación.
- 5. Para añadir otra anotación, repita los pasos anteriores.

### **Mediciones del ángulo**

Puede crear una medición del ángulo en la imagen y ajustar el vértice central y los grados del ángulo según sea necesario.

A medida que realiza cada medición del ángulo, los resultados se muestran en la etiqueta de resultados de las mediciones, como se muestra en la [Figura 8-6.](#page-890-0)

<span id="page-890-0"></span>Para obtener más información, consulte ["Etiqueta de resultados de las mediciones" en la](#page-892-0)  [página 8-11.](#page-892-0)

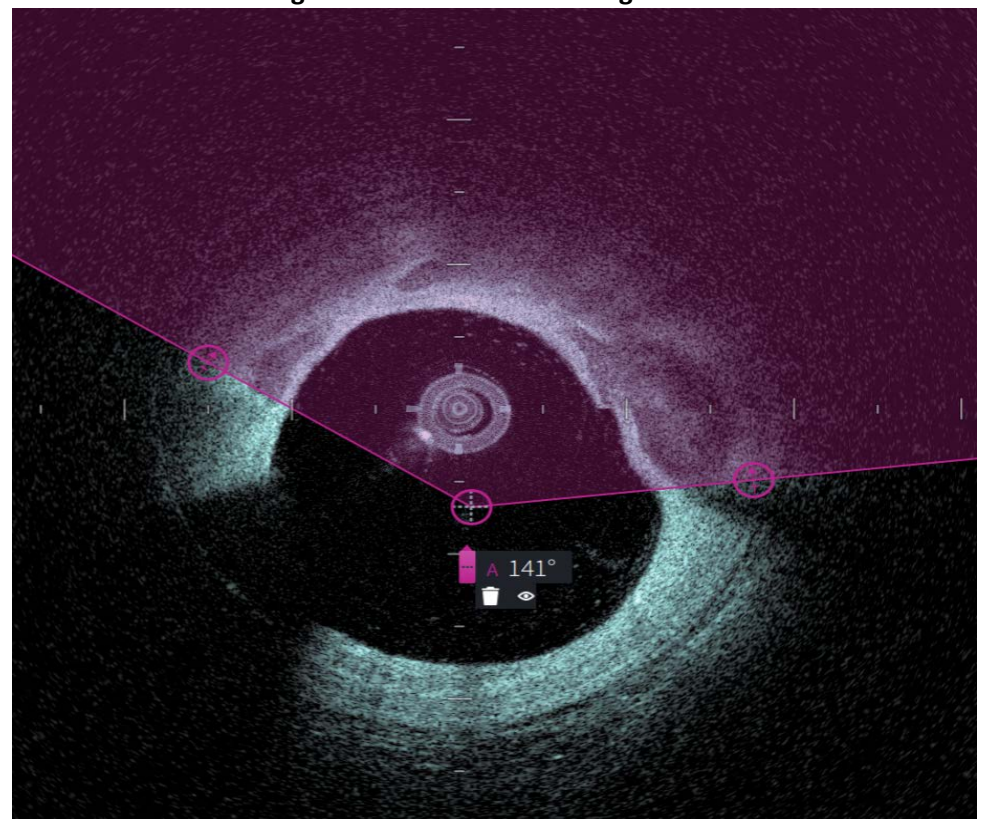

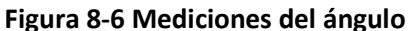

### **Realizar una medición del ángulo**

Los marcadores de medición se muestran en la pantalla del perfil Lumen, como se muestra en la [Figura 7-6](#page-868-1) en [página 7-9.](#page-868-1)

**Consejo —** Amplíe la imagen en la zona de interés antes de hacer cualquier medición.

**Para realizar una medición del ángulo:**

- 1. Con el corte mostrado en la evaluación de la imagen, seleccione el icono de medición del ángulo: Ϫ
- 2. En la pantalla, se muestra un ángulo de 90 grados con el vértice en el centro de la luz. Puede ajustar la ubicación del vértice moviendo el punto del mando central.
- 3. Arrastre los puntos del compás **(el para ajustar la anchura del ángulo. La zona** sombreada indica el ángulo que se está midiendo.
- 4. Haga una de las acciones siguientes:
	- Para borrar la medición del ángulo, toque o haga clic en el icono de borrado de la medición  $\Box$ .
	- Para mostrar u ocultar las herramientas de etiqueta de medición, toque o haga clic en el icono **.**
	- Para mostrar u ocultar solo la etiqueta de medición (por ejemplo, A 18°), toque o haga clic en el icono de visualización  $\circ$  u oculte el  $\circ$  icono.
	- Para completar la medición, toque o haga clic en otra zona de la imagen.
- 5. Para realizar otra medición del ángulo, repita los pasos anteriores.

### <span id="page-892-0"></span>**Etiqueta de resultados de las mediciones**

<span id="page-892-1"></span>A medida que realiza cada medición o añade una anotación, se muestra la etiqueta de resultados de las mediciones, como aparece en la [Figura 8-7](#page-892-1). La [Tabla 8-2](#page-892-2) enumera y describe la etiqueta.

### **Figura 8-7 Resultados de las mediciones Etiqueta**

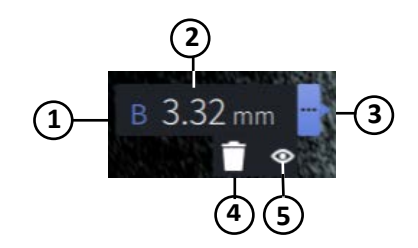

#### **Tabla 8-2 Etiqueta de resultados de las mediciones**

<span id="page-892-2"></span>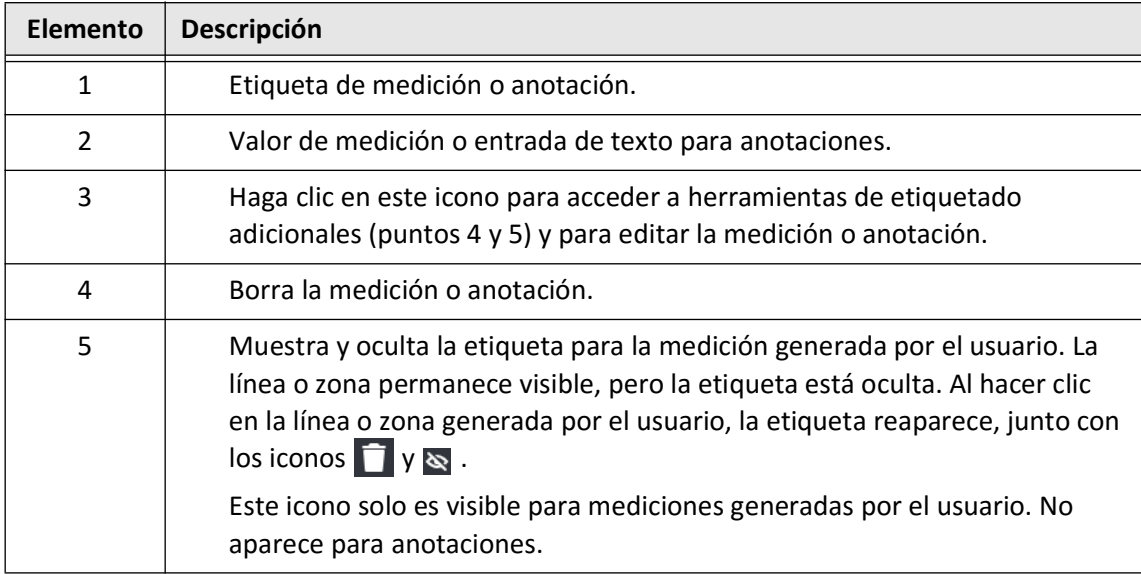

Etiqueta de resultados de las mediciones

# **Capítulo 9 Exportación de historias clínicas y retiradas**

Este capítulo recoge información e instrucciones para exportar historias clínicas, retiradas y archivos de imagen, así como para configurar el Sistema Gentuity para la obtención de imágenes de TCO de alta frecuencia para permitir la exportación a través de transferencias de red y USB.

### **Vista general**

El sistema permite exportar historias clínicas completas, retiradas seleccionadas o imágenes seleccionadas de retiradas.

Los datos se pueden exportar de dos formas: a medios conectados por USB o a través de transferencia de red a un servidor de red configurado. Solo se pueden exportar historias clínicas completas en formato DICOM mediante transferencia de red.

**¡PRECAUCIÓN!** Gentuity no hace declaraciones ni garantías de que el uso del Sistema Gentuity para la obtención de imágenes de TCO de alta frecuencia cumpla las leyes aplicables de privacidad, seguridad y confidencialidad, pero le invita a evaluar su propio riesgo cuando utilice, revele, controle, trate o transmita información sobre la salud del paciente con el Sistema Gentuity para la obtención de imágenes de TCO de alta frecuencia.

### **Exportación mediante medios conectados por USB**

Se pueden exportar una o varias historias clínicas y archivos de imagen (retiradas) a través de medios conectados por USB en distintos formatos de archivo. Para conocer toda la información sobre la exportación de historias clínicas mediante USB, consulte [página 9-7.](#page-900-0) Para conocer toda la información sobre la exportación de retiradas y archivos de imagen, consulte [página 9-12.](#page-905-0)

#### **Notas**

- Para mejorar la velocidad de exportación de los archivos de imagen de Gentuity, Gentuity recomienda utilizar una unidad USB que cumpla la especificación USB 3.0 o superior.
- La exportación de las historias clínicas exige que una unidad USB se inserte en el puerto USB en Sistema Gentuity para la obtención de imágenes de TCO de alta frecuencia. Si la unidad USB no se detecta, el icono **Exportar**  $\rightarrow$  es visible pero está atenuado y no disponible hasta que se detecte una unidad USB.
- No retire la unidad USB durante la función de exportación. Verifique que la transferencia de datos esté completa antes de quitar los medios.

### **Exportación a través de servidor DICOM PACS conectado**

Puede exportar una o varias historias clínicas en formato DICOM a un servidor DICOM PACS conectado. Para obtener más información sobre cómo añadir, configurar, probar y editar servidores DICOM PACS, consulte ["Configuración de los ajustes del servidor de red para la](#page-896-0)  [exportación" en la página 9-3.](#page-896-0) Para obtener más información sobre cómo exportar historias clínicas a un servidor de red, consulte [página 9-7](#page-900-0).

### **Restricción de acceso a unidad USB**

El acceso a la unidad USB puede restringirse para que las exportaciones de datos de pacientes y el registro y la carga del logotipo del hospital requieran la contraseña de administrador.

Cuando el **Acceso a la unidad USB** esté configurado para requerir una contraseña, el icono de Exportación ( $\Box$ ) situado en el panel lateral izquierdo aparece atenuado pero accesible y se le indica al usuario que necesita una contraseña al seleccionar USB como el tipo de medio de exportación. Para obtener más información sobre cómo configurar la contraseña de administrador, consulte ["Sobre la contraseña de administrador" en la página 4-9.](#page-826-0)

### <span id="page-896-0"></span>**Configuración de los ajustes del servidor de red para la exportación**

Este apartado proporciona información e instrucciones para ver **información del adaptador de red** y configurar el Sistema Gentuity para la obtención de imágenes de TCO de alta frecuencia para permitir la exportación de historias clínicas al servidor DICOM PACS del hospital.

Al exportar historias clínicas al servidor de red del hospital, los datos se exportan en formato DICOM SC. Puede configurar las exportaciones de red para que utilicen cifrado TLS. Para conocer más detalles, consulte ["Configuración de los servidores de exportación de red" en la](#page-897-0)  [página 9-4.](#page-897-0)

### **Ver la información del adaptador de red**

<span id="page-896-1"></span>La **información del adaptador de red** muestra el nombre de la interfaz, la dirección MAC y la dirección IP en la [Figura 9-1](#page-896-1). Indique esta información al departamento informático de su hospital cuando configure los ajustes de red.

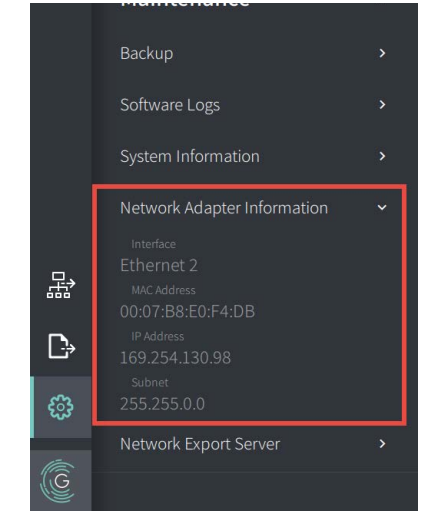

#### **Figura 9-1 Información del adaptador de red**

Para ver la **información del adaptador de red**:

- 1. Seleccione **Ajustes** y, a continuación **Mantenimiento**.
- 2. Seleccione **Información del adaptador de red**.

### <span id="page-897-0"></span>**Configuración de los servidores de exportación de red**

Utilice los ajustes del **servidor de exportación de red** para añadir un servidor nuevo, editar información del servidor actual y probar la conexión de algún servidor. Puede configurar varios servidores. Cuando solo hay un servidor configurado, se etiqueta automáticamente como el servidor predeterminado. Cuando hay configurados varios servidores, debe especificar el servidor predeterminado.

Para mayor seguridad, puede configurar una contraseña de administrador para evitar cambios de configuración no autorizados. Para obtener más información sobre cómo configurar la contraseña de administrador, consulte ["Sobre la contraseña de administrador" en la](#page-826-0)  [página 4-9.](#page-826-0)

**Nota —** Se necesita una conexión por cable Ethernet para exportar los datos de pacientes a una red. Para conocer más detalles, consulte ["Conexiones de entrada/salida" en la](#page-811-0)  [página 3-4.](#page-811-0)

#### **Añadir un servidor de red**

Para añadir un servidor de red nuevo:

- 1. Seleccione **Ajustes** y, a continuación **Mantenimiento**.
- <span id="page-897-1"></span>2. Seleccione **Servidor de exportación de red** [\(Figura 9-2](#page-897-1)).

#### **Figura 9-2 Ajustes del servidor de exportación de red**

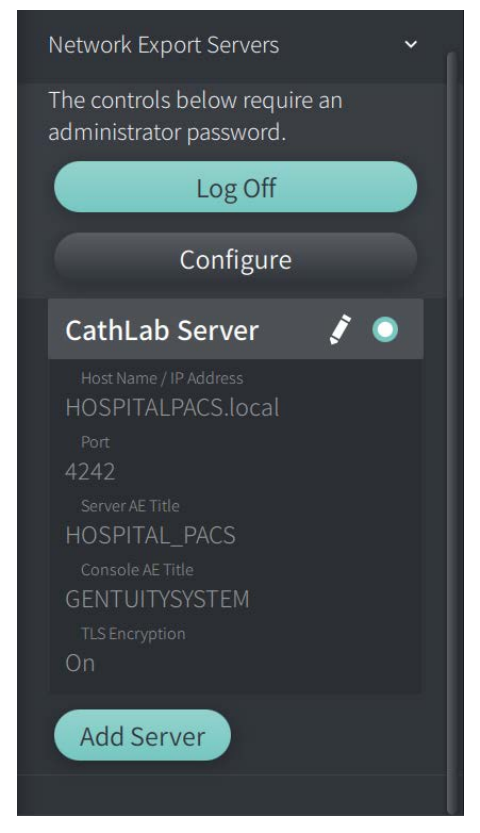

- 3. Para evitar cambios de configuración no autorizados en el servidor de red, toque **Configurar** para configurar una contraseña de administrador. Siga los mensajes de la pantalla y, a continuación, haga clic en **Guardar**.
- <span id="page-898-0"></span>4. Seleccione **Añadir servidor**. Aparece la ventana **Añadir servidor de exportación de red** ([Figura 9-3](#page-898-0)).

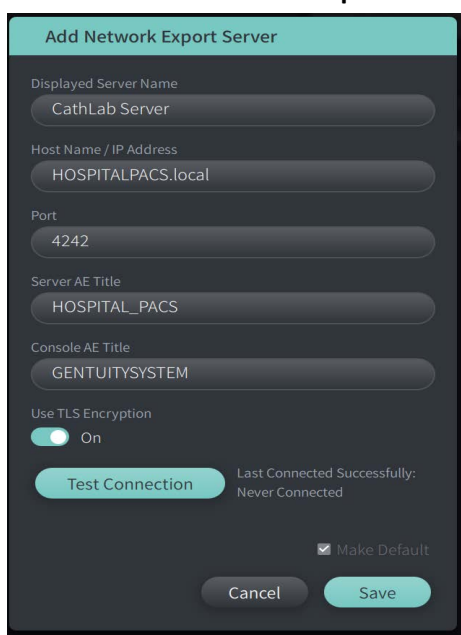

### **Figura 9-3 Añadir un servidor de exportación de red**

- 5. Introduzca la siguiente información del servidor. Consulte al departamento informático de su hospital para obtener más información.
	- **Nombre de servidor mostrado**: Nombre tal como se muestra a los usuarios
	- **Nombre de host/Dirección IP**: Nombre de host o Dirección IP
	- **Puerto**: Número de puerto
	- **Título AE de servidor**: Título de entidad de aplicación (AE, por sus siglas en inglés) del servidor de destino
	- **Título AE de consola**: Título de entidad de aplicación (AE, por sus siglas en inglés) de la consola HF-OCT
	- **Uso del cifrado TLS** (activado o desactivado): Para habilitar el cifrado de seguridad de la capa de transporte (TLS), el servidor de su hospital debe estar configurado para usar este cifrado ampliado de transferencias de datos de red. Consulte al departamento informático de su hospital para obtener más información.
	- **Establecimiento del servidor predeterminado**: Si hay configurados varios servidores, debe especificar cuál es el servidor predeterminado. Cuando solo hay un servidor configurado, se etiqueta automáticamente como el servidor predeterminado.
- 6. Seleccione **Comprobar conexión** para comprobar los ajustes.
- 7. Seleccione **Guardar** para guardar los ajustes del servidor.

#### **Edición y comprobación de un servidor de exportación de red**

Para editar un servidor de red y comprobar su conexión:

- 1. Seleccione **Ajustes** y, a continuación **Mantenimiento**.
- 2. Seleccione **Servidor de exportación de red**.
- 3. Seleccione el servidor que desee editar y toque el icono de lápiz ( i ) asociado al servidor [\(Figura 9-4\)](#page-899-0).

<span id="page-899-0"></span>**Nota** — El icono de círculo verde y blanco ( $\odot$ ) en la [Figura 9-4](#page-899-0) indica que este servidor es el servidor de red predeterminado.

#### **Figura 9-4 Editar un servidor de exportación de red**

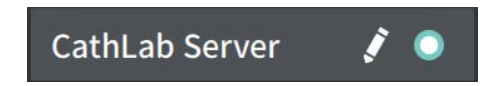

- 4. Para comprobar la conexión de red, toque **Comprobar conexión**.
- 5. Edite la información del servidor según sea necesario y, a continuación, seleccione **Guardar**.
## **Exportación de historias clínicas desde la lista de pacientes**

El sistema permite exportar historias clínicas completas, retiradas seleccionadas o imágenes seleccionadas de retiradas.

Cada historia clínica incluye todas las retiradas y archivos de imagen obtenidos por el Sistema Gentuity para la obtención de imágenes de TCO de alta frecuencia.

Los datos se pueden exportar de dos formas: a medios conectados por USB o a través de transferencia de red a un servidor de red configurado. Solo se pueden exportar historias clínicas completas en formato DICOM mediante transferencia de red.

### **Notas**

- Utilice el icono de exportación ( $\ket{\cdot}$ ) para exportar a una unidad USB. Cuando el icono aparece visible pero atenuado se necesita la contraseña de administrador para acceder a la unidad USB o que la unidad USB no está insertada.
- Utilice el icono de red  $(\frac{1}{n+2})$  para exportar a un servidor de exportación de red. Si el icono está visible pero atenuado, quizá el servidor de red no se ha añadido y configurado para su sistema o el cable Ethernet no está conectado a la consola. Póngase en contacto con el departamento informático de su hospital para obtener más información.

<span id="page-900-0"></span>Al exportar historias clínicas, el sistema le solicita que seleccione las opciones.

La [Figura 9-5](#page-422-0) muestra la pantalla de **exportación de la base de datos** donde seleccionar si exportar las historias clínicas por paciente o por fecha de adquisición.

| $\times$ | Database Export                                           | Q Search Patient List |                                |                   |                |               |                | 30 Sep 2022 12:41:07 |              |
|----------|-----------------------------------------------------------|-----------------------|--------------------------------|-------------------|----------------|---------------|----------------|----------------------|--------------|
|          | <b>Export Method</b><br>Export by Patient File or Date of |                       | Select Patient Files to Export |                   |                |               |                |                      |              |
|          | Acquisition?                                              | 腐                     | Patient ID Number - Last Name  |                   | First Name     | Date of Birth | Images         | Last Acquired        | Physician    |
|          | Date<br>Patient                                           | ▦                     | 002819998                      | DelMonico         | Elizabeth      | 11 Aug 1942   | 1              | 02 Apr 2019          | Michaels     |
|          | Select Archive Option                                     | ▥                     | 0133335                        | Price             | Roger          | 16 Mar 1959   | $\overline{2}$ | 28 Mar 2019          | James        |
|          | Leave as is                                               | ₩                     | 013354                         | Galvano           | Anthony        | 04 Mar 1959   | $\overline{2}$ | 22 Mar 2019          | Michaels, Ro |
|          | Delete from system                                        | ▥                     | 01347918234                    | Aleksandrovich Ra | Marko          | 25 Aug 1930   | 3              | 29 Mar 2019          |              |
|          | <b>Export File Type</b>                                   | ▥                     | 01848373                       | Chen              | Barbara        | 05 May 1955   | $\overline{2}$ | 28 Mar 2019          |              |
|          | Select Export File Type<br>$\checkmark$                   | 冊                     | 019387                         | Chaves            | Rodney         | 12 Dec 1972   | $\overline{2}$ | 26 Mar 2019          | Carter       |
|          | <b>Gentuity Format</b>                                    | ▥                     | 0193887                        | Dawson            | Kristina       | 10 Oct 1970   | $\overline{2}$ | 26 Mar 2019          |              |
|          | <b>DICOM SC</b>                                           | ▥                     | 02149713829                    | Howlett           | James          | 12 Oct 1968   | $\overline{2}$ | 18 Dec 2018          |              |
|          |                                                           | 目                     | 02345                          | Vella             | David          | 08 Jan 1965   | $\overline{2}$ | 27 Mar 2019          | Michaels     |
|          |                                                           | ▥                     | 0289903716                     | Ortiz             | Jaime          | 05 Apr 1948   | $7\phantom{.}$ | 16 Apr 2019          | Michaels, Ro |
| 뫎        |                                                           | ▥                     | 0391619123                     | Ripley            | Ellen          | 08 Oct 1949   | $\overline{2}$ | 18 Dec 2018          | James        |
|          |                                                           | 冊                     | 0398745                        | Mason             | Mary           | 09 Mar 1969   | 2              | 28 Mar 2019          | James        |
| D        |                                                           | ▥                     | 04164336788                    | Fortition         | Aaron          | 11 May 1955   | $\overline{2}$ | 28 Mar 2019          | Carter       |
| ි        |                                                           | $\blacksquare$        | 0429778470                     | Traithorn         | Christopher    | 12 Jul 1972   | $\overline{2}$ | 28 Mar 2019          | Michaels     |
|          |                                                           | 冊                     | 0463889201                     | <b>Burns</b>      | Phillip        | 16 Sep 1976   | $\overline{2}$ | 25 Apr 2019          | James        |
| G        |                                                           | ▥                     | 04701938401                    | Malcolm           | lan            | 22 Oct 1952   | $\overline{2}$ | 18 Dec 2018          |              |
|          |                                                           |                       | 0.177101000                    |                   | A 978 11 11 11 | 0.013300      |                | $0.011 - 0.010$      |              |

**Figura 9-5 Exportación de la base de datos** 

### **Para exportar historias clínicas desde la lista de pacientes:**

- 1. Haga una de las acciones siguientes:
	- Si va a exportar a una unidad USB, asegúrese de que la unidad USB esté insertada en el puerto USB del sistema.
	- Si va a exportar a un servidor de red, asegúrese de que el cable Ethernet esté conectado al Sistema Gentuity para la obtención de imágenes de TCO de alta frecuencia y al servidor de red.
- 2. Con la **Lista de pacientes** mostrada, seleccione **para para mostrar el menú de Exportación de la base de datos**, como se muestra en la [Figura 9-5.](#page-422-0) Si se ha realizado la configuración, puede aparecer un mensaje que indica que se necesita la contraseña de administrador para realizar la exportación.
- 3. Haga una de las acciones siguientes:
	- Para exportar historias clínicas concretas, seleccione el botón **Paciente** y después seleccione cada historia clínica para incluirla en la exportación. Se muestra una casilla de verificación en la **lista de pacientes** para cada historia clínica que seleccione. También puede seleccionar el botón **ALL** (situado en la parte superior de la primera columna) para seleccionar todas las historias clínicas:

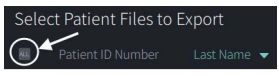

• Para exportar las historias clínicas por fecha de última adquisición, seleccione el botón **Fecha** y seleccione el rango de fecha. Se muestra un calendario donde puede seleccionar los iconos < y > para ver otros meses. Seleccione la primera fecha y después seleccione la segunda fecha para especificar el rango. El rango de fecha se muestra en el calendario.

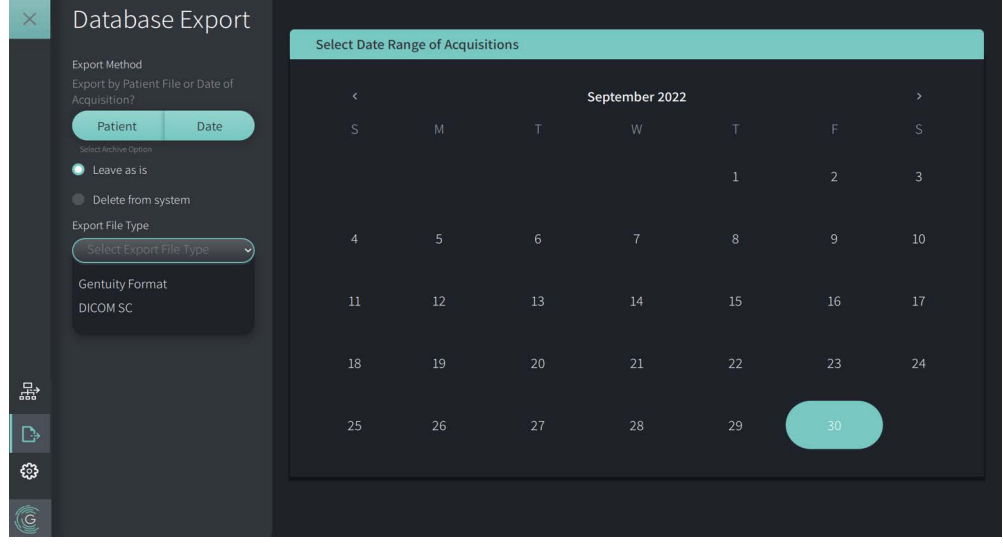

#### <span id="page-901-0"></span>**Figura 9-6 Exportar por fecha**

- <span id="page-902-1"></span>4. Seleccione una de las siguientes **opciones de archivo**:
	- Para exportar las historias clínicas sin hacer ningún cambio en las mismas, seleccione **Dejar como está**.
	- Para exportar las historias clínicas y borrar las historias del sistema, seleccione **Borrar del sistema**.

**¡PRECAUCIÓN!** Borrar archivos del sistema libera espacio de almacenamiento en el sistema, pero los archivos borrados no pueden importarse de vuelta al sistema.

- 5. Haga una de las acciones siguientes:
	- Si va a exportar a una unidad USB, seleccione el menú desplegable de **tipo de archivo de exportación** y, a continuación, el formato de archivo y las opciones de exportación. Para obtener más detalles sobre cada uno, consulte ["Formatos de](#page-910-0)  [archivo de exportación" en la página 9-17](#page-910-0) y ["Ajustes de la exportación" en la](#page-912-0)  [página 9-19.](#page-912-0)

Proceda con el paso 1 de ["Exportación a una unidad USB" en la página 9-10](#page-903-0) para continuar.

• Si va a exportar a un servidor de red, seleccione el servidor de red del menú desplegable **Servidor de red** y especifique los **Ajustes de la exportación**  ([Figura 9-7](#page-902-0)). Al exportar a un servidor de red, los archivos solo se exportan como el tipo de archivo DICOM SC.

<span id="page-902-0"></span>Proceda con el paso 1 de ["Exportación a un servidor de red" en la página 9-11](#page-904-0) para continuar.

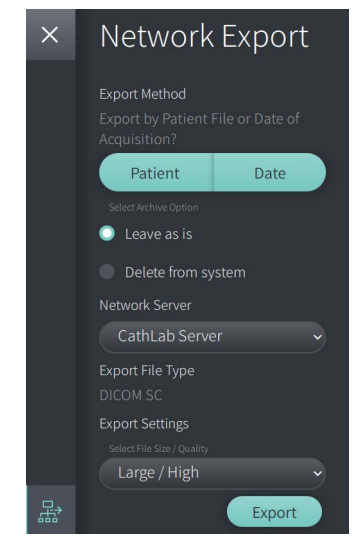

### **Figura 9-7 Seleccionar un servidor de red**

### <span id="page-903-0"></span>**Exportación a una unidad USB**

1. Seleccione **Exportar**. Si está configurada, se le solicitará que introduzca la contraseña de administrador para continuar.

La ventana **Seleccionar un directorio** se abre [\(Figura 9-8\)](#page-1829-0) y le pide que seleccione un directorio o cree una nueva carpeta para el archivo.

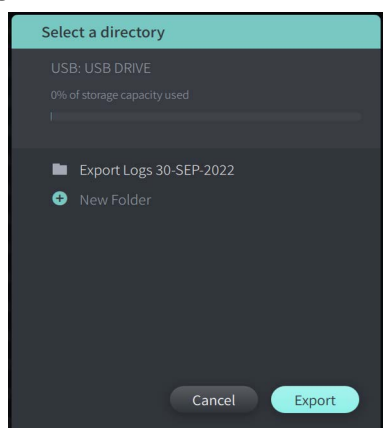

**Figura 9-8 Seleccionar un directorio**

- 2. Seleccione un directorio existente en la unidad USB, o seleccione **Nueva carpeta** e introduzca el nombre de la nueva carpeta.
- <span id="page-903-1"></span>3. Seleccione **Exportar**. La pantalla de **Avance** se muestra a medida que los registros se exportan del sistema a la unidad USB ([Figura 9-9\)](#page-903-1).

**Figura 9-9 Avance de la exportación (unidad USB)**

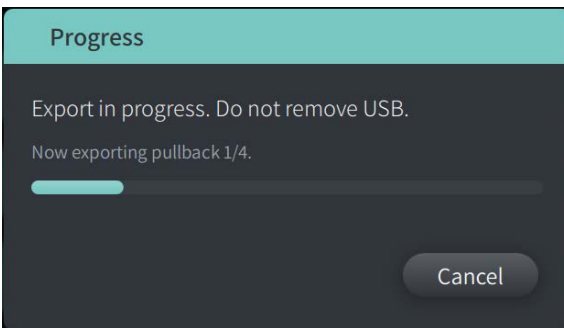

- 4. Permita que continúe la exportación o seleccione **Cancelar** para cancelar la exportación.
- 5. Una vez realizada la exportación, aparecerá la pantalla **Exportación completa**, tal como se muestra en la Figura 9-10. Puede retirar la unidad USB y, a continuación, hacer clic en **Aceptar**.

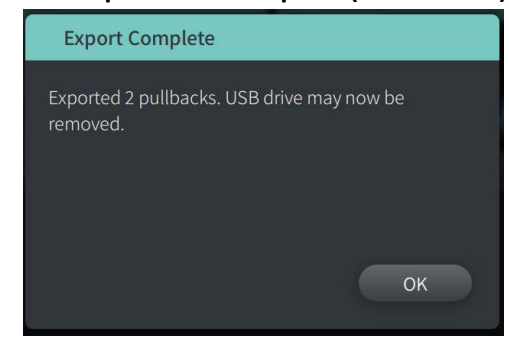

### **Figura 9-10 Exportación completa (unidad USB)**

### <span id="page-904-0"></span>**Exportación a un servidor de red**

- <span id="page-904-1"></span>1. Seleccione **Exportar**. La pantalla de **Avance** se muestra a medida que se exportan los registros del sistema al servidor de red ([Figura 9-11\)](#page-904-1).
	- **Figura 9-11 Avance de la exportación (servidor de red)**

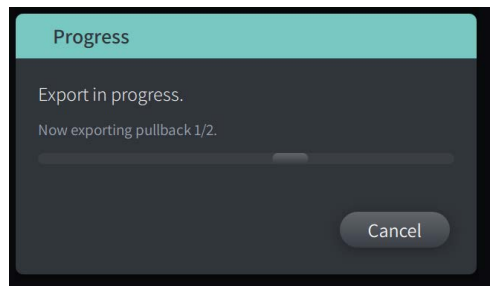

- 2. Permita que continúe la exportación o seleccione **Cancelar** para cancelar la exportación.
- <span id="page-904-2"></span>3. Una vez realizada la exportación, aparecerá la pantalla **Exportación completa**, tal como se muestra en la [Figura 9-12](#page-904-2). Haga clic en **Aceptar**.

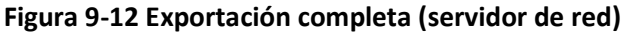

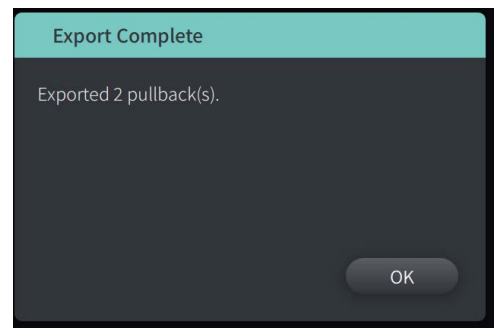

## **Exportación de retiradas e imágenes a una unidad USB**

<span id="page-905-2"></span>Al ver la historia clínica, puede exportar todas las retiradas o algunas de ellas, así como exportar imágenes estáticas o vídeos desde una retirada en particular. Este tipo de exportación le permite seleccionar entre varios formatos para exportarlos a una unidad USB.

**Nota —** Para mejorar la velocidad de exportación de los archivos de imagen de Gentuity, Gentuity recomienda utilizar una unidad USB que cumpla la especificación USB 3.0 o superior.

### <span id="page-905-1"></span>**Exportación de retiradas**

Este apartado proporciona información e instrucciones para exportar retiradas a una unidad USB.

### **Para exportar retiradas:**

- 1. Asegúrese de que la unidad USB se inserte en el puerto USB del sistema.
- 2. Con la historia clínica mostrada, seleccione  $\left| \cdot \right|$

<span id="page-905-0"></span>Si se ha configurado una contraseña de administrador, aparecerá un mensaje tal como se muestra en la [Figura 9-13.](#page-905-0) Haga clic en **Continuar**. El sistema le pedirá la contraseña de administrador al seleccionar **Exportar** en el paso 5, a continuación.

### **Figura 9-13 Contraseña de administrador requerida**

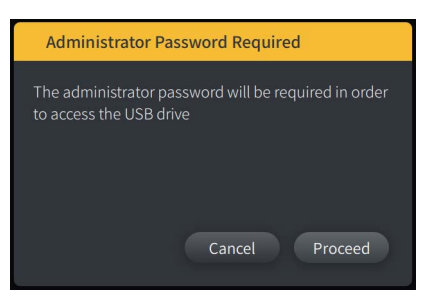

El menú de **Exportación del paciente** se muestra si selecciona una única historia clínica para exportar, como se muestra en la Figura 9-14.

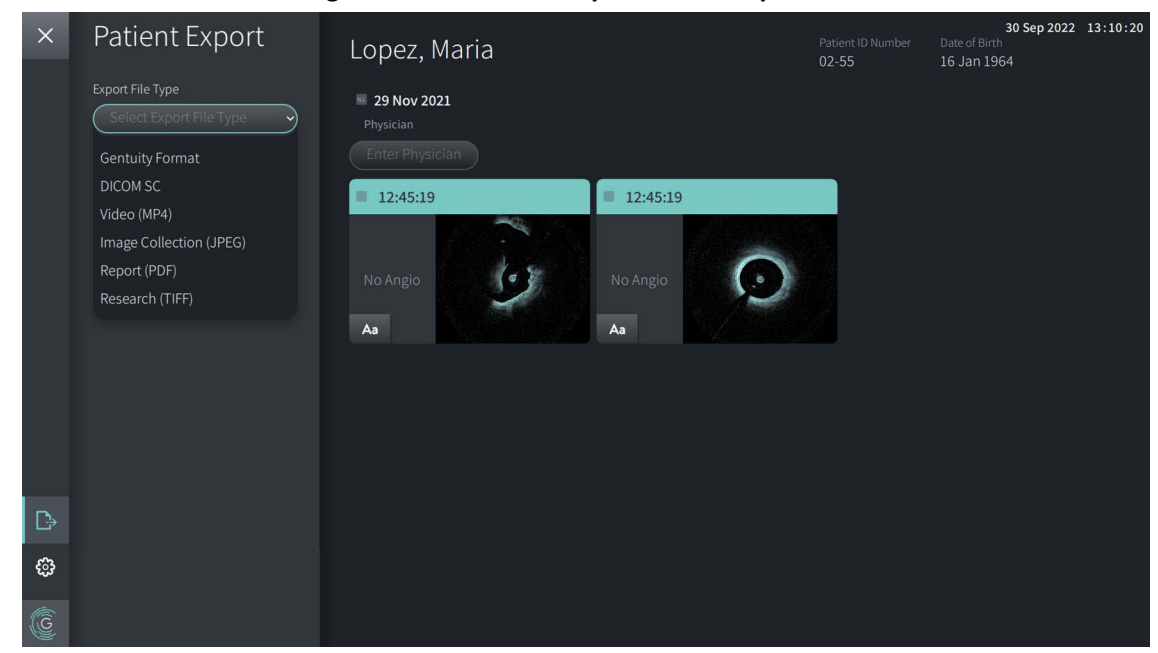

**Figura 9-14 Menú de exportación del paciente**

- 3. Haga una de las acciones siguientes:
	- Para exportar las retiradas específicas de pacientes, seleccione la casilla de verificación relacionada con cada retirada. Una casilla de verificación se muestra en cada retirada que seleccione.
	- Para exportar todas las retiradas, seleccione el botón **ALL** (situado a la izquierda de la fecha):

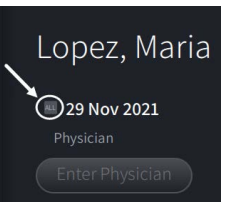

- 4. En la sección **Ajustes de la exportación**, seleccione el formato de archivo y las opciones de exportación. Para más detalles sobre cada uno, consulte ["Formatos de archivo de](#page-910-0)  [exportación" en la página 9-17](#page-910-0) y ["Ajustes de la exportación" en la página 9-19](#page-912-0).
- 5. Seleccione **Exportar**. Si está configurada la contraseña de administrador, el sistema le pedirá que la introduzca.

La ventana **Seleccionar un directorio** se abre ([Figura 9-15](#page-749-0)) y le pide que seleccione un directorio o cree una nueva carpeta para el archivo.

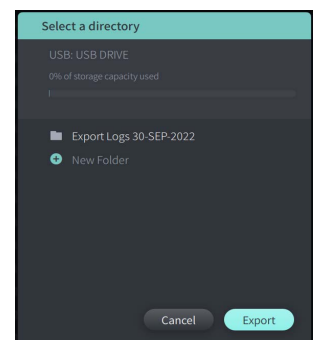

#### **Figura 9-15 Seleccionar un directorio**

- 6. Seleccione un directorio existente en la unidad USB, o seleccione **Nueva carpeta** e introduzca el nombre de la nueva carpeta.
- 7. Haga clic en **Exportar**. La pantalla de **Avance** se muestra a medida que los registros se exportan del sistema a la unidad USB.
- 8. Permita que continúe la exportación o seleccione **Cancelar** en la pantalla **Avance** para cancelar la exportación.
- 9. Una vez realizada la exportación, aparecerá la pantalla **Exportación completa**. Puede retirar la unidad USB y, a continuación, hacer clic en **Aceptar**.

### **Exportación de imágenes**

<span id="page-908-1"></span>Este apartado proporciona información e instrucciones para exportar imágenes a una unidad USB.

Al ver retiradas de un paciente individual, puede configurar y exportar las imágenes a una unidad USB. El sistema muestra la pantalla **Configurar imagen**, donde se ve la imagen mostrada actualmente y le permite cambiar la composición de la pantalla antes de exportarla.

**Para exportar imágenes específicas:**

- 1. Abra la imagen que desea exportar.
- 2. Amplíe la imagen para mejorar la claridad.

**Nota —** Puede ajustar la imagen según sea necesario antes de la exportación.

- 3. Realice mediciones y anotaciones según sea necesario. Para conocer más detalles, consulte ["Mediciones y anotaciones" en la página 8-1](#page-882-0).
- 4. Asegúrese de que la unidad USB se inserte en el puerto USB del sistema.
- 5. Seleccione **P**ara mostrar el menú de **Exportación de la imagen** ([Figura 9-16\)](#page-908-0). **Figura 9-16 Ventana de exportación de la imagen**

<span id="page-908-0"></span>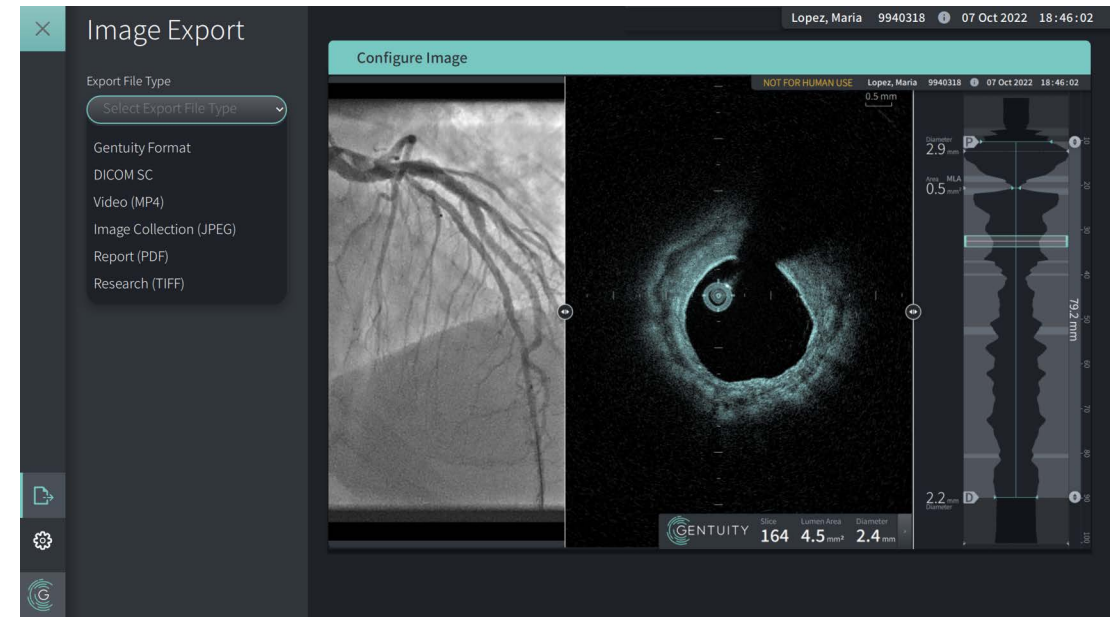

- 6. En la ventana **Configurar imagen**, amplíe y haga ajustes según sea necesario.
- 7. En el apartado **Exportación de la imagen** seleccione el menú desplegable **Ajustes de la exportación** y, a continuación, seleccione el formato de archivo y las opciones de exportación. Para obtener más detalles, consulte ["Formatos de archivo de exportación"](#page-910-0)  [en la página 9-17](#page-910-0) y ["Ajustes de la exportación" en la página 9-19.](#page-912-0)
- 8. Seleccione **Exportar**. Se abre la ventana de **Selección de directorio** y le pide que seleccione un directorio o cree una nueva carpeta para el archivo.

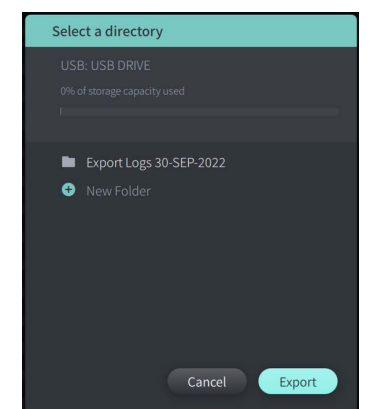

#### **Figura 9-17 Seleccione una ventana de directorio**

- 9. Seleccione un directorio existente en la unidad USB, o seleccione **Nueva carpeta** e introduzca el nombre de la nueva carpeta.
- 10. Seleccione **Exportar**. La pantalla de **Avance** se muestra a medida que el registro se exporta del sistema a la unidad USB.

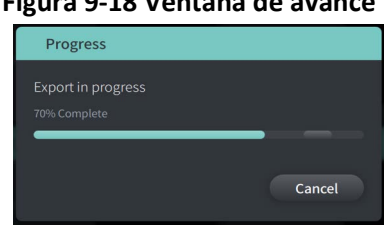

**Figura 9-18 Ventana de avance** 

- 11. Permita que continúe la exportación o seleccione **Cancel** para cancelar la exportación.
- **Nota** Para obtener más detalles sobre las convenciones de nomenclatura de archivos de los archivos exportados, consulte ["Convenciones de nomenclatura de archivos" en la](#page-913-0)  [página 9-20](#page-913-0).

## <span id="page-910-0"></span>**Formatos de archivo de exportación**

<span id="page-910-1"></span>Un archivo exportado puede contener exactamente los mismos datos que el archivo original, incluyendo cualquier medición y anotaciones añadidas, y toda la información de pacientes relacionada con cada archivo. Para obtener más detalles sobre lo que puede incluir y excluir en los archivos exportados, vea ["Ajustes de la exportación" en la página 9-19.](#page-912-0)

**Nota —** Al exportar a un servidor de red, las exportaciones se inician siempre desde la **Lista de pacientes** y también se encuentran siempre en el formato de archivo DICOM.

La Tabla 9-1 enumera los formatos que puede seleccionar al exportar historias clínicas.

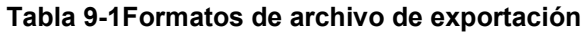

<span id="page-911-1"></span><span id="page-911-0"></span>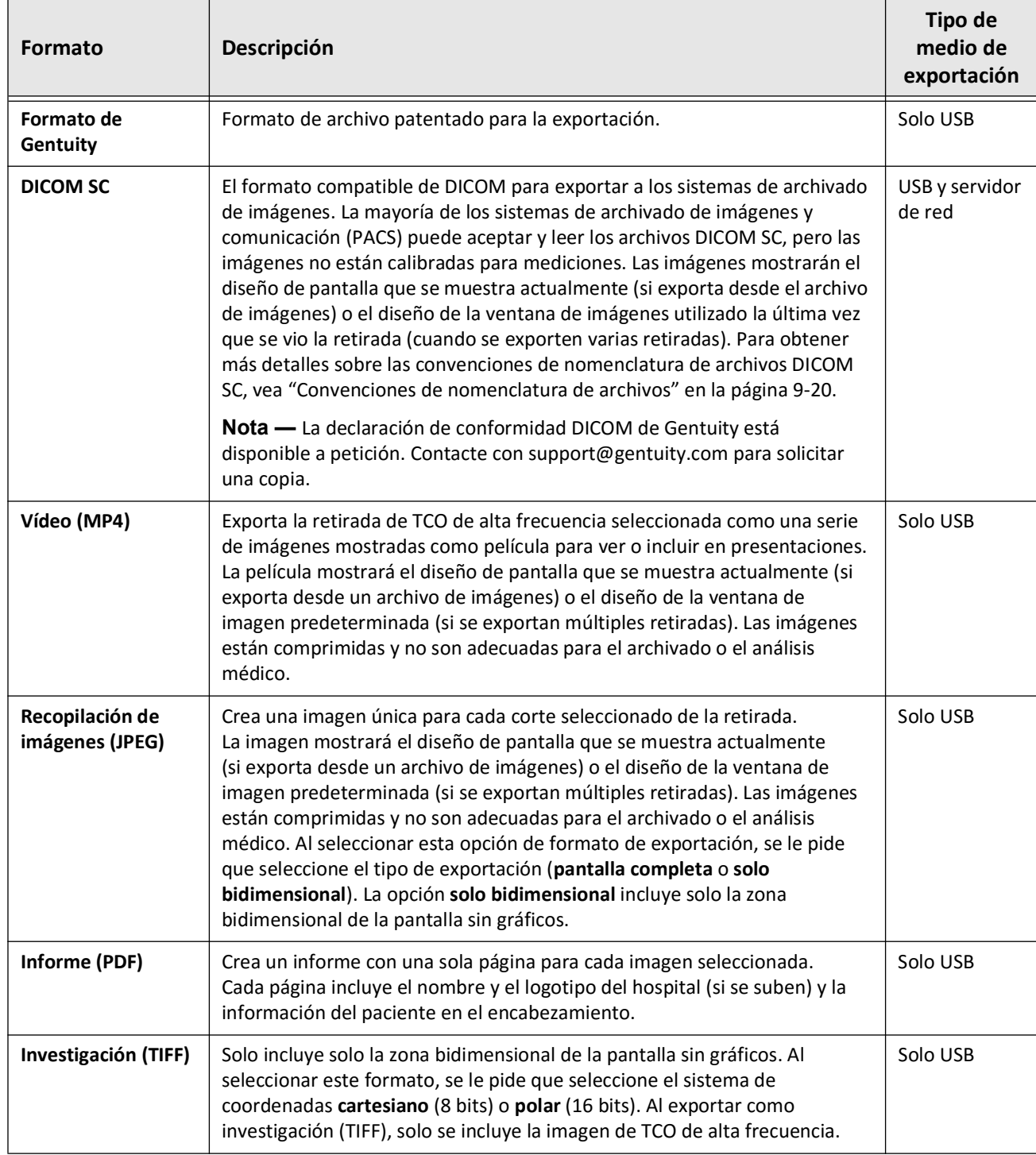

## <span id="page-912-0"></span>**Ajustes de la exportación**

<span id="page-912-1"></span>La Tabla 9-2 enumera y describe los ajustes de la exportación de la ventana **Exportar evaluación/Configurar la exportación** al exportar historias clínicas individuales o múltiples.

**Nota —** Al exportar a un servidor de red, la única opción de tipo de archivo disponible es DICOM SC.

<span id="page-912-2"></span>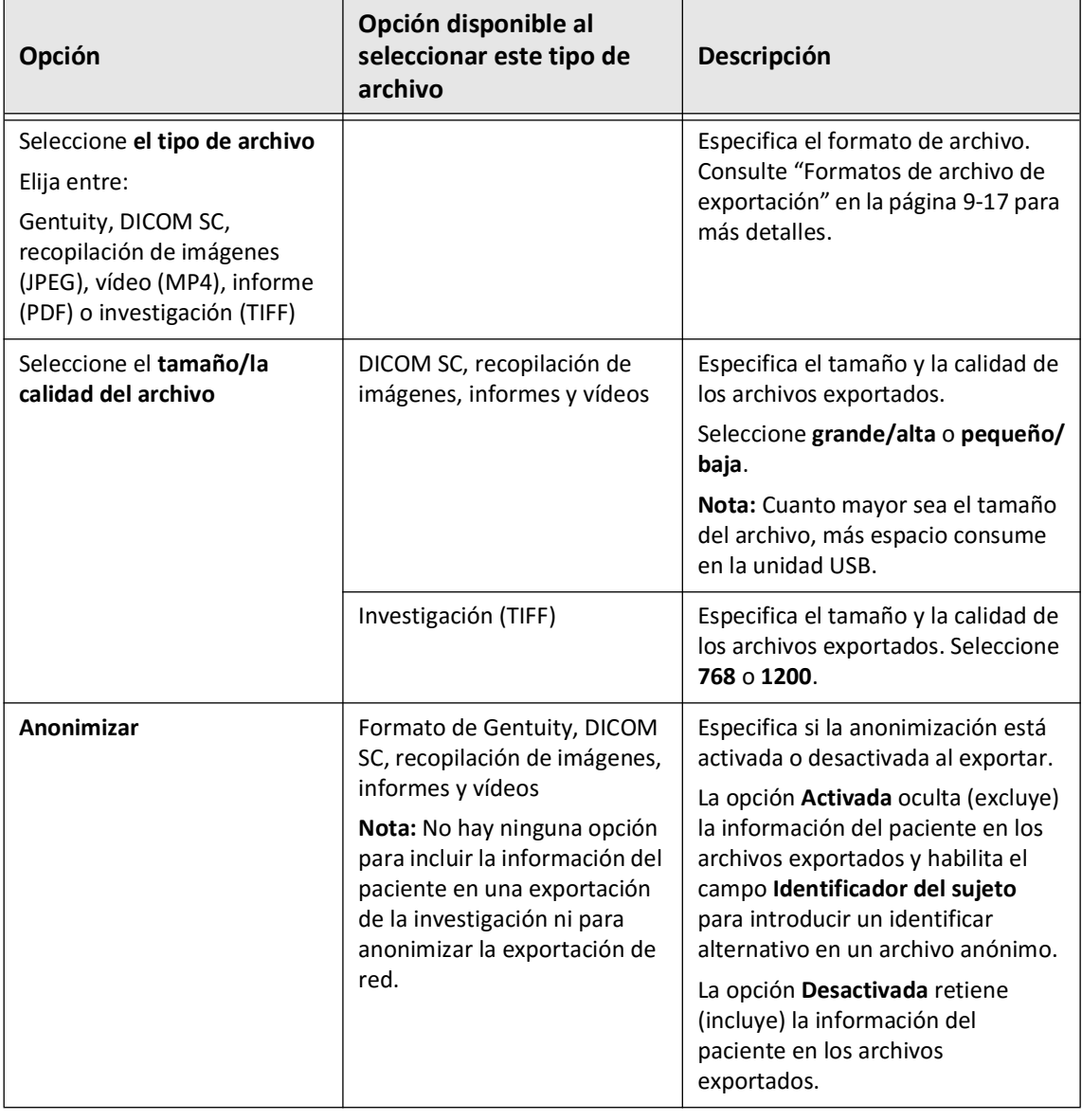

### **Tabla 9-2 Ajustes de la exportación**

<span id="page-913-1"></span>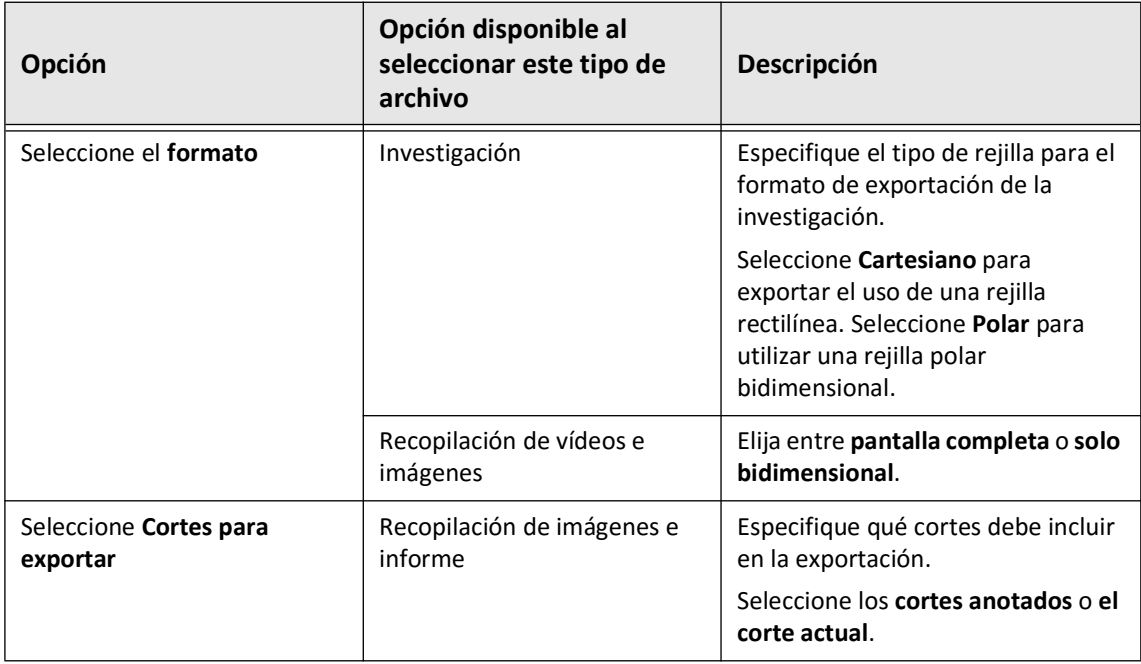

## <span id="page-913-0"></span>**Convenciones de nomenclatura de archivos**

Al exportar archivos a una unidad USB o servidor de red, el sistema genera nombres y extensiones de archivo en función del tipo de exportación y de archivo.

Para los informes generados, el nombre de archivo incluye la fecha y la hora a la que se generó el informe. El formato es año, mes, día, hora, minuto y segundo. Para ver la información real de paciente y retirada en el informe generado, debe abrir el archivo utilizando cualquier aplicación de visualización de PDF (no suministrada por Gentuity). Puede renombrar el archivo de informe generado siempre que mantenga la extensión del archivo PDF.

Los archivos que no sean informes y exportaciones DICOM SC pueden incluir información del paciente y la retirada en el nombre del archivo. El formato es: ID del paciente, apellido y nombre, año de nacimiento del paciente, mes y día, año de retirada, mes, día, hora, minuto, segundo y número de corte de retirada. No toda esta información está en todos los nombres de archivo. Por ejemplo, la fecha de nacimiento del paciente podría no haberse introducido en la historia clínica, o la opción de anonimización se seleccionó durante la exportación. Puede renombrar estos archivos siempre que mantenga la extensión del archivo original.

Al utilizar la opción de **Anonimización** para ocultar información del paciente en los archivos exportados, puede utilizar la opción de **Identificador del sujeto** para introducir un texto alternativo según sea necesario. Para conocer más detalles, consulte la Tabla 9-2 en la página 9-19.

Al exportar archivos DICOM SC, el sistema incluye un archivo para cada retirada en la selección de exportación. El formatos de archivo es GTY*#####*, donde *#####* es un número de 5 dígitos secuencial para cada retirada en la selección de exportación. Por ejemplo, si selecciona dos retiradas para la exportación, los archivos se llaman GTY00001 y GTY00002. La exportación DICOM SC también incluye un archivo DICOMDIR junto con los archivos GTY asociados.

**¡PRECAUCIÓN!** Los archivos exportados usando el formato Gentuity tienen las extensiones de archivo .g2raw .patient. El cambio del nombre de archivo o de la extensión de los archivos exportados utilizando el formato de Gentuity podría tener como consecuencia la pérdida de la información exportada. Gentuity recomienda no cambiar estos nombres de archivo o extensiones.

Convenciones de nomenclatura de archivos

## **Capítulo 10 Limpieza del sistema**

Este capítulo proporciona información e instrucciones para limpiar el Sistema Gentuity para la obtención de imágenes de TCO de alta frecuencia y el PIM.

### **Vista general**

La limpieza del Sistema Gentuity para la obtención de imágenes de TCO de alta frecuencia consiste en:

- Limpiar las superficies del sistema
- Limpiar el PIM y su cable

## **Métodos rutinarios de limpieza**

Siga el calendario de limpieza estándar de su centro para productos sanitarios, o limpie el Sistema Gentuity para la obtención de imágenes de TCO de alta frecuencia al menos cada 30 días en funcionamiento normal.

### **Elementos requeridos para la limpieza**

Los siguientes elementos se recomiendan para limpiar el Sistema Gentuity para la obtención de imágenes de TCO de alta frecuencia:

- Paño seco
- Paño sin pelusas, no abrasivo
- Detergente suave
- Paño desinfectante, Solución Cidex 3,4 % glutaral o alcohol isopropanol al 70 % (IPA)

### **Limpieza del sistema**

### **Para limpiar el sistema:**

- 1. Apague el Sistema Gentuity para la obtención de imágenes de TCO de alta frecuencia y desconecte el cable de alimentación de la toma de pared.
- 2. Con un paño seco, o un paño seco que esté ligeramente humedecido con agua, limpie las superficies del sistema, el teclado, el ratón y la bandeja del teclado/el ratón.
- 3. Con un paño sin pelusas, no abrasivo, limpie la superficie LCD del monitor.
- 4. Limpie los cables expuestos del sistema con un paño suave, humedecido con agua o un detergente suave.

### **Limpieza del PIM**

### **PRECAUCIONES**

- Si no hay ningún catéter conectado al PIM, asegúrese de que la funda del conector PIM esté bien colocada para proteger de la suciedad y el daño.
- Proteja los puertos de conexión del PIM y los conectores del catéter de los líquidos.

### **Para limpiar el PIM:**

- 1. Asegúrese de que la cubierta esté puesta para proteger las conexiones ópticas.
- 2. Limpie el PIM y el cable óptico del PIM con una toallita desinfectante o con Solución Cidex 3,4 % glutaral, o IPA al 70 %, y un paño suave.
- 3. Utilice el soporte para el PIM para guardar el PIM cuando no se esté utilizando.

**¡PRECAUCIÓN!** Guarde siempre el PIM en el soporte para el PIM con la funda mirando hacia abajo.

## **Capítulo 11 Asistencia técnica y mantenimiento**

Este capítulo proporciona información sobre la reparación y la asistencia técnica del Sistema Gentuity para la obtención de imágenes de TCO de alta frecuencia. También incluye detalles sobre la solución de errores.

**Nota —** Ni Sistema Gentuity para la obtención de imágenes de TCO de alta frecuencia ni el catéter contienen ninguna parte que el usuario pueda reparar o de la que tenga que realizar mantenimiento alguno. La realización de todas las reparaciones y operaciones de mantenimiento corresponde a los representantes del servicio técnico de Gentuity.

### <span id="page-918-1"></span><span id="page-918-0"></span>**Información de contacto**

Gentuity, LLC 142 North Road Suite G Sudbury, MA 01776-1142 Estados Unidos

**Teléfono:** 888-967-7628 **FAX:** 978-319-4632 **Cuestiones generales:** info@gentuity.com **Ayuda y asistencia técnica:** support@gentuity.com **Página web:** www.gentuity.com

## **Solución de problemas**

La Tabla 11-1 enumera los problemas y las soluciones de los errores durante una intervención de TCO de alta frecuencia.

**Nota —** Si hay algún problema o cuestión mientras el motor del PIM está girando, utilice el botón rojo **STOP** del PIM o el botón **STOP** de la pantalla táctil para detener todo el giro del PIM y la retirada.

<span id="page-919-1"></span><span id="page-919-0"></span>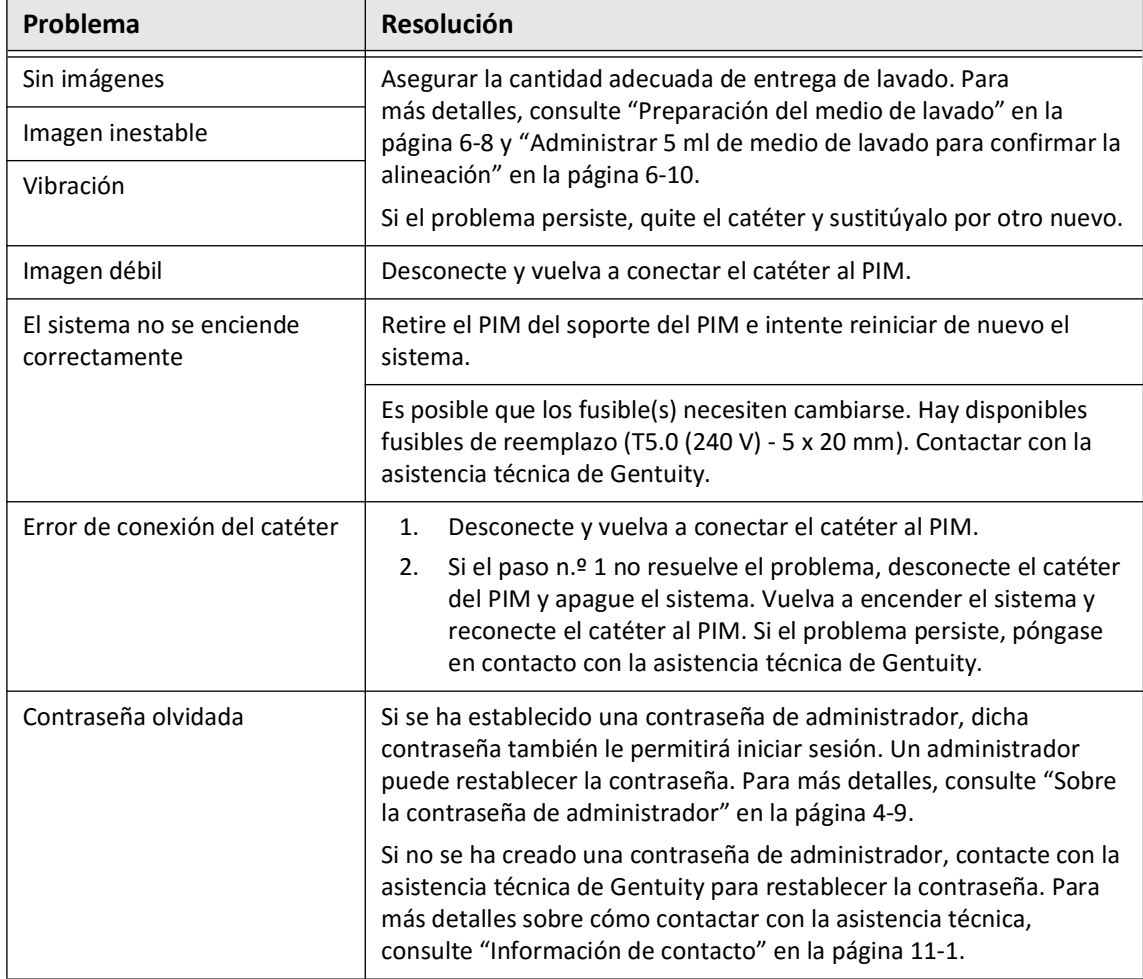

### **Tabla 11-1 Solución de problemas**

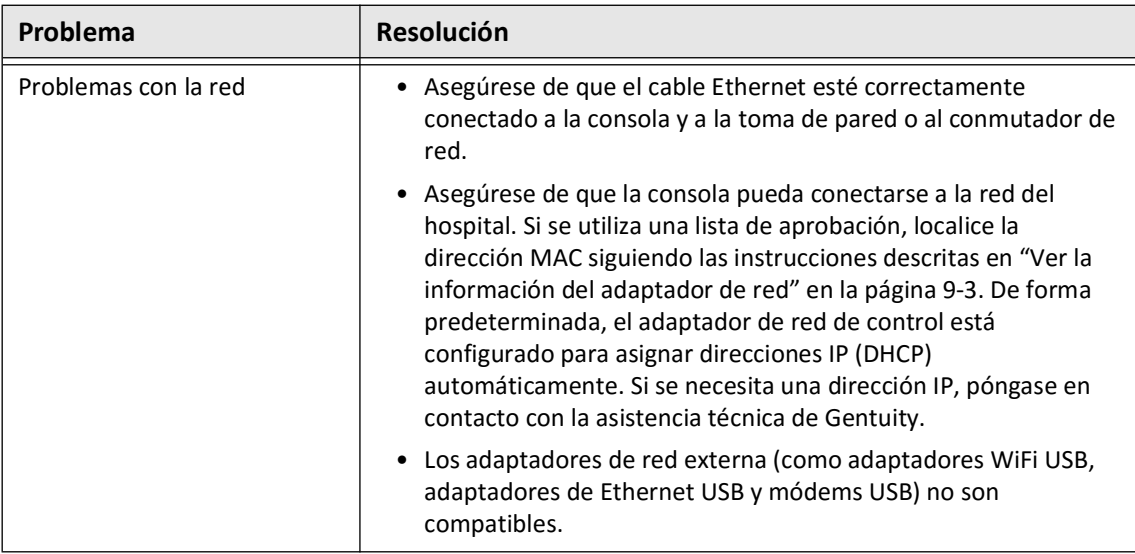

### **Registros de software**

En caso de que se produzca algún problema que requiera la asistencia técnica de Gentuity, es posible que se le solicite el envío de registros de software para continuar con su resolución. Para obtener más información, consulte ["Configuración de los ajustes de mantenimiento" en la](#page-835-0)  [página 4-18.](#page-835-0)

## **Eliminación**

**¡ADVERTENCIA!** El Catéter Vis-Rx para la obtención de microimágenes está previsto para un solo uso. No lo reutilice, reesterilice ni reprocese.

<span id="page-920-0"></span>El Catéter Vis-Rx para la obtención de microimágenes es un artículo de un solo uso y debe tirarse después de usarse de acuerdo con las normas de eliminación de residuos biomédicos de su institución.

Cuando el Sistema Gentuity para la obtención de imágenes de TCO de alta frecuencia llega al final de su vida útil, su eliminación debe cumplir las leyes municipales.

Eliminación

## **Capítulo 12 Especificaciones**

<span id="page-922-2"></span>Este capítulo enumera las especificaciones técnicas del Sistema Gentuity para la obtención de imágenes de TCO de alta frecuencia.

## **Especificaciones del sistema**

Esta sección enumera las especificaciones del sistema.

### **Altura y peso del sistema**

### <span id="page-922-1"></span>**Tabla 12-1 Altura y peso del sistema**

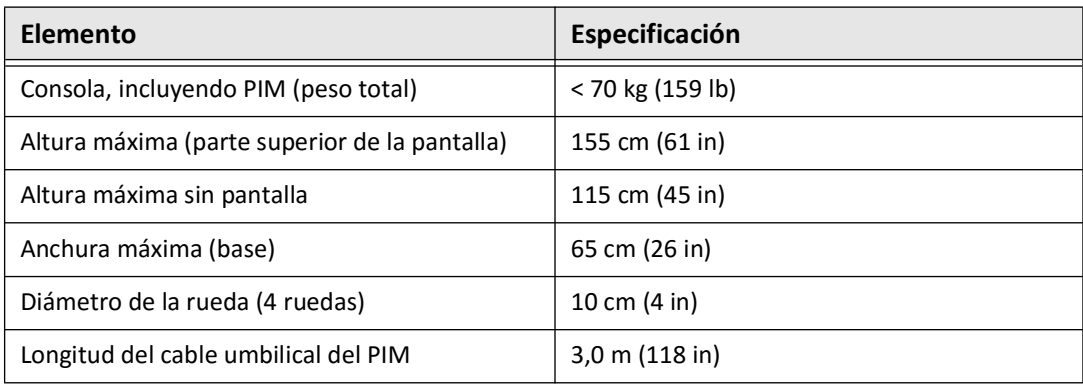

### <span id="page-922-0"></span>**Pantallas**

### **Tabla 12-2 Pantallas**

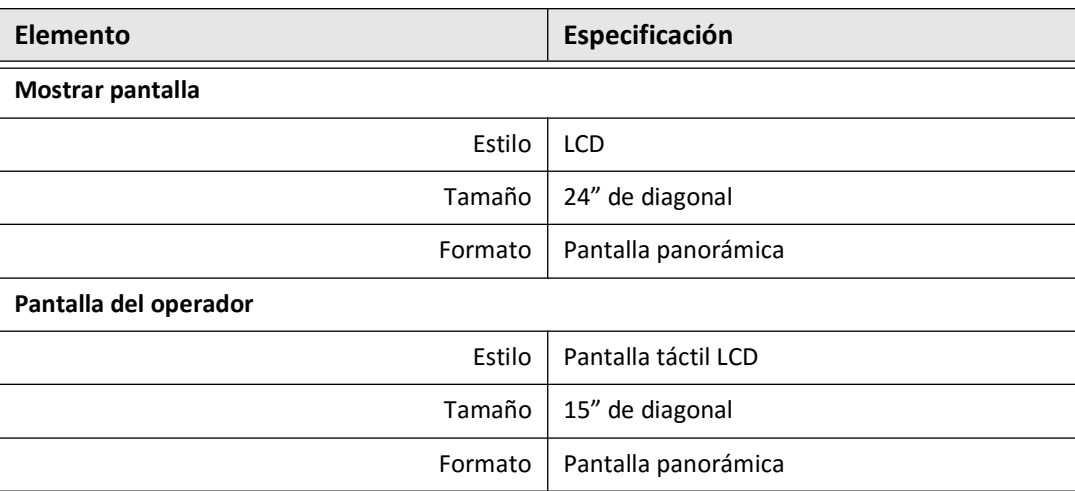

## **Especificaciones medioambientales**

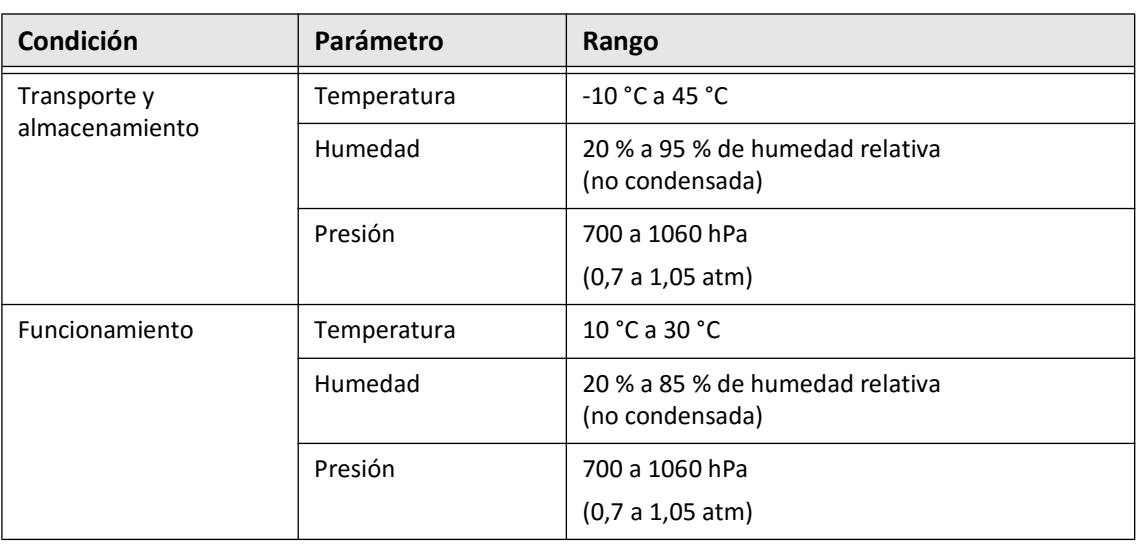

<span id="page-923-0"></span>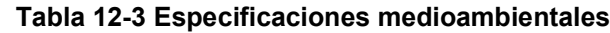

## **Especificaciones ópticas del sistema**

### **Tabla 12-4 Especificaciones ópticas del sistema: Fuente barrida y láser visible**

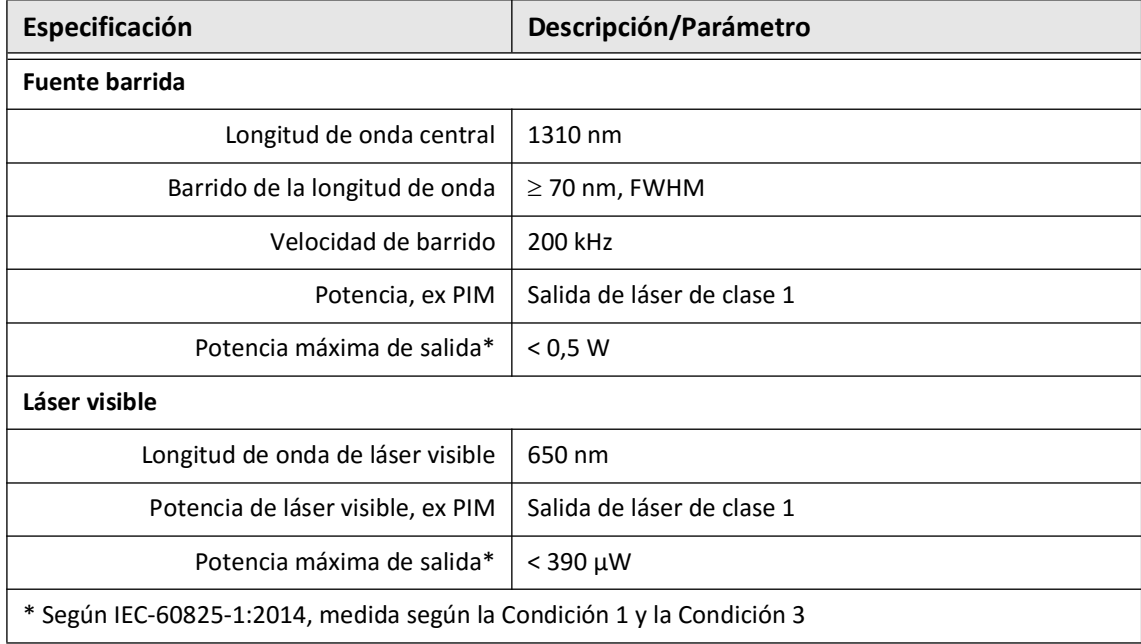

## **Especificaciones de la obtención de imágenes clínicas**

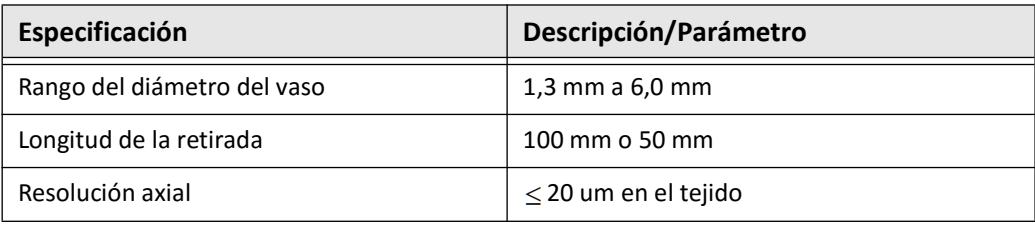

### <span id="page-924-1"></span>**Tabla 12-5 Especificaciones de la obtención de imágenes clínicas**

## **Especificaciones eléctricas**

### <span id="page-924-0"></span>**Tabla 12-6 Especificaciones eléctricas**

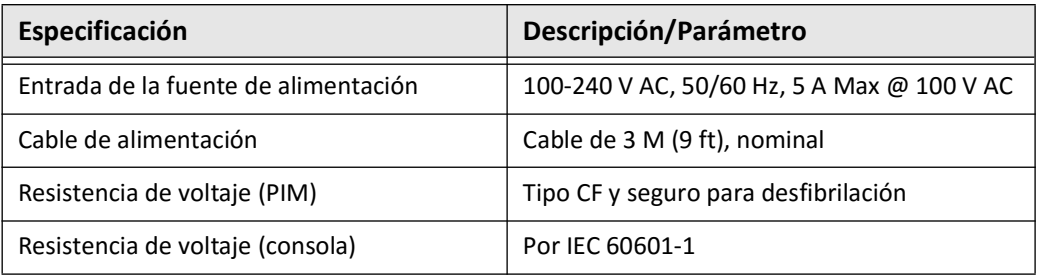

<span id="page-924-2"></span>**Nota —** Hay disponibles fusibles de reemplazo (T5.0 (240 V) - 5 x 20 mm). La consola del sistema requiere dos fusibles. Para más información, contacte con el servicio de asistencia técnica de Gentuity.

## <span id="page-925-0"></span>**Cumplimiento de los estándares de seguridad**

El Sistema Gentuity para la obtención de imágenes de TCO de alta frecuencia cumple las siguientes normas nacionales e internacionales:

- EN 60601-1-2 (2015) (Europa)
- IEC 60601-1-2 (2014) (Estados Unidos e internacional)

## **Capítulo 13 Glosario de símbolos**

Este capítulo enumera y describe los símbolos e iconos que pueden aparecer en el Sistema Gentuity para la obtención de imágenes de TCO de alta frecuencia y el Catéter Vis-Rx para la obtención de microimágenes y en su embalaje.

## **Símbolos del sistema**

La [Tabla 13-1](#page-926-0) enumera y describe los símbolos que podrían aparecer en el Sistema Gentuity para la obtención de imágenes de TCO de alta frecuencia.

<span id="page-926-0"></span>

| Símbolo                | <b>Título</b><br><b>Texto explicativo</b>                                |                                                                                                    | Referencia al<br>estándar | <b>Número</b><br>designado o<br>de referencia |
|------------------------|--------------------------------------------------------------------------|----------------------------------------------------------------------------------------------------|---------------------------|-----------------------------------------------|
| $EC$ REP               | Representante<br>autorizado en la<br>Comunidad Europea/<br>Unión Europea | Indica al representante<br>autorizado en la Comunidad<br>Europea/Unión Europea                            | Referencia 1              | 5.1.2                                         |
| <b>UK</b><br><b>RP</b> | Persona responsable en<br>el Reino Unido                                 | Indica la persona que actúa<br>en nombre del fabricante en<br>el Reino Unido para UK<br>MDR.              |                           |                                               |
| <b>REP</b><br>CН       | Representante<br>autorizado en Suiza                                     | Indica el representante<br>autorizado en Suiza.                                                           | $\overline{\phantom{a}}$  | $-$                                           |
| <b>UDI</b>             | Identificación única de<br>dispositivo                                   | Indica que el artículo<br>contiene información de<br>identificación única del<br>dispositivo              | Referencia 1              | 5.7.10                                        |
| MD                     | Producto sanitario                                                       | Indica que este elemento es<br>un producto sanitario                                                      | Referencia 1              | 5.7.7                                         |
| <b>REF</b>             | Número de catálogo                                                       | Indica el número de catálogo<br>del fabricante con el que el<br>producto sanitario puede<br>identificarse | Referencia 1              | 5.1.6                                         |
|                        | Fecha de fabricación                                                     | Indica la fecha en la que se<br>fabricó el producto sanitario                                             | Referencia 1              | 5.1.3                                         |
|                        | País de fabricación                                                      | Indica el país en el que se<br>fabricó el producto sanitario                                              | Referencia 1              | 5.1.11                                        |

**Tabla 13-1 Símbolos del sistema** 

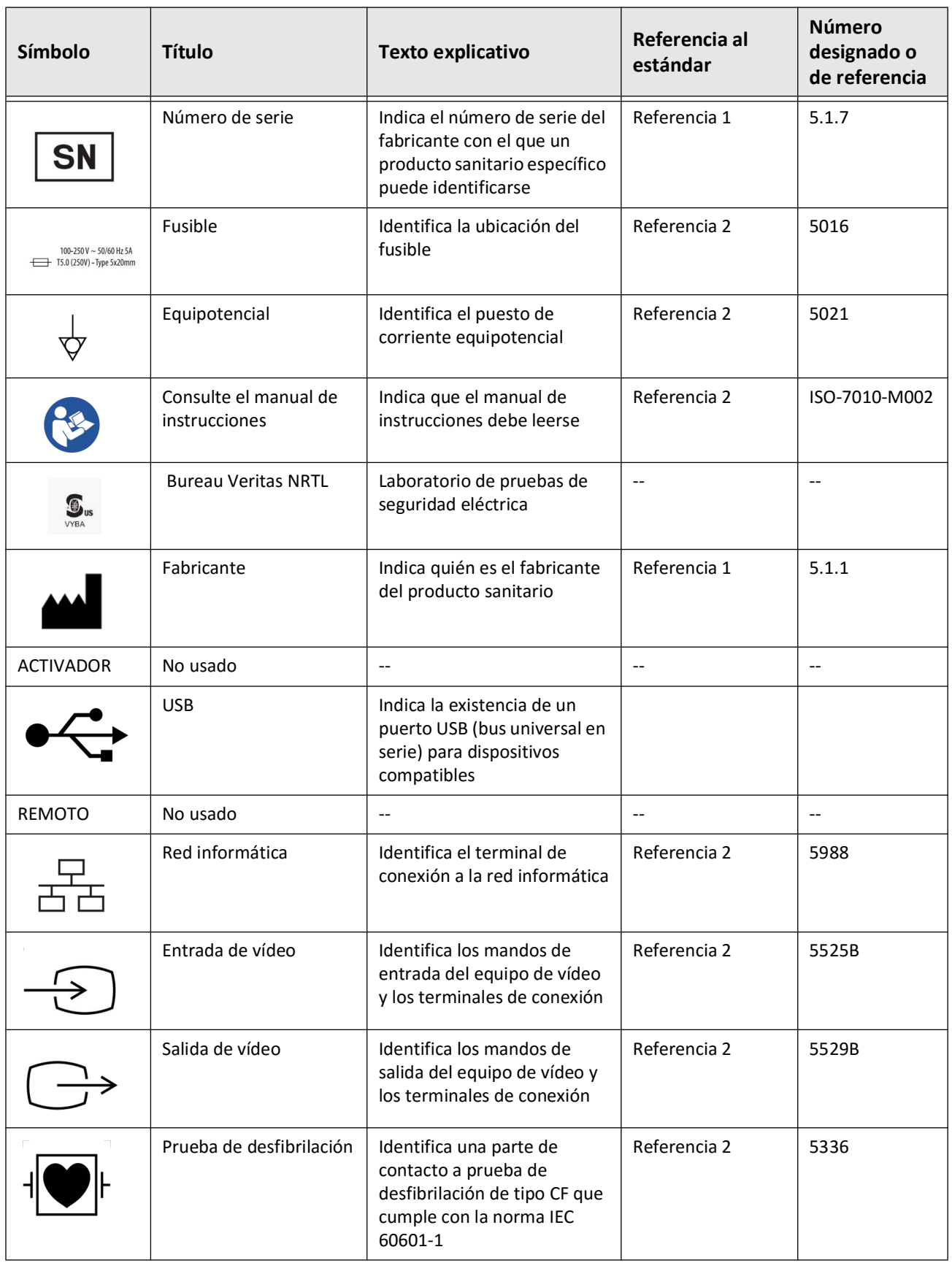

### **Tabla 13-1 Símbolos del sistema (Continuación)**

Glosario de símbolos

**13-2** Sistema Gentuity para la obtención de imágenes de TCO de alta frecuencia *Manual del usuario*

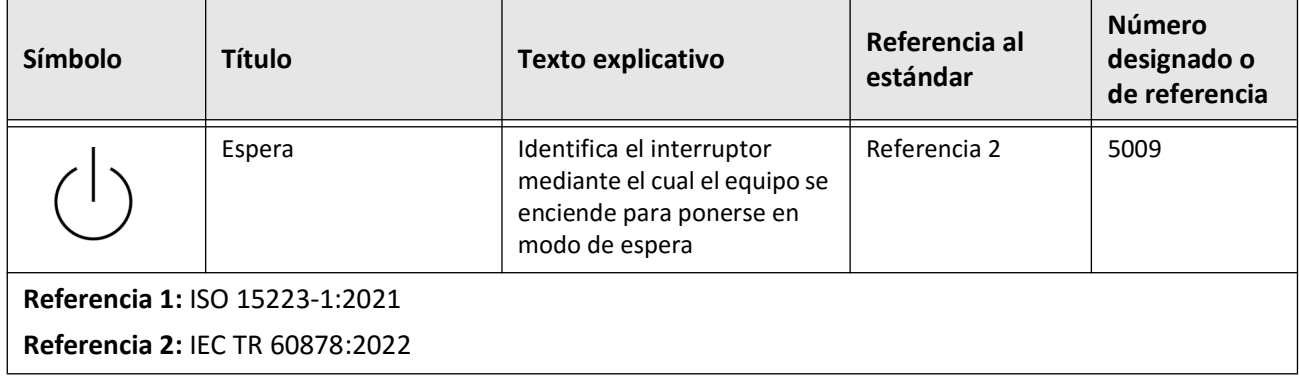

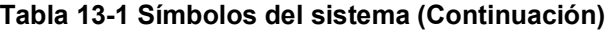

## **Símbolos del embalaje del sistema**

<span id="page-929-1"></span>La [Tabla 13-2](#page-929-0) enumera y describe los símbolos que podrían aparecer en el Sistema Gentuity para la obtención de imágenes de TCO de alta frecuencia embalaje.

<span id="page-929-0"></span>

| Símbolo | <b>Título</b>                           | <b>Texto explicativo</b>                                                                                   | Referencia al<br>estándar | <b>Número</b><br>designado o<br>de referencia |
|---------|-----------------------------------------|----------------------------------------------------------------------------------------------------|---------------------------|-----------------------------------------------|
| REF     | Número de catálogo                      | Indica el número de catálogo<br>del fabricante con el que el<br>producto sanitario puede<br>identificarse  | Referencia 1              | 5.1.6                                         |
|         | Mantener seco                           | Indica que producto<br>sanitario debe protegerse de<br>la humedad                                          | Referencia 1              | 5.3.4                                         |
|         | Esta parte hacia arriba                 | Indica cuál es la posición<br>vertical correcta                                                            | Referencia 2              | 0623                                          |
|         | Frágil, manipular con<br>cuidado        | Indica que el producto<br>sanitario puede romperse o<br>dañarse si no se manipula<br>con cuidado           | Referencia 1              | 5.3.1                                         |
| 50°C    | Límite de la<br>temperatura             | Indica los límites de<br>temperatura a los que el<br>producto sanitario puede<br>exponerse de forma segura | Referencia 1              | 5.3.7                                         |
|         | Limitación de la<br>humedad             | Indica el rango de humedad<br>al que el producto sanitario<br>puede exponerse de forma<br>segura           | Referencia 2              | 5.3.8                                         |
|         | Limitación de la presión<br>atmosférica | Indica el rango de presión<br>atmosférica al que el<br>producto sanitario puede<br>exponerse               | Referencia 2              | 5.3.9                                         |
|         | Fecha de fabricación                    | Indica la fecha en la que se<br>fabricó el producto sanitario                                              | Referencia 1              | 5.1.3                                         |

**Tabla 13-2 Símbolos del embalaje del sistema** 

| Símbolo                                                                  | <b>Título</b>       | Texto explicativo                                                                                                 | Referencia al<br>estándar | <b>Número</b><br>designado o<br>de referencia |  |
|--------------------------------------------------------------------------|---------------------|----------------------------------------------------------------------------------------------------|---------------------------|-----------------------------------------------|--|
|                                                                          | País de fabricación | Indica el país en el que se<br>fabricó el producto sanitario                                                      | Referencia 1              | 5.1.11                                        |  |
| SΝ                                                                       | Número de serie     | Indica el número de serie del<br>fabricante con el que un<br>producto sanitario específico<br>puede identificarse | Referencia 1              | 5.1.7                                         |  |
|                                                                          | Fabricante          | Indica quién es el fabricante<br>del producto sanitario                                                           | Referencia 1              | 5.1.1                                         |  |
| Referencia 1: ISO 15223-1:2021<br><b>Referencia 2: IEC TR 60878:2022</b> |                     |                                                                                                    |                           |                                               |  |

**Tabla 13-2 Símbolos del embalaje del sistema (Continuación)**

## **Símbolos del catéter**

<span id="page-931-1"></span>LA [Tabla 13-3](#page-931-0) enumera y describe los símbolos que pueden aparecer en Catéter Vis-Rx para la obtención de microimágenes o en su embalaje o etiquetado.

<span id="page-931-0"></span>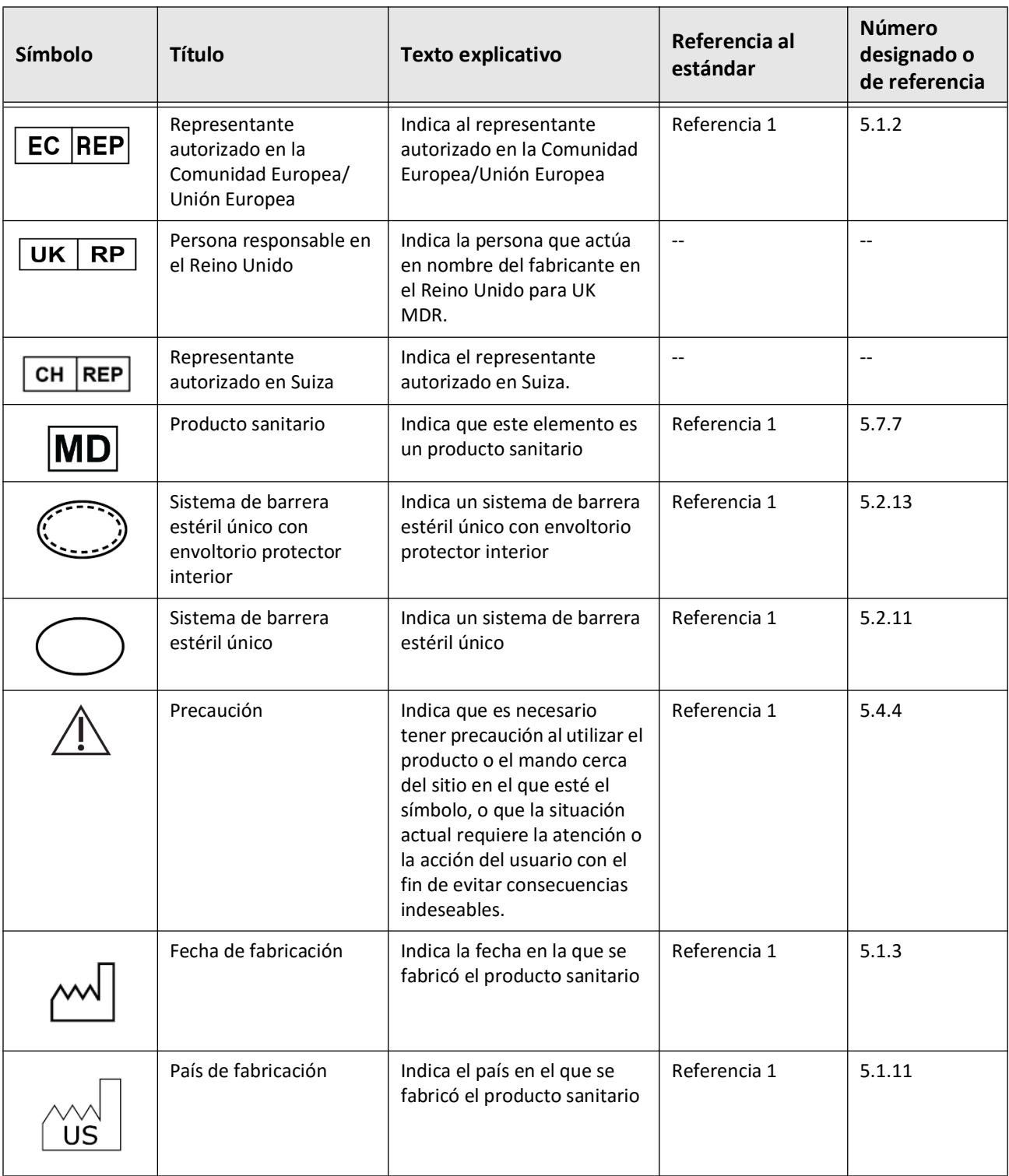

### **Tabla 13-3 Símbolos del catéter**

Glosario de símbolos

**13-6** Sistema Gentuity para la obtención de imágenes de TCO de alta frecuencia *Manual del usuario*

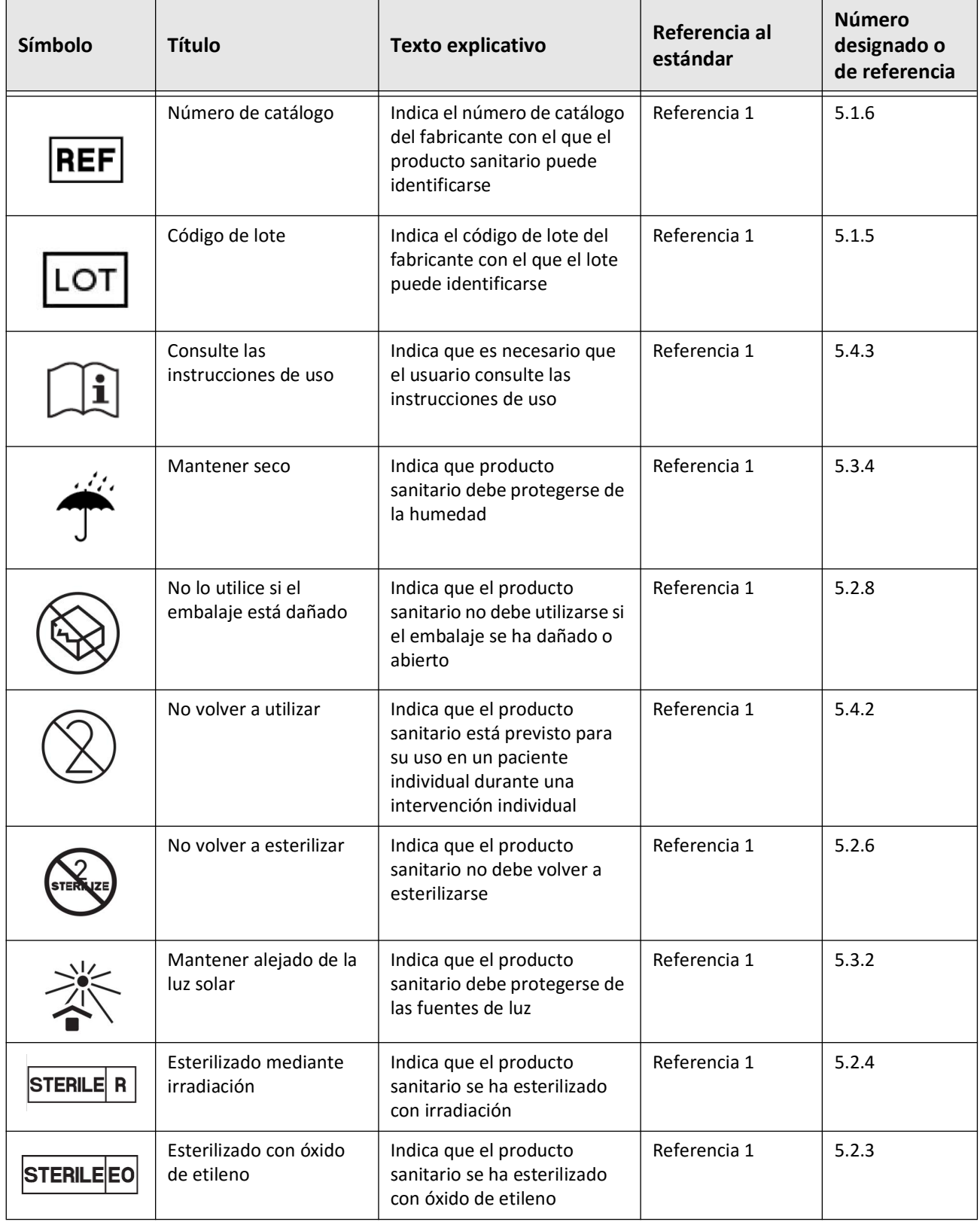

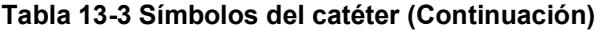

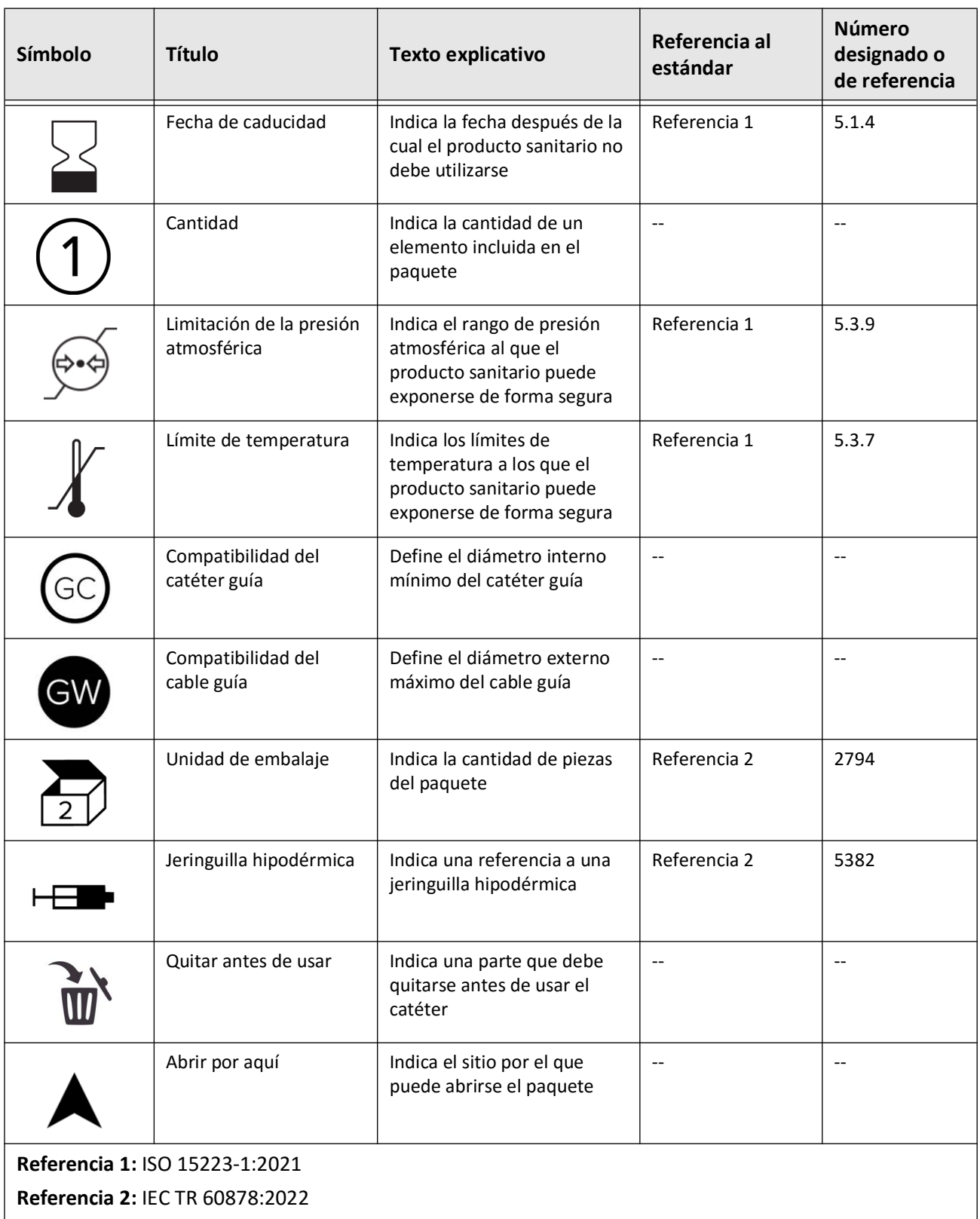

### **Tabla 13-3 Símbolos del catéter (Continuación)**

# **Índice**

### **A**

abrir una historia clínica, [5-5](#page-842-0) acceso a la lista de pacientes, [5-1](#page-838-0) advertencias,seguridad, [2-4](#page-797-0), [6-5](#page-850-0) Ajustes, [4-10](#page-827-0), [4-15](#page-832-0), [4-17](#page-834-0), [4-18](#page-835-1) ajustes exportación, [9-19](#page-912-1) Ajustes de adquisición, configuración, [4-15](#page-832-0) Ajustes de la copia de seguridad, configuración, [4-18](#page-835-2) Ajustes de la evaluación, configuración, [4-17](#page-834-0) Ajustes de la exportación, [9-19](#page-912-1) Ajustes de mantenimiento, configuración, [4-18](#page-835-1) Ajustes generales, configuración, [4-10](#page-827-0) Alineación, enviando medio de lavado para confirmar, [2-4](#page-797-1), [6-8](#page-853-1) Alta densidad 50, [6-6](#page-851-0) añadir anotaciones, [8-8](#page-889-0) añadir una historia clínica, [5-2](#page-839-0) Angiografía conexión del vídeo desde la, [4-5](#page-822-0) vista de la imagen, [7-5](#page-864-0) Anonimizar, [9-19](#page-912-2) Anotaciones añadir, [8-8](#page-889-0) vista general, [8-8](#page-889-1) Áreas de incertidumbre, [7-8](#page-867-0) Automatic Flush Detection, [6-7](#page-852-0), [6-12](#page-857-0) avance del catéter, [6-5](#page-850-1)

### **B**

Barra del menú, [7-4](#page-863-0) Borrado anotaciones, [8-8](#page-889-2) historias clínicas después de la exportación, [9-9](#page-902-1) mediciones del área, [8-7](#page-888-0), [8-10](#page-891-0) mediciones lineales, [8-5](#page-886-0) Botón de Apagado, [4-3](#page-820-0) Botón de Encendido/Apagado, [4-3](#page-820-1) búsqueda de historias clínicas, [5-4](#page-841-0)

### **C**

Cable guía compatibilidad, [3-7](#page-814-0) insertando, [6-4](#page-849-0)

Capacidad de almacenamiento, visualización, [4-11](#page-828-0) Cartesiano, [9-20](#page-913-1) Catéter avance, [6-5](#page-850-1) componentes, [3-7](#page-814-1) conectando al PIM, [6-3](#page-848-0) extracción, [6-13](#page-858-0) insertando, [6-4](#page-849-1) marcadores, [3-7](#page-814-2), [6-5](#page-850-2) purgando, [3-9](#page-816-0) símbolos del embalaje, [13-4](#page-929-1), [13-6](#page-931-1) solución de problemas, error de conexión, [11-2](#page-919-0) catéter desconectando del PIM, [6-13](#page-858-1) Catéter guía, [7-8](#page-867-1) Ciberseguridad, [2-12](#page-805-0) Cierre de sesión del sistema, [4-3](#page-820-2), [4-4](#page-821-0) Cifrado de seguridad de la capa de transporte (TLS, por sus siglas en inglés), [9-5](#page-898-0) Cifrado TLS, [9-5](#page-898-0) clasificando las columnas de la lista de pacientes, [5-4](#page-841-1) Complicaciones, [1-2](#page-791-0) Componentes PIM, [3-5](#page-812-0) sistema, [3-2](#page-809-0) componentes catéter, [3-7](#page-814-1) Componentes del sistema, [3-1](#page-808-0), [3-2](#page-809-1) Comprobación de un servidor de exportación de red, [9-6](#page-899-0) Conexión entrada de vídeo desde el sistema de angiografía, [4-5](#page-822-0) pantalla externa, [4-4](#page-821-1) conexiones, entrada/salida del sistema, [3-4](#page-811-0) Configuración Ajustes de adquisición, [4-15](#page-832-0) ajustes de la copia de seguridad, [4-18](#page-835-2) Ajustes de la evaluación, [4-17](#page-834-0) Ajustes de mantenimiento, [4-18](#page-835-1) ajustes del sistema, [4-8](#page-825-0) Ajustes generales, [4-10](#page-827-0) Contraseña de administrador, [4-9](#page-826-1) Contraseña del usuario, [4-12](#page-829-0) Fecha y hora, [4-11](#page-828-1) Información del hospital, [4-11](#page-828-2) Información requerida, [4-13](#page-830-0) Mapa de colores, [4-17](#page-834-1)

Nombres de los médicos, [4-11](#page-828-3) Pantalla de bloqueo, [4-14](#page-831-0) Servidores de exportación de red, [9-4](#page-897-0) Temporizador del cierre de sesión, [4-12](#page-829-1) Configuración de adquisición, [4-15](#page-832-0) Configuración de la evaluación, [4-17](#page-834-0) configuración de la información requerida, [4-13](#page-830-1) Configuración de mantenimiento, [4-18](#page-835-1) Configuración general, [4-10](#page-827-0) consulta información del sistema, [4-18](#page-835-2) Contactar con Gentuity, [11-1](#page-918-1) Contraindicaciones, [1-1](#page-790-0) Contraseña de administrador, configuración, [4-9](#page-826-1) Contraseña del usuario, configuración, [4-12](#page-829-0) Contraseñas Administrador, [4-9](#page-826-1) solución de errores, olvido, [11-2](#page-919-1) Usuario, [4-12](#page-829-0) Convenciones del documento, [1-3](#page-792-0) Convenciones, documentación, [1-3](#page-792-0) Corte de confianza muy baja, [7-15](#page-874-0) Cumplimiento de los estándares de seguridad, [12-4](#page-925-0)

### **D**

Desplazamiento por la retirada, [7-12](#page-871-0) DICOM SC, [9-18](#page-911-0) Distancia longitudinal, [7-9](#page-868-0) Distancias de separación, [2-9](#page-802-0)

### **E**

editar una historia clínica, [5-6](#page-843-0) Eliminación, [11-3](#page-920-0) eliminación retiradas, [5-6](#page-843-1) eliminando historia clínica, [5-6](#page-843-2), [5-7](#page-844-0) Emisiones electromagnéticas, [2-9](#page-802-0) Entrada de vídeo, conexión desde el sistema de angiografía, [4-5](#page-822-0) enviando medio de lavado para confirmar la alineación, [6-8](#page-853-1) equipamiento, materiales requeridos y, [6-2](#page-847-0) Especificaciones pantalla, [12-1](#page-922-0) especificaciones eléctricas, [12-3](#page-924-0) medioambientales, [12-2](#page-923-0) obtención de imágenes clínicas, [12-3](#page-924-1)

requisitos del dispositivo, [12-1](#page-922-1)

vista general, [12-1](#page-922-2) Especificaciones de la obtención de imágenes clínicas,[12-3](#page-924-1) Especificaciones eléctricas, [12-3](#page-924-0) Especificaciones medioambientales, [12-2](#page-923-0) Evaluación de registros TCO, [7-1](#page-860-0) Examen corto, 50, [6-6](#page-851-1) Examen, 100, [6-6](#page-851-2) Examen, realizando el, [6-14](#page-859-0) Expansión del stent, [7-16](#page-875-0) Exportación exportación a una unidad USB, [9-12](#page-905-1) formatos de archivo, [9-17](#page-910-1) historias clínicas (múltiples), [9-7](#page-900-0) imágenes a una unidad USB, [9-15](#page-908-1) mediante medios conectados por USB, [9-1](#page-894-0) retiradas, [9-12](#page-905-1) retiradas e imágenes a una unidad USB, [9-12](#page-905-2) exportación borrando historias clínicas después de la, [9-9](#page-902-1) Exportando anonimizando historias clínicas, [9-19](#page-912-2) historias clínicas por fecha, [9-8](#page-901-0) extracción del catéter, [6-13](#page-858-0)

### **F**

Fecha y hora, configuración, [4-11](#page-828-1) fecha, exportando historias clínicas por, [9-8](#page-901-0) fijar una historia clínica, [5-7](#page-844-1) Flush Media confirmación del tipo, [6-7](#page-852-1) enviando para confirmar la alineación, [6-8](#page-853-1) inyección, [6-12](#page-857-1) preparación, [6-8](#page-853-2) Formato de Gentuity, [9-18](#page-911-1) formatos de archivo, [9-17](#page-910-1) fusibles de sustitución, [12-3](#page-924-2) Fusibles, sustitución, [12-3](#page-924-2)

### **H**

habilitación de la rotación de alta velocidad, [6-11](#page-856-0) Herramienta de bifurcación, [7-18](#page-877-0) Herramientas anotación, [8-8](#page-889-1) Bifurcación, [7-18](#page-877-0) Edición de stent, [7-17](#page-876-0) Expansión del stent, [7-16](#page-875-0), [7-17](#page-876-1) medición de la zona, [8-6](#page-887-0) Mediciones del ángulo, [8-9](#page-890-0) mediciones lineales, [8-4](#page-885-0) mediciones y anotaciones, [8-2](#page-883-0)
Historias clínicas, [4-13](#page-830-0) añadir, [5-2](#page-839-0) apertura, [5-5](#page-842-0) búsqueda, [5-4](#page-841-0) edición, [5-6](#page-843-0) eliminación, [5-6](#page-843-1), [5-7](#page-844-0) eliminación de una retirada, [5-6](#page-843-2) exportar por fecha, [9-8](#page-901-0) fijar, [5-7](#page-844-1) vista general, [5-1](#page-838-0) historias clínicas anonimizando durante la exportación, [9-19](#page-912-0) borrando después de la exportación, [9-9](#page-902-0) exportación múltiple, [9-7](#page-900-0)

#### **I**

Icono de ajustes, [7-5](#page-863-0) Icono de exportación, [7-5](#page-863-1) Identificador del sujeto, [9-19](#page-912-1) Imágenes exportación, [9-15](#page-908-0) Imágenes, evaluación de la retirada, [7-1](#page-860-0) Indicaciones de uso, [1-1](#page-790-0) Indicador de ampliación, [7-9](#page-868-0) Indicador del corte actual, [7-10](#page-869-0) Información del adaptador de red, ver, [4-19](#page-836-0), [9-3](#page-896-0) Información del hospital, configuración, [4-11](#page-828-0) Información del sistema, consulta, [4-18](#page-835-0) Información requerida, configuración, [4-13](#page-830-1) Informe (PDF), [9-18](#page-911-0) Inicio de la retirada, [6-12](#page-857-0) Inicio de sesión en el sistema, [4-2](#page-819-0) Inmunidad electromagnética, [12-3](#page-924-0) Insertando cable guía, [6-4](#page-849-0) insertando catéter, [6-4](#page-849-0) Interferencia electromagnética, [2-7](#page-800-0) Intervención de TCO finalización, [6-14](#page-859-0) inicio de la secuencia de adquisición, [6-6](#page-851-0) materiales y equipamiento requeridos, [6-2](#page-847-0) vista general, [6-1](#page-846-0) intervención de TCO configuración del sistema para el, [6-2](#page-847-1) Investigación (TIFF), [9-18](#page-911-1) inyección el medio de lavado, [6-12](#page-857-0) inyección manual, [6-8](#page-853-0) inyector automático, [6-8](#page-853-0)

**J** JPEG, [9-18](#page-911-2)

#### **L**

Limitaciones, modo de visualización, [7-19](#page-878-0) Límite de la luz, [7-6](#page-865-0) Limpieza elementos requeridos para, [10-1](#page-916-0) métodos rutinarios, [10-1](#page-916-1) PIM, [10-2](#page-917-0) sistema, [10-2](#page-917-1) Lista de pacientes acceso, [5-1](#page-838-1) columnas de clasificación, [5-4](#page-841-1) exportación de listas de pacientes, [9-8](#page-901-1)

#### **M**

Mapa de colores, selección, [4-17](#page-834-0) Marcador de referencia de corte distal, [7-10](#page-869-1) Marcador de referencia de corte proximal, [7-9](#page-868-1) Marcadores Anotación, [7-10](#page-869-2) Distancia longitudinal, [7-10](#page-869-3) Medición, [7-10](#page-869-2) Referencia, [7-11](#page-870-0) Referencia de corte distal, [7-10](#page-869-1) Señalar como marcador, [7-10](#page-869-2) marcadores referencia de corte proximal, [7-9](#page-868-1) marcadores, catéter, [3-7](#page-814-0), [6-5](#page-850-0) Mediciones procedimientos para mejorar la precisión, [8-3](#page-884-0) realización ángulo, [8-9](#page-890-0) realización área, [8-7](#page-888-0), [8-10](#page-891-0) realización lineal, [8-5](#page-886-0) Mediciones de la zona vista general, [8-6](#page-887-0) Mediciones del ángulo, [8-9](#page-890-0) Mediciones del área realización, edición y borrado, [8-7](#page-888-0), [8-10](#page-891-0) Mediciones lineales Etiqueta de resultados de las mediciones, [8-11](#page-892-0) vista general, [8-4](#page-885-0) mediciones lineales, realización, edición y borrado, [8-5](#page-886-0) Médicos, configuración de nombres, [4-11](#page-828-1) Medios USB, [9-2](#page-895-0), [9-12](#page-905-0) exportación, [9-1](#page-894-0) restricción de acceso, [9-2](#page-895-1) Mínimo, [7-8](#page-867-0), [7-10](#page-869-4) Modo de entrenamiento, [4-12](#page-829-0)

Modos de visualización, [7-20](#page-879-0), [7-21](#page-880-0) vista general, [7-16](#page-875-0) modos de visualización limitaciones, [7-19](#page-878-0) Módulo de contacto de la sonda (PIM) desconectando el catéter de, [6-13](#page-858-0) módulo de contacto de la sonda (PIM) componentes, [3-5](#page-812-0) conectando el catéter al, [6-3](#page-848-0) habilitación del inicio de la rotación de alta velocidad, [6-11](#page-856-0) limpieza, [10-2](#page-917-0) módulo de interfaz de la sonda (PIM), [3-5](#page-812-1) movimiento del sistema, [2-6](#page-799-0)

#### **O**

obtención de imágenes a baja velocidad en directo, inicio, [6-5](#page-850-1) One Second Imaging™ 100, [6-6](#page-851-1)

#### **P**

Panel de información del corte actual, [7-7](#page-866-0) Pantalla ajuste de la pantalla, [4-4](#page-821-0) conexión externa, [4-4](#page-821-1) pantalla especificaciones, [12-1](#page-922-0) Pantalla de ajustes, [4-8](#page-825-0) Pantalla de bloqueo, ajuste, [4-14](#page-831-0) Pantalla de exportación de la base de datos, [9-7](#page-900-1) Pantalla de imágenes, [7-2](#page-861-0) Pantalla del perfil Lumen, [7-8](#page-867-1) Pantalla externa, conexión, [4-4](#page-821-1) Pantalla, ajuste, [4-4](#page-821-0) Parar la rotación de alta velocidad, [6-11](#page-856-1) PDF, [9-18](#page-911-3) Posicionamiento del sistema, [4-1](#page-818-0) preparación del Flush Media, [6-8](#page-853-0) Problemas con la red, solución de problemas, [11-3](#page-920-0) Pullback Settings, [6-6](#page-851-2) Purgando, catéter, [3-9](#page-816-0)

#### **R**

Rastro de la luz, [7-6](#page-865-0) realizando el examen, [6-14](#page-859-0) Recopilación de imágenes (JPEG), [9-18](#page-911-4) Recordatorio de volver a limpiar, [4-16](#page-833-0) Registros de TCO, evaluación, [7-1](#page-860-1) Requisitos del dispositivo, [12-1](#page-922-1)

requisitos, dispositivo, [12-1](#page-922-1) Retiradas ajustes, [6-7](#page-852-0) añadir anotaciones, [8-8](#page-889-0) desplazamiento, [7-12](#page-871-0) Evaluación de las imágenes, [7-1](#page-860-0) exportación, [9-12](#page-905-1) realización de las mediciones, [8-1](#page-882-0) realizar una medición del área, [8-7](#page-888-1), [8-10](#page-891-1) realizar una medición lineal, [8-5](#page-886-1) visualización de la información, [7-22](#page-881-0) retiradas añadir anotaciones, [8-1](#page-882-0) eliminación, [5-6](#page-843-2) inicio, [6-12](#page-857-0) Rotación de alta velocidad, habilitación, [6-11](#page-856-0)

### **S**

Sala de la intervención, selección, [4-6](#page-823-0) secuencia de adquisición, inicio, [6-6](#page-851-0) Seguridad advertencias, [2-4](#page-797-0), [6-5](#page-850-2) Controles de Gentuity, [2-12](#page-805-0) paciente, [2-1](#page-794-0), [2-2](#page-795-0) Prácticas recomendadas, [2-13](#page-806-0) seguridad del paciente, [2-1](#page-794-0), [2-2](#page-795-0) Selección de la sala de la intervención, [4-6](#page-823-0) Señalar en marcadores, [7-11](#page-870-1) Servidor de exportación de red Añadir, [9-4](#page-897-0) Configuración, [4-19](#page-836-1) edición y comprobación, [9-6](#page-899-0) Servidor DICOM PACS, configuración, [9-3](#page-896-1) Símbolos, [13-1](#page-926-0) símbolos embalaje del catéter, [13-4](#page-929-0), [13-6](#page-931-0) sistema, [13-1](#page-926-1) Sistema altura y peso, [12-1](#page-922-2) Barra del menú, [7-4](#page-863-2) Cierre de sesión, [4-3](#page-820-0), [4-4](#page-821-2) conexiones de entrada/salida, [3-4](#page-811-0) configuración de la intervención de TCO, [6-2](#page-847-1) configuración de los ajustes, [4-8](#page-825-1) especificaciones, [12-1](#page-922-3) funciones de seguridad incluidas, [2-6](#page-799-1) inicio de sesión, [4-2](#page-819-0) limpieza, [10-2](#page-917-1) limpieza y mantenimiento, [10-1](#page-916-2) movimiento, [2-6](#page-799-0) posicionamiento, [4-1](#page-818-0) símbolos, [13-1](#page-926-1)

solución de problemas, [11-2](#page-919-0) vista general, [3-1](#page-808-0) visualización de la capacidad de almacenamiento[,](#page-828-2) [4-11](#page-828-2) sistema consulta de la versión actual del software, [4-18](#page-835-0) fusibles, [12-3](#page-924-1) vista general de la intervención de TCO, [6-1](#page-846-0) software, consulta de la versión actual, [4-18](#page-835-0) Solución de problemas, [11-2](#page-919-1)

#### **T**

Tamaño/Calidad del archivo, [9-19](#page-912-2) Temporizador del cierre de sesión, configuración, [4-12](#page-829-1) TIFF, [9-18](#page-911-5) Tipo de inyección, [6-8](#page-853-0) Tridimensional, [7-20](#page-879-0), [7-21](#page-880-0)

#### **U**

uso previsto, [1-1](#page-790-0)

#### **V**

Ventana de ajustes de la obtención de imágenes, [6-7](#page-852-1) Ventana de ajustes de obtención de imágenes, [6-9](#page-854-0), [6-10](#page-855-0) Ventana de inicio de sesión, [4-2](#page-819-0) Ver modos Modo en L, [7-19](#page-878-1) vibración, solución de problemas, [11-2](#page-919-1) vista Angiografía, [7-5](#page-863-1) vista bidimensional, [7-6](#page-865-1) Vista del Modo a través, [7-21](#page-880-1) Vista del Modo en L, [7-19](#page-878-1) Vista general módulo de contacto de la sonda (PIM), [3-5](#page-812-1) vista general, [3-5](#page-812-1) especificaciones del sistema, [12-1](#page-922-3) historias clínicas, [5-1](#page-838-0) intervención de TCO, [6-1](#page-846-0) sistema, [3-1](#page-808-0) Vista tridimensional, [7-20](#page-879-0), [7-21](#page-880-0) Vistas Angiografía, [7-5](#page-863-1) bidimensional, [7-6](#page-865-1) Modo en L, [7-19](#page-878-1) Tridimensional, [7-20](#page-879-0), [7-21](#page-880-0) Visualización capacidad de almacenamiento del sistema, [4-11](#page-828-2) información de la retirada, [7-22](#page-881-0)

Índice 6 Sistema Gentuity para la obtención de imágenes de TCO de alta frecuencia *Manual del usuario*

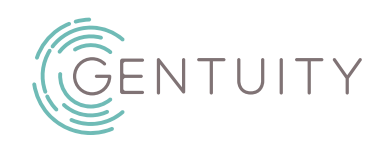

# **Système d'imagerie OCT à haute fréquence Gentuity**

Manuel d'utilisation

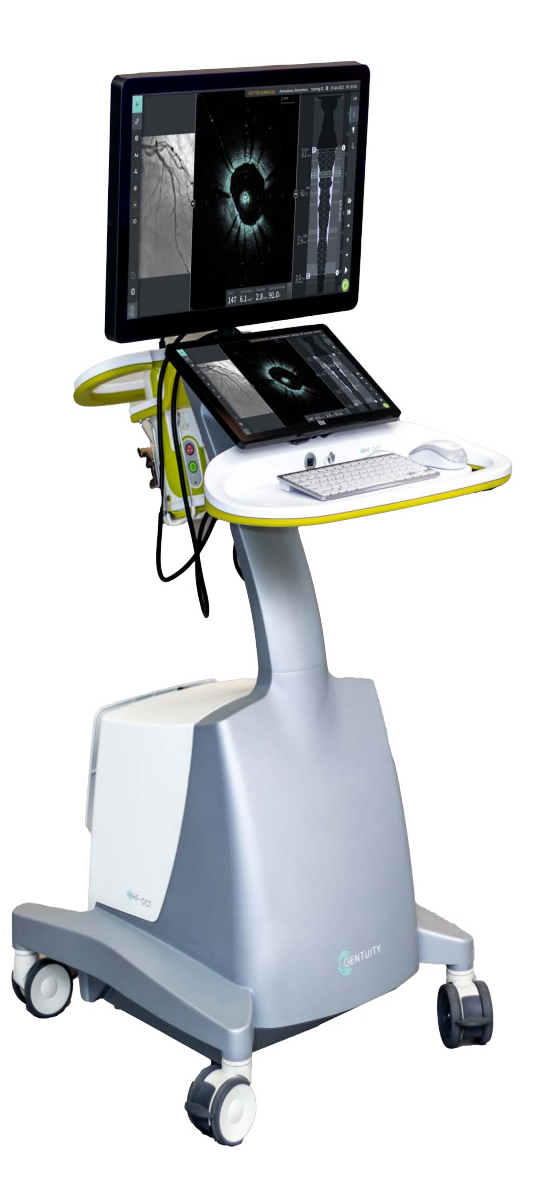

003907-FR Rév B Juin 2023

Les informations fournies dans le présent document sont sujettes à changement sans préavis.

Gentuity, LLC ne peut être tenu responsable pour les erreurs présentes dans le présent document, ou pour toute omission, ou pour tout dommage à long terme ou indirect en lien avec la fourniture, le fonctionnement ou l'utilisation de ce matériel.

Ce document contient des informations exclusives, protégées par copyright.

La « garantie limitée » fournie avec les produits Gentuity, LLC est la garantie unique et exclusive fournie par Gentuity, LLC en ce qui concerne lesdits produits.

Copyright © 2023 Gentuity, LLC.

Tous droits réservés.

Les noms des produits mentionnés dans ce manuel peuvent être des marques déposées de leurs propriétaires respectifs.

Les noms et données utilisés dans les exemples sont fictifs sauf mention contraire.

Brevets et marques déposées : gentuity.com/patents-trademarks.

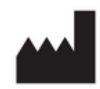

**Fabricant**

Gentuity, LLC 142 North Road Suite G Sudbury, MA 01776-1142 États-Unis

**Téléphone :** 888-967-7628 **FAX :** 978-319-4632 **Questions d'ordre général :**  info@gentuity.com **Support et SAV :** support@gentuity.com **Site web :** www.gentuity.com

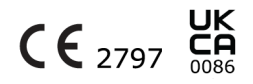

EC REP

**Représentant agréé pour l'Union européenne** Emergo Europe Westervoortsedijk 60, 6827 AT Arnhem Pays-Bas

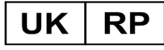

**Entité responsable au Royaume-Uni** Emergo Consulting (UK) Limited c/o Cr360-UL International Compass House, Vision Park Histon Cambridge CB24 9BZ Royaume-Uni

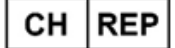

INNOVA HTS srl Como - Succursale di Chiasso Via Volta 2 - 6830 Chiasso, Switzerland

Tout incident grave survenu en rapport avec le dispositif doit être signalé au fabricant et à l'autorité compétente de l'État membre dans lequel l'utilisateur et/ou le patient est établi.

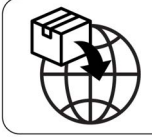

NIPRO MEDICAL EUROPE **Blokhuisstraat 42** 2800 Mechelen Belgium

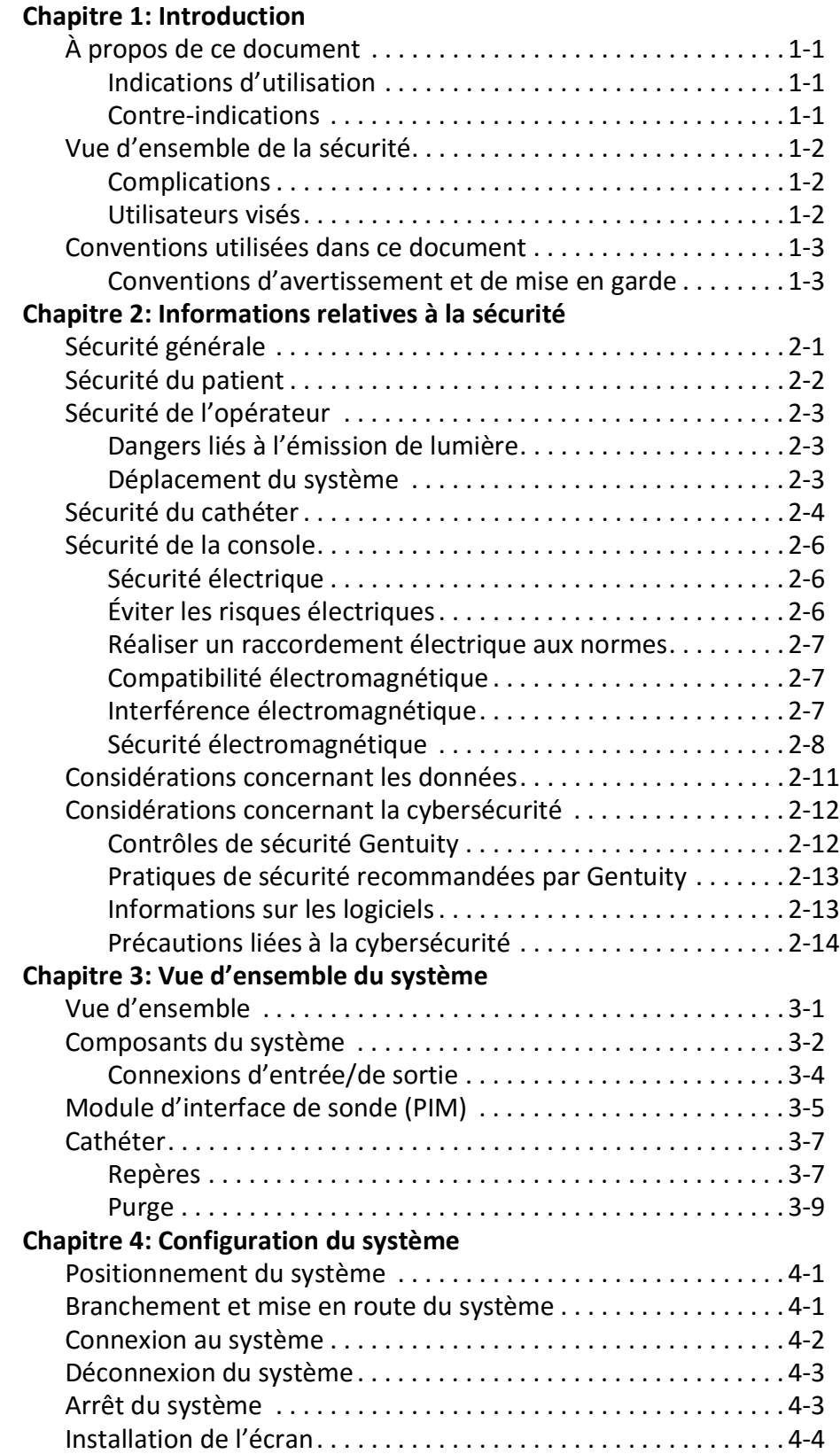

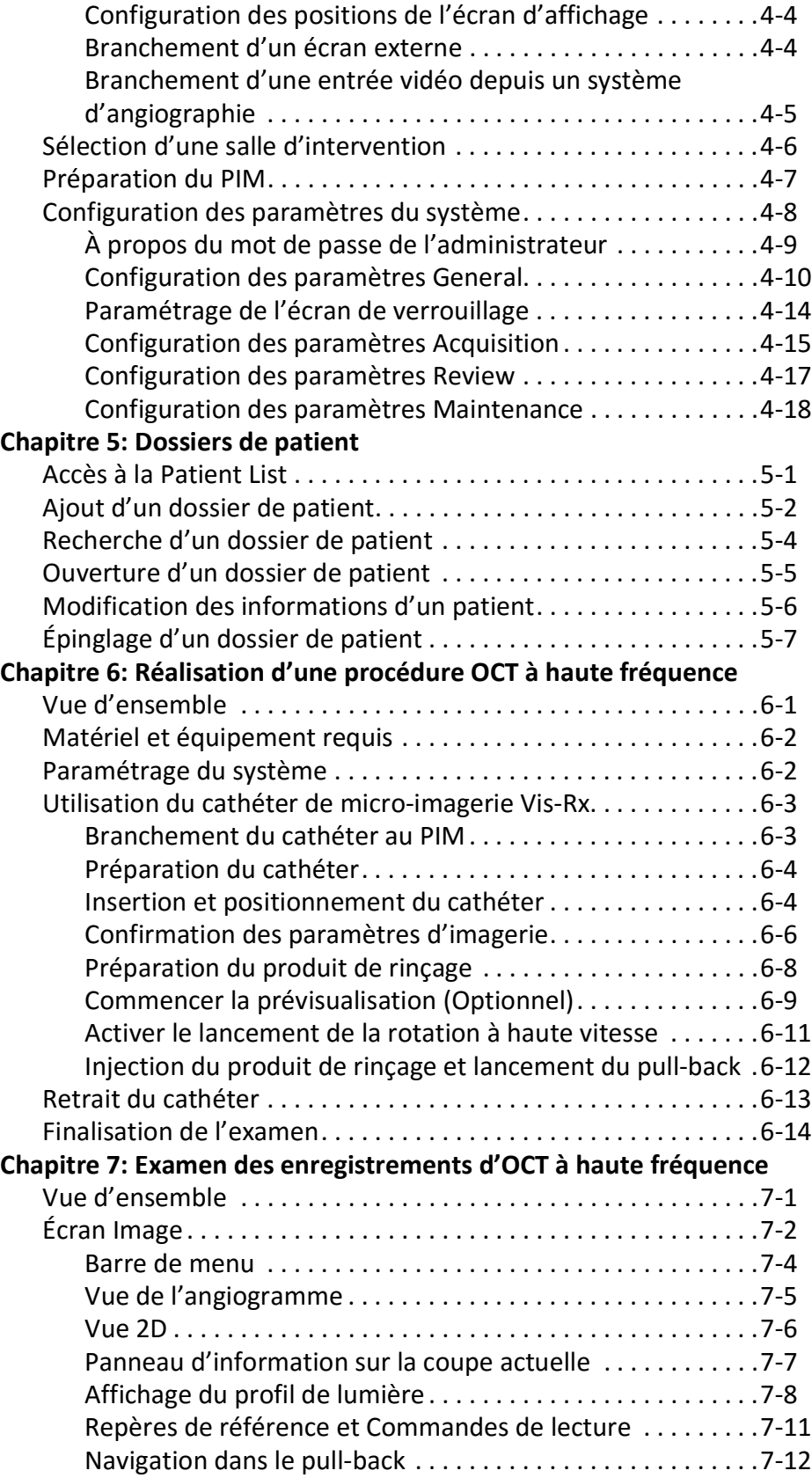

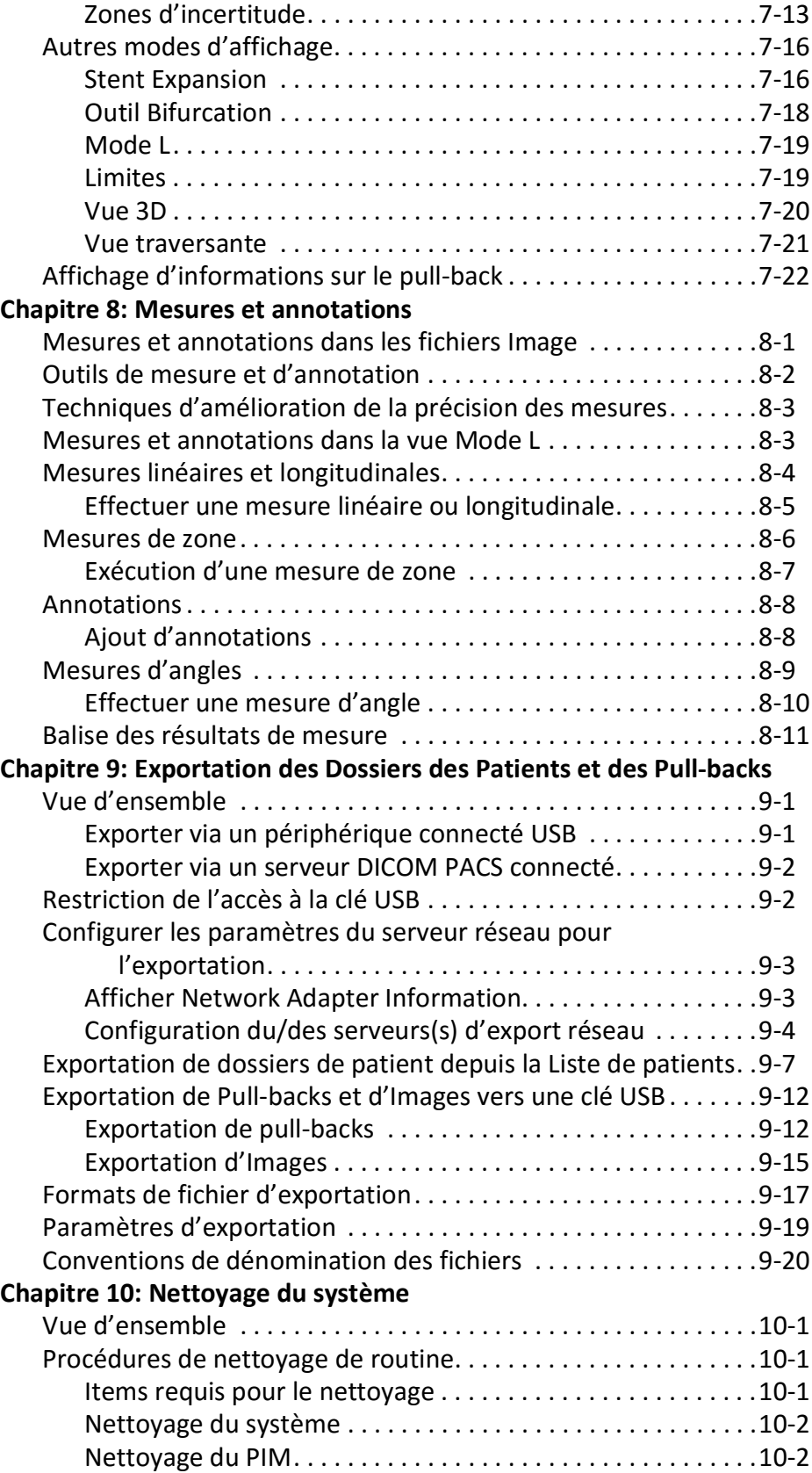

# **[Chapitre 11: Support et SAV](#page-1072-0)**

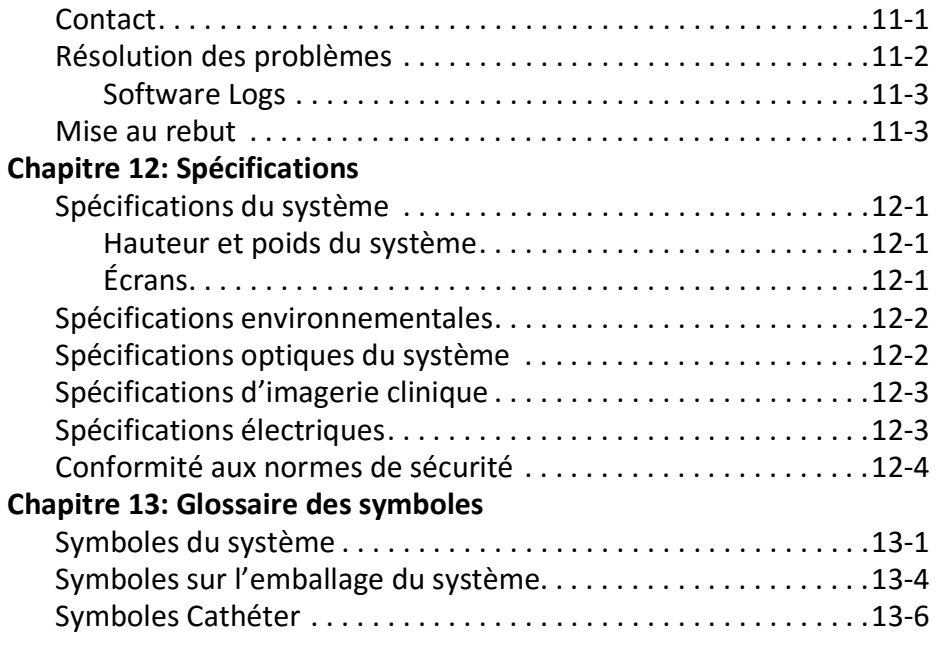

# **Chapitre 1 Introduction**

<span id="page-948-0"></span>Ce chapitre présente le système d'imagerie OCT à haute fréquence Gentuity®.

# <span id="page-948-1"></span>**À propos de ce document**

Ce document décrit le système d'imagerie OCT à haute fréquence Gentuity et comprend :

- Des descriptions des composants du système et de l'interface utilisateur
- Les procédures d'utilisation du système d'imagerie de tomographie par cohérence optique (OCT)
- Des informations sur la sécurité et le nettoyage du système
- Les spécifications du système

## <span id="page-948-2"></span>**Indications d'utilisation**

Le système d'imagerie OCT à haute fréquence Gentuity® associé au cathéter de microimagerie Vis-Rx® est conçu pour l'imagerie intravasculaire et est indiqué pour une utilisation dans les artères coronaires chez les patients candidats à une angioplastie transluminale. Le cathéter de micro-imagerie Vis-Rx est indiqué pour une utilisation dans des vaisseaux de 1,3 à 6,0 mm de diamètre. Le cathéter de micro-imagerie Vis-Rx n'est pas indiqué pour une utilisation dans un vaisseau cible ayant déjà fait l'objet d'un pontage.

# <span id="page-948-3"></span>**Contre-indications**

Les contre-indications à l'utilisation du système d'imagerie OCT à haute fréquence Gentuity sont notamment :

- Bactériémie ou sepsis
- Anomalies majeures du système de coagulation
- Spasme de l'artère coronaire
- Instabilité ou choc hémodynamique sévère
- Occlusion totale
- Thrombus de grande taille
- Insuffisance rénale aiguë
- Patients non qualifiés pour le pontage aorto-coronarien
- Patients non qualifiés pour l'angioplastie coronaire transluminale percutanée

# <span id="page-949-0"></span>**Vue d'ensemble de la sécurité**

Cette section répertorie des informations relatives à la sécurité. Des informations détaillées relatives à la sécurité sont consultables à la section [« Informations relatives à la sécurité » à la](#page-952-2)  [page 2-1](#page-952-2).

**Remarque —** Avant de créer un enregistrement d'OCT, lire la section [« Réalisation d'une](#page-1002-2)  [procédure OCT à haute fréquence » à la page 6-1](#page-1002-2) pour connaître les différents avertissements et mises en garde.

## <span id="page-949-1"></span>**Complications**

Les risques d'une imagerie vasculaire comprennent ceux associés à toutes les procédures de cathétérisme. Les complications suivantes (indiquées par ordre alphabétique) peuvent survenir en conséquence d'une imagerie intravasculaire et peuvent nécessiter un traitement médical supplémentaire, notamment une intervention chirurgicale.

- Arythmies cardiaques
- Décès
- Dissection, blessure ou perforation artérielle
- Embolie
- Formation de thrombus
- Infarctus aigu du myocarde ou angor instable
- Insuffisance rénale résultant de l'utilisation du produit de contraste
- Ischémie myocardique
- Réaction allergique aux produits de contraste
- Spasme de l'artère coronaire

#### <span id="page-949-2"></span>**Utilisateurs visés**

Le dispositif est indiqué pour une utilisation par des médecins et des techniciens formés à la réalisation de procédures interventionnelles intracoronaires par cathéter. Ces médecins sont des cardiologues interventionnels. Le cardiologue interventionnel sera fréquemment assisté par un interne en cardiologie interventionnelle, un technicien de laboratoire de cathétérisme, ou un infirmier.

# <span id="page-950-0"></span>**Conventions utilisées dans ce document**

En plus d'une souris et d'un clavier, le système d'imagerie OCT à haute fréquence Gentuity est équipé d'un écran tactile qui permet à l'utilisateur d'interagir avec le système.

Les conventions, abréviations et expressions abrégées suivantes sont employées tout au long de ce manuel.

| Terme                                        | <b>Description</b>                                                                                                    |
|----------------------------------------------|----------------------------------------------------------------------------------------------------|
| Sélectionner/Appuyer                         | Dans le cadre d'une utilisation de l'écran tactile, ce terme désigne le<br>fait de toucher l'élément à l'écran pour le sélectionner. Dans le<br>cadre d'une utilisation de la souris, ce terme désigne le fait de faire<br>un clic gauche sur l'élément à l'écran pour le sélectionner. |
| Glisser                                      | Déplacer un élément à l'écran en le sélectionnant puis en le<br>déposant à un autre emplacement.                                                                                                    |
| Pincer                                       | Rejoindre ou éloigner deux doigts ou plus sur l'écran tactile afin<br>de zoomer ou dézoomer sur une image. Vous pouvez également<br>utiliser Ctrl+défiler sur la molette de la souris pour zoomer et<br>dé-zoomer.                                                                      |
| Zoomer                                       |                                                                                                    |
| Incliner                                     | Quand l'image est agrandie par un zoom, incliner l'image avec les<br>doigts (la déplacer à l'écran).                                                                                                    |
| Texte à l'écran et étiquettes<br>des boutons | Affiché en gras dans la documentation. Par exemple, la <b>Patient List</b> ,<br>l'icône Settings, etc.                                                                                                    |
| <b>SO</b><br><b>NSO</b>                      | Dans les procédures où un opérateur stérile doit intervenir, les<br>mentions SO et NSO apparaissant devant l'étape en question afin<br>d'indiquer qui doit effectuer chaque étape : l'opérateur stérile (SO)<br>ou l'opérateur non stérile (NSO).                                       |

**Tableau 1-1 Conventions du document**

## <span id="page-950-1"></span>**Conventions d'avertissement et de mise en garde**

Les conventions suivantes sont employées tout au long de ce manuel pour mettre en garde contre les risques de sécurité :

**AVERTISSEMENT !** Un avertissement indique les conditions, risques ou pratiques dangereuses susceptibles d'entraîner des blessures ou un décès.

**ATTENTION !** Une mise en garde indique les conditions, risques ou pratiques dangereuses susceptibles d'entraîner des dommages pour le dispositif, une perte de données ou une erreur d'interprétation des images.

Conventions utilisées dans ce document

# <span id="page-952-2"></span>**Chapitre 2 Informations relatives à la sécurité**

<span id="page-952-0"></span>Ce chapitre présente des informations de sécurité importantes pour l'utilisation du système d'imagerie OCT à haute fréquence Gentuity. À des fins de consultation rapide, le présent chapitre « Informations relatives à la sécurité » répertorie l'ensemble des avertissements et mises en garde figurant tout au long du manuel. Il convient de prêter attention aux avertissements et mises en garde figurant dans les chapitres qui suivent en veillant au contexte auquel ils s'appliquent.

# <span id="page-952-1"></span>**Sécurité générale**

Afin d'éviter de porter atteinte aux patients et opérateurs, d'endommager l'équipement ou d'entraîner une perte de données, suivre les avertissements et mises en garde répertoriés dans cette section et tout au long du manuel.

# **AVERTISSEMENTS !**

- L'utilisation du système d'imagerie OCT à haute fréquence Gentuity est réservée exclusivement au personnel médical formé à son utilisation et aux procédures cliniques à employer.
- Le personnel médical utilisant le système d'imagerie OCT à haute fréquence Gentuity doit connaître les limitations du système. Seuls des opérateurs formés peuvent déterminer si l'utilisation du système d'imagerie OCT à haute fréquence Gentuity est adéquate.
- L'utilisation des commandes, la réalisation d'ajustements et l'exécution des procédures doivent être conformes aux indications du présent Manuel d'utilisation.
- Veiller à bien lire le *Mode d'emploi* fourni avec le cathéter de micro-imagerie Vis-Rx.

## **MISES EN GARDE !**

- Les composants du système font partie intégrante du système d'imagerie OCT à haute fréquence Gentuity. Le matériel et l'équipement informatique du système d'imagerie OCT à haute fréquence Gentuity ne doivent en aucun cas être modifiés par l'utilisateur. L'apport de telles modifications peut interférer avec le bon fonctionnement du système et en annulera les garanties. Contactez Gentuity Support pour plus d'informations.
- Le système d'imagerie OCT à haute fréquence Gentuity ne peut être branché qu'à des systèmes d'angiographie qui ont été configurés par le service Support de Gentuity.

# <span id="page-953-0"></span>**Sécurité du patient**

Afin d'éviter tout risque potentiel pour les patients, respecter les avertissements et mises en garde mentionnés dans cette section, sous [« Sécurité du cathéter » à la page 2-4,](#page-955-0) et tout au long de ce manuel.

#### **AVERTISSEMENTS !**

- Un traitement approprié par anticoagulant ou vasodilatateur doit être utilisé pendant l'intervention conformément aux besoins.
- Consulter le mode d'emploi du produit de contraste afin de connaître les mises en garde et avertissements généraux relatifs aux produits de contraste.
- Le cathéter est stérilisé par irradiation et est destiné à un usage unique. Ne pas réutiliser, restériliser ou retraiter. La réutilisation ou le retraitement pourrait entraîner une dégradation des éléments du cathéter ou provoquer une infection chez le patient.
- Apyrogène. Ne pas utiliser le cathéter si l'emballage est ouvert ou endommagé.
- Ne pas utiliser le cathéter après la date de péremption ou en l'absence de date sur l'emballage.
- Assurez-vous d'utiliser le produit de contraste et les injecteurs conformément aux spécifications d'injection fournies par les fabricants. Un débit et une pression excessifs peuvent endommager le vaisseau sanguin ou les dispositifs utilisés avec le cathéter. Un faible débit peut provoquer une image pâlie.
- Sélectionner le mauvais produit de rinçage peut provoquer des erreurs de mesure qui pourraient conduire à un traitement incorrect. Avant l'acquisition, assurez-vous que le produit identifié dans la fenêtre **Pullback Settings** correspond bien au produit que vous utilisez.

**Remarque —** Avant utilisation, consulter le *Mode d'emploi* fourni avec le cathéter de microimagerie Vis-Rx pour plus d'informations.

# <span id="page-954-0"></span>**Sécurité de l'opérateur**

Afin d'éviter tout risque potentiel pour les opérateurs et les patients, respecter les avertissements, déclarations et mises en garde mentionnés dans cette section et tout au long de ce manuel.

## <span id="page-954-1"></span>**Dangers liés à l'émission de lumière**

Ce produit a été déterminé selon la norme IEC 60825-1:2014 comme étant un appareil à laser de classe 1.

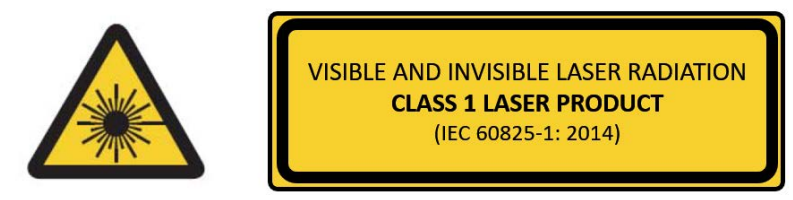

Il satisfait aux normes 21 CFR 1040.10 et 1040.11, sauf pour la conformité avec les normes IEC 60825-1 Ed. 3 et IEC 60601-2-22 Ed. 3.1, comme indiqué dans la directive relative aux normes de fabrication des appareils à laser, n° 56, du 8 mai 2019.

### <span id="page-954-2"></span>**Déplacement du système**

Afin d'éviter de blesser les opérateurs et d'endommager l'équipement lors du déplacement du système, suivre les avertissements et mises en garde mentionnés dans cette section et tout au long de ce manuel.

#### **AVERTISSEMENTS !**

- Le système pèse jusqu'à 70 kg. Déplacer le système avec prudence.
- Pour éviter tout risque de trébuchement et de possibles dégâts sur l'équipement, avant de commencer à déplacer le système, assurez-vous que le système est éteint, que le câble Ethernet est déconnecté de la console (le cas échéant), que le câble d'alimentation est débranché de la prise murale, et que le câble d'alimentation est fixé sur le support à l'arrière du système.
- Pour éviter un risque potentiel de trébuchement et d'éventuels dommages à l'équipement, placer le câble du PIM de façon adéquate avant de déplacer le système.
- Pour éviter que le système ne bascule, s'assurer que les roues de ce dernier roulent librement avant de commencer à le déplacer. Résoudre tout problème rencontré au niveau des roues avant de déplacer le système. S'assurer que les freins du système sont relevés (déverrouillés).
- Pour éviter que le système ne bascule, éviter de le déplacer sur une pente à plus de 10 degrés. Les rampes d'accès destinées aux fauteuils roulants présentent généralement une inclinaison de moins de 5 degrés.
- Pour éviter que le système ne bascule, deux personnes doivent être présentes pour déplacer le système le long d'une pente (montante ou descendante) à plus de 10 degrés d'inclinaison.

# <span id="page-955-0"></span>**Sécurité du cathéter**

Afin d'éviter de blesser les patients et opérateurs ou d'endommager l'équipement lors de l'utilisation du cathéter de micro-imagerie Vis-Rx, suivre les avertissements et mises en garde mentionnés dans cette section, sous [« Sécurité du patient » à la page 2-2](#page-953-0), et tout au long de ce manuel.

#### **AVERTISSEMENTS !**

- Le cathéter est destiné à un usage unique. Ne pas réutiliser, restériliser ou retraiter.
- Respecter les techniques stériles au moment de brancher le cathéter au PIM, qui se situe en dehors du champ stérile.
- Toute progression et tout déplacement du cathéter de micro-imagerie Vis-Rx doivent être suivis par radioscopie. Toujours faire avancer et reculer le cathéter lentement. Le fait de ne pas observer les mouvements du dispositif par radioscopie peut entraîner des blessures au vaisseau ou des dommages au dispositif.
- Pendant l'utilisation, le fil-guide doit rester inséré en permanence dans le cathéter. Ne pas faire avancer ou reculer le fil-guide avant de retirer le cathéter.
- En cas de résistance lors de la progression ou du retrait du cathéter de micro-imagerie Vis-Rx, arrêter la manipulation et évaluer la situation par radioscopie. Si la cause de la résistance ne peut pas être déterminée ou atténuée, retirer avec précaution et d'un seul tenant le cathéter et le fil-guide du patient.
- Le cathéter ne doit jamais être introduit de force dans des lumières plus étroites que le corps du cathéter.
- Lors de l'avancée ou du retrait d'un cathéter à extrémité monorail dans un vaisseau tendu par un stent, le cathéter peut engager le stent entre la jonction du cathéter et du fil-guide et provoquer l'emprisonnement du cathéter/fil-guide, la séparation de l'extrémité du cathéter et/ou le déplacement du stent.
- Pour éviter d'entraîner des dommages au cathéter ou au vaisseau, ne pas enfoncer davantage le cathéter-guide dans le vaisseau sanguin lors du retrait du cathéter.
- Avant d'injecter le produit de rinçage, s'assurer que la valve hémostatique est bien serrée pour réduire le risque de mouvement non désiré du cathéter ou de fuite du produit de contraste pendant l'injection.
- Un débit de rinçage et une pression excessifs peuvent endommager le vaisseau sanguin ou les dispositifs utilisés avec le cathéter de micro-imagerie Vis-Rx. Un débit de rinçage faible peut produire une image floue.
- Si le cathéter d'imagerie s'entortille, arrêter la manipulation pour éviter d'entraîner des blessures au vaisseau ou des dommages au cathéter d'imagerie.
- Pendant l'utilisation, pour éviter d'entraîner des dommages au vaisseau, le fil-guide doit rester inséré en permanence dans le cathéter.
- Pour éviter d'entraîner des blessures au vaisseau, maintenir la position du fil-guide pendant la manipulation du cathéter d'imagerie dans le vaisseau.
- Ne pas débrancher le cathéter de micro-imagerie Vis-Rx du PIM avant la fin de la procédure pour éviter une éventuelle contamination de l'espace stérile.

#### **MISES EN GARDE !**

- La purge doit être effectuée avant d'entamer l'insertion et la procédure d'imagerie. La seringue doit rester fixée sur le bras latéral pour permettre de répéter la purge tout au long de la procédure d'imagerie.
- Ne retirez pas la seringue du port de purge du cathéter pour éviter que de l'air entre dans la lumière de purge et pour permettre la purge comme nécessaire.
- Utiliser un fil-guide d'un diamètre extérieur maximal de 0,014" (0,36 mm) et un cathéterguide d'un diamètre intérieur d'au moins 0,068" (1,73 mm).
- Pour éviter d'entraîner des dommages au cathéter, s'assurer que le moteur du PIM est bien ÉTEINT au moment d'insérer le cathéter de micro-imagerie Vis-Rx dans le cathéterguide.
- Pour contribuer à assurer une imagerie réussie, le cathéter-guide doit être orienté de manière à diriger de préférence le flux du produit de rinçage vers l'artère ciblée.
- Pour contribuer à assurer une imagerie réussie, ne pas utiliser de cathéter-guide à orifices latéraux.
- Pour garantir la réalisation de l'imagerie de l'anatomie sélectionnée, ne pas déplacer le fil-guide après avoir positionné le cathéter d'imagerie.
- En cas de résistance lorsque le dispositif central d'imagerie optique retourne en position distale à l'intérieur de la gaine (en raison d'un entortillement ou d'une rupture), l'Advance Force Limiter se tord pour absorber le mouvement avant. Si cela se produit, retirer soigneusement le cathéter d'imagerie du cathéter-guide. Remplacer par un nouveau cathéter si une autre procédure d'imagerie doit être réalisée.

# <span id="page-957-0"></span>**Sécurité de la console**

Le système d'imagerie OCT à haute fréquence Gentuity désactive l'entrée lumineuse et tous les moteurs du PIM dans les cas suivants :

- Il a été détecté que le cathéter s'est cassé
- Une erreur système critique a été détectée
- L'opérateur a appuyé sur le bouton **STOP** du PIM, ou sur le bouton Stop de l'écran tactile

#### **MISES EN GARDE !**

- Si aucun cathéter n'est branché au PIM, s'assurer que le capuchon du connecteur du PIM est bien en place pour protéger ce dernier contre la saleté et tout dommage.
- Rangez toujours le PIM avec le cache du connecteur PIM vers le bas.
- Ne pas toucher la fibre optique interne du connecteur optique sur le cathéter ou le PIM.
- Protéger les ports de connexion du PIM et les connecteurs du cathéter contre les fluides.

#### <span id="page-957-1"></span>**Sécurité électrique**

Afin d'éviter de blesser les patients et opérateurs ou d'endommager l'équipement lors de l'utilisation du système d'imagerie OCT à haute fréquence Gentuity, suivre les avertissements et mises en garde en matière de sécurité électrique mentionnés dans cette section et tout au long de ce manuel.

## <span id="page-957-2"></span>**Éviter les risques électriques**

**AVERTISSEMENT !** Ne PAS enlever les capots et couvercles du système. Seul le personnel qualifié de Gentuity est habilité à procéder à l'entretien du système. Un contact accidentel entre les circuits électriques dans l'appareil pourrait entraîner de graves blessures ou le décès.

## <span id="page-958-0"></span>**Réaliser un raccordement électrique aux normes**

S'assurer que la connexion électrique du système est conforme. Suivre attentivement les instructions de sécurité décrites dans cette section lors du branchement du cordon d'alimentation du système d'imagerie OCT à haute fréquence Gentuity à la prise de courant alternatif de l'hôpital ou du laboratoire.

### **AVERTISSEMENTS !**

Le non-respect des avertissements relatifs aux branchements électriques ci-dessous entraîne la non-conformité du système et de son utilisation avec la réglementation, entraîne un risque de blessure ou de décès pour le patient ou l'opérateur, et peut endommager l'équipement.

- Brancher le système uniquement à une prise de courant alternatif de qualité hospitalière correctement mise à la terre.
- Ne pas utiliser de rallonges.
- Le circuit doit pouvoir tolérer une charge supplémentaire de 600 VA.

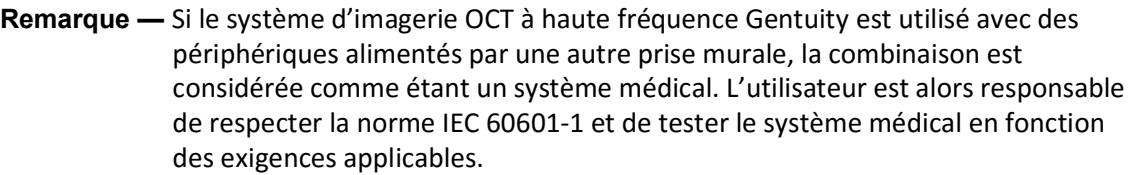

## <span id="page-958-1"></span>**Compatibilité électromagnétique**

Le système d'imagerie OCT à haute fréquence Gentuity est conçu pour répondre à la norme de compatibilité électromagnétique suivante : IEC 60601-1-2 (États-Unis et international)

## <span id="page-958-2"></span>**Interférence électromagnétique**

Le système produit des images au moyen de techniques de traitement des signaux numériques qui fonctionnent dans le spectre des radiofréquences (RF). Le système est donc sensible aux interférences générées par d'autres sources de RF, comme des dispositifs médicaux, des produits informatiques, ou des tours de transmission radiophonique/télévisée. Retrouver la source d'une interférence peut être difficile.

Conformément aux normes citées dans le présent manuel d'utilisation, aucune interférence n'a été observée. Toutefois, l'utilisateur formé doit déterminer si un artéfact causé par des perturbations électromagnétiques aura une incidence négative sur la qualité de l'image et les résultats de l'étude.

Pour faciliter l'identification de la source d'interférence électromagnétique, il convient de répondre aux questions suivantes avant de contacter le service Support de Gentuity. Ces réponses aideront Gentuity à déterminer si le problème réside dans le système ou dans l'environnement d'imagerie.

• Les interférences sont-elles intermittentes ou constantes ?

- Les interférences se produisent-elles uniquement dans le cathéter, ou avec chaque cathéter de micro-imagerie Vis-Rx ?
- Les interférences se produisent-elles si le système est déplacé à un autre endroit de l'établissement ?

## <span id="page-959-0"></span>**Sécurité électromagnétique**

La conformité du système d'imagerie OCT à haute fréquence Gentuity a été testée conformément aux exigences de sécurité de la norme électromagnétique internationale IEC 60601-1-2 (2014) et de la norme EN 60601-1-2 (2015) pour une utilisation en milieu hospitalier. Cela signifie que la performance essentielle, présentée ci-dessous, a été vérifiée en présence de perturbations électromagnétiques raisonnablement attendues qui peuvent se produire dans un hôpital.

La performance essentielle (performance relative à la sécurité) du système d'imagerie OCT à haute fréquence Gentuity consiste en une acquisition de pull-back si et seulement si l'opérateur le demande. Une acquisition de pull-back comprend la rotation du cathéter, le pullback et le ré-avancement.

Outre les exigences de la norme de sécurité électromagnétique internationale IEC 60601-1-2, la compatibilité du système d'imagerie OCT à haute fréquence Gentuity a été testée pour les systèmes d'identification par radiofréquences (RFID).

Afin de garantir la sécurité électromagnétique, il convient de se conformer aux avertissements suivants :

#### **AVERTISSEMENTS**

- L'utilisation de cet équipement à côté ou empilé sur d'autres équipements doit être évitée, car cela pourrait entraîner un mauvais fonctionnement. Si une telle configuration est nécessaire, il convient de vérifier que les équipements fonctionnent correctement.
- La compatibilité du système d'imagerie OCT à haute fréquence Gentuity n'a pas été testée pour les équipements chirurgicaux à haute fréquence ou les systèmes d'imagerie par résonance magnétique, par conséquent le système ne devrait pas être utilisé à proximité de l'équipement sans que son bon fonctionnement ait d'abord été vérifié.
- Les équipements portatifs de communications par radiofréquence (y compris les périphériques tels que les câbles d'antenne et les antennes externes) ne doivent pas être utilisés à moins de 30 cm de toute partie du système d'imagerie OCT à haute fréquence Gentuity, y compris les câbles signalés par Gentuity. Autrement, cet équipement pourrait perdre en performance.
- **Remarque** Les caractéristiques des émissions rayonnées et conduites du système d'imagerie OCT à haute fréquence Gentuity le rendent adapté à une utilisation dans des zones industrielles et des hôpitaux (CISPR 11 classe A). S'il est utilisé dans un environnement résidentiel (dans lequel la norme CISPR 11 classe B est normalement exigée), cet équipement peut ne pas offrir de protection adéquate contre les services de communication par radiofréquences. L'utilisateur peut alors devoir prendre des mesures correctives, par exemple déplacer ou réorienter l'équipement. La norme CISPR 11 est une norme internationale concernant les émissions rayonnées et conduites.

Le [Tableau 2-1](#page-960-0) fournit des informations concernant les perturbations électromagnétiques et les niveaux d'immunité à chaque perturbation du système d'imagerie OCT à haute fréquence Gentuity. Ces niveaux sont le niveau raisonnablement attendu en milieu hospitalier.

<span id="page-960-0"></span>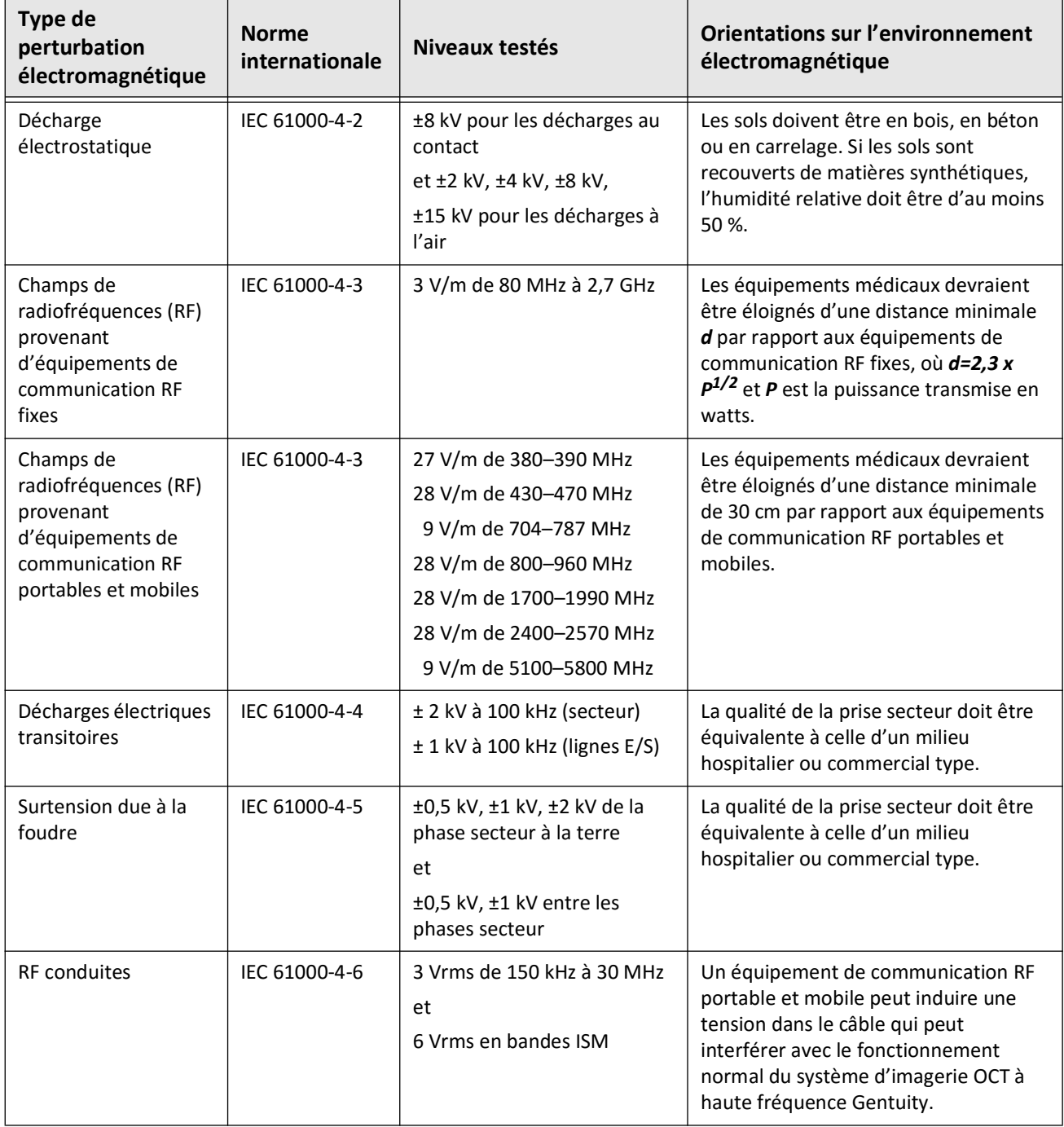

#### **Tableau 2-1 Perturbations électromagnétiques et niveaux d'immunité**

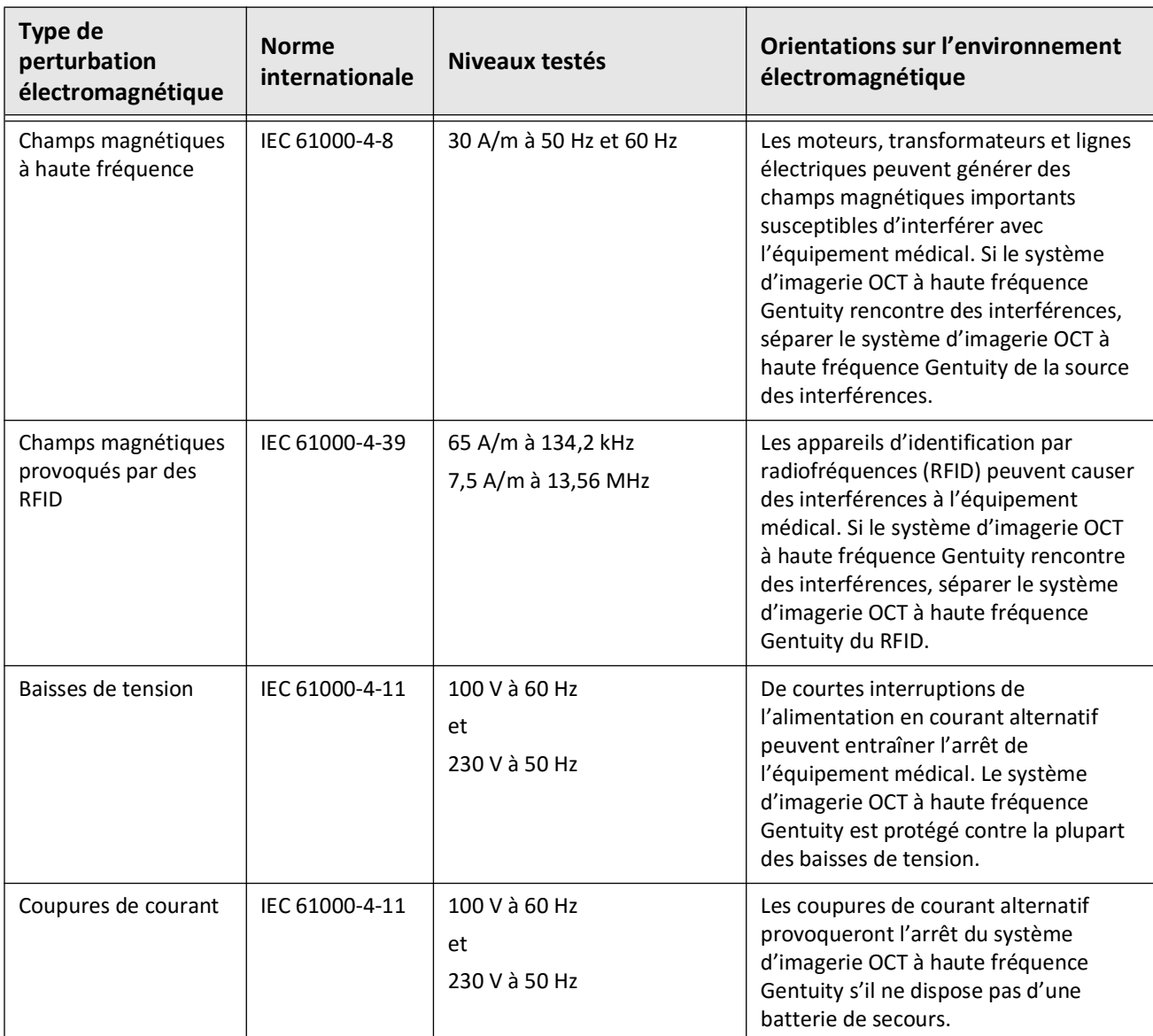

#### **Tableau 2-1 Perturbations électromagnétiques et niveaux d'immunité (Suite)**

**Remarque —** Le système d'imagerie OCT à haute fréquence Gentuity transmet et reçoit de l'énergie radiofréquence à 13,56 MHz +/- 7 kHz et sert d'appareil d'identification par radiofréquences (RFID) pour l'identification du cathéter utilisé. Le système RFID utilise une modulation de type « modulation tout ou rien » dont la bande passante est d'environ 500 kHz. Le niveau du champ transmetteur est d'environ 7,5 A/m. Le transmetteur n'est actif que durant la procédure de paramétrage, pour la lecture de la balise RFID dans le cathéter.

# <span id="page-962-0"></span>**Considérations concernant les données**

Pour éviter toute interprétation erronée possible ou perte de données potentielle lors de l'utilisation du système d'imagerie OCT à haute fréquence Gentuity, respectez les avertissements, les précautions (attention) et les déclarations présentes dans ce chapitre et dans tout le manuel.

#### **ATTENTION !**

- Le mouvement cardiaque près du cathéter peut provoquer un allongement et un rétrécissement des segments longitudinaux du profil de lumière et du mode L, ou peut donner une apparence irrégulière de l'image reconstruite. Ne vous fiez pas uniquement au profil de lumière ou au mode L pour les mesures longitudinales.
- Faites preuve de prudence lors de l'interprétation des coupes présentant un faible niveau de confiance. Si des mesures sont présentes, vous pouvez ajuster manuelle la trace de lumière pour identifier de manière plus précise la limite de la lumière.
- Les données de l'image étant centrées autour du cathéter, lorsque le cathéter est excentré, la lumière peut sembler nettement plus petite que son diamètre réel dans certaines vues du mode L. Lors du visionnage en mode L, faites tourner le plan de coupe pour éviter une interprétation erronée de l'image.
- La suppression de fichiers du système libère de l'espace de stockage sur le système, mais les fichiers supprimés ne peuvent être réimportés dans le système.
- N'utilisez pas des images qui ont été exportées dans des formats standard (tels que MP4, JPEG et PDF) pour des prises de décision cliniques. Ces formats utilisent des méthodes de compression qui peuvent dégrader la qualité de l'image.
- Les fichiers exportés au format Gentuity ont des extentions de fichiers en .g2raw et .patient. Changer le nom de fichier ou l'extension des fichiers exportés au format Gentuity peut provoquer la perte des informations exportées. Gentuity recommande de ne pas changer le nom ou les extensions de ces fichiers.
- Utiliser un logiciel non-OCT pour mesurer des images au format standard ne donnera pas des mesures exactes.
- Si vous voulez réaliser des mesures sur des fichiers qui seront exportés dans des formats standard (tels que MP4, JPEG et PDF), vous devez effectuer les mesures AVANT d'exporter les images.

# <span id="page-963-0"></span>**Considérations concernant la cybersécurité**

Gentuity suit un cadre établi de sécurité de développement des produits, comprenant une modélisation des menaces, pour évaluer les menaces et les risques de sécurité et mettre en œuvre les contrôles de sécurité afin d'atténuer les risques. Les système d'imagerie OCT à haute fréquence Gentuity principaux contrôles de sécurité sont résumés ci-dessous dans Contrôles de Sécurité Gentuity. Pour des informations supplémentaires sur la sécurité, contactez support@gentuity.com pour demander le document Manufacturer Disclosure Statement for Medical Device Security (MDS2).

# <span id="page-963-1"></span>**Contrôles de sécurité Gentuity**

Le système d'imagerie OCT à haute fréquence Gentuity comprend les principaux contrôles de sécurité suivants :

- Renforcement du système : Le système est configuré pour fonctionner en mode kiosque intégré pour réduire l'accès au système d'exploitation sous-jacent.
- Contrôle de l'accès : Le système fournit des contrôles d'authentification des utilisateurs pour empêcher l'accès involontaire aux données et aux paramètres de configuration.
- Anti-Malware : Le système de fichiers comprend un programme anti-malware actif avec des définitions anti-malware actualisées.
- Contrôles réseau : Le système est configuré pour restreindre les accès non autorisés, comprenant un pare-feu configuré pour autoriser uniquement le trafic entrant et sortant minimal requis.
- Codage : Les données des patients enregistrées dans le système de fichier sont codées selon le système de chiffrement symétrique standard AES256. Le système comprend des options configurables pour le chiffrement Transport Layer Security (TLS) des données de patients transmises par le réseau.
- Périphériques : Le système est configuré pour limiter la connexion aux types de périphériques autorisés, et l'accès au stockage de masse USB peut être protégé par un mot de passe.

### <span id="page-964-0"></span>**Pratiques de sécurité recommandées par Gentuity**

Gentuity recommande les pratiques de sécurité suivantes :

- Mots de passe Administrateur et Utilisateur : Gentuity recommande que le système soit initialement paramétré avec des mots de passe Administrateur et Utilisateur qui répondent aux critères de mots de passe du service informatique de l'hôpital.
- Chiffrement TLS et Réseau : Gentuity recommande de protéger les paramètres de configuration du serveur avec le mot de passe Administrateur et d'utiliser le chiffrement TLS pour le chiffrement des données exportées via le réseau.
- Accès clé USB : Gentuity recommande de configurer l'accès à la clé USB en exigeant un mot de passe Administrateur.
- Minuterie de fermeture de session : Gentuity recommande de configurer le minuteur de fermeture de session selon les exigences du service informatique de l'hôpital.
- Stockage physique : Gentuity recommande que le système soit stocké physiquement dans un environnement à l'accès contrôlé.
- Gestion USB : Gentuity recommande d'utiliser des clés USB uniquement sur des ordinateurs fiables avec logiciel anti-malware. Pour une protection supplémentaire des informations des patients, utilisez une clé USB avec un chiffrement matériel et un accès restreint à la clé USB exigeant un mot de passe.

#### <span id="page-964-1"></span>**Informations sur les logiciels**

Pour voir la liste complète des logiciels normalisés commerciaux et en open-source utilisés dans cet appareil, voir **System Information** dans les paramètres **Maintenance** (décrits en [Tableau 4-4 à la page 417\)](#page-992-1).

## <span id="page-965-0"></span>**Précautions liées à la cybersécurité**

#### **ATTENTION !**

- Si vous pensez que votre système a été compromis par une brèche de cybersécurité, arrêtez d'utiliser le système et contactez Gentuity immédiatement à support@gentuity.com.
- Pour réduire le risque de menaces de cybersécurité, utilisez uniquement des clés USB sur des ordinateurs fiables avec des logiciels anti-virus et anti-malware.
- Pour éviter un accès non autorisé, n'utilisez pas de mot de passe pouvant être facilement deviné. Utilisez une combinaison de lettres, de chiffres et de symboles lors de la création d'un mot de passe.
- Les mots de passe sont codés et ne peuvent plus être récupérés une fois qu'ils sont créés. Si nécessaire, contactez Gentuity Support pour vous aider à réinitialiser le mot de passe.
- Gentuity ne fait aucune déclaration et ne donne aucune garantie quant au fait que l'utilisation du système d'imagerie OCT à haute fréquence Gentuity est conforme aux lois applicables en matière de confidentialité, de sécurité et de respect de la vie privée, mais vous encourage à évaluer vos propres risques lorsque vous utilisez, communiquez, contrôlez, traitez ou transférez les informations de santé d'un patient avec le système d'imagerie OCT à haute fréquence Gentuity.
- N'utilisez pas d'informations personnelles identifiables dans les annotations. Les annotations ne sont PAS anonymisées.
- Supprimer un dossier de patient supprime toutes les données de pull-back pour ce patient, et elles ne pourront pas récupérées.
- Pour protéger le système des accès non autorisés, Gentuity recommande fortement l'utilisation de la fonction verrouillage d'écran.

# **Chapitre 3 Vue d'ensemble du système**

<span id="page-966-0"></span>Ce chapitre fournit des informations sur le système d'imagerie OCT à haute fréquence Gentuity. Il comprend des informations sur ses caractéristiques, les composants inclus dans le système, les connexions d'entrée et de sortie du système, le module d'interface de sonde (PIM) et le cathéter de micro-imagerie Vis-Rx.

# <span id="page-966-1"></span>**Vue d'ensemble**

Le système d'imagerie OCT à haute fréquence Gentuity est un système d'imagerie de tomographie par cohérence optique (OCT) intravasculaire. Il utilise de la lumière proche infrarouge pour créer des images in vivo à haute résolution d'artères coronaires.

**AVERTISSEMENT !** Le personnel médical utilisant le système d'imagerie OCT à haute fréquence Gentuity doit en connaître les limitations. Seuls des opérateurs formés peuvent déterminer si l'utilisation du système d'imagerie OCT à haute fréquence Gentuity est adéquate.

# <span id="page-967-0"></span>**Composants du système**

Le système d'imagerie OCT à haute fréquence Gentuity comprend les composants suivants, tels qu'ils apparaissent dans la [Figure 3-1.](#page-179-0) Le Tableau 3-1 répertorie et décrit les composants.

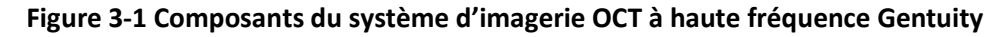

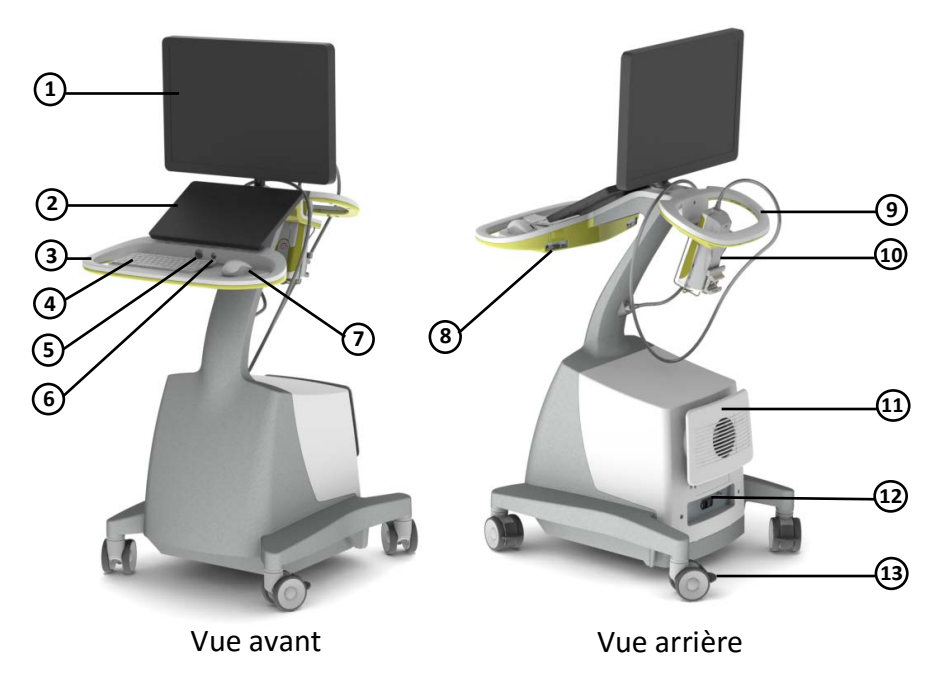

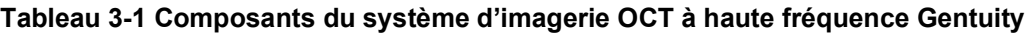

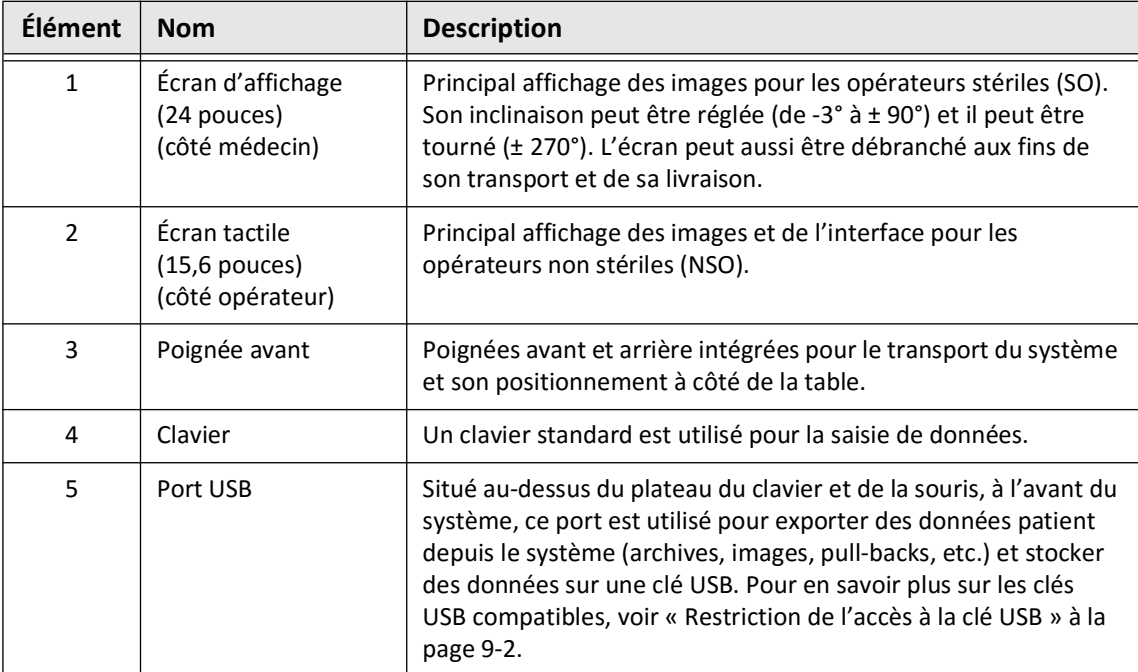

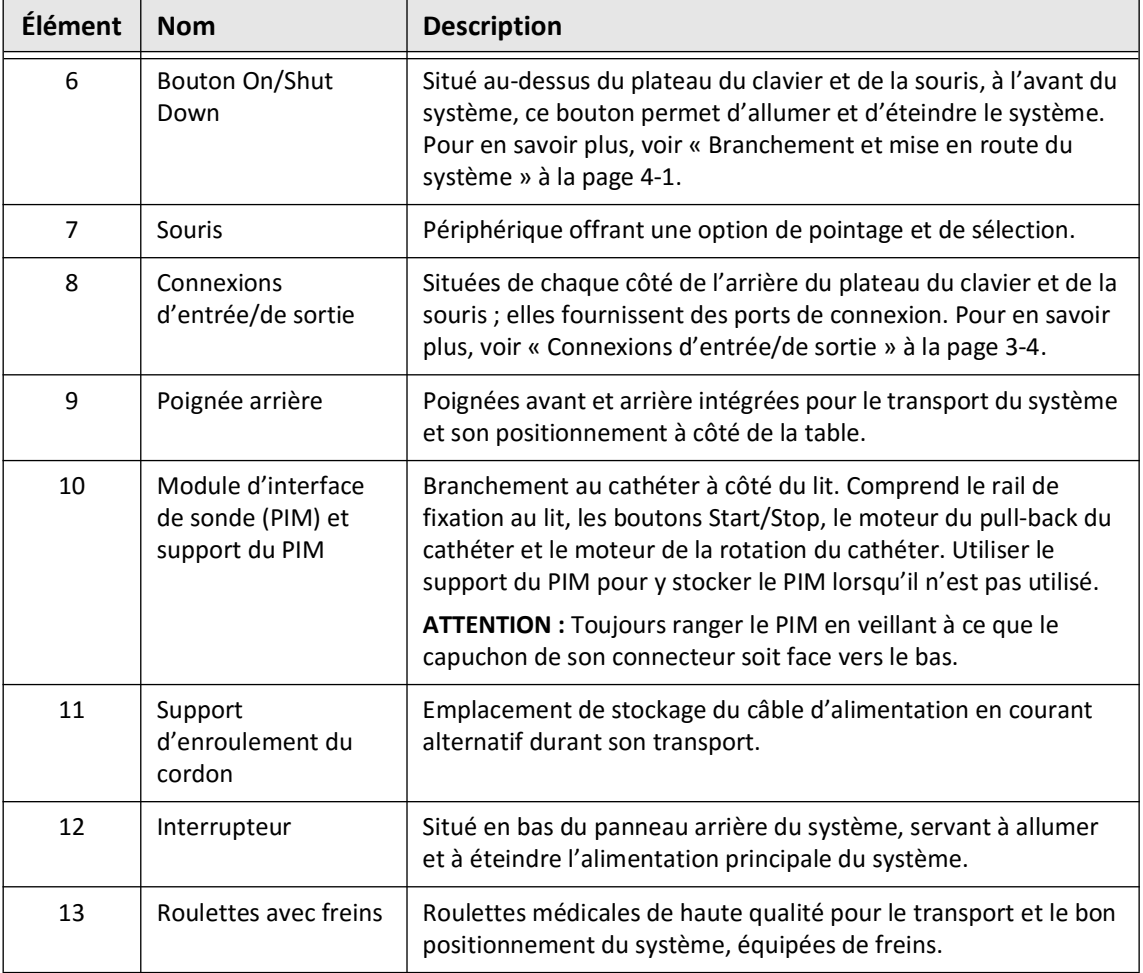

#### **Tableau 3-1 Composants du système d'imagerie OCT à haute fréquence Gentuity (Suite)**

**ATTENTION !** Les composants du système font partie intégrante du système d'imagerie OCT à haute fréquence Gentuity. Le matériel et l'équipement informatique du système d'imagerie OCT à haute fréquence Gentuity ne doivent en aucun cas être modifiés par l'utilisateur. L'apport de telles modifications peut interférer avec le bon fonctionnement du système et en annulera les garanties. Contacter le service Support de Gentuity pour plus d'informations.

# <span id="page-969-0"></span>**Connexions d'entrée/de sortie**

Les connexions d'entrée/de sortie (E/S) se trouvent des deux côtés de l'arrière du plateau du clavier et de la souris. Lorsque vous êtes en face de l'écran tactile, les connexions Ethernet et d'entrée et sortie vidéo sont sur le côté droit, comme montré à la Figure 3-2.

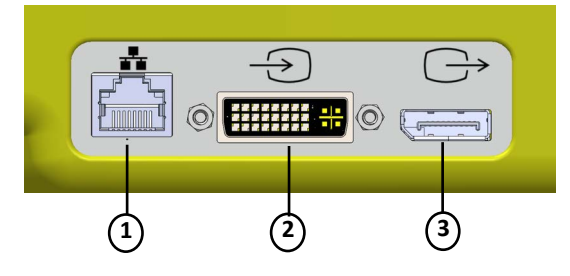

#### **Figure 3-2 Connexions E/S (Ethernet et entrée/sortie vidéo externe)**

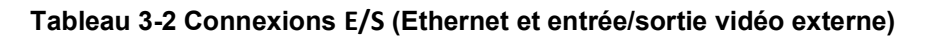

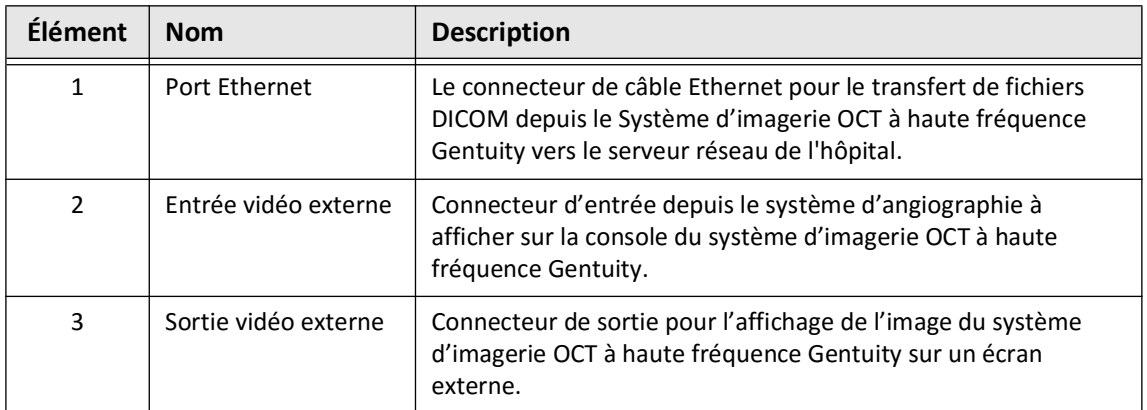

Lorsque vous êtes face à l'écran tactile, le déclencheur, le port USB et les branchements pour la télécommande se trouvent à gauche, comme vous pouvez le voir à la [Figure 3-3](#page-649-0).

#### **Figure 3-3 Connexions d'E/S (déclencheur, USB et télécommande)**

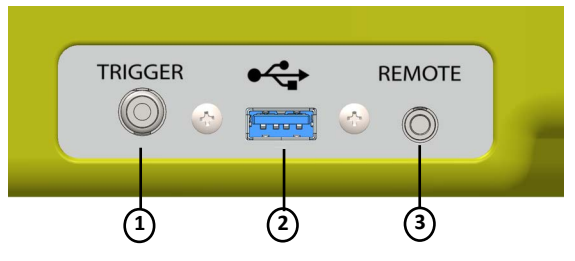

#### **Tableau 3-3 Connexions d'E/S (déclencheur, USB et télécommande)**

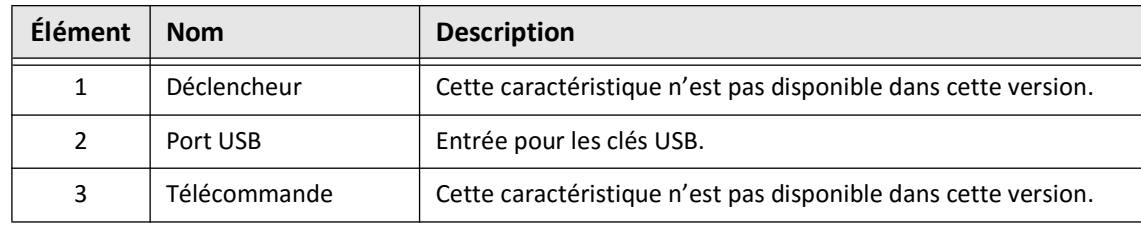

# <span id="page-970-0"></span>**Module d'interface de sonde (PIM)**

Le PIM fournit à la fois une rotation automatisée et un pull-back longitudinal du dispositif central d'imagerie dans le cathéter de micro-imagerie Vis-Rx. Le PIM peut être monté sur rail et placé en dehors du champ stérile, ce qui permet à un opérateur non stérile (NSO) de relier le cathéter au PIM et de le faire fonctionner durant l'intervention.

Le cathéter de micro-imagerie Vis-Rx est relié au système d'imagerie OCT à haute fréquence Gentuity via le PIM. La rotation du dispositif central d'imagerie et le pull-back translationnel sont pilotés par le PIM et s'exécutent à l'intérieur de la gaine du cathéter.

Les vitesses de rotation du dispositif central d'imagerie vont de 0 à 250 tours par secondes (tr/s). Une vitesse de 100 tr/s (mode Aperçu) est possible, et l'imagerie du pull-back est réalisée à 250 tr/s.

**ATTENTION !** Toujours ranger le PIM en veillant à ce que le capuchon de son connecteur soit face vers le bas.

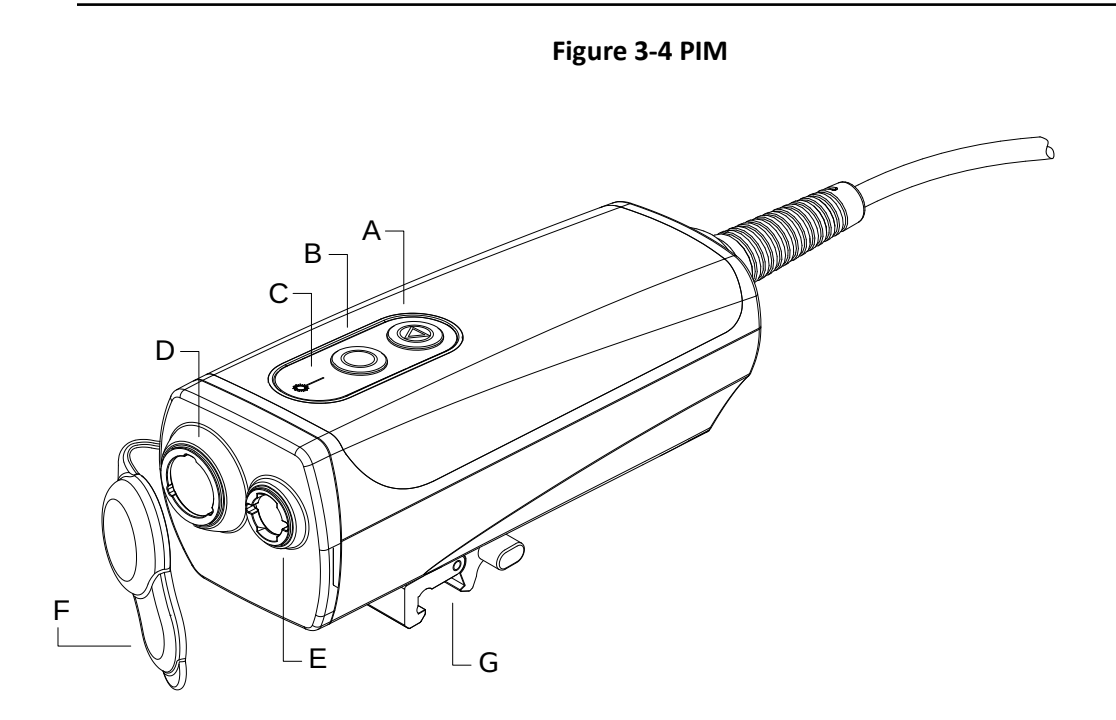

## **Tableau 3-4 Composants du PIM**

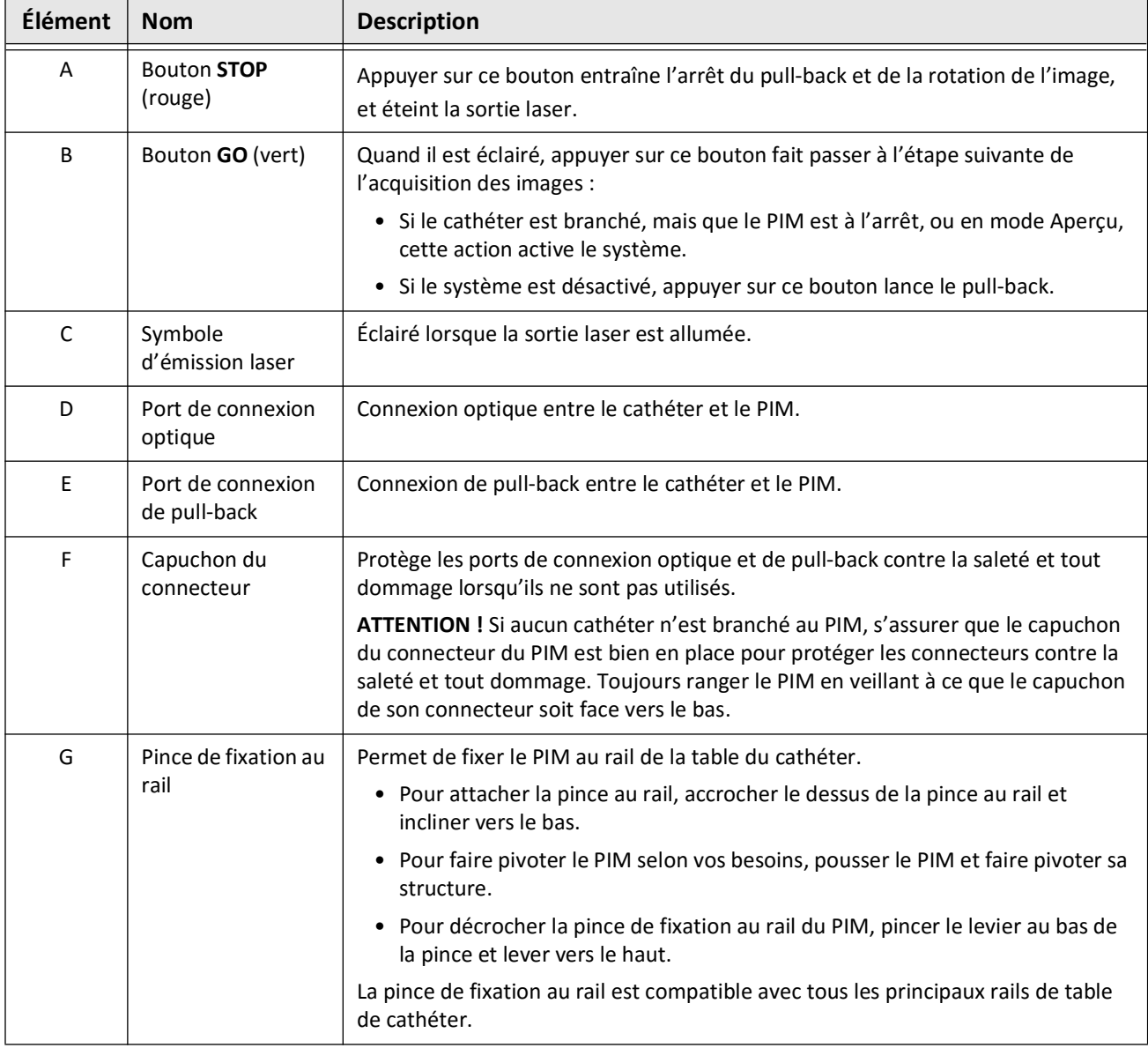
## <span id="page-972-0"></span>**Cathéter**

Le cathéter de micro-imagerie Vis-Rx est un cathéter à échange rapide (« RX ») à extrémité monorail de 17 mm compatible avec les fils-guides de 0,014" (0,356 mm). Le cathéter fait 1,8 Fr, sauf au niveau des repères de profondeur d'insertion où il mesure 2,0 Fr. La longueur effective du cathéter est de 165 cm. Le repère distal à 30 cm présente un revêtement hydrophile pour en améliorer le pouvoir lubrifiant.

Le cathéter de micro-imagerie Vis-Rx se compose de deux ensembles : une gaine de cathéter externe et un dispositif central d'imagerie (dans lequel se trouvent une fibre optique et une lentille).

La zone d'imagerie se trouve du côté proximal de l'extrémité monorail. Durant l'acquisition des images, la lentille tourne dans le dispositif central d'imagerie pour fournir une image à 360° de la couche de surface de la paroi artérielle. Le dispositif central d'imagerie recule automatiquement dans la gaine de cathéter externe pour fournir une image de pull-back en continu du segment d'artère.

## **Repères**

Il y a trois repères radiopaques sur le cathéter :

- 1. Le repère le plus distal, ou **repère d'extrémité**, se situe à 4 mm de l'extrémité du cathéter au niveau proximal et est fixé à la gaine du cathéter.
- 2. Le **repère de lentille** se situe à 5 mm du côté distal de la lentille sur le dispositif central d'imagerie. Placer le repère de lentille du côté distal de votre zone d'imagerie cible. Le repère de lentille et le repère d'extrémité sont espacés de 16 mm lorsque le dispositif central d'imagerie est entièrement avancé et prêt à l'emploi.
- 3. Un autre **repère de pull-back** est placé à 50 mm du côté proximal de la lentille sur le dispositif central d'imagerie.

Ensemble, ces repères permettent de localiser l'extrémité distale du cathéter, la lentille et la zone d'imagerie. Le repère de lentille et le repère de pull-back se déplacent avec le pull-back, tandis que le repère de l'extrémité reste stationnaire.

La gaine du cathéter compte deux repères de profondeur d'insertion à 90 et 100 cm de l'extrémité distale, qui donnent une indication de la profondeur d'insertion.

La Figure 3-5 présente le cathéter de micro-imagerie Vis-Rx et le Tableau 3-5 décrit les parties du cathéter.

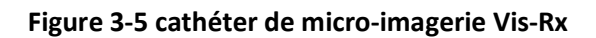

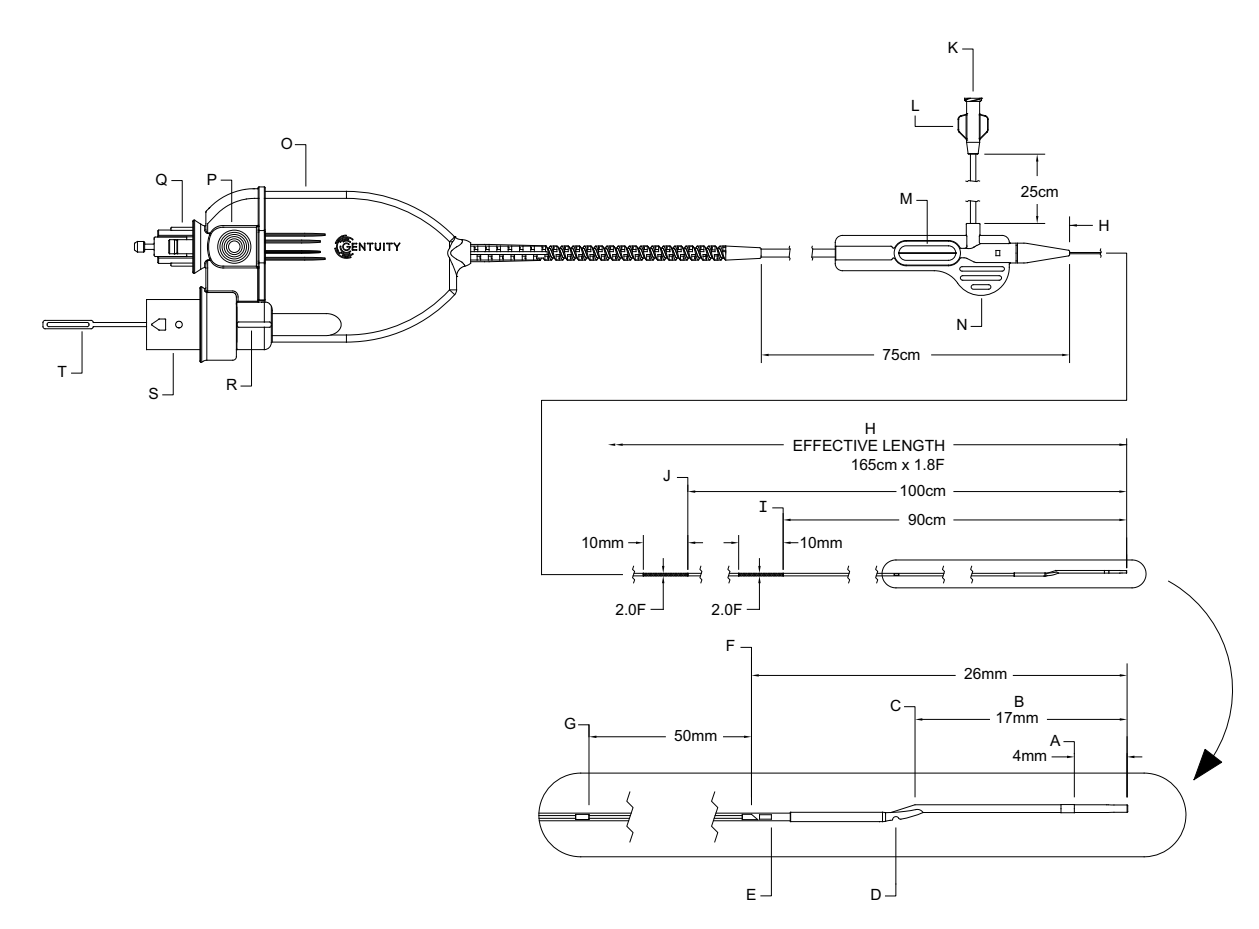

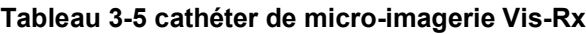

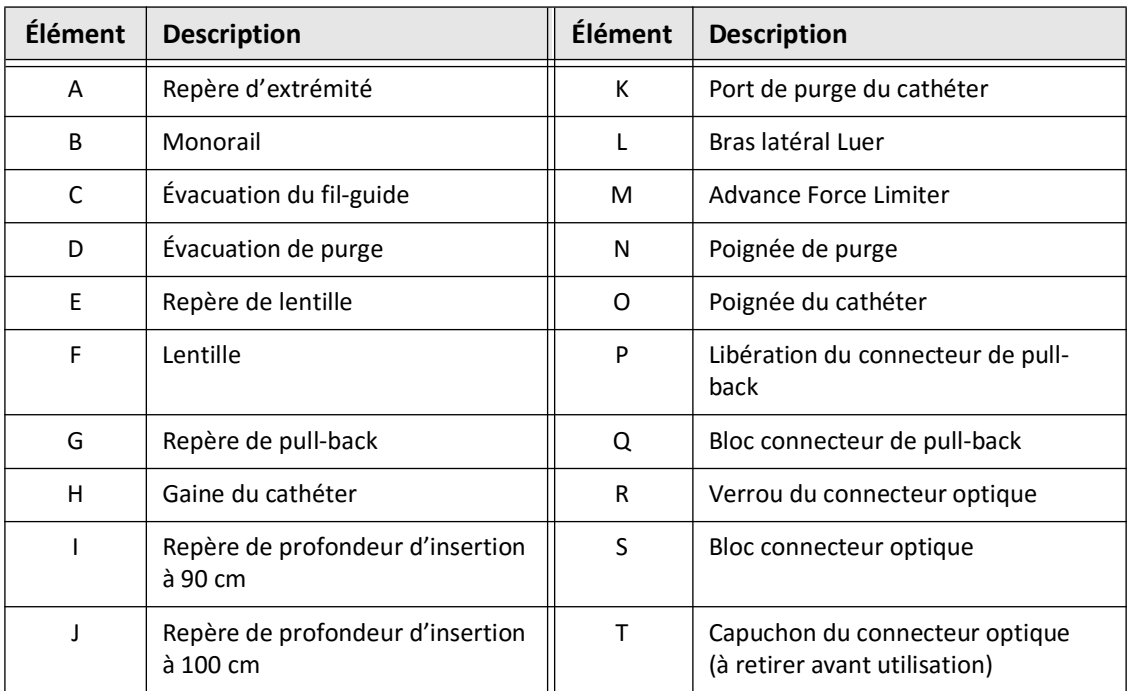

Vue d'ensemble du système

## **Purge**

Un raccord Luer sur le bras latéral (L dans le Tableau 3-5) à l'extrémité proximale du cathéter facilite la purge, avant utilisation, de la lumière du cathéter central du cathéter de microimagerie Vis-Rx en utilisant une solution saline à l'héparine. Une seringue de 3 ml est fournie pour effectuer la purge du cathéter.

**ATTENTION !** La purge doit être effectuée avant d'entamer l'insertion et la procédure d'imagerie. La seringue doit rester fixée sur le bras latéral pour permettre de répéter la purge tout au long de la procédure d'imagerie.

Pour plus d'informations sur le cathéter et son utilisation, voir [« Utilisation du cathéter de](#page-1004-0)  [micro-imagerie Vis-Rx » à la page 6-3](#page-1004-0) et les instructions fournies dans l'emballage de chaque cathéter.

Cathéter

# **Chapitre 4 Configuration du système**

Ce chapitre fournit des informations et instructions concernant le positionnement du système d'imagerie OCT à haute fréquence Gentuity, son branchement, sa mise sous tension et hors tension, l'installation de son ou de ses écran(s) et la configuration des paramètres du système.

# <span id="page-976-1"></span>**Positionnement du système**

Suivre les orientations suivantes lors du positionnement du système :

- Placer le système d'imagerie OCT à haute fréquence Gentuity au pied de la table du patient, en orientant l'écran d'affichage face à l'opérateur stérile. Le système d'imagerie OCT à haute fréquence Gentuity peut être placé à d'autres endroits, néanmoins il convient de veiller à ce que le système n'est pas encombré par d'autres équipements mobiles, comme le système d'angiographie. Il incombe au médecin présent de s'assurer qu'aucune collision ne peut avoir lieu.
- S'assurer que le médecin peut voir et confirmer les informations affichées sur le système.
- S'assurer que le cordon d'alimentation et les éventuels autres câbles du système d'imagerie OCT à haute fréquence Gentuity soient branchés de façon à éviter tout risque de trébuchement.
- S'assurer que l'interrupteur principal et la fiche d'alimentation sont accessibles en permanence pendant l'intervention.

# <span id="page-976-2"></span><span id="page-976-0"></span>**Branchement et mise en route du système**

S'assurer que le cordon d'alimentation est branché au système et à une prise électrique mise à la terre. Pour obtenir des informations détaillées sur les exigences électriques, voir [« Réaliser un raccordement électrique aux normes » à la page 2-7.](#page-958-0)

**Pour brancher le système et le mettre sous tension :**

- 1. Brancher le cordon d'alimentation à la prise située en bas, à l'arrière du système. Le cordon d'alimentation s'enclenche dans la prise.
- 2. Brancher l'autre extrémité du cordon à une prise électrique de qualité hospitalière.
- 3. Si nécessaire, appuyer sur l'interrupteur principal au bas du chariot pour le mettre en position ON et placer le système sous tension.
- 4. Si nécessaire, appuyer sur le bouton On/Shut Down situé au-dessus du plateau du clavier pour démarrer le système. L'écran **Patient List** ou **Log On** s'affiche.

## **Connexion au système**

<span id="page-977-0"></span>Si votre système est configuré de telle sorte qu'il exige la saisie d'un mot de passe pour ouvrir une session, la fenêtre **Log On** s'affiche, vous invitant à saisir le mot de passe, comme indiqué à la [Figure 4-1.](#page-977-0)

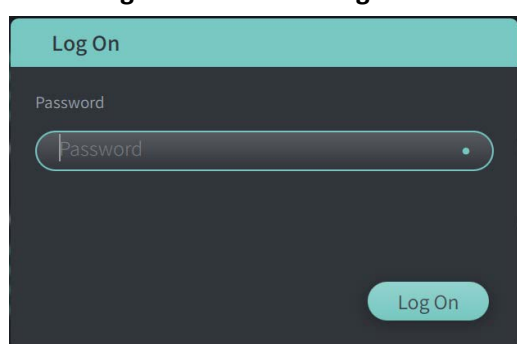

#### **Figure 4-1 Fenêtre Log On**

#### **Pour se connecter au système :**

- 1. Saisir le mot de passe.
- 2. Sélectionner **Log On**. La **Patient List** s'affiche. Pour en savoir plus, voir [« Dossiers de](#page-994-0)  [patient » à la page 5-1](#page-994-0).

**Remarque —** Pour savoir comment configurer un mot de passe d'ouverture de session, voir [« Configuration des paramètres General » à la page 4-10](#page-985-0).

# **Déconnexion du système**

- <span id="page-978-0"></span> **Pour se déconnecter du système :**
	- 1. Sélectionner le bouton **Shut Down** (b) situé dans le coin supérieur gauche de l'écran. La fenêtre **Shut Down Options** apparaît, comme indiqué dans la [Figure 4-2](#page-978-0).

**Figure 4-2 Fenêtre Shut Down Options**

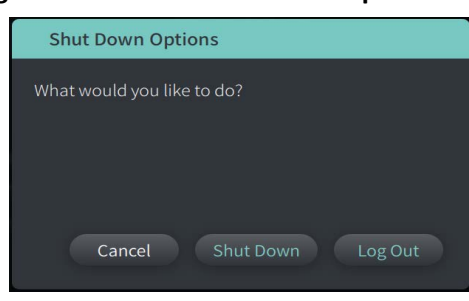

2. Sélectionner **Log Out.**

**Remarque —** Le bouton **Log Out** ne s'affiche que si le **User Password est configuré comme**  Required for Log On. Pour en savoir plus, voir [« Configuration des paramètres](#page-985-0)  [General » à la page 4-10.](#page-985-0)

# <span id="page-978-1"></span>**Arrêt du système**

Il existe deux méthodes pour arrêter le système d'imagerie OCT à haute fréquence Gentuity :

- En appuyant sur le bouton On/Shut Down à l'avant du système, au-dessus du plateau du clavier.
- En appuyant sur le bouton Shut Down de l'écran tactile :  $\bigcirc$

#### **Pour éteindre le système au moyen du bouton On/Shut Down :**

1. Appuyer sur le bouton **On/Shut Down** à l'avant du système, au-dessus du plateau du clavier. Le système s'éteint immédiatement.

**Pour éteindre le système au moyen du bouton Shut Down de l'écran tactile :**

- 1. Sélectionner le bouton Shut Down **(U)** situé dans le coin supérieur gauche de l'écran. La fenêtre **Shut Down Options** apparaît, comme indiqué dans la [Figure 4-2](#page-978-0) ci-dessus.
- 2. Suivre l'une des deux procédures suivantes :
	- Pour éteindre le système, sélectionner **Shut Down**.
	- Pour se déconnecter de la session ouverte, mais garder le système sous tension, sélectionner **Log Out**.
	- Pour continuer à utiliser le système, sélectionner **Cancel**.

#### **Remarque —** Le bouton **Log Out** ne s'affiche que si le **User Password est configuré comme**  Required for Log On. Pour en savoir plus, voir [« Configuration des paramètres](#page-985-0)  [General » à la page 4-10](#page-985-0).

# <span id="page-979-1"></span>**Installation de l'écran**

Cette section fournit des instructions pour ajuster le positionnement de l'écran d'affichage du système d'imagerie OCT à haute fréquence Gentuity, brancher un écran externe et brancher une entrée vidéo depuis un système d'angiographie.

## **Configuration des positions de l'écran d'affichage**

Vous pouvez régler l'angle et l'inclinaison de l'écran d'affichage (écran côté médecin). Vous ne pouvez pas régler la position de l'écran tactile (opérateur).

#### **Pour régler la position de l'écran d'affichage :**

- 1. Saisir fermement l'écran en plaçant une main de chaque côté de l'écran.
- 2. Faire pivoter l'écran selon le besoin.
- 3. Régler l'angle de vue en inclinant l'écran.

#### <span id="page-979-2"></span>**Branchement d'un écran externe**

<span id="page-979-0"></span>Vous pouvez brancher un écran externe au système d'imagerie OCT à haute fréquence Gentuity grâce à la sortie vidéo sur le panneau d'entrée/sortie [\(Figure 4-3](#page-979-0)) situé sur le côté droit, à l'arrière du plateau du clavier/souris du système (lorsque vous êtes face à l'écran tactile). Une fois l'écran externe branché, il reproduit l'affichage de l'écran côté médecin.

#### **Figure 4-3 Branchement d'une sortie vidéo**

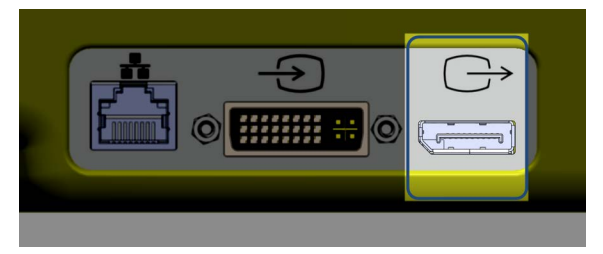

#### **Branchement d'un écran externe :**

- 1. Brancher le câble de l'écran externe au port mis en évidence dans la [Figure 4-3](#page-979-0).
- 2. S'assurer que l'écran externe est branché et mis sous tension.

## <span id="page-980-2"></span><span id="page-980-1"></span>**Branchement d'une entrée vidéo depuis un système d'angiographie**

Le système d'imagerie OCT à haute fréquence Gentuity peut être branché à un système d'angiographie externe à l'aide de son câble d'entrée vidéo.

**ATTENTION !** Le système d'imagerie OCT à haute fréquence Gentuity ne peut être branché qu'à des systèmes d'angiographie qui ont été configurés par le service Support de Gentuity.

Vous pouvez brancher le câble de l'écran du système d'angiographie au système d'imagerie OCT à haute fréquence Gentuity grâce au connecteur d'entrée vidéo du panneau d'entrée/ sortie ([Figure 4-4](#page-980-0)) situé sur le côté droit, à l'arrière du plateau du clavier/souris du système. Après branchement, l'image de l'angiographie en cours apparaît pendant l'imagerie en direct et est capturée pendant l'acquisition du pull-back.

Lors du branchement du câble au système d'angiographie, veiller à :

- Aligner le connecteur *avant* de le placer, pour éviter d'endommager les connecteurs.
- <span id="page-980-0"></span>• Vérifier que tous les connecteurs sont bien en place, puis serrer complètement les vis à oreilles.

#### **Figure 4-4 Branchement de l'entrée de l'écran du système d'angiographie**

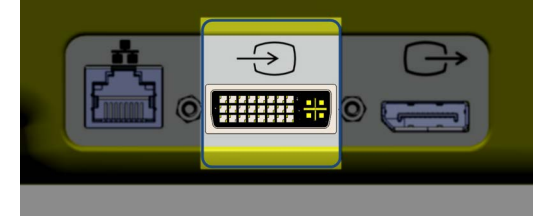

#### **Branchement de l'écran d'un système d'angiographie :**

- 1. Brancher le câble de l'écran du système d'angiographie au port mis en évidence dans la [Figure 4-4](#page-980-0).
- 2. S'assurer que l'écran du système d'angiographie est branché et mis sous tension.

# **Sélection d'une salle d'intervention**

Les informations de la **Procedure Room** sont configurées par le service Support de Gentuity lors de l'installation du système.

Si plus d'une salle est configurée dans le système, vous êtes invité à sélectionner la salle souhaitée après avoir appuyé sur le bouton  $\overline{\phantom{a}}$  si une seule salle est configurée, il n'est pas nécessaire de sélectionner ou de préciser les informations de la salle.

#### **Pour sélectionner la salle d'intervention :**

- 1. Après avoir saisi un nouveau dossier de patient, ou à l'ouverture d'un dossier de patient existant, sélectionner  $\alpha$
- 2. Dans le coin inférieur gauche de l'écran, appuyer sur la liste déroulante **Procedure Room** et sélectionner la salle.

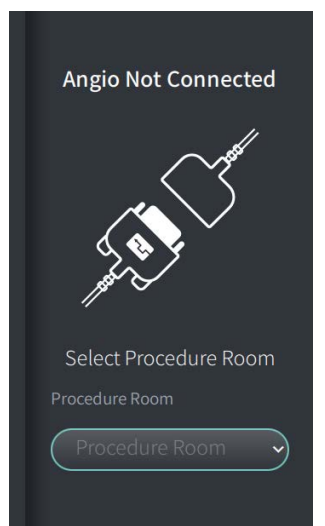

#### **Figure 4-5 Sélection d'une salle d'intervention**

3. Si l'écran du système d'angiographie n'est pas encore branché, suivre les instructions de la section [« Branchement d'une entrée vidéo depuis un système d'angiographie » à la](#page-980-1)  [page 4-5.](#page-980-1)

Après branchement, l'image de l'angiographie en cours apparaît à l'écran pendant l'imagerie en direct et est capturée pendant l'acquisition du pull-back.

# <span id="page-982-0"></span>**Préparation du PIM**

#### **Pour préparer le PIM :**

1. Retirer le PIM de son support à l'arrière du système.

**ATTENTION !** Si aucun cathéter n'est branché au PIM, s'assurer que le capuchon du connecteur du PIM est bien en place pour protéger ce dernier contre la saleté et tout dommage.

- 2. Fixer le PIM au rail du lit chirurgical.
	- Pour attacher la pince au rail, accrocher le dessus de la pince au rail et incliner vers le bas.
	- Pour faire pivoter le PIM selon vos besoins, pousser le PIM et faire pivoter sa structure.

# **Configuration des paramètres du système**

Depuis l'écran **Settings**, présenté à la [Figure 4-6](#page-983-0), configurer les types de paramètres suivants dans le système d'imagerie OCT à haute fréquence Gentuity :

- **Paramètres General**, pour :
	- Régler la date, l'heure, le fuseau horaire et le format de date
	- Indiquer et configurer les coordonnées de l'hôpital avec son nom, son adresse et son logo
	- Saisir, modifier ou supprimer des noms de médecins
	- Afficher la capacité de stockage du système
	- Accéder au mode Formation
	- Configurer le programmateur de fermeture de session
	- Préciser quelles informations sont requises lors de la saisie des données d'un dossier de patient
- **Paramètres Acquisition** pour :
	- Préciser les types de produit de rinçage pouvant être utilisés avec le système
	- Définir le produit de rinçage par défaut
	- Afficher ou masquer le Rappel de purge pendant l'acquisition
- **Paramètres Review** pour sélectionner la palette de couleurs
- <span id="page-983-0"></span>• **Paramètres Maintenance** pour :
	- Sauvegarder les données
	- Exporter les journaux des logiciels
	- Voir les informations système (informations d'attribution tierce partie (Notifications de logiciels Open source) et pour exporter le Software Bill of Materials (SBOM) vers une clé USB)
	- Voir les Network Adapter Information
	- Ajouter, modifier et tester le/les serveurs d'export réseau

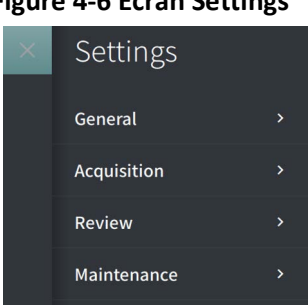

#### **Figure 4-6 Écran Settings**

## **Pour accéder à l'écran Settings :**

- 1. Sélectionner l'icône **Settings** pour ouvrir l'écran **Settings**.
- 2. Appuyer sur l'icône  $\sum$  pour ouvrir (afficher) les paramètres. Appuyer sur l'icône pour fermer (masquer) les paramètres.
- 3. Configurer les paramètres suivants selon les besoins :
	- **General**
	- **Acquisition**
	- **Review**
	- **Maintenance**

## **À propos du mot de passe de l'administrateur**

Afin d'empêcher les modifications non souhaitées, certains paramètres peuvent être protégés par un mot de passe d'administrateur. Si le mot de passe Administrateur est configuré, il devra être saisi pour :

- Modifier ou désactiver le programmateur de fermeture de session
- Modifier ou désactiver le mot de passe d'un utilisateur
- Modifier les informations de patient requises dans les paramètres **General**
- Modifier les paramètres du produit de rinçage par défaut et disponible dans les paramètres **Acquisition**
- Restreindre l'accès à la clé USB dans les paramètres **General** settings
- Configurer les serveurs d'export réseau dans les paramètres **Maintenance** settings

Si le mot de passe de l'administrateur n'a pas été configuré, ces paramètres sont accessibles à tous les utilisateurs.

#### **ATTENTION !**

- Les mots de passe sont chiffrés et ne peuvent être récupérés après leur configuration. Si nécessaire, contacter le service Support de Gentuity pour réinitialiser le mot de passe.
- Pour éviter tout accès non autorisé, ne pas utiliser un mot de passe pouvant être facilement deviné. Utiliser une combinaison de lettres, numéros et caractères spéciaux lors de la création d'un mot de passe.

## **Pour configurer le mot de passe Administrateur :**

1. Dans la rubrique paramètres concernée, sélectionnez **Configure** pour ouvrir la fenêtre **Configure Administrator Password**.

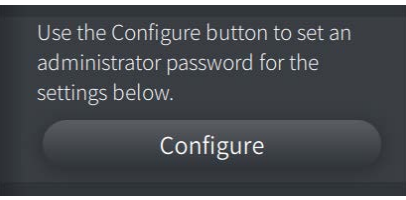

2. Sélectionnez **Administrator Password Required** pour indiquer qu'un mot de passe est demandé pour accéder aux paramètres.

- 3. Saisir l'**Administrator Password** puis saisir à nouveau le mot de passe dans le champ Confirm Password.
- 4. Sélectionner **Save**.

## <span id="page-985-3"></span><span id="page-985-0"></span>**Configuration des paramètres General**

La [Figure 4-7](#page-985-1) présente la section **General** de l'écran **Settings** et le [Tableau 4-1](#page-985-2) répertorie et décrit les paramètres **General** que vous pouvez configurer.

#### **Pour accéder aux paramètres General :**

- 1. Sélectionner l'icône **Settings**  $\mathbb{S}^3$  pour ouvrir l'écran **Settings**.
- <span id="page-985-1"></span>2. Sélectionner **General**.

#### **Figure 4-7 Écran des paramètres General**

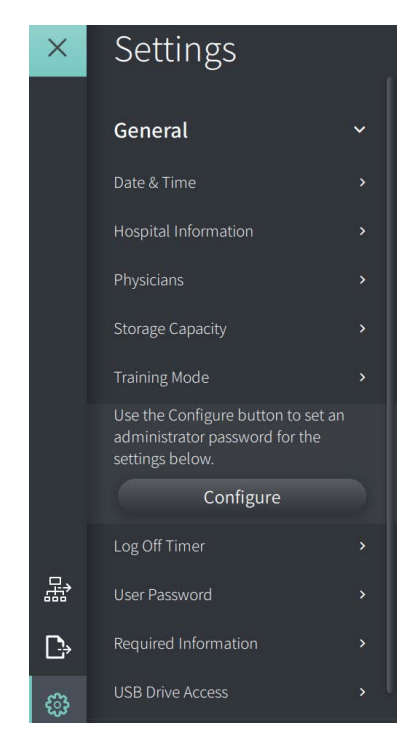

**Tableau 4-1 Paramètres General** 

<span id="page-985-2"></span>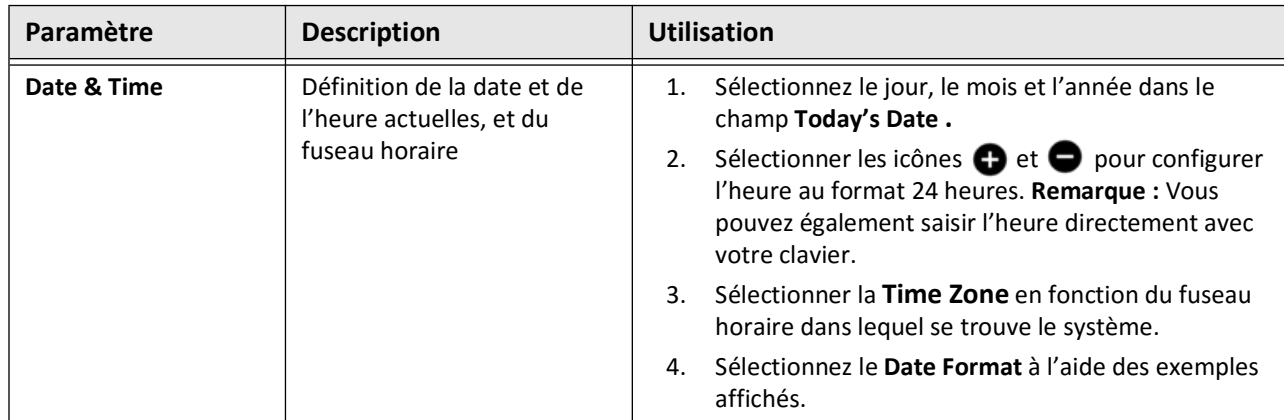

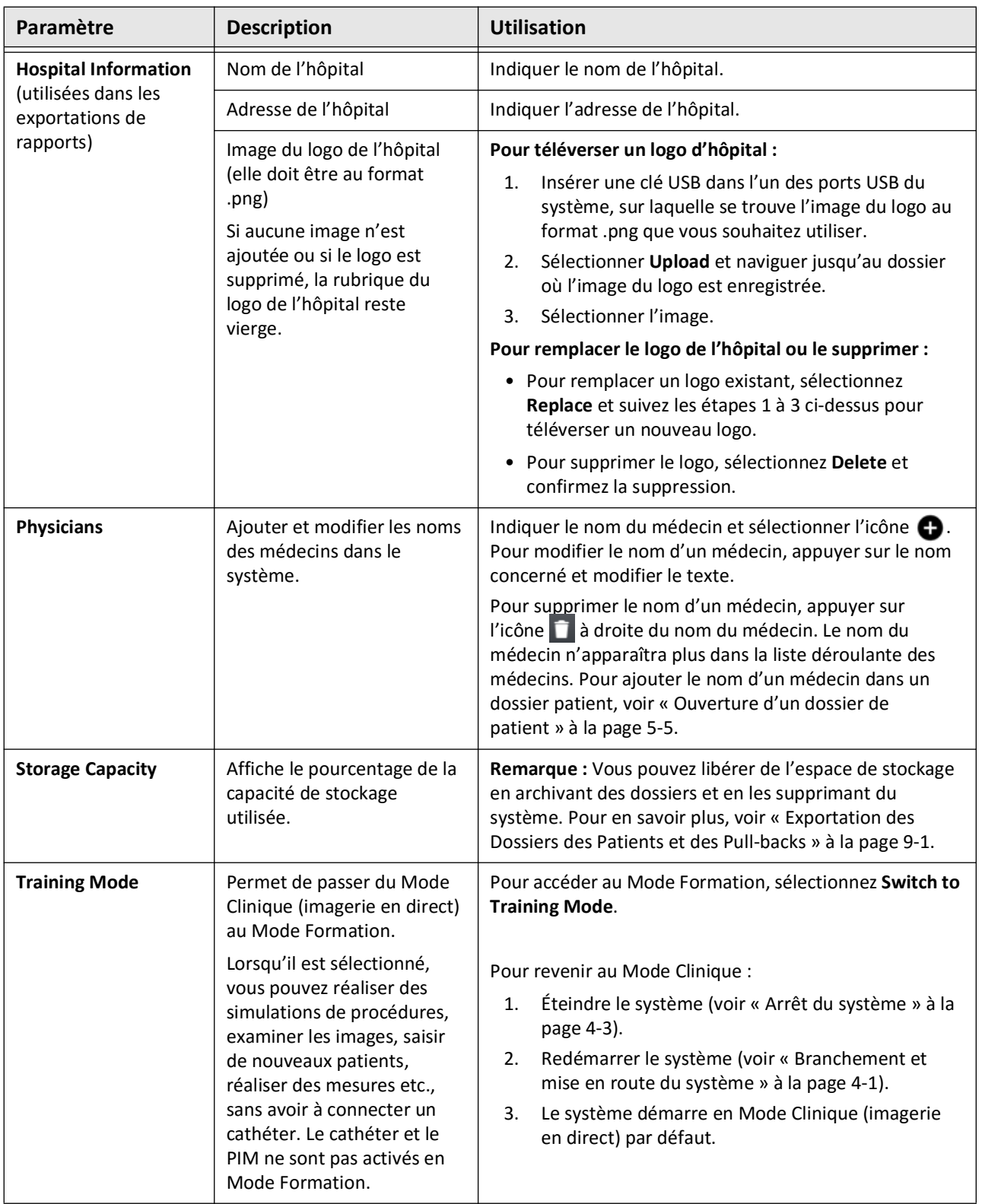

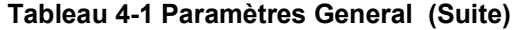

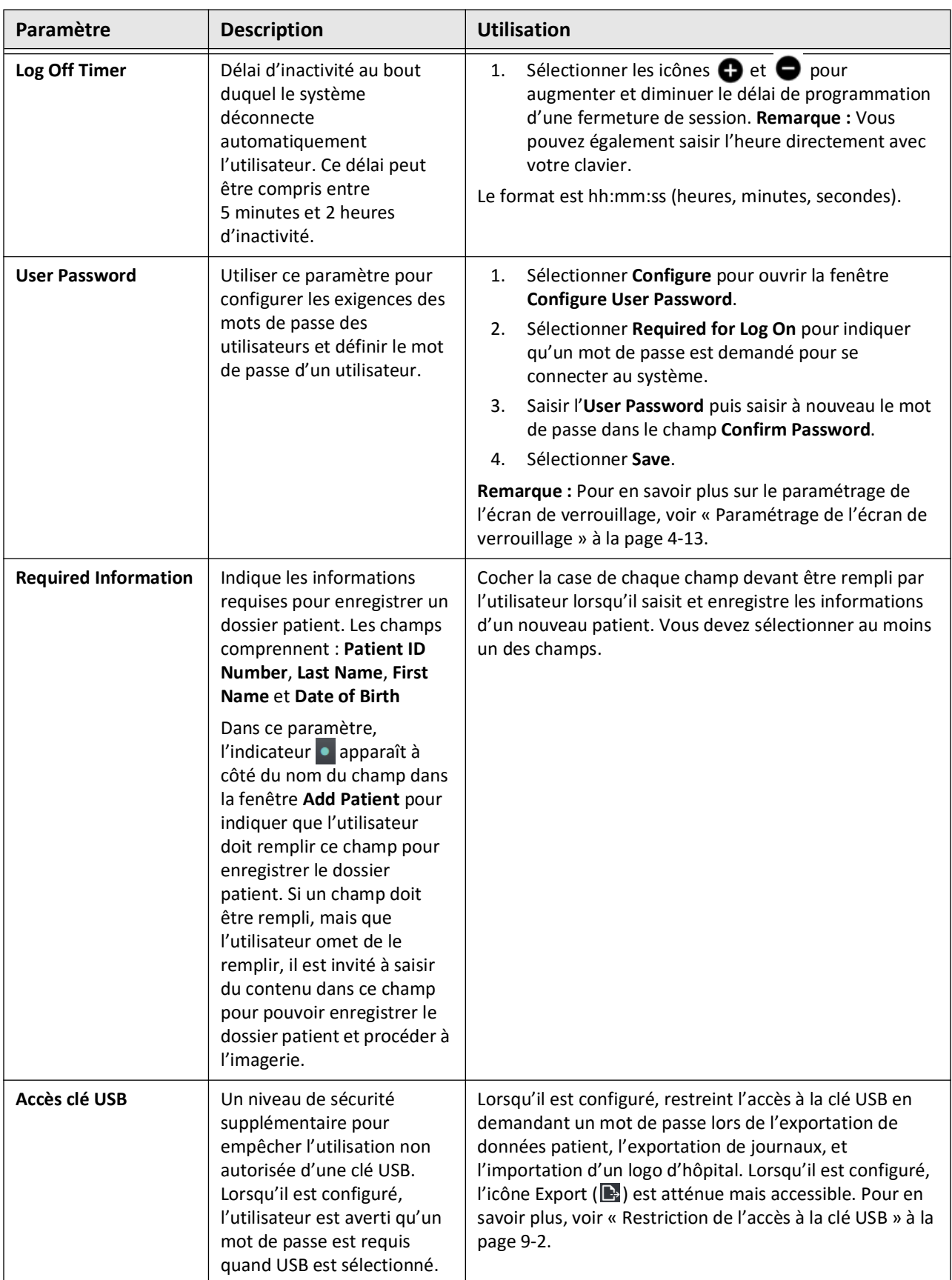

## **Tableau 4-1 Paramètres General (Suite)**

#### <span id="page-988-0"></span>**Paramétrage de l'écran de verrouillage**

**ATTENTION !** Pour contribuer à protéger le système contre les accès non autorisés, Gentuity recommande fortement l'utilisation de la fonctionnalité Écran de verrouillage.

Pour plus de sécurité, vous pouvez configurer le système d'imagerie OCT à haute fréquence Gentuity pour que son écran soit verrouillé lorsqu'un utilisateur s'éloigne du système pendant une courte durée.

#### **Pour configurer l'écran de verrouillage :**

- 1. Sélectionner l'icône **Settings**  $\mathbb{Q}$  pour ouvrir l'écran **Settings**.
- 2. Sélectionner **General**.
- 3. Saisir le mot de passe de l'administrateur (si demandé) et appuyer sur la touche **Entrée** du clavier, ou appuyer sur **Log On**. Les boutons **Log Off** et **Configure** apparaissent.
- 4. Sélectionner **User Password** puis **Configure**.
- 5. Sélectionner **Required for Log On** puis entrer le mot de passe de l'utilisateur.
- 6. Indiquer à nouveau le mot de passe dans le champ **Confirm New Password**.
- 7. Sélectionner **Save**.
- 8. Sélectionner  $\times$  dans le coin supérieur gauche de l'écran pour fermer l'écran **Settings**.
- 9. Sélectionner  $\bigcirc$ .
- 10. Dans la fenêtre **Shut Down Options**, sélectionner **Log Out**.

## **Configuration des paramètres Acquisition**

La [Figure 4-8](#page-989-0) présente la section **Acquisition** de l'écran **Settings** et le [Tableau 4-2](#page-989-1) répertorie et décrit les paramètres **Acquisition** que vous pouvez configurer.

## **Pour accéder aux paramètres Acquisition :**

- 1. Sélectionner l'icône **Settings**  $\mathbb{C}$  pour ouvrir l'écran **Settings**.
- <span id="page-989-0"></span>2. Sélectionner **Acquisition**.

Settings  $\times$ General  $\overline{\phantom{a}}$ Acquisition Use the Configure button to set an administrator password for the settings below. Configure Flush Media Review Maintenance

#### **Figure 4-8 Écran des paramètres Acquisition**

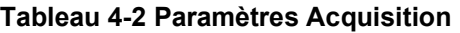

<span id="page-989-1"></span>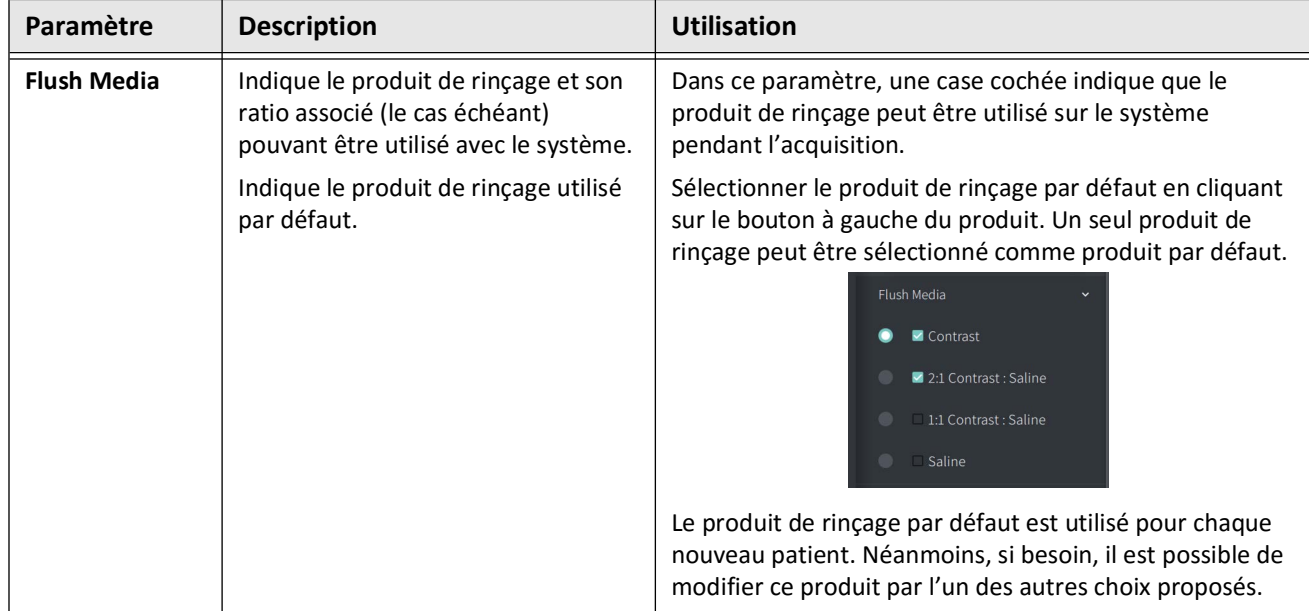

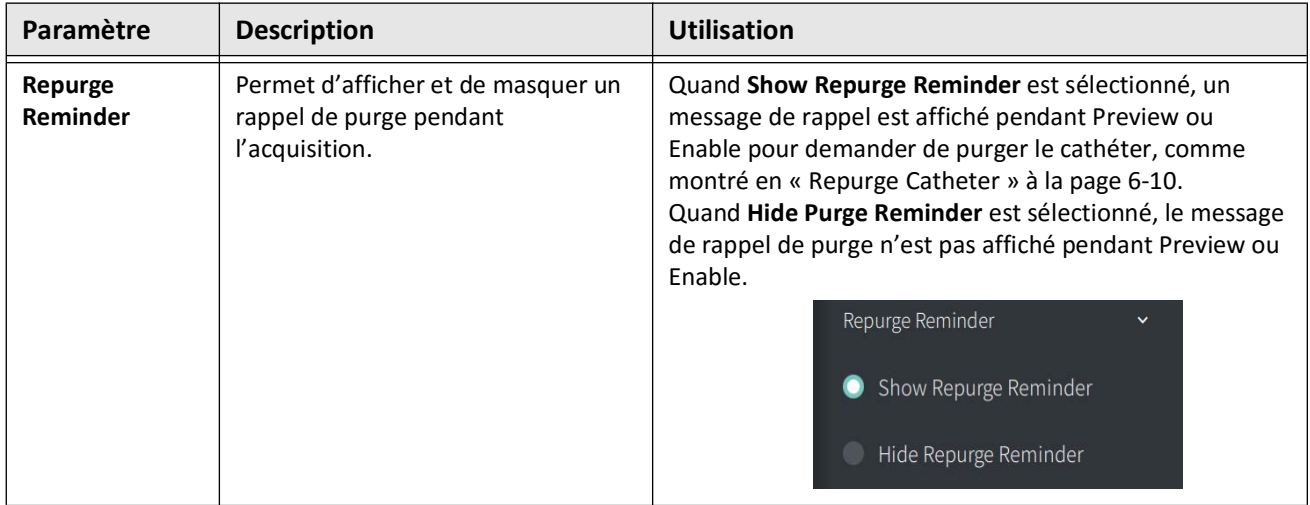

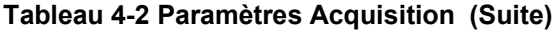

**AVERTISSEMENT !** La sélection d'un mauvais produit de rinçage peut générer des erreurs de mesure pouvant mener à un traitement incorrect. Avant l'acquisition, s'assurer que le produit sélectionné dans la fenêtre **Pullback Settings** correspond au produit utilisé.

## **Configuration des paramètres Review**

La [Figure 4-9](#page-991-0) présente la section **Review** de l'écran **Settings** et le [Tableau 4-3](#page-991-1) répertorie et décrit les paramètres **Review** que vous pouvez configurer.

## **Pour accéder aux paramètres Review :**

- 1. Sélectionner l'icône **Settings**  $\mathbb{C}$  pour ouvrir l'écran **Settings**.
- <span id="page-991-0"></span>2. Sélectionner **Review**.

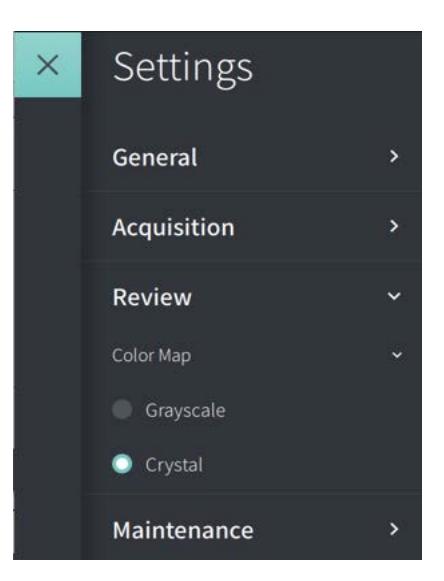

#### **Figure 4-9 Écran des paramètres Review**

**Tableau 4-3 Paramètres Review**

<span id="page-991-1"></span>

| Paramètre        | <b>Description</b>                                                                                                    | <b>Utilisation</b>                                                                                                    |
|------------------|----------------------------------------------------------------------------------------------------|----------------------------------------------------------------------------------------------------|
| <b>Color Map</b> | Ce paramètre permet de<br>sélectionner la palette de couleurs<br>utilisée pour afficher les données<br>images de l'OCT | Sélectionner Grayscale ou Cristal pour changer la palette<br>de couleurs. Les images OCT à haute fréquence de<br>Gentuity utilisent par défaut la palette de couleurs<br>Crystal, mais certaines applications peuvent nécessiter<br>une simple palette de nuances de gris (Grayscale). |

## **Configuration des paramètres Maintenance**

La [Figure 4-10](#page-992-0) présente la section **Maintenance** de l'écran **Settings** et le [Tableau 4-4](#page-992-1) répertorie et décrit les paramètres **Maintenance**.

## **Pour accéder aux paramètres Maintenance :**

- 1. Sélectionner l'icône **Settings**  $\mathbb{C}$  pour ouvrir l'écran **Settings**.
- <span id="page-992-0"></span>2. Sélectionner **Maintenance**.

#### **Figure 4-10 Écran des paramètres Maintenance**

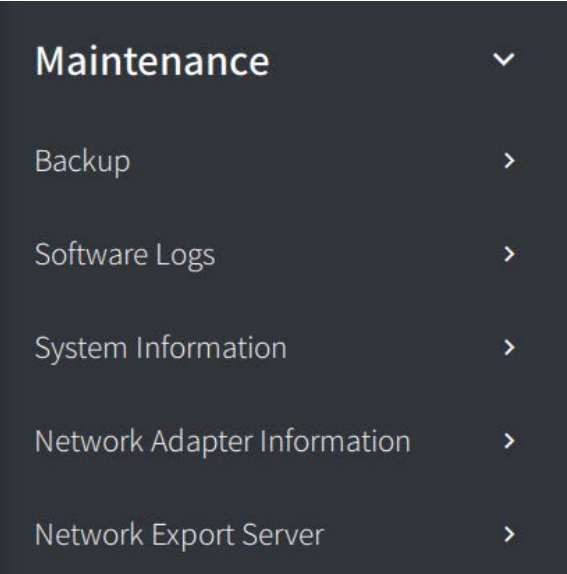

## **Tableau 4-4 Paramètres Maintenance**

<span id="page-992-1"></span>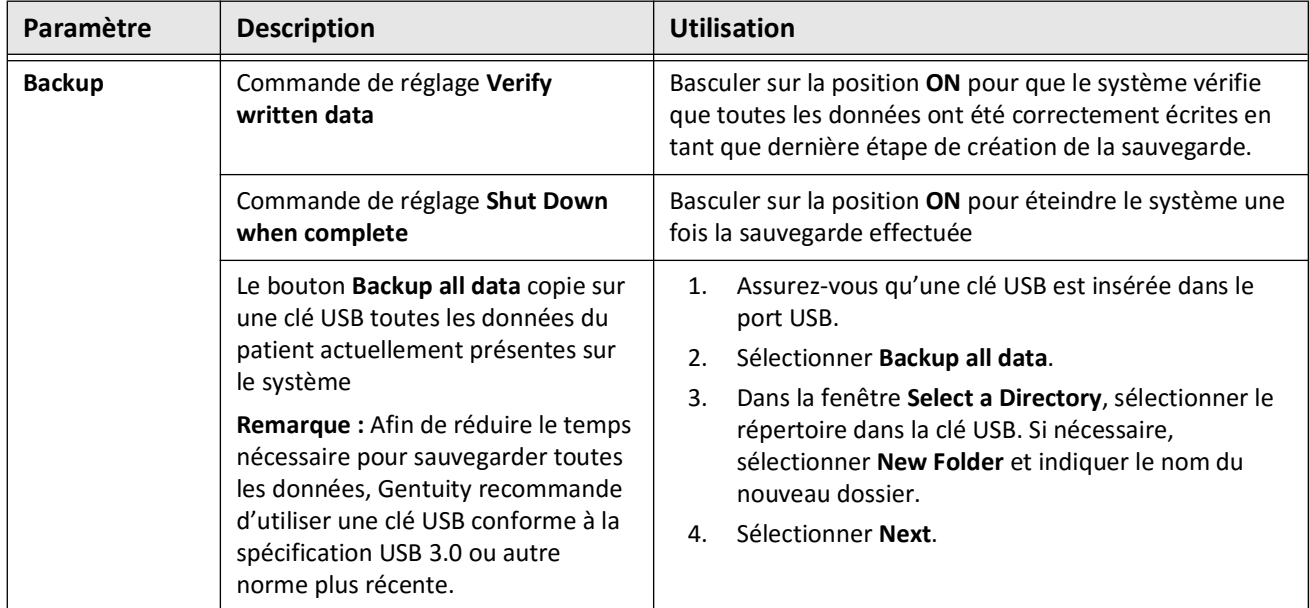

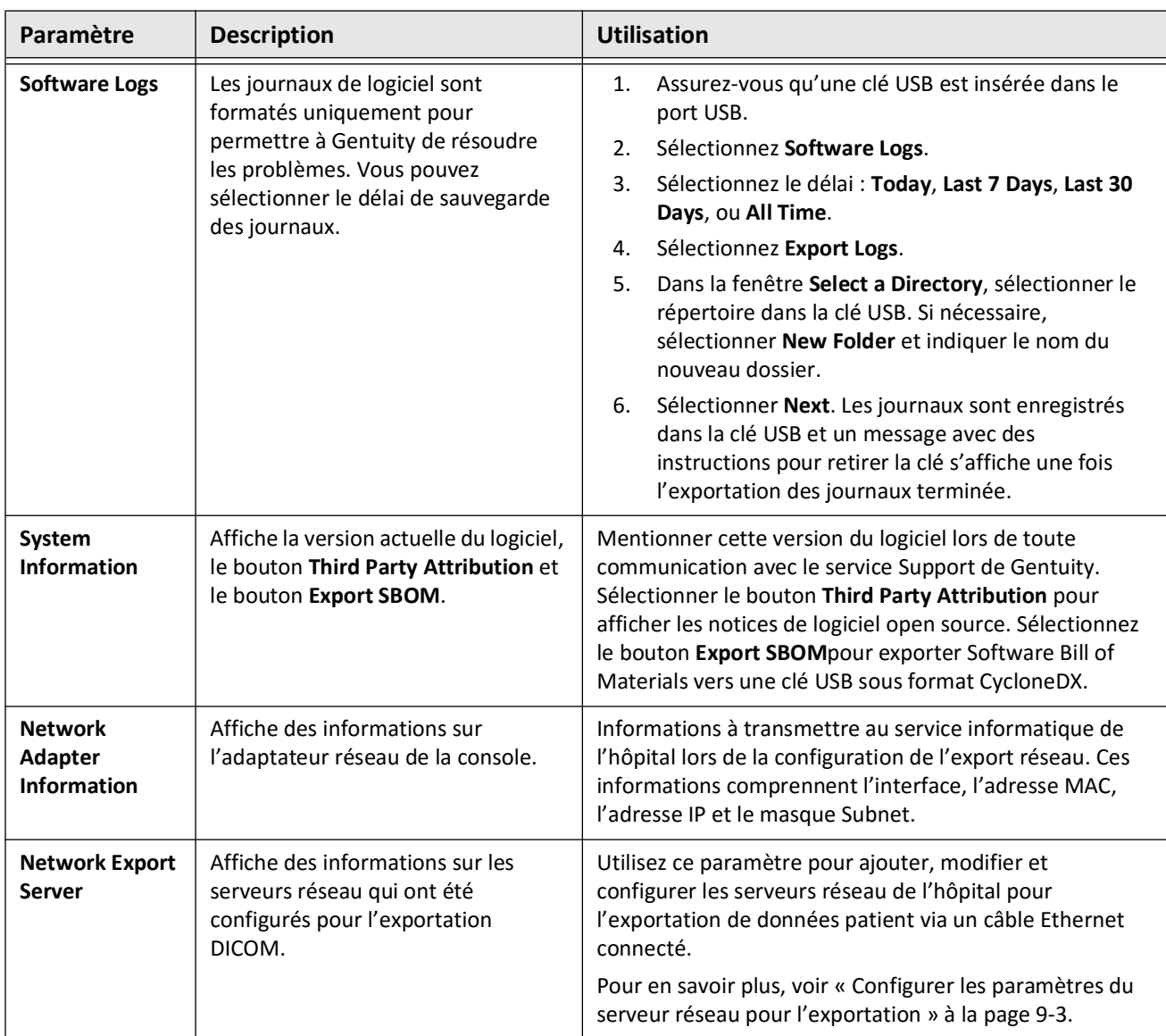

## **Tableau 4-4 Paramètres Maintenance (Suite)**

**Remarque —** Le paramètre **Backup** ne sert pas à archiver les dossiers de patient. Il sert à créer une sauvegarde pouvant être récupérée par le service Support de Gentuity en cas de problème. Pour en savoir plus sur l'archivage des dossiers de patient, voir [« Exportation des Dossiers des Patients et des Pull-backs » à la page 9-1](#page-1050-0).

# <span id="page-994-0"></span>**Chapitre 5 Dossiers de patient**

Ce chapitre fournit des informations et des instructions pour accéder à la **Patient List**, ajouter un dossier de patient, et rechercher, modifier ou épingler des dossiers de patient.

Un dossier patient contient tous les pull-backs et fichiers image obtenus par le Système d'imagerie OCT à haute fréquence Gentuity.

Pour des informations détaillées sur l'exportation des dossiers de patient, les formats et options d'exportation, et les dispositifs compatibles à utiliser pour l'exportation, voir [« Exportation des Dossiers des Patients et des Pull-backs » à la page 9-1](#page-1050-0).

# **Accès à la Patient List**

<span id="page-994-1"></span>À la mise en marche du système, la **Patient List** s'affiche, comme le montre la [Figure 5-1.](#page-994-1) Chaque dossier de patient contient les images OCT à haute fréquence du patient concerné, acquises lors de précédents examens, le cas échéant, ainsi que l'identifiant du patient. Le [Tableau 5-1](#page-995-0) répertorie et décrit les éléments de l'écran **Patient List**.

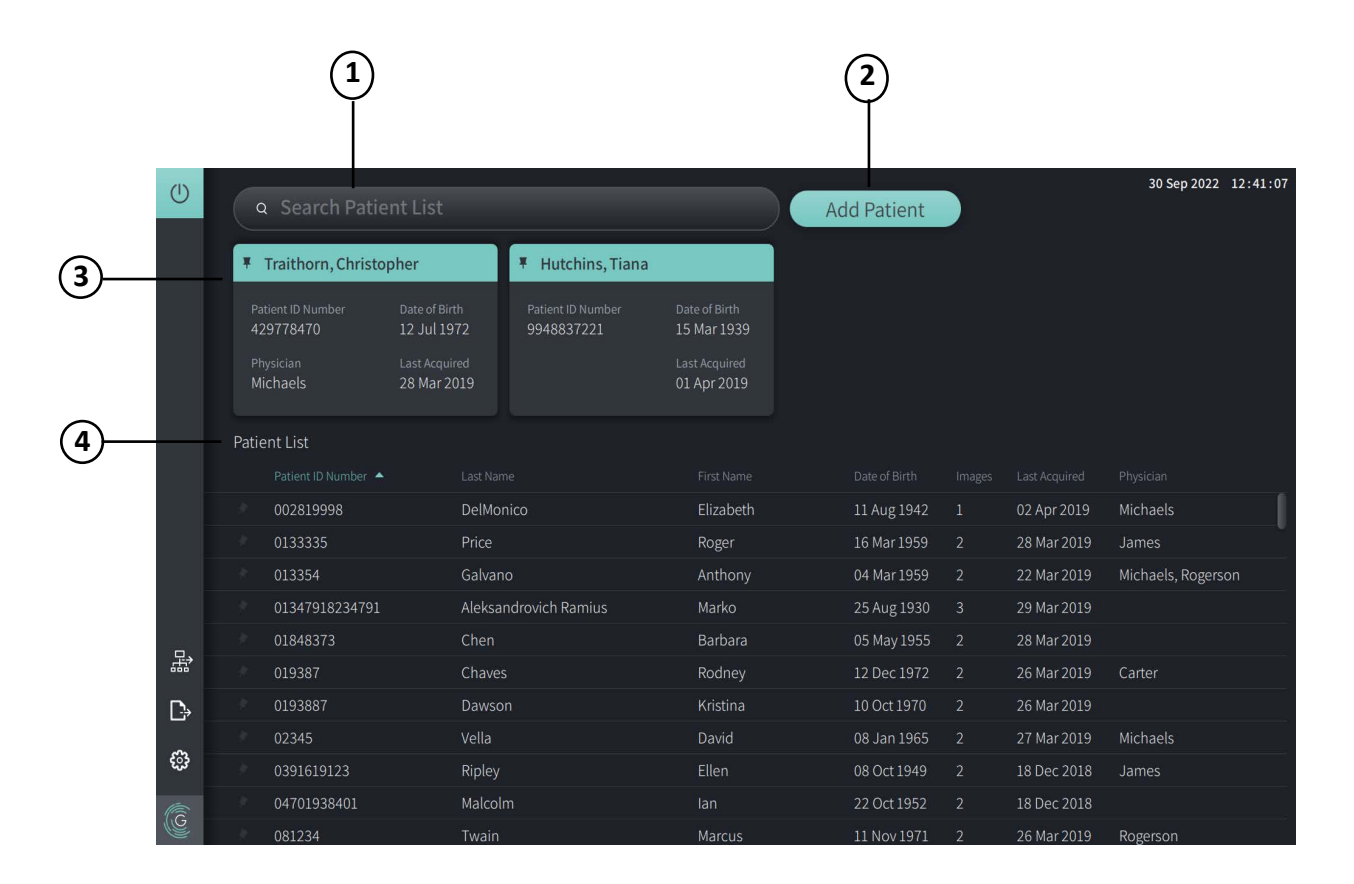

#### **Figure 5-1 Écran Patient List**

<span id="page-995-0"></span>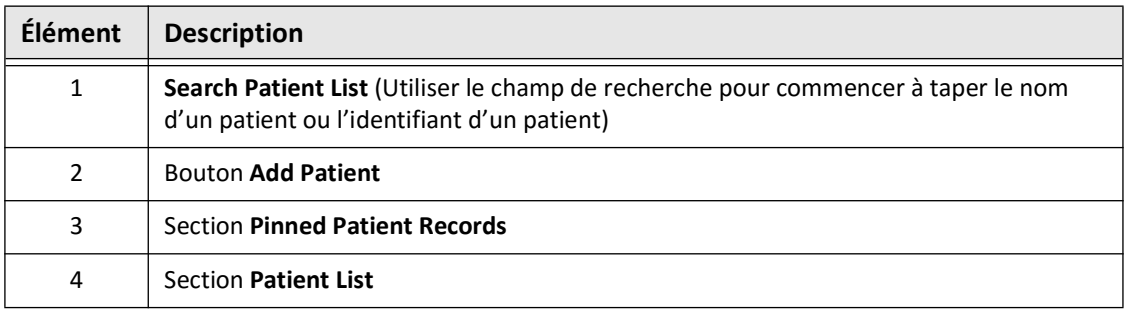

#### **Tableau 5-1 Écran Patient List**

# <span id="page-995-2"></span>**Ajout d'un dossier de patient**

Il est possible d'ajouter un dossier de patient en tapant le nom du patient ou son identifiant dans le champ de recherche  $\overline{Q}$ . Si aucun dossier de patient ne semble correspondre, un message apparaît, comme indiqué dans la [Figure 5-2](#page-995-1).

<span id="page-995-1"></span>**Figure 5-2 Recherche de patient** 

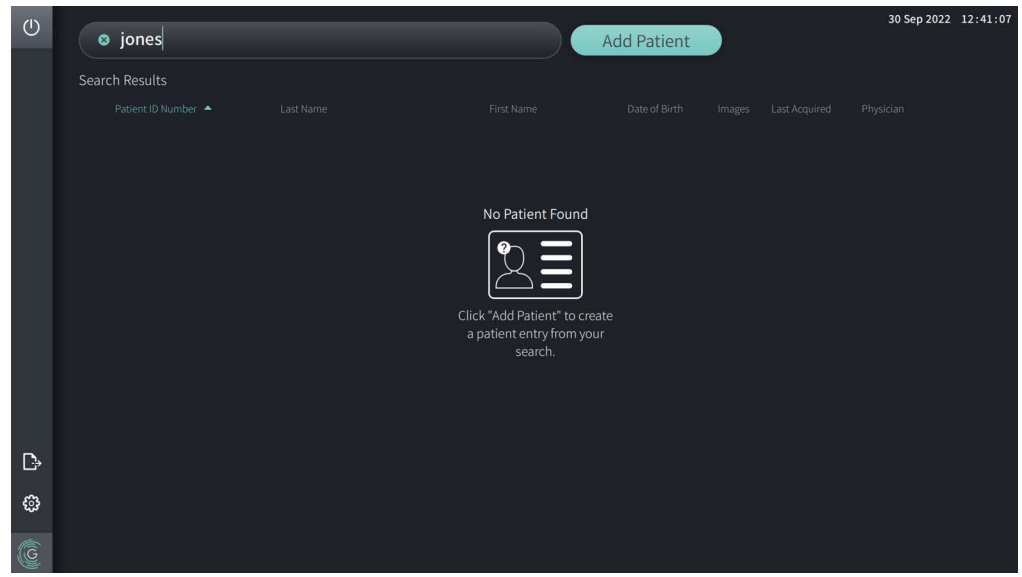

#### **Pour ajouter un dossier de patient :**

- 1. Sélectionner **Add Patient**. La fenêtre **Add Patient** s'affiche, comme indiqué dans la [Figure 5-3](#page-996-0).
- <span id="page-996-0"></span>2. Saisir les informations suivantes (les champs suivis d'une \* sont obligatoires) :
	- **Identifiant du patient**
	- **Nom**
	- **Prénom**
	- **Date de naissance** du patient. Il est possible de saisir directement la date ou de sélectionner la date en cliquant ou en appuyant sur  $\vee$  pour afficher les options du menu déroulant.

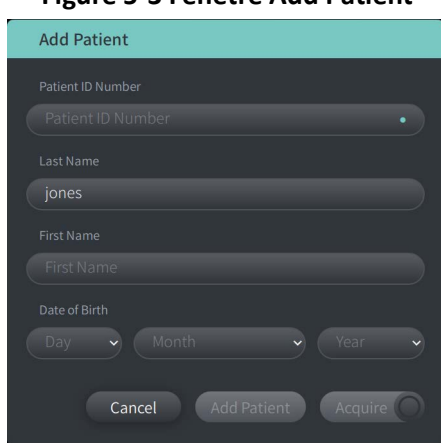

#### **Figure 5-3 Fenêtre Add Patient**

- 3. Suivre l'une des procédures suivantes :
	- Sélectionner **Add Patient** pour ajouter les informations du patient à la base de données afin de procéder à une imagerie ultérieure. Le dossier du patient est automatiquement épinglé à la **Patient List**. Pour en savoir plus, voir [« Épinglage d'un dossier de patient » à](#page-1000-0)  [la page 5-7](#page-1000-0).
	- Sélectionner **LAcquire Oppour commencer immédiatement l'examen du patient.**
	- Sélectionner **Cancel** pour annuler l'ajout des informations du patient.

# **Recherche d'un dossier de patient**

Rechercher un dossier de patient existant en utilisant l'une des deux méthodes suivantes :

- À l'aide du champ de recherche (**Search Patient List**)
- En triant les colonnes dans la **Patient List** pour trouver facilement un dossier

#### **En utilisant le champ de recherche**

Indiquer toute information permettant d'identifier le dossier du patient afin de le retrouver dans la base de données. Par exemple, indiquer le nom du patient, une partie de son nom, son identifiant, ou toute autre information permettant de resserrer la recherche. Le système affiche une liste d'éléments pouvant correspondre à mesure que vous tapez dans le champ de recherche.

#### **Pour utiliser le champ de recherche :**

- 1. Indiquer toute information permettant d'identifier le patient dans le champ de recherche Q en haut de l'écran.
- 2. Si le dossier du patient est trouvé dans la base de données, il est possible de le sélectionner dans la **Patient List**.
- 3. Si le dossier du patient n'est pas trouvé, le système affiche un message et vous invite à appuyer sur le bouton **Add Patient**. Pour en savoir plus sur l'ajout d'un nouveau dossier de patient, voir [« Ajout d'un dossier de patient » à la page 5-2.](#page-995-2)

## **Tri des colonnes de la Patient List**

Vous pouvez trier chacune des colonnes de la **Patient List** pour trouver un dossier de patient. L'ordre de tri actuel est indiqué par un titre de colonne bleu et une icône  $\triangle$  ou  $\blacktriangledown$ , comme indiqué dans la [Figure 5-4](#page-997-0).

<span id="page-997-0"></span>

|   |                   | . .                   |                   |               |                |                |                    |
|---|-------------------|-----------------------|-------------------|---------------|----------------|----------------|--------------------|
|   | Patient List      |                       |                   |               |                |                |                    |
|   | Patient ID Number | Last Name             | First Name        | Date of Birth | Images         | Last Acquired  | Physician          |
|   | 002819998         | <b>DelMonico</b>      | Elizabeth         | 11 Aug 1942   | $\mathbf{1}$   | 02 Apr 2019    | Michaels           |
|   | 0133335           | Price                 | Roger             | 16 Mar 1959   | 2              | 28 Mar 2019    | James              |
|   | 013354            | Galvano               | Anthony           | 04 Mar 1959   | $\overline{2}$ | 22 Mar 2019    | Michaels, Rogerson |
|   | 01347918234791    | Aleksandrovich Ramius | Marko             | 25 Aug 1930   | $\overline{3}$ | 29 Mar 2019    |                    |
|   | 01848373          | Chen                  | Barbara           | 05 May 1955   | $\overline{2}$ | 28 Mar 2019    |                    |
|   | 019387            | Chaves                | Rodney            | 12 Dec 1972   | $\overline{2}$ | 26 Mar 2019    | Carter             |
| D | 0193887           | Dawson                | Kristina          | 10 Oct 1970   | $\overline{2}$ | 26 Mar 2019    |                    |
|   | 02345             | Vella                 | David             | 08 Jan 1965   | $\overline{2}$ | 27 Mar 2019    | <b>Michaels</b>    |
| ි | 0391619123        | Ripley                | Ellen             | 08 Oct 1949   | 2 <sup>1</sup> | 18 Dec 2018    | James              |
| G | 04701938401       | Malcolm               | lan               | 22 Oct 1952   | $\overline{2}$ | 18 Dec 2018    |                    |
|   | 001224            | The said and          | $1.1 - 1.1 - 1.1$ | 11 AL  1071   | $\sim$         | $20.11 - 2010$ | $D = -1$           |

**Figure 5-4 Ordre de tri de la Patient List**

Par exemple, vous pouvez trier la colonne **Patient ID Number** par ordre croissant ou décroissant pour trouver le patient, comme indiqué ci-dessus.

## **Pour trier les colonnes de la Patient List :**

- 1. Sélectionner le titre de la colonne pour trier la liste en fonction des informations se trouvant dans la colonne. Un titre bleu indique l'ordre de tri actuel de la liste.
- 2. Pour passer d'un tri croissant à un tri décroissant, appuyer sur  $\triangle$  ou  $\triangle$  ou appuyer sur le titre de la colonne.

# <span id="page-998-0"></span>**Ouverture d'un dossier de patient**

Chaque dossier de patient contient les images OCT à haute fréquence du patient qui ont été acquises lors d'examens précédents, le cas échéant. Les pull-backs sont organisés par date et l'examen le plus récent apparaît en tête de la liste, comme indiqué dans la [Figure 5-5.](#page-998-1)

<span id="page-998-1"></span>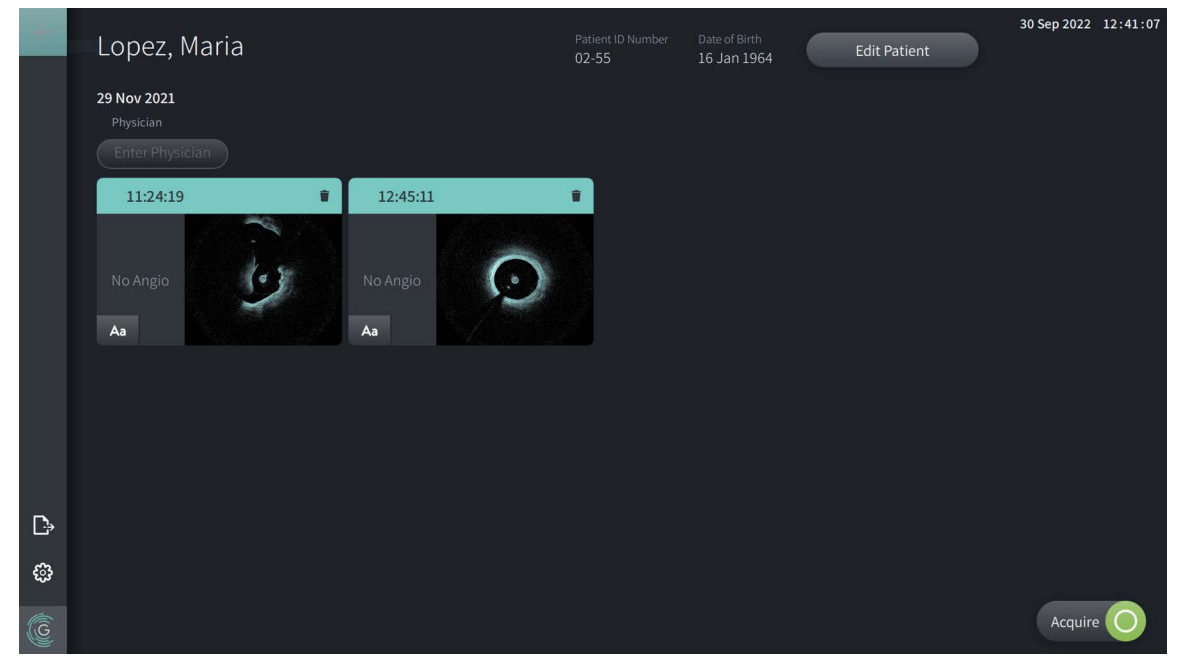

**Figure 5-5 Dossier de patient** 

#### **Pour ouvrir un dossier de patient :**

- 1. Sélectionner le dossier souhaité dans la **Patient List**. Si besoin, utiliser le champ de recherche  $\mathbf Q$  pour trouver le patient dans la liste, ou trier la liste en cliquant sur le titre d'une colonne pour trouver le patient recherché dans la **Patient List**.
- 2. Suivre l'une des procédures suivantes :
	- Pour examiner des images existantes, sélectionner l'image dans la section des dossiers de patient.
	- Pour modifier les informations du patient, sélectionner **Edit Patient** dans la section supérieure de l'écran. Voir [« Modification des informations d'un patient » à la page 5-6](#page-999-0) pour plus d'informations.
	- Pour modifier/ajouter le médecin référant du dossier, appuyer sur le bouton **Enter Physician** ou **Select Physician** et taper le nom du médecin ou choisir son nom dans la liste.

**Remarque —** La liste des noms de médecins est aussi accessible dans la vue **Settings**. Pour en savoir plus, voir [« Configuration des paramètres General » à la page 4-10](#page-985-3).

- Pour acquérir une nouvelle image pour le patient actuel, sélectionner [Acquire ]
- Pour ajouter une note à une image existante, appuyer sur  $A_{\text{a}}$  dans le panneau inférieur du pull-back et saisir le texte de la note.

**ATTENTION !** Ne pas utiliser de renseignements personnels dans les annotations. Les annotations ne sont PAS anonymisées.

• Pour supprimer l'image d'un pull-back du dossier d'un patient, appuyer sur l'icône et confirmer la suppression.

# <span id="page-999-0"></span>**Modification des informations d'un patient**

Utiliser la fenêtre **Edit Patient** pour modifier les informations d'un patient ou supprimer un dossier de patient.

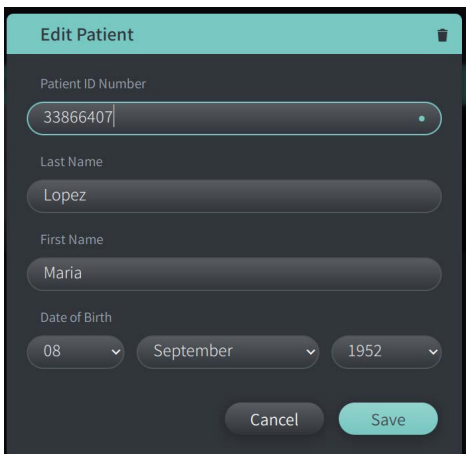

#### **Figure 5-6 Fenêtre Edit Patient**

#### **Pour modifier un dossier de patient :**

- 1. Sélectionner le dossier du patient dans la **Patient List** ou dans la section des dossiers épinglés, le cas échéant.
- 2. Appuyer sur le bouton **Edit Patient**.
- 3. Modifier les informations du patient selon les besoins.
- 4. Suivre l'une des deux méthodes suivantes :
	- Pour enregistrer les modifications, appuyer sur **Save**.
	- Pour supprimer les modifications, appuyer sur **Cancel**.

#### **Pour supprimer un dossier de patient :**

**ATTENTION !** La suppression d'un dossier de patient supprime toutes les données de pullback et celles-ci ne peuvent être récupérées.

- 1. Sélectionner le dossier du patient dans la **Patient List** ou dans la section des dossiers épinglés, le cas échéant.
- 2. Appuyer sur le bouton **Edit Patient**.
- 3. Pour supprimer le dossier d'un patient, sélectionner dans le coin supérieur droit de la fenêtre **Edit Patient**, et confirmer la suppression.
- 4. Suivre l'une des deux méthodes suivantes :
	- Pour supprimer le dossier, sélectionner **Delete**.
	- Pour supprimer les modifications et conserver le dossier, sélectionner **Cancel**.

# <span id="page-1000-0"></span>**Épinglage d'un dossier de patient**

L'épinglage d'un dossier de patient permet de l'ajouter à la zone au-dessus de la **Patient List**, comme indiqué dans la [Figure 5-7.](#page-1000-1) La fonction d'épinglage est utile pour configurer la liste des patients pour la journée, ou conserver le dossier d'un patient à l'écran, afin de le consulter facilement. Lorsque l'icône  $\blacktriangleright$  est en surbrillance, cela indique que le dossier du patient est épinglé.

<span id="page-1000-1"></span>**Remarque —** Lors de l'ajout initial d'un nouveau patient sans acquisition, le dossier du patient est épinglé automatiquement.

| $\circ$ |                       | Q Search Patient List       |                              |                              |                                |                                     |                      | <b>Add Patient</b>              |                                     |               | 30 Sep 2022 12:41:07 |  |
|---------|-----------------------|-----------------------------|------------------------------|------------------------------|--------------------------------|-------------------------------------|----------------------|---------------------------------|-------------------------------------|---------------|----------------------|--|
|         | # Twain, Marcus       |                             |                              |                              | Traithorn, Christopher<br>¥    |                                     | Ŧ<br>Hutchins, Tiana |                                 |                                     |               |                      |  |
|         |                       | Patient ID Number<br>081234 | Date of Birth<br>11 Nov 1971 |                              | Patient ID Number<br>429778470 | Date of Birth<br>12 Jul 1972        |                      | Patient ID Number<br>9948837221 | Date of Birth<br>15 Mar 1939        |               |                      |  |
|         | Physician<br>Rogerson |                             | Last Acquired<br>26 Mar 2019 | Physician<br><b>Michaels</b> |                                | <b>Last Acquired</b><br>28 Mar 2019 |                      |                                 | <b>Last Acquired</b><br>01 Apr 2019 |               |                      |  |
|         |                       | Patient List                |                              |                              |                                |                                     |                      |                                 |                                     |               |                      |  |
|         |                       | Patient ID Number           |                              | Last Name                    |                                | First Name                          |                      | Date of Birth                   | Images                              | Last Acquired | Physician            |  |
|         |                       | 002819998                   |                              | DelMonico                    |                                | Elizabeth                           |                      | 11 Aug 1942                     | $\mathbf{1}$                        | 02 Apr 2019   | Michaels             |  |
|         |                       | 0133335                     |                              | Price                        |                                | Roger                               |                      | 16 Mar 1959                     | $\overline{2}$                      | 28 Mar 2019   | James                |  |
|         |                       | 013354                      |                              | Galvano                      |                                | Anthony                             |                      | 04 Mar 1959                     | $\overline{2}$                      | 22 Mar 2019   | Michaels, Rogerson   |  |
|         |                       | 01347918234791              |                              |                              | Aleksandrovich Ramius          | Marko                               |                      | 25 Aug 1930                     | $\overline{3}$                      | 29 Mar 2019   |                      |  |
| 묣       |                       | 01848373                    |                              | Chen                         |                                | Barbara                             |                      | 05 May 1955                     | $\overline{2}$                      | 28 Mar 2019   |                      |  |
|         |                       | 019387                      |                              | Chaves                       |                                | Rodney                              |                      | 12 Dec 1972                     | $\overline{2}$                      | 26 Mar 2019   | Carter               |  |
| D       |                       | 0193887                     |                              | Dawson                       |                                | Kristina                            |                      | 10 Oct 1970                     | $\overline{2}$                      | 26 Mar 2019   |                      |  |
|         |                       | 02345                       |                              | Vella                        |                                | David                               |                      | 08 Jan 1965                     | 2 <sup>1</sup>                      | 27 Mar 2019   | Michaels             |  |
| ස       |                       | 0391619123                  |                              | Ripley                       |                                | Ellen                               |                      | 08 Oct 1949                     | $\overline{2}$                      | 18 Dec 2018   | James                |  |
|         |                       | 04701938401                 |                              | Malcolm                      |                                | lan                                 |                      | 22 Oct 1952                     | $\overline{2}$                      | 18 Dec 2018   |                      |  |
| G       | $\blacksquare$        | 081234                      |                              | Twain                        |                                | Marcus                              |                      | 11 Nov 1971                     | $\overline{2}$                      | 26 Mar 2019   | Rogerson             |  |

**Figure 5-7 Dossiers de patient épinglés**

#### **Pour épingler un dossier de patient :**

- 1. Sélectionner l'icône représentant une épingle grisée, à gauche de l'identifiant du patient. L'épingle devient verte et le dossier du patient apparaît dans la section des dossiers épinglés.
- 2. Pour faire défiler les dossiers épinglés, balayer du doigt vers la droite et la gauche, ou utiliser la souris pour faire glisser les dossiers vers la droite et la gauche dans la section des dossiers épinglés.
- 3. Pour désépingler un dossier, sélectionner l'épingle en surbrillance  $\Box$  ou l'épingle se trouvant dans la section des dossiers épinglés. Le dossier du patient est retiré de la section des dossiers épinglés, mais reste dans la **Patient List**.

# **Chapitre 6 Réalisation d'une procédure OCT à haute fréquence**

Ce chapitre fournit des informations et des instructions pour la réalisation d'une procédure OCT à haute fréquence. Il offre une vue d'ensemble de la procédure, indique le matériel et l'équipement nécessaires à la procédure, et explique comment paramétrer le système, préparer le PIM et le cathéter, insérer le cathéter et procéder à une acquisition d'images.

# **Vue d'ensemble**

La présente section résume les étapes générales de la procédure d'imagerie en utilisant le système d'imagerie OCT à haute fréquence Gentuity avec le cathéter de microimagerie Vis-Rx :

- 1. Paramétrer le système pour l'imagerie.
- 2. Ouvrir ou sélectionner le dossier du patient.
- 3. Préparer le PIM et le cathéter.
- 4. Préparer le produit de rinçage.
- 5. Insérer et positionner le cathéter.
- 6. Commencer la séquence d'acquisition.
- 7. (Facultatif) Obtenir un aperçu pour confirmer la position du cathéter dans le vaisseau.
- 8. (Facultatif) Injecter environ 5 ml de produit de rinçage pour confirmer l'alignement.
- 9. Activer le lancement de la rotation à haute vitesse.
- 10. Injecter le produit de rinçage.
- 11. Procéder à l'acquisition du pull-back.
- 12. Confirmer que les images acquises sont acceptables.
- 13. Retirer le cathéter.

Ce chapitre fournit des instructions détaillées à chaque étape.

La procédure OCT à haute fréquence nécessite deux opérateurs :

- **Opérateur stérile (SO) :** Toutes les étapes qui requièrent un contact avec le cathéter de micro-imagerie Vis-Rx doivent être effectuées par l'opérateur stérile.
- **Opérateur non stérile (NSO) :** Toutes les étapes réalisées en contact direct avec le système d'imagerie OCT à haute fréquence Gentuity ou le PIM sont effectuées par l'opérateur non stérile.

Une fois le pull-back de l'OCT à haute fréquence enregistré, il est immédiatement disponible pour examen. Pour en savoir plus, voir [« Examen des enregistrements d'OCT à haute](#page-1016-0)  [fréquence » à la page 7-1.](#page-1016-0)

# **Matériel et équipement requis**

Le matériel et l'équipement suivants sont nécessaires à la réalisation de la procédure OCT à haute fréquence :

- système d'imagerie OCT à haute fréquence Gentuity
- cathéter de micro-imagerie Vis-Rx
- Seringue de purge de 3 ml (fournie avec le cathéter de micro-imagerie Vis-Rx)
- Produit de contraste indiqué pour un usage coronaire, pour le rinçage (prévoir 15 ml pour chaque pull-back prévu)
- Fil-guide de 0,014" (0,36 mm) (avec dispositif de torsion si souhaité)
- Cathéter-guide [6 Fr, 0,068" (1,73 mm) de DI ou plus, sans orifices latéraux]
- Introducteur de gaine (correspondant au cathéter-guide)
- Adaptateur/connecteur hémostatique en Y
- Solution saline à l'héparine pour la préparation du cathéter hydrophile et la purge du cathéter
- Pompe d'injection électrique pour effectuer une angiographie coronaire, ou seringue de contrôle coronaire (10 ml minimum)

# **Paramétrage du système**

Le paramétrage du système pour la réalisation d'une procédure OCT à haute fréquence comprend les étapes suivantes :

- 1. Positionner le système pour son utilisation en suivant la section [« Positionnement du](#page-976-1)  [système » à la page 4-1](#page-976-1).
- 2. Mettre le système sous tension en suivant la section [« Branchement et mise en route du](#page-976-2)  [système » à la page 4-1](#page-976-2).
- 3. Régler l'écran d'affichage selon les besoins en suivant la section [« Installation de l'écran »](#page-979-1)  [à la page 4-4.](#page-979-1)
- 4. Préparer le PIM en suivant la section [« Préparation du PIM » à la page 4-7](#page-982-0).
- 5. Pour brancher l'entrée du système d'angiographie (facultatif), suivre la section [« Branchement d'une entrée vidéo depuis un système d'angiographie » à la page 4-5.](#page-980-2)
- 6. Pour brancher l'unité à un écran d'affichage externe (facultatif), suivre la section [« Branchement d'un écran externe » à la page 4-4.](#page-979-2)

# <span id="page-1004-0"></span>**Utilisation du cathéter de micro-imagerie Vis-Rx**

**Remarque —** Les procédures des sections suivantes indiquent quel opérateur effectue chaque étape : Opérateur stérile (**SO**) ou opérateur non stérile (**NSO**).

#### **Branchement du cathéter au PIM**

Le système fournit des instructions illustrées pour connecter le cathéter au PIM, comme indiqué à la Figure 6-1.

Les instructions apparaissent lorsque vous appuyez sur le bouton  $\left[\right]$  si le cathéter n'a pas été relié au PIM.

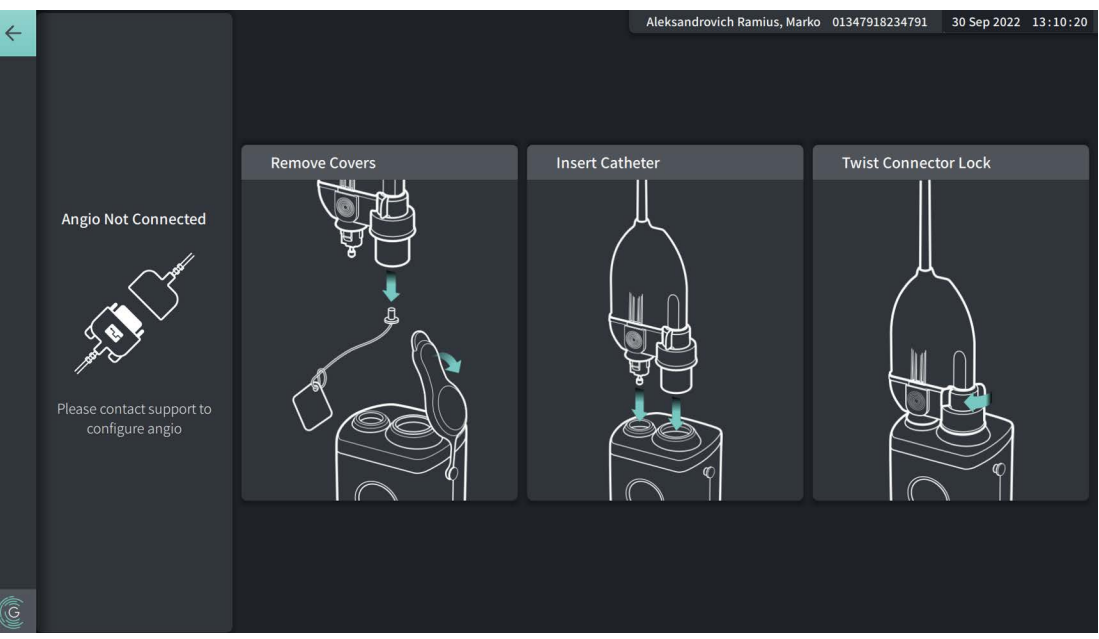

#### **Figure 6-1 Branchement du cathéter au PIM**

#### **Pour brancher le cathéter de micro-imagerie Vis-Rx au PIM :**

- 1. **NSO :** Fixer le PIM au rail du lit chirurgical.
	- Pour attacher la pince au rail, accrocher le dessus de la pince au rail et incliner vers le bas.
	- Pour faire pivoter le PIM selon vos besoins, pousser le PIM et faire pivoter sa structure.
- 2. **NSO :** Ouvrir soigneusement les pochettes contenant le cathéter et la seringue et placer le contenu sur le champ stérile en employant des techniques stériles.
- 3. **SO :** En employant des techniques stériles, passer le connecteur du cathéter au **NSO** près du PIM.
- 4. **NSO :** Retirer le capuchon du connecteur du PIM et le capuchon du connecteur optique du cathéter. (Voir Figure 6-1 pour en savoir plus)
- 5. **NSO :** Aligner les connecteurs du cathéter avec les ports de connexion sur le PIM et insérer le cathéter dans le PIM de manière à ce qu'il soit correctement enclenché.
- 6. **NSO :** Faire pivoter le connecteur optique dans le sens des aiguilles d'une montre vers la position « LOCKED ».

#### **MISES EN GARDE !**

- Protéger les ports de connexion du PIM et les connecteurs du cathéter contre les fluides.
- Ne pas toucher la fibre optique interne du connecteur optique sur le cathéter ou le PIM.
- Respecter les techniques stériles au moment de brancher le cathéter au PIM, qui se situe en dehors du champ stérile.

Une fois correctement branché, le système passe à l'étape de préparation suivante. Lorsque la lumière rouge sur le cathéter reste allumée, cela signifie que le cathéter est branché, que le chemin optique est complet et que le système est actif.

## **Préparation du cathéter**

#### **Pour préparer le cathéter :**

- 1. **SO :** Lorsque vous êtes prêt à effectuer la procédure d'imagerie, activer le revêtement hydrophile en injectant une solution saline dans l'arceau ou en passant une compresse humidifiée avec une solution saline sur le segment distal.
- 2. **SO :** Remplir la seringue de 3 ml fournie d'une solution saline à l'héparine et fixer le port de purge du cathéter. Purger la lumière du cathéter avec la solution saline jusqu'à ce que 3 à 5 gouttes sortent de l'évacuation de purge distale.
- 3. **SO :** Laisser la seringue de purge reliée pour que la lumière du cathéter puisse être repurgée au besoin.

**ATTENTION !** Ne pas retirer la seringue du port de purge du cathéter afin d'éviter que de l'air ne pénètre dans la lumière de purge et pour permettre une re-purge, si nécessaire.

#### **Insertion et positionnement du cathéter**

**Pour insérer le cathéter de micro-imagerie Vis-Rx :**

1. **SO :** Insérer le fil-guide dans la lumière du fil-guide du cathéter de micro-imagerie Vis-Rx et faire avancer le cathéter d'imagerie au-dessus du fil-guide. S'aider des repères de profondeur d'insertion à 90 et 100 cm pour guider le cathéter d'imagerie lorsqu'il ressort du cathéter-guide.

**AVERTISSEMENT !** Pendant l'utilisation, le fil-guide doit rester inséré en permanence dans ce cathéter.

#### **MISES EN GARDE !**

- Utiliser un fil-guide d'un diamètre extérieur maximal de 0,014" (0,36 mm) et un cathéterguide d'un diamètre intérieur d'au moins 0,068" (1,73 mm).
- Pour éviter d'endommager le cathéter, assurez-vous que le moteur du PIM n'est PAS en fonctionnement lors de l'insertion du cathéter de micro-imagerie Vis-Rx dans le cathéter de guidage.

#### **Pour avancer et positionner le cathéter d'imagerie :**

**Remarque —** Il y a trois repères radiopaques sur le cathéter :

- 1. Le repère le plus distal, ou **repère d'extrémité**, se situe à 4 mm de l'extrémité du cathéter au niveau proximal et est fixé à la gaine du cathéter.
- 2. Le **repère de lentille** se situe à 5 mm du côté distal de la lentille sur le dispositif central d'imagerie. Placer le repère de lentille du côté distal de votre zone d'imagerie cible.
- 3. Un autre **repère de pull-back** est placé à 50 mm du côté proximal de la lentille sur le dispositif central d'imagerie. Pour plus d'informations, voir [« Cathéter » à la page 3-7](#page-972-0).
- 1. **SO :** Au moyen d'une radioscopie, placer le cathéter d'imagerie dans la zone souhaitée en s'aidant des repères radiopaques à l'extrémité, de la lentille d'imagerie et du repère à 50 mm du côté proximal de la lentille.

#### **AVERTISSEMENTS !**

- En cas de résistance lors de la progression ou du retrait du cathéter de micro-imagerie Vis-Rx, arrêter la manipulation et évaluer la situation par radioscopie. Si la cause de la résistance ne peut pas être déterminée ou atténuée, retirer avec précaution et d'un seul tenant le cathéter et le fil-guide du patient.
- Déplacez et retirez toujours le cathéter lentement. Ne pas observer le mouvement du dispositif par fluoroscopie peut provoquer une blessure du vaisseau ou des dégâts du dispositif.
- Si le cathéter d'imagerie s'entortille, arrêter la manipulation pour éviter d'entraîner des blessures au vaisseau ou des dommages au cathéter d'imagerie.
- Pour éviter d'entraîner des blessures au vaisseau, maintenir la position du fil-guide pendant la manipulation du cathéter d'imagerie dans le vaisseau.
- Pour éviter les dommages des vaisseaux, laissez le fil-guide engagé dans le cathéter à tout moment pendant l'utilisation.

#### **MISES EN GARDE !**

- Toujours faire avancer et reculer le cathéter d'imagerie lentement.
- Pour garantir la réalisation de l'imagerie de l'anatomie sélectionnée, ne pas déplacer le fil-guide après avoir positionné le cathéter d'imagerie.

## **Confirmation des paramètres d'imagerie**

Cette section fournit des instructions pour confirmer les paramètres d'imagerie.

Lors de la confirmation des paramètres d'imagerie, l'utilisateur est invité à sélectionner les **Pullback Settings**. Les **Pullback Settings** incluent ce qui suit :

- One Second Imaging™ : 100 mm, 1 seconde
- Sondage : 100 mm, 2 secondes
- Court sondage : 50 mm, 1 seconde
- Haute densité : 50 mm, 2 secondes
#### **Pour confirmer les paramètres d'imagerie :**

1. **NSO :** Lorsque vous êtes prêt, appuyer sur **sur l'acquire** ou sur l'écran tactile. Si le cathéter n'a pas été branché, le système affiche des instructions à cette fin, comme indiqué dans la Figure 6-1 à la page 6-3.

<span id="page-1008-0"></span>La fenêtre **Imaging Settings** s'affiche, comme indiqué dans la [Figure 6-2](#page-1008-0).

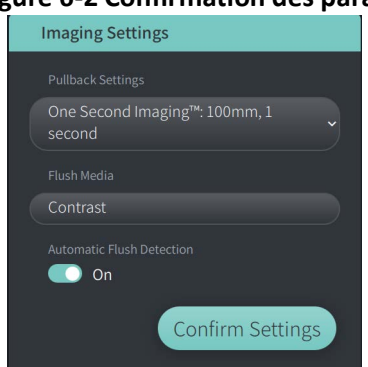

#### **Figure 6-2 Confirmation des paramètres**

- 2. **NSO :** Préciser les paramètres suivants dans la fenêtre **Imaging Settings** :
	- Sélectionner les **Pullback Settings**, comme décrit ci-dessus.
	- Confirmer le type de **Flush Media** par défaut ou sélectionner un autre type de **Flush Media**.
	- Dans la section **Automatic Flush Detection**, appuyer sur **ON** (paramètre par défaut) pour choisir une détection automatique, ou sur **OFF** pour une détection manuelle.

#### **Remarques**

- **Automatic Flush Detection (ON)** est le paramètre par défaut avec lequel le système déclenche automatiquement un pull-back lorsqu'une brève séquence de nettoyage est détectée à la suite de l'injection du produit de contraste. Si aucun nettoyage n'est détecté dans les 15 secondes suivant son activation, le système affiche un message d'erreur de délai d'attente. Il est possible d'initier manuellement un pull-back dans le mode automatique en appuyant sur sur sur l'écran tactile ou sur le bouton **GO** du PIM.
- **Automatic Flush Detection (OFF)** est le paramètre manuel. Après le nettoyage, sélectionner sacquire (O) sur l'écran tactile ou appuyer sur le bouton **GO** sur le PIM pour initier le pull-back. Si vous ne lancez pas un pull-back dans les 15 secondes suivant l'activation du système, le système affiche un message d'erreur de délai d'attente.

**AVERTISSEMENT !** La sélection d'un mauvais produit de rinçage peut générer des erreurs de mesure pouvant mener à un traitement incorrect. Avant l'acquisition, s'assurer que le produit sélectionné dans la fenêtre **Pullback Settings** correspond au produit utilisé.

3. **NSO :** Sélectionner **Confirm Settings** pour poursuivre.

## **Préparation du produit de rinçage**

#### **MISES EN GARDE !**

- Consulter le mode d'emploi du produit de contraste afin de connaître les mises en garde et avertissements généraux relatifs aux produits de contraste.
- S'assurer d'utiliser le produit de contraste et les injecteurs conformément aux spécifications d'injection des fabricants.

**Remarque —** La source du produit de rinçage (injecteur ou seringue) devrait être reliée au connecteur en Y sur le cathéter-guide.

#### **Pour préparer le produit de rinçage :**

- 1. **SO :** Selon le type d'injection du produit de rinçage, suivre l'une des deux préparations suivantes :
	- Si un **injecteur automatique** est utilisé, s'assurer que le produit de rinçage sélectionné est chargé dans l'injecteur et paramétrer le débit de rinçage sur 4 ml/sec ou moins, avec un volume total de 16 ml ou plus et une limite de pression de 300 psi (2 068 kPa).
	- Si une **injection manuelle** est effectuée, préparer une seringue de contrôle coronaire capable d'injecter jusqu'à 4 ml/sec pendant 3 à 4 secondes.

**AVERTISSEMENT !** Un débit de rinçage et une pression excessifs peuvent endommager le vaisseau sanguin ou les dispositifs utilisés avec le cathéter de microimagerie Vis-Rx. Un débit de rinçage faible peut produire une image floue.

## **Commencer la prévisualisation (Optionnel)**

Réalisez les étapes *optionnelles* suivantes dans **Preview** pour confirmer la position du cathéter à l'intérieur du vaisseau.

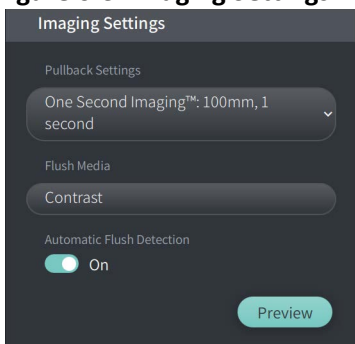

#### **Figure 6-3 Imaging Settings-Preview**

1. **NSO :** Quand le cathéter est en position, sélectionnez **Preview** (Figure 6-3). Lors de la sélection de **Preview**, le PIM s'activera et l'image HF-OCT est affichée. Une fenêtre **Calibration** (Figure 6-4) s'affiche également brièvement.

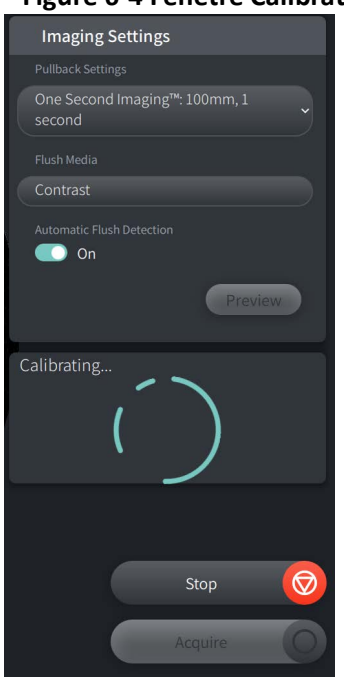

#### **Figure 6-4 Fenêtre Calibration**

Le message de rappel **Repurge Catheter** s'affiche (Figure 6-5). Note : l'affichage de ce rappel est configurable. Pour en savoir plus, voir [« Configuration des paramètres Acquisition » à la](#page-989-0)  [page 4-14.](#page-989-0)

#### **Figure 6-5 Repurge Catheter**

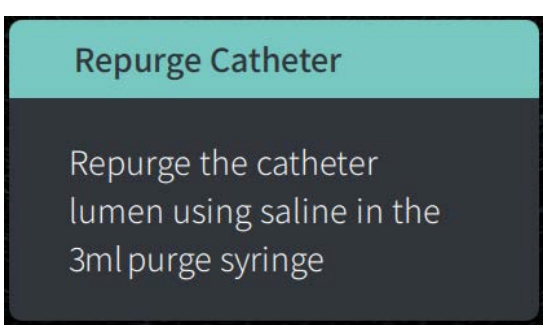

2. **SO :** Si nécessaire, utilisez la seringue de purge de 3 ml pour éliminer tout le sang de la lumière du cathéter.

#### **Injection de 5 ml de produit de rinçage pour confirmer l'alignement**

Vous pouvez aussi délivrer du produit de contraste pour confirmer l'alignement du cathéter de guidage dans le vaisseau.

## **Pour injecter du produit de rinçage et confirmer l'alignement :**

1. **SO :** Injecter environ 5 ml de produit de rinçage dans le connecteur en Y pour remplir le cathéter-guide de produit de rinçage et, à l'aide du guidage par visualisation radioscopique, confirmer le bon alignement du cathéter-guide avec l'ostium.

#### **MISES EN GARDE !**

- Pour contribuer à assurer une imagerie réussie, le cathéter-guide doit être orienté de manière à diriger de préférence le flux du produit de rinçage vers l'artère ciblée.
- Pour contribuer à assurer une imagerie réussie, ne pas utiliser de cathéter-guide à orifices latéraux.
- 2. Passer à l'étape **Enable**, ou appuyer sur **STOP** sur l'écran tactile (ou sur le PIM) pour quitter le mode Preview.

## **Activer le lancement de la rotation à haute vitesse**

**Pour activer le système afin qu'il lance la rotation à haute vitesse :**

1. **NSO :** Après confirmation du bon positionnement du guide et du cathéter d'imagerie, appuyer sur **ENABLE** sur l'écran tactile du système d'imagerie OCT à haute fréquence Gentuity (ou appuyer sur le bouton vert **GO** sur le PIM) pour lancer la rotation à haute vitesse du PIM.

Une fois que le PIM a atteint la vitesse maximale et que le cathéter est étalonné, le système est prêt pour le pull-back. Le délai de 15 secondes commence et le système invite à l'injection du produit de rinçage.

**Remarque —** Si vous n'injectez pas le produit de rinçage et entamez le pull-back dans les 15 secondes, la rotation du PIM s'arrête complètement et une fenêtre de délai d'attente apparaît. Appuyer sur **Okay** puis sélectionner **Enable** pour activer le système dès qu'il est prêt pour la procédure d'imagerie.

## **Injection du produit de rinçage et lancement du pull-back**

**AVERTISSEMENT !** Avant d'injecter le produit de rinçage, s'assurer que la valve hémostatique est bien serrée pour réduire le risque de mouvement non désiré du cathéter ou de fuite du produit de rinçage pendant l'injection.

#### **Pour injecter le produit de rinçage et lancer le pull-back :**

- 1. **SO :** Injecter le produit de rinçage dans l'artère cible via le connecteur en Y sur le cathéter-guide.
- 2. **NSO :** Selon le paramètre Automatic Flush Detection sélectionné, suivre l'une des deux procédures suivantes :
	- **Automatic Flush Detection (ON)** : Le système initie automatiquement le pull-back une fois le rinçage détecté. Autrement, il est possible d'initier manuellement le pull-back avant le déclenchement automatique en appuyant sur sur sur l'écran tactile ou en appuyant sur le bouton vert **GO** sur le PIM.
	- Automatic Flush Detection (OFF) : Appuyer sur **sur sur l'écran** tactile ou appuyer sur le bouton vert **GO** sur le PIM pour initier le pull-back et commencer à capturer des images une fois le sang retiré et dès qu'une image nette apparaît (1-2 à secondes après l'injection du produit de rinçage).

L'image s'affiche une fois le pull-back terminé. Le dispositif central d'imagerie optique se replace dans la position distale à l'intérieur de la gaine pour poursuivre l'imagerie.

**ATTENTION !** En cas de résistance lorsque le dispositif central d'imagerie optique retourne en position distale à l'intérieur de la gaine (en raison d'un entortillement ou d'un blocage), l'Advance Force Limiter se tord pour absorber le mouvement avant. Si cela se produit, retirer soigneusement le cathéter d'imagerie du cathéter-guide. Remplacer par un nouveau cathéter si une autre procédure d'imagerie doit être réalisée.

#### **Remarques**

- **SO :** Ne pas retirer le cathéter sans avoir préalablement confirmé que l'image est acceptable.
- **NSO :** Ne pas débrancher le cathéter du PIM avant d'avoir réalisé toutes les images OCT à haute fréquence requises.

## **Retrait du cathéter**

Après avoir confirmé que les images sont acceptables, suivre les étapes de cette section pour retirer le cathéter.

#### **Pour retirer le cathéter**

1. **SO :** Par radioscopie, retirer soigneusement le cathéter du cathéter-guide en vérifiant l'état du cathéter, du fil-guide et du cathéter-guide pendant le retrait.

**AVERTISSEMENT !** Pour éviter d'entraîner des dommages au cathéter ou au vaisseau, ne pas enfoncer davantage le cathéter-guide dans le vaisseau sanguin lors du retrait du cathéter.

- 2. **SO :** Après avoir retiré le cathéter du patient, utiliser la seringue de purge de 3 ml pour purger le cathéter de micro-imagerie Vis-Rx jusqu'à ce que 3 à 5 gouttes de solution saline sortent de l'évacuation de purge. La seringue de purge doit rester raccordée pendant toute la procédure.
- 3. **SO :** Essuyer la section distale du cathéter avec la solution saline pour retirer le sang qui s'y trouve à l'extérieur et le produit de rinçage.

**AVERTISSEMENT !** Ne pas débrancher le cathéter de micro-imagerie Vis-Rx du PIM avant la fin de la procédure pour éviter une éventuelle contamination de l'espace stérile.

Lorsque le cathéter est retiré du cathéter-guide et que la procédure d'imagerie est terminée, il peut être débranché du PIM.

#### **Pour débrancher le cathéter du PIM**

- 1. **NSO :** Maintenir le connecteur du cathéter et déverrouiller la connexion optique en le tournant dans le sens inverse des aiguilles d'une montre, jusqu'à la position « UNLOCKED ».
- 2. **NSO :** Saisir le connecteur de pull-back (en pressant les deux côtés) pour retirer le cathéter du PIM.
- 3. **NSO :** Placer le capuchon du port de protection sur le PIM pour éviter d'endommager le cathéter et les ports de connexion de pull-back du PIM.

#### **MISES EN GARDE !**

- Si aucun cathéter n'est branché au PIM, s'assurer que le capuchon du connecteur du PIM est bien en place pour protéger ce dernier contre la saleté et tout dommage.
- Ne pas toucher la fibre optique interne du connecteur optique sur le cathéter ou le PIM.
- Protéger les ports de connexion du PIM et les connecteurs du cathéter contre les fluides.
- 4. **NSO :** Mettre le cathéter au rebut conformément à la pratique médicale acceptée et aux lois et réglementations applicables.

**AVERTISSEMENT !** Le cathéter est destiné à un usage unique. Ne pas réutiliser, restériliser ou retraiter.

## **Finalisation de l'examen**

**Remarque —** Les images ainsi que toutes les mesures et annotations sont automatiquement sauvegardées dans le dossier du patient et sont consultables lorsque le dossier est ouvert.

Lorsque l'examen est terminé, suivre les étapes suivantes :

- 1. Éteindre le système au moyen du bouton **Shut Down**.
- 2. Avant de déplacer le système :
	- Libérer le PIM du rail du lit, et le placer dans le support du PIM sur le système d'imagerie OCT à haute fréquence Gentuity. Le PIM doit être placé dans le support de telle sorte que les ports de connexion soient face vers le bas.

**ATTENTION !** Toujours ranger le PIM en veillant à ce que le capuchon de son connecteur soit face vers le bas.

- Si nécessaire, débrancher le cordon d'alimentation de la prise de courant alternatif.
- Enrouler le cordon du PIM autour de la poignée arrière afin qu'il ne traîne pas au sol.

**Remarque —** Pour gagner du temps lors de la mise sous tension du système, il est recommandé de laisser l'interrupteur d'alimentation situé à l'arrière du système sur la position ON lorsque vous avez fini d'utiliser le système.

# **Chapitre 7 Examen des enregistrements d'OCT à haute fréquence**

Ce chapitre fournit des informations et des instructions pour l'examen d'enregistrements d'OCT à haute fréquence. Il comprend des détails sur la page Image utilisée pour visualiser et examiner les images des pull-backs, ainsi que les modes de vue.

## **Vue d'ensemble**

Le mode Review est immédiatement disponible après un pull-back.

Lors de l'examen des enregistrements, l'écran Image par défaut présente une image 2D du pull-back, l'affichage du profil de lumière et, si le système d'angiographie est branché, l'angiogramme acquis pendant le pull-back. La vue latérale (mode L) et la vue 3D sont disponibles également.

#### **Remarques**

- Pour optimiser l'affichage de la lumière/du vaisseau et des tissus environnants, pincer l'écran tactile du bout des doigts afin de zoomer ou dé-zoomer dans l'image 2D. Vous pouvez aussi utiliser la molette Ctrl+défiler sur la souris pour zoomer sur une image et le profil de lumière.
- Vous pouvez également dimensionner les panneaux dans l'écran Image pour augmenter ou réduire la taille du contenu dans le panneau.

# **Écran Image**

Utiliser l'écran Image pour afficher les images du pull-back. La [Figure 7-1](#page-1017-0) présente l'écran Image et ses éléments, et le [Tableau 7-1](#page-1017-0) répertorie et décrit chaque élément dans l'écran Image.

<span id="page-1017-0"></span>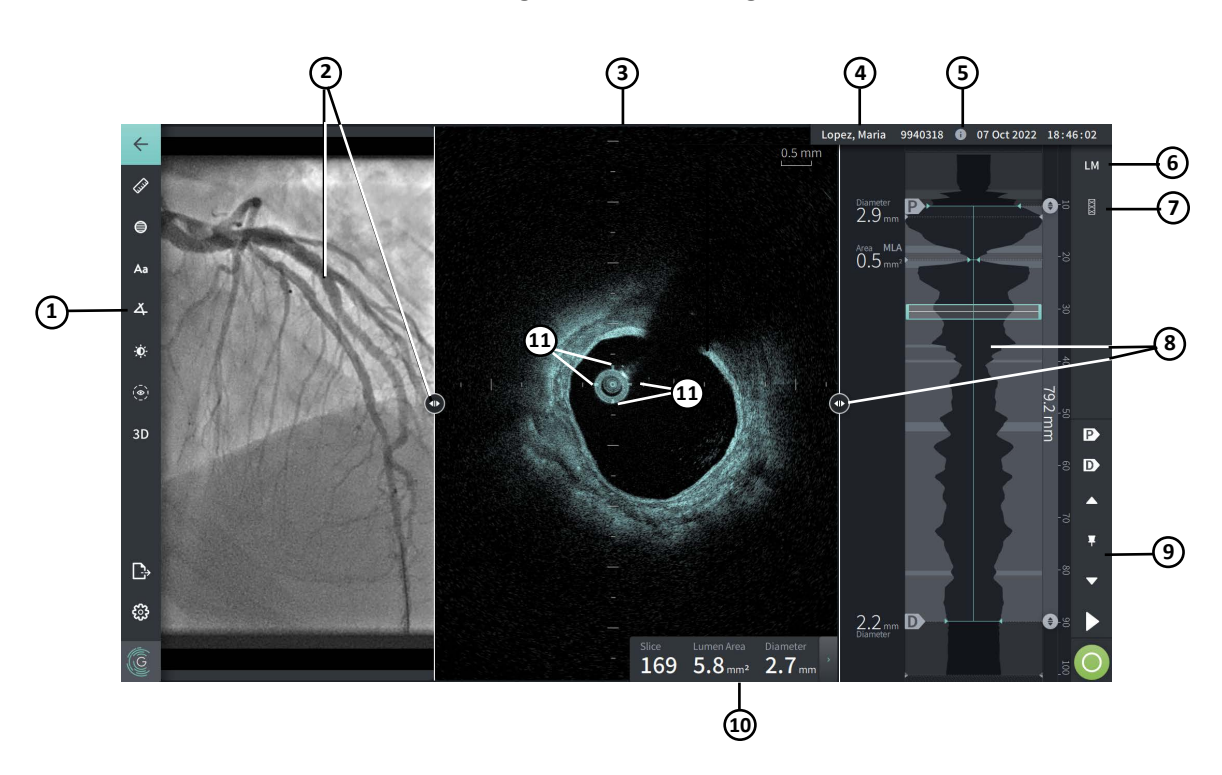

## **Figure 7-1 Écran Image**

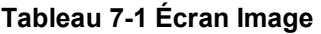

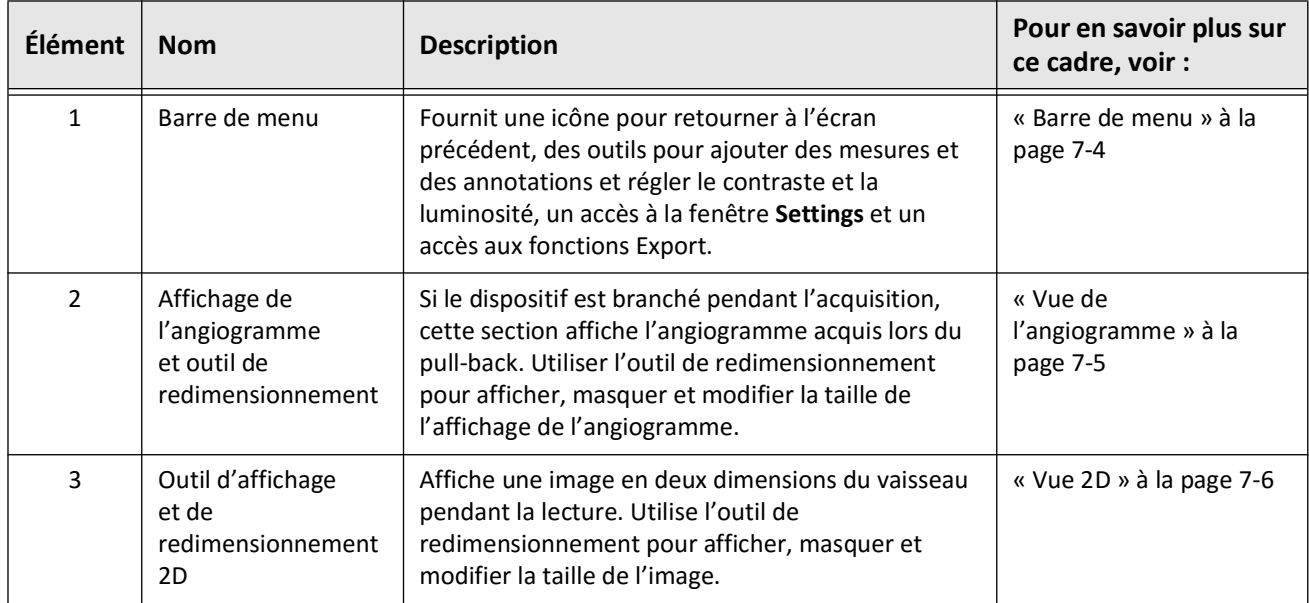

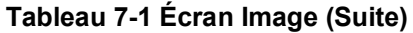

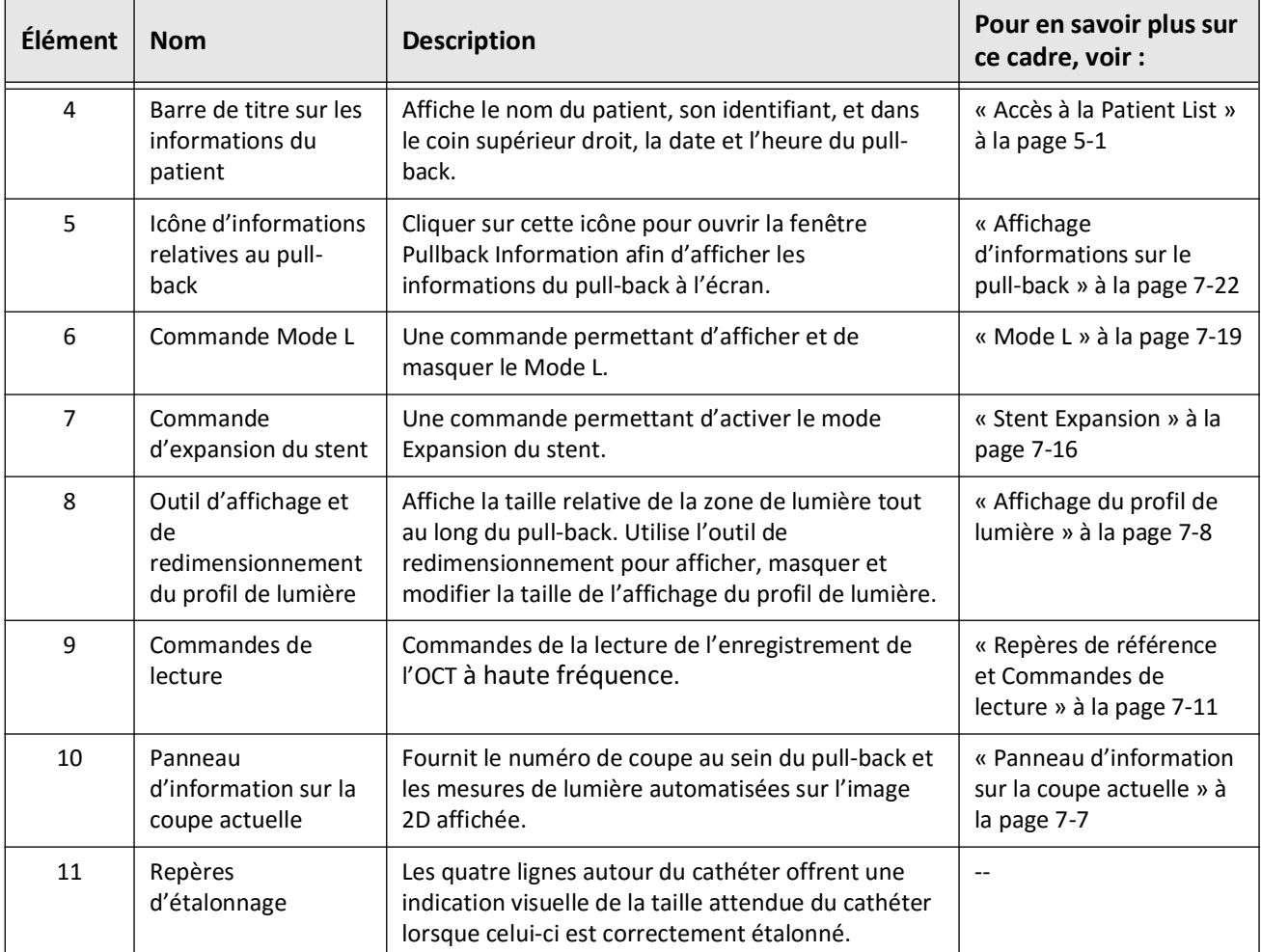

## <span id="page-1019-0"></span>**Barre de menu**

La barre de menu, présentée à la Figure 7-2, se trouve sur le côté gauche de l'écran du système d'imagerie OCT à haute fréquence Gentuity pendant l'examen. Le [Tableau 7-2](#page-1019-1) répertorie et décrit les éléments de la barre de menu.

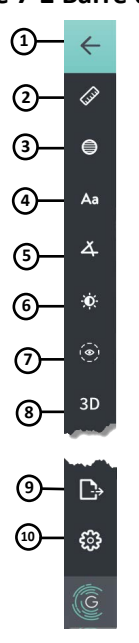

#### **Figure 7-2 Barre de menu**

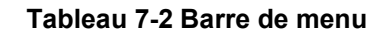

<span id="page-1019-1"></span>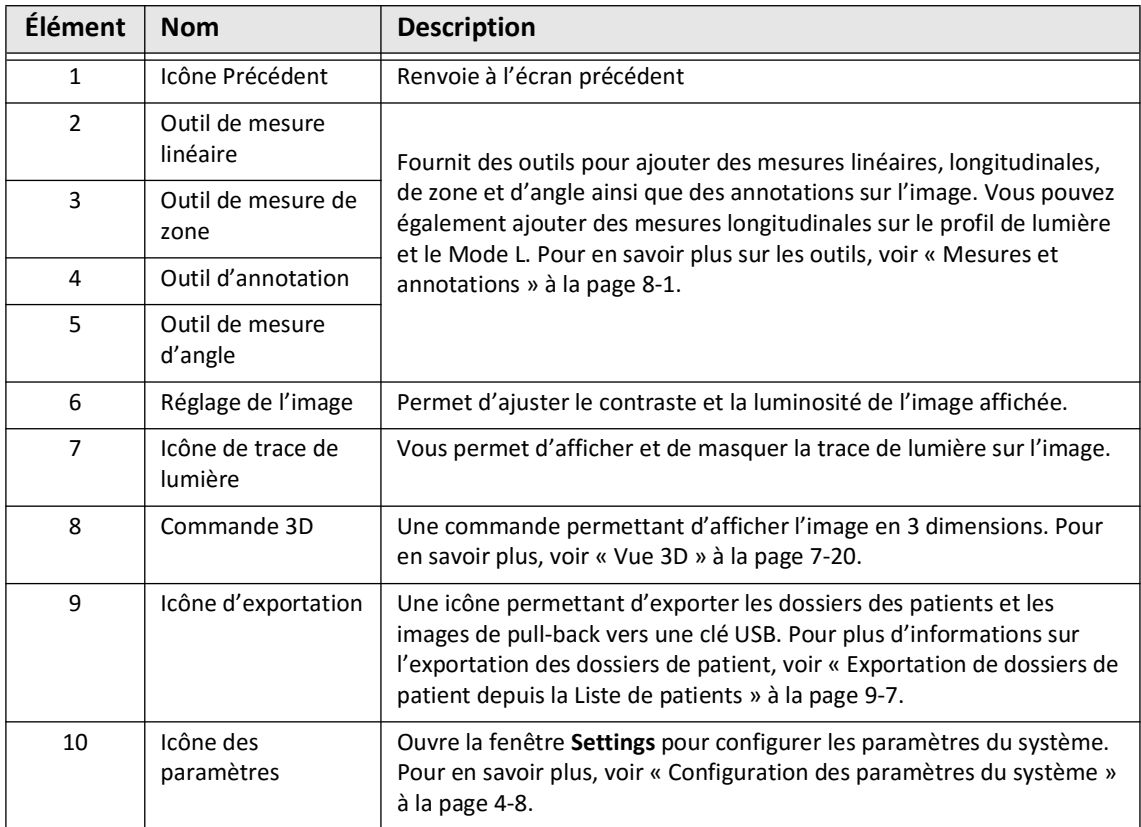

Examen des enregistrements d'OCT à haute fréquence **7-4** Système d'imagerie OCT à haute fréquence Gentuity *Manuel d'utilisation*

## <span id="page-1020-0"></span>**Vue de l'angiogramme**

Si l'appareil est branché à une sortie vidéo du système d'angiographie pendant l'acquisition, le côté gauche de l'écran Image affiche l'angiogramme synchronisé acquis au moment du pull-back.

Utiliser l'outil de redimensionnement  $\odot$  pour redimensionner, étendre et réduire la vue de l'angiogramme.

Pour en savoir plus sur le branchement de l'appareil à la sortie vidéo du système d'angiographie, voir [« Branchement d'une entrée vidéo depuis un système d'angiographie » à](#page-980-0)  [la page 4-5](#page-980-0).

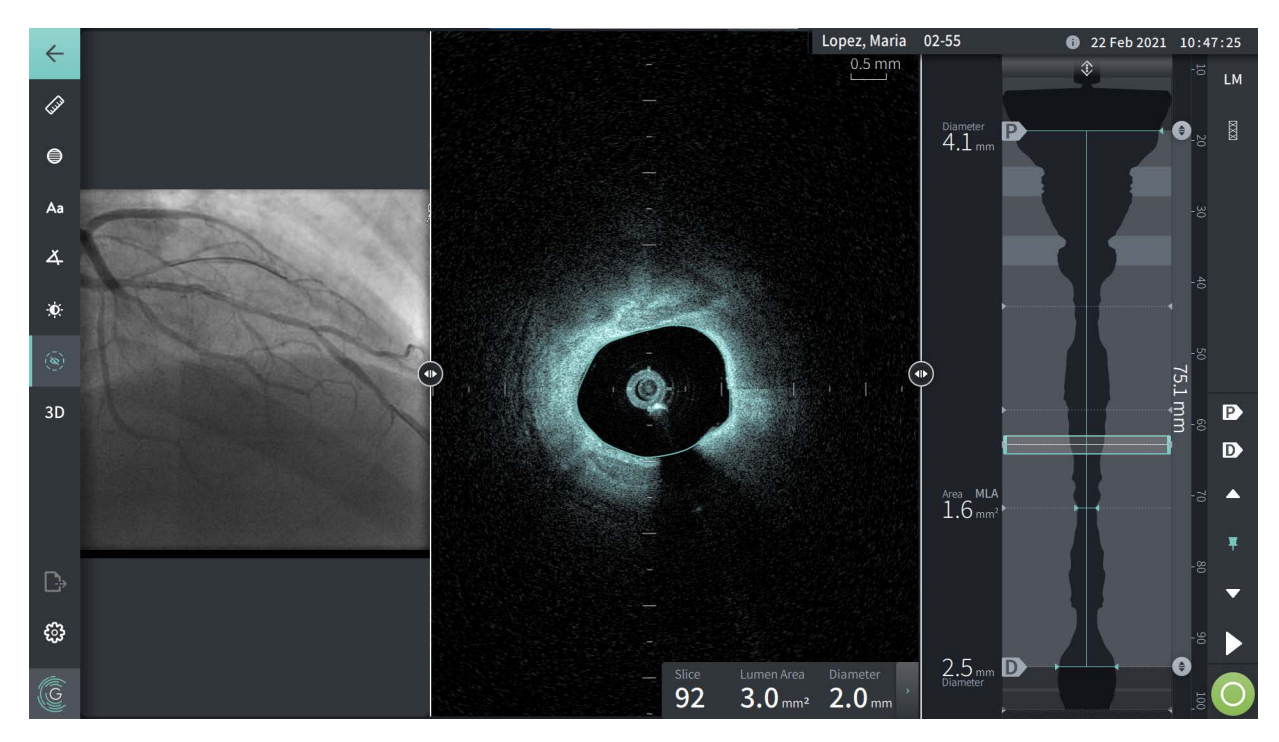

**Figure 7-3 Vue de l'angiogramme**

## <span id="page-1021-0"></span>**Vue 2D**

Pendant l'enregistrement du pull-back de l'OCT à haute fréquence, le système capture un volume en trois dimensions qui est rendu sous forme de coupes en deux dimensions, ou de sections transversales, pour examen.

<span id="page-1021-1"></span>Dans chaque coupe 2D, le système définit la limite de lumière et dessine une trace de lumière. La zone de lumière et le diamètre sont déterminés à partir de cette trace.

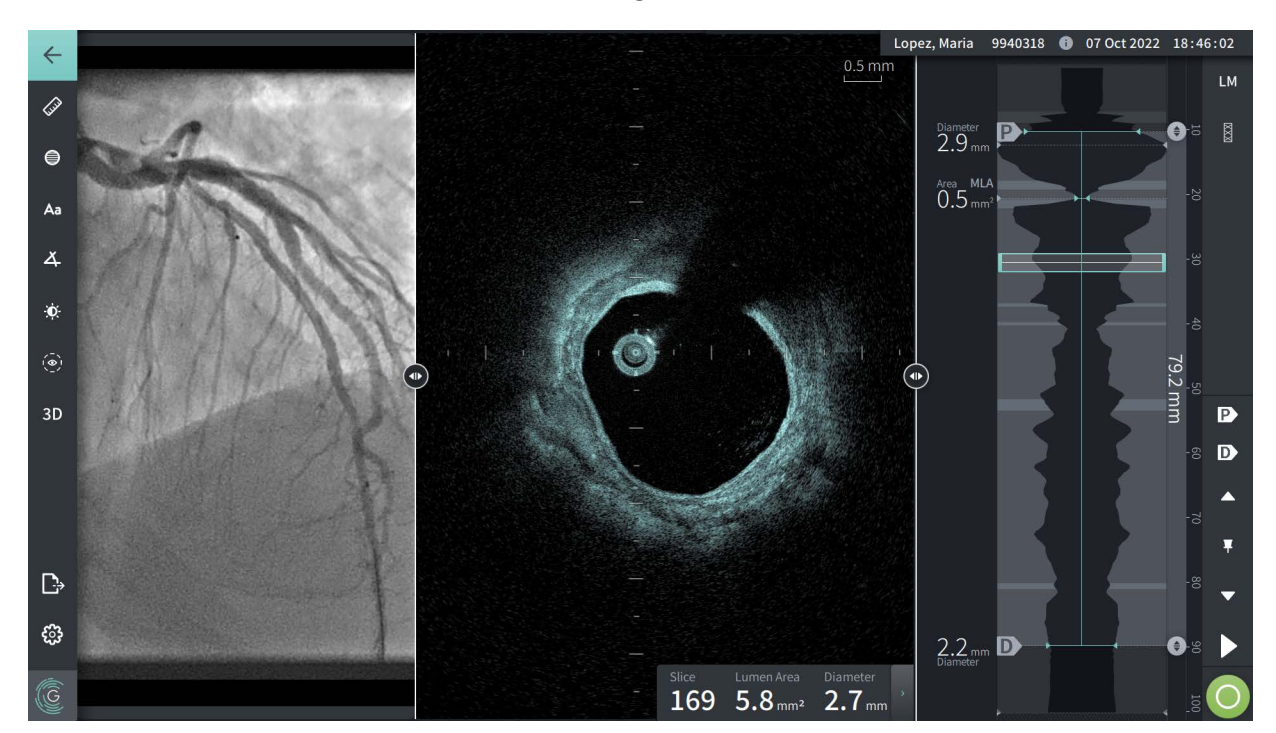

#### **Figure 7-4 Vue 2D**

**Pour afficher la trace de lumière et déplacer les points :**

**Remarque —** La trace de lumière est désactivée (masquée) par défaut.

- 1. Tapotez ou cliquez sur l'outil trace de lumière (  $\odot$  ) sur le côté gauche de l'écran pour montrer les poins de contrôle de la trace de lumière et pour activer la modification. Vous pouvez également tapoter ou cliquer près de la limite de la trace de lumière.
- 2. Pour réaliser des ajustements, appuyer et maintenir enfoncé un point de déplacement puis faire glisser le point jusqu'au nouvel emplacement souhaité. Il est possible de supprimer un point non désiré en le faisant glisser vers un point à proximité afin de combiner les deux points. Ajouter des points supplémentaires en appuyant ou en cliquant sur la zone où vous souhaitez ajouter un point.
- 3. Appuyer ou cliquer ailleurs sur l'écran pour masquer les points de commande.

#### <span id="page-1022-0"></span>**Panneau d'information sur la coupe actuelle**

Une fois l'image de l'OCT à haute fréquence acquise, le logiciel détecte automatiquement la limite de lumière de chaque coupe transversale et affiche la zone et le diamètre de chaque coupe en fonction de la trace de lumière affichée, comme indiqué dans la [Figure 7-4](#page-1021-1) et la [Figure 7-5.](#page-1022-1)

Le système calcule la zone en fonction de la trace de lumière. Le diamètre est dérivé d'un cercle de même surface que la trace.

#### **Remarques**

- Le nombre de coupes peut varier légèrement pour les pull-backs de même distance et durée.
- Les artéfacts, comme des traces résiduelles de sang causées par un rincage incomplet ou un artéfact de suture, peuvent perturber les coupes individuelles de l'image. Lors de la réalisation d'une mesure précise, sélectionner une coupe exempte d'artéfacts.

<span id="page-1022-1"></span>Le [Tableau 7-3](#page-1022-2) répertorie et décrit les éléments du panneau d'information sur la coupe actuelle.

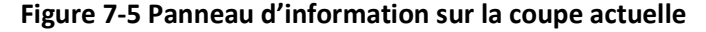

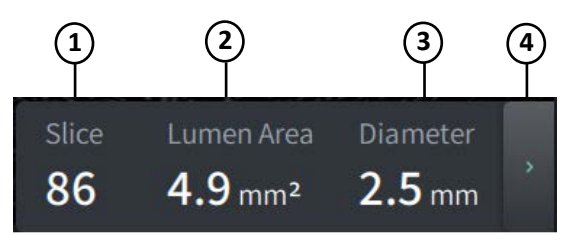

#### **Tableau 7-3 Panneau d'information sur la coupe actuelle**

<span id="page-1022-2"></span>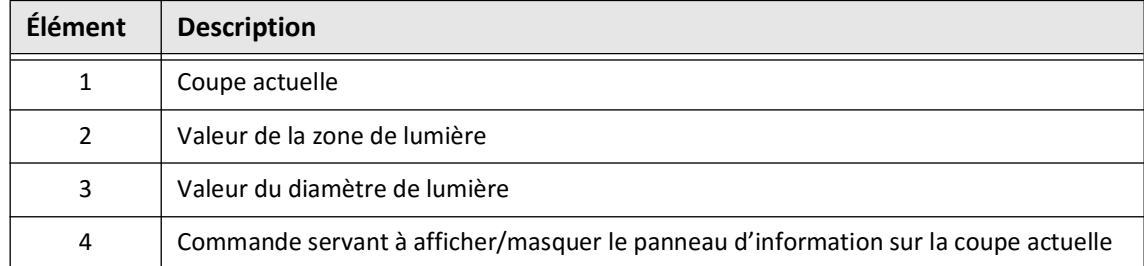

## <span id="page-1023-0"></span>**Affichage du profil de lumière**

L'affichage du profil de lumière, à la droite de l'écran Image, présente la zone relative de la lumière du vaisseau sur toute la longueur du vaisseau, d'après la limite de lumière détectée automatiquement pour chaque vue en 2D.

Le profil de lumière s'affiche avec la partie proximale du vaisseau en haut et la partie distale en bas de l'écran. Le cathéter de guidage est automatiquement détecté dans l'image, et le profil de lumière est zoomé pour montrer la portion du pull-back dans le vaisseau, hors du cathéter de guidage.

**ATTENTION !** Un mouvement cardiaque sur le cathéter peut entraîner l'allongement ou le raccourcissement des segments longitudinaux du profil de lumière et du mode L, ou donner à l'image reconstruite un aspect irrégulier. Ne pas se fier exclusivement au profil de lumière ou au mode L pour les mesures longitudinales.

Les actions suivantes peuvent être réalisées dans l'affichage du profil de lumière :

- Zoomez sur le profil de lumière en rapprochant vos doigts sur l'écran tactile ou en utilisant la molette Ctrl+défiler sur la souris (appuyez sur la touche **Ctrl** tout en faisant tourner la molette de la souris). Quand vous zoomez sur le profil de lumière, la portion la plus distale du pull-back reste toujours visible et vous ne pouvez pas zoomer au-delà du repère proximal.
- Vous pouvez ajuster la coupe actuelle :
	- En faisant glisser le repère de coupe actuelle (montré en [Figure 7-6](#page-1794-0) ci-dessous) jusqu'à l'emplacement souhaité
	- En touchant une zone dans le profil de lumière pour aller directement à cet emplacement
	- En faisant défiler la molette de la souris
- Identifiez une ou plusieurs régions à étudier au sein du profil de lumière en ajustant les coupes proximales ou distales de référence. Au moment de régler l'emplacement de la coupe de référence, la vue 2D correspondante s'affiche.
- Désignez une coupe comme proximale ou distale en naviguant jusqu'à la coupe souhaitée et utilisez les repères P et D dans les Repères de référence (Reference Markers) et le Panneau de commandes de lecture (Playback Controls Panel) respectivement. Pour en savoir plus, voir [« Repères de référence et Commandes de](#page-1026-0)  [lecture » à la page 7-11](#page-1026-0).
- Mettez un marque-page sur une coupe à étudier sur le profil de lumière pour référence.
- Utilisez la fonction Stent Expansion pour détecter et afficher automatiquement un motif de stent sur le profil de lumière et pour afficher l'expansion du stent. Pour en savoir plus, voir [« Stent Expansion » à la page 7-16.](#page-1031-0)

L'affichage du profil de lumière montre le diamètre de la lumière dans les coupes de référence proximale et distale ainsi que la distance longitudinale entre ces références. De plus, le système détermine la coupe associée au plus petit diamètre de lumière entre ces deux références, désignée comme **MLA** (Minimum Lumen Area, zone de lumière minimale) sur l'affichage du profil de lumière.

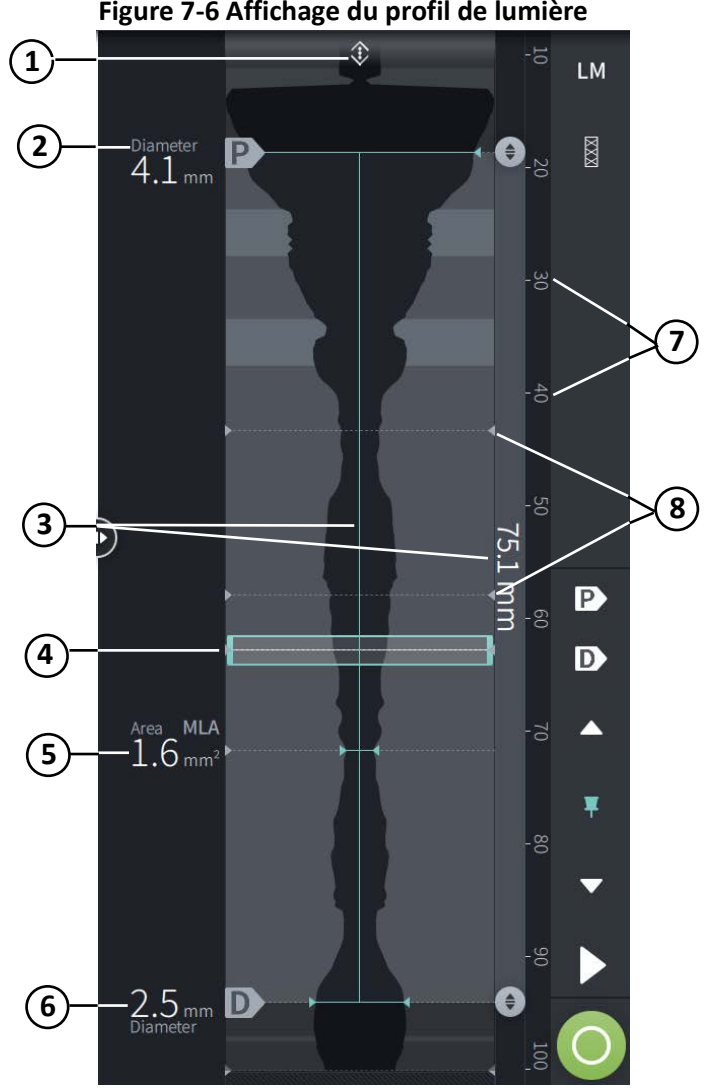

La [Figure 7-6](#page-1794-0) présente les éléments dans le profil de lumière. Le [Tableau 7-4](#page-1024-0) répertorie et décrit les éléments.

<span id="page-1024-1"></span>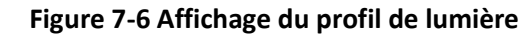

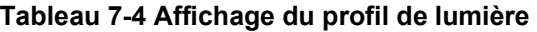

<span id="page-1024-0"></span>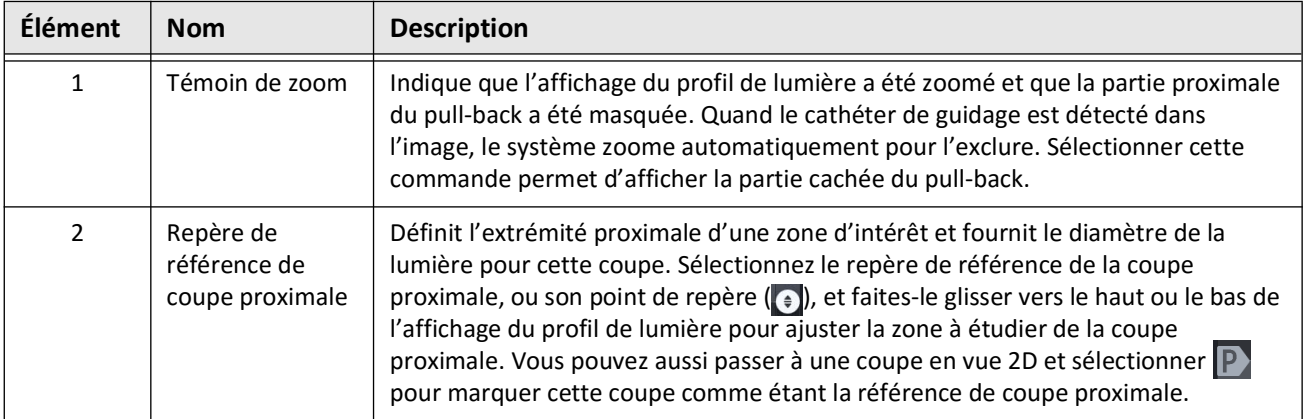

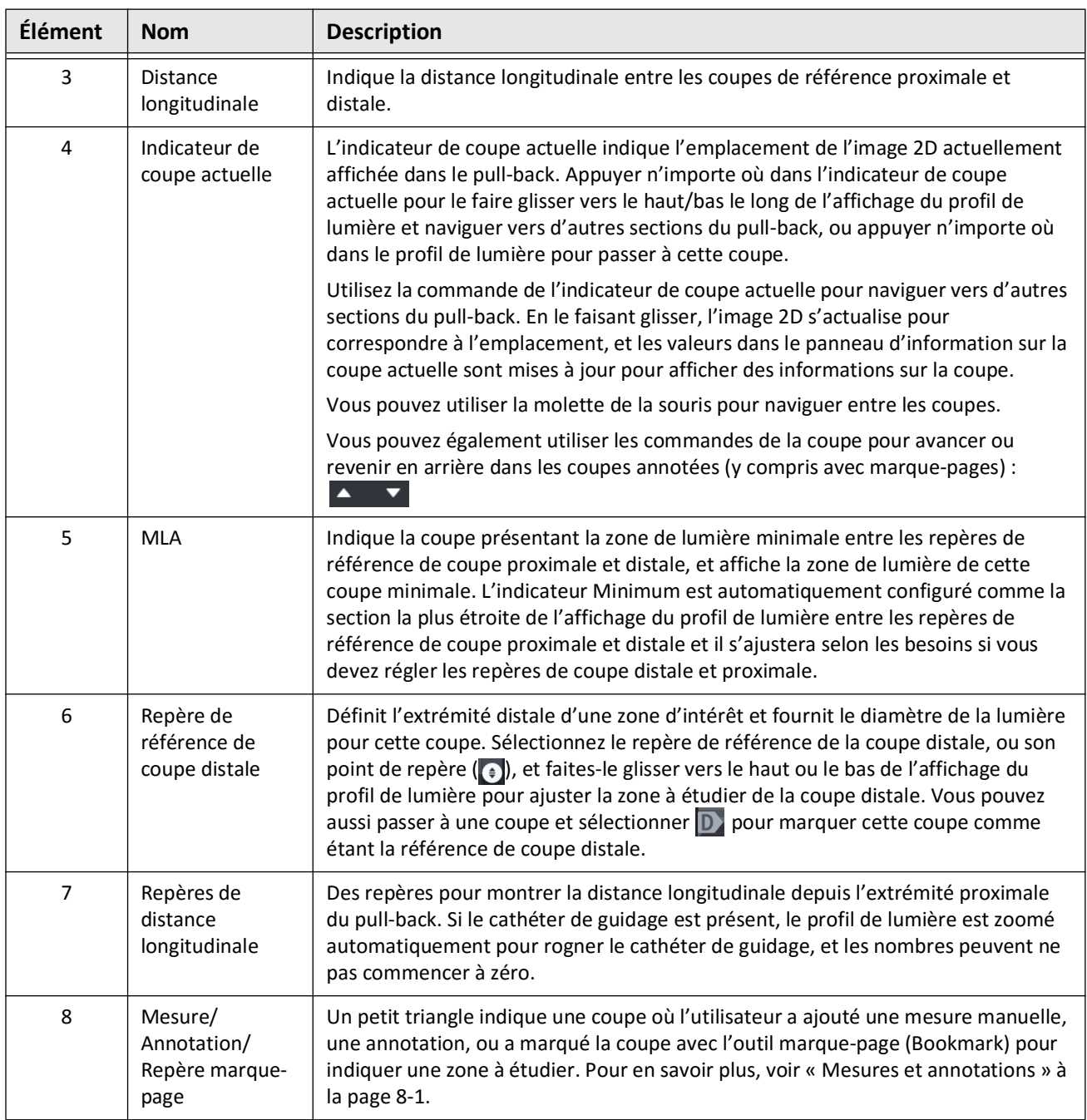

## **Tableau 7-4 Affichage du profil de lumière (Suite)**

## <span id="page-1026-0"></span>**Repères de référence et Commandes de lecture**

<span id="page-1026-1"></span>[Figure 7-7](#page-1026-1) montre les Repères de référence et les Commandes de lecture qui sont affichés à droite de l'écran image et [Tableau 7-5](#page-1026-2) répertorie et décrit chaque composant.

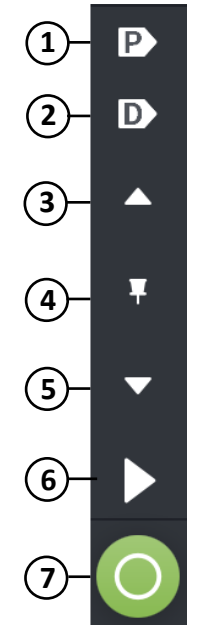

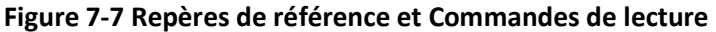

#### **Tableau 7-5 Repères de référence et Commandes de lecture**

<span id="page-1026-2"></span>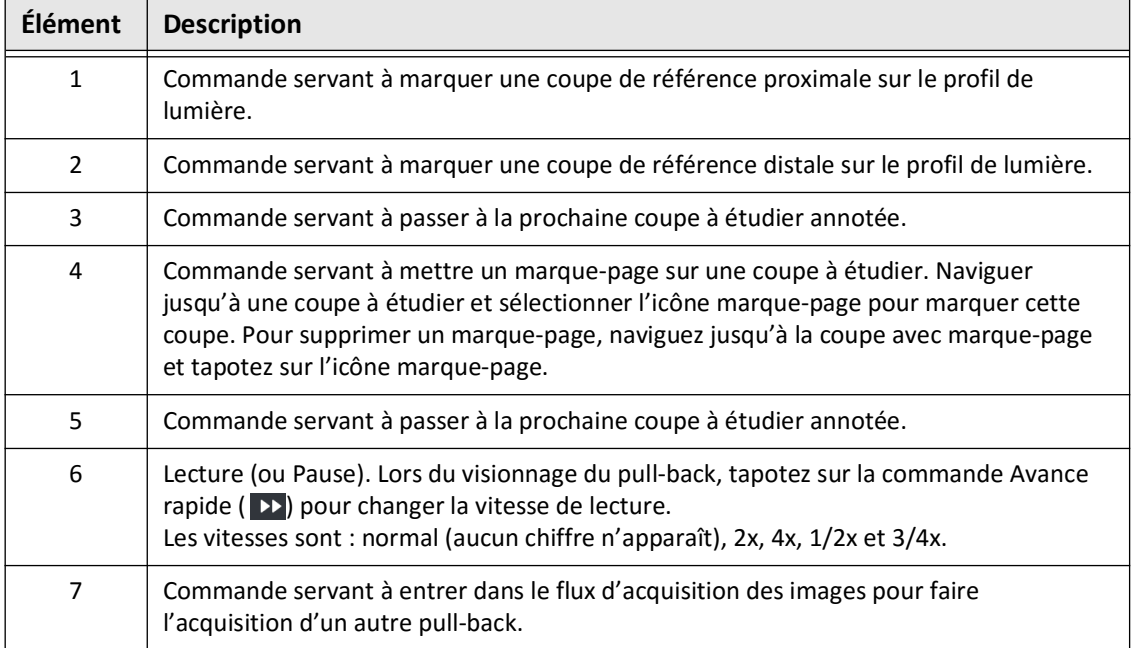

## **Navigation dans le pull-back**

Il est possible de naviguer dans le pull-back de plusieurs façons :

- Faites rouler la molette de la souris vers l'avant ou l'arrière au-dessus du mode B ou des vues longitudinales pour avancer une coupe à la fois.
- Faites rouler la molette de la souris vers l'avant ou l'arrière avec le curseur en vue angio pour avancer approximativement d'une image angio à la fois.
- Appuyer n'importe où dans le profil de lumière pour naviguer jusqu'à une coupe spécifique. Voir le [Tableau 7-4 à la page 7-9](#page-1024-0) pour plus d'informations.
- Faire glisser l'indicateur de coupe actuelle pour naviguer jusqu'à une section différente du pull-back. Voir le [« Panneau d'information sur la coupe actuelle » à la page 7-7](#page-1022-0) pour plus d'informations.
- Utiliser les commandes de lecture et de pause comme indiqué dans [« Repères de](#page-1026-0)  [référence et Commandes de lecture » à la page 7-11](#page-1026-0).
- Utilisez la commande Bookmark pour naviguer entre les emplacements avec marquepage comme décrit en [Tableau 7-5 à la page 7-11](#page-1026-2).
- Utilisez les touches flèche sur le clavier pour naviguer dans le pull-back. Les touches Haut et Droite permettent de se déplacer dans le pull-back de manière proximale, et les flèches Bas et Gauche de manière distale.

#### <span id="page-1028-1"></span>**Zones d'incertitude**

Lorsque le logiciel détecte une forme de lumière inhabituelle, par exemple à l'origine d'une branche latérale ou lorsque du sang résiduel obscurcit la lumière, la coupe est identifiée comme ayant un niveau de *confiance faible.*

La [Figure 7-8](#page-1028-0) présente un exemple de zone d'incertitude. Dans les images 2D, le système dispose de plusieurs indicateurs pour afficher un niveau de confiance faible dans la limite de lumière détectée automatiquement. Le Tableau 7-6 décrit ces indicateurs.

Vous pouvez régler manuellement la limite de lumière en touchant la limite et en réglant les points de commande. Une fois la limite réglée, elle n'est plus indiquée comme ayant un niveau de confiance faible.

**ATTENTION !** Faites preuve de prudence lors de l'interprétation de coupes présentant un faible niveau de confiance ou si vous placez des repères de référence sur une coupe à faible niveau de confiance. Si des mesures sont présentes, il est possible d'ajuster manuellement la trace de lumière afin d'identifier plus précisément la limite de lumière.

<span id="page-1028-0"></span>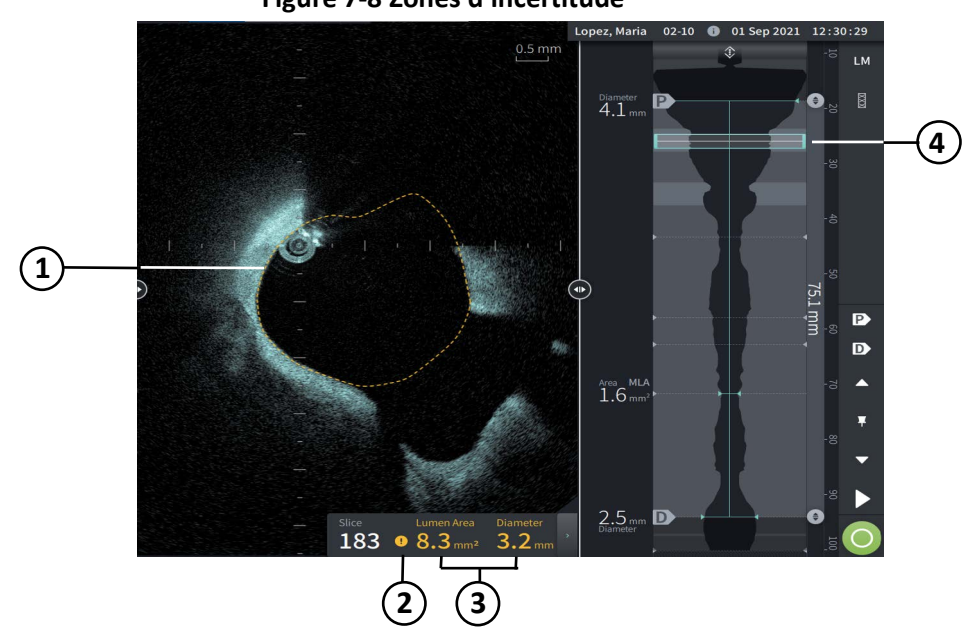

**Figure 7-8 Zones d'incertitude**

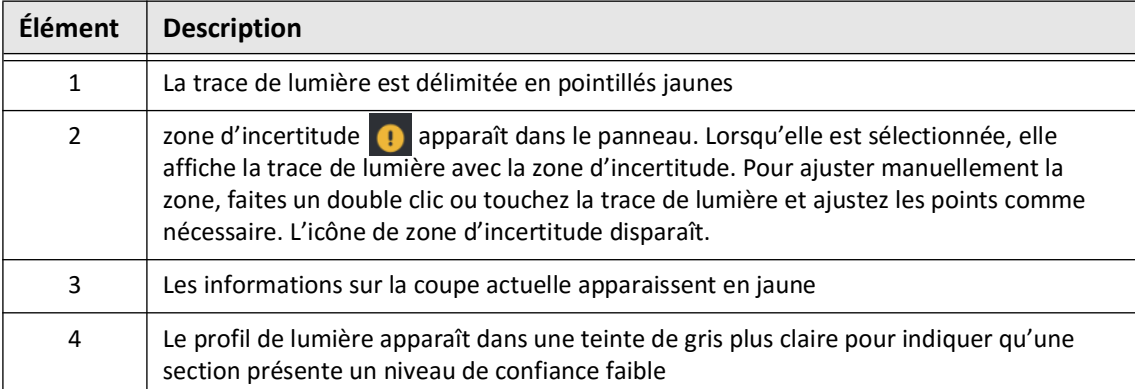

#### **Tableau 7-6 Zones d'incertitude**

<span id="page-1030-0"></span>Dans de rares cas, une ou plusieurs coupes du pull-back peuvent avoir un *niveau de confiance très faible*. Dans ce cas, les mesures automatisées et manuelles sont désactivées pour ces coupes individuelles, et ces coupes ne peuvent être utilisées comme références ou identifiées comme minimum. Il existe plusieurs indicateurs pour une coupe ayant un niveau de confiance très faible, comme indiqué dans la [Figure 7-9.](#page-1030-0) Le [Tableau 7-7](#page-1030-1) décrit ces indicateurs.

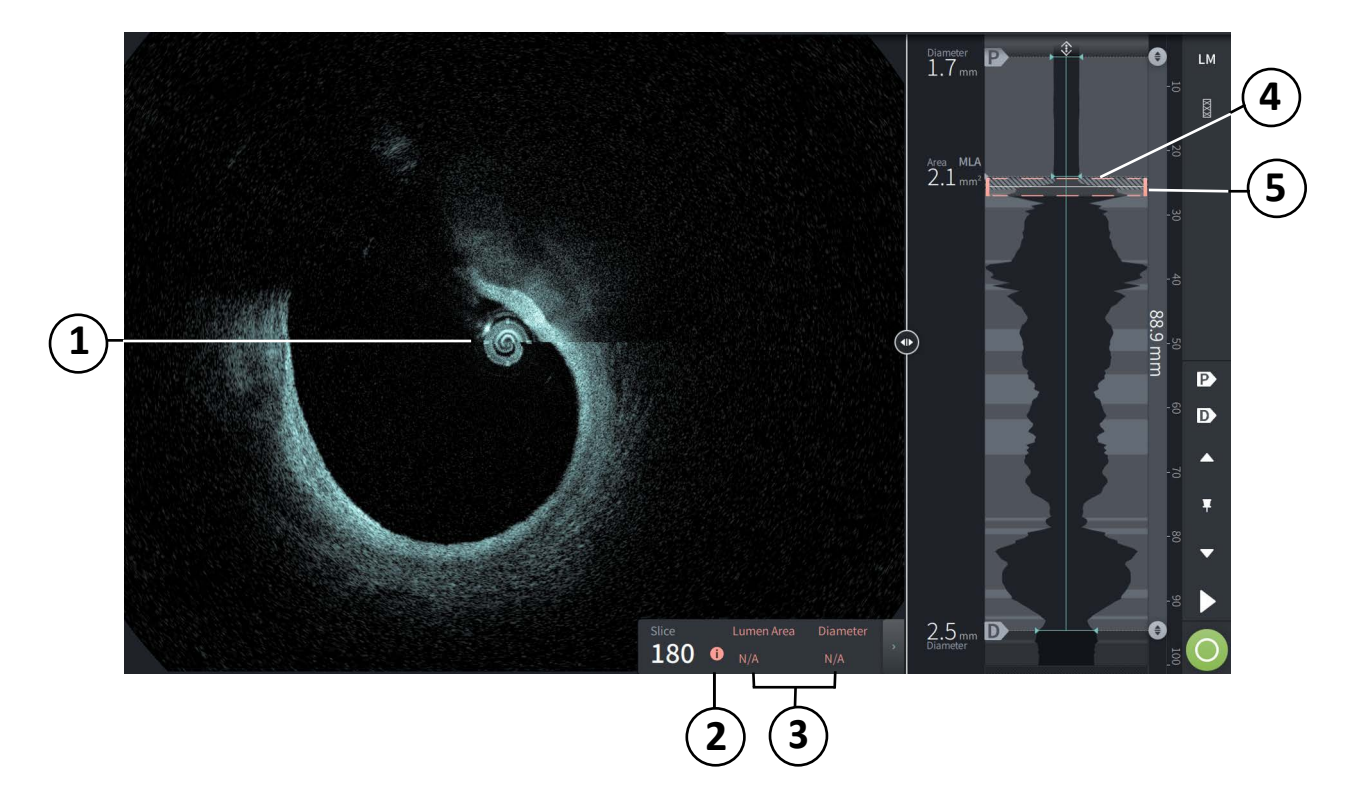

#### **Figure 7-9 Coupe à niveau de confiance très faible**

**Tableau 7-7 Coupe à niveau de confiance très faible**

<span id="page-1030-1"></span>

| <b>Élément</b> | <b>Description</b>                                                                                                    |
|----------------|----------------------------------------------------------------------------------------------------|
| $\mathbf{1}$   | Aucune trace de lumière ne s'affiche.                                                                                                    |
| 2              | niveau de confiance très faible <b>+</b> s'affiche dans le panneau. Vous ne pouvez pas<br>ajuster manuellement la limite de lumière sur une coupe à niveau de confiance très<br>faible. |
| 3              | Les informations sur la coupe actuelle sont marquées N/A.                                                                                                    |
| 4              | Le profil de lumière affiche un motif hachuré indiquant une section avec un niveau de<br>confiance très faible.                                                                         |
| 5              | L'indicateur de coupe actuelle est indiqué en pointillés rouges.                                                                                                    |

## **Autres modes d'affichage**

Le système d'imagerie OCT à haute fréquence Gentuity vous permet de sélectionner les autres modes d'affichage suivants :

- Stent Expansion
- Mode L
- Mode 3D

## <span id="page-1031-0"></span>**Stent Expansion**

Stent Expansion  $\boxtimes$  pour détecter et afficher la région du stent sur le profil de lumière, et indique des zones de sous-expansion calculées à partir des coupes de référence proximale et distale, comme montré en [Figure 7-10](#page-1031-1). Si un stent n'est pas détecté automatiquement, aucun motif de stent n'est montré, cependant vous pouvez utiliser la commande Stent Edit pour indiquer l'emplacement d'un stent connu. [Tableau 7-8](#page-1032-0) répertorie et décrit les composants de Stent Expansion.

<span id="page-1031-1"></span>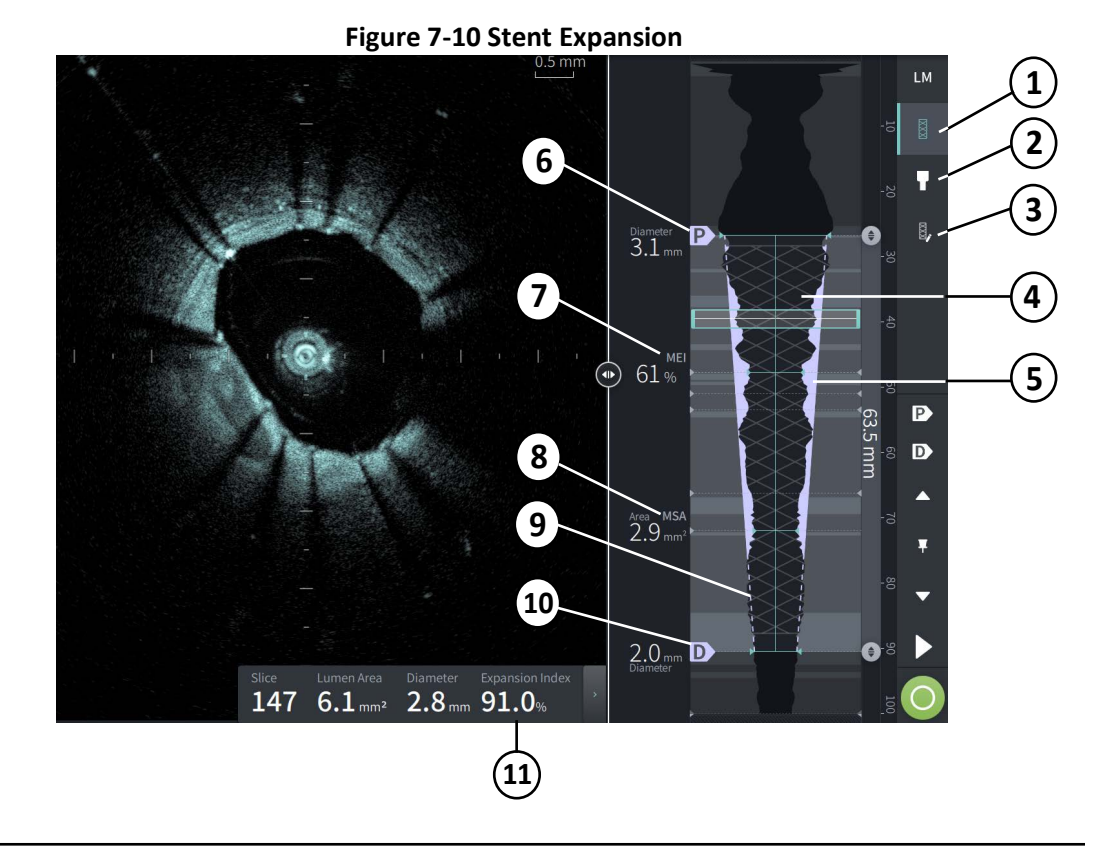

#### **Remarques**

- Le système affiche uniquement une seule région avec stent, qui peut contenir plus d'un stent. Vous pouvez utiliser la commande Stent Edit pour modifier le début et la fin de la région avec stent.
- La détection de stent est optimisée pour détecter les stents récemment implantés, mais peut aussi détecter un stent plus ancien faisant partie de la région du stent.

<span id="page-1032-0"></span>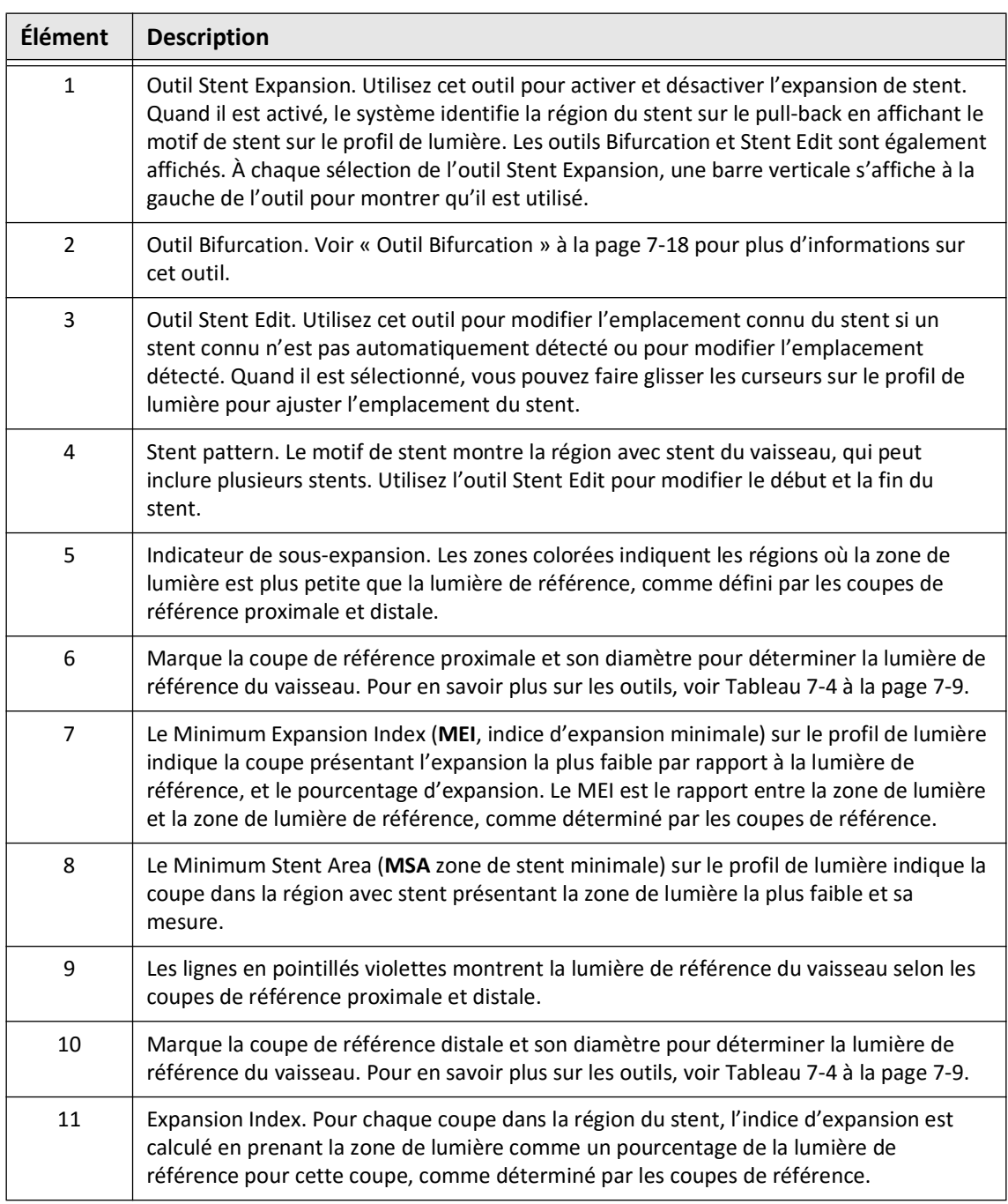

#### **Tableau 7-8 Composant de l'expansion de stent**

Pour plus d'informations sur la dérivation et l'utilisation de l'expansion de stent, l'indice d'expansion et le MEI, voir l'article suivant : New Volumetric Analysis Method for Stent Expansion and its Correlation with Final Fractional Flow Reserve and Clinical Outcome: An ILUMIEN I Substudy<sup>1</sup>

<sup>&</sup>lt;sup>1.</sup> Daisuke Nakamura, William Wijns, Matthew J. Price, Michael R. Jones, Emanuele Barbato, Takashi Akasaka, Stephen W.-L. Lee, Sandeep M. Patel, Setsu Nishino, Wei Wang, Ajay Gopinath, Guilherme F. Attizzani, David Holmes, and Hiram G. Bezerra; J Am Coll Cardiol Intv. 2018 Aug, 11 (15) 1467– 1478

## <span id="page-1033-0"></span>**Outil Bifurcation**

Utilisez l'outil Bifurcation ( $\Box$ ) pour indiquer une bifurcation de vaisseau dans le segment avec stent. En mode bifurcation [\(Figure 7-11\)](#page-1033-1), la lumière de référence est déterminée par la référence proximale pour le segment proximal à la bifurcation, et par la référence distale pour le segment distal à la bifurcation. Faites glisser la commande pour ajuster l'emplacement de la bifurcation. Pour revenir à la lumière de référence par défaut (conique), cliquez sur l'icône de l'outil bifurcation.

<span id="page-1033-1"></span>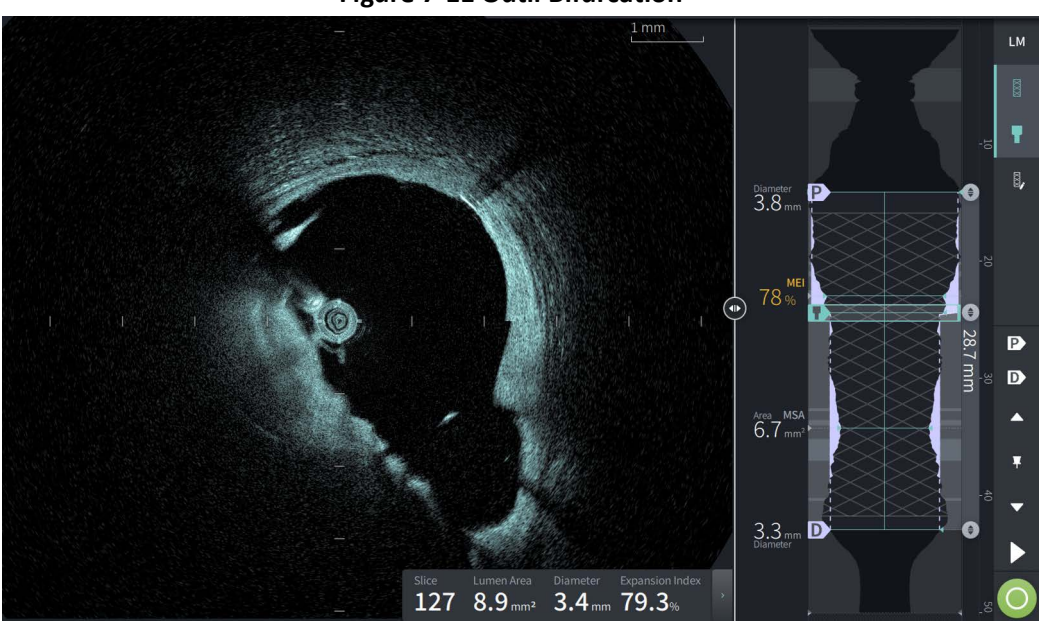

**Figure 7-11 Outil Bifurcation**

#### <span id="page-1034-0"></span>**Mode L**

La vue en mode L affiche une image plane unique, qui peut être sélectionnée par l'utilisateur, centrée sur le cathéter, réalisée sur la longueur du pull-back et orthogonale à l'image 2D. Il est possible de modifier le plan de coupe en faisant glisser l'indicateur de plan de coupe sur l'image 2D.

Pour afficher et masquer le mode L, utilisez la commande LM en haut à droite de l'écran comme indiqué.

Vous pouvez zoomer dans le mode L et le profil de lumière en utilisant Ctrl+défiler sur la molette de la souris.

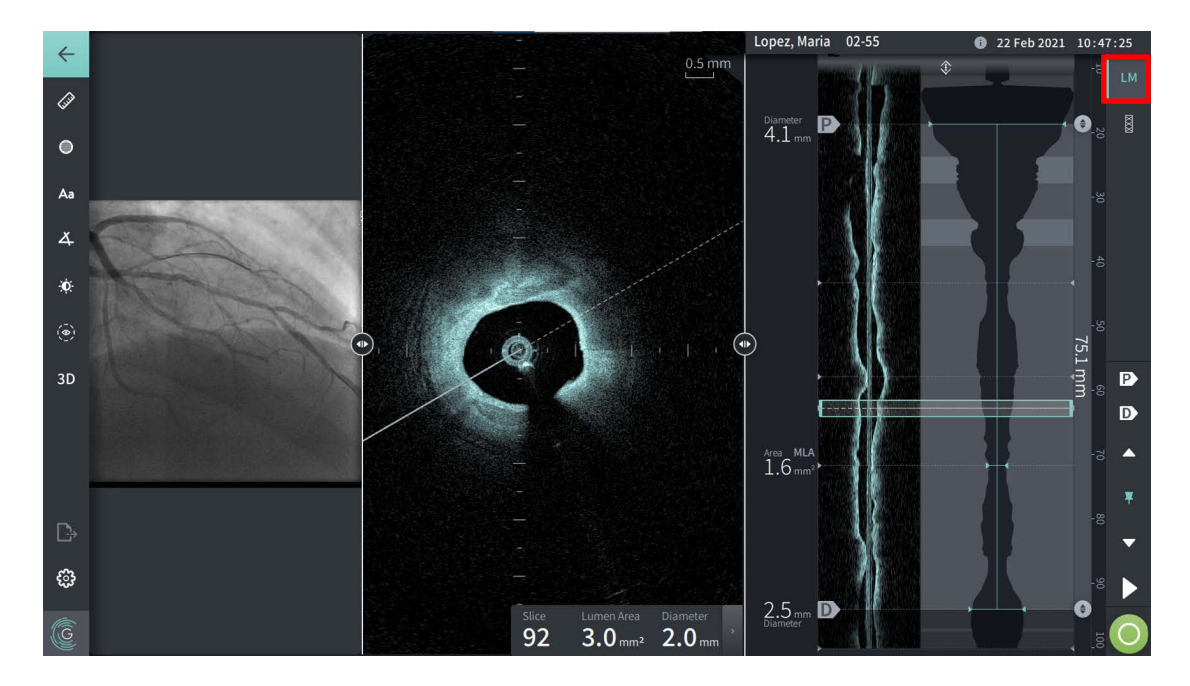

#### **Figure 7-12 Mode L**

## **Limites**

Il convient de tenir compte des limitations suivantes lors de l'utilisation du mode L :

- Lors de la visualisation du pull-back, l'affichage apparaît aligné en rotation autour du cathéter et droit. Cette vue s'explique par la méthode de reconstruction de l'image.
- Il convient de noter que le centre du cathéter, et pas le centre de la lumière, se trouve au centre de l'image.

**ATTENTION !** Les données de l'image étant centrées autour du cathéter, lorsque le cathéter est excentré, la lumière peut sembler nettement plus petite que son diamètre réel dans certaines vues du mode L. Avec une vue en mode L, faire pivoter le plan de coupe pour éviter toute fausse interprétation de l'image.

## <span id="page-1035-2"></span><span id="page-1035-0"></span>**Vue 3D**

La vue 3D ([Figure 7-13](#page-1035-1)) est basée sur la ligne de coupe longitudinale et donne une vue du vaisseau comme s'il était ouvert dans la longueur.

- Utilisez la commande 3D dans la barre de menu sur le côté gauche de l'écran de l'écran pour passer entre la vue 3D et la vue 2D.
- Tourner l'image 3D en faisant pivoter la ligne du plan de coupe ou en faisant glisser l'image 3D.
- Zoomer au niveau maximal pour afficher la vue traversante. Pour en savoir plus, voir [« Vue traversante » à la page 7-21](#page-1036-0).

<span id="page-1035-1"></span>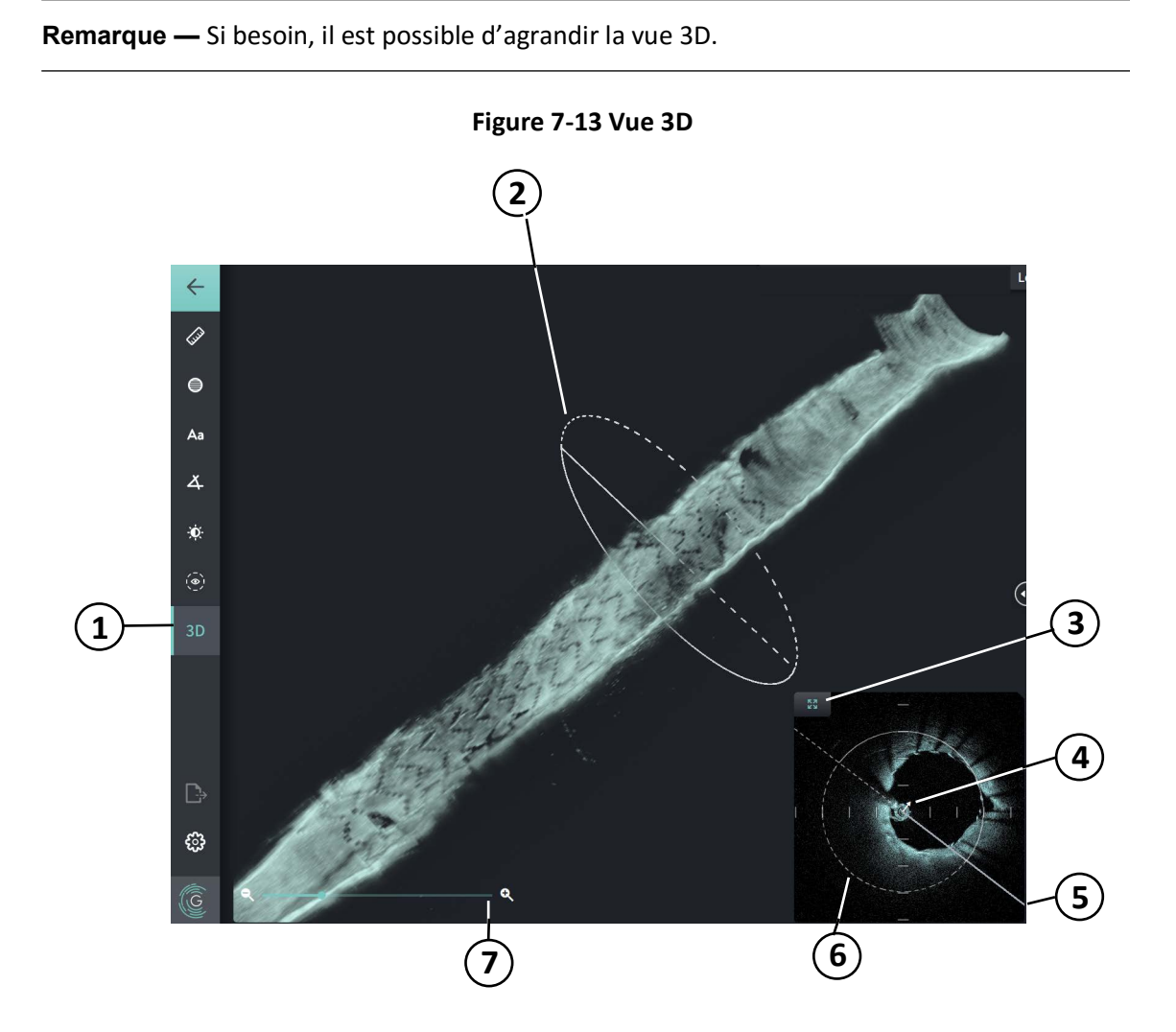

#### **Tableau 7-9 Composants de la vue 3D**

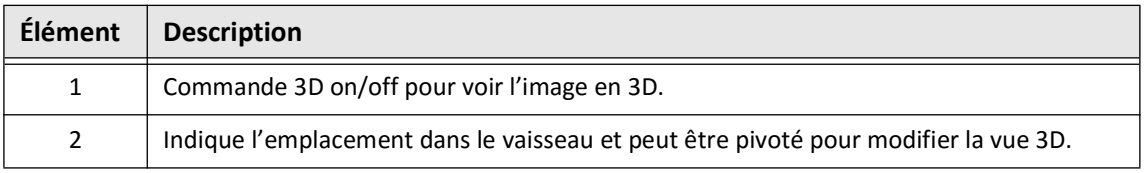

Examen des enregistrements d'OCT à haute fréquence **7-20** Système d'imagerie OCT à haute fréquence Gentuity *Manuel d'utilisation*

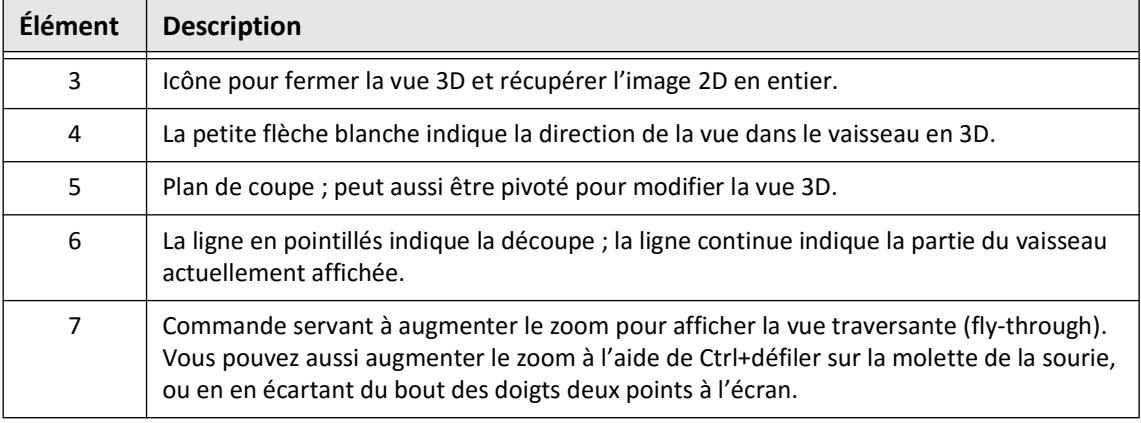

#### **Tableau 7-9 Composants de la vue 3D (Suite)**

## <span id="page-1036-0"></span>**Vue traversante**

La vue traversante (Figure 7-14) apparaît lorsque le zoom est à son niveau maximal dans la vue 3D. La vue traversante (Fly-through) permet de voir l'intérieur de la paroi de la lumière et d'avancer dans le vaisseau en réglant l'emplacement sur l'affichage du profil de lumière ou en faisant tourner la molette de la souris.

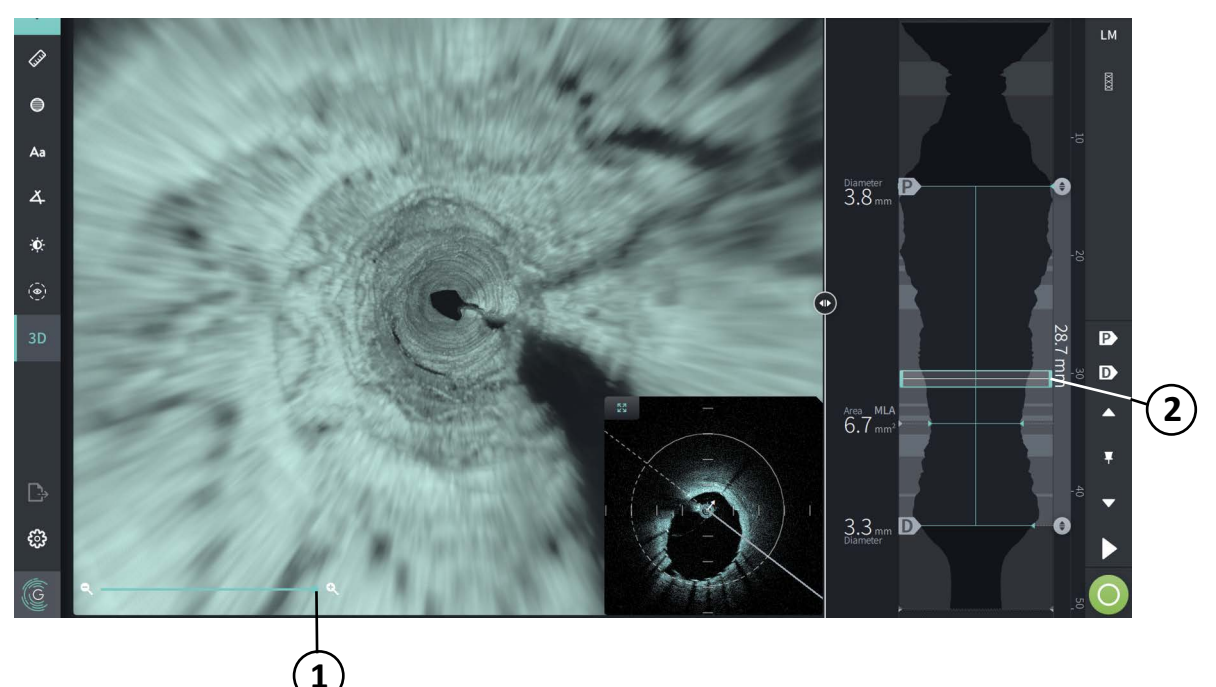

#### **Figure 7-14 Vue traversante**

#### **Tableau 7-10 Composants de la vue traversante**

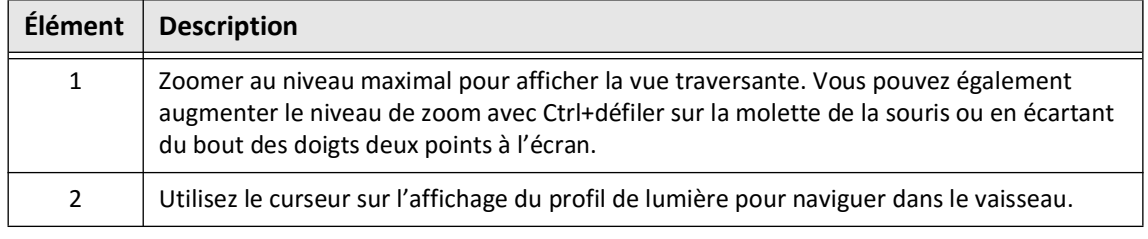

Examen des enregistrements d'OCT à haute fréquence Système d'imagerie OCT à haute fréquence Gentuity *Manuel d'utilisation* **7-21**

## <span id="page-1037-0"></span>**Affichage d'informations sur le pull-back**

Utiliser l'Icône d'informations relatives au pull-back (**ii**) pour afficher la fenêtre **Pullback Information**, comme indiqué dans la [Figure 7-15.](#page-1037-1) L'icône se trouve dans le coin supérieur droit de l'écran Image, à gauche de la date et de l'heure du pull-back.

<span id="page-1037-1"></span>La fenêtre **Pullback Information** présente des informations sur le pull-back, dont la date et l'heure d'acquisition, le produit de rinçage, le paramètre du pull-back, l'espacement des coupes, la méthode de déclenchement et le numéro de série de la console d'acquisition.

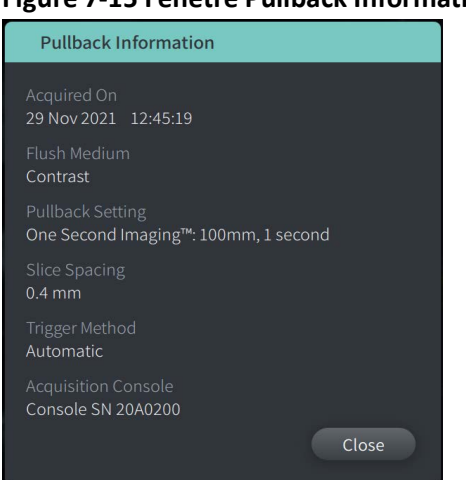

#### **Figure 7-15 Fenêtre Pullback Information**

# <span id="page-1038-0"></span>**Chapitre 8 Mesures et annotations**

Ce chapitre fournit des informations et des instructions pour la réalisation de mesures linéaires, longitudinales, de zones et d'angles ainsi que pour l'ajout d'annotation aux images dans le pull-back.

## **Mesures et annotations dans les fichiers Image**

Les mesures et annotations ajoutées aux images ne changent pas les données de l'image sous-jacente. L'image non annotée est toujours conservée et peut être examinée sans les mesures et annotations. Les mesures et annotations ajoutées pendant la procédure sont conservées dans le fichier.

#### **MISES EN GARDE !**

- Si vous souhaitez effectuer des mesures sur des fichiers qui seront exportés dans des formats standard (tels que MP4, JPEG et PDF), vous devez effectuer les mesures AVANT d'exporter les images.
- Les mesures effectuées avec un logiciel non spécifique aux OCT pour mesurer des images dans un format standard ne seront pas précises.
- Ne pas utiliser d'images qui ont été exportées dans des formats standard (tels que MP4, JPEG et PDF) pour prendre des décisions cliniques. En effet, ces formats utilisent des méthodes de compression pouvant dégrader la qualité de l'image.

#### **Remarques**

- Toutes les mesures et annotations peuvent être effectuées dans la vue 2D de l'image de l'OCT à haute fréquence, mais seules des mesures longitudinales peuvent être réalisées dans les vues Profil de lumière ou Mode L. Aucune mesure ne peut être réalisée dans la vue 3D.
- Les mesures ne sont pas autorisées dans les coupes à niveau de confiance très faible (voir [« Zones d'incertitude » à la page 7-13\)](#page-1028-1). Passer à une coupe adjacente pour effectuer des mesures.

## **Outils de mesure et d'annotation**

À mesure que des mesures et annotations sont ajoutées à l'image, celles-ci sont étiquetées au moyen de lettres de contrôle successives (A, B, C, etc.). Le [Tableau 8-1](#page-1039-0) répertorie et décrit les outils de mesure et d'annotation.

<span id="page-1039-0"></span>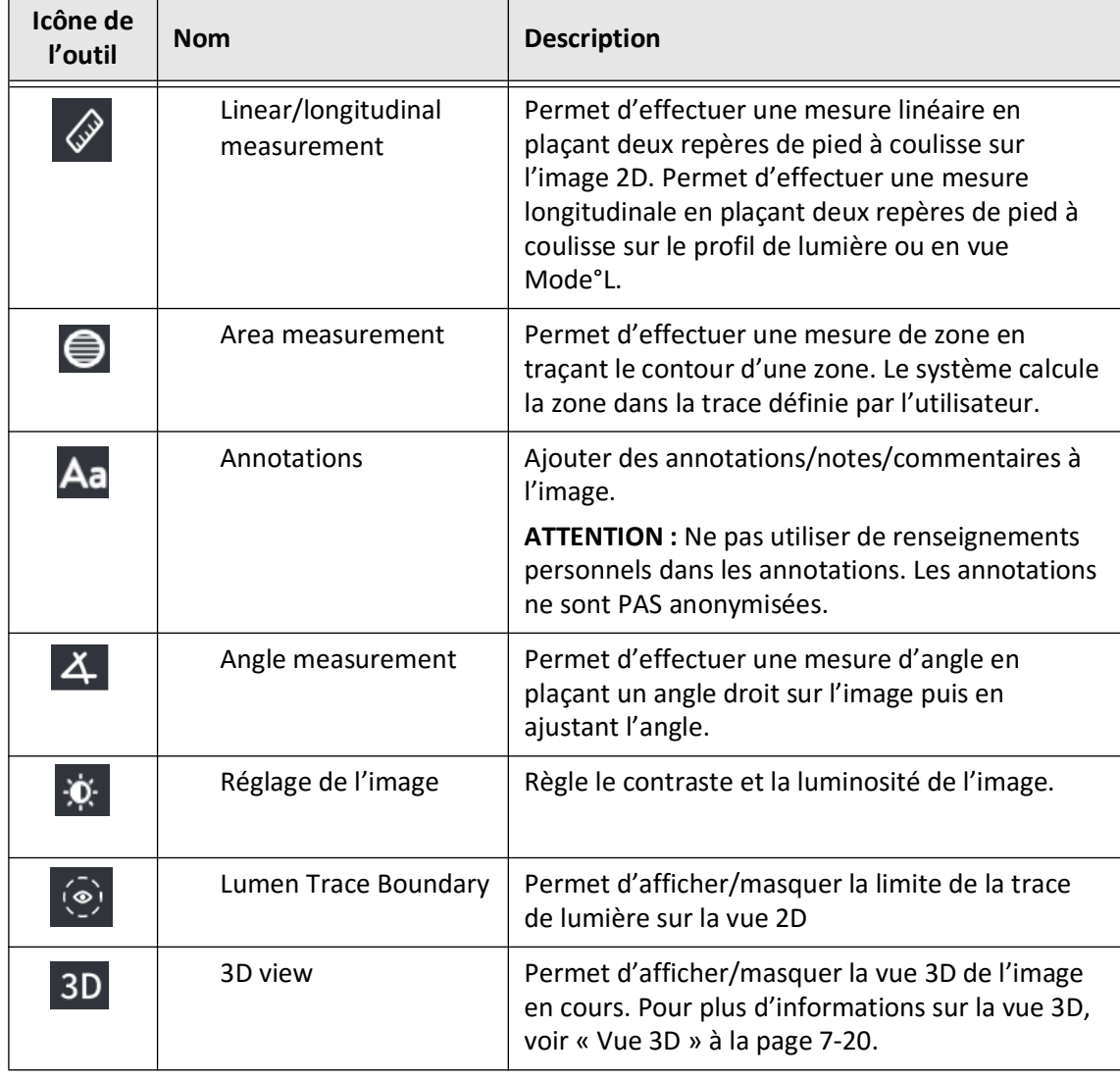

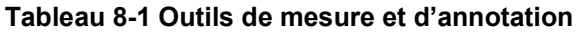

**Remarque —** Les mesures sont indiquées avec un petit repère dans l'affichage du profil de lumière, à droite de l'écran.

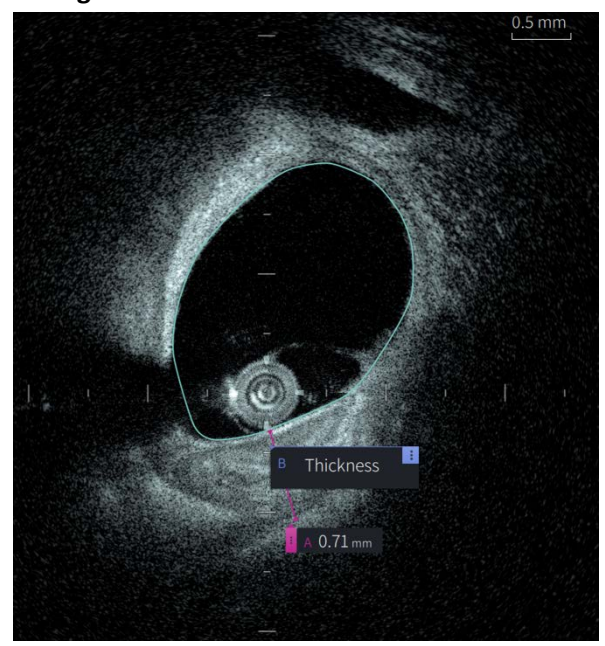

**Figure 8-1 Mesures et annotations** 

## **Techniques d'amélioration de la précision des mesures**

Suivre ces orientations pour améliorer la précision des mesures :

- Avant de réaliser des mesures, utiliser la fonction zoom pour zoomer dans la zone d'intérêt de manière à voir clairement les contours et autres éléments à mesurer.
- Placer le curseur de mesure sur l'image, en employant la même technique de mesure chaque fois que vous réalisez le même type de mesure.
- Utiliser la souris pour réaliser des ajustements précis au moment de placer les points de terminaison.

## **Mesures et annotations dans la vue Mode L**

Toutes les annotations et mesures peuvent être réalisées dans la zone 2D de la fenêtre d'image. Seules les mesures longitudinales, utiles pour déterminer la longueur d'un segment de vaisseau, peuvent être réalisées dans les vues Mode L et Profil de lumière.

## **Mesures linéaires et longitudinales**

Le système calcule et affiche la longueur comme la distance en millimètre (mm) séparant deux points placés sur une image dans la vue 2D, le profil de lumière ou la vue Mode L.

Pour chaque mesure linéaire ou longitudinale, les résultats sont étiquetés par ordre alphabétique et affichés dans une balise des résultats de mesure associée à cette mesure, comme indiqué dans la [Figure 8-2](#page-1041-0) et la [Figure 8-3.](#page-1041-1)

<span id="page-1041-0"></span>Pour en savoir plus, voir [« Balise des résultats de mesure » à la page 8-11](#page-1048-0).

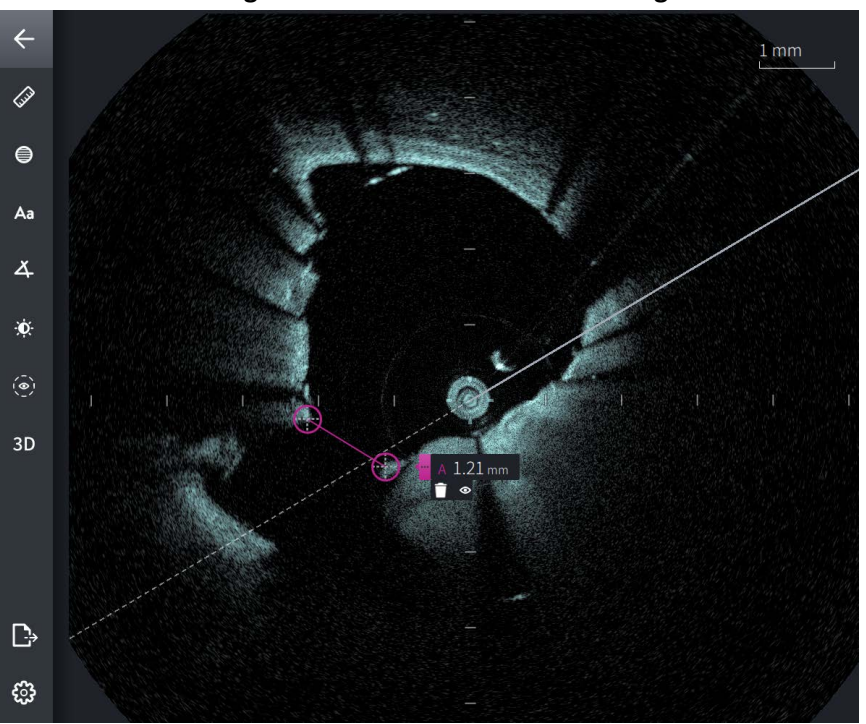

**Figure 8-2 Mesure linéaire sur l'Image** 

<span id="page-1041-1"></span>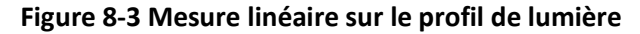

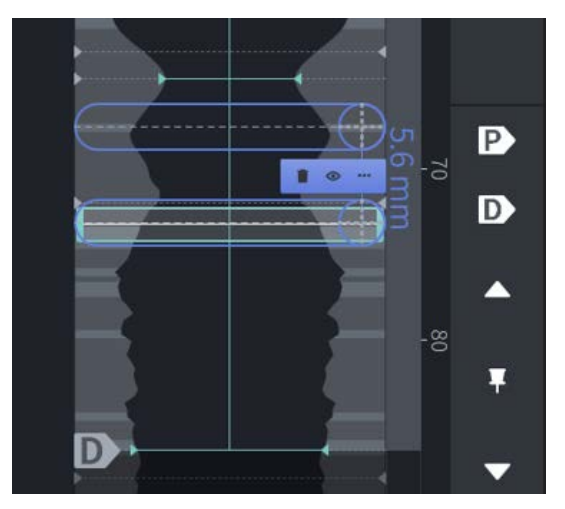

## **Effectuer une mesure linéaire ou longitudinale**

Les repères de mesure sont affichés sur l'affichage du profil de lumière, comme indiqué dans la [Figure 7-6](#page-1024-1) à la [page 7-9](#page-1024-1).

Vous pouvez effectuer une mesure linéaire sur l'image 2D, ou des mesures longitudinales en vue profil de lumière ou Mode L.

**Conseil —** Zoomer sur l'image dans la zone d'intérêt avant de réaliser toute mesure.

#### **Pour effectuer une mesure linéaire ou longitudinale :**

- 1. Avec la coupe affichée dans l'examen de l'image, sélectionner l'icône de mesure linéaire/ longitudinale :  $\gg$
- 2. Suivre l'une des deux méthodes suivantes :
	- Pour commencer une mesure linéaire, toucher ou cliquer sur le point de départ de la mesure linéaire sur l'image 2D.
	- Pour commencer une mesure longitudinale, toucher ou cliquer sur le point de départ de la mesure longitudinale sur le profil de lumière ou en vue Mode L.

Un repère de pied à coulisse apparaît à l'image.

- 3. Appuyer ou cliquer sur le point de fin de la mesure linéaire ou longitudinale. Un second repère de pied à coulisse apparaît, pour relier la ligne. La balise de mesure est affichée avec sa valeur, comme montré en [Figure 8-2](#page-1041-0) et [Figure 8-3](#page-1041-1).
- 4. Effectuer l'une des actions suivantes :
	- Pour apporter des ajustements à l'une des extrémités, appuyer et maintenir sur l'écran l'un des pieds à coulisse, puis déplacer le point jusqu'au nouvel emplacement.
	- Pour supprimer la mesure, appuyer ou cliquer sur l'icône  $\Box$  de suppression de la mesure.
	- Pour afficher ou masquer les outils de la balise de mesure, appuyer ou cliquer sur  $l'$ icône  $l$ .
	- Pour afficher ou masquer uniquement la balise de mesure (par exemple, F 3,56 mm), appuyer ou cliquer sur l'icône Afficher  $\circ$  ou l'icône Masquer  $\circ$ .
	- Pour terminer la mesure, appuyer ou cliquer sur une autre zone de l'image ou du profil de lumière.
- 5. Pour effectuer une autre mesure linéaire ou longitudinale, répéter les étapes ci-dessus.

## **Mesures de zone**

Vous pouvez créer manuellement une trace de zone fermée pour un élément dans la vue 2D. La zone est calculée à l'aide du théorème de Green et est affichée dans la coupe en mm<sup>2</sup>.

Lorsque vous mesurez chaque zone, les résultats sont affichés dans la balise des résultats de mesure, comme indiqué dans la [Figure 8-4](#page-1043-0).

<span id="page-1043-0"></span>Pour en savoir plus, voir [« Balise des résultats de mesure » à la page 8-11](#page-1048-0).

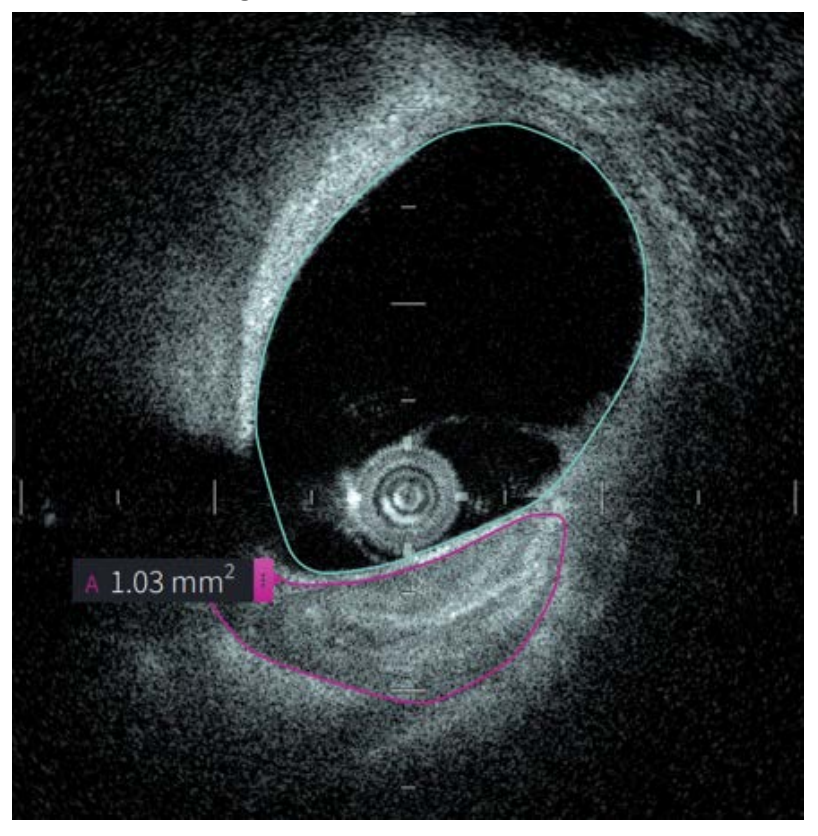

#### **Figure 8-4 Mesures de zone**
### **Exécution d'une mesure de zone**

Les repères de mesure sont affichés sur l'affichage du profil de lumière, comme indiqué dans la [Figure 7-6](#page-1024-0) à la [page 7-9](#page-1024-0).

**Conseil —** Zoomer sur l'image dans la zone d'intérêt avant de réaliser toute mesure.

**Pour effectuer une mesure de zone :**

- 1. Avec la coupe affichée dans l'examen de l'image, sélectionner l'icône de mesure de  $\mathsf{zone} : \bigoplus$
- 2. Glisser le doigt autour de la zone à définir, ou cliquer et faire glisser la souris.
- 3. Pour réaliser des ajustements, appuyer et maintenir enfoncé un point du pied à coulisse puis faire glisser le point jusqu'au nouvel emplacement souhaité. Il est possible de supprimer un point non désiré en le faisant glisser vers un point à proximité afin de combiner les deux points. Ajouter des points supplémentaires en appuyant ou en cliquant sur la zone où vous souhaitez ajouter un point.
- 4. Effectuer l'une des actions suivantes :
	- Pour supprimer la mesure de la zone, appuyer ou cliquer sur l'icône  $\Box$  de suppression de la mesure.
	- Pour afficher ou masquer les outils de la balise de mesure, appuyer ou cliquer sur l'icône **E**.
	- Pour afficher ou masquer uniquement la balise de mesure (par exemple, F 3,56 mm), appuyer ou cliquer sur l'icône Afficher ou l'icône Masquer  $\overline{\infty}$ .
	- Pour terminer la mesure, appuyer ou cliquer sur une autre zone de l'image.
- 5. Pour effectuer une autre mesure de zone, répéter les étapes ci-dessus.

### **Annotations**

Utiliser l'outil d'annotation **Aa** et le clavier du système pour ajouter des notes à l'image.

En entrant chaque annotation, les annotations sont étiquetées par ordre alphabétique dans la balise des résultats de mesure, en commençant par la prochaine lettre disponible, comme indiqué dans la [Figure 8-5](#page-1045-0).

Pour en savoir plus, voir [« Balise des résultats de mesure » à la page 8-11](#page-1048-0).

<span id="page-1045-0"></span>**ATTENTION !** Ne pas utiliser de renseignements personnels dans les annotations. Les annotations ne sont pas modifiées de manière à créer un export anonymisé.

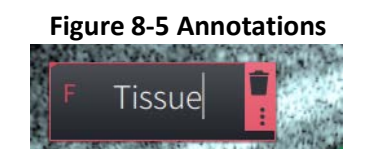

### **Ajout d'annotations**

Les annotations et repères de mesure sont affichés sur l'affichage du profil de lumière, comme indiqué dans la [Figure 7-6](#page-1024-0) à la [page 7-9](#page-1024-0).

Si besoin, zoomer sur l'image dans la zone d'intérêt avant d'ajouter des annotations.

### **Pour ajouter une annotation :**

- 1. Avec la coupe affichée dans l'examen de l'image, sélectionner l'icône de l'outil d'annotation : Aa.
- 2. Appuyer ou cliquer sur la zone où vous souhaitez ajouter l'annotation. La balise d'annotation apparaît à l'image.
- 3. Saisir le texte de l'annotation dans le champ correspondant. Pour ajouter un saut de ligne, appuyer sur les touches **Maj** + **Entrée**.
- 4. Effectuer l'une des actions suivantes :
	- Pour modifier du texte, appuyer ou cliquer sur la zone de texte et saisir le texte modifié.
	- Pour supprimer l'annotation, sélectionner l'annotation et appuyer ou cliquer sur l'icône de suppression  $\Box$ .
	- Pour terminer l'annotation, appuyer ou cliquer sur une autre zone de l'image.
	- Pour déplacer l'annotation, la faire glisser vers son nouvel emplacement.
- 5. Pour ajouter une autre annotation, répéter les étapes ci-dessus.

## **Mesures d'angles**

Vous pouvez créer une mesure d'angle sur l'image et ajuster le sommet central et le degré de l'angle selon vos besoins.

Lorsque vous mesurez chaque zone, les résultats sont affichés dans la balise des résultats de mesure, comme indiqué en [Figure 8-6.](#page-1046-0)

<span id="page-1046-0"></span>Pour en savoir plus, voir [« Balise des résultats de mesure » à la page 8-11.](#page-1048-0)

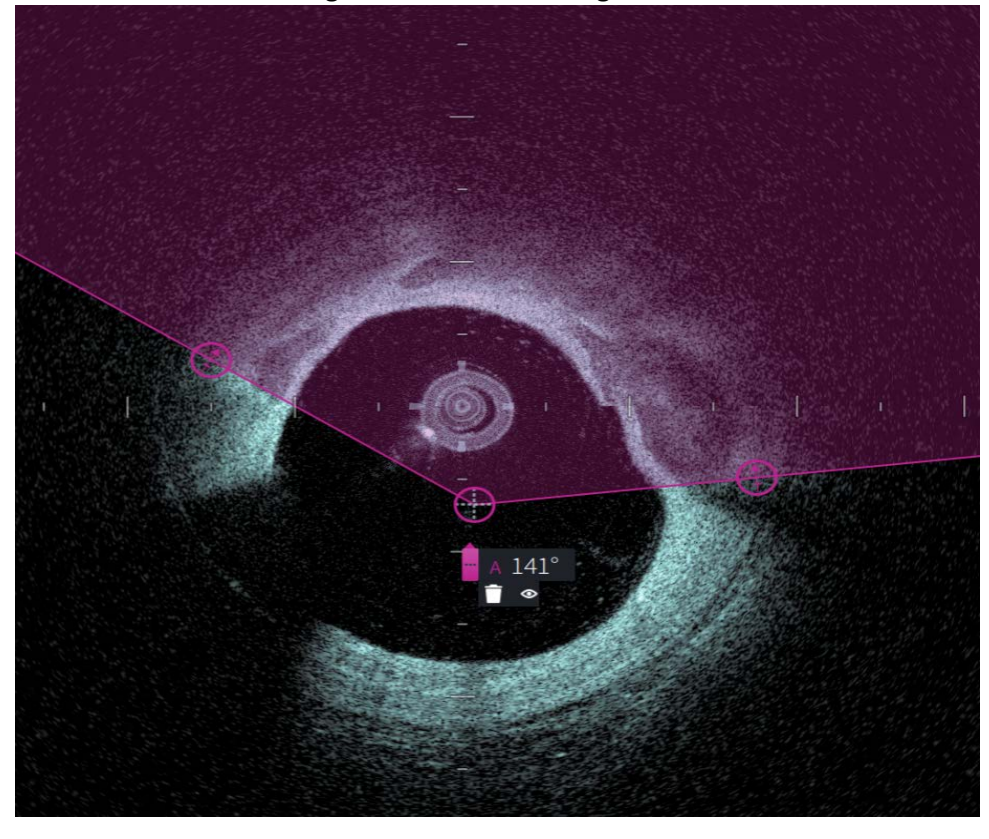

**Figure 8-6 Mesures d'angles** 

### **Effectuer une mesure d'angle**

Les repères de mesure sont affichés sur l'affichage du profil de lumière, comme indiqué dans la [Figure 7-6](#page-1024-0) à la [page 7-9.](#page-1024-0)

**Conseil —** Zoomer sur l'image dans la zone d'intérêt avant de réaliser toute mesure.

### **Pour effectuer une mesure angle**

- 1. Avec la coupe affichée dans l'examen de l'image, sélectionner l'icône de mesure de zone :  $\mathbf{X}$
- 2. Un angle de 90 degrés est affiché à l'écran, avec le sommet au centre du lumen. Vous pouvez ajuster l'emplacement du sommet en déplaçant le point de contrôle du centre.
- 3. Faites glisser les repères du pied à coulisse **Soute au la pour ajuster la largeur de l'angle. La zone** grisée indique l'angle mesuré.
- 4. Effectuer l'une des actions suivantes :
	- Pour supprimer la mesure de l'angle, appuyer ou cliquer sur l'icône de suppression de la mesure.
	- Pour afficher ou masquer les outils de la balise de mesure, appuyer ou cliquer sur  $l'$ icône  $l$ .
	- Pour afficher ou masquer uniquement la balise de mesure (par exemple, A 18°), appuyer ou cliquer sur l'icône Afficher  $\circ$  ou l'icône Masquer  $\circ$ .
	- Pour terminer la mesure, appuyer ou cliquer sur une autre zone de l'image.
- 5. Pour effectuer une autre mesure d'angle, répéter les étapes ci-dessus.

# <span id="page-1048-0"></span>**Balise des résultats de mesure**

<span id="page-1048-1"></span>À chaque mesure linéaire ou ajout d'annotation, la balise des résultats de mesure s'affiche, comme indiqué en [Figure 8-7.](#page-1048-1) Le [Tableau 8-2](#page-1048-2) répertorie et décrit la balise.

### **Figure 8-7 Balise des résultats de mesure**

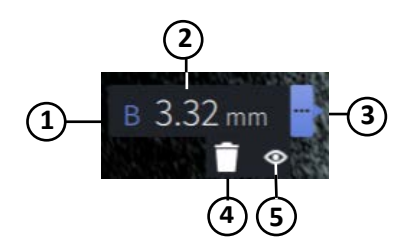

### **Tableau 8-2 Balise des résultats de mesure**

<span id="page-1048-2"></span>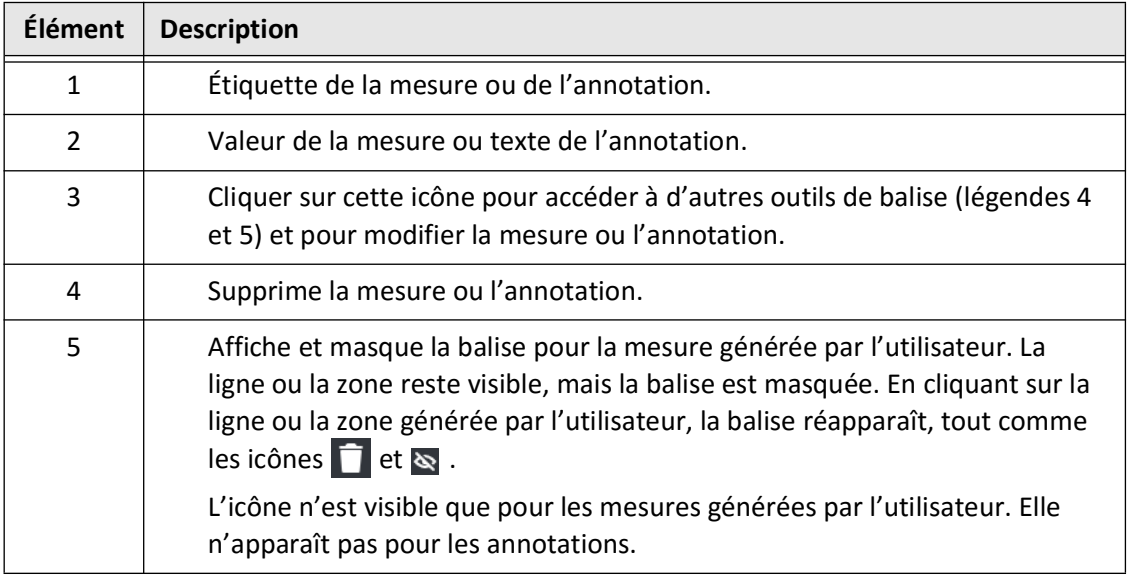

Balise des résultats de mesure

# **Chapitre 9 Exportation des Dossiers des Patients et des Pull-backs**

Ce chapitre donne des informations et des instructions pour exporter les dossiers des patients, exporter les pull-backs et les fichiers image, et configurer le système d'imagerie OCT à haute fréquence Gentuity de manière à autoriser l'exportation via USB et transfert réseau.

## **Vue d'ensemble**

Le système permet l'exportation des dossiers patients complets, les pull-backs sélectionnés ou des images sélectionnées dans les pull-backs.

Il existe deux méthodes pour exporter les données : vers un périphérique connecté USB ou par un transfert réseau vers un serveur réseau configuré. Seuls les dossiers patient complets au format DICOM peuvent être transférés par transfert réseau.

**ATTENTION !** Gentuity ne fait aucune déclaration et ne donne aucune garantie quant au fait que l'utilisation du système d'imagerie OCT à haute fréquence Gentuity est conforme aux lois applicables en matière de confidentialité, de sécurité et de respect de la vie privée, mais vous encourage à évaluer vos propres risques lorsque vous utilisez, communiquez, contrôlez, traitez ou transférez les informations de santé d'un patient avec le système d'imagerie OCT à haute fréquence Gentuity.

### **Exporter via un périphérique connecté USB**

Vous pouvez exporter un ou plusieurs dossiers patient ainsi que des fichiers image (pull-backs) via un périphérique connecté USB dans un large éventail de formats de fichiers. Pour des renseignements sur l'exportation des dossiers patient via USB, voir [page 9-7.](#page-1056-0) Pour des renseignements sur l'exportation des pull-backs et fichiers image, voir [page 9-12.](#page-1061-0)

#### **Remarques**

- Pour améliorer la vitesse d'exportation des fichiers image lourds de Gentuity, Gentuity recommande d'utiliser une clé USB conforme à la norme USB 3.0 ou supérieure.
- Pour exporter un dossier de patient, une clé USB doit être insérée dans le port USB du système d'imagerie OCT à haute fréquence Gentuity. Si aucune clé USB n'est détectée, l'icône **Export**  $\Box$  apparaît, mais elle est estompée et cette fonction reste indisponible tant qu'une clé USB n'a pas été détectée.
- Ne pas retirer la clé USB pendant que la fonction d'exportation est en cours. Vérifier que le transfert de données est achevé avant de retirer la clé.

### **Exporter via un serveur DICOM PACS connecté**

Vous pouvez exporter un ou plusieurs dossiers patient au format DICOM vers un serveur DICOM PACS connecté. Pour des informations détaillées sur l'ajout, la configuration, le test et la modification des serveurs DICOM PACS, voir [« Configurer les paramètres du serveur réseau](#page-1052-0)  [pour l'exportation » à la page 9-3](#page-1052-0). Pour des informations détaillées sur l'exportation des dossiers patient vers un serveur réseau, voir [page 9-7.](#page-1056-0)

# **Restriction de l'accès à la clé USB**

L'accès au périphérique USB peut être restreint afin que l'exportation des données patient, l'exportation du journal et le téléversement du logo de l'hôpital nécessitent un mot de passe Administrateur.

Quand l'accès à la clé USB est configuré pour demander un mot de passe, l'icône Export (**D**) dans le panneau de gauche est atténuée mais accessible, et l'utilisateur est averti qu'un mot de passe est nécessaire lorsque le type de support d'exportation sélectionné est USB. Pour des informations détaillées sur la configuration du mot de passe Administrateur, voir [« À propos du](#page-984-0)  [mot de passe de l'administrateur » à la page 4-9.](#page-984-0)

## <span id="page-1052-0"></span>**Configurer les paramètres du serveur réseau pour l'exportation**

Ce chapitre donne des informations et des instructions pour afficher **Network Adapter Information** et configurer le système d'imagerie OCT à haute fréquence Gentuity afin de permettre l'exportation des dossiers patient vers le serveur DICOM PACS de l'hôpital.

Quand vous exportez les dossiers patient vers le serveur réseau de l'hôpital, les données sont exportées au format DICOM SC. Vous pouvez configurer les exportations réseaux pour qu'elles utilisent le codage TLS. Pour en savoir plus, voir [« Configuration du/des serveurs\(s\) d'export](#page-1053-0)  [réseau » à la page 9-4.](#page-1053-0)

### <span id="page-1052-2"></span>**Afficher Network Adapter Information**

<span id="page-1052-1"></span>**Network Adapter Information** montre le nom de l'interface, l'adresse MAC et l'adresse IP comme montré en [Figure 9-1.](#page-1052-1) Donnez ces informations au service informatique de votre hôpital lors de la configuration des paramètres réseau.

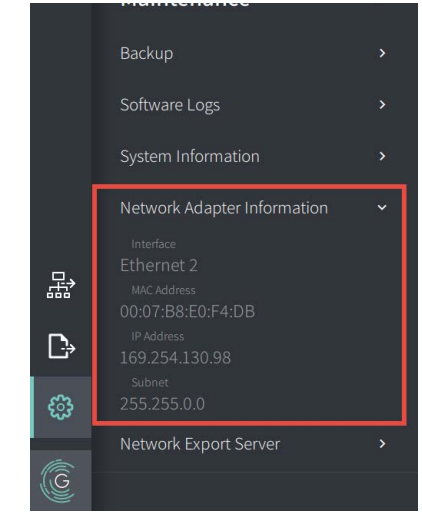

### **Figure 9-1 Network Adapter Information**

Pour afficher **Network Adapter Information**:

- 1. Sélectionnez **Settings** puis **Maintenance**.
- 2. Sélectionner **Network Adapter Information**.

### <span id="page-1053-0"></span>**Configuration du/des serveurs(s) d'export réseau**

Utilisez les paramètres **Network Export Server** pour ajouter un nouveau serveur, modifier les informations sur les serveurs existants et tester la connexion d'un serveur. Vous pouvez configurer plusieurs serveurs à la fois. Lorsque vous configurez un seul réseau, il est automatiquement étiqueté comme serveur par défaut. Quand vous configurez plusieurs serveurs réseau, vous devez spécifier lequel est le serveur par défaut.

Pour plus de sécurité, vous pouvez configurer un mot de passe Administrateur pour empêcher les changements de configuration serveur non autorisés. Pour des informations détaillées sur la configuration du mot de passe Administrateur, voir [« À propos du mot de passe de](#page-984-0)  [l'administrateur » à la page 4-9.](#page-984-0)

**Remarque —** Une connexion par câble Ethernet est nécessaire pour exporter les données patient vers un réseau. Pour en savoir plus, voir [« Connexions d'entrée/de](#page-969-0)  [sortie » à la page 3-4](#page-969-0).

### **Ajouter un serveur réseau**

Pour ajouter un nouveau serveur réseau :

- 1. Sélectionnez **Settings** puis **Maintenance**.
- <span id="page-1053-1"></span>2. Sélectionnez **Network Export Server** ([Figure 9-2\)](#page-1053-1).

### **Figure 9-2 Paramètres du serveur d'export réseau**

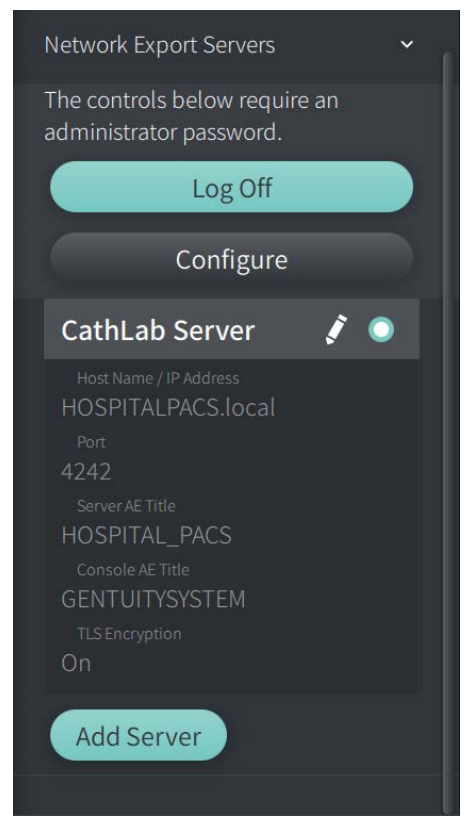

- 3. Pour empêcher les changements de configuration non autorisés au serveur réseau, tapotez **Configure** pour configurer un mot de passe Administrateur. Suivez les instructions à l'écran puis cliquez sur **Save**.
- <span id="page-1054-0"></span>4. Sélectionnez **Add Server**. La fenêtre **Add Network Export Server** s'affiche [\(Figure 9-3](#page-1054-0)).

**Figure 9-3 Ajouter un serveur d'export réseau**

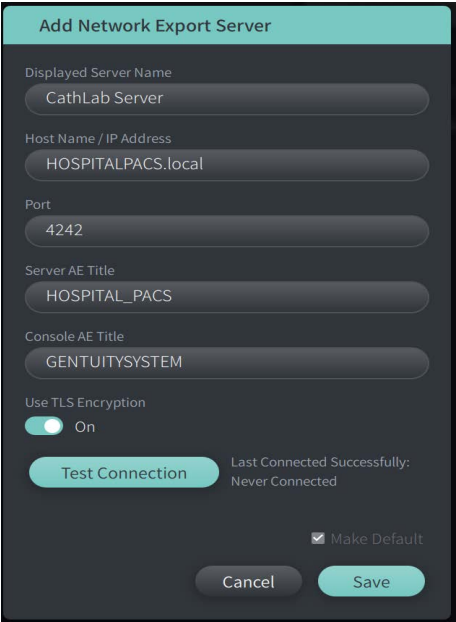

- 5. Saisissez les informations serveur suivantes. Consultez le service informatique de votre hôpital pour plus d'informations.
	- **Displayed Server Name** : Le nom tel qu'il est affiché pour les utilisateurs
	- **Host Name/IP Address** : Nom de l'hébergeur ou adresse IP
	- **Port** : Numéro de port
	- **Server AE Title**: Titre de l'Entité d'Application (AE, Application Entity) pour le serveur de destination
	- **Console AE Title** : Titre de l'Entité d'Application (AE, Application Entity) pour la console HF-OCT
	- **Use TLS Encryption** (On ou Off) : Pour permettre le décodage TLS (Transport Layer Security), le serveur de votre hôpital doit être configuré pour utiliser ce codage accru des transferts de données réseau. Consultez le service informatique de votre hôpital pour plus d'informations.
	- **Make Default**: Si plusieurs serveurs sont configurés, vous devez préciser lequel est le serveur par défaut. Si un seul serveur est configuré, il devient automatiquement le serveur par défaut.
- 6. Sélectionnez **Test Connection** pour tester les paramètres.
- 7. Sélectionnez **Save** pour enregistrer les paramètres réseau.

### **Modification et test d'un serveur d'export réseau**

Pour modifier un serveur réseau et tester sa connexion :

- 1. Sélectionnez **Settings** puis **Maintenance**.
- 2. Sélectionnez **Network Export Server**.
- 3. Sélectionnez le serveur à modifier et tapotez sur l'icône crayon ( ) associée au serveur [\(Figure 9-4](#page-1055-0)).

<span id="page-1055-0"></span>**Remarque —** L'icône cercle vert et blanc ( **e** ) en [Figure 9-4](#page-1055-0) indique que ce serveur est le serveur réseau par défaut.

### **Figure 9-4 Modifier un serveur d'export réseau**

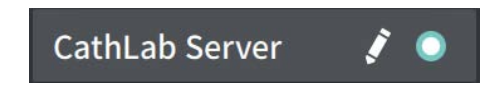

- 4. Pour tester la connexion réseau, tapotez sur **Test Connection**.
- 5. Modifiez les informations du serveur comme nécessaire, puis tapotez sur **Save**.

# <span id="page-1056-0"></span>**Exportation de dossiers de patient depuis la Liste de patients**

Le système permet l'exportation des dossiers patients complets, les pull-backs sélectionnés ou des images sélectionnées dans les pull-backs.

Chaque dossier de patient contient tous les pull-backs et fichiers images obtenus par le système d'imagerie OCT à haute fréquence Gentuity.

Il existe deux méthodes pour exporter les données : vers un périphérique connecté USB ou par un transfert réseau vers un serveur réseau configuré. Seuls les dossiers patient complets au format DICOM peuvent être transférés par transfert réseau.

### **Remarques**

- Utilisez l'icône Export ( $\ket{\cdot}$ ) pour exporter vers une clé USB. Si l'icône est visible mais atténuée, cela indique que le mot de passe Administrateur est nécessaire pour accéder à la clé USB, ou qu'aucune clé USB n'est insérée.
- Utilisez l'icône Network (  $\frac{1}{100}$ ) pour exporter vers un serveur d'export réseau. Si l'icône est visible mais atténuée, cela indique qu'aucun serveur réseau n'a été ajouté et configuré pour votre système, ou que le câble Ethernet n'est pas connecté à la console. Contactez le service informatique de votre hôpital pour plus d'informations.

Lorsque vous exportez des dossiers de patient, le système vous demande de sélectionner des options.

La [Figure 9-5](#page-422-0) présente l'écran **Database Export** où vous pouvez choisir d'exporter des dossiers de patient par patient ou par date d'acquisition.

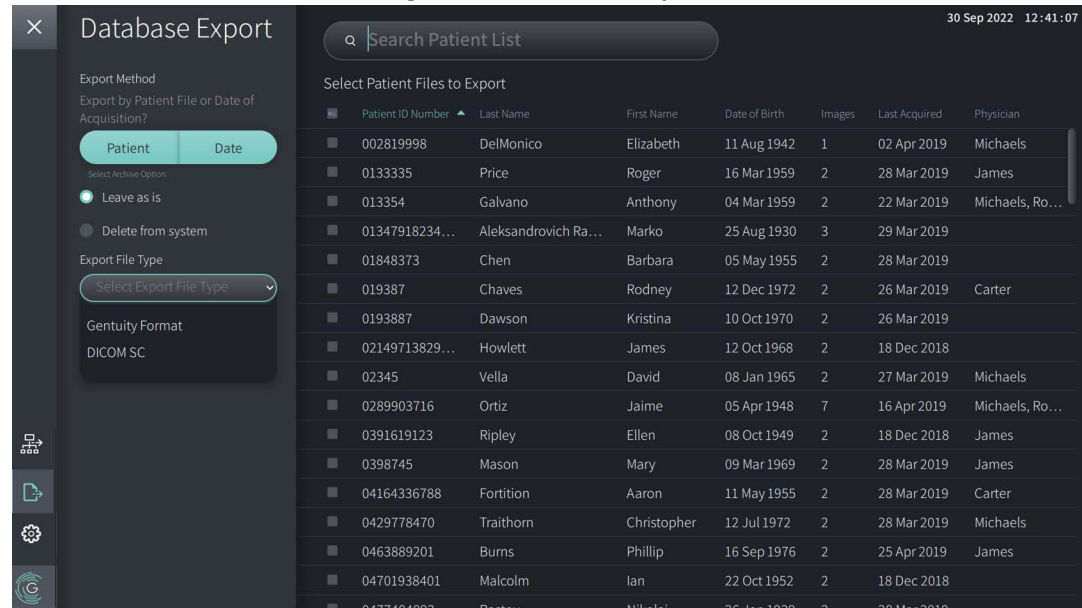

#### **Figure 9-5 Database Export**

### **Pour exporter les dossiers de patients depuis la Liste de Patients :**

- 1. Suivre l'une des deux méthodes suivantes :
	- Si vous exportez vers une clé USB, assurez-vous que la clé USB est insérée dans le port USB du système.
	- Si vous exportez vers un serveur réseau, assurez-vous que le câble Ethernet est connecté au système d'imagerie OCT à haute fréquence Gentuity et au serveur réseau.
- 2. Quand la **Patient List** est affichée, sélectionnez **P**ou **品** pour afficher le menu **Database Export**, comme indiqué dans la [Figure 9-5](#page-422-0). Si configuré, un message indiquant que le mot de passe Administrateur est nécessaire pour l'exportation peut s'afficher.
- 3. Suivre l'une des deux méthodes suivantes :
	- Pour exporter des dossiers de patient spécifiques, appuyer sur le bouton **Patient** puis sélectionner chaque dossier de patient à inclure dans l'exportation. Une case à cocher apparaît dans la **Patient List** pour chaque dossier de patient sélectionné. Il est également possible d'appuyer sur le bouton **ALL** (situé en haut de la première colonne) pour sélectionner tous les dossiers de patient :

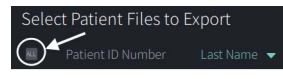

• Pour exporter des dossiers de patient en fonction de la date de leur dernière acquisition, appuyer sur le bouton **Date** et sélectionner l'intervalle de dates. Un calendrier apparaît, dans lequel vous pouvez sélectionner les icônes < et > pour afficher d'autres mois. Sélectionner la première date puis la seconde date pour indiquer l'intervalle. L'intervalle de dates apparaît sur le calendrier.

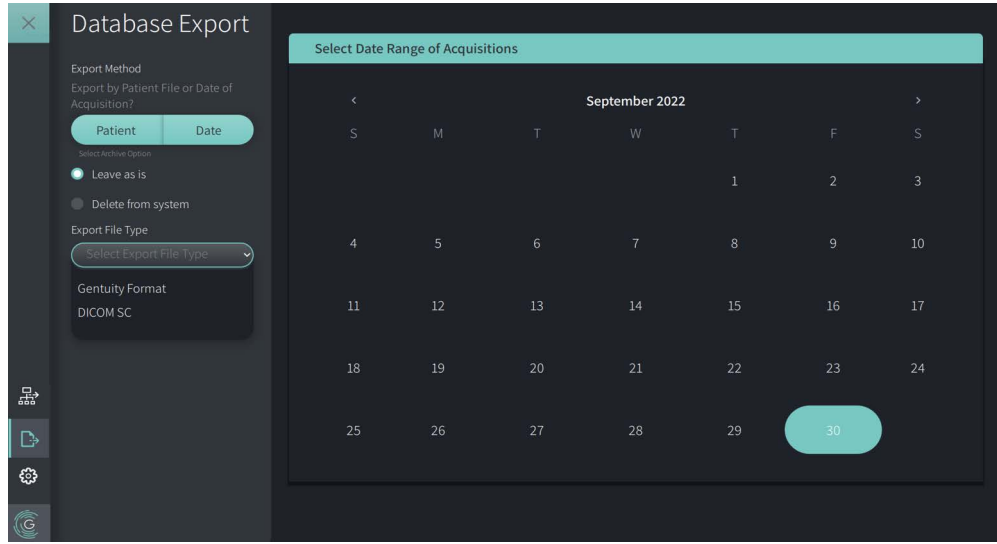

#### **Figure 9-6 Exportation par Date**

- 4. Choisir l'une des **Archive Options** suivantes :
	- Pour exporter des dossiers de patient sans apporter de modification aux dossiers, sélectionner **Leave as is**.
	- Pour exporter des dossiers de patient et supprimer des dossiers du système, sélectionner **Delete from system**.

**ATTENTION !** La suppression de fichiers du système libère de l'espace de stockage sur le système, mais les fichiers supprimés ne peuvent être réimportés dans le système.

- 5. Suivre l'une des deux méthodes suivantes :
	- Si vous exportez vers une clé USB, cliquez sur le menu déroulant **Export File Type** et choisissez le format de fichier et les options d'exportation. Pour en savoir plus, voir [« Formats de fichier d'exportation » à la page 9-17](#page-1066-0) et [« Paramètres d'exportation »](#page-1068-0)  [à la page 9-19](#page-1068-0).

Passez à l'Étape 1 dans [« Exportation vers une clé USB » à la page 9-10](#page-1059-0) pour continuer.

• Si vous exportez vers un serveur réseau, sélectionnez le serveur réseau dans le menu déroulant **Network Server** et précisez les paramètres **Export Settings**  ([Figure 9-7](#page-1058-0)). Lors de l'exportation vers un serveur réseau, les fichiers sont uniquement exportés comme fichiers de type DICOM SC.

<span id="page-1058-0"></span>Passez à l'Étape 1 dans [« Exportation vers un serveur réseau » à la page 9-11](#page-1060-0) pour continuer.

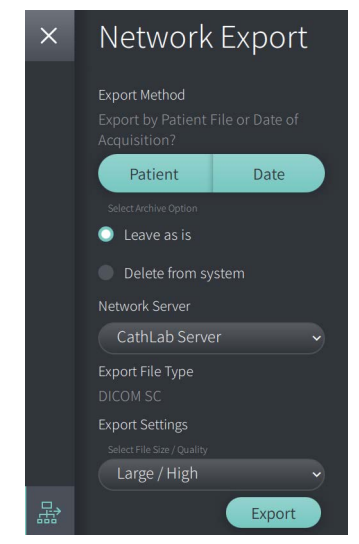

#### **Figure 9-7 Sélectionner un serveur réseau**

### <span id="page-1059-0"></span>**Exportation vers une clé USB**

1. Sélectionnez **Export**. Si configuré, il peut vous être demandé de saisir le mot de passe Administrateur pour continuer.

La fenêtre **Select a Directory** apparaît ([Figure 9-8\)](#page-1829-0), invitant l'utilisateur à sélectionner un répertoire ou à créer un nouveau dossier pour l'archive.

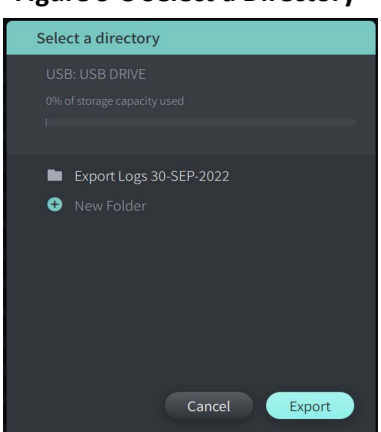

### **Figure 9-8 Select a Directory**

- 2. Sélectionner un répertoire existant sur la clé USB, ou sélectionner **New Folder** et indiquer le nom du nouveau dossier.
- <span id="page-1059-1"></span>3. Sélectionnez **Export**. L'écran **Progress** apparaît et affiche les dossiers au fur et à mesure qu'ils sont exportés du système vers la clé USB [\(Figure 9-9](#page-1059-1)).

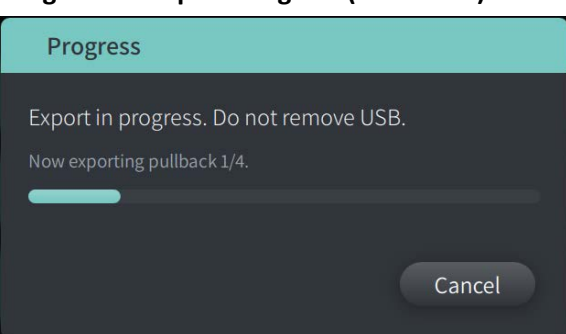

**Figure 9-9 Export Progress (USB Drive)**

- 4. Laisser l'exportation se poursuivre ou appuyer sur **Cancel** pour annuler l'exportation.
- 5. Quand l'exportation est terminée, la page **Export Complete** s'affiche, comme indiqué en Figure 9-10. Vous pouvez retirer la clé USB, puis cliquer sur **OK**.

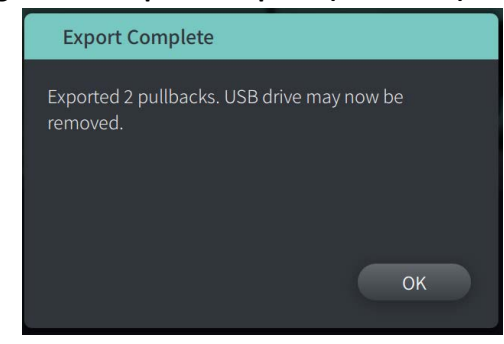

**Figure 9-10 Export Complete (USB Drive)**

### <span id="page-1060-0"></span>**Exportation vers un serveur réseau**

<span id="page-1060-1"></span>1. Sélectionnez **Export**. L'écran **Progress** apparaît et affiche les dossiers sélectionnés au fur et à mesure qu'ils sont exportés du système vers le serveur réseau ([Figure 9-11\)](#page-1060-1).

**Figure 9-11 Export Progress (Network Server)**

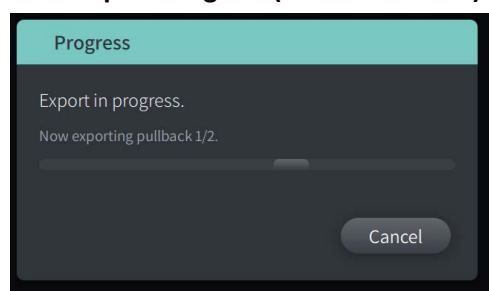

- 2. Laisser l'exportation se poursuivre ou appuyer sur **Cancel** pour annuler l'exportation.
- <span id="page-1060-2"></span>3. Quand l'exportation est terminée, la page **Export Complete** s'affiche, comme indiqué en [Figure 9-12.](#page-1060-2) Cliquez sur **OK**.

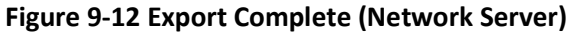

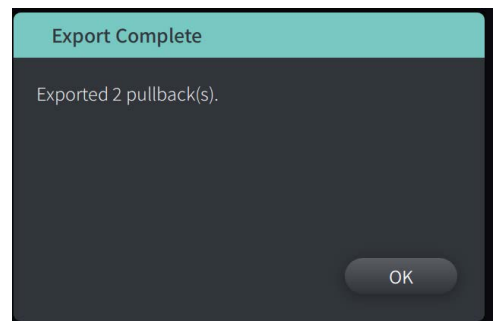

# <span id="page-1061-0"></span>**Exportation de Pull-backs et d'Images vers une clé USB**

Lorsque vous affichez le dossier du patient, vous pouvez exporter l'intégralité ou une sélection de pull-backs, et exporter des images fixes ou des films d'un pull-back donné. Ce type d'exportation vous permet de sélectionner différents formats à exporter vers une clé USB.

**Remarque —** Pour améliorer la vitesse d'exportation des fichiers image lourds de Gentuity, Gentuity recommande d'utiliser une clé USB conforme à la norme USB 3.0 ou supérieure.

### **Exportation de pull-backs**

Ce chapitre donne des informations et des instructions pour exporter des pull-backs vers une clé USB.

### **Pour exporter des pull-backs :**

- 1. S'assurer que la clé USB est insérée dans le port USB du système.
- 2. Quand le dossier du patient est affiché, sélectionnez  $\mathbb{R}$ .

<span id="page-1061-1"></span>Si le mot de passe Administrateur est configuré, un message s'affiche, comme indiqué en [Figure 9-13](#page-1061-1). Cliquez sur **Proceed** pour continuer. Le système vous demandera le mot de passe Administrateur quand vous sélectionnerez **Export** à l'Étape 5 ci-dessous.

### **Figure 9-13 Administrator Password Required**

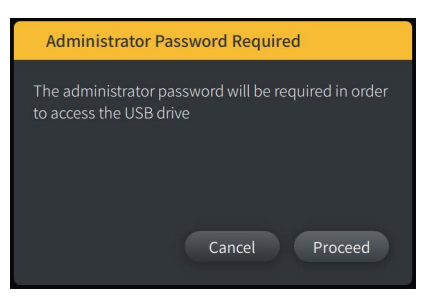

Le menu **Patient Export** s'affiche lorsque l'utilisateur sélectionne un seul dossier de patient à exporter, comme indiqué dans la Figure 9-14.

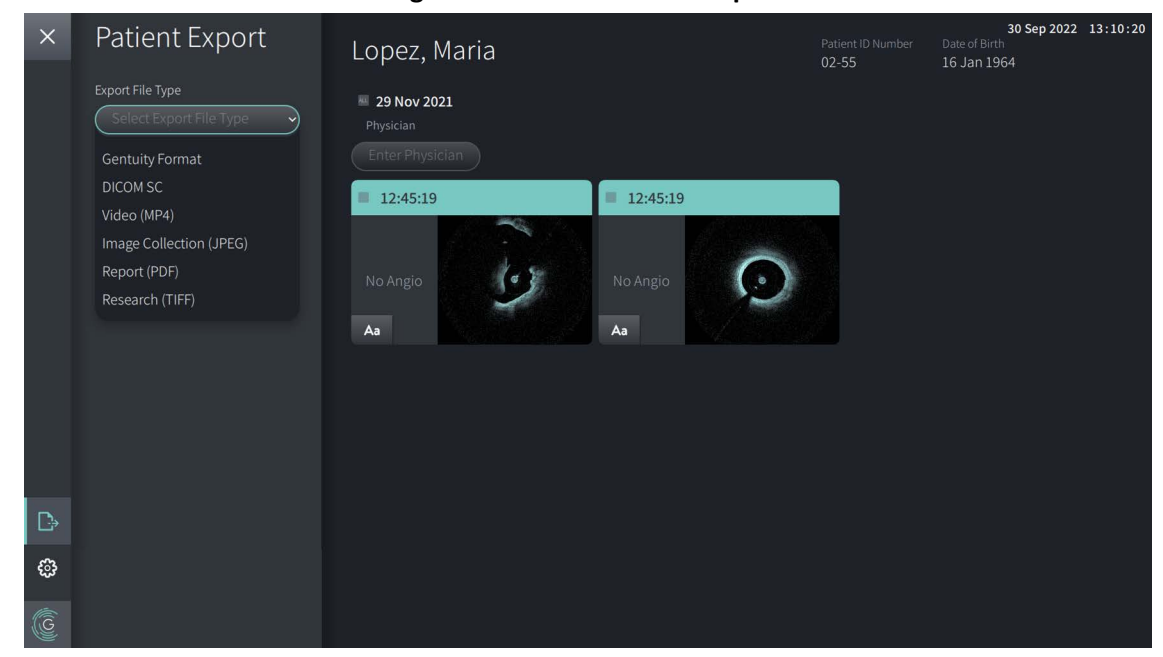

**Figure 9-14 Menu Patient Export**

- 3. Suivre l'une des deux méthodes suivantes :
	- Pour exporter des pull-backs spécifiques d'un patient, cocher la case associée à chaque pull-back. Une case à cocher apparaît dans chaque pull-back sélectionné.
	- Pour exporter tous les pull-backs, appuyer sur le bouton **ALL** (situé à gauche de la date) :

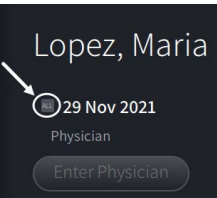

- 4. Dans la section **Export Settings**, sélectionner le format de fichier et les options d'exportation. Pour en savoir plus, voir [« Formats de fichier d'exportation » à la page 9-17](#page-1066-0) et [« Paramètres d'exportation » à la page 9-19](#page-1068-0).
- 5. Sélectionnez **Export**. Si le mot de passe Administrateur est configuré, le système vous demandera de saisir le mot de passe Administrateur.

La fenêtre **Select a Directory** apparaît [\(Figure 9-15\)](#page-749-0), et vous demande de sélectionner un répertoire ou de créer un nouveau dossier pour l'archive.

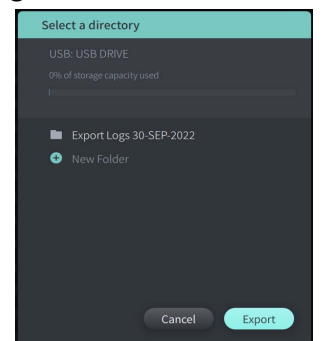

### **Figure 9-15 Select a Directory**

- 6. Sélectionner un répertoire existant sur la clé USB, ou sélectionner **New Folder** et indiquer le nom du nouveau dossier.
- 7. Cliquer sur **Export**. L'écran **Progress** apparaît et affiche les dossiers au fur et à mesure qu'ils sont exportés du système vers la clé USB.
- 8. Laisser l'exportation se poursuivre ou sélectionnez **Cancel** dans l'écran **Progress** pour annuler l'exportation.
- 9. Quand l'exportation est terminée, la page **Export Complete** s'affiche. Vous pouvez retirer la clé USB, puis cliquer sur **OK**.

### **Exportation d'Images**

Ce chapitre donne des informations et des instructions pour exporter des pull-backs vers une clé USB.

Lorsque vous affichez les pull-backs d'un patient, vous pouvez configurer et exporter les images vers une clé USB. Le système affiche l'écran **Configure Image** qui montre l'image affichée actuellement et vous permet de modifier la composition de l'affichage avant de l'exporter.

**Pour exporter des images spécifiques :**

- 1. Ouvrez l'image pour exporter.
- 2. Zoomez sur l'image pour en améliorer la netteté.

**Remarque —** Vous pouvez ajuster l'image comme nécessaires avant de l'exporter.

- 3. Effectuez les mesures et annotations requises. Pour en savoir plus, voir [« Mesures et](#page-1038-0)  [annotations » à la page 8-1](#page-1038-0).
- 4. S'assurer que la clé USB est insérée dans le port USB du système.
- 5. Sélectionnez **pour afficher le menu Image Export** [\(Figure 9-16\)](#page-1064-0).

<span id="page-1064-0"></span>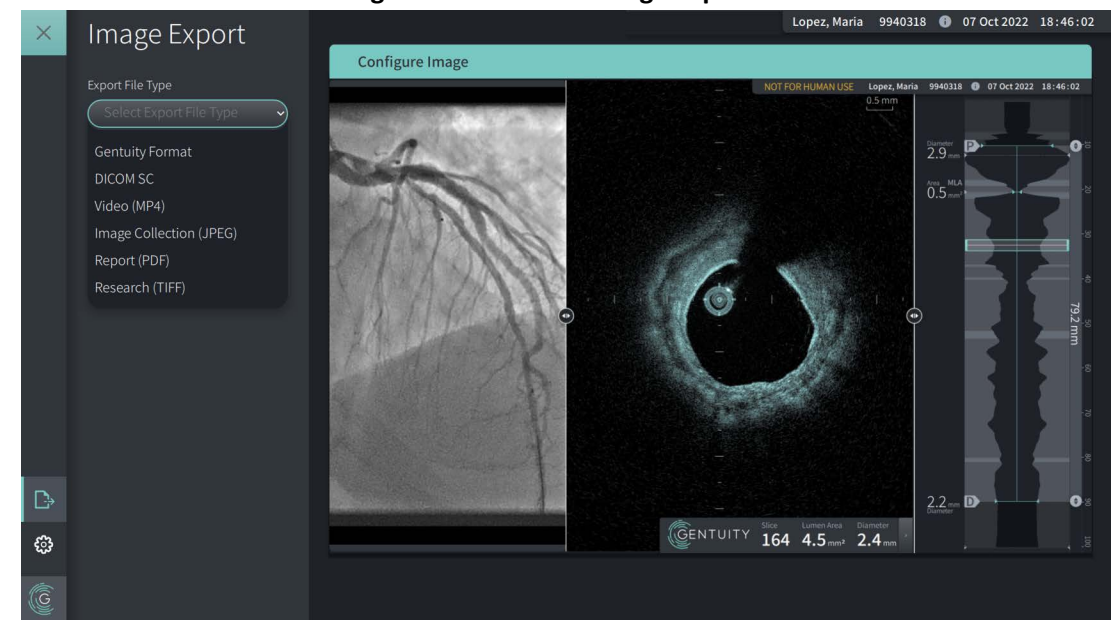

**Figure 9-16 Fenêtre Image Export** 

- 6. Dans la section **Configure Image**, zoomer et apporter les modifications requises.
- 7. Dans la section **Image Export**, dans le menu déroulant **Export Settings**, sélectionnez le format de fichier et les options d'exportation. Pour en savoir plus, voir [« Formats de](#page-1066-0)  [fichier d'exportation » à la page 9-17](#page-1066-0) et [« Paramètres d'exportation » à la page 9-19.](#page-1068-0)
- 8. Sélectionnez **Export**. La fenêtre **Select a Directory** apparaît, invitant l'utilisateur à sélectionner un répertoire ou à créer un nouveau dossier pour l'archive.

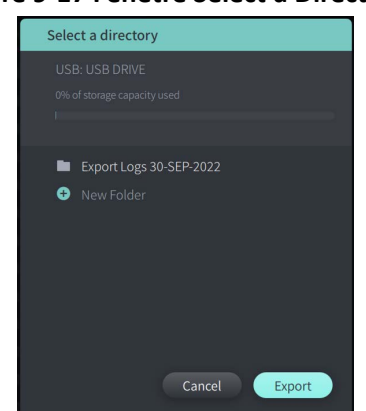

### **Figure 9-17 Fenêtre Select a Directory**

- 9. Sélectionnez un répertoire existant sur la clé USB, ou sélectionnez **New Folder** et indiquez le nom du nouveau dossier.
- 10. Sélectionnez **Export**. La fenêtre **Progress** apparaît et affiche le dossier au fur et à mesure qu'il est exporté du système vers la clé USB.

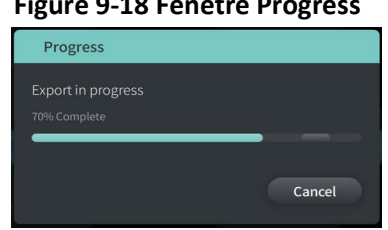

**Figure 9-18 Fenêtre Progress** 

- 11. Laisser l'exportation se poursuivre ou appuyer sur **Cancel** pour annuler l'exportation.
- **Remarque** Pour en savoir plus sur les conventions de dénomination des fichiers pour les fichiers exportés, voir [« Conventions de dénomination des fichiers » à la](#page-1069-0)  [page 9-20.](#page-1069-0)

# <span id="page-1066-0"></span>**Formats de fichier d'exportation**

Un fichier exporté peut contenir exactement les mêmes données que le fichier d'origine, notamment toutes les mesures et annotations ajoutées, ainsi que toutes les informations du patient associées à chaque fichier. Pour en savoir plus sur ce qui peut être inclus et exclu dans les fichiers exportés, voir [« Paramètres d'exportation » à la page 9-19.](#page-1068-0)

**Remarque —** Lors de l'exportation vers un serveur réseau, les exportations sont toujours lancées à partir de la **Patient List** et sont toujours au format de fichier DICOM. Tableau 9-1 répertorie les formats que vous pouvez sélectionner lors de l'exportation des dossiers de patients.

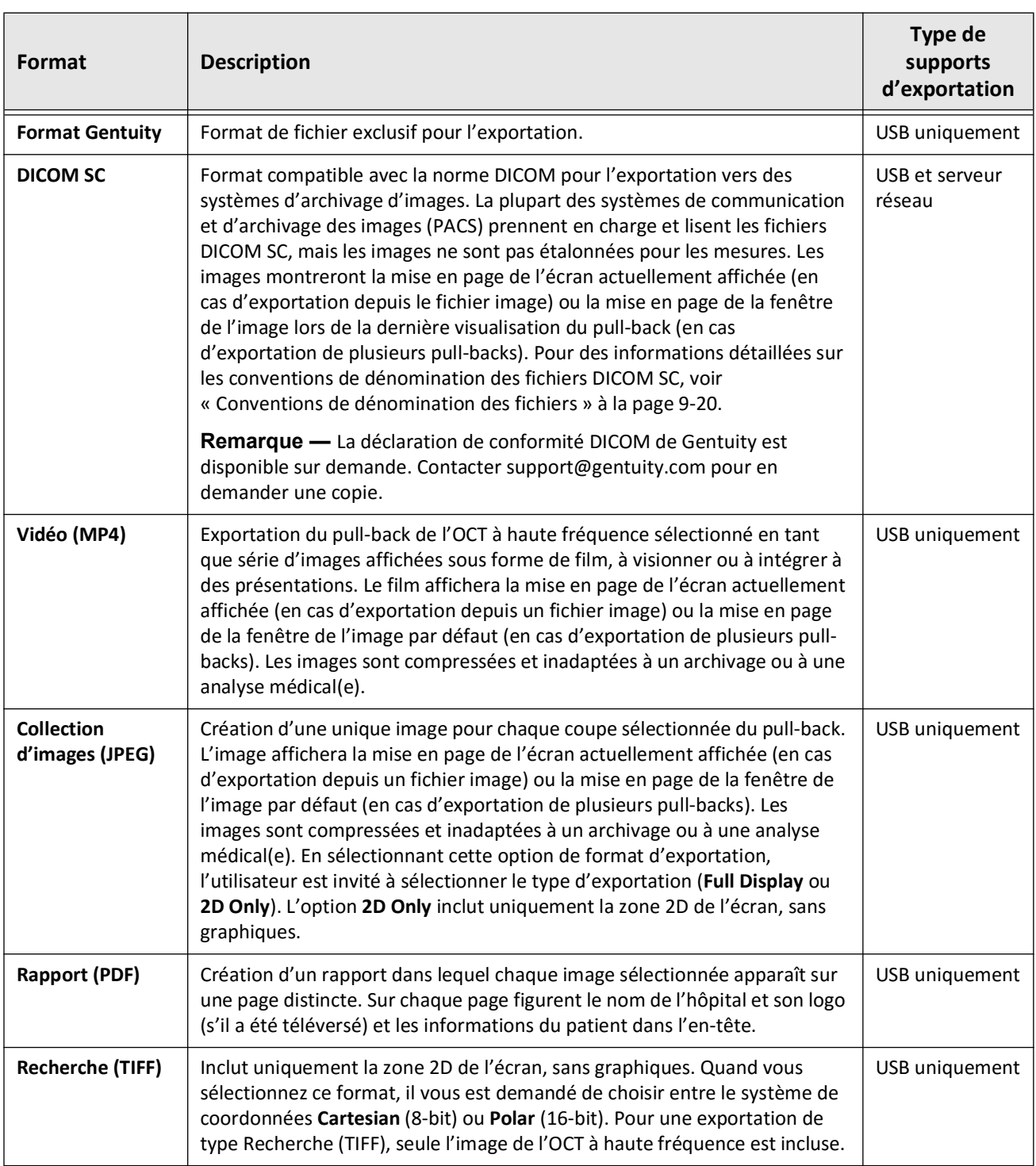

### **Tableau 9-1 Formats de fichier d'exportation**

# <span id="page-1068-0"></span>**Paramètres d'exportation**

Le Tableau 9-2 répertorie et décrit les paramètres d'exportation figurant dans la fenêtre **Export Review/Configure Export** lorsque vous exportez un ou plusieurs dossiers de patient.

**Remarque —** Lors de l'exportation vers un serveur réseau, le seul type de fichier disponible est DICOM SC.

| <b>Option</b>                                                                                                    | <b>Option disponible lors</b><br>de la sélection de ce<br>type de fichier                                                                                                    | <b>Description</b>                                                                                                    |
|----------------------------------------------------------------------------------------------------|----------------------------------------------------------------------------------------------------|----------------------------------------------------------------------------------------------------|
| Sélectionner File Type<br>Choisir parmi:<br>Gentuity, DICOM SC, Collecte<br>d'images (JPEG), Vidéo (MP4),<br>Rapport (PDF), ou Recherche<br>(TIFF) |                                                                                                    | Précise le format du fichier.<br>Voir « Formats de fichier<br>d'exportation » à la page 9-17<br>pour en savoir plus.                                                                                                    |
| Sélectionner File Size/Quality                                                                                                    | DICOM SC, Collecte<br>d'images, Rapport et<br>Vidéo                                                                                                    | Précise la taille et la qualité des fichiers<br>exportés.<br>Sélectionner Large/High ou Small/Low.<br>Remarque : Plus le fichier est lourd, plus<br>il consomme d'espace sur la clé USB.                                                                                                    |
|                                                                                                    | Recherche (TIFF)                                                                                                    | Précise la taille et la qualité des fichiers<br>exportés. Sélectionner 768 ou 1200.                                                                                                    |
| Anonymize                                                                                                    | Format Gentuity, DICOM<br>SC, Collecte d'images,<br>Rapport et Vidéo<br>Remarque : Il n'existe<br>pas d'option pour inclure<br>les informations d'un<br>patient dans un rapport<br>de recherches, ni pour<br>anonymiser une<br>exportation réseau. | Précise si la fonction d'anonymisation<br>est activée ou non lors de l'exportation.<br>On cache (exclut) les informations du<br>patient dans les fichiers exportés et<br>permet de saisir un identifiant alternatif<br>dans le champ Subject Identifier pour<br>un fichier anonyme.<br>Off conserve (inclut) les informations du<br>patient dans les fichiers exportés. |
| Sélectionner Format                                                                                                    | Recherche                                                                                                    | Précise le type de grille pour le format<br>d'exportation Recherche.<br>Sélectionner Cartesian pour une<br>exportation utilisant une grille<br>rectilinéaire. Sélectionner Polar pour<br>utiliser une grille polaire 2D.                                                                                                    |
|                                                                                                    | Vidéo et Collecte<br>d'images                                                                                                    | Choisir entre Full Display ou 2D Only.                                                                                                    |

**Tableau 9-2 Paramètres d'exportation**

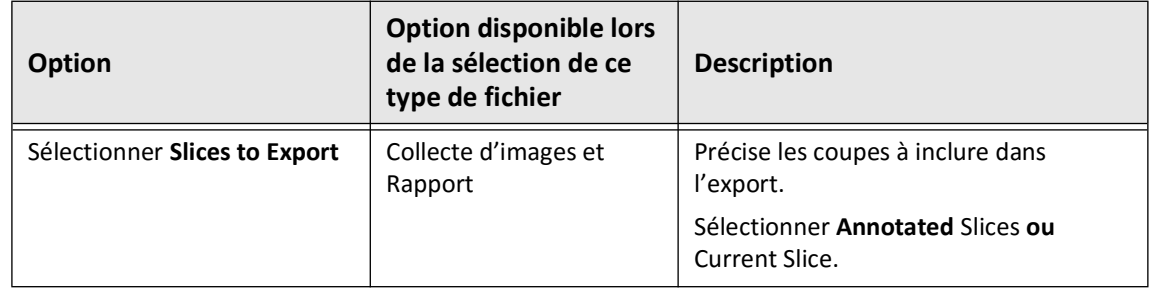

# <span id="page-1069-0"></span>**Conventions de dénomination des fichiers**

Lorsque vous exportez des fichiers vers une clé USB ou un serveur réseau, le système génère les noms de fichiers et les extensions selon le type d'export et de fichier.

Pour les rapports générés, le nom de fichier inclut la date et l'heure auxquelles le rapport a été généré. Le format est le suivant : année, mois, jour, heure, minute et seconde. Pour visualiser les informations relatives au patient et au pull-back dans le rapport généré, vous devez ouvrir le fichier en utilisant une application de lecture de PDF (non fournie par Gentuity). Vous pouvez renommer le fichier de rapport généré, mais devrez conserver l'extension de fichier .pdf.

Des fichiers autres que des rapports et des exports DICOM SC peuvent contenir des informations relatives au patient et au pull-back dans le nom du fichier. Le format est le suivant : identifiant du patient, nom et prénom, année, mois et jour de naissance du patient, année, mois, jour, heure et minute du pull-back, et numéro de coupe du pull-back. Toutes ces informations ne figurent pas dans chaque nom de fichier. Par exemple, il est possible que la date de naissance du patient n'ait pas été saisie dans le dossier du patient, ou que l'option Anonymize ait été sélectionnée durant l'exportation. Vous pouvez renommer ces fichiers, mais devez en conserver l'extension d'origine.

Quand vous utilisez l'option **Anonymize** pour cacher les informations des patients dans les fichiers exportés, vous pouvez utiliser l'option **Subject Identifier** pour saisir un texte alternatif comme nécessaire. Pour en savoir plus, voir Tableau 9-2 à la page 9-19.

Lors de l'exportation des fichiers DICOM SC, le système inclut un fichier pour chaque pull-back dans la sélection d'exports. Le format de fichier est GTY*#####*, où *#####* est un nombre à 5 chiffres pour chaque pull-back dans la sélection d'exports. Par exemple, si vous sélectionnez deux pull-backs à exporter, les fichiers seront nommés GTY00001 et GTY00002. L'export DICOM SC comprend également un fichier DICOMDIR avec les fichiers GTY associés.

**ATTENTION !** Les fichiers exportés au format de Gentuity ont pour extension : .g2raw et .patient. Changer le nom ou l'extension de fichiers exportés au format de Gentuity peut entraîner la perte d'informations exportées. Gentuity recommande de ne pas modifier ces noms ou extensions de fichiers.

# **Chapitre 10 Nettoyage du système**

Ce chapitre donne des informations et des instructions pour nettoyer le système d'imagerie OCT à haute fréquence Gentuity et le PIM.

### **Vue d'ensemble**

Nettoyer le système d'imagerie OCT à haute fréquence Gentuity consiste à :

- Nettoyer les surfaces du système
- Nettoyer le PIM et son câble

## **Procédures de nettoyage de routine**

Suivez le calendrier de nettoyage standard de votre établissement pour les dispositifs médicaux, ou nettoyez le système d'imagerie OCT à haute fréquence Gentuity au moins tous les 30 jours en fonctionnement normal.

### **Items requis pour le nettoyage**

Les items suivants sont recommandés pour nettoyer le système d'imagerie OCT à haute fréquence Gentuity:

- Chiffon sec
- Chiffon non abrasif, sans bouloches
- Détergent doux
- Lingette désinfectante, solution Cidex Glutaraldehyde 3,4 %, ou Isopropyl Alcohol (IPA) à 70 %

### **Nettoyage du système**

### **Pour nettoyer le système :**

- 1. Éteignez le système d'imagerie OCT à haute fréquence Gentuity et débranchez le câble d'alimentation de la prise murale.
- 2. À l'aide d'un chiffon sec, ou d'un chiffon légèrement humidifié à l'eau, nettoyez les surfaces du système, le clavier, la souris et le plateau de clavier/souris.
- 3. À l'aide d'un chiffon non abrasif sans bouloches, nettoyez la surface LCD des moniteurs.
- 4. Nettoyez les câbles exposés du système à l'aide d'un chiffon doux, humidifié avec de l'eau ou un détergent doux.

### **Nettoyage du PIM**

### **ATTENTION !**

- Lorsque aucun cathéter n'est connecté au PIM, assurez-vous que le cache du connecteur PIM est bien en place pour le protéger de la saleté et contre tout dommage.
- Protégez les ports de connexion PIM et les connecteurs de cathéter des fluides.

### **Pour nettoyer le PIM :**

- 1. Assurez-vous que le cache est installé pour protéger les connexions optiques.
- 2. Nettoyez le PIM et le câble optique du PIM à l'aide d'une lingette désinfectante ou d'une solution Cidex Glutaraldehyde 3,4 % ou 70 % IPA, et un chiffon doux.
- 3. Utilisez le support du PIM pour le stocker lorsqu'il n'est pas utilisé.

**ATTENTION !** Rangez toujours le PIM avec le cache du connecteur PIM vers le bas.

# **Chapitre 11 Support et SAV**

Ce chapitre fournit des informations sur le support et l'entretien du système d'imagerie OCT à haute fréquence Gentuity. Il compte également des informations de dépannage et de résolution des problèmes.

**Note —** Il n'y a pas de pièces réparables par l'utilisateur ou de maintenance par l'utilisateur requise sur lesystème d'imagerie OCT à haute fréquence Gentuity ou le cathéter. L'intégralité des réparations et de la maintenance est réalisée par les techniciens de maintenance Gentuity.

# <span id="page-1072-0"></span>**Contact**

Gentuity, LLC 142 North Road Suite G Sudbury, MA 01776-1142 États-Unis

**Téléphone :** 888-967-7628 **FAX :** 978-319-4632 **Questions d'ordre général :** info@gentuity.com **Support et SAV :** support@gentuity.com **Site web :** www.gentuity.com

# **Résolution des problèmes**

Le Tableau 11-1 répertorie les problèmes et leurs solutions en cas de problème lors d'une procédure OCT à haute fréquence.

**Note —** En cas d'inquiétude ou de problème survenant pendant que le moteur du PIM tourne, appuyer sur le bouton rouge **STOP** du PIM ou sur le bouton **STOP** de l'écran tactile pour arrêter la rotation et le pull-back du PIM.

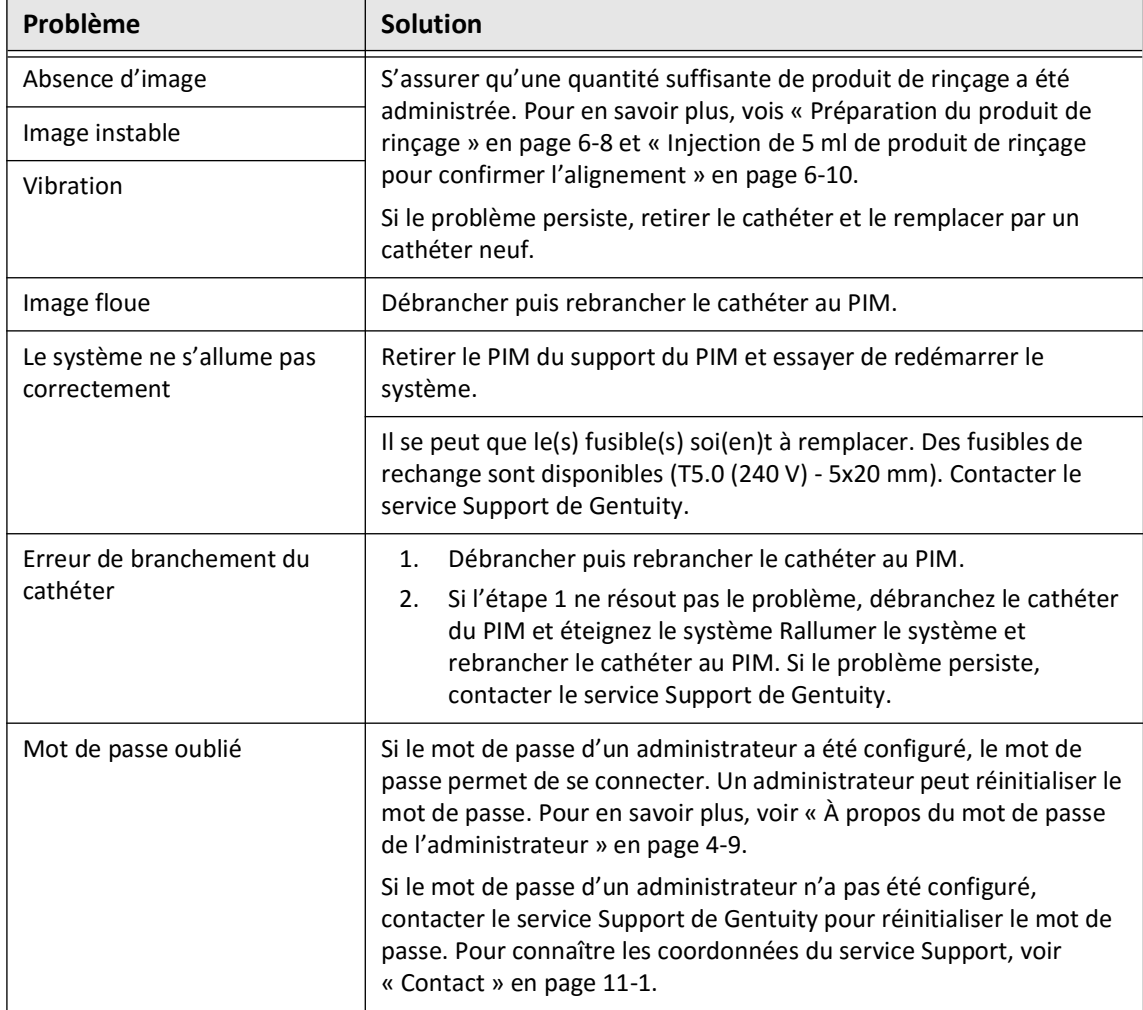

### **Tableau 11-1 Résolution des problèmes**

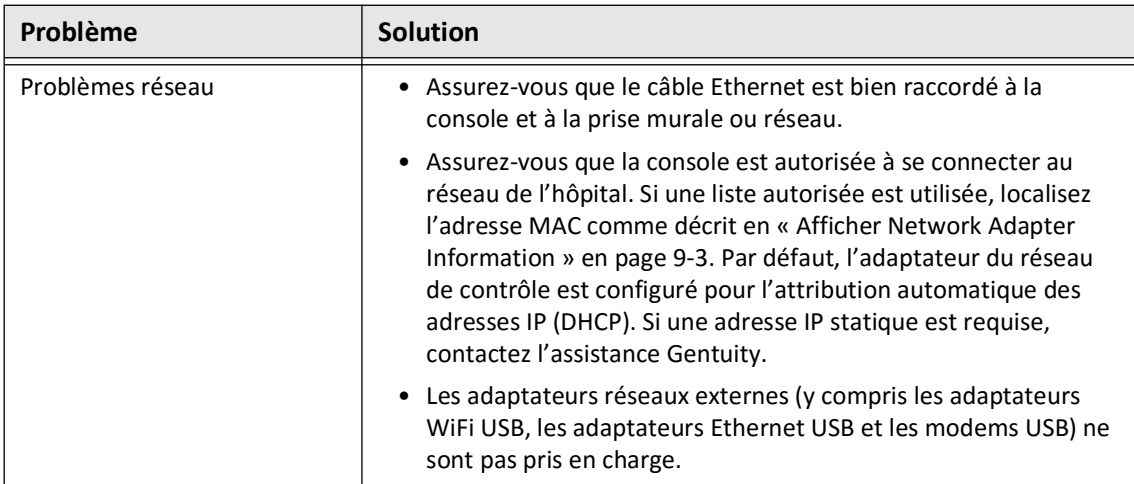

### **Software Logs**

Dans le cas d'un problème qui nécessite l'assistance de Gentuity, il peut vous être demandé d'envoyer les journaux logiciels pour mieux régler le problème. Pour en savoir plus, voir [« Configuration des paramètres Maintenance » en page 4-17.](#page-992-0)

# **Mise au rebut**

**AVERTISSEMENT !** Le cathéter de micro-imagerie Vis-Rx est destiné à un usage unique. Ne pas réutiliser, restériliser ou retraiter.

Le cathéter de micro-imagerie Vis-Rx est un dispositif à usage unique qui doit être mis au rebut après utilisation, conformément aux politiques de votre établissement en matière d'élimination des déchets biomédicaux.

Lorsque le système d'imagerie OCT à haute fréquence Gentuity atteint la fin de sa vie utile, il est doit être mis au rebut conformément à la réglementation locale.

Mise au rebut

# **Chapitre 12 Spécifications**

Ce chapitre répertorie les spécifications techniques du système d'imagerie OCT à haute fréquence Gentuity.

# **Spécifications du système**

Cette section répertorie les spécifications du système.

### **Hauteur et poids du système**

### **Tableau 12-1 Hauteur et poids du système**

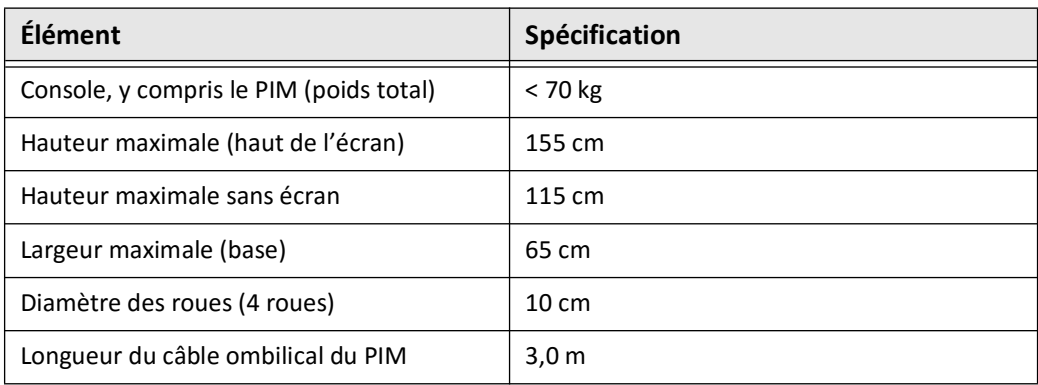

# **Écrans**

### **Tableau 12-2 Écrans**

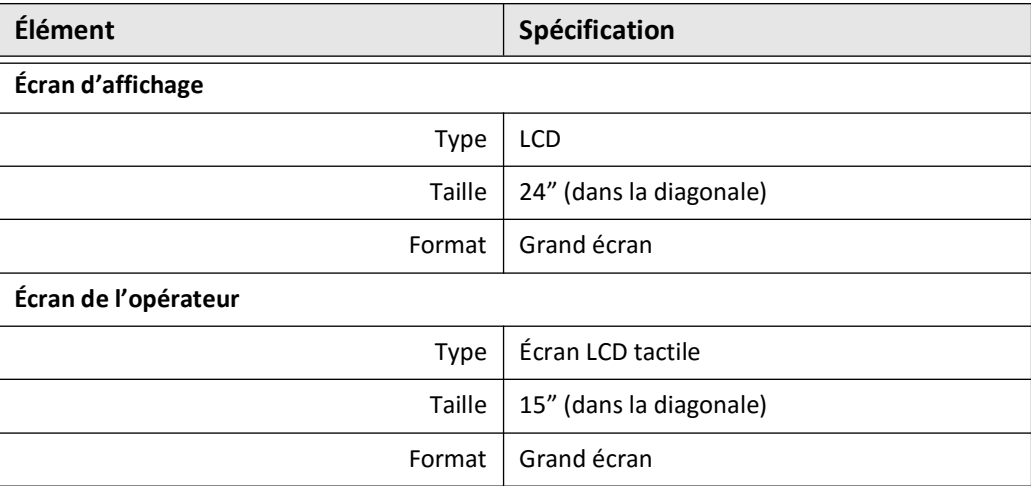

# **Spécifications environnementales**

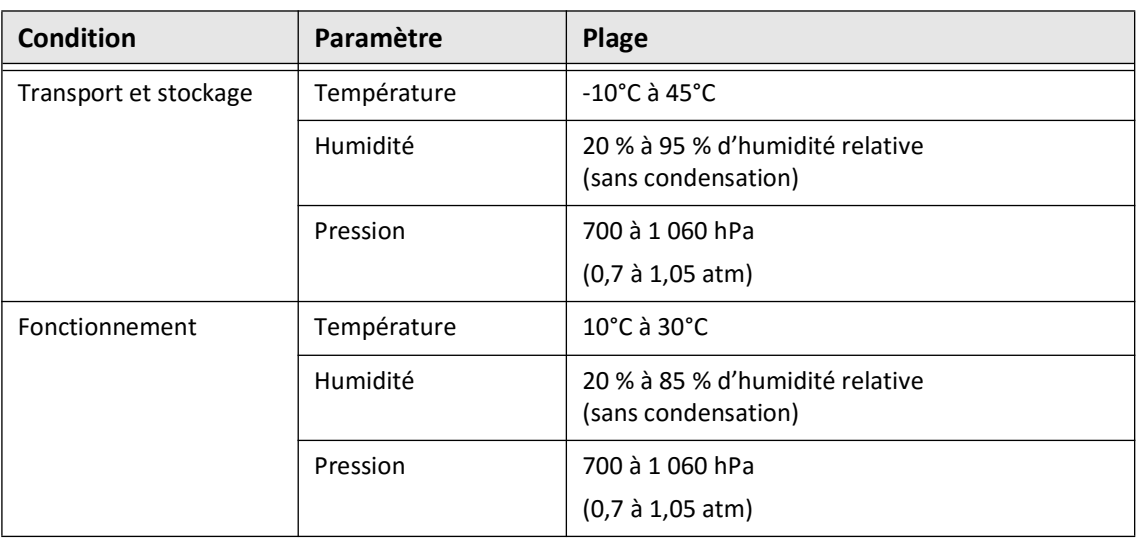

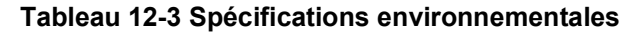

# **Spécifications optiques du système**

### **Tableau 12-4 Spécifications optiques du système : source de signaux à fréquence balayée et laser visible**

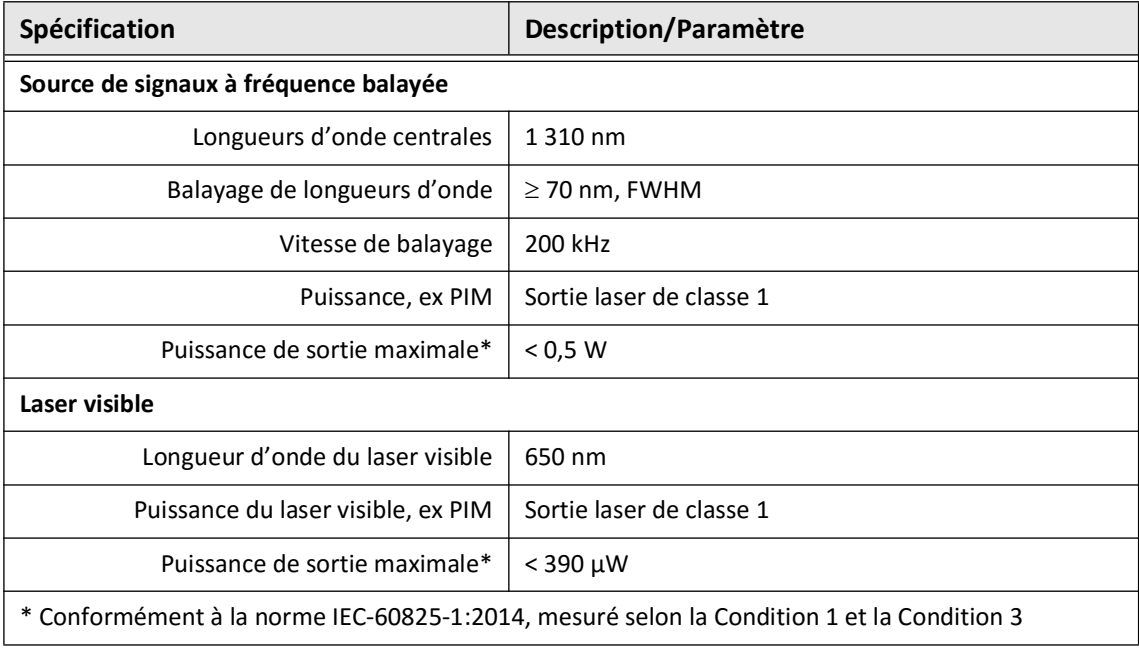

# **Spécifications d'imagerie clinique**

### **Tableau 12-5 Spécifications d'imagerie clinique**

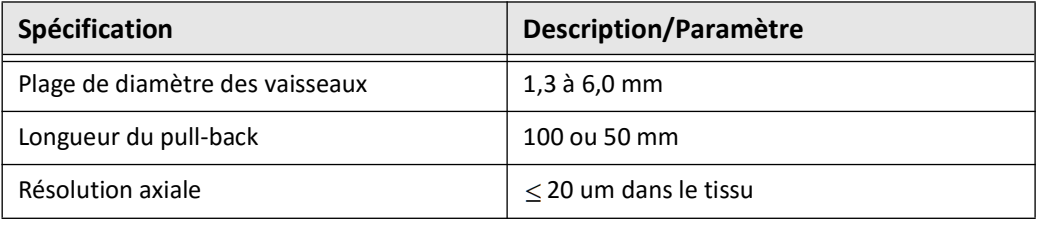

# **Spécifications électriques**

### **Tableau 12-6 Spécifications électriques**

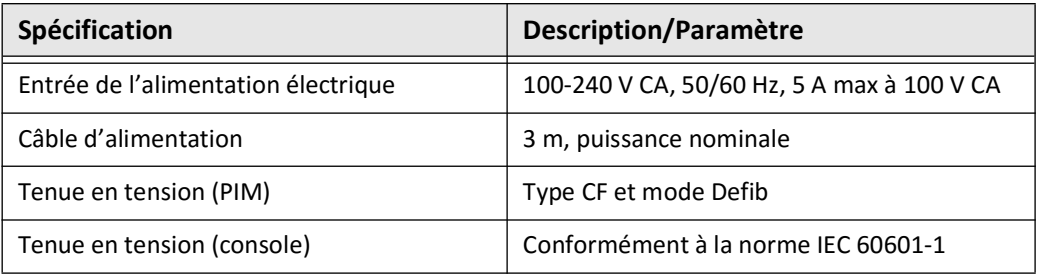

**Remarque —** Des fusibles de rechange sont disponibles (T5.0 (240 V) - 5x20 mm). La console du système nécessite deux fusibles. Pour en savoir plus, contacter le service clientèle de Gentuity.

# **Conformité aux normes de sécurité**

Le système d'imagerie OCT à haute fréquence Gentuity est en conformité avec les normes nationales et internationales suivantes :

- EN 60601-1-2 (2015) (Europe)
- IEC 60601-1-2 (2014) (États-Unis et international)
# **Chapitre 13 Glossaire des symboles**

Ce chapitre répertorie et décrit les symboles et icônes qui apparaissent dans le système d'imagerie OCT à haute fréquence Gentuity et sur le cathéter de micro-imagerie Vis-Rx, ainsi que sur leur emballage.

# <span id="page-1080-2"></span>**Symboles du système**

Le [Tableau 13-1](#page-1080-0) répertorie et décrit les symboles pouvant apparaître dans le système d'imagerie OCT à haute fréquence Gentuity.

<span id="page-1080-0"></span>

| Symbole          | <b>Titre</b>                                                                  | <b>Explication</b>                                                                           | Norme de<br>référence | N° désigné ou<br>de référence |
|------------------|-------------------------------------------------------------------------------|----------------------------------------------------------------------------------------------|-----------------------|-------------------------------|
| $EC$ REP         | Représentant agréé<br>pour la Communauté<br>européenne/l'Union<br>européenne. | Nom du représentant agréé<br>pour la Communauté<br>européenne/l'Union<br>européenne.         | Référence 1           | 5.1.2                         |
| <b>RP</b><br>UK  | Entité responsable au<br>Royaume-Uni                                          | Indique la personne qui agit<br>au nom du fabricant au<br>Royaume-Uni pour UK MDR            | $\overline{a}$        | $-$                           |
| <b>REP</b><br>CН | Représentant autorisé<br>en Suisse                                            | Indique le représentant<br>autorisé en Suisse                                                | --                    | $\overline{\phantom{m}}$      |
| <b>UDI</b>       | Identifiant unique des<br>dispositifs                                         | Code contenant des<br>informations permettant<br>l'identification unique d'un<br>dispositif. | Référence 1           | 5.7.10                        |
| <b>MD</b>        | Dispositif médical                                                            | Cette mention indique qu'il<br>s'agit d'un dispositif médical.                               | Référence 1           | 5.7.7                         |
| REF              | Numéro de catalogue                                                           | Numéro de catalogue du<br>fabricant, permettant<br>d'identifier le dispositif<br>médical     | Référence 1           | 5.1.6                         |
|                  | Date de fabrication                                                           | Date à laquelle le dispositif<br>médical a été fabriqué                                      | Référence 1           | 5.1.3                         |
|                  | Pays de fabrication                                                           | Pays dans lequel le dispositif<br>médical a été fabriqué                                     | Référence 1           | 5.1.11                        |

<span id="page-1080-1"></span>**Tableau 13-1 Symboles du système** 

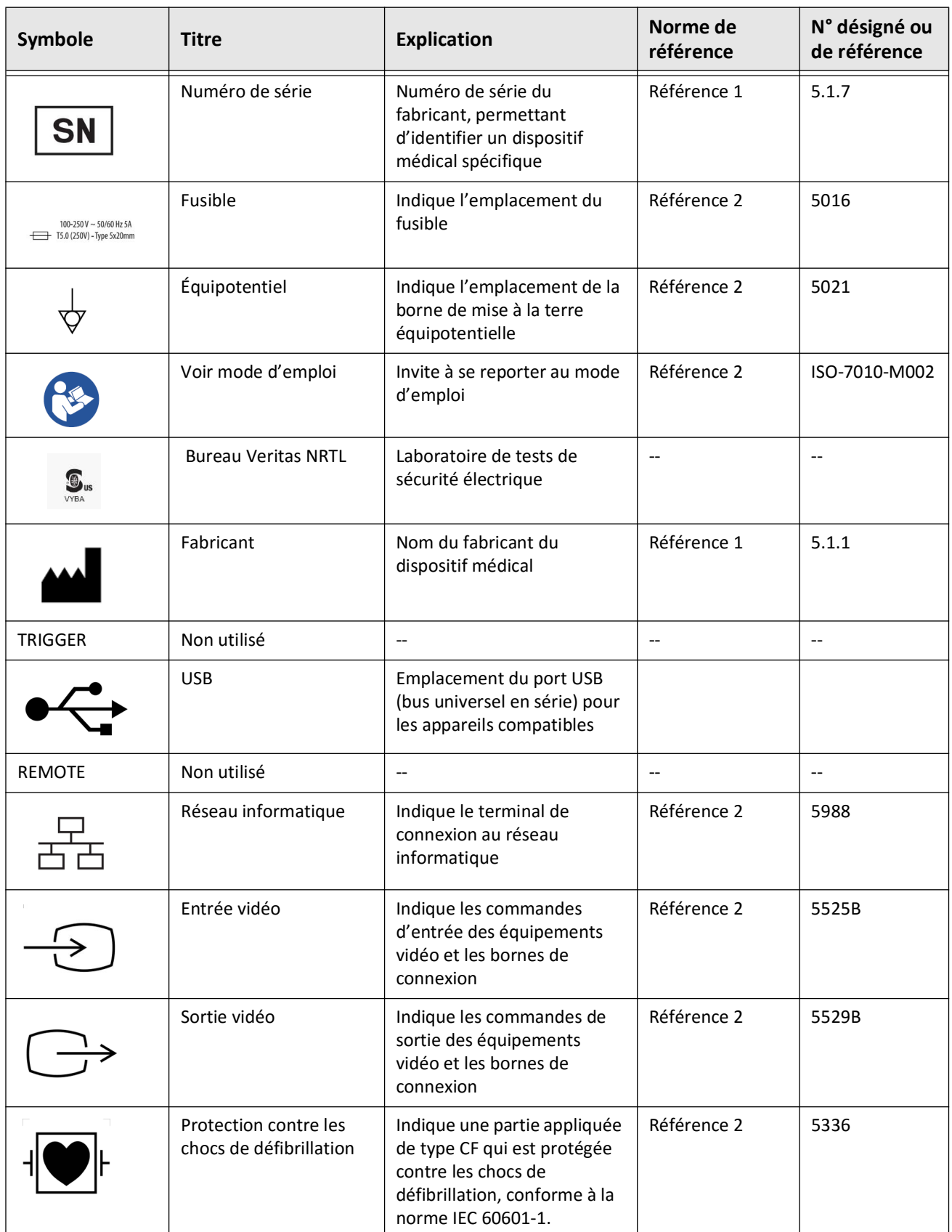

# **Tableau 13-1 Symboles du système (Suite)**

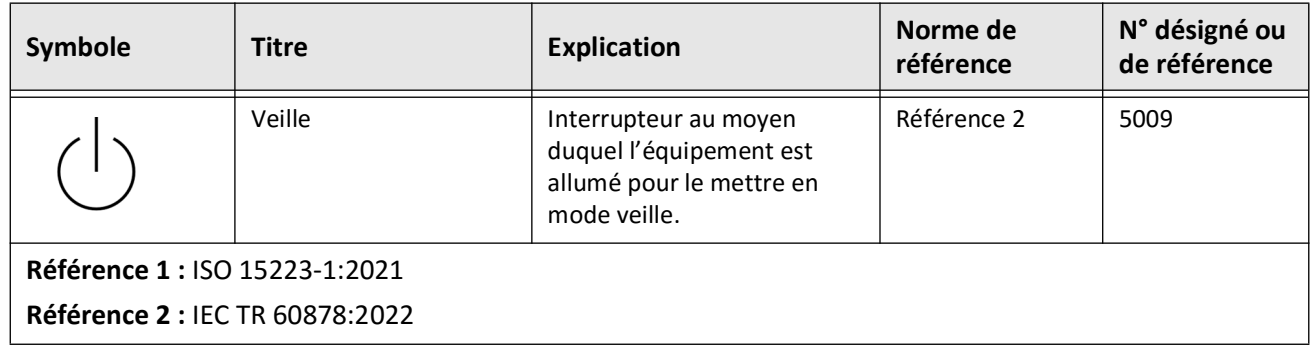

## **Tableau 13-1 Symboles du système (Suite)**

# **Symboles sur l'emballage du système**

<span id="page-1083-1"></span>Le [Tableau 13-2](#page-1083-0) répertorie et décrit les symboles pouvant apparaître sur l'emballage du système d'imagerie OCT à haute fréquence Gentuity.

<span id="page-1083-0"></span>

| Symbole    | <b>Titre</b>                        | <b>Explication</b>                                                                                               | Norme de<br>référence | N° désigné ou<br>de référence |
|------------|-------------------------------------|----------------------------------------------------------------------------------------------------|-----------------------|-------------------------------|
| <b>REF</b> | Numéro de catalogue                 | Numéro de catalogue du<br>fabricant, permettant<br>d'identifier le dispositif<br>médical                         | Référence 1           | 5.1.6                         |
|            | Garder au sec                       | Indique que le dispositif<br>médical doit être protégé<br>contre l'humidité.                                     | Référence 1           | 5.3.4                         |
|            | Sens « haut »                       | Indique la position verticale<br>adéquate de l'emballage                                                         | Référence 2           | 0623                          |
|            | Fragile, manipuler avec<br>soin     | Indique qu'un dispositif<br>médical peut être cassé ou<br>endommagé s'il n'est pas<br>manipulé avec soin         | Référence 1           | 5.3.1                         |
| 50°C       | Limite de température               | Indique les limites de<br>température dans lesquelles<br>le dispositif médical peut<br>être conservé en sécurité | Référence 1           | 5.3.7                         |
|            | Limite d'humidité                   | Indique les limites<br>d'humidité dans lesquelles le<br>dispositif médical peut être<br>conservé en sécurité.    | Référence 2           | 5.3.8                         |
|            | Limite de pression<br>atmosphérique | Indique les limites de<br>pression atmosphérique<br>dans lesquelles le dispositif<br>médical peut être conservé. | Référence 2           | 5.3.9                         |
|            | Date de fabrication                 | Date à laquelle le dispositif<br>médical a été fabriqué                                                          | Référence 1           | 5.1.3                         |

**Tableau 13-2 Symboles sur l'emballage du système** 

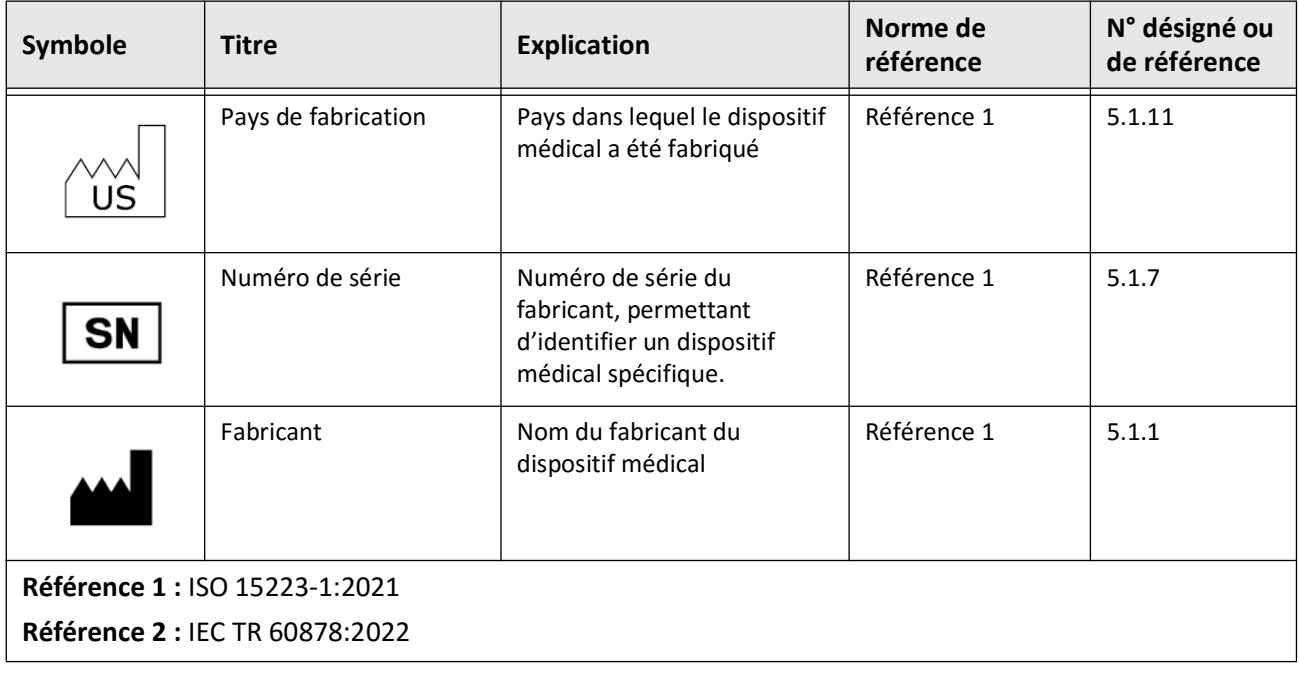

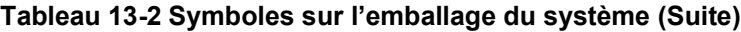

# **Symboles Cathéter**

<span id="page-1085-1"></span>[Tableau 13-3](#page-1085-0) répertorie et décrit les symboles et icônes qui apparaissent sur le cathéter de micro-imagerie Vis-Rx ou sur son emballage ou étiquetage.

<span id="page-1085-0"></span>

| Symbole                | <b>Titre</b>                                                                        | <b>Explication</b>                                                                                                    | Norme de<br>référence    | N° désigné ou<br>de référence |
|------------------------|-------------------------------------------------------------------------------------|----------------------------------------------------------------------------------------------------|--------------------------|-------------------------------|
| $EC$ REP               | Représentant agréé<br>pour la Communauté<br>européenne/l'Union<br>européenne.       | Nom du représentant agréé<br>pour la Communauté<br>européenne/l'Union<br>européenne.                                                                                                    | Référence 1              | 5.1.2                         |
| <b>RP</b><br><b>UK</b> | Entité responsable au<br>Royaume-Uni                                                | Indique la personne qui agit<br>au nom du fabricant au<br>Royaume-Uni pour UK MDR                                                                                                    |                          | $-$                           |
| <b>REP</b><br>CН       | Représentant autorisé<br>en Suisse                                                  | Indique le représentant<br>autorisé en Suisse                                                                                                    | $\overline{\phantom{a}}$ | $-$                           |
|                        | Dispositif médical                                                                  | Cette mention indique qu'il<br>s'agit d'un dispositif médical.                                                                                                    | Référence 1              | 5.7.7                         |
|                        | Système de barrière<br>stérile unique avec<br>emballage protecteur à<br>l'intérieur | Indique la présence d'un<br>système de barrière stérile<br>unique avec emballage<br>protecteur à l'intérieur                                                                                                    | Référence 1              | 5.2.13                        |
|                        | Système de barrière<br>stérile unique                                               | Indique la présence d'un<br>système de barrière stérile<br>unique                                                                                                    | Référence 1              | 5.2.11                        |
|                        | Attention                                                                           | Indique qu'il faut faire<br>preuve de prudence lors de<br>l'utilisation du dispositif ou<br>de la commande à proximité<br>de l'endroit où le symbole<br>est placé, ou que la situation<br>actuelle nécessite la<br>vigilance ou une action de<br>l'opérateur afin d'éviter des<br>conséquences indésirables. | Référence 1              | 5.4.4                         |
|                        | Date de fabrication                                                                 | Date à laquelle le dispositif<br>médical a été fabriqué                                                                                                    | Référence 1              | 5.1.3                         |
| US                     | Pays de fabrication                                                                 | Pays dans lequel le dispositif<br>médical a été fabriqué                                                                                                    | Référence 1              | 5.1.11                        |

**Tableau 13-3 Symboles Cathéter** 

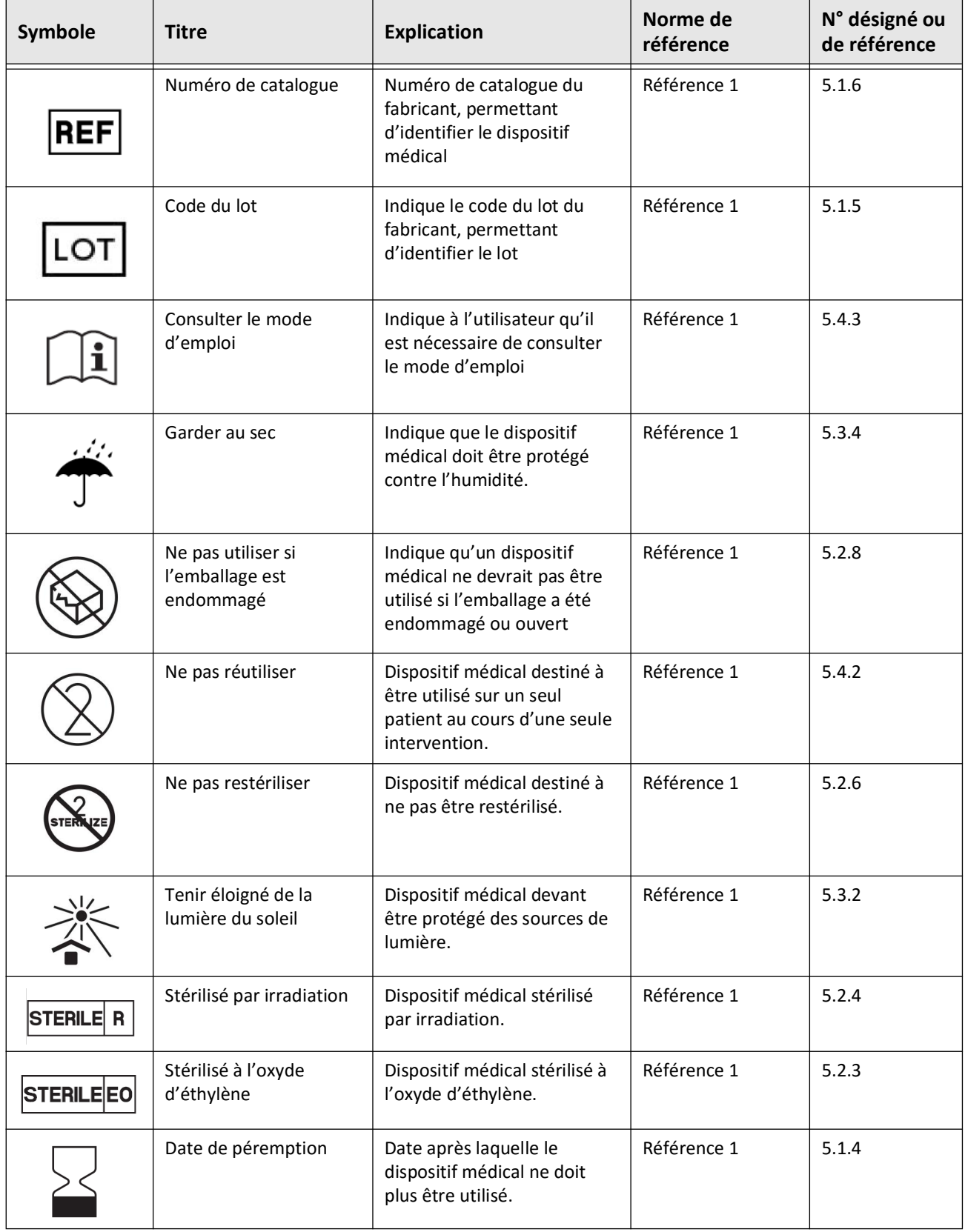

## **Tableau 13-3 Symboles Cathéter (Suite)**

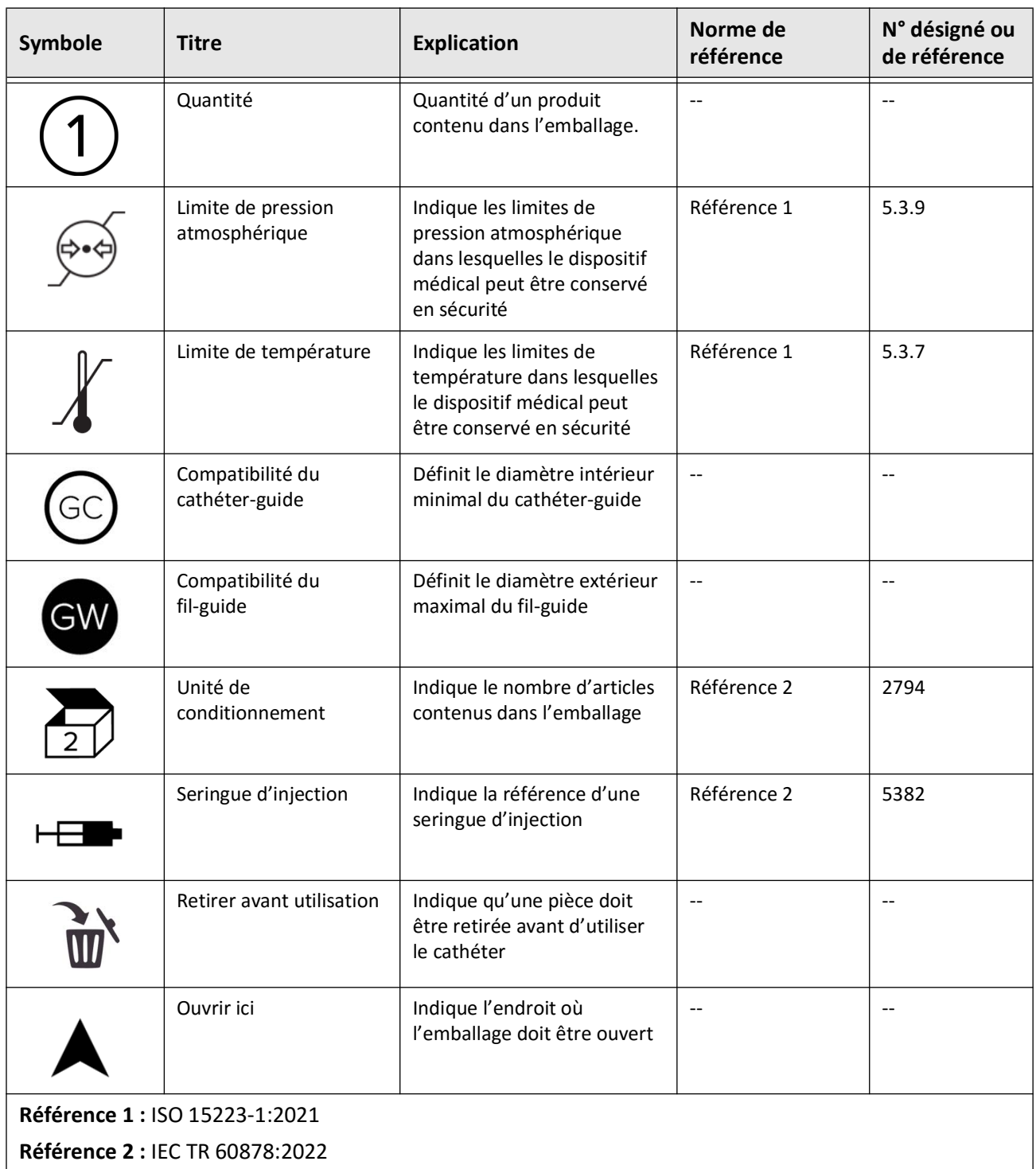

## **Tableau 13-3 Symboles Cathéter (Suite)**

# **A**

Affichage du profil de lumière, [7-8](#page-1023-0) Affichage capacité de stockage du système , [4-11,](#page-986-0) [4-12](#page-986-0) informations du système , [4-18](#page-992-0) Alignement, injection de produit de rinçage pour confirmation, [2-4](#page-955-0), [6-8](#page-1009-0) Angiographie, [7-5](#page-1020-0) Annotations, [8-8](#page-1045-0) Anonymize, [9-19](#page-1068-0) Arrêter la rotation à haute vitesse, [6-11](#page-1012-0)

## **B**

Barre de menu, [7-4](#page-1019-0) Bookmark, [7-11](#page-1026-0) Bouton On/Shut Down, [4-3](#page-978-0) Bouton Shut Down, [4-3](#page-978-1) Branchement, [4-5](#page-980-0)

# **C**

Capacité de stockage, affichage , [4-11](#page-986-0), [4-12](#page-986-0) Cartésien, [9-19](#page-1068-1) Cathéter, [3-7](#page-972-0), [3-9,](#page-974-0) [6-3,](#page-1004-0) [6-4,](#page-1005-0) [6-5,](#page-1006-0) [6-13,](#page-1014-0) [13-4,](#page-1083-1) [13-6](#page-1085-1) résolution d'une erreur de branchement, [11-2](#page-1073-0) Cathéter de guidage, [7-8](#page-1023-1) Collection d'images (JPEG), [9-18](#page-1067-0) Complications, [1-2](#page-949-0) Composants, [3-5](#page-970-0) Composants système, [3-2](#page-967-0) Configuration du/des serveurs(s) d'export réseau, [9-4](#page-1053-0) Configuration date et heure, [4-10](#page-985-0) mot de passe Utilisateur , [4-13](#page-987-0) noms des médecins, [4-11, 4-12](#page-986-1) paramètres de sauvegarde, [4-18](#page-992-0) Conformité aux normes de sécurité, [12-4](#page-1079-0) Contacter Gentuity, [11-1](#page-1072-0) Contre-indications, [1-1](#page-948-0) Conventions du document, [1-3](#page-950-0) Conventions, documentation, [1-3](#page-950-0) Coupe à niveau de confiance très faible, [7-15](#page-1030-0) Court sondage, 50, [6-6](#page-1007-0) Cybersécurité, [2-12](#page-963-0)

## **D**

Date et heure, configuration , [4-10](#page-985-0)

Date, exportation de dossiers de patient par, [9-8](#page-1057-0) Détection de rinçage automatique, [6-7,](#page-1008-0) [6-12](#page-1013-0) DICOM SC, [9-18](#page-1067-1) Distance longitudinale, [7-10](#page-1025-0) Distances de séparation, [2-9](#page-960-0) Dossiers de patient, [4-13](#page-987-1), [5-1](#page-994-0), [5-2](#page-995-0), [5-4](#page-997-0), [5-5](#page-998-0), [5-6](#page-999-0), [5-7](#page-1000-0) Dossiers de patient exportation par date, [9-8](#page-1057-0)

## **E**

Écran, [4-4](#page-979-0) Écran d'affichage, ajustement, [4-4](#page-979-0) Écran de verrouillage, configuration, [4-14](#page-988-0) Écran Image, [7-2](#page-1017-0) Écran Settings, [4-8](#page-983-0) Émissions électromagnétiques, [2-9](#page-960-0) Enregistrements OCT, examen, [7-1](#page-1016-0) Examen, finalisation, [6-14](#page-1015-0) Exigences de l'appareil, [12-1](#page-1076-0) Export périphérique USB via, [9-1](#page-1050-0) Exportation, [9-7](#page-1056-0), [9-12](#page-1061-0), [9-17](#page-1066-0), [9-19](#page-1068-0) Exportation de pull-backs et d'images vers une clé USB, [9-12](#page-1061-1) Exportation dossiers de patient par date , [9-8](#page-1057-0) images vers clé USB, [9-15](#page-1064-0) Exporter via un périphérique connecté USB, [9-1](#page-1050-0)

## **F**

Fenêtre Imaging Settings, [6-9](#page-1010-0), [6-10](#page-1011-0) Fil-guide compatibilité, [3-7](#page-972-1) insertion, [6-4](#page-1005-1) Format Gentuity, [9-18](#page-1067-2) Fusibles, remplacement, [12-3](#page-1078-0)

# **H**

Haute densité, [6-6](#page-1007-1)

# **I**

Icône d'exportation, [7-4](#page-1019-1) Icône des paramètres, [7-4](#page-1019-2) Images, [9-15](#page-1064-1) Images examen d'un pull-back, [7-1](#page-1016-1) Imaging Settings window, [6-7](#page-1008-1) Immunité électromagnétique, [12-3](#page-1078-1) Indicateur de coupe actuelle, [7-10](#page-1025-1)

Indications d'utilisation, [1-1](#page-948-1) Informations de l'hôpital, configuration, [4-11](#page-986-2), [4-12](#page-986-2) Informations du système, affichage , [4-18](#page-992-0) Informations requises, configuration, [4-13](#page-987-2) Insertion cathéter, [6-4](#page-1005-1) fil-guide , [6-4](#page-1005-1) Interférence électromagnétique, [2-7](#page-958-0)

#### **J**

JPEG, [9-18](#page-1067-3)

## **L**

Lancement du pull-back, [6-12](#page-1013-1) Limitations, mode d'affichage , [7-19](#page-1034-0) Limite de lumière, [7-6](#page-1021-0) Liste de patients, [5-4](#page-997-1) Liste de patients en exporter les dossiers de patients, [9-8](#page-1057-1) Liste des patients, [5-1](#page-994-1) Logiciel, affichage de la version actuelle, [4-18](#page-992-0)

#### **M**

Médecins, configuration des noms , [4-11, 4-12](#page-986-1) Mesures, [8-3,](#page-1040-0) [8-5](#page-1042-0), [8-9](#page-1046-0) Mesures d'angles, [8-9](#page-1046-0) Mesures de zone, [8-7,](#page-1044-0) [8-10](#page-1047-0) Mesures de zones, [8-6](#page-1043-0) Mesures linéaires, [8-4](#page-1041-0), [8-11](#page-1048-0) Minimum, [7-8](#page-1023-2), [7-10](#page-1025-2) Mise au rebut, [11-3](#page-1074-0) Modes d'affichage limitations, [7-19](#page-1034-0) Modes de vue, [7-16](#page-1031-0) Module d'interface de sonde (PIM), [6-13](#page-1014-1) Mot de passe Utilisateur, configuration , [4-13](#page-987-0) Mots de passe, [4-9](#page-984-0), [11-2](#page-1073-1) Mots de passe utilisateur, [4-13](#page-987-0)

## **N**

Navigation dans le pull-back, [7-12](#page-1027-0) Nettoyage, [10-1,](#page-1070-0) [10-2](#page-1071-0) Network Adapter Information, affichage, [9-3](#page-1052-0) Network Adapter Information, visualisation, [4-19](#page-993-0)

## **O**

One Second Imaging™, [6-6](#page-1007-2) Outil Bifurcation, [7-18](#page-1033-0) Outils, [7-16](#page-1031-1), [7-17](#page-1032-0), [8-2](#page-1039-0), [8-4](#page-1041-0), [8-6](#page-1043-0), [8-8](#page-1045-0)

## **P**

Page Database Export, [9-7](#page-1056-1)

Palette de couleurs, sélection, [4-17](#page-991-0) Panneau d'information sur la coupe actuelle, [7-7](#page-1022-0) Paramètres d'acquisition, configuration, [4-15](#page-989-0) Paramètres d'entretien, configuration, [4-18](#page-992-1) Paramètres d'examen, configuration, [4-17](#page-991-1) Paramètres d'exportation, [9-19](#page-1068-2) Paramètres de pull-back, [6-6](#page-1007-3) Paramètres de sauvegarde, configuration , [4-18](#page-992-0) Paramètres General, configuration, [4-10](#page-985-1) PDF, [9-18](#page-1067-4) Périphérique USB, [9-2,](#page-1051-0) [9-12](#page-1061-2) Périphérique USB restriction d'accès, [9-2](#page-1051-1) Positionnement du système, [4-1](#page-976-0) Problèmes réseau, dépannage, [11-3](#page-1074-1) Procédure OCT, [6-1,](#page-1002-0) [6-2,](#page-1003-0) [6-6,](#page-1007-4) [6-14](#page-1015-0) Produit de rinçage, [6-8](#page-1009-1), [6-12](#page-1013-1) Produit de rinçage confirmation du type, [6-7](#page-1008-2) Programmateur de fermeture de session, configuration Configuration Programmateur de fermeture de session, [4-13](#page-987-3) Pull-backs, [7-12](#page-1027-0), [7-22,](#page-1037-0) [8-1](#page-1038-0), [8-5](#page-1042-1), [8-7](#page-1044-1), [8-10](#page-1047-1), [9-12](#page-1061-0) Pull-backs examen des images , [7-1](#page-1016-1) exportation, [9-12](#page-1061-3) paramètres, [6-7](#page-1008-3)

## **R**

Rapport (PDF), [9-18](#page-1067-5) Recherche (TIFF), [9-18](#page-1067-6) Repère de référence de coupe distale, [7-10](#page-1025-3) Repère de référence de coupe proximale, [7-9](#page-1024-0) Repères, [7-10,](#page-1025-4) [7-11](#page-1026-1) Repurge Reminder, [4-16](#page-990-0) Résolution des problèmes, [11-2](#page-1073-2) Rotation à haute vitesse, activation, [6-11](#page-1012-1)

## **S**

Salle d'intervention, sélection, [4-6](#page-981-0) Sécurité, [2-1,](#page-952-0) [2-4,](#page-955-1) [2-12,](#page-963-1) [2-13,](#page-964-0) [6-5](#page-1006-1) Sécurité du patient, [2-2](#page-953-0) Sécurité patient , [2-2](#page-953-0) Serveur d'export réseau configuration, [4-19](#page-993-1) Serveur d'export réseau, [9-4](#page-1053-0) Serveur DICOM PACS, configuration, [9-3](#page-1052-1) Serveur export réseau, [9-6](#page-1055-0) Sondage, 100, [6-6](#page-1007-5) Spécifications, [12-1](#page-1076-1) Spécifications d'imagerie clinique , [12-3](#page-1078-2)

Spécifications électriques , [12-3](#page-1078-3) Spécifications environnementales , [12-2](#page-1077-0) Spécifications électriques, [12-3](#page-1078-3) environnementales, [12-2](#page-1077-0) imagerie clinique, [12-3](#page-1078-2) Stent Expansion, [7-16](#page-1031-1) Subject Identifier, [9-19](#page-1068-3) Suppression, [8-5,](#page-1042-2) [8-7,](#page-1044-2) [8-8,](#page-1045-1) [8-10,](#page-1047-2) [9-9](#page-1058-0) Symboles, [13-1](#page-1080-1) Système, [2-6,](#page-957-0) [3-1,](#page-966-0) [3-2,](#page-967-1) [3-4,](#page-969-0) [4-2,](#page-977-0) [4-3](#page-978-2), [4-4](#page-979-1), [4-8](#page-983-1), [6-2](#page-1003-1), [10-1,](#page-1070-1) [11-2](#page-1073-3), [12-1,](#page-1076-2) [13-1](#page-1080-2) Système affichage de la capacité de stockage, [4-11](#page-986-0), [4-12](#page-986-0) affichage de la version actuelle du logiciel , [4-18](#page-992-0) barre de menu, [7-4](#page-1019-0) positionnement , [4-1](#page-976-0)

## **T**

Taille/Qualité de fichier, [9-19](#page-1068-4) Témoin de zoom, [7-9](#page-1024-1) Tester un serveur d'export réseau, [9-6](#page-1055-1) TIFF, [9-18](#page-1067-7) TLS Encryption, [9-5](#page-1054-0) Trace de lumière, [7-6](#page-1021-0) Training Mode, [4-11,](#page-986-3) [4-12](#page-986-3) Transport Layer Security (TLS) Encryption, [9-5](#page-1054-0) Type d'injection, [6-8](#page-1009-1)

## **V**

Vue 3D, [7-20,](#page-1035-0) [7-21](#page-1036-0) Vue d'ensemble, [3-5](#page-970-1) Vue en mode L, [7-19](#page-1034-1) Vue traversante, [7-21](#page-1036-1) Vues, [7-4](#page-1019-1), [7-6](#page-1021-1)

## **Z**

Zones d'incertitude, [7-8](#page-1023-0)

Index 4 Système d'imagerie OCT à haute fréquence Gentuity *Manuel d'utilisation*

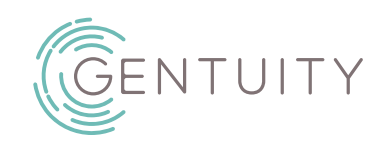

# **Gentuity® High-Frequency OCT Imaging System** Bruksanvisning

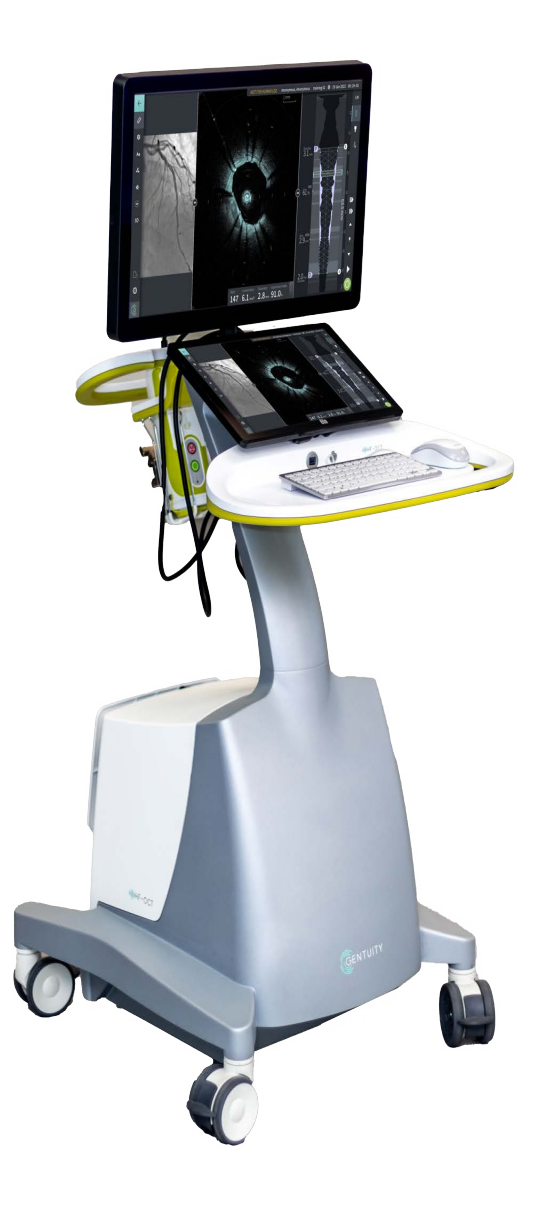

003907-NO Rev A Juni 2023

Informasjonen som er beskrevet i dette dokumentet kan endres uten varsel.

Gentuity, LLC skal ikke holdes ansvarlig for feil heri, eventuelle utelatelser, eller for inkrementelle skader eller følgeskader i forbindelse med innredning, ytelse eller bruk av dette materialet.

Dette dokumentet inneholder fortrolig informasjon som er beskyttet av opphavsrett.

Den «begrensede garantien» som leveres med Gentuity, LLC-produkter fungerer som den eneste og eksklusive garantien gitt av Gentuity, LLC med hensyn til produktene heri.

Opphavsrett © 2023 Gentuity, LLC.

Med enerett.

Produktnavn nevnt i denne håndboken kan være varemerker for sine respektive eiere. Navn og data brukt i eksempler er fiktive med mindre annet er angitt.

Patenter og varemerker: gentuity.com/patents-trademarks.

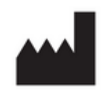

**Produsent** Gentuity, LLC 142 North Road Suite G Sudbury, MA 01776-1142 USA

**Telefon:** 888-967-7628 **FAKS:** 978-319-4632 **Generelle henvendelser:**  info@gentuity.com **Brukerstøtte og service:** support@gentuity.com **Nettsted:** www.gentuity.com

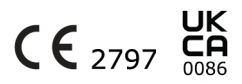

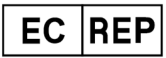

**EU-autorisert representant** Emergo Europe Westervoortsedijk 60, 6827 AT Arnhem Nederland

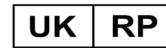

**Ansvarlig person i Storbritannia** Emergo Consulting (UK) Limited c/o Cr360-UL International Compass House, Vision Park Histon Cambridge CB24 9BZ Storbritannia

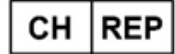

INNOVA HTS srl Como - Succursale di Chiasso Via Volta 2 - 6830 Chiasso, Switzerland

Enhver alvorlig hendelse som har oppstått i forbindelse med utstyret skal rapporteres til produsenten og kompetent myndighet i medlemsstaten der brukeren og/eller pasienten er etablert.

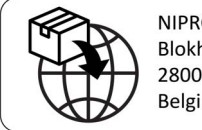

NIPRO MEDICAL EUROPE Blokhuisstraat 42 2800 Mechelen Belgium

# **Innhold**

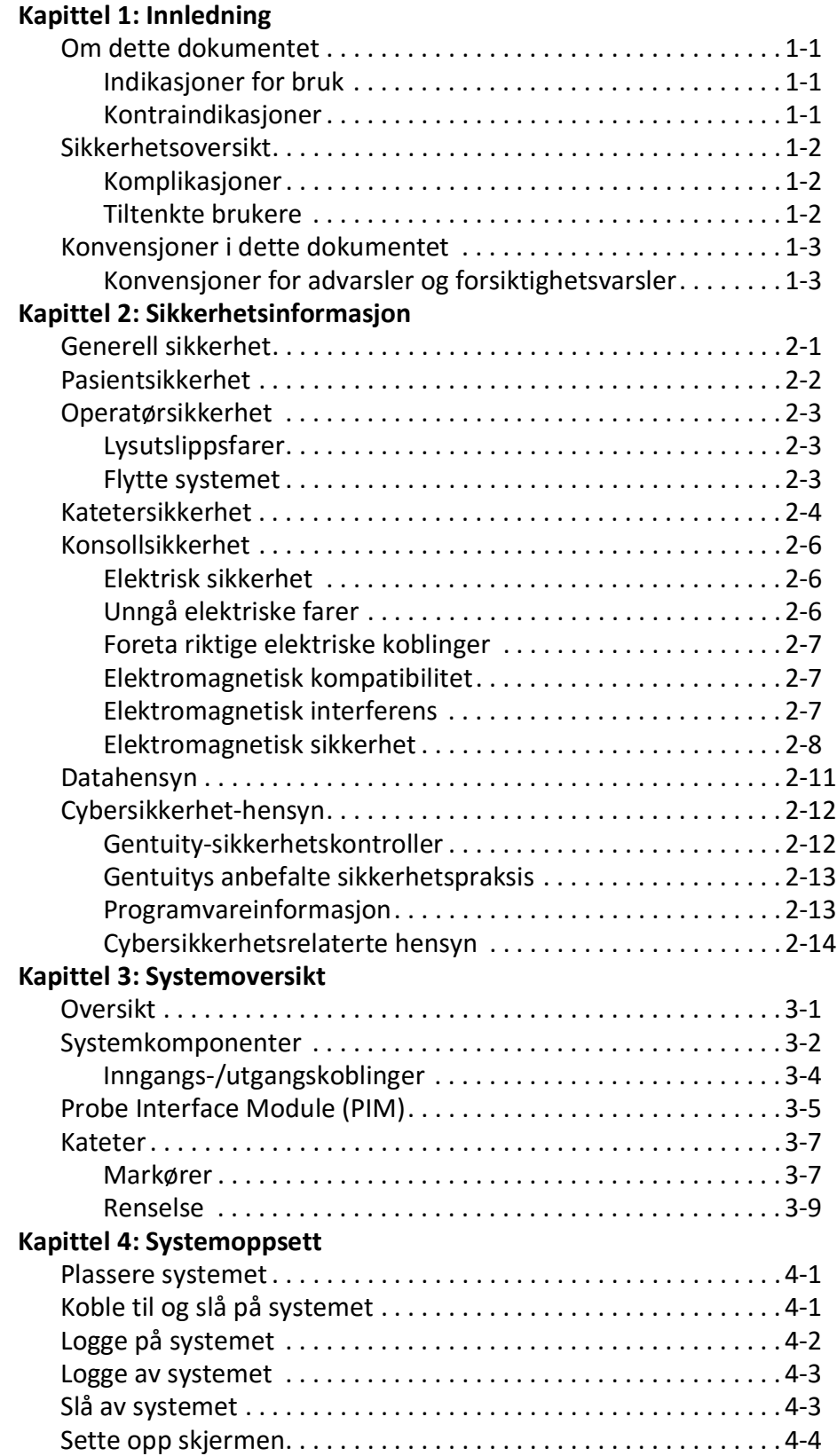

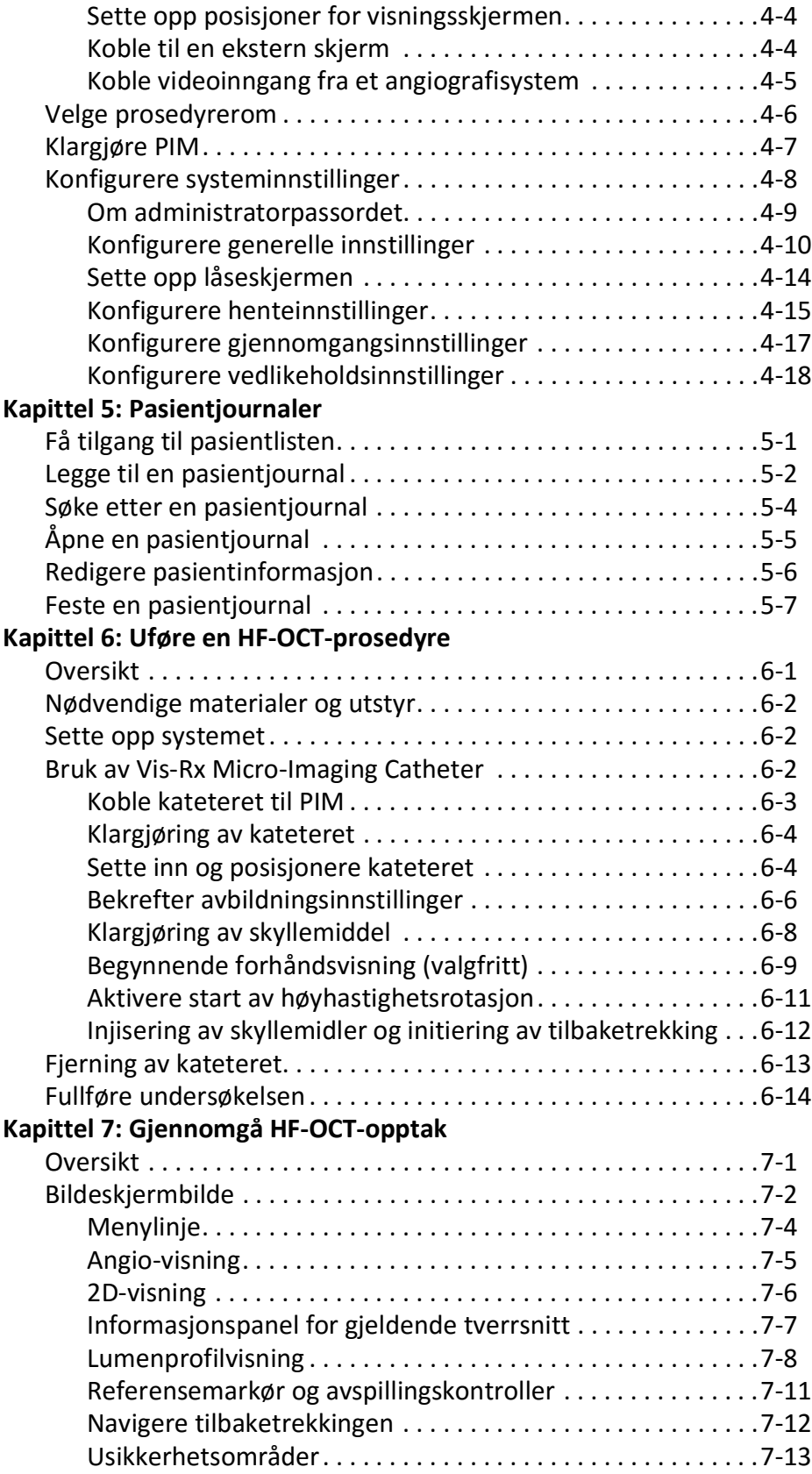

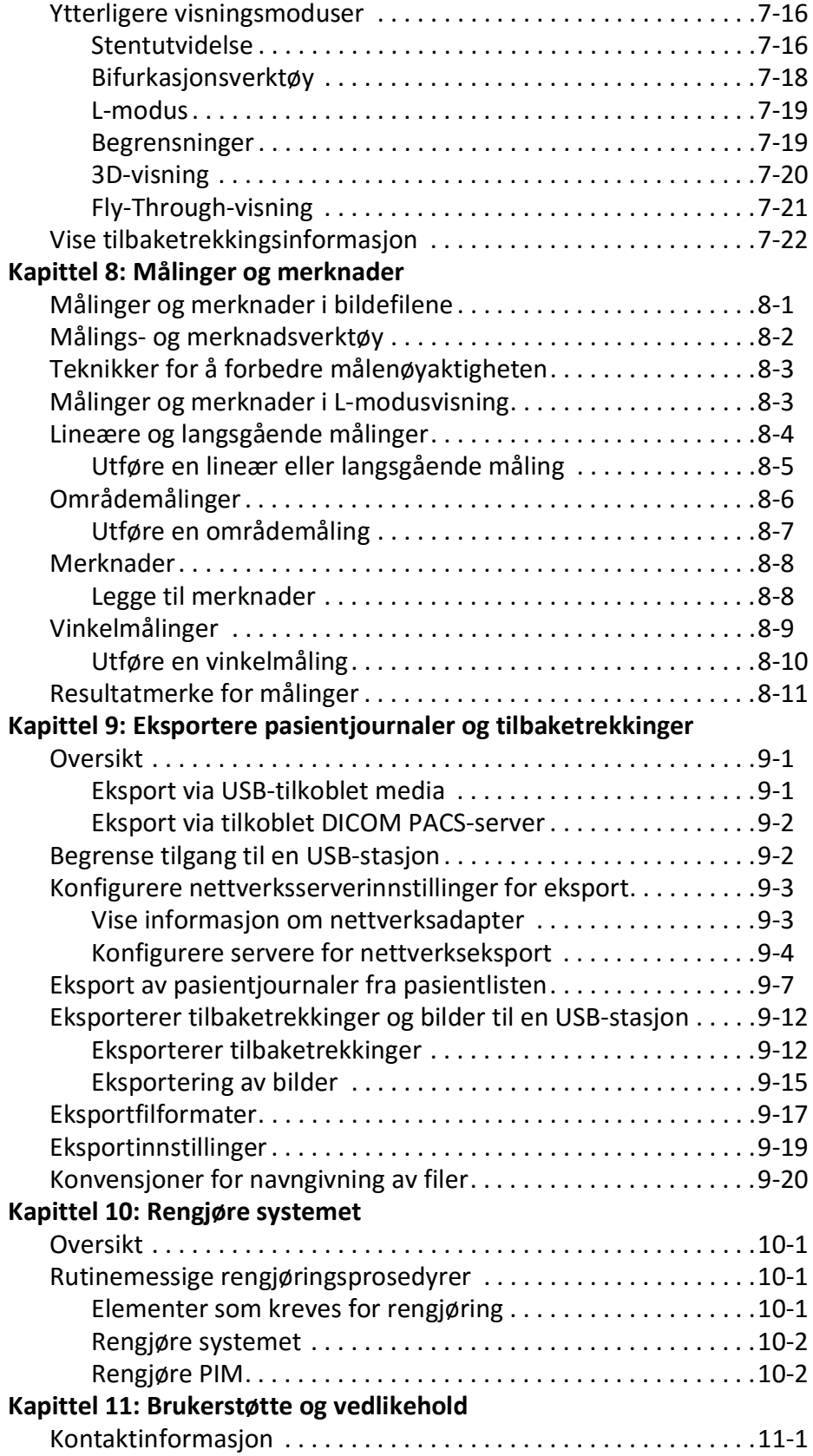

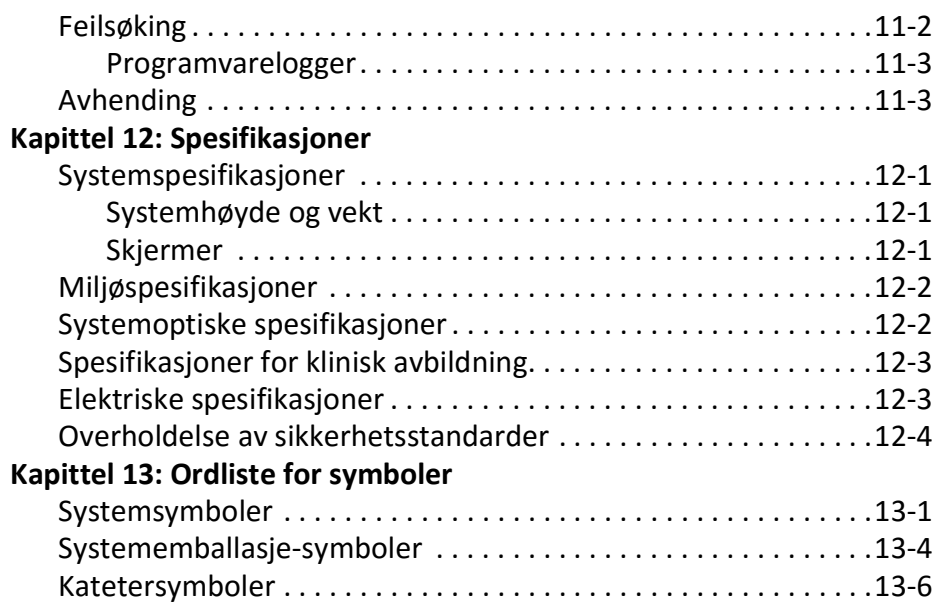

# **Kapittel 1 Innledning**

<span id="page-1100-0"></span>Dette kapittelet gir en introduksjon til Gentuity® High-Frequency OCT Imaging System.

# <span id="page-1100-1"></span>**Om dette dokumentet**

Dette dokumentet beskriver Gentuity High-Frequency OCT Imaging System og omfatter:

- Beskrivelser av systemkomponentene og brukergrensesnitt
- Prosedyrer for bruk av bildesystemet Optical Coherence Tomography (OCT)
- Systemsikkerhet og rengjøringsinformasjon
- Systemspesifikasjoner

# <span id="page-1100-2"></span>**Indikasjoner for bruk**

Gentuity® HF-OCT Imaging System med Vis-Rx® Micro-Imaging Catheter er beregnet for intravaskulær avbildning og er angitt for bruk i koronararterier hos pasienter som er kandidater for transluminale intervensjonsprosedyrer. Vis-Rx Micro-Imaging Catheter er beregnet for bruk i kar med en diameter på 1,3–6,0 mm. Vis-Rx Micro-Imaging Catheter er ikke beregnet for bruk i et målkar som har gjennomgått en tidligere bypass-prosedyre.

# <span id="page-1100-3"></span>**Kontraindikasjoner**

Kontraindikasjoner for bruk av Gentuity High-Frequency OCT Imaging System omfatter:

- Bakteremi eller sepsis
- Store avvik i koagulasjonssystemet
- Spasme i koronarpulsårene
- Alvorlig hemodynamisk ustabilitet eller sjokk
- Total okklusjon
- Stor trombe
- Akutt nyresvikt
- Pasienter som er diskvalifisert for CABG-kirurgi
- Pasienter som er diskvalifisert for PTCA

# <span id="page-1101-0"></span>**Sikkerhetsoversikt**

Denne delen viser sikkerhetsrelatert informasjon. For detaljert sikkerhetsrelatert informasjon, se [«Sikkerhetsinformasjon» på side 2-1](#page-1104-2).

**Merk –** Før du oppretter et OCT-opptak, må du se gjennom [«Uføre en HF-OCT-prosedyre» på](#page-1154-2)  [side 6-1](#page-1154-2) for ytterligere advarsler og advarsler.

## <span id="page-1101-1"></span>**Komplikasjoner**

Risikoen forbundet med vaskulær avbildning inkluderer de som er forbundet med alle kateteriseringsprosedyrer. Følgende komplikasjoner (listet alfabetisk) kan oppstå som en konsekvens av intravaskulær avbildning og kan nødvendiggjøre ytterligere medisinsk behandling inkludert kirurgisk inngrep.

- Akutt hjerteinfarkt eller ustabil angina
- Allergisk reaksjon på kontrastmidler
- Arteriell disseksjon, skade eller perforering
- Hjertearytmier
- Spasme i koronarpulsårene
- Død
- Embolisme
- Myokardiskemi
- Nyreinsuffisiens fra kontrastbruk
- Trombedannelse

## <span id="page-1101-2"></span>**Tiltenkte brukere**

Enheten er ment å brukes av leger og teknikere som er opplært i utførelse av kateterbaserte intrakoronare intervensjonsprosedyrer. Disse legene er intervensjonskardiologer. Intervensjonskardiologen vil ofte bli assistert av en intervensjonskardiologistipendiat, kateteriseringslaboratorietekniker eller sykepleier.

# <span id="page-1102-0"></span>**Konvensjoner i dette dokumentet**

I tillegg til den tradisjonelle musen og tastaturet, bruker Gentuity High-Frequency OCT Imaging System en berøringsskjerm for brukerinteraksjon med systemet.

Følgende konvensjoner, forkortelser og forkortede uttrykk brukes i denne bruksanvisningen.

| <b>Element</b>                          | <b>Beskrivelse</b>                                                                                                    |  |
|-----------------------------------------|----------------------------------------------------------------------------------------------------|--|
| Velg                                    | Hvis du bruker berøringsskjermen, trykker du på elementet på<br>skjermen for å velge det. Hvis du bruker musen, trykker du på<br>venstre musetast på elementet for å velge det. |  |
| Dra                                     | Flytte et element på skjermen ved å velge det og dra det til et annet<br>sted                                                                                                   |  |
| Knip                                    | Beveg to eller flere fingre sammen eller fra hverandre på                                                                                                    |  |
| Zoom                                    | berøringsskjermen for å zoome inn og ut på et bilde. Du kan også<br>bruke Ctrl+rullehjulet på musen til å zoome inn og ut.                                                      |  |
| Panorering                              | Når bildet er i zoomet tilstand, bruk fingrene til å panorere bildet<br>(flytte det rundt på skjermen).                                                                         |  |
| Tekst og knappeetiketter på<br>skjermen | Vises i dokumentasjonen med fet skrift. For eksempel Patient List,<br>Settings-ikonet og så videre.                                                                             |  |
| SΟ<br><b>NSO</b>                        | Ved prosedyrer hvor en steril operatør kreves, indikerer SO og NSO<br>før trinnet hvem som utfører hvert trinn: Steril operatør (SO) eller<br>ikke-steril operatør (NSO).       |  |

**Tabell 1-1 Dokumentkonvensjoner**

#### <span id="page-1102-1"></span>**Konvensjoner for advarsler og forsiktighetsvarsler**

Følgende konvensjoner brukes i denne bruksanvisningen for å fremheve sikkerhetshensyn:

**ADVARSEL!** En advarsel indikerer forhold, farer eller usikker praksis som kan føre til personskade eller død.

**FORSIKTIG!** Et forsiktighetsvarsel indikerer forhold, farer eller usikker praksis som kan føre til skade på enheten, tap av data eller feiltolkning av bilder.

Konvensjoner i dette dokumentet

# <span id="page-1104-2"></span>**Kapittel 2 Sikkerhetsinformasjon**

<span id="page-1104-0"></span>Dette kapittelet gir viktig sikkerhetsinformasjon for bruk av Gentuity High-Frequency OCT Imaging System. Til hurtigreferanse fører dette kapittelet om sikkerhetsinformasjon opp alle advarslene og forsiktighetsvarslene som er ført opp i bruksanvisningen. Pass på å ta hensyn til advarslene og forsiktighetsvarslene som er ført opp i kapitlene som følger sammenhengen de gjelder i.

# <span id="page-1104-1"></span>**Generell sikkerhet**

For å unngå potensielle farer for pasienter, operatører, utstyr og tap av data, må du følge advarslene og forsiktighetsvarslene som er oppført i denne delen og gjennom hele håndboken.

## **ADVARSLER!**

- Gentuity High-Frequency OCT Imaging System er kun beregnet for bruk av medisinsk personell som er opplært i bruk og er kvalifisert i de kliniske prosedyrene som skal brukes.
- Helsepersonell som bruker Gentuity High-Frequency OCT Imaging System må være oppmerksom på systemets begrensninger. Kun opplærte operatører kan fastslå om brukes av Gentuity High-Frequency OCT Imaging System er egnet.
- Bruk alltid kontroller, gjør justeringer og utfør prosedyrer slik de er spesifisert i denne bruksanvisningen.
- Les alltid og følg *Bruksanvisningene* som følger med Vis-Rx Micro-Imaging Catheter.

## **FORSIKTIG!**

- Systemkomponentene er integrerte deler av Gentuity High-Frequency OCT Imaging System. Gentuity High-Frequency OCT Imaging System-maskinvaren og -programvaren må ikke endres på noen måte av brukeren. Slike endringer kan forstyrre riktig drift og vil ugyldiggjøre systemgarantiene. Kontakt Gentuitys brukerstøtte for mer informasjon.
- Gentuity High-Frequency OCT Imaging System kan kun kobles til en angiografisystemer som er satt opp av Gentuitys brukerstøtte.

# <span id="page-1105-0"></span>**Pasientsikkerhet**

For å unngå potensiell fare for pasienter, følg advarslene og forsiktighetsreglene som er skissert i denne delen, i [«Katetersikkerhet» på side 2-4](#page-1107-0) og gjennom denne håndboken.

## **ADVARSLER!**

- Passende antikoagulasjons- og vasodilatorbehandling må brukes under prosedyren etter behov.
- Se kontrastmiddelets instruksjoner for generelle advarsler og forholdsregler knyttet til kontrastmidler.
- Kateteret er sterilisert ved bestråling og er kun beregnet for engangsbruk. Må ikke gjenbrukes, steriliseres på nytt eller bearbeides. Gjenbruk eller bearbeiding kan føre til nedbrytning av katetermateriale eller pasientinfeksjon.
- Ikke-pyrogen. Ikke bruk kateteret hvis pakken er åpnet eller skadet.
- Ikke bruk kateteret etter utløpsdatoen eller hvis det ikke er en dato på pakken.
- Sørg for å bruke kontrastmidlene og injektorene i henhold til injeksjonsspesifikasjonene gitt av produsentene. For høy strømningshastighet og trykk kan skade blodåren eller enhetene som brukes med kateteret. Lav skyllehastighet kan resultere i et svakt bilde.
- Valg av feil skyllemiddel kan forårsake målefeil som kan føre til feilbehandling. Før anskaffelse, sørg for at middelet som er identifisert i vinduet **Pullback Settings** samsvarer med middelet du bruker.

**Merk –** Før bruk må du gjennomgå *bruksanvisningen* som følger med Vis-Rx Micro-Imaging Catheter for mer informasjon.

# <span id="page-1106-0"></span>**Operatørsikkerhet**

For å unngå potensiell fare for operatører og pasienter, følg advarslene, forsiktighetsvarslene og erklæringene som er skissert i denne delen og i denne håndboken.

## <span id="page-1106-1"></span>**Lysutslippsfarer**

Dette produktet er i henhold til IEC 60825-1:2014 fastslått å være et laserprodukt av klasse 1.

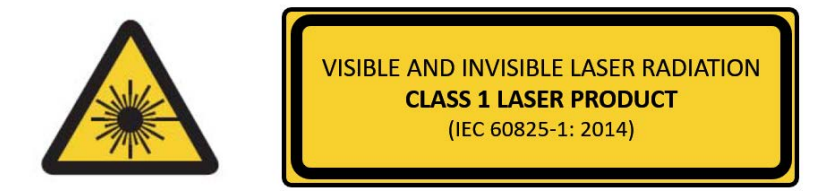

Samsvarer med 21 CFR 1040.10 og 1040.11, med unntak av samsvar med IEC 60825-1 Ed. 3 og IEC 60601-2-22 Ed. 3.1, som beskrevet i lasernotis nr. 56, datert 8. mai 2019

## <span id="page-1106-2"></span>**Flytte systemet**

For å unngå potensielle farer for operatører og utstyr når systemet flyttes, må du følge advarslene og forsiktighetsvarslene som er skissert i denne delen og i denne håndboken.

#### **ADVARSLER!**

- Systemet veier opptil 70 kg (154 lb). Vær forsiktig når du flytter systemet.
- For å unngå en potensiell snublefare og mulig skade på utstyret må du, før du begynner å flytte systemet, sørge for at systemet er slått av, Ethernet-kabelen er koblet fra konsollen (hvis aktuelt), systemets strømledning er koblet fra stikkontakten og at strømledningen er festet på ledningshylsteret på baksiden av system.
- For å unngå en potensiell snublefare og mulig skade på utstyret, må du plassere PIMkabelen riktig før du flytter systemet.
- For å eliminere den potensielle faren for at systemet velter, må du sørge for at systemets hjul ruller fritt før systemet flyttes. Løs eventuelle hjulproblemer før du flytter systemet. Pass på at systembremsene er i hevet posisjon (ulåst).
- For å eliminere den potensielle faren for at systemet velter, må du unngå ramper som er brattere enn ti grader. Rullestolramper har vanligvis en stigning på under fem grader.
- For å eliminere den potensielle faren for at systemet velter, bruk to personer hvis systemet må flyttes opp eller ned ramper med en helling på mer enn ti grader.

# <span id="page-1107-0"></span>**Katetersikkerhet**

For å unngå potensielle farer for pasienter, operatører eller utstyr ved bruk av Vis-Rx Micro-Imaging Catheter, må du følge advarslene og forsiktighetsvarslene som er skissert i denne delen, i [«Pasientsikkerhet» på side 2-2](#page-1105-0) og i denne håndboken.

## **ADVARSLER!**

- Kateteret er kun beregnet for engangsbruk. Må ikke gjenbrukes, steriliseres på nytt eller bearbeides.
- Bruk steril teknikk når du kobler kateteret til PIM, som er utenfor det sterile feltet.
- Observer all fremgang og bevegelse av Vis-Rx Micro-Imaging Catheter under fluoroskopi. Skyv alltid kateteret og trekk det ut sakte. Unnlatelse av å observere enhetens bevegelse fluoroskopisk kan føre til karskade eller skade på enheten.
- La ledetråden være i kontakt med kateteret til enhver tid under bruk. Ikke trekk eller før frem ledetråden før du trekker ut kateteret.
- Hvis det oppstår motstand under fremføring eller tilbaketrekking av Vis-Rx Micro-Imaging Catheter, stopper du manipulasjonen og evaluerer under fluoroskopi. Hvis årsaken til motstanden ikke kan fastslås eller reduseres, fjerner du forsiktig kateteret og ledetråden sammen.
- Kateteret skal aldri tvinges inn i lumen som er smalere enn kateterkroppen.
- Når et kateter med en minirail-spiss føres frem eller tilbake gjennom et stentet kar, kan kateteret gripe inn i stenten mellom forbindelsen mellom kateteret og ledetråden, noe som resulterer i at kateter/styretråd setter seg fast, separasjon av kateterspissen og/eller stentforskyvning.
- For å unngå karskade eller kateterskade, ikke skyv ledekateteret lenger inn i blodkaret når kateteret fjernes.
- Før du injiserer skyllemidler, sørger du for at hemostaseventilen er strammet for å redusere faren for utilsiktet kateterbevegelse eller lekkasje av kontrastmiddel under injeksjon.
- For høy skyllehastighet og -trykk kan skade blodkaret eller enhetene som brukes med Vis-Rx Micro-Imaging Catheter. Lav skyllehastighet kan resultere i et svakt bilde.
- Hvis bildekateteret blir bøyd, må du slutte å manipulere det for å unngå karskade eller skade på bildekateteret.
- For å unngå skade på kar, la ledetråden være i kontakt med kateteret til enhver tid under bruk.
- For å unngå skade på kar, beholder du posisjonen til ledetråden når du manipulerer bildekateteret i karet.
- Ikke koble Vis-Rx Micro-Imaging Catheter fra PIM før prosedyren er fullført for å unngå et sterilitetsbrudd.

#### **FORSIKTIG!**

- Rensingen må utføres før innsetting og avbildning. Sprøyten skal etterlates festet til sidearmen for å tillate gjentatt rensing gjennom hele avbildningsprosedyren.
- Ikke fjern sprøyten fra kateterskylleporten for å forhindre at luft kommer inn i renselumenet, og for å tillate ny utskylling etter behov.
- Bruk en ledetråd med en maksimal ytre diameter på 0,014 tommer (0,36 mm) og et ledekateter med en minimum indre diameter på 0,068 tommer (1,73 mm).
- For å unngå kateterskade må du sørge for at PIM-motoren IKKE går når du fører Vis-Rx Micro-Imaging Catheter inn i ledekateteret.
- For å bidra til å sikre vellykket avbildning, bør ledekateteret være orientert slik at det fortrinnsvis fører skyllemiddelstrømmen til målarterien.
- For å sikre vellykket avbildning, ikke bruk et ledekateter med sidehull.
- For å sikre avbildning av den valgte anatomien, ikke flytt ledetråden etter at bildekateteret er på plass.
- Hvis den optiske bildekjernen møter motstand mens den går tilbake til den distale posisjonen i hylsen (på grunn av en knekk eller et brudd), vil Advance Force Limiter spenne seg for å absorbere bevegelsen fremover. Hvis dette skjer, fjerner du bildekateteret forsiktig fra ledekateteret. Bytt ut med et nytt kateter hvis ytterligere avbildning er nødvendig.

# <span id="page-1109-0"></span>**Konsollsikkerhet**

Gentuity High-Frequency OCT Imaging System deaktiverer lyseffekten og deaktiverer alle PIMmotorer i følgende situasjoner:

- Kateterbrudd oppdages
- En kritisk systemfeil oppdages
- **STOP**-knappen på PIM-en eller stoppknappen på berøringsskjermen trykkes

#### **FORSIKTIG!**

- Når det ikke er noe kateter koblet til PIM, sørg for at PIM-koblingsdekselet er sikkert på plass for å beskytte mot smuss og skade.
- Oppbevar alltid PIM-en med PIM-kontaktdekselet vendt ned.
- Ikke berør den interne optikken til den optiske kontakten på kateteret eller på PIM.
- Beskytt PIM-tilkoblingsportene og kateterkoblingene mot væsker.

## <span id="page-1109-1"></span>**Elektrisk sikkerhet**

For å unngå potensielle farer for pasienter, operatører eller utstyr ved bruk av Gentuity High-Frequency OCT Imaging System, må du følge advarslene og forsiktighetsvarslene for elektrisk sikkerhet som er skissert i denne delen og i denne håndboken.

## <span id="page-1109-2"></span>**Unngå elektriske farer**

**ADVARSEL!** IKKE fjern systemdekslene. Kun personell kvalifisert fra Gentuity skal utføre service på systemet. Utilsiktet kontakt med de elektriske kretsene i huset kan føre til alvorlig personskade eller død.

### <span id="page-1110-0"></span>**Foreta riktige elektriske koblinger**

Sørg for at den elektriske koblingen til systemet er riktig klassifisert. Følg nøye sikkerhetsretningslinjene beskrevet i denne delen når du kobler strømledningen til Gentuity High-Frequency OCT Imaging System til stikkontakten på sykehuset eller laboratoriet.

#### **ADVARSLER!**

Unnlatelse av å følge advarslene om elektrisk tilkobling nedenfor fører til at systemet og bruken av det ikke samsvarer med forskrifter og setter pasienten og operatøren i fare for skade eller død og kan skade utstyret.

- Koble systemet kun til riktig jordede (trehulls) AC-uttak av sykehuskvalitet.
- Ikke bruk skjøteledninger.
- Kretsen må tåle en ekstra belastning på opptil 600 VA.
- **Merk** Hvis Gentuity High-Frequency OCT Imaging System brukes med eksterne enheter som får strøm fra et separat vegguttak, anses kombinasjonen for å være et medisinsk system. Det er brukerens ansvar å overholde IEC 60601-1 og teste det medisinske systemet i henhold til kravene.

### <span id="page-1110-1"></span>**Elektromagnetisk kompatibilitet**

Gentuity High-Frequency OCT Imaging System er designet for å oppfylle følgende standard for elektromagnetisk kompatibilitet: IEC 60601-1-2 (USA og internasjonalt)

#### <span id="page-1110-2"></span>**Elektromagnetisk interferens**

Systemet produserer bilder ved å bruke digitale signalbehandlingsteknikker som opererer i energiområdet for radiofrekvenser (RF). Systemet er derfor utsatt for interferens generert av andre RF-energikilder som medisinsk utstyr, informasjonsteknologiprodukter eller overføringstårn for radio/tv. Å spore kilden til utstrålt interferens kan være vanskelig.

I samsvar med standardene identifisert i denne brukerhåndboken, ble det ikke observert forstyrrelser. Den opplærte brukeren må imidlertid finne ut om en artefakt forårsaket av elektromagnetiske forstyrrelser vil ha en negativ innvirkning på bildekvaliteten og de påfølgende undersøkelsesresultatene.

For å hjelpe med å identifisere kilden til elektromagnetisk interferens, må du besvare følgende spørsmål før du kontakter Gentuitys brukerstøtte. Svarene vil hjelpe Gentuity med å avgjøre om problemet er i systemet eller bildemiljøet.

- Er forstyrrelsen midlertidig eller konstant?
- Oppstår interferensen kun med ett kateter, eller med hver Vis-Rx Micro-Imaging Catheter?
- Er interferensen tilstede hvis systemet flyttes til et annet sted i anlegget?

## <span id="page-1111-0"></span>**Elektromagnetisk sikkerhet**

Gentuity High-Frequency OCT Imaging System er testet for samsvar med sikkerhetskravene i den internasjonale elektromagnetiske standarden IEC 60601-1-2 (2014) og EN 60601-1-2 (2015) for bruk i sykehusmiljøet. Dette betyr at den essensielle ytelsen, oppført nedenfor, har blitt verifisert i nærvær av rimelige forventede elektromagnetiske forstyrrelser som kan oppstå på et sykehus.

Den essensielle ytelsen (sikkerhetsrelatert ytelse) til Gentuity High-Frequency OCT Imaging System er å utføre tilbaketrekkingsinnhenting når og kun når operatøren starter det. En uttrekksinnhenting omfatter kateterrotasjon, tilbaketrekking og fremføring på nytt.

I tillegg til kravene i den internasjonale elektromagnetiske sikkerhetsstandarden IEC 60601-1-2, er Gentuity High-Frequency OCT Imaging System testet for kompatibilitet med radiofrekvensidentifikasjonsenheter (RFID).

For å sikre elektromagnetisk sikkerhet, må følgende advarsler følges:

#### **ADVARSLER**

- Bruk av dette utstyret ved siden av eller stablet med annet utstyr bør unngås fordi det kan føre til feil drift. Hvis slik bruk er nødvendig, må dette utstyret og annet utstyr observeres for å bekrefte at de fungerer normalt.
- Gentuity High-Frequency OCT Imaging System ble ikke testet for kompatibilitet med HF-kirurgisk utstyr eller magnetiske resonansavbildningssystemer og bør ikke brukes i nærheten av dette utstyret uten først å ha testet for riktig funksjon.
- Bærbart RF-kommunikasjonsutstyr (inkludert periferiutstyr som antennekabler og eksterne antenner) bør ikke brukes nærmere enn 30 cm (12 tommer) fra noen del av Gentuity High-Frequency OCT Imaging System, inkludert kabler spesifisert av Gentuity. Ellers kan det føre til forringelse av ytelsen til dette utstyret.
- **Merk** De utstrålte og ledede EMISSIONS-egenskapene til Gentuity High-Frequency OCT Imaging System gjør den egnet for bruk i industriområder og sykehus (CISPR 11 klasse A). Hvis den brukes i et boligmiljø (hvor CISPR 11 klasse B normalt kreves), kan det hende at dette utstyret ikke gir tilstrekkelig beskyttelse til radiofrekvenskommunikasjonstjenester. Brukeren må kanskje iverksette korrigerende tiltak, som å flytte utstyret eller orientere det i en annen retning. (CISPR 11 er en internasjonal standard for utstrålte og ledede utslipp).

[Tabell 2-1](#page-1112-0) gir informasjon om elektromagnetiske forstyrrelser og immunitetsnivåene for hver forstyrrelse for Gentuity High-Frequency OCT Imaging System. Disse nivåene er det rimelige forventede nivået for sykehusmiljøet.

<span id="page-1112-0"></span>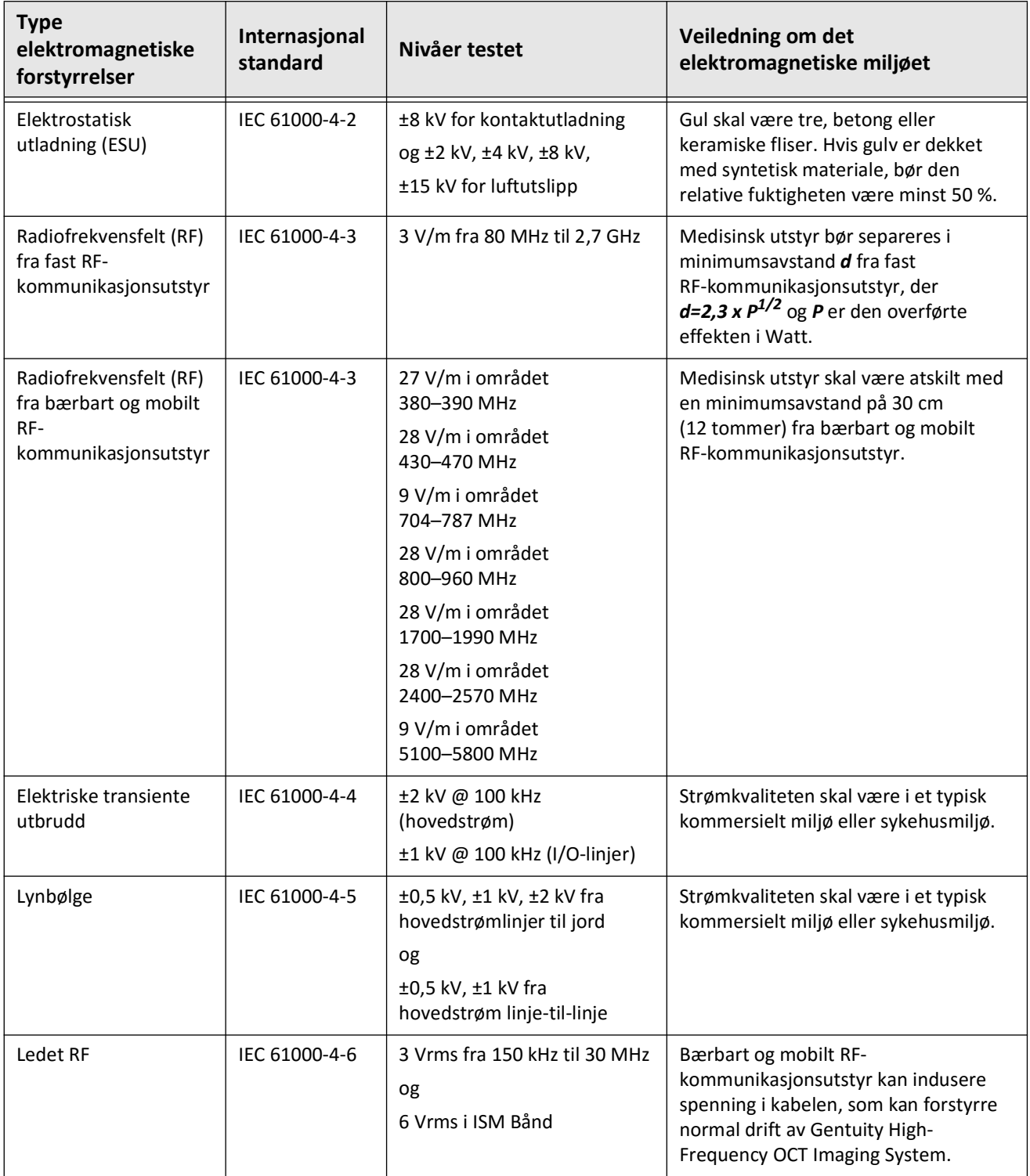

#### **Tabell 2-1 Elektromagnetiske forstyrrelser og immunitetsnivåer**

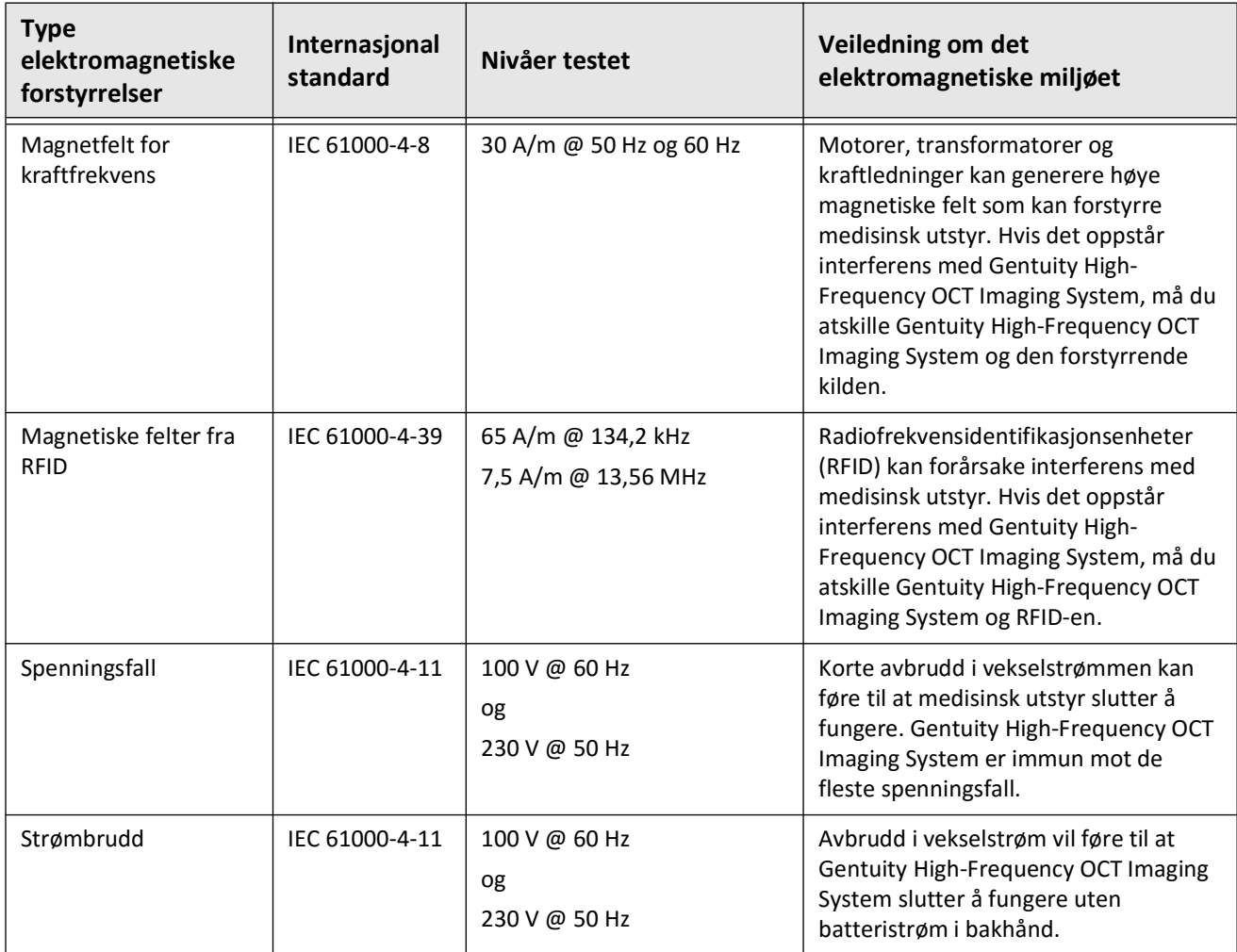

### **Tabell 2-1 Elektromagnetiske forstyrrelser og immunitetsnivåer (Fortsettelse)**

**Merk –** Gentuity High-Frequency OCT Imaging System sender og mottar radiofrekvensenergi ved 13,56 MHz +/- 7 kHz og brukes som en radiofrekvensidentifikasjonsenhet (RFID) for å identifisere kateteret som brukes. RFID-systemet bruker nøkkelmodulasjon av typen på-av med en båndbredde på omtrent 500 kHz. Sendefeltnivået er omtrent 7,5 A/m. Senderen er kun aktiv under oppsettsprosedyren for å lese RFID-taggen i kateteret.

# <span id="page-1114-0"></span>**Datahensyn**

For å unngå mulig bildefeiltolkning eller potensielt tap av data når du bruker Gentuity High-Frequency OCT Imaging System, må du følge advarslene, forsiktighetsvarslene og erklæringene som er skissert i denne delen og denne håndboken.

## **FORSIKTIG!**

- Hjertebevegelse i forhold til kateteret kan forårsake forlengelse og forkorting av langsgående segmenter av lumenprofilen og L-modus, eller kan skape en taggete fremvisning av det rekonstruerte bildet.Ikke stol kun på lumenprofilen eller L-modus for lengdemålinger.
- Vær oppmerksom når du tolker tverrsnitt med lav konfidens. Hvis det finnes målinger, kan du manuelt justere lumensporet for mer nøyaktig å identifisere lumengrensen.
- Fordi bildedata vises sentrert rundt kateteret, kan plasseringer utenfor midten av kateteret få lumen til å virke betydelig mindre enn den faktiske diameteren i enkelte L-modusvisninger.Når du ser i L-modus, må du rotere kutteplanet for å unngå feiltolkning av bildet.
- Å slette filer fra systemet frigjør lagringsplass på systemet, men de slettede filene kan ikke importeres tilbake i systemet.
- Ikke bruk bilder som er eksportert i standardformater (som MP4, JPEG og PDF) for klinisk beslutningstaking. Dette formatet bruker komprimeringsmetoder som kan forringe bildekvaliteten.
- Filer som eksporteres ved hjelp av Gentuity-formatet har filutvidelsene .g2raw og .patient. Hvis du endrer filnavnet eller utvidelsen til filer som er eksportert ved hjelp av Gentuity-formatet, kan det føre til tap av eksportert informasjon. Gentuity anbefaler å ikke endre disse filnavnene eller utvidelsene.
- Bruk av ikke-OCT-programvare for å måle bilder i standardformat vil ikke gi nøyaktige målinger.
- Hvis du vil gjøre målinger på filer som skal eksporteres i standardformater (som MP4, JPEG og PDF), må du gjøre målingene FØR du eksporterer bildene.

# <span id="page-1115-0"></span>**Cybersikkerhet-hensyn**

Gentuity følger et etablert sikkerhetsrammeverk for produktutvikling, inkludert trusselmodellering, for å vurdere trusler og sikkerhetsrisikoer, og identifisere og iverksette passende sikkerhetskontroller for å redusere risikoer. De Gentuity High-Frequency OCT Imaging System primære sikkerhetskontrollene er oppsummert nedenfor under Gentuity Security Controls. Du kan finne ytterligere sikkerhetsinformasjon ved å kontakte support@gentuity.com for å be om produsentens fremleggingsmelding for sikkerhet for medisinsk utstyr (MDS2).

# <span id="page-1115-1"></span>**Gentuity-sikkerhetskontroller**

Gentuity High-Frequency OCT Imaging System inneholder følgende primære sikkerhetskontroller:

- Systemherding: Systemet er konfigurert til å operere i innebygd kioskmodus for å begrense tilgangen til det underliggende operativsystemet.
- Tilgangskontroll: Systemet gir brukerautentiseringskontroller for å forhindre utilsiktet tilgang til data- og konfigurasjonsinnstillinger.
- Beskyttelse mot skadelig programvare: Filsystemet inkluderer et aktivt anti-malwareprogram med oppdaterte definisjoner for beskyttelse mot skadelig programvare.
- Nettverkskontroller: Systemet er konfigurert til å begrense uautorisert tilgang, inkludert en brannmur som er konfigurert til å tillate kun et minimum av nødvendig innkommende og utgående trafikk.
- Kryptering: Pasientdata som er lagret på filsystemet, krypteres med standard AES256 symmetrisk kryptering. Systemet inkluderer konfigurerbare alternativer for Transport Layer Security (TLS)-kryptering for pasientdata som overføres over nettverket.
- Eksterne enheter: Systemet er konfigurert til å begrense tilkoblingen til enhetstyper som er tillatt, og tilgangen til USB-masselagring kan passordbeskyttes.
### **Gentuitys anbefalte sikkerhetspraksis**

Gentuity anbefaler følgende sikkerhetspraksis:

- Administrator- og brukerpassord: Gentuity anbefaler at systemet i utgangspunktet settes opp med administrator- og brukerpassord som oppfyller IT-passordkravene til det lokale sykehuset.
- TLS-kryptering og nettverk: Gentuity anbefaler å beskytte serverkonfigurasjonsinnstillingene med et administratorpassord og bruke TLS-kryptering for data som eksporteres via nettverket.
- Tilgang til USB-stasjon: Gentuity anbefaler å konfigurere tilgangen til USB-stasjonen til å kreve administratorpassord.
- Avloggingstidtaker: Gentuity anbefaler å konfigurere avloggingstidtakeren til å oppfylle IT-kravene til det lokale sykehuset.
- Fysisk lagring: Gentuity anbefaler at systemet lagres fysisk i et tilgangskontrollert miljø.
- USB-behandling: Gentuity anbefaler at USB-stasjoner kun brukes på pålitelige datamaskiner med beskyttelse mot skadelig programvare. Du kan oppnå ytterligere beskyttelse av pasientinformasjon ved å bruke en USB-stasjon med maskinvarekryptering og begrense tilgangen til USB-stasjonen ved å kreve et passord.

#### **Programvareinformasjon**

Du kan se hele listen over kommersiell og åpen kildekode-programvare som brukes i denne enheten under **System Information** i **Maintenance**-innstillingene (beskrevet i [Tabell 4-4 på](#page-1144-0)  [side 418](#page-1144-0)).

# **Cybersikkerhetsrelaterte hensyn**

#### **FORSIKTIG!**

- Hvis du mistenker at systemet er utsatt for et cybersikkerhetsbrudd, må du slutte å bruke systemet og ta kontakt med Gentuity umiddelbart på support@gentuity.com.
- For å minimere risikoen for cybersikkerhetstrusler, må du kun bruke USB-stasjoner med pålitelige datamaskiner som kjører antivirus- og anti-malware-programvare.
- For å forhindre uautorisert tilgang må du ikke bruke et passord som enkelt kan gjettes. Bruk en kombinasjon av bokstaver, tall og symboler når du oppretter et passord.
- Passord er kryptert og kan ikke gjenopprettes når de først er satt. Kontakt Gentuitys brukerstøtte etter behov hvis du trenger hjelp med å tilbakestille passordet.
- Gentuity gir ingen representasjon eller garanti for at bruken av Gentuity High-Frequency OCT Imaging System samsvarer med gjeldende lover om personvern, sikkerhet og konfidensialitet, men oppfordrer deg til å vurdere din egen risiko når du bruker, opplyser, kontrollerer, behandler eller overfører pasienthelseinformasjon med Gentuity High-Frequency OCT Imaging System.
- Ikke bruk personlig identifiserbar informasjon i merknader. Merknader anonymiseres IKKE.
- Sletting av en pasientjournal sletter alle tilbaketrekkingsdata for den pasienten og kan ikke gjenopprettes.
- For å bidra til å beskytte systemet mot uautorisert tilgang, anbefaler Gentuity sterkt bruk av låseskjermfunksjonen.

# **Kapittel 3 Systemoversikt**

Dette kapittelet gir en oversikt over Gentuity High-Frequency OCT Imaging System. Det inneholder informasjon om dets funksjoner, komponentene som er inkludert i systemet, inngangs- og utgangskoblinger på systemet, Probe Interface Module (PIM) og Vis-Rx Micro-Imaging Catheter.

# **Oversikt**

Gentuity High-Frequency OCT Imaging System er en intravaskulært bildesystem for Optical Coherence Tomography (OCT).Den bruker nær-infrarødt lys for å lage høyoppløselige in vivo-bilder av koronararterier.

**ADVARSEL!** Helsepersonell som bruker Gentuity High-Frequency OCT Imaging System må være oppmerksom på systemets begrensninger. Kun opplærte operatører kan fastslå om brukes av Gentuity High-Frequency OCT Imaging System er egnet.

# **Systemkomponenter**

Gentuity High-Frequency OCT Imaging System består av følgende komponenter, som vist i [Figur 3-1](#page-179-0). Tabell 3-1 fører opp og beskriver komponentene.

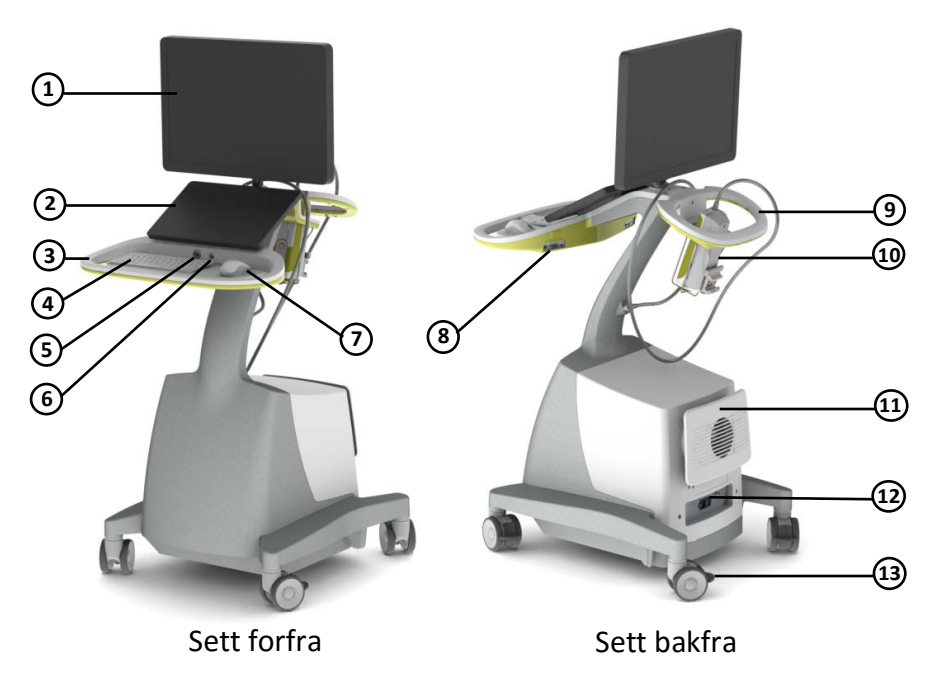

# **Figur 3-1 Gentuity High-Frequency OCT Imaging System komponenter**

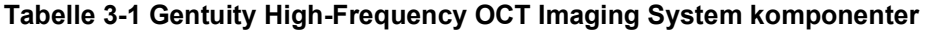

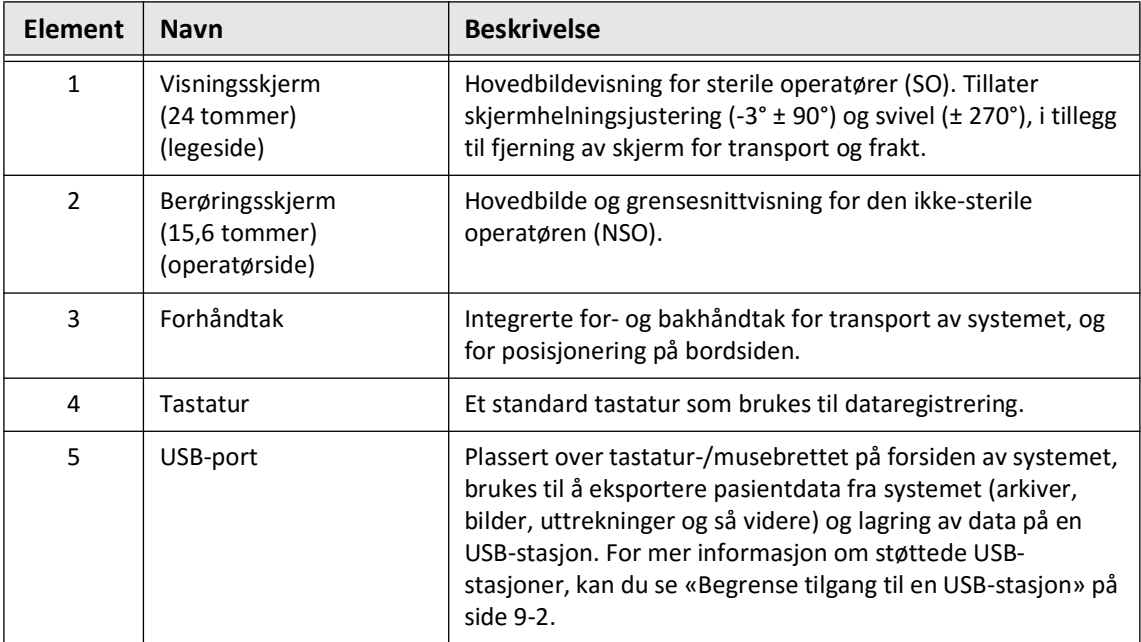

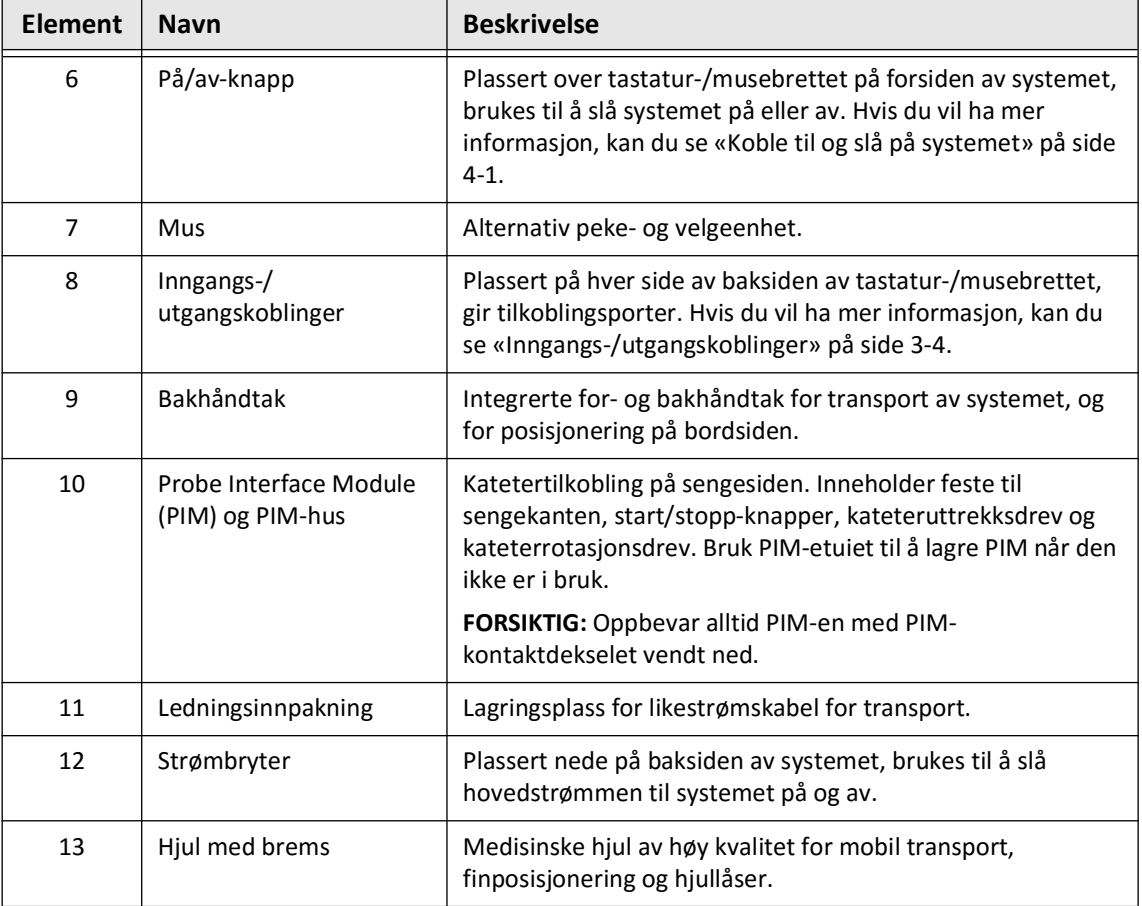

#### **Tabelle 3-1 Gentuity High-Frequency OCT Imaging System komponenter (Fortsettelse)**

**FORSIKTIG!** Systemkomponentene er integrerte deler av Gentuity High-Frequency OCT Imaging System. Gentuity High-Frequency OCT Imaging System-maskinvaren og programvaren må ikke endres på noen måte av brukeren. Slike endringer kan forstyrre riktig drift og vil ugyldiggjøre systemgarantiene. Kontakt Gentuitys brukerstøtte for mer informasjon.

## <span id="page-1121-0"></span>**Inngangs-/utgangskoblinger**

Inngangs-/utgangskoblingene (I/O) er plassert på begge sider av baksiden av tastatur-/ musebrettet. Når du står vendt mot berøringsskjermen, erinngang- og utgangskoblingene for Ethernet og video på høyre side, som vist i Figur 3-2.

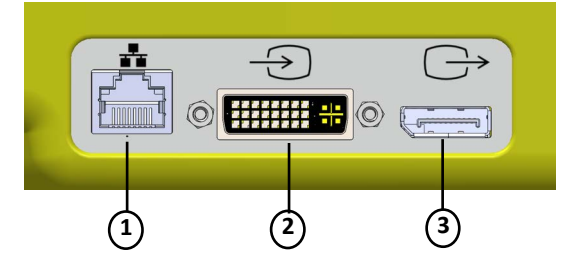

#### **Figur 3-2 I/O-koblinger(Inngang/utgang for Ethernet og ekstern video)**

**Tabelle 3-2 I/O-koblinger (Inngang/utgang for Ethernet og ekstern video)**

| <b>Element</b> | <b>Navn</b>          | <b>Beskrivelse</b>                                                                                                    |
|----------------|----------------------|----------------------------------------------------------------------------------------------------|
| 1              | Ethernet-port        | Ethernet-kabelkontakt for overføring av DICOM-filer fra<br>Gentuity High-Frequency OCT Imaging System til sykehusets<br>nettverksserver. |
| 2              | Ekstern videoinngang | Inngangskontakt fra angiografisystemet som skal vises på<br>Gentuity High-Frequency OCT Imaging System-konsollen.                        |
| 3              | Ekstern videoutgang  | Utgangskontakt for visning av Gentuity High-Frequency OCT<br>Imaging System-bildet på en ekstern skjerm.                                 |

Når du står vendt mot berøringsskjermen, er utløseren, USB-porten og eksterne koblinger på venstre side, som vist i [Figur 3-3.](#page-649-0)

#### **Figur 3-3 I/O-koblinger(Utløser, USB og ekstern)**

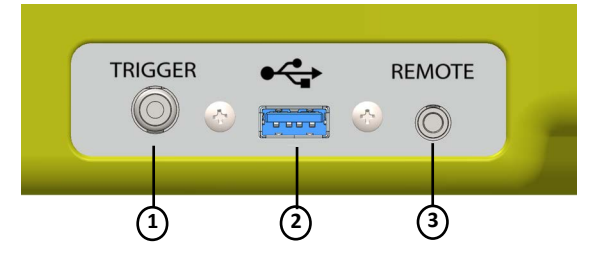

**Tabelle 3-3 I/O-koblinger(Utløser, USB og ekstern)**

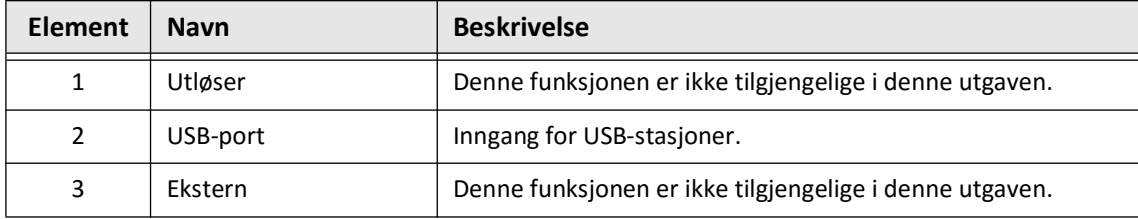

# **Probe Interface Module (PIM)**

PIM gir både automatisert rotasjon og langsgående tilbaketrekking av bildekjernen i Vis-Rx Micro-Imaging Catheter. PIM er skinnemonterbar og kan plasseres utenfor det sterile feltet slik at en ikke-steril tekniker (NSO) kan koble kateteret til PIM og betjene det under prosedyren.

Vis-Rx Micro-Imaging Catheter kobles til Gentuity High-Frequency OCT Imaging System gjennom PIM. All bildekjernerotasjon og translasjonstilbaketrekking drives av PIM og skjer inne i kateterhylsen.

Rotasjonshastighetene til bildekjernen i kateteret varierer fra 0 til 250 omdreininger per sekund (o/sek). 100 o/sek (forhåndsvisningsmodus) er mulig og uttrekingsavbildning utføres ved 250 o/sek.

**FORSIKTIG!** Oppbevar alltid PIM-en med PIM-kontaktdekselet vendt ned.

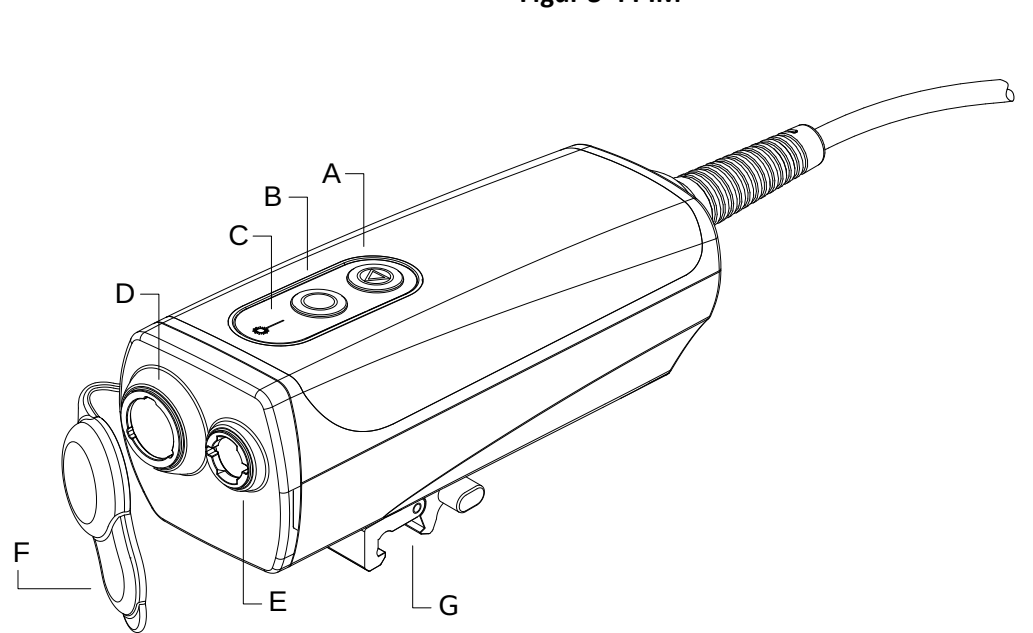

**Figur 3-4 PIM**

## **Tabelle 3-4 PIM-komponenter**

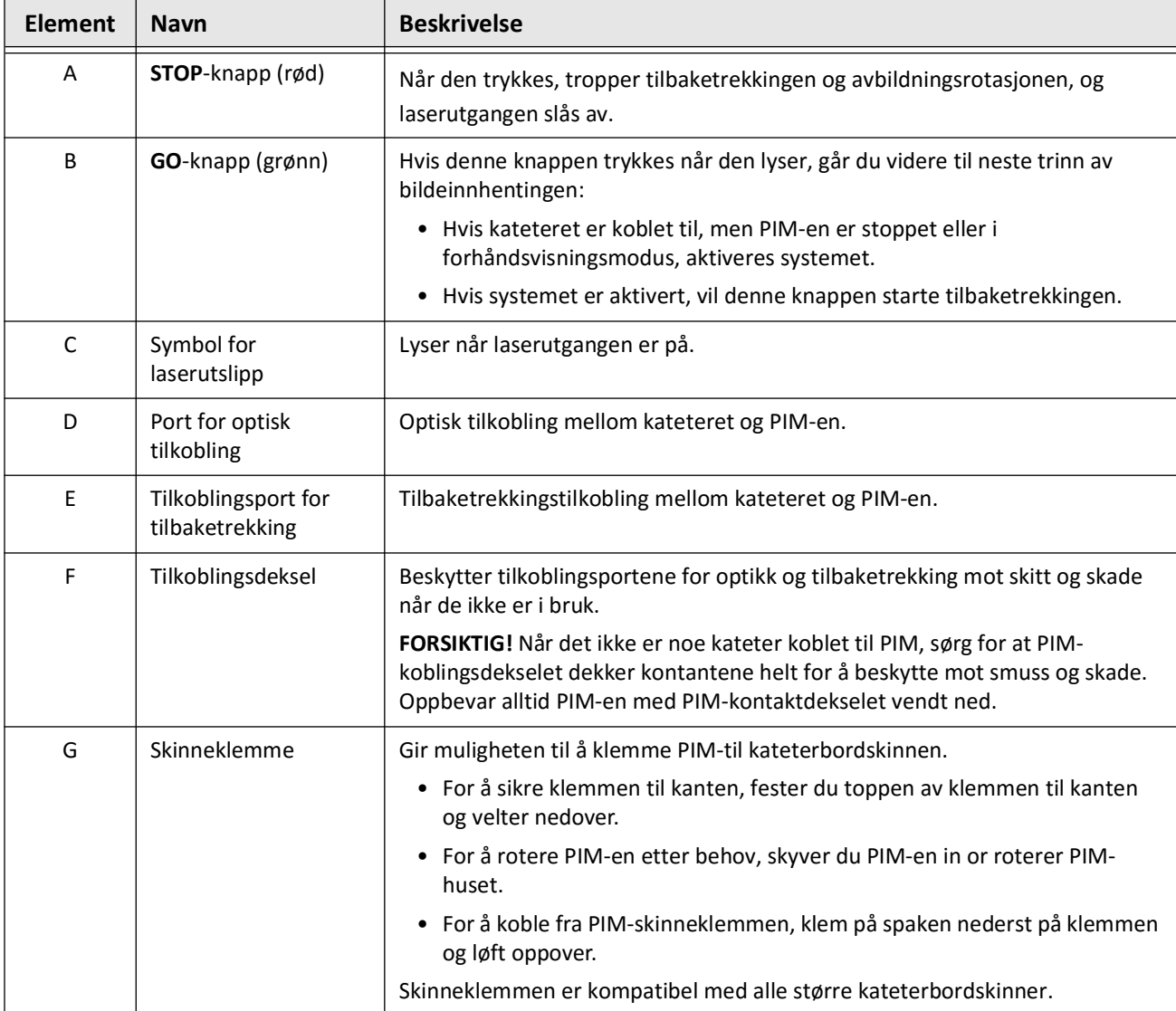

# **Kateter**

Vis-Rx Micro-Imaging Catheter er et hurtigutvekslingskateter (RX) med en minirail-tupp på 17 mm designet for kompatibilitet med en 0,014 tommers (0,356 mm) ledetråd. Kateteret er 1,8 Fr i størrelse, bortsett fra ved innsettingsdybdemarkørene, hvor det er 2,0 Fr. Den effektive lengden på kateteret er 165 cm. De distale 30 cm har et hydrofilt belegg påført for å forbedre smøreevnen.

Vis-Rx Micro-Imaging Catheter består av to anordninger: en ekstern kateterkappe og en avbildningskjerne (som inneholder en optisk fiber- og linseenhet).

Bildeområdet er proksimalt til minirail-spissen. Under bildeopptak roterer linsen inne i bildekjernen for å få et 360° bilde av overflatelaget til arterieveggen. Bildekjernen trekkes automatisk inn i den eksterne kateterhylsen for å oppnå et kontinuerlig tilbaketrekksbilde av det arterielle segmentet.

## **Markører**

Det er tre røntgentette markører på kateteret:

- 1. Den mest distale markøren, **spissmarkøren**, er plassert 4 mm proksimalt til tuppen av kateteret og er festet til kateterhylsen.
- 2. **Linsemarkøren** er plassert 5 mm distalt fra linsen på bildekjernen. Plasser linsemarkøren distalt til målbildeområdet. Linsemarkøren og spissmarkøren er 16 mm fra hverandre når bildekjernen er i sin fullt utstrekte, bildeklare posisjon.
- 3. Det er en ekstra **tilbaketrekkingsmarkør** plassert 50 mm proksimalt til linsen på bildekjernen.

Sammen muliggjør disse markørene bidrar til å lokalisere kateterets distale ende, linseplassering og bilderegion. Linsen og tilbaketrekkingsmarkørene beveger seg med tilbaketrekkingen, mens spissmarkøren forblir stasjonær.

Kateterhylsen har to innstikksdybdemarkører 90 cm og 100 cm fra den distale spissen som gir en indikasjon på innføringsdybden.

Figur 3-5 viser Vis-Rx Micro-Imaging Catheter og Tabell 3-5 beskriver deler av kateteret.

## **Figur 3-5 Vis-Rx Micro-Imaging Catheter**

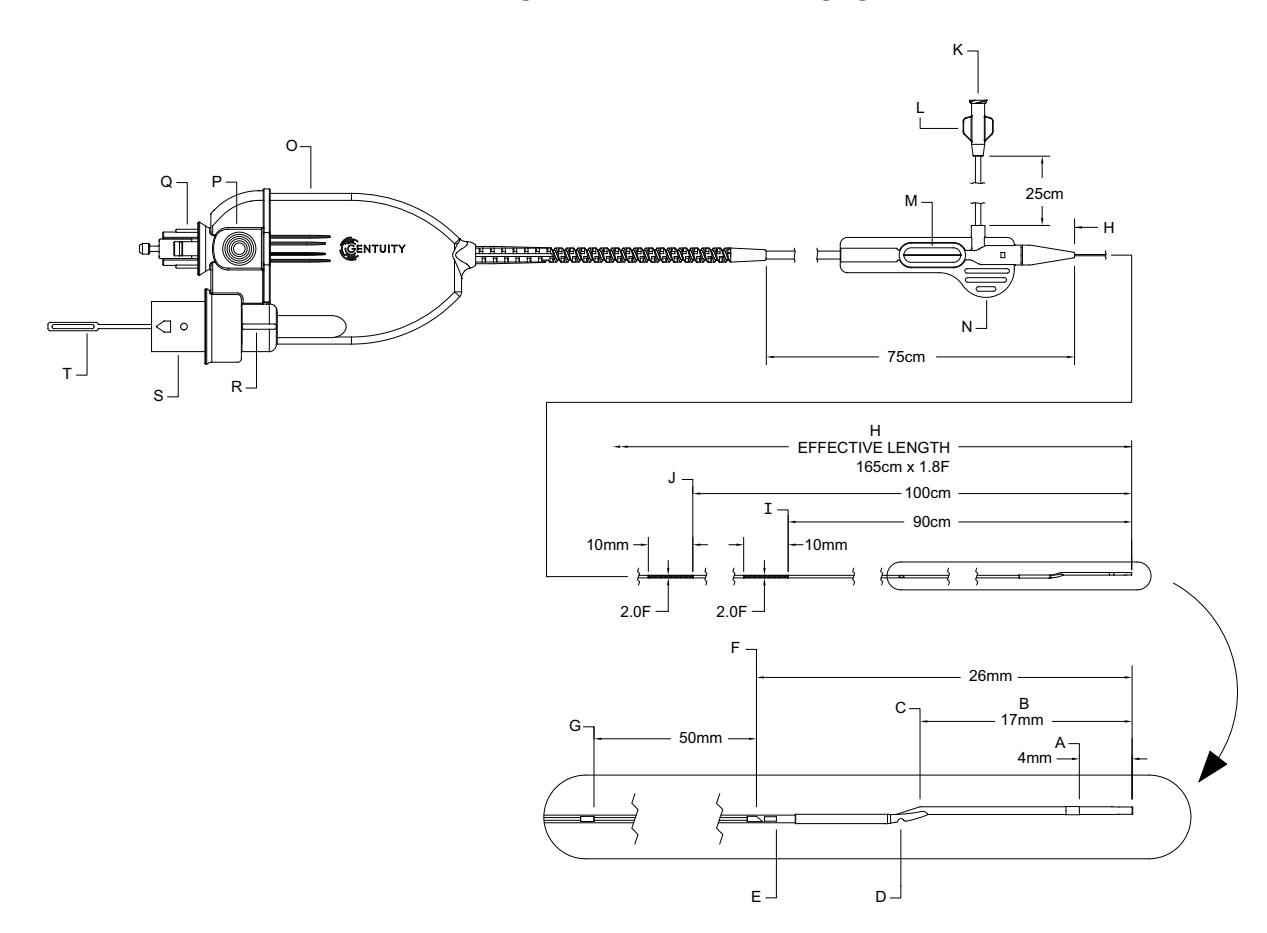

**Tabelle 3-5 Vis-Rx Micro-Imaging Catheter**

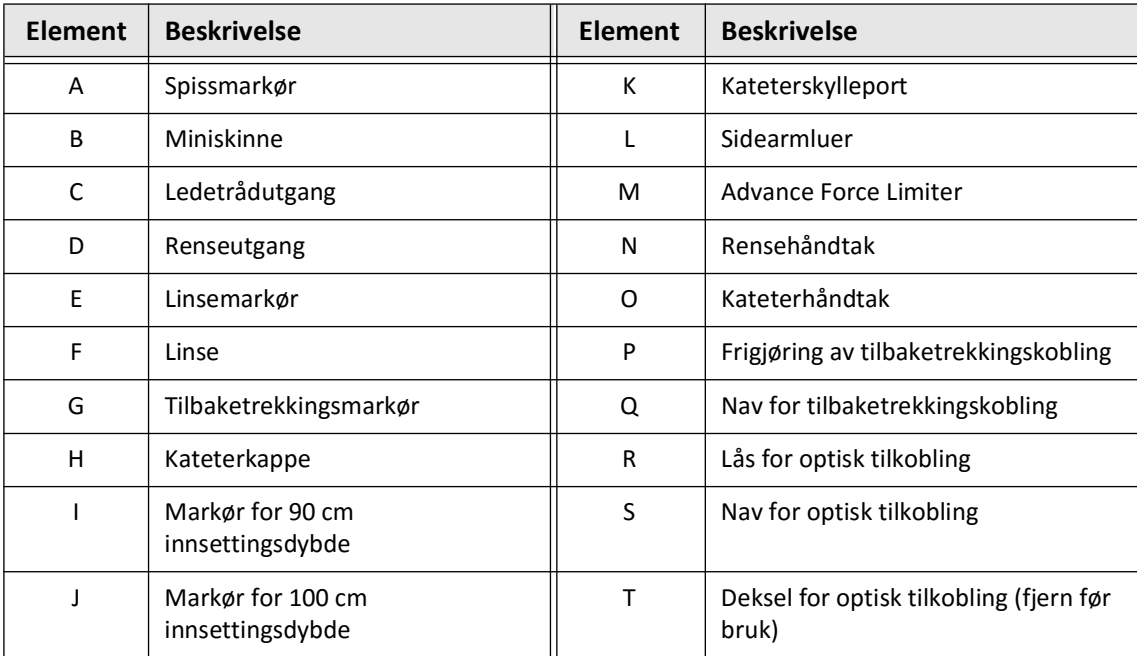

## **Renselse**

En luer-tilpasning på sidearmen (L i Tabell 3-5) ved den proksimale enden av kateteret gjør det lettere å rense det sentrale kateterlumenet til Vis-Rx Micro-Imaging Catheter med heparinisert saltvann før bruk. En sprøyte på 3 ml følger med for å utføre kateterrensingen.

**FORSIKTIG!** Rensingen må utføres før innsetting og avbildning. Sprøyten skal etterlates festet til sidearmen for å tillate gjentatt rensing gjennom hele avbildningsprosedyren.

For detaljer om kateteret og bruken av det, se [«Bruk av Vis-Rx Micro-Imaging Catheter» på](#page-1155-0)  [side 6-2](#page-1155-0) og instruksjonene som følger med hver kateterpakke.

Kateter

# **Kapittel 4 Systemoppsett**

Dette kapittelet gir informasjon og instruksjoner for plassering av Gentuity High-Frequency OCT Imaging System, tilkobling og oppstart av systemet, avslåing av systemet, oppsett av skjerm(er) og konfigurering av systeminnstillinger.

# **Plassere systemet**

Bruk følgende retningslinjer når du plasserer systemet:

- Plasser Gentuity High-Frequency OCT Imaging System ved foten av pasientbordet med skjermen vendt mot den sterile operatøren. Gentuity High-Frequency OCT Imaging System kan plasseres på andre steder, men det må utvises forsiktighet for å sikre at systemet er fritt for alt utstyr i bevegelse, inkludert angiografisystemet. Det er behandlende leges ansvar å sørge for at kollisjoner ikke oppstår.
- Sørg for at legen er i stand til å se og bekrefte informasjon som vises på systemet.
- Sørg for at strømledningen og eventuelle andre tilkoblinger til Gentuity High-Frequency OCT Imaging System er trukket slik at de unngår snublefare.
- Sørg for at hovedstrømbryteren og -støpselet er tilgjengelig til enhver tid under prosedyren.

# <span id="page-1128-1"></span><span id="page-1128-0"></span>**Koble til og slå på systemet**

Sørg for at strømledningen er koblet til systemet og er koblet til en jordet stikkontakt. For detaljert informasjon om elektriske krav, se [«Foreta riktige elektriske koblinger» på side 2-7.](#page-1110-0)

#### **Slik kobler du til og slår på systemet:**

- 1. Koble strømledningen til strømtilkoblingen på nedre bakside av systemet. Strømledningen klikker på plass.
- 2. Koble den andre enden til et uttak av sykehuskvalitet.
- 3. Vri om nødvendig hovedstrømbryteren i bunnen av vognen til PÅ-posisjon for å slå på systemstrømmen.
- 4. Om nødvendig, trykk på på/av-knappen over tastaturskuffen for å starte systemet. **Patient List**- eller **Log on**-skjermbildet vises.

# **Logge på systemet**

<span id="page-1129-0"></span>Hvis systemet er konfigurert til å kreve passord ved pålogging, vises **Log On**-vinduet som ber deg angi passordet, som vist i [Figur 4-1.](#page-1129-0)

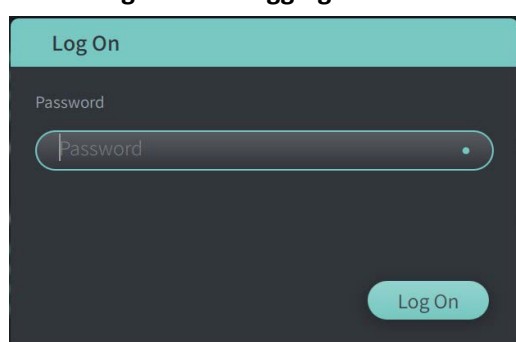

#### **Figur 4-1 Påloggingsvindu**

# **Slik logger du på systemet:**

- 1. Angi passordet.
- 2. Velg **Log On**. **Patient List** vises. Hvis du vil ha mer informasjon, kan du se [«Pasientjournaler» på side 5-1.](#page-1146-0)

**Merk –** For detaljer om hvordan du konfigurerer et påloggingspassord, se [«Konfigurere](#page-1137-0)  [generelle innstillinger» på side 4-10](#page-1137-0).

# **Logge av systemet**

- <span id="page-1130-0"></span> **Logge av systemet:**
	- 1. Velg **Shut Down**-knappen (U) øverst til venstre på skjermen. **Shut Down Options**vinduet vises, som vist i [Figur 4-2](#page-1130-0).

**Figur 4-2 Vindu med avslåingsalternativer**

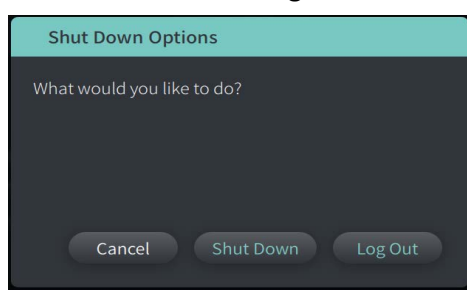

- 2. Velg **Log Out.**
- **Merk Log Out** knappen vises bare hvis **User Password** er konfigurert som **Required for Log On**. Hvis du vil ha mer informasjon, kan du se [«Konfigurere generelle innstillinger» på](#page-1137-0)  [side 4-10.](#page-1137-0)

# <span id="page-1130-1"></span>**Slå av systemet**

Det er to metoder for å slå av Gentuity High-Frequency OCT Imaging System:

- Ved å trykke på på/av-knappen på forsiden av systemet over tastaturskuffen.
- Ved å velge av-knappen på berøringsskjermen:
- **Slå av systemet ved å bruke On/Shut Down-knappen.**
	- 1. Trykk på **On/Shut Down** -knappen på forsiden av systemet, over tastaturskuffen. Systemet slås av øyeblikkelig.
- **For å slå av systemet ved hjelp av berøringsskjermen, trykker du på av-knappen:**
	- 1. Velg **Shut Down**-knappen (U) øverst til venstre på skjermen. **Shut Down Options**vinduet vises, som vist i [Figur 4-2](#page-1130-0) over.
	- 2. Gjør ett av følgende:
		- For å slå av systemet velger du **Shut Down**.
		- Du kan logge av gjeldende økt, men holde systemet påslått, ved å velge **Log Out**.
		- For å fortsette å bruke systemet, velg **Cancel**.
	- **Merk Log Out** knappen vises bare hvis **User Password** er konfigurert som **Required for Log On**. Hvis du vil ha mer informasjon, kan du se [«Konfigurere generelle innstillinger» på](#page-1137-0)  [side 4-10.](#page-1137-0)

# **Sette opp skjermen**

Denne delen inneholder instruksjoner for justering av Gentuity High-Frequency OCT Imaging System-visningsskjermen, tilkobling av en ekstern skjerm og tilkobling av videoinngang fra et angiografisystem.

#### **Sette opp posisjoner for visningsskjermen**

Du kan justere vinkelen og helningen til visningsskjermen (skjermens legeside). Du kan ikke justere posisjonen til berøringsskjermen (operatør).

#### **Slik justerer du posisjonen til visningsskjermen:**

- 1. Ta godt tak i skjermen med én hånd på hver side av skjermen.
- 2. Roter skjermen etter behov.
- 3. Juster visningsvinkelen ved å helle skjermen.

#### **Koble til en ekstern skjerm**

<span id="page-1131-0"></span>Du kan koble en ekstern skjerm til Gentuity High-Frequency OCT Imaging System via videoutgangen på I/O-panelet ([Figur 4-3](#page-1131-0)) på høyre bakside av systemets tastatur-/musebrett (når du står vendt mot berøringsskjermen). Når den er tilkoblet, dupliserer skjermen visningen av skjermen på legesiden.

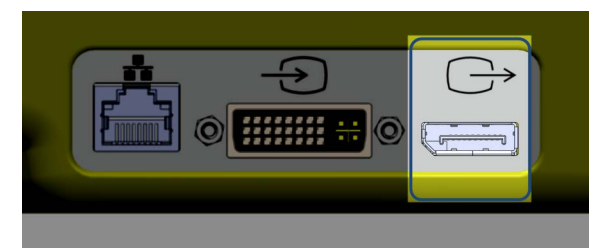

#### **Figur 4-3 Videoutgangstilkobling**

#### **Slik kobler du til en ekstern skjerm:**

- 1. Koble den eksterne skjermens kabel til den fremhevede porten i [Figur 4-3.](#page-1131-0)
- 2. Sørg for at den eksterne skjermen er koblet til og påslått.

## <span id="page-1132-1"></span>**Koble videoinngang fra et angiografisystem**

Gentuity High-Frequency OCT Imaging System kan kobles til et eksternt angiografisystem ved hjelp av videoinngangskabelen.

**FORSIKTIG!** Gentuity High-Frequency OCT Imaging System kan kun kobles til en angiografisystemer som er satt opp av Gentuitys brukerstøtte.

Du kan koble angiografiskjermkabelen til Gentuity High-Frequency OCT Imaging System via videoinngangskoblingen på I/O-panelet ([Figur 4-4\)](#page-1132-0) bak på høyre side av systemets tastatur-/ musebrett. Når det er tilkoblet, vises det gjeldende angiobildet under levende bildebehandling og fanges opp under tilbaketrekking.

Når du kobler til kabelen fra angiografisystemet, vær oppmerksom på følgende:

- Juster kontakten *før* du setter den på plass for å unngå å skade kontaktene.
- <span id="page-1132-0"></span>• Sørg for at alle koblinger sitter riktig og stram tommelskruene helt.

#### **Figur 4-4 Inngangskobling for angiografiskjerm**

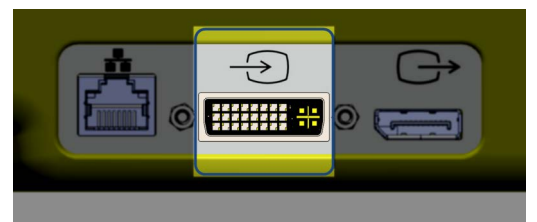

**Slik kobler du til en angioskjerm:**

- 1. Koble angiografiskjermens kabel til den fremhevede porten i [Figur 4-4.](#page-1132-0)
- 2. Sørg for at angiografiskjermen er koblet til og påslått.

# **Velge prosedyrerom**

**Procedure Room**-informasjonen er konfigurert av Gentuitys brukerstøtte under systeminstallasjon.

Hvis mer enn ett rom er konfigurert for bruk for systemet, blir du bedt om å velge rommet etter å ha trykket på **Laquire O**-knappen. Hvis bare ett rom er konfigurert for bruk, trenger du ikke velge eller spesifisere rominformasjonen.

#### **Slik velger du prosedyrerommet:**

- 1. Når du har lagt inn en ny pasientjournal eller åpnet en eksisterende pasientjournal, velg er du  $\bigcap$ .
- 2. Trykk på rullegardinmenyen **Procedure Room** nederst til venstre på skjermen og velg rommet.

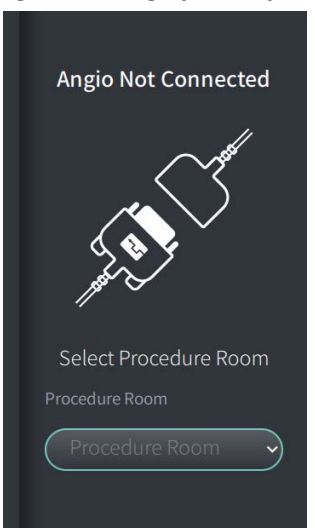

#### **Figur 4-5 Velge prosedyrerom**

3. Hvis angioskjermen ennå ikke er tilkoblet, følger du instruksjonene i [«Koble videoinngang](#page-1132-1)  [fra et angiografisystem» på side 4-5](#page-1132-1).

Når den er tilkoblet, vises det gjeldende angiobildet på skjermen under bildebehandling i sanntid og fanges opp under tilbaketrekking.

# **Klargjøre PIM**

#### **Slik klargjøre du PIM:**

1. Ta PIM-en ut av huset på baksiden av systemet.

**FORSIKTIG!** Når det ikke er noe kateter koblet til PIM, sørg for at PIM-koblingsdekselet er sikkert på plass for å beskytte mot smuss og skade.

- 2. Fest PIM til kirurgisengekanten.
	- For å sikre klemmen til kanten, fester du toppen av klemmen til kanten og velter nedover.
	- For å rotere PIM-en etter behov, skyver du PIM-en in or roterer PIM-huset.

# **Konfigurere systeminnstillinger**

Bruk **Settings**-skjermbildet som vises i [Figur 4-6,](#page-1135-0) for å konfigurere følgende typer innstillinger i Gentuity High-Frequency OCT Imaging System:

- **General Settings** til:
	- Angi dato, klokkeslett, tidssone, og datoformat
	- Angi og konfigurer sykehusinformasjon inkludert navn, adresse og logo
	- Angi, rediger eller slett legenavn
	- Vis systemets lagringskapasitet
	- Åpne opplæringsmodus
	- Konfigurer avloggingstidtakeren
	- Angi hvilken informasjon som kreves når du angir pasientjournaldata
- **Acquisition Settings** til:
	- Angi type skyllemiddel som kan brukes med systemet
	- Angi standard skyllemiddel
	- Vis eller skjul påminnelse om ny rensing under bildehenting
- **Review Settings** for å velge fargekartet
- <span id="page-1135-0"></span>• **Maintenance Settings** for å:
	- Sikkerhetskopiere data
	- Eksportere programvarelogger
	- Vise systeminformasjon (tredjeparters attribusjonsinformasjon (Varsler om programvare med åpen kildekode), og eksportere programvarestykkliste (SBOM) til en USB-stasjon)
	- Vise nettverksadapterinformasjon
	- Legg tile, redigere og teste nettverkseksportserver(e)

#### **Figur 4-6 Innstillingsskjermbilde**

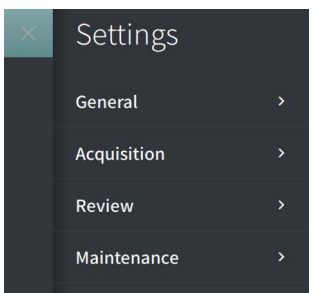

## **Slik får du tilgang til innstillingsskjermbildet:**

- 1. Velg **Settings** -ikonet for å åpne **Settings**-skjermbildet.
- 2. Bruk  $\triangleright$  -ikonet til å utvide (vise) innstillinger. Bruk  $\triangleright$  -ikonet til å kollapse (skjule) innstillinger.
- 3. Konfigurer følgende innstillinger etter behov:
	- **Generelt**
	- **Henting**
	- **Gjennomgå**
	- **Vedlikehold**

#### **Om administratorpassordet**

For å forhindre utilsiktede endringer kan enkelte innstillinger beskyttes med et administratorpassord. Når administratorpassordet er konfigurert, må administratorpassordet angis for å:

- Endre eller deaktivere avloggingstidtakeren
- Endre eller deaktivere brukerpassordet
- Endre den nødvendige pasientinformasjonen i **General**-innstillingene
- Endre de innstillingene for tilgjengelig og standard skyllemiddel i **Acquisition**innstillingene
- Begrense USB-stasjonens tilgang i **General**-innstillinger
- Konfigurer nettverkseksportservere i **Maintenance**-innstillinger

Hvis administratorpassordet ikke er konfigurert, er disse innstillingene tilgjengelige for alle brukere.

#### **FORSIKTIG!**

- Passord er kryptert og kan ikke gjenopprettes når de først er satt. Kontakt Gentuitys brukerstøtte etter behov hvis du trenger hjelp med å tilbakestille passordet.
- For å forhindre uautorisert tilgang må du ikke bruke et passord som enkelt kan gjettes. Bruk en kombinasjon av bokstaver, tall og symboler når du oppretter et passord.

#### **Slik kan du angi administratorpassord:**

1. I den relevante innstillingsdelen, velger du **Configure** for å åpne **Configure Administrator Password**-vinduet.

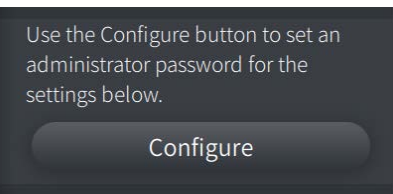

- 2. Velg **Administrator Password Required** for å indikere at det kreves et passord for å få tilgang til innstillingene.
- 3. Angi **Administrator Password** og angi passordet på nytt i **Confirm Password**-feltet.
- 4. Velg **Save**.

# <span id="page-1137-3"></span><span id="page-1137-0"></span>**Konfigurere generelle innstillinger**

[Figur 4-7](#page-1137-1) viser **General**-delen av **Settings**-skjermbildet og [Tabell 4-1](#page-1137-2) fører opp og beskriver **General**-innstillingene som du kan konfigurere.

## **Slik får du tilgang til generelle innstillinger:**

- 1. Velg **Settings** -ikonet for å åpne **Settings**-skjermbildet.
- <span id="page-1137-1"></span>2. Velg **General**.

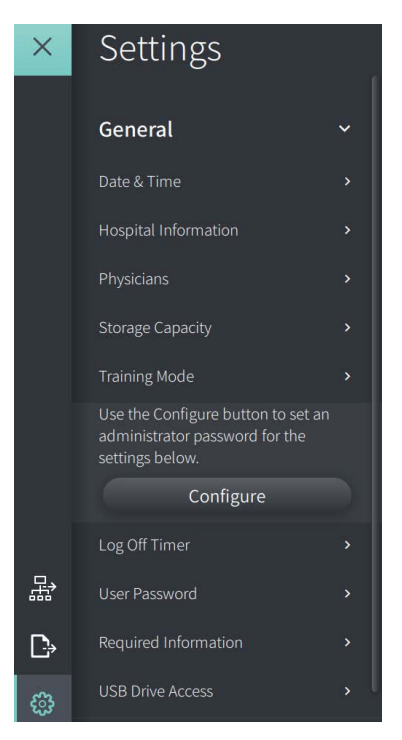

#### **Figur 4-7 Skjermbilde for generelle innstillinger**

**Tabell 4-1 Generelle innstillinger** 

<span id="page-1137-2"></span>

| <b>Innstilling</b> | <b>Beskrivelse</b>                                  | <b>Bruk</b>                                                                                                    |
|--------------------|-----------------------------------------------------|----------------------------------------------------------------------------------------------------|
| Dato og tid        | Angi gjeldende dato og<br>klokkeslett samt tidssone | Velg dag, måned og år i Today's Date -feltet.<br>Velg ikonene $\bigcirc$ og $\bigcirc$ for å angi tiden i<br>2.<br>24-timers format. Merk: Du kan også angi tiden<br>direkte ved bruk av tastaturet.<br>Velg Time Zone i henhold til systemets plassering.<br>3.<br>Velg Datoformat med eksemplene som vises.<br>4. |

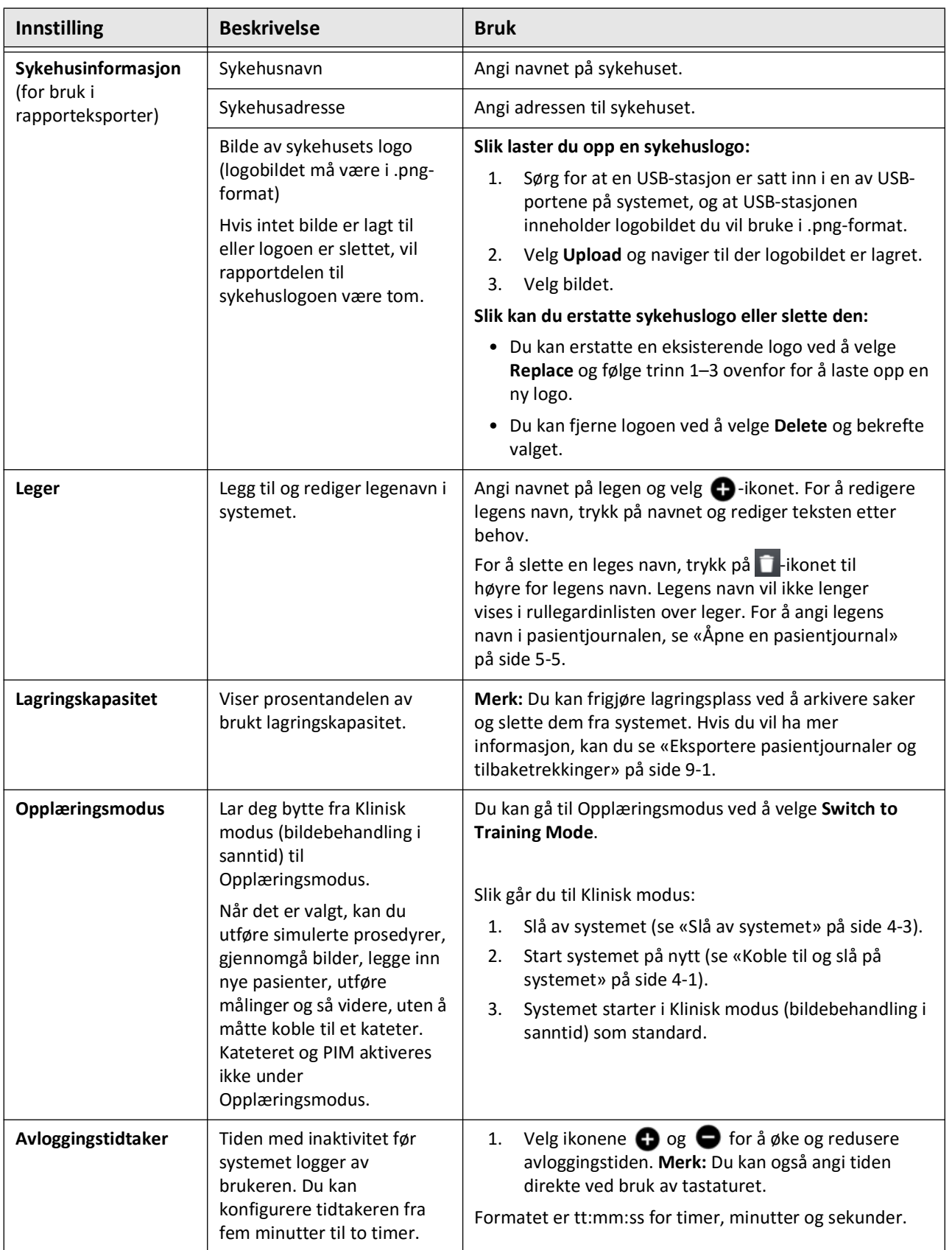

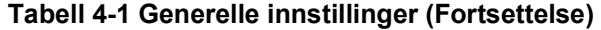

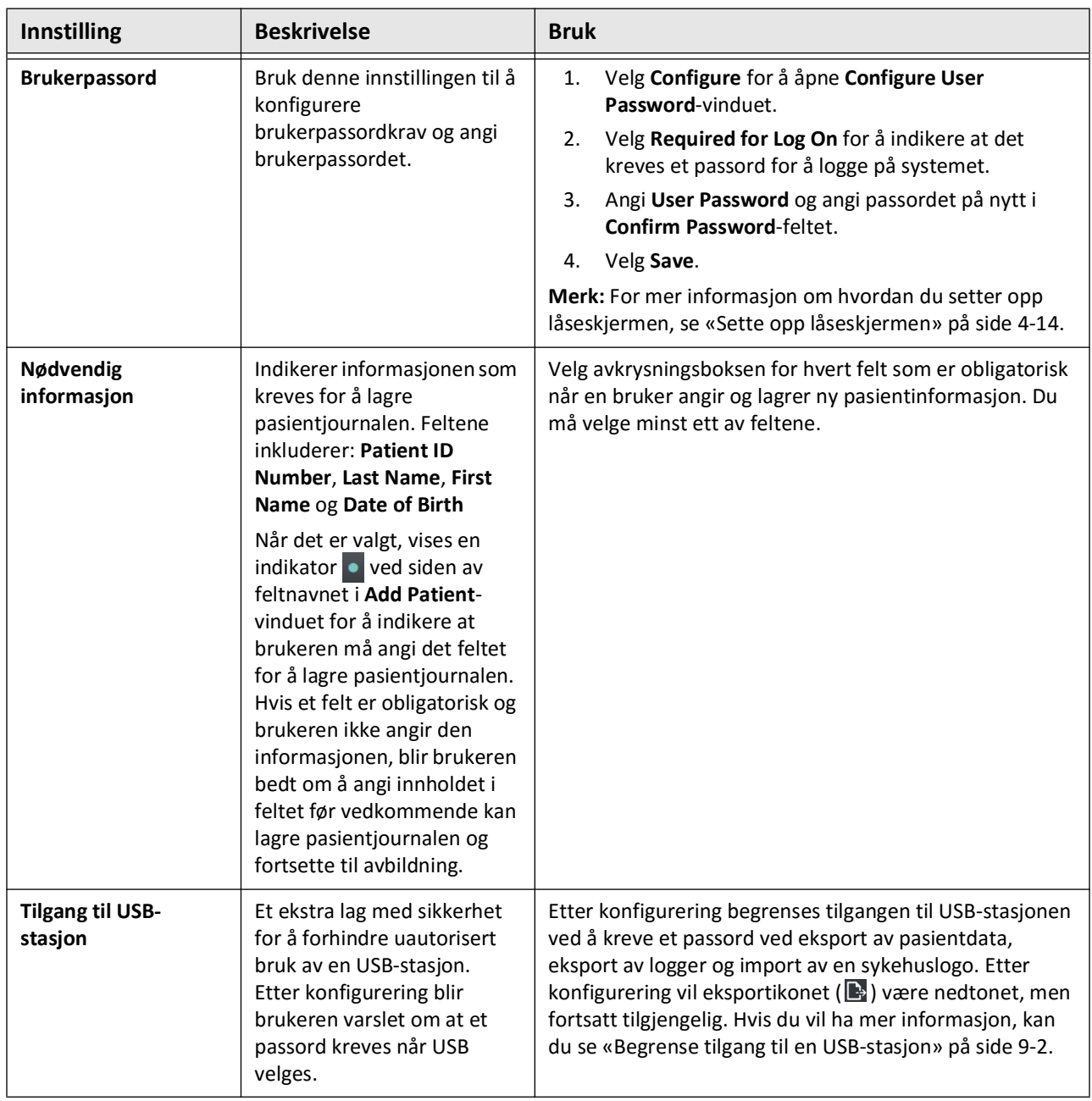

# **Tabell 4-1 Generelle innstillinger (Fortsettelse)**

## <span id="page-1140-0"></span>**Sette opp låseskjermen**

**FORSIKTIG!** For å bidra til å beskytte systemet mot uautorisert tilgang, anbefaler Gentuity sterkt bruk av låseskjermfunksjonen.

For ekstra sikkerhet kan du konfigurere Gentuity High-Frequency OCT Imaging System til å bruke en låseskjerm når en bruker er borte fra systemet i en kort tidsperiode.

#### **Slik konfigurerer du låseskjermen:**

- 1. Velg **Settings** -ikonet for å åpne **Settings**-skjermbildet.
- 2. Velg **General**.
- 3. Angi administratorpassordet (hvis påkrevd) og trykk **Enter** på tastaturet, eller trykk **Log On**. Knappene **Log Off** og **Configure** vises.
- 4. Velg **User Password**, og velg deretter **Configure**.
- 5. Velg **Required for Log On** og angi brukerpassordet.
- 6. Angi passordet igjen i **Confirm New Password**-feltet.
- 7. Velg **Save**.
- 8. Velg  $\times$  øverst til venstre på skjermen for å lukke Settings-skjermbildet.
- 9. Velg  $\bigcup$ .
- 10. I **Shut Down Options**-vinduet velger du **Log Out**.

# **Konfigurere henteinnstillinger**

[Figur 4-8](#page-1141-0) viser **Acquisition**-delen av **Settings**-skjermbildet og [Tabell 4-2](#page-1141-1) fører opp og beskriver **Acquisition**-innstillingene som du kan konfigurere.

## **Slik får du tilgang til henteinnstillingene:**

- 1. Velg **Settings**  $\mathbb{C}$  -ikonet for å åpne **Settings**-skjermbildet.
- <span id="page-1141-0"></span>2. Velg **Acquisition**.

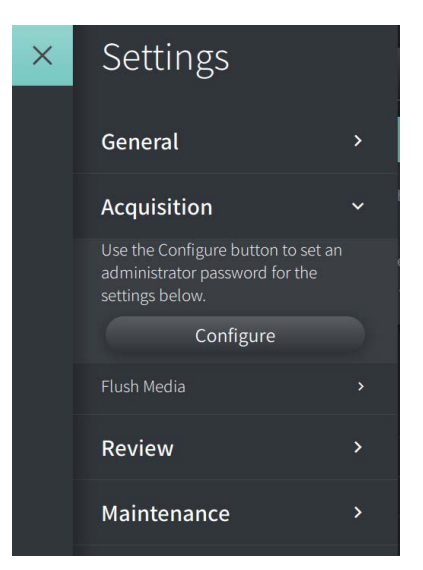

#### **Figur 4-8 Skjermbilde for henteinnstillinger**

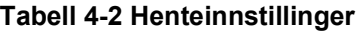

<span id="page-1141-1"></span>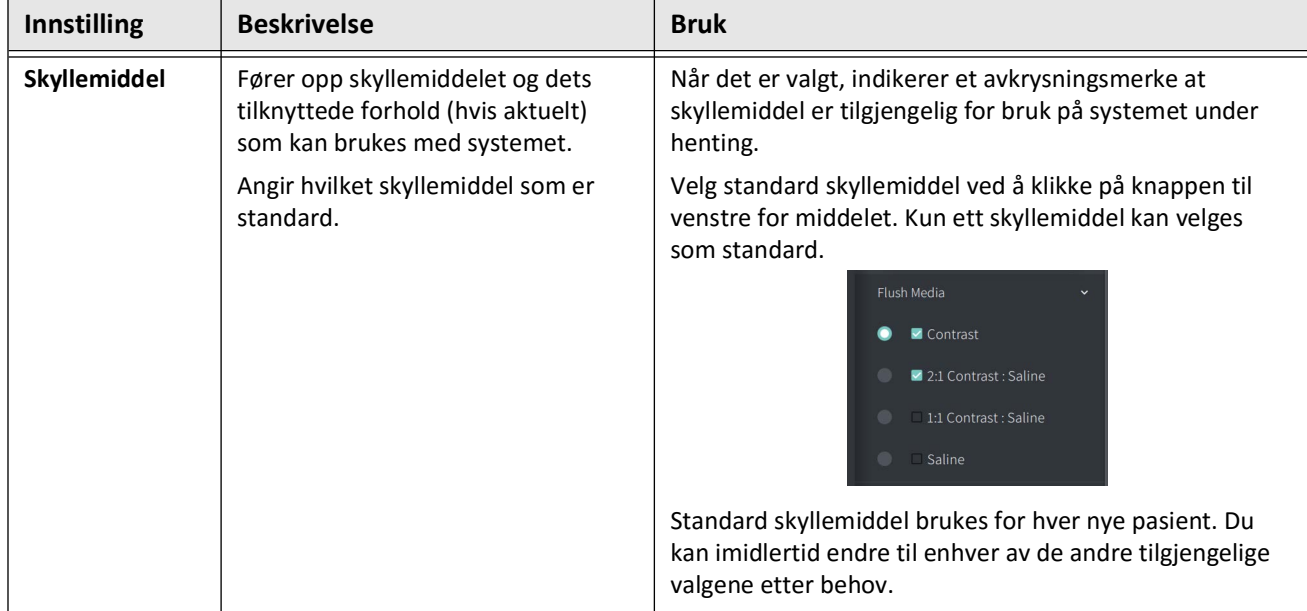

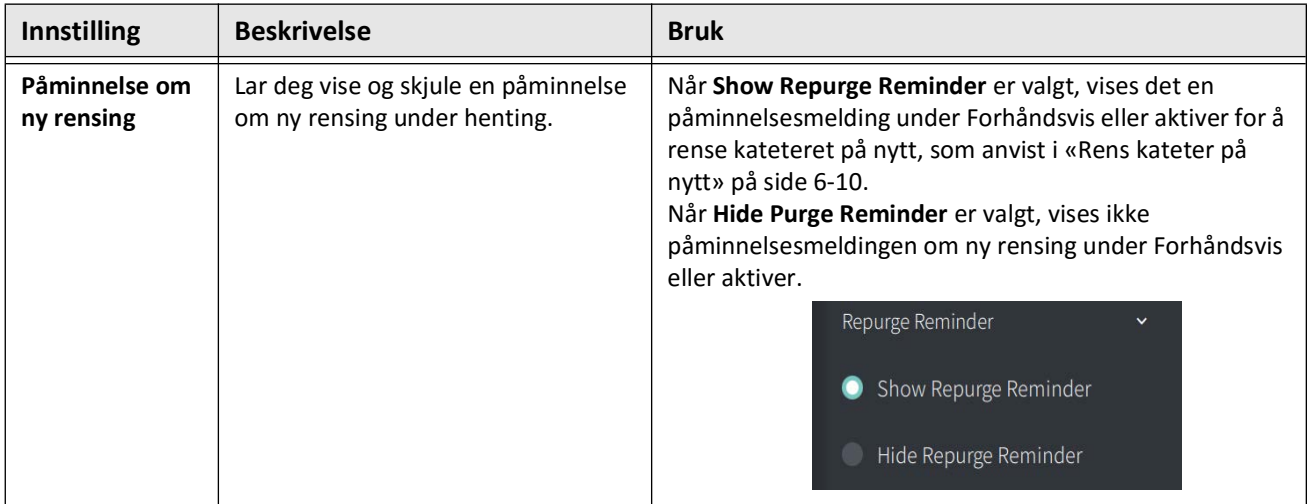

#### **Tabell 4-2 Henteinnstillinger (Fortsettelse)**

**ADVARSEL!** Valg av feil skyllemiddel kan forårsake målefeil som kan føre til feilbehandling. Før anskaffelse, sørg for at middelet som er identifisert i vinduet **Pullback Settings** samsvarer med middelet du bruker.

# **Konfigurere gjennomgangsinnstillinger**

[Figur 4-9](#page-1143-0) viser **Review**-delen av **Settings**-skjermbildet og [Tabell 4-3](#page-1143-1) fører opp og beskriver **Review**-innstillingene som du kan konfigurere.

## **Slik får du tilgang til gjennomgangsinnstillinger:**

- 1. Velg **Settings** -ikonet for å åpne **Settings**-skjermbildet.
- <span id="page-1143-0"></span>2. Velg **Review**.

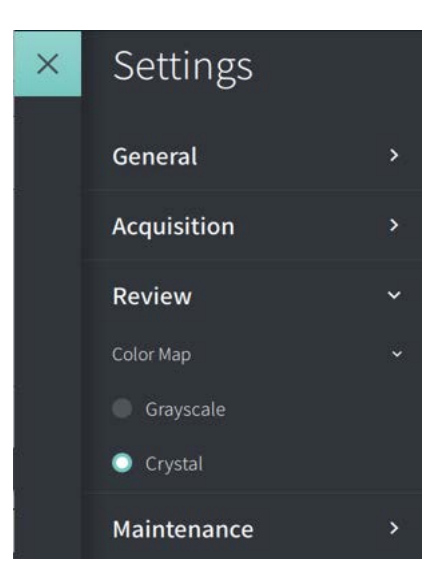

**Figur 4-9 Skjermbilde for gjennomgangsinnstillinger**

**Tabell 4-3 Gjennomgangsinnstillinger**

<span id="page-1143-1"></span>

| <b>Innstilling</b> | <b>Beskrivelse</b>                                               | <b>Bruk</b>                                                                                                    |
|--------------------|------------------------------------------------------------------|----------------------------------------------------------------------------------------------------|
| Fargekart          | Lar deg velge fargekartet som brukes<br>til å vise OCT-bildedata | Velg Grayscale eller Crystal for å endre fargekartet.<br>Gentuity HF-OCT-bilder bruker Crystal-fargekartet som<br>standard, men enkelte programmer kan kreve ett enkelt<br>fargekart i gråskala. |

# **Konfigurere vedlikeholdsinnstillinger**

[Figur 4-10](#page-1144-1) viser **Maintenance**-delen av **Settings**-skjermbildet og [Tabell 4-4](#page-1144-2) fører opp og beskriver **Maintenance**-innstillingene som du kan konfigurere.

#### **Slik får du tilgang til vedlikeholdsinnstillingene:**

- 1. Velg **Settings** -ikonet for å åpne **Settings**-skjermbildet.
- <span id="page-1144-1"></span>2. Velg **Maintenance**.

# Maintenance  $\checkmark$ Backup  $\mathbf{\hat{z}}$ Software Logs × System Information Network Adapter Information × Network Export Server ۶

#### **Figur 4-10 Skjermbilde for vedlikeholdsinnstillinger**

#### <span id="page-1144-0"></span>**Tabell 4-4 Vedlikeholdsinnstillinger**

<span id="page-1144-2"></span>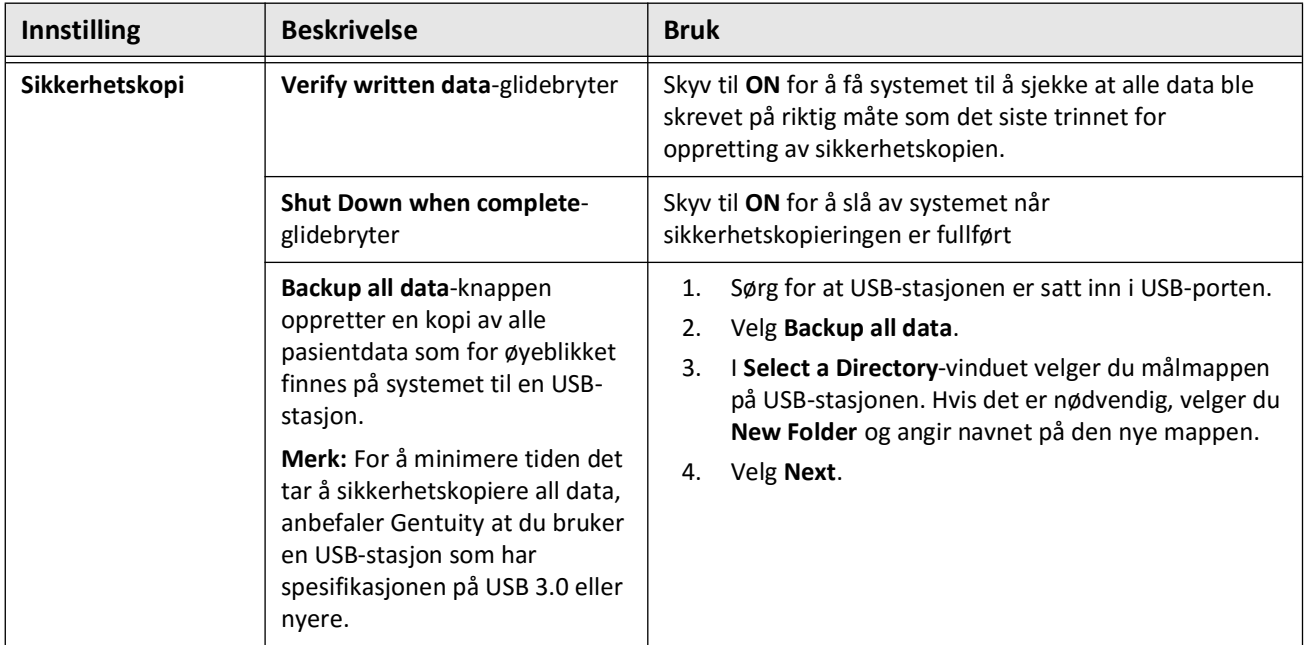

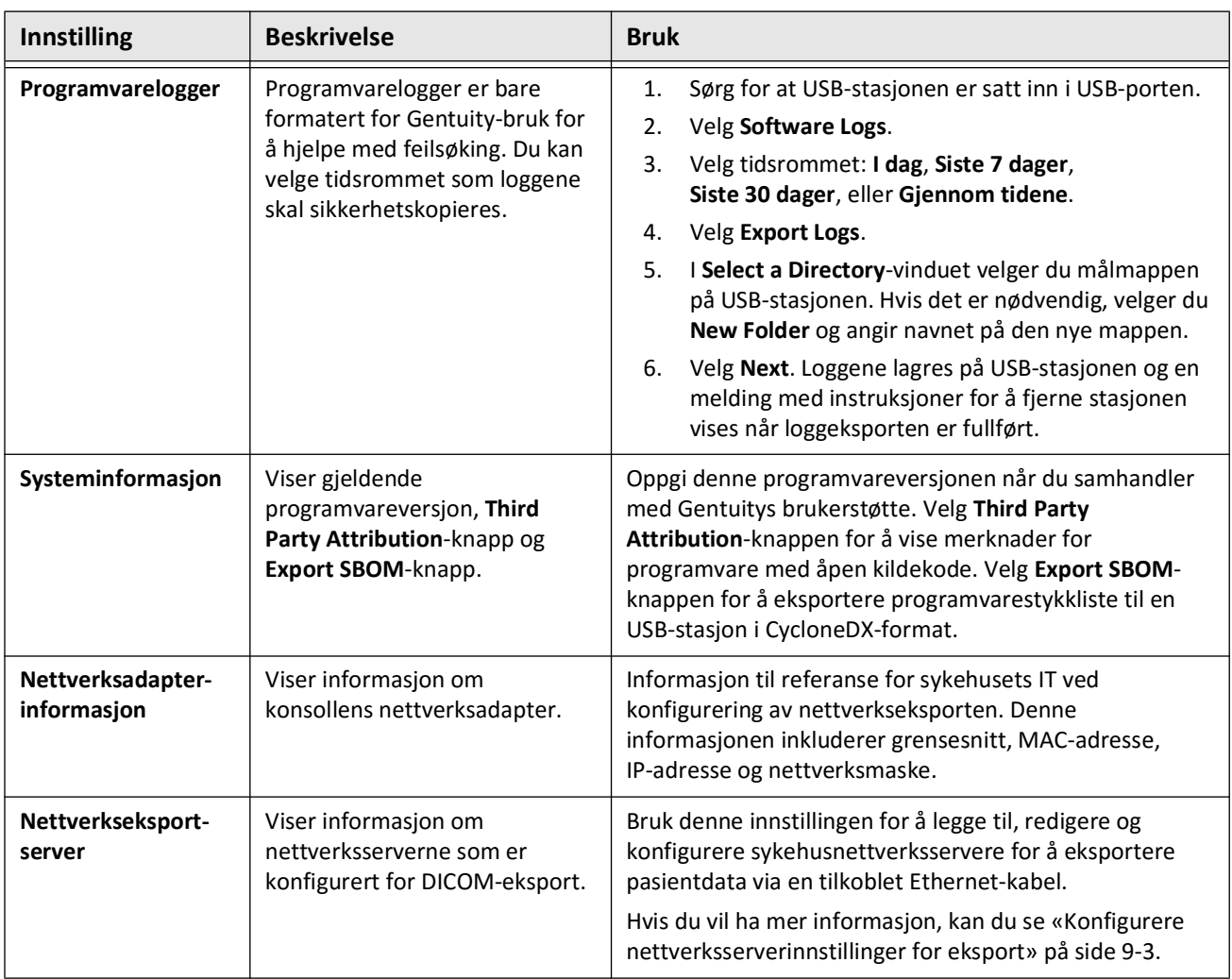

#### **Tabell 4-4 Vedlikeholdsinnstillinger (Fortsettelse)**

**Merk – Backup**-innstillingen brukes ikke til å arkivere pasientjournaler. Den brukes kun ved opprettelse av en sikkerhetskopi som kan gjenopprettes av Gentuitys brukerstøte dersom det oppstår et problem. Du kan finne mer informasjon om arkivering av pasientjournaler i [«Eksportere pasientjournaler og tilbaketrekkinger» på side 9-1.](#page-1202-0)

# <span id="page-1146-0"></span>**Kapittel 5 Pasientjournaler**

Dette kapittelet gir informasjon og instruksjoner for å få tilgang til **Patient List**, legge til en pasientjournal og søke etter, redigere og feste pasientjournaler.

En pasientjournal inneholder alle tilbaketrekkinger og bildefiler som er hentet av Gentuity High-Frequency OCT Imaging System.

Du kan se detaljer om eksport av pasientjournaler, eksportformater og alternativer, og kompatible enheter som kan brukes til eksport under [«Eksportere pasientjournaler og](#page-1202-0)  [tilbaketrekkinger» på side 9-1.](#page-1202-0)

# **Få tilgang til pasientlisten**

<span id="page-1146-1"></span>Første gang du slår på systemet, vises **Patient List**, som vist i [Figur 5-1](#page-1146-1). Hver pasientjournal inneholder pasientens HF-OCT-bilder hentet fra tidligere undersøkelser, hvis tilgjengelig, samt pasient-ID-nummeret. [Tabell 5-1](#page-1147-0) viser og beskriver delene av **Patient List**-skjermbildet.

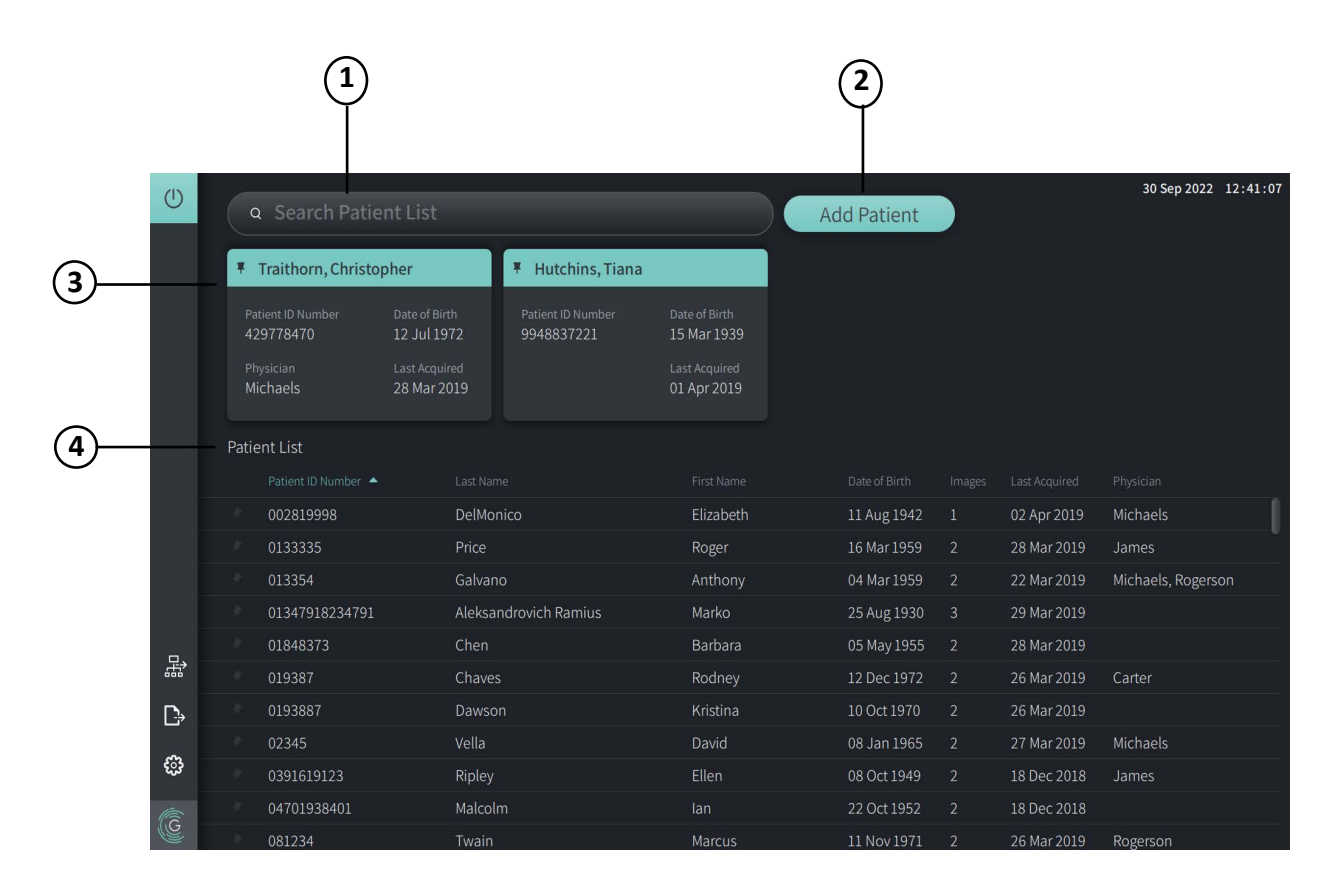

#### **Figur 5-1 Pasientlisteskjermbilde**

<span id="page-1147-0"></span>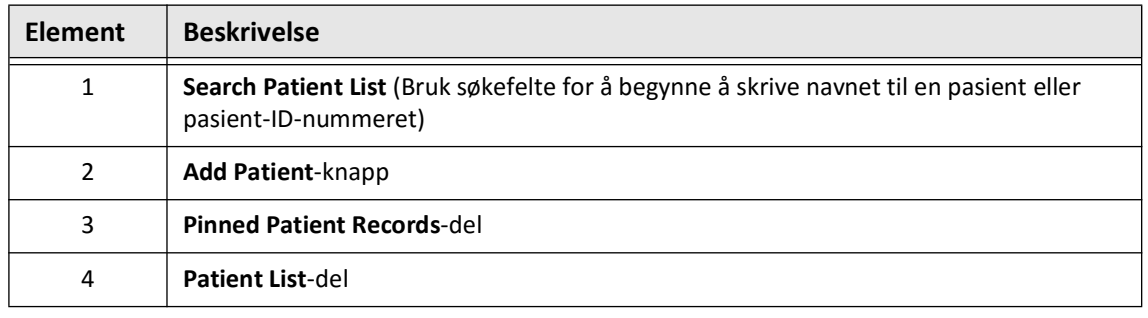

#### **Tabell 5-1 Pasientlisteskjermbilde**

# <span id="page-1147-2"></span>**Legge til en pasientjournal**

Du kan legge til en pasient ved å skrive inn pasientens navn eller nummer i søkefeltet for  $\overline{Q}$ . Hvis ingen samsvarende pasientjournal blir funnet, vises en melding, som vist i [Figur 5-2](#page-1147-1).

<span id="page-1147-1"></span>**Figur 5-2 Pasientsøk** 

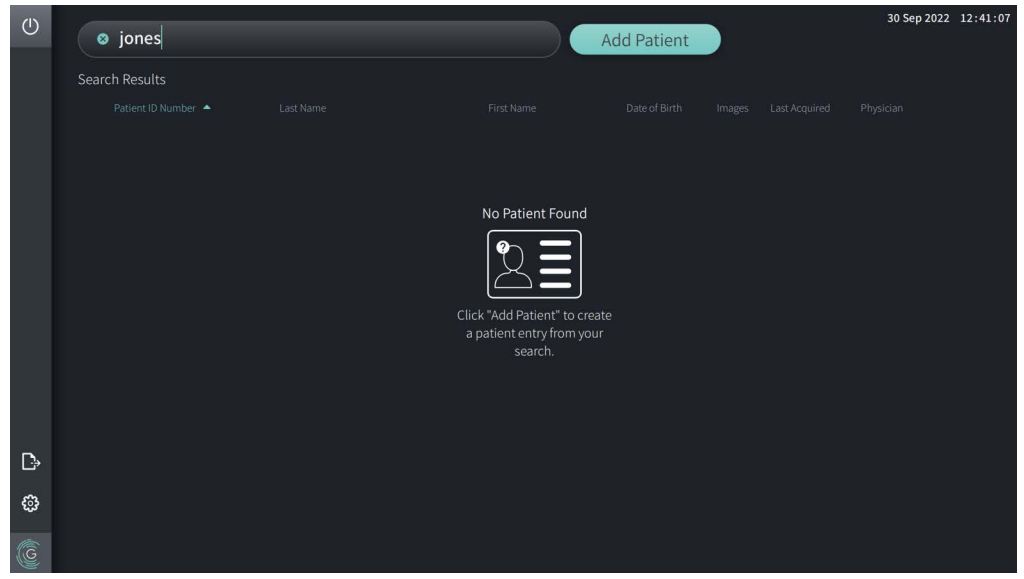

#### **Legge til en pasientjournal:**

- 1. Velg **Add Patient**. **Add Patient**-vinduet vises, som vist i [Figur 5-3.](#page-1148-0)
- <span id="page-1148-0"></span>2. Angi følgende informasjon (felt med \* angir obligatorisk informasjon):
	- **Pasientens ID-nummer**
	- **Etternavn**
	- **Fornavn**
	- Pasientens **fødselsdato**. Du kan angi datoen direkte eller velge datoen ved å klikke eller trykke på  $\vee$  for å vise rullegardinalternativene.

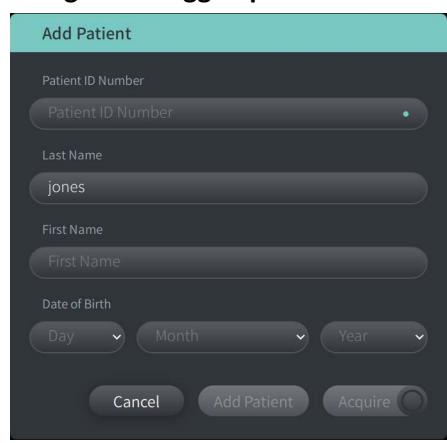

#### **Figur 5-3 Legg til pasient-vindu**

- 3. Gjør en av følgende:
	- Velg **Add Patient** for å legge pasientinformasjonen til i databasen for senere avbildning. Pasientjournalen festes automatisk i **Patient List**. Hvis du vil ha mer informasjon, kan du se [«Feste en pasientjournal» på side 5-7](#page-1152-0).
	- Velg  $\left[$  Acquire  $\bigcirc$  for å øyeblikkelig starte pasientundersøkelsen.
	- Velg **Cancel** for å avbryte tilføyingen av pasientinformasjonen.

# **Søke etter en pasientjournal**

Søk etter en eksisterende pasientjournal ved hjelp av en av følgende metoder:

- Ved bruk av søkefeltet (**Search Patient List**)
- Sortere kolonnene i **Patient List** for å enkelt finne en journal

### **Bruke søkefeltet**

Angi identifiserende informasjon om pasientjournalen for å finne journalen i databasen. Du kan for eksempel angi pasientens navn, deler av navnet, pasientens ID-nummer eller annen informasjon for å avgrense søket. Etter hvert som du skriver, viser systemet en liste over elementer som matcher.

#### **Slik bruker du søkefeltet:**

- 1. Angi identifiserende informasjon om pasienten i søkefeltet  $\overline{Q}$  øverst på skjermbildet.
- 2. Hvis pasientjournalen finnes i databasen, kan du velge journalen fra **Patient List**.
- 3. Hvis pasientjournalen ikke blir funnet, viser systemet en melding og ber deg om å velge **Add Patient**-knappen. Hvis du vil ha mer informasjon om hvordan du legger til en ny pasientjournal, kan du se [«Legge til en pasientjournal» på side 5-2](#page-1147-2).

## **Sortere pasientlistekolonner**

Du kan sortere enhver kolonne i **Patient List** for å gjøre det enklere å finne en pasientjournal. Gjeldende sorteringsrekkefølge er angitt av en blå kolonneoverskrift og et  $\blacktriangle$ - eller  $\blacktriangledown$ -ikon, som vist i [Figur 5-4](#page-1149-0).

<span id="page-1149-0"></span>

|     | Patient List      |                       |              |               |                         |                 |                    |  |
|-----|-------------------|-----------------------|--------------|---------------|-------------------------|-----------------|--------------------|--|
|     | Patient ID Number | Last Name             | First Name   | Date of Birth | Images                  | Last Acquired   | Physician          |  |
|     | 002819998         | <b>DelMonico</b>      | Elizabeth    | 11 Aug 1942   | æ                       | 02 Apr 2019     | Michaels           |  |
|     | 0133335           | Price                 | Roger        | 16 Mar 1959   | -2                      | 28 Mar 2019     | James              |  |
|     | 013354            | Galvano               | Anthony      | 04 Mar 1959   | <sup>2</sup>            | 22 Mar 2019     | Michaels, Rogerson |  |
|     | 01347918234791    | Aleksandrovich Ramius | Marko        | 25 Aug 1930   | $\overline{\mathbf{3}}$ | 29 Mar 2019     |                    |  |
|     | 01848373          | Chen                  | Barbara      | 05 May 1955   | 2                       | 28 Mar 2019     |                    |  |
|     | 019387            | Chaves                | Rodney       | 12 Dec 1972   | $\overline{2}$          | 26 Mar 2019     | Carter             |  |
| D   | 0193887           | Dawson                | Kristina     | 10 Oct 1970   | -2                      | 26 Mar 2019     |                    |  |
|     | 02345             | Vella                 | David        | 08 Jan 1965   | <sup>2</sup>            | 27 Mar 2019     | <b>Michaels</b>    |  |
| ్రప | 0391619123        | Ripley                | <b>Ellen</b> | 08 Oct 1949   | $\overline{2}$          | 18 Dec 2018     | James              |  |
| C   | 04701938401       | Malcolm               | lan          | 22 Oct 1952   | 2                       | 18 Dec 2018     |                    |  |
|     | 001224            | Tuesda                | Marquis      | 11 Mau 1071   | $\Omega$                | $26$ Max $2010$ | Dogovenn           |  |

**Figur 5-4 Sorteringsrekkefølge for pasientlisten**

Du kan for eksempel sortere kolonnen **Patient ID Number** i stigende eller synkende rekkefølge for å finne pasienten, som vist ovenfor.

#### **Slik sorterer du pasientlistekolonnene:**

- 1. Velg kolonneoverskriften for å sortere listen etter informasjonen i kolonnen. En blå overskrift angir gjeldende sorteringsrekkefølge for listen.
- 2. For å bytte mellom stigende og synkende rekkefølge, trykker du på  $\blacktriangle$  eller  $\blacktriangledown$ , eller trykker på kolonneoverskriften.

# <span id="page-1150-0"></span>**Åpne en pasientjournal**

Hver pasientjournal inneholder pasientens HF-OCT-bilder hentet fra tidligere undersøkelser, hvis tilgjengelig. Tilbaketrekkingene er organisert etter dato med den nye undersøkelsen oppført først, som vist i [Figur 5-5](#page-1150-1).

<span id="page-1150-1"></span>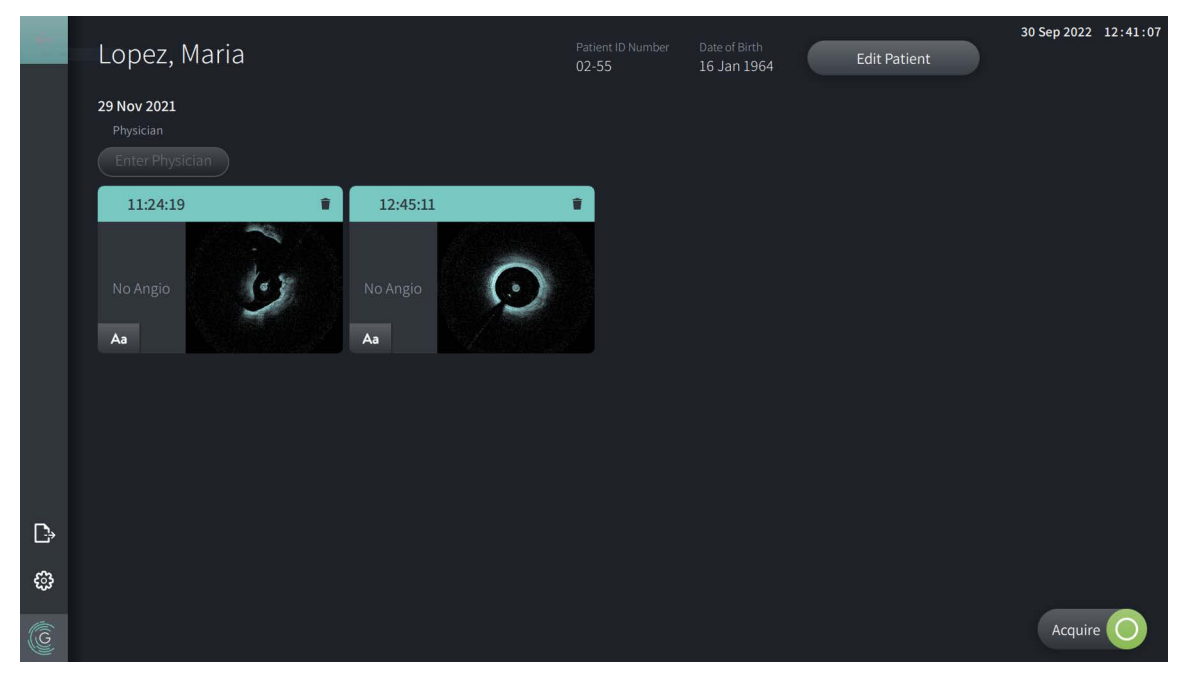

#### **Figur 5-5 Pasientjournal**

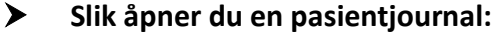

- 1. Velg pasientjournalen fra **Patient List**. Etter behov kan du bruke søk  $\overline{Q}$ -feltet for å finne pasienten i listen eller sortere listen ved å klikke på en kolonneoverskrift for å gjøre det enklere å finne pasienten i **Patient List**.
- 2. Gjør en av følgende:
	- For å gjennomgå eksisterende bilder, velger du bildet fra pasientjournaldelen.
	- For å redigere pasientens informasjon, velger du **Edit Patient** i øvre del av skjermbildet. Se [«Redigere pasientinformasjon» på side 5-6](#page-1151-0) for mer informasjon.
	- For å redigere / legge til den behandlende legen for saken, trykker du på **Enter Physician**knappen eller **Select Physician**-knappen og angir navnet eller velger legens navn fra listen.

**Merk –** Listen over legers navn kan også angis på **Settings**-skjermbildet. Hvis du vil ha mer informasjon, kan du se [«Konfigurere generelle innstillinger» på side 4-10](#page-1137-3).

- For å hente nye bilder fra gjeldende pasient, velger du .
- For å legge til et notat for et eksisterende bilde, trykker du på  $\Delta$ a i det nedre panelet til tilbaketrekkingen og angir teksten til notatet.

**FORSIKTIG!** Ikke bruk personlig identifiserbar informasjon i merknader. Merknader anonymiseres IKKE.

• For å slette et tilbaketrekkingsbilde fra pasientjournalen, velger du sletteikonet og bekrefter slettingen.

# <span id="page-1151-0"></span>**Redigere pasientinformasjon**

Bruk **Edit Patient**-vinduet til å redigere pasientens informasjon eller slette en pasientjournal.

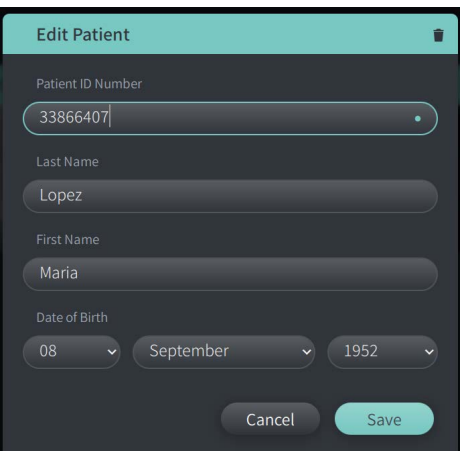

#### **Figur 5-6 Redigere pasient**

#### **Slik redigerer du en pasientjournal:**

- 1. Velg pasientjournalen fra **Patient List**, eller fra delen med festede journaler, hvis aktuelt.
- 2. Velg **Edit Patient**-knappen.
- 3. Rediger pasientens informasjon etter behov.
- 4. Gjør en av følgende:
	- For å lagre endringene velger du **Save**.
	- For å forkaste endringene velger du **Cancel**.
## **Slik sletter du en pasientjournal:**

**FORSIKTIG!** Å slette en pasientjournal sletter alle tilbaketrekkingsdata og kan ikke gjenopprettes.

- 1. Velg pasientjournalen fra **Patient List**, eller fra delen med festede journaler, hvis aktuelt.
- 2. Velg **Edit Patient**-knappen.
- 3. For å slette pasientjournal velger du øverst til høyre i **Edit Patient**-vinduet og bekrefter slettingen.
- 4. Gjør en av følgende:
	- For å slette journalen velger du **Delete**.
	- For å forkaste endringene og beholde journalen, velger du **Cancel**.

# **Feste en pasientjournal**

Ved å feste en pasientjournal kan du legge den til i området over **Patient List**, som vist i [Figur 5-7.](#page-1152-0) Dette er nyttig for å sette opp pasientlisten for dagen eller holde pasientjournalen synlig for enkel referanse. Det fremhevede festeikonet  $\vert \vert \vert$  angir at pasientjournalen er festet.

<span id="page-1152-0"></span>**Merk –** Når du først legger til en ny pasient uten henting, festes pasientjournalen automatisk.

| $\circ$      | Search Patient List<br>$\alpha$ |                              |           |                                |                              |                   | <b>Add Patient</b>              |                              |               | 30 Sep 2022 12:41:07 |  |
|--------------|---------------------------------|------------------------------|-----------|--------------------------------|------------------------------|-------------------|---------------------------------|------------------------------|---------------|----------------------|--|
|              | ¥.<br><b>Twain, Marcus</b>      |                              |           | Traithorn, Christopher<br>Ţ.   |                              | # Hutchins, Tiana |                                 |                              |               |                      |  |
|              | Patient ID Number<br>081234     | Date of Birth<br>11 Nov 1971 |           | Patient ID Number<br>429778470 | Date of Birth<br>12 Jul 1972 |                   | Patient ID Number<br>9948837221 | Date of Birth<br>15 Mar 1939 |               |                      |  |
|              | Physician<br>Rogerson           | Last Acquired<br>26 Mar 2019 |           | Physician<br>Michaels          | Last Acquired<br>28 Mar 2019 |                   |                                 | Last Acquired<br>01 Apr 2019 |               |                      |  |
|              | Patient List                    |                              |           |                                |                              |                   |                                 |                              |               |                      |  |
|              | Patient ID Number               |                              | Last Name |                                | First Name                   |                   | Date of Birth                   | Images                       | Last Acquired | Physician            |  |
|              | 002819998                       |                              | DelMonico |                                | Elizabeth                    |                   | 11 Aug 1942                     | $\mathbf{1}$                 | 02 Apr 2019   | Michaels             |  |
|              | 0133335                         |                              | Price     |                                | Roger                        |                   | 16 Mar 1959                     | $\overline{2}$               | 28 Mar 2019   | James                |  |
|              | 013354                          |                              | Galvano   |                                | Anthony                      |                   | 04 Mar 1959                     | $\overline{2}$               | 22 Mar 2019   | Michaels, Rogerson   |  |
|              | 01347918234791                  |                              |           | <b>Aleksandrovich Ramius</b>   | Marko                        |                   | 25 Aug 1930                     | $\overline{3}$               | 29 Mar 2019   |                      |  |
| 몳            | 01848373                        |                              | Chen      |                                | Barbara                      |                   | 05 May 1955                     | $\overline{2}$               | 28 Mar 2019   |                      |  |
|              | 019387                          |                              | Chaves    |                                | Rodney                       |                   | 12 Dec 1972                     | $\overline{2}$               | 26 Mar 2019   | Carter               |  |
| $\mathbb{D}$ | 0193887                         |                              | Dawson    |                                | Kristina                     |                   | 10 Oct 1970                     | 2 <sup>1</sup>               | 26 Mar 2019   |                      |  |
|              | 02345                           |                              | Vella     |                                | David                        |                   | 08 Jan 1965                     | 2 <sup>1</sup>               | 27 Mar 2019   | Michaels             |  |
| ස            | 0391619123                      |                              | Ripley    |                                | Ellen                        |                   | 08 Oct 1949                     | 2 <sup>1</sup>               | 18 Dec 2018   | James                |  |
|              | 04701938401                     |                              | Malcolm   |                                | lan                          |                   | 22 Oct 1952                     | $\overline{2}$               | 18 Dec 2018   |                      |  |
| G            | 081234                          |                              | Twain     |                                | Marcus                       |                   | 11 Nov 1971                     | $\overline{2}$               | 26 Mar 2019   | Rogerson             |  |

**Figur 5-7 Festede pasientjournaler**

## **Slik fester du en pasientjournal:**

- 1. Velg det mørke festeikonet til venstre for pasientens ID-nummer. Festeikonet endres til grønt og pasientens journal vises i delen for festede journaler.
- 2. Du kan bla gjennom festede journaler ved å sveipe til høyre og rente med fingeren eller bruke musen til å dra til høyre eller venstre i delen for festede journaler.
- 3. For å oppheve festing av en journal, velger du det fremhevede festeikonet  $\frac{1}{2}$ , eller velger festeikonet i delen for festede journaler. Pasientjournalen fjernes fra delen med festede journaler, men forblir i **Patient List**.

# **Kapittel 6 Uføre en HF-OCT-prosedyre**

Dette kapittelet gir informasjon og instruksjoner for utførelse av en HF-OCT-prosedyre. Det inkluderer en oversikt over prosedyren, materialer og utstyr som kreves for prosedyren, hvordan du setter opp systemet og klargjør PIM og kateter, og hvordan du legger inn kateteret og tar bilder.

# **Oversikt**

Følgende oppsummerer de generelle trinnene for å ta bilde ved hjelp av Gentuity High-Frequency OCT Imaging System med Vis-Rx Micro-Imaging Catheter:

- 1. Sett opp systemet for avbildning.
- 2. Angi eller velg pasientjournalen.
- 3. Klargjør PIM og kateteret.
- 4. Klargjør skyllemiddelet.
- 5. Sett inn og posisjoner kateteret.
- 6. Start hentesekvensen.
- 7. (Valgfritt) Forhåndsvis for å bekrefte posisjonen til kateteret i karet.
- 8. (Valgfritt) Lever omtrent 5 ml skyllemiddel for å bekrefte justeringen.
- 9. Aktiver start av høyhastighetsrotasjon.
- 10. Injiser skyllemiddel.
- 11. Hent tilbaketrekkingen.
- 12. Bekreft at de hentede bildene er akseptable.
- 13. Fjern kateteret.

Dette kapittelet gir detaljerte instruksjoner for hvert trinn.

HF-OCT-prosedyren krever to operatører:

- **Steril operatør (SO):** Alle trinn som krever kontakt med Vis-Rx Micro-Imaging Catheter må utføres av den sterile operatøren.
- **Ikke-steril operatør (NSO):** Alle trinn som utføres i direkte kontakt med Gentuity High-Frequency OCT Imaging System eller PIM utføres av den ikke-sterile operatøren.

Etter at HF-OCT-tilbaketrekkingen er registrert, er den øyeblikkelig tilgjengelig for gjennomgang. Hvis du vil ha mer informasjon, kan du se [«Gjennomgå HF-OCT-opptak» på](#page-1168-0)  [side 7-1](#page-1168-0).

# **Nødvendige materialer og utstyr**

Følgende materialer og utstyr er nødvendig for å utføre HF-OCT-prosedyren:

- Gentuity High-Frequency OCT Imaging System
- Vis-Rx Micro-Imaging Catheter
- 3 ml spylesprøyte (inkludert med Vis-Rx Micro-Imaging Catheter)
- Kontrastmiddel angitt for koronar bruk, for skylling (beregn 15 ml for hver planlagte tilbaketrekking)
- 0,014 tommer (0,36 mm) ledetråd (med momentenhet hvis ønsket)
- Ledekateter (6 French, 0,068 tommer (1,73 mm) ID eller større, med ingen sidehull)
- Skjedeinnføring (for å matche ledekateter)
- Hemostatisk Y-adapter/-kontakt
- Heparinisert saltvann for hydrofil kateterpreparering og kateterspyling
- Kraftinjektorpumpe for koronar angiografi eller koronar kontrollsprøyte (minimum 10 ml)

# **Sette opp systemet**

Oppsetting av systemet for å utføre en HF-OCT-prosedyre innbefatter følgende trinn:

- 1. Passer systemet for bruk som beskrevet i [«Plassere systemet» på side 4-1.](#page-1128-0)
- 2. Slå systemet på, som beskrevet i [«Koble til og slå på systemet» på side 4-1.](#page-1128-1)
- 3. Juster visningsskjermen etter behov, som beskrevet i [«Sette opp skjermen» på side 4-4](#page-1131-0).
- 4. Klargjør PIM som beskrevet i [«Klargjøre PIM» på side 4-7](#page-1134-0).
- 5. Koble eventuelt til angiografiinngangen, som beskrevet i [«Koble videoinngang fra et](#page-1132-0)  [angiografisystem» på side 4-5.](#page-1132-0)
- 6. Koble eventuelt til en ekstern visningsskjerm, som beskrevet i [«Koble til en ekstern](#page-1131-1)  [skjerm» på side 4-4.](#page-1131-1)

# **Bruk av Vis-Rx Micro-Imaging Catheter**

**Merk –** Prosedyren i følgende deler angir hvem som utfører hvert trinn: Steril operatør (**SO**) eller ikke-steril operatør (**NSO**).

# **Koble kateteret til PIM**

Systemet gir illustrerte instruksjoner for å koble kateteret til PIM, som vist i Figur 6-1.

Instruksjonene vises når du velger  $\left[ \right]$  -knappen hvis kateteret ennå ikke er koblet til PIM.

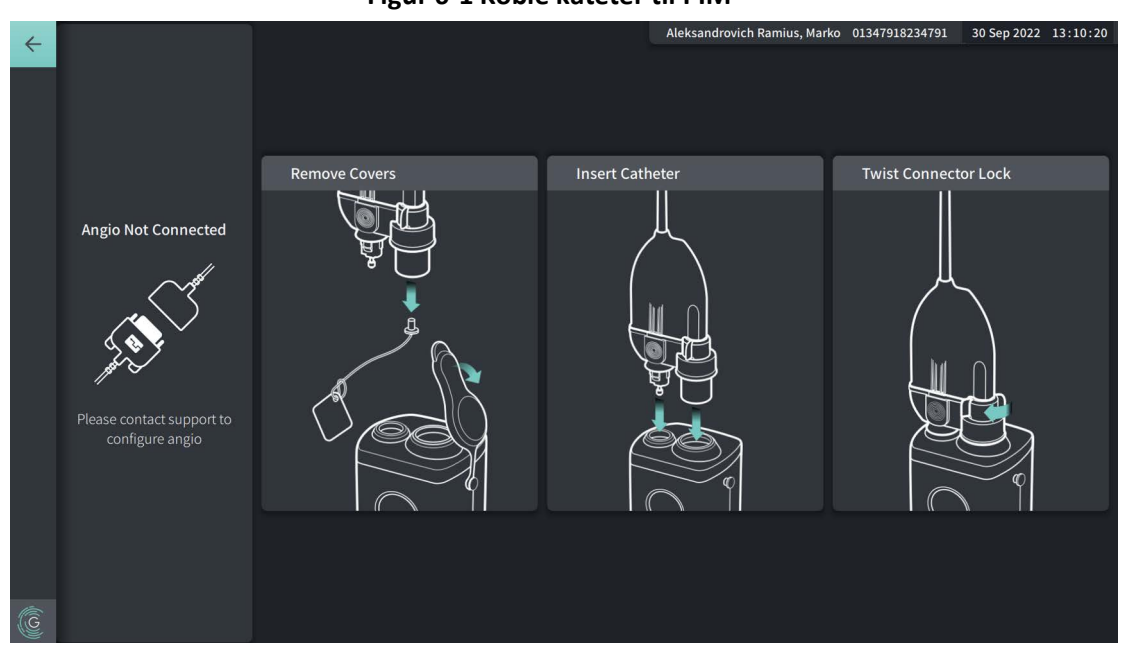

## **Figur 6-1 Koble kateter til PIM**

## **Slik kobler du Vis-Rx Micro-Imaging Catheter til PIM:**

- 1. **NSO:** Fest PIM til kirurgisengkanten.
	- For å sikre klemmen til kanten, fester du toppen av klemmen til kanten og velter nedover.
	- For å rotere PIM-en etter behov, skyver du PIM-en in or roterer PIM-huset.
- 2. **NSO:** Åpne kateteret og sprøyteposene forsiktig og overfør innholdet til det sterile feltet ved bruk av sterile teknikker.
- 3. **SO:** Bruk sterile teknikker og før kateterkoblingen til **NSO** nær PIM.
- 4. **NSO:** Fjern dekselet fra PIM-kontakten og dekselet fra den optiske kateterkontakten. (Se Figur 6-1 for detaljer)
- 5. **NSO:** Juster kateterkoblingene til tilkoblingsportene på PIM og sett kateteret inn i PIM til det klikker på plass.
- 6. **NSO:** Roter den optiske kontakten med klokken til LÅST-posisjonen.

## **FORSIKTIG!**

- Beskytt PIM-tilkoblingsportene og kateterkoblingene mot væsker.
- Ikke berør den interne optikken til den optiske kontakten på kateteret eller på PIM.
- Bruk steril teknikk når du kobler kateteret til PIM, som er utenfor det sterile feltet.

Når det er riktig tilkoblet, går systemet videre til neste trinn av klargjøringen. Den røde lampen på kateteret forblir på for å angi at kateteret er koblet til, den optiske banen er fullført, og at systemet er aktivt.

## **Klargjøring av kateteret**

## **Slik klargjør du kateteret:**

- 1. **SO:** Når du er klar til å utføre avbildning, aktiverer du det hydrofile belegget ved å injisere saltvann i bøylen eller tørke av det distale segmentet med gasbind fuktet med saltvann.
- 2. **SO:** Fyll den medfølgende sprøyten på 3 ml med heparinisert saltvann og fest den til kateterskylleporten. Rens lumen av kateteret med saltvann til 3–5 dråper kommer ut av den distale renseutgangen.
- 3. **SO:** La rensesprøyten være tilkoblet slik at kateterlumenet kan skylles ut igjen om nødvendig.

**FORSIKTIG!** Ikke fjern sprøyten fra kateterskylleporten for å forhindre at luft kommer inn i renselumenet, og for å tillate ny utskylling etter behov.

## **Sette inn og posisjonere kateteret**

## **Slik setter du inn Vis-Rx Micro-Imaging Catheter:**

1. **SO:** Før guidewiren inn i ledetrådlumenet til Vis-Rx Micro-Imaging Catheter og før bildekateteret over ledetråden. Bruk innsettingsdybdemålerne på 90 cm og 100 cm som ledere for å se når bildekateteret vil tre ut av ledekateteret.

**ADVARSEL!** La ledetråden være i kontakt med kateteret til enhver tid under bruk.

## **FORSIKTIG!**

- Bruk en ledetråd med en maksimal ytre diameter på 0,014 tommer (0,36 mm) og et ledekateter med en minimum indre diameter på 0,068 tommer (1,73 mm).
- For å unngå kateterskade må du sørge for at PIM-motoren IKKE går når du fører Vis-Rx Micro-Imaging Catheter inn i ledekateteret.

## **Slik skyver du frem og posisjonerer bildekateteret:**

**Merk –** Det er tre røntgentette markører på kateteret:

- 1. Den mest distale markøren, **spissmarkøren**, er plassert 4 mm proksimalt til tuppen av kateteret og er festet til kateterhylsen.
- 2. **Linsemarkøren** er plassert 5 mm distalt fra linsen på bildekjernen. Plasser linsemarkøren distalt til målbildeområdet.
- 3. Det er en ekstra **tilbaketrekkingsmarkør** plassert 50 mm proksimalt til linsen på bildekjernen. Hvis du vil ha mer informasjon, kan du se [«Kateter» på side 3-7.](#page-1124-0)
- 1. **SO:** Ved hjelp av fluoroskopi plasserer du bildekateteret i interesseområdet, bruker de røntgentette markørene på spissen, bildelinsen og markøren 50 mm proksimalt til linsen for veiledning.

## **ADVARSLER!**

- Hvis det oppstår motstand under fremføring eller tilbaketrekking av Vis-Rx Micro-Imaging Catheter, stopper du manipulasjonen og evaluerer under fluoroskopi. Hvis årsaken til motstanden ikke kan fastslås eller reduseres, fjerner du forsiktig kateteret og ledetråden sammen.
- Skyv alltid kateteret og trekk det ut sakte. Unnlatelse av å observere enhetens bevegelse fluoroskopisk kan føre til karskade eller skade på enheten.
- Hvis bildekateteret blir bøyd, må du slutte å manipulere det for å unngå karskade eller skade på bildekateteret.
- For å unngå skade på blodkar, beholder du posisjonen til ledetråden når du manipulerer bildekateteret i karet.
- For å unngå skade på blodkar, beholder du posisjonen til ledetråden når du manipulerer bildekateteret i karet.

## **FORSIKTIG!**

- Bildekateteret må alltid skyves inn og trekkes ut sakte.
- For å sikre avbildning av den valgte anatomien, ikke flytt ledetråden etter at bildekateteret er på plass.

Bruk av Vis-Rx Micro-Imaging Catheter

# **Bekrefter avbildningsinnstillinger**

Denne delen gir instruksjoner for bekreftelse av avbildningsinnstillinger.

Når du bekrefter bildeinnstillinger, blir du bedt om å velge **Tilbaketrekkingsinnstillinger**. **Tilbaketrekkingsinnstillinger** inkluderer:

- One Second Imaging™: 100 mm, 1 sekund
- Undersøkelse: 100 mm, 2 sekunder
- Kort undersøkelse: 50 mm, 1 sekund
- Høy tetthet: 50 mm, 2 sekunder

## **Slik bekrefter du avbildningsinnstillinger:**

1. **NSO:** Når du er klar, velger du **skapire O**på berøringsskjermen. Hvis kateteret ennå ikke er tilkoblet, gir systemet veiledning, som vist i Figur 6-1 på side 6-3.

**Imaging Settings**-vinduet vises, som vist i [Figur 6-2.](#page-693-0)

#### **Figur 6-2 Bekreft innstillinger**

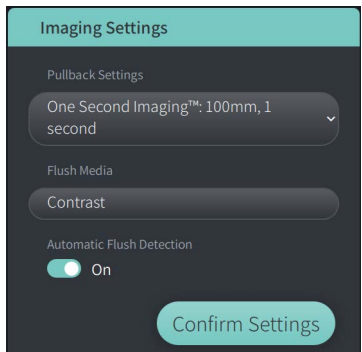

- 2. **NSO:** Angi følgende innstillinger i vinduet **Image Settings**:
	- Velg **Pullback Settings**, som beskrevet ovenfor.
	- Bekreft standard **Flush Media**-type eller velg en annen **Flush Media**-type.
	- I delen **Automatic Flush Detection** velger du **ON** (standardinnstillingen) for automatisk deteksjon, eller **OFF** for manuell registrering.

#### **Merknader**

- **Automatic Flush Detection (ON)** er standardinnstillingen der systemet utløser en tilbaketrekking automatisk når en kort sekvens med tømming oppdages som et resultat av kontrastinjeksjon. Hvis sletting ikke oppdages innen 15 sekunder etter at den er aktivert, viser systemet en Timeout-feil. Du kan starte tilbaketrekking manuelt i automatisk modus ved å velge på berøringsskjermen eller **GO**-knappen på PIM.
- **Automatic Flush Detection (OFF)** er den manuelle innstillingen. Etter at rydningen er observert, velger du på berøringsskjermen eller trykker på **GO**-knappen på PIM for å starte tilbaketrekkingen. Hvis du ikke starter tilbaketrekking innen 15 sekunder etter at systemet er aktivert, viser systemet en Timeout-feil.

**ADVARSEL!** Valg av feil skyllemiddel kan forårsake målefeil som kan føre til feilbehandling. Før anskaffelse, sørg for at middelet som er identifisert i vinduet **Pullback Settings** samsvarer med middelet du bruker.

3. **NSO:** Velg **Confirm Settings** for å fortsette.

# **Klargjøring av skyllemiddel**

## **FORSIKTIG!**

- Se kontrastmiddelets instruksjoner for generelle advarsler og forholdsregler knyttet til kontrastmidler.
- Sørg for å bruke kontrastmidlene og injektorene i henhold til injeksjonsspesifikasjonene gitt av produsentene.

**Merk –** Skyllemiddelkilden (injektor eller sprøyte) skal kobles til Y-kontakten på ledekateteret.

## **Slik klargjør du skyllemiddelet:**

- 1. **SO:** Avhengig av typen skyllemiddel som injiseres, gjør ett av følgende:
	- Hvis du bruker en **automatisert injektor**, sørg for at det valgte skyllemediet er lastet i injektoren og sett skyllehastigheten til 4 ml/sek eller mindre, med et totalt volum på 16 ml eller mindre og trykkgrense på 300 psi (2068 kPa).
	- Hvis du bruker en **manuell injeksjon**, klargjør du en koronar kontrollsprøyte som kan injisere opptil 4 ml/sek i 3–4 sekunder.

**ADVARSEL!** For høy skyllehastighet og -trykk kan skade blodkaret eller enhetene som brukes med Vis-Rx Micro-Imaging Catheter. Lav skyllehastighet kan resultere i et svakt bilde.

# **Begynnende forhåndsvisning (valgfritt)**

Utfør følgende *valgfrie* trinn i **Preview** for å bekrefte plasseringen av kateteret i karet.

# **Figur 6-3 «Imaging Settings»-forhåndsvisning**

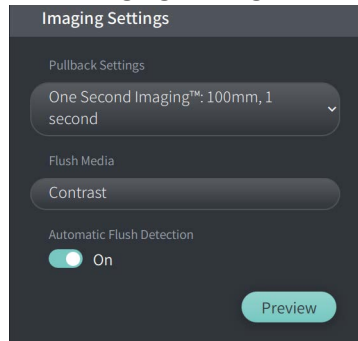

1. **NSO:** Når kateteret er på plass, velger du **Preview** (Figur 6-3). Når du velger **Preview**, aktiveres PIM, og HF-OCT-bildet vises. **Calibration**-vinduet (Figur 6-4) vises også en kort periode.

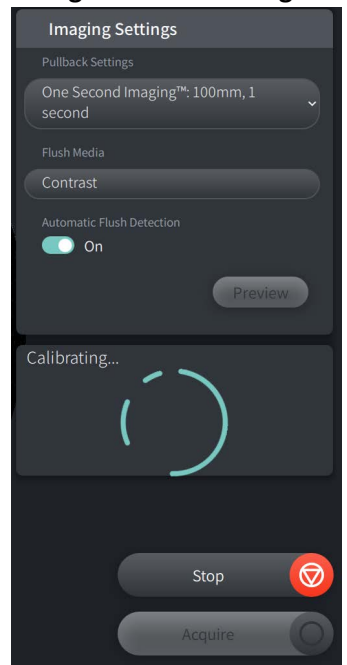

#### **Figur 6-4 Kalibreringsvindu**

**Repurge Catheter**-påminnelsen vises (Figur 6-5). Legg merke til at visningen av denne påminnelsen kan konfigureres. Hvis du vil ha mer informasjon, kan du se [«Konfigurere](#page-1141-0)  [henteinnstillinger» på side 4-15.](#page-1141-0)

**Figur 6-5 Rens kateter på nytt**

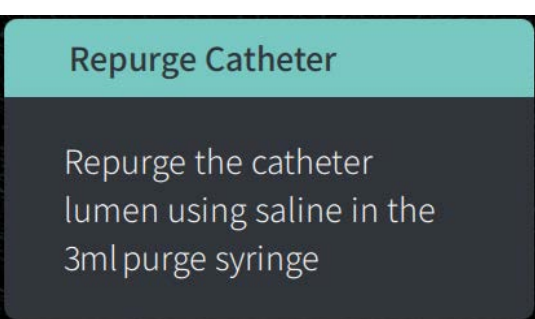

2. **SO:** Om nødvendig, bruk rensesprøyten på 3 ml for å fjerne eventuelt blod fra kateterlumenet.

## **Tilfører 5 ml skyllemiddel for å bekrefte justering**

Eventuelt kan du tilføre skyllemiddel for å bekrefte justering av ledekateteret med karet.

## **Slik tilfører du skyllemiddel og bekrefter justering:**

1. **SO:** Tilfør omtrent 5 ml skyllemiddel via Y-koblingen for å fylle ledekateteret med skyllemiddel, og for å sikre riktig ledekateterjustering med ostium under fluoroskopisk veiledning.

## **FORSIKTIG!**

- For å bidra til å sikre vellykket avbildning, bør ledekateteret være orientert slik at det fortrinnsvis fører skyllemiddelstrømmen til målarterien.
- For å sikre vellykket avbildning, ikke bruk et ledekateter med sidehull.
- 2. Fortsett til **Enable**-trinnet, eller trykk **STOP** på berøringsskjermen (eller på PIM) for å avslutte Preview-modus.

## **Aktivere start av høyhastighetsrotasjon**

**Slik aktiverer du systemet for å starte høyhastighetsrotasjon:**

1. **NSO:** Med bekreftelse av riktig ledeposisjon og bildekateterposisjon, velger du **ENABLE** på berøringsskjermen Gentuity High-Frequency OCT Imaging System (eller trykker på den grønne **GO**-knappen på PIM) for å starte høyhastighets PIM-rotasjon.

Når PIM når full hastighet og kateteret er kalibrert, er systemet klart for tilbaketrekking. Klokken på 15-sekunder begynner, og systemet ber om injeksjon av skyllemiddelet.

**Merk –** Hvis du ikke injiserer skyllemiddelet og starter tilbaketrekking innen 15 sekunder, stopper PIM-rotasjonen helt og et Timeout-vindu vises. Velg **Okay**, og velg deretter **Enable** for å aktivere systemet når det er klart for bilde.

# **Injisering av skyllemidler og initiering av tilbaketrekking**

**ADVARSEL!** Før du injiserer skyllemidler, sørger du for at hemostaseventilen er strammet for å redusere faren for utilsiktet kateterbevegelse eller lekkasje av skyllemiddel under injeksjon.

## **Slik injiserer du skyllemiddelet og starter tilbaketrekking:**

- 1. **SO:** Injiser skyllemiddelet inn i målarterien via Y-koblingen på ledekateteret.
- 2. **NSO:** Avhengig av den valgte innstillingen for Automatic Flush Detection, gjør en av følgende:
	- **Automatic Flush Detection (ON)**: Systemet starter automatisk tilbaketrekking når tømming oppdages. Du kan eventuelt starte tilbaketrekking manuelt før den automatiske utløseren ved å velge **på utomatisk av av seneringsskjermen**, eller ved å trykke på den grønne **GO**-knappen på PIM.
	- **Automatic Flush Detection (OFF)**: Velg **berøringsskjermen eller trykk på** den grønne **GO**-knappen på PIM for å starte tilbaketrekkingen og begynne å ta bilder når blodet er fjernet, så vises et tydelig bilde (1–2 sekunder etter injeksjon av skyllemiddelet).

Bildet vises etter at tilbaketrekkingen er fullført. Den optiske bildekjernen går tilbake til den distale posisjonen i hylsen for videre avbildning.

**FORSIKTIG!** Hvis den optiske bildekjernen møter motstand mens den går tilbake til den distale posisjonen i hylsen (på grunn av en knekk eller blokkering), vil Advance Force Limiter spenne seg for å absorbere bevegelsen fremover. Hvis dette skjer, fjerner du bildekateteret forsiktig fra ledekateteret. Bytt ut med et nytt kateter hvis ytterligere avbildning er nødvendig.

## **Merknader**

- **SO:** Ikke fjern kateteret før du bekrefter at bildet er akseptabelt.
- **NSO:** Ikke koble kateteret fra PIM før ingen flere HF-OCT-bilder er nødvendige.

# **Fjerning av kateteret**

Når du har bekreftet at bildet eller bildene er akseptable, utfører du trinnene i denne delen for å fjerne kateteret.

## **Slik fjerner du kateteret**

1. **SO:** Under fluoroskopi fjerner du kateteret forsiktig fra ledekateteret og kontroller tilstanden til kateteret, ledetråden og ledekateteret under tilbaketrekking.

**ADVARSEL!** For å unngå karskade eller kateterskade, ikke skyv ledekateteret lenger inn i blodkaret når kateteret fjernes.

- 2. **SO:** Etter å ha fjernet kateteret fra pasienten, bruk rensesprøyten på 3 ml til å rense Vis-Rx Micro-Imaging Catheter inntil 3–5 dråper saltvann kommer ut av renseutgangen. Hold rensesprøyten tilkoblet gjennom hele prosedyren.
- 3. **SO:** Tørk den distale delen av kateteret med saltvann for å fjerne eksternt blod og skyllemiddel.

**ADVARSEL!** Ikke koble Vis-Rx Micro-Imaging Catheter fra PIM før prosedyren er fullført for å unngå et sterilitetsbrudd.

Når kateteret fjernes fra ledekateteret og ingen ytterligere avbildning er nødvendig, kan det kobles fra PIM.

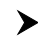

## **Slik kobler du kateteret fra PIM**

- 1. **NSO:** Hold kateterkoblingen og lås opp den optiske koblingen ved å vri den mot klokken til ULÅST posisjon.
- 2. **NSO:** Ta tak i tilbaketrekkingskoblingen (ved å klemme på begge sider) for å fjerne kateteret fra PIM.
- 3. **NSO:** Plasser det beskyttende portdekselet på PIM-en for å forhindre skade på kateteret og tilbaketrekkingsportene på PIM-en.

## **FORSIKTIG!**

- Når det ikke er noe kateter koblet til PIM, sørg for at PIM-koblingsdekselet er sikkert på plass for å beskytte mot smuss og skade.
- Ikke berør den interne optikken til den optiske kontakten på kateteret eller på PIM.
- Beskytt PIM-tilkoblingsportene og kateterkoblingene mot væsker.
- 4. **NSO:** Kast kateteret i samsvar med akseptert medisinsk praksis og gjeldende lover og forskrifter.

**ADVARSEL!** Kateteret er kun beregnet for engangsbruk. Må ikke gjenbrukes, steriliseres på nytt eller bearbeides.

# **Fullføre undersøkelsen**

**Merk –** Bilder og alle målinger og merknader lagres automatisk med pasientjournalen og er tilgjengelig når journalen gjenåpnes.

Når eksamen er fullført, utfører du følgende trinn:

- 1. Slå av systemet ved å bruke **Shut Down**-knappen.
- 2. Før du flytter systemet:
	- Frigjøre PIM-en fra sengekanten og plassere den i PIM-holderen på Gentuity High-Frequency OCT Imaging System. PIM-en må plasseres i holderen slik at tilkoblingsportene vender nedover.

**FORSIKTIG!** Oppbevar alltid PIM-en med PIM-kontaktdekselet vendt ned.

- Koble fra strømledningen etter behov fra likestrømmen.
- Pakk PIM-ledningen rundt det bakre håndtaket slik at den ikke sleper i gulvet.

**Merk –** For å spare tid ved oppstart av systemet, anbefales det at du lar strømbryteren på baksiden av systemet stå i ON-posisjon når du er ferdig med å bruke systemet.

# <span id="page-1168-0"></span>**Kapittel 7 Gjennomgå HF-OCT-opptak**

Dette kapittelet gir informasjon og instruksjoner for gjennomgang av HF-OCT-opptak. Det inkluderer detaljer om bildeskjermbildet som brukes til å vise og gjennomgå tilbaketrekkingsbilder, samt visningsmodusene.

# **Oversikt**

Gjennomgangsmodus er øyeblikkelig tilgjengelig etter en tilbaketrekking.

Når du gjennomgår registreringer vises standard bildeskjermbilde som et 2D-bilde av tilbaketrekkingen, lumenprofilvisningen og, hvis tilkoblet, angiobildet som er hentet under tilbaketrekkingen. Lateral (L-modus) og 3D-visninger er også tilgjengelig.

## **Merknader**

- For å optimalisere visningen av lumen/karet og omkringsliggende vev, bruker du knip- og forstørrbevegelser til å zoome inn og ut av 2D-bildet. Du kan også bruke Ctrl+rullehjulet på musen for å zoome inn på et bilde og lumenprofilen.
- Du kan også endre størrelse på panelene i bildeskjermbildet for å øke eller redusere størrelsen på innholdet i panelet.

# **Bildeskjermbilde**

<span id="page-1169-0"></span>Bruk bildeskjermbildet til å vise tilbaketrekkingsbilder. [Figur 7-1](#page-1169-0) viser bildeskjermbildet og dets elementer, og [Tabell 7-1](#page-1169-0) fører opp og beskriver hvert element i bildeskjermbildet.

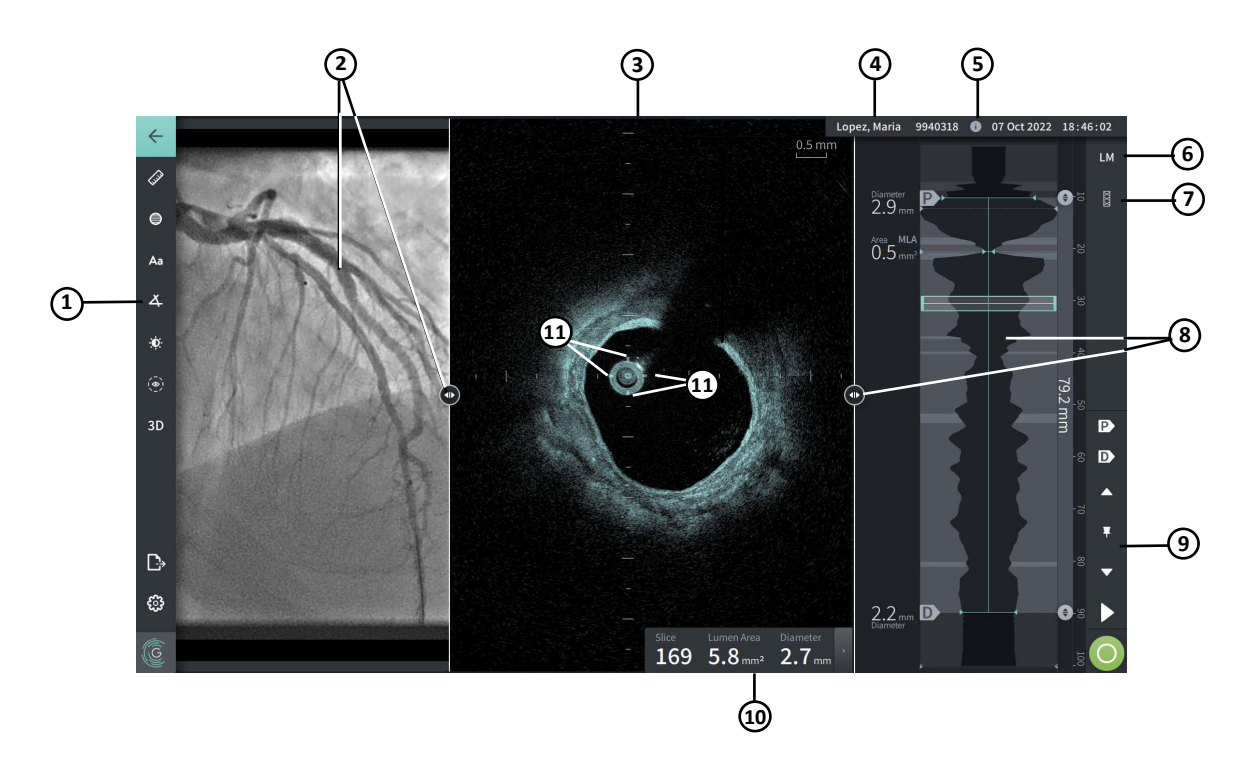

## **Figur 7-1 Bildeskjermbilde**

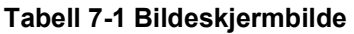

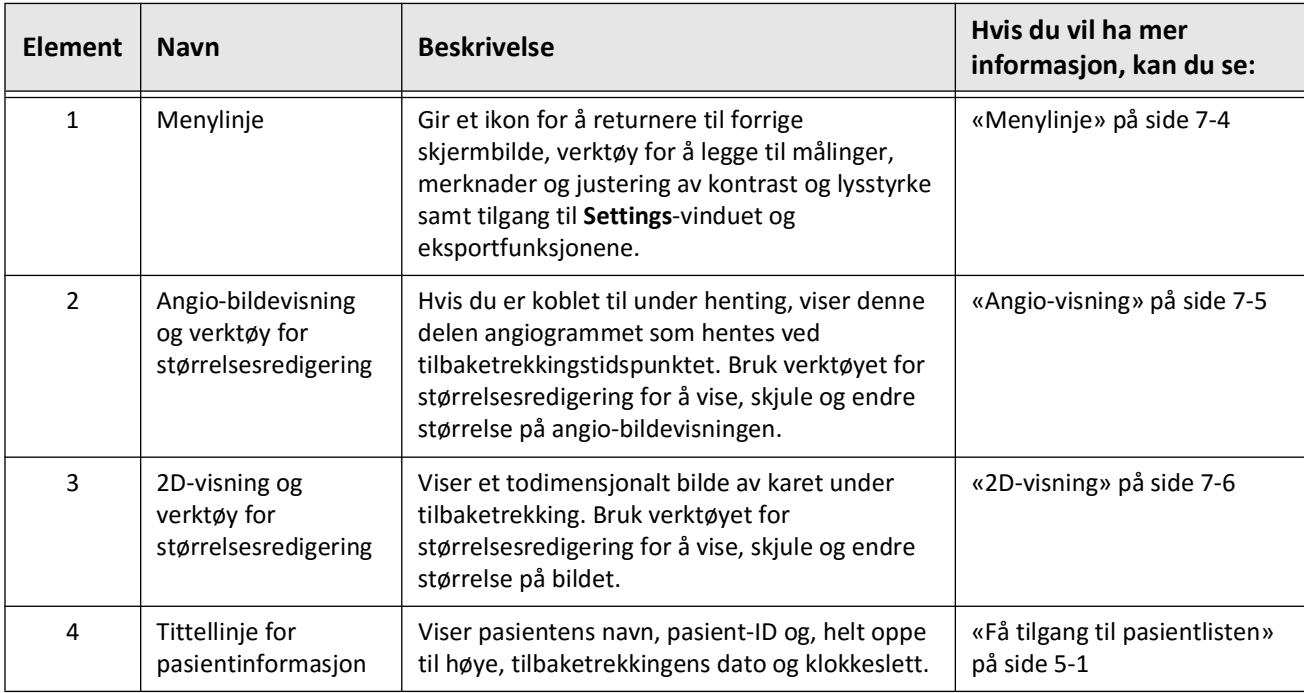

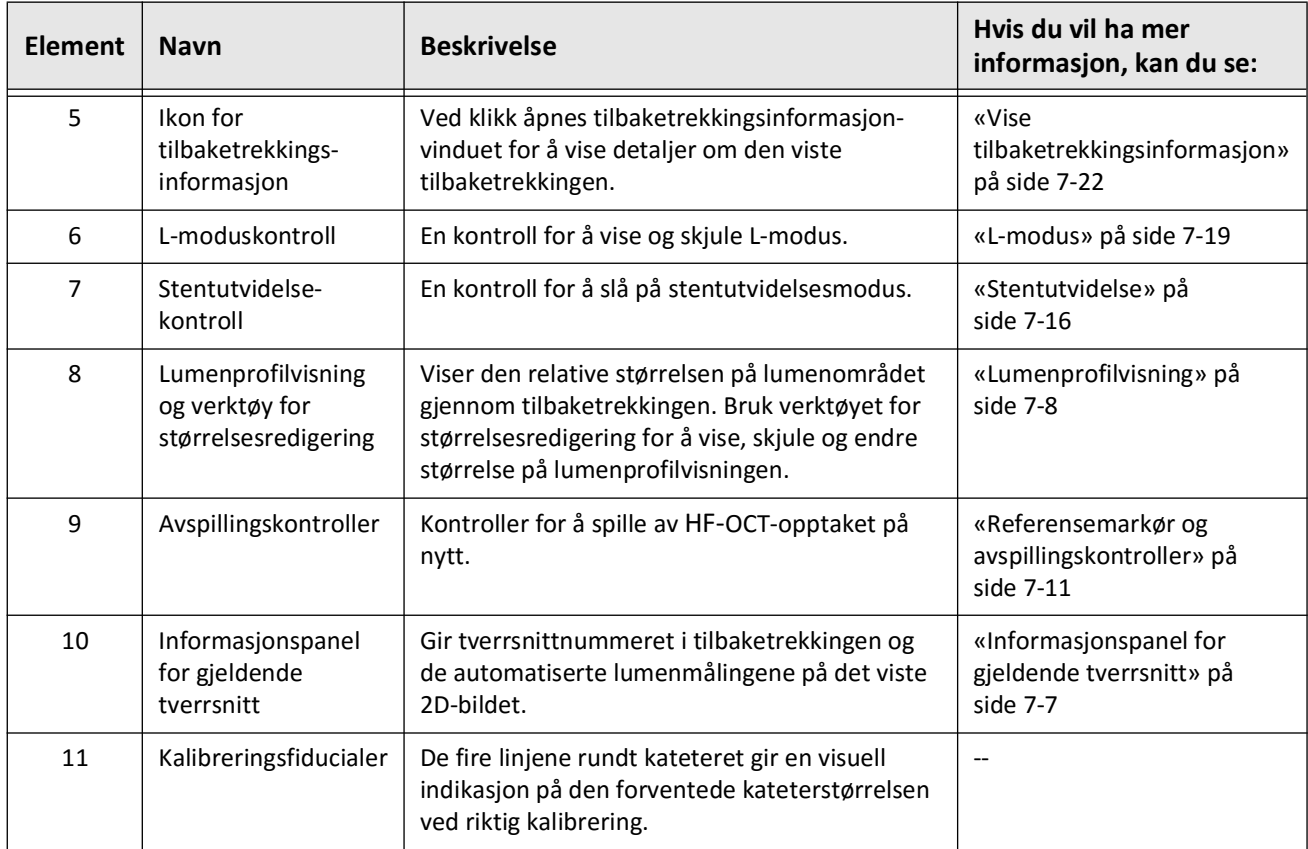

# **Tabell 7-1 Bildeskjermbilde (Fortsettelse)**

# <span id="page-1171-0"></span>**Menylinje**

Menylinjen, som vises i Figur 7-2, er plassert på venstre side av skjermbildene i Gentuity High-Frequency OCT Imaging System under gjennomgangen. [Tabell 7-2](#page-1171-1) fører opp og beskriver elementene til menylinjen.

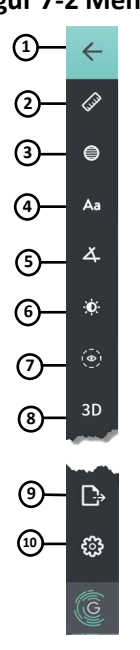

## **Figur 7-2 Menylinje**

**Tabell 7-2 Menylinje**

<span id="page-1171-1"></span>

| <b>Element</b> | <b>Navn</b>            | <b>Beskrivelse</b>                                                                                                    |  |  |  |  |  |
|----------------|------------------------|----------------------------------------------------------------------------------------------------|--|--|--|--|--|
| 1              | Tilbakeikon            | Går tilbake til forrige skjermbilde                                                                                                    |  |  |  |  |  |
| 2              | Lineært måleinstrument |                                                                                                    |  |  |  |  |  |
| 3              | Områdemåleinstrument   | Gir verktøy for å legge til lineære, langsgående, område- og vinkelmålinger,<br>samt merknader i bildet. Du kan også legge til langsgående målinger på<br>lumenprofilen og L-modus. For mer informasjon om verktøyene, kan du se<br>«Målinger og merknader» på side 8-1. |  |  |  |  |  |
| 4              | Merknadsverktøy        |                                                                                                    |  |  |  |  |  |
| 5              | Vinkelmåleinstrument   |                                                                                                    |  |  |  |  |  |
| 6              | Bildejustering         | Lar deg justere kontrasten og lysstyrken til det viste bildet.                                                                                                    |  |  |  |  |  |
| 7              | Lumensporikon          | Lar deg vise og skjule lumensporet på bildet.                                                                                                    |  |  |  |  |  |
| 8              | 3D-kontroll            | En kontroll for å vise 3-dimensjonelle bilder. Hvis du vil ha mer informasjon,<br>kan du se «3D-visning» på side 7-20.                                                                                                    |  |  |  |  |  |
| 9              | Eksportikon            | Et ikon for å eksportere pasientjournaler og tilbaketrekkingsbilder til en<br>USB-stasjon. Hvis du vil ha mer informasjon om hvordan du eksporterer<br>pasientjournaler, kan du se «Eksport av pasientjournaler fra pasientlisten»<br>på side 9-7.                       |  |  |  |  |  |
| 10             | Innstillingsikon       | Åpner Settings-vinduet for å konfigurere systeminnstillinger. Hvis du vil ha<br>mer informasjon, kan du se «Konfigurere systeminnstillinger» på side 4-8.                                                                                                    |  |  |  |  |  |

# <span id="page-1172-0"></span>**Angio-visning**

Hvis du er koblet til videoutgangen til et angiografisystem under henting, viser venstre side av det tidssynkroniserte angiogrammet som ble hentet på tidspunktet for tilbaketrekking.

Bruk størrelseredigeringsverktøyet  $\odot$  for å endre størrelse på, utvide og forminske Angiovisningen.

Hvis du vil ha mer informasjon om hvordan du kobler til videoutgangen til et angiografisystem, kan du se [«Koble videoinngang fra et angiografisystem» på side 4-5](#page-1132-0).

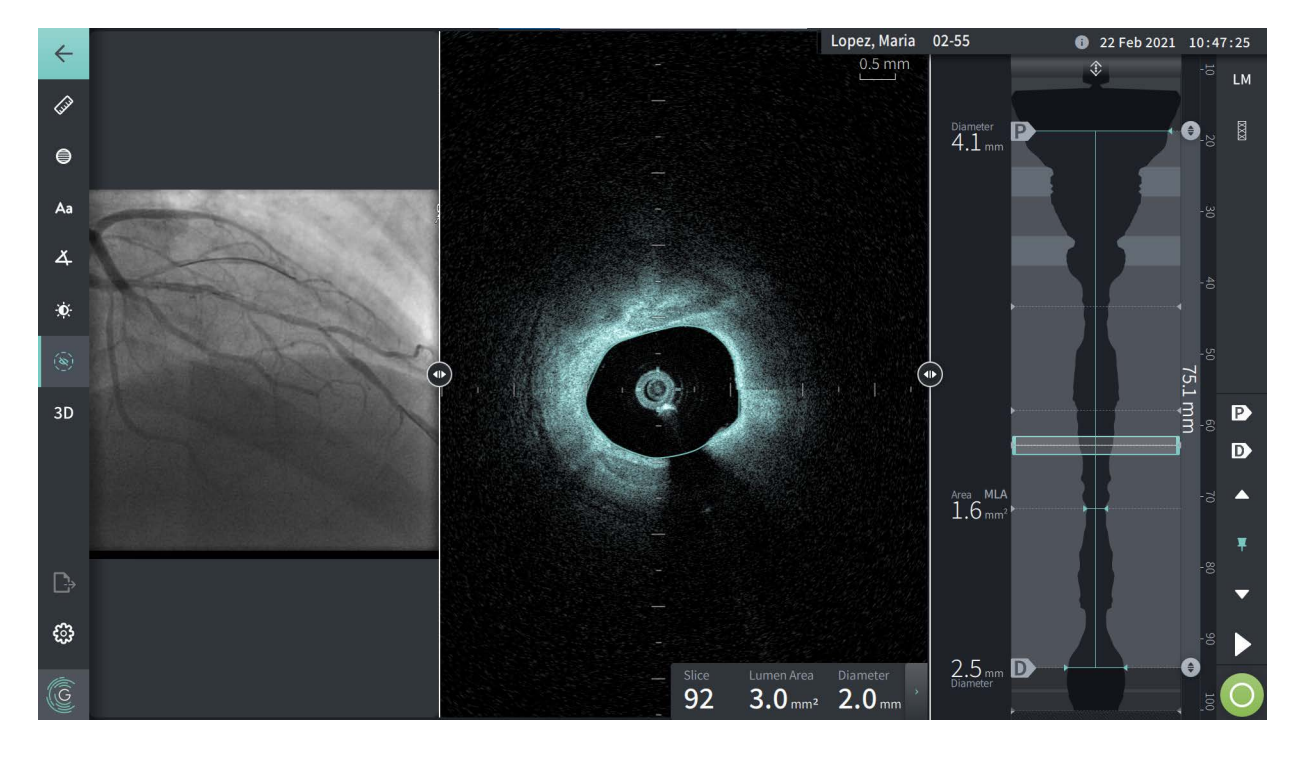

## **Figur 7-3 Angiogramvisning**

# <span id="page-1173-0"></span>**2D-visning**

Under registrering av HF-OCT-tilbaketrekking, fanger systemet et tredimensjonalt volum som gjengis til todimensjonale tverrsnitt, eller tverrsnitt, for visning.

<span id="page-1173-1"></span>I hvert 2D-tverrsnitt identifiserer systemet lumengrensen og tegner et lumenspor. Lumenområdet og -diameteren fastslås fra dette sporet.

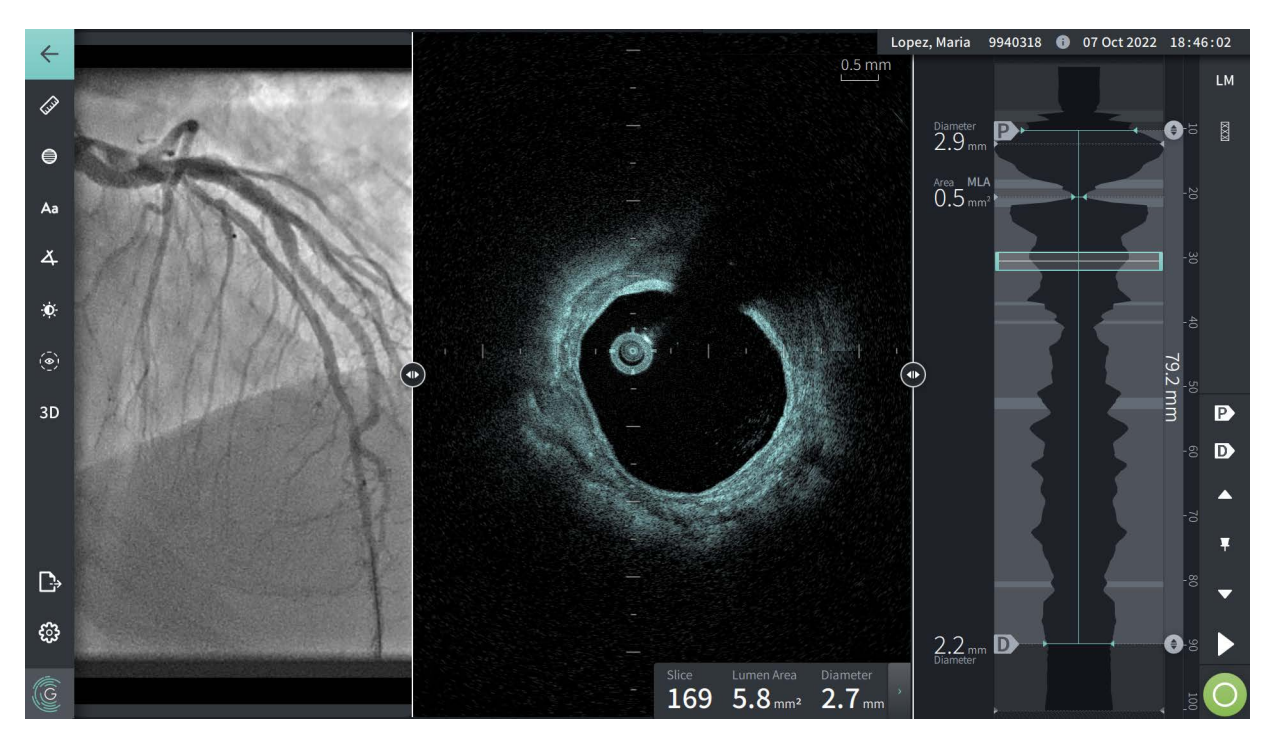

**Figur 7-4 2D-visning**

**Slik viser du lumensporet og redigerer punktene:**

**Merk –** Lumensporet er av (ikke vist) som standard.

- 1. Trykk eller klikk på lumensporverktøyet ( $\overline{(\cdot)}$ ) på venstre side av skjermen for å vise lumensporets kontrollpunkter og aktivere redigering. Du kan også trykke eller klikke i nærheten av lumengrensen på bildet for å vise lumensporet.
- 2. Hvis du vil gjøre justeringer, må du trykke og holde på et flyttepunkt og deretter dra punktet til den nye plasseringen etter behov. Du kan eliminere et uønsket punkt ved å dra det til et tilstøtende punkt for å kombinere de to punktene. Legg til ytterligere punkt ved å trykke eller klikke på området hvor du vil legge til et punkt:
- 3. Trykk eller klikk hvor som helst ellers på skjermbildet for å skjule kontrollpunktene.

## <span id="page-1174-0"></span>**Informasjonspanel for gjeldende tverrsnitt**

Når HF-OCT-bildet er hentet, oppdager programvaren automatisk lumengrensen i hvert tverrsnitt og viser området og diameteren for hvert tverrsnitt basert på det viste lumensporet, som vist i [Figur 7-4](#page-1173-1) og [Figur 7-5](#page-1174-1).

Basert på lumensporet, beregner systemet området. Diameteren hentes fra en sirkel med samme området som sporet.

#### **Merknader**

- Antall tverrsnitt kan variere noe for tilbaketrekkinger som er av samme avstand og varighet.
- Bildeartefakter, som gjenværende blod fra ufullstendig skylling eller sammensying, kan påvirke individuelle tverrsnitt av bildet. Når du gjør en nøyaktig måling, velger du et tverrsnitt som er fri for artefakter.

<span id="page-1174-1"></span>[Tabell 7-3](#page-1174-2) fører opp og beskriver elementene i informasjonspanelet for gjeldende tverrsnitt.

#### **Figur 7-5 Informasjonspanel for gjeldende tverrsnitt**

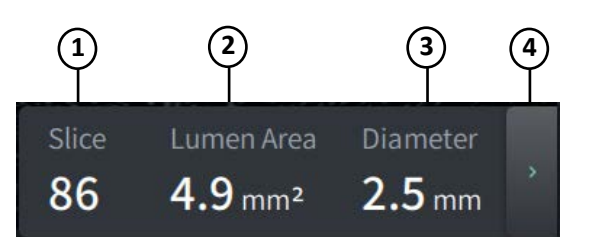

#### **Tabell 7-3 Informasjonspanel for gjeldende tverrsnitt**

<span id="page-1174-2"></span>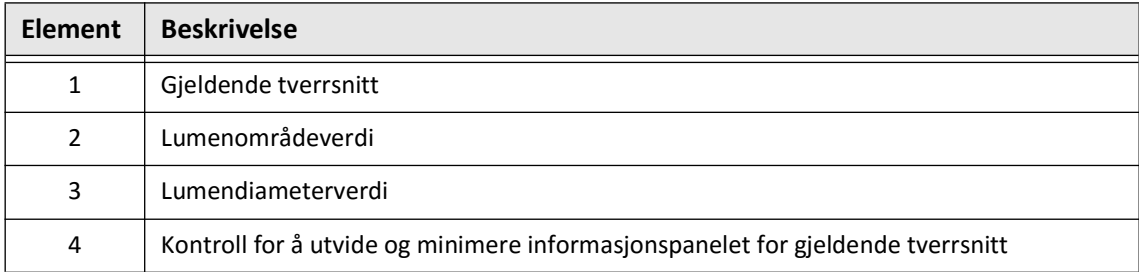

# <span id="page-1175-0"></span>**Lumenprofilvisning**

Lumenprofilvisningen på høyre side av bildeskjermbildet viser det relative området til karlumenet langs lengden av karet basert på den automatisk oppdagede lumengrensen for hver 2D-visning.

Lumenprofilvisningen vises med den proksimale delen av karet øverst og den distale delen nederst på skjermbildet. Ledekateteret oppdages automatisk i bildet, og lumenprofilen forstørres for å vise delen av tilbaketrekkingen i karet, utenfor ledekateteret.

**FORSIKTIG!** Hjertebevegelse i forhold til kateteret kan forårsake forlengelse og forkorting av langsgående segmenter av lumenprofilen og L-modus, eller kan skape en taggete fremvisning av det rekonstruerte bildet.Ikke stol kun på lumenprofilen eller Lmodus for lengdemålinger.

Du kan utføre følgende handlinger på lumenprofilvisningen:

- Zoom inn på lumenprofilen ved å knipe ut på berøringsskjermen eller ved å bruke Ctrl+rullehjulet på musen (hold inne **Ctrl**-tasten mens du ruller musehjulet). Når du zoomer inn på lumenprofilen, forblir den mest distale delen av tilbaketrekkingen alltid i visningen, og du kan ikke zoome inn forbi den proksimale markøren.
- Du kan justere det gjeldende tverrsnittet ved å:
	- Dra den gjeldende tverrsnittmarkøren (vist i [Figur 7-6](#page-1794-0) nedenfor) til den ønskede plasseringen
	- Berøre et område i lumenprofilen for å flytte direkte til denne plasseringen
	- Rulle musehjulet
- Identifisere et eller flere interesseområder i lumenprofilen ved å justere de proksimale og distale referansesnittene.Når du justerer referansesnittets plassering, vises den tilsvarende 2D-visningen.
- Angi et tverrsnitt som proksimalt eller distalt ved å gå til det ønskede tverrsnittet og bruke henholdsvis P- og D-markørene i referansemarkørene og avspillingskontrollpanelet. Hvis du vil ha mer informasjon, kan du se [«Referensemarkør](#page-1178-0)  [og avspillingskontroller» på side 7-11.](#page-1178-0)
- Lag et bokmerke for et tverrsnitt av interesse på lumenprofilen som referanse.
- Bruk stentutvidelsen for å automatisk oppdage og vise et stentmønster på lumenprofilen og vise stentutvidelsen. Hvis du vil ha mer informasjon, kan du se [«Stentutvidelse» på](#page-1183-0)  [side 7-16](#page-1183-0).

Lumenprofilvisningen viser lumendiameteren ved de proksimale og distale referansesnittene samt den langsgående avstanden mellom disse referansene.I tillegg identifiserer systemet snittet med minst lumenområde mellom disse to referansene, merket **MLA** (minimum lumenområde) på lumenprofilvisningen.

[Figur 7-6](#page-1794-0) viser elementene i lumenprofil. [Tabell 7-4](#page-1176-0) fører opp og beskriver elementene.

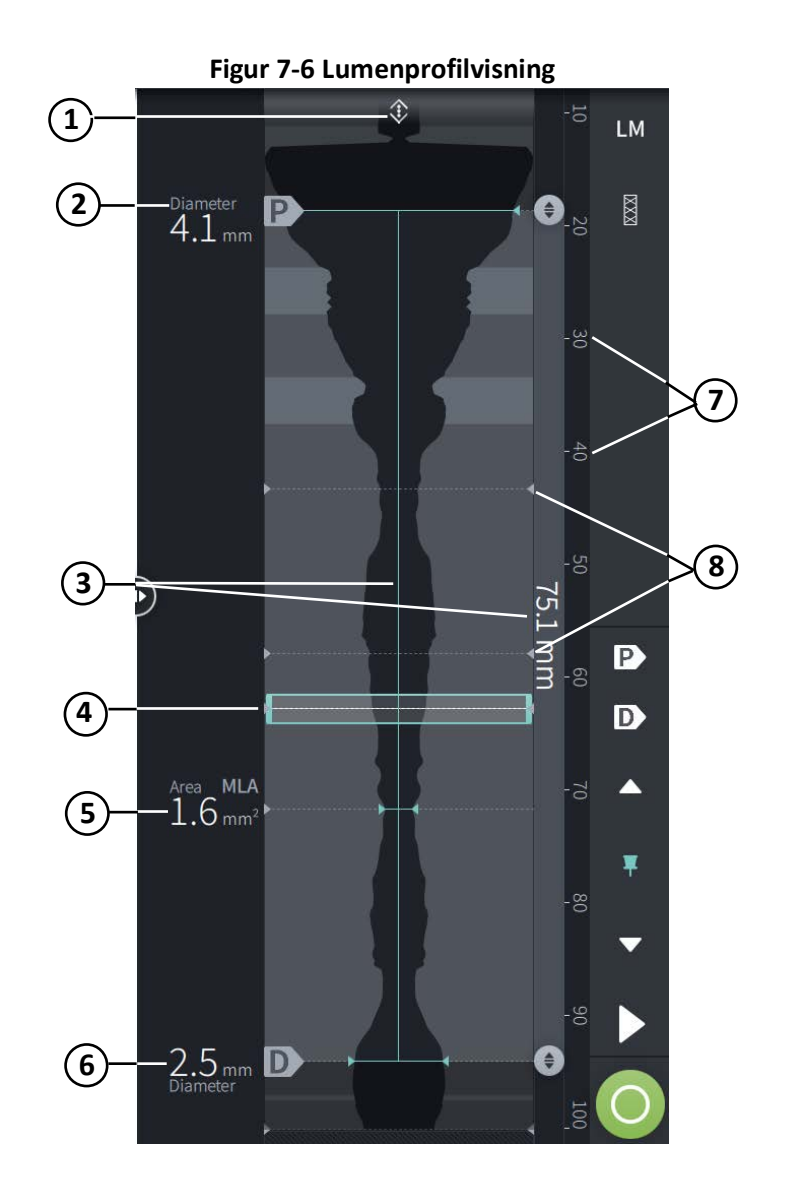

## **Tabell 7-4 Lumenprofilvisning**

<span id="page-1176-0"></span>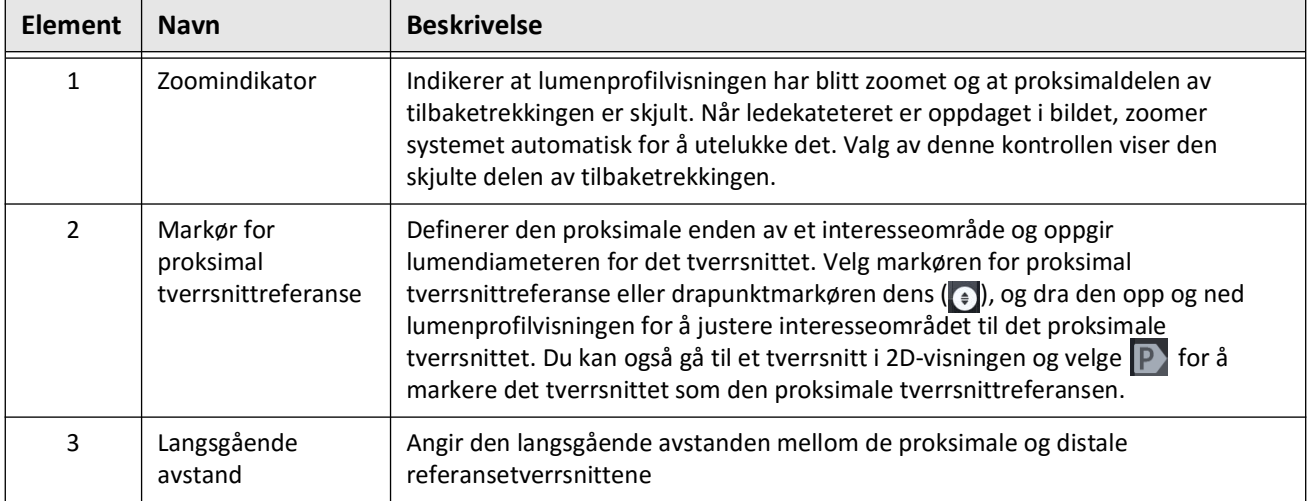

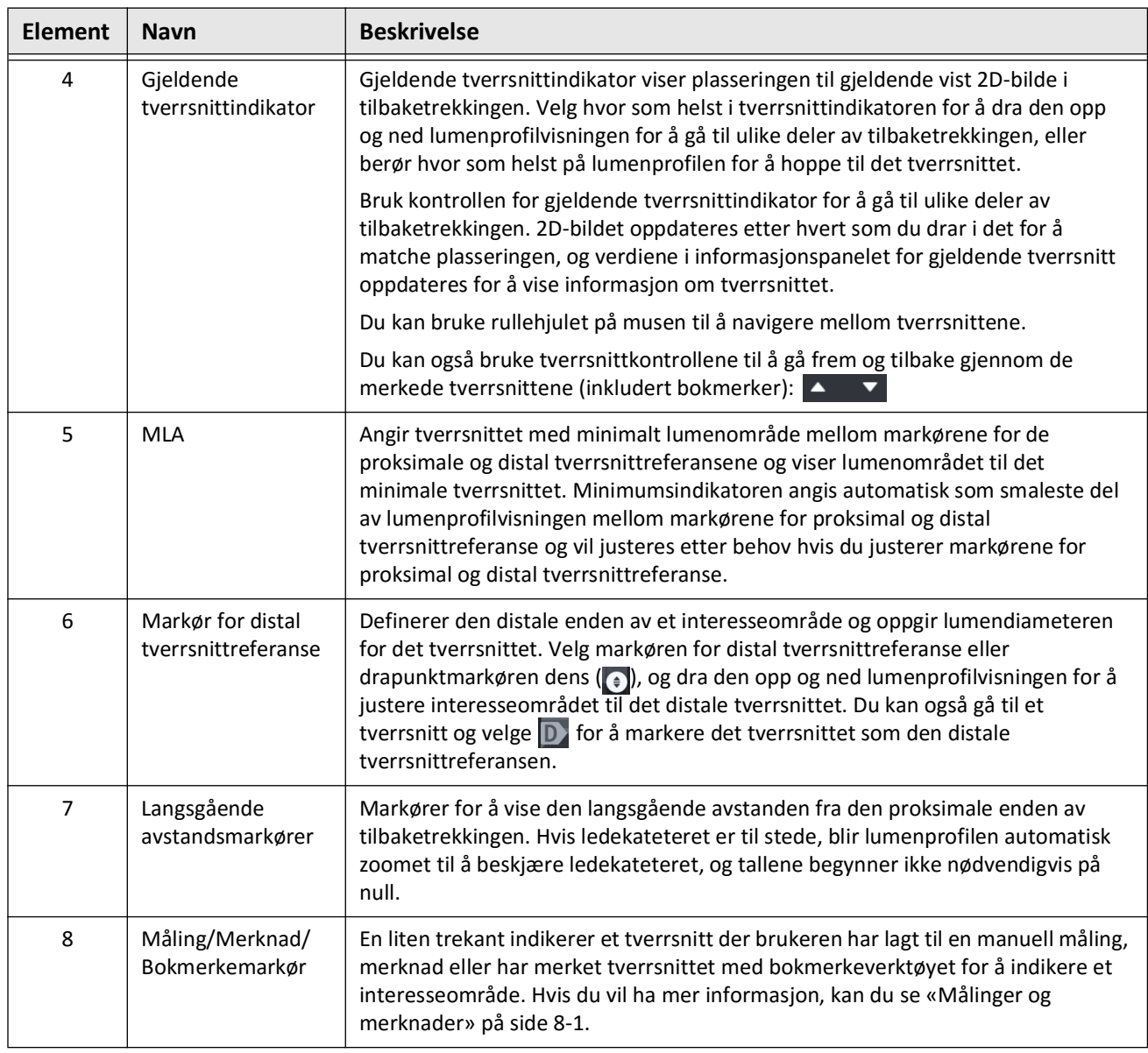

# **Tabell 7-4 Lumenprofilvisning (Fortsettelse)**

# <span id="page-1178-0"></span>**Referensemarkør og avspillingskontroller**

<span id="page-1178-1"></span>[Figur 7-7](#page-1178-1) viser referansemarkører og avspillingskontroller som vises på høyre side av bildeskjermbildet og [Tabell 7-5](#page-1178-2) fører opp og beskriver hver komponent.

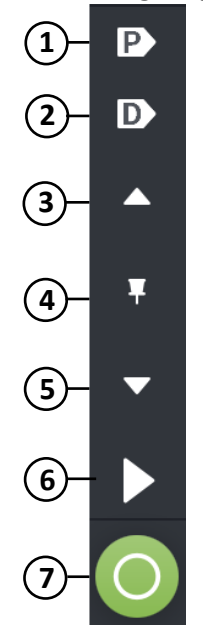

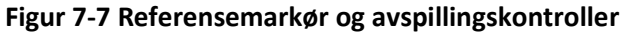

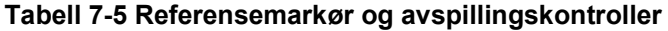

<span id="page-1178-2"></span>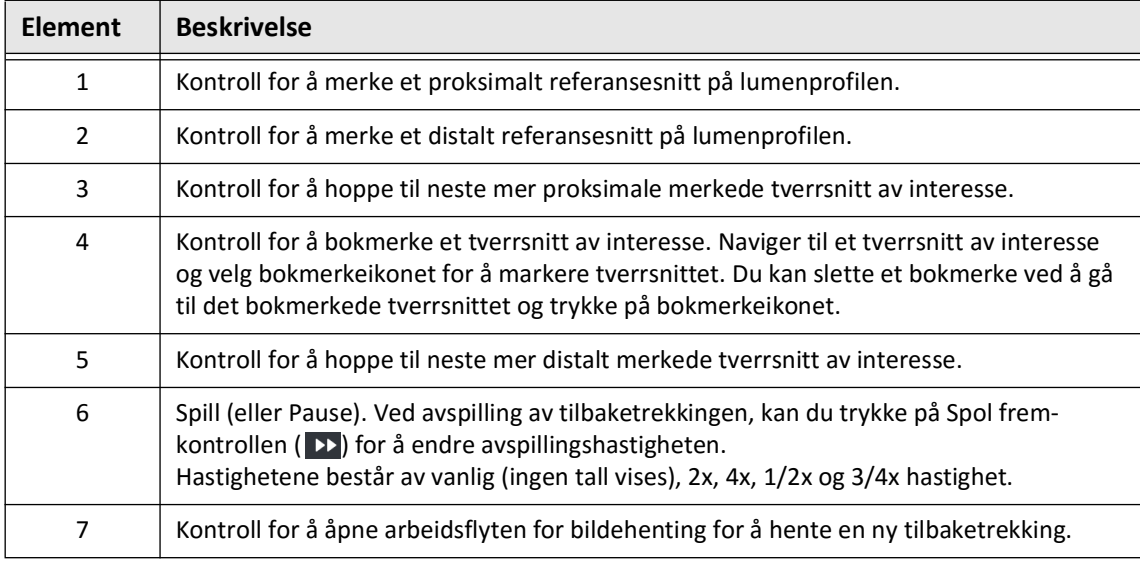

# **Navigere tilbaketrekkingen**

Det er flere måter å navigere på i tilbaketrekkingen:

- Rull musehjulet forover eller bakover over B-modus eller langsgående visninger for å gå ett tverrsnitt frem om gangen.
- Rull musehjulet forover og bakover med markøren på angio-visningen for å gå omtrent ett angio-bilde frem om gangen.
- Berør hvor som helst i lumenprofilen for å navigere til et spesifikt tverrsnitt. Se [Tabell 7-4](#page-1176-0)  [på side 7-9](#page-1176-0) for mer informasjon.
- Dra gjeldende tverrsnittindikator for å gå til en annen del av tilbaketrekkingen. Se [«Informasjonspanel for gjeldende tverrsnitt» på side 7-7](#page-1174-0) for mer informasjon.
- Bruk avspillings- og pausekontrollene som beskrevet i [«Referensemarkør og](#page-1178-0)  [avspillingskontroller» på side 7-11.](#page-1178-0)
- Bruk bokmerkekontrollen for å navigere til de bokmerkede plasseringene som beskrevet i [Tabell 7-5 på side 7-11](#page-1178-2).
- Bruk piltastene på tastaturet for å navigere tilbaketrekkingen. Pil opp- og pil høyretastene flytter proksimalt i tilbaketrekkingen, og pil ned og pil venstre flytter distalt.

## **Usikkerhetsområder**

Når programvaren oppdager en uvanlig lumenform, for eksempel der en sidegren oppstår eller der gjenværende blod skjuler lumenet, identifiseres tverrsnittet som *lav konfides.*

[Figur 7-8](#page-1180-0) viser et eksempel på et usikkerhetsområde. I 2D-bilder har systemet flere indikatorer for å vise lav konfidens i den automatisk oppdagede lumengrensen. Tabell 7-6 beskriver indikatorene.

Du kan manuelt justere lumengrensen ved å berøre grensen og justere kontrollpunktene. Når du har justert grensen, er den ikke lenger markert som lav konfidens.

**FORSIKTIG!** Vær forsiktig når du tolker tverrsnittene med lav konfidens eller plasserer referansemarkører på et tverrsnitt med lav konfidens. Hvis det finnes målinger, kan du manuelt justere lumensporet for mer nøyaktig å identifisere lumengrensen.

<span id="page-1180-0"></span>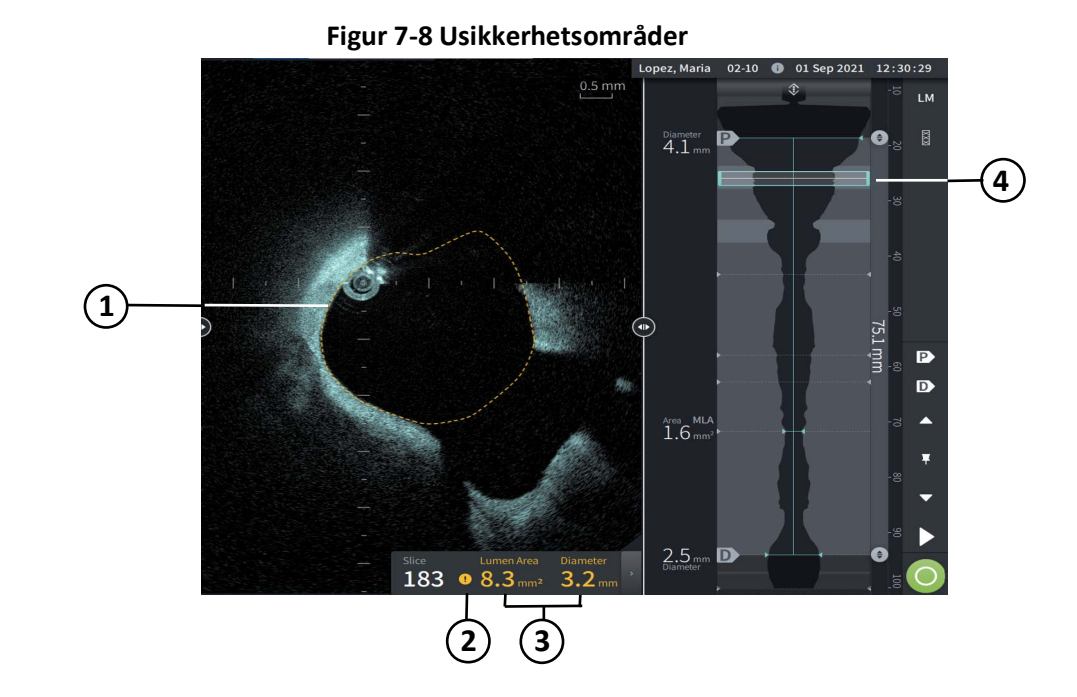

## **Tabell 7-6 Usikkerhetsområder**

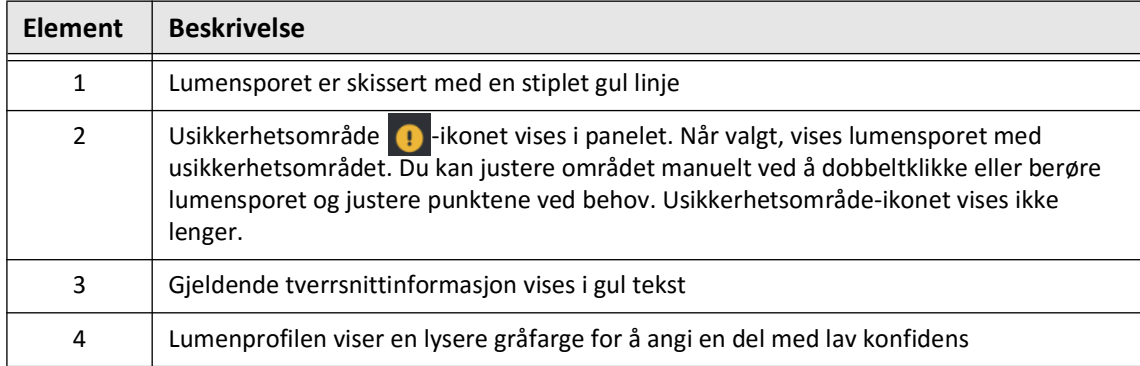

<span id="page-1182-0"></span>I sjeldne tilfeller kan et eller flere tverrsnitt av tilbaketrekkingen har *veldig lav konfidens*. Hvis dette oppstår, deaktiveres automatiserte og manuelle målinger for disse individuelle tverrsnittene, og slike målinger kan ikke brukes som referanser eller identifiseres som minimum. Det er flere indikatorer for et tverrsnitt med veldig lav konfidens, som vist i [Figur 7-9.](#page-1182-0) [Tabell 7-7](#page-1182-1) beskriver indikatorene.

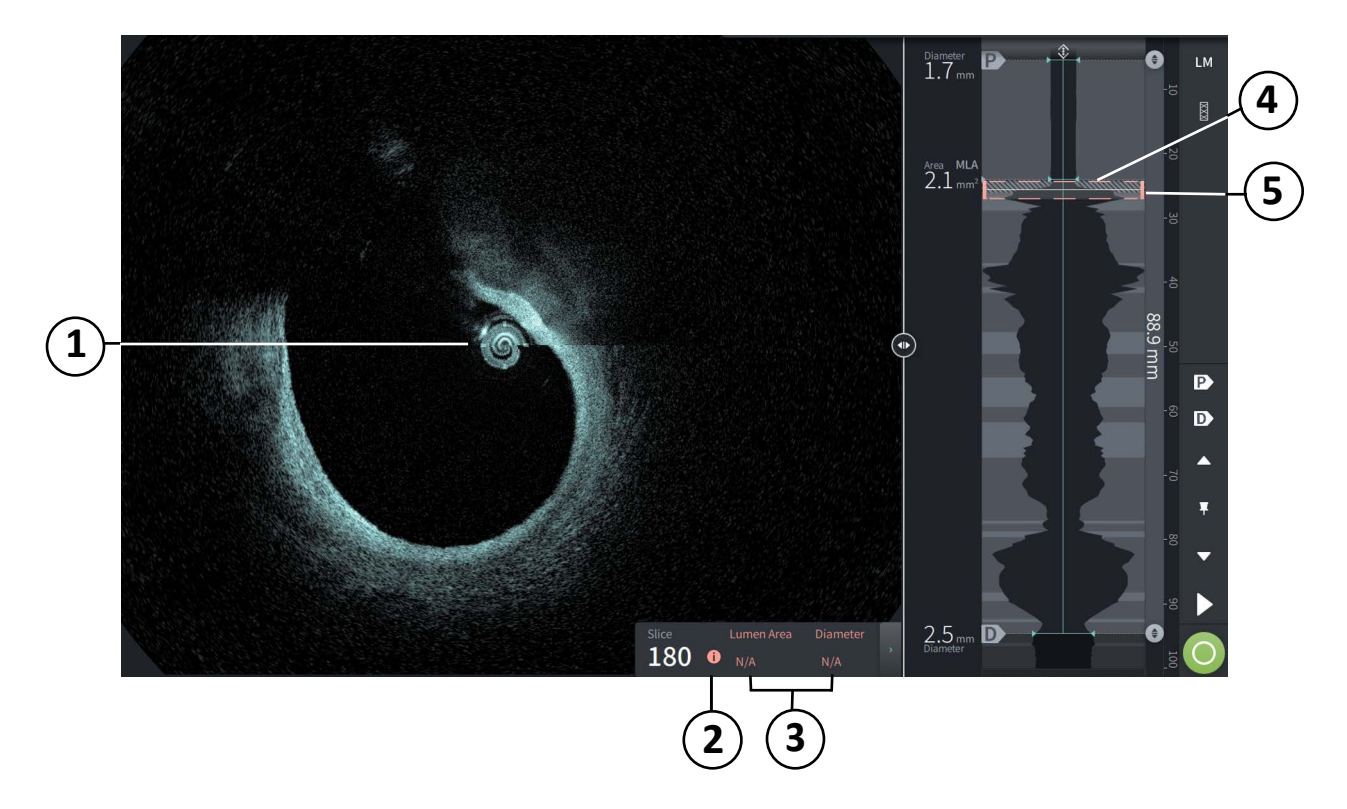

## **Figur 7-9 Tverrsnitt med veldig lav konfidens**

**Tabell 7-7 Tverrsnitt med veldig lav konfidens**

<span id="page-1182-1"></span>

| <b>Element</b> | <b>Beskrivelse</b>                                                                                                    |
|----------------|----------------------------------------------------------------------------------------------------|
| 1              | Ingen lumenspor vises.                                                                                                    |
| 2              | veldig lav konfidens <b>O</b> vises i panelet. Du kan ikke manuelt justere lumengrensen på et<br>tverrsnitt med veldig lav konfidens. |
| 3              | Gjeldende tverrsnittinformasjon merkes med N/A                                                                                        |
| 4              | Lumenprofilen viser et skraveringsmønster for å indikere en seksjon med veldig lav<br>konfidens.                                      |
| 5              | Gjeldende tverrsnittindikator er skissert med røde prikker.                                                                           |

# **Ytterligere visningsmoduser**

Gentuity High-Frequency OCT Imaging System lar deg velge mellom følgende ytterligere visningsmoduser:

- **Stentutvidelse**
- L-modus
- 3D-modus

## <span id="page-1183-0"></span>**Stentutvidelse**

Bruk stentutvidelse  $\blacksquare$ -kontrollen til å oppdage og visedet stentede området på lumenprofilen, og indikere områder med underutvidelse beregnet fra de proksimale og distale referansetverrsnittene, som vist i [Figur 7-10](#page-1183-1). Hvis en stent ikke oppdages automatisk, vises intet stentmønster. Du kan likevel bruke stentredigeringskontrollen for å indikere en kjent stentplassering. [Tabell 7-8](#page-1184-0) fører opp og beskriver stentutvidelsekomponentene.

<span id="page-1183-1"></span>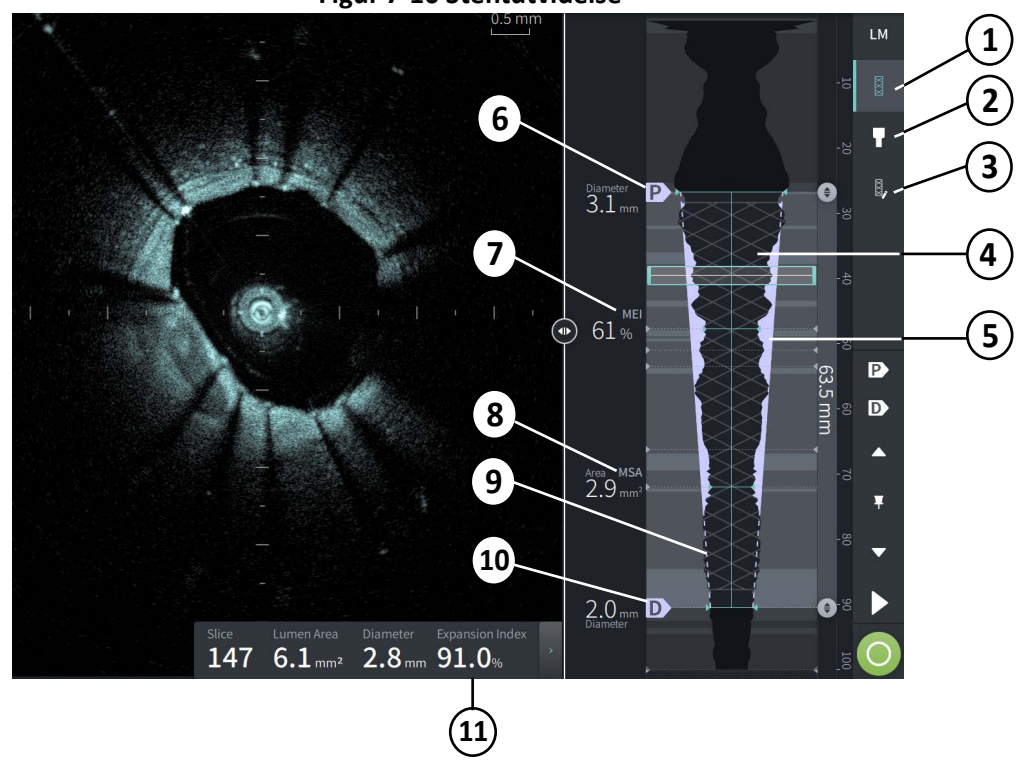

## **Figur 7-10 Stentutvidelse**

### **Merknader**

- Systemet viser bare et enkelt stentet område, som kan omfatte mer enn én stent. Du kan bruke stentredigeringskontrollen til å redigere starten og slutten av det stentede området.
- Stentoppdagelse er optimalisert for å oppdage nylig implanterte stenter, men kan også identifisere en eldre stent som en del av den stentede regionen.

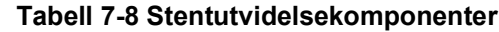

<span id="page-1184-0"></span>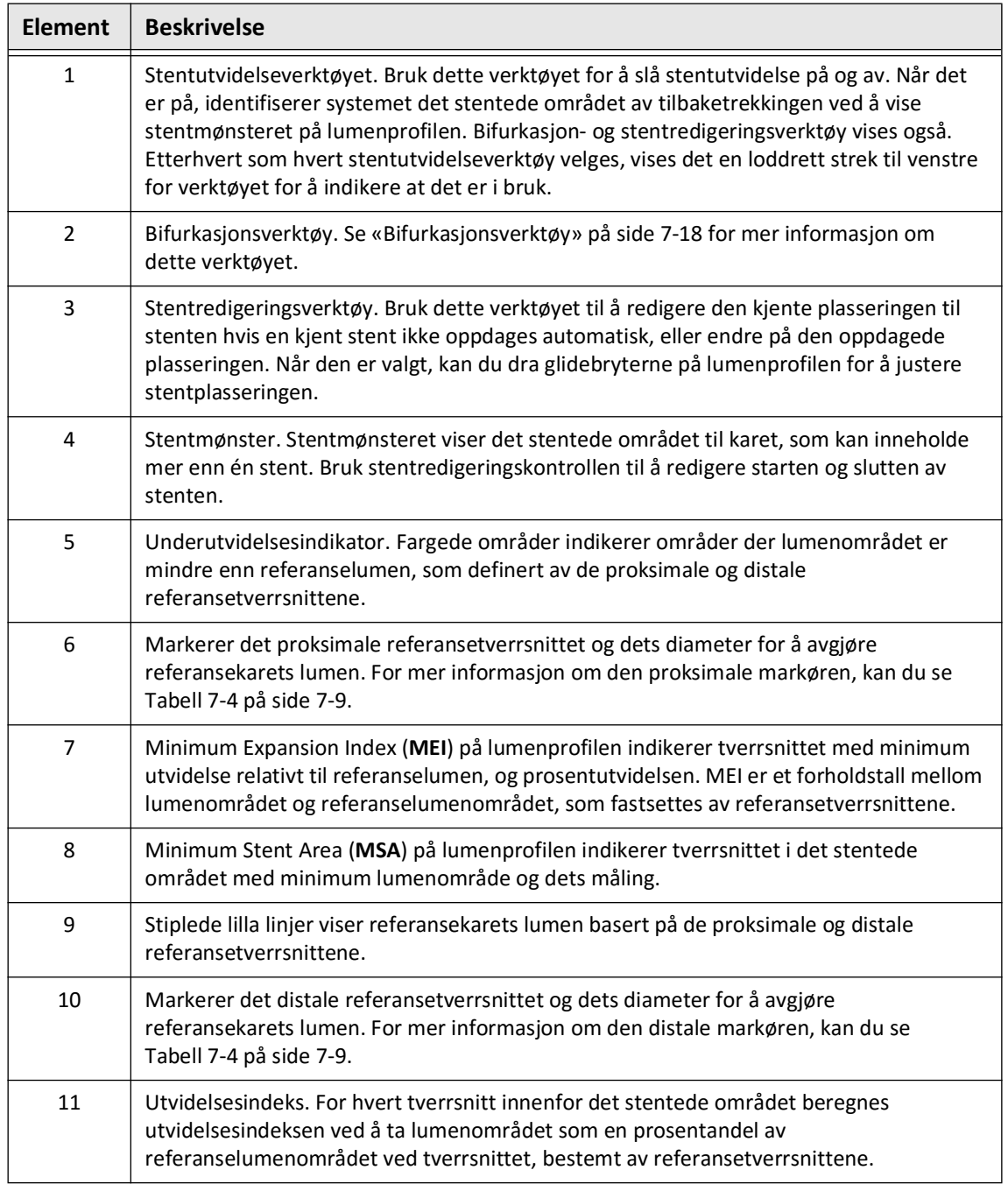

Du finner mer informasjon om derivasjon og bruk av stentutvidelsen, utvidelsesindeks og MEI i følgende artikkel: Ny volumetrisk analysemetode for stentutvidelse og dens korrelasjon med endelig fraksjonell strømningsreserve og klinisk resultat: En ILUMIEN I-delstudie<sup>1</sup>

<sup>&</sup>lt;sup>1.</sup> Daisuke Nakamura, William Wijns, Matthew J. Price, Michael R. Jones, Emanuele Barbato, Takashi Akasaka, Stephen W.-L. Lee, Sandeep M. Patel, Setsu Nishino, Wei Wang, Ajay Gopinath, Guilherme F. Attizzani, David Holmes, and Hiram G. Bezerra; J Am Coll Cardiol Intv. 2018 Aug, 11 (15) 1467– 1478

# <span id="page-1185-0"></span>**Bifurkasjonsverktøy**

Bruk bifurkasjonsverktøyet ( $\Box$ ) for å indikere bifurkasjon av karet i det stentede segmentet. I bifurkasjonsmodus ([Figur 7-11\)](#page-1185-1), bestemmes referanselumen av den proksimale referansen for segmentet som er proksimalt for bifurkasjonen, og av den distale referansen for segmentet distalt for bifurkasjonen. Dra i glidebryteren for å justere plasseringen til bifurkasjonen. Du kan gå tilbake til standard (konisk) referanselumen ved å klikke på bifurkasjonsverktøysikonet.

<span id="page-1185-1"></span>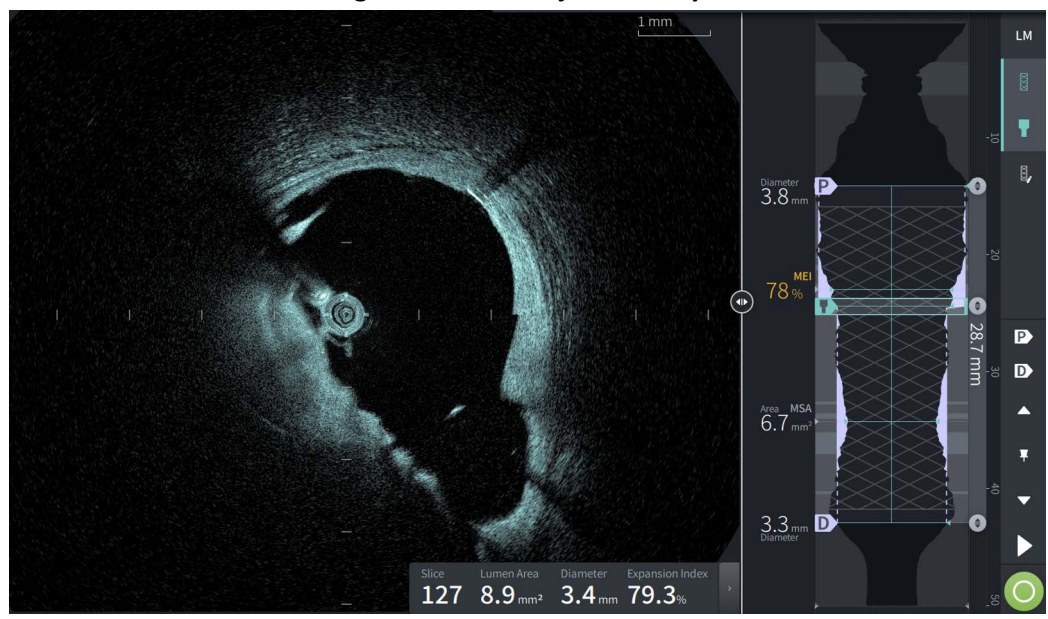

**Figur 7-11 Bifurkasjonsverktøy**

# <span id="page-1186-0"></span>**L-modus**

L-modus viser et brukervalgbart planbilde av ett enkelt tverrsnitt sentrert på kateteret, laget langs lengden av tilbaketrekkingen og ortogonalt i forhold til 2D-bildet. Du kan endre kuttplanet ved å dra kuttplanindikatoren på 2D-bildet.

Du kan vise og skjule L-modus ved å bruke LM-kontrollen oppe til høyre i skjermbildet, som anvist.

Du kan zoome inn på L-modus og lumenprofilen ved å bruke Ctrl+rullehjulet på musen.

## **Figur 7-12 L-modus**

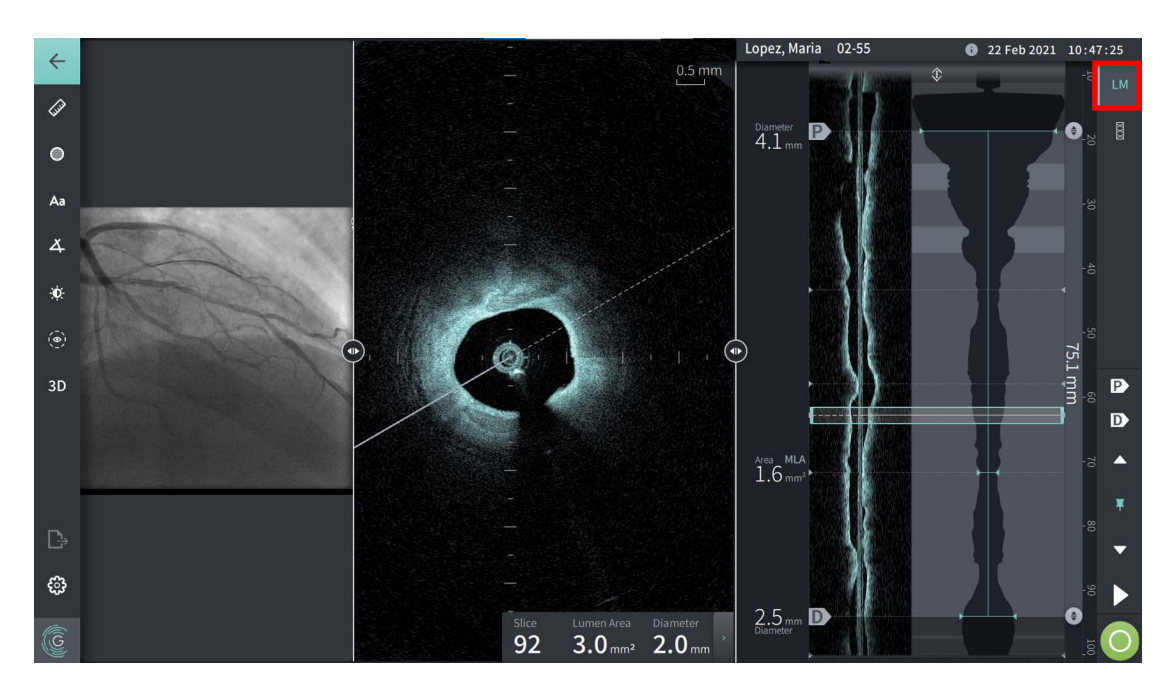

## **Begrensninger**

Vurder følgende begrensninger når du ser i L-modus:

- Når du ser på tilbaketrekkingen, legg merke til at skjermen ser ut til å være rettet rundt kateteret og rett. Dette skyldes metoden for bilderekonstruksjonen.
- Merk at sentrum av kateteret, ikke sentrum av lumen, er midten av bildet.

**FORSIKTIG!** Fordi bildedata vises sentrert rundt kateteret, kan plasseringer utenfor midten av kateteret få lumen til å virke betydelig mindre enn den faktiske diameteren i enkelte L-modusvisninger.Når du ser i L-modus, må du rotere kutteplanet for å unngå feiltolkning av bildet.

# <span id="page-1187-0"></span>**3D-visning**

3D-visningen [\(Figur 7-13](#page-1187-1)) er basert på den langsgående kuttlinjen og gir deg en visning av karet som om det var kuttet opp i lengderetningen.

- Bruk 3D-kontrollen i menylinjen på venstre side av skjermbildet for å bytte mellom 3D-visning og 2D-visning.
- Roter 3D-bildet ved å rotere kuttplanlinjen eller dra 3D-bildet.
- Maksimer zoominnstillingen for å vise Fly-Through-visning. Hvis du vil ha mer informasjon, kan du se [«Fly-Through-visning» på side 7-21](#page-1188-0).

**Merk –** Du kan zoome i 3D-visningen etter behov.

<span id="page-1187-1"></span>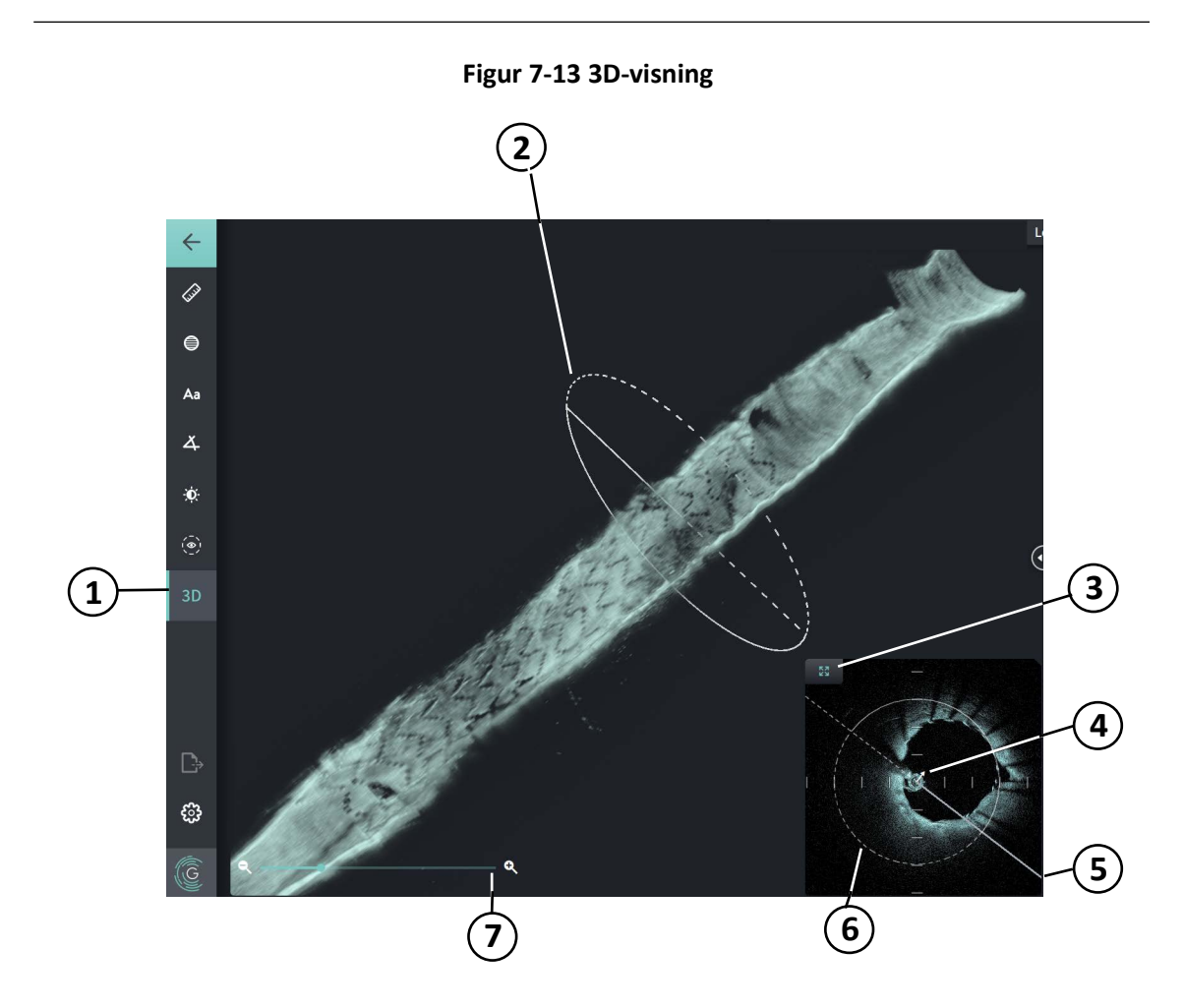

## **Tabell 7-9 3D-visningskomponenter**

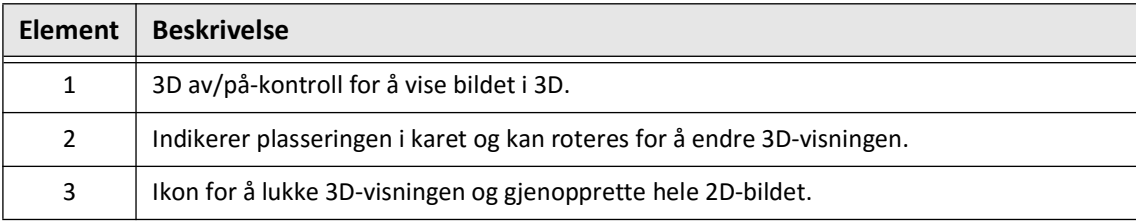

Gjennomgå HF-OCT-opptak **7-20** Gentuity High-Frequency OCT Imaging System *Bruksanvisning*
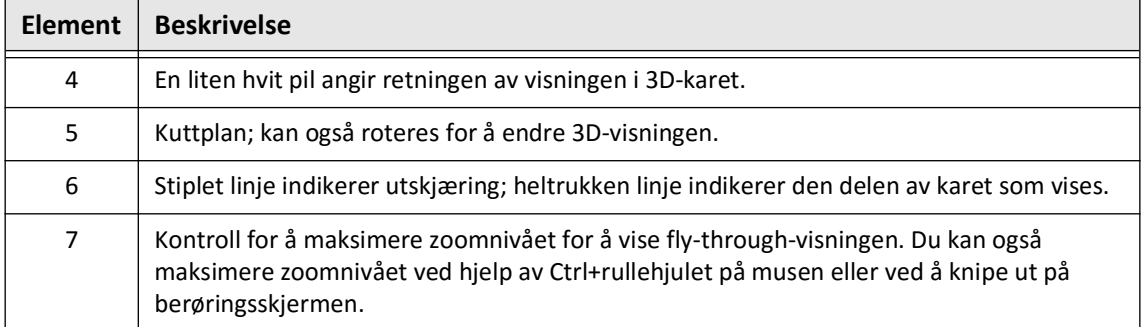

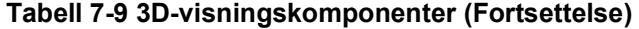

# **Fly-Through-visning**

Fly-Through-visningen (Figur 7-14) vises på maksimalt zoomnivå i 3D-visning. Med Fly-Throughvisningen kan du se innsiden av lumenveggen og bevege deg gjennom karet ved å justere plasseringen til Lumenprofil-visningen eller rulle musehjulet.

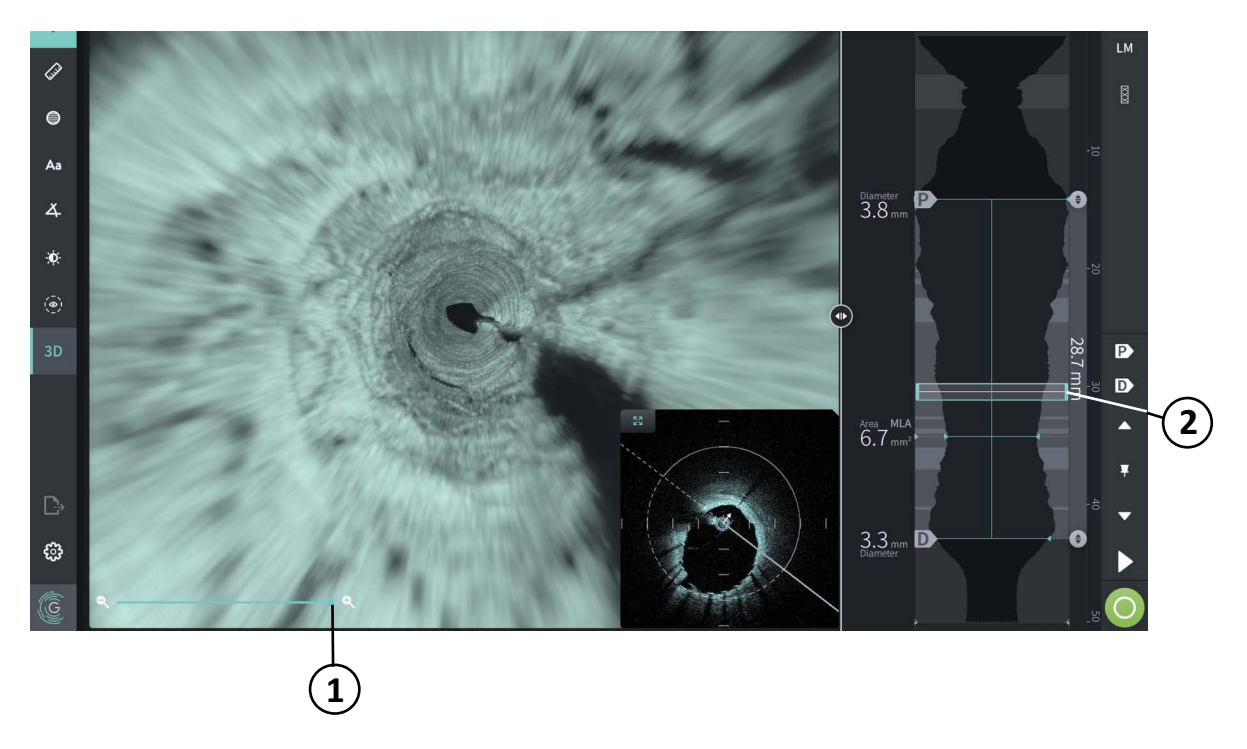

**Figur 7-14 Fly-Through-visning**

### **Tabell 7-10 Fly-Through-komponenter**

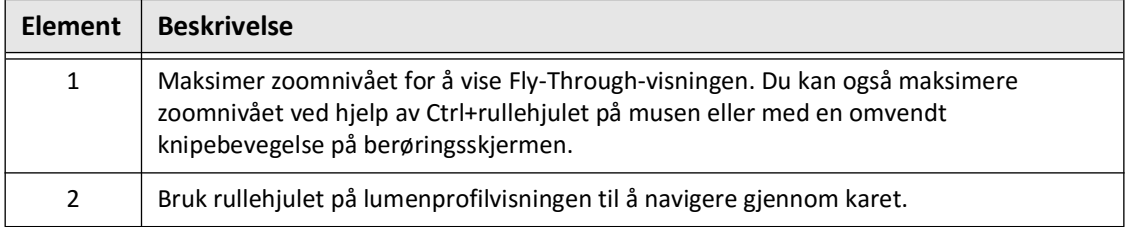

# **Vise tilbaketrekkingsinformasjon**

Bruk ikonet for tilbaketrekkingsinformasjon (**iii**) for å vise **Pullback Information**-vinduet, som vist i [Figur 7-15.](#page-1189-0) Ikonet er plassert øverst til høyre på Bilde-skjermbildet, til venstre for tilbaketrekkingens dato og klokkeslett.

<span id="page-1189-0"></span>**Pullback Information**-vinduet viser detaljer om tilbaketrekkingen, deriblant hentedato og klokkeslett, skyllemiddel, tilbaketrekkingsinnstilling, avstand mellom tverrsnittene, utløsermetode og hentekonsollens serienummer.

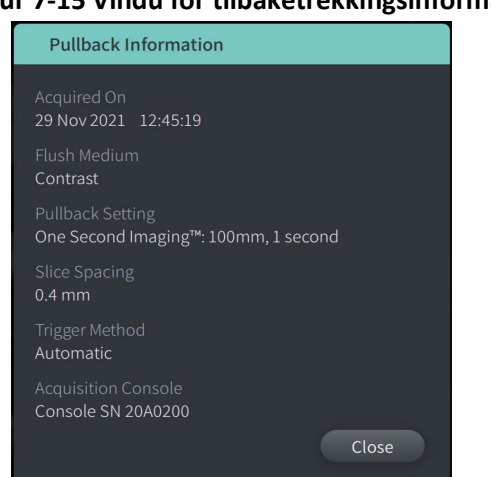

#### **Figur 7-15 Vindu for tilbaketrekkingsinformasjon**

# <span id="page-1190-0"></span>**Kapittel 8 Målinger og merknader**

Dette kapittelet gir informasjon og instruksjoner for utføring av lineære, langsgående, område- og vinkelmålinger samt for å legge til merknader på bilder i tilbaketrekkingen.

# **Målinger og merknader i bildefilene**

Målinger og merknader som er lagt til på bilder endrer ikke de underliggende dataene. Det umerkede bildet bevares alltid og kan gjennomgås uten målingene og merknadene. Målinger og merknader som legges til under prosedyren bevares i filen.

#### **FORSIKTIG!**

- Hvis du vil gjøre målinger på filer som skal eksporteres i standardformater (som MP4, JPEG og PDF), må du gjøre målingene FØR du eksporterer bildene.
- Bruk av ikke-OCT-programvare for å måle bilder i standardformat vil ikke gi nøyaktige målinger.
- Ikke bruk bilder som er eksportert i standardformater (som MP4, JPEG og PDF) for klinisk beslutningstaking. Dette formatet bruker komprimeringsmetoder som kan forringe bildekvaliteten.

#### **Merknader**

- Alle målinger og merknader kan gjøres i 2D-visningen av HF-OCT-bildet, men kun lengdemålinger kan gjøres i Lumen-profilen og L-Mode-visningene. Ingen målinger er tillatt i 3D-visningen.
- Målinger er ikke tillatt i tverrsnitt med svært lav konfidens (se [«Usikkerhetsområder»](#page-1180-0)  [på side 7-13](#page-1180-0)). Flytt til et tilstøtende tverrsnitt for å foreta målinger.

# **Målings- og merknadsverktøy**

Når målinger og merknader legges til på bildet, merkes de med påfølgende kontrollbokstaver (A, B, C og så videre). [Tabell 8-1](#page-1191-0) fører opp og beskriver måle- og merknadsverktøyene.

<span id="page-1191-0"></span>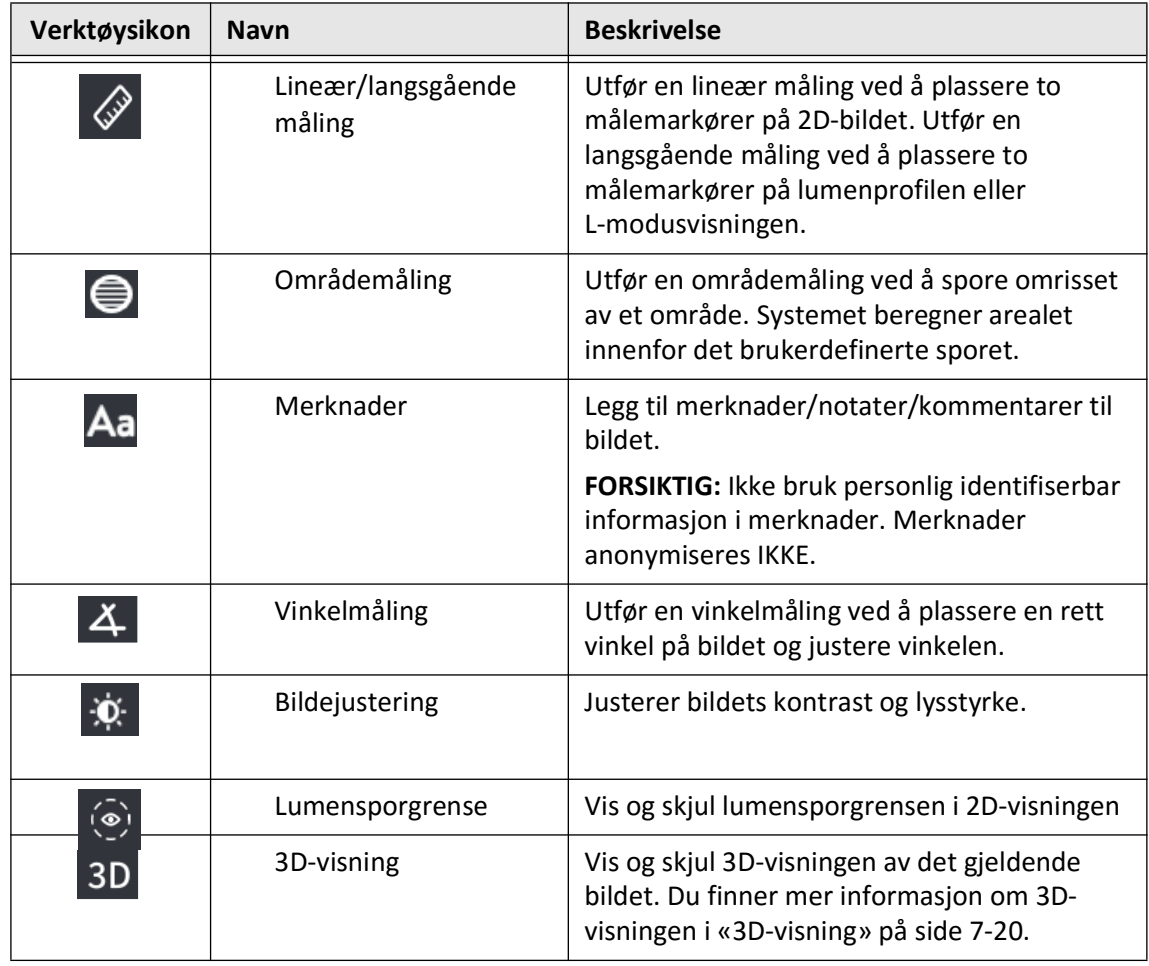

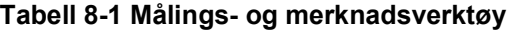

**Merk –** Målene er angitt med en liten markør i lumenprofil-visningen på høyre side av skjermen.

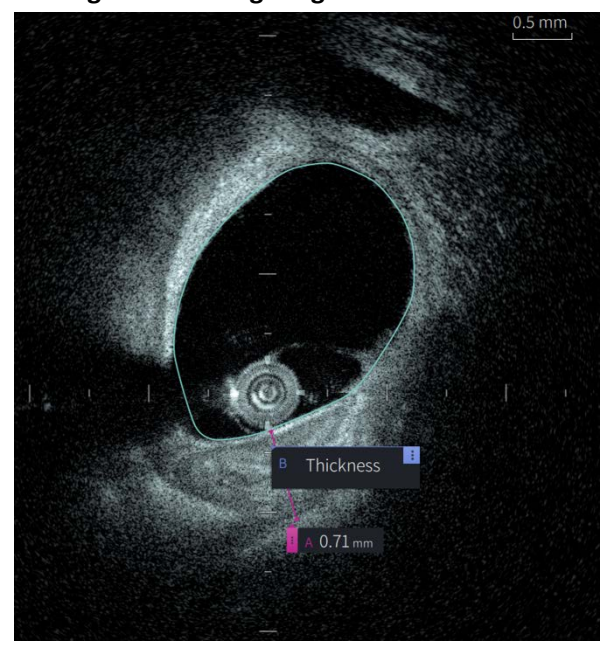

**Figur 8-1 Målinger og merknader** 

# **Teknikker for å forbedre målenøyaktigheten**

Følg disse retningslinjene for å forbedre målenøyaktigheten:

- Før du foretar målinger, bruk zoomfunksjonen til å zoome inn i området du er interessert i til du tydelig kan se grenser og andre funksjoner du vil måle.
- Plasser målemarkøren på bildet, bruk samme måleteknikk hver gang du utfører samme type måling.
- Bruk musen til å gjøre finjusteringer når du plasserer endepunkter.

## **Målinger og merknader i L-modusvisning**

Alle merknader og målinger kan gjøres i 2D-området i bildevinduet. Bare lengdemålinger, nyttige for å bestemme karsegmentlengden, er tillatt i L-modusvisningen og Lumenprofilvisningen.

# **Lineære og langsgående målinger**

Systemet beregner og viser lengden som avstanden i millimeter (mm) mellom to punkter plassert på et bilde i enten 2D-, lumenprofil- eller L-modusvisning.

Når du utfører hver lineære eller langsgående måling, blir resultatene merket alfabetisk og vist i en måleresultatkode knyttet til målingen, som vist i [Figur 8-2](#page-1193-0) og [Figur 8-3.](#page-1193-1)

<span id="page-1193-0"></span>Hvis du vil ha mer informasjon, kan du se [«Resultatmerke for målinger» på side 8-11.](#page-1200-0)

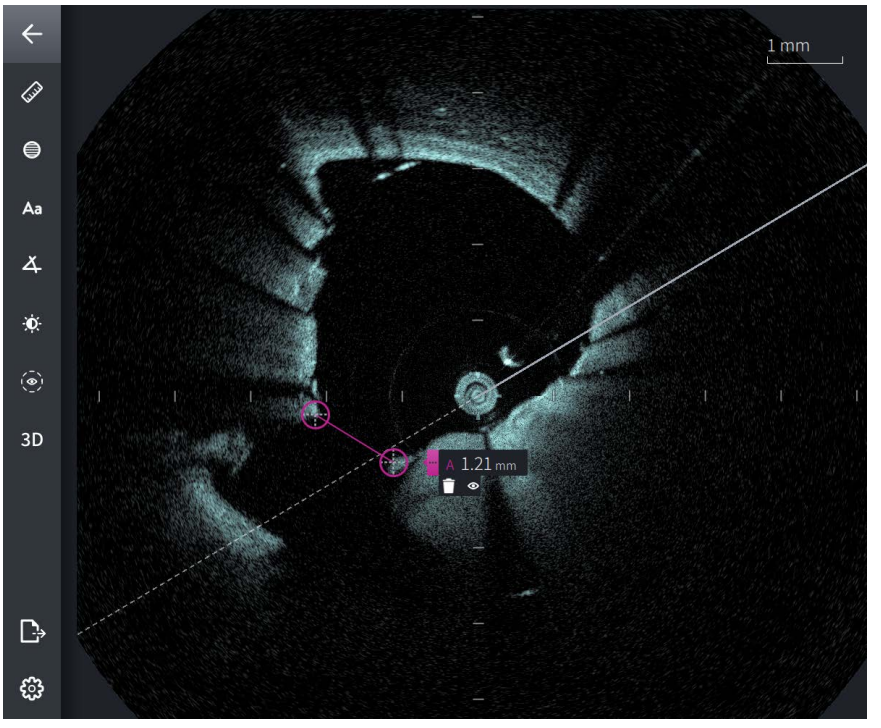

### **Figur 8-2 Lineær måling på bilde**

**Figur 8-3 Lineær måling på lumenprofil** 

<span id="page-1193-1"></span>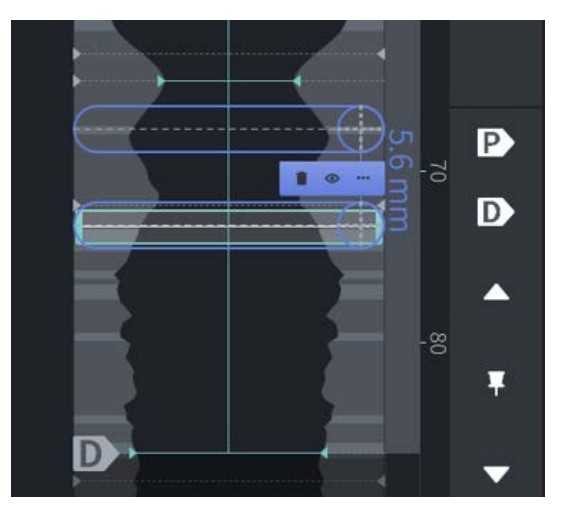

### **Utføre en lineær eller langsgående måling**

Målemarkører vises på lumenprofilskjermen, som vist i [Figur 7-6](#page-1176-0) på [side 7-9.](#page-1176-0)

Du kan utføre en lineær måling på 2D-bildet, eller langsgående målinger på lumenprofilen eller L-modusvisningene.

**Tips –** Forstørr bildet i interesseområdet før du foretar noen målinger.

**Utfør en lineær eller langsgående måling:**

- 1. Mens tverrsnittet vises i bildegjennomgangen, velger du ikonet for lineær/langsgående måling: 2
- 2. Gjør en av følgende:
	- Du kan starte en lineær måling ved å berøre eller klikke på starten av den lineære målingen på 2D-bildet.
	- Du kan starte en langsgående måling ved å berøre eller klikke på starten av den langsgående målingen på lumenprofilen eller på L-modusen.

En målemarkør vises på bildet.

- 3. Berør eller klikk på enden av den lineære eller langsgående målingen. En målemarkør til vises, og kobler sammen linjen. Målemerket vises med verdien, som anvist i [Figur 8-2](#page-1193-0) og [Figur 8-3.](#page-1193-1)
- 4. Gjør en av følgende:
	- For å gjøre justeringer for et av endepunktene, trykk og hold for å vise målemarkøren og dra deretter punktet til den nye plasseringen
	- For å slette målinger berører eller klikker du på målingens sletteikon  $\Box$ .
	- For å vise eller skjule målemerkeverktøy berører eller klikker du på  $\frac{1}{2}$ -ikonet.
	- For å vise eller skjule kun målemerket (for eksempel F 3,56 mm) berører eller klikker du på viseikonet  $\bullet$  eller skjuleikonet  $\bullet$ .
	- For å fullføre målingen berører eller klikker du på et annet område av bildet eller lumenprofilen.
- 5. For å utføre en ny lineær eller langsgående måling gjentar du trinnene over.

# **Områdemålinger**

Du kan manuelt opprette en lukket områdesporing av en funksjon i 2D-visning. Området beregnes ved hjelp av Greens teorem og vises i skiven i mm2.

Når du utfører hver områdemåling, vises resultatene i merket for måleresultater, som vist i [Figur 8-4](#page-1195-0).

<span id="page-1195-0"></span>Hvis du vil ha mer informasjon, kan du se [«Resultatmerke for målinger» på side 8-11.](#page-1200-0)

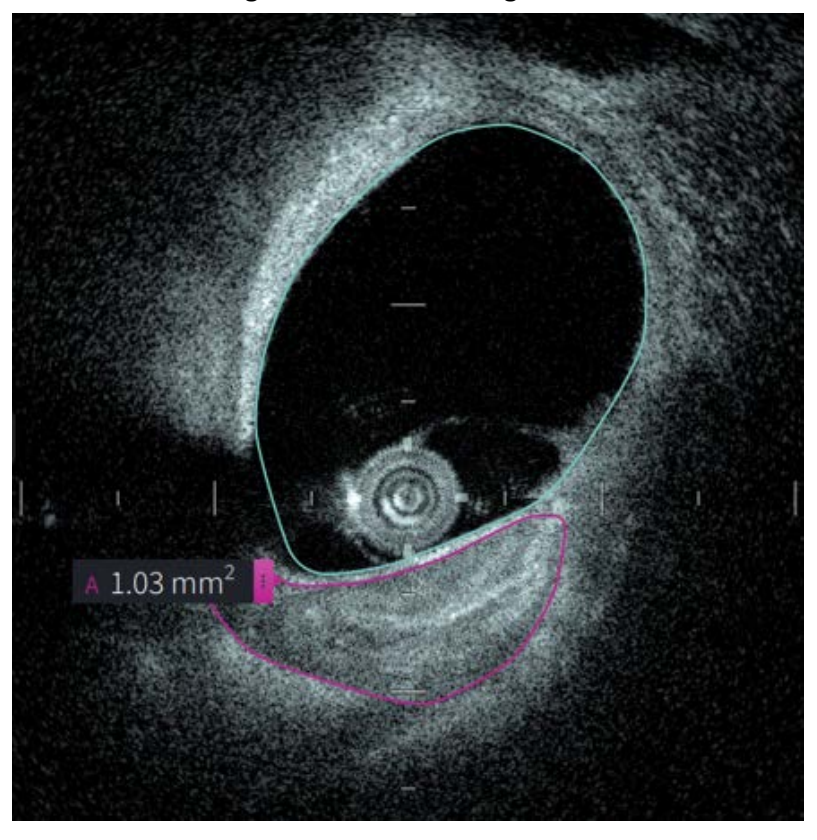

### **Figur 8-4 Områdemålinger**

### **Utføre en områdemåling**

Målemarkører vises på lumenprofilskjermen, som vist i [Figur 7-6](#page-1176-0) på [side 7-9.](#page-1176-0)

**Tips –** Forstørr bildet i interesseområdet før du foretar noen målinger.

#### **Slik utfører du en områdemåling:**

- 1. Mens snittet vises i bildegjennomgangen, velger du ikonet for områdemåling:
- 2. Dra fingeren rundt området som skal defineres, eller klikk og dra med musen.
- 3. For å gjøre justeringer må du trykke og holde på et målemarkørpunkt  $\bigoplus$  og deretter dra punktet til den nye plasseringen etter behov. Du kan eliminere et uønsket punkt ved å dra det til et tilstøtende punkt for å kombinere de to punktene. Legg til ytterligere punkt ved å trykke eller klikke på området hvor du vil legge til et punkt:
- 4. Gjør en av følgende:
	- For å slette områdemålinger berører eller klikker du på målingens sletteikon  $\Box$ .
	- For å vise eller skjule målemerkeverktøy berører eller klikker du på **E**-ikonet.
	- For å vise eller skjule kun målemerket (for eksempel F 3,56 mm) berører eller klikker du på viseikonet  $\bullet$  eller skjuleikonet  $\bullet$ .
	- For å fullføre målingen berører eller klikker du på et annet område av bildet.
- 5. Du kan utføre en ny områdemåling ved å gjenta trinnene over.

## **Merknader**

Bruk merknadsverktøyet Aa og systemstastaturet til å legge til notater på bildet.

Etter hvert som du angir hver merknad, merkes de alfabetisk i merket for måleresultater fra neste tilgjengelige bokstav, som vist i [Figur 8-5](#page-1197-0).

Hvis du vil ha mer informasjon, kan du se [«Resultatmerke for målinger» på side 8-11.](#page-1200-0)

<span id="page-1197-0"></span>**FORSIKTIG!** Ikke bruk personlig identifiserbar informasjon i merknader. Merknader endres ikke for en anonymisert eksport.

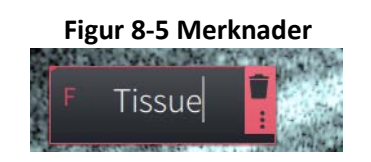

### **Legge til merknader**

Merknader og målemarkører vises på lumenprofilskjermen, som vist i [Figur 7-6](#page-1176-0) på [side 7-9.](#page-1176-0)

Etter behov kan du forstørre bildet i interesseområdet før du legger til noen merknader.

### **Slik legger du til merknader:**

- 1. Mens snittet vises i bildegjennomgangen, velger du verktøysikonet for merknader: Aa.
- 2. Berør eller klikk på området hvor du vil legge til merknaden. Merknadsmerket vises på bildet.
- 3. Angi merknadsteksten i notatfeltet. For å legge til et linjeskift trykker du på tastene **Shift**  + **Enter**.
- 4. Gjør en av følgende:
	- For å redigere teksten berører eller klikker du på tekstområdet og angir teksten på nytt.
	- For å slette merknaden velger du merknaden og berører eller klikker for å slette  $\Box$ -ikonet.
	- For å fullføre merknaden berører eller klikker du på et annet område av bildet.
	- For å flytte merknaden drar du den til den nye plasseringen.
- 5. Du kan legge til en ny merknad ved å gjenta trinnene over.

# **Vinkelmålinger**

Du kan opprette en vinkelmåling på bildet og justere midtpunktet og vinkelgradene etter behov.

Når du utfører hver vinkelmåling, vises resultatene i merket for måleresultater, som vist i [Figur 8-6.](#page-1198-0)

<span id="page-1198-0"></span>Hvis du vil ha mer informasjon, kan du se [«Resultatmerke for målinger» på side 8-11.](#page-1200-0)

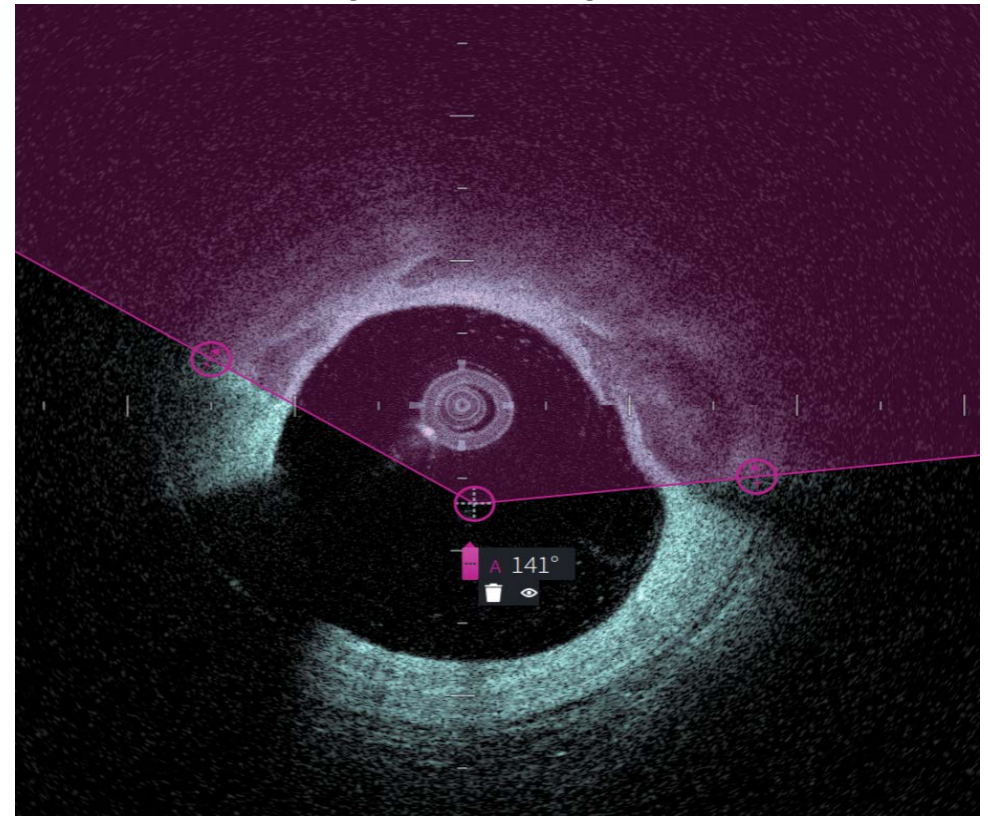

**Figur 8-6 Vinkelmålinger** 

### **Utføre en vinkelmåling**

Målemarkører vises på lumenprofilskjermen, som vist i [Figur 7-6](#page-1176-0) på [side 7-9](#page-1176-0).

**Tips –** Forstørr bildet i interesseområdet før du foretar noen målinger.

### **Slik utfører du en vinkelmåling:**

- 1. Mens tverrsnittet vises i bildegjennomgangen, velger du ikonet for vinkelmåling:  $\Delta$
- 2. En 90-graders vinkel vises på skjermen med toppunktet på midten av lumen. Du kan justere plasseringen til toppunktet ved å flytte midtkontrollpunktet.
- 3. Dra målemarkørpunktene **for å justere vinkelbredden. Det skraverte området** indikerer vinkelen som måles.
- 4. Gjør en av følgende:
	- Hvis du vil slette vinkelmålinger, berører eller klikker du på målingens sletteikon .
	- Du kan vise eller skjule målemerkeverktøy ved å berøre eller klikke på **E**-ikonet.
	- Hvis du vil vise eller skjule kun målemerket (for eksempel A 18°), berører eller klikker du på vis  $\bullet$ -ikonet eller skjul  $\bullet$ -ikonet.
	- Du kan fullføre målingen ved å berøre eller klikke på et annet område av bildet.
- 5. For å utføre en ny vinkelmåling gjentar du trinnene over.

# <span id="page-1200-0"></span>**Resultatmerke for målinger**

<span id="page-1200-1"></span>Når du utfører hver måling eller legger til en merknad, vises resultatmerket for målinger, som vist i [Figur 8-7](#page-1200-1). [Tabell 8-2](#page-1200-2) fører opp og beskriver merket.

### **Figur 8-7 Måleresultater Merke**

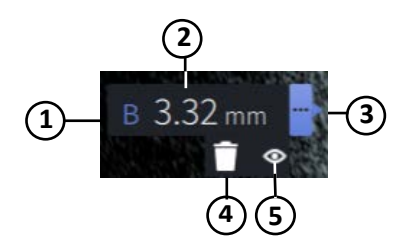

#### **Tabell 8-2 Merke for måleresultater**

<span id="page-1200-2"></span>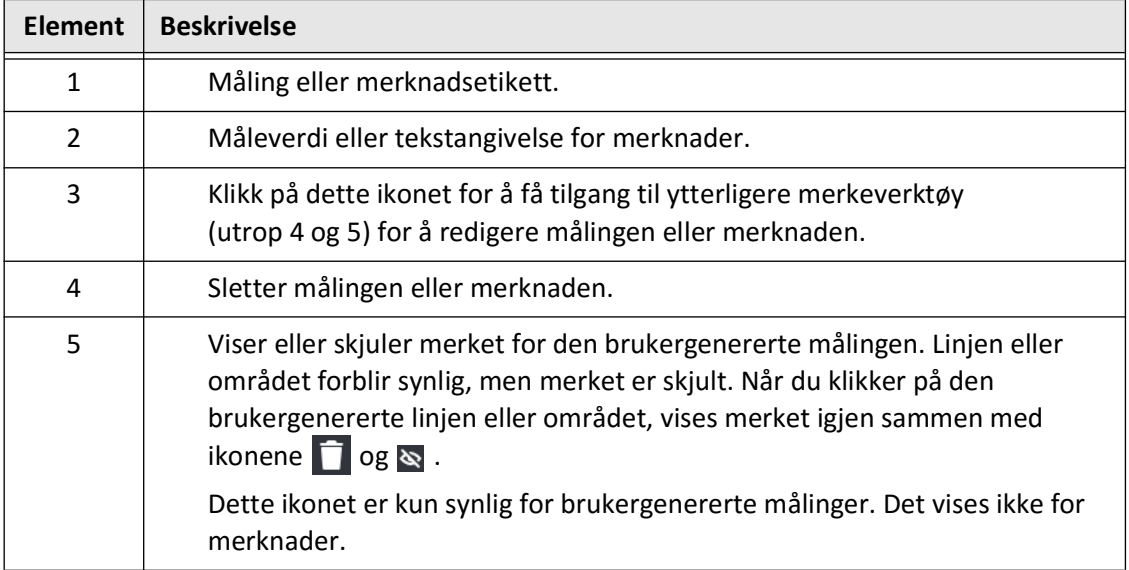

Resultatmerke for målinger

# **Kapittel 9 Eksportere pasientjournaler og tilbaketrekkinger**

Dette kapittelet gir informasjon og instruksjoner om eksportering av pasientjournaler, tilbaketrekkinger og bildefiler, samt konfigurering av Gentuity High-Frequency OCT Imaging System for å åpne for eksport via USB og nettverksoverføring.

## **Oversikt**

Systemet tillater eksport av komplette pasientjournaler, utvalgte tilbaketrekkinger eller valgte bilder fra tilbaketrekkinger.

Det finnes to metoder for eksport av data: til USB-tilkoblede medier eller via nettverksoverføring til en konfigurert nettverksserver. Bare komplette pasientjournaler i DICOM-format kan eksporteres via nettverksoverføring.

**FORSIKTIG!** Gentuity gir ingen representasjon eller garanti for at bruken av Gentuity High-Frequency OCT Imaging System samsvarer med gjeldende lover om personvern, sikkerhet og konfidensialitet, men oppfordrer deg til å vurdere din egen risiko når du bruker, opplyser, kontrollerer, behandler eller overfører pasienthelseinformasjon med Gentuity High-Frequency OCT Imaging System.

### **Eksport via USB-tilkoblet media**

Du kan eksportere flere pasientjournaler om gangen eller enkeltvis, og bildefiler (tilbaketrekkinger) via USB-tilkoblede medier i en rekke filformater. Du finner informasjon om eksport av pasientjournaler i [side 9-7](#page-1208-0). Du finner informasjon om eksportering av tilbaketrekkinger og bildefiler i [side 9-12.](#page-1213-0)

#### **Merknader**

- For å forbedre eksporteringshastigheten til de store Gentuity-bildefilene, anbefaler Gentuity at du bruker en USB-driver som oppfyller spesifikasjonene til USB 3.0 eller nyere.
- Eksport av pasientjournaler krever at en USB-stasjon settes inn i USB-porten på Gentuity High-Frequency OCT Imaging System. Hvis USB-stasjonen ikke oppdages, er **Export**-ikonet synlig, men nedtonet og ikke tilgjengelig før en USB-stasjon oppdages.
- Ikke fjern USB-stasjonen under eksportfunksjonaliteten. Kontroller at dataoverføringen er fullført før du fjerner media.

### **Eksport via tilkoblet DICOM PACS-server**

Du kan eksportere flere pasientjournaler om gangen eller enkeltvis i DICOM-format til en tilkoblet DICOM PACS-server. Du finner informasjon om å legge til, konfigurere, teste og redigere DICOM PACS-servere i [«Konfigurere nettverksserverinnstillinger for eksport» på](#page-1204-0)  [side 9-3.](#page-1204-0) Du finner informasjon om eksport av pasientjournaler til en nettverksserver i [side 9-7.](#page-1208-0)

## **Begrense tilgang til en USB-stasjon**

Tilgang til USB-stasjonen kan begrenses slik at eksport av pasientdata, loggeksporter og opplasting av sykehuslogo krever administratorpassord.

Når **Tilgang til USB-stasjon** er konfigurert til å kreve et passord, er eksportikonet ( $\left[\cdot\right]$ ) på panelet til venstre dimmet, men tilgjengelig, og brukeren varsles om at passord kreves når USB er valgt som mediatype for eksport. Du finner mer informasjon om konfigurering av administratorpassord i [«Om administratorpassordet» på side 4-9](#page-1136-0).

# <span id="page-1204-0"></span>**Konfigurere nettverksserverinnstillinger for eksport**

Dette avsnittet gir informasjon og instruksjoner for visning av **informasjon om nettverksadapter** og konfigurering av Gentuity High-Frequency OCT Imaging System for å tillate eksport av pasientjournaler til sykehusets DICOM PACS-server.

Når du eksporterer pasientjournaler til sykehusets nettverksserver, blir dataene eksportert i DICOM SC-format. Du kan konfigurere nettverkseksporter til å bruke TLS-kryptering. Hvis du vil ha mer informasjon, kan du se [«Konfigurere servere for nettverkseksport» på side 9-4.](#page-1205-0)

### **Vise informasjon om nettverksadapter**

<span id="page-1204-1"></span>**Informasjonen om nettverksadapter** viser grensesnittnavn, MAC-adresse og IP-adresse, som vist i [Figur 9-1](#page-1204-1). Oppgi denne informasjonen til sykehusets IT-avdeling når du konfigurerer nettverksinnstillingene.

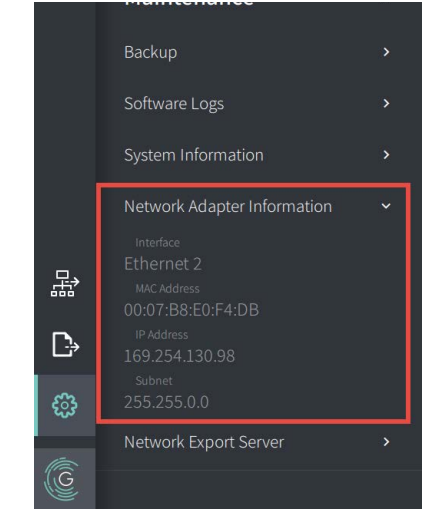

**Figur 9-1 Informasjon om nettverksadapter** 

Vise **informasjon om nettverksadapter**:

- 1. Velg **Innstillinger** og **vedlikehold**.
- 2. Velg **informasjon om nettverksadapter**.

### <span id="page-1205-0"></span>**Konfigurere servere for nettverkseksport**

Bruk **server for nettverkseksport**-innstillingene til å legge til en ny server, redigere eksisterende serverinformasjon og teste en servertilkobling. Du kan konfigurere flere servere. Når bare én server er konfigurert, blir den automatisk merket som standardserver. Når flere nettverksservere er konfigurert, må du angi hvilken server som er standard.

Du kan øke sikkerheten ved å legge til et administratorpassord for å forhindre uautoriserte endringer på serverkonfigurasjonen. Du finner mer informasjon om konfigurering av administratorpassord i [«Om administratorpassordet» på side 4-9](#page-1136-0).

**Merk –** Tilkobling med Ethernet-kabel er nødvendig for å eksportere pasientdata til et nettverk. Hvis du vil ha mer informasjon, kan du se [«Inngangs-/utgangskoblinger» på](#page-1121-0)  [side 3-4](#page-1121-0).

#### **Legger til en nettverksserver**

For å legge til en ny nettverksserver:

- 1. Velg **Innstillinger** og **vedlikehold**.
- <span id="page-1205-1"></span>2. Velg **server for nettverkseksport** [\(Figur 9-2\)](#page-1205-1).

**Figur 9-2 Innstillinger for server for nettverkseksport**

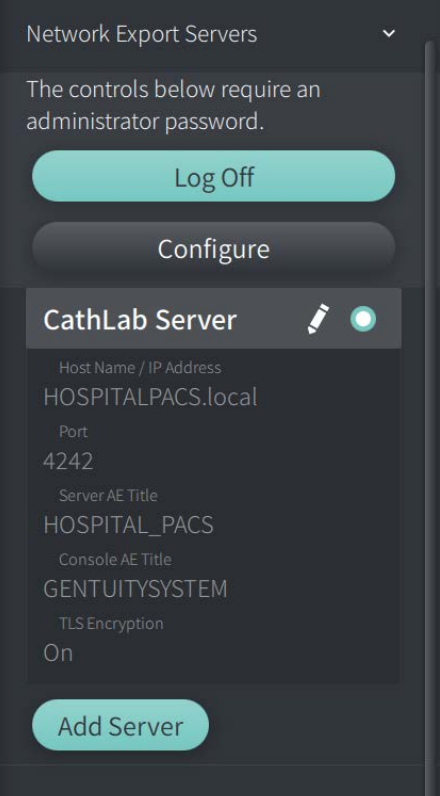

3. Du kan forhindre uautoriserte konfigureringsendringer på nettverksserveren ved å trykke **Konfigurer** for å konfigurere et administratorpassord. Følg instruksjonene på skjermen og klikk på **Lagre**.

<span id="page-1206-0"></span>4. Velg **Legg til server**. Vinduet **Legg til server for nettverkseksport** vises ([Figur 9-3](#page-1206-0)).

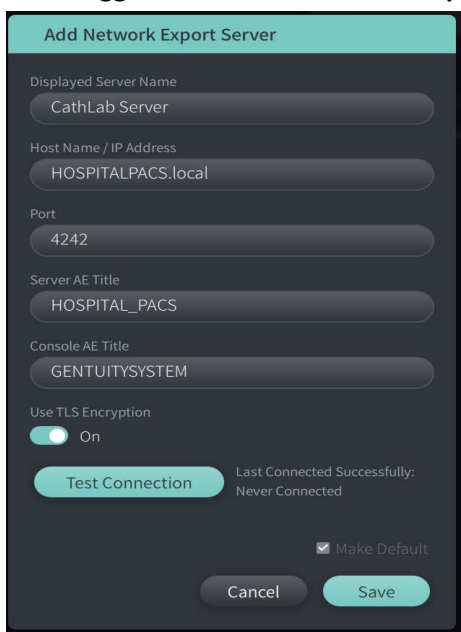

**Figur 9-3 Legg til server for nettverkseksport**

- 5. Angi følgende serverinformasjon. Rådfør deg med sykehusets IT-avdeling for mer informasjon.
	- **Vist servernavn**: Navn som vist til kunder
	- **Vertsnavn/IP-adresse**: Vertsnavn eller IP-adresse
	- **Port**: Portnummer
	- **AE-tittel for server**: Programenhet-tittel (AE) for målserver
	- **AE-tittel for konsoll**: Programenhet-tittel (AE) for HF-OCT-konsoll
	- **Bruk TLS-kryptering** (På eller av): Hvis du vil aktivere Transport Layer Security (TLS) kryptering, må sykehusserveren konfigureres til å bruke denne utvidede krypteringen for nettverksdataoverføringer. Kontakt sykehusets IT-avdeling for mer informasjon.
	- **Angi som standard**: Hvis mer enn én server er konfigurert, må du spesifisere hva som er standardserveren. Hvis bare én server er konfigurert, blir den automatisk merket som standardserver.
- 6. Velg **Test tilkobling** for å teste innstillingene.
- 7. Velg **Lagre** for å lagre serverinnstillingene.

#### **Redigering og testing av en server for nettverkseksport**

Slik kan du redigere en nettverksserver og teste tilkoblingen:

- 1. Velg **Innstillinger** og **vedlikehold**.
- 2. Velg **Server for nettverkseksport** .
- 3. Velg serveren som skal redigeres og trykk på blyantikonet (  $\ell$  ) som er tilknyttet serveren [\(Figur 9-4\)](#page-1207-0).

<span id="page-1207-0"></span>**Merk –** Det grønne og hvite sirkelikonet ( $\Box$ ) i [Figur 9-4](#page-1207-0) indikerer at denne serveren er standard nettverksserver.

### **Figur 9-4 Rediger server for nettverkseksport**

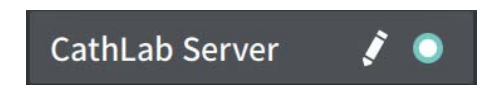

- 4. Hvis du vil teste nettverkstilkoblingen, kan du trykke på **Test tilkobling**.
- 5. Rediger serverinfiormasjonen etter behov og trykk på **Lagre**.

## <span id="page-1208-0"></span>**Eksport av pasientjournaler fra pasientlisten**

Systemet tillater eksport av komplette pasientjournaler, utvalgte tilbaketrekkinger eller valgte bilder fra tilbaketrekkinger.

Hver pasientjournal inneholder alle tilbaketrekkinger og bildefiler som hentes av Gentuity High-Frequency OCT Imaging System.

Det finnes to metoder for eksport av data: til USB-tilkoblede medier eller via nettverksoverføring til en konfigurert nettverksserver. Bare komplette pasientjournaler i DICOM-format kan eksporteres via nettverksoverføring.

#### **Merknader**

- Bruk Eksportikonet ( $\left[\cdot\right]$ ) til å eksportere en USB-stasjon. Hvis ikonet er synlig, men nedtonet, kan dette indikere at administratorpassordet kreves for å åpne USB-stasjonen, eller at USB-stasjonen ikke er satt inn.
- Bruk Nettverksikonet ( $\frac{1}{432}$ ) til å eksportere til server for nettverkseksport. Hvis ikonet er synlig, men nedtonet, indikerer det at en nettverksserver ikke er lagt til og konfigurert for systemet ditt, eller at Ethernet-kabelen ikke er koblet til konsollen. Kontakt sykehusets IT-avdeling for mer informasjon.

Når du eksporterer pasientjournaler, ber systemet deg velge alternativer.

[Figur 9-5](#page-422-0) viser **Database Export**-skjermbildet, hvor du velger å enten eksportere pasientjournaler etter pasient eller etter hentedato.

| $\times$ | Database Export                                                           | Q Search Patient List |                                                                 |                   |              |               |                |               | 30 Sep 2022 12:41:07 |
|----------|---------------------------------------------------------------------------|-----------------------|-----------------------------------------------------------------|-------------------|--------------|---------------|----------------|---------------|----------------------|
|          | <b>Export Method</b><br>Export by Patient File or Date of<br>Acquisition? | 腐                     | Select Patient Files to Export<br>Patient ID Number - Last Name |                   | First Name   | Date of Birth | Images         | Last Acquired | Physician            |
|          | Patient<br>Date                                                           | ▦                     | 002819998                                                       | DelMonico         | Elizabeth    | 11 Aug 1942   | $\mathbf{1}$   | 02 Apr 2019   | Michaels             |
|          | Select Archive Option                                                     | ▥                     | 0133335                                                         | Price             | Roger        | 16 Mar 1959   | $\overline{2}$ | 28 Mar 2019   | James                |
|          | Leave as is                                                               | 画                     | 013354                                                          | Galvano           | Anthony      | 04 Mar 1959   | $\overline{2}$ | 22 Mar 2019   | Michaels, Ro         |
|          | Delete from system                                                        | ▥                     | 01347918234                                                     | Aleksandrovich Ra | Marko        | 25 Aug 1930   | 3              | 29 Mar 2019   |                      |
|          | <b>Export File Type</b>                                                   | ▥                     | 01848373                                                        | Chen              | Barbara      | 05 May 1955   | $\overline{2}$ | 28 Mar 2019   |                      |
|          | Select Export File Type<br>M                                              | 画                     | 019387                                                          | Chaves            | Rodney       | 12 Dec 1972   | $\overline{2}$ | 26 Mar 2019   | Carter               |
|          | <b>Gentuity Format</b>                                                    | ▥                     | 0193887                                                         | Dawson            | Kristina     | 10 Oct 1970   | $\overline{2}$ | 26 Mar 2019   |                      |
|          | <b>DICOM SC</b>                                                           | ▥                     | 02149713829                                                     | Howlett           | James        | 12 Oct 1968   | $\overline{2}$ | 18 Dec 2018   |                      |
|          |                                                                           | 目                     | 02345                                                           | Vella             | David        | 08 Jan 1965   | $\overline{2}$ | 27 Mar 2019   | Michaels             |
|          |                                                                           | ▥                     | 0289903716                                                      | Ortiz             | Jaime        | 05 Apr 1948   | $7\phantom{.}$ | 16 Apr 2019   | Michaels, Ro         |
| 뫎        |                                                                           | ▥                     | 0391619123                                                      | Ripley            | Ellen        | 08 Oct 1949   | $\overline{2}$ | 18 Dec 2018   | James                |
|          |                                                                           | 冊                     | 0398745                                                         | Mason             | Mary         | 09 Mar 1969   | $\overline{2}$ | 28 Mar 2019   | James                |
| D        |                                                                           | ▥                     | 04164336788                                                     | Fortition         | Aaron        | 11 May 1955   | $\overline{2}$ | 28 Mar 2019   | Carter               |
| ි        |                                                                           | ▥                     | 0429778470                                                      | Traithorn         | Christopher  | 12 Jul 1972   | $\overline{2}$ | 28 Mar 2019   | Michaels             |
|          |                                                                           | 冊                     | 0463889201                                                      | <b>Burns</b>      | Phillip      | 16 Sep 1976   | $\overline{2}$ | 25 Apr 2019   | James                |
| C        |                                                                           | ▥                     | 04701938401                                                     | Malcolm           | lan          | 22 Oct 1952   | $\overline{2}$ | 18 Dec 2018   |                      |
|          |                                                                           | mm :                  | 0.477101002                                                     | $D = -1 - 1$      | Kittles Lat. | $25 - 1222$   | $\sim$         | $0011 - 0010$ |                      |

**Figur 9-5 Databaseeksport** 

### **Hvis du vil eksportere pasientjournaler fra pasientlisten:**

- 1. Gjør en av følgende:
	- Ved eksportering til en USB-stasjon må du sørge for at USB-stasjonen er satt inn i USB-porten på systemet.
	- Ved eksportering til en nettverksserver må du sørge for at Ethernet-kabelen er tilkoblet Gentuity High-Frequency OCT Imaging System og nettverksserveren.
- 2. Når **Pasientlisten** vises, velger du **the de later for a** vise **Databaseeksport**-menyen som vist i [Figur 9-5](#page-422-0). Hvis konfigurert, kan det vises en melding om at administratorpassordet kreves for å eksportere.
- 3. Gjør en av følgende:
	- For å eksportere spesifikke pasientjournaler, velger du **Patient**-knappen og deretter hver pasientjournal som skal inkluderes i eksporten. En avkrysningsboks vises i **Patient List** for hver pasientjournal du velger. Du kan også velge **ALLE** -knappen (øverst i første kolonne) for å velge alle pasientjournaler:

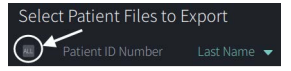

• For å eksportere pasientjournaler etter dato for siste henting, velger du **Date**knappen og deretter datoområdet. En kalender vises hvor du kan velge <- og > ikonene for å vise andre måneder. Velg første dato, og velg deretter andre dato for å angi området. Datoområdet vises på kalenderen.

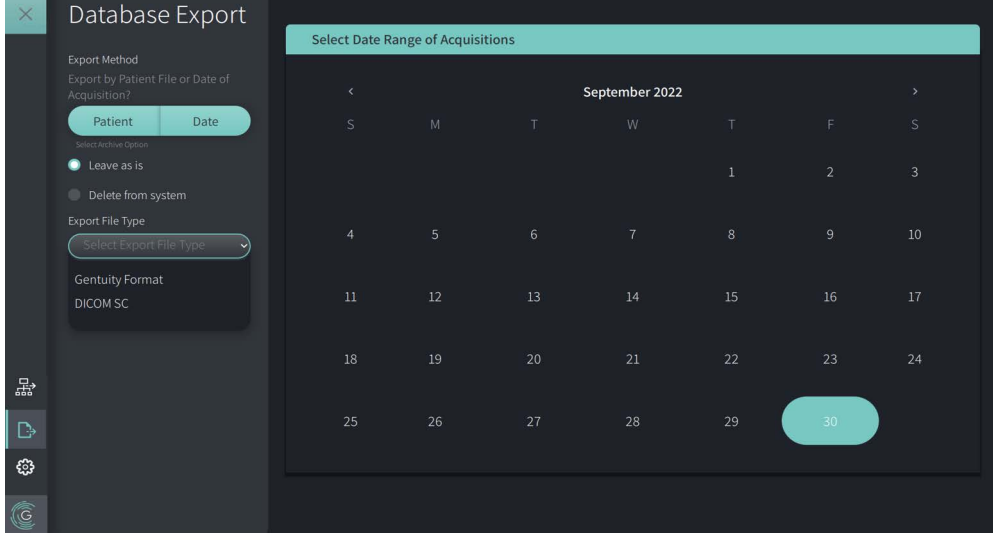

#### **Figur 9-6 Eksporter etter dato**

- 4. Velg et av følgende **Arkiveringsalternativer**:
	- For å eksportere pasientjournaler uten å gjøre noen endringer i journalen, velger du **Leave as is**.
	- For å eksportere pasientjournalene og slette journalene fra systemet, velger du **Delete from system**.

**FORSIKTIG!** Å slette filer fra systemet frigjør lagringsplass på systemet, men de slettede filene kan ikke importeres tilbake i systemet.

- 5. Gjør en av følgende:
	- Ved eksportering til en USB-stasjon, velger du **Eksporter filtype** i nedtrekksmenyen og deretter filformatet og eksportalternativene. For detaljer om hver enkelt, se [«Eksportfilformater» på side 9-17](#page-1218-0) og [«Eksportinnstillinger» på side 9-19](#page-1220-0).

Gå videre til Trinn 1 i [«Eksportering til en USB-stasjon» på side 9-10](#page-1211-0) for å fortsette.

• Ved eksportering til en nettverksserver, velger du nettverksserveren fra **Nettverksserver** i nedtrekksmenyen og angir **Eksportinnstillinger** ([Figur 9-7\)](#page-1210-0). Ved eksportering til en nettverksserver, blir filene bare eksportert som filtypen DICOM SC.

<span id="page-1210-0"></span>Gå videre til Trinn 1 i [«Eksportering til en nettverksserver» på side 9-11](#page-1212-0) for å fortsette.

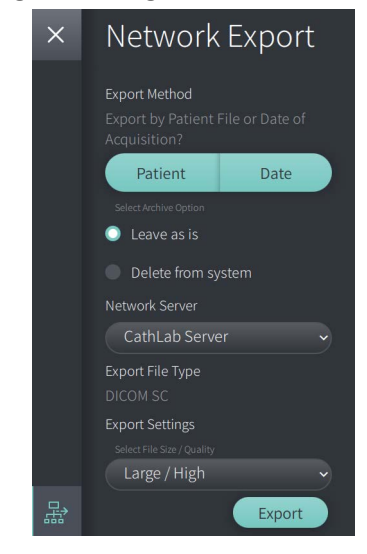

#### **Figur 9-7 Velg en nettverksserver**

#### <span id="page-1211-0"></span>**Eksportering til en USB-stasjon**

1. Velg **Export**. Hvis konfigurert, kan du bli bedt om å angi administratorpassordet for å fortsette.

**Select a Directory**-vinduet vises [\(Figur 9-8\)](#page-1829-0) og ber deg om å velge en målmappe eller opprette en ny mappe for arkivet.

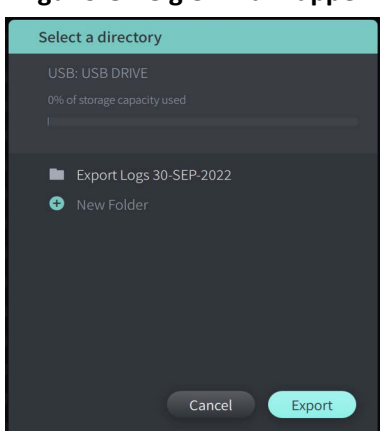

#### **Figur 9-8 Velg en målmappe**

- 2. Velg en eksisterende målmappe på USB-stasjonen, eller velg **New Folder** og angi navnet på den nye mappen.
- <span id="page-1211-1"></span>3. Velg **Export**. **Fremdrift**-skjermbildet vises mens journalene eksporteres fra systemet til USB-stasjonen ([Figur 9-9](#page-1211-1)).

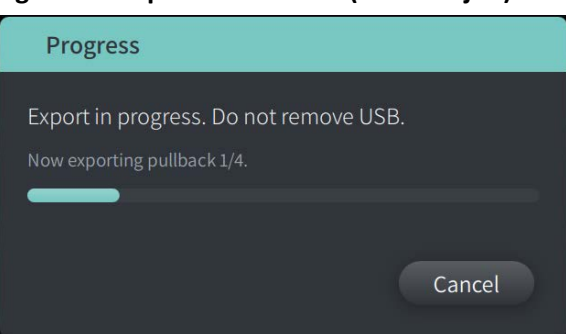

#### **Figur 9-9 Eksporter fremdrift (USB-stasjon)**

- 4. Gi eksporten tillatelse til å fortsette, eller velg **Cancel** for å avbryte eksporten.
- 5. Når eksporten er ferdig, vises skjermen **Eksporten er ferdig** som vist i Figur 9-10. Du kan fjerne USB-stasjonen og deretter klikke på **OK**.

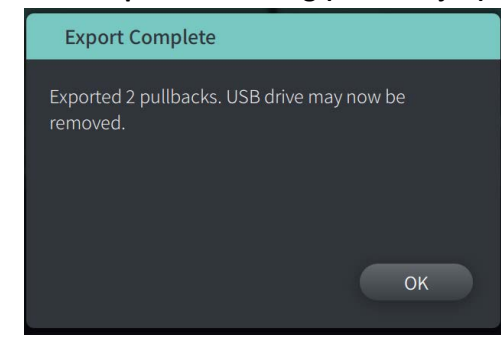

**Figur 9-10 Eksporten er ferdig (USB-stasjon)**

#### <span id="page-1212-0"></span>**Eksportering til en nettverksserver**

<span id="page-1212-1"></span>1. Velg **Export**. **Fremdrift**-skjermbildet vises mens de valgte journalene eksporteres fra systemet til nettverksserveren ([Figur 9-11\)](#page-1212-1).

**Figur 9-11 Fremdrift for eksport (nettverksserver)**

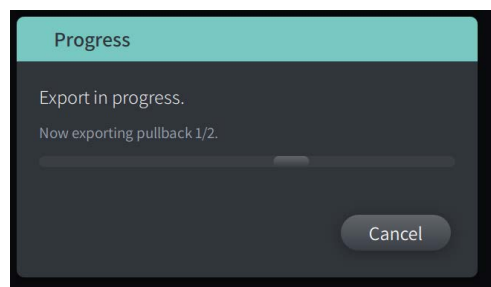

- 2. Gi eksporten tillatelse til å fortsette, eller velg **Cancel** for å avbryte eksporten.
- <span id="page-1212-2"></span>3. Når eksporten er ferdig, vises skjermen **Eksporten er ferdig** som vist i [Figur 9-12](#page-1212-2). Klikk på **OK**.

#### **Figur 9-12 Eksporten er ferdig (nettverksserver)**

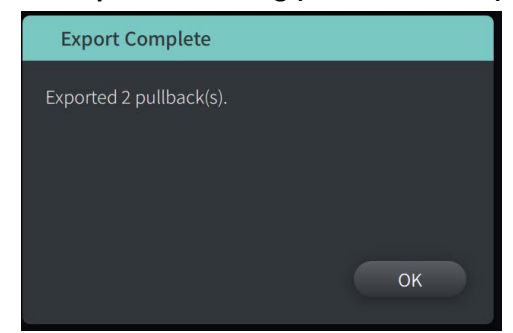

# <span id="page-1213-0"></span>**Eksporterer tilbaketrekkinger og bilder til en USB-stasjon**

Når pasientjournalen vises, kan du eksportere alle eller de valgte tilbaketrekkingene, og eksportere stillbilder eller filmer fra en bestemt tilbaketrekking. Denne type eksport lar deg velge mellom ulike formater som skal eksporteres til en USB-stasjon.

**Merk –** For å forbedre eksporteringshastigheten til de store Gentuity-bildefilene, anbefaler Gentuity at du bruker en USB-driver som oppfyller spesifikasjonene til USB 3.0 eller nyere.

### **Eksporterer tilbaketrekkinger**

Dette avsnittet gir informasjon og instruksjoner for eksport av tilbaketrekkinger til en USBstasjon.

### **Slik kan du eksportere tilbaketrekkinger:**

- 1. Sørg for at USB-stasjonen er satt inn i USB-porten på systemet.
- 2. Når pasientjournalen vises, velger du  $\Box$ .

<span id="page-1213-1"></span>Hvis administratorpassordet er konfigurert, vises en melding som anvist i [Figur 9-13](#page-1213-1). Klikk på **Fortsett** for å fortsette. Systemet vil be deg om å angi administratorpassordet når du velger **Eksport** i Trinn 5 nedenfor.

#### **Figur 9-13 Administratorpassord kreves**

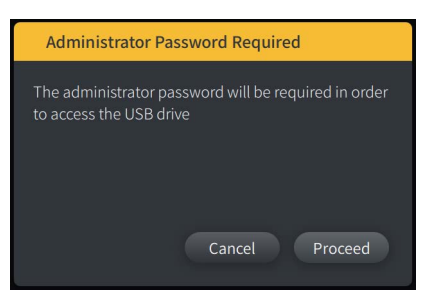

**Pasienteksport**-menyen vises når du velger én enkelt pasientjournal som skal eksporteres, som vist i Figur 9-14.

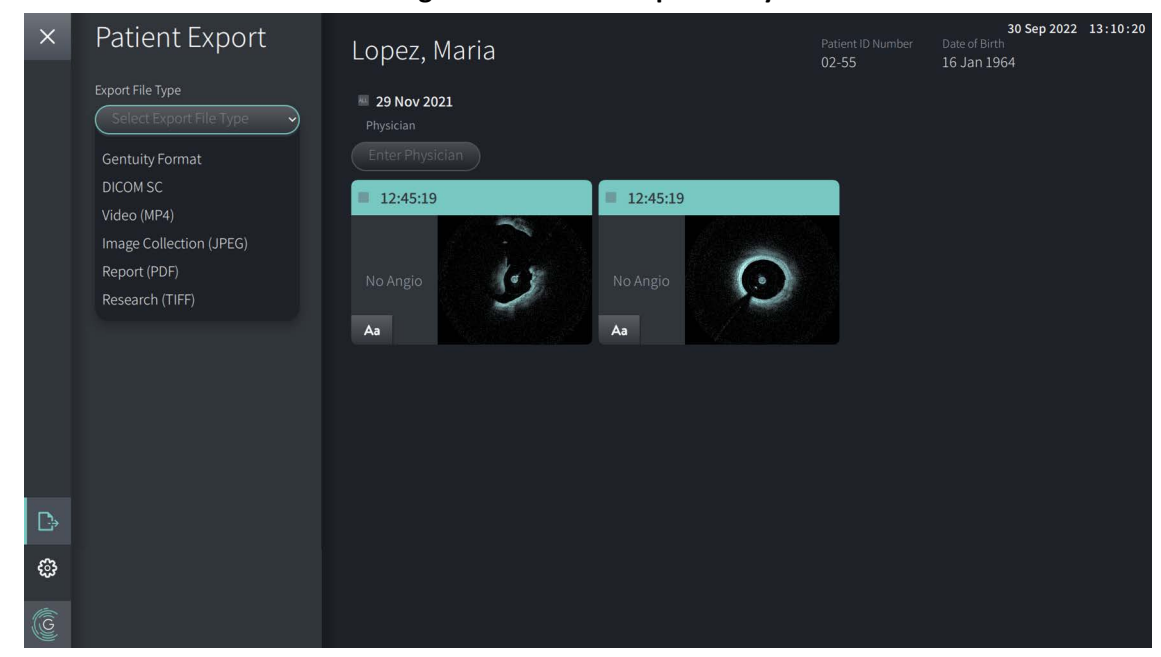

**Figur 9-14 Pasienteksportmeny**

- 3. Gjør en av følgende:
	- For å eksportere spesifikke pasienttilbaketrekkinger, velger du avkrysningsboksen knyttet til hver tilbaketrekking. En avkrysningsboks vises i hver tilbaketrekking du velger.
	- For å eksportere alle tilbaketrekkinger, velger du **ALL**-knappen (på venstre side av datoen):

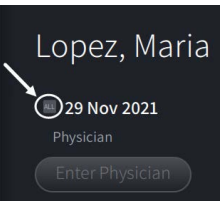

- 4. I **Export Settings**-delen velger du filformatet og eksporteringsalternativene. For detaljer om hver enkelt, se [«Eksportfilformater» på side 9-17](#page-1218-0) og [«Eksportinnstillinger»](#page-1220-0)  [på side 9-19](#page-1220-0).
- 5. Velg **Export**. Hvis administratorpassordet er konfigurert, ber systemet deg om å angi administratorpassordet.

**Select a Directory**-vinduet vises ([Figur 9-15\)](#page-749-0) og ber deg om å velge en målmappe eller opprette en ny mappe for arkivet.

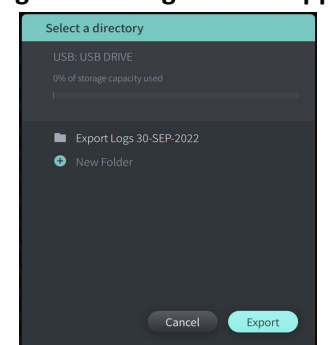

#### **Figur 9-15 Velg en målmappe**

- 6. Velg en eksisterende målmappe på USB-stasjonen, eller velg **New Folder** og angi navnet på den nye mappen.
- 7. Klikk **Export**. **Progress**-skjermbildet vises mens journalene eksporteres fra systemet til USB-stasjonen.
- 8. Gi eksporten tillatelse til å fortsette, eller velg **Avbryt** i **Fremdrift**-skjermbildet for å avbryte eksporten.
- 9. Når eksporten er ferdig, vises skjermen **Eksporten er ferdig**. Du kan fjerne USB-stasjonen og deretter klikke på **OK**.

### **Eksportering av bilder**

Dette avsnittet gir informasjon og instruksjoner for eksportering av bilder til en USB-stasjon.

Ved visning av individuelle pasient-tilbaketrekkinger, kan du konfigurere og eksportere bilder til en USB-stasjon Systemet viser skjermbildet **Konfigurer bilde**, som viser gjeldende vist bilde og lar deg endre sammensetningen av visningen før den eksporteres.

### **Slik kan du eksportere spesifikke bilder:**

- 1. Åpne bildet som skal eksporteres.
- 2. Zoom bildet for å få bedre klarhet.

**Merk –** Du kan justere bildet etter behov før det eksporteres.

- 3. Utfør målinger og merknader etter behov. Hvis du vil ha mer informasjon, kan du se [«Målinger og merknader» på side 8-1.](#page-1190-0)
- 4. Sørg for at USB-stasjonen er satt inn i USB-porten på systemet.
- 5. Velg **+** vis **Bildeeksport**-menyen [\(Figur 9-16](#page-1216-0)).

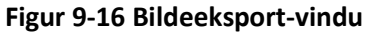

<span id="page-1216-0"></span>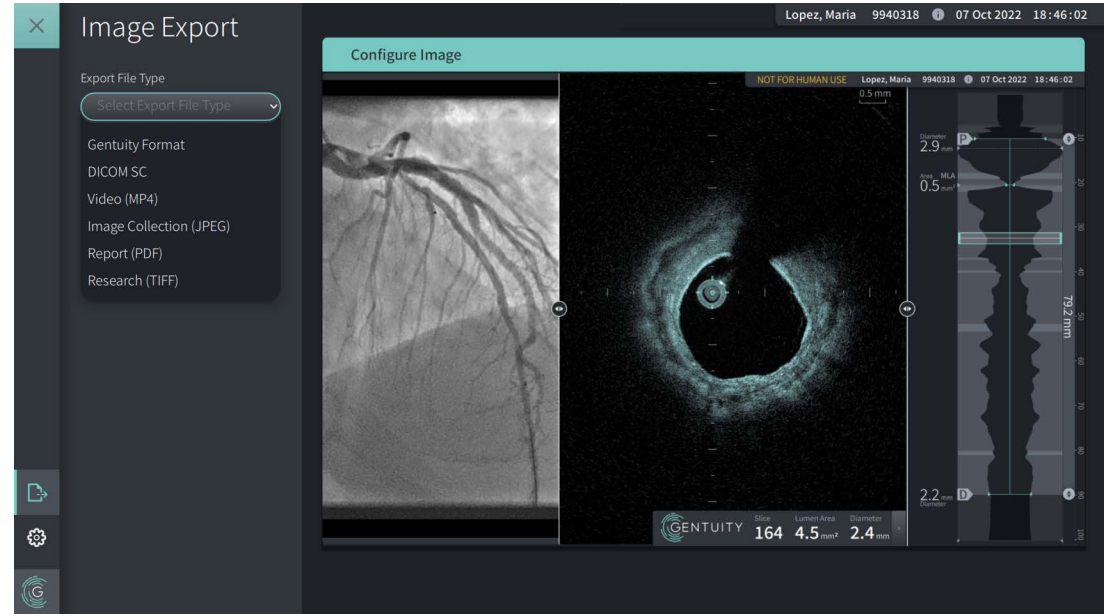

- 6. I **Configure Image**-vinduet zoomer og gjør du justeringer etter behov.
- 7. I avsnittet **Bildeeksport**, velger du **Eksportinnstillinger** i nedtrekksmenyen og deretter filformatet og eksportalternativene. For mer informasjon, se [«Eksportfilformater» på side](#page-1218-0)  [9-17](#page-1218-0) og [«Eksportinnstillinger» på side 9-19](#page-1220-0).
- 8. Velg **Export**. **Select a Directory**-vinduet vises og ber deg om å velge en målmappe eller opprette en ny mappe for arkivet.

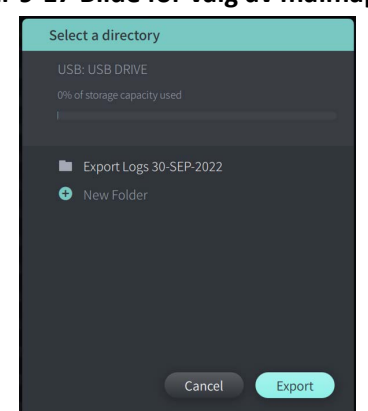

#### **Figur 9-17 Bilde for valg av målmappe**

- 9. Velg en eksisterende katalog på USB-stasjonen, eller velg **Ny mappe** og angi navnet på den nye mappen.
- 10. Velg **Export**. **Progress**-vinduet vises mens journalen eksporteres fra systemet til USBstasjonen.

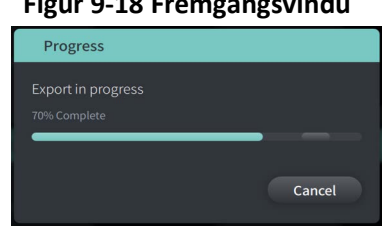

#### **Figur 9-18 Fremgangsvindu**

- 11. Gi eksporten tillatelse til å fortsette, eller velg **Cancel** for å avbryte eksporten.
- **Merk** Hvis du vil ha mer informasjon om filnavnkonvensjoner for eksporterte filer, kan du se [«Konvensjoner for navngivning av filer» på side 9-20.](#page-1221-0)

## <span id="page-1218-0"></span>**Eksportfilformater**

En eksportert fil kan inneholde nøyaktig samme data som originalfilen, inkludert eventuelle målinger og tilføyde merknader samt alle pasientinformasjon knyttet til hver fil. For detaljer om hva du kan inkludere og ekskludere i eksporterte filer, kan du se [«Eksportinnstillinger» på](#page-1220-0)  [side 9-19.](#page-1220-0)

**Merk –** Ved eksportering til en nettverksserver, startes eksporten alltid fra **Pasientlisten** og er alltid i filformatet DICOM.

Tabell 9-1 oppfører formatene som du kan velge ved eksport av pasientjournaler.

#### **Tabell 9-1 Eksportfilformater**

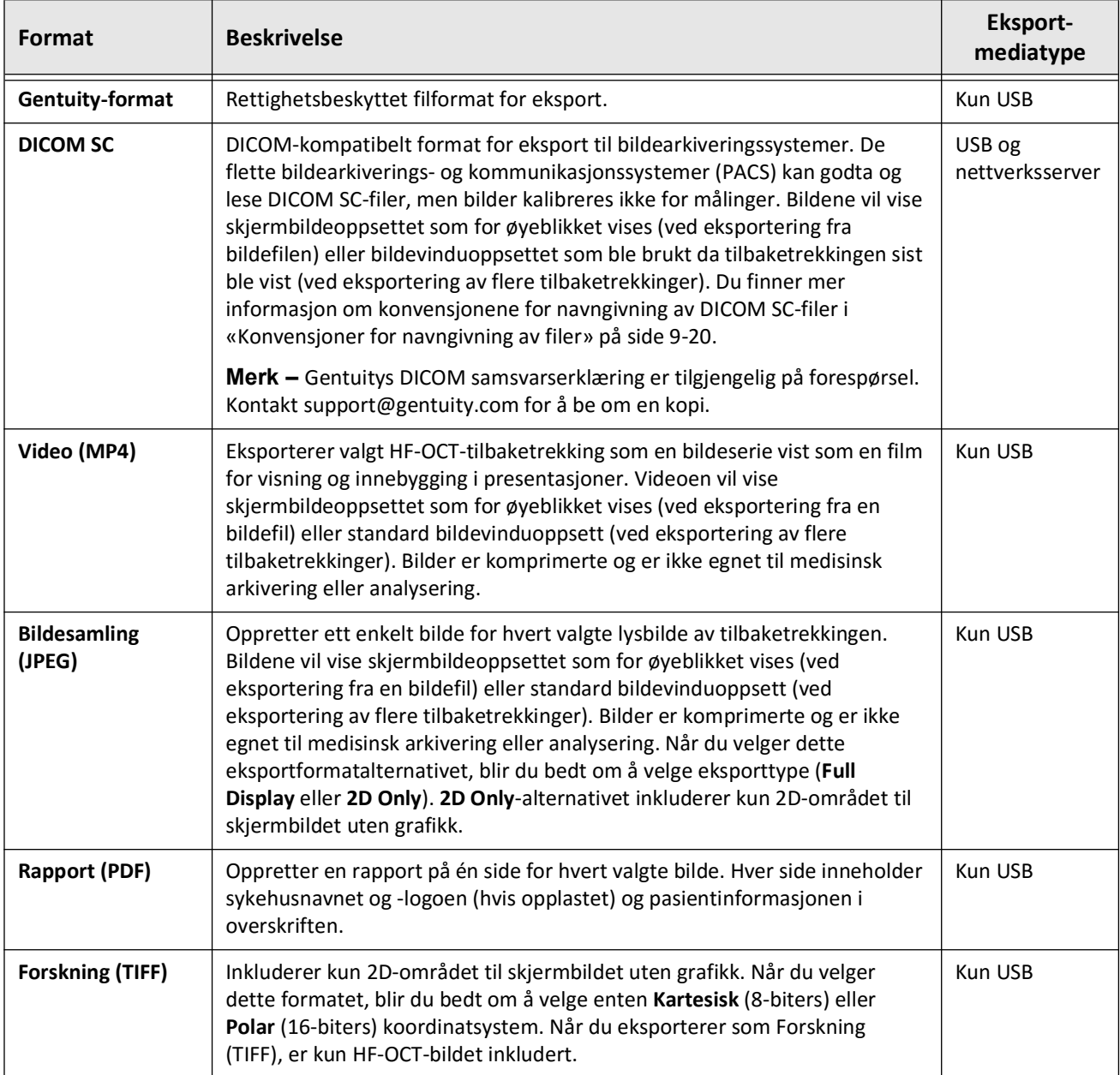

# <span id="page-1220-0"></span>**Eksportinnstillinger**

Tabell 9-2 fører opp og beskriver eksportinnstillingene i **Export Review/Configure Export**vinduet når du eksporterer en enkelt eller flere pasientjournaler.

**Merk –** Ved eksportering til en nettverksserver, er det eneste tilgjengelige filtypealternativet DICOM SC.

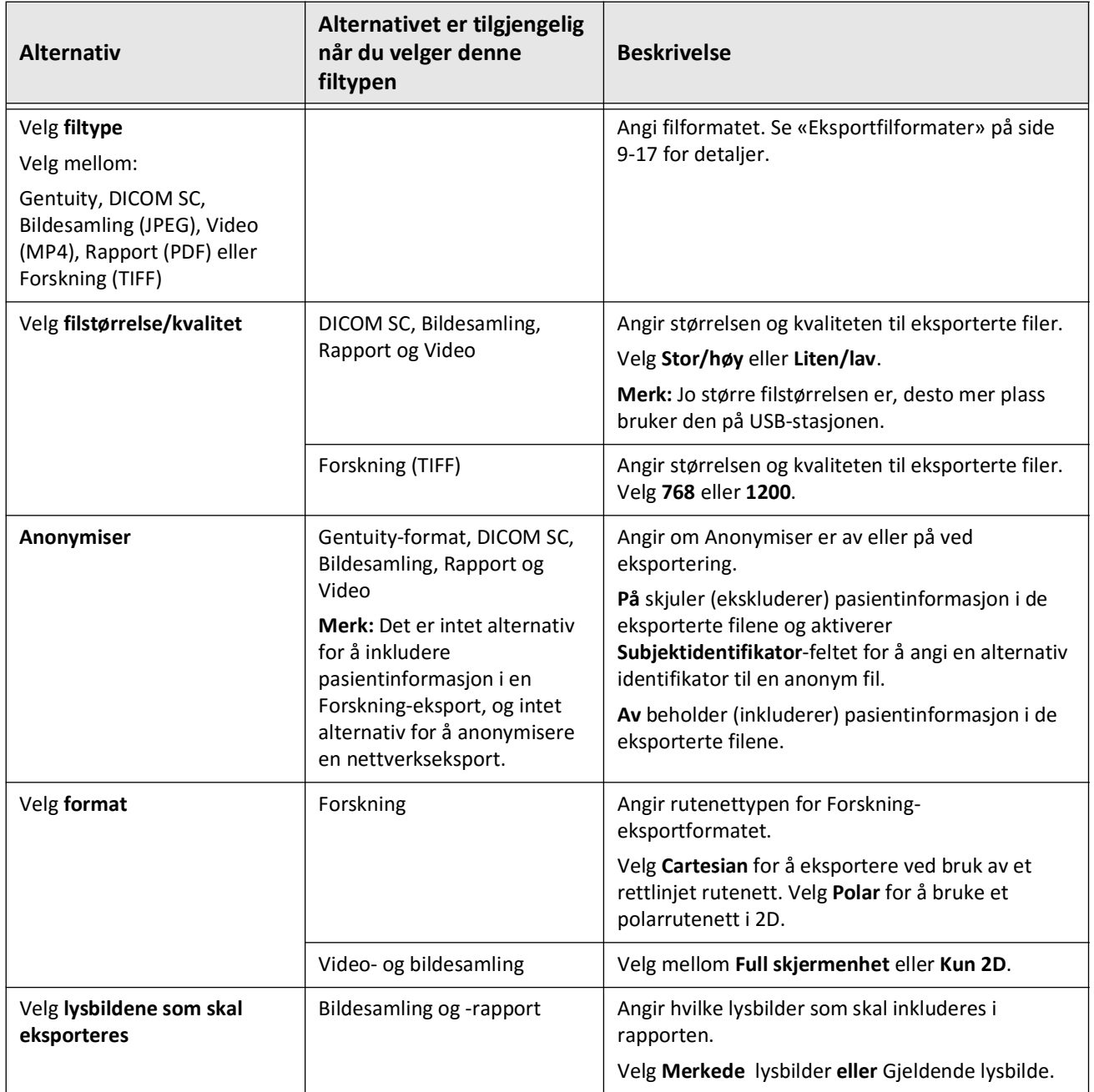

### **Tabell 9-2 Eksportinnstillinger**

# <span id="page-1221-0"></span>**Konvensjoner for navngivning av filer**

Når du eksporterer filer til en USB-stasjon eller nettverksserver, genererer systemet filnavnene og utvidelsene basert på eksport- og filtypen.

For genererte rapporter inkluderer filnavnet datoen og klokkeslettet eksporten ble generert. Formatet er år, måned, dag, time, minutt og sekund. For å vise den faktiske pasient- og tilbaketrekkingsinformasjonen i den genererte rapporten, må du åpne filen ved hjelp av ethvert program som kan vise PDF-filer (leveres ikke av Gentuity). Du kan gi den genererte rapportfilen et nytt navn så lenge du beholder .PDF-filutvidelsen.

Andre filer enn rapporter og DICOM SC-eksporter kan inneholde pasient- og tilbaketrekkingsinformasjon i filnavnet. Formatet er: pasient-ID, etternavn og fornavn, pasientens fødselsår, -måned og -dag, tilbaketrekkingsår, -måned, -dag, -time, -minutt og sekund og uttrekkets snittnummer. Ikke all denne informasjonen er til stede i ethvert filnavn. For eksempel kan pasientens fødselsdato ikke ha blitt angitt i pasientjournalen, eller Anonymiser-alternativet var valgt under eksporteringen. Du kan gi disse filene nye navn så lenge du beholder den originale filutvidelsen.

Når du bruker **Anonymiser**-alternativet til å skjule pasientinformasjon på eksporterte filer, kan du bruke **Subjektidentifikator**-alternativet til å angi alternativ tekst ved behov. Hvis du vil ha mer informasjon, kan du se Tabell 9-2 på side 9-19.

Når du eksporterer DICOM SC-filer, inkluderer systemet en fil for hver tilbaketrekking i eksportutvalget. Filformatet er GTY*#####*, der *#####* er et sekvensielt 5-sifret tall for hver tilbaketrekking i eksportutvalget. Hvis du for eksempel velger to tilbaketrekkinger som skal eksporteres, heter filene GTY00001 og GTY00002. DICOM SC-eksporten inkluderer også en DICOMDIR-fil med de tilknyttede GTY-filene.

**FORSIKTIG!** Filer som eksporteres ved hjelp av Gentuity-formatet har filutvidelsene .g2raw og .patient. Hvis du endrer filnavnet eller utvidelsen til filer som er eksportert ved hjelp av Gentuity-formatet, kan det føre til tap av eksportert informasjon. Gentuity anbefaler å ikke endre disse filnavnene eller utvidelsene.

# **Kapittel 10 Rengjøre systemet**

Dette kapittelet gir informasjon og instruksjoner for rengjøring av Gentuity High-Frequency OCT Imaging System og PIM.

# **Oversikt**

Rengjøring av Gentuity High-Frequency OCT Imaging System består av:

- Rengjøring av systemoverflater
- Rengjøring av PIM og dens kabel

# **Rutinemessige rengjøringsprosedyrer**

Følg anleggets standard rengjøringsplan for medisinsk utstyr, eller rengjør Gentuity High-Frequency OCT Imaging System minst hver 30. dag under normal drift.

### **Elementer som kreves for rengjøring**

Følgende elementer anbefales for rengjøring Gentuity High-Frequency OCT Imaging System:

- Tørr klut
- Lofri, ikke-slipende klut
- Mildt rengjøringsmiddel
- Desinfeksjonsserviett, glutaraldehyd 3,4 % Cidex-løsning eller 70 % isopropylalkohol (IPA)

### **Rengjøre systemet**

### **For å rengjøre systemet:**

- 1. Slå av Gentuity High-Frequency OCT Imaging System og trekk ut strømkabelen fra stikkontakten.
- 2. Bruk en tørr klut, eller en tørr klut som er lett fuktet med vann, rengjør systemoverflatene, tastaturet, musen og tastatur-/musebrettet.
- 3. Bruk en lofri, ikke-slipende klut til å rengjøre skjermens LCD-overflate.
- 4. Rengjør synlige systemkabler med en myk klut fuktet med vann eller et mildt rengjøringsmiddel.

### **Rengjøre PIM**

### **FORSIKTIG!**

- Når det ikke er noe kateter koblet til PIM, sørg for at PIM-koblingsdekselet er sikkert på plass for å beskytte mot smuss og skade.
- Beskytt PIM-tilkoblingsportene og kateterkoblingene mot væsker.

### **Rengjøre PIM:**

- 1. Pass på at dekselet er på for å beskytte de optiske tilkoblingene.
- 2. Rengjør PIM og den optiske PIM-kabelen med en desinfiserende klut eller med Glutaraldehyde 3,4 % Cidex-løsning eller 70 % IPA og en myk klut.
- 3. Bruk PIM-etuiet til å lagre PIM når den ikke er i bruk.

**FORSIKTIG!** Oppbevar alltid PIM-en med PIM-kontaktdekselet vendt ned.
# **Kapittel 11 Brukerstøtte og vedlikehold**

Dette kapittelet gir informasjon om service og brukerstøtte for Gentuity High-Frequency OCT Imaging System. Det inneholder også detaljer om feilsøking.

**Merk –** Det finnes ingen deler på Gentuity High-Frequency OCT Imaging System eller kateteret som skal repareres eller vedlikeholdes av brukeren. Alt av service og vedlikehold utføres av servicerepresentanter fra Gentuity.

# <span id="page-1224-1"></span><span id="page-1224-0"></span>**Kontaktinformasjon**

Gentuity, LLC 142 North Road Suite G Sudbury, MA 01776-1142 USA

**Telefon:** 888-967-7628 **FAKS:** 978-319-4632 **Generelle henvendelser:** info@gentuity.com **Brukerstøtte og service:** support@gentuity.com **Nettsted:** www.gentuity.com

# **Feilsøking**

Tabell 11-1 fører opp problemer og løsninger for feilsøking under en HF-OCT-prosedyre.

**Merk –** Hvis det oppstår noen bekymringer eller problemer mens PIM-motoren roterer, kan du bruke den røde **STOP**-knappen på PIM-en eller **STOP**knappen på berøringsskjermen for å stoppe all PIM-rotasjon og tilbaketrekking.

<span id="page-1225-4"></span><span id="page-1225-3"></span><span id="page-1225-2"></span><span id="page-1225-1"></span><span id="page-1225-0"></span>

| <b>Utgave</b>                               | Oppløsning                                                                                                    |
|---------------------------------------------|----------------------------------------------------------------------------------------------------|
| Ingen bilde                                 | Sørg for tilstrekkelig mengde spyletilførsel. For mer informasjon, se<br>«Klargjøring av skyllemiddel» på side 6-8 og «Tilfører 5 ml<br>skyllemiddel for å bekrefte justering» på side 6-10.                                                                                                    |
| Ustabilt bilde                              |                                                                                                    |
| Vibrasjon                                   | Hvis problemet vedvarer, fjern kateteret og erstatt det med et nytt<br>kateter.                                                                                                    |
| Svakt bilde                                 | Koble kateteret fra og til PIM-en igjen.                                                                                                    |
| Systemet slår seg ikke på på<br>riktig måte | Fjern PIM-en fra PIM-huset og prøv å starte systemet på nytt.                                                                                                    |
|                                             | Sikringen(e) må kanskje byttes ut. Reservesikringer er tilgjengelige<br>(T5.0 (240 V) - 5 x 20 mm). Kontakt Gentuitys brukerstøtte.                                                                                                    |
| Tilkoblingsfeil ved kateter                 | Koble kateteret fra PIM og koble det til igjen.<br>1.                                                                                                    |
|                                             | Hvis trinn 1 ikke løser problemet, må du koble kateteret fra<br>2.<br>PIM og slå av systemet. Slå systemet på igjen og koble<br>kateteret til PIM-en. Kontakt Gentuitys brukerstøtte hvis<br>problemet vedvarer.                                                                                                    |
| Glemt passord                               | Hvis et administratorpassord er satt, kan du også logge på med det<br>passordet. En administrator kan tilbakestille passordet. Hvis du vil<br>ha mer informasjon, kan du se «Om administratorpassordet» på<br>side 4-9.                                                                                                    |
|                                             | Hvis et administratorpassord ikke er satt, kontakter du Gentuitys<br>brukerstøtte for å tilbakestille passordet. For mer detaljer om<br>hvordan du kontakter brukerstøtte, se «Kontaktinformasjon» på side<br>$11 - 1.$                                                                                                    |
| Nettverksproblemer                          | • Sørg for at Ethernet-kabelen er godt koblet til konsollen og<br>vegg- eller nettverksbryteren.                                                                                                    |
|                                             | • Sørg for at det er tillatt å koble konsollen sykehusets nettverk.<br>Hvis det brukes en hviteliste, må du finne MAC-adressen som<br>beskrevet i «Vise informasjon om nettverksadapter» på side<br>9-3. Som standard er kontrollnettverkskortet konfigurert for<br>automatisk IP-adressetilordning (DHCP). Hvis det trengs en<br>statisk IP-adresse, må du kontakte Gentuitys brukerstøtte.<br>• Eksterne nettverkskort (inkludert USB WiFi-adaptere, USB |
|                                             | Ethernet-kort og USB-modemer) støttes ikke.                                                                                                    |

**Tabell 11-1 Feilsøking**

#### **Programvarelogger**

Hvis det oppstår et problem som krever brukerstøtte fra Gentuity, kan du bli bedt om å sende programvarelogger så vi kan hjelpe deg videre med problemet. Hvis du vil ha mer informasjon, kan du se [«Konfigurere vedlikeholdsinnstillinger» på side 4-18](#page-1144-0).

# **Avhending**

**ADVARSEL!** Vis-Rx Micro-Imaging Catheter er kun beregnet for engangsbruk. Må ikke gjenbrukes, steriliseres på nytt eller bearbeides.

<span id="page-1226-0"></span>Vis-Rx Micro-Imaging Catheter er en gjenstand for engangsbruk og skal kastes etter bruk i henhold til institusjonens retningslinjer for biomedisinsk avfallshåndtering.

Når Gentuity High-Frequency OCT Imaging System når slutten av levetiden, må avhending skje i samsvar med lokale lover.

Avhending

# **Kapittel 12 Spesifikasjoner**

<span id="page-1228-1"></span>Dette kapittelet fører opp de tekniske spesifikasjonene for Gentuity High-Frequency OCT Imaging System.

# **Systemspesifikasjoner**

Denne delen fører opp systemspesifikasjoner.

# <span id="page-1228-3"></span>**Systemhøyde og vekt**

#### <span id="page-1228-0"></span>**Tabell 12-1 Systemhøyde og vekt**

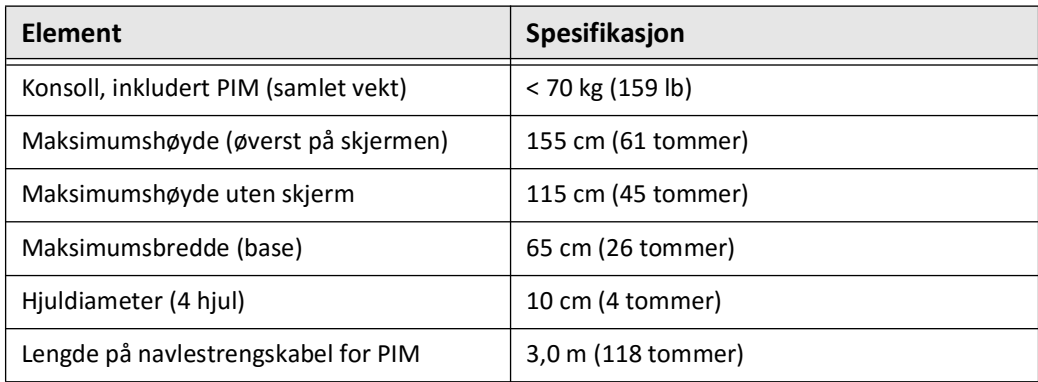

# <span id="page-1228-2"></span>**Skjermer**

#### **Tabell 12-2 Skjermer**

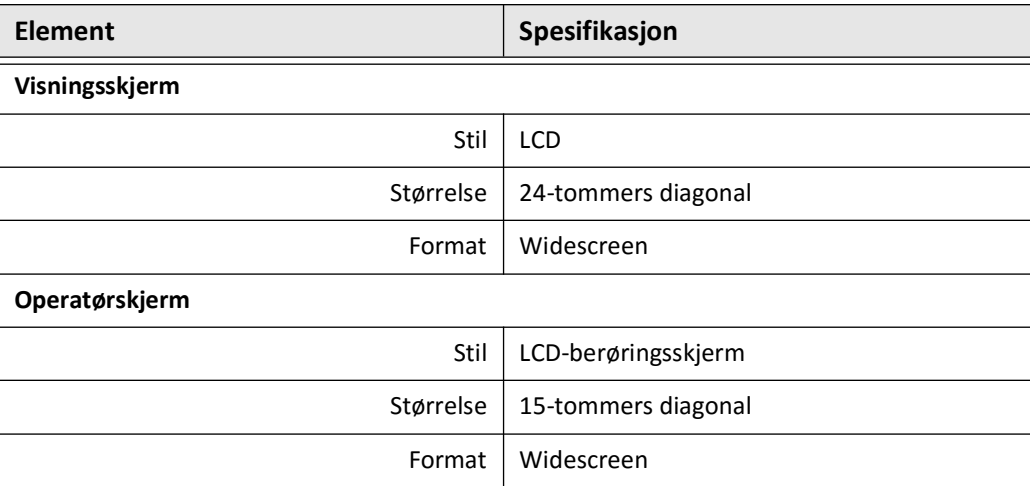

# **Miljøspesifikasjoner**

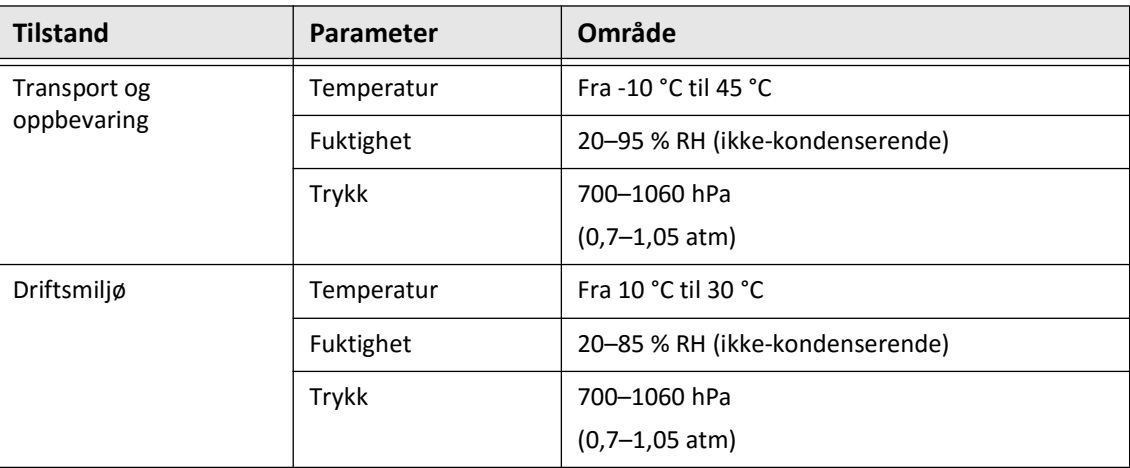

#### <span id="page-1229-0"></span>**Tabell 12-3 Miljøspesifikasjoner**

# **Systemoptiske spesifikasjoner**

#### **Tabell 12-4 Systemoptiske spesifikasjoner: Sveipt kilde og synlig laser**

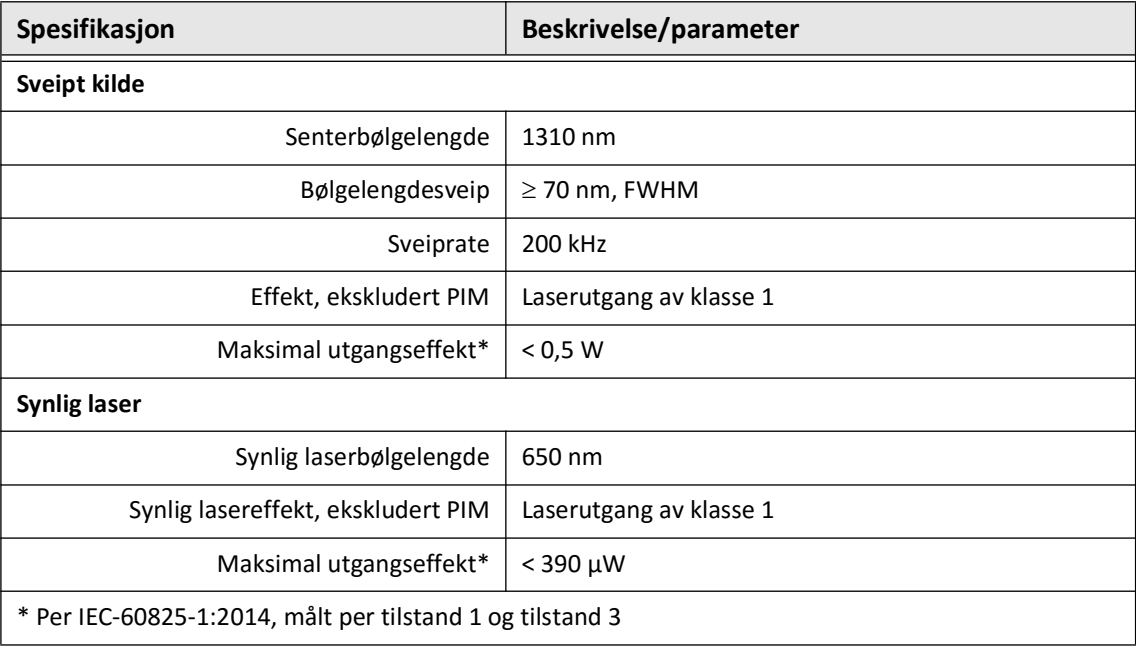

# **Spesifikasjoner for klinisk avbildning**

#### <span id="page-1230-3"></span>**Tabell 12-5 Spesifikasjoner for klinisk avbildning**

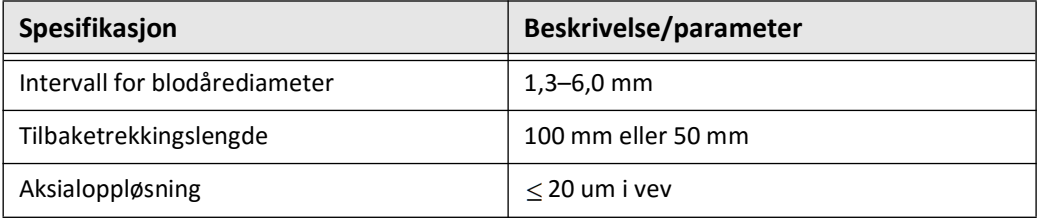

# **Elektriske spesifikasjoner**

#### <span id="page-1230-1"></span><span id="page-1230-0"></span>**Tabell 12-6 Elektriske spesifikasjoner**

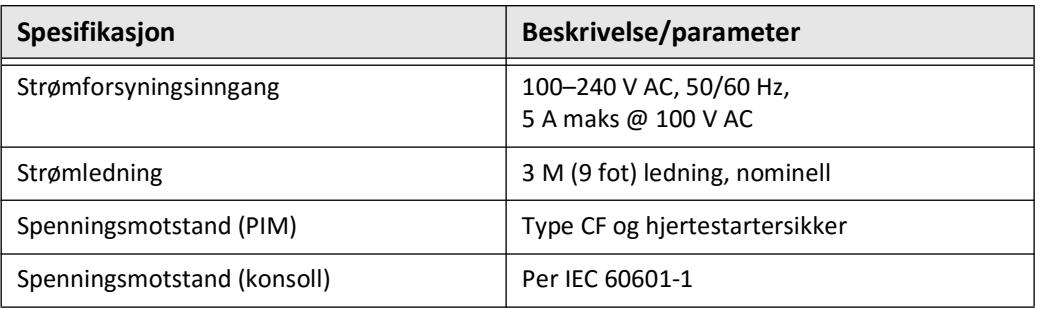

<span id="page-1230-2"></span>**Merk –** Reservesikringer er tilgjengelige (T5.0 (240 V) – 5 x 20 mm). Systemkonsollen krever to sikringer. For mer informasjon, kontakt Gentuitys kundestøtte.

# <span id="page-1231-0"></span>**Overholdelse av sikkerhetsstandarder**

Gentuity High-Frequency OCT Imaging System er i overensstemmelse med følgende nasjonale og internasjonale standarder:

- EN 60601-1-2 (2015) (Europa)
- IEC 60601-1-2 (2014) (USA og internasjonalt)

# **Kapittel 13 Ordliste for symboler**

Dette kapittelet fører opp og beskriver symbolene og ikonene som kan vises på Gentuity High-Frequency OCT Imaging System og Vis-Rx Micro-Imaging Catheter samt deres emballasje.

# <span id="page-1232-2"></span>**Systemsymboler**

<span id="page-1232-1"></span>[Tabell 13-1](#page-1232-0) fører opp og beskriver symbolene som vises på Gentuity High-Frequency OCT Imaging System.

<span id="page-1232-0"></span>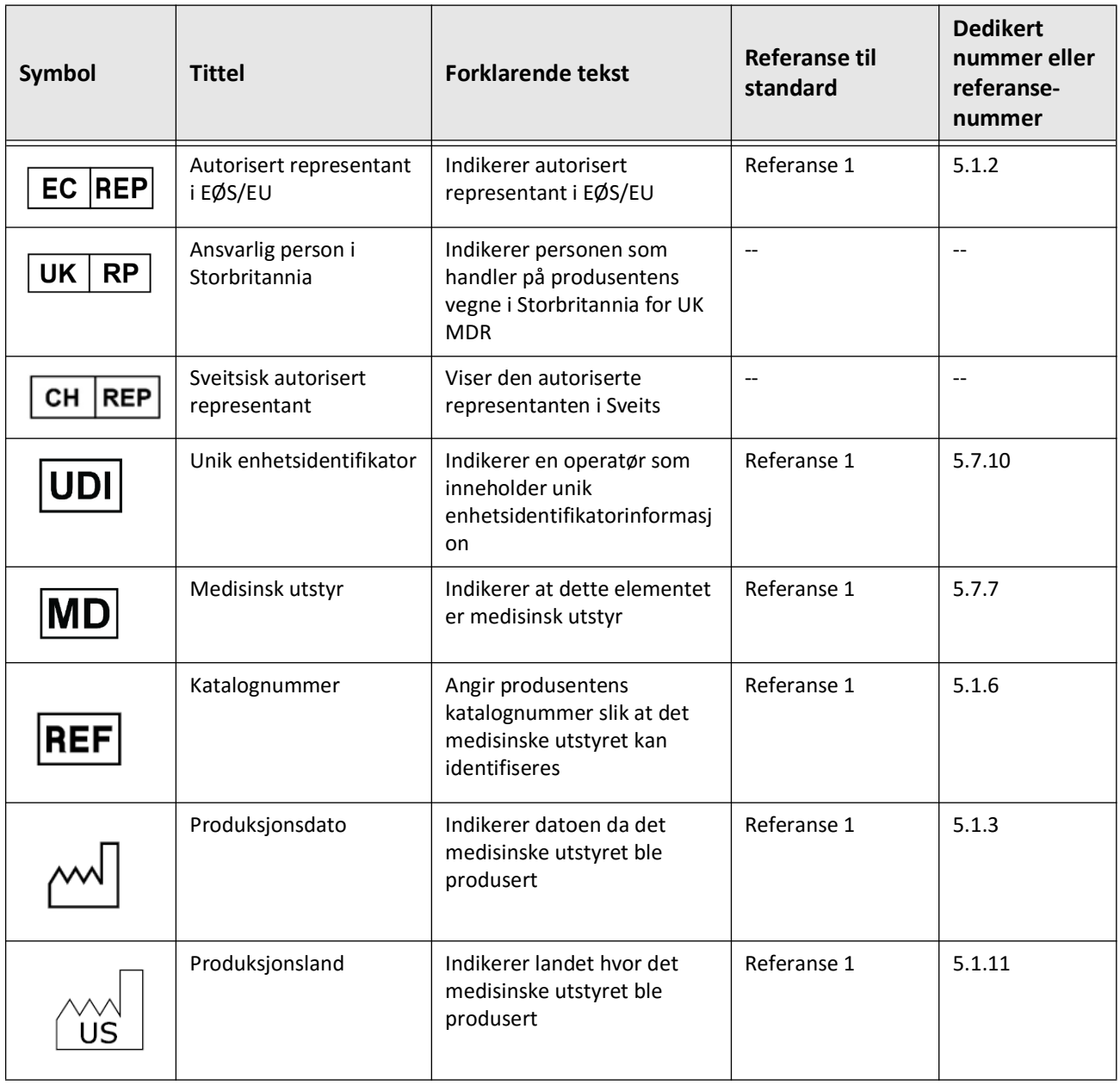

#### **Tabell 13-1 Systemsymboler**

#### **Dedikert Symbol Tittel Forklarende tekst Referanse til nummer eller standard referansenummer**Serienummer | Angir produsentens Referanse  $1$  | 5.1.7 serienummer slik at det **SN** spesifikke medisinske utstyret kan identifiseres Sikring **Internal Identifiserer plasseringen til** Referanse 2 | 5016  $100-250 V \sim 50/60 Hz 5A$ T5.0 (250V) – Type 5x20mm sikringen Referanse 2 | 5021 Ekvipotensial | Identifiserer ekvipotensialjordingsposten Se bruksanvisningen | Angir at bruksanvisningen Referanse 2 ISO-7010-M002 må leses Bureau Veritas NRTL | Testlaboratorie for elektrisk -- - sikkerhet  $\bigcirc$ <sub>us</sub> Produsent Angir produsenten av det Referanse  $1 \qquad \qquad$  5.1.1 medisinske utstyret UTLØSER Ikke brukt -- -- -- USB Angir porten for USB (Universal Series Bus) kompatible enheter EKSTERN Ikke brukt -- -- -- Datamaskinnettverk | Identifiserer Referanse 2 | 5988 tilkoblingsterminalen til datamaskinnettverket Videoinngang | Identifiserer videoutstyrets Referanse 2 | 5525B inngangskontroller og tilkoblingsterminaler Referanse 2 | 5529B Videoutgang Identifiserer videoutstyrets utgangskontroller og tilkoblingsterminaler Defibrilleringssikker | Identifiserer en CF-påført del Referanse 2 | 5336 av defibrilleringssikker type som samsvarer med IEC 60601-1

#### **Tabell 13-1 Systemsymboler (Fortsettelse)**

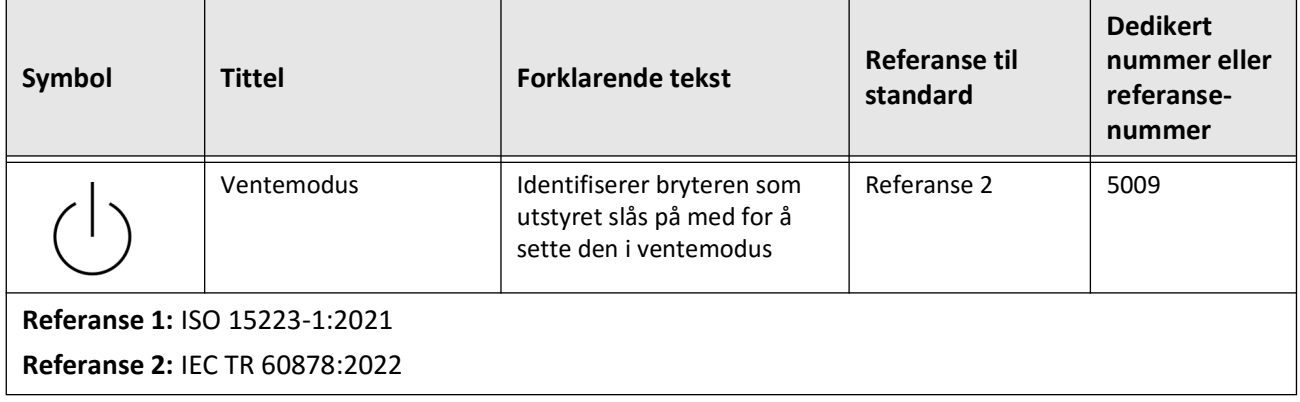

# **Tabell 13-1 Systemsymboler (Fortsettelse)**

# **Systememballasje-symboler**

<span id="page-1235-1"></span>[Tabell 13-2](#page-1235-0) fører opp og beskriver symbolene som vises på Gentuity High-Frequency OCT Imaging System-emballasjen.

<span id="page-1235-0"></span>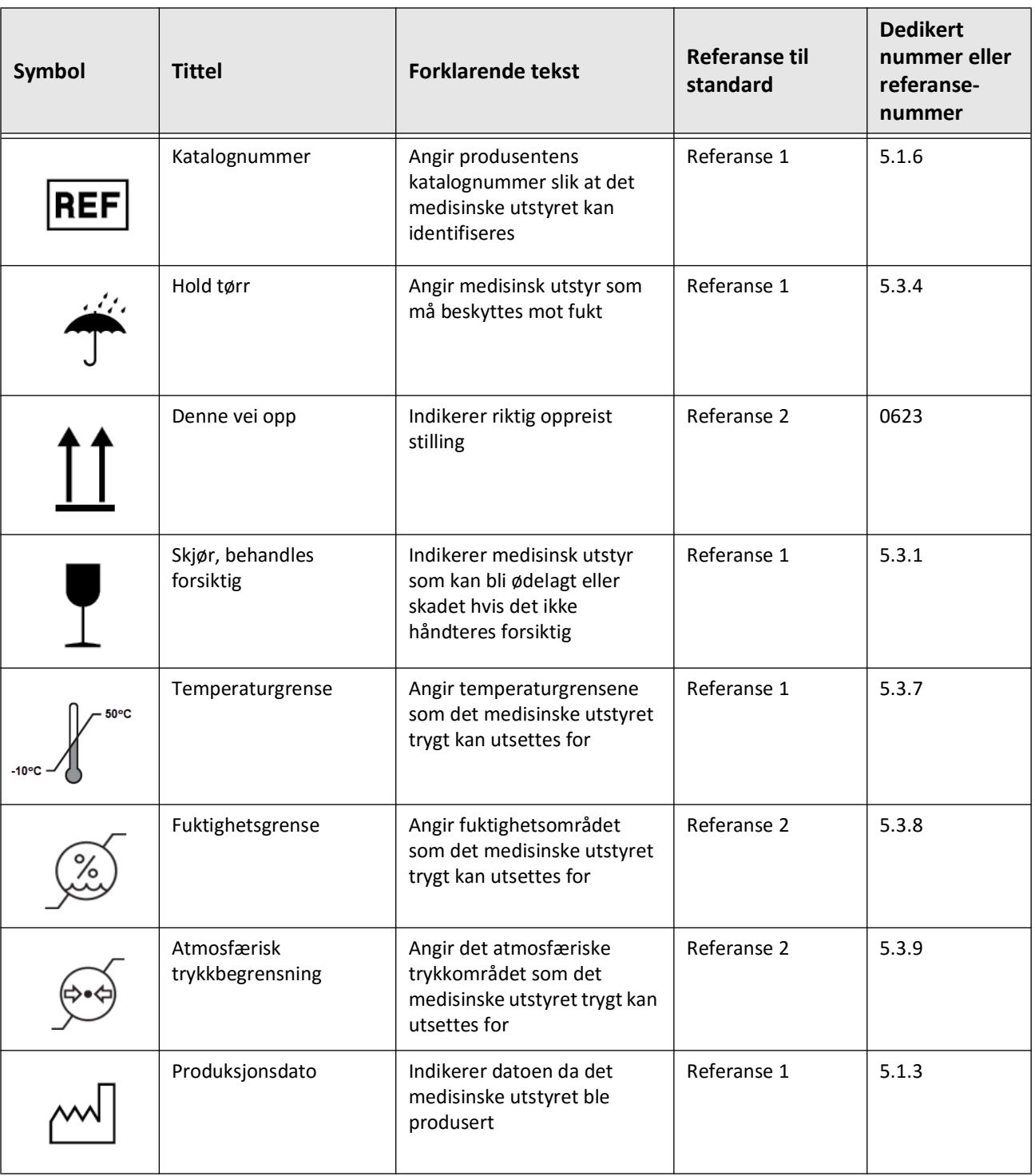

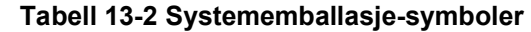

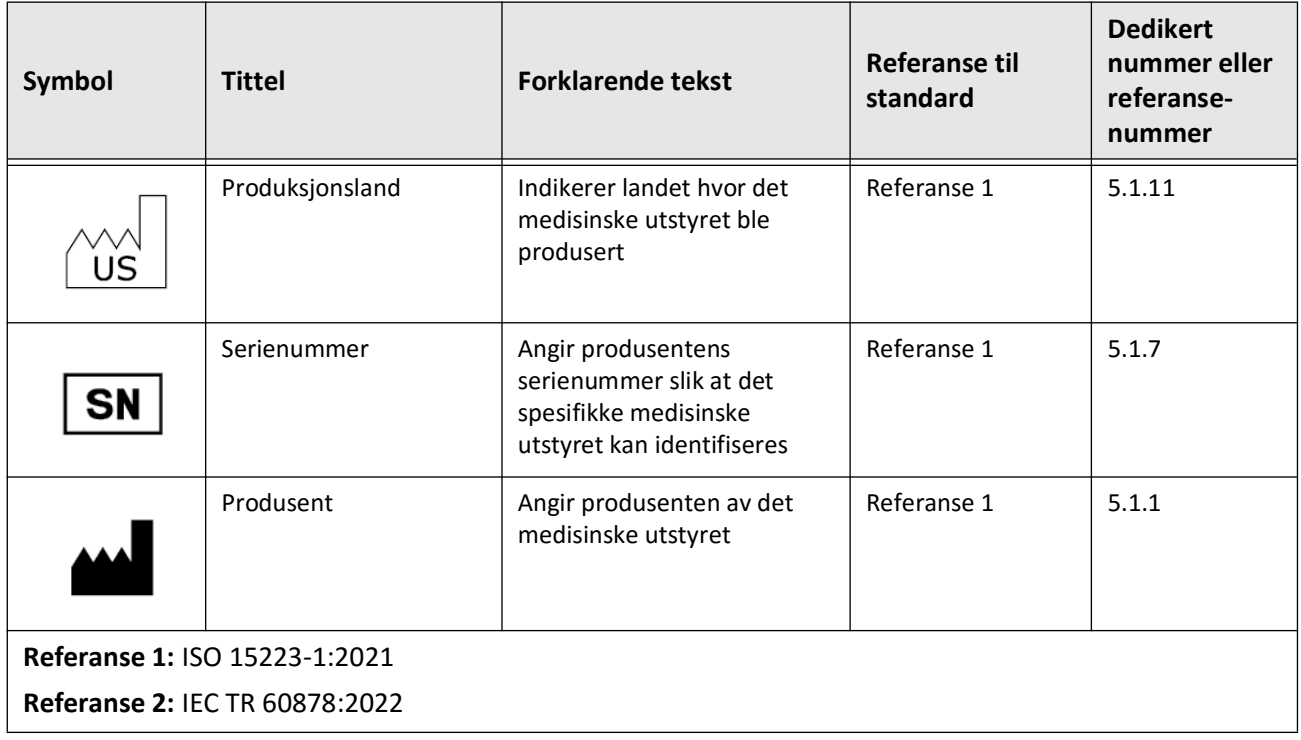

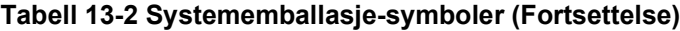

# **Katetersymboler**

<span id="page-1237-1"></span>[Tabell 13-3](#page-1237-0) fører opp og beskriver symbolene som vises på Vis-Rx Micro-Imaging Catheter eller på emballasjen eller merkingen.

<span id="page-1237-0"></span>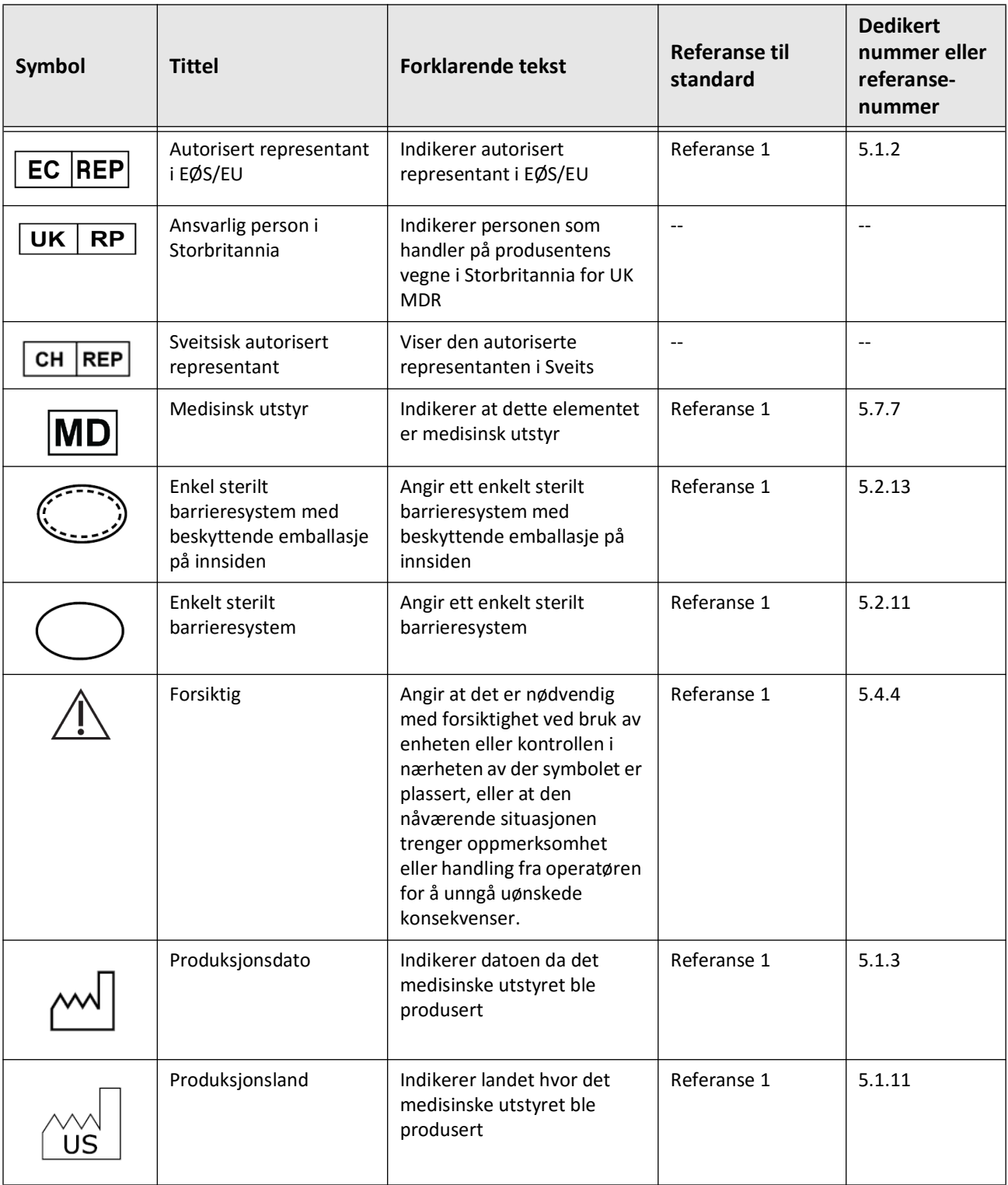

### **Tabell 13-3 Katetersymboler**

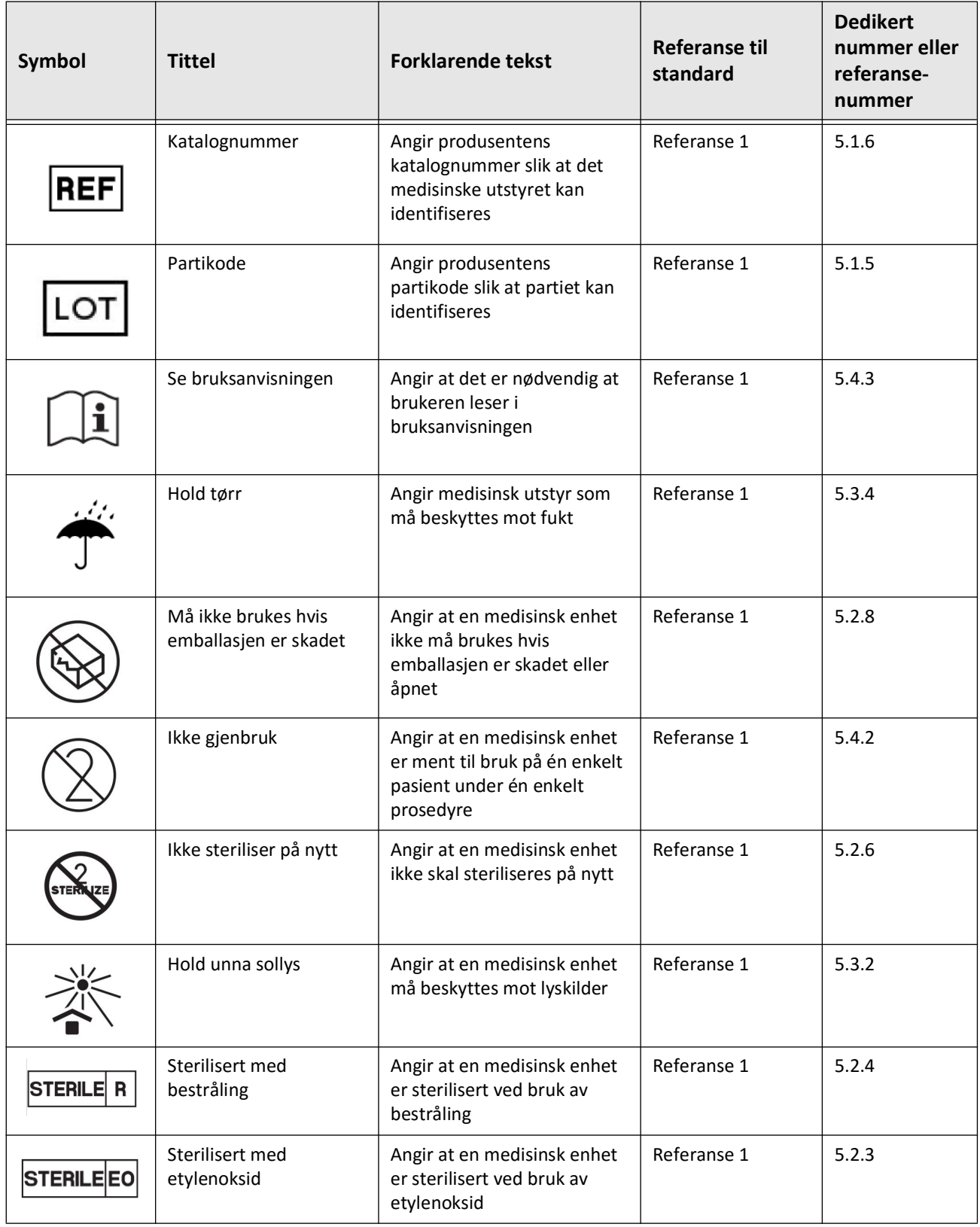

# **Tabell 13-3 Katetersymboler (Fortsettelse)**

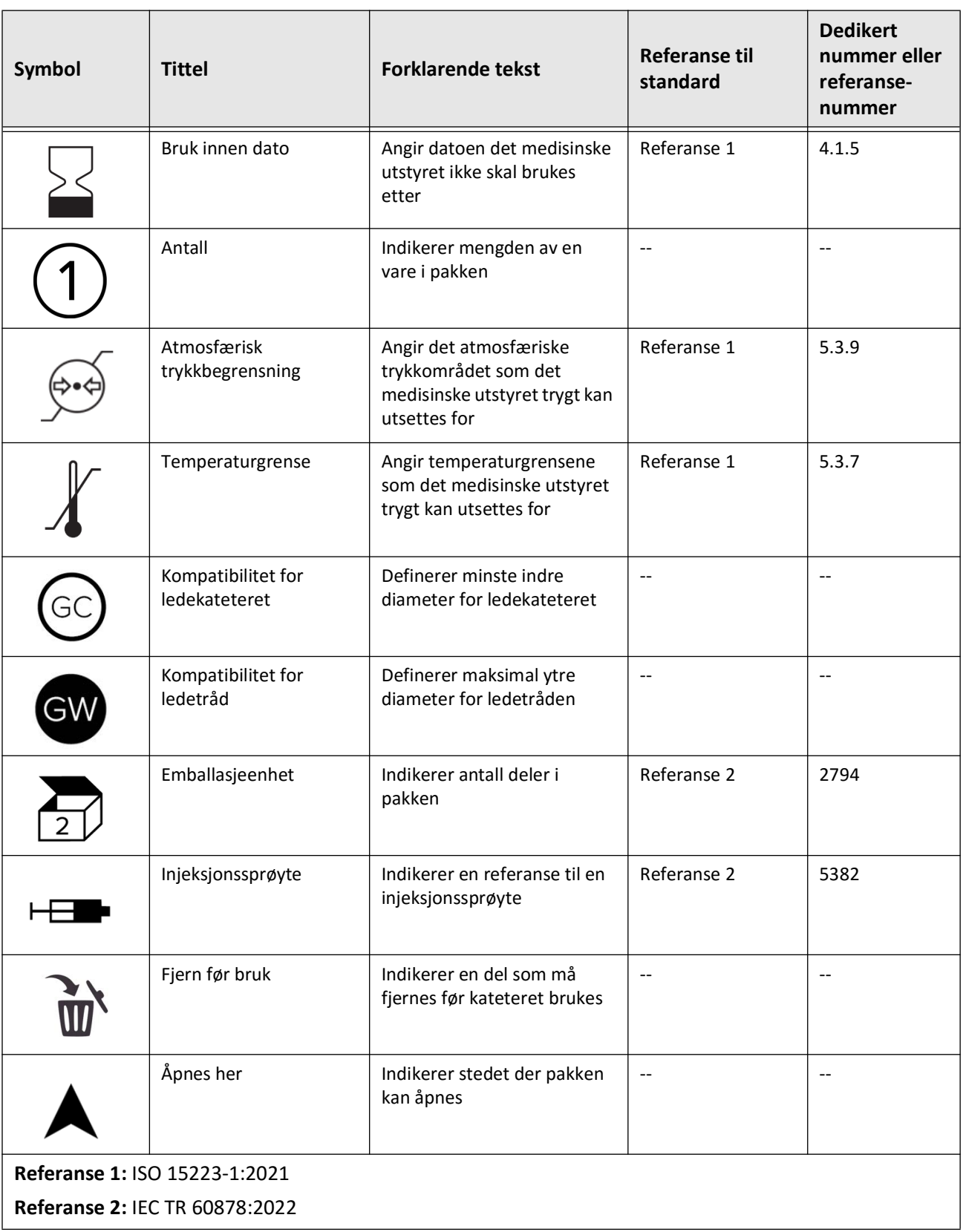

### **Tabell 13-3 Katetersymboler (Fortsettelse)**

# **Indeks**

#### **Symbols**

«Imaging Settings»-vindu, [6-7](#page-1160-0), [6-9](#page-1162-0), [6-10](#page-1163-1)

#### **Numerics**

2D-visning, [7-6](#page-1173-0) 3D-visning, [7-20](#page-1187-0), [7-21](#page-1188-0)

# **A**

Administratorpassord, konfigurering, [4-9](#page-1136-1) Advarsler, sikkerhet, [2-4](#page-1107-0), [6-5](#page-1158-0) Aktivere høyhastighetsrotasjon, [6-11](#page-1164-0) Angiografi bildevisning, [7-5](#page-1172-0) koble til video fra, [4-5](#page-1132-0) Angio-visning, [7-4](#page-1171-0) Anonymiser, [9-19](#page-1220-0) Åpne en pasientjournal, [5-5](#page-1150-0) Automatic Flush Detection, [6-7](#page-1160-1), [6-12](#page-1165-0) Automatisert injektor, [6-8](#page-1161-1) Avhending, [11-3](#page-1226-0) Av-knapp, [4-3](#page-1130-0) Avloggingstidtaker, konfigurere, [4-11](#page-1138-0), [4-12](#page-1138-0)

# **B**

Begrensninger, visningsmodus, [7-19](#page-1186-0) Bifurkasjonsverktøy, [7-18](#page-1185-0) Bilder eksporterer, [9-15](#page-1216-0) gjennomgå tilbaketrekking, [7-1](#page-1168-0) Bildesamling (JPEG), [9-18](#page-1219-0) Bildeskjermbilde, [7-2](#page-1169-0) Bokmerke, [7-11](#page-1178-0) Brukerpassord, konfigurere, [4-13](#page-1139-0) Bruksindikasjoner, [1-1](#page-1100-0)

# **C**

Cybersikkerhet, [2-12](#page-1115-0)

## **D**

Dato og tid, konfigurere, [4-10](#page-1137-0) Dato, eksportere pasientjournaler etter, [9-8](#page-1209-0) DICOM PACS-server, konfigurering, [9-3](#page-1204-1) DICOM SC, [9-18](#page-1219-1) Dokumentkonvensjoner, [1-3](#page-1102-0)

# **E**

Eksport via USB-tilkoblet media, [9-1](#page-1202-0) Eksportere filformater, [9-17](#page-1218-0) pasientjournaler (flere), [9-7](#page-1208-0) pasientjournaler etter dato, [9-8](#page-1209-0) Eksporterer

bilder til USB-stasjon, [9-15](#page-1216-1) tilbaketrekkinger, [9-12](#page-1213-0) tilbaketrekkinger og bilder til en USB-stasjon, [9-12](#page-1213-1) Eksportering Anonymisere pasientjournaler, [9-19](#page-1220-0) Eksportikon, [7-4](#page-1171-0) Eksportinnstillinger, [9-19](#page-1220-1) Ekstern skjerm, koble til, [4-4](#page-1131-0) Elektriske spesifikasjoner, [12-3](#page-1230-0) Elektromagnetisk immunitet, [12-3](#page-1230-1) Elektromagnetisk interferens, [2-7](#page-1110-0) Elektromagnetiske utslipp, [2-9](#page-1112-0) Enhetskrav, [12-1](#page-1228-0) Eskportering slette pasientjournaler etter, [9-9](#page-1210-0)

# **F**

Fargekart, velge, [4-17](#page-1143-0) Feilsøking, [11-2](#page-1225-0) Feste en pasientjournal, [5-7](#page-1152-0) Filformater, [9-17](#page-1218-0) Filstørrelse/kvalitet, [9-19](#page-1220-2) Fjerning av kateteret, [6-13](#page-1166-0) Flush Media bekreft type, [6-7](#page-1160-2) Fly-Through-visning, [7-21](#page-1188-1) Flytte systemet, [2-6](#page-1109-0) Forskning (TIFF), [9-18](#page-1219-2) Fremskyve kateteret, [6-5](#page-1158-1)

# **G**

Generelle innstillinger, konfigurere, [4-10](#page-1137-1) Gentuity-format, [9-18](#page-1219-3) Gjeldende tverrsnittindikator, [7-10](#page-1177-0) Gjennomgå OCT-opptak, [7-1](#page-1168-1) Gjennomgangsinnstillinger, konfigurere, [4-17](#page-1143-1) Gjøring PIM, [10-2](#page-1223-0)

## **H**

Henteinnstillinger, konfigurere, [4-15](#page-1141-0) Hentesekvens, begynne, [6-6](#page-1159-0) Høy tetthet 50 mm, 2 sekunder, [6-6](#page-1159-1) Høyhastighetsrotasjon, aktivere, [6-11](#page-1164-0)

## **I**

Informasjon om nettverksadapter, visning, [9-3](#page-1204-2) Informasjonspanel for gjeldende tverrsnitt, [7-7](#page-1174-0) Injeksjonstype, [6-8](#page-1161-1) Injisere skyllemiddel, [6-12](#page-1165-1) Innstillinger eksport, [9-19](#page-1220-1)

konfigurere generelle, [4-10](#page-1137-1) konfigurere gjennomgang, [4-17](#page-1143-1) konfigurere hente, [4-15](#page-1141-0) konfigurere vedlikehold, [4-18](#page-1144-1) Innstillinger for sikkerhetskopiering, konfigurere Konfigurere innstillinger for sikkerhetskopiering, [4-18](#page-1144-2) Innstillingsikon, [7-4](#page-1171-1) Innstillingsskjermbilde, [4-8](#page-1135-0)

#### **J**

JPEG, [9-18](#page-1219-4) Justering, levere skyllemiddel for å bekrefte, [2-4](#page-1107-1), [6-8](#page-1161-2)

#### **K**

Kartesisk, [9-19](#page-1220-3) Kateter emballasjesymboler, [13-4](#page-1235-1), [13-6](#page-1237-1) feilsøke tilkoblingsfeil, [11-2](#page-1225-1) fjerne, [6-13](#page-1166-0) fremskyving, [6-5](#page-1158-1) koble fra PIM, [6-13](#page-1166-1) koble til PIM, [6-3](#page-1156-0) komponenter, [3-7](#page-1124-0) markører, [3-7](#page-1124-1), [6-5](#page-1158-2) renselse, [3-9](#page-1126-0) sette inn, [6-4](#page-1157-0) Klargjøre skyllemiddel, [6-8](#page-1161-1) Koble til ekstern skjerm, [4-4](#page-1131-0) videoinngang fra angiografisystem, [4-5](#page-1132-0) Koblinger, systeminngang/utgang, [3-4](#page-1121-0) Komplikasjoner, [1-2](#page-1101-0) Komponener PIM, [3-5](#page-1122-0) Komponenter kateter, [3-7](#page-1124-0) system, [3-2](#page-1119-0) Konfigurere avloggingstidtaker, [4-11](#page-1138-0), [4-12](#page-1138-0) Brukerpassord, [4-13](#page-1139-0) dato og tid, [4-10](#page-1137-0) fargekart, [4-17](#page-1143-0) generelle innstillinger, [4-10](#page-1137-1) gjennomgangsinnstillinger, [4-17](#page-1143-1) henteinnstillinger, [4-15](#page-1141-0) låseskjerm, [4-14](#page-1140-0) legenavn, [4-11](#page-1138-1), [4-12](#page-1138-1) nødvendig informasjon, [4-13](#page-1139-1) servere for nettverkseksport, [9-4](#page-1205-0) Sykehusinformasjon, [4-11](#page-1138-2), [4-12](#page-1138-2) systeminnstillinger, [4-8](#page-1135-1) vedlikeholdsinnstillinger, [4-18](#page-1144-1) Konfigurering Administratorpassord, [4-9](#page-1136-1) Kontakte Gentuity, [11-1](#page-1224-1) Kontraindikasjoner, [1-1](#page-1100-1) Konvensjoner, dokumentasjon, [1-3](#page-1102-0)

Kort Undersøkelse, 50 mm, 1 sekund, [6-6](#page-1159-2) Krav, enhet, [12-1](#page-1228-0)

#### **L**

Lagringskapasitet, vise, [4-11](#page-1138-3), [4-12](#page-1138-3) Langsgående avstand, [7-9](#page-1176-0) Låseskjerm, sette opp, [4-14](#page-1140-0) Ledekateter, [7-8](#page-1175-0) Ledetråd kompatibilitet, [3-7](#page-1124-2) sette inn, [6-4](#page-1157-1) Leger, konfigurere navn, [4-11](#page-1138-1), [4-12](#page-1138-1) Legge til en pasientjournal, [5-2](#page-1147-0) Legge til merknader, [8-8](#page-1197-0) Levere skyllemiddel for å bekrefte justering, [6-8](#page-1161-2) Lineære målinger Merke for måleresultater, [8-11](#page-1200-0) oversikt, [8-4](#page-1193-0) utføre, redigere og slette, [8-5](#page-1194-0) L-modusvisning, [7-19](#page-1186-1) Logge av systemet, [4-3](#page-1130-1) Logge på systemet, [4-2](#page-1129-0) Lumengrense, [7-6](#page-1173-1) Lumenprofilvisning, [7-8](#page-1175-1) Lumenspor, [7-6](#page-1173-1)

## **M**

Målinger teknikker for å forbedre nøyaktigheten, [8-3](#page-1192-0) utføre lineær, [8-5](#page-1194-0) utføre område, [8-7](#page-1196-0), [8-10](#page-1199-0) utføre vinkel, [8-9](#page-1198-0) Manuell injeksjon, [6-8](#page-1161-1) Markør for distal tverrsnittreferanse, [7-10](#page-1177-1) Markør for proksimal tverrsnittreferanse, [7-9](#page-1176-1) Markører Bokmerke, [7-10](#page-1177-2) Distal tverrsnittreferanse, [7-10](#page-1177-1) Langsgående avstand, [7-10](#page-1177-3) Målinger, [7-10](#page-1177-2) Merknad, [7-10](#page-1177-2) Proksimal tverrsnittreferanse, [7-9](#page-1176-1) Referanse, [7-11](#page-1178-1) Markører, kateter, [3-7](#page-1124-1), [6-5](#page-1158-2) Menylinje, [7-4](#page-1171-2) Merknader legge til, [8-8](#page-1197-0) oversikt, [8-8](#page-1197-1) Miljøspesifikasjoner, [12-2](#page-1229-0) Minimum, [7-8](#page-1175-2), [7-10](#page-1177-4)

#### **N**

Navigere tilbaketrekkingen, [7-12](#page-1179-0) Nettverksadapterinformasjon, visning, [4-19](#page-1145-0) Nettverkseksportserver konfigurerer, [4-19](#page-1145-1) Nettverksproblemer, feilsøking, [11-2](#page-1225-2) Nødvendig informasjon, konfigurere, [4-13](#page-1139-1)

#### **O**

OCD-opptak, gjennomgå, [7-1](#page-1168-1) OCT-prosedyre begynne hentesekvens, [6-6](#page-1159-0) fullføre, [6-14](#page-1167-0) nødvendige materialer og utstyr, [6-2](#page-1155-0) oversikt, [6-1](#page-1154-0) sette opp system for, [6-2](#page-1155-1) Områdemålinger oversikt, [8-6](#page-1195-0) utføre, redigere og slette, [8-7](#page-1196-0), [8-10](#page-1199-0) One Second Imaging™ 100 mm, 1 sekund, [6-6](#page-1159-3) Opplæringsmodus, [4-11](#page-1138-4), [4-12](#page-1138-4) Overholdelse av sikkerhetsstandarder, [12-4](#page-1231-0) Oversikt OCT-prosedyre, [6-1](#page-1154-0) pasientjournaler, [5-1](#page-1146-0) Probe Interface Module (PIM), [3-5](#page-1122-1) system, [3-1](#page-1118-0) systemspesifikasjoner, [12-1](#page-1228-1) oversikt, [3-5](#page-1122-1)

#### **P**

På/av-knapp, [4-3](#page-1130-2) Påloggingsvindu, [4-2](#page-1129-0) Påminnelse om ny rensing, [4-16](#page-1142-0) Pasientjournaler anonymisere under eksport, [9-19](#page-1220-0) åpne, [5-5](#page-1150-0) eksportere etter dato, [9-8](#page-1209-0) eksportere flere, [9-7](#page-1208-0) feste, [5-7](#page-1152-0) konfigurere nødvendig informasjon, [4-13](#page-1139-2) legge til, [5-2](#page-1147-0) oversikt, [5-1](#page-1146-0) redigere, [5-6](#page-1151-0) slette, [5-6](#page-1151-1), [5-7](#page-1152-1) slette en tilbaketrekking, [5-6](#page-1151-2) slette etter eksportering, [9-9](#page-1210-0) søke etter, [5-4](#page-1149-0) Pasientliste eksportere pasientjournaler fra, [9-8](#page-1209-1) sortere kolonner, [5-4](#page-1149-1) Tilgang, [5-1](#page-1146-1) Pasientsikkerhet, [2-1](#page-1104-0) Passord Administrator, [4-9](#page-1136-1) Bruker, [4-13](#page-1139-0) feilsøke glemt, [11-2](#page-1225-3) PDF, [9-18](#page-1219-5) Plassere systemet, [4-1](#page-1128-0) Probe Interface Module (PIM), [3-5](#page-1122-1) aktivere start av høyhastighetsrotasjon, [6-11](#page-1164-0) koble kateter fra, [6-13](#page-1166-1) koble kateter til, [6-3](#page-1156-0)

komponenter, [3-5](#page-1122-0) rengjøring, [10-2](#page-1223-0) Programvare, vise gjeldende versjon, [4-18](#page-1144-2) Prosedyrerom, velge, [4-6](#page-1133-0)

# **R**

Rapport (PDF), [9-18](#page-1219-6) Redigere en pasientjournal, [5-6](#page-1151-0) Rengjøring elementer som kreves for, [10-1](#page-1222-0) rutineprosedyrer, [10-1](#page-1222-1) system, [10-2](#page-1223-1) Renselse, kateter, [3-9](#page-1126-0) Reservesikringer, [12-3](#page-1230-2)

#### **S**

Sanntidsbilder i sakte fart, begynne, [6-5](#page-1158-1) Separasjonsavstander, [2-9](#page-1112-0) Server for nettverkseksport legger til, [9-4](#page-1205-0) redigering og testing, [9-6](#page-1207-0) Sette inn kateter, [6-4](#page-1157-1) ledetråd, [6-4](#page-1157-1) Sikkerhet advarsler, [2-4](#page-1107-0), [6-5](#page-1158-0) anbefalt praksis, [2-13](#page-1116-0) Gentuity-kontroller, [2-12](#page-1115-1) pasient, [2-1](#page-1104-0) Sikringer, reserve, [12-3](#page-1230-2) Skjerm justere visning, [4-4](#page-1131-1) koble til ekstern, [4-4](#page-1131-0) spesifikasjoner, [12-1](#page-1228-2) Skjermbildet for databaseeksport, [9-7](#page-1208-1) Skyllemiddel injisere, [6-12](#page-1165-1) klargjøre, [6-8](#page-1161-1) levere for å bekrefte justering, [6-8](#page-1161-2) Slette lineære målinger, [8-5](#page-1194-1) merknader, [8-8](#page-1197-2) områdemålinger, [8-7](#page-1196-1), [8-10](#page-1199-1) pasientjournaler, [5-6](#page-1151-1), [5-7](#page-1152-1) pasientjournaler etter eksportering, [9-9](#page-1210-0) tilbaketrekkinger, [5-6](#page-1151-2) Søke etter pasientjournaler, [5-4](#page-1149-0) Sortere pasientlistekolonner, [5-4](#page-1149-1) Spesifikasjoner elektriske, [12-3](#page-1230-0) enhetskrav, [12-1](#page-1228-0) klinisk avbildning, [12-3](#page-1230-3) miljø, [12-2](#page-1229-0) oversikt, [12-1](#page-1228-1) skjerm, [12-1](#page-1228-2) Spesifikasjoner for klinisk avbildning, [12-3](#page-1230-3) Starte tilbaketrekking, [6-12](#page-1165-1)

Stentutvidelse, [7-16](#page-1183-0) Stop høyhastighetsrotasjon, [6-11](#page-1164-1) Subjektidentifikator, [9-19](#page-1220-4) Sykehusinformasjon, konfigurere, [4-11](#page-1138-2), [4-12](#page-1138-2) Symboler, [13-1](#page-1232-1) kateteremballasje, [13-4](#page-1235-1), [13-6](#page-1237-1) system, [13-1](#page-1232-2) System feilsøking, [11-2](#page-1225-4) flytte, [2-6](#page-1109-0) høyde og vekt, [12-1](#page-1228-3) innebygde sikkerhetsfunksjoner, [2-6](#page-1109-1) inngangs-/utgangskoblinger, [3-4](#page-1121-0) komponenter, [3-1](#page-1118-0), [3-2](#page-1119-1) konfigurere innstillinger, [4-8](#page-1135-1) logge av, [4-3](#page-1130-1) logge på, [4-2](#page-1129-0) Menylinje, [7-4](#page-1171-2) OCT-prosedyreoversikt, [6-1](#page-1154-0) oversikt, [3-1](#page-1118-0) plassere, [4-1](#page-1128-0) rengjøring, [10-2](#page-1223-1) rengjøring og vedlikehold, [10-1](#page-1222-2) sette opp for OCT-prosedyre, [6-2](#page-1155-1) sikringer, [12-3](#page-1230-2) spesifikasjoner, [12-1](#page-1228-1) symboler, [13-1](#page-1232-2) vise gjeldende programvareversjon, [4-18](#page-1144-2) vise lagringskapasitet, [4-11](#page-1138-3), [4-12](#page-1138-3) Systeminformasjon, vise, [4-18](#page-1144-2)

#### **T**

Testing av server for nettverkseksport, [9-6](#page-1207-1) TIFF, [9-18](#page-1219-7) Tilbaketrekking eksporterer, [9-12](#page-1213-2) innstillinger, [6-7](#page-1160-3) Tilbaketrekkinger eksporterer til USB-stasjon, [9-12](#page-1213-0) gjennomgå bilder, [7-1](#page-1168-0) legge til merknader, [8-1](#page-1190-0), [8-8](#page-1197-0) navigere, [7-12](#page-1179-0) slette, [5-6](#page-1151-2) starte, [6-12](#page-1165-1) utføre en lineær måling, [8-5](#page-1194-2) utføre en områdemåling, [8-7](#page-1196-2), [8-10](#page-1199-2) utføre målinger, [8-1](#page-1190-0) vise informasjon, [7-22](#page-1189-0) Tilbaketrekkingsinnstillinger, [6-6](#page-1159-4) Tilgang til pasientliste, [5-1](#page-1146-1) Tiltenkt bruk, [1-1](#page-1100-0) TLS-kryptering, [9-5](#page-1206-0) Transport Layer Security (TLS)-kryptering, [9-5](#page-1206-0) Tverrsnitt med veldig lav konfidens, [7-15](#page-1182-0)

#### **U**

Undersøkelse, 100 mm, 2 sekunder, [6-6](#page-1159-5) Undersøkelse, fullføre

Fullføre undersøkelsen, [6-14](#page-1167-0) USB-media, [9-2](#page-1203-0), [9-12](#page-1213-3) begrense tilgang, [9-2](#page-1203-1) eksport via, [9-1](#page-1202-0) Usikkerhetsområder, [7-8](#page-1175-1) Utstyr, nødvendige materialer og, [6-2](#page-1155-0)

#### **V**

Vedlikeholdsinnstillinger, konfigurere, [4-18](#page-1144-1) Velge prosedyrerom, [4-6](#page-1133-0) Verktøy, [8-9](#page-1198-0) Bifurkasjon, [7-18](#page-1185-0) lineær måling, [8-4](#page-1193-0) målinger og merknader, [8-2](#page-1191-0) merknad, [8-8](#page-1197-1) Områdemåling, [8-6](#page-1195-0) Stentredigering, [7-17](#page-1184-0) Stentutvidelse, [7-16](#page-1183-0), [7-17](#page-1184-1) Vibrasjon, feilsøking, [11-2](#page-1225-0) Videoinngang, koble til fra angiografisystem, [4-5](#page-1132-0) Vinkelmålinger, [8-9](#page-1198-0) Vise systeminformasjon, [4-18](#page-1144-2) sytemlagringskapasitet, [4-11](#page-1138-3), [4-12](#page-1138-3) tilbaketrekkingsinformasjon, [7-22](#page-1189-0) Visninger 2D, [7-6](#page-1173-0) 3D, [7-20](#page-1187-0), [7-21](#page-1188-0) Angio, [7-4](#page-1171-0) L-modus, [7-19](#page-1186-1) Visningsmoduser 3D, [7-20](#page-1187-0), [7-21](#page-1188-0) begrensninger, [7-19](#page-1186-0) L-modus, [7-19](#page-1186-1) oversikt, [7-16](#page-1183-1) Visningsskjerm, justere, [4-4](#page-1131-1)

#### **Z**

Zoomindikator, [7-9](#page-1176-2)

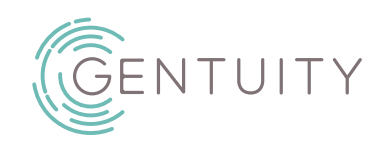

# **Sistema di imaging Gentuity® per OCT ad alta frequenza**

Manuale dell'utente

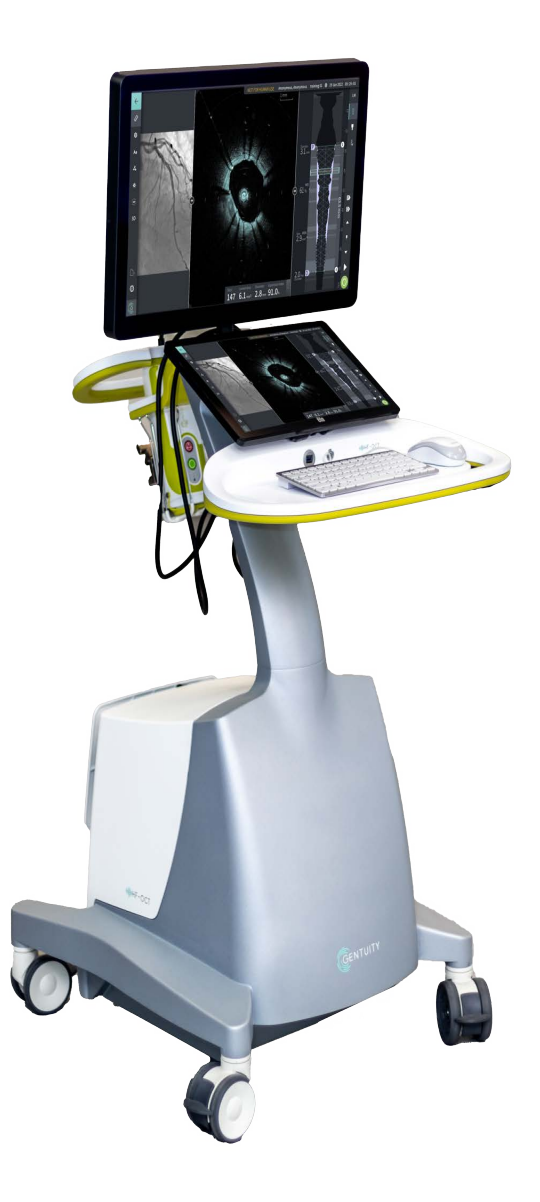

003907-IT Rev B Giugno 2023

Le informazioni contenute in questo documento sono soggette a modifiche senza preavviso.

Gentuity, LLC non può essere ritenuta responsabile per errori o eventuali omissioni nella presente pubblicazione o per danni incrementali o consequenziali derivanti dalla fornitura, dalle prestazioni o dall'utilizzo del presente materiale.

Il presente documento contiene informazioni proprietarie protette da copyright.

La "Garanzia limitata" fornita assieme ai prodotti di Gentuity, LLC è l'unica ed esclusiva garanzia fornita da Gentuity, LLC per quanto riguarda i prodotti qui contenuti.

Copyright © 2023 Gentuity, LLC.

Tutti i diritti riservati.

I nomi dei prodotti menzionati nel presente manuale possono essere marchi di proprietà dei rispettivi proprietari. I nomi e le date negli esempi sono fittizi se non indicato altrimenti.

Brevetti e marchi registrati: gentuity.com/patents-trademarks.

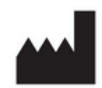

#### **Produttore**

Gentuity, LLC 142 North Road Suite G Sudbury, MA 01776-1142 USA

**Telefono:** +1-888-967-7628 **Fax:** +1-978-319-4632 **Richieste generiche:**  info@gentuity.com **Supporto e assistenza:** support@gentuity.com **Sito web:** www.gentuity.com

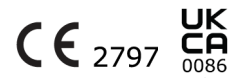

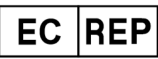

**Rappresentante autorizzato nell'UE** Emergo Europe Westervoortsedijk 60, 6827 AT Arnhem Paesi Bassi

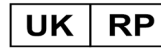

**Soggetto responsabile nel Regno Unito** Emergo Consulting (UK) Limited c/o Cr360-UL International Compass House, Vision Park Histon Cambridge CB24 9BZ Regno Unito

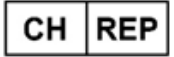

INNOVA HTS srl Como - Succursale di Chiasso Via Volta 2 - 6830 Chiasso, Switzerland

Ogni incidente grave verificatosi in relazione al dispositivo deve essere segnalato al produttore e all'autorità competente dello Stato Membro in cui si trova l'utente e/o il paziente.

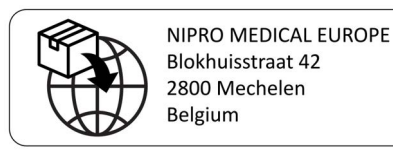

# **Sommario**

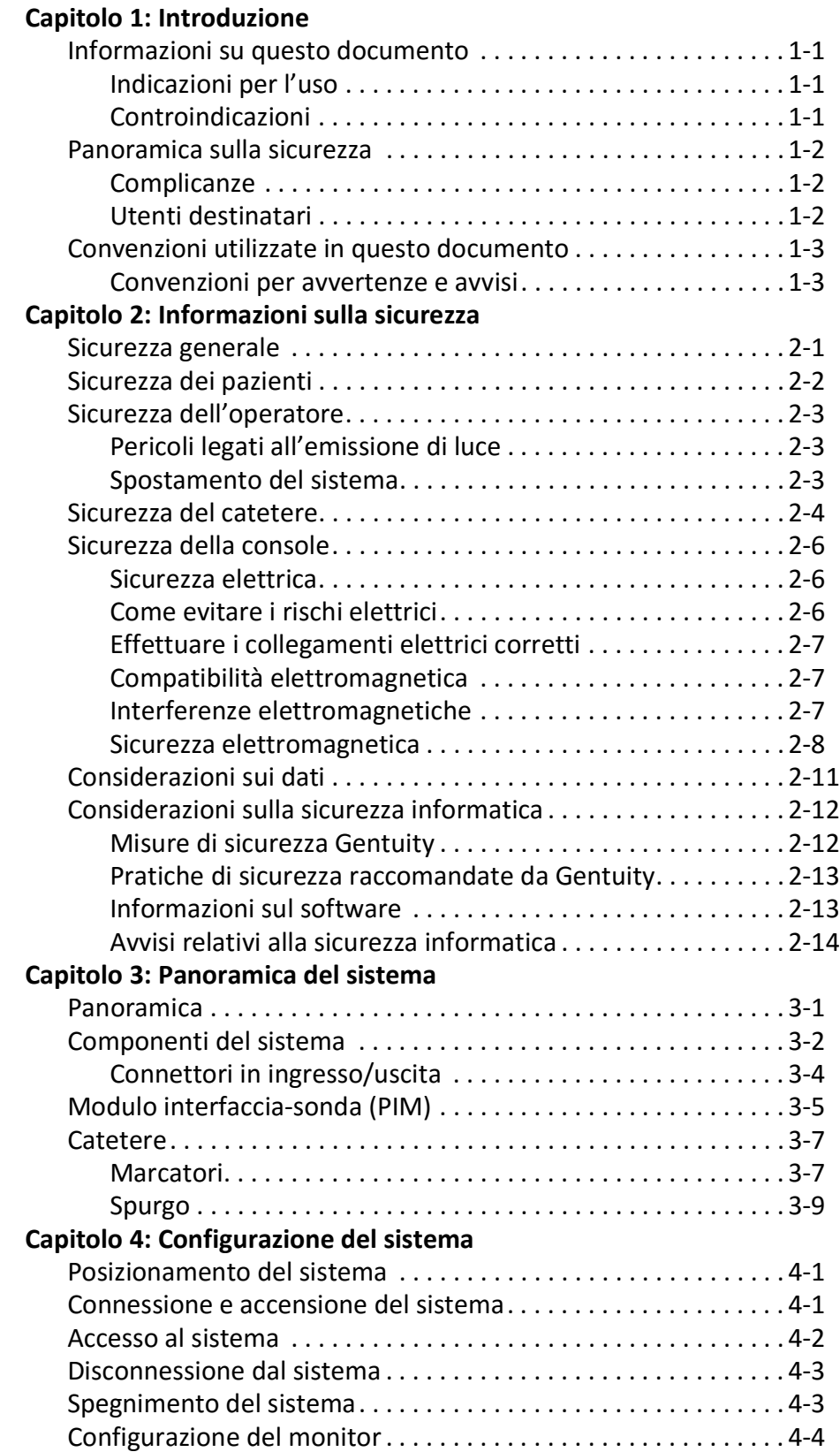

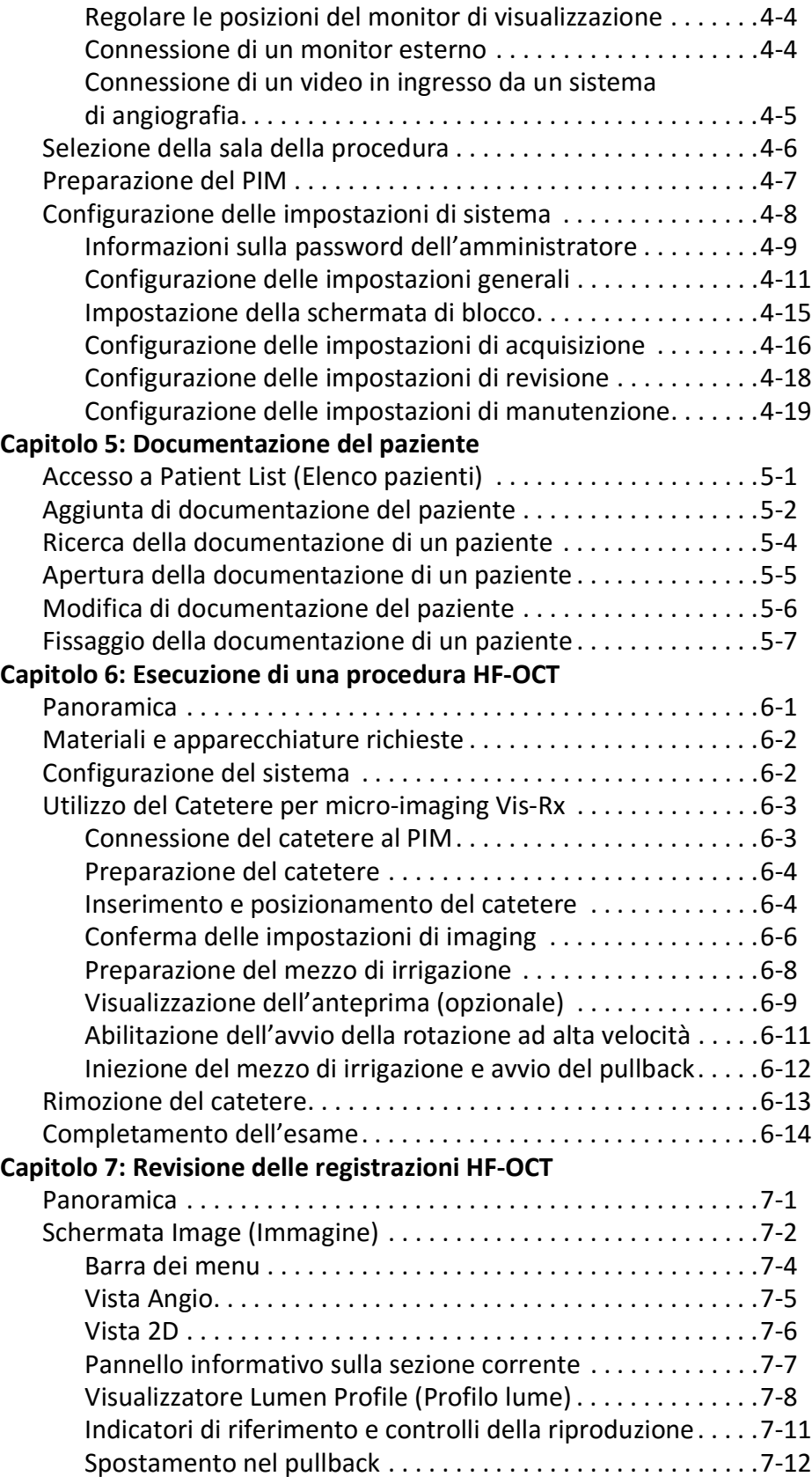

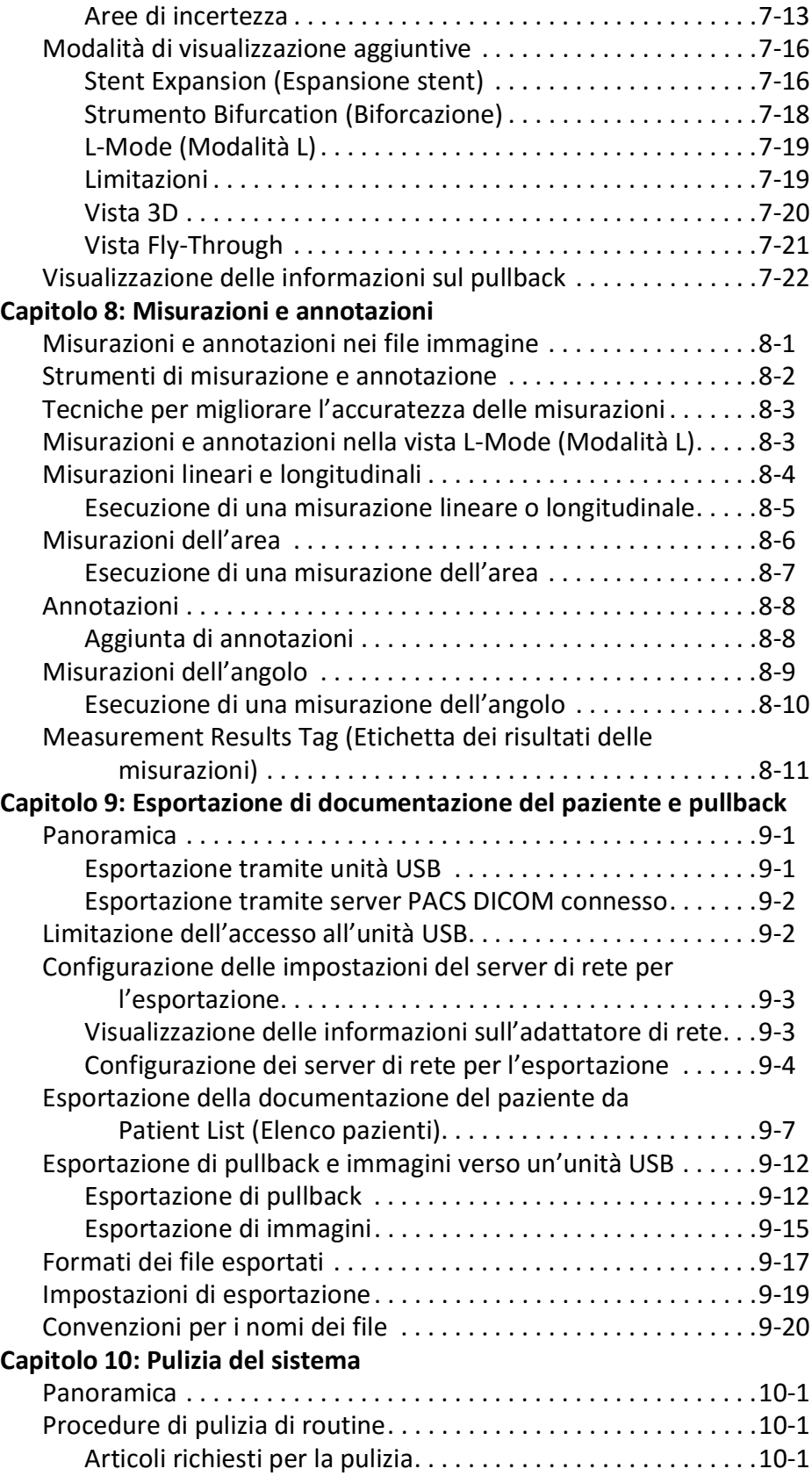

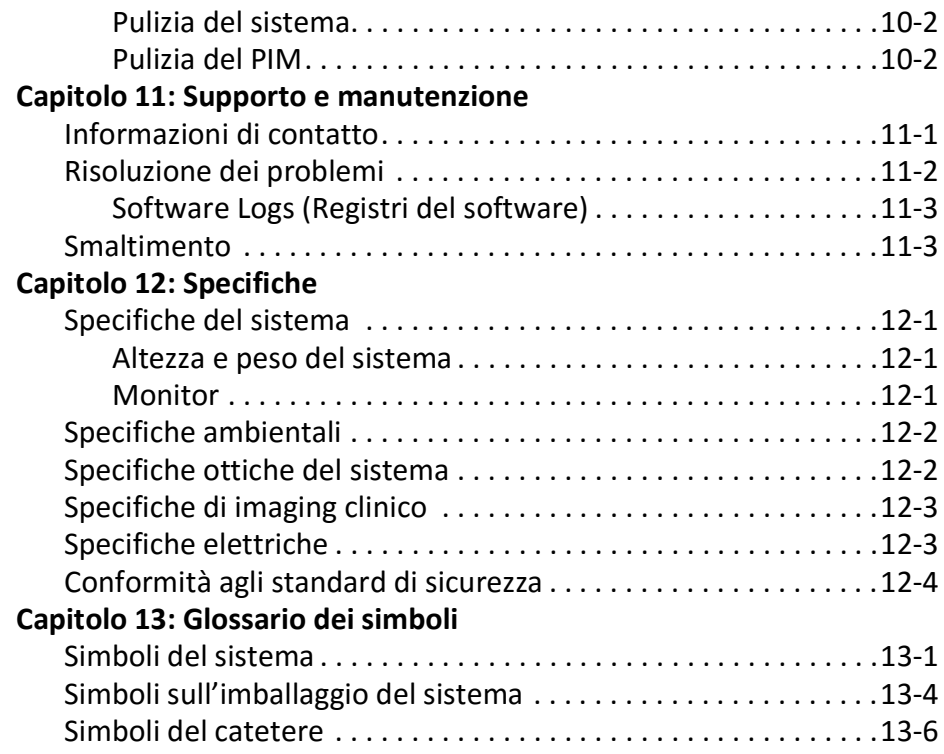

# **Capitolo 1 Introduzione**

<span id="page-1252-0"></span>Questo capitolo fornisce un'introduzione al sistema di imaging Gentuity® per OCT ad alta frequenza.

# <span id="page-1252-1"></span>**Informazioni su questo documento**

Questo documento descrive il Sistema di imaging Gentuity per OCT ad alta frequenza e include:

- Descrizioni dei componenti del sistema e dell'interfaccia utente
- Procedure per l'utilizzo del sistema di imaging per tomografia a coerenza ottica (OCT)
- Informazioni sulla sicurezza e sulla pulizia del sistema
- Specifiche del sistema

### <span id="page-1252-2"></span>**Indicazioni per l'uso**

Il sistema di imaging Gentuity® per HF-OCT con catetere per micro-imaging Vis-Rx® è destinato all'uso per l'imaging intravascolare ed è indicato per essere impiegato nelle arterie coronarie

in pazienti candidati a procedure interventistiche transluminali. Il catetere per microimaging

Vis-Rx è destinato all'uso nei vasi con diametro compreso tra 1,3 e 6,0 mm. Il catetere per micro-imaging Vis-Rx non è indicato per essere impiegato in un vaso target sottoposto a precedente procedura di bypass.

## <span id="page-1252-3"></span>**Controindicazioni**

Le controindicazioni all'uso del Sistema di imaging Gentuity per OCT ad alta frequenza includono:

- Batteriemia o sepsi
- Gravi anomalie del sistema di coagulazione
- Spasmo dell'arteria coronaria
- Instabilità o shock emodinamico grave
- Occlusione totale
- Trombo di grandi dimensioni
- Insufficienza renale acuta
- Paziente non idoneo a interventi di bypass aorto-coronarico (CABG)
- Paziente non idoneo a interventi di angioplastica coronarica transluminale percutanea (PTCA)

# <span id="page-1253-0"></span>**Panoramica sulla sicurezza**

In questa sezione sono elencate le informazioni relative alla sicurezza. Per informazioni dettagliate sulla sicurezza, vedere ["Informazioni sulla sicurezza" a pagina 2-1](#page-1256-2).

**Nota —** Prima di creare una registrazione OCT, consultare ["Esecuzione di una procedura HF-](#page-1308-2)[OCT" a pagina 6-1](#page-1308-2) per le ulteriori avvertenze e precauzioni.

### <span id="page-1253-1"></span>**Complicanze**

I rischi legati alle procedure di imaging vascolare comprendono quelli associati a tutte le procedure di cateterizzazione. Le complicanze seguenti (elencate in ordine alfabetico) possono verificarsi come conseguenza delle procedure di imaging intravascolare e possono richiedere un trattamento medico aggiuntivo, incluso l'intervento chirurgico.

- Aritmie cardiache
- Decesso
- Dissezione, lesione o perforazione delle arterie
- Embolia
- Formazione di trombi
- Infarto miocardico acuto o angina instabile
- Insufficienza renale derivante dal mezzo di contrasto
- Ischemia miocardica
- Reazione allergica al mezzo di contrasto
- Spasmo dell'arteria coronaria

#### <span id="page-1253-2"></span>**Utenti destinatari**

Il dispositivo è destinato all'uso da parte di medici e tecnici addestrati nell'esecuzione delle procedure interventistiche intracoronariche basate sull'utilizzo di cateteri. Tali medici sono cardiologi interventisti. Il cardiologo interventista viene frequentemente assistito da un collega cardiologo interventista, da un tecnico di laboratorio di cateterizzazione o da un infermiere.

# <span id="page-1254-0"></span>**Convenzioni utilizzate in questo documento**

Oltre ai normali mouse e tastiera, il Sistema di imaging Gentuity per OCT ad alta frequenza utilizza un touch screen per l'interazione tra l'utente e il sistema.

In questo manuale sono utilizzate le seguenti convenzioni, abbreviazioni ed espressioni abbreviate.

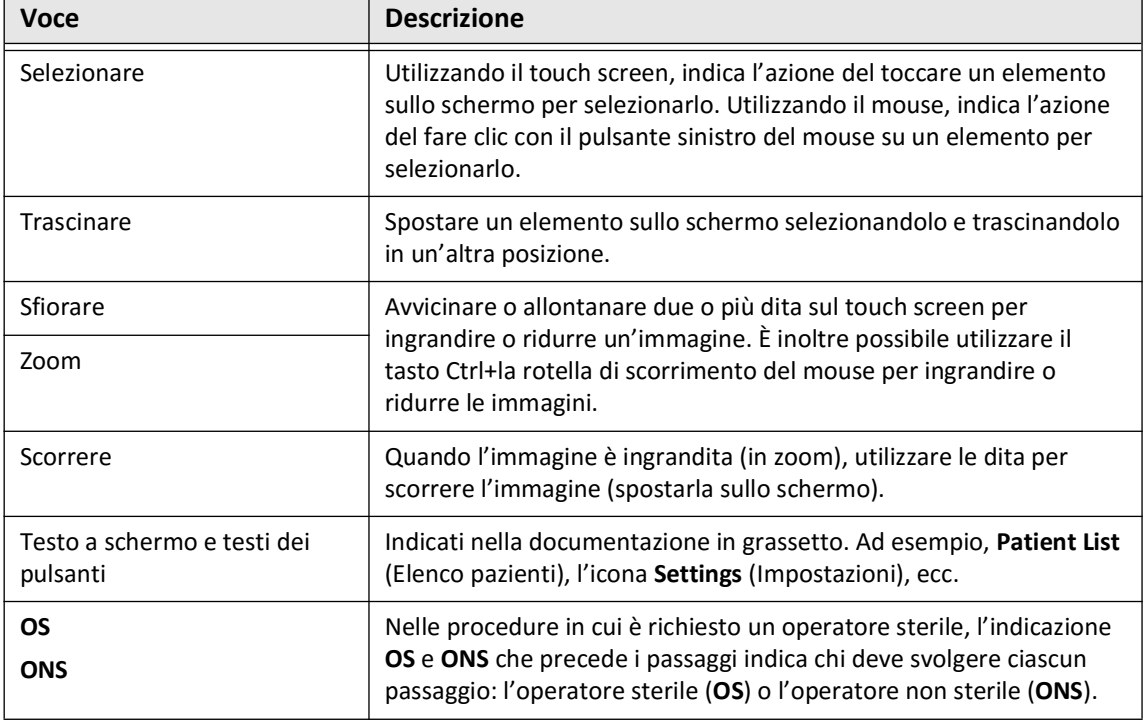

#### **Tabella 1-1 Convenzioni nel documento**

#### <span id="page-1254-1"></span>**Convenzioni per avvertenze e avvisi**

In questo manuale sono utilizzate le seguenti convenzioni per evidenziare le preoccupazioni legate alla sicurezza:

**AVVERTENZA!** "Avvertenza" indica condizioni, pericoli o pratiche non sicure che possono causare lesioni o morte.

**ATTENZIONE!** "Attenzione" indica condizioni, pericoli o pratiche non sicure che possono causare danni al dispositivo perdita dei dati o errata interpretazione delle immagini.

Convenzioni utilizzate in questo documento

# <span id="page-1256-2"></span>**Capitolo 2 Informazioni sulla sicurezza**

<span id="page-1256-0"></span>Questo capitolo fornisce informazioni importanti sulla sicurezza per l'utilizzo del Sistema di imaging Gentuity per OCT ad alta frequenza. In questo capitolo sulle informazioni di sicurezza sono elencate, come riferimento rapido, tutte le avvertenze e gli avvisi indicati nel manuale. Prestare attenzione alle avvertenze e agli avvisi indicati nei capitoli seguenti nel contesto in cui si applicano.

# <span id="page-1256-1"></span>**Sicurezza generale**

Per evitare la perdita dei dati e potenziali pericoli per i pazienti, gli operatori e le apparecchiature, rispettare le avvertenze e gli avvisi elencati in questa sezione e all'interno di questo manuale.

#### **AVVERTENZE!**

- Il Sistema di imaging Gentuity per OCT ad alta frequenza è destinato all'uso esclusivo da parte di personale medico addestrato al suo utilizzo e qualificato nell'esecuzione delle procedure cliniche previste.
- Il personale medico che utilizza il Sistema di imaging Gentuity per OCT ad alta frequenza deve conoscere le limitazioni del sistema. Solo gli operatori addestrati possono determinare se l'uso del Sistema di imaging Gentuity per OCT ad alta frequenza è appropriato.
- Utilizzare i controlli, apportare le regolazioni ed eseguire le procedure sempre secondo le indicazioni contenute in questo Manuale dell'utente.
- Leggere e attenersi sempre alle *Istruzioni per l'uso* fornite con il Catetere per microimaging Vis-Rx.

#### **ATTENZIONE!**

- I componenti del sistema sono parti integranti del Sistema di imaging Gentuity per OCT ad alta frequenza. L'hardware e il software del Sistema di imaging Gentuity per OCT ad alta frequenza non devono essere modificati in alcun modo dall'utente. Eventuali modifiche possono interferire con il corretto funzionamento e invalidano le garanzie del sistema. Per ulteriori informazioni, contattare l'assistenza Gentuity.
- Il Sistema di imaging Gentuity per OCT ad alta frequenza può essere connesso solo a sistemi angiografici configurati dall'assistenza Gentuity.

# <span id="page-1257-0"></span>**Sicurezza dei pazienti**

Per evitare potenziali pericoli per i pazienti, rispettare le avvertenze e gli avvisi indicati in questa sezione, in ["Sicurezza del catetere" a pagina 2-4](#page-1259-0) e all'interno di questo manuale.

#### **AVVERTENZA!**

- Durante la procedura, occorre somministrare un'adeguata terapia a base di anticoagulanti e vasodilatatori in base alle necessità.
- Per avvertenze e precauzioni generiche relative ai mezzi di contrasto, fare riferimento alle istruzioni per l'uso del mezzo di contrasto impiegato.
- Il catetere è sterilizzato mediante irraggiamento ed è esclusivamente monouso. Non riutilizzare, risterilizzare o ricondizionare. Il riutilizzo o il ricondizionamento possono causare una degradazione del materiale del catetere o un'infezione nel paziente.
- Apirogeno. Non utilizzare il catetere se la confezione è aperta o danneggiata.
- Non utilizzare il catetere dopo la data di scadenza oppure se sulla confezione non è presente una data di scadenza.
- Accertarsi di utilizzare il mezzo di contrasto e gli iniettori secondo le specifiche di iniezione indicate dai produttori. Portata e pressione di flusso eccessive possono danneggiare il vaso sanguigno o i dispositivi utilizzati con il catetere per micro-imaging Vis-Rx. Una bassa portata può comportare la produzione di immagini offuscate.
- Una scelta errata del mezzo di irrigazione può provocare errori di misurazione con conseguente trattamento inadeguato. Prima dell'acquisizione, accertarsi che il mezzo di irrigazione indicato nella finestra **Pullback Settings** (Impostazioni di pullback) corrisponda al mezzo in uso.

**Nota —** Per ulteriori informazioni, prima dell'utilizzo, consultare le *Istruzioni per l'uso* fornite con Catetere per micro-imaging Vis-Rx.

# <span id="page-1258-0"></span>**Sicurezza dell'operatore**

Per evitare potenziali pericoli per l'operatore e i per pazienti, rispettare le avvertenze, gli avvisi e le indicazioni in questa sezione e all'interno di questo manuale.

#### <span id="page-1258-1"></span>**Pericoli legati all'emissione di luce**

Questo prodotto soddisfa i requisiti della norma IEC 60825-1:2014 per un prodotto laser di classe 1.

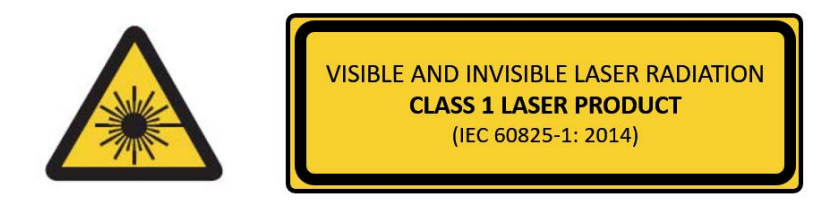

Questo prodotto è conforme con 21 CFR 1040.10 e 1040.11, con l'eccezione della conformità con IEC 60825-1 Ed. 3 e IEC 60601-2-22 Ed. 3.1, ai sensi dell'Avviso laser n. 56 dell'8 maggio 2019.

### <span id="page-1258-2"></span>**Spostamento del sistema**

Quando si sposta il sistema, per evitare potenziali rischi per gli operatori e le apparecchiature, rispettare le avvertenze e gli avvisi indicati in questa sezione e all'interno di questo manuale.

#### **AVVERTENZA!**

- Il sistema pesa fino a 70 kg (154 lb). Prestare attenzione durante lo spostamento del sistema.
- Per evitare potenziali rischi di inciampo con conseguenti danni alle apparecchiature, prima di spostare il sistema, assicurarsi che sia spento, che il cavo Ethernet sia stato scollegato dalla console (se applicabile) e che il cavo di alimentazione sia stato scollegato dalla presa a muro e avvolto attorno all'apposito gancio sul retro del dispositivo.
- Per evitare potenziali rischi di inciampo con conseguenti danni alle apparecchiature, collocare il cavo del PIM in una posizione adeguata prima di spostare il sistema.
- Per eliminare il potenziale pericolo derivante da un ribaltamento del sistema, accertarsi che le ruote del sistema si muovano liberamente prima di iniziare lo spostamento. Risolvere gli eventuali problemi delle ruote prima di spostare il sistema. Accertarsi che le leve dei freni del sistema siano rivolte verso l'alto (in posizione di sblocco).
- Per eliminare il potenziale pericolo derivante da un ribaltamento del sistema, evitare le rampe con inclinazione maggiore di 10 gradi. Solitamente le rampe per sedie a rotelle hanno un'inclinazione inferiore a 5 gradi.
- Per eliminare il potenziale pericolo derivante da un ribaltamento del sistema, servirsi di due persone qualora sia necessario spostare il sistema attraversando una rampa con inclinazione maggiore di 10 gradi.

### <span id="page-1259-0"></span>**Sicurezza del catetere**

Quando si utilizza il Catetere per micro-imaging Vis-Rx, per evitare potenziali rischi per i pazienti, gli operatori o le apparecchiature, rispettare le avvertenze e gli avvisi indicati in questa sezione , in ["Sicurezza dei pazienti" a pagina 2-2](#page-1257-0) e all'interno di questo manuale.

#### **AVVERTENZA!**

- Il catetere è esclusivamente monouso. Non riutilizzare, risterilizzare o ricondizionare.
- Impiegare tecniche sterili durante la connessione del catetere al PIM, posizionato al di fuori del campo sterile.
- Sotto osservazione fluoroscopica, osservare tutti gli avanzamenti e i movimenti del Catetere per micro-imaging Vis-Rx. Far avanzare e ritirare il catetere lentamente. Il mancato utilizzo della fluoroscopia per osservare i movimenti del dispositivo può causare lesioni ai vasi o danni al dispositivo stesso.
- Durante l'utilizzo, lasciare sempre il filo guida agganciato al catetere. Non ritirare o far avanzare il filo guida prima di aver ritirato il catetere.
- Se si incontra resistenza durante l'avanzamento o il ritiro del Catetere per micro-imaging Vis-Rx, interrompere la manipolazione e valutare la situazione mediante fluoroscopia. Qualora sia impossibile determinare o mitigare la causa della resistenza, rimuovere con cautela i catetere e il filo guida insieme.
- Il catetere non deve mai essere forzato nei lumi di diametro inferiore al corpo del catetere.
- Durante l'avanzamento o il ritiro di un catetere con punta minirail attraverso un vaso con stent, il catetere può agganciarsi allo stent al livello della giunzione tra il catetere e il filo guida, causando l'intrappolamento del catetere/filo guida, la separazione della punta del catetere e/o lo spostamento dello stent.
- Per evitare lesioni ai vasi o danni al catetere, non far avanzare ulteriormente il catetere guida nel vaso sanguigno durante la rimozione del catetere.
- Prima dell'iniezione del mezzo di irrigazione, accertarsi che la valvola emostatica sia stata stretta, per ridurre il rischio di movimenti non intenzionali del catetere o di perdite del mezzo di contrasto durante l'iniezione.
- Portata e pressione di irrigazione eccessive possono danneggiare il vaso sanguigno o i dispositivi utilizzati con il Catetere per micro-imaging Vis-Rx. Una bassa portata può comportare la produzione di immagini offuscate.
- Se il catetere di imaging si attorciglia, interrompere la manipolazione per evitare di causare lesioni ai vasi o danni al catetere di imaging.
- Per evitare lesioni ai vasi, durante l'utilizzo, lasciare sempre il filo guida agganciato al catetere.
- Per evitare lesioni ai vasi sanguigni, mantenere il filo guida in posizione durante la manipolazione del catetere di imaging nel vaso.
- Non disconnettere il Catetere per micro-imaging Vis-Rx dal PIM fino al completamento della procedura, per evitare una violazione della sterilità.
#### **ATTENZIONE!**

- Lo spurgo deve essere eseguito prima dell'inserimento del catetere e dell'imaging. La siringa deve essere lasciata collegata al braccio laterale per consentire lo spurgo ripetuto per tutta la procedura di imaging.
- Non rimuovere la siringa dalla porta di spurgo del catetere per evitare che l'aria entri nel lume di spurgo e per consentire la ripetizione dello spurgo, se necessario.
- Utilizzare un filo guida con diametro esterno massimo di 0,36 mm (0,014") e un catetere guida con un diametro interno minimo di 1,73 mm (0,068").
- Per evitare danni al catetere, accertarsi che il motore del PIM NON sia in funzione durante l'inserimento del Catetere per micro-imaging Vis-Rx nel catetere guida.
- Per contribuire al buon esito dell'imaging, il catetere guida deve essere orientato per dirigere il flusso del mezzo di irrigazione preferibilmente verso l'arteria target.
- Per contribuire al buon esito dell'imaging, non utilizzare un catetere guida con fori laterali.
- Per assicurare che venga effettuato l'imaging dell'anatomia scelta, non spostare il filo guida una volta posizionato il catetere di imaging.
- Se il nucleo di imaging ottico incontra resistenza durante il ritorno alla posizione distale all'interno della guaina (a causa di un attorcigliamento o di una rottura), l'Advance Force Limiter viene innescato per assorbire il movimento. In tal caso, rimuovere con cautela il catetere di imaging dal catetere guida. Se sono richieste ulteriori procedure di imaging, sostituire con un nuovo catetere.

# **Sicurezza della console**

Il Sistema di imaging Gentuity per OCT ad alta frequenza disabilità l'emissione di luce e tutti i motori del PIM nelle situazioni seguenti:

- Viene rilevata una rottura del catetere
- Viene rilevato un errore critico di sistema
- Viene premuto il pulsante **STOP** sul PIM o sul touch screen

#### **ATTENZIONE!**

- Quando al PIM non è connesso alcun catetere, accertarsi che il tappo del connettore sul PIM sia posizionato in sicurezza per proteggerlo dallo sporco e dai danni.
- Conservare sempre il PIM con il tappo dei connettori del PIM rivolto verso il basso.
- Non toccare le parti ottiche all'interno del connettore ottico del catetere o del PIM.
- Proteggere dai liquidi le porte di connessione sul PIM e i connettori del catetere.

## **Sicurezza elettrica**

Quando si utilizza il Sistema di imaging Gentuity per OCT ad alta frequenza, per evitare potenziali rischi per i pazienti, gli operatori o le apparecchiature, rispettare le avvertenze e gli avvisi relativi alla sicurezza elettrica indicati in questa sezione e all'interno di questo manuale.

## **Come evitare i rischi elettrici**

**AVVERTENZA!** NON rimuovere le coperture del sistema. Il sistema può essere riparato solo da personale qualificato riconosciuto da Gentuity. Il contatto accidentale con i circuiti elettrici interni all'alloggiamento può causare lesioni gravi o morte.

## <span id="page-1262-0"></span>**Effettuare i collegamenti elettrici corretti**

Verificare che il collegamento elettrico del sistema corrisponda alla tensione richiesta. Seguire attentamente le linee guida di sicurezza descritte in questa sezione quando si collega il cavo di alimentazione del Sistema di imaging Gentuity per OCT ad alta frequenza alla presa CA dell'ospedale o del laboratorio.

#### **AVVERTENZA!**

Il mancato rispetto delle seguenti precauzioni relative ai collegamenti elettrici causa la mancata conformità del sistema e del suo utilizzo ai regolamenti vigenti e pone il paziente e l'operatore a rischio di infortunio o morte, nonché di possibili danni all'apparecchiatura.

- Collegare il sistema solo a prese CA ospedaliere dotate di adeguata messa a terra (prese a tre fori).
- Non utilizzare prolunghe.
- Il circuito deve essere compatibile con un carico aggiuntivo fino a 600 VA.
- **Nota** Se il Sistema di imaging Gentuity per OCT ad alta frequenza viene utilizzato con periferiche alimentate da una presa a muro separata, la combinazione è considerata un sistema medico. È responsabilità dell'utente assicurare la conformità con la norma IEC 60601-1 e testare il sistema medico secondo i requisiti.

#### **Compatibilità elettromagnetica**

Il Sistema di imaging Gentuity per OCT ad alta frequenza è progettato per essere conforme al seguente standard di compatibilità elettromagnetica: IEC 60601-1-2 (USA e internazionale).

#### **Interferenze elettromagnetiche**

Il sistema produce immagini utilizzando tecniche di elaborazione del segnale digitale che rientrano nella gamma di energia a radiofrequenza (RF). Pertanto, il sistema è suscettibile alle interferenze generate da altre fonti di energia RF, come dispositivi medici e informatici o torri di trasmissione radiotelevisiva. Rintracciare la fonte dell'interferenza irradiata può essere difficile.

In conformità con gli standard indicati in questo Manuale dell'utente, non è stata osservata alcuna interferenza sul sistema. Tuttavia, l'utente deve determinare se un artefatto causato da un'interferenza elettromagnetica può avere un impatto negativo sulla qualità dell'immagine e sui risultati dello studio successivo.

Per aiutare a identificare la fonte dell'interferenza elettromagnetica, porsi le seguenti domande prima di contattare l'assistenza Gentuity. Le risposte a queste domande aiuteranno Gentuity a determinare se il problema è nel sistema o nell'ambiente di imaging.

- L'interferenza è intermittente o costante?
- L'interferenza si verifica con un solo catetere o con tutti i Catetere per micro-imaging Vis-Rx?
- L'interferenza è presente se il sistema viene spostato in una posizione diversa nella struttura?

## **Sicurezza elettromagnetica**

Il Sistema di imaging Gentuity per OCT ad alta frequenza è stato testato per la conformità con i Requisiti di sicurezza dello standard elettromagnetico internazionale IEC 60601-1-2 (2014) ed EN 60601-1-2 (2015) per l'utilizzo in un ambiente ospedaliero. Ciò significa che le prestazioni essenziali elencate di seguito sono state verificate in presenza dei disturbi elettromagnetici ragionevolmente previsti in un ambiente ospedaliero.

Le prestazioni essenziali (prestazioni relative alla sicurezza) del Sistema di imaging Gentuity per OCT ad alta frequenza prevedono che l'acquisizione del pullback avvenga solo ed esclusivamente se viene avviata dall'operatore. L'acquisizione del pullback include la rotazione del catetere, il pullback e il riavanzamento.

In aggiunta ai requisiti dello standard di sicurezza elettromagnetica internazionale IEC 60601-1-2, il Sistema di imaging Gentuity per OCT ad alta frequenza è stato testato per la compatibilità con i dispositivi di identificazione a radiofrequenza (RFID).

Per garantire la sicurezza elettromagnetica, è necessario rispettare le seguenti avvertenze:

#### **AVVERTENZE**

- Evitare l'utilizzo di questo dispositivo nelle immediate vicinanze di altri apparecchi o sovrapponendolo a essi, per evitare possibili errori di funzionamento. Se è necessario utilizzare il dispositivo in condizioni simili, tenere sotto controllo tutti gli apparecchi per verificare che funzionino correttamente.
- Il Sistema di imaging Gentuity per OCT ad alta frequenza non è stato testato per la compatibilità con apparecchiature chirurgiche HF o con sistemi di imaging a risonanza magnetica e non deve essere utilizzato nelle vicinanze di tali apparecchiature senza aver precedentemente verificato il funzionamento corretto.
- Le apparecchiature di comunicazione RF portatili (incluse le periferiche come i cavi dell'antenna e le antenne esterne) non devono essere utilizzate a meno di 30 cm (12 pollici) da qualsiasi parte del Sistema di imaging Gentuity per OCT ad alta frequenza, compresi i cavi specificati da Gentuity. In caso contrario, potrebbe verificarsi una degradazione delle prestazioni di questo dispositivo.
- **Nota** Le caratteristiche delle emissioni a RF irradiata e condotta del Sistema di imaging Gentuity per OCT ad alta frequenza lo rendono idoneo per l'uso in aree industriali e ospedali (CISPR 11 classe A). Se viene utilizzata in un ambiente residenziale (per il quale è normalmente richiesta la classe CISPR 11 B), questa apparecchiatura potrebbe non offrire una protezione adeguata ai servizi di comunicazione in radiofrequenza. L'utente potrebbe dover adottare misure di mitigazione, come il trasferimento o il riorientamento dell'apparecchiatura. (CISPR 11 è uno standard internazionale per le emissioni a RF irradiata e condotta)

La [Tabella 2-1](#page-1264-0) fornisce informazioni relative ai disturbi elettromagnetici e ai livelli di immunità di ciascun disturbo per il Sistema di imaging Gentuity per OCT ad alta frequenza. Si tratta dei livelli ragionevolmente prevedibili in un ambiente ospedaliero.

<span id="page-1264-0"></span>

| Tipo di disturbo<br>elettromagnetico                                                                   | <b>Standard</b><br>internazionale | Livelli testati                                                                                                    | Guida sull'ambiente<br>elettromagnetico                                                                                                    |
|----------------------------------------------------------------------------------------------------|-----------------------------------|----------------------------------------------------------------------------------------------------|----------------------------------------------------------------------------------------------------|
| Scarica elettrostatica<br>(ESD)                                                                        | IEC 61000-4-2                     | ±8 kV a contatto<br>e ±2 kV, ±4 kV, ±8 kV,<br>±15 kV in aria                                                                                                    | I pavimenti devono essere in legno,<br>cemento o piastrelle in ceramica. Se i<br>pavimenti sono rivestiti di materiale<br>sintetico, l'umidità relativa deve<br>essere almeno del 50%.                                             |
| Campi in<br>radiofrequenza (RF)<br>da apparecchiature<br>per comunicazioni in<br><b>RF</b> fisse       | IEC 61000-4-3                     | 3 V/m da 80 MHz a 2,7 GHz                                                                                                    | Le apparecchiature medicali devono<br>essere a una distanza minima <b>d</b> dalle<br>apparecchiature per comunicazioni in<br>RF fisse, dove $d=2,3 \times P^{1/2}$ e P è la<br>potenza del trasmettitore in watt.                  |
| Campi in<br>radiofrequenza (RF)<br>da apparecchiature<br>per comunicazioni in<br>RF portatili e mobili | IEC 61000-4-3                     | 27 V/m da 380-390 MHz<br>28 V/m da 430-470 MHz<br>9 V/m da 704-787 MHz<br>28 V/m da 800-960 MHz<br>28 V/m da 1700-1990 MHz<br>28 V/m da 2400-2570 MHz<br>9 V/m da 5100-5800 MHz | Le apparecchiature medicali devono<br>essere a una distanza minima di 30 cm<br>(12") dalle apparecchiature per<br>comunicazioni in RF portatili e mobili.                                                                          |
| Transitori elettrici<br>veloci/burst                                                                   | IEC 61000-4-4                     | ± 2 kV @ 100 kHz (linee di<br>alimentazione)<br>± 1 kV @ 100 kHz (linee di<br>ingresso/uscita)                                                                                  | La qualità della rete di alimentazione<br>deve essere quella di un tipico<br>ambiente commerciale o ospedaliero.                                                                                                    |
| Sovracorrente                                                                                          | IEC 61000-4-5                     | ±0,5 kV, ±1 kV, ±2 kV dalle<br>linee di alimentazione alla<br>messa a terra<br>e<br>±0,5 kV, ±1 kV dalle linee di<br>alimentazione fase-fase                                    | La qualità della rete di alimentazione<br>deve essere quella di un tipico<br>ambiente commerciale o ospedaliero.                                                                                                    |
| RF condotta                                                                                            | IEC 61000-4-6                     | 3 Vrms da 150 kHz a 30 MHz<br>e<br>6 Vrms nelle bande ISM                                                                                                    | Le apparecchiature per comunicazioni<br>in RF portatili e mobili possono<br>indurre una tensione nei cavi in grado<br>di interferire con il normale<br>funzionamento del Sistema di imaging<br>Gentuity per OCT ad alta frequenza. |

**Tabella 2-1 Disturbi elettromagnetici e livelli di immunità** 

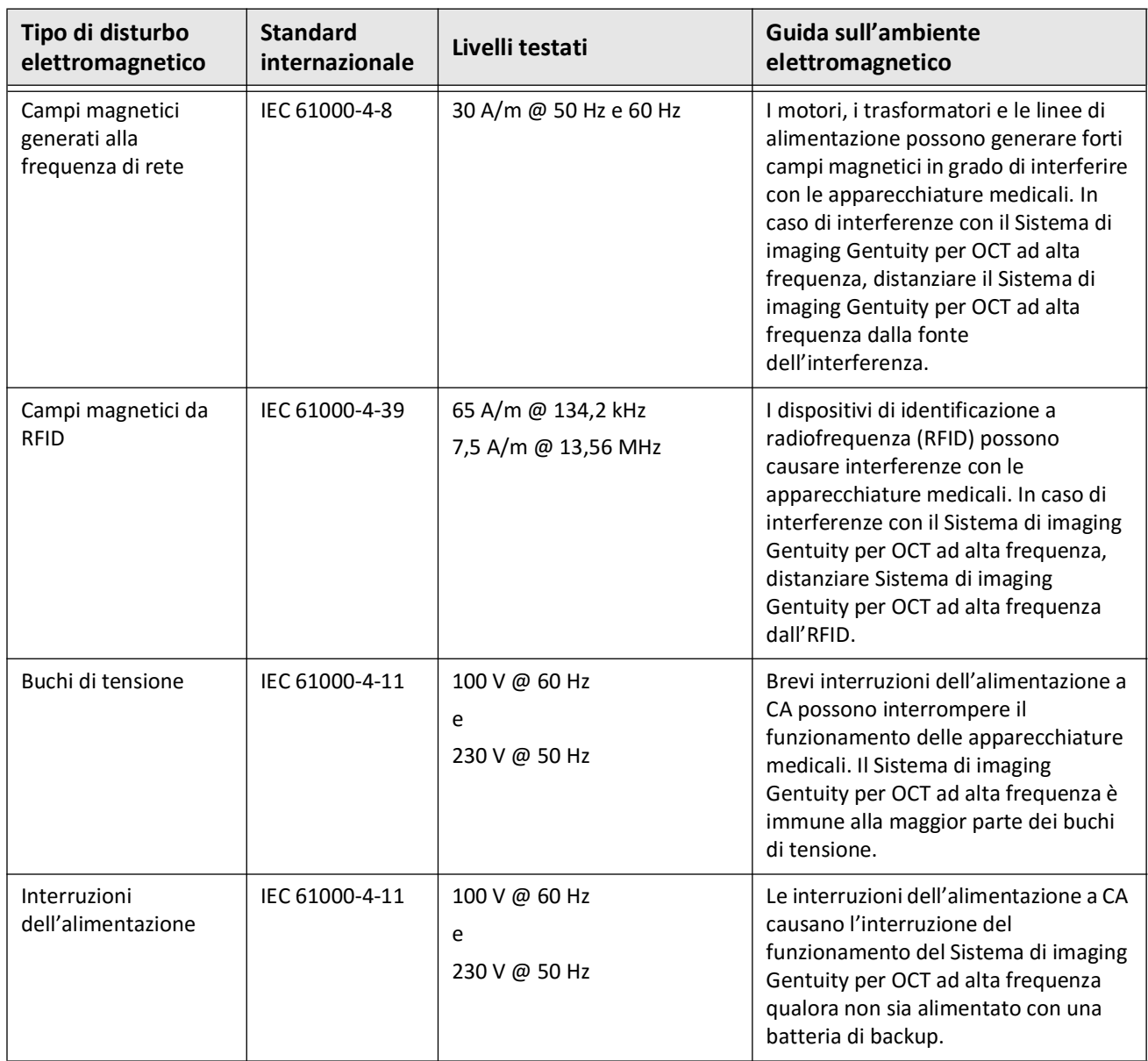

#### **Tabella 2-1 Disturbi elettromagnetici e livelli di immunità (continua)**

**Nota —** Il Sistema di imaging Gentuity per OCT ad alta frequenza trasmette e riceve energia in radiofrequenza a 13,56 MHz +/- 7 kHz ed è utilizzato come dispositivo di identificazione a radiofrequenza (RFID) durante l'identificazione del catetere da utilizzare. Il sistema RFID utilizza una modulazione on-off con larghezza di banda di circa 500 kHz. Il livello del campo di trasmissione è di circa 7,5 A/m. Il trasmettitore è attivo solo durante la procedura di configurazione per la lettura del tag RFID nel catetere.

# **Considerazioni sui dati**

Per evitare possibili interpretazioni errate delle immagini o potenziali perdite dei dati durante l'uso del Sistema di imaging Gentuity per OCT ad alta frequenza, rispettare le avvertenze, gli avvisi e le indicazioni in questa sezione e all'interno di questo manuale.

#### **ATTENZIONE!**

- Il movimento cardiaco rispetto al catetere può causare l'allungamento e l'accorciamento dei segmenti longitudinali nel Profilo lume e nella Modalità L, oppure la comparsa di contorni frastagliati nell'immagine ricostruita. Non fare affidamento solo sul Profilo lume e sulla Modalità L per le misurazioni longitudinali.
- Esercitare cautela nell'interpretazione delle sezioni con bassa affidabilità. Se sono presenti misurazioni, è possibile regolare manualmente la traccia del lume per identificare i bordi del lume con maggior precisione.
- Poiché le immagini sono visualizzate come centrate attorno al catetere, il diametro del lume nei punti non centrali distanti dal catetere può sembrare significativamente minore rispetto al diametro reale in alcune viste della Modalità L. Durante la visualizzazione in Modalità L, ruotare il piano di taglio per evitare interpretazioni errate dell'immagine.
- L'eliminazione dei file dal sistema libera spazio di archiviazione, ma i file eliminati non possono essere reimportati nel sistema.
- Non utilizzare immagini esportate in formati standard (come MP4, JPEG e PDF) per prendere decisioni cliniche. Questi formati utilizzano metodi di compressione che possono degradare la qualità dell'immagine.
- Le estensioni dei file esportati nel formato Gentuity sono .g2raw e .patient. La modifica dei nomi o delle estensioni dei file esportati nel formato Gentuity può causare la perdita delle informazioni esportate. Gentuity raccomanda di non modificare i nomi o le estensioni di questi file.
- L'utilizzo di software non OCT per eseguire misurazioni all'interno di immagini in formati standard non produce misurazioni accurate.
- Se si desidera effettuare misurazioni sui file che dovranno essere esportati in formati standard (come MP4, JPEG e PDF), occorre effettuare le misurazioni PRIMA che le immagini vengano esportate.

# **Considerazioni sulla sicurezza informatica**

Gentuity adotta un solido framework di sviluppo della sicurezza dei prodotti che include la modellazione delle minacce, per valutare le minacce e i rischi di sicurezza e identificare e implementare controlli di sicurezza appropriati con l'obiettivo di mitigare i rischi. Le misure di sicurezza primarie del Sistema di imaging Gentuity per OCT ad alta frequenza sono riepilogate di seguito, nella sezione Misure di sicurezza Gentuity. Per ulteriori informazioni sulla sicurezza, contattare l'indirizzo e-mail support@gentuity.com per richiedere la Dichiarazione informativa del produttore per la sicurezza dei dispositivi medici (MDS2).

## **Misure di sicurezza Gentuity**

Il Sistema di imaging Gentuity per OCT ad alta frequenza include le seguenti misure primarie di sicurezza:

- Hardening del sistema: Il sistema è configurato per funzionare in una modalità a tutto schermo integrata, per limitare l'accesso al sistema operativo sottostante.
- Controllo degli accessi: Il sistema è dotato di funzioni per l'autenticazione degli utenti utili per impedire accessi non autorizzati ai dati e alle impostazioni.
- Antimalware: Il file system include un programma antimalware sempre attivo con aggiornamenti delle definizioni antimalware.
- Misure di rete: Il sistema è configurato per limitare gli accessi non autorizzati, con un firewall configurato in modo tale da consentire solo il traffico in ingresso e in uscita strettamente necessario.
- Crittografia: I dati dei pazienti nel file system sono cifrati con l'algoritmo di crittografia simmetrica standard AES256. Il sistema include opzioni configurabili per proteggere i dati dei pazienti trasmessi in rete con il protocollo crittografico Transport Layer Security (TLS).
- Periferiche: Il sistema è configurato per limitare la connessione ai soli tipi di dispositivi consentiti; inoltre, l'accesso alle periferiche di archiviazione di massa USB può essere protetto con una password.

## **Pratiche di sicurezza raccomandate da Gentuity**

Gentuity raccomanda le seguenti pratiche di sicurezza:

- Password dell'amministratore e dell'utente: Gentuity raccomanda di configurare inizialmente il sistema con password dell'amministratore e dell'utente conformi ai requisiti per le password stabiliti dal dipartimento IT del proprio ospedale.
- Crittografia TLS e rete: Gentuity raccomanda di proteggere le impostazioni di configurazione del server con la password dell'amministratore, oltre a utilizzare il protocollo crittografico TLS per l'esportazione dei dati tramite rete.
- Accesso all'unità USB: Gentuity raccomanda di proteggere l'accesso all'unità USB con la password dell'amministratore.
- Timer di disconnessione: Gentuity raccomanda di configurare il timer di disconnessione secondo i requisiti stabiliti dal dipartimento IT del proprio ospedale.
- Archiviazione fisica: Gentuity raccomanda di conservare fisicamente il sistema in un ambiente ad accesso controllato.
- Gestione USB: Gentuity raccomanda di utilizzare i dispositivi USB solo con computer attendibili che eseguono un software antimalware. Per proteggere ulteriormente le informazioni dei pazienti, utilizzare un'unità USB dotata di cifratura hardware e limitare l'accesso all'unità USB richiedendo una password.

#### **Informazioni sul software**

Per un elenco completo dei software commerciali e open source reperibili utilizzati in questo dispositivo, vedere **System Information** (Informazioni sul sistema) in **Maintenance Settings** (Impostazioni di manutenzione) (come descritto nella [Tabella 4-4 a pagina 4-19\)](#page-1298-0)

## **Avvisi relativi alla sicurezza informatica**

#### **ATTENZIONE!**

- Se si ritiene che il proprio sistema sia stato compromesso da una violazione della sicurezza informatica, smettere di utilizzare il sistema e contattare immediatamente Gentuity all'indirizzo e-mail support@gentuity.com.
- Per ridurre al minimo i rischi derivanti dalle minacce alla sicurezza informatica, utilizzare le unità USB solo con computer affidabili con software antivirus e antimalware in esecuzione.
- Per prevenire gli accessi non autorizzati, non utilizzare password facili da indovinare. Quando si crea una password, utilizzare una combinazione di lettere, numeri e simboli.
- Le password sono cifrate: una volta impostate, non possono essere recuperate. Se necessario, contattare l'assistenza Gentuity per ottenere supporto nella reimpostazione della password.
- Gentuity non fornisce alcuna dichiarazione o garanzia in merito all'uso del Sistema di imaging Gentuity per OCT ad alta frequenza in conformità con le leggi applicabili in materia di riservatezza, sicurezza e confidenzialità e incoraggia l'utente a valutare i propri rischi connessi a uso, divulgazione, controllo, trattamento o trasferimento delle informazioni sanitarie del paziente elaborate nel Sistema di imaging Gentuity per OCT ad alta frequenza.
- Non includere informazioni di identificazione personale nelle annotazioni. Le annotazioni NON vengono anonimizzate.
- L'eliminazione della documentazione di un paziente elimina definitivamente tutti i suoi dati dei pullback.
- Per proteggere ulteriormente il sistema dagli accessi non autorizzati, Gentuity raccomanda vivamente di utilizzare una schermata di blocco.

# **Capitolo 3 Panoramica del sistema**

Questo capitolo offre una panoramica del Sistema di imaging Gentuity per OCT ad alta frequenza. Sono incluse informazioni sulle sue funzionalità, sui componenti inclusi con il sistema, sulle connessioni in ingresso e in uscita del sistema, sul Modulo interfaccia-sonda (PIM) e su Catetere per micro-imaging Vis-Rx.

# **Panoramica**

Il Sistema di imaging Gentuity per OCT ad alta frequenza è un sistema di imaging per tomografia a coerenza ottica (OCT). Il sistema utilizza una luce nel vicino infrarosso per creare immagini in vivo e ad alta risoluzione delle arterie coronarie.

**AVVERTENZA!** Il personale medico che utilizza il Sistema di imaging Gentuity per OCT ad alta frequenza deve conoscere le limitazioni del sistema. Solo gli operatori addestrati possono determinare se l'uso del Sistema di imaging Gentuity per OCT ad alta frequenza è appropriato.

# **Componenti del sistema**

Il Sistema di imaging Gentuity per OCT ad alta frequenza comprende i seguenti componenti, come mostrato in [Figura 3-1.](#page-179-0) La Tabella 3-1 elenca e descrive i componenti.

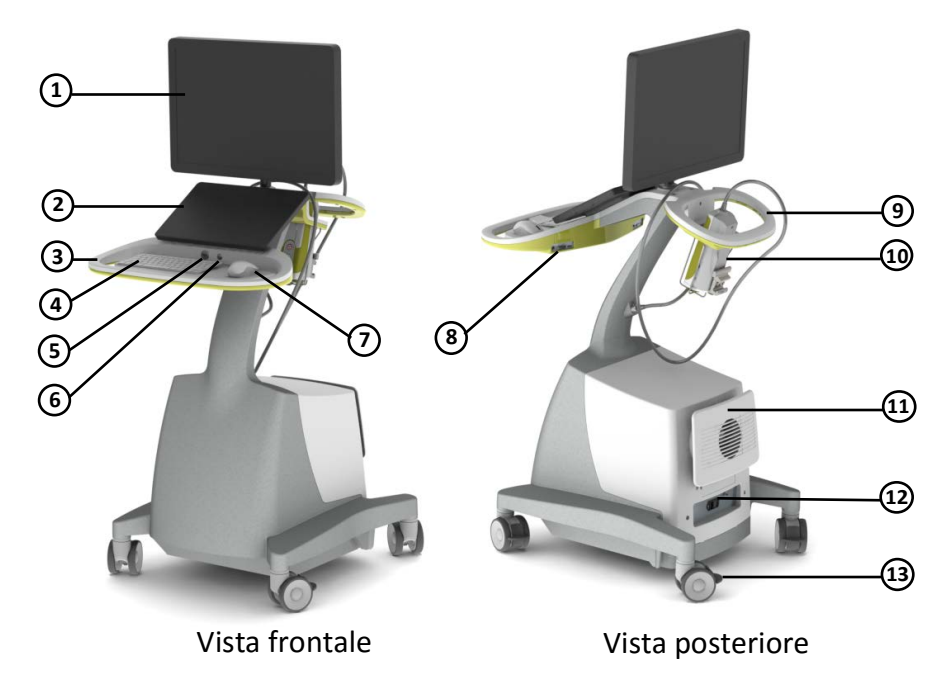

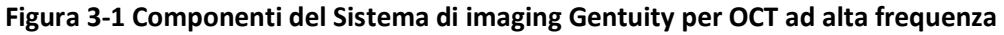

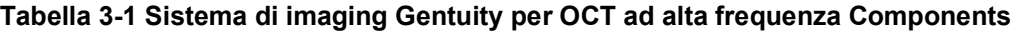

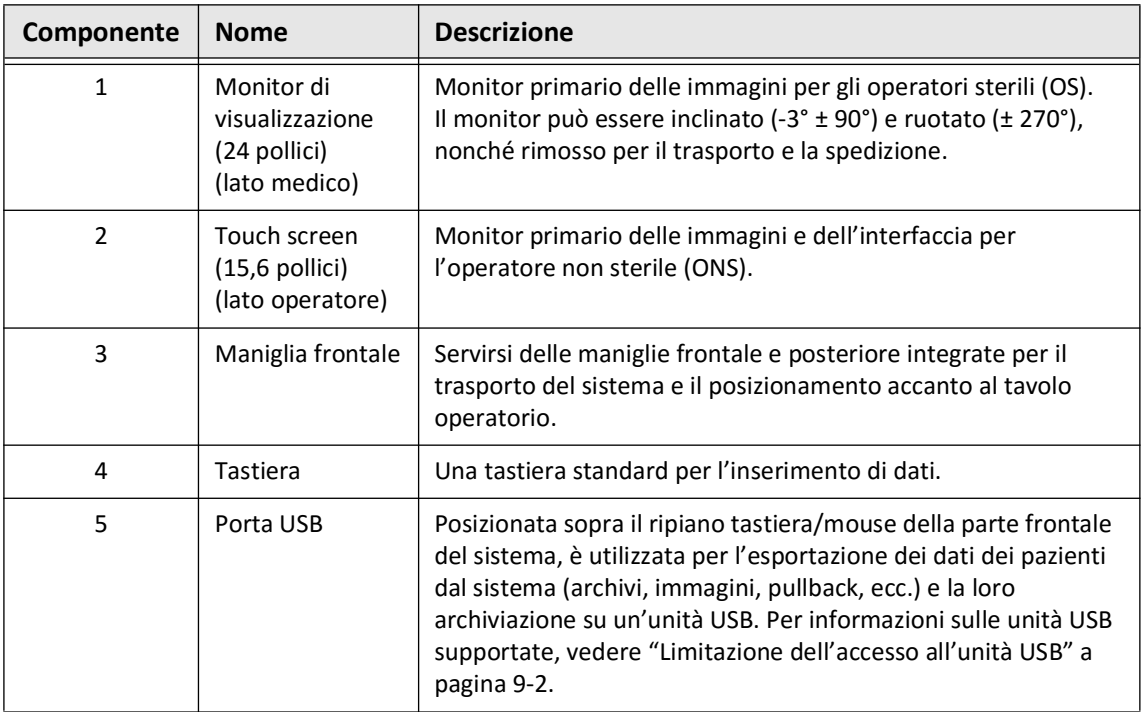

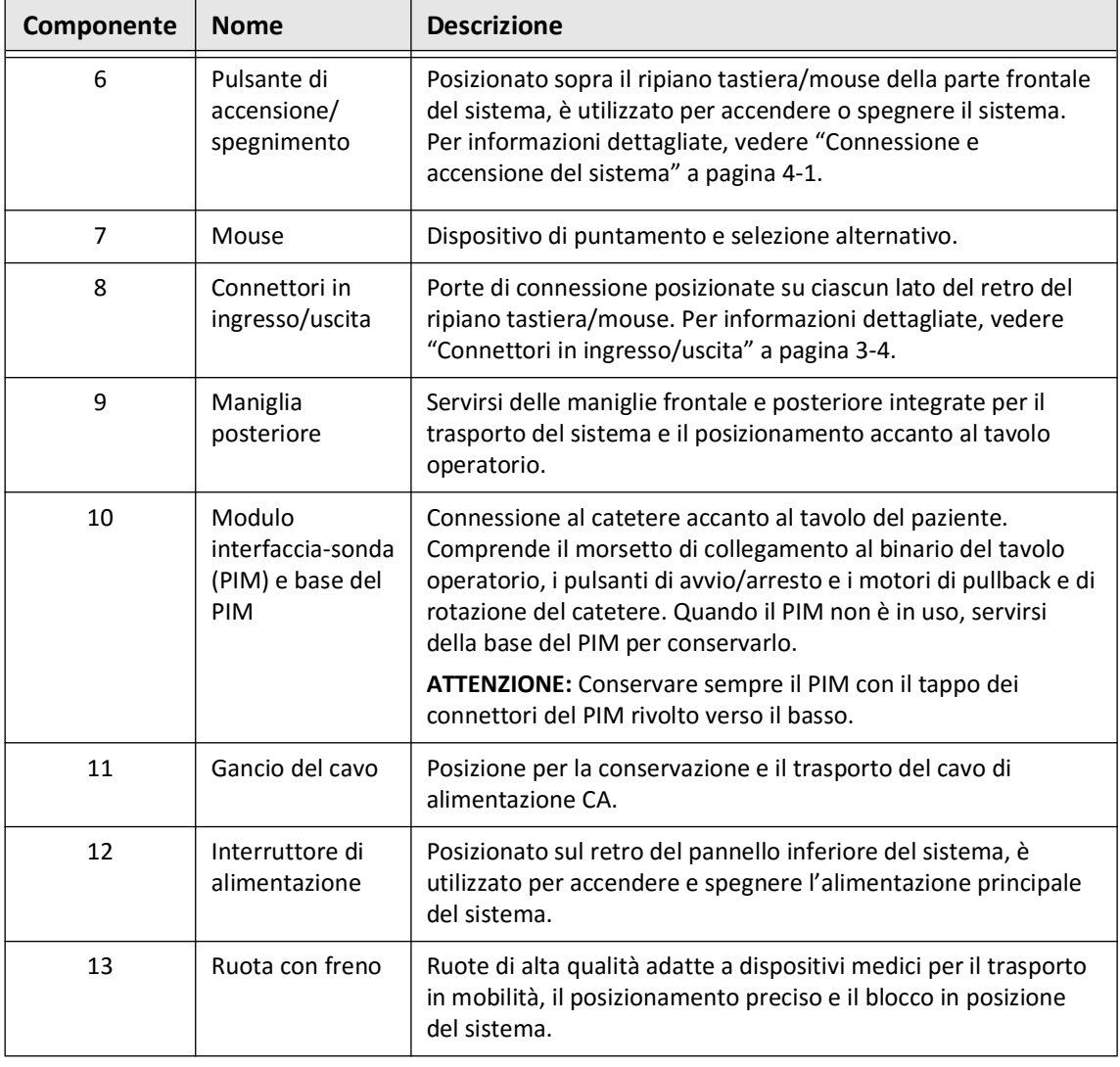

#### **Tabella 3-1 Sistema di imaging Gentuity per OCT ad alta frequenza Components**

**ATTENZIONE!** I componenti del sistema sono parti integranti del Sistema di imaging Gentuity per OCT ad alta frequenza. L'hardware e il software del Sistema di imaging Gentuity per OCT ad alta frequenza non devono essere modificati in alcun modo dall'utente. Eventuali modifiche possono interferire con il corretto funzionamento e invalidano le garanzie del sistema. Per ulteriori informazioni, contattare l'assistenza Gentuity.

## <span id="page-1273-0"></span>**Connettori in ingresso/uscita**

I connettori in ingresso/uscita (I/O) sono posizionati su ciascun lato del retro del ripiano tastiera/mouse. Guardando il touch screen, i connettori in ingresso/uscita video ed Ethernet sono sul lato destro, come mostrato nella Figura 3-2.

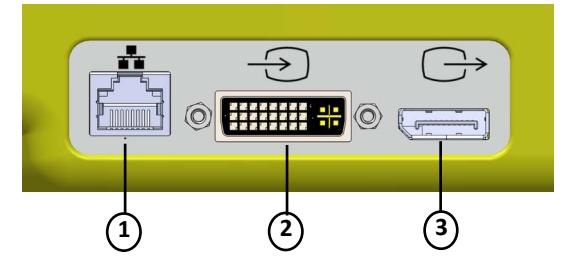

#### **Figura 3-2 Connettori I/O(connettori in ingresso/uscita video esterno e Ethernet)**

## **Tabella 3-2 Connettori I/O (Connettori in ingresso/uscita video esterno e Ethernet)**

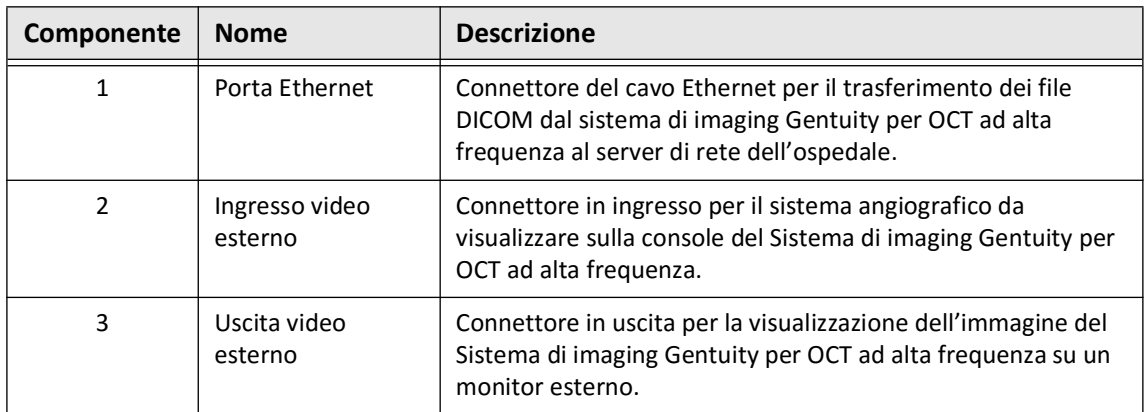

Guardando il touch screen, i connettori del grilletto, del telecomando e la porta USB sono sul lato sinistro, come mostrato nella [Figura 3-3.](#page-649-0)

#### **Figura 3-3 Connettori I/O(grilletto, USB e telecomando)**

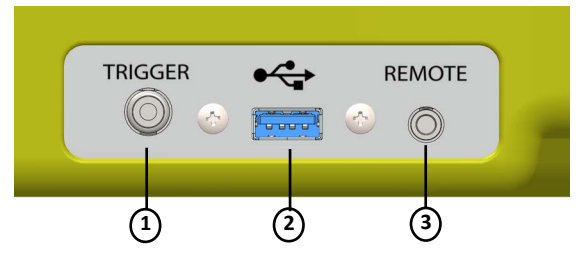

## **Tabella 3-3 Connettori I/O(grilletto, USB e telecomando)**

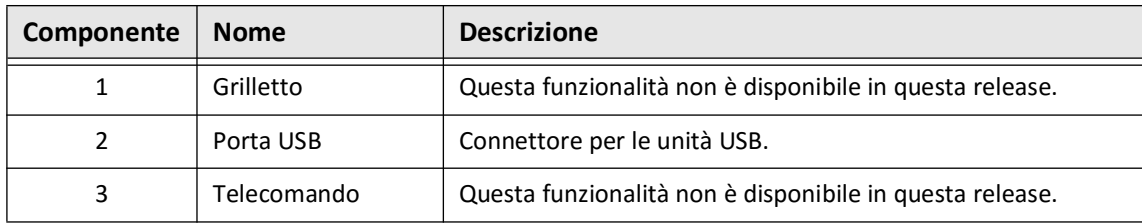

# **Modulo interfaccia-sonda (PIM)**

Il PIM permette sia la rotazione che il pullback longitudinale automatizzati del nucleo di imaging nel Catetere per micro-imaging Vis-Rx. Il PIM può essere montato su binario e posizionato al di fuori del campo sterile, per consentire a un operatore non sterile (ONS) di collegare il catetere al PIM e impiegarlo durante la procedura.

Il Catetere per micro-imaging Vis-Rx si collega al Sistema di imaging Gentuity per OCT ad alta frequenza attraverso il PIM. Tutte le rotazioni e i pullback traslazionali del nucleo di imaging vengono attivati tramite il PIM e hanno luogo all'interno della guaina del catetere.

La velocità di rotazione raggiungibile dal nucleo di imaging nel catetere va da 0 a 250 rotazioni al secondo (rps). In modalità Preview (Anteprima) sono possibili 100 rps, mentre l'imaging in pullback viene svolto a 250 rps.

**ATTENZIONE!** Conservare sempre il PIM con il tappo dei connettori del PIM rivolto verso il basso.

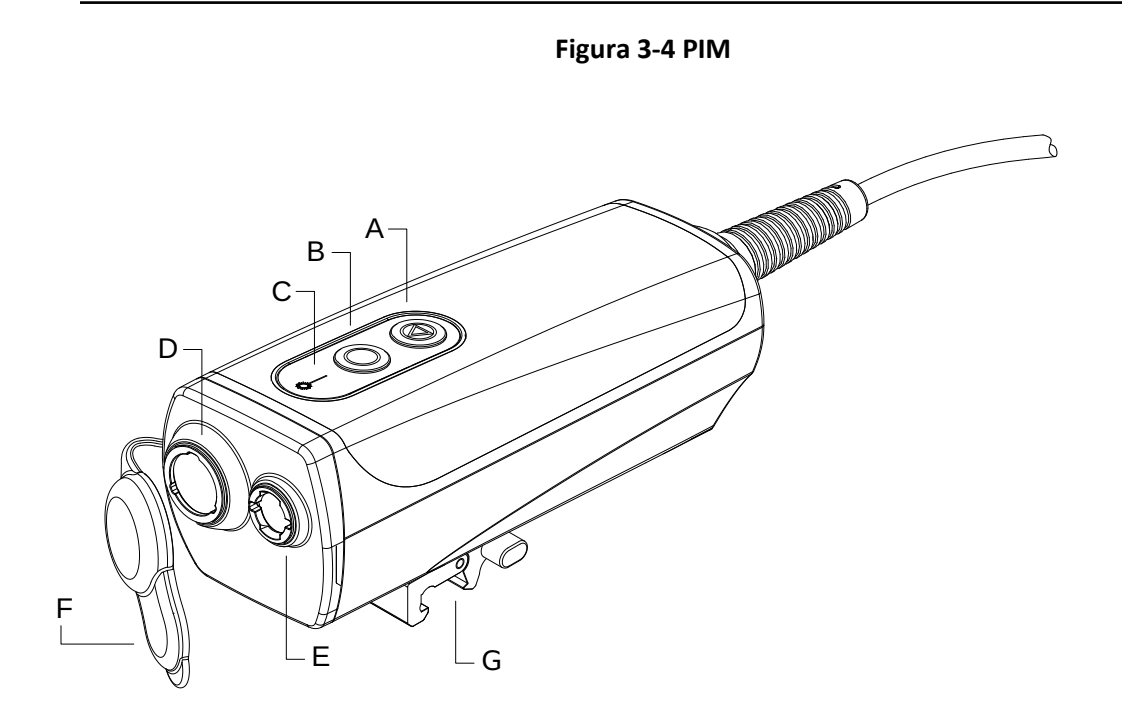

## **Tabella 3-4 Componenti del PIM**

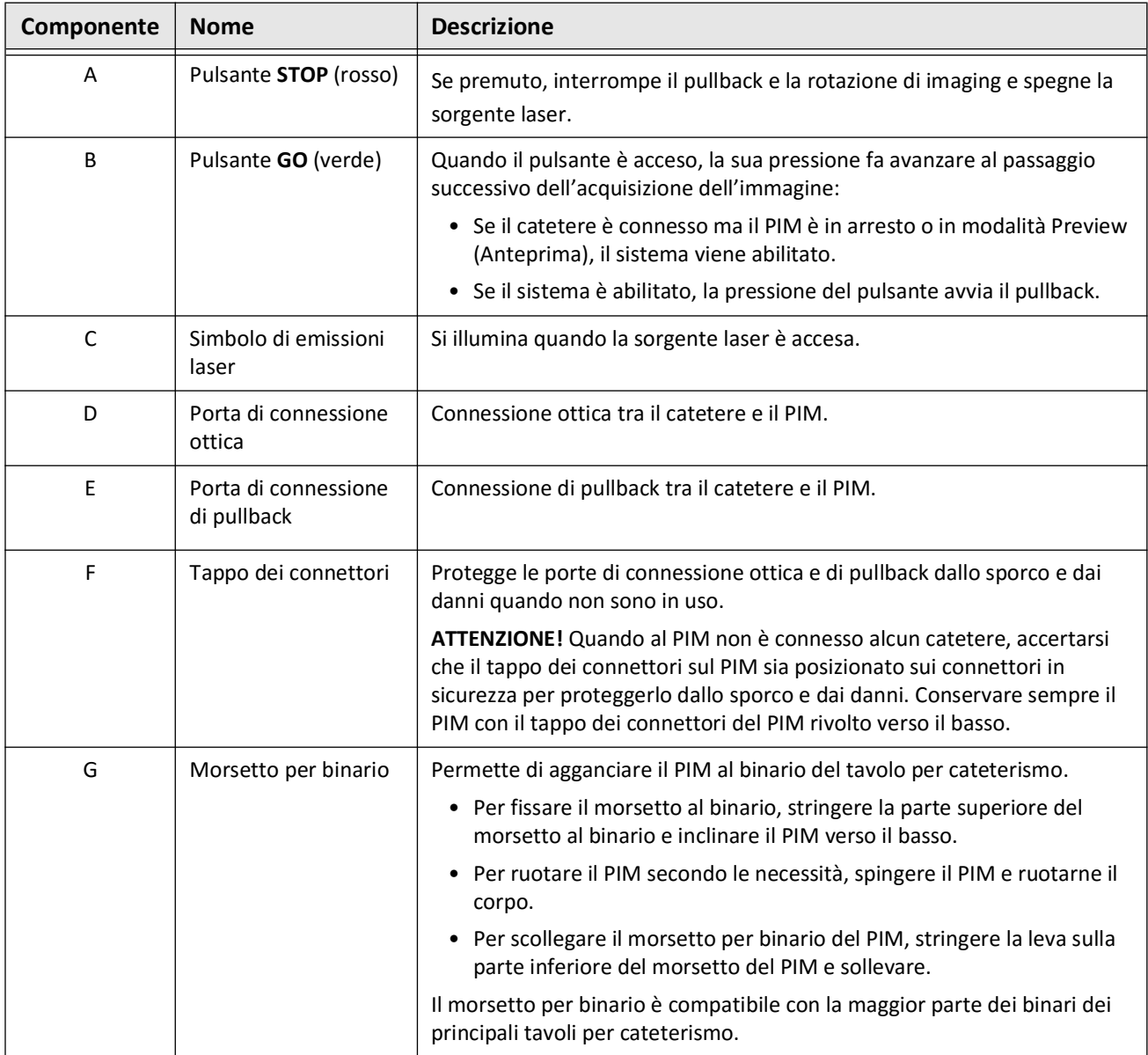

## **Catetere**

Il Catetere per micro-imaging Vis-Rx è un catetere a scambio rapido (Rapid Exchange, RX) con punta minirail da 17 mm progettato per essere compatibile con un filo guida da 0,356 mm (0,014"). Il diametro del catetere è di 1,8 Fr, ad eccezione della zona dei marcatori di profondità di inserimento, dal diametro di 2,0 Fr. La lunghezza effettiva del catetere è di 165 cm. I 30 cm distali sono dotati di rivestimento idrofilo, per migliorarne la lubrificazione.

Il Catetere per micro-imaging Vis-Rx è costituito da due gruppi di parti: una guaina esterna del catetere e un nucleo di imaging (contenente il gruppo di fibra ottica e lenti).

L'area di imaging è in posizione prossimale rispetto alla punta minirail. Durante l'acquisizione dell'immagine, la lente ruota all'interno del nucleo di imaging in modo da ottenere un'immagine a 360° dello strato superficiale della parete arteriosa. Il nucleo di imaging viene ritirato automaticamente all'interno della guaina esterna del catetere, per ottenere un'immagine continua del segmento arterioso durante il pullback.

## **Marcatori**

Sul catetere sono presenti tre marcatori radiopachi:

- 1. Il marcatore più distale, ossia il **marcatore della punta**, è prossimale di 4 mm alla punta del catetere ed è applicato alla guaina del catetere.
- 2. Il **marcatore della lente** è distale di 5 mm alla lente ed è posizionato sul nucleo di imaging. Posizionare il marcatore della lente distalmente rispetto all'area target dell'immagine. Il marcatore della lente e il marcatore della punta sono distanti 16 mm quando il nucleo di imaging è nella posizione completamente avanzata e pronta all'imaging.
- 3. Infine, il **marcatore di pullback** è prossimale di 50 mm alla lente ed è posizionato sul nucleo di imaging.

Insieme, questi marcatori aiutano a confermare la posizione dell'estremità distale del catetere, la posizione della lente e la regione di imaging. I marcatori della lente e di pullback si spostano durante la manovra di pullback, mentre il marcatore della punta rimane fermo.

La guaina del catetere è dotata di due marcatori di profondità di inserimento a 90 cm e 100 cm dalla punta distale, che forniscono un'indicazione sulla profondità di inserimento.

La Figura 3-5 mostra il Catetere per micro-imaging Vis-Rx, mentre la Tabella 3-5 descrive le parti del catetere.

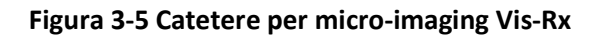

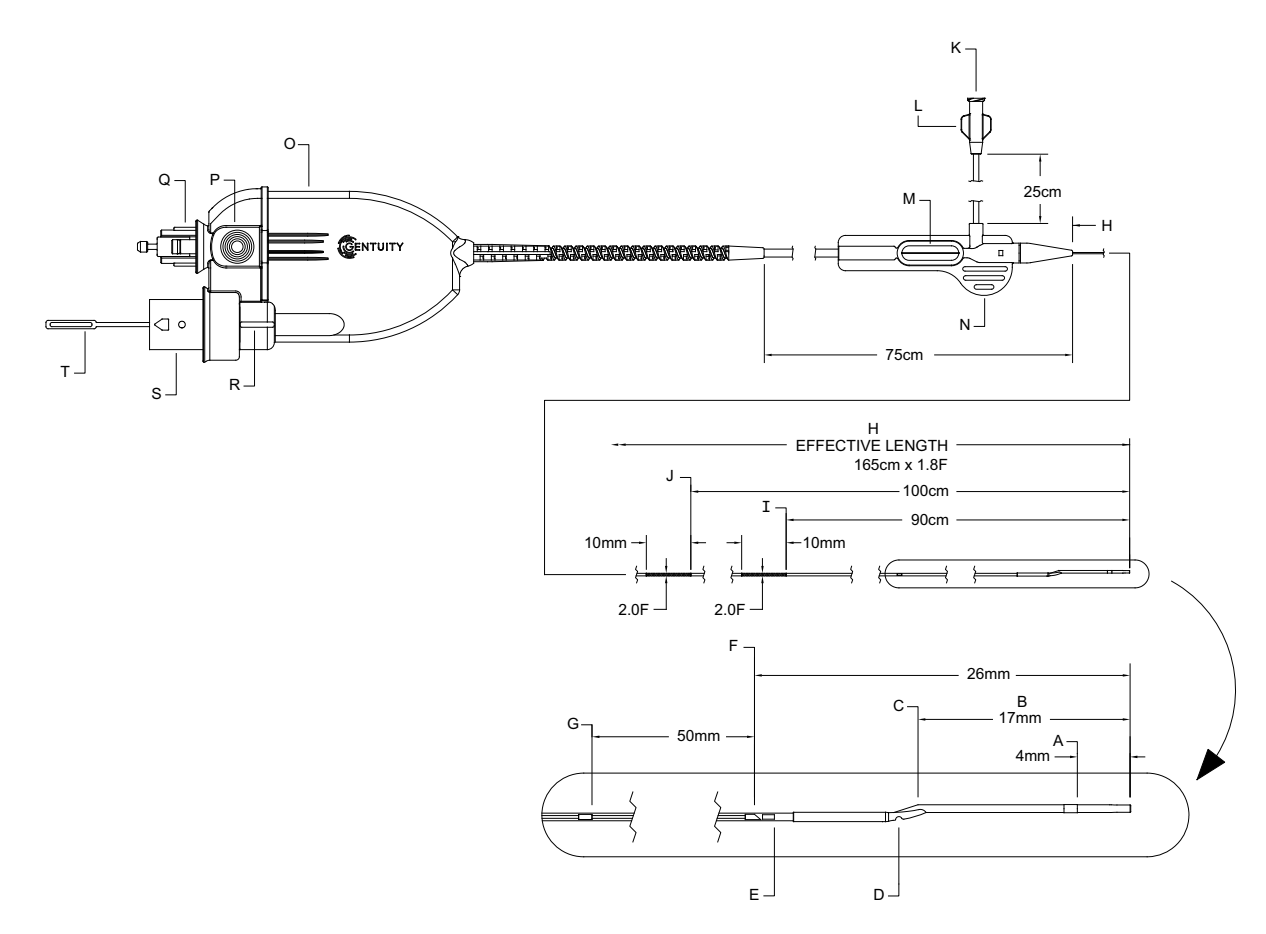

**Tabella 3-5 Catetere per micro-imaging Vis-Rx**

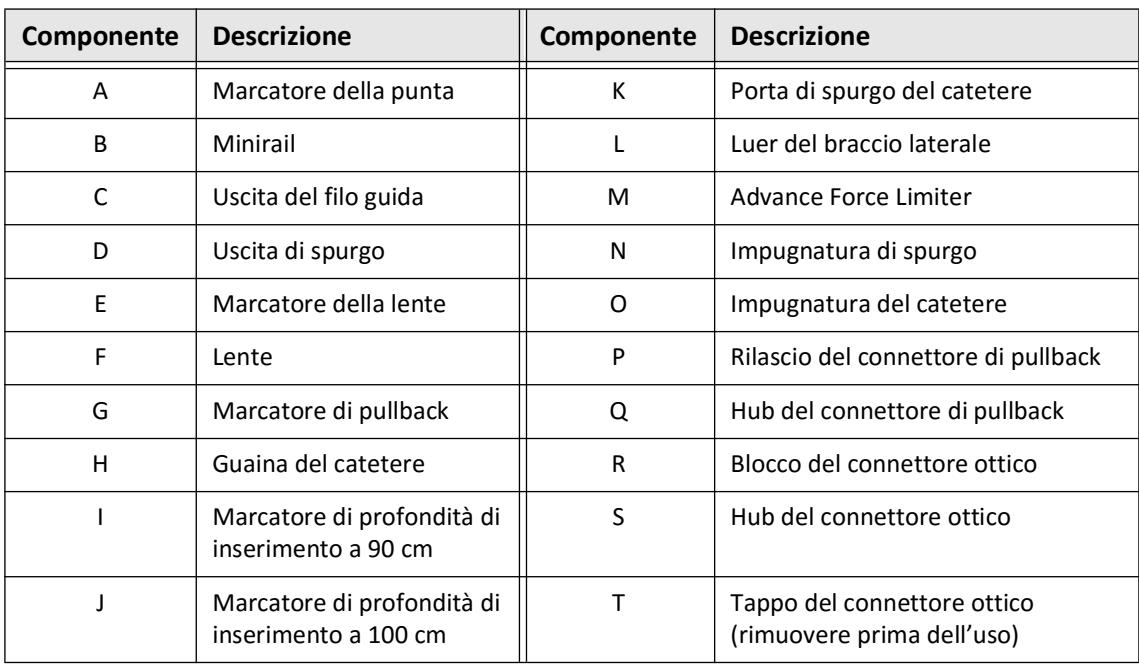

## **Spurgo**

Un raccordo Luer sul braccio laterale (L nella Tabella 3-5) all'estremità prossimale del catetere facilita lo spurgo del lume centrale del catetere del Catetere per micro-imaging Vis-Rx con soluzione fisiologica eparinata prima dell'uso. Per eseguire lo spurgo del catetere viene fornita una siringa da 3 ml.

**ATTENZIONE!** Lo spurgo deve essere eseguito prima dell'inserimento del catetere e dell'imaging. La siringa deve essere lasciata collegata al braccio laterale per consentire lo spurgo ripetuto per tutta la procedura di imaging.

Per ulteriori dettagli sul catetere e sul suo utilizzo, vedere ["Utilizzo del Catetere per micro](#page-1310-0)[imaging Vis-Rx" a pagina 6-3](#page-1310-0) e le istruzioni incluse in ogni confezione dei cateteri.

**Catetere** 

# **Capitolo 4 Configurazione del sistema**

Questo capitolo fornisce informazioni e istruzioni sul posizionamento del Sistema di imaging Gentuity per OCT ad alta frequenza, su come connettere e accendere il sistema, sul suo spegnimento e sulla configurazione dei monitor e delle impostazioni di sistema.

# **Posizionamento del sistema**

Quando si posiziona il sistema, servirsi delle linee guida seguenti:

- Posizionare il Sistema di imaging Gentuity per OCT ad alta frequenza ai piedi del tavolo del paziente, con il monitor di visualizzazione rivolto verso l'operatore sterile. Il Sistema di imaging Gentuity per OCT ad alta frequenza può essere posizionato in altre sedi, tuttavia è necessario prestare attenzione affinché sia lontano da apparecchiature in movimento, compreso il sistema di angiografia. È responsabilità del medico che esegue la procedura accertarsi che non si verifichino collisioni.
- Assicurarsi che il medico riesca a vedere e confermare le informazioni visualizzate sul sistema.
- Assicurarsi che il cavo di alimentazione e tutte le altre connessioni con il Sistema di imaging Gentuity per OCT ad alta frequenza siano posizionate in modo da non costituire un rischio di inciampo.
- Assicurarsi che l'interruttore e la spina di alimentazione siano sempre accessibili durante la procedura.

# <span id="page-1280-1"></span><span id="page-1280-0"></span>**Connessione e accensione del sistema**

Assicurarsi che il cavo di alimentazione sia connesso al sistema e sia collegato a una presa elettrica dotata di messa a terra. Per ulteriori dettagli sui requisiti elettrici, vedere ["Effettuare i collegamenti elettrici corretti" a pagina 2-7.](#page-1262-0)

## **Per connettere e accendere il sistema:**

- 1. Connettere il cavo di alimentazione alla presa di alimentazione nella parte inferiore del retro del sistema. Una volta inserito, il cavo di alimentazione scatta in posizione.
- 2. Collegare l'estremità libera a una presa elettrica ospedaliera.
- 3. Se necessario, impostare l'interruttore di alimentazione sulla base del carrello nella posizione ON per accendere il sistema.
- 4. Se necessario, premere il pulsante di accensione/spegnimento posizionato sopra il ripiano tastiera/mouse per avviare il sistema. Viene visualizzata la schermata **Patient List** (Elenco pazienti) o la schermata **Log On** (Accedi).

# **Accesso al sistema**

<span id="page-1281-0"></span>Se il sistema è configurato per richiedere una password di accesso, viene visualizzata la finestra **Log On** (Accedi) e all'utente viene chiesto di inserire la password, come mostrato nella [Figura 4-1](#page-1281-0).

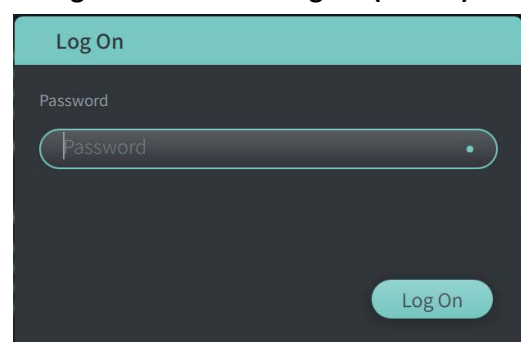

**Figura 4-1 Finestra Log On (Accedi)**

#### **Per accedere al sistema:**

- 1. Inserire la password.
- 2. Selezionare **Log On** (Accedi). Viene visualizzato **Patient List** (Elenco pazienti). Per ulteriori informazioni, vedere ["Documentazione del paziente" a pagina 5-1.](#page-1300-0)

**Nota —** Per ulteriori dettagli sulla configurazione di una password di accesso, vedere ["Configurazione delle impostazioni generali" a pagina 4-11](#page-1290-0).

# **Disconnessione dal sistema**

## **Per disconnettersi dal sistema:**

<span id="page-1282-0"></span>1. Selezionare il pulsante **Shut Down** (Spegni) nell'angolo in alto a sinistra dello schermo. Viene visualizzata la finestra **Shut Down Options** (Opzioni di spegnimento), come mostrato nella [Figura 4-2.](#page-1282-0)

**Figura 4-2 Finestra Shut Down Options (Opzioni di spegnimento)**

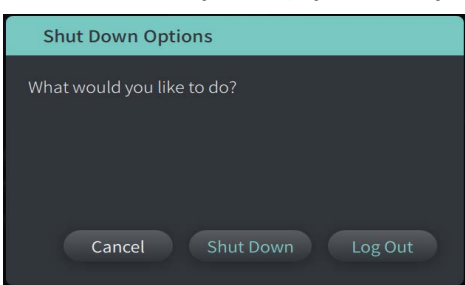

- 2. Selezionare **Log Out** (Disconnetti).
- **Nota** Il pulsante **Log Out** (Disconnetti) viene visualizzato solo se la **User Password** (Password dell'utente) è stata impostata come **Required for Log On** (richiesta per l'accesso). Per ulteriori informazioni, vedere ["Configurazione delle impostazioni generali" a](#page-1290-0)  [pagina 4-11.](#page-1290-0)

# <span id="page-1282-1"></span>**Spegnimento del sistema**

Il Sistema di imaging Gentuity per OCT ad alta frequenza può essere spento in due modi:

- Premendo il pulsante di accensione/spegnimento sulla parte frontale del sistema, sopra il ripiano della tastiera/mouse.
- Selezionando il pulsante Shut Down (Spegni) sul touch screen: (U)
- **Per spegnere il sistema tramite il pulsante di accensione/spegnimento:**
	- 1. Premere il **pulsante di accensione/spegnimento** sulla parte frontale del sistema, sopra il ripiano della tastiera/mouse. Il sistema si spegne immediatamente.
- **Per spegnere il sistema tramite il pulsante Shut Down (Spegni) sul touch screen:**
	- 1. Selezionare il pulsante **Shut Down** (Spegni) (b) nell'angolo in alto a sinistra dello schermo. Viene visualizzata la finestra **Shut Down Options** (Opzioni di spegnimento), come mostrato nella [Figura 4-2](#page-1282-0) di cui sopra.
	- 2. Eseguire una delle seguenti operazioni:
		- Per spegnere il sistema, selezionare **Shut Down** (Spegni).
		- Per disconnettersi dalla sessione corrente tenendo il sistema acceso, selezionare **Log Out** (Disconnetti).
		- Per continuare a utilizzare il sistema, selezionare **Cancel** (Annulla).

Configurazione del sistema Sistema di imaging Gentuity per OCT ad alta frequenza *Manuale dell'utente* **4-3** **Nota —** Il pulsante **Log Out** (Disconnetti) viene visualizzato solo se la **User Password** (Password dell'utente) è stata impostata come **Required for Log On** (richiesta per l'accesso). Per ulteriori informazioni, vedere ["Configurazione delle impostazioni generali" a](#page-1290-0)  [pagina 4-11](#page-1290-0).

# **Configurazione del monitor**

In questa sezione sono fornite le istruzioni per regolare la posizione del monitor di visualizzazione del Sistema di imaging Gentuity per OCT ad alta frequenza e per connettere un monitor esterno e una sorgente video in ingresso dal sistema di angiografia.

## **Regolare le posizioni del monitor di visualizzazione**

L'utente può regolare l'angolazione e l'inclinazione del monitor di visualizzazione (lato medico). Non è possibile regolare la posizione del monitor touch screen (lato operatore).

## **Per regolare la posizione del monitor di visualizzazione:**

- 1. Afferrare saldamente i lati del monitor con le mani.
- 2. Ruotare il monitor nella posizione desiderata.
- 3. Regolare l'angolo di visione inclinando il monitor.

## **Connessione di un monitor esterno**

<span id="page-1283-0"></span>È possibile connettere un monitor esterno al Sistema di imaging Gentuity per OCT ad alta frequenza tramite la presa video in uscita sul pannello I/O [\(Figura 4-3\)](#page-1283-0), sul lato destro del retro del ripiano tastiera/mouse del sistema (guardando il touch screen). Una volta connesso, il monitor esterno duplica quanto visualizzato nel monitor del medico.

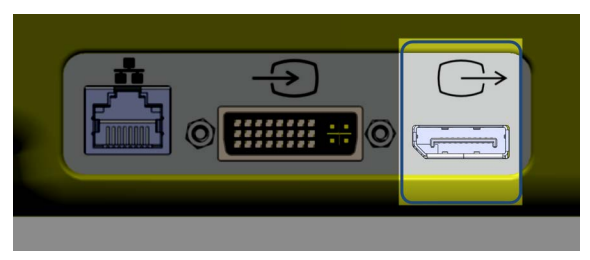

#### **Figura 4-3 Connettore video in uscita**

#### **Per connettere un monitor esterno:**

- 1. Connettere il cavo video del monitor esterno alla porta evidenziata nella [Figura 4-3.](#page-1283-0)
- 2. Assicurarsi che il monitor esterno sia collegato all'alimentazione e acceso.

## <span id="page-1284-1"></span>**Connessione di un video in ingresso da un sistema di angiografia**

Il Sistema di imaging Gentuity per OCT ad alta frequenza può essere connesso a un sistema di angiografia esterno tramite il suo cavo video.

**ATTENZIONE!** Il Sistema di imaging Gentuity per OCT ad alta frequenza può essere connesso solo a sistemi angiografici configurati dall'assistenza Gentuity.

È possibile connettere il cavo del monitor di angiografia al Sistema di imaging Gentuity per OCT ad alta frequenza tramite la presa video in ingresso sul pannello I/O ([Figura 4-4](#page-1284-0)), sul lato destro del retro del ripiano tastiera/mouse del sistema. Una volta connesso, l'immagine corrente del sistema di angiografia viene visualizzata durante l'imaging in diretta e viene catturata durante l'acquisizione del pullback.

Quando si collega il cavo video in ingresso dal sistema di angiografia, prestare attenzione a quanto segue:

- Allineare il connettore *prima* di inserirlo, per evitare danneggiamenti.
- <span id="page-1284-0"></span>• Assicurarsi che tutti i connettori siano inseriti correttamente e stringere completamente le viti a testa zigrinata.

#### **Figura 4-4 Connessione in ingresso da un monitor di angiografia**

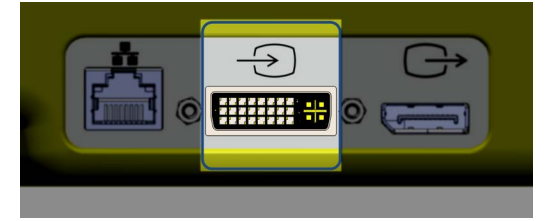

#### **Per connettere un monitor di angiografia:**

- 1. Connettere il cavo video del monitor di angiografia alla porta evidenziata nella [Figura 4-4](#page-1284-0).
- 2. Assicurarsi che il monitor di angiografia sia collegato all'alimentazione e acceso.

# **Selezione della sala della procedura**

Le informazioni sulla **Procedure Room** (Sala della procedura) vengono configurate dall'assistenza Gentuity durante l'installazione del sistema.

Se è stata configurata più di una sala da utilizzare con il sistema, il sistema chiede all'utente di selezionare la sala dopo aver premuto il pulsante *le nequire Q*. Se è configurata solo una sala, non è necessario selezionare o specificare le informazioni sulla sala.

#### **Per selezionare la sala della procedura:**

- 1. Dopo aver aggiunto una nuova documentazione del paziente o dopo averne aperta una esistente, selezionare  $\Box$  Acquire  $\bigcirc$ .
- 2. Nell'angolo in basso a sinistra dello schermo, toccare l'elenco a discesa **Procedure Room** (Sala della procedura) e selezionare la sala.

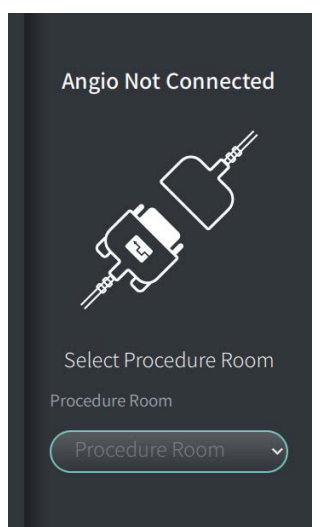

#### **Figura 4-5 Selezione della sala della procedura**

3. Se il monitor di angiografia non è ancora stato connesso, seguire le istruzioni in ["Connessione di un video in ingresso da un sistema di angiografia" a pagina 4-5.](#page-1284-1)

Una volta connesso, l'immagine corrente del sistema di angiografia viene visualizzata sul monitor durante l'imaging in diretta e viene catturata durante l'acquisizione del pullback.

# **Preparazione del PIM**

## **Per preparare il PIM:**

1. Rimuovere il PIM dalla sua base sul retro del sistema.

**ATTENZIONE!** Quando al PIM non è connesso alcun catetere, accertarsi che il tappo del connettore sul PIM sia posizionato in sicurezza per proteggerlo dallo sporco e dai danni.

- 2. Agganciare il PIM al binario del tavolo chirurgico.
	- Per fissare il morsetto al binario, stringere la parte superiore del morsetto al binario e inclinare verso il basso.
	- Per ruotare il PIM secondo le necessità, spingere il PIM e ruotarne il corpo.

# **Configurazione delle impostazioni di sistema**

Utilizzare la schermata **Settings** (Impostazioni) mostrata nella [Figura 4-6](#page-1287-0) per configurare i seguenti tipi di impostazioni nel Sistema di imaging Gentuity per OCT ad alta frequenza:

- **General Settings** (Impostazioni generali) per:
	- Impostare la data, l'ora, il fuso orario e il formato della data
	- Inserire e configurare le informazioni sull'ospedale, incluso nome, indirizzo e logo
	- Inserire, modificare o eliminare i nomi dei medici
	- Visualizzare la capacità di archiviazione del sistema
	- Accedere alla Training Mode (Modalità addestramento)
	- Configurare il timer di disconnessione
	- Specificare quali informazioni vengono richieste quando si inseriscono dati nella documentazione di un paziente
- **Acquisition Settings** (Impostazioni di acquisizione) per:
	- Specificare il tipo di mezzo di irrigazione utilizzabile con il sistema
	- Impostare il mezzo di irrigazione predefinito
	- Mostrare o nascondere il promemoria di ripetizione dello spurgo durante l'acquisizione
- **Review Settings** (Impostazioni di revisione) per selezionare la mappa colori
- **Maintenance Settings** (Impostazioni di manutenzione) per:
	- Eseguire il backup dei dati
	- Esportare i registri del software
	- Visualizzare le informazioni sul sistema (le dichiarazioni di attribuzione alle terze parti (Open Source Software Notices, Avvisi relativi ai software open source) ed esportare la Distinta dei materiali relativi al software (SBOM) su un'unità USB)
	- Visualizzare le informazioni sull'adattatore di rete
	- Aggiungere, modificare e verificare i server di rete per l'esportazione

#### <span id="page-1287-0"></span>**Figura 4-6 Schermata Settings (Impostazioni)**

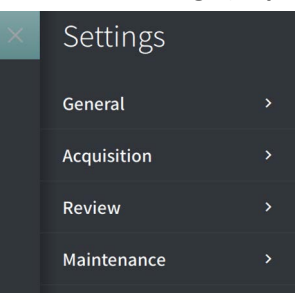

#### **Per accedere alla schermata Settings (Impostazioni):**

- 1. Selezionare l'icona **Settings** (Impostazioni) per aprire la schermata **Settings** (Impostazioni).
- 2. Utilizzare l'icona  $\rightarrow$  per espandere (visualizzare) le impostazioni. Utilizzare l'icona  $\rightarrow$ per ridurre (nascondere) le impostazioni.
- 3. Configurare le impostazioni seguenti a seconda delle necessità:
	- **General** (Generali)
	- **Acquisition (Acquisizione)**
	- **Review (Revisione)**
	- **Maintenance (Manutenzione)**

### **Informazioni sulla password dell'amministratore**

Per impedire modifiche non intenzionali, alcune impostazioni possono essere protette da una password dell'amministratore. Se la password dell'amministratore è stata configurata, deve essere inserita per:

- Modificare o disabilitare il timer di disconnessione
- Modificare o disabilitare la password dell'utente
- Modificare le informazioni sul paziente richieste nelle impostazioni **General** (Generali)
- Modificare le impostazioni sui mezzi di irrigazione disponibili e predefiniti nelle impostazioni di **Acquisition** (Acquisizione)
- Limitare l'accesso all'unità USB in **General Settings** (Impostazioni generali)
- Configurare i server di rete per l'esportazione in **Maintenance Settings** (Impostazioni di manutenzione)

Se la password dell'amministratore non è stata configurata, queste impostazioni possono essere modificate da tutti gli utenti.

#### **ATTENZIONE!**

- Le password sono cifrate: una volta impostate, non possono essere recuperate. Se necessario, contattare l'assistenza Gentuity per ottenere supporto nella reimpostazione della password.
- Per prevenire gli accessi non autorizzati, non utilizzare password facili da indovinare. Quando si crea una password, utilizzare una combinazione di lettere, numeri e simboli.

## **Per configurare la password dell'amministratore:**

1. Nella sezione appropriata delle impostazioni, selezionare **Configure** (Configura) per aprire la finestra **Configure Administrator Password** (Configurazione della password dell'amministratore).

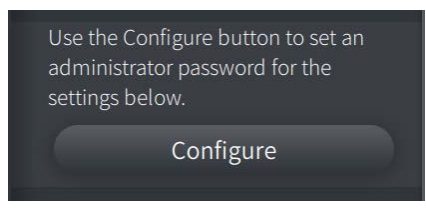

- 2. Selezionare **Administrator Password Required** (Password dell'amministratore richiesta) per indicare che è richiesta una password per accedere alle impostazioni.
- 3. Inserire la **Administrator Password** (Password dell'amministratore) e ripeterla nel campo **Confirm Password** (Conferma password).
- 4. Selezionare **Save** (Salva).

## <span id="page-1290-0"></span>**Configurazione delle impostazioni generali**

La [Figura 4-7](#page-1290-1) mostra la sezione **General** (Generali) della schermata **Settings** (Impostazioni), mentre la [Tabella 4-1](#page-1290-2) elenca e descrive le impostazioni che l'utente può configurare in **General** (Generali).

#### **Per accedere alle impostazioni generali**

- 1. Selezionare l'icona **Settings** (Impostazioni)  $\mathbb{C}$  per aprire la schermata **Settings** (Impostazioni).
- <span id="page-1290-1"></span>2. Selezionare **General** (Generali).

**Figura 4-7 Schermata General Settings (Impostazioni generali)**

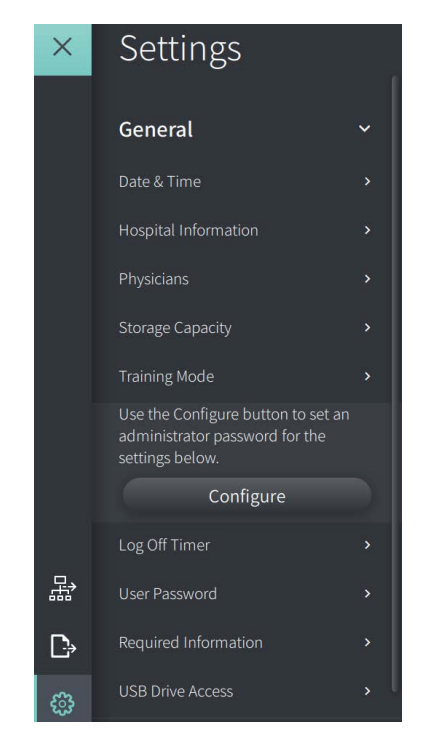

#### **Tabella 4-1 General Settings (Impostazioni generali)**

<span id="page-1290-2"></span>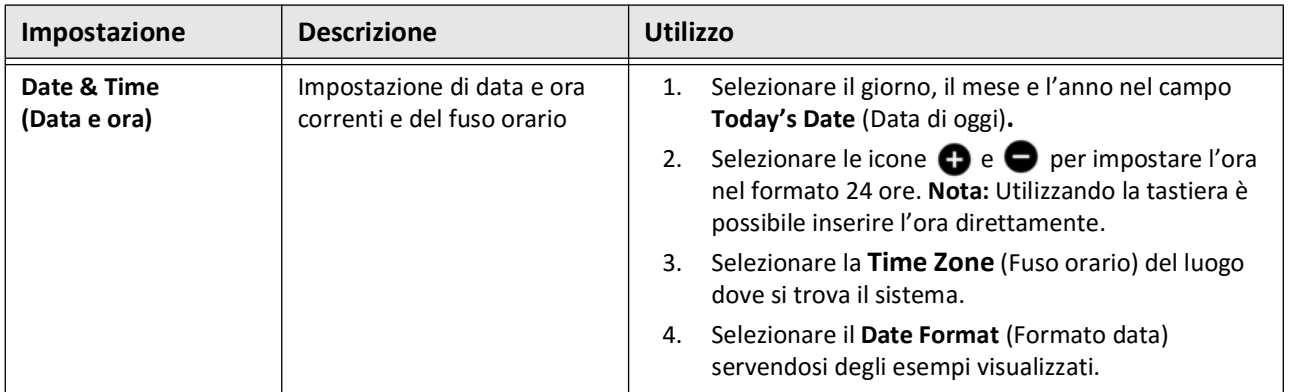

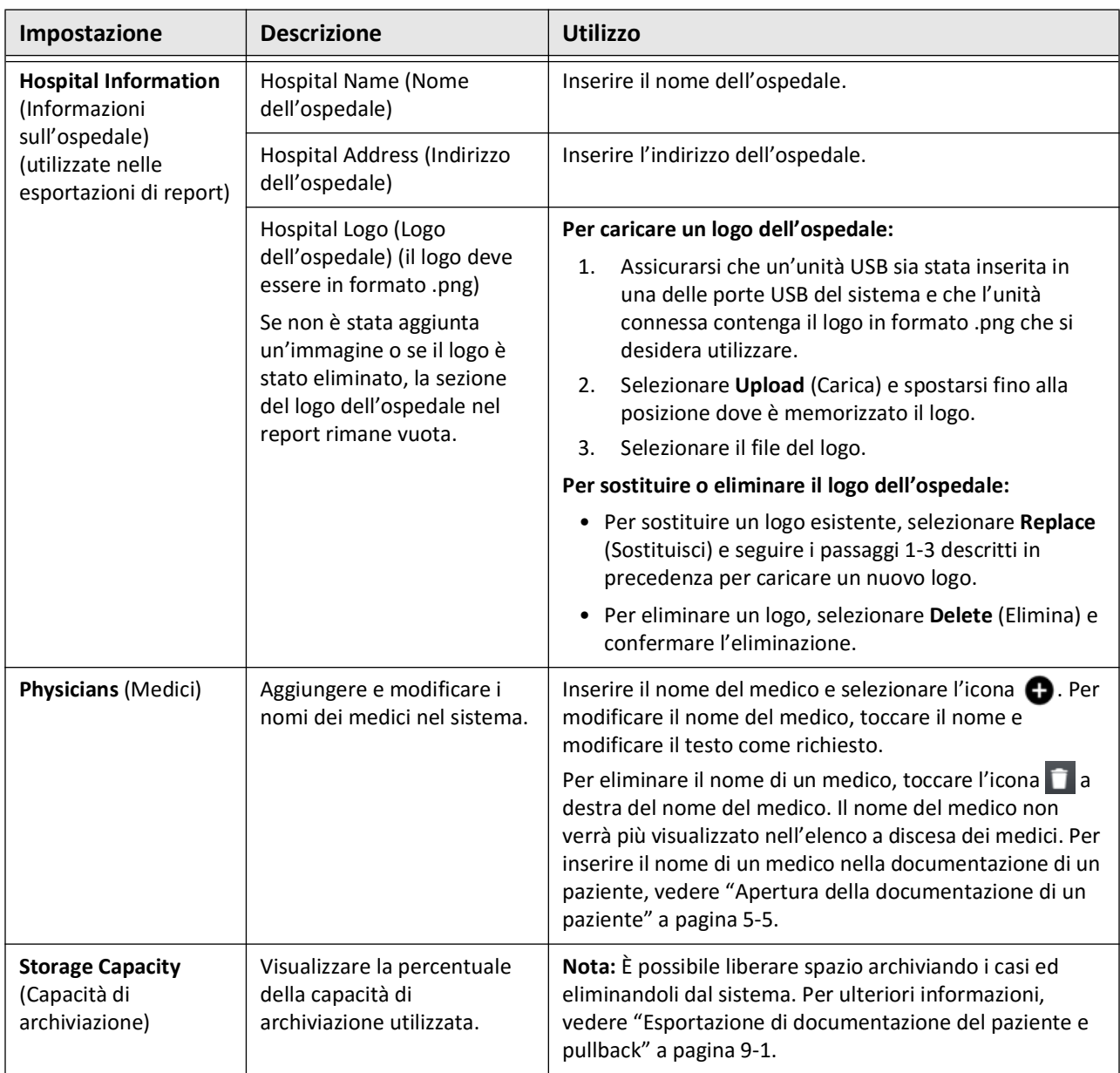

## **Tabella 4-1 General Settings (Impostazioni generali) (continua)**

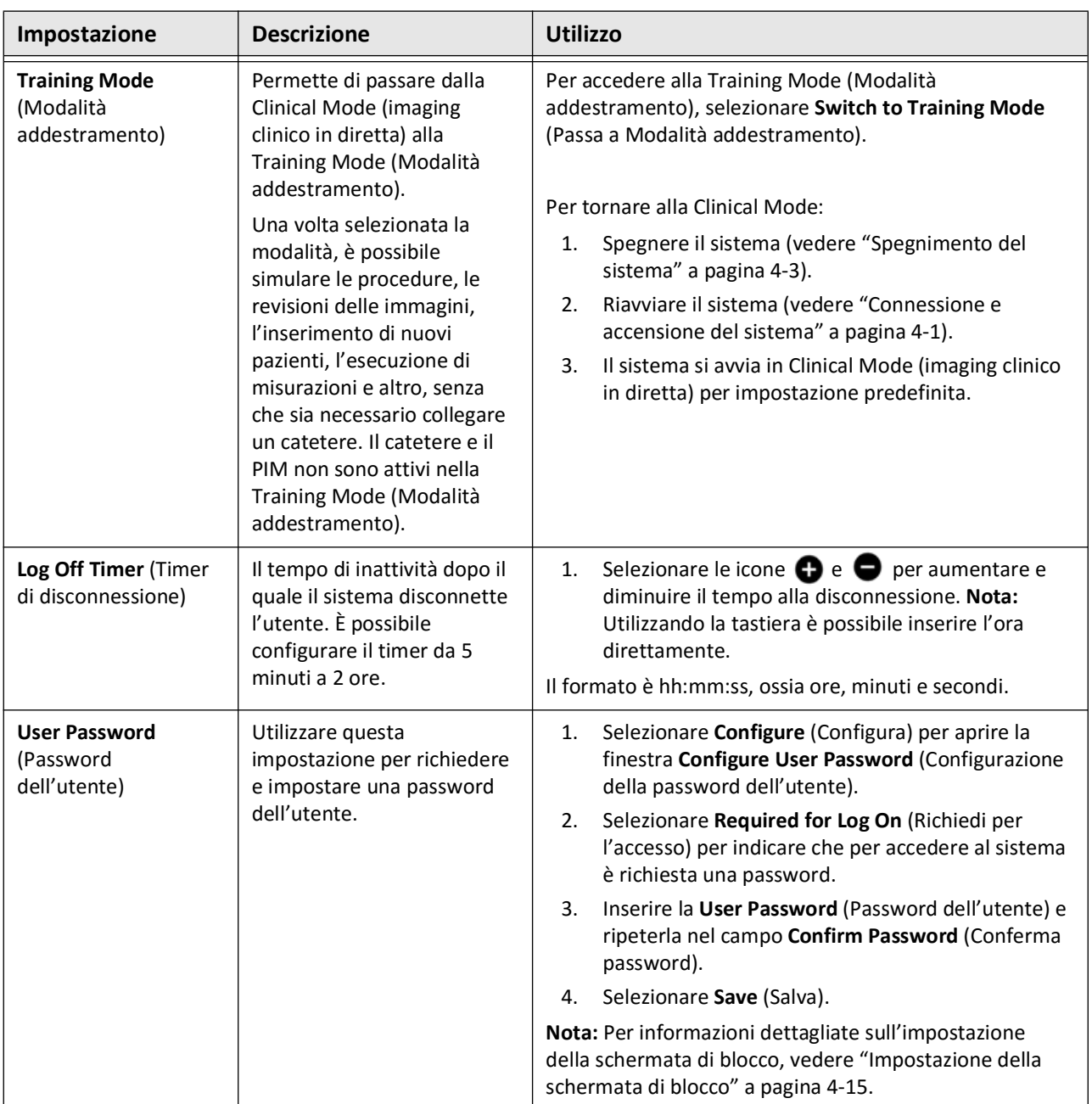

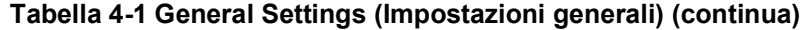

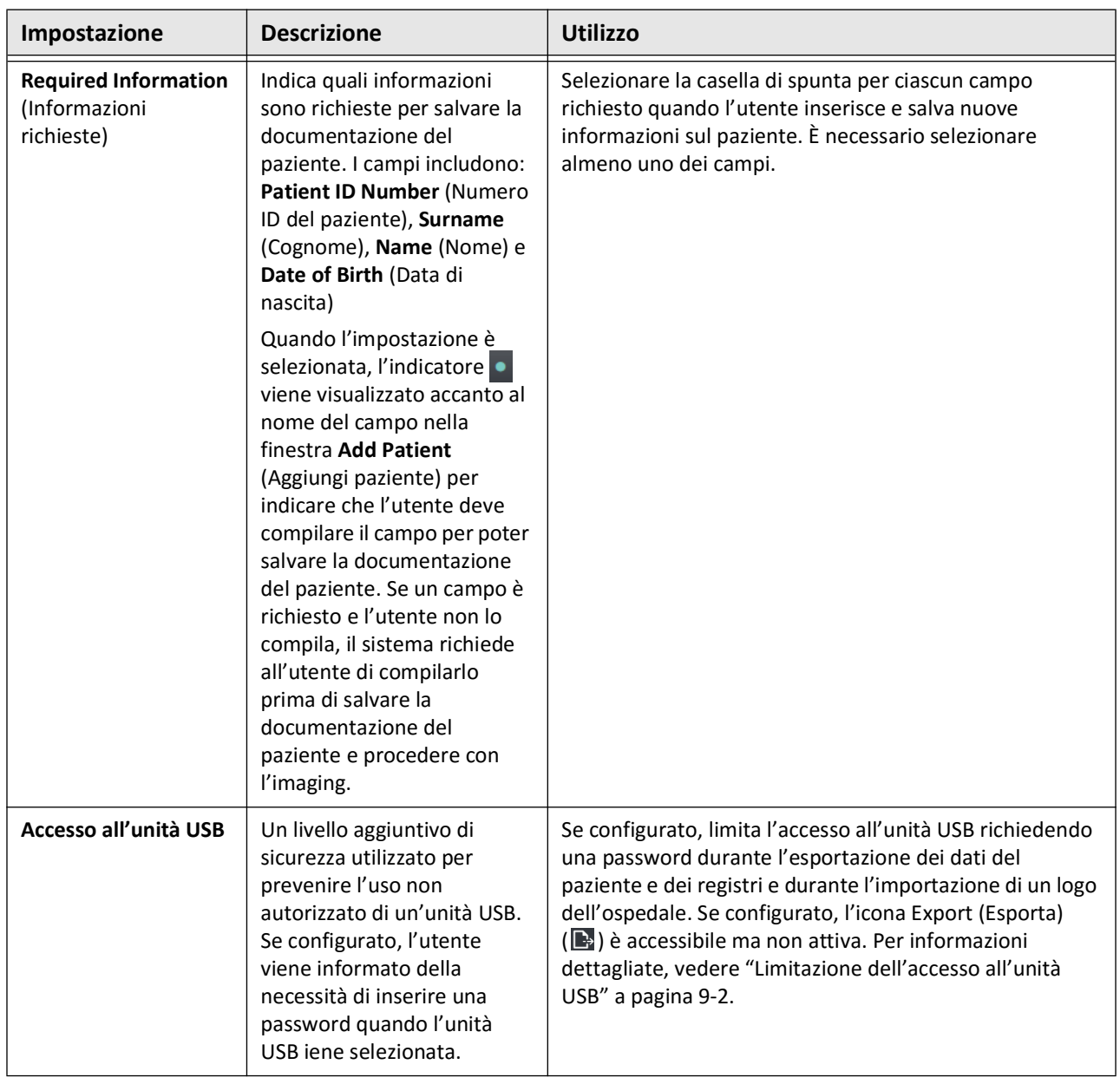

## **Tabella 4-1 General Settings (Impostazioni generali) (continua)**

## <span id="page-1294-0"></span>**Impostazione della schermata di blocco**

**ATTENZIONE!** Per proteggere ulteriormente il sistema dagli accessi non autorizzati, Gentuity raccomanda vivamente di utilizzare una schermata di blocco.

Come ulteriore livello di sicurezza, l'utente può configurare il Sistema di imaging Gentuity per OCT ad alta frequenza in modo da utilizzare una schermata di blocco quando l'utente potrebbe essersi allontanato dal sistema per un breve periodo di tempo.

#### **Per configurare la schermata di blocco:**

- 1. Selezionare l'icona **Settings** (Impostazioni)  $\mathbb{C}$  per aprire la schermata **Settings** (Impostazioni).
- 2. Selezionare **General** (Generali).
- 3. Inserire la password dell'amministratore (se richiesta) e premere il pulsante **Invio** sulla tastiera, oppure toccare **Log On** (Accedi). Vengono visualizzati i pulsanti **Log Off** (Disconnetti) e **Configure** (Configura).
- 4. Selezionare **User Password** (Password dell'utente), quindi selezionare **Configure** (Configura).
- 5. Selezionare **Required for Log On** (Richiedi per l'accesso) e inserire la password dell'utente.
- 6. Inserire nuovamente la password nel campo **Confirm New Password** (Conferma nuova password).
- 7. Selezionare **Save** (Salva).
- 8. Selezionare  $X$  nell'angolo in alto a sinistra dello schermo per chiudere la schermata **Settings** (Impostazioni).
- 9. Selezionare  $\bigcirc$ .
- 10. Nella finestra **Shut Down Options** (Opzioni di spegnimento), selezionare **Log Out** (Disconnetti).

# **Configurazione delle impostazioni di acquisizione**

La [Figura 4-8](#page-1295-0) mostra la sezione **Acquisition** (Acquisizione) della schermata **Settings** (Impostazioni), mentre la [Tabella 4-2](#page-1295-1) elenca e descrive le impostazioni che l'utente può configurare in **Acquisition** (Acquisizione).

**Per accedere alle impostazioni di acquisizione:**

- 1. Selezionare l'icona **Settings** (Impostazioni) per aprire la schermata **Settings** (Impostazioni).
- <span id="page-1295-0"></span>2. Selezionare **Acquisition** (Acquisizione).

**Figura 4-8 Schermata Acquisition Settings (Impostazioni di acquisizione)**

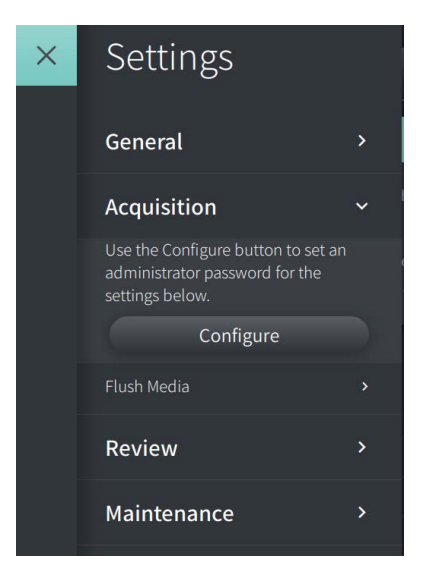

## **Tabella 4-2 Acquisition Settings (Impostazioni di acquisizione)**

<span id="page-1295-1"></span>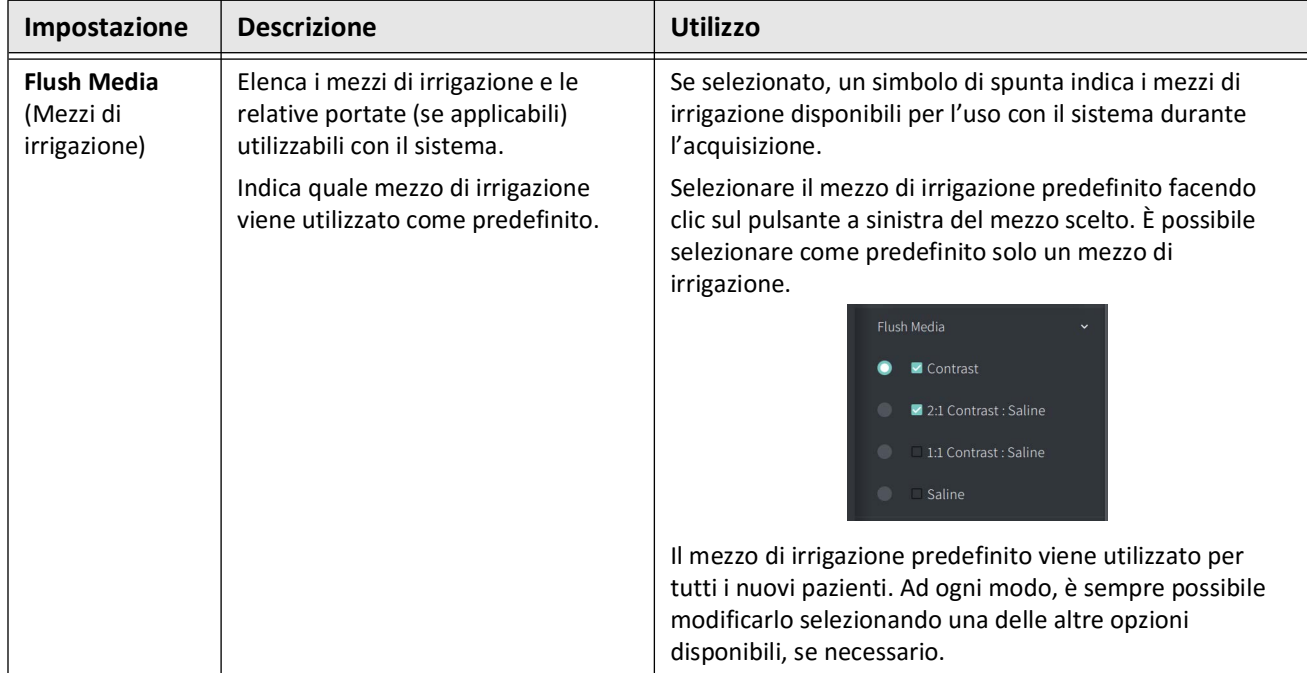
| Impostazione                                 | <b>Descrizione</b>                                                                                        | <b>Utilizzo</b>                                                                                                    |
|----------------------------------------------|----------------------------------------------------------------------------------------------------|----------------------------------------------------------------------------------------------------|
| Promemoria di<br>ripetizione dello<br>spurgo | Permette di mostrare e nascondere<br>un promemoria di ripetizione dello<br>spurgo durante l'acquisizione. | Quando è selezionato Show Repurge Reminder (Mostra<br>promemoria di ripetizione dello spurgo), un promemoria<br>di ripetizione dello spurgo viene visualizzato durante<br>l'anteprima o l'abilitazione del sistema, come mostrato in<br>"Repurge Catheter (Ripeti spurgo del catetere)" a<br>pagina 6-10.<br>Quando è selezionato Hide Purge Reminder (Nascondi<br>promemoria di ripetizione dello spurgo), il promemoria<br>di ripetizione dello spurgo non viene visualizzato durante<br>l'anteprima o l'abilitazione del sistema.<br>Repurge Reminder<br>Show Repurge Reminder<br>Hide Repurge Reminder |

**Tabella 4-2 Acquisition Settings (Impostazioni di acquisizione) (continua)**

**AVVERTENZA!** Una scelta errata del mezzo di irrigazione può provocare errori di misurazione con conseguente trattamento inadeguato. Prima dell'acquisizione, accertarsi che il mezzo di irrigazione indicato nella finestra **Pullback Settings** (Impostazioni di pullback) corrisponda al mezzo in uso.

## **Configurazione delle impostazioni di revisione**

La [Figura 4-9](#page-1297-0) mostra la sezione **Review** (Revisione) della schermata **Settings** (Impostazioni), mentre la [Tabella 4-3](#page-1297-1) elenca e descrive le impostazioni che l'utente può configurare in **Review** (Revisione).

**Per accedere alle impostazioni di revisione:**

- 1. Selezionare l'icona **Settings** (Impostazioni)  $\mathbb{C}$  per aprire la schermata **Settings** (Impostazioni).
- <span id="page-1297-0"></span>2. Selezionare **Review** (Revisione).

## **Figura 4-9 Schermata Review Settings (Impostazioni di revisione)**

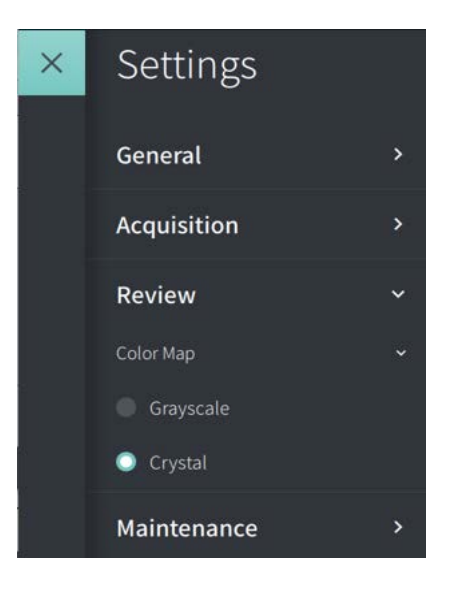

**Tabella 4-3 Review Settings (Impostazioni di revisione)**

<span id="page-1297-1"></span>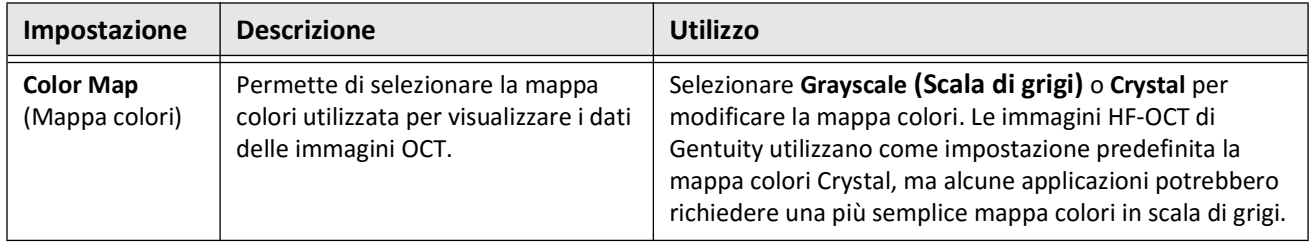

## **Configurazione delle impostazioni di manutenzione**

La [Figura 4-10](#page-1298-0) mostra la sezione **Maintenance** (Manutenzione) della schermata **Settings** (Impostazioni), mentre la [Tabella 4-4](#page-1298-1) elenca e descrive le impostazioni di **Maintenance** (Manutenzione).

**Per accedere alle impostazioni di manutenzione:**

- 1. Selezionare l'icona **Settings** (Impostazioni)  $\mathbb{C}$  per aprire la schermata **Settings** (Impostazioni).
- <span id="page-1298-0"></span>2. Selezionare **Maintenance** (Manutenzione).

**Figura 4-10 Schermata Maintenance Settings (Impostazioni di manutenzione)**

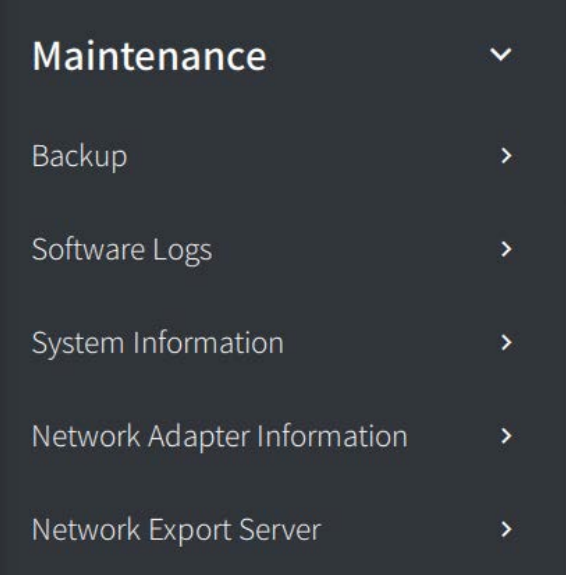

**Tabella 4-4 Maintenance Settings (Impostazioni di manutenzione)** 

<span id="page-1298-1"></span>

| <b>Impostazione</b> | <b>Descrizione</b>                                                                                                    | <b>Utilizzo</b>                                                                                                    |  |  |
|---------------------|----------------------------------------------------------------------------------------------------|----------------------------------------------------------------------------------------------------|--|--|
| <b>Backup</b>       | Interruttore Verify written data<br>(Verifica dati scritti)                                                                                                    | Impostare su ON per far sì che il sistema controlli che<br>tutti i dati vengano scritti correttamente come ultimo<br>passaggio nella creazione di un backup.                                                                                                    |  |  |
|                     | Interruttore Shut Down when<br>complete (Spegni al<br>completamento)                                                                                                    | Impostare su ON per spegnere il sistema una volta<br>completato il backup.                                                                                                    |  |  |
|                     | Il pulsante Backup all data (Backup<br>completo) crea una copia di tutti i<br>dati dei pazienti attualmente<br>esistenti nel sistema e la memorizza<br>su un'unità USB.<br><b>Nota:</b> Per minimizzare il tempo<br>richiesto dal backup completo,<br>Gentuity raccomanda l'utilizzo di<br>un'unità USB compatibile con le<br>specifiche USB 3.0 o successive. | Assicurarsi che l'unità USB sia stata inserita nella<br>$\mathbf{1}$ .<br>porta USB.<br>Selezionare Backup all data (Backup completo).<br>2.<br>3.<br>Nella finestra Select a Directory (Seleziona un<br>percorso), selezionare un percorso nell'unità USB.<br>Se necessario, selezionare New Folder (Nuova<br>cartella) e inserire il nome della nuova cartella.<br>Selezionare <b>Next</b> (Avanti).<br>4. |  |  |

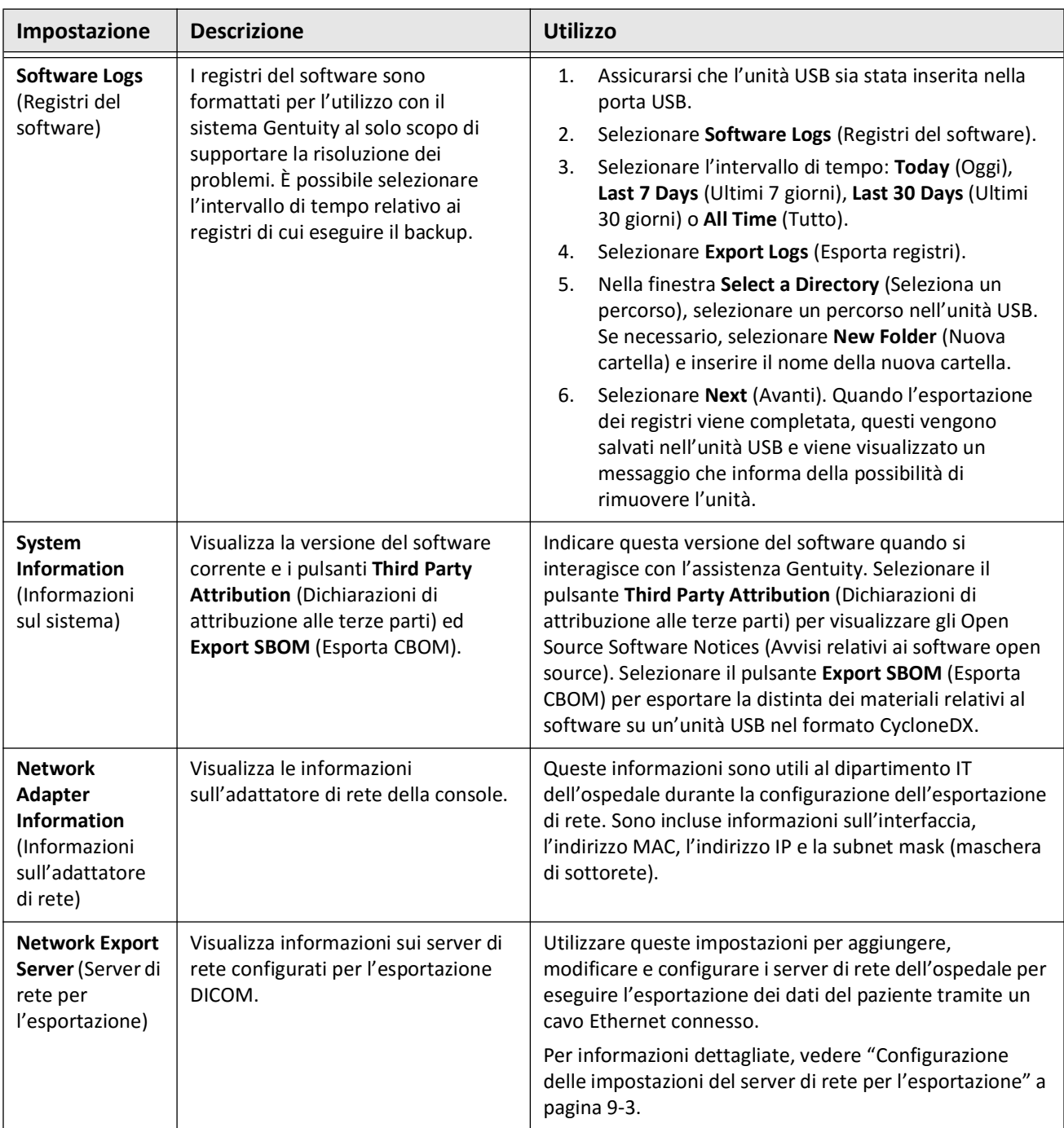

#### **Tabella 4-4 Maintenance Settings (Impostazioni di manutenzione) (continua)**

**Nota —** L'impostazione **Backup** non è utilizzabile per archiviare la documentazione dei pazienti. È utilizzabile solo per creare un backup ripristinabile da parte dell'assistenza Gentuity in caso di problemi. Per ulteriori dettagli sull'archiviazione della documentazione dei pazienti, vedere ["Esportazione di documentazione del paziente e pullback" a](#page-1356-0)  [pagina 9-1.](#page-1356-0)

# **Capitolo 5 Documentazione del paziente**

Questo capitolo fornisce informazioni e istruzioni relative all'accesso a **Patient List** (Elenco pazienti), all'aggiunta di documentazione di un paziente e a ricerca, modifica e fissaggio della documentazione di un paziente.

La documentazione del paziente contiene tutti i pullback e i file immagine ottenuti dal sistema di imaging Gentuity per OCT ad alta frequenza.

Per informazioni dettagliate sull'esportazione di documentazione del paziente, sui formati e le opzioni di esportazione e sui dispositivi compatibili utilizzabili per l'esportazione, vedere ["Esportazione di documentazione del paziente e pullback" a pagina 9-1](#page-1356-0).

## <span id="page-1300-1"></span>**Accesso a Patient List (Elenco pazienti)**

<span id="page-1300-0"></span>Dopo il primo avvio del sistema viene visualizzato **Patient List** (Elenco pazienti), come mostrato nella [Figura 5-1](#page-1300-0). Ogni documentazione di un paziente contiene le immagini HF-OCT del paziente acquisite negli esami precedenti, se disponibili, oltre al numero ID del paziente. La [Tabella 5-1](#page-1301-0) elenca e descrive le diverse parti della schermata **Patient List** (Elenco pazienti).

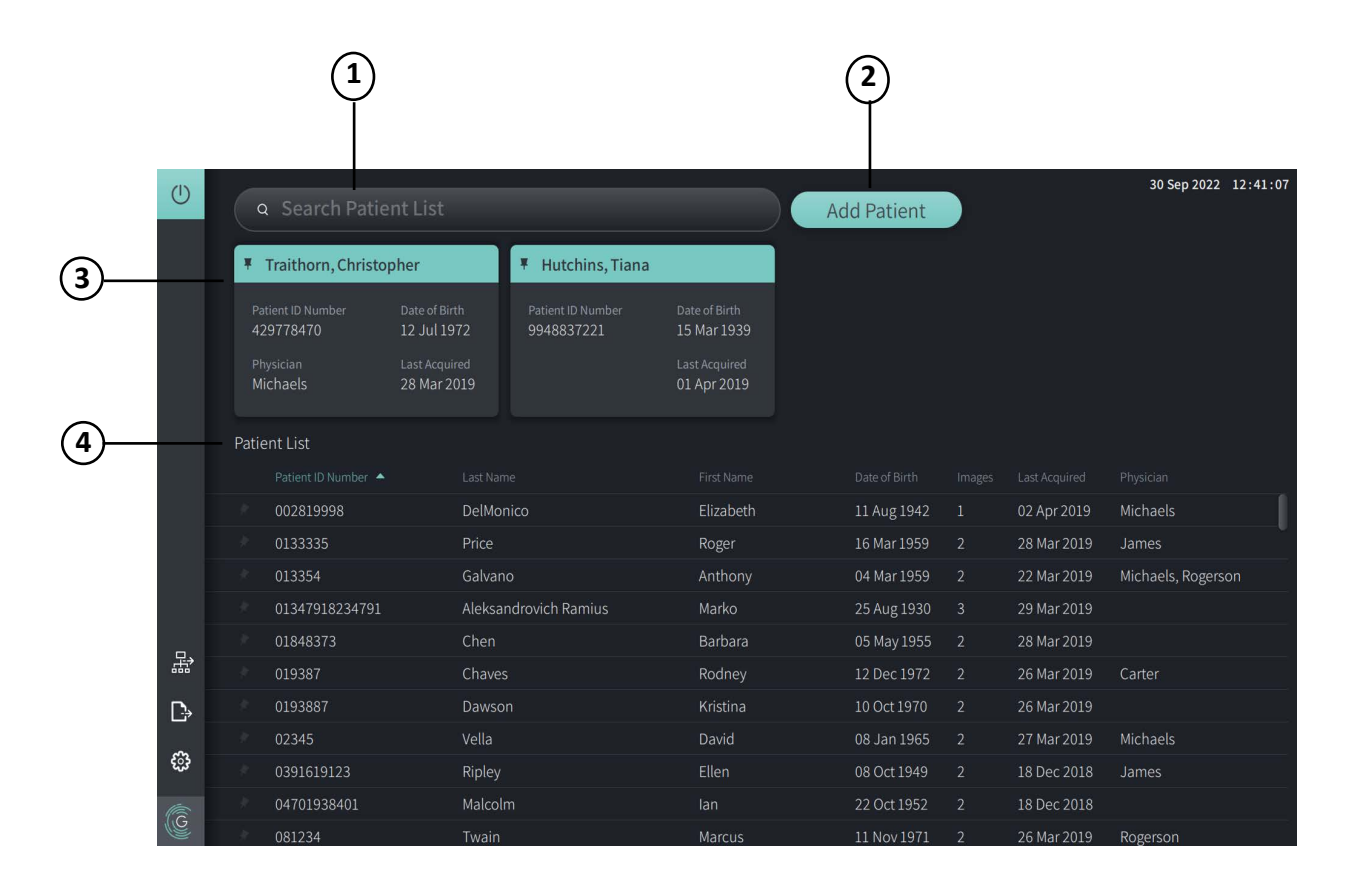

#### **Figura 5-1 Schermata Patient List (Elenco pazienti)**

<span id="page-1301-0"></span>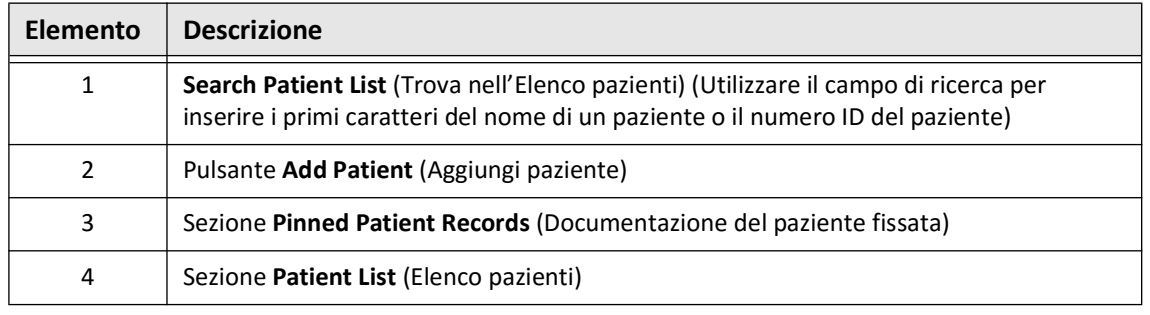

## **Tabella 5-1 Schermata Patient List (Elenco pazienti)**

# <span id="page-1301-2"></span>**Aggiunta di documentazione del paziente**

È possibile aggiungere un paziente digitando il nome o il numero ID nel campo di ricerca  $\overline{Q}$ . Se non vengono trovati risultati corrispondenti, viene visualizzato un messaggio come mostrato nella [Figura 5-2.](#page-1301-1)

## **Figura 5-2 Ricerca di un paziente**

<span id="page-1301-1"></span>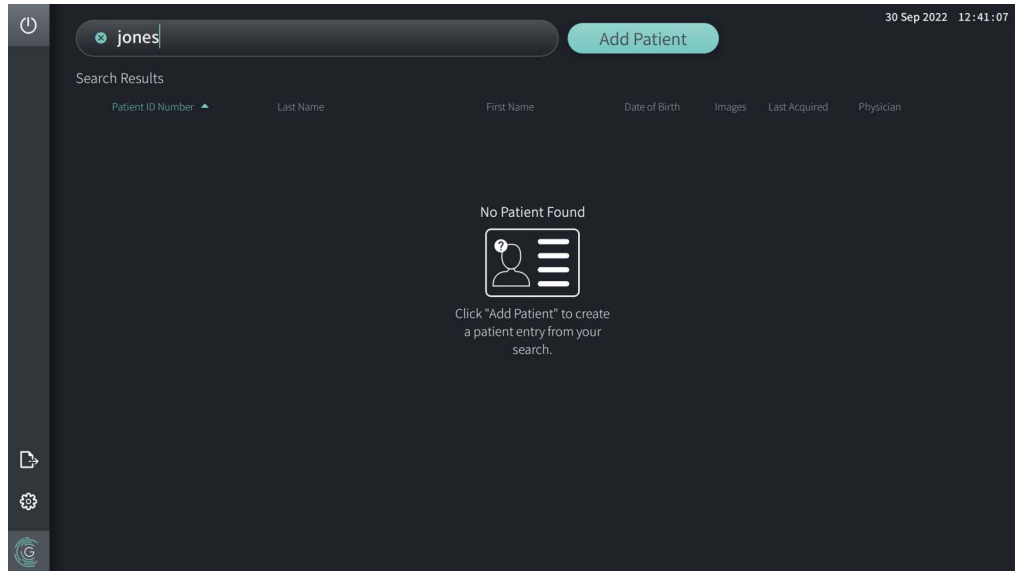

#### **Per aggiungere la documentazione di un paziente:**

- 1. Selezionare **Add Patient** (Aggiungi paziente). Viene visualizzata la finestra **Add Patient** (Aggiungi paziente), come mostrato nella [Figura 5-3.](#page-1302-0)
- 2. Inserire le informazioni seguenti (i campi con l'asterisco \* sono richiesti):
	- **Patient ID Number (Numero ID del paziente)**
	- **Surname (Cognome)**
	- **Name (Nome)**
	- •**Date of Birth** (Data di nascita) del paziente. È possibile inserire la data direttamente, oppure selezionarla facendo clic su  $\vee$  o toccandolo per visualizzare le opzioni in un menu a discesa.

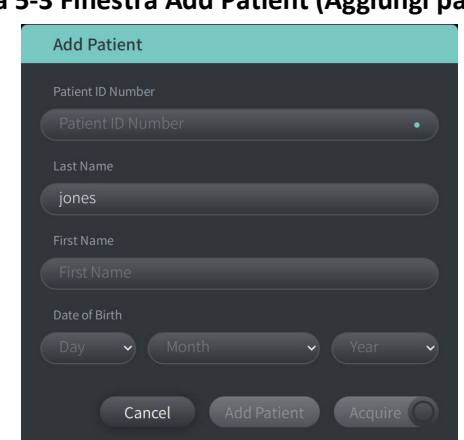

## <span id="page-1302-0"></span>**Figura 5-3 Finestra Add Patient (Aggiungi paziente)**

- 3. Eseguire una delle seguenti operazioni:
	- Selezionare **Add Patient** (Aggiungi paziente) per aggiungere le informazioni del paziente nel database per le successive procedure di imaging. La documentazione del paziente viene fissata automaticamente in **Patient List** (Elenco pazienti). Per informazioni dettagliate, vedere ["Fissaggio della documentazione di un paziente" a pagina 5-7.](#page-1306-0)
	- Selezionare  $\lceil \frac{\text{Acquire}}{\text{O}} \rceil$  per iniziare immediatamente l'esame del paziente.
	- Selezionare **Cancel** (Annulla) per annullare l'inserimento delle informazioni del paziente.

# **Ricerca della documentazione di un paziente**

È possibile cercare la documentazione di un paziente mediante uno dei due metodi seguenti:

- Utilizzando il campo di ricerca **Search Patient List** (Trova nell'elenco pazienti)
- Ordinando le colonne di **Patient List** (Elenco pazienti) in modo da trovare facilmente la documentazione desiderata

## **Utilizzando il campo di ricerca**

Inserire un dato identificativo relativo alla documentazione del paziente per trovarla nel database. Ad esempio, è possibile digitare il nome o parte del nome di un paziente, il suo numero ID o altre informazioni per restringere la ricerca. Durante la digitazione, il sistema visualizza un elenco degli elementi che corrispondono alla ricerca.

### **Per utilizzare il campo di ricerca:**

- 1. Inserire un dato identificativo relativo al paziente nel campo di ricerca  $\overline{Q}$  nella parte superiore della schermata.
- 2. Se nel database viene trovata documentazione corrispondente, è possibile selezionare la documentazione da **Patient List** (Elenco pazienti).
- 3. Se nel database non viene trovata alcuna documentazione, il sistema visualizza un messaggio e invita l'utente a fare clic sul pulsante **Add Patient** (Aggiungi paziente). Per ulteriori informazioni sull'aggiunta di documentazione di un paziente, vedere ["Aggiunta](#page-1301-2)  [di documentazione del paziente" a pagina 5-2](#page-1301-2).

## **Ordinamento delle colonne di Patient List (Elenco pazienti)**

È possibile ordinare le colonne di **Patient List** (Elenco pazienti) in modo da trovare facilmente la documentazione di un paziente desiderata. L'ordinamento corrente è indicato nell'intestazione blu della colonna e dall'icona  $\triangle$  o  $\triangle$ , come mostrato nella [Figura 5-4](#page-1303-0).

<span id="page-1303-0"></span>

|   | . בייאי           |                       |                   |               |                |                |                    |
|---|-------------------|-----------------------|-------------------|---------------|----------------|----------------|--------------------|
|   | Patient List      |                       |                   |               |                |                |                    |
|   | Patient ID Number | Last Name             | First Name        | Date of Birth | Images         | Last Acquired  | Physician          |
|   | 002819998         | <b>DelMonico</b>      | Elizabeth         | 11 Aug 1942   |                | 02 Apr 2019    | Michaels           |
|   | 0133335           | Price                 | Roger             | 16 Mar 1959   | 2              | 28 Mar 2019    | James              |
|   | 013354            | Galvano               | Anthony           | 04 Mar 1959   | $\overline{2}$ | 22 Mar 2019    | Michaels, Rogerson |
|   | 01347918234791    | Aleksandrovich Ramius | Marko             | 25 Aug 1930   | 3              | 29 Mar 2019    |                    |
|   | 01848373          | Chen                  | <b>Barbara</b>    | 05 May 1955   | <sup>2</sup>   | 28 Mar 2019    |                    |
|   | 019387            | Chaves                | Rodney            | 12 Dec 1972   | -2             | 26 Mar 2019    | Carter             |
| D | 0193887           | Dawson                | Kristina          | 10 Oct 1970   | 2              | 26 Mar 2019    |                    |
|   | 02345             | Vella                 | David             | 08 Jan 1965   | 2              | 27 Mar 2019    | <b>Michaels</b>    |
| ි | 0391619123        | Ripley                | Ellen             | 08 Oct 1949   | $\overline{2}$ | 18 Dec 2018    | James              |
| G | 04701938401       | Malcolm               | lan               | 22 Oct 1952   | $\overline{2}$ | 18 Dec 2018    |                    |
|   | 001221            | The said and          | $1.1 - 1.1 - 1.1$ | 11 AL - 1071  | $\sim$         | $20.11 - 2010$ | $D = -1$           |

**Figura 5-4 Ordinamento di Patient List (Elenco pazienti)**

Ad esempio, per trovare il paziente è possibile ordinare la colonna **Patient ID Number**  (Numero ID del paziente) in ordine crescente o decrescente, come mostrato sopra.

### **Per ordinare le colonne di Patient List (Elenco pazienti):**

- 1. Selezionare l'intestazione della colonna per ordinare l'elenco secondo le informazioni indicate nella colonna. Un'intestazione blu indica l'ordinamento corrente dell'elenco.
- 2. Per passare dall'ordinamento crescente al decrescente o viceversa, toccare  $\triangle$  o  $\Box$ , oppure toccare l'intestazione della colonna.

## **Apertura della documentazione di un paziente**

Ogni documentazione di un paziente contiene le immagini HF-OCT del paziente acquisite negli esami precedenti, se disponibili. I pullback sono organizzati per data e vengono elencati per primi gli esami più recenti, come mostrato in [Figura 5-5.](#page-1304-0)

<span id="page-1304-0"></span>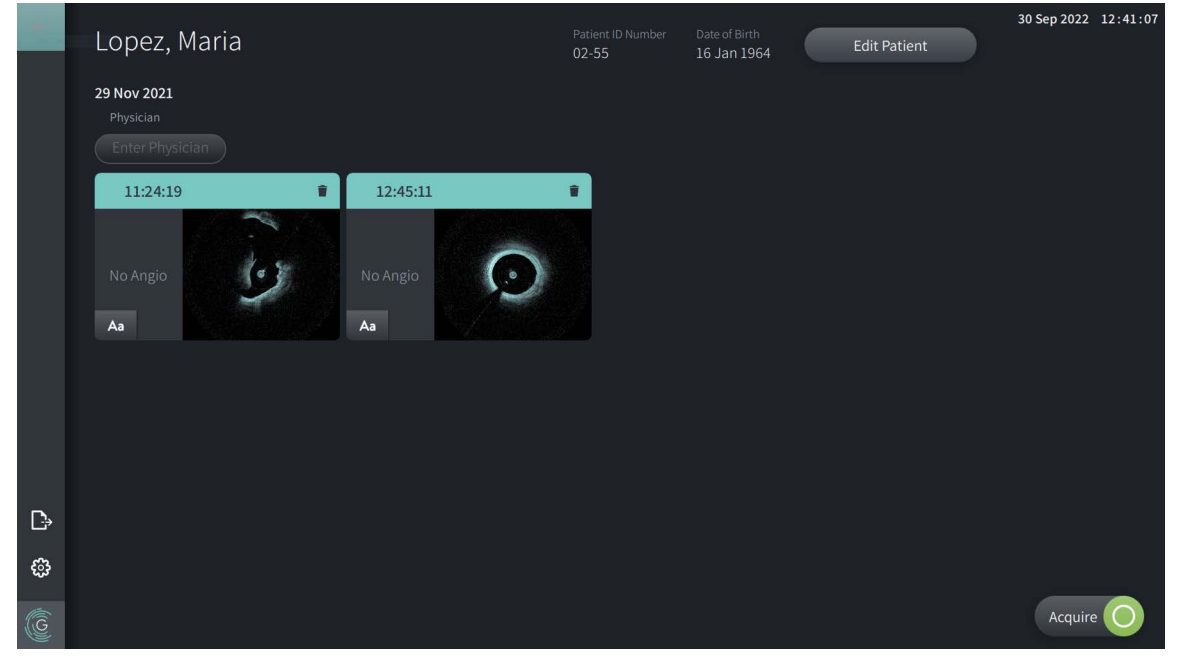

#### **Figura 5-5 Documentazione del paziente**

#### **Per aprire la documentazione di un paziente:**

- 1. Selezionare la documentazione di un paziente da **Patient List** (Elenco pazienti). Se necessario, utilizzare il campo di ricerca  $\overline{Q}$  per trovare il paziente nella lista, oppure ordinare la lista facendo clic sull'intestazione di una colonna per trovare facilmente il paziente in **Patient List** (Elenco pazienti).
- 2. Eseguire una delle seguenti operazioni:
	- Per revisionare immagini esistenti, selezionare l'immagine dalla sezione della documentazione del paziente.
	- Per modificare le informazioni del paziente, selezionare **Edit Patient** (Modifica paziente) nella parte superiore della schermata. Per ulteriori informazioni, vedere ["Modifica di](#page-1305-0)  [documentazione del paziente" a pagina 5-6.](#page-1305-0)
	- Per modificare/aggiungere il medico che si occupa del caso toccare il pulsante **Enter Physician** (Inserisci medico) o il pulsante **Select Physician** (Seleziona medico) e digitare il nome del medico oppure sceglierlo dall'elenco.
- **Nota** L'elenco dei nomi dei medici può essere modificato nella schermata **Settings** (Impostazioni). Per ulteriori informazioni, vedere ["Configurazione delle impostazioni](#page-1290-0)  [generali" a pagina 4-11.](#page-1290-0)
	- Per acquisire una nuova immagine per il paziente corrente, selezionare  $\sqrt{ }$

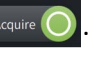

• Per aggiungere una nota a un'immagine esistente, toccare  $\Delta$ a nel pannello inferiore del pullback e inserire il testo della nota.

**ATTENZIONE!** Non includere informazioni di identificazione personale nelle annotazioni. Le annotazioni NON vengono anonimizzate.

• Per eliminare l'immagine di un pullback dalla documentazione del paziente, selezionare l'icona di eliminazione  $\Box$  e confermare l'eliminazione.

## <span id="page-1305-0"></span>**Modifica di documentazione del paziente**

Utilizzare la finestra **Edit Patient** (Modifica paziente) per modificare le informazioni del paziente o eliminarne la documentazione.

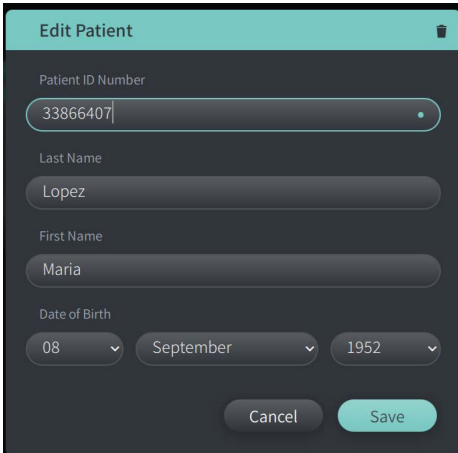

**Figura 5-6 Modifica del paziente** 

### **Per modificare la documentazione di un paziente:**

- 1. Selezionare la documentazione di un paziente da **Patient List** (Elenco pazienti) o dalla sezione della documentazione fissata, se applicabile.
- 2. Selezionare il pulsante **Edit Patient** (Modifica paziente).
- 3. Modificare le informazioni del paziente in base alle necessità.
- 4. Eseguire una delle seguenti operazioni:
	- Per salvare le modifiche, selezionare **Save** (Salva).
	- Per annullare le modifiche, selezionare **Cancel** (Annulla).

#### **Per eliminare la documentazione di un paziente:**

**ATTENZIONE!** L'eliminazione della documentazione di un paziente elimina definitivamente tutti i suoi dati dei pullback.

- 1. Selezionare la documentazione di un paziente da **Patient List** (Elenco pazienti) o dalla sezione della documentazione fissata, se applicabile.
- 2. Selezionare il pulsante **Edit Patient** (Modifica paziente).
- 3. Per eliminare la documentazione del paziente, selezionare nell'angolo in alto a destra della finestra **Edit Patient** (Modifica paziente) e confermare l'eliminazione.
- 4. Eseguire una delle seguenti operazioni:
	- Per eliminare la documentazione, selezionare **Delete** (Elimina).
	- Per annullare le modifiche e conservare la documentazione, selezionare **Cancel** (Annulla).

## <span id="page-1306-0"></span>**Fissaggio della documentazione di un paziente**

Fissando la documentazione di un paziente, questa viene aggiunta nell'area sopra il **Patient List** (Elenco pazienti), come mostrato nella [Figura 5-7.](#page-1306-1) Si tratta di una funzionalità utile per preparare l'elenco dei pazienti da esaminare durante la giornata, oppure per mantenere in vista la documentazione di un paziente allo scopo di accedervi facilmente. L'icona di fissaggio evidenziata  $\vert \cdot \vert$  indica che la documentazione del paziente è fissata.

<span id="page-1306-1"></span>**Nota —** Quando si aggiunge inizialmente la documentazione di un paziente senza eseguire un'acquisizione, la documentazione del paziente viene fissata automaticamente.

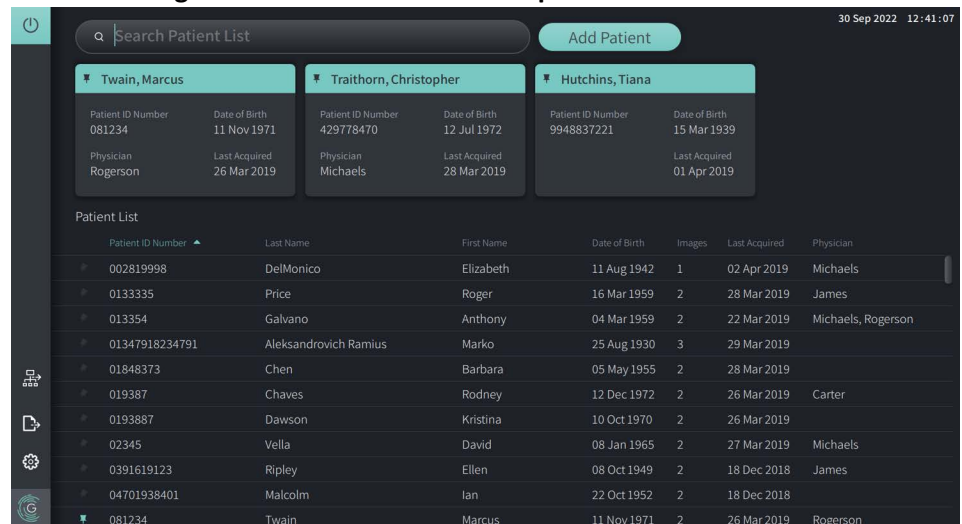

#### **Figura 5-7 Documentazione del paziente fissata**

## **Per fissare la documentazione di un paziente:**

- 1. Selezionare l'icona di fissaggio scura a sinistra del numero ID del paziente. L'icona di fissaggio diventa verde e la documentazione del paziente viene visualizzata nella sezione della documentazione fissata.
- 2. Per scorrere tra la documentazione fissata, utilizzare un dito per scorrere verso destra o sinistra, oppure utilizzare il mouse per trascinare a destra o sinistra la sezione della documentazione fissata.
- 3. Per rimuovere un elemento dalla sezione della documentazione fissata, selezionare l'icona di fissaggio evidenziata  $\vert \vert \vert$  oppure selezionare l'icona di fissaggio nella sezione della documentazione fissata. La documentazione del paziente viene rimossa dalla sezione della documentazione fissata ma rimane in **Patient List** (Elenco pazienti).

# **Capitolo 6 Esecuzione di una procedura HF-OCT**

Questo capitolo fornisce informazioni e istruzioni relative all'esecuzione di una procedura HF-OCT. Include una panoramica della procedura e sono descritti i materiali e le apparecchiature richieste e le procedure di configurazione del sistema, di preparazione del PIM e del catetere e di inserimento del catetere con successiva acquisizione delle immagini.

## **Panoramica**

Di seguito sono riassunti i passaggi generali per l'esecuzione dell'imaging utilizzando il Sistema di imaging Gentuity per OCT ad alta frequenza e il Catetere per micro-imaging Vis-Rx:

- 1. Configurazione del sistema per l'imaging.
- 2. Aggiunta o selezione della documentazione del paziente.
- 3. Preparazione del PIM e del catetere.
- 4. Preparazione del mezzo di irrigazione.
- 5. Inserimento e posizionamento del catetere.
- 6. Inizio della sequenza di acquisizione.
- 7. (Opzionale) Anteprima per confermare la posizione del catetere nel vaso.
- 8. (Opzionale) Erogazione di circa 5 ml di mezzo di irrigazione per confermare l'allineamento.
- 9. Abilitazione dell'avvio della rotazione ad alta velocità.
- 10. Iniezione del mezzo di irrigazione.
- 11. Acquisizione del pullback.
- 12. Conferma delle immagini acquisite come accettabili.
- 13. Rimozione del catetere.

Questo capitolo fornisce istruzioni dettagliate per ciascuno di questi passaggi.

La procedura HF-OCT richiede due operatori:

- **Operatore sterile (OS):** Tutti i passaggi che richiedono il contatto con il Catetere per micro-imaging Vis-Rx devono essere eseguiti dall'operatore sterile.
- **Operatore non sterile (ONS):** Tutti i passaggi eseguiti in diretto contatto con il Sistema di imaging Gentuity per OCT ad alta frequenza o con il PIM devono essere eseguiti dall'operatore non sterile.

Dopo la sua registrazione, il pullback HF-OCT è immediatamente disponibile per la revisione. Per ulteriori informazioni, vedere ["Revisione delle registrazioni HF-OCT" a pagina 7-1.](#page-1322-0)

## **Materiali e apparecchiature richieste**

I materiali e le apparecchiature seguenti sono richiesti per l'esecuzione della procedura HF-OCT.

- Sistema di imaging Gentuity per OCT ad alta frequenza
- Catetere per micro-imaging Vis-Rx
- Siringa di spurgo da 3 ml (inclusa con il Catetere per micro-imaging Vis-Rx)
- Mezzo di contrasto indicato per l'uso nelle procedure coronariche, per l'irrigazione (preparare 15 ml per ciascun pullback pianificato)
- Filo guida con diametro di 0,36 mm (0,014") (con torquer, se desiderato)
- Catetere guida (6 French, diametro interno pari o superiore a 1,73 mm (0,068"), senza fori laterali)
- Guaina di introduzione (compatibile con il catetere guida)
- Adattatore/connettore emostatico a Y
- Soluzione fisiologica eparinata per la preparazione idrofila e lo spurgo del catetere
- Iniettore automatico per angiografia coronarica o siringa di controllo per procedure coronariche

## **Configurazione del sistema**

La configurazione del sistema per l'esecuzione di una procedura HF-OCT comprende i passaggi seguenti:

- 1. Posizionamento del sistema per l'uso, come descritto in ["Posizionamento del sistema" a](#page-1280-0)  [pagina 4-1.](#page-1280-0)
- 2. Accensione del sistema, come descritto in ["Connessione e accensione del sistema" a](#page-1280-1)  [pagina 4-1.](#page-1280-1)
- 3. Regolazione del monitor di visualizzazione secondo necessità, come descritto in ["Configurazione del monitor" a pagina 4-4](#page-1283-0).
- 4. Preparazione del PIM, come descritto in ["Preparazione del PIM" a pagina 4-7.](#page-1286-0)
- 5. Facoltativamente, connessione in ingresso da un monitor di angiografia, come descritto in ["Connessione di un video in ingresso da un sistema di angiografia" a pagina 4-5](#page-1284-0).
- 6. Facoltativamente, connessione di un monitor di visualizzazione esterno, come descritto in ["Connessione di un monitor esterno" a pagina 4-4.](#page-1283-1)

## **Utilizzo del Catetere per micro-imaging Vis-Rx**

**Nota —** Nelle sezioni che seguono viene indicato chi deve svolgere ciascun passaggio: l'operatore sterile (**OS**) o l'operatore non sterile (**ONS**).

## **Connessione del catetere al PIM**

Il sistema fornisce istruzioni illustrate per il collegamento del catetere al PIM, come mostrato in Figura 6-1.

Se il catetere non è ancora connesso al PIM, le istruzioni vengono visualizzate quando l'utente seleziona il pulsante

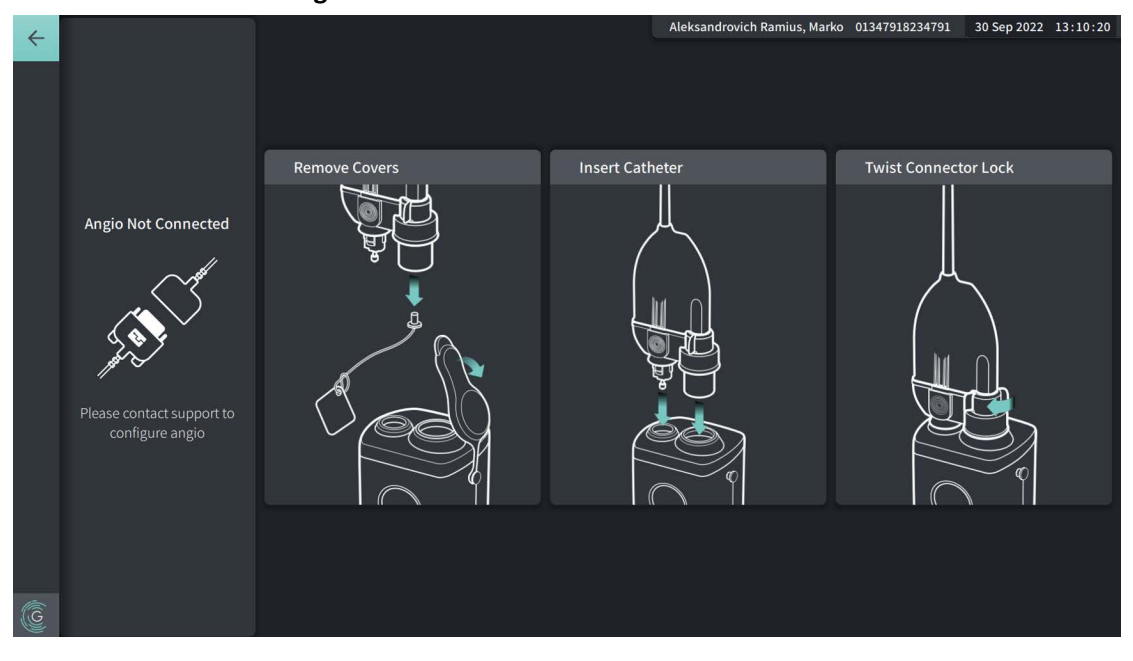

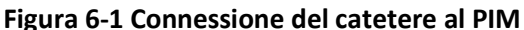

#### **Per connettere il Catetere per micro-imaging Vis-Rx al PIM:**

- 1. **ONS:** Agganciare il PIM al binario del tavolo chirurgico.
	- Per fissare il morsetto al binario, stringere la parte superiore del morsetto al binario e inclinare verso il basso.
	- Per ruotare il PIM secondo le necessità, spingere il PIM e ruotarne il corpo.
- 2. **ONS:** Aprire con cautela le buste del catetere e della siringa e trasferire i contenuti nel campo sterile servendosi di tecniche sterili.
- 3. **OS:** Servendosi di tecniche sterili, passare il connettore del catetere all'**ONS** vicino al PIM.
- 4. **ONS:** Rimuovere i tappi dal connettore del PIM e dal connettore ottico del catetere. (Per ulteriori dettagli, vedere Figura 6-1)
- 5. **ONS:** Allineare i connettori del catetere alle porte di connessione sul PIM e inserire il catetere nel PIM finché non scatta in posizione.
- 6. **ONS:** Ruotare il connettore ottico in senso orario nella posizione LOCKED.

Esecuzione di una procedura HF-OCT Sistema di imaging Gentuity per OCT ad alta frequenza *Manuale dell'utente* **6-3**

#### **ATTENZIONE!**

- Proteggere dai liquidi le porte di connessione sul PIM e i connettori del catetere.
- Non toccare le parti ottiche all'interno del connettore ottico del catetere o del PIM.
- Impiegare tecniche sterili durante la connessione del catetere al PIM, posizionato al di fuori del campo sterile.

Una volta connesso correttamente, il sistema prosegue con le fasi successive della preparazione. La luce rossa sul catetere rimane accesa per indicare la connessione del catetere, il completamento del percorso ottico e l'attivazione del sistema.

## **Preparazione del catetere**

## **Per preparare il catetere:**

- 1. **OS:** Quando si è pronti a eseguire l'imaging, attivare il rivestimento idrofilo iniettando la soluzione fisiologica nell'anello, oppure strofinando il segmento distale con una garza imbevuta di soluzione fisiologica.
- 2. **OS:** Riempire la siringa da 3 ml in dotazione con soluzione fisiologica eparinata e fissarla alla porta di spurgo del catetere. Spurgare il lume del catetere con soluzione fisiologica finché 3-5 gocce non escono dall'uscita di spurgo distale.
- 3. **OS:** Lasciare collegata la siringa di spurgo per poter ripetere lo spurgo del lume del catetere, se necessario.

**ATTENZIONE!** Non rimuovere la siringa dalla porta di spurgo del catetere per evitare che l'aria entri nel lume di spurgo e per consentire la ripetizione dello spurgo, se necessario.

## **Inserimento e posizionamento del catetere**

**Per inserire il Catetere per micro-imaging Vis-Rx:**

1. **OS:** Inserire il filo guida nel lume del filo guida del Catetere per micro-imaging Vis-Rx e far avanzare il catetere di imaging lungo il filo guida. Utilizzare i marcatori di profondità di inserimento a 90 cm e 100 cm come guida quando il catetere di imaging esce dal catetere guida.

**AVVERTENZA!** Durante l'utilizzo, lasciare sempre il filo guida agganciato al catetere.

### **ATTENZIONE!**

- Utilizzare un filo guida con diametro esterno massimo di 0,36 mm (0,014") e un catetere guida con un diametro interno minimo di 1,73 mm (0,068").
- Per evitare danni al catetere, accertarsi che il motore del PIM NON sia in funzione durante l'inserimento del catetere per micro-imaging Vis-Rx nel catetere guida.

## **Per l'avanzamento e il posizionamento del catetere di imaging:**

**Nota —** Sul catetere sono presenti tre marcatori radiopachi:

- 1. Il marcatore più distale, ossia il **marcatore della punta**, è prossimale di 4 mm alla punta del catetere ed è applicato alla guaina del catetere.
- 2. Il **marcatore della lente** è distale di 5 mm alla lente ed è posizionato sul nucleo di imaging. Posizionare il marcatore della lente distalmente rispetto all'area target dell'immagine.
- 3. Infine, il **marcatore di pullback** è prossimale di 50 mm alla lente ed è posizionato sul nucleo di imaging. Per ulteriori informazioni, vedere ["Catetere" a pagina 3-7.](#page-1276-0)
- 1. **OS:** Utilizzando la fluoroscopia, posizionare il catetere di imaging nella regione di interesse servendosi come guida dei marcatori radiopachi posizionati sulla punta e sulla lente di imaging e del marcatore prossimale di 50 mm alla lente.

## **AVVERTENZA!**

- Se si incontra resistenza durante l'avanzamento o il ritiro del Catetere per micro-imaging Vis-Rx, interrompere la manipolazione e valutare la situazione mediante fluoroscopia. Qualora sia impossibile determinare o mitigare la causa della resistenza, rimuovere con cautela i catetere e il filo guida insieme.
- Far avanzare e ritirare il catetere lentamente. Il mancato utilizzo della fluoroscopia per osservare i movimenti del dispositivo può causare lesioni ai vasi o danni al dispositivo stesso.
- Se il catetere di imaging si attorciglia, interrompere la manipolazione per evitare di causare lesioni ai vasi o danni al catetere di imaging.
- Per evitare lesioni ai vasi sanguigni, mantenere il filo guida in posizione durante la manipolazione del catetere di imaging nel vaso.
- Per evitare lesioni ai vasi, durante l'utilizzo, lasciare sempre il filo guida agganciato al catetere..

#### **ATTENZIONE!**

- Far avanzare e ritirare il catetere di imaging lentamente.
- Per assicurare che venga effettuato l'imaging dell'anatomia scelta, non spostare il filo guida una volta posizionato il catetere di imaging.

## **Conferma delle impostazioni di imaging**

Questa sezione fornisce istruzioni relative alla conferma delle impostazioni di imaging.

Durante la conferma delle impostazioni di imaging, viene chiesto di selezionare le **Pullback Settings** (Impostazioni di pullback). Le **Pullback Settings** (Impostazioni di pullback) includono:

- One Second Imaging™: 100 mm, 1 secondo
- Survey (Indagine): 100 mm, 2 secondi
- Short Survey (Indagine breve): 50 mm, 1 secondo
- High Density (Alta densità): 50 mm, 2 secondi

## **Per confermare le impostazioni di imaging:**

1. **ONS:** Quando si è pronti, selezionare sull touch screen. Se il catetere non è stato ancora connesso, il sistema fornisce all'utente una guida per eseguire la connessione, come mostrato in Figura 6-1 a pagina 6-3.

Viene visualizzata la finestra **Imaging Settings** (Impostazioni di imaging), come mostrato nella [Figura 6-2.](#page-693-0)

#### **Figura 6-2 Conferma impostazioni**

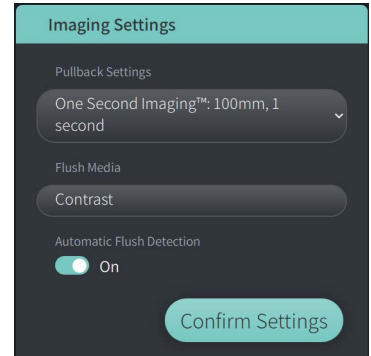

- 2. **ONS:** Specificare le impostazioni seguenti nella finestra **Imaging Settings** (Impostazioni di imaging):
	- Selezionare le **Pullback Settings** (Impostazioni di pullback), come descritto sopra.
	- Confermare il tipo di **Flush Media** (Mezzo di irrigazione) predefinito o selezionare un tipo diverso di **Flush Media**.
	- Nella sezione **Automatic Flush Detection** (Rilevamento automatico irrigazione), selezionare **ON** (l'impostazione predefinita) per il rilevamento automatico oppure **OFF** per il rilevamento manuale.

#### **Note**

- L'impostazione **Automatic Flush Detection (ON)** (Rilevamento automatico irrigazione, ON) è l'impostazione predefinita che consente al sistema di attivare un pullback automatico quando viene rilevata una breve sequenza di irrigazione come conseguenza dell'iniezione di mezzo di contrasto. Se non viene rilevata un'irrigazione entro 15 secondi dall'abilitazione dell'impostazione, il sistema visualizza l'errore Timeout (Tempo scaduto). È possibile avviare il pullback manualmente anche quando è attivata la modalità automatica selezionando sequire **O** sul touch screen o premendo il pulsante **GO** sul PIM.
- L'impostazione manuale è **Automatic Flush Detection (OFF)**. Una volta osservata l'irrigazione, selezionare il pulsante sul require o sul touch screen o premere il pulsante **GO** sul PIM per avviare il pullback. Se il pullback non viene avviato entro 15 secondi dall'abilitazione dell'opzione, il sistema visualizza l'errore Timeout (Tempo scaduto).

**AVVERTENZA!** Una scelta errata del mezzo di irrigazione può provocare errori di misurazione con conseguente trattamento inadeguato. Prima dell'acquisizione, accertarsi che il mezzo di irrigazione indicato nella finestra **Pullback Settings** (Impostazioni di pullback) corrisponda al mezzo in uso.

3. **ONS:** Selezionare **Confirm Settings** (Conferma impostazioni) per continuare.

## **Preparazione del mezzo di irrigazione**

#### **ATTENZIONE!**

- Per avvertenze e precauzioni generiche relative ai mezzi di contrasto, fare riferimento alle istruzioni per l'uso del mezzo di contrasto impiegato.
- Accertarsi di utilizzare il mezzo di contrasto e gli iniettori secondo le specifiche di iniezione indicate dai produttori.

**Nota —** Il dispositivo di iniezione del mezzo di irrigazione (iniettore o siringa) deve essere connesso al connettore a Y del catetere guida.

#### **Per preparare il mezzo di irrigazione:**

- 1. **OS:** A seconda del tipo di iniezione del mezzo di irrigazione, seguire una delle seguenti procedure:
	- Se si utilizza un **iniettore automatizzato**, accertarsi che il mezzo di irrigazione scelto sia stato caricato nell'iniettore e impostare la portata a un valore pari o inferiore a 4 ml/s, con un volume totale pari o inferiore a 16 ml e un limite di pressione di 300 psi (2068 kPa).
	- Se si utilizza un'**iniezione manuale**, preparare una siringa di controllo per procedure coronariche adatta alle iniezioni con portata fino a 4 ml/s per 3-4 secondi.

**AVVERTENZA!** Portata e pressione di irrigazione eccessive possono danneggiare il vaso sanguigno o i dispositivi utilizzati con il Catetere per micro-imaging Vis-Rx. Una bassa portata può comportare la produzione di immagini offuscate.

## **Visualizzazione dell'anteprima (opzionale)**

Eseguendo i passaggi *opzionali* seguenti in **Preview** (Anteprima) è possibile confermare la posizione del catetere all'interno del vaso.

## **Figura 6-3 Imaging Settings (Impostazioni di imaging)-Preview (Anteprima)**

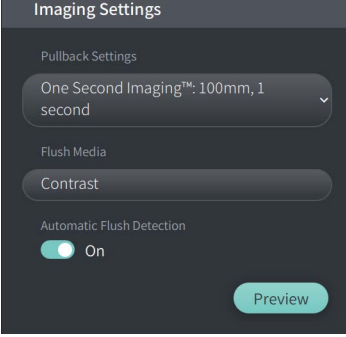

1. **ONS:** Una volta posizionato il catetere, selezionare **Preview** (Anteprima) (Figura 6-3). Quando si seleziona **Preview** (Anteprima), il PIM si attiva e viene visualizzata l'immagine HF-OCT. Viene brevemente visualizzata anche la finestra **Calibration** (Calibrazione) (Figura 6-4).

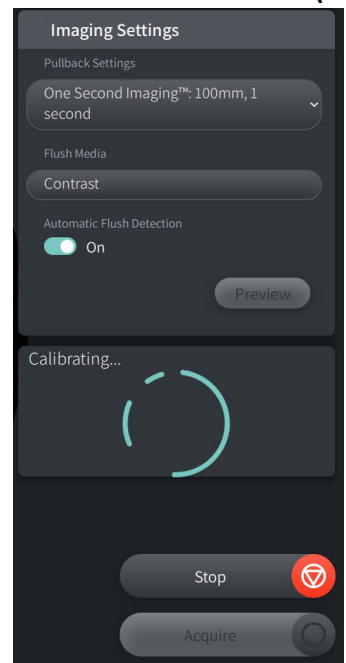

#### **Figura 6-4 Finestra Calibration (Calibrazione)**

Viene visualizzato il promemoria **Repurge Catheter** (Ripeti spurgo del catetere) (Figura 6-5). Nota: è possibile configurare la visualizzazione di questo promemoria. Per informazioni dettagliate, vedere ["Configurazione delle impostazioni di acquisizione" a pagina 4-16](#page-1295-0).

<span id="page-1317-0"></span>**Figura 6-5 Repurge Catheter (Ripeti spurgo del catetere)**

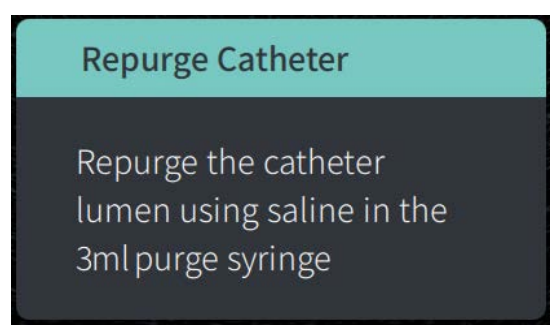

2. **OS:** Se necessario, utilizzare la siringa di spurgo da 3 ml per eliminare eventuale sangue dal lume del catetere.

## **Erogazione di 5 ml di mezzo di irrigazione per confermare l'allineamento**

Facoltativamente, è possibile erogare il mezzo di irrigazione per confermare l'allineamento del catetere guida con il vaso.

## **Per erogare il mezzo di irrigazione e confermare l'allineamento:**

1. **OS:** Erogare circa 5 ml di mezzo di irrigazione tramite il connettore a Y per riempire il catetere guida con il mezzo di irrigazione e accertarsi, sotto guida fluoroscopica, che l'allineamento tra il catetere guida e l'ostio sia corretto.

#### **ATTENZIONE!**

- Per contribuire al buon esito dell'imaging, il catetere guida deve essere orientato per dirigere il flusso del mezzo di irrigazione preferibilmente verso l'arteria target.
- Per contribuire al buon esito dell'imaging, non utilizzare un catetere guida con fori laterali.
- 2. Procedere al passaggio **Enable** (Abilita), oppure premere **STOP** sul touch screen (o sul PIM) per uscire dalla modalità Preview (Anteprima).

## **Abilitazione dell'avvio della rotazione ad alta velocità**

**Per abilitare il sistema all'avvio della rotazione ad alta velocità:**

1. **ONS:** Una volta confermata la posizione corretta della guida e del catetere di imaging, selezionare **ENABLE** (Abilita) sul touch screen Sistema di imaging Gentuity per OCT ad alta frequenza (o premere il pulsante verde **GO** sul PIM) per avviare la rotazione ad alta velocità del PIM stesso.

Quando il PIM raggiunge la piena velocità e il catetere è calibrato, il sistema è pronto al pullback. Il conto alla rovescia da 15 secondi viene avviato e il sistema chiede di iniettare il mezzo di irrigazione.

**Nota —** Se il mezzo di irrigazione non viene iniettato e il pullback non viene avviato entro 15 secondi, la rotazione del PIM si ferma completamente e il sistema visualizza il messaggio Timeout (Tempo scaduto). Selezionare **OK**, quindi selezionare **Enable** (Abilita) una volta pronti all'imaging, per abilitare il sistema.

## **Iniezione del mezzo di irrigazione e avvio del pullback**

**AVVERTENZA!** Prima dell'iniezione del mezzo di irrigazione, accertarsi che la valvola emostatica sia stata stretta, per ridurre il rischio di movimenti non intenzionali del catetere o di perdite del mezzo di irrigazione durante l'iniezione.

#### **Per iniettare il mezzo di irrigazione e avviare il pullback:**

- 1. **OS:** Iniettare il mezzo di irrigazione nell'arteria target attraverso il connettore a Y del catetere guida.
- 2. **ONS:** A seconda dell'impostazione selezionata per Automatic Flush Detection (Rilevamento automatico irrigazione), seguire una delle seguenti procedure:
	- **Automatic Flush Detection (ON)** (Rilevamento automatico irrigazione, ON): Il sistema avvia automaticamente il pullback quando rileva l'irrigazione. In alternativa, è possibile avviare il pullback manualmente prima dell'avvio automatico selezionando  $\sqrt{ }$ <sub>Acquire</sub>  $\bigcirc$  sul touch screen o premendo il pulsante verde **GO** sul PIM.
	- **Automatic Flush Detection (OFF)** (Rilevamento automatico irrigazione, OFF): Selezionare  $\frac{1}{\sqrt{2}}$  sul touch screen o premere il pulsante verde **GO** sul PIM per avviare il pullback e iniziare ad acquisire le immagini una volta rimosso il sangue e visualizzata un'immagine chiara (1-2 secondi dopo l'iniezione del mezzo di irrigazione).

L'immagine viene visualizzata una volta completato il pullback. Il nucleo di imaging ottico ritorna alla posizione distale all'interno della guaina per le ulteriori procedure di imaging.

**ATTENZIONE!** Se il nucleo di imaging ottico incontra resistenza durante il ritorno alla posizione distale all'interno della guaina (a causa di un attorcigliamento o di un blocco), l'Advance Force Limiter viene innescato per assorbire il movimento. In tal caso, rimuovere con cautela il catetere di imaging dal catetere guida. Se sono richieste ulteriori procedure di imaging, sostituire con un nuovo catetere.

#### **Note**

- **OS:** Non rimuovere il catetere finché l'immagine non viene confermata come accettabile.
- **ONS:** Non disconnettere il catetere dal PIM se sono richieste ulteriori immagini HF-OCT.

## **Rimozione del catetere**

Una volta confermate le immagini come accettabili, procedere come descritto in questa sezione per rimuovere il catetere.

### **Per rimuovere il catetere:**

1. **OS:** Sotto osservazione fluoroscopica, rimuovere con cautela il catetere dal catetere guida, verificando le condizioni del catetere, del filo guida e del catetere guida durante la rimozione.

**AVVERTENZA!** Per evitare lesioni ai vasi o danni al catetere, non far avanzare ulteriormente il catetere guida nel vaso sanguigno durante la rimozione del catetere.

- 2. **OS:** Una volta rimosso il catetere dal paziente, utilizzare la siringa di spurgo da 3 ml per spurgare il Catetere per micro-imaging Vis-Rx finché 3-5 gocce di soluzione fisiologica non escono dall'uscita di spurgo. Tenere la siringa di spurgo collegata per tutta la procedura.
- 3. **OS:** Pulire la sezione distale del catetere con soluzione fisiologica per rimuovere il sangue e il mezzo di irrigazione dalla superficie esterna.

**AVVERTENZA!** Non disconnettere il Catetere per micro-imaging Vis-Rx dal PIM fino al completamento della procedura, per evitare una violazione della sterilità.

Una volta rimosso il catetere dal catetere guida e se non sono previste ulteriori procedure di imaging, è possibile disconnettere il catetere dal PIM.

### **Per disconnettere il catetere dal PIM:**

- 1. **ONS:** Tenere in una mano il connettore del catetere e sbloccare la connessione ottica ruotando il blocco in senso antiorario nella posizione UNLOCKED.
- 2. **ONS:** Afferrare il connettore di pullback (stringendo i due lati) per rimuovere il catetere dal PIM.
- 3. **ONS:** Posizionare i tappi protettivi sulle porte del PIM per evitare danni alle porte del catetere e di pullback sul PIM stesso.

#### **ATTENZIONE!**

- Quando al PIM non è connesso alcun catetere, accertarsi che il tappo del connettore sul PIM sia posizionato in sicurezza per proteggerlo dallo sporco e dai danni.
- Non toccare le parti ottiche all'interno del connettore ottico del catetere o del PIM.
- Proteggere dai liquidi le porte di connessione sul PIM e i connettori del catetere.
- 4. **ONS:** Smaltire il catetere in conformità con la pratica medica accettata e le leggi e i regolamenti applicabili.

**AVVERTENZA!** Il catetere è esclusivamente monouso. Non riutilizzare, risterilizzare o ricondizionare.

## **Completamento dell'esame**

**Nota —** Le immagini acquisite e tutte le misurazioni e le annotazioni vengono salvate automaticamente nella documentazione del paziente e sono disponibili quando la documentazione viene aperta in seguito.

Una volta completato l'esame, eseguire le seguenti operazioni:

- 1. Spegnere il sistema tramite il pulsante **Shut Down** (Spegni).
- 2. Prima di spostare il sistema:
	- Sganciare il PIM dal binario del tavolo chirurgico e inserirlo nella base del PIM sul Sistema di imaging Gentuity per OCT ad alta frequenza. Il PIM deve essere inserito nella base con le porte di connessione rivolte verso il basso.

**ATTENZIONE!** Conservare sempre il PIM con il tappo dei connettori del PIM rivolto verso il basso.

- Se necessario, disconnettere il cavo di alimentazione dall'alimentazione a CA.
- Avvolgere il cavo del PIM attorno alla maniglia posteriore, per evitare che venga trascinato sul pavimento.
- **Nota** Per risparmiare tempo nell'accensione del sistema, si raccomanda di lasciare l'interruttore di alimentazione sul retro del sistema in posizione ON quando si termina di utilizzare il sistema.

# **Capitolo 7 Revisione delle registrazioni HF-OCT**

<span id="page-1322-0"></span>Questo capitolo fornisce informazioni e istruzioni relative alla revisione di una registrazione HF-OCT. Sono inclusi dettagli relativi alla schermata Image (Immagine) utilizzata per visualizzare e revisionare le immagini di pullback e alle modalità di visualizzazione.

## **Panoramica**

Dopo un pullback, la modalità di revisione è immediatamente disponibile.

Durante la revisione delle registrazioni, la schermata Image (Immagine) predefinita mostra un'immagine 2D del pullback, il visualizzatore Lumen Profile (Profilo lume) e, se il sistema è stato connesso, l'immagine di angiografia acquisita durante il pullback. Sono inoltre disponibili la vista laterale (L-Mode, Modalità L) e la vista 3D.

#### **Note**

- Per ottimizzare la visualizzazione del lume/vaso e del tessuto circostante, sfiorare e ingrandire l'immagine 2D con le dita per ridurre e aumentare il livello di zoom. È inoltre possibile utilizzare il tasto Ctrl+la rotella di scorrimento del mouse per ingrandire un'immagine e il profilo del lume.
- Inoltre, è possibile ridimensionare i pannelli nella schermata Image (Immagine) per aumentare o ridurre la dimensione del contenuto del pannello.

# **Schermata Image (Immagine)**

Utilizzare la schermata Image (Immagine) per visualizzare le immagini di pullback. La [Figura 7-1](#page-1323-0)  mostra la schermata Image (Immagine) e i suoi elementi, mentre la [Tabella 7-1](#page-1323-0) elenca e descrive ciascun elemento nella schermata Image (Immagine).

<span id="page-1323-0"></span>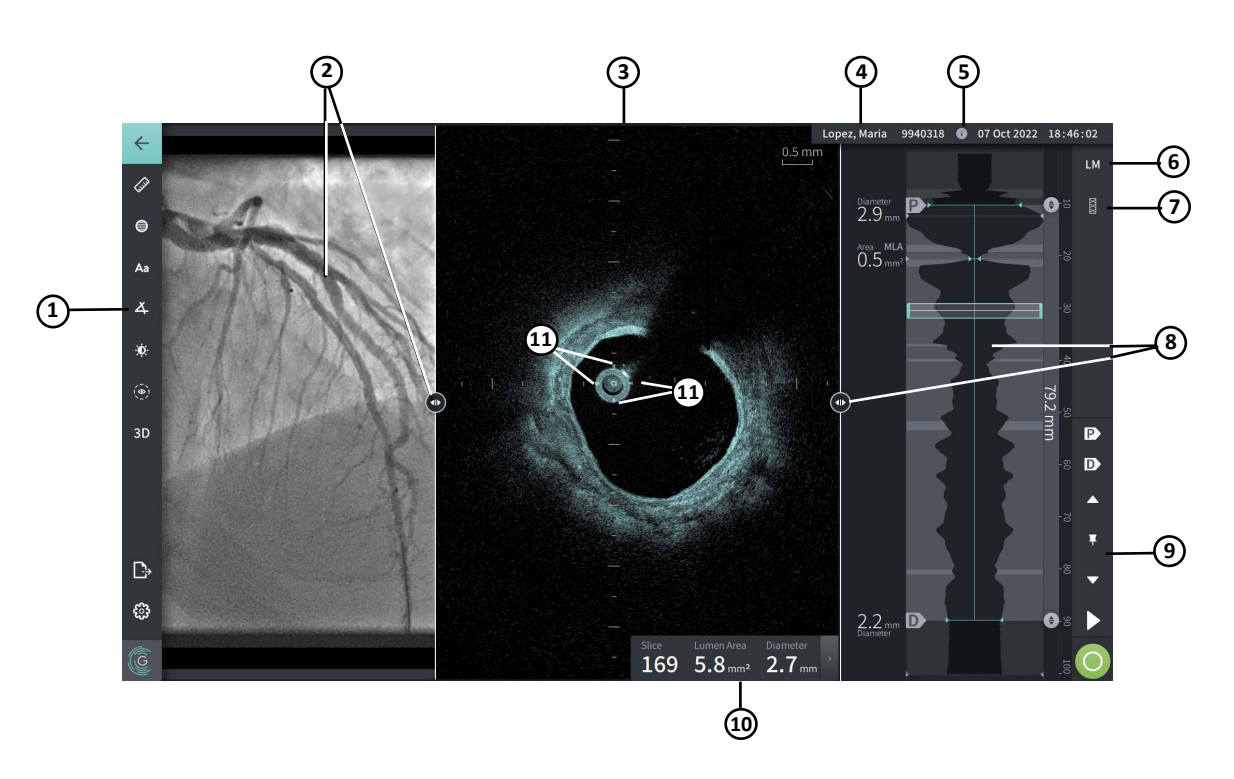

#### **Figura 7-1 Schermata Image (Immagine)**

**Tabella 7-1 Schermata Image (Immagine)** 

| Componente     | <b>Nome</b>                                                                              | <b>Descrizione</b>                                                                                                    | Per ulteriori<br>informazioni,<br>consultare: |
|----------------|------------------------------------------------------------------------------------------|----------------------------------------------------------------------------------------------------|-----------------------------------------------|
| 1              | Barra dei menu                                                                           | Fornisce un'icona per tornare alla schermata<br>precedente e per accedere agli strumenti di<br>aggiunta di misurazioni e annotazioni, di<br>regolazione del contrasto e della luminosità e di<br>accesso alla finestra Settings (Impostazioni) e<br>alle funzioni di esportazione.                                                     | "Barra dei menu" a<br>pagina 7-4              |
| $\mathfrak{p}$ | Visualizzatore<br>dell'immagine di<br>angiografia e<br>strumento di<br>ridimensionamento | In questa sezione vengono visualizzate le<br>immagini di angiografia acquisite durante il<br>pullback, se il sistema di angiografia era<br>connesso durante l'acquisizione. Utilizzare lo<br>strumento di ridimensionamento per mostrare,<br>nascondere e modificare la dimensione del<br>visualizzatore dell'immagine di angiografia. | "Vista Angio" a<br>pagina 7-5                 |

| Componente     | <b>Nome</b>                                                                   | <b>Descrizione</b>                                                                                                    | Per ulteriori<br>informazioni,<br>consultare:                                     |
|----------------|-------------------------------------------------------------------------------|----------------------------------------------------------------------------------------------------|-----------------------------------------------------------------------------------|
| 3              | Vista 2D e<br>strumento di<br>ridimensionamento                               | Permette di visualizzare un'immagine<br>bidimensionale del vaso durante la riproduzione.<br>Utilizzare lo strumento di ridimensionamento<br>per mostrare, nascondere e modificare la<br>dimensione dell'immagine.             | "Vista 2D" a pagina 7-6                                                           |
| $\overline{4}$ | Barra del titolo<br>Patient Information<br>(Informazioni del<br>paziente)     | Visualizza il nome e il numero ID del paziente e,<br>nell'angolo più a destra, la data e l'ora del<br>pullback.                                                                                                    | "Accesso a Patient List<br>(Elenco pazienti)" a<br>pagina 5-1                     |
| 5              | Icona Pullback<br>Information<br>(Informazioni sul<br>pullback)               | Facendo clic su quest'icona viene aperta la<br>finestra Pullback Information (Informazioni sul<br>pullback), contenente i dettagli relativi al<br>pullback visualizzato.                                                      | "Visualizzazione<br>delle informazioni<br>sul pullback" a<br>pagina 7-22          |
| 6              | Controllo della<br>L-Mode (Modalità L)                                        | Permette di mostrare e nascondere la L-Mode<br>(Modalità L).                                                                                                    | "L-Mode (Modalità L)"<br>a pagina 7-19                                            |
| $\overline{7}$ | Controllo di Stent<br>Expansion<br>(Espansione stent)                         | Permette di attivare la modalità Stent Expansion<br>(Espansione stent).                                                                                                    | "Stent Expansion<br>(Espansione stent)" a<br>pagina 7-16                          |
| 8              | Visualizzatore del<br>profilo del lume e<br>strumento di<br>ridimensionamento | Mostra la dimensione relativa dell'area del lume<br>per l'intero pullback. Utilizzare lo strumento di<br>ridimensionamento per mostrare, nascondere e<br>modificare la dimensione del visualizzatore del<br>profilo del lume. | "Visualizzatore Lumen<br>Profile (Profilo lume)"<br>a pagina 7-8                  |
| 9              | Controlli della<br>riproduzione                                               | Controlli per riprodurre la registrazione HF-OCT.                                                                                                    | "Indicatori di<br>riferimento e controlli<br>della riproduzione" a<br>pagina 7-11 |
| 10             | Pannello informativo<br>sulla sezione<br>corrente                             | Fornisce il numero della sezione del pullback e le<br>misurazioni automatizzate del lume<br>sull'immagine 2D visualizzata.                                                                                                    | "Pannello informativo<br>sulla sezione corrente"<br>a pagina 7-7                  |
| 11             | Punti di riferimento<br>di calibrazione                                       | Le quattro linee attorno al catetere forniscono<br>un'indicazione visiva della dimensione prevista<br>del catetere, se calibrate correttamente.                                                                               |                                                                                   |

**Tabella 7-1 Schermata Image (Immagine) (continua)**

## <span id="page-1325-0"></span>**Barra dei menu**

La barra dei menu, mostrata nella Figura 7-2, è localizzata sul lato sinistro delle schermate del Sistema di imaging Gentuity per OCT ad alta frequenza durante la revisione. La [Tabella 7-2](#page-1325-1) elenca e descrive gli elementi nella barra dei menu.

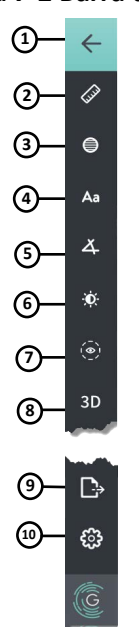

#### **Figura 7-2 Barra dei menu**

**Tabella 7-2 Barra dei menu**

<span id="page-1325-1"></span>

| Componente     | <b>Nome</b>                             | <b>Descrizione</b>                                                                                                    |  |
|----------------|-----------------------------------------|----------------------------------------------------------------------------------------------------|--|
| 1              | Icona Back (Indietro)                   | Permette di tornare alla schermata precedente.                                                                                                    |  |
| $\overline{2}$ | Strumento di misurazione<br>lineare     | Fornisce gli strumenti che consentono di aggiungere misurazioni lineari,                                                                                                    |  |
| 3              | Strumento di misurazione<br>dell'area   | longitudinali, dell'area e dell'angolo e annotazioni all'immagine. È inoltre<br>possibile aggiungere misurazioni longitudinali nelle viste del profilo del<br>lume e                                                                                                    |  |
| 4              | Strumento di annotazione                | L-Mode (Modalità L). Per ulteriori informazioni sugli strumenti, vedere<br>"Misurazioni e annotazioni" a pagina 8-1.                                                                                                    |  |
| 5              | Strumento di misurazione<br>dell'angolo |                                                                                                    |  |
| 6              | Regolazione dell'immagine               | Permette di regolare il contrasto e la luminosità dell'immagine visualizzata.                                                                                                    |  |
| 7              | Icona della traccia del lume            | Permette di mostrare e nascondere la traccia del lume nell'immagine.                                                                                                    |  |
| 8              | Controllo 3D                            | Permette di mostrare il visualizzatore dell'immagine tridimensionale. Per<br>informazioni dettagliate, vedere "Vista 3D" a pagina 7-20.                                                                                                    |  |
| 9              | Icona Export (Esporta)                  | Permette di esportare la documentazione del paziente e le immagini di<br>pullback verso un'unità USB. Per ulteriori informazioni sull'esportazione di<br>documentazione del paziente, vedere "Esportazione della documentazione<br>del paziente da Patient List (Elenco pazienti)" a pagina 9-7. |  |
| 10             | Icona Settings (Impostazioni)           | Permette di aprire la finestra Settings (Impostazioni) per configurare le<br>impostazioni del sistema. Per ulteriori informazioni, vedere "Configurazione<br>delle impostazioni di sistema" a pagina 4-8.                                                                                        |  |

## <span id="page-1326-0"></span>**Vista Angio**

Se durante l'acquisizione il sistema era connesso all'uscita video di un sistema di angiografia, il lato sinistro della schermata Image (Immagine) visualizza l'immagine di angiografia sincronizzata acquisita durante il pullback.

Utilizzare lo strumento di ridimensionamento  $\odot$  per ridimensionare, espandere e ridurre la vista Angio.

Per ulteriori informazioni sulla connessione al video in uscita da un sistema di angiografia, vedere ["Connessione di un video in ingresso da un sistema di angiografia" a pagina 4-5](#page-1284-0).

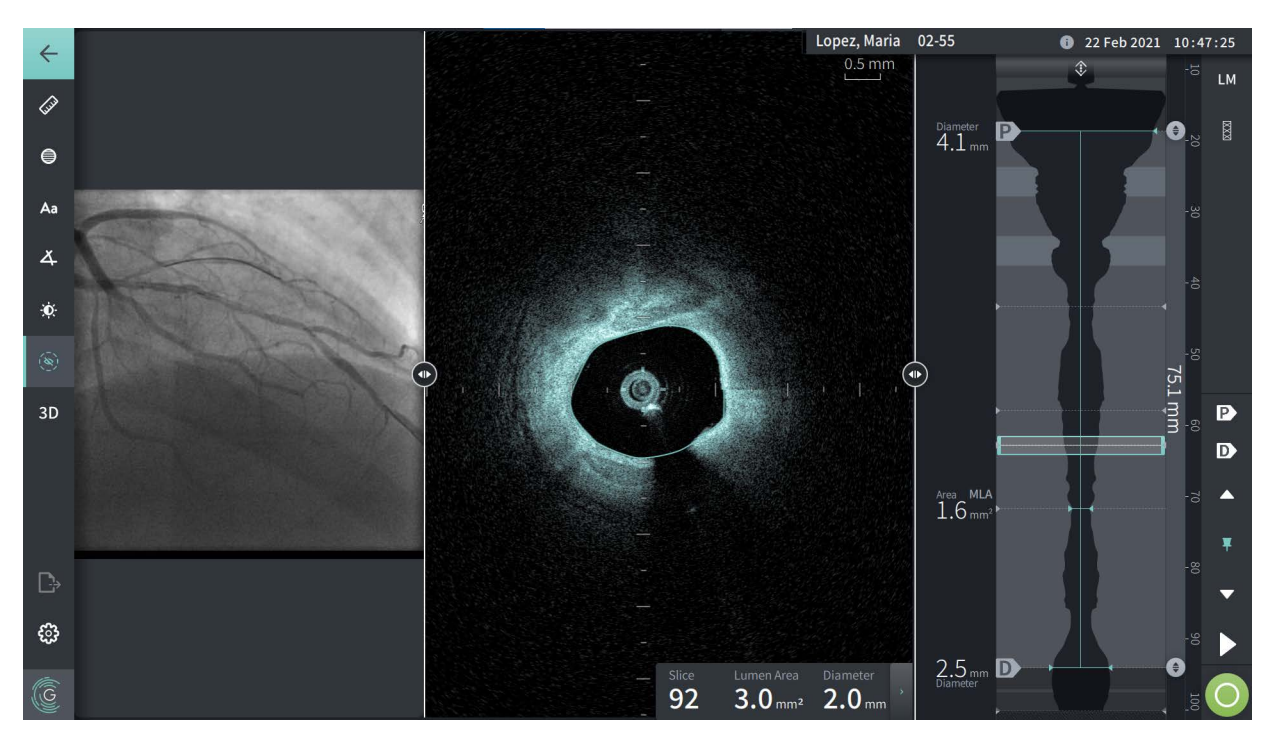

**Figura 7-3 Vista Angio**

## <span id="page-1327-0"></span>**Vista 2D**

Durante la registrazione del pullback HF-OCT, il sistema cattura un volume tridimensionale che viene renderizzato per la visualizzazione in sezioni bidimensionali, o sezioni trasversali.

<span id="page-1327-1"></span>In ogni sezione 2D il sistema identifica i bordi del lume e ne disegna una traccia. L'area e il diametro del lume vengono determinati in base a questa traccia.

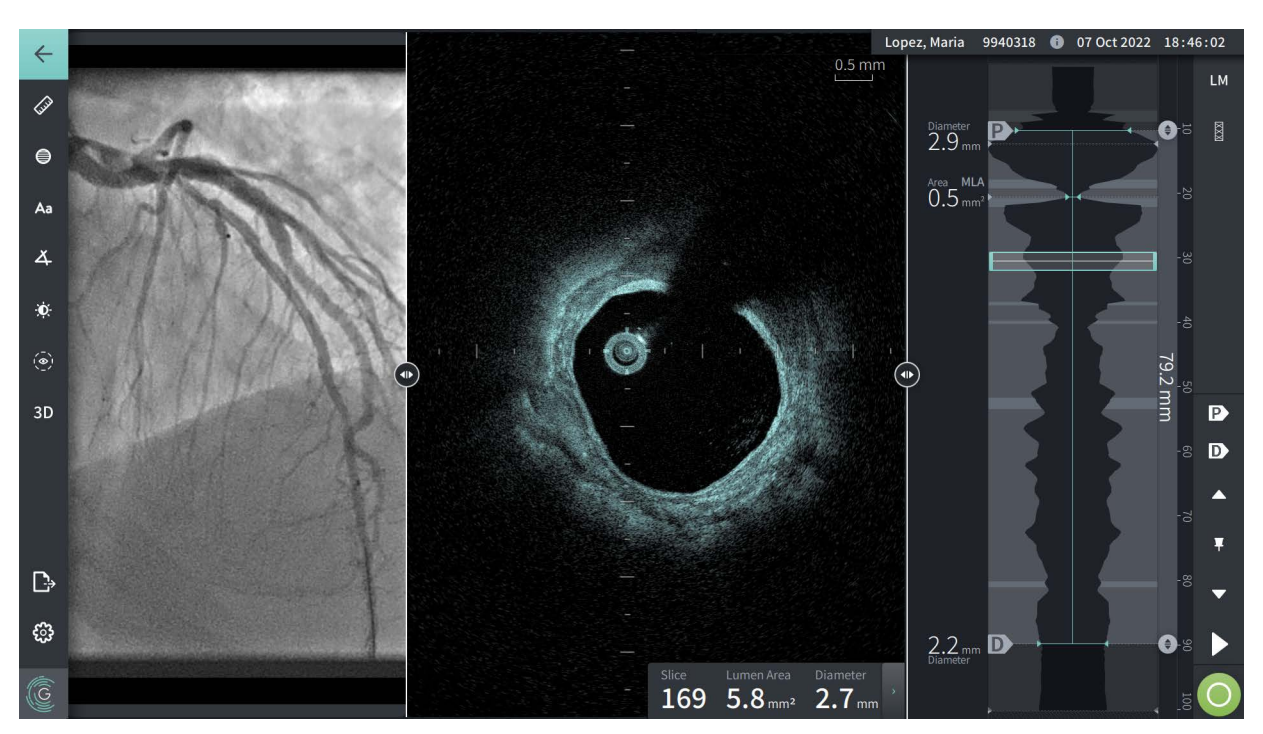

**Figura 7-4 Vista 2D**

**Per visualizzare la traccia del lume e modificare i punti:**

**Nota —** La traccia del lume è spenta (nascosta) per impostazione predefinita.

- 1. Toccare o fare clic sullo strumento della traccia del lume  $(\bullet)$  sul lato sinistro della schermata per mostrare i punti di controllo della traccia del lume e abilitare la modifica. È inoltre possibile toccare o fare clic sul bordo del lume nell'immagine per visualizzare la traccia del lume.
- 2. Per effettuare modifiche, premere e tenere premuto un punto di controllo, quindi trascinarlo fino alla nuova posizione desiderata. È possibile eliminare un punto indesiderato trascinandolo verso uno dei punti vicini; in questo modo, i due punti verranno combinati. È possibile aggiungere ulteriori punti toccando o facendo clic sull'area dove si desidera aggiungere un punto.
- 3. Toccare o fare clic su un'altra area dello schermo per nascondere i punti di controllo.

## <span id="page-1328-0"></span>**Pannello informativo sulla sezione corrente**

Dopo l'acquisizione dell'immagine HF-OCT, il software rileva automaticamente il bordo del lume in ogni sezione trasversale e visualizza l'area e il diametro di tali sezioni basandosi sulla traccia del lume visualizzata, come mostrato nella [Figura 7-4](#page-1327-1) e nella [Figura 7-5](#page-1328-1).

Il sistema calcola l'area basandosi sulla traccia del lume. Il diametro viene derivato da un cerchio avente la stessa area della traccia.

#### **Note**

- Il numero di sezioni può variare leggermente tra pullback con la stessa distanza e durata.
- Gli artefatti nelle immagini, come il sangue residuo causato da un'irrigazione incompleta o gli artefatti da ricostruzione, possono incidere su singole sezioni dell'intera immagine. Quando si deve effettuare una misurazione accurata, scegliere una sezione priva di artefatti.

<span id="page-1328-1"></span>La [Tabella 7-3](#page-1328-2) elenca e descrive gli elementi presenti nel Pannello informativo sulla sezione corrente.

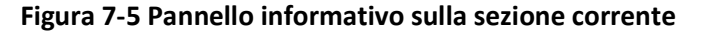

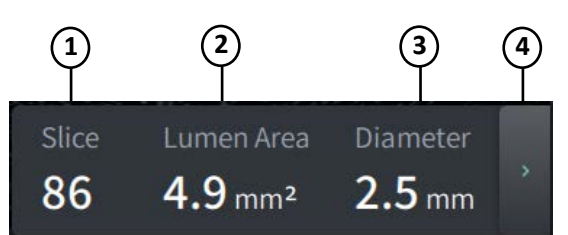

#### **Tabella 7-3 Pannello informativo sulla sezione corrente**

<span id="page-1328-2"></span>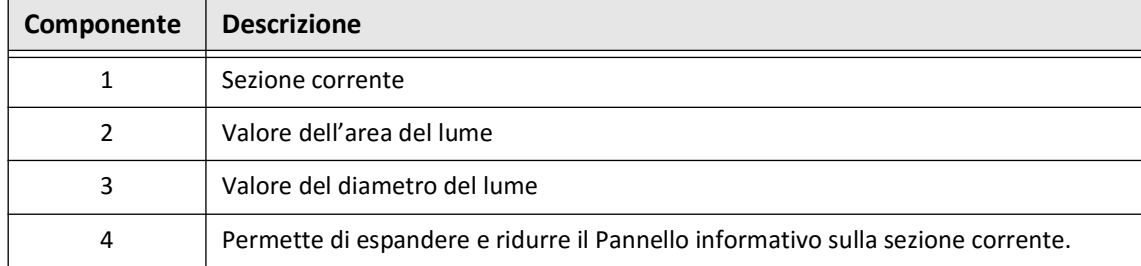

## <span id="page-1329-0"></span>**Visualizzatore Lumen Profile (Profilo lume)**

Il visualizzatore Lumen Profile (Profilo lume), sul lato destro della schermata Image (Immagine), mostra l'area relativa del lume del vaso per l'intera lunghezza del vaso, basandosi sul bordo del lume rilevato automaticamente per ciascuna vista 2D.

Il visualizzatore Lumen Profile (Profilo lume) presenta la porzione prossimale del vaso nella parte alta della schermata e la porzione distale nella parte bassa. Il catetere guida viene rilevato automaticamente nell'immagine e il profilo del lume viene ingrandito per mostrare la porzione del pullback nel vaso, al di fuori del catetere guida.

**ATTENZIONE!** Il movimento cardiaco rispetto al catetere può causare l'allungamento e l'accorciamento dei segmenti longitudinali nel Profilo lume e nella Modalità L, oppure la comparsa di contorni frastagliati nell'immagine ricostruita.Non fare affidamento solo sul Profilo lume e sulla Modalità L per le misurazioni longitudinali.

Nel visualizzatore Lumen Profile (Profilo lume) è possibile eseguire le seguenti operazioni:

- Ingrandire il profilo del lume sfiorando il touch screen o utilizzando il tasto Ctrl+la rotella di scorrimento del mouse (premere il tasto **Ctrl** mentre si aziona la rotella di scorrimento del mouse). Quando si ingrandisce il profilo del lume, la porzione più distale del pullback rimane sempre visualizzata e non è possibile ingrandire oltre l'indicatore prossimale.
- È possibile regolare la sezione corrente nei modi seguenti:
	- Trascinando l'indicatore della sezione corrente (mostrato nella [Figura 7-6](#page-1794-0) che segue) fino alla posizione desiderata
	- Toccando un'area nel profilo del lume per spostarsi direttamente nell'area toccata
	- Azionando la rotella di scorrimento del mouse
- Identificare una regione o più regioni di interesse all'interno del profilo del lume definendo le sezioni prossimale e distale di riferimento.Quando si modifica la posizione della sezione di riferimento, viene visualizzata la vista 2D corrispondente.
- Definire una sezione come prossimale o distale spostandosi fino alla sezione desiderata e utilizzando gli indicatori P e D nel Pannello dei controlli della riproduzione e degli indicatori di riferimento. Per informazioni dettagliate, vedere ["Indicatori di riferimento e](#page-1332-0)  [controlli della riproduzione" a pagina 7-11.](#page-1332-0)
- Assegnare un segnalibro a una sezione di interesse nel profilo del lume, come riferimento.
- Utilizzare la funzione Stent Expansion (Espansione stent) per rilevare automaticamente e visualizzare un motivo dello stent nel profilo del lume e per visualizzare l'espansione dello stent. Per informazioni dettagliate, vedere ["Stent Expansion \(Espansione stent\)" a](#page-1337-0)  [pagina 7-16](#page-1337-0).

Il visualizzatore Lumen Profile (Profilo lume) mostra il diametro del lume nelle sezioni prossimale e distale di riferimento e la distanza longitudinale tra queste due sezioni.Inoltre, il sistema identifica la sezione con l'area del lume minore tra le due sezioni di riferimento e la etichetta come **MLA** (area minima del lume) nel visualizzatore Lumen Profile (Profilo lume).

**Figura 7-6 Visualizzatore Lumen Profile (Profilo lume)** ♦ **1** LM **2** -Diameter<br>4.1 mm  $\overline{\text{K}\text{X}\text{X}}$ D Ð  $\overline{20}$ **7 <sup>3</sup> <sup>8</sup>** Мm P  $\overline{S}$ **4**  $\mathbf{D}$ Area MLA<br> $1.6$  mm<sup>2</sup>  $\blacktriangle$ **5** 單  $80$  $2.5<sub>mm</sub>$  D **6**

La [Figura 7-6](#page-1794-0) mostra gli elementi nel visualizzatore Lumen Profile (Profilo lume). La [Tabella 7-4](#page-1330-0)

elenca e descrive gli elementi.

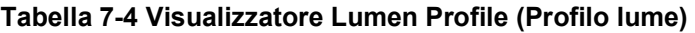

<span id="page-1330-0"></span>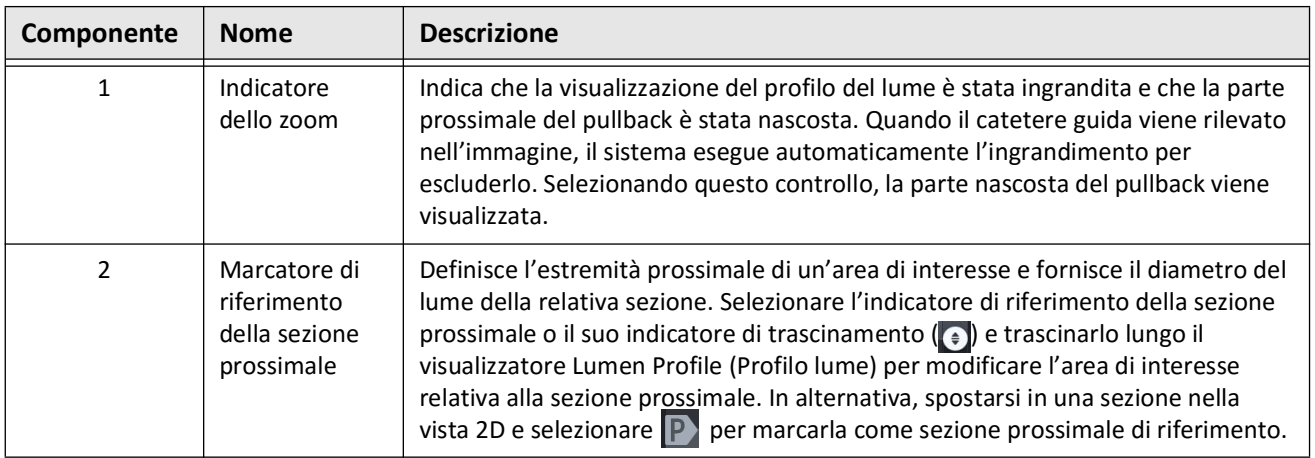

Revisione delle registrazioni HF-OCT

Sistema di imaging Gentuity per OCT ad alta frequenza *Manuale dell'utente* **7-9**

| Componente     | <b>Nome</b>                                                 | <b>Descrizione</b>                                                                                                    |
|----------------|-------------------------------------------------------------|----------------------------------------------------------------------------------------------------|
| 3              | Distanza<br>longitudinale                                   | Indica la distanza longitudinale tra le sezioni prossimale e distale di riferimento.                                                                                                    |
| $\overline{4}$ | Indicatore<br>della sezione<br>corrente                     | L'indicatore della sezione corrente mostra la posizione dell'immagine 2D<br>corrente all'interno del pullback. Selezionare un qualsiasi punto all'interno<br>dell'indicatore della sezione corrente e trascinarlo lungo il visualizzatore Lumen<br>Profile (Profilo lume) per spostarsi tra le varie sezioni del pullback, oppure<br>toccare un qualsiasi punto all'interno del visualizzatore Lumen Profile per<br>passare a quella sezione.                                                                                                    |
|                |                                                             | Utilizzare il comando dell'indicatore della sezione corrente per spostarsi tra le<br>varie sezioni del pullback. Quando si trascina il comando, viene visualizzata<br>l'immagine 2D della posizione selezionata e i valori nel Pannello informativo<br>sulla sezione corrente vengono aggiornati per visualizzare le informazioni sulla<br>sezione selezionata.                                                                                                    |
|                |                                                             | È possibile utilizzare la rotella di scorrimento del mouse per spostarsi tra le<br>sezioni.                                                                                                    |
|                |                                                             | Inoltre, è possibile utilizzare i controlli della sezione per visualizzare le sezioni<br>con annotazioni successive o precedenti (inclusi i segnalibri). ▲                                                                                                    |
| 5              | <b>MLA</b>                                                  | Indica la sezione con l'area del lume minore tra gli indicatori di riferimento delle<br>sezioni prossimale e distale e visualizza l'area del lume per tale sezione dalle<br>dimensioni minori. L'indicatore Minimum (Minimo) viene impostato<br>automaticamente all'interno del visualizzatore Lumen Profile (Profilo lume) in<br>corrispondenza della sezione più stretta tra gli indicatori di riferimento delle<br>sezioni prossimale e distale e, se necessario, viene modificato automaticamente<br>quando si modificano gli indicatori delle sezioni prossimale e distale. |
| 6              | Marcatore di<br>riferimento<br>della sezione<br>distale     | Definisce l'estremità distale di un'area di interesse e fornisce il diametro del<br>lume della relativa sezione. Selezionare l'indicatore di riferimento della sezione<br>distale o il suo indicatore di trascinamento (e) e trascinarlo lungo il<br>visualizzatore Lumen Profile (Profilo lume) per modificare l'area di interesse<br>relativa alla sezione distale. In alternativa, spostarsi in una sezione e selezionare<br>D per marcarla come sezione distale di riferimento.                                                                                              |
| 7              | Indicatori della<br>distanza<br>longitudinale               | Indicatori che mostrano la distanza longitudinale dall'estremità prossimale del<br>pullback. Se il catetere guida è presente, il profilo del lume viene ingrandito<br>automaticamente per escluderlo e i numeri visualizzati potrebbero non partire<br>da zero.                                                                                                    |
| 8              | Indicatore di<br>misurazione/<br>annotazione/<br>segnalibro | Un piccolo triangolo indica una sezione dove l'utente ha aggiunto manualmente<br>una misurazione o un'annotazione, oppure dove ha utilizzato lo strumento<br>Segnalibro per indicare un'area di interesse. Per ulteriori informazioni, vedere<br>"Misurazioni e annotazioni" a pagina 8-1.                                                                                                    |

**Tabella 7-4 Visualizzatore Lumen Profile (Profilo lume) (continua)**
# <span id="page-1332-2"></span>**Indicatori di riferimento e controlli della riproduzione**

<span id="page-1332-0"></span>La [Figura 7-7](#page-1332-0) mostra gli indicatori di riferimento e i controlli della riproduzione visualizzati sul lato destro della schermata Image (Immagine), mentre la [Tabella 7-5](#page-1332-1) elenca e descrive ciascun componente.

### **Figura 7-7 Indicatori di riferimento e controlli della riproduzione**

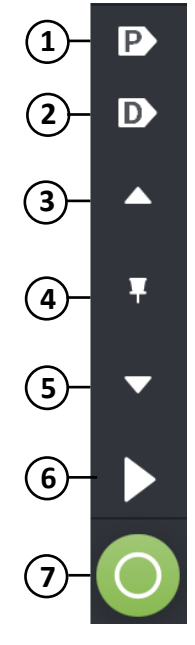

### **Tabella 7-5 Indicatori di riferimento e controlli della riproduzione**

<span id="page-1332-1"></span>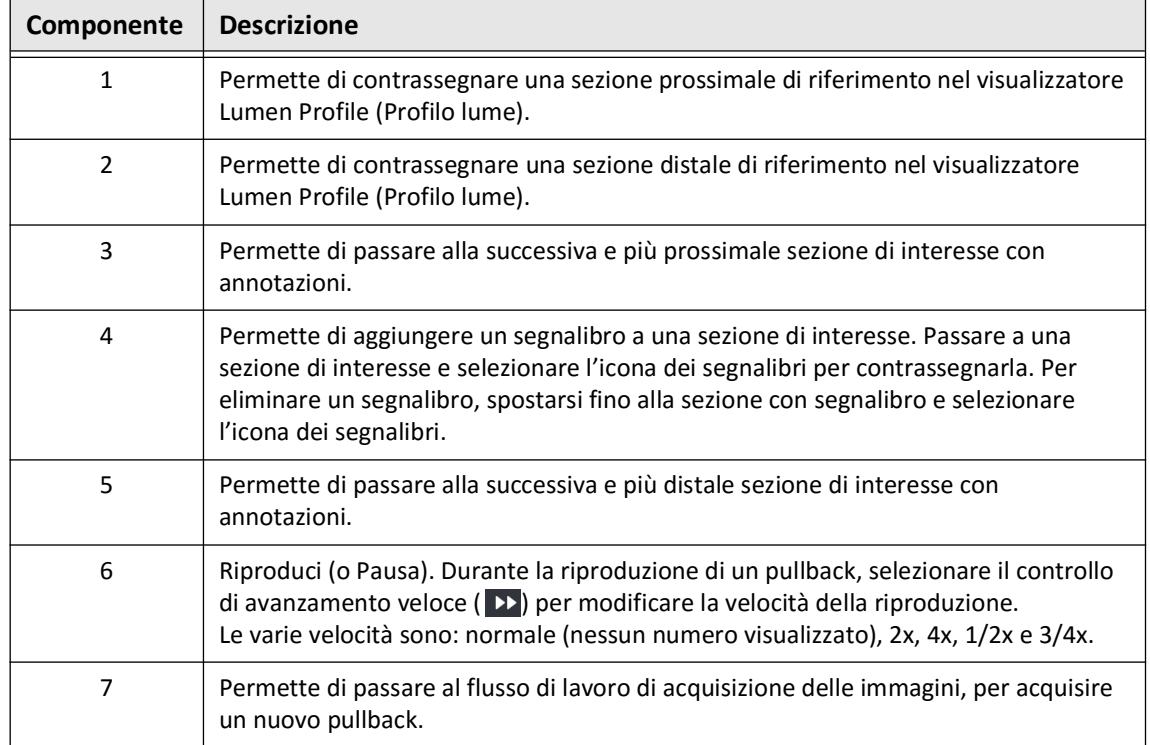

# **Spostamento nel pullback**

È possibile spostarsi nel pullback in diversi modi:

- Azionare la rotella di scorrimento del mouse nelle viste B-Mode (Modalità B) o longitudinale per avanzare una sezione alla volta.
- Azionare la rotella di scorrimento del mouse con il cursore nella vista Angio per avanzare circa un fotogramma di angiografia alla volta.
- Toccare un qualsiasi punto all'interno del profilo del lume per passare a una sezione specifica. Per ulteriori informazioni, vedere [Tabella 7-4 a pagina 7-9.](#page-1330-0)
- Trascinare l'indicatore della sezione corrente per spostarsi tra le varie sezioni del pullback. Per ulteriori informazioni, vedere ["Pannello informativo sulla sezione corrente"](#page-1328-0)  [a pagina 7-7](#page-1328-0).
- Utilizzare i controlli di riproduzione e di pausa come descritto in ["Indicatori di riferimento](#page-1332-2)  [e controlli della riproduzione" a pagina 7-11.](#page-1332-2)
- Utilizzare lo strumento Segnalibro per spostarsi fino a un punto dotato di segnalibro come descritto nella [Tabella 7-5 a pagina 7-11](#page-1332-1).
- Utilizzare i tasti freccia sulla tastiera per spostarsi nel pullback. I tasti freccia Su e Destra permettono di spostarsi prossimalmente nel pullback, mentre i tasti freccia Giù e Sinistra permettono di spostarsi distalmente.

# <span id="page-1334-1"></span>**Aree di incertezza**

Quando il software rileva una forma del lume imprevista, ad esempio nel punto di origine di un ramo laterale o dove il lume è oscurato da residui di sangue, la relativa sezione viene identificata come con affidabilità *bassa.*

La [Figura 7-8](#page-1334-0) mostra un'area di incertezza di esempio. Nelle immagini 2D, il sistema utilizza diversi indicatori per segnalare un'affidabilità bassa del bordo del lume rilevato automaticamente. La Tabella 7-6 descrive questi indicatori.

È possibile regolare manualmente il bordo del lume toccandolo e regolando la posizione dei punti di controllo. Una volta regolato il bordo del lume, questo non viene più indicato come con affidabilità bassa.

**ATTENZIONE!** Esercitare cautela nell'interpretazione delle sezioni con bassa affidabilità o quando si posizionano indicatori di riferimento su sezioni con bassa affidabilità. Se sono presenti misurazioni, è possibile regolare manualmente la traccia del lume per identificare i bordi del lume con maggior precisione.

<span id="page-1334-0"></span>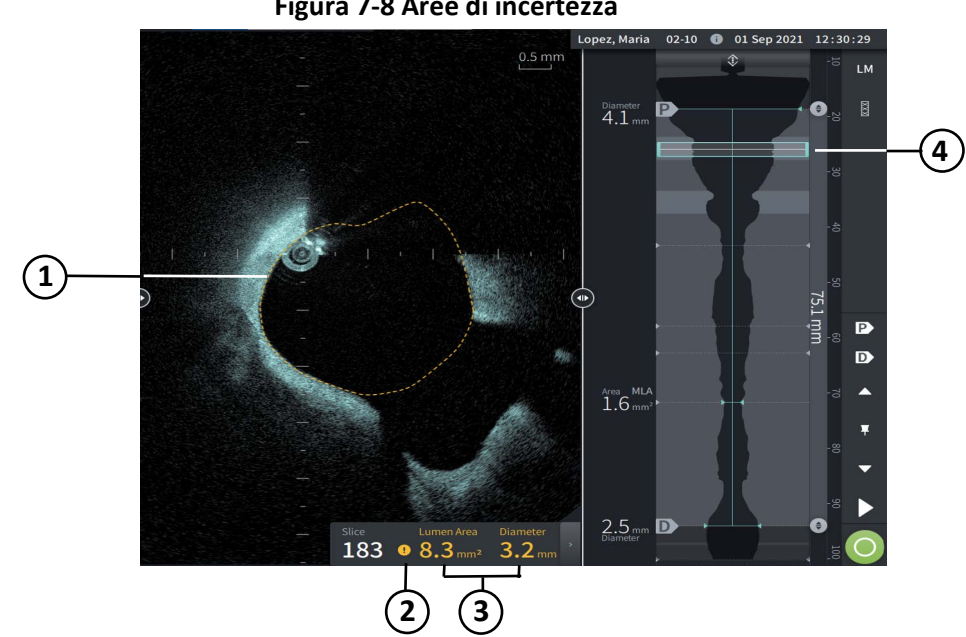

**Figura 7-8 Aree di incertezza**

# **Tabella 7-6 Aree di incertezza**

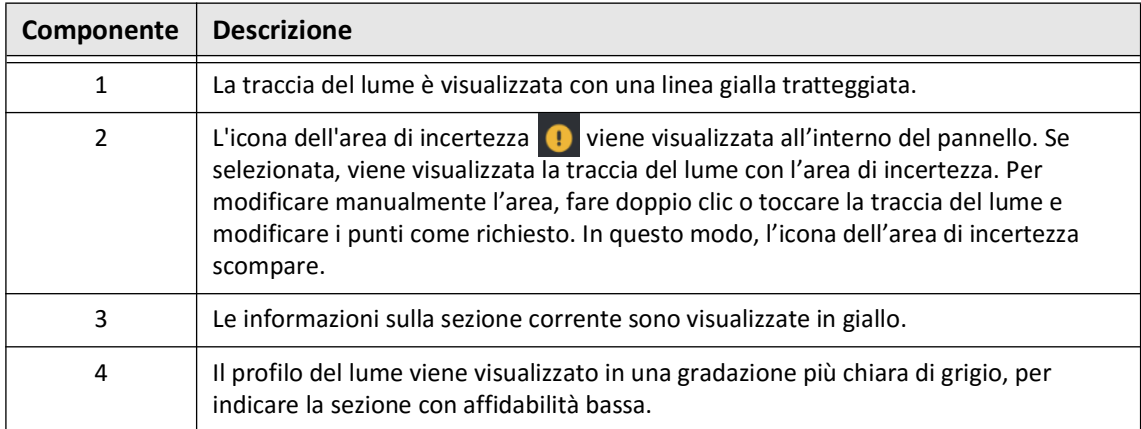

In rari casi, una o più sezioni del pullback possono presentare *un'affidabilità molto bassa*. In tal caso, le misurazioni automatizzate e manuali vengono disabilitate per le sole sezioni interessate, che inoltre non possono essere utilizzate come sezioni di riferimento o identificate come sezioni dal diametro minimo. Il sistema utilizza diversi indicatori per segnalare una sezione con affidabilità molto bassa, come mostrato in [Figura 7-9.](#page-1336-0) La [Tabella 7-7](#page-1336-1) descrive questi indicatori.

<span id="page-1336-0"></span>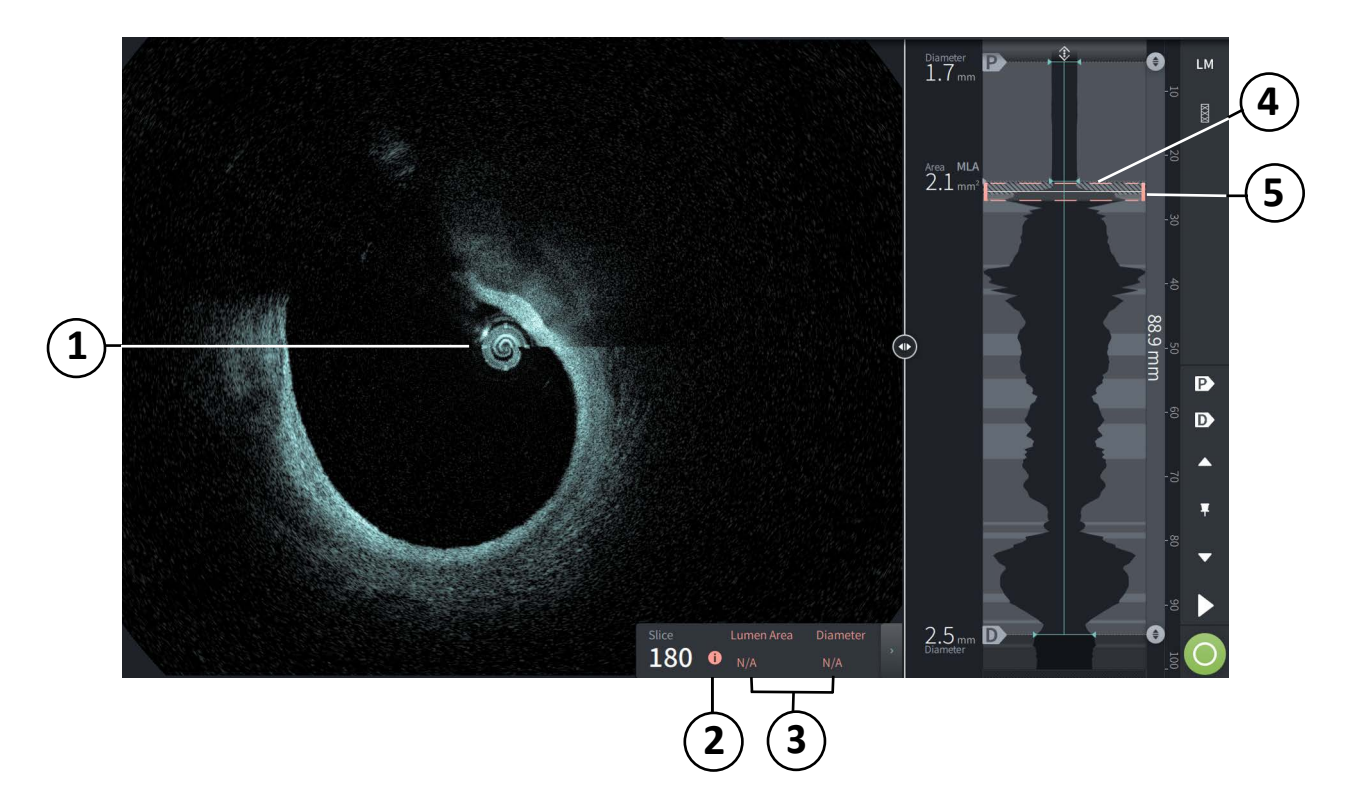

#### **Figura 7-9 Sezione con affidabilità molto bassa**

**Tabella 7-7 Sezione con affidabilità molto bassa**

<span id="page-1336-1"></span>

| Componente | <b>Descrizione</b>                                                                                                    |
|------------|----------------------------------------------------------------------------------------------------|
| 1          | Nessuna traccia del lume viene visualizzata.                                                                                                    |
| 2          | L'icona dell'affidabilità molto bassa <b>C</b> viene visualizzata all'interno del pannello.<br>Non è possibile modificare manualmente il bordo del lume in una sezione con<br>affidabilità molto bassa. |
| 3          | Le informazioni sulla sezione corrente riportano N/A.                                                                                                    |
| 4          | Nel profilo del lume viene visualizzato un motivo a croci per indicare una sezione<br>con affidabilità molto bassa.                                                                                     |
| 5          | L'indicatore della sezione corrente è visualizzato con una linea rossa tratteggiata.                                                                                                    |

# **Modalità di visualizzazione aggiuntive**

Il Sistema di imaging Gentuity per OCT ad alta frequenza permette di selezionare una tra le seguenti modalità di visualizzazione aggiuntive:

- Stent Expansion (Espansione stent)
- L-Mode (Modalità L)
- 3D Mode (Modalità 3D)

# **Stent Expansion (Espansione stent)**

Utilizzare il controllo di Stent Expansion (Espansione stent) **i per rilevare e visualizzare la** regione con stent nel visualizzatore Lumen Profile (Profilo lume) e indicare le aree di sottoespansione calcolate rispetto alle sezioni di riferimento prossimali e distali, come mostrato nella [Figura 7-10.](#page-1337-0) Se lo stent non viene rilevato automaticamente, non viene visualizzato nessun motivo dello stent; è comunque possibile utilizzare lo strumento Stent Edit (Modifica stent) per indicare una posizione con stent noto. La [Tabella 7-8](#page-1338-0) elenca e descrive i componenti della modalità di visualizzazione Stent Expansion (Espansione stent).

<span id="page-1337-0"></span>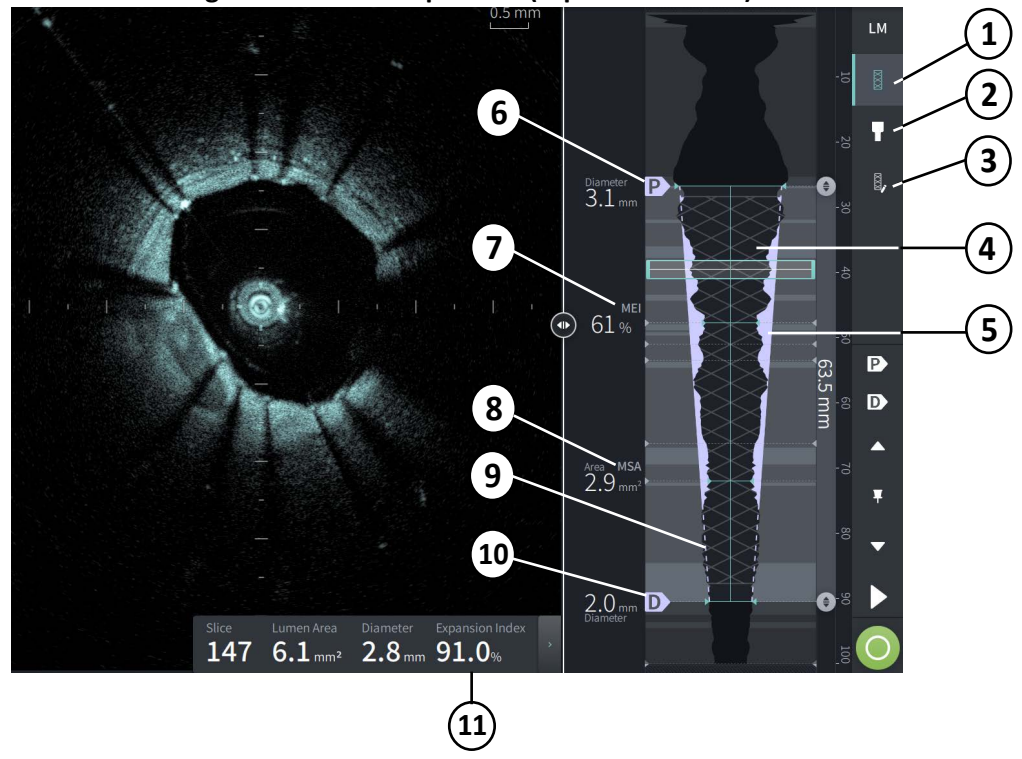

#### **Figura 7-10 Stent Expansion (Espansione stent)**

# **Note**

- Il sistema visualizza una singola regione con stent, che può includere più di uno stent. È possibile utilizzare lo strumento Stent Edit (Modifica stent) per modificare l'inizio e la fine della regione con stent.
- La rilevazione dello stent è ottimizzata affinché rilevi gli stent appena impiantati; tuttavia, è possibile che nella regione con stent vengano identificati stent preesistenti.

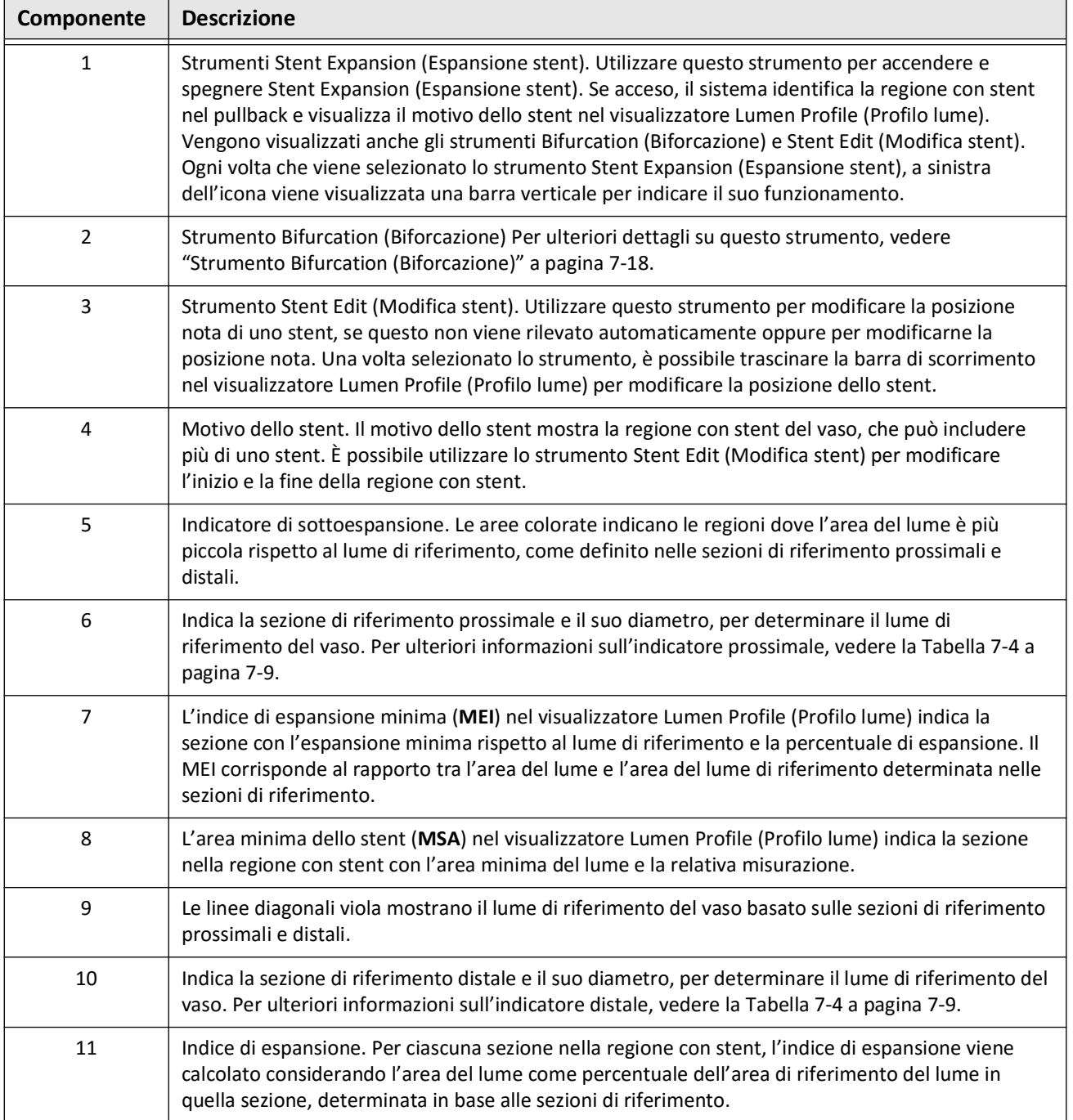

### <span id="page-1338-0"></span>**Tabella 7-8 Componenti di Stent Expansion (Espansione stent)**

Per ulteriori informazioni sulla derivazione e sull'uso di Stent Expansion (Espansione stent), dell'indice di espansione e del MEI, consultare l'articolo seguente: New Volumetric Analysis Method for Stent Expansion and its Correlation with Final Fractional Flow Reserve and Clinical Outcome: An ILUMIEN I Substudy.<sup>1</sup>

<sup>&</sup>lt;sup>1.</sup> Daisuke Nakamura, William Wijns, Matthew J. Price, Michael R. Jones, Emanuele Barbato, Takashi Akasaka, Stephen W.-L. Lee, Sandeep M. Patel, Setsu Nishino, Wei Wang, Ajay Gopinath, Guilherme F. Attizzani, David Holmes, and Hiram G. Bezerra; J Am Coll Cardiol Intv. 2018 Aug, 11 (15) 1467– 1478

# <span id="page-1339-0"></span>**Strumento Bifurcation (Biforcazione)**

Utilizzare lo strumento Bifurcation (Biforcazione) ( $\Box$ ) per indicare una biforcazione del vaso nel segmento con stent. In modalità biforcazione ([Figura 7-11\)](#page-1339-1), il lume di riferimento è determinato in base al riferimento prossimale per il segmento prossimale alla biforcazione, e in base al riferimento distale per il segmento distale alla biforcazione. Trascinare il controllo per modificare la posizione della biforcazione. Per tornare al lume di riferimento (rastremato) predefinito, fare clic sull'icona dello strumento Bifurcation (Biforcazione).

<span id="page-1339-1"></span>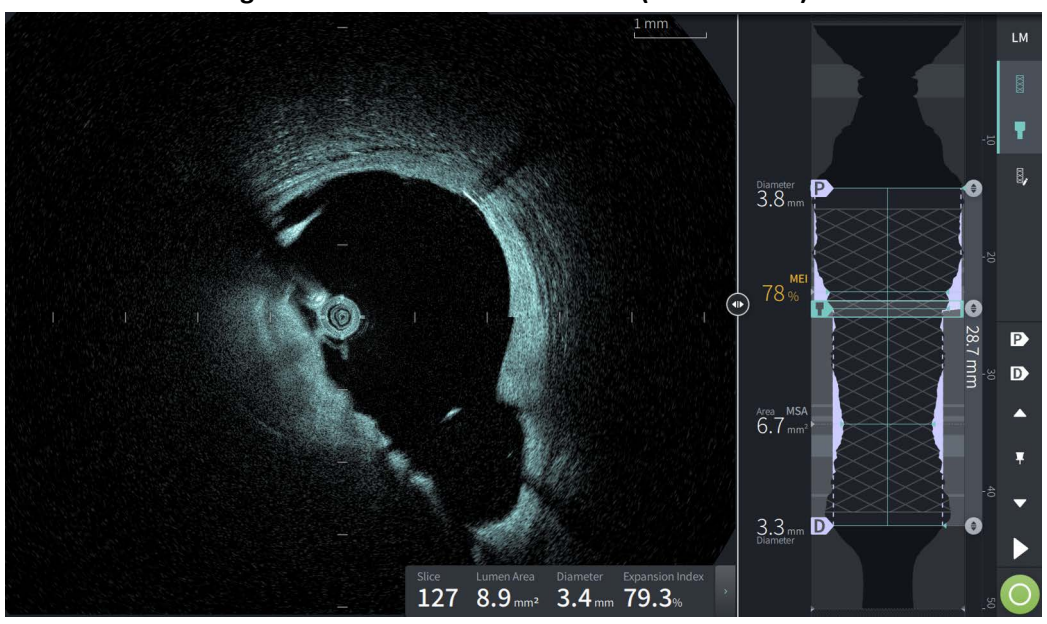

#### **Figura 7-11 Strumento Bifurcation (Biforcazione)**

# **L-Mode (Modalità L)**

La L-Mode (Modalità L) visualizza un'immagine singola del piano di taglio selezionabile dall'utente centrata sul catetere, presa per tutta la lunghezza del pullback e ortogonale rispetto all'immagine 2D. È possibile modificare il piano di taglio trascinando il relativo indicatore sull'immagine 2D.

Per mostrare e nascondere la L-Mode (Modalità L), utilizzare il controllo LM nell'area in alto a destra della schermata, come mostrato nella figura.

È possibile ingrandire la L-Mode (Modalità L) e il visualizzatore Lumen Profile (Profilo lume) utilizzando il tasto Ctrl+la rotella di scorrimento del mouse.

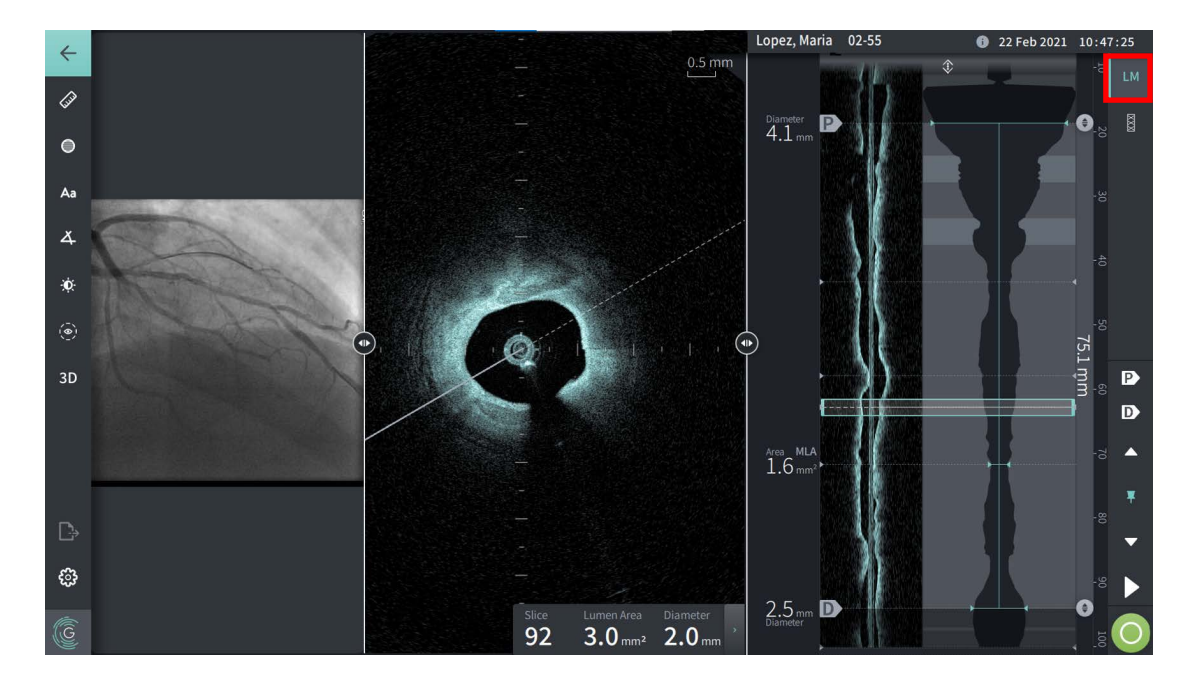

#### **Figura 7-12 L-Mode (Modalità L)**

# **Limitazioni**

Durante la visualizzazione in L-Mode (Modalità L), tenere presenti le seguenti limitazioni:

- Durante la visualizzazione di un pullback, è possibile notare come l'immagine visualizzata è in allineamento rotazionale attorno al catetere e diritta. Questo comportamento è dovuto al metodo di ricostruzione dell'immagine.
- Notare come il centro dell'immagine corrisponde con il centro del catetere, non con il centro del lume.

**ATTENZIONE!** Poiché le immagini sono visualizzate come centrate attorno al catetere, il diametro del lume nei punti non centrali distanti dal catetere può sembrare significativamente minore rispetto al diametro reale in alcune viste della Modalità L.Durante la visualizzazione in Modalità L, ruotare il piano di taglio per evitare interpretazioni errate dell'immagine.

# <span id="page-1341-1"></span>**Vista 3D**

La vista 3D [\(Figura 7-13\)](#page-1341-0) si basa sulla linea di taglio longitudinale e permette di vedere il vaso nel senso della lunghezza come se fosse stato aperto.

- Utilizzare il controllo 3D nella barra dei menu sul lato sinistro della schermata per passare dalla vista 3D alla vista 2D e viceversa.
- È possibile ruotare l'immagine 3D ruotando la linea del piano di taglio o trascinando l'immagine 3D.
- Per visualizzare la vista Fly-Through, massimizzare il livello di zoom. Per ulteriori informazioni, vedere ["Vista Fly-Through" a pagina 7-21](#page-1342-0).

<span id="page-1341-0"></span>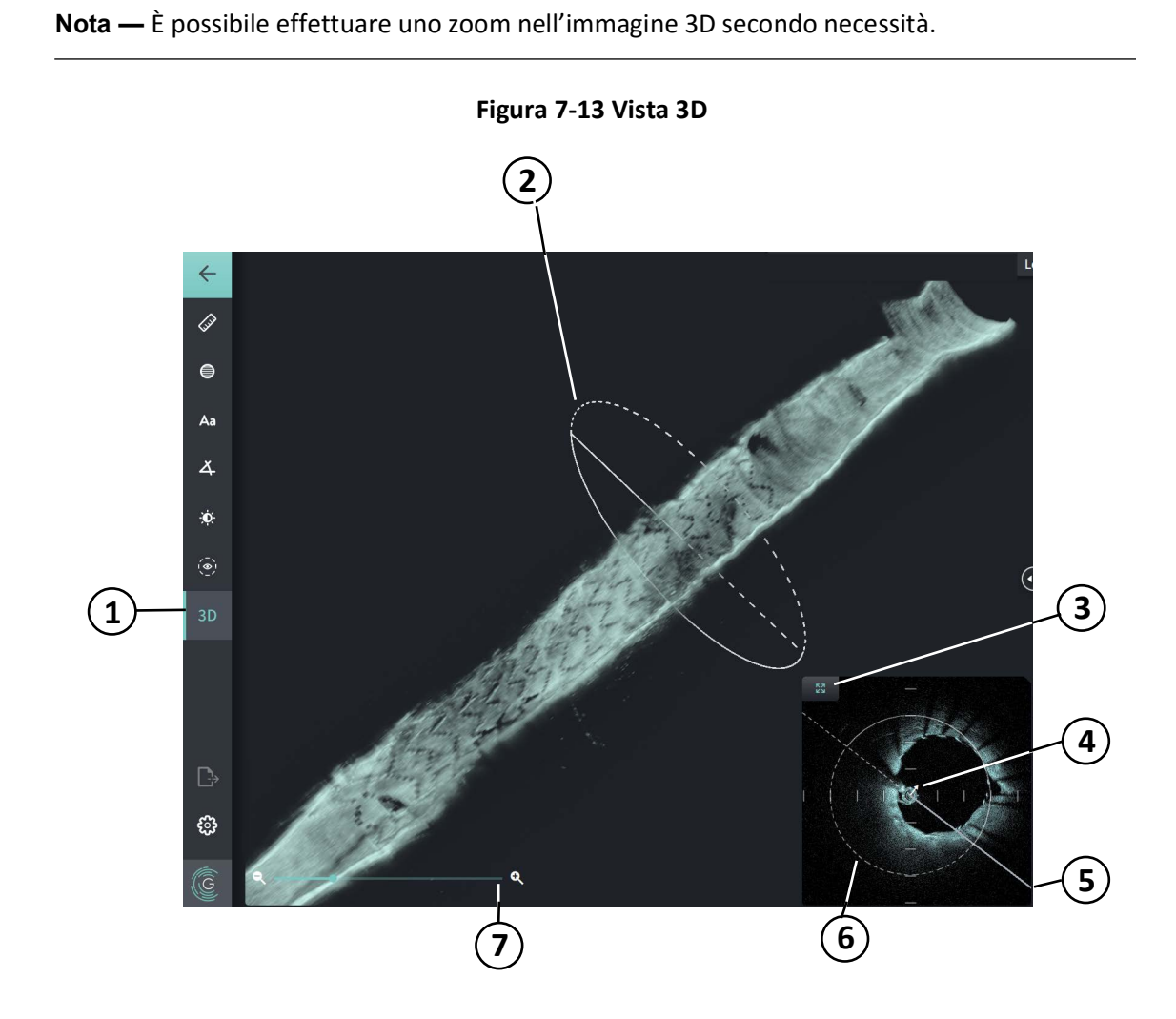

**Tabella 7-9 Componenti della vista 3D** 

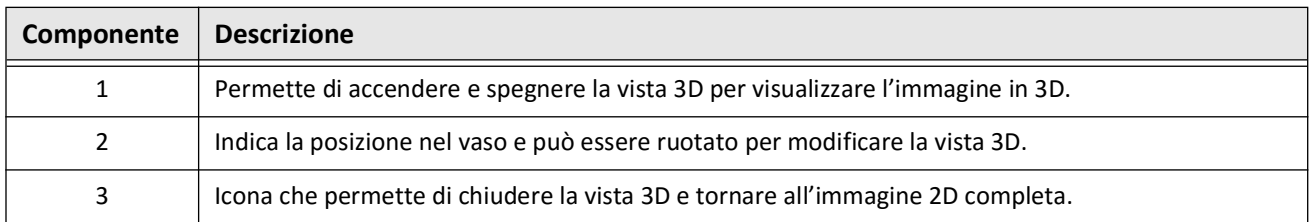

Revisione delle registrazioni HF-OCT

**7-20** Sistema di imaging Gentuity per OCT ad alta frequenza *Manuale dell'utente*

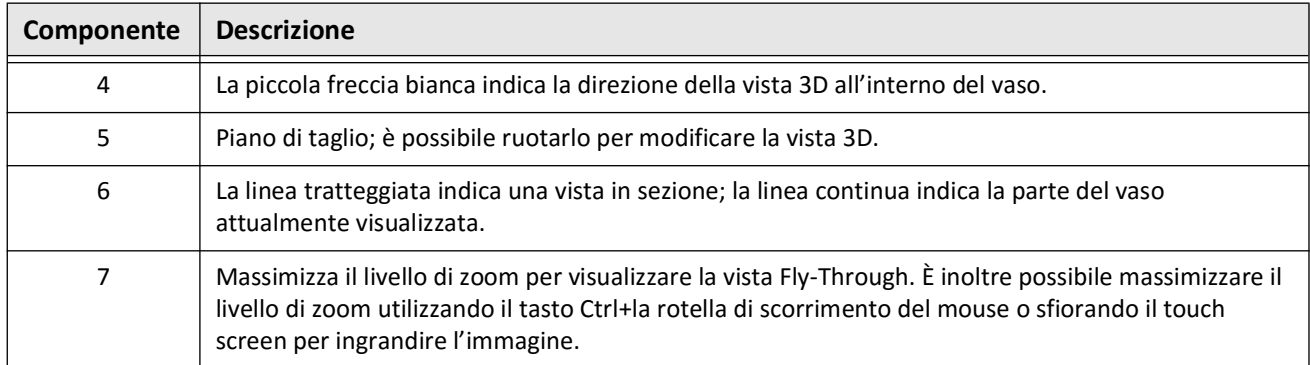

### **Tabella 7-9 Componenti della vista 3D (continua)**

# <span id="page-1342-0"></span>**Vista Fly-Through**

La vista Fly-Through (Figura 7-14) viene visualizzata quando si massimizza il livello di zoom nella vista 3D. La vista Fly-Through permette di visualizzare l'interno della parete del lume e di spostarsi nel vaso modificando la posizione nel visualizzatore Lumen Profile (Profilo lume).

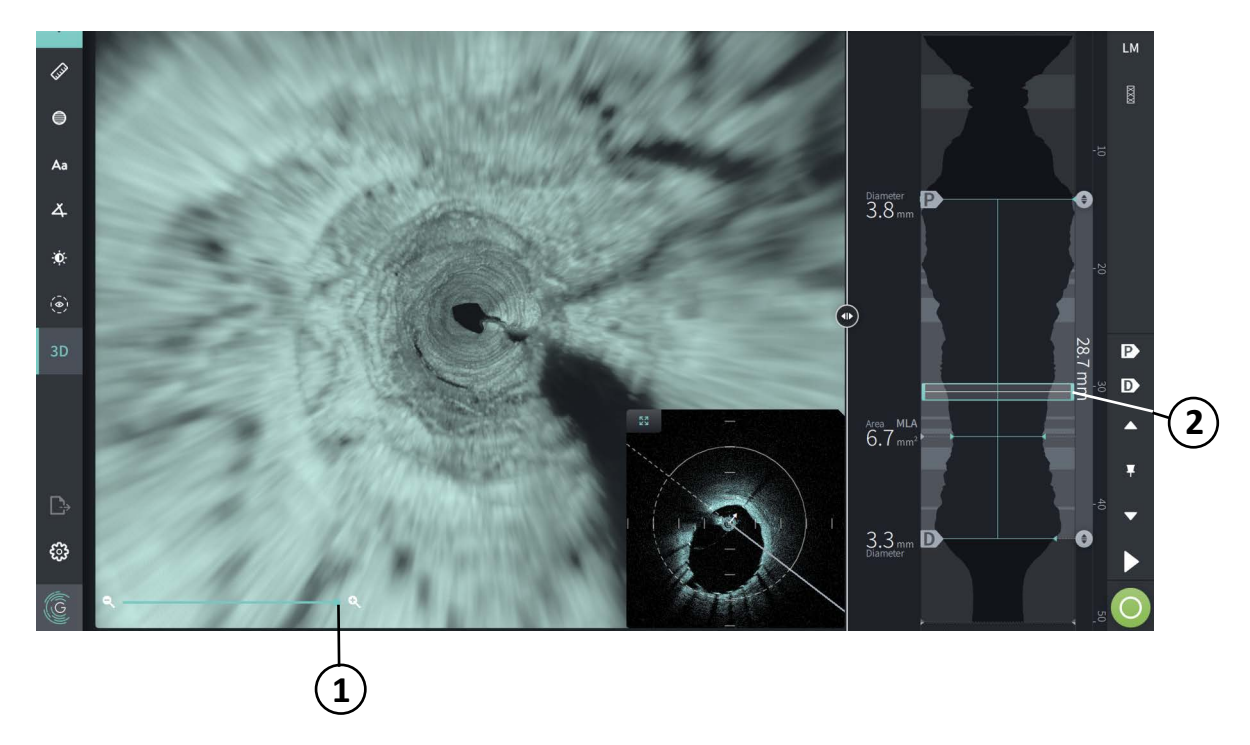

**Figura 7-14 Vista Fly-Through**

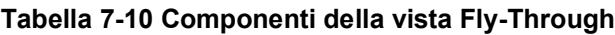

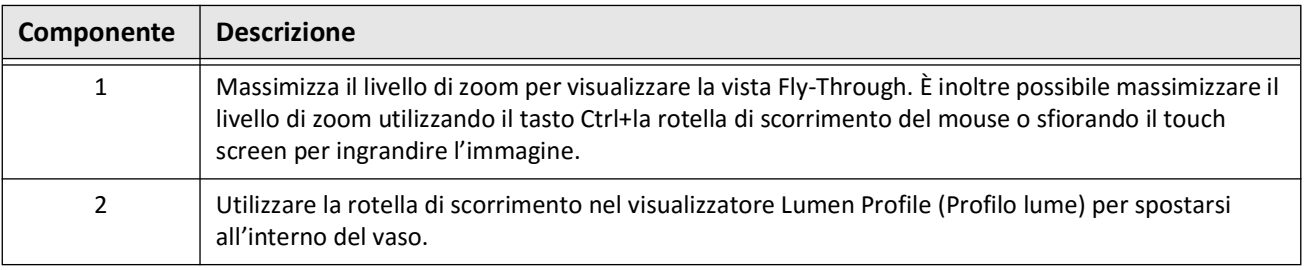

Revisione delle registrazioni HF-OCT Sistema di imaging Gentuity per OCT ad alta frequenza *Manuale dell'utente* **7-21**

# **Visualizzazione delle informazioni sul pullback**

Utilizzare l'icona Pullback Information (**iii**) (Informazioni sul pullback) per visualizzare la finestra **Pullback Information** (Informazioni sul pullback), come mostrato nella [Figura 7-15.](#page-1343-0) L'icona viene visualizzata nell'angolo in alto a destra della schermata Image (Immagine), a sinistra della data e dell'ora del pullback.

La finestra **Pullback Information** (Informazioni sul pullback) mostra i dettagli relativi al pullback, inclusi la data e l'ora di acquisizione, il mezzo di irrigazione, le impostazioni di pullback, la spaziatura tra le sezioni, il metodo di attivazione e il numero di serie della console di acquisizione.

<span id="page-1343-0"></span>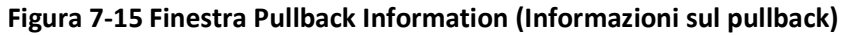

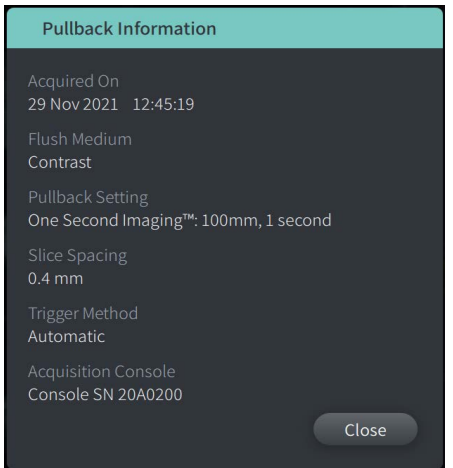

# **Capitolo 8 Misurazioni e annotazioni**

Questo capitolo fornisce informazioni e istruzioni relative all'esecuzione di misurazioni lineari, longitudinali, dell'area e dell'angolo e all'aggiunta di annotazioni alle immagini nei pullback.

# **Misurazioni e annotazioni nei file immagine**

Le misurazioni e le annotazioni aggiunte alle immagini non modificano i dati di imaging alla base. Le immagini prive di annotazioni vengono sempre preservate e possono essere revisionate senza misurazioni e annotazioni. Le misurazioni e le annotazioni aggiunte durante la procedura vengono memorizzate all'interno dei file.

### **ATTENZIONE!**

- Se si desidera effettuare misurazioni sui file che dovranno essere esportati in formati standard (come MP4, JPEG e PDF), occorre effettuare le misurazioni PRIMA che le immagini vengano esportate.
- L'utilizzo di software non OCT per eseguire misurazioni all'interno di immagini in formati standard non produce misurazioni accurate.
- Non utilizzare immagini esportate in formati standard (come MP4, JPEG e PDF) per prendere decisioni cliniche. Questi formati utilizzano metodi di compressione che possono degradare la qualità dell'immagine.

#### **Note**

- Nella vista 2D delle immagini HF-OCT è possibile effettuare tutte le misurazioni e le annotazioni, mentre nelle viste Lumen Profile (Profilo lume) e L-Mode (Modalità L) è possibile effettuare solo misurazioni longitudinali. Nella vista 3D non è possibile effettuare misurazioni.
- Nelle sezioni con affidabilità molto bassa non è possibile effettuare misurazioni (vedere ["Aree di incertezza" a pagina 7-13\)](#page-1334-1). Spostarsi su una sezione adiacente per eseguire misurazioni.

# **Strumenti di misurazione e annotazione**

Quando a un'immagine vengono aggiunte misurazioni e annotazioni, queste vengono etichettate con lettere di controllo consecutive (A, B, C, ecc.). La [Tabella 8-1](#page-1345-0) elenca e descrive gli strumenti di misurazione e annotazione.

<span id="page-1345-0"></span>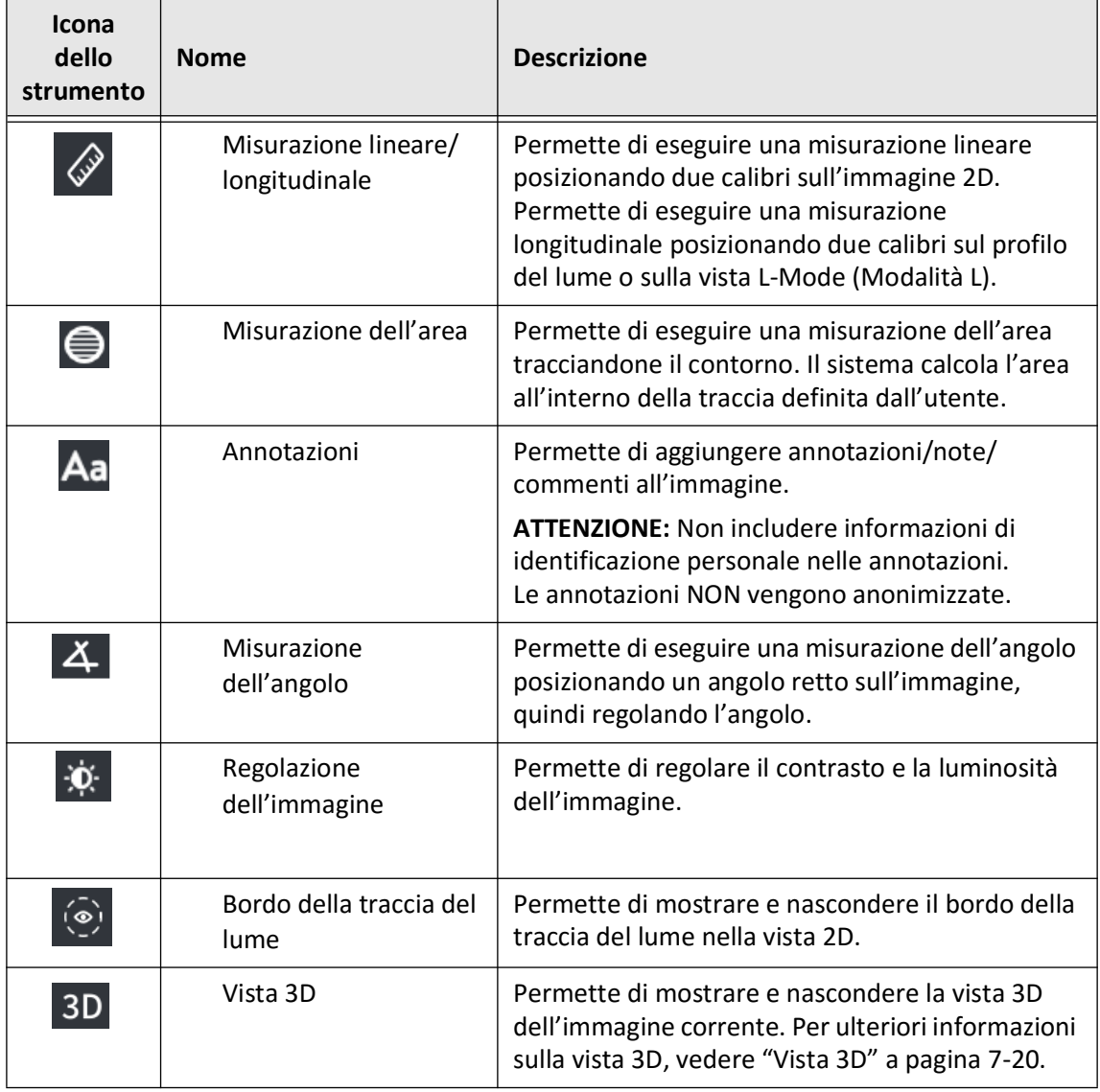

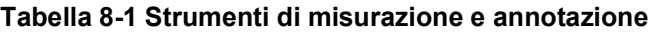

**Nota —** Le misurazioni sono segnalate con un piccolo indicatore nel visualizzatore Lumen Profile (Profilo lume) sul lato destro della schermata.

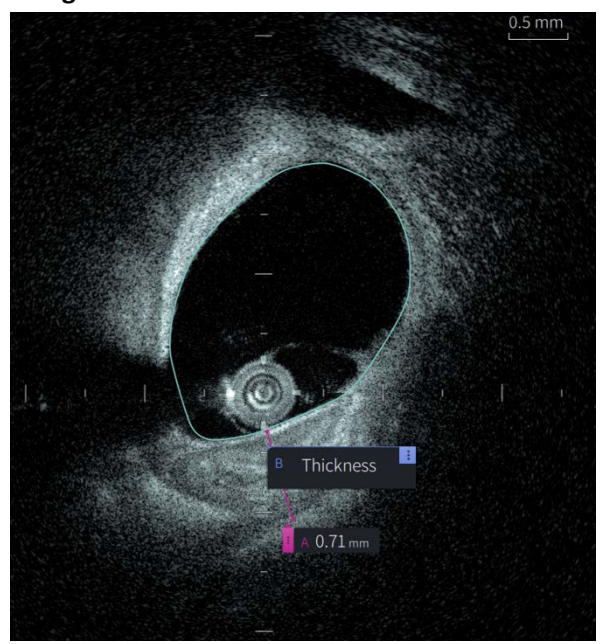

**Figura 8-1 Misurazioni e annotazioni** 

# **Tecniche per migliorare l'accuratezza delle misurazioni**

Per migliorare l'accuratezza delle misurazioni, attenersi alle seguenti linee guida:

- Prima di eseguire le misurazioni, utilizzare la funzione di zoom per ingrandire la regione di interesse finché non si è in grado di rilevare con chiarezza i bordi e le altre caratteristiche da misurare.
- Posizionare il cursore di misurazione sull'immagine utilizzando la stessa tecnica di misurazione ogni volta che si esegue lo stesso tipo di misurazione.
- Utilizzare il mouse per la regolazione fine quando si posizionano i marcatori.

# **Misurazioni e annotazioni nella vista L-Mode (Modalità L)**

Nell'area 2D della finestra dell'immagine è possibile effettuare tutte le misurazioni e le annotazioni. Nelle viste L-Mode (Modalità L) e Lumen Profile (Profilo lume), è possibile effettuare solo misurazioni longitudinali, utili per determinare la lunghezza di un segmento di vaso.

# **Misurazioni lineari e longitudinali**

Il sistema calcola e visualizza la lunghezza come distanza in millimetri (mm) tra due punti posizionati sull'immagine nelle viste 2D, del profilo del lume o L-Mode (Modalità L).

Quando a un'immagine vengono aggiunte misurazioni lineari o longitudinali, i risultati vengono etichettati alfabeticamente e visualizzati in una Measurement Results Tag (Etichetta dei risultati delle misurazioni) associati alla relativa misurazione, come mostrato nella [Figura 8-2](#page-1347-0) e [Figura 8-3](#page-1347-1).

<span id="page-1347-0"></span>Per ulteriori informazioni, vedere ["Measurement Results Tag \(Etichetta dei risultati delle](#page-1354-0)  [misurazioni\)" a pagina 8-11.](#page-1354-0)

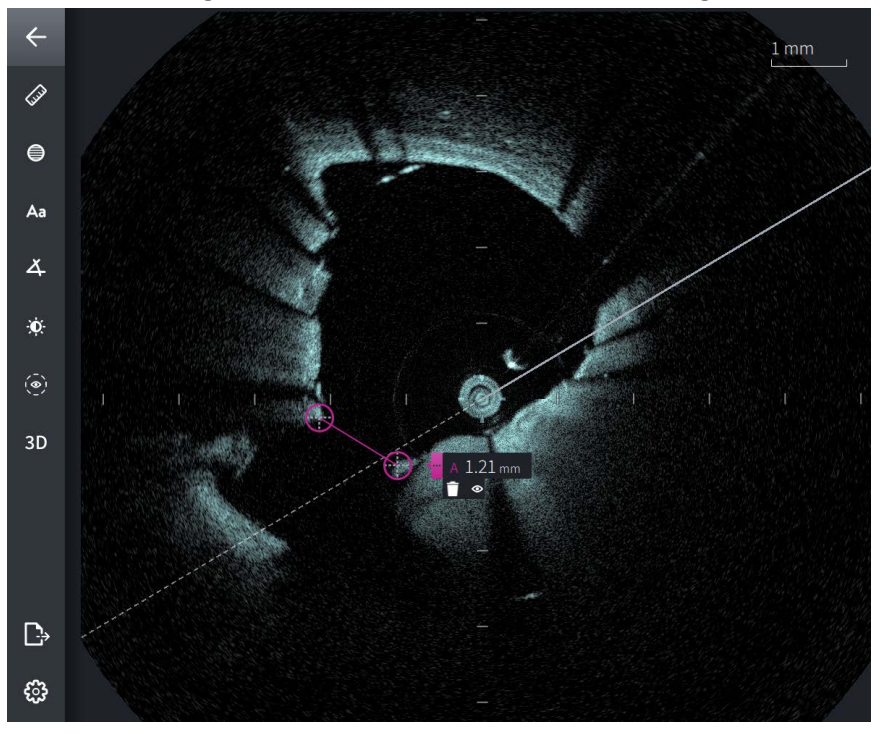

**Figura 8-2 Misurazione lineare su un'immagine** 

<span id="page-1347-1"></span>**Figura 8-3 Misurazione lineare sul profilo del lume** 

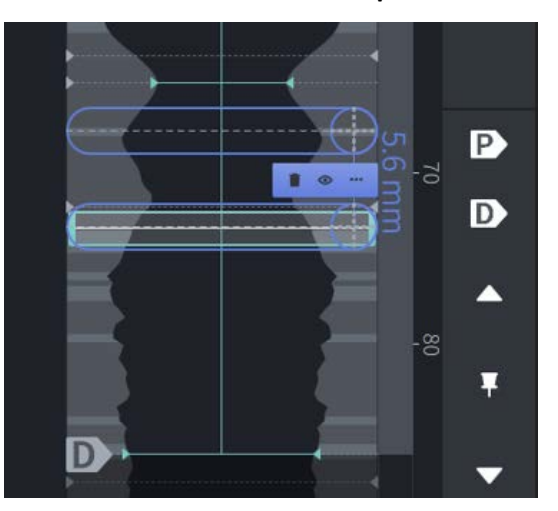

### **Esecuzione di una misurazione lineare o longitudinale**

Gli indicatori di misurazione sono visualizzati nel visualizzatore Lumen Profile (Profilo lume), come mostrato nella [Figura 7-6](#page-1330-1) a [pagina 7-9.](#page-1330-1)

È possibile eseguire una misurazione lineare nella vista 2D, oppure misurazioni longitudinali nella vista del profilo del lume o L-Mode (Modalità L).

**Suggerimento —** Ingrandire l'area di interesse dell'immagine prima di eseguire misurazioni.

#### **Per eseguire una misurazione lineare o longitudinale:**

- 1. Mentre la sezione di un'immagine viene visualizzata per la revisione, selezionare l'icona della misurazione lineare/longitudinale  $\gg$ .
- 2. Eseguire una delle seguenti operazioni:
	- Per iniziare una misurazione lineare, toccare o fare clic sul punto iniziale della misurazione lineare nell'immagine 2D.
	- Per iniziare una misurazione longitudinale, toccare o fare clic sul punto iniziale della misurazione longitudinale nella vista del profilo del lume o L-Mode (Modalità L).

Un calibro viene visualizzato sull'immagine.

- 3. Toccare o fare clic sul punto finale della misurazione lineare o longitudinale. Un secondo calibro viene visualizzato sull'immagine, a collegare la linea. Viene visualizzata l'etichetta di misurazione con il valore, come mostrato nella [Figura 8-2](#page-1347-0) e nella [Figura 8-3.](#page-1347-1)
- 4. Eseguire una delle seguenti operazioni:
	- Per modificare una delle due estremità, toccarla e tenerla premuta per visualizzare il calibro, quindi trascinare il punto fino alla nuova posizione.
	- Per eliminare una misurazione, toccare o fare clic sull'icona di eliminazione della misurazione.
	- Per mostrare o nascondere gli strumenti delle etichette di misurazione, toccare o fare clic sull'icona  $\mathbf{E}$ .
	- Per mostrare o nascondere solo l'etichetta di misurazione (ad esempio, F 3,56 mm), toccare o fare clic sull'icona "mostra" . o sull'icona "nascondi"  $\infty$ .
	- Per completare la misurazione, toccare o fare clic su un'altra area dell'immagine o del profilo del lume.
- 5. Per eseguire un'altra misurazione lineare o longitudinale, ripetere i passaggi descritti sopra.

# **Misurazioni dell'area**

Nella vista 2D è possibile creare manualmente una traccia chiusa per delimitare l'area di una caratteristica da misurare. L'area viene calcolata utilizzando il teorema di Green e viene visualizzata nella sezione in mm2.

Quando a un'immagine vengono aggiunte misurazioni dell'area, i risultati vengono visualizzati nella sezione Measurement Results Tag (Etichetta dei risultati delle misurazioni), come mostrato nella [Figura 8-4.](#page-1349-0)

<span id="page-1349-0"></span>Per ulteriori informazioni, vedere ["Measurement Results Tag \(Etichetta dei risultati delle](#page-1354-0)  [misurazioni\)" a pagina 8-11.](#page-1354-0)

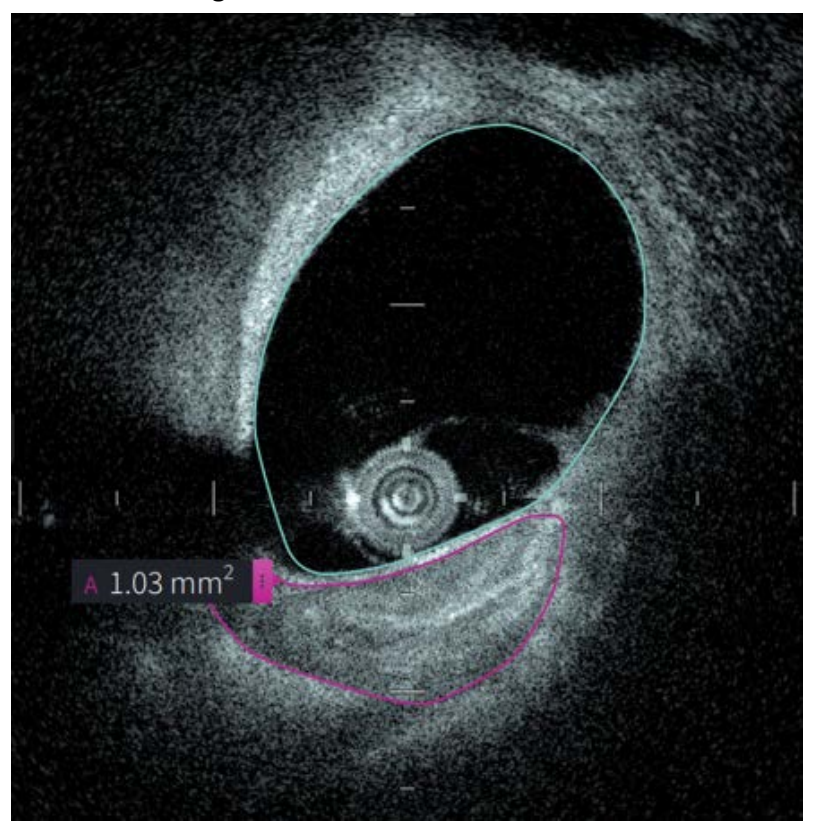

**Figura 8-4 Misurazioni dell'area** 

### **Esecuzione di una misurazione dell'area**

Gli indicatori di misurazione sono visualizzati nel visualizzatore Lumen Profile (Profilo lume), come mostrato nella [Figura 7-6](#page-1330-1) a [pagina 7-9.](#page-1330-1)

**Suggerimento —** Ingrandire l'area di interesse dell'immagine prima di eseguire misurazioni.

**Per eseguire una misurazione dell'area:**

- 1. Mentre la sezione di un'immagine viene visualizzata per la revisione, selezionare l'icona della misurazione dell'area.
- 2. Trascinare il dito attorno all'area da misurare, oppure fare clic e trascinare il cursore del mouse.
- 3. Per effettuare modifiche, premere e tenere premuto un punto con il calibro  $\langle \cdot \cdot \rangle$ , quindi trascinarlo fino alla nuova posizione desiderata. È possibile eliminare un punto indesiderato trascinandolo verso uno dei punti vicini; in questo modo, i due punti verranno combinati. È possibile aggiungere ulteriori punti toccando o facendo clic sull'area dove si desidera aggiungere un punto.
- 4. Eseguire una delle seguenti operazioni:
	- Per eliminare una misurazione dell'area, toccare o fare clic sull'icona di eliminazione  $\Box$  della misurazione.
	- Per mostrare o nascondere gli strumenti delle etichette di misurazione, toccare o fare clic sull'icona  $\frac{1}{2}$ .
	- Per mostrare o nascondere solo l'etichetta di misurazione (ad esempio, F 3,56 mm), toccare o fare clic sull'icona "mostra" . o sull'icona "nascondi"  $\mathbf{\infty}$ .
	- Per completare la misurazione, toccare o fare clic su un'altra area dell'immagine.
- 5. Per eseguire un'altra misurazione dell'area, ripetere i passaggi descritti sopra.

# **Annotazioni**

Per aggiungere annotazioni alle immagini, utilizzare lo strumento delle annotazioni Aa e la tastiera del sistema.

Durante l'inserimento delle annotazioni, queste vengono etichettate alfabeticamente con la successiva lettera disponibile e visualizzate nella sezione Measurement Results Tag (Etichetta dei risultati delle misurazioni), come mostrato nella [Figura 8-5](#page-1351-0).

Per ulteriori informazioni, vedere ["Measurement Results Tag \(Etichetta dei risultati delle](#page-1354-0)  [misurazioni\)" a pagina 8-11.](#page-1354-0)

<span id="page-1351-0"></span>**ATTENZIONE!** Non includere informazioni di identificazione personale nelle annotazioni. Le annotazioni non vengono modificate nelle esportazioni anonimizzate.

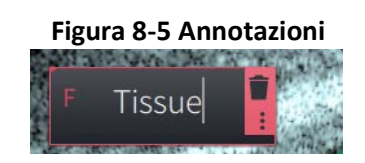

# **Aggiunta di annotazioni**

Le annotazioni e gli indicatori di misurazione sono visualizzati nel visualizzatore Lumen Profile (Profilo lume), come mostrato nella [Figura 7-6](#page-1330-1) a [pagina 7-9.](#page-1330-1)

Se necessario, ingrandire l'area di interesse dell'immagine prima di aggiungere un'annotazione.

### **Per aggiungere un'annotazione:**

- 1. Mentre la sezione di un'immagine viene visualizzata per la revisione, selezionare l'icona dello strumento delle annotazioni. Aa.
- 2. Toccare o fare clic sull'area dove si desidera aggiungere l'annotazione. Un'etichetta di annotazione viene visualizzata sull'immagine.
- 3. Inserire il testo della nota nel campo delle annotazioni. Per aggiungere un'interruzione di linea, premere i tasti **Maiusc** + **Invio**.
- 4. Eseguire una delle seguenti operazioni:
	- Per modificare il testo, toccare o fare clic sulla casella di testo e reinserire il testo.
	- Per eliminare un'annotazione, selezionarla e toccare o fare clic sull'icona di eliminazione  $\Box$
	- Per terminare l'aggiunta dell'annotazione, toccare o fare clic su un'altra area dell'immagine.
	- Per spostare l'annotazione, trascinarla nella nuova posizione.
- 5. Per aggiungere un'altra annotazione, ripetere i passaggi descritti sopra.

# **Misurazioni dell'angolo**

È possibile creare una misurazione dell'angolo su un'immagine, quindi regolare il vertice e il grado d'arco come richiesto.

Quando a un'immagine vengono aggiunte misurazioni dell'angolo, i risultati vengono visualizzati in una Measurement Results Tag (Etichetta dei risultati delle misurazioni), come mostrato nella [Figura 8-6](#page-1352-0).

<span id="page-1352-0"></span>Per ulteriori informazioni, vedere ["Measurement Results Tag \(Etichetta dei risultati delle](#page-1354-0)  [misurazioni\)" a pagina 8-11](#page-1354-0).

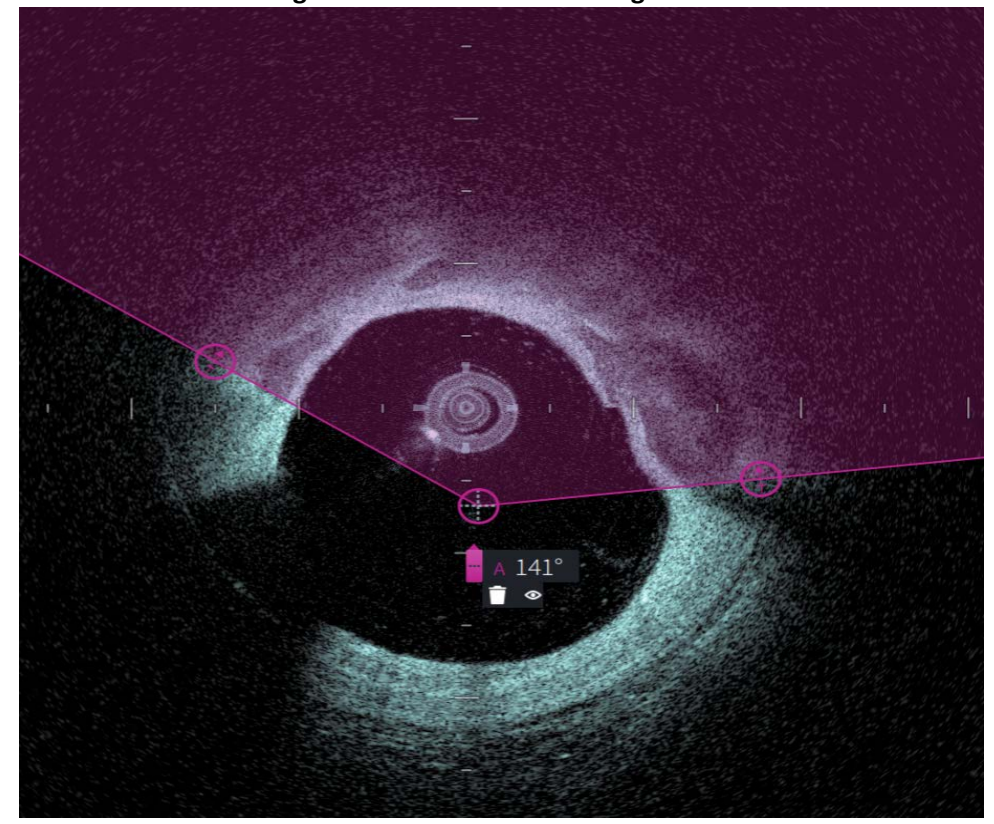

**Figura 8-6 Misurazioni dell'angolo** 

# **Esecuzione di una misurazione dell'angolo**

Gli indicatori di misurazione sono visualizzati nel visualizzatore Lumen Profile (Profilo lume), come mostrato nella [Figura 7-6](#page-1330-1) a [pagina 7-9](#page-1330-1).

**Suggerimento —** Ingrandire l'area di interesse dell'immagine prima di eseguire misurazioni.

### **Per eseguire una misurazione dell'angolo:**

- 1. Mentre la sezione di un'immagine viene visualizzata per la revisione, selezionare l'icona della misurazione dell'angolo: X
- 2. Un angolo retto viene visualizzato sullo schermo, con il vertice posizionato al centro del lume. È possibile regolare la posizione del vertice spostando il punto di controllo del centro.
- 3. Trascinare i punti con il calibro **per modificare l'ampiezza dell'angolo.** L'area ombreggiata indica l'angolo misurato.
- 4. Eseguire una delle seguenti operazioni:
	- Per eliminare una misurazione dell'angolo, toccare o fare clic sull'icona di eliminazione  $\Box$  della misurazione.
	- Per mostrare o nascondere gli strumenti delle etichette di misurazione, toccare o fare clic sull'icona **3**
	- Per mostrare o nascondere solo l'etichetta di misurazione (ad esempio, A 18°), toccare o fare clic sull'icona "mostra" . o sull'icona "nascondi" ...
	- Per completare la misurazione, toccare o fare clic su un'altra area dell'immagine.
- 5. Per eseguire un'altra misurazione dell'angolo, ripetere i passaggi descritti sopra.

# <span id="page-1354-0"></span>**Measurement Results Tag (Etichetta dei risultati delle misurazioni)**

Quando si eseguono misurazioni oppure durante l'aggiunta di annotazioni, viene visualizzata la Measurement Results Tag (Etichetta dei risultati delle misurazioni), come mostrato in [Figura 8-7.](#page-1354-1) La [Tabella 8-2](#page-1354-2) elenca e descrive le etichette.

### <span id="page-1354-1"></span>**Figura 8-7 Measurement Results Tag (Etichetta dei risultati delle misurazioni)**

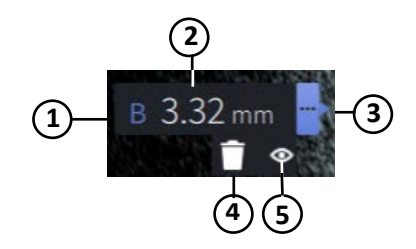

### **Tabella 8-2 Measurement Results Tag (Etichetta dei risultati delle misurazioni)**

<span id="page-1354-2"></span>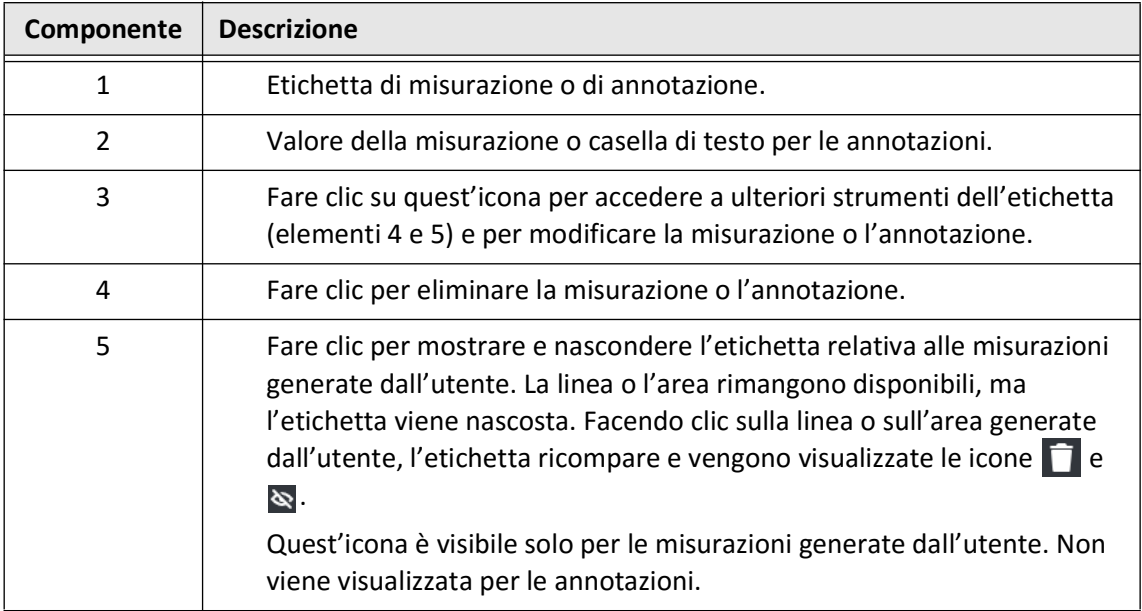

Measurement Results Tag (Etichetta dei risultati delle misurazioni)

# **Capitolo 9 Esportazione di documentazione del paziente e pullback**

Questo capitolo fornisce informazioni e istruzioni relative all'esportazione di documentazione del paziente, all'esportazione di pullback e file immagine e alla configurazione di Sistema di imaging Gentuity per OCT ad alta frequenza per consentire l'esportazione tramite unità USB e trasferimento di rete.

# **Panoramica**

Il sistema consente di esportare la documentazione completa del paziente, pullback selezionati o immagini selezionate nei pullback.

È possibile esportare i dati in due modi: tramite un'unità USB o un trasferimento di rete verso un server di rete configurato. Solo la documentazione completa del paziente in formato DICOM può essere esportata tramite trasferimento di rete.

**ATTENZIONE!** Gentuity non fornisce alcuna dichiarazione o garanzia in merito all'uso del Sistema di imaging Gentuity per OCT ad alta frequenza in conformità con le leggi applicabili in materia di riservatezza, sicurezza e confidenzialità e incoraggia l'utente a valutare i propri rischi connessi a uso, divulgazione, controllo, trattamento o trasferimento delle informazioni sanitarie del paziente elaborate nel Sistema di imaging Gentuity per OCT ad alta frequenza.

# **Esportazione tramite unità USB**

È possibile esportare documentazione di un singolo paziente o di pazienti multipli e file immagine (pullback) tramite unità USB in vari formati dei file. Per informazioni dettagliate sull'esportazione di documentazione del paziente tramite USB, vedere [pagina 9-7.](#page-1362-0) Per informazioni dettagliate sull'esportazione di pullback e file immagine, vedere [pagina 9-12](#page-1367-0).

#### **Note**

- Per accelerare l'esportazione dei file immagine Gentuity di grandi dimensioni, Gentuity raccomanda l'utilizzo di un'unità USB compatibile con le specifiche USB 3.0 o successive.
- L'esportazione della documentazione di un paziente richiede che sia stata inserita un'unità USB nella porta USB del Sistema di imaging Gentuity per OCT ad alta frequenza. Se non viene rilevata un'unità USB, l'icona **Export** (Esporta) **[...**...] è visibile ma non attiva e rimane in questo stato finché non viene rilevata un'unità USB.
- Non rimuovere l'unità USB durante l'esportazione. Verificare che il trasferimento dei dati sia stato completato prima di rimuovere l'unità.

### **Esportazione tramite server PACS DICOM connesso**

È possibile esportare documentazione di un singolo paziente o di pazienti multipli in formato DICOM verso un server PACS DICOM connesso. Per informazioni dettagliate sull'aggiunta, la configurazione, la verifica e la modifica dei server PACS DICOM, vedere ["Configurazione delle](#page-1358-0)  [impostazioni del server di rete per l'esportazione" a pagina 9-3.](#page-1358-0) Per informazioni dettagliate sull'esportazione di documentazione del paziente tramite server di rete, vedere [pagina 9-7.](#page-1362-0)

# **Limitazione dell'accesso all'unità USB**

È possibile limitare l'accesso all'unità USB in modo tale che l'esportazione dei dati di pazienti e dei registri e il caricamento del logo dell'ospedale richiedano la password dell'amministratore.

Quando **USB Drive Access** (Accesso all'unità USB) è configurato affinché sia richiesta una password, l'icona Export (Esporta) ( $\blacktriangleright$ ) nel pannello laterale sinistro è accessibile ma non attiva, e l'utente viene informato della necessità di inserire la password quando l'unità USB viene selezionata come metodo di esportazione. Per ulteriori dettagli sulla configurazione della password dell'amministratore, vedere ["Informazioni sulla password dell'amministratore" a](#page-1288-0)  [pagina 4-9.](#page-1288-0)

# <span id="page-1358-0"></span>**Configurazione delle impostazioni del server di rete per l'esportazione**

Questa sezione fornisce informazioni e istruzioni relative alla visualizzazione di **Network Adapter Information** (Informazioni sull'adattatore di rete) e alla configurazione di Sistema di imaging Gentuity per OCT ad alta frequenza in modo tale da consentire l'esportazione di documentazione del paziente verso il server PACS DICOM dell'ospedale.

Durante l'esportazione di documentazione del paziente verso il server di rete dell'ospedale, i dati vengono esportati in formato DICOM SC. È possibile configurare le esportazione di rete affinché utilizzino una cifratura TLS. Per informazioni dettagliate, vedere ["Configurazione dei](#page-1359-0)  [server di rete per l'esportazione" a pagina 9-4.](#page-1359-0)

# **Visualizzazione delle informazioni sull'adattatore di rete**

La schermata **Network Adapter Information** (Informazioni sull'adattatore di rete) mostra il nome dell'interfaccia, l'indirizzo MAC e l'indirizzo IP, come mostrato nella [Figura 9-1](#page-1358-1). Durante la configurazione delle impostazioni di rete, queste informazioni devono essere fornite al dipartimento IT dell'ospedale.

<span id="page-1358-1"></span>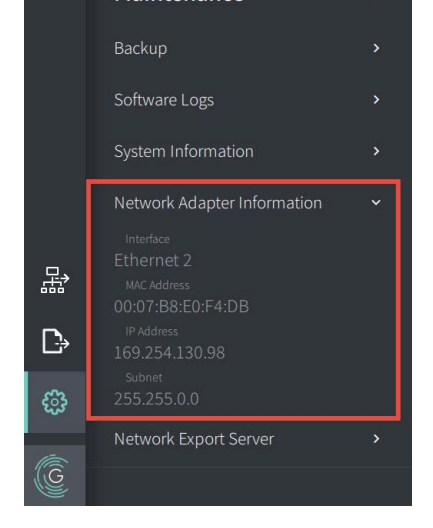

**Figura 9-1 Network Adapter Information (Informazioni sull'adattatore di rete)** 

Per visualizzare **Network Adapter Information** (Informazioni sull'adattatore di rete):

- 1. Selezionare, **Settings** (Impostazioni), quindi **Maintenance** (Manutenzione).
- 2. Selezionare **Network Adapter Information** (Informazioni sull'adattatore di rete).

# <span id="page-1359-0"></span>**Configurazione dei server di rete per l'esportazione**

Utilizzare le impostazioni di **Network Export Server** (Server di rete per l'esportazione) per aggiungere un nuovo server, modificare le informazioni su un server esistente e verificare la connessione a un server. È possibile configurare più server. Se si configura solo un server, questo viene automaticamente etichettato come server predefinito. Se si configura più di un server di rete, l'utente deve specificare il server predefinito.

Come ulteriore misura di sicurezza è possibile aggiungere la richiesta della password dell'amministratore, per evitare modifiche non autorizzate alla configurazione dei server. Per ulteriori dettagli sulla configurazione della password dell'amministratore, vedere ["Informazioni](#page-1288-0)  [sulla password dell'amministratore" a pagina 4-9.](#page-1288-0)

**Nota —** L'esportazione dei dati dei pazienti tramite connessione di rete richiede l'utilizzo di un cavo Ethernet. Per informazioni dettagliate, vedere ["Connettori in ingresso/uscita" a](#page-1273-0)  [pagina 3-4](#page-1273-0).

#### **Aggiunta di un server di rete**

Per aggiungere un nuovo server di rete:

- 1. Selezionare, **Settings** (Impostazioni), quindi **Maintenance** (Manutenzione).
- <span id="page-1359-1"></span>2. Selezionare **Network Export Server** (Server di rete per l'esportazione) [\(Figura 9-2](#page-1359-1)).

**Figura 9-2 Impostazioni di Network Export Server (Server di rete per l'esportazione)**

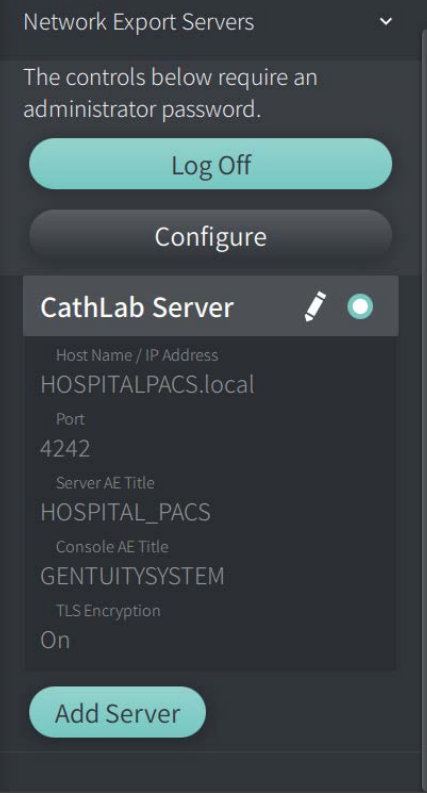

- 3. Per impedire modifiche non autorizzate alla configurazione dei server di rete, toccare **Configure** (Configura) per configurare una password dell'amministratore. Seguire le indicazioni a schermo, quindi fare clic su **Save** (Salva).
- <span id="page-1360-0"></span>4. Selezionare **Add Server** (Aggiungi server). Viene visualizzata la finestra **Add Network Export Server** (Aggiunta di un server di rete per l'esportazione) [\(Figura 9-3](#page-1360-0)).

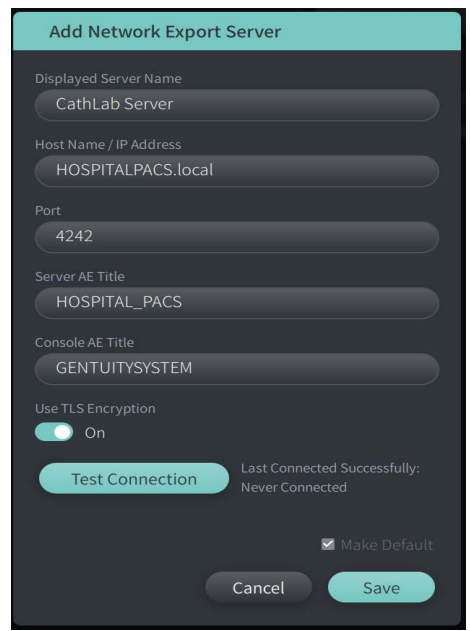

### **Figura 9-3 Aggiunta di un server di rete per l'esportazione**

- 5. Inserire le seguenti informazioni del server. Per ulteriori informazioni, contattare il dipartimento IT del proprio ospedale.
	- **Displayed Server Name**: Nome visualizzato dagli utenti
	- **Host Name/IP Address**: Nome dell'host o indirizzo IP
	- **Port**: Numero di porta
	- **Server AE Title**: Titolo Application Entity (AE) del server di destinazione
	- **Console AE Title**: Titolo Application Entity (AE) della console HF-OCT
	- **Use TLS Encryption** (On o Off): Per abilitare la cifratura Transport Layer Security (TLS), il server dell'ospedale deve essere configurato in modo tale da utilizzare questo metodo di cifratura esteso per i trasferimenti di rete dei dati. Per ulteriori informazioni, contattare il dipartimento IT del proprio ospedale.
	- **Make Default**: Se si configura più di un server, è necessario specificare il server predefinito. Se si configura solo un server, questo viene automaticamente etichettato come server predefinito.
- 6. Selezionare **Test Connection** (Verifica connessione) per verificare le impostazioni.
- 7. Selezionare **Save** (Salva) per salvare le impostazioni del server.

#### **Modifica e verifica del server di rete per l'esportazione**

Per modificare un server di rete e verificarne la connessione:

- 1. Selezionare, **Settings** (Impostazioni), quindi **Maintenance** (Manutenzione).
- 2. Selezionare **Network Export Server (Server di rete per l'esportazione)**.
- 3. Selezionare il server da modificare e toccare l'icona a forma di matita ( $\langle \cdot \rangle$ ) relativa al server ([Figura 9-4](#page-1361-0)).

<span id="page-1361-0"></span>**Nota —** L'icona verde e bianca a forma di cerchio ( $\odot$ ) nella [Figura 9-4](#page-1361-0) indica che si tratta del server di rete predefinito.

#### **Figura 9-4 Modifica di un server di rete per l'esportazione**

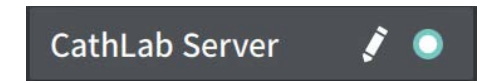

- 4. Per verificare la connessione di rete, toccare **Test Connection** (Verifica connessione).
- 5. Modificare le informazioni sul server come richiesto, quindi toccare **Save** (Salva).

# <span id="page-1362-0"></span>**Esportazione della documentazione del paziente da Patient List (Elenco pazienti)**

Il sistema consente di esportare la documentazione completa del paziente, pullback selezionati o immagini selezionate nei pullback.

Ogni documentazione del paziente contiene tutti i pullback e i file immagine ottenuti dal Sistema di imaging Gentuity per OCT ad alta frequenza.

È possibile esportare i dati in due modi: tramite un'unità USB o un trasferimento di rete verso un server di rete configurato. Solo la documentazione completa del paziente in formato DICOM può essere esportata tramite trasferimento di rete.

#### **Note**

- Utilizzare l'icona Export (Esporta) ( $\ket{\div}$ ) per esportare i dati tramite unità USB. L'icona visibile ma non attiva indica che è richiesta la password dell'amministratore per accedere all'unità USB, oppure che l'unità USB non è inserita.
- Utilizzare l'icona Network (Rete) ( $\frac{1}{600}$ ) per esportare i dati verso un server di rete per l'esportazione. L'icona visibile ma non attiva indica che nel sistema non è stato aggiunto né configurato un server di rete, oppure che il cavo Ethernet non è collegato alla console. Per ulteriori informazioni, contattare il dipartimento IT del proprio ospedale.

Durante l'esportazione di documentazione del paziente, il sistema richiede di selezionare diverse opzioni.

La [Figura 9-5](#page-422-0) mostra la schermata **Database Export** (Esporta database), dove è possibile selezionare se esportare la documentazione del paziente per paziente o per data di acquisizione.

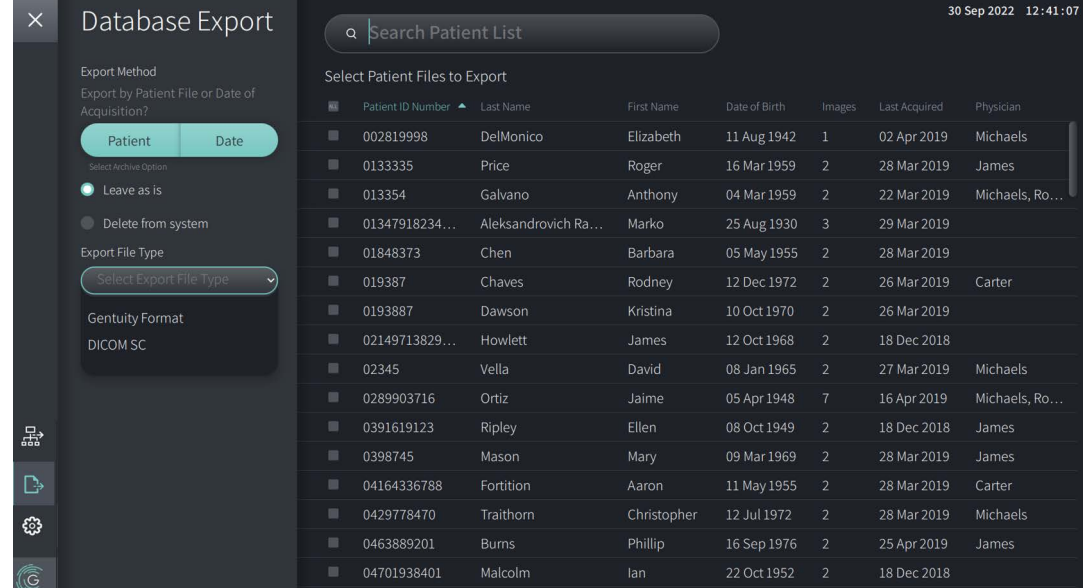

#### **Figura 9-5 Database Export (Esporta database)**

### **Per esportare la documentazione del paziente da Patient List (Elenco pazienti):**

- 1. Eseguire una delle seguenti operazioni:
	- Se l'esportazione è verso un'unità USB, assicurarsi che l'unità USB sia stata inserita nella porta USB del sistema.
	- Se l'esportazione è verso un server di rete, assicurarsi che il cavo Ethernet sia collegato al Sistema di imaging Gentuity per OCT ad alta frequenza e al server di rete.
- 2. Mentre viene visualizzato **Patient List** (Elenco pazienti), selezionare **| per** per visualizzare il menu **Database Export** (Esporta database) come mostrato nella [Figura 9-5.](#page-422-0) Se il sistema è stato configurato in tal senso, potrebbe essere visualizzato un messaggio che richiede di inserire la password dell'amministratore per l'esportazione.
- 3. Eseguire una delle seguenti operazioni:
	- Per esportare specifiche documentazioni del paziente, selezionare il pulsante **Patient** (Patient), quindi selezionare tutte le documentazioni del paziente da includere nell'esportazione. Quando si seleziona una documentazione del paziente, viene visualizzata una casella di spunta in **Patient List** (Elenco pazienti). Inoltre, è possibile selezionare il pulsante **ALL** (Tutte), in cima alla prima colonna, per selezionare tutte le documentazioni del paziente:

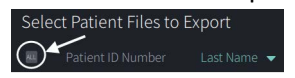

• Per esportare la documentazione del paziente in base alla data di acquisizione più recente, selezionare il pulsante **Date** (Data), quindi selezionare l'intervallo di date. Viene visualizzato un calendario dove è possibile selezionare le icone < e > per scorrere tra i mesi. Per specificare l'intervallo di date, selezionare la data di inizio, quindi selezionare la data di fine. L'intervallo di date viene visualizzato nel calendario

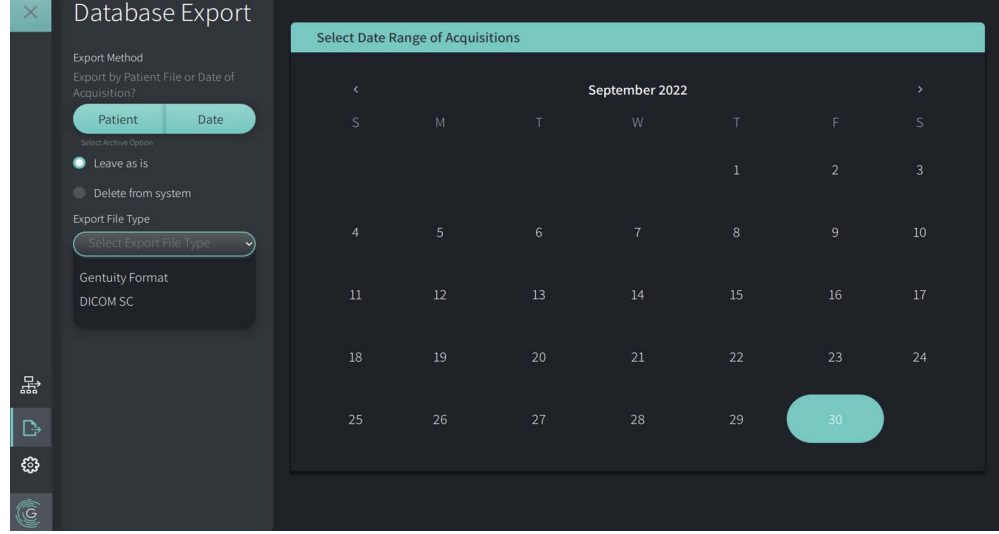

**Figura 9-6 Esportazione per data**

- 4. Selezionare una delle seguenti **Archive Options** (Opzioni di archiviazione):
	- Per esportare la documentazione del paziente senza effettuare modifiche alla documentazione, selezionare **Leave as is** (Lascia inalterata).
	- Per esportare la documentazione del paziente ed eliminarla dal sistema, selezionare **Delete from system** (Elimina dal sistema).

**ATTENZIONE!** L'eliminazione dei file dal sistema libera spazio di archiviazione, ma i file eliminati non possono essere reimportati nel sistema.

- 5. Eseguire una delle seguenti operazioni:
	- Se l'esportazione è verso un'unità USB, selezionare l'elenco a discesa **Export File Type** (Tipo dei file esportati), quindi selezionare il formato dei file e le opzioni di esportazione. Per informazioni dettagliate in merito, vedere ["Formati dei file](#page-1372-0)  [esportati" a pagina 9-17](#page-1372-0) e ["Impostazioni di esportazione" a pagina 9-19](#page-1374-0).

Procedere al passaggio 1 di ["Esportazione verso un'unità USB" a pagina 9-10](#page-1365-0) per continuare.

• Se l'esportazione è verso un server di rete, selezionare il server di rete dall'elenco a discesa **Network Server** (Server di rete) e specificare le **Export Settings** (Impostazioni di esportazione) [\(Figura 9-7\)](#page-1364-0). Se l'esportazione è verso un server di rete, i file vengono esportati solo in formato DICOM SC.

<span id="page-1364-0"></span>Procedere al passaggio 1 di ["Esportazione verso un server di rete" a pagina 9-11](#page-1366-0) per continuare.

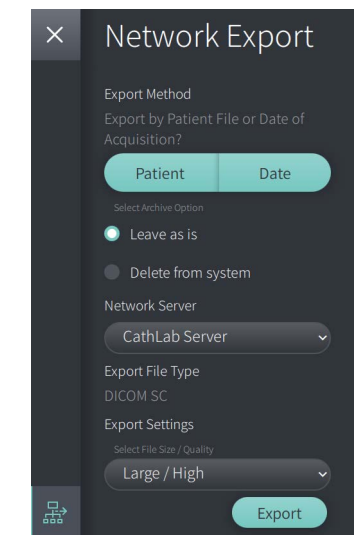

#### **Figura 9-7 Selezione di un server di rete**

#### <span id="page-1365-0"></span>**Esportazione verso un'unità USB**

1. Selezionare **Export** (Esporta). Se il sistema è stato configurato in tal senso, inserire la password dell'amministratore quando richiesto per continuare.

Viene visualizzata la finestra **Select a Directory** (Seleziona un percorso) [\(Figura 9-8\)](#page-1829-0), che chiede all'utente di selezionare un percorso o di creare una nuova cartella dove memorizzare l'archivio.

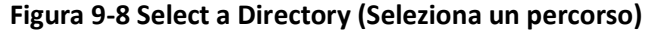

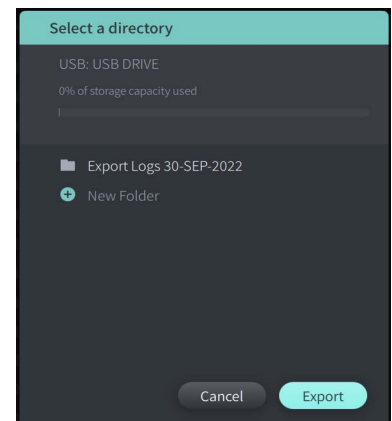

- 2. Selezionare un percorso esistente sull'unità USB oppure selezionare **New Folder** (Nuova cartella) e inserire il nome della nuova cartella.
- <span id="page-1365-1"></span>3. Selezionare **Export** (Esporta). Durante l'esportazione della documentazione dal sistema verso l'unità USB viene visualizzata la schermata **Progress** (Avanzamento) [\(Figura 9-9\)](#page-1365-1).

**Figura 9-9 Avanzamento dell'esportazione (verso unità USB)**

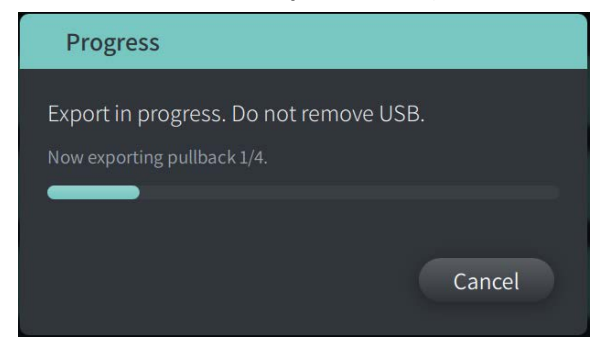

- 4. Lasciare che l'esportazione venga completata, oppure selezionare **Cancel** (Annulla) per annullare l'esportazione.
- 5. Una volta completata l'esportazione viene visualizzata la schermata **Export Complete** (Esportazione completata), come mostrato nella Figura 9-10. È ora possibile rimuovere l'unità USB, quindi fare clic su **OK**.

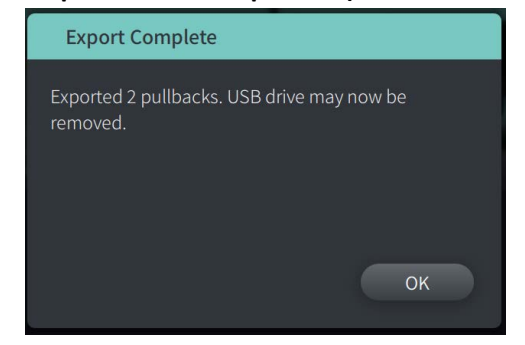

**Figura 9-10 Esportazione completata (verso unità USB)**

#### <span id="page-1366-0"></span>**Esportazione verso un server di rete**

- <span id="page-1366-1"></span>1. Selezionare **Export** (Esporta). Durante l'esportazione della documentazione selezionata dal sistema verso il server di rete viene visualizzata la schermata **Progress** (Avanzamento) ([Figura 9-11\)](#page-1366-1).
	- **Figura 9-11 Avanzamento dell'esportazione (verso server di rete)**

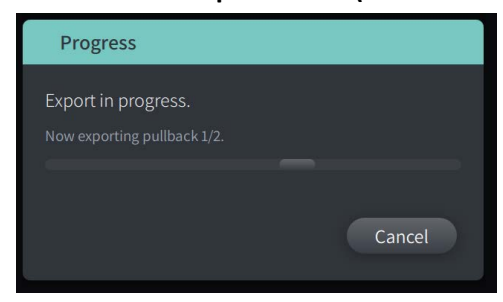

- 2. Lasciare che l'esportazione venga completata, oppure selezionare **Cancel** (Annulla) per annullare l'esportazione.
- <span id="page-1366-2"></span>3. Una volta completata l'esportazione viene visualizzata la schermata **Export Complete** (Esportazione completata), come mostrato nella [Figura 9-12](#page-1366-2). Fare clic su **OK**.

#### **Figura 9-12 Esportazione completata (verso server di rete)**

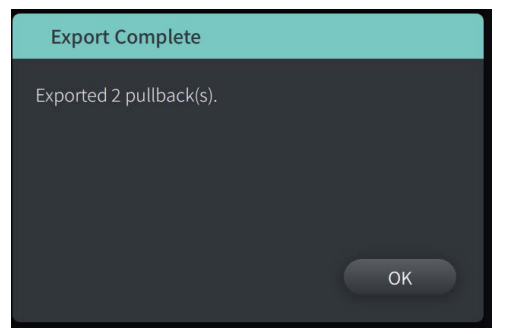

# <span id="page-1367-0"></span>**Esportazione di pullback e immagini verso un'unità USB**

Quando si visualizza la documentazione del paziente, è possibile esportare tutti o alcuni pullback e le immagini o i filmati di un determinato pullback. Questo tipo di esportazione verso un'unità USB consente di selezionare tra diversi formati.

**Nota —** Per accelerare l'esportazione dei file immagine Gentuity di grandi dimensioni, Gentuity raccomanda l'utilizzo di un'unità USB compatibile con le specifiche USB 3.0 o successive.

# **Esportazione di pullback**

Questa sezione fornisce informazioni e istruzioni relative all'esportazione di pullback verso un'unità USB.

### **Per esportare i pullback:**

- 1. Assicurarsi che l'unità USB sia stata inserita nella porta USB del sistema.
- 2. Mentre la documentazione del paziente è visualizzata, selezionare  $\blacksquare$ .

Se è stata configurata la password dell'amministratore, viene visualizzato il messaggio nella [Figura 9-13](#page-1367-1). Fare clic su **Proceed** (Procedi) per continuare. Quando si selezionerà **Export** (Esporta) nel passaggio 5 che segue, il sistema richiederà la password dell'amministratore.

#### <span id="page-1367-1"></span>**Figura 9-13 Administrator Password Required (Richiesta password dell'amministratore)**

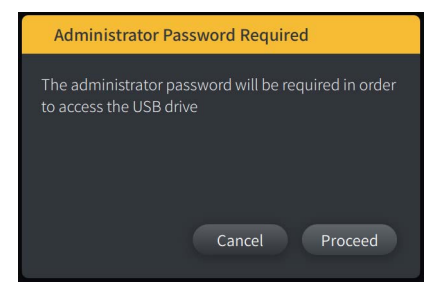

Quando si seleziona una documentazione singola del paziente da esportare, viene visualizzato il menu **Patient Export** (Esporta paziente), come mostrato nella Figura 9-14.
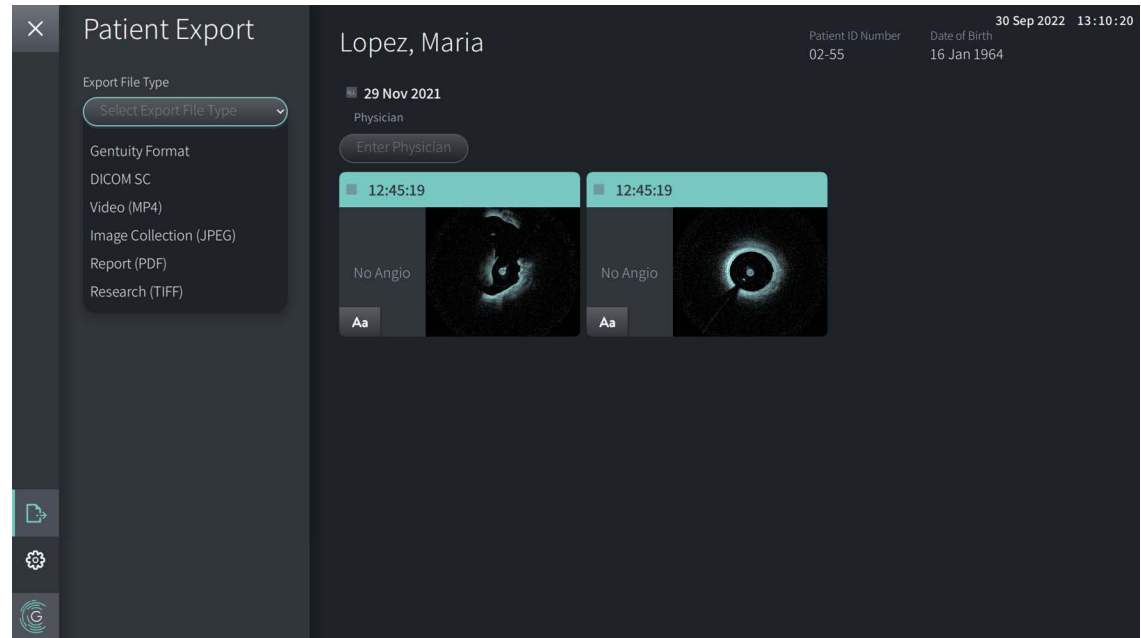

**Figura 9-14 Menu Patient Export (Esporta paziente)**

- 3. Eseguire una delle seguenti operazioni:
	- Per esportare pullback specifici di un paziente, selezionare la casella di spunta relativa a ciascun pullback. Quando si seleziona un pullback, nella casella di spunta viene visualizzato un segno di spunta.
	- Per esportare tutti i pullback, selezionare il pulsante **ALL** (Tutti) (posizionato a sinistra della data):

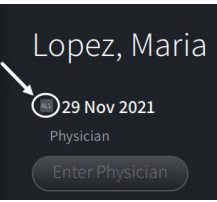

- 4. Nella sezione **Export Settings** (Impostazioni di esportazione), selezionare il formato del file e le opzioni di esportazione. Per informazioni dettagliate in merito, vedere ["Formati](#page-1372-0)  [dei file esportati" a pagina 9-17](#page-1372-0) e ["Impostazioni di esportazione" a pagina 9-19](#page-1374-0).
- 5. Selezionare **Export** (Esporta). Se il sistema è stato configurato in tal senso, viene richiesto di inserire la password dell'amministratore.

Viene visualizzata la finestra **Select a Directory** (Seleziona un percorso) ([Figura 9-15\)](#page-749-0), che chiede all'utente di selezionare un percorso o di creare una nuova cartella dove memorizzare l'archivio.

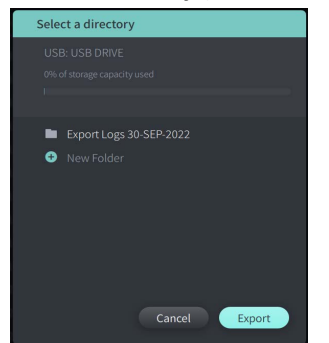

#### **Figura 9-15 Select a Directory (Seleziona un percorso)**

- 6. Selezionare un percorso esistente sull'unità USB oppure selezionare **New Folder** (Nuova cartella) e inserire il nome della nuova cartella.
- 7. Fare clic su **Export** (Esporta). Durante l'esportazione della documentazione dal sistema verso l'unità USB viene visualizzata la schermata **Progress** (Avanzamento).
- 8. Lasciare che l'esportazione venga completata, oppure selezionare **Cancel** (Annulla) nella schermata **Progress** (Avanzamento) per annullare l'esportazione.
- 9. Una volta completata l'esportazione viene visualizzata la schermata **Export Complete** (Esportazione completata). È ora possibile rimuovere l'unità USB, quindi fare clic su **OK**.

## **Esportazione di immagini**

<span id="page-1370-2"></span><span id="page-1370-1"></span>Questa sezione fornisce informazioni e istruzioni relative all'esportazione di immagini verso un'unità USB.

Quando si visualizzano i singoli pullback di un paziente, è possibile configurare ed eseguire l'esportazione di immagini verso un'unità USB. Il sistema visualizza la schermata **Configure Image** (Configura immagine), che mostra l'immagine attualmente visualizzata e consente di modificare la disposizione della visualizzazione prima dell'esportazione.

**Per esportare immagini specifiche:**

- 1. Aprire l'immagine da esportare.
- 2. Regolare il livello di zoom nell'immagine per migliorarne la chiarezza.

**Nota —** Regolare l'immagine in base alle necessità prima dell'esportazione.

- 3. Eseguire le misurazioni e le annotazioni desiderate. Per informazioni dettagliate, vedere ["Misurazioni e annotazioni" a pagina 8-1](#page-1344-0).
- 4. Assicurarsi che l'unità USB sia stata inserita nella porta USB del sistema.
- 5. Selezionare **De** per visualizzare il menu **Image Export** (Esportazione immagine) ([Figura 9-16\)](#page-1370-0).

<span id="page-1370-0"></span>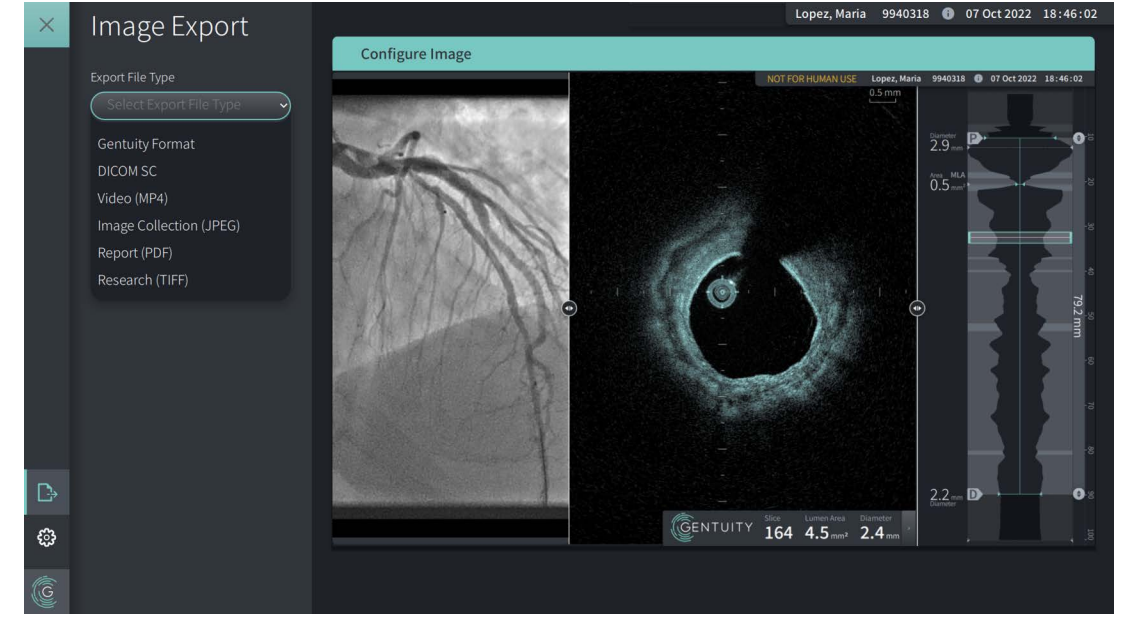

## **Figura 9-16 Finestra Image Export (Esportazione immagine)**

- 6. Nella finestra **Configure Image** (Configura immagine), ingrandire o ridurre l'immagine ed effettuare le regolazioni desiderate.
- 7. Nella sezione **Image Export** (Esportazione immagine), selezionare l'elenco a discesa **Export Settings** (Impostazioni di esportazione), quindi selezionare il formato dei file e le opzioni di esportazione. Per i dettagli, vedere ["Formati dei file esportati" a pagina 9-17](#page-1372-0) e ["Impostazioni di esportazione" a pagina 9-19.](#page-1374-0)

8. Selezionare **Export** (Esporta). Viene visualizzata la finestra **Select a Directory** (Seleziona un percorso), che chiede all'utente di selezionare un percorso o di creare una nuova cartella dove memorizzare l'archivio.

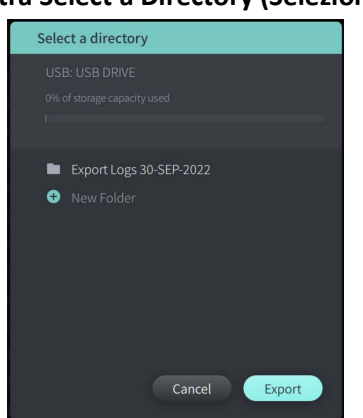

#### **Figura 9-17 Finestra Select a Directory (Seleziona un percorso)**

- 9. Selezionare un percorso esistente sull'unità USB oppure selezionare **New Folder (Nuova cartella)** e inserire il nome della nuova cartella.
- 10. Selezionare **Export** (Esporta). Durante l'esportazione della documentazione dal sistema verso l'unità USB viene visualizzata la finestra **Progress** (Avanzamento).

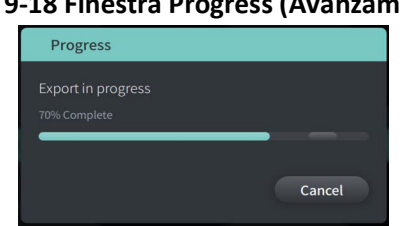

## **Figura 9-18 Finestra Progress (Avanzamento)**

11. Lasciare che l'esportazione venga completata, oppure selezionare **Cancel** (Annulla) per annullare l'esportazione.

**Nota —** Per informazioni dettagliate sulle convenzioni per i nomi dei file esportati, vedere ["Convenzioni per i nomi dei file" a pagina 9-20.](#page-1375-0)

## <span id="page-1372-0"></span>**Formati dei file esportati**

<span id="page-1372-1"></span>Un file esportato può contenere esattamente gli stessi dati del file originale, incluse tutte le misurazioni e le annotazioni aggiunte e tutte le informazioni del paziente associate al particolare file. Per informazioni dettagliate su cosa è possibile includere ed escludere nei file esportati, vedere ["Impostazioni di esportazione" a pagina 9-19](#page-1374-0).

**Nota —** Quando si esporta verso un server di rete, le esportazioni iniziano sempre da **Patient List** (Elenco pazienti) e sono sempre nel formato DICOM.

La Tabella 9-1 elenca i formati selezionabili durante l'esportazione della documentazione di un paziente.

<span id="page-1373-7"></span><span id="page-1373-6"></span><span id="page-1373-5"></span><span id="page-1373-4"></span><span id="page-1373-3"></span><span id="page-1373-2"></span><span id="page-1373-1"></span><span id="page-1373-0"></span>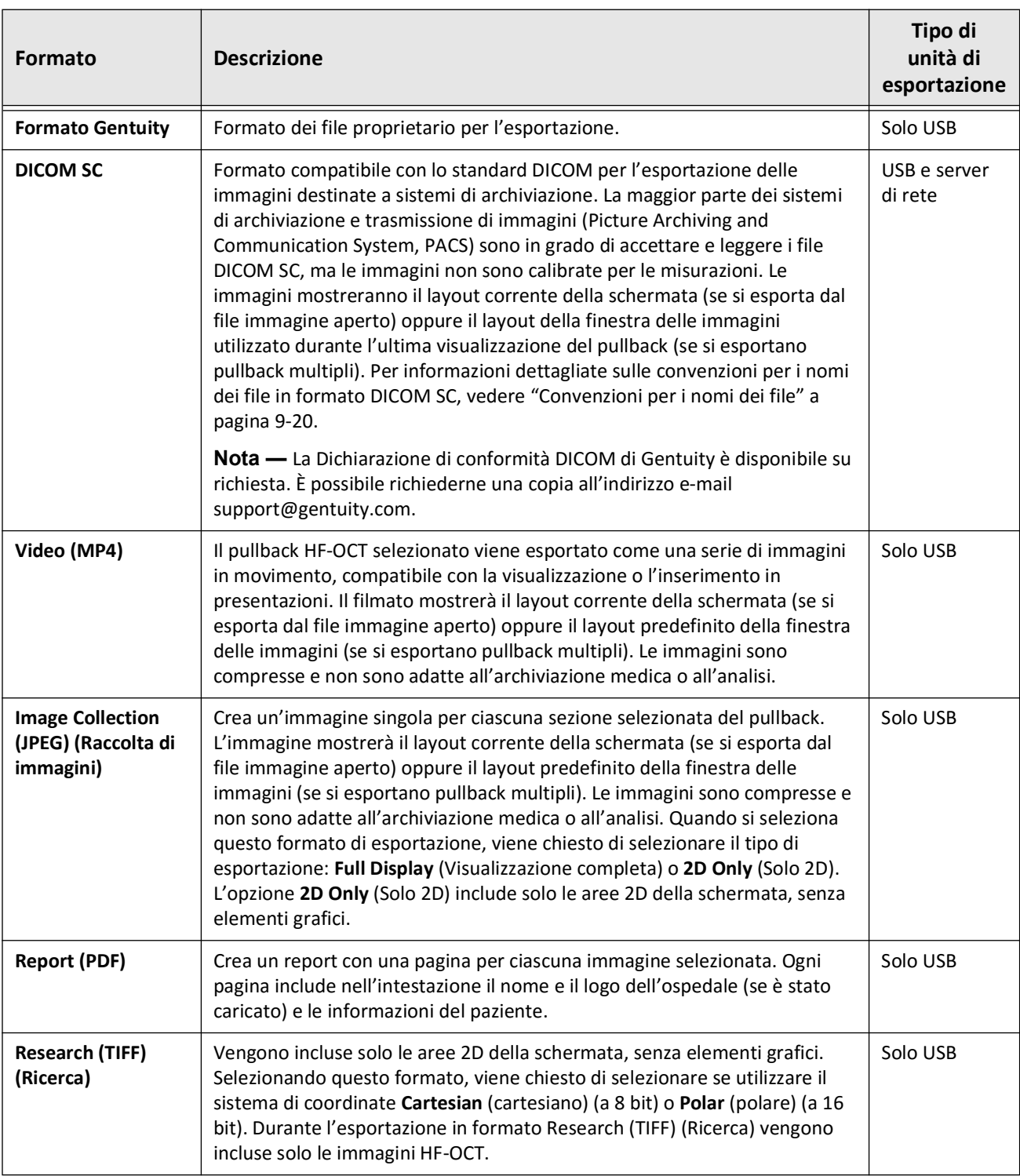

## **Tabella 9-1 Formati dei file esportati**

## <span id="page-1374-0"></span>**Impostazioni di esportazione**

<span id="page-1374-4"></span>La Tabella 9-2 elenca e descrive le impostazioni di esportazione disponibili nella finestra **Export Review/Configure Export** (Esporta revisione/Configura esportazione) quando si esporta una o più documentazioni del paziente.

**Nota —** Se l'esportazione è verso un server di rete, i file vengono esportati solo in formato DICOM SC.

<span id="page-1374-3"></span><span id="page-1374-1"></span>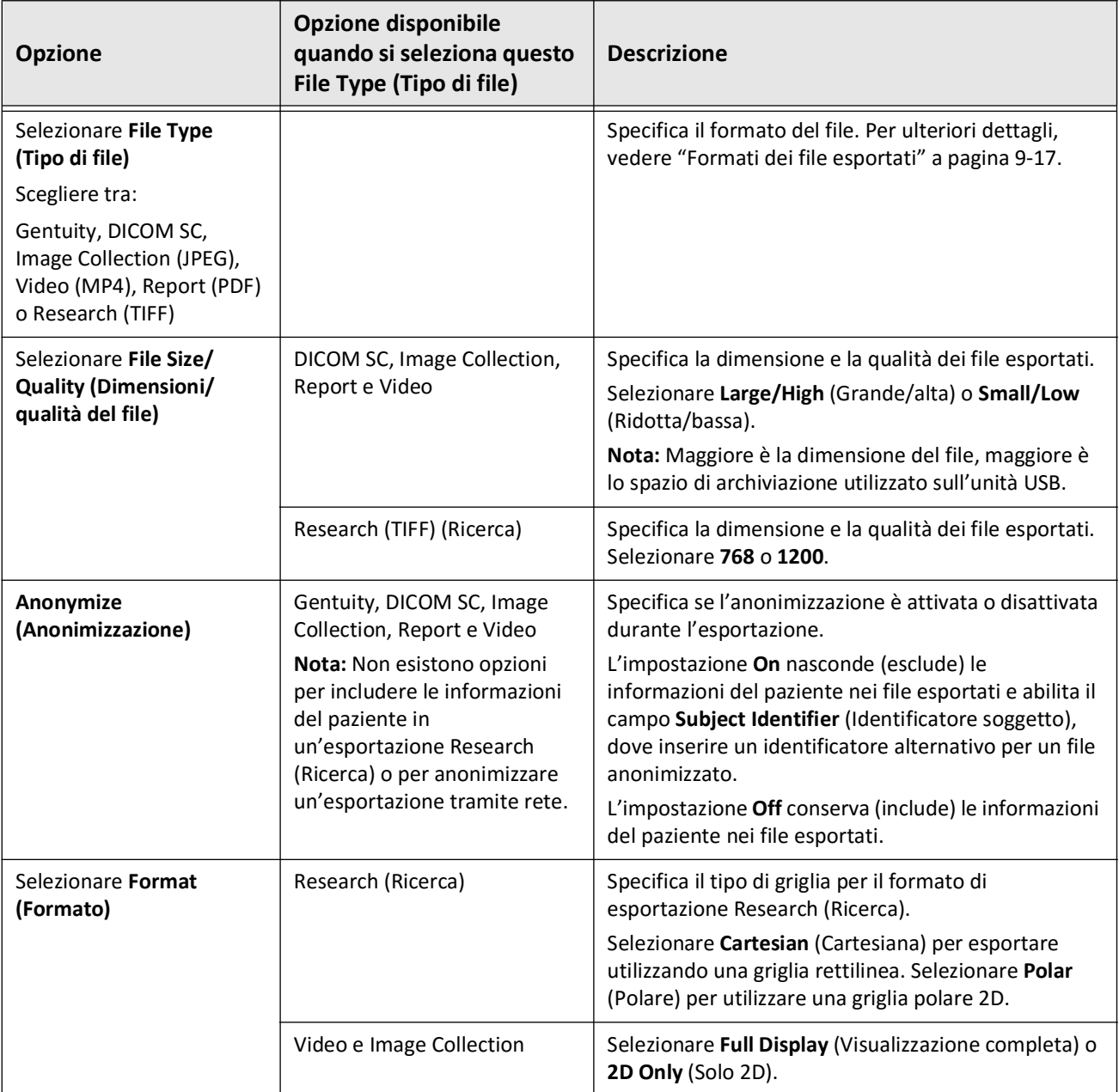

### **Tabella 9-2 Impostazioni di esportazione**

<span id="page-1374-5"></span><span id="page-1374-2"></span>Esportazione di documentazione del paziente e pullback Sistema di imaging Gentuity per OCT ad alta frequenza *Manuale dell'utente* **9-19**

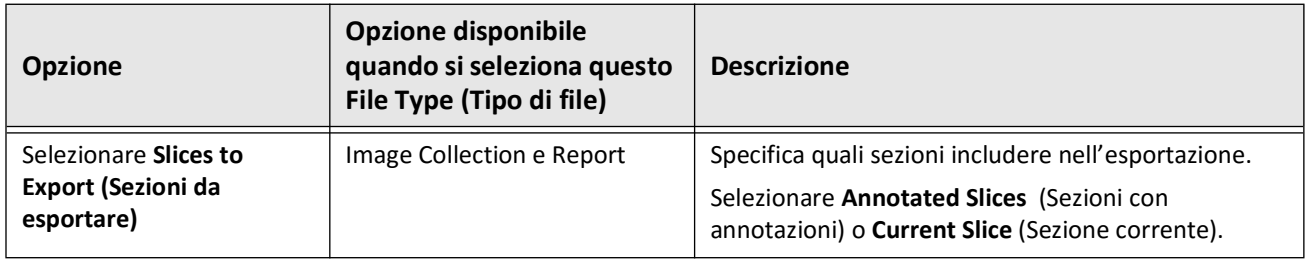

## <span id="page-1375-0"></span>**Convenzioni per i nomi dei file**

Quando si esportano dei file verso un'unità USB o un server di rete, il sistema genera i relativi nomi e le estensioni in base al tipo di esportazione e file selezionato.

Per i report generati, il nome del file include la data e l'ora di generazione del report. Il formato è il seguente: anno, mese, giorno, ore, minuti e secondi. Per visualizzare le informazioni sul paziente e sul pullback contenute nel report generato, aprire il file utilizzando un'applicazione in grado di visualizzare i file PDF (non fornita da Gentuity). È possibile rinominare il file di report generato, purché l'estensione .PDF venga preservata.

Le informazioni sul paziente e sul pullback possono essere indicate nei nomi di file diversi dai report e dalle esportazioni DICOM SC. Il formato è il seguente: numero ID del paziente, cognome, nome, anno, mese e giorno di nascita del paziente, anno, mese, giorno, ore, minuti e secondi del pullback e numero della sezione del pullback. Non tutte queste informazioni sono presenti in tutti i nomi dei file. Ad esempio, la data di nascita del paziente potrebbe non essere stata aggiunta alla documentazione di un paziente, oppure durante l'esportazione potrebbe essere stata selezionata l'opzione Anonymize (Anonimizzazione). È possibile rinominare questi file, purché l'estensione originale dei file venga preservata.

Quando si utilizza l'opzione **Anonymize** (Anonimizzazione) per nascondere le informazioni di un paziente nei file esportati, è possibile utilizzare l'opzione **Subject Identifier** (Identificatore soggetto) per inserire un testo alternativo, se necessario. Per informazioni dettagliate, vedere Tabella 9-2 a pagina 9-19.

Durante l'esportazione di file DICOM SC, il sistema include un file per ciascun pullback selezionato per l'esportazione. Il formato dei file è GTY*#####*, dove *#####* è un numero sequenziale a 5 cifre per ciascun pullback selezionato per l'esportazione. Ad esempio, se si selezionano due pullback per l'esportazione i file vengono denominati GTY00001 e GTY00002. L'esportazione DICOM SC include anche un file DICOMDIR insieme ai file GTY associati.

**ATTENZIONE!** Le estensioni dei file esportati nel formato Gentuity sono .g2raw e .patient. La modifica dei nomi o delle estensioni dei file esportati nel formato Gentuity può causare la perdita delle informazioni esportate. Gentuity raccomanda di non modificare i nomi o le estensioni di questi file.

# **Capitolo 10 Pulizia del sistema**

<span id="page-1376-2"></span>Questo capitolo fornisce informazioni e istruzioni relative alla pulizia del Sistema di imaging Gentuity per OCT ad alta frequenza e del PIM.

## **Panoramica**

La pulizia del Sistema di imaging Gentuity per OCT ad alta frequenza comprende:

- Pulizia delle superfici del sistema
- Pulizia del PIM e del suo cavo

## **Procedure di pulizia di routine**

<span id="page-1376-1"></span>Attenersi al programma di pulizia standard per dispositivi medici della propria struttura, oppure pulire il Sistema di imaging Gentuity per OCT ad alta frequenza almeno ogni 30 giorni in condizioni operative normali.

## **Articoli richiesti per la pulizia**

<span id="page-1376-0"></span>Per la pulizia del Sistema di imaging Gentuity per OCT ad alta frequenza si consigliano i seguenti articoli:

- Panno asciutto
- Panno non abrasivo e privo di pelucchi
- Detergente delicato
- Salviette disinfettanti, soluzione a base di Cidex e glutaraldeide al 3,4% oppure alcol isopropilico (IPA) al 70%

## **Pulizia del sistema**

## <span id="page-1377-1"></span>**Per pulire il sistema:**

- 1. Spegnere il Sistema di imaging Gentuity per OCT ad alta frequenza e scollegare il cavo di alimentazione dalla presa a muro.
- 2. Servendosi di un panno asciutto o leggermente inumidito con acqua, pulire le superfici del sistema, la tastiera, il mouse e il ripiano tastiera/mouse.
- 3. Utilizzando un panno non abrasivo e privo di pelucchi, pulire gli schermi LCD dei monitor.
- 4. Pulire i cavi esposti del sistema con un panno morbido inumidito con acqua o con un detergente delicato.

## **Pulizia del PIM**

## **ATTENZIONE!**

- Quando al PIM non è connesso alcun catetere, accertarsi che il tappo del connettore sul PIM sia posizionato in sicurezza per proteggerlo dallo sporco e dai danni.
- Proteggere dai liquidi le porte di connessione sul PIM e i connettori del catetere.

## <span id="page-1377-0"></span>**Per pulire il PIM:**

- 1. Assicurarsi che sia stato inserito il tappo di protezione delle porte di connessione ottica.
- 2. Pulire il PIM e il cavo ottico del PIM con una salvietta disinfettante oppure con una soluzione a base di Cidex e glutaraldeide al 3,4% o con IPA al 70% e un panno morbido.
- 3. Quando il PIM non è in uso, servirsi della base del PIM per conservarlo.

**ATTENZIONE!** Conservare sempre il PIM con il tappo dei connettori del PIM rivolto verso il basso.

## **Capitolo 11 Supporto e manutenzione**

Questo capitolo fornisce informazioni sull'assistenza e il supporto del Sistema di imaging Gentuity per OCT ad alta frequenza. Inoltre, il capitolo fornisce informazioni sulla risoluzione dei problemi.

**Nota —** Non sono presenti parti riparabili dall'utente e non è richiesta alcuna manutenzione da parte dell'utente sul Sistema di imaging Gentuity per OCT ad alta frequenza o sul catetere. La manutenzione e l'assistenza sono fornite dai rappresentanti dell'assistenza Gentuity.

## <span id="page-1378-1"></span><span id="page-1378-0"></span>**Informazioni di contatto**

Gentuity, LLC 142 North Road Suite G Sudbury, MA 01776-1142 USA

**Telefono:** +1-888-967-7628 **Fax:** +1-978-319-4632 **Richieste generiche:** info@gentuity.com **Supporto e assistenza:** support@gentuity.com **Sito web:** www.gentuity.com

## **Risoluzione dei problemi**

La Tabella 11-1 indica i problemi che si possono verificare durante una procedura HF-OCT e le relative soluzioni.

**Nota —** In caso di dubbi o problemi durante la rotazione del motore PIM, premere il pulsante rosso **STOP** sul PIM o il pulsante **STOP** sul touch screen per interrompere completamente la rotazione del PIM e il pullback.

<span id="page-1379-4"></span><span id="page-1379-3"></span><span id="page-1379-2"></span><span id="page-1379-1"></span><span id="page-1379-0"></span>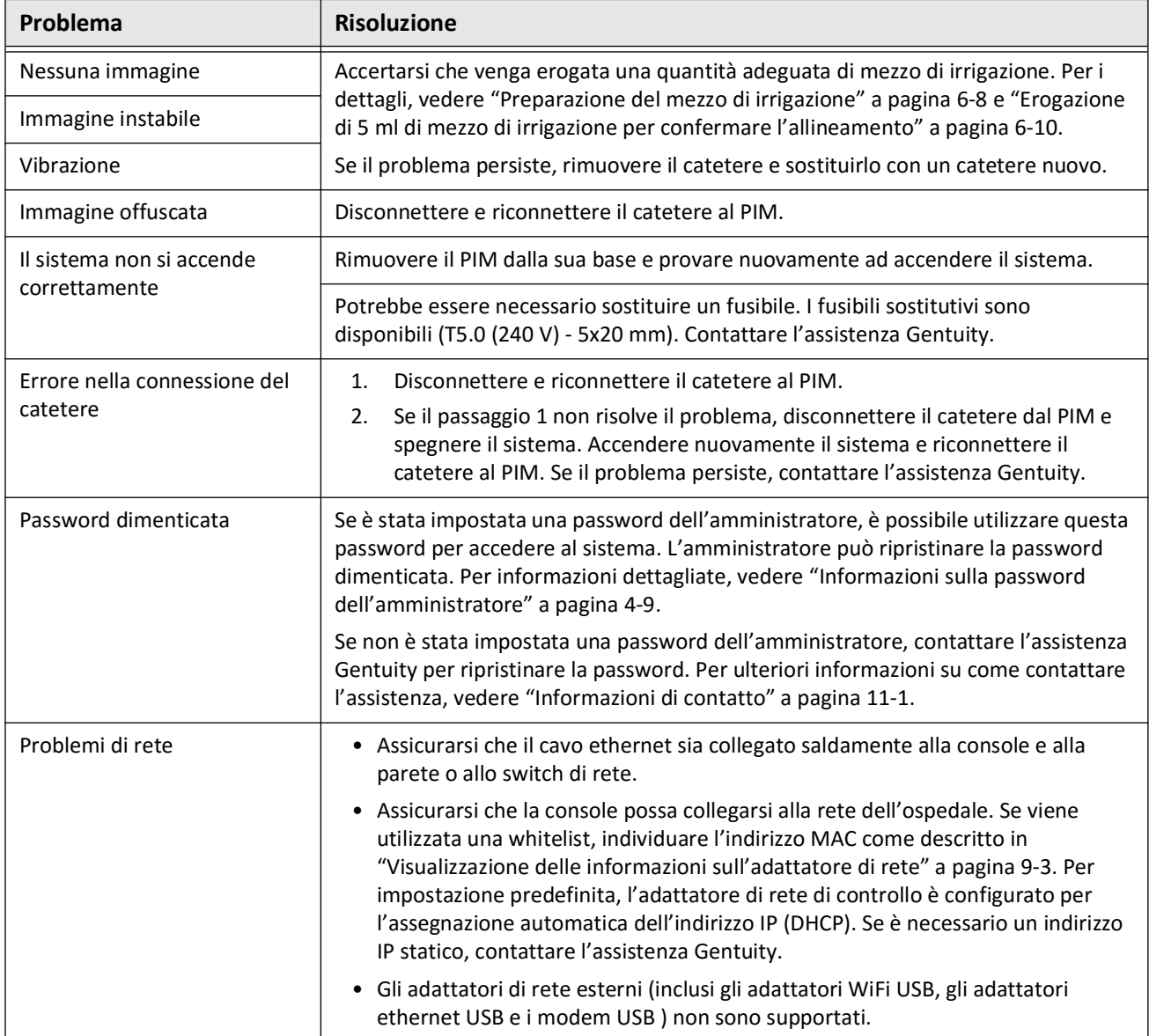

#### **Tabella 11-1 Risoluzione dei problemi**

### **Software Logs (Registri del software)**

Nel caso in cui si verifichi un problema che richiede l'assistenza Gentuity, potrebbe essere chiesto di inviare i registri del software per ricevere ulteriore assistenza con il problema. Per ulteriori informazioni, vedere ["Configurazione delle impostazioni di manutenzione" a](#page-1298-0)  [pagina 4-19.](#page-1298-0)

## **Smaltimento**

**AVVERTENZA!** Il Catetere per micro-imaging Vis-Rx è esclusivamente monouso. Non riutilizzare, risterilizzare o ricondizionare.

<span id="page-1380-0"></span>Il Catetere per micro-imaging Vis-Rx è un dispositivo monouso e una volta utilizzato deve essere smaltito secondo le politiche in materia di smaltimento dei rifiuti biomedicali della propria struttura.

Quando il Sistema di imaging Gentuity per OCT ad alta frequenza raggiunge la fine del proprio ciclo di vita, smaltirlo in conformità con le leggi locali.

Smaltimento

# **Capitolo 12 Specifiche**

<span id="page-1382-1"></span>In questo capitolo sono elencate le specifiche del sistema per Sistema di imaging Gentuity per OCT ad alta frequenza.

## **Specifiche del sistema**

In questa sezione sono elencate le specifiche del sistema.

## <span id="page-1382-3"></span>**Altezza e peso del sistema**

### <span id="page-1382-2"></span>**Tabella 12-1 Altezza e peso del sistema**

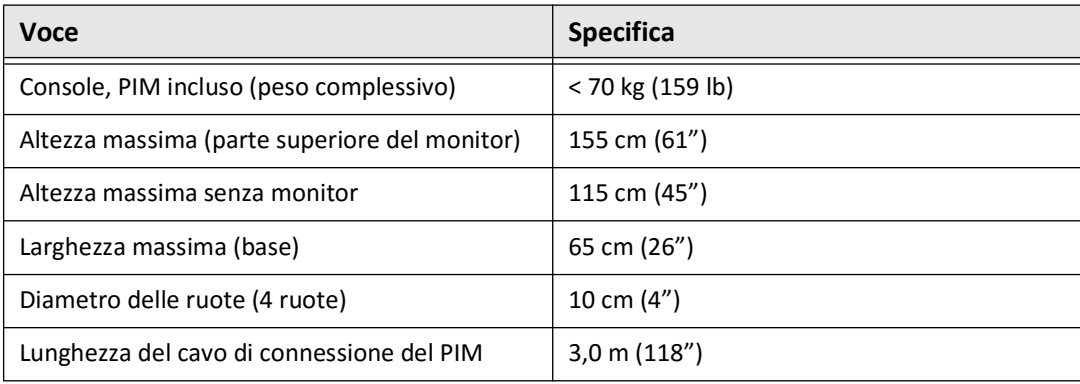

## <span id="page-1382-0"></span>**Monitor**

### **Tabella 12-2 Monitor**

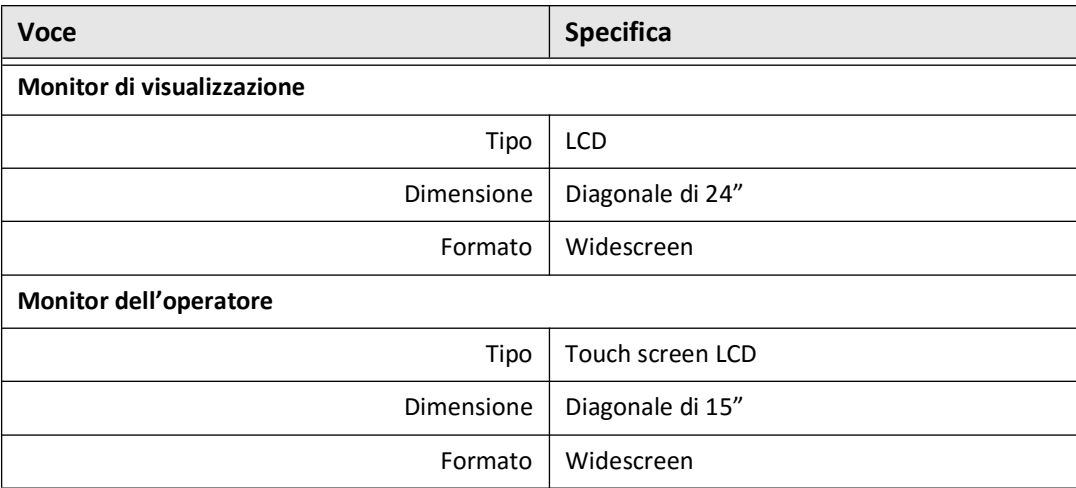

## **Specifiche ambientali**

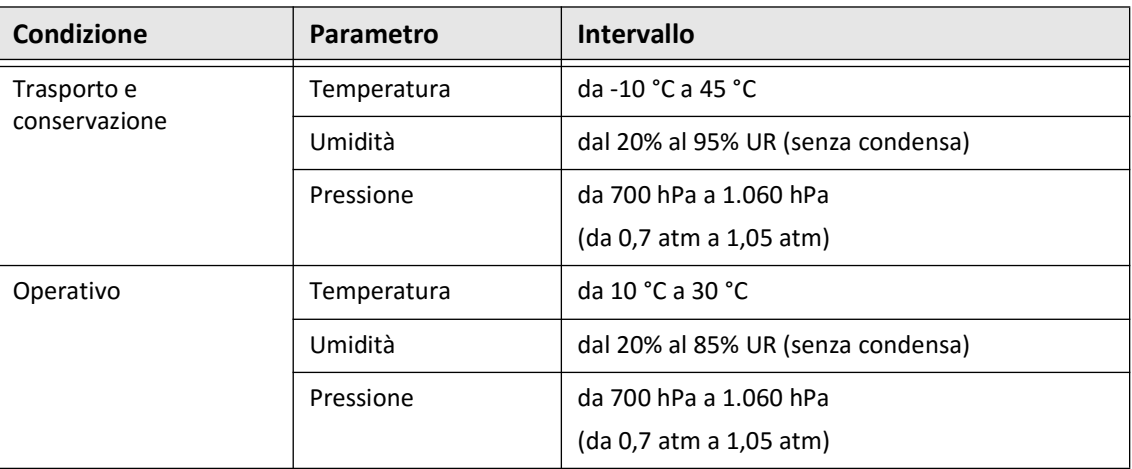

#### <span id="page-1383-0"></span>**Tabella 12-3 Specifiche ambientali**

## **Specifiche ottiche del sistema**

### **Tabella 12-4 Specifiche ottiche del sistema: swept source e laser visibile**

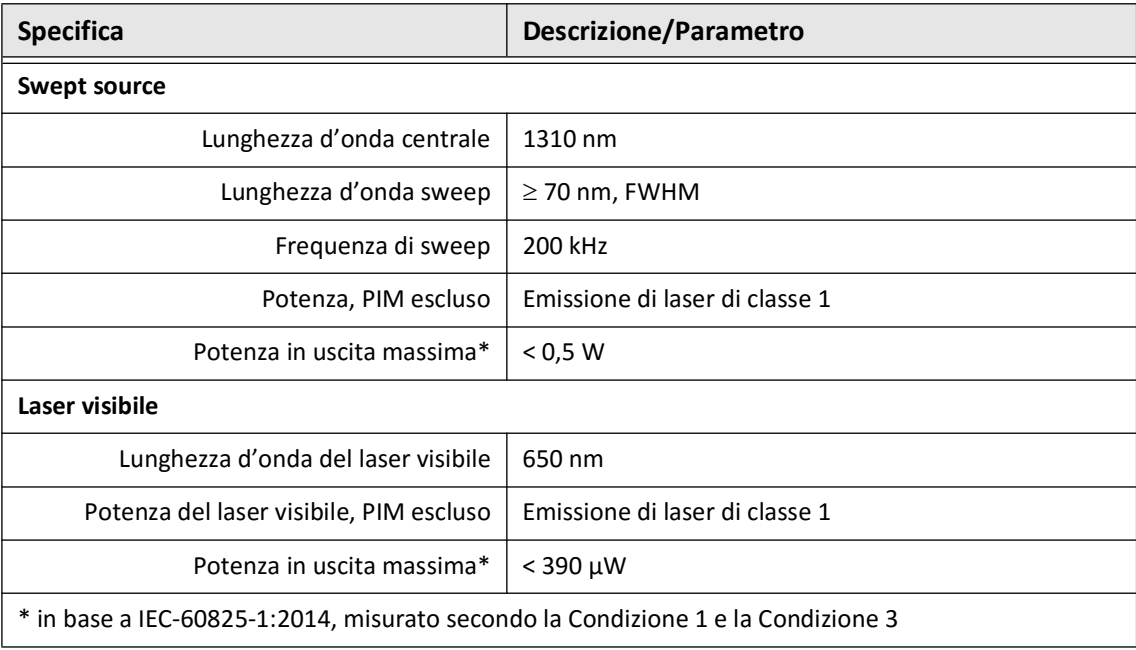

## **Specifiche di imaging clinico**

#### <span id="page-1384-3"></span>**Tabella 12-5 Specifiche di imaging clinico**

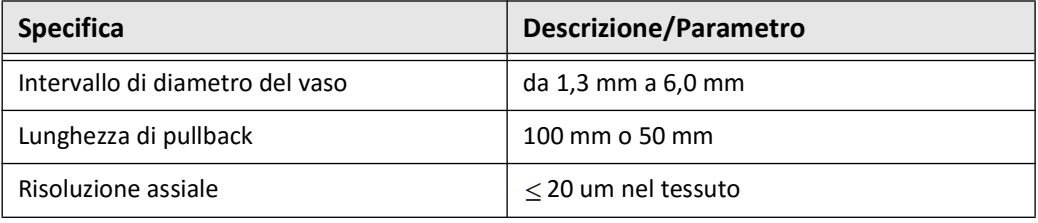

## **Specifiche elettriche**

#### <span id="page-1384-2"></span><span id="page-1384-1"></span>**Tabella 12-6 Specifiche elettriche**

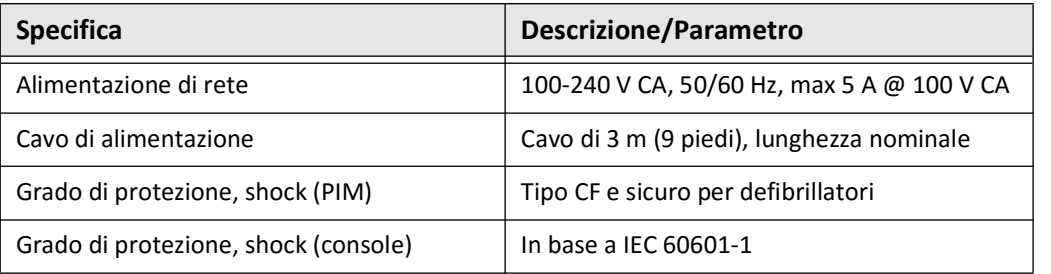

<span id="page-1384-0"></span>**Nota —** I fusibili sostitutivi sono disponibili (T5.0 (240 V) - 5x20 mm). La console del sistema richiede due fusibili. Per ulteriori informazioni, contattare l'assistenza clienti Gentuity.

## <span id="page-1385-0"></span>**Conformità agli standard di sicurezza**

Il Sistema di imaging Gentuity per OCT ad alta frequenza è conforme ai seguenti standard nazionali e internazionali:

- EN 60601-1-2 (2015) (Europa)
- IEC 60601-1-2 (2014) (USA e internazionale)

# **Capitolo 13 Glossario dei simboli**

In questo capitolo sono elencati e descritti i simboli e le icone che possono comparire nel Sistema di imaging Gentuity per OCT ad alta frequenza e nel Catetere per micro-imaging Vis-Rx e sui relativi imballaggi.

## <span id="page-1386-2"></span>**Simboli del sistema**

<span id="page-1386-1"></span>La [Tabella 13-1](#page-1386-0) elenca e descrive i simboli che possono comparire nel Sistema di imaging Gentuity per OCT ad alta frequenza.

<span id="page-1386-0"></span>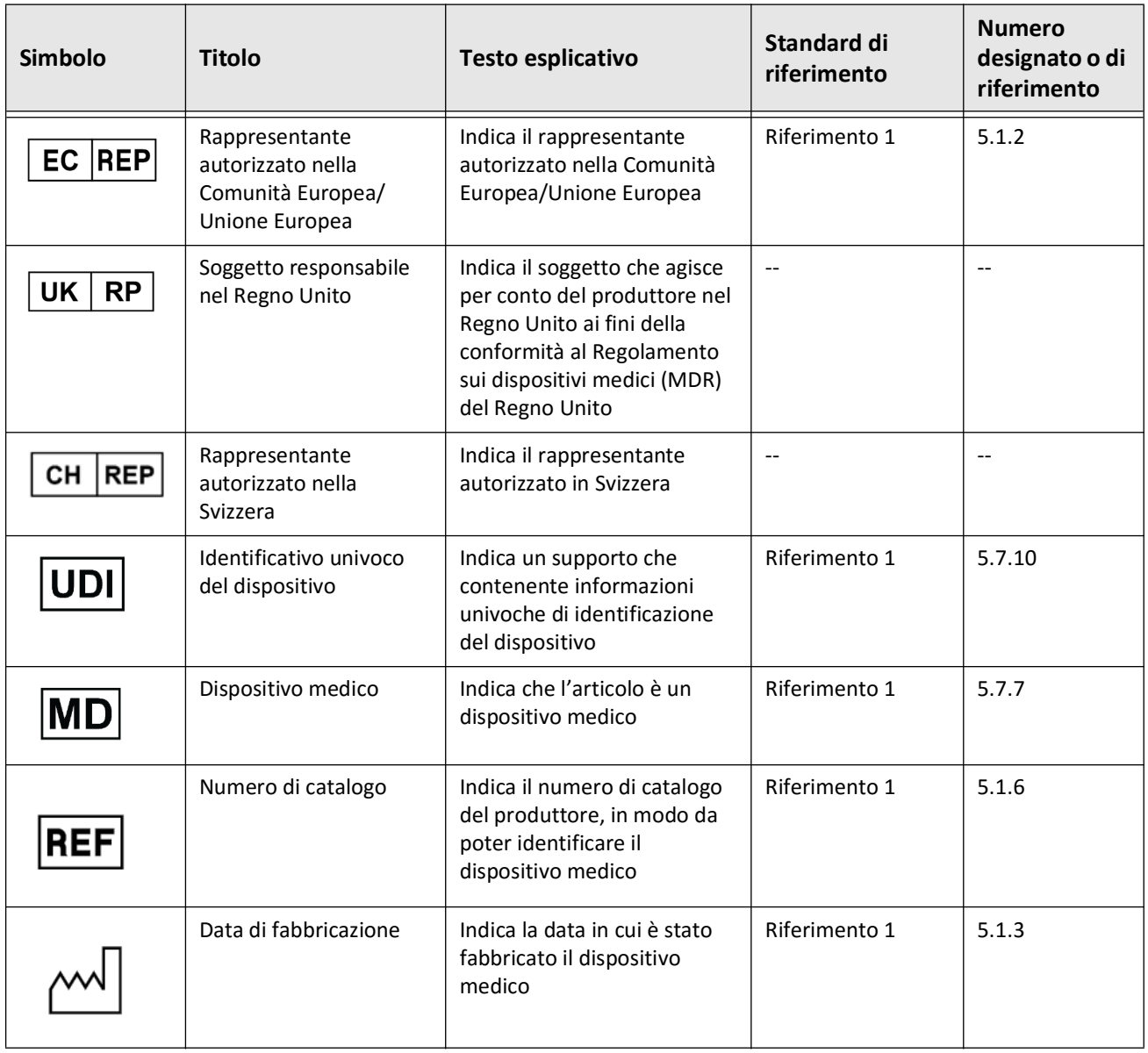

## **Tabella 13-1 Simboli del sistema**

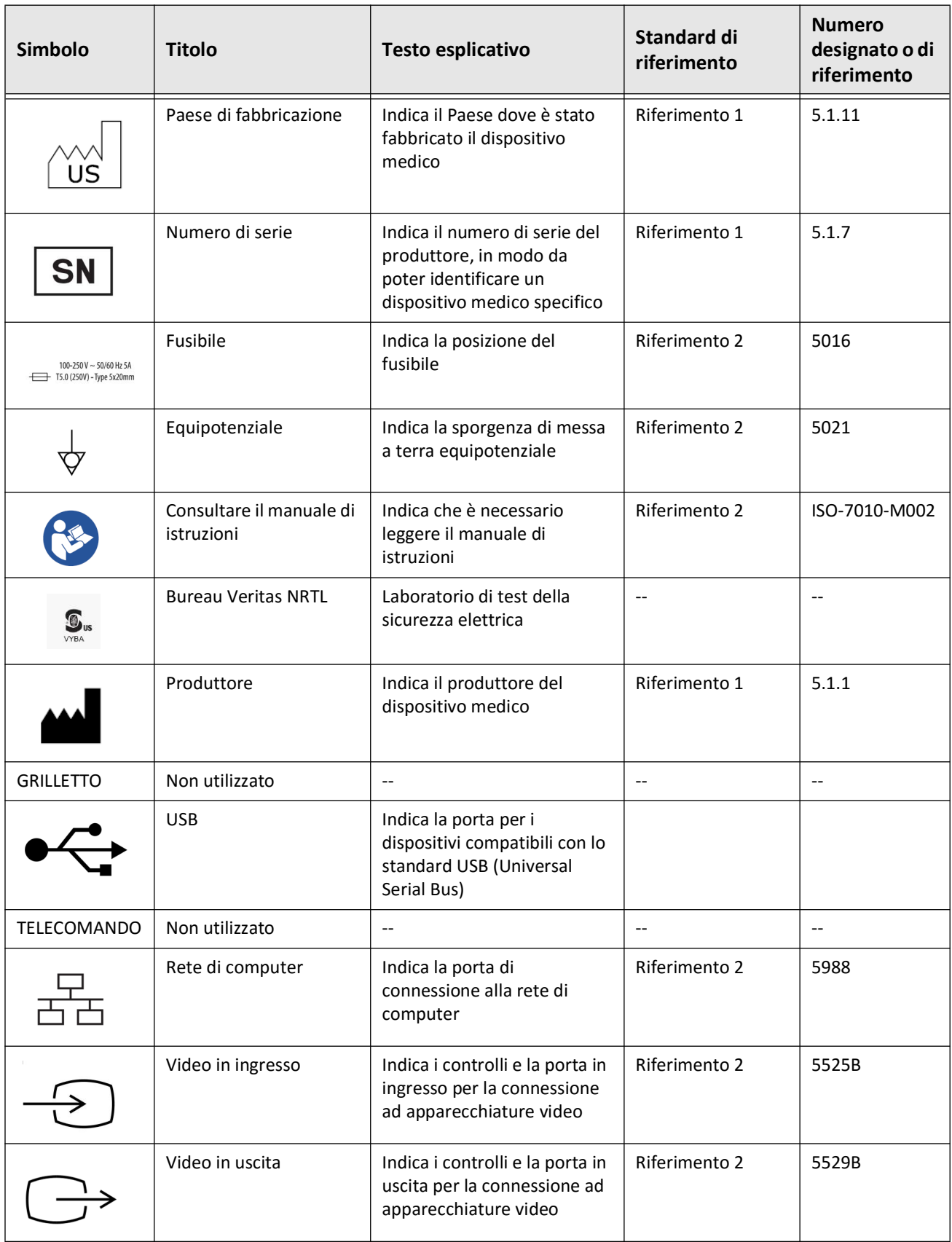

## **Tabella 13-1 Simboli del sistema (continua)**

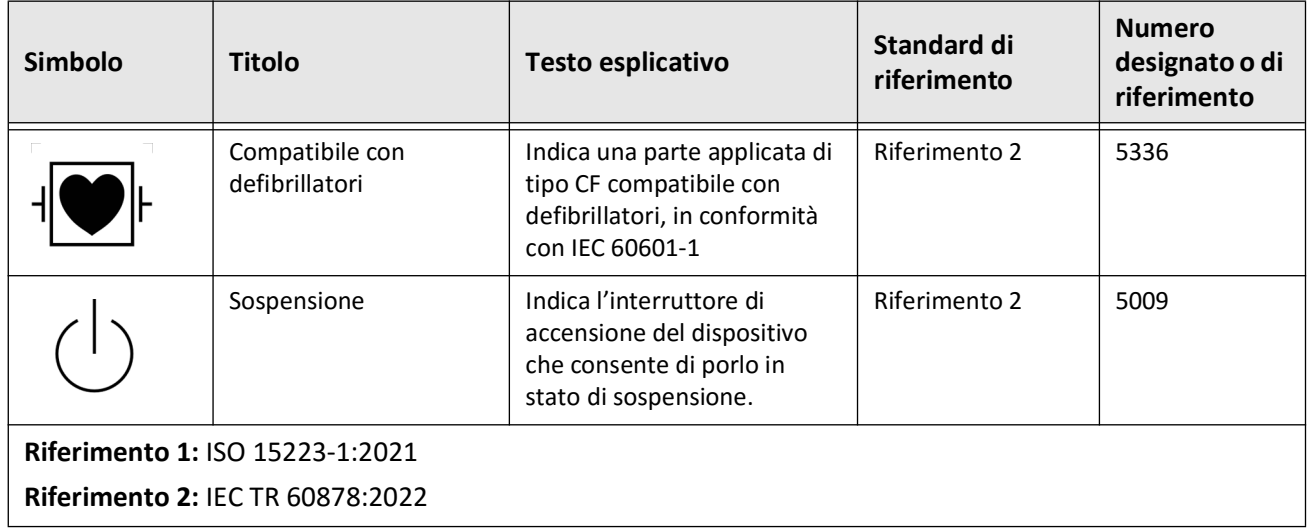

## **Tabella 13-1 Simboli del sistema (continua)**

## **Simboli sull'imballaggio del sistema**

<span id="page-1389-1"></span>La [Tabella 13-2](#page-1389-0) elenca e descrive i simboli che possono comparire sull'imballaggio del Sistema di imaging Gentuity per OCT ad alta frequenza.

<span id="page-1389-0"></span>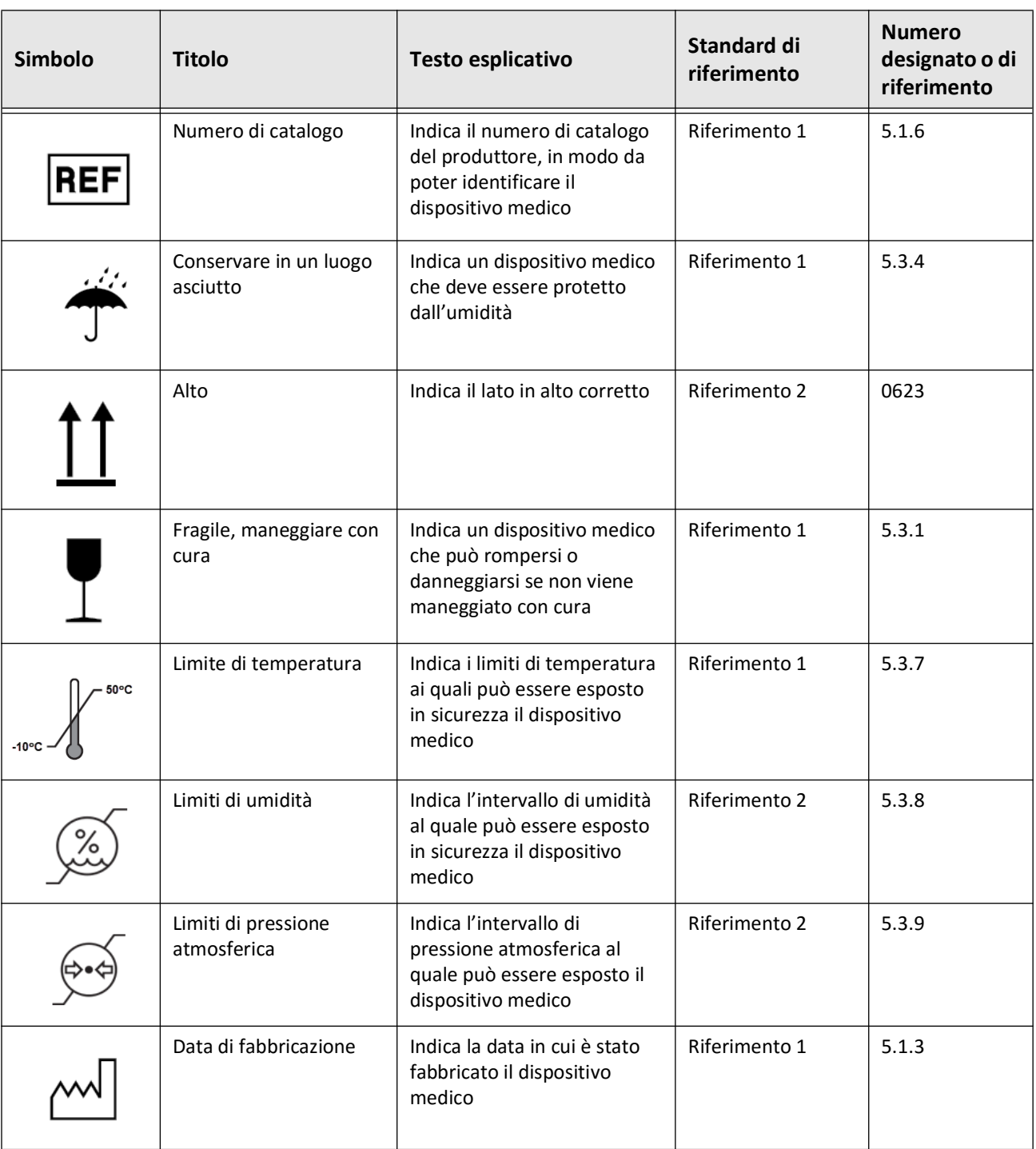

## **Tabella 13-2Simboli sull'imballaggio del sistema**

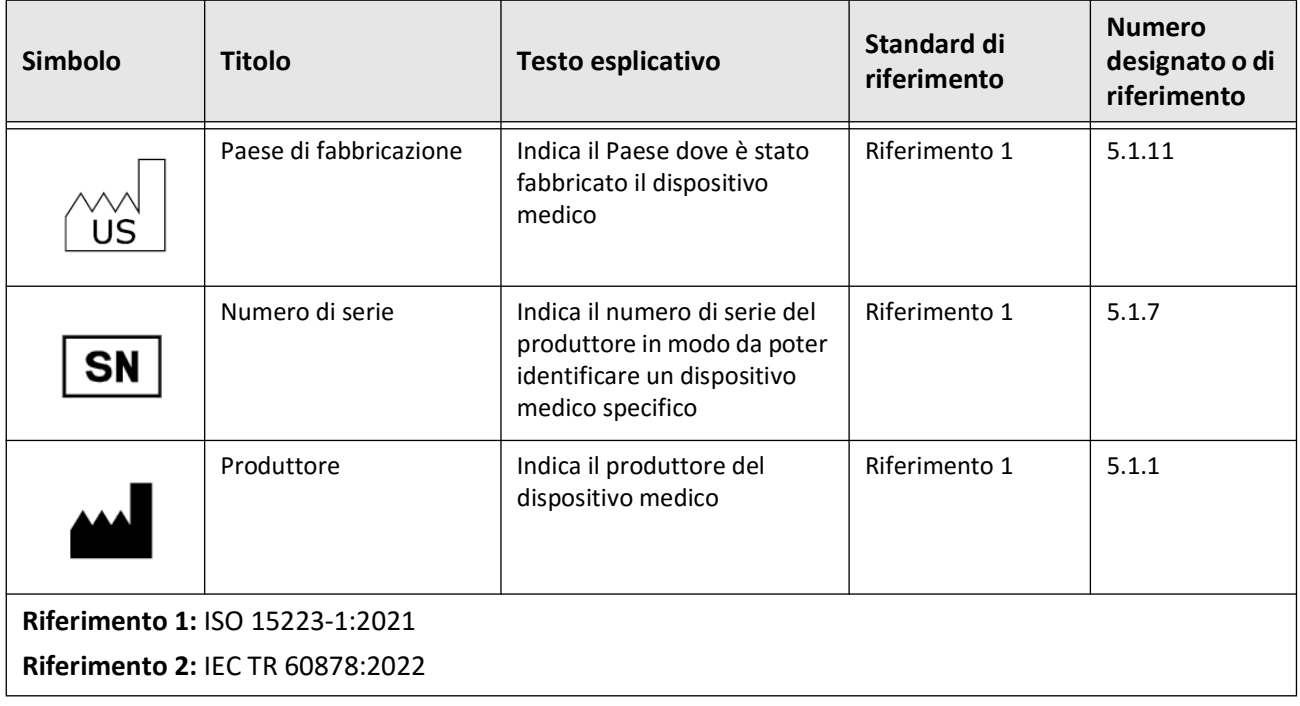

## **Tabella 13-2Simboli sull'imballaggio del sistema (continua)**

## **Simboli del catetere**

<span id="page-1391-1"></span>[Tabella 13-3](#page-1391-0) elenca e descrive i simboli che possono comparire sul Catetere per micro-imaging Vis-Rx o sul relativo imballaggio ed etichettatura.

<span id="page-1391-0"></span>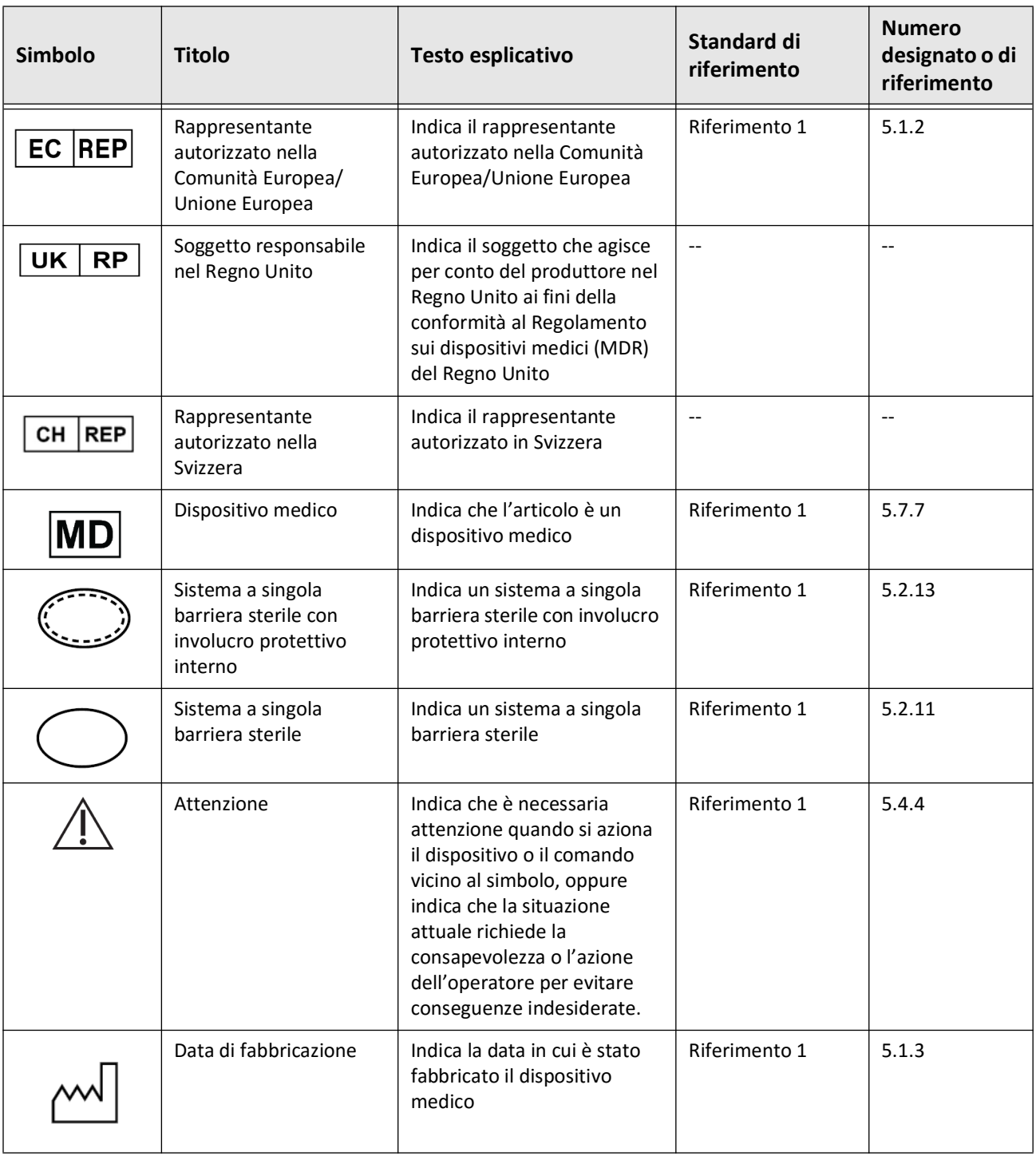

### **Tabella 13-3 Simboli del catetere**

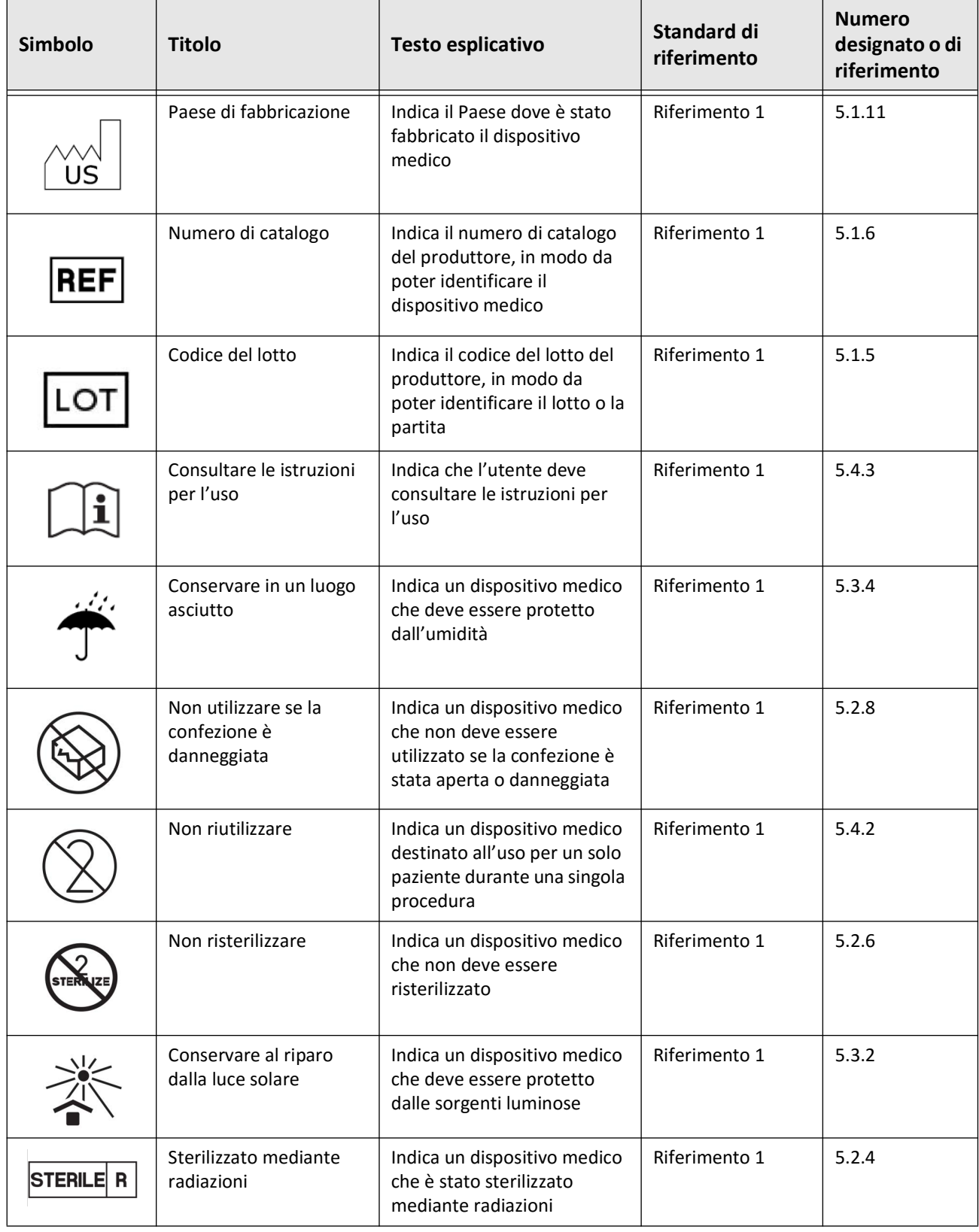

## **Tabella 13-3 Simboli del catetere (continua)**

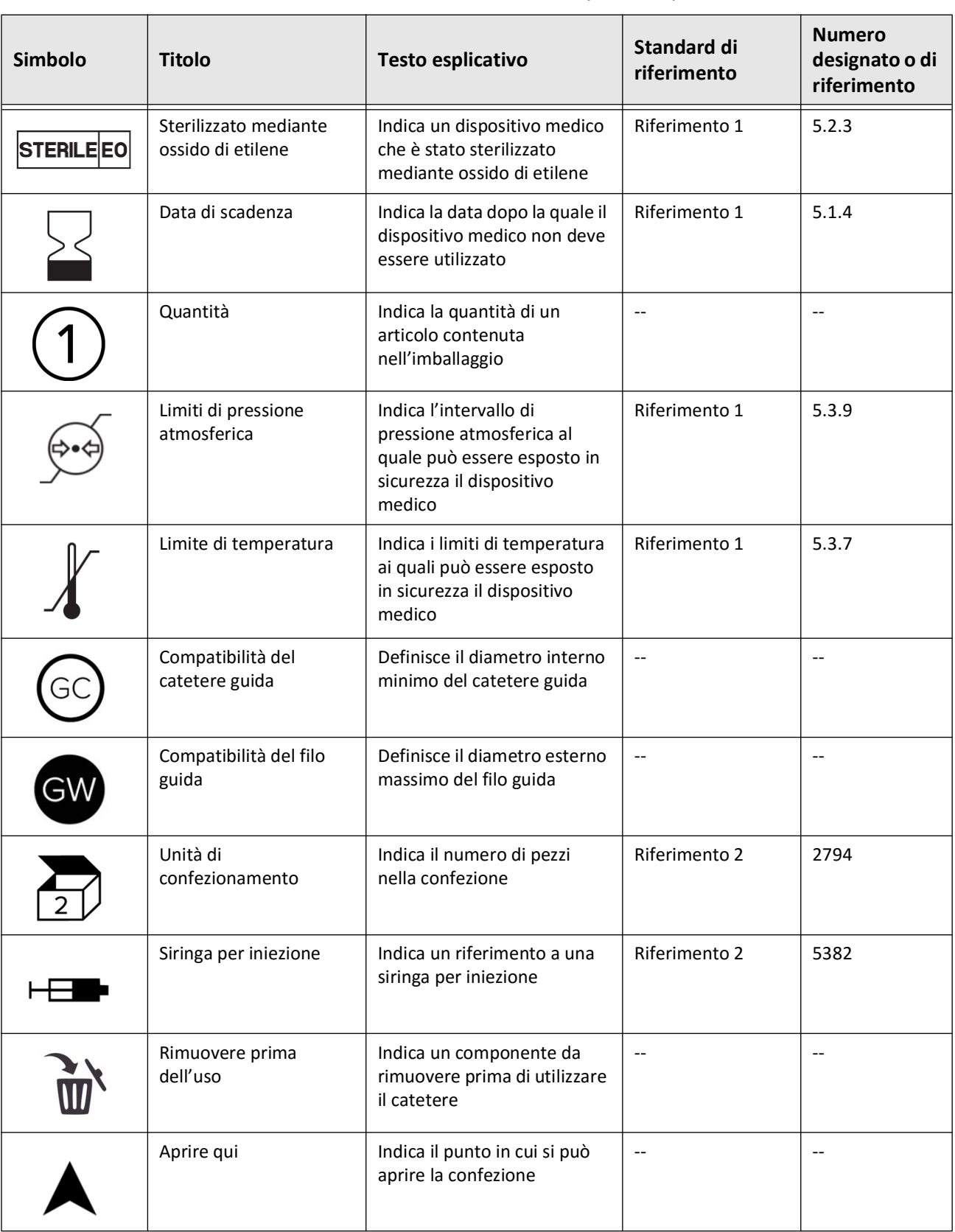

## **Tabella 13-3 Simboli del catetere (continua)**

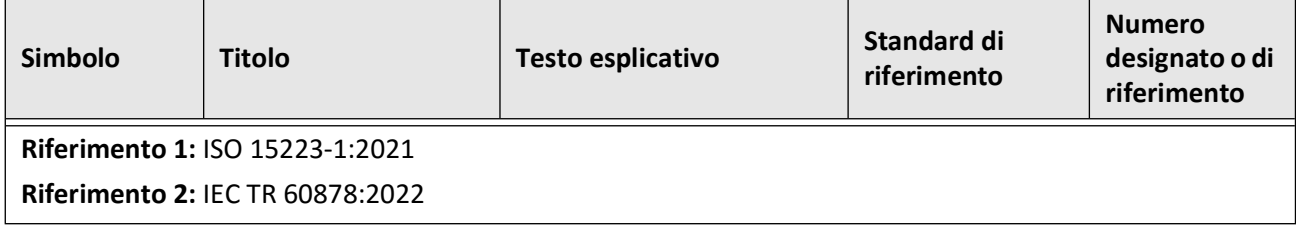

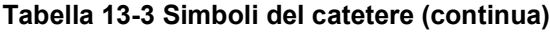

Simboli del catetere

## **Indice analitico**

### **A**

Abilitazione della rotazione ad alta velocità, [6-11](#page-1318-0) Accesso a Patient List (Elenco pazienti), [5-1](#page-1300-0) Accesso al sistema, [4-2](#page-1281-0) Aggiunta di annotazioni Pullback aggiunta di annotazioni, [8-8](#page-1351-0) Aggiunta di documentazione del paziente, [5-2](#page-1301-0) Allineamento ed e[rogazione di mezzo di irrigazione per](#page-1315-1)  confermare, [2-4](#page-1259-0), 6-8 Angiografia connessione di un video in ingresso, [4-5](#page-1284-0) vista delle immagini, [7-5](#page-1326-0) Annotazioni aggiunta, [8-8](#page-1351-0) panoramica, [8-8](#page-1351-1) Anonymize (Anonimizzazione), [9-19](#page-1374-1) Apertura della documentazione di un paziente, [5-5](#page-1304-0) Apparecchiature, materiali richiesti e apparecchiature,[6-2](#page-1309-0) Aree di incertezza, [7-8](#page-1329-0) Arresto della rotazione ad alta velocità, [6-11](#page-1318-1) Automatic Flush [Detection \(Rilevamento automatico](#page-1319-0)  irrigazione), [6-7](#page-1314-0), 6-12 Avanzamento del catetere, [6-5](#page-1312-0) Avvertenze, sicurezza, [2-4](#page-1259-1), [6-5](#page-1312-1) Avvio del pullback, [6-12](#page-1319-1)

## **B**

Barra dei menu, [7-4](#page-1325-0) Bordi del lume, [7-6](#page-1327-0)

## **C**

Capacità di archiviazione, visualizzazione, [4-12](#page-1291-0) Cartesian (cartesiana), [9-19](#page-1374-2) Catetere avanzamento, [6-5](#page-1312-0) componenti, [3-7](#page-1276-0) connessione al PIM, [6-3](#page-1310-0) disconnessione dal PIM, [6-13](#page-1320-0) inserimento, [6-4](#page-1311-0) marcatori, [3-7](#page-1276-1), [6-5](#page-1312-2) rimozione, [6-13](#page-1320-1) risoluzione degli errori nella connessione, [11-2](#page-1379-0) simboli sull'imballaggio, [13-4](#page-1389-1), [13-6](#page-1391-1) spurgo, [3-9](#page-1278-0) Catetere guida, [7-8](#page-1329-1) Cifratura TLS, [9-5](#page-1360-0) Cifratura Transport Layer Security (TLS), [9-5](#page-1360-0) Color Map (Mappa colori), selezione, [4-18](#page-1297-0) Completamento dell'esame, [6-14](#page-1321-0)

Complicanze, [1-2](#page-1253-0) Componenti catetere, [3-7](#page-1276-0) PIM, [3-5](#page-1274-0) sistema, [3-2](#page-1271-0) Configurazione Color Map (Mappa colori), [4-18](#page-1297-0) Data e ora, [4-11](#page-1290-0) Impostazioni di acquisizione, [4-16](#page-1295-0) impostazioni di backup, [4-19](#page-1298-1) Impostazioni di manutenzione, [4-19](#page-1298-2) Impostazioni di revisione, [4-18](#page-1297-1) impostazioni di sistema, [4-8](#page-1287-0) Impostazioni generali, [4-11](#page-1290-1) Informazioni richieste, [4-14](#page-1293-0) Informazioni sull'ospedale, [4-12](#page-1291-1) Nomi dei medici, [4-12](#page-1291-2) Password dell'amministratore, [4-9](#page-1288-1) Password dell'utente, [4-13](#page-1292-0) schermata di blocco, [4-15](#page-1294-0) server di rete per l'esportazione, [9-4](#page-1359-0) timer di disconnessione, [4-13](#page-1292-1) configurazione delle impostazioni di acquisizione, [4-16](#page-1295-0) configurazione delle impostazioni di manutenzione, [4-19](#page-1298-2) configurazione delle impostazioni di revisione, [4-18](#page-1297-1) configurazione delle impostazioni generali, [4-11](#page-1290-1) Conformità agli standard di sicurezza, [12-4](#page-1385-0) Connessione monitor esterno, [4-4](#page-1283-0) video in ingresso da un sistema di angiografia, [4-5](#page-1284-0) Connettori, ingresso/uscita del sistema, [3-4](#page-1273-0) Contattare Gentuity, [11-1](#page-1378-1) Controindicazioni, [1-1](#page-1252-0) Convenzioni nel documento, [1-3](#page-1254-0) Convenzioni, documentazione, [1-3](#page-1254-0)

## **D**

Data e ora, configurazione, [4-11](#page-1290-0) Data, [esportazione di documentazione del paziente per](#page-1363-0)  data, 9-8 DICOM SC, [9-18](#page-1373-0) Disconnessione dal sistema, [4-3](#page-1282-0), [4-4](#page-1283-1) Distanza longitudinale, [7-10](#page-1331-0) Distanze di separazione, [2-9](#page-1264-0) Documentazione del paziente aggiunta, [5-2](#page-1301-0) anonimizzazione durante l'esportazione, [9-19](#page-1374-1) apertura, [5-5](#page-1304-0) configurazione delle informazioni richieste, [4-14](#page-1293-1) eliminazione, [5-6](#page-1305-0), [5-7](#page-1306-0) eliminazione di un pullback, [5-6](#page-1305-1)

eliminazione dopo l'esportazione, [9-9](#page-1364-0) esportazione multipla, [9-7](#page-1362-0) esportazione per data, [9-8](#page-1363-0) fissaggio, [5-7](#page-1306-1) modifica, [5-6](#page-1305-2) panoramica, [5-1](#page-1300-1) ricerca, [5-4](#page-1303-0)

#### **E**

Eliminazione annotazioni, [8-8](#page-1351-2) documentazione del paziente, [5-6](#page-1305-0), [5-7](#page-1306-0) documentazione del paziente dopo l'esportazione, [9-9](#page-1364-0) misurazioni dell'area, [8-7](#page-1350-0), [8-10](#page-1353-0) misurazioni lineari, [8-5](#page-1348-0) pullback, [5-6](#page-1305-1) Emissioni elettromagnetiche, [2-9](#page-1264-0) Erogazione di m[ezzo di irrigazione per confermare](#page-1315-1)  l'allineamento, 6-8 Esame, completamento, [6-14](#page-1321-0) Esportazione anonimizzazione della documentazione del paziente, [9-19](#page-1374-1) documentazione del paziente (multipla), [9-7](#page-1362-0) documentazione del paziente per data, [9-8](#page-1363-0) eliminazione della documentazione del paziente dopo l'esportazione, [9-9](#page-1364-0) formati dei file, [9-17](#page-1372-1) immagini verso un'unità USB, [9-15](#page-1370-1) pullback, [9-12](#page-1367-0) pullback e immagini verso un'unità USB, [9-12](#page-1367-1) tramite unità USB, [9-1](#page-1356-0)

## **F**

File Size/Quality (Dimensioni/qualità del file), [9-19](#page-1374-3) Filo guida compatibilità, [3-7](#page-1276-2) inserimento, [6-4](#page-1311-1) Fine[stra Imaging Settings \(Impostazioni di imaging\)](#page-1317-1), [6-7](#page-1314-1), [6-9](#page-1316-0), 6-10 Finestra Log On (Accedi), [4-2](#page-1281-0) Fissaggio della documentazione di un paziente, [5-7](#page-1306-1) Flush Media (Mezzi di irrigazione) conferma del tipo, [6-7](#page-1314-2) erogazione per confermare l'allineamento, [6-8](#page-1315-1) iniezione, [6-12](#page-1319-1) preparazione, [6-8](#page-1315-2) Formati dei file, [9-17](#page-1372-1) Formato Gentuity, [9-18](#page-1373-1) Fusibili sostitutivi, [12-3](#page-1384-0) Fusibili, sostitutivi, [12-3](#page-1384-0) **H**

High Density (Alta densità) 50 mm, 2 secondi, [6-6](#page-1313-0)

#### **I**

Icona Export (Esporta), [7-4](#page-1325-1) Icona Settings (Impostazioni), [7-4](#page-1325-2) Image Collection (JPEG) (Raccolta di immagini), [9-18](#page-1373-2) Imaging in diretta a bassa velocità, inizio, [6-5](#page-1312-0) Immagini esportazione, [9-15](#page-1370-2) revisione del pullback, [7-1](#page-1322-0) Immunità elettromagnetica, [12-3](#page-1384-1) Impostazioni, [4-11](#page-1290-1), [4-16](#page-1295-0), [4-18](#page-1297-1), [4-19](#page-1298-2) esportazione, [9-19](#page-1374-4) Impostazioni di acquisizione, configurazione, [4-16](#page-1295-0) Impostazioni di backup, configurazione, [4-19](#page-1298-1) Impostazioni di esportazione, [9-19](#page-1374-4) Impostazioni di manutenzione, configurazione, [4-19](#page-1298-2) Impostazioni di pullback, [6-6](#page-1313-1) Impostazioni di revisione, configurazione, [4-18](#page-1297-1) Impostazioni generali, configurazione, [4-11](#page-1290-1) Indicatore della sezione corrente, [7-10](#page-1331-1) Indicatore dello zoom, [7-9](#page-1330-0) Indicatore di riferimento della sezione distale, [7-10](#page-1331-2) Indicatore di riferimento della sezione prossimale, [7-9](#page-1330-1) Indicatori Annotazioni, [7-10](#page-1331-3) Distanza longitudinale, [7-10](#page-1331-4) Indicatore di riferimento della sezione distale, [7-10](#page-1331-2) Indicatore di riferimento della sezione prossimale, [7-9](#page-1330-1) Misurazione, [7-10](#page-1331-3) Riferimento, [7-11](#page-1332-0) Segnalibri, [7-10](#page-1331-3) Indicazioni per l'uso, [1-1](#page-1252-1) Informazioni richieste, configurazione, [4-14](#page-1293-0) Informazioni sul sistema, visualizzazione, [4-19](#page-1298-1) Informazioni sull'ospedale, configurazione, [4-12](#page-1291-1) Iniettore automatizzato, [6-8](#page-1315-2) Iniezione del mezzo di irrigazione, [6-12](#page-1319-1) Iniezione manuale, [6-8](#page-1315-2) Inserimento catetere, [6-4](#page-1311-1) filo guida, [6-4](#page-1311-1) Interferenze elettromagnetiche, [2-7](#page-1262-0)

#### **J**

JPEG, [9-18](#page-1373-3)

#### **L**

Limitazioni, modalità di visualizzazione, [7-19](#page-1340-0)

#### **M**

Marcatori, catetere, [3-7](#page-1276-1), [6-5](#page-1312-2) Medici, configurazione dei nomi, [4-12](#page-1291-2) Minimum (Minimo), [7-8](#page-1329-2), [7-10](#page-1331-5) Misurazioni esecuzione di misurazioni dell'angolo, [8-9](#page-1352-0)

esecuzione di misurazioni dell'area, [8-7](#page-1350-1), [8-10](#page-1353-1) esecuzione di misurazioni lineari, [8-5](#page-1348-1) tecniche per migliorare l'accuratezza, [8-3](#page-1346-0) Misurazioni dell'angolo, [8-9](#page-1352-0) Misurazioni dell'area esecuzione, modifica ed eliminazione, [8-7](#page-1350-1), [8-10](#page-1353-1) panoramica, [8-6](#page-1349-0) Misurazioni lineari esecuzione, modifica ed eliminazione, [8-5](#page-1348-1) Measurement Results Tag (Etichetta dei risultati delle misurazioni), [8-11](#page-1354-0) panoramica, [8-4](#page-1347-0) Modalità di visualizzazione 3D, [7-20](#page-1341-0), [7-21](#page-1342-0) limitazioni, [7-19](#page-1340-0) L-Mode (Modalità L), [7-19](#page-1340-1) panoramica, [7-16](#page-1337-0) Modifica di documentazione del paziente, [5-6](#page-1305-2) Modulo interfaccia-sonda (PIM), [3-5](#page-1274-1) abilitazione dell'avvio della rotazione ad alta velocità, [6-11](#page-1318-0) componenti, [3-5](#page-1274-0) connessione del catetere al PIM, [6-3](#page-1310-0) disconnessione del catetere dal PIM, [6-13](#page-1320-0) pulizia, [10-2](#page-1377-0) Monitor connessione di un monitor esterno, [4-4](#page-1283-0) regolazione delle posizioni, [4-4](#page-1283-2) specifiche, [12-1](#page-1382-0) Monitor di visualizzazione, regolazione, [4-4](#page-1283-2) Monitor esterno, connessione, [4-4](#page-1283-0)

### **N**

Network Adapter Information (Informazioni sull'adattatore di rete), visualizzazione, [4-20](#page-1299-0), [9-3](#page-1358-1)

## **O**

One Second Imaging™ 100 mm, 1 secondo, [6-6](#page-1313-2) Ordiname[nto delle colonne di Patient List \(Elenco](#page-1303-1)  pazienti), 5-4

## **P**

Pannello informativo sulla sezione corrente, [7-7](#page-1328-0) Panoramica documentazione del paziente, [5-1](#page-1300-1) Modulo interfaccia-sonda (PIM), [3-5](#page-1274-1) procedura OCT, [6-1](#page-1308-0) sistema, [3-1](#page-1270-0) specifiche del sistema, [12-1](#page-1382-1) panoramica, [3-5](#page-1274-1) Password Amministratore, [4-9](#page-1288-1) risoluzione dei problemi relativi alla password dimenticata, [11-2](#page-1379-1) Utente, [4-13](#page-1292-0)

Password dell'amministratore, configurazione, [4-9](#page-1288-1) Password dell'utente, configurazione, [4-13](#page-1292-0) Patient List (Elenco pazienti) accesso, [5-1](#page-1300-0) esportazione di documentazione del paziente da Patient List (Elenco pazienti), [9-8](#page-1363-1) ordinamento delle colonne, [5-4](#page-1303-1) PDF, [9-18](#page-1373-4) Posizionamento del sistema, [4-1](#page-1280-0) Preparazione del mezzo di irrigazione, [6-8](#page-1315-2) Problemi di rete, risoluzione dei problemi, [11-2](#page-1379-2) Procedura OCT completamento, [6-14](#page-1321-0) configurazione del sistema per la procedura OCT, [6-2](#page-1309-1) inizio della sequenza di acquisizione, [6-6](#page-1313-3) materiali e apparecchiature richieste, [6-2](#page-1309-0) panoramica, [6-1](#page-1308-0) Promemoria di ripetizione dello spurgo, [4-17](#page-1296-0) Pulizia articoli richiesti per la pulizia, [10-1](#page-1376-0) PIM, [10-2](#page-1377-0) procedure di routine, [10-1](#page-1376-1) sistema, [10-2](#page-1377-1) Pullback aggiunta di annotazioni, [8-1](#page-1344-1) avvio, [6-12](#page-1319-1) eliminazione, [5-6](#page-1305-1) esecuzione di misurazioni, [8-1](#page-1344-1) esecuzione di una misurazione dell'area, [8-7](#page-1350-2), [8-10](#page-1353-2) esecuzione di una misurazione lineare, [8-5](#page-1348-2) esportazione, [9-12](#page-1367-2) esportazione verso un'unità USB, [9-12](#page-1367-0) impostazioni, [6-7](#page-1314-3) revisione delle immagini, [7-1](#page-1322-0) spostamento, [7-12](#page-1333-0) visualizzazione delle informazioni, [7-22](#page-1343-0) Pulsante di accensione/spegnimento, [4-3](#page-1282-1)

Pulsante Shut Down (Spegni), [4-3](#page-1282-2)

## **R**

Registrazioni OCT, revisione, [7-1](#page-1322-1) Report (PDF), [9-18](#page-1373-5) Requisiti del dispositivo, [12-1](#page-1382-2) Requisiti, dispositivo, [12-1](#page-1382-2) Research (TIFF) (Ricerca), [9-18](#page-1373-6) Revisione delle registrazioni OCT, [7-1](#page-1322-1) Ricerca della documentazione di un paziente, [5-4](#page-1303-0) Rimozione del catetere, [6-13](#page-1320-1) Risoluzione dei problemi, [11-2](#page-1379-3) Rotazione ad alta velocità, abilitazione, [6-11](#page-1318-0)

## **S**

Sala della procedura, selezione, [4-6](#page-1285-0) Schermata Database Export (Esporta database), [9-7](#page-1362-1) Schermata di blocco, impostazione, [4-15](#page-1294-0)

Schermata Image (Immagine), [7-2](#page-1323-0) Schermata Settings (Impostazioni), [4-8](#page-1287-1) Segnalibri, [7-11](#page-1332-1) Selezione della sala della procedura, [4-6](#page-1285-0) Sequenza di acquisizione, inizio, [6-6](#page-1313-3) Server di rete per l'esportazione aggiunta, [9-4](#page-1359-0) configurazione, [4-20](#page-1299-1) modifica e verifica, [9-6](#page-1361-0) Server PACS DICOM, configurazione, [9-3](#page-1358-2) Sezione con affidabilità molto bassa, [7-15](#page-1336-0) Short Survey (Indagine breve), 50 mm, 1 secondo, [6-6](#page-1313-4) Sicurezza avvertenze, [2-4](#page-1259-1), [6-5](#page-1312-1) misure Gentuity, [2-12](#page-1267-0) pazienti, [2-1](#page-1256-0), [2-2](#page-1257-0) pratiche raccomandate, [2-13](#page-1268-0) Sicurezza dei pazienti, [2-1](#page-1256-0), [2-2](#page-1257-0) Sicurezza informatica, [2-12](#page-1267-1) Simboli, [13-1](#page-1386-1) imballaggio del catetere, [13-4](#page-1389-1), [13-6](#page-1391-1) sistema, [13-1](#page-1386-2) Sistema accesso, [4-2](#page-1281-0) altezza e peso, [12-1](#page-1382-3) Barra dei menu, [7-4](#page-1325-0) componenti, [3-1](#page-1270-0), [3-2](#page-1271-1) configurazione della procedura OCT, [6-2](#page-1309-1) configurazione delle impostazioni, [4-8](#page-1287-0) connettori in ingresso/uscita, [3-4](#page-1273-0) disconnessione, [4-3](#page-1282-0), [4-4](#page-1283-1) funzioni di sicurezza integrate, [2-6](#page-1261-0) fusibili, [12-3](#page-1384-0) panoramica, [3-1](#page-1270-0) panoramica della procedura OCT, [6-1](#page-1308-0) posizionamento, [4-1](#page-1280-0) pulizia, [10-2](#page-1377-1) pulizia e manutenzione, [10-1](#page-1376-2) risoluzione dei problemi, [11-2](#page-1379-4) simboli, [13-1](#page-1386-2) specifiche, [12-1](#page-1382-1) spostamento, [2-6](#page-1261-1) visualizzazione della capacità di archiviazione, [4-12](#page-1291-0) visualizzazione della versione del software corrente, [4-19](#page-1298-1) Smaltimento, [11-3](#page-1380-0) Software, visualizzazione della versione corrente, [4-19](#page-1298-1) Specifiche ambientali, [12-2](#page-1383-0) elettriche, [12-3](#page-1384-2) imaging clinico, [12-3](#page-1384-3) monitor, [12-1](#page-1382-0) panoramica, [12-1](#page-1382-1) requisiti del dispositivo, [12-1](#page-1382-2) Specifiche ambientali, [12-2](#page-1383-0) Specifiche di imaging clinico, [12-3](#page-1384-3)

Specifiche elettriche, [12-3](#page-1384-2) Spostamento del sistema, [2-6](#page-1261-1) Spostamento nel pullback, [7-12](#page-1333-0) Spurgo, catetere, [3-9](#page-1278-0) Stent Expansion (Espansione stent), [7-16](#page-1337-1) Strumenti Annotazioni, [8-8](#page-1351-1) Bifurcation (Biforcazione), [7-18](#page-1339-0) misurazione dell'area, [8-6](#page-1349-0) misurazione e annotazione, [8-2](#page-1345-0) misurazione lineare, [8-4](#page-1347-0) Misurazioni dell'angolo, [8-9](#page-1352-0) Stent Edit (Modifica stent), [7-17](#page-1338-0) Stent Expansion (Espansione stent), [7-16](#page-1337-1), [7-17](#page-1338-1) Strumento Bifurcation (Biforcazione), [7-18](#page-1339-0) Subject Identifier (Identificatore soggetto), [9-19](#page-1374-5) Survey (Indagine), 100 mm, 2 secondi, [6-6](#page-1313-5)

## **T**

TIFF, [9-18](#page-1373-7) Timer di disconnessione, configurazione, [4-13](#page-1292-1) Tipo di iniezione, [6-8](#page-1315-2) Traccia del lume, [7-6](#page-1327-0) Training Mode (Modalità addestramento), [4-13](#page-1292-2)

## **U**

Unità USB, [9-2](#page-1357-0), [9-12](#page-1367-3) esportazione tramite unità USB, [9-1](#page-1356-0) limitazione dell'accesso, [9-2](#page-1357-1) Uso previsto, [1-1](#page-1252-1)

## **V**

Verifica di un server di rete per l'esportazione, [9-6](#page-1361-1) Vibrazione, risoluzione dei problemi, [11-2](#page-1379-3) Video in ingr[esso, connessione da un sistema di](#page-1284-0)  angiografia, 4-5 Vista 2D, [7-6](#page-1327-1) Vista 3D, [7-20](#page-1341-0), [7-21](#page-1342-0) Vista Angio, [7-4](#page-1325-1) Vista Fly-Through, [7-21](#page-1342-1) Vista L-Mode (Modalità L), [7-19](#page-1340-1) Viste 2D, [7-6](#page-1327-1) 3D, [7-20](#page-1341-0), [7-21](#page-1342-0) Angio, [7-4](#page-1325-1) L-Mode (Modalità L), [7-19](#page-1340-1) Visualizzatore Lumen Profile (Profilo lume), [7-8](#page-1329-0) Visualizzazione capacità di archiviazione del sistema, [4-12](#page-1291-0) informazioni sul pullback, [7-22](#page-1343-0) informazioni sul sistema, [4-19](#page-1298-1)

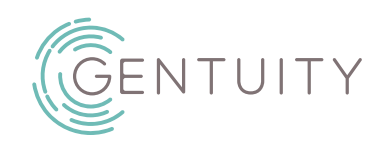

## **System obrazowania optycznej koherentnej tomografii wysokiej częstotliwości Gentuity®**

Instrukcja obsługi

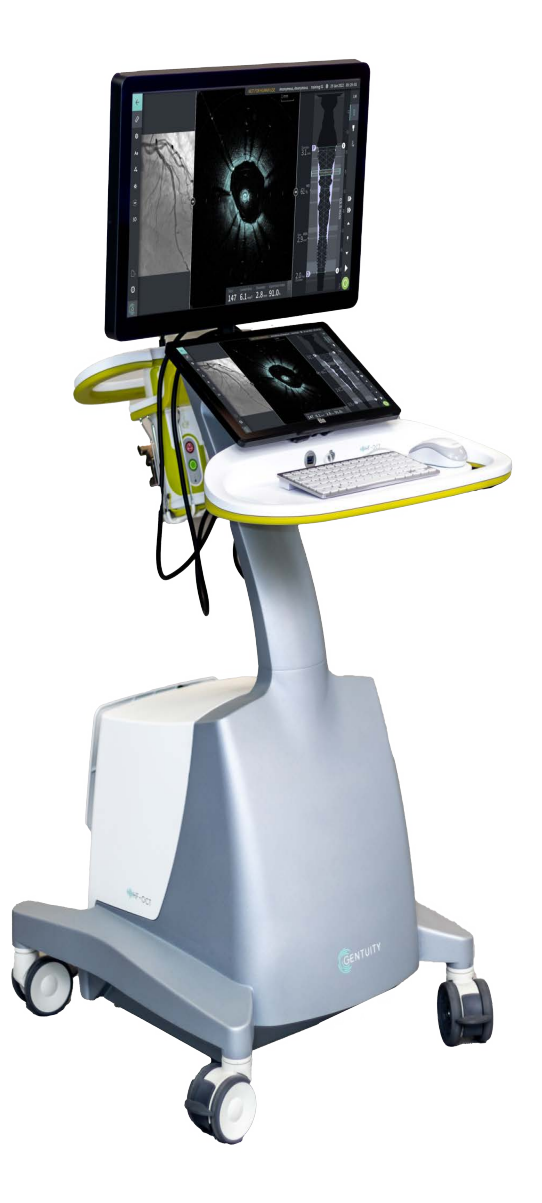

003907-PL Rewizja A Czerwiec 2023 r.

Informacje zawarte w niniejszym dokumencie mogą ulec zmianie bez powiadomienia.

Firma Gentuity LLC nie ponosi odpowiedzialności za błędy lub pominięcia w niniejszym dokumencie ani za szkody dodatkowe lub następcze w związku z dostarczeniem, wykonaniem lub użyciem niniejszego materiału.

Niniejszy dokument zawiera informacje zastrzeżone, które są chronione prawem autorskim.

"Ograniczona gwarancja" na produkty firmy Gentuity LLC jest jedyną i wyłączną gwarancją udzielaną przez firmę Gentuity LLC na produkty zawarte w niniejszym dokumencie.

Copyright © 2023 Gentuity LLC.

Wszelkie prawa zastrzeżone.

Nazwy produktów wymienione w niniejszej instrukcji mogą być znakami towarowymi ich właścicieli. Nazwy i dane użyte w przykładach są fikcyjne, chyba że zaznaczono inaczej.

Patenty i znaki towarowe: gentuity.com/patents-trademarks.

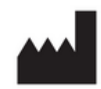

**Producent** Gentuity LLC 142 North Road Suite G Sudbury, MA 01776-1142 Stany Zjednoczone

**Telefon:** 888-967-7628 **FAKS:** 978-319-4632 **Pytania ogólne:**  info@gentuity.com **Wsparcie i serwis:** support@gentuity.com **Strona internetowa:** www.gentuity.com

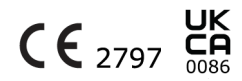

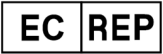

**Autoryzowany przedstawiciel na terenie UE** Emergo Europe Westervoortsedijk 60, 6827 AT Arnhem Holandia

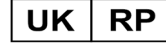

**Osoba odpowiedzialna na terenie Wielkiej Brytanii** Emergo Consulting (UK) Limited c/o Cr360-UL International Compass House, Vision Park Histon Cambridge CB24 9BZ Zjednoczone Królestwo

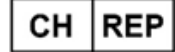

INNOVA HTS srl Como - Succursale di Chiasso Via Volta 2 - 6830 Chiasso, Switzerland

Wszelkie poważne incydenty związane z urządzeniem należy zgłaszać producentowi i właściwym władzom państwa członkowskiego, w którym ma siedzibę użytkownik i/lub pacjent.

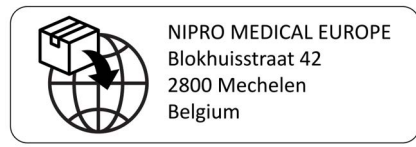
#### **[Rozdział 1: Wstęp](#page-1408-0)**

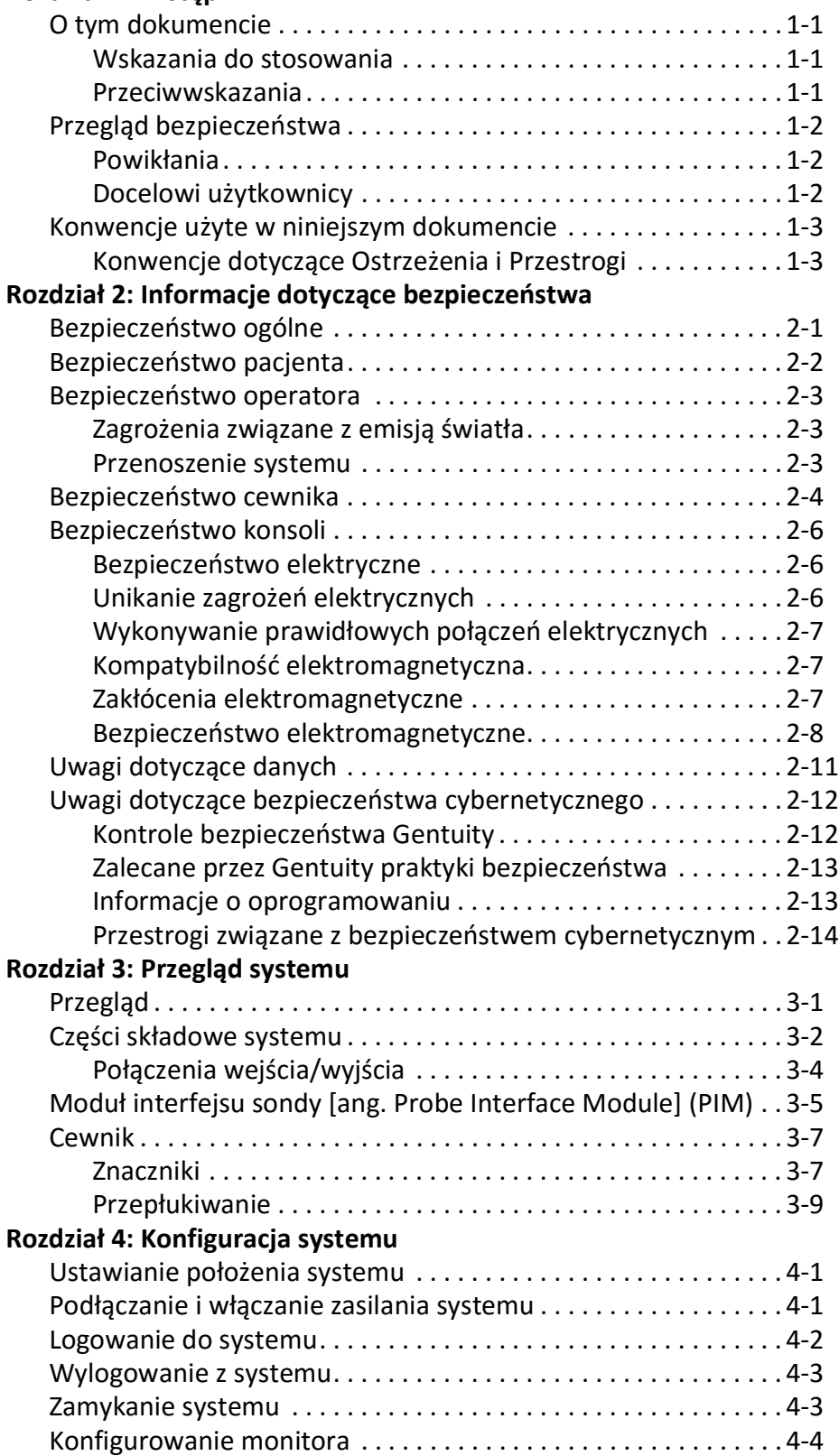

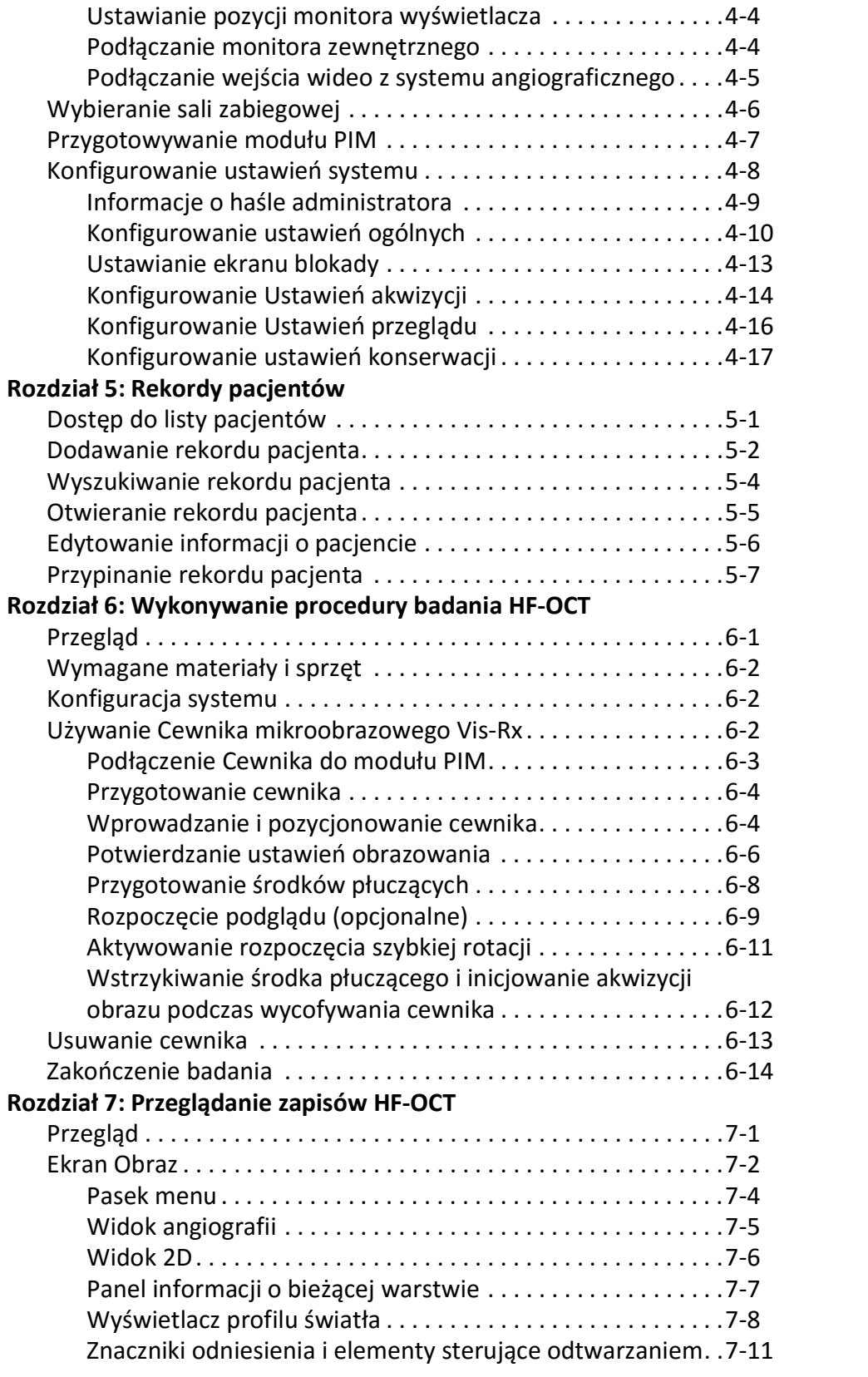

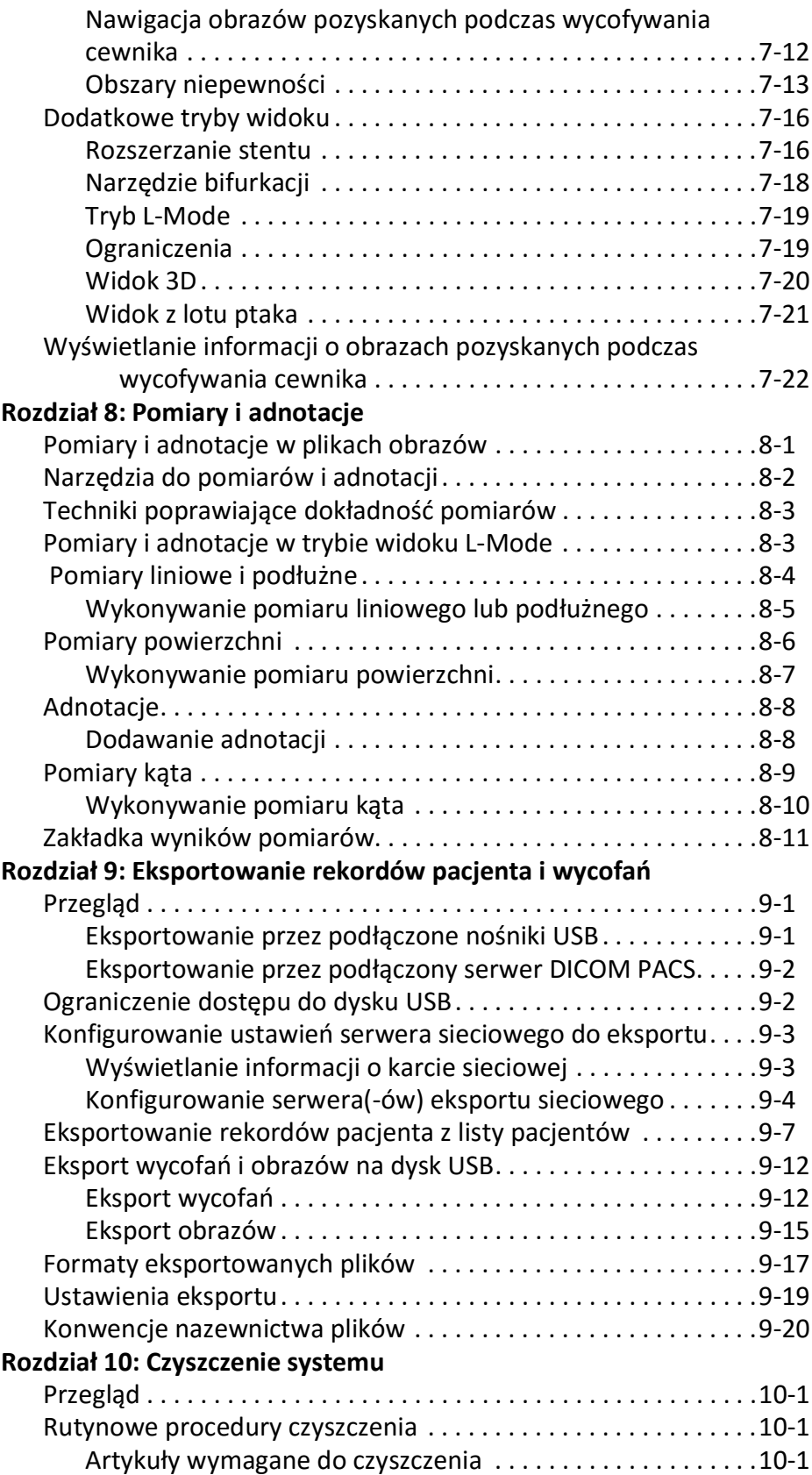

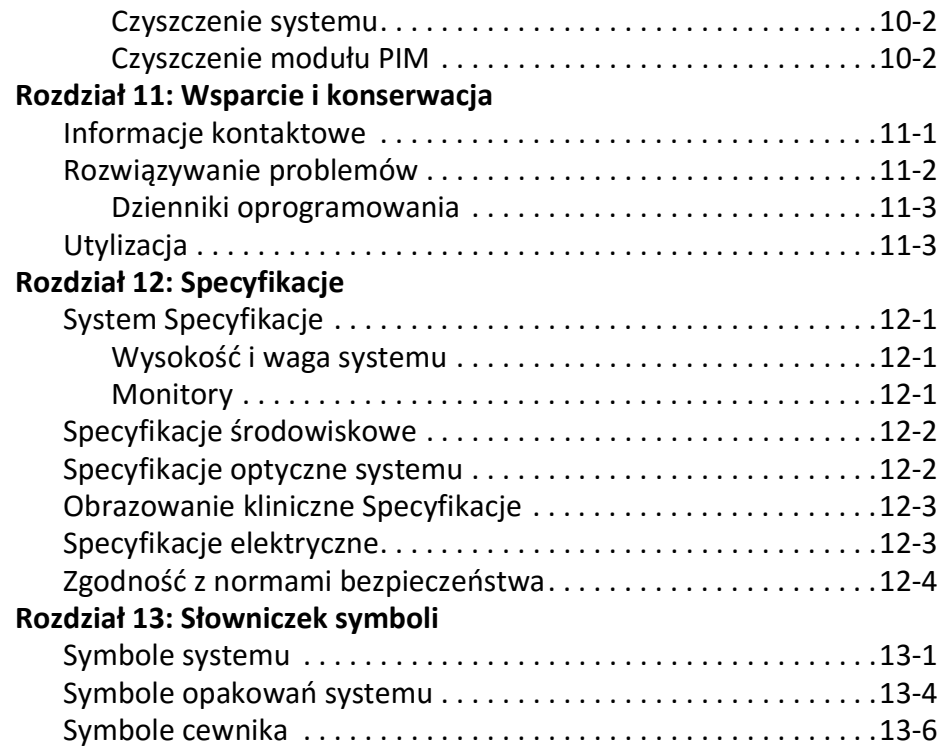

# **Rozdział 1 Wstęp**

<span id="page-1408-0"></span>Niniejszy rozdział zawiera wprowadzenie do systemu obrazowania optycznej koherentnej tomografii wysokiej częstotliwości Gentuity®.

# <span id="page-1408-1"></span>**O tym dokumencie**

Niniejszy dokument opisuje System obrazowania optycznej koherentnej tomografii wysokiej częstotliwości Gentuity i zawiera:

- Opisy części składowych systemu i interfejsu użytkownika.
- Procedury korzystania z systemu obrazowania optycznej koherentnej tomografii (OCT)
- Informacje o bezpieczeństwie i czyszczeniu systemu
- Specyfikacje systemu

## <span id="page-1408-2"></span>**Wskazania do stosowania**

System obrazowania optycznej koherentnej tomografii wysokiej częstotliwości Gentuity® z cewnikiem mikroobrazowym Vis-Rx® jest przeznaczony do obrazowania wewnątrznaczyniowego i wskazany do stosowania w tętnicach wieńcowych u pacjentów, którzy są kandydatami do interwencyjnych zabiegów śródnaczyniowych. Cewnik mikroobrazowy Vis-Rx jest przeznaczony do stosowania w naczyniach o średnicy od 1,3 do 6,0 mm. Cewnik mikroobrazowy Vis-Rx nie jest przeznaczony do użytku w naczyniu docelowym, które wcześniej zostało poddane zabiegowi pomostowania.

## <span id="page-1408-3"></span>**Przeciwwskazania**

Przeciwwskazania do stosowania System obrazowania optycznej koherentnej tomografii wysokiej częstotliwości Gentuity obejmują:

- Bakteriemia lub posocznica
- Poważne zaburzenia układu krzepnięcia
- Skurcz tętnicy wieńcowej
- Ciężka niestabilność hemodynamiczna lub wstrząs
- Całkowita niedrożność
- Duży zakrzep
- Ostra niewydolność nerek
- Pacjenci zdyskwalifikowani z zabiegu pomostowania aortalno-wieńcowego [CABG]
- Pacjenci zdyskwalifikowani z zabiegu przezskórnej śródnaczyniowej angioplastyki wieńcowej [PTCA]

# <span id="page-1409-0"></span>**Przegląd bezpieczeństwa**

Ta sekcja zawiera informacje dotyczące bezpieczeństwa. Aby uzyskać szczegółowe informacje dotyczące bezpieczeństwa, patrz ["Informacje dotyczące bezpieczeństwa" na stronie 2-1](#page-1412-2).

**Uwaga — Przed utworzeniem nagrania OCT należy przejrzeć "Wykonywanie procedury** [badania HF-OCT" na stronie 6-1](#page-1462-2), aby zapoznać się z dodatkowymi przestrogami i ostrzeżeniami.

## <span id="page-1409-1"></span>**Powikłania**

Ryzyko związane z badaniami obrazowymi naczyń obejmuje zagrożenia związane ze wszystkimi zabiegami cewnikowania. Następujące powikłania mogą wystąpić jako konsekwencja obrazowania wewnątrznaczyniowego i mogą wymagać dodatkowego leczenia, w tym interwencji chirurgicznej:

- ostry zawał mięśnia sercowego lub niestabilna dławica piersiowa,
- reakcja alergiczna na środki kontrastowe,
- rozwarstwienie, uszkodzenie lub perforacja tętnicy,
- arytmia serca,
- skurcz tętnicy wieńcowej,
- zgon,
- zator,
- niedokrwienie mięśnia sercowego,
- niewydolność nerek spowodowana użyciem kontrastu,
- utworzenie skrzepliny.

## <span id="page-1409-2"></span>**Docelowi użytkownicy**

Urządzenie jest przeznaczone do użytku przez lekarzy i techników przeszkolonych w wykonywaniu interwencyjnych zabiegów wewnątrzwieńcowych z użyciem cewnika. Lekarze ci to kardiolodzy interwencyjni. Kardiologowi interwencyjnemu często asystuje stażysta kardiologii interwencyjnej, technik laboratoryjny zajmujący się cewnikowaniem lub pielęgniarka.

# <span id="page-1410-0"></span>**Konwencje użyte w niniejszym dokumencie**

Oprócz tradycyjnej myszy i klawiatury, System obrazowania optycznej koherentnej tomografii wysokiej częstotliwości Gentuity wykorzystuje ekran dotykowy do interakcji użytkownika z systemem.

W niniejszej instrukcji stosowane są następujące konwencje, skróty i wyrażenia.

| <b>Element</b>                            | <b>Opis</b>                                                                                                    |  |
|-------------------------------------------|----------------------------------------------------------------------------------------------------|--|
| Wybieranie                                | Używanie ekranu dotykowego oznacza, że należy dotknąć element<br>na ekranie, aby go wybrać. Używanie myszy oznacza, że należy<br>kliknąć element lewym przyciskiem myszy, aby go wybrać.                        |  |
| Przeciąganie                              | Przesuwanie elementu na ekranie poprzez wybranie go<br>i przeciągnięcie w inne miejsce.                                                                                                    |  |
| Szczypanie                                | Zbliżanie lub rozsuwanie dwóch lub więcej palców na ekranie<br>dotykowym, aby powiększyć lub zmniejszyć obraz. Do powiększania<br>i zmniejszania obrazu można również używać Ctrl+kółka przewijania<br>w myszy. |  |
| Przybliżanie                              |                                                                                                    |  |
| Przesuwanie                               | Gdy obraz jest zbliżony, należy użyć palców do przesuwania go<br>(przemieszczania go po ekranie).                                                                                                    |  |
| Tekst na ekranie i etykiety<br>przycisków | Wyświetlane w dokumentacji w postaci pogrubionej czcionki.<br>Na przykład ikona Lista pacjentów, Ustawienia itd.                                                                                                |  |
| SO.<br><b>NSO</b>                         | W procedurach, które wymagają sterylnego operatora, SO i NSO<br>poprzedzający krok wskazuje, kto wykonuje każdy krok: sterylny<br>operator (SO) lub niesterylny operator (NSO).                                 |  |

**Tabela 1-1 Konwencje dotyczące dokumentacji**

## <span id="page-1410-1"></span>**Konwencje dotyczące Ostrzeżenia i Przestrogi**

W całej instrukcji zastosowano następujące konwencje w celu zwrócenia uwagi na kwestie bezpieczeństwa:

**OSTRZEŻENIE!** Ostrzeżenie wskazuje na zagrożenia, niebezpieczeństwa lub niebezpieczne praktyki, które mogą spowodować obrażenia lub zgon.

**PRZESTROGA!** Przestroga wskazuje na zagrożenia, niebezpieczeństwa lub niebezpieczne praktyki, które mogą spowodować uszkodzenie urządzenia, utratę danych lub błędną interpretację obrazu.

Konwencje użyte w niniejszym dokumencie

# <span id="page-1412-2"></span><span id="page-1412-0"></span>**Rozdział 2 Informacje dotyczące bezpieczeństwa**

Niniejszy rozdział zawiera ważne informacje dotyczące bezpieczeństwa użytkowania System obrazowania optycznej koherentnej tomografii wysokiej częstotliwości Gentuity. W celu szybkiego zapoznania się z informacjami dotyczącymi bezpieczeństwa w tym rozdziale wymieniono wszystkie ostrzeżenia i przestrogi, które znajdują się w całej instrukcji. Należy zwrócić uwagę na ostrzeżenia i przestrogi wymienione w kolejnych rozdziałach w kontekście, w którym mają one zastosowanie.

# <span id="page-1412-1"></span>**Bezpieczeństwo ogólne**

Aby uniknąć potencjalnych zagrożeń dla pacjentów, operatorów, sprzętu i utraty danych, należy przestrzegać ostrzeżeń i przestróg wymienionych w tym rozdziale i w całej instrukcji.

## **OSTRZEŻENIA!**

- System obrazowania optycznej koherentnej tomografii wysokiej częstotliwości Gentuity jest przeznaczony do użytku wyłącznie przez personel medyczny przeszkolony w jego obsłudze i posiadający umiejętności w zakresie stosowanych procedur klinicznych.
- Personel medyczny, który korzysta z System obrazowania optycznej koherentnej tomografii wysokiej częstotliwości Gentuity musi być świadomy ograniczeń systemu. Tylko przeszkoleni operatorzy mogą określić, czy użycie System obrazowania optycznej koherentnej tomografii wysokiej częstotliwości Gentuity jest właściwe.
- Należy zawsze używać elementów sterujących, dokonywać regulacji i wykonywać procedury określone w niniejszej instrukcji obsługi.
- Należy zawsze czytać i przestrzegać *Instrukcji obsługi* dołączonej do urządzenia Cewnik mikroobrazowy Vis-Rx.

## **PRZESTROGI!**

- Części składowe systemu są integralnymi częściami System obrazowania optycznej koherentnej tomografii wysokiej częstotliwości Gentuity. Sprzęt i oprogramowanie System obrazowania optycznej koherentnej tomografii wysokiej częstotliwości Gentuity nie mogą być w żaden sposób modyfikowane przez użytkownika. Dokonywanie takich modyfikacji może zakłócić prawidłowe działanie i spowoduje utratę gwarancji na system. Aby uzyskać więcej informacji, należy skontaktować się z działem pomocy technicznej firmy Gentuity.
- System obrazowania optycznej koherentnej tomografii wysokiej częstotliwości Gentuity można podłączyć tylko do systemów angiograficznych skonfigurowanych przez dział pomocy technicznej firmy Gentuity.

# <span id="page-1413-0"></span>**Bezpieczeństwo pacjenta**

Aby uniknąć potencjalnego zagrożenia dla pacjentów, należy postępować zgodnie z ostrzeżeniami i przestrogami przedstawionymi w tym rozdziale, w "Bezpieczeństwo cewnika" [na stronie 2-4](#page-1415-0) i w całej instrukcji.

#### **OSTRZEŻENIA!**

- W razie potrzeby podczas zabiegu należy zastosować odpowiednią terapię przeciwzakrzepową i rozszerzającą naczynia krwionośne.
- Należy zapoznać się z instrukcją obsługi środka kontrastowego w celu uzyskania informacji o ogólnych ostrzeżeniach i środkach ostrożności związanych ze środkami kontrastowymi.
- Cewnik jest sterylizowany promieniowaniem i jest przeznaczony wyłącznie do jednorazowego użytku. Nie należy ponownie go używać, sterylizować ani przetwarzać. Ponowne użycie lub przetwarzanie może spowodować degradację materiału cewnika lub zakażenie pacjenta.
- Wyrób niepirogenny. Nie należy używać cewnika, jeśli opakowanie jest otwarte lub uszkodzone.
- Nie należy używać cewnika po upływie daty ważności lub jeśli na opakowaniu nie ma daty.
- Należy upewnić się, że środki kontrastowe i wstrzykiwacze są używane zgodnie ze specyfikacjami podanymi przez producentów. Nadmierne natężenie przepływu i ciśnienie może uszkodzić naczynie krwionośne lub urządzenia używane z cewnikiem. Niska prędkość płukania może prowadzić do powstania niewyraźnego obrazu.
- Wybór niewłaściwego środka płuczącego może spowodować błędy w pomiarach, co może prowadzić do nieprawidłowego leczenia. Przed akwizycją należy upewnić się, że środek płuczący zidentyfikowany w oknie **Ustawienia akwizycji obrazu podczas wycofywania cewnika** odpowiada używanemu środkowi płuczącemu.

**Uwaga —** Aby uzyskać więcej informacji, przed użyciem należy zapoznać się *z Instrukcją użytkowania* dostarczaną z Cewnikiem mikroobrazowym Vis-Rx.

# <span id="page-1414-0"></span>**Bezpieczeństwo operatora**

Aby uniknąć potencjalnego zagrożenia dla operatorów i pacjentów, należy postępować zgodnie z ostrzeżeniami, przestrogami i stwierdzeniami przedstawionymi w tym rozdziale oraz w całej instrukcji.

## <span id="page-1414-1"></span>**Zagrożenia związane z emisją światła**

Ten produkt został określony zgodnie z normą IEC 60825-1:2014 jako produkt laserowy klasy 1.

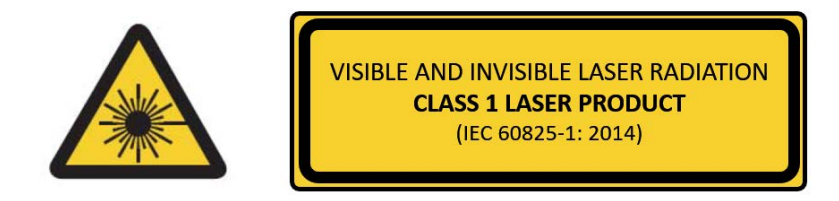

Posiada zgodność z 21 CFR 1040.10 i 1040.11 z wyjątkiem zgodności z IEC 60825-1 Ed. 3 i IEC 60601-2-22 Ed. 3.1, zgodnie z opisem w Laser Notice Nr 56 z 8 maja 2019 r.

### <span id="page-1414-2"></span>**Przenoszenie systemu**

Aby uniknąć potencjalnego zagrożenia dla operatorów i sprzętu podczas przenoszenia systemu, należy postępować zgodnie z instrukcjami i przestrogami opisanymi w tym rozdziale i w całej instrukcji.

#### **OSTRZEŻENIA!**

- System waży do 70 kg (154 lb). Podczas przenoszenia systemu należy postępować zgodnie z przestrogami.
- Aby uniknąć potencjalnego ryzyka potknięcia się i ewentualnego uszkodzenia sprzętu, przed rozpoczęciem przenoszenia systemu należy upewnić się, że system jest wyłączony, przewód Ethernet jest odłączony od konsoli (jeżeli dotyczy), przewód zasilający systemu jest odłączony od gniazda ściennego, a przewód zasilający jest zamocowany na opasce z tyłu systemu.
- Aby uniknąć potencjalnego niebezpieczeństwa potknięcia się i ewentualnego uszkodzenia sprzętu, przed przeniesieniem systemu należy odpowiednio ułożyć kabel modułu PIM.
- Aby wyeliminować potencjalne niebezpieczeństwo przewrócenia się systemu, przed rozpoczęciem przenoszenia należy upewnić się, że koła systemu obracają się swobodnie. Przed przeniesieniem systemu należy rozwiązać wszelkie problemy z kołami. Należy upewnić się, że hamulce systemu znajdują się w pozycji górnej (odblokowane).
- Aby wyeliminować potencjalne niebezpieczeństwo przewrócenia się systemu, należy unikać ramp o nachyleniu większym niż 10 stopni. Rampy dla wózków inwalidzkich mają zazwyczaj nachylenie mniejsze niż 5 stopni.
- Aby wyeliminować potencjalne niebezpieczeństwo przewrócenia się systemu, należy korzystać z pomocy dwóch osób w przypadku konieczności przemieszczania systemu w górę lub w dół po rampach o nachyleniu większym niż 10 stopni.

# <span id="page-1415-0"></span>**Bezpieczeństwo cewnika**

Aby uniknąć potencjalnych zagrożeń dla pacjentów, operatorów lub sprzętu podczas korzystania zCewnik mikroobrazowy Vis-Rx, należy przestrzegać ostrzeżeń i przestróg przedstawionych w tej sekcji, w ["Bezpieczeństwo pacjenta" na stronie 2-2](#page-1413-0) oraz w całej instrukcji.

#### **OSTRZEŻENIA!**

- Cewnik jest przeznaczony wyłącznie do jednorazowego użytku. Nie należy ponownie go używać, sterylizować ani przetwarzać.
- Należy przestrzegać zachowania jałowości podczas podłączania cewnika do modułu PIM, który znajduje się poza polem sterylnym.
- Należy obserwować wsuwanie i ruchy Cewnik mikroobrazowy Vis-Rx pod kontrolą fluoroskopii. Cewnik należy zawsze wsuwać i wycofywać powoli. Brak obserwacji ruchu urządzenia pod kontrolą fluoroskopii może doprowadzić do urazu naczynia lub uszkodzenia urządzenia.
- Przez cały czas korzystania z urządzenia należy pozostawić prowadnik w kontakcie z cewnikiem. Nie należy wycofywać ani wsuwać prowadnika przed wycofaniem cewnika.
- Jeśli podczas wsuwania lub wycofywania Cewnik mikroobrazowy Vis-Rx zostanie napotkany opór, należy zaprzestać manipulacji i przeprowadzić ocenę pod kontrolą fluoroskopii. W przypadku, gdy nie można określić lub złagodzić przyczyny wystąpienia oporu, należy ostrożnie wyjąć cewnik i prowadnik razem.
- Cewnika nigdy nie należy wciskać do światła naczyń, które są węższe niż korpus cewnika.
- Podczas wsuwania lub wycofywania cewnika z końcówką minirail przez naczynie ze stentem, cewnik może zahaczyć o stent pomiędzy połączeniem cewnika i prowadnika, prowadząc do uwięźnięcia cewnika/prowadnika, oddzielenia końcówki cewnika i/lub przemieszczenia stentu.
- Aby uniknąć uszkodzenia naczynia lub uszkodzenia cewnika, nie należy wpychać cewnika prowadzącego głębiej do naczynia krwionośnego podczas wyjmowania cewnika.
- Przed wstrzyknięciem środka płuczącego należy upewnić się, że zawór hemostatyczny jest dokręcony, aby zmniejszyć ryzyko niezamierzonego przemieszczenia cewnika lub wycieku środka kontrastowego podczas wstrzykiwania.
- Nadmierna szybkość płukania i zbyt wysokie ciśnienie mogą spowodować uszkodzenie naczynia krwionośnego lub urządzeń używanych z Cewnik mikroobrazowy Vis-Rx. Niska prędkość płukania może prowadzić do powstania wyblakłego obrazu.
- W przypadku, gdy cewnik obrazowy ulegnie zagięciu, należy zaprzestać manipulacji, aby uniknąć uszkodzenia naczynia lub cewnika obrazowego.
- Aby uniknąć uszkodzenia naczynia krwionośnego, przez cały czas korzystania z urządzenia należy pozostawić prowadnik w kontakcie z cewnikiem.
- Aby uniknąć uszkodzenia naczynia krwionośnego, należy utrzymać pozycję prowadnika podczas manipulowania cewnikiem obrazowym w naczyniu.
- Nie należy odłączać Cewnik mikroobrazowy Vis-Rx od modułu PIM do momentu zakończenia procedury, aby uniknąć naruszenia sterylności.

Informacje dotyczące bezpieczeństwa

#### **PRZESTROGI!**

- Przepłukiwanie należy wykonać przed wprowadzeniem i obrazowaniem. Strzykawkę należy pozostawić przymocowaną do ramienia bocznego, aby umożliwić wielokrotne przepłukiwanie podczas procedury obrazowania.
- Aby zapobiec przedostaniu się powietrza do światła cewnika i umożliwić ponowne napełnienie w razie potrzeby, nie należy wyjmować strzykawki z portu do przepłukiwania cewnika.
- Należy użyć prowadnika o maksymalnej średnicy zewnętrznej 0,014 cala (0,36 mm) i cewnika prowadzącego o minimalnej średnicy wewnętrznej 0,068 cala (1,73 mm).
- Aby uniknąć uszkodzenia cewnika, należy upewnić się, że silnik modułu PIM NIE pracuje podczas wprowadzania Cewnik mikroobrazowy Vis-Rx do cewnika prowadzącego.
- Aby zapewnić udane obrazowanie, cewnik prowadzący powinien być ustawiony w taki sposób, aby kierować przepływ środka płuczącego głównie do tętnicy docelowej.
- Aby zapewnić udane obrazowanie, nie należy używać cewnika prowadzącego z otworami bocznymi.
- Aby zapewnić obrazowanie wybranej części anatomicznej, nie należy przesuwać prowadnika po umieszczeniu cewnika obrazowego.
- Jeśli rdzeń do obrazowania optycznego napotka opór podczas powrotu do pozycji dystalnej w koszulce (z powodu zgięcia lub pęknięcia), ogranicznik siły nacisku [Advance Force Limiter] ulegnie odkształceniu, aby zamortyzować ruch do przodu. W takiej sytuacji należy ostrożnie wyjąć cewnik obrazowy z cewnika prowadzącego. Jeśli konieczne jest dalsze obrazowanie, należy zastąpić go nowym cewnikiem.

# <span id="page-1417-0"></span>**Bezpieczeństwo konsoli**

System obrazowania optycznej koherentnej tomografii wysokiej częstotliwości Gentuity wyłącza wyjście światła i wyłącza wszystkie silniki modułu PIM w następujących sytuacjach:

- Wykryto pęknięcie cewnika
- Wykryto krytyczny błąd systemu
- Naciśnięcie przycisku **STOP** na module PIM lub przycisku stop na ekranie dotykowym

#### **PRZESTROGI!**

- Jeśli do modułu PIM nie jest podłączony cewnik, należy upewnić się, że osłona złącza modułu PIM jest dobrze założona, aby chronić przed zabrudzeniem i uszkodzeniem.
- Moduł PIM należy zawsze przechowywać z pokrywą złącza PIM skierowaną w dół.
- Nie należy dotykać wewnętrznej części optycznej przyłącza optycznego cewnika lub modułu PIM.
- Należy chronić porty przyłączeniowe modułu PIM i złącza cewnika przed płynami.

## <span id="page-1417-1"></span>**Bezpieczeństwo elektryczne**

Aby uniknąć potencjalnych zagrożeń dla pacjentów, operatorów lub sprzętu podczas korzystania z System obrazowania optycznej koherentnej tomografii wysokiej częstotliwości Gentuity, należy przestrzegać ostrzeżeń i przestróg dotyczących bezpieczeństwa elektrycznego przedstawionych w tej sekcji i w całej instrukcji.

## <span id="page-1417-2"></span>**Unikanie zagrożeń elektrycznych**

**OSTRZEŻENIE!** NIE należy zdejmować osłon systemu. System powinien być serwisowany wyłącznie przez personel wykwalifikowany przez firmę Gentuity. Przypadkowy kontakt z obwodami elektrycznymi wewnątrz obudowy może spowodować poważne obrażenia lub zgon.

## <span id="page-1418-3"></span><span id="page-1418-0"></span>**Wykonywanie prawidłowych połączeń elektrycznych**

Należy upewnić się, że połączenie elektryczne systemu ma odpowiednie parametry. Podłączając przewód zasilający System obrazowania optycznej koherentnej tomografii wysokiej częstotliwości Gentuity do gniazda prądu zmiennego w szpitalu lub laboratorium, należy przestrzegać wskazówek bezpieczeństwa opisanych w tym rozdziale.

### **OSTRZEŻENIA!**

Nieprzestrzeganie poniższych ostrzeżeń dotyczących podłączenia elektrycznego powoduje, że system i jego użytkowanie nie są zgodne z przepisami i naraża pacjenta oraz operatora na ryzyko obrażeń lub zgonu, a także może spowodować uszkodzenie sprzętu.

- System należy podłączać wyłącznie do prawidłowo uziemionych (trzyotworowych) gniazdek prądu zmiennego klasy szpitalnej.
- Nie należy używać przedłużaczy.
- W obwodzie należy uwzględnić dodatkowe obciążenie do 600 VA.
- **Uwaga** Jeśli System obrazowania optycznej koherentnej tomografii wysokiej częstotliwości Gentuity jest używany z urządzeniami peryferyjnymi, które są zasilane z oddzielnego gniazda ściennego, takie połączenie jest uważane za system medyczny. Obowiązkiem użytkownika jest spełnienie wymagań normy IEC 60601-1 i przetestowanie Systemu Medycznego zgodnie z wymaganiami.

## <span id="page-1418-1"></span>**Kompatybilność elektromagnetyczna**

System obrazowania optycznej koherentnej tomografii wysokiej częstotliwości Gentuity został zaprojektowany w taki sposób, aby spełniał następujące normy dotyczące kompatybilności elektromagnetycznej: IEC 60601-1-2 (amerykańska i międzynarodowa)

## <span id="page-1418-2"></span>**Zakłócenia elektromagnetyczne**

System wytwarza obrazy dzięki zastosowaniu technik cyfrowego przetwarzania sygnału, które działają w zakresie energii o częstotliwości radiowej (RF). System jest zatem podatny na zakłócenia generowane przez inne źródła energii o częstotliwości fal radiowych [RF], takie jak urządzenia medyczne, produkty informatyczne lub wieże transmisyjne radiowo-telewizyjne. Namierzenie źródła zakłóceń radiowych może być trudne.

Zgodnie z normami określonymi w niniejszej instrukcji obsługi nie zaobserwowano żadnych zakłóceń. Jednak przeszkolony użytkownik musi określić, czy artefakt spowodowany zakłóceniami elektromagnetycznymi będzie miał negatywny wpływ na jakość obrazu i późniejsze wyniki badań.

Aby pomóc w identyfikacji źródła zakłóceń elektromagnetycznych, przed skontaktowaniem się z pomocą techniczną firmy Gentuity należy odpowiedzieć na poniższe pytania. Odpowiedzi pomogą firmie Gentuity określić, czy problem leży w systemie, czy w środowisku obrazowania.

- Czy zakłócenia są przerywane, czy stałe?
- Czy zakłócenia występują tylko z jednym cewnikiem, czy z każdym Cewnik mikroobrazowy Vis-Rx?
- Czy zakłócenia występują, jeśli system zostanie przeniesiony w inne miejsce w placówce?

### <span id="page-1419-0"></span>**Bezpieczeństwo elektromagnetyczne**

System obrazowania optycznej koherentnej tomografii wysokiej częstotliwości Gentuity został przetestowany pod kątem zgodności z wymaganiami bezpieczeństwa międzynarodowej normy elektromagnetycznej IEC 60601-1-2 (2014) i EN 60601-1-2 (2015) w zakresie stosowania w środowisku szpitalnym. Oznacza to, że Zasadnicze parametry eksploatacyjne, wymienione poniżej, zostały zweryfikowane w obecności racjonalnie oczekiwanych zaburzeń elektromagnetycznych, które mogą wystąpić w szpitalu.

Zasadnicze funkcjonowanie (związane z bezpieczeństwem) System obrazowania optycznej koherentnej tomografii wysokiej częstotliwości Gentuity obejmuje wykonywanie akwizycji obrazów podczas wycofywania cewnika wtedy i tylko wtedy, gdy jest ona inicjowana przez operatora. Akwizycja obrazów podczas wycofywania cewnika obejmuje rotację cewnika, ruch wsteczny i ponowne wsunięcie.

Oprócz wymagań międzynarodowej normy bezpieczeństwa elektromagnetycznego IEC 60601-1-2, System obrazowania optycznej koherentnej tomografii wysokiej częstotliwości Gentuity został przetestowany pod kątem kompatybilności z urządzeniami zdalnej identyfikacji radiowej (RFID).

W celu zapewnienia Bezpieczeństwa Elektromagnetycznego należy przestrzegać następujących ostrzeżeń:

#### **OSTRZEŻENIA**

- Należy unikać używania tego sprzętu w sąsiedztwie innych urządzeń lub na nich, ponieważ może to spowodować nieprawidłowe działanie. Jeśli takie użycie jest konieczne, należy obserwować ten sprzęt i inne urządzenia, aby sprawdzić, czy działają prawidłowo.
- System obrazowania optycznej koherentnej tomografii wysokiej częstotliwości Gentuity nie został przetestowany pod kątem zgodności z urządzeniami chirurgicznymi o wysokiej częstotliwości ani systemami obrazowania rezonansu magnetycznego i nie powinien być używany w pobliżu tych urządzeń bez uprzedniego sprawdzenia poprawności działania.
- Przenośny sprzęt komunikacyjny o częstotliwości radiowej [RF] (w tym urządzenia peryferyjne, takie jak przewody antenowe i anteny zewnętrzne) powinien być używany nie bliżej niż 30 cm (12 cali) od dowolnej części System obrazowania optycznej koherentnej tomografii wysokiej częstotliwości Gentuity, w tym przewodów określonych przez firmę Gentuity. W przeciwnym wypadku może dojść do pogorszenia wydajności tego urządzenia.
- **Uwaga** Charakterystyki EMISJI promieniowanej i przewodzonej System obrazowania optycznej koherentnej tomografii wysokiej częstotliwości Gentuity sprawiają, że nadaje się on do użytku w obszarach przemysłowych i szpitalach (klasa a CISPR 11). Jeśli jest używany w środowisku mieszkalnym (dla którego zwykle wymagany jest standard CISPR 11 klasa B), to może nie zapewniać odpowiedniej ochrony usług komunikacyjnych wykorzystujących częstotliwości radiowe. Użytkownik może być zmuszony do podjęcia środków łagodzących, takich jak przeniesienie lub zmiana orientacji sprzętu. (CISPR 11 to międzynarodowa norma emisji promieniowanych i przewodzonych).

[Tabela 2-1](#page-1420-0) przedstawia informacje dotyczące zaburzeń elektromagnetycznych i poziomów odporności na każde zakłócenie dla System obrazowania optycznej koherentnej tomografii wysokiej częstotliwości Gentuity. Poziomy te są racjonalnie oczekiwanym poziomem dla środowiska szpitalnego.

<span id="page-1420-0"></span>

| Typ zakłócenia<br>elektro-<br>magnetycznego                                                              | <b>Norma</b><br>międzynarodowa | Poziomy przebadane                                                                                                    | Wytyczne dotyczące środowiska<br>elektromagnetycznego                                                                                                    |
|----------------------------------------------------------------------------------------------------|--------------------------------|----------------------------------------------------------------------------------------------------|----------------------------------------------------------------------------------------------------|
| Wyładowania<br>elektrostatyczne<br>(ESD)                                                                 | IEC 61000-4-2                  | ±8 kV dla wyładowań<br>kontaktowych<br>and ±2 kV, ±4 kV, ±8 kV,<br>±15 kV dla wyładowań<br>powietrznych                                                                                     | Podłogi powinny być drewniane,<br>betonowe lub z płytek ceramicznych.<br>Jeżeli podłogi są pokryte materiałem<br>syntetycznym, wilgotność względna<br>powinna wynosić co najmniej 50%.                                            |
| Pola o częstotliwości<br>radiowej (RF) od<br>stacjonarnych<br>urządzeń łączności RF                      | IEC 61000-4-3                  | 3 V/m od 80 MHz do<br>2,7 GHz                                                                                                    | Sprzęt medyczny powinien być<br>oddalony na minimalną odległość d od<br>stacjonarnego sprzętu łączności RF,<br>gdzie $d=2,3\times P^{1/2}$ , a P to moc<br>nadawana w watach.                                                     |
| Pola o częstotliwości<br>radiowej (RF)<br>wytwarzane przez<br>przenośny i ruchomy<br>sprzęt łączności RF | IEC 61000-4-3                  | 27 V/m od 380-390 MHz<br>28 V/m od 430-470 MHz<br>9 V/m od 704-787 MHz<br>28 V/m od 800-960 MHz<br>28 V/m od 1700-<br>1990 MHz<br>28 V/m od 2400-<br>2570 MHz<br>9 V/m od 5100-<br>5800 MHz | Sprzęt medyczny powinien być<br>w odległości co najmniej 30 cm od<br>przenośnych i ruchomych urządzeń<br>łączności RF.                                                                                                    |
| Elektryczne impulsy<br>przejściowe                                                                       | IEC 61000-4-4                  | ± 2 kV przy 100 kHz (sieć)<br>± 1 kV przy 100 kHz (linie<br>we/wy)                                                                                                    | Jakość zasilania sieciowego powinna<br>być taka jak w typowym środowisku<br>komercyjnym lub szpitalnym.                                                                                                    |
| Przepięcie piorunowe                                                                                     | IEC 61000-4-5                  | ±0,5 kV, ±1 kV, ±2 kV<br>z linii zasilającej do ziemi<br>oraz<br>±0,5 kV, ±1 kV z linii<br>zasilającej do linii                                                                             | Jakość zasilania sieciowego powinna<br>być taka jak w typowym środowisku<br>komercyjnym lub szpitalnym.                                                                                                    |
| Przewodzony prąd RF                                                                                      | IEC 61000-4-6                  | 3Vrms od 150 kHz do<br>30 MHz<br>oraz<br>6Vrms w pasmach ISM                                                                                                    | Przenośne i mobilne urządzenia<br>komunikacyjne RF mogą indukować<br>w kablu napięcie, które może zakłócać<br>prawidłowe działanie System<br>obrazowania optycznej koherentnej<br>tomografii wysokiej częstotliwości<br>Gentuity. |

**Tabela 2-1 Zakłócenia elektromagnetyczne i poziomy odporności** 

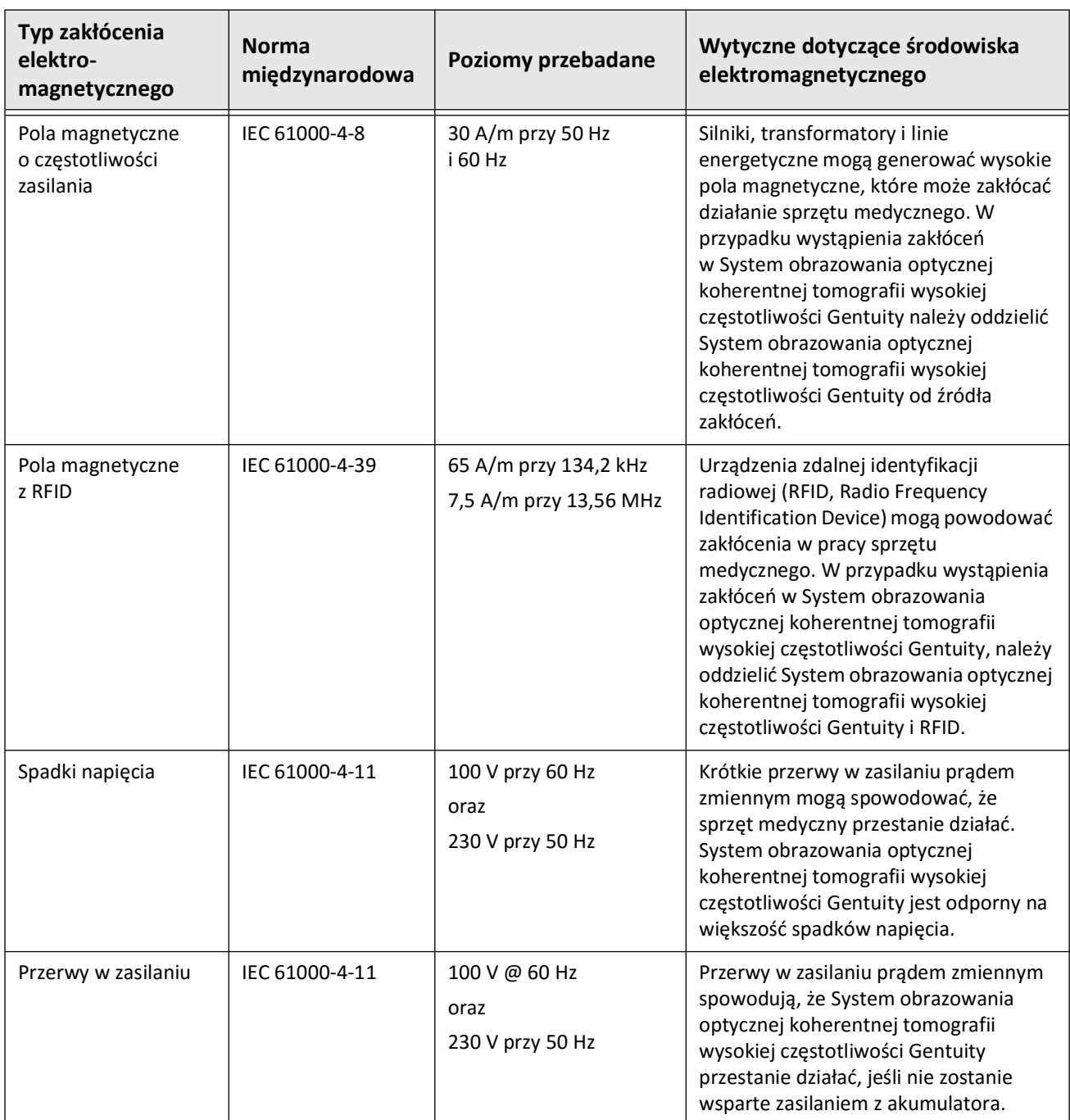

#### **Tabela 2-1 Zakłócenia elektromagnetyczne i poziomy odporności (Ciąg dalszy)**

**Uwaga —** System obrazowania optycznej koherentnej tomografii wysokiej częstotliwości Gentuity nadaje i odbiera energię o częstotliwości radiowej 13,56 MHz +/- 7 kHz i jest wykorzystywane jako urządzenie zdalnej identyfikacji radiowej (RFID) służące do identyfikacji używanego cewnika. Urządzenie zdalnej identyfikacji radiowej [RFID] wykorzystuje modulację OOK [on-off keying], której szerokość pasma wynosi około 500 kHz. Poziom pola nadawczego wynosi około 7,5 A/m. Nadajnik jest aktywny tylko podczas procedury konfiguracji w celu odczytania etykiety RFID w cewniku.

# <span id="page-1422-0"></span>**Uwagi dotyczące danych**

Aby uniknąć ewentualnej błędnej interpretacji obrazu lub potencjalnej utraty danych podczas korzystania z System obrazowania optycznej koherentnej tomografii wysokiej częstotliwości Gentuity, należy przestrzegać ostrzeżeń, przestróg i oświadczeń przedstawionych w tej części i w całej instrukcji.

### **PRZESTROGI!**

- Ruch serca względem cewnika może powodować wydłużenie i skrócenie podłużnych segmentów profilu światła i trybu L-Mode lub może stworzyć postrzępiony wygląd rekonstruowanego obrazu.Nie należy polegać wyłącznie na profilu światła lub trybie L-Mode do pomiarów wzdłużnych.
- Podczas interpretacji warstw o niskim poziomie ufności należy uwzględniać przestrogi. Jeśli występują pomiary, można ręcznie dopasować ślad światła, aby dokładniej określić granicę światła.
- Ze względu na fakt, że dane obrazu są wyświetlane centralnie wokół cewnika, niecentralne położenie cewnika może sprawić, że w niektórych widokach w trybie L-Mode światło będzie wydawało się znacznie mniejsze niż rzeczywista średnica. Podczas oglądania w trybie L-Mode należy obrócić płaszczyznę cięcia, aby uniknąć błędnej interpretacji obrazu.
- Usunięcie plików z systemu zwalnia miejsce w pamięci systemu, ale usuniętych plików nie można importować z powrotem do systemu.
- Obrazów, które zostały wyeksportowane w standardowych formatach (takich jak MP4, JPEG i PDF) nie należy używać do podejmowania decyzji klinicznych. Ten format wykorzystuje metody kompresji, które mogą pogorszyć jakość obrazu.
- Pliki wyeksportowane przy użyciu formatu firmy Gentuity mają rozszerzenia .g2raw i .patient. Zmiana rozszerzenia plików eksportowanych przy użyciu formatu firmy Gentuity może spowodować utratę eksportowanych informacji. Firma Gentuity zaleca, aby nie zmieniać tych nazw plików ani rozszerzeń.
- Używanie oprogramowania innego niż OCT do pomiarów obrazów w standardowym formacie nie zapewni dokładnych pomiarów.
- Jeśli chcesz wykonać pomiary na plikach, które będą eksportowane w standardowych formatach (takich jak MP4, JPEG i PDF), musisz wykonać pomiary PRZED eksportem obrazów.

# <span id="page-1423-0"></span>**Uwagi dotyczące bezpieczeństwa cybernetycznego**

Gentuity postępuje zgodnie z ustalonymi ramami rozwoju produktów zabezpieczających, w tym modelowania zagrożeń, w celu oceny zagrożeń i ryzyka bezpieczeństwa oraz identyfikacji i wdrożenia odpowiednich kontroli bezpieczeństwa w celu ograniczenia ryzyka. Podstawowe System obrazowania optycznej koherentnej tomografii wysokiej częstotliwości Gentuity kontrole bezpieczeństwa zostały przedstawione poniżej w sekcji Kontrole bezpieczeństwa Gentuity. Aby uzyskać dodatkowe informacje dotyczące bezpieczeństwa, należy skontaktować się na adres support@gentuity.com, aby uzyskać dokument Oświadczenie producenta dotyczące bezpieczeństwa wyrobów medycznych (MDS2).

## <span id="page-1423-1"></span>**Kontrole bezpieczeństwa Gentuity**

System obrazowania optycznej koherentnej tomografii wysokiej częstotliwości Gentuity zawiera następujące podstawowe kontrole bezpieczeństwa:

- Wbudowanie systemu: System jest skonfigurowany do działania w trybie wbudowanego kiosku w celu ograniczenia dostępu do podstawowego systemu operacyjnego.
- Kontrola dostępu: System zapewnia kontrolę uwierzytelniania użytkowników, aby zapobiec niezamierzonemu dostępowi do danych i ustawień konfiguracyjnych.
- Ochrona przed złośliwym oprogramowaniem: System plików zawiera aktywny program chroniący przed złośliwym oprogramowaniem ze zaktualizowanymi definicjami chroniącymi przed złośliwym oprogramowaniem.
- Kontrola sieci: System jest skonfigurowany tak, aby ograniczyć nieautoryzowany dostęp, z zaporą ogniową skonfigurowaną tak, aby zezwalała tylko na minimalny wymagany ruch przychodzący i wychodzący.
- Szyfrowanie: Dane pacjentów zapisane w systemie plików są szyfrowane przy użyciu standardowego szyfrowania symetrycznego AES256. System zawiera konfigurowalne opcje szyfrowania Transport Layer Security (TLS) danych pacjentów przesyłanych przez sieć.
- Urządzenia peryferyjne: System jest skonfigurowany tak, aby ograniczać połączenia do dozwolonych typów urządzeń, a dostęp do pamięci masowej USB może być chroniony hasłem.

## <span id="page-1424-0"></span>**Zalecane przez Gentuity praktyki bezpieczeństwa**

Gentuity zaleca następujące praktyki bezpieczeństwa:

- Hasła administratora i użytkowników: Gentuity zaleca, aby system był początkowo skonfigurowany z hasłami administratora i użytkowników, które spełniają lokalne wymagania dotyczące haseł IT w miejscowym szpitalu.
- Szyfrowanie TLS i sieć: Gentuity zaleca ochronę ustawień konfiguracyjnych serwera hasłem administratora oraz stosowanie szyfrowania TLS dla danych eksportowanych przez sieć.
- Dostęp do dysku USB: Gentuity zaleca skonfigurowanie dostępu do dysku USB w taki sposób, aby wymagał podania hasła administratora.
- Zegar wylogowania: Gentuity zaleca skonfigurowanie licznika czasu wylogowania w celu spełnienia wymagań informatycznych miejscowego szpitala.
- Przechowywanie fizyczne: Gentuity zaleca fizyczne przechowywanie systemu w środowisku z kontrolowanym dostępem.
- Zarządzanie USB: Gentuity zaleca używanie dysków USB tylko z zaufanymi komputerami z zainstalowanym oprogramowaniem chroniącym przed złośliwym oprogramowaniem. Aby zapewnić dodatkową ochronę danych pacjenta, należy używać dysku USB z szyfrowaniem sprzętowym i ograniczyć dostęp do dysku USB, wymagając podania hasła.

## <span id="page-1424-1"></span>**Informacje o oprogramowaniu**

Aby wyświetlić pełną listę gotowego oprogramowania komercyjnego i open source używanego w tym urządzeniu, zobacz **Informacje o systemie** w ustawieniach **Konserwacja** (opisanych w [Tabeli 4-4 na stronie 4-17](#page-1452-1)).

## <span id="page-1425-0"></span>**Przestrogi związane z bezpieczeństwem cybernetycznym**

### **PRZESTROGI!**

- Jeśli uważasz, że twój system został naruszony przez w wyniku złamania bezpieczeństwa cybernetycznego, zaprzestań korzystania z systemu i natychmiast skontaktuj się z firmą Gentuity pod adresem support@gentuity.com.
- Aby zminimalizować ryzyko zagrożeń cybernetycznych, należy używać dysków USB tylko z zaufanymi komputerami, na których działa oprogramowanie antywirusowe i chroniące przed złośliwym oprogramowaniem.
- Aby zapobiec nieautoryzowanemu dostępowi, nie należy używać hasła, które można łatwo odgadnąć. Podczas tworzenia hasła należy użyć kombinacji liter, cyfr i symboli.
- Hasła są zaszyfrowane i nie można ich odzyskać po ustawieniu. W razie potrzeby należy skontaktować się z pomocą techniczną firmy Gentuity, aby uzyskać pomoc w zresetowaniu hasła.
- Firma Gentuity nie gwarantuje, że korzystanie z System obrazowania optycznej koherentnej tomografii wysokiej częstotliwości Gentuity jest zgodne z obowiązującymi przepisami dotyczącymi prywatności, bezpieczeństwa i poufności, ale zachęca użytkownika do oceny własnego ryzyka podczas korzystania, ujawniania, kontrolowania, przetwarzania lub przekazywania informacji zdrowotnych pacjentów za pomocą System obrazowania optycznej koherentnej tomografii wysokiej częstotliwości Gentuity.
- W adnotacjach nie należy używać informacji umożliwiających identyfikację osoby. Adnotacje NIE są anonimizowane.
- Usunięcie rekordu pacjenta powoduje usunięcie wszystkich danych o obrazach pozyskanych podczas wycofywania cewnika dla tego pacjenta i nie można ich odzyskać.
- Aby chronić system przed nieautoryzowanym dostępem, firma Gentuity zdecydowanie zaleca korzystanie z funkcji ekranu blokady.

# **Rozdział 3 Przegląd systemu**

<span id="page-1426-0"></span>Ten rozdział przedstawia ogólny zarys System obrazowania optycznej koherentnej tomografii wysokiej częstotliwości Gentuity. Zawiera informacje o jego funkcjach, częściach składowych, które wchodzą w skład systemu, połączeniach wejściowych i wyjściowych w systemie, module interfejsu sondy (PIM) oraz Cewnik mikroobrazowy Vis-Rx.

# <span id="page-1426-1"></span>**Przegląd**

System obrazowania optycznej koherentnej tomografii wysokiej częstotliwości Gentuity jest systemem wewnątrznaczyniowego obrazowania metodą optycznej tomografii koherentnej (OCT) Wykorzystuje światło bliskie podczerwieni do tworzenia wysokiej rozdzielczości obrazów tętnic wieńcowych in vivo.

**OSTRZEŻENIE!** Personel medyczny korzystający z System obrazowania optycznej koherentnej tomografii wysokiej częstotliwości Gentuity musi być świadomy ograniczeń systemu. Tylko przeszkoleni operatorzy mogą określić, czy użycie System obrazowania optycznej koherentnej tomografii wysokiej częstotliwości Gentuity jest właściwe.

# <span id="page-1427-0"></span>**Części składowe systemu**

System obrazowania optycznej koherentnej tomografii wysokiej częstotliwości Gentuity składa się z następujących części składowych, jak przedstawia [Rycina 3-1.](#page-1427-1) Tabela 3-1 wymienia i opisuje części składowe.

<span id="page-1427-1"></span>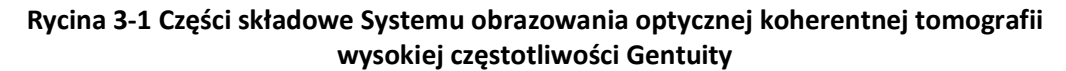

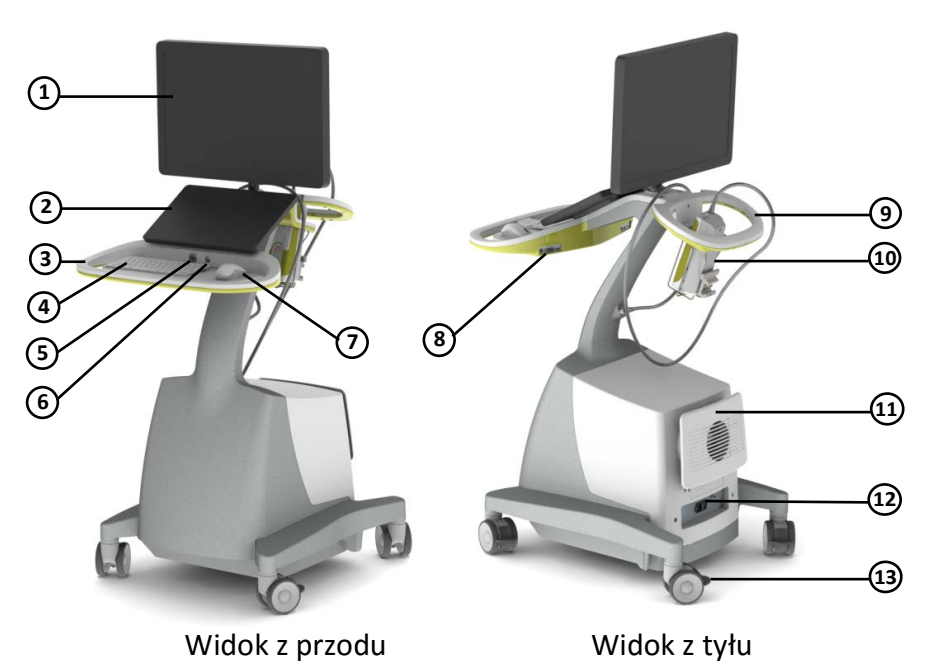

#### **Tabela 3-1 Części składowe Systemu obrazowania optycznej koherentnej tomografii wysokiej częstotliwości Gentuity**

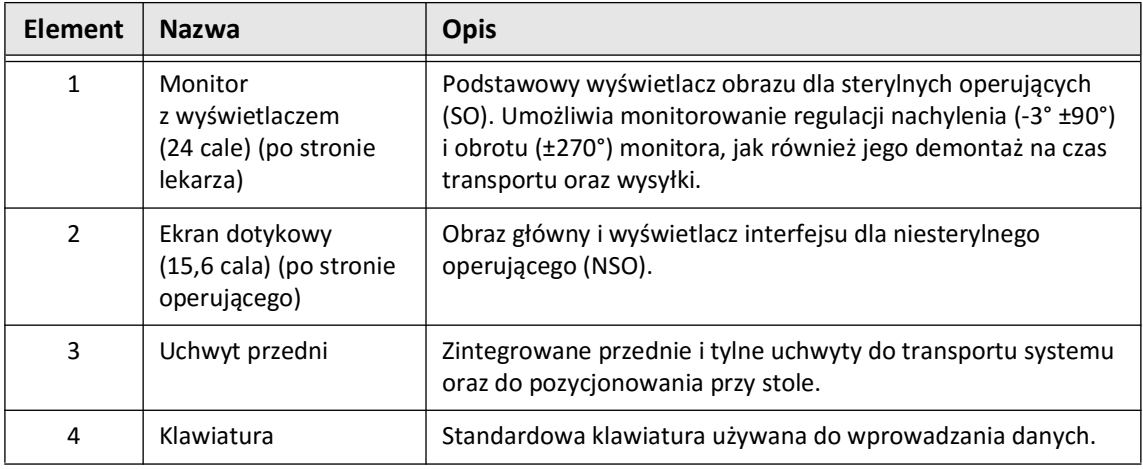

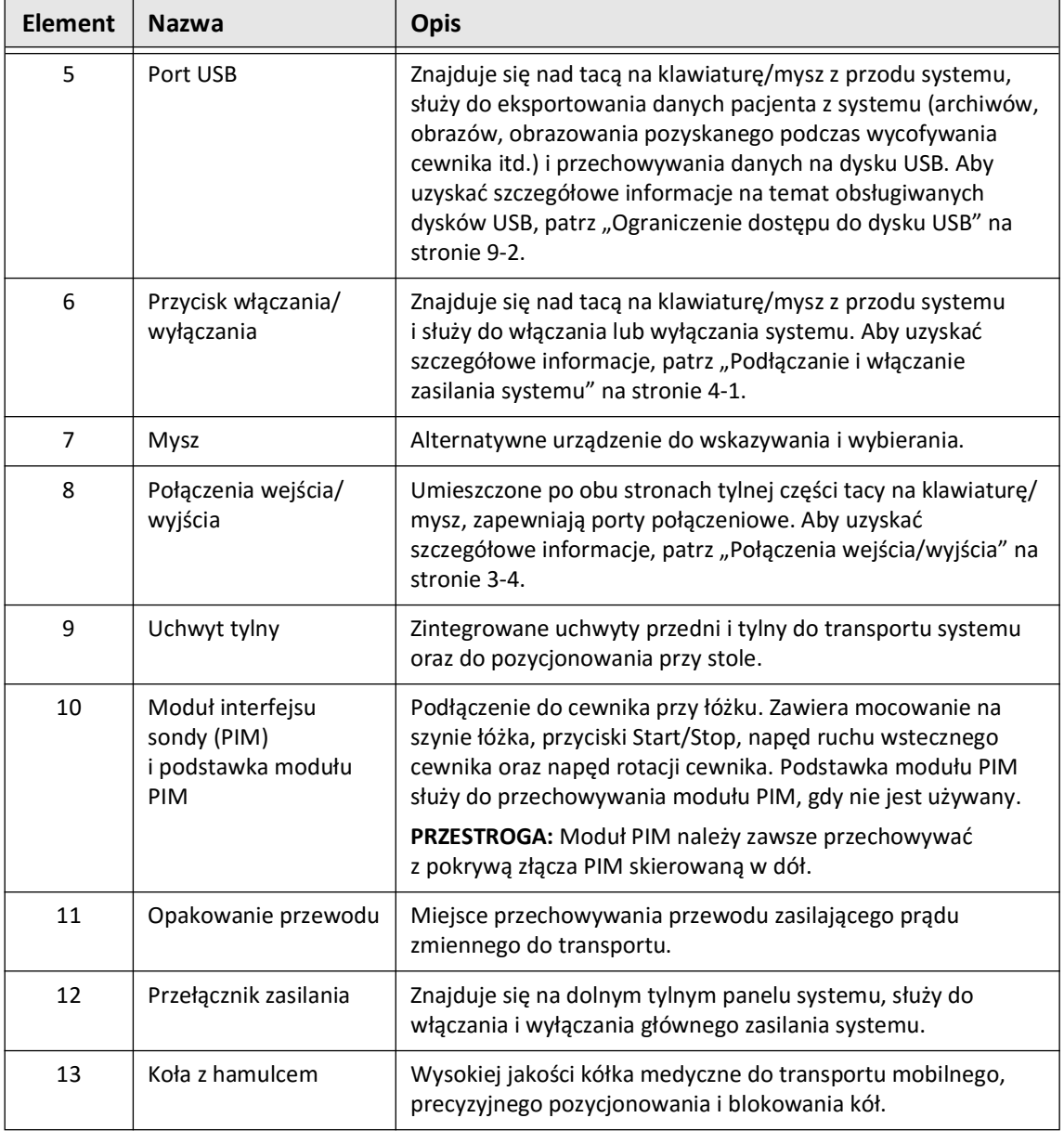

#### **Tabela 3-1 Części składowe Systemu obrazowania optycznej koherentnej tomografii wysokiej częstotliwości Gentuity (Ciąg dalszy)**

**PRZESTROGA!** Części składowe stanowią integralną część System obrazowania optycznej koherentnej tomografii wysokiej częstotliwości Gentuity. Sprzęt i oprogramowanie System obrazowania optycznej koherentnej tomografii wysokiej częstotliwości Gentuity nie mogą być w żaden sposób modyfikowane przez użytkownika. Dokonywanie takich modyfikacji może zakłócać prawidłowe działanie i unieważnić gwarancje systemu. Aby uzyskać więcej informacji, należy skontaktować się z działem pomocy technicznej firmy Gentuity.

# <span id="page-1429-0"></span>**Połączenia wejścia/wyjścia**

Złącza wejścia/wyjścia (I/O) znajdują się po obu stronach tylnej części tacy na klawiaturę/mysz. Patrząc w stronę ekranu dotykowego, wejścia i wyjścia Ethernet i wideo znajdują się po prawej stronie, jak pokazano na Rycinie 3-2.

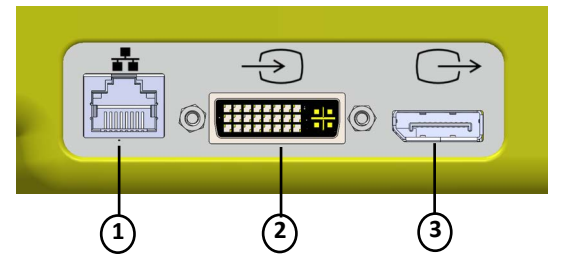

### **Rycina 3-2 Połączenia wejście/wyjście (Ethernet i zewnętrzne wejście/wyjście wideo)**

### **Tabela 3-2 Połączenia wejście/wyjście (Ethernet i zewnętrzne wejście/wyjście wideo)**

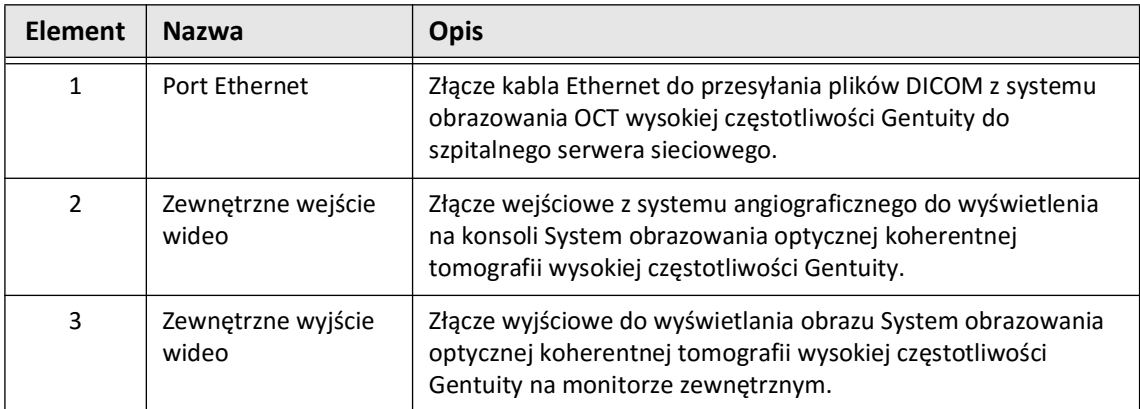

Stojąc przed ekranem dotykowym, złącza wyzwalacza, portu USB i pilota znajdują się po stronie lewej, jak przedstawiono na [Rycinie 3-3](#page-649-0).

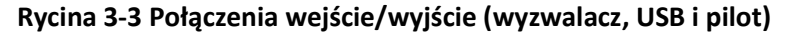

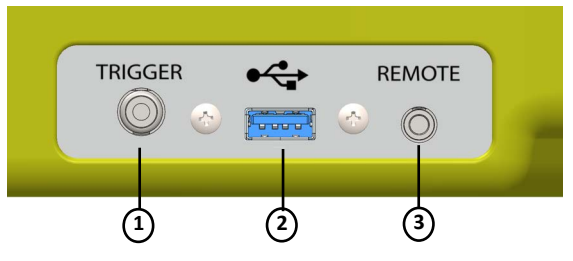

#### **Tabela 3-3 Połączenia wejście/wyjście (wyzwalacz, USB i pilot)**

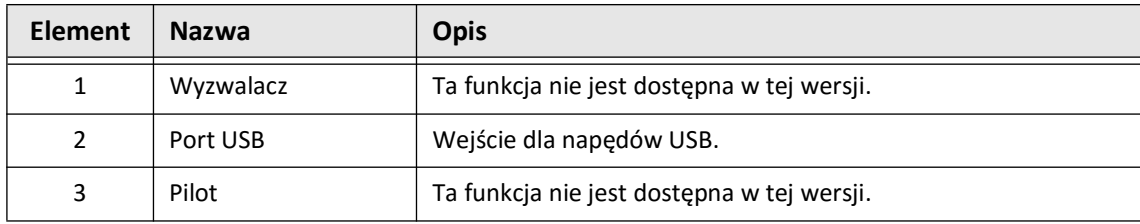

Przegląd systemu

# <span id="page-1430-0"></span>**Moduł interfejsu sondy [ang. Probe Interface Module] (PIM)**

Moduł PIM zapewnia zarówno zautomatyzowaną rotację, jak i wzdłużny ruch wsteczny rdzenia obrazującego w Cewnik mikroobrazowy Vis-Rx. Moduł PIM można zamontować na szynie i umieścić poza polem sterylnym w taki sposób, aby niesterylny operujący (NSO) mógł podłączyć cewnik do modułu PIM i obsługiwać go podczas zabiegu.

Cewnik mikroobrazowy Vis-Rx łączy się z System obrazowania optycznej koherentnej tomografii wysokiej częstotliwości Gentuity za pomocą modułu PIM. Cała rotacja rdzenia obrazującego i translacyjny ruch wsteczny są sterowane za pomocą modułu PIM i zachodzą wewnątrz koszulki cewnika.

Prędkości rotacji rdzenia obrazującego w cewniku wynoszą od 0 do 250 obrotów na sekundę (rps). Możliwe jest uzyskanie rotacji 100 rps (tryb podglądu), a obrazowanie podczas ruchu wstecznego odbywa się przy rotacji 250 rps.

**PRZESTROGA!** Moduł PIM należy zawsze przechowywać z pokrywą złącza PIM skierowaną w dół.

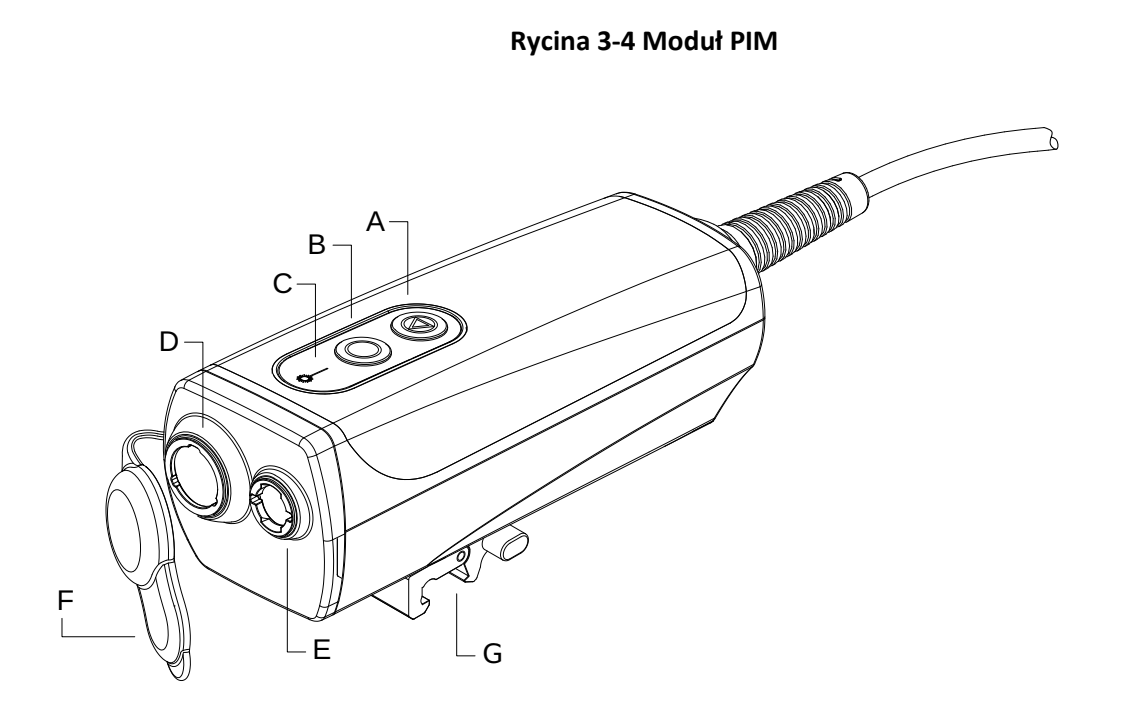

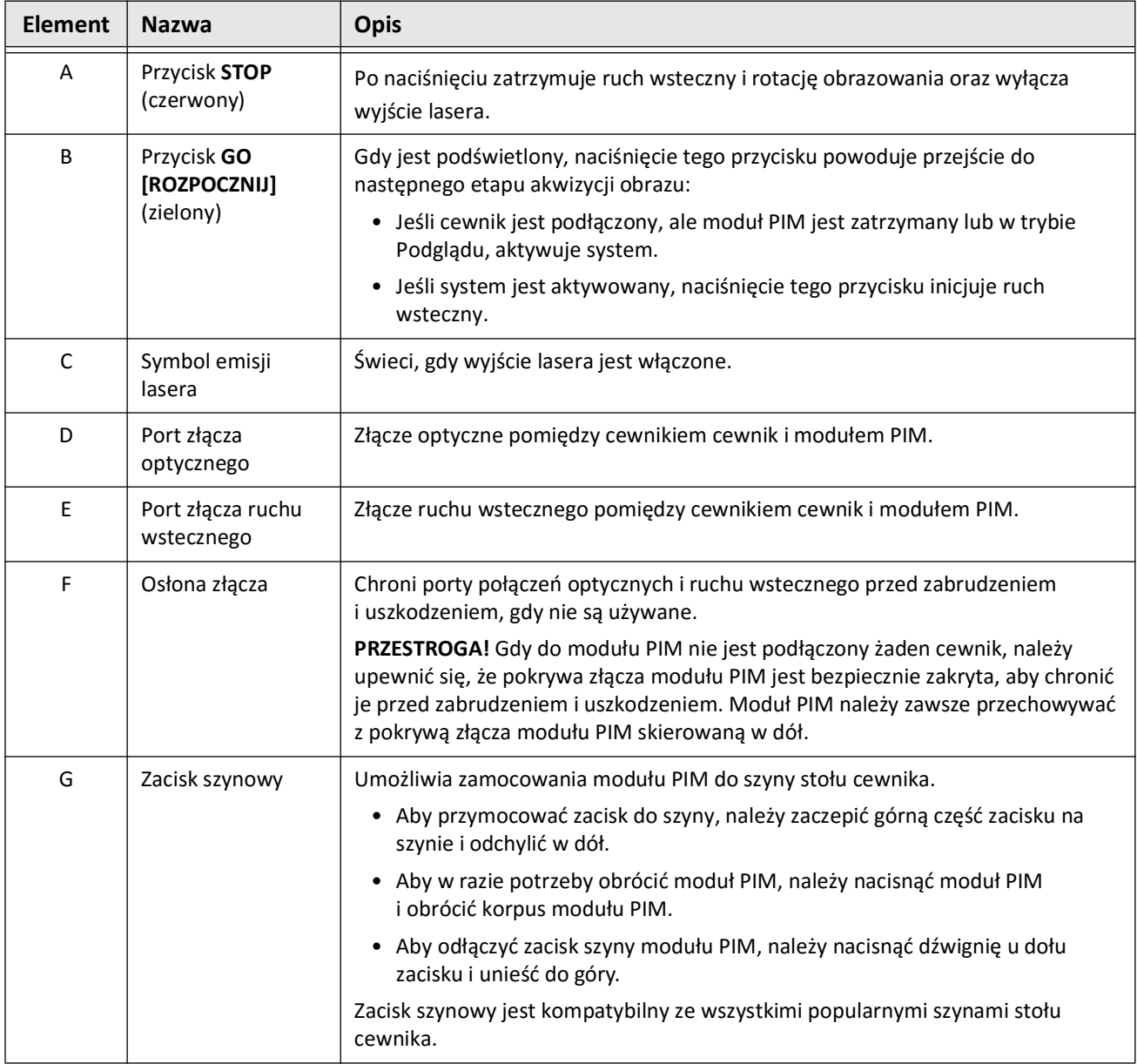

## **Tabela 3-4 Moduł PIM – Części składowe**

# <span id="page-1432-0"></span>**Cewnik**

Cewnik mikroobrazowy Vis-Rx to cewnik do szybkiej wymiany (RX) z końcówką typu minirail o średnicy 17 mm, zaprojektowany pod kątem zgodności z prowadnikiem 0,014 cale(0,356 mm). Cewnik ma rozmiar 1,8 Fr, z wyjątkiem znaczników głębokości wprowadzenia, gdzie ma rozmiar 2,0 Fr. Efektywna długość cewnika to 165 cm. Dystalna część o długości 30 cm posiada powłokę hydrofilową w celu poprawy poślizgu.

Cewnik mikroobrazowy Vis-Rx składa się z dwóch podzespołów: zewnętrznej koszulki cewnika i rdzenia obrazującego (w którym mieszczą się podzespoły światłowodu i soczewki).

W pobliżu końcówki minirail znajduje się obszar obrazowania. Podczas akwizycji obrazu soczewka obraca się w rdzeniu obrazującym, aby uzyskać obraz 360° warstwy powierzchniowej ściany tętnicy. Aby umożliwić ciągłe obrazowanie obejmujące odcinek tętnicy podczas ruchu wstecznego cewnika , rdzeń obrazujący jest automatycznie chowany w zewnętrznej koszulce cewnika.

## <span id="page-1432-1"></span>**Znaczniki**

Na cewniku znajdują się trzy znaczniki radiocieniujące:

- 1. Najbardziej dystalny znacznik, czyli **znacznik końcówki**, jest umiejscowiony proksymalnie w odległości 4 mm od końcówki cewnika i jest przymocowany do koszulki cewnika.
- 2. **Znacznik soczewki** jest umiejscowiony na rdzeniu obrazującym dystalnie w odległości 5 mm od soczewki. Umieścić znacznik soczewki dystalnie od docelowego obszaru obrazu. Znacznik soczewki i znacznik końcówki znajdują się w odległości 16 mm od siebie, podczas gdy rdzeń obrazujący jest w pełni wysunięty do przodu i gotowy do obrazowania.
- 3. Na rdzeniu obrazującym znajduje się dodatkowy **znacznik ruchu wstecznego** umieszczony proksymalnie w odległości 50 mm od soczewki.

Razem znaczniki te umożliwiają potwierdzenie lokalizacji dystalnego końca cewnika, położenia soczewki i obszaru obrazowania. Znaczniki soczewki i ruchu wstecznego poruszają się wraz z ruchem wstecznym, podczas gdy znacznik końcówki pozostaje nieruchomy.

Koszulka cewnika posiada dwa znaczniki głębokości wprowadzenia w odległości 90 cm i 100 cm od końcówki dystalnej, które wskazują głębokość wprowadzenia.

Rycina 3-5 przedstawia Cewnik mikroobrazowy Vis-Rx, a Tabela 3-5 opisuje części cewnika.

## **Rycina 3-5 Cewnik mikroobrazowy Vis-Rx**

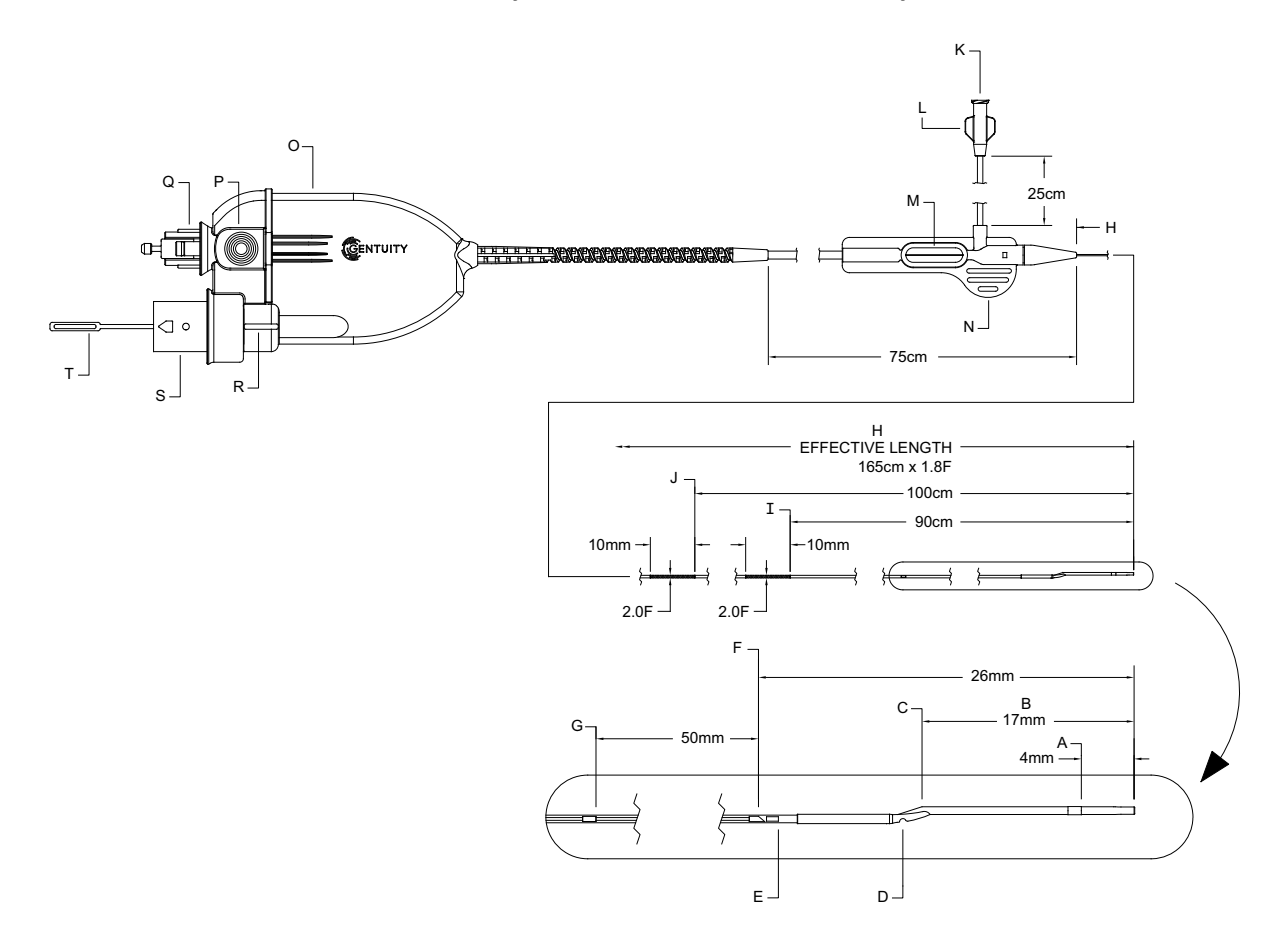

**Tabela 3-5 Cewnik mikroobrazowy Vis-Rx**

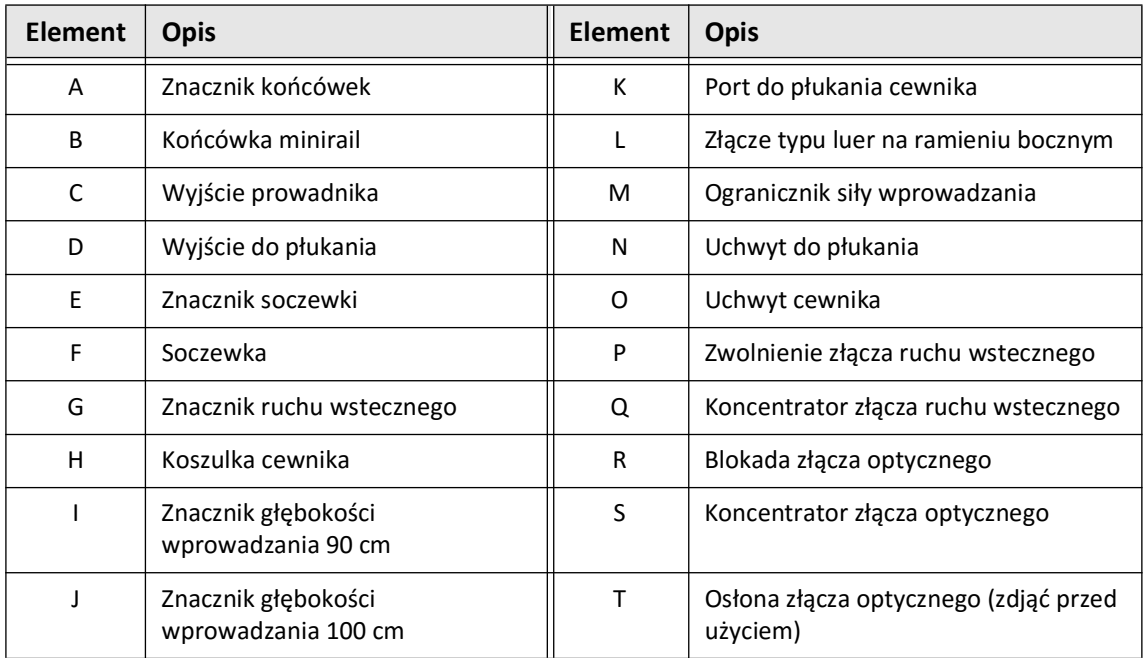

### <span id="page-1434-0"></span>**Przepłukiwanie**

Złącze typu luer na ramieniu bocznym (L w Tabela 3-5) na proksymalnym końcu cewnika ułatwia przepłukiwanie światła cewnika środkowego Cewnik mikroobrazowy Vis-Rx przed użyciem za pomocą heparynizowanego roztworu soli fizjologicznej. Do wykonania płukania cewnika dołączona jest strzykawka o pojemności 3 ml.

**PRZESTROGA!** Przepłukiwanie należy wykonać przed wprowadzeniem i obrazowaniem. Strzykawkę należy pozostawić podłączoną do ramienia bocznego, aby umożliwić wielokrotne przepłukiwanie podczas zabiegu obrazowania i utrzymać ciśnienie statyczne zapobiegające przepływowi wstecznemu.

Aby uzyskać szczegółowe informacje na temat cewnika i jego użycia, patrz "Używanie Cewnika [mikroobrazowego Vis-Rx" na stronie 6-2](#page-1463-3) oraz instrukcje dołączone do każdego opakowania cewnika.

Cewnik

# **Rozdział 4 Konfiguracja systemu**

<span id="page-1436-0"></span>Niniejszy rozdział zawiera informacje i instrukcje dotyczące ustawiania urządzenia System obrazowania optycznej koherentnej tomografii wysokiej częstotliwości Gentuity, podłączania i włączania systemu, wyłączania systemu, ustawiania monitora(ów) oraz konfigurowania ustawień systemu.

# <span id="page-1436-1"></span>**Ustawianie położenia systemu**

Podczas pozycjonowania systemu należy skorzystać z poniższych wskazówek:

- Ustawić System obrazowania optycznej koherentnej tomografii wysokiej częstotliwości Gentuity u podnóża stołu pacjenta z monitorem wyświetlającym skierowanym w stronę sterylnego operującego. System System obrazowania optycznej koherentnej tomografii wysokiej częstotliwości Gentuity może być umieszczony w innych miejscach, jednak należy zwrócić uwagę, aby system był wolny od wszelkich ruchomych urządzeń, w tym systemu angiografii. Obowiązkiem lekarza prowadzącego jest zapewnienie, że nie dojdzie do kolizji.
- Upewnić się, że lekarz może oglądać i potwierdzać informacje wyświetlane na systemie.
- Upewnić się, że przewód zasilający i wszelkie inne połączenia z urządzeniem System obrazowania optycznej koherentnej tomografii wysokiej częstotliwości Gentuity są poprowadzone w sposób zapobiegający niebezpieczeństwu potknięcia się.
- Upewnić się, że główny wyłącznik zasilania i wtyczka są dostępne przez cały czas trwania zabiegu.

# <span id="page-1436-3"></span><span id="page-1436-2"></span>**Podłączanie i włączanie zasilania systemu**

Upewnić się, że przewód zasilający jest podłączony do systemu i do uziemionego gniazda elektrycznego. Szczegółowe informacje na temat wymagań elektrycznych patrz ["Wykonywanie prawidłowych połączeń elektrycznych" na stronie 2-7.](#page-1418-3)

## **Aby podłączyć i włączyć system:**

- 1. Należy podłączyć przewód zasilający do złącza zasilania znajdującego się w dolnej części tylnej części systemu. Przewód zasilający zatrzaśnie się na swoim miejscu.
- 2. Podłączyć drugi koniec do gniazdka klasy szpitalnej.
- 3. W razie potrzeby należy przełączyć główny przełącznik zasilania znajdujący się w podstawie wózka do pozycji ON [WŁ.], aby włączyć zasilanie systemu.
- 4. W razie potrzeby należy nacisnąć przycisk On/Shut Down (Włącz/Wyłącz) znajdujący się nad tacą klawiatury, aby uruchomić system. Zostanie wyświetlony ekran **Lista pacjentów** lub **Logowanie**.

# <span id="page-1437-0"></span>**Logowanie do systemu**

<span id="page-1437-1"></span>Jeśli system jest skonfigurowany w taki sposób, że wymaga podania hasła przy logowaniu, zostanie wyświetlone okno **Logowanie** z prośbą o podanie hasła, jak pokazano na [Rycinie 4-1.](#page-1437-1)

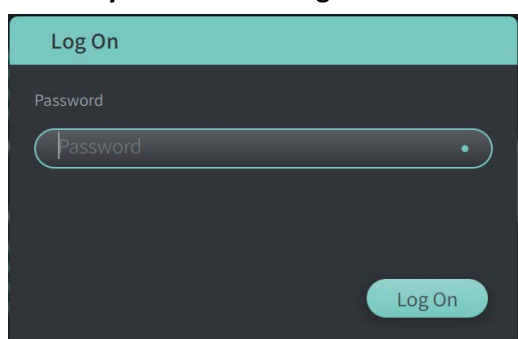

#### **Rycina 4-1 Okno logowania**

#### **Aby zalogować się do systemu, należy:**

- 1. Podać hasło.
- 2. Wybrać **Zaloguj się**. Zostanie wyświetlona **Lista pacjentów**. Aby uzyskać więcej informacji, patrz ["Rekordy pacjentów" na stronie 5-1](#page-1454-2).

**Uwaga —** Aby uzyskać szczegółowe informacje na temat konfigurowania hasła logowania, patrz ["Konfigurowanie ustawień ogólnych" na stronie 4-10.](#page-1445-0)

# <span id="page-1438-0"></span>**Wylogowanie z systemu**

- <span id="page-1438-2"></span> **Aby wylogować się z systemu, należy:**
	- 1. Wybrać przycisk **Zamknij** znajdujący się w lewym górnym rogu ekranu. Zostanie wyświetlone okno **Opcje zamykania**, jak pokazano na [Rycinie 4-2.](#page-1438-2)

**Rycina 4-2 Zamknij okno opcji**

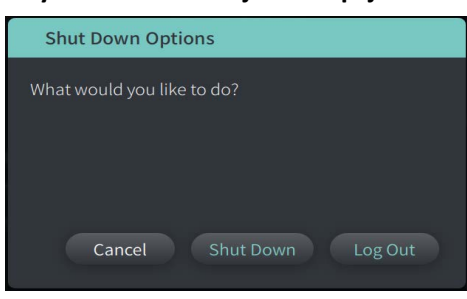

2. Wybierz **Wyloguj**

**Uwaga —** Przycisk **Wyloguj** jest wyświetlany tylko wtedy, gdy **Hasło użytkownika** jest skonfigurowane jako **Wymagane do zalogowania**. Aby uzyskać więcej informacji, patrz ["Konfigurowanie ustawień ogólnych" na stronie 4-10](#page-1445-0).

# <span id="page-1438-1"></span>**Zamykanie systemu**

Istnieją dwie metody zamykania System obrazowania optycznej koherentnej tomografii wysokiej częstotliwości Gentuity:

- Naciskając przycisk włączania/wyłączania zlokalizowany z przodu systemu nad tacą na klawiaturę.
- Wybierając przycisk Wyłącz na ekranie dotykowym:

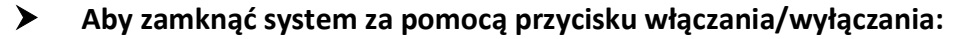

- 1. Naciśnij przycisk **włączania/wyłączania** zlokalizowany z przodu systemu, nad półką na klawiaturę. System niezwłocznie zamyka się.
- **Aby zamknąć system za pomocą przycisku zamykania na ekranie dotykowym:**
	- 1. Należy wybrać przycisk **Zamknij (U)** znajdujący się w lewym górnym rogu ekranu. Zostanie wyświetlone okno **Opcje zamykania**, jak pokazano na [Rycinie 4-2](#page-1438-2) powyżej.
	- 2. Wykonaj jedną z następujących czynności:
		- Aby zamknąć system, wybierz **Zamknij**.
		- Aby wylogować się z bieżącej sesji, ale pozostawić system włączony, wybierz **Wyloguj**.
		- Aby kontynuować korzystanie z systemu, wybierz **Anuluj**.

**Uwaga —** Przycisk **Wyloguj** jest wyświetlany tylko wtedy, gdy **Hasło użytkownika** jest skonfigurowane jako **Wymagane do zalogowania**. Aby uzyskać więcej informacji, patrz ["Konfigurowanie ustawień ogólnych" na stronie 4-10.](#page-1445-0)

# <span id="page-1439-0"></span>**Konfigurowanie monitora**

Ta sekcja zawiera instrukcje dotyczące regulacji pozycji monitora System obrazowania optycznej koherentnej tomografii wysokiej częstotliwości Gentuity, podłączania monitora zewnętrznego i podłączania wejścia wideo z systemu angiografii.

### <span id="page-1439-1"></span>**Ustawianie pozycji monitora wyświetlacza**

Można dostosować kąt i nachylenie monitora wyświetlacza (monitora po stronie lekarza). Nie można dostosować położenia monitora dotykowego (monitora operatora).

#### **Aby wyregulować położenie monitora wyświetlacza:**

- 1. Należy mocno chwycić monitor jedną ręką po każdej stronie ekranu.
- 2. Obrócić monitor w zależności od potrzeb.
- 3. Wyregulować kąt widzenia, pochylając monitor.

#### <span id="page-1439-2"></span>**Podłączanie monitora zewnętrznego**

<span id="page-1439-3"></span>Monitor zewnętrzny można podłączyć do System obrazowania optycznej koherentnej tomografii wysokiej częstotliwości Gentuity przez wyjście wideo na panelu we/wy ([Rycina 4-3\)](#page-1439-3) po prawej stronie klawiatury/myszy systemu (patrząc na ekran dotykowy). Po podłączeniu monitor dubluje wyświetlanie obrazu z monitora po stronie lekarza.

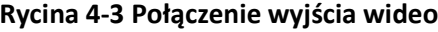

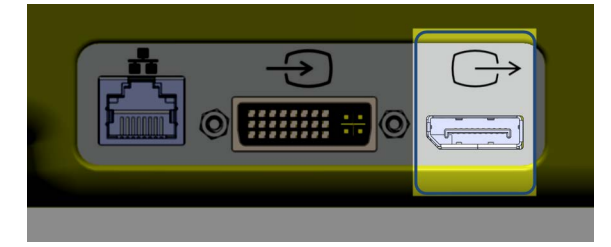

#### **Aby podłączyć monitor zewnętrzny:**

- 1. Należy podłączyć przewód monitora zewnętrznego do portu podświetlonego na [Rycina 4-3](#page-1439-3).
- 2. Należy upewnić się, że monitor zewnętrzny jest podłączony i włączony.
# <span id="page-1440-2"></span><span id="page-1440-1"></span>**Podłączanie wejścia wideo z systemu angiograficznego**

System obrazowania optycznej koherentnej tomografii wysokiej częstotliwości Gentuity można podłączyć do zewnętrznego systemu angiograficznego za pomocą przewodu wejścia wideo.

**PRZESTROGA!** System obrazowania optycznej koherentnej tomografii wysokiej częstotliwości Gentuity można podłączyć tylko do systemów angiograficznych skonfigurowanych przez dział pomocy technicznej firmy Gentuity.

Kabel monitora angiograficznego można podłączyć do System obrazowania optycznej koherentnej tomografii wysokiej częstotliwości Gentuity przez złącze wejścia wideo na panelu we/wy [\(Rycina 4-4\)](#page-1440-0) znajdujące się z tyłu po prawej stronie podstawki klawiatury/myszy systemu. Po podłączeniu bieżący obraz angiograficzny jest wyświetlany podczas obrazowania na żywo i jest rejestrowany podczas akwizycji obrazów podczas wycofywania cewnika.

Podłączając przewód z systemu do angiografii, należy zwrócić uwagę na następujące kwestie:

- Należy dopasować złącze *przed* osadzeniem, aby uniknąć uszkodzenia złączy.
- <span id="page-1440-0"></span>• Należy upewnić się, że wszystkie złącza są prawidłowo osadzone i całkowicie dokręcić śruby motylkowe.

#### **Rycina 4-4 Połączenie wejściowe monitora angiografii**

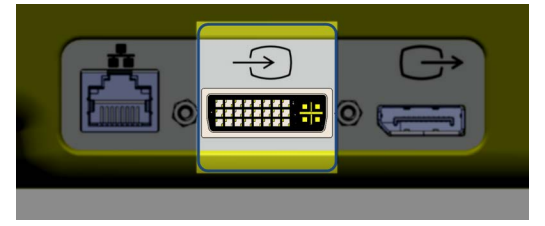

# **Aby podłączyć monitor angiografii:**

- 1. Należy podłączyć przewód monitora angiografii do portu zaznaczonego na [Rycinie 4-4.](#page-1440-0)
- 2. Należy upewnić się, że monitor angiografii jest podłączony i włączony.

# **Wybieranie sali zabiegowej**

Informacje o **Sali zabiegowej** są konfigurowane przez dział pomocy technicznej firmy Gentuity podczas instalacji systemu.

Jeżeli więcej niż jedna sala jest skonfigurowana do użycia w systemie, po naciśnięciu przycisku zostaniesz poproszony o wybranie sali. Jeśli skonfigurowano tylko jedną salę, nie trzeba wybierać ani określać informacji o sali.

#### **Aby wybrać salę zabiegową:**

- 1. Po wprowadzeniu nowego rekordu pacjenta lub otwarciu istniejącego rekordu pacjenta należy wybrać  $\alpha$ <sub>Acquire</sub>
- 2. W lewym dolnym rogu ekranu należy wybrać listę rozwijaną **Sala zabiegowa** i wybrać salę.

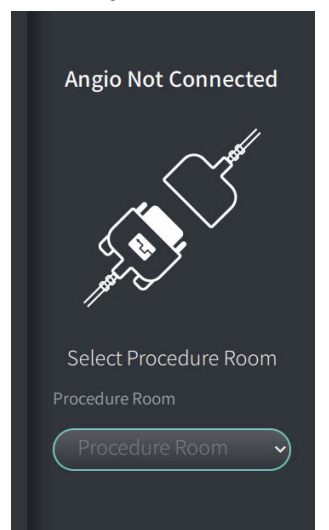

#### **Rycina 4-5 Wybieranie sali zabiegowej**

3. Jeśli monitor angiografii nie jest jeszcze podłączony, należy postępować zgodnie z instrukcjami w ["Podłączanie wejścia wideo z systemu angiograficznego" na stronie 4-5.](#page-1440-1)

Po podłączeniu bieżący obraz angiografii jest wyświetlany na monitorze podczas obrazowania na żywo i jest rejestrowany podczas akwizycji obrazów podczas wycofywania cewnika.

# <span id="page-1442-0"></span>**Przygotowywanie modułu PIM**

# **Aby przygotować moduł PIM:**

1. Wyjąć moduł PIM z podstawki z tyłu systemu.

**PRZESTROGA!** Gdy cewnik nie jest podłączony do modułu PIM, należy upewnić się, że osłona złącza modułu PIM jest bezpiecznie założona, aby chronić przed brudem i uszkodzeniem.

- 2. Przymocować moduł PIM do poręczy łóżka chirurgicznego.
	- Aby przymocować zacisk do szyny, należy zaczepić górną część zacisku na szynie i przechylić w dół.
	- Aby w razie potrzeby obrócić moduł PIM, należy nacisnąć moduł PIM i obrócić jego korpus.

# **Konfigurowanie ustawień systemu**

Użyj ekranu **Ustawienia**, pokazanego na [Rycinie 4-6,](#page-1443-0) aby skonfigurować następujące typy ustawień w System obrazowania optycznej koherentnej tomografii wysokiej częstotliwości Gentuity:

- **Ustawienia ogólne**, aby:
	- Ustawić datę, godzinę, strefę czasową i format daty
	- Wprowadzić i skonfigurować informacje o szpitalu, w tym nazwę, adres i logo
	- Wprowadzić, edytować lub usunąć nazwisko lekarza
	- Wyświetlić pojemność pamięci systemu
	- Dostęp do trybu szkolenia
	- Skonfigurować zegar wylogowania
	- Określić, jakie informacje są wymagane podczas wprowadzania danych do rekordu pacjenta
- **Ustawienia akwizycji**, aby:
	- Określić rodzaje środków płuczących, które mogą być używane w systemie
	- Ustawić domyślny środek płuczący
	- Pokaż lub ukryj przypomnienie o oczyszczaniu ponownym podczas akwizycji
- **Ustawienia przeglądu**, aby wybrać mapę kolorów
- <span id="page-1443-0"></span>• **Ustawienia konserwacji**, w następujących celach:
	- Kopia zapasowa danych
	- Eksport dzienników oprogramowania
	- Wyświetlanie informacji o systemie (informacje o przypisaniu osób trzecich (informacje o oprogramowaniu Open Source) oraz eksport zestawienia materiałów oprogramowania (SBOM) na dysk USB)
	- Wyświetl informacje o karcie sieciowej
	- Dodawanie, edytowanie i testowanie serwera(-ów) eksportu sieciowego

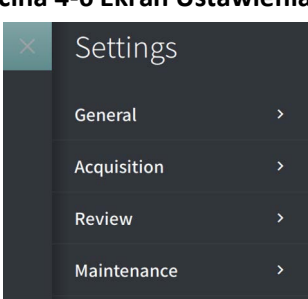

#### **Rycina 4-6 Ekran Ustawienia**

# **Aby uzyskać dostęp do ekranu Ustawienia:**

- 1. Wybierz ikonę **Ustawienia** , aby otworzyć ekran **Ustawienia**.
- 2. Aby rozwinąć (wyświetlić) ustawienia, użyj ikony > Aby zwinąć (ukryć) ustawienia, użyj ikony  $\sim$
- 3. Skonfiguruj następujące ustawienia według potrzeb:
	- **Ogólne**
	- **Akwizycja**
	- **Przegląd**
	- **Konserwacja**

# **Informacje o haśle administratora**

Aby zapobiec niezamierzonym zmianom, niektóre ustawienia mogą być chronione hasłem administratora. Gdy hasło administratora jest skonfigurowane, hasło administratora musi zostać wprowadzone, aby:

- Zmienić lub wyłączyć czas wylogowania
- Zmienić lub wyłączyć hasło użytkownika
- Zmienić wymagane informacje o pacjencie w ustawieniach **Ogólnych**.
- Zmienić dostępne i domyślne ustawienia środków płuczących w ustawieniach **Akwizycji**.
- Ograniczyć dostęp do napędu USB w ustawieniach **Ogólne**
- Skonfigurować serwery eksportu sieciowego w ustawieniach **Konserwacja**

Jeśli hasło administratora nie jest skonfigurowane, ustawienia te są dostępne dla wszystkich użytkowników.

# **PRZESTROGA!**

- Hasła są szyfrowane i nie można ich odzyskać po ustawieniu. W razie potrzeby należy skontaktować się z pomocą techniczną firmy Gentuity, aby uzyskać pomoc w zresetowaniu hasła.
- Aby zapobiec nieautoryzowanemu dostępowi, nie należy używać hasła, które można łatwo odgadnąć. Podczas tworzenia hasła należy użyć kombinacji liter, cyfr i symboli.

# **Aby skonfigurować hasło administratora:**

1. W odpowiedniej sekcji ustawień należy wybrać **Konfiguruj**, aby otworzyć okno **Konfiguracja hasła administratora**.

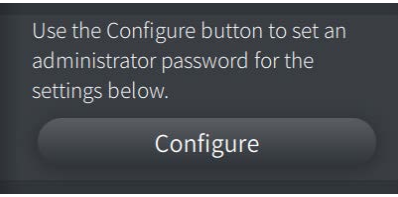

- 2. Aby wskazać, że do uzyskania dostępu do ustawień wymagane jest hasło, należy wybrać **Wymagane hasło administratora**.
- 3. Wprowadzić **Hasło administratora** i wprowadzić ponownie hasło w polu **Potwierdź hasło**.
- 4. Wybrać **Zapisz**.

# <span id="page-1445-2"></span>**Konfigurowanie ustawień ogólnych**

[Rycina 4-7](#page-1445-0) wyświetla sekcję **Ogólne** na ekranie **Ustawienia**, a [Tabela 4-1](#page-1445-1) wymienia i opisuje **Ustawienia ogólne**, które można skonfigurować.

# **Aby uzyskać dostęp do ustawień ogólnych:**

- 1. Wybierz ikonę **Ustawienia** , aby otworzyć ekran **Ustawienia**.
- <span id="page-1445-0"></span>2. Wybierz **Ogólne**.

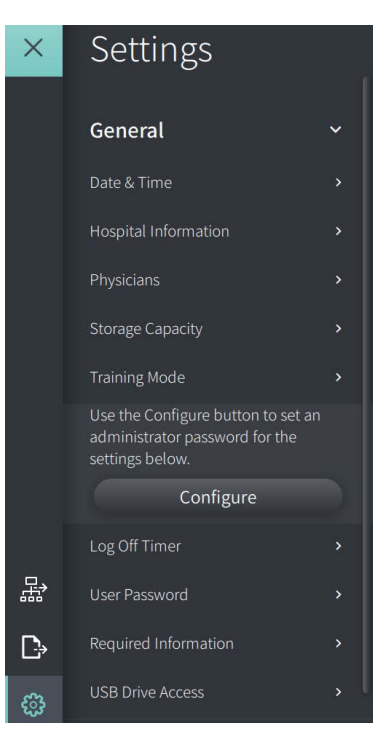

#### **Rycina 4-7 Ekran ustawień ogólnych**

#### **Tabela 4-1 Ustawienia ogólne**

<span id="page-1445-1"></span>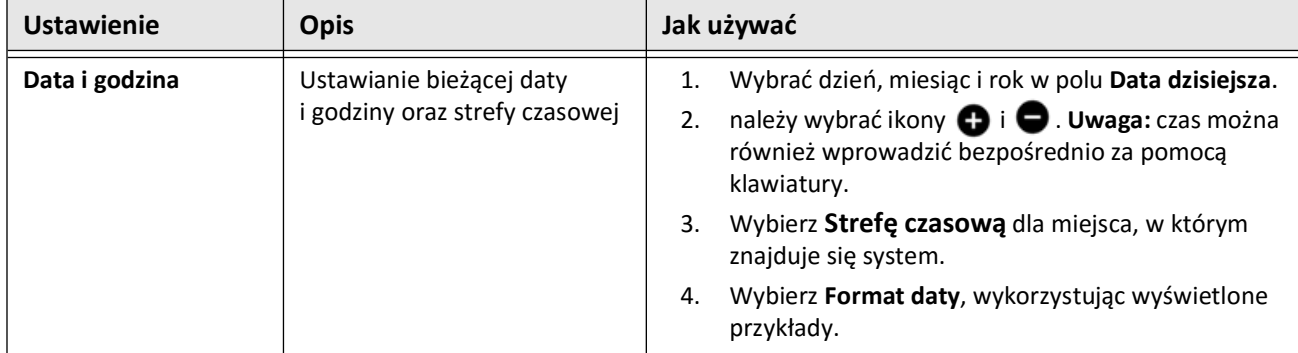

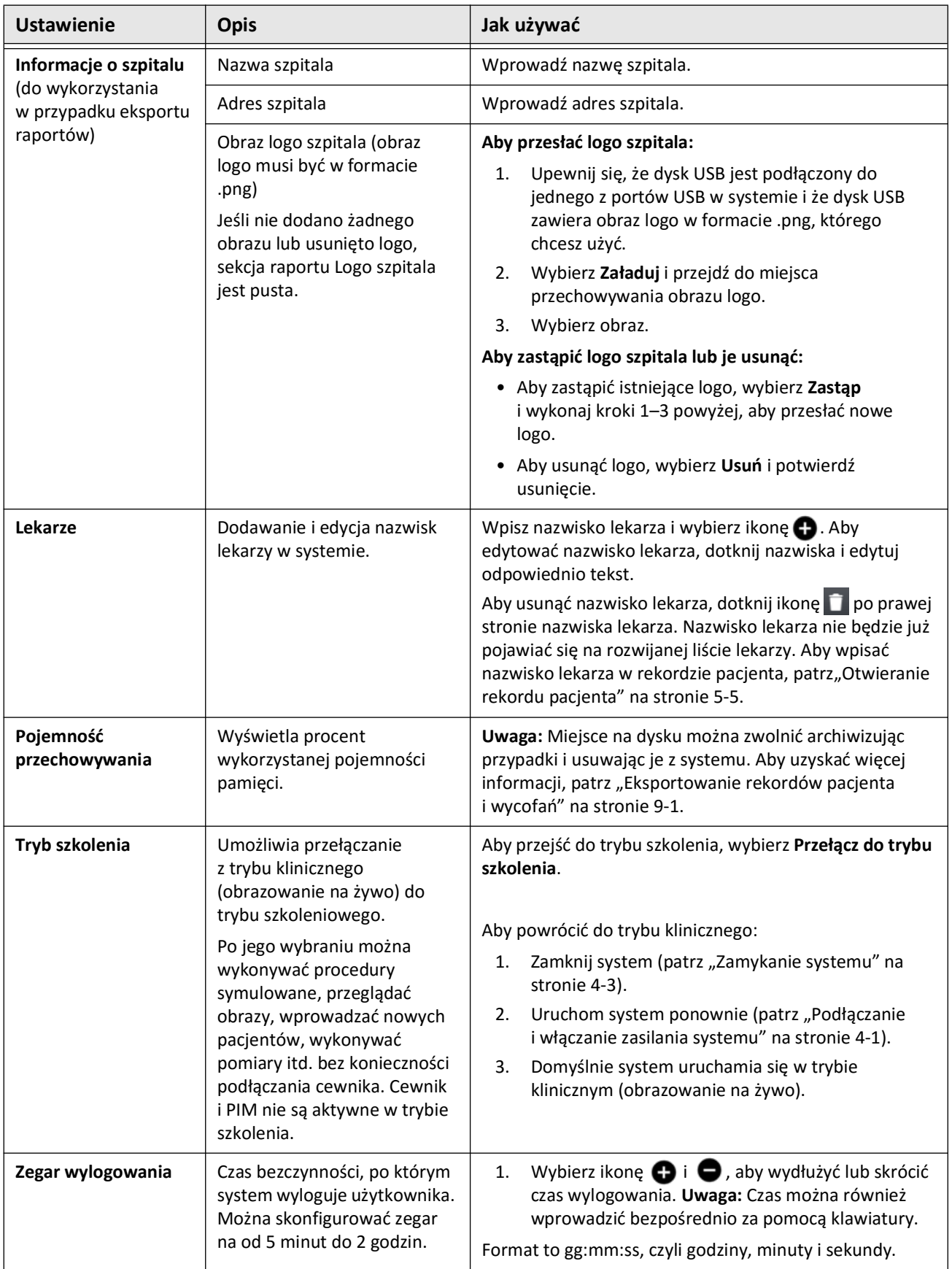

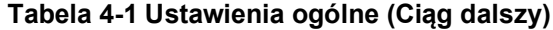

Konfiguracja systemu System obrazowania optycznej koherentnej tomografii wysokiej częstotliwości Gentuity *Instrukcja obsługi* **4-11**

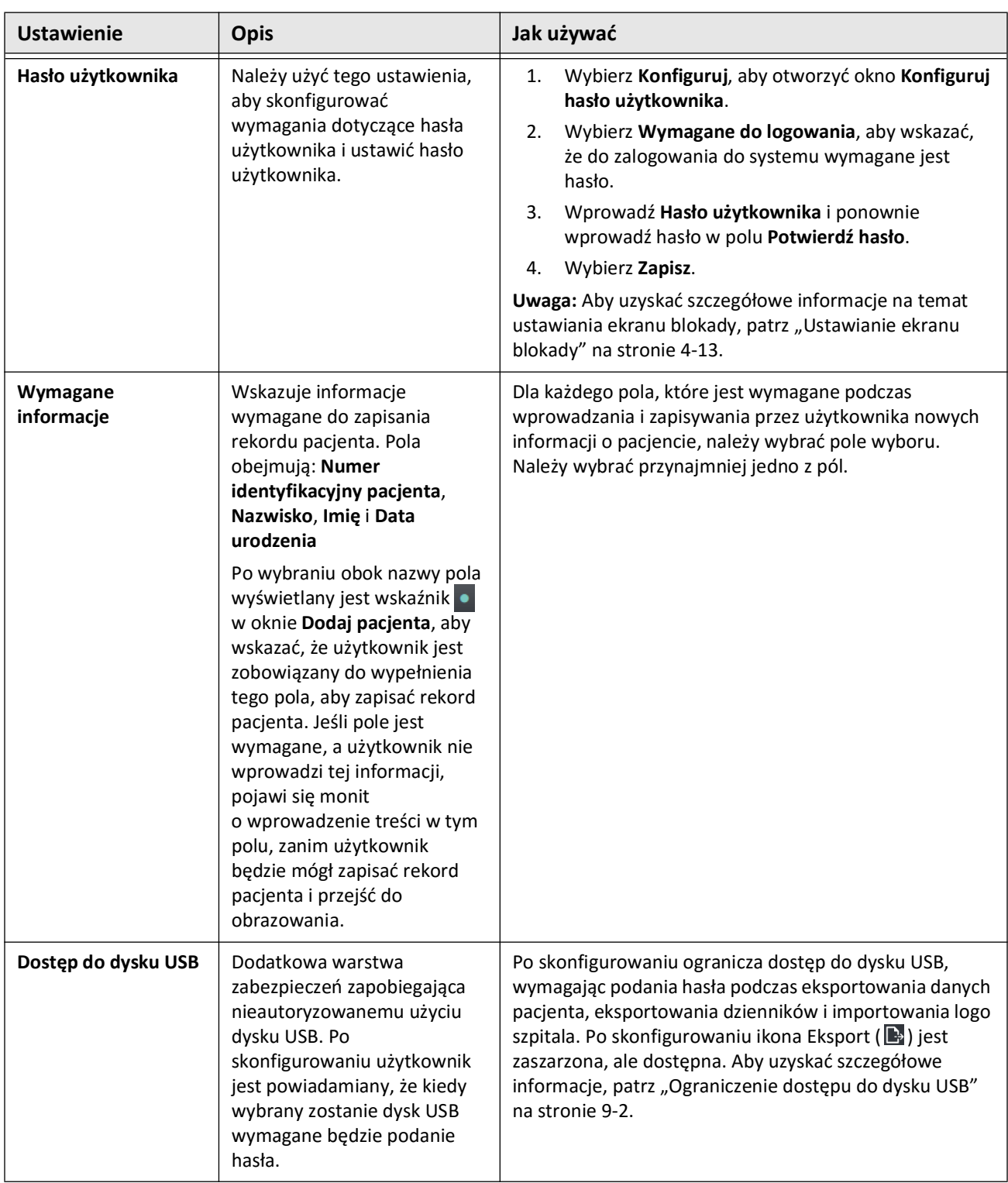

# **Tabela 4-1 Ustawienia ogólne (Ciąg dalszy)**

# <span id="page-1448-0"></span>**Ustawianie ekranu blokady**

**PRZESTROGA!** Aby chronić system przed nieautoryzowanym dostępem, firma Gentuity zdecydowanie zaleca korzystanie z funkcji ekranu blokady.

W celu zwiększenia bezpieczeństwa można skonfigurować System obrazowania optycznej koherentnej tomografii wysokiej częstotliwości Gentuity w taki sposób, aby używał ekranu blokady, gdy użytkownik oddala się od systemu na krótki okres czasu.

## **Aby skonfigurować ekran blokady:**

- 1. Należy wybrać ikonę **Ustawienia** , aby otworzyć ekran **Ustawienia**.
- 2. Wybierz **Ogólne**.
- 3. Należy wprowadzić hasło administratora (jeśli jest wymagane) i nacisnąć **Enter** na klawiaturze lub dotknąć **Zaloguj**. Zostaną wyświetlone przyciski **Wyloguj** i **Konfiguruj**.
- 4. Wybierz **Hasło użytkownika**, a następnie wybierz **Konfiguruj**.
- 5. Wybierz **Wymagane do zalogowania** i wprowadź hasło użytkownika.
- 6. Wprowadź hasło ponownie w polu **Potwierdź nowe hasło**.
- 7. Wybierz **Zapisz**.
- 8. Wybierz X w lewym górnym rogu ekranu, aby zamknąć ekran Ustawienia.
- 9. Wybierz  $\bigcirc$ .
- 10. W oknie **Opcje zamykania** wybierz **Wyloguj**.

# <span id="page-1449-2"></span>**Konfigurowanie Ustawień akwizycji**

[Rycina 4-8](#page-1449-0) wyświetla sekcję **Akwizycja** na ekranie **Ustawienia**, a [Tabela 4-2](#page-1449-1) i opisuje ustawienia **Akwizycja**, które można skonfigurować.

## **Aby uzyskać dostęp do ustawień akwizycji:**

- 1. Należy wybrać ikonę **Ustawienia** , aby otworzyć ekran **Ustawienia**.
- <span id="page-1449-0"></span>2. Wybierz **Akwizycja**.

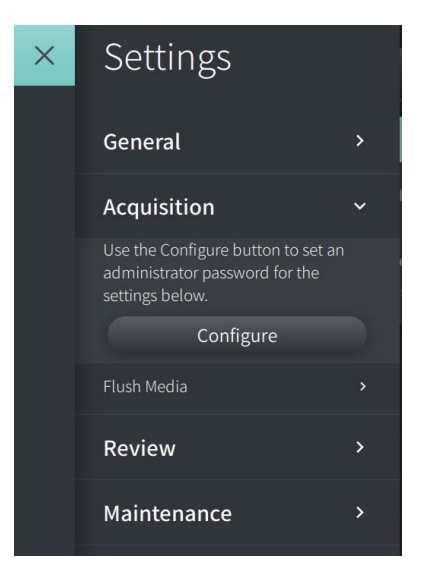

#### **Rycina 4-8 Ekran Ustawień Akwizycji**

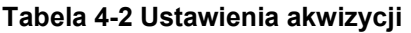

<span id="page-1449-1"></span>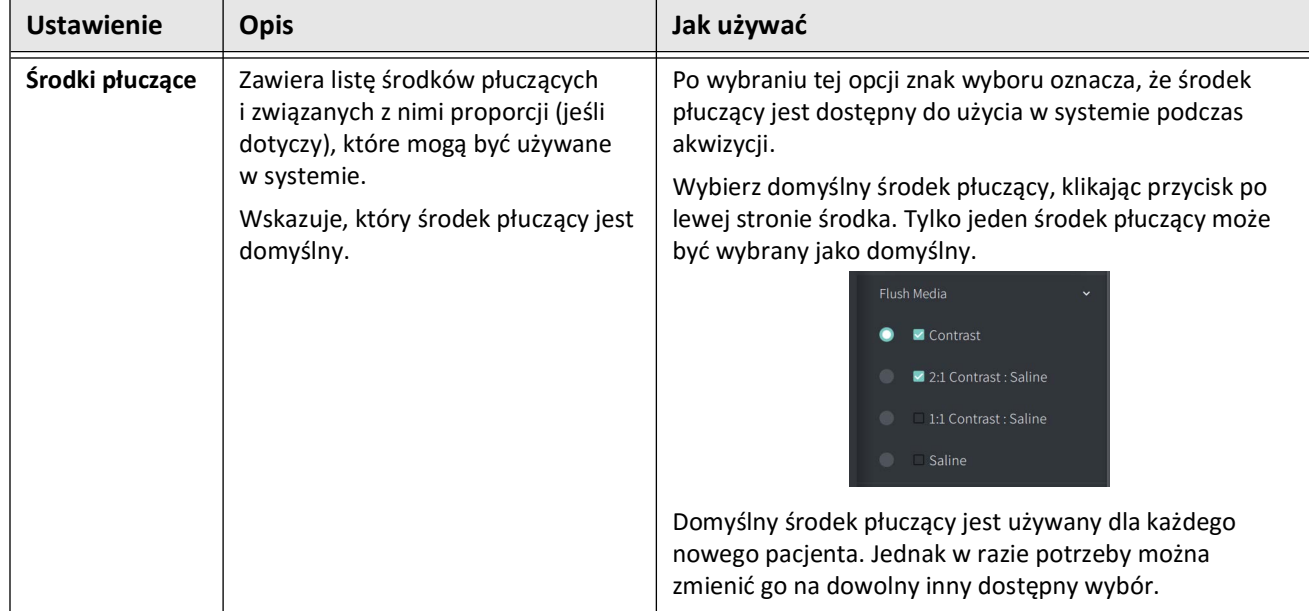

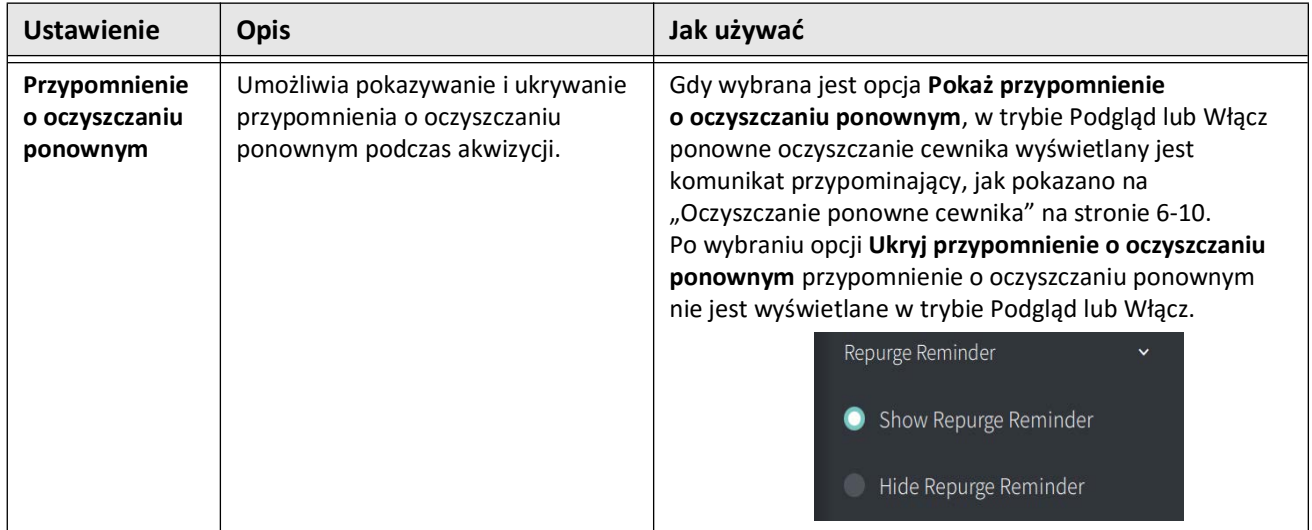

#### **Tabela 4-2 Ustawienia akwizycji (Ciąg dalszy)**

**OSTRZEŻENIE!** Wybór niewłaściwego środka płuczącego może spowodować błędy w pomiarach, co może prowadzić do nieprawidłowego leczenia. Przed rozpoczęciem akwizycji należy upewnić się, że nośnik zidentyfikowany w oknie **Ustawienia płukania** odpowiada nośnikowi, który jest używany.

# **Konfigurowanie Ustawień przeglądu**

[Rycina 4-9](#page-1451-0) przedstawia sekcję **Przegląd** ekranu **Ustawienia**, oraz [Tabela 4-3](#page-1451-1) wymienia i opisuje ustawienia **Przeglądu**, które można skonfigurować.

# **Aby uzyskać dostęp do opcji Ustawienia przeglądu:**

- 1. Należy wybrać ikonę **Ustawienia** , aby otworzyć ekran **Ustawienia**.
- <span id="page-1451-0"></span>2. Wybierz **Przegląd**.

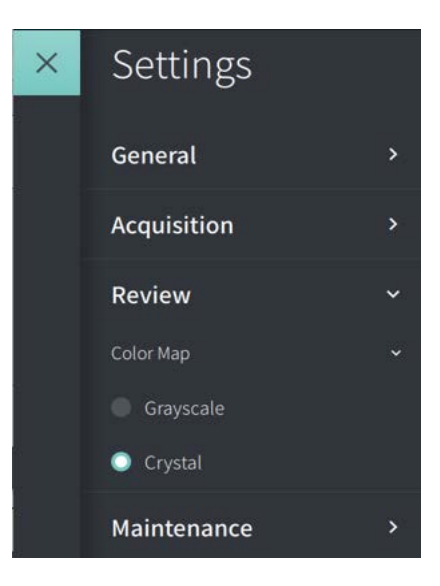

#### **Rycina 4-9 Ekran ustawień przeglądu**

**Tabela 4-3 Ustawienia przeglądu**

<span id="page-1451-1"></span>

| <b>Ustawienie</b> | <b>Opis</b>                                                                 | Jak używać                                                                                                    |  |  |  |  |
|-------------------|-----------------------------------------------------------------------------|----------------------------------------------------------------------------------------------------|--|--|--|--|
| Mapa kolorów      | Pozwala wybrać mapę kolorów<br>używaną do wyświetlania danych<br>obrazu OCT | Aby zmienić mapę kolorów, należy wybrać Skala szarości<br>lub Krystaliczna. Obrazy HF-OCT Gentuity domyślnie<br>używają krystalicznej mapy kolorów, ale niektóre<br>aplikacje mogą wymagać prostej mapy kolorów w skali<br>szarości. |  |  |  |  |

# **Konfigurowanie ustawień konserwacji**

[Rycina 4-10](#page-1452-0) przedstawia sekcję **Konserwacja** na ekranie **Ustawienia**, a [Tabela 4-4](#page-1452-1) i wymienia ustawienia **Konserwacji**.

# **Aby uzyskać dostęp do ustawień Konserwacji:**

- 1. Należy wybrać ikonę **Ustawienia** , aby otworzyć ekran **Ustawienia**.
- <span id="page-1452-0"></span>2. Wybrać **Konserwacja**.

# Maintenance  $\checkmark$ Backup  $\mathbf{\hat{z}}$ Software Logs × System Information Network Adapter Information × Network Export Server ×

#### **Rycina 4-10 Ekran ustawień konserwacji**

#### **Tabela 4-4 Ustawienia konserwacji**

<span id="page-1452-1"></span>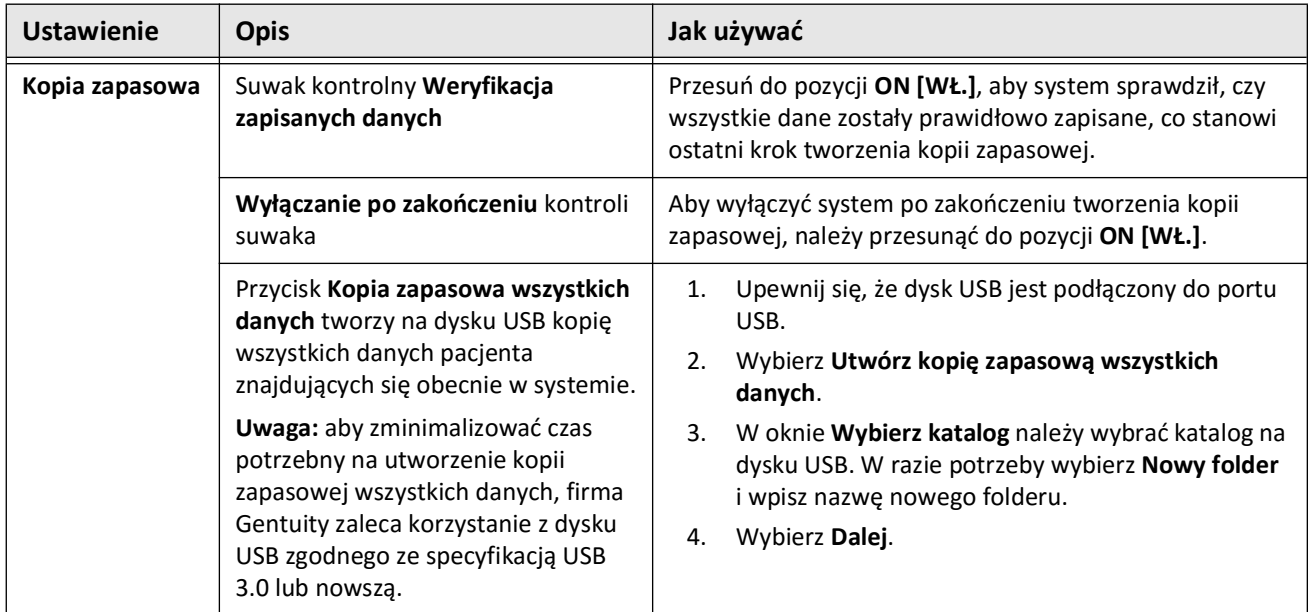

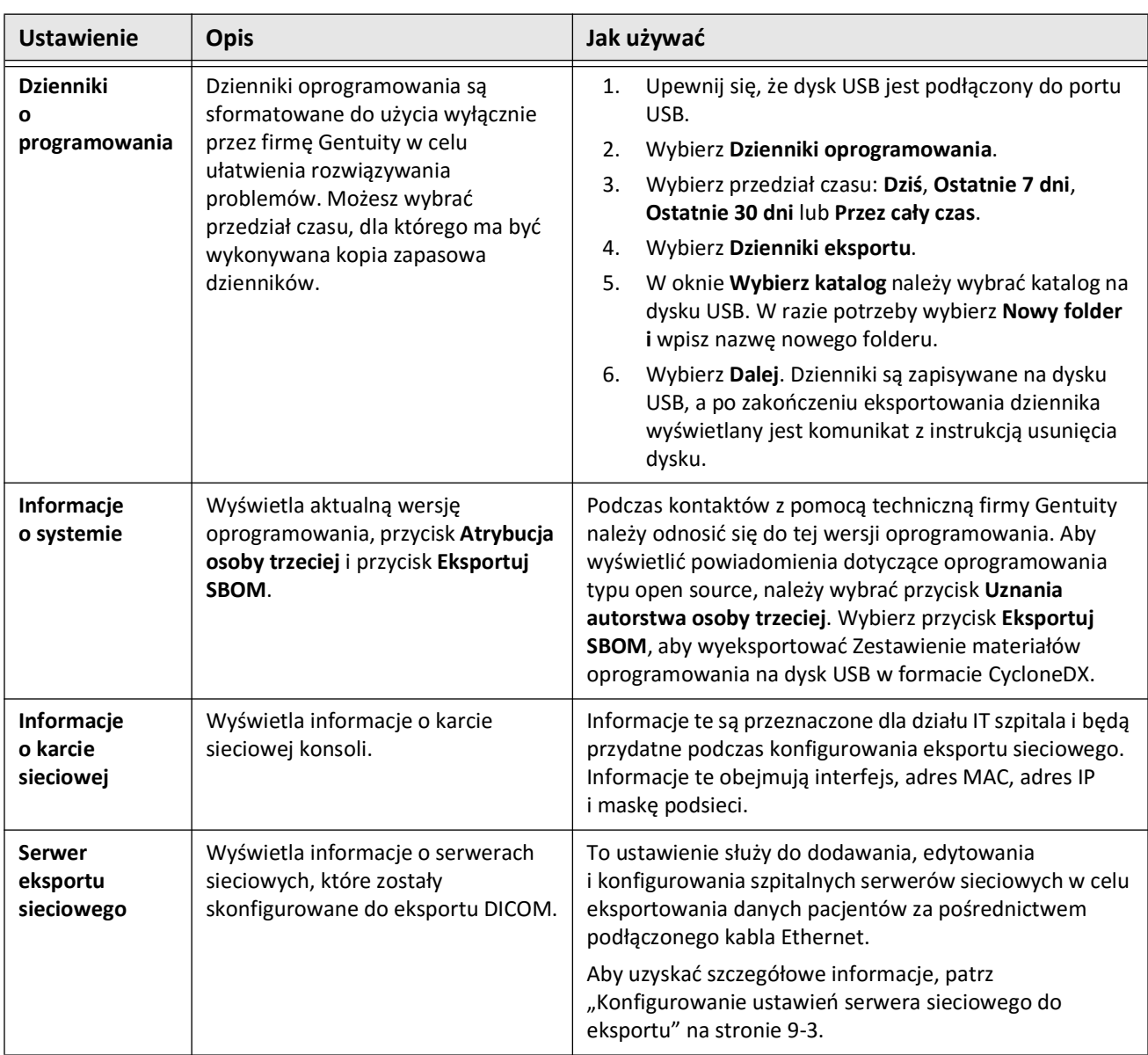

#### **Tabela 4-4 Ustawienia konserwacji (Ciąg dalszy)**

**Uwaga —** Do archiwizacji kartotek pacjentów nie używa się ustawienia **Kopia zapasowa**. Służy wyłącznie do tworzenia kopii zapasowej, która w przypadku wystąpienia problemu może być przywrócona przez pomoc techniczną firmy Gentuity. Aby uzyskać szczegółowe informacje na temat archiwizacji rekordów pacjentów, patrz ["Eksportowanie rekordów pacjenta i wycofań" na stronie 9-1.](#page-1510-0)

# **Rozdział 5 Rekordy pacjentów**

Niniejszy rozdział zawiera informacje i instrukcje dotyczące dostępu do **Listy pacjentów**, dodawania rekordów pacjenta, wyszukiwania, edytowania i przypinania rekordów pacjenta.

Rekord pacjenta zawiera wszystkie pliki wycofań i obrazów uzyskane przez system obrazowania optycznej koherentnej tomografii wysokiej częstotliwości Gentuity.

Aby uzyskać szczegółowe informacje na temat eksportowania rekordów pacjentów, formatów i opcji eksportu oraz kompatybilnych urządzeń używanych do eksportowania, patrz ["Eksportowanie rekordów pacjenta i wycofań" na stronie 9-1](#page-1510-0).

# **Dostęp do listy pacjentów**

<span id="page-1454-0"></span>Po pierwszym włączeniu systemu wyświetlana jest **Lista pacjentów**, jak pokazano na [Rycinie 5-1](#page-1454-0). Każdy rekord pacjenta zawiera obrazy HF-OCT uzyskane podczas poprzednich badań, jeśli są dostępne, a także numer identyfikacyjny pacjenta. [Tabela 5-1](#page-1455-0) wymienia i opisuje części ekranu **Lista pacjentów**.

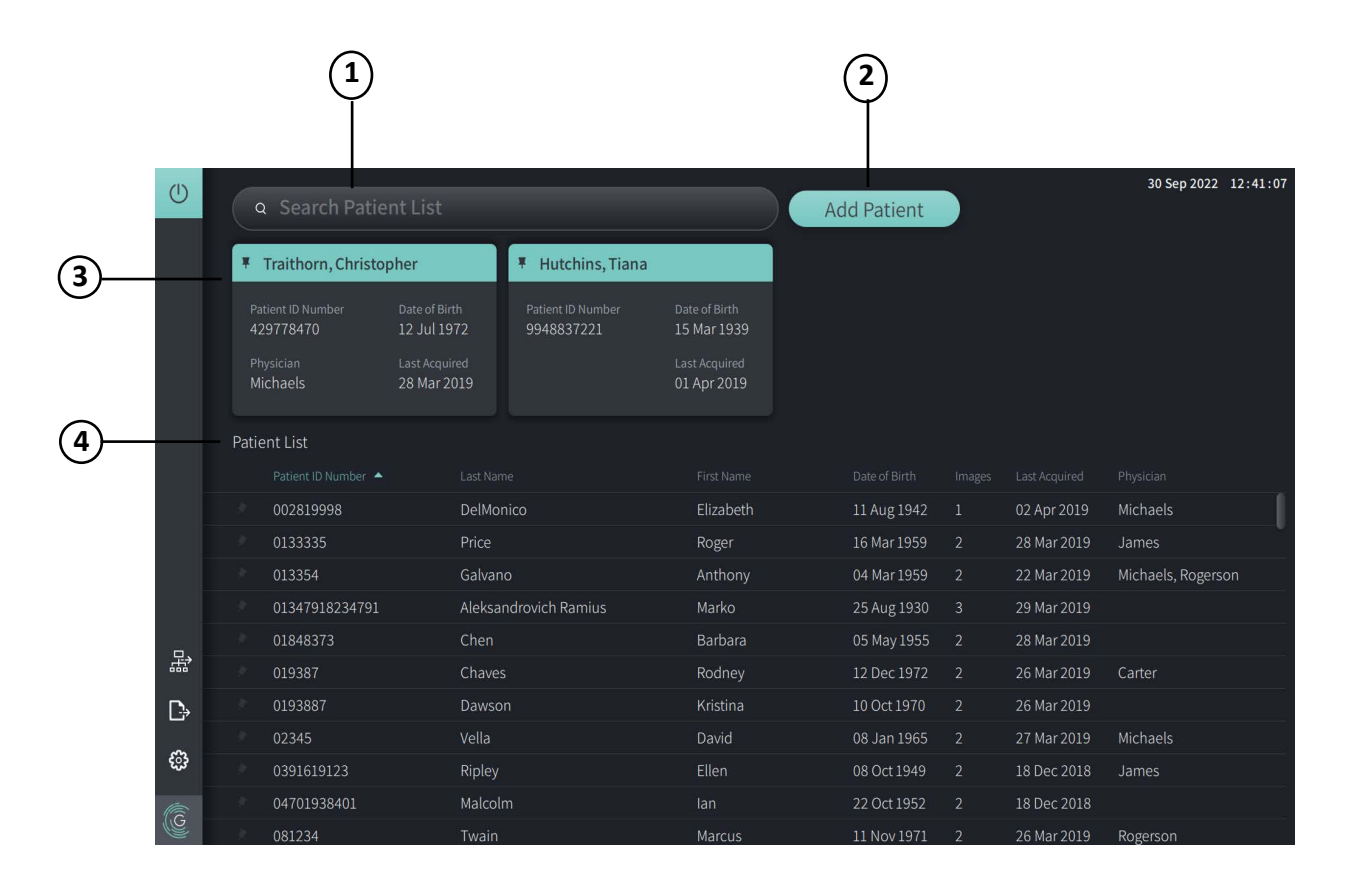

**Rycina 5-1 Ekran Lista pacjentów**

<span id="page-1455-0"></span>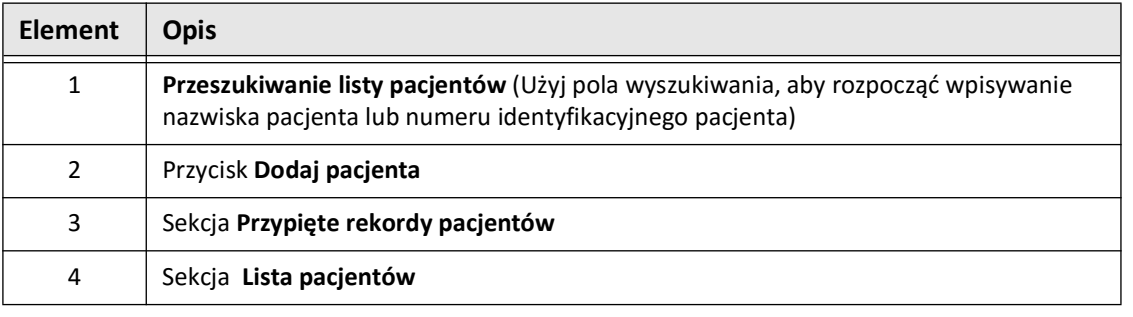

#### **Tabela 5-1 Ekran Lista pacjentów**

# <span id="page-1455-2"></span>**Dodawanie rekordu pacjenta**

Można dodać pacjenta, wpisując jego imię i nazwisko lub numer w polu wyszukiwania  $\mathsf Q$ . Jeśli nie zostanie znaleziony pasujący rekord pacjenta, zostanie wyświetlony komunikat, jak pokazano w [Rycinie 5-2](#page-1455-1).

<span id="page-1455-1"></span>**Rycina 5-2 Wyszukiwanie pacjentów** 

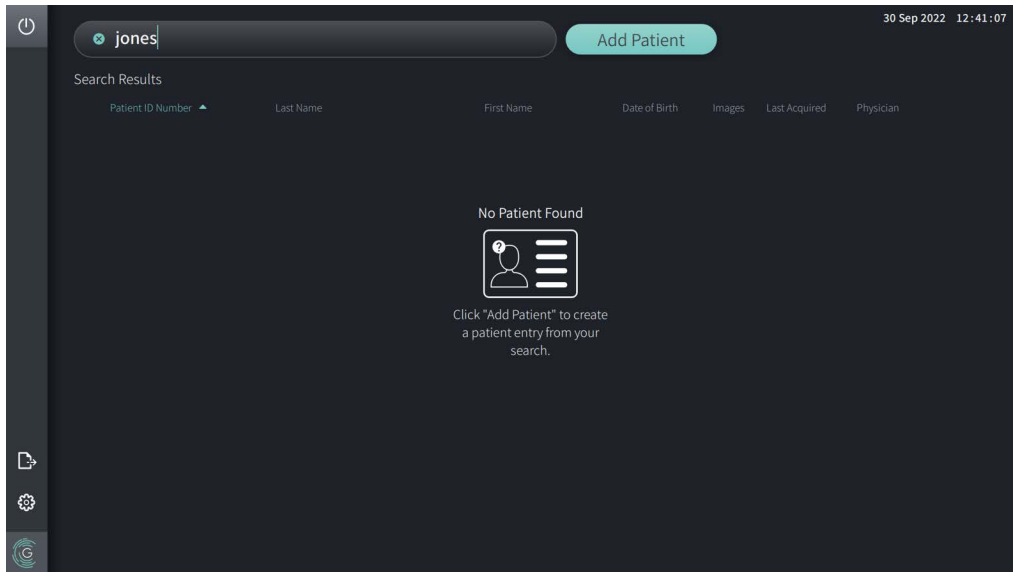

#### **Aby dodać rekord pacjenta, należy:**

- 1. Wybrać opcję **Dodaj pacjenta**. Zostanie wyświetlone okno **Dodaj pacjenta** jak pokazano na [Rycinie 5-3.](#page-1456-0)
- <span id="page-1456-0"></span>2. Wprowadzić następujące informacje (pola oznaczone \* oznaczają informacje wymagane):
	- **Numer identyfikacyjny pacjenta**
	- **Nazwisko**
	- **Imię**
	- Data urodzenia **Pacjenta**. Datę można wpisać bezpośrednio lub wybrać ją, klikając lub naciskając  $\downarrow$ , aby wyświetlić rozwijane opcje.

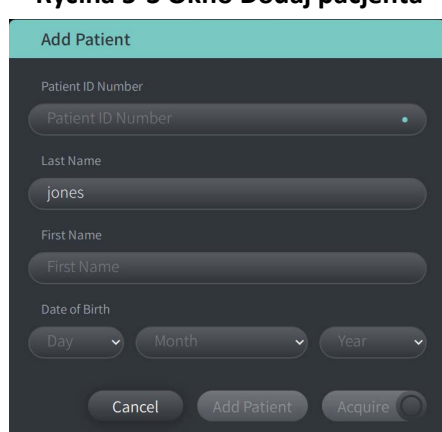

#### **Rycina 5-3 Okno Dodaj pacjenta**

- 3. Wykonaj dowolną z następujących czynności:
	- Wybierz opcję **Dodaj pacjenta**, aby dodać informacje o pacjencie do bazy danych w celu późniejszego obrazowania. Rekord pacjenta zostanie automatycznie przypięty do **Listy**  pacjentów. Aby uzyskać szczegółowe informacje, patrz "Przypinanie rekordu pacjenta" [na stronie 5-7](#page-1460-0).
	- Wybierz  $\left($  Acquire  $\bigcirc$ , aby natychmiast rozpocząć badanie pacjenta.
	- Wybierz **Anuluj**, aby anulować dodawanie informacji dotyczących pacjenta.

# **Wyszukiwanie rekordu pacjenta**

Wyszukaj istniejący rekord pacjenta, używając jednej z następujących metod:

- Używając pola wyszukiwania (**Przeszukiwanie listy pacjentów**)
- Sortowanie kolumn w oknie **Lista pacjentów** w celu łatwego znalezienia rekordu

# **Korzystanie z pola wyszukiwania**

Należy wprowadzić wszelkie informacje identyfikacyjne dotyczące rekordu pacjenta, aby zlokalizować rekord w bazie danych.Można na przykład wprowadzić imię i nazwisko pacjenta, część nazwiska, numer identyfikacyjny pacjenta lub inne informacje w celu zawężenia wyszukiwania. W miarę wpisywania system wyświetla listę elementów, które pasują.

#### **Aby użyć pola wyszukiwania należy:**

- 1. Wprowadzić wszelkie informacje identyfikujące pacjenta w polu wyszukiwania  $\mathsf Q$  u góry ekranu.
- 2. Jeżeli w bazie znajduje się rekord pacjenta, można wybrać rekord z **Listy pacjentów**.
- 3. Jeśli rekord pacjenta nie zostanie znaleziony, system wyświetli komunikat i poprosi o wybranie przycisku **Dodaj pacjenta**. Aby uzyskać więcej informacji na temat dodawania nowego rekordu pacjenta, patrz ["Dodawanie rekordu pacjenta" na stronie 5-2](#page-1455-2).

# **Sortowanie kolumn listy pacjentów**

Można posortować dowolną kolumnę na **liście pacjentów** , aby ułatwić znalezienie rekordu pacjenta. Bieżąca kolejność sortowania jest wskazywana przez niebieski nagłówek kolumny i ikonę  $\blacktriangle$  lub  $\blacktriangledown$ , jak pokazano na [Rycinie 5-4](#page-1457-0).

<span id="page-1457-0"></span>

|   |   | Patient List      |                          |                 |                    |                |                 |                    |
|---|---|-------------------|--------------------------|-----------------|--------------------|----------------|-----------------|--------------------|
|   |   | Patient ID Number | Last Name                | First Name      | Date of Birth      | Images         | Last Acquired   | Physician          |
|   |   | 002819998         | DelMonico                | Elizabeth       | 11 Aug 1942        |                | 02 Apr 2019     | Michaels           |
|   |   | 0133335           | Price                    | Roger           | 16 Mar 1959        | -2             | 28 Mar 2019     | James              |
|   |   | 013354            | Galvano                  | Anthony         | 04 Mar 1959        | $\overline{2}$ | 22 Mar 2019     | Michaels, Rogerson |
|   |   | 01347918234791    | Aleksandrovich Ramius    | Marko           | 25 Aug 1930        | 3              | 29 Mar 2019     |                    |
|   |   | 01848373          | Chen                     | <b>Barbara</b>  | 05 May 1955        | 2              | 28 Mar 2019     |                    |
|   |   | 019387            | Chaves                   | Rodney          | 12 Dec 1972        | $\overline{2}$ | 26 Mar 2019     | Carter             |
|   | D | 0193887           | Dawson                   | Kristina        | 10 Oct 1970        | $\overline{2}$ | 26 Mar 2019     |                    |
|   |   | 02345             | Vella                    | David           | 08 Jan 1965        | 2              | 27 Mar 2019     | Michaels           |
| ි |   | 0391619123        | Ripley                   | Ellen           | 08 Oct 1949        | 2 <sup>1</sup> | 18 Dec 2018     | James              |
|   | G | 04701938401       | Malcolm                  | lan             | 22 Oct 1952        | $\overline{2}$ | 18 Dec 2018     |                    |
|   |   | 0.01001           | The Contract of the Con- | <b>ALCOHOL:</b> | A A A A CA A CHAIN | $\sim$         | $0.011$ $0.010$ | <b>CONTRACTOR</b>  |

**Rycina 5-4 Kolejność sortowania listy pacjentów**

Na przykład można posortować kolumnę **Numer identyfikacyjny pacjenta** w kolejności rosnącej lub malejącej, aby znaleźć pacjenta, jak pokazano powyżej.

# **Aby posortować kolumny Listy pacjentów należy:**

- 1. Wybrać nagłówek kolumny, aby posortować listę według informacji zawartych w kolumnie. Niebieski nagłówek wskazuje aktualną kolejność sortowania listy.
- 2. Aby zmienić kolejność z rosnącej na malejącą, dotknij  $\blacktriangle$  lub  $\blacktriangledown$  albo dotknij nagłówka kolumny.

#### Rekordy pacjentów

# <span id="page-1458-0"></span>**Otwieranie rekordu pacjenta**

Każdy rekord pacjenta zawiera obrazy HF-OCT pacjenta uzyskane podczas poprzednich badań, jeśli są dostępne. Obrazy pozyskane podczas wycofywania cewnika są uporządkowane według daty, przy czym najnowsze badanie jest wymienione jako pierwsze, jak pokazano na [Rycinie 5-5](#page-1458-1).

<span id="page-1458-1"></span>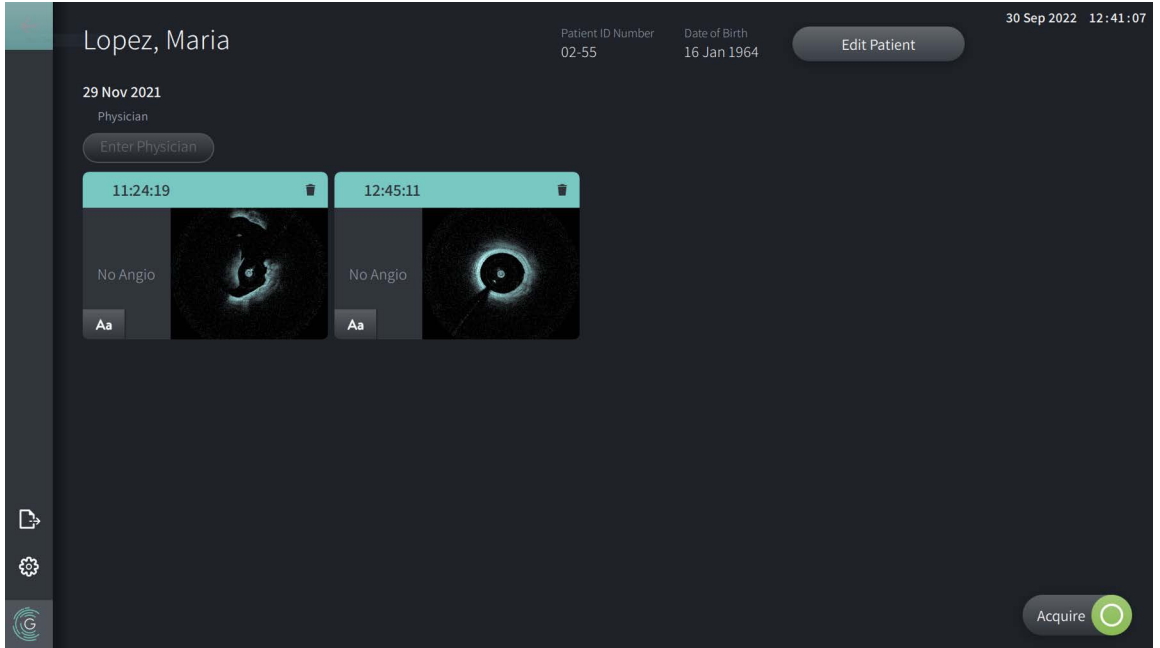

**Rycina 5-5 Rekord pacjenta** 

#### **Aby otworzyć rekord pacjenta należy:**

- 1. Wybrać rekord pacjenta z **Listy pacjentów**. W razie potrzeby należy użyć pola wyszukiwania  $\overline{Q}$ , aby zlokalizować pacjenta na liście, lub posortować liste, klikając nagłówek kolumny, aby ułatwić zlokalizowanie pacjenta na **Liście pacjentów)**.
- 2. Wykonaj dowolną z następujących czynności:
	- Aby przejrzeć istniejące obrazy, wybierz obraz z sekcji rekordów pacjenta.
	- Aby edytować informacje o pacjencie, wybierz **Edycja pacjenta** w górnej części ekranu. Aby uzyskać więcej informacji, patrz ["Edytowanie informacji o pacjencie" na stronie 5-6](#page-1459-0).
	- Aby edytować/dodać lekarza prowadzącego dla danego przypadku, należy dotknąć przycisk **Wprowadź lekarza** lub przycisk **Wybierz lekarza,** i wpisać nazwisko lub wybrać nazwisko lekarza z listy.

**Uwaga —** Listę nazwisk lekarzy można również wprowadzić na ekranie w opcji **Ustawienia**. Aby uzyskać więcej informacji, patrz "Konfigurowanie ustawień ogólnych" na [stronie 4-10](#page-1445-2).

• Aby uzyskać nowy obraz dla bieżącego pacienta, wybierz  $\Box$  Acquire  $\bigcirc$ 

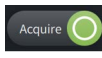

• Aby dodać notatkę do istniejącego obrazu, należy dotknąć Aa w dolnym panelu obrazu pozyskanego podczas wycofywania cewnika i wprowadzić tekst notatki.

#### Rekordy pacjentów

**PRZESTROGA!** W adnotacjach nie należy używać informacji umożliwiających identyfikację osoby. Adnotacje NIE są anonimizowane.

• Aby usunąć obraz pozyskany podczas wycofywania cewnika z rekordu pacjenta, wybierz ikonę usuwania  $\Box$  i potwierdź usunięcie.

# <span id="page-1459-0"></span>**Edytowanie informacji o pacjencie**

Okno **Edycja pacjenta** służy do edycji informacji o pacjencie lub usunięcia rekordu pacjenta.

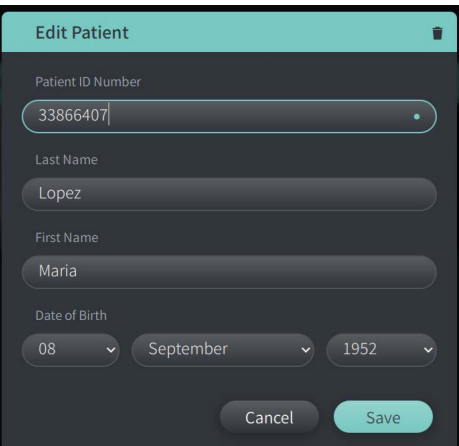

#### **Rycina 5-6 Edycja pacjenta**

#### **Aby edytować rekord pacjenta należy:**

- 1. Wybrać rekord pacjenta z **Listy pacjentów** lub z sekcji rekordów przypiętych, jeśli dotyczy.
- 2. Wybrać przycisk **Edycja pacjenta**.
- 3. W razie potrzeby edytować informację o pacjencie.
- 4. Wykonaj jedną z następujących czynności:
	- Aby zapisać zmiany, wybierz **Zapisz**.
	- Aby odrzucić zmiany, wybierz **Anuluj**.

#### **Aby usunąć rekord pacjenta:**

**PRZESTROGA!** Usunięcie rekordu pacjenta powoduje usunięcie wszystkich danych dotyczących obrazów pozyskanych podczas wycofywania cewnika i nie można ich odzyskać.

- 1. Wybierz rekord pacjenta z **Listy pacjentów** lub z sekcji przypiętych rekordów, jeśli dotyczy.
- 2. Wybierz przycisk **Edycja pacjenta**.
- 3. Aby usunąć rekord pacjenta, wybierz **w** prawym górnym rogu okna **Edycja pacjenta** i potwierdź usunięcie.
- 4. Wykonaj jedną z następujących czynności:
	- Aby usunąć rekord, wybierz opcję **Usuń**.
	- Aby odrzucić zmiany i zachować rekord, wybierz opcję **Anuluj**.

# <span id="page-1460-0"></span>**Przypinanie rekordu pacjenta**

Przypięcie rekordu pacjenta umożliwia dodanie go do obszaru nad **Listą pacjentów**, jak pokazano na [Rycinie 5-7.](#page-1460-1) Jest to pomocne przy ustawianiu listy pacjentów na dany dzień lub utrzymywaniu rekordów pacjentów w zasięgu wzroku w celu łatwego odniesienia. Podświetlona ikona pinezki  $\vert \vert$  oznacza, że rekord pacjenta jest przypięty.

<span id="page-1460-1"></span>**Uwaga —** Podczas pierwszego dodawania nowego pacjenta bez akwizycji danych rekord pacjenta jest automatycznie przypinany.

| $\circ$ |                                                      | Q Search Patient List |                                                                     |  |                                                                                                    |                        |                                 |  | <b>Add Patient</b>                                                  |                         |               | 30 Sep 2022 12:41:07 |  |
|---------|------------------------------------------------------|-----------------------|---------------------------------------------------------------------|--|----------------------------------------------------------------------------------------------------|------------------------|---------------------------------|--|---------------------------------------------------------------------|-------------------------|---------------|----------------------|--|
|         |                                                      | Twain, Marcus<br>P    |                                                                     |  |                                                                                                    | Traithorn, Christopher |                                 |  | Hutchins, Tiana<br>Ŧ                                                |                         |               |                      |  |
|         | Patient ID Number<br>081234<br>Physician<br>Rogerson |                       | Date of Birth<br>11 Nov 1971<br><b>Last Acquired</b><br>26 Mar 2019 |  | Date of Birth<br>Patient ID Number<br>12 Jul 1972<br>429778470<br>Physician<br><b>Last Acquired</b><br><b>Michaels</b><br>28 Mar 2019 |                        | Patient ID Number<br>9948837221 |  | Date of Birth<br>15 Mar 1939<br><b>Last Acquired</b><br>01 Apr 2019 |                         |               |                      |  |
|         |                                                      |                       | <b>Patient List</b><br>Patient ID Number                            |  | Last Name                                                                                                    |                        | First Name                      |  | Date of Birth                                                       | Images                  | Last Acquired | Physician            |  |
|         |                                                      |                       | 002819998                                                           |  | DelMonico                                                                                                    |                        | Elizabeth                       |  | 11 Aug 1942                                                         | $\mathbf{1}$            | 02 Apr 2019   | Michaels             |  |
|         |                                                      |                       | 0133335                                                             |  | Price                                                                                                    |                        | Roger                           |  | 16 Mar 1959                                                         | $\overline{2}$          | 28 Mar 2019   | James                |  |
|         |                                                      |                       | 013354                                                              |  | Galvano                                                                                                    |                        | Anthony                         |  | 04 Mar 1959                                                         | $\overline{2}$          | 22 Mar 2019   | Michaels, Rogerson   |  |
|         |                                                      |                       | 01347918234791                                                      |  |                                                                                                    | Aleksandrovich Ramius  | Marko                           |  | 25 Aug 1930                                                         | $\overline{\mathbf{3}}$ | 29 Mar 2019   |                      |  |
| 몺       |                                                      |                       | 01848373                                                            |  | Chen                                                                                                    |                        | Barbara                         |  | 05 May 1955                                                         | $\overline{2}$          | 28 Mar 2019   |                      |  |
|         |                                                      |                       | 019387                                                              |  | Chaves                                                                                                    |                        | Rodney                          |  | 12 Dec 1972                                                         | $\overline{2}$          | 26 Mar 2019   | Carter               |  |
| D       |                                                      |                       | 0193887                                                             |  | Dawson                                                                                                    |                        | Kristina                        |  | 10 Oct 1970                                                         | $\overline{2}$          | 26 Mar 2019   |                      |  |
|         |                                                      |                       | 02345                                                               |  | Vella                                                                                                    |                        | David                           |  | 08 Jan 1965                                                         | $\overline{2}$          | 27 Mar 2019   | Michaels             |  |
| ۞       |                                                      |                       | 0391619123                                                          |  | Ripley                                                                                                    |                        | Ellen                           |  | 08 Oct 1949                                                         | $\overline{2}$          | 18 Dec 2018   | James                |  |
| G       |                                                      |                       | 04701938401                                                         |  | Malcolm                                                                                                    |                        | lan                             |  | 22 Oct 1952                                                         | $\overline{2}$          | 18 Dec 2018   |                      |  |
|         |                                                      |                       | 081234                                                              |  | Twain                                                                                                    |                        | Marcus                          |  | 11 Nov 1971                                                         | $\overline{2}$          | 26 Mar 2019   | Rogerson             |  |

**Rycina 5-7 Przypięte rekordy pacjentów**

# **Aby przypiąć rekord pacjenta, należy:**

- 1. Wybrać ikonę ciemnej pinezki na lewo od numeru ID pacjenta. Kolor pinezki zmieni się na zielony, a rekord pacjenta zostanie wyświetlony w sekcji przypiętych rekordów.
- 2. Aby przewijać przypięte rekordy, należy przeciągnąć palcem w prawo i w lewo lub użyć przeciągnąć myszą w prawo i w lewo w sekcji Przypięte rekordy.
- 3. Aby odczepić rekord, należy wybrać podświetloną pinezkę  $\| \mathbf{r} \|$ lub wybrać pinezkę w sekcji przypiętych rekordów. Rekord pacjenta zostanie usunięty z sekcji przypiętych rekordów, ale pozostanie na **Liście pacjentów**.

# **Rozdział 6 Wykonywanie procedury badania HF-OCT**

Ten rozdział zawiera informacje i instrukcje dotyczące wykonywania procedury badania HF-OCT. Zawiera on przegląd procedury, materiały i wyposażenie wymagane do przeprowadzenia procedury, sposób ustawienia systemu i przygotowania modułu PIM oraz cewnika, a także sposób wprowadzenia cewnika i akwizycji obrazów.

# **Przegląd**

Poniżej podsumowano ogólne kroki do uzyskania obrazu za pomocą System obrazowania optycznej koherentnej tomografii wysokiej częstotliwości Gentuity z Cewnik mikroobrazowy Vis-Rx:

- 1. Skonfigurowanie systemu do obrazowania.
- 2. Wprowadzenie lub wybieranie rekordu pacjenta.
- 3. Przygotowanie modułu PIM i cewnika.
- 4. Przygotowanie środka płuczącego.
- 5. Wprowadzenie i ustawienie cewnika.
- 6. Rozpoczęcie sekwencji akwizycji.
- 7. (Opcjonalnie) Wyświetlenie podglądu, aby potwierdzić położenie cewnika w naczyniu.
- 8. (Opcjonalnie) Doprowadzenie około 5 ml środka płuczącego, aby potwierdzić wyrównanie.
- 9. Aktywacja rozpoczęcia szybkiej rotacji.
- 10. Wstrzyknięcie środka płuczącego.
- 11. Akwizycja obrazów pozyskanych podczas wycofywania cewnika.
- 12. Potwierdzenie, że uzyskane obrazy są zadowalające.
- 13. Usunięcie cewnika.

Niniejszy rozdział zawiera szczegółowe instrukcje dotyczące każdego kroku.

Procedura badania HF-OCT wymaga dwóch operujących:

- • **Sterylny operujący (SO):** Wszystkie kroki, które wymagają kontaktu z Cewnik mikroobrazowy Vis-Rx muszą być wykonywane przez sterylnego operującego.
- • **Niesterylny operujący (NSO):** Wszystkie kroki, które są wykonywane w bezpośrednim kontakcie z System obrazowania optycznej koherentnej tomografii wysokiej częstotliwości Gentuity lub modułem PIM są wykonywane przez niesterylnego operującego.

Po zarejestrowaniu obrazu pozyskanego podczas wycofywania cewnika podczas badania HF-OCT jest on natychmiast dostępny do przeglądu. Aby uzyskać więcej informacji, patrz ["Przeglądanie zapisów HF-OCT" na stronie 7-1](#page-1476-0).

# **Wymagane materiały i sprzęt**

Do wykonania procedury badania HF-OCT wymagane są następujące materiały i sprzęt:

- System obrazowania optycznej koherentnej tomografii wysokiej częstotliwości Gentuity
- Cewnik mikroobrazowy Vis-Rx
- strzykawka płucząca o pojemności 3 ml (dołączona do Cewnika mikroobrazowego Vis-Rx),
- środek kontrastowy wskazany do użytku w naczyniach wieńcowych, do przepłukiwania (dopuszcza się 15 ml dla każdej planowanej akwizycji obrazu podczas wycofywania cewnika),
- prowadnik 0,014" (0,36 mm) (w razie potrzeby z urządzeniem dynamometrycznym),
- cewnik prowadzący (6 French, 0,068" (1,73 mm) ID lub większy, bez otworów bocznych),
- przezskórna koszulka wprowadzająca (pasująca do cewnika prowadzącego),
- hemostatyczny rozdzielacz/łącznik Y,
- heparynizowana sól fizjologiczna służąca do przygotowania hydrofilnego cewnika i do oczyszczenia cewnika,
- pompa infuzyjna do angiografii wieńcowej lub strzykawka kontrolna do koronarografii (minimum 10 ml).

# **Konfiguracja systemu**

Konfiguracja systemu do wykonania procedury HF-OCT obejmuje następujące kroki:

- 1. Ustawienie systemu do użycia, jak opisano na "Ustawianie położenia systemu" na [stronie 4-1](#page-1436-1).
- 2. Włączenie systemu, zgodnie z opisem na ["Podłączanie i włączanie zasilania systemu" na](#page-1436-2)  [stronie 4-1](#page-1436-2).
- 3. Wyregulowanie monitora wyświetlającego w razie potrzeby, jak opisano na ["Konfigurowanie monitora" na stronie 4-4.](#page-1439-0)
- 4. Przygotowanie modułu PIM, zgodnie z opisem na "Przygotowywanie modułu PIM" na [stronie 4-7](#page-1442-0).
- 5. Opcjonalnie, podłączenie wejścia angiograficznego, jak opisano na ["Podłączanie wejścia](#page-1440-2)  [wideo z systemu angiograficznego" na stronie 4-5](#page-1440-2).
- 6. Opcjonalnie, podłączenie do zewnętrznego monitora wyświetlającego, jak opisano na ["Podłączanie monitora zewnętrznego" na stronie 4-4.](#page-1439-1)

# **Używanie Cewnika mikroobrazowego Vis-Rx**

**Uwaga —** Procedury w przedstawione w poniższych sekcjach wskazują, kto wykonuje każdy krok: sterylny operujący (**SO**) lub niesterylny operujący (**NSO**).

# **Podłączenie Cewnika do modułu PIM**

System dostarcza ilustrowane instrukcje dotyczące podłączania cewnika do modułu PIM, jak pokazano na Rycinie 6-1.

Instrukcje te są wyświetlane po wybraniu przycisku  $\Box$  Acquire  $\Box$ , jeśli cewnik nie jest jeszcze podłączony do modułu PIM.

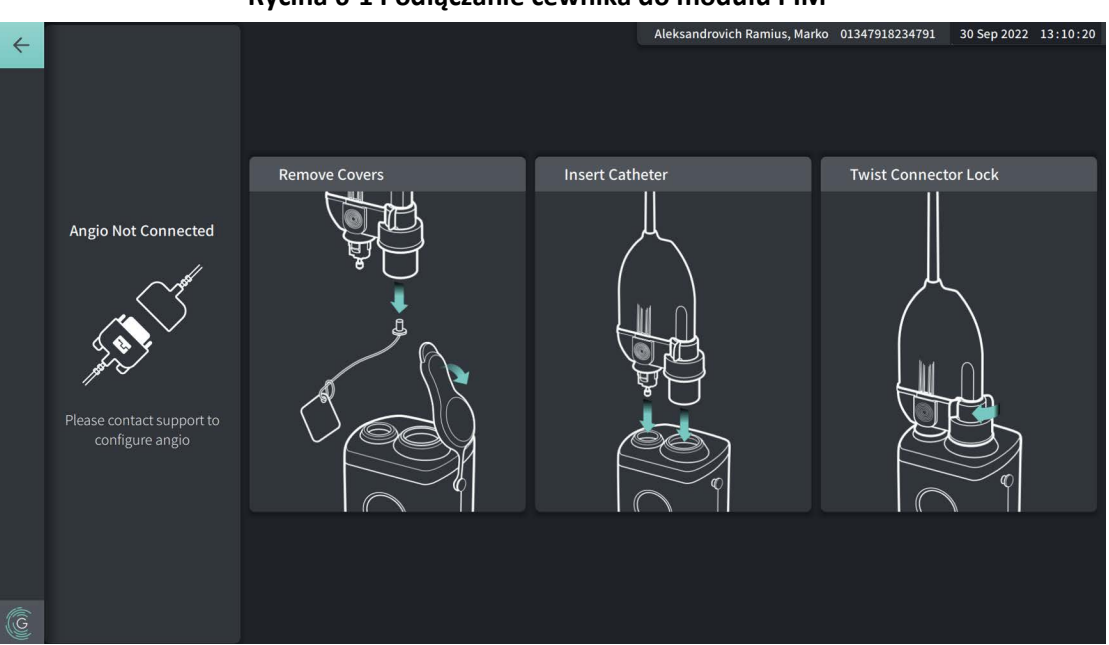

#### **Rycina 6-1 Podłączanie cewnika do modułu PIM**

#### **Aby podłączyć Cewnik mikroobrazowy Vis-Rx do modułu PIM:**

- 1. **NSO:** Zamocować moduł PIM do szyny łóżka chirurgicznego.
	- Aby zamocować zacisk na szynie, należy zaczepić górną część zacisku o szynę i odchylić w dół.
	- Aby obrócić moduł PIM w razie potrzeby, należy nacisnąć moduł PIM i obróć jego korpus.
- 2. **NSO:** Ostrożnie otworzyć torebki cewnika oraz strzykawki i przenieść zawartość na pole sterylne z zachowaniem jałowości.
- 3. **SO:** Z zachowaniem jałowości, przekazać łącznik cewnika do **NSO** w pobliżu modułu PIM.
- 4. **NSO:** Zdjąć osłonę ze złącza modułu PIM oraz osłonę ze złącza optycznego cewnika. (Aby uzyskać szczegółowe informacje, patrz Rycina 6-1)
- 5. **NSO:** Wyrównać złącza cewnika do portów przyłączeniowych w module PIM i wprowadzić cewnik do modułu PIM aż do zatrzaśnięcia.
- 6. **NSO:** Obrócić złącze optyczne zgodnie z ruchem wskazówek zegara do pozycji LOCKED [ZABLOKOWANE].

#### **PRZESTROGI!**

- Chronić porty przyłączeniowe modułu PIM i złącza cewnika przed płynami.
- Nie dotykać wewnętrznych elementów optycznych złącza optycznego na cewniku lub na module PIM.
- Przestrzegać zachowania jałowości podczas podłączania cewnika do modułu PIM, który znajduje się poza polem sterylnym.

Po prawidłowym podłączeniu system przechodzi do kolejnego etapu gotowości. Czerwona lampka na cewniku pozostaje zapalona, wskazując, że cewnik jest podłączony, ścieżka optyczna jest kompletna, a system jest aktywny.

# **Przygotowanie cewnika**

# **Aby przygotować cewnik:**

- 1. **SO:** Gdy cewnik jest gotowy do wykonania obrazowania, należy zwilżyć powłokę hydrofilową poprzez wstrzyknięcie heparynizowanej soli fizjologicznej do obręczy lub przetarcie dystalnej części za pomocą gazy zwilżonej heparynizowaną solą fizjologiczną.
- 2. **SO:** Dostarczoną strzykawkę o pojemności 3 ml napełnić heparynizowaną solą fizjologiczną i podłączyć do portu służącego do przepłukiwania cewnika. Przepłukiwać światło cewnika solą fizjologiczną do momentu, gdy 3-5 kropli pojawi się przy dystalnym wyjściu do przepłukiwania.
- 3. **SO:** Pozostawić podłączoną strzykawkę płuczącą, aby w razie potrzeby można było ponownie przepłukać światło cewnika.

**PRZESTROGA!** Aby zapobiec przedostaniu się powietrza do światła cewnika i umożliwić ponowne napełnienie w razie potrzeby, nie należy wyjmować strzykawki z portu do przepłukiwania cewnika.

# **Wprowadzanie i pozycjonowanie cewnika**

#### **Aby wprowadzić Cewnik mikroobrazowy Vis-Rx:**

1. **SO:** Wprowadzić prowadnik do światła prowadnika Cewnika mikroobrazowego Vis-Rx i wsunąć cewnik obrazowy po prowadniku. Należy użyć mierników głębokości wprowadzenia na 90 cm i 100 cm jako wskazówek, kiedy cewnik obrazujący wyjdzie z cewnika prowadzącego.

**OSTRZEŻENIE!** Podczas używania prowadnika należy pozostawić prowadnik połączony z tym cewnikiem przez cały czas.

#### **PRZESTROGI!**

- Należy użyć prowadnika o maksymalnej średnicy zewnętrznej 0,014 cala (0,36 mm) i cewnika prowadzącego o minimalnej średnicy wewnętrznej 0,068 cala (1,73 mm).
- Aby uniknąć uszkodzenia cewnika, należy upewnić się, że silnik modułu PIM NIE jest uruchomiony podczas wprowadzania cewnika mikroobrazowego Vis-Rx do cewnika prowadzącego.

Wykonywanie procedury badania HF-OCT

## **Aby wsunąć i ustawić cewnika obrazujący:**

**Uwaga —** Na cewniku znajdują się trzy znaczniki radiocieniujące:

- 1. Najbardziej dystalny znacznik, czyli **znacznik końcówki**, jest umiejscowiony proksymalnie w odległości 4 mm od końcówki cewnika i jest przymocowany do koszulki cewnika.
- 2. **Znacznik soczewki** jest umiejscowiony na rdzeniu obrazującym dystalnie w odległości 5 mm od soczewki. Należy umieścić znacznik soczewki dystalnie w stosunku do docelowego obszaru obrazowania.
- 3. Na rdzeniu obrazującym znajduje się dodatkowy **znacznik ruchu wstecznego cewnika**umieszczony na rdzeniu obrazującym proksymalnie w odległości 50 mm od soczewki. Aby uzyskać więcej informacji, patrz ["Cewnik" na stronie 3-7.](#page-1432-0)
- 1. **SO:** Korzystając z fluoroskopii, umieścić cewnik obrazowy w obszarze zainteresowania, używając do naprowadzania znaczników radiocieniujących zlokalizowanych na końcówce, soczewce obrazującej oraz znacznika położonego 50 mm proksymalnie od soczewki.

# **OSTRZEŻENIA!**

- Jeśli podczas wsuwania lub wycofywania Cewnika mikroobrazowego Vis-Rx zostanie napotkany opór, należy zaprzestać manipulacji i przeprowadzić ocenę pod kontrolą fluoroskopii. W przypadku, gdy nie można określić lub złagodzić przyczyny wystąpienia oporu, należy ostrożnie wyjąć cewnik i prowadnik razem.
- Cewnik należy zawsze wsuwać i wycofywać powoli. Brak obserwacji ruchu urządzenia pod kontrolą fluoroskopii może doprowadzić do urazu naczynia lub uszkodzenia urządzenia.
- W przypadku, gdy cewnik obrazowy ulegnie zagięciu, należy zaprzestać manipulacji, aby uniknąć uszkodzenia naczynia lub cewnika obrazowego.
- Aby uniknąć uszkodzenia naczynia krwionośnego, należy utrzymać pozycję prowadnika podczas manipulowania cewnikiem obrazowym w naczyniu
- Aby uniknac uszkodzenia naczynia krwionosnego, przez caly czas korzystania z urzadzenia nalezy pozostawic prowadnik w kontakcie z cewnikiem..

#### **PRZESTROGI!**

- Cewnik obrazowy należy zawsze wsuwać i wycofywać powoli.
- Aby zapewnić obrazowanie wybranej części anatomicznej, nie należy przesuwać prowadnika po umieszczeniu cewnika obrazowego.

# **Potwierdzanie ustawień obrazowania**

Ta część zawiera instrukcje dotyczące potwierdzania ustawień obrazowania.

Podczas potwierdzania ustawień obrazowania zostanie wyświetlony monit o wybranie **Ustawienia akwizycji obrazu podczas wycofywania cewnika**. **Ustawienia akwizycji obrazu podczas wycofywania cewnika** obejmują:

- One Second Imaging™ [obrazowanie jendosekundowe]: 100 mm, 1 sekunda
- Badanie: 100 mm, 2 sekundy
- Krótkie badanie: 50 mm, 1 sekunda
- Wysoka gęstość: 50 mm, 2 sekundy

# **Aby potwierdzić ustawienia obrazowania:**

1. **NSO:** Gdy wszystko jest gotowe, należy wybrać opcję **kaquire O** na ekranie dotykowym. W przypadku, gdy cewnik nie został jeszcze podłączony, system zapewnia wskazówki dla użytkownika, jak pokazano na Rycinie 6-1 na stronie 6-3.

Wyświetlany jest okno **Ustawienia obrazowania**, jak pokazano na [Rycinie 6-2.](#page-693-0)

**Rycina 6-2 Potwierdź ustawienia**

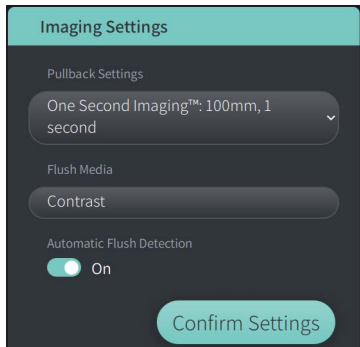

- 2. **NSO:** W oknie **Ustawienia obrazowania** określ następujące ustawienia:
	- Wybierz **Ustawienia akwizycji obrazu podczas wycofywania cewnika**, jak opisano powyżej.
	- Potwierdź domyślny typ **Środka płuczącego** lub wybierz inny typ **Środka płuczącego**.
	- W sekcji **Automatyczne wykrywanie płukania** wybierz **ON [WŁ.]** (ustawienie domyslne) dla automatycznego wykrywania lub **OFF [WYŁ.]** dla ręcznego wykrywania.

#### **Uwagi**

- **Automatyczne wykrywanie płukania (ON [WŁ.])** to ustawienie domyslne, w którym system automatycznie wyzwala akwizycję obrazu podczas wycofywania cewnika, gdy wykryta zostanie krótka sekwencja prześwitywania po wstrzyknięcia kontrastu. Jeśli w ciągu 15 sekund od włączenia nie zostanie wykryte prześwitywanie, system wyświetli błąd Timeout [przekroczenie limitu czasu]. W trybie automatycznym można ręcznie zainicjować akwizycję obrazu podczas wycofywania cewnika, wybierając opcję zaguine na ekranie dotykowym lub przycisk **GO [ROZPOCZNIJ]** na module PIM.
- **Automatyczne wykrywanie płukania (OFF [WYŁ.])** to ustawienie ręczne. Po zaobserwowaniu prześwitywania należy wybrać opcję kapuje O na ekranie dotykowym lub nacisnąć przycisk **GO [ROZPOCZNIJ]** na module PIM, aby rozpocząć akwizycję obrazu podczas wycofywania cewnika. Jeśli akwizycja obrazu podczas wycofywania cewnika nie rozpocznie się w ciągu 15 sekund od włączenia systemu, system wyświetli błąd Timeout [przekroczenie limitu czasu].

**OSTRZEŻENIE!** Wybór niewłaściwego środka płuczącego może spowodować błędy w pomiarach, co może prowadzić do nieprawidłowego leczenia. Przed akwizycją należy upewnić się, że środek płuczący zidentyfikowany w oknie **Ustawienia akwizycji obrazu podczas wycofywania cewnika** odpowiada używanemu środkowi płuczącemu.

3. **NSO:** Wybierz **Potwierdź ustawienia**, aby kontynuować.

# **Przygotowanie środków płuczących**

#### **PRZESTROGI!**

- Ogólne ostrzeżenia i środki ostrożności związane ze środkami kontrastowymi znajdują się w instrukcjach obsługi środków kontrastowych.
- Należy upewnić się, że środki kontrastowe i wstrzykiwacze są używane zgodnie ze specyfikacjami wstrzykiwania podanymi przez producentów.

**Uwaga —** Źródło środka płuczącego (wstrzykiwacz lub strzykawka) powinno być podłączone do złącza Y na cewniku prowadzącym.

#### **Aby przygotować środek płuczący:**

- 1. **SO:** W zależności od rodzaju wstrzykiwanego środka płuczącego należy wykonać jedną z następujących czynności:
	- W przypadku stosowania **wstrzykiwacza automatycznego** należy upewnić się, że wybrany środek płuczący jest załadowany do wstrzykiwacza i ustawić szybkość płukania na 4 ml/s lub mniej, przy całkowitej objętości 16 ml lub mniejszej i ograniczeniu ciśnienia do 300 psi (2068 kPa).
	- W przypadku zastosowania **iniekcji ręcznej** należy przygotować strzykawkę do kontroli wieńcowej zdolną do wstrzykiwania do 4 ml/s przez 3 do 4 sekund.

**OSTRZEŻENIE!** Nadmierna szybkość płukania i zbyt wysokie ciśnienie mogą spowodować uszkodzenie naczynia krwionośnego lub urządzeń używanych z Cewnikiem mikroobrazowym Vis-Rx. Niska prędkość płukania może prowadzić do powstania wyblakłego obrazu.

# **Rozpoczęcie podglądu (opcjonalne)**

Należy wykonać następujące *opcjonalne* kroki w opcji **Podgląd**, aby potwierdzić położenie cewnika w naczyniu.

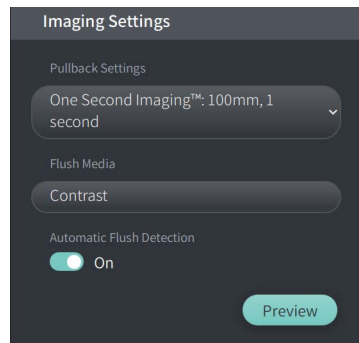

#### **Rycina 6-3 Ustawienia obrazowania – Podgląd**

1. **NSO:** Gdy cewnik jest we właściwym miejscu, należy wybrać opcję **Podgląd** (Rycina 6-3). Po wybraniu opcji **Podgląd**, moduł PIM aktywuje się i wyświetla się obraz HF-OCT. Wyświetlane jest również na krótko okno **Kalibracja** (Rycina 6-4).

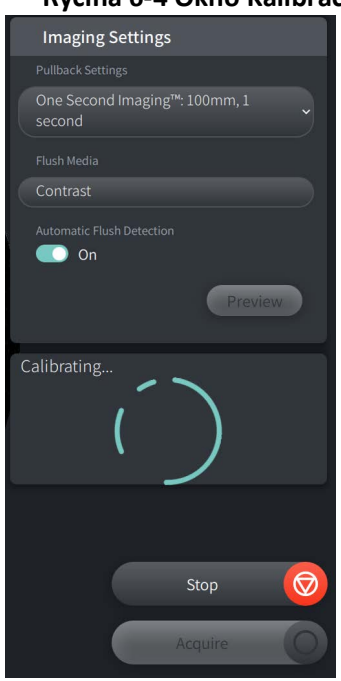

#### **Rycina 6-4 Okno Kalibracja**

Wyświetlany jest komunikat przypomnienia **Oczyszczanie ponowne cewnika** (Rycina 6-5). Uwaga, wyświetlanie tego przypomnienia jest konfigurowalne. Aby uzyskać szczegółowe informacje, patrz ["Konfigurowanie Ustawień akwizycji" na stronie 4-14.](#page-1449-2)

<span id="page-1471-0"></span>**Rycina 6-5 Oczyszczanie ponowne cewnika**

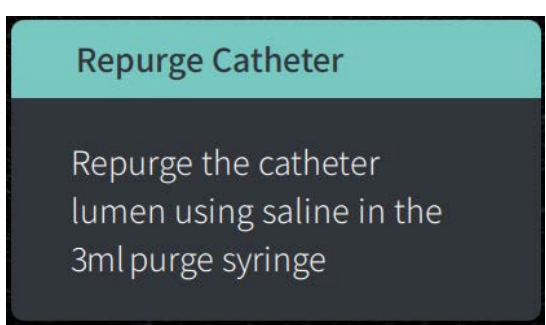

2. **SO:** W razie potrzeby należy użyć strzykawki płuczącej o pojemności 3 ml, aby usunąć wszelką krew ze światła cewnika.

#### **Podanie 5 ml środka płuczącego w celu potwierdzenia wyrównania**

Opcjonalnie można podać środek płuczący w celu potwierdzenia ułożenia cewnika prowadzącego z naczyniem.

## **Aby podać środek płuczący i potwierdzić wyrównanie:**

1. **SO:** Podać około 5 ml środka płuczącego przez łącznik Y, aby wypełnić cewnik prowadzący środkiem płuczącym i zapewnić prawidłowe wyrównanie cewnika prowadzącego względem ujścia pod kontrolą fluoroskopii.

#### **PRZESTROGI!**

- Aby zapewnić udane obrazowanie, cewnik prowadzący powinien być ustawiony w taki sposób, aby kierować przepływ środka płuczącego głównie do tętnicy docelowej.
- Aby zapewnić udane obrazowanie, nie należy używać cewnika prowadzącego z otworami bocznymi.
- 2. Przejść do kroku **Aktywuj** lub nacisnąć **STOP** na ekranie dotykowym (lub w module PIM), aby wyjść z trybu podglądu.

#### **Aktywowanie rozpoczęcia szybkiej rotacji**

#### **Aby aktywować system do rozpoczęcia szybkiej rotacji:**

1. **NSO:** Po potwierdzeniu prawidłowego położenia prowadnika i cewnika obrazowego należy wybrać opcję **ENABLE [AKTYWUJ]** na ekranie dotykowym System obrazowania optycznej koherentnej tomografii wysokiej częstotliwości Gentuity (lub nacisnąć zielony przycisk **GO [ROZPOCZNIJ]** na module PIM), aby rozpocząć szybką rotację modułu PIM.

Gdy moduł PIM osiągnie pełną prędkość rotacji i cewnik zostanie skalibrowany, system będzie gotowy do akwizycji obrazu podczas wycofywania cewnika. Rozpoczyna się piętnastosekundowe odliczanie, a system wyświetla monit odnośnie wstrzyknięcia środka płuczącego.

**Uwaga —** Jeśli w ciągu 15 sekund środek płuczący nie zostanie wstrzyknięty i nie zostanie zainicjowana akwizycja obrazu podczas wycofywania cewnika, rotacja modułu PIM zatrzyma się całkowicie i zostanie wyświetlone okno Timeout [przekroczenie limitu czasu]. Należy wybrać **OK**, a następnie wybrać **Enable [Aktywuj]**, aby aktywować system, gdy będzie gotowy do obrazowania.

# **Wstrzykiwanie środka płuczącego i inicjowanie akwizycji obrazu podczas wycofywania cewnika**

**OSTRZEŻENIE!** Przed wstrzyknięciem środka płuczącego należy upewnić się, że zawór hemostatyczny jest dokręcony, aby zmniejszyć ryzyko niezamierzonego przemieszczenia cewnika lub wycieku środka płuczącego podczas wstrzykiwania.

## **Aby wstrzyknąć środek płuczący i rozpocząć akwizycję obrazu podczas wycofywania cewnika:**

- 1. **SO:** Wstrzyknąć środek płuczący do tętnicy docelowej przez łącznik Y na cewniku prowadzącym.
- 2. **NSO:** W zależności od wybranego ustawienia Automatyczne wykrywanie płukania należy wykonać jedną z następujących czynności:
	- **Automatyczne wykrywanie płukania (ON [WŁ.])**: Po wykryciu płukania system automatycznie inicjuje akwizycję obrazu podczas wycofywania cewnika. Alternatywnie można ręcznie rozpocząć akwizycję obrazu podczas wycofywania cewnika przed wyzwoleniem automatycznym, wybierając opcję  $\alpha$ <sub>scquire</sub> na ekranie dotykowym lub naciskając zielony przycisk **GO [ROZPOCZNIJ]** na module PIM.
	- Automatyczne wykrywanie płukania (OFF [WYŁ.]): Wybrać opcję **Acquire O**na ekranie dotykowym lub nacisnąć zielony przycisk **GO [ROZPOCZNIJ]** na module PIM, aby zainicjować wycofywanie cewnika i rozpocząć przechwytywanie obrazów po usunięciu krwi i wyświetleniu czystego obrazu (1-2 sekundy po wstrzyknięciu środka płuczącego).

Obraz jest wyświetlany po zakończeniu ruchu wstecznego. Rdzeń do obrazowania optycznego powraca do pozycji dystalnej w koszulce w celu dalszego obrazowania.

**PRZESTROGA!** Jeśli rdzeń do obrazowania optycznego napotka opór podczas powrotu do pozycji dystalnej w koszulce (z powodu zgięcia lub zablokowania), ogranicznik siły nacisku [Advance Force Limiter] ulegnie odkształceniu, aby zamortyzować ruch do przodu. W takiej sytuacji należy ostrożnie wyjąć cewnik obrazowy z cewnika prowadzącego. Jeśli konieczne jest dalsze obrazowanie, należy zastąpić go nowym cewnikiem.

#### **Uwagi**

- **SO:** Nie należy usuwać cewnika przed potwierdzeniem, że obraz jest zadowalający.
- **NSO:** Nie należy odłączać cewnika od modułu PIM, dopóki są potrzebne kolejne obrazy HF-OCT.

# **Usuwanie cewnika**

Po upewnieniu się, że obraz lub obrazy są zadowalające, należy wykonać następujące czynności, aby usunąć cewnik:

## **Aby usunąć cewnik**

1. **SO:** Pod kontrolą fluoroskopii należy ostrożnie wyjąć cewnik z cewnika prowadzącego, sprawdzając stan cewnika, prowadnika i cewnika prowadzącego podczas wycofywania.

**OSTRZEŻENIE!** Aby uniknąć uszkodzenia naczynia lub uszkodzenia, nie należy wpychać cewnika prowadzącego głębiej do naczynia krwionośnego podczas wyjmowania go.

- 2. **SO:** Po wyjęciu cewnika z ciała pacjenta należy przepłukać Cewnik mikroobrazowy Vis-Rx za pomocą strzykawki płuczącej o pojemności 3 ml, aż 3-5 kropli soli fizjologicznej pojawi się przy wyjściu do przepłukiwania. Strzykawkę płuczącą należy utrzymywać podłączoną przez cały czas trwania zabiegu.
- 3. **SO:** Dystalną część cewnika należy przemyć solą fizjologiczną, aby usunąć zewnętrzną krew i środki płuczące.

**OSTRZEŻENIE!** Aby uniknąć potencjalnego naruszenia jałowości, nie należy odłączać Cewnik mikroobrazowy Vis-Rx od modułu PIM do czasu zakończenia zabiegu.

Gdy cewnik zostanie wyjęty z cewnika prowadzącego i dalsze obrazowanie nie jest wymagane, może zostać odłączony od modułu PIM.

#### **Aby odłączyć cewnik od modułu PIM:**

- 1. **NSO:** Przytrzymać złącze cewnika i odblokować przyłącze optyczne, obracając je w kierunku przeciwnym do ruchu wskazówek zegara do pozycji ODBLOKOWANE.
- 2. **NSO:** Chwycić złącze ruchu wstecznego (ściskając obie strony), aby wyjąć cewnik z modułu PIM.
- 3. **NSO:** Umieścić ochronną osłonę portu na module PIM, aby zapobiec uszkodzeniu cewnika i portów złącza ruchu wstecznego na module PIM.

#### **PRZESTROGI!**

- Jeśli do modułu PIM nie jest podłączony cewnik, należy upewnić się, że osłona złącza modułu PIM jest dobrze założona, aby chronić przed zabrudzeniem i uszkodzeniem.
- Nie należy dotykać wewnętrznej części optycznej przyłącza optycznego cewnika lub modułu PIM.
- Należy chronić porty przyłączeniowe modułu PIM i złącza cewnika przed płynami.
- 4. **NSO:** Cewnik należy wyrzucić zgodnie z przyjętą praktyką medyczną i obowiązującymi przepisami prawa i regulacjami.

**OSTRZEŻENIE!** Cewnik jest przeznaczony wyłącznie do jednorazowego użytku. Nie należy ponownie go używać, sterylizować ani przetwarzać.

Wykonywanie procedury badania HF-OCT

System obrazowania optycznej koherentnej tomografii wysokiej częstotliwości Gentuity *Instrukcja obsługi* **6-13**

# **Zakończenie badania**

**Uwaga —** Obrazy oraz wszystkie pomiary i adnotacje są automatycznie zapisywane w rekordzie pacjenta i są dostępne po ponownym otwarciu rekordu.

Po zakończeniu badania należy wykonać następujące kroki:

- 1. Zamknąć system za pomocą przycisku **Zamknij**.
- 2. Przed przeniesieniem systemu:
	- Zwolnić moduł PIM z szyny łóżka i umieścić go w podstawce modułu PIM na System obrazowania optycznej koherentnej tomografii wysokiej częstotliwości Gentuity. Moduł PIM należy umieścić w podstawce w taki sposób, aby porty połączeniowe były skierowane w dół.

**PRZESTROGA!** Moduł PIM należy zawsze przechowywać z pokrywą złącza modułu PIM skierowaną w dół.

- W razie potrzeby należy odłączyć przewód zasilający od prądu zmiennego.
- Przewód modułu PIM należy owinąć wokół tylnego uchwytu, aby nie ciągnął się po podłodze.

**Uwaga —** Aby zaoszczędzić czas potrzebny na włączenie zasilania systemu, zaleca się pozostawienie przełącznika zasilania zlokalizowanego z tyłu systemu w pozycji ON [WŁ.] po zakończeniu korzystania z systemu.
# **Rozdział 7 Przeglądanie zapisów HF-OCT**

Ten rozdział zawiera informacje i instrukcje dotyczące przeglądania zapisów HF-OCT. Zawiera szczegółowe informacje na temat ekranu obrazu używanego do wyświetlania i przeglądania obrazów wycofywania oraz trybów przeglądania.

# **Przegląd**

Tryb przeglądania jest dostępny natychmiast po akwizycji obrazów podczas wycofywania cewnika.

Podczas przeglądania nagrań domyślny ekran Obraz pokazuje obraz 2D pozyskany podczas wycofywania cewnika , wyświetlanie profilu światła i jeśli jest podłączony, obraz angiografii pozyskany podczas wycofywania cewnika. Widok boczny [Lateral] (L-Mode) i widoki 3D są również dostępne.

#### **Uwagi**

- Aby zoptymalizować widok światła/naczynia i otaczającej tkanki, należy użyć gestów szczypania na ekranie dotykowym i powiększania, aby powiększać i zmniejszać obraz 2D. Możesz także użyć kombinacji klawiszy Ctrl+kółko przewijania w myszy, aby powiększyć obraz i profil światła.
- Można również zmieniać rozmiar paneli w ekranie Obraz, aby zwiększyć lub zmniejszyć rozmiar treści w panelu.

# **Ekran Obraz**

Użyj ekranu Obraz do przeglądania obrazów pozyskanych podczas wycofywania cewnika. [Rycina 7-1](#page-1477-0) przedstawia ekran Obraz i jego elementy, a [Tabela 7-1](#page-1477-0) wymienia i opisuje każdy element ekranu Obraz.

<span id="page-1477-0"></span>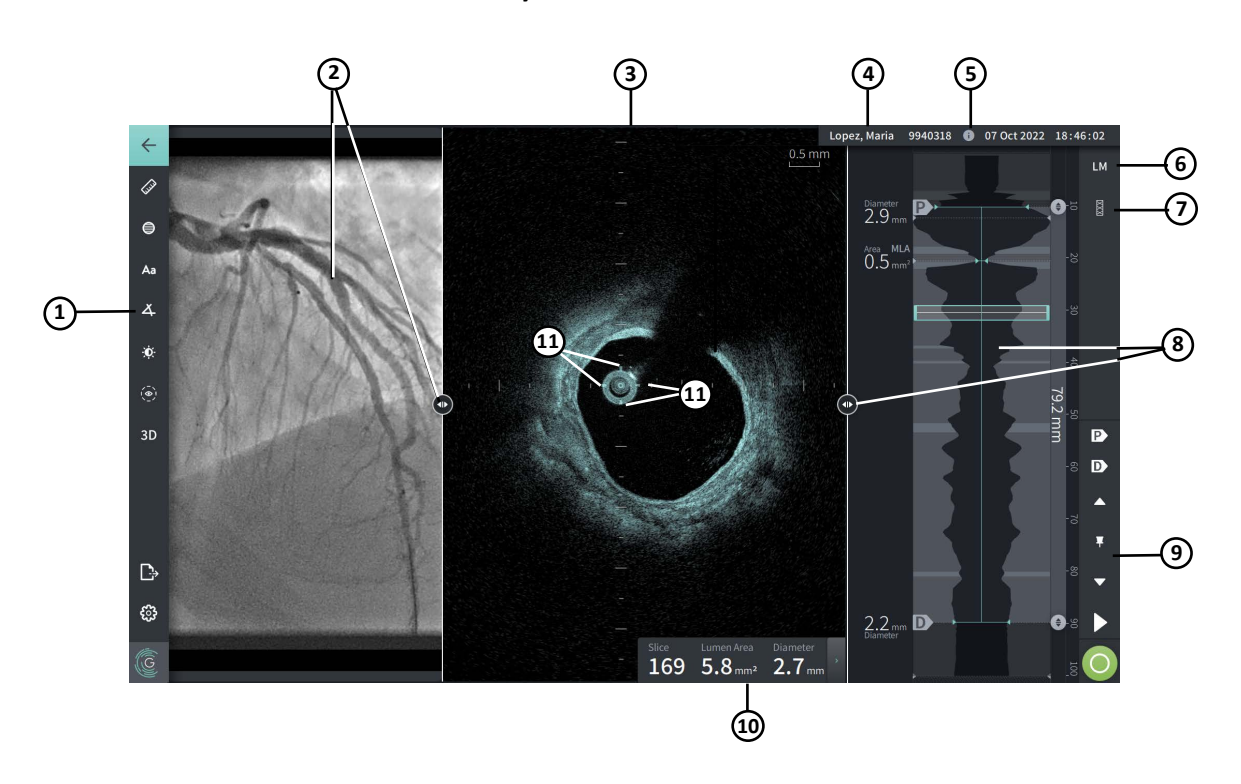

#### **Rycina 7-1 Ekran Obraz**

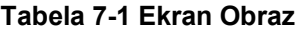

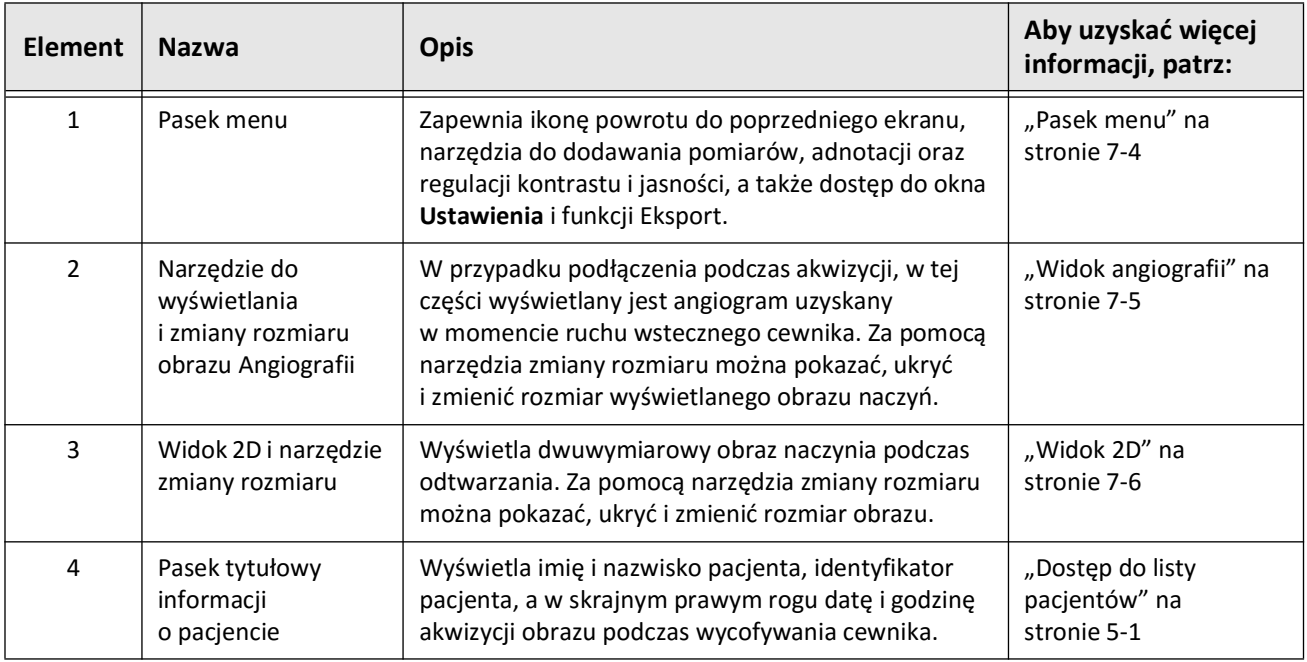

Przeglądanie zapisów HF-OCT

**7-2** System obrazowania optycznej koherentnej tomografii wysokiej częstotliwości Gentuity *Instrukcja obsługi*

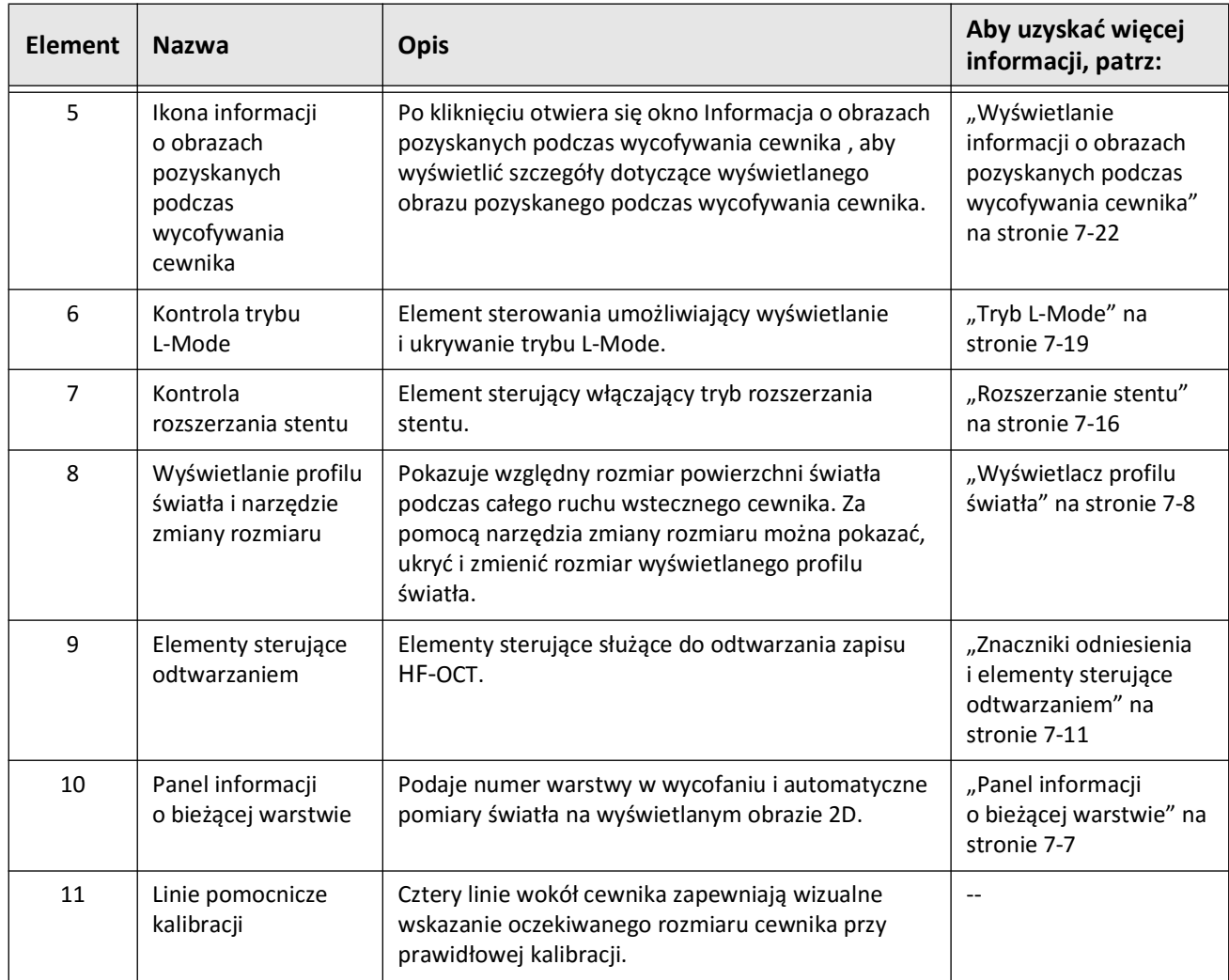

## **Tabela 7-1 Ekran Obraz (Ciąg dalszy)**

## <span id="page-1479-0"></span>**Pasek menu**

Pasek menu, przedstawiony na Rycinie 7-2, znajduje się po lewej stronie ekranu podczas przeglądania w System obrazowania optycznej koherentnej tomografii wysokiej częstotliwości Gentuity. [Tabela 7-2](#page-1479-1) wymienia i opisuje elementy Paska menu.

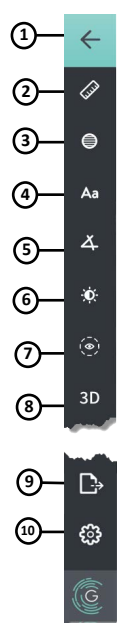

## **Rycina 7-2 Pasek menu**

**Tabela 7-2 Pasek menu**

<span id="page-1479-1"></span>

| <b>Element</b> | <b>Nazwa</b>                        | <b>Opis</b>                                                                                                    |
|----------------|-------------------------------------|----------------------------------------------------------------------------------------------------|
| $\mathbf{1}$   | Ikona Cofnij                        | Powrót do poprzedniego ekranu                                                                                                    |
| $\overline{2}$ | Narzędzie do pomiaru<br>liniowego   | Zapewnia narzędzia do dodawania pomiarów liniowych, podłużnych, powierzchni<br>i katów oraz adnotacji do obrazu. Można także dodać pomiary podłużne w profilu<br>światła i w trybie L-Mode. Aby uzyskać więcej informacji na temat narzędzi, patrz<br>"Pomiary i adnotacje" na stronie 8-1. |
| 3              | Narzędzie do pomiaru<br>powierzchni |                                                                                                    |
| 4              | Narzędzie do<br>dodawania adnotacji |                                                                                                    |
| 5              | Narzędzie do pomiaru<br>kąta        |                                                                                                    |
| 6              | Regulacja obrazu                    | Umożliwia regulację kontrastu i jasności wyświetlanego obrazu.                                                                                                    |
| $\overline{7}$ | Ikona śladu światła                 | Umożliwia wyświetlanie i ukrywanie śladu światła na obrazie.                                                                                                    |
| 8              | Kontrola 3D                         | Kontrola umożliwiająca wyświetlanie obrazu trójwymiarowego. Aby uzyskać<br>szczegółowe informacje, patrz "Widok 3D" na stronie 7-20.                                                                                                    |
| 9              | Ikona eksportu                      | Ikona umożliwiająca eksportowanie rekordów pacjenta i obrazów wycofań na dysk<br>USB. Aby uzyskać więcej informacji na temat eksportowania rekordów pacjenta,<br>patrz "Eksportowanie rekordów pacjenta z listy pacjentów" na stronie 9-7.                                                  |
| 10             | Ikona ustawień                      | Otwiera okno Ustawienia umożliwiające konfigurację ustawień systemu. Aby<br>uzyskać więcej informacji, patrz "Konfigurowanie ustawień systemu" na stronie 4-8.                                                                                                    |

Przeglądanie zapisów HF-OCT

**7-4** System obrazowania optycznej koherentnej tomografii wysokiej częstotliwości Gentuity *Instrukcja obsługi*

## <span id="page-1480-0"></span>**Widok angiografii**

W przypadku podłączenia do systemu angiograficznego wyjścia wideo podczas akwizycji w lewej części ekranu obrazu jest wyświetlany angiogram synchronizowany czasowo, pozyskany w momencie wycofywania cewnika.

Użyj narzędzia zmiany rozmiaru (· aby zmienić rozmiar, rozszerzyć i zwinąć widok Angiografii.

Aby uzyskać więcej informacji na temat podłączania systemu angiograficznego do wyjścia wideo, patrz ["Podłączanie wejścia wideo z systemu angiograficznego" na stronie 4-5.](#page-1440-0)

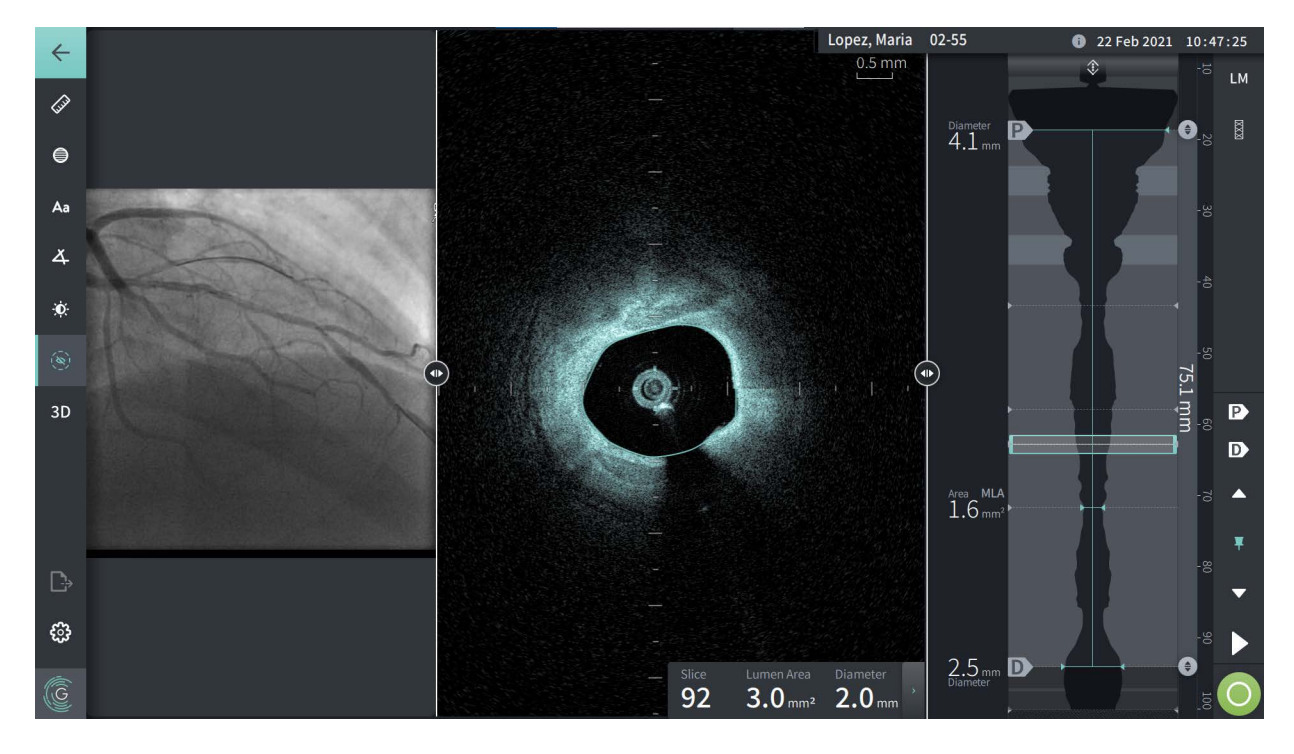

#### **Rycina 7-3 Widok angiogramu**

# <span id="page-1481-0"></span>**Widok 2D**

Podczas zapisu obrazów pozyskanych podczas wycofywania cewnika w trakcie HF-OCT system rejestruje trójwymiarową objętość, która jest renderowana w dwuwymiarowe warstwy lub przekroje przeznaczone do oglądania.

<span id="page-1481-1"></span>W każdej warstwie 2D, system wynajduje granicę światła i rysuje ślad światła.Na podstawie tego śladu określana jest powierzchnia i średnica światła.

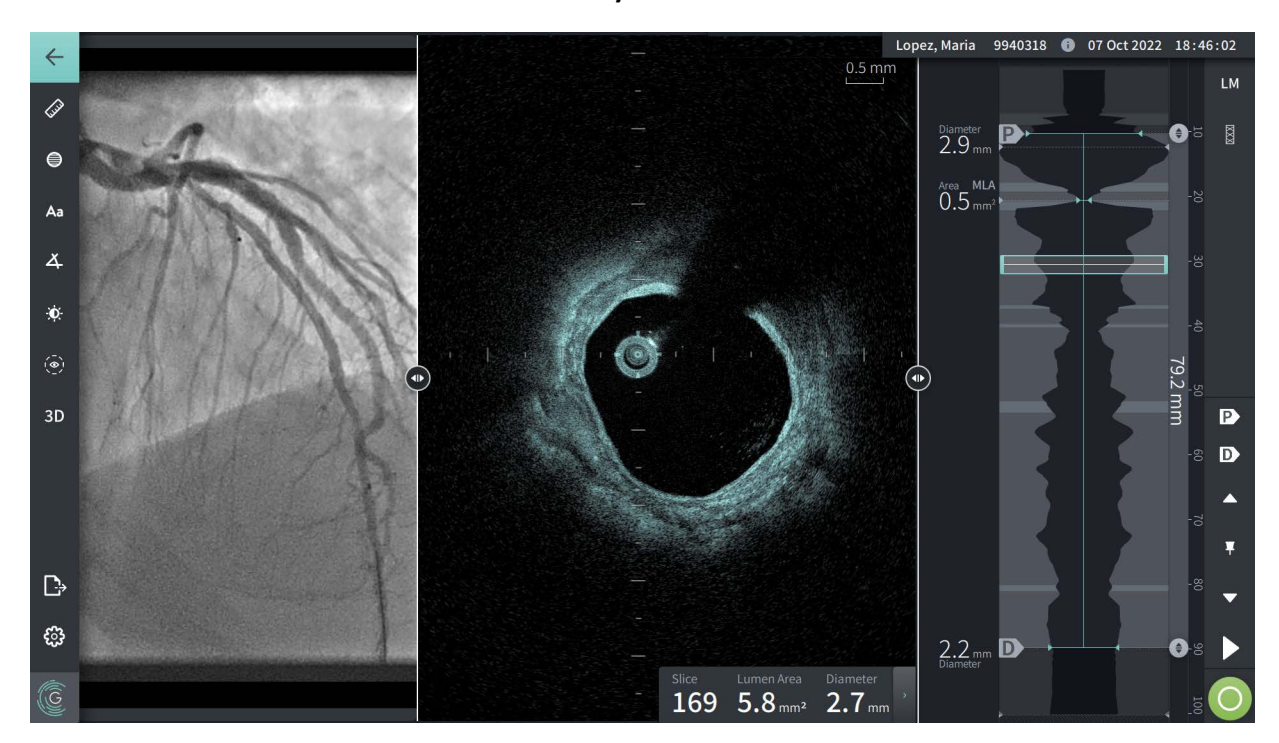

#### **Rycina 7-4 Widok 2D**

**Aby wyświetlić ślad światła i edytować punkty:**

**Uwaga —** Ślad światła jest domyślnie wyłączony (nie pokazywany).

- 1. Dotknij lub kliknij narzędzie śladu światła ( $\bullet$ ) o lewej stronie ekranu, aby wyświetlić punkty kontrolne śladu światła i umożliwić edycję. Możesz także dotknąć lub kliknąć w pobliżu granicy światła na obrazie, aby wyświetlić ślad światła.
- 2. Aby dokonać korekty, naciśnij i przytrzymaj punkt przesuwu, a następnie przeciągnij punkt w nowe miejsce, zgodnie z potrzebami. Można wyeliminować niepożądany punkt, przeciągając go do sąsiedniego punktu, aby połączyć oba punkty. Można dodawać dodatkowe punkty, dotykając lub klikając obszar, w którym chce się dodać punkt.
- 3. Dotknij lub kliknij w innym miejscu na ekranie, aby ukryć punkty kontrolne.

## <span id="page-1482-0"></span>**Panel informacji o bieżącej warstwie**

Po akwizycji obrazu HF-OCT oprogramowanie automatycznie wykrywa granicę światła w każdym przekroju oraz wyświetla obszar i średnicę dla każdego przekroju na podstawie wyświetlonego śladu światła, jak pokazano na [Rycinie 7-4](#page-1481-1) i [Rycinie 7-5](#page-1482-1).

Na podstawie śladu światła system oblicza powierzchnię. Średnica jest uzyskiwana z okręgu o takiej samej powierzchni jak ślad.

#### **Uwagi**

- Liczba warstw może się nieznacznie różnić w przypadku obrazów pozyskanych podczas ruchów wstecznych cewnika o tej samej odległości i czasie trwania.
- Artefakty obrazu, takie jak pozostałości krwi z niepełnego przepłukiwania lub artefakt wynikający z szycia, mogą wpływać na poszczególne warstwy obrazu. Podczas dokonywania precyzyjnego pomiaru, należy wybrać warstwę, która jest wolna od artefaktów.

<span id="page-1482-1"></span>[Tabela 7-3](#page-1482-2) wymienia i opisuje elementy w Panelu informacji o bieżącej warstwie.

# **Rycina 7-5 Panel informacji o bieżącej warstwie**

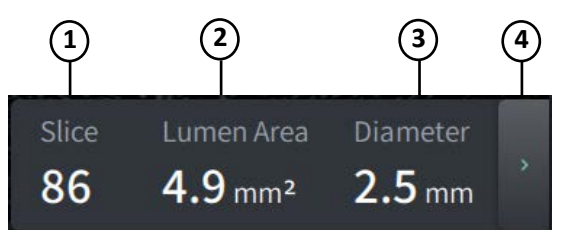

#### **Tabela 7-3 Panel informacji o bieżącej warstwie**

<span id="page-1482-2"></span>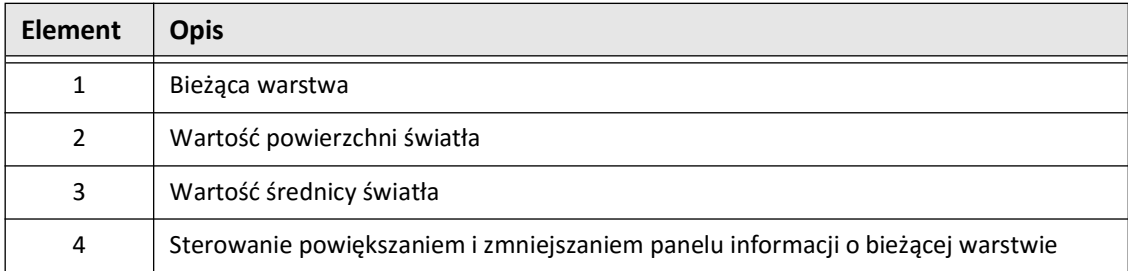

## <span id="page-1483-0"></span>**Wyświetlacz profilu światła**

Wyświetlacz profilu światła, znajdujący się po prawej stronie ekranu obrazu, przedstawia względny obszar światła naczynia wzdłuż jego długości w oparciu o automatycznie wykrytą granicę światła dla każdego widoku 2D.

Wyświetlacz profilu światła jest pokazany z proksymalną częścią naczynia u góry i dystalną u dołu ekranu. Cewnik prowadzący jest automatycznie wykrywany na obrazie, a profil światła jest powiększany, aby pokazać część wycofania w naczyniu, poza cewnikiem prowadzącym.

**PRZESTROGA!** Ruch serca względem cewnika może powodować wydłużenie i skrócenie podłużnych segmentów profilu światła i trybu L-Mode lub może stworzyć postrzępiony wygląd rekonstruowanego obrazu.Nie należy polegać wyłącznie na Profilu światła lub trybie L-Mode do pomiarów wzdłużnych.

Na wyświetlaczu Profil światła można wykonać następujące czynności:

- Powiększ profil światła, rozsuwając palce na ekranie dotykowym lub używając Ctrl+kółka przewijania myszy (naciśnij klawisz **Ctrl** podczas przewijania kółka myszy). Po powiększeniu profilu światła, najbardziej dystalna część wycofania pozostaje zawsze widoczna, a powiększenie poza znacznik proksymalny nie jest możliwe.
- Bieżącą warstwę można dostosować w następujący sposób:
	- Przeciągnięcie znacznika bieżącej warstwy (pokazany na [Rycina 7-6](#page-1794-0) poniżej) w wybrane miejsce
	- Dotknięcie obszaru w profilu światła, aby przejść bezpośrednio do tego miejsca
	- Przewijanie kółkiem myszy
- Określenie regionu lub obszarów zainteresowania w profilu światła, dostosowując proksymalne lub dystalne warstwy referencyjne.Podczas dostosowywania położenia warstwy referencyjnej wyświetlany jest odpowiedni widok 2D.
- Oznacz warstwę jako proksymalną lub dystalną, przechodząc do żądanej warstwy i odpowiednio użyj znaczników P i D w panelu znaczników odniesienia i sterowania odtwarzaniem. Aby uzyskać szczegółowe informacje, patrz "Znaczniki odniesienia [i elementy sterujące odtwarzaniem" na stronie 7-11.](#page-1486-0)
- Dodaj zakładkę do warstwy zainteresowania w profilu światła w celu odniesienia.
- Użyj funkcji rozszerzania stentu, aby automatycznie wykryć i wyświetlić wzór stentu na profilu światła oraz wyświetlić rozszerzanie stentu. Aby uzyskać szczegółowe informacje, patrz ["Rozszerzanie stentu" na stronie 7-16.](#page-1491-0)

Wyświetlacz Profilu światła pokazuje średnicę światła w proksymalnej i dystalnej warstwie referencyjnej oraz odległość podłużną między tymi warstwami referencyjnymi.Dodatkowo, system identyfikuje warstwę o najmniejszej średnicy światła pomiędzy tymi dwiema warstwami referencyjnymi, oznaczany jako **MLA** (minimalna powierzchnia światła) na wyświetlaczu profilu światła.

[Rycina 7-6](#page-1794-0) przedstawia elementy w Profilu światła. [Tabela 7-4](#page-1484-0) wymienia i opisuje elementy.

<span id="page-1484-1"></span>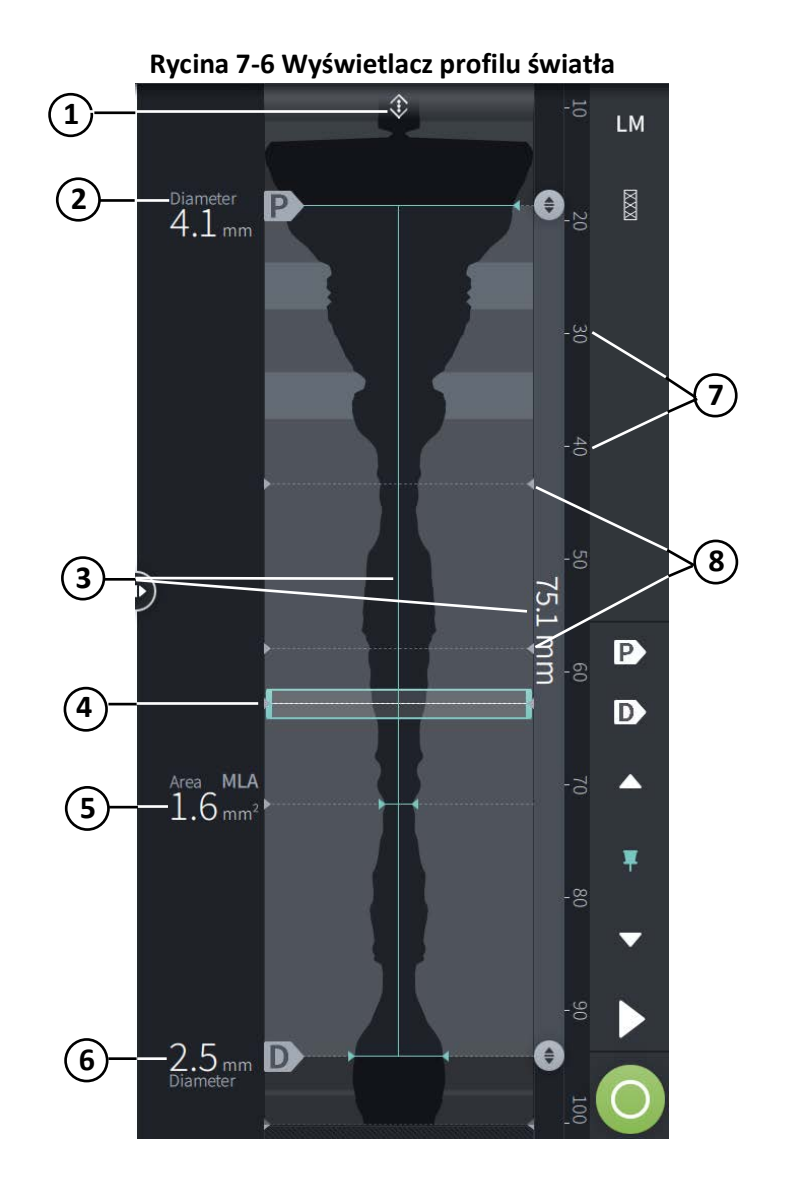

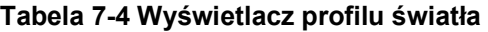

<span id="page-1484-0"></span>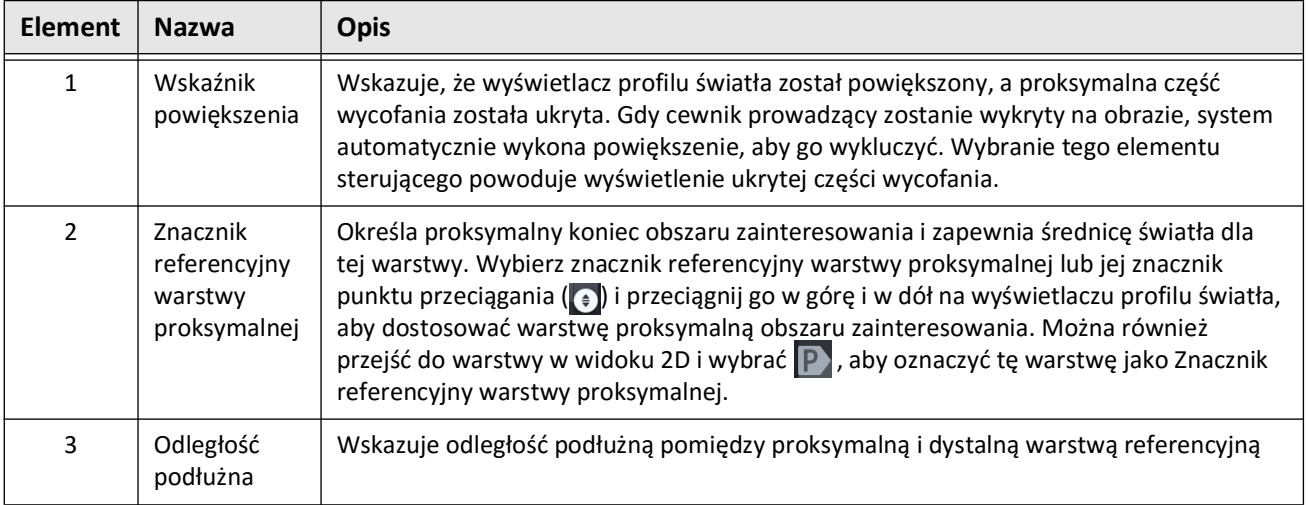

Przeglądanie zapisów HF-OCT

System obrazowania optycznej koherentnej tomografii wysokiej częstotliwości Gentuity *Instrukcja obsługi* **7-9**

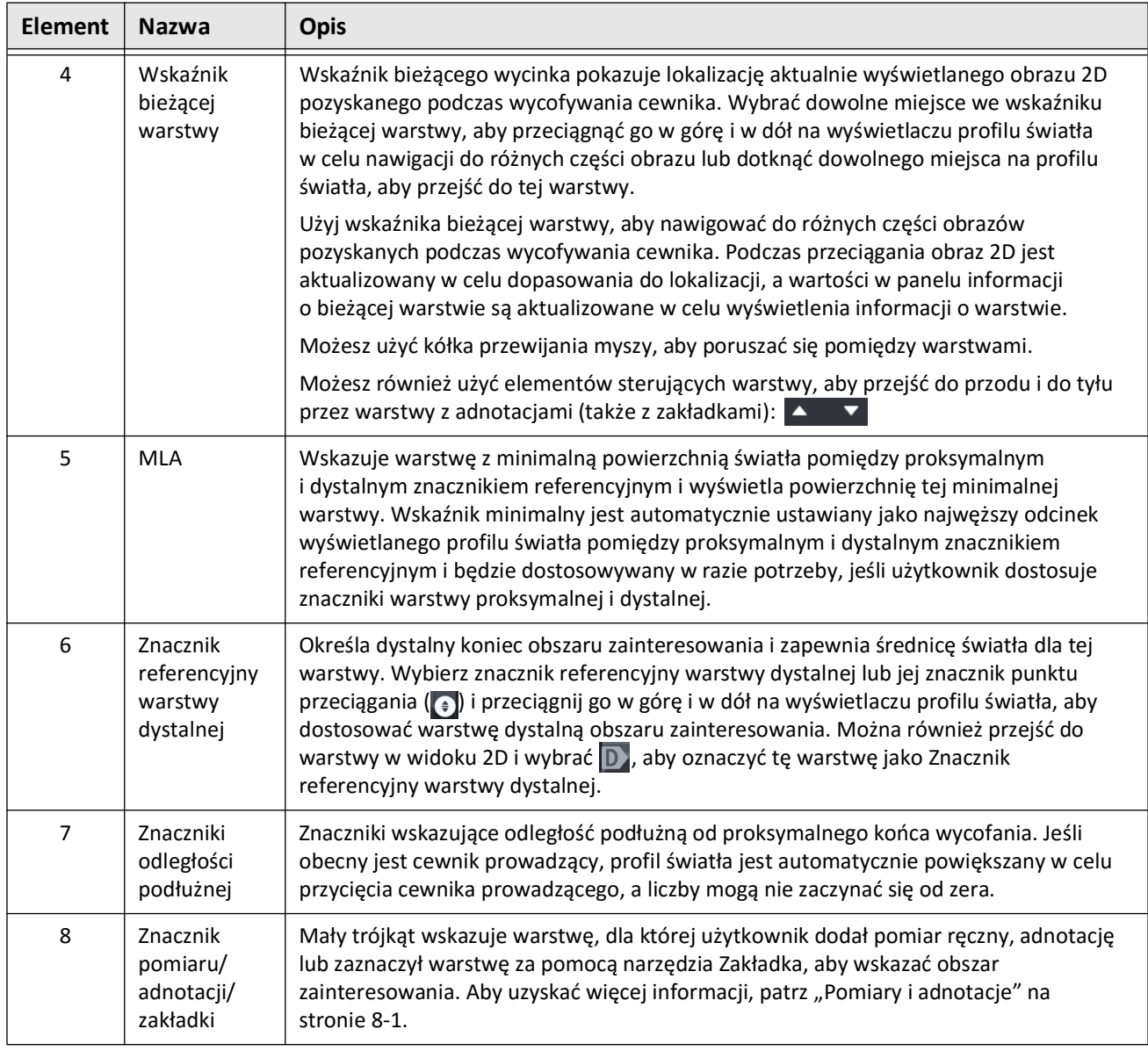

## **Tabela 7-4 Wyświetlacz profilu światła (Ciąg dalszy)**

# <span id="page-1486-0"></span>**Znaczniki odniesienia i elementy sterujące odtwarzaniem**

<span id="page-1486-1"></span>[Rycina 7-7](#page-1486-1) pokazuje znaczniki odniesienia i elementy sterujące odtwarzaniem, które są wyświetlane po prawej stronie ekranu obrazu oraz [Tabela 7-5](#page-1486-2) zawiera listę i opis każdego komponentu.

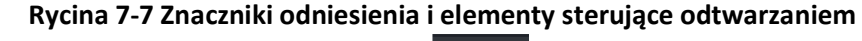

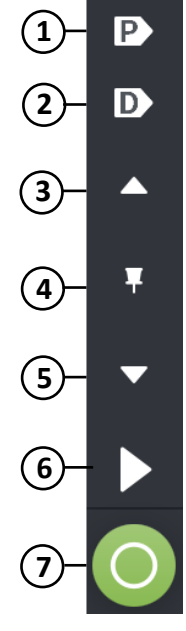

**Tabela 7-5 Znaczniki odniesienia i elementy sterujące odtwarzaniem**

<span id="page-1486-2"></span>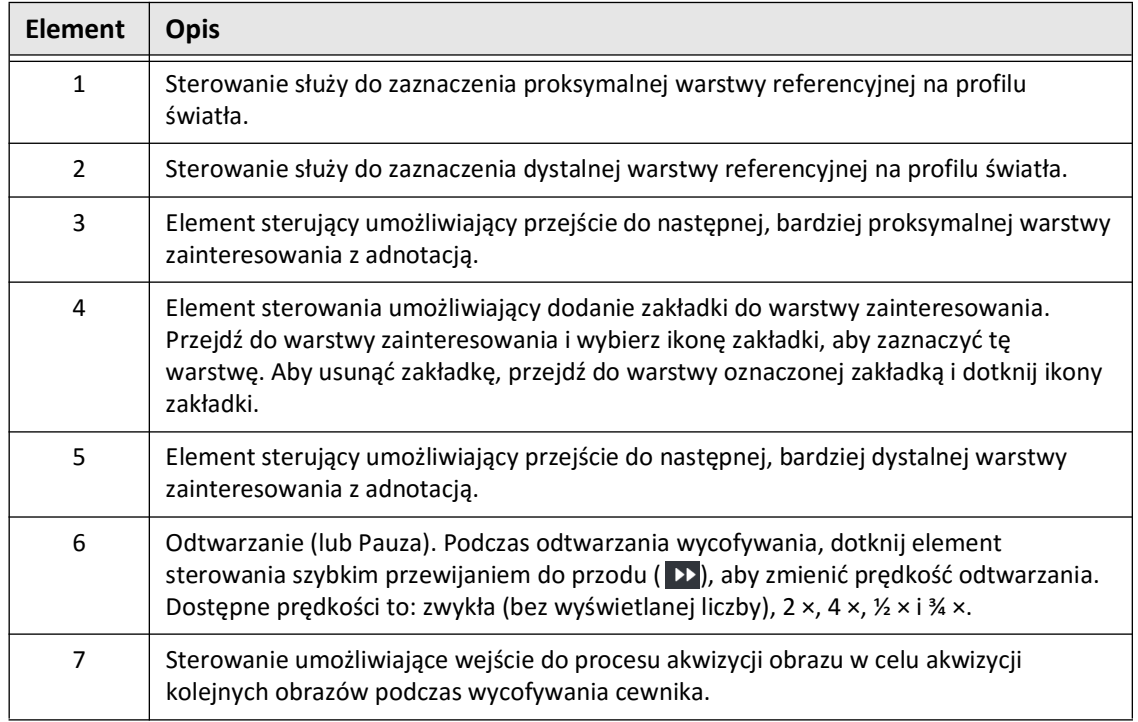

## **Nawigacja obrazów pozyskanych podczas wycofywania cewnika**

Istnieje kilka sposobów nawigacji obrazów pozyskanych podczas wycofywania cewnika:

- Przewiń kółko myszy do przodu lub do tyłu w trybie B lub w widokach podłużnych, aby przesuwać po jednej warstwie na raz.
- Przewiń kółko myszy do przodu i do tyłu z kursorem na widoku angiografii, aby przesuwać widok angiografii o mniej więcej jedną klatkę na raz.
- Dotknij dowolnego miejsca w Profilu Światła, aby nawigować do określonej warstwy. Aby uzyskać więcej informacji, patrz [Tabela 7-4 na stronie 7-9](#page-1484-0).
- Przeciągnij wskaźnik bieżącej warstwy, aby przejść do innej sekcji obrazów pozyskanych podczas wycofywania cewnika. Aby uzyskać więcej informacji, patrz "Panel informacji [o bieżącej warstwie" na stronie 7-7](#page-1482-0).
- Użyj elementów sterujących Odtwarzanie i Pauza, jak opisano w "Znaczniki odniesienia [i elementy sterujące odtwarzaniem" na stronie 7-11.](#page-1486-0)
- Użyj sterowania zakładkami, aby przejść do miejsc oznaczonych zakładkami, jak opisano w [Tabeli 7-5 na stronie 7-11](#page-1486-2).
- Użyj klawiszy strzałek na klawiaturze, aby poruszać się po wycofywaniu. Klawisze strzałek w górę i w prawo poruszają się proksymalnie podczas wycofywania, a strzałki w dół i w lewo przesuwają się w kierunku dystalnym.

### <span id="page-1488-1"></span>**Obszary niepewności**

Gdy oprogramowanie wykryje nietypowy kształt światła, np. w miejscu, w którym odchodzi gałąź boczna lub w miejscu, w którym resztki krwi przesłaniają światło, warstwa jest oznaczana jako warstwa o *niskim poziomie ufności.*

[Rycina 7-8](#page-1488-0) przedstawia przykład obszaru niepewności. W obrazach 2D system posiada kilka wskaźników wskazujących na niski poziom ufności do automatycznie wykrytej granicy światła. Tabela 7-6 opisuje te wskaźniki.

Granicę światła można dostosować ręcznie, dotykając jej i dostosowując punkty kontrolne. Po wyregulowaniu granicy nie jest ona już oznaczana jako posiadająca niski poziom ufności.

**PRZESTROGA!** Podczas interpretacji warstw o niskim poziomie ufności lub umieszczania znaczników odniesienia na warstwie o niskim poziomie ufności należy uwzględniać przestrogi. Jeśli występują pomiary, można ręcznie dopasować ślad światła, aby dokładniej określić granicę światła.

<span id="page-1488-0"></span>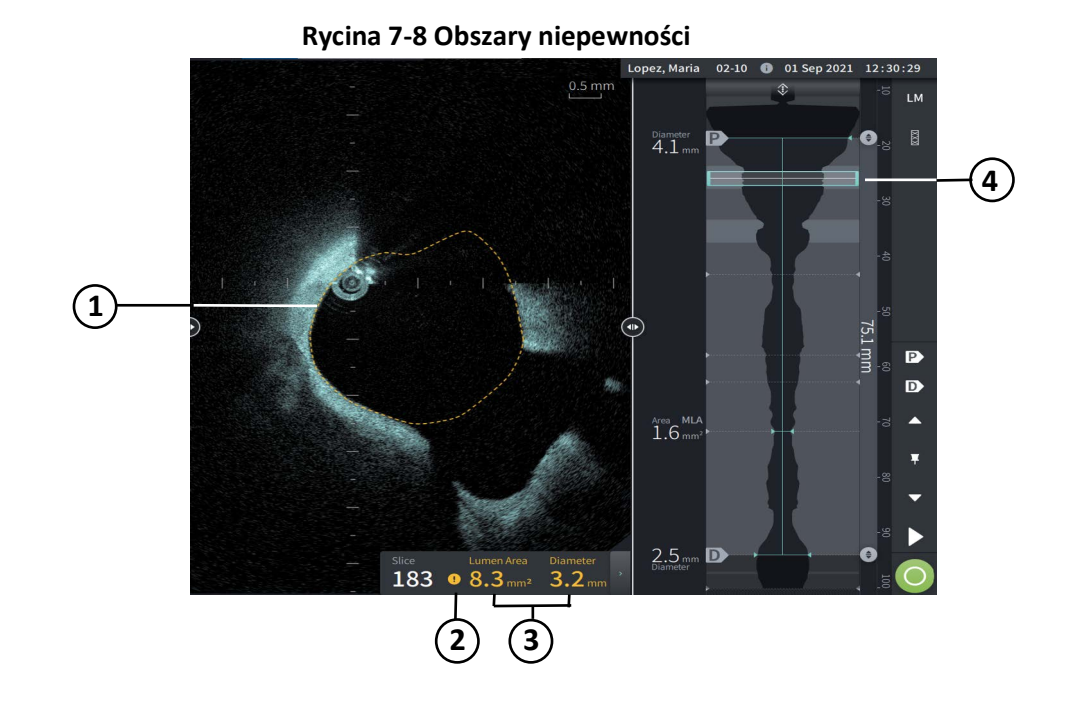

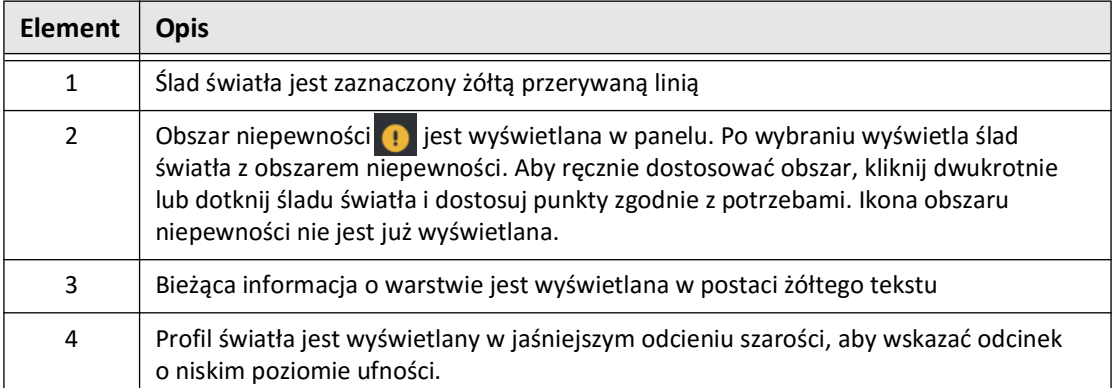

# **Tabela 7-6 Obszary niepewności**

W niektórych rzadkich przypadkach jedna lub więcej warstw obrazów pozyskanych podczas wycofywania cewnika może wykazywać *bardzo niski poziom ufności*. W takim przypadku automatyczne i ręczne pomiary są wyłączone dla tych pojedynczych warstw, a warstwy te nie mogą być używane jako referencyjne lub identyfikowane jako minimalne. Istnieje kilka wskaźników o bardzo niskiej ufności warstwy, jak pokazano na [Rycinie 7-9](#page-1490-0). [Tabela 7-7](#page-1490-1) opisuje te wskaźniki.

<span id="page-1490-0"></span>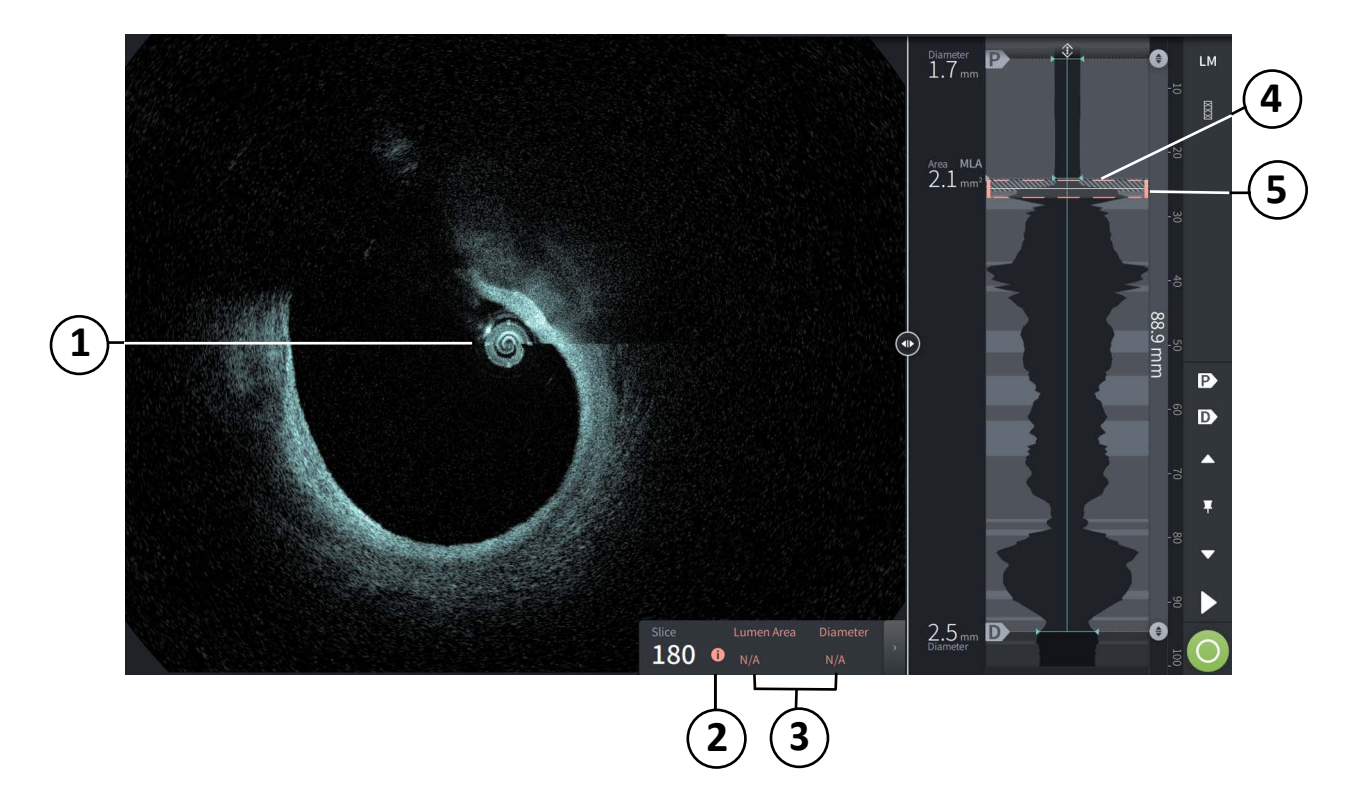

#### **Rycina 7-9 Warstwa o bardzo niskim poziomie ufności**

**Tabela 7-7 Warstwa o bardzo niskim poziomie ufności**

<span id="page-1490-1"></span>

| <b>Element</b> | <b>Opis</b>                                                                                                    |
|----------------|----------------------------------------------------------------------------------------------------|
| 1              | Nie jest wyświetlany ślad światła.                                                                                                    |
| 2              | Bardzo niski poziom ufności <b>O</b> jest wyświetlana w panelu. Nie można ręcznie<br>dostosować granicy światła na warstwie o bardzo niskim poziomie ufności. |
| 3              | Bieżące informacje o warstwie są oznaczone jako N/A ["nie dotyczy"].                                                                                          |
| 4              | W profilu światła widoczny jest wzór krzyżowego nacięcia oznaczający odcinek<br>o bardzo niskim poziomie ufności.                                             |
| 5              | Wskaźnik bieżącej warstwy jest zaznaczony czerwoną kropkowaną linią.                                                                                          |

# **Dodatkowe tryby widoku**

System obrazowania optycznej koherentnej tomografii wysokiej częstotliwości Gentuity umożliwia wybranie jednego z następujących dodatkowych trybów oglądania:

- Rozszerzanie stentu
- Tryb L-Mode
- Tryb 3D

## <span id="page-1491-0"></span>**Rozszerzanie stentu**

Użyj elementu sterującego rozszerzaniem stentu | aby wykryć i wyświetlić obszar stentu na profilu światła oraz wskazać obszary niewystarczającego rozszerzenia obliczone na podstawie proksymalnych i dystalnych warstw referencyjnych, jak pokazano na [Rycinie 7-10.](#page-1491-1) Jeśli stent nie zostanie wykryty automatycznie, nie zostanie wyświetlony żaden wzór stentu, jednak można użyć elementu sterującego Edycja stentu, aby wskazać znane miejsce stentu. [Tabela 7-8](#page-1492-0) zawiera listę i opis elementów rozszerzania stentu.

<span id="page-1491-1"></span>LM **1 2 6 3**  $\frac{2}{3}$   $\frac{1}{2}$  mr **7 4**  $\bigcirc$  $61\%$ **5** Þ D **8 9**  $2.9<sup>7</sup>$ **10** $2.0<sub>mm</sub>$ 147  $6.1$  mm<sup>2</sup> 2.8 mm 91.0% **11**

# **Rycina 7-10 Rozszerzanie stentu**

#### **Uwagi**

- System wyświetla tylko jeden obszar ze stentem, który może obejmować więcej niż jeden stent. Można użyć elementu sterującego Edycja stentu, aby zmodyfikować początek i koniec obszaru stentu.
- Wykrywanie stentów jest zoptymalizowane do wykrywania świeżo wszczepionych stentów, ale może również identyfikować starszy stent jako część obszaru stentu.

<span id="page-1492-0"></span>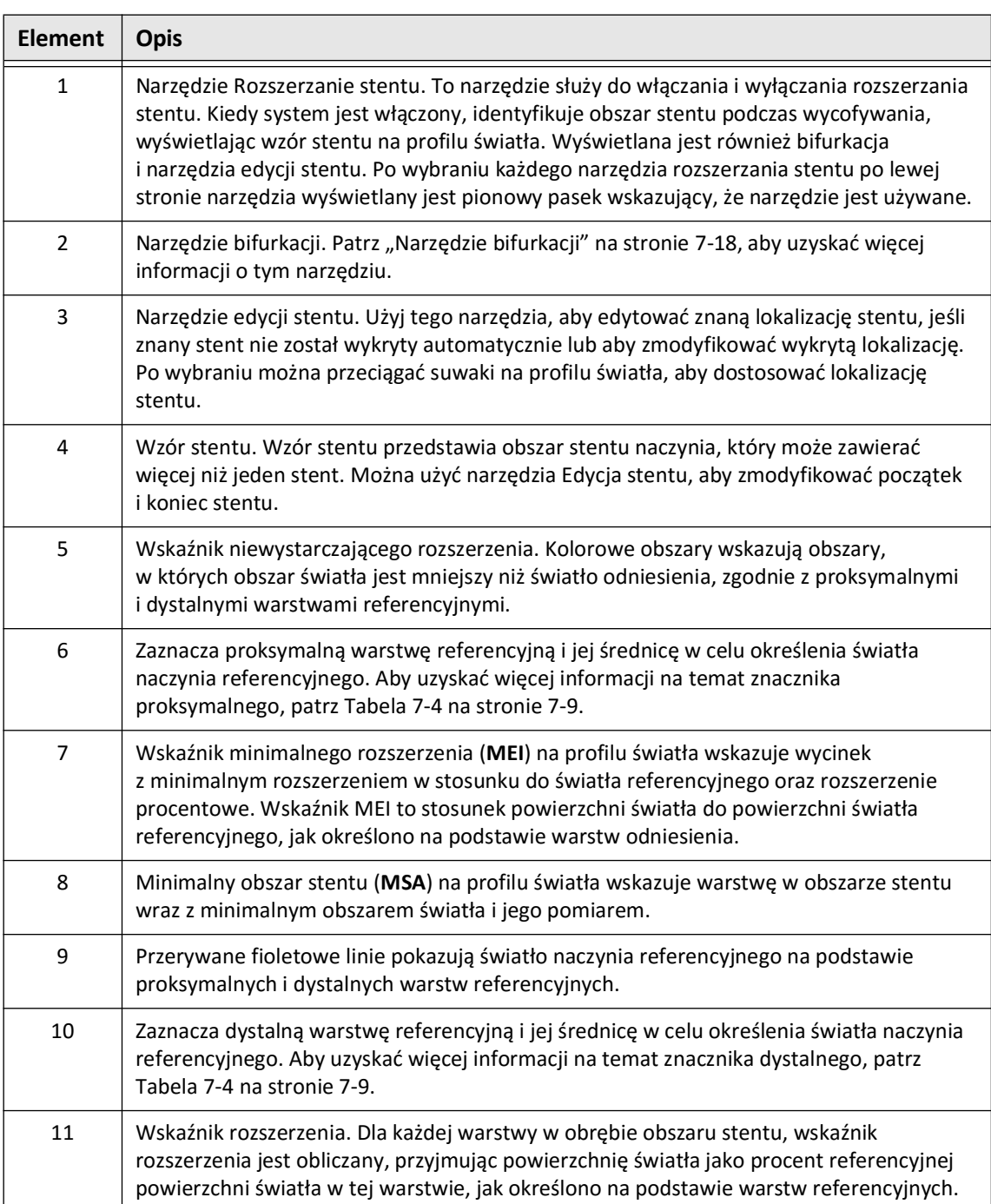

#### **Tabela 7-8 Części składowe rozszerzania stentu**

Więcej informacji na temat derywacji i stosowania rozszerzania stentu, wskaźnika rozszerzania oraz wskaźnika MEI można znaleźć w następującym artykule: New Volumetric Analysis Method for Stent Expansion and its Correlation with Final Fractional Flow Reserve and Clinical Outcome: An ILUMIEN I Substudy<sup>1</sup>

<sup>&</sup>lt;sup>1.</sup> Daisuke Nakamura, William Wijns, Matthew J. Price, Michael R. Jones, Emanuele Barbato, Takashi Akasaka, Stephen W.-L. Lee, Sandeep M. Patel, Setsu Nishino, Wei Wang, Ajay Gopinath, Guilherme F. Attizzani, David Holmes, and Hiram G. Bezerra; J Am Coll Cardiol Intv. 2018 Aug, 11 (15) 1467– 1478

# <span id="page-1493-0"></span>**Narzędzie bifurkacji**

Użyj narzędzia bifurkacji ( $\Box$ ) w celu wskazania bifurkacji naczynia w obrębie segmentu stentu. W trybie bifurkacji ([Rycina 7-11\)](#page-1493-1) światło odniesienia jest określane przez odniesienie proksymalne dla segmentu proksymalnego do bifurkacji oraz odniesienie dystalne dla segmentu dystalnego od bifurkacji. Przesuń element sterujący, aby dostosować położenie bifurkacji. Aby powrócić do domyślnego (zwężonego) światła referencyjnego, kliknij ikonę narzędzia bifurkacji.

<span id="page-1493-1"></span>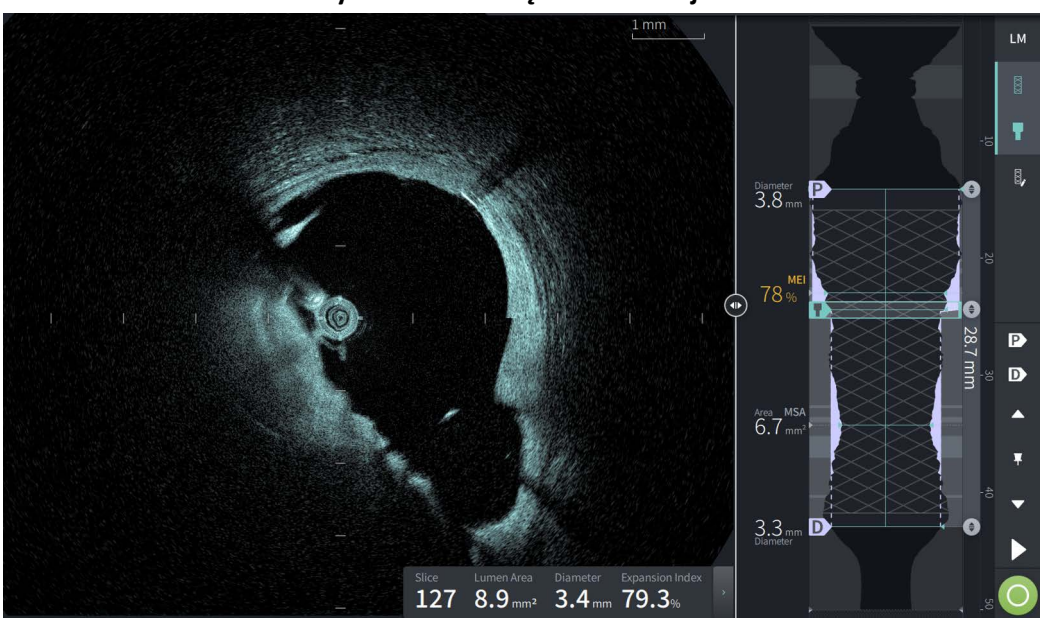

**Rycina 7-11 Narzędzie bifurkacji**

# <span id="page-1494-0"></span>**Tryb L-Mode**

Tryb L-Mode wyświetla wybrany przez użytkownika, pojedynczy obraz płaszczyzny cięcia wyśrodkowany na cewniku, wykonany wzdłuż długości obrazów pozyskanych podczas wycofywania cewnika i prostopadły do obrazu 2D. Można zmienić płaszczyznę cięcia, przeciągając wskaźnik płaszczyzny cięcia na obrazie 2D.

Aby pokazać i ukryć tryb L-Mode, użyj elementu sterującego LM w prawej górnej części ekranu, jak pokazano.

Możesz powiększyć tryb L-Mode i profil światła, używając klawisza Ctrl+Przewijania kółka myszy.

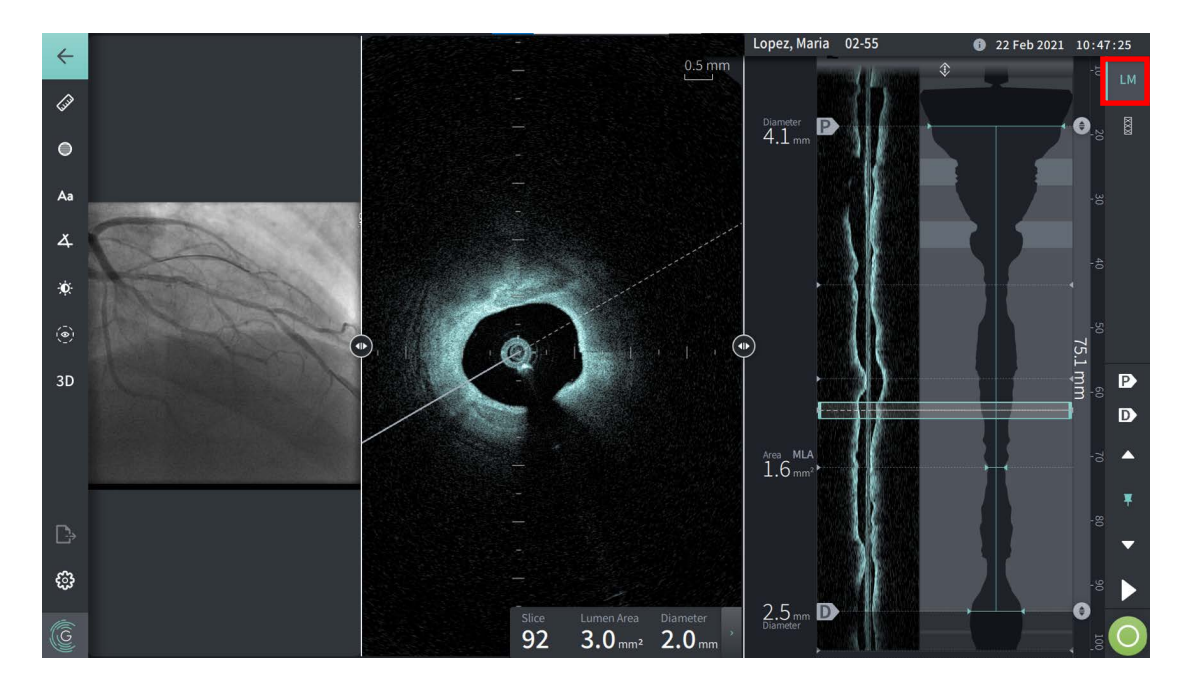

#### **Rycina 7-12 Tryb L-Mode**

# **Ograniczenia**

Podczas oglądania trybu L-Mode należy wziąć pod uwagę następujące ograniczenia:

- Podczas oglądania obrazów pozyskanych podczas wycofywania cewnika należy zwrócić uwagę, że wyświetlacz pojawia się wyrównany rotacyjnie wokół cewnika i prostej. Wynika to z metody rekonstrukcji obrazu.
- Należy zauważyć, że środkiem obrazu jest środek cewnika, a nie środek światła.

**PRZESTROGA!** Ze względu na fakt, że dane obrazu są wyświetlane centralnie wokół cewnika, niecentralne położenie cewnika może sprawić, że w niektórych widokach w trybie L-Mode światło będzie wydawało się znacznie mniejsze niż rzeczywista średnica.Podczas oglądania w trybie L-Mode należy obrócić płaszczyznę cięcia, aby uniknąć błędnej interpretacji obrazu.

# <span id="page-1495-2"></span><span id="page-1495-0"></span>**Widok 3D**

Widok 3D ([Rycina 7-13\)](#page-1495-1) jest oparty na podłużnej linii cięcia i daje widok naczynia w taki sposób, jakby zostało ono przecięte wzdłuż.

- Użyj elementu sterującego 3D na pasku menu po lewej stronie ekranu, aby przełączać się między widokiem 3D a widokiem 2D.
- Obróć obraz 3D obracając linię płaszczyzny cięcia lub przeciągając obraz 3D.
- Zmaksymalizuj ustawienie powiększenia, aby wyświetlić widok z lotu ptaka. Aby uzyskać więcej informacji, patrz ["Widok z lotu ptaka" na stronie 7-21](#page-1496-0).

**Uwaga —** W razie potrzeby można powiększyć widok 3D.

<span id="page-1495-1"></span>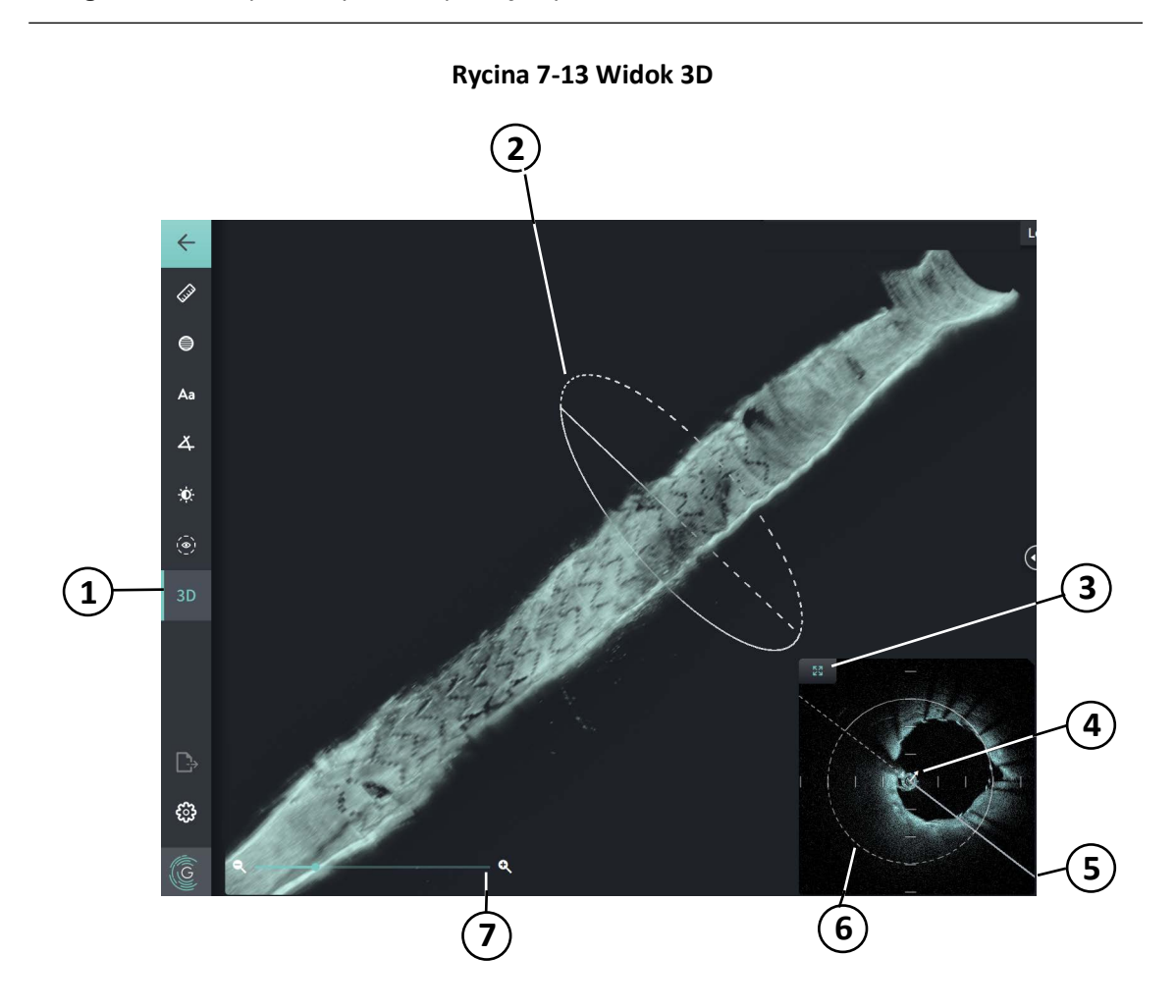

#### **Tabela 7-9 Elementy składowe widoku 3D**

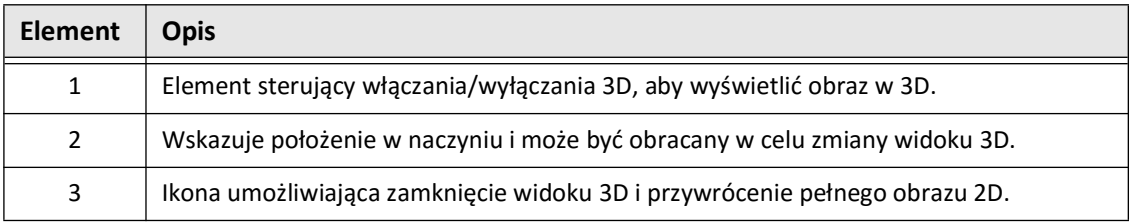

Przeglądanie zapisów HF-OCT

**7-20** System obrazowania optycznej koherentnej tomografii wysokiej częstotliwości Gentuity *Instrukcja obsługi*

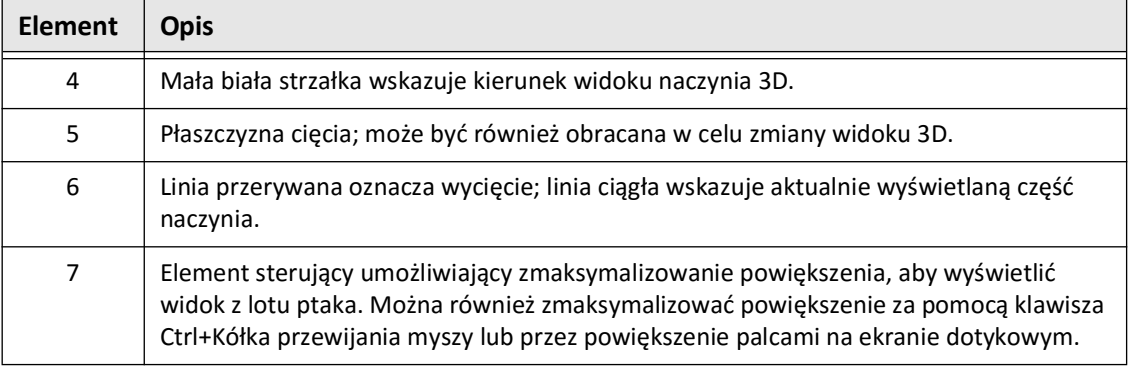

#### **Tabela 7-9 Elementy składowe widoku 3D (Ciąg dalszy)**

# <span id="page-1496-0"></span>**Widok z lotu ptaka**

Widok z lotu ptaka (Rycina 7-14) jest wyświetlany po maksymalnym powiększeniu w widoku 3D. Widok z lotu ptaka umożliwia oglądanie wnętrza ściany w świetle i poruszanie się po naczyniu poprzez dostosowanie położenia na wyświetlaczu profilu światła, można również przewinąć kółko myszy.

# ♦ 図  $\bigoplus$ Aa Diameter  $3.8 \text{ mm}$  $\overline{A}$ Ŷ.  $\ddot{\odot}$ 28.7 mi D  $\overline{\mathbf{D}}$ **2** Area MLA<br> $6.7$  mm<sup>2</sup>  $\triangleright$  $3.3<sub>mm</sub>$  D ి  $\overline{G}$ **1**

#### **Rycina 7-14 Widok z lotu ptaka**

#### **Tabela 7-10 Widok z lotu ptaka - Części składowe**

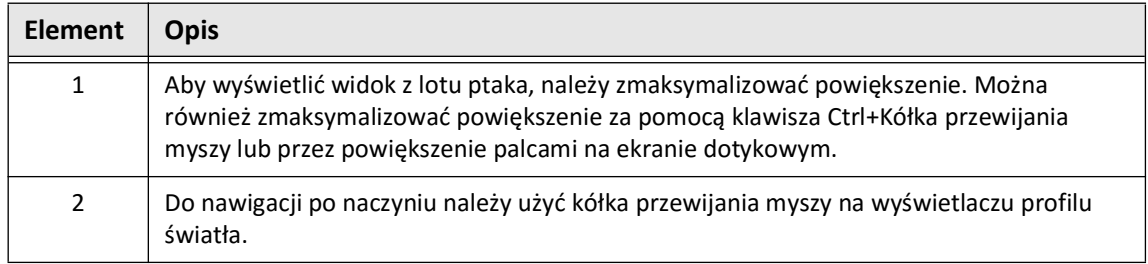

Przeglądanie zapisów HF-OCT

System obrazowania optycznej koherentnej tomografii wysokiej częstotliwości Gentuity *Instrukcja obsługi* **7-21**

# <span id="page-1497-0"></span>**Wyświetlanie informacji o obrazach pozyskanych podczas wycofywania cewnika**

Użyj ikony informacji o obrazach pozyskanych podczas wycofywania cewnika  $(\bullet)$ , aby wyświetlić okno **Informacje o obrazach pozyskanych podczas wycofywania cewnika**, jak przedstawia [Rycinie 7-15.](#page-1497-1) Ikona znajduje się w prawym górnym rogu ekranu obrazu, na lewo od daty i godziny akwizycji obrazów podczas wycofywania cewnika.

Okno **Informacje o obrazach pozyskanych podczas wycofywania cewnika** zawiera szczegółowe informacje na temat obrazów pozyskanych podczas wycofywania cewnika, w tym datę i godzinę jego akwizycji, środek płuczący, ustawienie wycofywania cewnika, odstępy pomiędzy warstwami, metodę wyzwalania oraz numer seryjny konsoli akwizycji.

<span id="page-1497-1"></span>**Rycina 7-15 Okno informacji o obrazach pozyskanych podczas wycofywania cewnika**

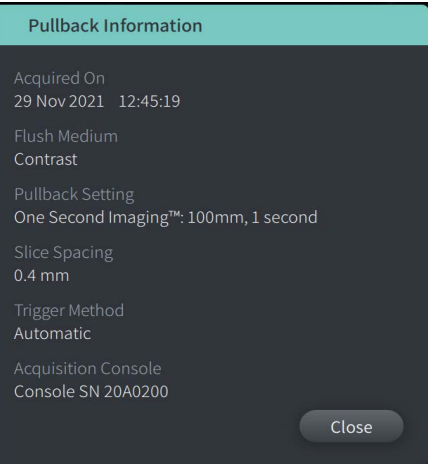

# <span id="page-1498-0"></span>**Rozdział 8 Pomiary i adnotacje**

Ten rozdział zawiera informacje i instrukcje dotyczące wykonywania pomiarów liniowych, podłużnych, powierzchni i kąta oraz dodawania adnotacji do obrazów pozyskanych podczas wycofywania cewnika.

# **Pomiary i adnotacje w plikach obrazów**

Pomiary i adnotacje dodawane do obrazów nie zmieniają podstawowych danych obrazu. Obraz bez adnotacji jest zawsze zachowywany i może być przeglądany bez pomiarów i adnotacji. Pomiary i adnotacje dodane podczas procedury są zachowywane w pliku.

#### **PRZESTROGI!**

- Jeśli chcesz wykonać pomiary na plikach, które będą eksportowane w standardowych formatach (takich jak MP4, JPEG i PDF), musisz wykonać pomiary PRZED eksportem obrazów.
- Używanie oprogramowania innego niż OCT do pomiarów obrazów w standardowym formacie nie zapewni dokładnych pomiarów.
- Nie należy używać obrazów wyeksportowanych w standardowych formatach (takich jak MP4, JPEG i PDF) do podejmowania decyzji klinicznych. Format ten wykorzystuje metody kompresji, które mogą pogorszyć jakość obrazu.

#### **Uwagi**

- Wszystkie pomiary i adnotacje można wykonywać w widoku 2D obrazu HF-OCT, ale tylko pomiary podłużne można wykonywać w widokach Profil światła i Tryb L-Mode. W widoku 3D nie można wykonywać żadnych pomiarów.
- Pomiary nie są dozwolone w warstwach o bardzo niskim poziomie ufności (patrz ["Obszary niepewności" na stronie 7-13](#page-1488-1)). W celu wykonania pomiarów należy przejść do sąsiedniej warstwy.

# **Narzędzia do pomiarów i adnotacji**

W miarę dodawania pomiarów i adnotacji do obrazu są one oznaczane kolejnymi literami kontrolnymi (A, B, C itd.). [Tabela 8-1](#page-1499-0) wymienia i opisuje narzędzia służące do pomiarów i adnotacji.

<span id="page-1499-0"></span>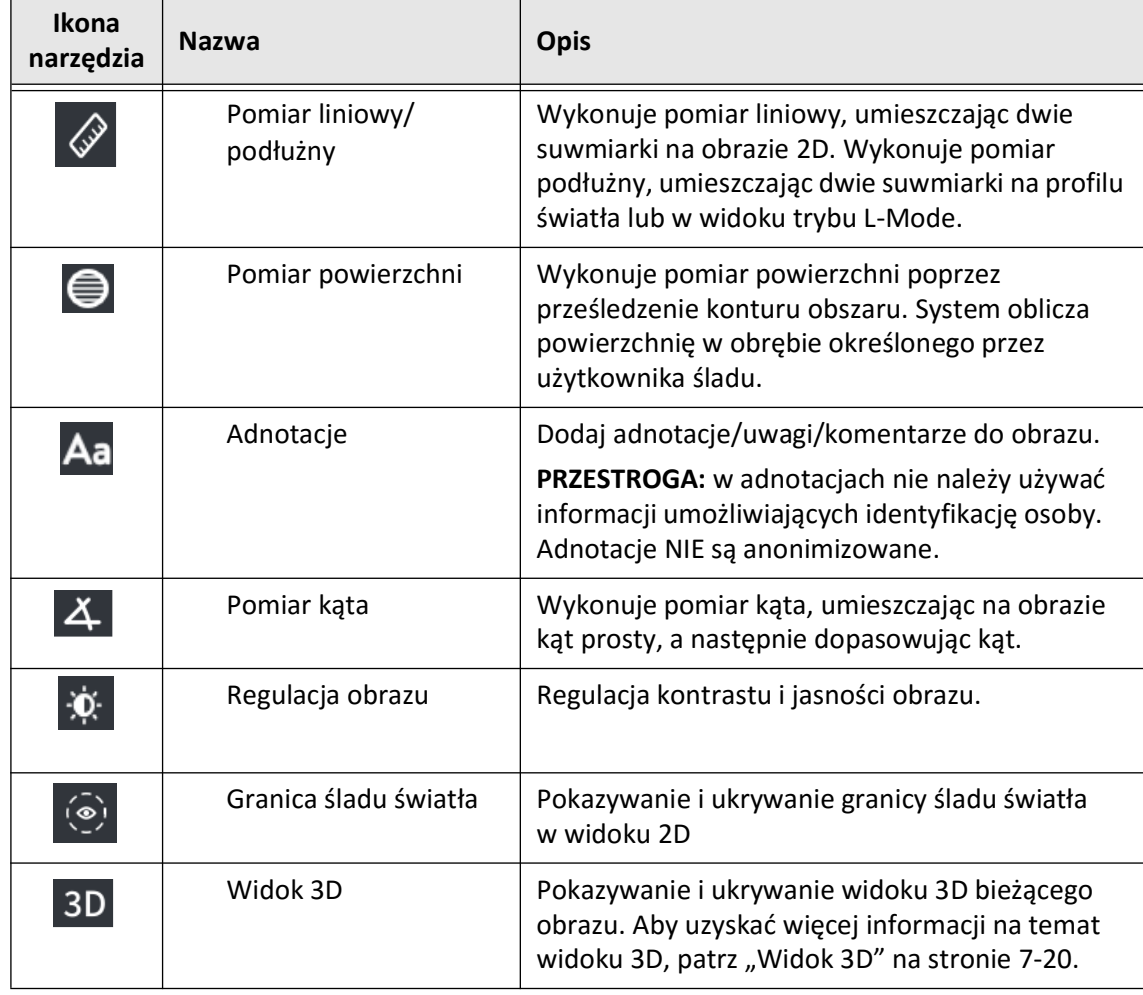

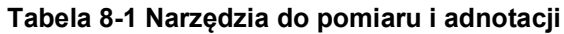

**Uwaga —** Pomiary są wskazywane przez mały znacznik w wyświetlaczu Profilu światła po prawej stronie ekranu.

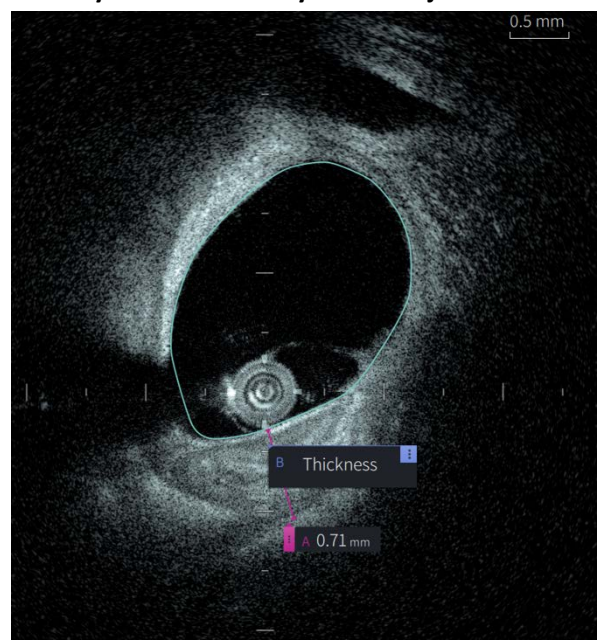

**Rycina 8-1 Pomiary i adnotacje** 

# **Techniki poprawiające dokładność pomiarów**

Aby poprawić dokładność pomiarów, należy postępować zgodnie z poniższymi wskazówkami:

- Przed dokonaniem pomiarów należy użyć funkcji zoom, aby powiększyć obszar zainteresowania, aż do wyraźnego obejrzenia granic i innych cech, które chcesz zmierzyć.
- Umieść kursor pomiarowy na obrazie, stosując tę samą technikę pomiaru za każdym razem, gdy wykonujesz ten sam rodzaj pomiaru.
- Użyj myszki, aby dokonać precyzyjnych regulacji podczas umieszczania punktów końcowych.

# **Pomiary i adnotacje w trybie widoku L-Mode**

Wszystkie adnotacje i pomiary można wykonywać w obszarze 2D okna obrazu. Tylko pomiary wzdłużne, przydatne do określenia długości segmentu naczynia, są dozwolone w widoku trybu L-Mode i widoku Profilu światła.

# **Pomiary liniowe i podłużne**

System oblicza i wyświetla długość jako odległość w milimetrach (mm) między dwoma punktami umieszczonymi na obrazie w widoku 2D, profilu światła lub trybu L-Mode.

Po wykonaniu każdego pomiaru liniowego lub podłużnego wyniki są oznaczane alfabetycznie i wyświetlane w zakładce Wyniku pomiaru powiązanej z danym pomiarem, jak pokazano na [Rycinie 8-2](#page-1501-0) i [Rycinie 8-3.](#page-1501-1)

<span id="page-1501-0"></span>Aby uzyskać więcej informacji, patrz ["Zakładka wyników pomiarów" na stronie 8-11.](#page-1508-0)

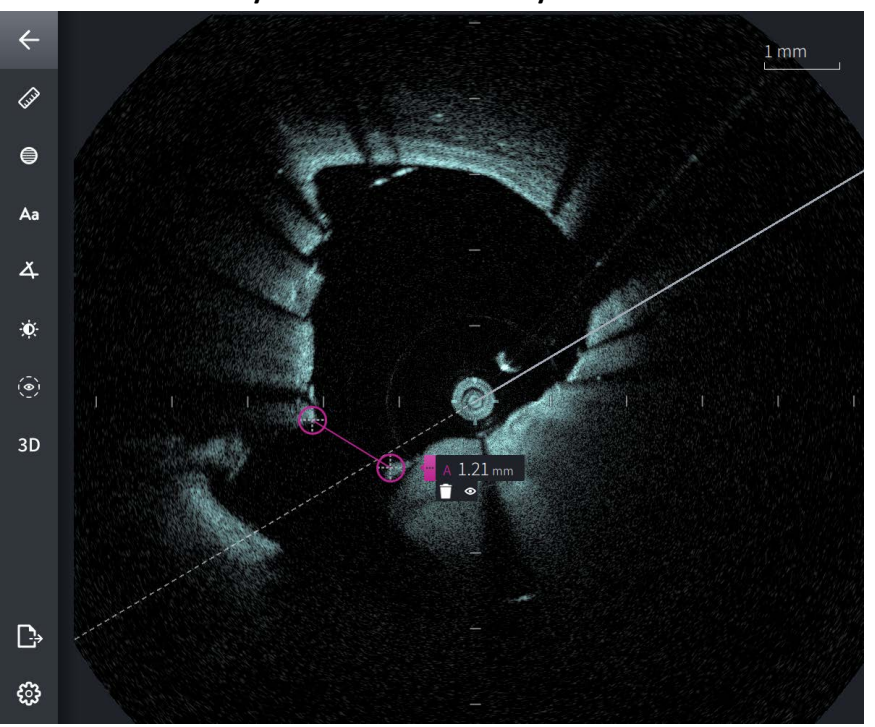

**Rycina 8-2 Pomiar liniowy na obrazie** 

<span id="page-1501-1"></span>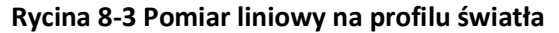

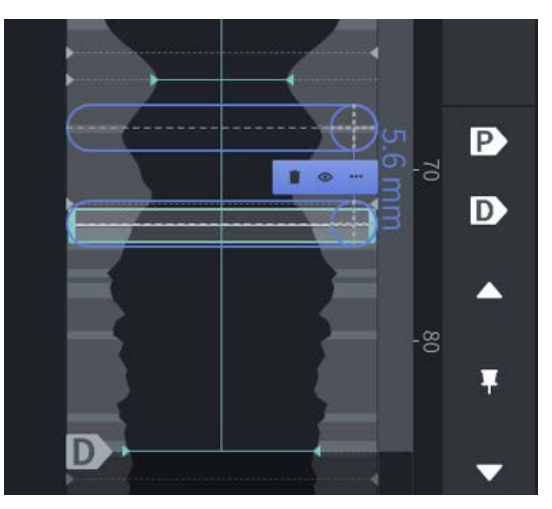

# **Wykonywanie pomiaru liniowego lub podłużnego**

Znaczniki pomiarowe są wyświetlane na ekranie profilu światła, jak pokazano na [Rycinie 7-6](#page-1484-1)  na [stronie 7-9.](#page-1484-1)

Możesz wykonać pomiar liniowy na obrazie 2D lub pomiary podłużne na widokach profilu światła lub trybu L-Mode.

**Wskazówka —** Przed wykonaniem jakichkolwiek pomiarów należy powiększyć obraz w interesującym nas obszarze.

#### **W celu wykonania pomiaru liniowego lub podłużnego:**

- 1. Przy wyświetlonym wycinku w przeglądzie obrazów należy wybrać ikonę pomiaru liniowego/podłużnego:
- 2. Wykonaj jedną z następujących czynności:
	- Aby rozpocząć pomiar liniowy, należy dotknąć lub kliknąć początek pomiaru liniowego na obrazie 2D.
	- Aby rozpocząć pomiar podłużny, należy dotknąć lub kliknąć początek pomiaru podłużnego na profilu światła lub w trybie L-Mode.

Na obrazie zostanie wyświetlona suwmiarka.

- 3. Dotknąć lub kliknąć koniec pomiaru liniowego lub podłużnego. Wyświetlona zostanie druga suwmiarka, łącząca linię. Znacznik pomiaru jest wyświetlany z wartością, jak pokazano na [Rycinie 8-2](#page-1501-0) i [Rycinie 8-3.](#page-1501-1)
- 4. Wykonaj dowolną z następujących czynności:
	- Aby dokonać korekty któregokolwiek z punktów końcowych, należy dotknąć i przytrzymać, aby wyświetlić suwmiarkę, a następnie przeciągnąć punkt do nowej lokalizacji.
	- Aby usunąć pomiar, należy dotknąć lub kliknąć ikonę usuwania  $\Box$ .
	- Aby pokazać lub ukryć narzędzia znaczników pomiaru, należy dotknąć lub kliknąć ikonę **.**
	- Aby pokazać lub ukryć tylko zakładkę pomiaru (na przykład F 3,56 mm), należy dotknąć lub kliknąć ikonę  $\bullet$  Pokaż lub Ukryj  $\bullet$ .
	- Aby zakończyć pomiar, należy dotknąć lub kliknąć w innym obszarze obrazu lub na profilu światła.
- 5. Aby wykonać kolejny pomiar liniowy lub podłużny, należy powtórzyć kroki powyżej.

# **Pomiary powierzchni**

Można ręcznie utworzyć ślad obszaru zamkniętego dla elementu w widoku 2D. Powierzchnia jest obliczana przy użyciu twierdzenia Greena i jest wyświetlana w warstwie w mm<sup>2</sup>.

W miarę wykonywania każdego pomiaru powierzchni wyniki są wyświetlane w zakładce Wyniki pomiarów, jak pokazano na [Rycinie 8-4.](#page-1503-0)

<span id="page-1503-0"></span>Aby uzyskać więcej informacji, patrz ["Zakładka wyników pomiarów" na stronie 8-11.](#page-1508-0)

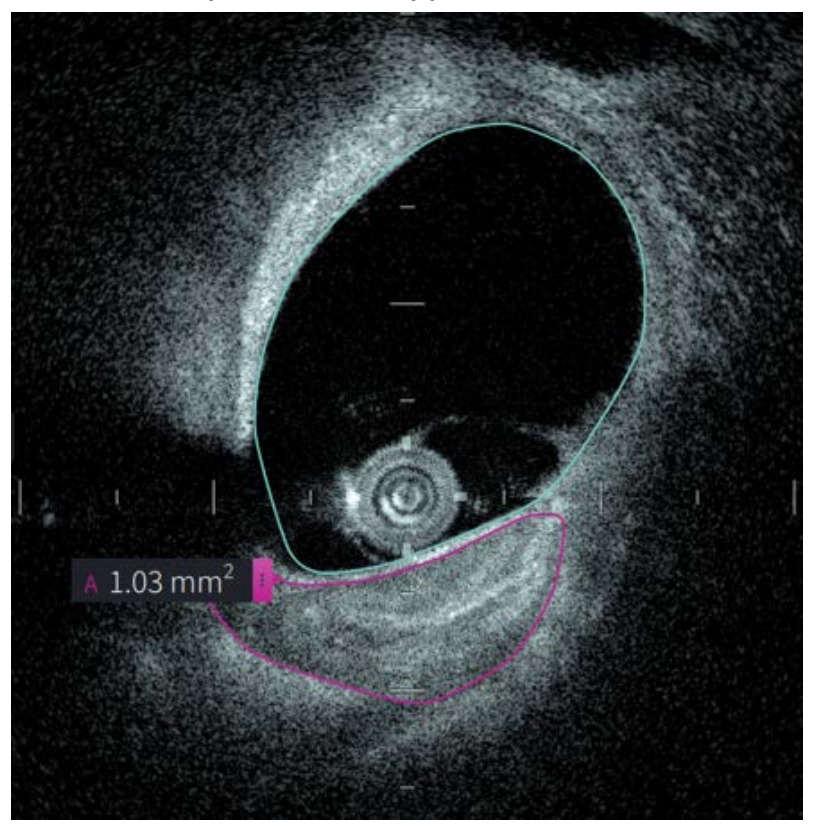

#### **Rycina 8-4 Pomiary powierzchni**

## **Wykonywanie pomiaru powierzchni**

Znaczniki pomiarów są wyświetlane na wyświetlaczu profilu światła, jak pokazano na [Rycinie 7-6](#page-1484-1) na [stronie 7-9](#page-1484-1).

**Wskazówka —** Przed wykonaniem jakichkolwiek pomiarów należy powiększyć obraz w interesującym nas obszarze.

### **Aby wykonać pomiar powierzchni:**

- 1. Przy wyświetlonej warstwie w przeglądzie obrazów należy wybrać ikonę pomiaru powierzchni:
- 2. Należy przeciągnąć palcem po obszarze, który ma być zdefiniowany lub kliknąć i przeciągnąć myszką.
- 3. Aby dokonać korekty, należy nacisnąć i przytrzymać punkt suwmiarki (+), a następnie przeciągnąć punkt w nowe miejsce, zgodnie z potrzebami. Można wyeliminować niepożądany punkt, przeciągając go do sąsiedniego punktu, aby połączyć oba punkty. Dodaj dodatkowe punkty, dotykając lub klikając obszar, w którym chcesz dodać punkt.
- 4. Wykonaj dowolną z następujących czynności:
	- Aby usunąć pomiar obszaru, należy dotknąć lub kliknąć ikonę usuwania pomiaru 61
	- Aby pokazać lub ukryć narzędzia zakładki pomiaru, należy dotknąć lub kliknąć ikonę .  $\mathbf{B}$
	- Aby pokazać lub ukryć tylko zakładkę pomiaru (na przykład F 3,56 mm), należy dotknąć lub kliknąć ikonę Pokaż <sup>o</sup> lub Ukryj o.
	- Aby zakończyć pomiar, należy dotknąć lub kliknąć w innym obszarze obrazu.
- 5. Aby wykonać pomiar innego obszaru, należy powtórzyć kroki powyżej.

# **Adnotacje**

Użyj narzędzia do dodawania adnotacji **Aa** i klawiatury systemu, aby dodawać notatki do obrazu.

Po wprowadzeniu każdej adnotacji są one oznaczane alfabetycznie w Zakładce Wyniki Pomiarów, począwszy od następnej dostępnej litery, jak pokazano na [Rycinie 8-5](#page-1505-0).

Aby uzyskać więcej informacji, patrz ["Zakładka wyników pomiarów" na stronie 8-11.](#page-1508-0)

<span id="page-1505-0"></span>**PRZESTROGA!** W adnotacjach nie należy używać informacji umożliwiających identyfikację osoby. Adnotacje nie są zmieniane w przypadku eksportu anonimowego.

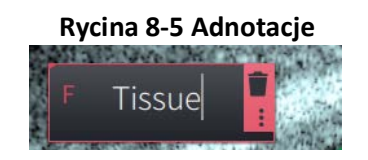

## **Dodawanie adnotacji**

Adnotacje i znaczniki pomiarów są wyświetlane na ekranie Profil światła, jak przedstawiono na [Rycinie 7-6](#page-1484-1) na [stronie 7-9.](#page-1484-1)

W razie potrzeby przed dodaniem adnotacji należy powiększyć obraz w interesującym nas obszarze.

## **Aby dodać adnotację należy:**

- 1. Przy wyświetlonym wycinku w przeglądzie obrazów, wybrać ikonę narzędzia adnotacji: .
- 2. Dotknij lub kliknij obszar, w którym chcesz dodać adnotację. Zakładka adnotacji jest wyświetlana na obrazie.
- 3. Wprowadź tekst adnotacji w polu adnotacji. Aby dodać podział wiersza, należy nacisnąć klawisze **Shift** + **Enter**.
- 4. Aby wykonać dowolną z następujących czynności:
	- Aby edytować tekst, należy dotknąć lub kliknąć obszar tekstowy i ponownie wprowadzić tekst.
	- Aby usunąć adnotację, należy wybrać adnotację i dotknąć lub kliknąć ikonę Usuń .
	- Aby zakończyć adnotację, należy dotknąć lub kliknąć w innym obszarze obrazu.
	- Aby przenieść adnotację, należy przeciągnąć ją do nowej lokalizacji.
- 5. Aby dodać kolejną adnotację, należy powtórzyć kroki powyżej.

# **Pomiary kąta**

Możesz utworzyć pomiar kąta na obrazie i w razie potrzeby dostosować wierzchołek środkowy i stopnie kąta.

W miarę wykonywania każdego pomiaru kąta, wyniki są wyświetlane w zakładce Wyniki pomiarów, jak pokazano na [Rycinie 8-6](#page-1506-0).

<span id="page-1506-0"></span>Aby uzyskać więcej informacji, patrz ["Zakładka wyników pomiarów" na stronie 8-11](#page-1508-0).

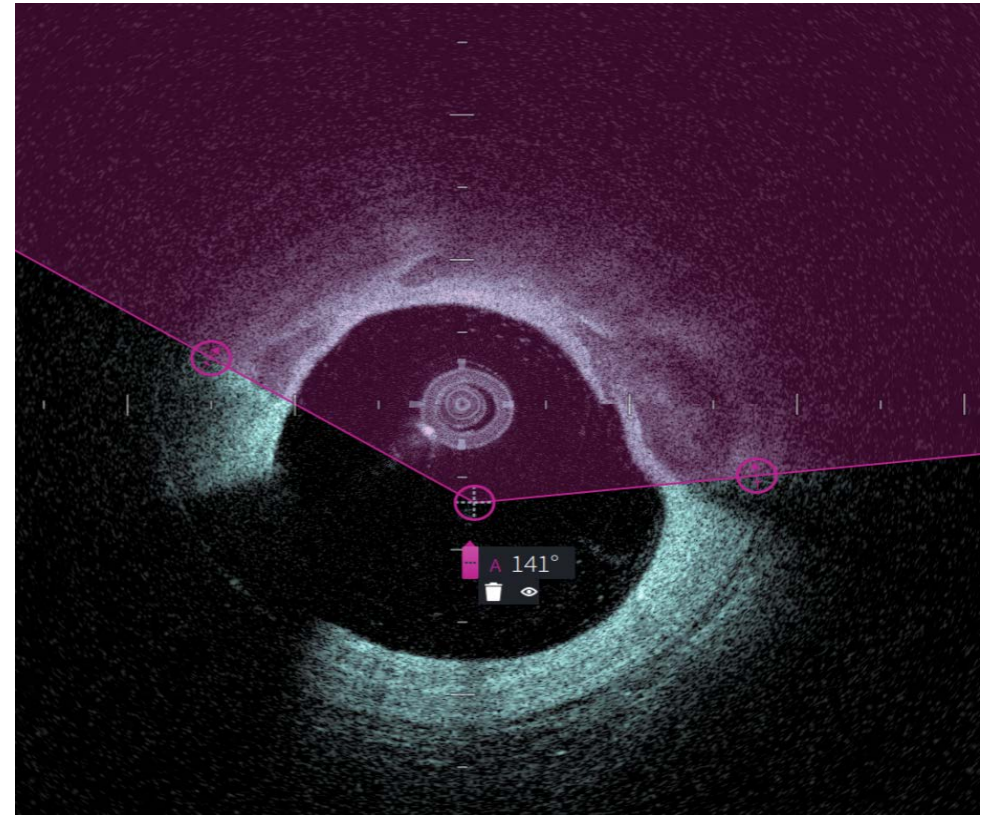

**Rycina 8-6 Pomiary kąta** 

## **Wykonywanie pomiaru kąta**

Znaczniki pomiarów są wyświetlane na wyświetlaczu profilu światła, jak pokazano na [Rycinie 7-6](#page-1484-1) na [stronie 7-9.](#page-1484-1)

**Wskazówka —** Przed wykonaniem jakichkolwiek pomiarów należy powiększyć obraz w interesującym nas obszarze.

#### **Aby wykonać pomiar kąta:**

- 1. Przy wyświetlonej warstwie w przeglądzie obrazów należy wybrać ikonę pomiaru kąta: Ϫ
- 2. Na ekranie wyświetlany jest kąt 90 stopni z wierzchołkiem w środku światła. Położenie wierzchołka można dostosować, przesuwając środkowy punkt kontrolny.
- 3. Przeciągnij punkty suwmiarki (a), aby dostosować szerokość kąta. Zacieniony obszar wskazuje mierzony kąt.
- 4. Wykonaj dowolną z następujących czynności:
	- Aby usunąć pomiar kąta, należy dotknąć lub kliknąć ikonę usuwania  $\Box$  pomiaru.
	- Aby pokazać lub ukryć narzędzia znaczników pomiaru, należy dotknąć lub kliknąć  $ik$ onę  $\frac{1}{2}$
	- Aby pokazać lub ukryć tylko znacznik pomiaru (na przykład A 18°), należy dotknąć lub kliknąć ikonę  $\bullet$  Pokaż lub ikonę Ukryj  $\bullet$ .
	- Aby zakończyć pomiar, należy dotknąć lub kliknąć w innym obszarze obrazu.
- 5. Aby wykonać pomiar innego kąta, należy powtórzyć kroki powyżej.

# <span id="page-1508-0"></span>**Zakładka wyników pomiarów**

<span id="page-1508-1"></span>Podczas wykonywania każdego pomiaru lub dodawania adnotacji, wyświetlana jest zakładka wyników pomiaru, jak pokazano na [Rycinie 8-7.](#page-1508-1) [Tabela 8-2](#page-1508-2) wymienia i opisuje znaczniki.

### **Rycina 8-7 Zakładka wyników pomiarów**

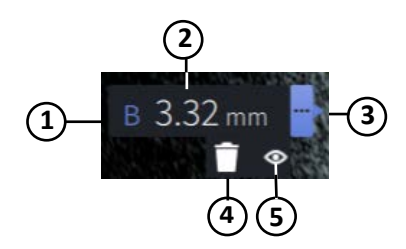

#### **Tabela 8-2 Zakładka wyników pomiarów**

<span id="page-1508-2"></span>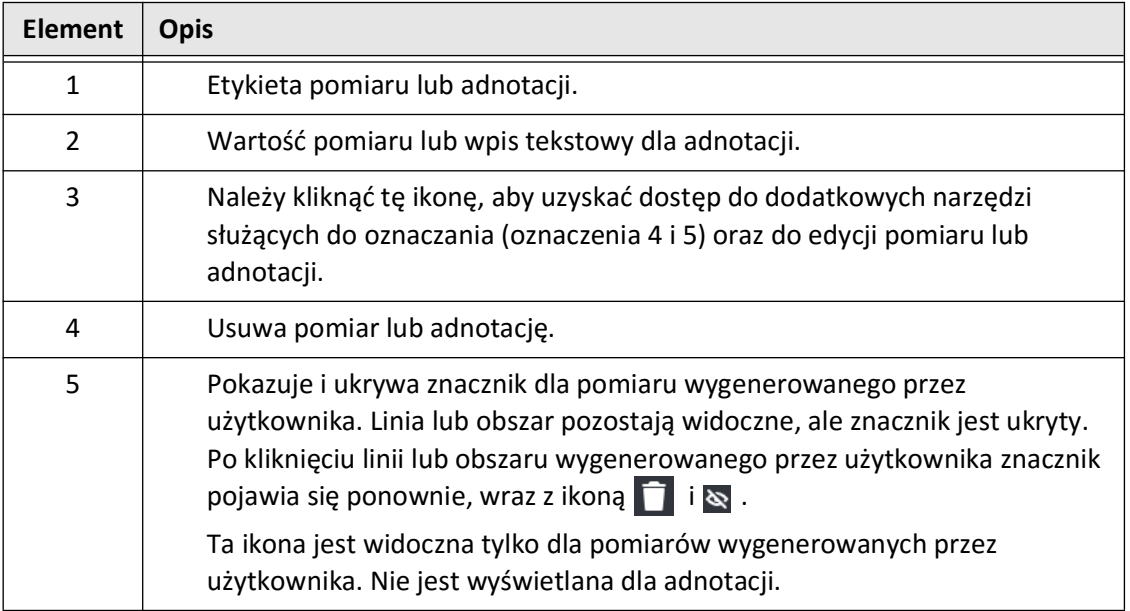

Zakładka wyników pomiarów

# **Rozdział 9 Eksportowanie rekordów pacjenta i wycofań**

Ten rozdział zawiera informacje i instrukcje dotyczące eksportowania rekordów pacjentów, eksportowania wycofań i plików obrazów oraz konfiguracji System obrazowania optycznej koherentnej tomografii wysokiej częstotliwości Gentuity, aby umożliwić eksport przez USB i transfer sieciowy.

# **Przegląd**

System umożliwia eksport pełnych rekordów pacjentów, wybranych wycofań lub wybranych obrazów z wycofań.

Istnieją dwie metody eksportowania danych: na nośnik podłączony przez USB lub poprzez transfer sieciowy do skonfigurowanego serwera sieciowego. Tylko pełne dane pacjentów w formacie DICOM mogą być eksportowane poprzez transfer sieciowy.

**PRZESTROGA!** Firma Gentuity nie gwarantuje, że korzystanie z System obrazowania optycznej koherentnej tomografii wysokiej częstotliwości Gentuity jest zgodne z obowiązującymi przepisami dotyczącymi prywatności, bezpieczeństwa i poufności, ale zachęca użytkownika do oceny własnego ryzyka podczas korzystania, ujawniania, kontrolowania, przetwarzania lub przekazywania informacji zdrowotnych pacjentów za pomocą System obrazowania optycznej koherentnej tomografii wysokiej częstotliwości Gentuity.

# **Eksportowanie przez podłączone nośniki USB**

Możesz eksportować indywidualne i wielokrotne rekordy pacjentów oraz pliki obrazów (wycofania) za pośrednictwem nośnika podłączonego przez USB w różnych formatach plików. Aby uzyskać szczegółowe informacje na temat eksportowania rekordów pacjentów przez USB, patrz [stronie 9-7](#page-1516-1). Aby uzyskać szczegółowe informacje na temat eksportowania wycofań i plików obrazów, patrz [stronie 9-12](#page-1521-0).

#### **Uwagi**

- Aby poprawić szybkość eksportu dużych plików obrazów Gentuity, firma Gentuity zaleca używanie dysku USB spełniającego wymagania specyfikacji USB 3.0 lub nowszej.
- Eksportowanie rekordów pacjenta wymaga podłączenia dysku USB do portu USB w System obrazowania optycznej koherentnej tomografii wysokiej częstotliwości Gentuity. Jeśli dysk USB nie zostanie wykryty, **ieszalikona Eksport** jest widoczna, ale przyciemniona i niedostępna do czasu wykrycia dysku USB.
- Podczas działania funkcji eksportu nie należy wyjmować dysku USB. Przed wyjęciem nośnika należy sprawdzić, czy transfer danych został zakończony.

## **Eksportowanie przez podłączony serwer DICOM PACS**

Możesz wyeksportować indywidualne i wielokrotne rekordy pacjentów w formacie DICOM do podłączonego serwera DICOM PACS. Aby uzyskać szczegółowe informacje na temat dodawania, konfigurowania, testowania i edytowania serwerów DICOM PACS, patrz ["Konfigurowanie ustawień serwera sieciowego do eksportu" na stronie 9-3.](#page-1512-0) Aby uzyskać szczegółowe informacje na temat eksportowania rekordów pacjentów przez serwer sieciowy, patrz [stronie 9-7](#page-1516-1).

# **Ograniczenie dostępu do dysku USB**

Dostęp do dysku USB można ograniczyć w taki sposób, że eksport danych pacjenta, eksport dziennika i przesyłanie logo szpitala wymagają podania hasła administratora.

Gdy opcja **Dostęp do dysku USB** jest skonfigurowana tak, aby wymagać hasła, ikona Eksport ( ) na lewym panelu bocznym jest przyciemniona, ale dostępna, a użytkownik jest powiadamiany, że wymagane jest hasło, gdy jako typ nośnika eksportu wybrano USB. Aby uzyskać szczegółowe informacje na temat konfigurowania hasła administratora, patrz ["Informacje o haśle administratora" na stronie 4-9](#page-1444-0).
# **Konfigurowanie ustawień serwera sieciowego do eksportu**

Ta sekcja zawiera informacje i instrukcje dotyczące przeglądania **informacji o karcie sieciowej** i konfigurowania System obrazowania optycznej koherentnej tomografii wysokiej częstotliwości Gentuity, aby umożliwić eksport rekordów pacjentów na serwer szpitalny DICOM PACS.

Podczas eksportowania rekordów pacjentów na szpitalny serwer sieciowy dane są eksportowane w formacie DICOM SC. Eksporty sieciowe można skonfigurować tak, aby korzystały z szyfrowania TLS. Aby uzyskać szczegółowe informacje, patrz "Konfigurowanie [serwera\(-ów\) eksportu sieciowego" na stronie 9-4.](#page-1513-0)

# <span id="page-1512-1"></span>**Wyświetlanie informacji o karcie sieciowej**

<span id="page-1512-0"></span>**Informacje o karcie sieciowej** zawierają nazwę interfejsu, adres MAC i adres IP, jak pokazano w [Rycina 9-1.](#page-1512-0) Należy podać te informacje działowi IT szpitala podczas konfigurowania ustawień sieciowych.

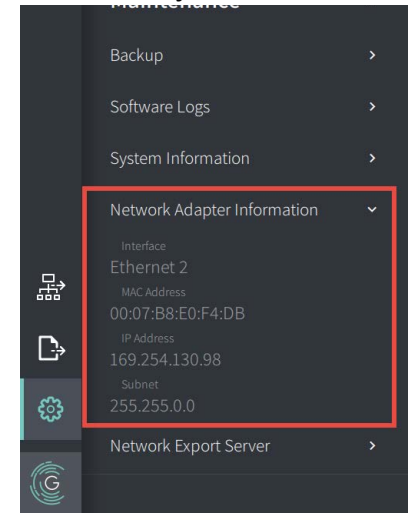

## **Rycina 9-1 Informacje o karcie sieciowej**

Aby wyświetlić **Informacje o karcie sieciowej**:

- 1. Wybierz **Ustawienia**, a następnie **Konserwacja**.
- 2. Wybierz **Informacje o karcie sieciowej**.

# <span id="page-1513-0"></span>**Konfigurowanie serwera(-ów) eksportu sieciowego**

Użyj ustawień **Serwer eksportu sieciowego**, aby dodać nowy serwer, edytować informacje o istniejącym serwerze i przetestować połączenie z serwerem. Możesz skonfigurować wiele serwerów. Gdy skonfigurowany jest tylko jeden serwer, jest on automatycznie oznaczany jako serwer domyślny. W przypadku skonfigurowania wielu serwerów sieciowych należy określić, który serwer jest domyślny.

W celu zwiększenia bezpieczeństwa można skonfigurować hasło administratora, aby zapobiec nieautoryzowanym zmianom konfiguracji serwera. Aby uzyskać szczegółowe informacje na temat konfigurowania hasła administratora, patrz "Informacje o haśle administratora" na [stronie 4-9](#page-1444-0).

**Uwaga —** Do eksportowania danych pacjenta do sieci wymagane jest połączenie kablowe Ethernet. Aby uzyskać szczegółowe informacje, patrz "Połączenia wejścia/wyjścia" [na stronie 3-4.](#page-1429-0)

#### **Dodawanie serwera sieciowego**

Aby dodać nowy serwer sieciowy:

- 1. Wybierz **Ustawienia**, a następnie **Konserwacja**.
- <span id="page-1513-1"></span>2. Wybierz **Serwer eksportu sieciowego** [\(Rycina 9-2\)](#page-1513-1).
	- **Rycina 9-2 Ustawienia serwera eksportu sieciowego**

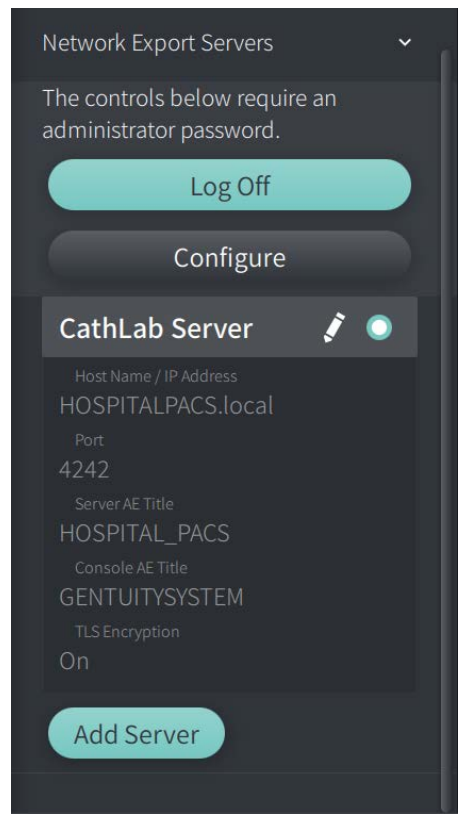

Eksportowanie rekordów pacjenta i wycofań

- 3. Aby zapobiec nieautoryzowanym zmianom konfiguracji serwera sieciowego, dotknij opcji **Konfiguruj**, aby skonfigurować hasło administratora. Postępuj zgodnie z instrukcjami wyświetlanymi na ekranie, a następnie kliknij **Zapisz**.
- <span id="page-1514-0"></span>4. Wybierz **Dodaj serwer**. Zostanie wyświetlone okno **Dodaj serwer eksportu sieciowego** ([Rycina 9-3\)](#page-1514-0).

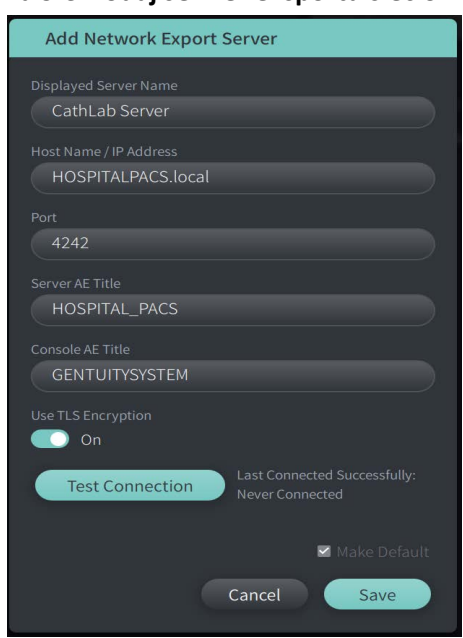

## **Rycina 9-3 Dodaj serwer eksportu sieciowego**

- 5. Wprowadź wymienione poniżej informacje o serwerze. Aby uzyskać więcej informacji, skonsultuj się z działem IT swojego szpitala.
	- **Wyświetlana nazwa serwera**: Nazwa wyświetlana użytkownikom
	- **Nazwa hosta/adres IP**: Nazwa hosta lub adres IP
	- **Port**: Numer portu
	- **Nazwa serwera AE**: Nazwa jednostki aplikacji (AE) dla serwera docelowego
	- **Nazwa konsoli AE**: Nazwa jednostki aplikacji (AE) dla konsoli HF-OCT
	- **Użyj szyfrowania TLS** (włączone lub wyłączone): Aby włączyć szyfrowanie Transport Layer Security (TLS), serwer szpitalny musi być skonfigurowany do korzystania z tego rozszerzonego szyfrowania transferów danych w sieci. Aby uzyskać szczegółowe informacje, skonsultuj się z działem IT swojego szpitala.
	- **Ustaw jako domyślny**: Jeśli skonfigurowano więcej niż jeden serwer, należy określić serwer domyślny. Jeśli skonfigurowano tylko jeden serwer, jest on automatycznie ustawiony jako domyślny.
- 6. Wybierz **Testuj połączenie**, aby przetestować ustawienia.
- 7. Wybierz **Zapisz**, aby zapisać ustawienia serwera.

#### **Edytowanie i testowanie serwera eksportu sieciowego**

Aby edytować serwer sieciowy i przetestować jego połączenie:

- 1. Wybierz **Ustawienia**, a następnie **Konserwacja**.
- 2. Wybierz **Serwer eksportu sieciowego**.
- 3. Wybierz serwer do edycji i dotknij ikonę ołówka (  $\ell$ ) powiązaną z serwerem [\(Rycina 9-4](#page-1515-0)).

<span id="page-1515-0"></span>**Uwaga —** Ikona zielonego i białego kółka (**O**) w [Rycina 9-4](#page-1515-0) wskazuje, że ten serwer jest domyślnym serwerem sieciowym.

#### **Rycina 9-4 Edytuj serwer eksportu sieciowego**

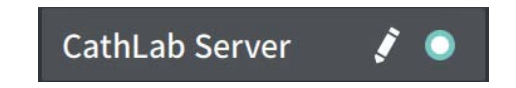

- 4. Aby przetestować połączenie sieciowe, dotknij opcji **Testuj połączenie**.
- 5. W razie potrzeby edytuj informacje o serwerze, a następnie dotknij **Zapisz**.

# **Eksportowanie rekordów pacjenta z listy pacjentów**

System umożliwia eksport pełnych rekordów pacjentów, wybranych wycofań lub wybranych obrazów z wycofań.

Każdy rekord pacjenta zawiera wszystkie wycofania i pliki obrazów uzyskane przez System obrazowania optycznej koherentnej tomografii wysokiej częstotliwości Gentuity.

Istnieją dwie metody eksportowania danych: na nośnik podłączony przez USB lub poprzez transfer sieciowy do skonfigurowanego serwera sieciowego. Tylko pełne dane pacjentów w formacie DICOM mogą być eksportowane poprzez transfer sieciowy.

#### **Uwagi**

- Użyj ikony Eksport ( $\ket{\rightarrow}$ ), aby wyeksportować na dysk USB. Jeśli ikona jest widoczna, ale wyszarzona, oznacza to, że do uzyskania dostępu do napędu USB wymagane jest hasło administratora lub że napęd USB nie jest włożony.
- Użyj ikony Sieć ( $\frac{1}{43}$ ), aby wyeksportować na serwer eksportu sieciowego. Jeśli ikona jest widoczna, ale wyszarzona, oznacza to, że serwer sieciowy nie został dodany i skonfigurowany dla twojego systemu lub kabel Ethernet nie jest podłączony do konsoli. Aby uzyskać więcej informacji, skontaktuj się z działem IT swojego szpitala.

Podczas eksportowania rekordów pacjentów system wyświetla komunikat o wybranie opcji.

[Rycina 9-5](#page-422-0) przedstawia ekran **Eksport bazy danych**, na którym należy wybrać, czy eksportować rekordy pacjenta według pacjenta, czy według daty akwizycji.

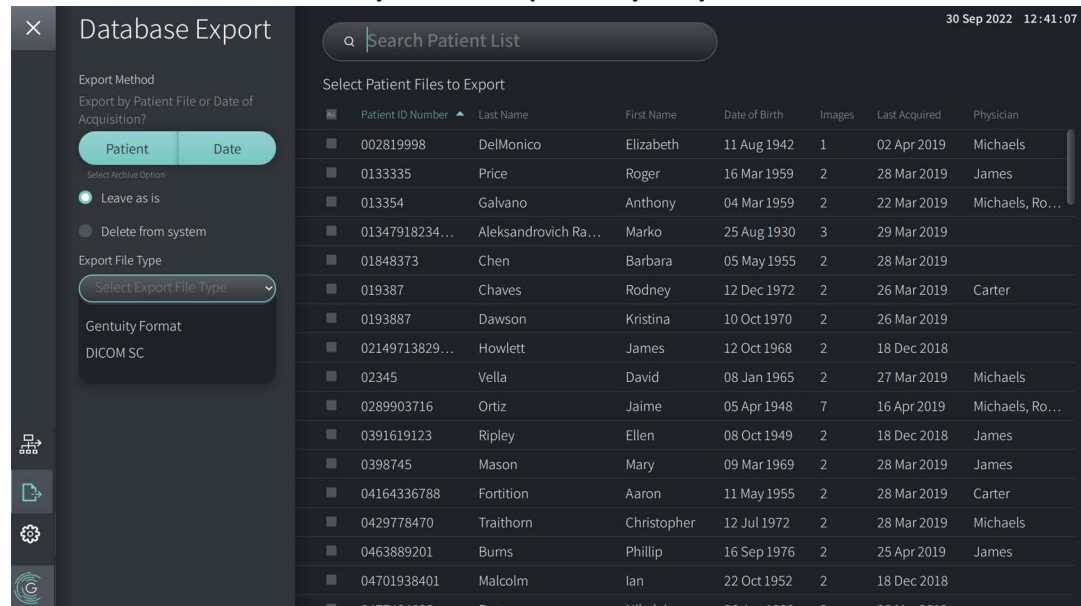

#### **Rycina 9-5 Eksport bazy danych**

## **Aby wyeksportować rekordy pacjenta z listy pacjentów:**

- 1. Wykonaj jedną z następujących czynności:
	- W przypadku eksportowania na dysk USB upewnij się, że dysk USB jest włożony do portu USB w systemie.
	- W przypadku eksportowania na serwer sieciowy upewnij się, że kabel Ethernet jest podłączony do System obrazowania optycznej koherentnej tomografii wysokiej częstotliwości Gentuity i do serwera sieciowego.
- 2. Kiedy **Lista pacjentów** jest wyświetlona, wybierz **Palub 品**, aby wyświetlić menu **Eksport bazy danych**, jak pokazano na [Rycinie 9-5.](#page-422-0) Jeśli zostało to skonfigurowane, może zostać wyświetlony komunikat, że do wyeksportowania wymagane jest hasło administratora.
- 3. Wykonaj jedną z następujących czynności:
	- Aby wyeksportować określone rekordy pacjentów, wybierz przycisk **Pacjent**, a następnie wybierz każdy rekord pacjenta, który ma być uwzględniony w eksporcie. W oknie **Lista pacjentów** wyświetlane jest pole wyboru dla każdego wybranego rekordu pacjenta. Można również wybrać przycisk **WSZYSTKIE**  (znajdujący się na górze pierwszej kolumny), aby wybrać wszystkie rekordy pacjentów:

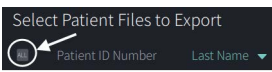

• Aby wyeksportować rekordy pacjentów według daty ich ostatniej akwizycji, należy wybrać przycisk **Data** i wybrać zakres dat. Zostanie wyświetlony kalendarz, w którym można wybrać ikony < i >, aby wyświetlić inne miesiące. Wybierz pierwszą datę, a następnie wybierz drugą datę, aby określić zakres. Zakres dat jest wyświetlany w kalendarzu.

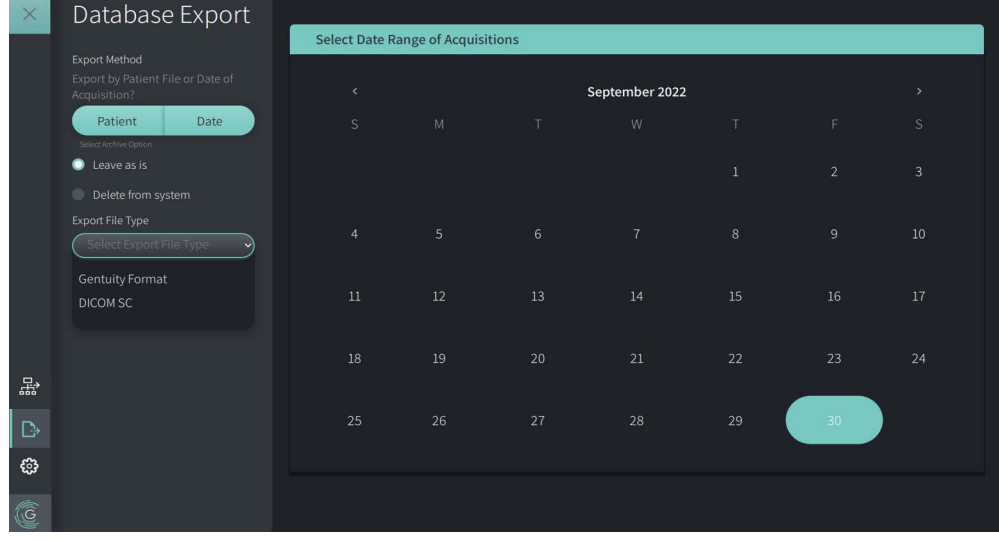

#### **Rycina 9-6 Eksport według daty**

- 4. Wybrać jedną z poniższych **Opcji archiwizacji**:
	- Aby wyeksportować rekordy pacjentów bez wprowadzania jakichkolwiek zmian w rekordzie, wybierz **Pozostawić w stanie niezmienionym**.
	- Aby wyeksportować rekordy pacjentów i usunąć je z systemu, wybierz **Usuń z systemu**.

**PRZESTROGA!** Usunięcie plików z systemu zwalnia miejsce w pamięci systemu, ale usuniętych plików nie można importować z powrotem do systemu.

- 5. Wykonaj jedną z następujących czynności:
	- W przypadku eksportowania na dysk USB wybierz listę rozwijaną **Typ pliku eksportu**, a następnie wybierz format pliku i opcje eksportu. Aby uzyskać szczegółowe informacje na temat każdej z nich patrz "Formaty eksportowanych [plików" na stronie 9-17](#page-1526-0) i ["Ustawienia eksportu" na stronie 9-19](#page-1528-0).

Przejdź do kroku 1 ["Eksport na dysk USB" na stronie 9-10](#page-1519-0), aby kontynuować.

• W przypadku eksportu na serwer sieciowy wybierz serwer sieciowy z listy rozwijanej **Serwer sieciowy** i określ **Ustawienia eksportu** ([Rycina 9-7\)](#page-1518-0). Podczas eksportowania na serwer sieciowy pliki są eksportowane tylko jako typ pliku DICOM SC.

<span id="page-1518-0"></span>Przejdź do kroku 1 ["Eksport do serwera sieciowego" na stronie 9-11](#page-1520-0), aby kontynuować.

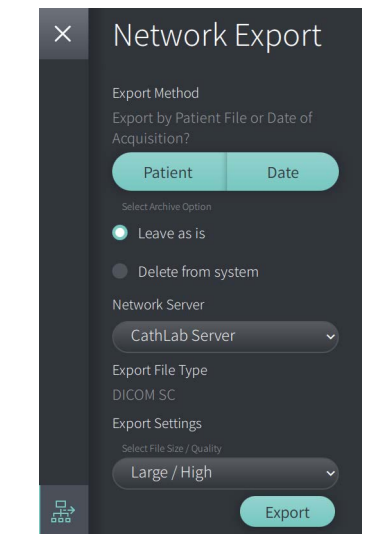

#### **Rycina 9-7 Wybór serwera sieciowego**

#### <span id="page-1519-0"></span>**Eksport na dysk USB**

1. Wybierz **Eksport**. Jeśli zostało to skonfigurowane, możesz zostać poproszony o wprowadzenie hasła administratora, aby kontynuować.

Zostanie wyświetlone okno **Wybierz katalog** [\(Rycina 9-8\)](#page-1829-0) z prośbą o wybranie katalogu lub utworzenie nowego folderu dla archiwum.

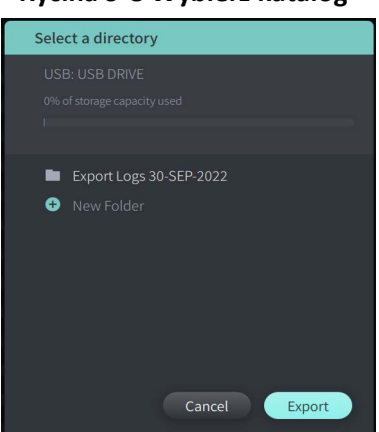

#### **Rycina 9-8 Wybierz katalog**

- 2. Wybierz istniejący katalog na dysku USB lub wybierz **Nowy Folder** i wprowadź nazwę nowego folderu.
- <span id="page-1519-1"></span>3. Wybierz **Eksport**. Ekran **Postęp** jest wyświetlany podczas eksportowania rekordów z systemu do napędu USB ([Rycina 9-9\)](#page-1519-1).

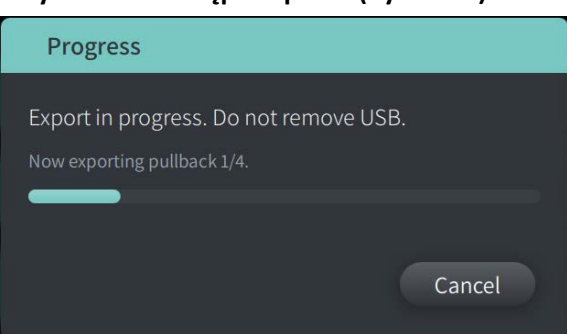

#### **Rycina 9-9 Postęp eksportu (dysk USB)**

- 4. Pozwól na kontynuację eksportu lub wybierz **Anuluj**, aby anulować eksport.
- 5. Po zakończeniu eksportu zostanie wyświetlony ekran **Eksport zakończony**, jak pokazano w Rycina 9-10. Możesz wyjąć dysk USB, a następnie kliknąć **OK**.

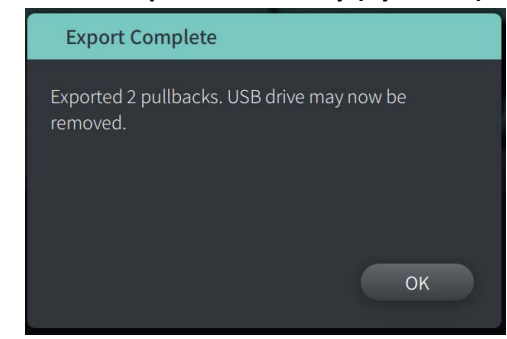

#### **Rycina 9-10 Eksport zakończony (dysk USB)**

### <span id="page-1520-0"></span>**Eksport do serwera sieciowego**

<span id="page-1520-1"></span>1. Wybierz **Eksport**. Ekran **Postęp** jest wyświetlany i wybrane rekordy są eksportowane z systemu do serwera sieciowego ([Rycina 9-11\)](#page-1520-1).

**Rycina 9-11 Postęp eksportu (serwer sieciowy)**

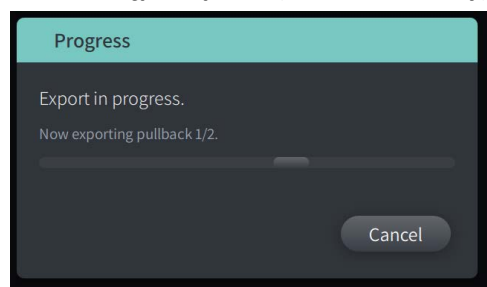

- 2. Pozwól na kontynuację eksportu lub wybierz **Anuluj**, aby anulować eksport.
- <span id="page-1520-2"></span>3. Po zakończeniu eksportu zostanie wyświetlony ekran **Eksport zakończony**, jak pokazano na [Rycinie 9-12](#page-1520-2). Kliknij **OK**.

## **Rycina 9-12 Eksport zakończony (serwer sieciowy)**

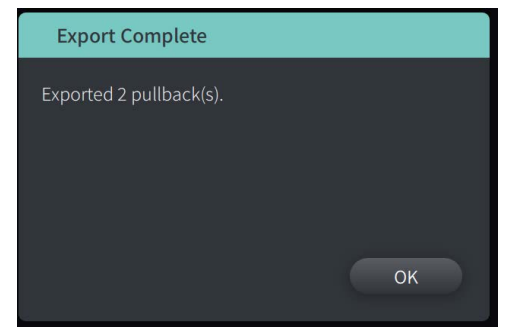

# **Eksport wycofań i obrazów na dysk USB**

Podczas przeglądania rekordu pacjenta można wyeksportować wszystkie lub wybrane wycofania oraz wyeksportować zdjęcia lub filmy z określonego wycofania. Ten typ eksportu umożliwia wybór spośród różnych formatów do wyeksportowania na dysk USB.

**Uwaga —** Aby poprawić szybkość eksportu dużych plików obrazów Gentuity, firma Gentuity zaleca używanie dysku USB spełniającego wymagania specyfikacji USB 3.0 lub nowszej.

# **Eksport wycofań**

Ta sekcja zawiera informacje i instrukcje dotyczące eksportowania wycofań na dysk USB.

## **Aby wyeksportować wycofania:**

- 1. Należy upewnić się, że dysk USB jest włożony do portu USB w systemie.
- 2. Po wyświetleniu rekordu pacjenta wybierz  $\left[\cdot\right]$ .

<span id="page-1521-0"></span>Jeśli skonfigurowano hasło administratora, zostanie wyświetlony komunikat, jak pokazano na [Rycina 9-13.](#page-1521-0) Kliknij **Kontynuuj**, aby kontynuować. System wyświetli komunikat z zapytaniem o podanie hasła administratora po wybraniu opcji **Eksport** w kroku 5 poniżej.

#### **Rycina 9-13 Wymagane hasło administratora**

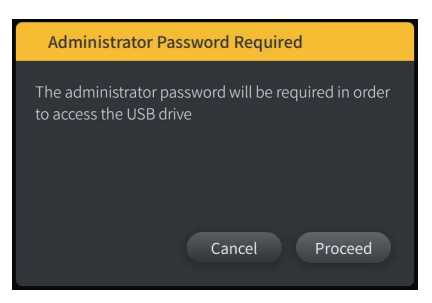

Menu **Eksport pacjenta** jest wyświetlane po wybraniu pojedynczego rekordu pacjenta do eksportu, jak pokazano na Rycinie 9-14.

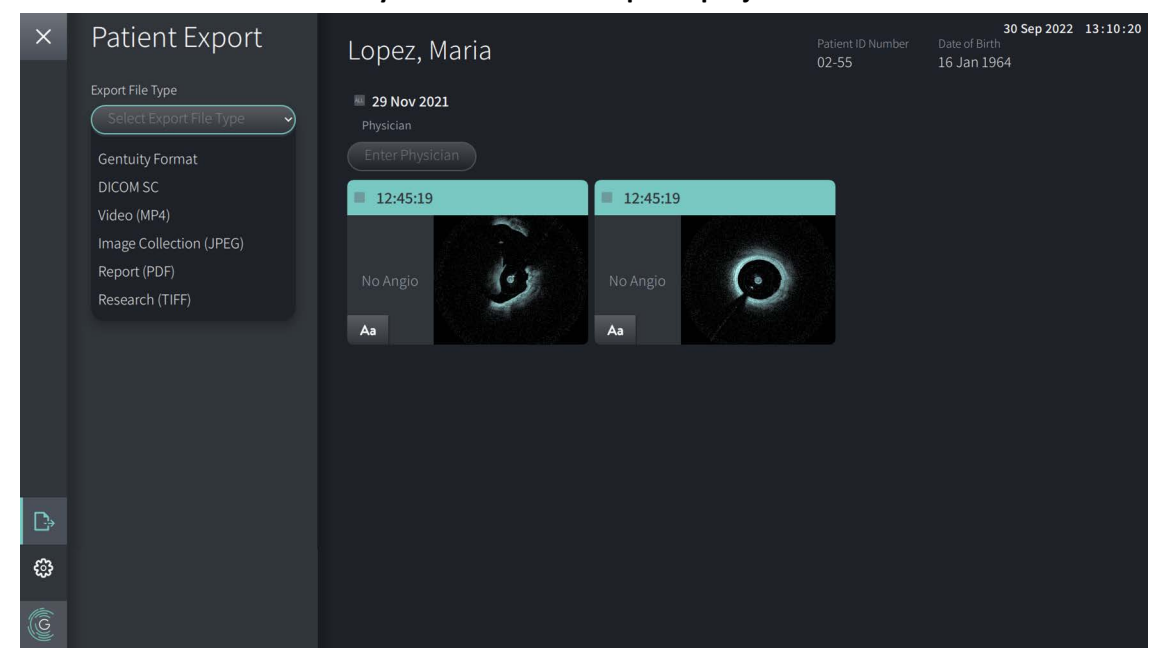

**Rycina 9-14 Menu eksportu pacjenta**

- 3. Wykonaj jedną z następujących czynności:
	- Aby wyeksportować określone obrazy pozyskane podczas wycofywania cewnika u pacjentów, wybierz pole wyboru związane z każdym obrazem pozyskanym podczas wycofywania cewnika. Pole wyboru jest wyświetlane przy każdym wybranym obrazem pozyskanym podczas wycofywania cewnika.
	- Aby wyeksportować wszystkie obrazy pozyskane podczas wycofywania cewnika, należy wybrać przycisk **ALL [WSZYSTKIE]** (znajdujący się po lewej stronie daty):

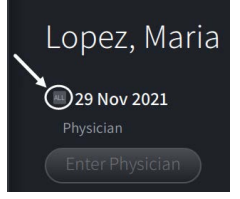

- 4. W sekcji **Ustawienia eksportu** wybierz format pliku i opcje eksportu. Aby uzyskać szczegółowe informacje na temat każdej z nich patrz "Formaty eksportowanych plików" [na stronie 9-17](#page-1526-0) i ["Ustawienia eksportu" na stronie 9-19](#page-1528-0).
- 5. Wybierz **Eksport**. Jeśli skonfigurowano hasło administratora, system wyświetli komunikat z zapytaniem o wprowadzenie hasła administratora.

Zostanie wyświetlone okno **Wybierz katalog** ([Rycina 9-15\)](#page-749-0) z prośbą o wybranie katalogu lub utworzenie nowego folderu dla archiwum.

### **Rycina 9-15 Wybierz katalog**

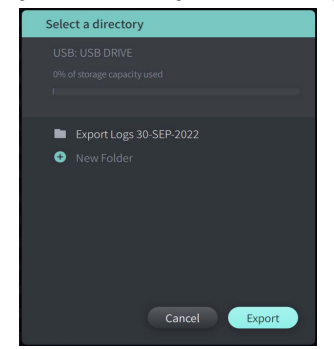

- 6. Wybierz istniejący katalog na dysku USB lub wybierz **Nowy Folder** i wprowadź nazwę nowego folderu.
- 7. Kliknij przycisk **Eksport**. Ekran **Postęp** jest wyświetlany podczas eksportowania rekordów z systemu do napędu USB.
- 8. Pozwól kontynuować eksport lub wybierz opcję **Anuluj** na ekranie **Postęp**, aby anulować eksport.
- 9. Po zakończeniu eksportu zostanie wyświetlony ekran **Eksport zakończony**. Możesz wyjąć dysk USB, a następnie kliknąć **OK**.

# **Eksport obrazów**

Ta sekcja zawiera informacje i instrukcje dotyczące eksportowania obrazów na dysk USB.

Podczas przeglądania wycofań poszczególnych pacjentów s można skonfigurować i wyeksportować obrazy na dysk USB. System wyświetla ekran **Konfiguracja obrazu**, który pokazuje aktualnie wyświetlany obraz i umożliwia zmianę jego kompozycji przed wyeksportowaniem.

## **Aby wyeksportować określone obrazy:**

- 1. Otworzyć obraz do wyeksportowania.
- 2. Powiększyć obraz, aby uzyskać lepszą klarowność.

**Uwaga —** Przed eksportem można w razie potrzeby dostosować obraz.

- 3. Wykonać pomiary i adnotacje w razie potrzeby. Aby uzyskać szczegółowe informacje, patrz ["Pomiary i adnotacje" na stronie 8-1.](#page-1498-0)
- 4. Upewnić się, że dysk USB jest podłączony do portu USB w systemie.
- 5. Wybierz **+**, aby wyświetlić menu **Eksport obrazu** ([Rycina 9-16](#page-1524-0)).

**Rycina 9-16 Okno eksportu obrazów** 

<span id="page-1524-0"></span>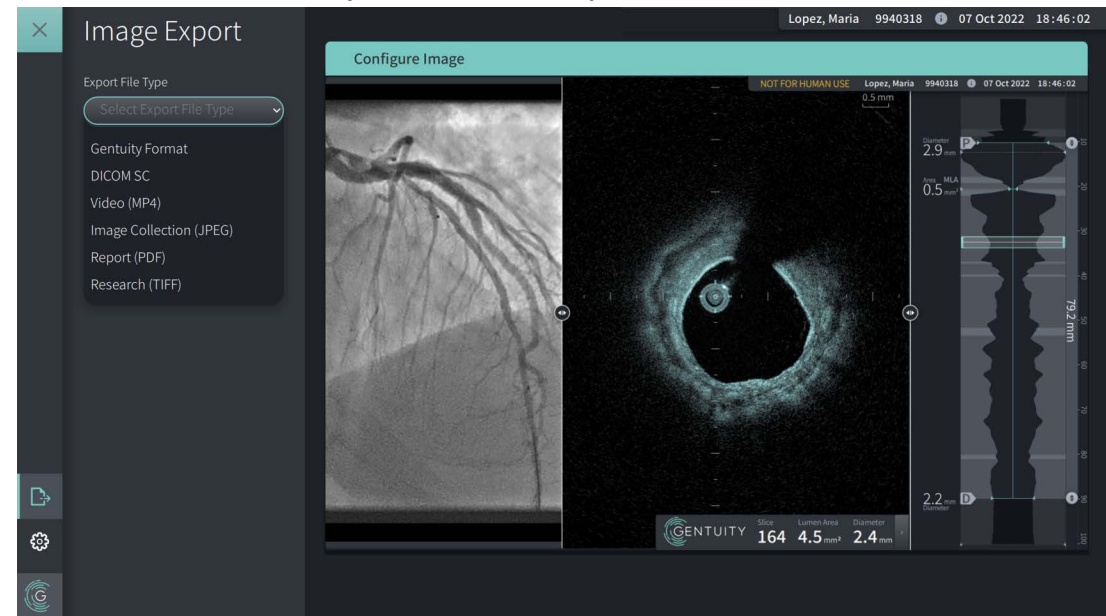

- 6. W oknie **Konfiguracja obrazu** powiększ i dokonaj regulacji w zależności od potrzeb.
- 7. W sekcji **Eksport obrazów** wybierz menu rozwijane **Ustawienia eksportu**, a następnie wybierz format pliku i opcje eksportu. Aby uzyskać szczegółowe informacje, patrz ["Formaty eksportowanych plików" na stronie 9-17](#page-1526-0) i "Ustawienia eksportu" na [stronie 9-19](#page-1528-0).
- 8. Wybierz **Eksport**. Zostanie wyświetlone okno **Wybierz katalog** z prośbą o wybranie katalogu lub utworzenie nowego folderu dla archiwum.

#### **Rycina 9-17 Wybierz okno Katalog**

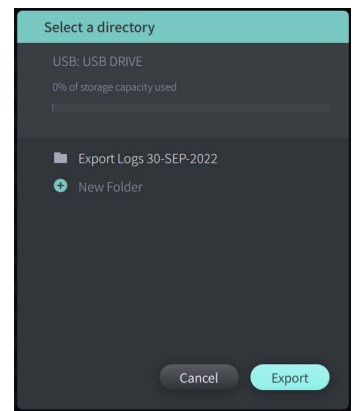

- 9. Wybierz istniejący katalog na dysku USB lub wybierz **Nowy folder** i wprowadź nazwę nowego folderu.
- 10. Wybierz **Eksport**. Okno **Postęp** jest wyświetlane podczas eksportowania rekordu z systemu na dysk USB.

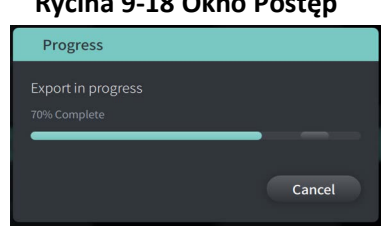

#### **Rycina 9-18 Okno Postęp**

- 11. Zezwól na kontynuowanie eksportu lub wybierz **Anuluj**, aby anulować eksport.
- **Uwaga** Aby uzyskać szczegółowe informacje na temat konwencji nazewnictwa eksportowanych plików, patrz ["Konwencje nazewnictwa plików" na stronie 9-20](#page-1529-0).

# <span id="page-1526-0"></span>**Formaty eksportowanych plików**

Eksportowany plik może zawierać dokładnie te same dan, co plik oryginalny, w tym wszelkie pomiary i adnotacje oraz wszystkie informacje o pacjencie związane z każdym plikiem. Szczegółowe informacje na temat tego, co można zawrzeć i wykluczyć w eksportowanych plikach, patrz ["Ustawienia eksportu" na stronie 9-19](#page-1528-0).

**Uwaga —** Podczas eksportowania na serwer sieciowy, eksport jest zawsze inicjowany z **Listy pacjentów**, a format plików to zawsze DICOM.

Tabela 9-1 zawiera listę formatów, które można wybrać podczas eksportowania rekordów pacjenta.

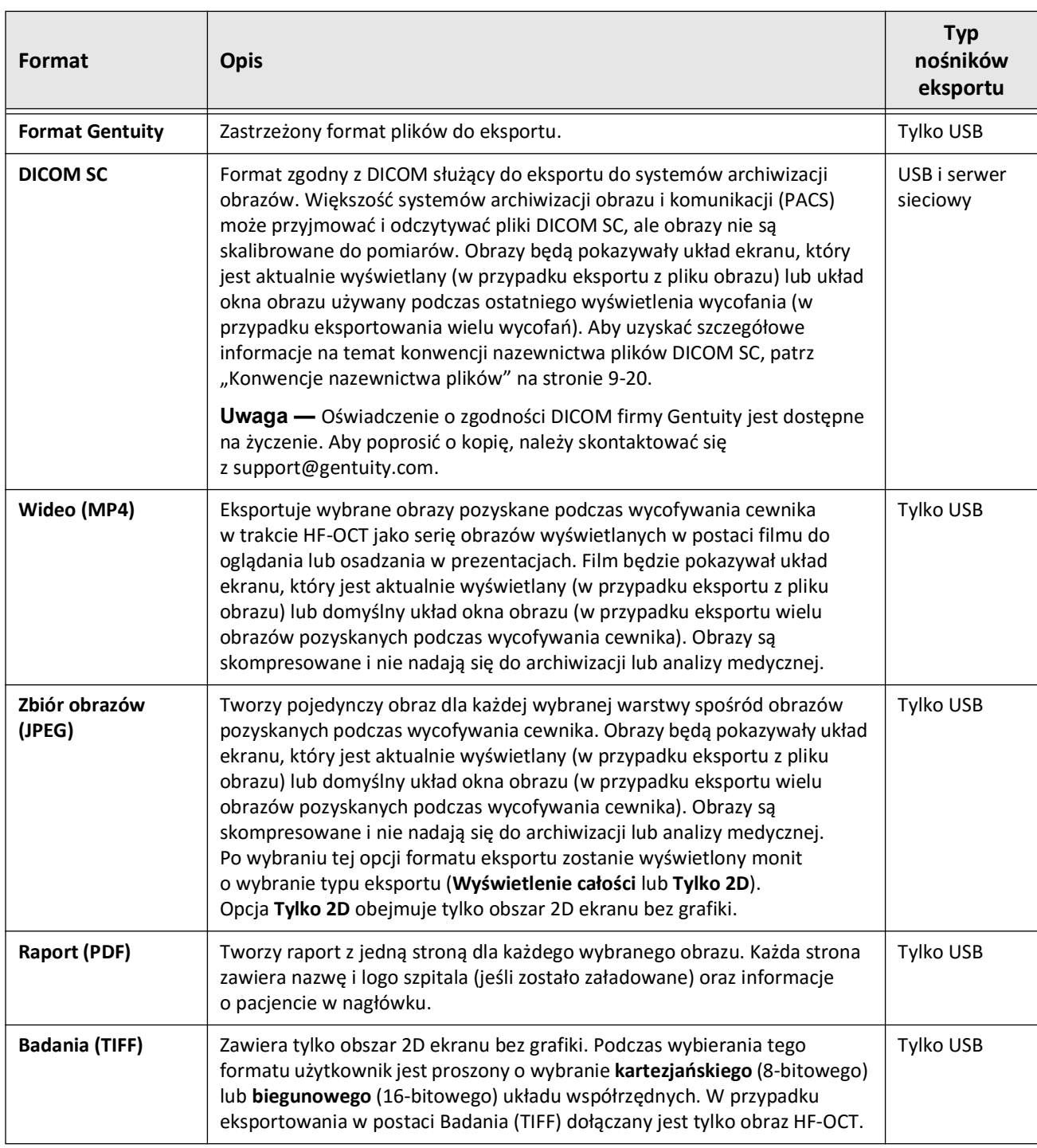

## **Tabela 9-1 Formaty eksportowanych plików**

# <span id="page-1528-0"></span>**Ustawienia eksportu**

Tabela 9-2 wymienia i opisuje ustawienia eksportu w oknie **Przegląd eksportu/Konfiguracja eksportu** podczas eksportowania pojedynczych lub wielu rekordów pacjenta.

**Uwaga —** Podczas eksportowania na serwer sieciowy jedyną dostępną opcją typu pliku jest DICOM SC.

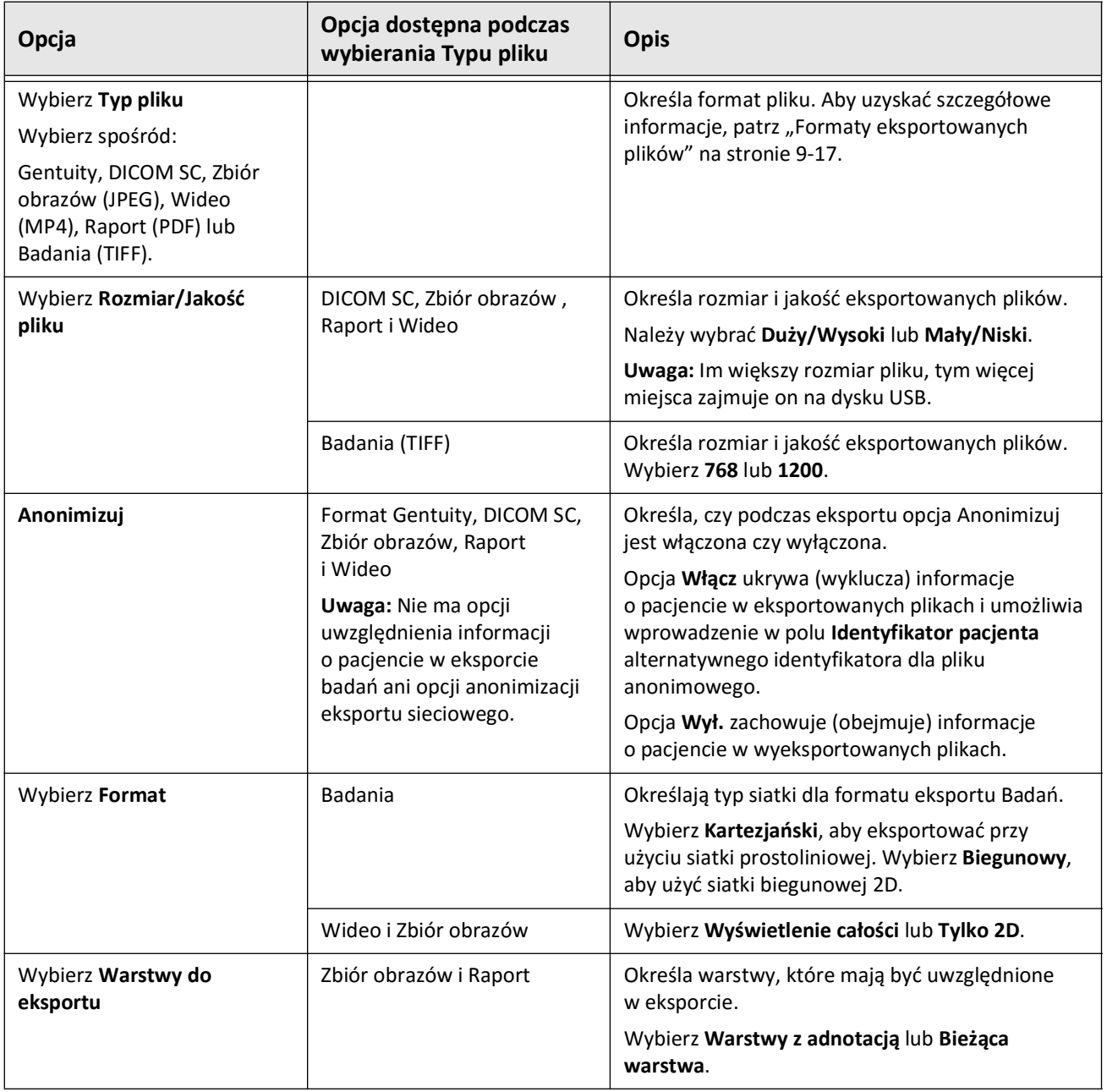

## **Tabela 9-2 Ustawienia eksportu**

Eksportowanie rekordów pacjenta i wycofań System obrazowania optycznej koherentnej tomografii wysokiej częstotliwości Gentuity *Instrukcja obsługi* **9-19**

# <span id="page-1529-0"></span>**Konwencje nazewnictwa plików**

Podczas eksportowania plików na dysk USB lub serwer sieciowy system generuje nazwy plików i rozszerzenia na podstawie typu eksportu i pliku.

W przypadku wygenerowanych raportów nazwa pliku zawiera datę i godzinę wygenerowania raportu. Format to rok, miesiąc, dzień, godzina, minuta i sekunda. Aby zobaczyć rzeczywiste informacje o pacjencie i obrazach pozyskanych podczas wycofywania cewnika w wygenerowanym raporcie, należy otworzyć plik za pomocą dowolnej przeglądarki plików PDF (której firma Gentuity nie dostarcza). Nazwę wygenerowanego pliku raportu można zmienić pod warunkiem, że zachowane zostanie rozszerzenie pliku .PDF.

Pliki inne niż raporty i eksporty DICOM SC mogą zawierać w nazwie informacje o pacjencie i obrazach pozyskanych podczas wycofywania cewnika. Format obejmuje: ID pacjenta, nazwisko i imię, rok urodzenia pacjenta, miesiąc i dzień, rok akwizycji obrazów podczas wycofywania cewnika, miesiąc, dzień, godzina, minuta, sekunda i numer warstwy obrazu pozyskanego podczas wycofywania cewnika. Nie wszystkie te informacje są obecne w każdej nazwie pliku. Na przykład data urodzenia pacjenta mogła nie zostać wprowadzona do rekordu pacjenta lub podczas eksportu została wybrana opcja Anonimizuj. Można zmienić nazwę tych plików pod warunkiem, że zachowają oryginalne rozszerzenie pliku.

W przypadku korzystania z opcji **Anonimizacja** w celu ukrycia informacji o pacjencie w eksportowanych plikach można użyć opcji **Identyfikator pacjenta**, aby w razie potrzeby wprowadzić tekst alternatywny. Aby uzyskać szczegółowe informacje, patrz Tabela 9-2 na stronie 9-19.

Podczas eksportowania plików DICOM SC, system uwzględnia plik dla każdego wycofania w wyborze eksportu. Format pliku to GTY*#####*, gdzie *#####* to kolejny 5-cyfrowy numer dla każdego wycofania w wyborze eksportu. Na przykład, jeśli wybierzesz dwa wycofania do eksportu, pliki otrzymają nazwy GTY00001 i GTY00002. Eksport DICOM SC zawiera również plik DICOMDIR wraz z powiązanymi plikami GTY.

**PRZESTROGA!** Pliki wyeksportowane przy użyciu formatu firmy Gentuity mają rozszerzenia .g2raw i .patient. Zmiana rozszerzenia plików eksportowanych przy użyciu formatu firmy Gentuity może spowodować utratę eksportowanych informacji. Firma Gentuity zaleca, aby nie zmieniać tych nazw plików ani rozszerzeń.

# **Rozdział 10 Czyszczenie systemu**

Niniejszy rozdział zawiera informacje i instrukcje dotyczące czyszczenia System obrazowania optycznej koherentnej tomografii wysokiej częstotliwości Gentuity oraz modułu PIM.

# **Przegląd**

Czyszczenie System obrazowania optycznej koherentnej tomografii wysokiej częstotliwości Gentuity obejmuje:

- Czyszczenie powierzchni systemu
- Czyszczenie modułu PIM i przewodów

# **Rutynowe procedury czyszczenia**

Należy postępować zgodnie ze standardowym harmonogramem czyszczenia urządzeń medycznych w swojej placówce lub czyścić System obrazowania optycznej koherentnej tomografii wysokiej częstotliwości Gentuity przynajmniej raz na 30 dni przy normalnej eksploatacji.

## **Artykuły wymagane do czyszczenia**

Do czyszczenia System obrazowania optycznej koherentnej tomografii wysokiej częstotliwości Gentuityzalecane są następujące artykuły:

- Sucha ściereczka
- Niestrzępiąca się, miękka ściereczka
- Łagodny detergent
- Chusteczka do dezynfekcji, roztwór Cidexu z 3,4% aldehydem glutarowym, lub 70% alkoholem izopropylowym (IPA)

# **Czyszczenie systemu**

## **Aby oczyścić system:**

- 1. Należy wyłączyć urządzenie System obrazowania optycznej koherentnej tomografii wysokiej częstotliwości Gentuity i odłączyć kabel zasilający od gniazda ściennego.
- 2. Za pomocą suchej ściereczki lub ściereczki lekko zwilżonej wodą należy wyczyścić powierzchnie systemu, klawiaturę, mysz i tacę klawiatury/myszy.
- 3. Za pomocą niestrzępiącej się, miękkiej ściereczki wyczyścić powierzchnię monitora LCD.
- 4. Odsłonięte przewody systemu wyczyścić miękką ściereczką zwilżoną wodą lub łagodnym detergentem.

# **Czyszczenie modułu PIM**

## **PRZESTROGI!**

- Jeśli do modułu PIM nie jest podłączony cewnik, należy upewnić się, że osłona złącza modułu PIM jest dobrze założona, aby chronić przed zabrudzeniem i uszkodzeniem.
- Chronić porty przyłączeniowe modułu PIM i złącza cewnika przed płynami.

### **Aby wyczyścić moduł PIM, należy:**

- 1. upewnić się, że pokrywa jest założona, aby chronić połączenia optyczne,
- 2. wyczyścić moduł PIM i kabel optyczny modułu PIM za pomocą chusteczki do dezynfekcji lub roztworu Cidexu z 3,4% aldehydem glutarowym lub 70% IPA i miękkiej ściereczki.
- 3. Do przechowywania modułu PIM, gdy nie jest używany, należy użyć podstawki modułu PIM.

**PRZESTROGA!** Moduł PIM należy zawsze przechowywać z pokrywą złącza PIM skierowaną w dół.

# **Rozdział 11 Wsparcie i konserwacja**

Ten rozdział zawiera informacje na temat serwisu i wsparcia technicznego dla System obrazowania optycznej koherentnej tomografii wysokiej częstotliwości Gentuity. Zawiera on również szczegółowe informacje dotyczące rozwiązywania problemów.

**Uwaga —** W wyrobie System obrazowania optycznej koherentnej tomografii wysokiej częstotliwości Gentuity lub cewniku nie ma żadnych części, które mógłby serwisować lub konserwować użytkownik. Wszystkie prace serwisowe i konserwacyjne są wykonywane przez przedstawicieli serwisu firmy Gentuity.

# <span id="page-1532-0"></span>**Informacje kontaktowe**

Gentuity, LLC 142 North Road Suite G Sudbury, MA 01776-1142 Stany Zjednoczone

**Telefon:** 888-967-7628 **FAKS:** 978-319-4632 **Pytania ogólne:** info@gentuity.com **Wsparcie i serwis:** support@gentuity.com **Strona internetowa:** www.gentuity.com

# **Rozwiązywanie problemów**

Tabela 11-1 przedstawia listę problemów i sposobów ich rozwiązywania podczas procedury badania HF-OCT.

**Uwaga —** Jeśli podczas obracania się silnika modułu PIM wystąpią jakiekolwiek problemy, należy użyć czerwonego przycisku **STOP** na module PIM lub przycisku **STOP** na ekranie dotykowym, aby zatrzymać wszystkie rotację i ruch wsteczny modułu PIM.

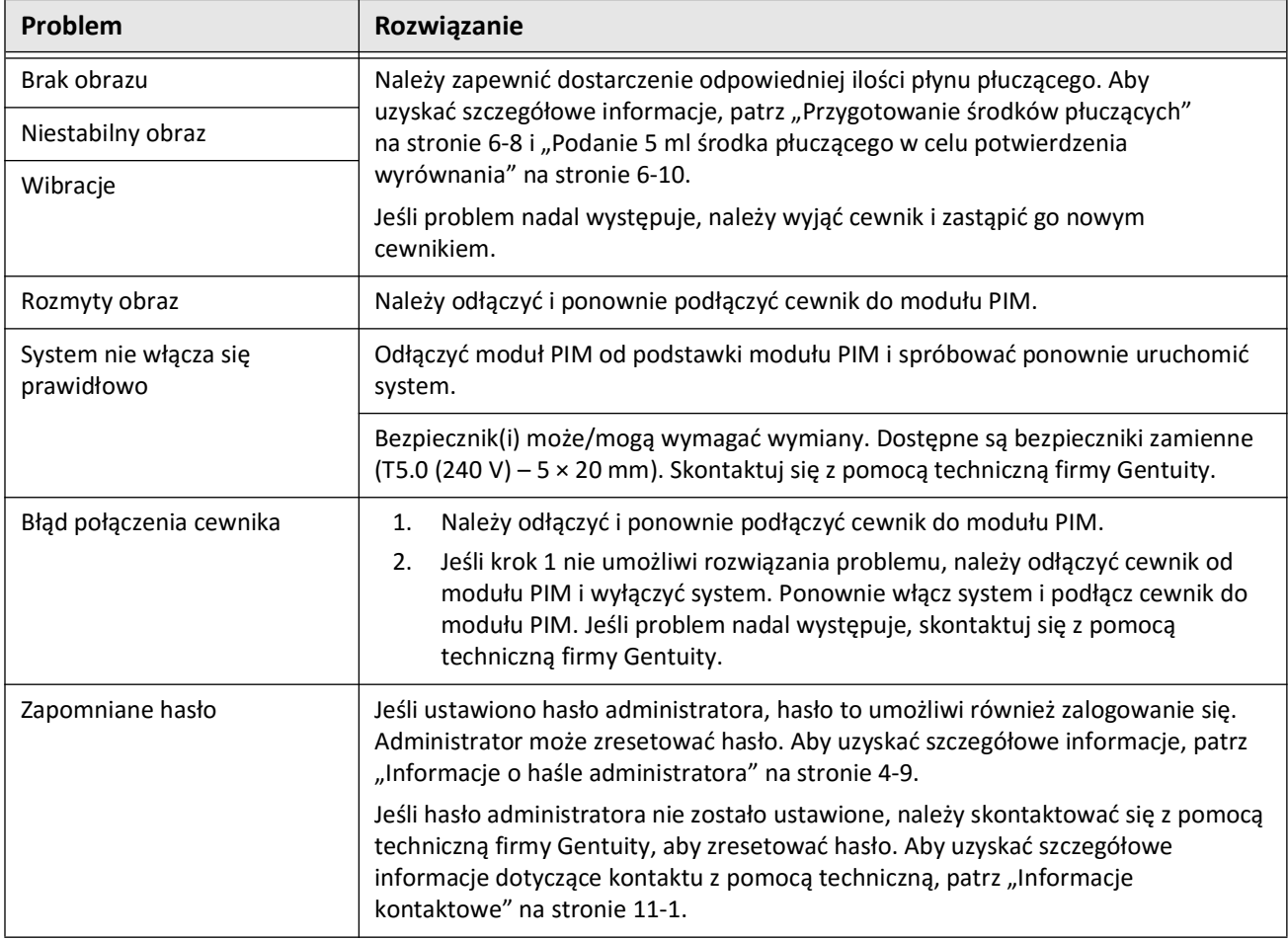

## **Tabela 11-1 Rozwiązywanie problemów**

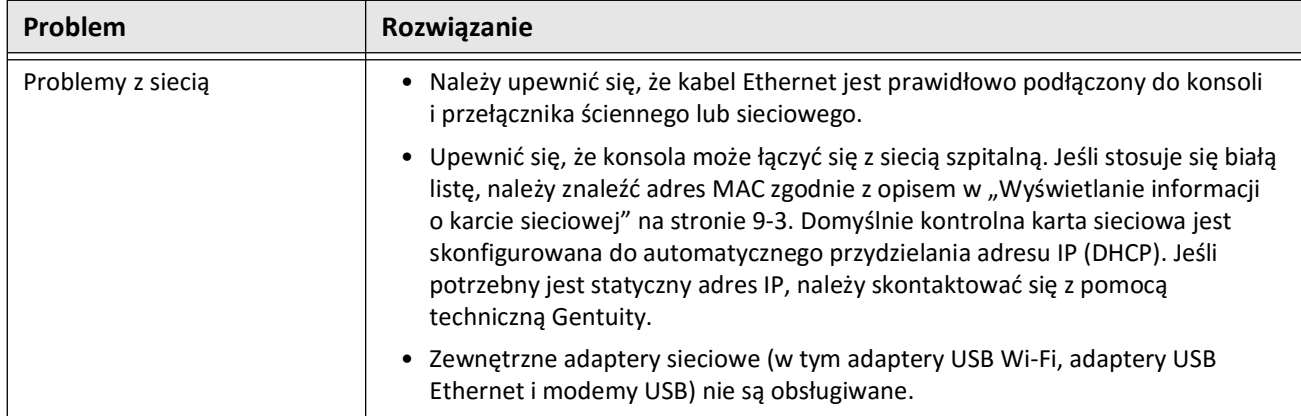

## **Dzienniki oprogramowania**

W przypadku problemu wymagającego kontaktu z pomocą techniczną Gentuity może być wymagane przesłanie dzienników oprogramowania w celu uzyskania dalszej pomocy w rozwiązaniu problemu. Aby uzyskać więcej informacji, patrz "Konfigurowanie ustawień [konserwacji" na stronie 4-17.](#page-1452-0)

# **Utylizacja**

**OSTRZEŻENIE!** Cewnik mikroobrazowy Vis-Rx jest przeznaczony tylko do jednorazowego użytku. Nie należy go ponownie używać, sterylizować ani przetwarzać.

Cewnik mikroobrazowy Vis-Rx jest wyrobem jednorazowego użytku i należy go utylizować po użyciu zgodnie z polityką utylizacji odpadów biomedycznych danej instytucji.

Gdy okres użytkowania System obrazowania optycznej koherentnej tomografii wysokiej częstotliwości Gentuity dobiegnie końca, jego utylizacja musi być zgodna z lokalnymi przepisami.

Utylizacja

# **Rozdział 12 Specyfikacje**

Ten rozdział wymienia specyfikacje techniczne dla System obrazowania optycznej koherentnej tomografii wysokiej częstotliwości Gentuity.

# **System Specyfikacje**

Ta część wymienia specyfikacje systemu.

# **Wysokość i waga systemu**

## **Tabela 12-1 Wysokość i waga systemu**

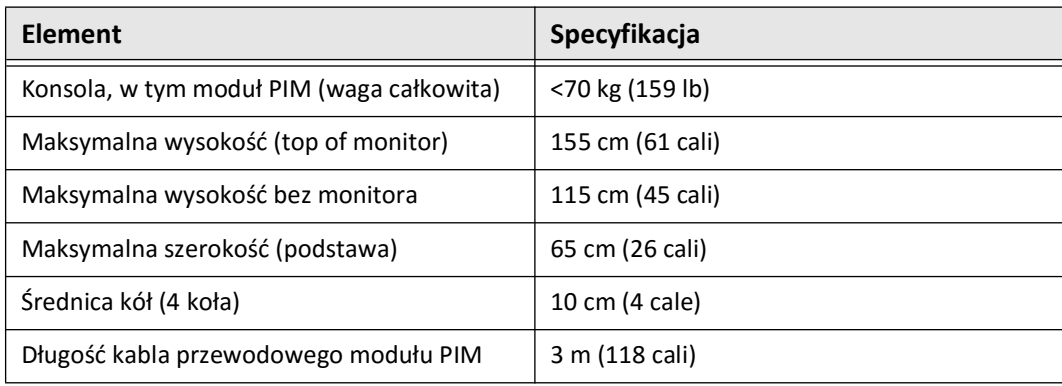

# **Monitory**

## **Tabela 12-2 Monitory**

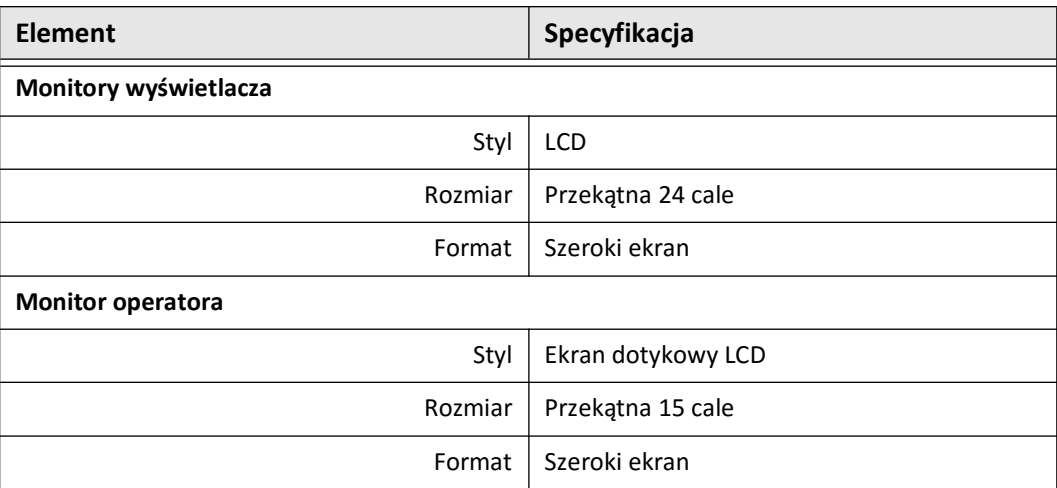

# **Specyfikacje środowiskowe**

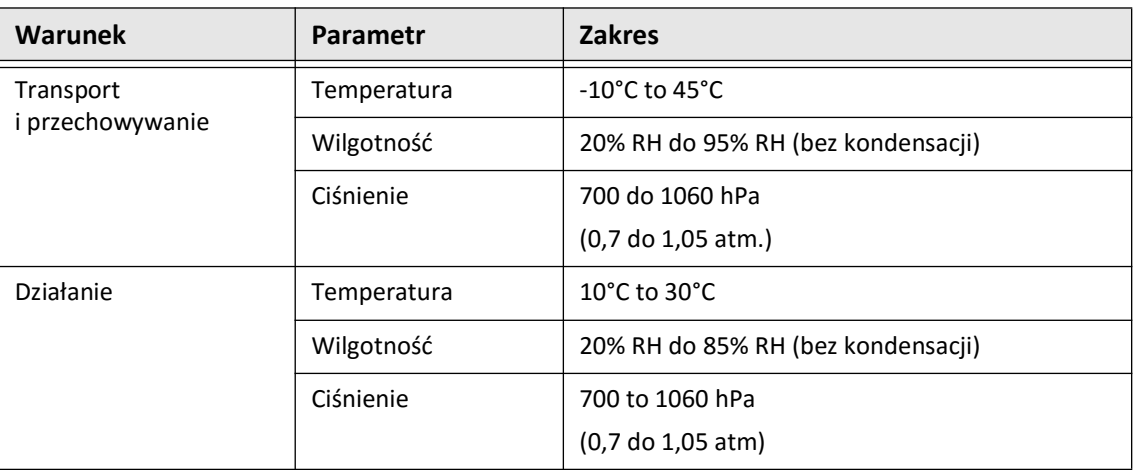

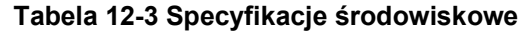

# **Specyfikacje optyczne systemu**

## **Tabela 12-4 Specyfikacje optyczne systemu: źródło rozproszone i laser widzialny**

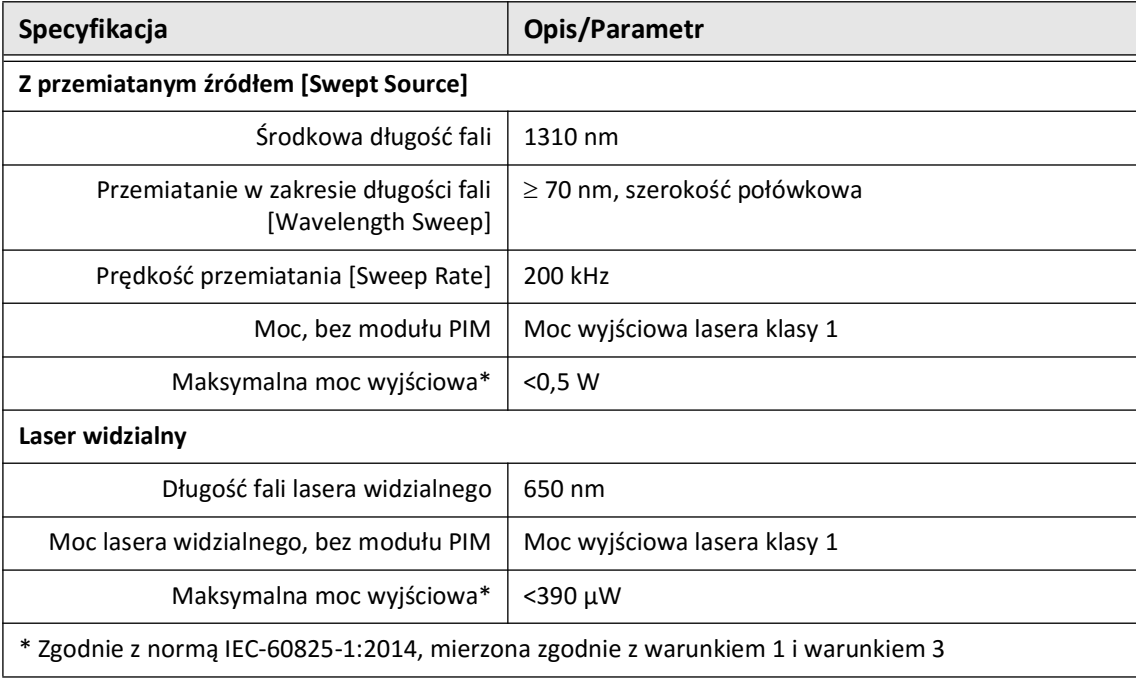

# **Obrazowanie kliniczne Specyfikacje**

## **Tabela 12-5 Obrazowanie kliniczne Specyfikacje**

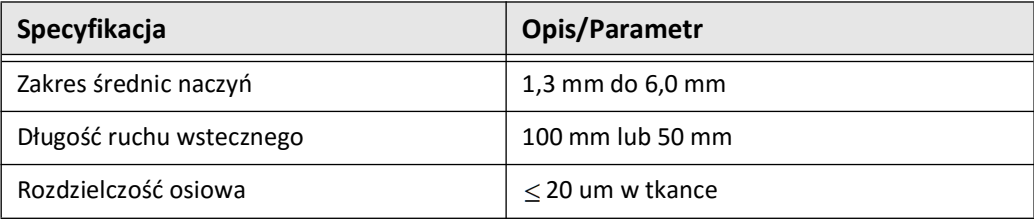

# **Specyfikacje elektryczne**

## **Tabela 12-6 Specyfikacje elektryczne**

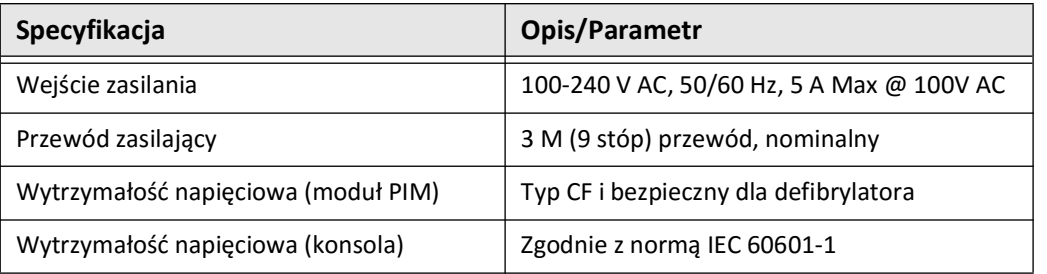

**Uwaga —** Dostępne są bezpieczniki zamienne (T5.0 (240 V) – 5 × 20 mm). Konsola systemowa wymaga dwóch bezpieczników. Aby uzyskać więcej informacji, należy skontaktować się z działem wsparcia klienta firmy Gentuity.

# **Zgodność z normami bezpieczeństwa**

System obrazowania optycznej koherentnej tomografii wysokiej częstotliwości Gentuity jest zgodny z następującymi normami krajowymi i międzynarodowymi:

- EN 60601-1-2 (2015) (norma europejska)
- IEC 60601-1-2 (2014) (norma amerykańska i międzynarodowa)

# **Rozdział 13 Słowniczek symboli**

Ten rozdział wymienia i opisuje symbole i ikony, które pojawiają się na Systemie obrazowania optycznej koherentnej tomografii wysokiej częstotliwości Gentuity i Cewniku mikroobrazowym Vis-Rx oraz ich opakowaniach.

# **Symbole systemu**

[Tabela 13-1](#page-1540-0) wymienia i opisuje symbole, które mogą pojawić się na Systemie obrazowania optycznej koherentnej tomografii wysokiej częstotliwości Gentuity.

<span id="page-1540-0"></span>

| <b>Symbol</b>          | Tytuł                                                                                       | Tekst objaśniający                                                                                   | Odniesienia do<br>normy  | <b>Numer</b><br>desygnowany<br>lub<br>referencyjny |
|------------------------|---------------------------------------------------------------------------------------------|----------------------------------------------------------------------------------------------------|--------------------------|----------------------------------------------------|
| EC REP                 | Autoryzowany<br>przedstawiciel na<br>terenie Wspólnoty<br>Europejskiej/Unii<br>Europejskiej | Wskazuje autoryzowanego<br>przedstawiciela na terenie<br>Wspólnoty Europejskiej/Unii<br>Europejskiej | Piśmiennictwo 1          | 5.1.2                                              |
| <b>RP</b><br><b>UK</b> | Osoba odpowiedzialna<br>na terenie<br>Zjednoczonego<br>Królestwa                            | Wskazuje osobę, która działa<br>w imieniu producenta<br>w Wielkiej Brytanii dla<br>brytyjskiego MDR  | $\overline{\phantom{a}}$ | $-$                                                |
| <b>REP</b><br>CН       | Autoryzowany<br>przedstawiciel<br>w Szwajcarii                                              | Wskazuje autoryzowanego<br>przedstawiciela w Szwajcarii                                              |                          | $-$                                                |
| UDI                    | Niepowtarzalny kod<br>identyfikacyjny wyrobu                                                | Wskazuje nośnik, który<br>zawiera informacje<br>o niepowtarzalnym kodzie<br>identyfikacyjnym wyrobu  | Piśmiennictwo 1          | 5.7.10                                             |
| MD                     | Urządzenie medyczne                                                                         | Wskazuje, że ten element to<br>urządzenie medyczne                                                   | Piśmiennictwo 1          | 5.7.7                                              |
| REF                    | Numer katalogowy                                                                            | Wskazuje numer katalogowy<br>producenta, umożliwiający<br>wyszukanie urządzenia<br>medycznego.       | Piśmiennictwo 1          | 5.1.6                                              |
|                        | Data produkcji                                                                              | Wskazuje datę, kiedy<br>urządzenie medyczne<br>zostało wyprodukowane.                                | Piśmiennictwo 1          | 5.1.3                                              |

**Tabela 13-1 Symbole systemu** 

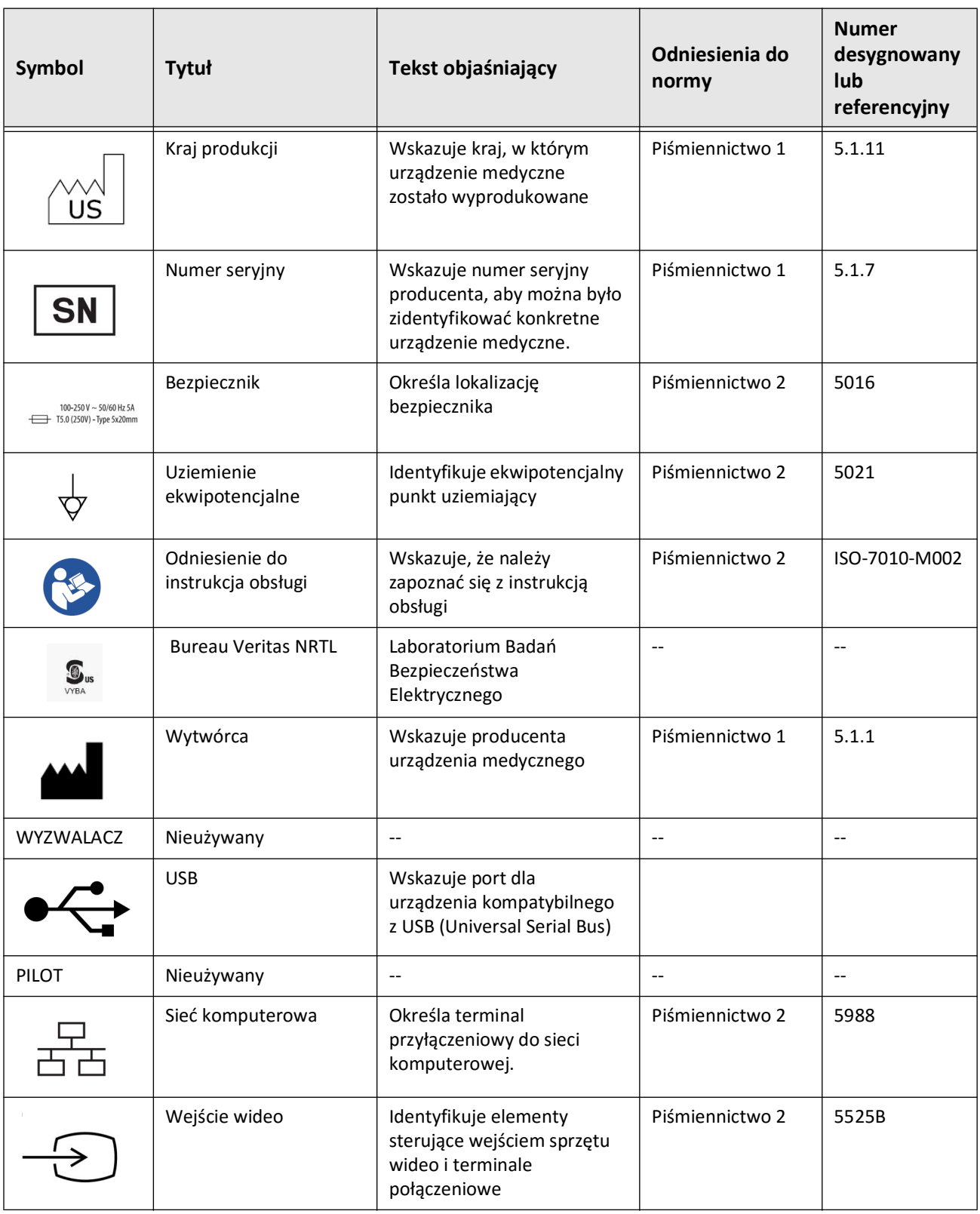

# **Tabela 13-1 Symbole systemu (ciąg dalszy)**

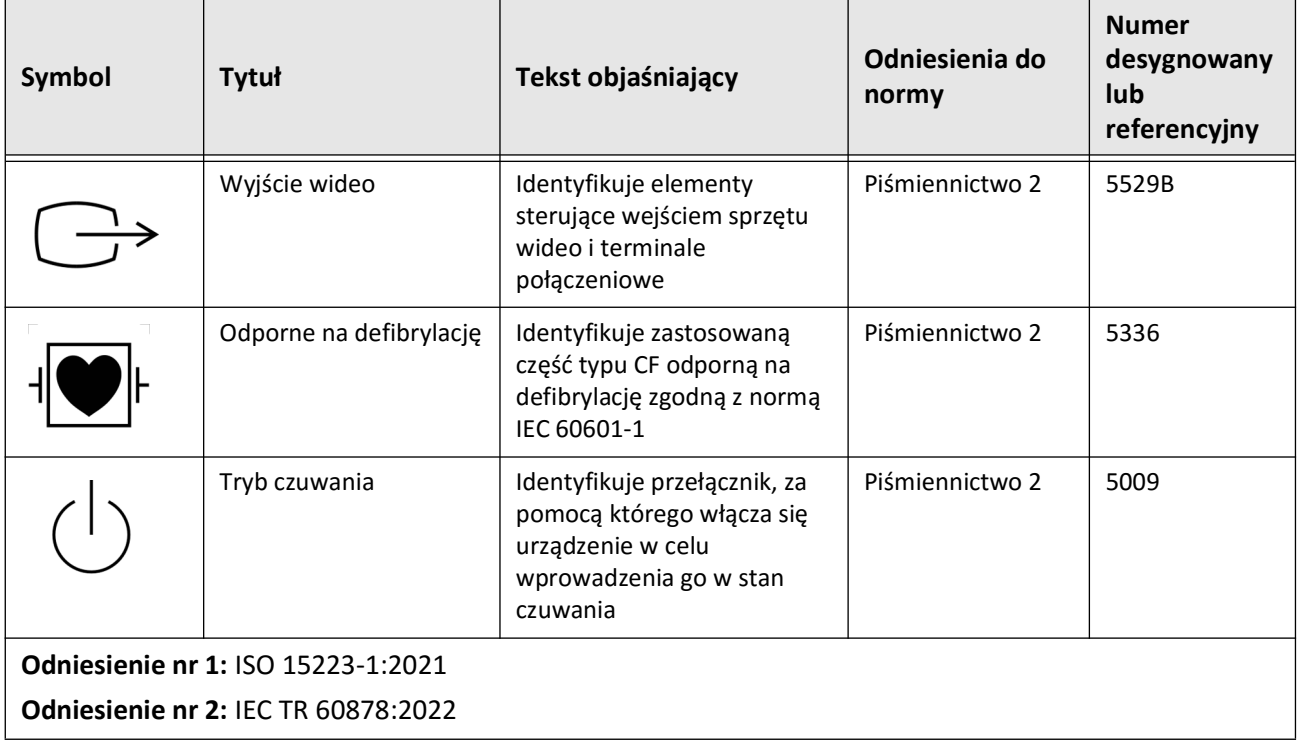

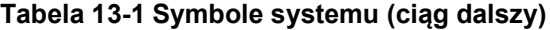

# **Symbole opakowań systemu**

[Tabela 13-2](#page-1543-0) wymienia i opisuje symbole, które mogą pojawić się na opakowaniu Systemu obrazowania optycznej koherentnej tomografii wysokiej częstotliwości Gentuity.

<span id="page-1543-0"></span>

| <b>Symbol</b> | Tytuł                                     | Tekst objaśniający                                                                                                    | Odniesienia do<br>normy | <b>Numer</b><br>desygnowany<br>lub<br>referencyjny |
|---------------|-------------------------------------------|----------------------------------------------------------------------------------------------------|-------------------------|----------------------------------------------------|
| REF           | Numer katalogowy                          | Wskazuje numer katalogowy<br>producenta, umożliwiający<br>wyszukanie urządzenia<br>medycznego.                                 | Piśmiennictwo 1         | 5.1.6                                              |
|               | Przechowywać w stanie<br>suchym           | Wskazuje urządzenie<br>medyczne, które należy<br>chronić przed wilgocią.                                                       | Piśmiennictwo 1         | 5.3.4                                              |
|               | Tą stroną do góry                         | Wskazuje prawidłową<br>pozycję pionową                                                                                         | Piśmiennictwo 2         | 0623                                               |
|               | Delikatne, obchodzić się<br>ostrożnie     | Wskazuje urządzenie<br>medyczne, które może ulec<br>uszkodzeniu lub zniszczeniu,<br>jeśli nie obchodzi się z nim<br>ostrożnie. | Piśmiennictwo 1         | 5.3.1                                              |
| 50°C          | Ograniczenie<br>temperatury               | Wskazuje wartości graniczne<br>temperatury, na jakie można<br>bezpiecznie wystawić wyrób<br>medyczny.                          | Piśmiennictwo 1         | 5.3.7                                              |
|               | Ograniczenie<br>wilgotności               | Wskazuje zakres wilgotności,<br>na jaki można bezpiecznie<br>wystawić wyrób medyczny.                                          | Piśmiennictwo 2         | 5.3.8                                              |
|               | Ograniczenie ciśnienia<br>atmosferycznego | Wskazuje zakres ciśnienia<br>atmosferycznego, na jakie<br>można bezpiecznie wystawić<br>wyrób medyczny.                        | Piśmiennictwo 2         | 5.3.9                                              |
|               | Data produkcji                            | Wskazuje datę, kiedy<br>urządzenie medyczne<br>zostało wyprodukowane.                                                          | Piśmiennictwo 1         | 5.1.3                                              |

**Tabela 13-2 Symbole opakowań systemu** 

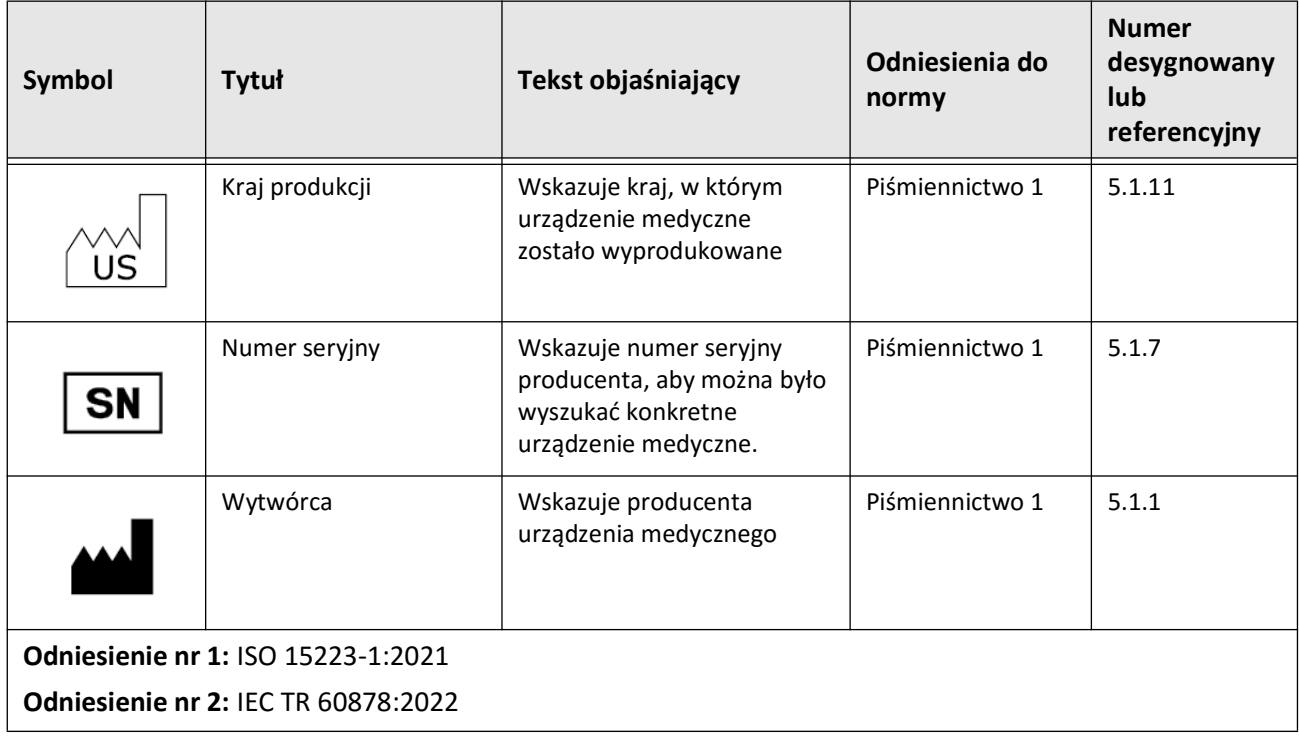

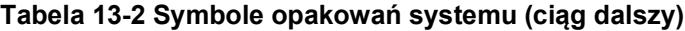

# **Symbole cewnika**

[Tabela 13-3](#page-1545-0) wymienia i opisuje symbole i ikony, które pojawiają się na Cewnika mikroobrazowego Vis-Rx lub jego opakowaniach i etykietach.

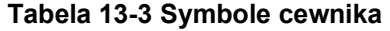

<span id="page-1545-0"></span>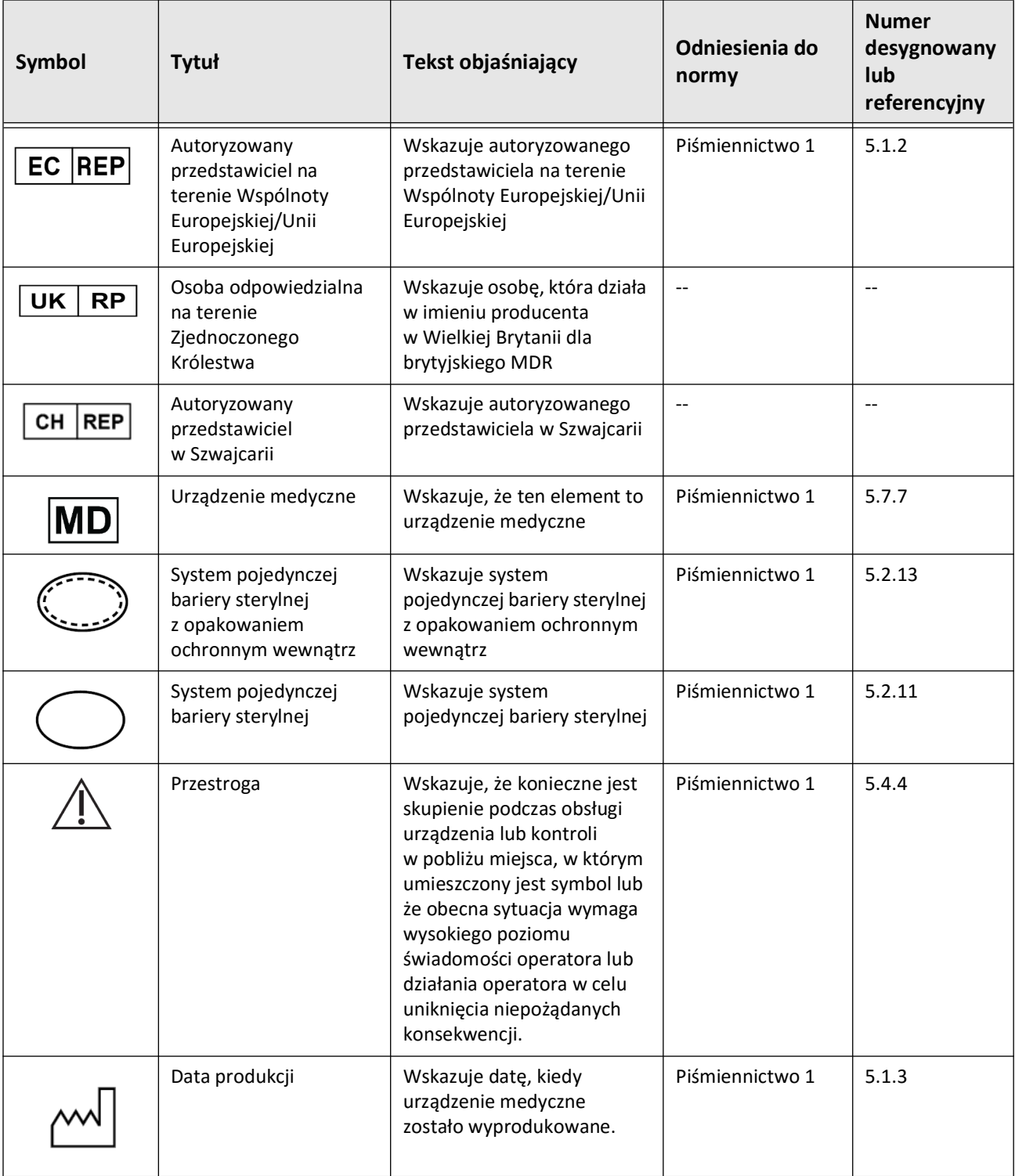

Słowniczek symboli

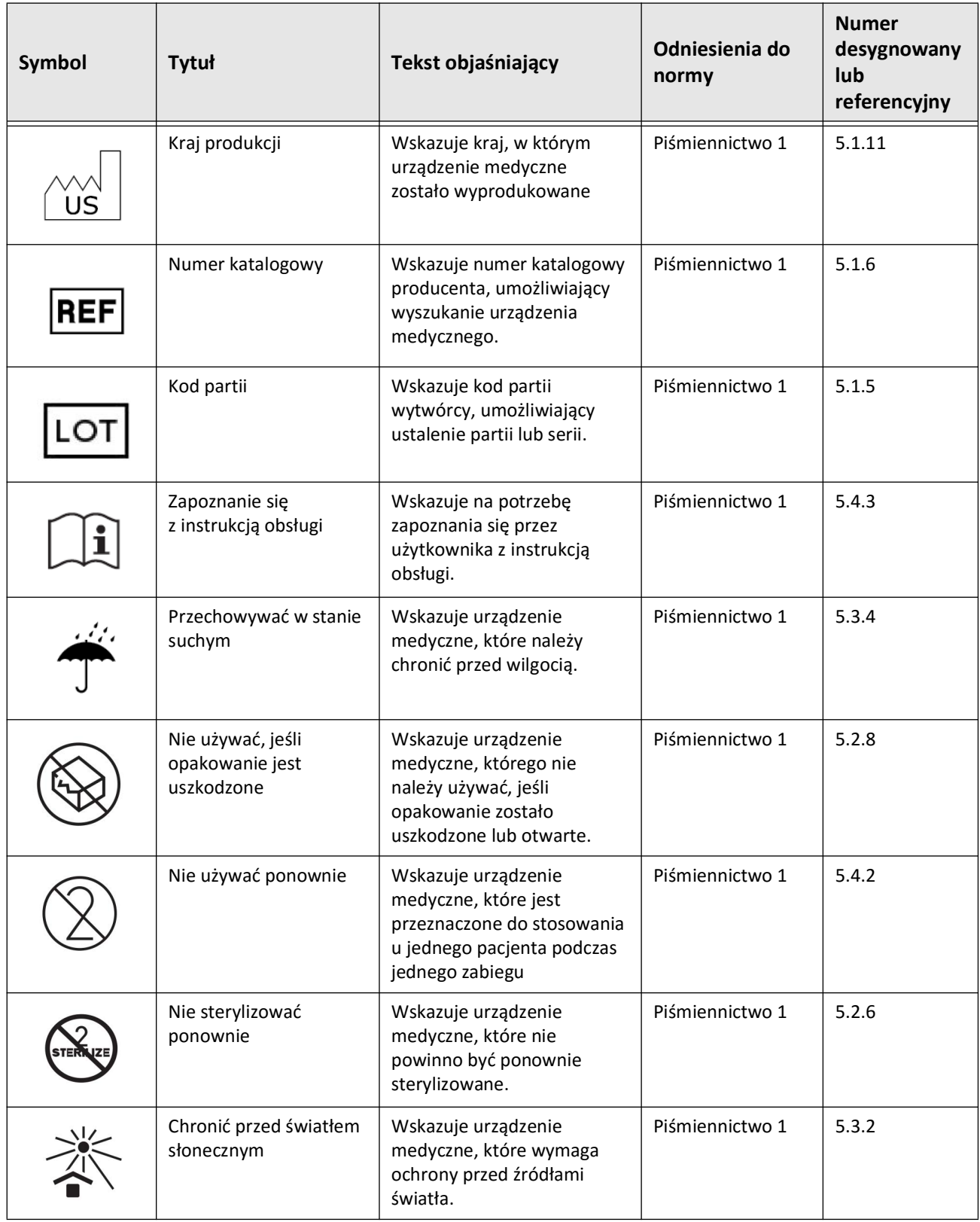

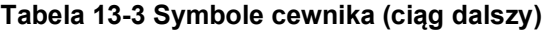

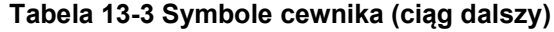

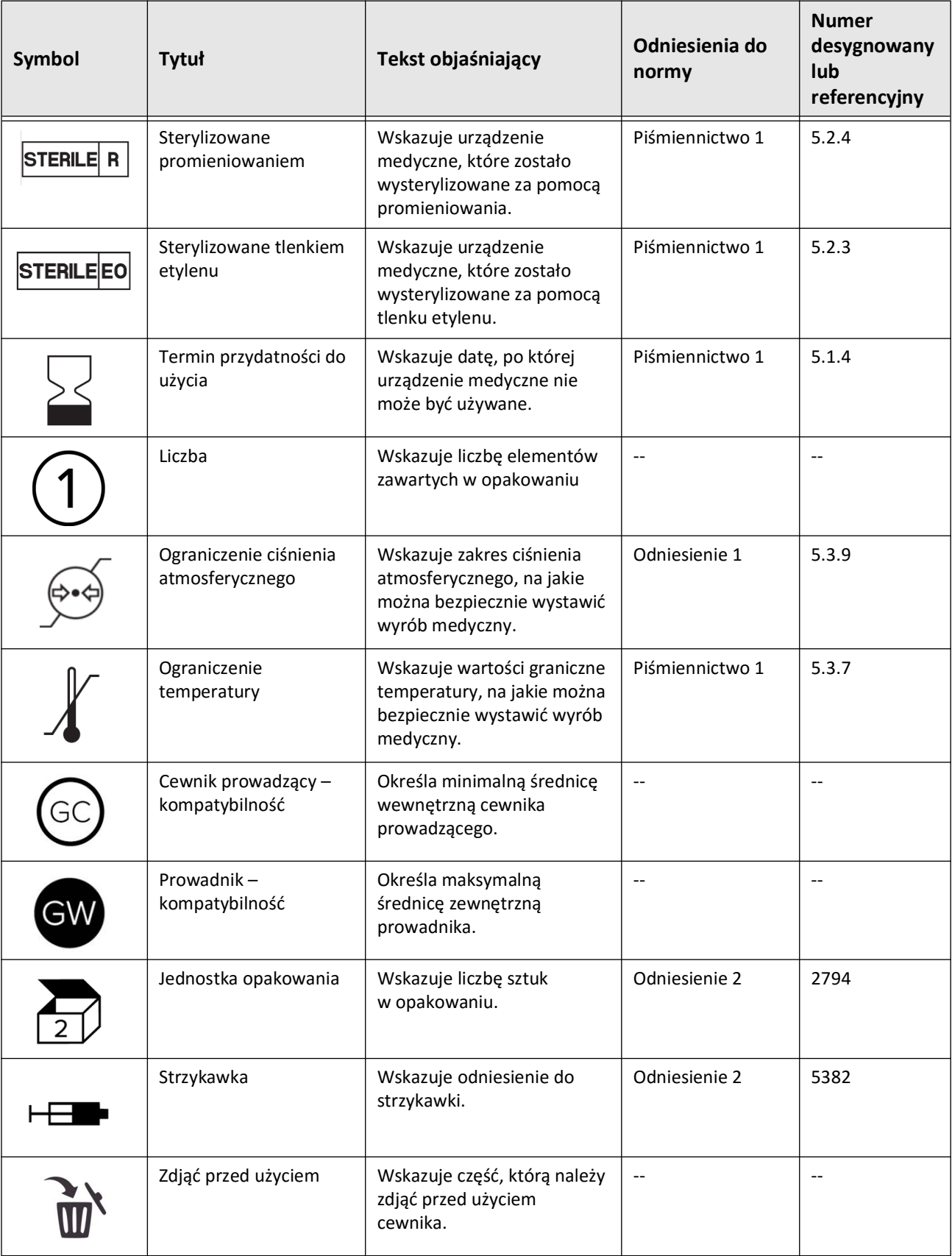

Słowniczek symboli

**13-8** System obrazowania optycznej koherentnej tomografii wysokiej częstotliwości Gentuity *Instrukcja obsługi*
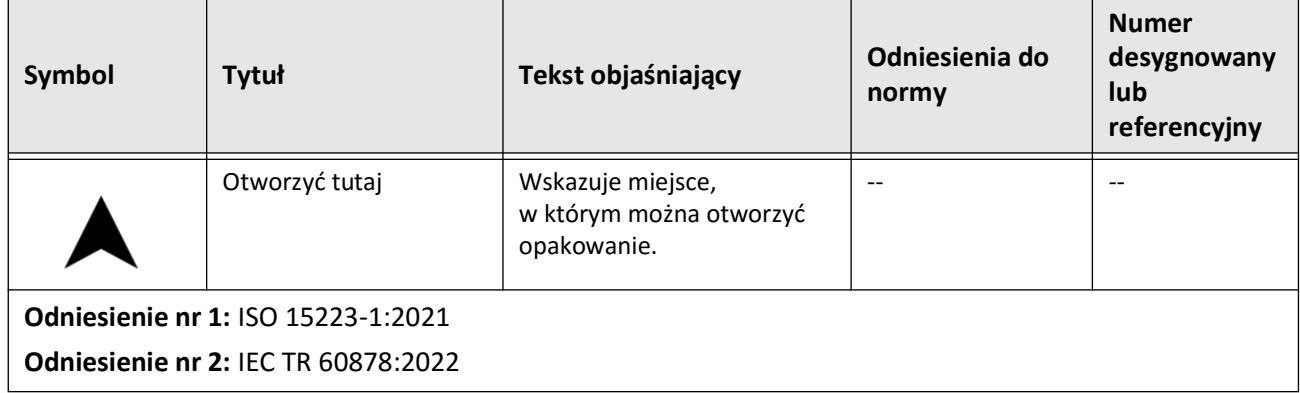

### **Tabela 13-3 Symbole cewnika (ciąg dalszy)**

Symbole cewnika

# **Indeks**

#### **Symbols**

, 100 mm, 1 sekunda, [6-6](#page-1467-0)

#### **A**

Adnotacje dodawanie, [8-8](#page-1505-0) przegląd, [8-8](#page-1505-1) Aktywowanie szybkiej rotacji, [6-11](#page-1472-0) Akwizycja obrazu podczas wycofywania cewnika rozpoczęcie, [6-12](#page-1473-0) ustawienia, [6-7](#page-1468-0) Angiografia widok obrazu, [7-5](#page-1480-0) Anonimizuj, [9-19](#page-1528-0) Automatyczne wykrywanie płukania, [6-7](#page-1468-1), [6-12](#page-1473-1)

#### **B**

Badania (TIFF), [9-18](#page-1527-0) Badanie, 100 mm, 2 sekundy, [6-6](#page-1467-1) Badanie, zakończenie, [6-14](#page-1475-0) Bezpieczeństwo kontrole Gentuity, [2-12](#page-1423-0) ostrzeżenia, [2-4](#page-1415-0), [6-5](#page-1466-0) pacjent, [2-1](#page-1412-0), [2-2](#page-1413-0) zalecane praktyki, [2-13](#page-1424-0) Bezpieczeństwo cybernetyczne, [2-12](#page-1423-1) Bezpieczeństwo pacjenta, [2-1](#page-1412-0), [2-2](#page-1413-0) Bezpieczniki zamienne, [12-3](#page-1538-0) Bezpieczniki, zamienniki, [12-3](#page-1538-0)

### **C**

Cewnik części składowe, [3-7](#page-1432-0) odłączanie od modułu PIM, [6-13](#page-1474-0) podłączenie do PIM, [6-3](#page-1464-0) przepłukiwanie, [3-9](#page-1434-0) rozwiązywanie problemów z, [11-2](#page-1533-0) symbole opakowań, [13-4](#page-1543-0), [13-6](#page-1545-0) usuwanie, [6-13](#page-1474-1) wprowadzenie, [6-4](#page-1465-0) wsuwanie, [6-5](#page-1466-1) znaczniki, [3-7](#page-1432-1), [6-5](#page-1466-2) Cewnik prowadzący, [7-8](#page-1483-0) Części składowe cewnik, [3-7](#page-1432-0) PIM, [3-5](#page-1430-0) system, [3-2](#page-1427-0) Czyszczenie artykuły wymagane, [10-1](#page-1530-0) PIM, [10-2](#page-1531-0)

rutynowe procedury, [10-1](#page-1530-1) system, [10-2](#page-1531-1)

#### **D**

Data i godzina, konfigurowanie, [4-10](#page-1445-0) Data, eksportowanie rekordów pacjenta według, [9-8](#page-1517-0) DICOM SC, [9-18](#page-1527-1) Dodawanie adnotacji, [8-8](#page-1505-0) Dodawanie rekordu pacjenta, [5-2](#page-1455-0) Dostęp do listy pacjentów, [5-1](#page-1454-0)

## **E**

Edycja rekordu pacjenta, [5-6](#page-1459-0) Ekran blokady, ustawienie, [4-13](#page-1448-0) Ekran eksportu bazy danych, [9-7](#page-1516-0) Ekran Obraz, [7-2](#page-1477-0) Ekran Ustawienia, [4-8](#page-1443-0) Eksport obrazów na dysk USB, [9-15](#page-1524-0) wycofań i obrazów na dysk USB, [9-12](#page-1521-0) wycofania, [9-12](#page-1521-1) Eksportowanie Anonimizacja dokumentacji pacjenta, [9-19](#page-1528-0) formaty plików, [9-17](#page-1526-0) przez podłączone nośniki USB, [9-1](#page-1510-0) rekordów pacjenta według daty, [9-8](#page-1517-0) rekordy pacjenta (wiele), [9-7](#page-1516-1) usuwanie rekordów pacjentów po, [9-9](#page-1518-0) Emisja elektromagnetyczna, [2-9](#page-1420-0)

#### **F**

Format Gentuity, [9-18](#page-1527-2) Formaty plików, [9-17](#page-1526-0)

## **G**

Granica światła, [7-6](#page-1481-0)

#### **H**

Hasła Administrator, [4-9](#page-1444-0) rozwiązywanie problemów zapomniane, [11-2](#page-1533-1) Użytkownik, [4-12](#page-1447-0) Hasło administratora, konfiguracja, [4-9](#page-1444-0) Hasło użytkownika, konfigurowanie, [4-12](#page-1447-0)

#### **I**

Identyfikator pacjenta, [9-19](#page-1528-1) Ikona eksportu, [7-4](#page-1479-0) Ikona ustawień, [7-4](#page-1479-1) Informacje o, [4-11](#page-1446-0), [4-18](#page-1453-0)

Informacje o karcie sieciowej, przeglądanie, [9-3](#page-1512-0) Informacje o systemie, przeglądanie, [4-17](#page-1452-0) Iniekcja ręczna, [6-8](#page-1469-0)

#### **J**

JPEG, [9-18](#page-1527-3)

#### **K**

Kartezjański, [9-19](#page-1528-2) Konfiguracja Hasło administratora, [4-9](#page-1444-0) ustawienia konserwacji, [4-17](#page-1452-1) Konfigurorwanie Ustawienia akwizycji, [4-14](#page-1449-0) Konfigurowanie Data i godzina, [4-10](#page-1445-0) Ekran blokady, [4-13](#page-1448-0) Hasło użytkownika, [4-12](#page-1447-0) Mapa kolorów, [4-16](#page-1451-0) Nazwiska lekarzy, [4-11](#page-1446-1) serwera(-ów) eksportu sieciowego, [9-4](#page-1513-0) ustawienia kopii zapasowej, [4-17](#page-1452-0) Ustawienia ogólne, [4-10](#page-1445-1) Ustawienia przeglądu, [4-16](#page-1451-1) ustawienia systemu, [4-8](#page-1443-1) wymagane informacje Wymagane informacje, [4-12](#page-1447-1) Zegar wylogowania, [4-11](#page-1446-2) Kontakt z, [11-1](#page-1532-0) Konwencje dotyczące dokumentacji, [1-3](#page-1410-0) Konwencje, dokumentacja, [1-3](#page-1410-0) Krótkie badanie, 50 mm, 1 sekunda, [6-6](#page-1467-2)

#### **L**

Lekarze, konfigurowanie nazwisk, [4-11](#page-1446-1) Lista pacjentów Dostęp, [5-1](#page-1454-0) eksportowanie rekordów pacjenta z, [9-8](#page-1517-1) sortowanie kolumn, [5-4](#page-1457-0) Logowanie do systemu, [4-2](#page-1437-0)

#### **M**

Mapa kolorów, wybieranie, [4-16](#page-1451-0) Minimum, [7-8](#page-1483-1), [7-10](#page-1485-0) Moduł interfejsu sondy (PIM), [3-5](#page-1430-1) aktywowanie rozpoczęcia szybkiej rotacji, [6-11](#page-1472-0) części składowe, [3-5](#page-1430-0) czyszczenie, [10-2](#page-1531-0) odłączanie cewnika od, [6-13](#page-1474-0) podłączenie cewnika do, [6-3](#page-1464-0) Monitor podłączanie zewnętrznego, [4-4](#page-1439-0) regulacja wyświetlacza, [4-4](#page-1439-1) specyfikacje, [12-1](#page-1536-0) Monitor wyświetlacza, regulacja, [4-4](#page-1439-1) Monitor zewnętrzny, podłączanie, [4-4](#page-1439-0)

#### **N**

Narzędzia adnotacje, [8-8](#page-1505-1) Bifurkacja, [7-18](#page-1493-0) Edycja stentu, [7-17](#page-1492-0) pomiar liniowy, [8-4](#page-1501-0) pomiar powierzchni, [8-6](#page-1503-0) pomiary i, [8-2](#page-1499-0) pomiary kątów, [8-9](#page-1506-0) Rozszerzanie stentu, [7-16](#page-1491-0), [7-17](#page-1492-1) Narzędzie bifurkacji, [7-18](#page-1493-0) Nawigacja [obrazów pozyskanych podczas wycofywania](#page-1487-0)  cewnika, 7-12 Nośnik USB eksport przez, [9-1](#page-1510-0) Nośniki podłączone przez USB, [9-2](#page-1511-0), [9-12](#page-1521-2) Nośniki USB ograniczenie dostępu, [9-2](#page-1511-1)

### **O**

Obraz pozyskany podczas wycofywania cewnika usuwanie, [5-6](#page-1459-1) One Second Imaging™, [6-6](#page-1467-0) Obrazowanie kliniczne specyfikacje, [12-3](#page-1538-1) Obrazowanie na żywo w, [6-5](#page-1466-1) Obrazy eksport, [9-15](#page-1524-1) przeglądanie wycofywania, [7-1](#page-1476-0) Obrazy pozyskane podczas wycofywania cewnika, [7-1](#page-1476-0) dodawanie adnotacji, [8-1](#page-1498-0), [8-8](#page-1505-0) nawigacja, [7-12](#page-1487-0) przeglądanie informacji, [7-22](#page-1497-0) wykonanie pomiaru powierzchni, [8-7](#page-1504-0), [8-10](#page-1507-0) wykonywanie pomiarów, [8-1](#page-1498-0) wykonywanie Pomiaru liniowego, [8-5](#page-1502-0) Obszary niepewności, [7-8](#page-1483-2) Odległość podłużna, [7-9](#page-1484-0) Odległości pomiędzy urządzeniami, [2-9](#page-1420-0) Odporność elektromagnetyczna, [12-3](#page-1538-2) Ograniczenia, tryb widoku, [7-19](#page-1494-0) Okno logowania, [4-2](#page-1437-0) Okno ustawień obrazowania, [6-7](#page-1468-2), [6-9](#page-1470-0), [6-10](#page-1471-0) Oprogramowanie, przeglądanie bieżącej wersji, [4-17](#page-1452-0) Ostrzeżenia, bezpieczeństwo, [2-4](#page-1415-0) ostrzeżenia, bezpieczeństwo, [6-5](#page-1466-0) Otwieranie rekordu pacjenta, [5-5](#page-1458-0)

#### **P**

Panel informacji o, [7-7](#page-1482-0) Pasek menu, [7-4](#page-1479-2) PDF, [9-18](#page-1527-4) Podłączanie monitora zewnętrznego, [4-4](#page-1439-0)

wejście wideo z, [4-5](#page-1440-0) Pojemność przechowywania, przeglądanie, [4-11](#page-1446-3) Połączenia, wejście/wyjście systemowe, [3-4](#page-1429-0) Pomiary kąt wykonywania, [8-9](#page-1506-0) techniki poprawy dokładności, [8-3](#page-1500-0) wykonywanie pomiaru liniowego, [8-5](#page-1502-1) Pomiary kątów, [8-9](#page-1506-0) Pomiary liniowe przegląd, [8-4](#page-1501-0) wykonywanie, edycja i, [8-5](#page-1502-1) Zakładka Wyniki Pomiarów, [8-11](#page-1508-0) Pomiary powierzchni przegląd, [8-6](#page-1503-0) wykonywanie, edycja, i, [8-7](#page-1504-1), [8-10](#page-1507-1) Powikłania, [1-2](#page-1409-0) Problemy z, [11-3](#page-1534-0) Procedura OCT przegląd, [6-1](#page-1462-0) rozpoczęcie sekwencji akwizycji, [6-6](#page-1467-3) wymagane materiały i, [6-2](#page-1463-0) zakończenie, [6-14](#page-1475-0) procedura OCT konfiguracja systemu do, [6-2](#page-1463-1) Prowadnik kompatybilność, [3-7](#page-1432-2) wprowadzanie, [6-4](#page-1465-1) Przeciwwskazania, [1-1](#page-1408-0) Przegląd Moduł interfejsu sondy (PIM), [3-5](#page-1430-1) procedura OCT, [6-1](#page-1462-0) Rekordy pacjentów, [5-1](#page-1454-1) system, [3-1](#page-1426-0) system specyfikacje, [12-1](#page-1536-1) przegląd, [3-5](#page-1430-1) Przeglądanie informacje o, [7-22](#page-1497-0) informacje o systemie, [4-17](#page-1452-0) pojemność przechowywania systemu, [4-11](#page-1446-3) Przeglądanie zapisów OCT, [7-1](#page-1476-1) Przenoszenie systemu, [2-6](#page-1417-0) Przepłukiwanie, cewnik, [3-9](#page-1434-0) Przeszukiwanie rekordów pacjenta, [5-4](#page-1457-1) Przeznaczenie, [1-1](#page-1408-1) Przycisk włączania/wyłączania, [4-3](#page-1438-0) Przycisk wyłączania, [4-3](#page-1438-1) Przygotowanie środków płuczących., [6-8](#page-1469-0) Przypinanie rekordu pacjenta, [5-7](#page-1460-0) Przypomnienie o, [4-15](#page-1450-0) **R**

Raport (PDF), [9-18](#page-1527-5)

Rekord pacjenta konfigurowanie wymaganych informacji, [4-12](#page-1447-2) Rekordy pacjenta anonimizacja podczas eksportu, [9-19](#page-1528-0) edycja, [5-6](#page-1459-0) eksportowanie wielu., [9-7](#page-1516-1) otwieranie, [5-5](#page-1458-0) przeszukiwanie, [5-4](#page-1457-1) przypinanie, [5-7](#page-1460-0) usuwanie, [5-7](#page-1460-1) usuwanie obrazu p[ozyskanego podczas wycofywania](#page-1459-1)  cewnika, 5-6 Rekordy pacjentów dodawanie, [5-2](#page-1455-0) eksportowanie według daty, [9-8](#page-1517-0) przegląd, [5-1](#page-1454-1) usuwanie, [5-6](#page-1459-2) usuwanie po eksporcie, [9-9](#page-1518-0) Rozmiar/Jakość pliku, [9-19](#page-1528-3) Rozpoczęci[e akwizycji obrazu podczas wycofywania](#page-1473-0)  cewnika, 6-12 Rozszerzanie stentu, [7-16](#page-1491-0) Rozwiązywanie problemów, [11-2](#page-1533-2)

#### **S**

Sala zabiegowa, wybierz, [4-6](#page-1441-0) Sekwencja akwizycji, rozpoczęcie, [6-6](#page-1467-3) Serwer DICOM PACS, konfiguracja, [9-3](#page-1512-1) Serwer eksportu sieciowego dodawanie, [9-4](#page-1513-0) edytowanie i, [9-6](#page-1515-0) konfiguracja, [4-18](#page-1453-1) Ślad światła, [7-6](#page-1481-0) Sortowanie kolumn listy pacjentów, [5-4](#page-1457-0) Specyfikacje elektryczne, [12-3](#page-1538-3) monitor, [12-1](#page-1536-0) obrazowanie kliniczne, [12-3](#page-1538-1) przegląd, [12-1](#page-1536-1) środowiskowe, [12-2](#page-1537-0) wymagania dotyczące urządzenia, [12-1](#page-1536-2) Specyfikacje elektryczne, [12-3](#page-1538-3) Specyfikacje środowiskowe, [12-2](#page-1537-0) Środek płuczący wstrzykiwanie, [6-12](#page-1473-0) Środki płuczące dostarczanie w, [6-8](#page-1469-1) potwierdzanie typu, [6-7](#page-1468-3) przygotowanie, [6-8](#page-1469-0) Symbole, [13-1](#page-1540-0) opakowanie cewnika., [13-4](#page-1543-0), [13-6](#page-1545-0) system, [13-1](#page-1540-1) System bezpieczniki, [12-3](#page-1538-0)

części składowe, [3-1](#page-1426-0), [3-2](#page-1427-1) czyszczenie, [10-2](#page-1531-1) czyszczenie i, [10-1](#page-1530-2) konfiguracja systemu do procedury OCT, [6-2](#page-1463-1) konfigurowanie ustawień, [4-8](#page-1443-1) logowanie, [4-2](#page-1437-0) Pasek menu, [7-4](#page-1479-2) połączenia wejścia/wyjścia, [3-4](#page-1429-0) procedura OCT przegląd, [6-1](#page-1462-0) przegląd, [3-1](#page-1426-0) przeglądanie bieżącej wersji oprogramowania, [4-17](#page-1452-0) przeglądanie pojemności przechowywania, [4-11](#page-1446-3) przenoszenie, [2-6](#page-1417-0) rozwiązywanie problemów, [11-2](#page-1533-3) specyfikacje, [12-1](#page-1536-1) symbole, [13-1](#page-1540-1) ustawianie położenia, [4-1](#page-1436-0) wbudowane funkcje bezpieczeństwa, [2-6](#page-1417-1) wylogowanie, [4-3](#page-1438-2), [4-4](#page-1439-2) wysokość i, [12-1](#page-1536-3) Szyfrowanie TLS, [9-5](#page-1514-0) Szyfrowanie TLS (Transport Layer Security)., [9-5](#page-1514-0)

#### **T**

Testowanie serwera eksportu sieciowego, [9-6](#page-1515-1) TIFF, [9-18](#page-1527-6) Tryb szkolenia, [4-11](#page-1446-4) Tryby widoku 3D, [7-20](#page-1495-0), [7-21](#page-1496-0) ograniczenia, [7-19](#page-1494-0) przegląd, [7-16](#page-1491-1) Typ iniekcji, [6-8](#page-1469-0)

#### **U**

Ustawianie położenia systemu, [4-1](#page-1436-0) Ustawienia eksport, [9-19](#page-1528-4) konfigurowanie Akwizycji, [4-14](#page-1449-0) konfigurowanie konserwacji, [4-17](#page-1452-1) konfigurowanie Ogólne, [4-10](#page-1445-1) konfigurowanie przeglądu, [4-16](#page-1451-1) Ustawienia [akwizycji obrazu podczas wycofywania](#page-1467-4)  cewnika, 6-6 Ustawienia akwizycji, konfigurowanie, [4-14](#page-1449-0) Ustawienia eksportu, [9-19](#page-1528-4) Ustawienia konserwacji, konfigurowanie, [4-17](#page-1452-1) Ustawienia kopii zapasowej, konfigurowanie, [4-17](#page-1452-0) Ustawienia ogólne, konfigurowanie, [4-10](#page-1445-1) Ustawienia przeglądu, konfigurowanie, [4-16](#page-1451-1) Usuwanie adnotacji, [8-8](#page-1505-2) obrazy pozyskane podczas wycofywania cewnika, [5-](#page-1459-1) [6](#page-1459-1) pomiarów powierzchni., [8-7](#page-1504-2), [8-10](#page-1507-2) Pomiary liniowe., [8-5](#page-1502-2)

Rekord Pacjenta, [5-7](#page-1460-1) Rekord pacjenta, [5-6](#page-1459-2) rekordy pacjentów po eksporcie, [9-9](#page-1518-0) Usuwanie cewnika, [6-13](#page-1474-1) Utylizacja, [11-3](#page-1534-1) **W** Warstwa o bardzo niskim poziomie ufności, [7-15](#page-1490-0) Wibracje, rozwiązywanie problemów, [11-2](#page-1533-2) Widok 2D, [7-6](#page-1481-1) Widok 3D, [7-20](#page-1495-0), [7-21](#page-1496-0) Widok angiografii, [7-4](#page-1479-0) Widok w, [7-19](#page-1494-1) Widok z lotu ptaka, [7-21](#page-1496-1) Widoki 2D, [7-6](#page-1481-1) 3D, [7-20](#page-1495-0), [7-21](#page-1496-0) Angiofgrafia, [7-4](#page-1479-0) Wprowadzanie cewnik, [6-4](#page-1465-1) prowadnik, [6-4](#page-1465-1) Wskazania do stosowania, [1-1](#page-1408-1) Wskaźnik bieżącej warstwy, [7-10](#page-1485-1) Wskaźnik powiększenia, [7-9](#page-1484-1) Wstrzykiwacz automatyczny, [6-8](#page-1469-0) Wstrzykiwanie środka płuczącego, [6-12](#page-1473-0) Wsuwanie cewnika, [6-5](#page-1466-1) Wybierz salę zabiegową, [4-6](#page-1441-0) Wycofania eksport, [9-12](#page-1521-3) eksport na dysk USB, [9-12](#page-1521-1) Wylogowanie z, [4-3](#page-1438-2), [4-4](#page-1439-2) Wymagane informacje, konfigurowanie, [4-12](#page-1447-1) Wymagania dotyczące urządzenia, [12-1](#page-1536-2) Wymagania, urządzenie, [12-1](#page-1536-2) Wyrównanie, dostarczanie środka płuczącego w, [2-4](#page-1415-1) Wyrównanie, dostarczanie środków płuczących w, [6-8](#page-1469-1) Wysoka gęstość, 50 mm, 2 sekundy, [6-6](#page-1467-5) Wyświetlacz profilu światła, [7-8](#page-1483-2)

## **Z**

Zakładka, [7-11](#page-1486-0) Zakłócenia elektromagnetyczne, [2-7](#page-1418-0) Zakończenie badania, [6-14](#page-1475-0) Zapisy OCT, przeglądanie, [7-1](#page-1476-1) Zatrzymywanie szybkiej rotacji, [6-11](#page-1472-1) Zbiór obrazów (JPEG), [9-18](#page-1527-7) Zegar wylogowania, konfigurowanie, [4-11](#page-1446-2) Zgodność z, [12-4](#page-1539-0) Znacznik referencyjny warstwy dystalnej, [7-10](#page-1485-2) Znacznik referencyjny warstwy proksymalnej, [7-9](#page-1484-2) Znaczniki

adnotacja, [7-10](#page-1485-3) Odległość podłużna, [7-10](#page-1485-4) Odniesienie, [7-11](#page-1486-1) pomiar, [7-10](#page-1485-3) referencyjny warstwy dystalnej, [7-10](#page-1485-2) referencyjny warstwy proksymalnej, [7-9](#page-1484-2) zakładka, [7-10](#page-1485-3) Znaczniki, cewnik, [3-7](#page-1432-1), [6-5](#page-1466-2)

Indeks 6 System obrazowania optycznej koherentnej tomografii wysokiej częstotliwości Gentuity *Instrukcja obsługi*

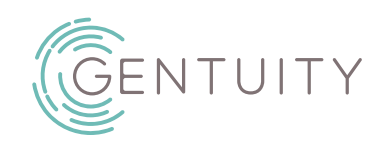

# **Vysokofrekvenčný OCT zobrazovací systém Gentuity®**

Návod na obsluhu

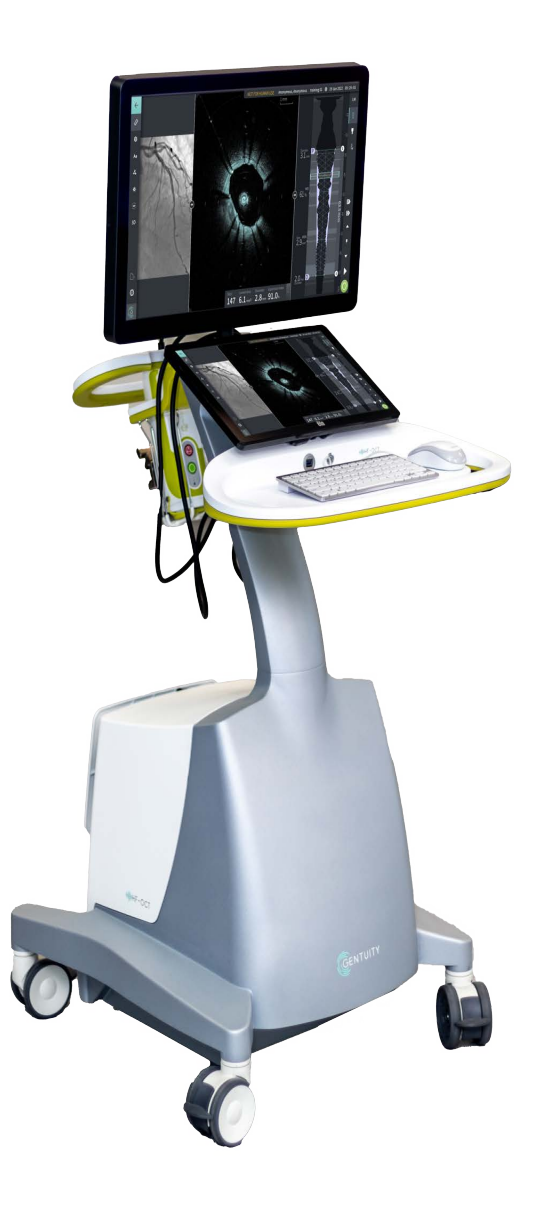

003907-SK. Rev B Jún 2023

Informácie v tomto dokumente sa môžu zmeniť bez predchádzajúceho upozornenia.

Spoločnosť Gentuity, LLC, nezodpovedá za chyby nachádzajúce sa v tomto dokumente ani za prírastkové ani následné škody vyplývajúce z dodania, uplatňovania alebo používania tohto materiálu.

Tento dokument obsahuje proprietárne informácie, ktoré sú chránené autorskými právami.

"Obmedzená záruka" poskytovaná na produkty spoločnosti Gentuity, LLC, slúži ako jediná a výhradná záruka, ktorú poskytuje spoločnosť Gentuity, LLC, pokiaľ ide o produkty uvedené v tomto dokumente.

Copyright © 2023 Gentuity, LLC.

Všetky práva vyhradené.

Názvy produktov uvedené v tomto návode môžu byť ochrannými známkami príslušných vlastníkov. Názvy a údaje použité v príkladoch sú fiktívne, ak nie je uvedené inak.

Patenty a ochranné známky: gentuity.com/patents-trademarks.

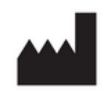

**Výrobca**

Gentuity, LLC 142 North Road Suite G Sudbury, MA 01776-1142 USA

**Telefón:** 888-967-7628 **Fax:** 978-319-4632 **Všeobecné otázky:**  info@gentuity.com **Podpora a servis:** support@gentuity.com **Webová lokalita:** www.gentuity.com

 $\mathsf{CE}_{2797}$  CA

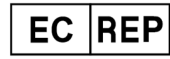

**Autorizovaný zástupca pre EÚ** Emergo Europe Westervoortsedijk 60, 6827 AT Arnhem Holandsko

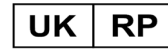

**Zodpovedná osoba v Spojenom kráľovstve** Emergo Consulting (UK) Limited c/o Cr360-UL International Compass House, Vision Park Histon Cambridge CB24 9BZ Spojené kráľovstvo

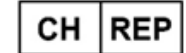

INNOVA HTS srl Como - Succursale di Chiasso Via Volta 2 - 6830 Chiasso, Switzerland

Akýkoľvek závažný incident, ku ktorému došlo v súvislosti so zariadením, sa musí nahlásiť výrobcovi a príslušnému orgánu členského štátu, v ktorom má používateľ a/alebo pacient trvalé bydlisko.

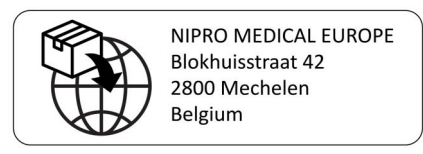

Vysokofrekvenčný OCT zobrazovací systém Gentuity *Návod na obsluhu* i

# **Obsah**

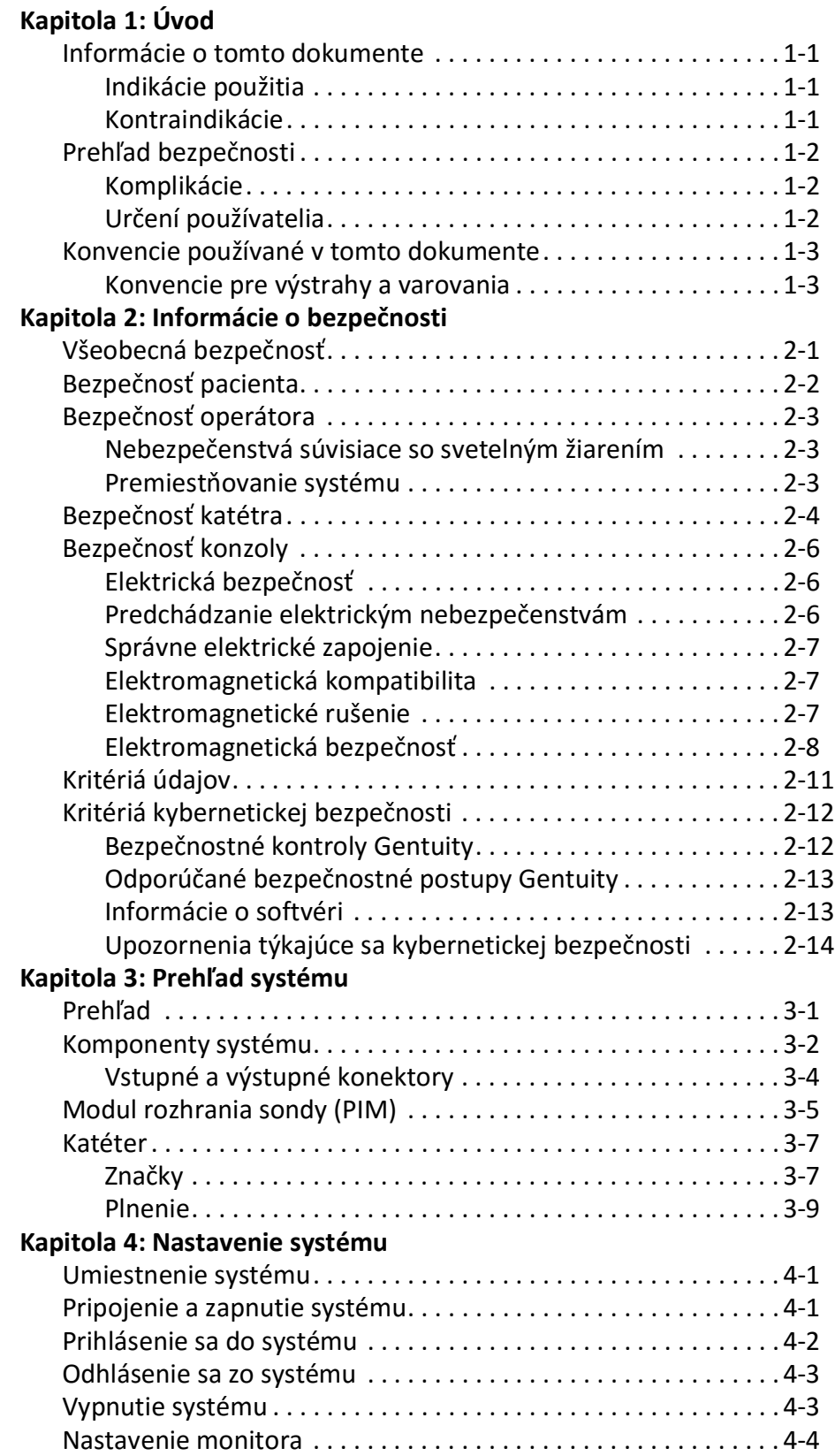

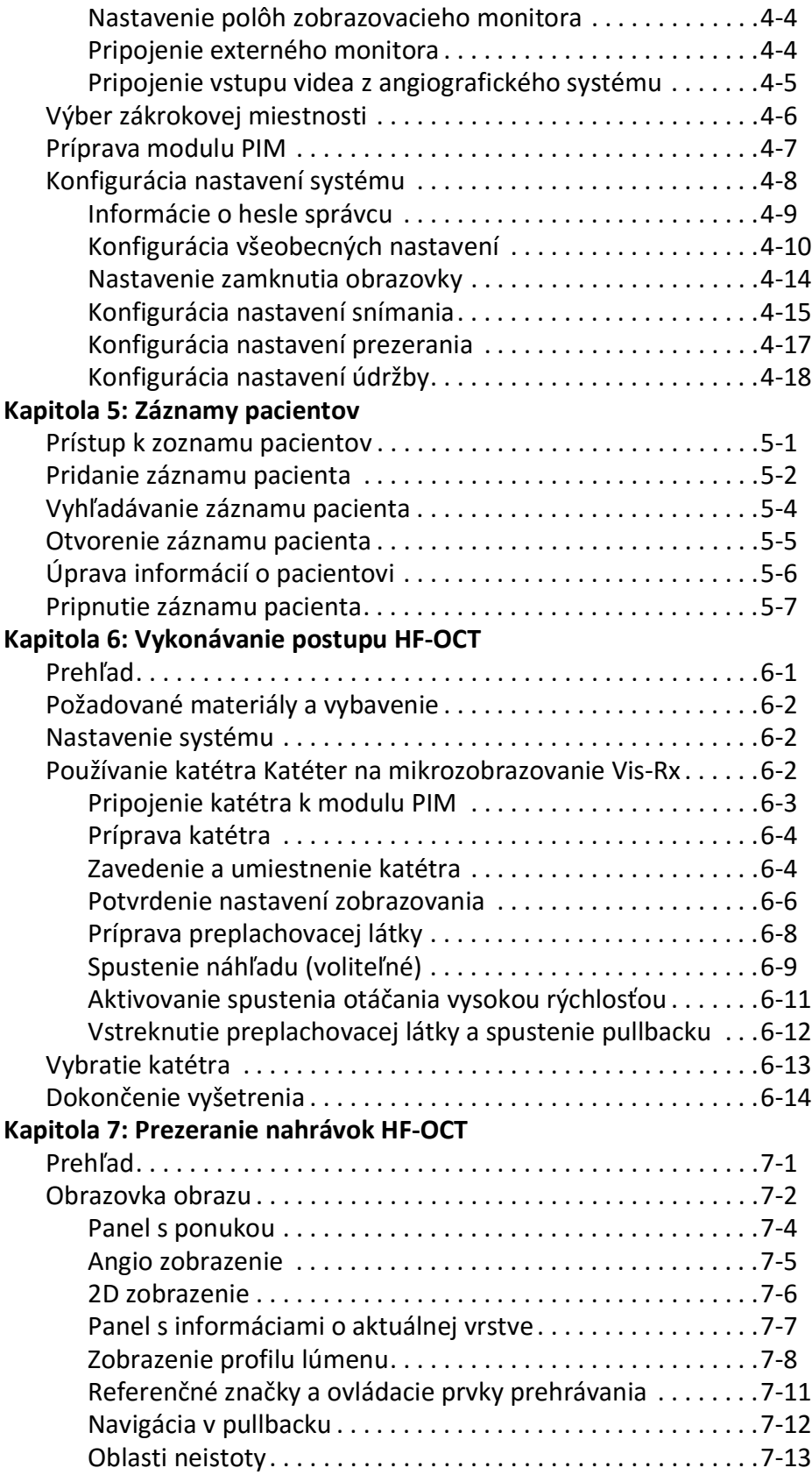

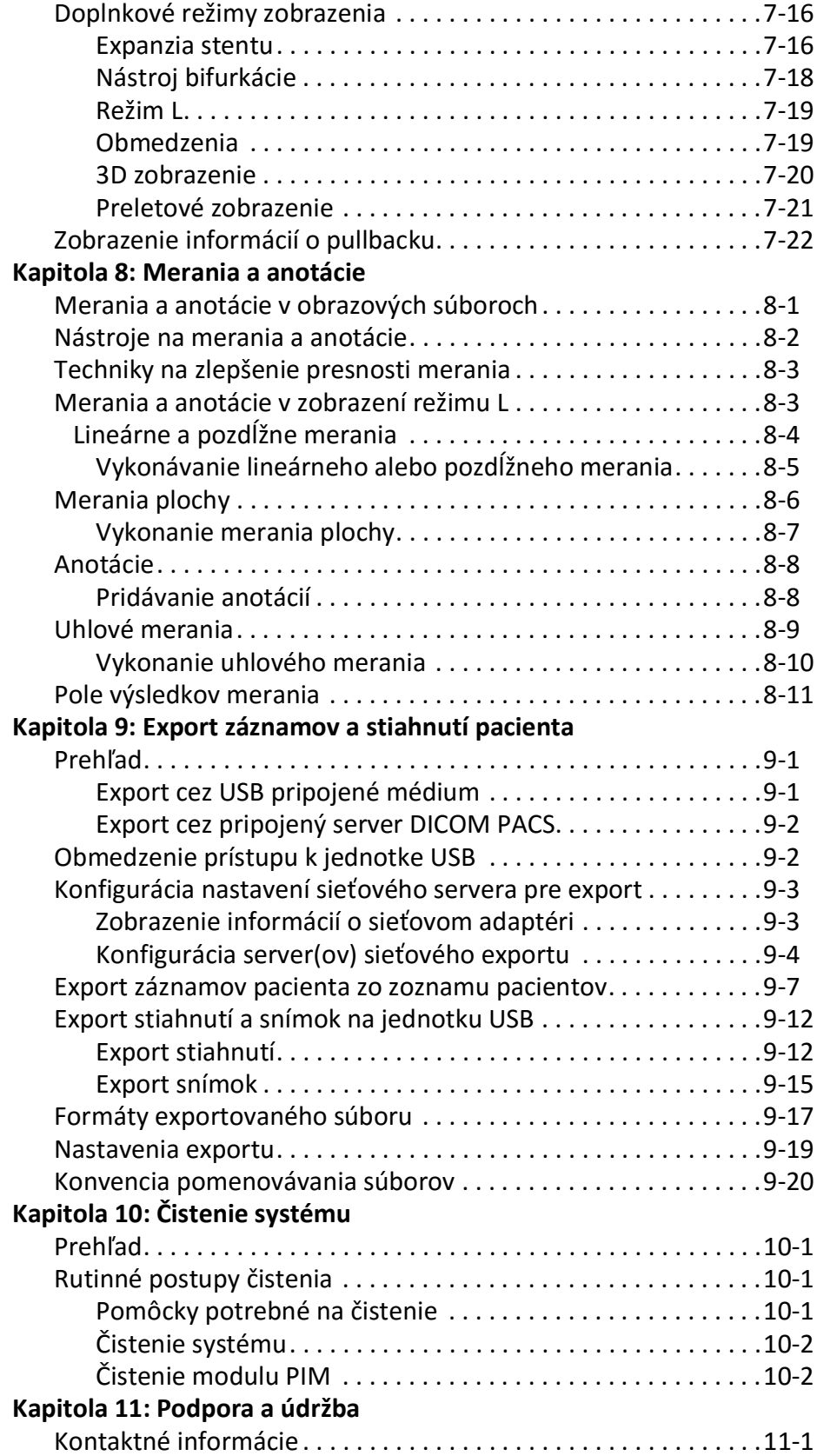

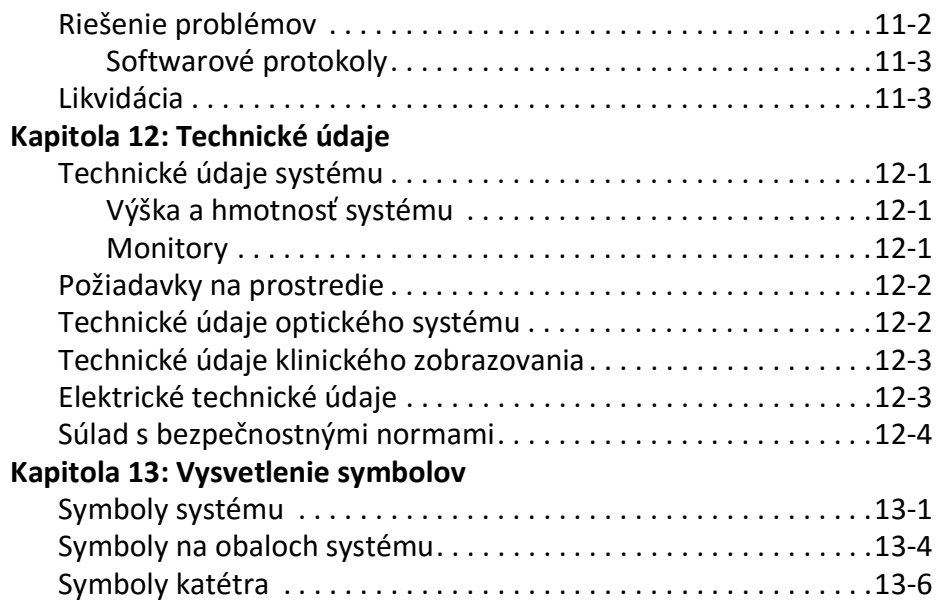

# **Kapitola 1 Úvod**

<span id="page-1564-0"></span>Táto kapitola obsahuje úvod k vysokofrekvenčnému OCT zobrazovaciemu systému Gentuity®.

## <span id="page-1564-1"></span>**Informácie o tomto dokumente**

Tento dokument opisuje systém Vysokofrekvenčný OCT zobrazovací systém Gentuity a obsahuje tieto súčasti:

- Opisy komponentov systému a používateľského rozhrania
- Postupy na používanie zobrazovacieho systému optickej koherentnej tomografie (OCT)
- Informácie o bezpečnosti a čistení systému
- Technické údaje systému

### <span id="page-1564-2"></span>**Indikácie použitia**

HF-OCT zobrazovací systém Gentuity® s katétrom na mikrozobrazovanie VIS-Rx® je určený na intravaskulárne zobrazovanie a je indikovaný na použitie v koronárnych artériách u pacientov, ktorí sú kandidátmi na transluminálne intervenčné zákroky. Katéter na mikrozobrazovanie Vis-Rx je určený na použitie v cievach s priemerom 1,3 až 6,0 mm. Katéter na mikrozobrazovanie Vis-Rx nie je určený na použitie v cieľovej cieve s predchádzajúcim zákrokom bypassu.

#### <span id="page-1564-3"></span>**Kontraindikácie**

Kontraindikácie použitia systému Vysokofrekvenčný OCT zobrazovací systém Gentuity zahŕňajú:

- Bakterémia alebo sepsa
- Významné abnormality koagulačného systému
- Spazmus koronárnej artérie
- Závažná hemodynamická nestabilita alebo šok
- Celková oklúzia
- Veľký trombus
- Akútne zlyhanie obličiek
- Pacienti, u ktorých je vylúčený chirurgický zákrok CABG
- Pacienti, u ktorých je vylúčený chirurgický zákrok PTCA

# <span id="page-1565-0"></span>**Prehľad bezpečnosti**

V tejto časti sú uvedené informácie týkajúce sa bezpečnosti. Podrobnejšie informácie týkajúce sa bezpečnosti nájdete v časti ["Informácie o bezpečnosti" na strane 2-1](#page-1568-2).

**Poznámka –** Pred vytvorením OCT nahrávky si prečítajte ďalšie upozornenia a varovania v časti ["Vykonávanie postupu HF-OCT" na strane 6-1](#page-1618-2).

### <span id="page-1565-1"></span>**Komplikácie**

Riziká spojené s cievnym zobrazovaním zahŕňajú riziká spojené so všetkými postupmi katetrizácie. Nasledujúce komplikácie (uvedené v abecednom poradí) sa môžu vyskytnúť v dôsledku intravaskulárneho zobrazovania a môžu vyžadovať ďalšiu lekársku liečbu vrátane chirurgického zákroku.

- Akútny infarkt myokardu alebo nestabilná angína pectoris
- Alergická reakcia na kontrastnú látku
- Arteriálna disekcia, zranenie alebo perforácia
- Srdcové arytmie
- Spazmus koronárnej artérie
- Smrť
- Embólia
- Ischémia myokardu
- Renálna insuficiencia v dôsledku použitia kontrastnej látky
- Vznik trombu

#### <span id="page-1565-2"></span>**Určení používatelia**

Pomôcku môžu používať iba lekári a technici vyškolení v oblasti vykonávania intrakoronárnych intervenčných postupov založených na katétroch. Títo lekári sú intervenční kardiológovia. Intervenčným kardiológom bude často pomáhať iný intervenčný kardiológ, laboratórny katetrizačný technik alebo zdravotná sestra.

# <span id="page-1566-0"></span>**Konvencie používané v tomto dokumente**

Okrem tradičnej myši a klávesnice Vysokofrekvenčný OCT zobrazovací systém Gentuity používa dotykovú obrazovku na interakciu používateľa so systémom.

V tejto príručke sa používajú nasledujúce konvencie, skratky a skrátené výrazy.

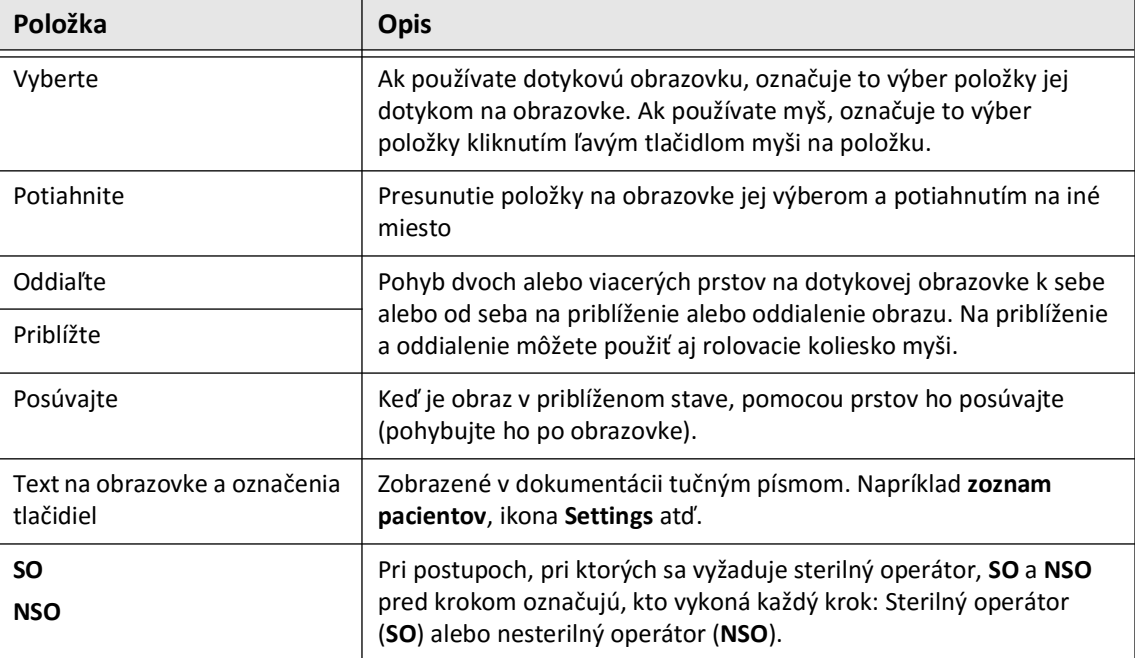

#### **Tabuľka 1-1 Konvencie v dokumente**

#### <span id="page-1566-1"></span>**Konvencie pre výstrahy a varovania**

V tejto príručke sa používajú nasledujúce konvencie na zdôraznenie obáv súvisiacich s bezpečnosťou:

**VAROVANIE!** Varovanie označuje podmienky, nebezpečenstvá alebo nebezpečné postupy, ktoré môžu spôsobiť zranenie alebo smrť.

**UPOZORNENIE!** Upozornenie označuje podmienky, nebezpečenstvá alebo nebezpečné postupy, ktoré môžu spôsobiť poškodenie pomôcky, stratu údajov alebo nesprávnu interpretáciu obrazu.

Konvencie používané v tomto dokumente

# <span id="page-1568-2"></span>**Kapitola 2 Informácie o bezpečnosti**

<span id="page-1568-0"></span>Táto kapitola obsahuje dôležité bezpečnostné informácie na používanie systému Vysokofrekvenčný OCT zobrazovací systém Gentuity. Pre rýchlu referenciu sú v tejto kapitole s informáciami o bezpečnosti uvedené všetky varovania a upozornenia, ktoré sa nachádzajú v tejto príručke. Venujte pozornosť varovaniam a upozorneniam uvedeným v kapitolách, ktoré nasledujú, v kontexte, v ktorom sa uplatňujú.

# <span id="page-1568-1"></span>**Všeobecná bezpečnosť**

Aby ste sa vyhli potenciálnym nebezpečenstvám pre pacientov, operátorov, zariadenia a strate údajov, dodržujte varovania a upozornenia uvedené v tejto časti a v celom návode.

#### **VAROVANIA!**

- Systém Vysokofrekvenčný OCT zobrazovací systém Gentuity smie používať len zdravotnícky personál vyškolený v jeho obsluhe a skúsený v oblasti klinických postupov, ktoré sa majú používať.
- Zdravotnícky personál, ktorý používa Vysokofrekvenčný OCT zobrazovací systém Gentuity, musí poznať obmedzenia systému. Iba vyškolení operátori môžu určiť, či je použitie systému Vysokofrekvenčný OCT zobrazovací systém Gentuity vhodné.
- Vždy používajte ovládacie prvky, vykonávajte úpravy a vykonávajte postupy podľa pokynov v tomto návode na používanie.
- Vždy si prečítajte a dodržujte *návod na používanie* dodaný s katétrom Katéter na mikrozobrazovanie Vis-Rx.

#### **UPOZORNENIA!**

- Komponenty systému sú integrálnymi súčasťami systému Vysokofrekvenčný OCT zobrazovací systém Gentuity. Používateľ nesmie žiadnym spôsobom upravovať hardvér ani softvér systému Vysokofrekvenčný OCT zobrazovací systém Gentuity. Takéto úpravy môžu brániť správnej prevádzke a spôsobiť stratu záruky na systém. Ďalšie informácie vám poskytne podpora spoločnosti Gentuity.
- Vysokofrekvenčný OCT zobrazovací systém Gentuity je možné pripojiť len k angiografickým systémom, ktoré nastavila podpora spoločnosti Gentuity.

# <span id="page-1569-0"></span>**Bezpečnosť pacienta**

Aby ste sa vyhli potenciálnym nebezpečenstvám pre pacientov, dodržujte varovania a upozornenia uvedené v tejto časti, v časti ["Bezpečnosť katétra" na strane 2-4](#page-1571-0) a v celom návode.

#### **VAROVANIA!**

- Počas postupu sa musí podľa vhodnosti použiť vhodná antikoagulačná a vazodilatačná liečba.
- Prečítajte si návod na použitie kontrastnej látky, v ktorom nájdete všeobecné varovania a preventívne opatrenia týkajúce sa kontrastnej látky.
- Katéter je sterilizovaný ožiarením a je určený iba na jedno použitie. Nepoužívajte, nesterilizujte ani nespracúvajte opakovane. Pri opakovanom používaní alebo spracúvaní by mohlo dôjsť k degradácii materiálu katétra alebo infekcii pacienta.
- Nepyrogénna pomôcka. Katéter nepoužívajte, ak je obal otvorený alebo poškodený.
- Katéter nepoužívajte po dátume použiteľnosti alebo v prípade, ak na balení nie je uvedený žiaden dátum.
- Uistite sa, že používate kontrastnú látku a vstrekovače podľa špecifikácií vstrekovania uvedených výrobcom. Nadmerný prietok a tlak môžu poškodiť krvnú cievu alebo zariadenia používané s katétrom. Nízka rýchlosť preplachovania môže viesť k nevýraznému obrazu.
- Výber nesprávnej preplachovacej látky môže spôsobiť chyby merania, ktoré by mohli viesť k nesprávnej liečbe. Pred snímaním sa uistite, že látka uvedená v okne **Pullback Settings** sa zhoduje s látkou, ktorú používate.

**Poznámka –** Pred použitím si prečítajte *návod na použitie* dodaný s katétrom Katéter na mikrozobrazovanie Vis-Rx, kde nájdete ďalšie informácie.

## <span id="page-1570-0"></span>**Bezpečnosť operátora**

Aby ste sa vyhli potenciálnym nebezpečenstvám pre operátorov a pacientov, dodržujte varovania, upozornenia a pokyny uvedené v tejto časti a v celom návode.

#### <span id="page-1570-1"></span>**Nebezpečenstvá súvisiace so svetelným žiarením**

Tento produkt bol podľa normy IEC 60825-1:2014 určený ako laserový produkt triedy 1.

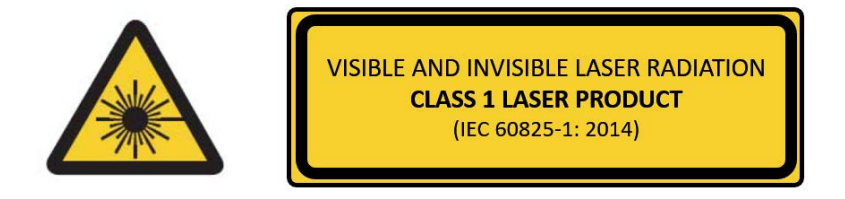

Vyhovuje norme 21 CFR 1040.10 a 1040.11 okrem zhody s normou IEC 60825-1 Ed. 3 a IEC 60601-2-22 Ed. 3.1, ako je opísané v oznámení o laserovom zariadení č. 56 z 8. mája 2019

#### <span id="page-1570-2"></span>**Premiestňovanie systému**

Aby ste sa vyhli potenciálnym nebezpečenstvám pre operátorov a zariadenia pri premiestňovaní systému, dodržujte varovania a upozornenia uvedené v tejto časti a v celom návode.

#### **VAROVANIA!**

- Hmotnosť systému je až 70 kg (154 lb). Pri premiestňovaní systému postupujte opatrne.
- Aby ste predišli potenciálnemu nebezpecenstvu zakopnutia a možnému poškodeniu zariadenia, pred zacatím presunu systému sa uistite, že je systém vypnutý, ethernetový kábel je odpojený od konzoly (ak je k dispozícii), napájací kábel systému je odpojený zo zásuvky v stene a napájací kábel je zaistený na puzdre kábla na zadnej strane systému.
- Aby sa predišlo možnému riziku zakopnutia a možnému poškodeniu zariadenia, pred premiestňovaním systému správne umiestnite kábel modulu PIM.
- Aby sa odstránilo možné nebezpečenstvo prevrátenia systému, pred začatím premiestňovania sa uistite, že kolieska systému sa voľne pohybujú. Pred premiestňovaním systému vyriešte všetky problémy s kolieskami. Skontrolujte, či sú brzdy systému v hornej polohe (odblokované).
- Aby sa odstránilo možné nebezpečenstvo prevrátenia systému, vyhnite sa rampám so sklonom väčším ako 10 stupňov. Rampy pre invalidné vozíky majú zvyčajne sklon menší ako 5 stupňov.
- Aby sa odstránilo možné nebezpečenstvo prevrátenia systému, ak je nutné premiestňovať systém po rampách so sklonom vyšším ako 10 stupňov, zapojte dve osoby.

# <span id="page-1571-0"></span>**Bezpečnosť katétra**

Aby ste sa vyhli potenciálnym nebezpečenstvám pre pacientov operátorov alebo zariadenia pri používaní katétra Katéter na mikrozobrazovanie Vis-Rx, dodržujte varovania a upozornenia uvedené v tejto časti, v časti ["Bezpečnosť pacienta" na strane 2-2](#page-1569-0) a v celom návode.

#### **VAROVANIA!**

- Katéter je určený len na jednorazové použitie. Nepoužívajte, nesterilizujte ani nespracúvajte opakovane.
- Pri pripájaní katétra k modulu PIM, ktorý je mimo sterilného poľa, dodržujte sterilnú techniku.
- Sledujte všetky pohyby a zavádzanie katétra Katéter na mikrozobrazovanie Vis-Rx pod skiaskopickým dohľadom. Katéter vždy zasúvajte a vyťahujte pomaly. Ak na dohľad nad pohybmi pomôcky nepoužijete skiaskopiu, hrozí riziko poranenia cievy alebo poškodenia pomôcky.
- Počas používania ponechajte vodiaci drôt neustále spojený s katétrom. Nevyťahujte ani neposúvajte vodiaci drôt pred vytiahnutím katétra.
- Ak počas zavádzania alebo vyťahovania katétra Katéter na mikrozobrazovanie Vis-Rx pocítite odpor, zastavte manipuláciu a skontrolujte stav pod skiaskopickým dohľadom. Ak nie je možné určiť alebo zmierniť príčinu odporu, opatrne vytiahnite katéter spoločne s vodiacim drôtom.
- Katéter sa nikdy nesmie nasilu aplikovať do lúmenov, ktoré sú užšie ako telo katétra.
- Pri zavádzaní alebo vyťahovaní katétra s hrotom typu "monorail" cez cievu so stentom sa katéter môže zachytiť o stent medzi spojkou katétra a vodiacim drôtom, čo môže mať za následok zachytenie katétra/vodiaceho drôtu, oddelenie hrotu katétra a/alebo dislokáciu stentu.
- Aby nedošlo k poškodeniu cievy alebo katétra, pri vyberaní katétra netlačte vodiaci katéter ďalej do cievy.
- Pred vstreknutím preplachovacej látky sa uistite, že hemostatický ventil je dotiahnutý, aby sa znížilo riziko neúmyselného pohybu katétra alebo úniku kontrastnej látky počas vstrekovania.
- Nadmerná rýchlosť preplachovania a tlak môžu poškodiť krvnú cievu alebo zariadenia používané s katétrom Katéter na mikrozobrazovanie Vis-Rx. Nízka rýchlosť preplachovania môže viesť k nevýraznému obrazu.
- Ak sa zobrazovací katéter skrúti, prestaňte s ním manipulovať, aby nedošlo k poraneniu cievy alebo poškodeniu zobrazovacieho katétra.
- Aby nedošlo k poškodeniu cievy, počas používania ponechajte vodiaci drôt neustále spojený s katétrom.
- Aby nedošlo k poškodeniu cievy, pri manipulácii so zobrazovacím katétrom v cieve udržujte polohu vodiaceho drôtu.
- Neodpájajte katéter Katéter na mikrozobrazovanie Vis-Rx od modulu PIM, kým nedokončíte postup, aby nedošlo k možnému narušeniu sterility.

#### **UPOZORNENIA!**

- Plnenie je potrebné vykonať pred zavedením a zobrazovaním. Striekačku nechajte pripojenú k bočnému ramenu, aby bolo možné opakovať plnenie počas postupu zobrazovania.
- Nevyťahujte striekačku z plniaceho portu katétra, aby sa zabránilo vniknutiu vzduchu do plniaceho lúmenu a aby sa umožnilo doplnenie v prípade potreby.
- Použite vodiaci drôt s maximálnym vonkajším priemerom 0,014" (0,36 mm) a vodiaci katéter s minimálnym vnútorným priemerom 0,068" (1,73 mm).
- Aby nedošlo k poškodeniu katétra, dbajte na to, aby motor modulu PIM nebol spustený pri vkladaní katétra Katéter na mikrozobrazovanie Vis-Rx do vodiaceho katétra.
- Aby sa zabezpečilo úspešné zobrazovanie, vodiaci katéter by mal byť orientovaný tak, aby prednostne smeroval prúd preplachovacej látky do cieľovej artérie.
- Na zabezpečenie úspešného zobrazovania nepoužívajte vodiaci katéter s bočnými otvormi.
- Na zabezpečenie zobrazovania zvolenej anatómie nehýbte vodiacim drôtom, keď je zobrazovací katéter na svojom mieste.
- Ak pri návrate do distálnej polohy v puzdre narazí optické zobrazovacie jadro na odpor (v dôsledku zalomenia alebo pretrhnutia), obmedzovač sily posúvania sa aktivuje, aby absorboval pohyb dopredu. Ak k tomu dôjde, opatrne vyberte zobrazovací katéter z vodiaceho katétra. Ak je potrebné ďalšie zobrazovanie, nahraďte ho novým katétrom.

# <span id="page-1573-0"></span>**Bezpečnosť konzoly**

Vysokofrekvenčný OCT zobrazovací systém Gentuity vypne výstup svetla a všetky motory modulu PIM v týchto situáciách:

- Zistí sa pretrhnutie katétra
- Zistí sa kritická systémová chyba
- Stlačenie tlačidla **STOP** na module PIM alebo tlačidla Stop na dotykovej obrazovke

#### **UPOZORNENIA!**

- Ak nie je k modulu PIM pripojený katéter, uistite sa, že kryt konektora PIM je pevne nasadený, aby nedošlo k znečisteniu a poškodeniu.
- Modul PIM vždy skladujte tak, aby kryt konektora PIM smeroval nadol.
- Nedotýkajte sa vnútornej optiky optického konektora katétra alebo modulu PIM.
- Chráňte pripojovacie porty modulu PIM a konektory katétra pred kvapalinami.

#### <span id="page-1573-1"></span>**Elektrická bezpečnosť**

Aby ste sa vyhli potenciálnym nebezpečenstvám pre pacientov operátorov alebo zariadenia pri používaní systému Vysokofrekvenčný OCT zobrazovací systém Gentuity, dodržujte varovania a upozornenia týkajúce sa elektrickej bezpečnosti uvedené v tejto časti a v celom návode.

#### <span id="page-1573-2"></span>**Predchádzanie elektrickým nebezpečenstvám**

**VAROVANIE!** Neodstraňujte kryty systému. Servis systému smie vykonávať len personál oprávnený spoločnosťou Gentuity. Pri náhodnom kontakte s elektrickými obvodmi v systéme môže dôjsť k vážnemu zraneniu alebo smrti.

#### <span id="page-1574-0"></span>**Správne elektrické zapojenie**

Uistite sa, že elektrické pripojenie systému je správne dimenzované. Pri pripájaní napájacieho kábla systému Vysokofrekvenčný OCT zobrazovací systém Gentuity k elektrickej zásuvke nemocnice alebo laboratória postupujte podľa bezpečnostných pokynov uvedených v tejto časti.

#### **VAROVANIA!**

Ak nedodržíte nižšie uvedené varovania týkajúce sa elektrického zapojenia, systém a jeho používanie nemusia byť v súlade s predpismi a pacient a operátor sú vystavení riziku zranenia alebo smrti a môže dôjsť k poškodeniu zariadenia.

- Systém pripájajte len k riadne uzemneným (trojpólovým) elektrickým zásuvkám nemocničnej triedy.
- Nepoužívajte predlžovacie káble.
- Obvod musí zvládnuť dodatočné zaťaženie až do 600 VA.

**Poznámka –** Ak sa systém Vysokofrekvenčný OCT zobrazovací systém Gentuity používa s periférnymi zariadeniami napájanými zo samostatnej nástennej zásuvky, potom sa táto kombinácia považuje za zdravotnícky systém. Používateľ zodpovedá za zabezpečenie súladu s normou IEC 60601-1-1 a otestovanie zdravotníckeho systému podľa požiadaviek tejto normy.

#### <span id="page-1574-1"></span>**Elektromagnetická kompatibilita**

Vysokofrekvenčný OCT zobrazovací systém Gentuity je navrhnutý tak, aby spĺňal nasledujúcu normu elektromagnetickej kompatibility: IEC 60601-1-2 (USA a medzinárodná)

#### <span id="page-1574-2"></span>**Elektromagnetické rušenie**

Systém vytvára obrazy pomocou techník spracovania digitálneho signálu, ktoré fungujú v rozsahu rádiofrekvenčnej (RF) energie. Systém je preto citlivý na rušenie vytvárané inými zdrojmi RF energie, ako sú lekárske zariadenia, produkty informačných technológií alebo rádiové a televízne vysielače. Vysledovanie zdroja vyžarovaného rušenia môže byť náročné.

V súlade s normami uvedenými v tomto návode na používanie sa nepozorovalo žiadne rušenie. Vyškolený používateľ však musí stanoviť, či artefakty vzniknuté v dôsledku rušenia budú mať negatívny vplyv na kvalitu obrazu a následné výsledky štúdie.

Na pomoc pri identifikovaní zdroja elektromagnetického rušenia odpovedzte na nasledujúce otázky predtým, než sa obrátite na podporu spoločnosti Gentuity. Odpovede pomôžu spoločnosti Gentuity určiť, či problém je v systéme alebo v prostredí zobrazovania.

- Je rušenie občasné alebo trvalé?
- Dochádza k rušeniu len s jedným katétrom alebo s každým katétrom Katéter na mikrozobrazovanie Vis-Rx?
- Dochádza k rušeniu aj pri presunutí systému na iné miesto v budove?

## <span id="page-1575-0"></span>**Elektromagnetická bezpečnosť**

Vysokofrekvenčný OCT zobrazovací systém Gentuity bol testovaný na súlad s bezpečnostnými požiadavkami medzinárodnej elektromagnetickej normy IEC 60601-1-2 (2014) a EN 60601-1-2 (2015) na používanie v nemocničnom prostredí. To znamená, že základný výkon uvedený nižšie bol overený v prítomnosti primerane očakávaných elektromagnetických porúch, ktoré sa môžu vyskytnúť v nemocnici.

Základný výkon (výkon súvisiaci s bezpečnosťou) systému Vysokofrekvenčný OCT zobrazovací systém Gentuity je vykonávať snímanie pullbackov, výlučne na podnet operátora. Snímanie pullbackov zahŕňa otáčanie katétra, pullback a opätovné zavádzanie.

Okrem požiadaviek medzinárodnej normy o elektromagnetickej bezpečnosti IEC 60601-1-2 bol systém Vysokofrekvenčný OCT zobrazovací systém Gentuity testovaný na kompatibilitu s rádiofrekvenčnými identifikačnými zariadeniami (RFID).

Na zaistenie elektromagnetickej bezpečnosti sa musia dodržiavať nasledujúce varovania:

#### **VAROVANIA**

- Malo by sa vyhnúť používaniu tohto zariadenia vedľa iných prístrojov alebo na nich, pretože by to mohlo mať za následok nesprávnu prevádzku. Ak je potrebné takéto použitie, musí sa tento prístroj a ďalšie prístroje sledovať, aby sa overilo, či fungujú normálne.
- Vysokofrekvenčný OCT zobrazovací systém Gentuity nebol testovaný na kompatibilitu s vysokofrekvenčnými chirurgickými zariadeniami alebo zobrazovacími systémami magnetickej rezonancie a nesmie sa používať v blízkosti takýchto zariadení bez predchádzajúceho otestovania správnej činnosti.
- Prenosné RF komunikačné zariadenia (vrátane koncových zariadení, ako sú káble antény a externé antény) sa nesmú používať vo vzdialenosti menej ako 30 cm (12 palcov) od akejkoľvek časti systému Vysokofrekvenčný OCT zobrazovací systém Gentuity vrátane káblov špecifikovaných spoločnosťou Gentuity. v opačnom prípade môže dôjsť k zhoršenému fungovaniu tohto zariadenia.
- **Poznámka** Vzhľadom na charakteristiky vyžarovaných a vedených emisií je Vysokofrekvenčný OCT zobrazovací systém Gentuity vhodný na používanie v priemyselných priestoroch a nemocniciach (CISPR 11 trieda A). Ak sa používa v obytnom prostredí (pre ktoré sa zvyčajne vyžaduje CISPR 11 trieda B), nemusí toto zariadenie poskytovať primeranú ochranu pre rádiofrekvenčné komunikačné služby. Môže byť potrebné prijať opatrenia na zmiernenie rušenia, napríklad premiestniť prístroj alebo zmeniť jeho orientáciu. (CISPR 11 je medzinárodná norma pre vyžarované a vedené emisie.)

[Tabuľka 2-1](#page-1576-0) obsahuje informácie týkajúce sa elektromagnetických porúch a úrovní odolnosti každého rušenia pre Vysokofrekvenčný OCT zobrazovací systém Gentuity Tieto úrovne sú primerane očakávanou úrovňou pre nemocničné prostredie.

<span id="page-1576-0"></span>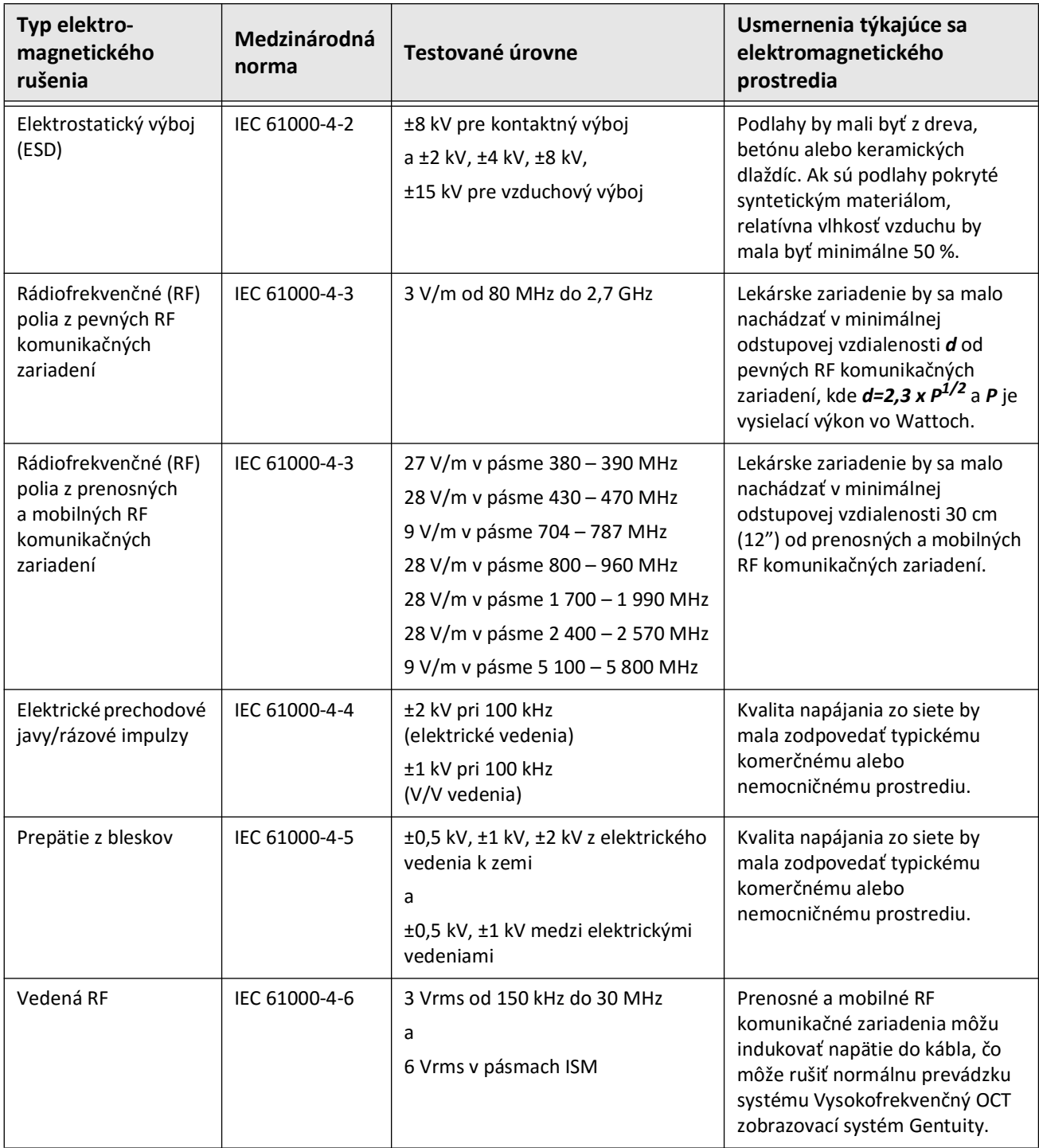

#### **Tabuľka 2-1 Elektromagnetické rušenia a úrovne odolnosti**

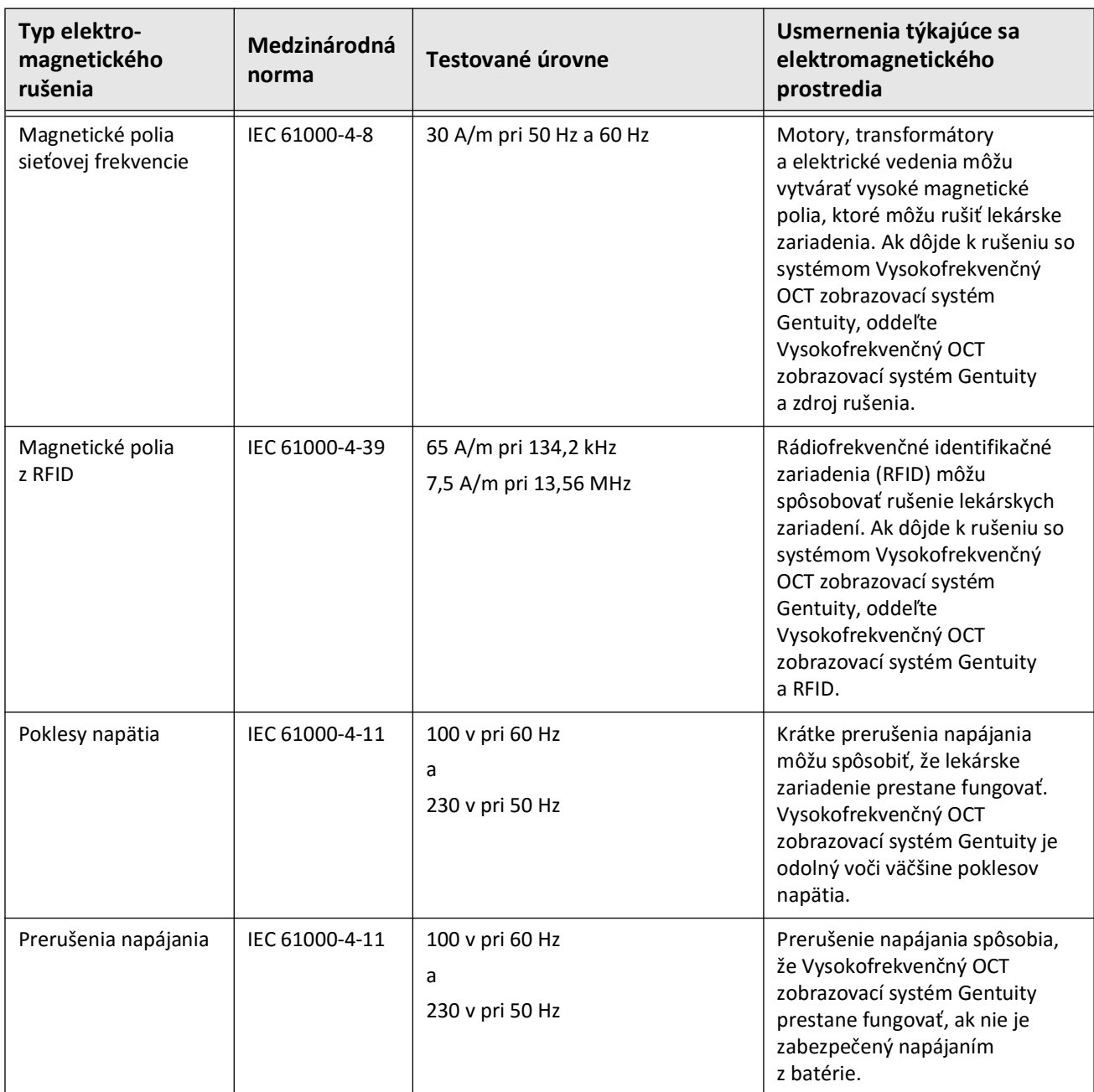

#### **Tabuľka 2-1 Elektromagnetické rušenia a úrovne odolnosti (pokračovanie)**

**Poznámka –** Vysokofrekvenčný OCT zobrazovací systém Gentuity vysiela a prijíma rádiofrekvenčnú energiu na frekvencii 13,56 MHz ±7 kHz a používa sa ako rádiofrekvenčné identifikačné zariadenie (RFID) na identifikáciu používaného katétra. Systém RFID využíva moduláciu zapnutia/vypnutia kľúčovania, ktorá má šírku pásma približne 500 kHz. Úroveň vysielajúceho poľa je približne 7,5 A/m. Vysielač je aktívny len počas postupu nastavenia na čítanie RFID štítka v katétri.

## <span id="page-1578-0"></span>**Kritériá údajov**

Aby ste sa vyhli možnej nesprávnej interpretácii obrazu alebo potenciálnej strate údajov pri používaní systému Vysokofrekvenčný OCT zobrazovací systém Gentuity, dodržujte varovania, upozornenia a pokyny uvedené v tejto časti a v celom návode.

#### **UPOZORNENIA!**

- Pohyb srdca vzhľadom na katéter môže spôsobiť predĺženie a skrátenie pozdĺžnych segmentov Lumen Profile a L-Mode, alebo môže vytvoriť roztrasený vzhľad rekonštruovaného obrazu. Pri pozdĺžnych meraniach sa nespoliehajte iba na Lumen Profile alebo L-Mode.
- Pri interpretácii vrstiev s nízkou spoľahlivosťou buďte opatrní. Ak sú merania prítomné, môžete manuálne upraviť krivku lúmenu, aby ste presnejšie určili hranicu lúmenu.
- Keďže obrazové údaje sa zobrazujú vycentrované okolo katétra, miesta mimo stredu katétra môžu v niektorých zobrazeniach režimu L spôsobiť, že lúmen sa bude zobrazovať výrazne menší ako skutočný priemer. Pri prezeraní v režime L otáčajte rovinu rezu, aby sa zabránilo nesprávnej interpretácii obrazu.
- Vymazaním súborov zo systému sa uvoľní úložný priestor v systéme, ale vymazané súbory nie je možné importovať späť do systému.
- Nepoužívajte obrazy, ktoré boli exportované v štandardných formátoch (napr. MP4, JPEG a PDF), na klinické rozhodovanie. Tento formát používa metódy komprimácie, ktoré môžu znížiť kvalitu obrazu.
- Súbory exportované pomocou formátu Gentuity majú príponu .g2Raw a .patient. Zmena názvu súboru alebo prípony súborov exportovaných vo formáte Gentuity môže mať za následok stratu exportovaných informácií. Spoločnosť Gentuity odporúča nemeniť tieto názvy alebo prípony súborov.
- Použitie iného ako OCT softvéru na meranie obrazov štandardného formátu neprinesie presné merania.
- Ak chcete vykonávať merania v súboroch, ktoré sa budú exportovať v štandardných formátoch (napr. MP4, JPEG a PDF), musíte vykonať merania PRED exportovaním obrazov.

# <span id="page-1579-0"></span>**Kritériá kybernetickej bezpečnosti**

Spoločnosť Gentuity sa riadi zavedeným rámcom vývoja bezpečnostných produktov, vrátane modelovania hrozieb, aby vyhodnotila hrozby a bezpečnostné riziká a identifikovala a implementovala vhodné bezpečnostné kontroly na zmiernenie rizík. Vysokofrekvenčný OCT zobrazovací systém GentuityPrimárne ovládacie prvky zabezpečenia sú zhrnuté nižšie v časti Ovládacie prvky zabezpečenia Gentuity. Ďalšie informácie o zabezpečení získate na adrese support@gentuity.com a vyžiadajte si dokument MDS2 (Prehlásenie výrobcu o zabezpečení lekárskeho zariadenia).

## <span id="page-1579-1"></span>**Bezpečnostné kontroly Gentuity**

Vysokofrekvenčný OCT zobrazovací systém Gentuity obsahuje nasledujúce primárne bezpečnostné kontroly:

- Zaistenie systému: Systém je nakonfigurovaný tak, aby fungoval v režime vstavaného kiosku, ktorý obmedzuje prístup k základnému operačnému systému.
- Riadenie prístupu: Systém poskytuje ovládacie prvky overenia používateľa, aby sa zabránilo nechcenému prístupu k dátam a konfiguračným nastaveniam.
- Ochrana proti malwaru: Systém súborov obsahuje aktívny program na ochranu proti malwaru s aktualizovanými definíciami ochrany proti malwaru.
- Ovládacie prvky siete: Systém je nakonfigurovaný tak, aby obmedzoval neoprávnený prístup, vrátane brány firewall nakonfigurovanej tak, aby umožňovala iba minimálnu požadovanú prichádzajúcu a odchádzajúcu prevádzku.
- Šifrovanie Dáta pacienta uložené v systéme súborov sú šifrované pomocou štandardného symetrického šifrovania AES256. Systém obsahuje konfigurovateľné možnosti pre šifrovanie Transport Layer Security (TLS) pre dáta pacienta prenášané cez sieť.
- Periférne zariadenia: Systém je nakonfigurovaný tak, aby obmedzil pripojenie na povolené typy zariadení a prístup k veľkokapacitnému úložisku USB je možné chrániť heslom.

## <span id="page-1580-0"></span>**Odporúčané bezpečnostné postupy Gentuity**

Gentuity odporúča nasledujúce bezpečnostné postupy:

- Heslo administrátora a používateľa: Spoločnosť Gentuity odporúča, aby bol systém spočiatku nastavený s heslami správcu a používateľa, ktoré spĺňajú miestne požiadavky na heslá IT nemocnice.
- Šifrovanie a sieť TLS: Spoločnosť Gentuity odporúča chrániť nastavenia konfigurácie servera heslom správcu a používať šifrovanie TLS pre dáta exportované cez sieť.
- Prístup k jednotke USB: Spoločnosť Gentuity odporúča nakonfigurovať prístup k jednotke USB tak, aby vyžadoval heslo správcu.
- Časovač odhlásenia: Spoločnosť Gentuity odporúča nakonfigurovať časovač odhlásenia tak, aby spĺňal miestne požiadavky na IT nemocnice.
- Fyzické úložisko: Spoločnosť Gentuity odporúča, aby bol systém fyzicky uložený v prostredí s riadeným prístupom.
- Správa USB: Spoločnosť Gentuity odporúča používať jednotky USB iba s dôveryhodnými počítačmi so softvérom s ochranou proti malwaru. Na ďalšiu ochranu informácií o pacientoch použite jednotku USB s hardvérovým šifrovaním a obmedzte prístup k jednotke USB vyžiadaním hesla.

### <span id="page-1580-1"></span>**Informácie o softvéri**

Úplný zoznam komerčného a voľne dostupného softvéru s otvoreným zdrojovým kódom používaného v tomto zariadení nájdete v časti **Informácie o systéme** v nastavení **Údržby** (popísané v časti [Tabuľka 4-4 na strane 417\)](#page-1608-1).

## <span id="page-1581-0"></span>**Upozornenia týkajúce sa kybernetickej bezpečnosti**

#### **UPOZORNENIA!**

- Ak sa domnievate, že bol váš systém ohrozený porušením kybernetickej bezpečnosti, prestaňte systém používať, okamžite kontaktujte Gentuity na adrese support@gentuity.com.
- S cieľom minimalizovania rizika kybernetických hrozieb USB disky používajte iba s dôveryhodnými počítačmi so softvérom na ochranu proti vírusom a škodlivému softvéru.
- Aby ste zabránili neoprávnenému prístupu, nepoužívajte heslo, ktoré sa dá ľahko uhádnuť. Pri vytváraní hesla použite kombináciu písmen, číslic a symbolov.
- Heslá sú šifrované a po ich nastavení ich nie je možné obnoviť. V prípade potreby sa so žiadosťou o resetovanie hesla obráťte na podporu spoločnosti Gentuity.
- Spoločnosť Gentuity neposkytuje žiadne vyhlásenie ani záruku, že systém Vysokofrekvenčný OCT zobrazovací systém Gentuity je v súlade s platnými zákonmi o ochrane osobných údajov, zabezpečení a dôvernosti, ale vyzýva vás, aby ste pri používaní, zverejňovaní, kontrole, spracúvaní alebo prenose informácií o zdravotnom stave pacienta pomocou systému Vysokofrekvenčný OCT zobrazovací systém Gentuity posúdili vlastné riziká.
- V anotáciách nepoužívajte informácie umožňujúce identifikáciu osoby. Anotácie sa neanonymizujú.
- Odstránením záznamu pacienta sa odstránia všetky údaje o pullbacku pre daného pacienta a nedajú sa obnoviť.
- Na ochranu systému pred neoprávneným prístupom spoločnosť Gentuity odporúča používať funkciu zamknutia obrazovky.

# **Kapitola 3 Prehľad systému**

<span id="page-1582-0"></span>Táto kapitola poskytuje prehľad systému Vysokofrekvenčný OCT zobrazovací systém Gentuity. Obsahuje informácie o jeho funkciách, komponentoch, ktoré sú súčasťou systému, vstupných a výstupných pripojeniach na systéme, module rozhrania sondy (PIM) a Katéter na mikrozobrazovanie Vis-Rx.

# <span id="page-1582-1"></span>**Prehľad**

Vysokofrekvenčný OCT zobrazovací systém Gentuity je zobrazovací systém na intravaskulárnu optickú koherentnú tomografiu (OCT). Používa takmer infračervené svetlo na vytvorenie in vivo snímok koronárnych artérií s vysokým rozlíšením.

**VAROVANIE!** Zdravotnícky personál, ktorý používa Vysokofrekvenčný OCT zobrazovací systém Gentuity, musí poznať obmedzenia systému. Iba vyškolení operátori môžu určiť, či je použitie systému Vysokofrekvenčný OCT zobrazovací systém Gentuity vhodné.

# <span id="page-1583-0"></span>**Komponenty systému**

Vysokofrekvenčný OCT zobrazovací systém Gentuity pozostáva z týchto komponentov, ako sú zobrazené na [Obr. 3-1](#page-179-0). Tabuľka 3-1 obsahuje zoznam a opis komponentov.

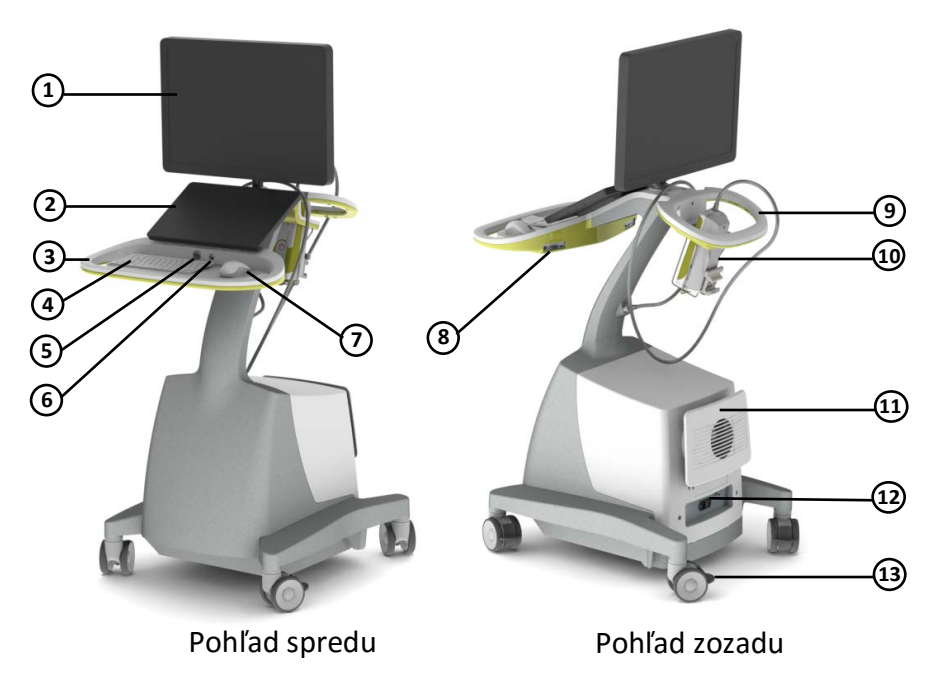

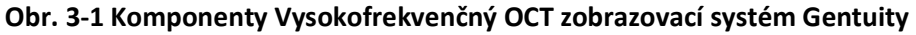

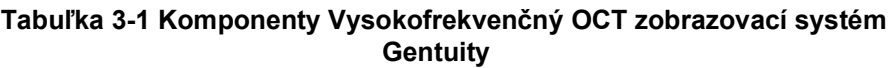

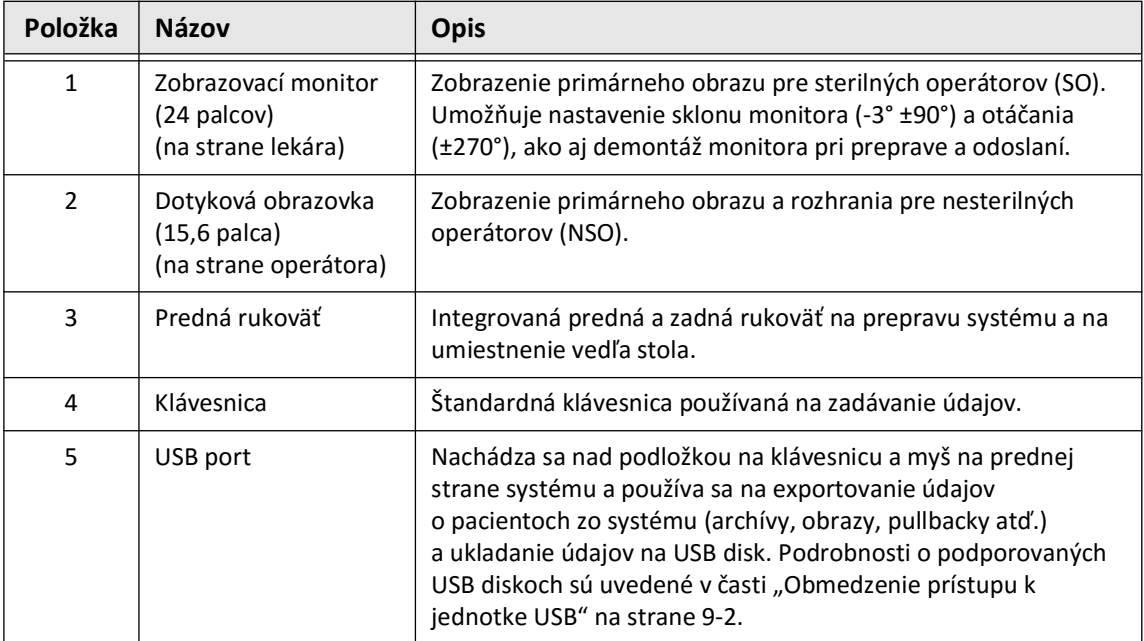
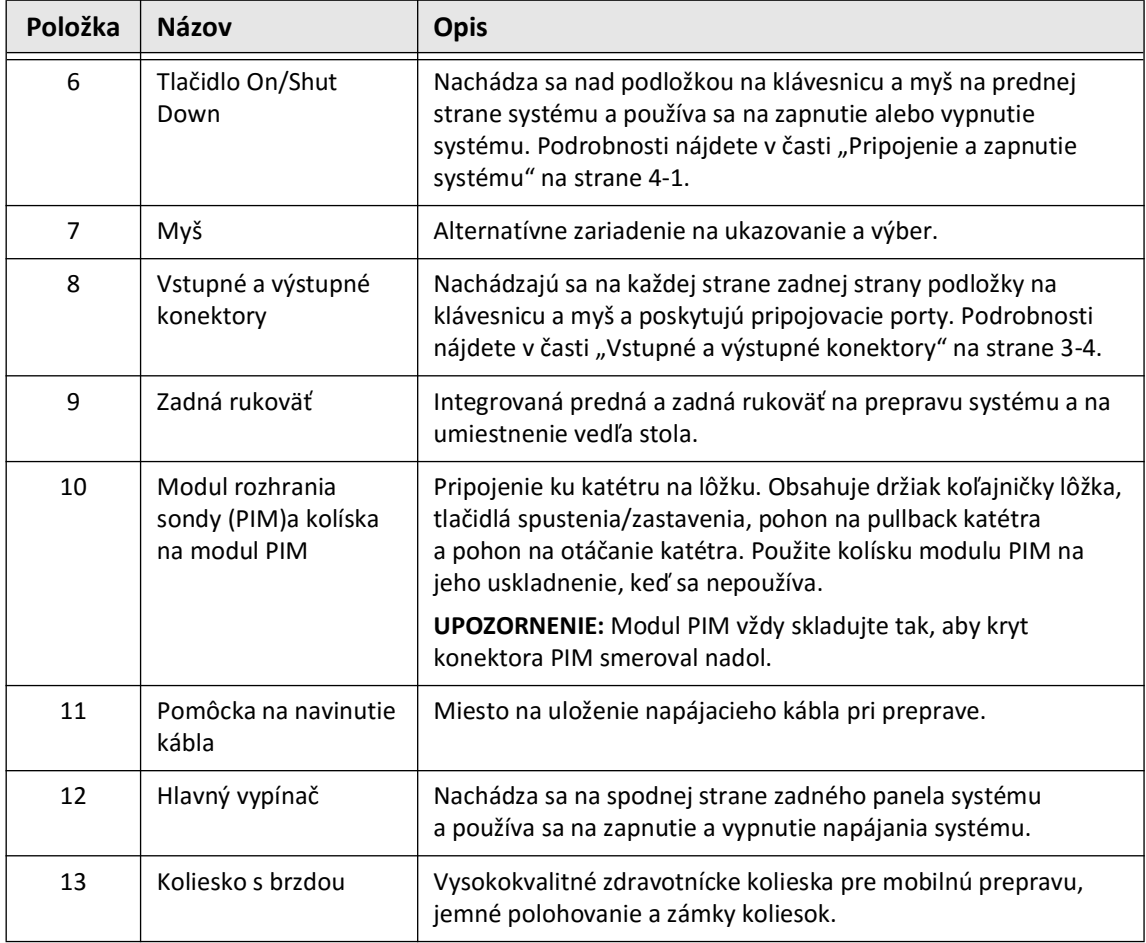

#### **Tabuľka 3-1 Komponenty Vysokofrekvenčný OCT zobrazovací systém Gentuity (pokračovanie)**

**UPOZORNENIE!** Komponenty systému sú integrálnymi súčasťami systému Vysokofrekvenčný OCT zobrazovací systém Gentuity. Používateľ nesmie žiadnym spôsobom upravovať hardvér ani softvér systému Vysokofrekvenčný OCT zobrazovací systém Gentuity. Takéto úpravy môžu brániť správnej prevádzke a spôsobiť stratu záruky na systém. Ďalšie informácie vám poskytne podpora spoločnosti Gentuity.

## <span id="page-1585-0"></span>**Vstupné a výstupné konektory**

Vstupné a výstupné (V/V) konektory sa nachádzajú na oboch stranách zadnej strany podložky na klávesnicu a myš. Ak máte dotykovú obrazovku pred sebou, sú pripojenia ethernet a videá vstup a výstup zobrazené na pravej strane, ako je znázornené na Obr. 3-2.

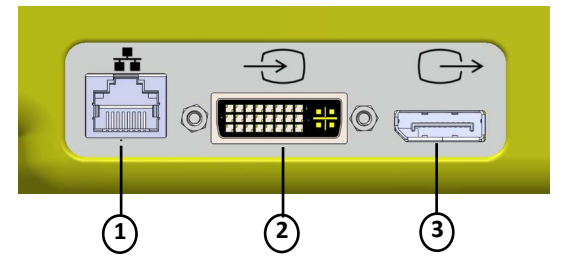

**Obr. 3-2 Vstupné a výstupné konektory (Ethernet a vstup/výstup externého videa)**

#### **Tabuľka 3-2 Vstupné a výstupné konektory (Ethernet a vstup/výstup externého videa)**

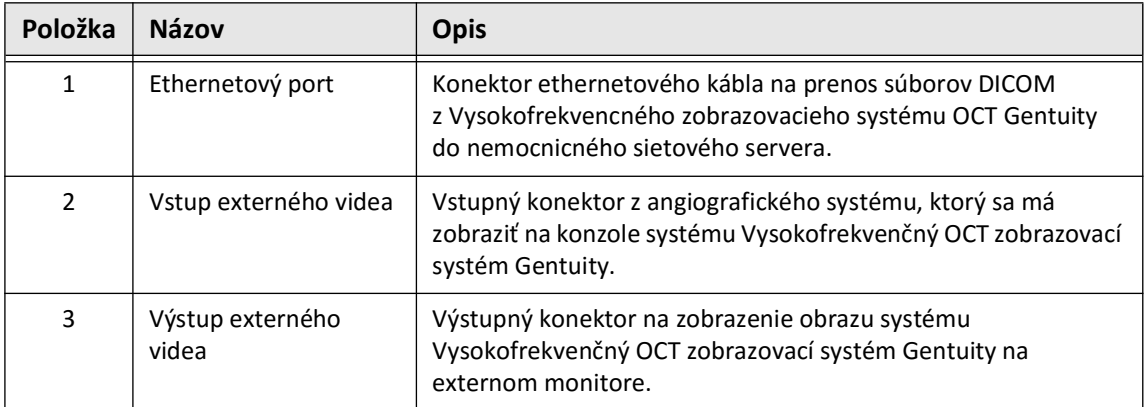

Keď sa pozeráte na dotykovú obrazovku, konektor spúšťača, USB port, a konektor na diaľkový ovládač sa nachádzajú na ľavej strane, ako je to zobrazená na [Obr. 3-3.](#page-649-0)

#### **Obr. 3-3 Vstupné a výstupné konektory (Spúšťač, USB a diaľkový ovládač)**

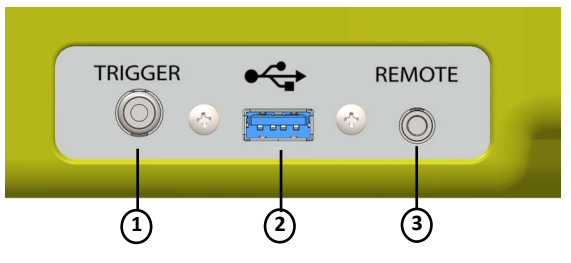

#### **Tabuľka 3-3 Vstupné a výstupné konektory (Spúšťač, USB a diaľkový ovládač)**

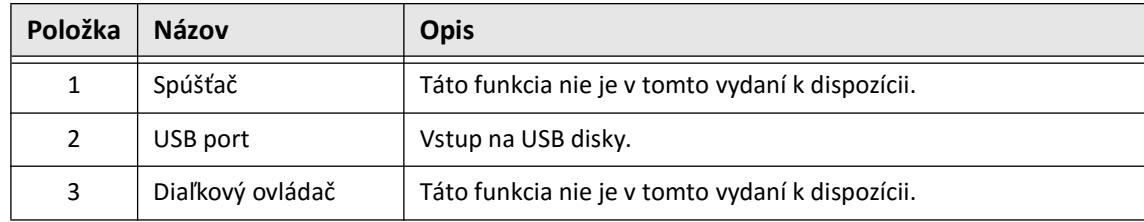

## **Modul rozhrania sondy (PIM)**

Modul PIM poskytuje automatické otáčanie a pozdĺžny pullback zobrazovacieho jadra v katétri Katéter na mikrozobrazovanie Vis-Rx. Modul PIM je možné namontovať na koľajničku a umiestniť ho mimo sterilného poľa, aby katéter mohol k modulu PIM pripojiť nesterilný operátor a počas zákroku ho obsluhovať.

Katéter Katéter na mikrozobrazovanie Vis-Rx sa k systému Vysokofrekvenčný OCT zobrazovací systém Gentuity pripája cez modul PIM. Celé otáčanie zobrazovacieho jadra a translačný pullback ovláda modul PIM a dochádza k nemu vnútri plášťa katétra.

Rýchlosti otáčania zobrazovacieho jadra v katétri je od 0 do 250 otáčok za sekundu (rps). Režim náhľadu je pri 100 rps a zobrazovanie pullbacku sa vykonáva pri 250 rps.

**UPOZORNENIE!** Modul PIM vždy skladujte tak, aby kryt konektora PIM smeroval nadol.

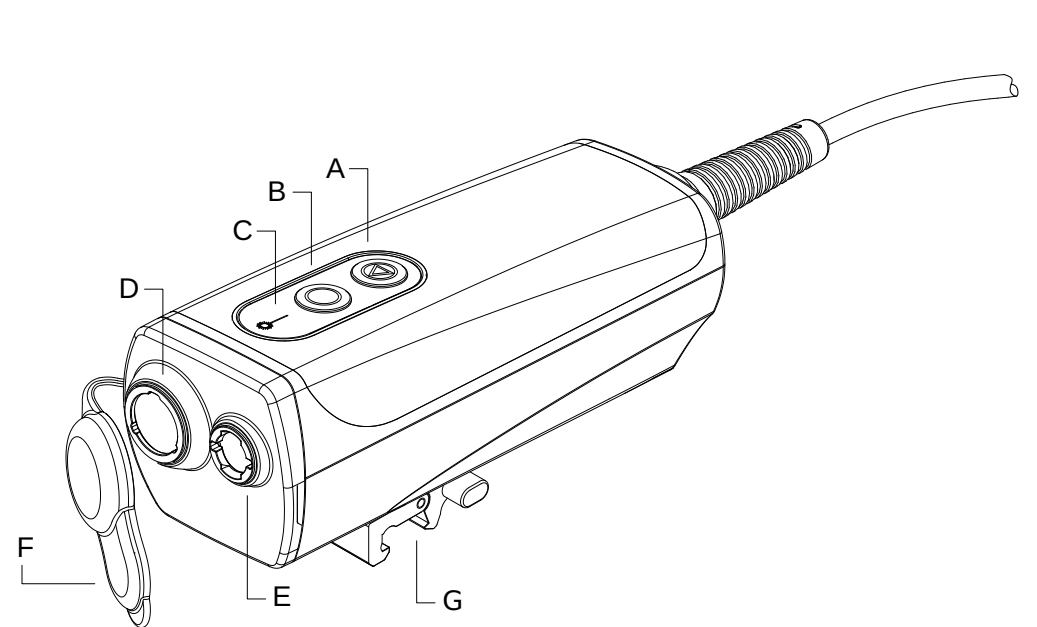

**Obr. 3-4 PIM**

#### **Tabuľka 3-4 Komponenty modulu PIM**

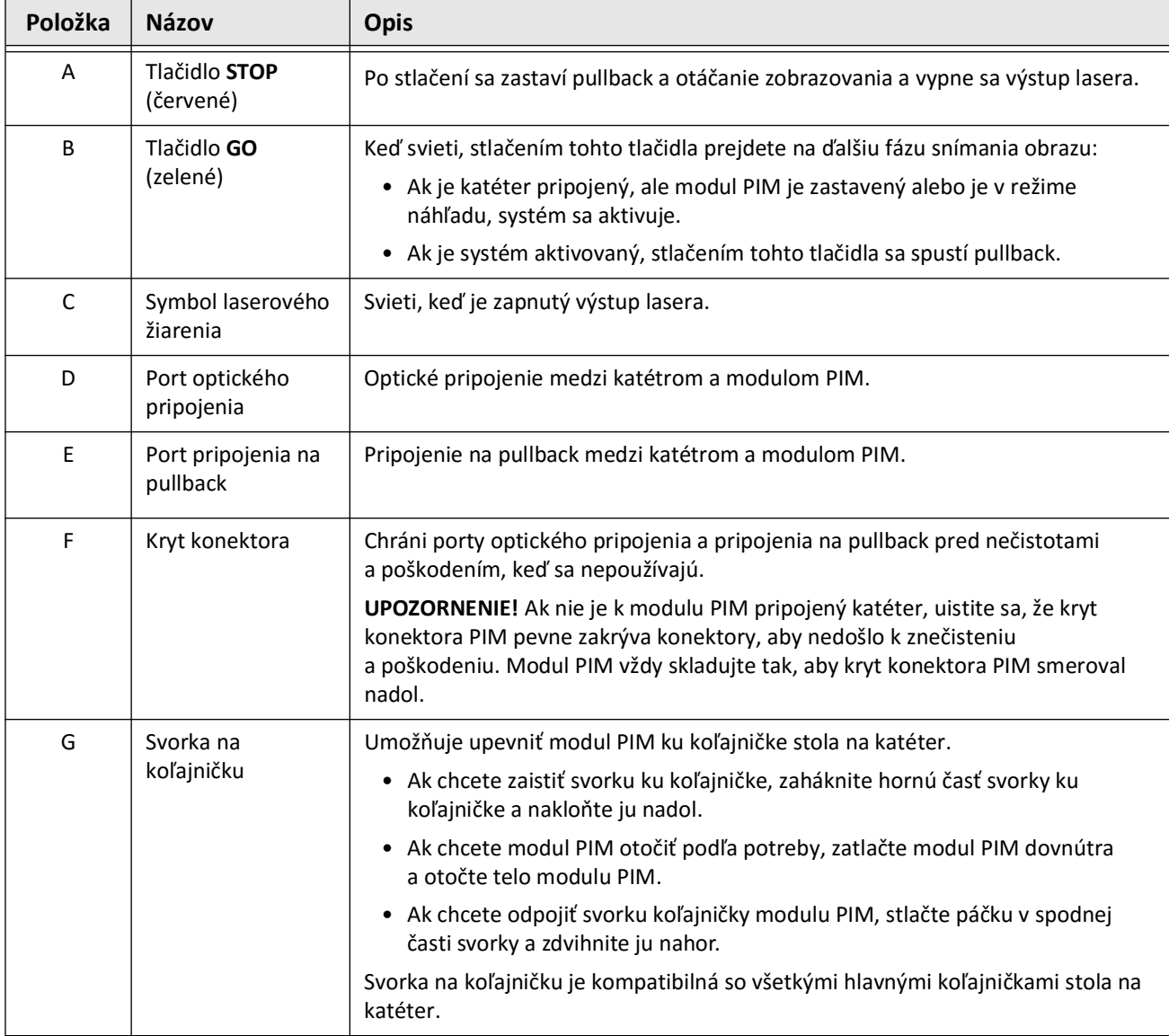

## **Katéter**

Katéter na mikrozobrazovanie Vis-Rx je katéter s rýchlou výmenou (RX) so 17 mm hrotom typu monorail, ktorý je navrhnutý pre kompatibilitu s vodiacim drôtom s priemerom 0,014" (0,356 mm). Katéter má veľkosť 1,8 Fr, okrem v mieste značiek hĺbky zavedenia, kde je to 2,0 Fr. Efektívna dĺžka katétra je 165 cm. Distálnych 30 cm má hydrofilnú vrstvu na zlepšenie šmykľavosti.

Katéter na mikrozobrazovanie Vis-Rx pozostáva z dvoch zostáv: vonkajší plášť katétra a zobrazovacie jadro (obsahuje zostavu optických vlákien a objektívu).

Proximálne k hrotu typu monorail sa nachádza zobrazovacia oblasť. Počas snímania obrazu sa objektív otáča v zobrazovacom jadre, aby získal 360° obraz povrchovej vrstvy artériovej steny. Zobrazovacie jadro sa automaticky zasúva v rámci vonkajšieho plášťa katétra, aby sa získal súvislý obraz pullbacku arteriálneho segmentu.

## **Značky**

Na katétri sú tri RTG kontrastné značky:

- 1. Najvzdialenejšia značka, **značka hrotu**, sa nachádza vo vzdialenosti 4 mm proximálne k hrotu katétra a je upevnená k puzdru katétra.
- 2. **Značka objektívu** sa nachádza 5 mm distálne od objektívu na zobrazovacom jadre. Umiestnite značku objektívu distálne k cieľovej oblasti obrazu. Značka objektívu a značka hrotu sú od seba vzdialené 16 mm, keď je zobrazovacie jadro v úplne vysunutej polohe, v ktorej je pripravené na snímanie.
- 3. Na zobrazovacom jadre je ďalšia **značka pullbacku**, ktorá sa nachádza 50 mm proximálne k objektívu.

Tieto značky spoločne pomáhajú vyhľadať distálny koniec katétra, umiestnenie objektívu a zobrazovaciu oblasť. Značky objektívu a pullbacku sa pohybujú spolu s pullbackom, zatiaľ čo značka hrotu zostáva nehybná.

Plášť katétra má dve značky hĺbky zavedenia pri 90 cm a 100 cm od distálneho hrotu, ktoré poskytujú indikáciu hĺbky zavedenia.

Obr. 3-5 zobrazuje Katéter na mikrozobrazovanie Vis-Rx a Tabuľka 3-5 obsahuje opis častí katétra.

#### **Obr. 3-5 Katéter na mikrozobrazovanie Vis-Rx**

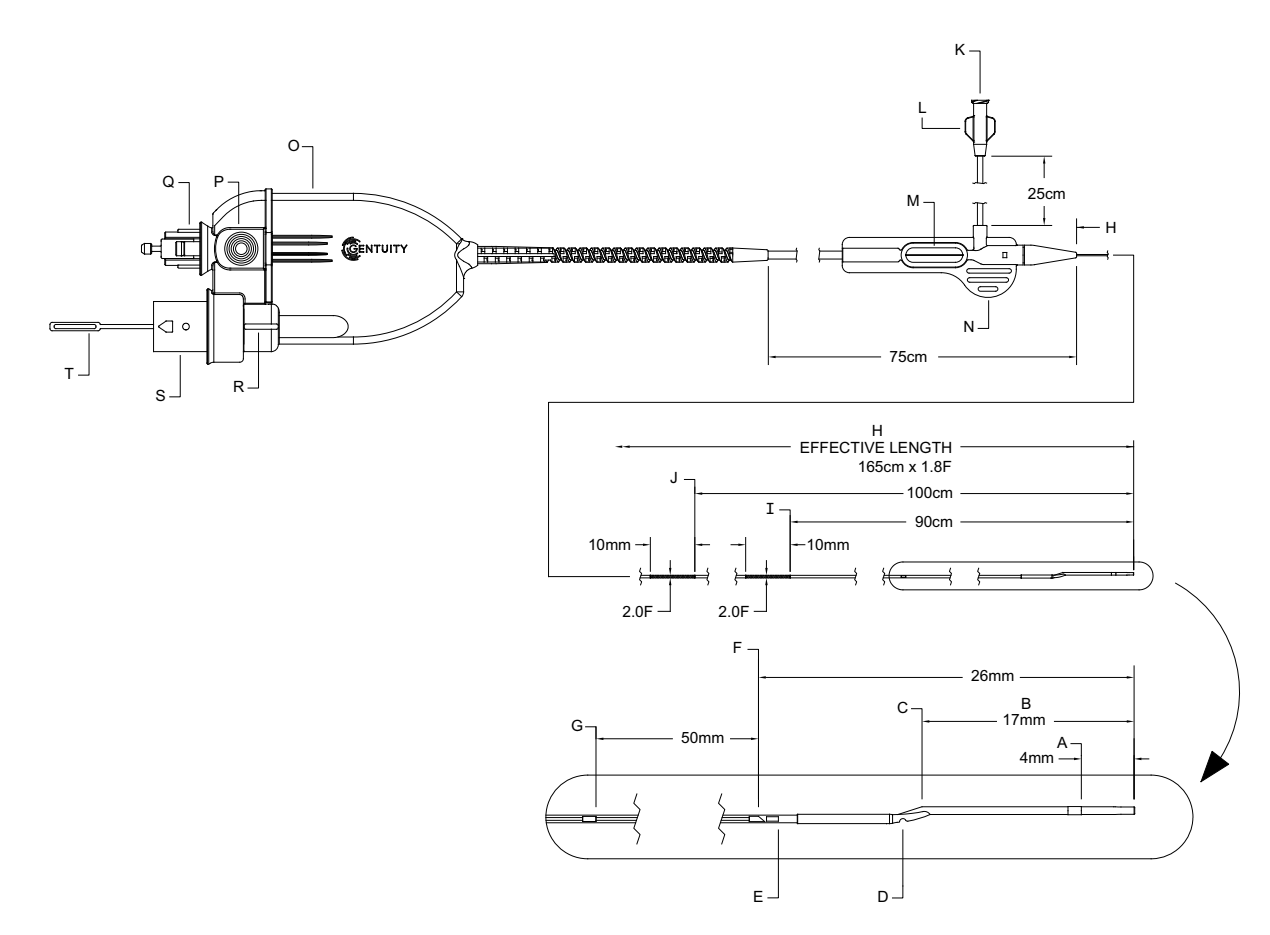

**Tabuľka 3-5 Katéter na mikrozobrazovanie Vis-Rx**

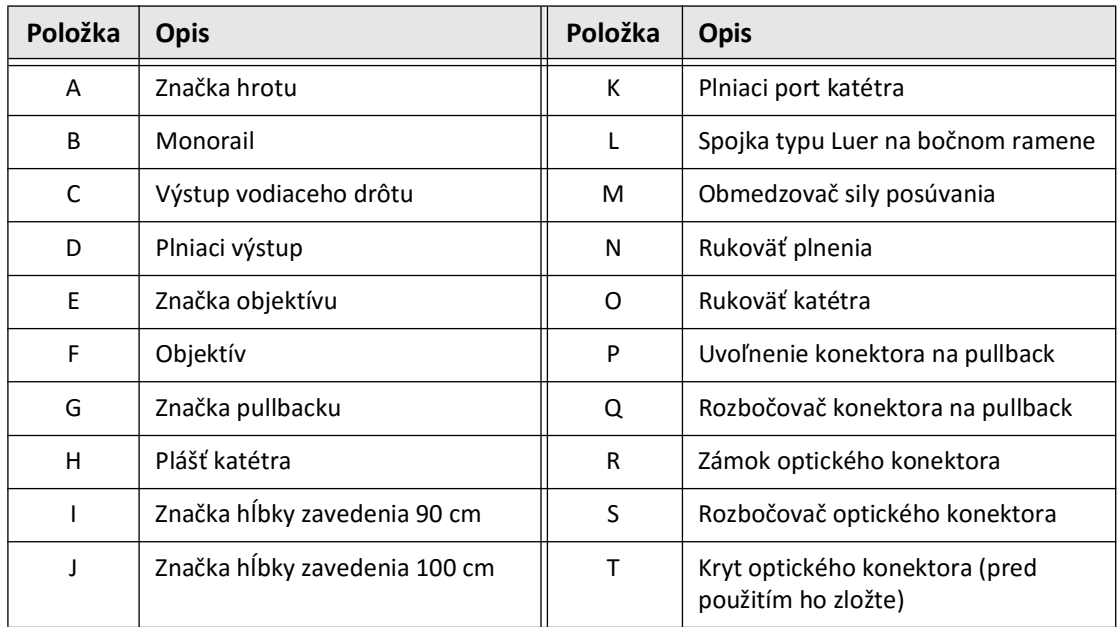

#### **Plnenie**

Spojka typu Luer na bočnom ramene (L na Tabuľka 3-5) na proximálnom konci katétra zjednodušuje plnenie centrálneho lúmena katétra Katéter na mikrozobrazovanie Vis-Rx heparinizovaným fyziologickým roztokom pred použitím. Na naplnenie katétra sa dodáva striekačka s objemom 3 ml.

**UPOZORNENIE!** Plnenie je potrebné vykonať pred zavedením a zobrazovaním. Striekačku nechajte pripojenú k bočnému ramenu, aby bolo možné opakovať plnenie počas postupu zobrazovania.

Podrobné informácie o katétri a jeho používaní nájdete v časti "Používanie katétra Katéter na [mikrozobrazovanie Vis-Rx" na strane 6-2](#page-1619-0) a v pokynoch, ktoré sú súčasťou každého balenia katétra.

Katéter

# **Kapitola 4 Nastavenie systému**

Táto kapitola obsahuje informácie a pokyny na umiestnenie systému Vysokofrekvenčný OCT zobrazovací systém Gentuity, pripojenie a zapnutie systému, vypnutie systému, nastavenie jedného alebo viacerých monitorov a konfiguráciu nastavení systému.

## <span id="page-1592-2"></span>**Umiestnenie systému**

Pri umiestnení systému použite nasledujúce pokyny:

- Vysokofrekvenčný OCT zobrazovací systém Gentuity umiestnite pri nohe pacientskeho stola tak, aby zobrazovací monitor bol otočený k sterilnému operátorovi. Vysokofrekvenčný OCT zobrazovací systém Gentuity môže byť umiestnený aj na iných miestach, je však potrebné dbať na to, aby systém bol mimo dosahu pohyblivých zariadení vrátane angiografického systému. Ošetrujúci lekár je zodpovedný za zabezpečenie toho, aby nedochádzalo ku kolíziám.
- Uistite sa, že lekár vidí a môže kontrolovať informácie zobrazené na systéme.
- Uistite sa, že napájací kábel a všetky ostatné pripojenia k systému Vysokofrekvenčný OCT zobrazovací systém Gentuity sú vedené tak, aby sa predišlo riziku zakopnutia.
- Uistite sa, že hlavný vypínač a napájacia zástrčka sú počas celého postupu vždy prístupné.

## <span id="page-1592-1"></span><span id="page-1592-0"></span>**Pripojenie a zapnutie systému**

Uistite sa, že je napájací kábel pripojený k systému a zapojený do uzemnenej elektrickej zásuvky. Podrobné informácie o elektrických požiadavkách nájdete v časti "Správne [elektrické zapojenie" na strane 2-7](#page-1574-0).

#### **Pripojenie a zapnutie systému:**

- 1. Napájací kábel zapojte do napájacieho konektora na zadnej strane systému. Napájací kábel zacvakne na svoje miesto.
- 2. Druhý koniec zapojte do zásuvky nemocničnej triedy.
- 3. V prípade potreby zapnite napájanie systému prepnutím hlavného vypínača na základni vozíka do polohy ON.
- 4. V prípade potreby spustite systém stlačením tlačidla On/Shut Down nad podložkou na klávesnicu. Zobrazí sa **zoznam pacientov** alebo **prihlasovacia obrazovka**.

## **Prihlásenie sa do systému**

<span id="page-1593-0"></span>Ak je systém nakonfigurovaný tak, aby po prihlásení vyžadoval heslo, zobrazí sa **prihlasovacie okno** s výzvou na zadanie hesla, ako je to zobrazené na [Obr. 4-1.](#page-1593-0)

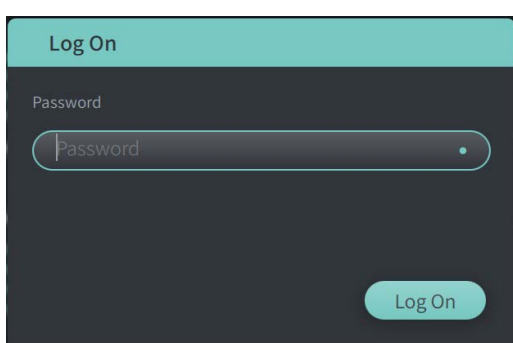

#### **Obr. 4-1 Prihlasovacie okno**

#### **Prihlásenie sa do systému:**

- 1. Zadajte heslo.
- 2. Vyberte **Prihlásiť sa**. Zobrazí sa **Zoznam pacientov**. Ďalšie informácie nájdete v časti ["Záznamy pacientov" na strane 5-1](#page-1610-0).

Poznámka – Podrobnosti o konfigurácii prihlasovacieho hesla nájdete v časti "Konfigurácia [všeobecných nastavení" na strane 4-10.](#page-1601-0)

## **Odhlásenie sa zo systému**

- <span id="page-1594-0"></span> **Odhlásenie sa zo systému:**
	- 1. Vyberte tlačidlo **Shut Down** (V) v ľavom hornom rohu obrazovky. Zobrazí sa **okno možností vypnutia**, ako je zobrazené na [Obr. 4-2.](#page-1594-0)

**Obr. 4-2 Okno možností vypnutia**

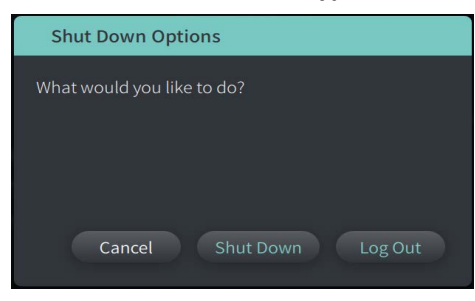

2. Vyberte tlačidlo **Log Out**.

**Poznámka –** Tlačidlo **Odhlásiť sa** sa zobrazí iba v prípade, že je **Heslo používateľa**  nakonfigurované ako **Vyžadované pre prihlásenie**. Ďalšie informácie nájdete v časti ["Konfigurácia všeobecných nastavení" na strane 4-10](#page-1601-0).

## <span id="page-1594-1"></span>**Vypnutie systému**

Vysokofrekvenčný OCT zobrazovací systém Gentuity je možné vypnúť dvomi spôsobmi:

- Stlačením tlačidla On/Shut Down na prednej strane systému nad podložkou na klávesnicu.
- Výberom tlačidla Shut Down na dotykovej obrazovke: (I)

#### **Vypnutie systému pomocou tlačidla On/Shut Down:**

1. Stlačte tlačidlo **On/Shut Down** na prednej strane systému nad podložkou na klávesnicu. Systém sa okamžite vypne.

**Vypnutie systému pomocou tlačidla Shut Down na dotykovej obrazovke:**

- 1. Vyberte tlačidlo **Shut Down** (V) v ľavom hornom rohu obrazovky. Zobrazí sa okno **možností vypnutia**, ako je zobrazené na [Obr. 4-2](#page-1594-0) vyššie.
- 2. Vykonajte jednu z nasledujúcich činností:
	- Ak chcete systém vypnúť, vyberte **Vypnúť**.
	- Ak sa chcete odhlásiť z aktuálnej relácie, ale ponechať systém zapnutý, vyberte položku **Log Out**.
	- Ak chcete pokračovať v používaní systému, vyberte položku **Cancel**.

**Poznámka –** Tlačidlo **Odhlásiť sa** sa zobrazí iba v prípade, že je **Heslo používateľa**  nakonfigurované ako **Vyžadované pre prihlásenie**. Ďalšie informácie nájdete v časti ["Konfigurácia všeobecných nastavení" na strane 4-10](#page-1601-0).

#### <span id="page-1595-1"></span>**Nastavenie monitora**

Táto časť obsahuje pokyny na nastavenie polohy zobrazovacieho monitora systému Vysokofrekvenčný OCT zobrazovací systém Gentuity, pripojenie externého monitora a pripojenie vstupu videa z angiografického systému.

#### **Nastavenie polôh zobrazovacieho monitora**

Môžete nastaviť uhol a sklon zobrazovacieho monitora (monitor na strane lekára). Polohu dotykovej obrazovky (pre operátora) nie je možné upraviť.

#### **Nastavenie polohy zobrazovacieho monitora:**

- 1. Uchopte monitor pevne jednou rukou na každej strane obrazovky.
- 2. Otočte monitor podľa potreby.
- 3. Nastavte pozorovací uhol naklonením monitora.

#### <span id="page-1595-2"></span>**Pripojenie externého monitora**

<span id="page-1595-0"></span>Externý monitor môžete pripojiť k systému Vysokofrekvenčný OCT zobrazovací systém Gentuity prostredníctvom výstupu videa na vstupno-výstupnom paneli ([Obr. 4-3](#page-1595-0)) na pravej zadnej strane podložky na klávesnicu a myš systému (keď sa pozeráte na dotykovú obrazovku). Po pripojení sa na monitore zobrazí rovnaký obraz ako na monitore na strane lekára.

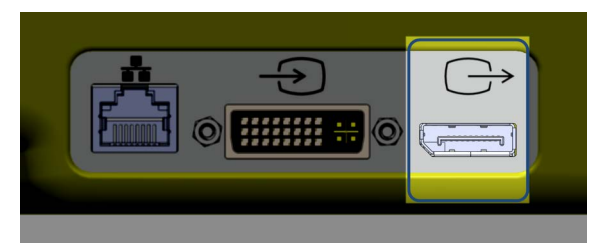

**Obr. 4-3 Pripojenie výstupu videa**

#### **Pripojenie externého monitora:**

- 1. Zapojte kábel externého monitora do portu zvýrazneného na [Obr. 4-3.](#page-1595-0)
- 2. Skontrolujte, či je externý monitor zapojený do elektriny a zapnutý.

### <span id="page-1596-2"></span><span id="page-1596-1"></span>**Pripojenie vstupu videa z angiografického systému**

Vysokofrekvenčný OCT zobrazovací systém Gentuity môže byť pripojený k externému angiografického systému pomocou jeho kábla vstupu videa.

**UPOZORNENIE!** Vysokofrekvenčný OCT zobrazovací systém Gentuity je možné pripojiť len k angiografickým systémom, ktoré nastavila podpora spoločnosti Gentuity.

Kábel angiografického monitora môžete pripojiť k systému Vysokofrekvenčný OCT zobrazovací systém Gentuity prostredníctvom konektora vstupu videa na vstupno-výstupnom paneli ([Obr. 4-4](#page-1596-0)) na pravej zadnej strane podložky na klávesnicu a myš systému. Po pripojení sa aktuálny angio obraz zobrazuje počas živého zobrazovania a zaznamenáva sa počas snímania pullbacku.

Pri pripájaní kábla z angiografického systému majte na pamäti:

- *Pred zapojením* zarovnajte konektor, aby sa konektory nepoškodili.
- <span id="page-1596-0"></span>• Uistite sa, že všetky konektory sú správne zapojené a úplne dotiahnite krídlové skrutky.

#### **Obr. 4-4 Pripojenie vstupu angiografického monitora**

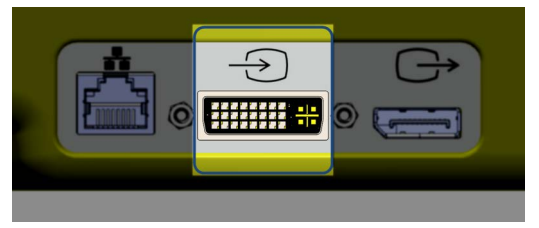

#### **Pripojenie angio monitora:**

- 1. Zapojte kábel angiografického monitora do portu zvýrazneného na [Obr. 4-4.](#page-1596-0)
- 2. Skontrolujte, či je angiografický monitor zapojený do elektriny a zapnutý.

## **Výber zákrokovej miestnosti**

Informácie o **zákrokovej miestnosti** konfiguruje podpora spoločnosti Gentuity počas inštalácie systému.

Ak je na používanie v systéme nakonfigurovaná viac ako jedna miestnosť, po stlačení tlačidla **skquire** O sa zobrazí výzva na výber miestnosti. Ak je na používanie nakonfigurovaná len jedna miestnosť, nemusíte vybrať ani zadať informácie o miestnosti.

#### **Výber zákrokovej miestnosti:**

- 1. Po zadaní nového záznamu pacienta alebo otvorení existujúceho záznamu pacienta vyberte položku **Acquire**
- 2. V ľavom dolnom rohu obrazovky ťuknite na rozbaľovaciu ponuku **Procedure Room** a vyberte miestnosť.

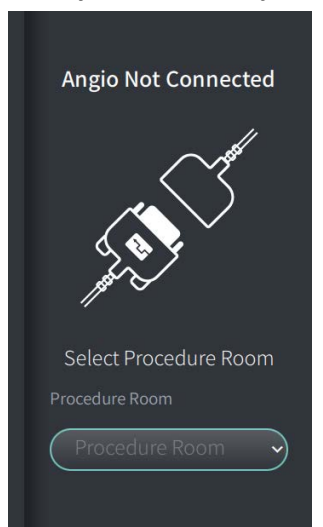

#### **Obr. 4-5 Výber zákrokovej miestnosti**

3. Ak angio monitor ešte nie je pripojený, postupujte podľa pokynov v časti "Pripojenie [vstupu videa z angiografického systému" na strane 4-5.](#page-1596-1)

Po pripojení sa aktuálny angio obraz zobrazuje na monitore počas živého zobrazovania a zaznamenáva sa počas snímania pullbacku.

## <span id="page-1598-0"></span>**Príprava modulu PIM**

#### **Príprava modulu PIM:**

1. Vyberte modul PIM z kolísky na zadnej strane systému.

**UPOZORNENIE!** Ak nie je k modulu PIM pripojený katéter, uistite sa, že kryt konektora PIM je pevne nasadený, aby nedošlo k znečisteniu a poškodeniu.

- 2. Pripojte modul PIM ku koľajničke chirurgickej postele.
	- Ak chcete zaistiť svorku ku koľajničke, zaháknite hornú časť svorky ku koľajničke a nakloňte ju nadol.
	- Ak chcete modul PIM otočiť podľa potreby, zatlačte modul PIM dovnútra a otočte telo modulu PIM.

## **Konfigurácia nastavení systému**

Na obrazovke **Settings** zobrazenej na [Obr. 4-6](#page-1599-0) nakonfigurujte nasledovné nastavenia systému Vysokofrekvenčný OCT zobrazovací systém Gentuity:

- **General Settings** na:
	- Nastavte dátum, čas, časové pásmo a formát dátumu
	- Zadajte a nakonfigurujte informácie o nemocnici vrátane názvu, adresy a loga
	- Zadanie, úpravu alebo odstránenie mien lekárov
	- Zobrazenie kapacity úložiska systému
	- Vstup do režimu školenia
	- Konfiguráciu časovača odhlásenia
	- Určenie, ktoré informácie sa vyžadujú pri zadávaní údajov záznamu pacienta
- **Acquisition Settings** na:
	- Určenie typov preplachovacích látok, ktoré je možné používať so systémom
	- Nastavenie predvolenej preplachovacej látky
	- Zobrazte alebo skryte pripomenutie Vyčistenie počas akvizície
- **Review Settings** na výber farebnej mapy
- <span id="page-1599-0"></span>• **Nastavenie údržby** na:
	- Záložné dáta
	- Exportujte softvérové protokoly
	- Zobrazenie systémových informácií (informácie o atribúcii tretej strany (Oznámenie o softvéri s otvoreným zdrojovým kódom) a export softvéru Bill of Materials (SBOM) na jednotku USB)
	- Zobrazenie informácií o sieťovom adaptéri
	- Pridať, upraviť a otestovať servery sieťového exportu

## Settings General Acquisition Review Maintenance

#### **Obr. 4-6 Obrazovka Settings**

#### **Prístup k obrazovke Settings:**

- 1. Výberom ikony **Settings** otvorte obrazovku **Settings**.
- 2. Pomocou ikony > rozbalíte (zobrazíte) nastavenia. Pomocou ikony  $\vee$  zbalíte (skryjete) nastavenia.
- 3. Podľa potreby nakonfigurujte nasledujúce nastavenia:
	- **General**
	- **Acquisition**
	- **Review**
	- **Maintenance**

#### **Informácie o hesle správcu**

Niektoré nastavenia je možné chrániť heslom správcu, aby nebolo možné vykonávať neželané zmeny. Keď je nakonfigurované heslo správcu, musí byť heslo správcu zadané, aby:

- Zmenu alebo deaktiváciu časovača odhlásenia
- Zmenu alebo deaktiváciu hesla používateľa
- Zmenu požadovaných informácií o pacientovi v nastaveniach **General**
- Zmenu dostupných a predvoleného nastavenia preplachovacích látok v nastaveniach **Acquisition**
- Sa obmedzil prístup k jednotke USB v nastavení **Všeobecné**
- Sa nakonfigurovali servery sieťového exportu v nastavení **Údržby**

Ak heslo správcu nie je nakonfigurované, tieto nastavenia sú dostupné pre všetkých používateľov.

#### **UPOZORNENIE!**

- Heslá sú šifrované a po ich nastavení ich nie je možné obnoviť. V prípade potreby sa so žiadosťou o resetovanie hesla obráťte na podporu spoločnosti Gentuity.
- Aby ste zabránili neoprávnenému prístupu, nepoužívajte heslo, ktoré sa dá ľahko uhádnuť. Pri vytváraní hesla použite kombináciu písmen, číslic a symbolov.

#### **Ak chcete nakonfigurovať heslo správcu:**

1. V príslušnej časti nastavenia vyberte možnosť **Konfigurovať**, otvorí sa okno **Konfigurovať heslo správcu**.

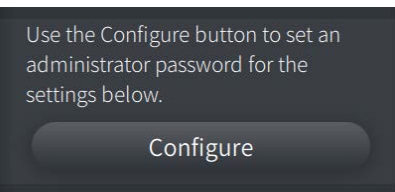

- 2. Výberom **Vyžadované heslo správcu**označíte, že pre prístup k nastaveniu je vyžadované heslo.
- 3. Zadajte **Heslo správcu** a znovu zadajte heslo do poľa **Potvrdiť heslo**.
- 4. Vyberte položku **Save**.

### <span id="page-1601-3"></span><span id="page-1601-0"></span>**Konfigurácia všeobecných nastavení**

[Obr. 4-7](#page-1601-1) zobrazuje časť **General** obrazovky **Settings** a [Tabuľka 4-1](#page-1601-2) obsahuje zoznam a opis nastavení **General**, ktoré môžete konfigurovať.

#### **Prístup ku všeobecným nastaveniam:**

- 1. Výberom ikony **Settings**  $\mathbb{C}$  otvorte obrazovku **Settings**.
- <span id="page-1601-1"></span>2. Vyberte položku **General**.

 $\times$ Settings General  $\ddotmark$ Date & Time Hospital Information  $\overline{ }$ Storage Capacity **Training Mode** administrator password for the Configure Log Off Timer 몺 User Password Required Information  $\mathbb{D}$ **USB Drive Access** සි

#### **Obr. 4-7 Obrazovka General Settings:**

**Tabuľka 4-1 Všeobecné nastavenia** 

<span id="page-1601-2"></span>

| <b>Nastavenie</b> | <b>Opis</b>                                               | Spôsob použitia                                                                                                    |  |  |  |  |  |  |
|-------------------|-----------------------------------------------------------|----------------------------------------------------------------------------------------------------|--|--|--|--|--|--|
| Date & Time       | Nastavenie aktuálneho<br>dátumu, času a časového<br>pásma | Vyberte deň, mesiac a rok v poli Dnešný dátum.<br>Výberom ikony @ a @ nastavte čas<br>v 24-hodinovom formáte. Poznámka: Čas môžete<br>zadať aj priamo pomocou klávesnice.<br>Vyberte časové pásmo (Time Zone), v ktorom sa<br>3.<br>systém nachádza.<br>Pomocou zobrazených príkladov vyberte Formát<br>4.<br>dátumu. |  |  |  |  |  |  |

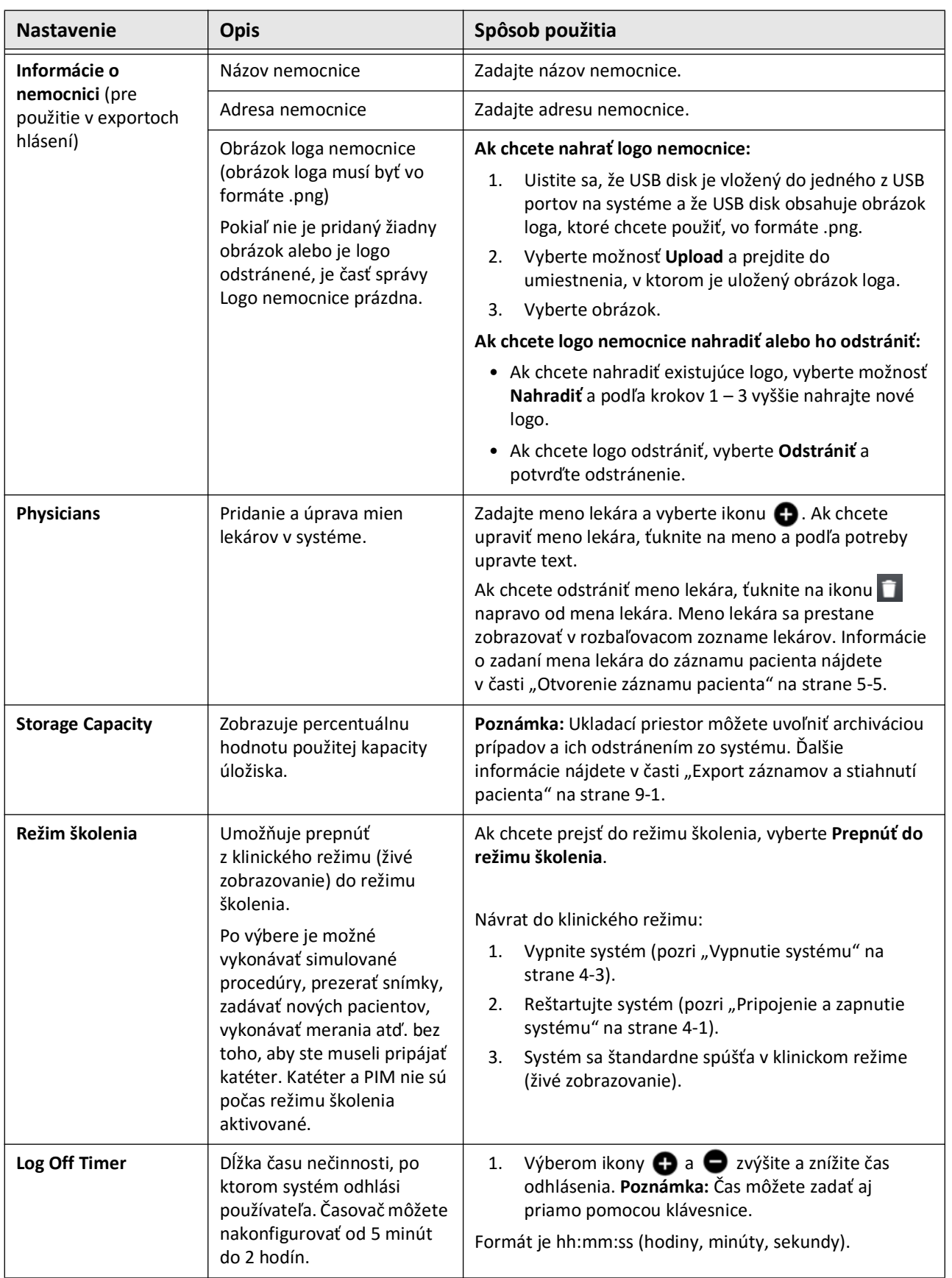

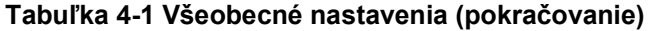

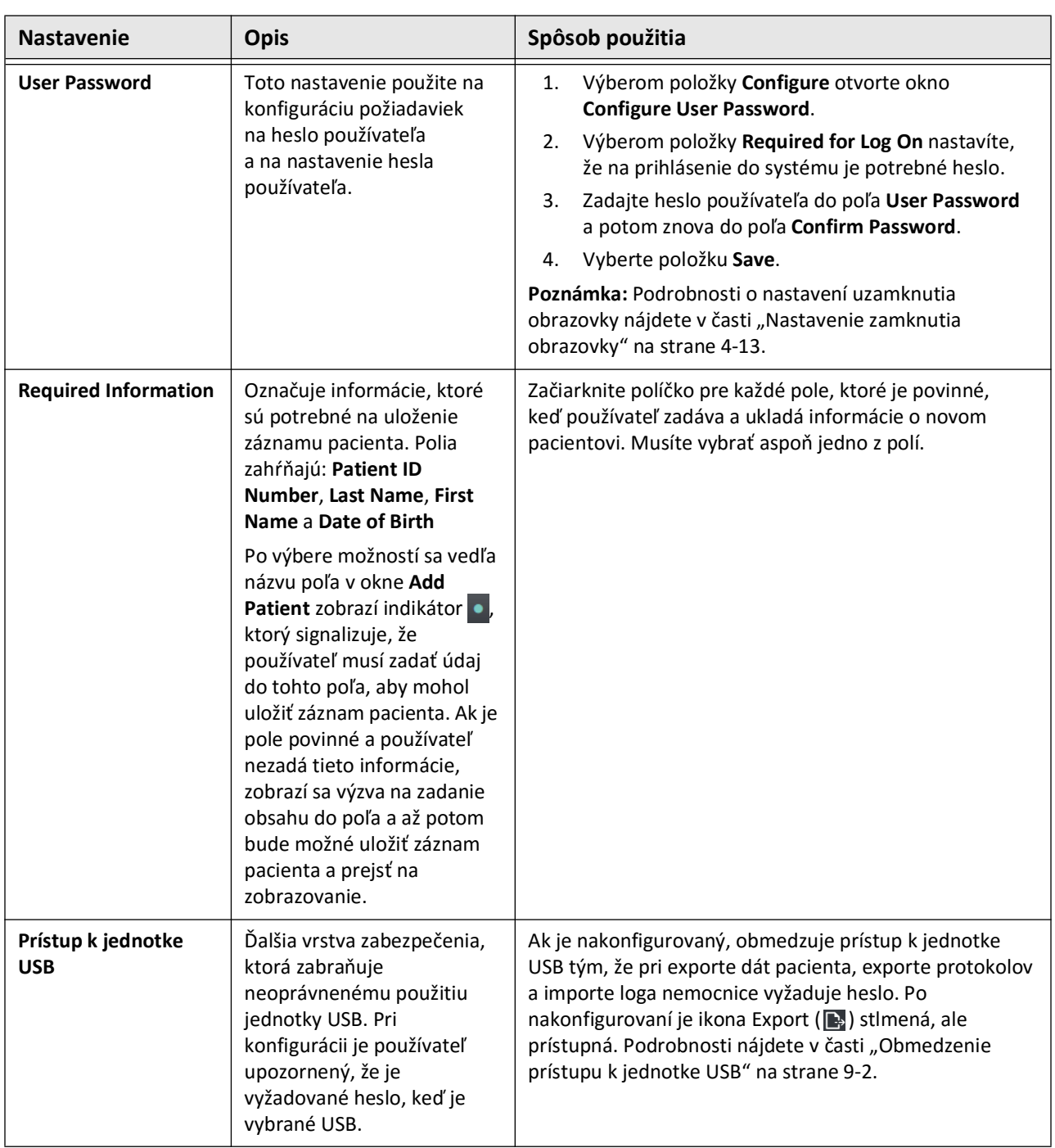

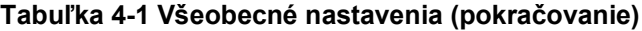

#### <span id="page-1604-0"></span>**Nastavenie zamknutia obrazovky**

**UPOZORNENIE!** Na ochranu systému pred neoprávneným prístupom spoločnosť Gentuity odporúča používať funkciu zamknutia obrazovky.

Pre zvýšenie zabezpečenia môžete Vysokofrekvenčný OCT zobrazovací systém Gentuity nakonfigurovať tak, aby používal obrazovku uzamknutia v prípade, keď sa používateľ mohol na krátky čas vzdialiť od systému.

#### **Konfigurácia uzamknutia obrazovky:**

- 1. Výberom ikony **Settings** otvorte obrazovku **Settings**.
- 2. Vyberte položku **General**.
- 3. Zadajte heslo správcu (ak je vyžadované) a stlačte **Enter** na klávesnici alebo kliknite na **Prihlásiť sa**. Zobrazia sa tlačidlá **Log Off** a **Configure**.
- 4. Vyberte **Heslo používateľa** a potom vyberte **Konfigurovať**.
- 5. Vyberte položku **Required for Log On** a zadajte heslo používateľa.
- 6. Znova zadajte heslo do poľa **Confirm New Password**.
- 7. Vyberte položku **Save**.
- 8. Výberom ikony  $\times$  v ľavom hornom rohu obrazovky zatvorte obrazovku **Settings**.
- 9. Vyberte  $\bigcirc$ .
- 10. V okne **Shut Down Options** vyberte možnosť **Log Out**.

### **Konfigurácia nastavení snímania**

[Obr. 4-8](#page-1605-0) zobrazuje časť **Acquisition** obrazovky **Settings** a [Tabuľka 4-2](#page-1605-1) obsahuje zoznam a opis nastavení **Acquisition**, ktoré môžete konfigurovať.

#### **Prístup k nastaveniam snímania:**

- 1. Výberom ikony **Settings** otvorte obrazovku **Settings**.
- <span id="page-1605-0"></span>2. Vyberte položku **Acquisition**.

## Settings  $\times$ General  $\overline{\phantom{a}}$ Acquisition Use the Configure button to set an administrator password for the settings below. Configure Flush Media Review  $\overline{ }$ Maintenance

#### **Obr. 4-8 Obrazovka Acquisition Settings**

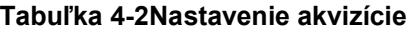

<span id="page-1605-1"></span>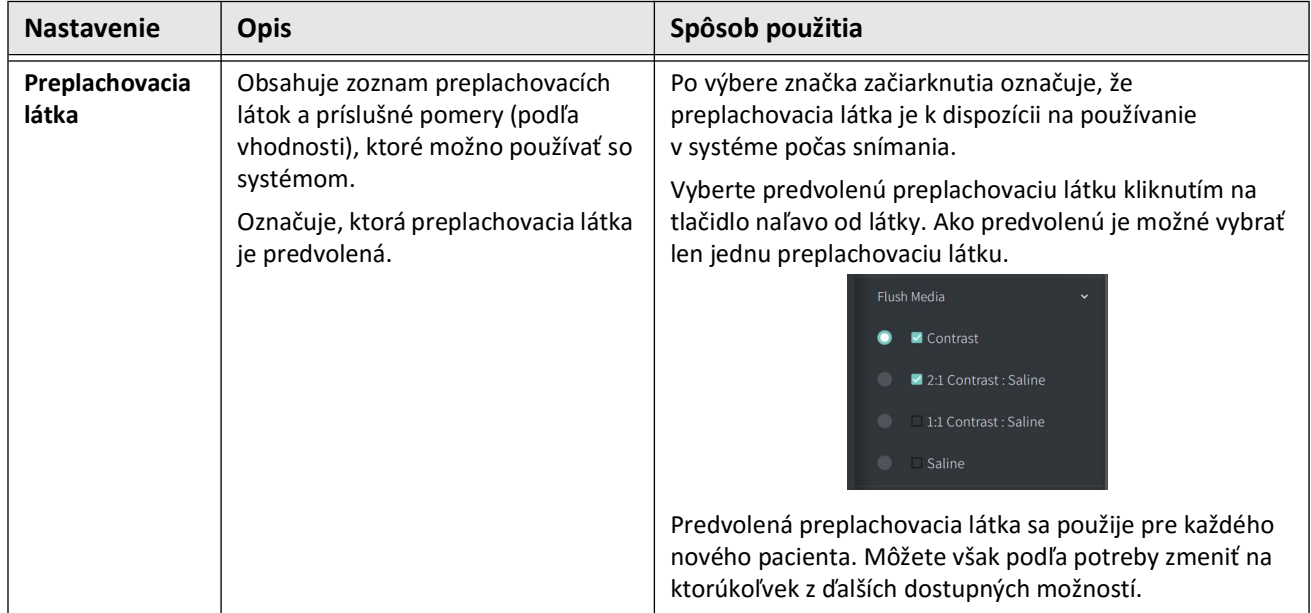

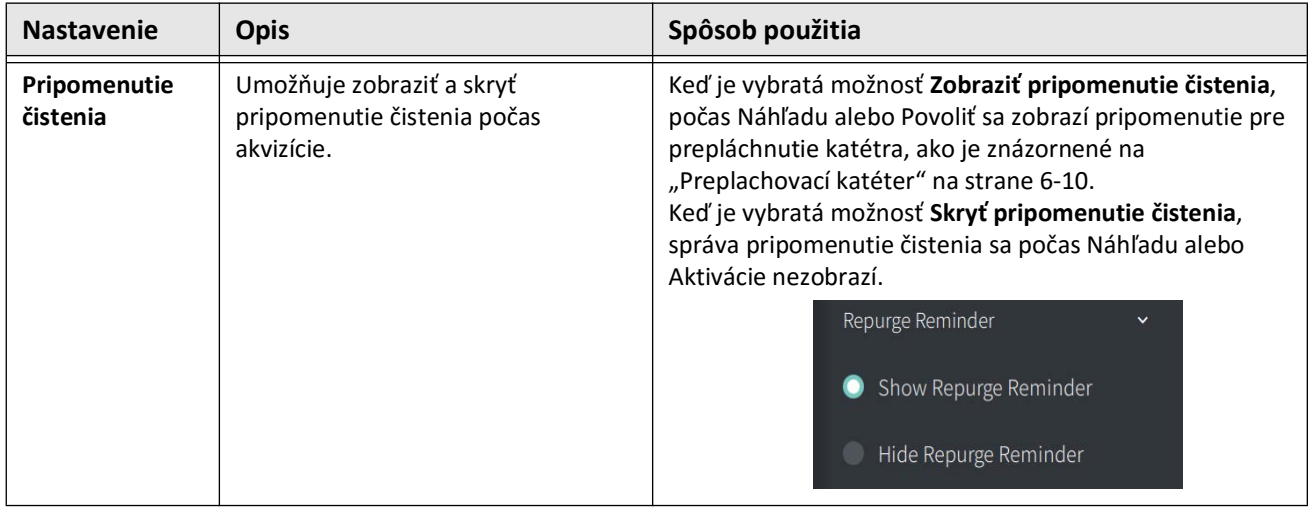

#### **Tabuľka 4-2Nastavenie akvizície (pokračovanie)**

**VAROVANIE!** Výber nesprávnej preplachovacej látky môže spôsobiť chyby merania, ktoré by mohli viesť k nesprávnej liečbe. Pred snímaním sa uistite, že látka uvedená v okne **Pullback Settings** sa zhoduje s látkou, ktorú používate.

## **Konfigurácia nastavení prezerania**

[Obr. 4-9](#page-1607-0) zobrazuje časť **Review** obrazovky **Settings** a [Tabuľka 4-3](#page-1607-1) obsahuje zoznam a opis nastavení **Review**, ktoré môžete konfigurovať.

#### **Prístup k nastaveniam prezerania:**

- 1. Výberom ikony **Settings** otvorte obrazovku **Settings**.
- <span id="page-1607-0"></span>2. Vyberte položku **Review**.

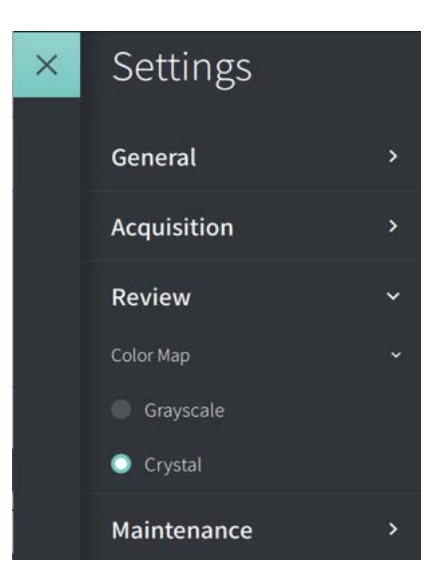

**Obr. 4-9 Obrazovka Review Settings**

**Tabuľka 4-3 Nastavenia prezerania**

<span id="page-1607-1"></span>

| <b>Nastavenie</b> | <b>Opis</b>                                                                              | Spôsob použitia                                                                                                    |
|-------------------|------------------------------------------------------------------------------------------|----------------------------------------------------------------------------------------------------|
| Farebná mapa      | Umožňuje vybrať farebnú mapu,<br>ktorá sa používa na zobrazenie OCT<br>obrazových údajov | Ak chcete zmeniť farebnú mapu, vyberte šedá škála<br>alebo Crystal. Snímky Gentuity HF-OCT používajú<br>v predvolenom nastavení farebnú mapu Crystal, ale<br>niektoré aplikácie môžu vyžadovať jednoduchú farebnú<br>mapu v šedej škále. |

## **Konfigurácia nastavení údržby**

[Obr. 4-10](#page-1608-0) zobrazuje časť **Maintenance** obrazovky **Settings** a [Tabuľka 4-4](#page-1608-1) obsahuje zoznam a opis nastavení **Maintenance**, ktoré môžete konfigurovať.

#### **Prístup k nastaveniam údržby:**

- 1. Výberom ikony **Settings** otvorte obrazovku **Settings**.
- <span id="page-1608-0"></span>2. Vyberte položku **Maintenance**.

#### **Obr. 4-10 Obrazovka Maintenance Settings**

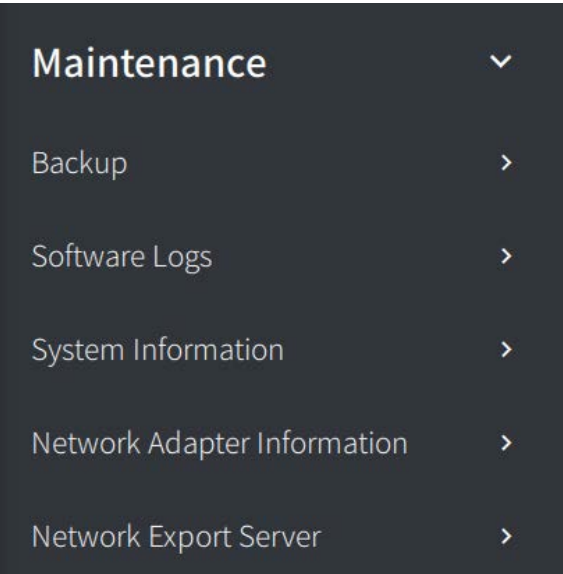

#### **Tabuľka 4-4 Nastavenia údržby**

<span id="page-1608-1"></span>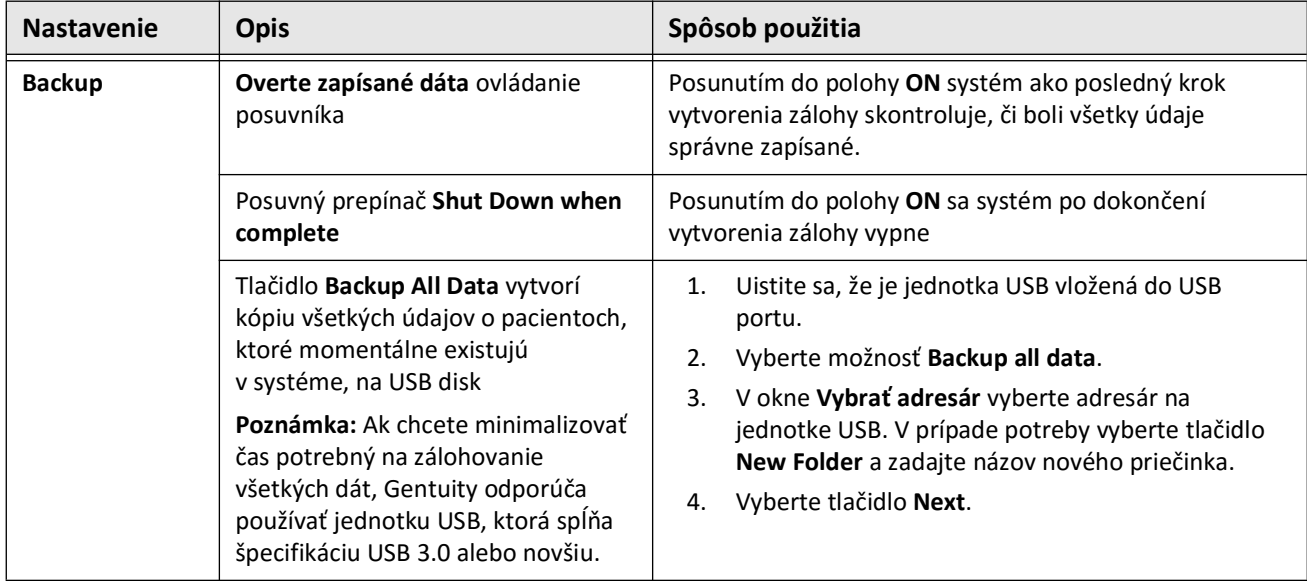

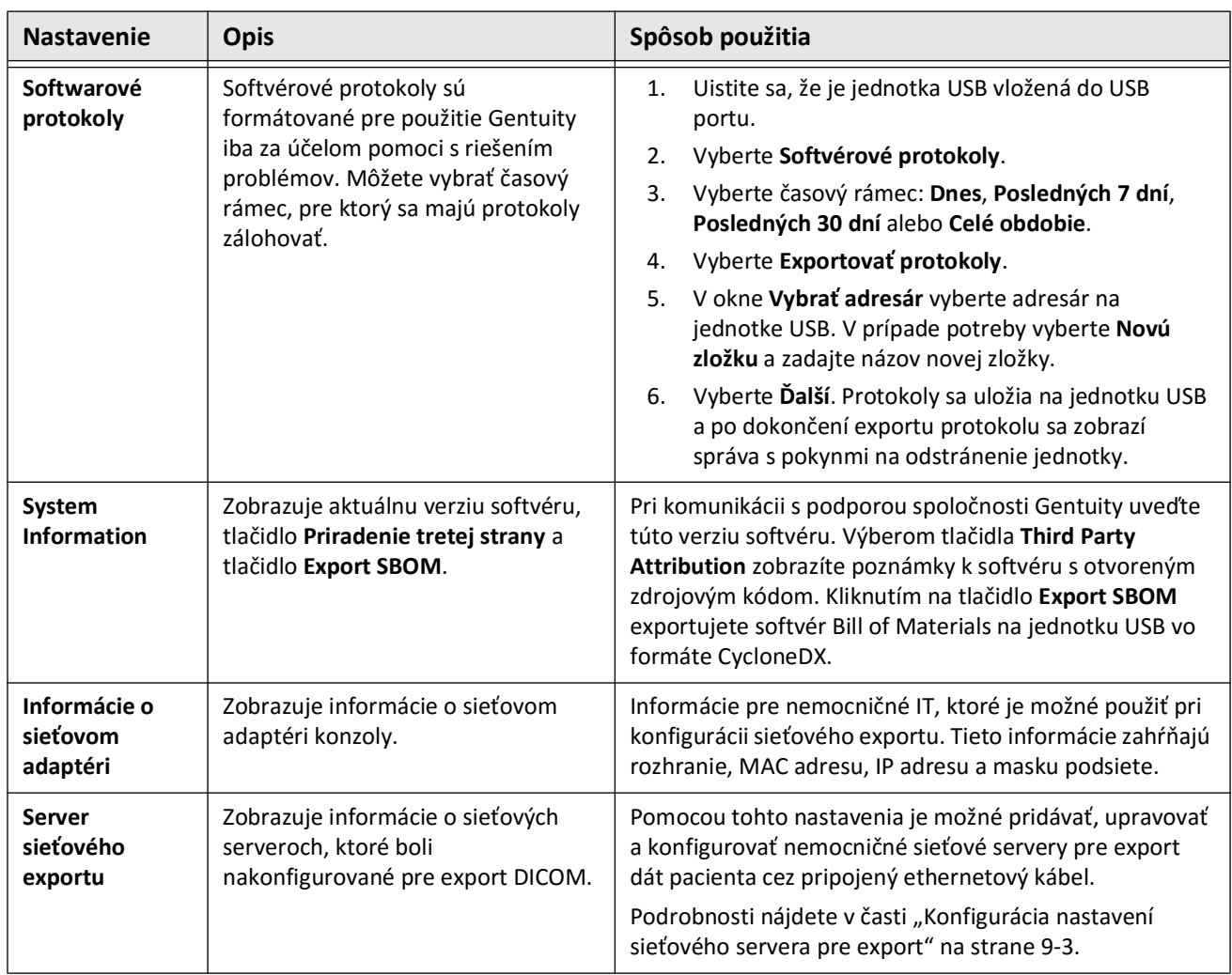

#### **Tabuľka 4-4 Nastavenia údržby (pokračovanie)**

**Poznámka –** Nastavenie **Backup** sa nepoužíva na archiváciu záznamov pacientov. Používa sa len na vytvorenie zálohy, ktorú môže obnoviť podpora spoločnosti Gentuity v prípade problému. Podrobné informácie o archivácii záznamov pacienta nájdete v ["Export záznamov a stiahnutí pacienta" na strane 9-1.](#page-1666-0)

# <span id="page-1610-0"></span>**Kapitola 5 Záznamy pacientov**

Táto kapitola obsahuje informácie a pokyny na prístup k **zoznamu pacientov**, pridávanie záznamu pacienta a vyhľadávanie, upravovanie a pripnutie záznamov pacientov.

Záznam pacienta obsahuje všetky stiahnutie a súbory snímok získaných pomocou Vysokofrekvenčného zobrazovacieho systému OCT Gentuity.

Podrobnosti o exporte záznamov pacienta, formátoch a možnostiach exportu a kompatibilných zariadeniach pre export nájdete v "Export záznamov a stiahnutí pacienta" [na strane 9-1.](#page-1666-0)

## **Prístup k zoznamu pacientov**

<span id="page-1610-1"></span>Po prvom zapnutí systému sa zobrazí obrazovka **Patient List** (Zoznam pacientov), ako je to zobrazené na [Obr. 5-1.](#page-1610-1) Každý záznam pacienta obsahuje HF-OCT obrazy pacienta získané z predchádzajúcich vyšetrení, ak sú k dispozícii, ako aj identifikačné číslo pacienta. [Tabuľka 5-1](#page-1611-0) obsahuje zoznam a opis častí obrazovky **Patient List**.

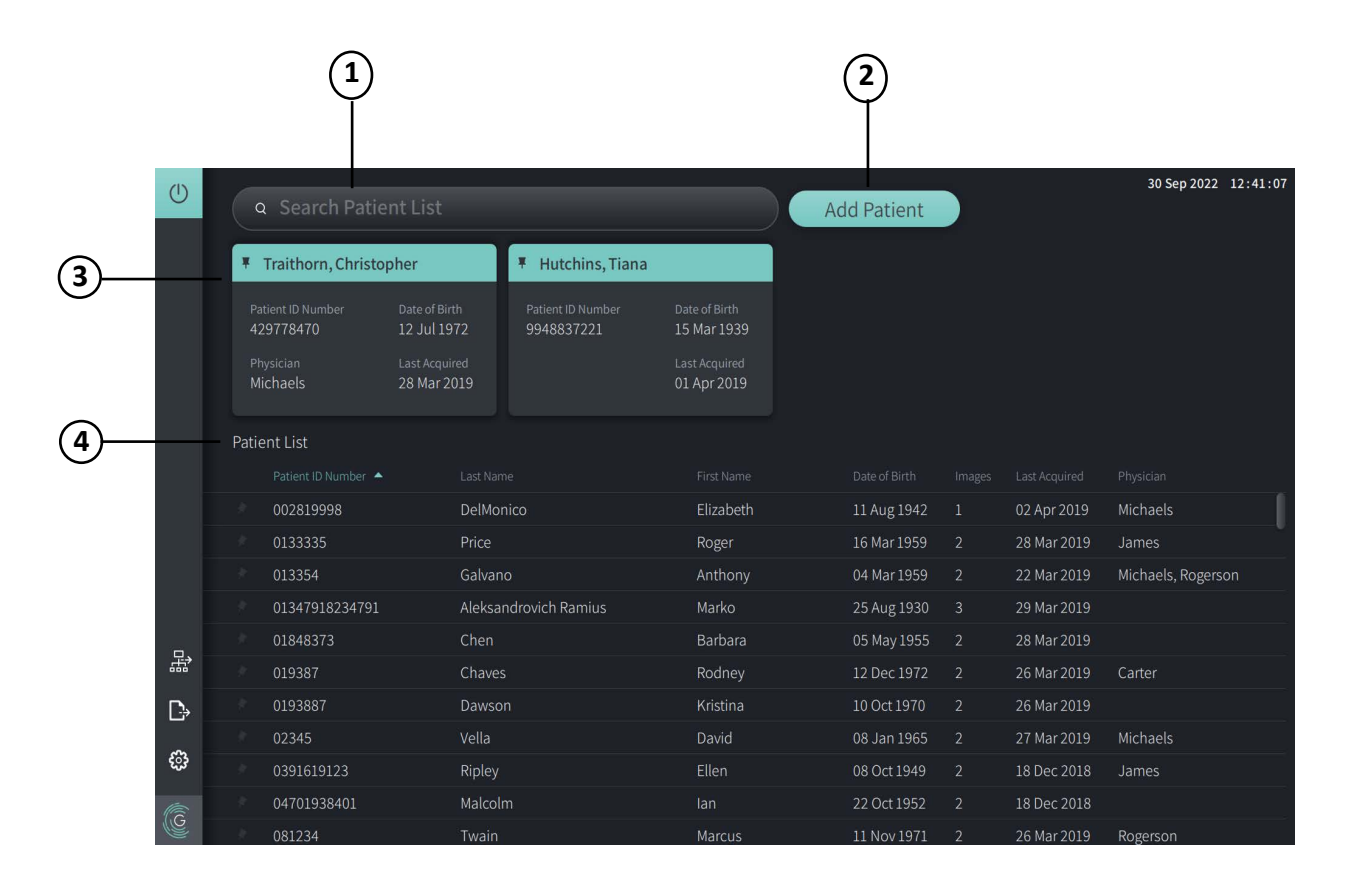

#### **Obr. 5-1 Obrazovka Patient List**

<span id="page-1611-0"></span>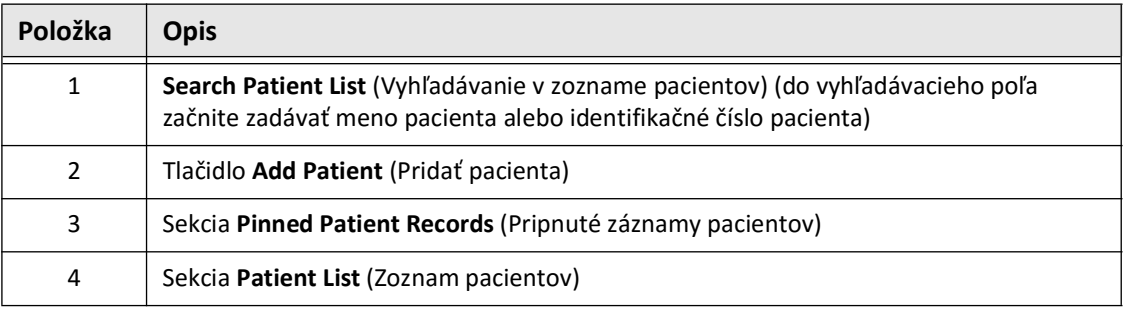

#### **Tabuľka 5-1 Obrazovka Patient List**

## <span id="page-1611-2"></span>**Pridanie záznamu pacienta**

Pacienta môžete pridať zadaním mena alebo čísla pacienta do vyhľadávacieho poľa Q. Ak sa nenájde žiaden zodpovedajúci záznam pacienta, zobrazí sa hlásenie uvedené na [Obr. 5-2](#page-1611-1).

<span id="page-1611-1"></span>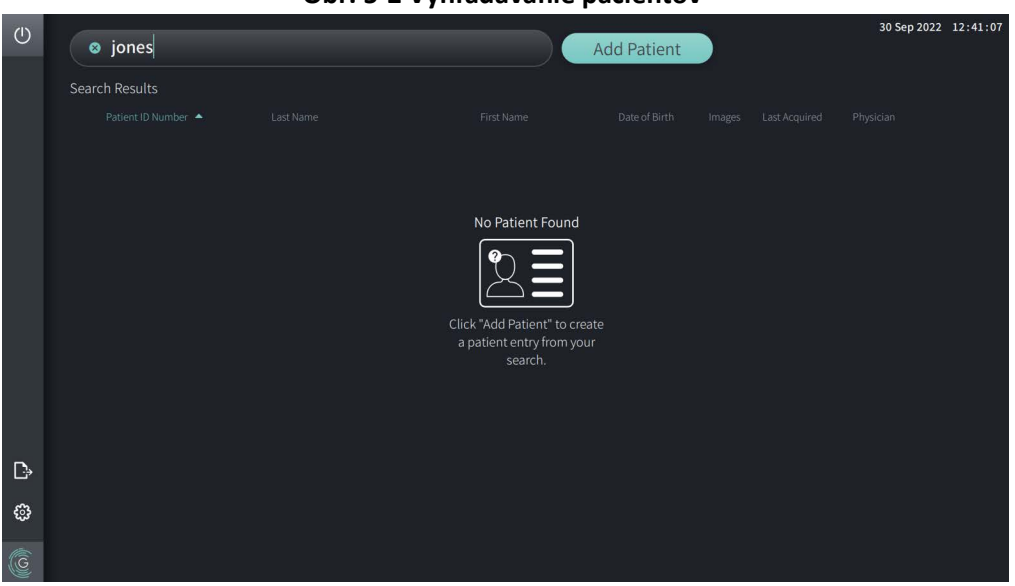

**Obr. 5-2 Vyhľadávanie pacientov** 

#### **Pridanie záznamu pacienta:**

- 1. Vyberte tlačidlo **Add Patient**. Zobrazí sa okno **Add Patient**, ako je to zobrazené na [Obr. 5-3.](#page-1612-0)
- <span id="page-1612-0"></span>2. Zadajte nasledujúce informácie (polia s \* označujú povinné informácie):
	- **Identifikačné číslo pacienta**
	- **Priezvisko**
	- **Meno**
	- Dátum narodenia **pacienta**. Dátum môžete zadať priamo alebo ho vybrať kliknutím alebo ťuknutím na tlačidlo  $\vee$ , čím sa zobrazia rozbaľovacie možnosti.

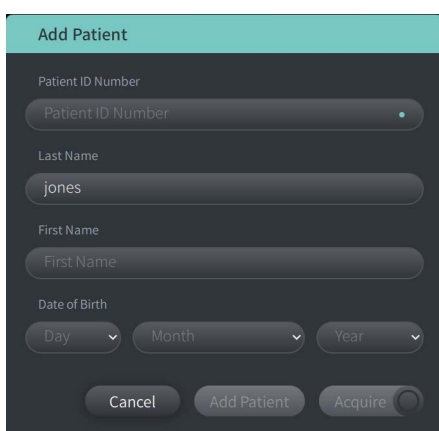

#### **Obr. 5-3 Okno Add Patient**

- 3. Vykonajte niektorú z nasledujúcich činností:
	- Vyberte tlačidlo **Add Patient**, ak chcete pridať informácie o pacientovi do databázy na neskoršie zobrazovanie. Záznam pacienta sa automaticky pripne v **zozname pacientov**. Podrobnosti nájdete v časti ["Pripnutie záznamu pacienta" na strane 5-7.](#page-1616-0)
	- Vyberte tlačidlo  $\left( \bigcap_{n=1}^{\infty} \mathbb{R}^n \right)$ , ak chcete okamžite spustiť vyšetrenie pacienta.
	- Vyberte tlačidlo **Cancel**, ak chcete zrušiť pridávanie informácií o pacientovi.

## **Vyhľadávanie záznamu pacienta**

Na vyhľadanie existujúceho záznamu pacienta použite jednu z týchto metód:

- Pomocou vyhľadávacieho poľa (**Search Patient List**)
- Zoradením stĺpcov v **zozname pacientov** na jednoduché vyhľadanie záznamu

#### **Pomocou vyhľadávacieho poľa**

Zadajte akékoľvek identifikačné údaje o zázname pacienta na vyhľadanie záznamu v databáze. Zadajte napríklad meno pacienta, časť jeho mena, identifikačné číslo pacienta alebo iné informácie na zúženie vyhľadávania. Počas zadávania systém zobrazuje zoznam položiek, ktoré vyhovujú zadávaným kritériám.

#### **Používanie vyhľadávacieho poľa:**

- 1. Zadajte akékoľvek identifikačné údaje o pacientovi do vyhľadávacieho poľa  $\overline{Q}$  v hornej časti obrazovky.
- 2. Ak sa záznam pacienta nachádza v databáze, môžete ho vybrať v **zozname pacientov**.
- 3. Ak sa záznam pacienta nenájde, systém zobrazí hlásenie a výzvu na výber tlačidla **Add Patient**. Ďalšie informácie o pridávaní nového záznamu pacienta nájdete v časti "Pridanie [záznamu pacienta" na strane 5-2](#page-1611-2).

### **Zoradenie stĺpcov zoznamu pacientov**

**Zoznam pacientov** môžete zoradiť podľa ktoréhokoľvek stĺpca na pomoc pri vyhľadaní záznamu pacienta. Aktuálne poradie zoradenia je označené modrým záhlavím stĺpca a ikonou  $\blacktriangle$  alebo  $\blacktriangledown$ , ako je to zobrazené na [Obr. 5-4.](#page-1613-0)

<span id="page-1613-0"></span>

|   |  | Patient List      |                                |                 |                     |                |                 |                    |
|---|--|-------------------|--------------------------------|-----------------|---------------------|----------------|-----------------|--------------------|
|   |  | Patient ID Number | Last Name                      | First Name      | Date of Birth       | Images         | Last Acquired   | Physician          |
|   |  | 002819998         | <b>DelMonico</b>               | Elizabeth       | 11 Aug 1942         |                | 02 Apr 2019     | Michaels           |
|   |  | 0133335           | Price                          | Roger           | 16 Mar 1959         | <sup>2</sup>   | 28 Mar 2019     | James              |
|   |  | 013354            | Galvano                        | Anthony         | 04 Mar 1959         | 2              | 22 Mar 2019     | Michaels, Rogerson |
|   |  | 01347918234791    | Aleksandrovich Ramius          | Marko           | 25 Aug 1930         | $\overline{3}$ | 29 Mar 2019     |                    |
|   |  | 01848373          | Chen                           | Barbara         | 05 May 1955         | <sup>2</sup>   | 28 Mar 2019     |                    |
|   |  | 019387            | Chaves                         | Rodney          | 12 Dec 1972         | -2             | 26 Mar 2019     | Carter             |
| D |  | 0193887           | Dawson                         | Kristina        | 10 Oct 1970         | 2              | 26 Mar 2019     |                    |
|   |  | 02345             | Vella                          | David           | 08 Jan 1965         | 2              | 27 Mar 2019     | Michaels           |
| ි |  | 0391619123        | Ripley                         | Ellen           | 08 Oct 1949         | $\overline{2}$ | 18 Dec 2018     | James              |
| G |  | 04701938401       | Malcolm                        | lan             | 22 Oct 1952         | $\overline{2}$ | 18 Dec 2018     |                    |
|   |  | 0.01001           | <b>The Committee Committee</b> | <b>ALCOHOL:</b> | A A A A C A A CHAIN | $\sim$         | $0.011$ $0.010$ | <b>CONTRACTOR</b>  |

**Obr. 5-4 Poradie zoradenia zoznamu pacientov**

Môžete napríklad zoradiť stĺpec **Patient ID Number** vo vzostupnom alebo zostupnom poradí na vyhľadanie pacienta, ako je to zobrazené vyššie.

#### **Zoradenie stĺpcov zoznamu pacientov:**

- 1. Vyberte záhlavie stĺpca, podľa ktorého chcete zoradiť zoznam. Modré záhlavie označuje aktuálne poradie zoradenia zoznamu.
- 2. Ak chcete prepnúť zo vzostupného alebo zostupného poradia, ťuknite na ikonu  $\blacktriangle$  alebo **La** alebo na záhlavie stĺpca.

## <span id="page-1614-0"></span>**Otvorenie záznamu pacienta**

Každý záznam pacienta obsahuje HF-OCT obrazy pacienta získané z predchádzajúcich vyšetrení, ak sú k dispozícii. Pullbacky sú usporiadané podľa dátumu, pričom najnovšie vyšetrenie je uvedené ako prvé, ako je to zobrazené na [Obr. 5-5.](#page-1614-1)

<span id="page-1614-1"></span>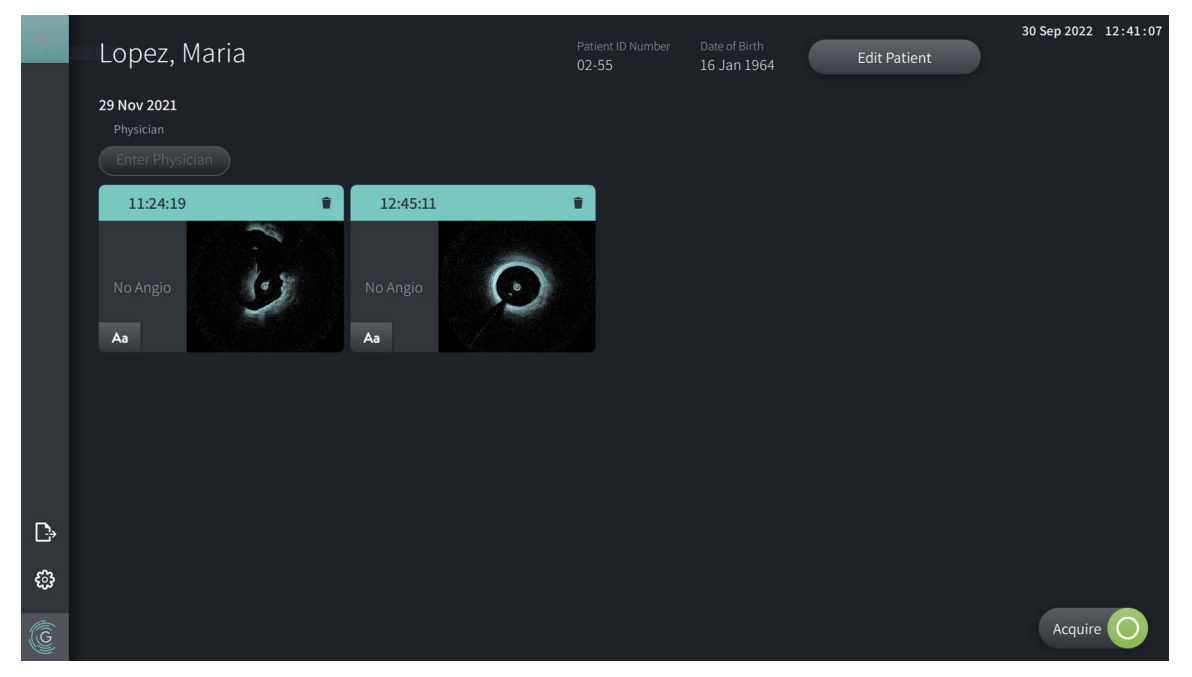

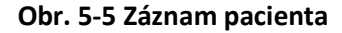

#### **Otvorenie záznamu pacienta:**

- 1. Vyberte záznam pacienta v **zozname výsledkov**. v prípade potreby použite vyhľadávacie pole na vyhľadanie pacienta v zozname alebo zoraďte zoznam kliknutím na záhlavie stĺpca na pomoc pri vyhľadaní pacienta v **zozname pacientov**.
- 2. Vykonajte niektorú z nasledujúcich činností:
	- Ak chcete skontrolovať existujúce obrazy, vyberte obraz v časti záznamov pacientov.
	- Ak chcete upraviť informácie o pacientovi, v hornej časti obrazovky vyberte položku **Edit**  Patient. Ďalšie informácie nájdete v časti ["Úprava informácií o pacientovi" na strane 5-6.](#page-1615-0)
	- Ak chcete upraviť alebo pridať ošetrujúceho lekára pre daný prípad, ťuknite na tlačidlo **Enter Physician** alebo tlačidlo **Select Physician** a zadajte meno alebo vyberte meno lekára v zozname.

**Poznámka –** Do zoznamu mien lekárov je možné prejsť aj na obrazovke **Settings**. Ďalšie informácie nájdete v časti ["Konfigurácia všeobecných nastavení" na strane 4-10.](#page-1601-3)

- Ak chcete nasnímať nový obraz pre aktuálneho pacienta, vyberte ikonu .
- Ak chcete pridať poznámku k existujúcemu obrazu, ťuknite na ikonu Aa v spodnom paneli pullbacku a zadajte text poznámky.

**UPOZORNENIE!** V anotáciách nepoužívajte informácie umožňujúce identifikáciu osoby. Anotácie sa neanonymizujú.

• Ak chcete vymazať obraz pullbacku zo záznamu pacienta, vyberte ikonu odstránenia a potvrďte odstránenie.

## <span id="page-1615-0"></span>**Úprava informácií o pacientovi**

Okno **Edit Patient** je možné použiť na úpravu informácií o pacientovi alebo na odstránenie záznamu pacienta.

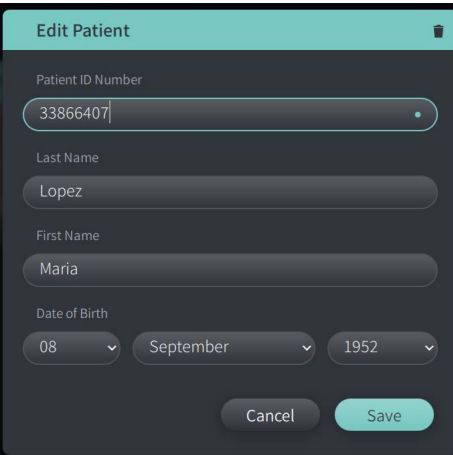

#### **Obr. 5-6 Úprava pacienta**

#### **Úprava záznamu pacienta:**

- 1. Vyberte záznam pacienta v **zozname pacientov** alebo podľa vhodnosti v časti s pripnutými záznamami.
- 2. Vyberte tlačidlo **Edit Patient**.
- 3. Vykonajte potrebné úpravy informácií o pacientovi.
- 4. Vykonajte niektorú z týchto činností:
	- Ak chcete uložiť zmeny, vyberte tlačidlo **Save**.
	- Ak chcete zrušiť zmeny, vyberte tlačidlo **Cancel**.

#### **Odstránenie záznamu pacienta:**

**UPOZORNENIE!** Odstránením záznamu pacienta sa odstránia všetky údaje o pullbacku a nedajú sa obnoviť.

- 1. Vyberte záznam pacienta v **zozname pacientov** alebo podľa vhodnosti v časti s pripnutými záznamami.
- 2. Vyberte tlačidlo **Edit Patient**.
- 3. Ak chcete odstrániť záznam pacienta, vyberte ikonu v pravom hornom rohu okna **Edit Patient** a potvrďte odstránenie.
- 4. Vykonajte niektorú z týchto činností:
	- Ak chcete odstrániť záznam, vyberte tlačidlo **Delete**.
	- Ak chcete zrušiť zmeny a záznam zachovať, vyberte tlačidlo **Cancel**.

## <span id="page-1616-0"></span>**Pripnutie záznamu pacienta**

Pripnutím záznamu pacienta ho môžete pridať do oblasti nad **zoznamom pacientov**, ako je to zobrazené na [Obr. 5-7.](#page-1616-1) Je to užitočné pri príprave zoznamu pacientov na aktuálny deň alebo na zachovanie zobrazenia záznamu pacienta pre jednoduchú referenciu. Zvýraznená ikona špendlíka  $\frac{1}{2}$  označuje, že záznam pacienta je pripnutý.

<span id="page-1616-1"></span>**Poznámka –** Keď nového pacienta pridáte bez snímania, záznam pacienta sa automaticky pripne.

| $\circ$ |                                                                                                    | Q Search Patient List |                   |                                |                              |                              |                                 |             | <b>Add Patient</b>                  |                |                |                    |                 | 30 Sep 2022 12:41:07 |
|---------|----------------------------------------------------------------------------------------------------|-----------------------|-------------------|--------------------------------|------------------------------|------------------------------|---------------------------------|-------------|-------------------------------------|----------------|----------------|--------------------|-----------------|----------------------|
|         |                                                                                                    | Twain, Marcus<br>¥.   |                   |                                |                              | Traithorn, Christopher<br>Ţ. |                                 |             | Hutchins, Tiana<br>¥.               |                |                |                    |                 |                      |
|         | Date of Birth<br>Patient ID Number<br>11 Nov 1971<br>081234<br>Physician<br>Last Acquired<br>26 Mar 2019<br>Rogerson |                       |                   | Patient ID Number<br>429778470 | Date of Birth<br>12 Jul 1972 |                              | Patient ID Number<br>9948837221 |             | Date of Birth<br>15 Mar 1939        |                |                |                    |                 |                      |
|         |                                                                                                    |                       |                   | Physician<br>Michaels          | <b>Last Acquired</b>         | 28 Mar 2019                  |                                 |             | <b>Last Acquired</b><br>01 Apr 2019 |                |                |                    |                 |                      |
|         |                                                                                                    |                       | Patient List      |                                |                              |                              |                                 |             |                                     |                |                |                    |                 |                      |
|         |                                                                                                    |                       | Patient ID Number |                                | Last Name                    |                              | First Name                      |             |                                     | Date of Birth  | Images         | Last Acquired      | Physician       |                      |
|         |                                                                                                    |                       | 002819998         |                                | DelMonico                    |                              | Elizabeth                       |             |                                     | 11 Aug 1942    |                | 02 Apr 2019        | Michaels        |                      |
|         | 0133335                                                                                                    |                       | Price             |                                | Roger                        |                              |                                 | 16 Mar 1959 | $\overline{2}$                      | 28 Mar 2019    | James          |                    |                 |                      |
|         |                                                                                                    | 013354                |                   |                                | Galvano                      |                              | Anthony                         | 04 Mar 1959 |                                     | $\overline{2}$ | 22 Mar 2019    | Michaels, Rogerson |                 |                      |
|         |                                                                                                    |                       | 01347918234791    |                                |                              | <b>Aleksandrovich Ramius</b> | Marko                           |             | 25 Aug 1930                         |                | $\overline{3}$ | 29 Mar 2019        |                 |                      |
| 몺       |                                                                                                    |                       | 01848373          | Chen                           |                              |                              | Barbara                         |             |                                     | 05 May 1955    | $\overline{2}$ | 28 Mar 2019        |                 |                      |
|         |                                                                                                    |                       | 019387            |                                | Chaves                       |                              | Rodney                          |             |                                     | 12 Dec 1972    | $\overline{2}$ | 26 Mar 2019        | Carter          |                      |
| D       |                                                                                                    |                       | 0193887           |                                | Dawson                       |                              | Kristina                        |             |                                     | 10 Oct 1970    | $\overline{2}$ | 26 Mar 2019        |                 |                      |
|         |                                                                                                    |                       | 02345             |                                | Vella                        |                              | David                           |             |                                     | 08 Jan 1965    | $\overline{2}$ | 27 Mar 2019        | Michaels        |                      |
| 0       |                                                                                                    |                       | 0391619123        |                                | Ripley                       |                              | <b>Ellen</b>                    |             |                                     | 08 Oct 1949    | $\overline{2}$ | 18 Dec 2018        | James           |                      |
|         |                                                                                                    |                       | 04701938401       |                                |                              | Malcolm                      |                                 |             |                                     | 22 Oct 1952    | $\overline{2}$ | 18 Dec 2018        |                 |                      |
| G       |                                                                                                    |                       | 081234            |                                | Twain                        |                              | Marcus                          |             |                                     | 11 Nov 1971    | $\overline{2}$ | 26 Mar 2019        | <b>Rogerson</b> |                      |

**Obr. 5-7 Pripnuté záznamy pacientov**

#### **Pripnutie záznamu pacienta:**

- 1. Vyberte ikonu tmavého špendlíka naľavo od identifikačného čísla pacienta. Farba špendlíka sa zmení na zelenú a záznam pacienta sa zobrazuje v časti s pripnutými záznamami.
- 2. Ak chcete prechádzať pripnutými záznamami, ťahajte prstom doprava a doľava alebo pomocou myši posúvajte doprava a doľava v časti s pripnutými záznamami.
- 3. Ak chcete zrušiť pripnutie záznamu, vyberte zvýraznený špendlík  $\vert \cdot \vert$ alebo vyberte špendlík v časti s pripnutými záznamami. Záznam pacienta sa odstráni z časti s pripnutými záznamami, ale zostane v **zozname pacientov**.

## **Kapitola 6 Vykonávanie postupu HF-OCT**

Táto kapitola poskytuje informácie a pokyny na vykonanie postupu HF-OCT. Obsahuje prehľad postupu, materiálov a zariadení potrebných na postup, informácie o nastavení systému a príprave modulu PIM a katétra a o tom, ako vložiť katéter a nasnímať obrazy.

## **Prehľad**

Nižšie je uvedený súhrn všeobecných krokov na získanie obrazu pomocou systému Vysokofrekvenčný OCT zobrazovací systém Gentuity s katétrom Katéter na mikrozobrazovanie Vis-Rx:

- 1. Nastavte systém na zobrazovanie.
- 2. Zadajte alebo vyberte záznam pacienta.
- 3. Pripravte modul PIM a katéter.
- 4. Pripravte preplachovaciu látku.
- 5. Zaveďte a umiestnite katéter.
- 6. Spustite sekvenciu snímania.
- 7. (Voliteľné) Zobrazte náhľad na potvrdenie polohy katétra v cieve.
- 8. (Voliteľné) Podajte približne 5 ml preplachovacej látky na potvrdenie zarovnania.
- 9. Aktivujte spustenie otáčania vysokou rýchlosťou.
- 10. Vstreknite preplachovaciu látku.
- 11. Získajte pullback.
- 12. Skontrolujte prijateľnosť získaných obrazov.
- 13. Vyberte katéter.

Táto kapitola obsahuje podrobné pokyny pre každý krok.

Postup HF-OCT vyžaduje dvoch operátorov:

- **Sterilný operátor (SO):** Všetky kroky, ktoré vyžadujú kontakt s katétrom Katéter na mikrozobrazovanie Vis-Rx, musí vykonať sterilný operátor.
- **Nesterilný operátor (NSO):** Všetky kroky, ktoré sa vykonávajú v priamom kontakte so systémom Vysokofrekvenčný OCT zobrazovací systém Gentuity alebo modulom PIM, vykonáva nesterilný operátor.

Po zaznamenaní je pullback HF-OCT okamžite k dispozícii na preskúmanie. Ďalšie informácie nájdete v časti ["Prezeranie nahrávok HF-OCT" na strane 7-1](#page-1632-0).

## **Požadované materiály a vybavenie**

Na vykonanie postupu HF-OCT sa vyžadujú tieto materiály a vybavenie:

- Vysokofrekvenčný OCT zobrazovací systém Gentuity
- Katéter na mikrozobrazovanie Vis-Rx
- 3 ml plniaca striekačka (dodáva sa s katétrom Katéter na mikrozobrazovanie Vis-Rx)
- Kontrastné látka indikovaná na koronárne použitie na preplachovanie (nechajte pôsobiť 15 minút pre každý plánovaný pullback)
- Vodiaci drôt 0,014" (0,36 mm) (podľa potreby s momentovým zariadením)
- Vodiaci katéter (6 Fr, vnútorný priemer najmenej 0,068" (1,73 mm), bez bočných otvorov)
- Zavádzač puzdra (zhodný s vodiacim katétrom)
- Hemostatický adaptér/konektor Y
- Heparinizovaný fyziologický roztok na hydrofilnú prípravu a plnenie katétra
- Elektrický injektor s pumpou na koronárnu angiografiu alebo koronárna kontrolná striekačka (minimálne 10 ml)

## **Nastavenie systému**

Nastavenie systému na vykonanie postupu HF-OCT zahŕňa nasledujúce kroky:

- 1. Umiestnite systém na používanie podľa opisu v časti ["Umiestnenie systému" na](#page-1592-2)  [strane 4-1](#page-1592-2).
- 2. Zapnite systém podľa postupu v časti ["Pripojenie a zapnutie systému" na strane 4-1](#page-1592-0).
- 3. Podľa potreby nastavte zobrazovací monitor podľa opisu v časti "Nastavenie monitora" [na strane 4-4.](#page-1595-1)
- 4. Pripravte modul PIM podľa opisu v časti ["Príprava modulu PIM" na strane 4-7.](#page-1598-0)
- 5. Voliteľne pripojte angiografický vstup podľa opisu v časti "Pripojenie vstupu videa [z angiografického systému" na strane 4-5.](#page-1596-2)
- 6. Voliteľne pripojte externý zobrazovací monitor podľa opisu v časti "Pripojenie externého [monitora" na strane 4-4](#page-1595-2).

## <span id="page-1619-0"></span>**Používanie katétra Katéter na mikrozobrazovanie Vis-Rx**

**Poznámka –** Postupy v nasledujúcich častiach označujú, kto vykonáva každý krok: Sterilný operátor (**SO**) alebo nesterilný operátor (**NSO**).
#### **Pripojenie katétra k modulu PIM**

Systém uvádza ilustrované pokyny na pripojenie katétra k modulu PIM, ako je to zobrazené na Obr. 6-1.

Pokyny sa zobrazia, keď vyberiete tlačidlo  $\sqrt{q}$  Acquire  $\overline{O}$ , ak katéter ešte nie je pripojený k modulu PIM.

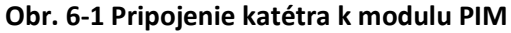

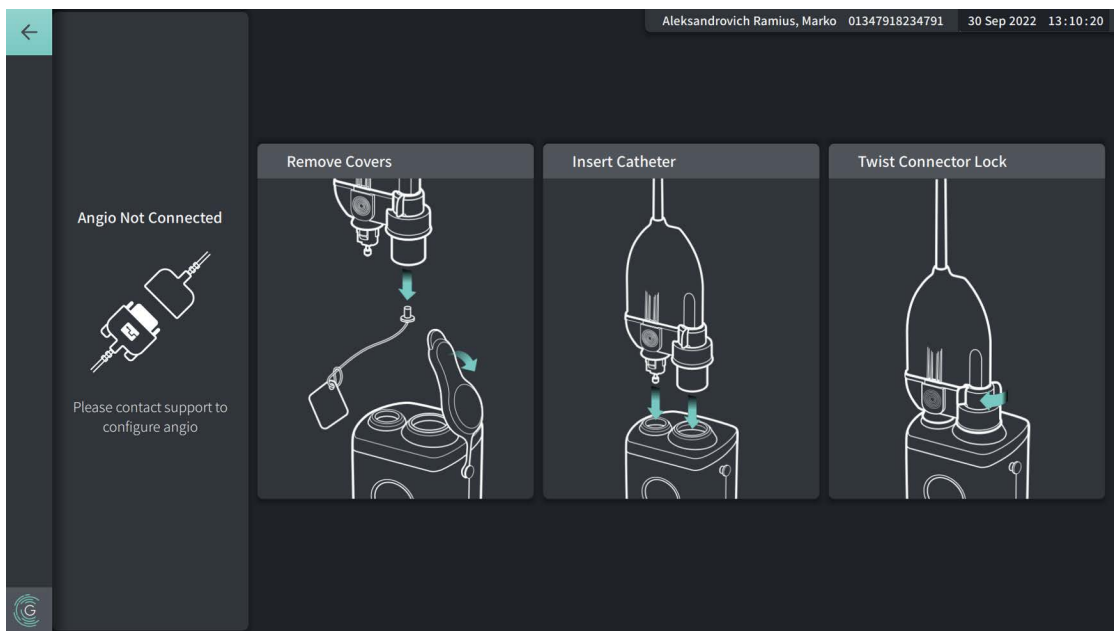

#### **Pripojenie katétra Katéter na mikrozobrazovanie Vis-Rx k modulu PIM:**

- 1. **NSO:** Pripojte modul PIM ku koľajničke chirurgickej postele.
	- Ak chcete zaistiť svorku ku koľajničke, zaháknite hornú časť svorky ku koľajničke a nakloňte ju nadol.
	- Ak chcete modul PIM otočiť podľa potreby, zatlačte modul PIM dovnútra a otočte telo modulu PIM.
- 2. **NSO:** Opatrne otvorte vrecká s katétrom a injekčnou striekačkou a preneste obsah do sterilného poľa pomocou sterilných techník.
- 3. **SO:** Pomocou sterilných techník podajte konektor katétra **NSO** v blízkosti modulu PIM.
- 4. **NSO:** Zložte kryt z konektora modulu PIM a z optického konektora katétra. (Podrobnosti nájdete na Obr. 6-1)
- 5. **NSO:** Zarovnajte konektory katétra s pripojovacími portami modulu PIM a zaveďte katéter do modulu PIM, kým nezapadne na miesto.
- 6. **NSO:** Otočte optický konektor v smere hodinových ručičiek do zaistenej polohy.

#### **UPOZORNENIA!**

- Chráňte pripojovacie porty modulu PIM a konektory katétra pred kvapalinami.
- Nedotýkajte sa vnútornej optiky optického konektora katétra alebo modulu PIM.
- Pri pripájaní katétra k modulu PIM, ktorý je mimo sterilného poľa, dodržujte sterilnú techniku.

Pri správnom pripojení systém prejde do ďalšej fázy pripravenosti. Červené svetlo na katétri zostane svietiť, čo znamená, že katéter je pripojený, optická dráha je dokončená a systém je aktívny.

# **Príprava katétra**

#### **Príprava katétra:**

- 1. **SO:** Keď ste pripravení na snímanie, aktivujte hydrofilný povlak tak, že do obruče vstreknete fyziologický roztok alebo utriete distálny segment gázou navlhčenou fyziologickým roztokom.
- 2. **SO:** Naplňte dodávanú 3 ml injekčnú striekačku heparinizovaným fyziologickým roztokom a pripojte ju k plniacemu portu katétra. Naplňte lúmen katétra fyziologickým roztokom, kým z plniaceho výstupu nevyjde 3 – 5 kvapiek.
- 3. **SO:** Nechajte plniacu striekačku pripojenú, aby sa lúmen katétra mohol v prípade potreby doplniť.

**UPOZORNENIE!** Nevyťahujte injekčnú striekačku z plniaceho portu katétra, aby sa zabránilo vniknutiu vzduchu do plniaceho lúmenu a aby sa umožnilo doplnenie v prípade potreby.

# **Zavedenie a umiestnenie katétra**

- **Zavedenie katétra Katéter na mikrozobrazovanie Vis-Rx:**
	- 1. **SO:** Vložte vodiaci drôt do lúmenu vodiaceho drôtu katétra Katéter na mikrozobrazovanie Vis-Rx a zavádzajte zobrazovací katéter cez vodiaci drôt. Použite značky hĺbky zasunutia pri 90 cm a 100 cm ako vodiace prvky pre prípad, keď zobrazovací katéter opustí vodiaci katéter.

**VAROVANIE!** Počas používania ponechajte vodiaci drôt neustále spojený s katétrom.

#### **UPOZORNENIA!**

- Použite vodiaci drôt s maximálnym vonkajším priemerom 0,014" (0,36 mm) a vodiaci katéter s minimálnym vnútorným priemerom 0,068" (1,73 mm).
- Aby nedošlo k poškodeniu katétra, dbajte na to, aby motor modulu PIM nebol spustený pri vkladaní katétra na mikrozobrazovanie VIS-Rx do vodiaceho katétra.

#### **Posúvanie a umiestnenie zobrazovacieho katétra:**

#### **Poznámka –** Na katétri sú tri RTG kontrastné značky:

- 1. Najvzdialenejšia značka, **značka hrotu**, sa nachádza vo vzdialenosti 4 mm proximálne k hrotu katétra a je upevnená k puzdru katétra.
- 2. **Značka objektívu** sa nachádza 5 mm distálne od objektívu na zobrazovacom jadre. Umiestnite značku objektívu distálne k cieľovej oblasti obrazu.
- 3. Na zobrazovacom jadre je ďalšia **značka pullbacku**, ktorá sa nachádza 50 mm proximálne k objektívu. Ďalšie informácie nájdete v časti ["Katéter" na strane 3-7.](#page-1588-0)
- 1. **SO:** Pomocou skiaskopie umiestnite zobrazovací katéter do oblasti záujmu použitím RTG kontrastných značiek na hrote, zobrazovacej šošovke a 50 mm značke proximálne k objektívu ako pomôcok.

#### **VAROVANIA!**

- Ak počas zavádzania alebo vyťahovania katétra Katéter na mikrozobrazovanie Vis-Rx pocítite odpor, zastavte manipuláciu a skontrolujte stav pod skiaskopickým dohľadom. Ak nie je možné určiť alebo zmierniť príčinu odporu, opatrne vytiahnite katéter spoločne s vodiacim drôtom.
- Katéter vždy zasúvajte a vyťahujte pomaly. Ak na dohľad nad pohybmi pomôcky nepoužijete skiaskopiu, hrozí riziko poranenia cievy alebo poškodenia pomôcky.
- Ak sa zobrazovací katéter skrúti, prestaňte s ním manipulovať, aby nedošlo k poraneniu cievy alebo poškodeniu zobrazovacieho katétra.
- Aby nedošlo k poškodeniu cievy, pri manipulácii so zobrazovacím katétrom v cieve udržujte polohu vodiaceho drôtu.
- Aby nedošlo k poškodeniu cievy, počas používania ponechajte vodiaci drôt neustále spojený s katétrom.

#### **UPOZORNENIA!**

- Zobrazovací katéter vždy zasúvajte a vyťahujte pomaly.
- Na zabezpečenie zobrazovania zvolenej anatómie nehýbte vodiacim drôtom, keď je zobrazovací katéter na svojom mieste.

# **Potvrdenie nastavení zobrazovania**

Táto časť obsahuje pokyny na potvrdenie nastavení zobrazovania.

Pri potvrdzovaní nastavení zobrazovania sa zobrazí výzva na výber **nastavení pullbacku**. **Nastavenia pullbacku** zahŕňajú:

- One Second Imaging™: 100 mm, 1 sekunda
- Survey: 100 mm, 2 sekundy
- Short Survey: 50 mm, 1 sekunda
- High Density: 50 mm, 2 sekundy

#### **Potvrdenie nastavení zobrazovania:**

1. **NSO:** Keď ste pripravení, vyberte na dotykovej obrazovke tlačidlo **Acquire O**. Ak katéter ešte nie je pripojený, systém zobrazí pokyny, ako je to zobrazené na Obr. 6-1 na str. 6-3.

Zobrazí sa okno **Imaging Settings**, ako je to zobrazené na [Obr. 6-2.](#page-693-0)

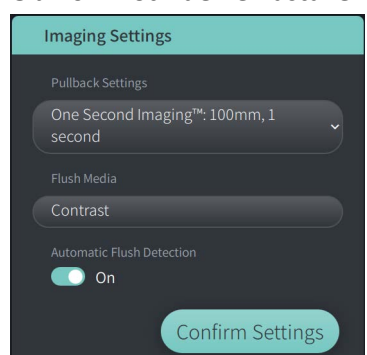

#### **Obr. 6-2 Potvrdenie nastavení**

- 2. **NSO: v** okne **Imaging Settings** špecifikujte tieto nastavenia:
	- Vyberte požadované možnosti v časti **Pullback Settings**.
	- Potvrďte predvolený typ pre **Flush media** alebo zvoľte iný typ pre **Flush Media**.
	- V časti **Automatic Flush Detection** vyberte možnosť **ON** (predvolené nastavenie) pre automatickú detekciu alebo **OFF** pre manuálnu detekciu.

#### **Poznámky**

- **Automatic Flush Detection (ON)**, je predvolené nastavenie, v ktorom systém spustí pullback automaticky, keď sa zistí krátka sekvencia uvoľnenia v dôsledku podania kontrastného média. Ak sa uvoľnenie nerozpoznalo do 15 sekúnd od zapnutia, systém zobrazí chybu uplynutia časového limitu. v automatickom režime môžete pullback spustiť manuálne výberom tlačidla **nagure O** na dotykovej obrazovke alebo tlačidla **GO** na module PIM.
- **Automatic Flush Detection (OFF)** je nastavenie manuálneho režimu. Po spozorovaní rozjasnenia spustite pullback výberom tlačidla **Alegia (Dalebo stlačením tlačidla GO** na module PIM. Ak pullback nespustíte do 15 sekúnd od zapnutia, systém zobrazí chybu uplynutia časového limitu.

**VAROVANIE!** Výber nesprávnej preplachovacej látky môže spôsobiť chyby merania, ktoré by mohli viesť k nesprávnej liečbe. Pred snímaním sa uistite, že látka uvedená v okne **Pullback Settings** sa zhoduje s látkou, ktorú používate.

3. **NSO:** Pokračujte výberom tlačidla **Confirm Settings**.

# **Príprava preplachovacej látky**

#### **UPOZORNENIA!**

- Prečítajte si návod na použitie kontrastnej látky, v ktorom nájdete všeobecné varovania a preventívne opatrenia týkajúce sa kontrastnej látky.
- Uistite sa, že používate preplachovaciu látku a vstrekovače podľa špecifikácií vstrekovania uvedených výrobcom.

**Poznámka –** Zdroj preplachovacej látky (injektor alebo striekačka) musí byť pripojený ku konektoru Y na vodiacom katétri.

#### **Príprava preplachovacej látky:**

- 1. **SO:** v závislosti od typu vstrekovania kontrastnej látky vykonajte jeden z týchto krokov:
	- Ak používate **automatizovaný vstrekovač**, uistite sa, že zvolená preplachovacia látka je vložená do vstrekovača a nastavte rýchlosť preplachovania na 4 ml/s alebo menej, s celkovým objemom 16 ml alebo menej a limitom tlaku 300 psi (2 068 kPa).
	- Ak používate **manuálne vstrekovanie**, pripravte si koronárnu kontrolnú striekačku, ktorá dokáže vstrekovať 4 ml/s počas 3 až 4 sekúnd.

**VAROVANIE!** Nadmerná rýchlosť preplachovania a tlak môžu poškodiť krvnú cievu alebo zariadenia používané s katétrom Katéter na mikrozobrazovanie Vis-Rx. Nízka rýchlosť preplachovania môže viesť k nevýraznému obrazu.

# **Spustenie náhľadu (voliteľné)**

Vykonajte nasledujúce *voliteľné* kroky v okne **Preview** na potvrdenie polohy katétra v cieve.

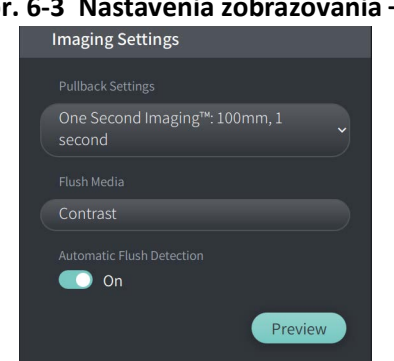

**Obr. 6-3 Nastavenia zobrazovania – náhľad**

1. **NSO:** Keď je katéter na svojom mieste, vyberte **Náhľad** (Obr. 6-3). Po výbere položky **Náhľad** sa aktivuje modul PIM a zobrazí sa HF-OCT obraz. Krátko sa tiež zobrazí okno **Kalibrácia** (Obr. 6-4).

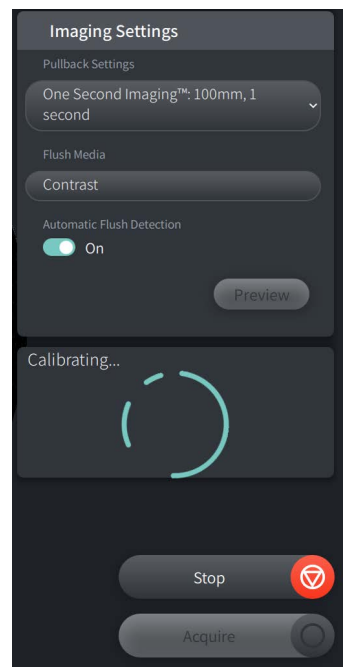

#### **Obr. 6-4 Okno Kalibrácia**

Zobrazí sa správa s pripomenutím **Opätovné čistenie katétra** (Obr. 6-5). Poznámka, zobrazenie tejto pripomienky je konfigurovateľné. Podrobnosti nájdete v časti "Konfigurácia nastavení [snímania" na strane 4-14](#page-1605-0).

**Obr. 6-5 Preplachovací katéter**

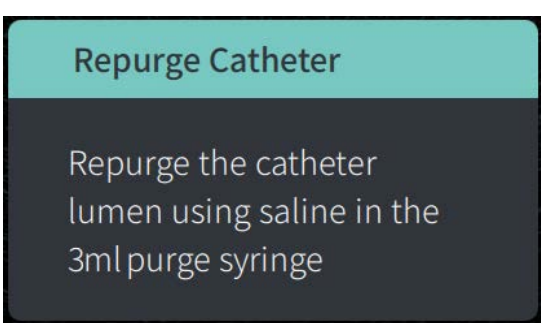

2. **SO:** V prípade potreby použite 3 ml plniacu striekačku na odstránenie krvi z lúmenu katétra.

#### **Podanie 5 ml preplachovacej látky na potvrdenie zarovnania**

Voliteľne môžete podať preplachovaciu látku na potvrdenie zarovnania katétra s cievou.

### **Podanie preplachovacej látky na potvrdenie zarovnania:**

1. **SO:** Podajte približne 5 ml preplachovacej látky cez konektor Y, aby sa naplnil vodiaci katéter a zabezpečilo sa správne zarovnanie vodiaceho katétra s ústím pod skiaskopickým dohľadom.

#### **UPOZORNENIA!**

- Aby sa zabezpečilo úspešné zobrazovanie, vodiaci katéter by mal byť orientovaný tak, aby prednostne smeroval prúd preplachovacej látky do cieľovej artérie.
- Na zabezpečenie úspešného zobrazovania nepoužívajte vodiaci katéter s bočnými otvormi.
- 2. Prejdite na krok **Enable** alebo stlačte tlačidlo **STOP** na dotykovej obrazovke (alebo na module PIM), aby sa ukončil režim náhľadu.

# **Aktivovanie spustenia otáčania vysokou rýchlosťou**

#### **Aktivovanie systému na spustenie otáčania vysokou rýchlosťou:**

1. **NSO:** Po potvrdení správnej polohy vodiaceho a zobrazovacieho katétra vyberte možnosť **ENABLE** na dotykovej obrazovke systému Vysokofrekvenčný OCT zobrazovací systém Gentuity (alebo stlačte zelené tlačidlo **GO** na module PIM), čím spustíte otáčanie modulu PIM vysokou rýchlosťou.

Keď modul PIM dosiahne úplnú rýchlosť a katéter je nakalibrovaný, systém je pripravený na pullback. Začne sa 15-sekundové odpočítavanie a systém zobrazí výzvu na vstreknutie preplachovacej látky.

**Poznámka –** Ak nevstreknete preplachovaciu látku a nespustíte pullback do 15 sekúnd, otáčanie modulu PIM sa úplne zastaví a zobrazí sa okno uplynutia časového limitu. Vyberte tlačidlo **OK** a potom výberom položky **Enable** zapnite systém, keď je pripravený na zobrazovanie.

# **Vstreknutie preplachovacej látky a spustenie pullbacku**

**VAROVANIE!** Pred vstreknutím preplachovacej látky sa uistite, že hemostatický ventil je dotiahnutý, aby sa znížilo riziko neúmyselného pohybu katétra alebo úniku preplachovacej látky počas vstrekovania.

#### **Vstreknutie preplachovacej látky a spustenie pullbacku:**

- 1. **SO:** Vstreknite preplachovaciu látku do cieľovej artérie cez konektor Y na vodiacom katétri.
- 2. **NSO:** v závislosti od zvoleného nastavenia automatickej detekcia preplachovania vykonajte jeden z týchto krokov:
	- **Automatic Flush Detection (ON)**: Systém automaticky spustí pullback, keď sa zistí uvoľnenie. Alternatívne môžete manuálne spustiť pullback pred automatickým spustením výberom tlačidla <sub>nequire</sub> na dotykovej obrazovke alebo tlačidla GO na module PIM.
	- **Automatic Flush Detection (OFF)**: Výberom tlačidla **Magyire O**na dotykovej obrazovke alebo stlačením zeleného tlačidla **GO** na module PIM spustite pullback a začnite snímať obrazy po odstránení krvi a zobrazení jasného obrazu (1 – 2 sekundy po vstreknutí preplachovacej látky).

Obraz sa zobrazí po dokončení pullbacku. Optické zobrazovacie jadro sa vráti do distálnej polohy v rámci puzdra na ďalšie zobrazovanie.

**UPOZORNENIE!** Ak pri návrate do distálnej polohy v puzdre narazí optické zobrazovacie jadro na odpor (v dôsledku zalomenia alebo zablokovania), obmedzovač sily posúvania sa aktivuje, aby absorboval pohyb dopredu. Ak k tomu dôjde, opatrne vyberte zobrazovací katéter z vodiaceho katétra. Ak je potrebné ďalšie zobrazovanie, nahraďte ho novým katétrom.

#### **Poznámky**

- **SO:** Nevyberajte katéter, kým nepotvrdíte, že obraz je prijateľný.
- **NSO:** Neodpájajte katéter od modulu PIM, kým sa nevyžadujú žiadne ďalšie HF-OCT obrazy.

# **Vybratie katétra**

Po potvrdení prijateľnosti obrazu alebo obrazov vykonajte kroky v tejto časti na vybratie katétra.

#### **Vybratie katétra**

1. **SO:** Pod skiaskopickým dohľadom opatrne vyberte katéter z vodiaceho katétra, pričom počas vyberania kontrolujte stav katétra, vodiaceho drôtu a zavádzacieho katétra.

**VAROVANIE!** Aby nedošlo k poškodeniu cievy alebo katétra, pri vyberaní katétra netlačte vodiaci katéter ďalej do cievy.

- 2. **SO:** Po vybratí katétra z pacienta naplňte katéter Katéter na mikrozobrazovanie Vis-Rx pomocou 3 ml plniacej striekačky, kým z plniaceho výstupu nevyjde 3 – 5 kvapiek kontrastného média. Plniacu striekačku ponechajte počas celého postupu pripojenú.
- 3. **SO:** Utrite distálnu časť katétra fyziologickým roztokom a odstráňte z nej krv a preplachovaciu látku.

**VAROVANIE!** Neodpájajte katéter Katéter na mikrozobrazovanie Vis-Rx od modulu PIM, kým nedokončíte postup, aby nedošlo k možnému narušeniu sterility.

Keď sa katéter vyberie z vodiaceho katétra a nie je potrebné žiadne ďalšie zobrazovanie, môže sa odpojiť od modulu PIM.

#### **Odpojenie katétra od modulu PIM**

- 1. **NSO:** Držte konektor katétra a odistite optické pripojenie jeho otočením proti smeru hodinových ručičiek do odistenej polohy.
- 2. **NSO:** Uchopením konektora pullbacku (stlačením oboch strán) odpojte katéter od modulu PIM.
- 3. **NSO:** Nasaďte ochranný kryt portu na modul PIM, aby nedošlo k poškodeniu katétra a pripojovacích portov pullbacku na module PIM.

#### **UPOZORNENIA!**

- Ak nie je k modulu PIM pripojený katéter, uistite sa, že kryt konektora PIM je pevne nasadený, aby nedošlo k znečisteniu a poškodeniu.
- Nedotýkajte sa vnútornej optiky optického konektora katétra alebo modulu PIM.
- Chráňte pripojovacie porty modulu PIM a konektory katétra pred kvapalinami.
- 4. **NSO:** Katéter zlikvidujte v súlade so zaužívanými zdravotníckymi postupmi, príslušnými zákonmi a nariadeniami.

**VAROVANIE!** Katéter je určený len na jednorazové použitie. Nepoužívajte, nesterilizujte ani nespracúvajte opakovane.

# **Dokončenie vyšetrenia**

**Poznámka –** Obrazy a všetky merania a anotácie sa automaticky ukladajú so záznamom pacienta a sú k dispozícii po opätovnom otvorení záznamu.

Po dokončení vyšetrenia vykonajte tieto kroky:

- 1. Vypnite systém pomocou tlačidla **Shut Down**.
- 2. Pred premiestnením systému:
	- Uvoľnite modul PIM z koľajničky postele a vložte ho do kolísky modulu PIM na systéme Vysokofrekvenčný OCT zobrazovací systém Gentuity. Modul PIM musí byť umiestnený v kolíske tak, aby pripojovacie porty boli otočené nadol.

**UPOZORNENIE!** Modul PIM vždy skladujte tak, aby kryt konektora PIM smeroval nadol.

- V prípade potreby odpojte napájací kábel od elektrickej siete.
- Kábel modulu PIM omotajte okolo zadnej rukoväte tak, aby sa neťahal po podlahe.

**Poznámka –** Aby sa ušetril čas potrebný na zapnutie systému, odporúča sa po skončení používania systému ponechať hlavný vypínač na zadnej strane systému v polohe zapnutia (ON).

# **Kapitola 7 Prezeranie nahrávok HF-OCT**

Táto kapitola poskytuje informácie a pokyny na prezeranie nahrávok HF-OCT. Zahŕňa podrobnosti o obrazovke snímky používané na prezeranie a kontrolu snímok stiahnutia a režimoch zobrazenia.

# **Prehľad**

Režim prezerania je k dispozícii okamžite po pullbacku.

Pri kontrole záznamov zobrazuje predvolená obrazovka snímky 2D snímka stiahnutie, zobrazenie Lumen Profile a ak je pripojená, angiosnímka získaná počas stiahnutia. Laterálne (režim L) a 3D zobrazenie sú tiež k dispozícii.

#### **Poznámky**

- Ak chcete optimalizovať zobrazenie lúmenu/cievy a okolitého tkaniva, použite na priblíženie a oddialenie 2D snímky gestá priblíženia a oddialenia. Na priblíženie snímky a Lumen Profile je možné tiež použiť Ctrl+rolovacie koliesko na myši.
- Môžete tiež zväčšiť alebo zmenšiť veľkosť panelov na obrazovke obrazu, aby sa zväčšila alebo zmenšila veľkosť obsahu na paneli.

# **Obrazovka obrazu**

Na obrazovke obrazu sa zobrazujú obrazy pullbacku. Na [Obr. 7-1](#page-1633-0) je zobrazená obrazovka obrazu a jej prvky a [Tabuľka 7-1](#page-1633-0) obsahuje zoznam a opis jednotlivých položiek na obrazovke obrazu.

<span id="page-1633-0"></span>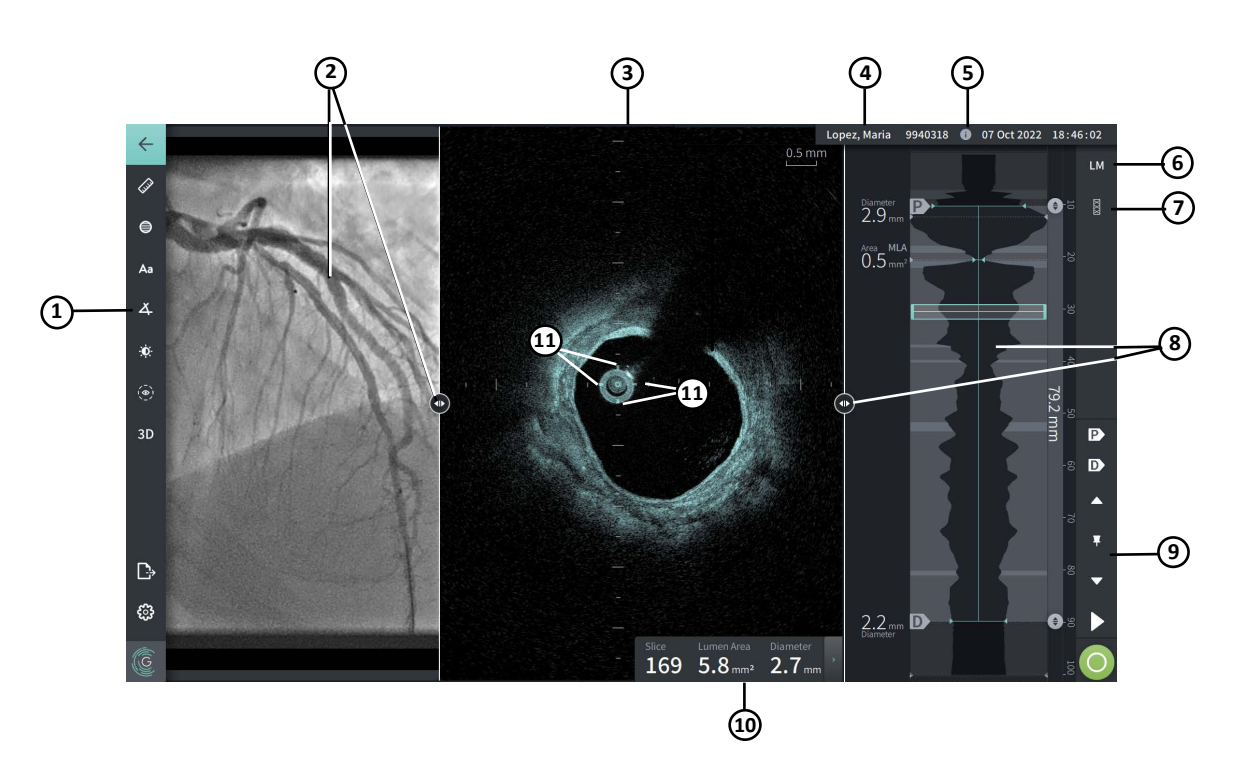

#### **Obr. 7-1 Obrazovka obrazu**

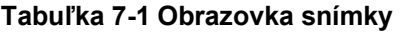

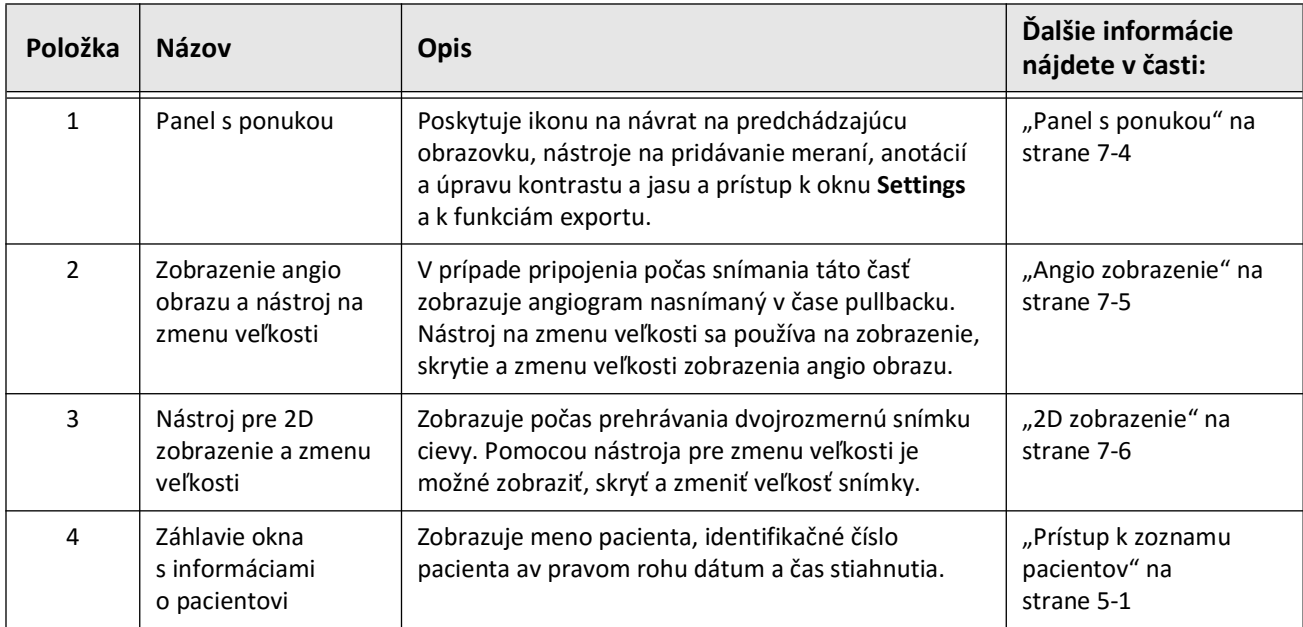

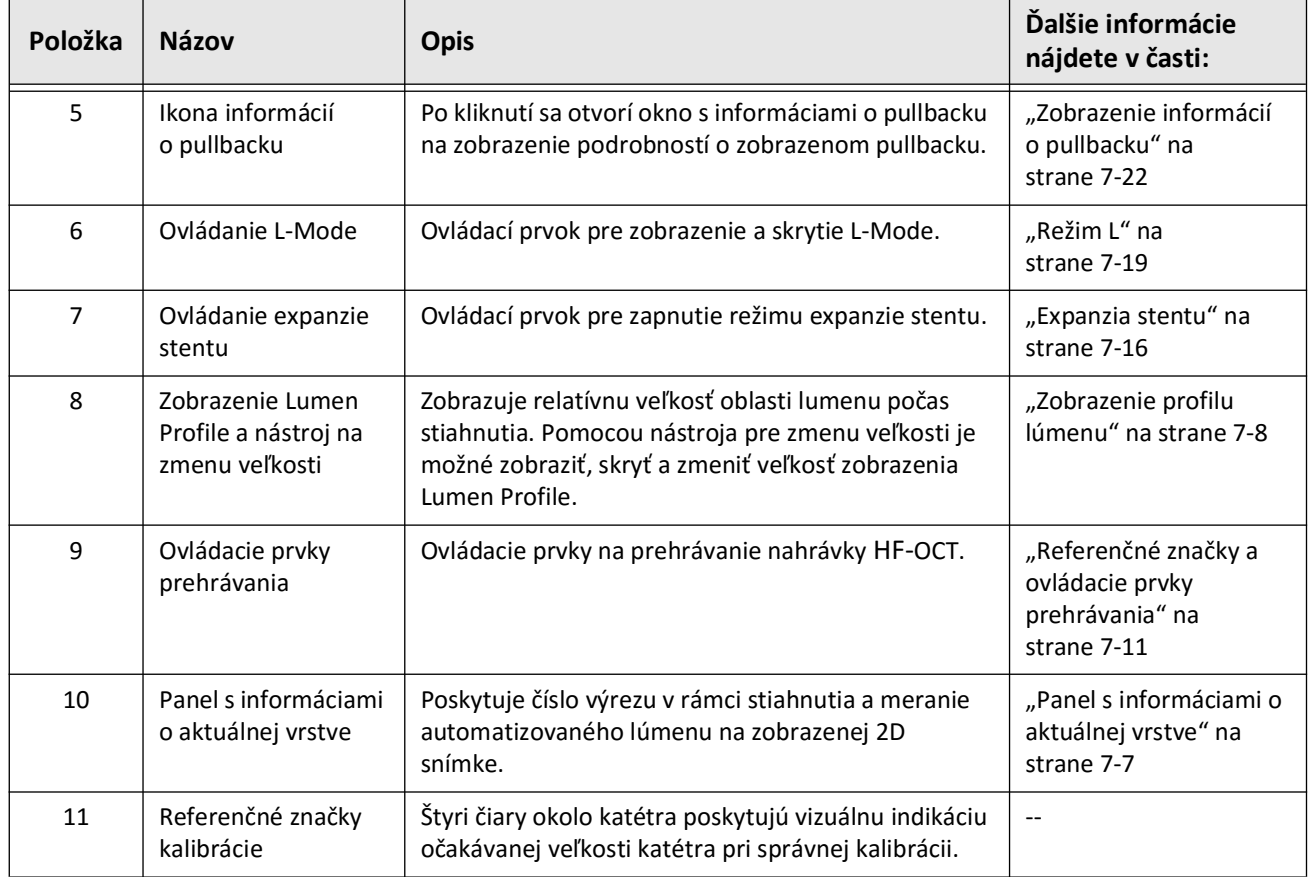

# **Tabuľka 7-1 Obrazovka snímky (pokračovanie)**

# <span id="page-1635-0"></span>**Panel s ponukou**

Panel s ponukou, zobrazený na Obr. 7-2, sa nachádza na ľavej strane obrazoviek v systéme Vysokofrekvenčný OCT zobrazovací systém Gentuity počas prezerania. [Tabuľka 7-2](#page-1635-1) obsahuje zoznam a opis prvkov panela s ponukou.

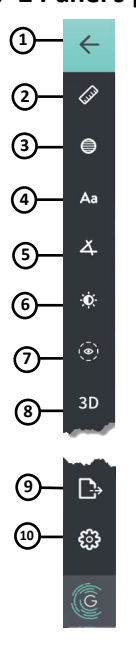

#### **Obr. 7-2 Panel s ponukou**

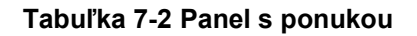

<span id="page-1635-1"></span>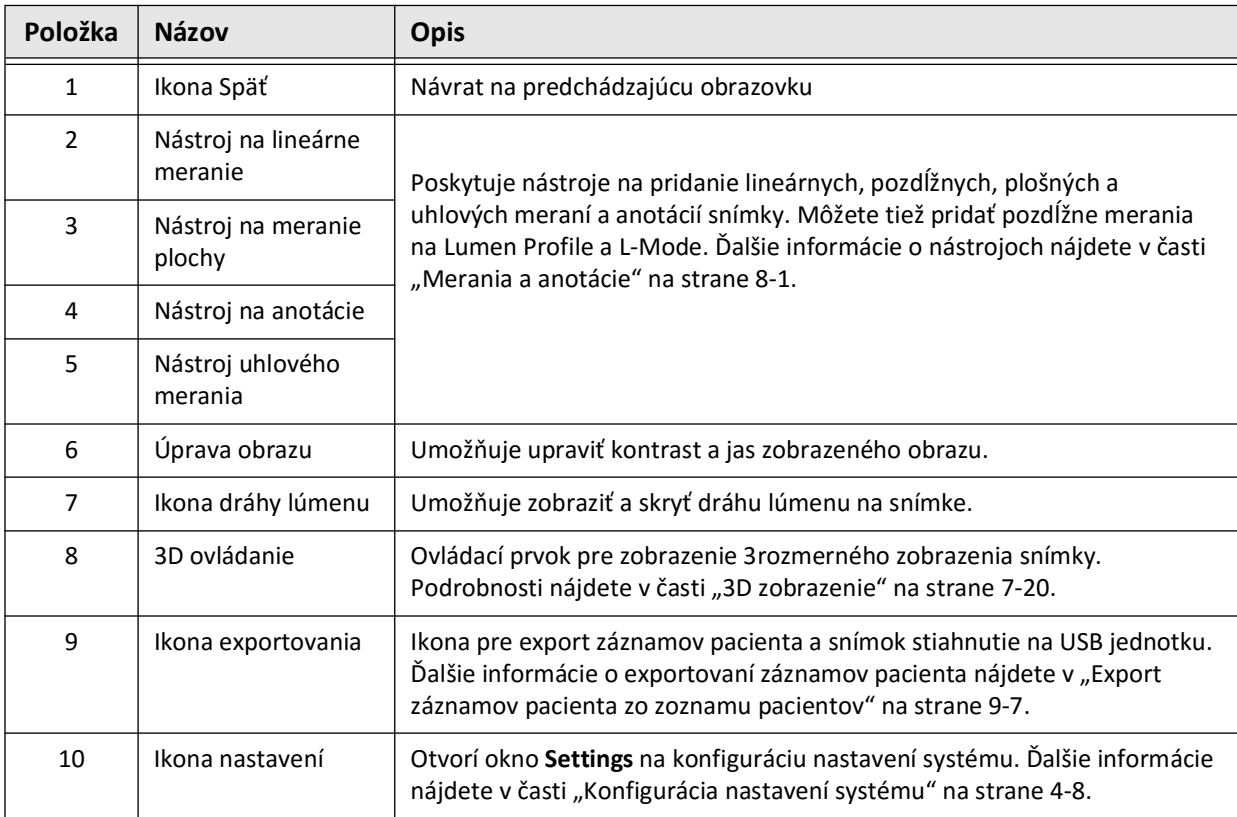

# <span id="page-1636-0"></span>**Angio zobrazenie**

Ak je počas akvizície pripojený k video výstupu angiografického systému, na ľavej strane obrazovky snímky sa zobrazí časovo synchronizovaný angiogram získaný v čase stiahnutia.

Nástroj na zmenu veľkosti  $\odot$  sa používa na zmenu veľkosti, rozbalenie a zbalenie zobrazenia Angio.

Ďalšie informácie o pripojení video výstupu angiografického systému nájdete v časti ["Pripojenie vstupu videa z angiografického systému" na strane 4-5.](#page-1596-0)

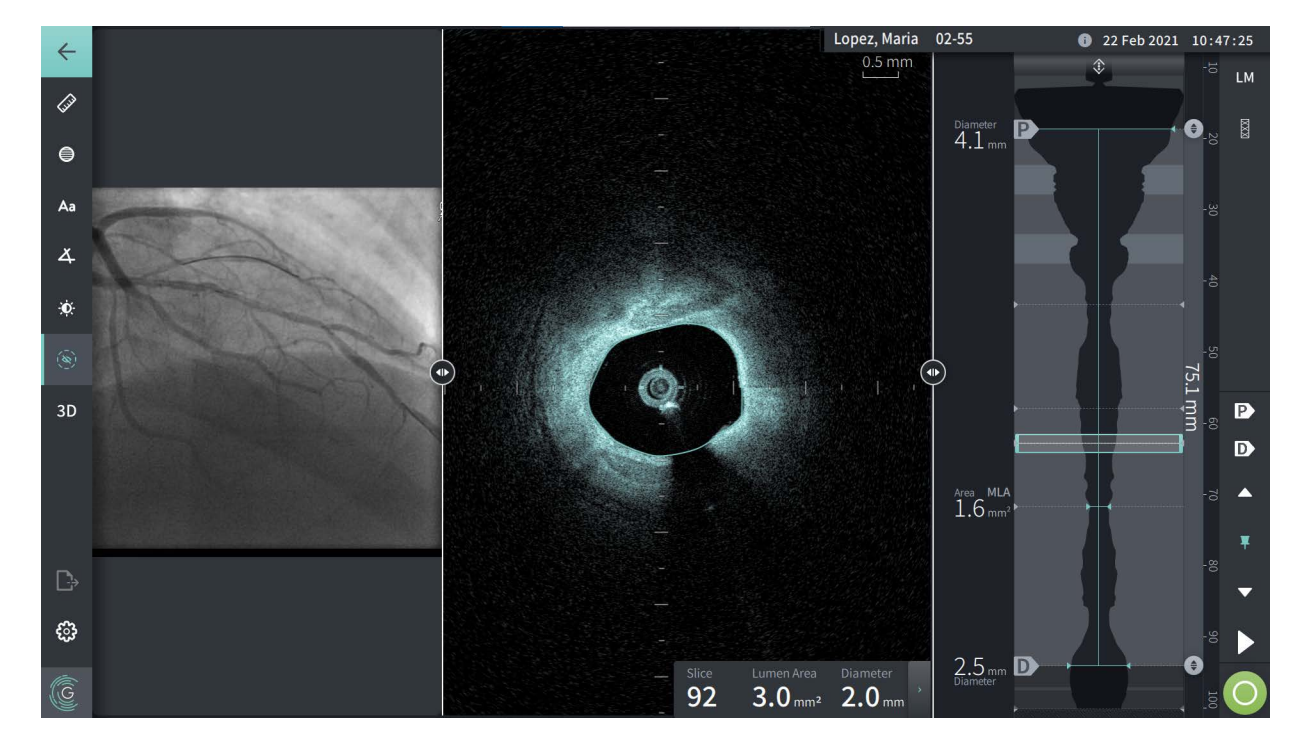

#### **Obr. 7-3 Zobrazenie angiogramu**

### <span id="page-1637-0"></span>**2D zobrazenie**

Počas nahrávania HF-OCT pullbacku systém zachytáva 3-rozmerný objem, ktorý sa vykresľuje do 2-rozmerných vrstiev alebo priečnych rezov na prezeranie.

<span id="page-1637-1"></span>V každej 2D vrstve systém identifikuje hranicu lúmenu a nakreslí krivku lúmenu. Plocha a priemer lúmenu sa určujú z tejto krivky.

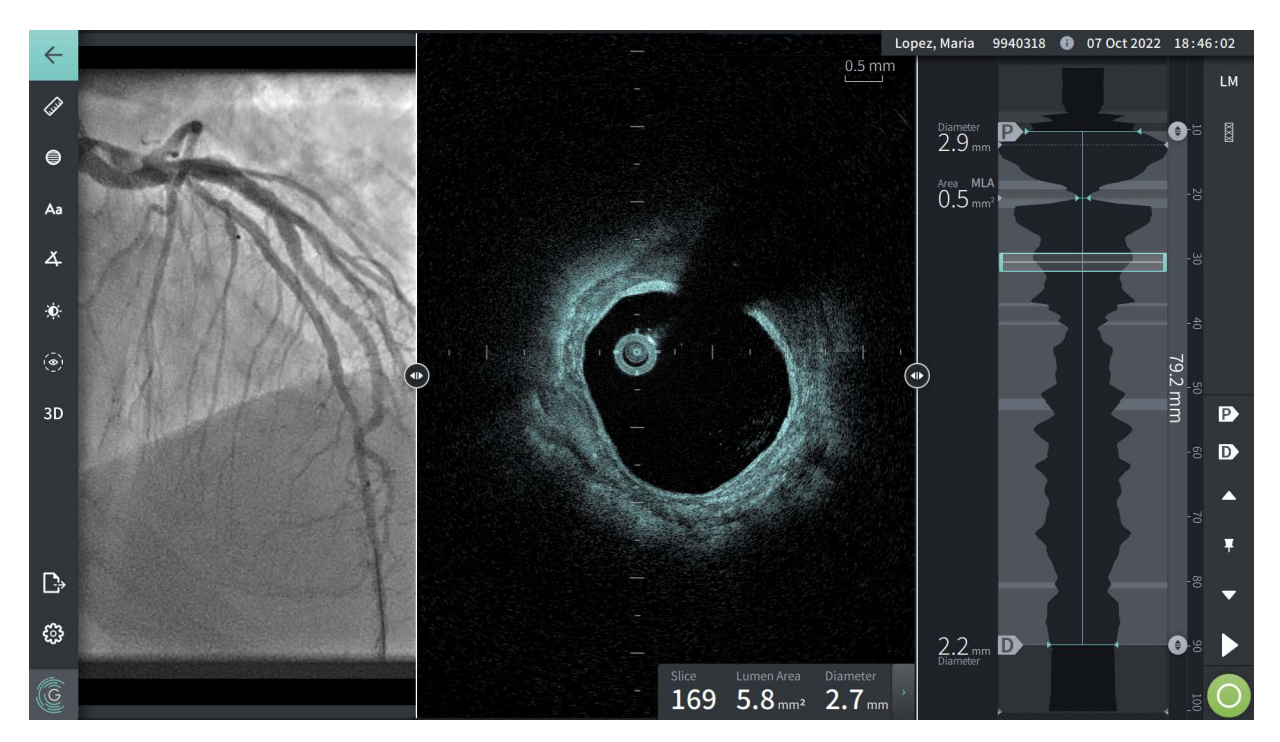

**Obr. 7-4 2D zobrazenie**

**Ak chcete zobraziť dráhu lúmenu a upraviť body:**

**Poznámka –** Dráha lúmenu je v predvolenom nastavení vypnutá (nezobrazené).

- 1. Kliknutím alebo kliknutím na nástroj dráhy lúmenu ((() na ľavej strane obrazovky zobrazíte kontrolné body dráhy lúmenu a povolíte úpravy. Môžete tiež klepnúť alebo kliknúť blízko hranice lúmenu na snímke a zobraziť tak dráhu lúmenu.
- 2. Ak chcete vykonať úpravy, stlačte a podržte bod presunu a potom ho podľa potreby potiahnite na nové miesto. Nežiaduci bod môžete odstrániť tak, že ho potiahnete na susedný bod, čím zlúčite dva body. Pridajte ďalšie body ťuknutím alebo kliknutím na oblasť, do ktorej chcete pridať bod.
- 3. Ťuknutím alebo kliknutím na iné miesto na obrazovke skryjete ovládacie body.

### <span id="page-1638-0"></span>**Panel s informáciami o aktuálnej vrstve**

Po nasnímaní HF-OCT obrazu softvér automaticky rozpozná hranicu lúmenu v každej prierezovej vrstve a zobrazí plochu a priemer pre každú vrstvu na základe zobrazenej krivky lúmenu, ako je to zobrazené na [Obr. 7-4](#page-1637-1) a [Obr. 7-5](#page-1638-1).

Na základe krivky lúmenu systém vypočíta plochu. Priemer sa odvodí z kruhu s rovnakou plochou ako krivka.

#### **Poznámky**

- Počet vrstiev sa môže mierne líšiť pre pullbacky, ktoré majú rovnakú vzdialenosť a trvanie.
- Obrazové artefakty, ako napríklad zvyšková krv z neúplného prepláchnutia alebo švový artefakt, môžu ovplyvniť jednotlivé vrstvy obrazu. Pri vykonávaní presného merania vyberte vrstvu bez artefaktov.

<span id="page-1638-1"></span>[Tabuľka 7-3](#page-1638-2) obsahuje zoznam a opis prvkov panela s informáciami o aktuálnej vrstve.

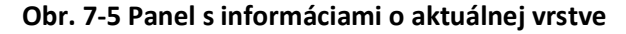

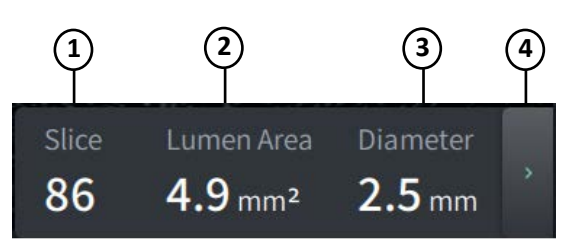

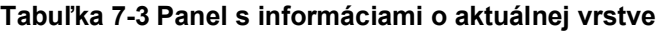

<span id="page-1638-2"></span>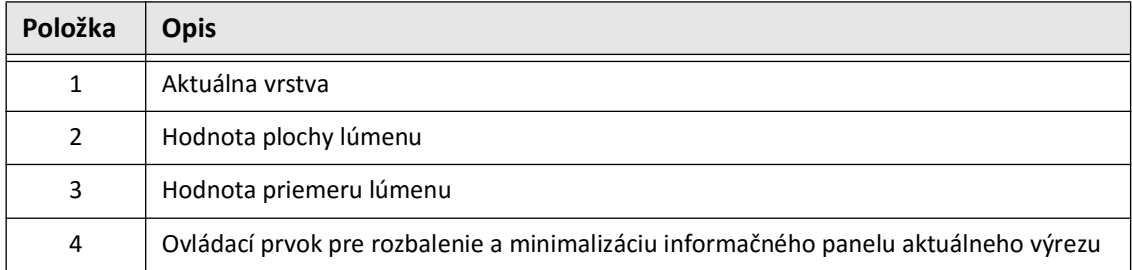

# <span id="page-1639-0"></span>**Zobrazenie profilu lúmenu**

Zobrazenie profilu lúmenu na pravej strane obrazovky obrazu zobrazuje relatívnu oblasť lúmenu cievy pozdĺž dĺžky cievy na základe automaticky rozpoznanej hranice lúmenu pre každé 2D zobrazenie.

Zobrazenie Lumen Profile je zobrazené s proximálnou časťou cievy hore a distálnou v spodnej časti obrazovky. Vodiaci katéter je na snímke automaticky detekovaný a Lumen Profile je priblížený, aby sa zobrazila časť stiahnutia v cieve mimo vodiaci katéter.

**UPOZORNENIE!** Pohyb srdca vzhľadom na katéter môže spôsobiť predĺženie a skrátenie pozdĺžnych segmentov profilu lúmenu a režimu L alebo môže vytvoriť roztrasený vzhľad rekonštruovaného obrazu. Pri pozdĺžnych meraniach sa nespoliehajte len na profil lúmenu alebo režim L.

V zobrazení profilu lúmenu môžete vykonávať tieto činnosti:

- Lumen Profile priblížite stiahnutím prstov na dotykovej obrazovke alebo pomocou Ctrl+rolovacie koliesko na myši (stlačením klávesy **Ctrl** pri rolovaní kolieskom myši). Keď priblížite Lumen Profile, najvzdialenejšia časť stiahnutia vždy zostane v náhľade a nemôžete priblížiť za proximálnu značku.
- Aktuálny výrez je možné upraviť:
	- Pretiahnutím aktuálnej značky výrezu (zobrazené na [Obr. 7-6](#page-1794-0) nižšie) na požadované miesto
	- Kliknutím na oblasť v Lumen Profile sa presuniete priamo na toto miesto
	- Posúvaním kolieska myši
- Určite oblasť alebo oblasti záujmu v Lumen Profile úpravou proximálnych alebo distálnych referenčných výrezov. Pri úprave umiestnenia referenčnej vrstvy sa zobrazí príslušné 2D zobrazenie.
- Označte výrez ako proximálnu alebo distálnu navigáciu na požadovaný výrez a použite zodpovedajúcim spôsobom značky P a D na paneli referenčných značiek a ovládacích prvkov prehrávania. Podrobnosti nájdete v časti "Referenčné značky a ovládacie prvky [prehrávania" na strane 7-11](#page-1642-0).
- Uložte si výrez záujmu v Lumen Profile ako referenciu.
- Použite funkciu expanzie stentu na automatickú detekciu a zobrazenie vzoru stentu v Lumen Profile a zobrazenie expanzie stentu. Podrobnosti nájdete v časti "Expanzia [stentu" na strane 7-16](#page-1647-0).

Zobrazenie Lumen Profile zobrazuje priemer lúmenu v proximálnych a distálnych referenčných výrezoch a pozdĺžnu vzdialenosť medzi týmito referenciami. Okrem toho systém identifikuje výrez s najmenšou oblasťou lúmenov medzi týmito dvoma referenciami, označený ako **MLA** (minimálna oblasť lúmenov) na displeji Lumen Profile.

[Obr. 7-6](#page-1794-0) zobrazuje prvky v profile lúmenu. [Tabuľka 7-4](#page-1640-0) obsahuje zoznam a opis prvkov.

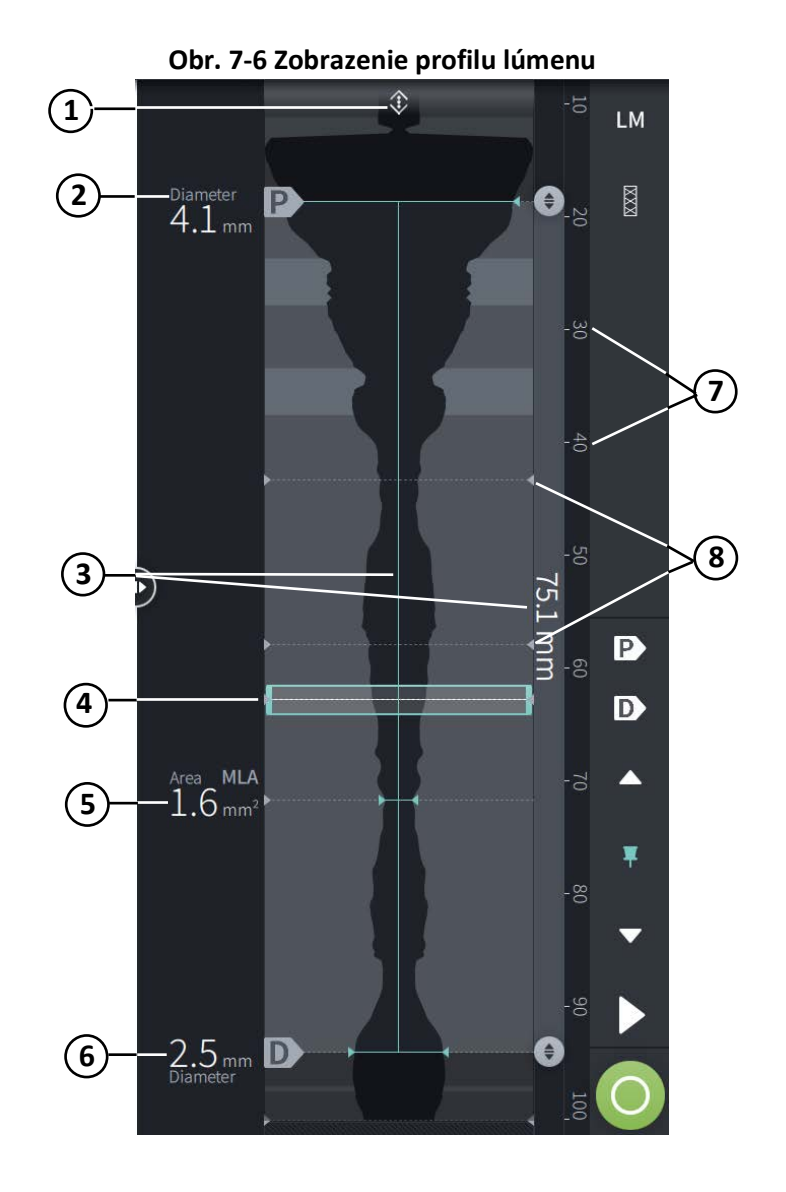

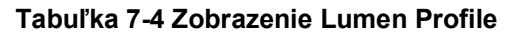

<span id="page-1640-0"></span>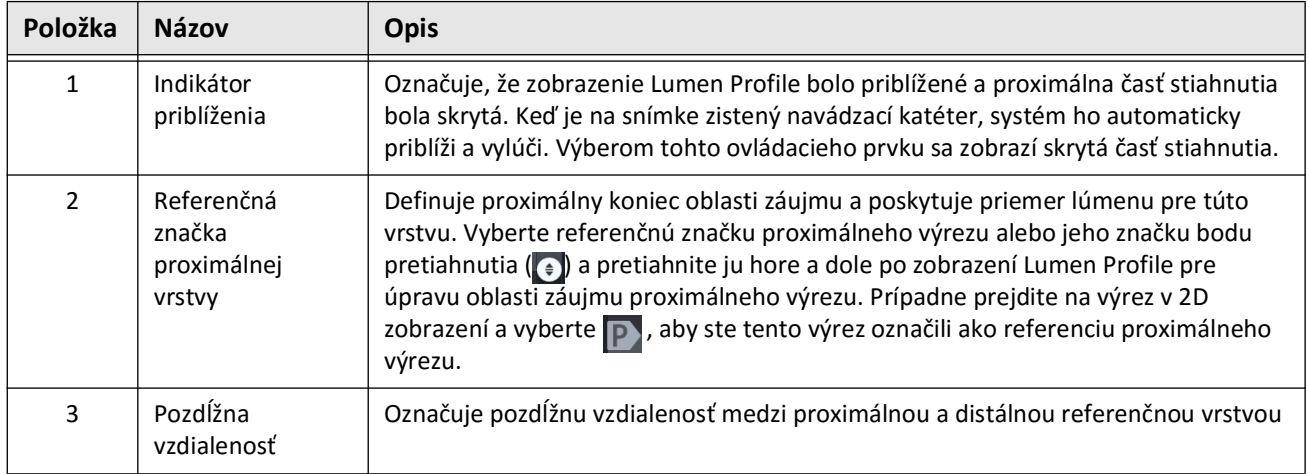

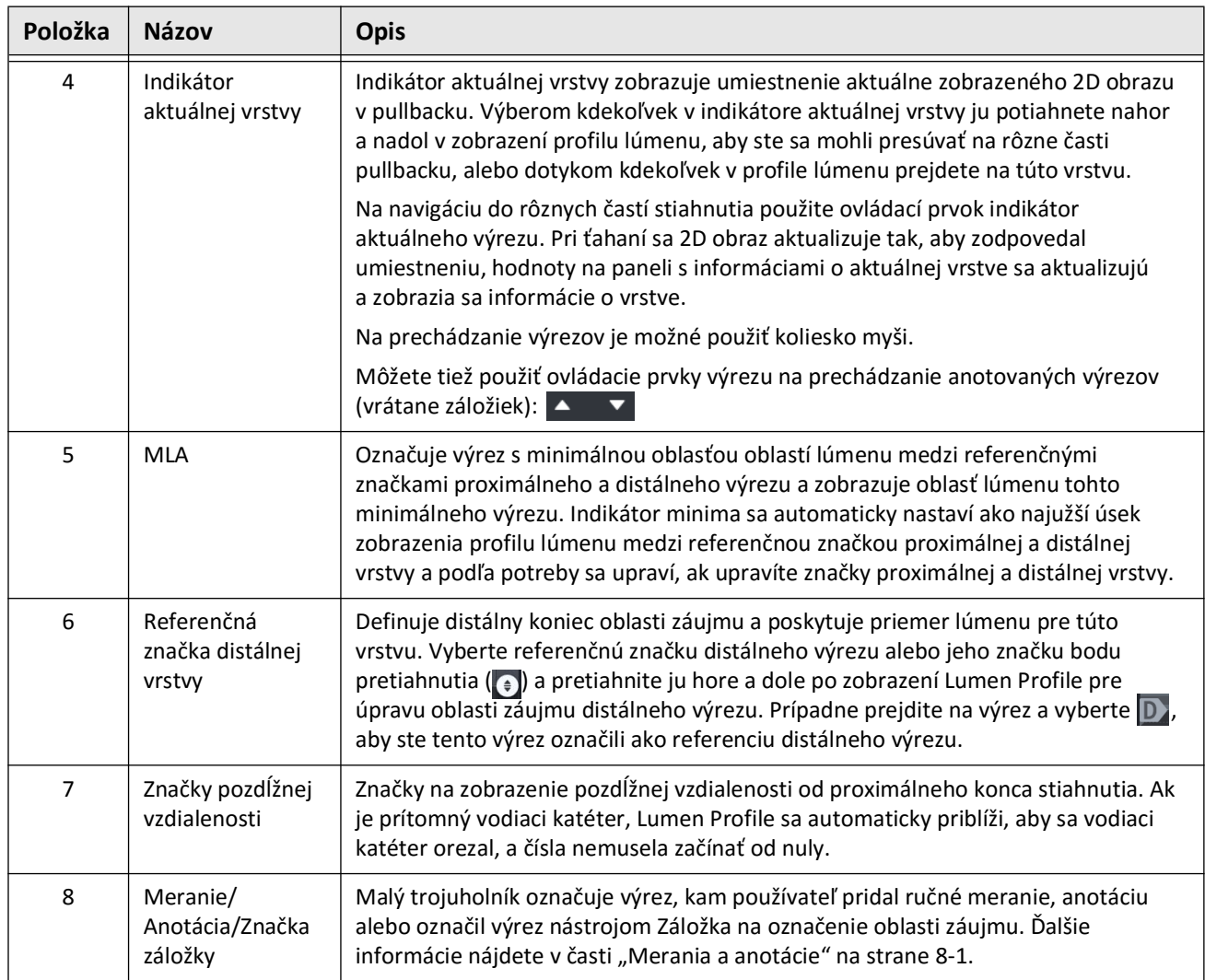

# **Tabuľka 7-4 Zobrazenie Lumen Profile (pokračovanie)**

# <span id="page-1642-0"></span>**Referenčné značky a ovládacie prvky prehrávania**

<span id="page-1642-1"></span>[Obr. 7-7](#page-1642-1) zobrazuje referenčné značky a ovládacie prvky prehrávania, ktoré sú zobrazené na pravej strane obrazovky snímky, a [Tabuľka 7-5](#page-1642-2) uvádza a popisuje jednotlivé komponenty.

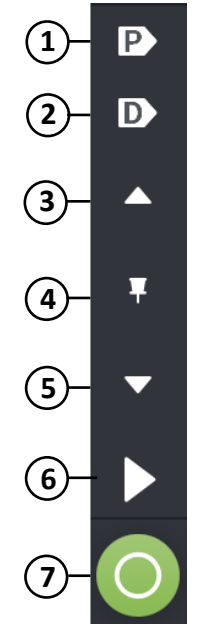

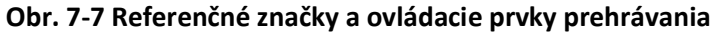

#### **Tabuľka 7-5Referenčné značky a ovládacie prvky prehrávania**

<span id="page-1642-2"></span>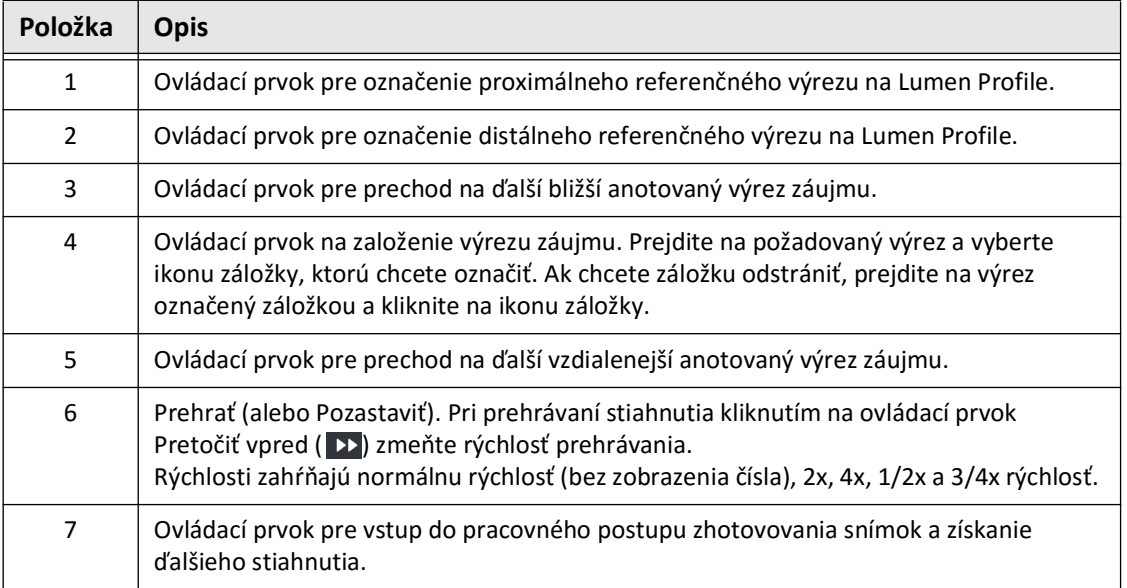

# **Navigácia v pullbacku**

K dispozícii je niekoľko spôsobov navigácie v pullbacku:

- Posúvaním kolieska myši dopredu alebo dozadu cez B-režim alebo pozdĺžne pohľady je možné posúvať jeden výrez po druhom.
- Posúvaním kolieska myši dopredu a dozadu s kurzorom na angio zobrazenie sa posuniete približne o jeden angiosnímok naraz.
- Dotykom kdekoľvek v profile lúmenu prejdete na konkrétnu vrstvu. Ďalšie informácie nájdete v časti [Tabuľka 7-4 na strane 7-9](#page-1640-0).
- Potiahnutím indikátora aktuálnej vrstvy prejdete na inú časť pullbacku. Ďalšie informácie nájdete v časti ["Panel s informáciami o aktuálnej vrstve" na strane 7-7](#page-1638-0).
- Použite ovládacie prvky prehrávania a pozastavenia podľa opisu v časti "Referenčné [značky a ovládacie prvky prehrávania" na strane 7-11.](#page-1642-0)
- Pomocou ovládacieho prvku Záložka prejdite na miesta uložené v záložkách, ako je popísané v [Tabuľka 7-5 na strane 7-11](#page-1642-2).
- Pomocou klávesov so šípkami na klávesnici prechádzajte stiahnutím. Klávesy so šípkami hore a doprava sa pri stiahnutí pohybujú proximálne a šípky dole a doľava sa pohybujú distálne.

#### <span id="page-1644-1"></span>**Oblasti neistoty**

Keď softvér rozpozná nezvyčajný tvar lúmenu, napríklad kde sa začína bočná vetva alebo kde zvyšková krv zakrýva lúmen, vrstva sa považuje za vrstvu s *nízkou spoľahlivosťou.*

[Obr. 7-8](#page-1644-0) zobrazuje príklad oblasti neistoty. V 2D obrazoch má systém niekoľko indikátorov na zobrazenie nízkej dôvery v automaticky rozpoznané hranice lúmenu. Tabuľka 7-6 obsahuje opis indikátorov.

Hranicu lúmenu môžete manuálne upraviť dotykom na hranicu a nastavením ovládacích bodov. Po úprave hranice vrstva už nie je označená ako vrstva s nízkou spoľahlivosťou.

**UPOZORNENIE!** Pri interpretácii výrezov s nízkou spoľahlivosťou alebo umiestnení referenčných značiek na výrezy s nízkou spoľahlivosťou buďte opatrní. Ak sú merania prítomné, môžete manuálne upraviť krivku lúmenu, aby ste presnejšie určili hranicu lúmenu.

<span id="page-1644-0"></span>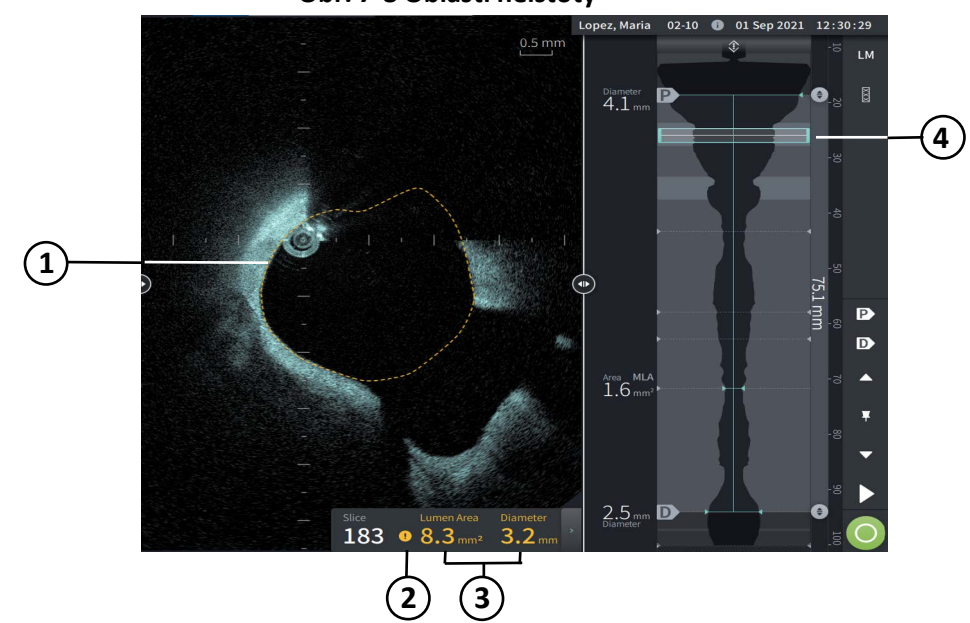

**Obr. 7-8 Oblasti neistoty**

## **Tabuľka 7-6Oblasti neistoty**

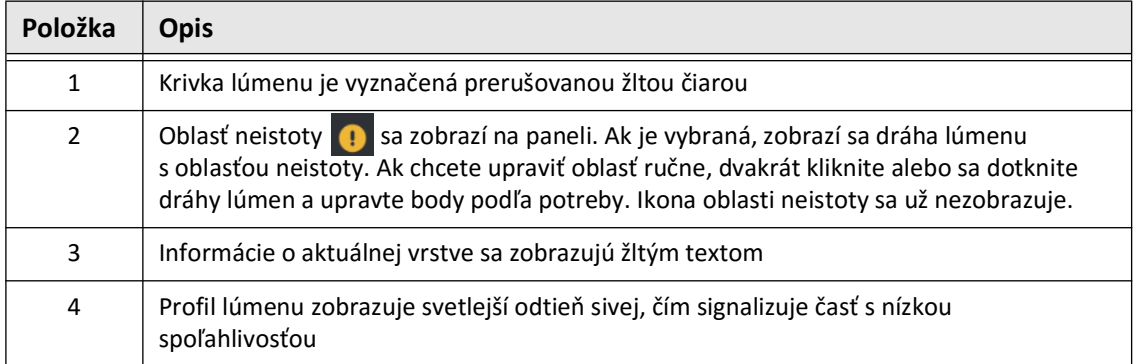

<span id="page-1646-0"></span>V niektorých zriedkavých prípadoch môže mať jeden alebo viacero výrezov stiahnutie *veľmi nízku spoľahlivosť*. V takom prípade sa automatické a manuálne merania deaktivujú pre tieto jednotlivé vrstvy a tieto vrstvy sa nemôžu použiť ako referencie alebo označiť ako minimum. Existuje niekoľko indikátorov vrstvy s veľmi nízkou spoľahlivosťou, ako je to zobrazení na [Obr. 7-9.](#page-1646-0) [Tabuľka 7-7](#page-1646-1) obsahuje opis indikátorov.

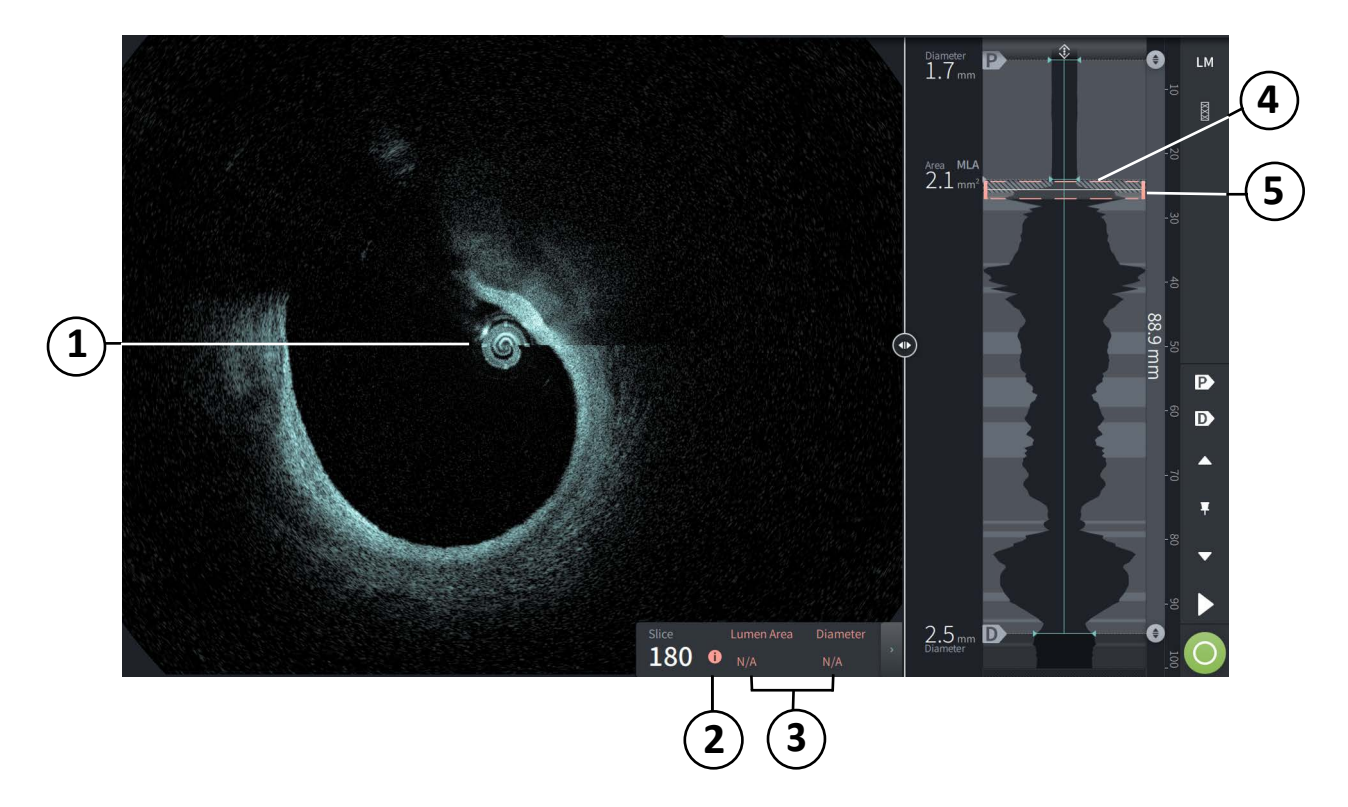

#### **Obr. 7-9 Vrstva s veľmi nízkou spoľahlivosťou**

**Tabuľka 7-7 Vrstva s veľmi nízkou spoľahlivosťou**

<span id="page-1646-1"></span>

| Položka | <b>Opis</b>                                                                                                    |
|---------|----------------------------------------------------------------------------------------------------|
| 1       | Nie je zobrazená žiadna dráha lúmenu.                                                                                                    |
| 2       | veľmi nízkej spoľahlivosti <b>O</b> sa zobrazí na paneli. Na výreze s veľmi nízkou<br>spoľahlivosťou nemožno ručne upraviť krivku lúmen. |
| 3       | Informácie o aktuálnom výreze sú označené N/A.                                                                                           |
| 4       | Lumen Profile ukazuje šrafovaný vzor, ktorý označuje časť s veľmi nízkou spoľahlivosťou.                                                 |
| 5       | Indikátor aktuálneho výrezu je vyznačený bodkovanou červenou farbou.                                                                     |

# **Doplnkové režimy zobrazenia**

Systém Vysokofrekvenčný OCT zobrazovací systém Gentuity umožňuje vybrať si z nasledujúcich doplnkových režimov zobrazenia:

- Expanzia stentu
- Režim L
- 3D režim

#### <span id="page-1647-0"></span>**Expanzia stentu**

Pomocou ovládacieho prvku Expanzia stentu  $\overline{a}$  detekujte a zobrazte oblasť stentu v Lumen Profile a označte oblasti podexpanzie vypočítané z proximálnych a distálnych referenčných výrezov, ako je znázornené na [Obr. 7-10](#page-1647-1). Ak stent nie je automaticky zistený, nezobrazí sa žiadny vzor stentu, ale môžete použiť ovládací prvok Úprava stentu na označenie známeho umiestnenia stentu. [Tabuľka 7-8](#page-1648-0) uvádza a popisuje komponenty expanzie stentu.

<span id="page-1647-1"></span>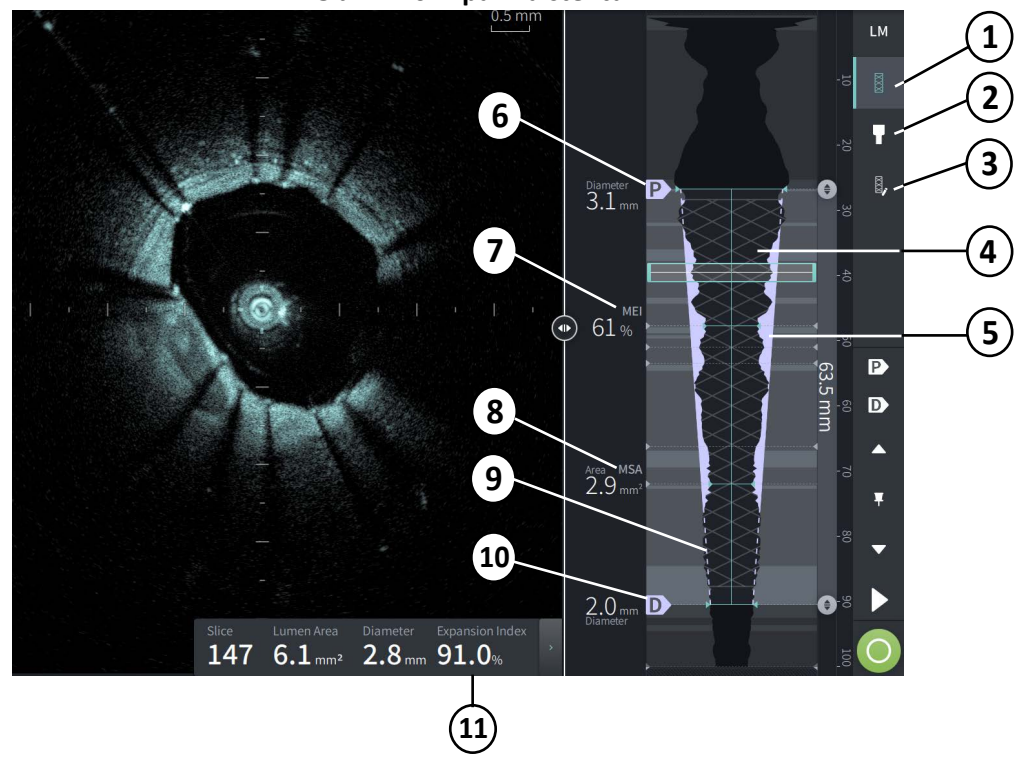

#### **Obr. 7-10 Expanzia stentu**

#### **Poznámky**

- Systém zobrazuje iba jednu oblasť stentu, ktorá môže zahŕňať viac ako jeden stent. Ovládací prvok Úprava stentu je možné použiť na úpravu začiatku a konca oblasti stentu.
- Detekcia stentu je optimalizovaná na detekciu čerstvo implantovaných stentov, ale môže tiež identifikovať starší stent ako súčasť oblasti stentu.

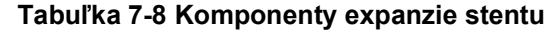

<span id="page-1648-0"></span>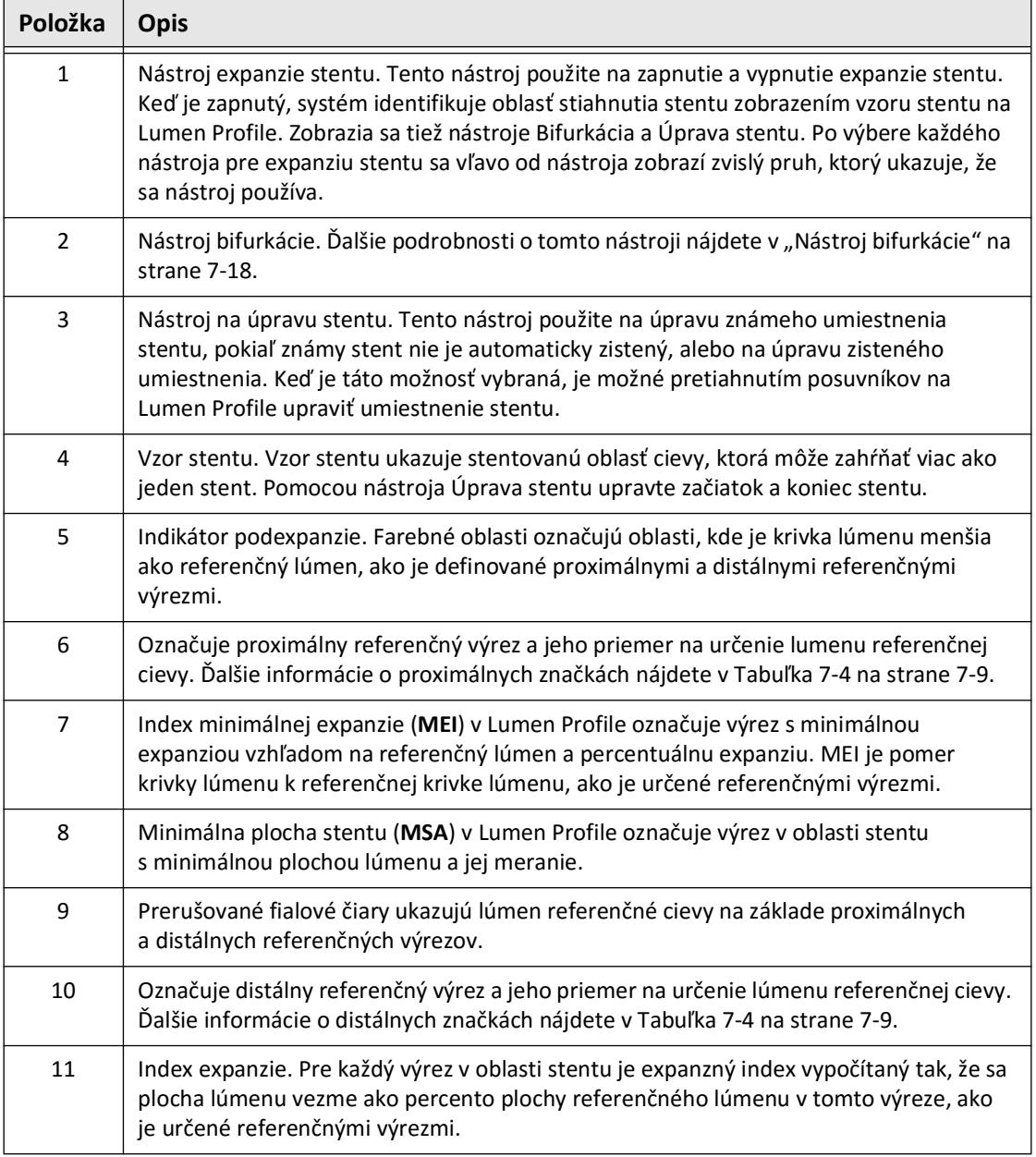

Ďalšie informácie o derivácii a použití expanzie stentu, expanzného indexu a MEI nájdete v nasledujúcom článku: Nová metóda volumetrickej analýzy pre expanziu stentu a jej korelácia s konečnou frakčnou prietokovou rezervou a klinickým výsledkom: Podštúdia ILUMIEN I $^1$ 

<sup>&</sup>lt;sup>1.</sup> Daisuke Nakamura, William Wijns, Matthew J. Price, Michael R. Jones, Emanuele Barbato, Takashi Akasaka, Stephen W.-L. Lee, Sandeep M. Patel, Setsu Nishino, Wei Wang, Ajay Gopinath, Guilherme F. Attizzani, David Holmes, and Hiram G. Bezerra; J Am Coll Cardiol Intv. 2018 Aug, 11 (15) 1467– 1478

# <span id="page-1649-0"></span>**Nástroj bifurkácie**

Použite nástroj Bifurkácia ( **1**) na označenie bifurkácie cievy v segmente stentu. V režime bifurkácie ([Obr. 7-11\)](#page-1649-1) je referenčný lumen určený proximálnou referenciou pre segment proximálny k bifurkácii a distálnou referenciou pre segment distálne k bifurkácii. Posunutím ovládacieho prvku upravte umiestnenie bifurkácie. Ak sa chcete vrátiť k východiskovému (kužeľovému) referenčnému lúmenu, kliknite na ikonu nástroja bifurkácie.

<span id="page-1649-1"></span>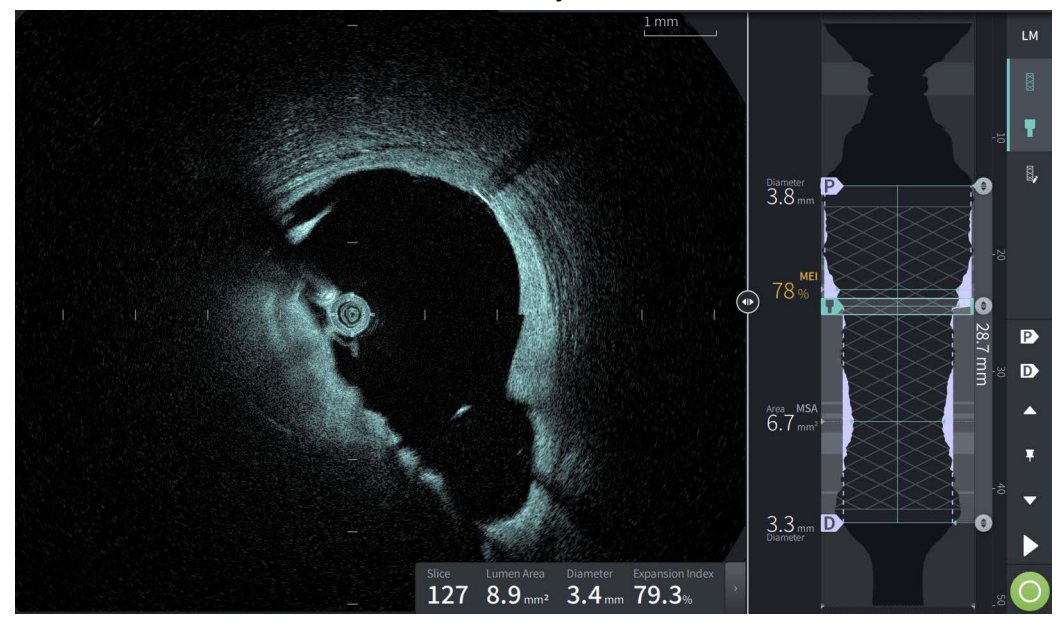

**Obr. 7-11 Nástroj bifurkácie**

#### <span id="page-1650-0"></span>**Režim L**

L-Mode zobrazuje užívateľom voliteľný, jednoduchý snímok roviny výrezu vycentrovaný na katétri, vytvorený pozdĺž dĺžky stiahnutia a kolmo k 2D snímke. Rovinu rezu môžete zmeniť ťahaním indikátora roviny rezu na 2D obraze.

Ak chcete zobraziť a skryť L-Mode, použite ovládací prvok LM v pravej hornej časti obrazovky, ako je znázornené.

L-Mode a Lumen Profile je možné priblížiť pomocou Ctrl+rolovania kolieska myši.

#### **Obr. 7-12 Režim L**

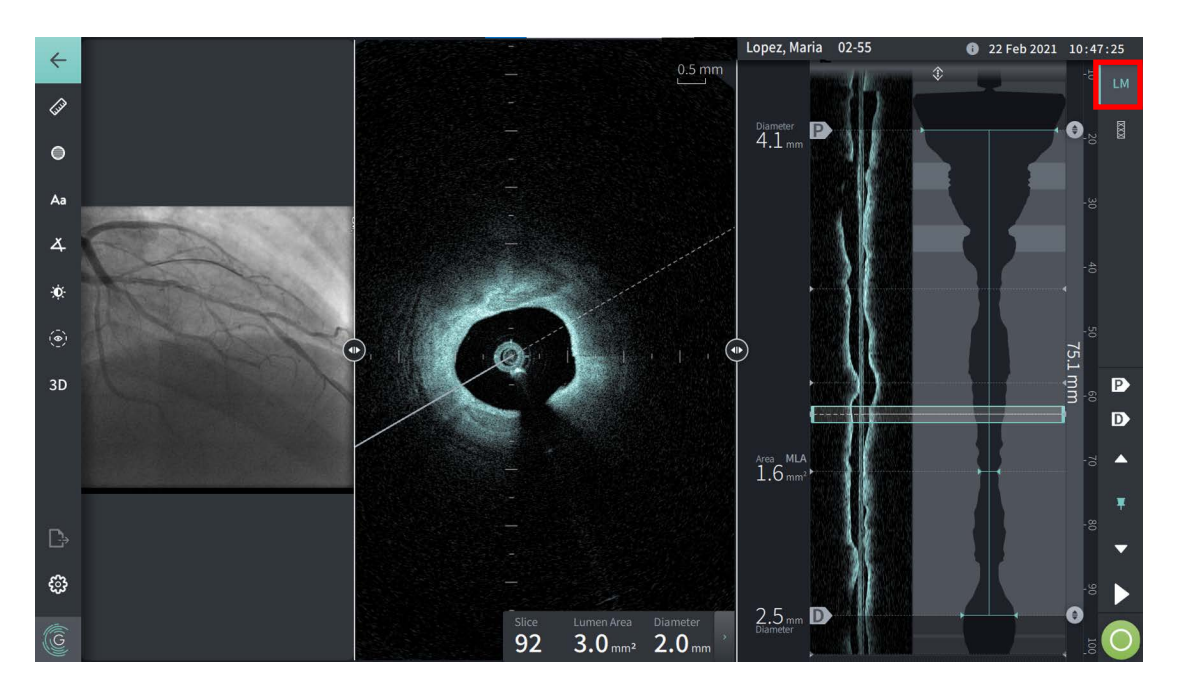

# **Obmedzenia**

Pri zobrazení režimu L berte do úvahy nasledujúce obmedzenia:

- Pri prezeraní pullbacku majte na pamäti, že zobrazenie sa zobrazuje zarovnané rotačne okolo katétra a rovno. Je to z dôvodu metódy rekonštrukcie obrazu.
- Majte na pamäti, že stredom obrazu je stred katétra, nie stred lúmenu.

**UPOZORNENIE!** Vzhľadom na to, že sú obrazové dáta zobrazené uprostred katétra, umiestnenie katétra mimo stred môže spôsobiť, že sa lúmen v niektorých zobrazeniach v L-Mode javí výrazne menší, než je skutočný priemer. Pri prezeraní v režime L otáčajte rovinu rezu, aby sa zabránilo nesprávnej interpretácii obrazu.

#### <span id="page-1651-2"></span><span id="page-1651-0"></span>**3D zobrazenie**

3D zobrazenie ([Obr. 7-13](#page-1651-1)) je založené na pozdĺžnej línii rezu a poskytuje zobrazenie cievy, ako keby bola prerezaná po dĺžke.

- Medzi 3D zobrazením a 2D zobrazením je možné prepínať pomocou ovládacieho prvku 3D v paneli ponúk na ľavej strane obrazovky.
- Otáčaním čiary roviny rezu alebo ťahaním 3D obrazu môžete otáčať 3D obraz.
- Maximalizovaním nastavenia zväčšenia zobrazíte preletové zobrazenie. Ďalšie informácie nájdete v časti ["Preletové zobrazenie" na strane 7-21.](#page-1652-0)

**Poznámka –** 3D zobrazenie môžete priblížiť podľa potreby.

<span id="page-1651-1"></span>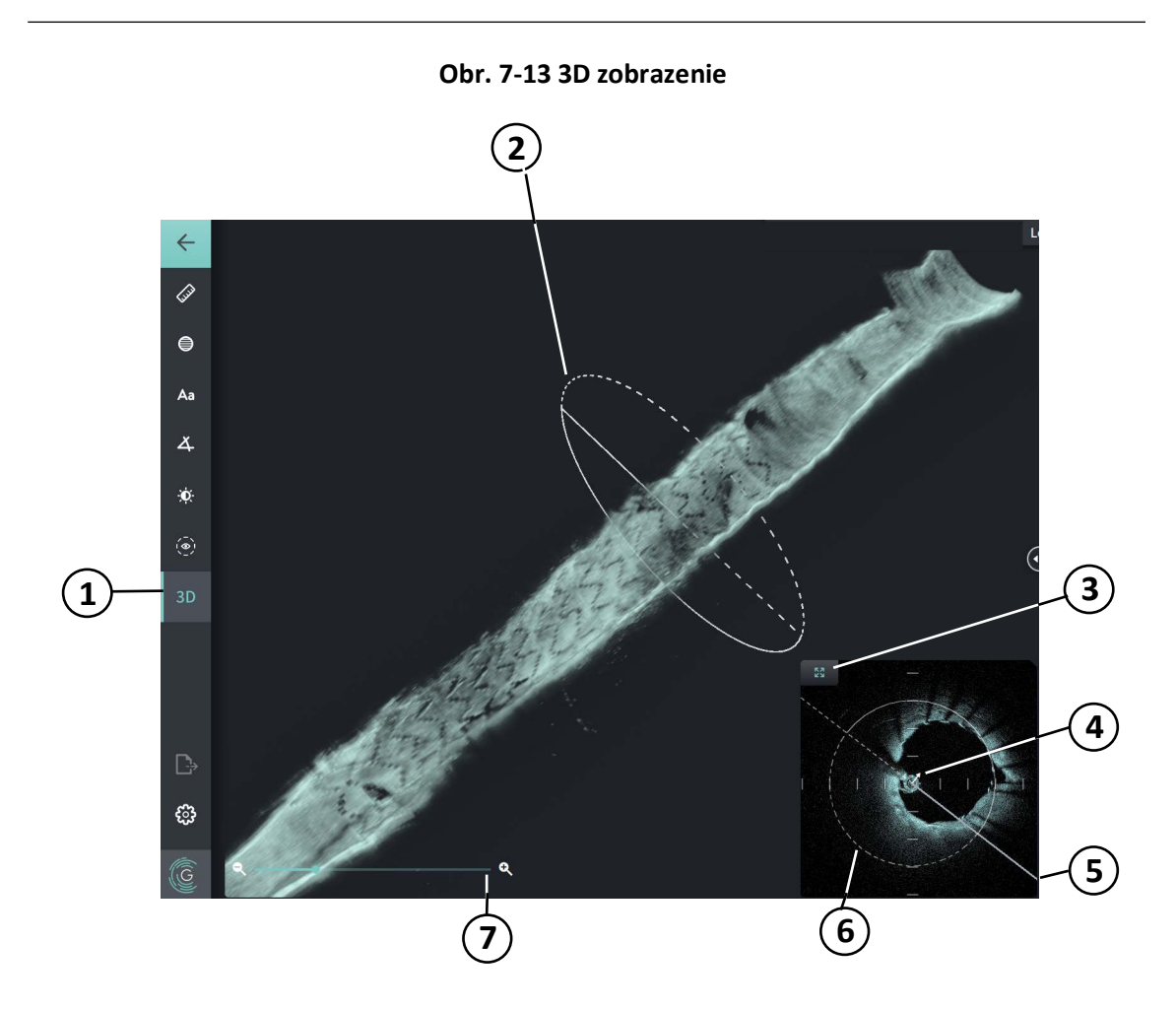

#### **Tabuľka 7-9 Komponenty 3D pohľadu**

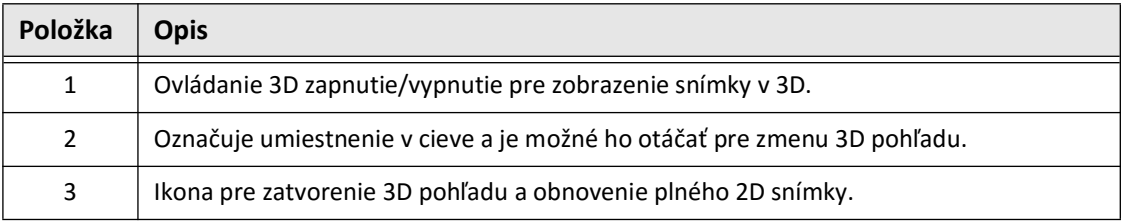

Prezeranie nahrávok HF-OCT **7-20** Vysokofrekvenčný OCT zobrazovací systém Gentuity *Návod na obsluhu*

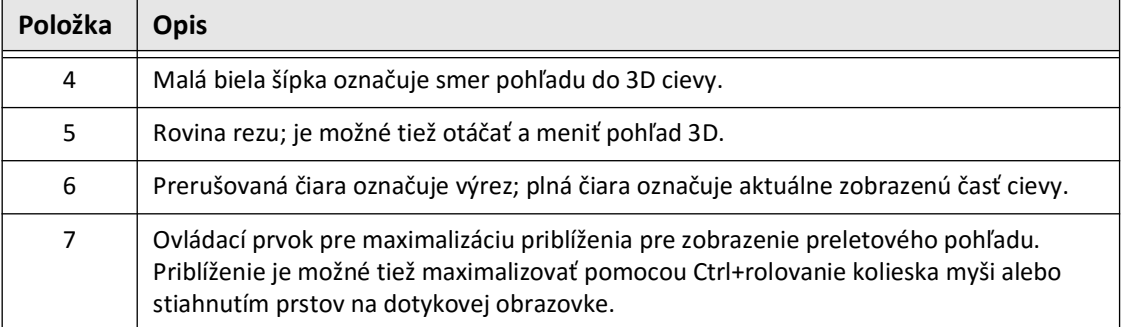

#### **Tabuľka 7-9 Komponenty 3D pohľadu (pokračovanie)**

# <span id="page-1652-0"></span>**Preletové zobrazenie**

Preletové zobrazenie (Obr. 7-14) sa zobrazí, keď je priblíženie v 3D zobrazení maximalizované. Preletový pohľad umožňuje pozorovať vnútro steny lumenu a pohybovať sa cez cievu úpravou umiestnenia na displeji Lumen Profile alebo roloaním kolieska myši.

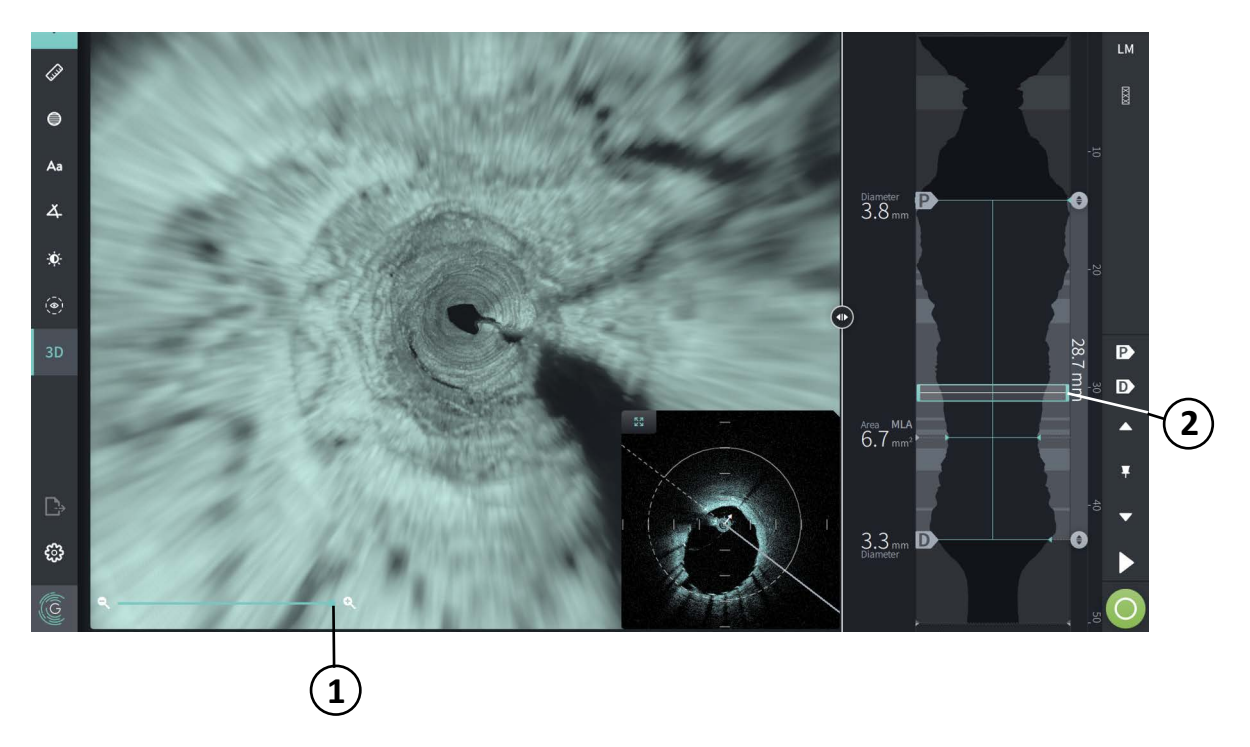

**Obr. 7-14 Preletové zobrazenie**

#### **Tabuľka 7-10Súčasti preletového zobrazenia**

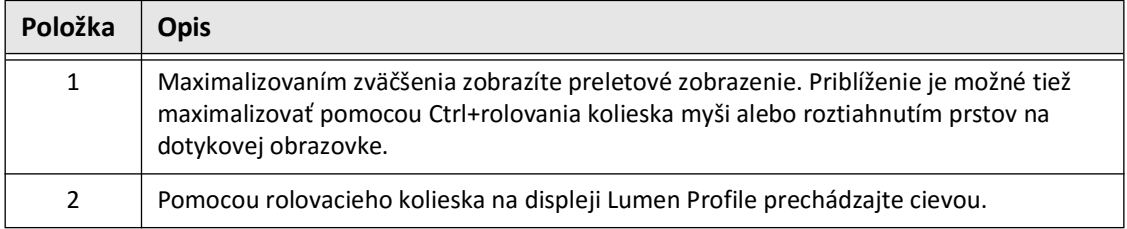

# <span id="page-1653-0"></span>**Zobrazenie informácií o pullbacku**

Pomocou ikony informácií o pullbacku (**1)** zobrazíte **okno s informáciami o pullbacku**, ako je to zobrazené na [Obr. 7-15.](#page-1653-1) Ikona sa nachádza v pravom hornom rohu obrazovky obrazu, naľavo od dátumu a času pullbacku.

<span id="page-1653-1"></span>Okno **Informácie o stiahnutí** zobrazuje podrobnosti o stiahnutí, vrátane dátumu a času, kedy bolo zhotovené, preplachovacieho média, nastavenia stiahnutia, rozstupu výrezu, metódy spúšťania a sériového čísla akvizičnej konzoly.

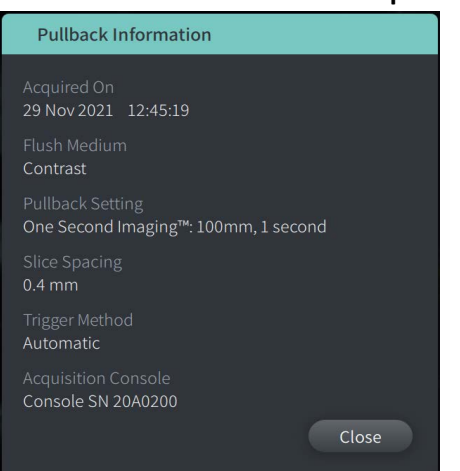

#### **Obr. 7-15 Okno s informáciami o pullbacku**

# <span id="page-1654-0"></span>**Kapitola 8 Merania a anotácie**

V tejto kapitole nájdete informácie a pokyny týkajúce sa vykonávania lineárnych, pozdĺžnych, plošných a uhlových meraní a pridávania anotácií k snímkam pri stiahnutí.

# **Merania a anotácie v obrazových súboroch**

Merania a anotácie, ktoré sa pridajú k obrazom, nemenia základné obrazové údaje. Neanotovaný obraz sa vždy zachová a dá sa prezerať bez meraní a anotácií. Merania a anotácie pridané počas postupu sa zachovajú v súbore.

#### **UPOZORNENIA!**

- Ak chcete vykonávať merania v súboroch, ktoré sa budú exportovať v štandardných formátoch (napr. MP4, JPEG a PDF), musíte vykonať merania PRED exportovaním obrazov.
- Použitie iného ako OCT softvéru na meranie obrazov štandardného formátu neprinesie presné merania.
- Nepoužívajte obrazy, ktoré boli exportované v štandardných formátoch (napr. MP4, JPEG a PDF), na klinické rozhodovanie. Tento formát používa metódy komprimácie, ktoré môžu znížiť kvalitu obrazu.

#### **Poznámky**

- Všetky merania a anotácie je možné vykonávať v 2D zobrazení HF-OCT obrazu, ale v zobrazeniach profilu lúmenu a režimu L je možné vykonávať len pozdĺžne merania. V 3D zobrazení nie sú povolené žiadne merania.
- Merania nie sú povolené vo vrstvách s veľmi nízkou spoľahlivosťou (pozri "Oblasti [neistoty" na strane 7-13](#page-1644-1)). Presuňte sa na susednú vrstvu, aby ste mohli vykonať merania.

# **Nástroje na merania a anotácie**

Keď sa merania a anotácie pridávajú do obrazu, označujú sa za sebou nasledujúcimi kontrolnými písmenami (A, B, C atď.). [Tabuľka 8-1](#page-1655-0) obsahuje zoznam a opis nástrojov na merania a anotácie.

<span id="page-1655-0"></span>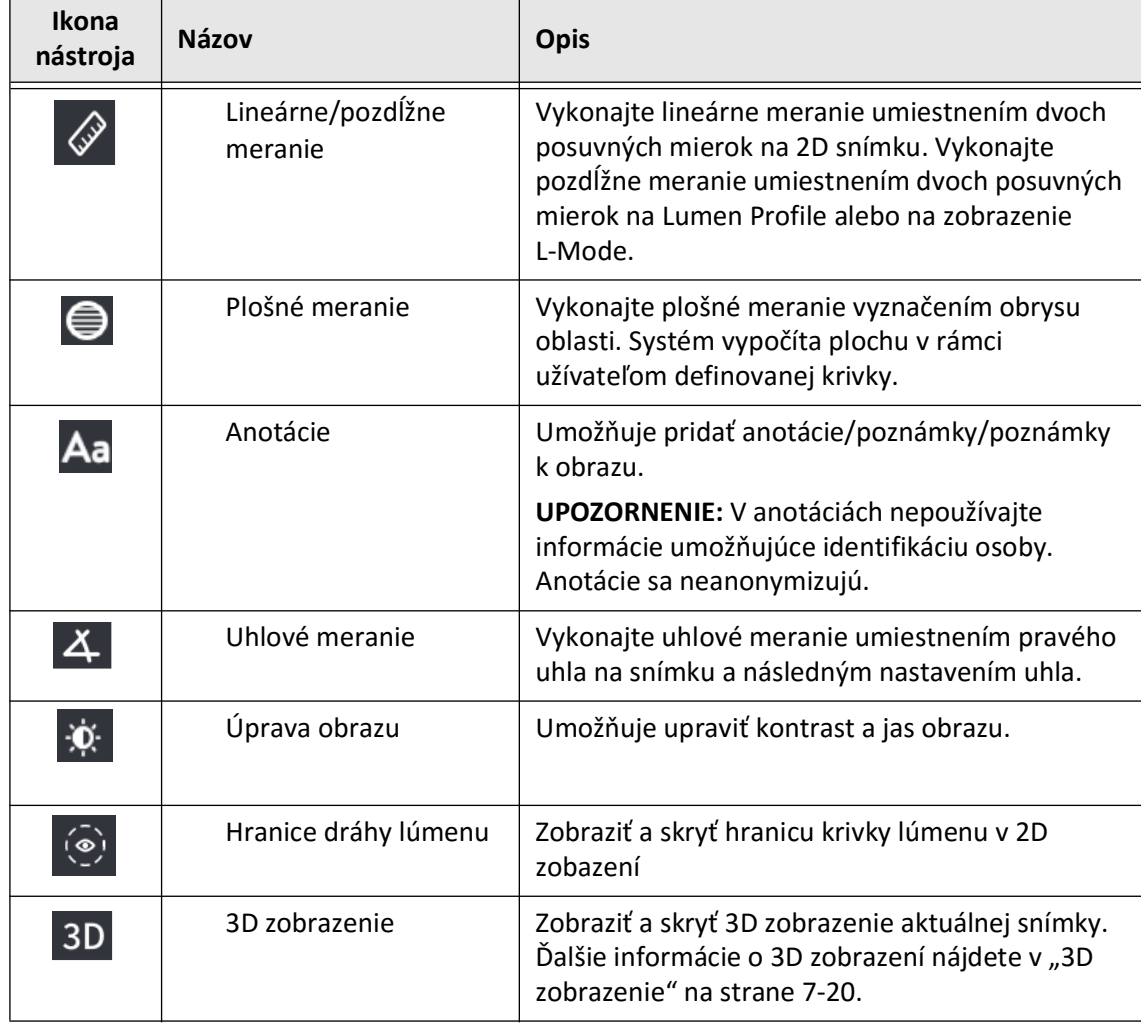

#### **Tabuľka 8-1 Nástroje na merania a anotácie**

**Poznámka –** Merania sú označené malou značkou v zobrazení profilu lúmenu na pravej strane obrazovky.
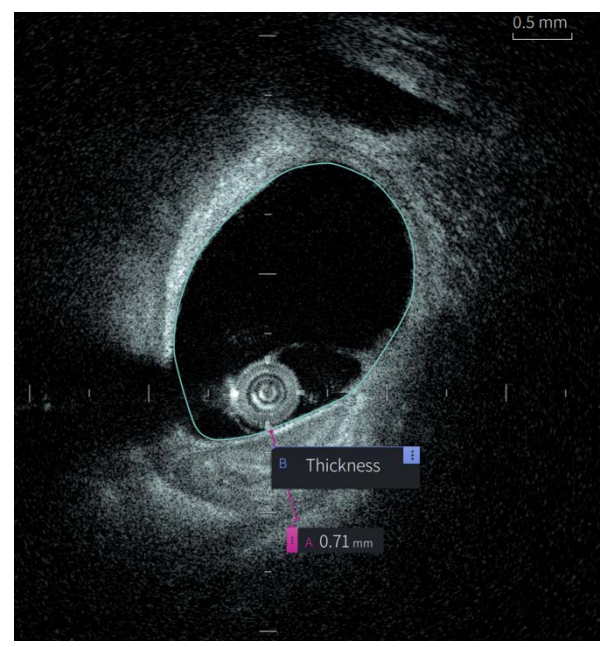

**Obr. 8-1 Merania a anotácie** 

# **Techniky na zlepšenie presnosti merania**

Ak chcete zlepšiť presnosť merania, postupujte podľa nasledujúcich krokov:

- Pred vykonaním meraní použite funkciu priblíženia na priblíženie oblasti záujmu, kým nebudete jasne vidieť okraje a ďalšie prvky, ktoré chcete merať.
- Kurzor merania umiestnite na obraz pomocou rovnakej techniky merania pri každom vykonávaní rovnakého typu merania.
- Pri umiestňovaní koncových ukazovateľov vykonajte jemné úpravy pomocou myši.

## **Merania a anotácie v zobrazení režimu L**

Všetky anotácie a merania je možné vykonávať v 2D oblasti okna obrazu. V zobrazení režimu L a v zobrazení profilu lúmenu sú povolené len pozdĺžne merania, ktoré sú užitočné na určenie dĺžky segmentu cievy.

# **Lineárne a pozdĺžne merania**

Systém vypočíta a zobrazí dĺžku ako vzdialenosť v milimetroch (mm) medzi dvoma bodmi umiestnenými na snímke v 2D zobrazení alebo L-Mode.

Pri každom lineárnom alebo pozdĺžnom meraní sú výsledky označené abecedne a zobrazujú sa v štítku výsledkov merania spojeného s daným meraním, ako je znázornené v [Obr. 8-2](#page-1657-0)  a [Obr. 8-3](#page-1657-1).

<span id="page-1657-0"></span>Ďalšie informácie nájdete v časti ["Pole výsledkov merania" na strane 8-11.](#page-1664-0)

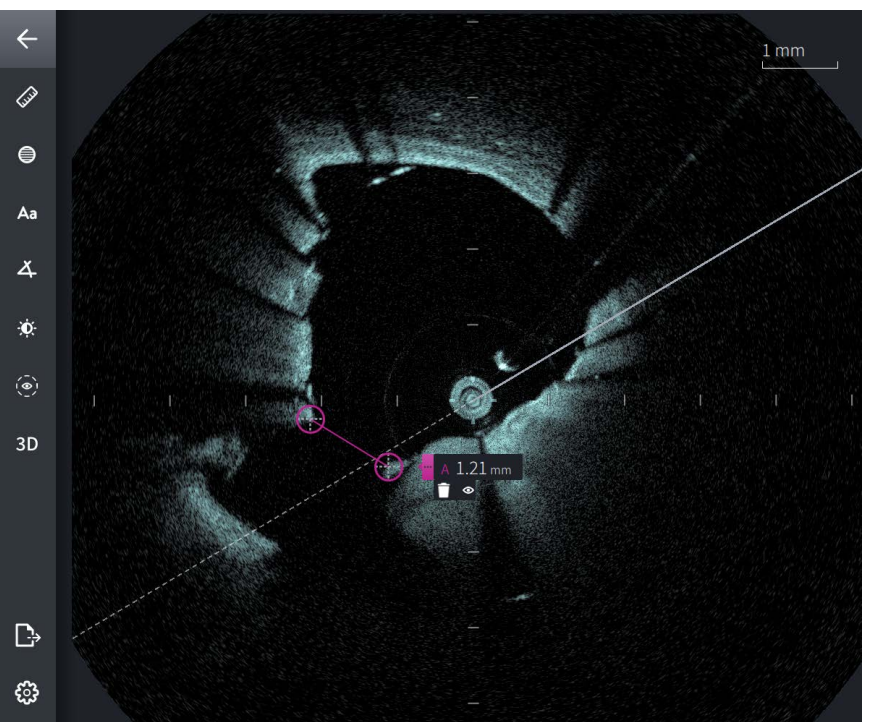

**Obr. 8-2 Lineárne meranie na snímke** 

<span id="page-1657-1"></span>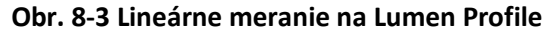

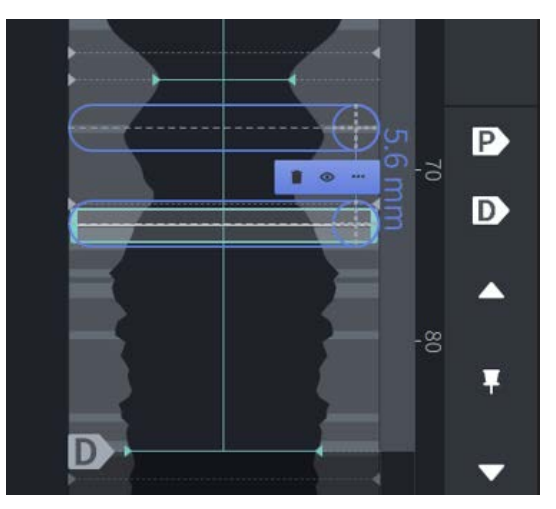

## **Vykonávanie lineárneho alebo pozdĺžneho merania**

Značky merania sa zobrazujú v zobrazení profilu lúmenu, ako je to zobrazené na [Obr. 7-6](#page-1640-0) na [strane 7-9.](#page-1640-0)

Môžete vykonať lineárne meranie na 2D snímke alebo pozdĺžne merania na zobrazeniach Lumen Profile alebo L-Mode.

**Tip –** Pred vykonaním akýchkoľvek meraní priblížte obraz v oblasti záujmu.

## **Ak chcete vykonať lineárne alebo pozdĺžne meranie:**

- 1. S výrezom zobrazeným v náhľade snímky vyberte ikonu lineárneho/pozdĺžneho merania: ᢙ
- 2. Vykonajte niektorú z týchto činností:
	- Ak chcete začať lineárne meranie, dotknite sa alebo kliknite na začiatok lineárneho merania na 2D snímke.
	- Ak chcete začať pozdĺžne meranie, dotknite sa alebo kliknite na začiatok pozdĺžneho merania v Lumen Profile alebo v L-Mode.

Na snímke sa zobrazí posuvná mierka.

- 3. Dotknite sa alebo kliknite na koniec lineárneho merania. Zobrazí sa druhá posuvná mierka, ktorá spája linku. Značka merania sa zobrazí s hodnotou, ako je znázornené na [Obr. 8-2](#page-1657-0) a [Obr. 8-3.](#page-1657-1)
- 4. Vykonajte niektorú z nasledujúcich činností:
	- Ak chcete vykonať úpravy ktoréhokoľvek koncového bodu, dotykom a podržaním zobrazte meradlo a potom potiahnite bod na nové miesto.
	- Ak chcete odstrániť meranie, dotknite sa alebo kliknite na ikonu odstránenia merania  $\Box$ .
	- Ak chcete zobraziť alebo skryť nástroje poľa merania, dotknite sa alebo kliknite na  $ikonu$   $\uparrow$  .
	- Ak chcete zobraziť alebo skryť len pole merania (napríklad F 3,56 mm), dotknite sa alebo kliknite na ikonu zobrazenia  $\bullet$  alebo ikonu skrytia  $\bullet$ .
	- Meranie dokončíte dotknutím alebo kliknutím na inú oblasť snímky alebo Lumen Profile.
- 5. Ak chcete vykonať ďalšie lineárne alebo pozdĺžne meranie, opakujte vyššie uvedené kroky.

# **Merania plochy**

V 2D zobrazení môžete manuálne vytvoriť krivku uzavretej plochy prvku. Plocha sa vypočíta pomocou Greenovej vety a zobrazí sa vo vrstve v mm2.

Pri vykonávaní každého merania plochy sa výsledky zobrazujú v poli výsledkov merania, ako je to zobrazené na [Obr. 8-4](#page-1659-0).

<span id="page-1659-0"></span>Ďalšie informácie nájdete v časti ["Pole výsledkov merania" na strane 8-11.](#page-1664-0)

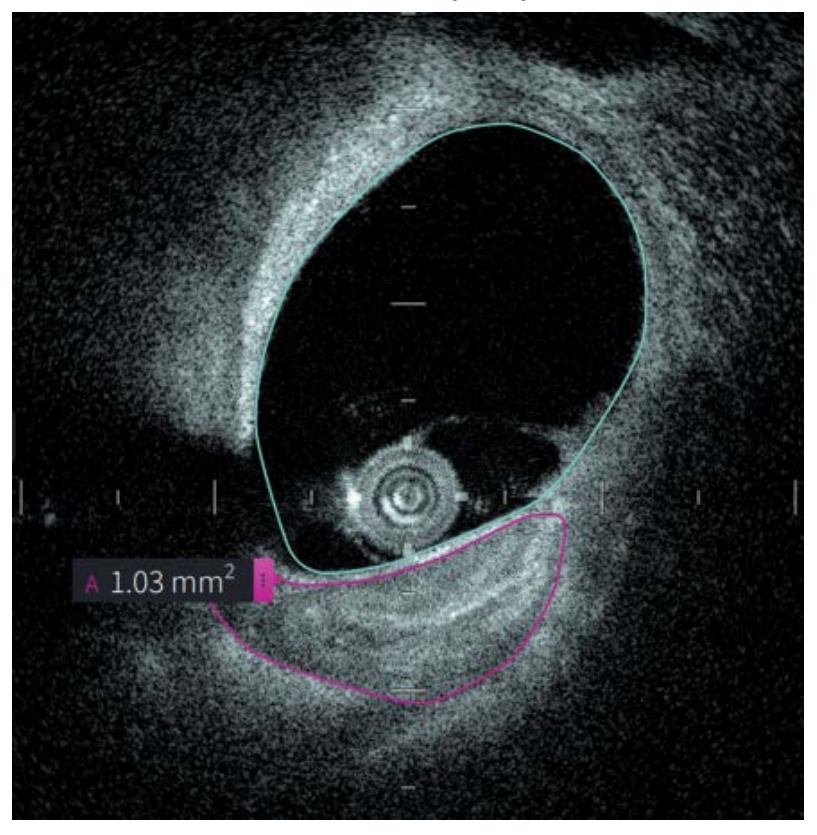

**Obr. 8-4 Merania plochy** 

## **Vykonanie merania plochy**

Značky merania sa zobrazujú v zobrazení profilu lúmenu, ako je to zobrazené na [Obr. 7-6](#page-1640-0) na [strane 7-9.](#page-1640-0)

**Tip –** Pred vykonaním akýchkoľvek meraní priblížte obraz v oblasti záujmu.

#### **Vykonanie merania plochy:**

- 1. Keď je vrstva zobrazená v náhľade obrazu, vyberte ikonu merania plochy:
- 2. Potiahnite prst okolo oblasti, ktorú chcete definovať, alebo kliknite a ťahajte myšou.
- 3. Ak chcete vykonať úpravy, stlačte a podržte bod meradla  $\Box$  a potom ho podľa potreby potiahnite na nové miesto. Nežiaduci bod môžete odstrániť tak, že ho potiahnete na susedný bod, čím zlúčite dva body. Pridajte ďalšie body ťuknutím alebo kliknutím na oblasť, do ktorej chcete pridať bod.
- 4. Vykonajte niektorú z nasledujúcich činností:
	- Ak chcete odstrániť meranie plochy, dotknite sa alebo ťuknite na ikonu odstránenia merania  $\Box$ .
	- Ak chcete zobraziť alebo skryť nástroje poľa merania, dotknite sa alebo kliknite na  $ikonu$   $\uparrow$
	- Ak chcete zobraziť alebo skryť len pole merania (napríklad F 3,56 mm), dotknite sa alebo kliknite na ikonu zobrazenia  $\bullet$  alebo ikonu skrytia  $\bullet$ .
	- Meranie dokončíte dotykom alebo kliknutím na inú oblasť obrazu.
- 5. Ak chcete vykonať ďalšie meranie plochy, zopakujte vyššie uvedené kroky.

# **Anotácie**

Na pridanie poznámok k obrazu použite nástroj na pridávanie anotácií Aa a systémovú klávesnicu.

Pri zadávaní jednotlivých anotácií sa anotácie označujú abecedne v poli výsledkov merania, a to počnúc nasledujúcim dostupným písmenom, ako je to zobrazené na [Obr. 8-5](#page-1661-0).

Ďalšie informácie nájdete v časti ["Pole výsledkov merania" na strane 8-11.](#page-1664-0)

<span id="page-1661-0"></span>**UPOZORNENIE!** V anotáciách nepoužívajte informácie umožňujúce identifikáciu osoby. Anotácie sa pri anonymizovanom exporte nemenia.

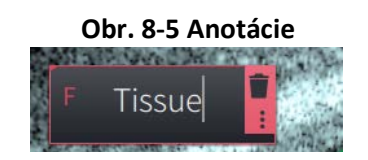

## **Pridávanie anotácií**

Anotácie a značky merania sa zobrazujú v zobrazení profilu lúmenu, ako je to zobrazené na [Obr. 7-6](#page-1640-0) na [strane 7-9.](#page-1640-0)

V prípade potreby pred pridaním akýchkoľvek anotácií priblížte obraz v oblasti záujmu.

#### **Pridanie anotácie:**

- 1. Keď je vrstva zobrazená v náhľade obrazu, vyberte ikonu nástroja anotácií: Aa.
- 2. Dotknite sa alebo kliknite na oblasť, do ktorej chcete pridať anotáciu. Na obraze sa zobrazí pole anotácie.
- 3. Zadajte text anotácie do poľa poznámky. Ak chcete pridať zalomenie riadka, stlačte kombináciu klávesov **Shift** + **Enter**.
- 4. Vykonajte niektorú z nasledujúcich činností:
	- Ak chcete upraviť text, dotknite sa alebo kliknite na textovú oblasť a znova zadajte text.
	- Ak chcete odstrániť anotáciu, vyberte ju a dotknite sa alebo kliknite na ikonu  $odstránenia$   $\Box$
	- Ak chcete dokončiť anotáciu, dotknite sa alebo kliknite na inú oblasť obrazu.
	- Ak chcete anotáciu presunúť, potiahnite ju na nové miesto.
- 5. Ak chcete pridať ďalšiu anotáciu, zopakujte vyššie uvedené kroky.

# **Uhlové merania**

Na snímke je možné vytvoriť uhlové meranie a podľa potreby upraviť stredový vrchol a stupne uhla.

Pri vykonávaní každého uhlového merania sa výsledky zobrazujú v značke výsledkov meraní, ako je znázornené v [Obr. 8-6.](#page-1662-0)

<span id="page-1662-0"></span>Ďalšie informácie nájdete v časti ["Pole výsledkov merania" na strane 8-11.](#page-1664-0)

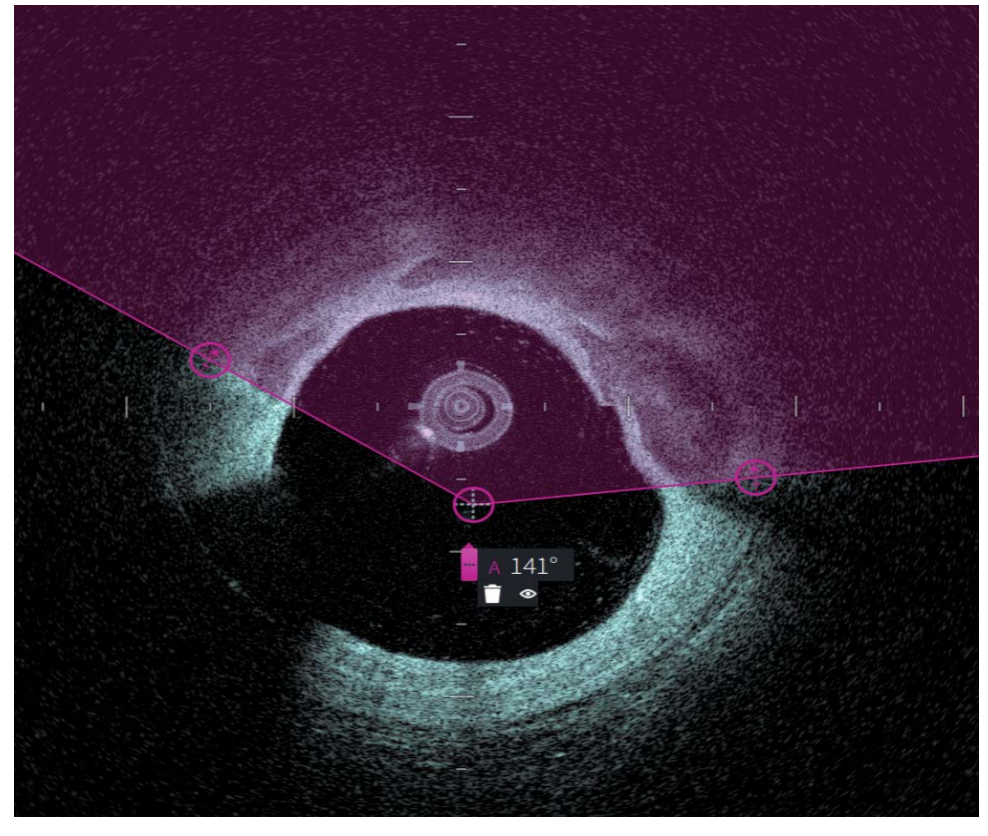

**Obr. 8-6 Uhlové merania** 

## **Vykonanie uhlového merania**

Značky merania sa zobrazujú v zobrazení profilu lúmenu, ako je to zobrazené na [Obr. 7-6](#page-1640-0) na [strane 7-9.](#page-1640-0)

**Tip –** Pred vykonaním akýchkoľvek meraní priblížte obraz v oblasti záujmu.

#### **Ak chcete vykonať uhlové meranie:**

- 1. Keď sa v náhľade snímky zobrazí výrez, vyberte ikonu uhlové meranie:  $\Delta$
- 2. Na obrazovke sa zobrazí 90-stupňový uhol s vrcholom v strede lúmenu. Umiestnenie vrcholu je možné upraviť posunutím stredového ovládacieho bodu.
- 3. Pretiahnutím bodov posuvnej mierky v upravte šírku uhla. Tieňovaná oblasť označuje meraný uhol.
- 4. Vykonajte niektorú z nasledujúcich činností:
	- Ak chcete odstrániť uhlové meranie, dotknite sa alebo ťuknite na ikonu odstránenia merania  $\Box$
	- Ak chcete zobraziť alebo skryť nástroje poľa merania, dotknite sa alebo kliknite na  $ikonu$   $\frac{1}{3}$
	- Ak chcete zobraziť alebo skryť len značku merania (napríklad A 18°), dotknite sa alebo kliknite na  $\bullet$  ikonu zobraziť alebo na ikonu skryť  $\bullet$ .
	- Meranie dokončíte dotykom alebo kliknutím na inú oblasť obrazu.
- 5. Ak chcete vykonať ďalšie uhlové merania, opakujte vyššie uvedené kroky.

# <span id="page-1664-0"></span>**Pole výsledkov merania**

<span id="page-1664-1"></span>Keď vykonávate každé meranie alebo pridávate anotáciu, zobrazí sa značka výsledkov merania, ako je znázornené na [Obr. 8-7.](#page-1664-1) [Tabuľka 8-2](#page-1664-2) obsahuje zoznam a opis poľa.

# **Obr. 8-7 Výsledky merania Pole**

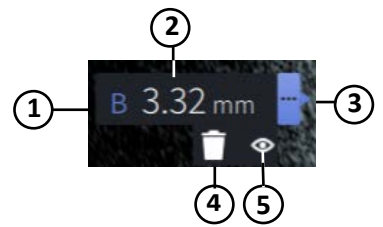

#### **Tabuľka 8-2 Pole výsledkov merania**

<span id="page-1664-2"></span>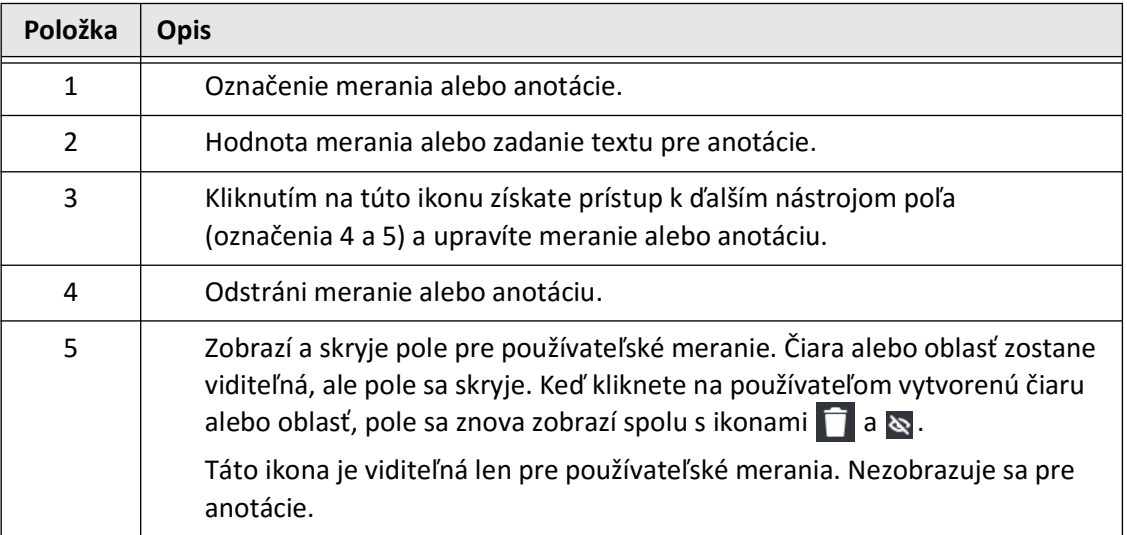

Pole výsledkov merania

# **Kapitola 9 Export záznamov a stiahnutí pacienta**

V tejto kapitole nájdete informácie a pokyny týkajúce sa exportu záznamov pacienta, exportu stiahnutí a súborov stiahnutí, a konfiguráciu Vysokofrekvenčný OCT zobrazovací systém Gentuity tak, aby bolo možné exportovať cez USB a sieťový prenos.

# **Prehľad**

Systém umožňuje export kompletných záznamov pacienta, vybraných stiahnutí alebo vybraných snímok zo stiahnutí.

Existujú dva spôsoby exportu dát: na médium pripojené cez USB alebo prostredníctvom sieťového prenosu na nakonfigurovaný sieťový server. Prostredníctvom sieťového prenosu je možné exportovať iba kompletné záznamy pacienta vo formáte DICOM.

**UPOZORNENIE!** Spoločnosť Gentuity neposkytuje žiadne vyhlásenie ani záruku, že systém Vysokofrekvenčný OCT zobrazovací systém Gentuity je v súlade s platnými zákonmi o ochrane osobných údajov, zabezpečení a dôvernosti, ale vyzýva vás, aby ste pri používaní, zverejňovaní, kontrole, spracúvaní alebo prenose informácií o zdravotnom stave pacienta pomocou systému Vysokofrekvenčný OCT zobrazovací systém Gentuity posúdili vlastné riziká.

## **Export cez USB pripojené médium**

Prostredníctvom médií pripojených cez USB je možné exportovať jednotlivé a viacnásobné záznamy pacienta a súbory snímok (stiahnutí) v rade formátov súborov. Podrobnosti o exporte záznamov pacienta cez USB nájdete v [str. 9-7.](#page-1672-0) Podrobnosti o exporte stiahnutí a súborov snímok nájdete v [str. 9-12](#page-1677-0).

#### **Poznámky**

- Pre zvýšenie rýchlosti exportu veľkých súborov snímok Gentuity spoločnosť Gentuity odporúča používať jednotku USB, ktorá spĺňa špecifikáciu USB 3.0 alebo novšiu.
- Pri exporte záznamov pacientov je potrebné vložiť USB disk do USB portu na systéme Vysokofrekvenčný OCT zobrazovací systém Gentuity. Ak sa USB disk nerozpozná, ikona **exportu**  $\Box$  je viditeľná, ale neaktívna, a nie je dostupná, kým sa nerozpozná USB disk.
- Nevyberajte USB disk počas vykonávania exportu. Pred odstránením média overte, či je prenos údajov dokončený.

### **Export cez pripojený server DICOM PACS**

Jednotlivé a viacnásobné záznamy pacienta je možné exportovať vo formáte DICOM na pripojený server DICOM PACS. Podrobnosti o pridávaní, konfigurácii, testovaní a editovaní serverov DICOM PACS nájdete v "Konfigurácia nastavení sieťového servera pre export" na [strane 9-3.](#page-1668-0) Podrobnosti o exporte záznamov pacienta na sieťový server nájdete v [str. 9-7.](#page-1672-0)

# **Obmedzenie prístupu k jednotke USB**

Prístup k jednotke USB je možné obmedziť tým, že je export dát pacienta, export protokolu a nahranie loga nemocnice obmedzený heslom správcu.

Keď je **prístup k jednotke USB** nakonfigurovaný tak, aby vyžadoval heslo, ikona Export ( $\Box$ ) na ľavom bočnom paneli bude stlmená, ale prístupná a užívateľ bude upozornený, že je vyžadované heslo, keď je USB vybraný ako typ exportovaného média. Podrobnosti o konfigurácii hesla správcu nájdete v ["Informácie o hesle správcu" na strane 4-9](#page-1600-0).

# <span id="page-1668-0"></span>**Konfigurácia nastavení sieťového servera pre export**

V tejto časti nájdete informácie a pokyny týkajúce sa zobrazenia **Informácií o sieťovom adaptéri** a konfigurácii Vysokofrekvenčný OCT zobrazovací systém Gentuity, aby bolo možné exportovať záznamy pacienta na nemocničný server DICOM PACS.

Keď exportujete záznamy pacienta na nemocničný sieťový server, dáta sa exportujú vo formáte DICOM SC. Sieťové exporty je možné nakonfigurovať tak, aby používali šifrovanie TLS. Podrobnosti nájdete v časti ["Konfigurácia server\(ov\) sieťového exportu" na strane 9-4.](#page-1669-0)

## <span id="page-1668-2"></span>**Zobrazenie informácií o sieťovom adaptéri**

<span id="page-1668-1"></span>**Informácie o sieťovom adaptéri** zobrazujú názov rozhrania, MAC adresu a IP adresu, ako je uvedené na [Obr. 9-1](#page-1668-1). Poskytnite tieto informácie oddeleniu IT vašej nemocnice pri konfigurácii sieťových nastavení.

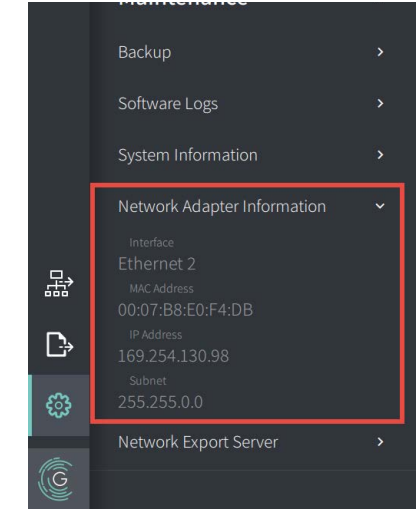

**Obr. 9-1 Informácie o sieťovom adaptéri** 

Ak chcete zobraziť **Informácie o sieťovom adaptéri**:

- 1. Vyberte **Nastavenia** a potom **Údržba**.
- 2. Vyberte **Informácie o sieťovom adaptéri**.

## <span id="page-1669-0"></span>**Konfigurácia server(ov) sieťového exportu**

Pomocou nastavení **Server sieťového exportu** je možné pridať nový server, upraviť informácie o existujúcom serveri a otestovať pripojenie k serveru. Môžete nakonfigurovať viac serverov. Ak je nakonfigurovaný iba jeden server, je automaticky označený ako predvolený server. Ak je nakonfigurovaných viac sieťových serverov, musíte určiť, ktorý server je predvolený.

Pre zvýšenie bezpečnosti je možné nakonfigurovať heslo správcu, aby ste zabránili neoprávneným zmenám konfigurácie servera. Podrobnosti o konfigurácii hesla správcu nájdete v ["Informácie o hesle správcu" na strane 4-9](#page-1600-0).

**Poznámka –** Na export dát pacienta do siete je nutné pripojenie ethernetovým káblom. Podrobnosti nájdete v časti ["Vstupné a výstupné konektory" na strane 3-4.](#page-1585-0)

#### **Pridanie sieťového servera**

Ak chcete pridať nový sieťový server:

- 1. Vyberte **Nastavenia** a potom **Údržba**.
- <span id="page-1669-1"></span>2. Vyberte **Server sieťového exportu** ([Obr. 9-2\)](#page-1669-1).

#### **Obr. 9-2 Nastavenie servera sieťového exportu**

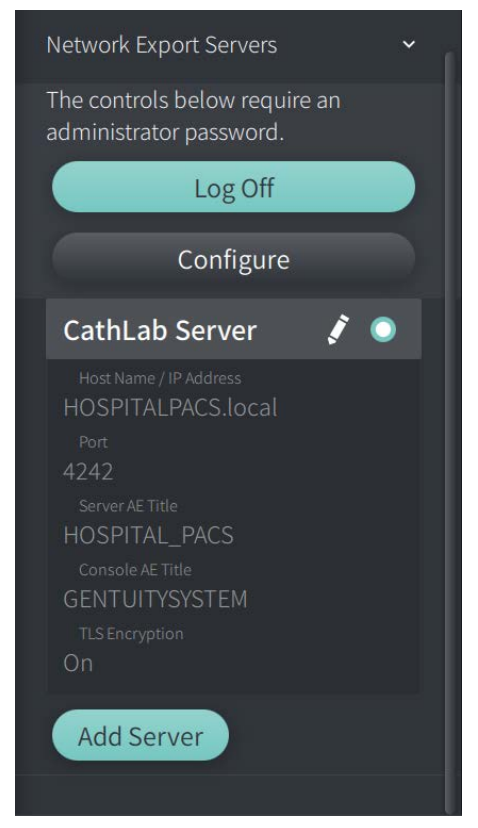

3. Ak chcete zabrániť neoprávneným zmenám konfigurácie sieťového servera, kliknite na **Konfigurovať** a nakonfigurujte heslo správcu. Postupujte podľa pokynov na obrazovke a potom kliknite na **Uložiť**.

<span id="page-1670-0"></span>4. Vyberte **Pridať server**. Zobrazí sa okno **Pridať server sieťového exportu** ([Obr. 9-3](#page-1670-0)).

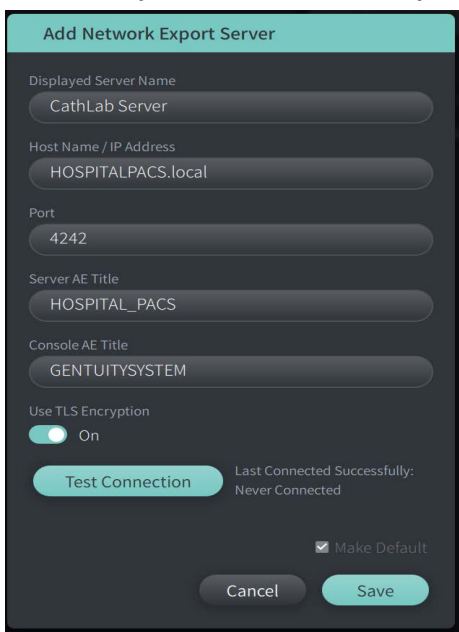

**Obr. 9-3 Pridajte server sieťového exportu**

- 5. Zadajte nasledujúce informácie o serveri. Ďalšie informácie vám poskytne IT oddelenie vašej nemocnice.
	- **Zobrazovaný názov servera**: Názov, ako sa zobrazuje používateľom
	- **Názov hostiteľa/IP adresy**: Názov hostiteľa alebo IP adresy
	- **Port**: Číslo portu
	- **Názov AE servera**: Názov aplikačnej entity (AE) pre cieľový server
	- **Názov AE konzoly**: Názov entity aplikácie (AE) pre konzolu HF-OCT
	- **Použite šifrovanie TLS** (zapnuté alebo vypnuté): Ak chcete povoliť šifrovanie Transport Layer Security (TLS), váš nemocničný server musí byť nakonfigurovaný tak, aby používal toto rozšírené šifrovanie sieťových dátových prenosov. Podrobnosti konzultujte s IT oddelením vašej nemocnice.
	- **Nastavte ako predvolený**: Ak je nakonfigurovaných viac ako jeden server, musíte určiť, ktorý server je predvolený. Ak je nakonfigurovaný iba jeden server, je automaticky predvolený.
- 6. Ak chcete nastavenie otestovať, vyberte možnosť **Test pripojenia**.
- 7. Výberom možnosti **Uložiť** uložte nastavenia servera.

#### **Úpravy a testovanie servera sieťového exportu**

Ak chcete upraviť sieťový server a otestovať jeho pripojenie:

- 1. Vyberte **Nastavenia** a potom **Údržba**.
- 2. Vyberte **Server sieťového exportu**.
- 3. Vyberte server, ktorý chcete upraviť, a kliknite na ikonu ceruzky ( $\langle \rangle$ ) pridruženú k serveru ([Obr. 9-4](#page-1671-0)).

<span id="page-1671-0"></span>**Poznámka –** Ikona zeleného a bieleho kruhu (**O**) v [Obr. 9-4](#page-1671-0) označuje, že tento server je predvolený sieťový server.

## **Obr. 9-4 Upraviť server sieťového exportu**

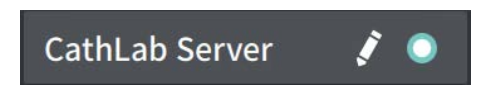

- 4. Ak chcete otestovať pripojenie k sieti, kliknite na **Test pripojenia**.
- 5. Podľa potreby upravte informácie o serveri a potom kliknite na **Uložiť**.

## <span id="page-1672-0"></span>**Export záznamov pacienta zo zoznamu pacientov**

Systém umožňuje export kompletných záznamov pacienta, vybraných stiahnutí alebo vybraných snímok zo stiahnutia.

Každý záznam pacienta obsahuje všetky stiahnutie a súbory snímok získané pomocou Vysokofrekvenčný OCT zobrazovací systém Gentuity.

Existujú dva spôsoby exportu dát: na médium pripojené cez USB alebo prostredníctvom sieťového prenosu na nakonfigurovaný sieťový server. Prostredníctvom sieťového prenosu je možné exportovať iba kompletné záznamy pacienta vo formáte DICOM.

#### **Poznámky**

- Na export na jednotku USB použite ikonu Export ( $\left| \cdot \right|$ ). Ak je ikona viditeľná, ale stlmene, znamená to, že pre prístup k jednotke USB je vyžadované heslo správcu alebo že jednotka USB nie je vložená.
- použite ikonu Sieť ( $\mathbb{R}^3$ ). Ak je ikona viditeľná, ale stlmená, znamená to, že sieťový server nebol pridaný a nakonfigurovaný pre váš systém alebo že ethernetový kábel nie je pripojený ku konzole. Pre viac informácií kontaktujte IT oddelenie vašej nemocnice.

Pri exporte záznamov pacienta vás systém vyzve na výber možností.

[Obr. 9-5](#page-422-0) zobrazuje obrazovku **Export databázy**, na ktorej môžete vybrať, či záznamy pacientov chcete exportovať podľa pacienta alebo podľa dátumu nasnímania.

| $\times$                                                  | Database Export              | Search Patient List<br>$\alpha$ |                   |                   |             |               |                |               | 30 Sep 2022 12:41:07 |  |
|-----------------------------------------------------------|------------------------------|---------------------------------|-------------------|-------------------|-------------|---------------|----------------|---------------|----------------------|--|
| <b>Export Method</b><br>Export by Patient File or Date of |                              | Select Patient Files to Export  |                   |                   |             |               |                |               |                      |  |
|                                                           | Acquisition?                 | 図                               | Patient ID Number | Last Name         | First Name  | Date of Birth | Images         | Last Acquired | Physician            |  |
|                                                           | Date<br>Patient              | ▦                               | 002819998         | DelMonico         | Elizabeth   | 11 Aug 1942   | $\mathbf{1}$   | 02 Apr 2019   | Michaels             |  |
|                                                           | Select Archive Option        | ▥                               | 0133335           | Price             | Roger       | 16 Mar 1959   | $\overline{2}$ | 28 Mar 2019   | James                |  |
|                                                           | $\bullet$<br>Leave as is     | ₩                               | 013354            | Galvano           | Anthony     | 04 Mar 1959   | $\overline{2}$ | 22 Mar 2019   | Michaels, Ro         |  |
|                                                           | Delete from system           | ▥                               | 01347918234       | Aleksandrovich Ra | Marko       | 25 Aug 1930   | 3              | 29 Mar 2019   |                      |  |
|                                                           | <b>Export File Type</b>      | ▥                               | 01848373          | Chen              | Barbara     | 05 May 1955   | $\overline{2}$ | 28 Mar 2019   |                      |  |
|                                                           | Select Export File Type<br>M | 而                               | 019387            | Chaves            | Rodney      | 12 Dec 1972   | $\overline{2}$ | 26 Mar 2019   | Carter               |  |
|                                                           | <b>Gentuity Format</b>       | ▥                               | 0193887           | Dawson            | Kristina    | 10 Oct 1970   | $\overline{2}$ | 26 Mar 2019   |                      |  |
|                                                           | <b>DICOM SC</b>              | ▥                               | 02149713829       | Howlett           | James       | 12 Oct 1968   | $\overline{2}$ | 18 Dec 2018   |                      |  |
|                                                           |                              | 冊                               | 02345             | Vella             | David       | 08 Jan 1965   | $\overline{2}$ | 27 Mar 2019   | <b>Michaels</b>      |  |
|                                                           |                              | ▥                               | 0289903716        | Ortiz             | Jaime       | 05 Apr 1948   | 7              | 16 Apr 2019   | Michaels, Ro         |  |
| 몺                                                         |                              | ▥                               | 0391619123        | Ripley            | Ellen       | 08 Oct 1949   | $\overline{2}$ | 18 Dec 2018   | James                |  |
|                                                           |                              | 冊                               | 0398745           | Mason             | Mary        | 09 Mar 1969   | $\overline{2}$ | 28 Mar 2019   | James                |  |
| ₿                                                         |                              | ▥                               | 04164336788       | Fortition         | Aaron       | 11 May 1955   | $\overline{2}$ | 28 Mar 2019   | Carter               |  |
| ස                                                         |                              | ▥                               | 0429778470        | Traithorn         | Christopher | 12 Jul 1972   | $\overline{2}$ | 28 Mar 2019   | Michaels             |  |
|                                                           |                              | 冊                               | 0463889201        | <b>Burns</b>      | Phillip     | 16 Sep 1976   | $\overline{2}$ | 25 Apr 2019   | James                |  |
| G                                                         |                              | ▥                               | 04701938401       | Malcolm           | lan         | 22 Oct 1952   | $\overline{2}$ | 18 Dec 2018   |                      |  |
|                                                           |                              |                                 |                   |                   |             |               |                |               |                      |  |

**Obr. 9-5 Export databázy** 

#### **Export záznamov pacienta zo zoznamu pacientov:**

- 1. Vykonajte niektorú z týchto činností:
	- Ak exportujete na jednotku USB, uistite sa, že je jednotka USB zasunutá do portu USB v systéme.
	- Ak exportujete na sieťový server, uistite sa, že je ethernetový kábel pripojený k Vysokofrekvenčný OCT zobrazovací systém Gentuity ak sieťovému serveru.
- 2. So zobrazeným **Zoznamom pacientov** vyberte  $\Box$  alebo  $\Box$ , zobrazí sa ponuka Export databázy**, ako je znázornené na [Obr. 9-5.](#page-422-0) Ak to vyžaduje konfigurácia, môže sa zobraziť správa, že pre export je vyžadované heslo správcu.**
- 3. Vykonajte niektorú z týchto činností:
	- Ak chcete exportovať konkrétne záznamy pacientov, vyberte tlačidlo **Patient** a potom vyberte každý záznam pacienta, ktorý chcete zahrnúť do exportu. V **zozname pacientov** sa zobrazí začiarkavacie políčko pre každý záznam pacienta, ktorý vyberiete. Možno tiež vybrať tlačidlo **VŠETKO** (nachádzajúce sa v hornej časti prvého stĺpca) a vybrať všetky záznamy pacienta:

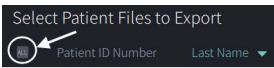

• Ak chcete exportovať záznamy pacientov podľa dátumu ich posledného snímania, vyberte tlačidlo **Dátum** a vyberte rozsah dátumov. Zobrazí sa kalendár, v ktorom môžete výberom ikon < a > zobraziť ďalšie mesiace. Vyberte prvý dátum a potom vyberte druhý dátum na určenie rozsahu. Rozsah dátumov sa zobrazí v kalendári.

| $\times$ | Database Export                                    |                |                |            |              |                |                      |        |  |  |  |
|----------|----------------------------------------------------|----------------|----------------|------------|--------------|----------------|----------------------|--------|--|--|--|
|          | <b>Select Date Range of Acquisitions</b>           |                |                |            |              |                |                      |        |  |  |  |
|          | Export Method<br>Export by Patient File or Date of |                |                |            |              |                |                      |        |  |  |  |
|          | Acquisition?                                       | $\checkmark$   |                |            |              | September 2022 |                      |        |  |  |  |
|          | <b>Date</b><br>Patient                             | $\mathsf S$    | M              | T          | $\mathsf{W}$ | T              | F                    | S      |  |  |  |
|          | Select Archive Option                              |                |                |            |              |                |                      |        |  |  |  |
|          | Leave as is                                        |                |                |            |              | $\mathbf{1}$   | $\mathbf{2}^{\circ}$ | 3      |  |  |  |
|          | Delete from system                                 |                |                |            |              |                |                      |        |  |  |  |
|          | Export File Type                                   | $\overline{4}$ | 5 <sup>°</sup> | $\sqrt{6}$ | 7            | $\overline{8}$ | 9                    | 10     |  |  |  |
|          | Select Export File Type<br>V)                      |                |                |            |              |                |                      |        |  |  |  |
|          | <b>Gentuity Format</b>                             |                |                |            |              |                |                      |        |  |  |  |
|          | <b>DICOM SC</b>                                    | $11\,$         | $12\,$         | 13         | $14\,$       | 15             | 16                   | $17\,$ |  |  |  |
|          |                                                    |                |                |            |              |                |                      |        |  |  |  |
|          |                                                    | 18             | 19             | 20         | 21           | 22             | 23                   | 24     |  |  |  |
| 똾        |                                                    |                |                |            |              |                |                      |        |  |  |  |
|          |                                                    | 25             | 26             | 27         | 28           | 29             | 30 <sub>2</sub>      |        |  |  |  |
| D        |                                                    |                |                |            |              |                |                      |        |  |  |  |
| ۞        |                                                    |                |                |            |              |                |                      |        |  |  |  |
|          |                                                    |                |                |            |              |                |                      |        |  |  |  |
| C        |                                                    |                |                |            |              |                |                      |        |  |  |  |

**Obr. 9-6 Exportovanie podľa dátumu**

- 4. Vyberte jednu z nasledujúcich **možností archivácie**:
	- Ak chcete exportovať záznamy pacientov bez vykonania zmien záznamu, vyberte možnosť **Leave as is**.
	- Ak chcete exportovať záznamy pacientov a odstrániť záznamy zo systému, vyberte možnosť **Vymazať zo systému**.

**UPOZORNENIE!** Vymazaním súborov zo systému sa uvoľní úložný priestor v systéme, ale vymazané súbory nie je možné importovať späť do systému.

- 5. Vykonajte niektorú z týchto činností:
	- Ak exportujete na jednotku USB, vyberte rozbaľovaciu ponuku **Exportovať typ súboru** a potom vyberte formát súboru a možnosti exportu. Podrobné informácie o jednotlivých možnostiach nájdete v časti ["Formáty exportovaného súboru" na](#page-1682-0)  [strane 9-17](#page-1682-0) a ["Nastavenia exportu" na strane 9-19](#page-1684-0).

Pokračujte krokom 1 v ["Export na jednotku USB" na strane 9-10](#page-1675-0).

• Ak exportujete na sieťový server, vyberte sieťový server z rozbaľovacej ponuky **Sieťový server** a zadajte **Nastavenie exportu** [\(Obr. 9-7\)](#page-1674-0). Pri exporte na sieťový server sa súbory exportujú iba ako typ súboru DICOM SC.

<span id="page-1674-0"></span>Pokračujte krokom 1 v ["Export na sieťový server" na strane 9-11.](#page-1676-0)

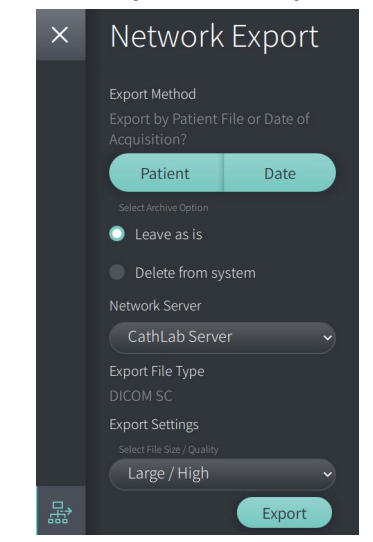

**Obr. 9-7 Vyberte sieťový server**

#### <span id="page-1675-0"></span>**Export na jednotku USB**

1. Vyberte **Export**. Ak to vyžaduje konfigurácia, môžete byť pre pokračovanie vyzvaní na zadanie hesla správcu.

Zobrazí sa okno **Vybrať adresár** ([Obr. 9-8](#page-1829-0)) s výzvou na výber adresára alebo vytvorenie nového priečinka pre archív.

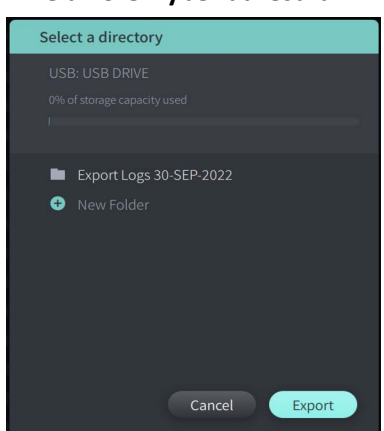

#### **Obr. 9-8 Výber adresára**

- 2. Vyberte existujúci adresár na USB disku alebo vyberte **Novú zložku** a zadajte názov nového priečinka.
- <span id="page-1675-1"></span>3. Vyberte **Export**. Pri exporte záznamov zo systému na jednotku USB ([Obr. 9-9](#page-1675-1)) sa zobrazí obrazovka **Priebeh**.

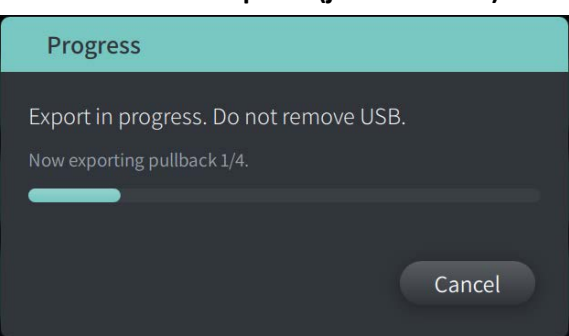

#### **Obr. 9-9 Priebeh exportu (jednotka USB)**

- 4. Nechajte export pokračovať alebo výberom **Zrušiť** exportovanie zrušte.
- 5. Po dokončení exportu sa zobrazí obrazovka **Export dokončený**, ako je znázornené na Obr. 9-10. Môžete vybrať jednotku USB a potom kliknúť na tlačidlo **OK**.

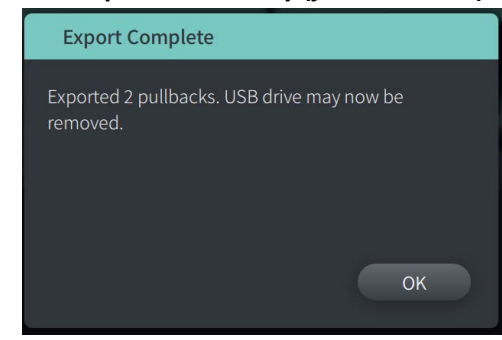

**Obr. 9-10 Export dokončený (jednotka USB)**

#### <span id="page-1676-0"></span>**Export na sieťový server**

- <span id="page-1676-1"></span>1. Vyberte **Export**. Počas exportovania záznamov zo systému na USB disk sa zobrazuje obrazovka **Priebeh** ([Obr. 9-11](#page-1676-1)).
	- **Obr. 9-11 Priebeh exportu (sieťový server)**

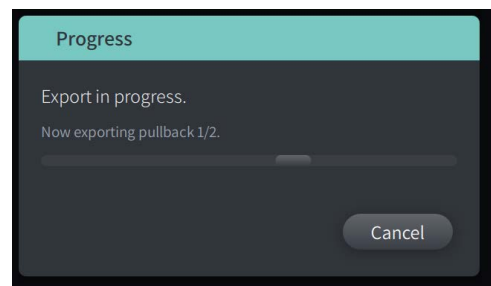

- 2. Nechajte export pokračovať alebo výberom **Zrušiť** exportovanie zrušte.
- <span id="page-1676-2"></span>3. Po dokončení exportu sa zobrazí obrazovka **Export dokončený**, ako je znázornené na [Obr.](#page-1676-2)  [9-12](#page-1676-2). Kliknite na **OK**.

#### **Obr. 9-12 Export dokončený (sieťový server)**

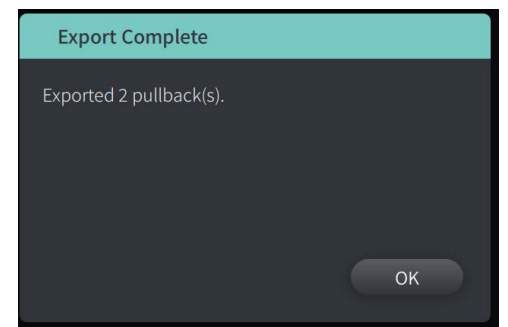

# <span id="page-1677-0"></span>**Export stiahnutí a snímok na jednotku USB**

Pri prezeraní záznamu pacienta je možné exportovať všetky alebo vybrané stiahnutie a exportovať statické snímky alebo filmy z konkrétneho stiahnutia. Tento typ exportu vám umožňuje vybrať z rôznych formátov pre export na jednotku USB.

**Poznámka –** Pre zvýšenie rýchlosti exportu veľkých súborov snímok Gentuity spoločnosť Gentuity odporúča používať jednotku USB, ktorá spĺňa špecifikáciu USB 3.0 alebo novšiu.

## **Export stiahnutí**

V tejto časti nájdete informácie a pokyny týkajúce sa exportu stiahnutí na jednotku USB.

## **Ak chcete exportovať stiahnutia:**

- 1. Uistite sa, že USB disk je pripojený k USB portu na systéme.
- 2. So zobrazeným záznamom pacienta vyberte

<span id="page-1677-1"></span>Ak je nakonfigurované heslo správcu, zobrazí sa správa, ako je znázornené v [Obr. 9-13](#page-1677-1). Pokračujte kliknutím na **Pokračovať**. Keď v kroku 5 nižšie vyberiete možnosť **Export**, systém vás vyzve na zadanie hesla správcu.

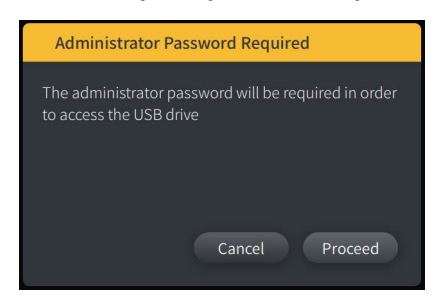

**Obr. 9-13 Vyžaduje sa heslo správcu**

Ponuka **Exportovať pacienta** sa zobrazí, keď vyberiete jeden záznam pacienta na export, ako je znázornené na Obr. 9-14.

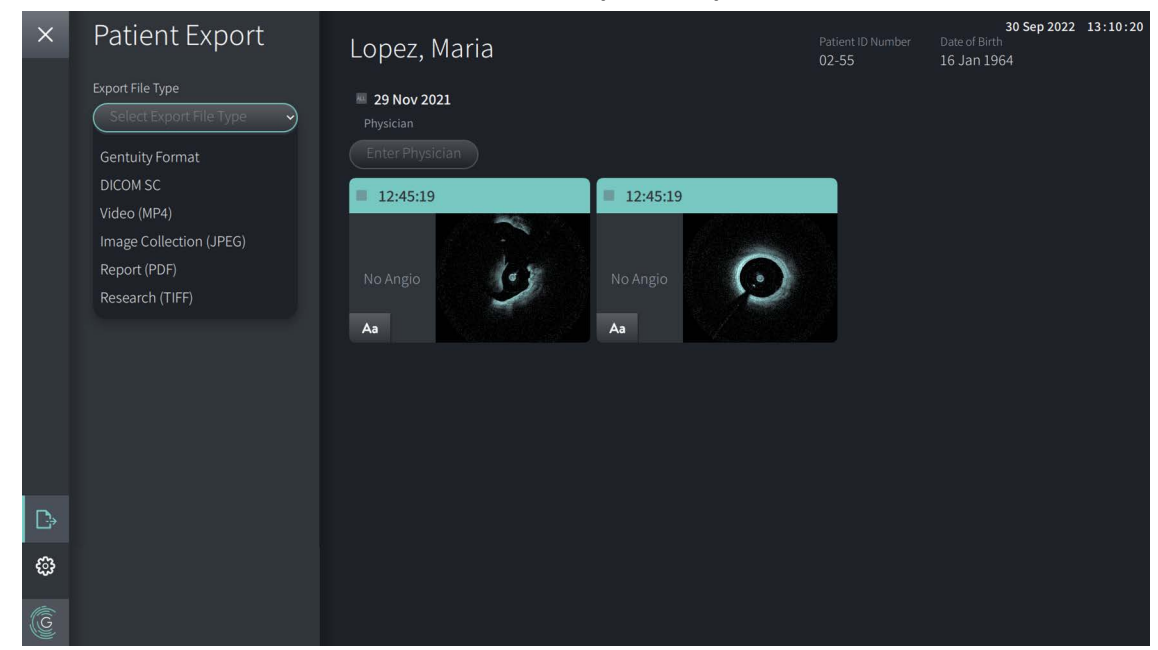

**Obr. 9-14 Ponuka Exportovať pacienta**

- 3. Vykonajte niektorú z týchto činností:
	- Ak chcete exportovať konkrétne pullbacky pacienta, začiarknite políčko vedľa každého pullbacku. Začiarkavacie políčko sa zobrazí v každom pullbacku, ktorý vyberiete.
	- Ak chcete exportovať všetky pullbacky, stlačte tlačidlo **ALL** (naľavo od dátumu):

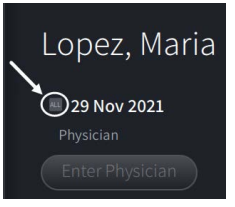

- 4. V časti **Export Settings** vyberte formát súboru a možnosti exportu. Podrobné informácie o jednotlivých možnostiach nájdete v časti "Formáty exportovaného súboru" na [strane 9-17](#page-1682-0) a ["Nastavenia exportu" na strane 9-19.](#page-1684-0)
- 5. Vyberte **Export**. Ak je nakonfigurované heslo správcu, systém vás vyzve na zadanie hesla správcu.

Zobrazí sa okno **Vybrať adresár** [\(Obr. 9-15](#page-749-0)) s výzvou na výber adresára alebo vytvorenie nového priečinka pre archív.

# Select a directory O New Folder Cancel  $Exp$

#### **Obr. 9-15 Výber adresára**

- 6. Vyberte existujúci adresár na USB disku alebo vyberte tlačidlo **New Folder** a zadajte názov nového priečinka.
- 7. Kliknite na tlačidlo **Export**. Počas exportovania záznamov zo systému na USB disk sa zobrazuje obrazovka **Priebeh**.
- 8. Povoľte pokračovanie exportu alebo vyberte **Zrušiť** na obrazovke **Priebeh** a export zrušte.
- 9. Po dokončení exportu sa zobrazí obrazovka **Export dokončený**. Môžete vybrať jednotku USB a potom kliknúť na **OK**.

## **Export snímok**

V tejto časti nájdete informácie a pokyny týkajúce sa exportu snímok na jednotku USB.

Pri prezeraní stiahnutí jednotlivých pacientov je možné nakonfigurovať a exportovať snímky na jednotku USB. Systém zobrazí obrazovku **Konfigurovať snímku**, ktorá zobrazuje aktuálne zobrazenú snímku a umožňuje pred exportom zmeniť kompozíciu zobrazenia.

**Ak chcete exportovať konkrétne snímky:**

- 1. Otvorte snímok, ktorý chcete exportovať.
- 2. Priblížte snímok, aby bol čistejší.

**Poznámka –** Pred exportovaním môžete snímok podľa potreby upraviť.

- 3. Vykonajte merania a anotácie podľa potreby. Podrobnosti nájdete v časti "Merania [a anotácie" na strane 8-1](#page-1654-0).
- 4. Uistite sa, že je jednotka USB zasunutá v USB porte systému.
- 5. Výberom  $\rightarrow$  zobrazíte ponuku **Export snímky** ([Obr. 9-16\)](#page-1680-0).

#### **Obr. 9-16 Okno Export snímky**

<span id="page-1680-0"></span>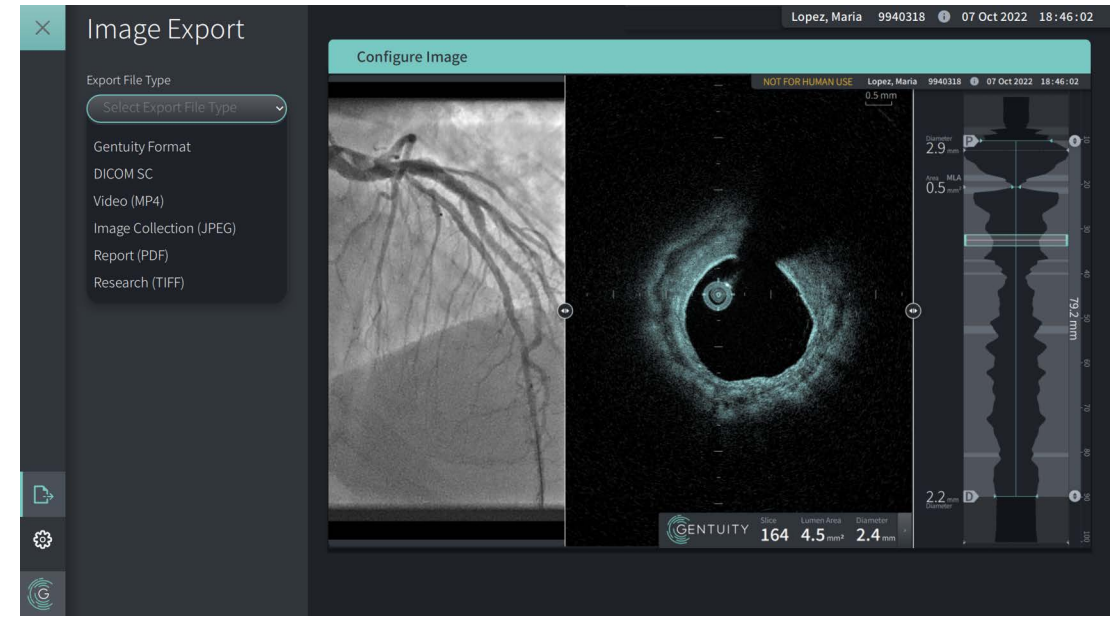

- 6. V okne **Konfigurovať snímku** priblížte a vykonajte potrebné úpravy.
- 7. V časti **Export snímky** vyberte rozbaľovaciu ponuku **Nastavenia exportu** a potom vyberte formát súboru a možnosti exportu. Podrobné informácie nájdete v časti "Formáty [exportovaného súboru" na strane 9-17](#page-1682-0) a ["Nastavenia exportu" na strane 9-19](#page-1684-0).
- 8. Vyberte **Export**. Zobrazí sa okno **Select a Directory** s výzvou na výber adresára alebo vytvorenie nového priečinka pre archív.

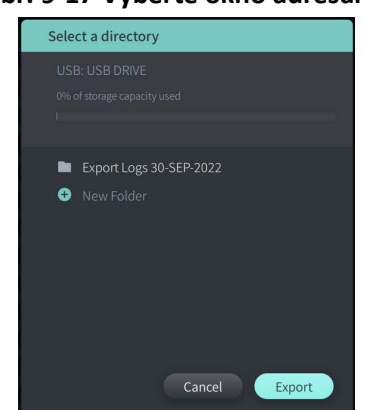

#### **Obr. 9-17 Vyberte okno adresára**

- 9. Vyberte existujúci adresár na jednotke USB alebo vyberte **Nová zložka** a zadajte názov novej zložky.
- 10. Vyberte **Export**. Počas exportovania záznamu zo systému na USB disk sa zobrazuje okno **Progress**.

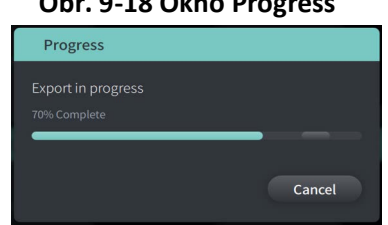

#### **Obr. 9-18 Okno Progress**

11. Nechajte export pokračovať alebo výberom tlačidla **Cancel** exportovanie zrušte.

**Poznámka –** Podrobnosti o konvenciách pomenovania súborov pre exportované súbory nájdete v časti ["Konvencia pomenovávania súborov" na strane 9-20](#page-1685-0).

# <span id="page-1682-0"></span>**Formáty exportovaného súboru**

Exportovaný súbor môže obsahovať presne tie isté údaje ako pôvodný súbor vrátane všetkých pridaných meraní a anotácií a všetkých informácií o pacientovi priradených ku každému súboru. Podrobnosti o tom, čo môžete zahrnúť a vylúčiť pri exportovaní súborov, nájdete v časti ["Nastavenia exportu" na strane 9-19.](#page-1684-0)

**Poznámka –** Pri exporte na sieťový server sú exporty vždy iniciované zo **zoznamu pacientov** a sú vždy vo formáte súboru DICOM.

Tabuľka 9-1 uvádza formáty, ktoré je možné vybrať pri exporte záznamov pacienta.

#### **Tabuľka 9-1 Formáty súborov exportu**

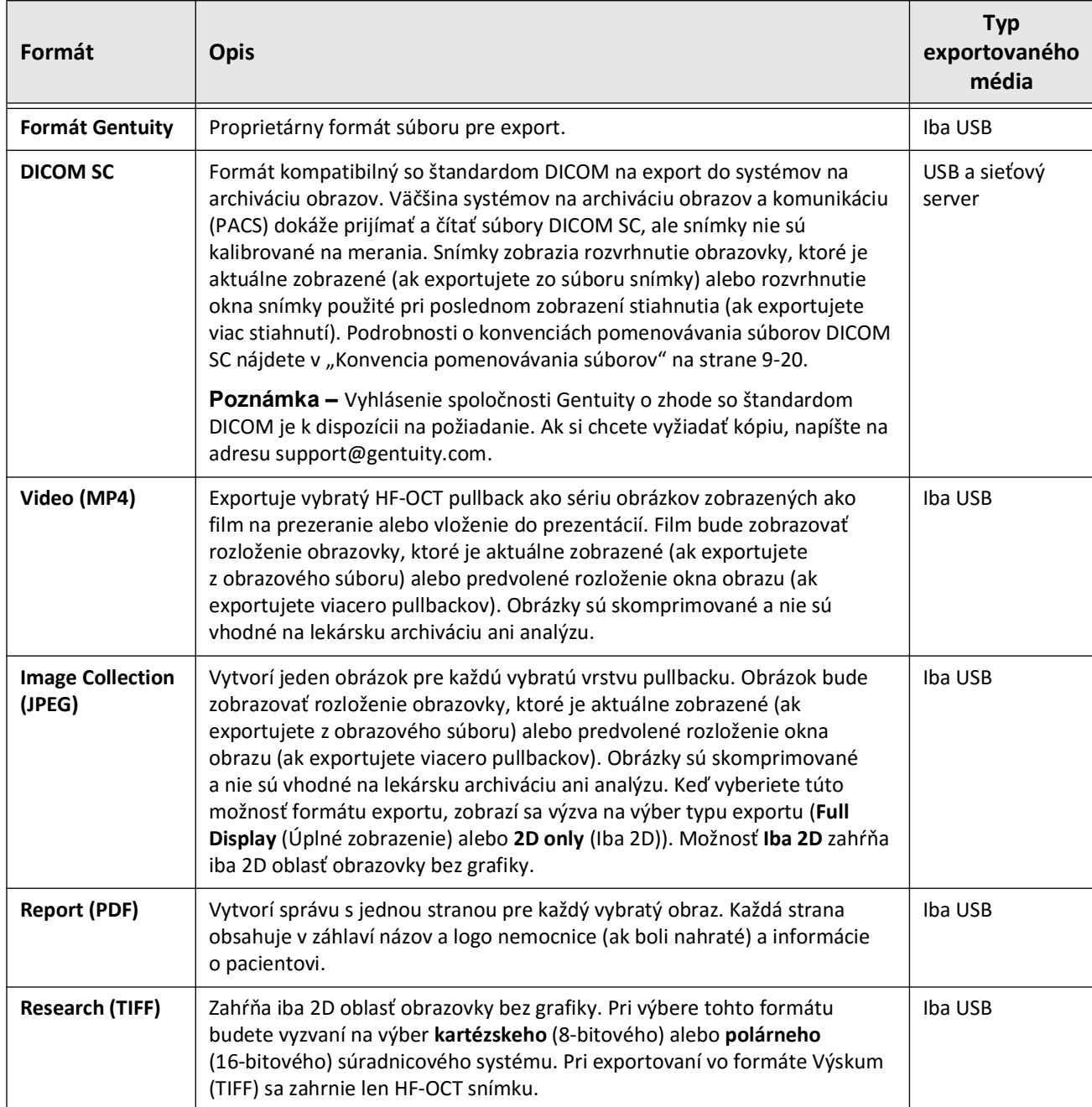

## <span id="page-1684-0"></span>**Nastavenia exportu**

Tabuľka 9-2 obsahuje zoznam a opis nastavení exportu v okne **Kontrola exportu/Konfigurácia exportu** pri exporte záznamov jedného alebo viacerých záznamov pacientov.

**Poznámka –** Pri exporte na sieťový server je jedinou dostupnou možnosťou typ súboru DICOM SC.

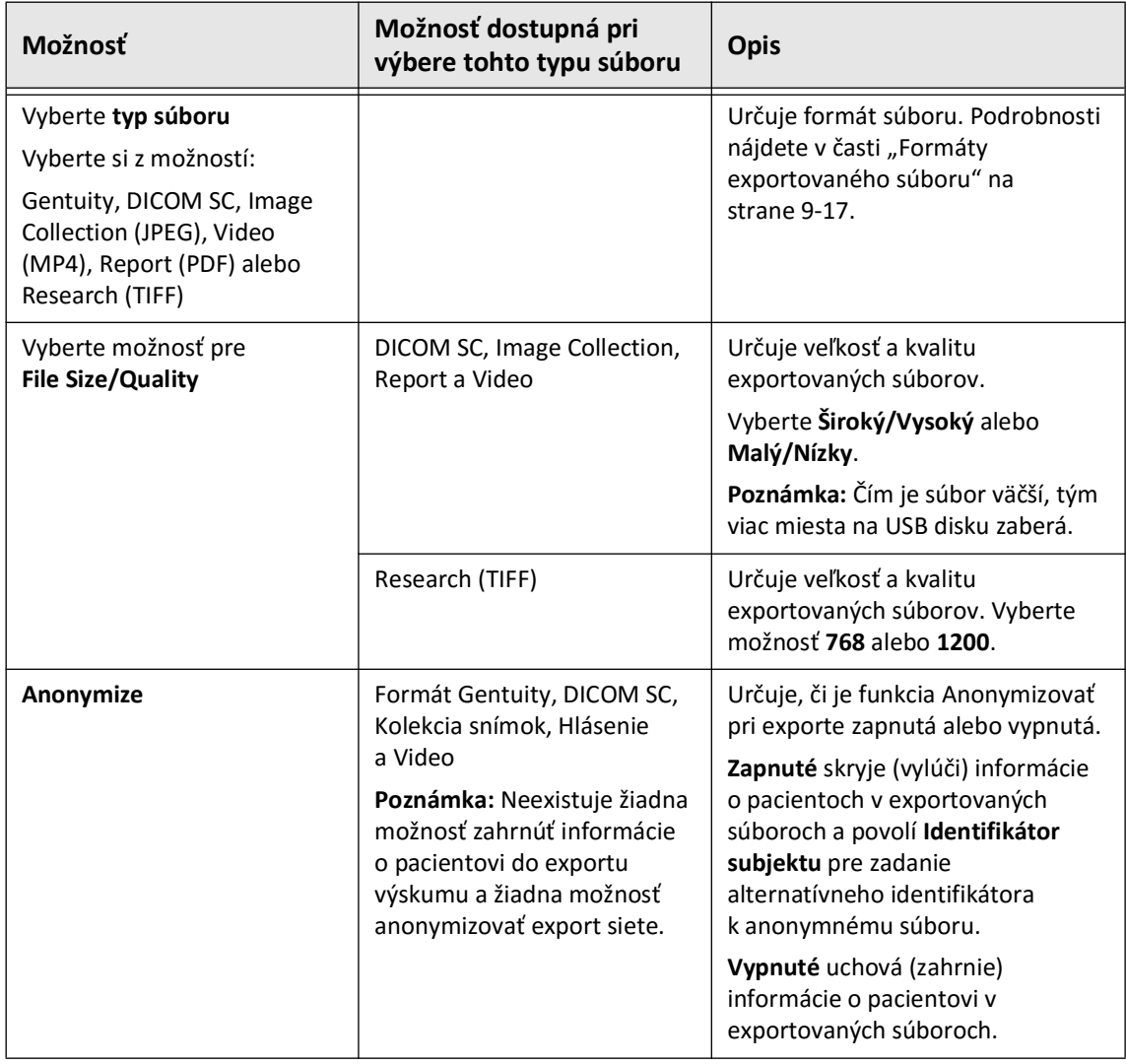

#### **Tabuľka 9-2 Nastavenie exportu**

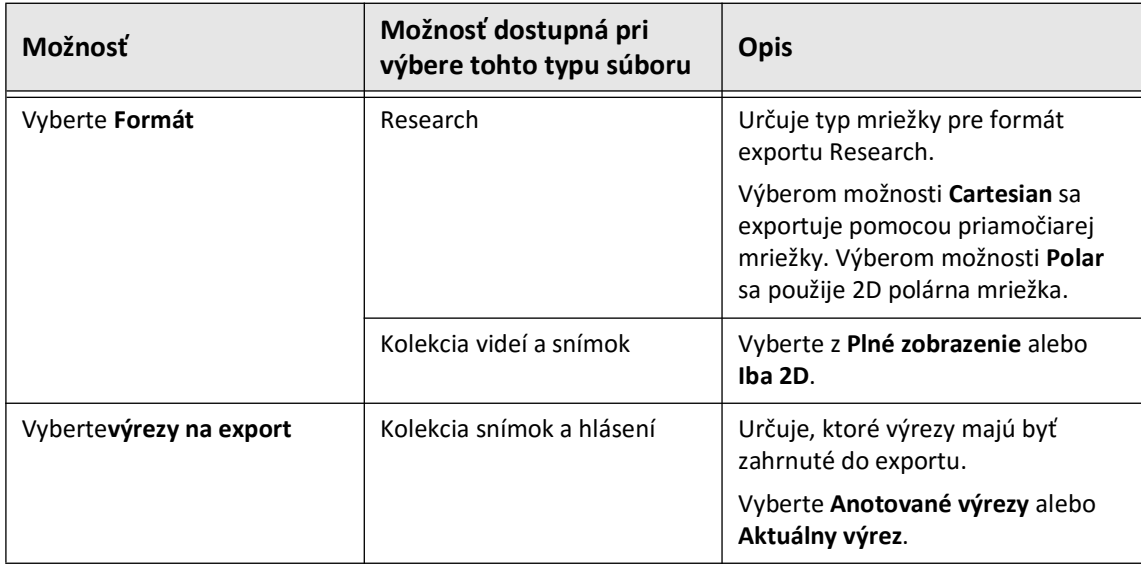

# <span id="page-1685-0"></span>**Konvencia pomenovávania súborov**

Keď exportujete súbory na jednotku USB alebo sieťový server, systém vygeneruje názvy súborov a prípony na základe typu exportu a súboru.

Pri generovaných správach názov súboru obsahuje dátum a čas, kedy bola správa vytvorená. Formát je rok, mesiac, deň, hodina, minúta a sekunda. Ak chcete zobraziť samotné informácie o pacientovi a pullbacku vo vygenerovanej správe, musíte otvoriť súbor pomocou ľubovoľnej aplikácie na prezeranie PDF súborov (spoločnosť Gentuity ju neposkytuje). Vygenerovaný súbor správy môžete premenovať, ale musíte ponechať príponu súboru .PDF.

Iné súbory, ako hlásenia a exporty DICOM môžu v názve súboru obsahovať informácie o pacientovi a stiahnutie. Formát je: ID pacienta, priezvisko a meno, rok, mesiac a deň narodenia pacienta, rok, mesiac, deň, hodina, minúta, sekunda a číslo vrstvy pullbacku. Nie všetky tieto informácie sú uvedené v každom názve súboru. Napríklad ak dátum narodenia pacienta nebol zadaný v zázname pacienta alebo počas exportu bola zvolená možnosť Anonymize. Tieto súbory môžete premenovať, ale musíte ponechať pôvodnú príponu súboru.

Pri použití možnosti **Anonymizovať** na skrytie informácií o pacientoch v exportovaných súboroch je možné pomocou možnosti **Identifikátor subjektu** zadať alternatívny text podľa potreby. Podrobnosti nájdete v časti Tabuľka 9-2 na strane 9-19.

Pri exporte súborov DICOM SC systém zahrnie súbor pre každé stiahnutie vo výbere exportu. Formát súboru je GTY*#####*, kde *#####* je sekvenčné 5-miestne číslo pre každé stiahnutie vo výbere exportu. Ak napríklad pre export vyberiete dve stiahnutie, budú súbory pomenované GTY00001 a GTY00002. Export DICOM SC tiež obsahuje súbor DICOMDIR spolu s pridruženými súbormi GTY.

**UPOZORNENIE!** Súbory exportované pomocou formátu Gentuity majú príponu .g2Raw a .patient. Zmena názvu súboru alebo prípony súborov exportovaných vo formáte Gentuity môže mať za následok stratu exportovaných informácií. Spoločnosť Gentuity odporúča nemeniť tieto názvy alebo prípony súborov.

# **Kapitola 10 Čistenie systému**

Táto kapitola obsahuje informácie a pokyny na čistenie systému Vysokofrekvenčný OCT zobrazovací systém Gentuity a modulu PIM.

## **Prehľad**

Čistenie systému Vysokofrekvenčný OCT zobrazovací systém Gentuity pozostáva z týchto činností:

- Čistenie povrchov systému
- Čistenie modulu PIM a jeho kábla

# **Rutinné postupy čistenia**

Dodržiavajte štandardný harmonogram čistenia zdravotníckych pomôcok vo vašom zdravotníckom zariadení alebo systém Vysokofrekvenčný OCT zobrazovací systém Gentuity čistite minimálne každých 30 dní pri bežnej prevádzke.

## **Pomôcky potrebné na čistenie**

Nasledujúce pomôcky sa odporúčajú na čistenie systému Vysokofrekvenčný OCT zobrazovací systém Gentuity:

- Suchá handrička
- Neabrazívna handrička nepúšťajúca vlákna
- Mierny čistiaci prostriedok
- Dezinfekčná utierka, 3,4 % roztok glutaraldehydu (Cidex) alebo 70 % izopropylalkohol (IPA)

# **Čistenie systému**

## **Čistenie systému:**

- 1. Vypnite Vysokofrekvenčný OCT zobrazovací systém Gentuity a odpojte napájací kábel zo sieťovej zásuvky.
- 2. Pomocou suchej handričky alebo suchej handričky navlhčenej vodou vyčistite povrchy systému, klávesnicu, myš a podložku na klávesnicu/myš.
- 3. Pomocou neabrazívnej handričky nepúšťajúcej vlákna vyčistite povrch LCD monitorov.
- 4. Vyčistite viditeľné časti káblov systému mäkkou handričkou navlhčenou vo vode alebo v miernom čistiacom prostriedku.

# **Čistenie modulu PIM**

### **UPOZORNENIA!**

- Ak nie je k modulu PIM pripojený katéter, uistite sa, že kryt konektora PIM je pevne nasadený, aby nedošlo k znečisteniu a poškodeniu.
- Chráňte pripojovacie porty modulu PIM a konektory katétra pred kvapalinami.

## **Čistenie modulu PIM:**

- 1. Uistite sa, že kryt je nasadený, aby sa chránili optické pripojenia.
- 2. Modul PIM a optický kábel modulu PIM očistite dezinfekčnou utierkou alebo roztokom 3,4 % roztokom glutaraldehydu (Cidex) alebo 70 % IPA a mäkkou handričkou.
- 3. Použite kolísku modulu PIM na jeho uskladnenie, keď sa nepoužíva.

**UPOZORNENIE!** Modul PIM vždy skladujte tak, aby kryt konektora PIM smeroval nadol.

# **Kapitola 11 Podpora a údržba**

Táto kapitola poskytuje informácie o servise a podpore pre Vysokofrekvenčný OCT zobrazovací systém Gentuity. Obsahuje aj podrobnosti o riešení problémov.

**Poznámka –** Na Vysokofrekvenčný OCT zobrazovací systém Gentuity alebo katétri sa nevyskytujú žiadne časti, ktoré by mohol používateľ opraviť, či vykonávať ich údržbu. Všetok servis a údržbu vykonávajú servisní zástupcovia spoločnosti Gentuity.

# <span id="page-1688-0"></span>**Kontaktné informácie**

Gentuity, LLC 142 North Road Suite G Sudbury, MA 01776-1142 USA

**Telefón:** 888-967-7628 **Fax:** 978-319-4632 **Všeobecné otázky:** info@gentuity.com **Podpora a servis:** support@gentuity.com **Webová lokalita:** www.gentuity.com

## **Riešenie problémov**

Tabuľka 11-1 obsahuje zoznam problémov a riešení na riešenie problémov počas postupu HF-OCT.

**Poznámka –** Ak sa počas otáčania motora modulu PIM vyskytnú nejaké obavy alebo problémy, zastavte otáčanie modulu PIM a pullback pomocou červeného tlačidla **STOP** na module PIM alebo tlačidla **STOP** na dotykovej obrazovke.

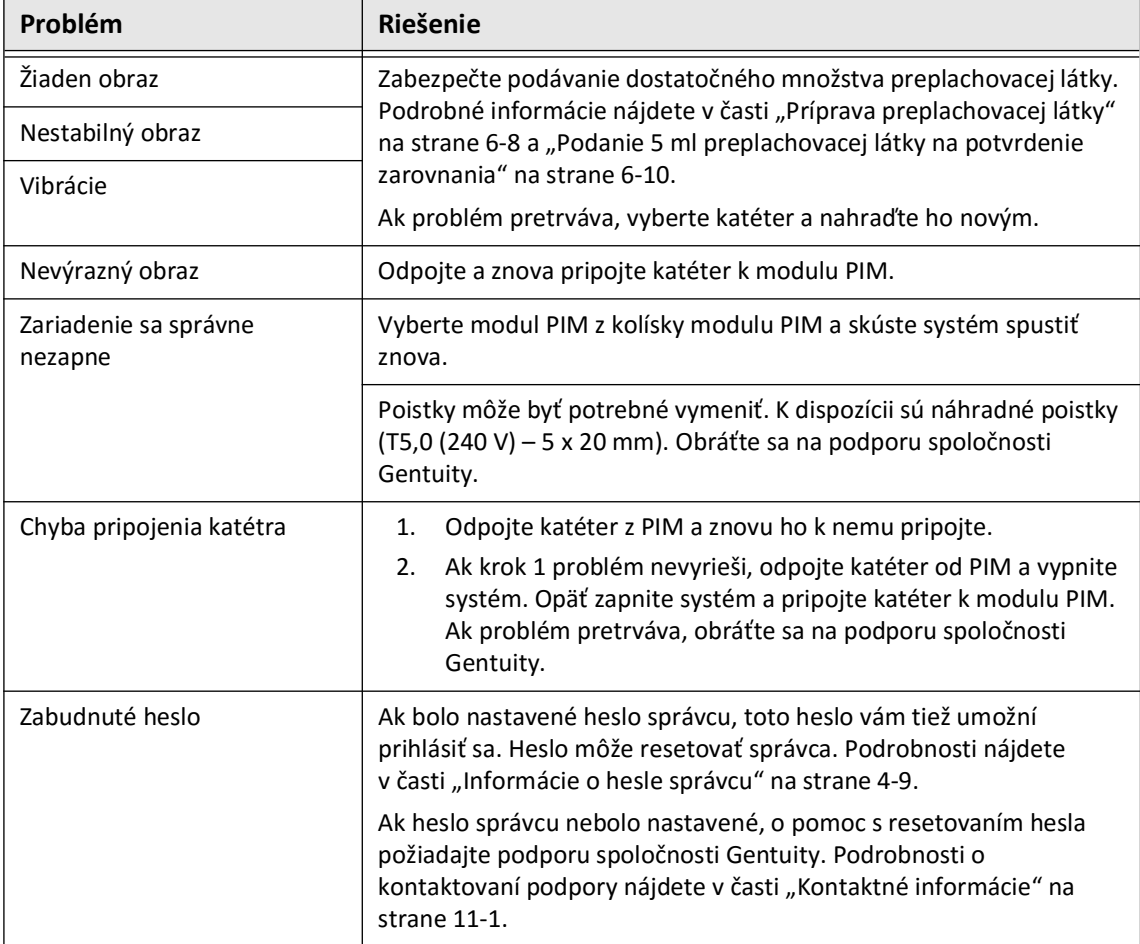

#### **Tabuľka 11-1 Riešenie problémov**

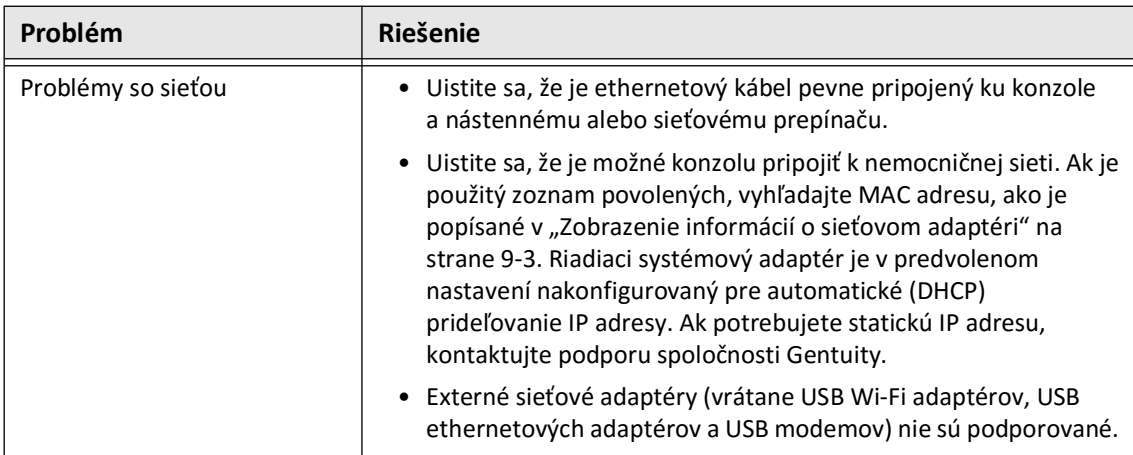

## **Softwarové protokoly**

V prípade problému, ktorý vyžaduje podporu spoločnosti Gentuity, môžete byť požiadaní o zaslanie softvérových protokolov, ktoré vám pomôžu s problémom. Ďalšie informácie nájdete v časti ["Konfigurácia nastavení údržby" na strane 4-17.](#page-1608-0)

# **Likvidácia**

**VAROVANIE!** Katéter na mikrozobrazovanie Vis-Rx je určený len na jedno použitie. Nepoužívajte, nesterilizujte ani nespracúvajte opakovane.

Katéter na mikrozobrazovanie Vis-Rx je produkt na jedno použitie a po použití sa musí zlikvidovať v súlade pravidlami vášho zdravotníckeho zariadenia pre likvidácia biomedicínskeho odpadu.

Keď Vysokofrekvenčný OCT zobrazovací systém Gentuity dosiahne koniec životnosti, musí sa zlikvidovať v súlade s miestnymi zákonmi.

Likvidácia
# **Kapitola 12 Technické údaje**

<span id="page-1692-2"></span>V tejto kapitole sú uvedené technické údaje systému Vysokofrekvenčný OCT zobrazovací systém Gentuity.

# **Technické údaje systému**

V tejto časti sú uvedené technické údaje systému.

# <span id="page-1692-3"></span>**Výška a hmotnosť systému**

### <span id="page-1692-1"></span>**Tabuľka 12-1 Výška a hmotnosť systému**

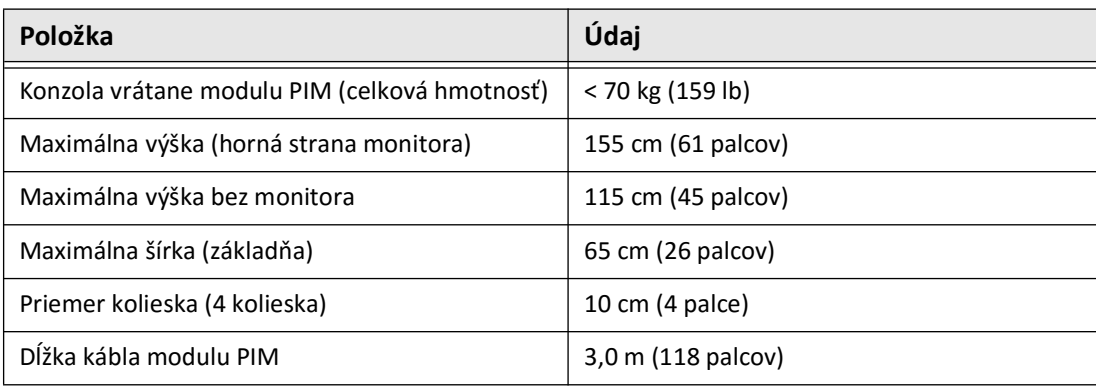

# <span id="page-1692-0"></span>**Monitory**

### **Tabuľka 12-2 Monitory**

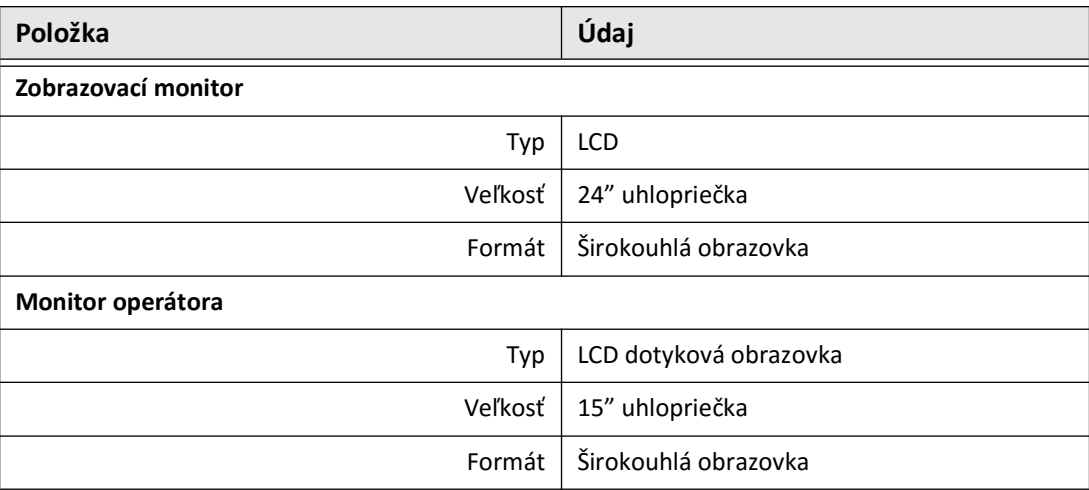

# **Požiadavky na prostredie**

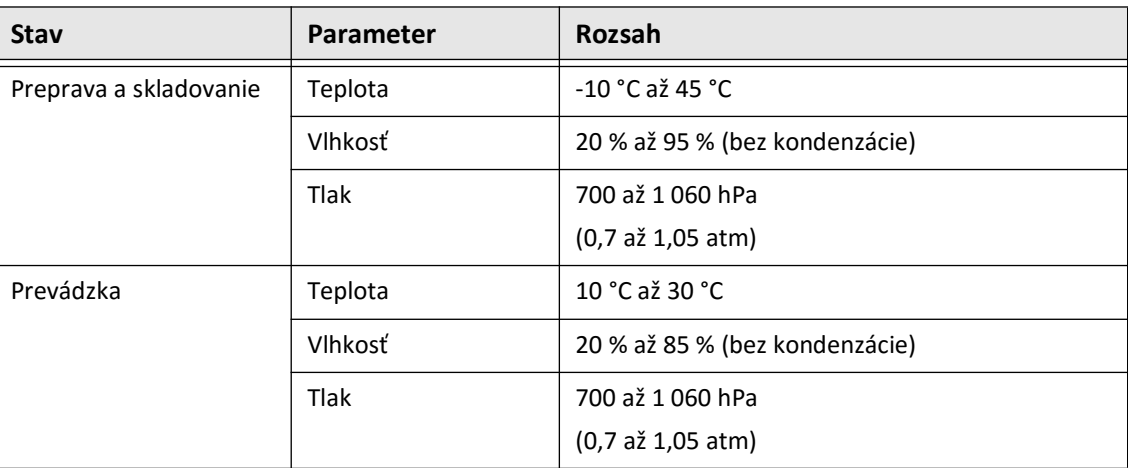

#### <span id="page-1693-0"></span>**Tabuľka 12-3 Požiadavky na prostredie**

# **Technické údaje optického systému**

#### **Tabuľka 12-4 Technické údaje optického systému: Rozmietaný zdroj a viditeľný laser**

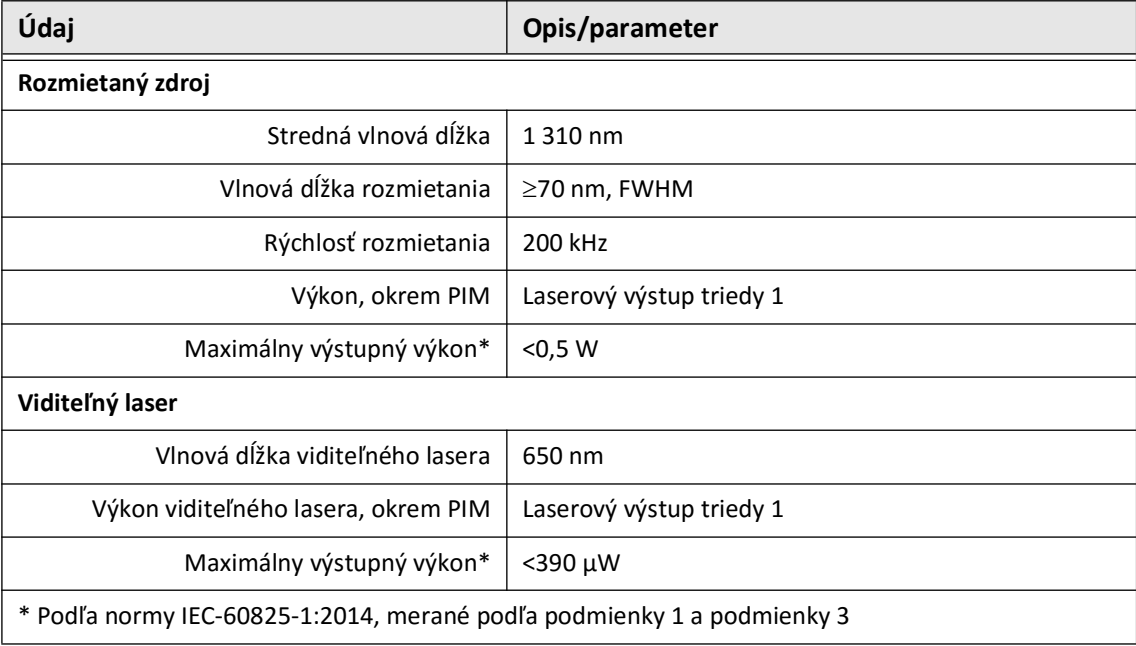

# **Technické údaje klinického zobrazovania**

#### <span id="page-1694-3"></span>**Tabuľka 12-5 Technické údaje klinického zobrazovania**

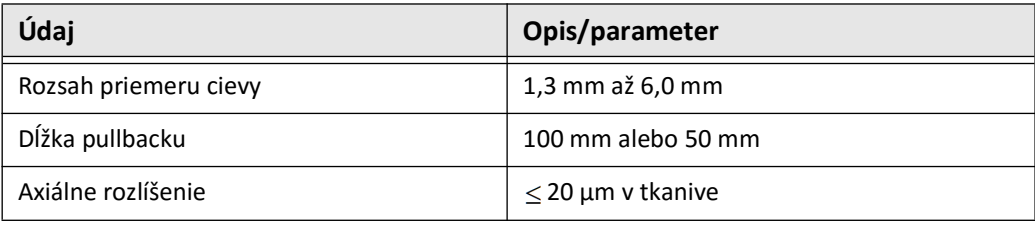

# **Elektrické technické údaje**

#### <span id="page-1694-0"></span>**Tabuľka 12-6 Elektrické technické údaje**

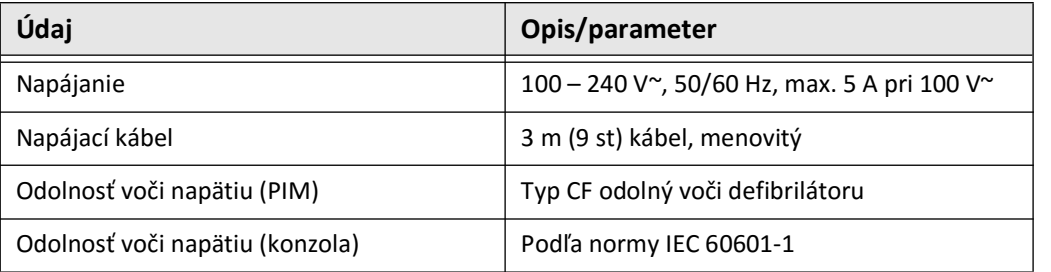

<span id="page-1694-2"></span><span id="page-1694-1"></span>**Poznámka –** K dispozícii sú náhradné poistky (T5,0 (240 V) – 5 x 20 mm). Konzola systému vyžaduje dve poistky. Ďalšie informácie získate od zákazníckej podpory spoločnosti Gentuity.

# <span id="page-1695-0"></span>**Súlad s bezpečnostnými normami**

Vysokofrekvenčný OCT zobrazovací systém Gentuity vyhovuje nasledovným vnútroštátnym a medzinárodným normám:

- EN 60601-1-2 (2015) (Európa)
- IEC 60601-1-2 (2014) (USA a medzinárodné)

# **Kapitola 13 Vysvetlenie symbolov**

V tejto kapitole sú uvedené a popísané symboly a ikony, ktoré sa môžu objaviť na Vysokofrekvenčný OCT zobrazovací systém Gentuity a Katéter na mikrozobrazovanie Vis-Rx a ich balení.

# <span id="page-1696-2"></span>**Symboly systému**

<span id="page-1696-1"></span>[Tabuľka 13-1](#page-1696-0) obsahuje zoznam a opis symbolov, ktoré sa môžu nachádzať na Vysokofrekvenčný OCT zobrazovací systém Gentuity.

<span id="page-1696-0"></span>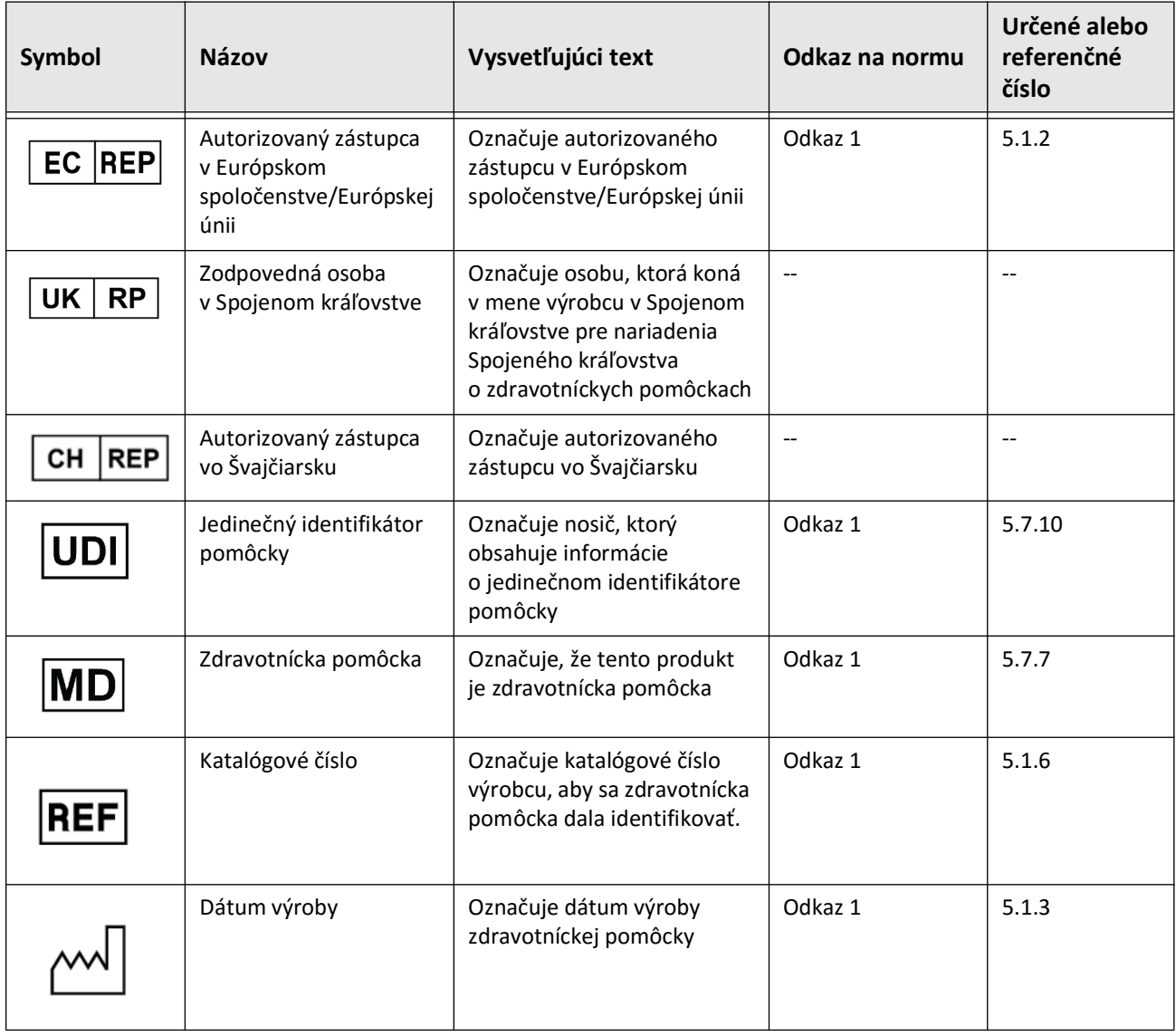

#### **Tabuľka 13-1 Symboly systému**

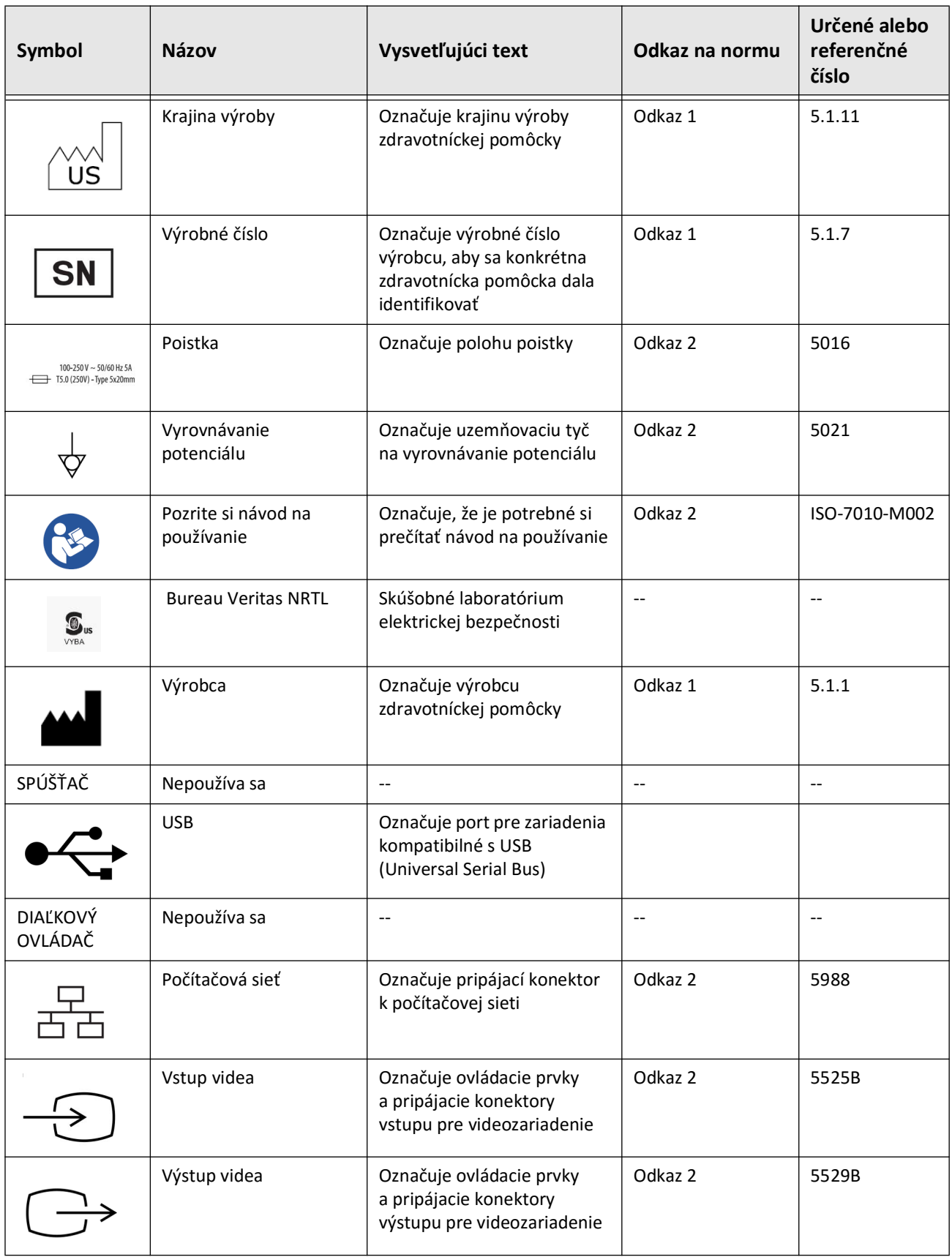

# **Tabuľka 13-1 Symboly systému (pokračovanie)**

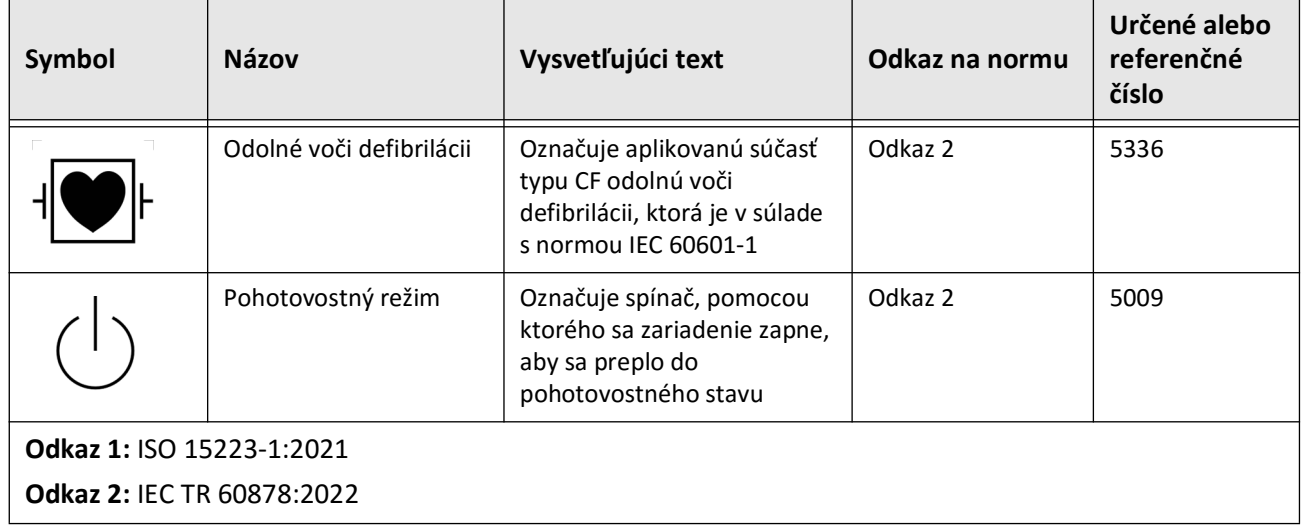

# **Tabuľka 13-1 Symboly systému (pokračovanie)**

# **Symboly na obaloch systému**

<span id="page-1699-1"></span>[Tabuľka 13-2](#page-1699-0) obsahuje zoznam a opis symbolov, ktoré sa môžu nachádzať na obale Vysokofrekvenčný OCT zobrazovací systém Gentuity.

<span id="page-1699-0"></span>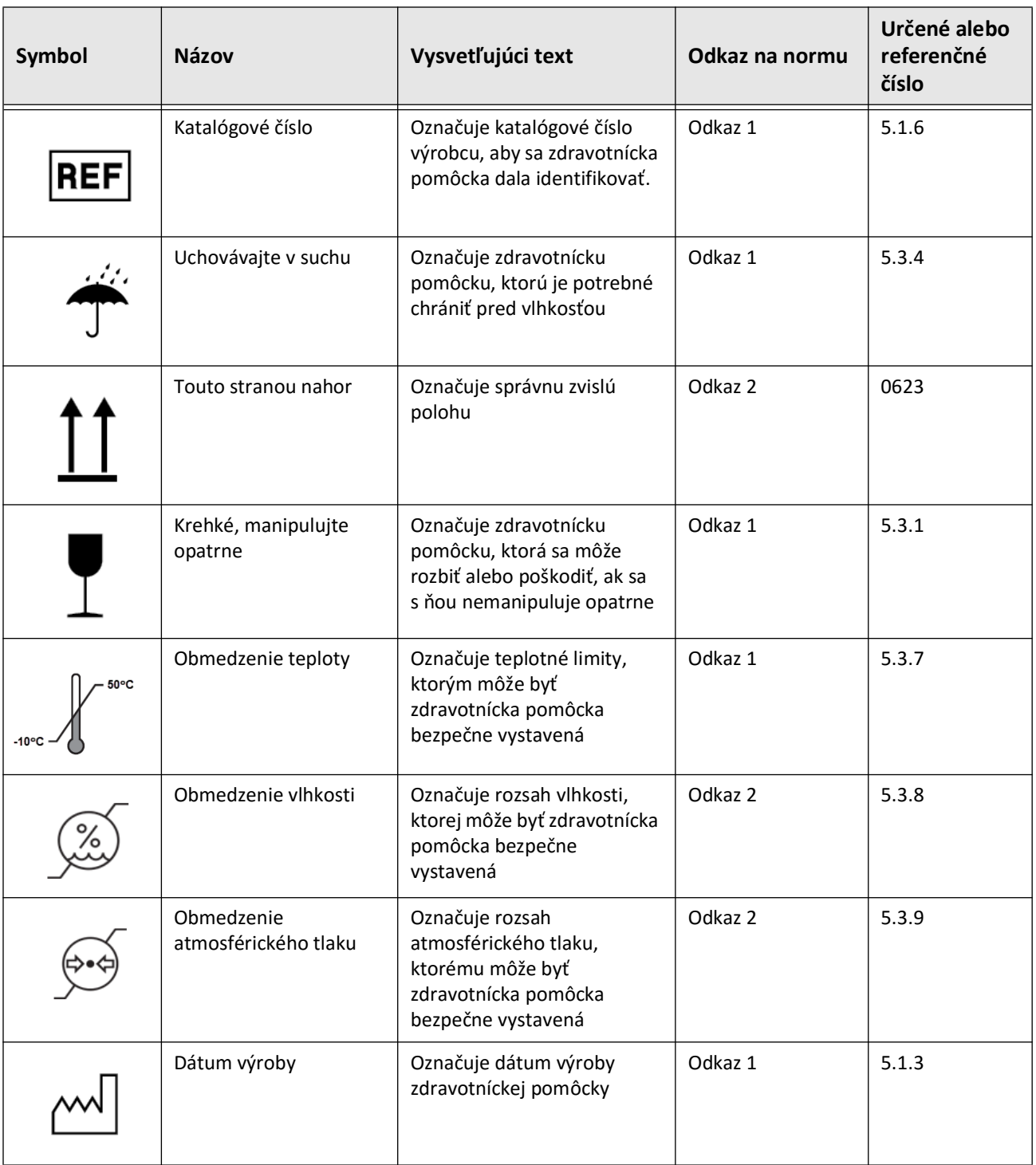

#### **Tabuľka 13-2 Symboly na obaloch systému**

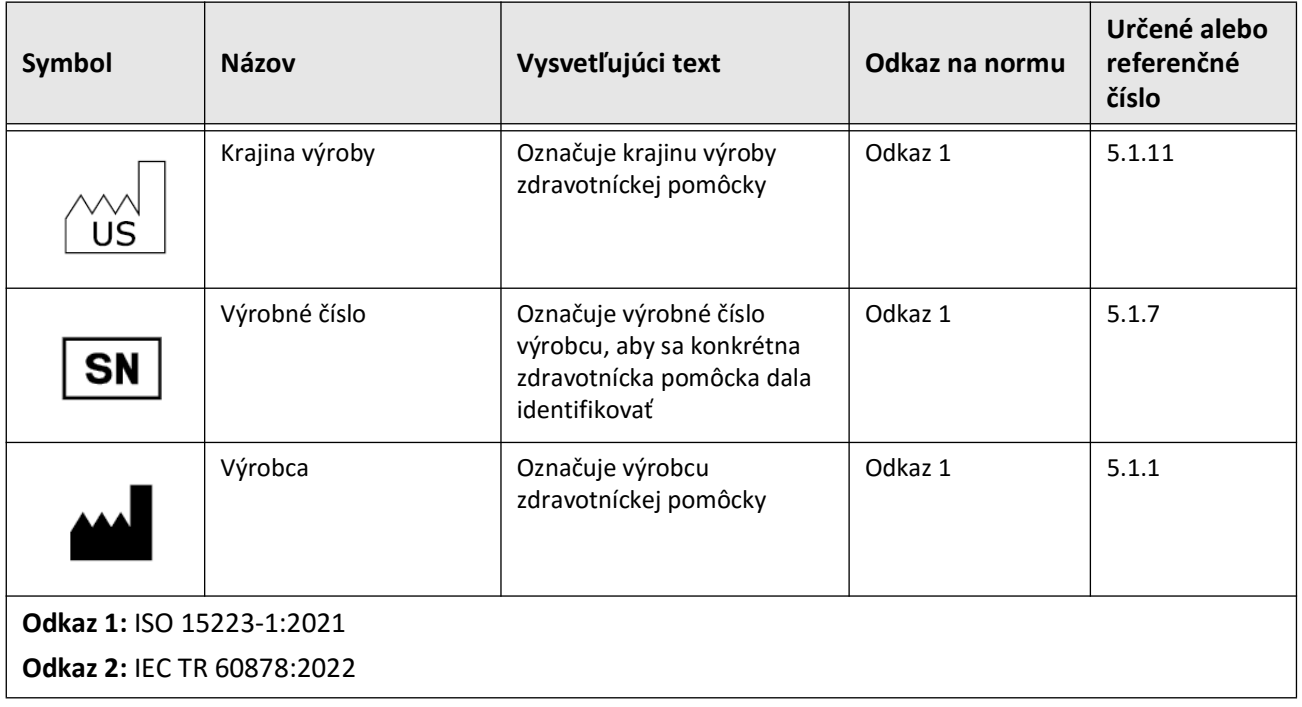

# **Tabuľka 13-2 Symboly na obaloch systému (pokračovanie)**

# **Symboly katétra**

<span id="page-1701-1"></span>[Tabuľka 13-3](#page-1701-0) uvádza a popisuje symboly, ktoré sa môžu objaviť na Katéter na mikrozobrazovanie Vis-Rx alebo ich baleniach či štítku.

<span id="page-1701-0"></span>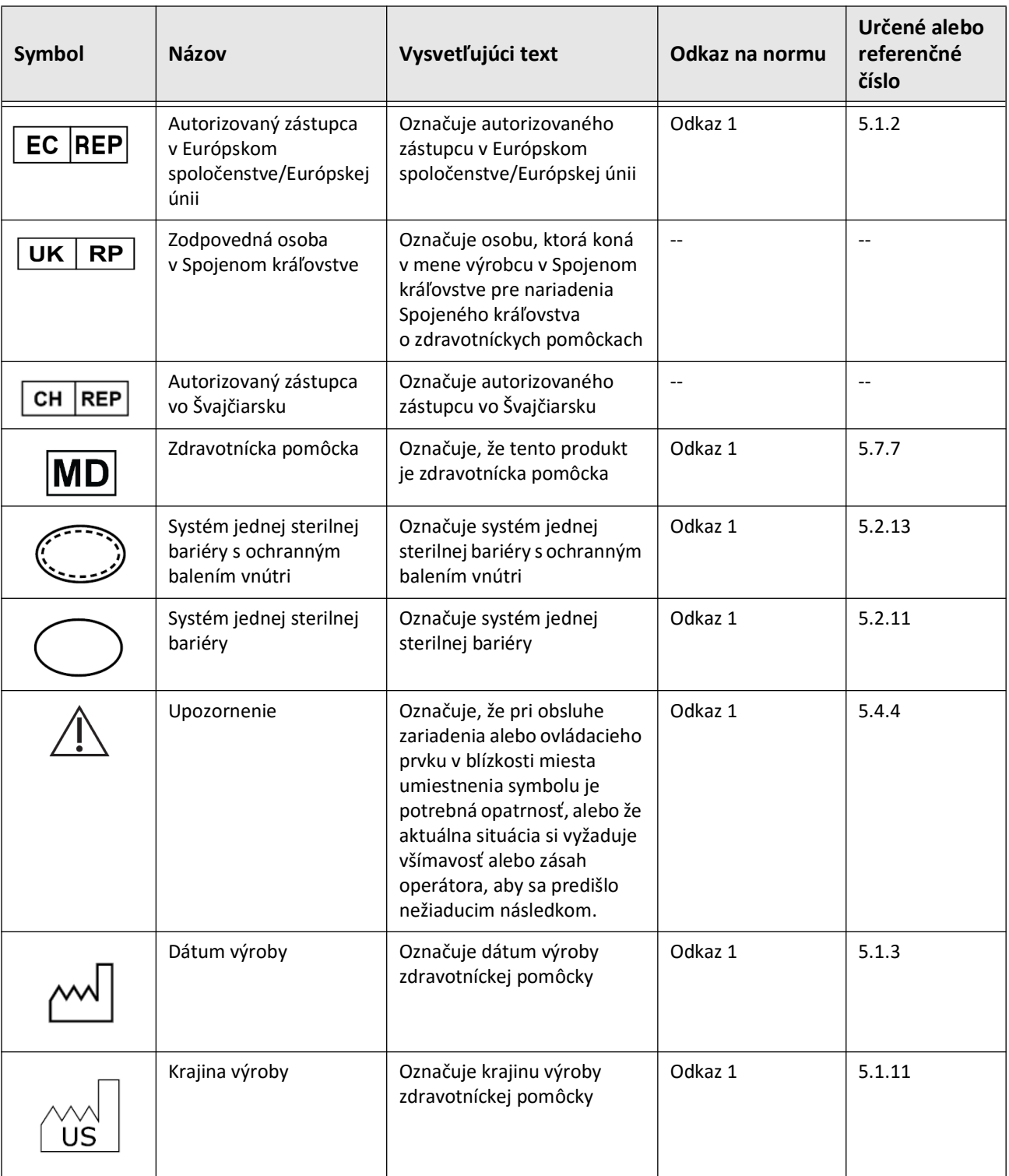

#### **Tabuľka 13-3 Symboly katétra**

Vysvetlenie symbolov **13-6** Vysokofrekvenčný OCT zobrazovací systém Gentuity *Návod na obsluhu*

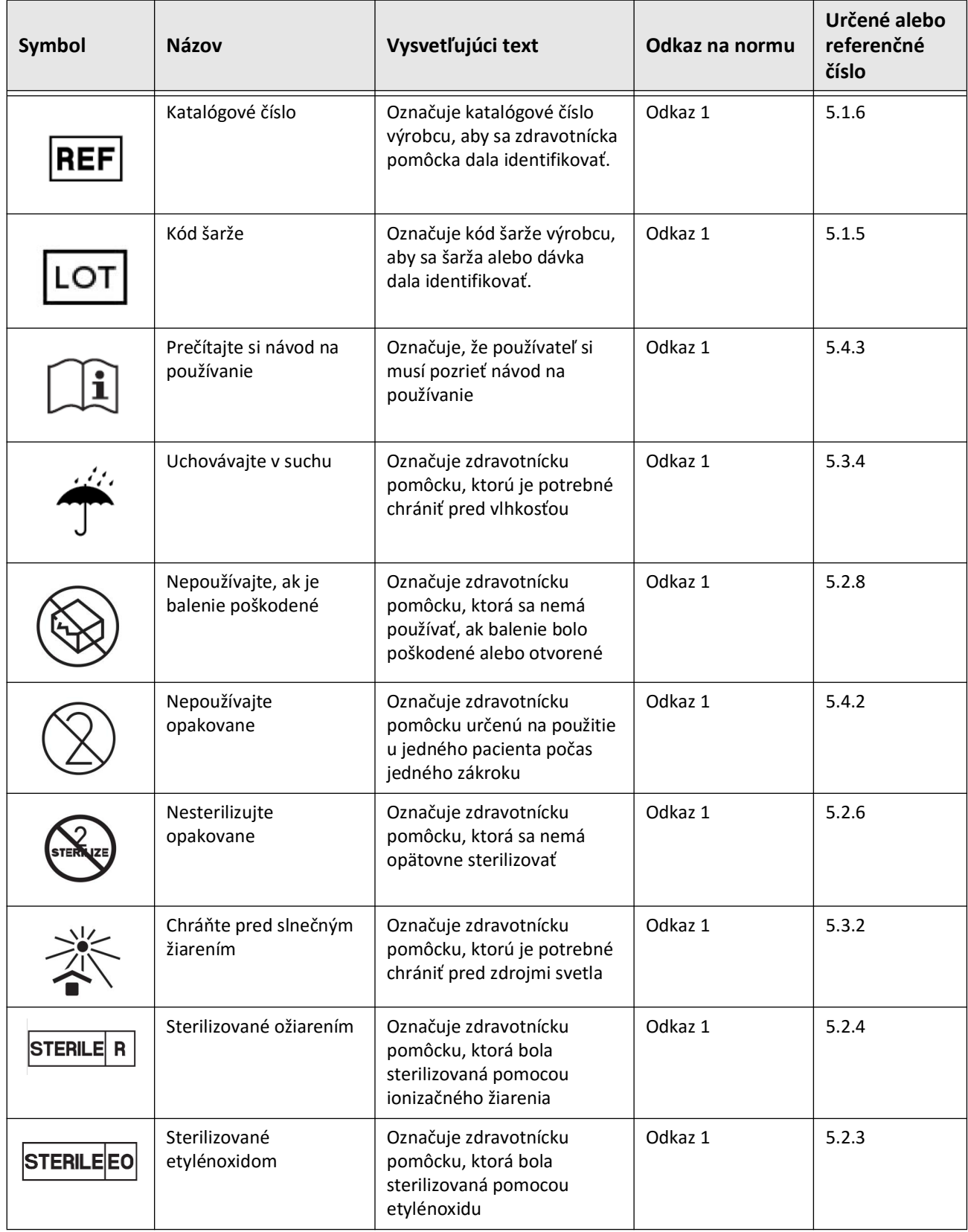

# **Tabuľka 13-3 Symboly katétra (pokračovanie)**

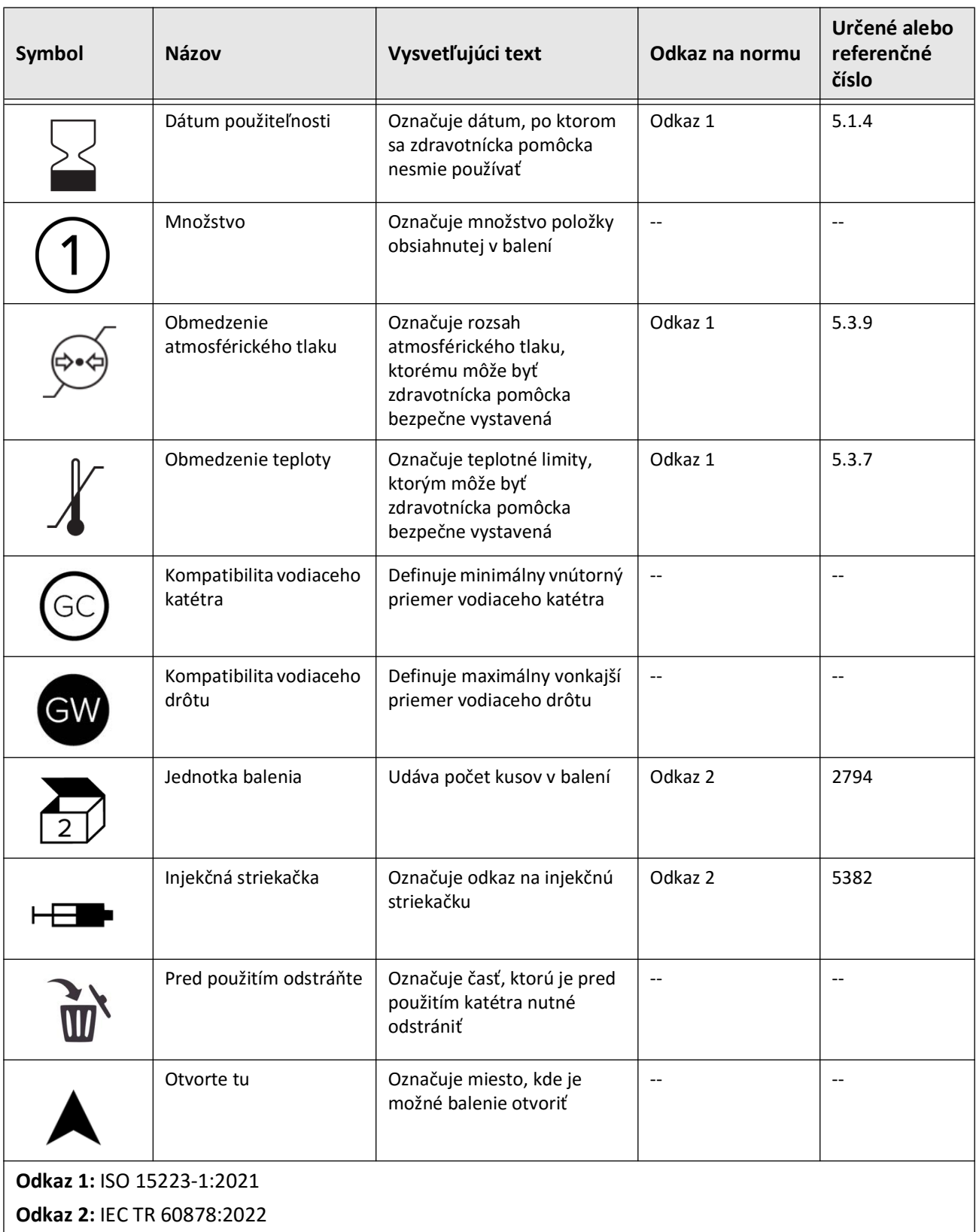

# **Tabuľka 13-3 Symboly katétra (pokračovanie)**

# **Register**

#### **Numerics**

2D zobrazenie, [7-6](#page-1637-0) 3D zobrazenie, [7-20](#page-1651-0), [7-21](#page-1652-0)

# **A**

Aktivovanie otáčania vysokou rýchlosťou, [6-11](#page-1628-0) Angio zobrazenie, [7-4](#page-1635-0) Angiografia pripojenie videa z, [4-5](#page-1596-0) zobrazenie obrazu, [7-5](#page-1636-0) Anonymize, [9-19](#page-1684-0) Anotácia prehľad, [8-8](#page-1661-0) Anotácie pridávanie, [8-8](#page-1661-1) Automatická detekcia preplachovania, [6-7](#page-1624-0), [6-12](#page-1629-0) Automatizovaný injektor, [6-8](#page-1625-0)

# **B**

Bezbečnosť kontroly Gentuity, [2-12](#page-1579-0) Bezpečnosť odporúčané postupy, [2-13](#page-1580-0) pacient, [2-1](#page-1568-0) varovania, [2-4](#page-1571-0), [6-5](#page-1622-0) Bezpečnosť pacienta, [2-1](#page-1568-0)

# **C**

Cartesian, [9-20](#page-1685-0) Časovač odhlásenia, konfigurácia, [4-11](#page-1602-0), [4-12](#page-1602-0) Čistenie PIM, [10-2](#page-1687-0) potrebné pomôcky, [10-1](#page-1686-0) rutinné postupy, [10-1](#page-1686-1) systém, [10-2](#page-1687-1)

# **D**

Dátum a čas, konfigurácia, [4-10](#page-1601-0) Dátum, exportovanie záznamov pacientov podľa, [9-8](#page-1673-0) DICOM SC, [9-18](#page-1683-0) Dokončenie vyšetrenia, [6-14](#page-1631-0)

# **E**

Elektrické technické údaje, [12-3](#page-1694-0) Elektromagnetická odolnosť, [12-3](#page-1694-1) Elektromagnetické emisie, [2-9](#page-1576-0) Elektromagnetické rušenie, [2-7](#page-1574-0) Expanzia stentu, [7-16](#page-1647-0) Export

cez USB pripojené médium, [9-1](#page-1666-0) formáty súborov, [9-17](#page-1682-0) snímky na jednotku USB, [9-15](#page-1680-0) stiahnutía, [9-12](#page-1677-0) stiahnutie a snímky na jednotku USB, [9-12](#page-1677-1) Exportovanie Anonymizácia záznamov pacientov, [9-19](#page-1684-0) odstránenie záznamov pacientov po, [9-9](#page-1674-0) záznamy pacientov (viacero), [9-7](#page-1672-0) záznamy pacientov podľa dátumu, [9-8](#page-1673-0) Externý monitor, pripojenie, [4-4](#page-1595-0)

# **F**

Farebná mapa, výber, [4-17](#page-1607-0) File Size/Quality, [9-19](#page-1684-1) Formát Gentuity, [9-18](#page-1683-1) Formáty súborov, [9-17](#page-1682-0)

# **H**

Heslá Používateľ, [4-13](#page-1603-0) riešenie problémov so zabudnutými, [11-2](#page-1689-0) Správca, [4-9](#page-1600-0) Heslo používateľa, konfigurácia, [4-13](#page-1603-0) Heslo správcu, konfigurácia, [4-9](#page-1600-0) High Density 50 mm, 2 sekundy, [6-6](#page-1623-0) Hlásenie (PDF), [9-18](#page-1683-2) Hranica lúmenu, [7-6](#page-1637-1)

### **I**

Identifikátor subjektu, [9-19](#page-1684-2) Ikona exportovania, [7-4](#page-1635-0) Ikona nastavení, [7-4](#page-1635-1) Indikácie použitia, [1-1](#page-1564-0) Indikátor aktuálnej vrstvy, [7-10](#page-1641-0) Indikátor priblíženia, [7-9](#page-1640-0) Informácie o nemocnici, konfigurácia, [4-11](#page-1602-1), [4-12](#page-1602-1) Informácie o sieťovom adaptéri, prezeranie, [4-19](#page-1609-0), [9-3](#page-1668-0) Informácie o systéme, zobrazenie, [4-18](#page-1608-0)

# **J**

JPEG, [9-18](#page-1683-3)

### **K**

Kapacita úložiska, zobrazenie, [4-11](#page-1602-2), [4-12](#page-1602-2) Katéter komponenty, [3-7](#page-1588-0) odpojenie od modulu PIM, [6-13](#page-1630-0)

plnenie, [3-9](#page-1590-0) posun, [6-5](#page-1622-1) pripojenie k modulu PIM, [6-3](#page-1620-0) riešenie problémov s chybou pripojenia, [11-2](#page-1689-1) symboly na obale, [13-4](#page-1699-1), [13-6](#page-1701-1) vybratie, [6-13](#page-1630-1) zavedenie, [6-4](#page-1621-0) značky, [3-7](#page-1588-1), [6-5](#page-1622-2) Kolekcia snímok (JPEG), [9-18](#page-1683-4) Komplikácie, [1-2](#page-1565-0) Komponenty katéter, [3-7](#page-1588-0) PIM, [3-5](#page-1586-0) systém, [3-2](#page-1583-0) Konfigurácia časovač odhlásenia, [4-11](#page-1602-0), [4-12](#page-1602-0) dátum a čas, [4-10](#page-1601-0) farebná mapa, [4-17](#page-1607-0) Heslo používateľa, [4-13](#page-1603-0) Heslo správcu, [4-9](#page-1600-0) informácie o nemocnici, [4-11](#page-1602-1), [4-12](#page-1602-1) mená lekárov, [4-11](#page-1602-3), [4-12](#page-1602-3) nastavenia prezerania, [4-17](#page-1607-1) nastavenia snímania, [4-15](#page-1605-0) nastavenia systému, [4-8](#page-1599-0) nastavenia údržby, [4-18](#page-1608-1) nastavenia zálohovania, [4-18](#page-1608-0) požadované informácie, [4-13](#page-1603-1) Server(y) sieťového exportu, [9-4](#page-1669-0) uzamknutie obrazovky, [4-14](#page-1604-0) všeobecné nastavenia, [4-10](#page-1601-1) Konfigurácia servera DICOM PACS, [9-3](#page-1668-1) Kontaktovanie spoločnosti Gentuity, [11-1](#page-1688-0) Kontraindikácie, [1-1](#page-1564-1) Kontrola OCT záznamov, [7-1](#page-1632-0) Konvencie v dokumente, [1-3](#page-1566-0) Konvencie, dokumentácia, [1-3](#page-1566-0) Krivka lúmenu, [7-6](#page-1637-1) Kybernetická bezpečnosť, [2-12](#page-1579-1)

#### **L**

Lekári, konfigurácia mien, [4-11](#page-1602-3), [4-12](#page-1602-3) Likvidácia, [11-3](#page-1690-0) Lineárne merania pole výsledkov merania, [8-11](#page-1664-0) Lineárne meranie prehľad, [8-4](#page-1657-0) vykonávanie, úpravy a mazanie, [8-5](#page-1658-0)

### **M**

Manuálne vstrekovanie, [6-8](#page-1625-0) Merania techniky na zlepšenie presnosti, [8-3](#page-1656-0) vykonávanie plochy, [8-7](#page-1660-0), [8-10](#page-1663-0) Merania plochy

vykonávanie, úprava a odstraňovanie, [8-7](#page-1660-0), [8-10](#page-1663-0) Meranie vykonanie uhla, [8-9](#page-1662-0) vykonávanie lineárneho, [8-5](#page-1658-0) Minimum, [7-8](#page-1639-0), [7-10](#page-1641-1) Modul rozhrania sondy (PIM), [3-5](#page-1586-1) aktivovanie spustenia otáčania vysokou rýchlosťou, [6-11](#page-1628-0) čistenie, [10-2](#page-1687-0) komponenty, [3-5](#page-1586-0) odpojenie katétra od, [6-13](#page-1630-0) pripojenie katétra k, [6-3](#page-1620-0) Monitor nastavenie displeja, [4-4](#page-1595-1) pripojenie externého, [4-4](#page-1595-0) technické údaje, [12-1](#page-1692-0)

#### **N**

Náhradné poistky, [12-3](#page-1694-2) Nastavenia export, [9-19](#page-1684-3) konfigurácia prezerania, [4-17](#page-1607-1) konfigurácia snímania, [4-15](#page-1605-0) konfigurácia údržby, [4-18](#page-1608-1) konfigurácia všeobecných, [4-10](#page-1601-1) Nastavenia exportu, [9-19](#page-1684-3) Nastavenia prezerania, konfigurácia, [4-17](#page-1607-1) Nastavenia pullbacku, [6-6](#page-1623-1) Nastavenia snímania, konfigurácia, [4-15](#page-1605-0) Nastavenia údržby, konfigurácia, [4-18](#page-1608-1) Nastavenia zálohovania, konfigurácia, [4-18](#page-1608-0) Nástroj Bifurkácia, [7-18](#page-1649-0) Nástroje Anotácia, [8-8](#page-1661-0) Bifurkácia, [7-18](#page-1649-0) Expanzia stentu, [7-16](#page-1647-0), [7-17](#page-1648-0) lineárne meranie, [8-4](#page-1657-0) meranie a anotácia, [8-2](#page-1655-0) Plošné meranie, [8-6](#page-1659-0) Uhlové merania, [8-9](#page-1662-0) Úprava stentu, [7-17](#page-1648-1) Navigácia v pullbacku, [7-12](#page-1643-0)

# **O**

Oblasti neistoty, [7-8](#page-1639-1) Obmedzenia, režim zobrazenia, [7-19](#page-1650-0) Obrazovka Export databázy, [9-7](#page-1672-1) Obrazovka obrazu, [7-2](#page-1633-0) Obrazovka Settings, [4-8](#page-1599-1) OCT záznamy, kontrola, [7-1](#page-1632-0) Odhlásenie sa zo systému, [4-3](#page-1594-0) Odstránenie anotácie, [8-8](#page-1661-2) lineárne merania, [8-5](#page-1658-1)

merania plochy, [8-7](#page-1660-1), [8-10](#page-1663-1) pullbacky, [5-6](#page-1615-0) záznam pacienta, [5-6](#page-1615-1), [5-7](#page-1616-0) záznamy pacientov po exporte, [9-9](#page-1674-0) Odstupové vzdialenosti, [2-9](#page-1576-0) Okno Imaging Settings, [6-7](#page-1624-1) Okno Nastavení zobrazení, [6-10](#page-1627-0) Okno Nastavení zobrazenia, [6-9](#page-1626-0) One Second Imaging™ 100 mm, 1 sekunda, [6-6](#page-1623-2) Otáčanie vysokou rýchlosťou, aktivovanie, [6-11](#page-1628-0) Otvorenie záznamu pacienta, [5-5](#page-1614-0)

#### **P**

Panel s informáciami o aktuálnej vrstve, [7-7](#page-1638-0) Panel s ponukou, [7-4](#page-1635-2) PDF, [9-18](#page-1683-5) Plnenie, katéter, [3-9](#page-1590-0) Plošné meranie prehľad, [8-6](#page-1659-0) Podanie preplachovacej látky na potvrdenie zarovnania, [6-8](#page-1625-1) Poistky, náhradné, [12-3](#page-1694-2) Pomalé živé zobrazovanie, začiatok, [6-5](#page-1622-1) Postup OCT dokončenie, [6-14](#page-1631-0) nastavenie systému pre, [6-2](#page-1619-0) požadované materiály a vybavenie, [6-2](#page-1619-1) prehľad, [6-1](#page-1618-0) začiatok sekvencie snímania, [6-6](#page-1623-3) Posúvanie katétra, [6-5](#page-1622-1) Požadované informácie, konfigurácia, [4-13](#page-1603-1) Pozdĺžna vzdialenosť, [7-9](#page-1640-1) Požiadavky na prostredie, [12-2](#page-1693-0) Požiadavky zariadenia, [12-1](#page-1692-1) Požiadavky, zariadenie, [12-1](#page-1692-1) Prehľad modul rozhrania sondy (PIM), [3-5](#page-1586-1) postup OCT, [6-1](#page-1618-0) systém, [3-1](#page-1582-0) technické údaje systému, [12-1](#page-1692-2) záznamy pacientov, [5-1](#page-1610-0) prehľad, [3-5](#page-1586-1) Preletové zobrazenie, [7-21](#page-1652-1) Premiestňovanie systému, [2-6](#page-1573-0) Preplachovacia látka podanie na potvrdenie zarovnania, [6-8](#page-1625-1) potvrdenie typu, [6-7](#page-1624-2) príprava, [6-8](#page-1625-0) vstrekovanie, [6-12](#page-1629-1) Pridanie záznamu pacienta, [5-2](#page-1611-0) Pridávanie anotácií, [8-8](#page-1661-1)

Prihlásenie sa do systému, [4-2](#page-1593-0) Prihlasovacie okno, [4-2](#page-1593-0) Pripnutie záznamu pacienta, [5-7](#page-1616-1) pripojenia, vstup/výstup systému, [3-4](#page-1585-0) Pripojenie externý monitor, [4-4](#page-1595-0) vstup videa z angiografického systému, [4-5](#page-1596-0) Pripomenutie čistenia, [4-16](#page-1606-0) Príprava preplachovacej látky, [6-8](#page-1625-0) prístup k zoznamu pacientov, [5-1](#page-1610-1) Problémy so sieťou, riešenie problémov, [11-3](#page-1690-1) Pullbacky nastavenia, [6-7](#page-1624-3) navigácia, [7-12](#page-1643-0) odstránenie, [5-6](#page-1615-0) pridávanie anotácií, [8-1](#page-1654-0), [8-8](#page-1661-1) spustenie, [6-12](#page-1629-1) vykonanie lineárneho merania, [8-5](#page-1658-2) vykonanie merania plochy, [8-7](#page-1660-2), [8-10](#page-1663-2) vykonávanie meraní, [8-1](#page-1654-0) zobrazenie informácií, [7-22](#page-1653-0)

#### **R**

Referenčná značka distálnej vrstvy, [7-10](#page-1641-2) Referenčná značka proximálnej vrstvy, [7-9](#page-1640-2) Režim školenia, [4-11](#page-1602-4), [4-12](#page-1602-4) Režimy zobrazenia 3D, [7-20](#page-1651-0), [7-21](#page-1652-0) obmedzenia, [7-19](#page-1650-0) prehľad, [7-16](#page-1647-1) režim L, [7-19](#page-1650-1) Riešenie problémov, [11-2](#page-1689-2)

#### **S**

Sekvencia snímania, začiatok, [6-6](#page-1623-3) Server sieťového exportu konfigurácia, [4-19](#page-1609-1) pridanie, [9-4](#page-1669-0) úpravy a testovanie, [9-6](#page-1671-0) Short Survey, 50 mm, 1 sekunda, [6-6](#page-1623-4) Šifrovanie TLS, [9-5](#page-1670-0) Šifrovanie Transport Layer Security (TLS)., [9-5](#page-1670-0) Snímky export, [9-15](#page-1680-1) Snímky,kontrola stiahnutia, [7-1](#page-1632-1) Softvér, zobrazenie aktuálnej verzie, [4-18](#page-1608-0) Spustenie pullbacku, [6-12](#page-1629-1) Stiahnutia export, [9-12](#page-1677-2) export na jednotku USB, [9-12](#page-1677-0) Stiahnutie kontrola snímok, [7-1](#page-1632-1) Súlad s bezpečnostnými normami, [12-4](#page-1695-0)

Survey, 100 mm, 2 sekundy, [6-6](#page-1623-5) Symboly, [13-1](#page-1696-1) obal katétra, [13-4](#page-1699-1), [13-6](#page-1701-1) systém, [13-1](#page-1696-2) Systém čistenie a údržba, [10-1](#page-1686-2) komponenty, [3-1](#page-1582-0), [3-2](#page-1583-1) konfigurácia nastavení, [4-8](#page-1599-0) nastavenie pre postup OCT, [6-2](#page-1619-0) odhlásenie, [4-3](#page-1594-0) Panel s ponukou, [7-4](#page-1635-2) poistky, [12-3](#page-1694-2) prehľad, [3-1](#page-1582-0) prehľad postupu OCT, [6-1](#page-1618-0) premiestňovanie, [2-6](#page-1573-0) prihlásenie, [4-2](#page-1593-0) riešenie problémov, [11-2](#page-1689-3) symboly, [13-1](#page-1696-2) technické údaje, [12-1](#page-1692-2) umiestnenie, [4-1](#page-1592-0) vstupné/výstupné konektory, [3-4](#page-1585-0) výška a hmotnosť, [12-1](#page-1692-3) zabudované bezpečnostné funkcie, [2-6](#page-1573-1) zobrazenie aktuálnej verzie softvéru, [4-18](#page-1608-0) zobrazenie kapacity úložiska, [4-11](#page-1602-2), [4-12](#page-1602-2) systém

čistenie, [10-2](#page-1687-1)

#### **T**

Technické údaje elektrické, [12-3](#page-1694-0) klinické zobrazovanie, [12-3](#page-1694-3) monitor, [12-1](#page-1692-0) požiadavky zariadenia, [12-1](#page-1692-1) prehľad, [12-1](#page-1692-2) prostredie, [12-2](#page-1693-0) Technické údaje klinického zobrazovania, [12-3](#page-1694-3) Testovanie servera sieťového exportu, [9-6](#page-1671-1) TIFF, [9-18](#page-1683-6) Tlačidlo On/Shut Down, [4-3](#page-1594-1) Tlačidlo Shut Down, [4-3](#page-1594-2) Typ vstrekovania, [6-8](#page-1625-0)

#### **U**

Uhlové merania, [8-9](#page-1662-0) Umiestnenie systému, [4-1](#page-1592-0) Úprava záznamu pacienta, [5-6](#page-1615-2) Určené použitie, [1-1](#page-1564-0) USB médiá export cez, [9-1](#page-1666-0) USB médium, [9-2](#page-1667-0), [9-12](#page-1677-3) obmedzenie prístupu, [9-2](#page-1667-1) Uzamknutie obrazovky, nastavenie, [4-14](#page-1604-0)

### **V**

Varovania, bezpečnosť, [2-4](#page-1571-0), [6-5](#page-1622-0) Vibrácie, riešenie problémov, [11-2](#page-1689-2) Vodiaci drôt kompatibilita, [3-7](#page-1588-2) zavedenie, [6-4](#page-1621-1) Vodiaci katéter, [7-8](#page-1639-2) Vrstva s veľmi nízkou spoľahlivosťou, [7-15](#page-1646-0) Všeobecné nastavenia, konfigurácia, [4-10](#page-1601-1) Vstrekovanie preplachovacej látky, [6-12](#page-1629-1) Vstup videa, Pripojenie z angiografického systému, [4-5](#page-1596-0) Vybavenie, požadované materiály a, [6-2](#page-1619-1) Výber zákrokovej miestnosti, [4-6](#page-1597-0) Vybratie katétra, [6-13](#page-1630-1) Vyhľadávanie záznamov pacientov, [5-4](#page-1613-0) Vyšetrenie, dokončenie, [6-14](#page-1631-0) Výskum (TIFF), [9-18](#page-1683-7)

# **Z**

Zákroková miestnosť, výber, [4-6](#page-1597-0) Záložka, [7-11](#page-1642-0) Zarovnanie, podanie preplachovacej látky na potvrdenie, [2-4](#page-1571-1), [6-8](#page-1625-1) Zastavenie otáčania vysokou rýchlosťou, [6-11](#page-1628-1) Zavedenie katéter, [6-4](#page-1621-1) vodiaci drôt, [6-4](#page-1621-1) Záznamy pacientov anonymizovanie počas exportu, [9-19](#page-1684-0) exportovanie podľa dátumu, [9-8](#page-1673-0) exportovanie viacerých, [9-7](#page-1672-0) konfigurácia požadovaných informácií, [4-13](#page-1603-2) odstránenie, [5-6](#page-1615-1), [5-7](#page-1616-0) odstránenie po exporte, [9-9](#page-1674-0) odstránenie pullbacku, [5-6](#page-1615-0) otvorenie, [5-5](#page-1614-0) prehľad, [5-1](#page-1610-0) pridanie, [5-2](#page-1611-0) pripnutie, [5-7](#page-1616-1) úprava, [5-6](#page-1615-2) vyhľadávanie, [5-4](#page-1613-0) Značky Anotácie, [7-10](#page-1641-3) Meranie, [7-10](#page-1641-3) Pozdĺžna vzdialenosť, [7-10](#page-1641-4) referencia distálnej vrstvy, [7-10](#page-1641-2) referencia proximálnej vrstvy, [7-9](#page-1640-2) Referencie, [7-11](#page-1642-1) Záložka, [7-10](#page-1641-3) Značky, katéter, [3-7](#page-1588-1), [6-5](#page-1622-2) Zobrazenia 2D, [7-6](#page-1637-0) 3D, [7-20](#page-1651-0), [7-21](#page-1652-0) Angio, [7-4](#page-1635-0)

režim L, [7-19](#page-1650-1) Zobrazenie informácie o pullbacku, [7-22](#page-1653-0) informácie o systéme, [4-18](#page-1608-0) kapacita úložiska systému, [4-11](#page-1602-2), [4-12](#page-1602-2) Zobrazenie profilu lúmenu, [7-8](#page-1639-1) Zobrazenie režimu L, [7-19](#page-1650-1) Zobrazovací monitor, úprava, [4-4](#page-1595-1) Zoradenie stĺpcov zoznamu pacientov, [5-4](#page-1613-1) Zoznam pacientov export záznamov pacienta z, [9-8](#page-1673-1) prístup, [5-1](#page-1610-1) zoradenie stĺpcov, [5-4](#page-1613-1)

Register 6 Vysokofrekvenčný OCT zobrazovací systém Gentuity *Návod na obsluhu*

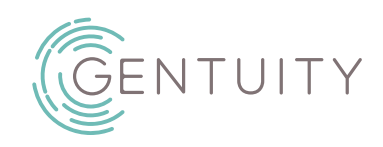

# **Gentuity® augstas frekvences OCT attēlveidošanas sistēma**

# Lietošanas pamācība

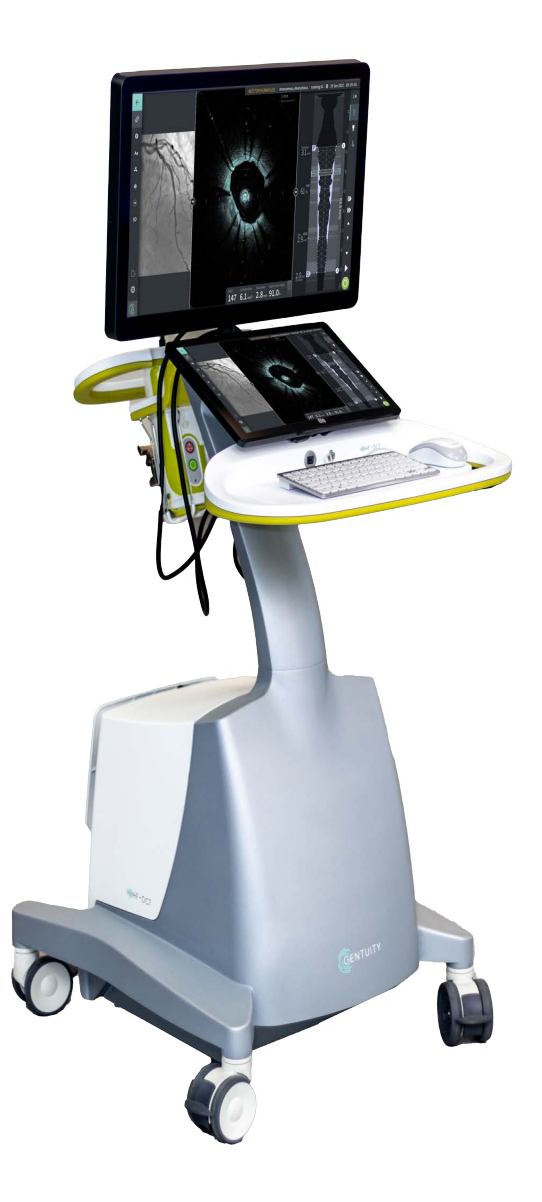

003907-LV Pārsk. izd. B 2023. g. jūnijs

Šajā dokumentā iekļautā informācija var tikt mainīta bez iepriekšēja paziņojuma.

Uzņēmums "Gentuity, LLC" neuzņemas atbildību par šajā dokumentā esošajām klūdām vai izlaidumiem, vai par inkrementālajiem vai izrietošajiem zaudējumiem saistībā ar šī materiāla noformējumu, izpildījumu vai lietojumu.

Šajā dokumentā ir sniegta konfidenciāla informācija, kas ir aizsargāta ar autortiešībām.

"Ierobežotā garantija", kas tiek nodrošināta ar uzņēmuma Gentuity, LLC izstrādājumiem, ir vienīgā ekskluzīvā uzņēmuma Gentuity, LLC sniegtā garantija attiecībā uz tajā ietvertajiem izstrādājumiem.

Autortiesības © 2023 Gentuity, LLC.

Visas tiesības paturētas.

Šajā rokasgrāmatā minētie izstrādājumu nosaukumu var būt attiecīgo īpašnieku preču zīmes. Piemēros izmantotie nosaukumi un dati ir izdomāti, ja vien nav norādīts citādi.

Parenti un preču zīmes: gentuity.com/patents-trademarks.

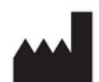

**Ražotājs** Gentuity, LLC 142 North Road Suite G Sudbury, MA 01776-1142 ASV

**Tālrunis:** 888-967-7628 **FAKSS:** 978-319-4632 **Vispārīgas uzziņas:**  info@gentuity.com **Atbalsts un serviss:** support@gentuity.com **Tīmekļvietne:** www.gentuity.com

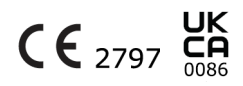

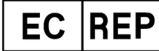

**Pilnvarotais pārstāvis ES** Emergo Europe Westervoortsedijk 60, 6827 AT Arnhem Nīderlande

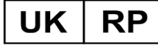

**Atbildīgais Apvienotajā Karalistē** Emergo Consulting (UK) Limited c/o Cr360-UL International Compass House, Vision Park Histon Cambridge CB24 9BZ Apvienotā Karaliste

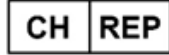

INNOVA HTS srl Como - Succursale di Chiasso Via Volta 2 - 6830 Chiasso, Switzerland

Par jebkuru nopietnu negadījumu, kas saistīts ar ierīci, jāziņo ražotājam un kompetentajai iestādei dalībvalstī, kurā atrodas lietotājs un/vai pacients.

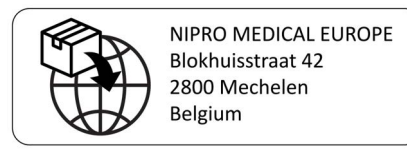

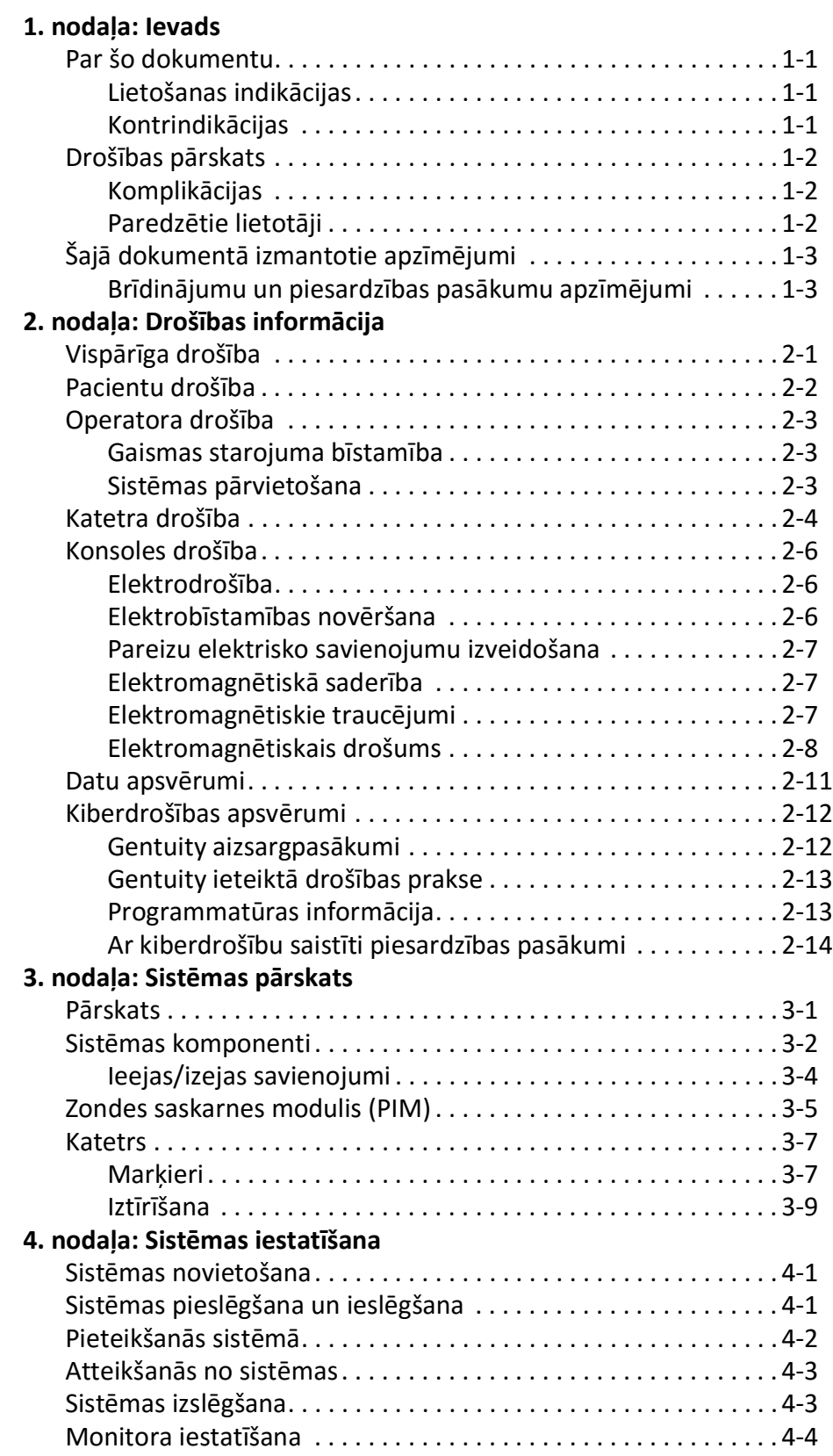

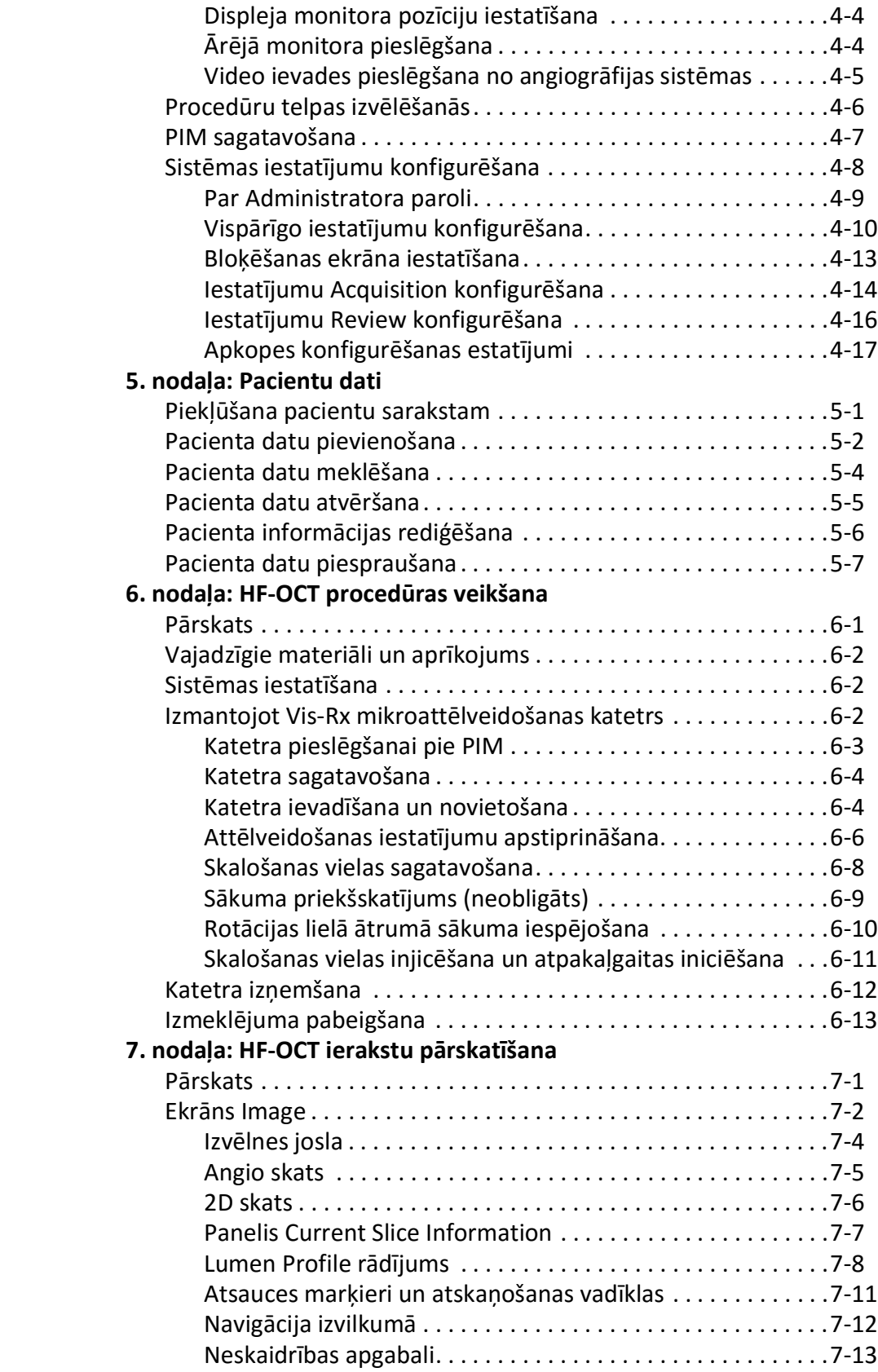

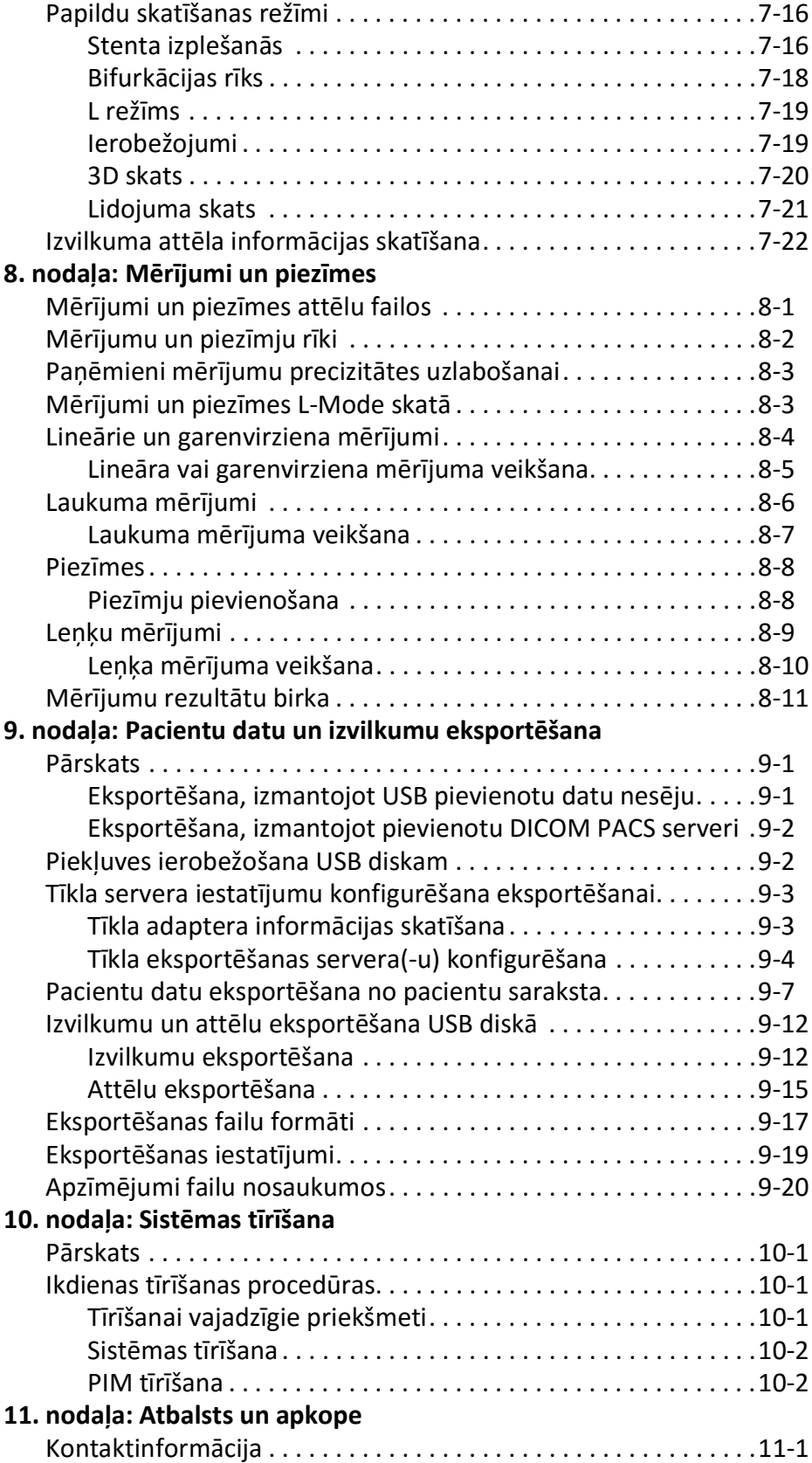

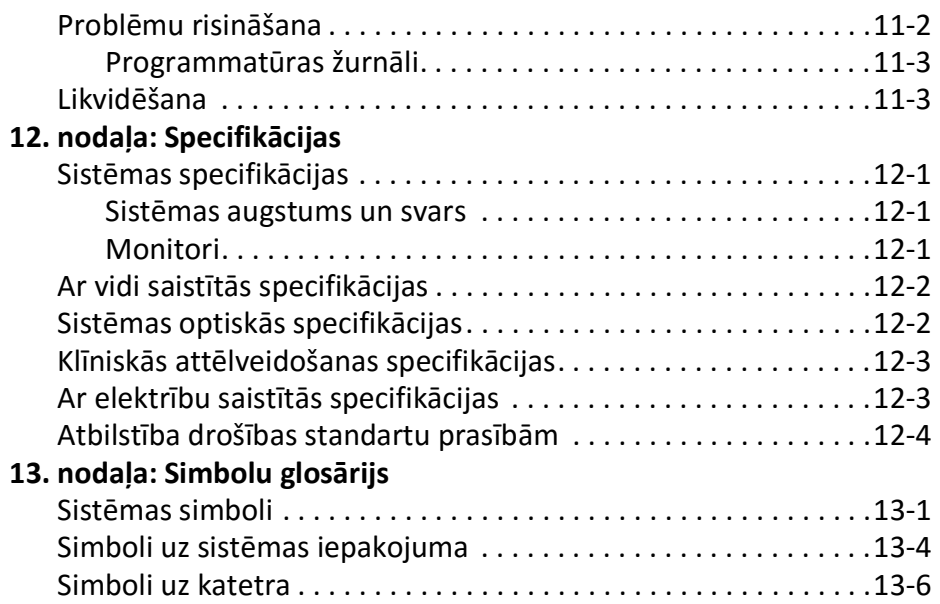

<span id="page-1718-0"></span>Šajā nodaļā ir sniegts ievads par Gentuity® augstas frekvences OCT attēlveidošanas sistēmu.

# <span id="page-1718-1"></span>**Par šo dokumentu**

Šajā dokumentā ir aprakstīta Gentuity augstas frekvences OCT attēlveidošanas sistēma un ir iekļauta šāda informācija.

- Sistēmas komponentu un lietotāja saskarnes apraksti
- Optiskās koherences tomogrāfijas (OCT) attēlveidošanas sistēmas procedūras
- Informācija par sistēmas drošību un tīrīšanu
- Sistēmas specifikācijas

# <span id="page-1718-2"></span>**Lietošanas indikācijas**

Šī Gentuity® HF-OCT attēlveidošanas sistēma ar Vis-Rx® mikroattēlveidošanas katetru ir paredzēta intravaskulārai attēlveidošanai, un tā ir indicēta lietošanai koronārajās artērijās pacientiem, kas ir transluminālas intervences procedūru kandidāti. Vis-Rx mikroattēlveidošanas katetrs ir paredzēts lietošanai asinsvados ar diametru 1,3 līdz 6,0 mm. Vis-Rx mikroattēlveidošanas katetru nav paredzēts izmantot mērķa asinsvadā, kam iepriekš veikta šuntēšana.

# <span id="page-1718-3"></span>**Kontrindikācijas**

Gentuity augstas frekvences OCT attēlveidošanas sistēma lietošanas kontrindikācijas ir tostarp tālāk uzskaitītās.

- Bakterēmija vai sepse
- Ievērojamas koagulācijas sistēmas patoloģijas
- Koronārās artērijas spazma
- Smaga hemodinamiskā nestabilitāte vai šoks
- Pilnīga oklūzija
- Liels trombs
- Akūta nieru mazspēja
- Pacienti, kas nav piemēroti CABG ķirurģijai
- Pacienti, kas nav piemēroti PTCA

# <span id="page-1719-0"></span>**Drošības pārskats**

Šajā sadaļā ir uzskatīta ar drošību saistītā informācija. Detalizēta informācija saistībā ar drošību: ["Drošības informācija" 2-1. lpp.](#page-1722-2)

**Piezīme —** Pirms OCT ieraksta izveidošanas pārskatiet papildu piesardzības pasākumus un brīdinājums šeit: ["HF-OCT procedūras veikšana" 6-1. lpp.](#page-1772-2)

# <span id="page-1719-1"></span>**Komplikācijas**

Ar vaskulāro attēlveidošanu saistītie riski ietver riskus, kas ir saistīti ar jebkuru katetrizācijas procedūru. Tālāk norādītās komplikācijas (alfabētiskā secībā) var rasties intravaskulārās attēlveidošanas rezultātā, un tām var būt nepieciešama papildu ārstēšana, tai skaitā ķirurģiska iejaukšanās.

- Akūts miokarda infarkts vai nestabila stenokardija
- Alerģiska reakcija pret kontrastvielu
- Artērijas disekcija, trauma vai perforācija
- Sirds aritmijas
- Koronārās artērijas spazma
- Nāve
- Embolija
- Miokarda išēmija
- Nieru mazspēja kontrastvielas lietošanas dēļ
- Trombu veidošanās

#### <span id="page-1719-2"></span>**Paredzētie lietotāji**

Ierīci ir paredzēts lieott ārstiem un tehniķiem, kuri ir apmācīti veikt invazīvas intrakoronārās procedūras ar katetriem. Šie ārsti ir invazīvie kardiologi. Invazīvajam kardiologam bieži asistē invazīvās kardioloģijas postdoktorantūras students, katetrizācijas laboratorijas tehniķis vai medicīnas māsa.

# <span id="page-1720-0"></span>**Šajā dokumentā izmantotie apzīmējumi**

Papildus parastai pelei un tastatūrai Gentuity augstas frekvences OCT attēlveidošanas sistēma lietotāja mijiedarbībai ar sistēmu izmanto arī skārienekrānu.

Šajā rokasgrāmatā tiek izmantoti tālāk aprakstītie apzīmējumi, abreviatūras un saīsinājumi.

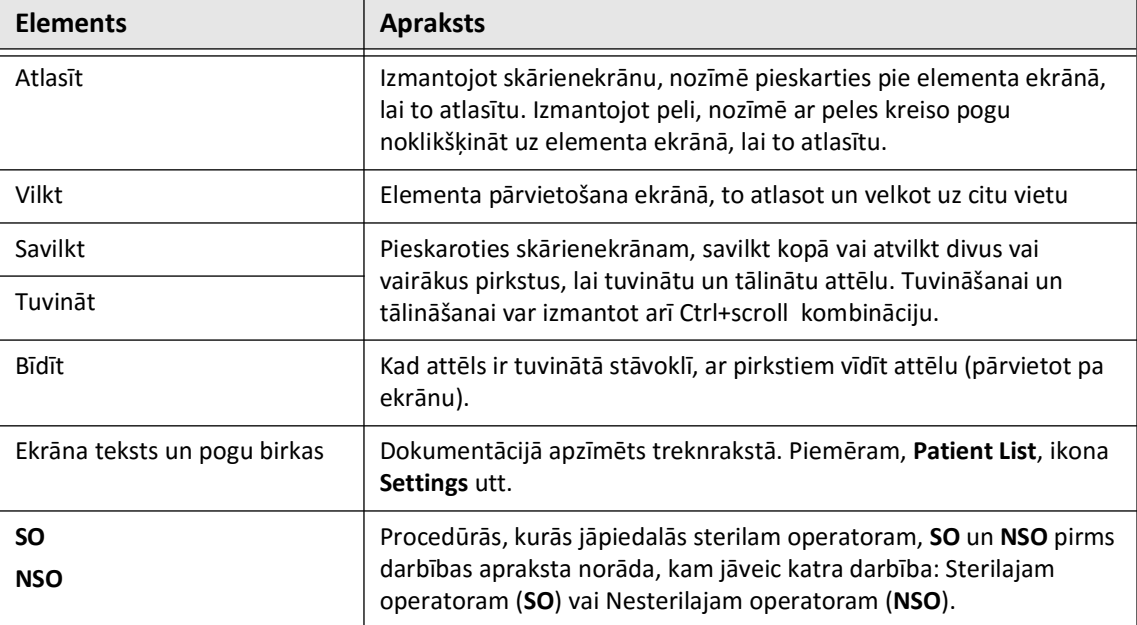

#### **Tabula 1-1 Apzīmējumi dokumentos**

#### <span id="page-1720-1"></span>**Brīdinājumu un piesardzības pasākumu apzīmējumi**

Šajā rokasgrāmatā tiek izmantoti tālāk aprakstītie apzīmējumi drošības apsvērumu izcelšanai.

BRĪDINĀJUMS! Norāde "Brīdinājums" attiecas uz stāvokļiem, briesmām vai nedrošu praksi, kas var izraisīt traumas vai nāvi.

UZMANĪBU! Norāde "Uzmanību" attiecas uz stāvokļiem, briesmām vai nedrošu praksi, kas var izraisīt ierīces bojājumus, datu zudumus vai attēlu nepareizu interpretēšanu.

Šajā dokumentā izmantotie apzīmējumi

# <span id="page-1722-2"></span>**2. nodaļa Drošības informācija**

<span id="page-1722-0"></span>Šajā nodaļā ir sniegta svarīga drošības informācija par Gentuity augstas frekvences OCT attēlveidošanas sistēma lietošanu. Šajā drošības informācijas nodaļā ir pārskatāmi uzskaitīti visi brīdinājumi un piesardzības pasākumi, kas sniegti visā pamācībā. Obligāti pievērsiet uzmanību brīdinājumiem un piesardzības pasākumiem, kad tie ir norādīti nodaļās attiecīgajā kontekstā.

# <span id="page-1722-1"></span>**Vispārīga drošība**

Lai novērstu potenciālu apdraudējumu pacientiem, operatoriem, aprīkojumam un datiem, ievērojiet šajā sadaļā un visā rokasgrāmatā uzskaitītos brīdinājumus un piesardzības pasākumus.

# **BRĪDINĀJUMI!**

- Gentuity augstas frekvences OCT attēlveidošanas sistēma ir paredzēts izmantot tikai medicīnas darbiniekiem, kas ir apmācīti to ekspluatēt un prot veikt izmantojamās klīniskās procedūras.
- Medicīnas darbiniekiem, kuri izmanto Gentuity augstas frekvences OCT attēlveidošanas sistēma, jābūt informētiem par sistēmas ierobežojumiem. Tikai apmācīti operatori var noteikt, vai Gentuity augstas frekvences OCT attēlveidošanas sistēma izmantošana ir atbilstoša.
- Vienmēr izmantojiet vadīklas, veiciet korekcijas un procedūras šajā lietošanas pamācībā aprakstītajā veidā.
- Obligāti izlasiet un ievērojiet *Norādījumus par izmantošanu*, kas iekļauti Vis-Rx mikroattēlveidošanas katetrs komplektācijā.

#### **PIESARDZĪBAS PASĀKUMI!**

- Sistēmas komponenti ir Gentuity augstas frekvences OCT attēlveidošanas sistēma neatņemama sastāvdaļa. Lietotājs nekādā veidā nedrīkst modificēt Gentuity augstas frekvences OCT attēlveidošanas sistēma aparatūru vai programmatūru. Šādu modifikāciju veikšana var ietekmēt pareizu darbību un padara sistēmas garantijas par spēkā neesošām. Lai iegūtu plašāku informāciju, sazinieties ar uzņēmuma "Gentuity" atbalsta dienestu.
- Gentuity augstas frekvences OCT attēlveidošanas sistēma var savienot tikai ar tādām angiogrāfijas sistēmām, ko ir iestatījis Gentuity atbalsta dienests.

# <span id="page-1723-0"></span>**Pacientu drošība**

Lai novērstu potenciālu apdraudējumu pacientiem, ievērojiet šajā sadaļā, ["Katetra drošība" 2-4. lpp.](#page-1725-0) un visā rokasgrāmatā uzskaitītos brīdinājumus un piesardzības pasākumus.

#### **BRĪDINĀJUMI!**

- Procedūras laikā pēc vajadzības jāveic atbilstoša antikoagulācija un vazodilatācija.
- Vispārīgus brīdinājums un piesardzības pasākumus saistībā ar kontrastvielu skatiet kontrastvielas lietošanas pamācībā.
- Katetrs ir sterilizēts, izmantojot apstarošanu, un ir paredzēts lietošanai tikai vienu reizi. To nedrīkst atkārtoti izmantot, sterilizēt vai pārstrādāt. Atkārtota lietošana vai pārstrāde var izraistīt katetra materiāla noārdīšanos vai pacienta inficēšanu.
- Nepirogēns. Neizmantojiet katetru, ja iepakojums ir bojāts vai ir bijis atvērts.
- Neizmantojiet katetru pēc tā derīguma termiņa beigām vai gadījumā, ja uz iepakojuma nav norādīts datums.
- Obligāti izmantojiet kontrastvielu un injekcijas instrumentus atbilstoši ražotāju injekcijas norādījumiem. Pārmērīgs plūsmas ātrums un ienākošās plūsmas spiediens var bojāt asinsvadu vai ierīces, kas tiek izmantotas kopā ar katetru. Mazs skalošanas ātrums var radīt vāju attēlu.
- Nepareizas skalošanas vielas izvēle var izraisīt mērījumu kļūdas, kas var izraisīt nepareizu ārstēšanu. Pirms iegūšanas pārliecinieties, ka viela, kas identificēta logā **Pullback Settings**, atbilst faktiski izmantotajai vielai.

**Piezīme —** Pirms lietošanas izlasiet *Norādījumus par izmantošanu*, kas iekļauti Vis-Rx mikroattēlveidošanas katetrs komplektācijā, lai iegūtu vairāk informācijas.

# <span id="page-1724-0"></span>**Operatora drošība**

Lai novērstu potenciālu apdraudējumu operatoriem un pacientiem, ievērojiet šajā sadaļā un visā rokasgrāmatā uzskaitītos brīdinājumus, piesardzības pasākumus un paziņojumus.

### <span id="page-1724-1"></span>**Gaismas starojuma bīstamība**

Saskaņā ar standartu IEC 60825-1:2014 šis izstrādājums ir 1. klases Lāzera izstrādājums.

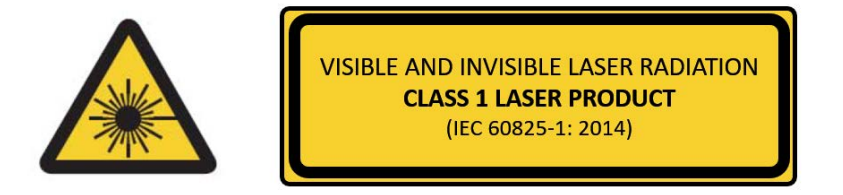

Tas atbilst standarta 21 CFR 1040.10 un 1040.11 prasībām, izņemot atbilstību standarta IEC 60825-1 3. red. un standarta IEC 60601-2-22 3.1. red. prasībām, kā aprakstīts Paziņojumā par lāzera starojumu Nr. 56 no 2019. gada 8. maija

### <span id="page-1724-2"></span>**Sistēmas pārvietošana**

Lai sistēmas pārvietošanas laikā novērstu potenciālu apdraudējumu operatoriem un aprīkojumam, ievērojiet šajā sadaļā un visā rokasgrāmatā uzskaitītos brīdinājumus un piesardzības pasākumus.

#### **BRĪDINĀJUMI!**

- Sistēmas svars ir līdz pat 70 kg (154 lb). Pārvietojot sistēmu, ievērojiet piesardzību.
- Lai izvairītos no potenciālas paklupšanas bīstamības un iespējamiem aprīkojuma bojājumiem, pirms sistēmas pārvietošanas uzsākšanas pārliecinieties, ka sistēma ir izslēgta, Ethernet kabelis ir atvienots no konsoles (ja tāds ir), sistēmas strāvas vads ir atvienots no sienas kontaktrozetes un ir nofiksēts pie vada fiksatora sistēmas aizmugurē.
- Lai izvairītos no potenciālas paklupšanas bīstamības un iespējamiem aprīkojuma bojājumiem, pirms sistēmas parvietošanas atbilstoši novietojiet PIM vadu.
- Lai novērstu sistēmas apgāšanās potenciālo bīstamību, pirms pārvietošanas uzsākšanas pārliecinieties, ka sistēmas riteņi brīvi griežas. Pirms sistēmas pārvietošanas novērsiet visas riteņu problēmas. Pārliecinieties, ka sistēmas bremzes ir augšējā stāvoklī (atbloķētas).
- Lai novērstu sistēmas apgāšanās potenciālo bīstamību, izvairieties no uzbrauktuvēm, kas ir stāvākas par 10 grādiem. Ratiņkrēslu rampām parasti ir mazāk nekā 5 grādu slīpums.
- Lai novērstu sistēmas apgāšanās potenciālo bīstamību, ja sistēma jāpārvieto pāri uzbrauktuvēm, kas ir stāvākas par 10 grādiem, tas jādara diviem cilvēkiem.

# <span id="page-1725-0"></span>**Katetra drošība**

Lai novērstu potenciālu apdraudējumu pacientiem, operatoriem vai aprīkojumam, izmantojot Vis-Rx mikroattēlveidošanas katetrs, ievērojiet šajā sadaļā, ["Pacientu drošība" 2-2. lpp.](#page-1723-0) un visā rokasgrāmatā aprakstītos brīdinājumus un piesardzības pasākumus.

### **BRĪDINĀJUMI!**

- Katetrs ir paredzēts lietošanai tikai vienu reizi. To nedrīkst atkārtoti izmantot, sterilizēt vai pārstrādāt.
- Pieslēdzot katetru pie PIM, kas atrodas ārpus sterilā lauka, ievērojiet sterilo tehniku.
- Fluoroskopijā vērojiet visas Vis-Rx mikroattēlveidošanas katetrs kustības. Vienmēr virziet katetru uz priekšu un atpakaļ lēnām. Ja ierīces kustība netiek vērota fluoroskopijā, var tikt bojāti asinsvadi vai ierīce.
- Lietošanas laikā virzošajam vadam vienmēr jābūt savienotam ar katetru. Nevirziet virzošo vadu uz priekšu vai atpakaļ, pirms ir izvilkts katetrs.
- Ja Vis-Rx mikroattēlveidošanas katetrs virzīšanas uz priekšu vai izvilkšanas laikā rodas pretestība, pārtrauciet manipulāciju un izvērtējiet fluoroskopijā. Ja pretestības cēloni nevar noteikt vai novērst, uzmanīgi izņemiet katetru un virzošo vadu kopā.
- Katetru nekad nedrīkst ar varu virzīt lūmenos, kas ir šaurāki par katetra korpusu.
- Virzot uz priekšu vai atpakaļ katetru ar minisliedi asinsvadā ar stentu, katetrs var saķerties ar stentu starp katetra un virzošā vada savienojumu, kā rezultātā katetrs vai virzošais vads var aizķerties, var atdalīties katetra uzgalis un/vai tikt dislocēts stents.
- Lai novērstu asinsvadu vai katetru bojājumus, katetra izņemšanas laikā nespiediet virzošo katetru dziļāk asinsvadā.
- Pirms skalošanas vielas injicēšanas pārliecinieties, ka ir cieši noslēgts hemostāzes vārsts, lai mazinātu katetra neparedzētas kustības risku vai kontrastvielas noplūdes risku injicēšanas laikā.
- Pārmērīgs skalošanas ātrums un spiediens var bojāt asinsvadu vai ierīces, kas tiek izmantotas kopā ar Vis-Rx mikroattēlveidošanas katetrs. Mazs skalošanas ātrums var izraisīt vāju attēlu.
- Ja attēlveidošanas katetrs ir savērpies, pārtrauciet tā manipulāciju, lai novērstu asinsvadu traumas vai attēlveidošanas katetra bojājumus.
- Lai novērstu asinsvadu bojājumus, lietošanas laikā virzošajam vadam vienmēr jābūt savienotam ar katetru.
- Lai novērstu asinsvadu bojājumus, saglabājiet virzošā vada novietojumu, manipulējot attēlveidošanas katetru asinsvadā.
- Lai novērstu potenciālu sterilitātes pārkāpumu, neatvienojiet Vis-Rx mikroattēlveidošanas katetrs no PIM, pirms procedūra ir pabeigta.

#### **PIESARDZĪBAS PASĀKUMI!**

- Pirms ievadīšanas un attēlveidošanas ir jāveic skalošana. Šļirce jāatstāj pievienota atzaram, lai attēlveidošanas procedūras laikā varētu veikt atkārtotu izspiešanu un uzturētu statisku spiedienu atpakaļplūsmas novērtšanai.
- Neizņemiet šļirci no katetra skalošanas porta, lai novērstu gaisa iekļūšanu skalošanas lūmena un lai ļautu pēc vajadzības veikt atkārtotu skalošanu.
- Izmantojiet virzošo vadu ar maksimālu ārējo diametru 0,014" (0,36 mm) un virzošo katetru ar minimālo iekšējo diametru 0,068" (1,73 mm).
- Lai novērstu katetra bojājumus, pārliecinieties, ka PIM motors NEDARBOJAS, ievadot Vis-Rx mikroattēlveidošanas katetrs virzošajā katetrā.
- Lai veicinātu sekmīgu attēlveidošanu, virzošajam katetram jābūt vērstam tādējādi, lai virzītu skalošanas vielas plūsmu mērķa artērijā vajadzīgajā virzienā.
- Lai veicinātu sekmīgu attēlveidošanu, neizmantojiet virzošo katetru ar sānu atverēm.
- Lai nodrošinātu atlasītā anatomiskā apgabala attēlveidošanu, neizkustiniet virzošu vadu pēc attēlveidošanas katetra novietošanas.
- Ja optiskais attēlveidošanas pamatelements saskaras ar pretestību, kamēr atgriežas distālajā pozīcijā aizsargapvalkā (izliekuma vai plīsuma dēļ), virzīšanas uz priekšu spēka ierobežotājs saliecas, lai slāpētu kustību uz priekšu. Tādā gadījumā uzmanīgi izņemiet attēlveidošanas katetru un virzošā katetra. Nomainiet to pret jaunu katetru, ja jāveic turpmāka attēlveidošana.

# <span id="page-1727-0"></span>**Konsoles drošība**

Gentuity augstas frekvences OCT attēlveidošanas sistēma atspējo gaismas izvadi un atspējo visus PIM motorus šādās situācijās.

- Ir konstatēts katetra plīsums
- Ir konstatēta kritiska sistēmas kļūme
- Tiek nospiesta poga **STOP** uz PIM vai apturēšanas poga skārienekrānā

#### **PIESARDZĪBAS PASĀKUMI!**

- Kad pie PIM nav pieslēgts katetrs, pārliecinieties, ka PIM savienotāja vāks ir nofiksēts vietā, lai to pasargātu no netīrumiem un bojājumiem.
- Vienmēr uzglabājiet PIM ar PIM savienotāja vāciņu pavērstu lejup.
- Nepieskarieties optiskā savienotāja iekšējiem optiskajiem elementiem uz katetra vai uz PIM.
- Sargiet PIM savienošanas portus un katetra savienotājus no šķidrumiem.

### <span id="page-1727-1"></span>**Elektrodrošība**

Lai novērstu potenciālu apdraudējumu pacientiem, operatoriem vai aprīkojumam, izmantojot Gentuity augstas frekvences OCT attēlveidošanas sistēma, ievērojiet šajā sadaļā un visā rokasgrāmatā aprakstītos elektrodrošības brīdinājumus un piesardzības pasākumus.

# <span id="page-1727-2"></span>**Elektrobīstamības novēršana**

**BRĪDINĀJUMS!** NENOŅEMIET sistēmas pārsegus. Sistēmas apkopi drīkst veikt tikai Gentuity pilnvarots personāls. Nejauša saskare ar elektriskajām ķēdēm korpusa iekšpusē var izraisīt nopietnas traumas vai nāvi.
#### <span id="page-1728-0"></span>**Pareizu elektrisko savienojumu izveidošana**

Pārliecinieties, ka sistēmas elektriskajam savienojumam ir atbilstošas nominālās vērtības. Rūpīgi ievērojiet šajā sadaļā sniegtās drošības vadlīnijas, pieslēdzot Gentuity augstas frekvences OCT attēlveidošanas sistēma strāvas vadu slimnīcas vai laboratorijas maiņstrāvas kontaktrozetē.

#### **BRĪDINĀJUMI!**

Ja netiek ievēroti tālāk izklāstītie brīdinājumi par elektriskajiem savienojumiem, sistēma un tās lietošana neatbilst noteikumu prasībām, pakļaujot pacientu un operatoru traumu vai nāves riskam, kā arī var tikt bojāts aprīkojums.

- Savienojiet sistēmu tikai ar atbilstoši zemētām (trīs kontaktu) slimnīcas klases maiņstrāvas rozetēm.
- Neizmantojiet pagarinātājus.
- Ķēdei jābūt spējīgai uzņemt papildu slodzi līdz pat 600 VA.
- **Piezīme** Ja Gentuity augstas frekvences OCT attēlveidošanas sistēma tiek izmantota ar perifērajām ierīcēm, kas pieslēgtas atsevišķā sienas kontaktrozetē, šāda kombinācija tiek uzskatīta par Medicīnisku sistēmu. Lietotājs ir atbildīgs par to, lai tā atbilstu standarta IEC 60601-1 prasībām, un Medicīniskā sistēma ir jātestē atbilstoši tām.

#### **Elektromagnētiskā saderība**

Gentuity augstas frekvences OCT attēlveidošanas sistēma ir izstrādāta tādējādi, lai atbilstu elektromagnētiskās saderības standartam: IEC 60601-1-2 (ASV un starptautiskais standarts)

#### **Elektromagnētiskie traucējumi**

Sistēma rada attēlus, izmantojot signālu digitālas apstrādes paņēmienus, kas darbojas radiofreknveces (RF) enerģijas diapazonā. Šī iemesla dēļ sistēmu var ietekmēt citu RF enerģijas avotu, piemēram, medicīnisku ierīču, informācijas tehnoloģiju izstrādājumu vai radio/televīzijas apraides torņu, radīti traucējumi. Izstaroto traucējumu avotu noskaidrot var būt sarežģīti.

Saskaņā ar šajā lietošanas pamācībā norādītajiem standartiem traucējumi netika konstatēti. Tomēr apmācītajam lietotājam jānosaka, vai elektromagnētisku traucējumu izraisīts artefakts negatīvi ietekmē attēla kvalitāti un turpmākās izpētes rezultātus.

Lai atvieglotu elektromagnētisko traucējumu avota noteikšanu, pirms sazināties ar Gentuity atbalsta dienestu, atbildiet uz šiem jautājumiem. Atbildes var palīdzēt Gentuity noteikt, vai problēma ir sistēmā vai attēlveidošanas vidē.

- Vai traucējumi ir pārejoši vai nepārtraukti?
- Vai traucējumi rodas tikai ar vienu katetru vai ar katru Vis-Rx mikroattēlveidošanas katetrs?
- Vai traucējumi pastāv, ja sistēmu pārvieto uz citu vietu iestādē?

#### **Elektromagnētiskais drošums**

Gentuity augstas frekvences OCT attēlveidošanas sistēma ir testēta, lai noteiktu atbilstību Starptautiskā elektromagnētiskā standarta IEC 60601-1-2 (2014) un EN 60601-1-2 (2015) prasībām izmantošanai slimnīcu vidē. Tas nozīmē, ka tālāk uzskaitītie būtiskās veiktspējas raksturlielumi ir pārbaudīti slimnīcā paredzamu elektromagnētisko traucējumu klātbūtnē.

Gentuity augstas frekvences OCT attēlveidošanas sistēma būtiskā veiktspēja (ar drošumu saistītā veiktspēja) ir veikt atpakaļgaitas attēlu iegūšanu tikai tad, kad to iniciē operators. Atpakaļgaitas attēla iegūšana ietver katetra rotāciju, atpakaļgaitu un atkārtotu kustību uz priekšu.

Papildus Starptautiskā elektromagnētiskā standarta IEC 60601-1-2 prasībām Gentuity augstas frekvences OCT attēlveidošanas sistēma ir testēta, lai noteiktu saderību ar radiofrekvenču identifikācijas ierīcēm (RFID).

Lai nodrošinātu elektromagnētisko drošumu, jāievēro šādi brīdinājumi.

#### **BRĪDINĀJUMI**

- Ir jāizvairās no šīs ierīces izmantošanas, ja tā atrodas blakus, uz vai zem citām iekārtām, jo šada rīcība var izraisīt nepareizu darbību. Ja lietošana šādos apstākļos ir nepieciešama, ir jāvēro šī un pārējās iekārtas, lai pārliecinātos, ka tās normāli darbojas.
- Gentuity augstas frekvences OCT attēlveidošanas sistēma netika testēta, lai pārbaudītu saderību ar augstas frekvences elektroķirurģijas ierīcēm vai magnētiskās rezonanses sistēmām, un to nedrīkst lietot šādu iekārtu tuvumā, iepriekš nepārliecinoties par pareizu darbību.
- Pārnēsājamas RF sakaru ierīces (tostarp perifērās ierīces, piemēram, antenu vadus un ārējās antenas) drīkst izmantot ne tuvāk kā 30 cm (12 collu) attālumā no jebkuras Gentuity augstas frekvences OCT attēlveidošanas sistēma daļas, ieskaitot Gentuity norādītos vadus. Pretējā gadījumā var pasliktināties šīs ierīces veiktspēja.
- **Piezīme** Gentuity augstas frekvences OCT attēlveidošanas sistēma radītā un vadītā starojuma raksturlielumi to padara par derīgu izmantošanai rūpnieciskās zonās un slimnīcās (A klase saskaņā ar CISPR 11). Ja to izmanto dzīvojamā zonā (kam parasti ir nepieciešama B klase saskaņā ar CISPR 11), šī ierīce var nenodrošinat pietiekamu aizsardzību radiofrekvences sakaru pakalpojumiem. Lietotājam, iespējams, jāveic novēršanas pasākumi, piemēram, jāpārvieto iekārtas vai jāmaina to novietošanas virziens. (CISPR 11 ir Starptautiskais standarts attiecībā uz radīto un vadīto starojumu).

[Tabula 2-1](#page-1730-0) sniedz infromāciju par elektromagnētiskajiem traucējumiem un noturības līmeni pret katru traucējumu Gentuity augstas frekvences OCT attēlveidošanas sistēma. Norādītie līmeņi ir paredzamie līmeņi slimnīcas vidē.

<span id="page-1730-0"></span>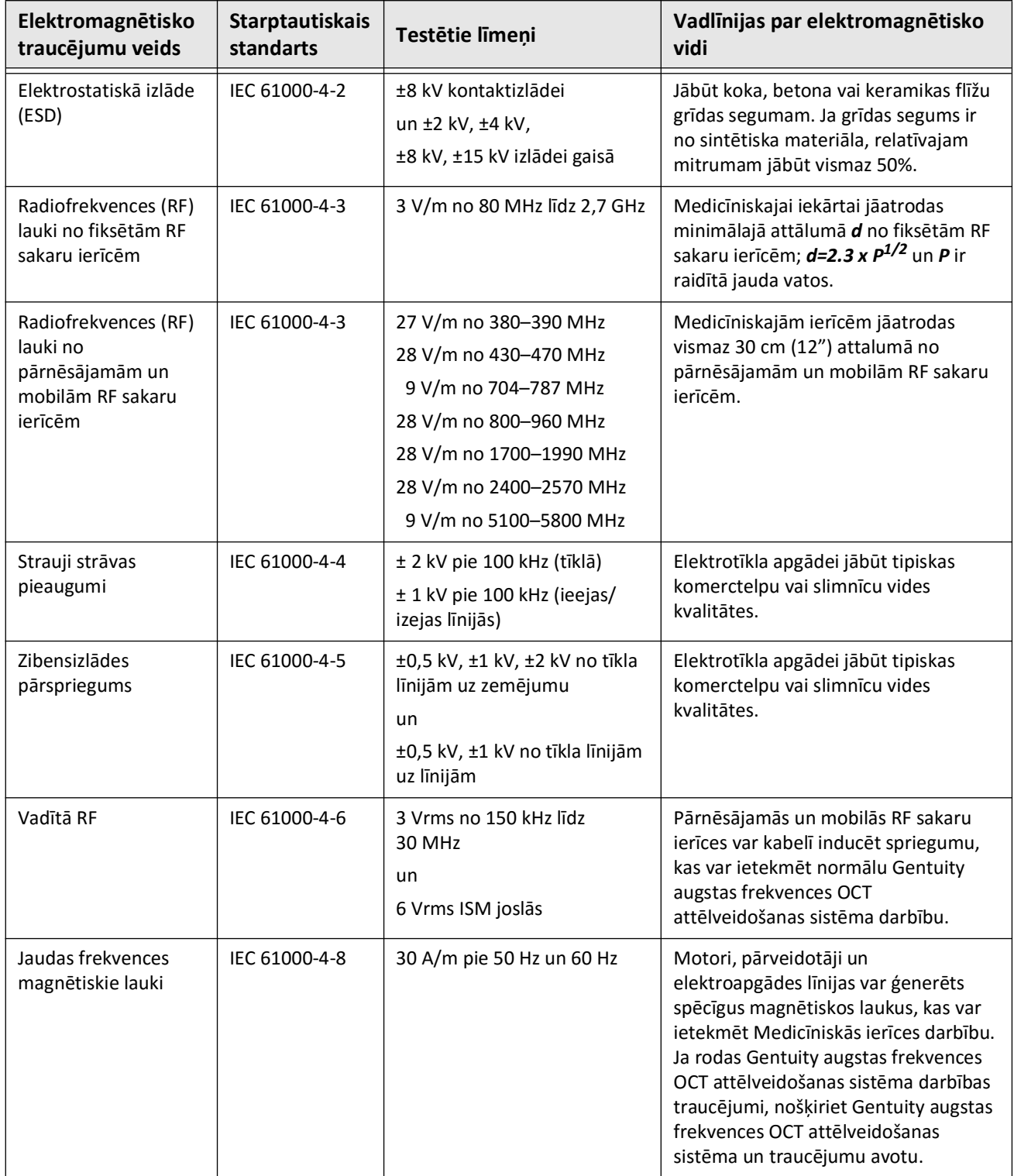

#### **Tabula 2-1 Elektromagnētiskie traucējumi un noturības līmeņi**

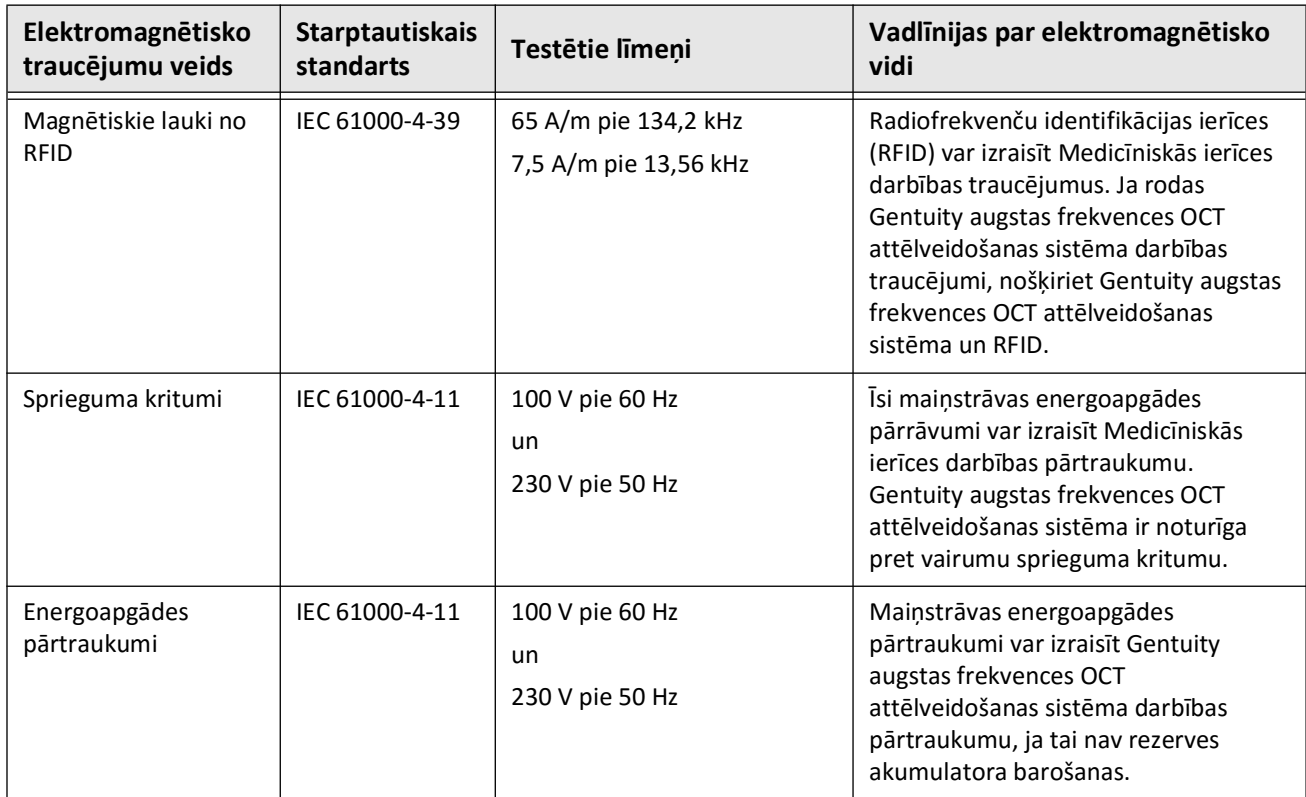

#### **Tabula 2-1 Elektromagnētiskie traucējumi un noturības līmeņi (Turpinājums)**

**Piezīme —** Gentuity augstas frekvences OCT attēlveidošanas sistēma pārraida un saņem radiofrekvenču enerģiju 13,56 MHz +/- 7 kHz frekvencē un tiek izmantota kā Radiofrekvenču identifikācijas ierīce (RFID) izmantotā katetra identificēšanai. RFID sistēmai tiek izmantota pārtraukta modulācija ar aptuveni 500 kHz joslas platumu. Raidīšanas laukuma līmenis ir aptuveni 7,5 A/m. Raidītājs ir aktīvs tikai iestatīšanas procedūras laikā, lai nolasītu RFID birku katetrā.

## **Datu apsvērumi**

Lai novērstu potenciāli nepareizu attēlu interpretēšanu vai potenciālu datu zudumu, izmantojot Gentuity augstas frekvences OCT attēlveidošanas sistēma, ievērojiet šajā sadaļā un visā rokasgrāmatā uzskaitītos brīdinājumus, piesardzības pasākumus un paziņojumus.

#### **PIESARDZĪBAS PASĀKUMI!**

- Sirds kustības relatīvi pret katetru var izraisīt Lumen Profile un L-Mode garenisko posmu pagarināšanos un saīsināšanos vai izraisīt rekonstruētā attēla robainu izskatu.Garenisko mērījumu veikšanai nepaļaujieties tikai uz Lumen Profile vai L-Mode.
- Interpretējot zemas ticamības šķērsgriezumus, ievērojiet piesardzību. Ja ir pieejami mērījumi, varat manuāli koriģēt lūmena perimetru, lai precīzāk identificētu lūmena robežu.
- Attēla dati tiek rādīti centrēti ap katetru, tādēļ katetra atrašanās ārpus centra dažos L-Mode skatos var nozīmēt, ka lūmens izskatās ievērojami mazāks par faktisko diametru. Lai novērstu attēla nepareizu interpretāciju, pagrieziet šķēlējplakni, skatot attēlu L-Mode.
- Failu dzēšana no sistēmas atbrīvo vietu sistēmas krātuvē, taču dzēstos failus nevar importēt atpakaļ sistēmā.
- Klīnisko lēmumu pieņemšanai neizmantojiet attēlus, kas ir eksportēti standarta formātos (piemēram, MP4, JPEG un PDF). Šajos formātos tiek izmantotas saspiešanas metodes, kas var pasliktināt attēlu kvalitāti.
- Failiem, kas eksportēti, izmantojot Gentuity formātu, ir failu paplašinājumi .g2raw un .patient. Mainot nosaukumu vai paplašinājumu failiem, kas eksportēti, izmantojot Gentuity formātu, var tikt zaudēta eksportētā informācija. Gentuity iesaka nemainīt šos failu nosaukumus vai paplašinājumus.
- Ja standarta formātu attēli tiek mērīti ar citām programmām, kas nav OCT programmatūra, tiek iegūti neprecīzi mērījumi.
- Ja vēlaties veikt mērījumus failos, ko paredzēts eksportēt standarta formātos (piemēram, MP4, JPEG un PDF), mērījumi jāveic PIRMS attēlu eksportēšanas.

## **Kiberdrošības apsvērumi**

Lai novērtētu draudus un drošības riskus un identificētu un ieviestu atbilstošus drošības kontroles pasākumus risku mazināšanai, uzņēmums "Gentuity" ievēro izveidoto drošības produktu izstrādes sistēmu, tostarp apdraudējuma modelēšanas sistēmu. Gentuity augstas frekvences OCT attēlveidošanas sistēma Primārie aizsargpasākumi ir apkopoti tālāk sadaļā "Gentuity aizsargpasākumi". Lai iegūtu papildu informāciju par drošību, sazinieties ar support@gentuity.com, lai pieprasītu dokumentu par medicīnisko ierīču drošību (MDS2).

#### **Gentuity aizsargpasākumi**

Gentuity augstas frekvences OCT attēlveidošanas sistēma ietver šādus primāros aizsargpasākumus:

- Sistēmas aizsardzības pastiprināšana: Sistēma ir konfigurēta darbībai iegulta kioska režīmā, lai ierobežotu piekļuvi pamatā esošajai operētājsistēmai.
- Piekļuves uzraudzība: Sistēma nodrošina lietotāja autentifikācijas aizsargpasākumus, lai novērstu nejaušu piekļuvi datiem un konfigurācijas iestatījumiem.
- Pretļaunatūra: Failu sistēmā ir iekļauta aktīva pretļaunatūras programma ar atjauninātām ļaunatūras apkarošanas definīcijām.
- Tīkla vadīklas: Sistēma ir konfigurēta nesankcionētas piekļuves, tostarp ugunsmūra, kas konfigurēts tikai minimāli nepieciešamo ienākošo un izejošo trafiku, ierobežošanai.
- Šifrēšana: Failu sistēmā saglabātie pacienta dati tiek šifrēti, izmantojot standarta AES256 simetrisko šifrēšanu. Sistēma ietver konfigurējamas transporta slāņa drošības (TLS) šifrēšanas opcijas pacientu datiem, kas tiek pārsūtīti tīklā.
- Perifērijas ierīces: Sistēma ir konfigurēta savienojuma ar atļauto ierīču veidiem ierobežošanai, un piekļuvi USB lielapjoma atmiņai var aizsargāt ar paroli.

#### **Gentuity ieteiktā drošības prakse**

Gentuity iesaka šādu drošības praksi:

- Administrator and User Passwords: Gentuity iesaka sistēmā sākotnēji iestatīt administratora un lietotāja paroles, kas atbilst vietējās slimnīcas IT paroles prasībām.
- TLS šifrēšana un tīkls: Gentuity iesaka aizsargāt servera konfigurācijas iestatījumus ar administratora paroli un izmantot TLS šifrēšanu datiem, kas tiek eksportēti, izmantojot tīklu.
- Piekļuve USB diskam: Gentuity iesaka konfigurēt piekļuvi USB diskam ar administratora paroles ievadīšanu.
- Atteikšanās taimeris: Gentuity iesaka konfigurēt atteikšanās taimeri atbilstoši vietējās slimnīcas IT prasībām.
- Fiziskā krātuve: Gentuity iesaka sistēmu fiziski glabāt piekļuvi kontrolētā vidē.
- USB pārvaldība: Gentuity iesaka izmantot USB diskus tikai uzticamos datoros, kuros darbojas pretļaunatūras programmatūra. Lai papildus aizsargātu pacienta informāciju, izmantojiet USB disku ar aparatūras šifrēšanu un ierobežojiet piekļuvi USB diskam, pieprasot paroli.

#### **Programmatūras informācija**

Lai skatītu pilnu šajā ierīcē izmantotās komerciālās un atvērtā koda programmatūras sarakstu, izlasiet sadaļu **Sistēmas informācija** sadaļā **Apkope** (aprakstīts sadaļā [Tabula 4-4 4-17. lpp.](#page-1762-0)).

## **Ar kiberdrošību saistīti piesardzības pasākumi**

#### **PIESARDZĪBAS PASĀKUMI!**

- Ja uzskatāt, ka jūsu sistēma ir apdraudēta kiberdrošības pārkāpuma dēļ, pārtrauciet sistēmas lietošanu un nekavējoties sazinieties ar uzņēmumu "Gentuity", rakstot uz support@gentuity.com.
- Lai mazinātu kiberdrošības apdraudējuma risku, izmantojiet USB diskus tikai uzticamos datoros, kuros darbojas programmatūra, kas tos pasargā no vīrusiem un ļaunprogrammatūras.
- Lai novērstu neatļautu piekļuvi, neizmantojiet paroli, ko var viegli uzminēt. Paroles izveidē izmantojiet burtu, ciparu un simbolu kombināciju.
- Paroles ir šifrētas, un pēc iestatīšanas tās nevar atgūt. Vajadzības gadījumā sazinieties ar Gentuity atbalsta dienestu, lai atiestatītu paroli.
- Uzņēmums Gentuity neapgalvo un negarantē, ka Gentuity augstas frekvences OCT attēlveidošanas sistēma izmantošana atbilst attiecināmo privātuma, drošības un konfidencialitātes normatīvo aktu prasībām, taču aicina izvērtēt risku, izmantojot, atklājot, kontrolējot, apstrādājot vai pārsūtot informāciju par pacientu veselību, izmantojot Gentuity augstas frekvences OCT attēlveidošanas sistēma.
- Piezīmēs neizmantojiet personiski identificējamu informāciju. Piezīmes NETIEK anonimizētas.
- Dzēšot pacienta datus, tiek neatgriezeniski dzēsti arī visi šī pacienta atpakaļgaitas attēlu dati.
- Lai palīdzētu pasargāt sistēmu no neatļautas piekļuves, Gentuity īpaši iesaka izmantot bloķēšanas ekrāna funkciju.

## **3. nodaļa Sistēmas pārskats**

Šajā nodaļā sniegts pārskats par Gentuity augstas frekvences OCT attēlveidošanas sistēma. Ir iekļauta informācija par sistēmas funkcijām, sistēmā iekļautajiem komponentiem, izejas un ieejas savienojumiem sistēmā, Zondes saskarnes moduli (PIM) un Vis-Rx mikroattēlveidošanas katetrs.

## **Pārskats**

Gentuity augstas frekvences OCT attēlveidošanas sistēma ir intravaskulāra optiskās koherences tomogrāfijas (OCT) attēlveidošanas sistēma. Tajā tiek izmantota infrasarkanā gaisma un uzņemti augstas izšķirtspējas koronāro artēriju in vivo attēli.

**BRĪDINĀJUMS!** Medicīnas darbiniekiem, kuri izmanto Gentuity augstas frekvences OCT attēlveidošanas sistēma, jābūt informētiem par sistēmas ierobežojumiem. Tikai apmācīti operatori var noteikt, vai Gentuity augstas frekvences OCT attēlveidošanas sistēma izmantošana ir atbilstoša.

## **Sistēmas komponenti**

Gentuity augstas frekvences OCT attēlveidošanas sistēma veido šādi komponenti: [Attēlā 3-1](#page-179-0). Tabulā 3-1 ir uzskaitīti un aprakstīti komponenti.

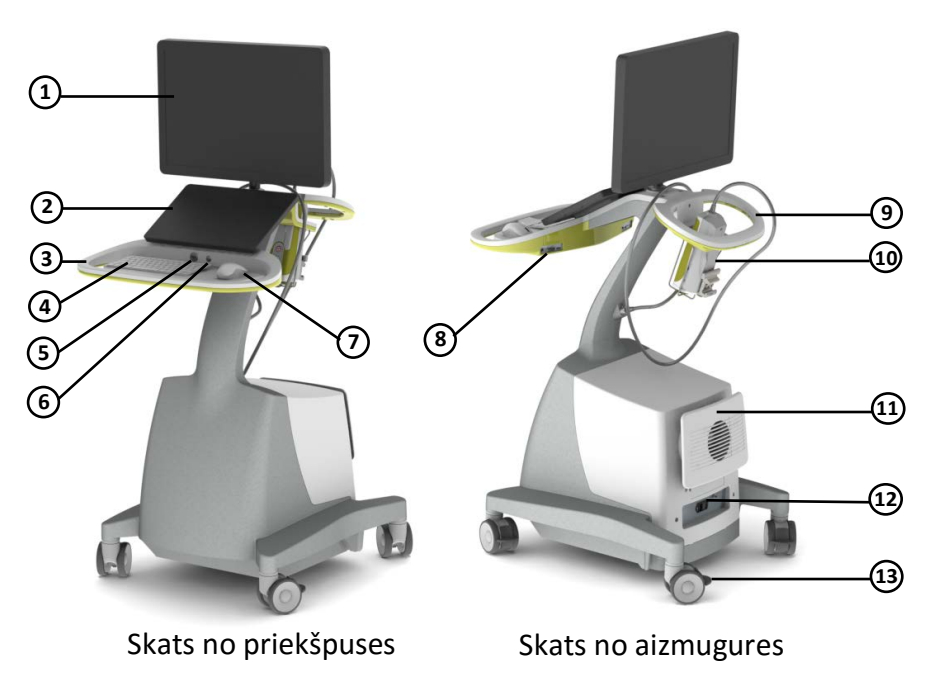

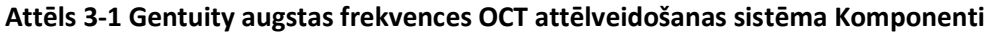

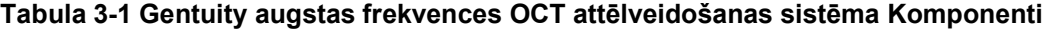

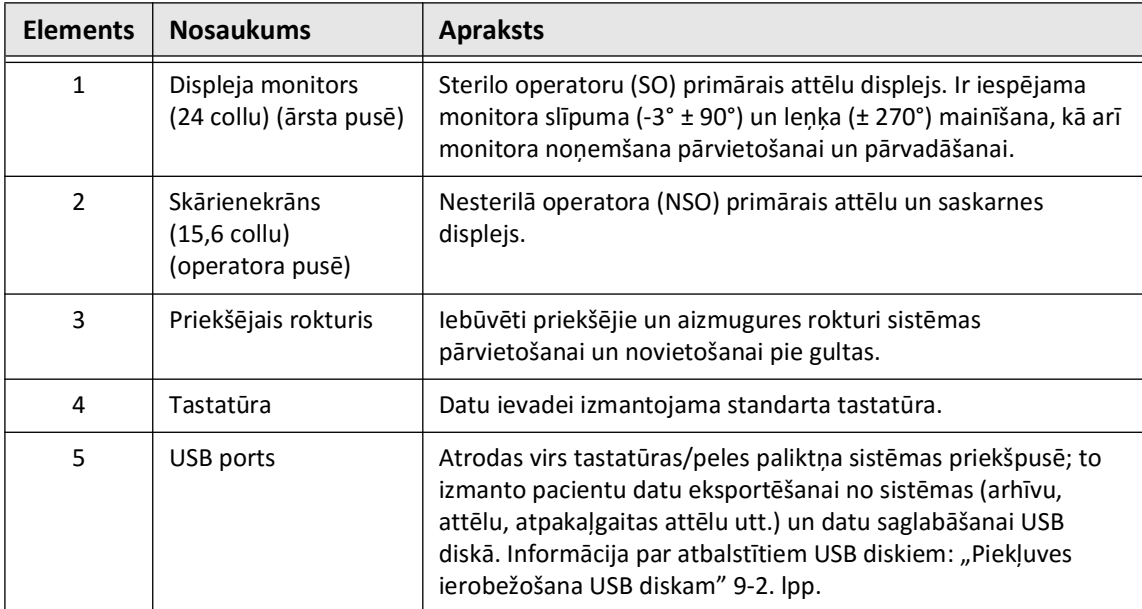

| <b>Elements</b> | <b>Nosaukums</b>                                    | <b>Apraksts</b>                                                                                                    |
|-----------------|-----------------------------------------------------|----------------------------------------------------------------------------------------------------|
| 6               | leslēgšanas/<br>izslēgšanas poga                    | Atrodas virs tastatūras/peles paliktņa sistēmas priekšpusē; to<br>izmanto sistēmas ieslēgšanai un izslēgšanai. Plašāka<br>informācija: "Sistēmas pieslēgšana un ieslēgšana" 4-1. lpp.                                                                                              |
| 7               | Pele                                                | Alternatīva norādīšanas un atlasīšanas ierīce.                                                                                                    |
| 8               | leejas/izejas<br>savienojumi                        | Atrodas abās pusēs tastatūras/peles paliktņa aizmugurē;<br>nodrošina savienojuma portus. Plašāka informācija: "leejas/<br>izejas savienojumi" 3-4. lpp.                                                                                                    |
| 9               | Aizmugures rokturis                                 | Iebūvēti priekšējie un aizmugures rokturi sistēmas<br>pārvietošanai un novietošanai pie gultas.                                                                                                    |
| 10              | Zondes saskarnes<br>modulis (PIM) un PIM<br>ietvars | Savienojums pie gultas ar katetru. Ietver gultas sliedes<br>stiprinājumu, pogas Start/Stop, katetra atpakaļgaitas piedziņu<br>un katetra rotācijas piedziņu. Kad PIM netiek izmantots,<br>uzglabājiet to PIM ietvarā.<br>UZMANĪBU! Vienmēr uzglabājiet PIM ar PIM savienotāja vāku |
|                 |                                                     | pavērstu lejup.                                                                                                    |
| 11              | Vada fiksators                                      | Vieta strāvas vada uzglabāšanai pārvietošanas laikā.                                                                                                    |
| 12              | leslēgšanas/<br>izslēgšanas slēdzis                 | Atrodas sistēmas aizmugures paneļa lejasdaļā; to izmanto<br>sistēmas elektroapgādes ieslēgšanai un izslēgšanai.                                                                                                    |
| 13              | Ritenis ar bremzi                                   | Kvalitatīvi medicīniskie ritenīši mobilai pārvietošanai, precīzai<br>novietošanai un riteņu bloķēšanai.                                                                                                    |

**Tabula 3-1 Gentuity augstas frekvences OCT attēlveidošanas sistēma Komponenti** 

**UZMANĪBU!** Sistēmas komponenti ir Gentuity augstas frekvences OCT attēlveidošanas sistēma neatņemama sastāvdaļa. Lietotājs nekādā veidā nedrīkst modificēt Gentuity augstas frekvences OCT attēlveidošanas sistēma aparatūru vai programmatūru. Šādu modifikāciju veikšana var ietekmēt pareizu darbību un padara sistēmas garantijas par spēkā neesošām. Lai iegūtu plašāku informāciju, sazinieties ar Gentuity atbalsta dienestu.

### <span id="page-1739-0"></span>**Ieejas/izejas savienojumi**

Ieejas/izejas (I/O) savienojumi atrodas abās pusēs tastatūras/peles paliktņa aizmugurē. Skatoties uz skārienekrānu, Ethernet un video ieejas un izejas savienojumi atrodas pa labi: Attēlā 3-2.

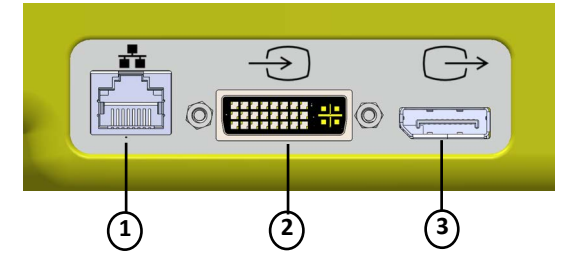

**Attēls 3-2 Ieejas/izejas savienojumi (Ethernet un ārējā video avota ieeja/izeja)**

**Tabula 3-2 Ieejas/izejas savienojumi (Ethernet un ārējā video avota ieeja/izeja)**

| <b>Elements</b> | <b>Nosaukums</b>           | <b>Apraksts</b>                                                                                                    |
|-----------------|----------------------------|----------------------------------------------------------------------------------------------------|
| 1               | Ethernet ports             | Ethernet kabeļa savienotājs DICOM failu pārsūtīšanai no<br>Gentuity augstas frekvences OCT attēlveidošanas sistēmas uz<br>slimnīcas tīkla serveri. |
| $\mathcal{P}$   | Ārējā video avota<br>ieeja | leejas savienotājs, ko izmanto, lai Gentuity augstas frekvences<br>OCT attēlveidošanas sistēma konsolē rādītu angiogrāfijas<br>sistēmu.            |
| 3               | Ārējā video avota<br>izeja | Izejas savenotājs, lai Gentuity augstas frekvences OCT<br>attēlveidošanas sistēma attēlu rādītu ārējā monitorā.                                    |

Skatoties uz skārienekrānu, aktivizators, USB ports un tālvadības savienojumi atrodas pa kreisi: [Attēlā 3-3.](#page-649-0)

**Attēls 3-3 Ieejas/izejas savienojumi (Aktivizators, USB un tālvadība)**

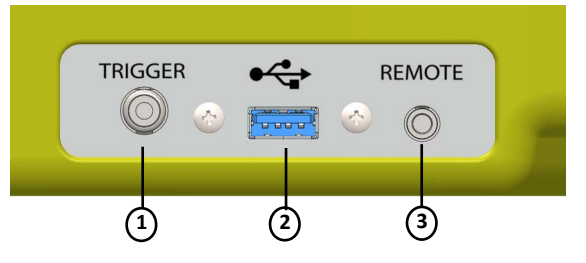

#### **Tabula 3-3 Ieejas/izejas savienojumi (Aktivizators, USB un tālvadība)**

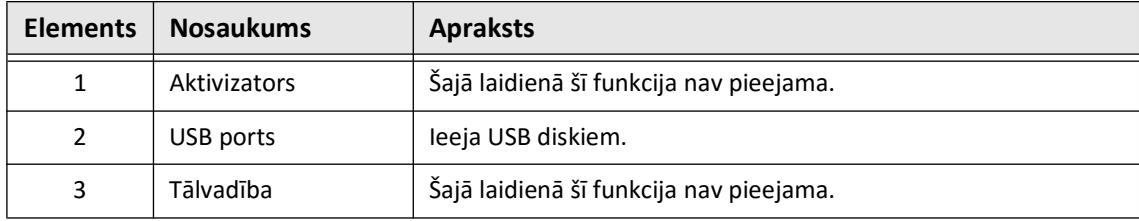

## **Zondes saskarnes modulis (PIM)**

PIM nodrošina gan automātisku rotāciju, gan gareniski attēlveidošanas pamatelementa atpakaļgaitu Vis-Rx mikroattēlveidošanas katetrs. PIM tiek montēts uz sliedes, un to var novietot ārpus sterilā laukā, lai Nesterils operators (NSO) varētu pieslēgt katetru PIM un to darbināt procedūras laikā.

Vis-Rx mikroattēlveidošanas katetrs tiek savienots ar Gentuity augstas frekvences OCT attēlveidošanas sistēma caur PIM. PIM nodrošina piedziņu visai attēlveidošanas pamatelementa rotācijai un virzes atpakaļgaitai, kas notiek katetra aizsargapvalkā.

Katetrā esošā attēlveidošanas pamatelementa rotācijas ātrums ir no 0 līdz 250 apgriezieniem sekundē (rps). Ir iespējams ātrums 100 rps (Preview režīmā), un atpakaļgaitas attēlveidošana tiek veikta ar ātrumu 250 rps.

**UZMANĪBU!** Vienmēr uzglabājiet PIM ar PIM savienotāja vāku pavērstu lejup.

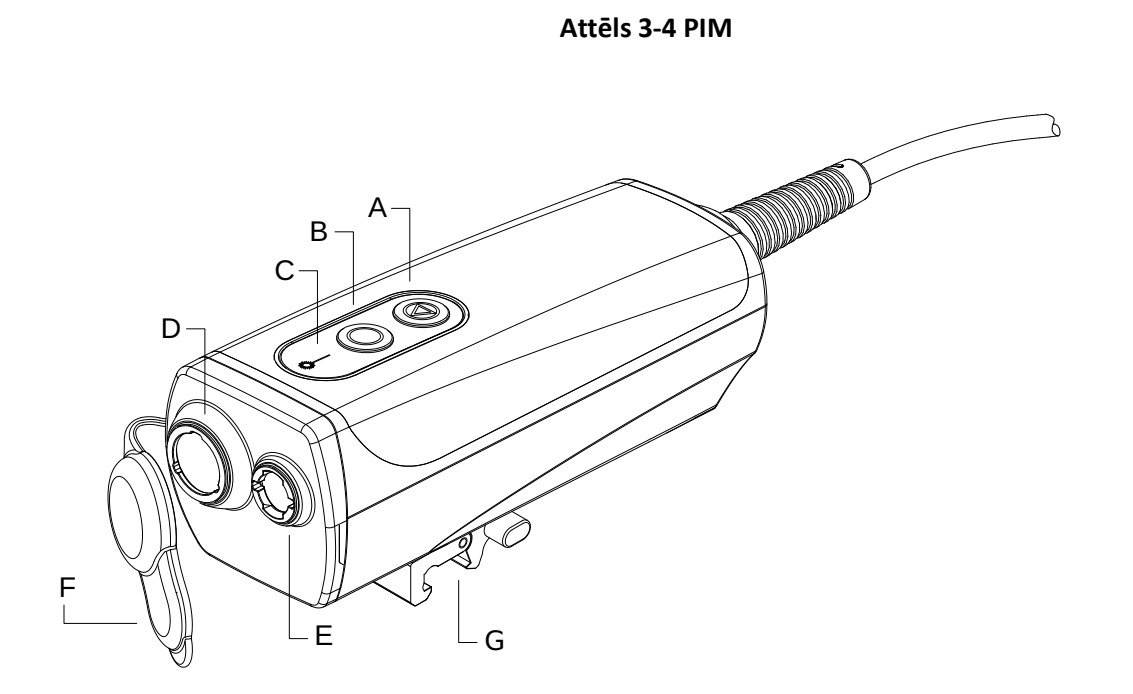

#### **Tabula 3-4 PIM komponenti**

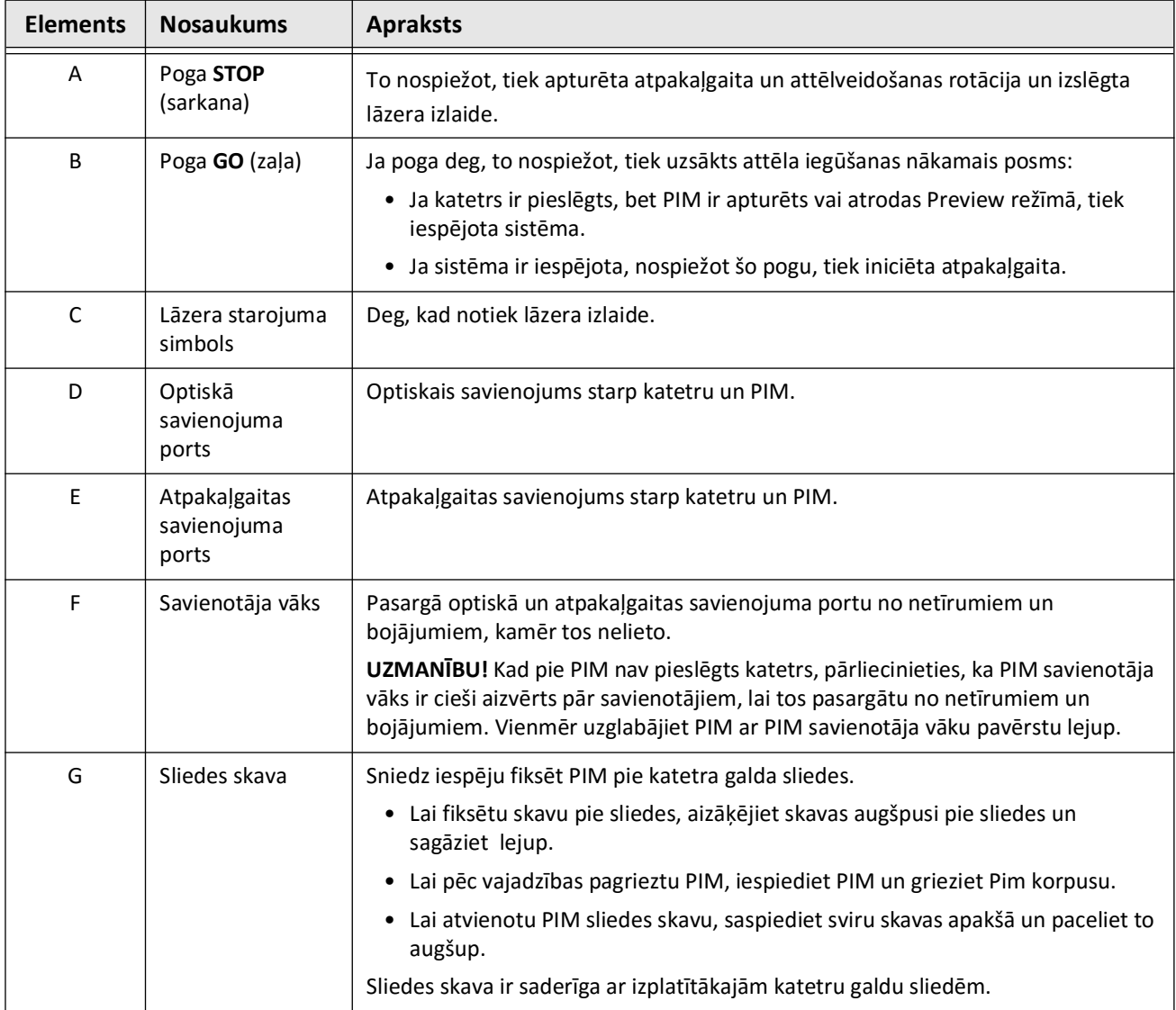

## **Katetrs**

Vis-Rx mikroattēlveidošanas katetrs ir ātrās apmaiņas (RX) katetrs ar 17 mm viensliedes uzgali, kas paredzēts saderībai ar 0,014" (0,356 mm) virzošo vadu. Katetra izmērs ir 1,8 pēc franču skalas, izņemot pie ievadīšanas dziļuma marķieriem, kur tas ir 2,0 pēc franču skalas. Katetra darba garums ir 165 cm. 30 cm distālajam posmam ir hidrofils pārklājums, kas uzlabo slīdēšanu.

Vis-Rx mikroattēlveidošanas katetrs veido divi bloki: ārējais katetra aizsargapvalks un attēlveidošanas pamatelements (kurā atrodas optiskā šķiedra un lēcas bloks).

Attēlveidošanas apgabals atrodas proksimāli no minisliedes uzgaļa. Attēla iegūšanas laikā lēca rotē attēlveidošanas pamatelementā, iegūstot artērijas sieniņas virsmas slāņa 360° attēlu. Attēlveidošanas pamatelements tiek automātiski atvilkts ārējā katetra aizdargapvalkā, lai iegūtu artērijas posma nepārtrauktu atpakaļgaitas attēlu.

## **Marķieri**

Uz katetra ir trīs starojumu necaurlaidīgi marķieri.

- 1. Visvairāk distālais marķieris **uzgaļa marķieris** atrodas 4 mm proksimāli no katetra uzgaļa un ir piestiprināts pie katetra aizsargapvalka.
- 2. **Lēcas marķieris** atrodas 5 mm distāli no attēlveidošanas pamatelementa lēcas. Novietojiet lēcas marķieri distāli no mērķa attēla apgabala. Kad attēlveidošanas pamatelements ir pilnībā izvirzītā, attēlveidošanai gatavā stāvoklī, starp lēcas marķieri un uzgaļa marķieri ir 16 mm.
- 3. Ir papildu **atpakaļgaitas marķieris**, kas atrodas 50 mm proksimāli no attēlveidošanas pamatelementa lēcas.

Kopā šie marķieri palīdz noteikt katetra distālā gala atrašanās vietu, lēcas atrašanās vietu un attēlveidošanas apgabalu. Lēcas un atpakaļgaitas marķieri atpakaļgaitas laikā pārvietojas, savukārt uzgaļa marķieris neizkustas.

Katetra aizsargapvalkam ir divi dziļuma marķieri 90 cm un 100 cm attālumā no distālā uzgaļa, un tie norāda uz ievadīšanas dziļumu.

Attēlā 3-5 ir parādītas Vis-Rx mikroattēlveidošanas katetrs un Tabulā 3-5 ir aprakstītas katetra daļas.

#### **Attēls 3-5 Vis-Rx mikroattēlveidošanas katetrs**

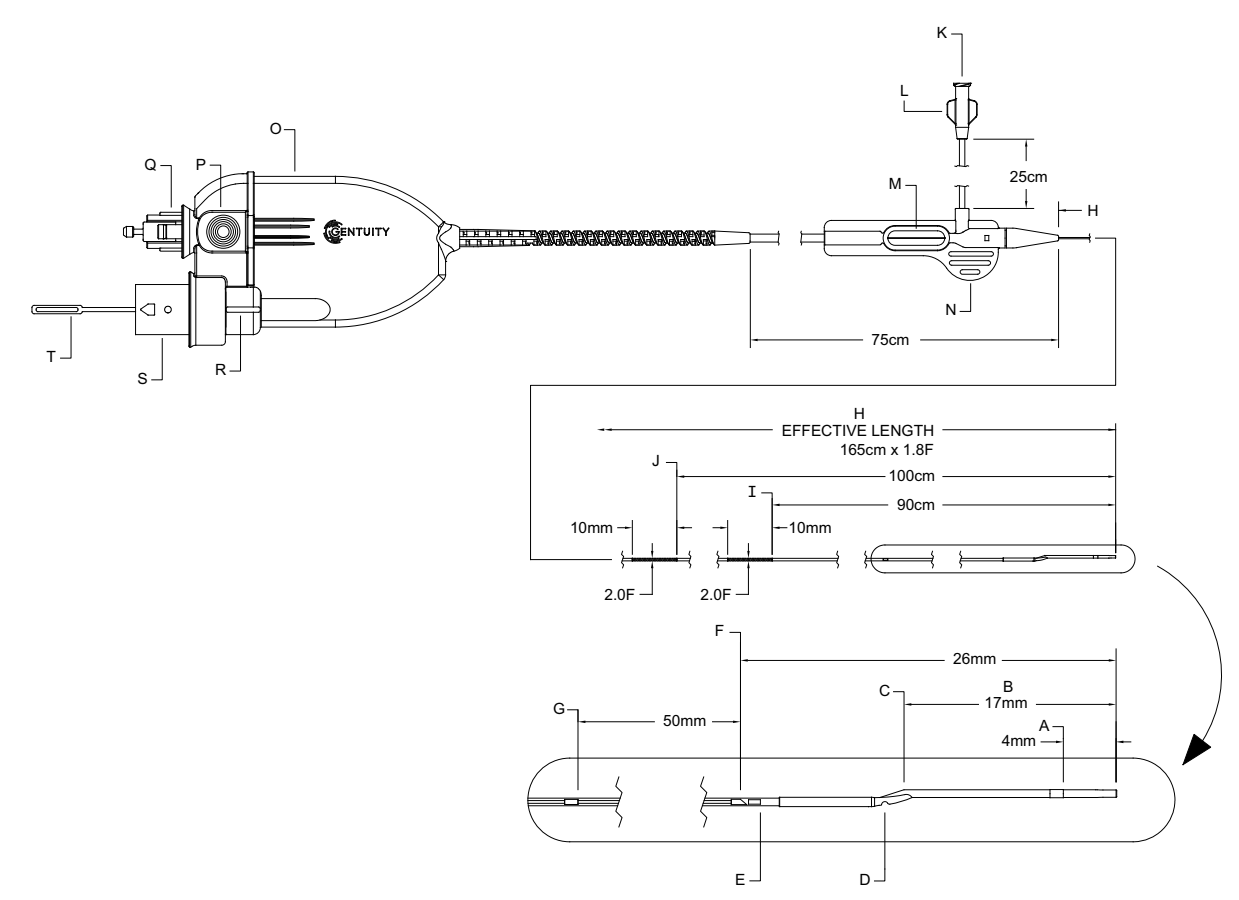

**Tabula 3-5 Vis-Rx mikroattēlveidošanas katetrs**

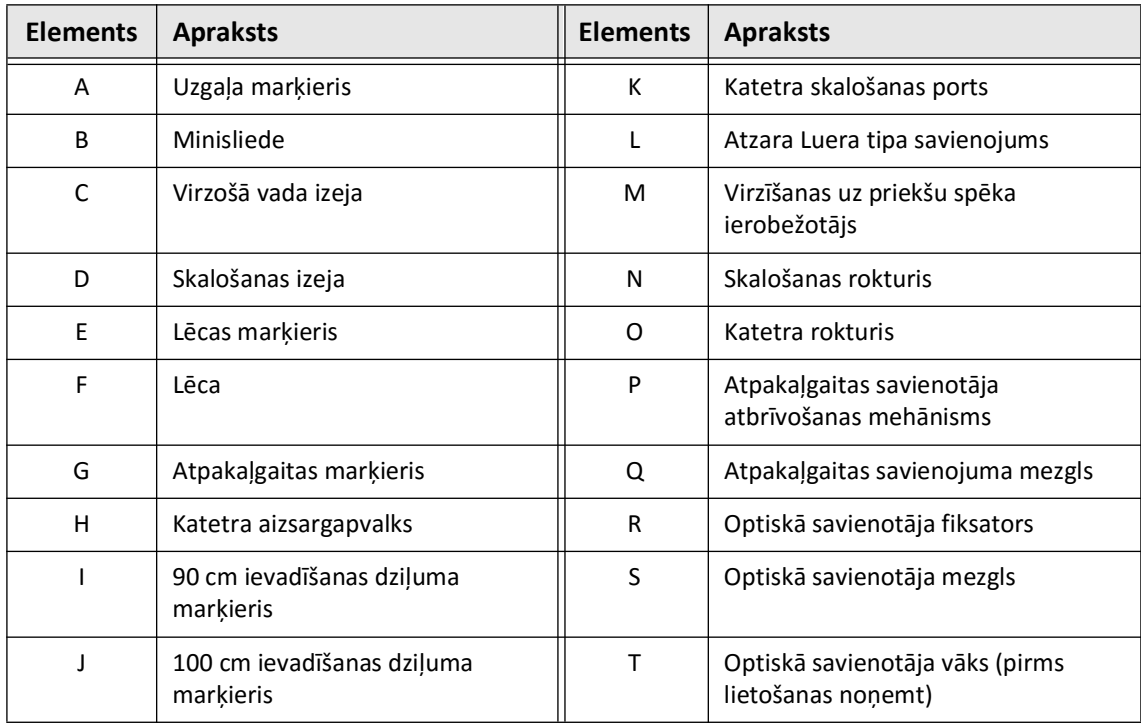

#### **Iztīrīšana**

Luera tipa stiprinājums uz sānu atzara (L Tabulā 3-5) katetra proksimālajā galā atvieglo Vis-Rx mikroattēlveidošanas katetrs centrālā katetra lūmena skalošanu ar heparinizētu fizioloģisko šķīdumu pirms lietošanas. Katetra skalošanai komplektā ir iekļauta 3 ml šļirce.

**UZMANĪBU!** Pirms ievadīšanas un attēlveidošanas ir jāveic skalošana. Šļirce jāatstāj pievienota atzaram, lai attēlveidošanas procedūras laikā varētu veikt atkārtotu izspiešanu un uzturētu statisku spiedienu atpakaļplūsmas novērtšanai.

Informāciju par katetru un tā izmantošanu skatiet "Izmantojot Vis-Rx mikroattēlveidošanas [katetrs" 6-2. lpp.](#page-1773-0) un katra katetra iepakojumā iekļautajā pamācībā.

Katetrs

# **4. nodaļa Sistēmas iestatīšana**

Šajā nodaļā ir sniegta informācija un norādījumi par Gentuity augstas frekvences OCT attēlveidošanas sistēma novietošanu, sistēmas pieslēgšanu un ieslēgšanu, sistēmas izslēgšanu, monitora/-u iestatīšanu un sistēmas iestatījumu konfigurēšanu.

## **Sistēmas novietošana**

Novietojot sistēmu, ņemiet vērā šīs vadlīnijas.

- Novietojiet Gentuity augstas frekvences OCT attēlveidošanas sistēma pacienta kušetes kājgalī, pavēršot displeja monitoru pret sterilo operatoru. Gentuity augstas frekvences OCT attēlveidošanas sistēma var novietot arī citur, taču jāgādā, lai sistēmai priekšā nebūtu kustīga aprīkojuma, ieskaitot angiogrāfijas sistēmu. Ārstējošais ārsts ir atbildīgs par to, lai nenotiktu sadursmes.
- Pārliecinieties, ka ārsts redz un var apstiprināt sistēmā parādīto informāciju.
- Pārliecinieties, ka strāvas vads un citi Gentuity augstas frekvences OCT attēlveidošanas sistēma savienojumi ir nofiksēti, lai novērstu paklupšanas risku.
- Pārliecinieties, ka galvenais barošanas slēdzis un strāvas vads vienmēr ir pieejams procedūras laikā.

## <span id="page-1746-1"></span><span id="page-1746-0"></span>**Sistēmas pieslēgšana un ieslēgšana**

Pārliecinieties, ka strāvas vads ir savienots ar sistēmu un ir pieslēgts zemētā elektrotīkla rozetē. Detalizēta informācija par prasībām saistībā ar elektrību: "Pareizu elektrisko [savienojumu izveidošana" 2-7. lpp.](#page-1728-0)

## **Sistēmas pieslēgšana un ieslēgšana.**

- 1. Ievietojiet strāvas vadu barošanas savienojumā sistēmas aizmugurē, lejasdaļā. Strāvas vads noklikšķ.
- 2. Otru galu ievietojiet slimnīcas klases kontaktrozetē.
- 3. Vajadzības gadījumā, lai ieslēgtu sistēmas barošanu, pārslēdziet galveno barošanas slēdzi ratiņu apakšā ieslēgtā pozīcijā.
- 4. Vajadzības gadījumā, lai ieslēgtu sistēmu, nospiediet ieslēgšanas/izslēgšanas pogu, kas atrodas virs tastatūras paliktņa. Tiek parādīts ekrāns **Patient List** (Pacientu saraksts) vai **Log On** (Pieteikties).

## **Pieteikšanās sistēmā**

Ja sistēma ir konfigurēta tādējādi, ka piesakoties jāievada parole, tiek parādīts logs **Log On**, kurā jāievada parole: Attēls 4-1.

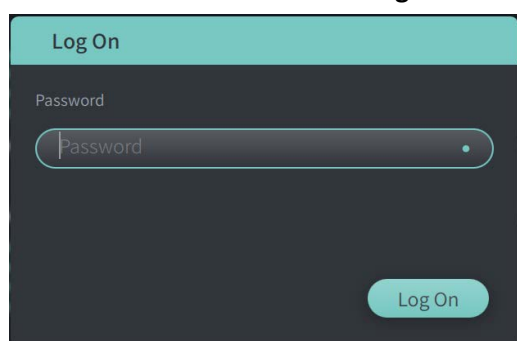

#### **Attēls 4-1 Pieteikšanās logs**

#### **Pieteikšanās sistēmā.**

- 1. Ievadiet paroli.
- 2. Atlasiet opciju **Log On** (Pieteikties). Tiek parādīts saraksts **Patient List** (Pacientu saraksts). Plašāku informāciju skatīt ["Pacientu dati" 5-1. lpp.](#page-1764-0)

Piezīme — Informācija par pieteikšanās paroles konfigurēšanu: "Vispārīgo iestatījumu [konfigurēšana" 4-10. lpp.](#page-1755-0)

## **Atteikšanās no sistēmas**

- <span id="page-1748-0"></span> **Atteikšanās no sistēmas.**
	- 1. Atlasiet pogu **Shut Down** , kas atrodas ekrāna augšējā kreisajā stūrī. Tiek parādīts logs **Shut Down Options**: [Attēls 4-2.](#page-1748-0)

**Attēls 4-2 Opciju aizvēršanas logs**

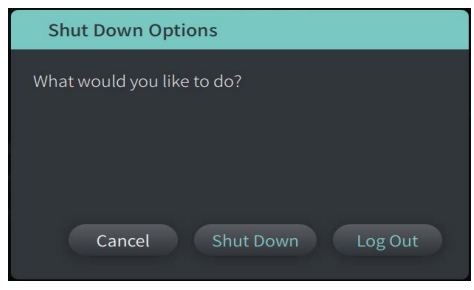

2. Atlasiet opciju **Log Out.**

**Piezīme —** Poga **Log Out** (Atteikties) tiek rādīta tikai tad, ja lietotāja parole **User Password** ir konfigurēta kā **Required for Log On** (Obligāta, lai pieteiktos). Plašāka informācija: ["Vispārīgo iestatījumu konfigurēšana" 4-10. lpp.](#page-1755-0)

## <span id="page-1748-1"></span>**Sistēmas izslēgšana**

Gentuity augstas frekvences OCT attēlveidošanas sistēma var izslēgt divējādi.

- Nospiežot ieslēgšanas/izslēgšanas pogu, kas atrodas sistēmas priekšpusē virs tastatūras paliktņa.
- Atlasot izslēgšanas pogu skārienekrānā: (
- **Sistēmas izslēgšana, izmantojot ieslēgšanas/izslēgšanas pogu.**
	- 1. Nospiediet pogu **On/Shut Down** sistēmas priekšpusē virs tastatūras paliktņa. Sistēma tiek nekavējoties izslēgta.
- **Sistēmas izslēgšana, izmantojot izslēgšanas pogu Shut Down skārienekrānā.**
	- 1. Atlasiet pogu **Shut Down (U)**, kas atrodas ekrāna augšējā kreisajā stūrī. Tiek parādīts logs **Shut Down Options**: [Attēls 4-2.](#page-1748-0)
	- 2. Veiciet vienu no šīm darbībām.
		- Lai izslēgtu sistēmu, atlasiet opciju **Shut Down**.
		- Lai atteiktos no pašreizējās sesijas, taču saglabātu sistēmu ieslēgtu, atlasiet opciju **Log Out**.
		- Lai turpinātu izmantot sistēmu, atlasiet opciju **Cancel**.
	- **Piezīme** Poga **Log Out** (Atteikties) tiek rādīta tikai tad, ja lietotāja parole **User Password** ir konfigurēta kā **Required for Log On** (Obligāta, lai pieteiktos). Plašāku informāciju skatīt ["Vispārīgo iestatījumu konfigurēšana" 4-10. lpp.](#page-1755-0)

## **Monitora iestatīšana**

Šajā sadaļā ir sniegti norādījumi par Gentuity augstas frekvences OCT attēlveidošanas sistēma displeja monitora regulēšanas pozīcijām, ārējā monitora pieslēgšanu un video ievades pievienošanu no angiogrāfijas sistēmas.

#### **Displeja monitora pozīciju iestatīšana**

Displeja monitora (ārsta puses monitora) leņķi un slīpumu var regulēt. Skārienekrāna (operatora) monitora pozīciju nevar regulēt.

#### **Displeja monitora pozīcijas regulēšana.**

- 1. Stingri satveriet monitoru ar rokām no abām ekrāna pusēm.
- 2. Pēc vajadzības pagrieziet monitoru.
- 3. Noregulējiet skatīšanas leņķi, sagāžot monitoru.

#### **Ārējā monitora pieslēgšana**

<span id="page-1749-0"></span>Ārējo monitoru var pieslēgt Gentuity augstas frekvences OCT attēlveidošanas sistēma, izmantojot video ieeju uz ieejas/izejas paneļa [\(Attēls 4-3](#page-1749-0)) sistēmas tastatūras/peles paliktņa aizmugurē pa labi (skatoties uz skārienekrānu). Kad savienojums ir izveidots, monitors dublē ārsta puses monitora rādījumu.

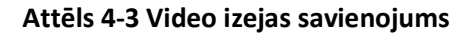

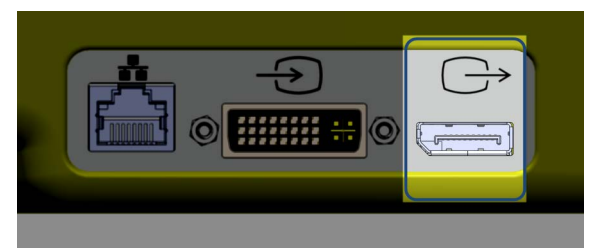

#### **Ārējā monitora pieslēgšana.**

- 1. Pieslēdziet monitora vadu portā, kas atzīmēts šeit: [Attēls 4-3.](#page-1749-0)
- 2. Pārliecinieties, ka ārējais monitors ir pievienots elektrotīklam un ieslēgts.

#### <span id="page-1750-1"></span>**Video ievades pieslēgšana no angiogrāfijas sistēmas**

Gentuity augstas frekvences OCT attēlveidošanas sistēma var pieslēgt ārējai angiogrāfijas sistēmai, izmantojot video ieejas vadu.

**UZMANĪBU!** Gentuity augstas frekvences OCT attēlveidošanas sistēma var savienot tikai ar tādām angiogrāfijas sistēmām, ko ir iestatījis Gentuity atbalsta dienests.

Angiogrāfijas monitora vadu var pieslēgt Gentuity augstas frekvences OCT attēlveidošanas sistēma, izmantojot video ieejas savienotāju uz ieejas/izejas paneļa ([Attēls 4-4\)](#page-1750-0) sistēmas tastatūras/peles paliktņa aizmugurē pa labi. Kad savienojums ir izveidots, reāllaika attēlveidošanas laikā tiek rādīts pašreizējais angiogrāfijas attēls, un tas tiek fiksēts atpakaļgaitas attēla iegūšanas laikā.

Pieslēdzot angiogrāfijas sistēmas vadu, ņemiet vērā šādus apsvērumus.

- Nolīdziniet savienotāju *pirms* ievietošanas, lai novērstu savienotāju bojāšanu.
- <span id="page-1750-0"></span>• Pārliecinieties, ka visi savienotāji ir pareizi novietoti, un pilnībā pievelciet spārskrūves.

#### **Attēls 4-4 Angiogrāfijas monitora ieejas savienojums**

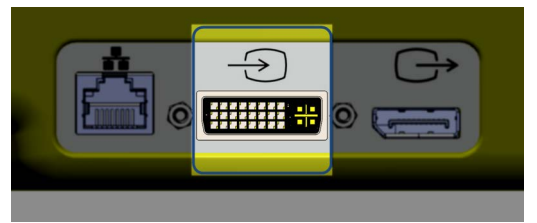

**Angiogrāfijas monitora pieslēgšana.**

- 1. Pieslēdziet angiogrāfijas monitora vadu portā, kas atzīmēts šeit: [Attēls 4-4.](#page-1750-0)
- 2. Pārliecinieties, ka angiogrāfijas monitors ir pievienots elektrotīklam un ieslēgts.

## **Procedūru telpas izvēlēšanās**

Informāciju sadaļā **Procedure Room** konfigurē Gentuity atbalsta dienests sistēmas uzstādīšanas laikā.

Ja sistēmas lietošanai ir konfigurēta vairāk nekā viena telpa, jums jāizvēlas telpa pēc tam, kad esat nospiedis pogu *Lagura* a. Ja lietošanai ir konfigurēta tikai viena telpa, telpas informācija nav jāatlasa vai jānorāda.

#### **Procedūru telpas izvēlēšanās.**

- 1. Kad ir ievadīti jauni pacienta dati vai atvērti esoši pacienta dati, atlasiet opciju |
- 2. Ekrāna apakšējā kreisajā stūrī pieskarieties nolaižamajam sarakstam **Procedure Room** un atlasiet telpu.

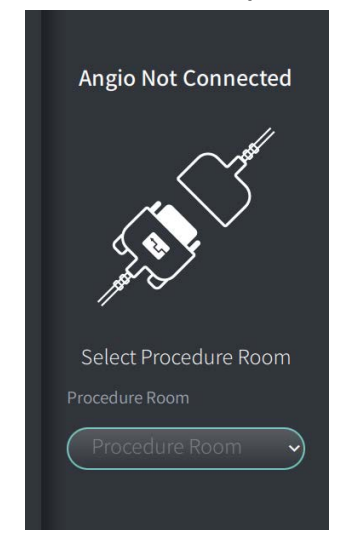

#### **Attēls 4-5 Procedūru telpas izvēlēšanās**

3. Ja angiogrāfijas monitors vēl nav pieslēgts, ievērojiet šos norādījumus: "Video ievades [pieslēgšana no angiogrāfijas sistēmas" 4-5. lpp.](#page-1750-1)

Kad savienojums ir izveidots, reāllaika attēlveidošanas laikā monitorā tiek rādīts pašreizējais angiogrāfijas attēls, un tas tiek fiksēts atpakaļgaitas attēla iegūšanas laikā.

## **PIM sagatavošana**

#### **PIM sagatavošana.**

1. Izņemiet PIM no ietvara sistēmas aizmugurē.

**UZMANĪBU!** Kad pie PIM nav pieslēgts katetrs, pārliecinieties, ka PIM savienotāja vāks ir nofiksēts vietā, lai to pasargātu no netīrumiem un bojājumiem.

- 2. Piestipriniet PIM pie gultas sliedes.
	- Lai fiksētu skavu pie sliedes, aizāķējiet skavas augšpusi pie sliedes un sagāziet to lejup.
	- Lai pēc vajadzības pagrieztu PIM, iespiediet PIM un grieziet Pim korpusu.

## **Sistēmas iestatījumu konfigurēšana**

Izmatojiet ekrānu **Settings** [\(Attēls 4-6](#page-1753-0)), lai konfigurētu šādus Gentuity augstas frekvences OCT attēlveidošanas sistēma iestatījumu veidus.

- **Vispārīgie iestatījumi** šādiem mērķiem:
	- Iestatīt datumu, laiku un laika joslu, un laika formātu
	- Ievadīt un konfigurēt slimnīcas informāciju, ieskaitot nosaukumu, adresi un logotipu
	- Ievadīt, rediģēt vai dzēst ārstu vārdus
	- Skatīt sistēmas krātuves ietilpību
	- Piekļūt apmācības režīmam
	- Konfigurēt atteikšanās taimeri
	- Norādīt, kāda informācija ir obligāta, ievadot pacienta datus
- **Acquisition Settings** šādiem mērķiem.
	- Norādīt skalošanas vielu veidus, ko var izmantot ar sistēmu
	- Iestatīt noklusējuma skalošanas vielu
	- Rādīt vai paslēpt atgādinājumu par attīrīšanu iegūšanas laikā
- **Iestatījumu pārskats**, lai atlasītu krāsu karti
- <span id="page-1753-0"></span>• **Apkopes iestatījumi**, lai:
	- Dublēt datus
	- Eksportēt programmatūras žurnālus
	- Skatīt sistēmas informāciju (informāciju par trešās puses attiecinājumu (atvērtā pirmkoda programmatūras paziņojumi) un eksportēt programmatūras materiālu sarakstu (SBOM) uz USB disku)
	- Skatīt informāciju par tīkla adapteri
	- Pievienot, rediģēt un pārbaudīt tīkla eksportēšanas serveri(-us)

## Settings General Acquisition Review Maintenance

#### **Attēls 4-6 Iestatījumu ekrāns**

#### **Piekļūšana ekrānam Settings.**

- 1. Atlasiet ikonu **Settings** , lai atvērtu ekrānu **Settings**.
- 2. Lai izvērstu (skatītu) iestatījumus, izmantojiet > ikonu. Lai sakļautu (slēptu) iestatījumus, izmantojiet  $\vee$  ikonu.
- 3. Pēc vajadzības konfigurējiet šos iestatījumus.
	- **General**
	- **Acquisition**
	- **Review**
	- **Maintenance**

#### **Par Administratora paroli**

Lai novērstu nejaušas izmaiņas, dažus iestatījumus var aizsargāt ar Administratora paroli. Ja ir konfigurēta Administratora parole, tā ir jāievada, lai veiktu šādas darbības:

- Mainīt vai atspējot atteikšanās taimeri
- Mainīt vai atspējot lietotāja paroli
- Mainīt obligāto pacienta informāciju **General** iestatījumos
- Mainīt pieejamās un noklusējuma skalošanas vielas iestatījumus **Acquisition** iestatījumos
- Ierobežot piekļuvi USB diskam **Vispārīgajos** iestatījumos
- Konfigurēt tīkla eksportēšanas serverus **Apkopes** iestatījumos

Ja Administratora parole nav konfigurēta, šie iestatījumi ir pieejami visiem lietotājiem.

#### **UZMANĪBU!**

- Paroles ir šifrētas, un pēc iestatīšanas tās nevar atgūt. Vajadzības gadījumā sazinieties ar Gentuity atbalsta dienestu, lai atiestatītu paroli.
- Lai novērstu neatļautu piekļuvi, neizmantojiet paroli, ko var viegli uzminēt. Paroles izveidē izmantojiet burtu, ciparu un simbolu kombināciju.

#### **Ievadiet Administratora paroli:**

1. Attiecīgajā iestatījumu sadaļā atlasiet **Configure** (Konfigurēt), lai atvērtu logu **Configure Administrator Password** (Konfigurēt administratora paroli).

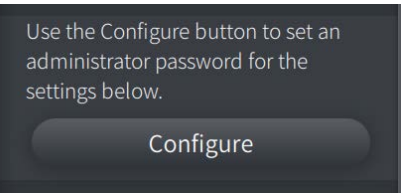

- 2. Atlasiet opciju **Administrator Password Required** , lai norādītu, ka iestatījumu piekļuvei ir nepieciešama parole.
- 3. Ievadiet **Administrator Password** un atkārtoti ievadiet paroli laukā **Confirm Password**.
- 4. Atlasiet opciju **Save** (Saglabāt).

## <span id="page-1755-0"></span>**Vispārīgo iestatījumu konfigurēšana**

Attēlā [4-7](#page-1755-1) ir parādīta sadaļa **General** ekrānā **Settings**, un tabulā [4-1](#page-1755-2) ir uzskaitīti un aprakstīti **General** iestatījumi, ko varat konfigurēt.

#### **Piekļūšana iestatījumu sadaļai General.**

- 1. Atlasiet ikonu **Settings** , lai atvērtu ekrānu **Settings**.
- <span id="page-1755-1"></span>2. Atlasiet opciju **General**.

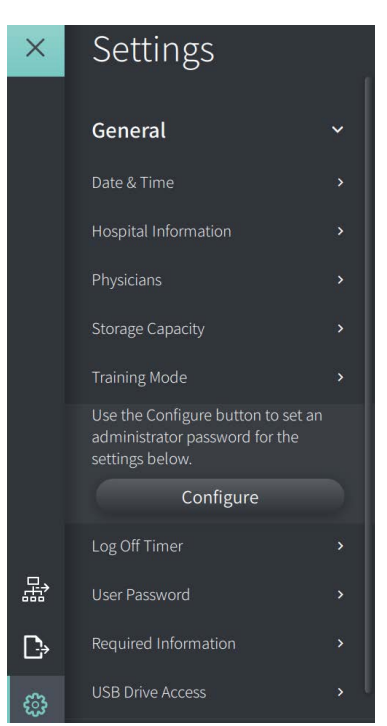

#### **Attēls 4-7 Vispārīgo iestatījumu ekrāns**

**Tabula 4-1 Vispārīgie iestatījumi** 

<span id="page-1755-2"></span>

| lestatījums | <b>Apraksts</b>                                      | Lietošana                                                                                                    |
|-------------|------------------------------------------------------|----------------------------------------------------------------------------------------------------|
| Date & Time | lestatiet pašreizējo datumu,<br>laiku un laika joslu | Laukā Today's Date (Šodienas datums) atlasiet<br>dienu, mēnesi un gadu.                                                                |
|             |                                                      | Atlasiet ikonu ( un ( , lai iestatītu laiku<br>2.<br>24 stundu formātā. Piezīme. Laiku var ievadīt arī<br>tieši, izmantojot tastatūru. |
|             |                                                      | Atlasiet Time Zone (Laika zona) atbilstoši sistēmas<br>3.<br>atrašanās vietai.                                                         |
|             |                                                      | Izmantojot parādītos piemērus, atlasiet Datuma<br>4.<br>formātu.                                                                       |

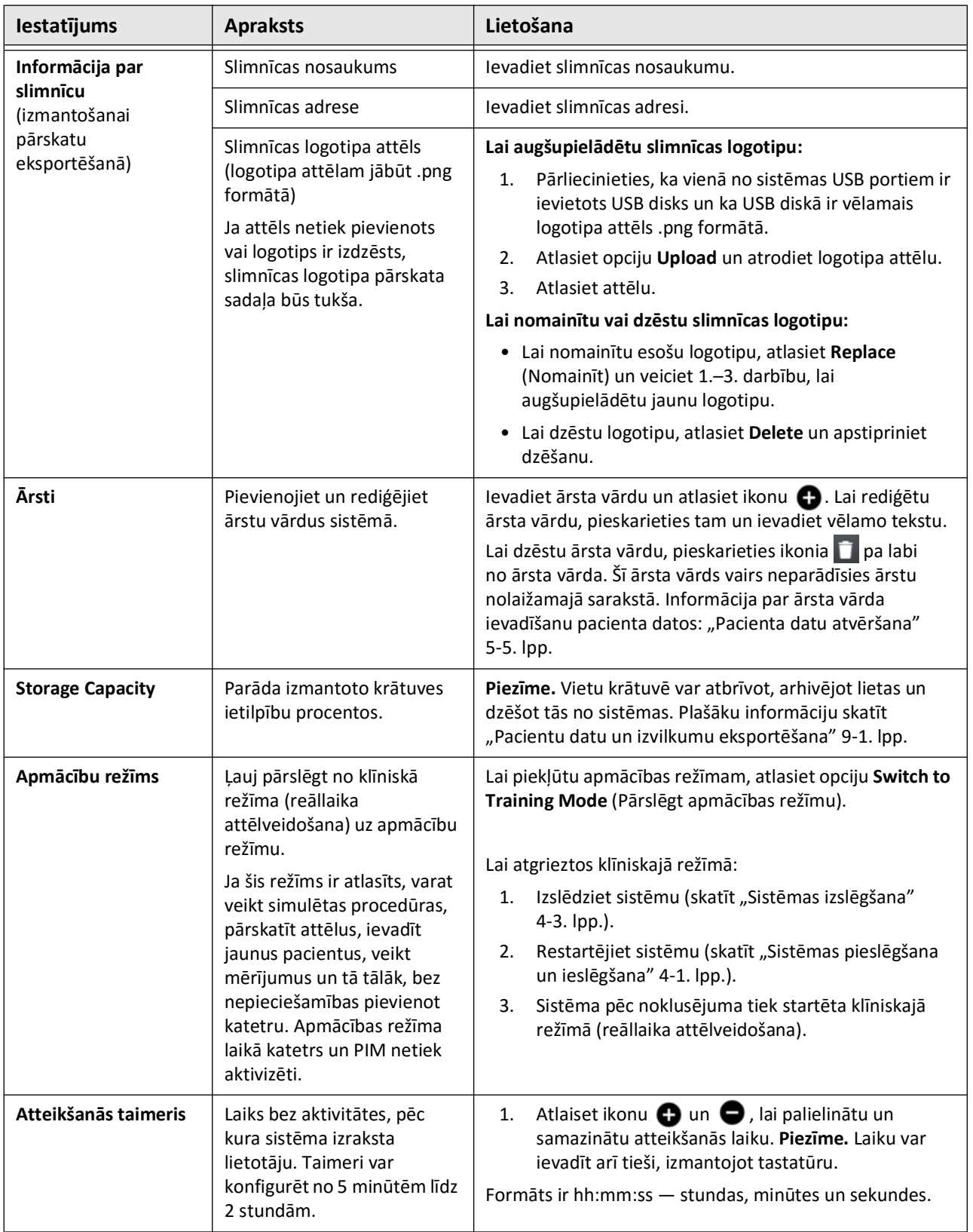

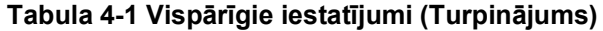

| lestatījums                 | <b>Apraksts</b>                                                                                                    | Lietošana                                                                                                    |
|-----------------------------|----------------------------------------------------------------------------------------------------|----------------------------------------------------------------------------------------------------|
| Lietotāja parole            | Izmantojiet šo iestatījumu,<br>lai konfigurētu lietotāja<br>paroles prasību un iestatītu<br>lietotāja paroli.                                                                                                    | Atlasiet opciju Configure, lai atvērtu logu<br>1.<br><b>Configure User Password.</b><br>Atlasiet opciju Required for Log On, lai norādītu,<br>2.<br>ka, lai pieteiktos sistēmā, ir nepieciešama parole.<br>levadiet User Password un atkārtoti ievadiet paroli<br>3.<br>laukā Confirm Password.<br>Atlasiet opciju Save.<br>4.<br>Piezīme. Informācija par bloķēšanas ekrāna iestatīšanu:<br>"Bloķēšanas ekrāna iestatīšana" 4-13. lpp. |
| <b>Required Information</b> | Norāda informāciju, kas ir<br>nepieciešama, lai saglabātu<br>pacienta datus. Ir pieejami<br>šādi lauki: Patient ID<br>Number, Last Name, First<br>Name un Date of Birth<br>Kad ir atlasīta kāda opcija,<br>indikators parādās līdzās<br>lauka nosaukumam logā Add<br>Patient, norādot, ka<br>lietotājam ir obligāti<br>jāievada šajā laukā<br>informācija, lai varētu<br>saglabāt pacienta datus. Ja<br>kāds lauks ir obligāts, bet<br>lietotājs tajā neievada<br>informāciju, tiek parādīta<br>uzvedne, kurā norādīts, ka<br>lauks ir jāaizpilda, pirms var<br>saglabāt pacienta datus un<br>pāriet pie attēlveidošanas. | Atzīmējiet izvēles rūtiņu pie katra lauka, kas ir<br>nepieciešams, kad lietotājs ievada un saglabā informāciju<br>par jaunu pacientu. Ir jāatlasa vismaz viens no šiem<br>laukiem.                                                                                                    |
| Piekļuve USB diskam         | Papildu drošības slānis<br>nesankcionētas USB diska<br>izmantošanas novēršanai. Ja<br>ir konfigurēts, lietotājs tiek<br>informēts, ka ir<br>nepieciešams ievadīt paroli,<br>ja USB ir atlasīts.                                                                                                    | Ja ir konfigurēts, tiek ierobežota piekļuve USB diskam,<br>pacienta datu un žurnālu eksportēšanas, kā arī slimnīcas<br>logotipa importēšanas laikā pieprasot ievadīt paroli. Ja<br>eksportēšanas ikona (e) ir konfigurēta, tā būs tumšākā<br>krāsā, bet pieejama. Plašāku informāciju skatīt "Piekļuves<br>ierobežošana USB diskam" 9-2. lpp.                                                                                           |

**Tabula 4-1 Vispārīgie iestatījumi (Turpinājums)**

#### <span id="page-1758-0"></span>**Bloķēšanas ekrāna iestatīšana**

**UZMANĪBU!** Lai palīdzētu pasargāt sistēmu no neatļautas piekļuves, Gentuity īpaši iesaka izmantot bloķēšanas ekrāna funkciju.

Papildu drošībai varat konfigurēt Gentuity augstas frekvences OCT attēlveidošanas sistēma tā, lai tiktu izmantots bloķēšanas ekrāns, ja lietotājs ir īslaicīgi atstājis sistēmu.

#### **Bloķēšanas ekrāna konfigurēšana.**

- 1. Atlasiet ikonu **Settings** , lai atvērtu ekrānu **Settings**.
- 2. Atlasiet opciju **General**.
- 3. Ievadiet administratora paroli (ja tā nepieciešama) un nospiediet **Enter** (Ievadīt) uz tastatūras, vai pieskarieties pie **Log On** (Pieteikties). Tiek parādīta poga **Log Off** (Atteikties) un **Configure** (Konfigurēt).
- 4. Atlasiet opciju **User Password** (Lietotāja parole) un pēc tam atlasiet opciju **Configure** (Konfigurēt).
- 5. Atlasiet opciju **Required for Log On** (Obligāts, lai pieteiktos sistēmā) un ievadiet lietotāja paroli.
- 6. Atkārtoti ievadiet paroli laukā **Confirm New Password**.
- 7. Atlasiet opciju **Save**.
- 8. Atlasiet X in ekrāna augšpusē pa kreisi, lai aizvērtu ekrānu Settings.
- 9. Atlasiet  $\mathbf{0}$ .
- 10. Logā **Shut Down Options** atlasiet opciju **Log Out**.

## **Iestatījumu Acquisition konfigurēšana**

Attēlā [4-8](#page-1759-0) ir parādīta sadaļa **Acquisition** ekrānā **Settings**, un tabulā [4-2](#page-1759-1) ir uzskaitīti un aprakstīti **Acquisition** iestatījumi, ko varat konfigurēt.

#### **Piekļūšana iestatījumu sadaļai Acquisition.**

- 1. Atlasiet ikonu **Settings** , lai atvērtu ekrānu **Settings**.
- <span id="page-1759-0"></span>2. Atlasiet opciju **Acquisition**.

## Settings  $\times$ General  $\overline{\phantom{a}}$ Acquisition Use the Configure button to set an administrator password for the settings below. Configure Flush Media Review  $\overline{ }$ Maintenance

#### **Attēls 4-8 Iegūšanas iestatījumu ekrāns**

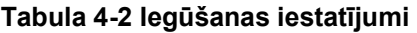

<span id="page-1759-1"></span>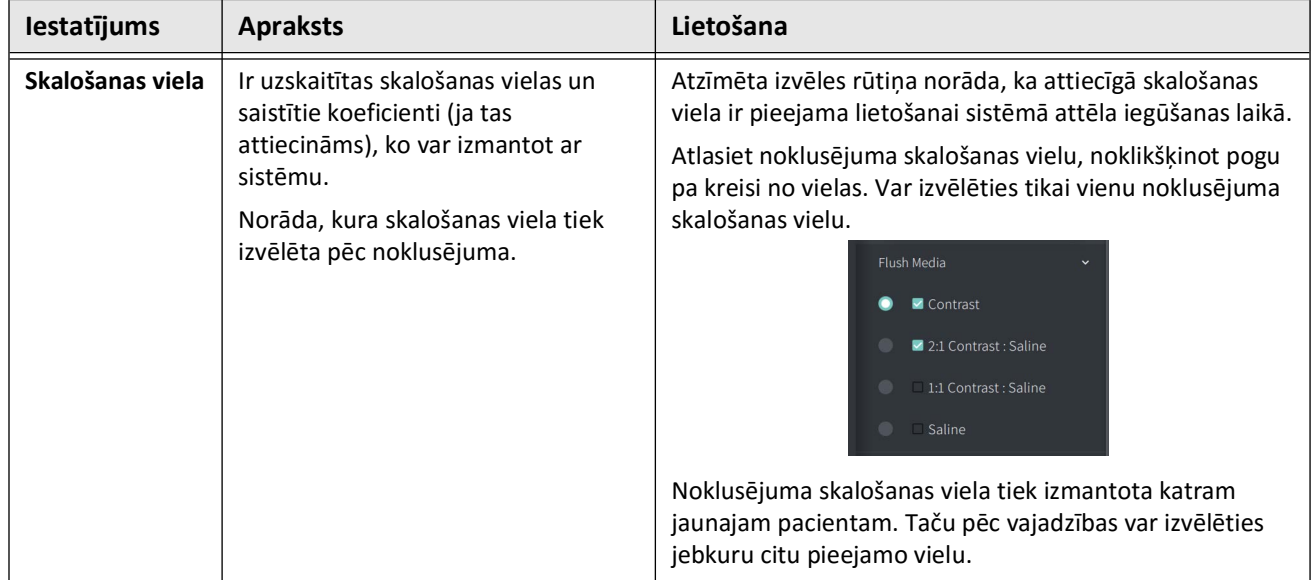

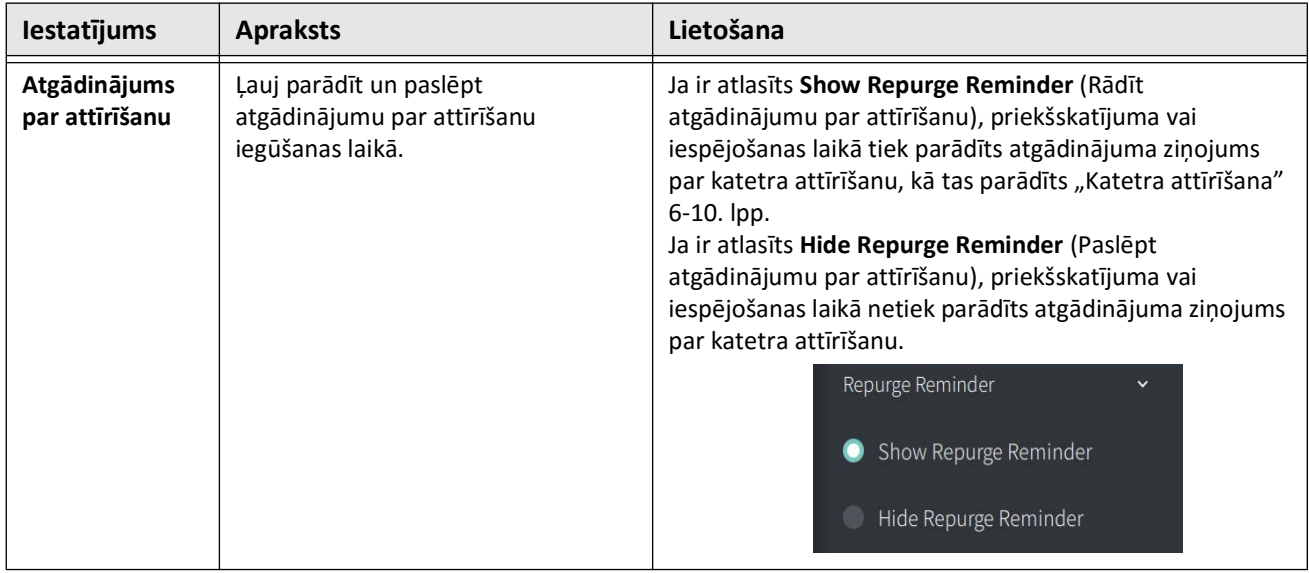

#### **Tabula 4-2 Iegūšanas iestatījumi (Turpinājums)**

**BRĪDINĀJUMS!** Nepareizas skalošanas vielas izvēle var izraisīt mērījumu kļūdas, kas var izraisīt nepareizu ārstēšanu. Pirms iegūšanas pārliecinieties, ka viela, kas identificēta logā **Pullback Settings**, atbilst faktiski izmantotajai vielai.

## **Iestatījumu Review konfigurēšana**

Attēlā [4-9](#page-1761-0) ir parādīta sadaļa **Review** ekrānā **Settings**, un tabulā [4-3](#page-1761-1) ir uzskaitīti un aprakstīti **Review** iestatījumi, ko varat konfigurēt.

## **Piekļūšana iestatījumu sadaļai Review.**

- 1. Atlasiet ikonu **Settings** , lai atvērtu ekrānu **Settings**.
- <span id="page-1761-0"></span>2. Atlasiet opciju **Review**.

## Settings  $\times$  $\overline{\phantom{a}}$ General Acquisition  $\overline{ }$ Review Color Map Grayscale  $\bullet$  Crystal Maintenance  $\rightarrow$

#### **Attēls 4-9 Pārskatīšanas iestatījumu ekrāns**

**Tabula 4-3 Review Settings**

<span id="page-1761-1"></span>

| lestatījums      | <b>Apraksts</b>                                                             | Lietošana                                                                                                    |
|------------------|-----------------------------------------------------------------------------|----------------------------------------------------------------------------------------------------|
| <b>Color Map</b> | Var izvēlēties krāsu karti, kas tiek<br>izmantota OCT attēla datu rādīšanai | Lai mainītu krāsu karti, atlasiet opciju Grayscale vai<br>Crystal. Gentuity HF-OCT attēlos pēc noklusējuma tiek<br>izmantota krāsu karte Crystal, taču noteiktiem lietojuma<br>veidiem var būt nepieciešama vienkārša melnbalta krāsu<br>karte. |

## **Apkopes konfigurēšanas estatījumi**

Attēlā [4-10](#page-1762-1) ir parādīta sadaļa **Maintenance** ekrānā **Settings**, un tabulā [4-4](#page-1762-2) ir uzskaitīti un aprakstīti **Maintenance** iestatījumi.

### **Piekļūšana iestatījumu sadaļai Maintenance.**

- 1. Atlasiet ikonu **Settings** , lai atvērtu ekrānu **Settings**.
- <span id="page-1762-1"></span>2. Atlasiet opciju **Maintenance**.

#### **Attēls 4-10 Apkopes iestatījumu ekrāns**

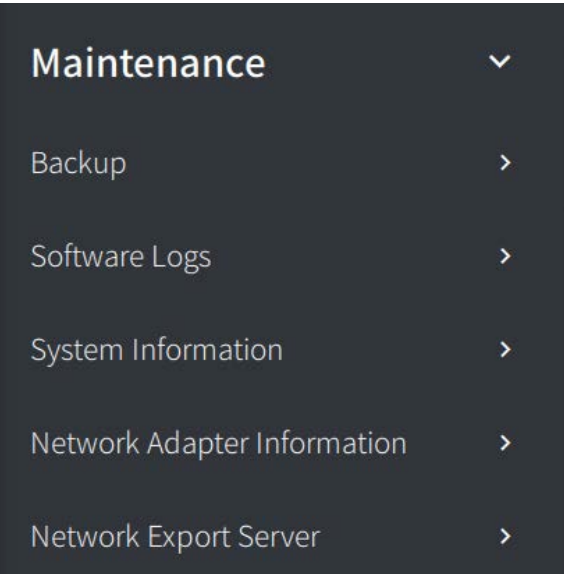

#### <span id="page-1762-0"></span>**Tabula 4-4 Apkopes iestatījumi**

<span id="page-1762-2"></span>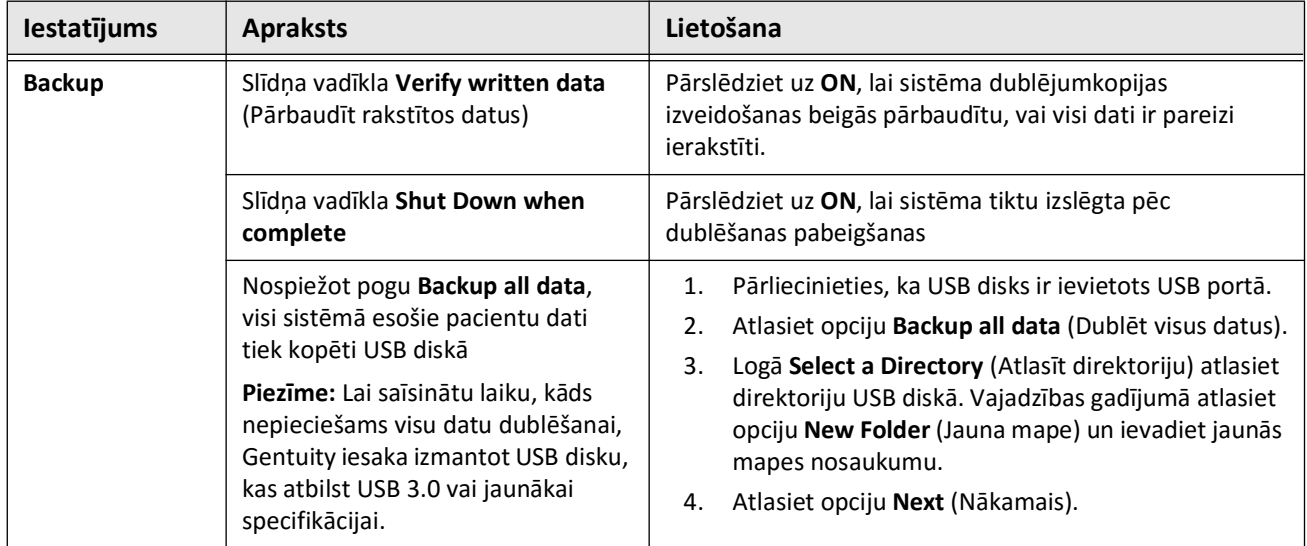

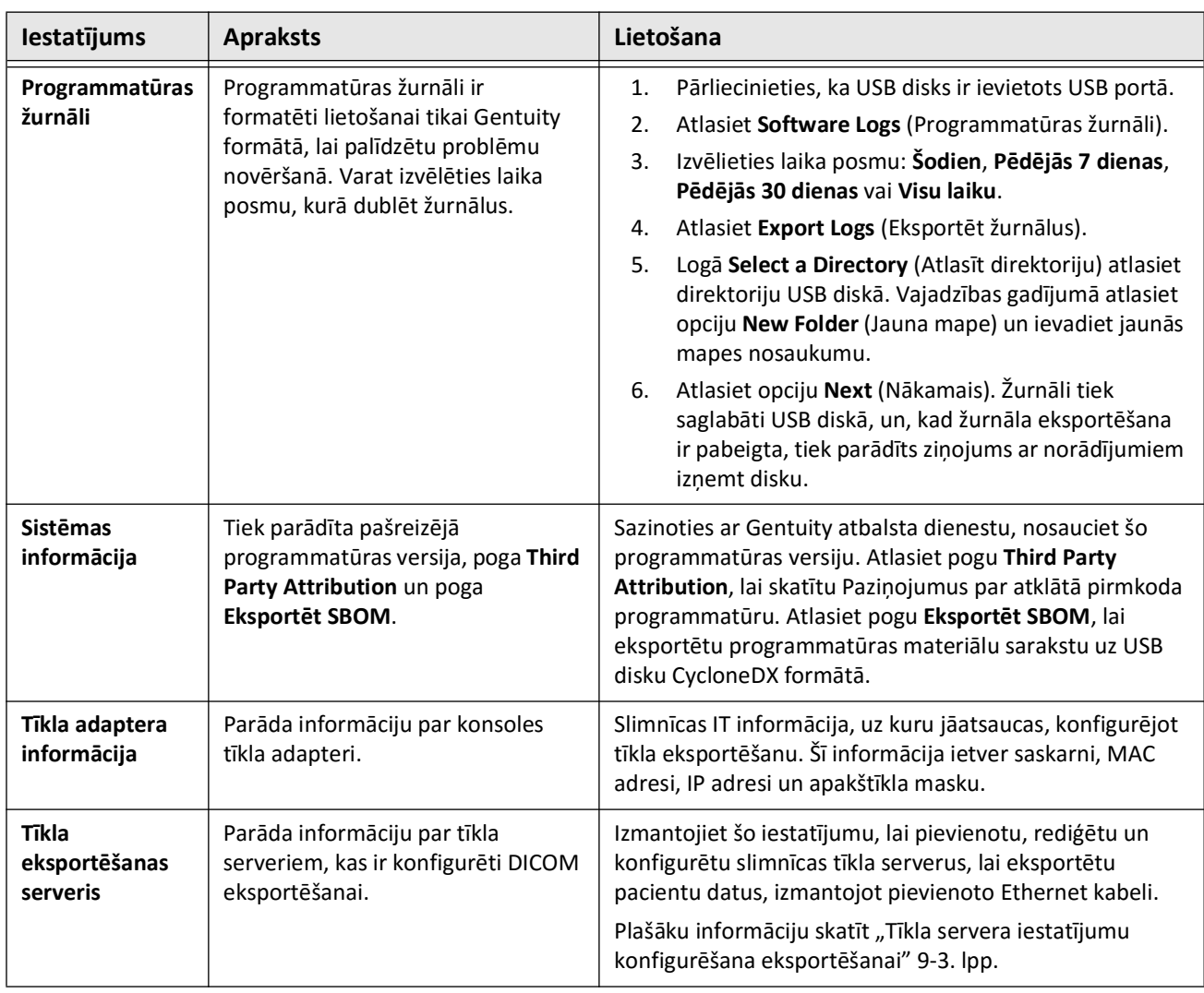

#### **Tabula 4-4 Apkopes iestatījumi (Turpinājums)**

#### **Piezīme —** Iestatījumu **Backup** neizmanto pacientu datu arhivēšanai. Tas paredzēts tikai dublējumkopijas izveidošanai, ko problēmas gadījumā var atjaunot Gentuity atbalsta dienests. Informāciju par pacientu datu arhivēšanu skatīt "Pacientu datu [un izvilkumu eksportēšana" 9-1. lpp.](#page-1820-0)
# **5. nodaļa Pacientu dati**

Šajā nodaļā sniegta informācija un norādījumi par piekļūšanu pacientu sarakstam **Patient List**, pacienta datu pievienošanu un pacientu datu meklēsanu, rediģēšanu un piespraušanu.

Pacienta datos ir visi izvilkumi un attēlu faili, kas iegūti, izmantojot Gentuity augstas frekvences OCT attēlveidošanas sistēmu.

Sīkāku informāciju par pacientu datu eksportēšanu, eksportēšanas formātiem, opcijām un saderīgām ierīcēm, ko izmantot eksportēšanai, skatīt nodaļā "Pacientu datu un izvilkumu [eksportēšana" 9-1. lpp.](#page-1820-0) 

# <span id="page-1764-1"></span>**Piekļūšana pacientu sarakstam**

<span id="page-1764-0"></span>Uzreiz pēc sistēmas ieslēgšanas tiek atvērts pacientu saraksts **Patient List**, kā parādīts [Attēlā 5-1](#page-1764-0). Katra pacienta datos ir ietverti pacienta HF-OCT attēli, kas iegūti iepriekšējos izmeklējumos, ja tādi ir pieejami, kā arī Pacienta ID numurs. [Tabulā 5-1](#page-1765-0) ir uzskatītas un aprakstītas ekrāna **Patient List** daļas.

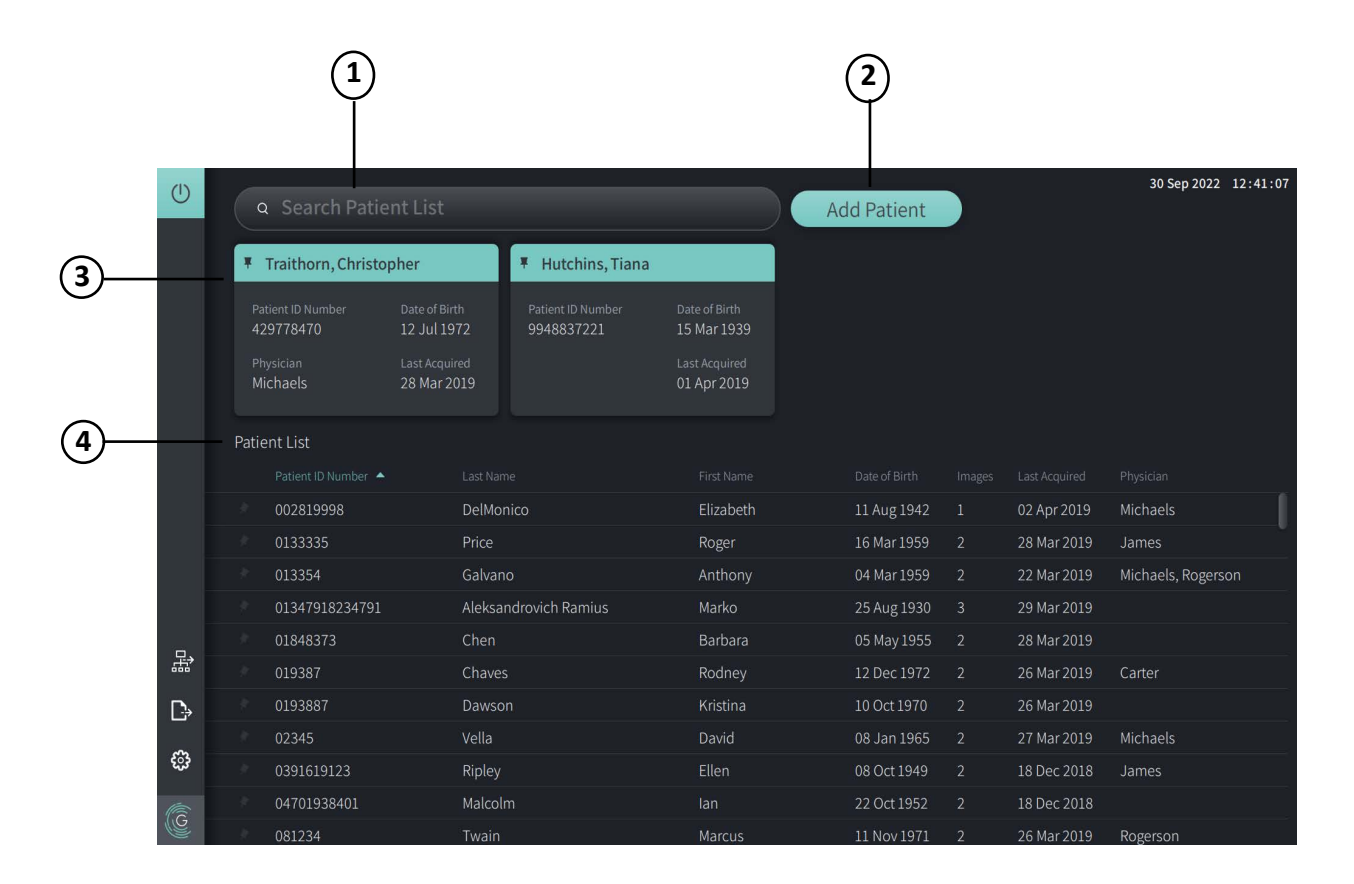

**Attēls 5-1 Pacientu saraksta ekrāns**

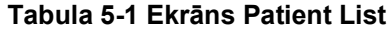

<span id="page-1765-0"></span>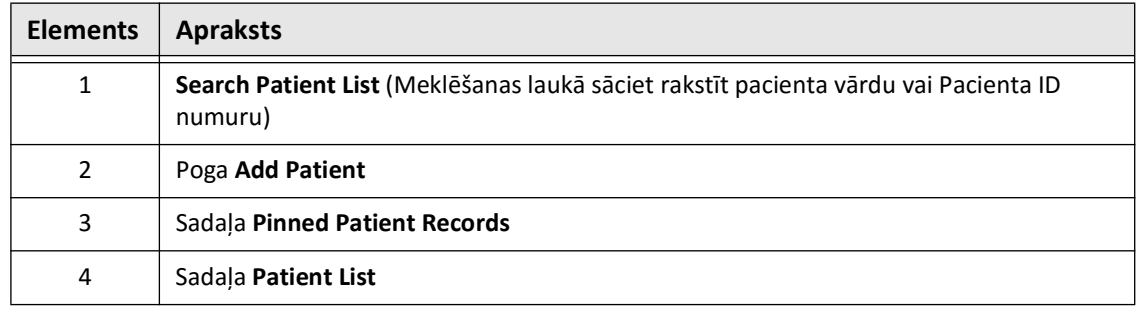

# <span id="page-1765-2"></span>**Pacienta datu pievienošana**

Pacientu var pievienot, ierakstot pacienta vārdu vai numuru meklēšanas  $\overline{Q}$  laukā. Ja nav atrasti atbilstoši pacienta dati, tiek parādīts ziņojums: [Attēlā 5-2](#page-1765-1).

<span id="page-1765-1"></span>**Attēls 5-2 Pacienta meklēšana** 

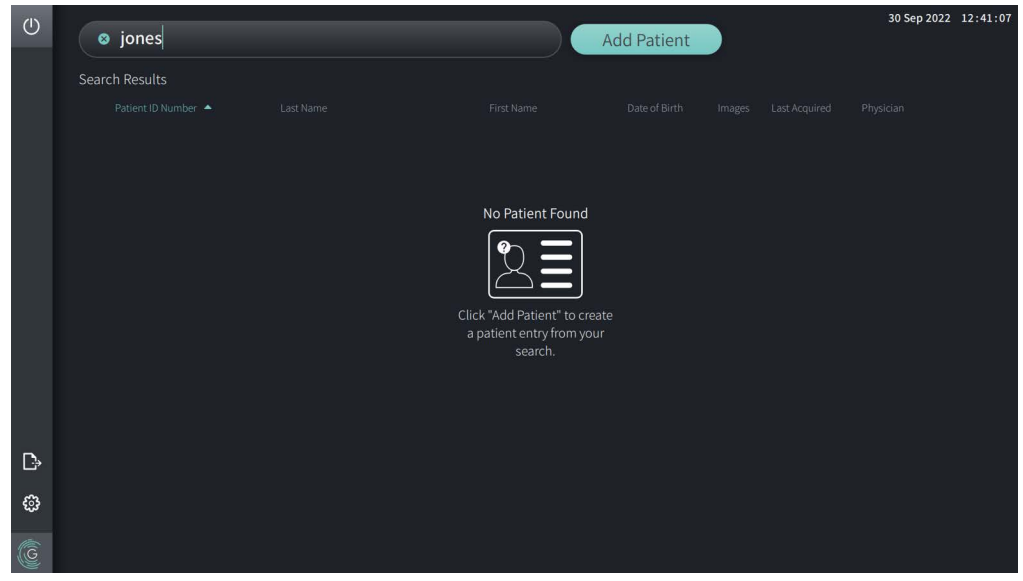

#### **Pacienta datu pievienošana.**

- 1. Atlasiet **Add Patient**. Tiek parādīts logs **Add Patient**: [Attēlā 5-3](#page-1766-0).
- <span id="page-1766-0"></span>2. Ievadiet šādu informāciju (laukos, kas apzīmēti ar \*, obligāti jāievada informācija):
	- **Patient ID Number;**
	- **Last Name;**
	- **First Name;**
	- Pacienta **Date of Birth**. Datumu var ievadīt tieši vai atlasīt, noklikšķinot vai pieskaroties pie  $\vee$ , lai paradītu nolaižamu sarakstu ar iespējām.

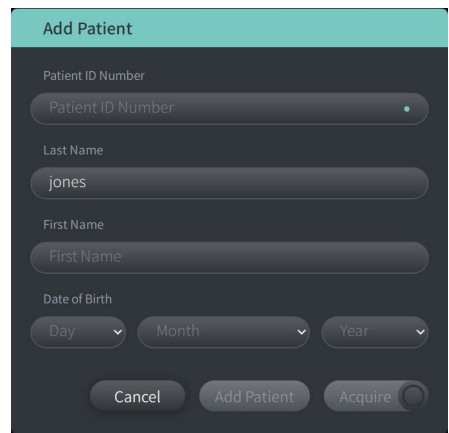

**Attēls 5-3 Pacientu pievienošanas logs**

- 3. Veiciet jebkuru no šīm darbībām.
	- Atlasiet **Add Patient**, lai pievienotu pacienta informāciju datubāzē vēlākai attēlveidošanai. Pacienta dati tiek automātiski piesprausti sarakstā **Patient List**. Plašāka informācija: ["Pacienta datu piespraušana" 5-7. lpp.](#page-1770-0)
	- Atlasiet  $\left( \begin{array}{c} \text{Acquire} \\ \text{C} \end{array} \right)$ , lai uzreiz sāktu pacienta izmeklējumu.
	- Atlasiet **Cancel**, lai atceltu pacienta informācijas pievienošanu.

# **Pacienta datu meklēšana**

Esošus pacientu datus var meklēt vienā no šiem veidiem.

- Izmantojot meklēšanas lauku (**Search Patient List**)
- Kārtojot kolonnas sarakstā **Patient List**, lai viegli atrastu datus

## **Meklēšanas lauka izmantošana**

Ievadiet identificējošu informāciju par pacienta datiem, lai atrastu datus datubāzē. Piemēram, ievadiet pacienta vārdu, daļu vārda, Pacienta ID numuru vai citu informāciju, lai sašaurinātu meklēšanu. Rakstīšanas laikā sistēma parāda atbilstošo elementu sarakstu.

#### **Meklēšanas lauka izmantošana.**

- 1. Ievadiet identificējošu informāciju par pacientu meklēšanas  $\Omega$  laukā ekrāna augšpusē.
- 2. Ja datubāzē tiek atrasti pacienta dati, varat atlasīt datus sarakstā **Patient List**.
- 3. Ja pacienta dati netiek atrasti, sistēma parāda ziņojumu un uzvedni atlasīt pogu **Add**  Patient. Plašāka informācija par jaunu pacientu datu pievienošanu: "Pacienta datu [pievienošana" 5-2. lpp.](#page-1765-2)

## **Pacientu saraksta kolonnu kārtošana**

<span id="page-1767-0"></span>Varat kārtot pēc jebkuras kolonnas sarakstā **Patient List**, lai vieglāk atrastu pacienta datus. Pašreizējo kārtošanas secību norāda zils kolonnas virsraksts un ikona  $\blacktriangle$  vai  $\blacktriangledown$ : [Attēlā 5-4](#page-1767-0).

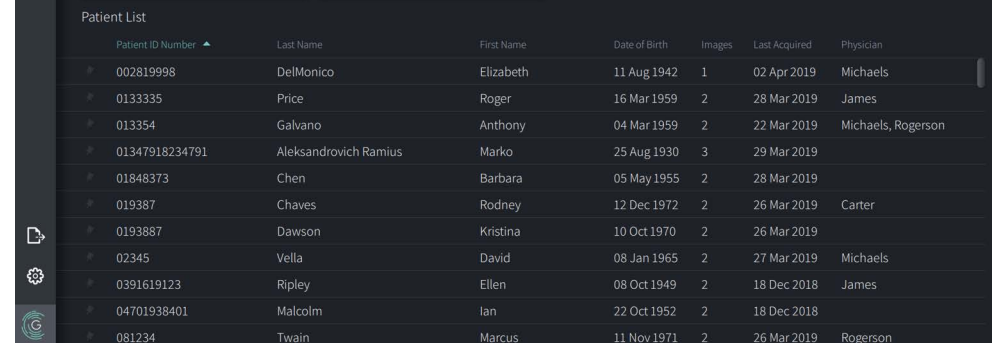

#### **Attēls 5-4 Pacientu saraksta kārtošanas secība**

Piemēram, varat kārtot kolonnu **Patient ID Number** augošā vai dilstošā secībā, lai atrastu pacientu, kā parādīts iepriekš.

#### **Pacientu saraksta kolonnu kārtošana.**

- 1. Atlasiet kolonnas virsrakstu, lai kārtotu sarakstu pēc šajā kolonnā esošās informācijas. Zils virsraksts norāda uz saraksta pašreizējo kārtošanas secību.
- 2. Lai mainītu augošu vai dilstošu secību, pieskarieties pie  $\blacktriangle$  vai  $\blacktriangledown$ , vai pieskarieties pie kolonnas virsraksta.

# **Pacienta datu atvēršana**

Katra pacienta datos ir ietverti pacienta HF-OCT attēli, kas iegūti iepriekšējos izmeklējumos, ja tādi ir pieejami. Atpakaļgaitas attēli tiek kārtoti pēc datuma, un pirmais tiek uzskaitīts jaunākais izmeklējums: [Attēlā 5-5](#page-1768-0).

<span id="page-1768-0"></span>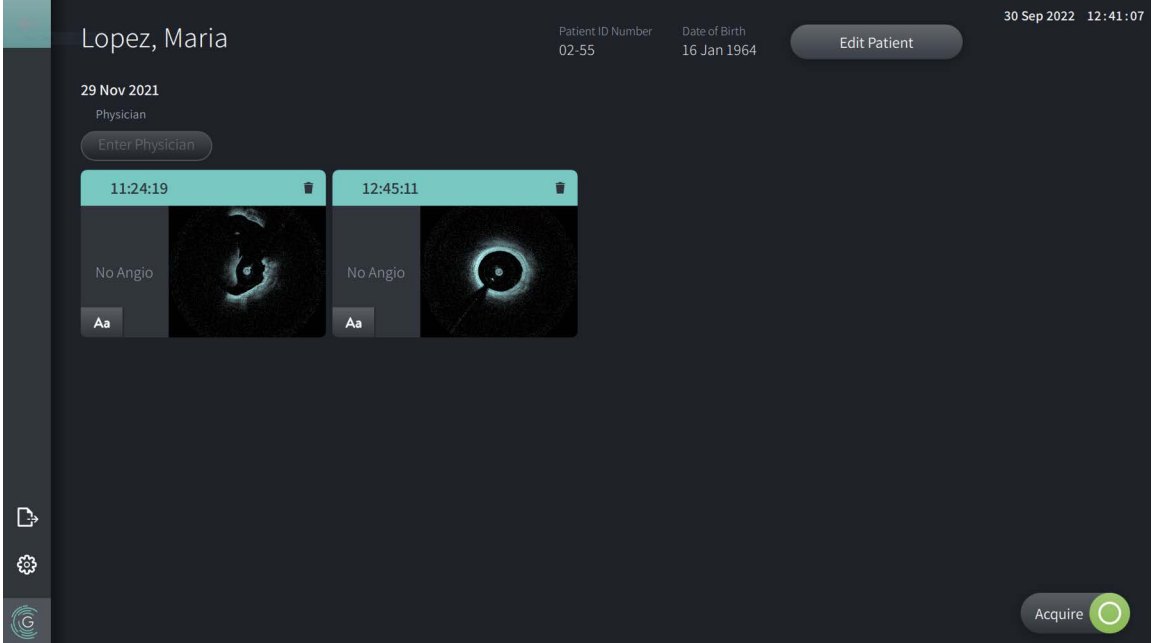

#### **Attēls 5-5 Pacienta dati**

#### **Pacienta datu atvēršana.**

- 1. Atlasiet pacienta datus sarakstā **Patient List**. Vajadzības gadījumā izmantojiet meklēšanas Q lauku, lai sameklēu pacientu sarakstā, vai kārtojiet sarakstu, noklikšķinot uz kolonnas virsraksta, lai vieglāk atrastu pacientu sarakstā **Patient List**.
- 2. Veiciet jebkuru no šīm darbībām.
	- Lai pārskatītu esošos attēlus, atlasiet attēlu no pacienta datu sadaļas.
	- Lai rediģētu pacienta informāciju, atlasiet opciju **Edit Patient** ekrāna augšpusē. Plašāka informācija: ["Pacienta informācijas rediģēšana" 5-6. lpp.](#page-1769-0)
	- Lai rediģētu/pievienotu ārstējošo ārstu, pieskarieties pogai **Enter Physician** vai pogai **Select Physician** un ierakstiet vārdu vai izvēlieties ārsta vārdu sarakstā.

Piezīme — Ārstu vārdu sarakstu var atvērt arī ekrānā Settings. Plašāka informācija: "Vispārīgo [iestatījumu konfigurēšana" 4-10. lpp.](#page-1755-0)

- Lai iegūtu jaunu attēlu pašreiz atlasītajam pacientam, atlasiet . Acquire (
- Lai pievienotu piezīmi esošam attēlam, pieskarieties pie **A<sub>d</sub> atpakaļgaitas attēla apakšējā** panelī un ievadiet piezīmes tekstu.

**UZMANĪBU!** Piezīmēs neizmantojiet personiski identificējamu informāciju. Piezīmes NETIEK anonimizētas.

• Lai no pacienta datiem dzēstu atpakaļgaitas attēlu, atlasiet dzēšanas iem ikonu un apstipriniet dzēšanu.

# <span id="page-1769-0"></span>**Pacienta informācijas rediģēšana**

Izmantojiet logu **Edit Patient**, lai rediģētu pacienta informaciju vai dzēstu pacienta datus.

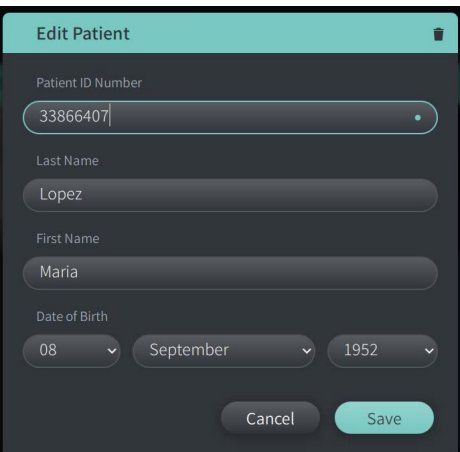

#### **Attēls 5-6 Pacienta rediģēšana**

#### **Pacienta datu rediģēšana.**

- 1. Atlasiet pacienta datus sarakstā **Patient List** vai piesprausto datu sadaļā, ja tas attiecināms.
- 2. Atlasiet pogu **Edit Patient**.
- 3. Pēc vajadzības rediģējiet pacienta informāciju.
- 4. Veiciet jebkuru no šīm darbībām.
	- Lai saglabātu izmaiņas, atlasiet opciju **Save**.
	- Lai atmestu izmaiņas, atlasiet opciju **Cancel**.

### **Pacienta datu dzēšana.**

**UZMANĪBU!** Dzēšot pacienta datus, tiek neatgriezeniski dzēsti arī visi atpakaļgaitas attēlu dati.

- 1. Atlasiet pacienta datus sarakstā **Patient List** vai piesprausto datu sadaļā, ja tas attiecināms.
- 2. Atlasiet pogu **Edit Patient**.
- 3. Lai dzēstu pacienta datus, atlasiet **ir kai**loga **Edit Patient** augšpusē pa labi un apstipriniet dzēšanu.
- 4. Veiciet jebkuru no šīm darbībām.
	- Lai dzēstu datus, atlasiet opciju **Delete**.
	- Lai atmestu izmaiņas un saglabātu datus, atlasiet opciju **Cancel**.

# <span id="page-1770-0"></span>**Pacienta datu piespraušana**

Piespraužot pacienta datus, tos var pievienot apgabalam virs saraksta **Patient List**: [Attēlā 5-7.](#page-1770-1) Tas ir noderīgi, sastādot pacientu sarakstu dienai, vai arī lai paturētu pacienta datus redzamā vietā vieglai apskatīšanai. Izceltā piespraudes ikona  $\vert \bar{\mathbf{r}} \vert$  norāda, ka pacienta dati ir piesprausti.

<span id="page-1770-1"></span>**Piezīme —** Kad sākotnēji pievienojat jaunu pacientu, neiegūstot attēlus, pacienta dati tiek automātiski piesprausti.

| $\circ$ | Q Search Patient List |                             |                                     |           |                                |                                     |  | 30 Sep 2022 12:41:07<br><b>Add Patient</b> |                                     |               |                    |  |
|---------|-----------------------|-----------------------------|-------------------------------------|-----------|--------------------------------|-------------------------------------|--|--------------------------------------------|-------------------------------------|---------------|--------------------|--|
|         | # Twain, Marcus       |                             |                                     |           | Traithorn, Christopher<br>¥    |                                     |  | Hutchins, Tiana<br>旱                       |                                     |               |                    |  |
|         |                       | Patient ID Number<br>081234 | Date of Birth<br>11 Nov 1971        |           | Patient ID Number<br>429778470 | Date of Birth<br>12 Jul 1972        |  | Patient ID Number<br>9948837221            | Date of Birth<br>15 Mar 1939        |               |                    |  |
|         | Physician<br>Rogerson |                             | <b>Last Acquired</b><br>26 Mar 2019 |           | Physician<br><b>Michaels</b>   | <b>Last Acquired</b><br>28 Mar 2019 |  |                                            | <b>Last Acquired</b><br>01 Apr 2019 |               |                    |  |
|         |                       | Patient List                |                                     |           |                                |                                     |  |                                            |                                     |               |                    |  |
|         |                       | Patient ID Number           |                                     | Last Name |                                | First Name                          |  | Date of Birth                              | Images                              | Last Acquired | Physician          |  |
|         |                       | 002819998                   |                                     | DelMonico |                                | Elizabeth                           |  | 11 Aug 1942                                | $\mathbf{1}$                        | 02 Apr 2019   | Michaels           |  |
|         |                       | 0133335                     |                                     | Price     |                                | Roger                               |  | 16 Mar 1959                                | $\overline{2}$                      | 28 Mar 2019   | James              |  |
|         |                       | 013354                      |                                     | Galvano   |                                | Anthony                             |  | 04 Mar 1959                                | $\overline{2}$                      | 22 Mar 2019   | Michaels, Rogerson |  |
|         |                       | 01347918234791              |                                     |           | Aleksandrovich Ramius          | Marko                               |  | 25 Aug 1930                                | $\overline{3}$                      | 29 Mar 2019   |                    |  |
| 묣       |                       | 01848373                    |                                     | Chen      |                                | Barbara                             |  | 05 May 1955                                | $\overline{2}$                      | 28 Mar 2019   |                    |  |
|         |                       | 019387                      |                                     | Chaves    |                                | Rodney                              |  | 12 Dec 1972                                | $\overline{2}$                      | 26 Mar 2019   | Carter             |  |
| D       |                       | 0193887                     |                                     | Dawson    |                                | Kristina                            |  | 10 Oct 1970                                | 2 <sup>1</sup>                      | 26 Mar 2019   |                    |  |
|         |                       | 02345                       |                                     | Vella     |                                | David                               |  | 08 Jan 1965                                | 2 <sup>1</sup>                      | 27 Mar 2019   | Michaels           |  |
| ස       |                       | 0391619123                  |                                     | Ripley    |                                | Ellen                               |  | 08 Oct 1949                                | 2 <sup>1</sup>                      | 18 Dec 2018   | James              |  |
|         |                       | 04701938401                 |                                     | Malcolm   |                                | lan                                 |  | 22 Oct 1952                                | $\overline{2}$                      | 18 Dec 2018   |                    |  |
| G       | Ħ                     | 081234                      |                                     | Twain     |                                | Marcus                              |  | 11 Nov 1971                                | $\overline{2}$                      | 26 Mar 2019   | Rogerson           |  |

**Attēls 5-7 Piespraustie pacientu dati**

# **Pacienta datu piespraušana.**

- 1. Atlasiet tumšo piespraudes ikon pa kreisi no pacienta ID numura. Piespraude kļūst zaļa, un pacienta dati tiek parādīti piesprausto datu sadaļā.
- 2. Lai ritinātu piespraustos datus, ar pirkstu velciet pa labi un pa kreisi, vai arī ar peli velciet pa labi un pa kreisi piesprausto datu sadaļā.
- 3. Lai noņemtu datus no piespraustajiem, atlasiet izcelto piespraudi  $\vert \psi \vert$  vai atlasiet piespraudi piesprausto datu sadaļā. Pacienta dati tiek izņemti no piesprausto datu sadaļas, taču paliek sarakstā **Patient List**.

# **6. nodaļa HF-OCT procedūras veikšana**

Šajā nodaļā sniegta informācija un norādījumi par HF-OCT procedūras veikšanu. Ir sniegts pārskats par procedūru, aprakstīti procedūrai nepieciešamie materiāli un aprīkojums, informācija par sistēmas iestatīšanu un PIM un katetra sagatavošanu, kā arī katetra ievadīšanu un attēlu iegūšanu.

# **Pārskats**

Tālāk sniegts kopsavilkums par attēlveidošanas vispārīgajām darbībām, izmantojot Gentuity augstas frekvences OCT attēlveidošanas sistēma ar Vis-Rx mikroattēlveidošanas katetrs.

- 1. Iestatiet sistēmu attēlveidošanai.
- 2. Ievadiet vai atlasiet pacienta datus.
- 3. Sagatavojiet PIM un katetru.
- 4. Sagatavojiet skalošanas vielu.
- 5. Ievadiet un novietojiet katetru.
- 6. Sāciet iegūšanas sekvenci.
- 7. (Neobligāti) Veiciet priekšskatījumu, lai noteiktu katetra atrašanās vietu asinsvadā.
- 8. (Neobligāti) Ievadiet aptuveni 5 ml skalošanas vielas, lai apstiprinātu līdzinājumu.
- 9. Iespējojiet rotāciju lielā ātrumā.
- 10. Injicējiet skalošanas vielu.
- 11. Iegūstiet atpakaļgaitas attēlu.
- 12. Pārliecinieties, ka iegūtie attēli ir pieņemami.
- 13. Izņemiet katetru.

Šajā nodaļā sniegti detalizēti norādījumi par katru darbību.

HF-OCT procedūra jāveic diviem operatoriem.

- **Sterils operators (SO).** Visas darbības, kas notiek saskarē ar Vis-Rx mikroattēlveidošanas katetrs, jāveic Sterilajam operatoram.
- **Nesterils operators (NSO).** Visas darbības, kas notiek tiešā saskarē ar Gentuity augstas frekvences OCT attēlveidošanas sistēma vai PIM, veic Nesterilais operators.

Pēc tam, kad HF-OCT atpakaļgaitas attēls ir reģistrēts, tas ir nekavējoties pieejams pārskatīšanai. Plašāka informācija: "HF-OCT ierakstu pārskatīšana" 7-1. lpp.

# **Vajadzīgie materiāli un aprīkojums**

HF-OCT procedūras veikšanai ir vajadzīgi šādi materiāli un aprīkojums.

- Gentuity augstas frekvences OCT attēlveidošanas sistēma
- Vis-Rx mikroattēlveidošanas katetrs
- 3 ml skalošanas šļirce (iekļauta Vis-Rx mikroattēlveidošanas katetrs komplektācijā)
- Kontrastviela, kas indicēta koronārai lietošanai, skalošanai (jāparedz 15 ml katram plānotajam atpakaļgaitas attēlam)
- 0,014" (0,36 mm) virzošais vads (vajadzības gadījumā ar griezes momenta mērierīci)
- Virzošais katetrs (6 pēc franču skalas, 0,068" (1,73 mm) vai lielāks iekšējais diametrs, bez sānu atverēm)
- Aizsargapvalka ievadītājs (atbilstoši virzošajam katetram)
- Hemostatisks Y veida adapters/savienotājs
- Heparizinēts fizioloģiskais šķīdums hidrofilai katetra sagatavošanai un katetra skalošanai
- Injekcijas sūknis ar piedziņu koronārajai angiogrāfijai vai koronārās kontroles šļircei (vismaz 10 ml)

# **Sistēmas iestatīšana**

Sistēmas iestatīšana HF-OCT procedūras veikšanai ietver šādas darbības.

- 1. Novietojiet sistēmu lietošanai, kā tas aprakstīts šeit: ["Sistēmas novietošana" 4-1. lpp.](#page-1746-0)
- 2. Ieslēdziet sistēmu, kā tas aprakstīts šeit: ["Sistēmas pieslēgšana un ieslēgšana" 4-1. lpp.](#page-1746-1)
- 3. Pēc vajadzības noregulējiet monitoru, kā tas aprakstīts šeit: ["Monitora iestatīšana" 4-4. lpp.](#page-1749-0)
- 4. Sagatavojiet PIM, kā tas aprakstīts šeit: ["PIM sagatavošana" 4-7. lpp.](#page-1752-0)
- 5. Pēc izvēles varat pieslēgt angiogrāfijas ievadi, kā tas aprakstīts šeit: "Video ievades [pieslēgšana no angiogrāfijas sistēmas" 4-5. lpp.](#page-1750-0)
- 6. Pēc izvēles varat pieslēgt ārējo monitoru, kā tas aprakstīts šeit: ["Ārējā monitora](#page-1749-1)  [pieslēgšana" 4-4. lpp.](#page-1749-1)

# **Izmantojot Vis-Rx mikroattēlveidošanas katetrs**

**Piezīme —** Turpmākajās sadaļās aprakstītajās procedūrās norādīts, kam jāveic katra darbība: Sterilajam operatoram (**SO**) vai Nesterilajam operatoram (**NSO**).

# **Katetra pieslēgšanai pie PIM**

Sistēmā ir sniegti norādījumi par katetra pieslēgšanu pie PIM ar ilustrācijām: Attēls 6-1.

Norādījumi tiek rādīti, kad atlasāt pogu  $\left( \bigotimes_{i=1}^{\infty} I_i \right)$ , ja katetrs vēl nav pieslēgts PIM.

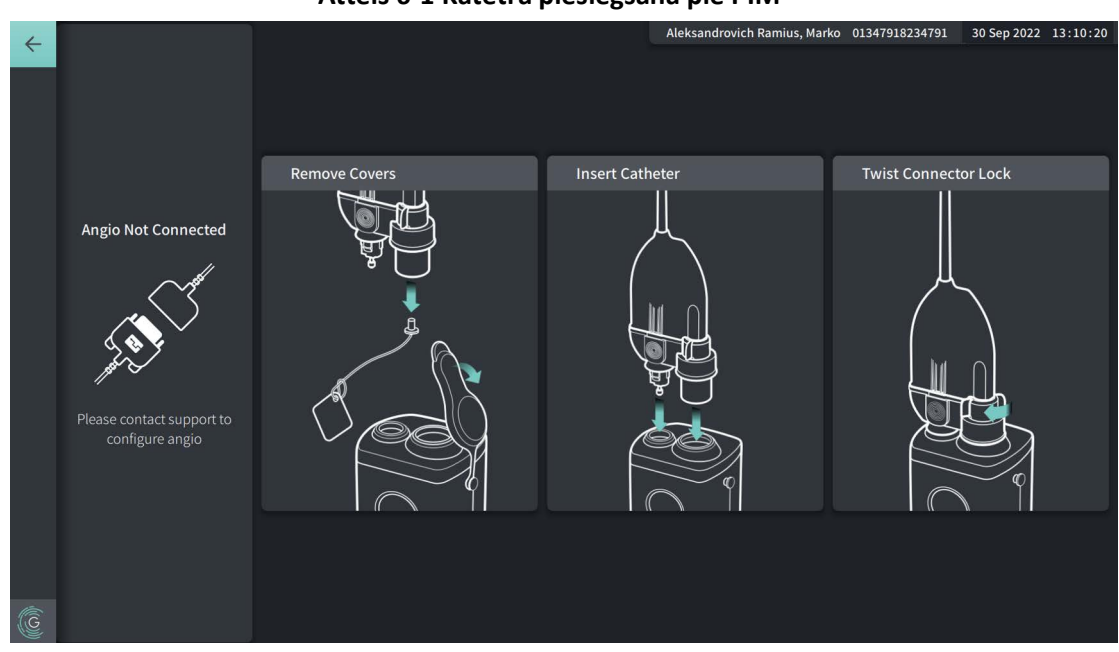

**Attēls 6-1 Katetra pieslēgšana pie PIM**

#### **Vis-Rx mikroattēlveidošanas katetrs pieslēgšanai pie PIM.**

- 1. **NSO:** Piestipriniet PIM pie gultas sliedes.
	- Lai fiksētu skavu pie sliedes, aizāķējiet skavas augšpusi pie sliedes un sagāziet to lejup.
	- Lai pēc vajadzības pagrieztu PIM, iespiediet PIM un grieziet Pim korpusu.
- 2. **NSO:** Rūpīgi atveriet katetra un šļirces maisiņu un novietojiet saturu sterilajā laukā, izmantojot sterilo tehniku.
- 3. **SO:** Izmantojot sterilo tehniku, iedodiet katetra savienotāju **NSO** pie PIM.
- 4. **NSO:** Noņemiet PIM savienotāja vāku un katetra optiskā savienotāja vāku. (Informācija: Attēls 6-1)
- 5. **NSO:** Nolīdziniet katetra savienotājus ar PIM savienošanas portiem un ievadiet katetru PIM, līdz tas noklikšķ.
- 6. **NSO:** Pagrieziet optisko savienotāju pulksteņa rādītāju kustības virzienā, līdz tas ir nofiksētā stāvoklī.

#### **PIESARDZĪBAS PASĀKUMI!**

- Sargiet PIM savienošanas portus un katetra savienotājus no šķidrumiem.
- Nepieskarieties optiskā savienotāja iekšējiem optiskajiem elementiem uz katetra vai uz PIM.
- Pieslēdzot katetru pie PIM, kas atrodas ārpus sterilā lauka, ievērojiet sterilo tehniku.

Kad pieslēgums izveidots pareizi, sistēma pāriet nākamajā gatavības stadijā. Sarkanā lampiņa uz katetra nepārtraukti deg, norādot, ka katetrs ir pieslēgts, optiskais ceļš ir pilnīgs un sistēma ir aktīva.

# **Katetra sagatavošana**

## **Katetra sagatavošana.**

- 1. **SO:** Kad esat gatavs veikt attēlveidošanu, aktivizējiet hidrofilo pārklājumu, injicējot fizioloģisko šķīdumu aptverē vai noslaukot distālo daļu ar marli, kas samitrināta fizioloģiskajā šķīdumā.
- 2. **SO:** Iepildiet komplektācijā iekļautajā 3 ml šļircē heparinizētu fizioloģisko šķidrumu un pievienojiet to katetra skalošanas portā. Skalojiet katetra lūmenu ar fizioloģisko šķīdumu, līdz no distalās skalošanas izejas izplūst 3—5 pilieni.
- 3. **SO:** Atstājiet skalošanas šļirci pievienotu, lai katetra lūmenu varētu vajadzības gadījumā atkārtoti skalot.

**UZMANĪBU!** Neizņemiet šļirci no katetra skalošanas porta, lai novērstu gaisa iekļūšanu skalošanas lūmena un lai ļautu pēc vajadzības veikt atkārtotu skalošanu.

## **Katetra ievadīšana un novietošana**

#### **Vis-Rx mikroattēlveidošanas katetrs ievadīšana.**

1. **SO:** Ievadiet virzošo vadu Vis-Rx mikroattēlveidošanas katetrs virzošā vada lūmenā un virziet attēlveidošanas katetru pāri virzošajam vadam. Kontrolei, kad attēlveidošanas katetrs iziet no virzošā katetra, izmantojiet 90 cm un 100 cm ievadīšanas dziļuma atzīmes.

**BRĪDINĀJUMS!** Lietošanas laikā virzošajam vadam vienmēr jābūt savienotam ar šo katetru.

#### **PIESARDZĪBAS PASĀKUMI!**

- Izmantojiet virzošo vadu ar maksimālu ārējo diametru 0,014" (0,36 mm) un virzošo katetru ar minimālo iekšējo diametru 0,068" (1,73 mm).
- Lai novērstu katetra bojājumus, pārliecinieties, ka PIM motors NEDARBOJAS, ievadot Vis-Rx mikroattēlveidošanas katetru virzošajā katetrā.

## **Attēlveidošanas katetra virzīšana uz priekšu un novietošana.**

**Piezīme —** Uz katetra ir trīs starojumu necaurlaidīgi marķieri.

- 1. Visvairāk distālais marķieris **uzgaļa marķieris** atrodas 4 mm proksimāli no katetra uzgaļa un ir piestiprināts pie katetra aizsargapvalka.
- 2. **Lēcas marķieris** atrodas 5 mm distāli no attēlveidošanas pamatelementa lēcas. Novietojiet lēcas marķieri distāli no mērķa attēla apgabala.
- 3. Ir papildu **atpakaļgaitas marķieris**, kas atrodas 50 mm proksimāli no attēlveidošanas pamatelementa lēcas. Plašāku informāciju skatīt nodaļā ["Katetrs" 3-7. lpp.](#page-1742-0)
- 1. **SO:** Izmantojot fluoroskopiju, novietojiet attēlveidošanas katetru pētāmajā apgabalā, kontrolei izmantojot starojumu necaurlaidīgos marķieris pie uzgaļa, attēlveidošanas lēcas un 50 mm proksimāli no lēcas.

## **BRĪDINĀJUMI!**

- Ja Vis-Rx mikroattēlveidošanas katetrs virzīšanas uz priekšu vai izvilkšanas laikā rodas pretestība, pārtrauciet manipulāciju un izvērtējiet fluoroskopijā. Ja pretestības cēloni nevar noteikt vai novērst, uzmanīgi izņemiet katetru un virzošo vadu kopā.
- Vienmēr virziet katetru uz priekšu un atpakaļ lēnām. Ja ierīces kustība netiek vērota fluoroskopijā, var tikt bojāti asinsvadi vai ierīce.
- Ja katetrs ir savērpies, pārtrauciet tā manipulāciju, lai novērstu asinsvadu traumas vai attēlveidošanas katetra bojājumus.
- Lai novērstu asinsvadu bojājumus, saglabājiet virzošā vada novietojumu, manipulējot attēlveidošanas katetru asinsvadā.
- Lai novērstu asinsvadu bojājumus, lietošanas laikā virzošajam vadam vienmēr jābūt savienotam ar katetru.

#### **PIESARDZĪBAS PASĀKUMI!**

- Vienmēr virziet attēlveidošanas katetru uz priekšu un atpakaļ lēnām.
- Lai nodrošinātu atlasītā anatomiskā apgabala attēlveidošanu, neizkustiniet virzošu vadu pēc attēlveidošanas katetra novietošanas.

# **Attēlveidošanas iestatījumu apstiprināšana**

Šajā sadaļā ir sniegti norrādījumi par attēlveidošanas iestatījumu apstiprināšanu.

Apstiprinot attēlveidošanas iestatījumus, jums tiek parādīta uzvedne, kurā jāatlasa **Pullback Settings**. **Pullback Settings** ietver šādas opcijas.

- One Second Imaging™: 100 mm, 1 sekunde
- Survey: 100 mm, 2 sekundes
- Short Survey: 50 mm, 1 sekunde
- High Density: 50 mm, 2 sekundes

## **Attēlveidošanas iestatījumu apstiprināšana.**

1. **NSO:** Kad esat gatavs, skārienekrānā atlasiet opciju **Acquire O**. Ja katetrs vēl nav pieslēgts, sistēma sniedz informāciju: Attēls 6-1, 6-3. lpp.

<span id="page-1778-0"></span>Tiek parādīts logs **Imaging Settings**: [Attēls 6-2](#page-1778-0).

#### **Attēls 6-2 Iestatījumu apstiprināšana**

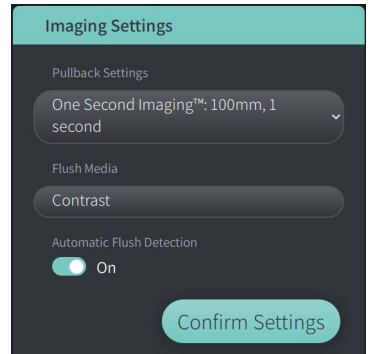

- 2. **NSO:** Logā **Imaging Settings** norādiet šādus iestatījumus.
	- Atlasiet **Pullback Settings**, kā aprakstīts iepriekš.
	- Apstipriniet noklusējuma **Flush Media** veidu vai atlasiet citu **Flush Media** veidu.
	- Sadaļā **Automatic Flush Detection** atlasiet **ON** (noklusējuma iestatījums), lai veiktu automātisku noteikšanu, vai **OFF**, lai veiktu manuālu noteikšanu.

#### **Piezīmes**

- **Automatic Flush Detection (ON)** ir noklusējuma iestatījums, kurā sistēma aktivizē atpakaļgaitu automātiski, kad tiek konstatēta īsa attīrīšanās sekvence kontrastvielas injekcijas rezultātā. Ja 15 sekundes pēc iespējošanas netiek konstatēta attīrīšanās, sistēmā tiek parādīta kļūme Timeout. Automātiskajā režīmā varat iniciēt atpakaļgaitu manuāli, skārienekrānā atlasot opciju **varilis vai uz PIM nospiežot pogu GO**.
- **Automatic Flush Detection (OFF)** ir manuālais iestatījums. Kad ir konstatēta attīrīšanās, atlasiet skapire **O** skārienekrānā vai nospiediet pogu **GO** uz PIM, lai sāktu atpakalgaitu. Ja 15 sekundes pēc sistēmas iespējošanas neiniciējat atpakaļgaitu, sistēmā tiek parādīta kļūme Timeout.

**BRĪDINĀJUMS!** Nepareizas skalošanas vielas izvēle var izraisīt mērījumu kļūdas, kas var izraisīt nepareizu ārstēšanu. Pirms iegūšanas pārliecinieties, ka viela, kas identificēta logā **Pullback Settings**, atbilst faktiski izmantotajai vielai.

3. **NSO:** Lai turpinātu, atlasiet opciju **Confirm Settings**.

# **Skalošanas vielas sagatavošana**

#### **PIESARDZĪBAS PASĀKUMI!**

- Vispārīgus brīdinājums un piesardzības pasākumus saistībā ar kontrastvielu skatiet kontrastvielas lietošanas pamācībā.
- Obligāti izmantojiet kontrasvielu un injekcijas instrumentus atbilstoši ražotāju injekcijas norādījumiem.

**Piezīme —** Skalošanas vielas avotam (inekcijas instrumentam vai šļircei) jābūt savienotam ar Y veida savienojumu uz virzošā katetra.

#### **Skalošanas vielas sagatavošana.**

- 1. **SO:** Atkarībā no skalošanas vielas injicēšanas veida veiciet vienu no šīm darbībām.
	- Ja tiek izmantots **automātisks injekcijas instruments**, pārliecinieties, ka atlasītā skalošanas viela ir ievietota injekcijas instrumentā un ir iestatīts skalošanas ātrums 4 ml/s vai mazāk, ar kopējo tilpumu 16 ml vai mazāk un spiediena ierobežojumu 300 psi (2068 kPa).
	- Ja tiek izmantota **manuāla injicēšana**, sagatavojiet koronāro kontroles šļirci, kas var injicēt līdz pat 4 ml/s 3—4 sekundes.

**BRĪDINĀJUMS!** Pārmērīgs skalošanas ātrums un spiediens var bojāt asinsvadu vai ierīces, kas tiek izmantotas kopā ar Vis-Rx mikroattēlveidošanas katetrs. Mazs skalošanas ātrums var izraisīt vāju attēlu.

# **Sākuma priekšskatījums (neobligāts)**

Veiciet šādas *izvēles* darbības sadaļā **Preview** (Priekšskatījums), lai noteiktu katetra atrašanās vietu asinsvadā.

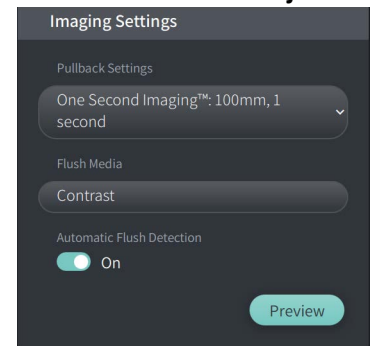

#### **Attēls 6-3 Attēlveidošanas iestatījumi — priekšskatījums**

1. **NSO:** Kad katetrs atrodas paredzētajā vietā, atlasiet opciju **Preview (Priekšskatījums)**  (Attēls 6-3). Kad tiek atlasīta opcija **Preview** (Priekšskatījums), PIM tiek aktivizēts un tiek parādīts HF-OCT attēls. Uz īsu brīdi tiek parādīts arī logs **Calibration** (Kalibrēšana) (Attēls 6-4).

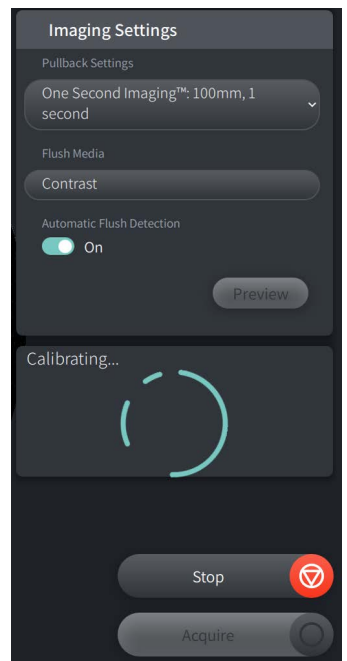

#### **Attēls 6-4 Kalibrēšanas logs**

Tiek parādīts atgādinājuma ziņojums **Repurge Catheter** (Attīrīt katetru) (Attēls 6-5). Ņemiet vērā, ka šī atgādinājuma displejs ir konfigurējams. Plašāku informāciju skatīt "lestatījumu [Acquisition konfigurēšana" 4-14. lpp.](#page-1759-0)

## **Attēls 6-5 Katetra attīrīšana**

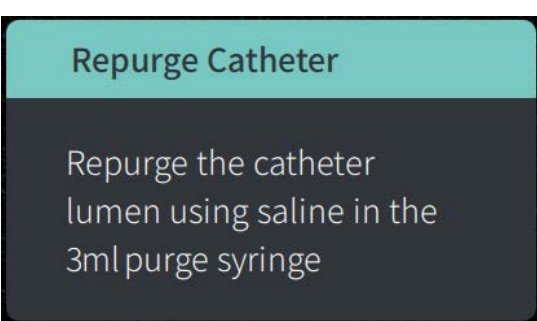

2. **SO:** Vajadzības gadījumā izmantojiet 3 ml skalošanas šļirci, lai no katetra lūmena izvadītu asinis.

#### **5 ml skalošanas vielas ievadīšana, lai apstiprinātu līdzinājumu**

Pēc izvēles varat ievadīt skalošanas vielu, lai apstiprinātu virzošā katetra līdzinājumu ar asinsvadu.

#### **Skalošanas vielas ievadīšana un līdzinājuma apstiprināšana.**

1. **SO:** Ievadiet aptuveni 5 ml skalošanas līdzekļa Y veida savienotājā, lai uzpildītu virzošo katetru ar skalošanas vielu un nodrošinātu virzošā katetra pareizu līdzinājumu ar ostiju fluoroskopijas kontrolē.

#### **PIESARDZĪBAS PASĀKUMI!**

- Lai veicinātu sekmīgu attēlveidošanu, virzošajam katetram jābūt vērstam tādējādi, lai virzītu skalošanas vielas plūsmu mērķa artērijā vajadzīgajā virzienā.
- Lai veicinātu sekmīgu attēlveidošanu, neizmantojiet virzošo katetru ar sānu atverēm.
- 2. Pārejiet uz darbību **Enable** vai skārienekrānā (vai uz PIM) nospiediet **STOP**, lai izietu no režīma Preview.

#### **Rotācijas lielā ātrumā sākuma iespējošana**

#### **Rotācijas lielā ātrumā iespējošana sistēmā.**

1. **NSO:** Kad ir apstiprināts virzošā elementa pareizs novietojums un attēlveidošanas katetra novietojums, Gentuity augstas frekvences OCT attēlveidošanas sistēma skārienekrānā atlasiet opciju **ENABLE** (vai nospiediet zaļo pogu **GO** uz PIM), lai sāktu PIM rotāciju lielā ātrumā.

Kad PIM sasniedz pilnu ātrumu un katetrs ir kalibrēts, sistēma ir gatava atpakaļgaitai. Sākas 15 sekunžu atskaite, un sistēmā tiek parādīta norāde injicēt skalošanas vielu.

**Piezīme —** Ja 15 sekunžu laikā neinjicējat skalošanas vielu un sākat atpakaļgaitu, PIM rotācija pilnībā apstājas un tiek parādīts logs Timeout. Lai iespējotu sistēmu, kad esat gatavs attēlveidošanai, atlasiet **Okay** un pēc tam atlasiet **Enable**.

# **Skalošanas vielas injicēšana un atpakaļgaitas iniciēšana**

**BRĪDINĀJUMS!** Pirms skalošanas vielas injicēšanas pārliecinieties, ka ir cieši noslēgts hemostāzes vārsts, lai mazinātu katetra neparedzētas kustības risku vai skalošanas vielas noplūdes risku injicēšanas laikā.

## **Skalošanas vielas injicēšana un atpakaļgaitas iniciēšana.**

- 1. **SO:** Injicējiet skalošanas vielu mērķa artērijā caur virzošā katetra Y veida savienotāju.
- 2. **NSO:** Atkarībā no atlasītā Automatic Flush Detection iestatījuma veiciet vienu no šīm darbībām.
	- **Automatic Flush Detection (ON)**: Sistēma automātiski iniciē atpakaļgaitu, kad tiek konstatēta attīrīšanās. Varat arī iniciēt atpakaļgaitu manuāli pirms automātiskā aktivizatora, skārienekrānā atlasot opciju vai uz PIM nospiežot pogu **GO**.
	- Automatic Flush Detection (OFF): Skārienekrānā atlasiet opciju **vartika O**vai nospiediet zaļo pogu **GO** uz PIM, lai iniciētu atpakaļgaitu un sāktu fiksēt attēlus, tiklīdz ir izvadītas asinis un tiek parādīts skaidrs attēls (1—2 sekundes pēc skalošanas vielas injicēšanas).

Attēls tiek parādīts pēc atpakaļgaitas pabeigšanas. Optiskais attēlveidošanas pamatelements atgriežas distālajā pozīcijā aizsargapvalkā, lai veiktu turpmāko attēlveidošanu.

**UZMANĪBU!** Ja optiskais attēlveidošanas pamatelements saskaras ar pretestību, kamēr atgriežas distālajā pozīcijā aizsargapvalkā (izliekuma vai aizsprostojuma dēļ), virzīšanas uz priekšu spēka ierobežotājs saliecas, lai slāpētu kustību uz priekšu. Tādā gadījumā uzmanīgi izņemiet attēlveidošanas katetru un virzošā katetra. Nomainiet to pret jaunu katetru, ja jāveic turpmāka attēlveidošana.

#### **Piezīmes**

- **SO:** Neizņemiet katetru, pirms esat pārliecinājies, ka attēls ir pieņemams.
- **NSO:** Neatvienojiet katetru no PIM, ja vēl ir jāveido citi HF-OCT attēli.

# **Katetra izņemšana**

Kad esat pārliecinājies, ka uzņemtais attēls vai attēli ir pieņemami, veiciet šajā sadaļā aprakstītās darbības, lai izņemtu katetru.

## **Katetra izņemšana**

1. **SO:** Fluoroskopijas kontrolē uzmanīgi izņemiet katetru no virzošā katetra, izvilkšanas laikā pārbaudot katetra, virzošā vada un virzošā katetra stāvokli.

**BRĪDINĀJUMS!** Lai novērstu asinsvadu vai katetru bojājumus, katetra izņemšanas laikā nespiediet virzošo katetru dziļāk asinsvadā.

- 2. **SO:** Pēc katetra izņemšanas no pacienta izmantojiet 3 ml skalošanas šļirci, lai izskalotu Vis-Rx mikroattēlveidošanas katetrs, līdz 3—5 pilieni fizioloģiskā šķīduma iztek no skalošanas izejas. Visas procedūras laikā saglabājiet skalošanas šļirci pieslēgtu.
- 3. **SO:** Noslaukiet katetra distālo daļu ar fizioloģisko šķīdumu, lai noskalotu ārpusē esošās asinis un skalošanas vielu.

**BRĪDINĀJUMS!** Lai novērstu potenciālu sterilitātes pārkāpumu, neatvienojiet Vis-Rx mikroattēlveidošanas katetrs no PIM, pirms procedūra ir pabeigta.

Kad katetru izņem no virzošā katetra un vairs nav jāveic attēlveidošana, to drīkst atvienot no PIM.

#### **Katetra atvienošana no PIM**

- 1. **NSO:** Satveriet katetra savienotāju un atbloķējiet optisko savienojumu, pagriežot to pretēji pulksteņa rādītāju kustības virzienam, līdz tas ir atbloķētā stāvoklī.
- 2. **NSO:** Satveriet atpakaļgaitas savienotāju (saspiežot no abām pusēm), lai noņemtu katetru no PIM.
- 3. **NSO:** Uzlieciet PIM porta aizsargvāku, lai novērstu PIM katetra un atpakaļgaitas savienojuma portus.

#### **PIESARDZĪBAS PASĀKUMI!**

- Kad pie PIM nav pieslēgts katetrs, pārliecinieties, ka PIM savienotāja vāks ir nofiksēts vietā, lai to pasargātu no netīrumiem un bojājumiem.
- Nepieskarieties optiskā savienotāja iekšējiem optiskajiem elementiem uz katetra vai uz PIM.
- Sargiet PIM savienošanas portus un katetra savienotājus no šķidrumiem.
- 4. **NSO:** Likvidējiet katetru atbilstoši pieņemtai medicīnas praksei un attiecināmām normatīvo aktu prasībām.

**BRĪDINĀJUMS!** Katetrs ir paredzēts lietošanai tikai vienu reizi. To nedrīkst atkārtoti izmantot, sterilizēt vai pārstrādāt.

# **Izmeklējuma pabeigšana**

**Piezīme —** Attēli, visi mērījumi un piezīmes tiek automātiski saglabātas pacienta datos, un tie ir pieejami, atkārtoti atverot pacienta datus.

Kad izmeklējums ir pabeigts, veiciet šādas darbības.

- 1. Izslēdziet sistēmu, izmantojot pogu **Shut Down**.
- 2. Pirms sistēmas pārvietošanas veiciet šādas darbības.
	- Noņemiet PIM no gultas sliedes un ievietojiet to PIM ietvarā uz Gentuity augstas frekvences OCT attēlveidošanas sistēma. PIM jāievieto ietvarā tā, lai savienojuma porti būtu vērsti lejup.

**UZMANĪBU!** Vienmēr uzglabājiet PIM ar PIM savienotāja vāku pavērstu lejup.

- Vajadzības gadījumā atvienojiet strāvas vadu no maiņstrāvas avota.
- Aptiniet strāvas vadu ap aizmugurējo rokturi, lai tas nebūtu uz grīdas.

**Piezīme —** Lai ietaupītu laiku, ieslēdzot sistēmu, ir ieteicams atstāt sistēmas aizmugurē esošo strāvas slēdzi ieslēgtā stāvoklī, kad pabeidzat izmantot sistēmu.

# <span id="page-1786-0"></span>**7. nodaļa HF-OCT ierakstu pārskatīšana**

Šajā nodaļā sniegta informācija un norādījumi par HF-OCT ierakstu pārskatīšanu. Tajā ir iekļauta informācija par attēla ekrānu, ko izmanto, lai skatītu un pārskatītu izvilkumu attēlus un skatīšanas režīmus.

# **Pārskats**

Pārskatīšanas režīms ir pieejams uzreiz pēc izvilkuma.

Pārskatot ierakstus, noklusējuma attēla ekrānā tiek rādīts 2D attēla izvilkums, lūmena profila rādījums un, ja ir pieslēgta angiogrāfijas iekārta, izvilkuma laikā iegūtais angiogrāfijas attēls. Laterālais Ir pieejami arī (L režīms) un 3D skati.

#### **Piezīmes**

- Lai optimizētu lūmena/asinsvada un apkārt esošo audu skatu, izmantojiet savilkšanas un tuvināšanas žestu, lai tuvinātu un tālinātu 2D attēlu. Tuvināšanai un tālināšanai var izmantot arī peles taustiņu kombināciju Ctrl+scroll, lai tuvinātu attēlu un lūmena profilu.
- Varat arī mainīt attēla ekrāna paneļu izmēru, lai palielinātu vai samazinātu paneļa satura izmēru.

# **Ekrāns Image**

<span id="page-1787-0"></span>Ekrānā Image skatiet atpakaļgaitas attēlus. Attēlā [7-1](#page-1787-0) ir parādīts ekrāns Image un tā elementi, un tabulā [7-1](#page-1787-0) ir uzskaitīts un aprakstīts katrs ekrāna Image elements.

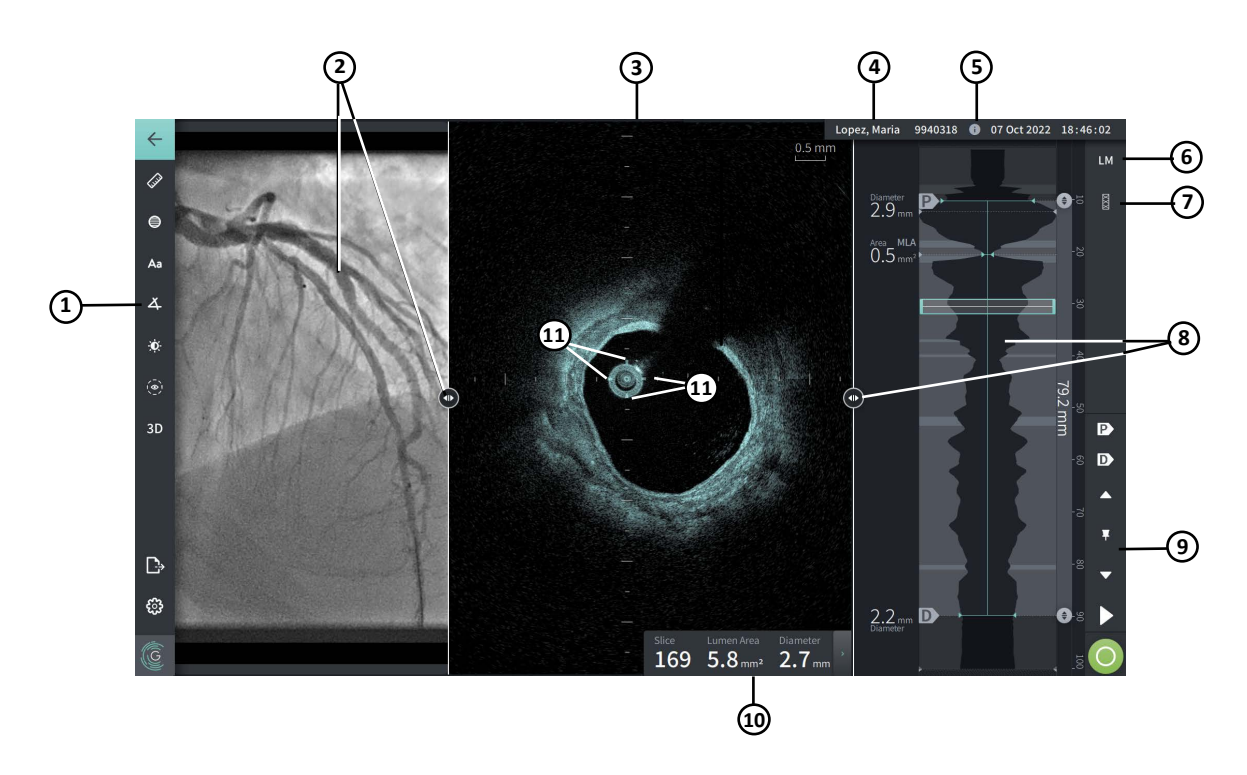

## **Attēls 7-1 Attēlu ekrāns**

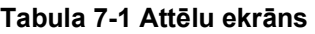

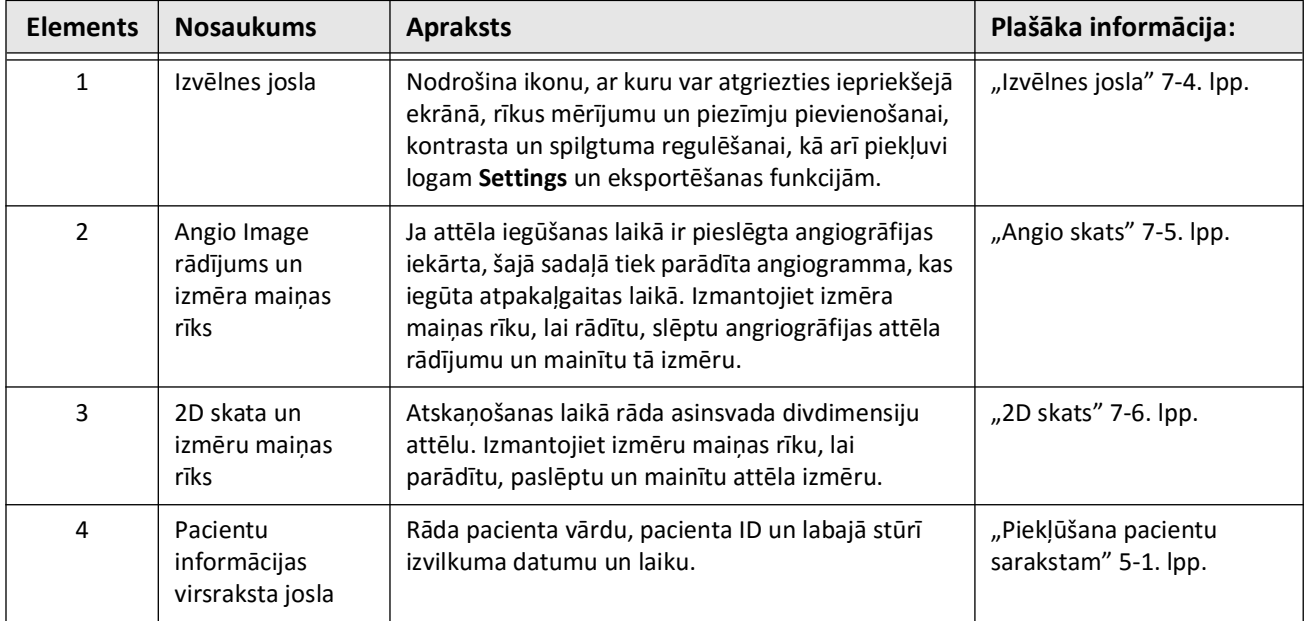

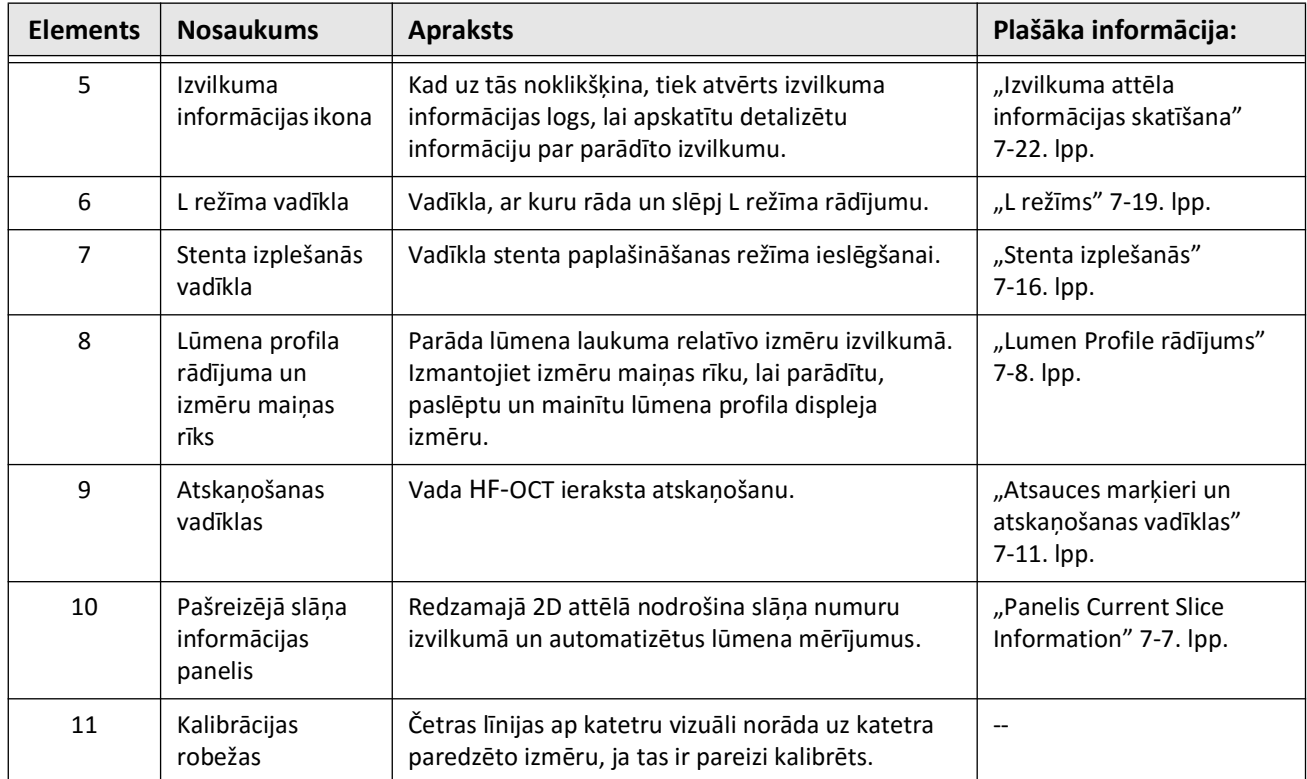

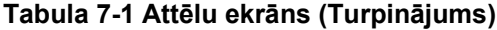

# <span id="page-1789-0"></span>**Izvēlnes josla**

Izvēlnes josla (Attēls 7-2) atrodas Gentuity augstas frekvences OCT attēlveidošanas sistēma ekrānu kreisajā pusē attēlu pārskatīšanas laikā. Tabulā [7-2](#page-1789-1) ir uzskaitīti un aprakstīti izvēlnes joslas elementi.

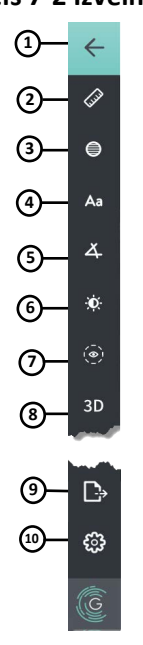

## **Attēls 7-2 Izvēlnes josla**

**Tabula 7-2 Izvēlnes josla**

<span id="page-1789-1"></span>

| <b>Elements</b> | <b>Nosaukums</b>          | <b>Apraksts</b>                                                                                                    |  |  |  |  |  |
|-----------------|---------------------------|----------------------------------------------------------------------------------------------------|--|--|--|--|--|
| 1               | Atgriešanās ikona         | Atgriež iepriekšējā ekrānā                                                                                                    |  |  |  |  |  |
| $\overline{2}$  | Lineārā mērījuma<br>rīks  | Nodrošina rīkus lineāru, garenvirziena, laukuma un leņķa mērījumu un<br>piezīmju pievienošanai attēlam. Lūmena profilam un L režīmam var pievienot<br>arī garenvirziena mērījumus. Plašāku informāciju par rīkiem skatīt "Mērījumi<br>un piezīmes" 8-1. lpp. |  |  |  |  |  |
| 3               | Laukuma mērījumu<br>rīks  |                                                                                                    |  |  |  |  |  |
| 4               | Piezīmju rīks             |                                                                                                    |  |  |  |  |  |
| 5               | Leņķa mērījumu rīks       |                                                                                                    |  |  |  |  |  |
| 6               | Attēla korekcija          | Lauj regulēt parādītā attēla kontrastu un spilgtumu.                                                                                                    |  |  |  |  |  |
| 7               | Lūmena perimetra<br>ikona | Rādīt un paslēpt lūmena perimetra robežu attēlā.                                                                                                    |  |  |  |  |  |
| 8               | 3D vadīkla                | Vadīkla, ar kuru apskata trīsdimensiju attēlu. Plašāku informāciju skatīt<br>"3D skats" 7-20. lpp.                                                                                                    |  |  |  |  |  |
| 9               | Eksportēšanas ikona       | Ikona pacientu datu un izvilkumu attēlu eksportēšanai USB diskā. Plašāku<br>informāciju par pacientu datu eksportēšanu skatīt "Pacientu datu<br>eksportēšana no pacientu saraksta" 9-7. lpp.                                                                 |  |  |  |  |  |
| 10              | lestatījumu ikona         | Atver logu Settings, lai konfigurētu sistēmas iestatījumus. Plašāka informācija:<br>"Sistēmas iestatījumu konfigurēšana" 4-8. lpp.                                                                                                    |  |  |  |  |  |

# <span id="page-1790-0"></span>**Angio skats**

Ja attēla iegūšanas laikā ir pievienots angiogrāfijas sistēmas video izvadei, attēla ekrāna kreisajā pusē tiek parādīta laika sinhronizētā angiogramma, kas iegūta izvilkuma brīdī.

Izmanto izmēra maiņas rīku  $\bigcirc$ , lai mainītu Angio skata izmēru, to izvērstu un sakļautu.

Plašāka informācija par angiogrāfijas sistēmas video izvades pieslēgšanu: "Video ievades [pieslēgšana no angiogrāfijas sistēmas" 4-5. lpp.](#page-1750-0)

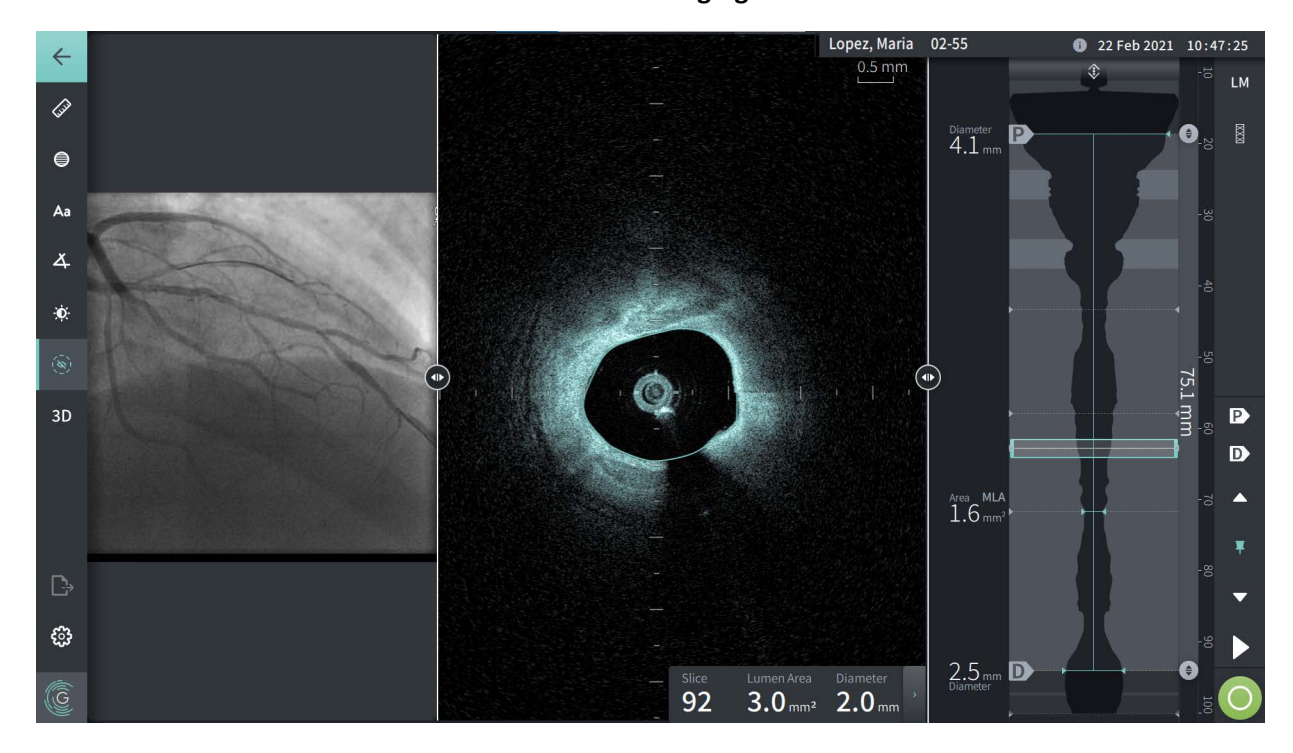

**Attēls 7-3 Angiogrammas skats**

## <span id="page-1791-0"></span>**2D skats**

HF-OCT atpakaļgaitas ierakstīšanas laikā sistēma fiksē trīsdimensiju tilpumu, kas tiek pārvērsts divdimensiju šķērsgriezumos skatīšanai.

<span id="page-1791-1"></span>Katrā 2D šķērsgriezumā sistēma identificē lūmena robežu un apvelk lūmena perimetru. Pēc šī perimetra tiek noteikts lūmena laukums un diametrs.

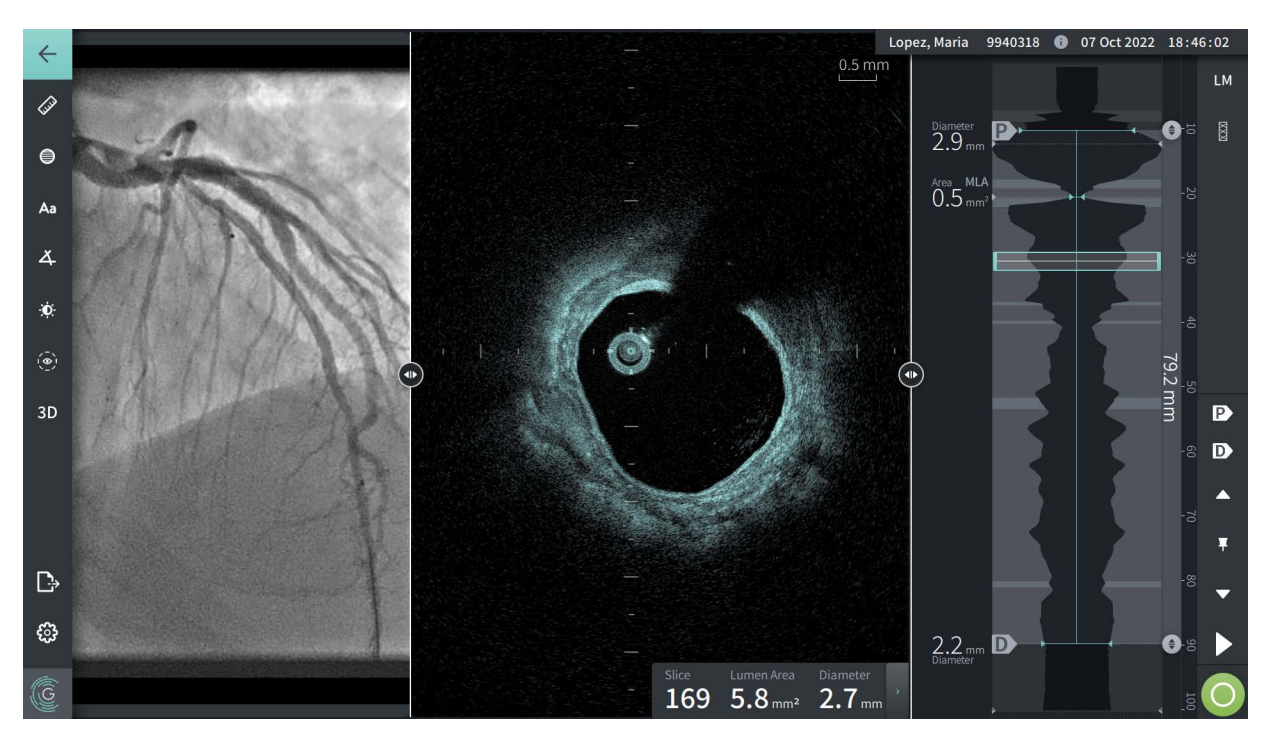

**Attēls 7-4 2D skats**

**Lai skatītu lūmena perimetru un rediģētu punktus:**

**Piezīme —** Pēc noklusējuma lūmena perimetrs ir izslēgts (netiek rādīts).

- 1. Pieskarieties vai noklikšķiniet uz lūmena perimetra rīka ((•) ekrāna kreisajā pusē, lai parādītu lūmena perimetra kontroles punktus un iespējotu rediģēšanu. Varat arī pieskarties vai noklikšķināt pie attēla lūmena robežas, lai apskatītu lūmena perimetru.
- 2. Lai veiktu korekcijas, nospiediet un turiet pārvietošanas punktu un pārvelciet punktu uz jauno atrašanās vietu pēc vajadzības. Nevēlamu punktu varat izņemt, aizvelkot to līdz tuvumā esošam punktam, tādējādi tos abus apvienojot. Pievienojiet papildu punktus, pieskaroties vai noklikšķinot uz apgabala, kurā vēlaties pievienot punktu.
- 3. Lai slēptu kontroles punktus, pieskarieties vai noklikšķiniet citā vietā uz ekrāna.

## <span id="page-1792-0"></span>**Panelis Current Slice Information**

Kad ir iegūts HF-OCT attēls, programma automātiski nosaka lūmena robežas katrā šķērsgriezumā un katram šķērsgriezumam parāda laukumu un diametru, balstoties uz parādīto lūmena perimetru: [Attēls 7-4](#page-1791-1) un [Attēls 7-5](#page-1792-1).

Sistēma aprēķina laukumu pēc lūmena perimetra. Diametrs tiek iegūts no apļa ar tādu pašu laukumu, kas ir perimetram.

#### **Piezīmes**

- Vienāda attāluma un ilguma atpakaļgaitas attēliem var nedaudz atšķirties šķērsgriezumu skaits.
- Attēlu artefakti, piemēram, asins atliekas no nepilnīgas skalošanas vai sew-up tipa artefakti var ieekmēt attēla atsevišķos šķērsgriezumus. Veicot precīzu mērījumu, atlasiet šķērsgriezumu, kurā nav artefaktu.

<span id="page-1792-1"></span>Tabulā [7-3](#page-1792-2) ir uzskaitīti un aprakstīti elementi panelī Current Slice Information.

#### **Attēls 7-5 Pašreizējā slāņa informācijas panelis**

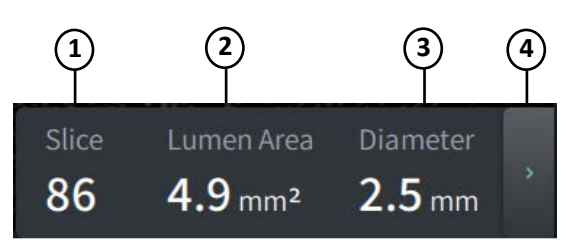

#### **Tabula 7-3 Panelis Current Slice Information**

<span id="page-1792-2"></span>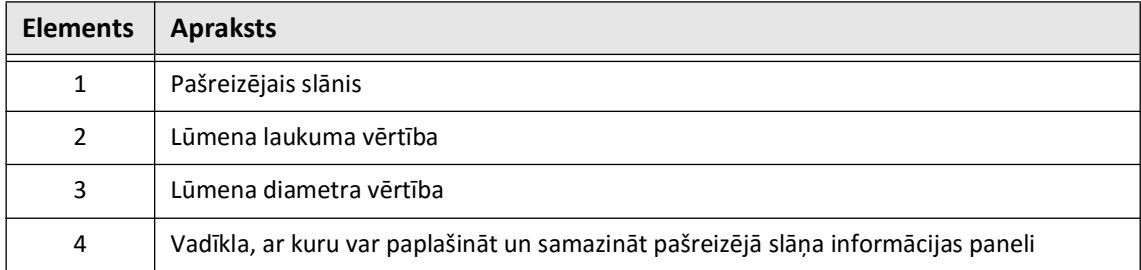

# <span id="page-1793-0"></span>**Lumen Profile rādījums**

Lūmena profila rādījums attēla ekrāna labajā pusē parāda asinsvadu lūmena relatīvo laukumu visā asinsvada garumā, pamatojoties uz automātiski noteikto lūmena robežu katrā 2D skatā.

Lūmena profila rādījums tiek parādīts ar asinsvada proksimālo postu ekrāna augšpusē un distālo — apakšā. Virzošais katetrs tiek automātiski noteikts attēlā, un lūmena profils tiek tuvināts, lai parādītu izvilkuma daļu asinsvadā ārpus virzošā katetra.

**UZMANĪBU!** Sirds kustības relatīvi pret katetru var izraisīt lūmena profila un L režīma garenisko posmu pagarināšanos un saīsināšanos vai izraisīt rekonstruētā attēla robainu izskatu. Garenisko mērījumu veikšanai nepaļaujieties tikai uz Lumen Profile vai L-Mode.

Lūmena profila rādījumā var veikt šādas darbības:

- Tuviniet lūmena profilu, saspiežot to skārienekrānā vai izmantojot peles taustiņa kombināciju Ctrl+scroll (nospiediet taustiņu **Ctrl**, ritinot peles ritenīti). Tuvinot lūmena profilu, distālā izvilkuma daļa vienmēr paliek redzama, un nav iespējams tuvināt gar proksimālo marķieri.
- Pašreizējo slāni var pielāgot, veicot tālāk norādītās darbības:
	- Pārvelciet pašreizējā slāņa marķieri (parādīts zemāk [Attēls 7-6](#page-1794-0)) vēlamajā vietā
	- Lai pārietu tieši uz šo vietu, pieskarieties laukumam lūmena profilā
	- Peles ritenīša ritināšana
- Identificējiet izmeklējamo apgabalu lūmena profilā, pielāgojot proksimālos vai distālos atsauces slāņus. Regulējot atsauces slāņa atrašanās vietu, tiek rādīts atbilstošais 2D skats.
- Lai norādītu slāni kā proksimālu vai distālu, pārejiet uz vēlamo slāni un attiecīgi izmantojiet P un D marķierus atsauces marķieru un atskaņošanas vadības panelī. Plašāku informāciju skatīt ["Atsauces marķieri un atskaņošanas vadīklas" 7-11. lpp.](#page-1796-0)
- Atzīmējiet izmekējamo slāni lūmena profilā atsaucei.
- Izmantojiet stenta paplašināšanas funkciju, lai automātiski noteiktu un parādītu stenta stāvokli lūmena profilā un parādītu stenta izplešanos. Plašāku informāciju skatīt "Stenta [izplešanās" 7-16. lpp.](#page-1801-0)

Lūmena profila rādījumā tiek parādīts lūmena diametrs proksimālā un distālā atsauces slānī un gareniskais attālums starp šīm atsauces vērtībām. Papildus tam sistēma identificē starp šīm divām atsaucēm slāni ar mazāko lūmena laukumu starp šīm divām atsaucēm, kas lūmena profila rādījumā tiek apzīmēts kā **MLA** (minimālais lūmena laukums).

Attēlā [7-6](#page-1794-0) ir parādīti Lumen Profile elementi. Tabulā [7-4](#page-1794-1) ir uzskaitīti un aprakstīti elementi.

<span id="page-1794-0"></span>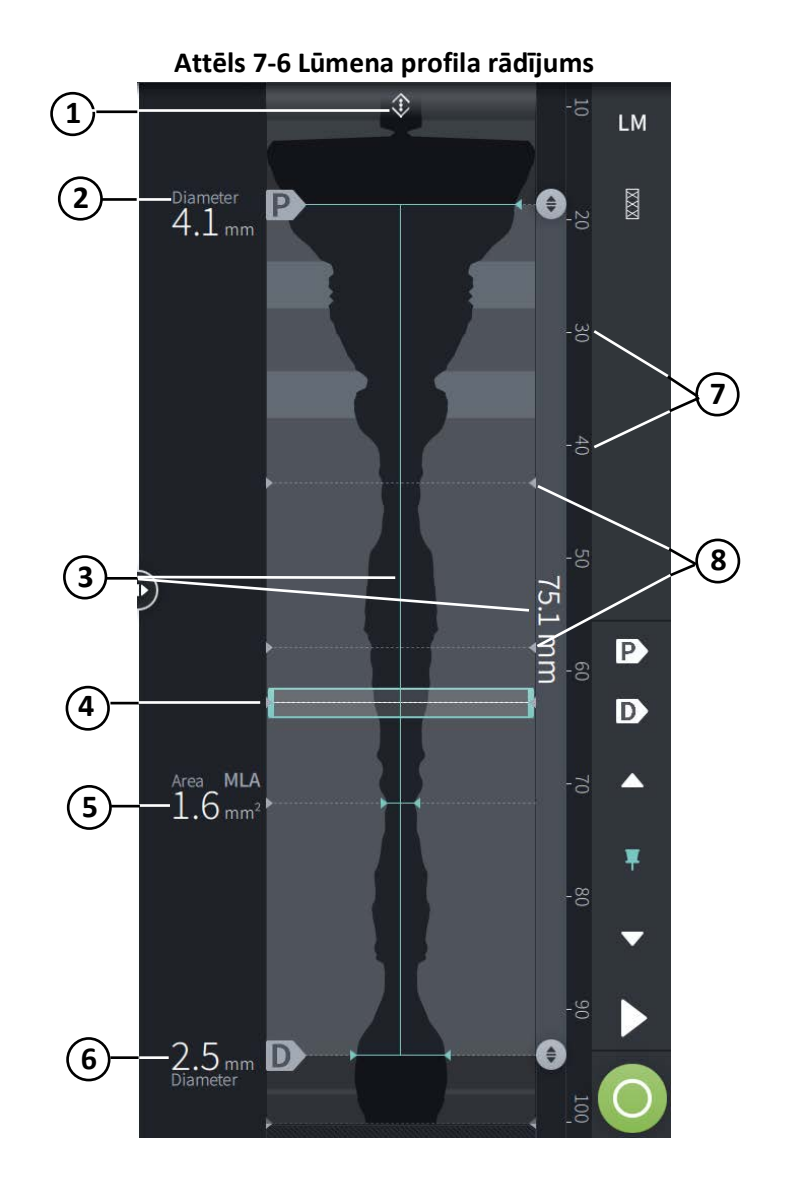

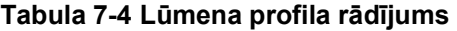

<span id="page-1794-1"></span>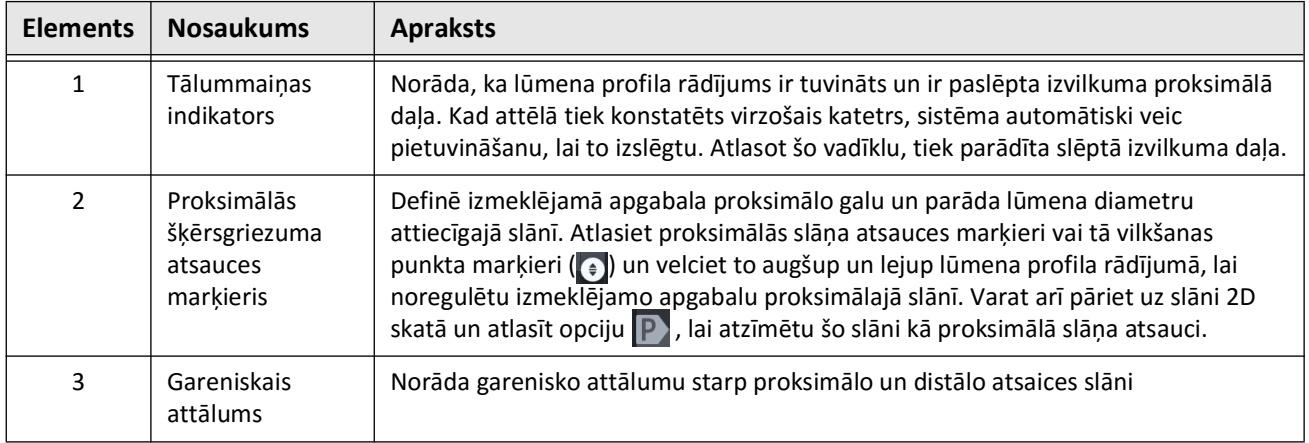

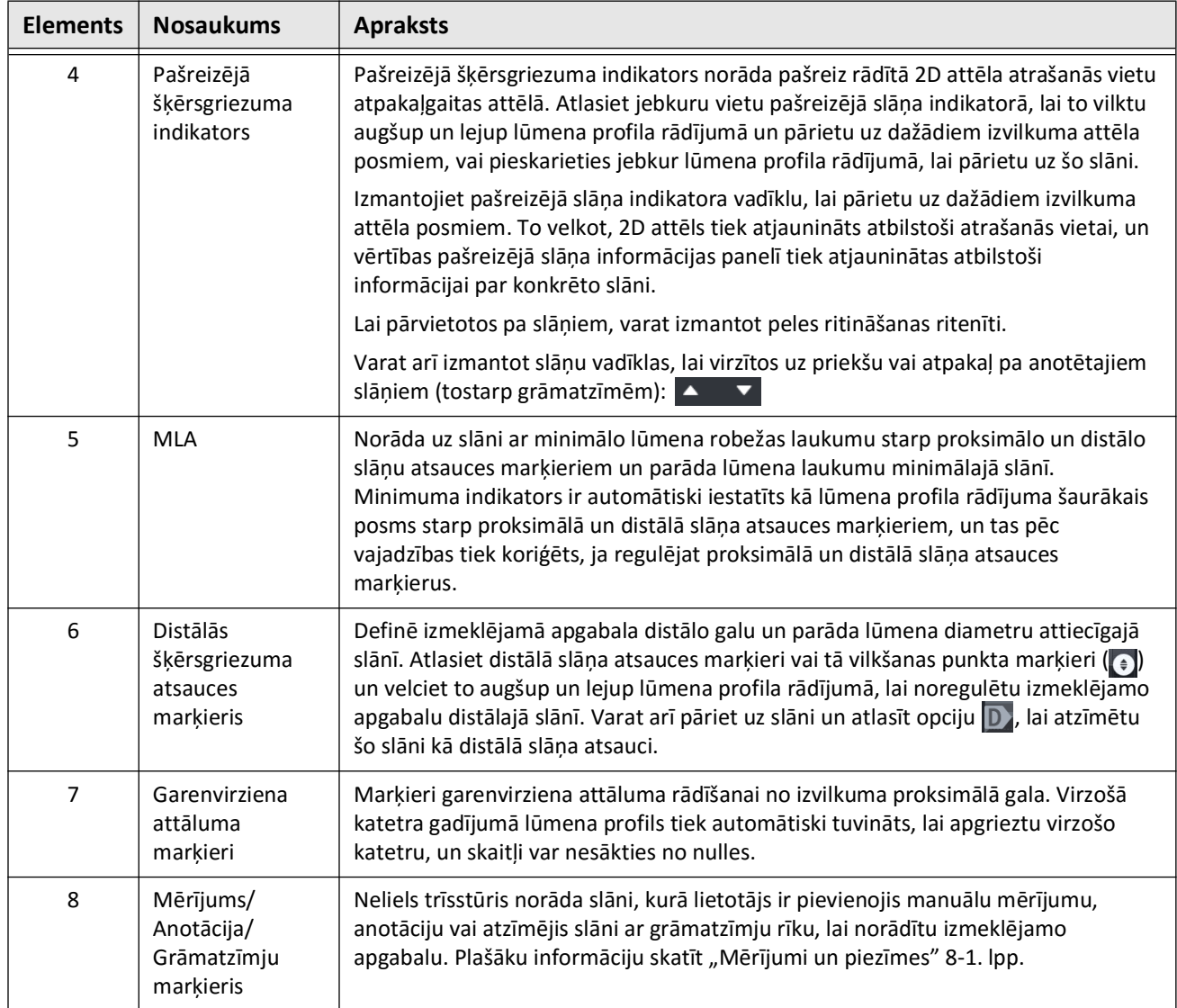

# **Tabula 7-4 Lūmena profila rādījums (Turpinājums)**

# <span id="page-1796-0"></span>**Atsauces marķieri un atskaņošanas vadīklas**

<span id="page-1796-1"></span>Attēlā [7-7](#page-1796-1) parāda atsauces marķierus un atskaņošanas vadīklas, kas tiek rādītas attēla ekrāna labajā pusē, un Tabulā [7-5](#page-1796-2) uzskaita un apraksta katru komponentu.

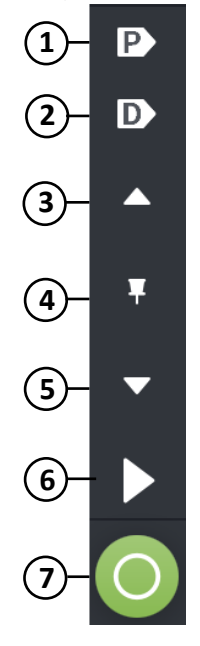

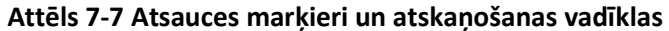

#### **Tabula 7-5 Atsauces marķieri un atskaņošanas vadīklas**

<span id="page-1796-2"></span>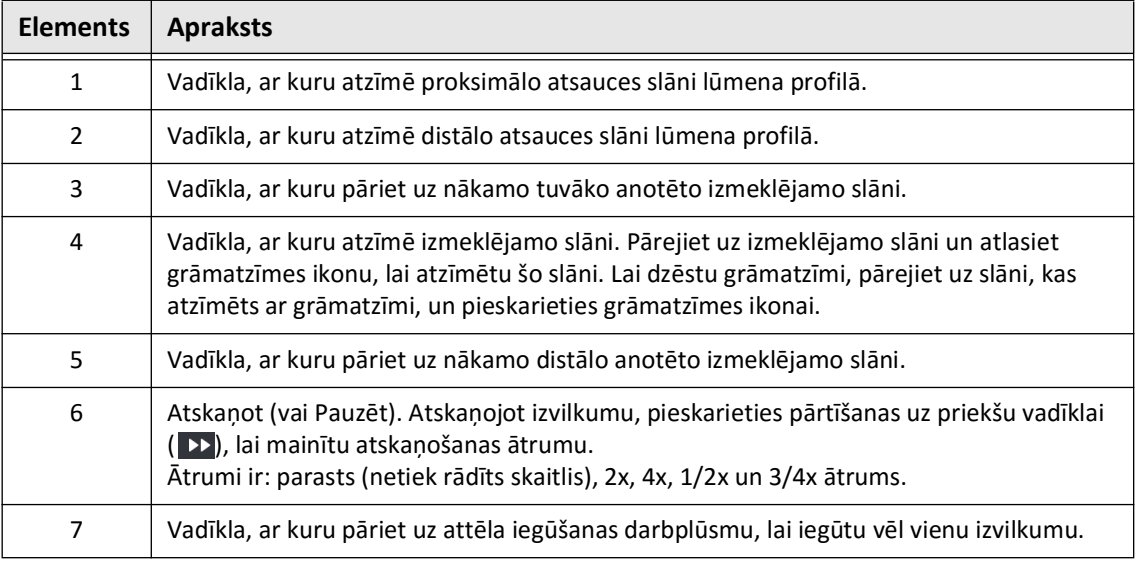

# **Navigācija izvilkumā**

Izvilkuma attēlā navigāciju var veikt vairākos veidos.

- Lai virzītos uz priekšu pa vienam slānim, ritiniet peles ritenīti uz priekšu vai atpakaļ B režīmā vai garenvirziena skatos.
- Lai vienlaikus virzītos uz priekšu aptuveni par vienu angiogrāfijas kadru, ritiniet peles ritenīti uz priekšu un atpakaļ, turot kursoru uz angioskata.
- Jebkurā vietā pieskarieties lūmena profila rādījumam, lai pārietu uz konkrētu slāni. Plašāka informācija: [Tabula 7-4 79. lpp.](#page-1794-1)
- Pavelciet pašreizējā slāņa indikatoru, lai pārietu uz citu izvilkuma posmu. Plašāka informācija: ["Panelis Current Slice Information" 7-7. lpp.](#page-1792-0)
- Izmantojiet atskaņošanas un pauzes vadīklas: "Atsauces marķieri un atskaņošanas [vadīklas" 7-11. lpp.](#page-1796-0)
- Izmantojiet grāmatzīmju vadīklu, lai pārvietotos pa vietām, kas atzīmētas ar grāmatzīmēm, kā aprakstīts [Tabulā 7-5 7-11. lpp.](#page-1796-2)
- Izmantojiet tastatūras bulttaustiņus, lai pārvietotos pa izvilkumiem. Ar bulttaustiņiem augšup un pa labi var pārvietoties proksimāli izvilkumā, bet ar bulttaustiņiem lejup un pa kreisi var pārvietoties distāli.

## **Neskaidrības apgabali**

Kad programma konstatē neierastu lūmena formu, piemēram, ja tajā sākas atzars vai lūmenu aizsprosto asins atliekas, šķērsgriezumam tiek noteikta *zema ticamība.*

Attēlā [7-8](#page-1798-0) ir parādīts neskaidrības apgabals. 2D attēlos sistēmai ir vairāki indikatori, ar kuriem norāda uz zemu ticamību automātiski konstatētajā lūmena robežā. Tabulā 7-6 ir aprakstīti indikatori.

Varat manuāli koriģēt lūmena robežu, pieskaroties robežai un noregulējot kontroles punktus. Kad esat koriģējis robežu, tā vairs netiek atzīmēta kā zemas ticamības robeža.

**UZMANĪBU!** Interpretējot zemas ticamības slāņus vai novietojot atsauces marķierus uz zemas ticamības slāņa, ievērojiet piesardzību. Ja ir pieejami mērījumi, varat manuāli koriģēt lūmena perimetru, lai precīzāk identificētu lūmena robežu.

<span id="page-1798-0"></span>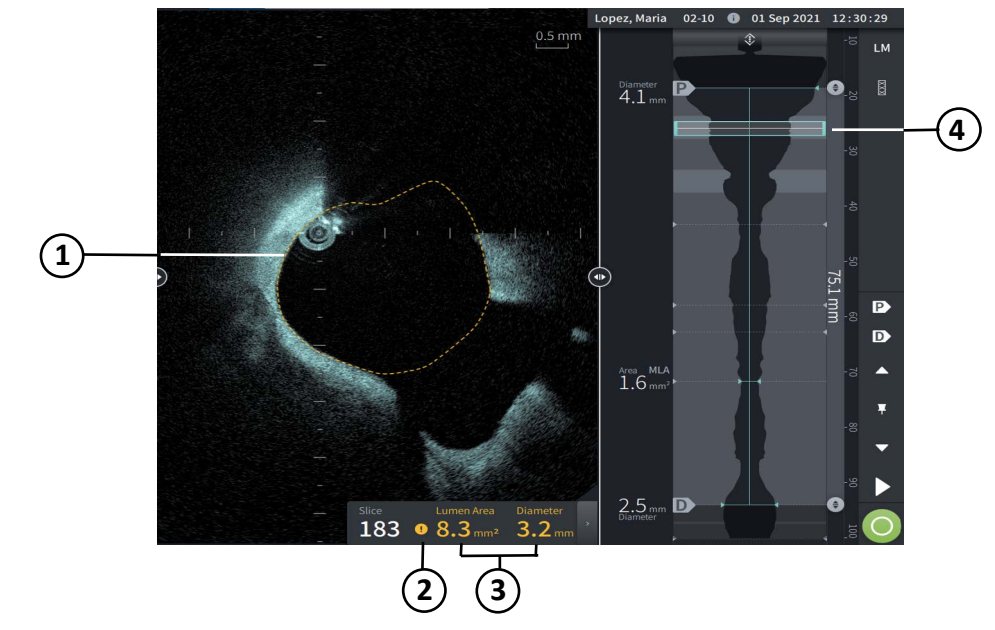

**Attēls 7-8 Neskaidrības apgabali**

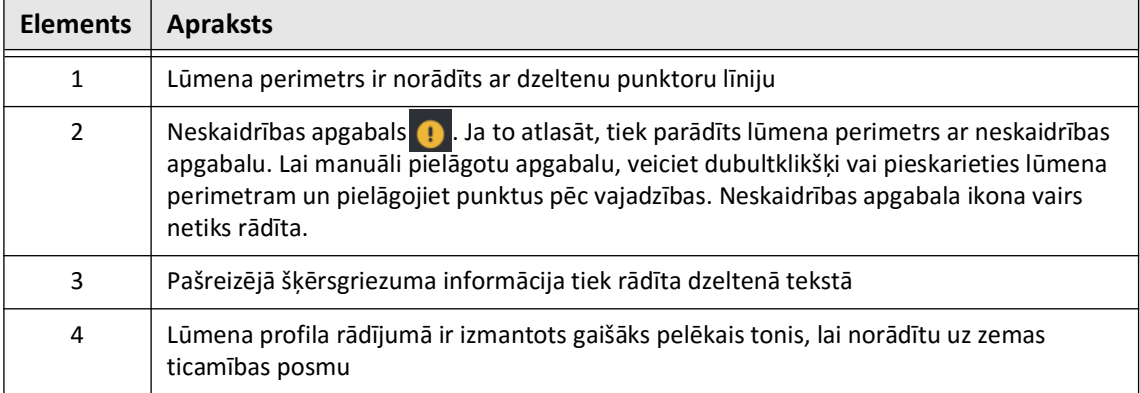

# **Tabula 7-6 Neskaidrības apgabali**
<span id="page-1800-0"></span>Retos gadījumos vienam vai vairākiem slāņiem izvilkuma attēlā var būt *ļoti zema ticamība*. Ja tā notiek, šiem konkrētajiem slāņiem tiek atspējoti automātiskie un manuālie mērījumi, un šos slāņus nevar izmantot kā atsauces vai identificēt kā minimālos. Ļoti zemas ticamības šķērsgriezumam ir vairāki indikatori: [Attēls 7-9](#page-1800-0). Tabulā [7-7](#page-1800-1) ir aprakstīti indikatori.

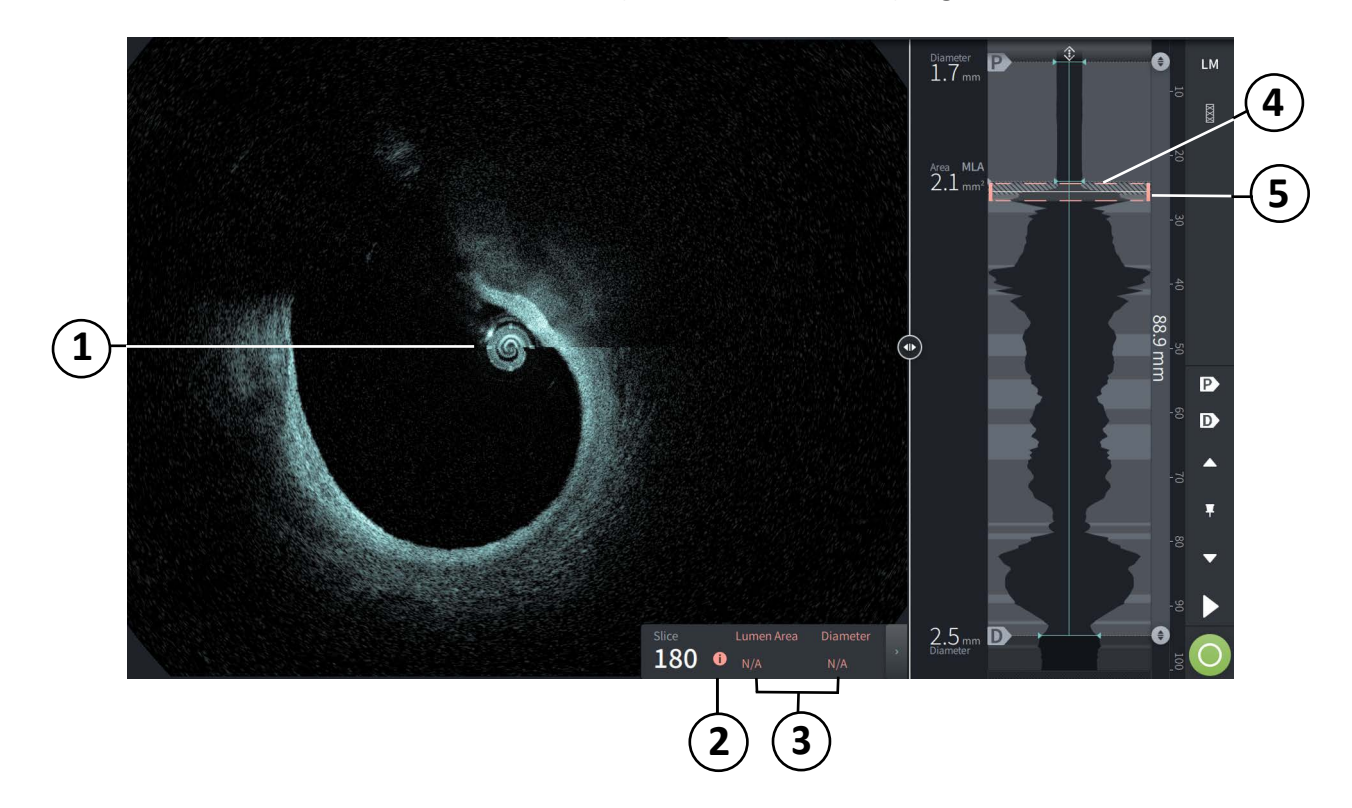

**Attēls 7-9 Ļoti zemas ticamības šķērsgriezums**

**Tabula 7-7 Ļoti zemas ticamības šķērsgriezums**

<span id="page-1800-1"></span>

| <b>Elements</b> | <b>Apraksts</b>                                                                                     |
|-----------------|----------------------------------------------------------------------------------------------------|
| 1               | Netiek rādīts lūmena perimetrs.                                                                     |
| 2               | Ļoti zema ticamība $\bullet$ . Ļoti zemas ticamības slānī nevar manuāli pielāgot lūmena<br>robežu.  |
| 3               | Pašreizējā slāna informācija tiek rādīta kā N/A.                                                    |
| 4               | Lūmena profila rādījumā ir izmantots svītrots tonis, lai norādītu uz ļoti zemas ticamības<br>posmu. |
| 5               | Pašreizējā slāņa indikators ir apvilkts ar sarkanu punktotu līniju.                                 |

# **Papildu skatīšanas režīmi**

Gentuity augstas frekvences OCT attēlveidošanas sistēma ļauj atlasīt kādu no šiem papildu skatīšanas režīmiem:

- Stenta izplešanās
- L režīms
- 3D režīms

## **Stenta izplešanās**

Izmantojiet stenta izplešanās  $\frac{8}{3}$  vadīklu, lai noteiktu un parādītu lūmena profilā apgabalu ar stentu, un norādītu nepietiekamas izplešanās apgabalus, kas aprēķināti no proksimālajiem un distālajiem atsauces slāņiem, kā tas parādīts [Attēls 7-10.](#page-1801-0) Ja stents netiek automātiski noteikts, stenta stāvoklis netiek rādīts, tomēr varat izmantot stenta rediģēšanas vadīklu, lai norādītu zināmo stenta atrašanās vietu. Tabulā [7-8](#page-1802-0) ir uzskaitīti un aprakstīti stenta izplešanās elementi.

<span id="page-1801-0"></span>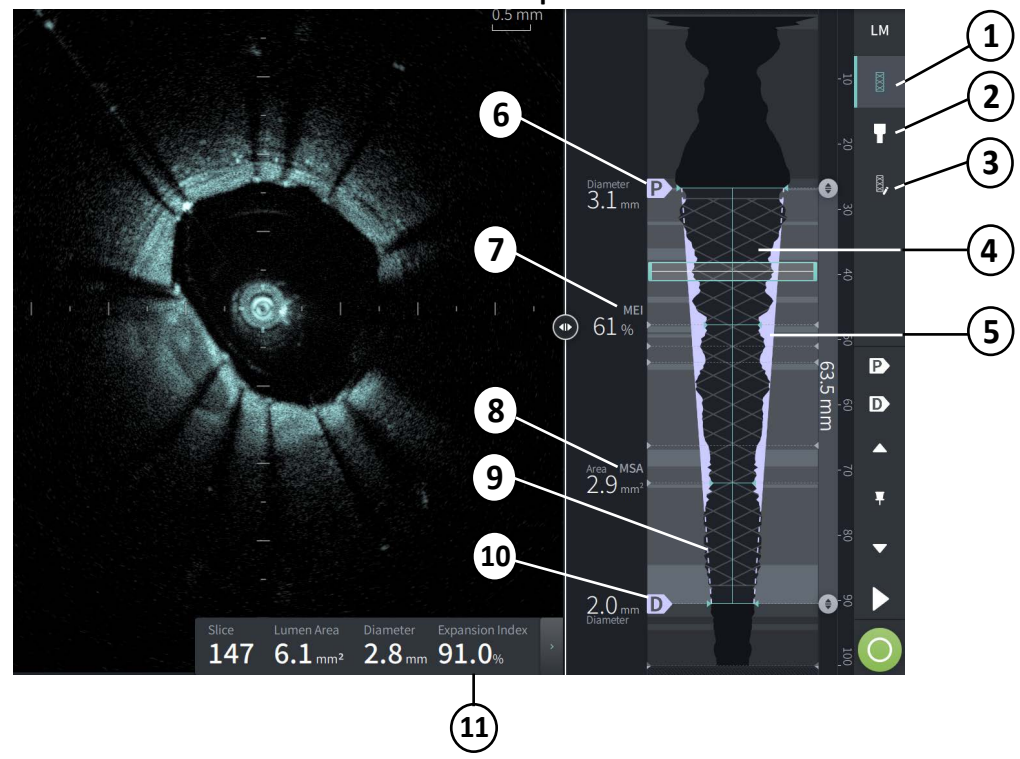

### **Attēls 7-10 Stenta izplešanās**

### **Piezīmes**

- Sistēma parāda tikai vienu stenta apgabalu, kas var ietvert vairāk nekā vienu stentu. Lai mainītu apgabala ar stentu sākumu un beigas, var izmantot stenta rediģēšanas vadīklu.
- Stenta noteikšana ir optimizēta, lai noteiktu tikko implantētus stentus, taču tā var arī identificēt vecāku stentu kādā stentēšanas apgabalā.

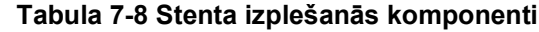

<span id="page-1802-0"></span>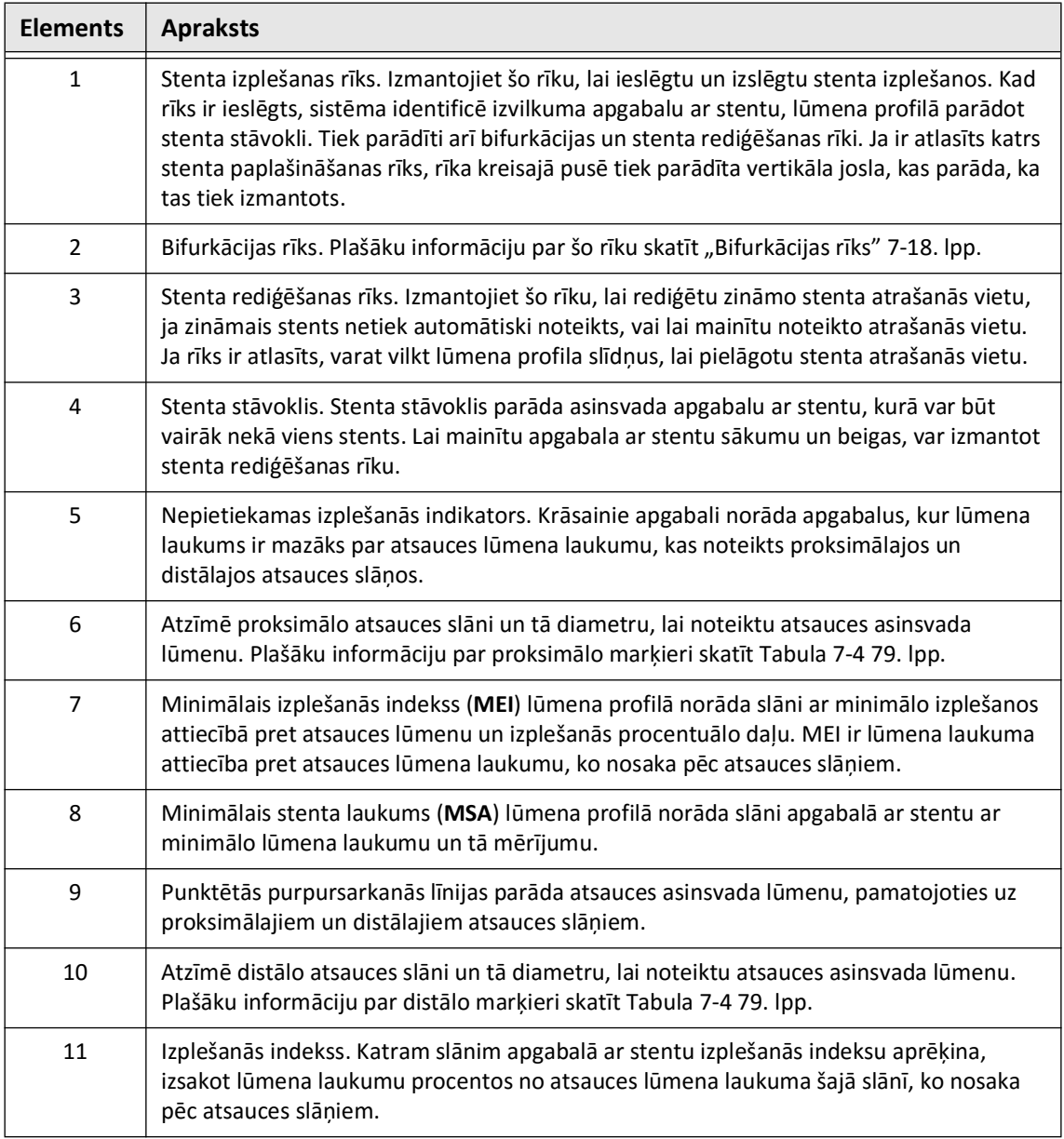

Plašāku informāciju par stenta izplešanās, izplešanās indeksa un MEI atvasināšanu un izmantošanu skatīt šajā dokumentā: Jauna tilpumanalīzes metode stenta paplašināšanai un tās korelācijai ar galīgo frakcionētās plūsmas rezervi un klīnisko rezultātu: ILUMIEN I apakšpētījums<sup>1</sup>

<sup>&</sup>lt;sup>1.</sup> Daisuke Nakamura, William Wijns, Matthew J. Price, Michael R. Jones, Emanuele Barbato, Takashi Akasaka, Stephen W.-L. Lee, Sandeep M. Patel, Setsu Nishino, Wei Wang, Ajay Gopinath, Guilherme F. Attizzani, David Holmes, and Hiram G. Bezerra; J Am Coll Cardiol Intv. 2018 Aug, 11 (15) 1467– 1478

## <span id="page-1803-0"></span>**Bifurkācijas rīks**

Izmantojiet bifurkācijas rīku ( $\Box$ ), lai norādītu asinsvadu bifurkāciju segmentā, kurā izvietots stents. Bifurkācijas režīmā ([Attēls 7-11](#page-1803-1)) atsauces lūmenu nosaka pēc bifurkācijas proksimālā segmenta proksimālās atskaites un pēc bifurkācijas distālā segmenta distālās atskaites. Lai pielāgotu bifurkācijas atrašanās vietu, pabīdiet vadīklas pogu. Lai atgrieztos pie noklusējuma (konusveida) atsauces lūmena, noklikšķiniet uz bifurkācijas rīka ikonas.

<span id="page-1803-1"></span>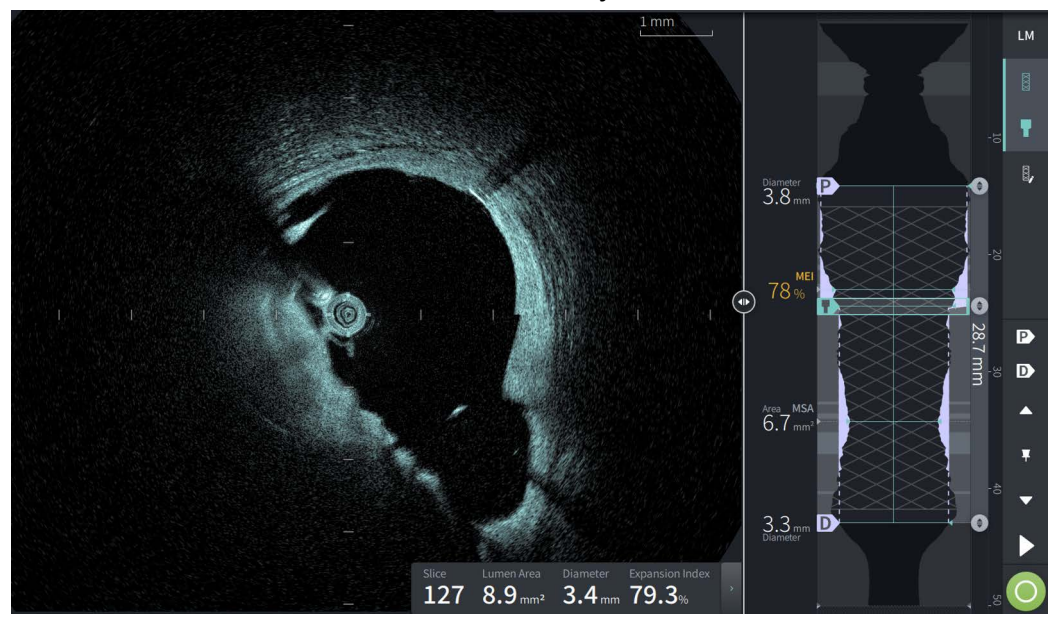

**Attēls 7-11 Bifurkācijas rīks**

## **L režīms**

L režīma skatā tiek rādīts lietotāja atlasīts atsevišķs šķēlējplaknes attēls, kas ir centrēts ap katetru un ir uzņemts izvilkuma attēla garumā un ortogonāli pret 2D attēlu. Šķēlējplakni var mainīt, velkot šķēlējplaknes indikatoru 2D attēlā.

Lai parādītu un paslēptu L režīmu, izmantojiet LM vadīklu ekrāna augšējā labajā sadaļā, kā tas parādīts attēlā.

L režīma un lūmena profilu var tuvināt, izmantojot peles ritenīša taustiņus Ctrl+Scroll.

### **Attēls 7-12 L režīms**

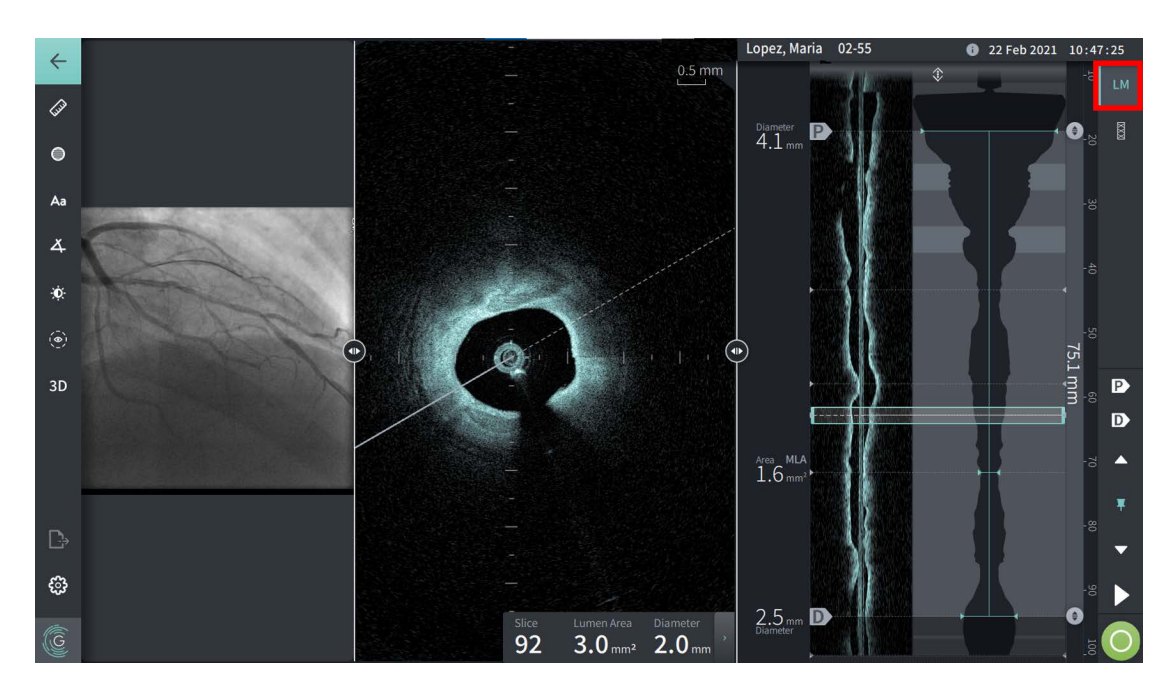

## **Ierobežojumi**

Skatot L-Mode režīmu, ņemiet vērā šos ierobežojumus.

- Skatot atpakaļgaitas attēlu, ņemiet vērā, ka rādījums izskatās nolīdzināts ap katetru un taisns. Tas notiek attēla rekonstrukcijas metodes dēļ.
- Ņemiet vērā, ka attēla centrā ir katetra cents, nevis lūmena centrs.
- **UZMANĪBU!** Attēla dati tiek rādīti centrēti ap katetru, tādēļ katetra atrašanās ārpus centra dažos L režīma skatos var nozīmēt, ka lūmens izskatās ievērojami mazāks par faktisko diametru. Lai novērstu attēla nepareizu interpretāciju, pagrieziet šķēlējplakni, skatot attēlu L režīmā.

## <span id="page-1805-1"></span>**3D skats**

3D skata ([Attēls 7-13](#page-1805-0)) pamatā ir gareniska šķeļoša līnija, un tajā asinsvadu var apskatīt tā, it kā tas būtu gareniski atgriezts.

- Lai pārslēgtu 3D skatu un 2D skatu, izmantojiet 3D vadīklu izvēļņu joslā ekrāna kreisajā pusē.
- Pagrieziet 3D attēlu, pagriežot šķēlējplakni vai velkot 3D attēlu.
- Iestatiet maksimālo tuvināšanas iestatījumu, lai parādītu lidojuma skatu. Plašāku informāciju skatīt ["Lidojuma skats" 7-21. lpp.](#page-1806-0)

**Piezīme —** 3D skatu var tuvināt pēc vajadzības.

<span id="page-1805-0"></span>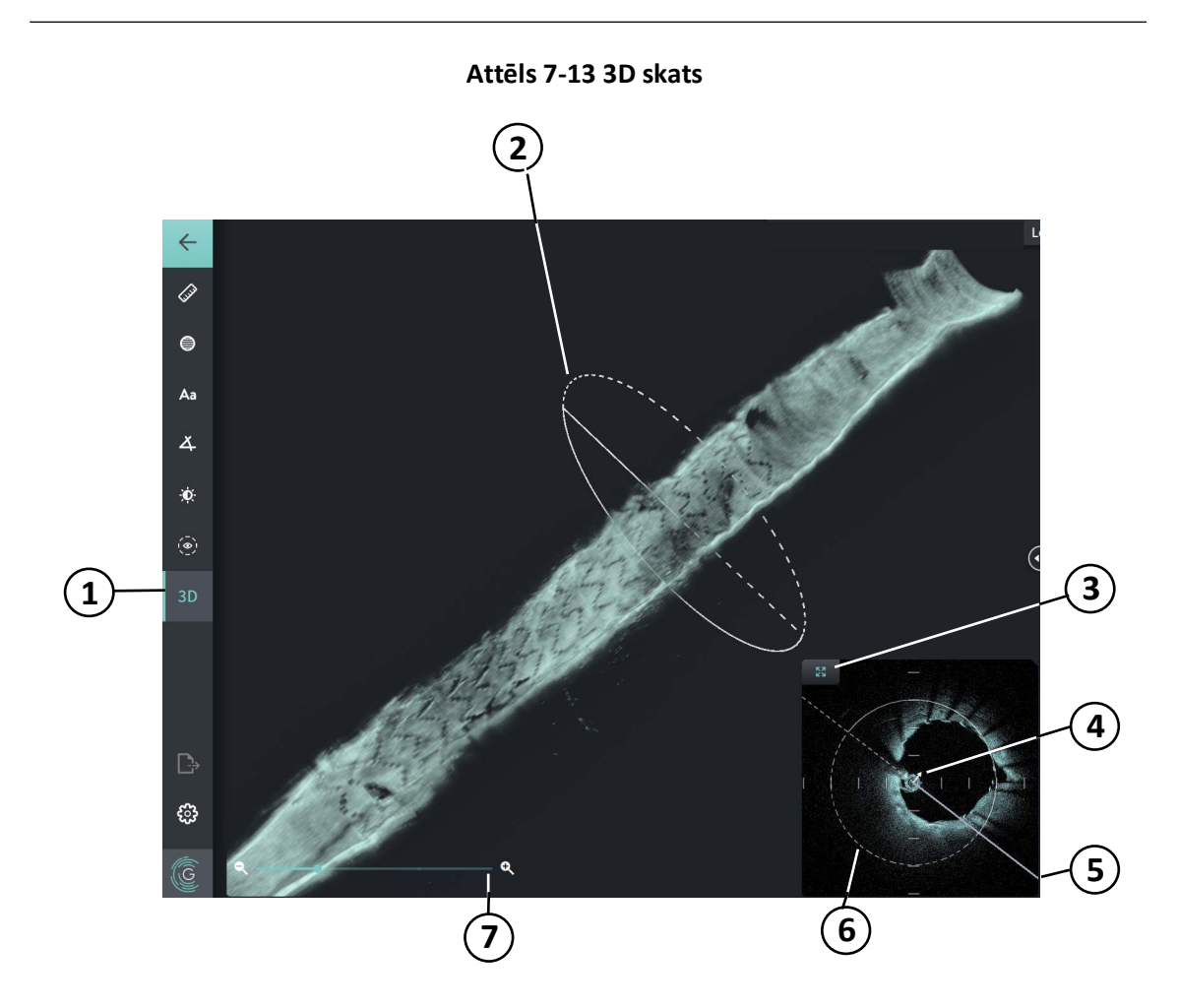

### **Tabula 7-9 3D skata komponenti**

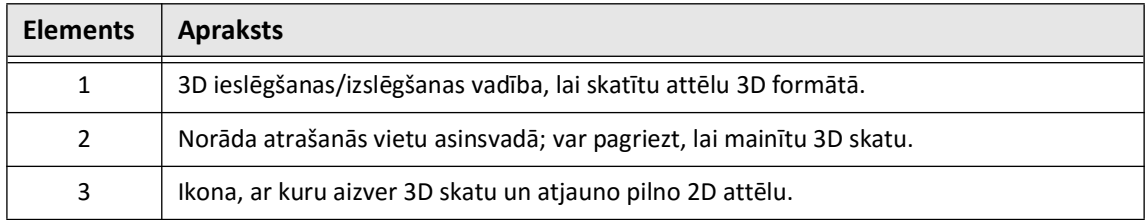

HF-OCT ierakstu pārskatīšana **7-20** Gentuity augstas frekvences OCT attēlveidošanas sistēma *Lietošanas pamācība*

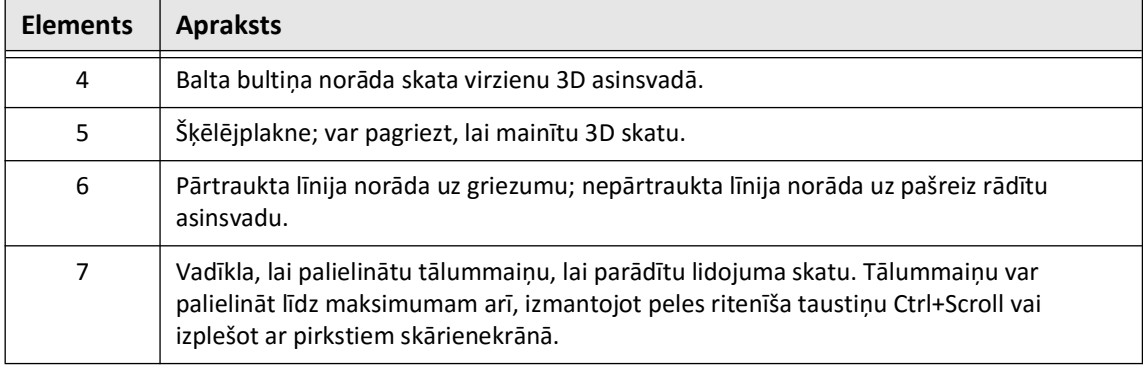

### **Tabula 7-9 3D skata komponenti (Turpinājums)**

## <span id="page-1806-0"></span>**Lidojuma skats**

Lidojuma skats (Attēls 7-14) tiek radīts tad, ja 3D skatā tiek iestatīts maksimālais tuvinājums. Lidojuma skatā var apskatīt lūmena sieniņas iekšpusi un pārvietoties cauri asinsvadam, pielāgojot atrašanās vietu lūmena profila rādījumā vai ritinot peles ritenīti.

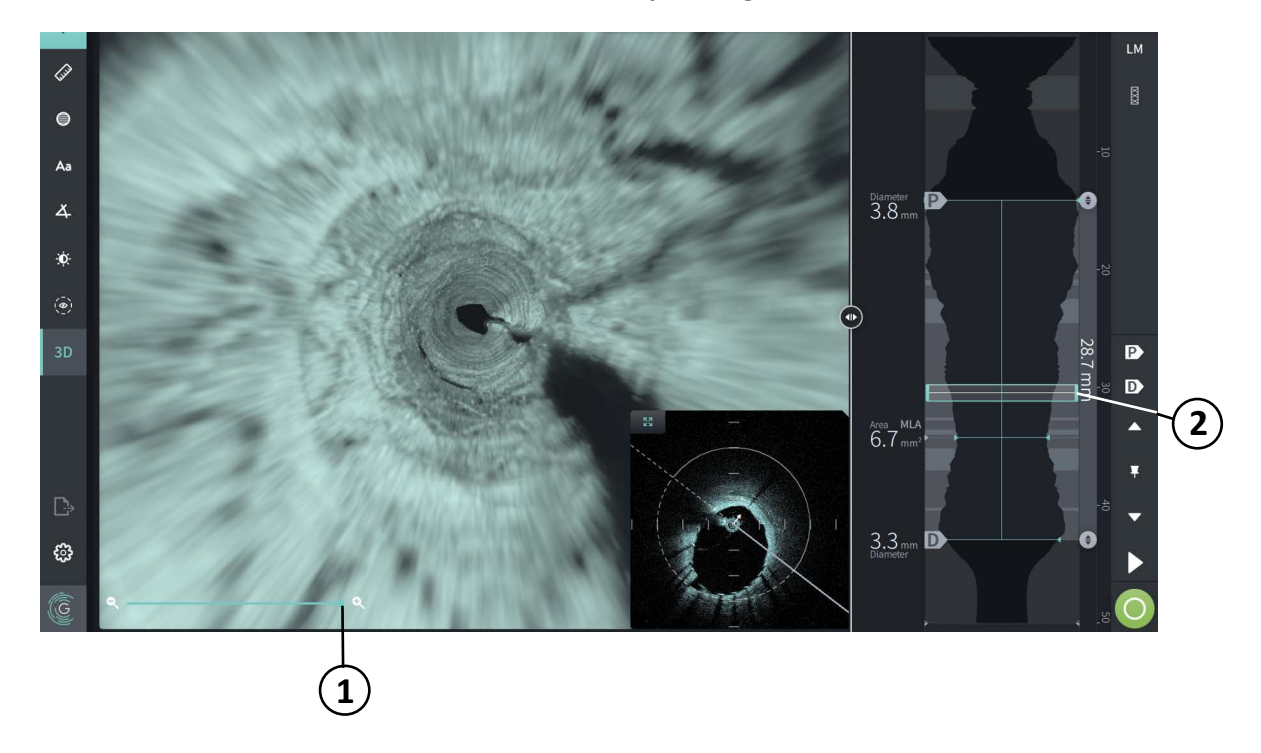

**Attēls 7-14 Fly-Through skats**

### **Tabula 7-10 Fly-Through komponenti**

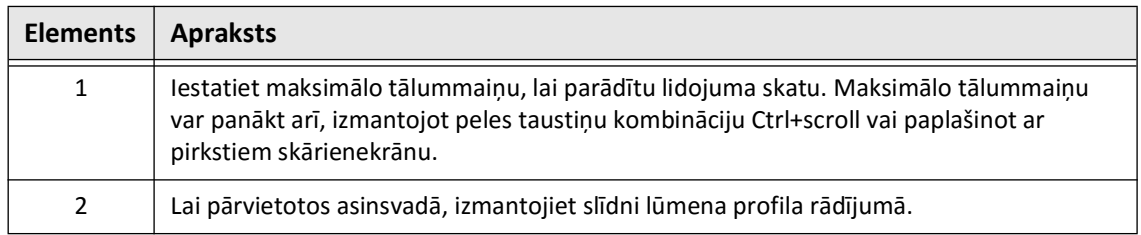

# **Izvilkuma attēla informācijas skatīšana**

Izmantojiet ikonu Pullback Information (**iii**), lai skatītu logu Pullback Information: [Attēls 7-15.](#page-1807-0) Ikona atrodas attēla ekrāna augšējā labajā stūrī, pa kreisi un atpakaļgaitas datuma un laika.

<span id="page-1807-0"></span>Logā **izvilkuma informācija** tiek rādīta detalizēta informācija par izvilkuma attēlu, ieskaitot tā iegūšanas datumu un laiku, skalošanas vielu, izvilkuma iestatījumu, slāņu intervālu, aktivizēšanas metodi, kā arī attēla iegūšanas konsoles sērijas numuru.

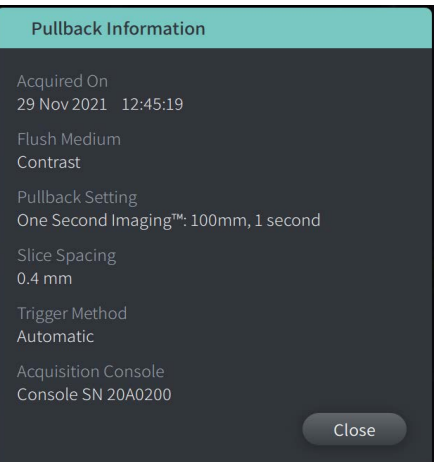

### **Attēls 7-15 Izvilkuma informācijas logs**

# <span id="page-1808-0"></span>**8. nodaļa Mērījumi un piezīmes**

Šajā nodaļā sniegta informācija un norādījumi par linerāru, garenvirziena, laukuma un leņķa mērījumu veikšanu un piezīmju pievienošanu attēliem izvilkumos.

# **Mērījumi un piezīmes attēlu failos**

Attēliem pievienotie mērījumi un piezīmes nemaina pamatā esošos attēla datus. Vienmēr tiek saglabāts attēls bez piezīmēm, un to var pārskatīt bez mērījumiem un piezīmēm. Procedūras laikā veiktie mērījumi un piezīmes tiek saglabātas failā.

## **PIESARDZĪBAS PASĀKUMI!**

- Ja vēlaties veikt mērījumus failos, ko paredzēts eksportēt standarta formātos (piemēram, MP4, JPEG un PDF), mērījumi jāveic PIRMS attēlu eksportēšanas.
- Ja standarta formātu attēli tiek mērīti ar citām programmām, kas nav OCT programmatūra, tiek iegūti neprecīzi mērījumi.
- Klīnisko lēmumu pieņemšanai neizmantojiet attēlus, kas ir eksportēti standarta formātos (piemēram, MP4, JPEG un PDF). Šajos formātos tiek izmantotas saspiešanas metodes, kas var pasliktināt attēlu kvalitāti.

### **Piezīmes**

- Visus mērījumus un piezīmes var veikt HF-OCT attēla 2D skatā, taču Lumen Profile un L-Mode skatā var veikt tikai gareniskus mērījumus. 3D skatā nevar veikt mērījumus.
- Mērījumus nevar veikt šķērsgriezumos ar ļoti zemu ticamību (skat. "Neskaidrības [apgabali" 7-13. lpp.](#page-1798-0)). Lai veiktu mērījumus, pārejiet uz līdzās esošu šķērsgriezumu.

# **Mērījumu un piezīmju rīki**

Kad attēlam tiek pievienoti mērījumi un piezīmes, tie tiek apzīmēti ar secīgiem kontrolburtiem (A, B, C utt.). Tabulā [8-1](#page-1809-0) ir uzskaitīti un aprakstīti mērījumu un piezīmju rīki.

<span id="page-1809-0"></span>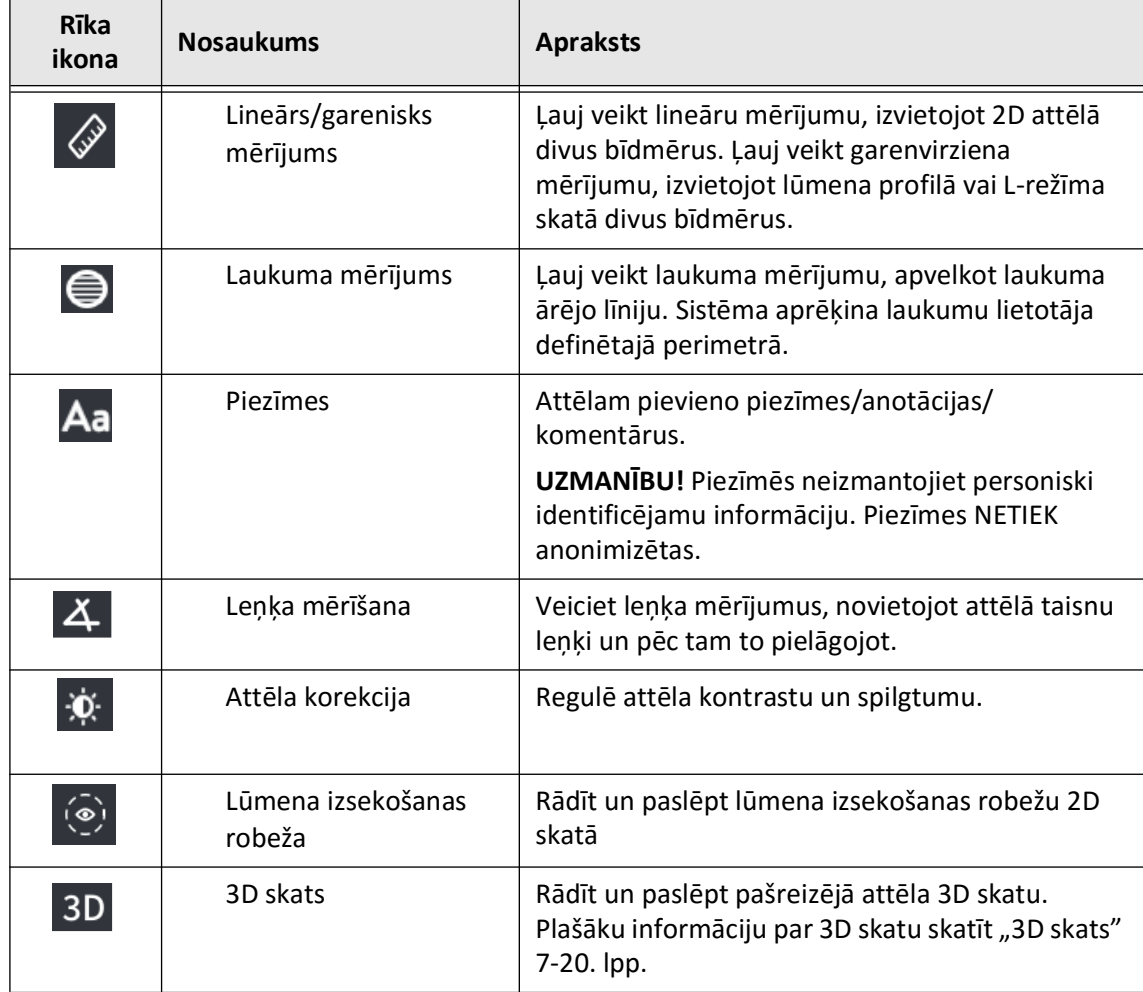

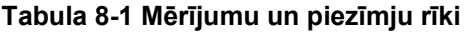

**Piezīme —** Mērījumi tiek apzīmēti ar mazu marķieri lūmena profila displejā ekrāna labajā pusē.

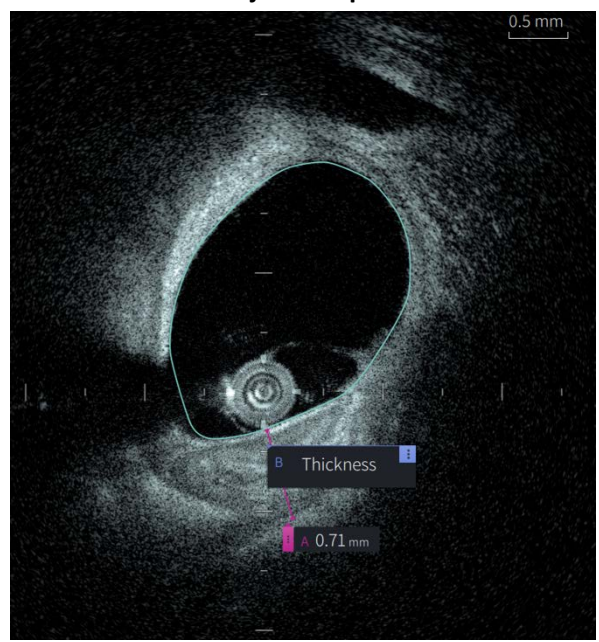

### **Attēls 8-1 Mērījumi un piezīmes**

# **Paņēmieni mērījumu precizitātes uzlabošanai**

Lai uzlabotu mērījumu precizitāti, ievērojiet šīs vadlīnijas.

- Pirms mērījumu veikšanas izmantojiet tuvināšanas funkciju, lai tuvinātu pētāmo apgabalu, līdz skaidri redzat robežas un citus elementus, ko vēlaties mērīt.
- Izvietojiet attēlā mērīšanas kursoru, izmantojot vienu un to pašu mērīšanas paņēmienu ikreiz, kad veicat viena un tā paša veida mērījumu.
- Ar peli veiciet precizējumus, izvietojot galapunktus.

# **Mērījumi un piezīmes L-Mode skatā**

Visas piezīmes un mērījumus var veikt attēla loga 2D apgabalā. L-režīma skatā un lūmena profila skatā var veikt tikai garenvirziena mērījumus, kas ir noderīgi asinsvadu segmenta garuma noteikšanai.

# **Lineārie un garenvirziena mērījumi**

Sistēma aprēķina un parāda garumu kā attālumu milimetros (mm) starp diviem punktiem, kas novietoti 2D attēlā, lūmena profila vai L režīma skatos.

Veicot katru lineāro vai garenvirziena mērījumu, rezultāti tiek apzīmēti alfabētiskā secībā un tiek parādīti ar šo mērījumu saistītajā mērījumu rezultāta birkā, kā tas parādīts [Attēls 8-2](#page-1811-0) un [Attēls 8-3.](#page-1811-1)

<span id="page-1811-0"></span>Plašāku informāciju skatīt ["Mērījumu rezultātu birka" 8-11. lpp.](#page-1818-0)

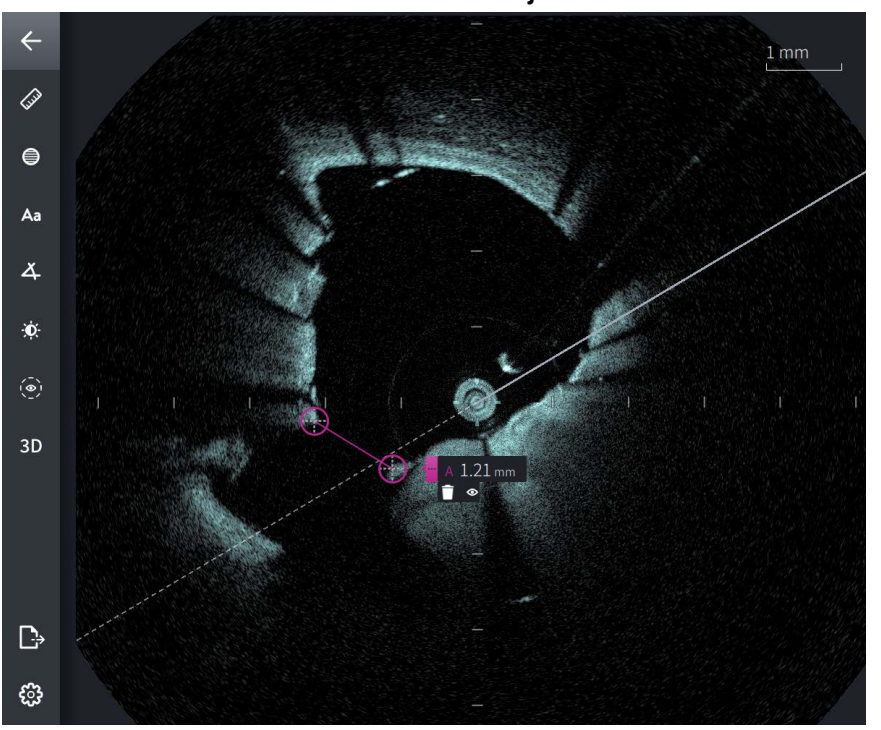

**Attēls 8-2 Lineārs mērījums attēlā** 

**Attēls 8-3 Lineārs mērījums lūmena profilā** 

<span id="page-1811-1"></span>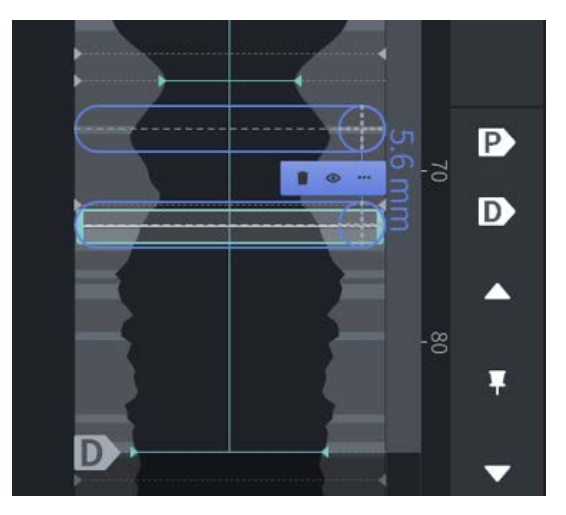

## **Lineāra vai garenvirziena mērījuma veikšana**

Lūmena profila skatā tiek rādīti mērījumu marķieri, kā tas parādīts [Attēls 7-6, 7-9. lpp.](#page-1794-1)

Ļauj veikt lineāru mērījumu 2D attēlā vai garenvirziena mērījumus lūmena profila vai L režīma skatos.

**Ieteikums —** Pirms mērījumu veikšanas tuviniet attēlu pētāmajā apgabalā.

**Lai veiktu lineāru vai garenvirziena mērījumu:**

1. Kad slānis tiek rādīts attēla pārskatā, lineārā/garenvirziena mērījuma ikonu:  $\gg$ 

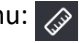

- 2. Veiciet jebkuru no šīm darbībām:
	- Lai sāktu veikt lineāro mērījumu, pieskarieties vai noklikšķiniet uz lineārā mērījuma sākuma punkta 2D attēlā.
	- Lai sāktu veikt lineāro mērījumu, pieskarieties vai noklikšķiniet uz lineārā mērījuma sākuma punkta lūmena profilā vai L režīmā.

Attēlā tiek parādīts bīdmērs.

- 3. Pieskarieties vai noklikšķiniet uz lineārā vai garenvirziena mērījuma beigu punkta. Attēlā tiek parādīts otrais bīdmērs un līnija, kas savieno abus bīdmērus. Mērījumu birka tiek parādīta kopā ar vērtību, kā tas parādīts [Attēls 8-2](#page-1811-0) un [Attēls 8-3](#page-1811-1).
- 4. Veiciet jebkuru no šīm darbībām:
	- Lai koriģētu jebkuru no punktiem, pieskarieties tam un turiet, lai parādītu bīdmēru, un pārvelciet punktu uz jauno atrašanās vietu.
	- Lai dzēstu mērījumu, pieskarieties vai noklikšķiniet uz mērījuma dzēšanas ikonas.
	- Lai rādītu vai slēptu mērījuma birkas rīkus, pieskarieties vai noklikšķiniet uz ikonas .
	- Lai rādītu vai paslēptu tikai mērījuma birku (piemēram, F 3.56 mm), pieskarieties vai noklikšķiniet uz rādīšanas  $\bullet$  ikonas vai paslēpšanas  $\bullet$  ikonas.
	- Lai pabeigtu mērījumu, pieskarieties vai noklikšķiniet citā attēla vai lūmena profila laukumā.
- 5. Lai veiktu vēl vienu lineāro vai garenvirziena mērījumu, atkārtojiet iepriekš aprakstītās darbības.

# **Laukuma mērījumi**

2D skatā varat manuāli izveidot noslēgta laukuma perimetru. Laukums tiek aprēķināts, izmantojot Grīna teorēmu, un parādīts šķērsgriezumā kā mm2.

Veicot katru laukuma mērījumu, rezultāti tiek parādīti mērījumu rezultātu birkā: [Attēls 8-4.](#page-1813-0)

<span id="page-1813-0"></span>Plašāka informācija: ["Mērījumu rezultātu birka" 8-11. lpp.](#page-1818-0)

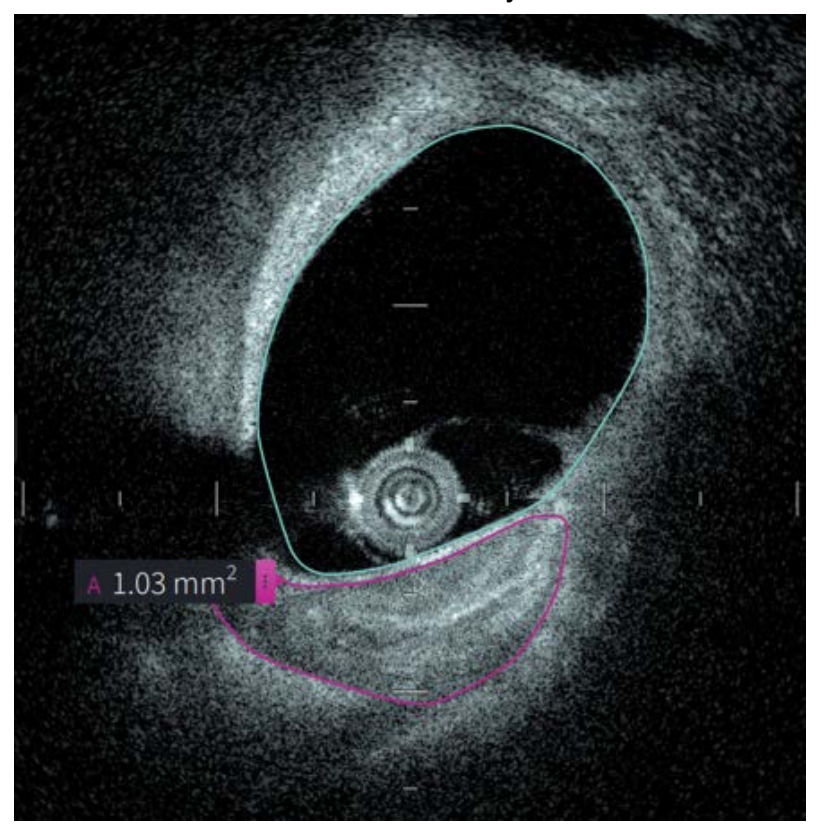

**Attēls 8-4 Laukuma mērījumi** 

## **Laukuma mērījuma veikšana**

Lumen Profile rādījumā tiek rādīti mērījumu marķieri: [Attēls 7-6, 7-9. lpp.](#page-1794-1)

**Ieteikums —** Pirms mērījumu veikšanas tuviniet attēlu pētāmajā apgabalā.

## **Laukuma mērījuma veikšana.**

- 1. Kad šķērsgriezums tiek rādīts attēla pārskatā, atlasiet laukuma mērījuma ikonu:
- 2. Velciet pirkstu ap definējamo apgabalu vai noklikšķiniet un velciet peli.
- 3. Lai veiktu korekcijas, pieskarieties un turiet bīdmēra punktu  $\left(\frac{1}{\epsilon}\right)$  un pārvelciet punktu uz jauno atrašanās vietu pēc vajadzības. Nevēlamu punktu varat izņemt, aizvelkot to līdz tuvumā esošam punktam, tādējādi tos abus apvienojot. Pievienojiet papildu punktus, pieskaroties vai noklikšķinot uz apgabala, kurā vēlaties pievienot punktu.
- 4. Veiciet jebkuru no šīm darbībām.
	- Lai dzēstu laukuma mērījumu, pieskarieties vai noklikšķiniet uz mērījuma dzēšanas **i**konas.
	- Lai rādītu vai slēptu mērījuma birkas rīkus, pieskarieties vai noklikšķiniet uz ikonas .  $\ddot{\mathbf{z}}$
	- Lai rādītu vai slēptu tikai mērījuma birku (piemēram, F 3.56 mm), pieskarieties vai noklikšķiniet uz rādīšanas  $\bullet$  ikonas vai slēpšanas  $\bullet$  ikonas.
	- Lai pabeigtu mērījumu, pieskarieties vai noklikšķiniet citā attēla vietā.
- 5. Lai veiktu vēl vienu laukuma mērījumu, atkārtojiet iepriekš aprakstītās darbības.

## **Piezīmes**

Izmantojiet piezīmju rīku  $\overline{A}$ a un sistēmas tastatūru, lai attēlam pievienotu piezīmes.

Ievadot katru piezīmi, tās tiek alfabētiski apzīmētas mērījumu rezultātu birkā, sākot ar kārtējo pieejamo burtu: [Attēls 8-5](#page-1815-0).

Plašāka informācija: ["Mērījumu rezultātu birka" 8-11. lpp.](#page-1818-0)

<span id="page-1815-0"></span>**UZMANĪBU!** Piezīmēs neizmantojiet personiski identificējamu informāciju. Anonimizētā eksporta failā piezīmes netiek mainītas.

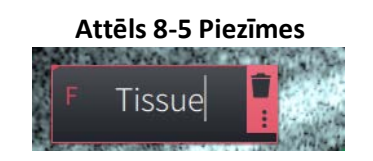

## **Piezīmju pievienošana**

Lumen Profile rādījumā tiek rādītas piezīmes un mērījumu marķieri: [Attēls 7-6](#page-1794-1), [7-9. lpp.](#page-1794-1)

Vajadzības gadījumā pirms piezīmju veikšanas tuviniet attēlu pētāmajā apgabalā.

## **Piezīmes pievienošana.**

- 1. Kad šķērsgriezums tiek rādīts attēla pārskatā, atlasiet piezīmju rīka ikonu: **Aa**.
- 2. Pieskarieties vai noklikšķiniet uz apgabala, kurā vēlaties pievienot piezīmi. Attēlā tiek parādīta piezīmes birka.
- 3. Ievadiet piezīmes birku teksta laukumā. Lai pārietu jaunā rindā, nospiediet taustiņus **Shift**  + **Enter**.
- 4. Veiciet jebkuru no šīm darbībām.
	- Lai rediģētu tekstu, pieskarieties vai noklikšķiniet uz teksta lauka un ievadiet tekstu no jauna.
	- Lai dzēstu piezīmi, atlasiet piezīmi un pieskarieties vai noklikšķiniet uz piezīmes  $d$ zēšanas  $\Box$  ikonas.
	- Lai pabeigtu piezīmi, pieskarieties vai noklikšķiniet citā attēla vietā.
	- Lai pārvietotu piezīmi, pārvelciet to uz jauno vietu.
- 5. Lai pievienotu vēl vienu piezīmi, atkārtojiet iepriekš aprakstītās darbības.

# **Leņķu mērījumi**

Varat izveidot attēla leņķa mērījumu un pēc vajadzības pielāgot centra virsotni un leņķa grādus.

Veicot katru leņķa mērījumu, rezultāti tiek parādīti mērījumu rezultātu birkā, kā tas parādīts [Attēls 8-6](#page-1816-0).

<span id="page-1816-0"></span>Plašāku informāciju skatīt ["Mērījumu rezultātu birka" 8-11. lpp.](#page-1818-0)

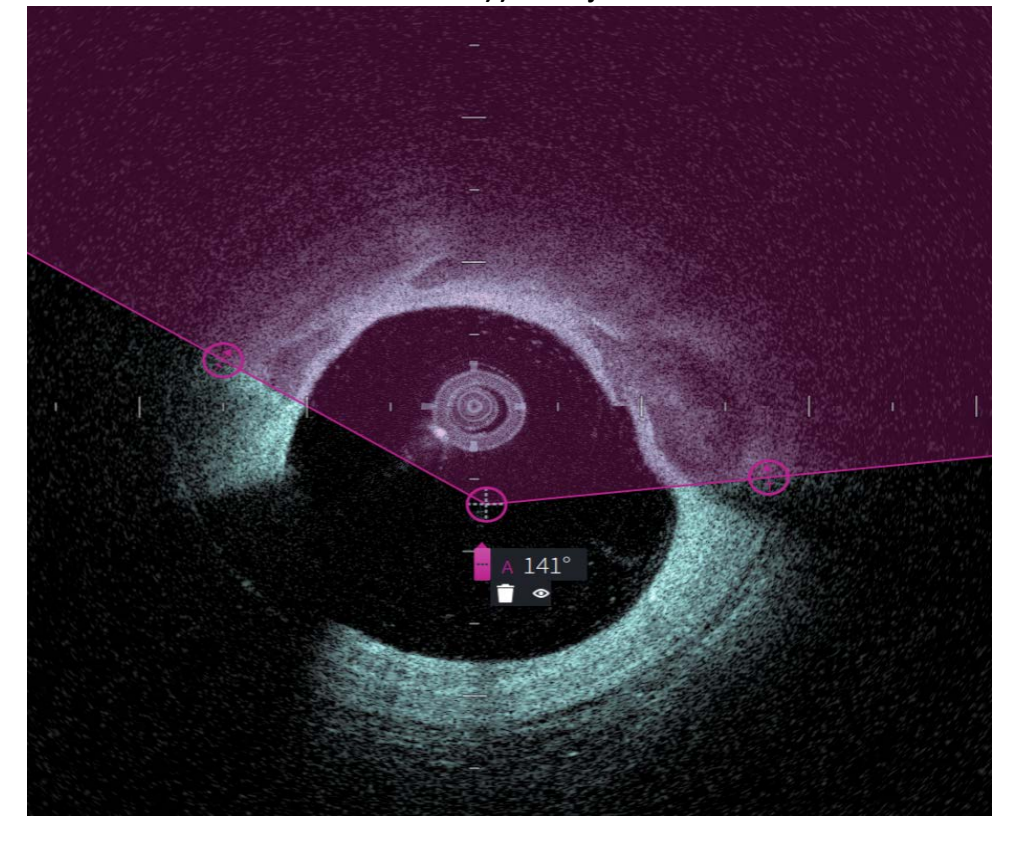

**Attēls 8-6 Leņķu mērījumi** 

## **Leņķa mērījuma veikšana**

Lumen Profile rādījumā tiek rādīti mērījumu marķieri: [Attēls 7-6](#page-1794-1), [7-9. lpp.](#page-1794-1)

**Ieteikums —** Pirms mērījumu veikšanas tuviniet attēlu pētāmajā apgabalā.

## **Lai veiktu leņķa mērīšanu:**

- 1. Kad slānis tiek rādīts attēla pārskatā, atlasiet leņķa mērījuma ikonu:  $\Delta$
- 2. Ekrānā tiks parādīts 90 grādu leņķis ar virsotni lūmena centrā. Virsotnes atrašanās vietu var pielāgot, pārvietojot centra kontroles punktu.
- 3. velciet bīdmēra punktus **. Idma**. Iekrāsotais laukums norāda mērāmo lenki.
- 4. Veiciet jebkuru no šīm darbībām:
	- Lai dzēstu leņķa mērījumu, pieskarieties vai noklikšķiniet uz mērījuma dzēšanas ikonas.
	- Lai rādītu vai paslēptu mērījuma birkas rīkus, pieskarieties vai noklikšķiniet uz  $ikonas$   $\blacksquare$
	- Lai rādītu vai slēptu tikai mērījuma birku (piemēram, A 18°), pieskarieties vai noklikšķiniet uz rādīšanas  $\bullet$  ikonas vai paslēpšanas  $\bullet$  ikonas.
	- Lai pabeigtu mērījumu, pieskarieties vai noklikšķiniet citā attēla vietā.
- 5. Lai veiktu vēl vienu leņķa mērījumu, atkārtojiet iepriekš aprakstītās darbības.

# <span id="page-1818-0"></span>**Mērījumu rezultātu birka**

<span id="page-1818-1"></span>Veicot katru mērījumu vai pievienojot piezīmi, tiek parādīta mērījumu rezultātu birka, kā tas parādīts [Attēls 8-7](#page-1818-1). Tabulā [8-2](#page-1818-2) ir uzskaitīti un aprakstīti birkas elementi.

## **Attēls 8-7 Mērījumu rezultātu birka**

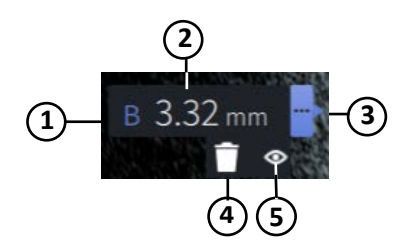

## **Tabula 8-2 Mērījumu rezultātu birka**

<span id="page-1818-2"></span>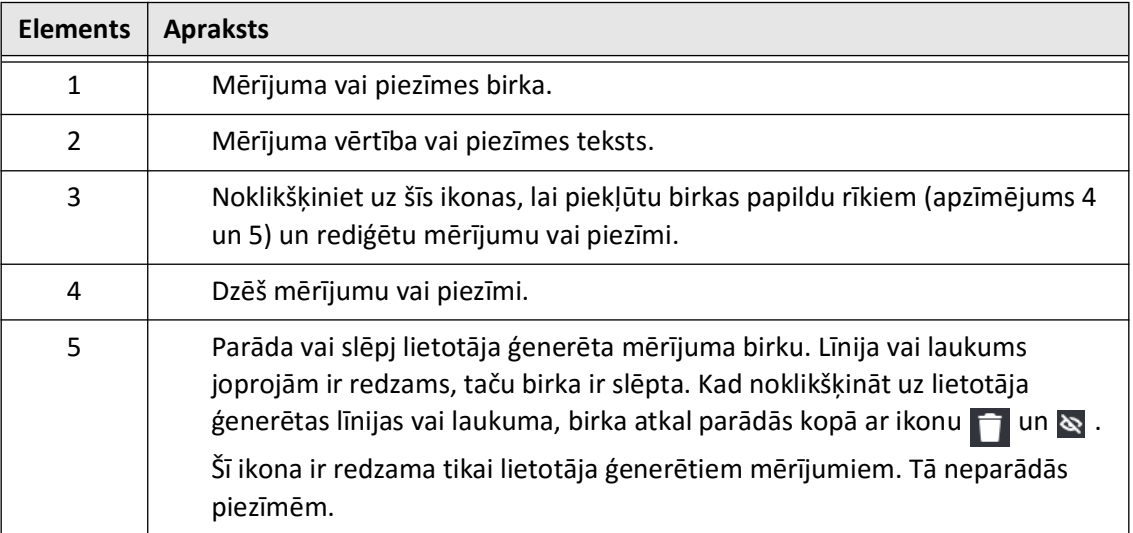

Mērījumu rezultātu birka

# **9. nodaļa Pacientu datu un izvilkumu eksportēšana**

Šajā nodaļā ir sniegta informācija un norādījumi par pacientu datu, izvilkumu un attēlu failu eksportēšanu un Gentuity augstas frekvences OCT attēlveidošanas sistēma konfigurēšanu, lai varētu veikt eksportēšanu ar USB un tīkla pārsūtīšanu.

# **Pārskats**

Sistēma ļauj eksportēt pilnus pacientu datus, atlasītos izvilkumus vai attēlus no izvilkumiem.

Ir divu veidu datu eksportēšanas metodes: uz pievienotu USB datu nesēju, vai izmantojot tīkla pārsūtīšanu uz konfigurētu tīkla serveri. Izmantojot tīkla pārsūtīšanu, var eksportēt tikai pilnus pacienta datus DICOM formātā.

**UZMANĪBU!** Uzņēmums "Gentuity" neapgalvo un negarantē, ka Gentuity augstas frekvences OCT attēlveidošanas sistēma izmantošana atbilst attiecināmo privātuma, drošības un konfidencialitātes normatīvo aktu prasībām, taču aicina izvērtēt risku, izmantojot, atklājot, kontrolējot, apstrādājot vai pārsūtot informāciju par pacientu veselību, izmantojot Gentuity augstas frekvences OCT attēlveidošanas sistēma.

## **Eksportēšana, izmantojot USB pievienotu datu nesēju**

Eksportēt var gan atsevišķus, gan arī vairākus pacientu datus un attēlu failus (izvilkumus), izmantojot pievienotu USB datu nesēju dažādos failu formātos. Sīkāku informāciju par pacientu datu eksportēšanu, izmantojot USB, skatīt [9-7. lpp.](#page-1826-0) Sīkāku informāciju par izvilkumu un attēlu failu eksportēšanu skatīt [9-12. lpp.](#page-1831-0)

### **Piezīmes**

- Lai uzlabotu lielu "Gentuity" attēlu failu eksportēšanas ātrumu, uzņēmums "Gentuity" iesaka izmantot USB disku, kas atbilst USB 3.0 jaunākai specifikācijai.
- Pacientu datu eksportēšanai nepieciešams ievietot USB disku Gentuity augstas frekvences OCT attēlveidošanas sistēma USB portā. Ja USB disks netiek atrasts, ikona **Export**  $\Box$ , ir redzama, taču ir aptumšota un nav pieejama, līdz tiek atrasts USB disks.
- Eksportēšanas funkcijas laikā neizņemiet USB disku. Pirms datu nesēja izņemšanas pārliecinieties, ka datu pārsūtīšana ir pabeigta.

## **Eksportēšana, izmantojot pievienotu DICOM PACS serveri**

Uz pievienotu DICOM PACS serveri var eksportēt atsevišķus un vairākus pacientu datus DICOM formātā. Plašāku informāciju par DICOM PACS serveru pievienošanu, konfigurēšanu, testēšanu un rediģēšanu skatīt nodaļā ["Tīkla servera iestatījumu konfigurēšana eksportēšanai" 9-3. lpp.](#page-1822-0) Plašāku informāciju par pacientu datu eksportēšanu uz tīkla serveri skatīt nodaļā [9-7. lpp.](#page-1826-0)

## **Piekļuves ierobežošana USB diskam**

Piekļuvi USB diskam var ierobežot tā, lai pacienta datu eksportēšanas, žurnālu eksportēšanas un slimnīcas logotipa augšupielādes vajadzībām būtu nepieciešama administratora parole.

Ja **USB diska piekļuves** konfigurācija pieprasa paroles ievadīšanu, eksportēšanas ikona ( ) kreisajā sānu panelī parādās tumšākā krāsā, taču tā ir pieejama, un lietotājs tiek informēts, ka ir nepieciešams ievadīt paroli, ja USB ir atlasīts kā eksportēšanas datu nesēja veids. Sīkāku informāciju par administratora paroles konfigurēšanu skatīt nodaļā "Par Administratora paroli" [4-9. lpp.](#page-1754-0)

# <span id="page-1822-0"></span>**Tīkla servera iestatījumu konfigurēšana eksportēšanai**

Šajā nodaļā ir sniegta informācija un norādījumi, kā apskatīt **Tīkla adaptera informāciju** un konfigurēt Gentuity augstas frekvences OCT attēlveidošanas sistēma, lai būtu iespējams veikt pacientu datu eksportēšanu uz slimnīcas DICOM PACS serveri.

Eksportējot pacientu datus uz slimnīcas tīkla serveri, datu eksportēšanas formāts ir DICOM SC. Tīkla eksportēšanas konfigurācijā var iekļaut TLS šifrēšanas izmantošanu. Plašāku informāciju skatīt ["Tīkla eksportēšanas servera\(-u\) konfigurēšana" 9-4. lpp.](#page-1823-0)

## **Tīkla adaptera informācijas skatīšana**

<span id="page-1822-1"></span>**Tīkla adaptera informācija** parāda saskarnes nosaukumu, MAC adresi un IP adresi, kā tas parādīts [Attēls 9-1](#page-1822-1). Konfigurējot tīkla iestatījumus, norādiet šo informāciju slimnīcas IT nodaļai.

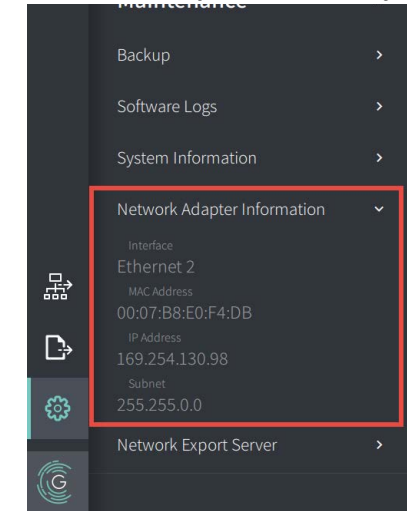

**Attēls 9-1 Tīkla adaptera informācija** 

Lai apskatītu **informāciju par tīkla adapteri**:

- 1. Atlasiet **Settings** (Iestatījumi) un pēc tam **Maintenance** (Apkope).
- 2. Atlasiet **Tīkla adaptera informācija**.

## <span id="page-1823-0"></span>**Tīkla eksportēšanas servera(-u) konfigurēšana**

Izmantojiet iestatījumus **Tīkla eksportēšanas serveris**, lai pievienotu jaunu serveri, rediģētu esošā servera informāciju un pārbaudītu servera savienojumu. Var konfigurēt vairākus serverus. Ja ir konfigurēts tikai viens serveris, to automātiski atzīmē kā noklusējuma serveri. Ja ir konfigurēti vairāki tīkla serveri, jānorāda, kurš serveris ir noklusējuma serveris.

Lai nodrošinātu papildu drošību, var konfigurēt administratora paroli, lai novērstu nesankcionētu servera konfigurācijas izmaiņu veikšanu. Sīkāku informāciju par administratora paroles konfigurēšanu skatīt nodaļā ["Par Administratora paroli" 4-9. lpp.](#page-1754-0)

**Piezīme —** Lai eksportētu pacienta datus tīklā, ir nepieciešams Ethernet kabeļa savienojums. Plašāka informācija: ["Ieejas/izejas savienojumi" 3-4. lpp.](#page-1739-0)

### **Tīkla servera pievienošana**

Lai pievienotu jaunu tīkla serveri:

- 1. Atlasiet **Settings** (Iestatījumi) un pēc tam **Maintenance** (Apkope).
- <span id="page-1823-1"></span>2. Atlasiet **Tīkla eksportēšanas serveris** ([Attēls 9-2\)](#page-1823-1).

### **Attēls 9-2 Tīkla eksportēšanas servera iestatījumi**

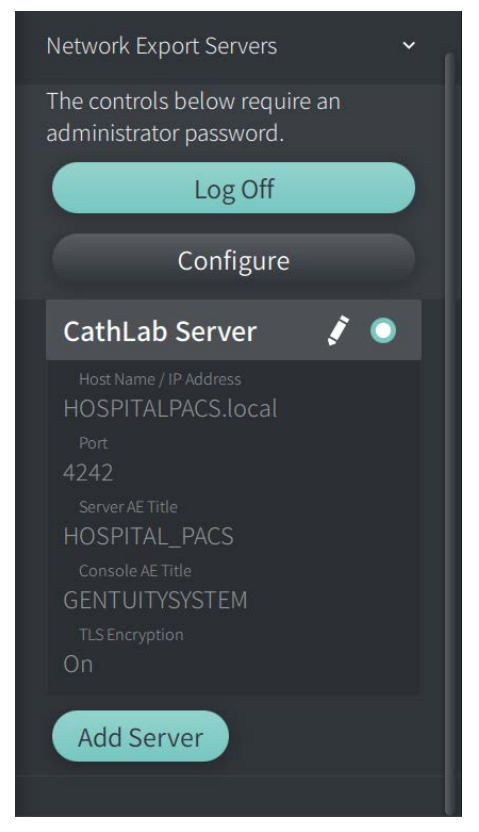

3. Lai novērstu nesankcionētu konfigurācijas izmaiņu veikšanu tīkla serverī, pieskarieties opcijai **Configure** (Konfigurēt), lai konfigurētu administratora paroli. Izpildiet ekrānā redzamos norādījumus un pēc tam noklikšķiniet uz **Save** (Saglabāt).

<span id="page-1824-0"></span>4. Atlasiet **Add Server** (Pievienot serveri). Tiek parādīts logs **Add Network Export Server** (Pievienot tīkla eksportēšanas serveri) ([Attēls 9-3\)](#page-1824-0).

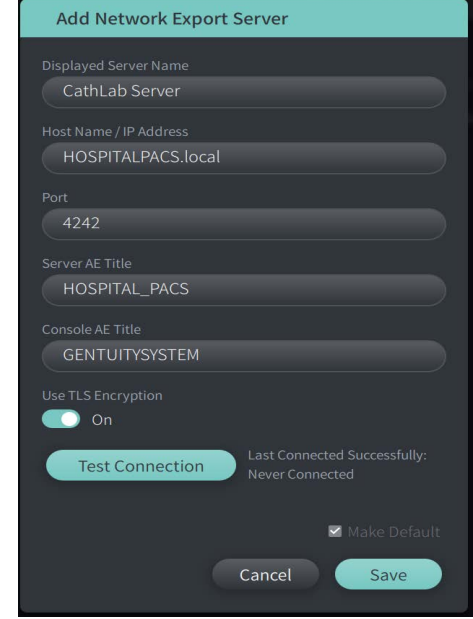

### **Attēls 9-3 Tīkla eksportēšanas servera pievienošana**

- 5. Ievadiet tālāk norādīto servera informāciju. Lai iegūtu papildinformāciju, sazinieties ar slimnīcas IT nodaļu.
	- **Redzamais servera nosaukums**: Nosaukums, kāds redzams lietotājiem
	- **Resursdatora nosaukums/IP adrese**: Resursdatora nosaukums vai IP adrese
	- **Ports**: Porta numurs
	- **Servera AE nosaukums**: Lietojumprogrammas entītijas (AE) nosaukums adresāta serverim
	- **Konsoles AE nosaukums**: Lietojumprogrammas entītijas (AE) nosaukums HF-OCT konsolei
	- **Izmantojiet TLS šifrēšanu** (ieslēgts vai izslēgts): Lai iespējotu transporta slāņa drošības (TLS) šifrēšanu, slimnīcas serverim ir jābūt konfigurētam izmantot šo paplašināto tīkla datu pārsūtīšanas šifrēšanu. Lai iegūtu sīkāku informāciju, sazinieties ar slimnīcas IT nodaļu.
	- **Iestatīt kā noklusējumu**: Ja ir konfigurēts vairāk nekā viens serveris, jānorāda, kurš ir noklusējuma serveris. Ja ir konfigurēts tikai viens serveris, to automātiski iestata kā noklusējuma serveri.
- 6. Atlasiet opciju **Test Connection** (Pārbaudīt savienojumu), lai pārbaudītu iestatījumus.
- 7. Lai saglabātu servera iestatījumus, atlasiet opciju **Save** (Saglabāt).

### **Tīkla eksportēšanas servera rediģēšana un testēšana**

Lai rediģētu tīkla serveri un pārbaudītu tā savienojumu:

- 1. Atlasiet **Settings** (Iestatījumi) un pēc tam **Maintenance** (Apkope).
- 2. Atlasiet **Tīkla eksportēšanas serveris**.
- 3. Atlasiet rediģējamo serveri un pieskarieties zīmuļa ikonai ( i), kas piesaistīta serverim [\(Attēls 9-4](#page-1825-0)).

<span id="page-1825-0"></span>**Piezīme —** Zaļā un baltā apļa ikona ( $\odot$ ) [Attēls 9-4](#page-1825-0) norāda, ka šis serveris ir tīkla noklusējuma serveris.

### **Attēls 9-4 Tīkla eksportēšanas servera rediģēšana**

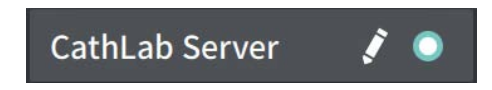

- 4. Lai pārbaudītu tīkla savienojumu, pieskarieties opcijai **Test Connection** (Pārbaudīt savienojumu).
- 5. Pēc vajadzības rediģējiet servera informāciju un pēc tam pieskarieties **Save** (Saglabāt).

# <span id="page-1826-0"></span>**Pacientu datu eksportēšana no pacientu saraksta**

Sistēma ļauj eksportēt pilnus pacientu datus, atlasītos izvilkumus vai attēlus no izvilkumiem.

Visi pacienta dati satur visus izvilkumus un attēlu failus, kas iegūti, izmantojot Gentuity augstas frekvences OCT attēlveidošanas sistēma.

Ir divu veidu datu eksportēšanas metodes: uz pievienotu USB datu nesēju, vai izmantojot tīkla pārsūtīšanu uz konfigurētu tīkla serveri. Izmantojot tīkla pārsūtīšanu, var eksportēt tikai pilnus pacienta datus DICOM formātā.

### **Piezīmes**

- Izmantojiet eksportēšanas ikonu ( $\Box$ ), lai eksportētu USB diskā. Ja ikona ir redzama, bet parādās tumšākā krāsā, tas norāda, ka piekļuvei USB diskam ir nepieciešama administratora parole vai arī nav ievietots USB disks.
- Izmantojiet tīkla ikonu ( $\frac{1}{6B}$ ), lai veiktu datu eksportēšanu uz tīkla eksportēšanas serveri. Ja ikona ir redzama, bet parādās tumšākā krāsā, tas norāda, ka jūsu sistēmai nav pievienots un konfigurēts tīkla serveris vai arī Ethernet kabelis nav pievienots konsolei. Lai iegūtu papildinformāciju, sazinieties ar slimnīcas IT nodaļu.

Eksportējot pacientu datus, sistēma piedāvā izvēlēties opcijas.

Attēlā [9-5](#page-422-0) ir redzams ekrāns **Database Export** (Datu bāzes eksportēšana), kurā var atlasīt, vai pacientu datus eksportēt pēc pacienta vai pēc iegūšanas datuma.

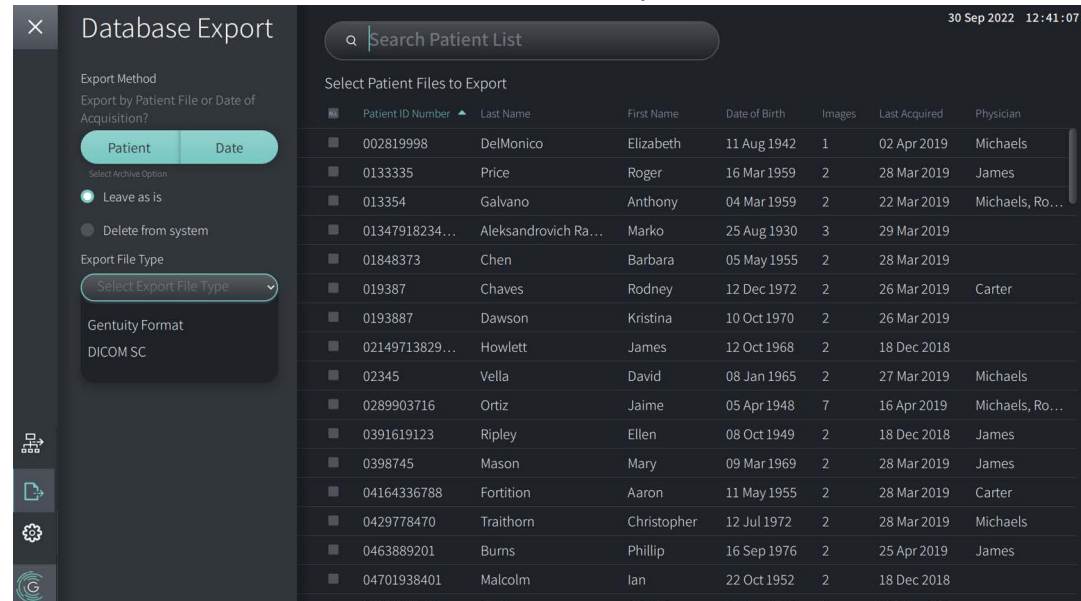

## **Attēls 9-5 Datu bāzes eksportēšana**

### **Lai eksportētu pacientu datus no pacientu saraksta:**

- 1. Veiciet jebkuru no šīm darbībām:
	- Ja eksportējat datus USB diskā, pārliecinieties, vai USB disks ir ievietots sistēmas USB portā.
	- Ja eksportējat datus uz tīkla serveri, pārliecinieties, vai Ethernet kabelis ir pievienots Gentuity augstas frekvences OCT attēlveidošanas sistēma un tīkla serverim.
- 2. Kad tiek parādīts **Patient List** (Pacientu saraksts), atlasiet **Pa**vai 品, lai parādītu izvēlni **Database Export** (Datu bāzes eksportēšana), kā tas parādīts [Attēls 9-5](#page-422-0). Konfigurācijas gadījumā var parādīties ziņojums, ka eksportēšanai ir nepieciešams ievadīt administratora paroli.
- 3. Veiciet jebkuru no šīm darbībām:
	- Lai eksportētu konkrētu pacientu datus, atlasiet pogu **Patient** un pēc tam atlasiet katrus pacienta datus, ko eksportēt. Sarakstā **Patient List** (Pacientu saraksts) tiek parādīta izvēles rūtiņa pie katriem pacientu datiem, ko izvēlaties. Varat atlasīt arī pogu **ALL** (VISI) (atrodas pirmās kolonnas augšā), lai atlasītu visu pacientu datus:

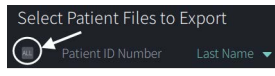

• Lai eksportētu pacientu datus pēc pēdējās iegūšanas datuma, atlasiet pogu **Date** (Datums) un atlasiet datumu intervālu. Tiek parādīts kalendārs, kurā ar ikonām < un > varat skatīt citus mēnešus. Lai norādītu intervālu, atlasiet pirmo datumu un pēc tam otro datumu. Datumu intervāls tiek parādīts kalendārā.

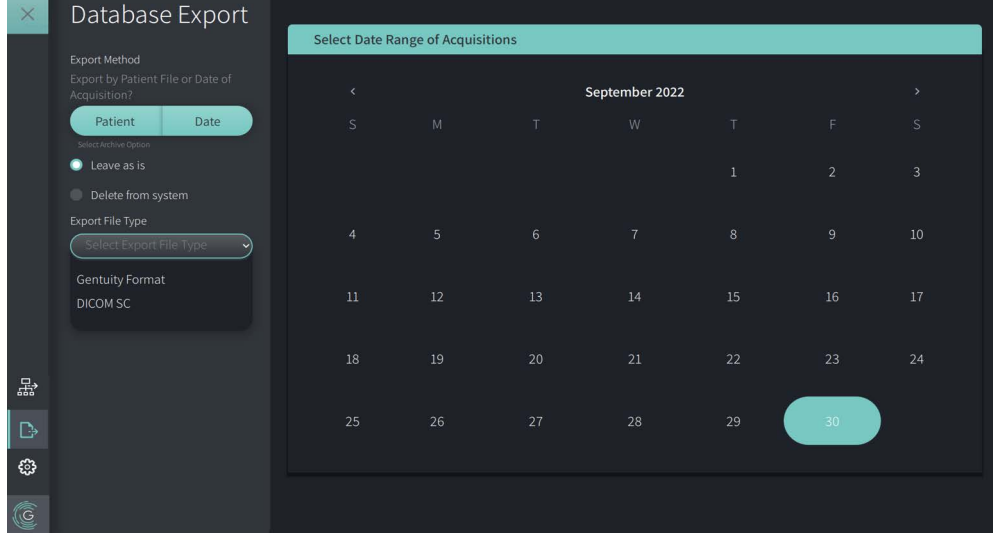

### **Attēls 9-6 Eksportēšana pēc datuma**

- 4. Atlasiet vienu no šīm **Archive Options**.
	- Lai eksportētu pacienta datus, neveicot datos izmaiņas, atlasiet **Leave as is**.
	- Lai eksportētu un dzēstu pacientu datus no sistēmas, atlasiet opciju **Delete from system** (Dzēst no sistēmas).

**UZMANĪBU!** Failu dzēšana no sistēmas atbrīvo vietu sistēmas krātuvē, taču dzēstos failus nevar importēt atpakaļ sistēmā.

- 5. Veiciet jebkuru no šīm darbībām:
	- Ja eksportējat datus uz USB disku, atlasiet nolaižamo izvēlni **Export File Type** (Eksportēt faila tipu) un pēc tam atlasiet faila formātu un eksportēšanas opcijas. Sīkāku informāciju par katru tipu skatiet sadaļā "Eksportēšanas failu [formāti" 9-17. lpp.](#page-1836-0) un "Eksportēšanas iestatījumi" 9-19. lpp.

Lai turpinātu, pārejiet uz ["Eksportēšana uz USB disku" 9-10. lpp.](#page-1829-0) 1. darbību.

• Ja eksportējat datus uz tīkla serveri, atlasiet tīkla serveri nolaižamajā izvēlnē **Network Server** (Tīkla serveris) un norādiet **Eksportēšanas iestatījumus**  ([Attēls 9-7\)](#page-1828-0). Eksportējot datus uz tīkla serveri, vienīgā pieejamā faila tipa opcija ir DICOM SC.

<span id="page-1828-0"></span>Lai turpinātu, pārejiet uz ["Eksportēšana uz tīkla serveri" 9-11. lpp.](#page-1830-0) 1. darbību.

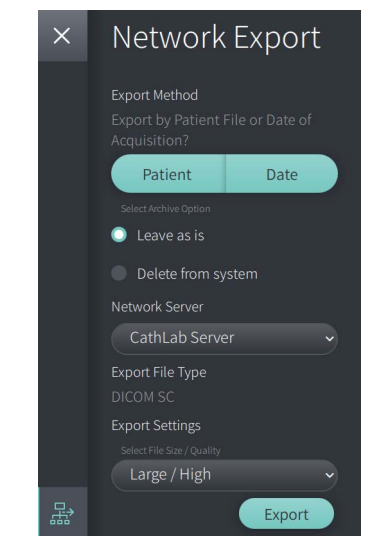

**Attēls 9-7 Tīkla servera atlasīšana**

### <span id="page-1829-0"></span>**Eksportēšana uz USB disku**

1. Atlasiet **Export** (Eksportēt). Ja ir konfigurēta administratora parole, iespējams, parādīsies pieprasījums ievadīt administratora paroli, lai turpinātu.

<span id="page-1829-1"></span>Tiek parādīts logs **Select a Directory** (Atlasīt direktoriju) [\(Attēls 9-8](#page-1829-1)), kurā jāatlasa arhīvam direktorijs vai jāizveido jauna mape.

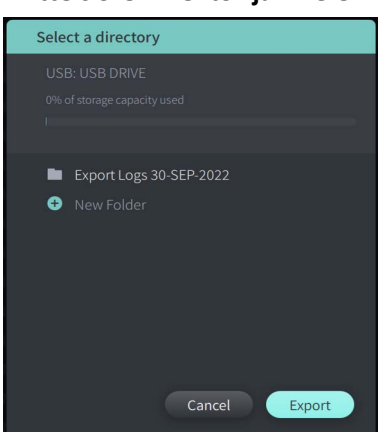

### **Attēls 9-8 Direktorija izvēle**

- 2. Atlasiet esošu direktoriju USB diskā vai atlasiet opciju **New Folder** (Jauna mape) un ievadiet jaunās mapes nosaukumu.
- <span id="page-1829-2"></span>3. Atlasiet **Export** (Eksports). Tiek parādīts ekrāns **Progress** (Norise), kamēr dati tiek eksportēti no sistēmas USB diskā [\(Attēls 9-9](#page-1829-2)).

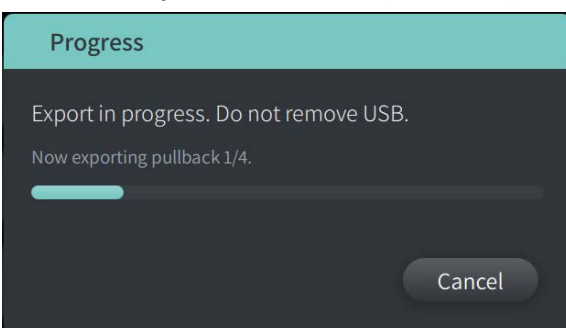

**Attēls 9-9 Eksportēšanas norise (USB disks)**

- 4. Ļaujiet eksportēšanai turpināties vai atlasiet **Cancel** (Atcelt), lai atceltu eksportēšanu.
- 5. Kad eksportēšana ir pabeigta, tiek parādīts ekrāns **Export Complete** (Eksportēšana pabeigta), kā tas parādīts Attēls 9-10. Varat izņemt USB disku un pēc tam noklikšķināt uz **Labi**.

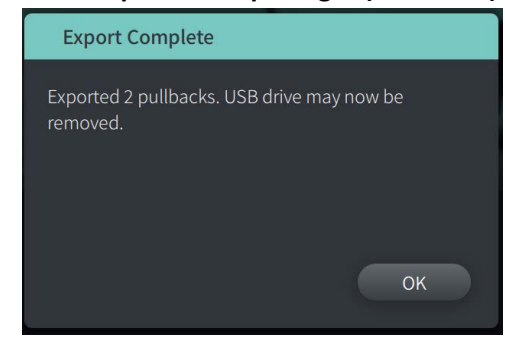

### **Attēls 9-10 Eksportēšana pabeigta (USB disks)**

### <span id="page-1830-0"></span>**Eksportēšana uz tīkla serveri**

<span id="page-1830-1"></span>1. Atlasiet **Export** (Eksports). Kamēr atlasītie dati tiek eksportēti no sistēmas uz tīkla serveri ([Attēls 9-11](#page-1830-1)), tiek parādīts ekrāns **Progress** (Norise).

**Attēls 9-11 Eksportēšanas norise (tīkla serveris)**

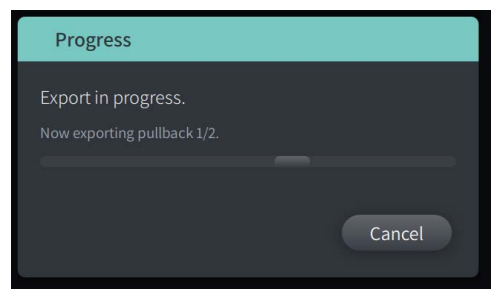

- 2. Ļaujiet eksportēšanai turpināties vai atlasiet **Cancel** (Atcelt), lai atceltu eksportēšanu.
- <span id="page-1830-2"></span>3. Kad eksportēšana ir pabeigta, tiek parādīts ekrāns **Export Complete** (Eksportēšana pabeigta), kā tas parādīts [Attēls 9-12.](#page-1830-2) Noklikšķiniet uz **Labi**.

### **Attēls 9-12 Eksportēšana pabeigta (tīkla serveris)**

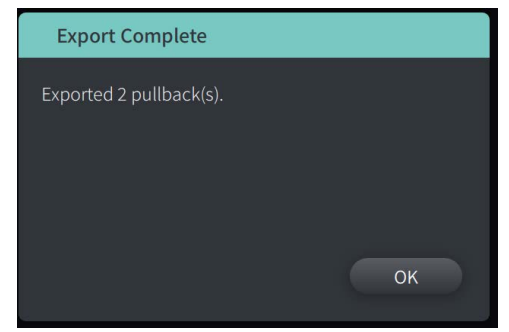

# <span id="page-1831-0"></span>**Izvilkumu un attēlu eksportēšana USB diskā**

Pacienta datu skatīšanās laikā var eksportēt visus vai tikai atlasītos izvilkumus un eksportēt nekustīgus attēlus vai filmas no noteiktā izvilkuma. Šis eksportēšanas veids ļauj atlasīt dažādus formātus, ko eksportēt USB diskā.

Piezīme — Lai uzlabotu lielu "Gentuity" attēlu failu eksportēšanas ātrumu, uzņēmums "Gentuity" iesaka izmantot USB disku, kas atbilst USB 3.0 jaunākai specifikācijai.

## **Izvilkumu eksportēšana**

Šajā nodaļā ir sniegta informācija un norādījumi par izvilkumu eksportēšanu uz USB disku.

## **Lai eksportētu izvilkumus:**

- 1. Pārliecinieties, ka sistēmas USB portā ir ievietots USB disks.
- 2. Kad tiek parādīti pacienta dati, atlasiet

<span id="page-1831-1"></span>Ja ir konfigurēta administratora parole, tiek parādīts ziņojums, kāds redzams [Attēls 9-13.](#page-1831-1) Noklikšķiniet uz **Proceed** (Turpināt), lai turpinātu. 5. darbībā zemāk atlasot **Export** (Eksportēt), sistēma pieprasīs ievadīt administratora paroli.

### **Attēls 9-13 Nepieciešama administratora parole**

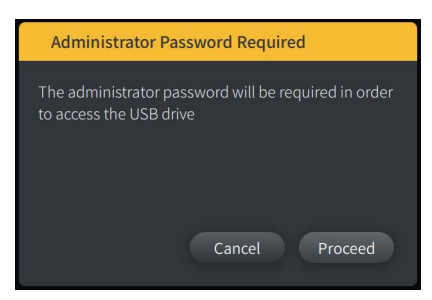

Tiek parādīta izvēlne **Patient Export** (Pacienta datu eksportēšana), kurā varat atlasīt atsevišķa pacienta datus, ko eksportēt: Attēls 9-14.

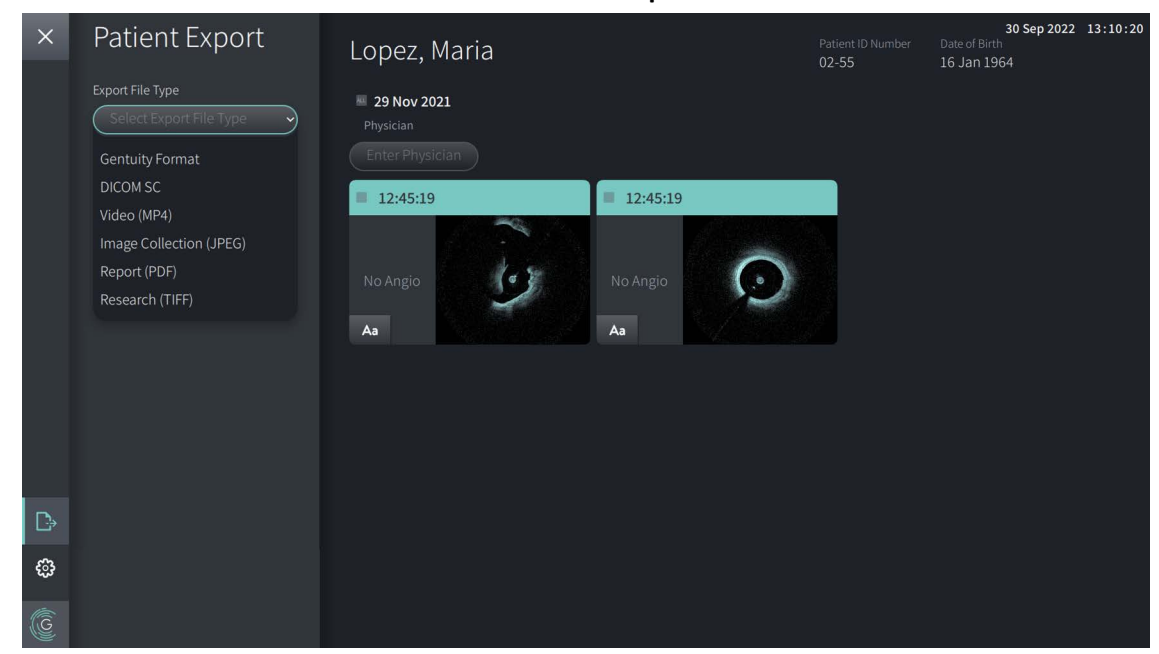

**Attēls 9-14 Pacienta datu eksportēšanas izvēlne**

- 3. Veiciet jebkuru no šīm darbībām:
	- Lai eksportētu konkrētus pacienta atpakaļgaitas attēlus, atlasiet ar katru saistīto izvēles rūtiņu. Tiek parādīta izvēles rūtiņa pie katra atpakaļgaitas attēla, ko izvēlaties.
	- Lai eksportētu visus atpakaļgaitas attēlus, atlasiet pogu **ALL** (tā atrodas pa kreisi no datuma).

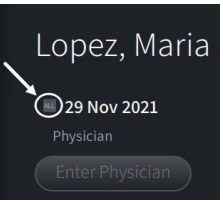

- 4. Sadaļā **Export Settings** atlasiet failu formātu un eksportēšanas opcijas. Informācija: ["Eksportēšanas failu formāti" 9-17. lpp.](#page-1836-0) un "Eksportēšanas iestatījumi" 9-19. lpp.
- 5. Atlasiet **Export** (Eksportēt). Ja konfigurācija paredz administratora paroles ievadīšanu, sistēma liks ievadīt administratora paroli.

Tiek parādīts logs **Select a Directory** (Atlasīt direktoriju) [\(Attēls 9-15\)](#page-1833-0), kurā jāatlasa arhīvam direktorijs vai jāizveido jauna mape.

### <span id="page-1833-0"></span>**Attēls 9-15 Direktorija izvēle**

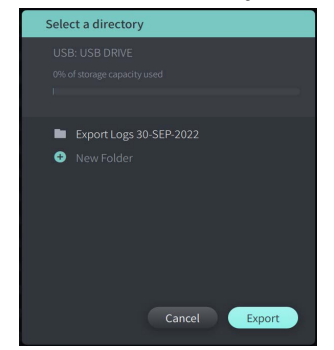

- 6. Atlasiet esošu direktoriju USB diskā vai atlasiet opciju **New Folder** un ievadiet jaunās mapes nosaukumu.
- 7. Noklikšķiniet uz **Export**. Tiek parādīts ekrāns **Progress** (Norise), kamēr dati tiek eksportēti no sistēmas USB diskā.
- 8. Ļaujiet eksportēšanai turpināties vai ekrānā **Progress** (Norise) atlasiet **Cancel** (Atcelt), lai atceltu eksportēšanu.
- 9. Kad eksportēšana ir pabeigta, tiek parādīts ekrāns **Export Complete** (Eksportēšana pabeigta). Varat izņemt USB disku un pēc tam noklikšķināt uz **Labi**.

## **Attēlu eksportēšana**

Šajā nodaļā ir sniegta informācija un norādījumi par attēlu eksportēšanu uz USB disku.

Atsevišķa pacienta datu izvilkumu apskatīšanas laikā var konfigurēt un eksportēt attēlus uz USB disku. Sistēma rāda ekrānu **Configure Image** (Konfigurēt attēlu), kurā ir redzams pašreiz rādītais attēls, un ļauj mainīt displeja elementus pirms tā eksportēšanas.

**Lai eksportētu konkrētus attēlus:**

- 1. Atveriet eksportējamo attēlu.
- 2. Labākai redzamībai tuviniet attēlu.

**Piezīme —** Pirms eksportēšanas varat pēc vajadzības koriģēt attēlu.

- 3. Pēc vajadzības veiciet mērījumus un piezīmes. Plašāka informācija: "Mērījumi un [piezīmes" 8-1. lpp.](#page-1808-0)
- 4. Pārliecinieties, ka sistēmas USB portā ir ievietots USB disks.
- 5. Atlasiet opciju  $\Box$ , lai rādītu izvēlni **Image Export** [\(Attēls 9-16](#page-1834-0)) (Attēlu eksportēšana).

**Attēls 9-16 Attēlu eksportēšanas logs** 

<span id="page-1834-0"></span>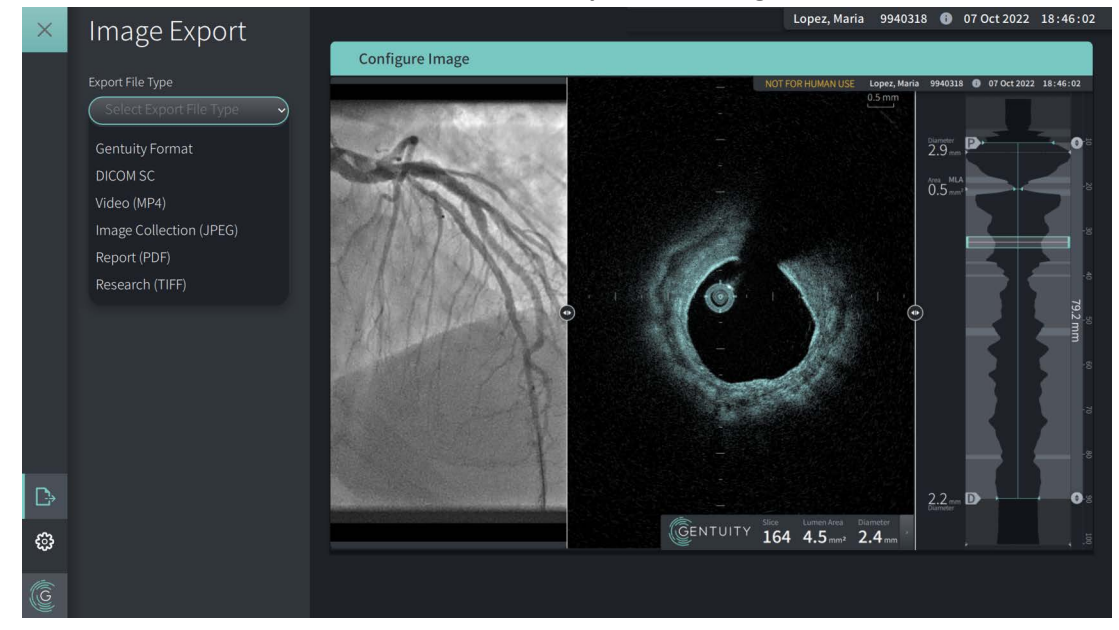

- 6. Logā **Configure Image** (Attēlu konfigurēšana) tuviniet un veiciet korekcijas pēc vajadzības.
- 7. Sadaļā **Image Export** (Attēlu eksportēšana) atlasiet nolaižamo izvēlni **Export Settings** (Eksportēšanas iestatījumi) un pēc tam atlasiet faila formātu un eksportēšanas opcijas. Plašāku informāciju skatīt ["Eksportēšanas failu formāti" 9-17. lpp.](#page-1836-0) un "Eksportēšanas [iestatījumi" 9-19. lpp.](#page-1838-0)
- 8. Atlasiet **Export** (Eksportēt). Tiek parādīts logs **Select a Directory**, kurā jāatlasa arhīvam direktorijs vai jāizveido jauna mape.

### **Attēls 9-17 Direktorija loga atlase**

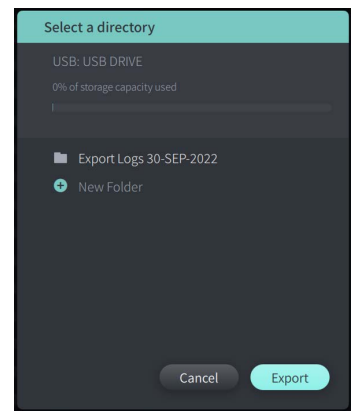

- 9. Atlasiet esošu direktoriju USB diskā vai atlasiet opciju **New Folder** (Jauna mape) un ievadiet jaunās mapes nosaukumu.
- 10. Atlasiet **Export** (Eksportēt). Tiek parādīts logs **Progress**, kamēr dati tiek eksportēti no sistēmas USB diskā.

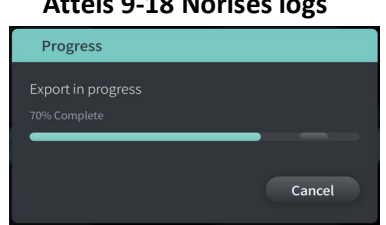

**Attēls 9-18 Norises logs** 

- 11. Ļaujiet eksportēšanai turpināties vai atlasiet **Cancel**, lai atceltu eksportēšanu.
- **Piezīme** Informāciju par failu apzīmējumiem eksportēto failu nosaukumos skatīt ["Apzīmējumi failu nosaukumos" 9-20. lpp.](#page-1839-0)
## <span id="page-1836-0"></span>**Eksportēšanas failu formāti**

<span id="page-1836-1"></span>Eksportēts fails var saturēt tieši tos pašus datus, ko satur oriģinālais fails, ieskaitot mērījumus un piezīmes, kā arī visu pacientu informāciju, kas saistīta ar katru failu. Informāciju par to, ko var iekļaut un izslēgt no eksportētiem failiem skatīt ["Eksportēšanas iestatījumi" 9-19. lpp.](#page-1838-0)

**Piezīme —** Ja dati tiek eksportēti uz tīkla serveri, eksportēšana vienmēr tiek uzsākta no **pacientu saraksta** un vienmēr notiek DICOM faila formātā.

#### Tabulā 9-1 ir uzskaitīti formāti, ko var atlasīt, eksportējot pacientu datus.

#### **Tabula 9-1 Eksportēšanas failu formāti**

<span id="page-1837-7"></span><span id="page-1837-6"></span><span id="page-1837-5"></span><span id="page-1837-4"></span><span id="page-1837-3"></span><span id="page-1837-2"></span><span id="page-1837-1"></span><span id="page-1837-0"></span>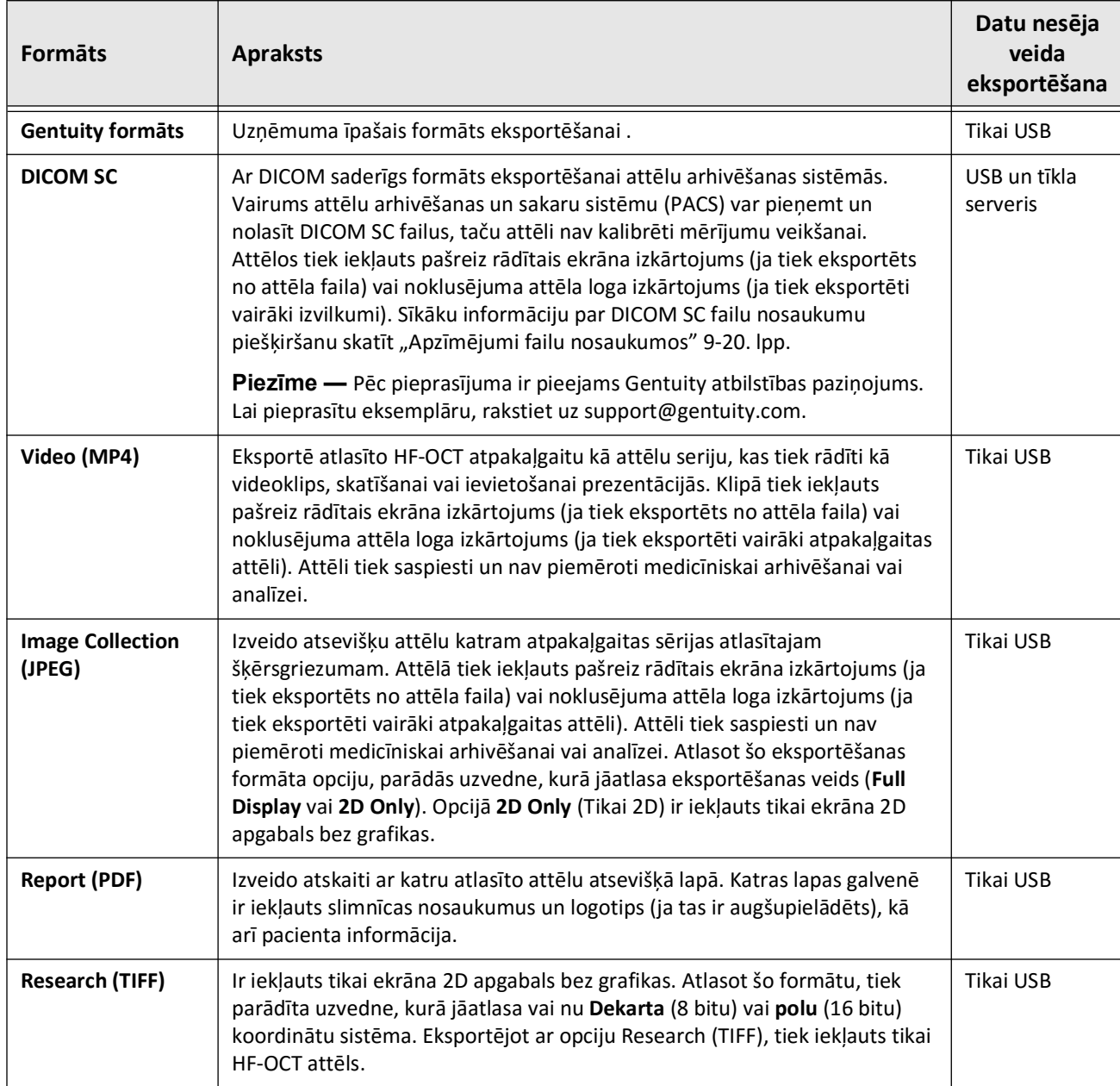

## <span id="page-1838-0"></span>**Eksportēšanas iestatījumi**

<span id="page-1838-3"></span>Tabulā 9-2 ir uzskaitīti un aprakstīti eksportēšanas iestatījumi logā **Export Review/Configure Export** (Eksportēt pārskatu/konfigurēt eksportēšanu), kad eksportējat viena vai vairāku pacientu datus.

**Piezīme —** Eksportējot uz tīkla serveri, vienīgā pieejamā faila tipa opcija ir DICOM SC.

<span id="page-1838-4"></span><span id="page-1838-1"></span>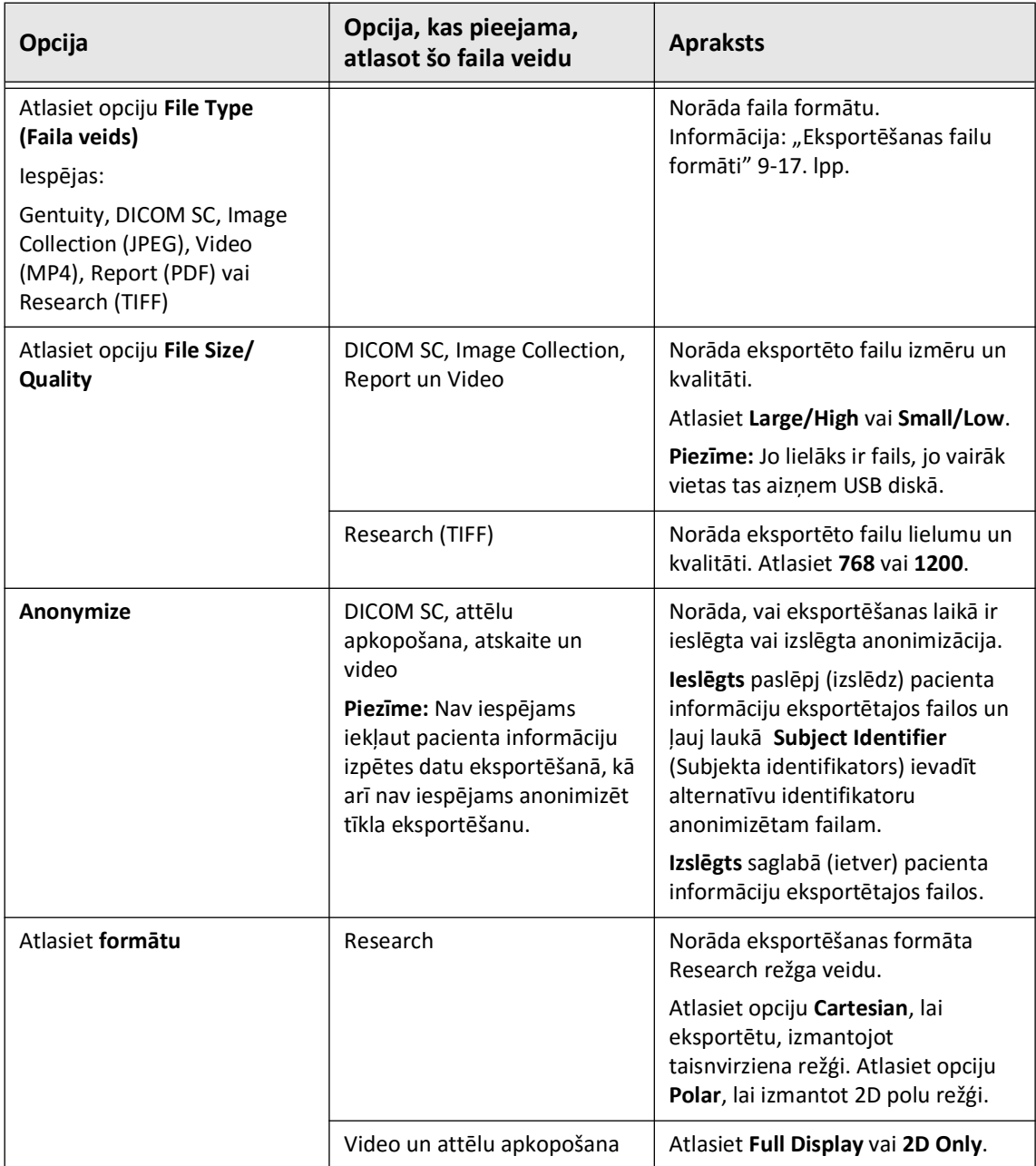

#### **Tabula 9-2 Eksportēšanas iestatījumi**

<span id="page-1838-5"></span><span id="page-1838-2"></span>Pacientu datu un izvilkumu eksportēšana Gentuity augstas frekvences OCT attēlveidošanas sistēma *Lietošanas pamācība* **9-19**

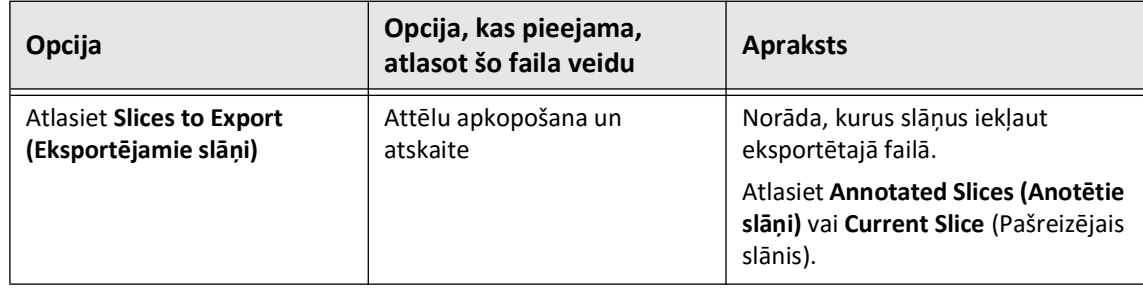

## <span id="page-1839-0"></span>**Apzīmējumi failu nosaukumos**

Eksportējot failus uz USB disku vai tīkla serveri, sistēma ģenerē failu nosaukumus un paplašinājumus, balstoties uz eksportēšanas veidu un failu.

Ģenerētajām atskaitēm faila nosaukumā ir iekļauts atskaites ģenerēšanas datums un laiks. Formāts ir: gads, mēnesis, stunda, minūte un sekunde. Lai ģenerētajā atskaitē skatītu faktisko informāciju par pacientu un atpakaļgaitas attēlu, fails ir jāatver, izmantojot jebkuru PDF skatīšanas programmu (to nenodrošina Gentuity). Ģenerētā atskaites faila nosaukumu drīkst mainīt, taču jāsaglabā paplašinājums .PDF.

Citu failu, izņemot atskaites un DICOM SC eksportu, nosaukumos var būt iekļauta informācija par pacientu un izvilkumu. Formāts ir: pacienta ID, uzvārds un vārds, pacienta dzimšanas gads, mēnesis un diena, atpakaļgaitas attēla gads, mēnesis, diena, stunda, minūte, sekunde, un atpakaļgaitas attēla šķērsgriezuma numurs. Ne visa šī informācija ir iekļauta katrā faila nosaukumā. Piemēram, pacienta dzimšanas datums var nebūt ievadīts pacienta datos, vai arī eksportēšanas laikā ir atlasīta opcija Anonymize. Šo failu nosaukumus drīkst mainīt, taču jāsaglabā oriģinālais faila paplašinājums.

Izmantojot opciju **Anonymize** (Anonimizēt), lai paslēptu pacienta informāciju par eksportētajiem failiem, var izmantot opciju **Subject Identifier** (Subjekta identifikators), lai pēc vajadzības ievadītu alternatīvu tekstu. Plašāka informācija: Tabula 9-2 9-19. lpp.

Eksportējot DICOM SC failus, sistēma eksportēšanas atlasē iekļauj failu katram izvilkumam. Faila formāts ir GTY*#####*, kur *#####* ir secīgs 5 ciparu skaitlis katrai eksportēšanas atlasei. Piemēram, ja eksportēšanai atlasāt divus izvilkšanas veidus, faili tiek piešķirts nosaukums GTY00001 un GTY00002. DICOM SC eksportēšana ietver arī DICOMDIR failu kopā ar saistītajiem GTY failiem.

**UZMANĪBU!** Failiem, kas eksportēti, izmantojot Gentuity formātu, ir failu paplašinājumi .g2raw un .patient. Mainot nosaukumu vai paplašinājumu failiem, kas eksportēti, izmantojot Gentuity formātu, var tikt zaudēta eksportētā informācija. Gentuity iesaka nemainīt šos failu nosaukumus vai paplašinājumus.

## **10. nodaļa Sistēmas tīrīšana**

<span id="page-1840-0"></span>Šajā nodaļā sniegta informācija un norādījumi par Gentuity augstas frekvences OCT attēlveidošanas sistēma un PIM tīrīšanu.

## **Pārskats**

Gentuity augstas frekvences OCT attēlveidošanas sistēma tīrīšana ietver šādas darbības:

- Sistēmas virsmu tīrīšana
- PIM un tā vada tīrīšana

## **Ikdienas tīrīšanas procedūras**

<span id="page-1840-1"></span>Ievērojiet iestādē pieņemto medicīnisko ierīču standarta tīrīšanas grafiku vai tīriet Gentuity augstas frekvences OCT attēlveidošanas sistēma vismaz reizi 30 dienās normālos lietošanas apstākļos.

### **Tīrīšanai vajadzīgie priekšmeti**

<span id="page-1840-2"></span>Gentuity augstas frekvences OCT attēlveidošanas sistēma tīrīšanai ir ieteicams izmantot šādus priekšmetus:

- Sausa drāna
- Neplūksnaina, neabrazīva drāna
- Saudzīgs mazgāšanas līdzeklis
- Dezinfekcijas salvete, 3,4 % glutāraldehīda Cidex šķīdums vai 70 % izopropilspirts (IPS)

### **Sistēmas tīrīšana**

#### <span id="page-1841-0"></span>**Sistēmas tīrīšana:**

- 1. Izslēdziet Gentuity augstas frekvences OCT attēlveidošanas sistēma un izņemiet strāvas vadu no sienas kontaktrozetes.
- 2. Ar sausu dranu vai sausu dranu, kas nedaudz samitrināta ar ūdeni, notīriet sistemas virsmas, tastatūru, peli, kā arī tastatūras/peles paliktni.
- 3. Ar neplūksnainu, neabrazīvu drānu notīriet monitora LCD virsmu.
- 4. Notīriet sistēmas atklātos vadus ar mīkstu drānu, kas samitrināta ar ūdeni vai saudzīgu mazgāšanas līdzekli.

#### **PIM tīrīšana**

#### **PIESARDZĪBAS PASĀKUMI!**

- Kad pie PIM nav pieslēgts katetrs, pārliecinieties, ka PIM savienotāja vāks ir nofiksēts vietā, lai to pasargātu no netīrumiem un bojājumiem.
- Sargiet PIM savienošanas portus un katetra savienotājus no šķidrumiem.

#### <span id="page-1841-1"></span>**PIM tīrīšana:**

- 1. Pārliecinieties, ka ir uzlikts vāks, kas pasargā optiskos savienojumus.
- 2. Notīriet PIM un PIM optisko kabeli ar dezinfekcijas salveti vai ar 3,4 % glutāraldehīda Cidex šķīdumu vai 70 % izopropilspirtu (IPS) un mīkstu drānu.
- 3. Kad PIM netiek izmantots, uzglabājiet to PIM ietvarā.

**UZMANĪBU!** Vienmēr uzglabājiet PIM ar PIM savienotāja vāku pavērstu lejup.

## **11. nodaļa Atbalsts un apkope**

Šajā nodaļā ir sniegta informācija par Gentuity augstas frekvences OCT attēlveidošanas sistēma servisu un atbalstu. Tajā sniegta arī informācija par problēmu risināšanu.

**Piezīme —** Gentuity augstas frekvences OCT attēlveidošanas sistēma vai katetrs nesatur daļas, kurām lietotājam ir jāveic apkope. Visus servisa un apkopes darbus veic uzņēmuma Gentuity servisa pārstāvji.

## <span id="page-1842-1"></span><span id="page-1842-0"></span>**Kontaktinformācija**

Gentuity, LLC 142 North Road Suite G Sudbury, MA 01776-1142 ASV

**Tālrunis:** 888-967-7628 **FAKSS:** 978-319-4632 **Vispārīgas uzziņas:** info@gentuity.com **Atbalsts un serviss:** support@gentuity.com **Tīmekļvietne:** www.gentuity.com

## **Problēmu risināšana**

Tabulā 11-1 ir uzskaitītas problēmas, kas var rasties HF-OCT procedūras laikā, un to risinājumi.

**Piezīme —** Ja PIM motora darbības laikā rodas bažas vai problēmas, izmantojiet sarkano pogu **STOP** uz PIM vai skārienekrāna pogu **STOP**, lai pilnībā apturētu PIM rotāciju un atpakaļgaitu.

<span id="page-1843-4"></span><span id="page-1843-3"></span><span id="page-1843-2"></span><span id="page-1843-1"></span><span id="page-1843-0"></span>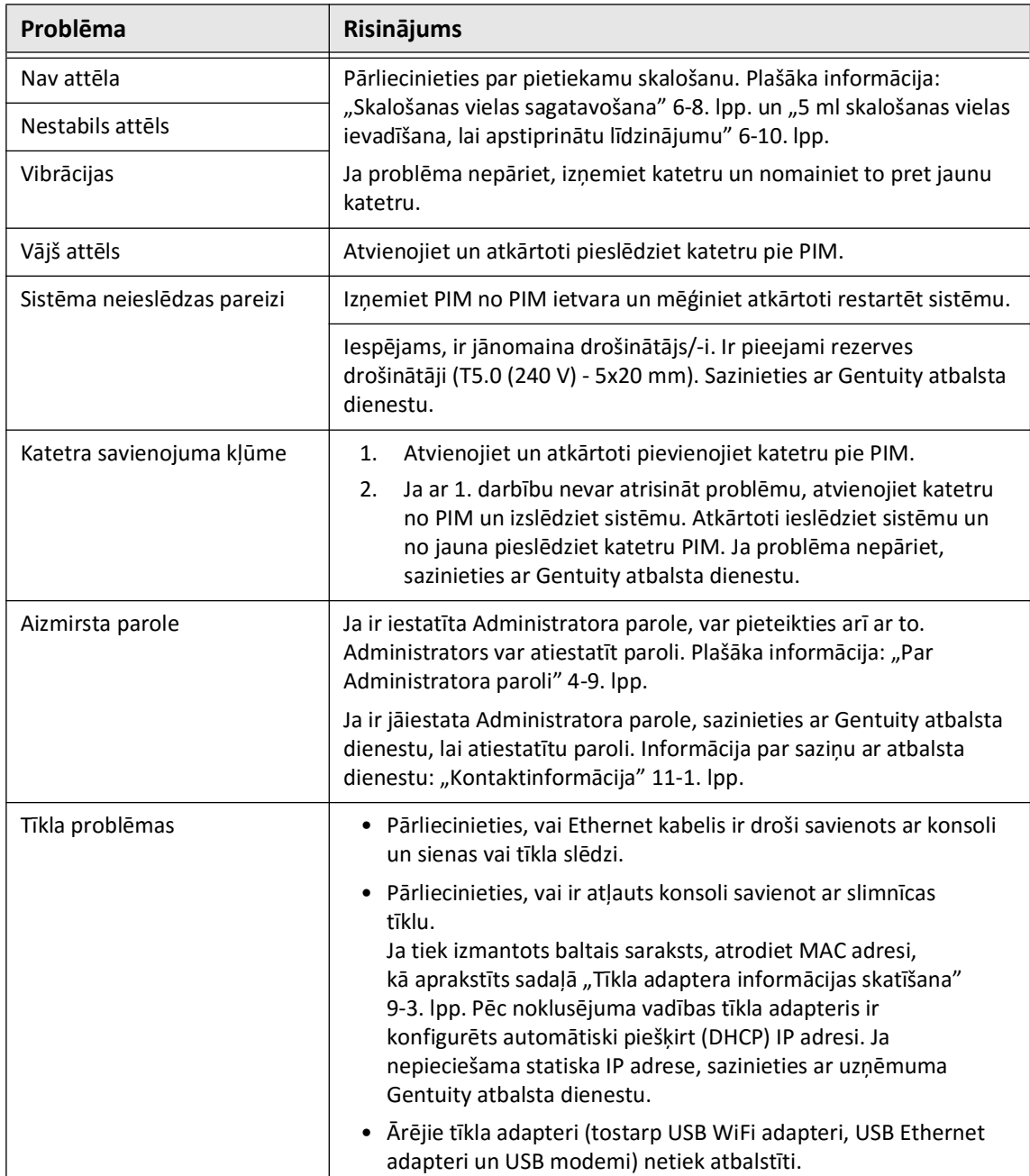

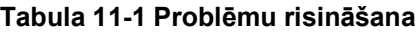

#### **Programmatūras žurnāli**

Ja rodas problēma, kurai nepieciešams uzņēmuma Gentuity atbalsts, iespējams, jums būs jānosūta programmatūras žurnāli, lai palīdzētu atrisināt problēmu. Plašāka informācija ["Apkopes konfigurēšanas estatījumi" 4-17. lpp.](#page-1762-0)

### **Likvidēšana**

**BRĪDINĀJUMS!** Vis-Rx mikroattēlveidošanas katetrs ir paredzēts lietošanai tikai vienu reizi. To nedrīkst atkārtoti izmantot, sterilizēt vai pārstrādāt.

<span id="page-1844-0"></span>Vis-Rx mikroattēlveidošanas katetrs ir vienreizlietojams priekšmets, un tas pēc lietošanas ir jālikvidē atbilstoši iestādes politiku par bioloģisko un medicīnisko atkritumu likvidēšanu.

Kad Gentuity augstas frekvences OCT attēlveidošanas sistēma sasniedz darbmūža beigas, likvidēšana jāveic atbilstoši vietējo normatīvo aktu prasībām.

Likvidēšana

## **12. nodaļa Specifikācijas**

<span id="page-1846-2"></span>Šajā nodaļā ir uzskaitītas Gentuity augstas frekvences OCT attēlveidošanas sistēma tehniskās specifikācijas.

## **Sistēmas specifikācijas**

Šajā sadaļā ir uzskatītas sistēmas specifikācijas.

### <span id="page-1846-3"></span>**Sistēmas augstums un svars**

#### <span id="page-1846-0"></span>**Tabula 12-1 Sistēmas augstums un svars**

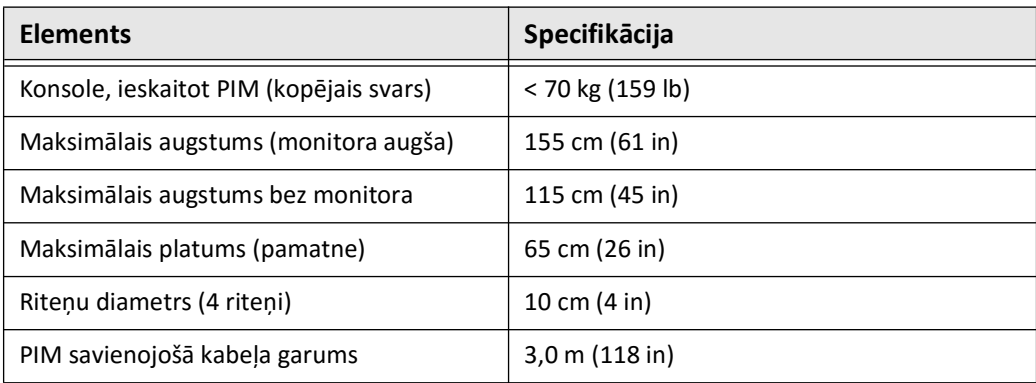

### <span id="page-1846-1"></span>**Monitori**

#### **Tabula 12-2 Monitori**

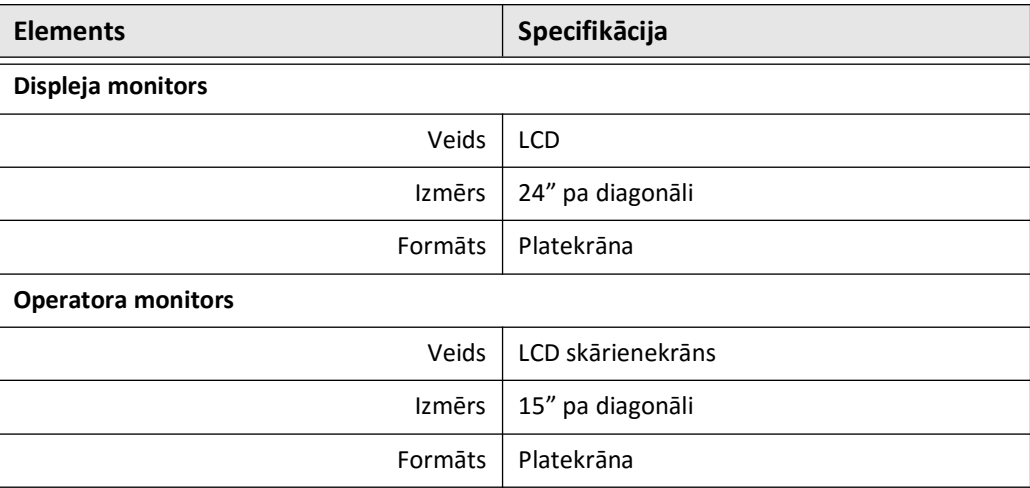

## **Ar vidi saistītās specifikācijas**

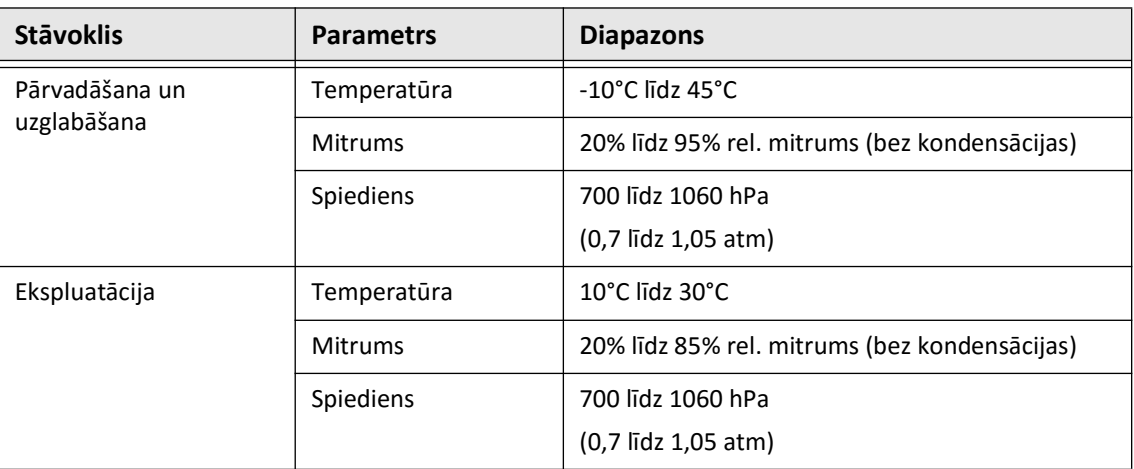

#### <span id="page-1847-0"></span>**Tabula 12-3 Ar vidi saistītās specifikācijas**

## **Sistēmas optiskās specifikācijas**

#### **Tabula 12-4 Sistēmas optiskās specifikācijas: Maināma viļņu garuma (swept source) un redzamais lāzers**

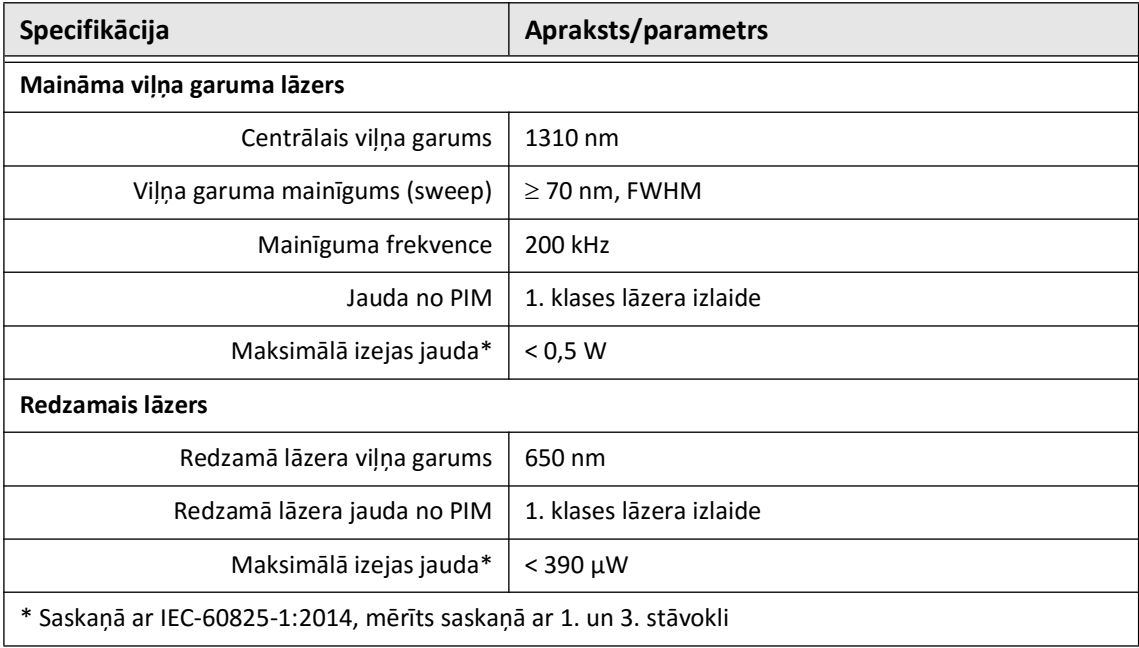

## **Klīniskās attēlveidošanas specifikācijas**

<span id="page-1848-3"></span>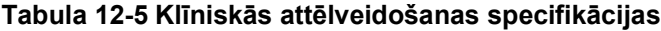

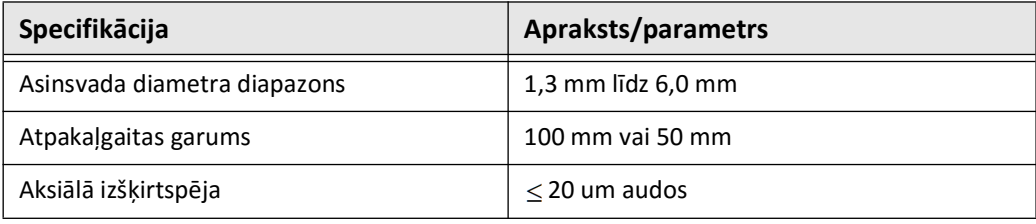

## **Ar elektrību saistītās specifikācijas**

#### <span id="page-1848-0"></span>**Tabula 12-6 Ar elektrību saistītās specifikācijas**

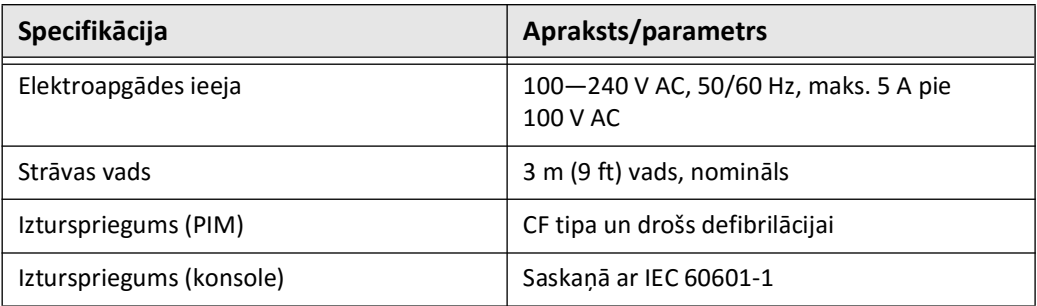

<span id="page-1848-2"></span><span id="page-1848-1"></span>**Piezīme —** Ir pieejami rezerves drošinātāji (T5.0 (240 V) - 5x20 mm). Sistēmas konsolei nepieciešami divi drošinātāji. Lai iegūtu plašāku informāciju, sazinieties ar Gentuity klientu apkalpošanas dienestu.

## <span id="page-1849-0"></span>**Atbilstība drošības standartu prasībām**

Gentuity augstas frekvences OCT attēlveidošanas sistēma atbilst šādu valsts un starptautisko standartu prasībām.

- EN 60601-1-2 (2015) (Eiropā)
- IEC 60601-1-2 (2014) (ASV un starptautiski)

## **13. nodaļa Simbolu glosārijs**

Šajā nodaļā ir uzskaitīti un aprakstīti simboli un ikonas, kas var būt Gentuity augstas frekvences OCT attēlveidošanas sistēma un Vis-Rx mikroattēlveidošanas katetrs, kā arī uz to iepakojuma.

## <span id="page-1850-2"></span>**Sistēmas simboli**

<span id="page-1850-1"></span>Tabulā [13-1](#page-1850-0) ir uzskaitīti un aprakstīti simboli un ikonas, kas var būt uz Gentuity augstas frekvences OCT attēlveidošanas sistēma.

<span id="page-1850-0"></span>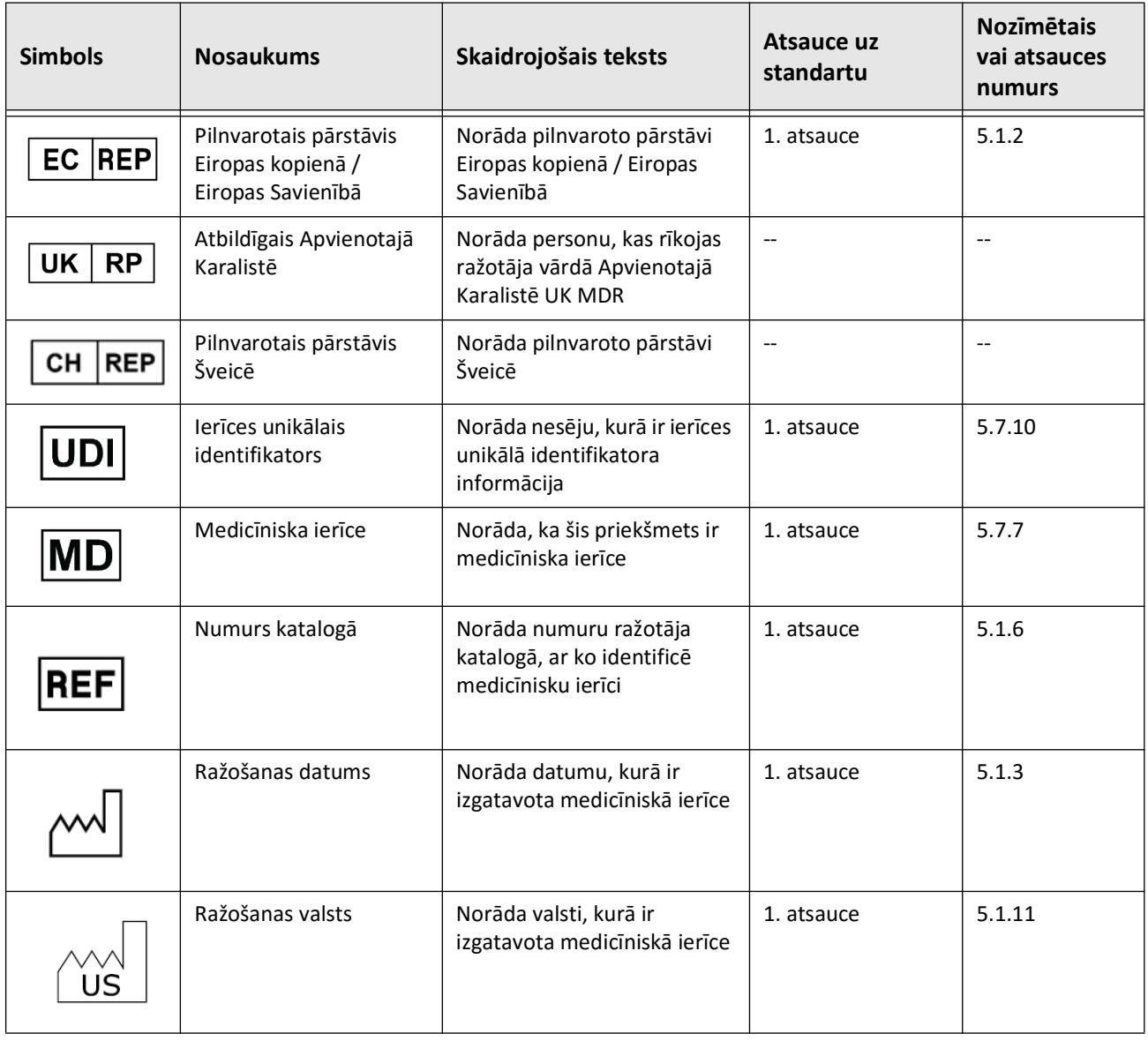

#### **Tabula 13-1 Sistēmas simboli**

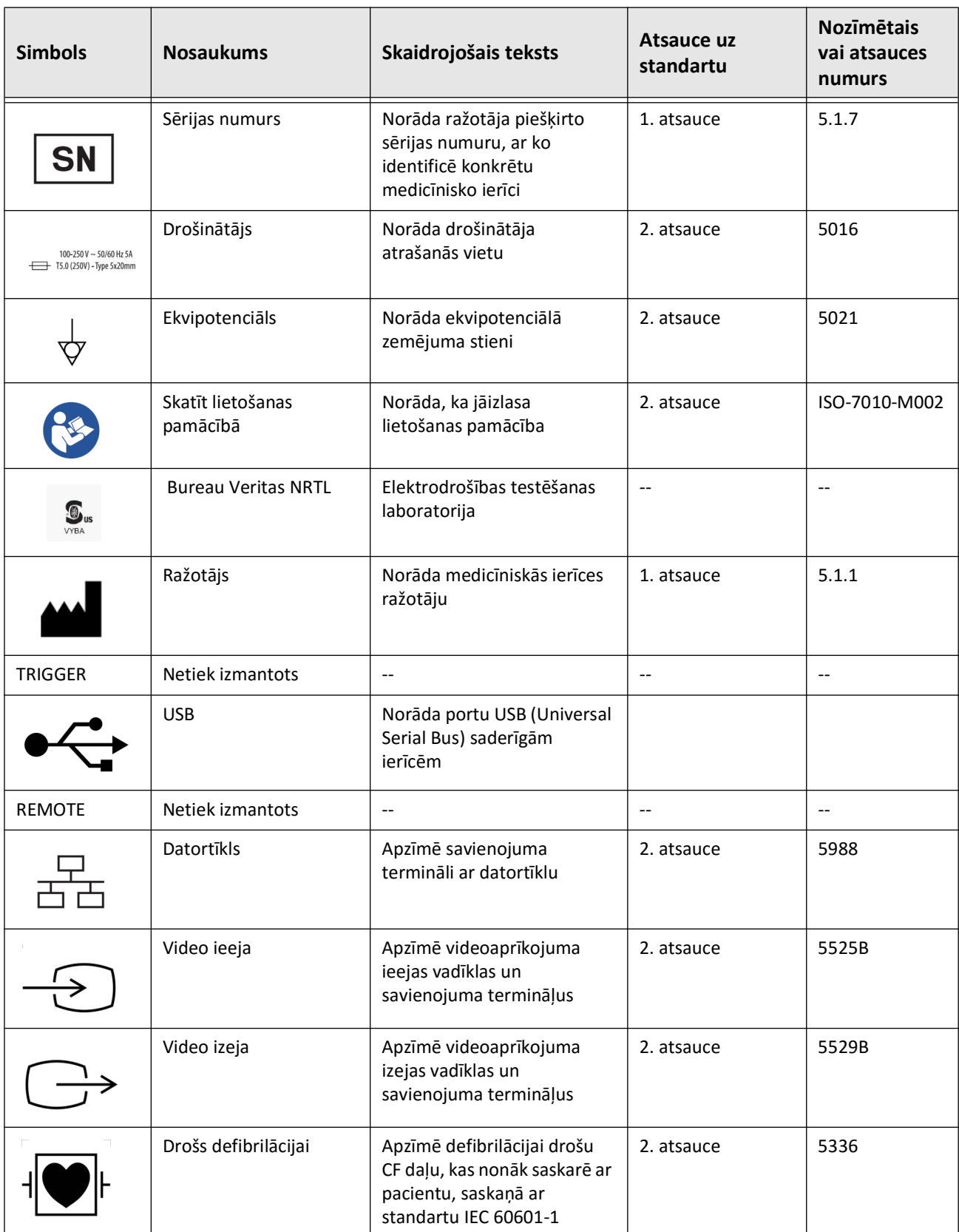

#### **Tabula 13-1 Sistēmas simboli (Turpinājums)**

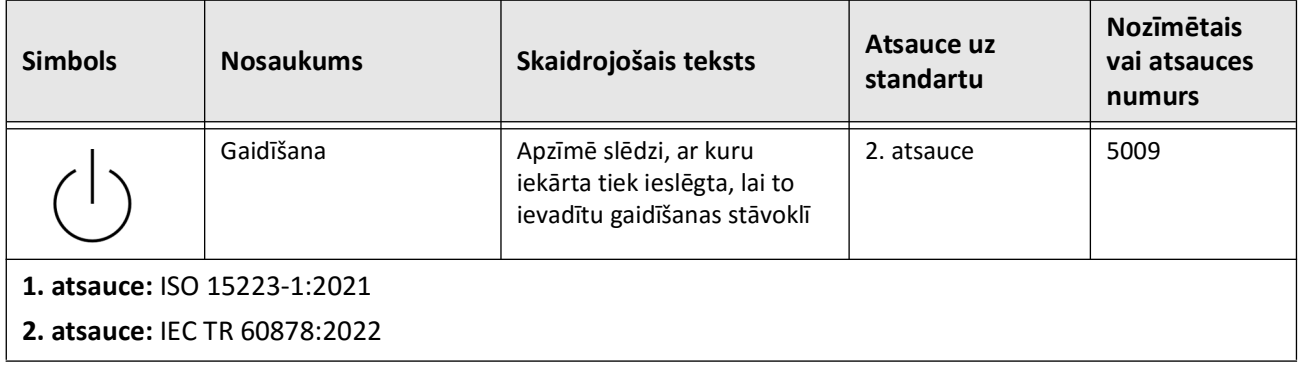

### **Tabula 13-1 Sistēmas simboli (Turpinājums)**

## **Simboli uz sistēmas iepakojuma**

<span id="page-1853-1"></span>Tabulā [13-2](#page-1853-0) ir uzskaitīti un aprakstīti simboli un ikonas, kas var būt uz Gentuity augstas frekvences OCT attēlveidošanas sistēma iepakojuma.

<span id="page-1853-0"></span>

| <b>Simbols</b> | <b>Nosaukums</b>                     | Skaidrojošais teksts                                                                       | <b>Atsauce uz</b><br>standartu | <b>Nozīmētais</b><br>vai atsauces<br>numurs |
|----------------|--------------------------------------|--------------------------------------------------------------------------------------------|--------------------------------|---------------------------------------------|
| REF            | Numurs katalogā                      | Norāda numuru ražotāja<br>katalogā, ar ko identificē<br>medicīnisku ierīci                 | 1. atsauce                     | 5.1.6                                       |
|                | Glabāt sausumā                       | Norāda medicīnisko ierīci,<br>kas jāsargā no mitruma                                       | 1. atsauce                     | 5.3.4                                       |
|                | Šajā virzienā uz augšu               | Norāda pareizo vertikālo<br>novietojumu                                                    | 2. atsauce                     | 0623                                        |
|                | Trausls, rīkoties<br>uzmanīgi        | Norāda medicīnisku ierīci, ko<br>var salauzt vai sabojāt, ja ar<br>to nerīkojas uzmanīgi   | 1. atsauce                     | 5.3.1                                       |
| 50°C           | Temperatūras<br>ierobežojums         | Norāda temperatūras<br>ierobežojumus, kādiem<br>medicīnisko ierīci var droši<br>pakļaut    | 1. atsauce                     | 5.3.7                                       |
|                | Mitruma ierobežojums                 | Norāda mitruma diapazonu,<br>kādam medicīnisko ierīci var<br>droši pakļaut                 | 2. atsauce                     | 5.3.8                                       |
|                | Atmosfēras spiediena<br>ierobežojums | Norāda atmosfēras<br>spiediena diapazonu, kādam<br>medicīnisko ierīci var droši<br>pakļaut | 2. atsauce                     | 5.3.9                                       |
|                | Ražošanas datums                     | Norāda datumu, kurā ir<br>izgatavota medicīniskā ierīce                                    | 1. atsauce                     | 5.1.3                                       |

**Tabula 13-2 Simboli uz sistēmas iepakojuma** 

| <b>Simbols</b>                                                | <b>Nosaukums</b> | Skaidrojošais teksts                                                                            | Atsauce uz<br>standartu | <b>Nozīmētais</b><br>vai atsauces<br>numurs |  |  |
|---------------------------------------------------------------|------------------|-------------------------------------------------------------------------------------------------|-------------------------|---------------------------------------------|--|--|
|                                                               | Ražošanas valsts | Norāda valsti, kurā ir<br>izgatavota medicīniskā ierīce                                         | 1. atsauce              | 5.1.11                                      |  |  |
| SN                                                            | Sērijas numurs   | Norāda ražotāja piešķirto<br>sērijas numuru, ar ko<br>identificē konkrētu<br>medicīnisko ierīci | 1. atsauce              | 5.1.7                                       |  |  |
|                                                               | Ražotājs         | Norāda medicīniskās ierīces<br>ražotāju                                                         | 1. atsauce              | 5.1.1                                       |  |  |
| 1. atsauce: ISO 15223-1:2021<br>2. atsauce: IEC TR 60878:2022 |                  |                                                                                                 |                         |                                             |  |  |

**Tabula 13-2 Simboli uz sistēmas iepakojuma (Turpinājums)**

## **Simboli uz katetra**

<span id="page-1855-1"></span>Tabulā [13-3](#page-1855-0) ir uzskaitīti un aprakstīti simboli, kas var būt uz Vis-Rx mikroattēlveidošanas katetrs vai uz to iepakojuma vai marķējumā.

<span id="page-1855-0"></span>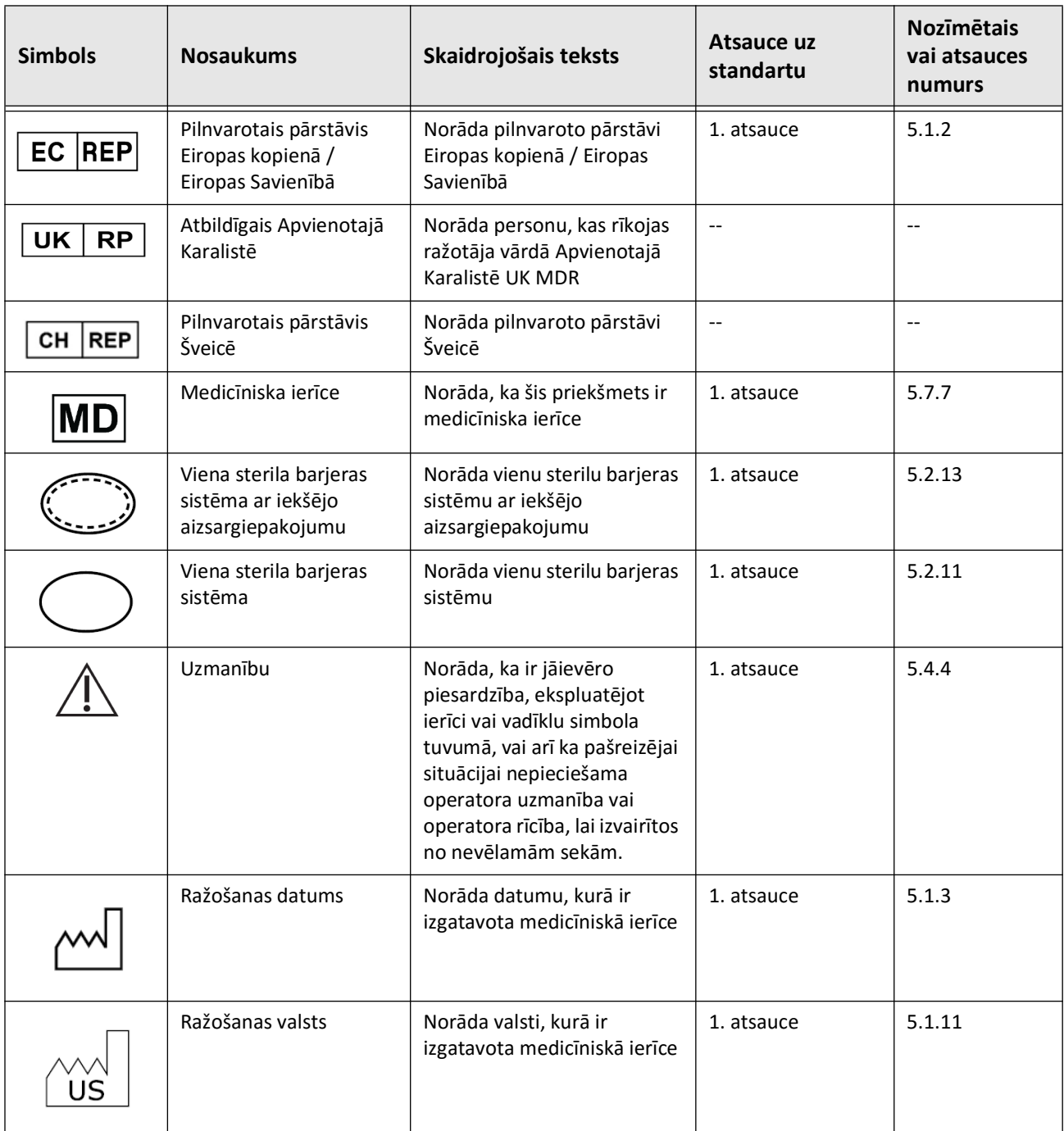

#### **Tabula 13-3 Simboli uz katetra**

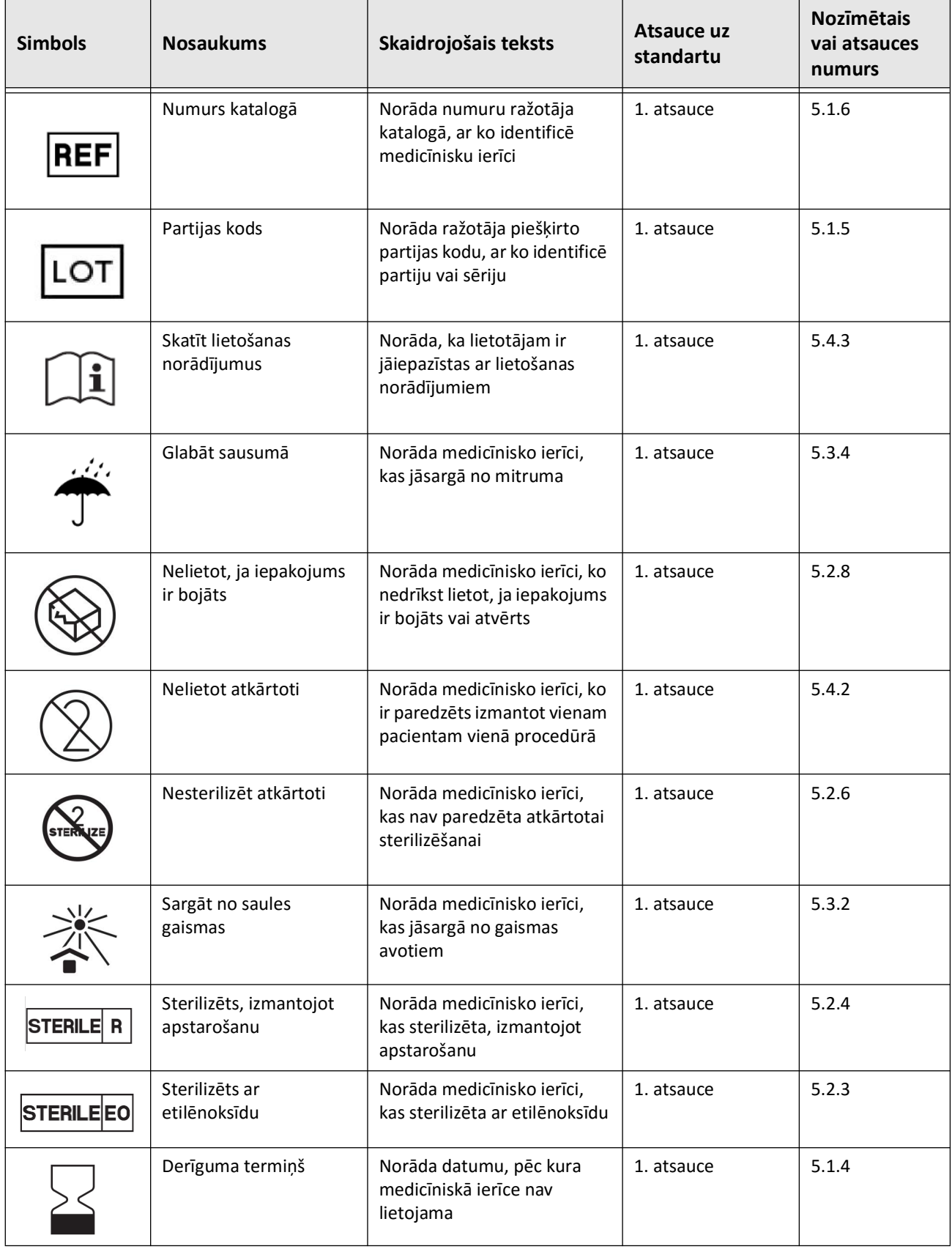

### **Tabula 13-3 Simboli uz katetra (Turpinājums)**

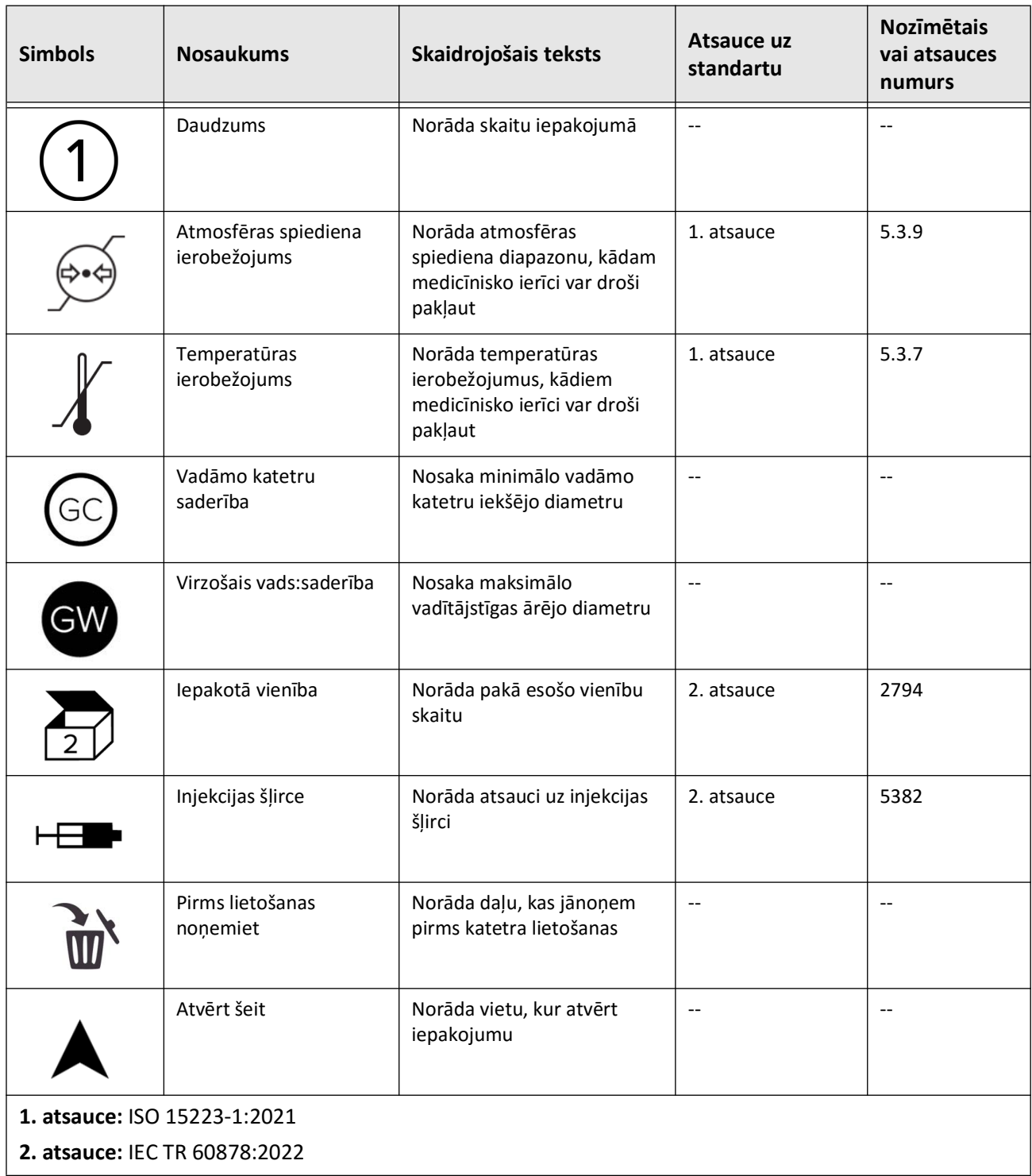

#### **Tabula 13-3 Simboli uz katetra (Turpinājums)**

## **Satura rādītājs**

#### **Cipari**

2D skats, [7-6](#page-1791-0) 3D, [7-20](#page-1805-0), [7-21](#page-1806-0) 3D skats, [7-20](#page-1805-0), [7-21](#page-1806-0)

#### **A**

Administratora parole, konfigurēšana, [4-9](#page-1754-1) Angio skats, [7-4](#page-1789-0) Angiogrāfija attēla skats, [7-5](#page-1790-0) video pieslēgšana no, [4-5](#page-1750-0) Anonymize, [9-19](#page-1838-1) Apmācību režīms, [4-11](#page-1756-0) Aprīkojums, vajadzīgie materiāli un, [6-2](#page-1773-0) Apzīmējumi dokumentos, [1-3](#page-1720-0) Apzīmējumi, dokumentācija, [1-3](#page-1720-0) Ar elektrību saistītās specifikācijas, [12-3](#page-1848-0) Ar vidi saistītās specifikācijas, [12-2](#page-1847-0) Ārsti, vārdu konfigurēšana, [4-11](#page-1756-1) Atbilstība drošības standartu prasībām, [12-4](#page-1849-0) Atgādinājums par attīrīšanu, [4-15](#page-1760-0) Atpakaļgaita iniciēšana, [6-11](#page-1783-0) Atpakaļgaitas attēli dzēšana, [5-6](#page-1769-0) iestatījumi, [6-7](#page-1778-0) informācijas skatīšana, [7-22](#page-1807-0) laukuma mērījuma veikšana, [8-7](#page-1814-0) navigācija, [7-12](#page-1797-0) piezīmju pievienošana, [8-8](#page-1815-0) Atpakaļgaitas inicēšana, [6-11](#page-1783-0) Attālumi, [2-9](#page-1730-0) Atteikšanās no sistēmas, [4-3](#page-1748-0) Attēli eksportēšana, [9-15](#page-1834-0) Attēli, izvilkumu pārskatīšana, [7-1](#page-1786-0) Attēlu apkopošana (JPEG), [9-18](#page-1837-0) Automatic Flush Detection, [6-7](#page-1778-1), [6-11](#page-1783-1) Automātiskais injicēšanas instruments, [6-8](#page-1779-1) AZT ierakstu pārskatīšana, [7-1](#page-1786-1)

#### **B**

Bifurkācijas rīks, [7-18](#page-1803-0) Bloķēšanas ekrāns, iestatīšana, [4-13](#page-1758-0) Brīdinājumi, drošība, [2-4](#page-1725-0), [6-5](#page-1776-0)

#### **C**

Cartesian, [9-19](#page-1838-2) Color Map, atlasīšana, [4-16](#page-1761-0)

#### **D**

Date & Time, konfigurēšana, [4-10](#page-1755-0) Datu bāzes eksportēšanas ekrāns, [9-7](#page-1826-0) Datums, pacientu datu eksportēšana pēc, [9-8](#page-1827-0) DICOM PACS serveris, konfigurēšana, [9-3](#page-1822-1) DICOM SC, [9-18](#page-1837-1) Displeja monitors, regulēšana, [4-4](#page-1749-0) Distālā slāņa atsauces marķieris, [7-10](#page-1795-0) Drošība brīdinājumi, [2-4](#page-1725-0), [6-5](#page-1776-0) Gentuity aizsargpasākumi, [2-12](#page-1733-0) ieteiktā prakse, [2-13](#page-1734-0) pacients, [2-1](#page-1722-0), [2-2](#page-1723-0) Drošinātāji, nomaiņa, [12-3](#page-1848-1) Dublēšanas iestatījumi, konfigurēšana, [4-17](#page-1762-1) Dzēšana atpakaļgaitas attēli, [5-6](#page-1769-0) laukuma mērījumi, [8-7](#page-1814-1), [8-10](#page-1817-0) lineāri mērījumi, [8-5](#page-1812-0) Pacienta dati, [5-6](#page-1769-1), [5-7](#page-1770-0) pacientu dati pēc eksportēšanas, [9-9](#page-1828-0) piezīmes, [8-8](#page-1815-1)

### **E**

Ekrāns Image, [7-2](#page-1787-0) Ekrāns Settings, [4-8](#page-1753-0) Eksportēšana attēli uz USB disku, [9-15](#page-1834-1) failu formāti, [9-17](#page-1836-1) izmantojot USB pievienotu datu nesēju, [9-1](#page-1820-0) izvilkumi, [9-12](#page-1831-0) izvilkumi un attēli USB diskā, [9-12](#page-1831-1) pacientu dati (vairāki), [9-7](#page-1826-1) pacientu dati pēc datuma, [9-8](#page-1827-0) Pacientu datu anonimizēšana, [9-19](#page-1838-1) pacientu datu dzēšana pēc, [9-9](#page-1828-0) Eksportēšanas iestatījumi, [9-19](#page-1838-3) Eksportēšanas ikona, [7-4](#page-1789-0) Elektromagnētiskā noturība, [12-3](#page-1848-2) Elektromagnētiskais starojums, [2-9](#page-1730-0)

Elektromagnētiskie traucējumi, [2-7](#page-1728-0)

#### **F**

Failu formāti, [9-17](#page-1836-1) File Size/Quality, [9-19](#page-1838-4)

#### **G**

Gareniskais attālums, [7-9](#page-1794-0) General iestatījumi, konfigurēšana, [4-10](#page-1755-1) Gentuity formāts, [9-18](#page-1837-2) Grāmatzīme, [7-11](#page-1796-0)

#### **H**

High Density 50, [6-6](#page-1777-0)

#### **I**

Iegūšanas sekvence, sākšana, [6-6](#page-1777-1) Ierīces prasības, [12-1](#page-1846-0) Ierobežojumi, skatīšanas režīms, [7-19](#page-1804-0) Ieslēgšanas/izslēgšanas poga, [4-3](#page-1748-1) Iestatījumi Acquisition konfigurēšana, [4-14](#page-1759-0) eksportēšana, [9-19](#page-1838-3) General konfigurēšana, [4-10](#page-1755-1) Maintenance konfigurēšana, [4-17](#page-1762-2) Review konfigurēšana, [4-16](#page-1761-1) Iestatījumi Acquisition, konfigurēšana, [4-14](#page-1759-0) Iestatījumi Maintenance, konfigurēšana, [4-17](#page-1762-2) Iestatījumi Review, konfigurēšana, [4-16](#page-1761-1) Iestatījumu ikona, [7-4](#page-1789-1) Ievadīšana katetrs, [6-4](#page-1775-0) virzošais vads, [6-4](#page-1775-0) Informācija par slimnīcu, konfigurēšana, [4-11](#page-1756-2) Injicēšanas veids, [6-8](#page-1779-1) Instrumenti Bifurkācija, [7-18](#page-1803-0) Izmeklējuma pabeigšana, [6-13](#page-1785-0) Izmeklējums, pabeigšana, [6-13](#page-1785-0) Izvēlnes josla, [7-4](#page-1789-2) Izvilkumi attēlu pārskatīšana, [7-1](#page-1786-0) eksportēšana, [9-12](#page-1831-2) eksportēšana uz USB disku, [9-12](#page-1831-0) laukuma mērījuma veikšana, [8-10](#page-1817-1) lineāra mērījuma veikšana, [8-5](#page-1812-1) mērījumu veikšana, [8-1](#page-1808-0) piezīmju pievienošana, [8-1](#page-1808-0)

**J** JPEG, [9-18](#page-1837-3)

#### **K**

Katetra izņemšana, [6-12](#page-1784-0) Katetra virzīšana uz priekšu, [6-5](#page-1776-1) Katetrs atvienošana no PIM, [6-12](#page-1784-1) ievadīšana, [6-4](#page-1775-1) iznemšana, [6-12](#page-1784-0) komponenti, [3-7](#page-1742-0) marķieri, [3-7](#page-1742-1), [6-5](#page-1776-2) pieslēgšana pie PIM, [6-3](#page-1774-0) savienojuma kļūmes risināšana, [11-2](#page-1843-0) simboli uz iepakojuma, [13-4](#page-1853-1), [13-6](#page-1855-1) skalošana, [3-9](#page-1744-0) virzīšana uz priekšu, [6-5](#page-1776-1) Kiberdrošība, [2-12](#page-1733-1) Klīniskās attēlveidošanas specifikācijas, [12-3](#page-1848-3) Komplikācijas, [1-2](#page-1719-0) Komponenti katetrs, [3-7](#page-1742-0) PIM, [3-5](#page-1740-0) sistēma, [3-2](#page-1737-0) Konfigurēšana Administratora parole, [4-9](#page-1754-1) Ārstu vārdi, [4-11](#page-1756-1) Bloķēšanas ekrāns, [4-13](#page-1758-0) Color Map, [4-16](#page-1761-0) Date & Time, [4-10](#page-1755-0) dublēšanas iestatījumi, [4-17](#page-1762-1) General iestatījumi, [4-10](#page-1755-1) iestatījumi Acquisition, [4-14](#page-1759-0) iestatījumi Maintenance, [4-17](#page-1762-2) iestatījumi Review, [4-16](#page-1761-1) informācija par slimnīcu, [4-11](#page-1756-2) Lietotāja parole, [4-12](#page-1757-0) Log Off Timer, [4-11](#page-1756-3) required information, [4-12](#page-1757-1) sistēmas iestatījumi, [4-8](#page-1753-1) tīkla eksportēšanas serveris(-i), [9-4](#page-1823-0) Kontrindikācijas, [1-1](#page-1718-0) Krātuves ietilpība, skatīšana, [4-11](#page-1756-4)

#### **L**

L režīma skats, [7-19](#page-1804-1) Laukuma mērījumi pārskats, [8-6](#page-1813-0) veikšana, rediģēšana un dzēšana, [8-7](#page-1814-2), [8-10](#page-1817-2) Leņķu mērījumi, [8-9](#page-1816-0) Lidojuma skats, [7-21](#page-1806-1)

Līdzinājums, skalošanas vielas ievadīšana apstiprināšanai, [2-4](#page-1725-1), [6-8](#page-1779-2) Lietošanas indikācijas, [1-1](#page-1718-1) Lietotāja parole, konfigurēšana, [4-12](#page-1757-0) Likvidēšana, [11-3](#page-1844-0) Lineāri mērījumi mērījumu rezultātu birka, [8-11](#page-1818-0) pārskats, [8-4](#page-1811-0) Lineāri mērījumi, veikšana, rediģēšana un dzēšana, [8-5](#page-1812-2) Log Off Timer, konfigurēšana, [4-11](#page-1756-3) Logs Imaging Settings, [6-7](#page-1778-2), 6-9 Logs Log On, [4-2](#page-1747-0) Ļoti zemas ticamības šķērsgriezums, [7-15](#page-1800-0) Lumen Profile rādījums, [7-8](#page-1793-0) Lūmena perimetrs, [7-6](#page-1791-1) Lūmena robeža, [7-6](#page-1791-1)

#### **M**

Maiņas drošinātāji, [12-3](#page-1848-1) Manuāla injicēšana, [6-8](#page-1779-1) Markieri Anotācija, [7-10](#page-1795-1) Atsauce, [7-11](#page-1796-1) distālā slāņa atsauce, [7-10](#page-1795-0) garenvirziena attālums, [7-10](#page-1795-2) Grāmatzīme, [7-10](#page-1795-1) Mērīšana, [7-10](#page-1795-1) proksimālā slāņa atsauce, [7-9](#page-1794-1) Marķieri, katetrs, [3-7](#page-1742-1), [6-5](#page-1776-2) Mērījumi laukuma veikšana, [8-7](#page-1814-2), [8-10](#page-1817-2) leņķiem, [8-9](#page-1816-0) lineāra veikšana, [8-5](#page-1812-2) paņēmieni precizitātes uzlabošanai, [8-3](#page-1810-0) Minimums, [7-8](#page-1793-1), [7-10](#page-1795-3) Monitors ārējā pieslēgšana, [4-4](#page-1749-1) displeja regulēšana, [4-4](#page-1749-0) specifikācijas, [12-1](#page-1846-1)

#### **N**

Navigācija atpakaļgaitas attēlā, [7-12](#page-1797-0) Neskaidrības apgabali, [7-8](#page-1793-0)

### **O**

OCT ieraksti, pārskatīšana, [7-1](#page-1786-1) OCT procedūra iegūšanas sekvences sākšana, [6-6](#page-1777-1) pabeigšana, [6-13](#page-1785-0) pārskats, [6-1](#page-1772-0)

sistēmas iestatīšana, [6-2](#page-1773-1) vajadzīgie materiāli un aprīkojums, [6-2](#page-1773-0) One Second Imaging™ 100, [6-6](#page-1777-2) **P** Pacienta datu atvēršana, [5-5](#page-1768-0) Pacienta datu piespraušana, [5-7](#page-1770-1) Pacienta datu pievienošana, [5-2](#page-1765-0) Pacienta datu rediģēšana, [5-6](#page-1769-2) Pacienta drošība, [2-1](#page-1722-0), [2-2](#page-1723-0) Pacientu dati anonimizēšana eksportēšanas laikā, [9-19](#page-1838-1) atpakaļgaitas attēla dzēšana, [5-6](#page-1769-0) atvēršana, [5-5](#page-1768-0) dzēšana, [5-6](#page-1769-1), [5-7](#page-1770-0) dzēšana pēc eksportēšanas, [9-9](#page-1828-0) eksportēšana pēc datuma, [9-8](#page-1827-0) meklēšana, [5-4](#page-1767-0) nepieciešamās informācijas konfigurēšana, [4-12](#page-1757-2) pārskats, [5-1](#page-1764-0) piespraušana, [5-7](#page-1770-1) pievienošana, [5-2](#page-1765-0) rediģēšana, [5-6](#page-1769-2) pacientu dati vairāku eksportēšana, [9-7](#page-1826-1) Pacientu datu meklēšana, [5-4](#page-1767-0) Pacientu saraksta kolonnu kārtošana, [5-4](#page-1767-1) Pacientu saraksts kolonnu kārtošana, [5-4](#page-1767-1) pacientu datu eksportēšana no, [9-8](#page-1827-1) piekļūšana, [5-1](#page-1764-1) Panelis Current Slice Information, [7-7](#page-1792-0) Paredzētais lietojums, [1-1](#page-1718-1) Paroles Administrators, [4-9](#page-1754-1) Lietotājs, [4-12](#page-1757-0) problēmu risināšana, aizmirsta, [11-2](#page-1843-1) Pārskats OCT procedūra, [6-1](#page-1772-0) Pacientu dati, [5-1](#page-1764-0) sistēma, [3-1](#page-1736-0) sistēmas specifikācijas, [12-1](#page-1846-2) Zondes saskarnes modulis (PIM), [3-5](#page-1740-1) pārskats, [3-5](#page-1740-1) Pašreizējā slāņa indikators, [7-10](#page-1795-4) PDF, [9-18](#page-1837-4) Piekļūšana pacientu sarakstam, [5-1](#page-1764-1) Pieslēgšana

ārējais monitors Ārējais monitors, pieslēgšana, [4-4](#page-1749-1) video ievade no angiogrāfijas sistēmas, [4-5](#page-1750-0) Pieteikšanās sistēmā, [4-2](#page-1747-0) Piezīmes pārskats, [8-8](#page-1815-2) pievienošana, [8-8](#page-1815-0) Piezīmju peivienošana, [8-8](#page-1815-0) Poga Shut Down, [4-3](#page-1748-2) Prasības, ierīce, [12-1](#page-1846-0) Problēmu risināšana, [11-2](#page-1843-2) Procedūru telpa, izvēlēšanās, [4-6](#page-1751-0) Procedūru telpas izvēlēšanās, [4-6](#page-1751-0) Programmatūra, pašreizējās versijas skatīšana, [4-17](#page-1762-1) Proksimālā slāņa atsauces marķieris, [7-9](#page-1794-1) Pullback Settings, [6-6](#page-1777-3)

#### **R**

Reāllaika attēlveidošana ar mazu ātrumu, sākums, [6-5](#page-1776-1) Report (PDF), [9-18](#page-1837-5) Required Information, konfigurēšana, [4-12](#page-1757-1) Research (TIFF), [9-18](#page-1837-6) Rīki laukuma mērījums, [8-6](#page-1813-0) leņķu mērījumi, [8-9](#page-1816-0) lineārais mērījums, [8-4](#page-1811-0) mērījumi un piezīmes, [8-2](#page-1809-0) piezīmes, [8-8](#page-1815-2) stenta izplešanās, [7-16](#page-1801-0), [7-17](#page-1802-0) stenta rediģēšana, [7-17](#page-1802-1) Rotācija lielā ātrumā, iespējošana, [6-10](#page-1782-0) Rotācijas lielā ātrumā apturēšana, [6-10](#page-1782-1) Rotācijas lielā ātrumā iespējošana, [6-10](#page-1782-0)

#### **S**

Savienojumi, ievade/izvade no sistēmas, [3-4](#page-1739-0) Saziņa ar Gentuity, [11-1](#page-1842-1) Short Survey, 50, [6-6](#page-1777-4) Simboli, [13-1](#page-1850-1) katetra iepakojums, [13-4](#page-1853-1), [13-6](#page-1855-1) sistēma, [13-1](#page-1850-2) Sistēma atteikšanās, [4-3](#page-1748-0) augstums un svars, [12-1](#page-1846-3) drošinātāji, [12-3](#page-1848-1) iebūvētās drošības funkcijas, [2-6](#page-1727-0) ieejas/izejas savienojumi, [3-4](#page-1739-0) iestatījumu konfigurēšana, [4-8](#page-1753-1) iestatīšana OCT procedūrai, [6-2](#page-1773-1) izvēlnes josla, [7-4](#page-1789-2)

komponenti, [3-1](#page-1736-0), [3-2](#page-1737-1) krātuves ietilpības skatīšana, [4-11](#page-1756-4) novietošana, [4-1](#page-1746-0) OCT procedūras pārskats, [6-1](#page-1772-0) pārskats, [3-1](#page-1736-0) pārvietošana, [2-6](#page-1727-1) pašreizējās programmatūras versijas skatīšana, [4-17](#page-1762-1) pieteikšanās, [4-2](#page-1747-0) problēmu meklēšana un risināšana, [11-2](#page-1843-3) simboli, [13-1](#page-1850-2) specifikācijas, [12-1](#page-1846-2) tīrīšana, [10-2](#page-1841-0) tīrīšana un apkope, [10-1](#page-1840-0) Sistēmas informācija, skatīšana Skatīšana sistēmas informācija, [4-17](#page-1762-1) Sistēmas novietošana, [4-1](#page-1746-0) Sistēmas pārvietošana, [2-6](#page-1727-1) Skalošana, katetrs, [3-9](#page-1744-0) Skalošanas viela ievadīšana līdzinājuma apstiprināšanai, [6-8](#page-1779-2) injicēšana, [6-11](#page-1783-0) sagatavošana, [6-8](#page-1779-1) veida apstiprināšana, [6-7](#page-1778-3) Skalošanas vielas ievadīšana līdzinājuma apstiprināšanai, [6-8](#page-1779-2) Skalošanas vielas injicēšana, [6-11](#page-1783-0) Skalošanas vielas sagatavošana, [6-8](#page-1779-1) Skati, [7-20](#page-1805-0), [7-21](#page-1806-0) 2D, [7-6](#page-1791-0) Angio, [7-4](#page-1789-0) L režīms, [7-19](#page-1804-1) Skatīšana atpakaļgaitas attēla informācija, [7-22](#page-1807-0) sistēmas krātuves ietilpība, [4-11](#page-1756-4) Skatīšanas režīmi 3D, [7-20](#page-1805-0), [7-21](#page-1806-0) ierobežojumi, [7-19](#page-1804-0) L režīms, [7-19](#page-1804-1) pārskats, [7-16](#page-1801-1) Specifikācijas ar elektrību saistītās, [12-3](#page-1848-0) ar vidi saistītas, [12-2](#page-1847-0) ierīces prasības, [12-1](#page-1846-0) klīniskā attēlveidošana, [12-3](#page-1848-3) monitors, [12-1](#page-1846-1) pārskats, [12-1](#page-1846-2) Stenta izplešanās, [7-16](#page-1801-0) Subjekta identifikators, [9-19](#page-1838-5) Survey, 100, [6-6](#page-1777-5)

**T**

Tālummaiņas indikators, [7-9](#page-1794-2) TIFF, [9-18](#page-1837-7) Tīkla adaptera informācija, skatīšana, [4-18](#page-1763-0), [9-3](#page-1822-2) Tīkla eksportēšanas servera pārbaude, [9-6](#page-1825-0) Tīkla eksportēšanas serveris konfigurēšana, [4-18](#page-1763-1) pievienošana, [9-4](#page-1823-0) rediģēšana un testēšana, [9-6](#page-1825-1) Tīkla problēmas, problēmu meklēšana un risināšana, [11-2](#page-1843-4) Tīrīšana ikdienas procedūras, [10-1](#page-1840-1) PIM, [10-2](#page-1841-1) sistēma, [10-2](#page-1841-0) vajadzīgie priekšmeti, [10-1](#page-1840-2) TLS šifrēšana, [9-5](#page-1824-0) transporta slāņa drošības (TLS) šifrēšana, [9-5](#page-1824-0) **U**

USB datu nesēji, [9-2](#page-1821-0), [9-12](#page-1831-3) piekļuves ierobežošana, [9-2](#page-1821-1) USB datu nesējs eksportēšana, izmantojot, [9-1](#page-1820-0)

#### **V**

Vibrācijas, problēmu risināšana, [11-2](#page-1843-2) Video ievade, pieslēgšana no angiogrāfijas sistēmas, [4-5](#page-1750-0) Virzošais katetrs, [7-8](#page-1793-2) Virzošais vads ievadīšana, [6-4](#page-1775-0) saderība, [3-7](#page-1742-2)

#### **Z**

Zondes saskarnes modulis (PIM), [3-5](#page-1740-1) katetra pieslēgšana, [6-3](#page-1774-0) komponenti, [3-5](#page-1740-0) rotācijas lielā ātrumā iespējošana, [6-10](#page-1782-0) tīrīšana, [10-2](#page-1841-1) Zondes saskarnes modulis(PIM) katetra atvienošana, [6-12](#page-1784-1)

Satura rādītājs 6 Gentuity augstas frekvences OCT attēlveidošanas sistēma *Lietošanas pamācība*

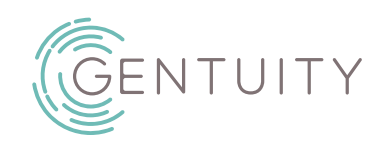

## **Gentuity® High-Frequency OCT-avbildningssystem**

Bruksanvisning

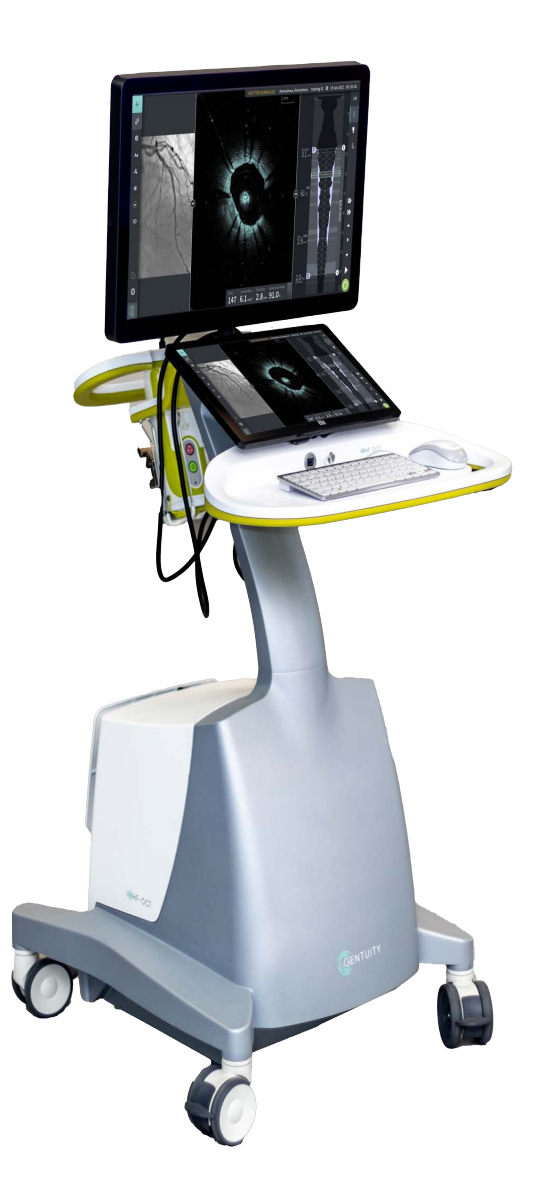

003907-SV Rev B Juni 2023

Informationen i detta dokument kan komma att ändras utan föregående meddelande.

Gentuity, LLC ansvarar inte för fel eller utelämnanden i detta material, eller för inkrementella skador eller följdskador i samband med inredning, prestanda eller användning av detta material.

Det här dokumentet innehåller egenutvecklad information, vilken är skyddad enligt upphovsrätt.

Den "begränsade garantin" levererad med produkter från Gentuity, LLC fungerar som den enda och exklusiva garantin tillhandahållen av Gentuity, LLC avseende de produkter som finns häri.

Upphovsrätt © 2023 Gentuity, LLC.

Alla rättigheter förbehållna.

Produktnamn nämnda i den här manualen kan vara varumärken som tillhör respektive ägare. Namn och uppgifter som används i exempel är fiktiva om inget annat anges.

Patent och varumärken: gentuity.com/patents-trademarks.

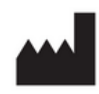

**Tillverkare**

Gentuity, LLC 142 North Road Suite G Sudbury, MA 01776-1142 USA

**Telefon:** 888-967-7628 **FAX:** 978-319-4632 **Allmänna förfrågningar:**  info@gentuity.com **Support och service:** support@gentuity.com **Webbsida:** www.gentuity.com

 $C \epsilon_{2797}$  CA

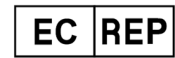

**Auktoriserad EU-representant** Emergo Europe Westervoortsedijk 60, 6827 AT Arnhem Nederländerna

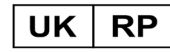

**Ansvarig person Storbritannien** Emergo Consulting (UK) Limited c/o Cr360-UL International Compass House, Vision Park Histon Cambridge CB24 9BZ Storbritannien

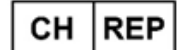

INNOVA HTS srl Como - Succursale di Chiasso Via Volta 2 - 6830 Chiasso, Switzerland

Eventuella allvarliga incidenter som har inträffat relaterat till enheten ska rapporteras till tillverkaren och kompetent myndighet i medlemsstaten där användaren och/eller patienten är etablerad.

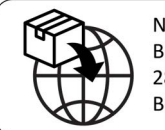

NIPRO MEDICAL EUROPE **Blokhuisstraat 42** 2800 Mechelen Belgium

# **Innehåll**

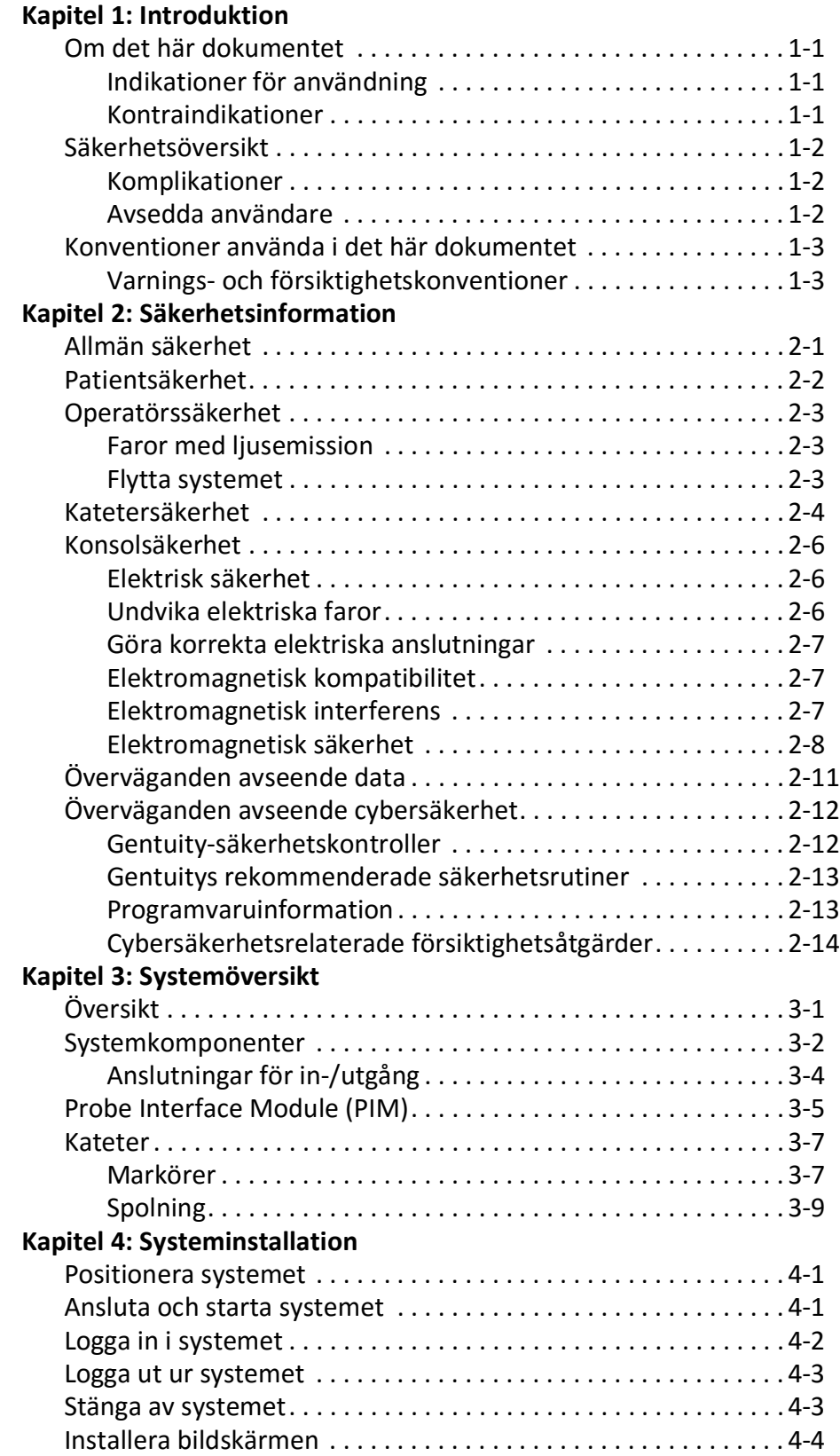

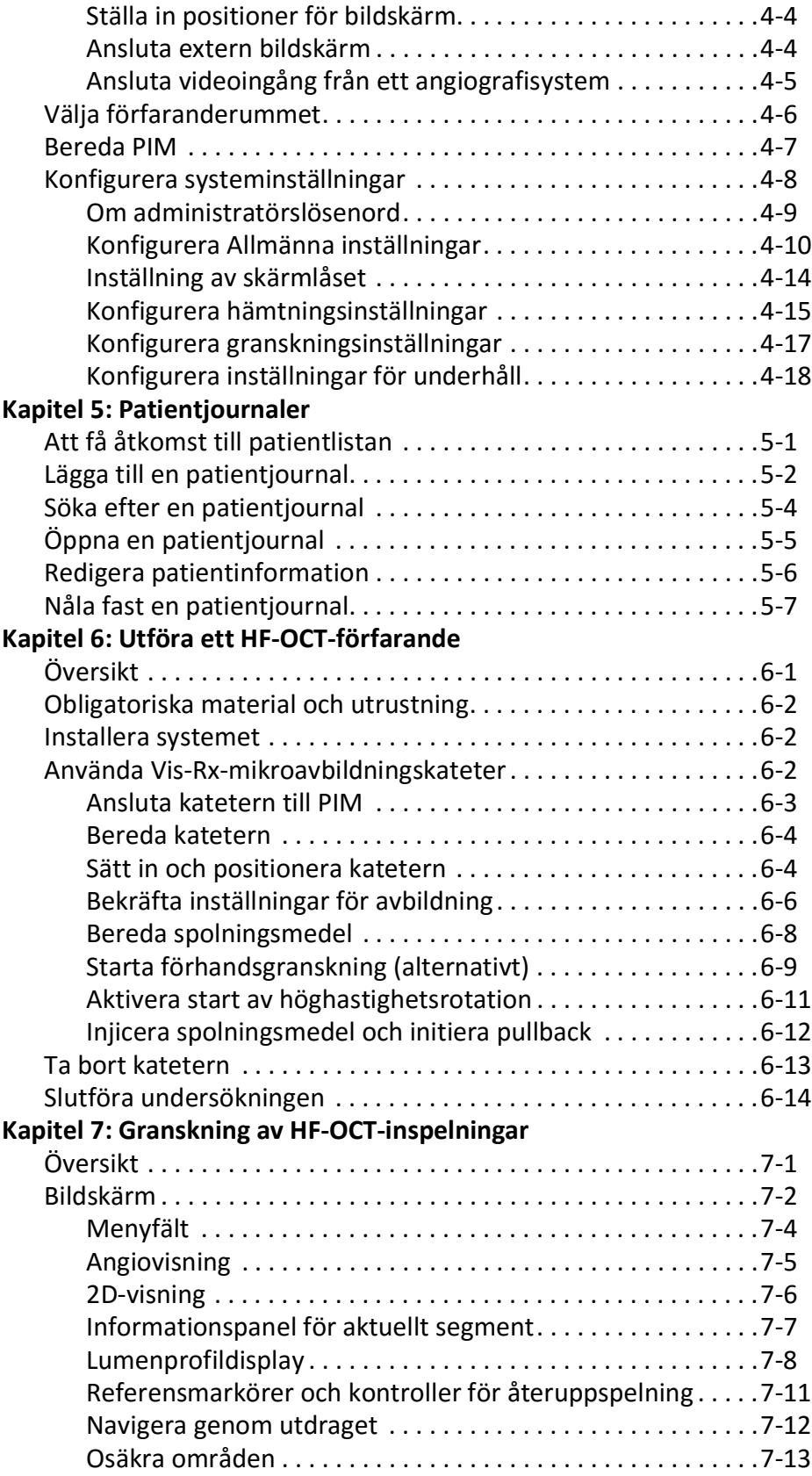

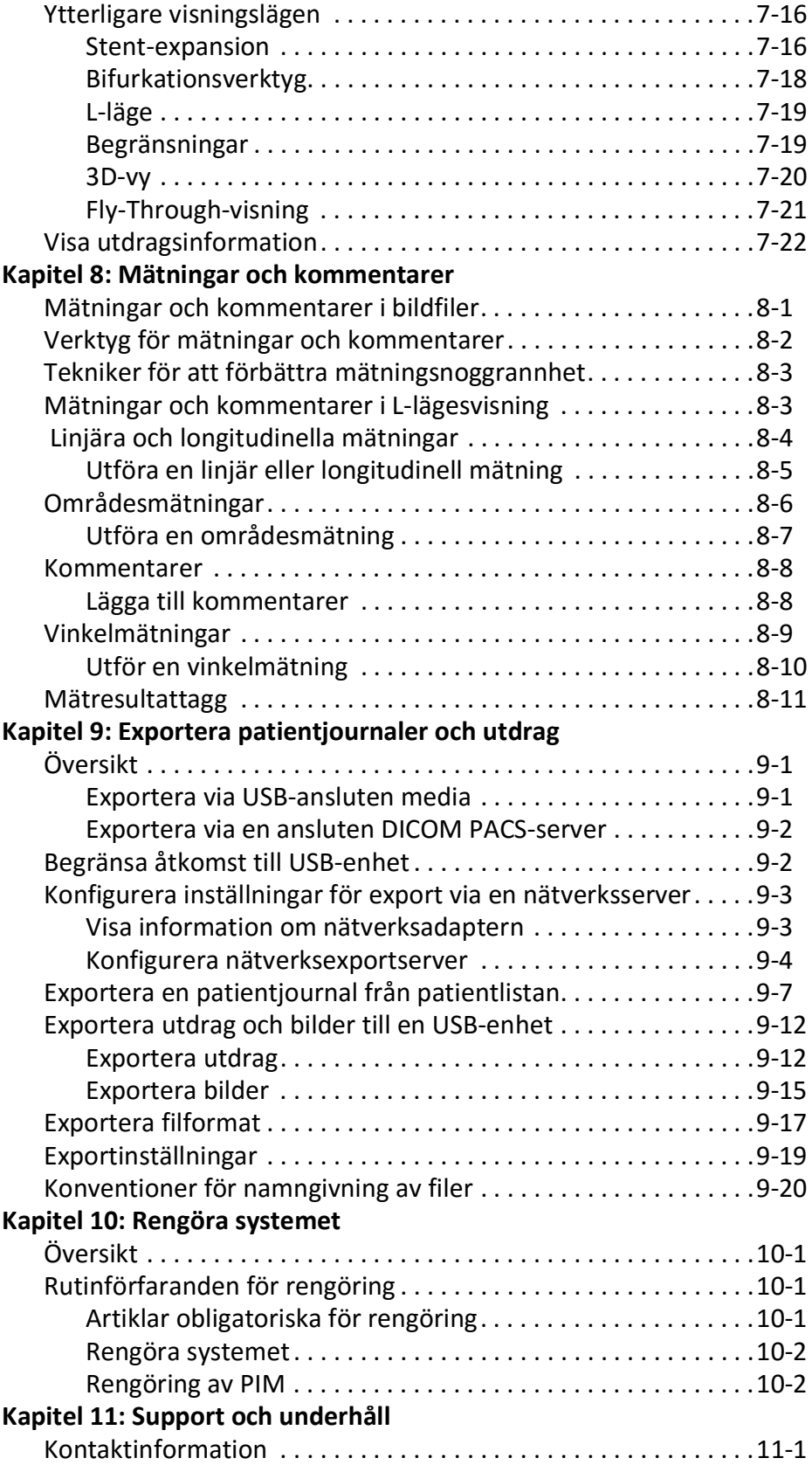

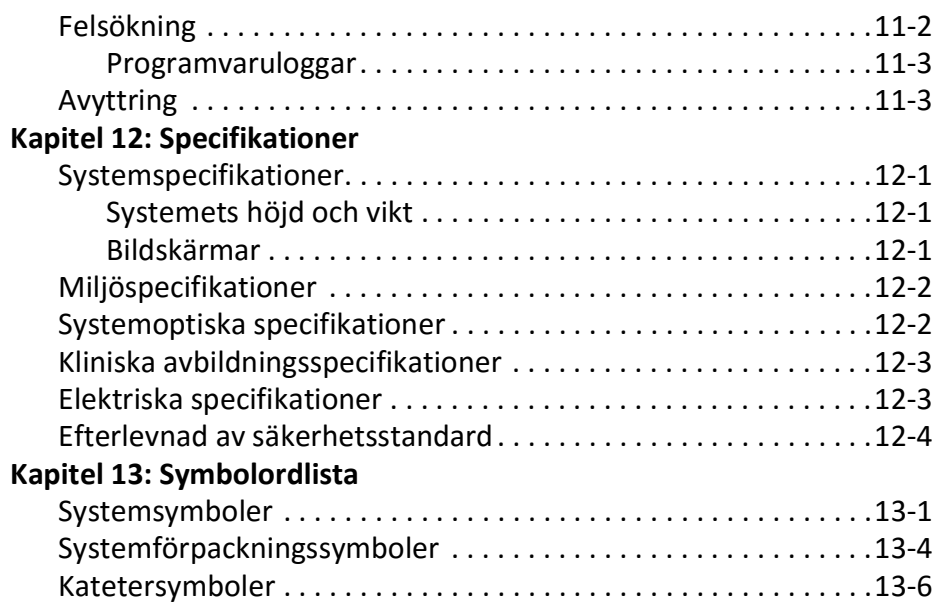
# **Kapitel 1 Introduktion**

Det här kapitlet tillhandahåller en introduktion för Gentuity® High-Frequency OCTavbildningssystem.

## **Om det här dokumentet**

Det här dokumentet beskriver Gentuity High-Frequency OCT-avbildningssystem och inkluderar:

- Beskrivningar av systemkomponenterna och användargränssnittet
- Förfaranden för användning av avbildningssystemet för optisk koherenstomografi (OCT)
- Information för systemsäkerhet och rengöring
- Systemspecifikationer

### **Indikationer för användning**

Gentuity® HF-OCT-avbildningssystem tillsammans med Vis-Rx®-mikroavbildningskateter är avsett för intravaskulär avbildning och är indikerat för användning i kranskärl i patienter som är kandidater för transluminala interventionella förfaranden. Vis-Rx-mikroavbildningskatetern är avsedd att användas i blodkärl som är 1,3 till 6,0 mm i diameter. Vis-Rx-mikroavbildningskatetern är inte avsedd att användas i ett målkärl som tidigare har genomgått en bypassoperation.

### **Kontraindikationer**

Kontraindikationer för användning av Gentuity High-Frequency OCT-avbildningssystem inkluderar:

- Bakteriemi eller sepsis
- Stora avvikelser i koagulationssystemet
- Koronar vasospasm
- Allvarlig hemodynamisk instabilitet eller chock
- Total ocklusion
- Stor trombos
- Akut njursvikt
- Patienter diskvalificerade för CABG
- Patienter diskvalificerade för PTA

## **Säkerhetsöversikt**

Det här avsnittet listar säkerhetsrelaterad information. För detaljerad säkerhetsrelaterad information, se ["Säkerhetsinformation" på sida 2-1](#page-1876-0).

**OBS –** Före en OCT-inspelning skapas, se ["Utföra ett HF-OCT-förfarande" på sida 6-1](#page-1926-0) för ytterligare försiktighetsåtgärder och varningar.

### **Komplikationer**

Riskerna som är involverade i vaskulär avbildning inkluderar samma risker som associeras med alla kateteriseringsförfaranden. Följande komplikationer (listade alfabetiskt) kan inträffa som en konsekvens av vaskulär avbildning och kan behöva ytterligare medicinsk behandling inklusive kirurgiskt ingrepp.

- Akut hjärtinfarkt eller instabil angina
- Allergisk reaktion till kontrastmedel
- Arteriell dissektion, skada eller perforering
- Hjärtarytmier
- Koronar vasospasm
- Död
- Emboli
- Myokardiell ischemi
- Njurinsufficiens från kontrastanvändning
- Bildandet av tromber

### **Avsedda användare**

Enheten är avsedd att användas av läkare och tekniker som är utbildade i utförandet av kateterbaserade intrakoronära interventionella förfaranden. Dessa läkare är interventionella kardiologer. De interventionella kardiologerna assisteras frekvent av en interventionell kardiologstipendiat, kateteriseringlaboratorietekniker, eller sjuksköterska.

## **Konventioner använda i det här dokumentet**

Förutom den traditionella musen och tangentbordet använder Gentuity High-Frequency OCTavbildningssystem en pekskärm för användarinteraktion med systemet.

Följande konventioner, förkortningar och förkortade uttryck används i hela den här handboken.

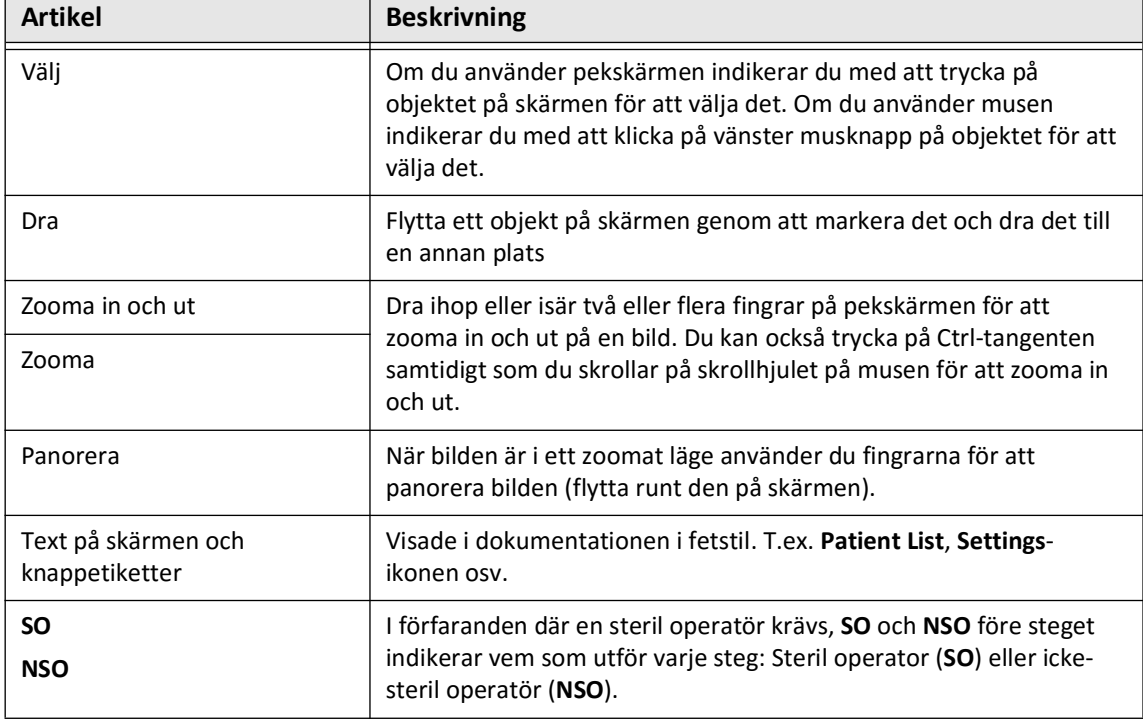

### **Tabell 1-1 Dokumentkonventioner**

### **Varnings- och försiktighetskonventioner**

Följande konventioner används i hela den här handboken för att belysa säkerhetsproblem:

**VARNING!** En varning indikerar förhållanden, faror, eller osäkra metoder som kan resultera i skada eller död.

**FÖRSIKTIGHETSÅTGÄRDER** En försiktighetsåtgärd indikerar förhållanden, faror eller osäkra metoder som kan resultera i skador på enheten, förlust av data eller feltolkning av bilden.

Konventioner använda i det här dokumentet

# <span id="page-1876-0"></span>**Kapitel 2 Säkerhetsinformation**

Det här kapitlet tillhandahåller viktig säkerhetsinformation för användning av Gentuity High-Frequency OCT-avbildningssystem. För snabb hänvisning listar detta kapitel om säkerhetsinformation alla varningar och försiktighetsåtgärder som anges i hela handboken. Var noga med att uppmärksamma varningarna och försiktighetsåtgärderna som är listade i följande kapitel i sammanhangen där de är tillämpliga.

## **Allmän säkerhet**

För att undvika potentiella skador hos patienter, operatörer, utrustning, samt förlust av data, följ varningarna och försiktighetsåtgärderna listade i det här avsnittet och i hela manualen.

### **VARNINGAR**

- Gentuity High-Frequency OCT-avbildningssystem är avsett att användas endast av medicinsk personal som är utbildad i hur det fungerar och kunnig i de kliniska förfarandena som används.
- Medicinsk personal som använder Gentuity High-Frequency OCT-avbildningssystem måste vara medvetna om systemets begränsningar. Endast utbildade operatörer kan avgöra om användningen av Gentuity High-Frequency OCT-avbildningssystem är lämplig.
- Använd alltid kontroller, gör justeringar och utför procedurer enligt vad som anges i denna användarmanual.
- Läs och följ alltid *bruksanvisningen* som medföljer Vis-Rx-mikroavbildningskateter.

### **FÖRSIKTIGHETSÅTGÄRDER**

- Systemkomponenterna är integrerade delar av Gentuity High-Frequency OCTavbildningssystem. Gentuity High-Frequency OCT-avbildningssystem-hårdvaran och programvaran får inte modifieras på något sätt av användaren. Att göra sådana ändringar kan störa korrekt funktion och kommer att ogiltigförklara systemgarantierna. Kontakta Gentuity-supporten för mer information.
- Gentuity High-Frequency OCT-avbildningssystem kan endast anslutas till angiografisystem som har installerats av Gentuity Support.

## <span id="page-1877-0"></span>**Patientsäkerhet**

För att undvika eventuella risker för patienter, följ varningarna och försiktighetsåtgärderna som beskrivs i detta avsnitt, i ["Katetersäkerhet" på sida 2-4](#page-1879-0) och i hela denna handbok.

### **VARNINGAR**

- Lämplig antikoagulantia och vasodilatorterapi måste användas under förfarandet enligt behov.
- Hänvisa till instruktionerna för kontrastmedel för allmänna varningar och försiktighetsåtgärder relaterade till kontrastmedel.
- Katetern är steriliserad genom bestrålning och är avsedd endast för engångsbruk. Återanvänd, återsterilisera eller återbehandla inte. Återanvändning eller återbehandling kan resultera i nedbrytning av katetermaterial eller patientinfektion.
- Icke-pyrogen. Använd inte katetern om förpackningen är öppnad eller skadad.
- Använd inte katetern efter utgångsdatumet, eller om det saknas datum på förpackningen.
- Se till att använda kontrastmedel och injektorer enligt tillverkarens injektionsspecifikationer. För hög flödeshastighet och för högt tryck kan skada blodkärlet eller de enheter som används med katetern. Låg spolningshastighet kan resultera i en svag bild.
- Val av fel spolningsmedel kan orsaka mätningsfel, vilket kan leda till felbehandling. Säkerställ före hämtning att det identifierade medlet i fönstret för **Pullback Settings** överensstämmer med medlet du använder.

**OBS –** Före användning, läs *bruksanvisningen* som medföljer Vis-Rx-mikroavbildningskateter för mer information.

## **Operatörssäkerhet**

För att undvika eventuella risker för operatörer och patienter, följ varningarna, försiktighetsåtgärderna och uttalandena som beskrivs i detta avsnitt, i och i hela denna handbok.

### **Faror med ljusemission**

Denna produkt har enligt IEC 60825-1:2014 fastställts vara en laserprodukt av klass 1.

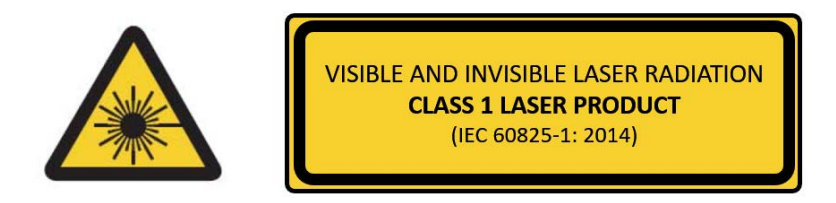

Uppfyller 21 CFR 1040.10 och 1040.11 förutom överensstämmelse med IEC 60825-1 Ed. 3 och IEC 60601-2-22 Ed. 3.1 som beskrivet i Laser Notice nr. 56, daterad 8 maj 2019

### **Flytta systemet**

För att undvika potentiella skador hos operatörer och utrustning vid flytt av systemet, följ varningarna och försiktighetsåtgärderna listade i det här avsnittet och i hela manualen.

### **VARNINGAR**

- Systemet väger upp till 70 kg (154 lb). Iaktta försiktighet vid flytt av systemet.
- För att undvika en potentiell risk för att snubbla och eventuella skador på utrustningen bör du innan du flyttar systemet se till att det är avstängt, att Ethernet-kabeln är bortkopplad från konsolen (om tillämpligt), att systemets nätkabel är bortkopplad från vägguttaget och att nätkabeln är fastsatt på sladdlindan på baksidan av systemet.
- För att undvika potentiell risk för att snubbla och eventuella skador på utrustningen, positionera PIM-kabeln på ett lämpligt sätt före systemet flyttas.
- För att eliminera potentiell fara för att systemet välter, säkerställ att systemets hjul rullar fritt före flytten påbörjas. Lös eventuella hjulproblem före du flyttar systemet. Se till att systembromsarna är i uppfällt läge (upplåst).
- För att eliminera potentiell risk för att systemet välter, undvik ramper som är brantare än 10 grader. Rullstolsramper har vanligtvis en lutning på mindre än 5 grader.
- För att eliminera potentiell risk för att systemet välter, använd två personer om du måste flytta systemet uppför eller nedför ramper med en lutning på mer än 10 grader.

## <span id="page-1879-0"></span>**Katetersäkerhet**

För att undvika potentiella skador hos patienter, operatörer, eller utrustning vid användning av Vis-Rx-mikroavbildningskateter, följ säkerhetsvarningarna och försiktighetsåtgärderna beskrivna i det här avsnittet, ["Patientsäkerhet" på sida 2-2](#page-1877-0), och i hela manualen.

### **VARNINGAR**

- Katetern är avsedd endast för engångsbruk. Återanvänd, återsterilisera eller återbehandla inte.
- Observera steril teknik när katetern ansluts till PIM, vilket är utanför det sterila fältet.
- Observera allt avancemang och rörelse av Vis-Rx-mikroavbildningskateter under fluoroskopi. Sätt alltid i och ta ut katetern långsamt. Om inte rörelse av enheten observeras fluoroskopiskt kan detta resultera i skada av kärlet eller enheten.
- Låt styrtråden vara delaktig med katetern hela tiden under användning. Ta inte ut eller sätt in styrtråden före katetern tas ut.
- Om motstånd uppstår under insättning eller uttag av Vis-Rx-mikroavbildningskateter, stoppa manipulation och utvärdera under fluoroskopi. Om orsaken till motståndet inte kan bestämmas eller mildras, ta försiktigt bort katetern och styrtråden tillsammans.
- Katetern ska aldrig tvingas in i lumen som är smalare än kateterkroppen.
- Vid insättning eller uttag av en kateter med en miniskensspets genom ett stentat kärl, kan katetern komma att involvera stenten mellan knutpunkten av katetern och styrtråden, vilket resulterar i fastklämmning av katetern/styrtråden, separation av kateterns spets, och/eller stentförskjutning.
- För att undvika skada på kärl eller kateter, tryck inte styrkatetern längre in i blodkärlet när du tar bort katetern.
- Före injektion av spolningsmedel, säkerställ att hemostasventilen är åtdragen för att reducera risken av ofrivillig rörelse av katetern eller läckage av kontrastmedel under injektionen.
- Överdriven spolningshastighet och -tryck kan skada blodkärlet eller enheter använda med Vis-Rx-mikroavbildningskateter. Låg spolningshastighet kan resultera i en svag bild.
- Om avbildningskatetern knäcks, stoppa manipulering för att undvika skador av kärl eller avbildningskatetern.
- För att undvika skada på kärlet, låt styrtråden vara delaktig med katetern hela tiden under användning.
- För att undvika skada på kärlet, underhåll positionen för styrtråden vid manipulering av avbildningskatetern i kärlet.
- Koppla inte bort Vis-Rx-mikroavbildningskateter från PIM förrän förfarandet är slutfört för att undvika att potentiellt bryta sterilitet.

## **FÖRSIKTIGHETSÅTGÄRDER**

- Spolningen måste utföras före insättning och avbildning. Sprutan ska lämnas fäst vid sidarmen för att tillåta upprepad spolning under avbildningsförfarandet.
- Ta inte bort sprutan från kateterns spolningsport för att förhindra att luft tränger in i spolningslumen samt för att tillåta tömning på nytt vid behov.
- Använd en styrtråd med en maximal yttre diameter på 0,014" (0,36 mm) och en styrkateter med en inre diameter på minst 0,068" (1,73 mm).
- För att undvika skada av katetern, säkerställ att PIM-motorn INTE är igång när Vis-Rxmikroavbildningskateter sätts in i styrkatetern.
- För att hjälpa till att säkerställa lyckad avbildning ska styrkatetern vara orienterad att företrädesvis rikta spolningsmedelsflödet till målartären.
- För att säkerställa lyckad avbildning, använd inte en styrkateter med sidhål.
- För att säkerställa avbildning av vald anatomi, flytta inte styrtråden efter att avbildningskatetern är i position.
- Om den optiska avbildningskärnan möter motstånd när den återvänder till den distala positionen i skidan (på grund av att den gått sönder eller knäckts), kommer Advance Force Limiter att spännas för att absorbera framåtrörelsen. Om detta inträffar, ta försiktigt bort avbildningskatetern från styrkatetern. Ersätt den med en ny kateter om vidare avbildning krävs.

## **Konsolsäkerhet**

Gentuity High-Frequency OCT-avbildningssystem inaktiverar ljuseffekten och inaktiverar alla PIM-motorer i följande situationer:

- Söndring av kateter upptäcks
- Ett kritiskt systemfel upptäcks
- Tryck på **STOP**-knappen på PIM eller stoppknappen på pekskärmen

### **FÖRSIKTIGHETSÅTGÄRDER**

- När ingen kateter är ansluten till PIM, säkerställ att omslaget för PIM-anslutningen säkert sitter på plats för att skydda från smuts och skada.
- Förvara alltid PIM med överdraget för PIM-anslutningen nedåtvänt.
- Rör inte den interna optik på den optiska anslutningen på katetern eller på PIM.
- Skydda PIM-anslutningsportarna och kateteranslutningarna från vätska.

### **Elektrisk säkerhet**

För att undvika potentiella skador hos patienter, operatörer, eller utrustning vid användning av Gentuity High-Frequency OCT-avbildningssystem, följ säkerhetsvarningarna och försiktighetsåtgärderna för elektricitet listade i det här avsnittet och i hela manualen.

### **Undvika elektriska faror**

**VARNING!** Ta INTE bort systemöverdrag. Endast personal kvalificerad av Gentuity ska serva systemet. Oavsiktlig kontakt med de elektriska kretsarna inuti höljet kan orsaka allvarliga skador eller dödsfall.

### <span id="page-1882-0"></span>**Göra korrekta elektriska anslutningar**

Säkerställ att den elektriska anslutningen för systemet är korrekt klassad. Följ noggrant de säkerhetsriktlinjer som beskrivs i detta avsnitt när du ansluter nätsladden för Gentuity High-Frequency OCT-avbildningssystem till sjukhusets eller laboratoriets nätuttag.

### **VARNINGAR**

Underlåtenhet att följa varningarna för elektrisk anslutning nedan gör att systemet och dess användning inte överensstämmer med bestämmelserna och utsätter patienten och operatören för risk för skada eller dödsfall och kan skada utrustningen.

- Anslut systemet endast till korrekt jordade (trehåls) uttag av sjukhuskvalitet.
- Använd inte förlängningssladdar.
- Kretsen måste rymma en extra belastning på upp till 600 VA.
- **OBS** Om Gentuity High-Frequency OCT-avbildningssystem används med kringutrustning som drivs från ett separat vägguttag, anses kombinationen vara ett medicintekniskt system. Det är användarens ansvar att följa IEC 60601-1-1 och testa det medicintekniska systemet enligt kraven.

### **Elektromagnetisk kompatibilitet**

Gentuity High-Frequency OCT-avbildningssystem är utformad för att uppfylla följande standard för elektromagnetisk kompatibilitet: IEC 60601-1-2 (US och internationellt)

### **Elektromagnetisk interferens**

Systemet producerar bilder med hjälp av digitala signalbehandlingstekniker som fungerar i radiofrekvensenergiområdet (RF). Systemet är därför mottagligt för störningar som genereras av andra RF-energikällor såsom medicintekniska produkter, informationsteknologiska produkter eller radio-/tv-överföringstorn. Att spåra källan till utstrålad störning kan vara svårt.

I enlighet med de standarder som anges i denna användarhandbok observerades ingen interferens. Den utbildade användaren måste dock avgöra om en artefakt orsakad av elektromagnetiska störningar kommer att påverka bildkvaliteten och de efterföljande studieresultaten negativt.

För att hjälpa till att identifiera källa till elektromagnetisk interferens, svara på följande frågor för du kontaktar Gentuity Support. Svaren kommer att hjälpa Gentuity att avgöra om problemet ligger i systemet eller i avbildningsmiljön.

- Är problemet intermittent eller konstant?
- Inträffar interferensen i enbart en kateter, eller i varje Vis-Rx-mikroavbildningskateter?
- Är interferensen närvarande om systemet flyttas till en annan plats på anläggningen?

### **Elektromagnetisk säkerhet**

Gentuity High-Frequency OCT-avbildningssystem har testats för överensstämmelse med säkerhetskraven i den internationella elektromagnetiska standarden IEC 60601-1-2 (2014) och EN 60601-1-2 (2015) för användning i sjukhusmiljö. Detta innebär att den väsentliga prestandan, listad nedan, har verifierats i närvaro av rimligt förväntade elektromagnetiska störningar som kan uppstå på ett sjukhus.

Väsentlig prestanda (säkerhetsrelaterad prestanda) för Gentuity High-Frequency OCTavbildningssystem är att utföra pullback-hämtning när och endast när det initieras av operatören. En pullback-hämtning består av kateterrotation, pullback, och avancering på nytt.

Utöver kraven i den internationella elektromagnetiska säkerhetsstandarden IEC 60601-1-2 har Gentuity High-Frequency OCT-avbildningssystem testats för kompatibilitet med radiofrekvensidentifieringsenheter (RFID).

För att kunna säkerställa elektromagnetisk säkerhet måste följande försiktighetsåtgärder följas:

### **VARNINGAR**

- Användning av denna utrustning intill eller staplad med annan utrustning bör undvikas eftersom det kan leda till felaktig drift. Om sådan användning är nödvändig, ska denna utrustning och den andra utrustningen observeras för att säkerställa att de fungerar normalt.
- Gentuity High-Frequency OCT-avbildningssystem har inte testats inte för kompatibilitet med HF-kirurgisk utrustning eller magnetisk resonans-avbildningssystem och bör inte användas nära denna utrustning utan att först testa för korrekt drift.
- Bärbar RF-kommunikationsutrustning (inklusive kringutrustning som antennkablar och externa antenner) ska inte användas närmare än 30 cm (12 tum) från någon del av Gentuity High-Frequency OCT-avbildningssystem, inklusive kablar specificerade av Gentuity. Annars kan detta resultera i försämring av utrustningens prestanda.
- **OBS** De utstrålade och genomförda EMISSIONS-egenskaperna hos Gentuity High-Frequency OCT-avbildningssystem gör den lämplig för användning i industriområden och sjukhus (CISPR 11 klass A). Om den används i en bostadsmiljö (för vilken CISPR 11 klass B normalt krävs) kanske denna utrustning inte erbjuder tillräckligt skydd för radiofrekvenskommunikationstjänster. Användaren kan behöva vidta riskreducerande åtgärder, såsom att flytta på eller omorientera utrustningen. (CISPR 11 är en internationell standard för utstrålade och genomförda emissioner).

[Tabell 2-1](#page-1884-0) tillhandahåller information gällande elektromagnetiska störningar och immunitetsnivåer för varje störning för Gentuity High-Frequency OCT-avbildningssystem. Dessa nivåer är den rimligt förväntade nivån för sjukhusmiljön.

<span id="page-1884-0"></span>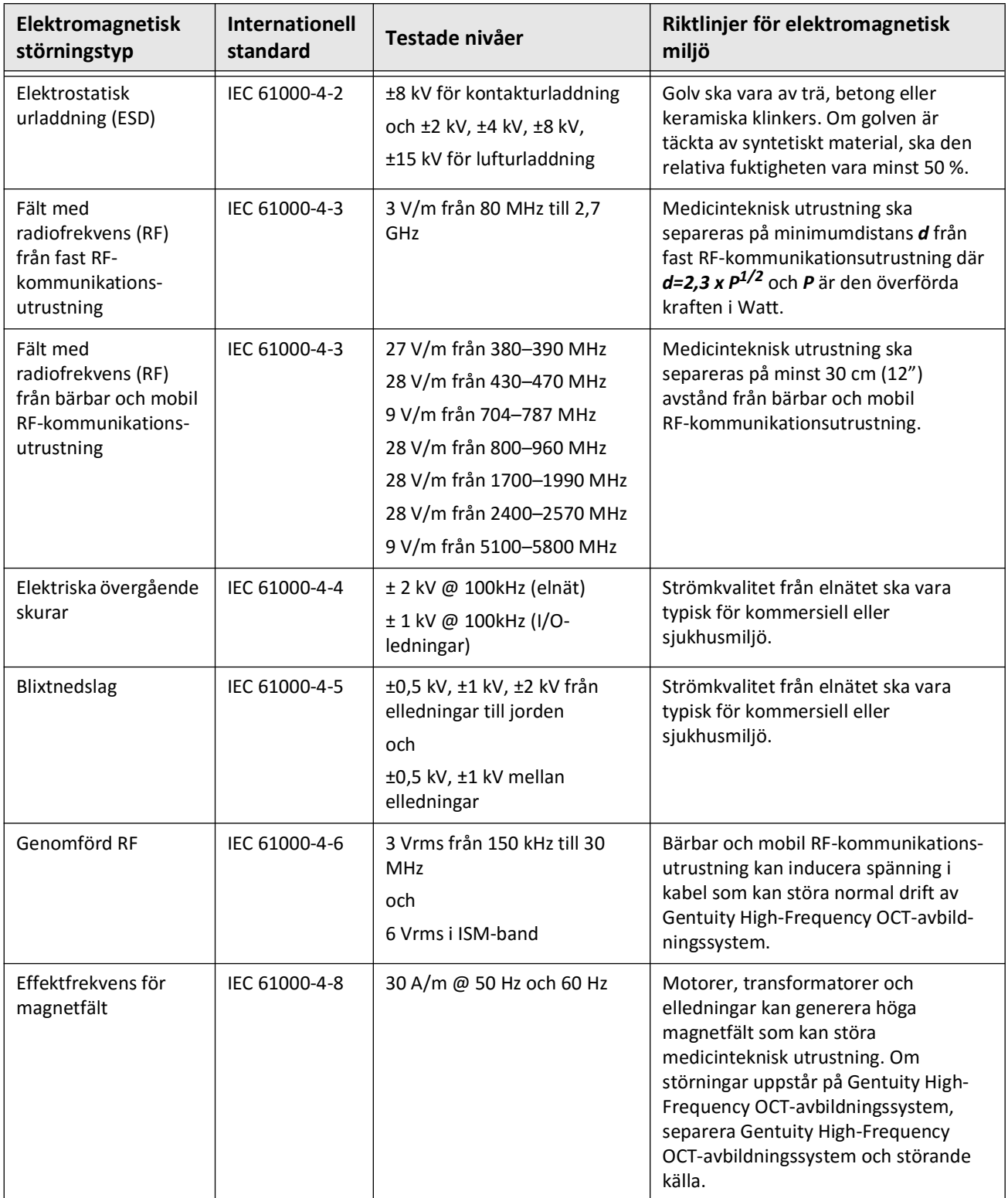

### **Tabell 2-1 Elektromagnetisk störning och immunitetsnivåer**

| Elektromagnetisk<br>störningstyp | <b>Internationell</b><br>standard | Testade nivåer                            | Riktlinjer för elektromagnetisk<br>miljö                                                                                                    |
|----------------------------------|-----------------------------------|-------------------------------------------|----------------------------------------------------------------------------------------------------|
| Magnetfält från RFID             | IEC 61000-4-39                    | 65 A/m @ 134,2 kHz<br>7,5 A/m @ 13,56 MHz | Radiofrekvensidentifieringsenheter<br>(RFID) kan orsaka störningar med<br>medicinteknisk utrustning. Om<br>störningar uppstår på Gentuity High-<br>Frequency OCT-avbildningssystem,<br>separera Gentuity High-Frequency<br>OCT-avbildningssystem och störande<br>RFID. |
| Spänningsdippar                  | IEC 61000-4-11                    | 100 V @ 60 Hz<br>och<br>230 V @ 50 Hz     | Korta avbrott i växelströmmen kan<br>leda till att medicinteknisk utrustning<br>slutar fungera. Gentuity High-<br>Frequency OCT-avbildningssystem är<br>immun mot de flesta spänningsdippar.                                                                           |
| Strömavbrott                     | IEC 61000-4-11                    | 100 V @ 60 Hz<br>och<br>230 V @ 50 Hz     | Avbrott i växelströmmen kommer att<br>orsaka att Gentuity High-Frequency<br>OCT-avbildningssystem slutar fungera<br>om den inte backas upp av ström från<br>batteri.                                                                                                   |

**Tabell 2-1 Elektromagnetisk störning och immunitetsnivåer**

**OBS –** Gentuity High-Frequency OCT-avbildningssystem sänder och tar emot radiofrekvensenergi vid 13,56 MHz +/- 7 kHz och används som en radiofrekvensidentifieringsenhet (RFID) för att identifiera katetern som används. RFID-systemet använder on-off keying modulation som har en bandbredd på cirka 500 kHz. Den sändande fältnivån är cirka 7,5 A/m. Sändaren är endast aktiv under installationsproceduren för att läsa RFID-taggen i katetern.

## **Överväganden avseende data**

För att undvika eventuella feltolkningar av bilder eller dataförluster vid användning av Gentuity High-Frequency OCT-avbildningssystem, följ varningarna, försiktighetsåtgärderna och uttalandena som beskrivs i detta avsnitt och i hela handboken.

### **FÖRSIKTIGHETSÅTGÄRDER**

- Hjärtrörelser i förhållande till katetern kan orsaka förlängning och förkortning av longitudinella segment av lumenprofilen och L-läget, eller skapa ett ojämnt utseende av den rekonstruerade bilden.Förlita dig inte enbart på lumenprofilen eller L-läget för longitudinella mätningar.
- Iaktta försiktighet vid tolkning av segmenten med låg konfidens. Om mätningar finns kan du manuellt justera lumenspåret för att mer exakt identifiera lumengränsen.
- Eftersom bilddata visas centrerat kring katetern kan platser för katetern utanför mitten göra att lumen ser betydligt mindre ut än den faktiska diametern i vissa L-lägesvyer.Vid visning i L-läge, rotera genomskärningen för att undvika bildmisstolkning.
- Borttagning av filer från systemet frigör lagringsutrymme i systemet, men de borttagna filerna kan inte importeras tillbaks till systemet.
- Använd inte bilder som har exporterats i standardformat (såsom MP4, JPEG, and PDF) för kliniskt beslutstagande. Detta format använder komprimeringsmetoder som kan försämra bildkvaliteten.
- Filer som exporteras med Gentuity-format har .g2raw och .patient som filförlängningar. Ändring av filnamnet eller filförlängningarna med Gentuity-format kan resultera i förlorad exporterad information. Gentuity rekommenderar att inte ändra dessa filnamn eller förlängningar.
- Användning av annan programvara än OCT för att mäta bilder i standardformat ger inte korrekta mätningar.
- Om du vill utföra mätningar på filer som ska exporteras i standardformat (t.ex. MP4, JPEG och PDF) måste du göra mätningarna INNAN du exporterar bilderna.

## **Överväganden avseende cybersäkerhet**

Gentuity följer ett etablerat ramverk för utveckling av säkerhetsprodukter, inklusive modellering av hot, för att bedöma hot och säkerhetsrisker samt identifiera och implementera lämpliga säkerhetskontroller för att minska risker. De Gentuity High-Frequency OCTavbildningssystem primära säkerhetskontrollerna sammanfattas nedan under Gentuitysäkerhetskontroller. För ytterligare säkerhetsinformation, kontakta support@gentuity.com för att begära dokumentet Manufacturer Disclosure Statement for Medical Device Security (MDS2).

### **Gentuity-säkerhetskontroller**

Gentuity High-Frequency OCT-avbildningssystem innefattar följande primära säkerhetskontroller:

- Systemhärdning: Systemet är konfigurerat för att fungera i ett inbäddat kioskläge för att begränsa åtkomsten till det underliggande operativsystemet.
- Åtkomstkontroll: Systemet är försett med autentiseringskontroller för att förhindra oavsiktlig åtkomst till data och konfigurationsinställningar.
- Anti-Malware: Filsystemet innehåller ett aktivt anti-malware-program med uppdaterade anti-malware-definitioner.
- Nätverkskontroller: Systemet är konfigurerat för att begränsa obehörig åtkomst med en brandvägg som endast tillåter minsta möjliga inkommande och utgående trafik.
- Kryptering: Patientdata som sparas i filsystemet krypteras med symmetrisk AES256 standardkryptering. Systemet innehåller konfigurerbara alternativ för TLS-kryptering (Transport Layer Security) av patientdata som överförs via nätverket.
- Periferiutrustning: Systemet är konfigurerat för att begränsa anslutningen till tillåtna enhetstyper och åtkomst till USB-masslagring kan lösenordskyddas.

### **Gentuitys rekommenderade säkerhetsrutiner**

Gentuity rekommenderar följande säkerhetsrutiner:

- Lösenord för administratörer och användare: Gentuity rekommenderar att systemet ursprungligen konfigureras med lösenord för administratörer och användare som uppfyller det lokala sjukhusets IT-lösenordskrav.
- TLS-kryptering och nätverk: Gentuity rekommenderar att serverns konfigurationsinställningar skyddas med administratörslösenordet och att TLS-kryptering används för data som exporteras via nätverket.
- Åtkomst till USB-enhet: Gentuity rekommenderar att åtkomst till USB-enheter konfigureras, så att ett administratörslösenord krävs.
- Timer för utloggning: Gentuity rekommenderar att timern för utloggning konfigureras för att uppfylla det lokala sjukhusets IT-krav.
- Fysisk lagring: Gentuity rekommenderar att systemet fysiskt förvaras i en miljö med kontrollerad åtkomst.
- USB-hantering: Gentuity rekommenderar att USB-enheter endast används med betrodda datorer försedda med anti-malware-programvara. För ytterligare skydd av patientinformation, använd en USB-enhet med hårdvarukryptering och begränsa åtkomsten till USB-enheten genom att kräva ett lösenord.

### **Programvaruinformation**

För att se hela listan över kommersiell och öppen källkodsprogramvara som används som standard, se **Systeminformation** i Inställningar för **underhåll** (beskrivs i [Tabell 4-4 på sida 4-17](#page-1916-0)).

## **Cybersäkerhetsrelaterade försiktighetsåtgärder**

### **FÖRSIKTIGHETSÅTGÄRDER**

- Om du tror att ditt system har äventyrats av ett cybersäkerhetsintrång ska du sluta använda systemet och omedelbart kontakta Gentuity via support@gentuity.com.
- För att minimera risken för cybersäkerhetshot bör USB-enheter endast användas med betrodda datorer försedda med antivirus- och anti-malware-programvara.
- För att förebygga obehörig åtkomst, använd inte ett lösenord som enkelt kan gissas. Använd en kombination av bokstäver, nummer och symboler när du skapar ett lösenord.
- Lösenord är krypterade och kan inte återhämtas efter att de ställts in. Vid behov, kontakta Gentuity Support för hjälp att återställa lösenordet.
- Gentuity står inte för eller garanterar inte att användning av Gentuity High-Frequency OCT-avbildningssystem uppfyller tillämpliga lagar om integritet, säkerhet och konfidentialitet, men rekommenderar dig att granska egna risker vid användning, delning, kontroll, bearbetning eller överföring av patienters hälsoinformation med Gentuity High-Frequency OCT-avbildningssystem.
- Använd inte personligt identifierbar information i kommentarer. Kommentarer anonymiseras INTE.
- Borttagning av en patientjournal tar bort all pullback-data för den patienten och kan inte återställas.
- För att hjälpa till att skydda systemet från obehörig åtkomst rekommenderar Gentuity starkt användningen av skärmlåsfunktionen.

# **Kapitel 3 Systemöversikt**

Det här kapitlet tillhandahåller en översikt av Gentuity High-Frequency OCTavbildningssystem. Den innehåller information om dess funktioner, komponenterna som ingår i systemet, ingångs- och utgångsanslutningarna på systemet, Probe Interface Module (PIM) och Vis-Rx-mikroavbildningskateter.

## **Översikt**

Gentuity High-Frequency OCT-avbildningssystem är ett intravaskulärt avbildningssystem för optisk koherenstomografi (OCT). Det använder nära-infrarött ljus för att skapa högupplösta in vivo-bilder av kranskärl.

**VARNING!** Medicinsk personal som använder Gentuity High-Frequency OCTavbildningssystem måste vara medvetna om systemets begränsningar. Endast utbildade operatörer kan avgöra om användningen av Gentuity High-Frequency OCT-avbildningssystem är lämplig.

## **Systemkomponenter**

Gentuity High-Frequency OCT-avbildningssystem består av följande komponenter, som visat i [Figur 3-1](#page-179-0). Tabell 3-1 listar och beskriver komponenterna.

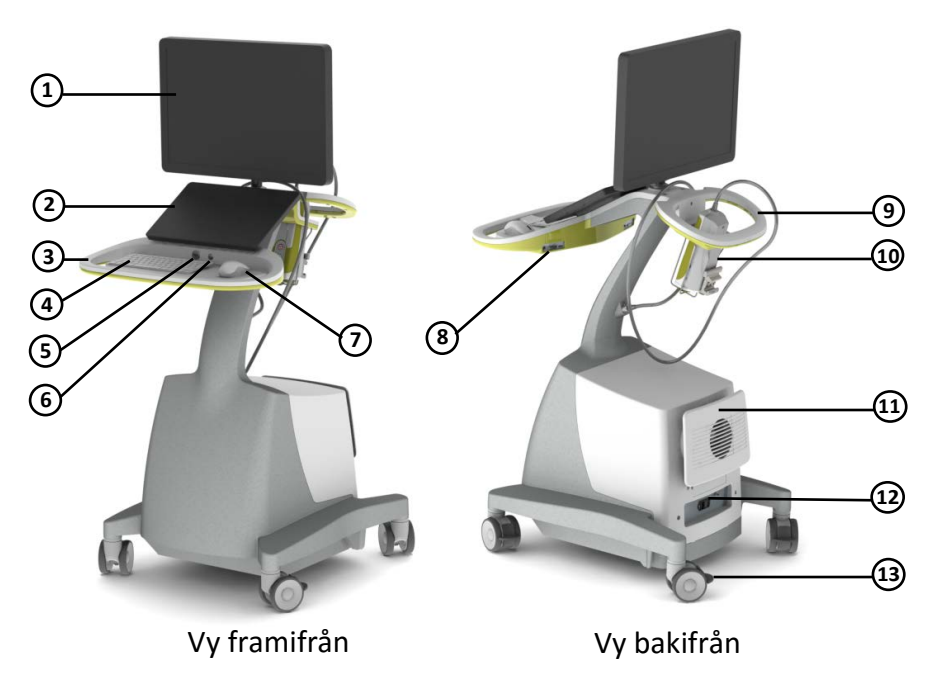

**Figur 3-1 Gentuity High-Frequency OCT-avbildningssystem Komponenter**

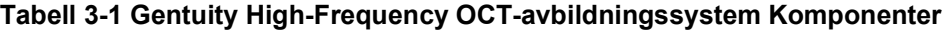

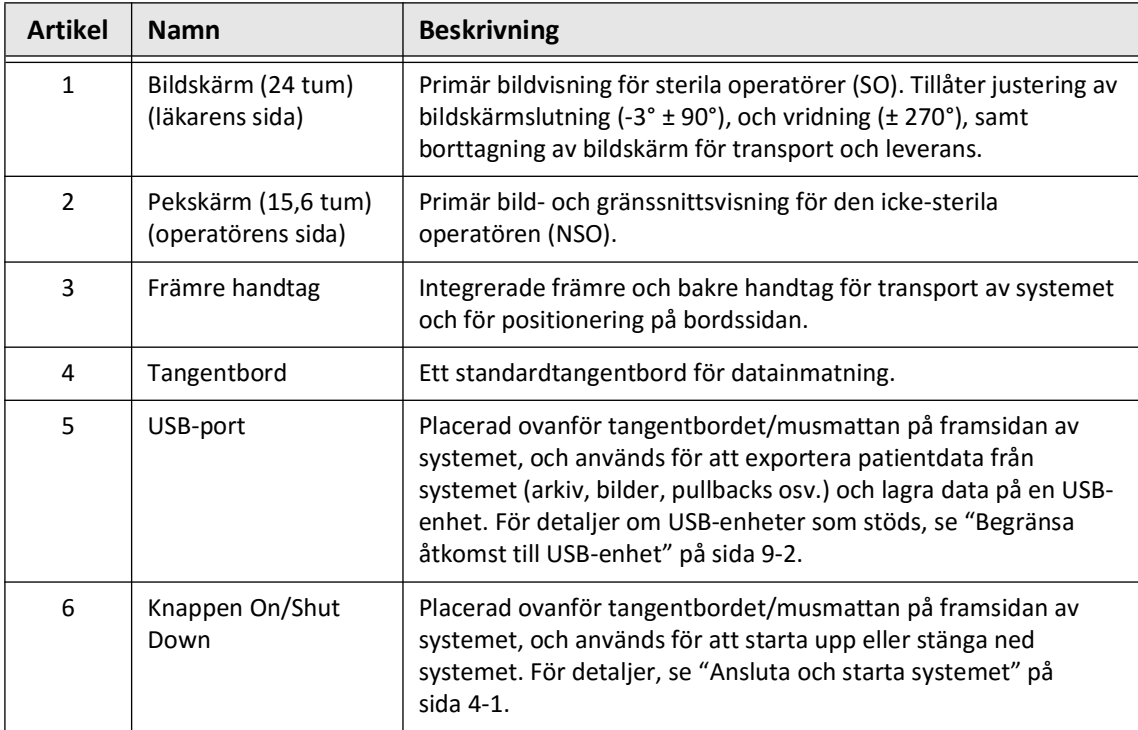

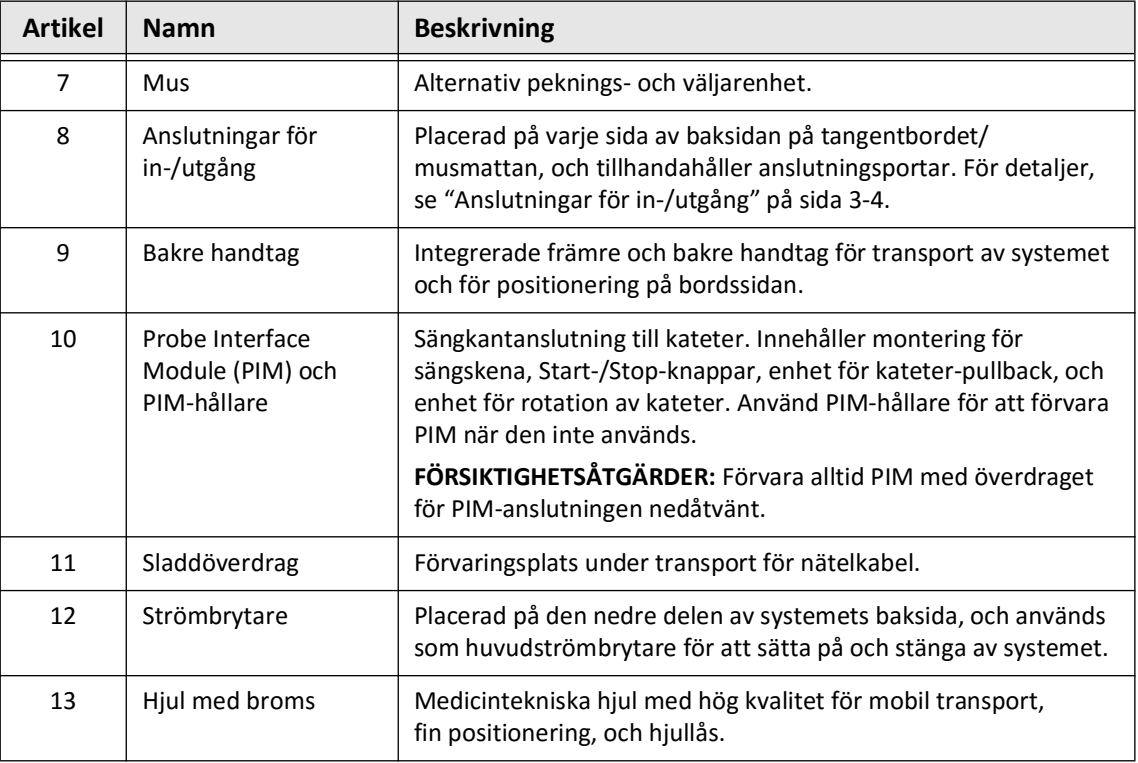

### **Tabell 3-1 Gentuity High-Frequency OCT-avbildningssystem Komponenter (Fortsättning)**

**FÖRSIKTIGHETSÅTGÄRDER** Systemkomponenterna är integrerade delar av Gentuity High-Frequency OCT-avbildningssystem. Gentuity High-Frequency OCT-avbildningssystem-hårdvaran och -programvaran får inte modifieras på något sätt av användaren. Att göra sådana ändringar kan störa korrekt funktion och kommer att ogiltigförklara systemgarantierna. Kontakta Gentuity Support för mer information.

## <span id="page-1893-0"></span>**Anslutningar för in-/utgång**

Anslutningar för in-/utgång (I/O) finns på båda sidorna av tangentbordets/musmattans baksida. Om du står framför pekskärmen finns Ethernet- och videoanslutningarna för in-/utgång på höger sida, som visat i Figur 3-2.

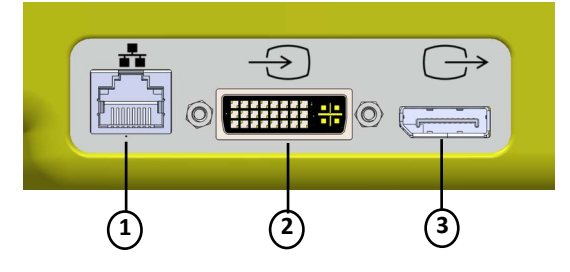

### **Figur 3-2 I/O-anslutningar (In-/utgång för Ethernet och extern video)**

### **Tabell 3-2I/O-anslutningar (In/utgång för Ethernet och extern video)**

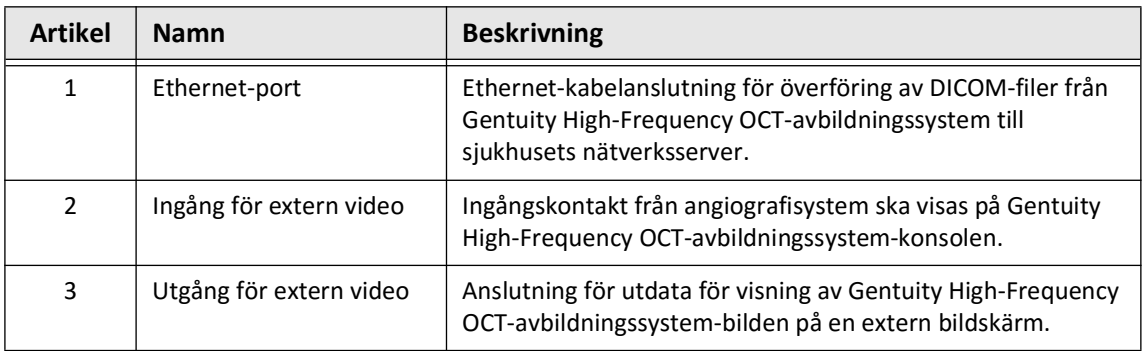

Om du står framför pekskärmen finns anslutningarna för in-/utdata för internet och video på höger sida, som visat i [Figur 3-3](#page-649-0).

### **Figur 3-3 I/O-anslutningar (Aktiverare, USB och fjärr)**

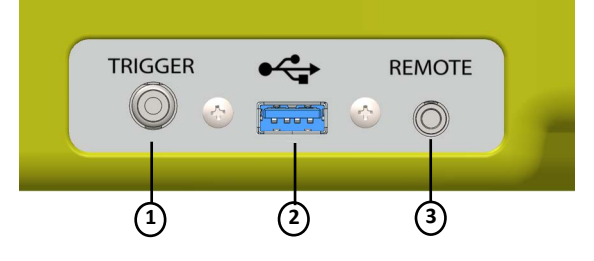

### **Tabell 3-3I/O-anslutningar (Aktiverare, USB och fjärr)**

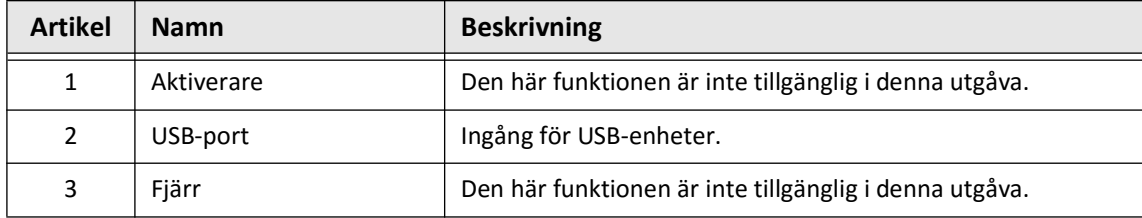

## **Probe Interface Module (PIM)**

PIM tillhandahåller både automatiserad rotation och longitudinal pullback av avbildningskärnan i Vis-Rx-mikroavbildningskateter. PIM är monterbar på skenor och kan placeras utanför det sterila fältet så att en icke-steril operatör (NSO) kan ansluta katetern till PIM och använda den under förfarandet.

Vis-Rx-mikroavbildningskateter ansluts till Gentuity High-Frequency OCT-avbildningssystem genom PIM. All rotation av avbildningskärnan och translationell pullback drivs av PIM och sker i kateterskidan.

Rotationshastigheter av avbildningskärnan i katetern varierar från 0 till 250 revolution per sekund (rps). 100 rps (förhandsgranskningsläge) är möjlig och pullback-avbildning utförs vid 250 rps.

**FÖRSIKTIGHETSÅTGÄRDER** Förvara alltid PIM med överdraget för PIM-anslutningen nedåtvänt.

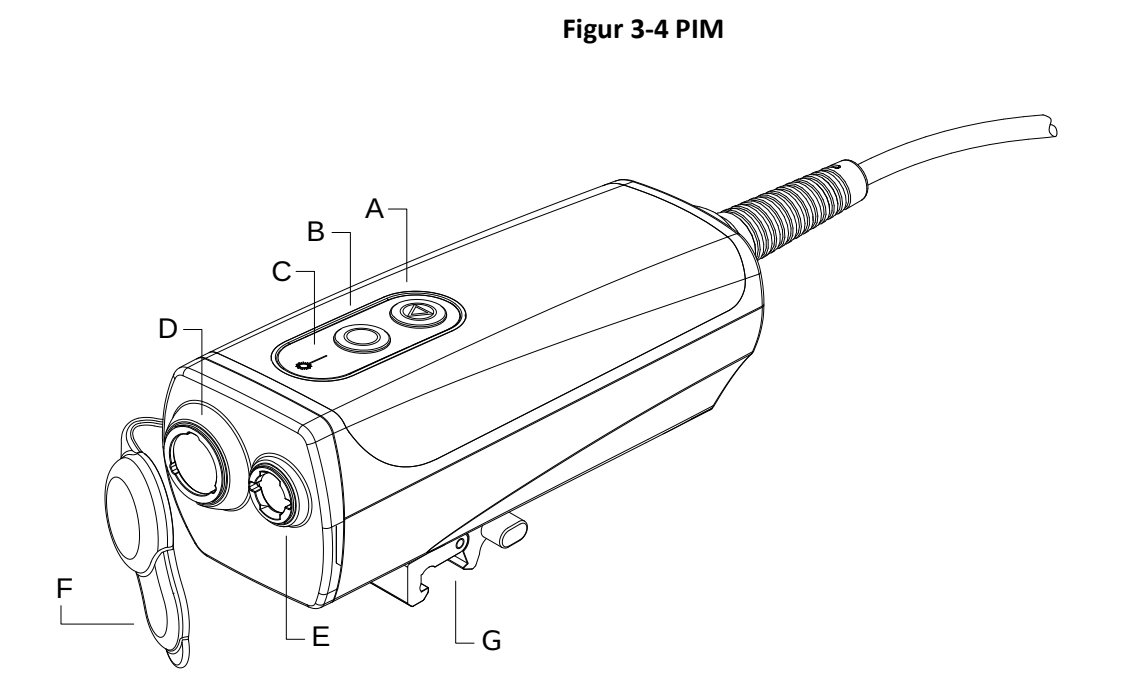

### **Tabell 3-4 PIM-komponenter**

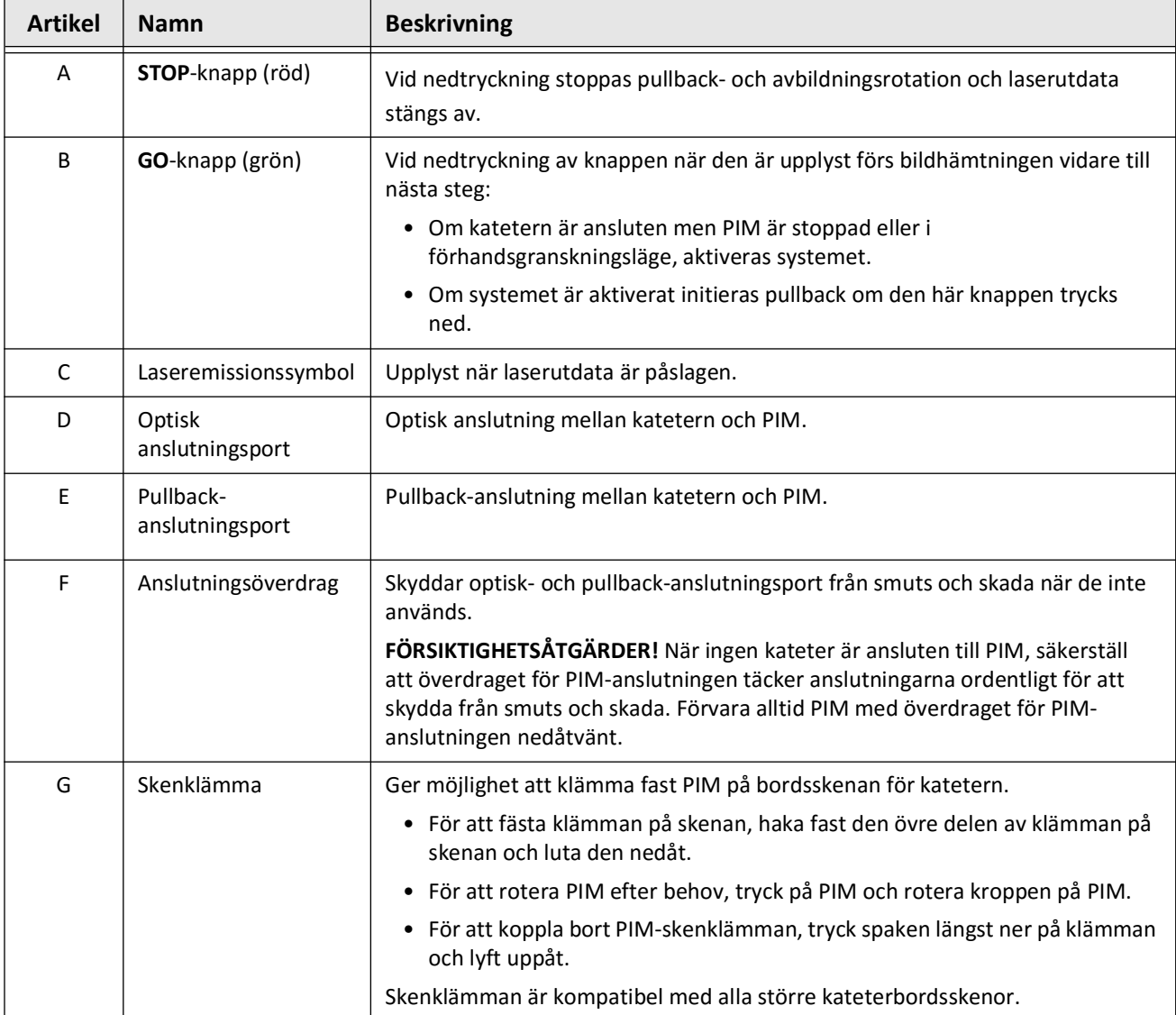

## **Kateter**

Vis-Rx-mikroavbildningskateter är en "rapid exchange"-kateter (RX) med en 17 mm spets med miniskena designad för kompatibilitet med en 0,014" (0,356 mm) styrtråd. Katetern är 1,8 Fr i storlek, förutom för markörerna för insättningsdjup, där det är 2,0 Fr. Kateterns effektiva längd är 165 cm. Den distala 30 cm har en hydrofil beläggning applicerad för att förbättra smörjförmågan.

Vis-Rx-mikroavbildningskateter består av två sammansättningar: en extern kateterskida och en avbildningskärna (med en optisk fiber och linsmontering).

Närmast spetsen på miniskenan finns avbildingsytan. Under bildtagning roterar linsen inom avbildningskärnan för att få en 360°-bild av artärväggens yta. Avbildningskärnan dras automatiskt tillbaka i den externa kateterskidan för att erhålla en kontinuerlig pullback-bild av artärsegmentet.

### **Markörer**

Det finns tre röntgentäta markörer på katetern:

- 1. Den mest distala markören, **spetsmarkören**, är lokaliserad 4 mm närmast spetsen av katetern och är fäst i kateterskidan.
- 2. **Linsmarkören** är lokaliserad 5 mm distalt mot linsen på avbildningskärnan. Placera linsmarkören distalt på området för din målbild. Linsmarkören och spetsmarkören är 16 mm från varandra när bildkärnan är i sitt helt avancerade startklara läge för avbildning.
- 3. Det finns en ytterligare **pullback-markör** placerad 50 mm närmast linsen på avbildningskärnan.

Tillsammans hjälper dessa markörer att lokalisera kateterns distala ände, linslokalisering och avbildningsregion. Linsen och pullback-markören rör sig med pullbacken, medan spetsmarkören förblir stationär.

Kateterskidan har två markörer för insättningsdjup vid 90 cm och 100 cm från den distala spetsen som ger en indikation på insättningsdjup.

Figur 3-5 visar Vis-Rx-mikroavbildningskateter och Tabell 3-5 beskriver kateterns delar.

## **Figur 3-5 Vis-Rx-mikroavbildningskateter**

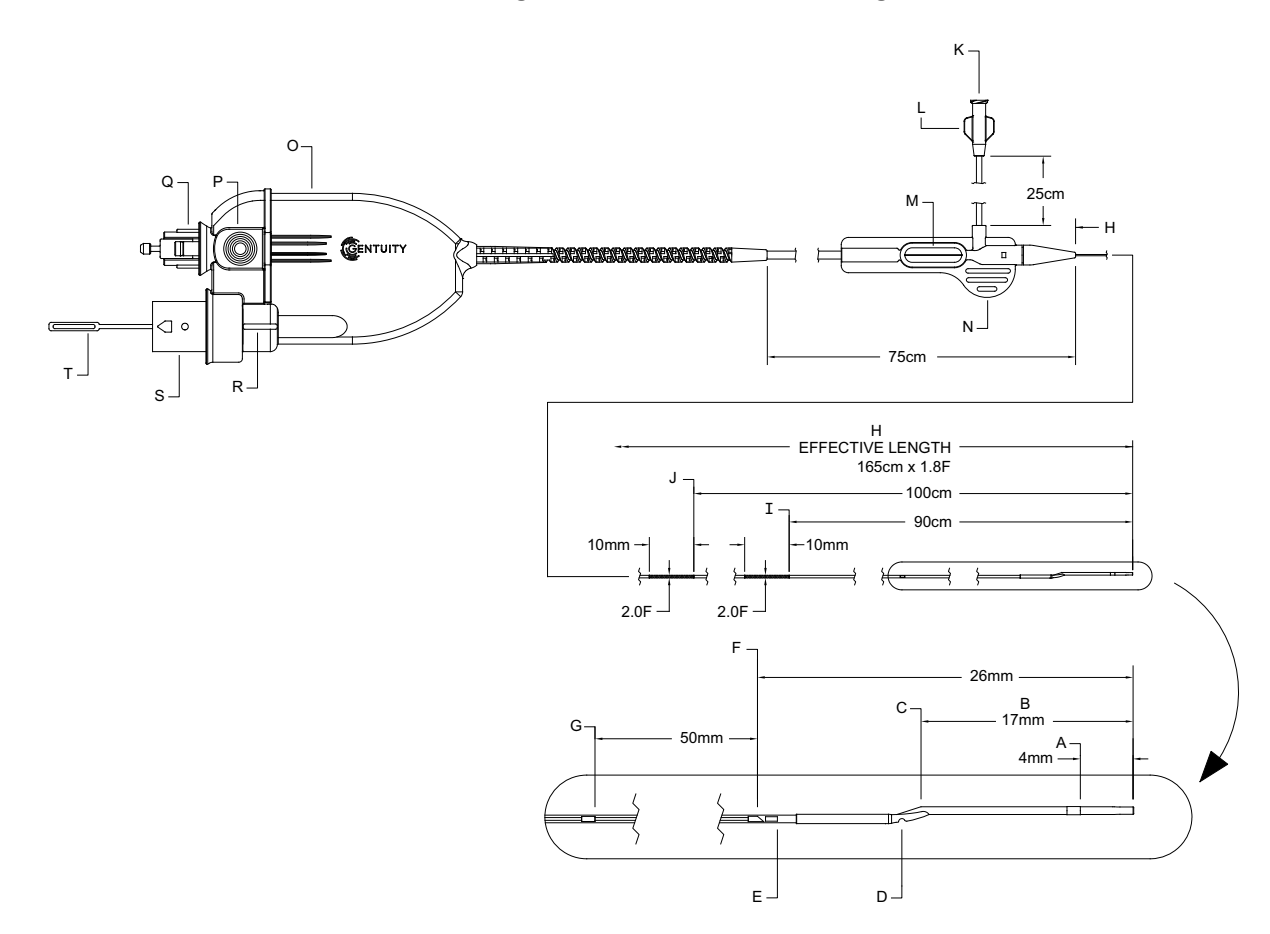

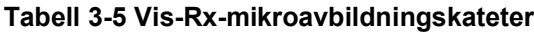

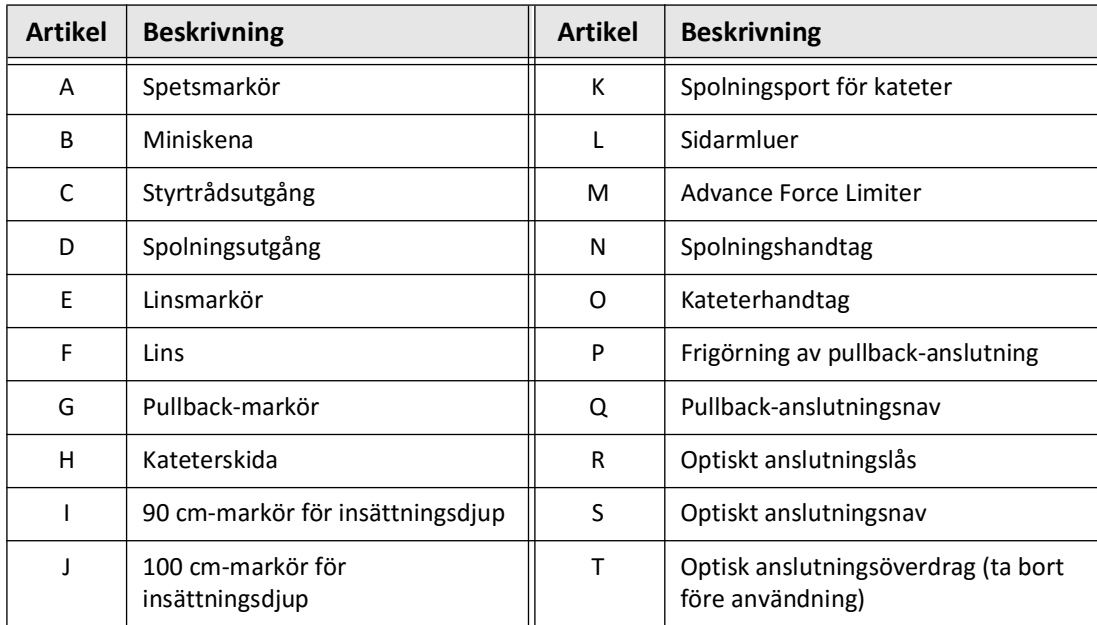

## **Spolning**

En lueranslutning på sidarmen (L i Tabell 3-5) på den närmaste änden av katetern underlättar spolning av den centrala kateterlumen av Vis-Rx-mikroavbildningskateter med hepariniserad saltlösning före användning. En 3 ml-spruta tillhandahålls för att utföra spolning av katetern.

**FÖRSIKTIGHETSÅTGÄRDER** Spolningen måste utföras före insättning och avbildning. Sprutan ska lämnas fäst vid sidarmen för att tillåta upprepad spolning under avbildningsförfarandet.

För detaljer om katetern och dess användning, se ["Använda Vis-Rx-mikroavbildningskateter"](#page-1927-0)  [på sida 6-2](#page-1927-0) och instruktionerna som medföljer varje kateterförpackning.

Kateter

# **Kapitel 4 Systeminstallation**

Det här kapitlet tillhandahåller information och instruktioner för att placera Gentuity High-Frequency OCT-avbildningssystem, ansluta och slå på systemet, stänga av systemet, ställa in bildskärmarna och konfigurera systeminställningarna.

## **Positionera systemet**

Använd följande riktlinjer vid positionering av systemet:

- Positionera Gentuity High-Frequency OCT-avbildningssystem vid foten av patientbordet med bildskärmen vänd mot den sterila operatören. Gentuity High-Frequency OCT-avbildningssystem kan placeras på andra platser, men noggrannhet måste iakttas för att säkerställa att systemet är fritt från all rörlig utrustning, inklusive angiografisystemet. Det är närvarande läkares ansvar att säkerställa att kollisioner inte inträffar.
- Säkerställ att läkaren kan se och bekräfta information visad på systemet.
- Säkerställ att elkabel och andra anslutningar till Gentuity High-Frequency OCTavbildningssystem är dirigerade på ett sätt som förebygger fara för snubbling.
- Säkerställ att huvudströmbrytaren och elkontakten är tillgängliga vid alla tidpunkter under förfarandet.

## <span id="page-1900-0"></span>**Ansluta och starta systemet**

Se till att elkabeln är ansluten till systemet och insatt i ett jordat eluttag. För detaljerad information om elektriska krav, se ["Göra korrekta elektriska anslutningar" på sida 2-7.](#page-1882-0)

### **Ansluta och starta systemet:**

- 1. Anslut elkabeln till strömanslutningen på den nedre delen av systemets baksida. Elkabeln kommer att klicka in sig på plats.
- 2. Anslut den andra änden till ett strömuttag av sjukhuskvalitet.
- 3. Vid behov, slå på huvudströmbrytaren på den nedre delen av vagnen till ON-position för att starta upp systemet.
- 4. Vid behov, tryck på knappen On/Shut Down av ovanför tangentbordet för att starta systemet. **Patient List** eller **Log On**-skärmen visas.

## **Logga in i systemet**

<span id="page-1901-0"></span>Om ditt system är konfigurerat att kräva ett lösenord vid inloggning visas fönstret **Log On** som uppmanar dig att ange lösenordet, som visat i [Figur 4-1](#page-1901-0).

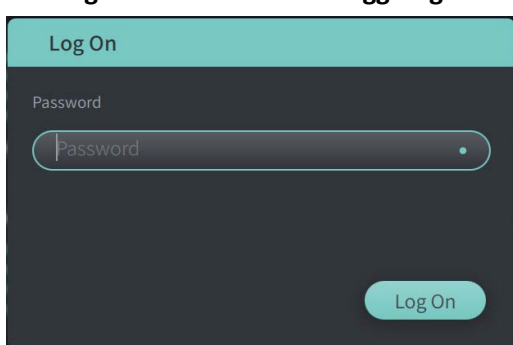

### **Figur 4-1 Fönster för inloggning**

### **Att logga in i systemet:**

- 1. Skriv in lösenordet.
- 2. Välj **Logga in**. **Patientlistan** visas. För mer information, se ["Patientjournaler" på sida 5-1](#page-1918-0).

**OBS –** För detaljer om konfigurering av ett lösenord för inloggning, se ["Konfigurera Allmänna](#page-1909-0)  [inställningar" på sida 4-10.](#page-1909-0)

## **Logga ut ur systemet**

- <span id="page-1902-0"></span> **Att logga ut ur systemet:**
	- 1. Välj **Shut Down**-knappen (U) i skärmens övre vänstra hörn. Fönstret **Shut Down Options** visas, som visat i [Figur 4-2](#page-1902-0).

**Figur 4-2 Fönstret Avstängningsalternativ**

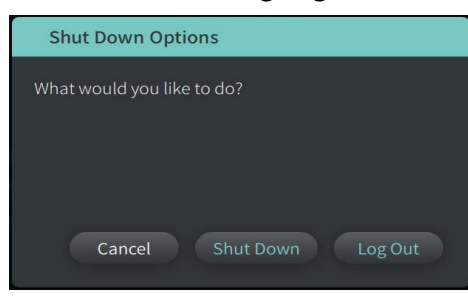

2. Välj **Log Out.**

**OBS –** Knappen **Logga ut** visas endast om**Användarlösenordet** konfigurerats som **Krävs för inloggning**. För mer information, se ["Konfigurera Allmänna inställningar" på sida 4-10](#page-1909-0).

## **Stänga av systemet**

Det finns två metoder för att stänga av Gentuity High-Frequency OCT-avbildningssystem:

- Genom att trycka på knappen On/Shut Down ovanför tangentbordet på systemets framsida.
- Genom att välja knappen Shut Down på pekskärmen: (U)

### **Stäng av systemet med knappen On/Shut Down:**

1. Genom att trycka på knappen **On/Shut Down** ovanför tangentbordet på systemets framsida. Systemet stänger ned omedelbart.

**Stäng av systemet med knappen Shut Down på pekskärmen:**

- 1. Väli **Shut Down**-knappen (U) i skärmens övre vänstra hörn. Fönstret **Shut Down Options** visas, som visat i [Figur 4-2](#page-1902-0).
- 2. Gör något av följande:
	- För att stänga av systemet, välj **Stäng av**.
	- För att logga ut från aktuell session, men fortsätta ha systemet påslaget, välj **Log Out**.
	- För att fortsätta använda systemet, välj **Cancel**.

**OBS –** Knappen **Logga ut** visas endast om **Användarlösenordet** konfigurerats som **Krävs för inloggning**. För mer information, se ["Konfigurera Allmänna inställningar" på sida 4-10](#page-1909-0).

## **Installera bildskärmen**

Det här avsnittet innehåller instruktioner för att justera bildskärmens Gentuity High-Frequency OCT-avbildningssystem positioner, ansluta en extern bildskärm och ansluta videoingång från ett angiografisystem.

### **Ställa in positioner för bildskärm**

Du kan justera vinkeln och lutningen av bildskärmen (läkarens sidomonitor). Du kan inte justera positionen på pekskärmsmonitorn (operatör).

- **Att justera bildskärmens position:**
	- 1. Ta ett fast grepp om bildskärmen med en hand på varje sida av skärmen.
	- 2. Rotera bildskärmen efter behov.
	- 3. Justera visningsvinkeln genom att luta bildskärmen.

### **Ansluta extern bildskärm**

<span id="page-1903-0"></span>Du kan ansluta en extern bildskärm till Gentuity High-Frequency OCT-avbildningssystem via videoutgången på I/O-panelen ([Figur 4-3](#page-1903-0)) på höger baksida av systemets tangentbord/ musmatta (när du står vänd mot pekskärmen). När den är ansluten duplicerar bildskärmen displayen på läkarens sidomonitor.

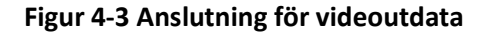

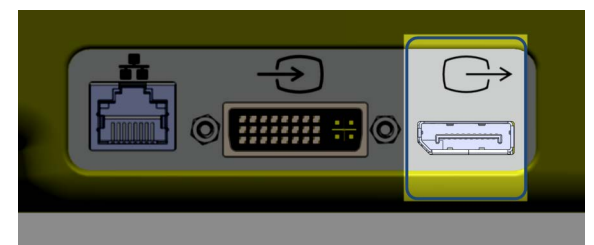

### **Att ansluta en extern bildskärm:**

- 1. Anslut den externa bildskärmens kabel till porten markerad i [Figur 4-3.](#page-1903-0)
- 2. Se till att den externa bildskärmen är ansluten till eluttag och att strömmen är påslagen.

### <span id="page-1904-1"></span>**Ansluta videoingång från ett angiografisystem**

Gentuity High-Frequency OCT-avbildningssystem kan anslutas till ett externt angiografisystem med hjälp av sin videoingångskabel.

**FÖRSIKTIGHETSÅTGÄRDER** Gentuity High-Frequency OCT-avbildningssystem kan endast anslutas till angiografisystem som har installerats av Gentuity Support.

Du kan ansluta angiografibildskärmskabeln till Gentuity High-Frequency OCT-avbildningssystem genom videoingången på I/O-panelen [\(Figur 4-4\)](#page-1904-0) på höger baksida av systemets tangentbord/ musmatta. När den är ansluten visas aktuell angiobild under liveavbildning och bildtagning sker under pullback-hämtning.

När angiografisystemkabeln ansluts, observera följande:

- Justera kontakten *före* insättning för att undvika att kontakterna skadas.
- <span id="page-1904-0"></span>• Säkerställ att alla kontakter sitter ordentligt och dra åt tumskruvarna helt.

### **Figur 4-4 Anslutningsingång för angiografibildskärm**

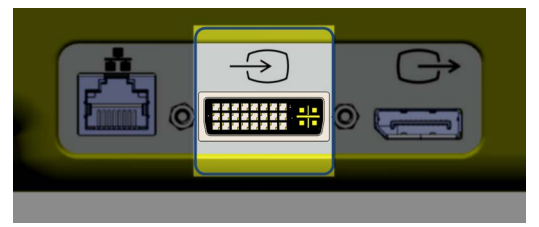

**Att ansluta en angiobildskärm:**

- 1. Anslut angiografibildskärmens kabel till porten markerad i [Figur 4-4.](#page-1904-0)
- 2. Se till att angiografibildskärmen är ansluten till eluttag och att strömmen är påslagen.

## **Välja förfaranderummet**

**Procedure Room**-informationen konfigureras av Gentuity Support under systeminstallationen.

Om mer än ett rum är konfigurerat för användning för systemet uppmanas du att välja rummet efter att du tryckt på  $\overline{\phantom{a}}$  -knappen. Om endast ett rum är konfigurerat för användning, behöver du inte välja eller specificera rumsinformationen.

### **Att välja förfaranderummet:**

- 1. Efter att en ny patientjournal registrerats, eller öppning av en existerande patientjournal,  $v$ älj  $a$ cquire  $\bigcirc$ .
- 2. I den nedre delen av skärmens vänstra hörn, tryck på listrutan **Procedure Room** och välj rum.

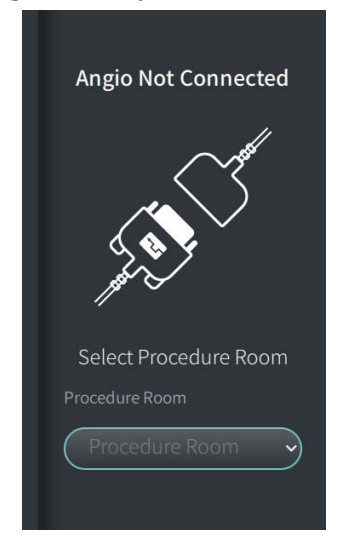

#### **Figur 4-5 Välja förfaranderummet**

3. Om angiobildskärmen ännu inte ar ansluten, följ instruktionerna i ["Ansluta videoingång](#page-1904-1)  [från ett angiografisystem" på sida 4-5](#page-1904-1).

När den är ansluten visas aktuell angiobild på bildskärmen under liveavbildning och bildtagning sker under pullback-hämtning.

## **Bereda PIM**

### **Att bereda PIM:**

1. Ta bort PIM från sin hållare på baksidan av systemet.

**FÖRSIKTIGHETSÅTGÄRDER** När ingen kateter är ansluten till PIM, säkerställ att omslaget för PIM-anslutningen säkert sitter på plats för att skydda från smuts och skada.

- 2. Fäst PIM till den kirurgiska sängskenan.
	- För att fästa klämman på skenan, haka fast den övre delen av klämman på skenan och luta den nedåt.
	- För att rotera PIM efter behov, tryck på PIM och rotera kroppen på PIM.

## **Konfigurera systeminställningar**

Använd skärmen **Settings** som visat i [Figur 4-6,](#page-1907-0) för att konfigurera följande typer av inställningar i Gentuity High-Frequency OCT-avbildningssystem:

- **General Settings** till:
	- Ställ in datum, tid, tidszon och datumformat
	- Ange och konfigurera sjukhusinformation, inklusive namn, adress och logotyp
	- Ange, redigera eller ta bort läkarnamn
	- Visa systemets lagringskapacitet
	- Åtkomst till träningsläge
	- Konfigurera timer för utloggning
	- Specificera vilken information som krävs när patientjournaldata anges
- **Acquisition Settings** till:
	- Specificera typ av spolningsmedel som kan användas med systemet
	- Ställ in standardspolningsmedel
	- Visa eller dölj Repurge-påminnelsen under hämtningen
- **Granska inställningar** för att välja färgkarta
- <span id="page-1907-0"></span>• **Inställningar för underhåll** för att:
	- Säkerhetskopierad data
	- Exportera programloggar
	- Visa systeminformation (information om tredje part (meddelanden om programvara med öppen källkod), och exportera SBOM (Software Bill of Materials) till en USBenhet)
	- Visa information om nätverksadapter
	- Lägg till, redigera och testa nätverksexportserver(servrar)

## Settings General Acquisition Review Maintenance

### **Figur 4-6 Inställningsskärm**
## **Att få åtkomst till inställningsskärmen:**

- 1. Välj **Settings** -ikonen för att öppna **Settings**-skärmen.
- 2. Använd  $\triangleright$  -ikonen för att expandera (visa) inställningar. Använd  $\triangleright$  -ikonen för att kollapsa (dölja) inställningar.
- 3. Konfigurera följande inställningar efter behov:
	- **General**
	- **Hämta**
	- **Granska**
	- **Underhåll**

#### **Om administratörslösenord**

För att förhindra oavsiktliga ändringar kan vissa inställningar skyddas av ett administratörslösenord. När administratörslösenordet konfigurerats måste det anges i:

- Ändra eller inaktivera utloggningstiden
- Ändra eller inaktivera användarlösenordet
- Ändra den obligatoriska patientinformationen i **General**-inställningarna
- Ändra de tillgängliga standardinställningarna för spolningsmedel i **Acquisition**inställningarna
- Begränsa åtkomst till USB-enheter i **Allmänna** inställningar
- Konfigurera nätverksexportservrar i **Inställningar för underhåll**

Om administratörslösenordet inte har konfigurerats, är dessa inställningar tillgängliga för alla användare.

#### **FÖRSIKTIGHETSÅTGÄRDER**

- Lösenord är krypterade och kan inte återhämtas efter att de ställts in. Vid behov, kontakta Gentuity Support för hjälp att återställa lösenordet.
- För att förebygga obehörig åtkomst, använd inte ett lösenord som enkelt kan gissas. Använd en kombination av bokstäver, nummer och symboler när du skapar ett lösenord.

#### **För att konfigurera administratörslösenordet:**

1. Välj **Konfigurera** i det relevanta avsnittet för att öppna fönstret **Konfigurera administratörslösenord**.

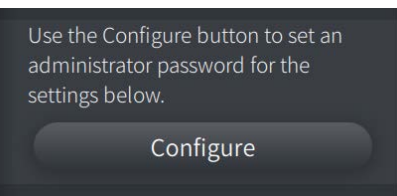

- 2. Välj **Administratörslösenord krävs**för att indikera att ett lösenord krävs för att få åtkomst till inställningarna.
- 3. Ange **Administratörslösenordet** och skriv in lösenordet på nytt i fältet **Bekräfta lösenord**.
- 4. Välj **Save**.

# <span id="page-1909-2"></span>**Konfigurera Allmänna inställningar**

[Figur 4-7](#page-1909-0) visar **General**-avsnittet i skärmen **Settings** och [Tabell 4-1](#page-1909-1) listar och beskriver **General**inställningarna som du kan konfigurera.

#### **Att få åtkomst till allmänna inställningar:**

- 1. Välj **Settings** -ikonen för att öppna **Settings**-skärmen.
- <span id="page-1909-0"></span>2. Välj **General**.

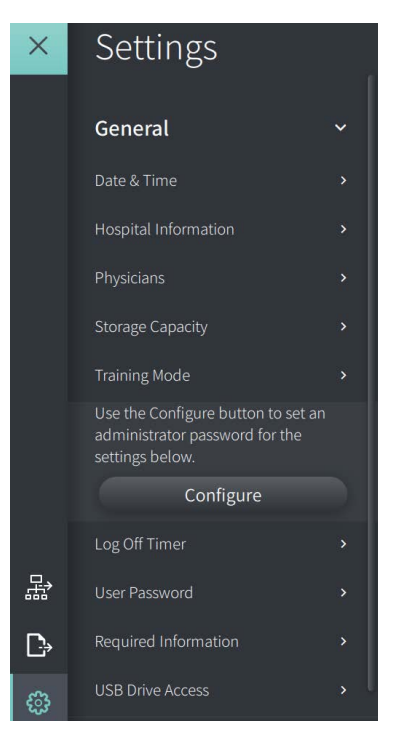

#### **Figur 4-7 Skärmen Allmänna inställningar**

**Tabell 4-1 Allmänna inställningar** 

<span id="page-1909-1"></span>

| Inställning   | <b>Beskrivning</b>                         | Hur den används                                                                                                    |
|---------------|--------------------------------------------|----------------------------------------------------------------------------------------------------|
| Datum och tid | Välj aktuellt datum och tid,<br>och tidzon | Välj dag, månad och år i fältet Dagens datum.<br>Välj $\bigodot$ - och $\bigodot$ -ikonerna för att ställa in tiden i<br>2.<br>24-timmarsformat. OBS: Du kan även skriva in<br>tiden direkt med hjälp av tangentbordet.<br>Välj Time Zone enligt systemets plats.<br>3.<br>Välj Datumformat med hjälp av de exempel som<br>4.<br>visas. |

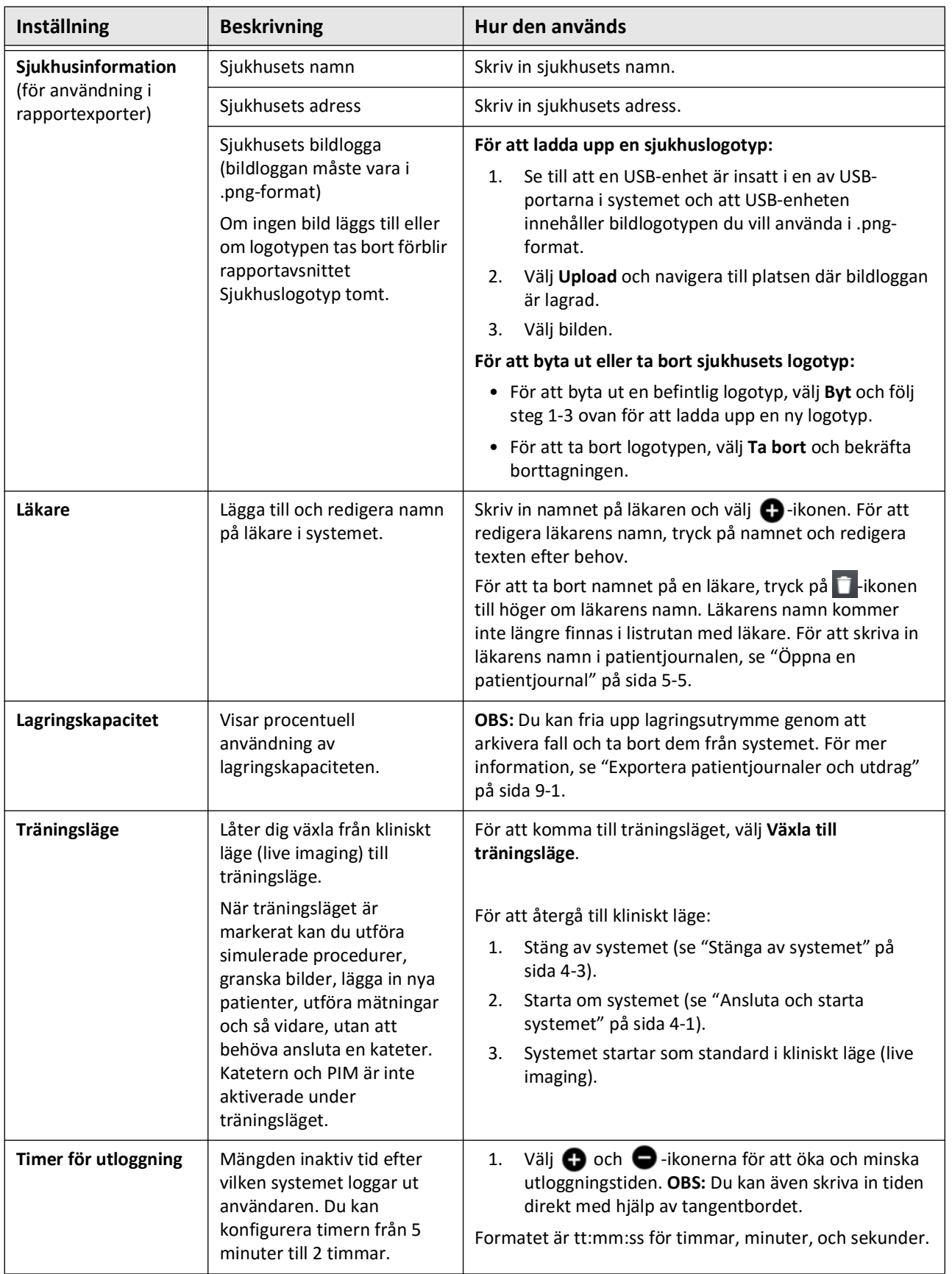

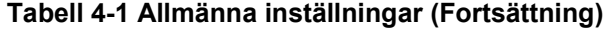

| Inställning                 | <b>Beskrivning</b>                                                                                                    | Hur den används                                                                                                    |  |  |
|-----------------------------|----------------------------------------------------------------------------------------------------|----------------------------------------------------------------------------------------------------|--|--|
| Användarlösenord            | Använd den här<br>inställningen för att<br>konfigurera krav för<br>användarlösenord samt för<br>att ställa in<br>användarlösenord.                                                                                                    | Välj Configure för att öppna fönstret Configure<br>1.<br><b>User Password.</b><br>Välj Required for Log On för att indikera att ett<br>2.<br>lösenord krävs för att logga in i systemet.<br>3.<br>Skriv in User Password och skriv in lösenordet på<br>nytt i fältet Confirm Password.<br>Välj Save.<br>4.<br>OBS: För detaljer om inställning av skärmlåset, se<br>"Inställning av skärmlåset" på sida 4-13. |  |  |
| Obligatorisk<br>information | Indikerar obligatorisk<br>information för att spara<br>patientjournalen. Fälten<br>inkluderar: Patient ID<br>Number, Last Name, First<br>Name, och Date of Birth<br>När du väljer det alternativet<br>visas en indikator · bredvid<br>fältnamnet i fönstret Add<br>Patient för att indikera att<br>användaren måste gå till det<br>fältet för att spara<br>patientjournalen. Om ett fält<br>är obligatoriskt och<br>användaren inte anger den<br>informationen uppmanas de<br>att skriva in innehåll i fältet<br>innan de kan spara<br>patientjournalen och<br>fortsätta till avbildning. | Markera kryssrutan för varje fält som krävs när en<br>användare anger och sparar ny patientinformation. Du<br>måste välja minst ett av fälten.                                                                                                    |  |  |
| Åtkomst till USB-<br>enhet  | En extra säkerhetsåtgärd för<br>att förhindra obehörig<br>användning av en USB-<br>enhet. När detta<br>konfigurerats får<br>användaren ett meddelande<br>om att ett lösenord krävs<br>när USB väljs.                                                                                                    | När detta konfigurerats begränsas åtkomsten till USB-<br>enheten, då ett lösenord krävs vid export av patientdata,<br>export av loggar och import av en sjukhuslogotyp. När<br>detta konfigurerats är exportikonen ( $\Box$ ) dämpad men<br>synlig. För mer information, se "Begränsa åtkomst till<br>USB-enhet" på sida 9-2.                                                                                 |  |  |

**Tabell 4-1 Allmänna inställningar (Fortsättning)**

#### <span id="page-1912-0"></span>**Inställning av skärmlåset**

#### **FÖRSIKTIGHETSÅTGÄRDER** För att hjälpa till att skydda systemet från obehörig åtkomst rekommenderar Gentuity starkt användningen av skärmlåsfunktionen.

För ökad säkerhet kan du konfigurera Gentuity High-Frequency OCT-avbildningssystem för att använda ett skärmlås när en användare kan vara borta från systemet under en kort tidsperiod.

#### **Att konfigurera skärmlåset:**

- 1. Välj **Settings** -ikonen för att öppna **Settings**-skärmen.
- 2. Välj **General**.
- 3. Ange administratörslösenordet (om så krävs) och tryck på **Enter** på tangentbordet, eller klicka på **Logga in**. Knapparna **Logga ut** och **Konfigurera** visas.
- 4. Välj **Användarlösenord** och välj sedan **Konfigurera**.
- 5. Välj **Krävs för inloggning** och ange användarlösenordet.
- 6. Ange lösenordet igen i fältet **Confirm New Password**.
- 7. Välj **Save**.
- 8. Välj  $\times$  i skärmens övre vänstra del för att stänga **Settings**-skärmen.
- 9. Välj $\bigcirc$ .
- 10. I fönstret **Shut Down Options**, välj **Log Out**.

# <span id="page-1913-2"></span>**Konfigurera hämtningsinställningar**

[Figur 4-8](#page-1913-0) visar **Acquisition**-avsnittet i skärmen **Settings** och [Tabell 4-2](#page-1913-1) listar och beskriver **Acquisition**-inställningarna som du kan konfigurera.

#### **Att få åtkomst till hämtningsinställningar:**

- 1. Välj **Settings** -ikonen för att öppna **Settings**-skärmen.
- <span id="page-1913-0"></span>2. Välj **Acquisition**.

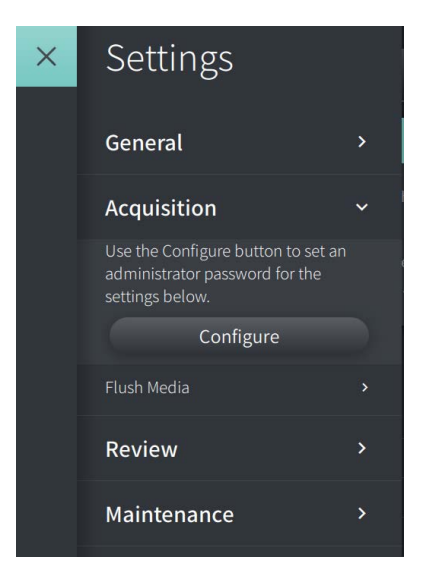

#### **Figur 4-8 Skärmen Hämtningsinställningar**

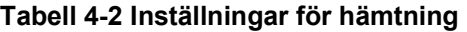

<span id="page-1913-1"></span>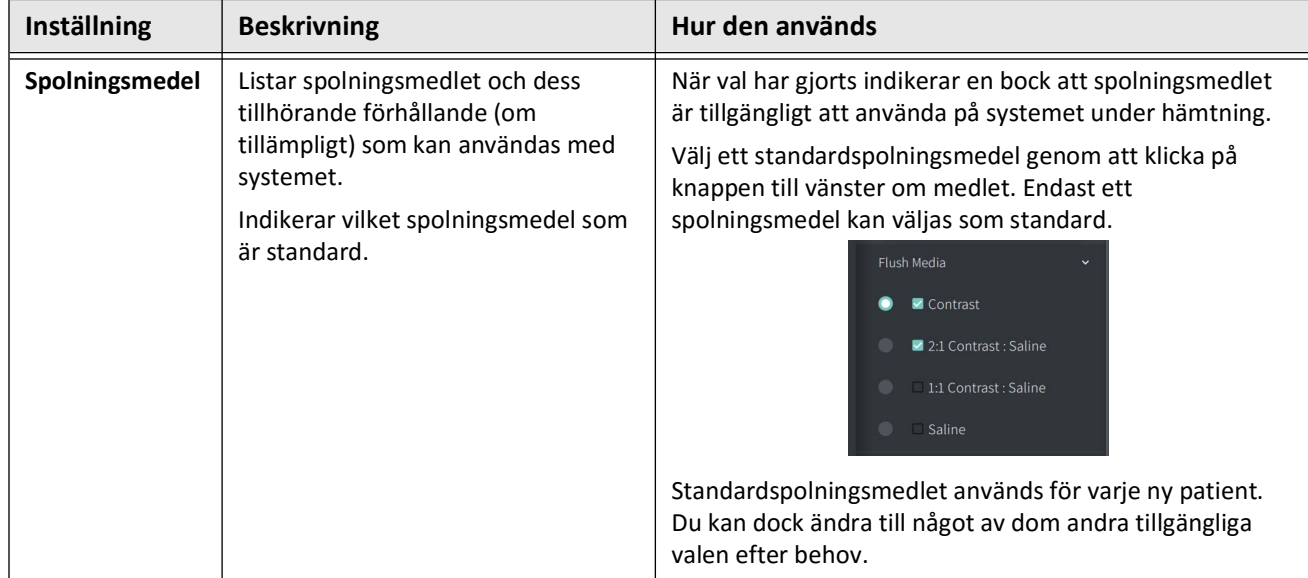

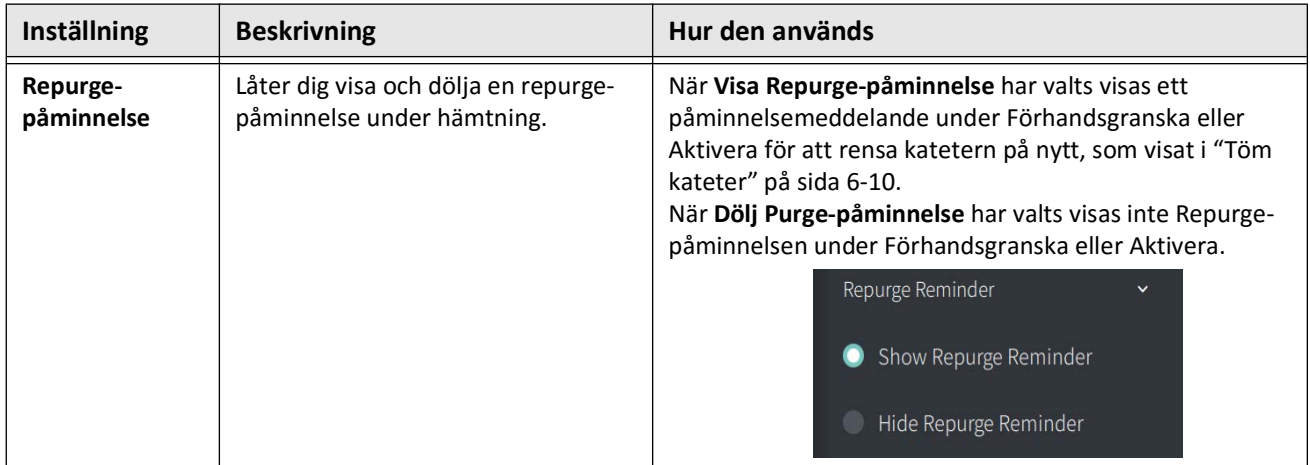

#### **Tabell 4-2 Inställningar för hämtning (Fortsättning)**

**VARNING!** Val av fel spolningsmedel kan orsaka mätningsfel, vilket kan leda till felbehandling. Före inhämtning, säkerställ att det identifierade medlet i fönstret för **Pullback Settings** matchar medlet du använder.

# **Konfigurera granskningsinställningar**

[Figur 4-9](#page-1915-0) visar **Review**-avsnittet i skärmen **Settings** och [Tabell 4-3](#page-1915-1) listar och beskriver **Review**inställningarna som du kan konfigurera.

## **Att få åtkomst till granskningsställningar:**

- 1. Välj **Settings** -ikonen för att öppna **Settings**-skärmen.
- <span id="page-1915-0"></span>2. Välj **Review**.

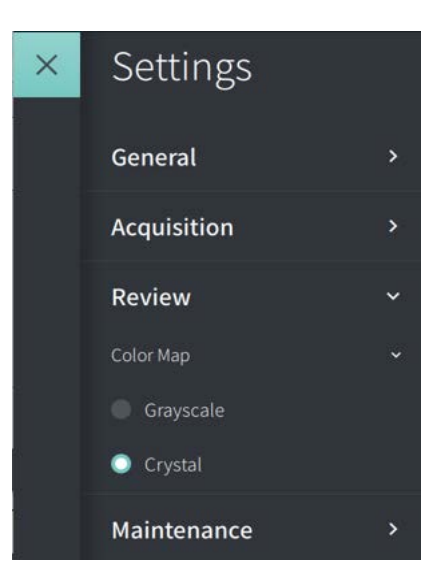

#### **Figur 4-9 Skärmen Granskningsinställningar**

**Tabell 4-3 Granskningsinställningar**

<span id="page-1915-1"></span>

| Inställning | <b>Beskrivning</b>                                                   | Hur den används                                                                                                    |  |  |  |
|-------------|----------------------------------------------------------------------|----------------------------------------------------------------------------------------------------|--|--|--|
| Färgkarta   | Låter dig välja färgkartan som<br>används för att visa OCT-bilddatan | Välj Gråskala eller Kristall för att andra färgkartan.<br>Gentuity HF-OCT-bilder använder färgkartan Kristall som<br>standard, men vissa applikationer kan kräva en enkel<br>färgkarta i gråskala. |  |  |  |

# **Konfigurera inställningar för underhåll**

[Figur 4-10](#page-1916-0) visar **Maintenance**-avsnittet i skärmen **Settings** och [Tabell 4-4](#page-1916-1) listar och beskriver **Maintenance**-inställningarna.

## **Att få åtkomst till inställningar för underhåll:**

- 1. Välj **Settings** -ikonen för att öppna **Settings**-skärmen.
- <span id="page-1916-0"></span>2. Välj **Maintenance**.

#### **Figur 4-10 Skärmen Inställningar för underhåll**

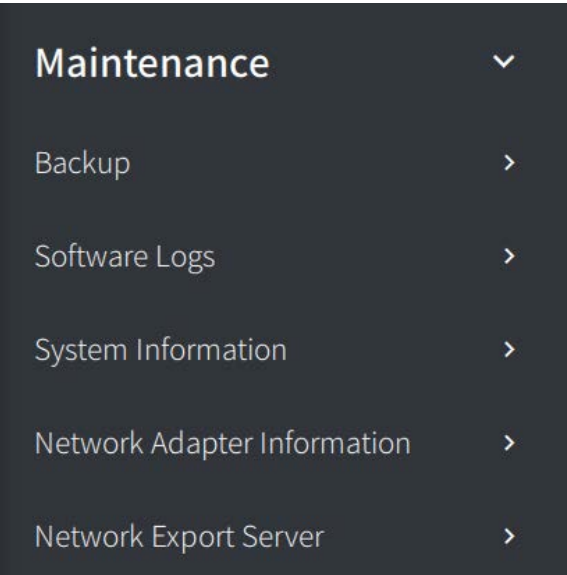

#### **Tabell 4-4 Inställningar för underhåll**

<span id="page-1916-1"></span>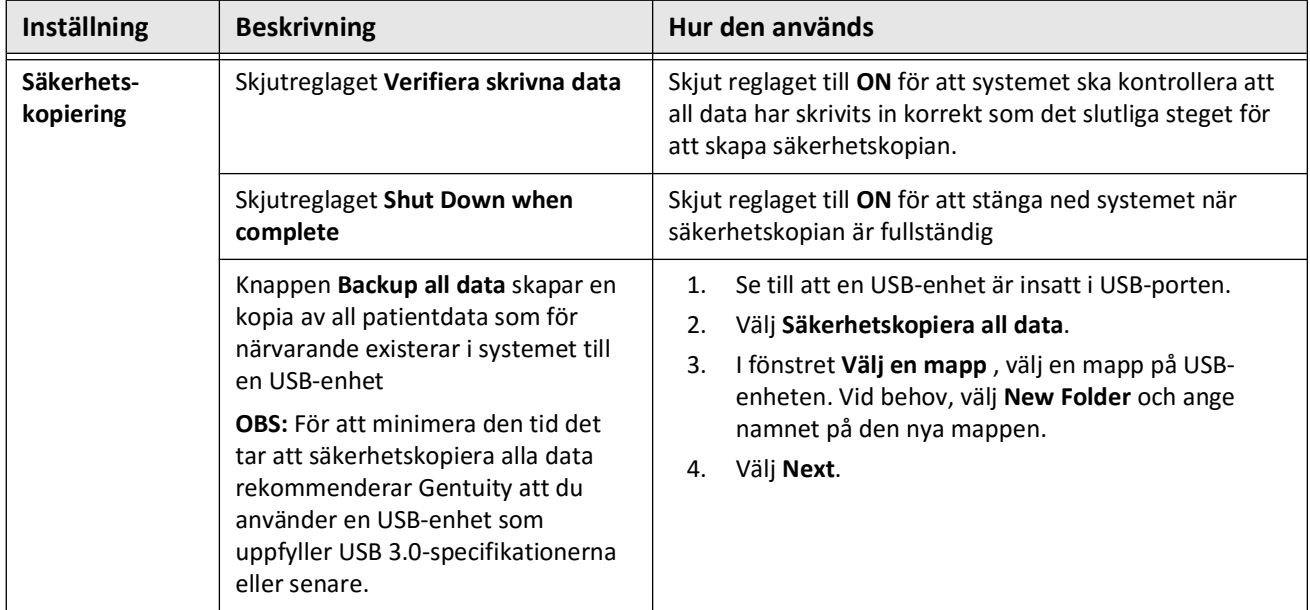

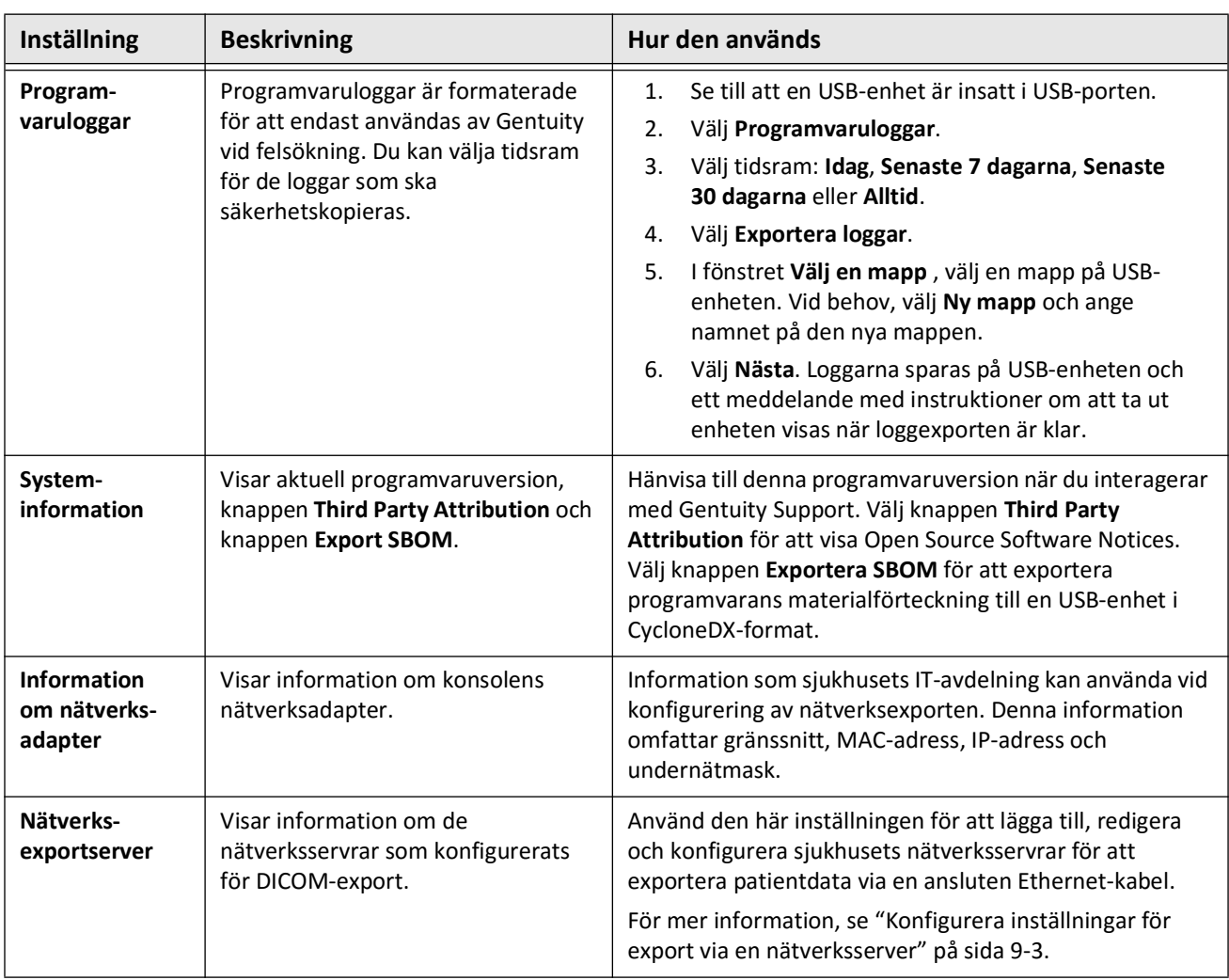

#### **Tabell 4-4 Inställningar för underhåll (Fortsättning)**

**OBS – Säkerhetskopiering**-inställningen används inte för att arkivera patientjournaler. Den används endast för att skapa en säkerhetskopia som kan återställas av Gentuity Support i det fall ett problem inträffar. För mer information om att arkivera patientjournaler, se ["Exportera patientjournaler och utdrag" på sida 9-1.](#page-1974-0)

# **Kapitel 5 Patientjournaler**

Det här kapitlet tillhandahåller information och instruktioner för att få åtkomst till **Patient List**, lägga till en patientjournal, och söka efter, redigera och nåla fast patientjournaler.

En patientjournal innehåller alla utdrag och bildfiler som erhållits med Gentuity High-Frequency OCT-avbildningssystem.

Mer information om att exportera patientjournaler, exportformat och alternativ samt kompatibla enheter att använda för export finns i ["Exportera patientjournaler och utdrag"](#page-1974-0)  [på sida 9-1](#page-1974-0) ".

# <span id="page-1918-1"></span>**Att få åtkomst till patientlistan**

<span id="page-1918-0"></span>När du först startar systemet visas **Patient List**, som visat i [Figur 5-1.](#page-1918-0) Varje patientjournal innehåller patientens HF-OCT-bilder inhämtade under tidigare undersökningar, om tillgängligt, samt patientens ID-nummer. [Tabell 5-1](#page-1919-0) listar och beskriver delarna av skärmen **Patient List**.

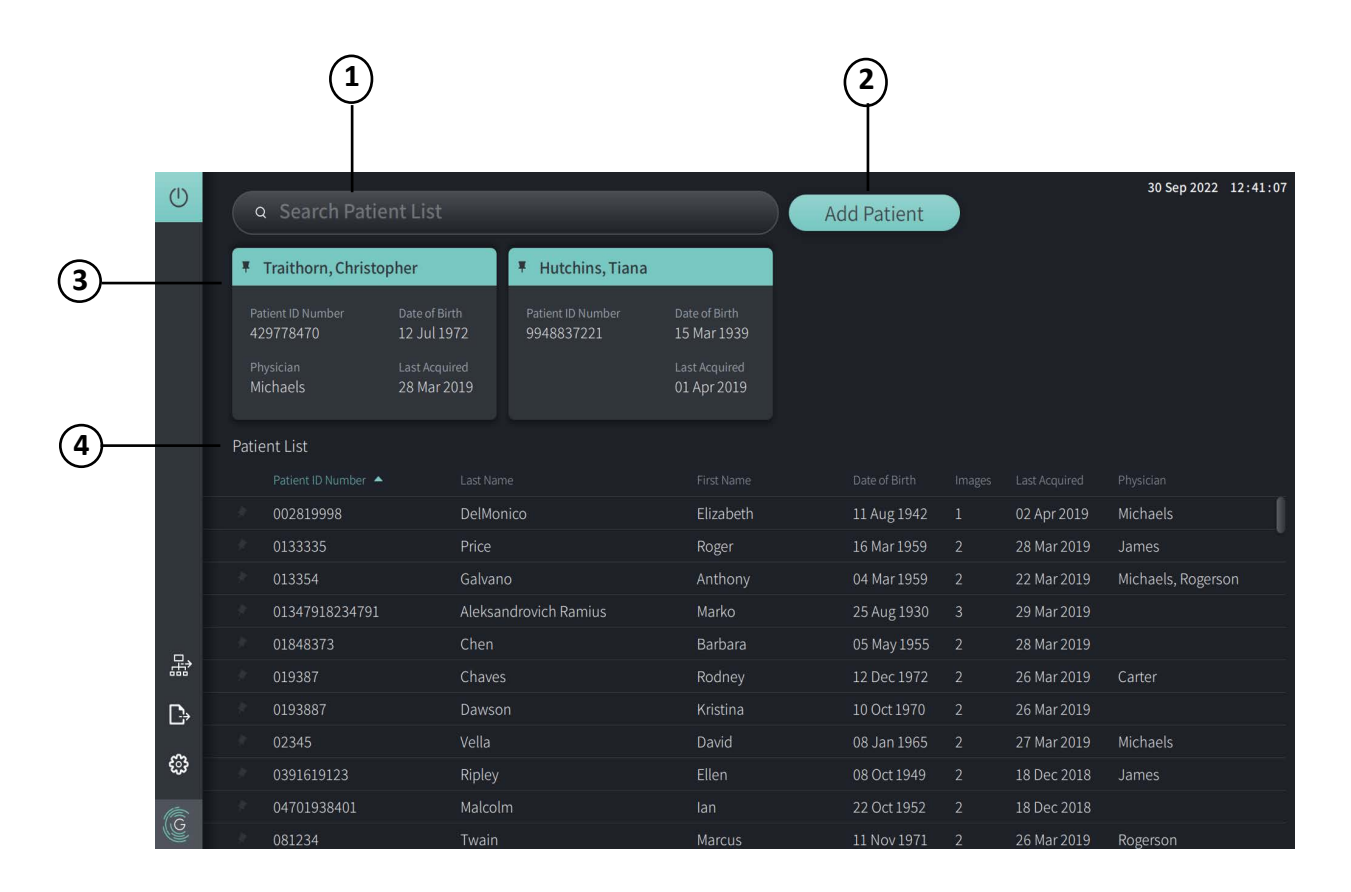

**Figur 5-1 Skärmen Patientlista**

<span id="page-1919-0"></span>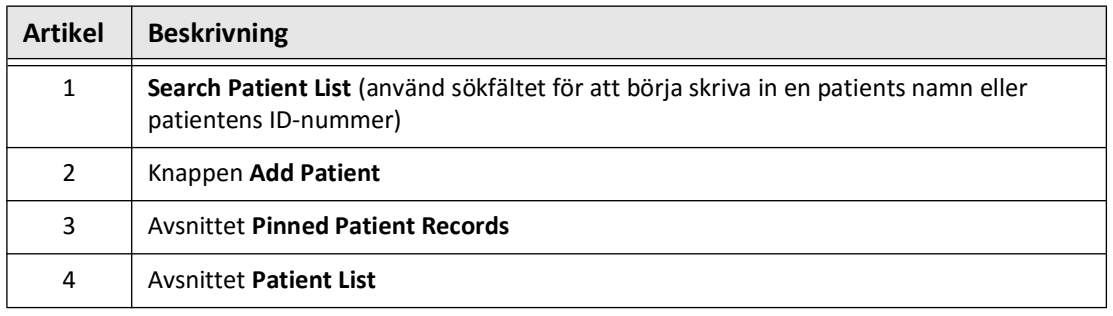

#### **Tabell 5-1 Skärmen Patientlista**

# <span id="page-1919-2"></span>**Lägga till en patientjournal**

Du kan lägga till en patient genom att skriva in patientens namn eller nummer i sökfältet  $\overline{Q}$ . Om ingen matchande patientjournal hittas visas ett meddelande, som visat i [Figur 5-2.](#page-1919-1)

<span id="page-1919-1"></span>**Figur 5-2 Patientsökning** 

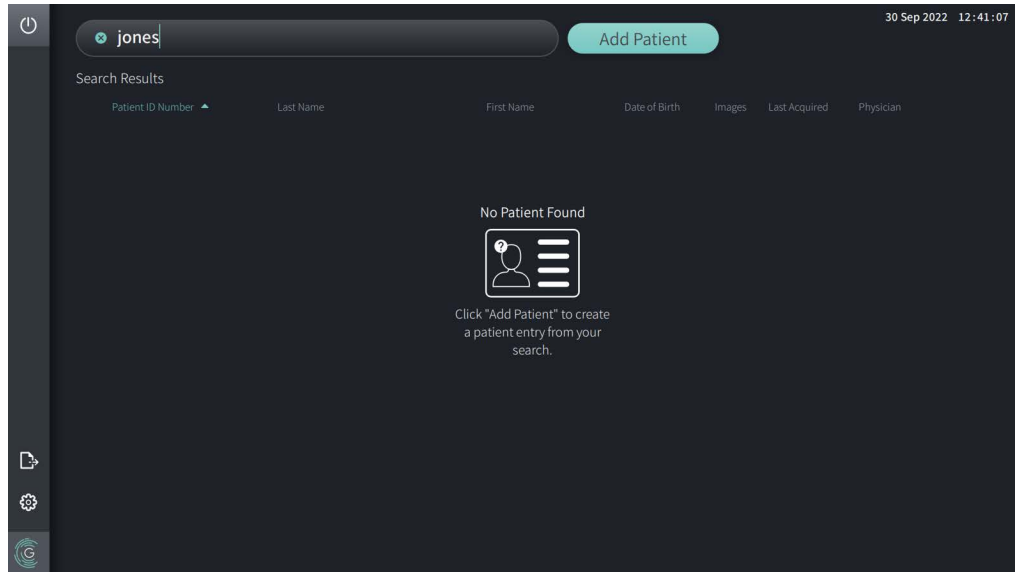

#### **Att lägga till en patientjournal:**

- 1. Välj **Add Patient**. Fönstret **Add Patient** visas, som visat i [Figur 5-3.](#page-1920-0)
- <span id="page-1920-0"></span>2. Skriv in följande information (fält med \* betecknar obligatorisk information):
	- **Patientens ID-nummer**
	- **Efternamn**
	- **Förnamn**
	- Patients **födelsedatum**. Du kan skriva in datumet direkt, eller välja datumet genom att klicka eller trycka på  $\sqrt{\ }$  för att visa alternativen i listrutan.

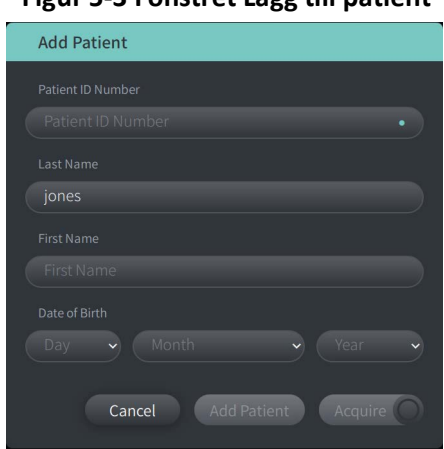

#### **Figur 5-3 Fönstret Lägg till patient**

- 3. Gör något av följande:
	- Välj **Add Patient** för att lägga till patientinformation i databasen för senare avbildning. Patientjournalen nålas automatiskt fast i **Patient List**. För detaljer, se ["Nåla fast en](#page-1924-0)  [patientjournal" på sida 5-7](#page-1924-0).
	- Välj **Acquire O** för att starta patientundersökningen omedelbart.
	- Välj **Cancel** för att avbryta patientinformationen.

# **Söka efter en patientjournal**

Sök efter en existerande patientjournal med någon av följande metoder:

- Använda sökfältet (**Search Patient List**)
- Sortera kolumnerna i **Patient List** för att enkelt hitta en journal

## **Använda sökfältet**

Skriv in någon identifierande information om patientjournalen för att lokalisera journalen i databasen. Skriv exempelvis in patientens namn, delar av namnet, patientens ID-nummer, eller annan information för att begränsa sökningen. Medan du skriver visar systemet en lista av artiklar som matchar.

#### **Att använda sökfältet:**

- 1. Skriv in någon identifierande information om patienten i sökfältet  $\overline{Q}$  överst på skärmen.
- 2. Om patientjournalen hittas i databasen kan du välja journalen från **Patient List**.
- 3. Om patientlistan inte hittas visar systemet ett meddelande och uppmanar dig att välja knappen **Add Patient**. För mer information om att lägga till en ny patientjournal, se ["Lägga till en patientjournal" på sida 5-2](#page-1919-2).

### **Sortera kolumner i patientlistan**

Du kan sortera alla kolumnerna i **Patient List** för att få hjälp med att hitta en patientjournal. Den aktuella sorteringsordningen är indikerad av en blå kolumntitel och en  $\blacktriangle$  eller  $\blacktriangledown$ -ikon, som visat i [Figur 5-4.](#page-1921-0)

<span id="page-1921-0"></span>

|   |  | Patient List      |                       |                   |               |                         |                |                    |
|---|--|-------------------|-----------------------|-------------------|---------------|-------------------------|----------------|--------------------|
|   |  | Patient ID Number | Last Name             | First Name        | Date of Birth | Images                  | Last Acquired  | Physician          |
|   |  | 002819998         | <b>DelMonico</b>      | Elizabeth         | 11 Aug 1942   | $\mathbf{1}$            | 02 Apr 2019    | Michaels           |
|   |  | 0133335           | Price                 | Roger             | 16 Mar 1959   | -2                      | 28 Mar 2019    | James              |
|   |  | 013354            | Galvano               | Anthony           | 04 Mar 1959   | -2                      | 22 Mar 2019    | Michaels, Rogerson |
|   |  | 01347918234791    | Aleksandrovich Ramius | Marko             | 25 Aug 1930   | $\overline{\mathbf{3}}$ | 29 Mar 2019    |                    |
|   |  | 01848373          | Chen                  | <b>Barbara</b>    | 05 May 1955   | <sup>2</sup>            | 28 Mar 2019    |                    |
|   |  | 019387            | Chaves                | Rodney            | 12 Dec 1972   | -2                      | 26 Mar 2019    | Carter             |
| ß |  | 0193887           | Dawson                | Kristina          | 10 Oct 1970   | -2                      | 26 Mar 2019    |                    |
|   |  | 02345             | Vella                 | David             | 08 Jan 1965   | $\blacksquare$          | 27 Mar 2019    | Michaels           |
| ි |  | 0391619123        | Ripley                | Ellen             | 08 Oct 1949   | $\mathbf{2}$            | 18 Dec 2018    | James              |
| G |  | 04701938401       | Malcolm               | lan               | 22 Oct 1952   | -2                      | 18 Dec 2018    |                    |
|   |  | 001224            | <b>THE CONTRACT</b>   | $1.1 - 1.1 - 1.1$ | 1111107120    |                         | $20.11 - 2010$ |                    |

**Figur 5-4 Sorteringsordning i patientlistan**

Till exempel kan du sortera kolumnen **Patient ID Number** i stigande eller fallande ordning för att hitta patienten, som visat ovan.

#### **Att sortera kolumner i patientlistan:**

- 1. Välj kolumntiteln för att sortera listan efter informationen i kolumnen. En blå titel indikerar den aktuella sorteringsordningen av listan.
- 2. För att ändra från stigande till fallande ordning, tryck  $\blacktriangle$  eller  $\blacktriangledown$  eller tryck på kolumntiteln.

# <span id="page-1922-0"></span>**Öppna en patientjournal**

Varje patientjournal innehåller patientens HF-OCT-bilder inhämtade under tidigare undersökningar, om tillgängligt. Pullbacks är organiserade efter datum med den senaste undersökningen listad först, som visat i [Figur 5-5](#page-1922-1).

<span id="page-1922-1"></span>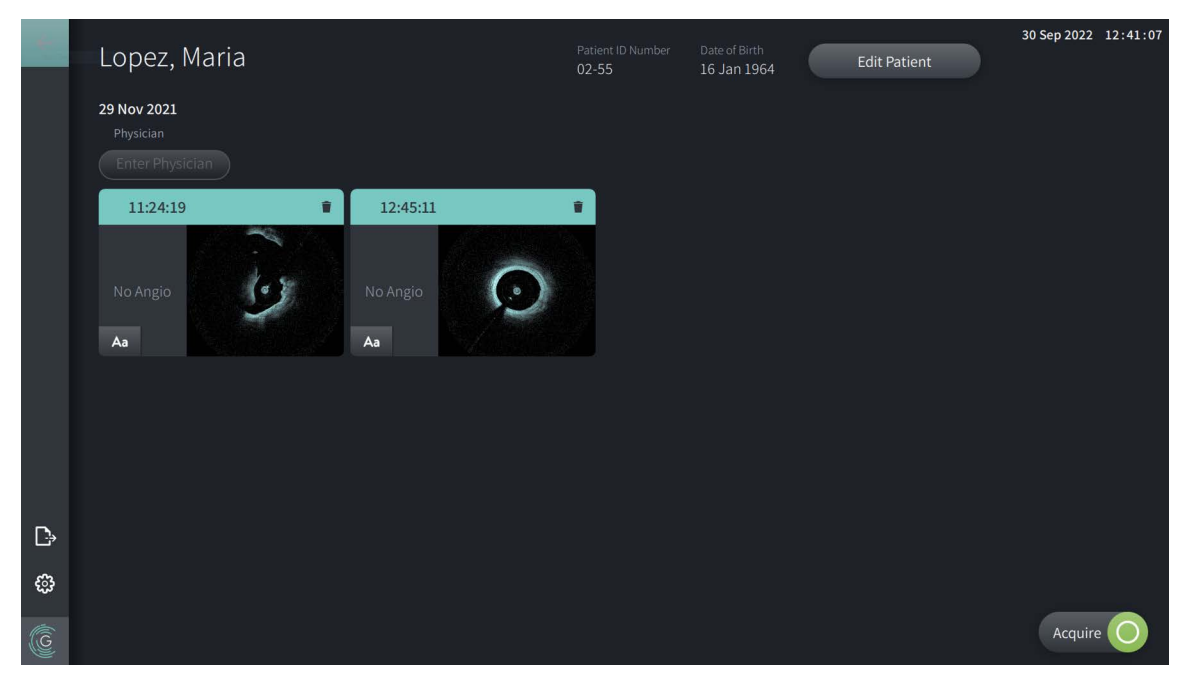

**Figur 5-5 Patientjournal** 

#### **Att öppna en patientjournal:**

- 1. Välj en patientjournal från Patient List. Om nödvändigt, använd sökfältet Q för att hitta patienten i listan, eller sortera listan genom att klicka på en kolumntitel för att få hjälp att hitta patienten i **Patient List**.
- 2. Gör något av följande:
	- För att granska befintliga bilder, välj bilden från avsnittet för patientjournaler.
	- För att redigera patientens information, välj **Edit Patient** på skärmens övre del. Se ["Redigera patientinformation" på sida 5-6](#page-1923-0) för mer information.
	- För att redigera/lägga till den aktuella läkaren, tryck på knappen **Enter Physician** eller knappen **Select Physician** och skriv in namnet eller välj namnet på läkaren från listan.

**OBS –** Det finns även åtkomst till listan på läkarnas namn på skärmen för **Settings**. För mer information, se ["Konfigurera Allmänna inställningar" på sida 4-10](#page-1909-2).

- För att hämta en ny bild för aktuell patient, välj
- För att lägga till en anteckning till en existerande bild, tryck på  $\overline{A}$ a på pullbackens lägsta panel och skriv in anteckningarna.

**FÖRSIKTIGHETSÅTGÄRDER** Använd inte personligt identifierbar information i kommentarerna. Kommentarer anonymiseras INTE.

• För att ta bort en pullback-bild från patientjournalen, välj ta bort-ikonen och bekräfta borttagningen.

# <span id="page-1923-0"></span>**Redigera patientinformation**

Använd fönstret **Edit patient** för att redigera patientens information eller för att ta bort en patientjournal.

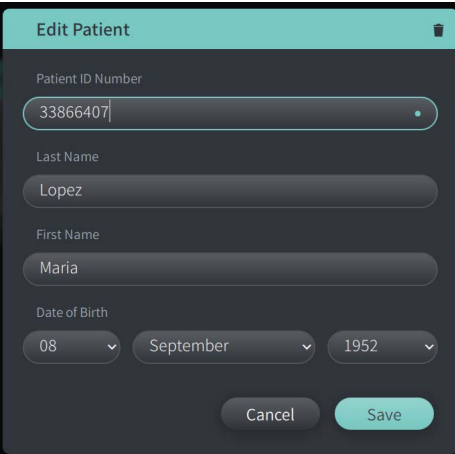

#### **Figur 5-6 Redigera patient**

#### **Att redigera en patientjournal:**

- 1. Välj patientjournal från **Patient List** eller från avsnittet med fastnålade journaler, om tillämpligt.
- 2. Välj knappen **Edit Patient**.
- 3. Redigera patientens information enligt behov.
- 4. Gör något av följande:
	- För att spara ändringar, välj **Save**.
	- För att avbryta ändringar, välj **Cancel**.

#### **Att ta bort en patientjournal:**

**FÖRSIKTIGHETSÅTGÄRDER** Borttagning av en patientjournal tar bort all pullback-data och kan inte återställas.

- 1. Välj patientjournal från **Patient List** eller från avsnittet med fastnålade journaler, om tillämpligt.
- 2. Välj knappen **Edit Patient**.
- 3. För att ta bort patientjournalen, väljen i det övre högra hörnet i fönstret Edit Patient, och bekräfta borttagningen.
- 4. Gör något av följande:
	- För att ta bort journalen, välj **Delete**.
	- För att avbryta ändringarna och behålla journalen, välj **Cancel**.

# <span id="page-1924-0"></span>**Nåla fast en patientjournal**

Fastnålning av en patientjournal låter dig lägga till den i området ovanför **Patient List**, som visat i [Figur 5-7.](#page-1924-1) Detta är hjälpsamt för att göra listan över dagens patienter, eller för att ha patientjournalen synlig för enkel hänvisning. Den markerade fastnålningsikonen  $\vert \bar{\bm{\ast}} \vert$  indikerar att patientjournalen är fastnålad.

<span id="page-1924-1"></span>**OBS –** När du först lägger till en ny patient utan bildtagning, blir patientjournalen automatiskt fastnålad.

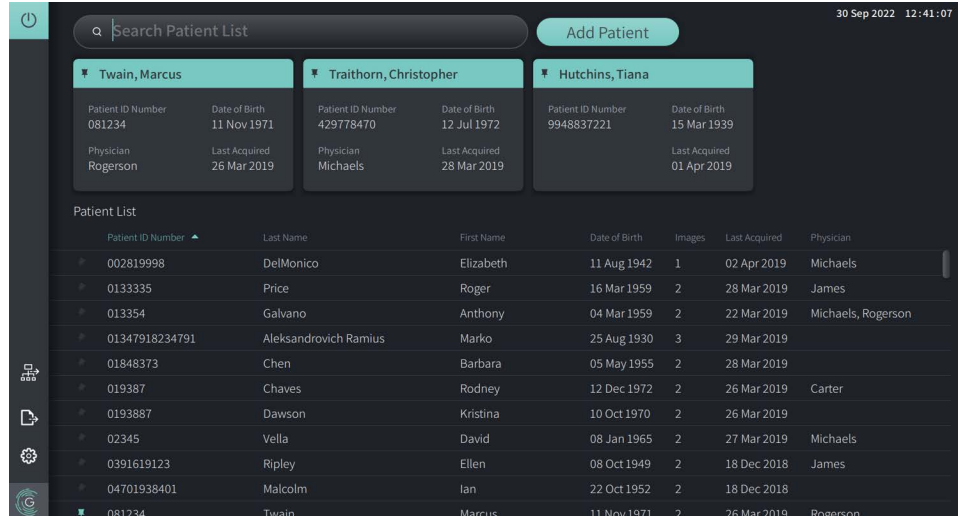

#### **Figur 5-7 Fastnålade patientjournaler**

## **Att nåla fast en patientjournal:**

- 1. Välj den mörka fastnålningsikonen **till vänster om patientens ID-nummer. Nålen** ändras till grön och patientjournalen visas i avsnittet för fastnålade journaler.
- 2. För att bläddra mellan de fastnålade journalerna, använd fingret för att dra till höger eller vänster, eller använd musen för att dra till höger och vänster i avsnittet för fastnålade journaler.
- 3. För att ta bort nålen från en journal, välj den markerade nålen  $\vert \bar{\bm{x}} \vert$  eller välj nålen i avsnittet för fastnålade journaler. Patientjournalen tas bort från avsnittet för fastnålade journaler, men finns kvar i **Patient List**.

# **Kapitel 6 Utföra ett HF-OCT-förfarande**

Det här kapitlet tillhandahåller information och instruktioner för utförande av ett HF-OCTförfarande. Det inkluderar en granskning av förfarandet, material och utrustning för förfarandet, hur du installerar systemet och bereder PIM och kateter, och hur katetern sätts in och bilder hämtas.

# **Översikt**

Följande sammanfattar dem generella stegen till bilden med hjälp av Gentuity High-Frequency OCT-avbildningssystem med Vis-Rx-mikroavbildningskateter:

- 1. Installera systemet för bildtagning.
- 2. Skriv in eller välj patientjournalen.
- 3. Bered PIM och katetern.
- 4. Bered spolningsmedel.
- 5. Sätt in och positionera katetern.
- 6. Börja inhämtningssekvensen.
- 7. (Alternativt) Förhandsgranska för att bekräfta kateterns position i kärlet.
- 8. (Alternativt) Leverera cirka 5 ml av spolningsmedel för att bekräfta justering.
- 9. Säkerställa start av höghastighetsrotation.
- 10. Injicera spolningsmedlet.
- 11. Inhämta pullback.
- 12. Bekräfta att de inhämtade bilderna är acceptabla.
- 13. Ta bort katetern.

Det här kapitlet tillhandahåller detaljerade instruktioner för varje steg.

HF-OCT-förfarandet kräver två operatörer:

- **Steril operatör (SO):** Alla steg som kräver kontakt med Vis-Rx-mikroavbildningskateter måste utföras med steril operatör.
- **Icke-steril operatör (NSO):** Alla steg som utförs i direktkontakt med Gentuity High-Frequency OCT-avbildningssystem eller PIM utförs av den icke-sterila operatören.

HF-OCT-pullback är tillgänglig för granskning omedelbart efter inspelning. För mer information, se ["Granskning av HF-OCT-inspelningar" på sida 7-1](#page-1940-0).

# **Obligatoriska material och utrustning**

Följande material och utrustning är obligatoriska för att utföra HF-OCT-förfarandet:

- Gentuity High-Frequency OCT-avbildningssystem
- Vis-Rx-mikroavbildningskateter
- 3 ml-spolningsspruta (inkluderad med Vis-Rx-mikroavbildningskateter)
- Kontrastmedel indikerat för koronar användning, för spolning (tillåt 15 ml för varje planerad pullback)
- 0,014" (0,36 mm) styrtråd (med hävarmsenhet om så önskas)
- Styrkateter (6 French, 0,068" (1,73 mm) ID eller större, utan sidhål)
- Skidinsättare (till att matcha styrkateter)
- Hemostatisk Y-adapter/anslutning
- Hepariniserad saltlösning för hydrofil kateterberedning och kateterspolning
- Ströminjektorpump för koronarangiografi eller kranskärlskontrollspruta (minst 10 ml)

# **Installera systemet**

Installation av systemet för utförande av ett HF-OCT-förfarande inkluderar följande steg:

- 1. Positionera systemet för användning som beskrivet i ["Positionera systemet" på sida 4-1.](#page-1900-1)
- 2. Starta systemet som beskrivet i ["Ansluta och starta systemet" på sida 4-1](#page-1900-2).
- 3. Justera bildskärmen enligt behov, som beskrivet i ["Installera bildskärmen" på sida 4-4](#page-1903-0).
- 4. Bered PIM, som beskrivet i ["Bereda PIM" på sida 4-7.](#page-1906-0)
- 5. Alternativt, anslut ingången för angiografi, som beskrivet i ["Ansluta videoingång från ett](#page-1904-0)  [angiografisystem" på sida 4-5](#page-1904-0).
- 6. Alternativt, anslut till en extern bildskärm, som beskrivet i ["Ansluta extern bildskärm" på](#page-1903-1)  [sida 4-4.](#page-1903-1)

# **Använda Vis-Rx-mikroavbildningskateter**

**OBS –** Procedurerna i följande avsnitt indikerar vem som utför varje steg: Steril operator (**SO**) eller icke-steril operatör (**NSO**).

#### **Ansluta katetern till PIM**

Systemet tillhandahåller illustrerade instruktioner för anslutning av katetern till PIM, som visat i Figur 6-1.

Instruktionerna visas när du väljer knappen  $\lceil \frac{A_{\text{cque}}}{A_{\text{cque}}} \rceil$  om katetern ännu inte är ansluten till PIM.

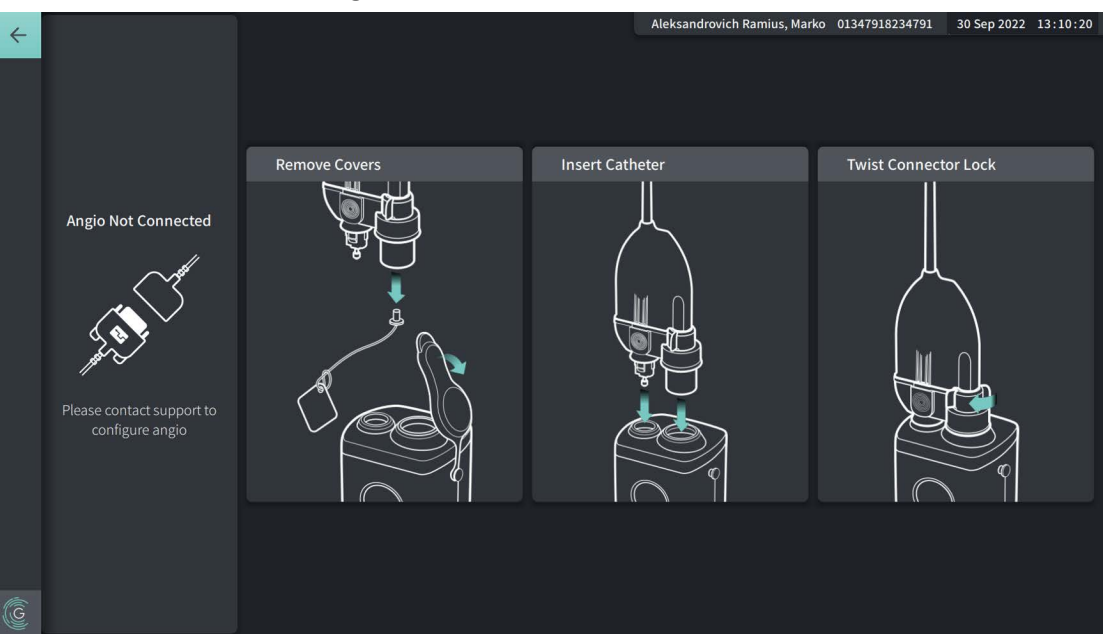

#### **Figur 6-1 Ansluta katetern till PIM**

#### **Att ansluta Vis-Rx-mikroavbildningskateter till PIM:**

- 1. **NSO:** Fäst PIM till den kirurgiska sängskenan.
	- För att fästa klämman på skenan, haka fast den övre delen av klämman på skenan och luta den nedåt.
	- För att rotera PIM efter behov, tryck på PIM och rotera kroppen på PIM.
- 2. **NSO:** Öppna försiktigt påsarna för kateter och spruta och för över innehållet till det sterila fältet med sterila tekniker.
- 3. **SO:** Med sterila tekniker, för kateteranslutningen till **NSO:n** nära PIM.
- 4. **NSO:** Ta bort överdraget från PIM-anslutningen och överdraget från den optiska kateteranslutningen. (Se Figur 6-1 för detaljer)
- 5. **NSO:** Justera kateteranslutningarna till anslutningsportarna på PIM och för in katetern i PIM tills den klickar i.
- 6. **NSO:** Rotera det optiska anslutningslocket medurs till LÅST position.

#### **FÖRSIKTIGHETSÅTGÄRDER**

- Skydda PIM-anslutningsportarna och kateteranslutningarna från vätska.
- Rör inte den interna optik på den optiska anslutningen på katetern eller på PIM.
- Observera steril teknik när katetern ansluts till PIM, vilket är utanför det sterila fältet.

När det är ordentligt anslutet fortsätter systemet till nästa beredskapssteg. Den röda lampan på katetern förblir på för att indikera att katetern är ansluten, att den optiska vägen är slutförd och att systemet är aktivt.

## **Bereda katetern**

#### **Att bereda katetern:**

- 1. **SO:** När du är klar att utföra avbildning, aktivera den hydrofila beläggningen genom att injicera saltlösning in i bågen eller torka det distala segmentet med gasväv fuktad med saltlösning.
- 2. **SO:** Fyll den tillhandahållna 3 ml-sprutan med hepariniserad saltlösning och fäst i kateterns spolningsport. Spola kateterlumen med saltlösning tills 3–5 droppar kommer ut ur den distala spolningsöppningen.
- 3. **SO:** Lämna spolningssprutan ansluten så att kateterlumen kan tömmas igen om nödvändigt.

**FÖRSIKTIGHETSÅTGÄRDER** Ta inte bort sprutan från kateterns spolningsport för att förhindra att luft kommer in i spolningslumen och för att tillåta tömning på nytt vid behov.

#### **Sätt in och positionera katetern**

#### **Att sätta in Vis-Rx-mikroavbildningskateter:**

1. **SO:** Sätt in styrtråden i styrtrådslumen av Vis-Rx-mikroavbildningskateter och för in avbildningskatetern över styrtråden. Använd mätarna för insättningsdjup vid 90 cm och 100 cm som vägledning för när avbildningskatetern ska lämna styrkatetern.

**VARNING!** Låt styrtråden vara delaktig med den här katetern hela tiden under användning.

#### **FÖRSIKTIGHETSÅTGÄRDER!**

- Använd en styrtråd med en maximal yttre diameter på 0,014" (0,36 mm) och en styrkateter med en inre diameter på minst 0,068" (1,73 mm).
- För att undvika skada på katetern, se till att PIM-motorn INTE är igång när Vis-Rxmikroavbildningskatetern förs in i styrkatetern.

#### **Att sätta in och positionera avbildningskatetern:**

**OBS –** Det finns tre röntgentäta markörer på katetern:

- 1. Den mest distala markören, **spetsmarkören**, är lokaliserad 4 mm närmast spetsen av katetern och är fäst i kateterskidan.
- 2. **Linsmarkören** är lokaliserad 5 mm distalt mot linsen på avbildningskärnan. Placera linsmarkören distalt på området för din målbild.
- 3. Det finns en ytterligare **pullback-markör** placerad 50 mm närmast linsen på avbildningskärnan. För mer information, se ["Kateter" på sida 3-7](#page-1896-0).
- 1. **SO:** Med hjälp av fluoroskopi, positionera avbildningskatetern i området av intresse, med hjälp av det röntgensäkra markörerna vid spetsen, avbildningslins, och 50 mm markör närmast linsen för vägledning.

#### **VARNINGAR**

- Om motstånd uppstår under insättning eller uttag av Vis-Rx-mikroavbildningskateter stoppa manipulation och utvärdera under fluoroskopi. Om orsaken till motståndet inte kan bestämmas eller mildras, ta försiktigt bort katetern och styrtråden tillsammans.
- För alltid fram och tillbaka katetern långsamt. Om inte rörelse av enheten observeras fluoroskopiskt kan detta resultera i skada av kärlet eller enheten.
- Om avbildningskatetern knäcks, stoppa manipulering för att undvika skador av kärl eller avbildningskatetern.
- För att undvika blodkärlsskada, underhåll positionen för styrtråden vid manipulering av avbildningskatetern i kärlet.
- För att undvika kärlskador ska styrtråden alltid vara ansluten till katetern under användning..

#### **FÖRSIKTIGHETSÅTGÄRDER**

- Sätt alltid in och ta ut avbildningskatetern långsamt.
- För att säkerställa avbildning av vald anatomi, flytta inte styrtråden efter att avbildningskatetern är i position.

# **Bekräfta inställningar för avbildning**

Det här avsnittet tillhandahåller instruktioner för bekräftelse av inställningar för avbildning.

Vid bekräftelse av inställningar för avbildning uppmanas du att välja **Pullback Settings**. **Pullback Settings** inkluderar:

- One Second Imaging™: 100 mm, 1 sekund
- Undersökning: 100 mm, 2 sekunder
- Kort undersökning: 50 mm, 1 sekund
- Hög densitet: 50 mm, 2 sekunder

#### **Att bekräfta inställningar för avbildning:**

1. **NSO:** När du är redo, välj **skapire O** på pekskärmen. Om katetern ännu inte har anslutits tillhandahåller systemet användarvägledning som visat i Figur 6-1 på sida 6-3.

Fönstret **Imaging Settings** visas, som visat i [Figur 6-2.](#page-693-0)

#### **Figur 6-2 Bekräfta inställningar**

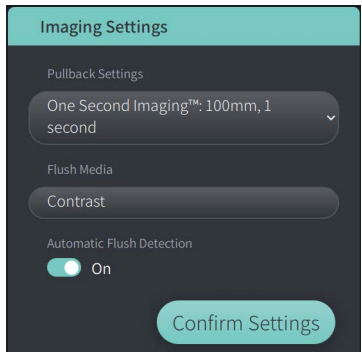

- 2. **NSO:** Specificera följande i fönstret **Imaging Settings**:
	- Välj **Pullback Settings**, som beskrivet ovan.
	- Bekräfta standardtyp av **Flush Media** eller välj en annan typ av **Flush Media**.
	- I avsnittet **Automatic Flush Detection**, välj **ON** (standardinställningen) för automatisk detektering, eller **OFF** för manuell detektering.

#### **OBS**

- **Automatic Flush Detection (ON)** är standardinställningen där systemet automatiskt aktiverar en pullback när en kort sekvens av rensning detekteras som ett resultat av kontrastinjektion. Om rensning inte aktiveras inom 15 sekunder efter aktivering visar systemet meddelandet Timeout. Du kan initiera pullback manuellt vid automatiskt läge genom att välja på pekskärmen eller genom att trycka på **GO**-knappen på PIM.
- **Automatic Flush Detection (OFF)** är den manuella inställningen. Efter att rensning observerats väljer du på pekskärmen eller trycker på **GO**-knappen på PIM för att starta pullbacken. Om rensning inte aktiveras inom 15 sekunder efter att systemet aktiveras visar systemet felmeddelandet Timeout.

**VARNING!** Val av fel spolningsmedel kan orsaka mätningsfel vilket kan leda till felbehandling. Före inhämtning, säkerställ att det identifierade medlet i fönstret för **Pullback Settings** matchar medlet du använder.

3. **NSO:** Välj **Confirm Settings**.

## **Bereda spolningsmedel**

#### **FÖRSIKTIGHETSÅTGÄRDER**

- Hänvisa till instruktionerna för kontrastmedel för allmänna varningar och försiktighetsåtgärder relaterade till kontrastmedel.
- Se till att använda kontrastmedel och injektorer enligt injektionsspecifikationer från tillverkarna.

**OBS –** Källan för spolningsmedlet (injektor eller spruta) ska vara ansluten to Y-anslutningen på styrkatetern.

#### **Att bereda spolningsmedlet:**

- 1. **SO:** Beroende på typ av spolningsmedelinjektion, gör ett av följande:
	- Vid användning av en **automatiserad injektor**, säkerställ att det valda spolningsmedlet är påfyllt i injektorn och ställ in spolningsgraden till 4 ml/sek eller mindre, med en total volym på 16 ml eller mindre och tryckgräns på 300 psi (2068 kPa).
	- Vid användning av en **manuell injektor**, bered en koronar kontrollspruta med kapacitet att injicera upp till 4 ml/sek i 3 till 4 sekunder.

**VARNING!** Överdriven spolningshastighet och -tryck kan skada blodkärlet eller enheter använda med Vis-Rx-mikroavbildningskateter. Låg spolningshastighet kan resultera i en svag bild.

## **Starta förhandsgranskning (alternativt)**

Utför följande *alternativa* steg i **Preview** för att bekräfta kateterns position i kärlet.

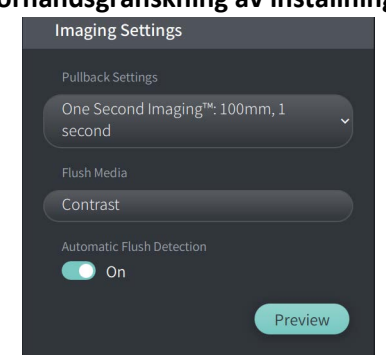

**Figur 6-3 Förhandsgranskning av inställningar för avbildning**

1. **NSO:** När katetern är i position, välj **Förhandsgranska** (Figur 6-3). När du väljer **Preview** aktiveras PIM och HF-OCT-bilden visas. Ett **Kalibreringsfönster** (Figur 6-4) visas också under en kort stund.

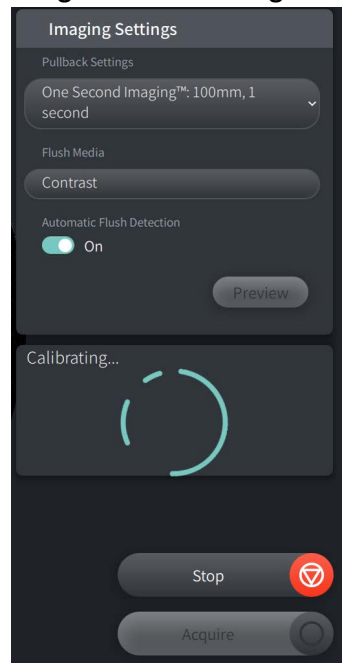

#### **Figur 6-4 Kalibreringsfönster**

Påminnelsemeddelandet **Töm kateter** visas (Figur 6-5). Notera att visningen av denna påminnelse är konfigurerbar. För mer information, se ["Konfigurera hämtningsinställningar" på](#page-1913-2)  [sida 4-14](#page-1913-2).

#### <span id="page-1935-0"></span>**Figur 6-5 Töm kateter**

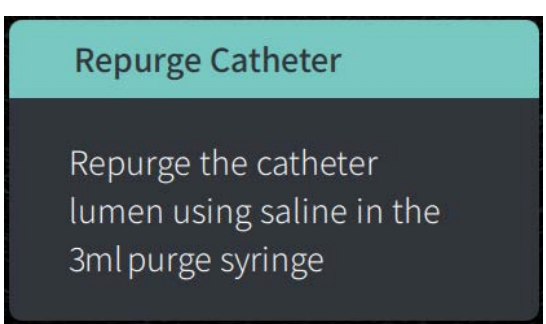

2. **SO:** Om nödvändigt, använd 3 ml-spolningssprutan för att eliminera eventuellt blod på kateterlumen.

#### **Leverera 5 ml spolningsmedel för att bekräfta justering**

Alternativt kan du leverera spolningsmedel för att bekräfta att styrkatetern och kärlet är justerade mot varandra.

#### **Att leverera spolningsmedel och bekräfta justering:**

1. **SO:** Leverera cirka 5 ml spolningsmedel via Y-anslutningen för att fylla styrkatetern med spolningsmedlet och för att säkerställa att styrkateterna är korrekt justerad mot ostiumet under fluoroskopisk vägledning.

#### **FÖRSIKTIGHETSÅTGÄRDER**

- För att hjälpa till att säkerställa lyckad avbildning ska styrkatetern vara orienterad att företrädesvis rikta spolningsmedelsflödet till målartären.
- För att säkerställa lyckad avbildning, använd inte en styrkateter med sidhål.
- 2. Fortsätt till steget **Enable**, eller tryck på **STOP** på pekskärmen (eller på PIM) för att avsluta läget Förhandsgranskning.

## **Aktivera start av höghastighetsrotation**

#### **Att aktivera systemet för att starta höghastighetsrotation:**

1. **NSO:** Med bekräftelse av korrekt styrposition och avbildningskateterposition, välj **ENABLE** på Gentuity High-Frequency OCT-avbildningssystem-pekskärmen (eller tryck på den gröna **GO**-knappen på PIM) för att starta höghastighetsrotation för PIM.

När PIM når full hastighet och katetern är kalibrerad, är systemet redo för pullback. 15-sekundersklockan startas, och systemet frågar efter injektion av spolningsmedlet.

**OBS –** Om du inte injicerar spolningsmedlet och startar pullback inom 15 sekunder, avstannar PIM-rotationen helt och ett Timeout-fönster visas. Välj **Okay** och välj sedan **Enable** för att aktivera systemet när du är redo för avbildning.

## **Injicera spolningsmedel och initiera pullback**

**VARNING!** Före injektion av spolningsmedel, säkerställ att hemostasventilen är åtdragen för att reducera risken av ofrivillig rörelse av katetern eller läckage av spolningsmedel under injektionen.

#### **Att injicera spolningsmedel och initiera pullback:**

- 1. **SO:** Injicera spolningsmedlet i målartären via Y-anslutningen på styrkatetern.
- 2. **NSO:** Beroende på vald inställning för automatisk spolningsdetektering, gör ett av följande:
	- **Automatic Flush Detection (ON)**: Systemet initierar automatiskt pullback när rensning detekteras. Alternativt kan du manuellt initiera pullback före automatisk aktivering genom att välja **på på pekskärmen eller genom att trycka** på **GO**-knappen på PIM.
	- **Automatic Flush Detection (OFF)**: Välj **på pekskärmen eller tryck på den** gröna **GO**-knappen på PIM för att initiera pullback och börja bildtagning efter att blodet är borttaget och en tydlig bild visas (1–2 sekunder efter injektion av spolningsmedlet).

Bilden visas efter att pullback slutförts. Den optiska avbildningskärnan återvänder till den distala positionen i skidan för vidare avbildning.

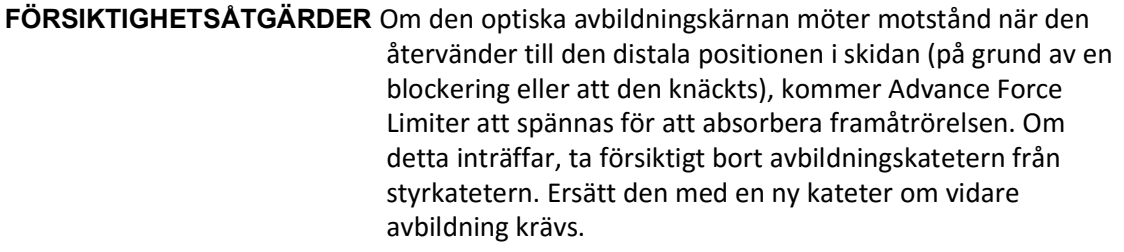

#### **OBS**

- **SO:** Ta inte bort katetern före du bekräftar att bilden är acceptabel.
- **NSO:** Koppla inte bort katetern från PIM förrän det inte krävs fler HF-OCT-bilder.

# **Ta bort katetern**

Efter bekräftelse på att bilden eller bilderna är acceptabla, utför följande steg för att ta bort katetern.

#### **Ta bort katetern**

1. **SO:** Under fluoroskopi, ta försiktigt bort katetern från styrkatetern, och kontrollera skicket på katetern, styrtråden och styrkatetern under borttagandet.

**VARNING!** För att undvika skada på kärl eller kateter, tryck inte styrkatetern längre in i blodkärlet när du tar bort katetern.

- 2. **SO:** Efter att katetern tagits bort från patienten, använd 3 ml-spolningssprutan för att spola Vis-Rx-mikroavbildningskateter tills 3–5 droppar saltlösning rinner ut ur spolningsutgången. Låt spolningssprutan vara ansluten under hela förfarandet.
- 3. **SO:** Torka av den distala sektionen av katetern med saltlösning för att ta bort utvändigt blod och spolningsmedel.

**VARNING!** Koppla inte bort Vis-Rx-mikroavbildningskateter från PIM förrän förfarandet är slutfört för att undvika att potentiellt bryta sterilitet.

När katetern är borttagen från styrkatetern och ingen vidare avbildning krävs kan den kopplas bort från PIM.

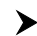

#### **Koppla bort katetern från PIM**

- 1. **NSO:** Håll i kateteranslutningen och lås upp den optiska anslutningen genom att vrida den motsols till UPPLÅST position.
- 2. **NSO:** Ta tag i pullback-anslutningen (genom att klämma åt båda sidor) för att ta bort katetern från PIM.
- 3. **NSO:** Placera portens skyddsöverdrag på PIM för att förebygga skada på katetern och pullback-anslutningsportarna på PIM.

#### **FÖRSIKTIGHETSÅTGÄRDER**

- När ingen kateter är ansluten till PIM, säkerställ att omslaget för PIM-anslutningen säkert sitter på plats för att skydda från smuts och skada.
- Rör inte den interna optik på den optiska anslutningen på katetern eller på PIM.
- Skydda PIM-anslutningsportarna och kateteranslutningarna från vätska.
- 4. **NSO:** Kassera katetern i enlighet med godkänd medicinsk praxis och tillämpliga lagar och förordningar.

**VARNING!** Katetern är avsedd endast för engångsbruk. Återanvänd, återsterilisera eller återbehandla inte.

# **Slutföra undersökningen**

**OBS –** Bilder och alla mätningar och kommentarer är automatiskt sparade med patientjournalerna och är tillgängliga när journalen öppnas på nytt.

När undersökningen är slutförd, utför följande steg:

- 1. Stäng ned systemet med **Shut Down**-knappen.
- 2. Före flytt av systemet:
	- Frigör PIM från sängskenan och placera den i PIM-hållaren på Gentuity High-Frequency OCT-avbildningssystem. PIM måste placeras i hållaren så att anslutningsportarna är nedåtvända.

**FÖRSIKTIGHETSÅTGÄRDER** Förvara alltid PIM med överdraget för PIM-anslutningen nedåtvänt.

- Koppla bort nätelkabeln från växelströmmen vid behov.
- Linda PIM-kabeln runt det bakre handtaget so att den inte släpar i golvet.

**OBS –** För att spara tid att ladda upp systemet rekommenderas att du lämnar strömbrytaren på systemets baksida i ON-position när du har använt klart systemet.

# <span id="page-1940-0"></span>**Kapitel 7 Granskning av HF-OCT-inspelningar**

Det här kapitlet tillhandahåller information och instruktioner för granskning av HF-OCTinspelningar. Det innehåller information om bildskärmen som används för att visa och granska utdragsbilder, samt visningslägena.

# **Översikt**

Granskningsläget är omedelbart tillgängligt efter ett utdrag.

Vid granskning av inspelningar visar bildskärmen som används som standard en 2D-bild av utdraget, lumenprofildisplayen och, om den är ansluten, angio-bilden som togs under utdraget. Lateral (L-läge) och 3D-visningar är också tillgängliga.

#### **OBS**

- För att optimera visningen av lumen/kärlet och omgivande vävnad, använd in- och utzoomningsgester för att zooma in och ut på 2D-bilden. Du kan också använda Ctrl+skrollhjulet på musen för att zooma in på en bild och lumenprofilen.
- Du kan också justera panelerna på bildskärmen för att öka eller minska storleken på innehållet i panelen.

# **Bildskärm**

<span id="page-1941-0"></span>Använd bildskärmen för att visa pullback-bilderna. [Figur 7-1](#page-1941-0) visar bildskärmen och dess element, och [Tabell 7-1](#page-1941-0) listar och beskriver varje artikel på bildskärmen.

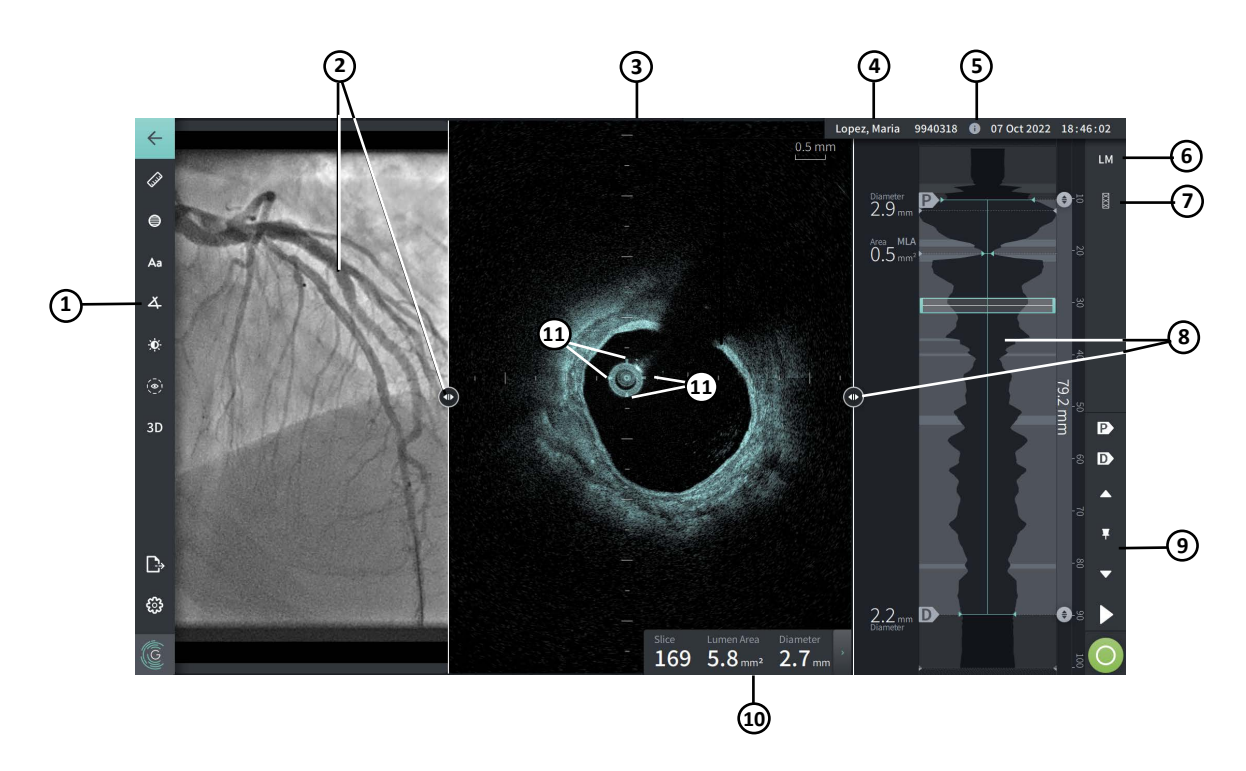

#### **Figur 7-1 Bildskärm**

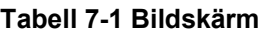

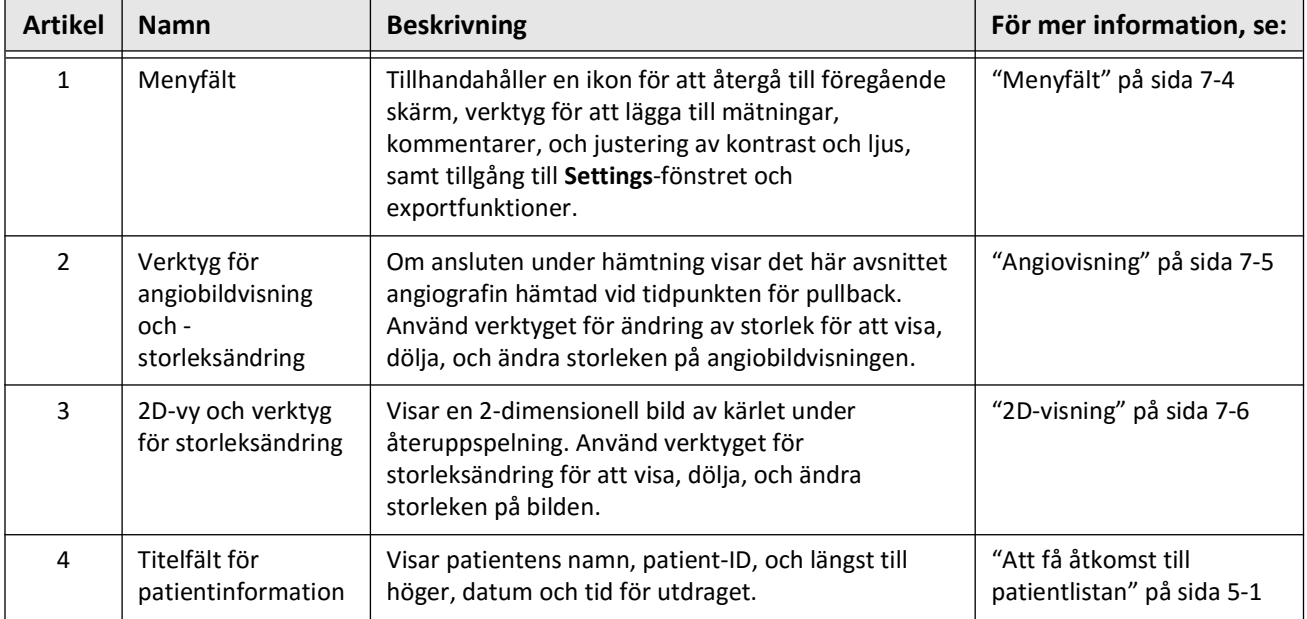

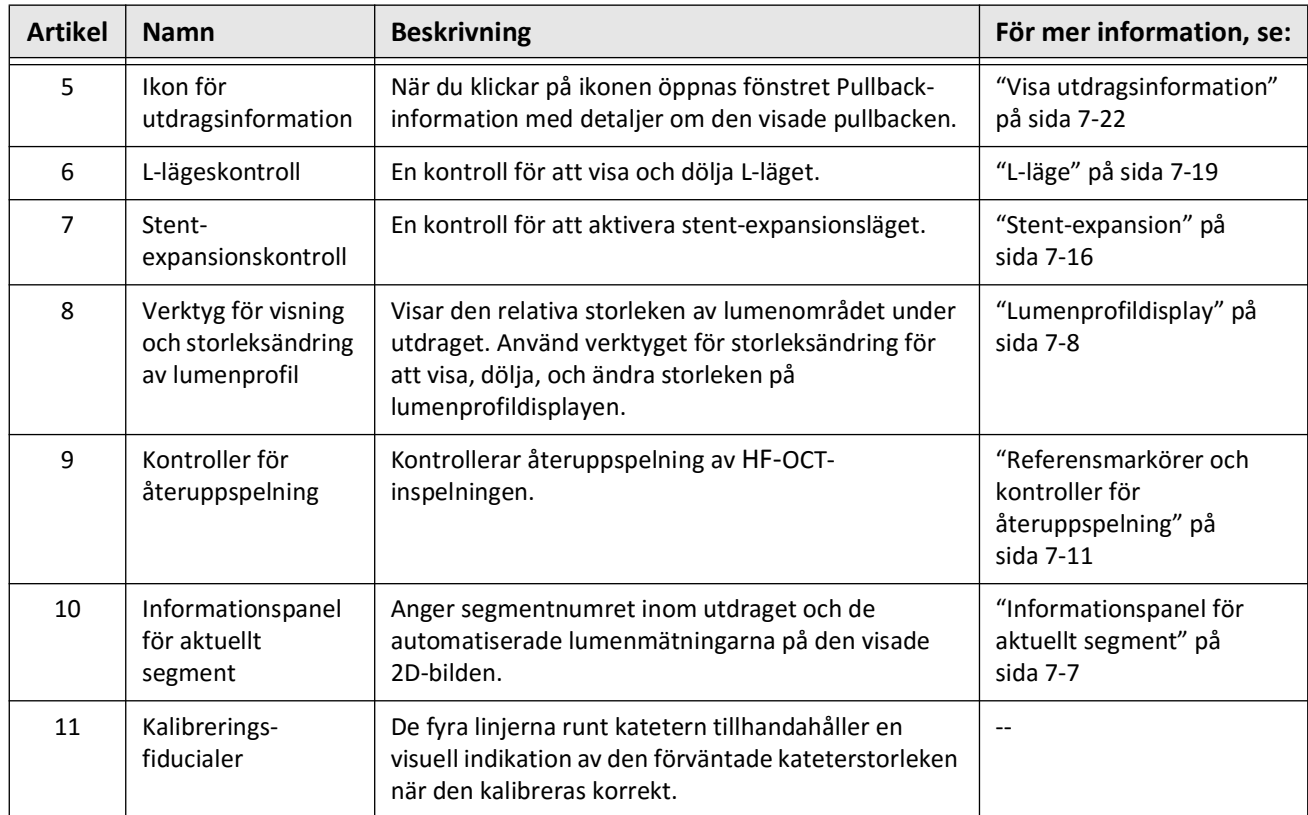

# **Tabell 7-1 Bildskärm (Fortsättning)**

# <span id="page-1943-0"></span>**Menyfält**

Menyfältet, visat i Figur 7-2, är lokaliserat på vänstra sidan av skärmarna i Gentuity High-Frequency OCT-avbildningssystem under granskning. [Tabell 7-2](#page-1943-1) listar och beskriver elementen i menyfältet.

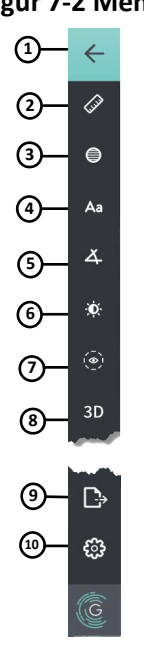

## **Figur 7-2 Menyfält**

**Tabell 7-2 Menyfält**

<span id="page-1943-1"></span>

| <b>Artikel</b> | <b>Namn</b>                   | <b>Beskrivning</b>                                                                                                    |  |  |  |
|----------------|-------------------------------|----------------------------------------------------------------------------------------------------|--|--|--|
| 1              | Ikonen Tillbaka               | Återvänder till föregående skärm                                                                                                    |  |  |  |
| 2              | Verktyg för linjär mätning    |                                                                                                    |  |  |  |
| 3              | Verktyg för<br>områdesmätning | Tillhandahåller verktyg för att lägga till linjära, longitudinella områdes- och<br>vinkelmätningar och kommentarer på bilden. Du kan också lägga till<br>longitudinella mätningar på lumenprofilen och L-läget. För mer information<br>om verktygen, se "Mätningar och kommentarer" på sida 8-1. |  |  |  |
| 4              | Verktyg för kommentarer       |                                                                                                    |  |  |  |
| 5              | Verktyg för vinkelmätning     |                                                                                                    |  |  |  |
| 6              | Bildjustering                 | Låter dig justera kontrast och ljus på den visade bilden.                                                                                                    |  |  |  |
| $\overline{7}$ | Ikon för lumenspår            | Låter dig visa och dölja lumenspåret på bilden.                                                                                                    |  |  |  |
| 8              | 3D-kontroll                   | En kontroll för att visa den 3-dimensionella bildskärmen. För mer<br>information, se "3D-vy" på sida 7-20.                                                                                                    |  |  |  |
| 9              | Exportikonen                  | En ikon för att exportera patientjournaler och utdragsbilder till en USB-<br>enhet. För mer information om export av patientjournaler, se "Exportera en<br>patientjournal från patientlistan" på sida 9-7.                                                                                       |  |  |  |
| 10             | Inställningsikonen            | Öppnar fönstret <b>Inställningar</b> för att konfigurera systeminställningar. För<br>mer information, se "Konfigurera systeminställningar" på sida 4-8.                                                                                                    |  |  |  |
# **Angiovisning**

Om den är ansluten till ett angiografivideosystem vid hämtning, visar den vänstra sidan av bildskärmen det tidssynkroniserade angiogrammet som förvärvades vid tidpunkten för utdraget.

Använd ikonen för ändring av storlek  $\odot$  för att ändra storlek, expandera, och komprimera angiovisningen.

För mer information om anslutning av videoutdata för angiografisystem, se ["Ansluta](#page-1904-0)  [videoingång från ett angiografisystem" på sida 4-5](#page-1904-0).

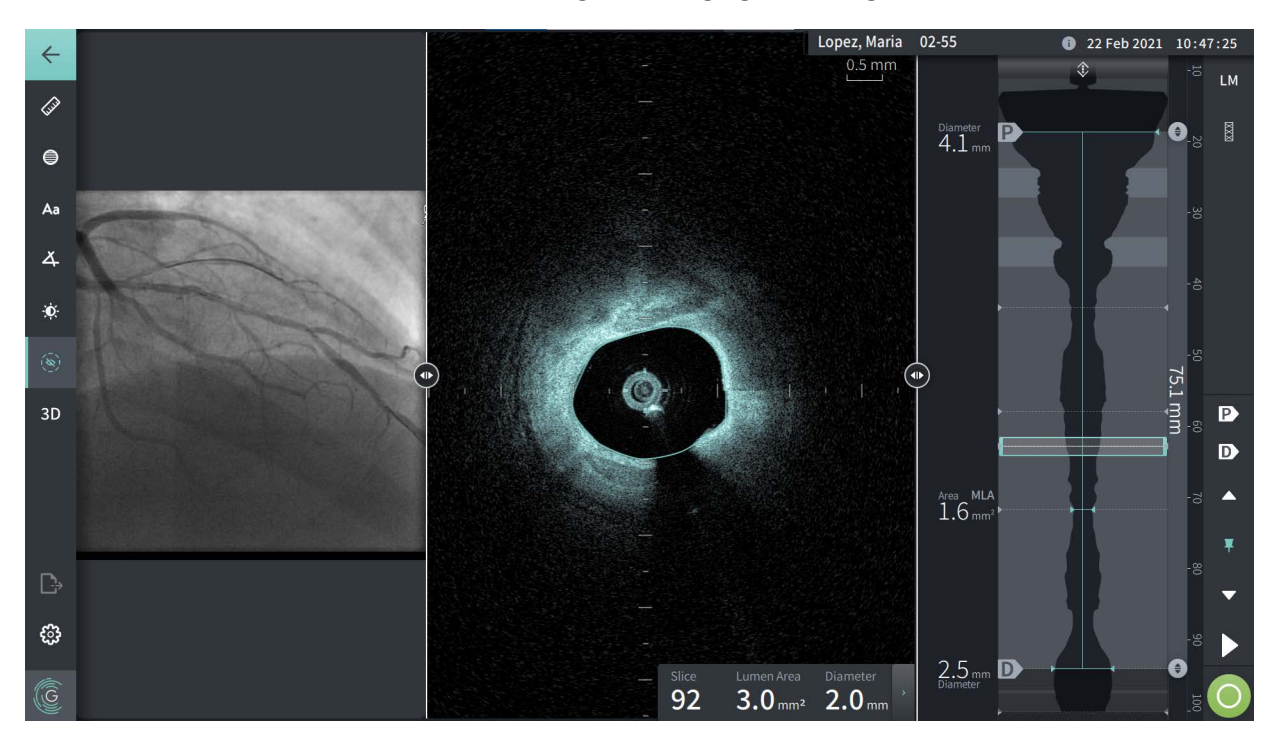

#### **Figur 7-3 Angiografivisning**

## **2D-visning**

Under HF-OCT-pullbackinspelningen, tar systemet bilder av en 3-dimensionell volym vilken återges i 2-dimensionella segment, eller korssegment, för visning.

<span id="page-1945-0"></span>I varje 2D-segment identifierar systemet lumengränsen och ritar ett lumenspår.Området och diametern för lumen bestäms från det spåret.

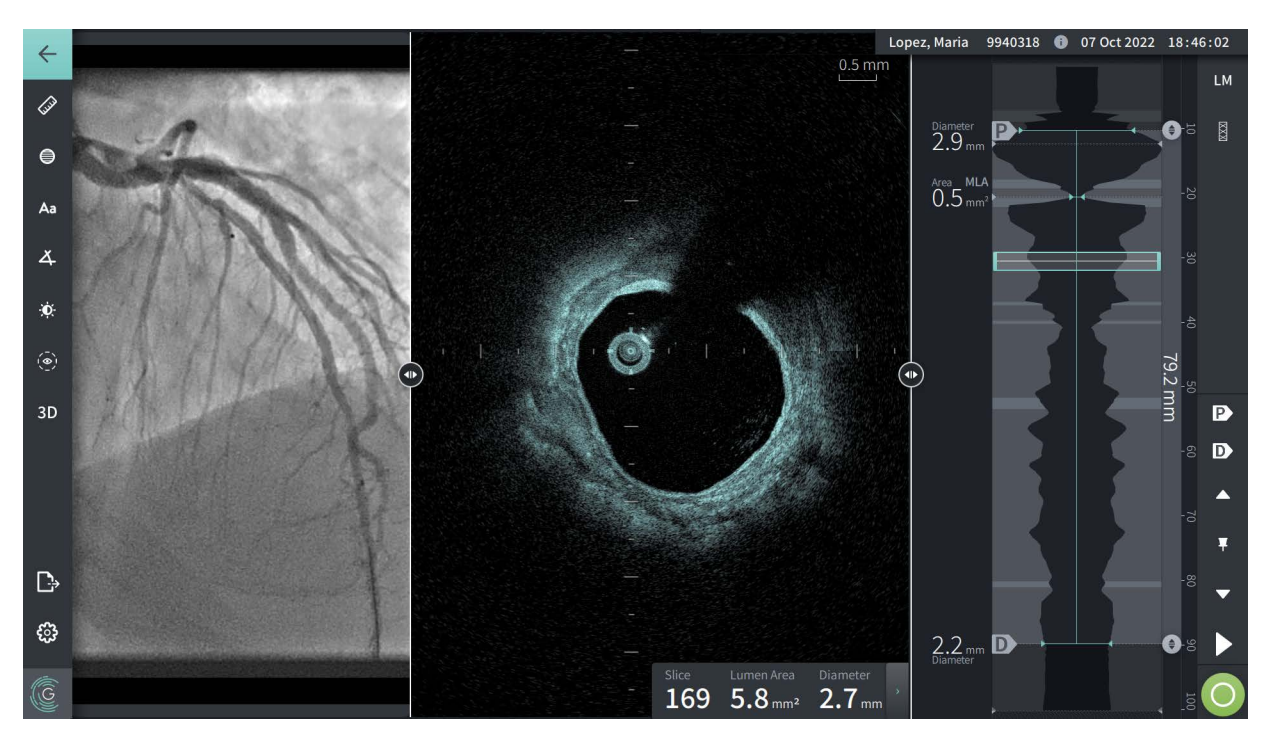

**Figur 7-4 2D-visning**

**Att visa lumenspåret och redigera punkterna:**

**OBS –** Lumenspåret är av (visas ej) som standard.

- 1. Tryck eller klicka på verktyget för lumenspår ( $\circ$ )) på vänster sida av skärmen för att visa kontrollpunkterna för lumenspåret samt för att aktivera redigering. Du kan också trycka eller klicka nära lumengränsen på bilden för att visa lumenspåret.
- 2. För att göra justeringar, tryck på och håll ned en flyttpunkt och dra sedan punkten till den nya positionen efter behov. Du kan ta bort en punkt du inte vill ha genom att dra den till en intilliggande punkt för att slå ihop de två punkterna. Lägg till ytterligare punkter genom att trycka eller klicka på området där du vill lägga till en punkt.
- 3. Tryck eller klicka någon annanstans på skärmen för att gömma kontrollpunkterna.

### <span id="page-1946-2"></span>**Informationspanel för aktuellt segment**

När HF-OCT-bilden har hämtats detekterar programvaran automatiskt lumengränsen i varje tvärsnittssegment och visar arean och diametern för varje segment baserat på det visade lumenspåret, som visas i [Figur 7-4](#page-1945-0) och [Figur 7-5](#page-1946-0).

Systemet räknar ut området baserat på lumenspåret. Diametern härleds från en cirkel med samma område som spåret.

#### **OBS**

- Antalet segment kan variera något för pullbacks med samma distans och varaktighet.
- Bildartefakter, såsom blodrester från ofullständig spolning eller sew-up-artefakt, kan påverka individuella segment av bilden. Vid utförande av en exakt mätning, välj ett segment som är fritt från artefakter.

<span id="page-1946-0"></span>[Tabell 7-3](#page-1946-1) listar och beskriver elementen i informationspanelen för aktuellt segment.

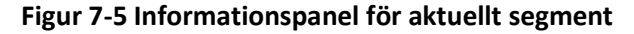

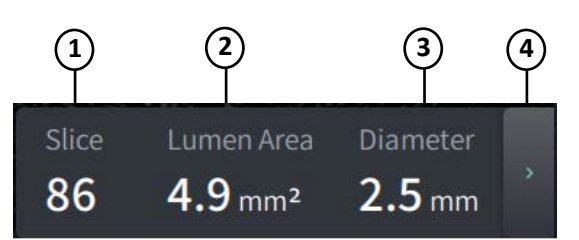

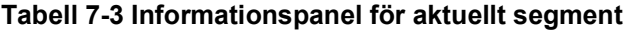

<span id="page-1946-1"></span>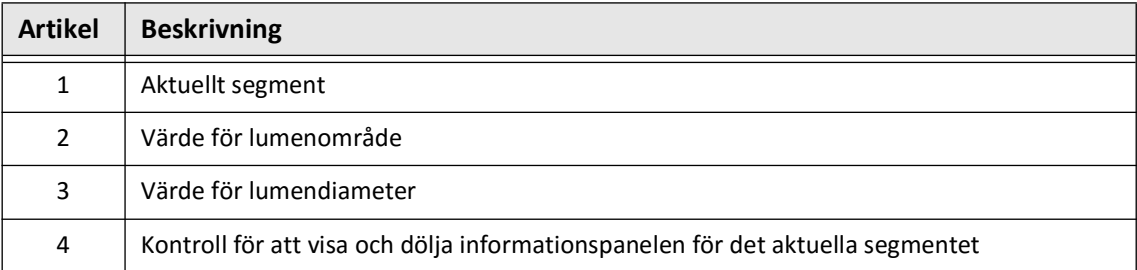

### **Lumenprofildisplay**

Lumenprofildisplayen, till höger på bildskärmen, visar det relativa området för kärlets lumen längs kärlets längd baserat på den automatiskt detekterade lumengränsen för varje 2D-vy.

Lumenprofildisplayen visas med den proximala delen av kärlet högst upp och den distala längst ner på skärmen. Guidekatetern detekteras automatiskt i bilden och lumenprofilen förstoras för att visa den del av utdraget i kärlet som ligger utanför guidekatetern.

**FÖRSIKTIGHETSÅTGÄRDER** Hjärtrörelse i förhållande till katetern kan orsaka förlängning och förkortning av longitudinella segment av lumenprofilen och L-läget, eller skapa ett ojämnt utseende av den rekonstruerade bilden.Förlita dig inte enbart på lumenprofilen eller L-läge för longitudinella mätningar.

Du kan utföra följande åtgärder på lumenprofildisplayen:

- Zooma in på lumenprofilen genom att nypa på pekskärmen eller genom att använda Ctrl+ och skrolla på musens skrollhjul (tryck på **Ctrl**-tangenten samtidigt som du skrollar med mushjulet). När du zoomar in på lumenprofilen är den mest avlägsna delen av utdraget alltid synlig och du kan inte zooma bortom den proximala markören.
- Du kan justera det aktuella segmentet genom att:
	- Dra den aktuella segmentmarkören (visas i [Figur 7-6](#page-1794-0) nedan) till önskad plats
	- Tryck på ett område i lumenprofilen för att navigera direkt till den platsen
	- Skrolla med mushjulet
- Identifiera en region eller regioner av intresse inom lumenprofilen genom att justera de proximala eller distala referenssegmenten.Vid justering av referenssegmentets plats visas motsvarande 2D-vy.
- Ange ett segment som proximalt eller distalt genom att navigera till önskat segment och använd P- och D-markörerna i referensmarkörerna och kontrollpanelen för återuppspelning i enlighet med detta. För mer information, se ["Referensmarkörer och](#page-1950-0)  [kontroller för återuppspelning" på sida 7-11.](#page-1950-0)
- Bokmärk ett segment på lumenprofilen i referenssyfte.
- Använd Stent-expansionsfunktionen för att automatiskt detektera och visa ett stentmönster på lumenprofilen samt för att visa stent-expansion. För mer information, se ["Stent-expansion" på sida 7-16.](#page-1955-0)

Lumenprofildisplayen visar lumendiametern vid de proximala och distala referenssegmenten och det longitudinella avståndet mellan referenserna.Dessutom identifierar systemet segmentet med det minsta lumenområdet mellan dessa två referenser, märkt som **MLA** (minsta lumenområde) på lumenprofildisplayen.

[Figur 7-6](#page-1794-0) visar elementen i lumenprofilen. [Tabell 7-4](#page-1948-0) listar och beskriver elementen.

<span id="page-1948-1"></span>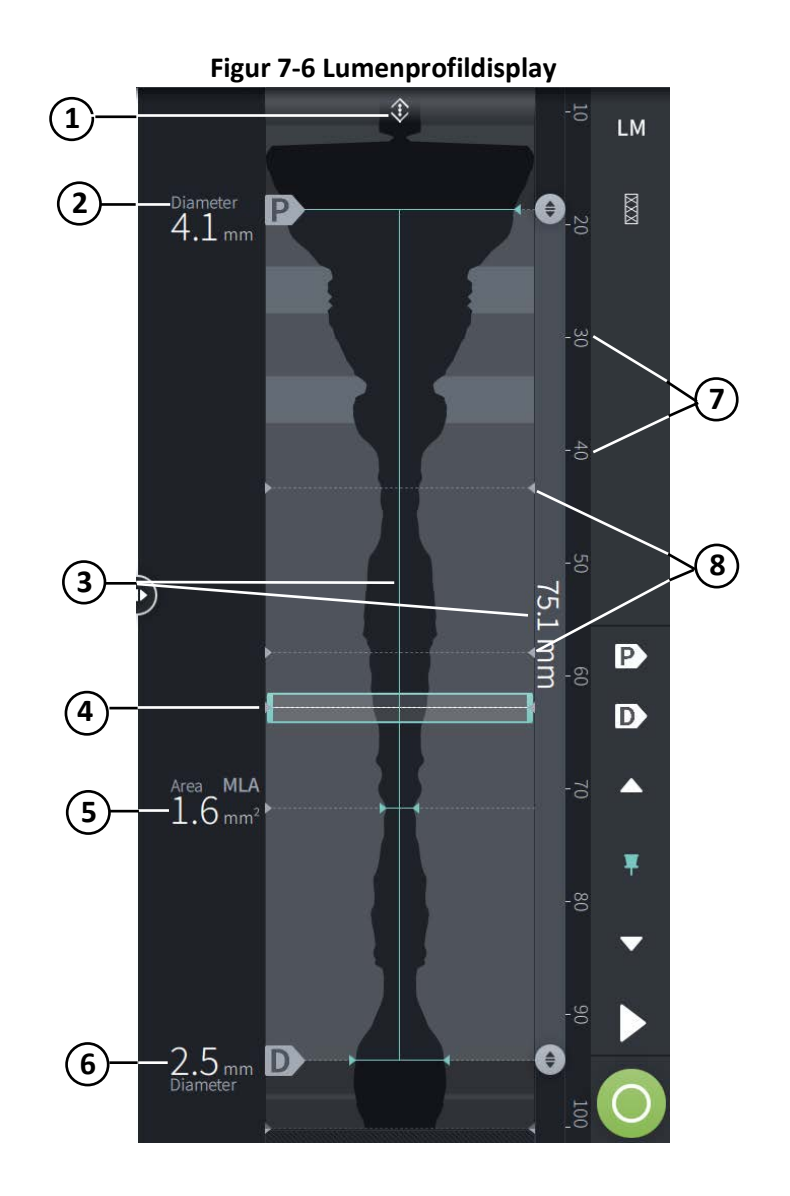

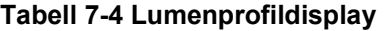

<span id="page-1948-0"></span>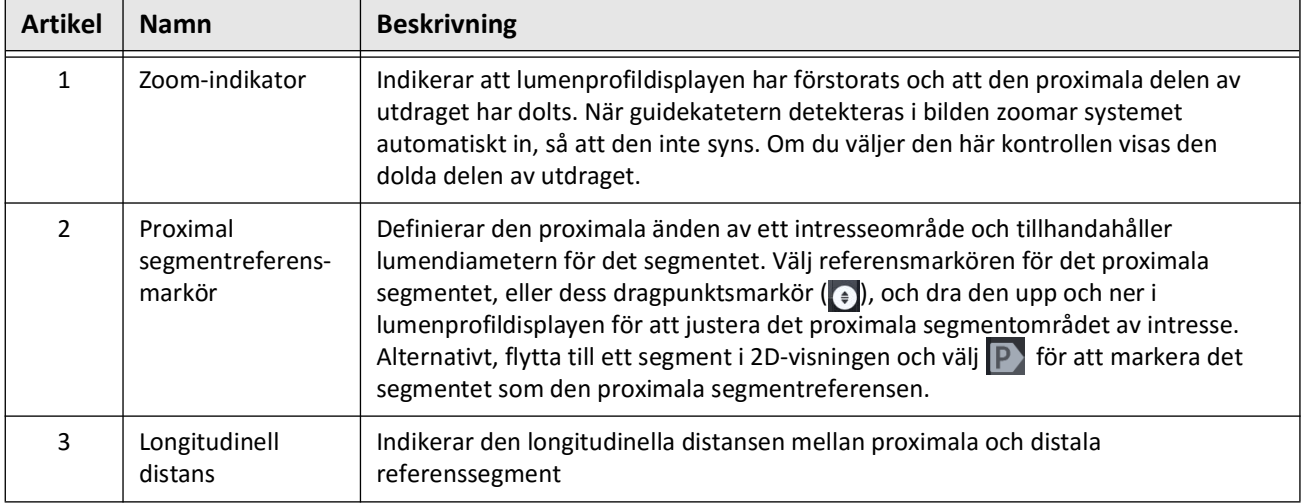

Granskning av HF-OCT-inspelningar Gentuity High-Frequency OCT-avbildningssystem *Bruksanvisning* **7-9**

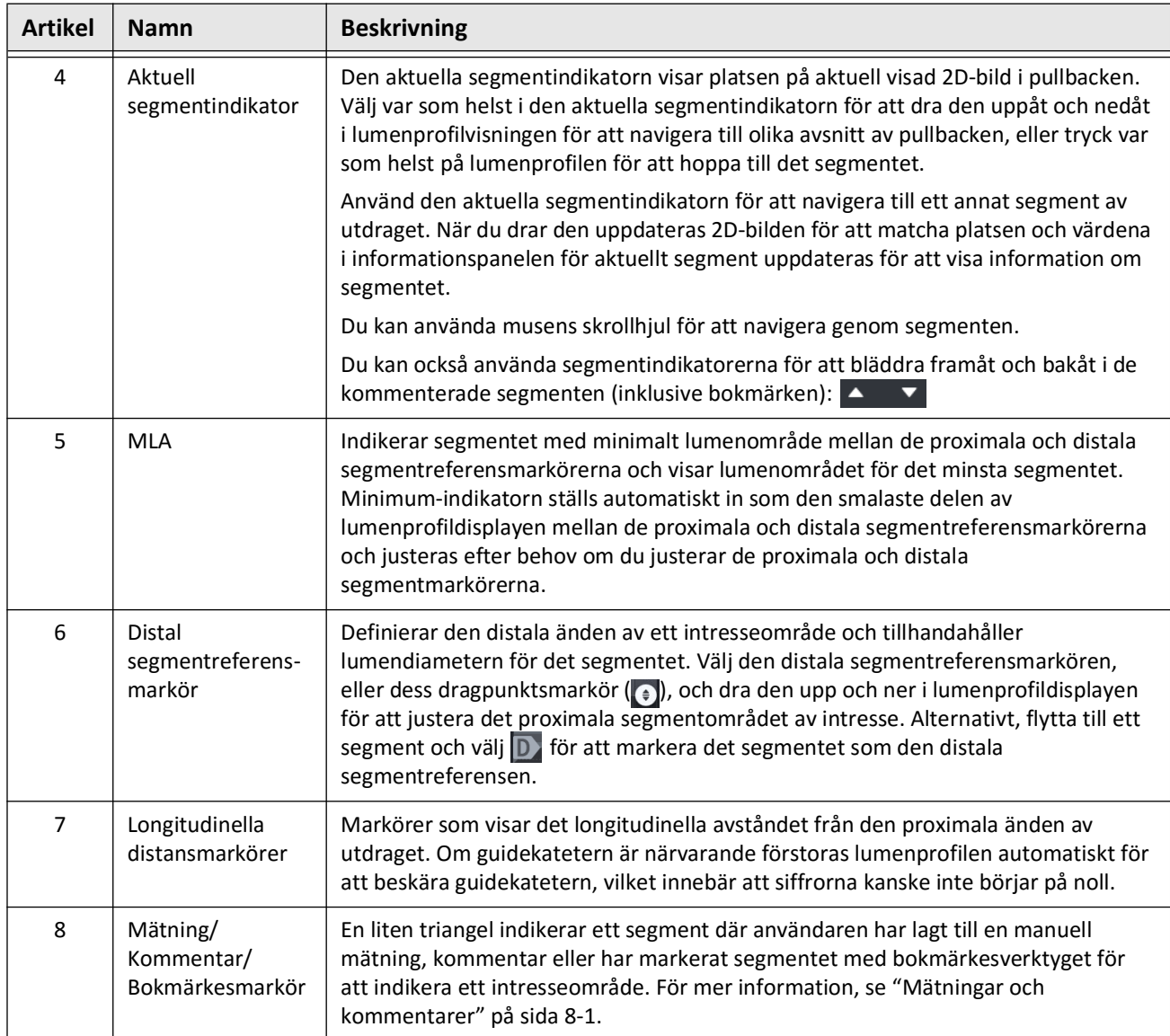

# **Tabell 7-4 Lumenprofildisplay (Fortsättning)**

# <span id="page-1950-0"></span>**Referensmarkörer och kontroller för återuppspelning**

<span id="page-1950-1"></span>[Figur 7-7](#page-1950-1) visar referensmarkörerna och kontrollerna för återuppspelning som visas på höger sida av bildskärmen och [Tabell 7-5](#page-1950-2) listar och beskriver varje komponent.

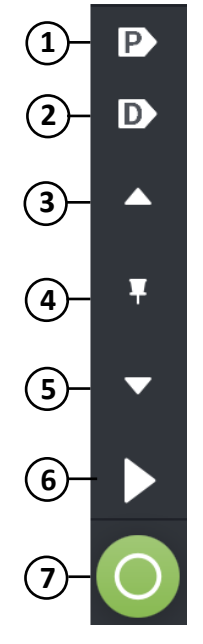

### **Figur 7-7 Referensmarkörer och kontroller för återuppspelning**

### **Tabell 7-5 Referensmarkörer och kontroller för återuppspelning**

<span id="page-1950-2"></span>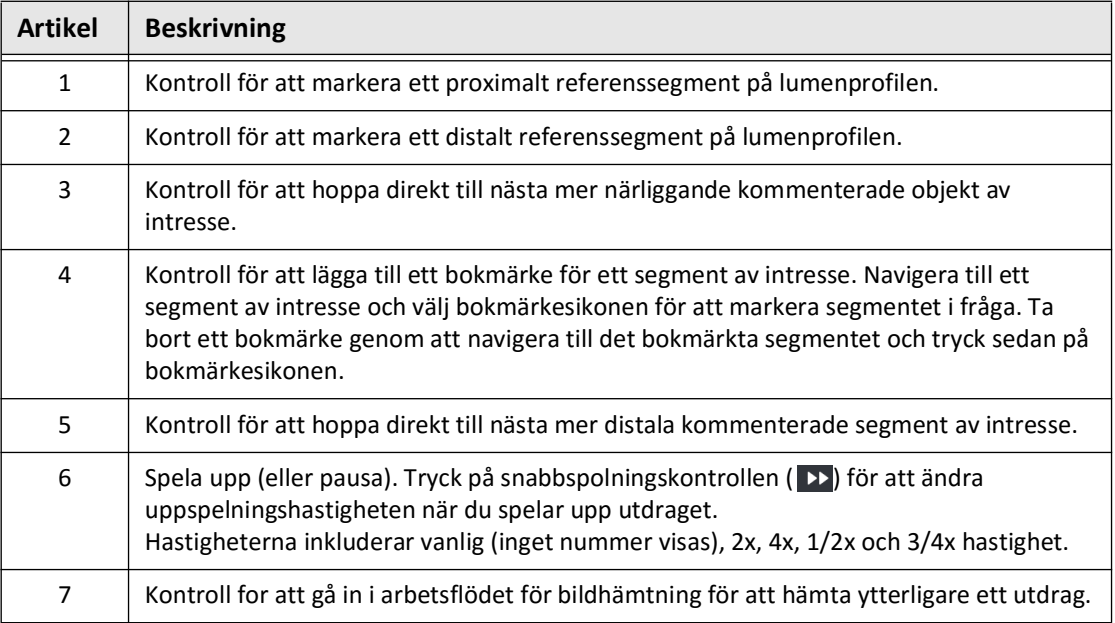

### **Navigera genom utdraget**

Det går att navigera på flera sätt i pullbacken:

- Skrolla mushjulet framåt eller bakåt över B-läget eller de longitudinella vyerna för att flytta fram en bit i taget.
- Skrolla mushjulet framåt och bakåt med markören på angio-vyn för att flytta fram ungefär en angio-bild i taget.
- Klicka var som helst i lumenprofilen för att navigera till ett specifikt segment. Se [Tabell 7-4 på sida 7-9](#page-1948-0) för mer information.
- Dra den aktuella segmentindikatorn för att navigera till ett annat segment av pullbacken. Se ["Informationspanel för aktuellt segment" på sida 7-7](#page-1946-2) för mer information.
- Använd kontrollerna Play och Pause som beskrivet i ["Referensmarkörer och kontroller för](#page-1950-0)  [återuppspelning" på sida 7-11.](#page-1950-0)
- Använd bokmärkeskontrollen för att navigera till bokmärkta platser enligt beskrivningen i [Tabell 7-5 på sida 7-11](#page-1950-2).
- Använd piltangenterna på tangentbordet för att navigera genom utdraget. Upp- och högerpilarna rör sig proximalt i utdraget, och ned- och vänsterpilarna rör sig distalt.

### <span id="page-1952-1"></span>**Osäkra områden**

När programvaran upptäcker en ovanlig lumenform, såsom där en sidogren har sitt ursprung eller där kvarvarande blod döljer lumen, identifieras segmentet som *låg konfidens.*

[Figur 7-8](#page-1952-0) visar ett exempel på ett intresseområde. I 2D-bilder har systemet flera indikatorer för att visa låg konfidens i den automatiskt detekterade lumengränsen. Tabell 7-6 beskriver indikatorerna.

Du kan manuellt justera lumengränsen genom att peka på gränsen och justera kontrollpunkterna. När du har justerat gränsen är den inte längre markerad som låg konfidens.

**FÖRSIKTIGHETSÅTGÄRDER** Var försiktig när du tolkar segmenten med låg konfidens eller placerar referensmarkörer på ett segment med låg konfidens. Om mätningar finns kan du manuellt justera lumenspåret för att mer exakt identifiera lumengränsen.

<span id="page-1952-0"></span>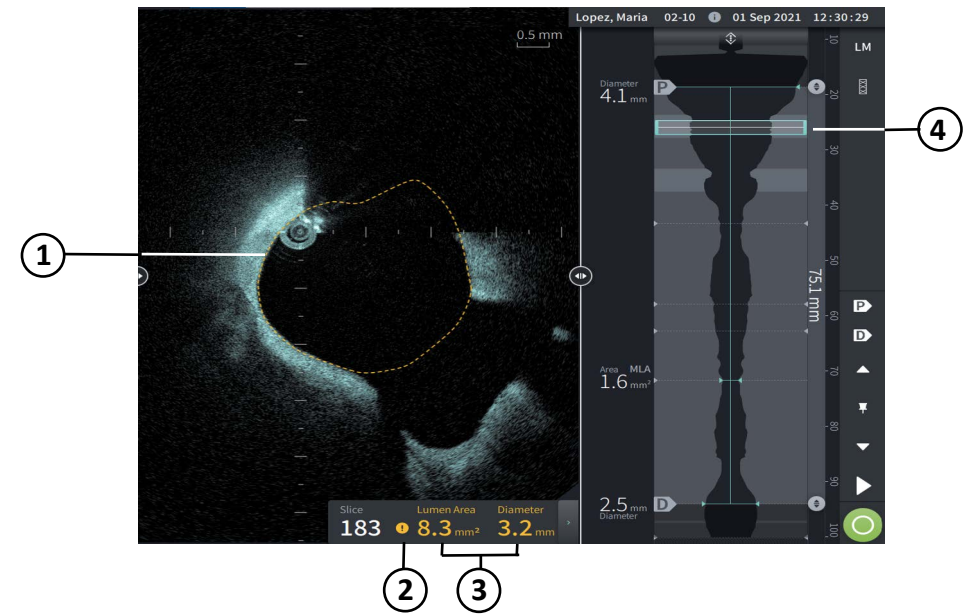

**Figur 7-8 Osäkra områden**

### **Tabell 7-6 Osäkra områden**

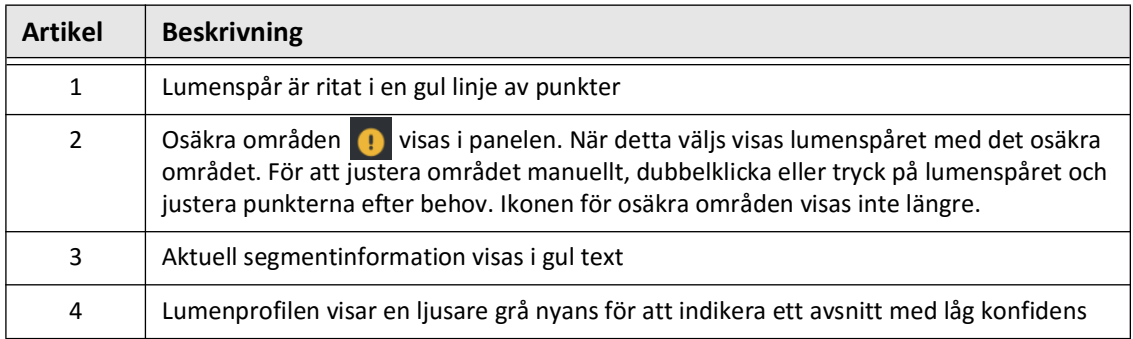

<span id="page-1954-0"></span>I sällsynta fall kan en eller flera segment av utdraget ha *väldigt låg konfidens*. Om detta inträffar inaktiveras automatiserade och manuella mätningar för dessa individuella segment, och dessa segment kan inte användas som referenserna eller identifieras som minimum. Det finns flera indikatorer för ett segment med väldigt låg konfidens, som visat i [Figur 7-9.](#page-1954-0) [Tabell 7-7](#page-1954-1) beskriver indikatorerna.

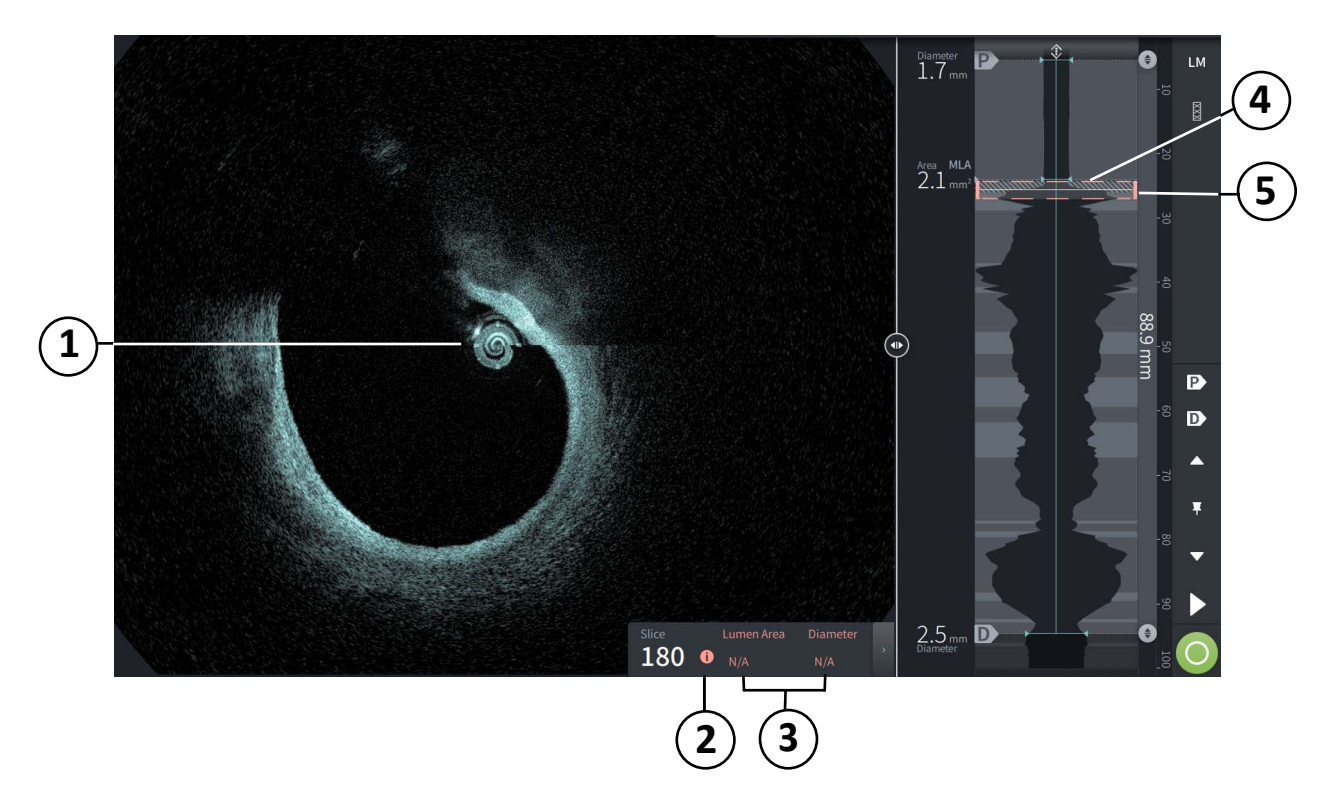

### **Figur 7-9 Segment med väldigt låg konfidens**

**Tabell 7-7 Segment med väldigt låg konfidens**

<span id="page-1954-1"></span>

| <b>Artikel</b> | <b>Beskrivning</b>                                                                                                    |
|----------------|----------------------------------------------------------------------------------------------------|
| 1              | Inget lumenspår visas.                                                                                                    |
| 2              | Väldigt låg konfidens <b>O</b> visas i panelen. Du kan inte manuellt justera lumengränsen på<br>ett segment med väldigt låg konfidens. |
| 3              | Aktuell segmentinformation är markerad som ej tillämplig.                                                                              |
| 4              | Lumenprofilen visar ett korsflätat mönster för att indikera ett avsnitt med väldigt låg<br>konfidens.                                  |
| 5              | Aktuell segmentindikator är markerad med röd streckad linje.                                                                           |

# **Ytterligare visningslägen**

Gentuity High-Frequency OCT-avbildningssystem låter dig välja mellan följande ytterligare visningslägen:

- Stent-expansion
- L-läge
- 3D-läge

### <span id="page-1955-0"></span>**Stent-expansion**

Använd Stent-expansionskontroll  $\boxed{8}$  för att detektera och visa den stenterade regionen på lumenprofilen, och ange områden med underexpansion, beräknade utifrån de proximala och distala referenssegmenten, som visat i [Figur 7-10.](#page-1955-1) Om en stent inte automatiskt detekteras visas inget stentmönster, men du kan använda Stent-redigeringskontrollen för att ange en känd stentposition. [Tabell 7-8](#page-1956-0) listar och beskriver stent-expansionskomponenterna.

<span id="page-1955-1"></span>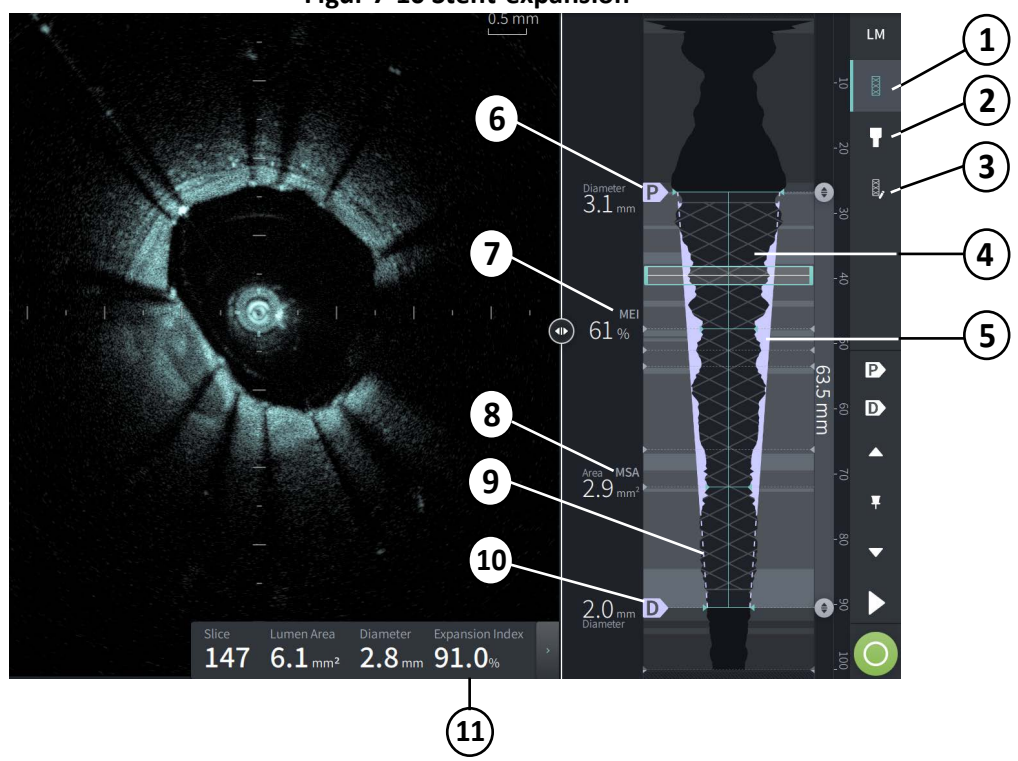

### **Figur 7-10 Stent-expansion**

#### **OBS**

- Systemet visar bara en stenterad region, som kan omfatta mer än en stent. Du kan använda Stent-redigeringskontrollen för att modifiera början och slutet av den stenterade regionen.
- Stentdetekteringen är optimerad för att detektera nyimplanterade stentar, men kan även identifiera äldre stentar som en del av den stenterade regionen.

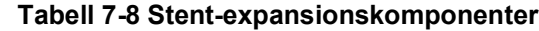

<span id="page-1956-0"></span>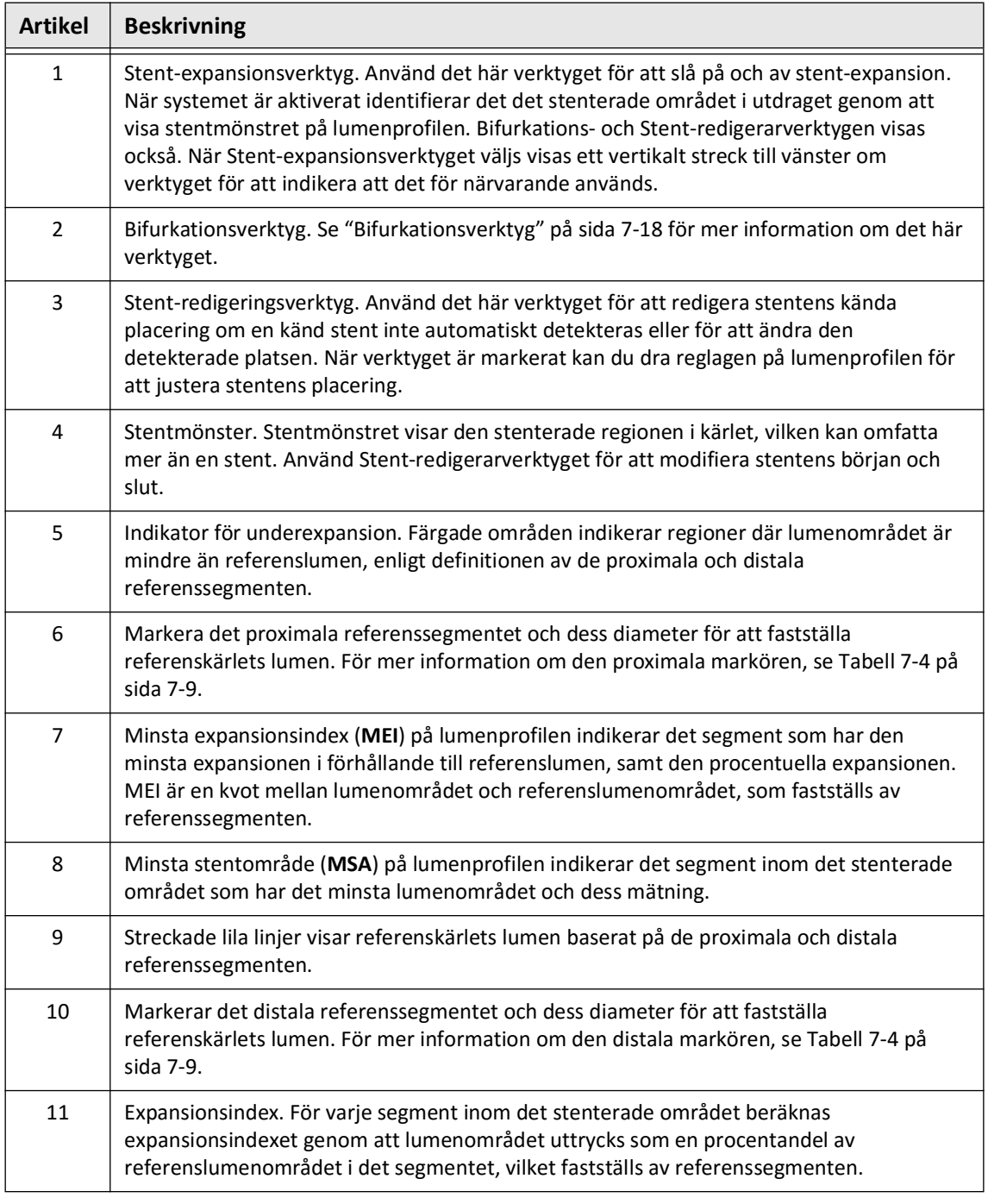

Mer information om härledning och användning av stentexpansion, expansionsindex och MEI finns i följande dokument: Ny metod för volymetrisk analys av stent-expansion och dess korrelation med slutligt fraktionerat flödesreserv och kliniskt resultat: En ILUMIEN Iundersökning<sup>1</sup>

<sup>&</sup>lt;sup>1.</sup> Daisuke Nakamura, William Wijns, Matthew J. Price, Michael R. Jones, Emanuele Barbato, Takashi Akasaka, Stephen W.-L. Lee, Sandeep M. Patel, Setsu Nishino, Wei Wang, Ajay Gopinath, Guilherme F. Attizzani, David Holmes, and Hiram G. Bezerra; J Am Coll Cardiol Intv. 2018 Aug, 11 (15) 1467– 1478

# <span id="page-1957-0"></span>**Bifurkationsverktyg**

Använd bifurkationsverktyget ( $\Box$ ) för att indikera en kärlbifurkation inom det stenterade segmentet. I bifurkationsläge [\(Figur 7-11](#page-1957-1)) fastställs referenslumen av den proximala referensen för det segment som är proximalt för bifurkationen samt av den distala referensen för det segment som är distalt för bifurkationen. Dra reglaget för att justera bifurkationens placering. För att återgå till standardreferenslumen (avsmalnande), klicka på ikonen för bifurkationsverktyget.

<span id="page-1957-1"></span>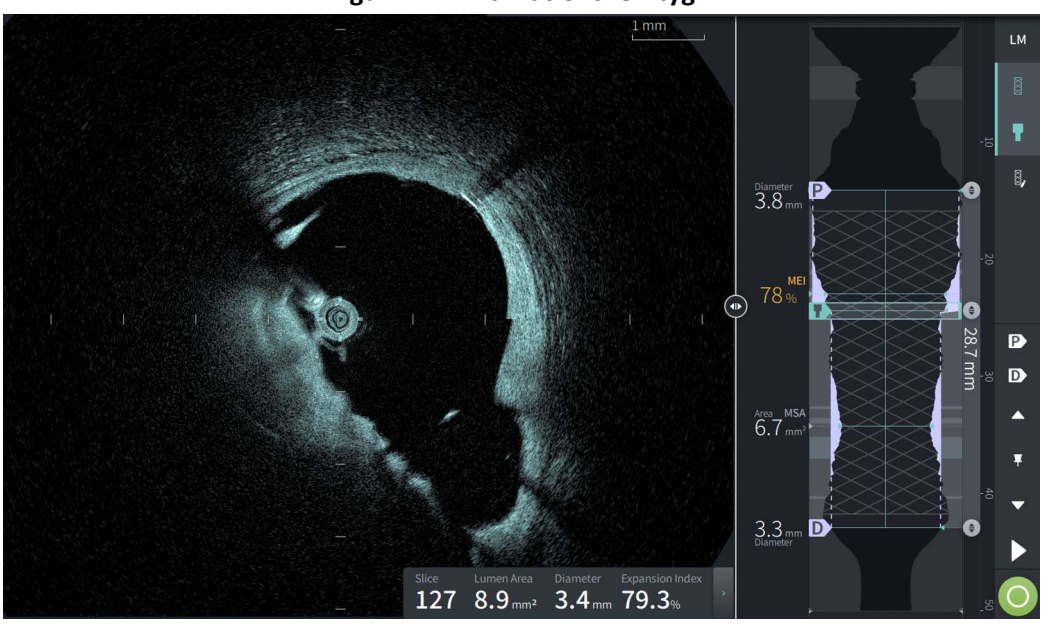

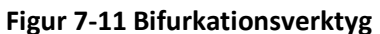

## **L-läge**

L-läget visar en användarvalbar, enkelskuren, plan bild, centrerad på katetern, , som skapats längs utdragets långa sida, ortogonalt mot 2D-bilden. Du kan ändra genomskärningen genom att dra indikatorn för genomskärning på 2D-bilden.

För att visa och dölja L-läget, använd LM-kontrollen i den övre högra delen av skärmen, som visat.

Du kan zooma in på L-läget och lumenprofilen genom att använda Ctrl+Scroll på mushjulet.

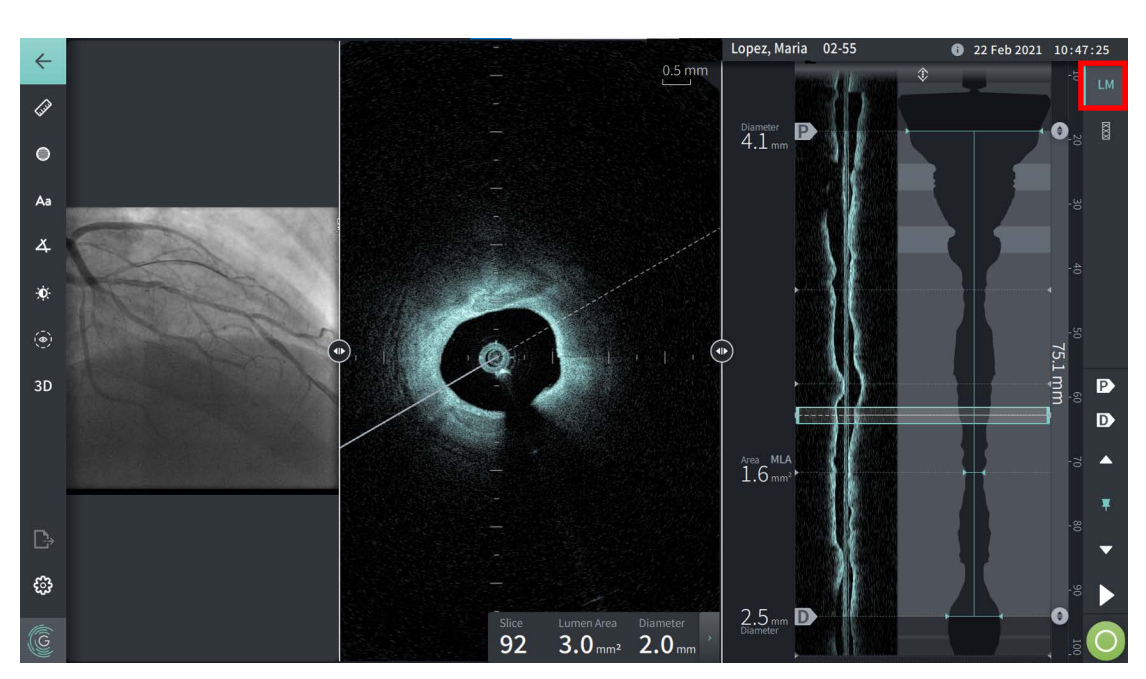

### **Figur 7-12 L-läge**

## **Begränsningar**

Ta hänsyn till följande begränsningar när du visar L-läget:

- Vid visning av pullbacken, notera att displayen framstår som justerad rotationsformad runt katetern och rakt. Det är på grund av metoden och bildrekonstruktionen.
- Observera att mitten av katetern, inte mitten av lumen, är mitten av bilden.

**FÖRSIKTIGHETSÅTGÄRDER** Eftersom bilddata visas centrerade runt katetern, kan kateterplaceringar som inte är centrerade få lumen att se betydligt mindre ut än den faktiska diametern i vissa L-lägesvisningar.Vid visning i L-läget, rotera genomskärningen för att undvika feltolkning av bilden.

# <span id="page-1959-1"></span>**3D-vy**

3D-visningen [\(Figur 7-13](#page-1959-0)) baseras på den longitudinella skurna linjen och ger dig en vy av kärlet som om det var öppnat på längden.

- Använd 3D-kontrollen i menyfältet på vänster sida av skärmen för att växla mellan 3D- och 2D-vy.
- Rotera 3D-bilden genom att rotera genomskärningen eller dra 3D-bilden.
- Maximera zoomningsinställningen för att visa Fly-Through-visning. För mer information, se ["Fly-Through-visning" på sida 7-21.](#page-1960-0)

**OBS –** Du kan zooma i 3D-visningen efter behov.

<span id="page-1959-0"></span>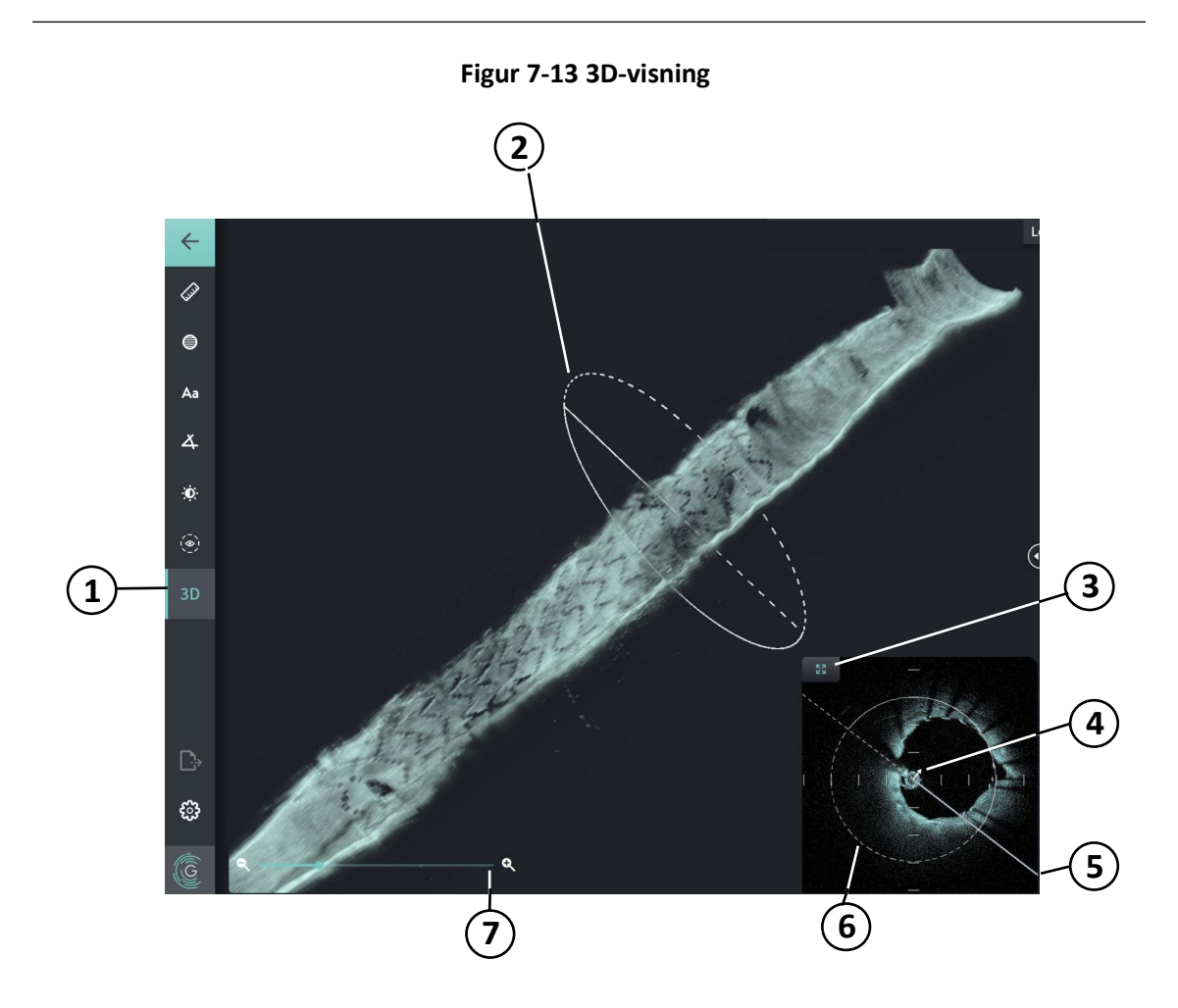

**Tabell 7-9 3D-visningskomponenter** 

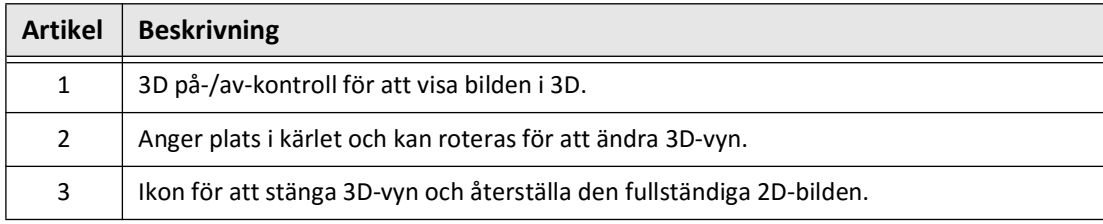

Granskning av HF-OCT-inspelningar

**7-20** Gentuity High-Frequency OCT-avbildningssystem *Bruksanvisning*

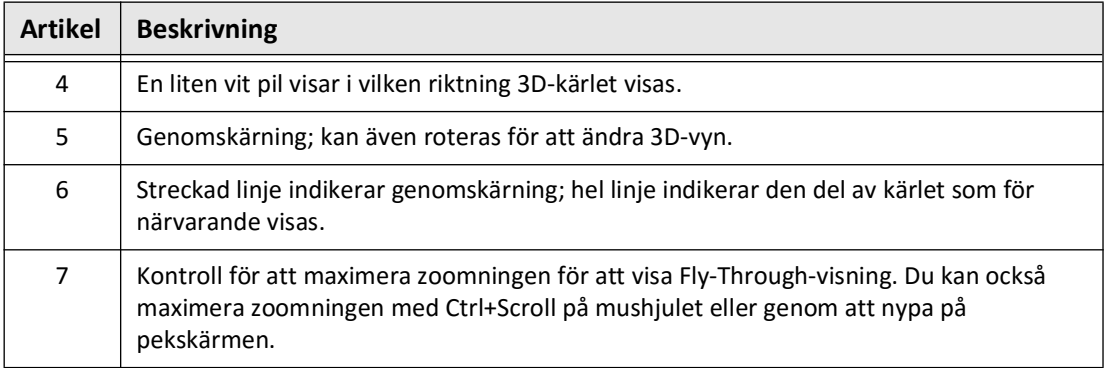

### **Tabell 7-9 3D-visningskomponenter (Fortsättning)**

# <span id="page-1960-0"></span>**Fly-Through-visning**

Fly-Through-visningen (Figur 7-14) visas när zoomning maximeras i 3D-visning. Fly-Throughvisning låter dig se insidan av lumenväggen och förflytta dig genom kärlet genom att justera lumenprofildisplayens placering eller genom att skrolla med mushjulet.

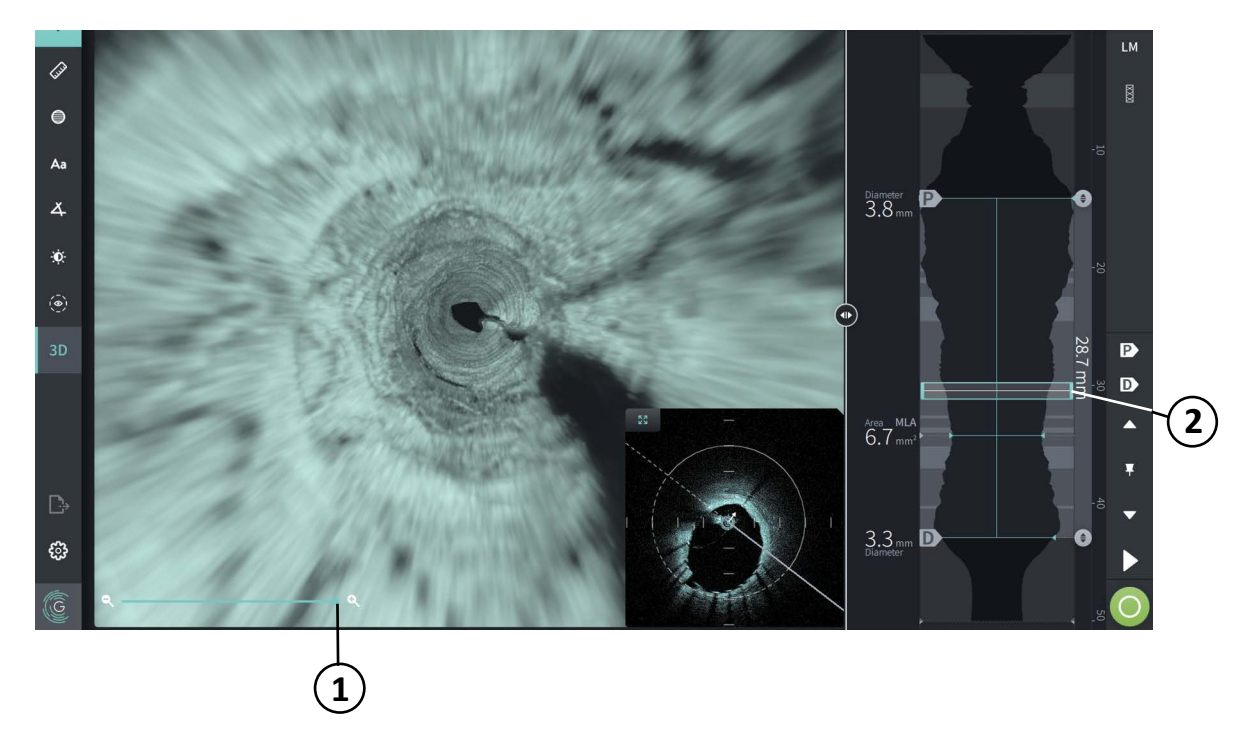

**Figur 7-14 Fly-Through-visning**

### **Tabell 7-10 Fly-Through-komponenter**

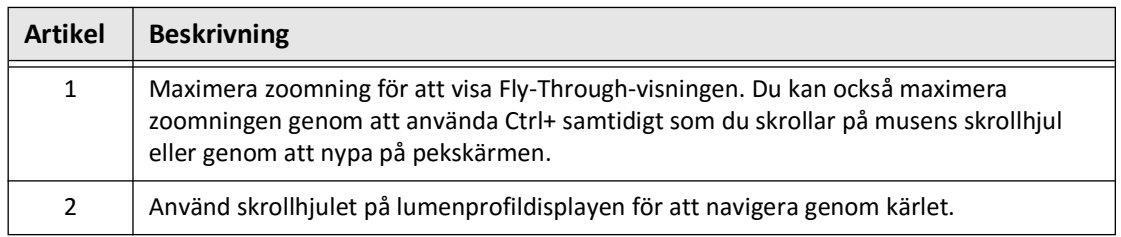

# **Visa utdragsinformation**

Använd ikonen (**iii**) för pullback-information för att visa fönstret **Pullback Information** som visat i [Figur 7-15.](#page-1961-0) Ikonen är placerad i det övre högra hörnet av bildskärmen, till vänster om pullback-data och -tid.

<span id="page-1961-0"></span>Fönstret **Utdragsinformation** visar detaljer om utdraget, inklusive datum och tid för hämtningen, spolningsmedel, utdragsavstånd, segmentavstånd, aktiveringsmetod, och serienumret för hämtningskonsolen.

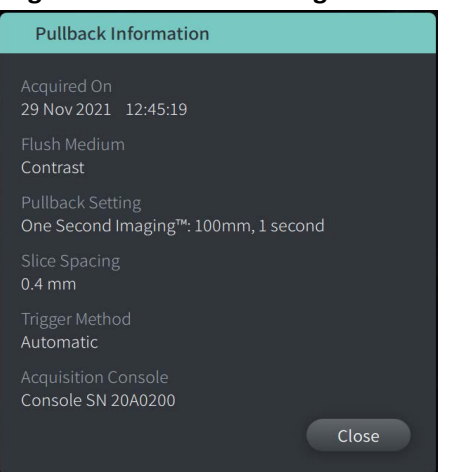

#### **Figur 7-15 Fönstret Utdragsinformation**

# <span id="page-1962-0"></span>**Kapitel 8 Mätningar och kommentarer**

Det här kapitlet innehåller information och anvisningar för att utföra linjära, longitudinella, områdes- och vinkelmätningar samt för att lägga till kommentarer på bilder i utdraget.

# **Mätningar och kommentarer i bildfiler**

Mätningar och kommentarer som är tillagda på bilder ändrar inte den underliggande bilddatan. Den icke-kommenterade bilden är alltid bevarad och kan granskas utan åtgärder och kommentarer. Mätningar och kommentarer tillagda under förfarandet är bevarade i filen.

### **FÖRSIKTIGHETSÅTGÄRDER**

- Om du vill vidta åtgärder på filer som kommer att exporteras i standardformat (såsom MP4, JPEG och PDF) måste du vidta åtgärderna FÖRE export av bilderna.
- Icke-OCT-programvara för mätning av bilder i standardformat kommer inte att producera korrekta mått.
- Använd inte bilder som har exporterats i standardformat (såsom MP4, JPEG, and PDF) för kliniskt beslutstagande. Detta format använder komprimeringsmetoder som kan försämra bildkvaliteten.

### **OBS**

- Alla mätningar och kommentarer kan göras i 2D-visningen av HF-OCT-bilden, men bara longitudinella mätningar kan göras i lumenprofilen och L-lägesvisningar. Inga mätningar tillåts i 3D-visningen.
- Mätningar är inte tillåtna i segment med mycket låg konfidens (se ["Osäkra områden"](#page-1952-1)  [på sida 7-13](#page-1952-1)). Flytta till ett intilliggande segment för att utföra mätningar.

# **Verktyg för mätningar och kommentarer**

När mätningar och kommentarer läggs till på bilden märks de med successiva kontrollbokstäver (A, B, C osv.). [Tabell 8-1](#page-1963-0) listar och beskriver verktygen för mätningar och kommentarer.

<span id="page-1963-0"></span>

| Verktygsikon | <b>Namn</b>                     | <b>Beskrivning</b>                                                                                                    |
|--------------|---------------------------------|----------------------------------------------------------------------------------------------------|
|              | Linjär/longitudinell<br>mätning | Utför en linjär mätning genom att placera två<br>skjutmått på 2D-bilden. Utför en longitudinell<br>mätning genom att placera två skjutmått på<br>lumenprofilen eller i L-lägesvisningen. |
|              | Områdesmätning                  | Utför en områdesmätning genom att rita upp<br>konturerna av ett område. Systemet kalkylerar<br>området inom det användardefinierade spåret.                                              |
|              | Kommentarer                     | Lägga till kommentarer/anteckningar på bilden.<br>FÖRSIKTIGHETSÅTGÄRDER: Använd inte<br>personligt identifierbar information i<br>kommentarerna. Kommentarer anonymiseras<br>INTE.       |
| 4            | Vinkelmätning                   | Utför en vinkelmätning genom att placera en rät<br>vinkel på bilden och sedan justera vinkeln.                                                                                           |
| $\bullet$    | Bildjustering                   | Justerar bildens kontrast och ljus.                                                                                                    |
| ⊚⊧           | Gräns för<br>lumenspår          | Visa och dölj gränsen för lumenspåret i 2D-vyn                                                                                                    |
| 3D           | $3D-vy$                         | Visa och dölj 3D-vyn av den aktuella bilden.<br>För mer information om 3D-vyn, se "3D-vy" på<br>sida 7-20.                                                                               |

**Tabell 8-1Verktyg för mätningar och kommentarer**

**OBS –** Mätningar indikeras med en liten markör i lumenprofildisplayen på höger sida av skärmen.

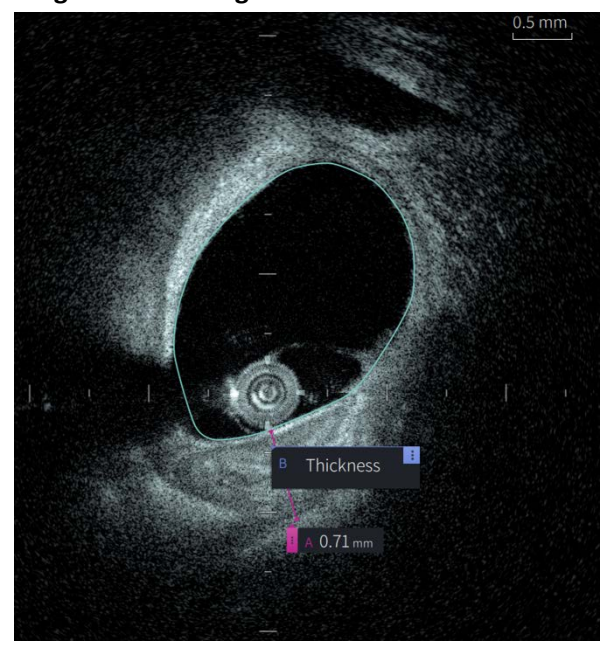

**Figur 8-1 Mätningar och kommentarer** 

# **Tekniker för att förbättra mätningsnoggrannhet**

Följ dessa riktlinjer för att förbättra mätningsnoggrannhet:

- Före mätningar utförs, använd zoomfunktionen för att zooma in intresseområdet tills du tydligt kan se gränser och andra funktioner du vill mäta.
- Placera mätningsmarkören på bilden, med samma mätningsteknik varje gång du utför samma typ av mätning.
- Använd musen för att göra finjusteringar när ändpunkter placeras.

# **Mätningar och kommentarer i L-lägesvisning**

Alla kommentarer och mätningar kan göras i bildfönstrets 2D-område. Endast longitudinella mätningar för att bestämma längden på kärlsegment är tillåtna i L-lägesvisningen och lumenprofilvisningen.

# **Linjära och longitudinella mätningar**

Systemet beräknar och visar längd som avståndet i millimeter (mm) mellan två punkter placerade på en bild i 2D-,lumenprofil- eller L-lägesvyerna.

Efterhand som du utför varje linjär eller longitudinell mätning märks resultaten i alfabetiskt ordning och visas i en mätresultattagg, associerad med mätningen i fråga, som visat i [Figur 8-2](#page-1965-0)  och [Figur 8-3.](#page-1965-1)

<span id="page-1965-0"></span>För mer information, se ["Mätresultattagg" på sida 8-11.](#page-1972-0)

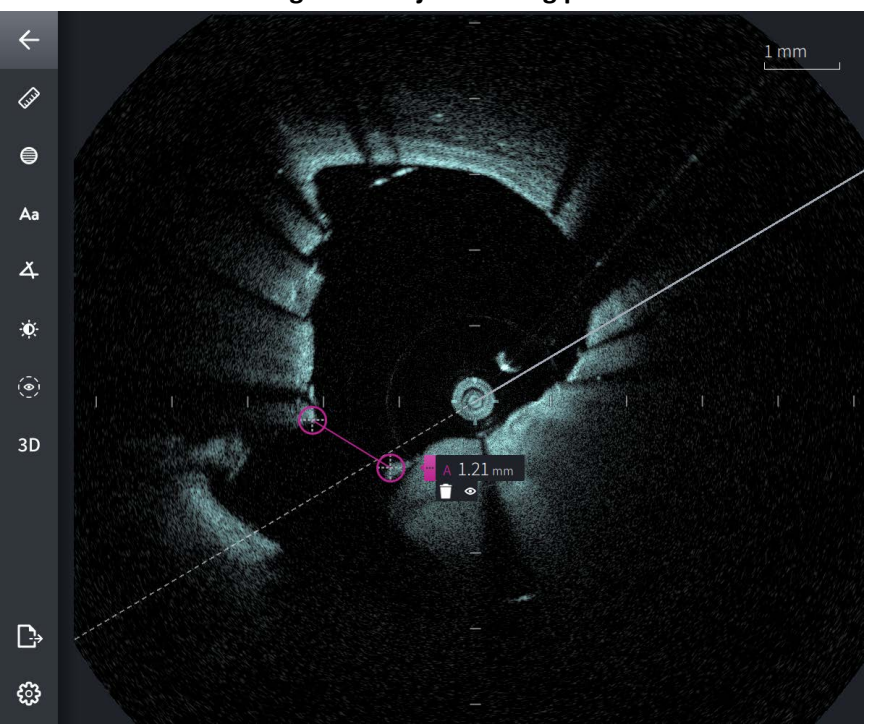

**Figur 8-2 Linjär mätning på Bild** 

**Figur 8-3 Linjär mätning av lumenprofil** 

<span id="page-1965-1"></span>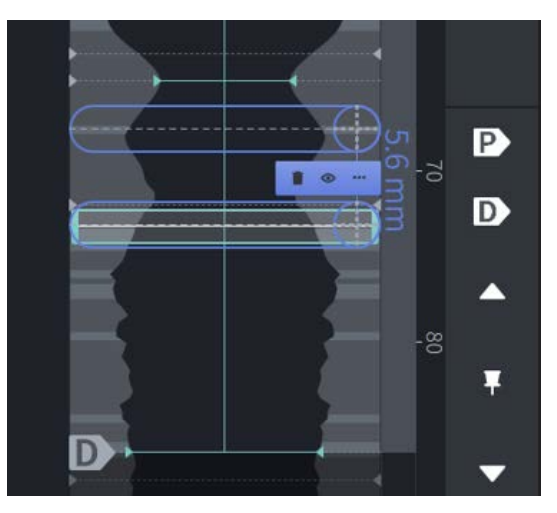

### **Utföra en linjär eller longitudinell mätning**

Mätningsmarkörer visas i lumenprofildisplayen, som visat i [Figur 7-6](#page-1948-1) på [sida 7-9.](#page-1948-1)

Du kan utföra en linjär mätning på 2D-bilden eller longitudinella mätningar på lumenprofileller L-lägesvisningarna.

**Tips –** Zooma in på bilden i intresseområdet innan du gör några mätningar.

**För att utföra en linjär eller longitudinell mätning:**

- 1. När segmentet visas i bildgranskningen, välj ikonen för linjär/longitudinell mätning: 2
- 2. Gör något av följande:
	- Starta en linjär mätning genom att trycka eller klicka på startpunkten för den linjära mätningen i 2D-bilden.
	- För att starta en longitudinell mätning, tryck eller klicka på startpunkten för den longitudinella mätningen i lumenprofilen eller i L-läget.

Ett skjutmått visas på bilden.

- 3. Tryck eller klicka på slutet av den linjära mätningen. Ett andra skjutmått visas, som kopplar ihop linjen. Mätningstaggen visas med värdet, som visat i [Figur 8-2](#page-1965-0) och [Figur 8-3.](#page-1965-1)
- 4. Gör något av följande:
	- För att göra justeringar av någon av ändpunkterna, peka och håll ned för att visa skjutmåttet och dra sedan till den nya platsen.
	- För att ta bort mätningen, peka eller klicka på mätningens ta bort-ikonen  $\Box$ .
	- För att visa eller dölja verktygen för mätningstaggen, vidrör eller klicka på **B**-ikonen.
	- För att visa eller dölja endast mätningstaggen (t.ex. F 3,56 mm), vidrör eller klicka på show  $\bullet$ -ikonen eller hide  $\bullet$ -ikonen.
	- För att slutföra mätningen, tryck eller klicka på ett annat område av bilden eller lumenprofilen.
- 5. För att utföra ytterligare en linjär eller longitudinell mätning, upprepa stegen ovan.

# **Områdesmätningar**

Du kan manuellt skapa ett stängt områdesspår för en funktion i 2D-vyn. Området räknas ut med hjälp av Green's Theorem, och visas i segmentet i mm2.

När du utför varje områdesmätning visas resultaten i taggen för mätresultat, som visat i [Figur 8-4](#page-1967-0).

<span id="page-1967-0"></span>För mer information, se ["Mätresultattagg" på sida 8-11.](#page-1972-0)

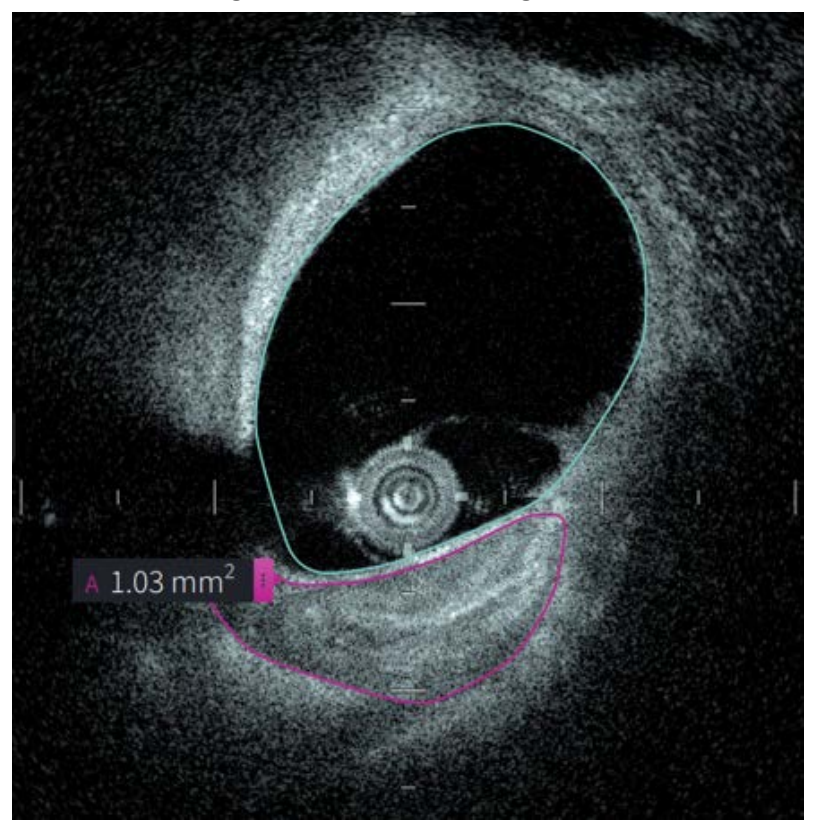

#### **Figur 8-4 Områdesmätningar**

### **Utföra en områdesmätning**

Mätningsmarkörer visas i lumenprofildisplayen, som visat i [Figur 7-6](#page-1948-1) på [sida 7-9.](#page-1948-1)

**Tips –** Zooma in bilden i intresseområdet före du utför någon mätning.

#### **Att utföra en områdesmätning:**

- 1. Med aktuellt segment visad i bildgranskning, välj verktygsikonen för mätning:
- 2. Dra ditt finger runt området som ska definieras och klicka och dra musen.
- 3. För att göra justeringar, tryck på och håll ned en skjutmåttspunkt  $\bigoplus$  och dra sedan punkten till den nya positionen efter behov. Du kan ta bort en punkt du inte vill ha genom att dra den till en intilliggande punkt för att slå ihop de två punkterna. Lägg till ytterligare punkter genom att trycka eller klicka på området där du vill lägga till en punkt.
- 4. Gör något av följande:
	- För att ta bort områdesmätningen, vidrör eller klicka på mätningens ta bort-ikonen .
	- För att visa eller dölja verktygen för mätningstaggen, vidrör eller klicka på  $\mathbb{R}$ ikonen.
	- För att visa eller dölja endast mätningstaggen (t.ex. F 3,56 mm), vidrör eller klicka på show  $\bullet$ -ikonen eller hide  $\bullet$ -ikonen.
	- För att slutföra mätningen, vidrör eller klicka på ett annat område av bilden.
- 5. För att utföra en ytterligare områdesmätning, upprepa stegen ovan.

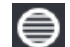

# **Kommentarer**

Använd verktyget för kommentarer **Aa** och systemtangentbordet för att lägga till anteckningar på bilden.

När du går in på varje kommentar är kommentarerna märkta i alfabetisk ordning i mätningsresultatstaggen, och börjar med nästa tillgängliga bokstav, som visat i [Figur 8-5.](#page-1969-0)

För mer information, se ["Mätresultattagg" på sida 8-11.](#page-1972-0)

<span id="page-1969-0"></span>**FÖRSIKTIGHETSÅTGÄRDER** Använd inte personligt identifierbar information i kommentarerna. Kommentarer ändras inte för en anonymiserad export.

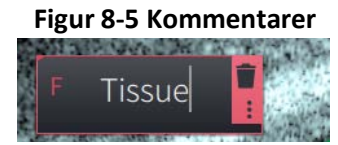

### **Lägga till kommentarer**

Markörer för kommentarer och mått visas i Lumen Profile Display, som visat i [Figur 7-6](#page-1948-1) på [sida 7-9.](#page-1948-1)

Vid behov, zooma in bilden i intresseområdet föra du lägger till några kommentarer.

#### **Att lägga till en kommentar:**

- 1. Med aktuellt segment visad i bildgranskning, välj verktygsikonen för kommentarer: Aa.
- 2. Vidrör eller klicka på området där du vill lägga till kommentaren. Kommentarstaggen visas på bilden.
- 3. Skriv in kommentarens text i fältet för anteckningar. För att lägga till en radbrytning, tryck ned tangenterna **Shift** + **Enter**.
- 4. Gör något av följande:
	- För att redigera texten, vidrör eller klicka på textområdet och skriv in texten på nytt.
	- För att ta bort kommentaren, välj kommentaren och vidrör eller klicka på ta bortikonen  $\Box$
	- För att slutföra kommentaren, vidrör eller klicka på ett annat område av bilden.
	- För att flytta kommentaren, dra den till den nya platsen.
- 5. För att utföra en ytterligare kommentar, upprepa stegen ovan.

# **Vinkelmätningar**

Du kan skapa en vinkelmätning på bilden och justera mittpunkten och vinkelgraderna efter behov.

När du utför varje vinkelmätning visas resultaten i mätresultattaggen, som visat i [Figur 8-6](#page-1970-0).

<span id="page-1970-0"></span>För mer information, se ["Mätresultattagg" på sida 8-11](#page-1972-0).

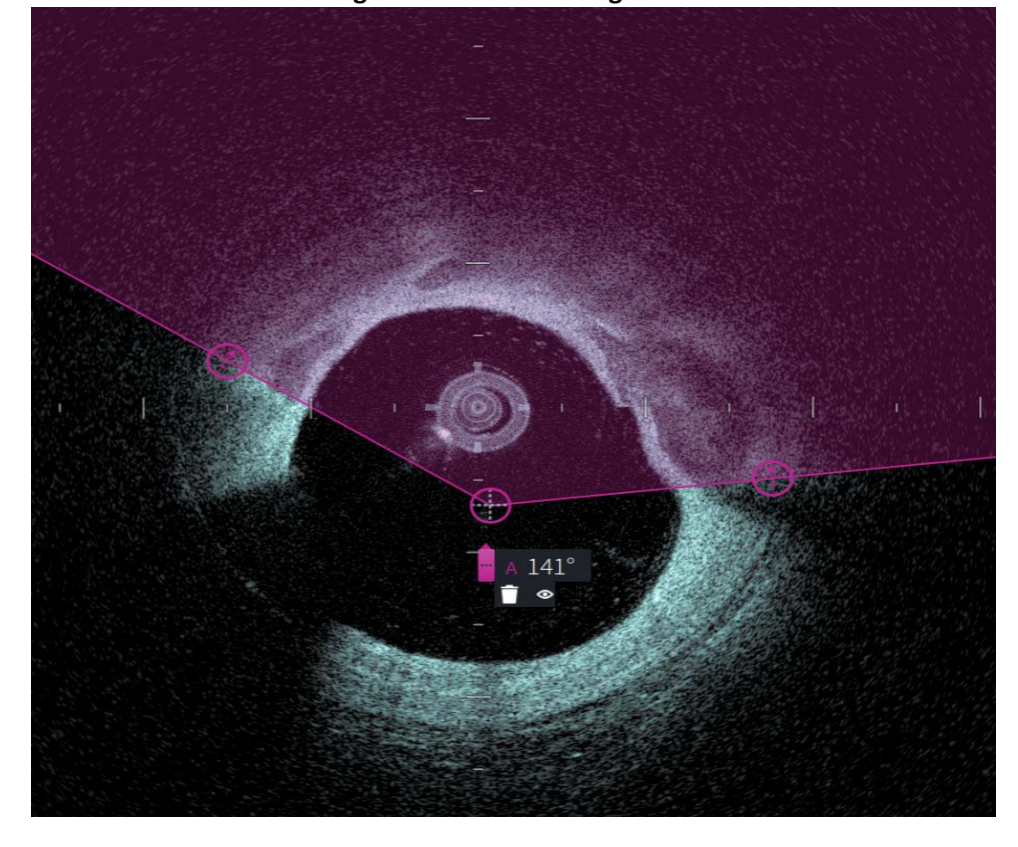

**Figur 8-6 Vinkelmätningar** 

## **Utför en vinkelmätning**

Mätningsmarkörer visas i lumenprofildisplayen, som visat i [Figur 7-6](#page-1948-1) på [sida 7-9](#page-1948-1).

**Tips –** Zooma in på bilden i intresseområdet innan du gör några mätningar.

### **För att utföra en vinkelmätning:**

- 1. När segmentet visas i bildgranskningen, välj ikonen för vinkelmätning:  $\Delta$
- 2. En 90-graders vinkel visas på skärmen med toppunkten i mitten av lumen. Du kan justera toppunktens placering genom att flytta den centrala kontrollpunkten.
- 3. Dra i skjutmåttets punkter i sil för att justera vinkelbredden. Det skuggade området visar den vinkel som mäts.
- 4. Gör något av följande:
	- För att ta bort vinkelmätningen, tryck eller klicka på mätningens borttagningsikon .
	- För att visa eller dölja verktygen för mätningstaggen, tryck eller klicka på **E**-ikonen.
	- För att visa eller dölja endast mätningstaggen (t.ex. A°)), tryck eller klicka på visa o-ikonen eller dölj &-ikonen.
	- För att slutföra mätningen, tryck eller klicka på ett annat område i bilden.
- 5. För att utföra ytterligare en vinkelmätning, upprepa stegen ovan.

# <span id="page-1972-0"></span>**Mätresultattagg**

<span id="page-1972-1"></span>När du utför en mätning eller lägger till en kommentar visas mätresultattaggen, som visat i [Figur 8-7.](#page-1972-1) [Tabell 8-2](#page-1972-2) listar och beskriver taggen.

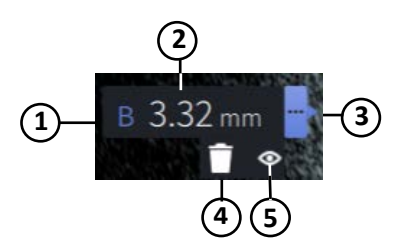

### **Figur 8-7 Mätresultat Tagg**

**Tabell 8-2Tagg för mätresultat**

<span id="page-1972-2"></span>

| <b>Artikel</b> | <b>Beskrivning</b>                                                                                                    |
|----------------|----------------------------------------------------------------------------------------------------|
| $\mathbf{1}$   | Etikett för mått eller kommentar.                                                                                                    |
| $\overline{2}$ | Mätningsvärde eller text för kommentarer.                                                                                                    |
| 3              | Klicka på den här ikonen för att få åtkomst till ytterligare verktyg för taggar<br>(4 och 5) och för att redigera måttet eller kommentaren.                                                                                                    |
| 4              | Tar bort mått eller kommentar.                                                                                                    |
| 5              | Visar och gömmer taggen för det användargenererade måttet. Raden eller<br>området förblir synligt, men taggen göms. När du klickar på den<br>användargenererade raden eller området visas taggen på nytt, tillsammans<br>med ikonerna $\Box$ och $\Box$ .<br>Den här ikonen är endast synlig för användargenererade mått. Den visas |
|                | inte för kommentarer.                                                                                                    |

Mätresultattagg

# **Kapitel 9 Exportera patientjournaler och utdrag**

Detta kapitel innehåller information och anvisningar för hur man exporterar patientjournaler, utdrag och bildfiler samt hur man konfigurerar Gentuity High-Frequency OCT-avbildningssystem för att exportera via USB och nätverksöverföring.

# **Översikt**

Systemet kan exportera fullständiga patientjournaler, utvalda utdrag eller utvalda bilder från utdrag.

Det finns två olika sätt att exportera data: till USB-anslutna medier eller via nätverksöverföring till en konfigurerad nätverksserver. Endast fullständiga patientjournaler i DICOM-format kan exporteras via nätverksöverföring.

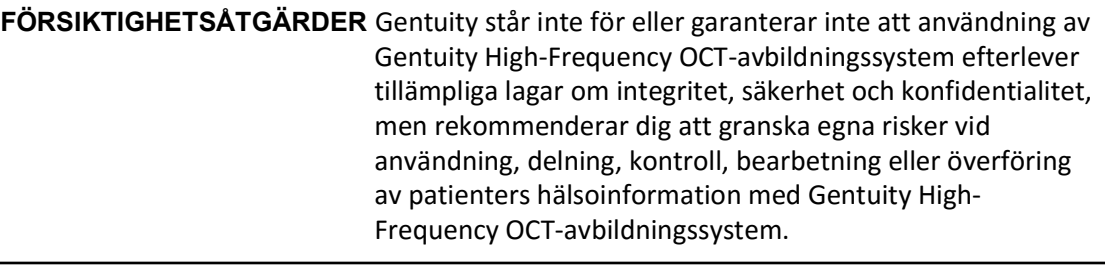

## **Exportera via USB-ansluten media**

Du kan exportera en eller flera patientjournaler och bildfiler (utdrag) via USB-anslutet media i en rad olika filformat. För mer information om att exportera patientjournaler via USB, se [sida 9-7](#page-1980-0). För mer information om att exportera utdrag eller bildfiler, se [sida 9-12.](#page-1985-0)

#### **OBS**

- För att förbättra exporthastigheten för stora Gentuity-bildfiler rekommenderar Gentuity att du använder en USB-enhet som uppfyller USB 3.0 eller senare specifikationer.
- Export av patientjournaler kräver att en USB-enhet sätts in i USB-porten på Gentuity High-Frequency OCT-avbildningssystem. Om USB-enheten inte detekteras är **Export**ikonen  $\Box$  synlig men dimmad och inte tillgänglig förrän en USB-enhet detekteras.
- Ta inte bort USB-enheten under exportfunktionen. Verifiera att dataöverföringen är komplett före media tas bort.

#### **Exportera via en ansluten DICOM PACS-server**

Du kan exportera en eller flera patientjournaler i DICOM-format till en ansluten DICOM PACSserver. För mer information om att lägga till, konfigurera, testa och redigera DICOM PACSservrar, se ["Konfigurera inställningar för export via en nätverksserver" på sida 9-3](#page-1976-0). För mer information om att exportera patientjournaler till en nätverksserver, se [sida 9-7](#page-1980-0).

## **Begränsa åtkomst till USB-enhet**

Åtkomst till USB-enheten kan begränsas, så att export av patientdata, loggexport och uppladdning av sjukhuslogotyper kräver ett administratörslösenord.

När **åtkomst till USB-enheten** har konfigurerats så att ett lösenord krävs, blir exportikonen ( $\Box$ ) i den vänstra sidopanelen dämpad men förblir synlig, och användaren meddelas att ett lösenord krävs när USB väljs som medietyp för exporten. För mer information om att konfigurera ett administratörslösenord, se ["Om administratörslösenord" på sida 4-9](#page-1908-0).

# <span id="page-1976-0"></span>**Konfigurera inställningar för export via en nätverksserver**

Det här avsnittet innehåller information och anvisningar för hur man visar **information om nätverksadaptern** och konfigurerar Gentuity High-Frequency OCT-avbildningssystem för att tillåta export av patientjournaler till sjukhusets DICOM PACS-server.

När patientjournaler exporteras till sjukhusets nätverksserver exporteras data i DICOM SCformat. Du kan konfigurera nätverksexport för att använda TLS-kryptering. För detaljer, se ["Konfigurera nätverksexportserver" på sida 9-4.](#page-1977-0)

### **Visa information om nätverksadaptern**

<span id="page-1976-1"></span>**Informationen om nätverksadaptern** anger gränssnittets namn, MAC-adress och IP-adress, som visat i [Figur 9-1](#page-1976-1). Se till att uppge den här informationen för sjukhusets IT-avdelning när du konfigurerar nätverksinställningarna.

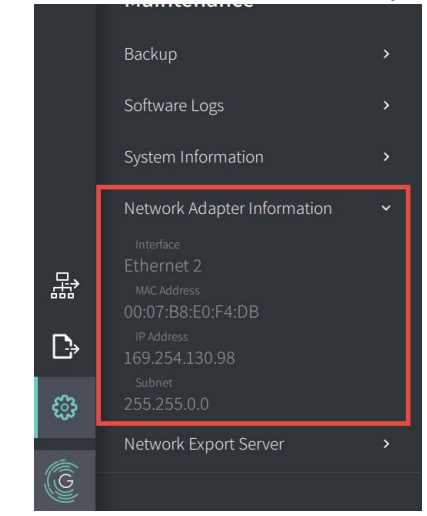

**Figur 9-1 Information om nätverksadaptern** 

För att visa **information om nätverksadaptern**:

- 1. Välj **Inställningar** och sedan **Underhåll**.
- 2. Välj **Information om nätverksadaptern**.

### <span id="page-1977-0"></span>**Konfigurera nätverksexportserver**

Använd inställningarna för **Nätverksexportserver** för att lägga till en ny server, redigera befintlig serverinformation eller testa en server™s anslutning. Flera servrar kan konfigureras. Om endast en server är konfigurerad anges den automatiskt som standardserver. När flera nätverksservrar är konfigurerade måste du ange vilken server som ska användas som standardserver.

För ökad säkerhet kan du konfigurera ett administratörslösenord för att förhindra obehöriga ändringar av serverkonfigurationen. För mer information om att konfigurera ett administratörslösenord, se ["Om administratörslösenord" på sida 4-9.](#page-1908-0)

**OBS –** En Ethernet-kabelanslutning krävs för att exportera patientdata till ett nätverk. För detaljer, se ["Anslutningar för in-/utgång" på sida 3-4](#page-1893-0).

#### **Lägg till en nätverksserver**

För att lägga till en nätverksserver:

- 1. Välj **Inställningar** och sedan **Underhåll**.
- <span id="page-1977-1"></span>2. Välj **Nätverksexportserver** [\(Figur 9-2](#page-1977-1)).

**Figur 9-2 Inställningar för nätverksexportserver**

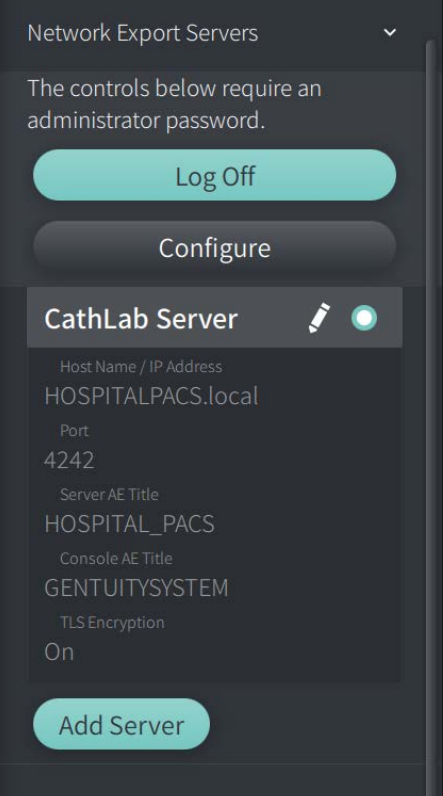

3. För att förhindra obehöriga konfigurationsändringar av nätverksservern, tryck på **Konfigurera** för att konfigurera ett administratörslösenord. Följ anvisningarna på skärmen och klicka sedan på **Spara**.

<span id="page-1978-0"></span>4. Välj **Lägg till server**. Fönstret **Lägg till nätverksexportserver** visas ([Figur 9-3\)](#page-1978-0).

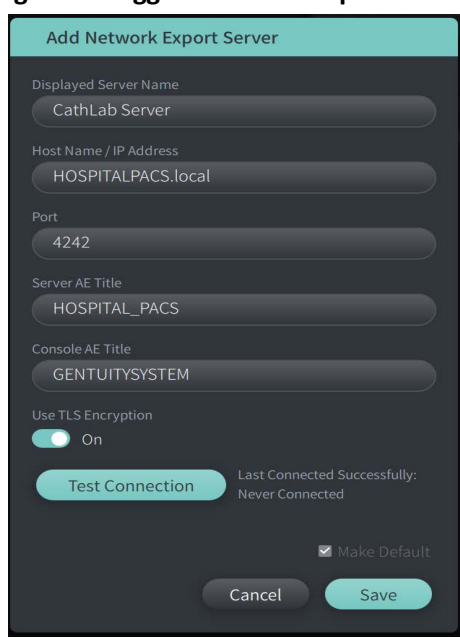

**Figur 9-3 Lägg till nätverksexportserver**

- 5. Ange följande serverinformation. Kontakta sjukhusets IT-avdelning för mer information.
	- **Visat servernamn**: Namn som visas för användare
	- **Värdnamn/IP-adress**: Värdnamn eller IP-adress
	- **Port**: Portnummer
	- **Serverns AE-titel**: Application Entity (AE)-titel för målserver
	- **Konsolens AE-titel**: Application Entity (AE)-titel för HF-OCT-konsolen
	- **Använd TLS-kryptering** (På eller Av): För att aktivera TLS-kryptering (Transport Layer Security) måste din sjukhusserver vara konfigurerad för att använda utökad kryptering av nätverkets dataöverföringar. Kontakta sjukhusets IT-avdelning för mer information.
	- **Ange som standard**: Om mer än en server har konfigurerats måste du ange vilken som ska användas som standardserver. Om endast en server är konfigurerad används den automatiskt som standardserver.
- 6. Välj **Testa anslutning** för att testa inställningarna.
- 7. Välj **Spara** för att spara serverinställningarna.

#### **Redigera och testa en nätverksexportserver**

För att redigera en nätverksserver och testa dess anslutning:

- 1. Välj **Inställningar** och sedan **Underhåll**.
- 2. Välj **Nätverksexportserver**.
- 3. Välj servern du vill redigera och tryck på den pennikon ( $\ell$ ) som är kopplad till servern [\(Figur 9-4\)](#page-1979-0).

<span id="page-1979-0"></span>**OBS –** Den gröna och vita cirkelikonen ( $\bigcirc$ ) i [Figur 9-4](#page-1979-0) indikerar att servern i fråga är nätverkets standardserver.

### **Figur 9-4 Redigera nätverksexportserver**

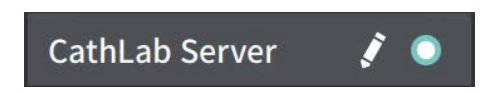

- 4. För att testa nätverksanslutningen, tryck på **Testa anslutning**.
- 5. Redigera serverinformationen efter behov och tryck sedan på **Spara**.
## **Exportera en patientjournal från patientlistan**

Systemet kan exportera fullständiga patientjournaler, utvalda utdrag eller utvalda bilder från utdrag.

Varje patientjournal innehåller alla utdrag och bildfiler som erhållits av Gentuity High-Frequency OCT-avbildningssystem.

Det finns två olika sätt att exportera data: till USB-anslutna medier eller via nätverksöverföring till en konfigurerad nätverksserver. Endast fullständiga patientjournaler i DICOM-format kan exporteras via nätverksöverföring.

#### **OBS**

- Använd exportikonen  $(\mathbf{I} \cdot \mathbf{B})$  för att exportera till en USB-enhet. Om ikonen är synlig men dämpad, innebär detta att ett administratörslösenord krävs för att få åtkomst till USBenheten, eller att ingen USB-enhet är ansluten.
- Använd nätverksikonen ( $\frac{1}{100}$ ) för att exportera till en nätverksexportserver. Om ikonen är synlig men dämpad, innebär detta att en nätverksserver inte har lagts till och konfigurerats för ditt system, eller att Ethernet-kabeln inte är ansluten till konsolen. Kontakta sjukhusets IT-avdelning för mer information.

<span id="page-1980-0"></span>När du exporterar patientjournaler uppmanar systemet dig att välja alternativ.

[Figur 9-5](#page-422-0) visar skärmen **Database Export** där du väljer om du ska exportera patientjournaler per patient eller per acquisition-datum.

| $\times$ | Database Export                                           | Search Patient List<br>$\alpha$ |                                |                   | 30 Sep 2022 12:41:07 |               |                |               |                 |
|----------|-----------------------------------------------------------|---------------------------------|--------------------------------|-------------------|----------------------|---------------|----------------|---------------|-----------------|
|          | <b>Export Method</b><br>Export by Patient File or Date of |                                 | Select Patient Files to Export |                   |                      |               |                |               |                 |
|          | Acquisition?                                              | 应                               | Patient ID Number - Last Name  |                   | First Name           | Date of Birth | Images         | Last Acquired | Physician       |
|          | Patient<br>Date                                           | 皿                               | 002819998                      | DelMonico         | Elizabeth            | 11 Aug 1942   | $\mathbf{1}$   | 02 Apr 2019   | Michaels        |
|          | Select Archive Option                                     | $\blacksquare$                  | 0133335                        | Price             | Roger                | 16 Mar 1959   | $\overline{2}$ | 28 Mar 2019   | James           |
|          | Leave as is                                               | 皿                               | 013354                         | Galvano           | Anthony              | 04 Mar 1959   | 2              | 22 Mar 2019   | Michaels, Ro    |
|          | Delete from system                                        | $\blacksquare$                  | 01347918234                    | Aleksandrovich Ra | Marko                | 25 Aug 1930   | 3              | 29 Mar 2019   |                 |
|          | <b>Export File Type</b>                                   | ▥                               | 01848373                       | Chen              | Barbara              | 05 May 1955   | $\overline{2}$ | 28 Mar 2019   |                 |
|          | Select Export File Type                                   | 冊                               | 019387                         | Chaves            | Rodney               | 12 Dec 1972   | $\overline{2}$ | 26 Mar 2019   | Carter          |
|          | <b>Gentuity Format</b>                                    | $\blacksquare$                  | 0193887                        | Dawson            | Kristina             | 10 Oct 1970   | $\overline{2}$ | 26 Mar 2019   |                 |
|          | <b>DICOM SC</b>                                           | 画                               | 02149713829                    | Howlett           | James                | 12 Oct 1968   | 2              | 18 Dec 2018   |                 |
|          |                                                           | 冊                               | 02345                          | Vella             | David                | 08 Jan 1965   | $\overline{2}$ | 27 Mar 2019   | <b>Michaels</b> |
|          |                                                           | ш                               | 0289903716                     | Ortiz             | Jaime                | 05 Apr 1948   | 7              | 16 Apr 2019   | Michaels, Ro    |
| 몺        |                                                           | ш                               | 0391619123                     | Ripley            | Ellen                | 08 Oct 1949   | $\overline{2}$ | 18 Dec 2018   | James           |
|          |                                                           | 冊                               | 0398745                        | Mason             | Mary                 | 09 Mar 1969   | $\overline{2}$ | 28 Mar 2019   | James           |
| D        |                                                           | $\blacksquare$                  | 04164336788                    | Fortition         | Aaron                | 11 May 1955   | $\overline{2}$ | 28 Mar 2019   | Carter          |
| ි        |                                                           | $\blacksquare$                  | 0429778470                     | Traithorn         | Christopher          | 12 Jul 1972   | $\overline{2}$ | 28 Mar 2019   | <b>Michaels</b> |
|          |                                                           | 冊                               | 0463889201                     | <b>Burns</b>      | Phillip              | 16 Sep 1976   | $\overline{2}$ | 25 Apr 2019   | James           |
| C        |                                                           | 皿                               | 04701938401                    | Malcolm           | lan                  | 22 Oct 1952   | $\overline{2}$ | 18 Dec 2018   |                 |
|          |                                                           | <b>STEEL</b>                    | 0.477101002                    | $D = -4 - 1$      | $A + B = -1 + 2$     | $20 - 1222$   | $\sim$         | $2011 - 2010$ |                 |

**Figur 9-5 Databasexport** 

#### **Exportera patientjournaler från patientlistan:**

- 1. Gör något av följande:
	- Om du exporterar till en USB-enhet, se till att USB-enheten är ansluten till systemets USB-port.
	- Om du exporterar till en nätverksserver, se till att Ethernet-kabeln är ansluten till Gentuity High-Frequency OCT-avbildningssystem och till nätverksservern.
- 2. När **Patientlistan** visas väljer du  $\Box$  eller  $\Box$  för att visa menyn för **Databasexport**, som visat i [Figur 9-5](#page-422-0). Beroende på dina konfigurationer, kan det hända att ett meddelande visas med information om att ett administratörslösenord krävs för att kunna exportera.
- 3. Gör något av följande:
	- För att exportera patientjournaler, välj **Patient**-knappen och välj sedan varje patientjournal som ska inkluderas i exporten. En checkruta visas i **Patient List** för varje patientjournal du väljer. Du kan även välja knappen **ALLA** (placerad överst i den första kolumnen) för att välja alla patientjournaler:

<span id="page-1981-0"></span>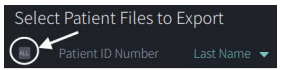

• För att exportera patientjournaler per den sista hämtningens datum, välj **Date**knappen och välj datumintervallet. En kalender visas där du kan välja ikonerna < och > för att se äldre månader. Välj det första datumet och välj sedan det andra datumet för att specificera intervallet. Datumintervallet visas i kalendern.

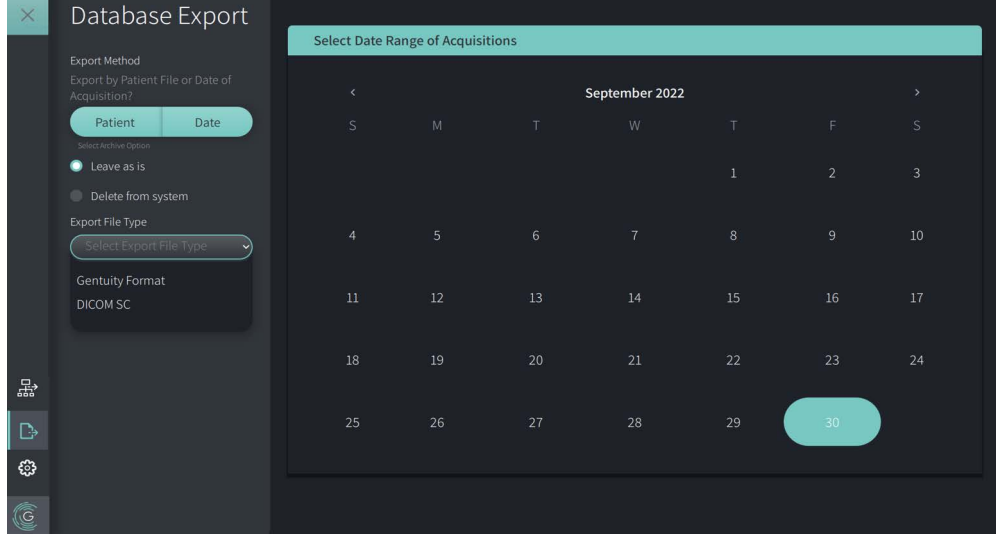

#### **Figur 9-6 Exportera efter datum**

- <span id="page-1982-1"></span>4. Välj ett av följande **Archive Options**:
	- För att exportera patientjournaler utan att göra ändringar i journalen, välj **Leave as is**.
	- För att exportera patientjournaler och ta bort journalerna från systemet, välj **Delete from system**.

**FÖRSIKTIGHETSÅTGÄRDER** Borttagning av filer från systemet friar upp lagringsutrymme i systemet men de borttagna filerna kan inte importeras tillbaks i systemet.

- 5. Gör något av följande:
	- Om du exporterar till en USB-enhet, välj rullgardinsmenyn **Filtyp för export** för att sedan välja filformat och exportalternativ. För detaljer för var och en, se ["Exportera filformat" på sida 9-17](#page-1990-0) och ["Exportinställningar" på sida 9-19.](#page-1992-0)

Gå vidare till steg 1 i ["Exportera till en USB-enhet" på sida 9-10](#page-1983-0) för att fortsätta.

• Om du exporterar till en nätverksserver, välj nätverksservern i rullgardinsmenyn **Nätverksserver** för att ange **Exportinställningar** ([Figur 9-7](#page-1982-0)). När du exporterar till en nätverksserver, exporteras filerna endast som DICOM SC-filer.

<span id="page-1982-0"></span>Gå vidare till steg 1 i ["Exportera till en nätverksserver" på sida 9-11](#page-1984-0) för att fortsätta.

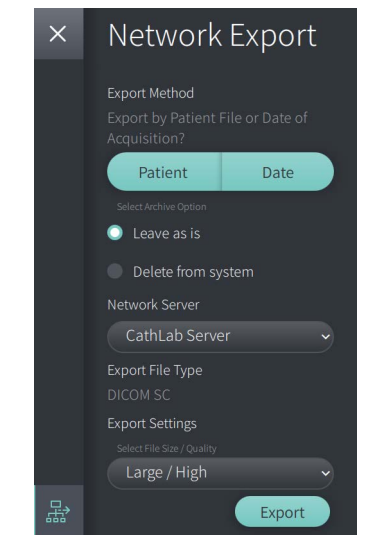

#### **Figur 9-7 Välj en nätverksserver**

#### <span id="page-1983-0"></span>**Exportera till en USB-enhet**

1. Välj **Export**. Beroende på dina konfigurationer, kan det hända att du måste ange ett administratörslösenord för att fortsätta.

Fönstret **Select a Directory** visas ([Figur 9-8](#page-1829-0)) och uppmanar dig att välja en katalog eller att skapa en ny folder för arkivet.

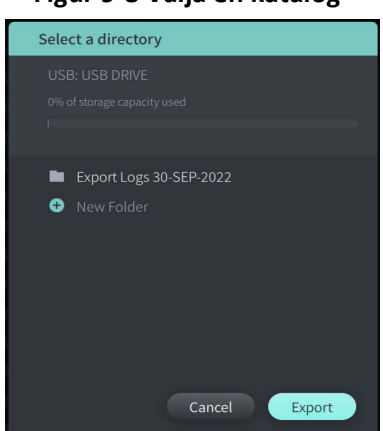

#### **Figur 9-8 Välja en katalog**

- 2. Välj en befintlig katalog på USB-enheten, eller välj **New Folder** och skriv in namnet på den nya foldern.
- <span id="page-1983-1"></span>3. Välj **Export**. **Progression**-skärmen visas när journalerna exporteras från systemet till USBenheten [\(Figur 9-9](#page-1983-1)).

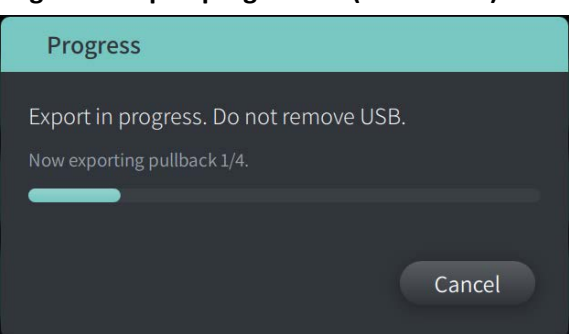

#### **Figur 9-9 Exportprogression (USB-enhet)**

- 4. Låt exporten fortsätta eller välj **Cancel** för att avbryta exporten.
- 5. När exporten slutförts visas skärmen **Export slutförd**, som visat i Figur 9-10. Du kan ta ut USB-enheten och sedan klicka på **OK**.

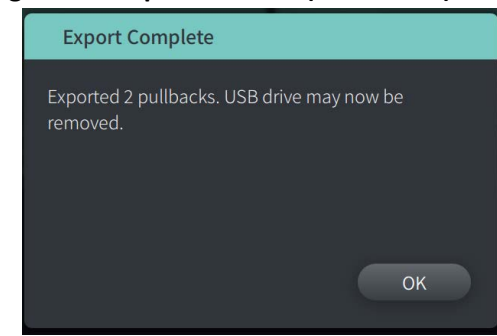

**Figur 9-10 Export slutförd (USB-enhet)**

#### <span id="page-1984-0"></span>**Exportera till en nätverksserver**

<span id="page-1984-1"></span>1. Välj **Export**. **Progression**-skärmen visas när journalerna exporteras från systemet till nätverksservern [\(Figur 9-11\)](#page-1984-1).

**Figur 9-11 Exportprogression (Nätverksserver)**

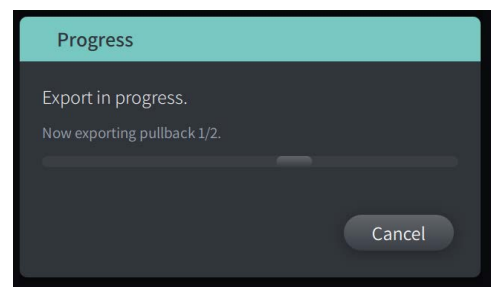

- 2. Låt exporten fortsätta eller välj **Cancel** för att avbryta exporten.
- <span id="page-1984-2"></span>3. När exporten slutförts visas skärmen **Export slutförd**, som visat i [Figur 9-12](#page-1984-2). Klicka på **OK**.

**Figur 9-12 Export slutförd (Nätverksserver)**

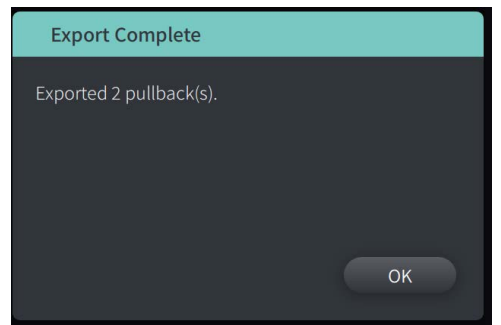

# **Exportera utdrag och bilder till en USB-enhet**

<span id="page-1985-2"></span>När du öppnar patientjournalen kan du exportera alla eller ett urval av utdrag samt stillbilder eller filmer från ett visst utdrag. Med denna typ av export kan du välja mellan olika format för att exportera till en USB-enhet.

**OBS –** För att förbättra exporthastigheten för stora Gentuity-bildfiler rekommenderar Gentuity att du använder en USB-enhet som uppfyller USB 3.0 eller senare specifikationer.

## <span id="page-1985-1"></span>**Exportera utdrag**

Detta avsnitt innehåller information och anvisningar för hur man exporterar utdrag till en USBenhet.

#### **För att exportera utdrag:**

- 1. Se till att USB-enheten är insatt i systemets USB-port.
- 2. När patientjournalen visas väljer du  $\mathbb{R}$

<span id="page-1985-0"></span>Om ett administratörslösenord har konfigurerats visas ett meddelande, som visat i [Figur 9-13.](#page-1985-0) Klicka på **Fortsätt** för att fortsätta. Systemet kommer att begära ett administratörslösenord om du väljer **Exportera** i steg 5 nedan.

#### **Figur 9-13 Ett administratörslösenord krävs**

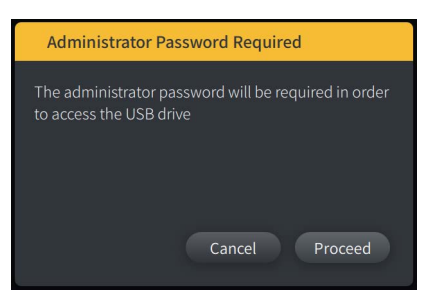

Menyn **Patientexport** visas när du väljer att exportera en enskild patientjournal, som visat i Figur 9-14.

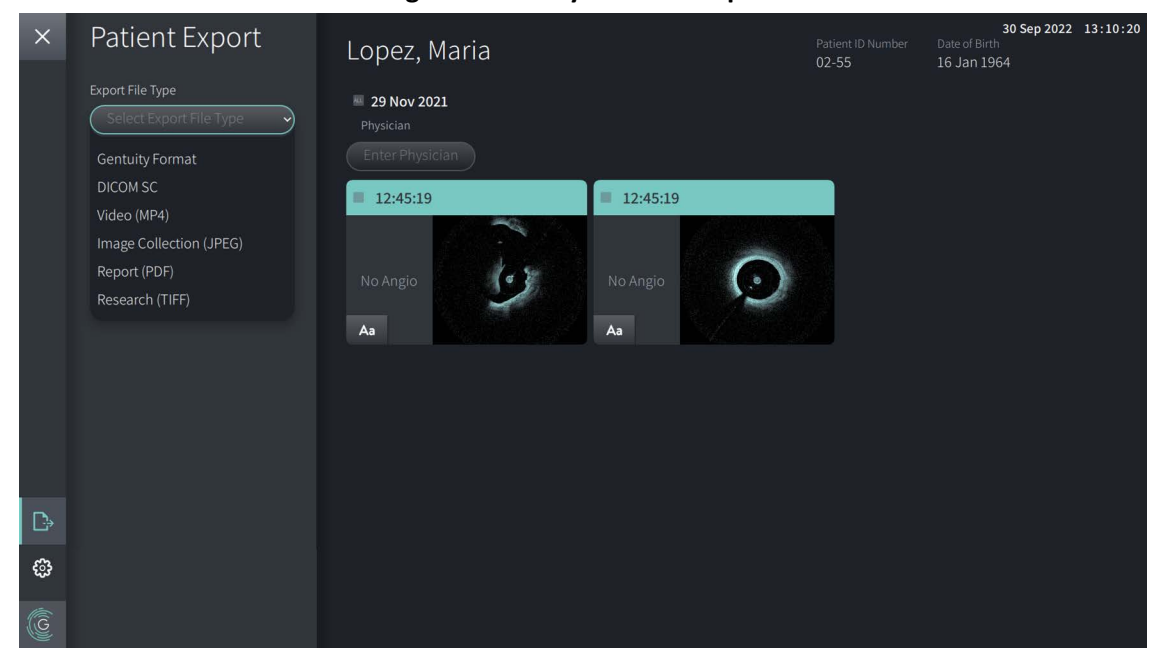

**Figur 9-14 Menyn Patient Export**

- 3. Gör något av följande:
	- För att exportera specifika patient-pullbacks, välj den markerade rutan associerad med varje pullback. En checkruta visas i varje pullback du väljer.
	- För att exportera alla pullbacks, välj knappen **ALL** (lokaliserad till vänster om datumet):

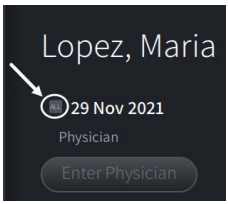

- 4. I avsnittet **Export Settings** väljer du filformatet och exportalternativen. För detaljer för var och en, se ["Exportera filformat" på sida 9-17](#page-1990-0) och ["Exportinställningar" på sida 9-19](#page-1992-0).
- 5. Välj **Export**. Om ett administratörslösenord har konfigurerats begär systemet att du anger administratörslösenordet.

Fönstret **Select a Directory** visas [\(Figur 9-15](#page-749-0)) och uppmanar dig att välja en katalog eller att skapa en ny folder för arkivet.

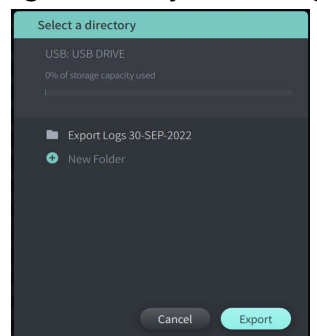

#### **Figur 9-15 Välja en katalog**

- 6. Välj en befintlig katalog på USB-enheten, eller välj **New Folder** och skriv in namnet på den nya foldern.
- 7. Klicka **Export**. **Progress**-skärmen visas när journalerna exporteras från systemet till USBenheten.
- 8. Låt exporten fortsätta eller välj **Cancel** på skärmen **Progress** för att avbryta exporten.
- 9. När exporten slutförts visas skärmen **Export slutförd** . Du kan ta ut USB-enheten och sedan klicka på **OK**.

## **Exportera bilder**

<span id="page-1988-2"></span><span id="page-1988-1"></span>Detta avsnitt innehåller information och anvisningar för hur man exporterar bilder till en USBenhet.

När du öppnar en enskild patients utdrag kan du konfigurera och exportera bilderna till en USB-enhet. Systemet visar skärmen **Konfigurera bild**, vilken visar den aktuella bilden och ger dig möjligheten att ändra bildskärmens sammansättning innan den exporteras.

## **För att exportera specifika bilder:**

- 1. Öppna bilden du vill exportera.
- 2. Zooma in på bilden för bättre skärpa.

**OBS –** Du kan justera bilden efter behov före export.

- 3. Utföra mätningar och kommentarer efter behov. För detaljer, se ["Mätningar och](#page-1962-0)  [kommentarer" på sida 8-1.](#page-1962-0)
- 4. Se till att USB-enheten är insatt i systemets USB-port.
- 5. Välj för att visa menyn **Bildexport** ([Figur 9-16\)](#page-1988-0).

#### **Figur 9-16 Fönstret Exportera bild**

<span id="page-1988-0"></span>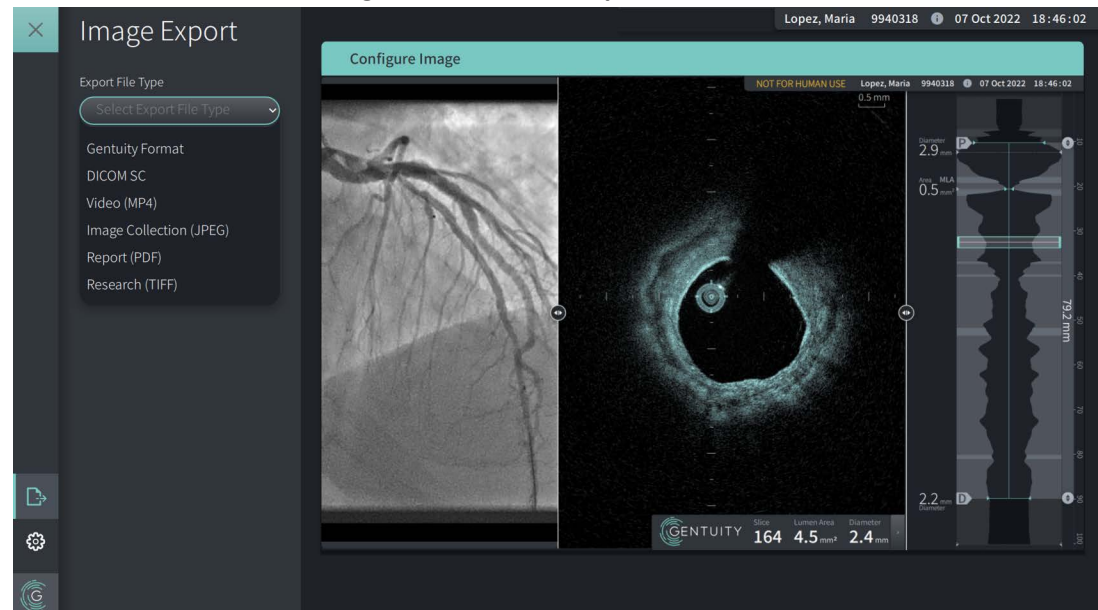

- 6. I fönstret **Konfigurera bild**, zooma och justera efter behov.
- 7. In avsnittet **Bildexport** , välj rullgardinsmenyn **Exportinställningar** och sedan filformat och exportalternativ. För detaljer, se ["Exportera filformat" på sida 9-17](#page-1990-0) och ["Exportinställningar" på sida 9-19](#page-1992-0).
- 8. Välj **Export**. Fönstret **Select a Directory** visas och uppmanar dig att välja en katalog eller att skapa en ny folder för arkivet.

#### **Figur 9-17 Fönstret Välja en katalog**

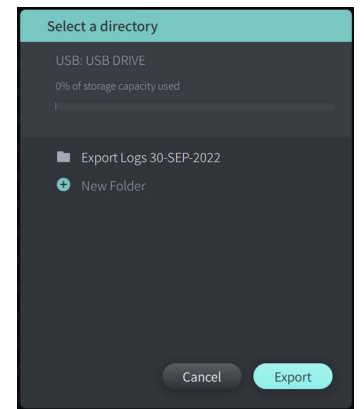

- 9. Välj en befintlig mapp på USB-enheten, eller välj **Ny mapp** och ange namnet på den nya mappen.
- 10. Välj **Export**. **Progress**-fönstret visas när journalen exporteras från systemet till USBenheten.

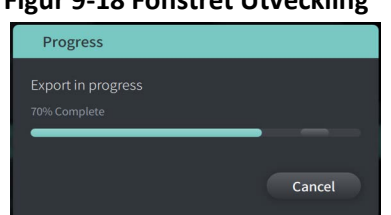

#### **Figur 9-18 Fönstret Utveckling**

- 11. Låt exporten fortsätta eller välj **Cancel** för att avbryta exporten.
- **OBS** För detaljer om konventioner för namngivning av filer, se ["Konventioner för](#page-1993-0)  [namngivning av filer" på sida 9-20](#page-1993-0).

# <span id="page-1990-0"></span>**Exportera filformat**

<span id="page-1990-1"></span>En exporterad fil kan innehålla exakt samma data som originalfilen, inklusive alla tillägg av mått och anteckningar, och all patientinformation associerad med varje fil. För detaljer om vad du kan inkludera och exkludera i exporterade filer, se ["Exportinställningar" på sida 9-19.](#page-1992-0)

**OBS –** När du exporterar till en nätverksserver initieras exporten alltid från **Patientlistan** och är alltid i DICOM-filformat.

Tabell 9-1 listar de format du kan välja mellan när du exporterar patientjournaler.

#### **Tabell 9-1 Exportera filformat**

<span id="page-1991-3"></span><span id="page-1991-2"></span><span id="page-1991-1"></span><span id="page-1991-0"></span>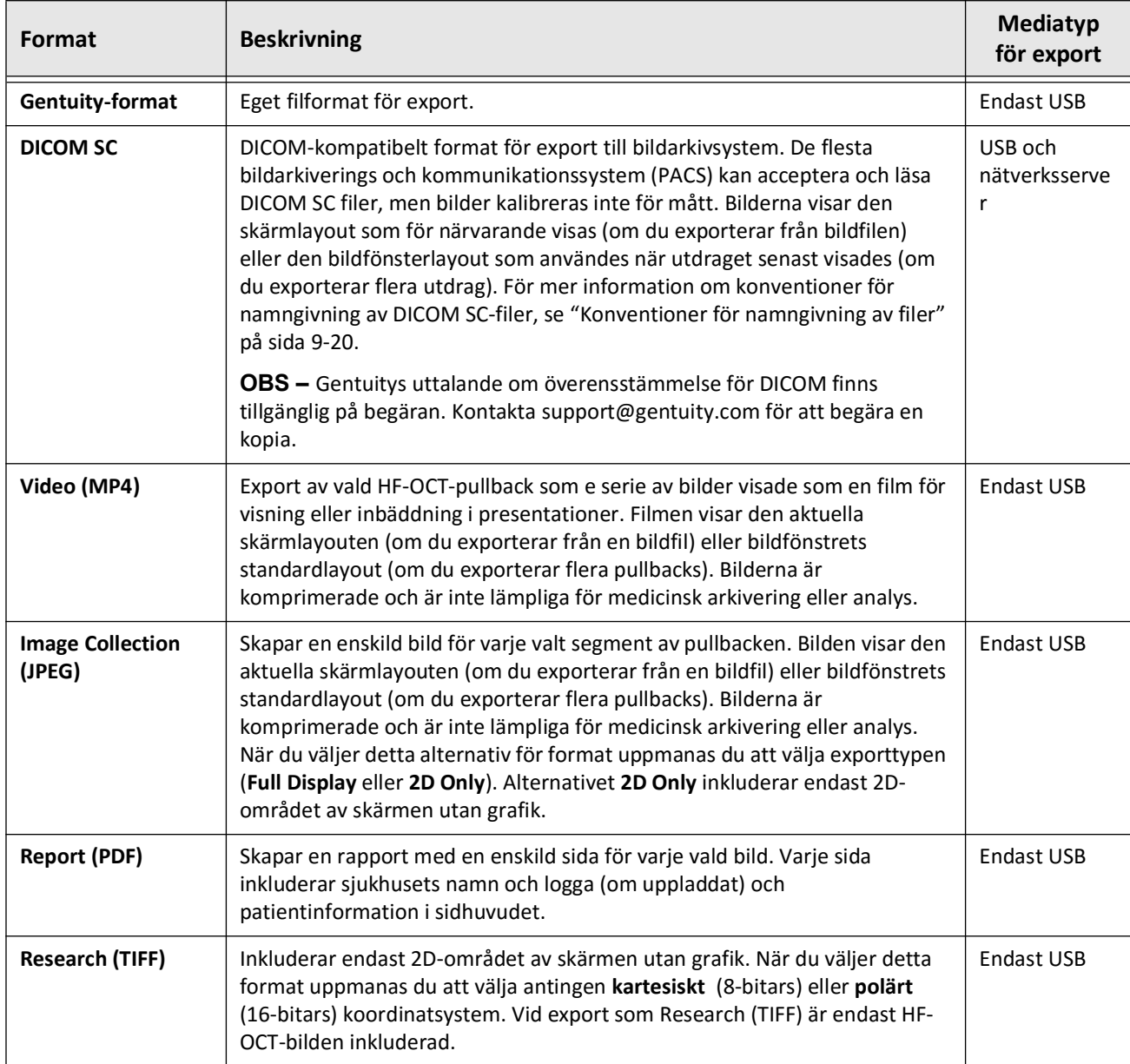

# <span id="page-1992-0"></span>**Exportinställningar**

<span id="page-1992-3"></span>Tabell 9-2 listar och beskriver exportinställningarna i fönstret **Export Review/Configure Export** när du exporterar enskilda eller flera patientjournaler.

**OBS –** Vid export till en nätverksserver är DICOM SC det enda tillgängliga filtypsalternativet.

<span id="page-1992-2"></span>

| <b>Alternativ</b>                                                                                                    | Tillgängligt alternativ när<br>du väljer denna filtyp                                                                                                    | <b>Beskrivning</b>                                                                                                    |  |  |
|----------------------------------------------------------------------------------------------------|----------------------------------------------------------------------------------------------------|----------------------------------------------------------------------------------------------------|--|--|
| Välj filtyp<br>Välj från:<br>Gentuity, DICOM SC, Image<br>Collection (JPEG), Video<br>(MP4), Report (PDF), eller<br>Research (TIFF) |                                                                                                    | Specificerar filformatet. Se<br>"Exportera filformat" på sida 9-17<br>för detaljer.                                                                                                    |  |  |
| Välj filstorlek/kvalitet                                                                                                    | DICOM SC, Image Collection,<br>Report och Video                                                                                                    | Specificerar storleken och<br>kvaliteten av de exporterade<br>filerna.<br>Välj Stor/Hög eller Liten/Låg.<br>OBS: Ju större filstorlek, desto mer<br>utrymme konsumerar den på USB-<br>enheten.                                                                                                    |  |  |
|                                                                                                    | Research (TIFF)                                                                                                    | Specificerar storleken och<br>kvaliteten av de exporterade<br>filerna. Välj 768 eller 1200.                                                                                                    |  |  |
| Anonymisera                                                                                                    | Gentuity-format, DICOM SC,<br>Image Collection, Report och<br>Video<br><b>OBS:</b> Det finns inget<br>alternativ för att inkludera<br>patientinformation i en<br>Research-export, och inget<br>alternativ för att anonymisera<br>en nätverksexport. | Specificerar om Anonymisera är på<br>eller av vid export.<br>På döljer (exkluderar)<br>patientinformation i de<br>exporterade filerna och aktiverar<br>fältet Ämnesidentifierare för att<br>ange en alternativ identifierare för<br>en anonym fil.<br>Av behåller (inkluderar)<br>patientinformation i de<br>exporterade filerna. |  |  |

<span id="page-1992-4"></span><span id="page-1992-1"></span>**Tabell 9-2 Exportinställningar**

<span id="page-1993-1"></span>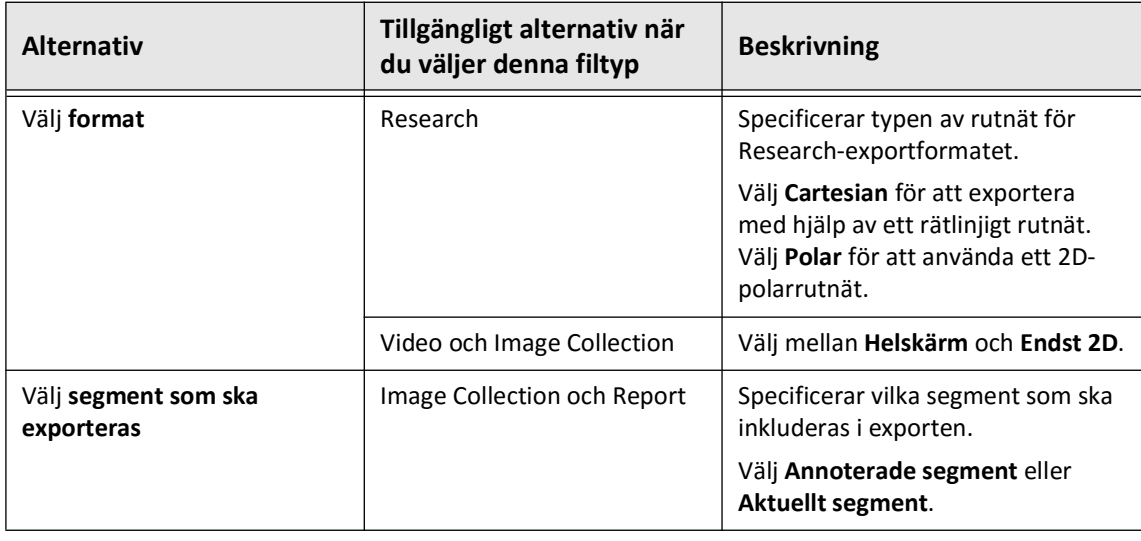

# <span id="page-1993-0"></span>**Konventioner för namngivning av filer**

När du exporterar filer till en USB-enhet genererar systemet filnamn och förlängningar baserade på export- och filtypen som används.

För genererade rapporter inkluderar filnamnet det datum och tid som rapporten genererades. Formatet är år, månad, dag, timme, minut och sekund. För att se faktisk patient- och pullback.information i den genererade rapporten måste du öppna filen med hjälp av en PDFvisningapplikation (tillhandahålls ej av Gentuity). Du kan döpa om den genererade rapportfilen så länge du bevarar förlängningen för PDF-filen.

Andra filer än rapporter och DICOM SC-exporter kan innehålla patient- och utdragsinformation i filnamnet. Formatet är: patient-ID, efternamn, förnamn, patientens födelseår-, månad, och dag, pullback-år, månad, dag, timme, minut, sekund, och pullback-segmentnummer. All denna information är inte närvarande i varje filnamn. T.ex. har patientens födelsedatum kanske inte skrivits in i patientjournalen, eller så valdes alternativet Anonymisera under exporten. Du kan döpa om dessa filer så länge du bevarar den ursprungliga filförlängningen.

När du använder alternativet **Anonymisera** för att dölja patientinformation i exporterade filer kan du använda alternativet **Ämnesidentifierare** för att ange alternativ text efter behov. För detaljer, se Tabell 9-2 på sida 9-19.

När du exporterar DICOM SC-filer inkluderar systemet en fil för varje utdrag i exporturvalet. Filformatet är GTY*#####*, där *#####* är ett sekventiellt 5-siffrigt nummer för varje utdrag i exporturvalet. Om du t.ex. väljer två utdrag för export, heter filerna GTY00001 och GTY00002. DICOM SC-exporten innehåller också en DICOMDIR-fil tillsammans med tillhörande GTY-filer.

#### **FÖRSIKTIGHETSÅTGÄRDER** Filer som exporteras med Gentuity-format har .g2raw och .patient filförlängningar. Ändring av filnamnet eller filförlängningarna med Gentuity-format kan resultera i förlorad exporterad information. Gentuity rekommenderar att inte ändra dessa filnamn eller förlängningar.

# **Kapitel 10 Rengöra systemet**

Det här kapitlet innehåller information och anvisningar för rengöring av Gentuity High-Frequency OCT-avbildningssystem och PIM.

# **Översikt**

Rengöring av Gentuity High-Frequency OCT-avbildningssystem består av:

- Rengöra systemytorna
- Rengöra PIM och dess kabel

# **Rutinförfaranden för rengöring**

Följ din facilitets standardschema för rengöring av medicintekniska enheter, eller rengör Gentuity High-Frequency OCT-avbildningssystem minst var 30:e dag vid normal drift.

## **Artiklar obligatoriska för rengöring**

Följande artiklar rekommenderas för rengöring av Gentuity High-Frequency OCTavbildningssystem:

- Torr duk
- Luddfri, ickeslipande duk
- Milt tvättmedel
- Desinfektionsservett, glutaraldehyd 3,4 % cidex-lösning, eller 70 % isopropylalkohol (IPA)

## **Rengöra systemet**

#### **Att rengöra systemet:**

- 1. Stäng av Gentuity High-Frequency OCT-avbildningssystem och dra ut elkabeln från vägguttaget.
- 2. Använd en torr duk, eller en torr duk som är lätt fuktad med vatten, rengör systemytorna, tangentbord, mus, och tangentbord-/musbricka.
- 3. Använd en luddfri, icke-slipande duk, rengör bildskärmens LCD-yta.
- 4. Rengör exponerade systemkablar med en mjuk duk, fuktad med vatten och ett milt tvättmedel.

## **Rengöring av PIM**

#### **FÖRSIKTIGHETSÅTGÄRDER**

- När ingen kateter är ansluten till PIM, säkerställ att omslaget för PIM-anslutningen säkert sitter på plats för att skydda från smuts och skada.
- Skydda PIM-anslutningsportarna och kateteranslutningarna från vätska.

### **Rengöring av PIM:**

- 1. Säkerställ att överdraget är på för att skydda optiska anslutningar.
- 2. Rengör PIM och den optiska kabeln för PIM med en desinfektionsservett eller med glutaraldehyd 3,4 % cidex-lösning eller 70% IPA, och en torr duk.
- 3. Använd PIM-hållare för att förvara PIM när den inte används.

**FÖRSIKTIGHETSÅTGÄRDER** Förvara alltid PIM med överdraget för PIM-anslutningen nedåtvänt.

# **Kapitel 11 Support och underhåll**

Det här kapitlet tillhandahåller information om service och support för Gentuity High-Frequency OCT-avbildningssystem. Det innehåller även detaljer om felsökning.

**OBS –** Det finns inga delar som kan servas av användaren och inget underhåll som krävs av användaren på Gentuity High-Frequency OCT-avbildningssystem eller katetern. All service och underhåll utförs av Gentuitys servicerepresentanter.

## <span id="page-1996-1"></span><span id="page-1996-0"></span>**Kontaktinformation**

Gentuity, LLC 142 North Road Suite G Sudbury, MA 01776-1142 USA

**Telefon:** 888-967-7628 **FAX:** 978-319-4632 **Allmänna förfrågningar:** info@gentuity.com **Support och service:** support@gentuity.com **Webbsida:** www.gentuity.com

# **Felsökning**

Tabell 11-1 listar problem och lösningar för felsökning under ett HF-OCT-förfarande.

**OBS –** Om det finns några farhågor eller problem medan PIM-motorn snurrar, använd den röda **STOP**knappen på PIM eller **STOP**-knappen på pekskärmen för att stoppa all PIM-rotation och pullback.

<span id="page-1997-2"></span><span id="page-1997-1"></span><span id="page-1997-0"></span>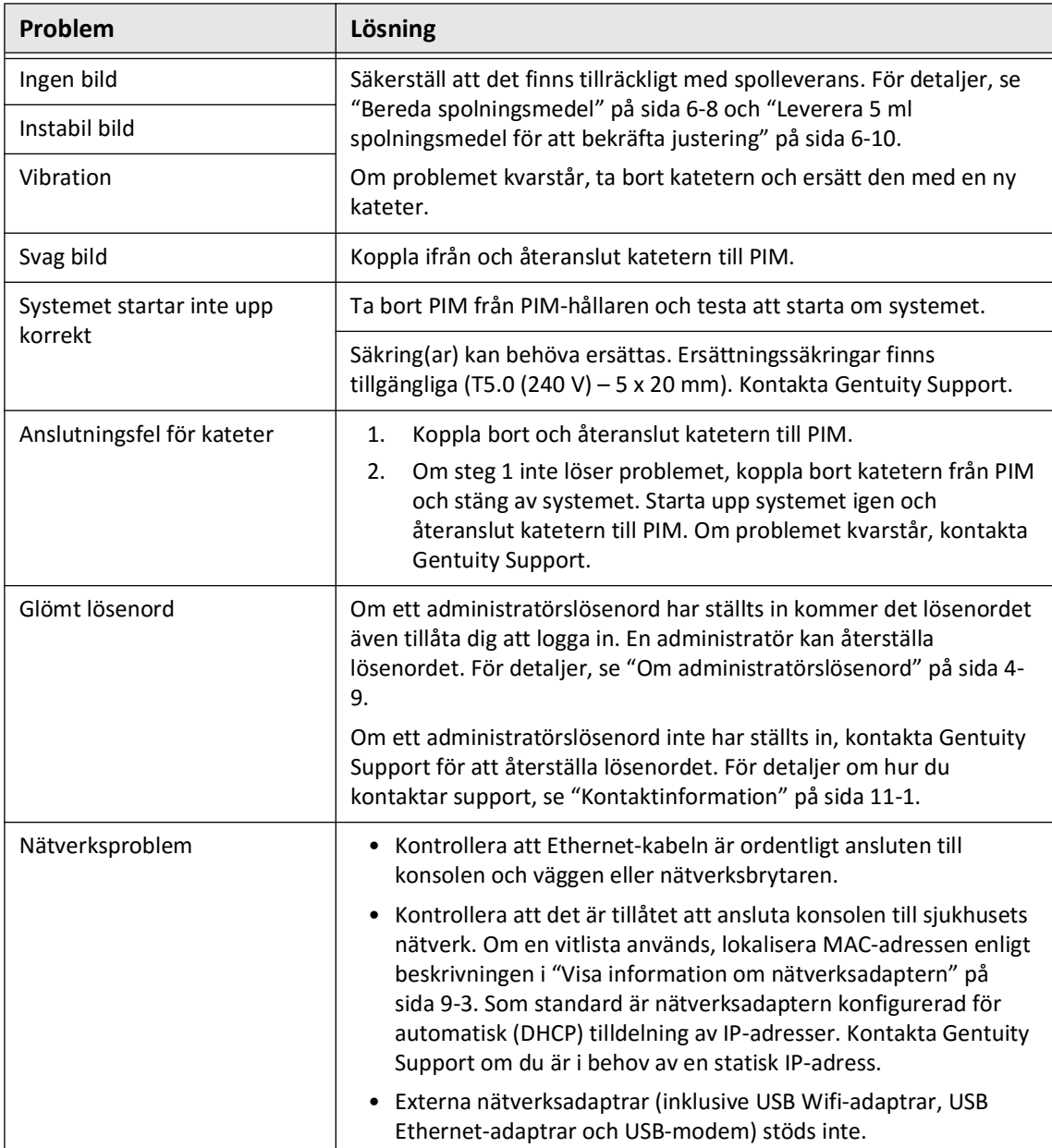

#### **Tabell 11-1 Felsökning**

#### **Programvaruloggar**

I händelse av ett problem som kräver Gentuity Support, kan du bli ombedd att skicka in programvaruloggar för att få ytterligare hjälp med problemet. För mer information, se ["Konfigurera inställningar för underhåll" på sida 4-17](#page-1916-0).

# **Avyttring**

**VARNING!** Vis-Rx-mikroavbildningskateter är avsedd endast för engångsbruk. Återanvänd, återsterilisera eller återbehandla inte.

<span id="page-1998-0"></span>Vis-Rx-mikroavbildningskateter är en engångsartikel och ska kasseras efter användning enligt din institutions policy för bortskaffande av biomedicinskt avfall.

När Gentuity High-Frequency OCT-avbildningssystem når slutet av sin livslängd måste kassering ske i enlighet med lokala lagar.

Avyttring

# **Kapitel 12 Specifikationer**

Det här kapitlet listar tekniska specifikationer för Gentuity High-Frequency OCTavbildningssystem.

# **Systemspecifikationer**

Det här avsnittet listar systemspecifikationer.

## **Systemets höjd och vikt**

## <span id="page-2000-1"></span>**Tabell 12-1 Systemets höjd och vikt**

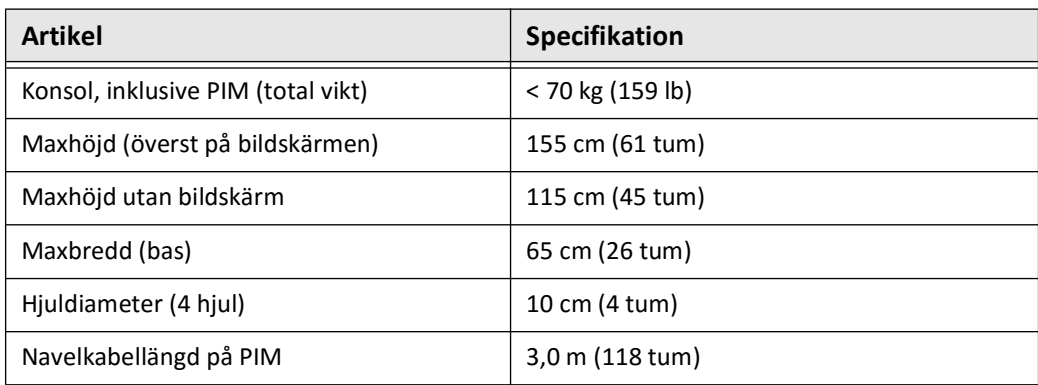

## <span id="page-2000-0"></span>**Bildskärmar**

### **Tabell 12-2 Bildskärmar**

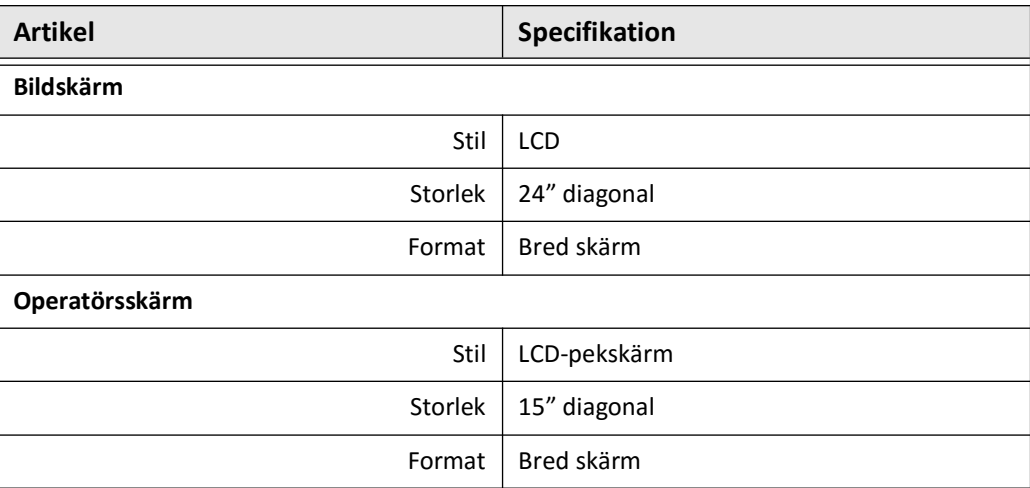

# **Miljöspecifikationer**

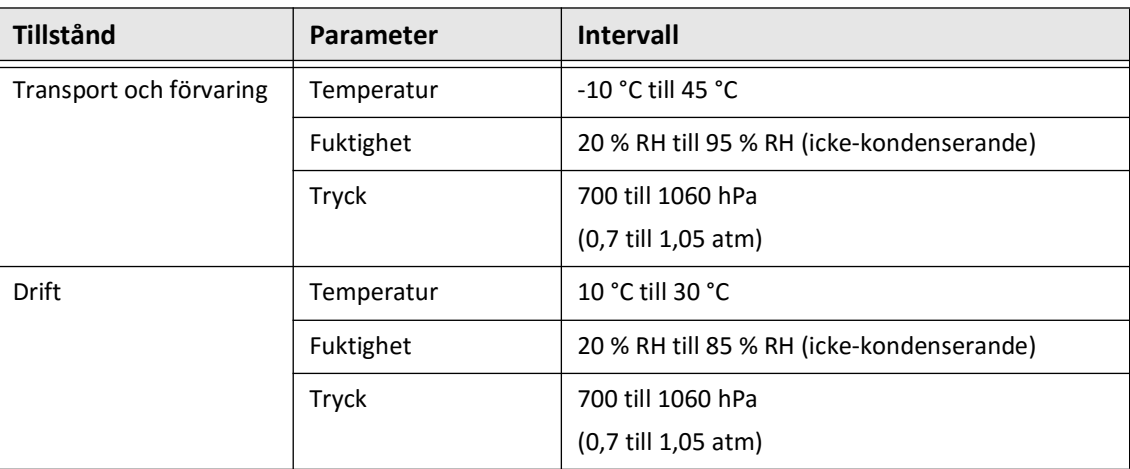

#### **Tabell 12-3 Miljöspecifikationer**

# **Systemoptiska specifikationer**

#### **Tabell 12-4 Systemoptiska specifikationer: Skannad källa och synlig laser**

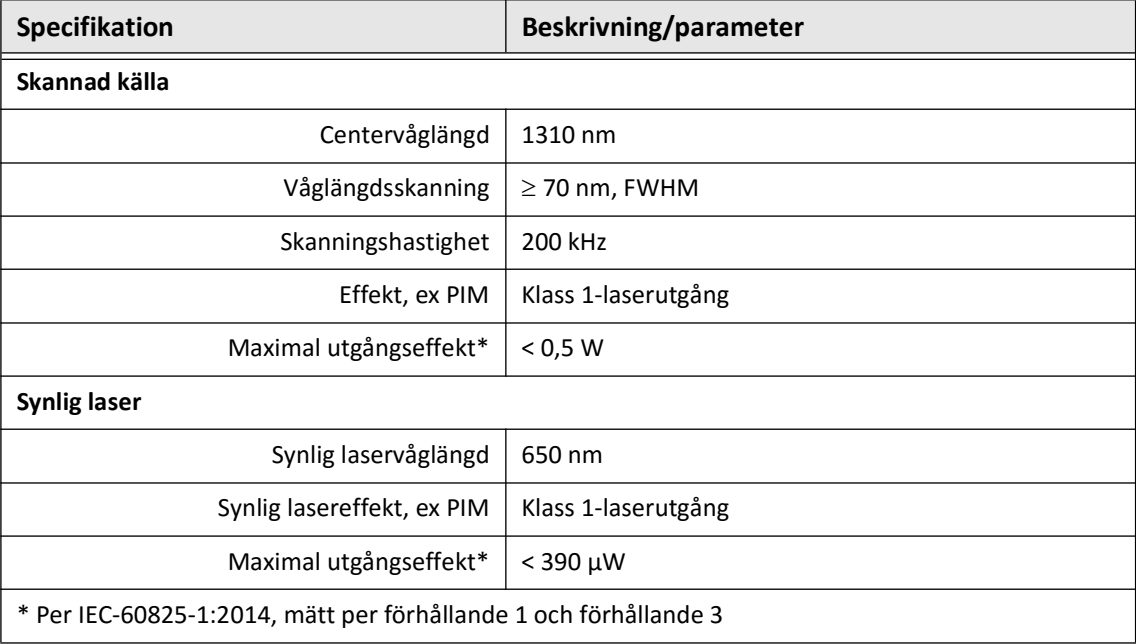

# **Kliniska avbildningsspecifikationer**

#### <span id="page-2002-3"></span>**Tabell 12-5 Kliniska avbildningsspecifikationer**

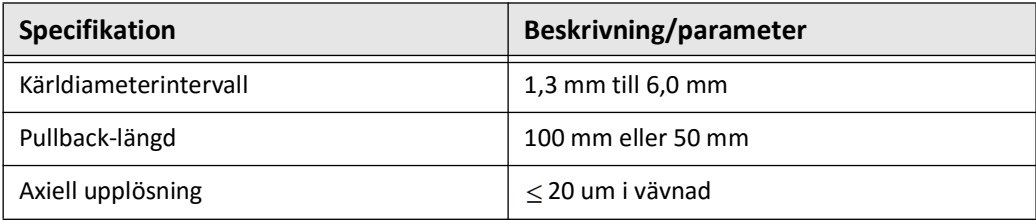

# **Elektriska specifikationer**

#### <span id="page-2002-1"></span><span id="page-2002-0"></span>**Tabell 12-6 Elektriska specifikationer**

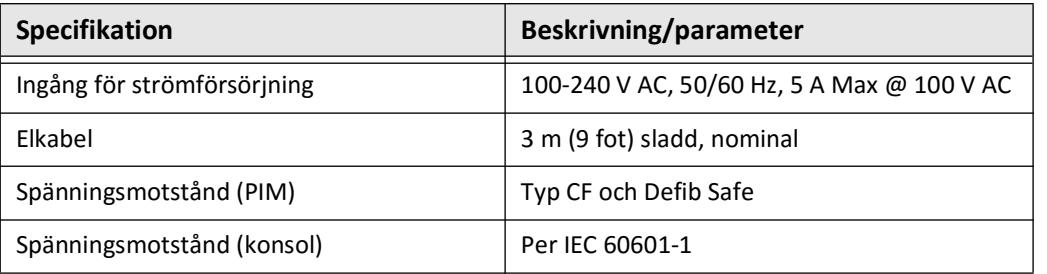

<span id="page-2002-2"></span>**OBS –** Ersättningssäkringar finns tillgängliga (T5.0 (240 V) – 5 x 20 mm). Systemkonsolen kräver två säkringar. För mer information, kontakta Gentuitys kundtjänst.

# <span id="page-2003-0"></span>**Efterlevnad av säkerhetsstandard**

Gentuity High-Frequency OCT-avbildningssystem efterlever följande nationella och internationella standarder:

- EN 60601-1-2 (2015) (Europa)
- IEC 60601-1-2 (2014) (USA och internationellt)

# **Kapitel 13 Symbolordlista**

Det här kapitlet listar och beskriver symbolerna och ikonerna som kan finnas på Gentuity High-Frequency OCT-avbildningssystem och Vis-Rx-mikroavbildningskateter och deras respektive förpackning.

# **Systemsymboler**

[Tabell 13-1](#page-2004-0) listar och beskriver symbolerna som kan finnas på Gentuity High-Frequency OCT-avbildningssystem.

<span id="page-2004-0"></span>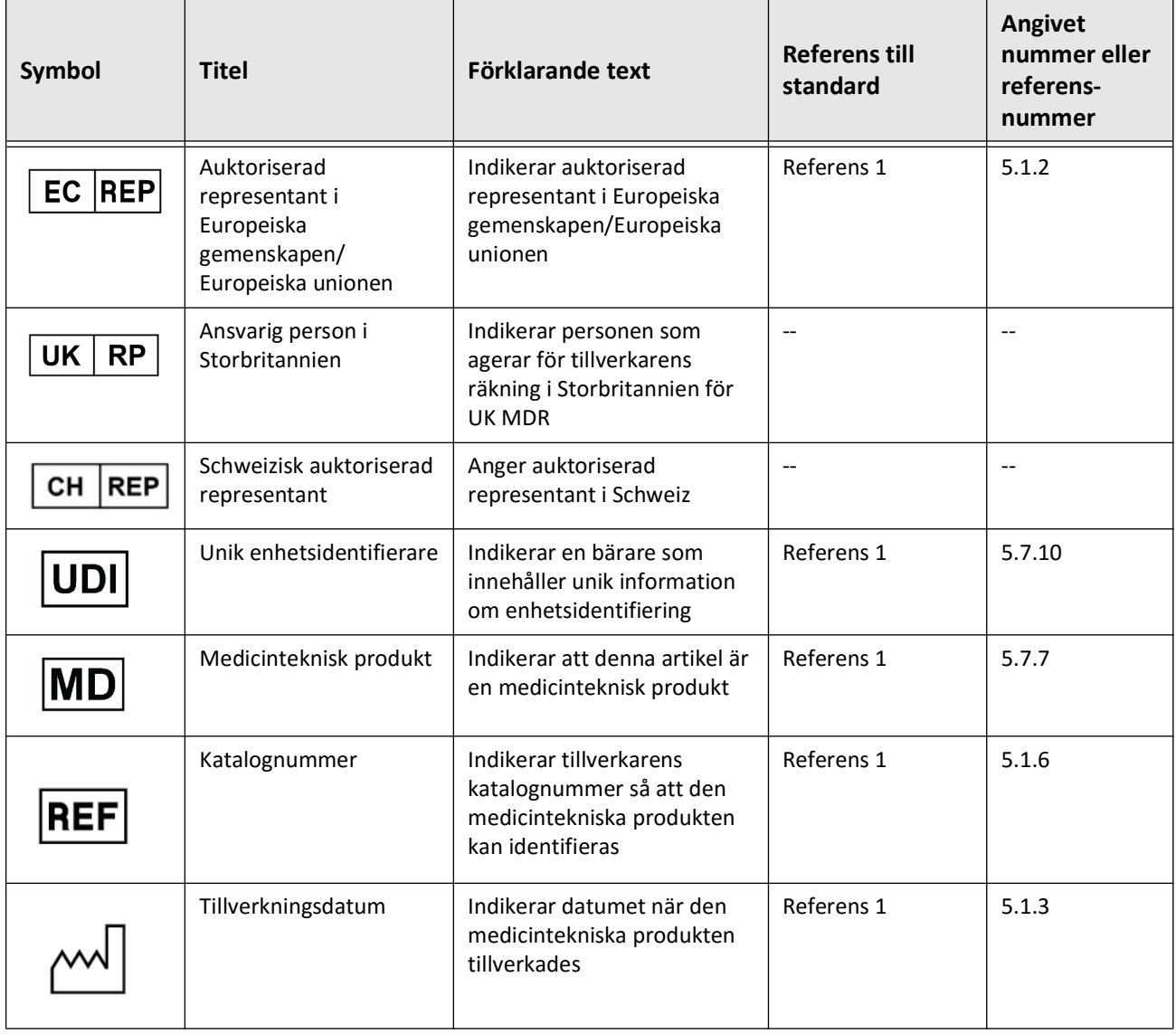

#### **Tabell 13-1 Systemsymboler**

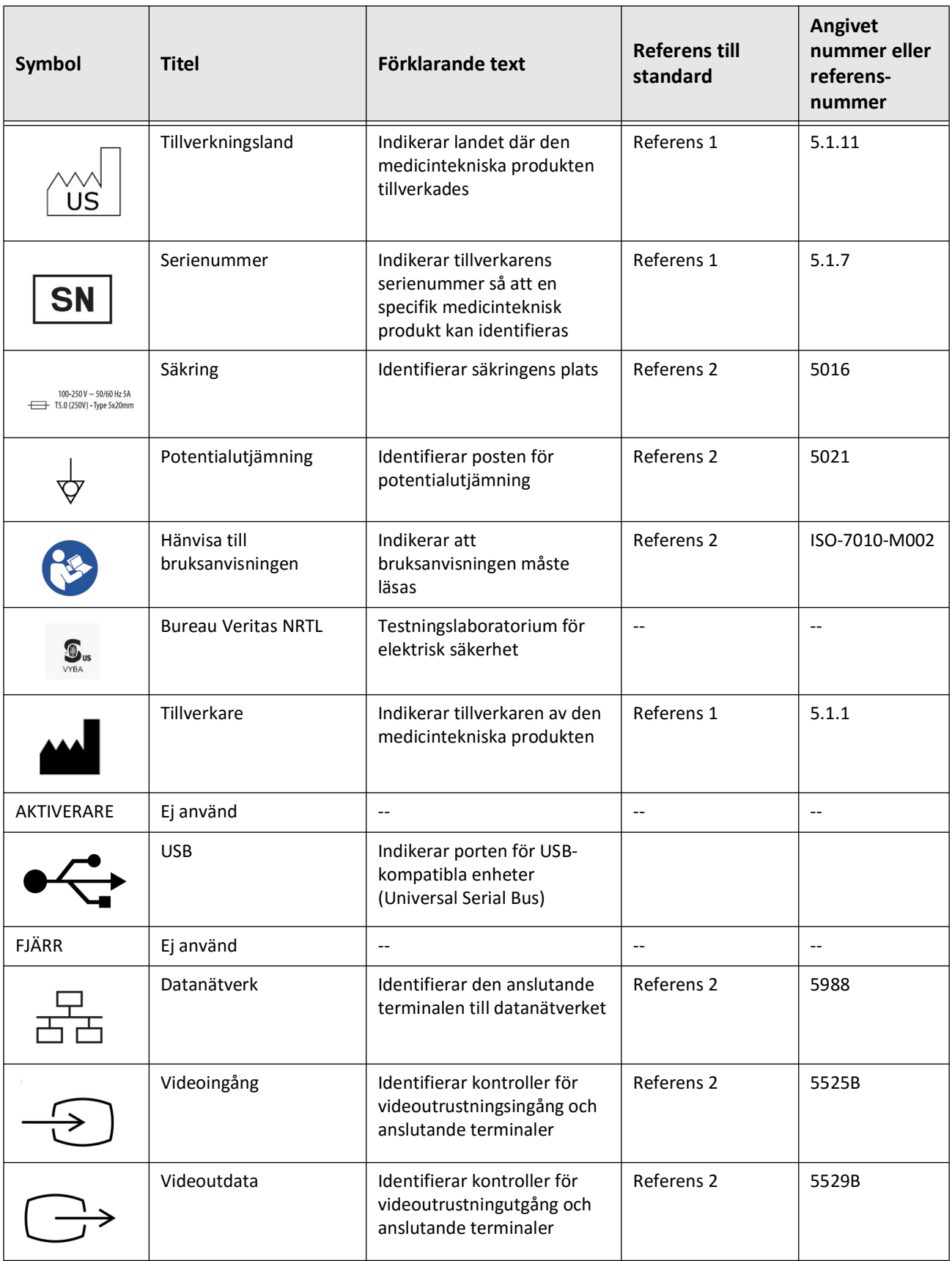

## **Tabell 13-1 Systemsymboler (Fortsättning)**

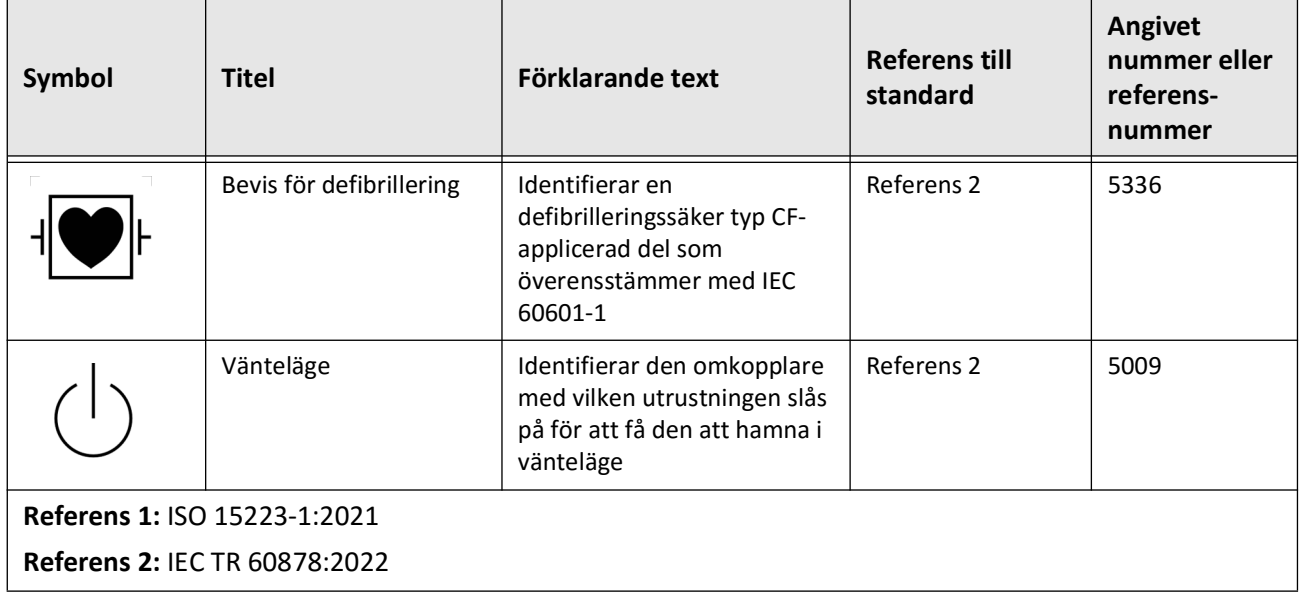

## **Tabell 13-1 Systemsymboler (Fortsättning)**

# **Systemförpackningssymboler**

<span id="page-2007-1"></span>[Tabell 13-2](#page-2007-0) listar och beskriver symbolerna som kan finnas på Gentuity High-Frequency OCTavbildningssystem-förpackningen.

<span id="page-2007-0"></span>

| Symbol | <b>Titel</b>                          | Förklarande text                                                                                                    | <b>Referens till</b><br>standard | Angivet<br>nummer eller<br>referens-<br>nummer |
|--------|---------------------------------------|----------------------------------------------------------------------------------------------------|----------------------------------|------------------------------------------------|
| REI    | Katalognummer                         | Indikerar tillverkarens<br>katalognummer så att den<br>medicintekniska produkten<br>kan identifieras                                 | Referens 1                       | 5.1.6                                          |
|        | Förvaras torrt                        | Indikerar en medicinteknisk<br>produkt som behöver<br>skyddas från fukt                                                              | Referens 1                       | 5.3.4                                          |
|        | Denna sida upp                        | Indikerar korrekt upprätt<br>positionen                                                                                              | Referens 2                       | 0623                                           |
|        | Ömtåligt, hantera<br>varsamt          | Indikerar en medicinteknisk<br>produkt som kan gå sönder<br>eller skadas om den inte<br>hanteras försiktigt                          | Referens 1                       | 5.3.1                                          |
| 50°C   | Temperaturgräns                       | Indikerar<br>temperaturgränserna för<br>vilka den medicintekniska<br>produkten på ett säkert sätt<br>kan utsättas för                | Referens 1                       | 5.3.7                                          |
|        | Fuktighetsbegränsning                 | Indikerar<br>fuktighetsintervallet för vilka<br>den medicintekniska<br>produkten på ett säkert sätt<br>kan utsättas för              | Referens 2                       | 5.3.8                                          |
|        | Begränsning för<br>atmosfäriskt tryck | Indikerar intervallet för<br>atmosfäriskt tryck för vilka<br>den medicintekniska<br>produkten på ett säkert sätt<br>kan utsättas för | Referens 2                       | 5.3.9                                          |

**Tabell 13-2 Systemförpackningssymboler** 

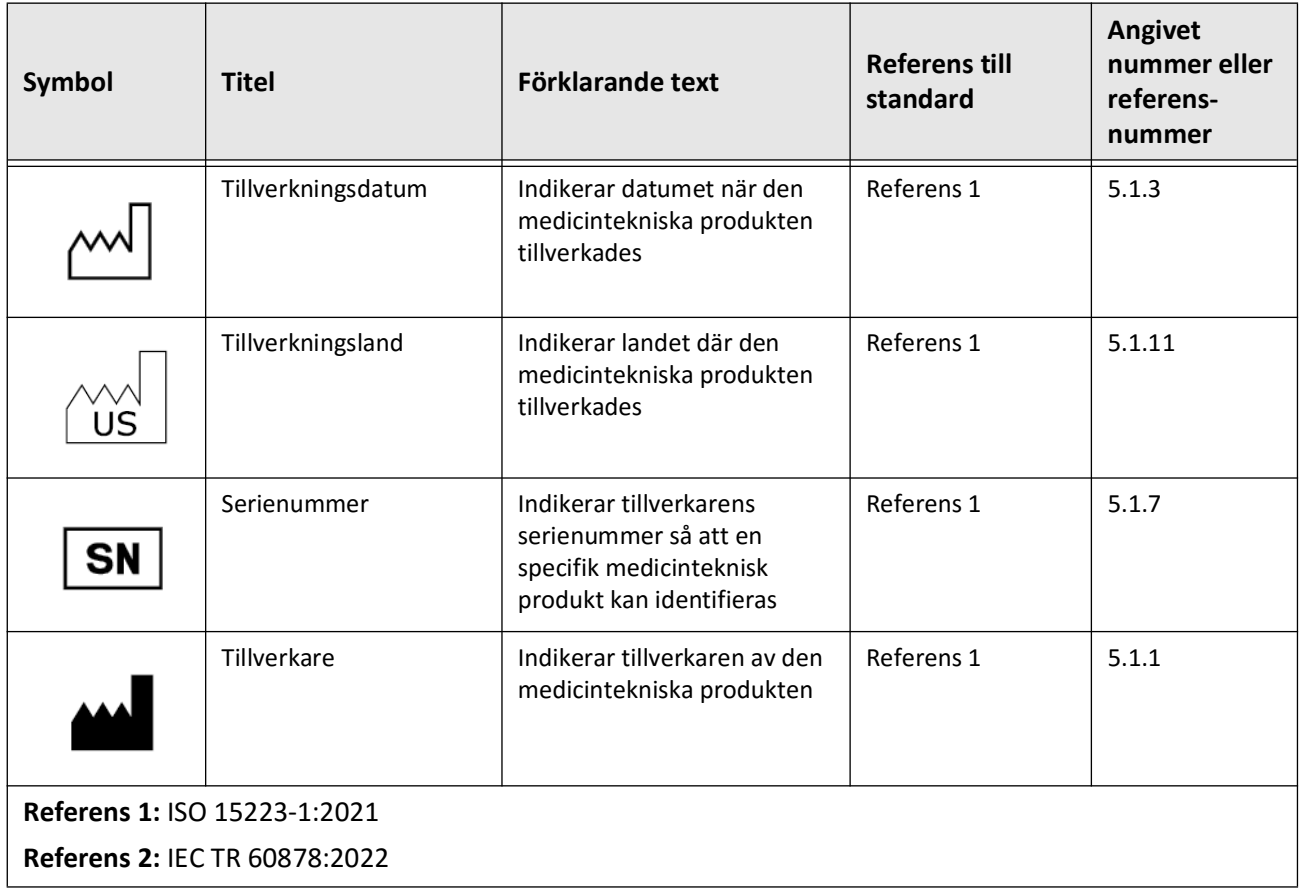

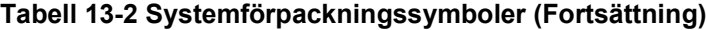

# **Katetersymboler**

<span id="page-2009-1"></span>[Tabell 13-3](#page-2009-0) listar och beskriver symbolerna som kan finnas på Vis-Rx-mikroavbildningskateter eller dess förpackning och märkning.

<span id="page-2009-0"></span>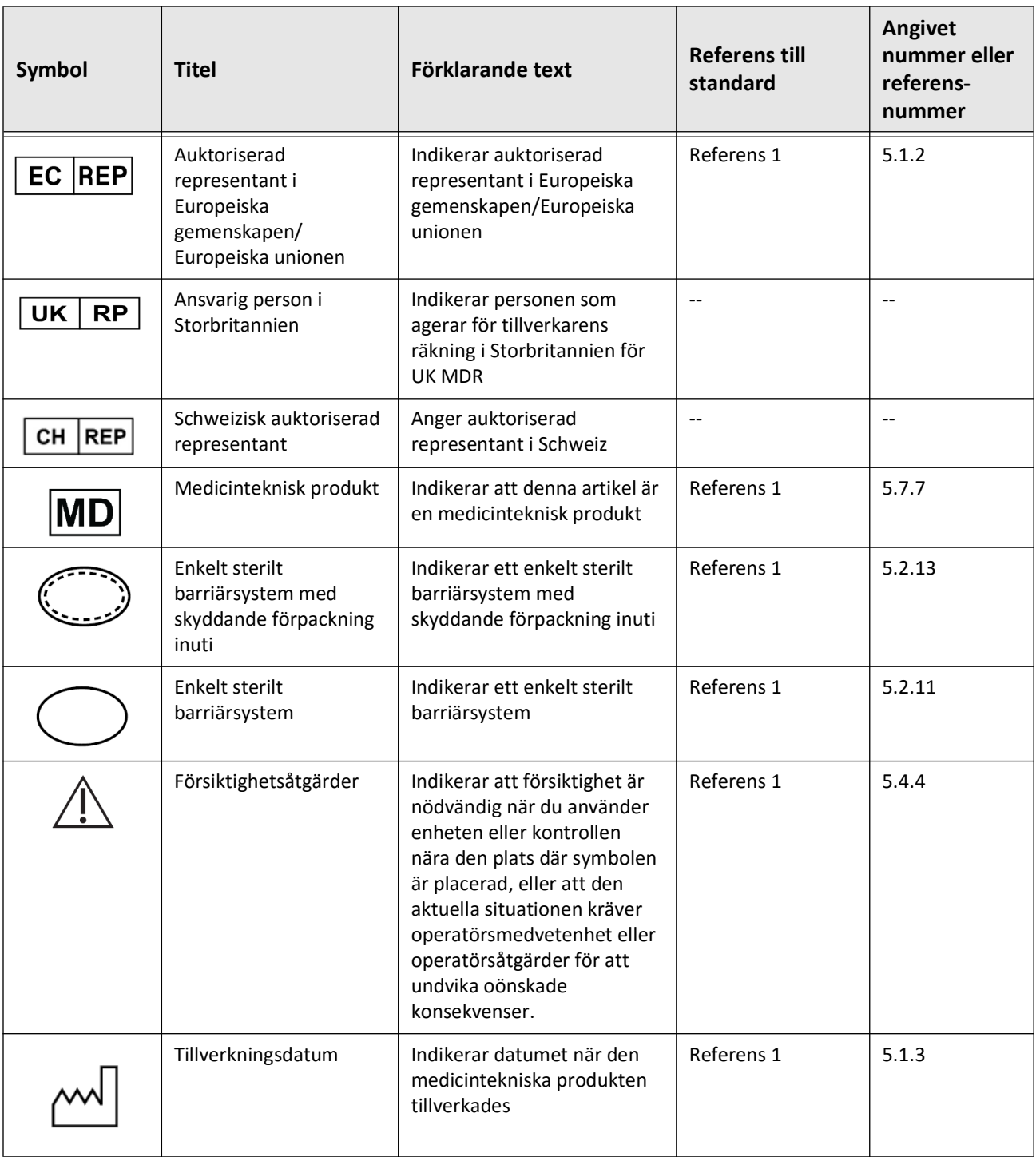

#### **Tabell 13-3 Katetersymboler**

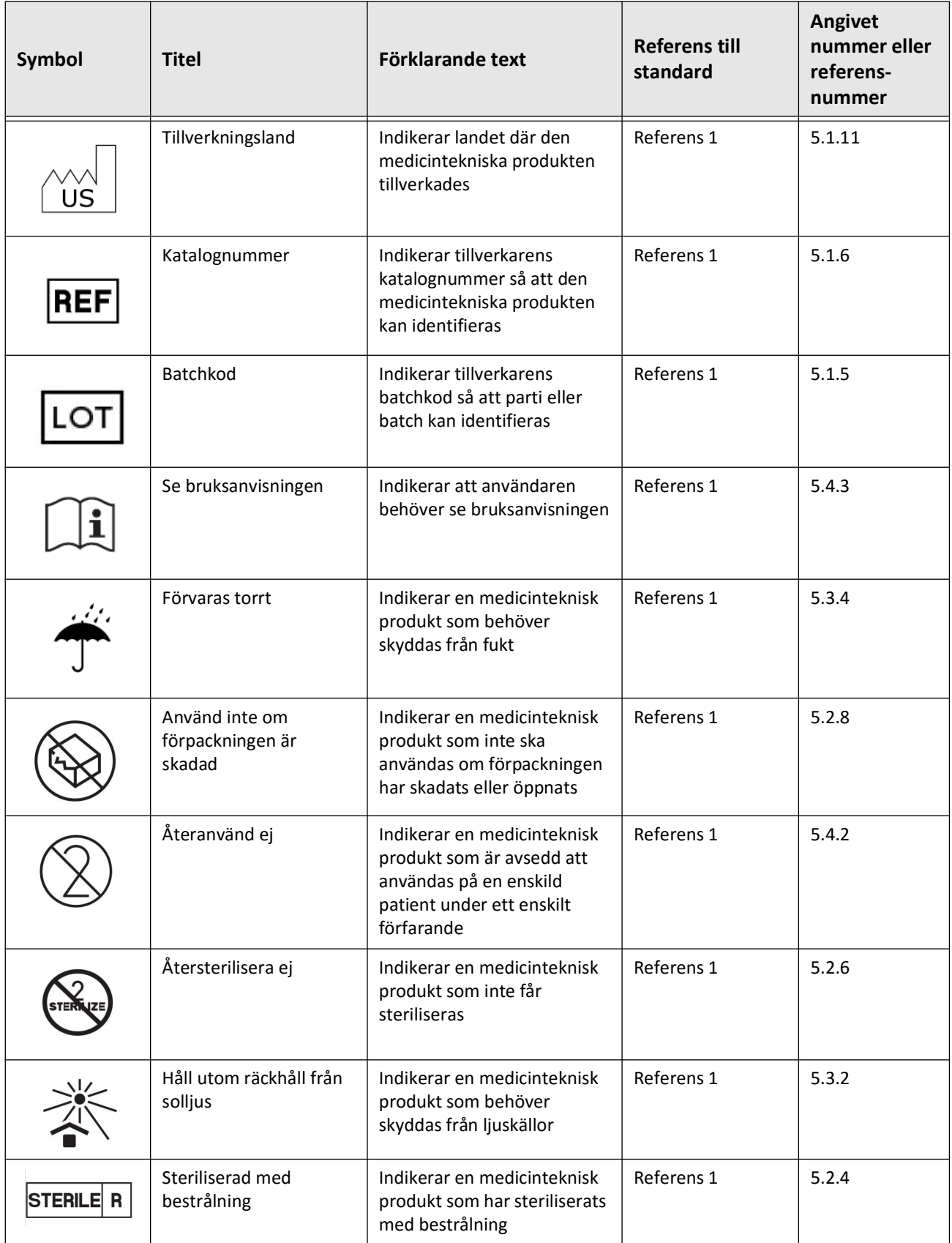

## **Tabell 13-3 Katetersymboler (Fortsättning)**

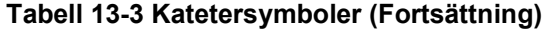

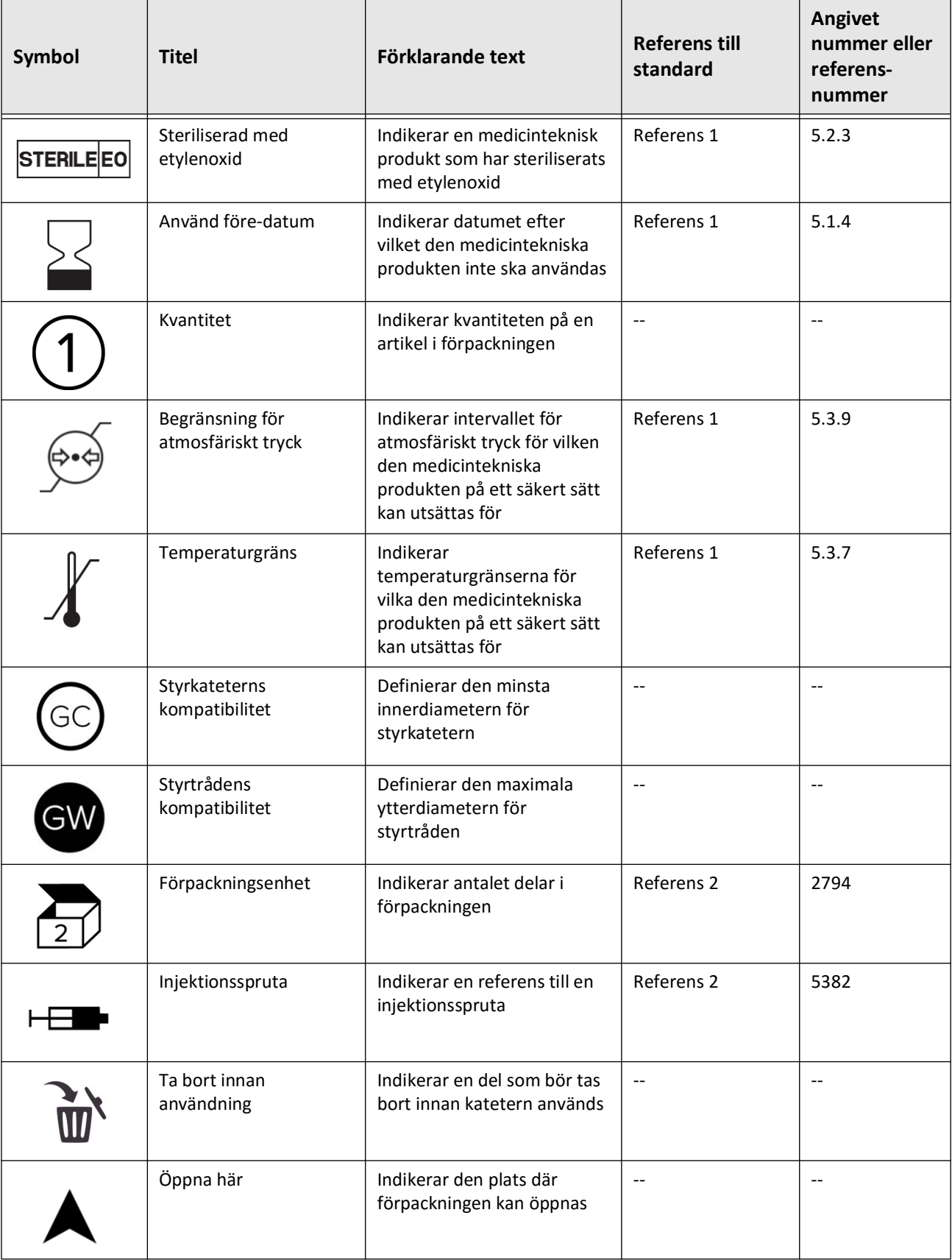

## **Tabell 13-3 Katetersymboler (Fortsättning)**

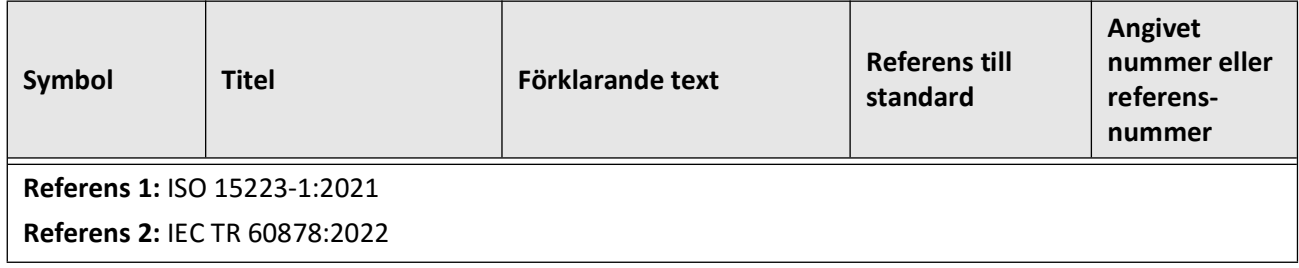

Katetersymboler

# **Register**

#### **Numerics**

2D-visning, [7-6](#page-1945-0) 3D-visning, [7-20](#page-1959-0), [7-21](#page-1960-0)

### **A**

Administratörslösenord, konfigurera, [4-9](#page-1908-1) Aktivera höghastighetsrotation, [6-11](#page-1936-0) Aktuell segmentindikator, [7-10](#page-1949-0) Allmänna inställningar, konfigurering, [4-10](#page-1909-0) Ämnesidentifierare, [9-19](#page-1992-1) Angiografi, [4-5](#page-1904-0) bildvisning, [7-5](#page-1944-0) Angiovisning, [7-4](#page-1943-0) Anonymisera, [9-19](#page-1992-2) Ansluta extern bildskärm, [4-4](#page-1903-0) videoingång från angiografisystem, [4-5](#page-1904-0) ansluta video från, [4-5](#page-1904-0) Anslutningar, in-/utgång för system, [3-4](#page-1893-0) Användare, [4-13](#page-1911-0) Användarlösenord, konfigurera, [4-13](#page-1911-0) Att få åtkomst till patientlistan, [5-1](#page-1918-0) Automatiserad injektor, [6-8](#page-1933-1) Automatisk spolningsdetektering, [6-7,](#page-1932-0) [6-12](#page-1937-0) Avsedd användning, [1-1](#page-1872-0) Avsluta höghastighetsrotation, [6-11](#page-1936-1) Avyttring, [11-3](#page-1998-0)

### **B**

Begränsningar, visningsläge, [7-19](#page-1958-0) Bereda spolningsmedia, [6-8](#page-1933-1) Bifurkationsverktyg, [7-18](#page-1957-0) Bilder exportera, [9-15](#page-1988-1) granska utdrag, [7-1](#page-1940-0) Bildskärm, [7-2](#page-1941-0) ansluta extern, [4-4](#page-1903-0) justera display, [4-4](#page-1903-1) specifikationer, [12-1](#page-2000-0) Bildskärm, justera, [4-4](#page-1903-1) Bokmärke, [7-11](#page-1950-0) Borttagning linjära mätningar, [8-5](#page-1966-0) områdesmätningar, [8-7](#page-1968-0), [8-10](#page-1971-0)

### **C**

Cartesian, [9-20](#page-1993-1) Cybersäkerhet, [2-12](#page-1887-0)

## **D**

Datum och tid, konfigurera, [4-10](#page-1909-1) Datum, exportera patientjournaler efter, [9-8](#page-1981-0) DICOM PACS-server, konfigurering, [9-3](#page-1976-1) DICOM SC, [9-18](#page-1991-0) Distal segmentreferensmarkör, [7-10](#page-1949-1) Dokumentkonventioner, [1-3](#page-1874-0) **E** Efterlevnad av säkerhetsstandard, [12-4](#page-2003-0) Elektriska specifikationer, [12-3](#page-2002-0) Elektromagnetisk immunitet, [12-3](#page-2002-1) Elektromagnetisk interferens, [2-7](#page-1882-0) Elektromagnetiska emissioner, [2-9](#page-1884-0) Enhetskrav, [12-1](#page-2000-1) Ersätta säkringar, [12-3](#page-2002-2) Exportera

Anonymisera patientjournaler, [9-19](#page-1992-2) bilder till USB-enhet, [9-15](#page-1988-2) filformat, [9-17](#page-1990-1) patientjournaler (flera), [9-7](#page-1980-0) patientjournaler efter datum, [9-8](#page-1981-0) ta bort patientjournaler efter, [9-9](#page-1982-1) utdrag, [9-12](#page-1985-1) utdrag och bilder till USB-enhet, [9-12](#page-1985-2) via USB-ansluten media, [9-1](#page-1974-0)

Exportikonen, [7-4](#page-1943-0) Exportinställningar, [9-19](#page-1992-3) Extern bildskärm, ansluta, [4-4](#page-1903-0)

## **F**

Färgkarta, välja, [4-17](#page-1915-0) Felsökning, [11-2](#page-1997-0) Filformat, [9-17](#page-1990-1) Filstorlek/kvalitet, [9-19](#page-1992-4) Fly-Through-visning, [7-21](#page-1960-1) Flytta systemet, [2-6](#page-1881-0) Fönstret Inställningar för avbildning, [6-7,](#page-1932-1) [6-9](#page-1934-0), [6-10](#page-1935-1) Fönstret Logga in, [4-2](#page-1901-0) Förfaranderum, välja, [4-6](#page-1905-0)

### **G**

Gentuity-format, [9-18](#page-1991-1) Granska OCT-inspelningar, [7-1](#page-1940-1) Granskningsinställningar, konfigurering, [4-17](#page-1915-1) Guidekateter, [7-8](#page-1947-0)

### **H**

Hämtningsinställningar, konfigurering, [4-15](#page-1913-0) Hög densitet

50 mm, 2 sekunder, [6-6](#page-1931-0) Höghastighetsrotation, aktivera, [6-11](#page-1936-0) **I** Image Collection (JPEG), [9-18](#page-1991-2) Indikationer för användning, [1-1](#page-1872-0) Information om nätverksadapter, granskar, [4-19](#page-1917-0) Information om nätverksadaptern, visar, [9-3](#page-1976-2) Informationspanel för aktuellt segment, [7-7](#page-1946-0) Inhämtningssekvens, börja, [6-6](#page-1931-1) Initiera pullback, [6-12](#page-1937-1) Injektionstyp, [6-8](#page-1933-1) Injicera spolningsmedia, [6-12](#page-1937-1) Insättning kateter, [6-4](#page-1929-0) styrtråd, [6-4](#page-1929-0) Inställningar export, [9-19](#page-1992-3) konfigurera allmänna, [4-10](#page-1909-0) konfigurera granskning, [4-17](#page-1915-1) konfigurera hämtning, [4-15](#page-1913-0) konfigurera underhåll, [4-18](#page-1916-1) Inställningar för säkerhetskopiering, konfigurera, [4-18](#page-1916-2) Inställningar för underhåll, konfigurering, [4-18](#page-1916-1) Inställningsikonen, [7-4](#page-1943-1) Inställningsskärm, [4-8](#page-1907-0)

### **J**

JPEG, [9-18](#page-1991-3) Justering, leverera spolningsmedel för att bekräfta, [2-4,](#page-1879-0) [6-8](#page-1933-2)

#### **K**

Kateter ansluta till PIM, [6-3](#page-1928-0) felsöka anslutningsfel, [11-2](#page-1997-1) förpackningssymboler, [13-4,](#page-2007-1) [13-6](#page-2009-1) insättning, [6-4](#page-1929-1), [6-5](#page-1930-0) komponenter, [3-7](#page-1896-0) koppla bort från PIM, [6-13](#page-1938-0) märkningar, [3-7](#page-1896-1), [6-5](#page-1930-1) spolning, [3-9](#page-1898-0) ta bort, [6-13](#page-1938-1) Kliniska avbildningsspecifikationer, [12-3](#page-2002-3) Knappen On/Shut Down, [4-3](#page-1902-0) Knappen Shut Down, [4-3](#page-1902-1) Kommentarer lägga till, [8-8](#page-1969-0) översikt, [8-8](#page-1969-1) Komplikationer, [1-2](#page-1873-0) Komponenter kateter, [3-7](#page-1896-0) PIM, [3-5](#page-1894-0) system, [3-2](#page-1891-0) Konfigurera Administratörslösenord, [4-9](#page-1908-1)

Användarlösenord, [4-13](#page-1911-0) Datum och tid, [4-10](#page-1909-1) Färgkarta, [4-17](#page-1915-0) inställningar för underhåll, [4-18](#page-1916-2) Namn på läkare, [4-11, 4-12](#page-1910-0) obligatorisk information, [4-13](#page-1911-1) Sjukhusinformation, [4-11](#page-1910-1), [4-12](#page-1910-1) Skärmlås, [4-14](#page-1912-0) systeminställningar, [4-8](#page-1907-1) Timer för utloggning, [4-11,](#page-1910-2) [4-12](#page-1910-2) Konfigurera nätverksexportserver, [9-4](#page-1977-0) Konfigurering Allmänna inställningar, [4-10](#page-1909-0) Granskningsinställningar, [4-17](#page-1915-1) Hämtningsinställningar, [4-15](#page-1913-0) Inställningar för underhåll, [4-18](#page-1916-1) Kontakta Gentuity, [11-1](#page-1996-1) Kontraindikationer, [1-1](#page-1872-1) Konventioner, dokumentation, [1-3](#page-1874-0) Kort undersökning, 50 mm, 1 sekund, [6-6](#page-1931-2) Krav, enhet, [12-1](#page-2000-1)

## **L**

Lägga till en patientjournal, [5-2](#page-1919-0) Lägga till kommentarer, [8-8](#page-1969-0) Lagringskapacitet, visa, [4-11](#page-1910-3), [4-12](#page-1910-3) Läkare, konfigurera namn, [4-11](#page-1910-0), [4-12](#page-1910-0) Leverera spolningsmedel för att bekräfta justering, [6-8](#page-1933-2) Linjära mätningar översikt, [8-4](#page-1965-0) Tagg för mätningsresultat, [8-11](#page-1972-0) utför, redigera, och ta bort, [8-5](#page-1966-1) Liveavbildning i långsam hastighet, börja, [6-5](#page-1930-0) L-lägesvisning, [7-19](#page-1958-1) Logga in i systemet, [4-2](#page-1901-0) Logga ut ur systemet, [4-3](#page-1902-2) Longitudinell distans, [7-9](#page-1948-0) Lösenord Administratör, [4-9](#page-1908-1) felsökning glömt, [11-2](#page-1997-2) Lumengräns, [7-6](#page-1945-1) Lumenprofildisplay, [7-8](#page-1947-1) Lumenspår, [7-6](#page-1945-1)

#### **M**

Manuell injektion, [6-8](#page-1933-1) Märkningar, kateter, [3-7](#page-1896-1), [6-5](#page-1930-1) Markörer Bokmärke, [7-10](#page-1949-2) Distal segmentreferens, [7-10](#page-1949-1) Kommentar, [7-10](#page-1949-2) Longitudinell distans, [7-10](#page-1949-3) Mätning, [7-10](#page-1949-2) Proximal segmentreferens, [7-9](#page-1948-1) Referens, [7-11](#page-1950-1) Mätningar
tekniker för att förbättra noggrannhet, [8-3](#page-1964-0) utför linjära, [8-5](#page-1966-0) utför område, [8-10](#page-1971-0) utför vinkel, [8-9](#page-1970-0) utföra område, [8-7](#page-1968-0) Menyfält, [7-4](#page-1943-0) Miljöspecifikationer, [12-2](#page-2001-0) Minimum, [7-8](#page-1947-0), [7-10](#page-1949-0)

#### **N**

Nåla fast en patientjournal, [5-7](#page-1924-0) Nätverksexportserver konfigurera, [4-19](#page-1917-0) lägg till, [9-4](#page-1977-0) redigera och testa, [9-6](#page-1979-0) Nätverksproblem, felsökning, [11-2](#page-1997-0) Navigera pullbacken, [7-12](#page-1951-0)

#### **O**

Obligatorisk information, konfigurera, [4-13](#page-1911-0) OCT förfarande installera system för, [6-2](#page-1927-0) OCT-förfarande börja inhämtningssekvens, [6-6](#page-1931-0) obligatoriska material och utrustning, [6-2](#page-1927-1) översikt, [6-1](#page-1926-0) slutföra, [6-14](#page-1939-0) OCT-inspelningar, granska, [7-1](#page-1940-0) Områdesmätningar översikt, [8-6](#page-1967-0) utför, redigera, och ta bort, [8-10](#page-1971-0) utföra, redigera, och ta bort, [8-7](#page-1968-0) One Second Imaging™ 100 mm, 1 sekund, [6-6](#page-1931-1) Öppna en patientjournal, [5-5](#page-1922-0) Osäkra områden, [7-8](#page-1947-1) Översikt OCT-förfarande, [6-1](#page-1926-0) Patientjournaler, [5-1](#page-1918-0) Probe Interface Module (PIM), [3-5](#page-1894-0) system, [3-1](#page-1890-0) systemspecifikationer, [12-1](#page-2000-0) översikt, [3-5](#page-1894-0)

#### **P**

Patientjournaler, [5-6](#page-1923-0), [5-7](#page-1924-1) anonymisera under export, [9-19](#page-1992-0) exportera efter datum, [9-8](#page-1981-0) exportera flera, [9-7](#page-1980-0) konfigurera obligatorisk information, [4-13](#page-1911-1) lägga till, [5-2](#page-1919-0) nåla fast, [5-7](#page-1924-0) öppna, [5-5](#page-1922-0) översikt, [5-1](#page-1918-0) redigera, [5-6](#page-1923-1) söka efter, [5-4](#page-1921-0)

ta bort efter export, [9-9](#page-1982-0) ta bort en pullback, [5-6](#page-1923-2) Patientlista att få åtkomst, [5-1](#page-1918-1) exportera patientjournaler från, [9-8](#page-1981-1) sortera kolumner, [5-4](#page-1921-1) PDF, [9-18](#page-1991-0) Positionera system, [4-1](#page-1900-0) Probe Interface Module (PIM), [3-5](#page-1894-0) aktivera start av höghastighetsrotation, [6-11](#page-1936-0) ansluta kateter till, [6-3](#page-1928-0) komponenter, [3-5](#page-1894-1) koppla bort kateter från, [6-13](#page-1938-0) rengöring, [10-2](#page-1995-0) Programvara, visa aktuell version, [4-18](#page-1916-0) Proximal segmentreferensmarkör, [7-9](#page-1948-0) Pullback-inställningar, [6-6](#page-1931-2) Pullbacks initiera, [6-12](#page-1937-0) inställningar, [6-7](#page-1932-0) lägga till kommentarer, [8-1,](#page-1962-0) [8-8](#page-1969-0) navigera, [7-12](#page-1951-0) navigering, [7-12](#page-1951-0) ta bort, [5-6](#page-1923-2) utföra åtgärder, [8-1](#page-1962-0) utföra en områdesmätning, [8-7](#page-1968-1) visa information, [7-22](#page-1961-0)

#### **R**

Redigera en patientjournal, [5-6](#page-1923-1) Rengöring artiklar obligatoriska för, [10-1](#page-1994-0) PIM, [10-2](#page-1995-0) rutinförfaranden, [10-1](#page-1994-1) system, [10-2](#page-1995-1) Report (PDF), [9-18](#page-1991-1) Repurge-påminnelse, [4-16](#page-1914-0) Research (TIFF), [9-18](#page-1991-2)

#### **S**

Säkerhet Gentuity-kontroller, [2-12](#page-1887-0) patient Patientsäkerhet, [2-1](#page-1876-0), [2-2](#page-1877-0) rekommenderade rutiner, [2-13](#page-1888-0) varningar, [2-4](#page-1879-0), [6-5](#page-1930-0) Säkringar, ersätta, [12-3](#page-2002-0) Sälja förfaranderummet, [4-6](#page-1905-0) Sätta in kateter, [6-5](#page-1930-1) Segment med väldigt låg konfidens, [7-15](#page-1954-0) Separationsavstånd, [2-9](#page-1884-0) Sjukhusinformation, konfigurera, [4-11](#page-1910-0), [4-12](#page-1910-0) Skärmen Database Export, [9-7](#page-1980-1) Skärmlås, inställning, [4-14](#page-1912-0) Slutföra undersökningen, [6-14](#page-1939-0)

Söka efter patientjournaler, [5-4](#page-1921-0) Sortera kolumner i patientlistan, [5-4](#page-1921-1) Specifikationer bildskärm, [12-1](#page-2000-1) elektriska, [12-3](#page-2002-1) enhetskrav, [12-1](#page-2000-2) klinisk avbildning, [12-3](#page-2002-2) miljömässiga, [12-2](#page-2001-0) översikt, [12-1](#page-2000-0) Spolning, kateter, [3-9](#page-1898-0) Spolningsmedel bekräfta typ, [6-7](#page-1932-1) Spolningsmedia bereda, [6-8](#page-1933-0) injicera, [6-12](#page-1937-0) leverera för att bekräfta justering, [6-8](#page-1933-1) Stent-expansion, [7-16](#page-1955-0) Styrtråd insättning, [6-4](#page-1929-0) kompatibilitet, [3-7](#page-1896-0) Symboler, [13-1](#page-2004-0) kateterförpackning, [13-4](#page-2007-0), [13-6](#page-2009-0) system, [13-1](#page-2004-1) System anslutningar för in-/utgång, [3-4](#page-1893-0) felsökning, [11-2](#page-1997-1) flytta, [2-6](#page-1881-0) höjd och vikt, [12-1](#page-2000-3) inbyggda säkerhetsfunktioner, [2-6](#page-1881-1) installation för OCT-förfarande, [6-2](#page-1927-0) komponenter, [3-1](#page-1890-0), [3-2](#page-1891-0) konfigurera inställningar, [4-8](#page-1907-0) logga in, [4-2](#page-1901-0) logga ut, [4-3](#page-1902-0) Menyfält, [7-4](#page-1943-0) översikt, [3-1](#page-1890-0) översikt av OCT-förfarande, [6-1](#page-1926-0) positionera, [4-1](#page-1900-0) rengöring, [10-2](#page-1995-1) rengöring och underhåll, [10-1](#page-1994-2) säkringar, [12-3](#page-2002-0) specifikationer, [12-1](#page-2000-0) symboler, [13-1](#page-2004-1) visa aktuell programvaruversion, [4-18](#page-1916-0) visa lagringskapacitet, [4-11, 4-12](#page-1910-1) Systeminformation, visa, [4-18](#page-1916-0)

#### **T**

Ta bort kommentarer, [8-8](#page-1969-1) Patientjournal, [5-6,](#page-1923-0) [5-7](#page-1924-1) patientjournaler efter export, [9-9](#page-1982-0) pullbacks, [5-6](#page-1923-2) ta bort, [5-6,](#page-1923-0) [5-7](#page-1924-1) Ta bort katetern, [6-13](#page-1938-1) Testa nätverksexportserver, [9-6](#page-1979-1) TIFF, [9-18](#page-1991-3)

Timer för utloggning, konfigurera, [4-11,](#page-1910-2) [4-12](#page-1910-2) TLS-kryptering, [9-5](#page-1978-0) TLS-kryptering (Transport Layer Security), [9-5](#page-1978-0) Träningsläge, [4-11](#page-1910-3), [4-12](#page-1910-3)

#### **U**

Undersökning, 100 mm, 2 sekunder, [6-6](#page-1931-3) Undersökning, slutföra, [6-14](#page-1939-0) USB-media, [9-2,](#page-1975-0) [9-12](#page-1985-0) begränsa åtkomst, [9-2](#page-1975-1) exportera via, [9-1](#page-1974-0) Utdrag exportera, [9-12](#page-1985-1) exportera till USB-enhet, [9-12](#page-1985-2) granska bilder, [7-1](#page-1940-1) utför en linjär mätning, [8-5](#page-1966-1) utför en områdesmätning, [8-10](#page-1971-1) Utrustning, obligatoriska material och, [6-2](#page-1927-1)

### **V**

Varningar, säkerhet, [2-4](#page-1879-0), [6-5](#page-1930-0) Verktyg Birfurkation, [7-18](#page-1957-0) Kommentarer, [8-8](#page-1969-2) linjär mätning, [8-4](#page-1965-0) mätning och kommentar, [8-2](#page-1963-0) Områdesmätning, [8-6](#page-1967-0) Stent Redigera, [7-17](#page-1956-0) Stent-expansion, [7-16,](#page-1955-0) [7-17](#page-1956-1) Vinkelmätningar, [8-9](#page-1970-0) Vibration, felsökning, [11-2](#page-1997-2) Videoingång, ansluta från angiografisystem, [4-5](#page-1904-0) Vinkelmätningar, [8-9](#page-1970-0) Visa pullback-information, [7-22](#page-1961-0) systeminformation, [4-18](#page-1916-0) systemlagringskapacitet, [4-11, 4-12](#page-1910-1) Visningar 2D, [7-6](#page-1945-0) 3D, [7-20](#page-1959-0), [7-21](#page-1960-0) Angio, [7-4](#page-1943-1) Visningslägen 3D, [7-20](#page-1959-0), [7-21](#page-1960-0) begränsningar, [7-19](#page-1958-0) L-läge, [7-19](#page-1958-1) översikt, [7-16](#page-1955-1) Vyer L-läge, [7-19](#page-1958-1) **Z**

Zoom-indikator, [7-9](#page-1948-1)

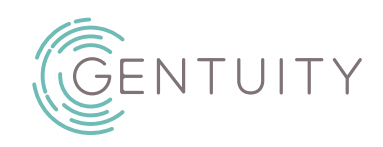

## **Gentuity® Hoog-Frequente OCT Beeldvormingssysteem**

## Gebruikershandleiding

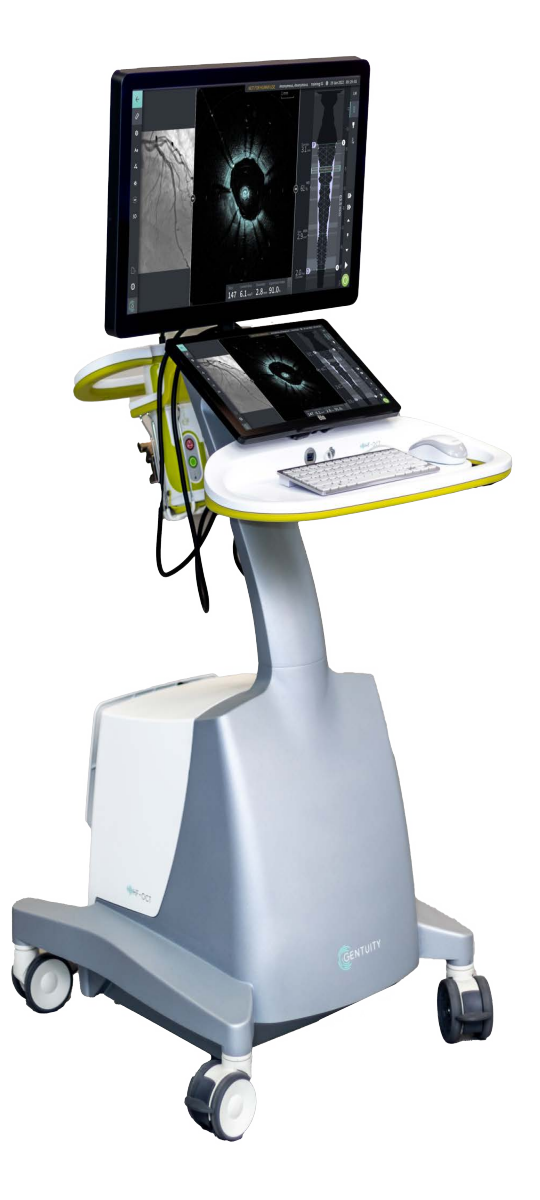

003907-NL Rev B Juni 2023

De informatie in dit document kan zonder voorafgaande kennisgeving worden gewijzigd.

Gentuity, LLC wijst elke aansprakelijkheid af voor incidentele of gevolgschade, die rechtstreeks of indirect voortvloeien uit de levering, de prestatie, of het gebruik van dit product.

Dit document bevat bedrijfseigen informatie, welke beschermd is door auteursrecht.

De "Garantie" geleverd met Gentuity, LLC producten dient als enige en exclusieve garantie door Gentuity, LLC met betrekking tot de geleverde producten.

Copyright © 2023 Gentuity, LLC.

Alle rechten wereldwijd voorbehouden.

De in deze handleiding genoemde productnamen zijn mogelijk handelsmerken van de betreffende merkhouders.

Namen en data gebruikt in voorbeelden zijn fictief tenzij anders vermeld.

Patenten en Handelsmerken: gentuity.com/patents-trademarks.

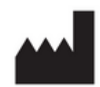

#### **Fabrikant**

Gentuity, LLC 142 North Road Suite G Sudbury, MA 01776-1142 VS

**Telefoon:** 888-967-7628 **FAX:** 978-319-4632 **Algemene Vragen:**  info@gentuity.com **Ondersteuning en Service:** support@gentuity.com **Website:** www.gentuity.com

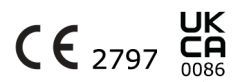

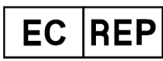

**EU Gevolmachtigde Vertegenwoordiger** Emergo Europe Westervoortsedijk 60, 6827 AT Arnhem Nederland

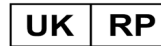

**VK Verantwoordelijk Persoon** Emergo Consulting (UK) Limited c/o Cr360-UL International Compass House, Vision Park Histon Cambridge CB24 9BZ Verenigd Koninkrijk

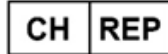

INNOVA HTS srl Como - Succursale di Chiasso Via Volta 2 - 6830 Chiasso, Switzerland

Elk ernstig incident dat zich voordoet met betrekking tot dit hulpmiddel dient gemeld te worden aan de fabrikant en de bevoegde autoriteit van de lidstaat waar gebruiker en/of patiënt gevestigd is.

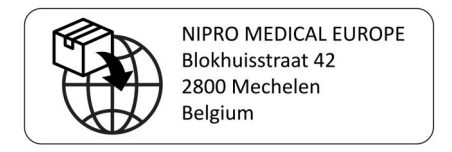

### **[Hoofdstuk 1: Inleiding](#page-2026-0)** [Over dit document . . . . . . . . . . . . . . . . . . . . . . . . . . . . . . . . . . . . . 1-1](#page-2026-1) [Indicaties voor gebruik. . . . . . . . . . . . . . . . . . . . . . . . . . . . . . . 1-1](#page-2026-2) [Contra-indicaties . . . . . . . . . . . . . . . . . . . . . . . . . . . . . . . . . . . 1-1](#page-2026-3) [Veiligheidsoverzicht . . . . . . . . . . . . . . . . . . . . . . . . . . . . . . . . . . . . 1-2](#page-2027-0) [Complicaties . . . . . . . . . . . . . . . . . . . . . . . . . . . . . . . . . . . . . . . 1-2](#page-2027-1) [Beoogde Gebruikers. . . . . . . . . . . . . . . . . . . . . . . . . . . . . . . . . 1-2](#page-2027-2) [Conventies Gebruikt in dit Document. . . . . . . . . . . . . . . . . . . . . . 1-3](#page-2028-0) [Waarschuwings- en Voorzorgsconventies . . . . . . . . . . . . . . . 1-3](#page-2028-1) **[Hoofdstuk 2: Veiligheidsinformatie](#page-2030-0)** [Algemene Veiligheid. . . . . . . . . . . . . . . . . . . . . . . . . . . . . . . . . . . . 2-1](#page-2030-1) [Patiënt Veiligheid . . . . . . . . . . . . . . . . . . . . . . . . . . . . . . . . . . . . . . 2-2](#page-2031-0) [Operator Veiligheid . . . . . . . . . . . . . . . . . . . . . . . . . . . . . . . . . . . . 2-3](#page-2032-0) [Lichtemissie Gevaren . . . . . . . . . . . . . . . . . . . . . . . . . . . . . . . . 2-3](#page-2032-1) [Verplaatsen van Systeem. . . . . . . . . . . . . . . . . . . . . . . . . . . . . 2-3](#page-2032-2) [Katheter Veiligheid . . . . . . . . . . . . . . . . . . . . . . . . . . . . . . . . . . . . . 2-4](#page-2033-0) [Console Veiligheid . . . . . . . . . . . . . . . . . . . . . . . . . . . . . . . . . . . . . 2-6](#page-2035-0) [Elektrische Veiligheid . . . . . . . . . . . . . . . . . . . . . . . . . . . . . . . . 2-6](#page-2035-1) [Vermijden Elektrische Gevaren. . . . . . . . . . . . . . . . . . . . . . . . 2-6](#page-2035-2) [Maken van Deugdelijke Elektrische Aansluitingen . . . . . . . . 2-7](#page-2036-0) [Elektromagnetische Compatibiliteit . . . . . . . . . . . . . . . . . . . . 2-7](#page-2036-1) [Elektromagnetische Interferentie . . . . . . . . . . . . . . . . . . . . . . 2-7](#page-2036-2) [Elektromagnetische Veiligheid . . . . . . . . . . . . . . . . . . . . . . . . 2-8](#page-2037-0) [Data Overwegingen . . . . . . . . . . . . . . . . . . . . . . . . . . . . . . . . . . . . 2-11](#page-2040-0) [Cyberveiligheid-gerelateerde Overwegingen. . . . . . . . . . . . . . . . 2-12](#page-2041-0) [Gentuity Beveiligingselementen . . . . . . . . . . . . . . . . . . . . . . . 2-12](#page-2041-1) [Beveiligingsprocedures aanbevolen door Gentuity. . . . . . . . 2-13](#page-2042-0) [Software Informatie . . . . . . . . . . . . . . . . . . . . . . . . . . . . . . . . . 2-13](#page-2042-1) [Cyberveiligheid-gerelateerde Waarschuwingen . . . . . . . . . . 2-14](#page-2043-0) **[Hoofdstuk 3: Systeemoverzicht](#page-2044-0)** [Overzicht . . . . . . . . . . . . . . . . . . . . . . . . . . . . . . . . . . . . . . . . . . . . . 3-1](#page-2044-1) [Systeem Onderdelen . . . . . . . . . . . . . . . . . . . . . . . . . . . . . . . . . . . 3-2](#page-2045-0) [Input/Output-aansluitingen . . . . . . . . . . . . . . . . . . . . . . . . . . 3-4](#page-2047-0) [Probe Interface Module \(PIM\). . . . . . . . . . . . . . . . . . . . . . . . . . . . 3-5](#page-2048-0) [Katheter. . . . . . . . . . . . . . . . . . . . . . . . . . . . . . . . . . . . . . . . . . . . . . 3-7](#page-2050-0) [Markers . . . . . . . . . . . . . . . . . . . . . . . . . . . . . . . . . . . . . . . . . . . 3-7](#page-2050-1) [Spoelen . . . . . . . . . . . . . . . . . . . . . . . . . . . . . . . . . . . . . . . . . . . 3-9](#page-2052-0) **[Hoofdstuk 4: Systeeminstallatie](#page-2054-0)** [Positionering van het Systeem . . . . . . . . . . . . . . . . . . . . . . . . . . . 4-1](#page-2054-1) [Aansluiten en Inschakelen van Systeem . . . . . . . . . . . . . . . . . . . . 4-1](#page-2054-2) [Inloggen in Systeem . . . . . . . . . . . . . . . . . . . . . . . . . . . . . . . . . . . . 4-2](#page-2055-0) [Uitloggen uit Systeem . . . . . . . . . . . . . . . . . . . . . . . . . . . . . . . . . . 4-3](#page-2056-0) [Afsluiten van Systeem . . . . . . . . . . . . . . . . . . . . . . . . . . . . . . . . . . 4-3](#page-2056-1) [Instellen van de Monitor . . . . . . . . . . . . . . . . . . . . . . . . . . . . . . . . 4-4](#page-2057-0)

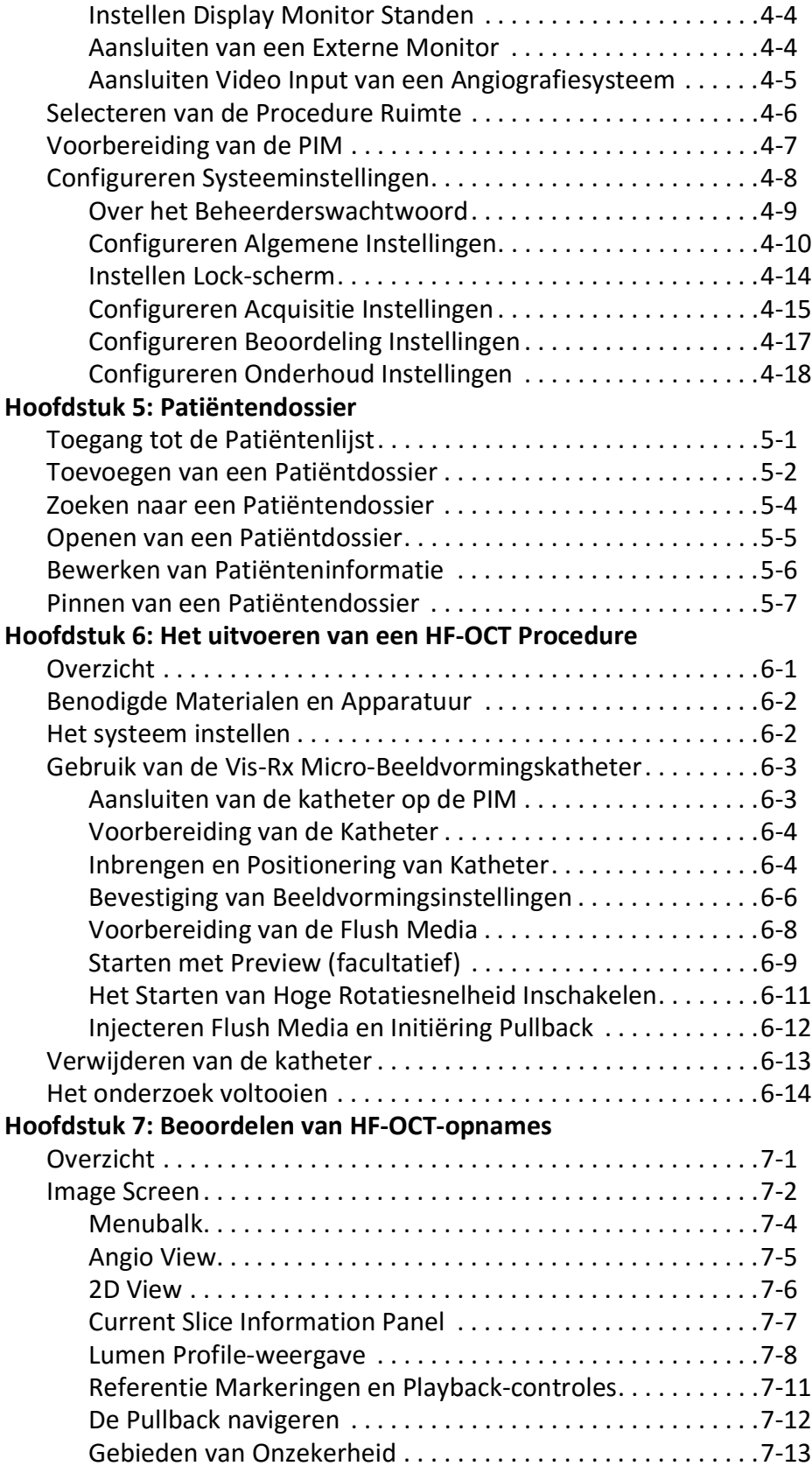

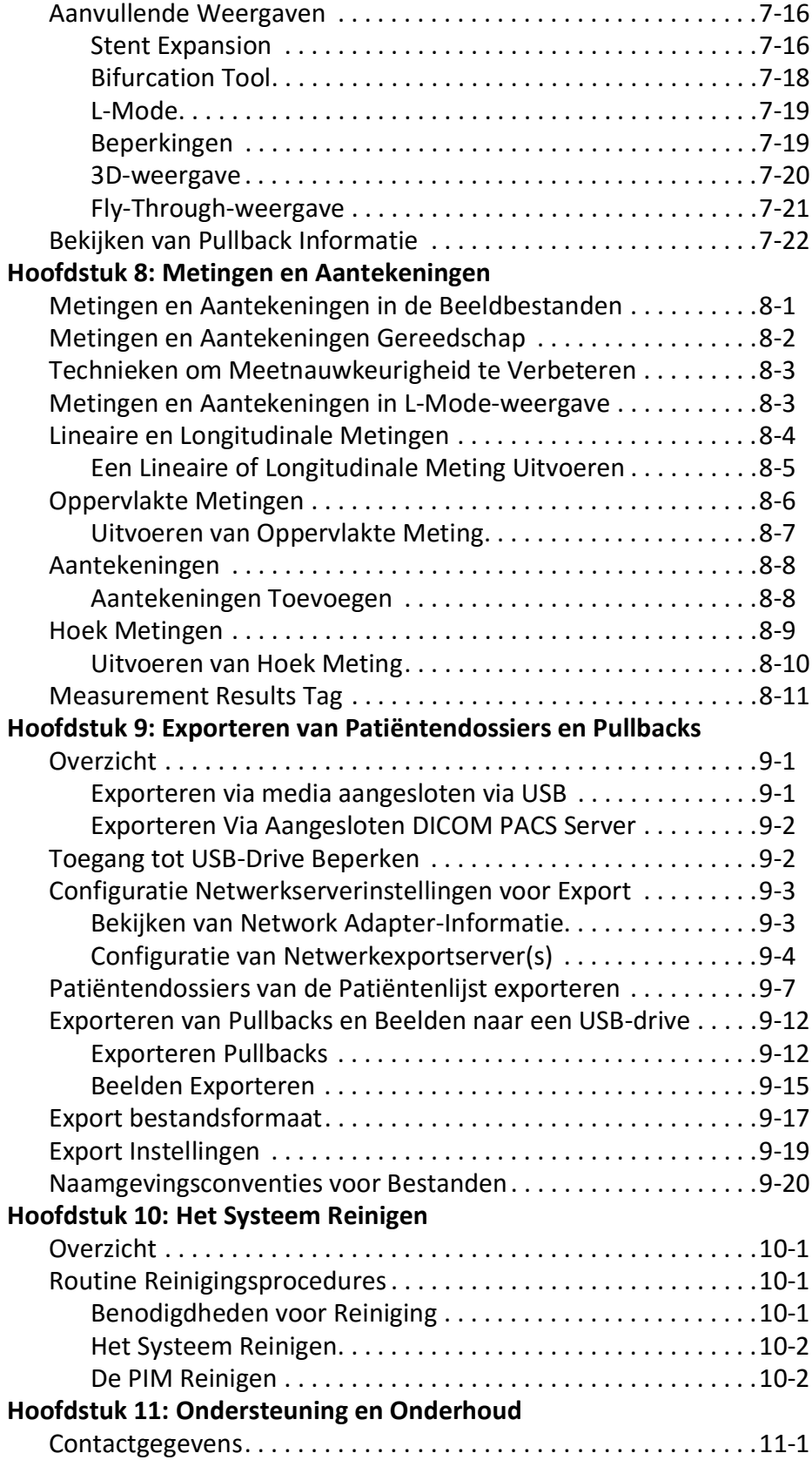

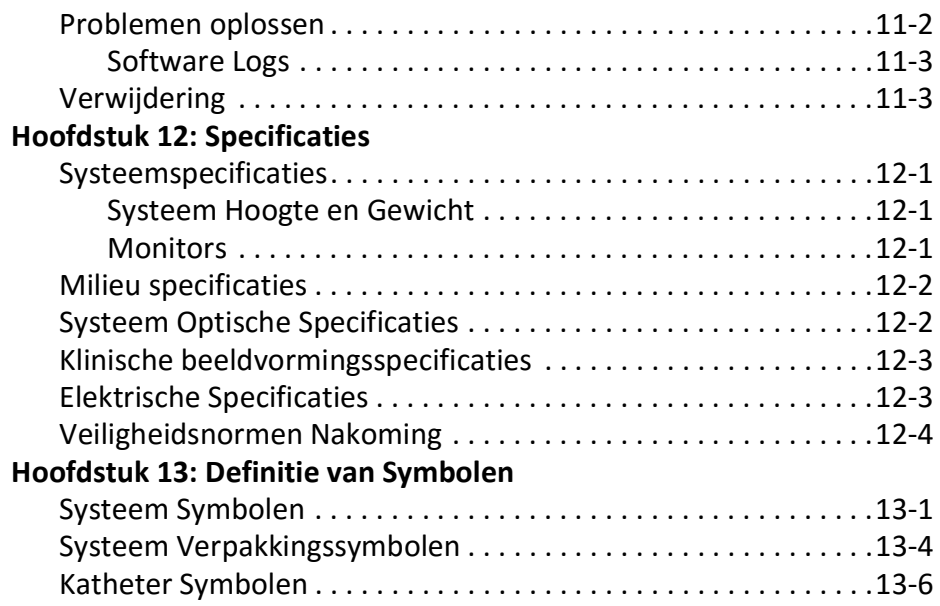

# **Hoofdstuk 1 Inleiding**

<span id="page-2026-0"></span>Dit hoofdstuk geeft een inleiding voor het Gentuity® Hoog-Frequente OCT Beeldvormingssysteem.

### <span id="page-2026-1"></span>**Over dit document**

Dit document omschrijft de Gentuity Hoog-Frequente OCT Beeldvormingssysteem en bevat:

- Beschrijvingen van de systeemonderdelen en gebruikersinterface
- Procedures voor gebruik van het Optical Coherence Tomography (OCT) beeldvormingssysteem
- Systeem veiligheids- en reinigingsinformatie
- **Systeemspecificaties**

### <span id="page-2026-2"></span>**Indicaties voor gebruik**

Het Gentuity® HF-OCT Beeldvormingssysteem met Vis-Rx® Micro-Beeldvormingskatether is bedoeld voor intravasculaire beeldvorming en is geïndiceerd voor gebruik in kransslagaders van patiënten die kandidaten zijn voor transluminale interventionele ingrepen. De Vis-Rx Micro-Beeldvormingskatheter is bedoeld voor gebruik in bloedvaten met een diameter van 1,3 tot 6,0 mm. De Vis-Rx Micro-Beeldvormingskatheter is niet geschikt voor gebruik in een bloedvat dat een eerdere bypass-behandeling heeft ondergaan.

### <span id="page-2026-3"></span>**Contra-indicaties**

Contra-indicaties voor gebruik van het Gentuity Hoog-Frequente OCT Beeldvormingssysteem zijn:

- Bacteriëmie of sepsis
- Aanzienlijke afwijkingen in het bloedstollingsysteem
- Spasme van de kransslagader
- Ernstige hemodynamische instabiliteit of shock
- Totale occlusie
- Grote trombus
- Acuut nierfalen
- Patiënten die niet in aanmerking komen voor een bypassoperatie
- Patiënten die niet in aanmerking komen voor PTCA

## <span id="page-2027-0"></span>**Veiligheidsoverzicht**

Deze paragraaf bevat informatie met betrekking tot de veiligheid. Voor uitgebreide informatie met betrekking tot de veiligheid, zie ["Veiligheidsinformatie" op pagina 2-1](#page-2030-2).

**Opmerking —** Lees voor het uitvoeren van een OCT-opname ["Het uitvoeren van een HF-OCT](#page-2082-2)  [Procedure" op pagina 6-1](#page-2082-2) voor bijkomende adviezen en waarschuwingen.

#### <span id="page-2027-1"></span>**Complicaties**

De risico's bij vasculaire beeldvorming omvatten dezelfde risico's die bij alle katheterisaties aanwezig zijn. De volgende complicaties kunnen optreden als gevolg van intravasculaire beeldvorming en kunnen ervoor zorgen dat extra medische behandeling noodzakelijk is, inclusief chirurgische interventie.

- Acuut myocardinfarct of instabiele angina
- Allergische reactie op het contrastmiddel
- Arteriële dissectie, letsel of perforatie
- Hartritmestoornissen
- Spasme van de kransslagader
- Overlijden
- Embolie
- Myocardischemie
- Nierinsufficiëntie door het gebruik van contrastmiddelen
- **Trombusvorming**

#### <span id="page-2027-2"></span>**Beoogde Gebruikers**

Het apparaat is bedoeld voor gebruik door artsen en analisten die getraind zijn in het uitvoeren van katheter-gebaseerde intracoronaire interventionele procedures. Deze artsen staan bekend als interventionele cardiologen. De interventionele cardioloog wordt vaak geassisteerd door een interventioneel cardioloog in opleiding, een analist van het katheterisatielab, of een verpleegkundige.

## <span id="page-2028-0"></span>**Conventies Gebruikt in dit Document**

Naast de traditionele muis en toetsenbord, gebruikt de Gentuity Hoog-Frequente OCT Beeldvormingssysteem een touchscreen voor interactie tussen de gebruiker en het systeem.

De volgende conventies, afkortingen, en verkorte uitdrukkingen worden in deze handleiding gebruikt.

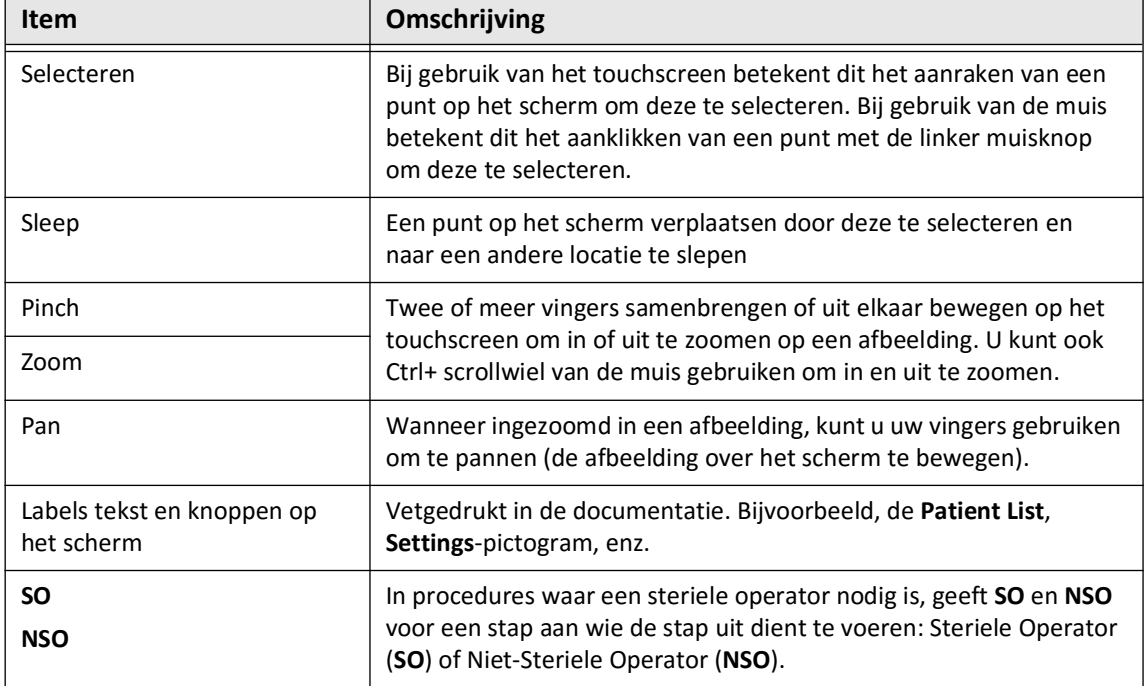

#### **Tabel 1-1 Document conventies**

#### <span id="page-2028-1"></span>**Waarschuwings- en Voorzorgsconventies**

De volgende conventies worden in deze handleiding gebruikt om veiligheidskwesties te benadrukken:

**WAARSCHUWING!** Een waarschuwing verwijst naar omstandigheden, gevaren, of onveilige praktijken die kunnen resulteren in letsel or overlijden.

**LET OP!** Een voorzorgsbericht verwijst naar omstandigheden, gevaren of onveilige praktijken die kunnen resulteren in schade aan het apparaat, verlies van data of verkeerde interpretatie van afbeeldingen.

Conventies Gebruikt in dit Document

## <span id="page-2030-2"></span>**Hoofdstuk 2 Veiligheidsinformatie**

<span id="page-2030-0"></span>Dit hoofdstuk bevat belangrijke veiligheidsinformatie voor gebruik van de Gentuity Hoog-Frequente OCT Beeldvormingssysteem. Om de informatie snel raad te kunnen plegen bevat dit Veiligheidsinformatie Hoofdstuk een lijst van alle waarschuwingen and voorzorgsmaatregelen die in deze handleiding gebruikt worden. Besteed aandacht aan de waarschuwingen en voorzorgsmaatregelen zoals genoemd in de volgende hoofdstukken in de context waarin ze worden toegepast.

## <span id="page-2030-1"></span>**Algemene Veiligheid**

Volg de waarschuwingen en voorzorgsmaatregelen in dit hoofdstuk en in de gehele handleiding om mogelijke gevaren voor patiënten, operators, apparatuur en verlies van data te voorkomen.

#### **WAARSCHUWINGEN!**

- Het Gentuity Hoog-Frequente OCT Beeldvormingssysteem mag uitsluitend worden gebruikt door medisch personeel dat getraind is voor het gebruik en bekwaam is in de klinische procedures die gebruikt zullen worden.
- Medisch personeel die het Gentuity Hoog-Frequente OCT Beeldvormingssysteem gebruiken dienen zich bewust te zijn van de beperkingen van het systeem. Alleen getrainde operators kunnen inschatten of het gebruik van de Gentuity Hoog-Frequente OCT Beeldvormingssysteem geschikt is.
- Gebruik altijd besturingselementen, stuur indien nodig bij, en voer procedures uit zoals gespecificeerd in deze Gebruikershandleiding.
- Lees en volg altijd de *Gebruiksaanwijzingen* geleverd met de Vis-Rx Micro-Beeldvormingskatheter.

#### **LET OP!**

- De systeemonderdelen vormen een integraal deel van de Gentuity Hoog-Frequente OCT Beeldvormingssysteem. De Gentuity Hoog-Frequente OCT Beeldvormingssysteem hardware en software mogen niet aangepast worden door de gebruiker. Dergelijke aanpassingen kunnen de juiste werking verstoren en hierdoor vervalt tevens de garantie. Neem contact op met Gentuity Support voor meer informatie.
- De Gentuity Hoog-Frequente OCT Beeldvormingssysteem kan alleen aangesloten worden op angiografie systemen die zijn ingesteld door Gentuity Support.

## <span id="page-2031-0"></span>**Patiënt Veiligheid**

Volg de waarschuwingen en voorzorgsmaatregelen in ["Katheter Veiligheid" op pagina 2-4](#page-2033-0) en in de gehele handleiding om mogelijke gevaren voor patiënten te voorkomen.

#### **WAARSCHUWINGEN!**

- Geschikte antistolling en vasodilatoren dienen waar nodig gebruikt te worden tijdens de procedure.
- Raadpleeg de gebruiksaanwijzing van het contrastmiddel voor algemene waarschuwingen en voorzorgsmaatregelen met betrekking tot contrastmiddelen.
- De katheter is gesteriliseerd door bestraling en is uitsluitend bedoeld voor eenmalig gebruik. Niet hergebruiken, opnieuw steriliseren of herverwerken. Elke poging tot hergebruik of herverwerking kan de structurele integriteit van de katheter in gevaar brengen of leiden tot infectie bij de patiënt.
- Niet-pyrogeen. De katheter niet gebruiken als de verpakking is geopend of beschadigd.
- De katheter niet gebruiken na de uiterste houdbaarheidsdatum, of als er geen datum op de verpakking vermeld staat.
- Zorg dat u de contrastmiddelen en injectoren gebruikt volgens de specificaties van de fabrikanten. Als het spoeltempo of de druk te hoog ligt kan dit het bloedvat of de apparatuur die samen met de katheter gebruikt worden beschadigen. Een laag spoeltempo kan een vaag beeld produceren.
- Het selecteren van verkeerde flush media kan meetfouten veroorzaken die kunnen leiden tot een verkeerde behandeling. Zorg vóór acquisitie dat de media geïdentificeerd in het **Pullback Settings**-venster overeen komen met de media die u gebruikt.

**Opmerking —** Lees voor gebruik altijd de *Gebruiksaanwijzingen* geleverd met de Vis-Rx Micro-Beeldvormingskatheter voor meer informatie.

## <span id="page-2032-0"></span>**Operator Veiligheid**

Volg de waarschuwingen, voorzorgsmaatregelen en instructies in dit hoofdstuk en in de gehele handleiding om mogelijke gevaren voor operators en patiënten te voorkomen.

#### <span id="page-2032-1"></span>**Lichtemissie Gevaren**

Dit product is geclassificeerd als een Klasse 1 Laser Product volgens IEC 60825-1:2014.

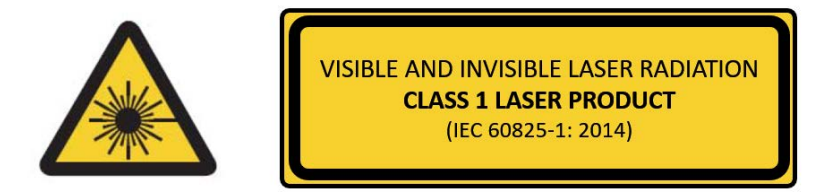

Voldoet aan 21 CFR 1040.10 en 1040.11 behoudens conformiteit met IEC 60825-1 Ed. 3 en IEC 60601-2-22 Ed. 3.1, zoals omschreven in Laser Notice No. 56, d.d. 8 mei 2019

#### <span id="page-2032-2"></span>**Verplaatsen van Systeem**

Volg de waarschuwingen en voorzorgsmaatregelen in dit hoofdstuk en in de gehele handleiding om mogelijke gevaren voor operators en patiënten te voorkomen.

#### **WAARSCHUWINGEN!**

- Het systeem weegt tot wel 70 kg (154 lb). Wees voorzichtig bij het verplaatsen van het systeem.
- Om mogelijk struikelgevaar en bijbehorende schade aan apparatuur te voorkomen, dient u voor verplaatsing van het systeem ervoor te zorgen dat het systeem uitgeschakeld is, de Ethernet-kabel losgekoppeld is van de console (indien van toepassing), de stroomkabel van het systeem losgekoppeld is van het stopcontact en de stroomkabel om de wikkelpunten op de achterkant van het apparaat bevestigd is.
- Om mogelijk struikelgevaar en bijbehorende schade aan apparatuur te voorkomen, dient u de PIM-kabel veilig op te bergen voor verplaatsing van het systeem.
- Om mogelijk kantelgevaar van het systeem te voorkomen, dient u ervoor te zorgen dat de wielen van het systeem vrij kunnen bewegen voordat u begint met verplaatsen. Los eventuele problemen met de wielen op voordat u het systeem gaat verplaatsen. Zorg dat de remmen van het systeem omhoog staan (ontgrendeld).
- Om mogelijk kantelgevaar van het systeem te voorkomen, dient u oprijplaten steiler dan 10 graden te vermijden. Rolstoelhellingen hebben doorgaans een helling van minder dan 5 graden.
- Om mogelijk kantelgevaar van het systeem te voorkomen, dient u het systeem met twee mensen te verplaatsen in geval van oprijplaten steiler dan 10 graden.

## <span id="page-2033-0"></span>**Katheter Veiligheid**

Volg de waarschuwingen en voorzorgsmaatregelen in dit hoofdstuk, in ["Patiënt Veiligheid" op](#page-2031-0)  [pagina 2-2](#page-2031-0) en in de gehele handleiding om mogelijke gevaren voor patiënten, operators, of apparatuur te voorkomen tijdens gebruik van de Vis-Rx Micro-Beeldvormingskatheter.

#### **WAARSCHUWINGEN!**

- De katheter is uitsluitend bedoeld voor eenmalig gebruik. Niet hergebruiken, opnieuw steriliseren of herverwerken.
- Gebruik steriele technieken bij het aansluiten van de katheter op de PIM, welke zich buiten het steriele veld bevindt.
- Observeer alle opvoering en verplaatsing van de Vis-Rx Micro-Beeldvormingskatheter door middel van fluoroscopie. Opvoeren en terugtrekken van de katheter dient altijd langzaam te gebeuren. Het niet fluoroscopisch observeren van beweging van het apparaat kan resulteren in schade aan het bloedvat of het apparaat.
- Laat de geleidingsdraad tijdens het gebruik te allen tijde in de katheter zitten. Trek de geleidingsdraad niet in en voer deze niet op voordat u de katheter hebt teruggetrokken.
- Bij weerstand tijdens het opvoeren of terugtrekken van de Vis-Rx Micro-Beeldvormingskatheter dient men de manipulatie te staken en te evalueren onder fluoroscopie. Indien de oorzaak van de weerstand niet bepaald of verholpen kan worden, verwijder de katheter en geleidingsdraad dan langzaam samen.
- De katheter mag nooit met kracht worden ingevoerd in lumina die smaller zijn dan het katheterlichaam.
- Bij het opvoeren of terugtrekken van een katheter met een minirailtip door een bloedvat met een stent kan de katheter in de stent vast komen te zitten tussen de verbinding van de katheter en de geleidingsdraad, wat kan leiden tot beknelling van de katheter/ geleidingsdraad, het losraken van de kathetertip, en/of verschuiving van de stent.
- Om schade aan het bloedvat en de katheter te voorkomen dient u de geleidingskatheter niet verder in het bloedvat op te voeren tijdens verwijdering van de katheter.
- Zorg voor het injecteren van flush media dat de hemostaseklep dichtgedraaid is om het risico van onbedoelde beweging van de katheter of lekkage van contrastmiddel tijdens injectie te beperken.
- Als het spoeltempo of de druk te hoog ligt kan dit het bloedvat of de apparatuur die samen met de Vis-Rx Micro-Beeldvormingskatheter gebruikt worden beschadigen. Een laag spoeltempo kan een vaag beeld produceren.
- Als de beeldvormingskatheter geknikt is, stop dan de manipulatie om schade aan het bloedvat en de beeldvormingskatheter te voorkomen.
- Laat de geleidingsdraad tijdens het gebruik te allen tijde in de katheter zitten, om schade aan het bloedvat te voorkomen.
- Verplaats de geleidingsdraad niet tijdens manipulatie van de beeldvormingskatheter in het bloedvat, om zo schade aan het bloedvat te voorkomen.
- Koppel de Vis-Rx Micro-Beeldvormingskatheter niet los van de PIM voordat de procedure voltooid is om steriliteit te garanderen.

#### **LET OP!**

- De katheter moet voorafgaand aan plaatsing en beeldvorming worden gereinigd. De spuit moet bevestigd blijven aan de zijarm om herhaald reinigen tijdens de gehele beeldvormingsprocedure mogelijk te maken.
- Verwijder de spuit niet van de katheter reinigingspoort, om te voorkomen dat lucht de spoelruimte binnen kan dringen en om herhaalde reiniging mogelijk te maken.
- Gebruik een geleidingsdraad met een maximale buitenste diameter van 0,014" (0,36 mm) en een katheter met een minimum binnenste diameter van 0,068" (1,73 mm).
- Om schade aan de katheter te voorkomen, zorg dat de PIM-motor NIET aan staat wanneer de Vis-Rx Micro-Beeldvormingskatheter wordt ingebracht in de geleidingskatheter.
- Om geslaagde beeldvorming te bevorderen dient de geleidingskatheter zo georiënteerd te zijn dat deze bij voorkeur de flush media richting de doellaesie wordt gericht.
- Om geslaagde beeldvorming te bevorderen dient u geen geleidingskatheter met gaten aan de zijkanten te gebruiken.
- Om ervoor te zorgen dat beeldvorming wordt uitgevoerd op de geselecteerde anatomie dient men de geleidingsdraad niet te verplaatsen als de beeldvormingskatheter eenmaal gepositioneerd is.
- Als de optische beeldvormingskern op weerstand stuit tijdens terugkeer naar de distale positie in de huls (als gevolg van een knik of verstopping), zal de Advance Force Limiter verbuigen om de voorwaartse beweging te absorberen. Als dit gebeurt, verwijder de beeldvormingskatheter dan voorzichtig uit de geleidingskatheter. Vervang met een nieuwe katheter als verdere beeldvorming nodig is.

## <span id="page-2035-0"></span>**Console Veiligheid**

De Gentuity Hoog-Frequente OCT Beeldvormingssysteem schakelt licht uit en stelt alle PIMmotoren buiten werking in de volgende situaties:

- Katheterbreuk wordt gedetecteerd
- Een kritieke systeemfout wordt gedetecteerd
- Drukken op de **STOP**-knop op de PIM of de stopknop op het touchscreen

#### **LET OP!**

- Wanneer er geen katheter aangesloten is op de PIM, zorg ervoor dat de beschermkap over de PIM connector bevestigd is om te beschermen tegen vuil en beschadiging.
- Bewaar de PIM altijd met beschermkap over de PIM connector naar beneden.
- Raak de interne optica van de optische aansluiting op de katheter en de PIM niet aan.
- Bescherm de PIM aansluitpoorten en de katheteraansluitingen tegen vloeistoffen.

#### <span id="page-2035-1"></span>**Elektrische Veiligheid**

Volg de elektrische waarschuwingen en voorzorgsmaatregelen in dit hoofdstuk en in de gehele handleiding om mogelijke gevaren voor patiënten, operators, of apparatuur te voorkomen tijdens gebruik van de Gentuity Hoog-Frequente OCT Beeldvormingssysteem.

#### <span id="page-2035-2"></span>**Vermijden Elektrische Gevaren**

**WAARSCHUWING!** Verwijder de systeemkappen NIET. Alleen gekwalificeerd personeel van Gentuity mag het systeem onderhouden. Onbedoeld contact met de stroomcircuits in de behuizing kan leiden tot ernstige verwondingen of overlijden.

#### <span id="page-2036-0"></span>**Maken van Deugdelijke Elektrische Aansluitingen**

Zorg dat de elektrische aansluiting voor het systeem correct gewaardeerd is. Volg de veiligheidsrichtlijnen in dit hoofdstuk nauwgezet tijdens het aansluiten van de stroomkabel van de Gentuity Hoog-Frequente OCT Beeldvormingssysteem op het stopcontact van het ziekenhuis of lab.

#### **WAARSCHUWINGEN!**

Als de hieronder genoemde waarschuwingen voor elektrische aansluiting niet in acht worden genomen dan voldoen het systeem en gebruik daarvan niet aan de eisen van regelgeving en brengt dit de patiënt en de operator in gevaar met letsel of de dood tot gevolg en kan dit de apparatuur beschadigen.

- Sluit het systeem alleen aan op correct geaarde (drie-gats) stopcontacten geschikt voor ziekenhuis gebruik.
- Gebruik geen verlengsnoeren.
- Het circuit moet een extra belasting van tot 600 VA aankunnen.

**Opmerking —** Als de Gentuity Hoog-Frequente OCT Beeldvormingssysteem wordt gebruikt met randapparatuur die via een apart stopcontact van stroom worden voorzien, dan wordt de combinatie beschouwd als een Medisch Systeem. De gebruiker is verantwoordelijk voor naleving van IEC 60601-1 en het testen van het Medische Systeem volgens de vereisten.

#### <span id="page-2036-1"></span>**Elektromagnetische Compatibiliteit**

De Gentuity Hoog-Frequente OCT Beeldvormingssysteem is ontworpen om te voldoen aan de volgende standaard voor elektromagnetische compatibiliteit: IEC 60601-1-2 (VS en Internationaal)

#### <span id="page-2036-2"></span>**Elektromagnetische Interferentie**

Het systeem produceert afbeeldingen door gebruik te maken van digitale signaalverwerkingstechnieken die in het radiofrequentie (RF) bereik werken. Het systeem is dus gevoelig voor interferentie van andere RF-bronnen, zoals medische apparatuur, ITproducten en radio/televisie zendmasten. Het kan lastig zijn om de bron van interferentie te bepalen.

Volgens de standaarden omschreven in deze gebruikershandleiding werd geen interferentie waargenomen. De getrainde gebruiker moet echter bepalen of een artefact veroorzaakt door elektromagnetische storing een negatief effect zal hebben op de kwaliteit van de afbeelding en daardoor de resultaten van een onderzoek.

Beantwoord de volgende vragen om te helpen bij het opsporen van de bron van elektromagnetische interferentie alvorens contact op te nemen met Gentuity Support. De antwoorden zullen Gentuity helpen om te bepalen of het probleem in het systeem zit of in de beeldvormingsomgeving.

- Is de interferentie intermitterend of constant?
- Treedt de interferentie op bij gebruik van één katheter, of bij elke Vis-Rx Micro-Beeldvormingskatheter?
- Is de interferentie aanwezig als het systeem verplaatst wordt naar een andere locatie binnen de instelling?

#### <span id="page-2037-0"></span>**Elektromagnetische Veiligheid**

De Gentuity Hoog-Frequente OCT Beeldvormingssysteem is getest op naleving van de Veiligheidseisen van de Internationale Elektromagnetische Standaard IEC 60601-1-2 (2014) en EN 60601-1-2 (2015) voor gebruik in een Ziekenhuisomgeving. Dit betekent dat Essentiële Prestatie, hieronder genoemd, is geverifieerd in aanwezigheid van redelijkerwijs te verwachten Elektromagnetische Storingen die voor kunnen komen in een Ziekenhuis.

De Essentiële Prestatie (veiligheidsprestaties) van de Gentuity Hoog-Frequente OCT Beeldvormingssysteem is om pullback-acquisitie uit te voeren alleen wanneer geïnitieerd door de operator. Een pullback-acquisitie omvat het draaien van de katheter, de pullback en opnieuw opvoeren.

Bovenop de vereisten van de Internationale Elektromagnetische Veiligheid standaard IEC 60601-1-2, is de Gentuity Hoog-Frequente OCT Beeldvormingssysteem getest voor compatibiliteit met Radiofrequentie Identificatie (RFID).

Om Elektromagnetische Veiligheid te garanderen, dient men de volgende waarschuwingen in acht te nemen:

#### **WAARSCHUWINGEN**

- Het gebruik van deze apparatuur naast of gestapeld op andere apparatuur dient vermeden te worden omdat dit kan resulteren in onjuiste werking. Indien noodzakelijk, dient deze apparatuur en de andere apparatuur geobserveerd te worden om te verifiëren dat deze normaal werken.
- De Gentuity Hoog-Frequente OCT Beeldvormingssysteem is niet getest voor compatibiliteit met HF Chirurgische Apparatuur of Magnetische Resonantie Beeldvormingssysteemen en mag niet gebruikt worden in de buurt van dergelijke apparatuur zonder eerst de juiste werking te controleren.
- Draagbare RF communicatie apparatuur (inclusief randapparatuur zoals antennekabels en externe antennes) dienen minimaal 30 cm (12 inch) bij alle onderdelen van de Gentuity Hoog-Frequente OCT Beeldvormingssysteem vandaan gebruikt te worden, inclusief kabels gespecificeerd door Gentuity. Anders kan dit leiden tot achteruitgang in de prestatie van deze apparatuur.

**Opmerking —** De uitgestraalde en geleide EMISSIE kenmerken van de Gentuity Hoog-Frequente OCT Beeldvormingssysteem maken deze geschikt voor gebruik in industriële gebieden en ziekenhuizen (CISPR 11 klasse A). Bij gebruik in een woonomgeving (waarvoor CISPR 11 klasse B normaal vereist is) biedt deze apparatuur mogelijk onvoldoende bescherming tegen radiofrequente communicatiediensten. De gebruiker dient mogelijk extra beperkingsmaatregelen te nemen, zoals verplaatsen of heroriëntatie van de apparatuur. (CISPR 11 is een Internationale Standaard voor Uitgestraalde en Geleide Emissies).

[Tabel 2-1](#page-2038-0) geeft informatie over elektromagnetische verstoringen en immuniteitsniveaus voor elke soort verstoring voor de Gentuity Hoog-Frequente OCT Beeldvormingssysteem. Deze niveaus zijn het redelijkerwijs te verwachten niveau voor de Ziekenhuisomgeving.

<span id="page-2038-0"></span>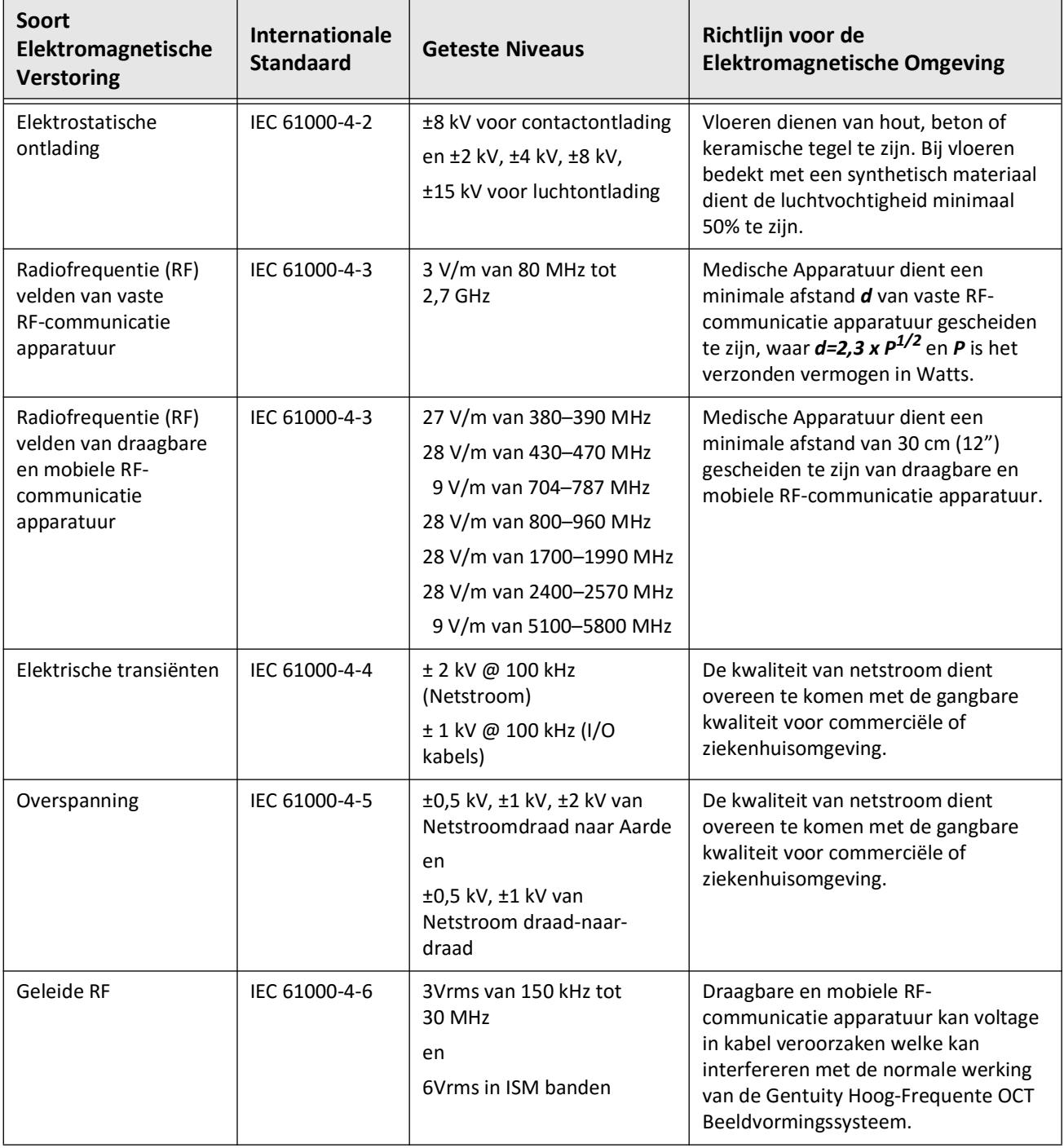

#### **Tabel 2-1 Elektromagnetische Verstoringen en Immuniteitsniveaus**

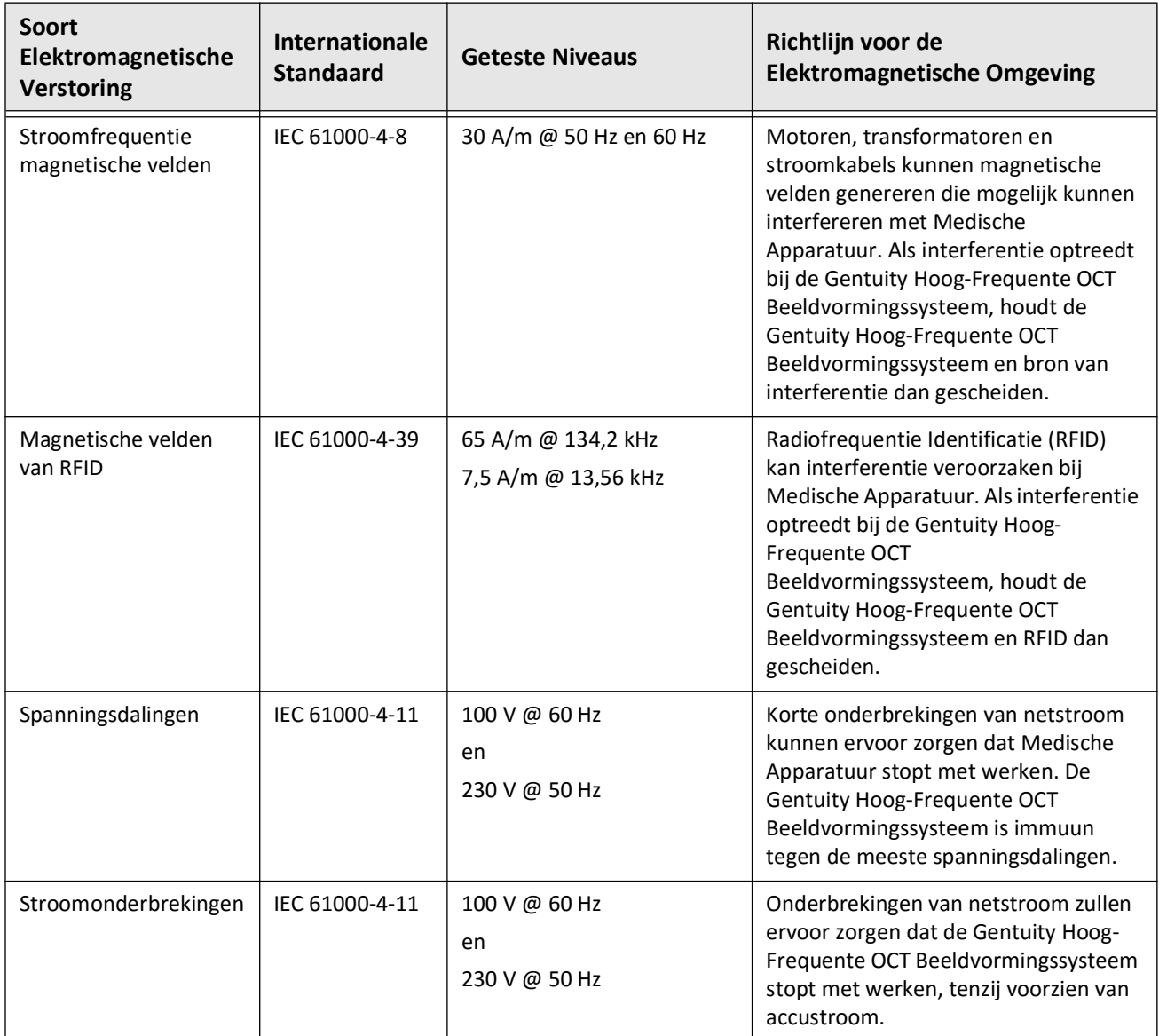

#### **Tabel 2-1 Elektromagnetische Verstoringen en Immuniteitsniveaus (vervolg)**

**Opmerking —** De Gentuity Hoog-Frequente OCT Beeldvormingssysteem zendt en ontvangt radiofrequente energie bij 13,56 MHz +/- 7 kHz en wordt gebruikt als Radiofrequentie Identificatie (RFID) voor identificatie van de katheter die gebruikt wordt. Het RFIDsysteem gebruik aan-uit seinmodulatie, met een bandbreedte van ongeveer 500 kHz. Het zendveldniveau is ongeveer 7,5 A/m. De zender is alleen actief tijdens de configuratieprocedure om de RFID-tag in de katheter te lezen.

### <span id="page-2040-0"></span>**Data Overwegingen**

Volg de waarschuwingen, voorzorgsmaatregelen en instructies in dit hoofdstuk en in de gehele handleiding om mogelijke misinterpretatie van beelden en mogelijk verlies van data tijdens gebruik van de Gentuity Hoog-Frequente OCT Beeldvormingssysteem te voorkomen.

#### **LET OP!**

- Hartbewegingen relatief tot de katheter kunnen verlenging en inkorting van de longitudinale segmenten van de Lumen Profile en L-Mode veroorzaken, of kunnen het gereconstrueerde beeld een grillig uiterlijk geven.Vertrouw nooit alleen op de Lumen Profile of L-Mode voor longitudinale metingen.
- Wees voorzichtig bij het interpreteren van snedes met lage betrouwbaarheid. Als er metingen aanwezig zijn, kunt u de lumen grens handmatig aanpassen om de lumen grens meer nauwkeurig te identificeren.
- Omdat beeldgegevens worden getoond gecentreerd om de katheter, kunnen excentrische katheterlocaties in sommige L-Mode-weergaven het doen lijken alsof de lumen aanzienlijk kleiner is dan de werkelijke diameter.Draai het raakvlak om onjuiste weergave van de afbeelding in L-Mode te voorkomen.
- Het wissen van bestanden uit het systeem maakt opslagruimte vrij in het systeem, maar de gewiste bestanden kunnen niet terug geïmporteerd worden naar het systeem.
- Gebruik afbeeldingen die zijn geëxporteerd naar standaardformatten (zoals MP4, JPEG, en PDF) niet voor klinische besluitvorming. Dit format gebruikt compressiemethoden die mogelijk de beeldkwaliteit aantasten.
- Bestanden die geëxporteerd worden met het Gentuity-formaat hebben de bestandsextensies .g2raw en .patient. Het wijzigen van de bestandsnaam of -extensie van bestanden die geëxporteerd zijn met het Gentuity-formaat kan leiden tot verlies van de geëxporteerde informatie. Gentuity raadt aan om deze bestandsnamen en -extensies niet te wijzigen.
- Gebruik van niet-OCT-software om metingen uit te voeren om afbeeldingen in standaardformatten zal geen nauwkeurige metingen opleveren.
- Als u metingen wil verrichten op bestanden die geëxporteerd zullen worden in standaardformatten (zoals MP4, JPEG, en PDF), dan dient u de metingen uit te voeren VOOR het exporteren van de afbeeldingen.

## <span id="page-2041-0"></span>**Cyberveiligheid-gerelateerde Overwegingen**

Gentuity volgt een vastgelegd kader voor beveiligingsproductontwikkeling, inclusief modellering van dreigingen om veiligheidsrisico's en dreigingen te beoordelen en om geschikte beveiligingselementen te identificeren en in te voeren om de risico's te beperken. De Gentuity Hoog-Frequente OCT Beeldvormingssysteem primaire beveiligingselementen worden hieronder genoemd onder Gentuity Beveiligingselementen. Neem contact op via support@gentuity.com om het Manufacturer Disclosure Statement for Medical Device Security (MDS2)-bestand aan te vragen voor meer informatie over beveiliging.

#### <span id="page-2041-1"></span>**Gentuity Beveiligingselementen**

De Gentuity Hoog-Frequente OCT Beeldvormingssysteem bevat de volgende primaire beveiligingselementen:

- "Hardening" van het systeem: Het systeem is geconfigureerd om een embedded kiosk mode te bedienen om toegang tot het onderliggende besturingssysteem te beperken.
- Toegangscontrole: Het systeem biedt gebruikersauthenticatie besturingselementen om onbedoelde toegang tot data- en configuratie-instellingen te voorkomen.
- Anti-Malware: Het systeembestand bevat een actief anti-malware programma met geactualiseerde anti-malware definities.
- Netwerkcontroles: Het systeem is geconfigureerd om onbevoegde toegang te beperken, inclusief een firewall geconfigureerd om alleen het minimaal benodigde inkomende en uitgaande verkeer toe te staan.
- Versleuteling: Patiëntgegevens die in het bestandssysteem worden opgeslagen worden versleuteld met standaard AES256 symmetrische versleuteling. Het systeem bevat configureerbare opties voor Transport Layer Security (TLS)-versleuteling voor patiëntgegevens die via het netwerk verzonden worden.
- Randapparatuur: Het systeem is geconfigureerd om aansluiting met toegestane randapparatuur te beperken en USB-massaopslag toegang kan wachtwoordbeveiligd zijn.

#### <span id="page-2042-0"></span>**Beveiligingsprocedures aanbevolen door Gentuity**

De volgende beveiligingsprocedures worden aanbevolen door Gentuity:

- Beheerders- en Gebruikerswachtwoorden: Gentuity raadt aan dat het systeem in eerste instantie ingesteld wordt met Beheerders- en Gebruikerswachtwoorden die voldoen aan de wachtwoordeisen van de lokale ziekenhuis IT-afdeling.
- TLS-Versleuteling en Netwerk: Gentuity raadt aan dat configuratie-instellingen van de server beveiligd worden met een Beheerderswachtwoord en data geëxporteerd via een netwerk wordt beveiligd met TLS-versleuteling.
- USB-drive Toegang: Gentuity raadt aan dat USB-drive toegang wordt geconfigureerd om een Beheerderswachtwoord te vragen.
- Log Off-Tijdklok: Gentuity raadt aan om de Log Off-Tijdklok te configureren in overeenstemming met de eisen van de lokale ziekenhuis IT-afdeling.
- Fysieke Opslag: Gentuity raadt aan dat het systeem fysiek wordt opgeslagen in een ruimte met beperkte toegang.
- USB Beheer: Gentuity raadt aan dat USB-drives alleen worden gebruikt met betrouwbare computers die anti-malware software geïnstalleerd hebben. Om extra beveiliging van patiëntgegevens te bieden dient een USB-drive met hardware-versleuteling gebruikt te worden en dient toegang tot de USB-drive beperkt te worden door middel van een wachtwoord.

#### <span id="page-2042-1"></span>**Software Informatie**

Zie **Systeeminformatie** in **Onderhouds**instellingen (zoals omschreven in [Tabel 4-4 op](#page-2071-1)  [pagina 418](#page-2071-1)) om de volledige lijst van commerciële en open-source kant-en-klare software gebruikt in deze apparatuur te raadplegen.

### <span id="page-2043-0"></span>**Cyberveiligheid-gerelateerde Waarschuwingen**

#### **LET OP!**

- Als u denkt dat uw systeem aangetast is door een inbreuk op de cyberveiligheid, stop met gebruik van het systeem en neem onmiddellijk contact op met Gentuity via support@gentuity.com.
- Om het risico op cybersecurity dreigingen te beperken dient u alleen USB-drives te gebruiken in combinatie met vertrouwde computers met antivirus- en antimalwaresoftware.
- Om ongeoorloofde toegang te voorkomen, gebruik geen wachtwoord dat makkelijk te raden is. Gebruik een combinatie van letters, nummers en symbolen bij het aanmaken van een wachtwoord.
- Wachtwoorden worden versleuteld en kunnen niet hersteld worden als ze eenmaal zijn ingesteld. Neem indien nodig contact op met Gentuity Ondersteuning voor hulp bij het resetten van het wachtwoord.
- Gentuity geeft geen vertegenwoordiging of garantie dat gebruik van de Gentuity Hoog-Frequente OCT Beeldvormingssysteem voldoet aan de relevant wetgeving omtrent privacy, veiligheid en geheimhouding, maar moedigt u aan om uw eigen risico in te schatten tijdens gebruik, bekendmaking, controle, verwerking of overdracht van patiëntgerelateerde gezondheidsinformatie met de Gentuity Hoog-Frequente OCT Beeldvormingssysteem.
- Gebruik geen persoonlijk identificeerbare informatie in de aantekeningen. Aantekeningen worden NIET geanonimiseerd.
- Bij het verwijderen van een patiëntendossier worden ook alle pullback-data verwijderd en kunnen deze niet meer hersteld worden.
- Om het systeem te beschermen tegen onbevoegde toegang raadt Gentuity het gebruik van de lock screen-functie ten zeerste aan.

## **Hoofdstuk 3 Systeemoverzicht**

<span id="page-2044-0"></span>Dit hoofdstuk geeft een overzicht van de Gentuity Hoog-Frequente OCT Beeldvormingssysteem. Dit omvat informatie over de kenmerken, onderdelen inbegrepen bij het systeem, de in- en uitgangsaansluitingen op het systeem, de Probe Interface Module (PIM), en de Vis-Rx Micro-Beeldvormingskatheter.

## <span id="page-2044-1"></span>**Overzicht**

De Gentuity Hoog-Frequente OCT Beeldvormingssysteem is een intravasculair Optical Coherence Tomography (OCT)-beeldvormingssysteem.Het gebruikt nabij-infrarood licht om hoge resolutie, in vivo beelden te maken van de kransslagaders.

**WAARSCHUWING!** Medisch personeel die de Gentuity Hoog-Frequente OCT Beeldvormingssysteem gebruiken dienen zich bewust te zijn van de beperkingen van het systeem. Alleen getrainde operators kunnen inschatten of het gebruik van de Gentuity Hoog-Frequente OCT Beeldvormingssysteem geschikt is.

## <span id="page-2045-0"></span>**Systeem Onderdelen**

De Gentuity Hoog-Frequente OCT Beeldvormingssysteem bestaat uit de volgende onderdelen, zoals in [Afbeelding 3-1](#page-179-0). Tabel 3-1 geeft een lijst en omschrijving van de onderdelen.

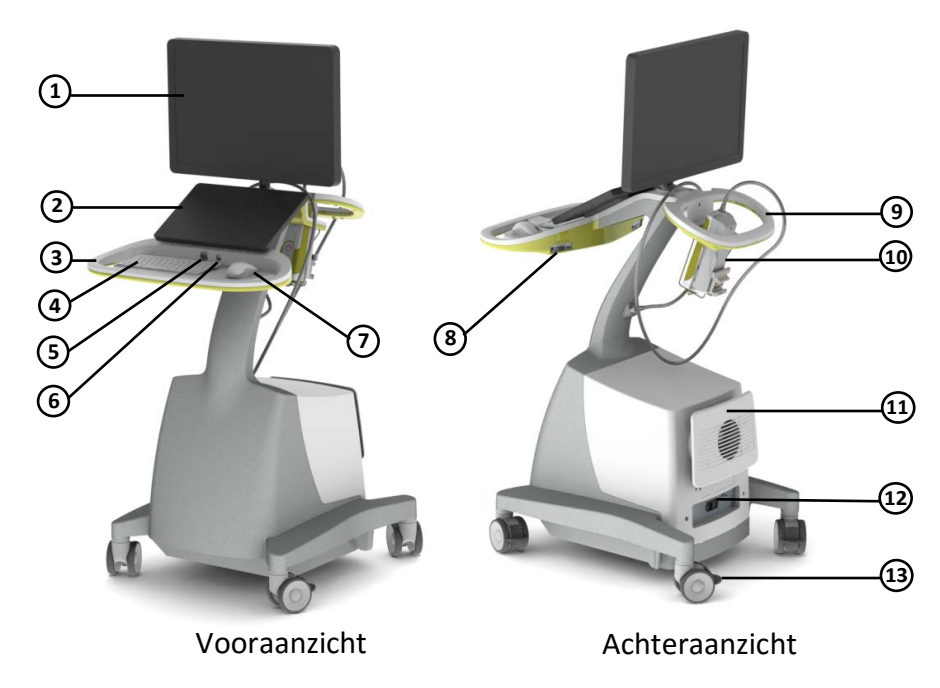

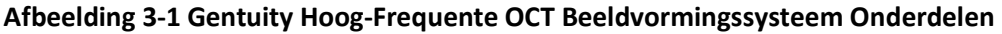

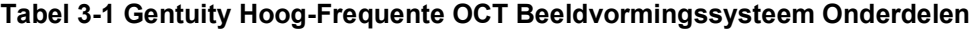

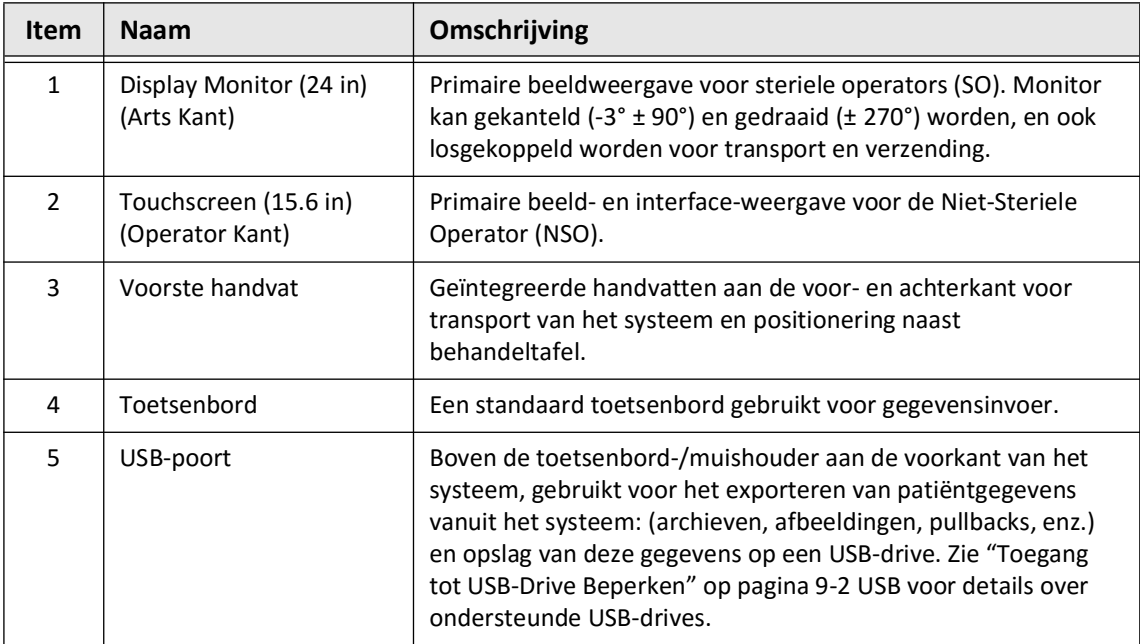

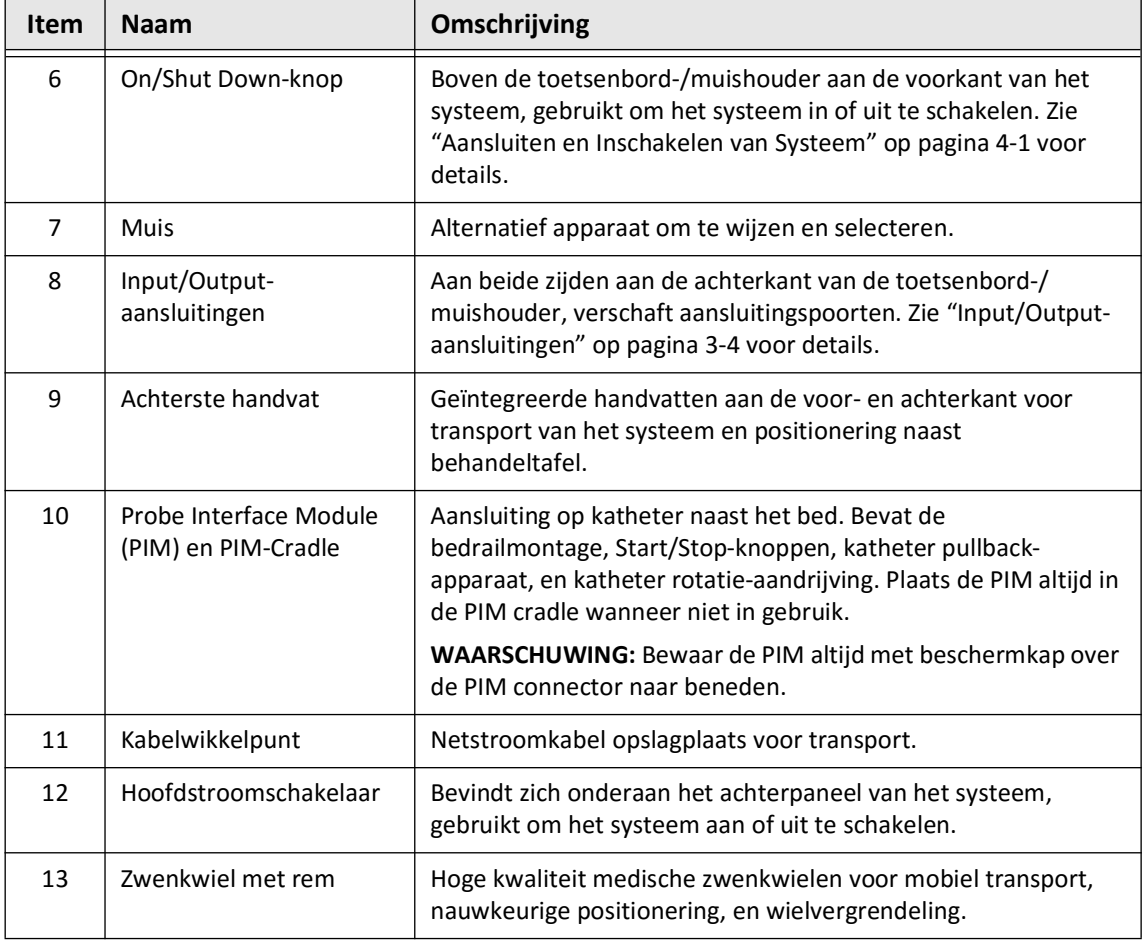

#### **Tabel 3-1 Gentuity Hoog-Frequente OCT Beeldvormingssysteem Onderdelen (vervolg)**

**LET OP!** De systeemonderdelen vormen een integraal deel van de Gentuity Hoog-Frequente OCT Beeldvormingssysteem. De Gentuity Hoog-Frequente OCT Beeldvormingssysteem hardware en software mogen niet aangepast worden door de gebruiker. Dergelijke aanpassingen kunnen de juiste werking verstoren en hierdoor vervalt tevens de garantie. Neem contact op met Gentuity Support voor meer informatie.

#### <span id="page-2047-0"></span>**Input/Output-aansluitingen**

De Input/Output (I/O) aansluitingen bevinden zich aan beide zijden aan de achterkant van de toetsenbord-/muishouder. Als u naar het touchscreen kijkt, bevinden de Ethernet- en video input- en output-aansluitingen zich aan de rechter zijde, zoals in Afbeelding 3-2.

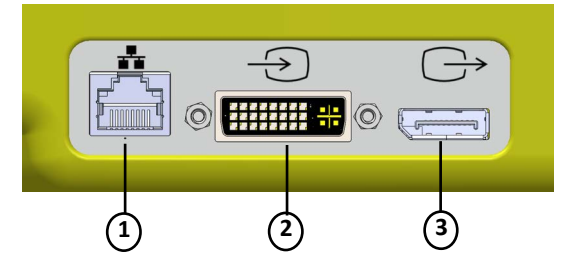

#### **Afbeelding 3-2 I/O-Aansluitingen (Ethernet en Externe Video Input/Output)**

#### **Tabel 3-2 I/O-Aansluitingen (Ethernet en Externe Video Input/Output)**

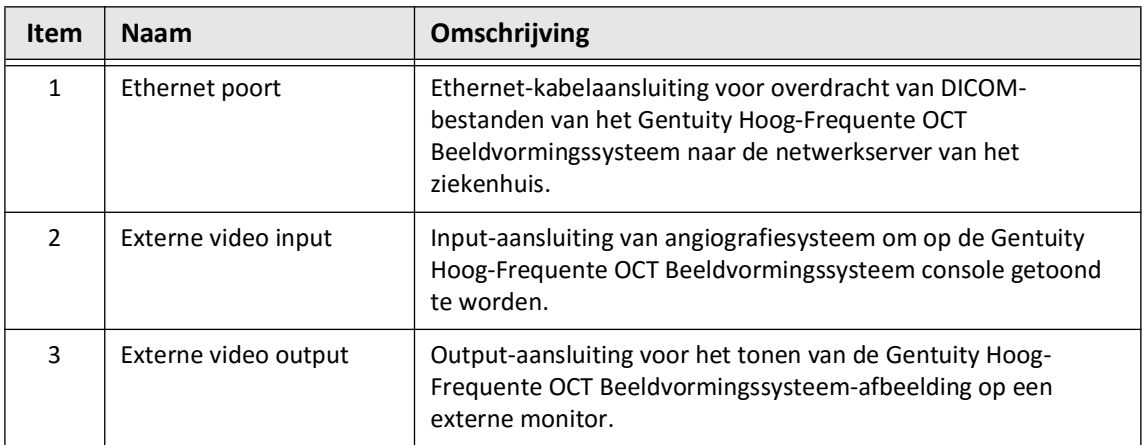

Als u naar het touchscreen kijkt, bevinden de trigger-, USB-poort, en externe aansluitingen zich aan de linker zijde, zoals in [Afbeelding 3-3](#page-649-0).

#### **Afbeelding 3-3 I/O-Aansluitingen (Trigger, USB, en Remote)**

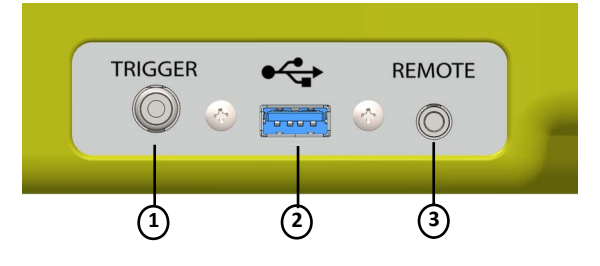

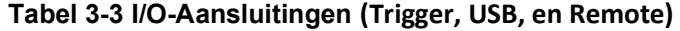

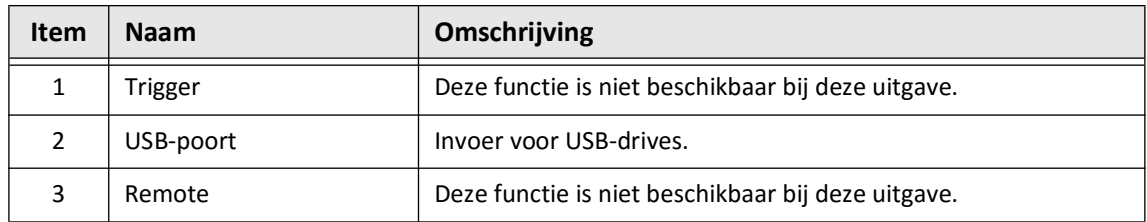

## <span id="page-2048-0"></span>**Probe Interface Module (PIM)**

De geautomatiseerde rotatie en longitudinale pullback van de beeldvormingskern in de Vis-Rx Micro-Beeldvormingskatheter worden allebei aangedreven door de PIM. De PIM is op een rail te monteren en kan buiten het steriele veld geplaatst worden zodat een Niet-Steriele Operator (NSO) de katheter aan kan sluiten op de PIM en deze kan besturen tijdens de procedure.

De Vis-Rx Micro-Beeldvormingskatheter koppelt aan de Gentuity Hoog-Frequente OCT Beeldvormingssysteem via de PIM. Alle rotatie en translationele pullback van de beeldvormingskern worden aangedreven door de PIM en vinden plaats in de katheterhuls.

Rotatiesnelheden van de beeldvormingskern in de katheter variëren van 0 tot 250 omwentelingen per seconde (rps). 100 rps (Preview mode) is mogelijk en pullback-beeldvorming vindt plaats bij 250 rps.

**LET OP!** Bewaar de PIM altijd met beschermkap over de PIM connector naar beneden.

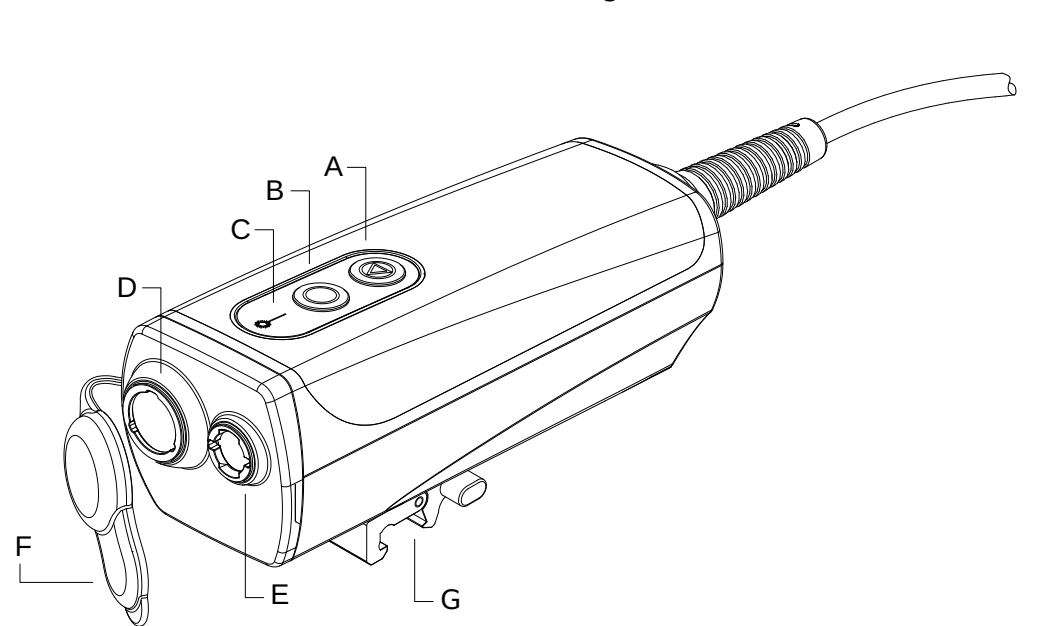

**Afbeelding 3-4 PIM**

#### **Tabel 3-4 PIM Onderdelen**

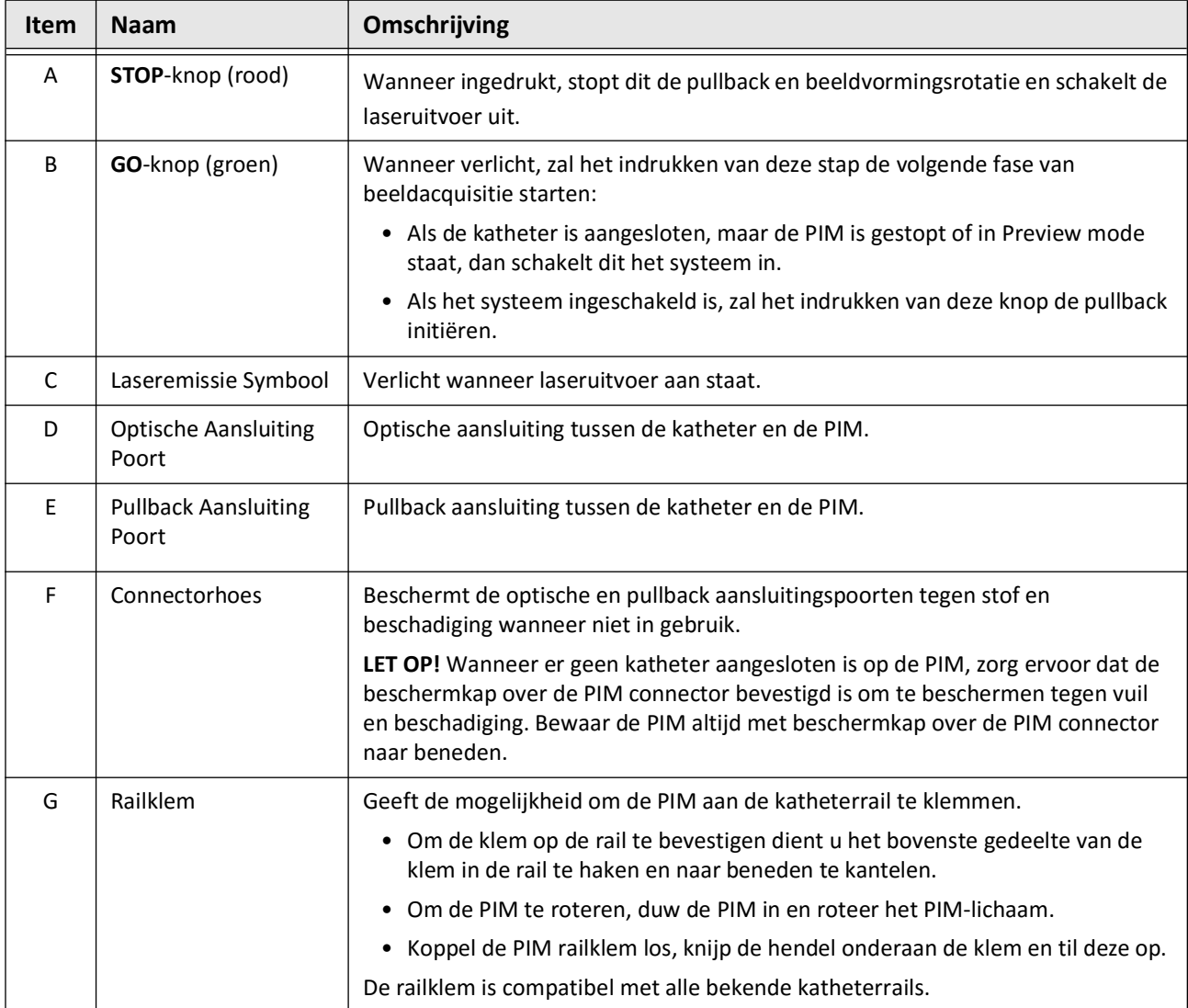

### <span id="page-2050-0"></span>**Katheter**

De Vis-Rx Micro-Beeldvormingskatheter is een 'rapid exchange' (RX) katheter voor snelle uitwisseling met een 17 mm minirail-tip ontworpen op compatibiliteit met een 0,014" (0,356 mm) geleidingsdraad. De katheter is maat 1,8 Fr, behalve bij de markeringen voor insteekdiepte waar de katheter 2,0 Fr is. De gebruikslengte van de katheter is 165 cm. De distale 30 cm heeft een hydrofiele coating voor verbeterde smering.

De Vis-Rx Micro-Beeldvormingskatheter bestaat uit twee hoofdonderdelen: een externe beschermhuls en een beeldvormingskern (met fiberoptische en lens onderdelen).

Het beeldvormingsgebied bevindt zich proximaal van de minirailtip. Tijdens de beeldacquisitie draait de lens in de beeldvormingskern voor een 360°-beeld van de oppervlaktelaag van de slagaderwand. De beeldvormingskern wordt automatisch teruggetrokken in de katheterhuls voor een continu pullback-beeld van een slagadersegment.

#### <span id="page-2050-1"></span>**Markers**

Er zijn drie radiopake markeringen op de katheter:

- 1. De meest distale markering, de **tipmarkering**, bevindt zich 4 mm proximaal van de punt van de katheter en is aan de katheterhuls bevestigd.
- 2. De **lensmarkering** bevindt zich 5 mm distaal van de lens op de beeldvormingskern. Plaats the lensmarkering distaal van uw gebied van interesse. De lensmarkering en tipmarkering staan 16 mm uit elkaar wanneer de beeldvormingskern volledig opgevoerd is en gereed voor beeldvorming.
- 3. Er is ook een **pullback-markering** op 50 mm proximaal van de lens op de beeldvormingskern.

Samen geven deze markeringen bevestiging van de locatie van de distale punt van de katheter, de lens en de beeldvormingskern. Tijdens het terugtrekken bewegen de lens- en pullbackmarkeringen mee, terwijl de tipmarkering op dezelfde plek blijft.

De katheterhuls heeft twee markeringen voor insteekdiepte bij 90 cm en 100 cm van de distale punt, om een indicatie te geven van de insteekdiepte.

Afbeelding 3-5 toont de Vis-Rx Micro-Beeldvormingskatheter en Tabel 3-5 beschrijft de onderdelen van de katheter.

#### **Afbeelding 3-5 Vis-Rx Micro-Beeldvormingskatheter**

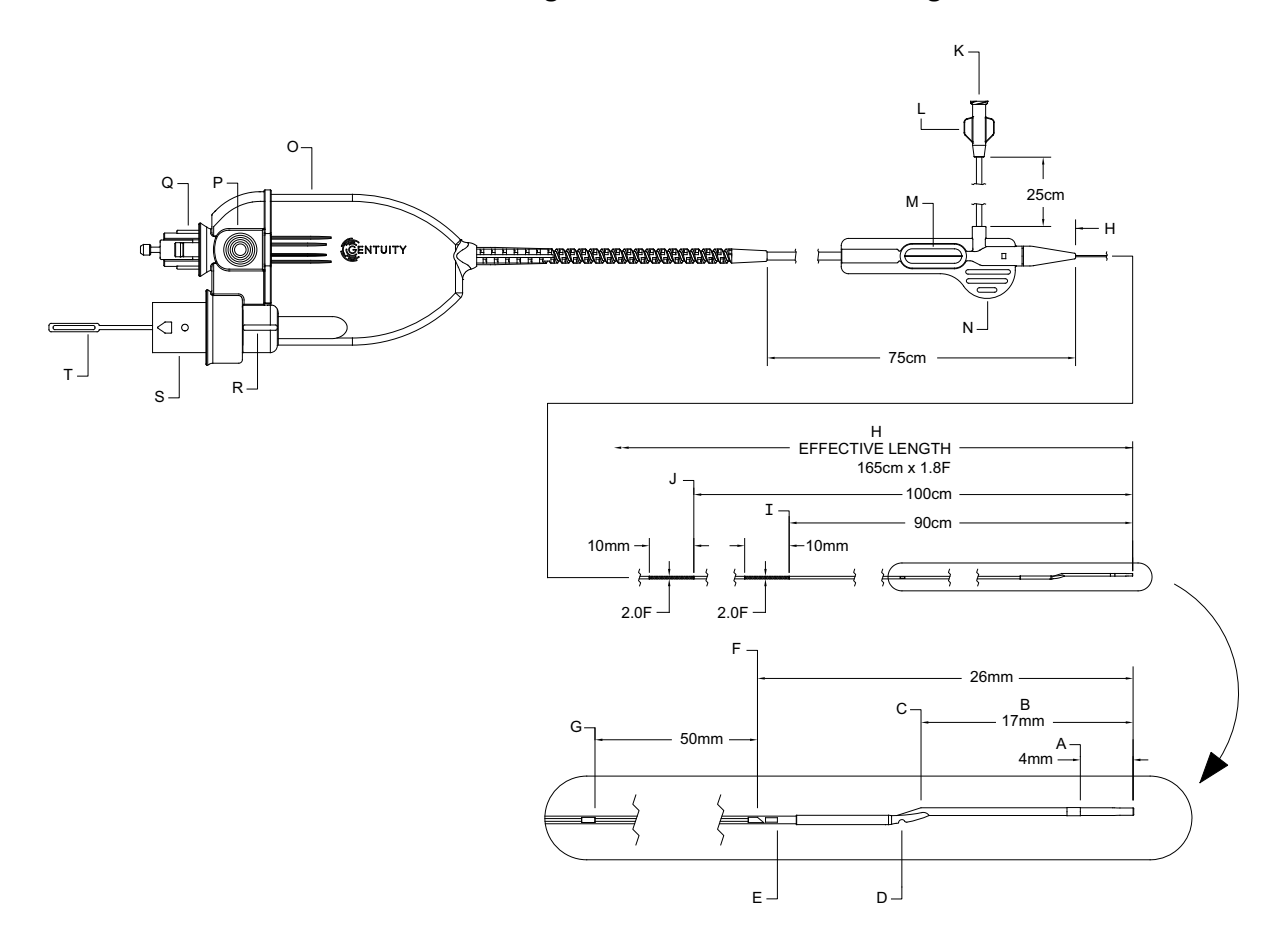

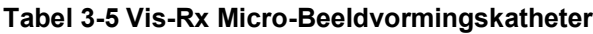

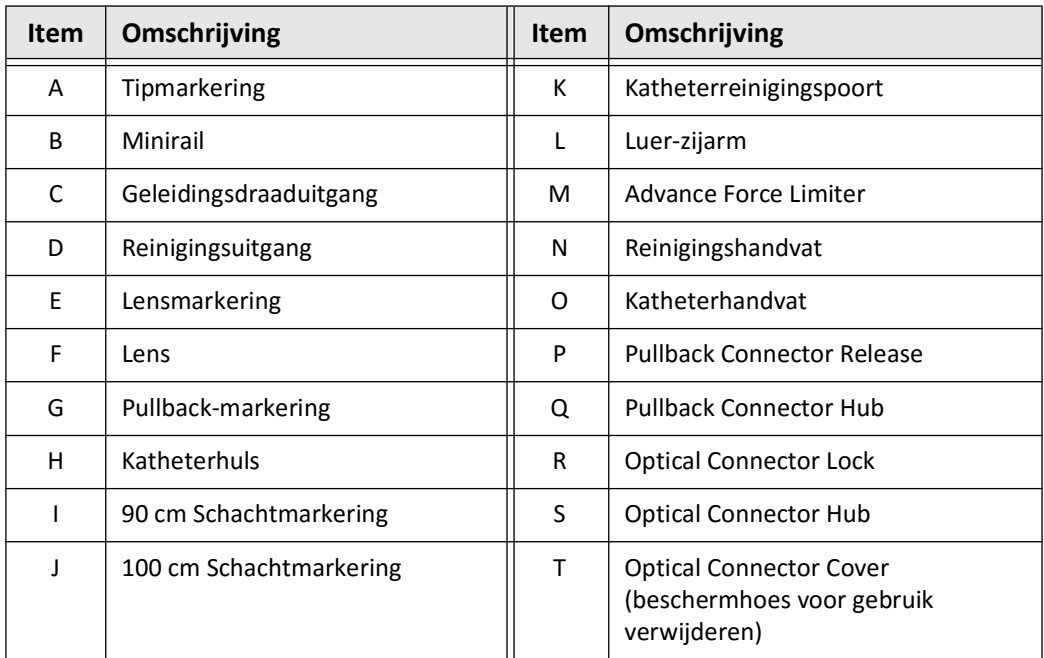
## **Spoelen**

Een lueraansluiting op de zijarm (L in Tabel 3-5) aan het proximale uiteinde van de katheter vergemakkelijkt het reinigen van het centrale katheterlumen van de Vis-Rx Micro-Beeldvormingskatheter met gehepariniseerde zoutoplossing voorafgaand aan gebruik. Een spuit van 3 ml wordt meegeleverd om de katheter te reinigen.

**LET OP!** De katheter moet voorafgaand aan plaatsing en beeldvorming worden gereinigd. De spuit moet bevestigd blijven aan de zijarm om herhaald reinigen tijdens de gehele beeldvormingsprocedure mogelijk te maken.

Zie ["Gebruik van de Vis-Rx Micro-Beeldvormingskatheter" op pagina 6-3](#page-2084-0) en de instructies meegeleverd bij elke katheterverpakking voor details over de katheter en het gebruik daarvan. Katheter

# **Hoofdstuk 4 Systeeminstallatie**

Dit hoofdstuk geeft informatie en instructies voor het positionering van de Gentuity Hoog-Frequente OCT Beeldvormingssysteem, aansluiten en inschakelen van het systeem, afsluiten van het systeem, instellen van de monitor(s), en configuratie van systeeminstellingen.

# <span id="page-2054-1"></span>**Positionering van het Systeem**

Gebruik de volgende richtlijnen bij het positionering van het systeem:

- Positioneer de Gentuity Hoog-Frequente OCT Beeldvormingssysteem aan het voeteneinde van de behandeltafel met de display monitor zichtbaar voor de steriele operator. De Gentuity Hoog-Frequente OCT Beeldvormingssysteem kan ook op andere locaties geplaatst worden, maar zorg dat het systeem niet in de buurt staat van bewegende apparatuur, inclusief het angiografiesysteem. De behandelend arts dient ervoor te zorgen dat de apparatuur niet kan botsen.
- Zorg dat de arts de informatie getoond op het systeem kan zien en bevestigen.
- Zorg dat de stroomkabel en andere aansluitingen naar de Gentuity Hoog-Frequente OCT Beeldvormingssysteem zo worden neergelegd dat ze geen struikelgevaar vormen.
- Zorg dat de hoofdstroomschakelaar en stekker te allen tijde toegankelijk zijn tijdens de procedure.

## <span id="page-2054-2"></span><span id="page-2054-0"></span>**Aansluiten en Inschakelen van Systeem**

Zorg dat de stroomkabel is aangesloten op het systeem en in een geaard stopcontact gestoken is. Zie ["Maken van Deugdelijke Elektrische Aansluitingen" op pagina 2-7](#page-2036-0) voor meer gedetailleerde informatie over de elektrische vereisten.

#### **Aansluiten en Inschakelen van Systeem:**

- 1. Sluit de stroomkabel aan op de stroomaansluiting onderaan de achterkant van het systeem. De stroomkabel zal op zijn plaats klikken.
- 2. Steek de andere kant van de kabel in een stopcontact van ziekenhuiskwaliteit.
- 3. Indien nodig, schakel de hoofdstroomschakelaar op de bodem van de kar naar ON om het systeem van stroom te voorzien.
- 4. Indien nodig, druk op de On/Shut Down-knop boven de toetsenbordhouder om het systeem te starten. Het **Patient List**- of **Log On**-scherm wordt weergegeven.

# **Inloggen in Systeem**

<span id="page-2055-0"></span>Als uw systeem geconfigureerd is om een wachtwoord te vragen bij inloggen, zal het **Log On**venster getoond worden en u vragen het wachtwoord in te voeren, zoals in [Afbeelding 4-1](#page-2055-0).

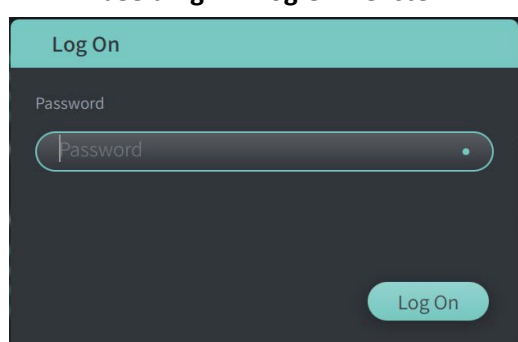

#### **Afbeelding 4-1 Log On-venster**

#### **Om in te loggen in het systeem:**

- 1. Voer het wachtwoord in.
- 2. Selecteer **Log On**. De **Patient List** wordt weergegeven. Zie ["Patiëntendossier" op pagina](#page-2074-0)  [5-1](#page-2074-0) voor meer informatie.

**Opmerking —** Zie ["Configureren Algemene Instellingen" op pagina 4-10](#page-2063-0) voor details over configuratie van een log on-wachtwoord.

# **Uitloggen uit Systeem**

- <span id="page-2056-0"></span> **Uitloggen uit Systeem:**
	- 1. Selecteer de **Shut Down**-knop  $\begin{pmatrix} 1 \\ 1 \end{pmatrix}$  in de linker bovenhoek van het scherm. Het **Shut Down Options**-venster wordt weergegeven, zoals in [Afbeelding 4-2.](#page-2056-0)

**Afbeelding 4-2 Shut Down Options-venster Shut Down Options** What would you like to do? Cancel Shut Down Log Out

2. Selecteer **Log Out**.

**Opmerking —** De **Log Out**-knop wordt alleen getoond als het **User Password** geconfigureerd is als **Required for Log On**. Zie ["Configureren Algemene Instellingen" op](#page-2063-0)  [pagina 4-10](#page-2063-0) voor meer informatie.

# <span id="page-2056-1"></span>**Afsluiten van Systeem**

Er zijn twee methodes om de Gentuity Hoog-Frequente OCT Beeldvormingssysteem af te sluiten:

- Door op de On/Shut Down-knop drukken aan de voorkant van het systeem boven de toetsenbordhouder.
- Door de Shut Down-knop te selecteren op het touchscreen: (U)
- **Om het systeem af te sluiten door gebruik van de On/Shut Down-knop:**
	- 1. Druk op de **On/Shut Down**-knop aan de voorkant van het systeem, boven de toetsenbordhouder. Het systeem sluit onmiddellijk af.

**Om het systeem stil te leggen door gebruik van de Shut Down-knop op het touchscreen:**

- 1. Selecteer de **Shut Down**-knop **(1)** in de linker bovenhoek van het scherm. Het **Shut Down Options**-venster wordt weergegeven, zoals in [Afbeelding 4-2](#page-2056-0) hierboven.
- 2. Doe één van de volgende:
	- Om het systeem stil te leggen, selecteer **Shut Down**.
	- Om uit te loggen uit de huidige sessie, maar het systeem ingeschakeld te houden, selecteer **Log Out**.
	- Om door te gaan met gebruik van het systeem, selecteer **Cancel**.

**Opmerking —** De **Log Out**-knop wordt alleen getoond als het **User Password** geconfigureerd is als **Required for Log On**. Zie ["Configureren Algemene Instellingen" op](#page-2063-0)  [pagina 4-10](#page-2063-0) voor meer informatie.

## <span id="page-2057-1"></span>**Instellen van de Monitor**

Dit hoofdstuk geeft instructies voor het instellen van standen van de Gentuity Hoog-Frequente OCT Beeldvormingssysteem display monitor, aansluiten van een externe monitor, en aansluiten van video input van een angiografie systeem.

## **Instellen Display Monitor Standen**

U kunt de hoek en kanteling van de display monitor aanpassen (Arts kant monitor). De stand van de touchscreen (Operator) monitor kan niet aangepast worden.

#### **Om de stand van de display monitor aan te passen:**

- 1. Pak de monitor stevig vast met aan beide kanten van het scherm een hand.
- 2. Draai de monitor naar de gewenste stand.
- 3. Pas de kijkhoek aan door de monitor te kantelen.

### <span id="page-2057-2"></span>**Aansluiten van een Externe Monitor**

<span id="page-2057-0"></span>U kunt een externe monitor aansluiten op de Gentuity Hoog-Frequente OCT Beeldvormingssysteem via de video output op het I/O Panel [\(Afbeelding 4-3](#page-2057-0)) rechts achter op de houder van het toetsenbord/de muis (als u naar het touchscreen kijkt). Wanneer aangesloten, zal de monitor het beeld van de Physician side monitor weergeven.

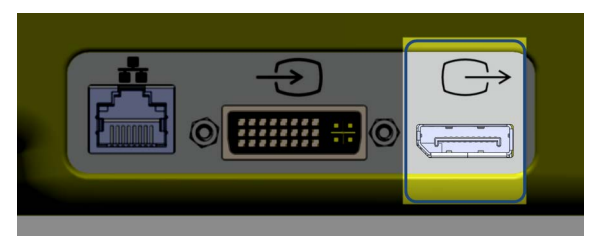

**Afbeelding 4-3 Video Output Aansluiting**

#### **Aansluiten van een Externe Monitor:**

- 1. Sluit de kabel van de externe monitor aan op de poort gearceerd in [Afbeelding 4-3](#page-2057-0).
- 2. Zorg dat de externe monitor in het stopcontact gestoken is en is ingeschakeld.

## <span id="page-2058-2"></span><span id="page-2058-1"></span>**Aansluiten Video Input van een Angiografiesysteem**

De Gentuity Hoog-Frequente OCT Beeldvormingssysteem kan aangesloten worden op een extern angiografiesysteem via de video input-kabel.

**LET OP!** De Gentuity Hoog-Frequente OCT Beeldvormingssysteem kan alleen aangesloten worden op angiografiesystemen die zijn ingesteld door Gentuity Support.

U kunt een angiografie monitor-kabel aansluiten op de Gentuity Hoog-Frequente OCT Beeldvormingssysteem via de video input connector op het I/O Panel ([Afbeelding 4-4\)](#page-2058-0) rechts achter op de houder van het toetsenbord/de muis. Wanneer aangesloten, zal het huidige angio-beeld getoond worden tijdens live beeldvorming en vastgelegd worden tijdens pullbackacquisitie.

Let op het volgende tijdens aansluiting van de kabel vanaf het angiografiesysteem:

- Zorg dat de connector uitgelijnd is *voor* plaatsing om schade aan stekkers te voorkomen.
- <span id="page-2058-0"></span>• Zorg dat alle stekkers goed geplaatst zijn en helemaal vastgeschroefd zijn.

#### **Afbeelding 4-4 Angiografie Monitor Invoer Aansluiting**

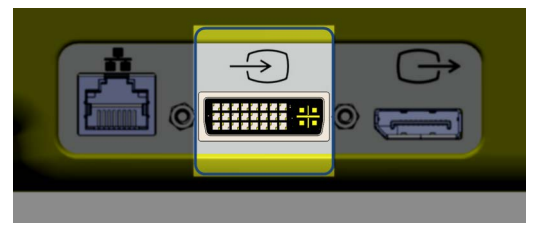

**Om een angio-monitor aan te sluiten:**

- 1. Sluit de kabel van de angiografie monitor aan op de poort gearceerd in [Afbeelding 4-4](#page-2058-0).
- 2. Zorg dat de angiografie monitor in het stopcontact gestoken is en is ingeschakeld.

# **Selecteren van de Procedure Ruimte**

De **Procedure Room**-informatie wordt geconfigureerd door Gentuity Support tijdens installatie van het systeem.

Als meerdere ruimtes zijn geconfigureerd voor gebruik van het systeem, wordt u gevraagd om de ruimte te selecteren nadat u op de **Auguine O**-knop heeft gedrukt. Als slechts één ruimte geconfigureerd is, hoeft u geen ruimte informatie te selecteren of specificeren.

#### **Om de Procedure Ruimte te selecteren:**

- 1. Na invoer van een nieuw patiëntendossier, of openen van een bestaand patiëntendossier, selecteer **Acquire** O.
- 2. Tik links onder in het scherm op de **Procedure Room** vervolgkeuzelijst en selecteer de ruimte.

#### **Afbeelding 4-5 Selecteren van de Procedure Ruimte**

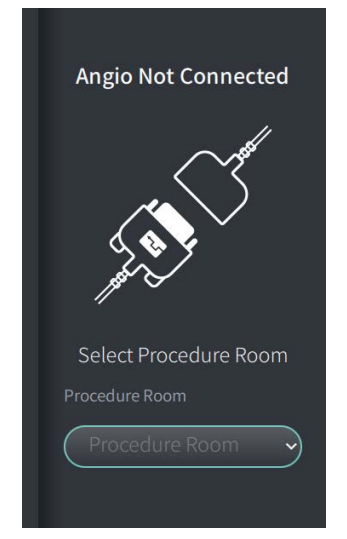

3. Indien de angio-monitor nog niet aangesloten is, volg de instructies in ["Aansluiten Video](#page-2058-1)  [Input van een Angiografiesysteem" op pagina 4-5.](#page-2058-1)

Wanneer aangesloten, zal het huidige angio-beeld getoond worden tijdens live beeldvorming en vastgelegd worden tijdens pullback-acquisitie.

# <span id="page-2060-0"></span>**Voorbereiding van de PIM**

#### **Voorbereiding van de PIM:**

1. Verwijder de PIM van de houder aan de achterkant van het systeem.

**LET OP!** Wanneer er geen katheter aangesloten is op de PIM, zorg ervoor dat de beschermkap over de PIM connector bevestigd is om te beschermen tegen vuil en beschadiging.

- 2. Sluit de PIM aan op het chirurgische bedrail.
	- Om de klem op de rail te bevestigen dient u het bovenste gedeelte van de klem in de rail te haken en naar beneden te kantelen.
	- Om de PIM te roteren, duw de PIM in en roteer het PIM-lichaam.

# **Configureren Systeeminstellingen**

Gebruik het **Settings**-scherm, getoond in [Afbeelding 4-6,](#page-2061-0) om de volgende types of instellingen te configureren in de Gentuity Hoog-Frequente OCT Beeldvormingssysteem:

- **Algemene instellingen** om:
	- Datum, tijd, tijdszone, en datum format instellen
	- Ziekenhuisinformatie zoals naam, adres, en logo invoeren en configureren
	- Namen van artsen invoeren, bewerken, of wissen
	- De opslagcapaciteit van het systeem bekijken
	- Toegang tot Training Mode
	- Log Off-Tijdklok configureren
	- Te specificeren welke informatie er nodig is bij invoer data van patiëntendossier
- **Acquisitie instellingen** om:
	- Het type flush media te specificeren dat gebruikt mag worden met het systeem
	- De standaard flush media in te stellen
	- De Repurge Reminder tonen of verbergen tijdens acquisitie
- **Review Settings** om de kleurenkaart te selecteren
- **Onderhoud Instellingen** om:
	- Back-up van data te genereren
	- Software logs te exporteren
	- Systeeminformatie te bekijken (om informatie van derden te bekijken (Open Source Software Notices), en om de Software Bill of Materials (SBOM) te exporteren naar een USB-drive)
	- Bekijken van Network Adapter-Informatie
	- Netwerkexportserver(s) toevoegen, bewerken en testen

#### <span id="page-2061-0"></span>**Afbeelding 4-6 Instellingen Scherm**

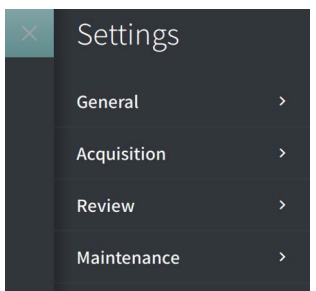

## **Om toegang te krijgen tot het Settings-scherm:**

- 1. Selecteer het **Settings** -pictogram om het **Settings**-scherm te openen.
- 2. Gebruik het  $\rightarrow$  -pictogram om de instellingen te bekijken. Gebruik het  $\rightarrow$  -pictogram om de instellingen te verbergen.
- 3. Configureer de volgende instellingen indien nodig:
	- **Algemeen**
	- **Acquisitie**
	- **Beoordeling**
	- **Onderhoud**

## **Over het Beheerderswachtwoord**

Om onbedoelde wijzigingen te voorkomen zijn sommige instellingen beschermd door een Beheerderswachtwoord. Als een Beheerderswachtwoord geconfigureerd is, dan moet deze ingevoerd worden om:

- De Log Off-Tijdklok te wijzigen of uit te schakelen
- Het Gebruikerswachtwoord te wijzigen of uit te schakelen
- De benodigde patiënteninformatie in de **Algemeen** instellingen te wijzigen
- De beschikbare en standaard flush media instellingen in de **Acquisitie**-instellingen te wijzigen
- Toegang tot USB-drive te beperken in **Algemene** instellingen
- Netwerkexportservers te configureren in **Onderhouds** instellingen

Als er geen Beheerderswachtwoord is geconfigureerd, zijn deze instellingen beschikbaar voor alle gebruikers.

#### **LET OP!**

- Wachtwoorden worden versleuteld en kunnen niet hersteld worden als ze eenmaal zijn ingesteld. Neem indien nodig contact op met Gentuity Support voor hulp bij het resetten van het wachtwoord.
- Om ongeoorloofde toegang te voorkomen, gebruik geen wachtwoord dat makkelijk te raden is. Gebruik een combinatie van letters, nummers en symbolen bij het aanmaken van een wachtwoord.

#### **Om het Beheerderswachtwoord te configureren:**

1. In het relevante instellingen gedeelde, selecteer **Configure** om het **Configure Administrator Password**-venster te openen.

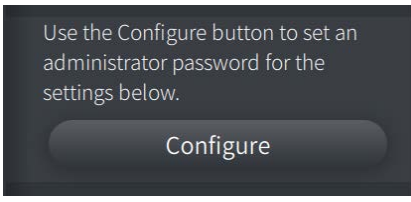

- 2. Selecteer **Administrator Password Required** om aan te geven dat een wachtwoord vereist is voor toegang tot de instellingen.
- 3. Voer het **Beheerderswachtwoord** in en voer het wachtwoord opnieuw in in het **Confirm Password**-veld.
- 4. Selecteer **Save**.

## <span id="page-2063-2"></span><span id="page-2063-0"></span>**Configureren Algemene Instellingen**

[Afbeelding 4-7](#page-2063-1) toont het **General**-gedeelte van het **Settings**-scherm en [Tabel 4-1](#page-2064-0) noemt en omschrijft de **Algemene** instellingen die u kunt configureren.

## **Om toegang te krijgen tot de Algemene instellingen:**

- 1. Selecteer het **Settings** pictogram om het **Settings**-scherm te openen.
- <span id="page-2063-1"></span>2. Selecteer **General**.

#### **Afbeelding 4-7 Algemene instellingen Scherm**

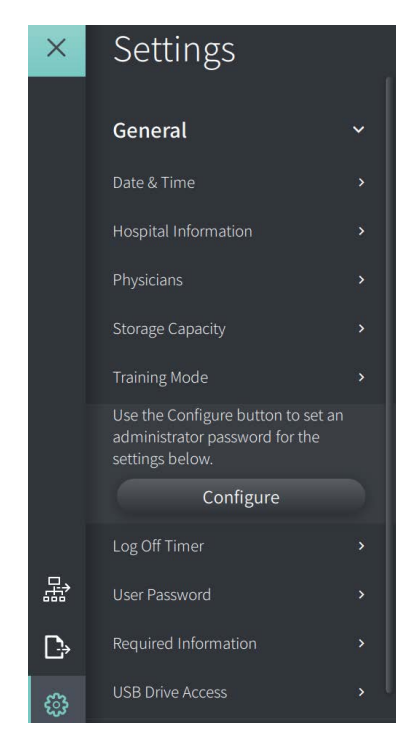

<span id="page-2064-0"></span>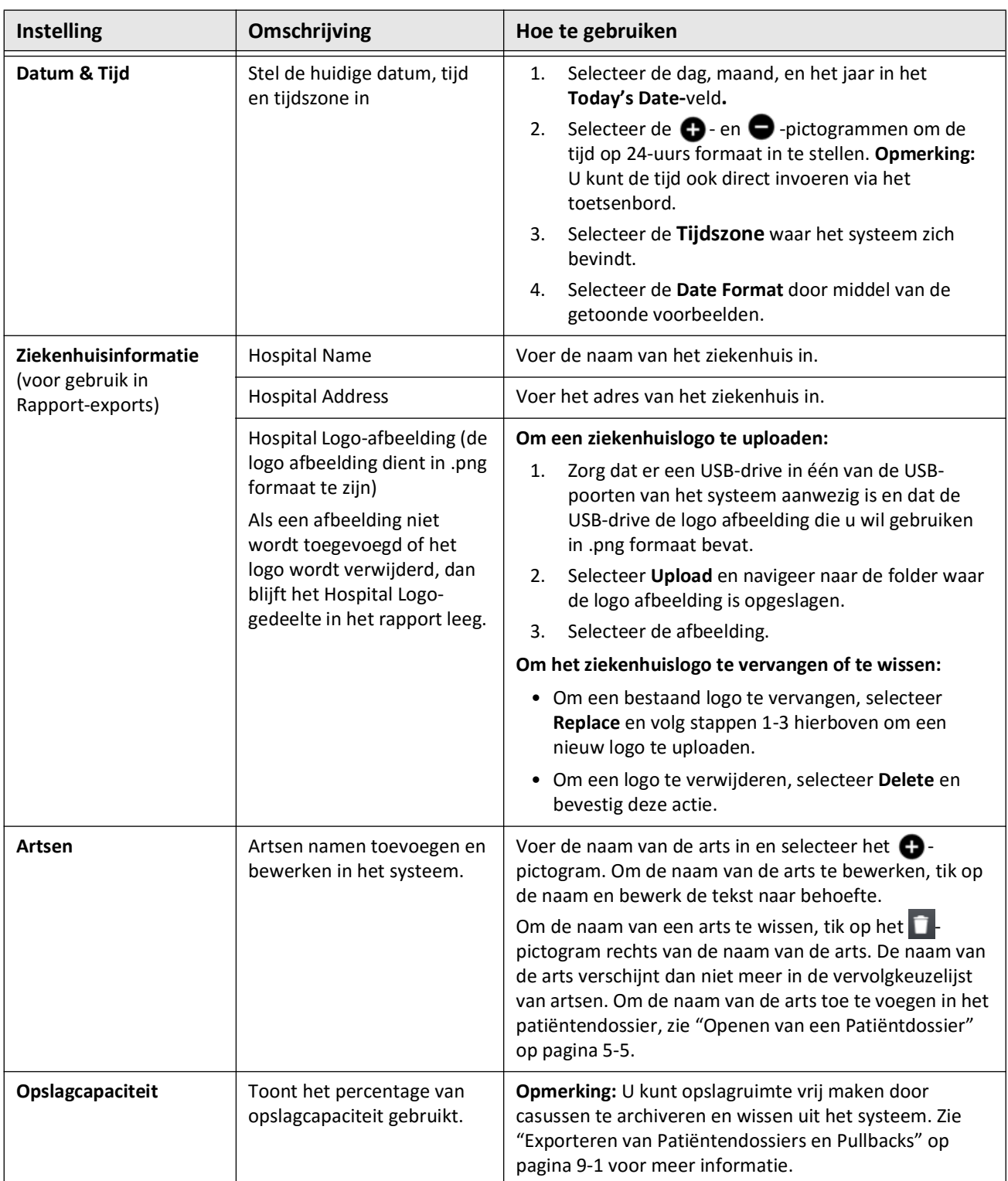

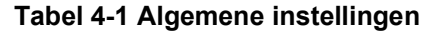

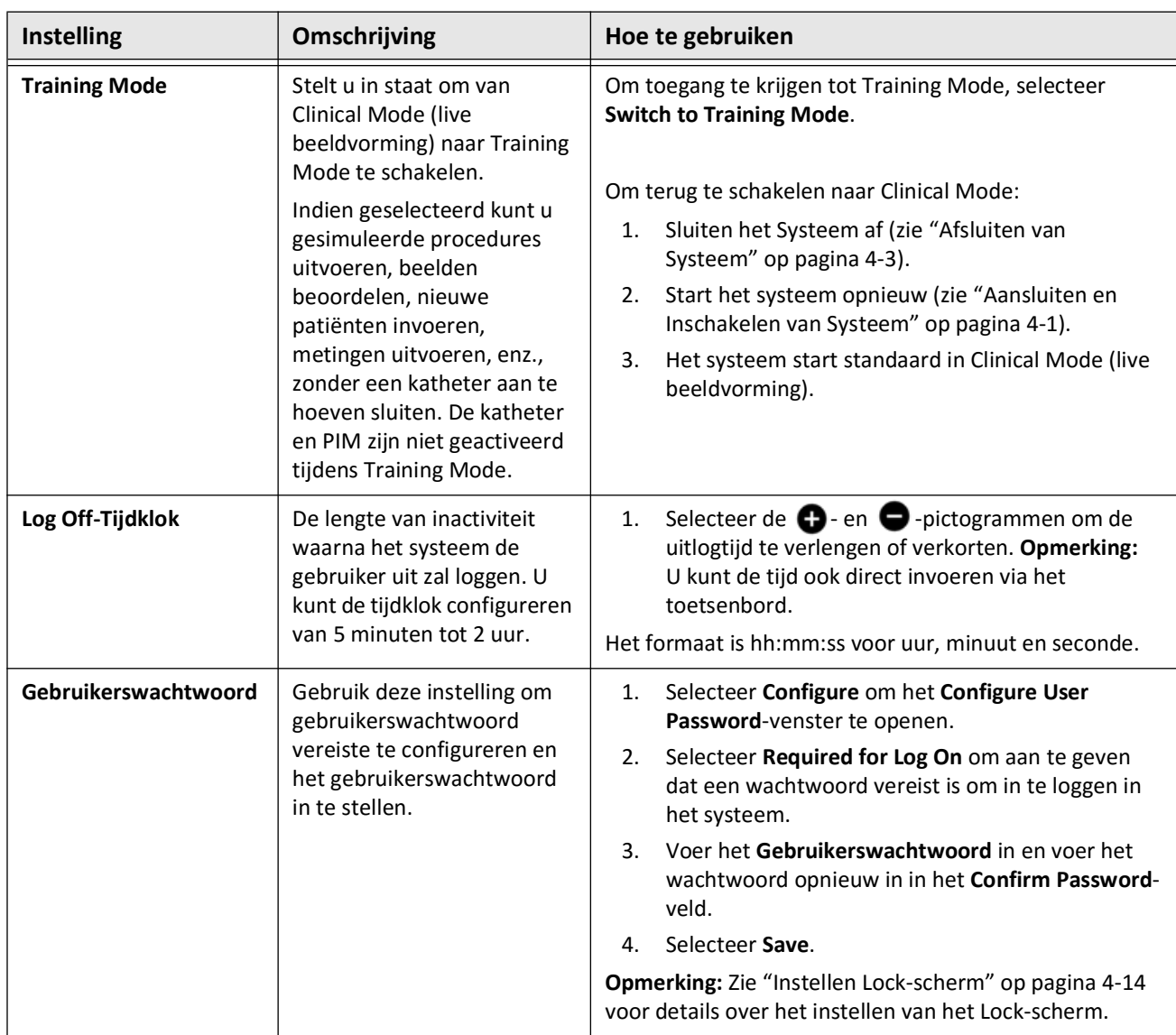

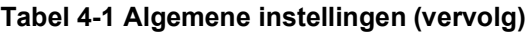

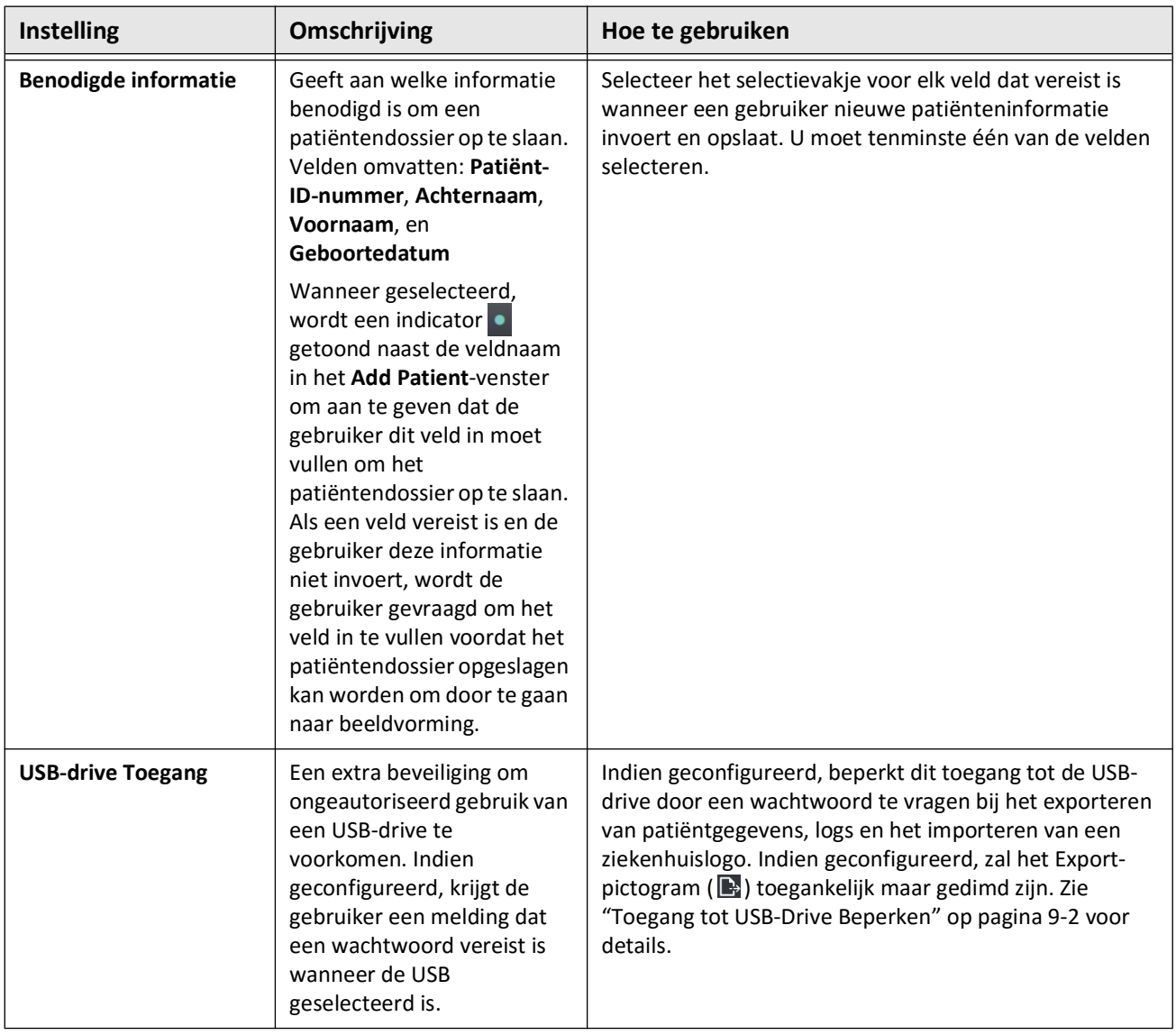

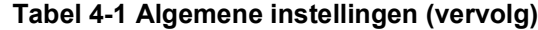

## <span id="page-2067-0"></span>**Instellen Lock-scherm**

**LET OP!** Om het systeem te beschermen tegen onbevoegde toegang raadt Gentuity het gebruik van de lock screen functie ten zeerste aan.

Voor extra beveiliging, kunt u de Gentuity Hoog-Frequente OCT Beeldvormingssysteem configureren om een vergrendelingsscherm te gebruiken wanneer een gebruiker voor een korte periode weg loopt van het systeem.

**Om het Lock-scherm in te stellen:**

- 1. Selecteer het **Settings** pictogram om het **Settings**-scherm te openen.
- 2. Selecteer **General**.
- 3. Voer het Beheerderswachtwoord in (indien nodig) en druk op **Enter** op het toetsenbord, of tik op **Log On**. De **Log Off**- en **Configure**-knoppen worden getoond.
- 4. Selecteer **Gebruikerswachtwoord** en selecteer daarna **Configure**.
- 5. Selecteer **Required for Log On** en voer het Gebruikerswachtwoord in.
- 6. Voer het wachtwoord opnieuw in in het **Confirm New Password**-veld.
- 7. Selecteer **Save**.
- 8. Selecteer  $\times$  links boven in het scherm om het **Settings-scherm te sluiten.**
- 9. Selecteer  $\bigcirc$ .
- 10. In het **Shut Down Options**-venster, selecteer **Log Out**.

## **Configureren Acquisitie Instellingen**

[Afbeelding 4-8](#page-2068-0) toont het **Acquisition**-gedeelte van het **Settings**-scherm en [Tabel 4-2](#page-2068-1) noemt en omschrijft de **Acquisitie** instellingen die u kunt configureren.

## **Om toegang te krijgen tot de Acquisitie instellingen:**

- 1. Selecteer het **Settings** pictogram om het **Settings**-scherm te openen.
- <span id="page-2068-0"></span>2. Selecteer **Acquisition**.

### **Afbeelding 4-8 Acquisitie Instellingen Scherm**

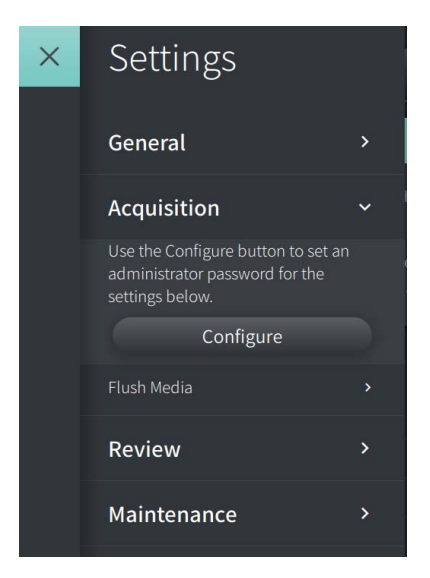

**Tabel 4-2 Acquisitie instellingen** 

<span id="page-2068-1"></span>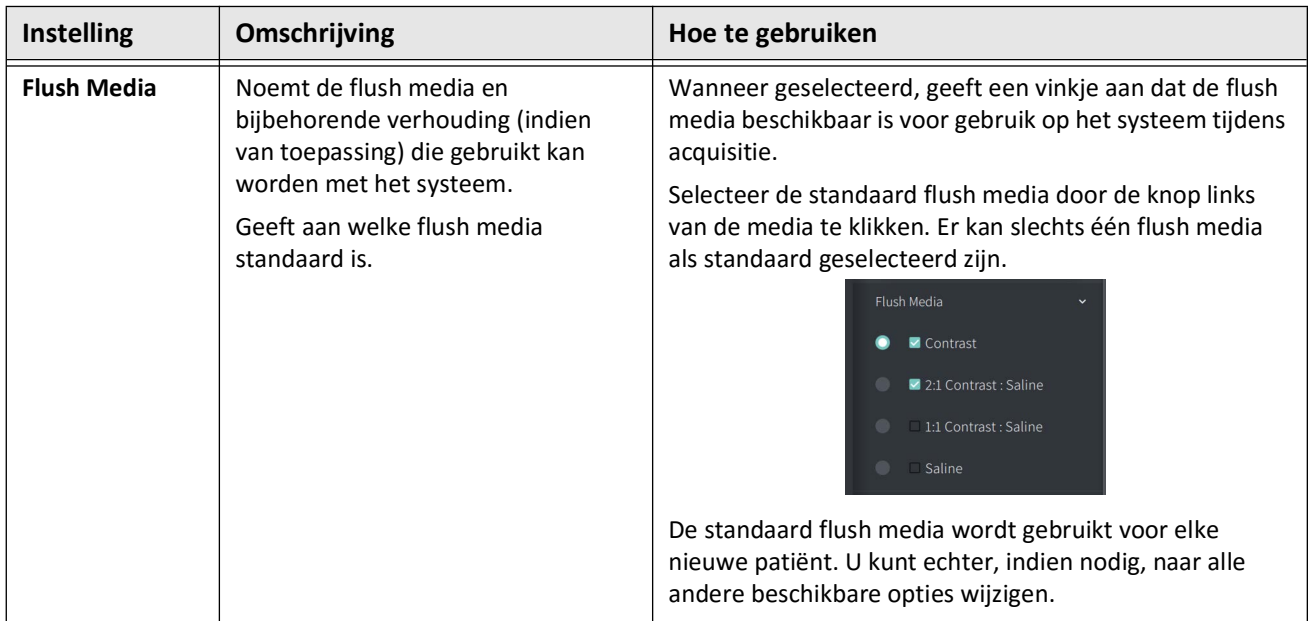

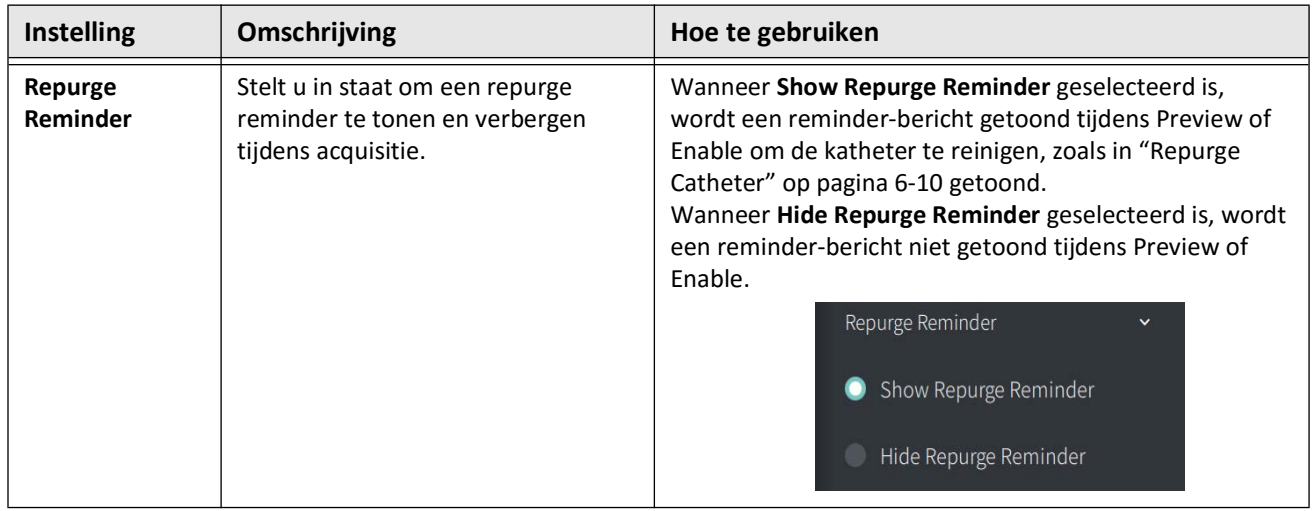

### **Tabel 4-2 Acquisitie instellingen (vervolg)**

**WAARSCHUWING!** Het selecteren van verkeerde flush media kan meetfouten veroorzaken die kunnen leiden tot een verkeerde behandeling. Zorg voor acquisitie dat de media geïdentificeerd in het **Pullback Settings**-venster overeen komt met de media die u gebruikt.  $\equiv$ 

## **Configureren Beoordeling Instellingen**

[Afbeelding 4-9](#page-2070-0) toont het **Review**-gedeelte van het **Settings**-scherm en [Tabel 4-3](#page-2070-1) noemt en omschrijft de **Review**-instellingen die u kunt configureren.

## **Om toegang te krijgen tot de Review-instellingen:**

- 1. Selecteer het **Settings** pictogram om het **Settings**-scherm te openen.
- <span id="page-2070-0"></span>2. Selecteer **Review**.

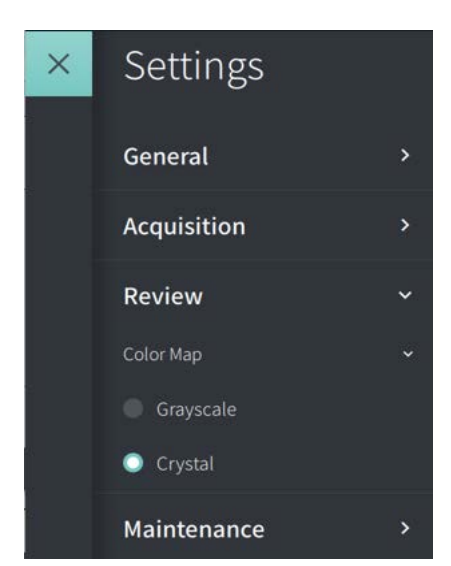

### **Afbeelding 4-9 Review Settings-scherm**

**Tabel 4-3 Review Settings**

<span id="page-2070-1"></span>

| <b>Instelling</b> | Omschrijving                                                                                       | Hoe te gebruiken                                                                                                    |
|-------------------|----------------------------------------------------------------------------------------------------|----------------------------------------------------------------------------------------------------|
| Kleurenkaart      | Laat u de kleurenkaart selecteren<br>die gebruikt wordt om de OCT-<br>afbeeldingsgegevens te tonen | Selecteer Grayscale of Crystal om de kleurenkaart te<br>wijzigen. Gentuity HF-OCT afbeeldingen gebruiken<br>standaard de Crystal-kleurenkaart, maar bepaalde<br>applicaties eisen mogelijk een kleurenkaart met simpele<br>grijstinten. |

# **Configureren Onderhoud Instellingen**

[Afbeelding 4-10](#page-2071-0) toont het **Maintenance**-gedeelte van het **Settings**-scherm en [Tabel 4-4](#page-2071-1) noemt en omschrijft de **Onderhouds**instellingen.

## **Toegang tot Onderhoudsinstellingen:**

- 1. Selecteer het **Settings** -pictogram om het **Settings**-scherm te openen.
- <span id="page-2071-0"></span>2. Selecteer **Maintenance**.

Maintenance  $\checkmark$ Backup  $\mathbf{\bar{}}$ Software Logs  $\overline{\phantom{1}}$ System Information  $\rightarrow$ Network Adapter Information  $\mathbf{\bar{}}$ Network Export Server  $\rightarrow$ 

#### **Afbeelding 4-10 Maintenance Settings-scherm**

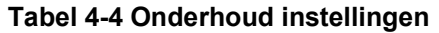

<span id="page-2071-1"></span>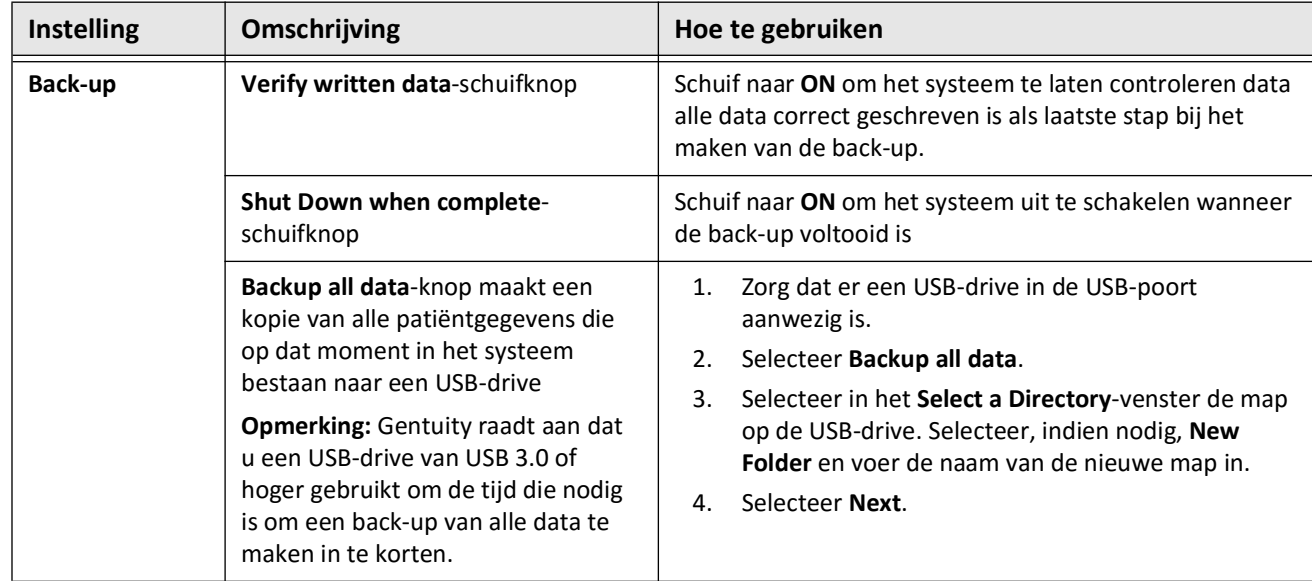

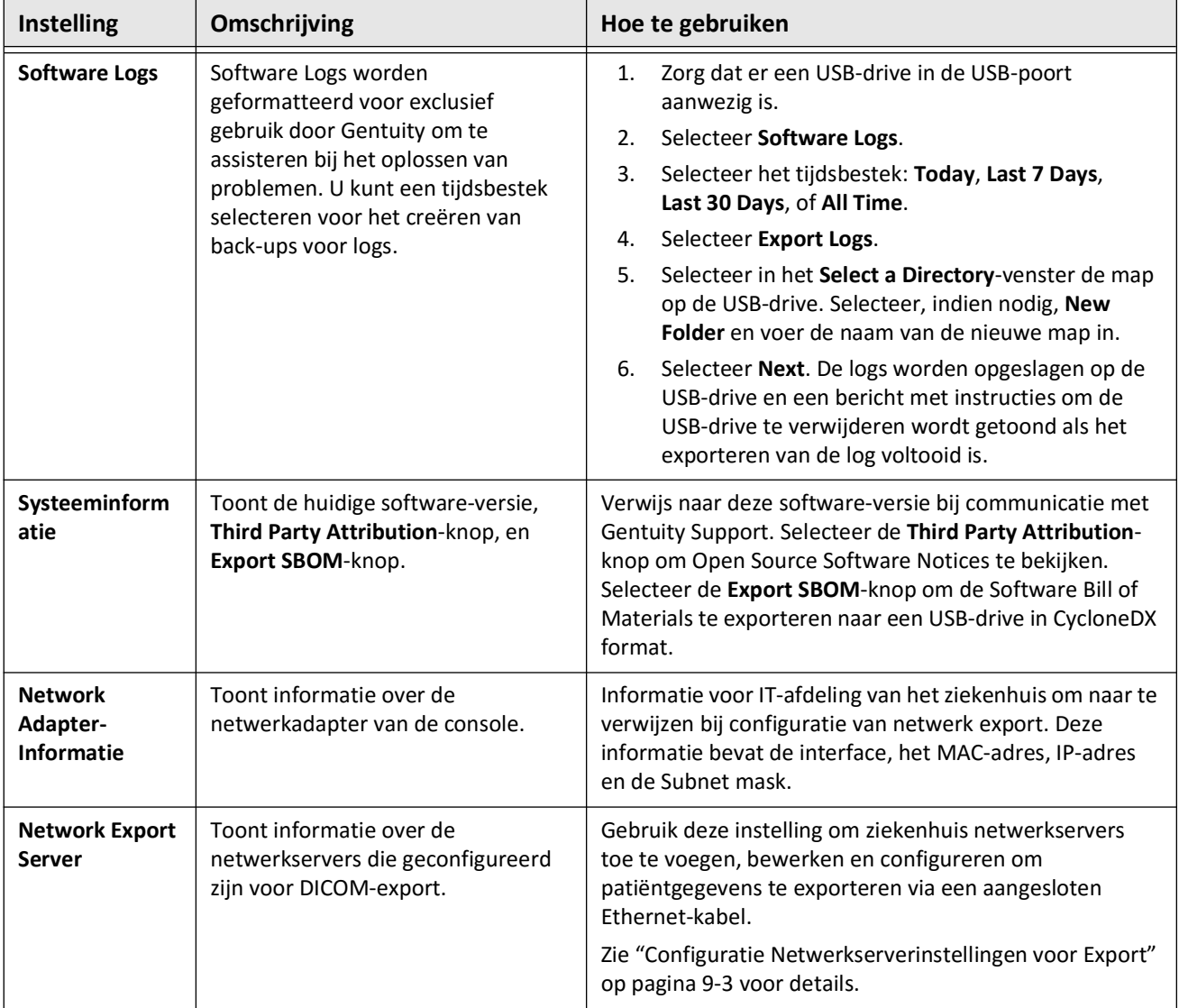

#### **Tabel 4-4 Onderhoud instellingen(vervolg)**

**Opmerking —** De **Backup**-instelling wordt niet gebruikt voor het archiveren van patiëntendossiers. Het wordt alleen gebruikt om een back-up te maken die Gentuity Support kan herstellen in geval van problemen. Zie ["Exporteren van](#page-2130-0)  [Patiëntendossiers en Pullbacks" op pagina 9-1](#page-2130-0) voor details over het archiveren van patiëntendossiers.

Configureren Systeeminstellingen

# <span id="page-2074-0"></span>**Hoofdstuk 5 Patiëntendossier**

Dit hoofdstuk geeft informatie en instructies voor het verkrijgen van toegang tot de **Patient List**, het toevoegen van een patiëntendossier, en het zoeken naar, bewerken van, en "pinnen" van een patiëntendossier.

Een patiëntendossier bevat alle pullbacks en beeldbestanden gegenereerd door het Gentuity Hoog-Frequente OCT Beeldvormingssysteem.

Verwijs naar ["Exporteren van Patiëntendossiers en Pullbacks" op pagina 9-1](#page-2130-0) voor informatie over het exporteren van een patiëntendossier, de exportformatten en opties, en compatibele apparaten voor gebruik bij exporteren.

# **Toegang tot de Patiëntenlijst**

<span id="page-2074-1"></span>Wanneer u het systeem voor het eerst inschakelt, zal de **Patiëntenlijst** getoond worden, zoals weergegeven in [Afbeelding 5-1](#page-2074-1). Elk patiëntendossier bevat de HF-OCT-afbeeldingen van vorige onderzoeken bij deze patiënt, indien beschikbaar, en ook het Patiënt-ID-nummer. [Tabel 5-1](#page-2075-0) vermeld en beschrijft de onderdelen van **Patiëntenlijst**scherm.

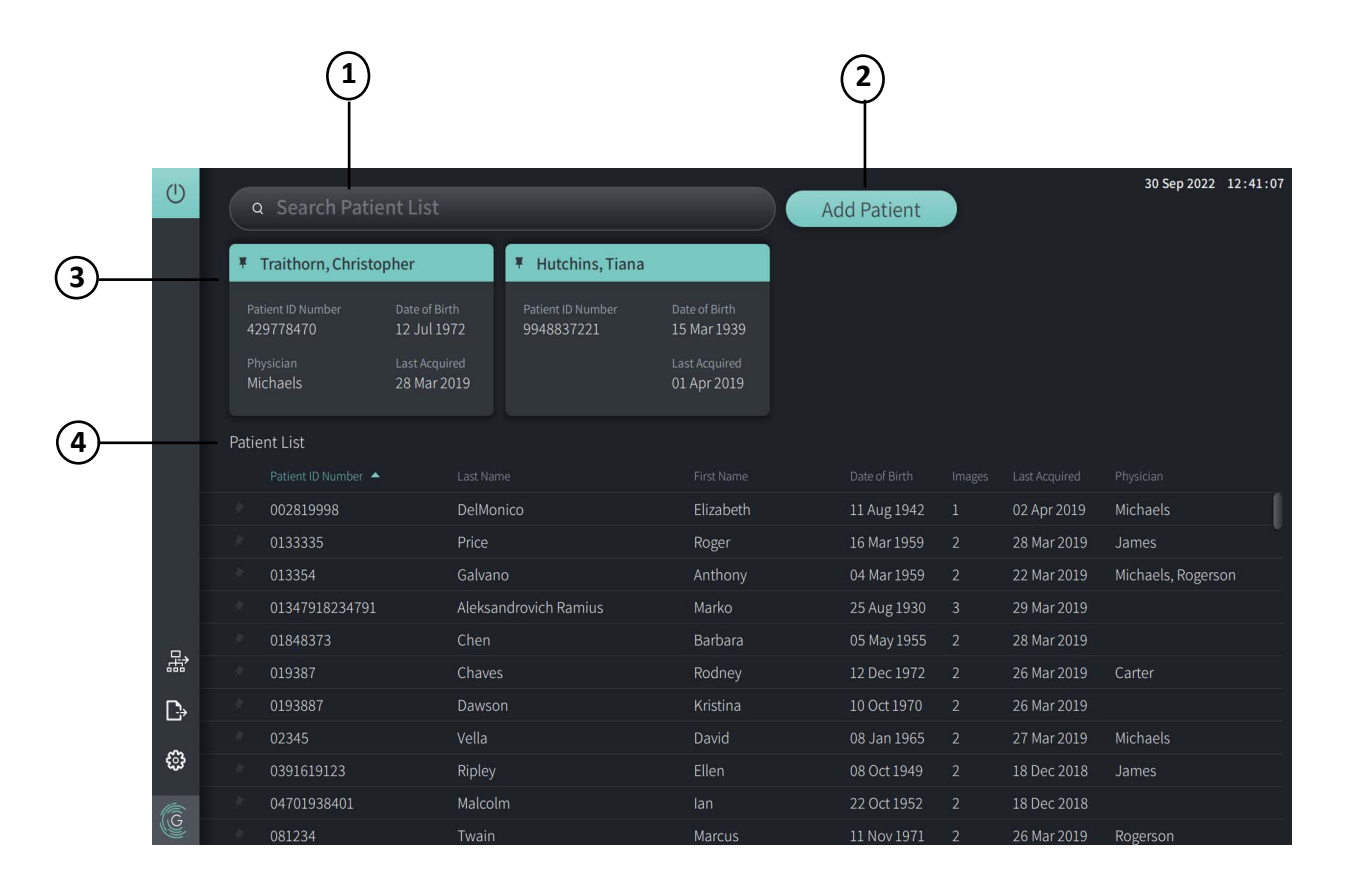

### **Afbeelding 5-1 Patiëntenlijstscherm**

### **Tabel 5-1 Patiëntenlijstscherm**

<span id="page-2075-0"></span>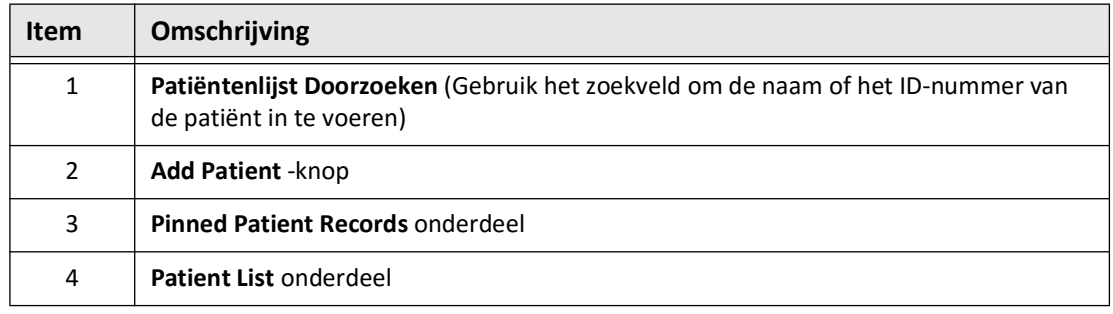

# <span id="page-2075-2"></span>**Toevoegen van een Patiëntdossier**

U kunt een patiënt toevoegen door de naam of het ID-nummer van de patiënt in te vullen in het zoek  $Q$  veld. Als het bijbehorende patiëntendossier niet wordt gevonden, wordt een bericht weergegeven, zoals afbeelding [Afbeelding 5-2](#page-2075-1) toont.

#### **Afbeelding 5-2 Patiënt Zoeken**

<span id="page-2075-1"></span>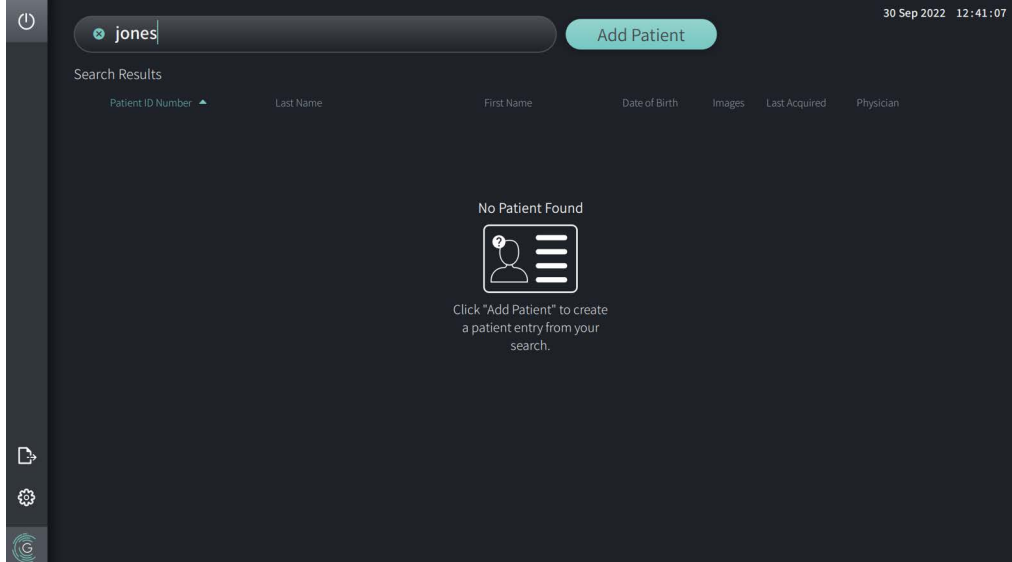

#### **Om een patiëntendossier toe te voegen:**

- 1. Selecteer **Add Patient**. Het **Add Patient**-venster wordt weergegeven, zoals in [Afbeelding 5-3](#page-2076-0).
- <span id="page-2076-0"></span>2. Vul de volgende informatie in (velden met \* verwijzen naar benodigde informatie):
	- **Patiënt-ID-nummer**
	- **Achternaam**
	- **Voornaam**
	- Geboortedatum **van de Patiënt**. U kunt de datum invoeren of de datum selecteren door op  $\vee$  te klikken of tikken om de keuzelijstopties te tonen.

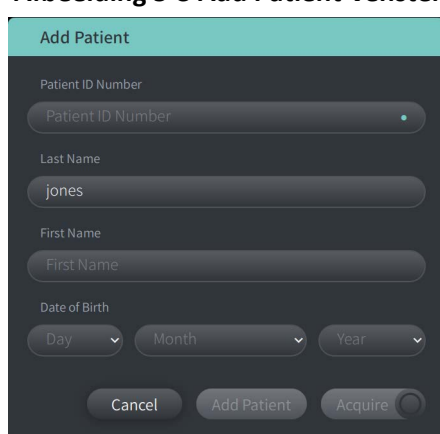

#### **Afbeelding 5-3 Add Patient-venster**

- 3. Doe één van de volgende:
	- Selecteer **Add Patient** om de patiënteninformatie aan de database toe te voegen voor latere beeldvorming. Het patiëntendossier wordt automatisch gepind in de **Patiëntenlijst**. Zie ["Pinnen van een Patiëntendossier" op pagina 5-7](#page-2080-0) voor details.
	- Selecteer  $\Box$  Acquire  $\bigcirc$  om het onderzoek van de patiënt direct te starten.
	- Selecteer **Cancel** om toevoegen van patiënteninformatie te annuleren.

# **Zoeken naar een Patiëntendossier**

Zoek naar een bestaand patiëntendossier door één van de volgende methodes te gebruiken:

- Gebruik het zoek Q veld (Search Patient List)
- Sorteer de kolommen in de **Patiëntenlijst** om een dossier makkelijk te vinden

## **Het zoekveld gebruiken**

Voer identificerende informatie over het patiëntdossier om het dossier in de database te vinden.Bijvoorbeeld, voer de naam van de patiënt, een deel van de naam, het Patiënt-IDnummer, of overige informatie in om de zoekopdracht te verfijnen. Terwijl u typt zal het systeem een lijst tonen met dossiers die overeenkomen.

### **Om het zoekveld te gebruiken:**

- 1. Voer identificerende informatie over de patiënt in het zoek  $\mathsf Q$  veld bovenaan het scherm in.
- 2. Als het patiëntdossier wordt gevonden in de database, dan kan u het dossier van de **Patiëntenlijst** selecteren.
- 3. Als het patiëntdossier niet gevonden wordt, dan zal het systeem een bericht tonen en u vragen de **Add Patient**-knop te selecteren. Ga voor meer informatie over het toevoegen van een nieuw patiëntdossier naar ["Toevoegen van een Patiëntdossier" op pagina 5-2](#page-2075-2).

## **Sorteren van Patiëntenlijstkolommen**

U kunt de kolommen in de **Patiëntenlijst** sorteren om een dossier te vinden. De huidige sorteervolgorde wordt getoond bij een blauwe kolomkop en een  $\triangle$  of  $\triangledown$  icoon, zoals getoond in [Afbeelding 5-4.](#page-2077-0)

<span id="page-2077-0"></span>

|  |          | Patient List      |                       |                |               |                         |               |                    |  |  |  |  |
|--|----------|-------------------|-----------------------|----------------|---------------|-------------------------|---------------|--------------------|--|--|--|--|
|  |          | Patient ID Number | Last Name             | First Name     | Date of Birth | Images                  | Last Acquired | Physician          |  |  |  |  |
|  |          | 002819998         | DelMonico             | Elizabeth      | 11 Aug 1942   | $\mathbf{1}$            | 02 Apr 2019   | Michaels           |  |  |  |  |
|  |          | 0133335           | Price                 | Roger          | 16 Mar 1959   | 2                       | 28 Mar 2019   | James              |  |  |  |  |
|  |          | 013354            | Galvano               | Anthony        | 04 Mar 1959   | $\overline{2}$          | 22 Mar 2019   | Michaels, Rogerson |  |  |  |  |
|  |          | 01347918234791    | Aleksandrovich Ramius | Marko          | 25 Aug 1930   | $\overline{\mathbf{3}}$ | 29 Mar 2019   |                    |  |  |  |  |
|  |          | 01848373          | Chen                  | <b>Barbara</b> | 05 May 1955   | 2                       | 28 Mar 2019   |                    |  |  |  |  |
|  |          | 019387            | Chaves                | Rodney         | 12 Dec 1972   | 2                       | 26 Mar 2019   | Carter             |  |  |  |  |
|  | B        | 0193887           | Dawson                | Kristina       | 10 Oct 1970   | -2                      | 26 Mar 2019   |                    |  |  |  |  |
|  |          | 02345             | Vella                 | David          | 08 Jan 1965   | 2                       | 27 Mar 2019   | Michaels           |  |  |  |  |
|  | ි        | 0391619123        | Ripley                | Ellen          | 08 Oct 1949   | 2                       | 18 Dec 2018   | James              |  |  |  |  |
|  | <b>C</b> | 04701938401       | Malcolm               | lan            | 22 Oct 1952   | 2                       | 18 Dec 2018   |                    |  |  |  |  |
|  |          |                   |                       |                |               |                         |               |                    |  |  |  |  |

**Afbeelding 5-4 Patiëntenlijst Sorteer Volgorde**

Bijvoorbeeld, u kunt de **Patiënt-ID-Nummer**-kolom sorteren in op-of aflopende volgorde sorteren om een patiënt te vinden, zoals hierboven getoond.

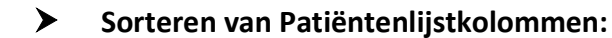

- 1. Selecteer de kolomkop om de lijst volgens de informatie in de kolom te sorteren. Een blauwe kolomkop toont de huidige sorteervolgorde van de lijst.
- 2. Om te wisselen van oplopende of aflopende volgorde, klik  $\blacktriangle$  of  $\blacktriangledown$  of klik op de kolomkop.

#### Patiëntendossier

## <span id="page-2078-0"></span>**Openen van een Patiëntdossier**

Elk patiëntendossier bevat de HF-OCT-afbeeldingen van vorige onderzoeken bij deze patiënt, indien beschikbaar. De pullbacks zijn georganiseerd op datum, met het meest recente onderzoek bovenaan getoond, zoals in [Afbeelding 5-5.](#page-2078-1)

<span id="page-2078-1"></span>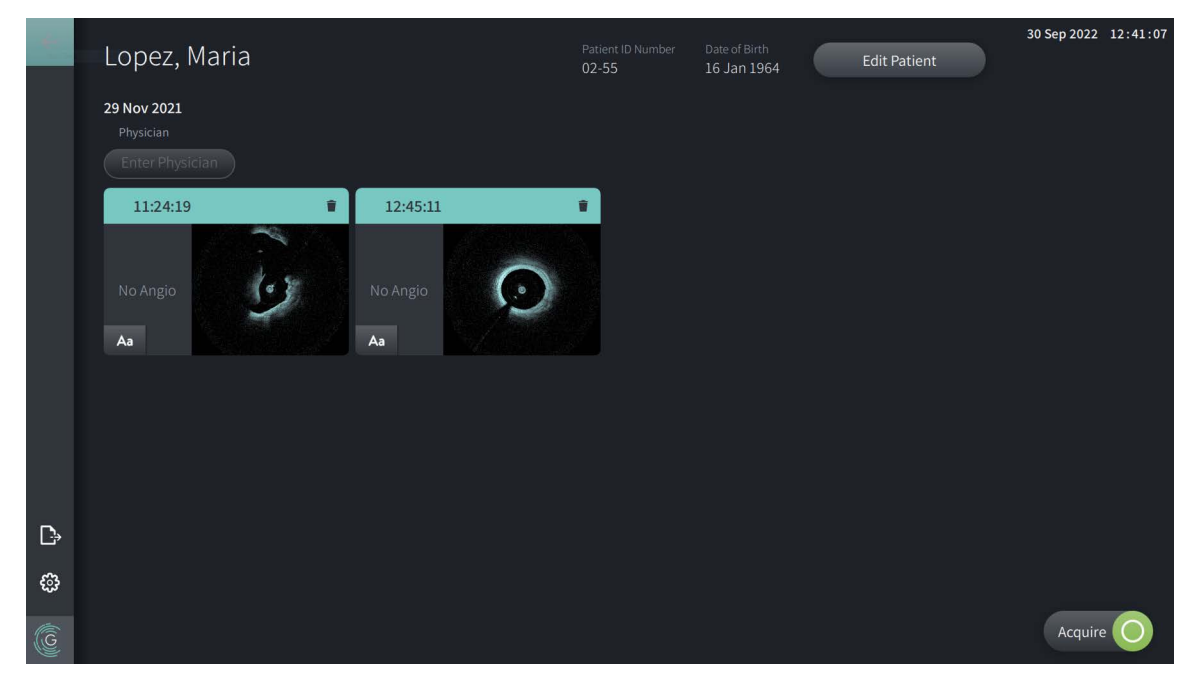

#### **Afbeelding 5-5 Patiëntdossier**

#### **Om een patiëntdossier te openen:**

- 1. Selecteer het patiëntdossier van de **Patiëntenlijst**. Indien nodig, gebruik het zoek Q veld om de patiënt in de lijst te vinden, of sorteer de lijst door op een kolomkop te klikken om de patiënt in de **Patiëntenlijst** te vinden.
- 2. Doe één van de volgende:
	- Om bestaande beelden te beoordelen, selecteer het beeld inde Patiëntenlijst.
	- Om de informatie van de patiënt te bewerken, selecteer **Edit Patient** in het bovenste deel van het scherm. Zie ["Bewerken van Patiënteninformatie" op pagina 5-6](#page-2079-0) voor meer informatie.
	- Om de behandelend arts voor deze casus te bewerken/toe te voegen, klik op de **Enter Physician**-knop of de **Select Physician**-knop en typ de naam of selecteer de naam van de arts uit de lijst.

**Opmerking —** De lijst met namen van artsen is ook beschikbaar via het **Settings**-scherm. Zie ["Configureren Algemene Instellingen" op pagina 4-10](#page-2063-2) voor meer informatie.

- Om een nieuwe afbeelding te verkrijgen voor de huidige patiënt, selecteer .
	-
- Om een aantekening toe te voegen aan een bestaande afbeelding, klik op **Aa** in het onderste paneel van de pullback en voer de tekst van de aantekening in.

#### Patiëntendossier Gentuity Hoog-Frequente OCT Beeldvormingssysteem *Gebruikershandleiding* **5-5**

**LET OP!** Gebruik geen persoonlijk identificeerbare informatie in de aantekeningen. Aantekeningen worden NIET geanonimiseerd.

• Om een pullback-afbeelding uit het patiëntendossier te verwijderen, selecteer het delete  $\Box$ -pictogram en bevestig de verwijdering.

## <span id="page-2079-0"></span>**Bewerken van Patiënteninformatie**

Gebruik het **Edit Patient**-venster om de patiënteninformatie te bewerken of een patiëntendossier te verwijderen.

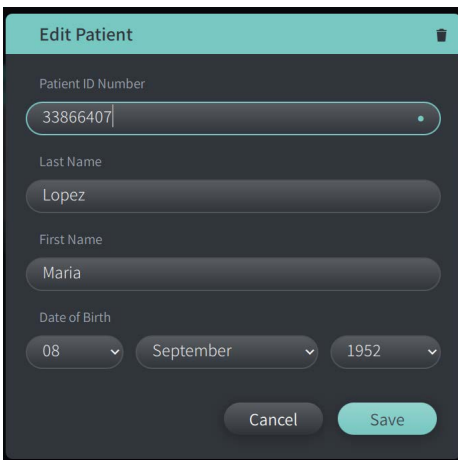

#### **Afbeelding 5-6 Patiënt Bewerken**

#### **Om een patiëntendossier te bewerken:**

- 1. Selecteer het patiëntendossier van de **Patient List** of van de gepinde dossiers, indien van toepassing.
- 2. Selecteer de **Edit Patient**-knop.
- 3. Bewerk waar nodig de informatie van de patiënt.
- 4. Doe één van de volgende:
	- Klik op de **Save**-knop om de wijzigingen op te slaan.
	- Klik op de **Cancel**-knop om de wijzigingen ongedaan te maken.

#### **Om een patiëntendossier te verwijderen:**

**LET OP!** Bij het verwijderen van een patiëntendossier worden ook alle pullback-data verwijderd en kunnen deze niet meer hersteld worden.

- 1. Selecteer het patiëntendossier van de **Patient List** of van de gepinde dossiers, indien van toepassing.
- 2. Selecteer de **Edit Patient**-knop.
- 3. Om het patiëntendossier te verwijderen, selecteer  $\Box$  in de rechter bovenhoek van het **Edit Patient**-venster, en bevestig de verwijdering.
- 4. Doe één van de volgende:
	- Om het dossier te verwijderen, selecteer **Delete**.
	- Om de wijzigingen ongedaan te maken en het dossier te bewaren, selecteer **Cancel**.

## <span id="page-2080-0"></span>**Pinnen van een Patiëntendossier**

Het pinnen van een patiëntendossier stelt u in staat om het toe te voegen boven de **Patient List**, zoals in [Afbeelding 5-7.](#page-2080-1) Dit is handig bij het opstellen van de lijst met patiënten voor de dag, of om het patiëntendossier bij de hand te houden om snel naar te kijken. Het gearceerde pin-pictogram  $\overline{q}$  geeft aan dat het patiëntendossier gepind is.

<span id="page-2080-1"></span>**Opmerking —** Het patiëntendossier wordt automatisch gepind wanneer u een nieuwe patiënt toevoegt zonder acquisitie.

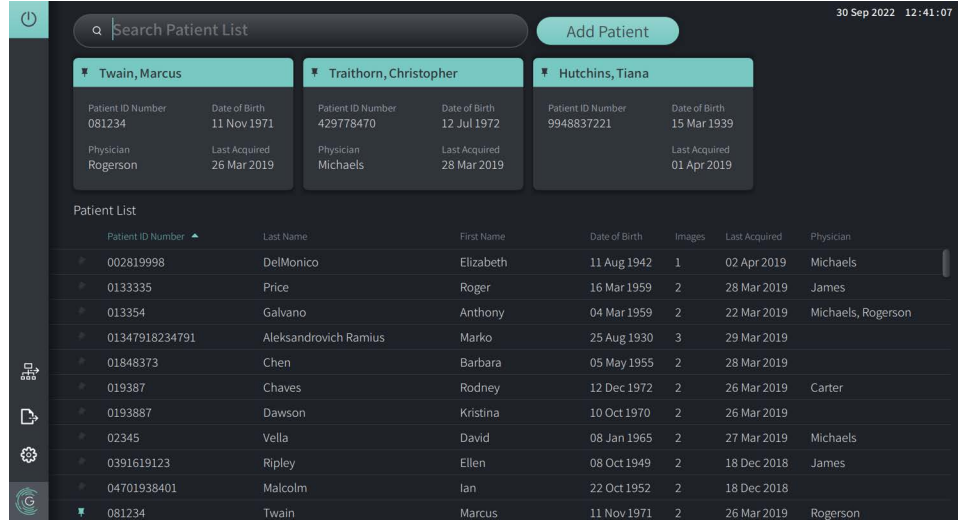

#### **Afbeelding 5-7 Gepinde Patiëntendossiers**

#### **Pinnen van een Patiëntendossier:**

- 1. Selecteer het donkere pin  $\rightarrow$  -pictogram links van het ID-nummer van de patiënt. De pin kleurt groen en het patiëntendossier wordt weergegeven in het gepinde dossiers onderdeel.
- 2. Om door de gepinde dossiers te scrollen gebruik u uw vinger om naar rechts en links te swipen, of gebruikt u de muis om naar rechts en naar links te slepen in het gepinde dossiers onderdeel.
- 3. Om de pin te verwijderen van een dossier, selecteert u de gearceerde pin  $\blacksquare$  of selecteert u de pin in het gepinde dossiers onderdeel. Het patiëntdossier wordt verwijderd van het gepinde dossiers onderdeel, maar blijft aanwezig in de **Patient List**.

# **Hoofdstuk 6 Het uitvoeren van een HF-OCT Procedure**

Dit hoofdstuk geeft informatie en instructies voor het uitvoeren van een HF-OCT Procedure. Het bevat een overzicht van de procedure, de materialen en apparatuur benodigd voor de procedure, het instellen van het systeem en het voorbereiden van de PIM en katheter, en ook het inbrengen van de katheter en vastleggen van beelden.

# **Overzicht**

Hieronder volgt een opsomming van de algemene stappen voor beeldvorming met gebruik van de Gentuity Hoog-Frequente OCT Beeldvormingssysteem samen met de Vis-Rx Micro-Beeldvormingskatheter:

- 1. Het systeem instellen voor beeldvorming.
- 2. Selecteer of voer het patiëntendossier in.
- 3. Voorbereiding van de PIM en katheter.
- 4. Voorbereiding van de flush media.
- 5. Inbrengen en positionering van katheter.
- 6. Starten van de verzamelingssequentie.
- 7. (Facultatief) Preview om de positionering van de katheter in het bloedvat te bevestigen.
- 8. (Facultatief) Afgeven van 5 ml flush media om uitlijning te bevestigen.
- 9. Het starten van hoge rotatiesnelheid inschakelen.
- 10. Injecteren van de flush media.
- 11. De pullback vastleggen.
- 12. Bevestig dat de vastgelegde beelden acceptabel zijn.
- 13. Verwijderen van de katheter.

Dit hoofdstuk geeft gedetailleerde instructies voor elke stap.

Er zijn twee operators nodig voor de HF-OCT-procedure:

- **Steriele Operator (SO):** Alle stappen waarbij contact met de Vis-Rx Micro-Beeldvormingskatheter noodzakelijk is moeten uitgevoerd worden door de steriele operator.
- **Niet-Steriele Operator (NSO):** Alle stappen waarbij direct contact met de Gentuity Hoog-Frequente OCT Beeldvormingssysteem of de PIM noodzakelijk is moeten uitgevoerd worden door de Niet-steriele Operator.

Zodra de HF-OCT-pullback vastgelegd is, is deze gereed voor beoordeling. Zie ["Beoordelen](#page-2096-0)  [van HF-OCT-opnames" op pagina 7-1](#page-2096-0) voor meer informatie.

# **Benodigde Materialen en Apparatuur**

De volgende materialen en apparatuur zijn nodig om de HF-OCT-procedure uit te voeren:

- Gentuity Hoog-Frequente OCT Beeldvormingssysteem
- Vis-Rx Micro-Beeldvormingskatheter
- 3 ml spoelspuit (meegeleverd bij de Vis-Rx Micro-Beeldvormingskatheter)
- Contrastmiddelen geschikt voor coronair gebruik, voor flush (reken op 15 ml voor elke geplande pullback)
- 0,014" (0,36mm) geleidingsdraad (met koppelinstrument indien gewenst)
- Geleidingskatheter (6 French, 0,068" (1,73mm) ID of groter, zonder zijdelingse gaten)
- Sheath introducer (passend bij de geleidingskatheter)
- Hemostatische Y-Adapter/Connector
- Gehepariniseerde zoutoplossing ter voorbereiding hydrofiele katheter en spoelen van katheter
- Power injector-pomp geschikt voor coronaire angiografie of coronaire controlespuit (minimaal 10 ml)

# **Het systeem instellen**

Het systeem instellen voor het uitvoeren van een HF-OCT-procedure omvat de volgende stappen:

- 1. Positioneer het systeem voor gebruik zoals omschreven in ["Positionering van het](#page-2054-1)  [Systeem" op pagina 4-1.](#page-2054-1)
- 2. Zet het systeem aan, zoals omschreven in ["Aansluiten en Inschakelen van Systeem" op](#page-2054-2)  [pagina 4-1.](#page-2054-2)
- 3. De display-monitor afstellen indien nodig, zoals omschreven in ["Instellen van de](#page-2057-1)  [Monitor" op pagina 4-4.](#page-2057-1)
- 4. De PIM voorbereiden, zoals omschreven in ["Voorbereiding van de PIM" op pagina 4-7](#page-2060-0).
- 5. Facultatief: de angiografische input aansluiten, zoals omschreven in ["Aansluiten Video](#page-2058-2)  [Input van een Angiografiesysteem" op pagina 4-5.](#page-2058-2)
- 6. Facultatief: een externe display-monitor aansluiten, zoals omschreven in ["Aansluiten van](#page-2057-2)  [een Externe Monitor" op pagina 4-4](#page-2057-2).

# <span id="page-2084-0"></span>**Gebruik van de Vis-Rx Micro-Beeldvormingskatheter**

**Opmerking —** De procedures in de volgende paragrafen geven aan wie elke stap uitvoert: Steriele Operator (**SO**) of Niet-Steriele Operator (**NSO**).

## **Aansluiten van de katheter op de PIM**

Het systeem geeft geïllustreerde instructies voor het aansluiten van de katheter op de PIM, zoals getoond in Afbeelding 6-1.

De instructies worden getoond wanneer u de staatie O -knop selecteert indien de katheter nog niet aangesloten is op de PIM.

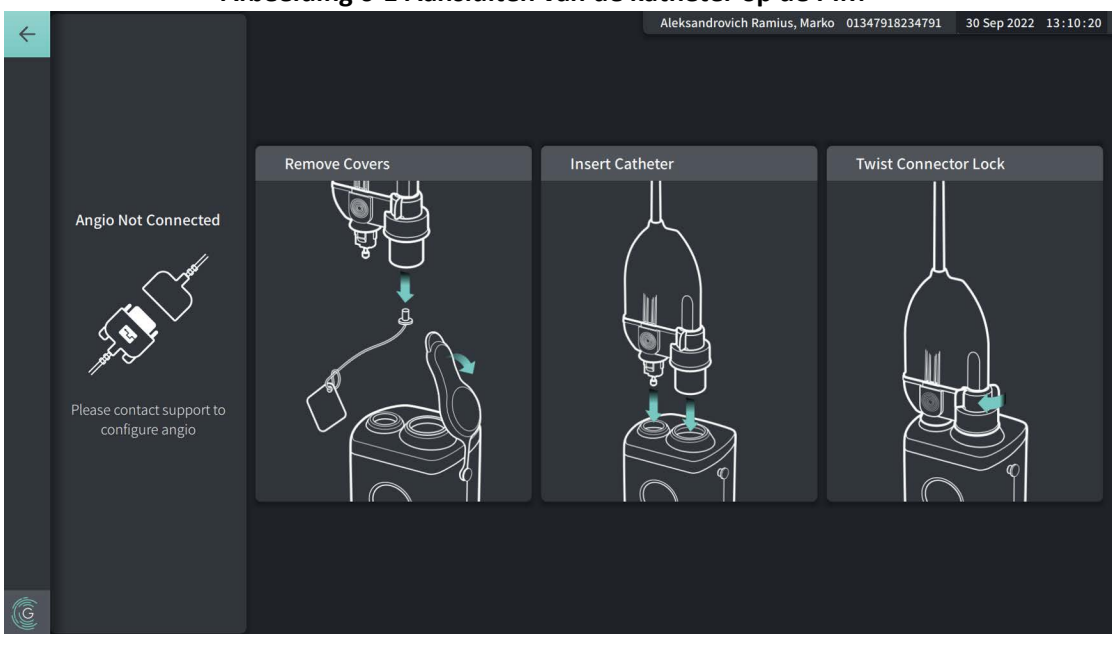

#### **Afbeelding 6-1 Aansluiten van de katheter op de PIM**

#### **Sluit de Vis-Rx Micro-Beeldvormingskatheter aan op de PIM:**

- 1. **NSO:** Sluit de PIM aan op het chirurgische bedrail.
	- Om de klem op de rail te bevestigen dient u het bovenste gedeelte van de klem in de rail te haken en naar beneden te kantelen.
	- Om de PIM te roteren, duw de PIM in en roteer het PIM-lichaam.
- 2. **NSO:** Open voorzichtig de zakken met katheter en spuit en verplaats de inhoud naar het steriele veld dmv steriele technieken.
- 3. **SO:** Gebruik steriele technieken om de aansluiting van de katheter aan de **NSO** te geven bij de PIM.
- 4. **NSO:** Verwijder de hoes van de PIM-aansluiting en de hoes van de optische aansluiting op de katheter. (Zie Afbeelding 6-1 voor details)
- 5. **NSO:** Lijn de katheteraansluitingen uit met de aansluitpoorten van de PIM en steek de katheter in de PIM totdat deze vastklikt.

Het uitvoeren van een HF-OCT Procedure

6. **NSO:** Draai de optische connectorvergrendeling kloksgewijs naar VERGRENDELD.

#### **LET OP!**

- Bescherm de PIM aansluitpoorten en de katheteraansluitingen tegen vloeistoffen.
- Raak de interne optica van de optische aansluiting op de katheter en de PIM niet aan.
- Gebruik steriele technieken bij het aansluiten van de katheter op de PIM, welke zich buiten het steriele veld bevindt.

Indien juist aangesloten zal het systeem doorgaan naar de volgende staat van paraatheid. Het rode lampje op de katheter blijft aan om aan te geven dat de katheter aangesloten is, het optische pad voltooid is en het systeem actief is.

## **Voorbereiding van de Katheter**

### **Om de katheter voor te bereiden:**

- 1. **SO:** Wanneer u klaar bent om beeldvorming uit te voeren, activeer dan de hydrofiele coating door zoutoplossing in de lus toe te dienen, of door het distale segment af te nemen met een gaasje bevochtigd met zoutoplossing.
- 2. **SO:** Vul de bijgeleverde 3 ml spuit met gehepariniseerde zoutoplossing en koppel deze aan de katheter reinigingspoort. Spoel het lumen van de katheter met zoutoplossing totdat 3-5 druppels zichtbaar zijn bij de distale spoeluitgang.
- 3. **SO:** Laat de spoelspuit aangesloten op het systeem, zodat de katheterlumen schoongespoeld kan worden indien nodig.

**LET OP!** Verwijder de spuit niet van de katheter reinigingspoort, om te voorkomen dat lucht de spoelruimte binnen kan dringen en om herhaalde reiniging mogelijk te maken.

## **Inbrengen en Positionering van Katheter**

- **Om de Vis-Rx Micro-Beeldvormingskatheter in te brengen:**
	- 1. **SO:** Plaats de geleidingsdraad in de geleidingsdraadlumen van de Vis-Rx Micro-Beeldvormingskatheter en breng de beeldvormingskatheter in over de geleidingsdraad. Gebruik de insteekdieptemarkeringen bij 90 cm en 100 cm als richtlijnen voor wanneer de beeldvormingskatheter uit de geleidingskatheter zal schuiven.

**WAARSCHUWING!** Laat de geleidingsdraad tijdens het gebruik te allen tijde in de katheter zitten.

#### **LET OP!**

- Gebruik een geleidingsdraad met een maximale buitenste diameter van 0,014" (0,36 mm) en een katheter met een minimum binnenste diameter van 0,068" (1,73 mm).
- Om schade aan de katheter te voorkomen, zorg dat de PIM-motor NIET aan staat wanneer de Vis-Rx Micro-Beeldvormingskatheter wordt ingebracht in de geleidingskatheter.

### **Om de beeldvormingskatheter op te voeren en te positioneren:**

**Opmerking —** Er zijn drie radiopake markeringen op de katheter:

- 1. De meest distale markering, de **tipmarkering**, bevindt zich 4 mm proximaal van de punt van de katheter en is aan de katheterhuls bevestigd.
- 2. De **lensmarkering** bevindt zich 5 mm distaal van de lens op de beeldvormingskern. Plaats the lensmarkering distaal van uw gebied van interesse.
- 3. Er is ook een **pullback-markering** op 50 mm proximaal van de lens op de beeldvormingskern. Zie ["Katheter" op pagina 3-7](#page-2050-0) voor meer informatie.
- 1. **SO:** Gebruik fluoroscopie om de beeldvormingskatheter in het interessegebied te positioneren, gebruik makend van de radiopake markeringen bij de punt, beeldvormingslens en markering 50 mm proximaal van de lens als leidraad.

## **WAARSCHUWINGEN!**

- Bij weerstand tijdens het opvoeren of terugtrekken van de Vis-Rx Micro-Beeldvormingskatheter dient men de manipulatie te staken en te evalueren onder fluoroscopie. Indien de oorzaak van de weerstand niet bepaald of verholpen kan worden, verwijder de katheter en geleidingsdraad dan langzaam samen.
- Opvoeren en terugtrekken van de katheter dient altijd langzaam te gebeuren. Het niet fluoroscopisch observeren van beweging van het apparaat kan resulteren in schade aan het bloedvat of het apparaat.
- Als de beeldvormingskatheter geknikt is, stop dan de manipulatie om schade aan het bloedvat en de beeldvormingskatheter te voorkomen.
- Verplaats de geleidingsdraad niet tijdens manipulatie van de beeldvormingskatheter in het bloedvat, om zo schade aan het bloedvat te voorkomen.
- Laat de geleidingsdraad tijdens het gebruik te allen tijde in de katheter zitten, om schade aan het bloedvat te voorkomen.

#### **LET OP!**

- Opvoeren en terugtrekken van de katheter dient altijd langzaam te gebeuren.
- Om ervoor te zorgen dat beeldvorming wordt uitgevoerd op de geselecteerde anatomie dient men de geleidingsdraad niet te verplaatsen als de beeldvormingskatheter eenmaal gepositioneerd is.

## **Bevestiging van Beeldvormingsinstellingen**

Deze paragraaf geeft instructies voor het bevestigen van beeldvormingsinstellingen.

Bij het bevestigen van beeldvormingsinstellingen, wordt u gevraagd om de **Pullback Settings** te selecteren. **Pullback Settings** zijn onder andere:

- One Second Imaging™: 100mm, 1 seconde
- Survey: 100mm, 2 seconden
- Short Survey: 50mm, 1 seconde
- High Density: 50mm, 2 seconden
## **Om beeldvormingsinstellingen te bevestigen:**

1. **NSO:** Wanneer gereed, selecteer sage op het touchscreen. Als de katheter nog niet aangesloten is zal het systeem instructies geven, zoals getoond in Afbeelding 6-1 op pagina 6-3.

Het **Imaging Settings**-venster wordt weergegeven, zoals in [Afbeelding 6-2.](#page-693-0)

#### **Afbeelding 6-2 Bevestig Instellingen**

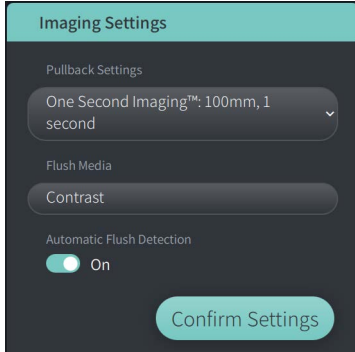

- 2. **NSO:** Specificeer de volgende instellingen in het **Imaging Settings**-venster:
	- Selecteer de **Pullback Settings**, zoals hierboven omschreven.
	- Bevestig het standaard **Flush Media**-type of selecteer een ander **Flush Media**-type.
	- Selecteer in het **Automatic Flush Detection**-gedeelte de knop **ON** (standaard instelling) voor automatische detectie, of de knop **OFF** voor handmatige detectie.

#### **Opmerkingen**

- **Automatic Flush Detection (ON)** is de standaard instelling waarbij het systeem automatisch een pullback activeert wanneer een korte clearing-reeks wordt gedetecteerd als gevolg van een contrastinjectie. Als clearing niet binnen 15 seconden na inschakeling wordt gedetecteerd zal het systeem een Timeout-bericht tonen. U kunt de pullback handmatig opstarten in Automatic-modus door  $\alpha$  aquire  $\Omega$  te selecteren op het touchscreen of door gebruik van de **GO**-knop op de PIM.
- **Automatic Flush Detection (OFF)** is de handmatige instelling. Nadat clearing is waargenomen selecteert u **op apple touchscreen of drukt u op de Go**-knop op de PIM om de pullback te starten. Als de pullback niet binnen 15 seconden na inschakeling van het systeem wordt gestart zal het systeem een Timeout-bericht tonen.

**WAARSCHUWING!** Het selecteren van het verkeerde flush-medium kan meetfouten veroorzaken die kunnen leiden tot een verkeerde behandeling. Zorg voor acquisitie dat het flush-medium geïdentificeerd in het **Pullback Settings**venster overeen komt met het flush-medium dat u gebruikt.

3. **NSO:** Selecteer **Confirm Settings** om door te gaan.

# **Voorbereiding van de Flush Media**

#### **LET OP!**

- Raadpleeg de gebruiksaanwijzing van het contrastmiddel voor algemene waarschuwingen en voorzorgsmaatregelen met betrekking tot contrastmiddelen.
- Zorg dat u de contrastmiddelen en injectoren gebruikt volgens de specificaties van de fabrikanten.

**Opmerking —** De bron van flush media (injector of spuit) dient aangesloten te zijn op de Y-connector op de geleidingskatheter.

#### **Om de flush media voor te bereiden:**

- 1. **SO:** Afhankelijk van het type flush media-injectie, doet u één van de volgende:
	- Bij gebruik van een **automatische injector**, zorgt u ervoor dat het geselecteerde flush media in de injector geladen is en dat het spoeltempo is ingesteld op 4 ml/sec or minder, met een totaalvolume van 16 mL of minder en een druklimiet van 300 psi (2068 kPa).
	- Bereid bij gebruik van een **handmatige injectie** een coronaire controle spuit voor die tot 4 ml/sec kan injecteren voor 3 tot 4 seconden.

**WAARSCHUWING!** Als het spoeltempo of de druk te hoog ligt kan dit het bloedvat of de apparatuur die samen met de Vis-Rx Micro-Beeldvormingskatheter gebruikt worden beschadigen. Een laag spoeltempo kan een vaag beeld produceren.

# **Starten met Preview (facultatief)**

Voer de *facultatieve* stappen in **Preview** uit om de positionering van de katheter in het bloedvat te bevestigen.

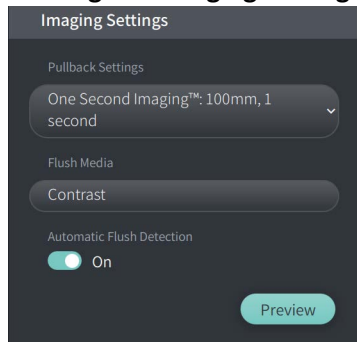

#### **Afbeelding 6-3 Imaging Settings-Preview**

1. **NSO:** Als de katheter in de juiste positie is, selecteer **Preview** (Afbeelding 6-3). Na selecteren van **Preview**, zal de PIM activeren en de HF-OCT-afbeelding wordt weergegeven. Een **Calibration**-venster (Afbeelding 6-4) wordt ook kort getoond.

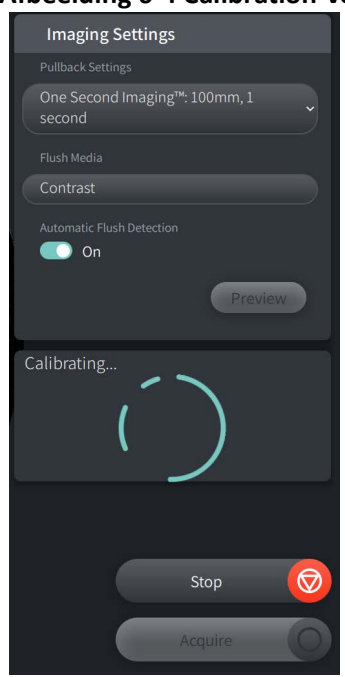

#### **Afbeelding 6-4 Calibration-venster**

Het **Repurge Catheter**-reminder bericht wordt getoond (Afbeelding 6-5). Let wel, het tonen van deze reminder kan geconfigureerd worden. Zie ["Configureren Acquisitie Instellingen" op](#page-2068-0)  [pagina 4-15](#page-2068-0) voor details.

**Afbeelding 6-5 Repurge Catheter**

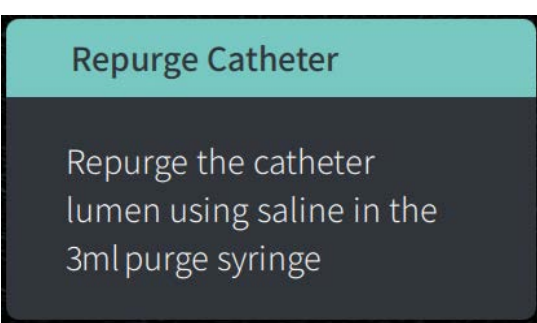

2. **SO:** Gebruik, indien nodig, de 3 ml spoelspuit om bloed uit de katheterlumen te spoelen.

## **Afgeven van 5 ml Flush Media om Uitlijning te Bevestigen**

U kunt eventueel flush media afgeven om de uitlijning van de geleidingskatheter met het bloedvat te bevestigen.

# **Om flush media af te geven en uitlijning te bevestigen:**

1. **SO:** Geef ongeveer 5 ml flush media via de Y-connector om de geleidingskatheter te vullen met flush media en zo de geleidingskatheter correct uit te lijnen met het ostium onder fluoroscopische controle.

## **LET OP!**

- Om geslaagde beeldvorming te bevorderen dient de geleidingskatheter zo georiënteerd te zijn dat deze bij voorkeur de flush media richting de doellaesie wordt gericht.
- Om geslaagde beeldvorming te bevorderen dient u geen geleidingskatheter met gaten aan de zijkanten te gebruiken.
- 2. Ga verder met de **Enable**-stap, of druk **STOP** op het touchscreen (of op de PIM) om Preview-modus te verlaten.

# **Het Starten van Hoge Rotatiesnelheid Inschakelen**

## **Om het systeem in te schakelen om hoge rotatiesnelheid te starten:**

1. **NSO:** Na bevestiging van correcte positionering van geleidings- en beeldvormingskatheter, selecteer **ENABLE** op het touchscreen (of druk op de groene Gentuity Hoog-Frequente OCT BeeldvormingssysteemGo**-knop op de PIM) om hoge rotatiesnelheid PIM te starten.**

Wanneer de PIM op volle snelheid loopt en de katheter gekalibreerd is, is het systeem gereed voor pullback. De 15-secondenklok start en het systeem vraagt om een injectie met flush media.

**Opmerking —** Als u de flush media niet injecteert en pullback niet binnen de 15 seconden initieert, zal de PIM stoppen met draaien en zal een Timeout-bericht getoond worden. Selecteer **OK** en selecteer daarna **Enable** om het systeem in te schakelen wanneer gereed voor beeldvorming.

# **Injecteren Flush Media en Initiëring Pullback**

**WAARSCHUWING!** Zorg voor het injecteren van flush media dat de hemostaseklep dichtgedraaid is om het risico van onbedoelde beweging van de katheter of lekkage van flush media tijdens injectie te beperken.

## **Om flush media te injecteren en pullback te initiëren:**

- 1. **SO:** Injecteer de flush media in het te behandelen bloedvat via de Y-connector op de geleidingskatheter.
- 2. **NSO:** Afhankelijk van de geselecteerde Automatic Flush Detection-instelling, doet u één van de volgende:
	- **Automatic Flush Detection (ON)**: Het systeem initieert automatisch een pullback als clearing gedetecteerd is. Als alternatief kunt u de pullback handmatig opstarten voor de automatische inschakeling door **fecquire O** te selecteren op het touchscreen of door gebruik van de **GO**-knop op de PIM.
	- **Automatic Flush Detection (OFF)**: Selecteer **acquire** O op het touchscreen of druk op de groene **Go**-knop op de PIM om de pullback te initiëren en beelden vast te leggen als het bloed weggespoeld is en een helder beeld getoond wordt (1-2 seconden na injectie van flush media).

Het beeld wordt getoond nadat de pullback is voltooid. De optische beeldvormingskern gaat terug naar de distale positie in de huls voor verdere beeldvorming.

**LET OP!** Als de optische beeldvormingskern op weerstand stuit tijdens terugkeer naar de distale positie in de huls (als gevolg van een knik of verstopping), zal de Advance Force Limiter verbuigen om de voorwaartse beweging te absorberen. Als dit gebeurt, verwijder de beeldvormingskatheter dan voorzichtig uit de geleidingskatheter. Vervang met een nieuwe katheter als verdere beeldvorming nodig is.

## **Opmerkingen**

- **SO:** Verwijder de katheter pas als u bevestigd heeft dat de beelden acceptabel zijn.
- **NSO:** Koppel de katheter pas los van de PIM als geen nieuwe HF-OCT-afbeeldingen nodig zijn.

# **Verwijderen van de katheter**

Na bevestiging dat het beeld of de beelden acceptabel is/zijn, dient u de volgende stappen uit te voeren om de katheter te verwijderen.

## **Om de katheter te verwijderen**

1. **SO:** Onder fluoroscopie verwijdert u voorzichtig de katheter van de geleidingskatheter en controleert u de toestand van de katheter, geleidingsdraad en geleidingskatheter tijdens terugtrekking.

**WAARSCHUWING!** Om schade aan het bloedvat en de katheter te voorkomen dient u de geleidingskatheter niet verder in het bloedvat op te voeren tijdens verwijdering van de katheter.

- 2. **SO:** Na verwijdering van de katheter uit de patiënt, gebruikt u de 3 ml spoelspuit om de Vis-Rx Micro-Beeldvormingskatheter te spoelen tot 3-5 druppels zoutoplossing zichtbaar zijn bij de reinigingsuitgang. Zorg dat de spoelspuit aangesloten blijft tijdens de hele procedure.
- 3. **SO:** Veeg het distale deel van de katheter schoon met zoutoplossing om externe bloed en flush media te verwijderen.

**WAARSCHUWING!** Koppel de Vis-Rx Micro-Beeldvormingskatheter niet los van de PIM voordat de procedure voltooid is om steriliteit te garanderen.

Als de katheter verwijderd is uit de geleidingskatheter en er geen andere beelden nodig zijn kan deze losgekoppeld worden van de PIM.

## **De katheter loskoppelen van de PIM**

- 1. **NSO:** Pak de katheteraansluiting vast en ontgrendel de optische aansluiting door deze tegen de klok in te draaien naar de UNLOCKED-positie.
- 2. **NSO:** Grijp de pullback connector (door aan beide kanten te knijpen) om de katheter uit de PIM te verwijderen.
- 3. **NSO:** Plaats de beschermkap over de poort van de PIM om beschadiging van de katheter en pullback-aansluitingspoorten op de PIM te voorkomen.

#### **LET OP!**

- Wanneer er geen katheter aangesloten is op de PIM, zorg ervoor dat de beschermkap over de PIM connector bevestigd is om te beschermen tegen vuil en beschadiging.
- Raak de interne optica van de optische aansluiting op de katheter en de PIM niet aan.
- Bescherm de PIM aansluitpoorten en de katheteraansluitingen tegen vloeistoffen.
- 4. **NSO:** De katheter moet worden afgevoerd in overeenstemming met de toepasselijke procedures van de instelling, lokale en nationale wetten en voorschriften.

**WAARSCHUWING!** De katheter is uitsluitend bedoeld voor eenmalig gebruik. Niet hergebruiken, opnieuw steriliseren of herverwerken.

# **Het onderzoek voltooien**

**Opmerking —** Afbeeldingen en alle metingen en aantekeningen worden automatisch opgeslagen met het patiëntendossier en zijn beschikbaar wanneer het dossier weer geopend wordt.

Wanneer het onderzoek voltooid is, voert u de volgende stappen uit:

- 1. Het systeem stilleggen door gebruik van de **Shut Down**-knop.
- 2. Voordat u het systeem verplaatst:
	- Koppel de PIM los van het bedrail en plaats in de PIM cradle op de Gentuity Hoog-Frequente OCT Beeldvormingssysteem. De PIM dient in de cradle geplaatst te worden met de aansluitingspoorten naar beneden gericht.

**LET OP!** Bewaar de PIM altijd met beschermkap over de PIM connector naar beneden.

- Indien nodig, koppel de stroomkabel los van de stroomvoorziening.
- Wikkel de PIM-kabel om het achterste handvat, zodat deze niet over de vloer sleept.

**Opmerking —** Om tijd te besparen bij het opstarten van het systeem, wordt aanbevolen om de stroomschakelaar aan de achterkant van het systeem in de "ON"-positie te laten als u klaar bent met gebruik van het systeem.

# **Hoofdstuk 7 Beoordelen van HF-OCT-opnames**

Dit hoofdstuk geeft informatie en instructies voor het beoordelen van HF-OCT-opnames. Het bevat informatie over het Image-scherm, gebruikt oom pullback-afbeeldingen te bekijken en beoordelen en de weergave modes.

# **Overzicht**

Review Mode is onmiddellijk na een pullback beschikbaar.

Tijdens beoordeling van opnames toont het standaard Image-scherm een 2D-weergave van de pullback, de Lumen Profile-weergave en – indien gekoppeld – de angiogram-afbeelding opgenomen tijdens pullback. Lateral (L-Mode) en 3D-weergaven zijn ook beschikbaar.

#### **Opmerkingen**

- Om de weergave van het lumen/bloedvat en omliggend weefsel te optimaliseren, gebruikt u de Pinch en Zoom gebaren om in en uit te zoomen van de 2D-afbeelding. U kunt ook het scrollwiel van de muis gebruiken samen met de Ctrl-toets om in te zoomen op een beeld en de Lumen Profile-weergave.
- U kunt ook de panelen in het Image-scherm aanpassen om de maat van de inhoud van het paneel te vergroten of verkleinen.

# **Image Screen**

Gebruik het Image-scherm om pullback-afbeeldingen te bekijken. [Afbeelding 7-1](#page-2097-0) toont het Image-scherm en zijn elementen, en [Tabel 7-1](#page-2097-0) geeft een lijst en omschrijven van elk item in het Image-scherm.

<span id="page-2097-0"></span>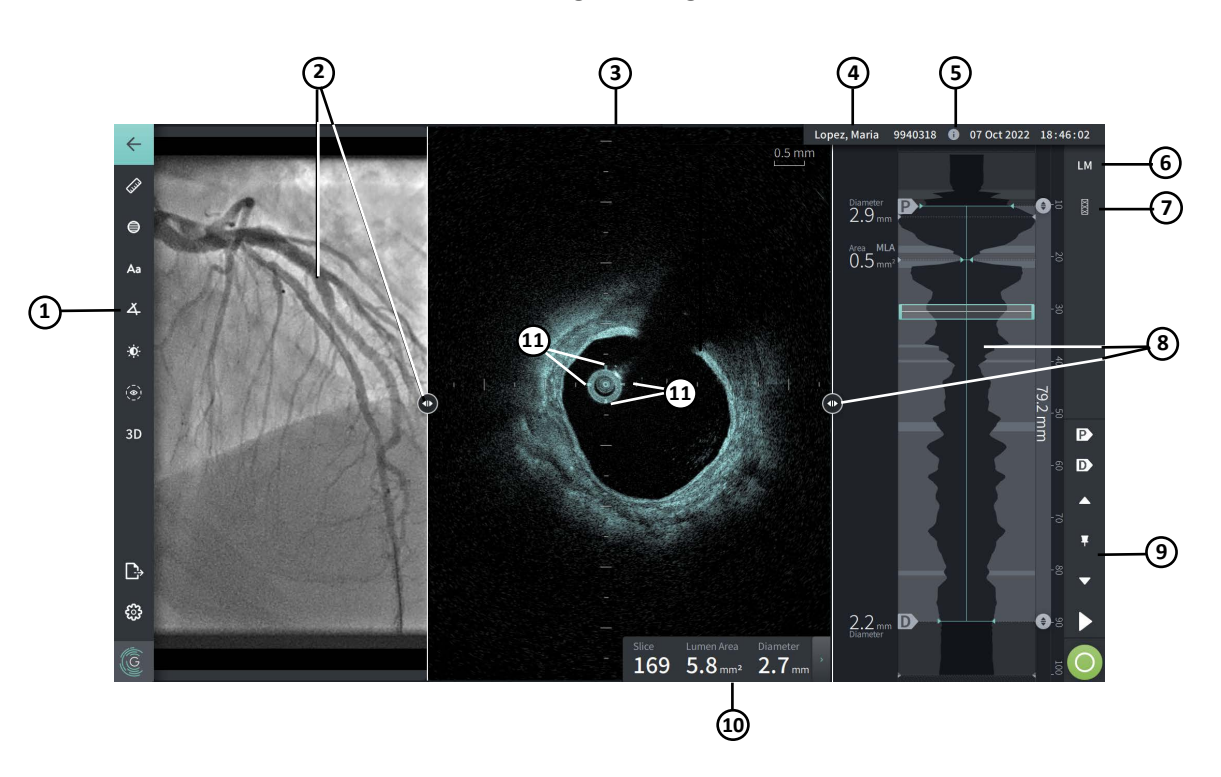

#### **Afbeelding 7-1 Image Screen**

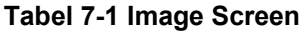

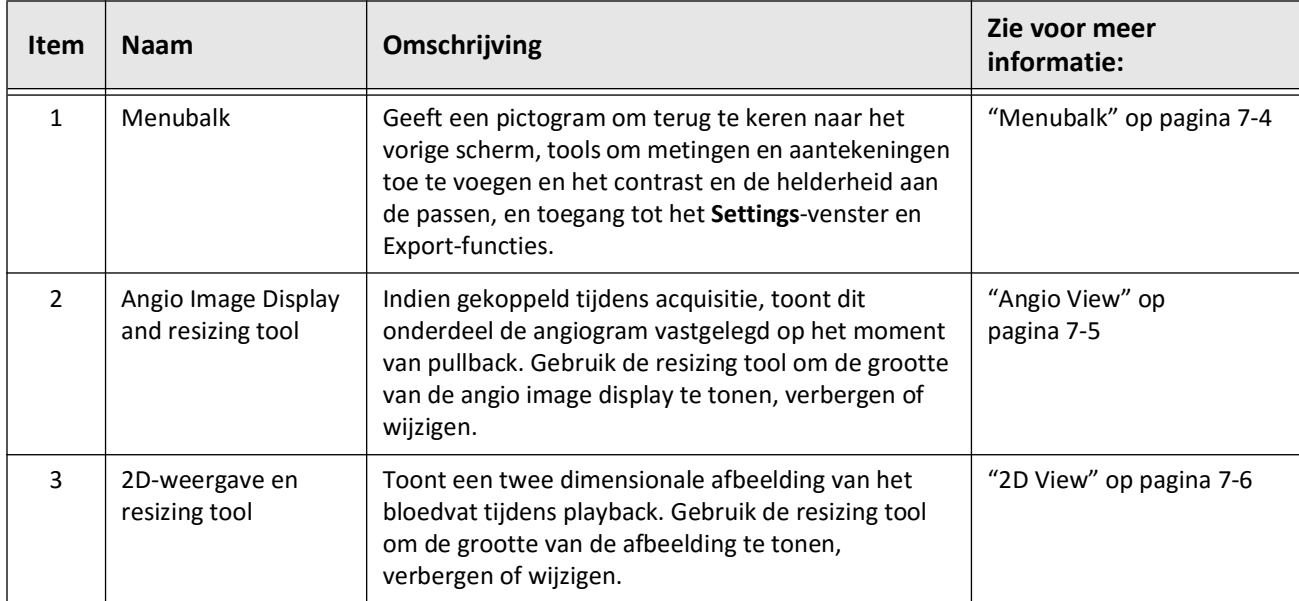

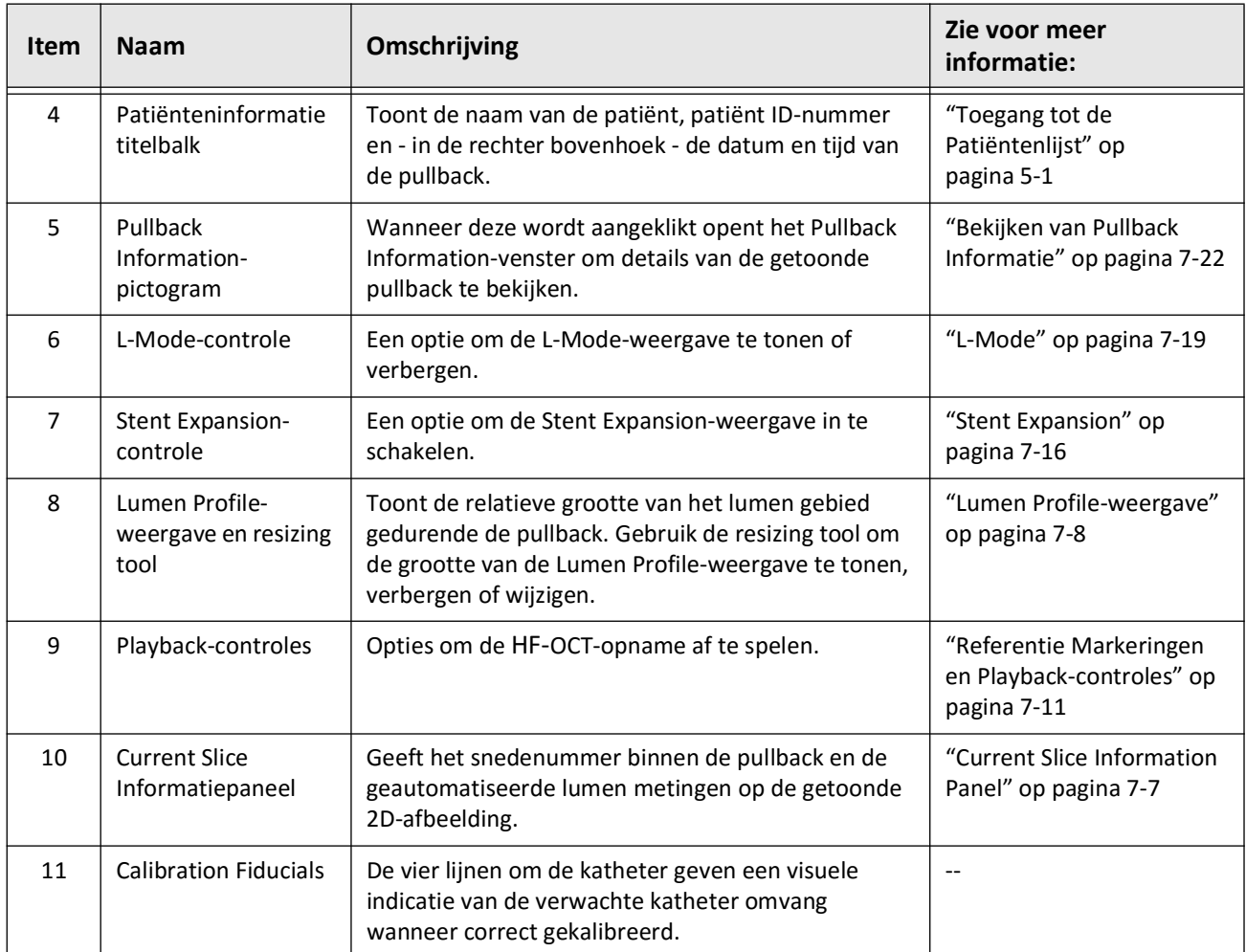

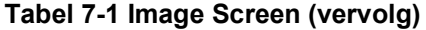

# <span id="page-2099-0"></span>**Menubalk**

De Menubalk, getoond in Afbeelding 7-2, bevind zich aan de linker kant van schermen in de Gentuity Hoog-Frequente OCT Beeldvormingssysteem tijdens beoordeling. [Tabel 7-2](#page-2099-1) geeft een lijst en omschrijving van de onderdelen van de Menubalk.

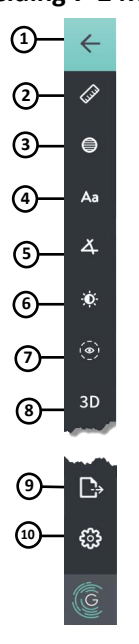

## **Afbeelding 7-2 Menubalk**

**Tabel 7-2 Menubalk**

<span id="page-2099-1"></span>

| <b>Item</b> | <b>Naam</b>                     | Omschrijving                                                                                                    |
|-------------|---------------------------------|----------------------------------------------------------------------------------------------------|
| 1           | Back-pictogram                  | Keert terug naar het vorige scherm                                                                                                    |
| 2           | Tool voor lineaire<br>meting    | Geeft gereedschap voor het toevoegen van lineaire, longitudinale, oppervlak en hoek<br>metingen en aantekeningen aan een afbeelding. Dit stelt u ook in staat om<br>longitudinale metingen toe te voegen op de Lumen Profile of<br>L-Mode-weergave. Zie "Metingen en Aantekeningen" op pagina 8-1 voor meer<br>informatie over de tools. |
| 3           | Tool voor<br>oppervlakte meting |                                                                                                    |
| 4           | Aantekeningen tool              |                                                                                                    |
| 5           | Tool voor hoek<br>meting        |                                                                                                    |
| 6           | Image Adjustment                | Stelt u in staat de contrast en helderheid van de getoonde afbeelding aan te passen.                                                                                                    |
| 7           | Lumen Trace-<br>pictogram       | Stelt u in staat om de Lumen Trace te tonen en verbergen.                                                                                                    |
| 8           | 3D-controle                     | Een optie om het 3-dimensionale beeld te bekijken. Zie "3D-weergave" op<br>pagina 7-20 voor details.                                                                                                    |
| 9           | Export-pictogram                | Een pictogram om patiëntendossiers en pullback-afbeeldingen te exporteren<br>naar een USB-drive. Zie "Patiëntendossiers van de Patiëntenlijst exporteren" op<br>pagina 9-7 voor meer informatie over het exporteren van patiëntendossiers.                                                                                               |
| 10          | Settings-pictogram              | Opent het Settings-venster om systeeminstellingen te configureren. Zie<br>"Configureren Systeeminstellingen" op pagina 4-8 voor meer informatie.                                                                                                    |

# <span id="page-2100-0"></span>**Angio View**

Indien gekoppeld aan een angiografiesysteem video-output tijdens acquisitie, toont de linkerkant van het Image-venster de gesynchroniseerde angiogram vastgelegd op het moment van pullback.

Gebruik de resizing tool  $\odot$  om de Angio View groter of kleiner te maken of te minimaliseren.

Zie ["Aansluiten Video Input van een Angiografiesysteem" op pagina 4-5](#page-2058-0) voor meer informatie over het aansluiten van een angiografiesysteem video-output.

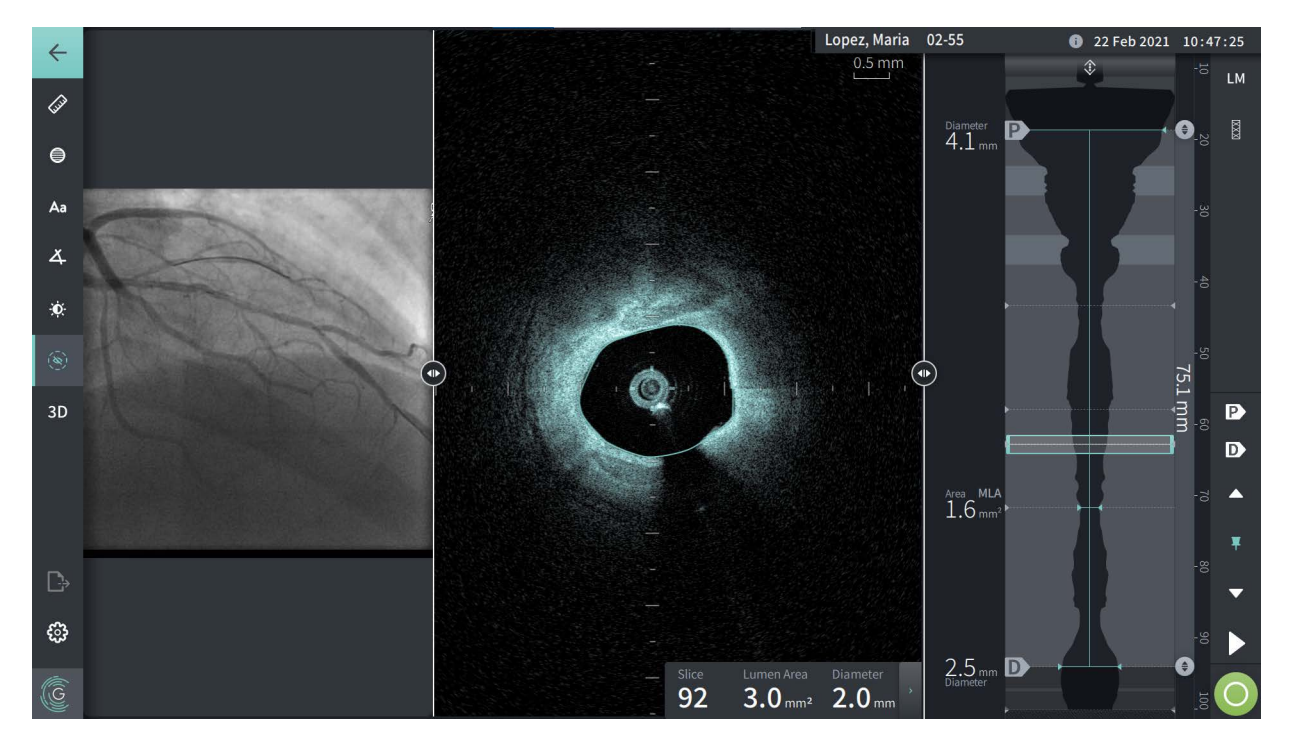

## **Afbeelding 7-3 Angiogram View**

# <span id="page-2101-0"></span>**2D View**

Tijdens de HF-OCT pullback-opname verzamelt het systeem een 3-dimensioneel volume dat wordt weergegeven in 2-dimensionele snedes, of dwarsdoorsnedes, om te bekijken.

<span id="page-2101-1"></span>In elke 2D-snede identificeert het systeem de grenzen van de lumen en tekent een lumenafdruk.Het lumen oppervlak en diameter worden bepaald met behulp van dit spoor.

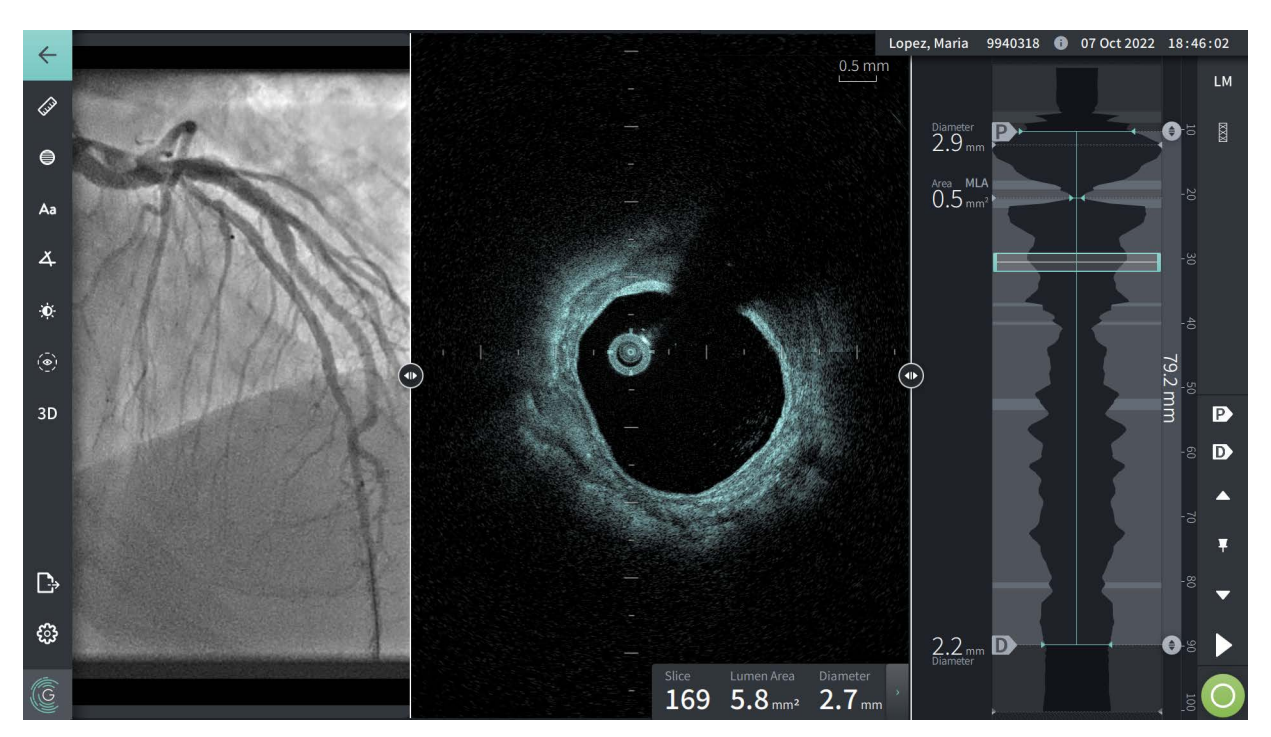

**Afbeelding 7-4 2D View**

**Om de lumen trace te bewerken en de punten te verplaatsen:**

**Opmerking —** De lumen trace is standaard uitgeschakeld (niet getoond).

- 1. Tik of klik op de lumen trace tool (( $\odot$ ) aan de linker kant van het scherm om de controle punten te tonen en bewerking mogelijk te maken. U kunt ook in de buurt van de lumen grens op de afbeelding tikken of klikken om de lumen trace te bekijken.
- 2. Om aanpassingen te maken, houdt een verplaatsingspunt ingedrukt en sleep de punt dan naar de nieuwe locatie. U kunt een ongewenst punt verwijderen door het naar een aangrenzend punt te slepen en de twee punten te combineren. Voeg extra punten toe door op het gebied waar u de punt wil toevoegen de tikken of klikken.
- 3. Tik of klik ergens anders op het scherm om de controle punten te verbergen.

## <span id="page-2102-0"></span>**Current Slice Information Panel**

Na het verkrijgen van de HF-OCT-afbeelding detecteert de software automatisch de rand van de lumen in elke dwarsdoorsnede en toont het oppervlak en de diameter voor elke snede op basis van de getoonde lumen omtrek, zoals in [Afbeelding 7-4](#page-2101-1) en [Afbeelding 7-5.](#page-2102-1)

Het systeem berekent het oppervlak op basis van de lumen omtrek. De diameter wordt afgeleid van een cirkel met hetzelfde oppervlak als de omtrek.

#### **Opmerkingen**

- Het aantal snedes kan enigszins variëren voor pullbacks van dezelfde lengte en tijdsduur.
- Afbeeldingsartefacten, zoals achtergebleven bloed door onvolledig spoelen of "sew-up"-artefact, kunnen individuele snedes van de afbeelding beinvloeden. Selecteer voor het maken van een precieze meten een snede zonder artefacten.

<span id="page-2102-1"></span>[Tabel 7-3](#page-2102-2) geeft een lijst en omschrijving van de Current Slice Information Panel.

#### **Afbeelding 7-5 Current Slice Information Panel**

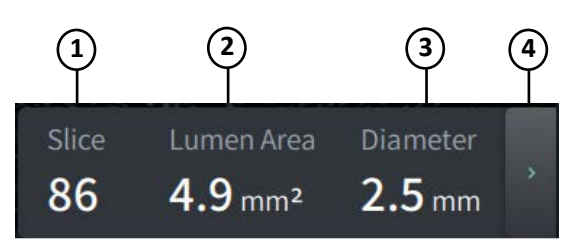

#### **Tabel 7-3 Current Slice Information Panel**

<span id="page-2102-2"></span>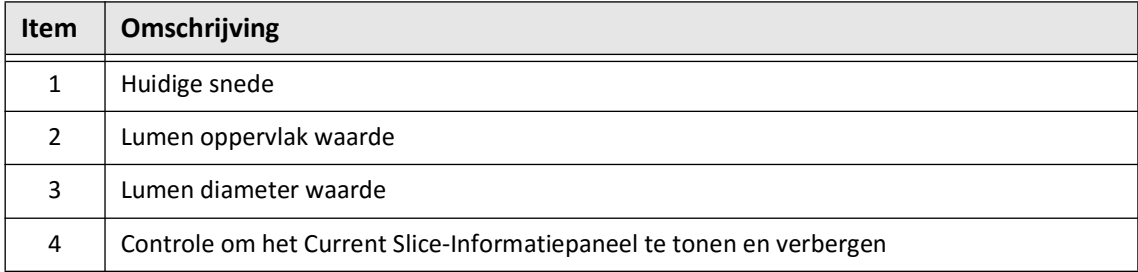

# <span id="page-2103-0"></span>**Lumen Profile-weergave**

De Lumen Profile-weergave, aan de rechterkant van het Image-scherm, toont het relatieve oppervlak van de lumen van het bloedvat over de lengte van het bloedvat gebaseerd op de automatisch gedetecteerde lumen grens voor elke 2D-weergave.

De Lumen Profile-weergave wordt getoond met het proximale deel van het bloedvat aan de bovenkant en het distale deel aan de onderkant van het scherm. De geleidingskatheter wordt automatisch gedetecteerd in de afbeelding en de Lumen Profile-weergave is ingezoomd om het deel van de pullback in het bloedvat te tonen, zonder de geleidingskatheter.

**LET OP!** Hartbewegingen relatief tot de katheter kunnen verlenging en inkorting van de longitudinale segmenten van de Lumen Profile en L-Mode veroorzaken, of kunnen het gereconstrueerde beeld een grillig uiterlijk geven.Vertrouw nooit alleen op de Lumen Profile of L-Mode voor longitudinale metingen.

U kunt de volgende acties uitvoeren op de Lumen Profile-weergave:

- Zoom in op de Lumen Profile-weergave door een knijpbeweging te maken op het scherm of door de Ctrl-toets+scrollwiel van de muis te gebruiken (druk de **Ctrl**-toets in tijdens het scrollen met de muis). Als u inzoomt op de Lumen Profile-weergave, dan blijft het meest distale deel van de pullback altijd zichtbaar en kunt u niet voorbij de proximale markering zoomen.
- U kunt de huidige afbeelding aanpassen door:
	- De Current Slice Marker (getoond in [Afbeelding 7-6](#page-1794-0) hieronder) naar de gewenste locatie te slepen
	- Een gebied in de Lumen Profile aan te raken om direct naar die locatie te gaan
	- Scrollen met het muiswiel
- Pas de Proximale en Distale referentie snedes aan om een gebied van interesse in de Lumen Profile te identificeren.Bij aanpassing van de referentie snede locatie, wordt de overeenkomstige 2D-weergave getoond.
- Om een snede aan te duiden als proximaal of distaal, navigeer naar de gewenste snede en gebruik de P- en D-markeringen in het Reference Markers and Playbackcontrolepaneel. Zie ["Referentie Markeringen en Playback-controles" op pagina 7-11](#page-2106-0) voor details.
- Voeg een bookmark toe op de Lumen Profile om een interessante snede te markeren.
- Gebruik de Stent Expansion-functie om een stent-patroon automatisch te detecteren en weer te geven op de Lumen Profile en om stentexpansie weer te geven. Zie ["Stent](#page-2111-0)  [Expansion" op pagina 7-16](#page-2111-0) voor details.

De Lumen Profile-weergave toont de diameter van het lumen bij de Proximale en Distale referentie snedes en de longitudinale afstand tussen deze referentiepunten.Daarnaast identificeert het systeem de snede met het kleinste lumen oppervlak tussen deze twee referentiepunten, gelabeld as het **MLA** (Minimum Lumen Area) op de Lumen Profile-weergave.

[Afbeelding 7-6](#page-1794-0) toont de elementen in Lumen Profile. [Tabel 7-4](#page-2104-0) geeft een lijst en omschrijving van de elementen.

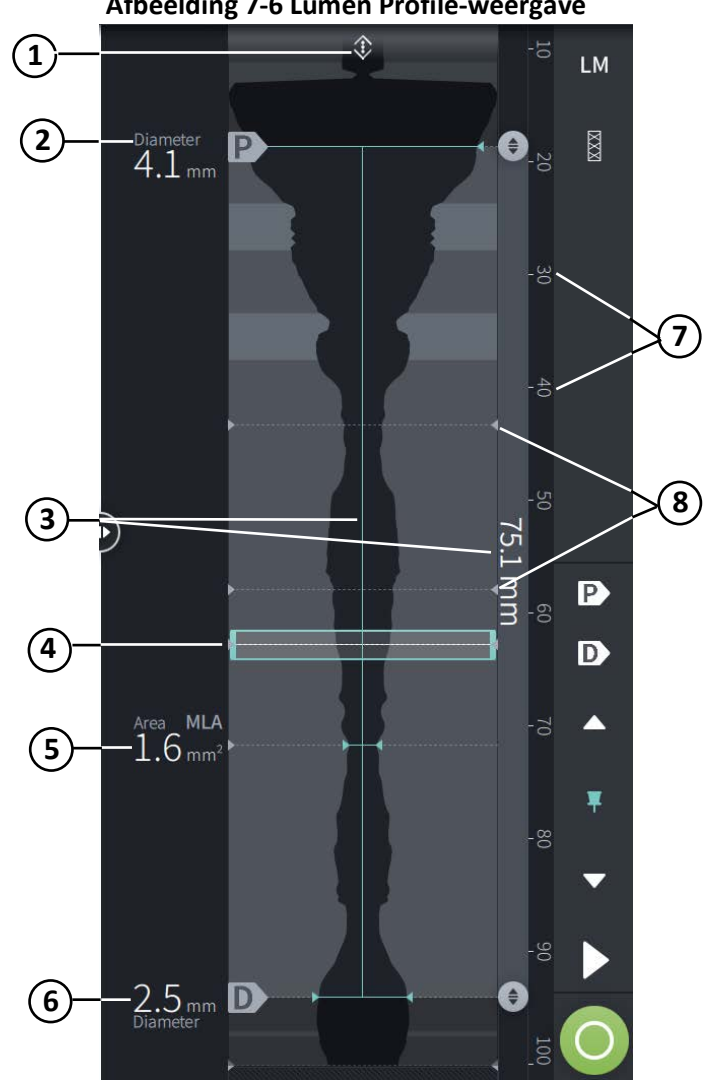

<span id="page-2104-1"></span>**Afbeelding 7-6 Lumen Profile-weergave**

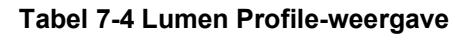

<span id="page-2104-0"></span>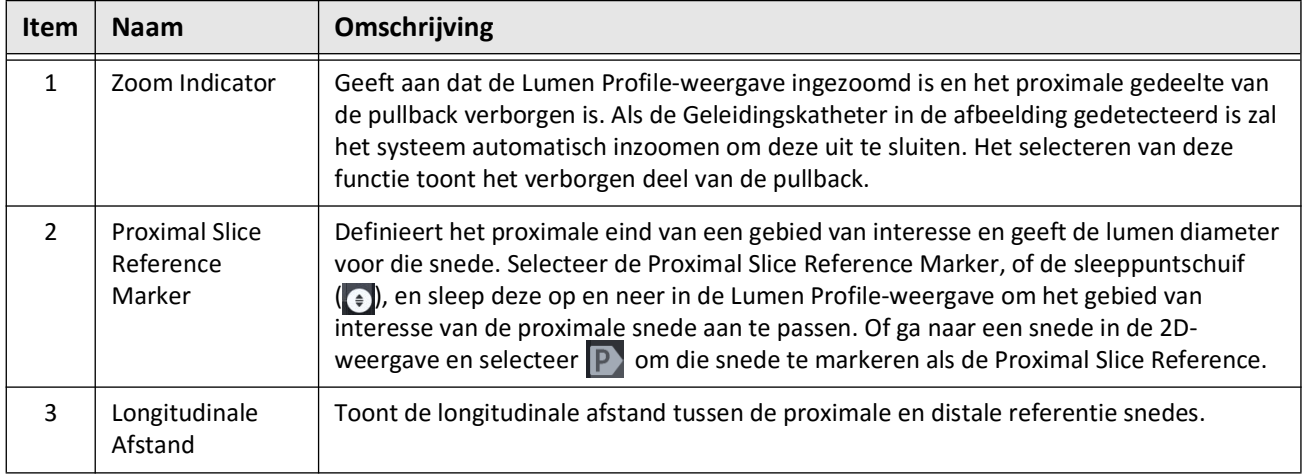

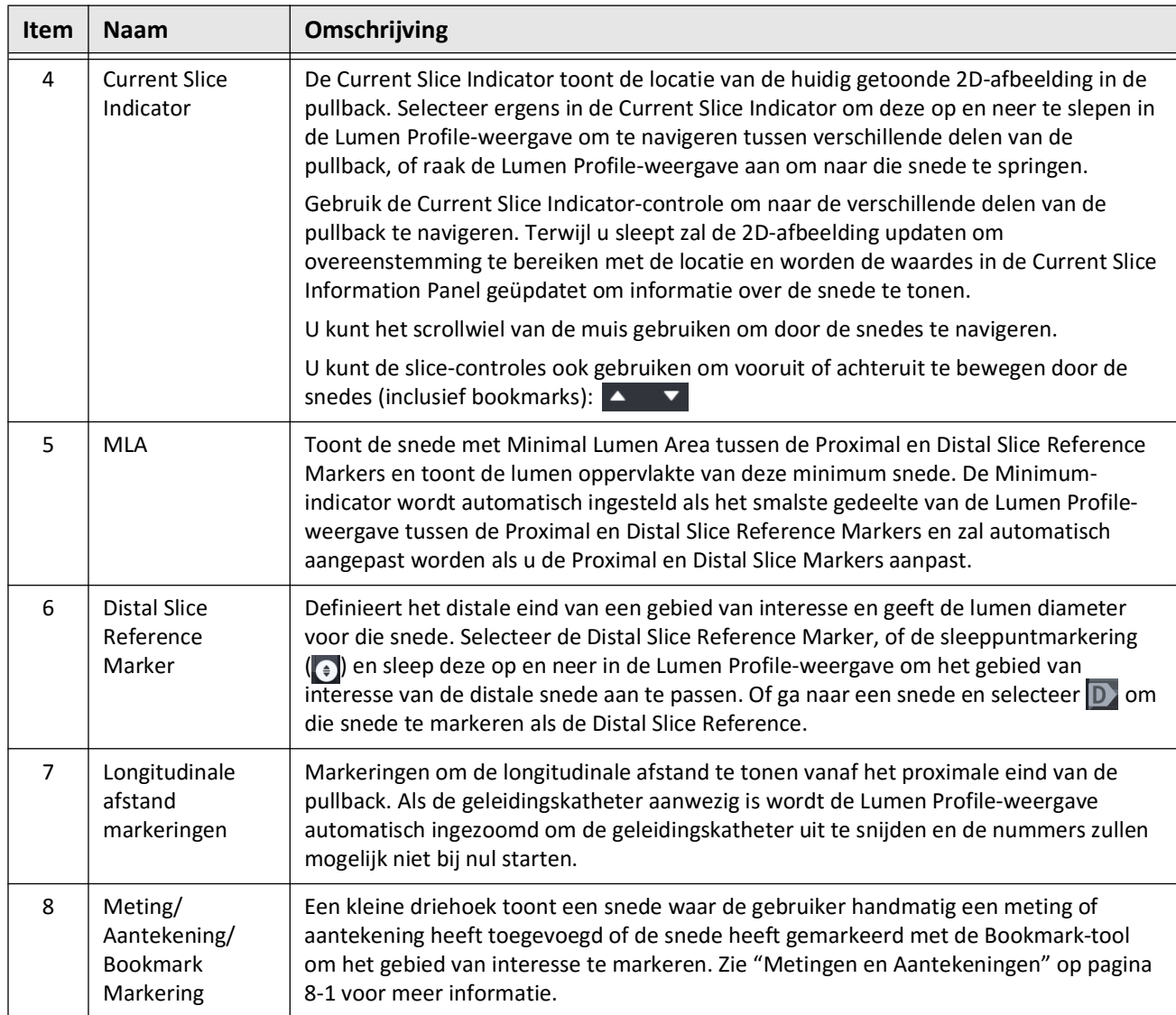

# **Tabel 7-4 Lumen Profile-weergave (vervolg)**

# <span id="page-2106-0"></span>**Referentie Markeringen en Playback-controles**

<span id="page-2106-1"></span>[Afbeelding 7-7](#page-2106-1) toont de Referentie Markeringen en Playback-controles die getoond worden aan de rechter kant van het beeldscherm en [Tabel 7-5](#page-2106-2) benoemt en omschrijft elk component.

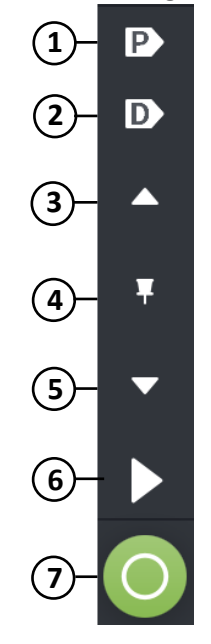

#### **Afbeelding 7-7 Referentie Markeringen en Playback-controles**

#### **Tabel 7-5 Referentie Markeringen en Playback-controles**

<span id="page-2106-2"></span>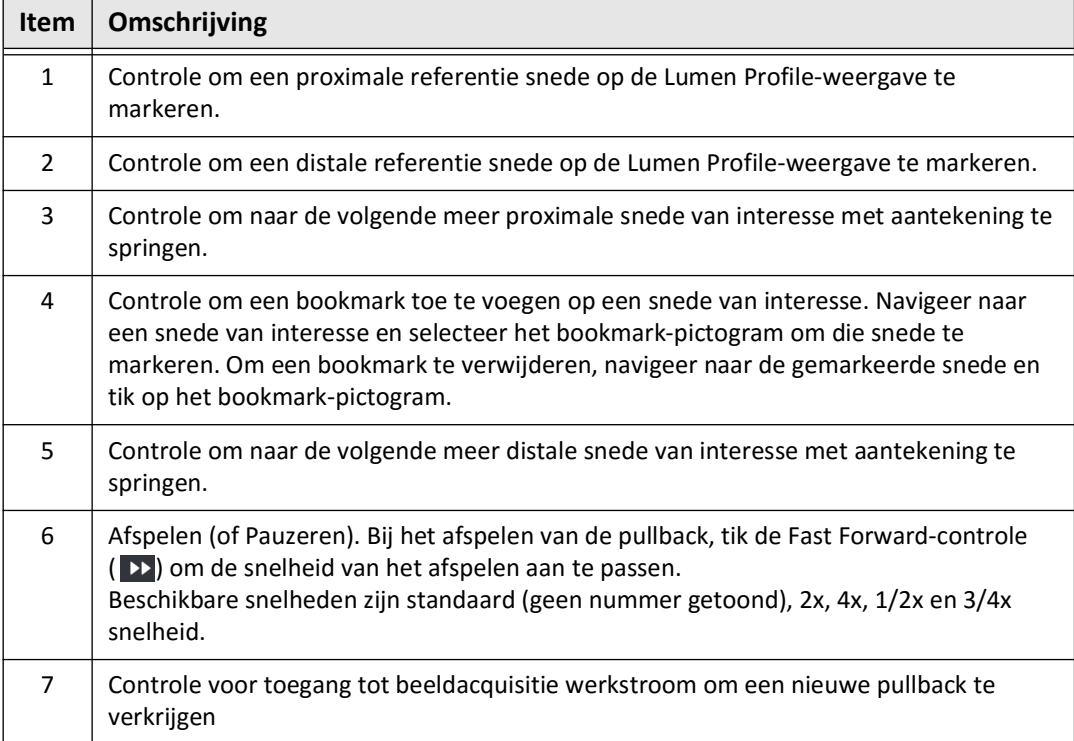

# **De Pullback navigeren**

Er zijn meerdere manieren om door een pullback te navigeren:

- Scroll het muiswiel naar voren of naar achteren over de B-mode of longitudinale beelden om per snede te verschuiven.
- Scroll het muiswiel naar voren en naar achteren met de cursor op de angio view om ongeveer één angio frame tegelijk te verschuiven.
- Raak de Lumen Profile-weergave aan om naar een specifieke snede te navigeren. Zie [Tabel 7-4 op pagina 7-9](#page-2104-0) voor meer informatie.
- Sleep de Current Slice Indicator om naar een ander deel van de pullback te navigeren. Zie ["Current Slice Information Panel" op pagina 7-7](#page-2102-0) voor meer informatie.
- Gebruik de Play- en Pause-controles zoals omschreven in ["Referentie Markeringen en](#page-2106-0)  [Playback-controles" op pagina 7-11.](#page-2106-0)
- Gebruik de Bookmark-controle om naar gemarkeerde locaties te navigeren zoals omschreven in [Tabel 7-5 op pagina 7-11](#page-2106-2).
- Gebruik de pijltjestoetsen op het toetsenbord om door de pullback te navigeren. Gebruik de Up- en Right-pijltjestoetsen om proximaal door de pullback te bewegen en de Downen Left-pijltjes om distaal te bewegen.

#### <span id="page-2108-1"></span>**Gebieden van Onzekerheid**

Als de software een lumen met ongebruikelijke vorm detecteert, zoals het ontstaan van een zijtak of als overgebleven bloed de lumen slecht zichtbaar maakt, zal de snede gelabeld worden als *lage betrouwbaarheid.*

[Afbeelding 7-8](#page-2108-0) toont een voorbeeld van een gebied van onzekerheid. In 2D-afbeeldingen heeft het systeem verschillende indicatoren om lage betrouwbaarheid weer te geven in de automatisch gedetecteerde lumen grens. Tabel 7-6 geeft een omschrijving van de indicatoren.

U kunt de lumen grens handmatig aanpassen door de grens aan te raken en de controlepunten aan te passen. Als u de grens heeft aangepast staat deze niet meer gemarkeerd als lage betrouwbaarheid.

**LET OP!** Wees voorzichtig bij het interpreteren van of plaatsen van referentiemarkeringen op snedes met lage betrouwbaarheid. Als er metingen aanwezig zijn, kunt u de lumen grens handmatig aanpassen om de lumen grens meer nauwkeurig te identificeren.

<span id="page-2108-0"></span>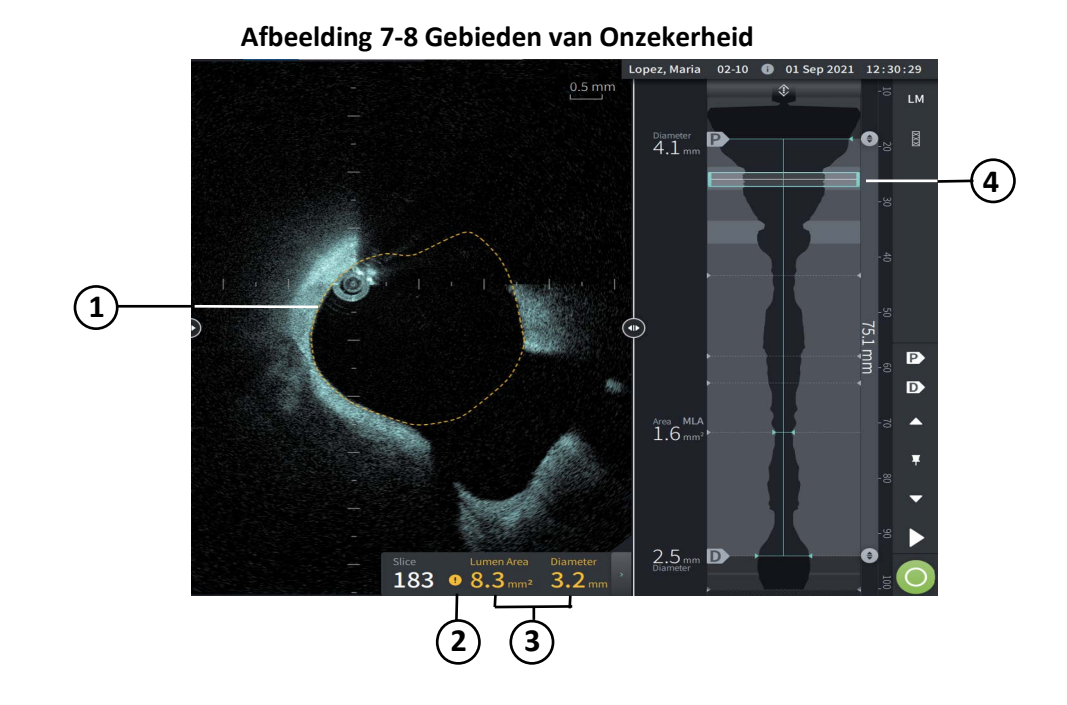

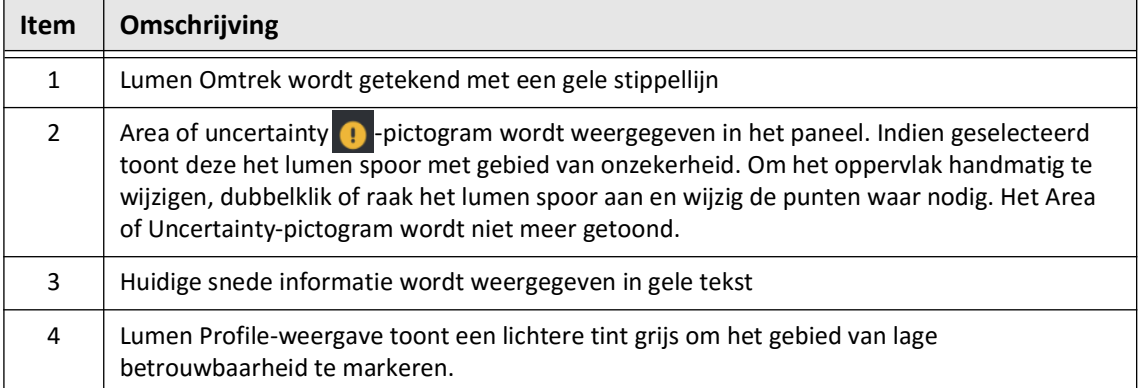

# **Tabel 7-6 Gebieden van Onzekerheid**

In zeldzame gevallen zullen één of meer snedes in de pullback een *zeer lage betrouwbaarheid* hebben. In zulke gevallen worden geautomatiseerde en handmatige metingen uitgeschakeld voor die individuele snedes, en die snedes kunnen niet gebruikt worden als referenties of geïdentificeerd worden als de minimum. Er zijn verschillende indicatoren van een snede met zeer lage betrouwbaarheid, zoals getoond in [Afbeelding 7-9](#page-2110-0). [Tabel 7-7](#page-2110-1) geeft een omschrijving van de indicatoren.

<span id="page-2110-0"></span>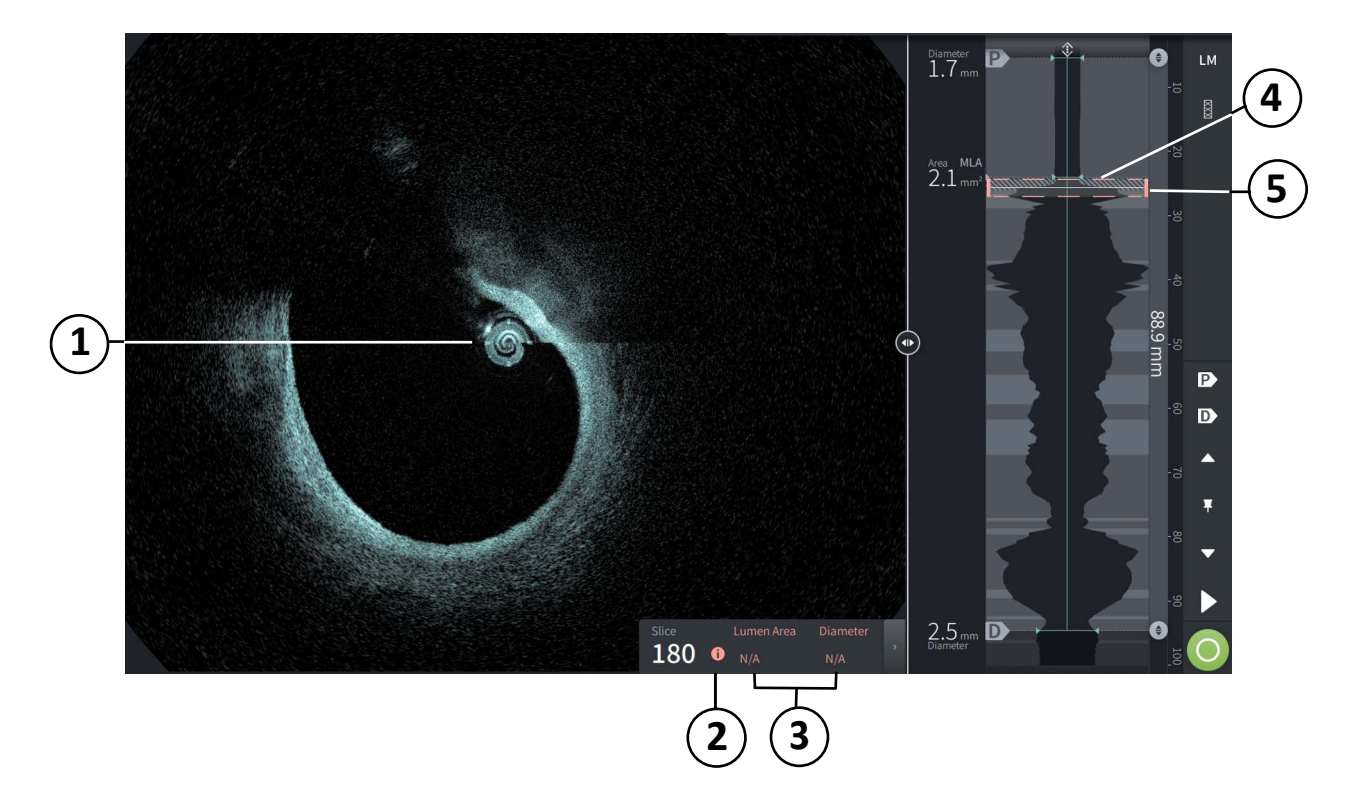

#### **Afbeelding 7-9 Snede met zeer lage betrouwbaarheid**

**Tabel 7-7 Snede met zeer lage betrouwbaarheid**

<span id="page-2110-1"></span>

| <b>Item</b>   | Omschrijving                                                                                                    |  |
|---------------|----------------------------------------------------------------------------------------------------|--|
| 1             | Geen Lumen spoor wordt weergegeven.                                                                                                    |  |
| $\mathcal{P}$ | Zeer lage betrouwbaarheid <sup>o</sup> -pictogram wordt weergegeven in het paneel. U kunt de<br>lumen grenzen niet handmatig aanpassen op een snede met zeer lage betrouwbaarheid. |  |
| 3             | Huidige snede informatie wordt gemarkeerd als NVT.                                                                                                    |  |
| 4             | Lumen Profile-weergave toont een patroon van horizontale en verticale lijnen om het<br>gebied van zeer lage betrouwbaarheid te markeren.                                           |  |
| 5             | Current Slice Indicator is gemarkeerd met een rode stippellijn.                                                                                                    |  |

# **Aanvullende Weergaven**

De Gentuity Hoog-Frequente OCT Beeldvormingssysteem laat u kiezen tussen de volgende aanvullende weergaven:

- Stent Expansion
- L-Mode
- 3D Mode

# <span id="page-2111-0"></span>**Stent Expansion**

Gebruik de Stent Expansion  $\frac{1}{2}$ -controle om het gestente gebied op de Lumen Profileweergave te detecteren en weer te geven, en om gebieden van onderexpansie aan te geven zoals berekend met de Proximal & Distal reference slides, getoond in [Afbeelding 7-10](#page-2111-1). Als een stent niet automatisch gedetecteerd wordt, dan wordt er geen stentpatroon getoond, maar kunt u de Stent Edit-controle gebruiken om een bekende stentlocatie aan te geven. [Tabel 7-8](#page-2112-0) geeft een lijst en omschrijving van de Stent Expansion-componenten.

<span id="page-2111-1"></span>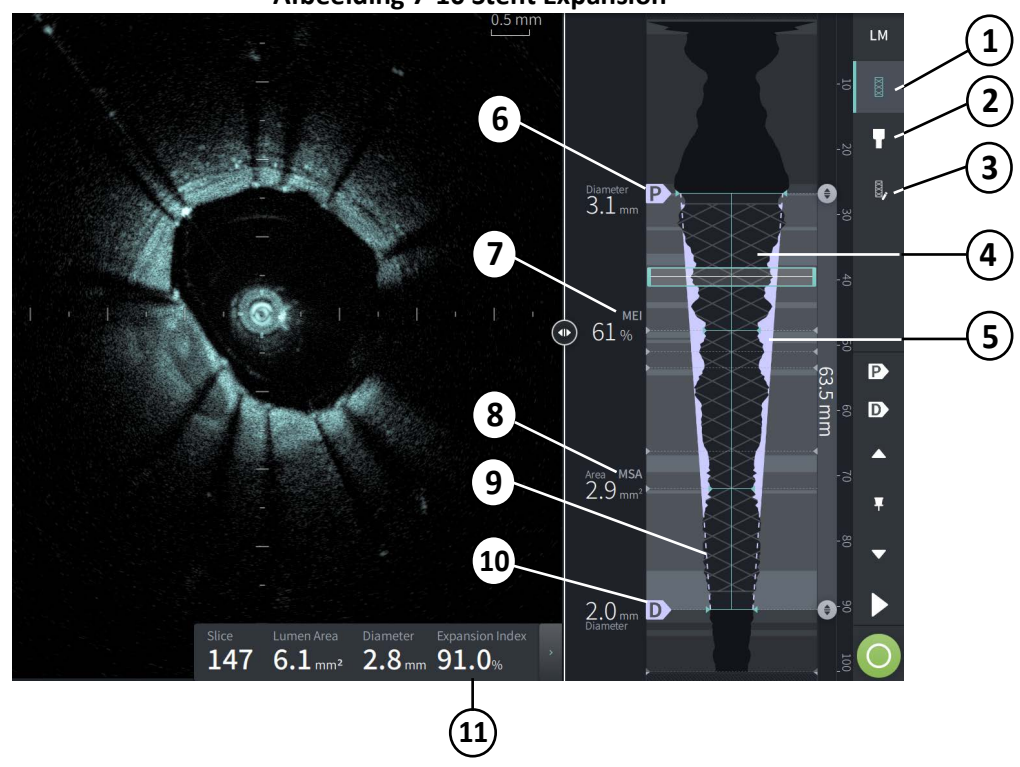

#### **Afbeelding 7-10 Stent Expansion**

#### **Opmerkingen**

- Het systeem toont slechts een enkel gestent gebied, wat mogelijk meer dan één stent bevat. U kunt de Stent Edit-controle gebruiken om de start en het einde van het gestent gebied aan te passen.
- Stentdetectie wordt geoptimaliseerd om nieuw geïmplanteerde stents te detecteren, maar zal mogelijk een oudere stent identificeren als deel van het gestent gebied.

#### **Tabel 7-8Stent Expansion-componenten**

<span id="page-2112-0"></span>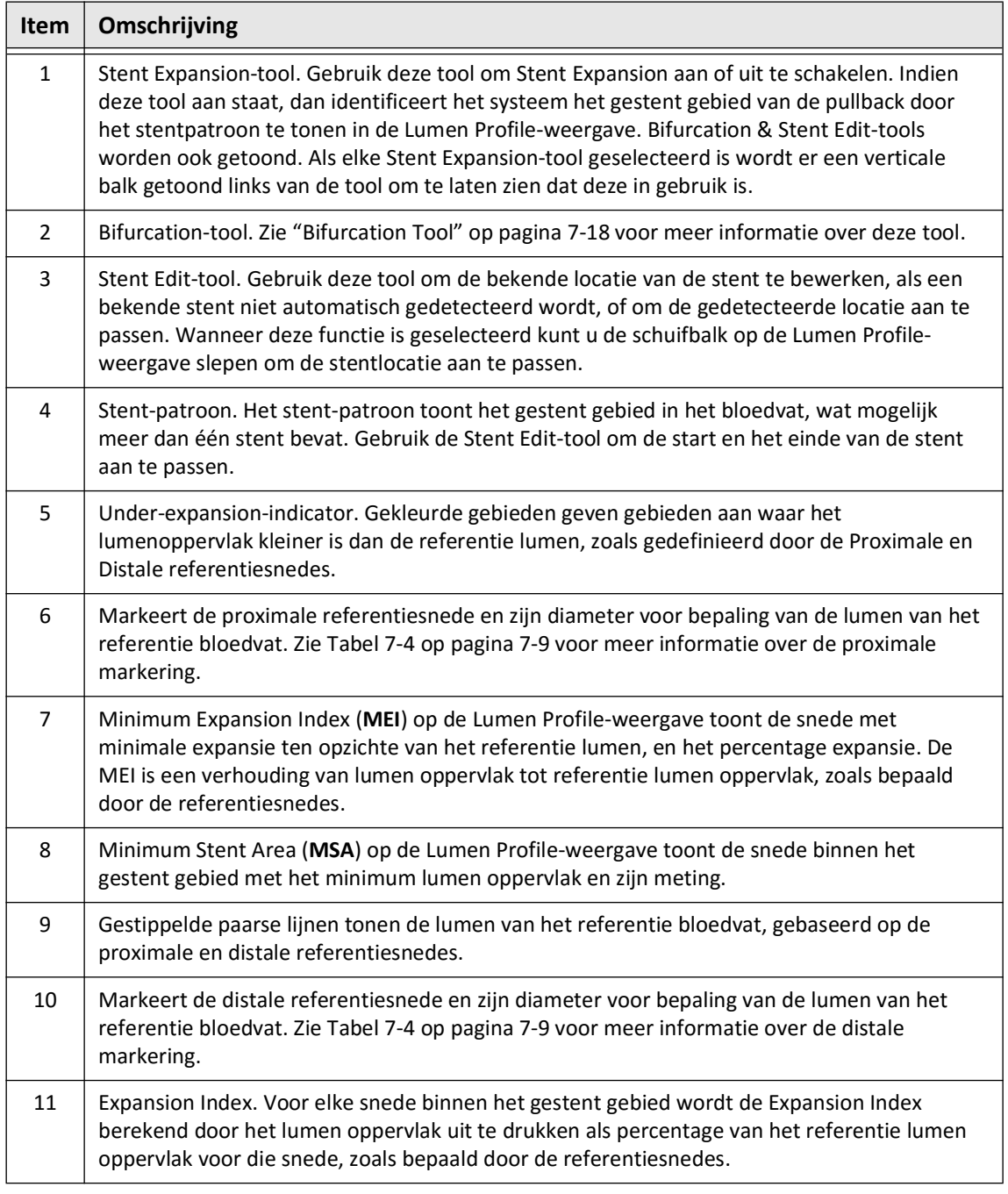

Lees het volgende artikel voor meer informatie over derivatie en gebruik van stent expansion, expansion index en MEI: New Volumetric Analysis Method for Stent Expansion and its Correlation with Final Fractional Flow Reserve and Clinical Outcome: An ILUMIEN I Substudy<sup>1</sup>

<sup>&</sup>lt;sup>1.</sup> Daisuke Nakamura, William Wijns, Matthew J. Price, Michael R. Jones, Emanuele Barbato, Takashi Akasaka, Stephen W.-L. Lee, Sandeep M. Patel, Setsu Nishino, Wei Wang, Ajay Gopinath, Guilherme F. Attizzani, David Holmes, and Hiram G. Bezerra; J Am Coll Cardiol Intv. 2018 Aug, 11 (15) 1467– 1478

# <span id="page-2113-0"></span>**Bifurcation Tool**

Gebruik de Bifurcation-tool ( $\Box$ ) om bifurcatie van een bloedvat aan te geven binnen een gestent segment. In bifurcation mode ([Afbeelding 7-11\)](#page-2113-1), wordt het referentie lumen bepaald door de proximale referentie voor het segment proximaal van de bifurcatie, en door de distale referentie voor het segment distaal van de bifurcatie. Schuif de controle om de locatie van de bifurcatie aan te passen. Klik het Bifurcation Tool-pictogram om terug te gaan naar de standaard (taps toelopende) referentie lumen.

<span id="page-2113-1"></span>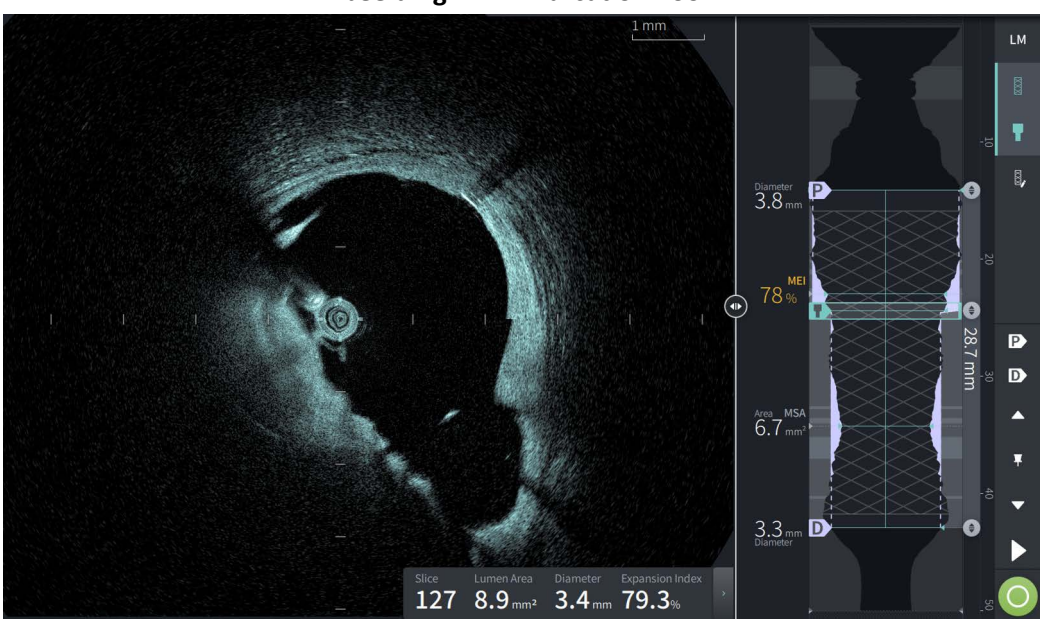

**Afbeelding 7-11 Bifurcation Tool**

# <span id="page-2114-0"></span>**L-Mode**

L-Mode toont een door de gebruiker te selecteren afbeelding met enkel raakvlak, gecentreerd op de katheter, gegenereerd over de lengte van de pullback en loodrecht op de 2D-weergave. U kunt het raakvlak wijzigen door de Cut Plane Indicator op de 2D-weergave te slepen.

Gebruik de LM-controle rechtsboven in het scherm, zoals getoond, om de L-Mode te tonen of verbergen.

U kunt inzoomen op de L-Mode en Lumen Profile-weergave door de Ctrl-toets+scrollwiel van de muis te gebruiken.

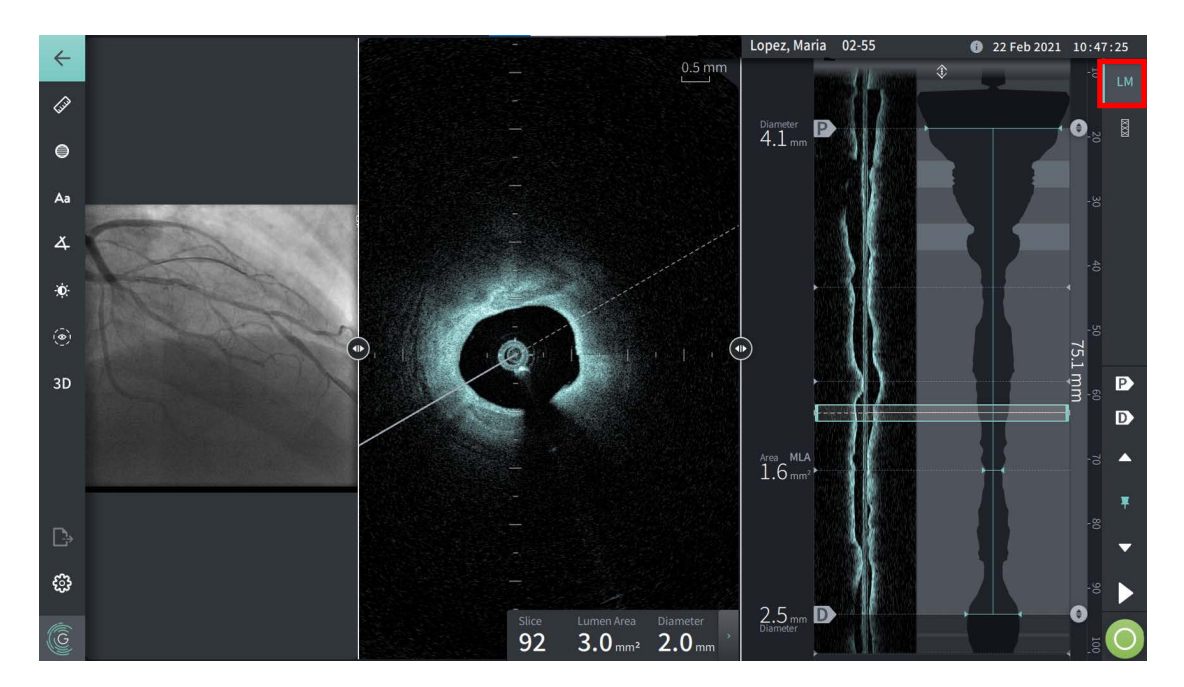

#### **Afbeelding 7-12 L-Mode**

# **Beperkingen**

Neem de volgende beperkingen in acht bij gebruik van de L-Mode:

- Bij het bekijken van de pullback lijkt het erop dat de weergave rotationeel om de katheter en recht uitgelijnd is. Dit wordt veroorzaakt door de methode van beeldreconstructie die gebruikt wordt.
- Het middelpunt van de katheter vormt het middelpunt van de afbeelding, en niet het middelpunt van de lumen.

**LET OP!** Omdat beeldgegevens worden getoond gecentreerd om de katheter, kunnen excentrische katheterlocaties in sommige L-Mode-weergaven het doen lijken alsof de lumen aanzienlijk kleiner is dan de werkelijke diameter.Draai het raakvlak om onjuiste weergave van de afbeelding in L-Mode te voorkomen.

## <span id="page-2115-2"></span><span id="page-2115-0"></span>**3D-weergave**

De 3D-weergave [\(Afbeelding 7-13](#page-2115-1)) is gebaseerd op het longitudinale raakvlak en toont u een beeld van het bloedvat alsof deze in de lengte open is gesneden.

- Gebruik de 3D-controle in de Menubalk aan de linker kant van het scherm om tussen 3D-weergave en 2D-weergave te wisselen.
- Draai de 3D-afbeelding door het raakvlak te draaien of de 3D afbeelding te slepen.
- Zoom maximaal in om de Fly-Through-weergave te tonen. Zie ["Fly-Through-weergave"](#page-2116-0)  [op pagina 7-21](#page-2116-0) voor meer informatie.

**Opmerking —** U kunt naar behoefte inzoomen op de 3D-weergave.

<span id="page-2115-1"></span>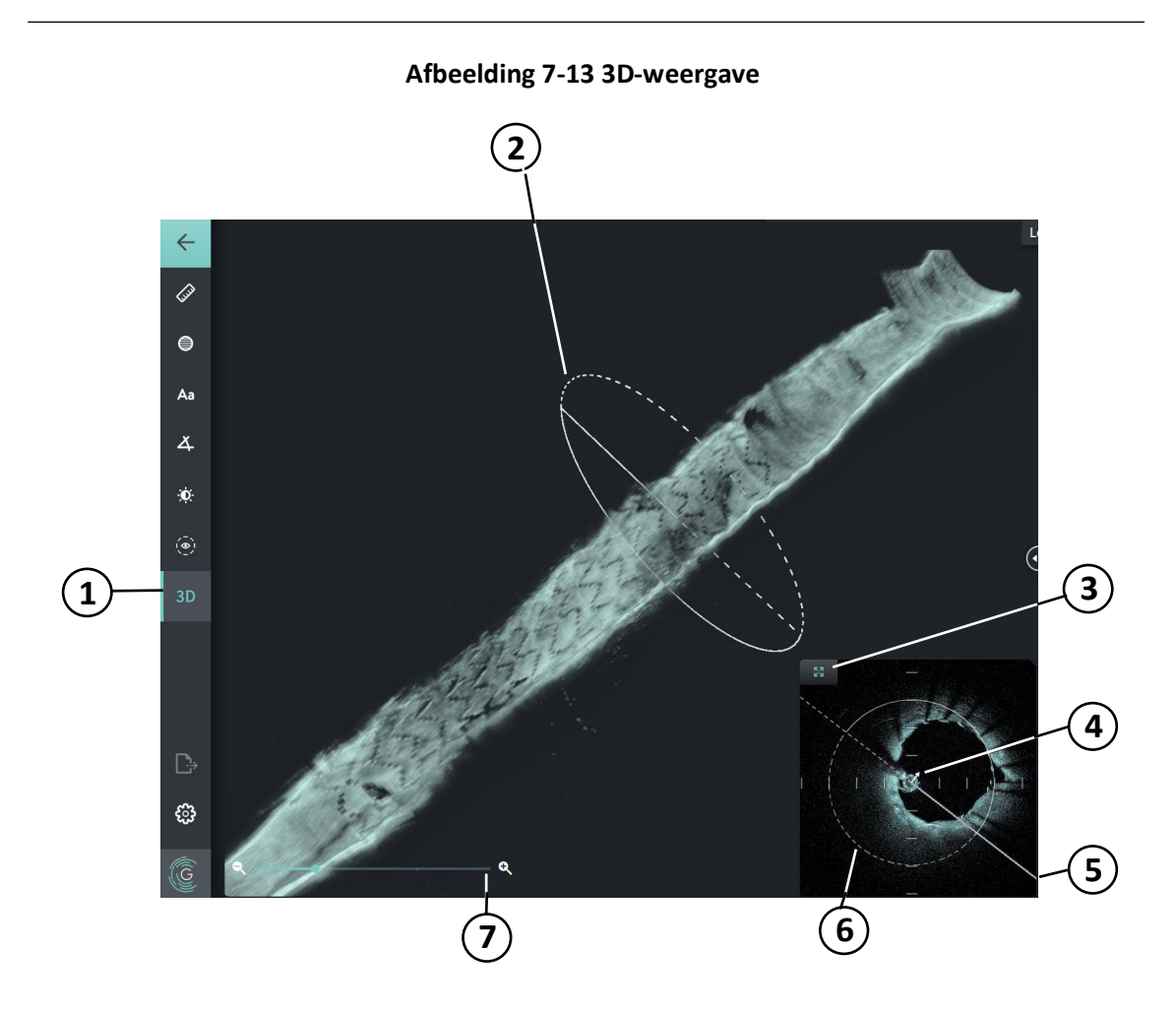

#### **Tabel 7-9 3D-weergave Onderdelen**

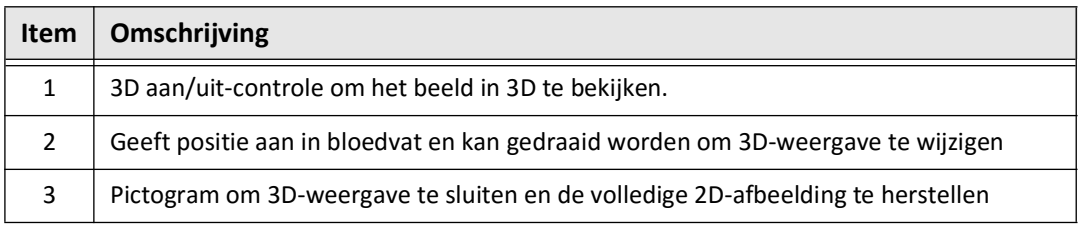

Beoordelen van HF-OCT-opnames

**7-20** Gentuity Hoog-Frequente OCT Beeldvormingssysteem *Gebruikershandleiding*

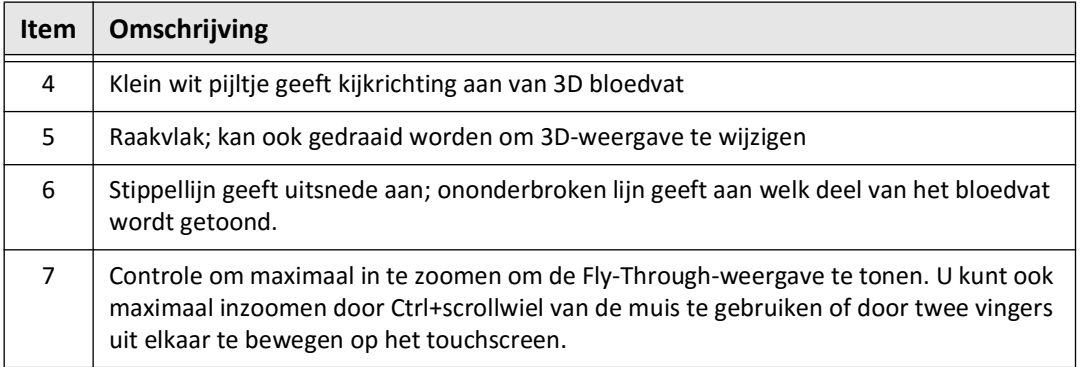

#### **Tabel 7-9 3D-weergave Onderdelen (vervolg)**

# <span id="page-2116-0"></span>**Fly-Through-weergave**

De Fly-Through-weergave (Afbeelding 7-14) wordt getoond bij maximaal inzoomen in de 3D-weergave. Fly-Through-weergave stelt u in staat om de binnenkant van de lumen wand te bekijken en door het bloedvat te bewegen door de locatie van de Lumen Profile-weergave aan te passen of door het scrollwiel van de muis te gebruiken.

# LM ♦  $\overline{a}$  $\oplus$ Aa Diameter  $\overline{3.8}_{mm}$  $\overline{\mathbf{A}}$ Ö.  $\odot$ 28.7 m  $\boxed{\mathsf{P}}$  $\mathbf{D}$ **2**  $6.7<sup>MLA</sup>$  $3.3<sub>mm</sub>$  D ్ట్ర **1**

## **Afbeelding 7-14 Fly-Through-weergave**

## **Tabel 7-10 Fly-Through Onderdelen**

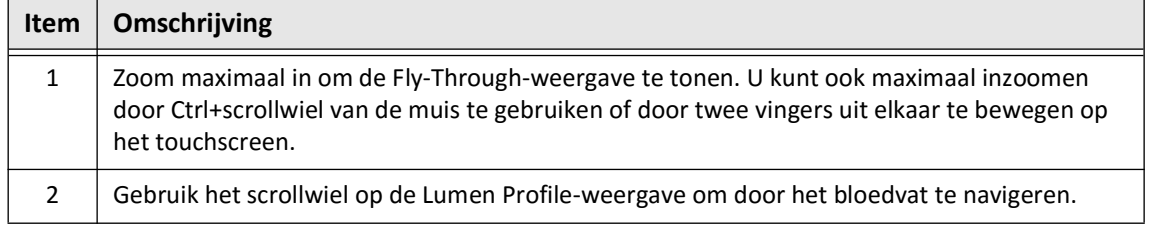

# <span id="page-2117-0"></span>**Bekijken van Pullback Informatie**

Gebruik het Pullback Information-pictogram (**1)** om het Pullback Information-venster te bekijken zoals getoond in [Afbeelding 7-15.](#page-2117-1) Het pictogram bevindt zich in de bovenste rechterhoek van het Image-scherm, links van de pullback-datum en -tijd.

<span id="page-2117-1"></span>Het **Pullback Information**-venster toont details over de pullback, inclusief de datum en tijd waarop verkregen, het flush medium, pullback afstand, afstand tussen snedes, triggermethode, en serienummer van het acquisitieconsole.

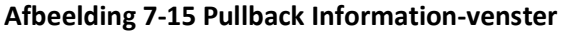

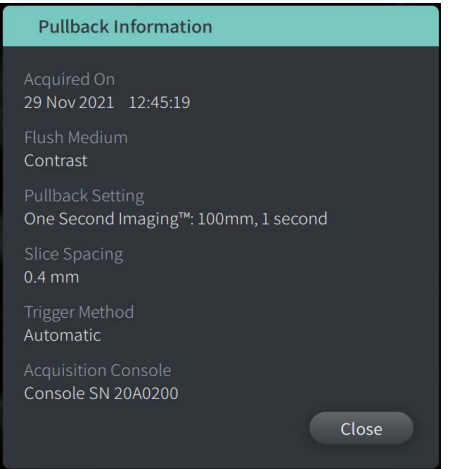

# <span id="page-2118-0"></span>**Hoofdstuk 8 Metingen en Aantekeningen**

Dit hoofdstuk geeft informatie en instructies voor het uitvoeren van lineaire, longitudinale, oppervlakte en hoek metingen en voor het toevoegen van aantekeningen op afbeeldingen in de pullback.

# **Metingen en Aantekeningen in de Beeldbestanden**

Metingen en Aantekeningen die worden toegevoegd aan afbeeldingen wijzigen de onderliggende gegevens van de afbeelding niet. Een afbeelding zonder aantekeningen wordt altijd opgeslagen en kan bekeken worden zonder de metingen en aantekeningen. Metingen en Aantekeningen die worden toegevoegd tijdens de procedure worden opgeslagen in het bestand.

## **LET OP!**

- Als u metingen wil verrichten op bestanden die geëxporteerd zullen worden in standaardformatten (zoals MP4, JPEG, en PDF), dan dient u de metingen uit te voeren VOOR het exporteren van de afbeeldingen.
- Gebruik van niet-OCT-software om metingen uit te voeren om afbeeldingen in standaardformatten zal geen nauwkeurige metingen opleveren.
- Gebruik afbeeldingen die zijn geëxporteerd naar standaardformatten (zoals MP4, JPEG, en PDF) niet voor klinische besluitvorming. Dit format gebruikt compressiemethodes die mogelijk de beeldkwaliteit aantasten.

## **Opmerkingen**

- De 2D-weergave van de HF-OCT-afbeelding is geschikt voor alle metingen en aantekeningen, maar metingen in de lengte kunnen alleen gemaakt worden in de weergaven Lumen Profile en L-Mode. Metingen zijn niet toegestaan ook in de 3Dweergave.
- Metingen zijn niet toegestaan in snedes met zeer lage betrouwbaarheid (zie ["Gebieden van Onzekerheid" op pagina 7-13](#page-2108-1)). Gebruik een aangrenzende snede om metingen te verrichten.

# **Metingen en Aantekeningen Gereedschap**

Iedere meting of aantekening die wordt toegevoegd aan een afbeelding wordt gelabeld met achtereenvolgende controle letters (A, B, C, enz.). [Tabel 8-1](#page-2119-0) geeft een lijst en omschrijving van het gereedschap voor metingen en aantekeningen.

<span id="page-2119-0"></span>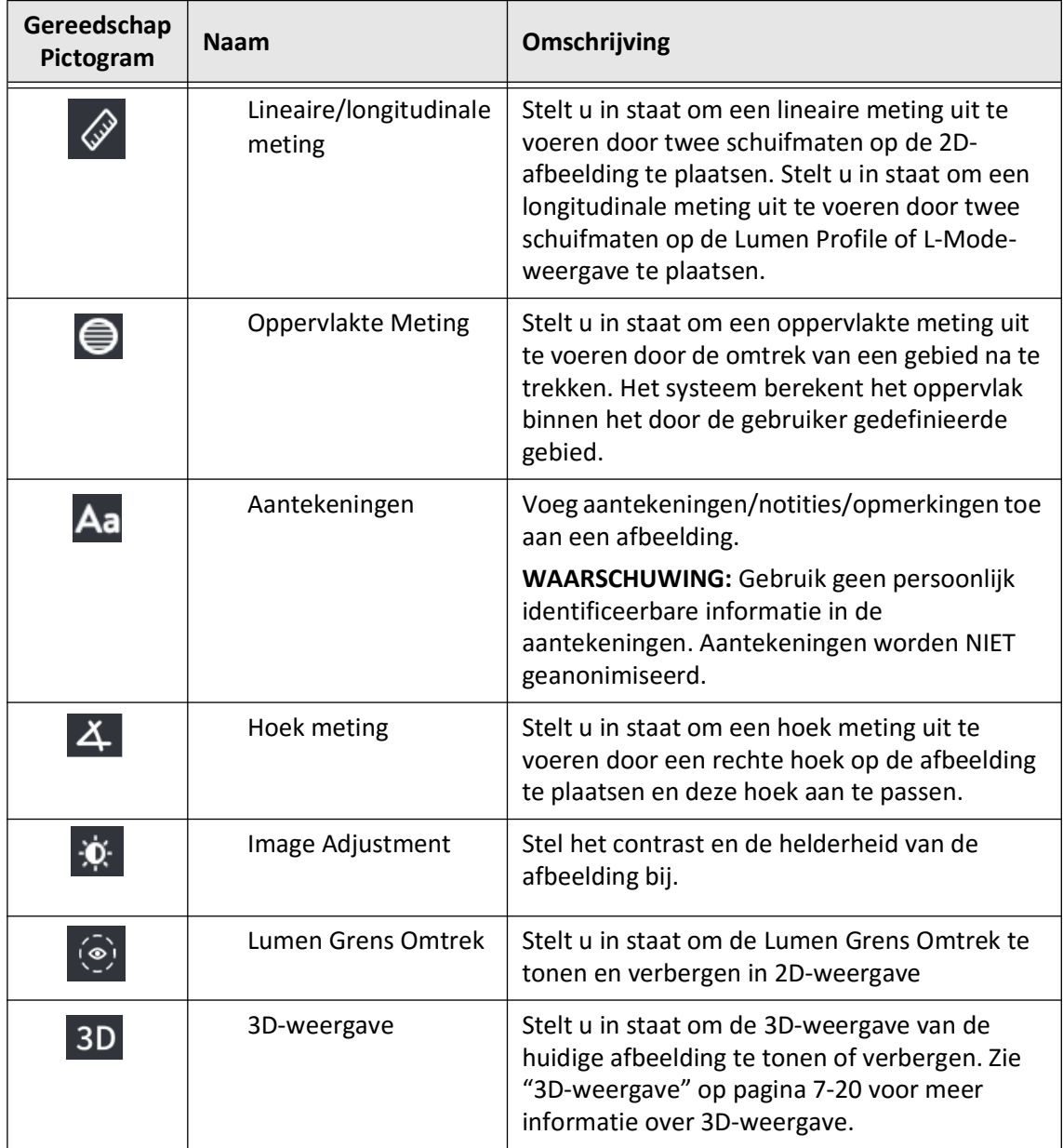

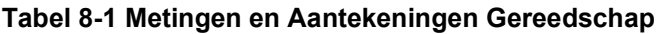

## **Opmerking —** Metingen worden aangegeven met een kleine markering in het Lumen Profiledisplay aan de rechterkant van het scherm.

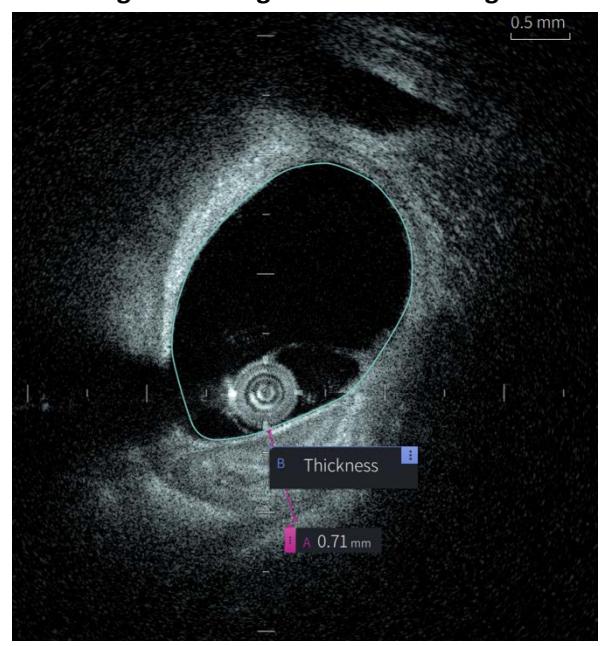

**Afbeelding 8-1 Metingen en Aantekeningen** 

# **Technieken om Meetnauwkeurigheid te Verbeteren**

Volg deze richtlijnen om meetnauwkeurigheid te verbeteren:

- Gebruik voor het maken van metingen de zoomfunctie om in te zoomen op het gebied van interesse totdat de randen en andere kenmerken die u wilt meten duidelijk zichtbaar zijn.
- Plaats de meetcursor op de afbeelding, gebruik iedere keer dat u dezelfde soort meting uitvoert dezelfde meettechniek.
- Gebruik de muis om kleine aanpassingen te maken bij het plaatsen van eindpunten.

# **Metingen en Aantekeningen in L-Mode-weergave**

Alle aantekeningen en metingen kunnen gemaakt worden in het 2D gedeelte van het afbeeldingsvenster. Alleen lengtemetingen, handig voor bepalen van lengte van bloedvatsegment, zijn toegestaan in de L-Mode-weergave en Lumen Profile-weergave.

# **Lineaire en Longitudinale Metingen**

Het systeem berekent en toont lengte als de afstand in millimeter (mm) tussen twee punten op een afbeelding in de 2D-, Lumen Profile- of L-Mode-weergave.

Terwijl u elke lineaire of longitudinale meting voltooit worden de resultaten alfabetisch gelabeld en getoond in een Measurement Result Tag gekoppeld aan die meting, zoals in [Afbeelding 8-2](#page-2121-0) en [Afbeelding 8-3](#page-2121-1).

<span id="page-2121-0"></span>Zie ["Measurement Results Tag" op pagina 8-11](#page-2128-0) voor meer informatie.

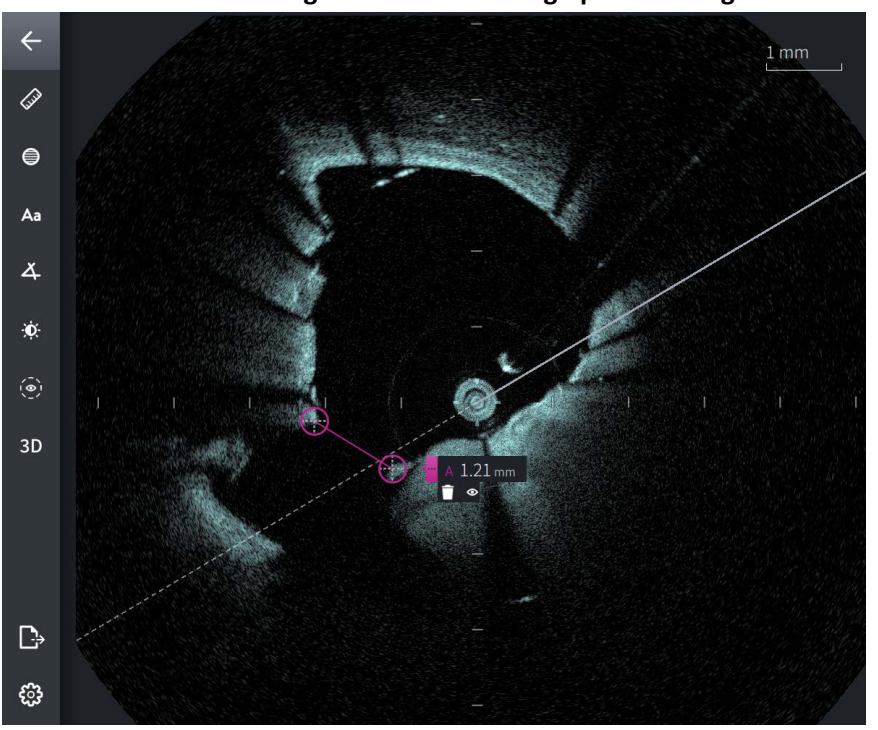

**Afbeelding 8-2 Lineaire meting op Afbeelding** 

<span id="page-2121-1"></span>**Afbeelding 8-3 Lineaire Meting op Lumen Profile** 

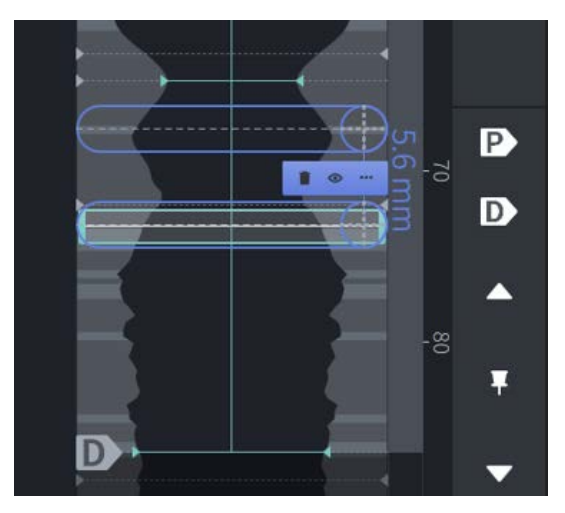

# **Een Lineaire of Longitudinale Meting Uitvoeren**

Meetmarkeringen worden getoond op het Lumen Profile Display, zoals getoond in [Afbeelding 7-6](#page-2104-1) op [pagina 7-9.](#page-2104-1)

Dit stelt u in staat om een lineaire meting uit te voeren op de 2D-afbeelding, of longitudinale metingen op de Lumen Profile of L-Mode-weergave.

**Tip —** Vergroot de afbeelding in het gebied van interesse voordat u metingen verricht.

## **Om een lineaire of longitudinale meting uit te voeren:**

- 1. Met de snede getoond in Image Review, selecteer het pictogram voor lineaire/ longitudinale meting:  $\gg$
- 2. Doe één van de volgende:
	- Om een lineaire meting te starten, raak of klik het begin van de lineaire meting aan op de 2D-afbeelding.
	- Om een longitudinale meting te starten, raak of klik het begin van de longitudinale meting aan op de Lumen Profile- of L-Mode-weergave.

Een schuifmaat wordt weergegeven op de afbeelding.

- 3. Raak of klik het einde van de lineaire of longitudinale meting aan. Een tweede schuifmaat wordt weergegeven op de afbeelding, om de lijn te verbinden. De "measurement tag" wordt weergegeven met de waarde, zoals in [Afbeelding 8-2](#page-2121-0) en [Afbeelding 8-3](#page-2121-1).
- 4. Doe één van de volgende:
	- Om één van beide eindpunten aan te passen, raak het scherm aan en blijf aanraken om de schuifmaat te tonen en sleep de punt naar de nieuwe locatie.
	- Om een meting te wissen, raak of klik het Delete- $\Box$ -pictogram van de meting.
	- Om de tag tools voor een meting te tonen of verbergen, raak of klik het  $\frac{1}{5}$  pictogram.
	- Om alleen de tag van een meting te tonen of verbergen (bijvoorbeeld, F 3,56 mm), raak of klik het Show- $\bullet$ - of Hide- $\bullet$ -pictogram.
	- Om een meting te voltooien, raak of klik een ander deel van de afbeelding of Lumen Profile-weergave aan.
- 5. Herhaal bovenstaande stappen om nog een lineaire of longitudinale meting uit te voeren.

# **Oppervlakte Metingen**

U kunt handmatig een gesloten oppervlakte markeren van een kenmerk in 2D-weergave. Het oppervlak wordt berekend met behulp van de Stelling van Green, en wordt weergegeven in de snede in mm2.

Terwijl u elke oppervlakte meting voltooit worden de resultaten getoond in het Measurements Result Tag, zoals in [Afbeelding 8-4.](#page-2123-0)

<span id="page-2123-0"></span>Zie ["Measurement Results Tag" op pagina 8-11](#page-2128-0) voor meer informatie.

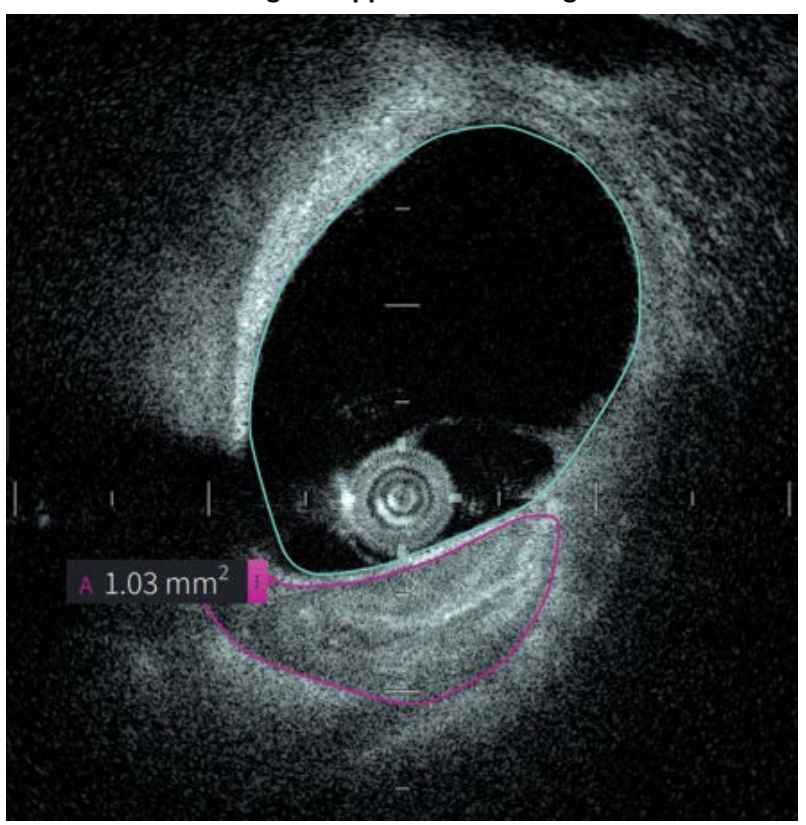

**Afbeelding 8-4 Oppervlakte Metingen**
## **Uitvoeren van Oppervlakte Meting**

Meetmarkeringen worden getoond op het Lumen Profile Display, zoals getoond in [Afbeelding](#page-2104-0)  [7-6](#page-2104-0) op [pagina 7-9.](#page-2104-0)

**Tip —** Vergroot de afbeelding in het gebied van interesse voordat u metingen verricht.

**Om een oppervlakte meting uit te voeren:**

- 1. Met de snede getoond in Image Review, selecteer het pictogram voor oppervlakte meting:
- 2. Sleep uw vinger om het te definiëren gebied of klik en sleep de muis.
- 3. Om aanpassingen te maken, houdt de punt van een schuifmaat ingedrukt  $\leftarrow$  en sleep de punt dan naar de nieuwe locatie. U kunt een ongewenst punt verwijderen door het naar een aangrenzend punt te slepen en de twee punten te combineren. Voeg extra punten toe door op het gebied waar u de punt wil toevoegen de tikken of klikken.
- 4. Doe één van de volgende:
	- Om een oppervlakte meting te wissen, raak of klik het Delete- $\Box$ -pictogram van de meting.
	- Om de tag tools voor een meting te tonen of verbergen, raak of klik het  $\mathbf{E}$  pictogram.
	- Om alleen de tag van een meting te tonen of verbergen (bijvoorbeeld, F 3,56 mm), raak of klik het Show- $\bullet$ - of Hide- $\bullet$ -pictogram.
	- Om een meting te voltooien, raak of klik een ander deel van de afbeelding.
- 5. Herhaal bovenstaande stappen om nog een oppervlakte meting uit te voeren.

# **Aantekeningen**

Gebruik de Annotation Tool Aa en het systeemtoetsenbord om aantekeningen toe te voegen op de afbeelding.

Bij het invoeren van elke aantekening worden de aantekeningen alfabetisch gelabeld in de Measurements Results Tag, beginnend bij de eerst beschikbare letter, zoals in [Afbeelding 8-5](#page-2125-0).

Zie ["Measurement Results Tag" op pagina 8-11](#page-2128-0) voor meer informatie.

<span id="page-2125-0"></span>**LET OP!** Gebruik geen persoonlijk identificeerbare informatie in de aantekeningen. Aantekeningen worden niet gewijzigd voor een geanonimiseerde export.

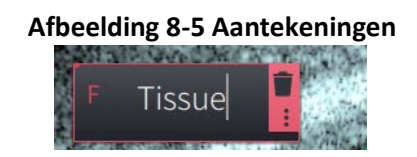

## **Aantekeningen Toevoegen**

Aantekeningen en meetmarkeringen worden getoond op het Lumen Profile Display, zoals getoond in [Afbeelding 7-6](#page-2104-0) op [pagina 7-9.](#page-2104-0)

Vergroot indien nodig de afbeelding in het gebied van interesse voordat u aantekeningen toevoegt.

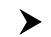

## **Om een aantekening toe te voegen:**

- 1. Met de snede getoond in Image Review, selecteer het Annotation Tool-pictogram: Aa.
- 2. Raak of klik het gebied waar u de aantekening toe wil voegen. De Annotation Tag wordt weergegeven op de afbeelding.
- 3. Voer de tekst van de aantekening in het aantekeningenveld in. Om een regeleinde toe te voegen, druk de **Shift** + **Enter**-toetsen.
- 4. Doe één van de volgende:
	- Om de tekst te bewerken, raak of klik het tekstveld en voer de tekst opnieuw in.
	- Om een aantekening te wissen, selecteer de aantekening en raak of klik het Delete- $\Box$ -pictogram aan.
	- Om een aantekening te voltooien, raak of klik een ander deel van de afbeelding.
	- Om een aantekening te verplaatsen, sleep het naar de nieuwe locatie.
- 5. Om nog een aantekening toe te voegen, herhaal bovenstaande stappen.

# **Hoek Metingen**

U kunt een hoek meting creëren op een afbeelding en middelpunt, hoekpunt en graden naar wens aanpassen.

Terwijl u elke oppervlakte meting voltooit worden de resultaten getoond in het Measurement Results Tag, zoals in [Afbeelding 8-6](#page-2126-0).

<span id="page-2126-0"></span>Zie ["Measurement Results Tag" op pagina 8-11](#page-2128-0) voor meer informatie.

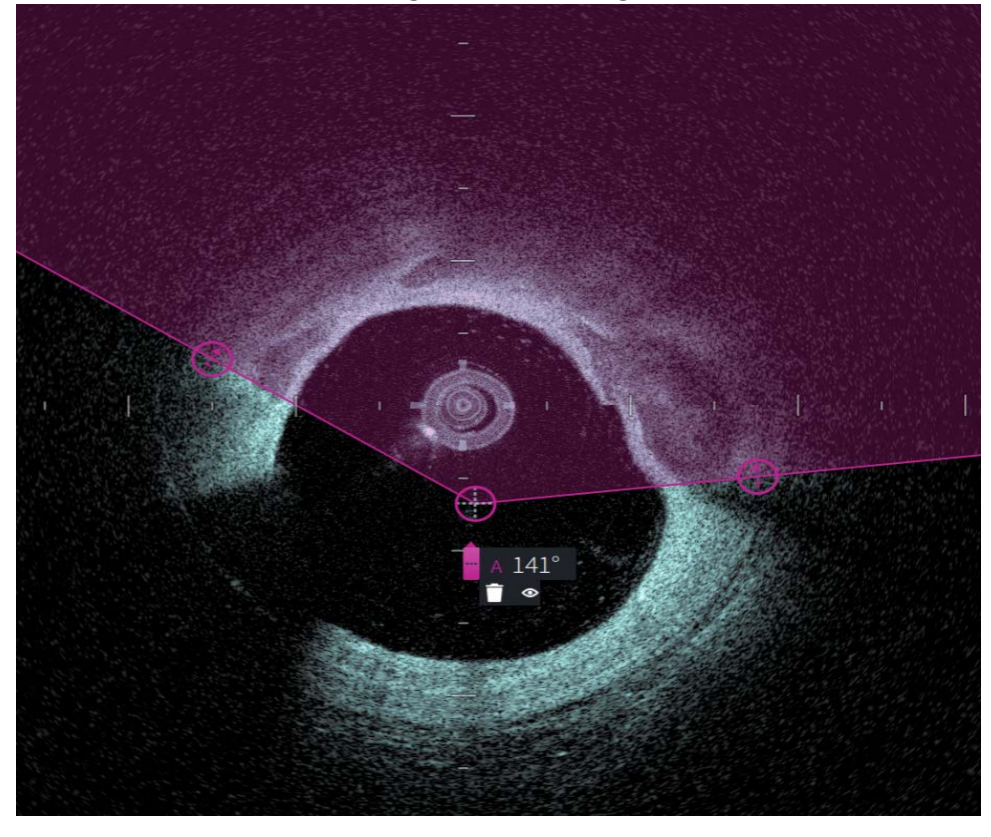

**Afbeelding 8-6 Hoek Metingen** 

## **Uitvoeren van Hoek Meting**

Meetmarkeringen worden getoond op het Lumen Profile Display, zoals getoond in [Afbeelding 7-6](#page-2104-0) op [pagina 7-9](#page-2104-0).

**Tip —** Vergroot de afbeelding in het gebied van interesse voordat u metingen verricht.

#### **Om een hoek meting uit te voeren:**

- 1. Met de snede getoond in Image Review, selecteer het pictogram voor hoek meting:  $\Delta$
- 2. Een hoek van 90 graden wordt getoond op het scherm met de hoekpunt in het midden van de lumen. U kunt de locatie van de hoekpunt aanpassen door het middelste controlepunt te bewegen.
- 3. Sleep de punten van de schuifmaat  $\otimes$  om de breedte van de hoek aan te passen. Het ingekleurde deel geeft de hoek aan die gemeten wordt.
- 4. Doe één van de volgende:
	- Om een hoek meting te wissen, raak of klik het Delete- $\Box$ -pictogram van de meting aan.
	- Om de tag tools voor een meting te tonen of verbergen, raak of klik het **B**-pictogram aan.
	- Om alleen de tag van een meting te tonen of verbergen (bijvoorbeeld, A 18°) raak of klik het Show- $\bullet$ - of Hide- $\bullet$ -pictogram aan.
	- Om een meting te voltooien, raak of klik een ander deel van de afbeelding aan.
- 5. Herhaal bovenstaande stappen om nog een hoek meting uit te voeren.

# <span id="page-2128-0"></span>**Measurement Results Tag**

<span id="page-2128-1"></span>Terwijl u elke meting voltooit, of een aantekening toevoegt, worden de resultaten getoond in het Measurement Results Tag, zoals in [Afbeelding 8-7](#page-2128-1). [Tabel 8-2](#page-2128-2) geeft een lijst en omschrijving van de tag.

## **Afbeelding 8-7 Measurement Results Tag**

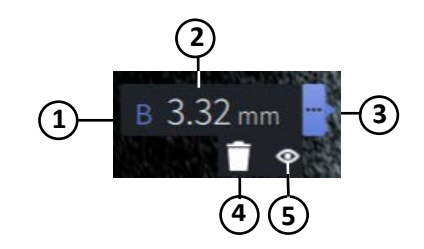

#### **Tabel 8-2 Measurement Results Tag**

<span id="page-2128-2"></span>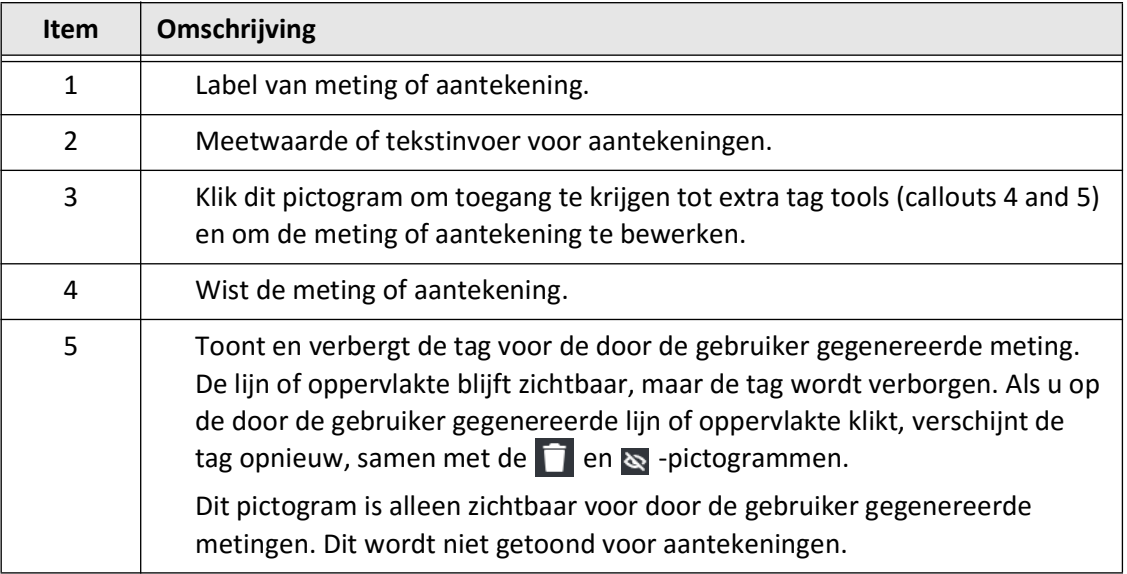

Measurement Results Tag

# **Hoofdstuk 9 Exporteren van Patiëntendossiers en Pullbacks**

Dit hoofdstuk bevat informatie en instructies voor het exporteren van patiëntendossiers, het exporteren van pullbacks en beeldbestanden, en het configureren van de Gentuity Hoog-Frequente OCT Beeldvormingssysteem om export via USB en netwerkoverdracht mogelijk te maken.

# **Overzicht**

Het systeem biedt te mogelijkheid om volledige patiëntendossiers, geselecteerde pullbacks of geselecteerde afbeeldingen van pullbacks te exporteren.

Er zijn twee methodes om data te exporteren: naar media aangesloten via USB of via netwerkoverdracht naar een geconfigureerde netwerkserver. Alleen volledige patiëntendossiers in DICOM-format kunnen via netwerkoverdracht geëxporteerd worden.

**LET OP!** Gentuity geeft geen vertegenwoordiging of garantie dat gebruik van de Gentuity Hoog-Frequente OCT Beeldvormingssysteem voldoet aan de relevant wetgeving omtrent privacy, veiligheid en geheimhouding, maar moedigt u aan om uw eigen risico in te schatten tijdens gebruik, bekendmaking, controle, verwerking of overdracht van patiënt-gerelateerde gezondheidsinformatie met de Gentuity Hoog-Frequente OCT Beeldvormingssysteem.

## **Exporteren via media aangesloten via USB**

U kunt individuele of meerdere patiëntendossiers en beeldbestanden (pullbacks) exporteren in verschillende bestandsformaten via media aangesloten via USB. Zie [pagina 9-7](#page-2136-0) voor informatie over het exporteren van patiëntendossiers via USB. Zie [pagina 9-12](#page-2141-0) voor informatie over het exporteren van pullbacks en beeldbestanden.

#### **Opmerkingen**

- Om de exportsnelheid van de grote Gentuity beeldbestanden te verbeteren wordt door Gentuity aanbevolen om een USB-drive te gebruiken die voldoet aan de USB 3.0 specificatie of hoger.
- Voor het exporteren van patiëntendossiers is het nodig om een USB-drive in de USBpoort van de Gentuity Hoog-Frequente OCT Beeldvormingssysteem te steken. Als de USB-drive niet gedetecteerd wordt, dan is het **Export**-pictogram **3** zichtbaar, maar gedimd en niet beschikbaar totdat een USB-drive gedetecteerd wordt.
- Verwijder de USB-drive niet tijdens het exporteren. Bevestig dat de dataoverdracht voltooid is voor verwijdering van media.

## **Exporteren Via Aangesloten DICOM PACS Server**

U kunt individuele en meerdere patiëntendossiers in DICOM-format exporteren naar een aangesloten DICOM PACS server. Zie ["Configuratie Netwerkserverinstellingen voor Export" op](#page-2132-0)  [pagina 9-3](#page-2132-0) voor informatie over het toevoegen, configureren, testen en bewerken van DICOM PACS servers. Zie [pagina 9-7](#page-2136-0) voor informatie over het exporteren van patiëntendossiers naar een netwerkserver.

# **Toegang tot USB-Drive Beperken**

Toegang tot de USB-drive can beperkt worden zodanig dat het exporteren van patiëntgegevens, logs en het ziekenhuislogo een Beheerderswachtwoord vragen.

Als **USB-Drive Toegang** geconfigureerd is om een wachtwoord te vragen, dan zal het Exportpictogram ( $\left[\cdot\right]_2$ ) in het linker paneel gedimd maar beschikbaar zijn en krijgt de gebruiker een melding dat een wachtwoord vereist is wanneer de USB geselecteerd is als type exportmedium. Zie ["Over het Beheerderswachtwoord" op pagina 4-9](#page-2062-0) voor details over configuratie van een Beheerderswachtwoord.

# <span id="page-2132-0"></span>**Configuratie Netwerkserverinstellingen voor Export**

Dit hoofdstuk bevat informatie en instructies voor het bekijken van **Network Adapter-Informatie** en het configureren van de Gentuity Hoog-Frequente OCT Beeldvormingssysteem om export van patiëntendossiers naar de DICOM PACS server van het ziekenhuis toe te staan.

Bij het exporteren van patiëntendossiers naar de netwerkserver van het ziekenhuis worden de data geëxporteerd in DICOM SC-formaat. U kunt netwerkexport configureren om TLS-encryptie te gebruiken. Zie ["Configuratie van Netwerkexportserver\(s\)" op pagina 9-4](#page-2133-0) voor details.

#### <span id="page-2132-2"></span>**Bekijken van Network Adapter-Informatie**

<span id="page-2132-1"></span>De **Network Adapter-Informatie** toont de interface-naam, het MAC-adres en IP-adres, zoals weergegeven in [Afbeelding 9-1](#page-2132-1). Stuur deze informatie naar de IT-afdeling van uw ziekenhuis bij het configureren van netwerkinstellingen.

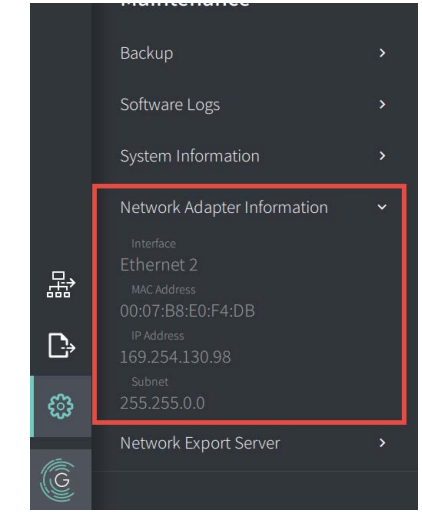

#### **Afbeelding 9-1 Network Adapter-Informatie**

Om **Network Adapter-Informatie** te bekijken:

- 1. Selecteer **Instellingen** en dan **Onderhoud**.
- 2. Selecteer **Network Adapter-Informatie**.

## <span id="page-2133-0"></span>**Configuratie van Netwerkexportserver(s)**

Gebruik de **Netwerkexportserver**-instellingen om een nieuwe server toe te voegen, om bestaande serverinformatie te bewerken, en om de verbinding met een server te testen. U kunt meerdere servers configureren. Als slechts één server geconfigureerd is, dan wordt deze automatisch gelabeld als de "default" server. Als meerdere netwerkservers zijn geconfigureerd, dan moet u specificeren welke de "default" server is.

Voor extra beveiliging kunt u een Beheerderswachtwoord configureren om ongeautoriseerde wijzigingen in serverconfiguratie te voorkomen. Zie ["Over het Beheerderswachtwoord" op](#page-2062-0)  [pagina 4-9](#page-2062-0) voor details over configuratie van een Beheerderswachtwoord.

**Opmerking —** Een Ethernet kabelaansluiting is nodig om patiëntgegevens te exporteren naar een netwerk. Zie ["Input/Output-aansluitingen" op pagina 3-4](#page-2047-0) voor details.

#### **Toevoegen van een Netwerkserver**

Om een netwerkserver toe te voegen:

- 1. Selecteer **Instellingen** en dan **Onderhoud**.
- <span id="page-2133-1"></span>2. Selecteer **Netwerkexportserver** ([Afbeelding 9-2\)](#page-2133-1).

**Afbeelding 9-2 Netwerkexportserver Instellingen**

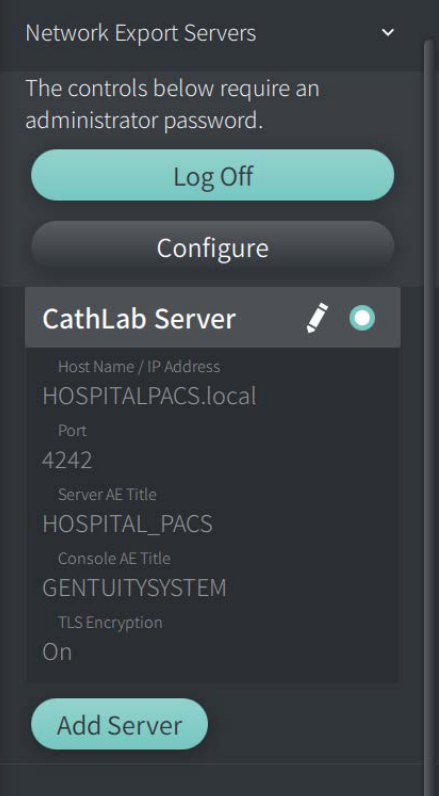

3. Om ongeautoriseerde wijzigingen in configuratie van de netwerkserver te voorkomen, tik op **Configureer** om een Beheerderswachtwoord te configureren. Volg de aanwijzingen op het scherm en klik dan op **Opslaan**.

<span id="page-2134-0"></span>4. Selecteer **Voeg Server toe**. Het **Voeg Netwerkexportserver**-venster wordt getoond ([Afbeelding 9-3\)](#page-2134-0).

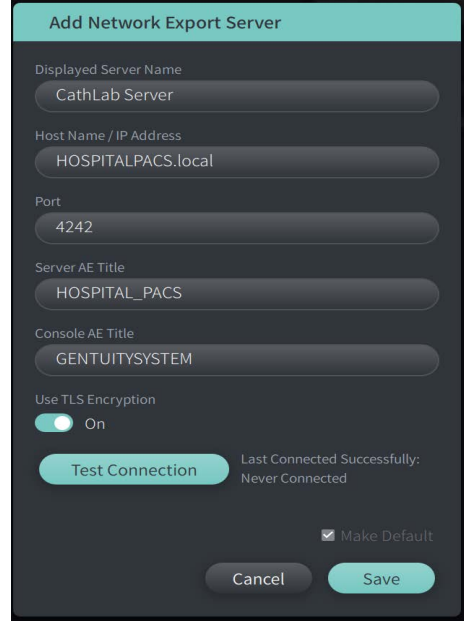

#### **Afbeelding 9-3 Voeg Netwerkexportserver toe**

- 5. Voer de volgende serverinformatie in. Raadpleeg de IT-afdeling van uw ziekenhuis voor meer informatie.
	- **Getoonde Servernaam**: Naam zoals getoond aan gebruikers
	- **Hostnaam/IP-Adres**: Hostnaam of IP-Adres
	- **Poort**: Poortnummer
	- **Server AE Titel**: Application Entity (AE) Titel voor bestemmingsserver
	- **Console AE Titel**: Application Entity (AE) Titel voor de HF-OCT console
	- **Gebruik TLS Encryptie** (Aan of Uit): Om Transport Layer Security (TLS) Encryptie in te schakelen dient de server van het ziekenhuis geconfigureerd te zijn voor gebruik van deze uitgebreide encryptie van gegevensoverdracht via een netwerk. Raadpleeg de IT-afdeling van uw ziekenhuis voor meer informatie.
	- **Wijs als "Default" aan**: Als meerdere netwerkservers zijn geconfigureerd, dan moet u specificeren welke de "default" server is. Als slechts één server geconfigureerd is, dan wordt deze automatisch gelabeld als de "default" server.
- 6. Selecteer **Test Aansluiting** om de instellingen te testen.
- 7. Selecteer **Opslaan** om de serverinstellingen op te slaan.

#### **Bewerken en Testen van een Netwerkexportserver**

Om een netwerkserver te bewerken en de aansluiting te testen:

- 1. Selecteer **Instellingen** en dan **Onderhoud**.
- 2. Selecteer **Netwerkexportserver**.
- 3. Selecteer de server om te bewerken en tik op het potloodpictogram ( $\bullet$ ) voor die server [\(Afbeelding 9-4](#page-2135-0)).

<span id="page-2135-0"></span>**Opmerking —** Het pictogram met groene en witte cirkel (**O**) in [Afbeelding 9-4](#page-2135-0) geeft aan dat deze server de "default" netwerkserver is.

#### **Afbeelding 9-4 Netwerkexportserver bewerken**

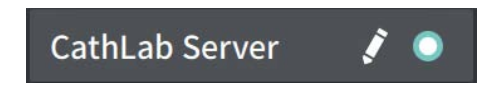

- 4. Selecteer **Test Aansluiting** om de netwerkaansluiting te testen.
- 5. Bewerk waar nodig de informatie van de server en tik dan op **Opslaan**.

# <span id="page-2136-0"></span>**Patiëntendossiers van de Patiëntenlijst exporteren**

Het systeem biedt te mogelijkheid om volledige patiëntendossiers, geselecteerde pullbacks of geselecteerde afbeeldingen van pullbacks te exporteren.

Elk patiëntendossier bevat alle pullbacks en beeldbestanden gegenereerd door de Gentuity Hoog-Frequente OCT Beeldvormingssysteem.

Er zijn twee methodes om data te exporteren: naar media aangesloten via USB of via netwerkoverdracht naar een geconfigureerde netwerkserver. Alleen volledige patiëntendossiers in DICOM-format kunnen via netwerkoverdracht geëxporteerd worden.

#### **Opmerkingen**

- Gebruik de Export-pictogram ( $\Box$ ) om naar een USB-drive te exporteren. Als het Exportpictogram zichtbaar, maar gedimd is dan geeft dit aan dat het Beheerderswachtwoord nodig is voor toegang tot de USB-drive, of dat er geen USB-drive aanwezig is.
- Gebruik het Netwerk-pictogram ( $\frac{1}{60}$ ) om naar een netwerkexportserver te exporteren. Als het pictogram zichtbaar, maar gedimd is dan geeft dit aan dat er geen netwerkserver toegevoegd is en geconfigureerd voor uw systeem, of dat de Ethernet-kabel niet is aangesloten op de console. Raadpleeg de IT-afdeling van uw ziekenhuis voor meer informatie.

Bij het exporteren van meerdere patiëntendossiers, vraagt het systeem u om opties te selecteren.

[Afbeelding 9-5](#page-422-0) toont het **Database Export**-scherm waar u kunt selecteren om patiëntendossiers per patiënt of per acquisitiedatum te exporteren.

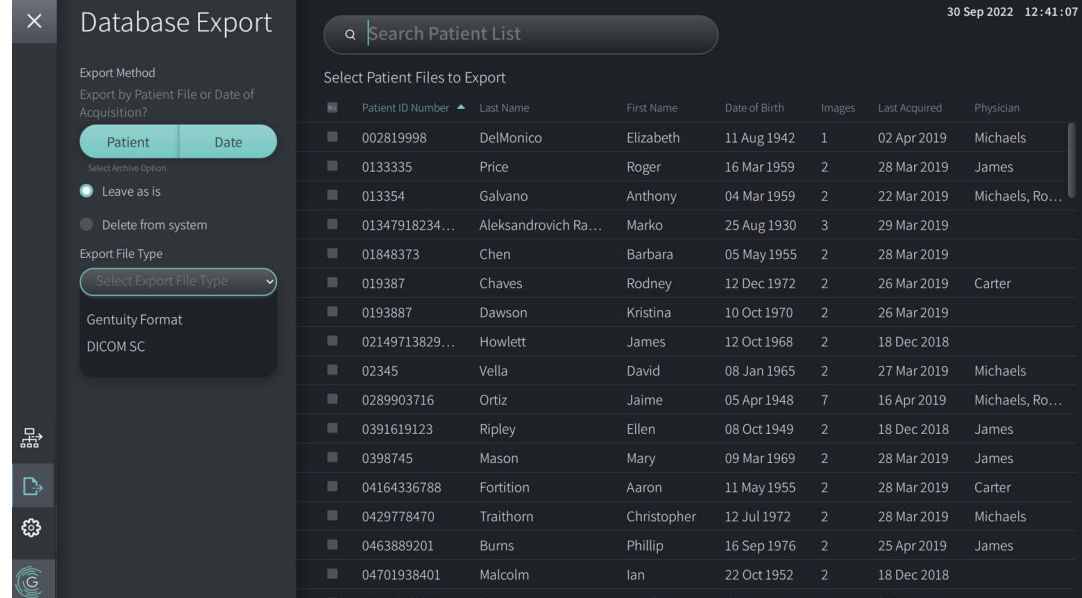

#### **Afbeelding 9-5 Database Export**

## **Om patiëntendossiers van de Patiëntenlijst te exporteren:**

- 1. Doe één van de volgende:
	- Om naar een USB-drive te exporteren, zorg dat er een USB-drive in de USB-poort van het systeem aanwezig is.
	- Om naar een netwerkserver te exporteren, zorg dat de Ethernet-kabel aangesloten is op de Gentuity Hoog-Frequente OCT Beeldvormingssysteem en op de netwerkserver.
- 2. Met de **Patiëntenlijst** zichtbaar, selecteert u **on het Database Export-menu** te tonen, zoals in [Afbeelding 9-5.](#page-422-0) Indien geconfigureerd, zal een bericht getoond worden dat het Beheerderswachtwoord ingevoerd moet worden om te kunnen exporteren.
- 3. Doe één van de volgende:
	- Om specifieke patiëntendossiers te exporteren, selecteert u de **Patient**-knop en vervolgens selecteert u elk patiëntendossier om toe te voegen aan het exportbestand. Een selectievakje wordt weergegeven in de **Patiëntenlijst** voor elk patiëntendossier dat u selecteert. U kunt ook de **ALL**-knop selecteren (bovenaan de eerste kolom) om alle patiëntendossiers te selecteren:

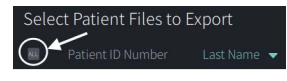

• Om patiëntendossiers op datum van laatste acquisitie te exporteren, selecteert u de **Date**-knop en selecteert u het datumbereik. Een kalender wordt weergegeven waar u de < en > pictogrammen kunt selecteren om andere maanden te bekijken. Selecteer de eerste datum en selecteer dan de tweede datum om het bereik te specificeren. Het datumbereik wordt weergegeven op de kalender.

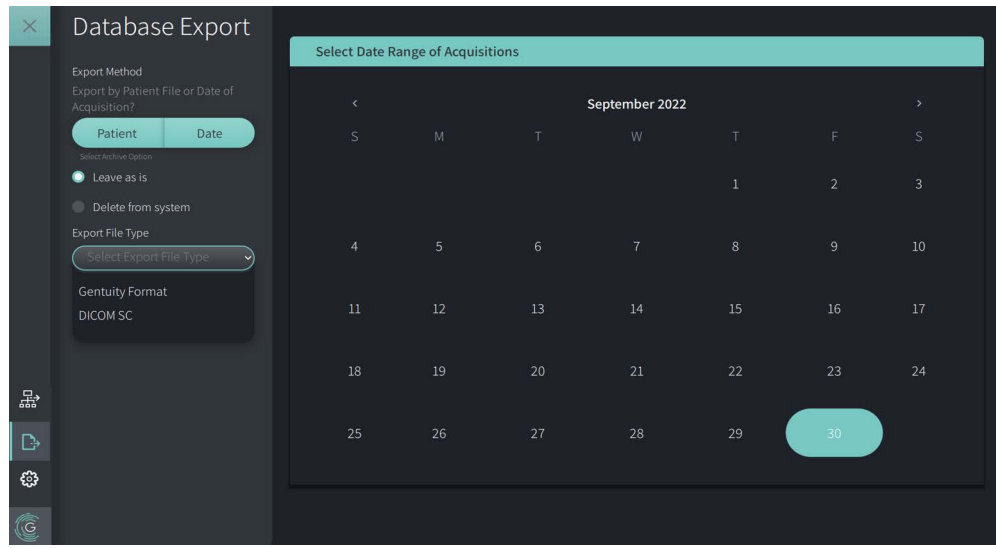

#### **Afbeelding 9-6 Exporteren op Datum**

- 4. Selecteer één van de volgende **Archive Options**:
	- Selecteer **Leave as is** om de patiëntendossiers te exporteren zonder wijzigingen aan te brengen.
	- Selecteer **Verwijder uit systeem** om patiëntendossiers te exporteren en bestanden te wissen van het systeem.

**LET OP!** Het wissen van bestanden uit het systeem maakt opslagruimte vrij in het systeem, maar de gewiste bestanden kunnen niet terug geïmporteerd worden naar het systeem.

- 5. Doe één van de volgende:
	- Om te exporteren naar een USB-drive, selecteert u het bestandsformaat en de exportopties in het **Export Bestandstype**-keuzemenu. Zie ["Export](#page-2146-0)  [bestandsformaat" op pagina 9-17](#page-2146-0) en ["Export Instellingen" op pagina 9-19](#page-2148-0)  voor details over beide.

Ga verder naar Stap 1 in ["Exporteren naar een USB-drive" op pagina 9-10](#page-2139-0) om door te gaan.

• Om te exporteren naar een netwerkserver, selecteer de server in het **Network Server**-keuzemenu en specificeer de **Exportinstellingen** ([Afbeelding 9-7\)](#page-2138-0). Bij het exporteren naar een netwerkserver worden de bestanden alleen geëxporteerd in DICOM SC bestandsformaat.

<span id="page-2138-0"></span>Ga verder naar Stap 1 in ["Exporteren naar een Netwerkserver" op pagina 9-11](#page-2140-0)  om door te gaan.

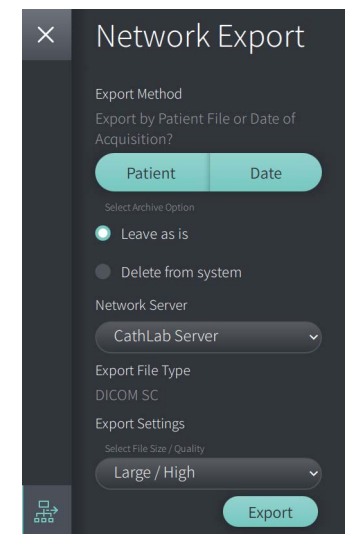

#### **Afbeelding 9-7 Selecteer een Netwerkserver**

#### <span id="page-2139-0"></span>**Exporteren naar een USB-drive**

1. Selecteer **Exporteren**. Indien geconfigureerd, wordt u mogelijk gevraagd om het Beheerderswachtwoord in te voeren om door te gaan.

Het **Selecteer een Map**-venster wordt getoond [\(Afbeelding 9-8](#page-1829-0)), en vraagt u om een map te selecteren of een nieuwe map aan te maken voor het archiveren.

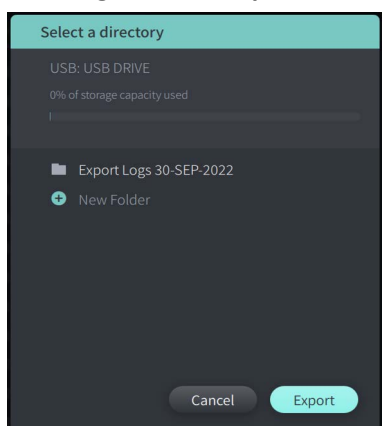

**Afbeelding 9-8 Een map selecteren**

- 2. Selecteer een bestaande map op de USB-drive, of selecteer **Nieuwe Map** en voer de naam van de nieuwe map in.
- <span id="page-2139-1"></span>3. Selecteer **Exporteren**. Het **Voortgang**-scherm wordt getoond als de bestanden geëxporteerd worden van het systeem naar de USB-drive [\(Afbeelding 9-9\)](#page-2139-1).

**Afbeelding 9-9 Export Voortgang (USB-drive)**

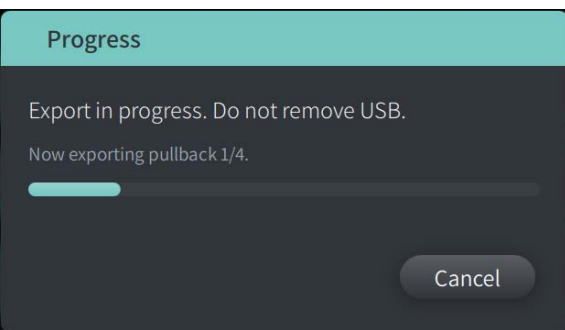

- 4. Laat het exporteren doorgaan of selecteer **Annuleer** om het exporteren te annuleren.
- 5. Wanneer de export voltooid is, wordt het **Export Voltooid**-venster weergegeven, zoals in Afbeelding 9-10. U kunt de USB-drive verwijderen en dan op **OK** klikken.

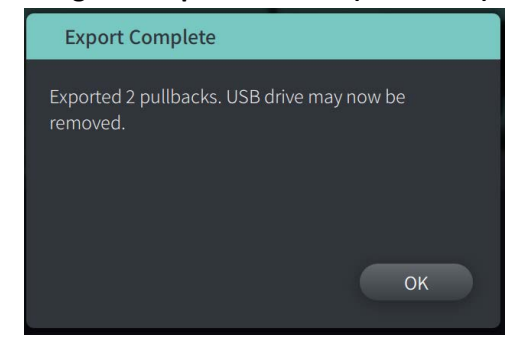

## **Afbeelding 9-10 Export Voltooid (USB-drive)**

#### <span id="page-2140-0"></span>**Exporteren naar een Netwerkserver**

<span id="page-2140-1"></span>1. Selecteer **Exporteren**. Het **Voortgang**-scherm wordt getoond als de geselecteerde bestanden geëxporteerd worden van het systeem naar de netwerkserver ([Afbeelding 9-11](#page-2140-1)).

#### **Afbeelding 9-11 Export Voortgang (Netwerkserver)**

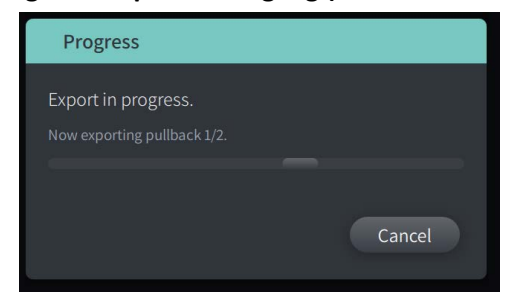

- 2. Laat het exporteren doorgaan of selecteer **Annuleer** om het exporteren te annuleren.
- <span id="page-2140-2"></span>3. Wanneer de export voltooid is, wordt het **Export Voltooid**-venster weergegeven, zoals in [Afbeelding 9-12](#page-2140-2). Klik op **OK**.

#### **Afbeelding 9-12 Export Voltooid (Netwerkserver)**

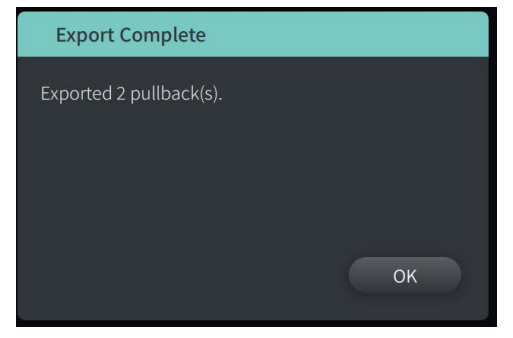

# <span id="page-2141-0"></span>**Exporteren van Pullbacks en Beelden naar een USB-drive**

Tijdens het bekijken van een patiëntendossier kunt u alle of geselecteerde pullbacks exporteren en stilstaande beelden of filmpjes van een bepaalde pullback exporteren. Dit type export stelt u in staat om verschillende formaten te selecteren en exporteren naar een USBdrive.

**Opmerking —** Om de exportsnelheid van de grote Gentuity beeldbestanden te verbeteren wordt door Gentuity aanbevolen om een USB-drive te gebruiken die voldoet aan de USB 3.0 specificatie of hoger.

## **Exporteren Pullbacks**

Deze paragraaf geeft informatie en instructies voor het exporteren van pullbacks naar een USB-drive.

## **Om pullbacks te exporteren:**

- 1. Zorg dat er een USB-drive in de USB-poort van het systeem aanwezig is.
- 2. Terwijl het patiëntendossier getoond wordt, selecteert u

<span id="page-2141-1"></span>Als het Beheerderswachtwoord geconfigureerd is, wordt een bericht weergegeven, zoals is [Afbeelding 9-13.](#page-2141-1) Klik op **Doorgaan** om door te gaan. Het systeem zal u vragen om het Beheerderswachtwoord wanneer u **Exporteren** selecteert in Stap 5 hieronder.

#### **Afbeelding 9-13 Beheerderswachtwoord Vereist**

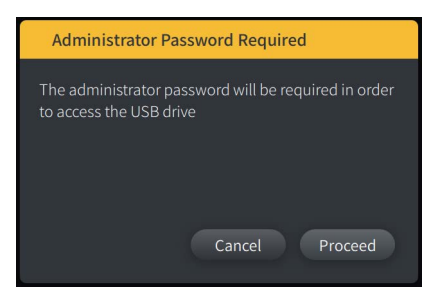

Het **Patiënt Export**-menu wordt weergegeven wanneer u één patiëntendossier selecteert om te exporteren, zoals in Afbeelding 9-14.

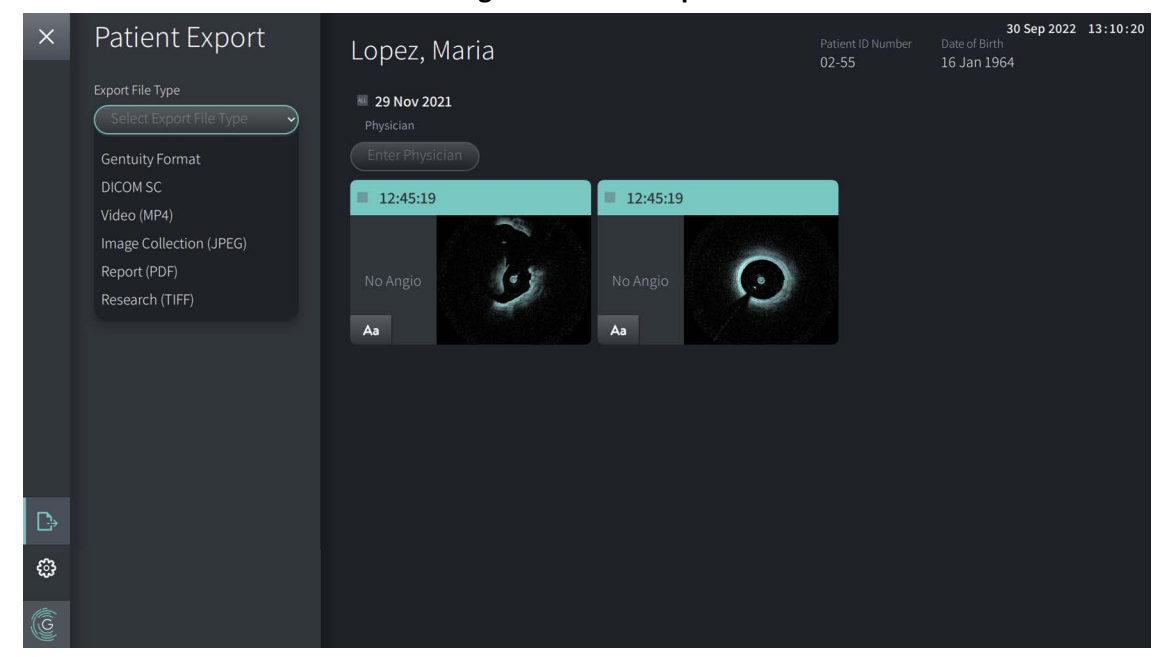

#### **Afbeelding 9-14 Patiënt Export-menu**

- 3. Doe één van de volgende:
	- Om specifieke pullbacks van patiënten te exporteren, selecteert u het selectievakje van elke betreffende pullback. Een selectievakje wordt weergegeven in elke pullback die u selecteert.
	- Om alle pullbacks te exporteren, selecteert u de **ALL**-knop (links van de datum):

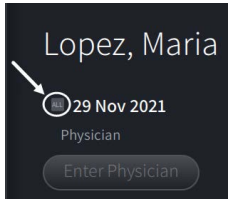

- 4. In de **Export Settings**-paragraaf, selecteert u het bestandsformaat en de exportopties. Zie ["Export Instellingen" op pagina 9-19](#page-2148-0) en ["Export bestandsformaat" op pagina 9-17](#page-2146-0)  voor details over beide.
- 5. Selecteer **Exporteren**. Als het Beheerderswachtwoord geconfigureerd is zal het systeem u vragen om het Beheerderswachtwoord in te voeren.

Het **Selecteer een Map**-venster wordt getoond [\(Afbeelding 9-15\)](#page-749-0), en vraagt u om een map te selecteren of een nieuwe map aan te maken voor het archiveren.

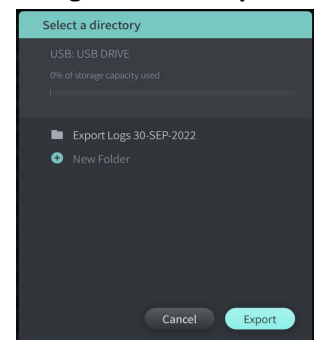

#### **Afbeelding 9-15 Een map selecteren**

- 6. Selecteer een bestaande map op de USB-drive, of selecteer **Nieuwe Map** en voer de naam van de nieuwe map in.
- 7. Klik op **Export**. Het **Voortgang**-scherm wordt getoond als de bestanden geëxporteerd worden van het systeem naar de USB-drive.
- 8. Laat het exporteren doorgaan of selecteer **Annuleer**in het **Voortgang**-scherm om het exporteren te annuleren.
- 9. Wanneer de export voltooid is, wordt het **Export Voltooid**-venster weergegeven. U kunt de USB-drive verwijderen en dan op **OK** klikken.

## **Beelden Exporteren**

Deze paragraaf geeft informatie en instructies voor het exporteren van beelden naar een USBdrive.

Bij het bekijken van pullbacks van individuele patiënten kunt u de afbeeldingen configureren en exporteren naar een USB-drive. Het systeem toont het **Configureer Afbeelding**-scherm, met de huidige getoonde afbeelding en biedt u de mogelijkheid om de compositie van de weergave te wijzigen alvorens deze te exporteren.

**Om specifieke afbeeldingen te exporteren:**

- 1. Open de afbeelding om te exporteren.
- 2. Zoom in voor een duidelijker beeld.

**Opmerking —** U kunt de afbeelding indien nodig aanpassen alvorens deze te exporteren.

- 3. Voer metingen uit en maak aantekeningen waar nodig. Zie ["Metingen en Aantekeningen"](#page-2118-0)  [op pagina 8-1](#page-2118-0) voor details.
- 4. Zorg dat er een USB-drive in de USB-poort van het systeem aanwezig is.
- 5. Selecteer  $\blacktriangleright$ -weergave om het **Afbeelding Exporteren**-menu te tonen ([Afbeelding 9-16](#page-2144-0)). **Afbeelding 9-16 Afbeelding Exporteren-venster.**

<span id="page-2144-0"></span>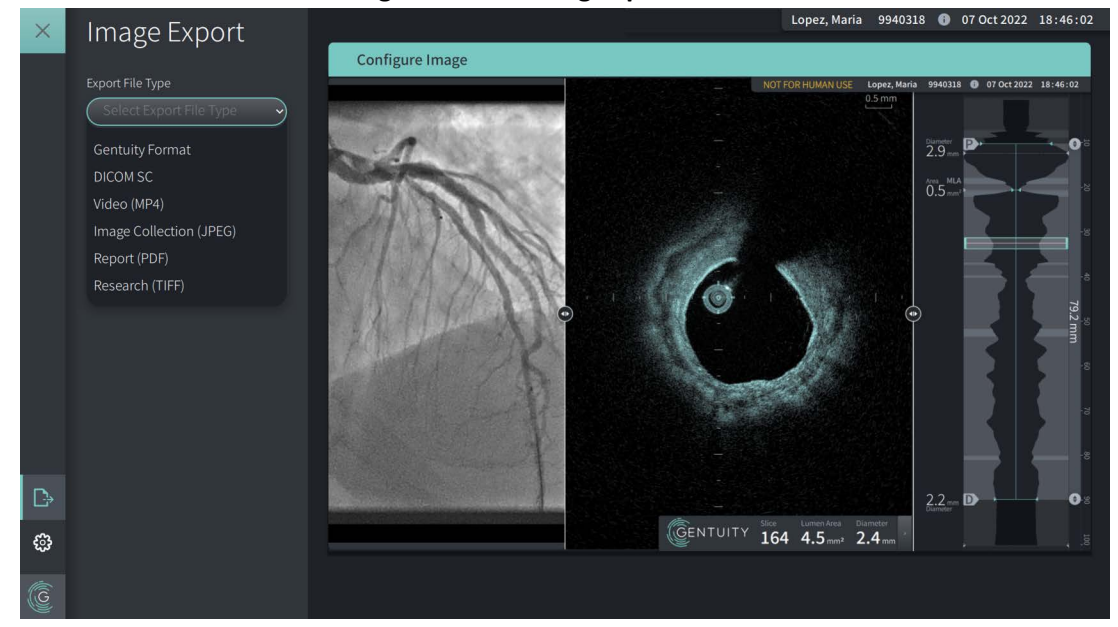

- 6. In het **Configureer Afbeelding**-venster, kunt u inzoomen en aanpassingen maken indien nodig.
- 7. In het **Afbeelding Exporteren**-gedeelte, selecteert u het **Export Instellingen**-keuzemenu en dan selecteert u het bestandsformaat en de exportopties. Zie ["Export](#page-2146-0)  [bestandsformaat" op pagina 9-17](#page-2146-0) en ["Export Instellingen" op pagina 9-19](#page-2148-0) voor details.
- 8. Selecteer **Exporteren**. Het **Select a Directory**-venster wordt getoond, en u wordt gevraagd om een map te selecteren of een nieuwe map aan te maken voor archivering.

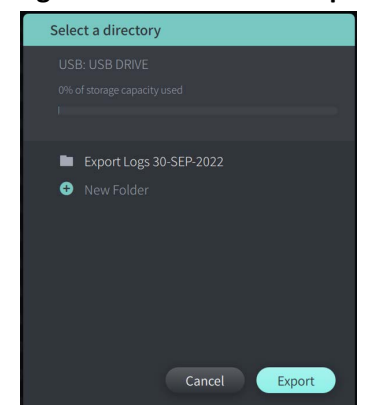

#### **Afbeelding 9-17 Selecteer een Map-venster**

- 9. Selecteer een bestaande map op de USB-drive, of selecteer **Nieuwe Map** en voer de naam van de nieuwe map in.
- 10. Selecteer **Exporteren**. Het **Progress**-venster wordt getoond als de bestanden geëxporteerd worden van het systeem naar de USB-drive.

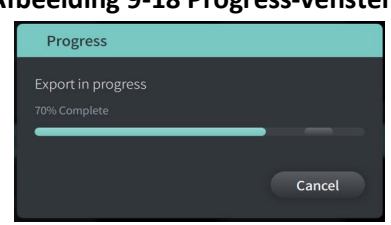

#### **Afbeelding 9-18 Progress-venster**

11. Laat het exporteren doorgaan of selecteer **Cancel** om het exporteren te annuleren.

**Opmerking —** Zie ["Naamgevingsconventies voor Bestanden" op pagina 9-20](#page-2149-0) voor details over bestandsnaamconventies voor geëxporteerde bestanden.

## <span id="page-2146-0"></span>**Export bestandsformaat**

Een geëxporteerd bestand kan precies dezelfde data bevatten als het oorspronkelijke bestand, inclusief eventuele metingen en toegevoegde opmerkingen, en alle patiënteninformatie gekoppeld aan elk bestand. Zie ["Export Instellingen" op pagina 9-19](#page-2148-0) voor meer informatie over wat u kan toevoegen en weglaten in geëxporteerde bestanden.

**Opmerking —** Bij het exporteren naar een netwerkserver wordt het exporteren altijd gestart vanuit de **Patiëntenlijst** en zijn deze altijd in DICOM bestandsformaat.

Tabel 9-1 geeft een lijst van formaten die u kunt selecteren bij het exporteren van patiëntendossiers.

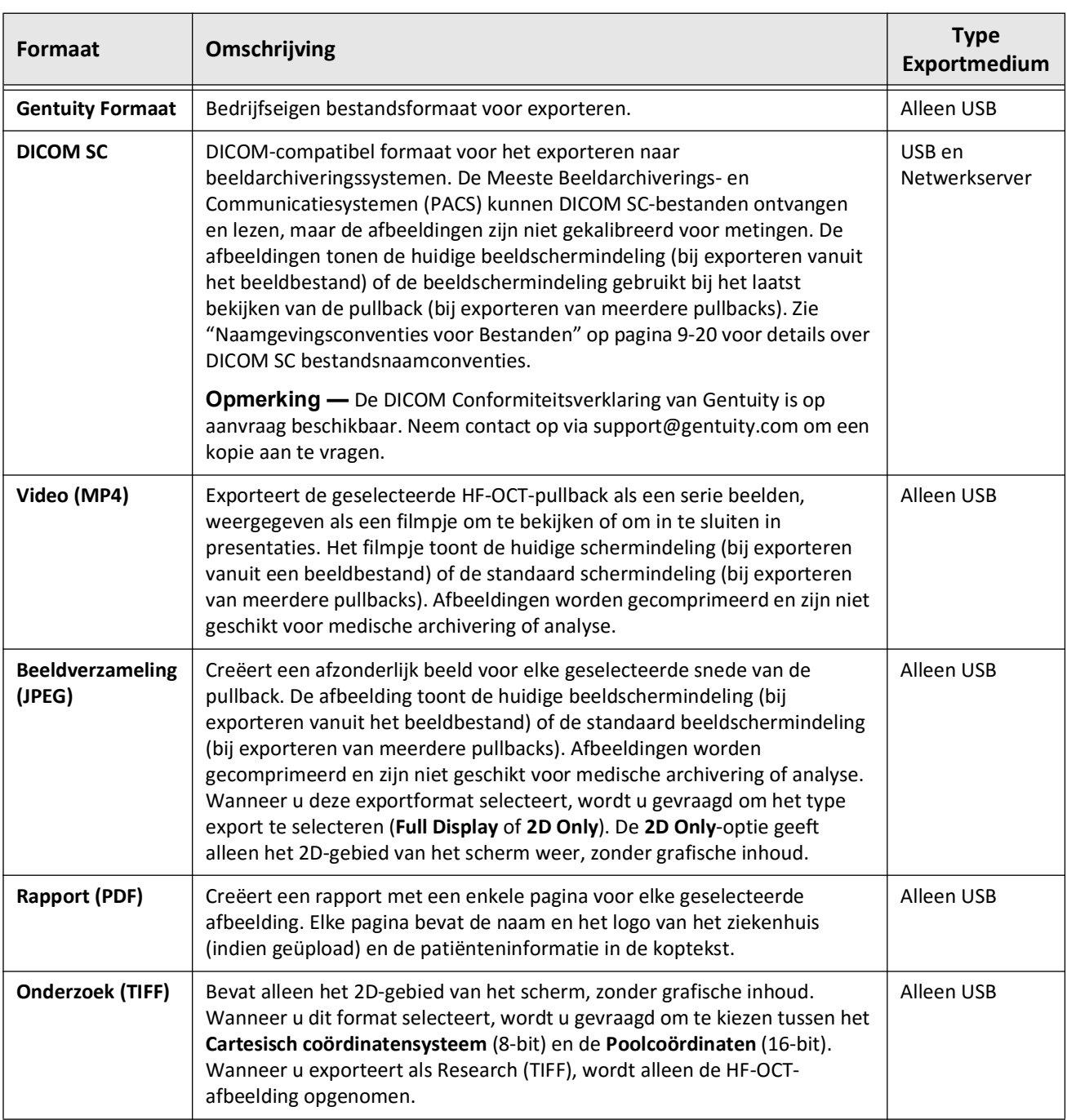

## **Tabel 9-1 Export Bestandsformaat**

# <span id="page-2148-0"></span>**Export Instellingen**

Tabel 9-2 de export instellingen worden opgesomd en omschreven in het **Export Beoordelen/ Configureren**-venster wanneer u één of meerdere patiëntendossiers exporteert.

**Opmerking —** Bij het exporteren naar een netwerkserver is het DICOM SC bestandsformaat de enige beschikbare optie voor bestandstype.

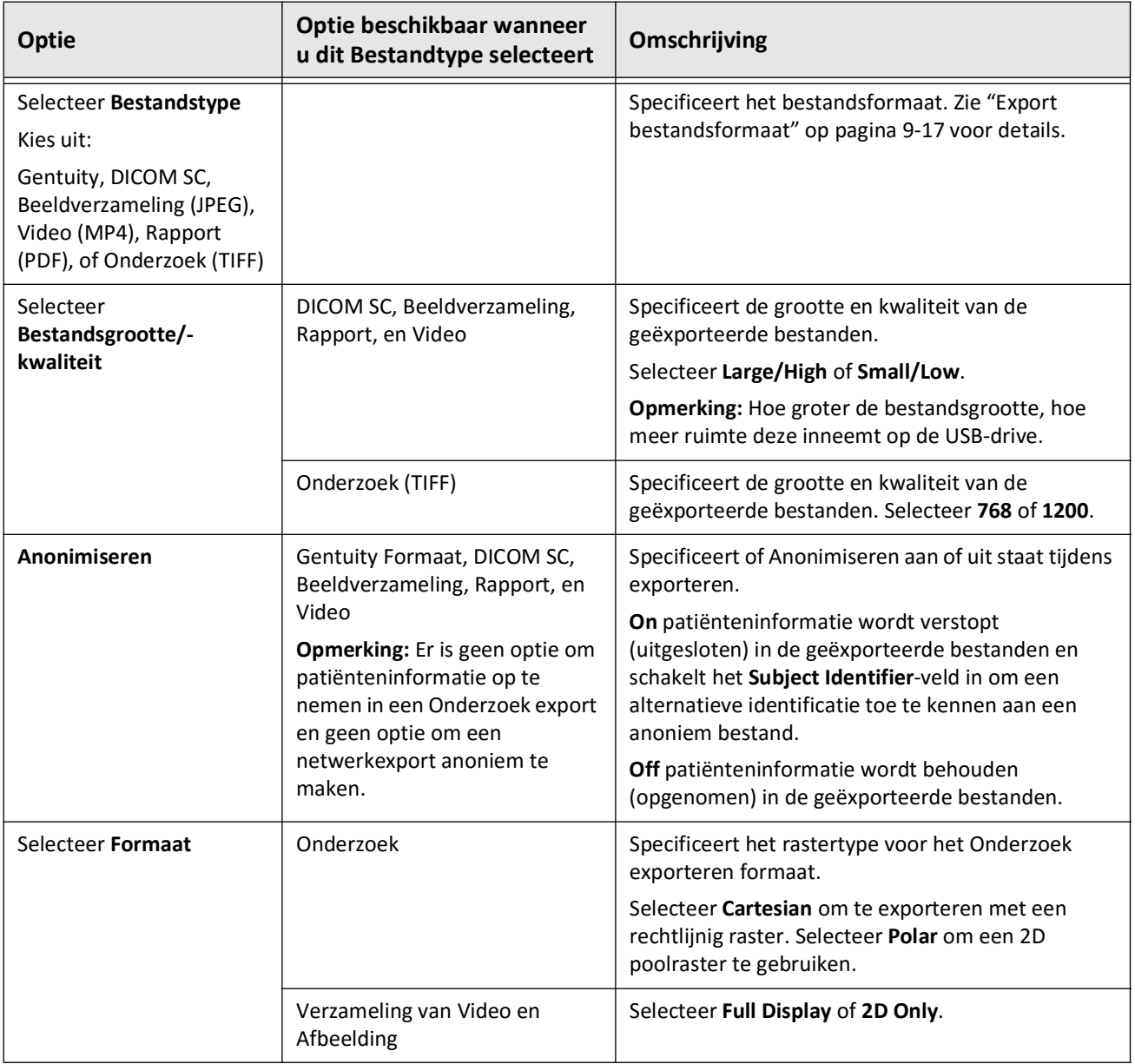

## **Tabel 9-2 Export Instellingen**

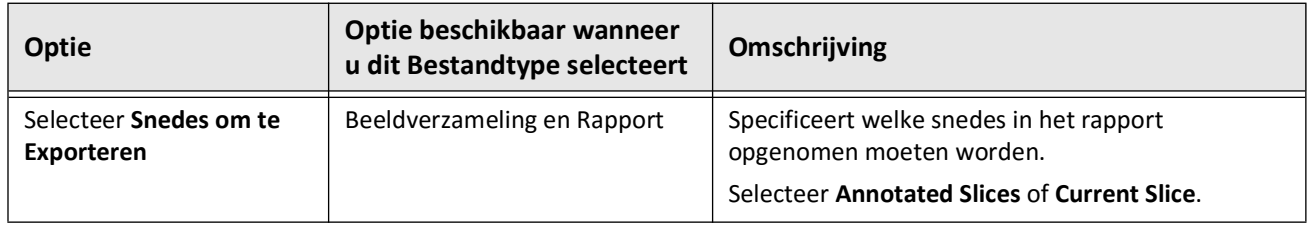

# <span id="page-2149-0"></span>**Naamgevingsconventies voor Bestanden**

Wanneer u bestanden exporteert naar een USB-drive of netwerkserver, genereert het systeem de bestandsnamen en -extensies op basis van het type export en bestand.

Bij gegenereerde rapporten bevat de bestandsnaam de datum en tijd waarop het rapport gegenereerd werd. Het formaat is jaar, maand, dag, uur, minuut en seconde. Om daadwerkelijk de patiënt- en pullback-informatie in het gegenereerde rapport in te zien, dient u het bestand te openen met een PDF-viewer applicatie (niet geleverd door Gentuity). U kunt de naam van het gegenereerde rapportbestand wijzigen, zo lang de .PDF-extensie behouden blijft.

Andere bestanden behalve rapporten en DICOM SC exportbestanden kunnen ook patiënt- en pullback-informatie bevatten in de bestandsnaam. Het formaat is: patiënt-ID, achternaam, en voornaam, patiënt: geboortejaar, -maand, en -dag, pullback: jaar, maand, dag, uur, minuut, seconde, en pullback-snedenummer. Deze informatie is niet allemaal aanwezig in elke bestandsnaam. Bijvoorbeeld, de geboortedatum van de patiënt is mogelijk niet ingevoerd in het patiëntendossier, of de Anonimiseren-optie werd geselecteerd tijdens het exporteren. U kunt de namen van deze bestanden wijzigen, zo lang de originele bestandsextensie behouden blijft.

Bij gebruik van de **Anonymize**-optie om patiënteninformatie op geëxporteerde bestanden te verbergen kunt u de **Subject Identifier**-optie gebruiken om alternatieve tekst naar wens toe te voegen. Zie Tabel 9-2 op pagina 9-19 voor details.

Bij het exporteren van DICOM SC-bestanden voegt het systeem een bestand toe voor elke pullback in de exportselectie. Het bestandsformaat is GTY*#####*, waar *#####* een volgnummer van 5 getallen is voor elke pullback in de exportselectie. Bijvoorbeeld, als u twee pullbacks selecteert om te exporteren, dan krijgen de bestanden de namen GTY00001 en GTY00002. De DICOM SC-export bevat ook een DICOMDIR-bestand behorende bij de GTY-bestanden.

**LET OP!** Bestanden die geëxporteerd worden met het Gentuity-formaat hebben de bestandsextensies .g2raw en .patient. Het wijzigen van de bestandsnaam of -extensie van bestanden die geëxporteerd zijn met het Gentuity-formaat kan leiden tot verlies van de geëxporteerde informatie. Gentuity raadt aan om deze bestandsnamen en extensies niet te wijzigen.

# **Hoofdstuk 10 Het Systeem Reinigen**

Dit hoofdstuk geeft informatie en instructies voor het reinigen van de Gentuity Hoog-Frequente OCT Beeldvormingssysteem en de PIM.

# **Overzicht**

Het reinigen van de Gentuity Hoog-Frequente OCT Beeldvormingssysteem bestaat uit:

- Reinigen van systeemoppervlakken
- Reinigen van de PIM en bijbehorende kabel

# **Routine Reinigingsprocedures**

Volg het standaard schoonmaakschema voor medische apparatuur binnen uw instelling, of reinig de Gentuity Hoog-Frequente OCT Beeldvormingssysteem minimaal om de 30 dagen bij normaal gebruik.

## **Benodigdheden voor Reiniging**

De volgende producten worden aanbevolen voor het reinigen van de Gentuity Hoog-Frequente OCT Beeldvormingssysteem:

- Droge doek
- Pluisvrije, niet-schurende doek
- Mild reinigingsmiddel
- Ontsmettingsdoekje, Glutaaraldehyde 3,4% Cidex Oplossing, of 70% Isopropylalcohol (IPA)

## **Het Systeem Reinigen**

#### **Om het systeem te reinigen:**

- 1. Schakel de Gentuity Hoog-Frequente OCT Beeldvormingssysteem uit en haal de stekker uit het stopcontact.
- 2. Gebruik een droge doek, eventueel iets vochtig gemaakt met water, om de oppervlakken van het systeem, toetsenbord, muis en toetsenbord-/muishouder te reinigen.
- 3. Gebruik een pluisvrije, niet-schurende doek om het LCD-scherm te reinigen.
- 4. Reinig snoeren die uit het systeem steken met een zachte doek, bevochtigd met water of een mild reinigingsmiddel.

## **De PIM Reinigen**

#### **LET OP!**

- Wanneer er geen katheter aangesloten is op de PIM, zorg ervoor dat de beschermkap over de PIM connector bevestigd is om te beschermen tegen vuil en beschadiging.
- Bescherm de PIM aansluitpoorten en de katheteraansluitingen tegen vloeistoffen.

#### **Om de PIM te reinigen:**

- 1. Zorg dat de hoes de optische aansluitingen beschermt.
- 2. Reinig de PIM en de PIM optische kabel met een ontsmettingsdoekje or met Glutaaraldeyde 3,4% Cidex Oplossing of 70% IPA en een zachte doek.
- 3. Plaats de PIM altijd in de PIM cradle wanneer niet in gebruik.

**LET OP!** Bewaar de PIM altijd met beschermkap over de PIM connector naar beneden.

# **Hoofdstuk 11 Ondersteuning en Onderhoud**

Dit hoofdstuk geeft informatie over service en ondersteuning voor de Gentuity Hoog-Frequente OCT Beeldvormingssysteem. Het geeft ook informatie over probleemoplossen.

**Opmerking —** De Gentuity Hoog-Frequente OCT Beeldvormingssysteem en de katheter bevatten geen onderdelen die service of onderhoud door de gebruiker vereisen. Alle service en onderhoud wordt uitgevoerd door Gentuity servicevertegenwoordigers.

# <span id="page-2152-0"></span>**Contactgegevens**

Gentuity, LLC 142 North Road Suite G Sudbury, MA 01776-1142 VS

**Telefoon:** 888-967-7628 **FAX:** 978-319-4632 **Algemene Vragen:** info@gentuity.com **Ondersteuning en Service:** support@gentuity.com **Website:** www.gentuity.com

# **Problemen oplossen**

Tabel 11-1 benoemt problemen en oplossingen voor gebruik tijdens een HF-OCT-procedure.

**Opmerking —** Als er zorgen of problemen zijn terwijl de PIM-motor roteert, gebruik dan de rode **STOP**-knop op de PIM of de **STOP**-knop op het touchscreen om alle PIM rotatie en pullback te stoppen.

| Probleem                          | <b>Oplossing</b>                                                                                                    |
|-----------------------------------|----------------------------------------------------------------------------------------------------|
| Geen afbeelding                   | Zorg dat voldoende flush media is toegediend. Zie "Voorbereiding<br>van de Flush Media" op pagina 6-8 en "Afgeven van 5 ml Flush<br>Media om Uitlijning te Bevestigen" op pagina 6-10 voor details.                                                                                                    |
| Instabiele afbeelding             |                                                                                                    |
| <b>Trilling</b>                   | Als het probleem zich blijft voordoen, verwijder de katheter en<br>vervang met een nieuwe katheter.                                                                                                    |
| Vaag beeld                        | Koppel de katheter los van de PIM en sluit opnieuw aan.                                                                                                    |
| Systeem schakelt niet goed<br>aan | Verwijder de PIM van de PIM-cradle en probeer het systeem<br>opnieuw op te starten.                                                                                                    |
|                                   | De zekering(en) moeten misschien vervangen worden. Vervangende<br>zekeringen zijn beschikbaar (T5.0 (240 V) - 5x20 mm). Neem contact<br>op met Gentuity Support.                                                                                                    |
| Katheter verbindingsfout          | Koppel de katheter los van de PIM en sluit opnieuw aan.<br>1.<br>Als stap 1 het probleem niet oplost, koppel de katheter los van<br>2.<br>de PIM en schakel het systeem uit. Schakel het systeem<br>opnieuw aan en sluit de katheter weer aan op de PIM. Neem<br>contact op met Gentuity Support als het probleem zich blijft<br>voordoen. |
| Wachtwoord vergeten               | Als een Beheerder Wachtwoord is ingesteld, dan laat dit<br>wachtwoord u ook inloggen. Een Beheerder kan het wachtwoord<br>resetten. Zie "Over het Beheerderswachtwoord" op pagina 4-9 voor<br>details.                                                                                                    |
|                                   | Neem voor hulp bij het resetten van het wachtwoord contact op<br>met Gentuity Support als een Beheerder Wachtwoord niet is<br>ingesteld. Zie "Contactgegevens" op pagina 11-1 voor<br>contactgegevens voor Support.                                                                                                    |

**Tabel 11-1 Problemen oplossen**

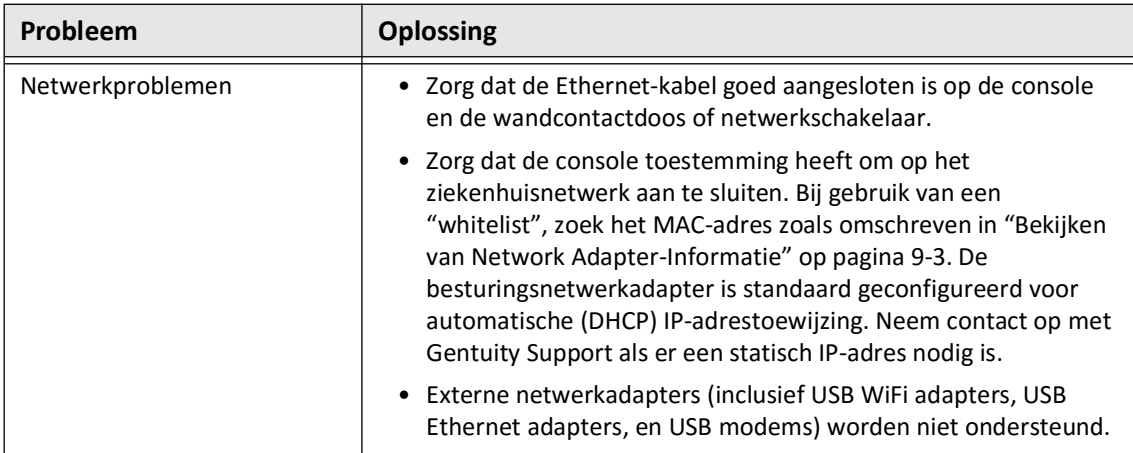

## **Software Logs**

In geval van een probleem waarvoor u Gentuity Support in wil schakelen, wordt u mogelijk gevraagd om software-logbestanden te sturen voor verdere assistentie. Zie voor meer informatie ["Configureren Onderhoud Instellingen" op pagina 4-18](#page-2071-0).

# **Verwijdering**

**WAARSCHUWING!** De Vis-Rx Micro-Beeldvormingskatheter is uitsluitend bedoeld voor eenmalig gebruik. Niet hergebruiken, opnieuw steriliseren of herverwerken.

De Vis-Rx Micro-Beeldvormingskatheter is bedoeld voor eenmalig gebruik en dient na gebruik afgevoerd te worden in overeenstemming met het verwijderingsbeleid voor biomedisch afval van uw instelling.

Wanneer de Gentuity Hoog-Frequente OCT Beeldvormingssysteem het einde van haar levensduur bereikt dient deze verwijderd te worden volgens lokale wetgeving.

Verwijdering

# **Hoofdstuk 12 Specificaties**

Dit hoofdstuk geeft een lijst van de technische specificaties voor de Gentuity Hoog-Frequente OCT Beeldvormingssysteem.

# **Systeemspecificaties**

Deze paragraaf geeft een lijst van de systeemspecificaties.

# **Systeem Hoogte en Gewicht**

## **Tabel 12-1 Systeem Hoogte en Gewicht**

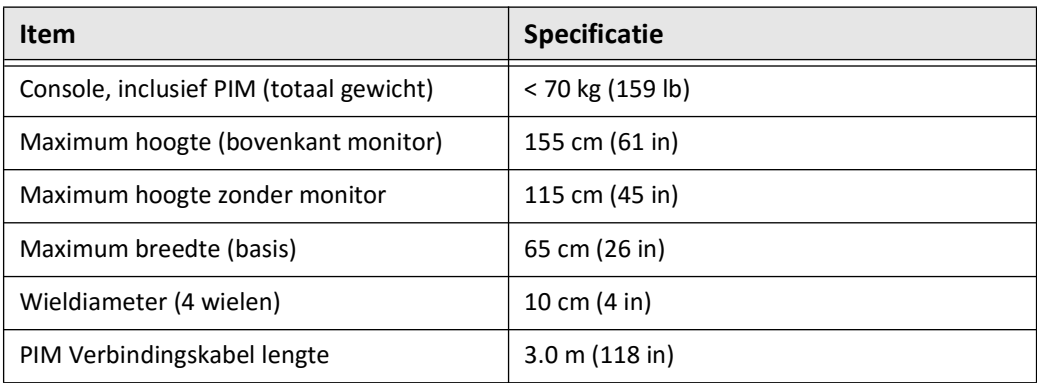

## **Monitors**

## **Tabel 12-2 Monitors**

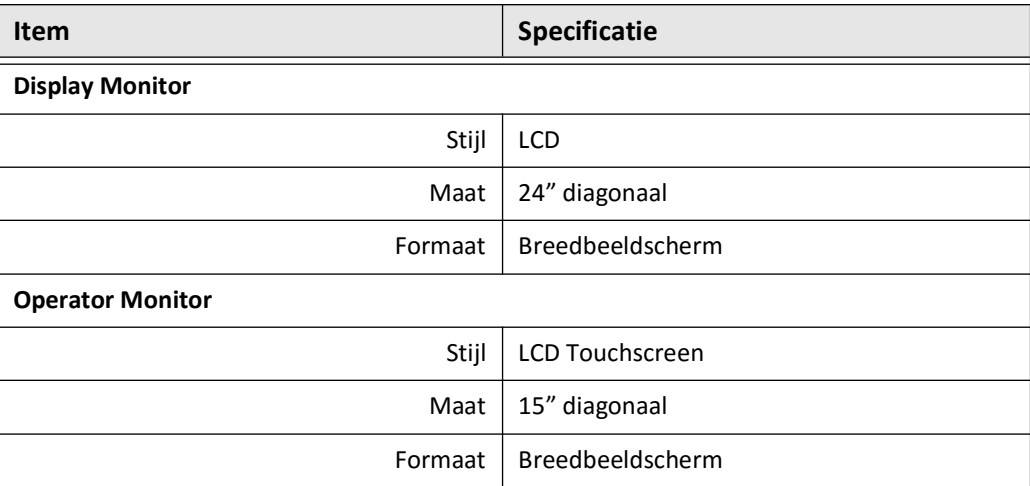

# **Milieu specificaties**

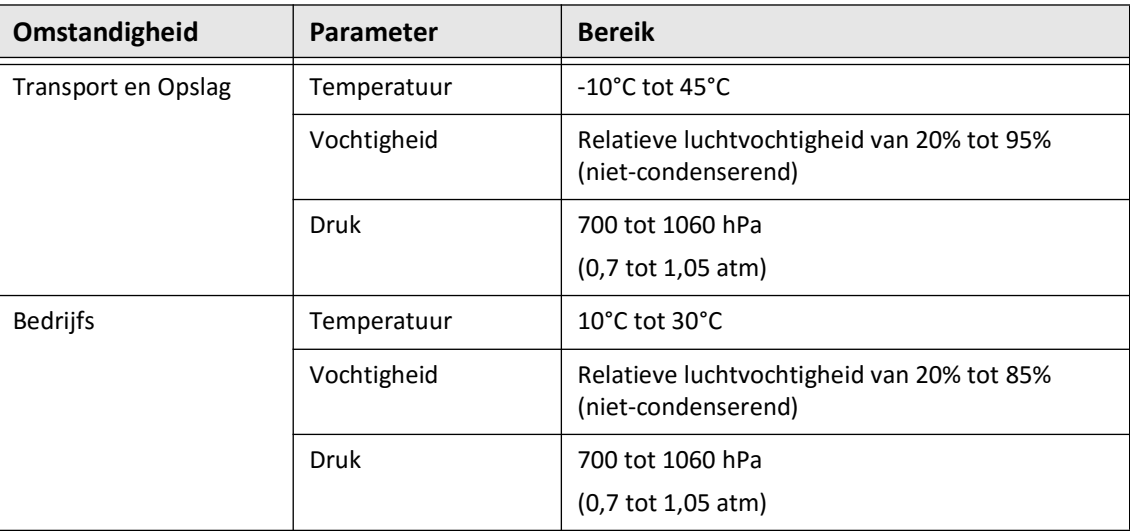

#### **Tabel 12-3 Milieu specificaties**

# **Systeem Optische Specificaties**

## **Tabel 12-4 Systeem Optische Specificaties: Swept Source en Visible Laser**

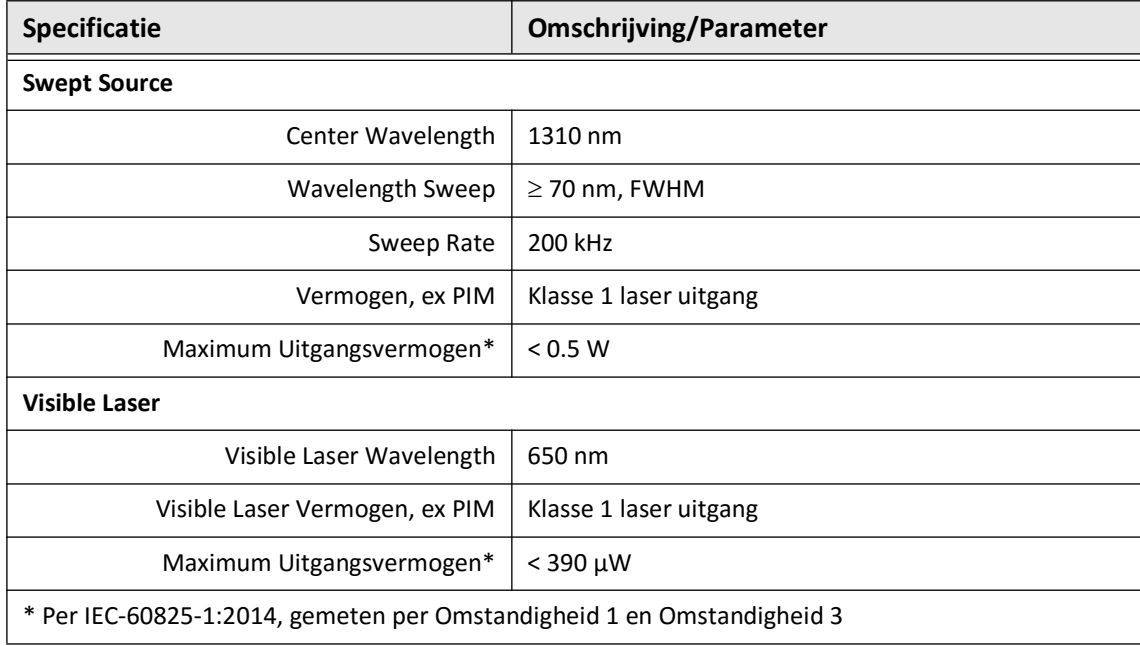

# **Klinische beeldvormingsspecificaties**

#### **Tabel 12-5 Klinische beeldvormingsspecificaties**

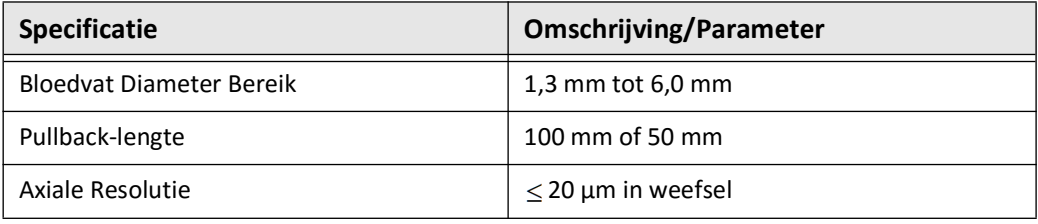

# **Elektrische Specificaties**

## **Tabel 12-6 Elektrische Specificaties**

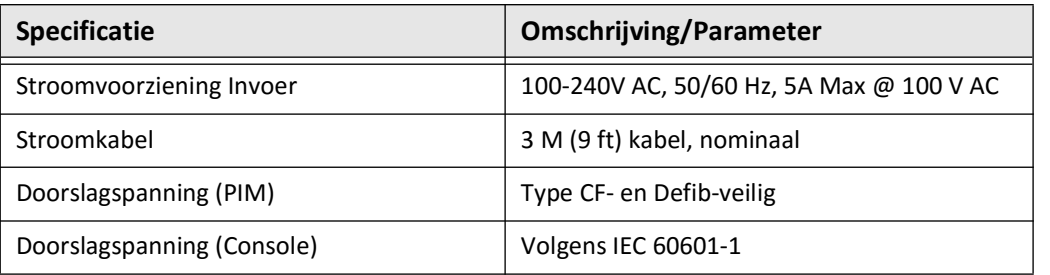

**Opmerking —** Vervangende zekeringen zijn beschikbaar (T5.0 (240 V) - 5x20 mm). De systeemconsole heeft twee soorten zekeringen. Neem contact op met Gentuity Customer Support voor meer informatie.

# **Veiligheidsnormen Nakoming**

De Gentuity Hoog-Frequente OCT Beeldvormingssysteem voldoet aan de volgende nationale en internationale normen:

- EN 60601-1-2 (2015) (Europa)
- IEC 60601-1-2 (2014) (VS en Internationaal)
# **Hoofdstuk 13 Definitie van Symbolen**

Dit hoofdstuk benoemt en omschrijft de symbolen en pictogrammen die verschijnen op de Gentuity Hoog-Frequente OCT Beeldvormingssysteem en de Vis-Rx Micro-Beeldvormingskatheter en hun verpakkingen.

# <span id="page-2160-2"></span>**Systeem Symbolen**

<span id="page-2160-1"></span>[Tabel 13-1](#page-2160-0) benoemt en omschrijft de symbolen die mogelijk verschijnen op de Gentuity Hoog-Frequente OCT Beeldvormingssysteem.

<span id="page-2160-0"></span>

| Symbool                | <b>Titel</b>                                                                           | <b>Verklarende Tekst</b>                                                                                 | <b>Verwijzing naar</b><br><b>Standaard</b> | Aangewezen<br>of Referentie-<br>nummer |
|------------------------|----------------------------------------------------------------------------------------|----------------------------------------------------------------------------------------------------|--------------------------------------------|----------------------------------------|
| EC REP                 | Gevolmachtigde<br>vertegenwoordiger<br>in de Europese<br>Gemeenschap/<br>Europese Unie | Duidt de gevolmachtigde<br>vertegenwoordiger in de<br>Europese Gemeenschap/<br>Europese Unie             | Referentie 1                               | 5.1.2                                  |
| <b>RP</b><br><b>UK</b> | Verenigd Koninkrijk<br>Verantwoordelijk<br>Persoon                                     | Duidt de persoon die<br>namens de fabrikant handelt<br>in het Verenigd Koninkrijk<br>voor UK MDR         | $\overline{\phantom{a}}$                   | $-$                                    |
| <b>REP</b><br>CН       | Zwitserse<br>Gevolmachtigde<br>Vertegenwoordiger                                       | Duidt de gevolmachtigde<br>vertegenwoordiger in<br>Zwitserland                                           | $\overline{\phantom{a}}$                   | $-$                                    |
| <b>UDI</b>             | Unique Device Identifier                                                               | Verwijst naar een houder<br>dat unieke<br>identificatiekenmerken<br>bevat                                | Referentie 1                               | 5.7.10                                 |
| MD                     | Medisch hulpmiddel                                                                     | Geeft aan dat dit artikel een<br>medisch hulpmiddel is.                                                  | Referentie 1                               | 5.7.7                                  |
| REF                    | Catalogusnummer                                                                        | Duidt het catalogusnummer<br>door de fabrikant gebruikt<br>om het medisch hulpmiddel<br>te identificeren | Referentie 1                               | 5.1.6                                  |
|                        | Fabricagedatum                                                                         | Geeft de datum waarop het<br>medisch hulpmiddel is<br>geproduceerd                                       | Referentie 1                               | 5.1.3                                  |

**Tabel 13-1 Systeem Symbolen** 

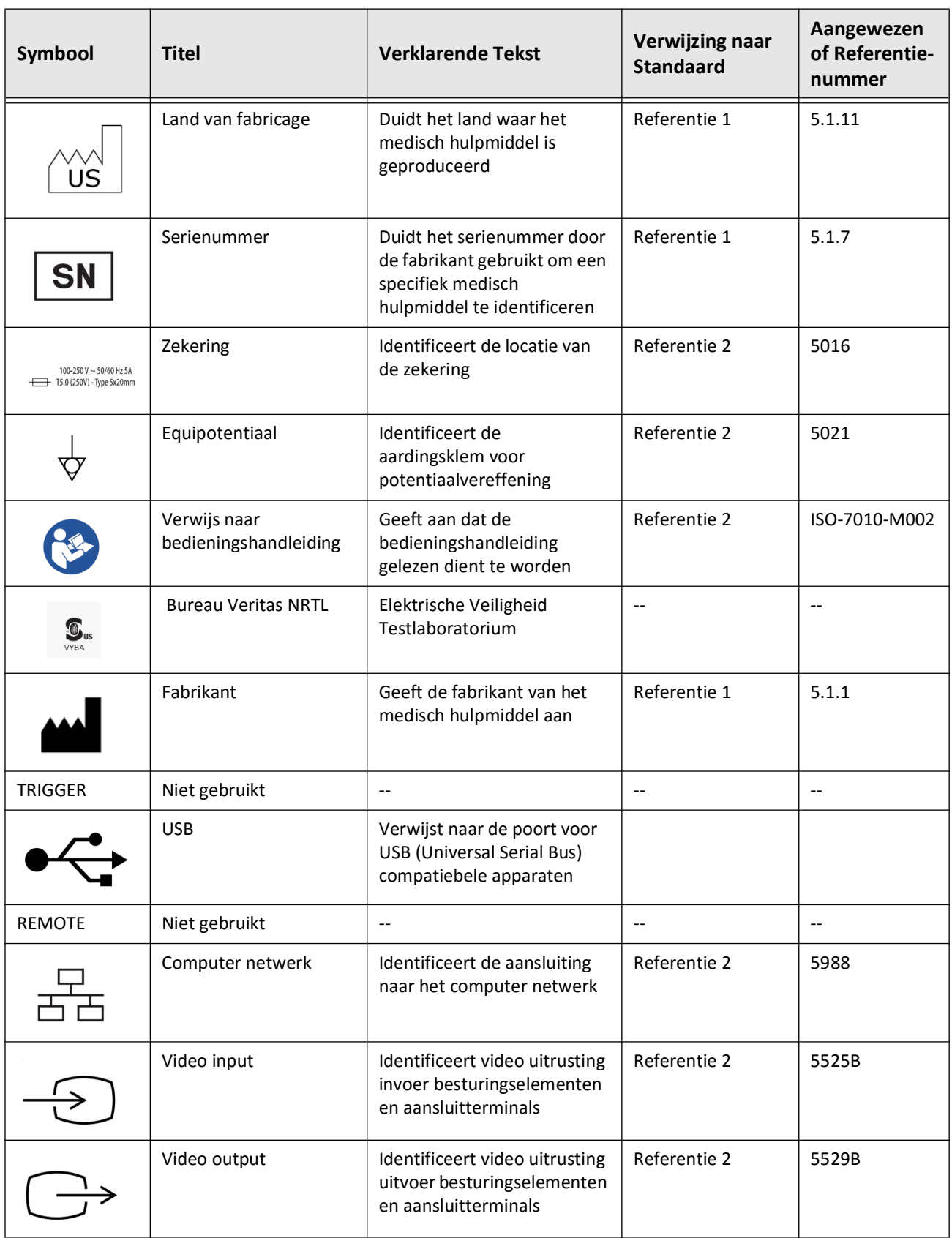

# **Tabel 13-1 Systeem Symbolen (vervolg)**

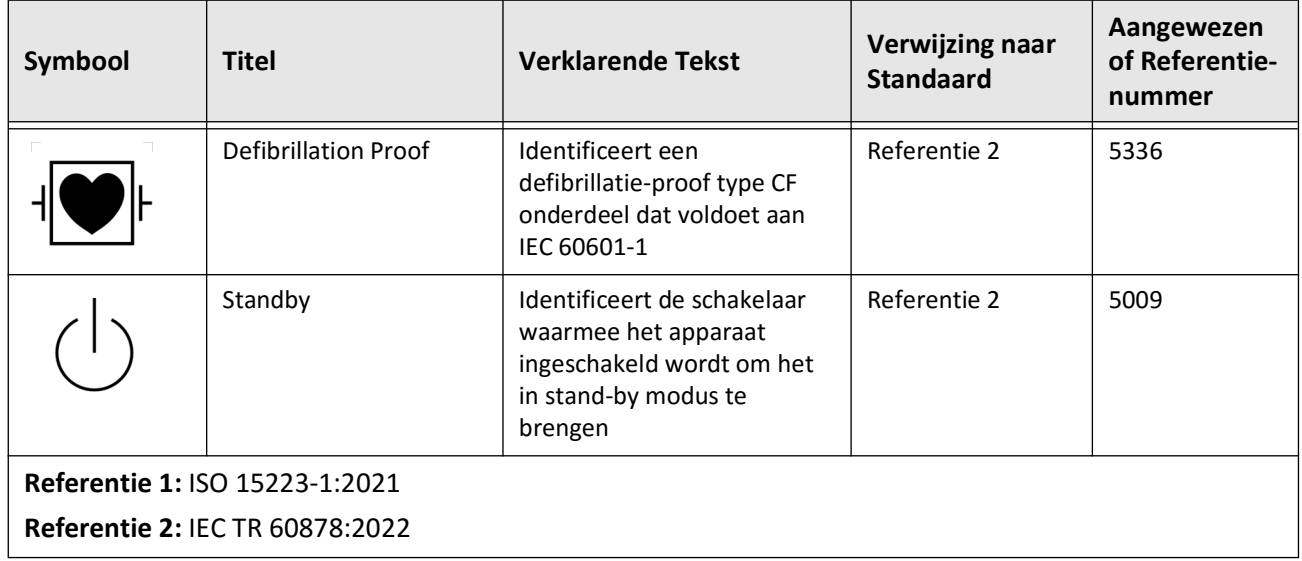

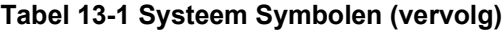

# **Systeem Verpakkingssymbolen**

<span id="page-2163-1"></span>[Tabel 13-2](#page-2163-0) benoemt en omschrijft de symbolen die mogelijk verschijnen op de Gentuity Hoog-Frequente OCT Beeldvormingssysteem verpakking.

<span id="page-2163-0"></span>

| Symbool | <b>Titel</b>                       | <b>Verklarende Tekst</b>                                                                                 | <b>Verwijzing naar</b><br><b>Standaard</b> | Aangewezen<br>of Referentie-<br>nummer |
|---------|------------------------------------|----------------------------------------------------------------------------------------------------|--------------------------------------------|----------------------------------------|
| REF     | Catalogusnummer                    | Duidt het catalogusnummer<br>door de fabrikant gebruikt<br>om het medisch hulpmiddel<br>te identificeren | Referentie 1                               | 5.1.6                                  |
|         | Keep dry                           | Duidt een medisch<br>hulpmiddel dat beschermt<br>dient te worden tegen vocht                             | Referentie 1                               | 5.3.4                                  |
|         | This way up                        | Duidt de juiste<br>rechtopstaande positie                                                                | Referentie 2                               | 0623                                   |
|         | Fragile, handle with<br>care       | Duidt een medisch<br>hulpmiddel dat bij<br>onzorgvuldig handelen kan<br>breken of beschadigen            | Referentie 1                               | 5.3.1                                  |
| 50°C    | Temperature limit                  | Duidt de<br>temperatuurslimieten waar<br>het medisch hulpmiddel<br>veilig aan kan worden<br>blootgesteld | Referentie 1                               | 5.3.7                                  |
|         | Humidity limitation                | Duidt de luchtvochtigheid<br>waar het medisch<br>hulpmiddel veilig aan kan<br>worden blootgesteld        | Referentie 2                               | 5.3.8                                  |
|         | Atmospheric pressure<br>limitation | Duidt de luchtdruk waar het<br>medisch hulpmiddel veilig<br>aan kan worden blootgesteld                  | Referentie 2                               | 5.3.9                                  |
|         | Fabricagedatum                     | Geeft de datum waarop het<br>medisch hulpmiddel is<br>geproduceerd                                       | Referentie 1                               | 5.1.3                                  |

**Tabel 13-2 Systeem Verpakkingssymbolen** 

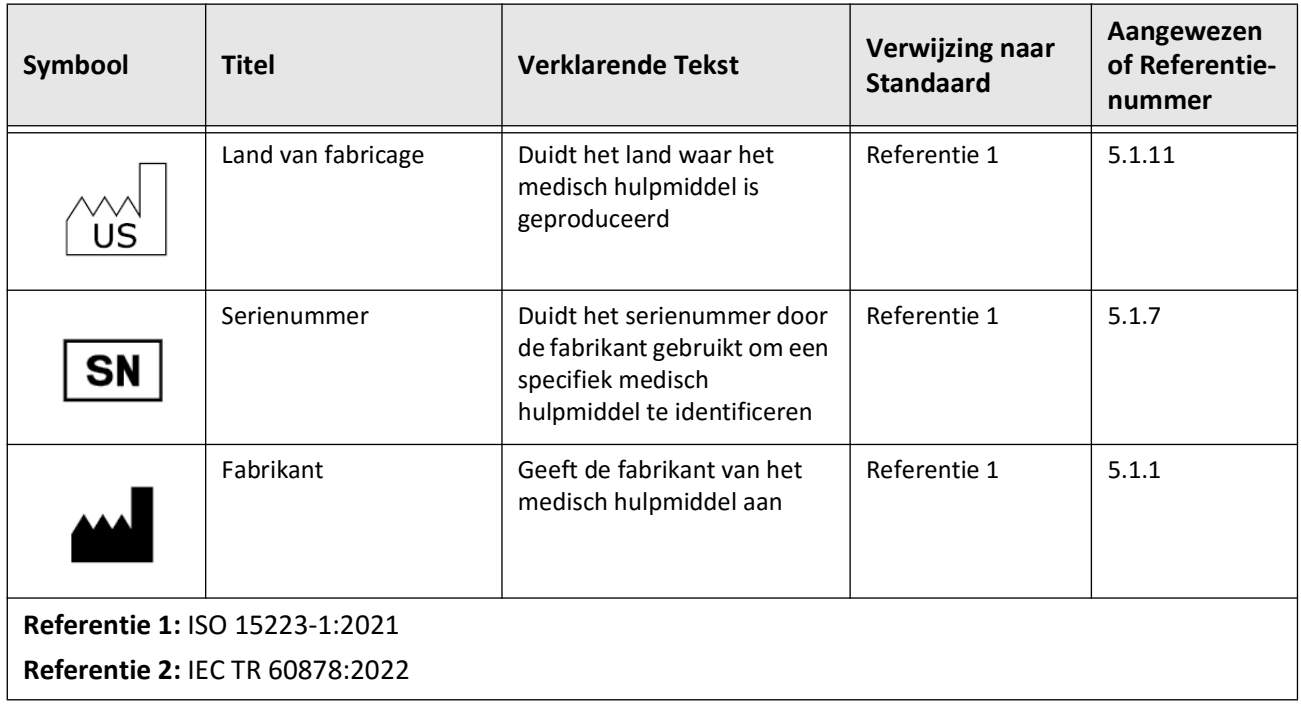

## **Tabel 13-2 Systeem Verpakkingssymbolen (vervolg)**

# **Katheter Symbolen**

<span id="page-2165-1"></span>[Tabel 13-3](#page-2165-0) benoemt en omschrijft de symbolen die mogelijk verschijnen op de Vis-Rx Micro-Beeldvormingskatheter of de verpakking of labels.

<span id="page-2165-0"></span>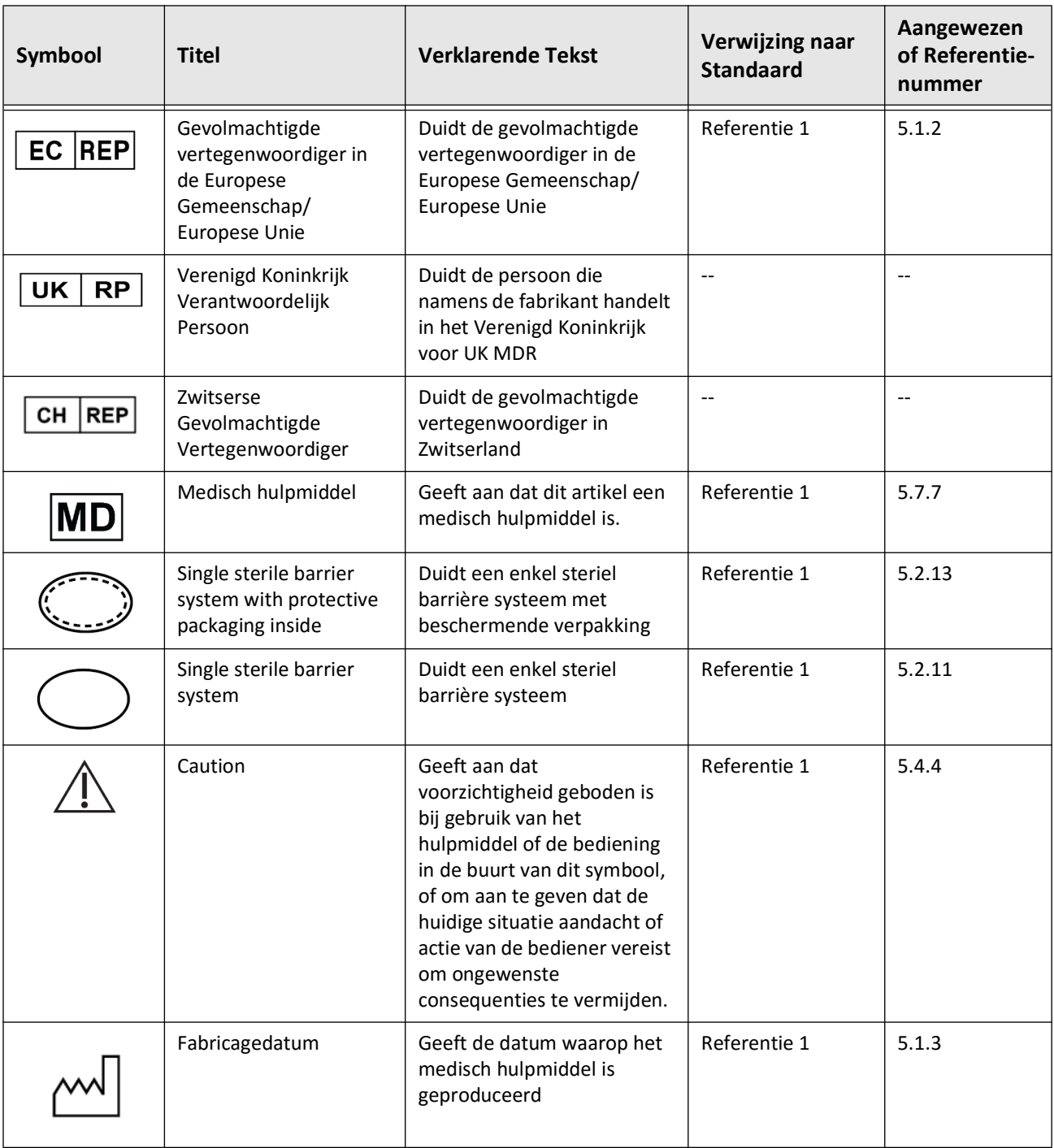

#### **Tabel 13-3 Katheter Symbolen**

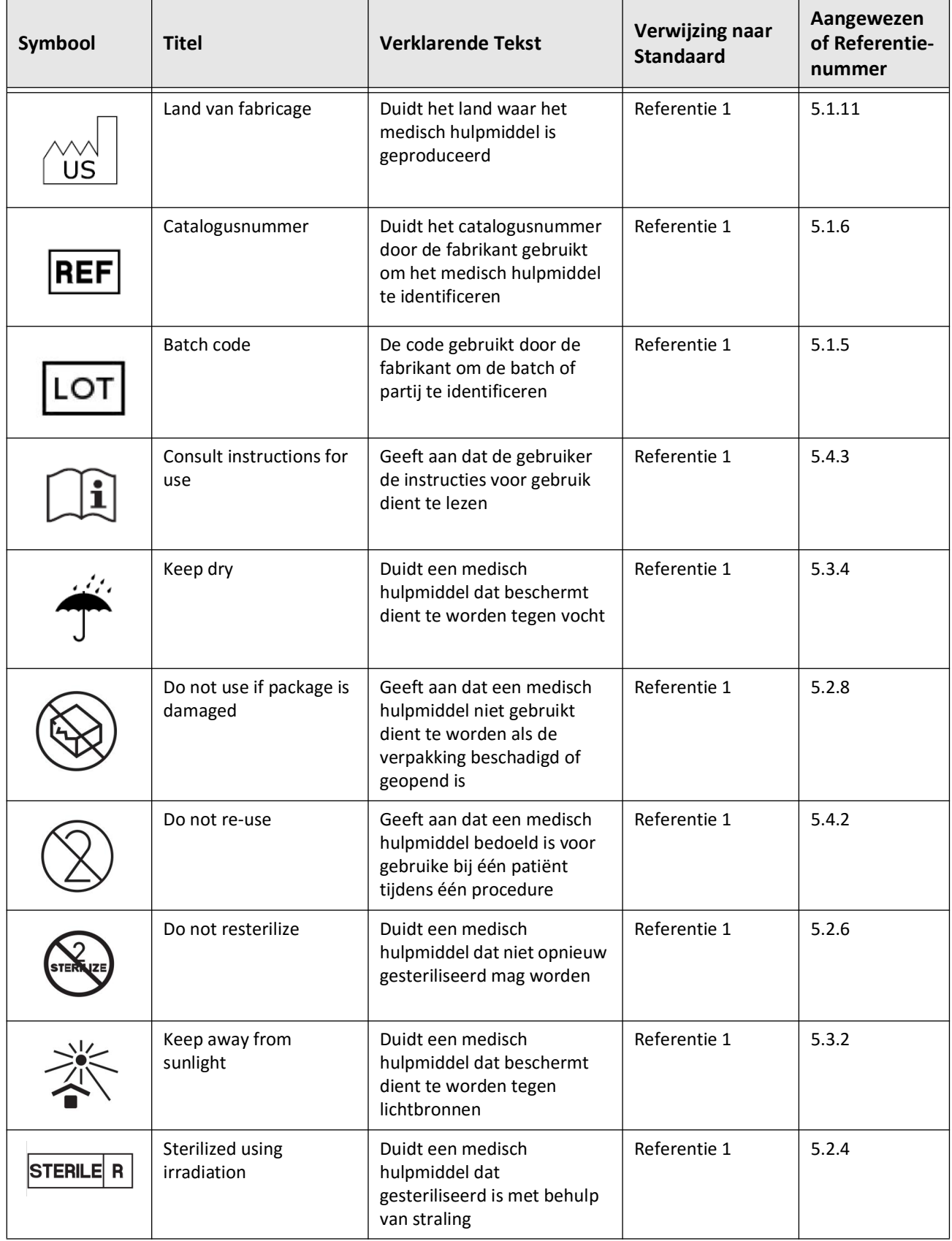

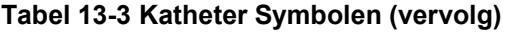

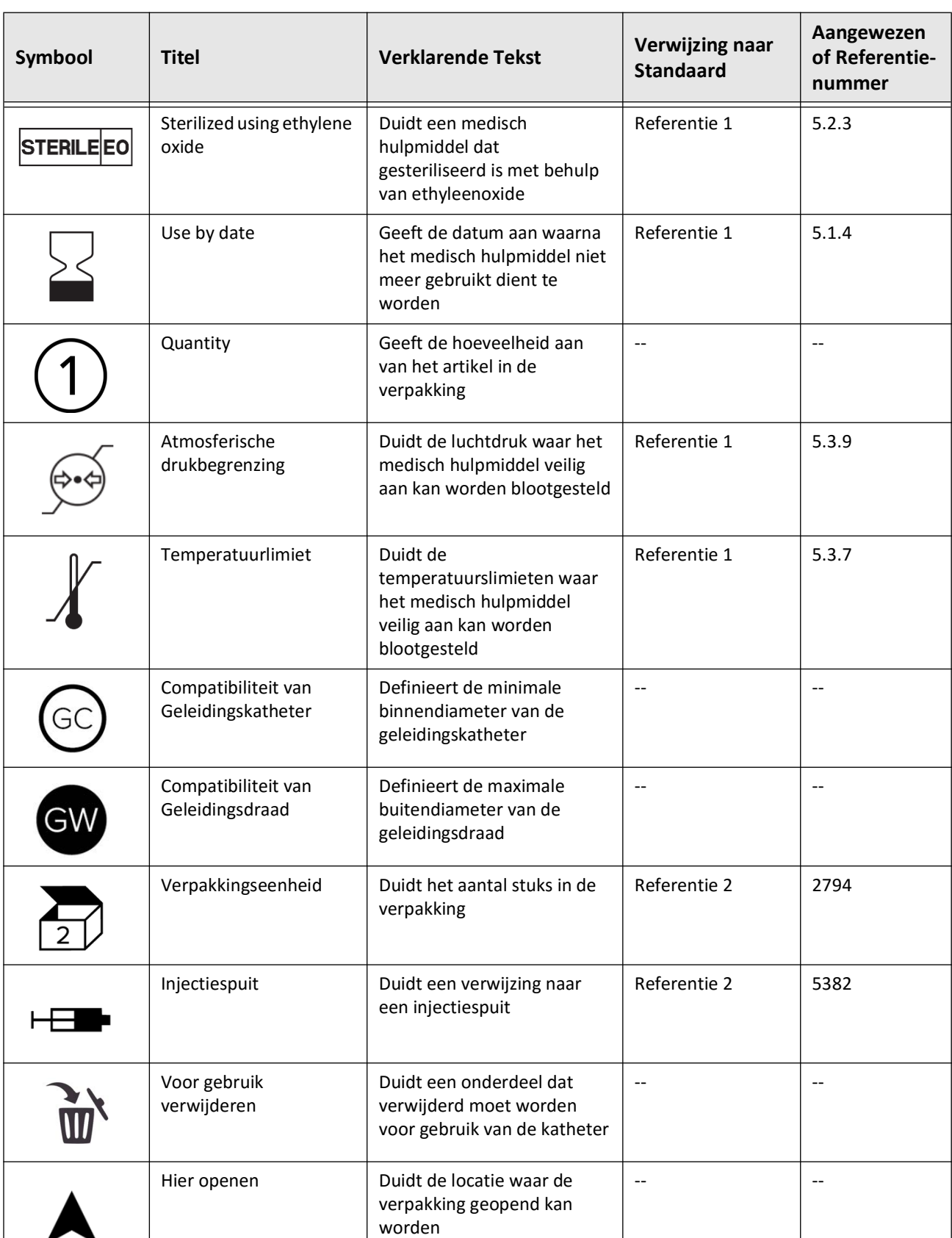

# **Tabel 13-3 Katheter Symbolen (vervolg)**

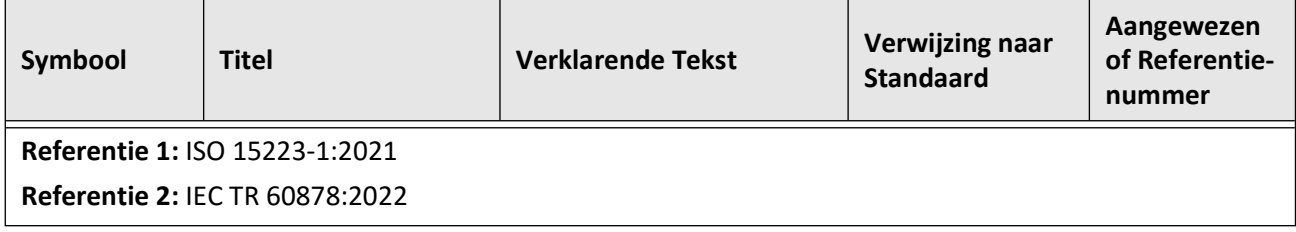

## **Tabel 13-3 Katheter Symbolen (vervolg)**

Katheter Symbolen

#### **Numerics**

2D view, [7-6](#page-2101-0) 3D-weergave, [7-20](#page-2115-0), [7-21](#page-2116-0)

#### **A**

Aansluiten externe monitor, [4-4](#page-2057-0) video input van angiografiesysteem, [4-5](#page-2058-0) Aansluitingen, systeem input/output, [3-4](#page-2047-0) Aantekeningen overzicht, [8-8](#page-2125-0) toevoegen, [8-8](#page-2125-1) Acquisitie instellingen, configureren, [4-15](#page-2068-0) Acquisitiesequentie, starten, [6-6](#page-2087-0) Afbeeldingen beoordelen pullback, [7-1](#page-2096-0) Afgifte flush media om uitlijning te bevestigen, [6-8](#page-2089-0) Algemene instellingen, configureren, [4-10](#page-2063-0) Angio view, [7-4](#page-2099-0) Angiografie aansluiten video van, [4-5](#page-2058-0) image view, [7-5](#page-2100-0) Anonimiseren, [9-19](#page-2148-0) Apparaat vereisten, [12-1](#page-2156-0) Apparatuur, benodigde materialen en, [6-2](#page-2083-0) Artsen, namen configureren, [4-11](#page-2064-0) Automatic Flush Detection, [6-7](#page-2088-0), [6-12](#page-2093-0)

#### **B**

Back-up instellingen, configureren, [4-18](#page-2071-0) Beelden exporteren, [9-15](#page-2144-0) Beeldverzameling (JPEG), [9-18](#page-2147-0) Beheerderswachtwoord, configureren, [4-9](#page-2062-0) Bekijken pullback informatie, [7-22](#page-2117-0) systeem opslagcapaciteit, [4-11](#page-2064-1) systeeminformatie, [4-18](#page-2071-0) Benodigde Informatie, configureren, [4-13](#page-2066-0) Beoogd gebruik, [1-1](#page-2026-0) Beoordeling OCT-opnames, [7-1](#page-2096-1) Beperkingen, view mode, [7-19](#page-2114-0) Bestandsformaat, [9-17](#page-2146-0) Bestandsgrootte/-kwaliteit, [9-19](#page-2148-1) Beveiliging aanbevolen procedures, [2-13](#page-2042-0) Gentuity beveiligingselementen, [2-12](#page-2041-0)

Bewerken van een patiëntendossier, [5-6](#page-2079-0) Bifurcation tool, [7-18](#page-2113-0) Bookmark, [7-11](#page-2106-0)

# **C**

Cartesisch, [9-19](#page-2148-2) Complicaties, [1-2](#page-2027-0) Configuratie Netwerkexportserver(s), [9-4](#page-2133-0) Configureen Datum & Tijd, [4-11](#page-2064-2) Configureren Acquisitie instellingen, [4-15](#page-2068-0) Algemene instellingen, [4-10](#page-2063-0) Artsen namen, [4-11](#page-2064-0) back-up instellingen, [4-18](#page-2071-0) Beheerderswachtwoord, [4-9](#page-2062-0) benodigde informatie, [4-13](#page-2066-0) Gebruikerswachtwoord, [4-12](#page-2065-0) Kleurenkaart, [4-17](#page-2070-0) Lock-scherm, [4-14](#page-2067-0) Log Off-Tijdklok, [4-12](#page-2065-1) Onderhoud instellingen, [4-18](#page-2071-1) Review-instellingen, [4-17](#page-2070-1) systeeminstellingen, [4-8](#page-2061-0) Ziekenhuisinformatie, [4-11](#page-2064-3) Contact opnemen met Gentuity, [11-1](#page-2152-0) Contra-indicaties, [1-1](#page-2026-1) Conventies, documentatie, [1-3](#page-2028-0) Current Slice Indicator, [7-10](#page-2105-0) Current Slice Information Panel, [7-7](#page-2102-0) Cyberveiligheid, [2-12](#page-2041-1)

# **D**

Database Export-scherm, [9-7](#page-2136-0) Datum & Tijd, configureren, [4-11](#page-2064-2) Datum, exporteren van patiëntendossiers op, [9-8](#page-2137-0) De Pullback navigeren, [7-12](#page-2107-0) DICOM PACS server, configuratie, [9-3](#page-2132-0) DICOM SC, [9-18](#page-2147-1) Display monitor, aanpassen, [4-4](#page-2057-1) Distal Slice Reference Marker, [7-10](#page-2105-1) Document conventies, [1-3](#page-2028-0)

# **E**

Elektrische specificaties, [12-3](#page-2158-0) Elektromagnetische emissies, [2-9](#page-2038-0) Elektromagnetische immuniteit, [12-3](#page-2158-1) Elektromagnetische Interferentie, [2-7](#page-2036-0) Export wissen van patiëntendossiers na, [9-9](#page-2138-0) Export instellingen, [9-19](#page-2148-3) Exporteren Anonimiseren van patiëntendossiers, [9-19](#page-2148-0) beelden naar USB-drive, [9-15](#page-2144-1) bestandsformaat, [9-17](#page-2146-0) patiëntendossiers (meerdere), [9-7](#page-2136-1) patiëntendossiers op datum, [9-8](#page-2137-0) pullbacks, [9-12](#page-2141-0) pullbacks en beelden naar USB-drive, [9-12](#page-2141-1) via media aangesloten via USB, [9-1](#page-2130-0) Export-pictogram, [7-4](#page-2099-0) Externe monitor, aansluiten, [4-4](#page-2057-0)

#### **F**

Flush Media afgifte om uitlijning te bevestigen, [6-8](#page-2089-0) bevestig type, [6-7](#page-2088-1) injecteren, [6-12](#page-2093-1) voorbereiding, [6-8](#page-2089-1) Fly-Through-weergave, [7-21](#page-2116-1)

#### **G**

Geautomatiseerde injector, [6-8](#page-2089-1) Gebieden van Onzekerheid, [7-8](#page-2103-0) Gebruikerswachtwoord, configureren, [4-12](#page-2065-0) Geleidingsdraad compatibiliteit, [3-7](#page-2050-0) inbrengen, [6-4](#page-2085-0) Geleidingskatheter, [7-8](#page-2103-1) Gentuity Formaat, [9-18](#page-2147-2) Gereedschap Aantekening, [8-8](#page-2125-0) Hoek metingen, [8-9](#page-2126-0) lineaire meting, [8-4](#page-2121-0) metingen en aantekeningen, [8-2](#page-2119-0) Oppervlakte Meting, [8-6](#page-2123-0)

#### **H**

Handmatige injectie, [6-8](#page-2089-1) High Density 50mm, 2 seconden, [6-6](#page-2087-1) Hoek metingen, [8-9](#page-2126-0) Hoge rotatiesnelheid, inschakelen, [6-11](#page-2092-0)

# **I**

Image Screen, [7-2](#page-2097-0) Imaging Settings-venster, [6-7](#page-2088-2), [6-9](#page-2090-0), [6-10](#page-2091-0) Inbrengen geleidingsdraad, [6-4](#page-2085-0) katheter, [6-4](#page-2085-0) Indicaties voor gebruik, [1-1](#page-2026-0) Initiëring pullback, [6-12](#page-2093-1) Injecteren flush media, [6-12](#page-2093-1)

Injectie-type, [6-8](#page-2089-1) Inloggen in systeem, [4-2](#page-2055-0) Inschakelen hoge rotatiesnelheid, [6-11](#page-2092-0) Instelling configureren Algemeen, [4-10](#page-2063-0) configureren Review, [4-17](#page-2070-1) Instellingen configureren Acquisitie, [4-15](#page-2068-0) configureren Onderhoud, [4-18](#page-2071-1) export, [9-19](#page-2148-3)

# **J**

JPEG, [9-18](#page-2147-3)

# **K**

Katheter aansluiten op PIM, [6-3](#page-2084-0) inbrengen, [6-4](#page-2085-1) loskoppelen van PIM, [6-13](#page-2094-0) markeringen, [3-7](#page-2050-1), [6-5](#page-2086-0) onderdelen, [3-7](#page-2050-2) opvoeren, [6-5](#page-2086-1) probleemoplossen verbindingsfout, [11-2](#page-2153-0) spoelen, [3-9](#page-2052-0) verpakkingssymbolen, [13-4](#page-2163-1), [13-6](#page-2165-1) verwijderen, [6-13](#page-2094-1) Kleurenkaart, selecteren, [4-17](#page-2070-0) Klinische beeldvormingsspecificaties, [12-3](#page-2158-2)

# **L**

Langzame snelheid live beeldvorming, starten, [6-5](#page-2086-1) Lineaire metingen Measurement Results Tag, [8-11](#page-2128-0) overzicht, [8-4](#page-2121-0) uitvoeren, bewerken, en wissen, [8-5](#page-2122-0) L-Mode-weergave, [7-19](#page-2114-1) Lock-scherm, instellen, [4-14](#page-2067-0) Log Off-Tijdklok, configureren, [4-12](#page-2065-1) Log On-venster, [4-2](#page-2055-0) Longitudinale Afstand, [7-9](#page-2104-0) Lumen grenzen, [7-6](#page-2101-1) Lumen Profile-weergave, [7-8](#page-2103-0) Lumen spoor, [7-6](#page-2101-1)

#### **M**

Markeringen Aantekening, [7-10](#page-2105-2) Bookmark, [7-10](#page-2105-2) Longitudinale Afstand, [7-10](#page-2105-3) Meting, [7-10](#page-2105-2) Referentie, [7-11](#page-2106-1) Markeringen, katheter, [3-7](#page-2050-1), [6-5](#page-2086-0) Markers Distal Slice Reference, [7-10](#page-2105-1) Proximal Slice Reference, [7-9](#page-2104-1)

Menubalk, [7-4](#page-2099-1) Metingen technieken om nauwkeurigheid te verbeteren, [8-3](#page-2120-0) uitvoeren hoek, [8-9](#page-2126-0) uitvoeren lineair, [8-5](#page-2122-0) uitvoeren oppervlakte, [8-7](#page-2124-0), [8-10](#page-2127-0) Milieu specificaties, [12-2](#page-2157-0) Minimum, [7-8](#page-2103-2), [7-10](#page-2105-4) Monitor display aanpassen, [4-4](#page-2057-1) extern aansluiten, [4-4](#page-2057-0) specificaties, [12-1](#page-2156-1)

#### **N**

Navigeren van de pullback, [7-12](#page-2107-0) Netwerkexportserver bewerken en testen, [9-6](#page-2135-0) toevoegen, [9-4](#page-2133-0) Netwerkexportserver testen, [9-6](#page-2135-1) Netwerkproblemen, probleemoplossen, [11-3](#page-2154-0) Network Adapter-Informatie, bekijken, [4-19](#page-2072-0), [9-3](#page-2132-1) Network Export Server configureren, [4-19](#page-2072-1)

## **O**

OCT-opnames, beoordelen, [7-1](#page-2096-1) OCT-procedure benodigde materialen en apparatuur, [6-2](#page-2083-0) overzicht, [6-1](#page-2082-0) start acquisitiesequentie, [6-6](#page-2087-0) systeem instellen voor, [6-2](#page-2083-1) voltooien, [6-14](#page-2095-0) On/Shut Down-knop, [4-3](#page-2056-0) Onderdelen katheter, [3-7](#page-2050-2) PIM, [3-5](#page-2048-0) systeem, [3-2](#page-2045-0) Onderhoud instellingen, configureren, [4-18](#page-2071-1) Onderzoek (TIFF), [9-18](#page-2147-4) Onderzoek, voltooien, [6-14](#page-2095-0) One Second Imaging™ 100mm, 1 seconde, [6-6](#page-2087-2) Openen van een patiëntendossier, [5-5](#page-2078-0) Oppervlakte metingen overzicht, [8-6](#page-2123-0) uitvoeren, bewerken en wissen, [8-7](#page-2124-0), [8-10](#page-2127-0) Opslagcapaciteit, bekijken, [4-11](#page-2064-1) Opvoeren van katheter, [6-5](#page-2086-1) Overzicht OCT-procedure, [6-1](#page-2082-0) Patiëntendossier, [5-1](#page-2074-0) Probe Interface Module (PIM), [3-5](#page-2048-1) systeem, [3-1](#page-2044-0)

systeemspecificaties, [12-1](#page-2156-2) overzicht, [3-5](#page-2048-1) **P** Patiëntdossier toevoegen, [5-2](#page-2075-0) Patiëntendossier bewerken, [5-6](#page-2079-0) openen, [5-5](#page-2078-0) overzicht, [5-1](#page-2074-0) pinnen, [5-7](#page-2080-0) verwijderen, [5-6](#page-2079-1), [5-7](#page-2080-1) zoeken naar, [5-4](#page-2077-0) Patiëntendossiers anonimiseren tijdens export, [9-19](#page-2148-0) configureren benodigde informatie, [4-13](#page-2066-1) exporteren meerdere, [9-7](#page-2136-1) exporteren op datum, [9-8](#page-2137-0) verwijderen van een pullback, [5-6](#page-2079-2) wissen na export, [9-9](#page-2138-0) Patiëntenlijst patiëntendossiers exporteren van, [9-8](#page-2137-1) sorteren kolommen, [5-4](#page-2077-1) Toegang, [5-1](#page-2074-1) Patiëntveiligheid, [2-1](#page-2030-0), [2-2](#page-2031-0) PDF, [9-18](#page-2147-5) Pinnen van een patiëntendossier, [5-7](#page-2080-0) Positionering van het Systeem, [4-1](#page-2054-0) Probe Interface Module (PIM), [3-5](#page-2048-1) aansluiten katheter op, [6-3](#page-2084-0) inschakelen start hoge rotatiesnelheid, [6-11](#page-2092-0) loskoppelen katheter van, [6-13](#page-2094-0) onderdelen, [3-5](#page-2048-0) reinigen, [10-2](#page-2151-0) Probleemoplossing Trilling, probleemoplossen, [11-2](#page-2153-1) Procedure Ruimte, selecteren, [4-6](#page-2059-0) Proximal Slice Reference Marker, [7-9](#page-2104-1) Pullback-instellingen, [6-6](#page-2087-3) Pullbacks aantekeningen toevoegen, [8-1](#page-2118-0), [8-8](#page-2125-1) beoordelen van afbeedlingen, [7-1](#page-2096-0) een lineaire meting uitvoeren, [8-5](#page-2122-1) exporteren, [9-12](#page-2141-2) exporteren naar USB-drive, [9-12](#page-2141-0) informatie bekijken, [7-22](#page-2117-0) initiëren, [6-12](#page-2093-1) metingen uitvoeren, [8-1](#page-2118-0) navigeren, [7-12](#page-2107-0) settings, [6-7](#page-2088-3) uitvoeren van oppervlakte meting, [8-7](#page-2124-1), [8-10](#page-2127-1)

verwijderen, [5-6](#page-2079-2)

# **R**

Rapport (PDF), [9-18](#page-2147-6) Reinigen PIM, [10-2](#page-2151-0) producten benodigd voor, [10-1](#page-2150-0) routine procedures, [10-1](#page-2150-1) systeem, [10-2](#page-2151-1) Repurge Reminder, [4-16](#page-2069-0) Review-instellingen, configureren, [4-17](#page-2070-1)

# **S**

Scheidingsafstanden, [2-9](#page-2038-0) Selecteren procedure ruimte, [4-6](#page-2059-0) Settings-pictogram, [7-4](#page-2099-2) Settings-scherm, [4-8](#page-2061-1) Short Survey, 50mm, 1 seconde, [6-6](#page-2087-4) Shut Down-knop, [4-3](#page-2056-1) Snede met zeer lage betrouwbaarheid, [7-15](#page-2110-0) Software, bekijken huidige versie, [4-18](#page-2071-0) Sorteren van Patiëntenlijstkolommen, [5-4](#page-2077-1) Specificaties apparaat vereisten, [12-1](#page-2156-0) elektrisch, [12-3](#page-2158-0) klinische beeldvorming, [12-3](#page-2158-2) milieu, [12-2](#page-2157-0) monitor, [12-1](#page-2156-1) overzicht, [12-1](#page-2156-2) Spoelen, katheter, [3-9](#page-2052-0) Stent Expansion, [7-16](#page-2111-0) Stoppen van hoge rotatiesnelheid, [6-11](#page-2092-1) Subject Identifier, [9-19](#page-2148-4) Survey, 100mm, 2 seconden, [6-6](#page-2087-5) Symbolen, [13-1](#page-2160-1) katheter verpakking, [13-4](#page-2163-1), [13-6](#page-2165-1) systeem, [13-1](#page-2160-2) Systeem bekijken huidige software-versie, [4-18](#page-2071-0) bekijken opslagcapaciteit, [4-11](#page-2064-1) configureren instellingen, [4-8](#page-2061-0) hoogte en gewicht, [12-1](#page-2156-3) ingebouwde veiligheidsfuncties, [2-6](#page-2035-0) inloggen, [4-2](#page-2055-0) input/output-aansluitingen, [3-4](#page-2047-0) instellen voor OCT-procedure, [6-2](#page-2083-1) Menubalk, [7-4](#page-2099-1) OCT-procedure overzicht, [6-1](#page-2082-0) onderdelen, [3-1](#page-2044-0), [3-2](#page-2045-1) overzicht, [3-1](#page-2044-0) positionering, [4-1](#page-2054-0) probleemoplossen, [11-2](#page-2153-2) reinigen, [10-2](#page-2151-1) reinigen en onderhouden, [10-1](#page-2150-2) specificaties, [12-1](#page-2156-2) symbolen, [13-1](#page-2160-2)

uitloggen, [4-3](#page-2056-2) verplaatsen, [2-6](#page-2035-1) zekeringen, [12-3](#page-2158-3) Systeeminformatie, bekijken, [4-18](#page-2071-0) **T** TIFF, [9-18](#page-2147-7) TLS Encryptie, [9-5](#page-2134-0) Toegang tot de Patiëntenlijst, [5-1](#page-2074-1) Toevoegen aantekeningen, [8-8](#page-2125-1) Toevoegen van een patiëntendossier, [5-2](#page-2075-0) Tools Bifurcation, [7-18](#page-2113-0) Stent Edit, [7-17](#page-2112-0) Stent Expansion, [7-16](#page-2111-0), [7-17](#page-2112-1) Training Mode, [4-12](#page-2065-2)

Transport Layer Security (TLS) Encryptie, [9-5](#page-2134-0)

#### **U**

Uitlijning, afgifte flush media ter bevestiging, [2-4](#page-2033-0), [6-8](#page-2089-0) Uitloggen uit systeem, [4-3](#page-2056-2) USB Media exporteren via, [9-1](#page-2130-0) toegang beperken, [9-2](#page-2131-0) USB-Media, [9-2](#page-2131-1), [9-12](#page-2141-3)

## **V**

Veiligheid patiënt, [2-1](#page-2030-0), [2-2](#page-2031-0) waarschuwingen, [2-4](#page-2033-1), [6-5](#page-2086-2) Veiligheidsnormen Nakoming, [12-4](#page-2159-0) Vereisten, apparaat, [12-1](#page-2156-0) Verplaatsen van Systeem, [2-6](#page-2035-1) Vervanging zekeringen, [12-3](#page-2158-3) Verwijderen Patiëntendossier, [5-6](#page-2079-1), [5-7](#page-2080-1) pullbacks, [5-6](#page-2079-2) Verwijderen van de katheter, [6-13](#page-2094-1) Verwijdering, [11-3](#page-2154-1) Video input, aansluiten vanaf angiografiesysteem, [4-5](#page-2058-0) View modes beperkingen, [7-19](#page-2114-0) overzicht, [7-16](#page-2111-1) Views 2D, [7-6](#page-2101-0) Angio, [7-4](#page-2099-0) Voltooien van het onderzoek, [6-14](#page-2095-0) Voorbereiding Flush Media, [6-8](#page-2089-1)

#### **W**

Waarschuwingen, veiligheid, [2-4](#page-2033-1), [6-5](#page-2086-2) Wachtwoord Beheerder, [4-9](#page-2062-0) Wachtwoorden

Gebruiker, [4-12](#page-2065-0) probleemoplossen vergeten, [11-2](#page-2153-3) Weergave 3D, [7-20](#page-2115-0), [7-21](#page-2116-0) L-Mode, [7-19](#page-2114-1) Weergave-modes 3D, [7-20](#page-2115-0), [7-21](#page-2116-0) L-Mode, [7-19](#page-2114-1) Wissen aantekeningen, [8-8](#page-2125-2) lineaire metingen, [8-5](#page-2122-2) oppervlakte metingen, [8-7](#page-2124-2), [8-10](#page-2127-2) patiëntendossiers na export, [9-9](#page-2138-0) **Z** Zekeringen, vervangen, [12-3](#page-2158-3)

Ziekenhuisinformatie, configureren, [4-11](#page-2064-3) Zoeken naar Patiëntendossiers, [5-4](#page-2077-0) Zoom Indicator, [7-9](#page-2104-2)

Inhoudsopgave 6 Gentuity Hoog-Frequente OCT Beeldvormingssysteem *Gebruikershandleiding*